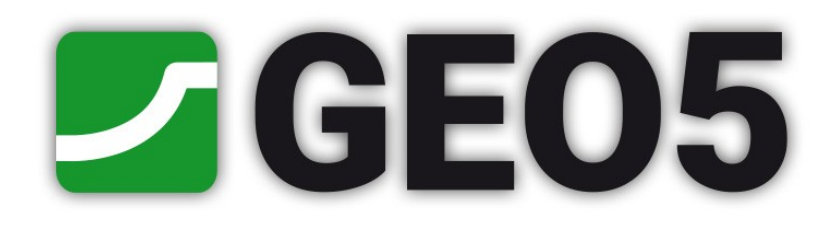

## **User's Guide**

## **Edition 2016**

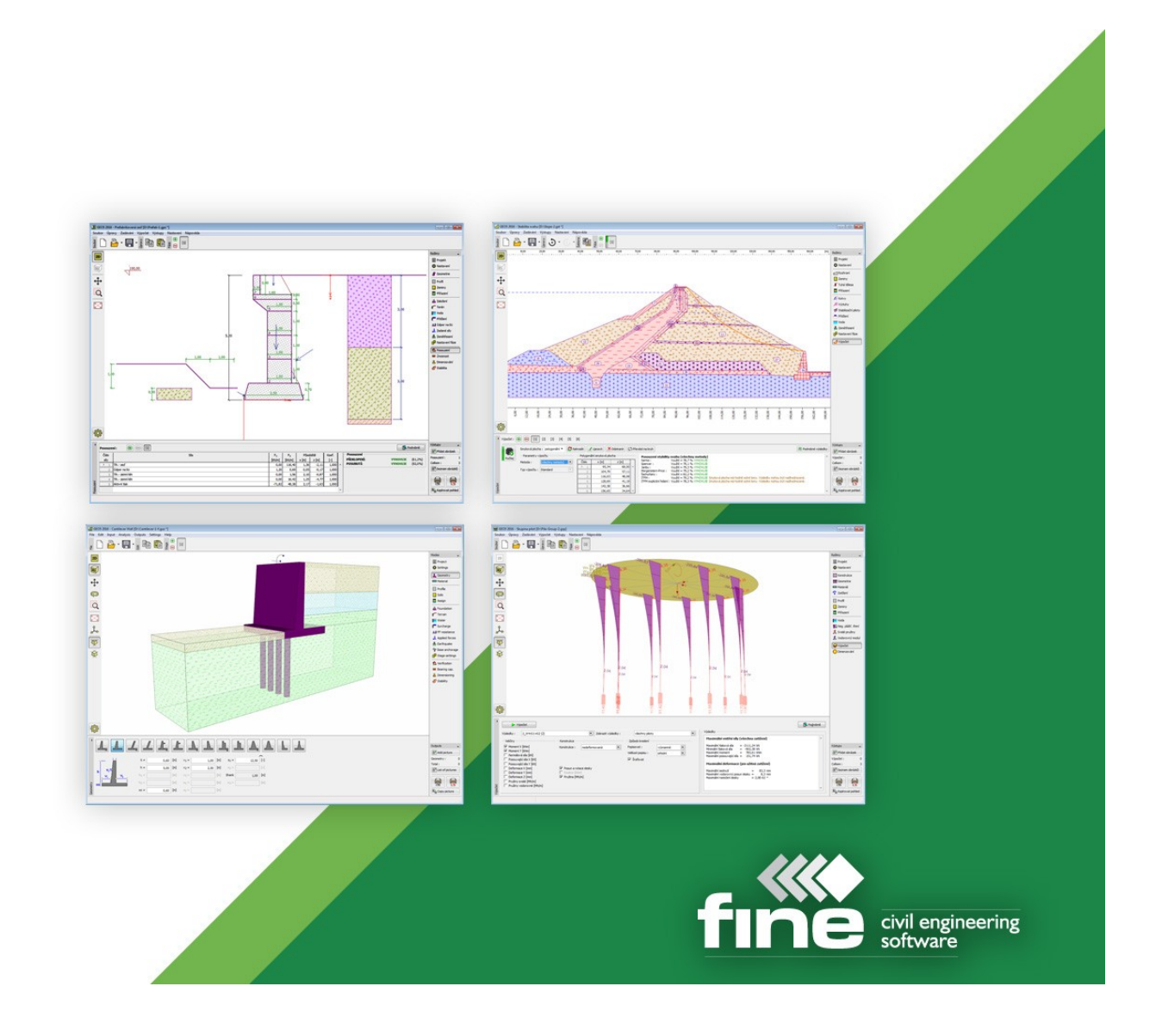

## **Content**

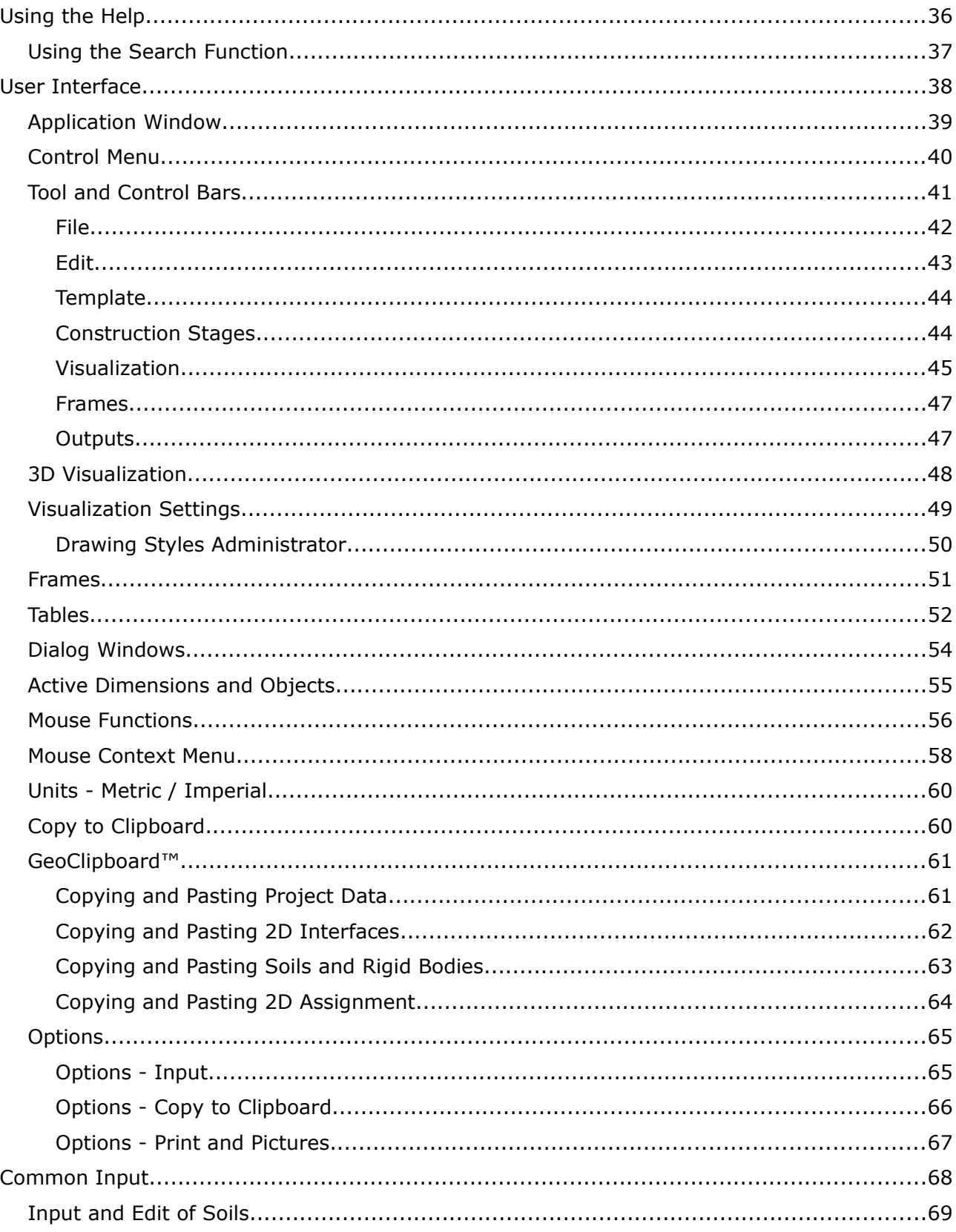

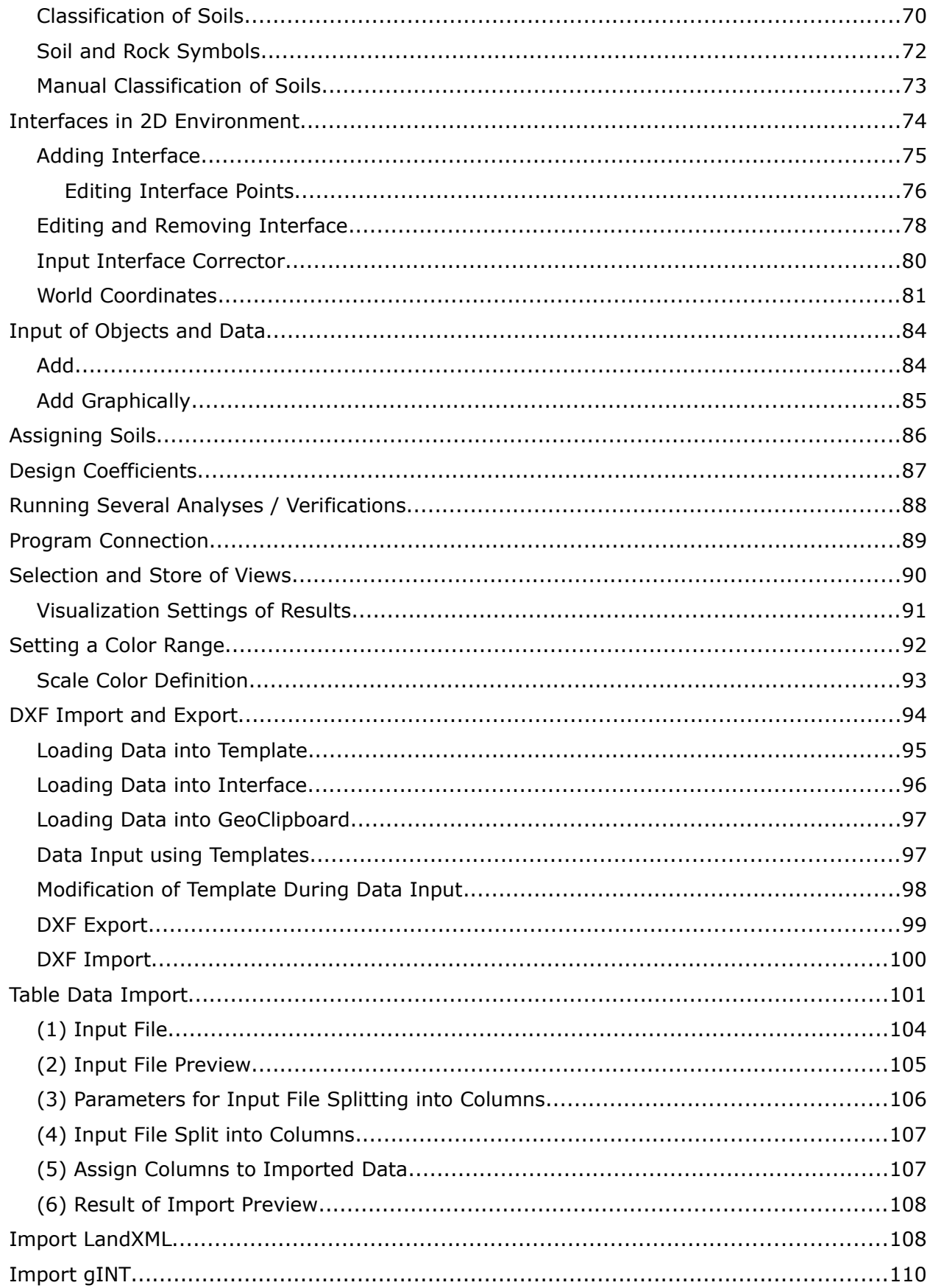

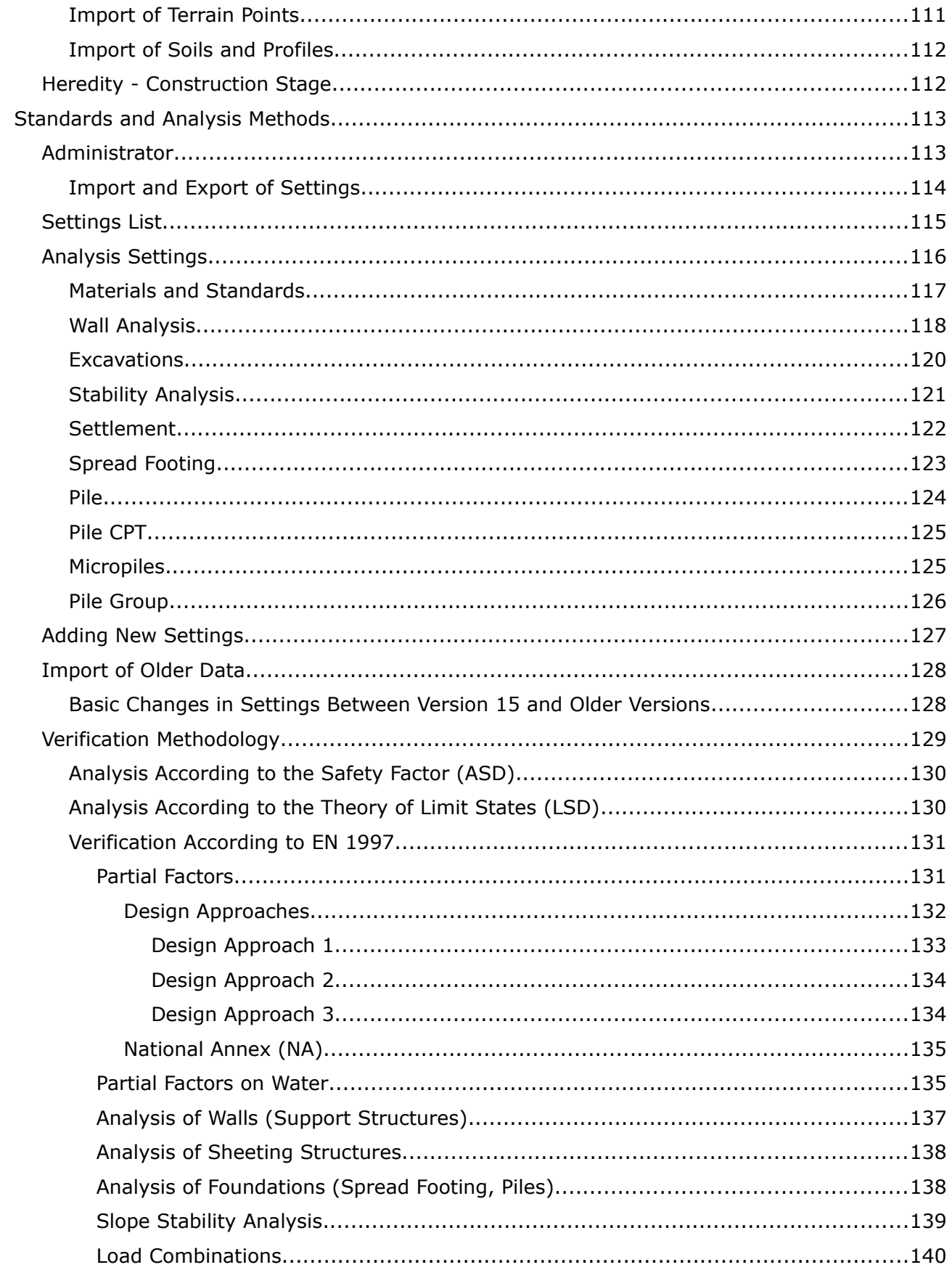

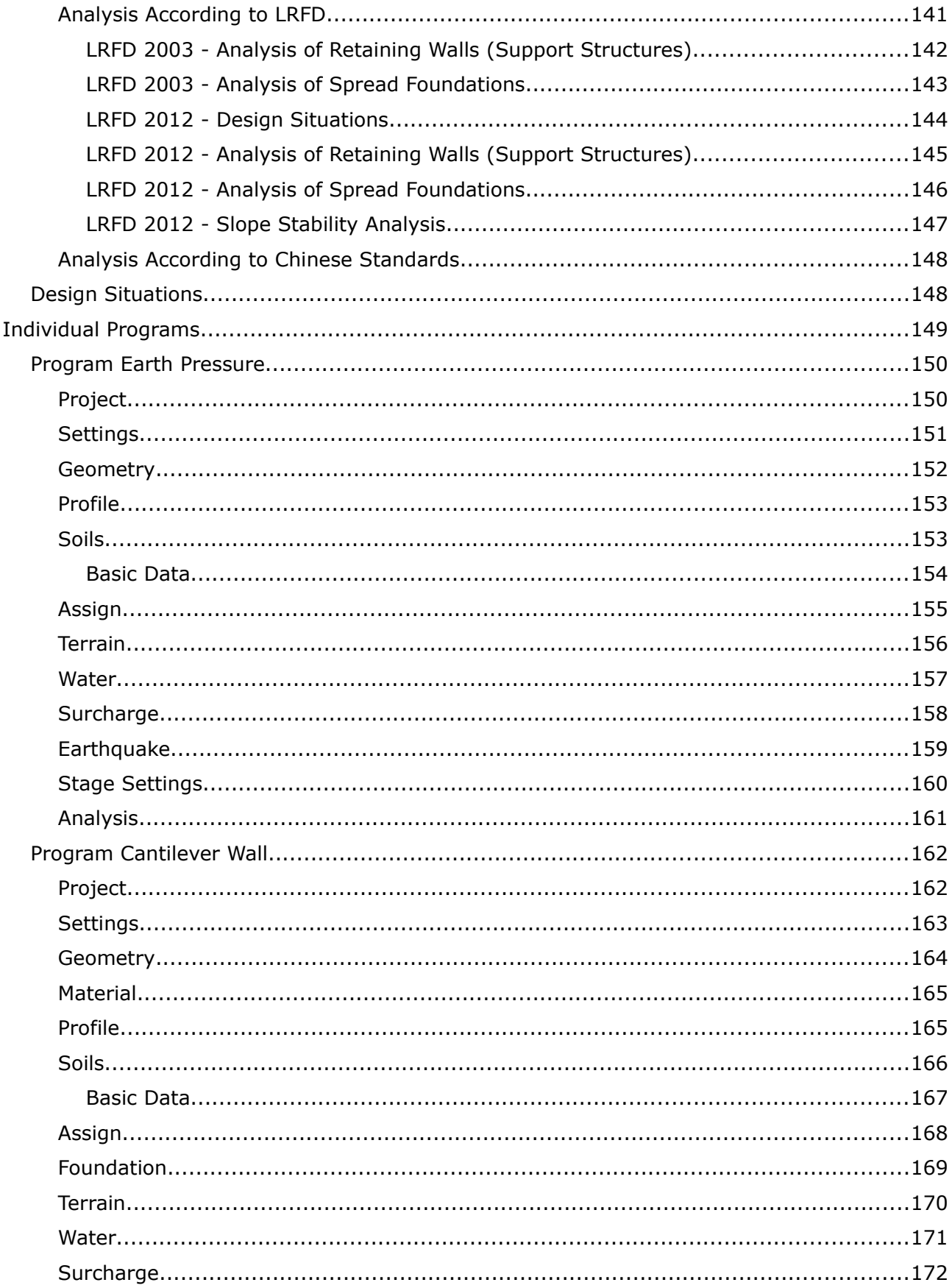

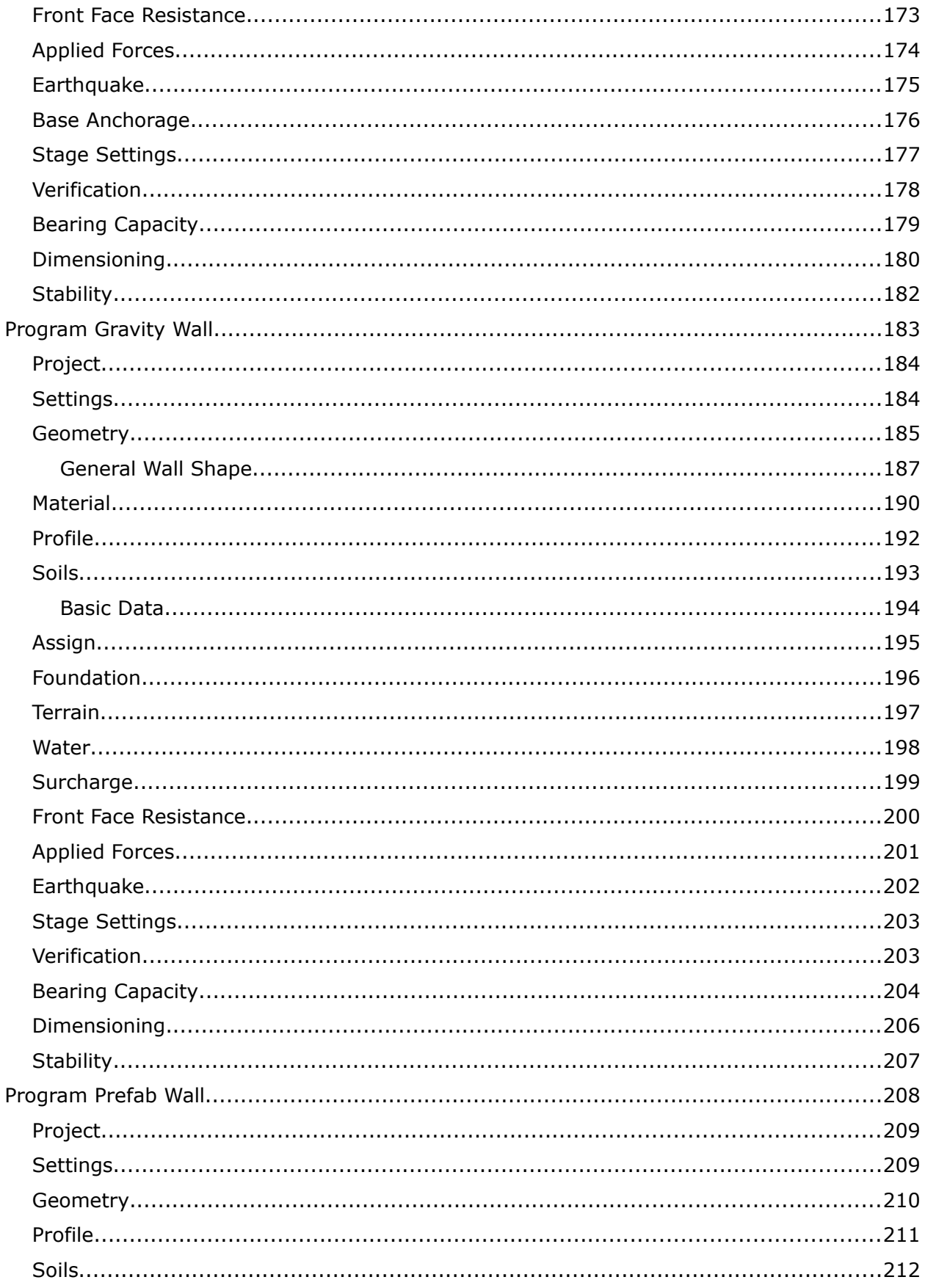

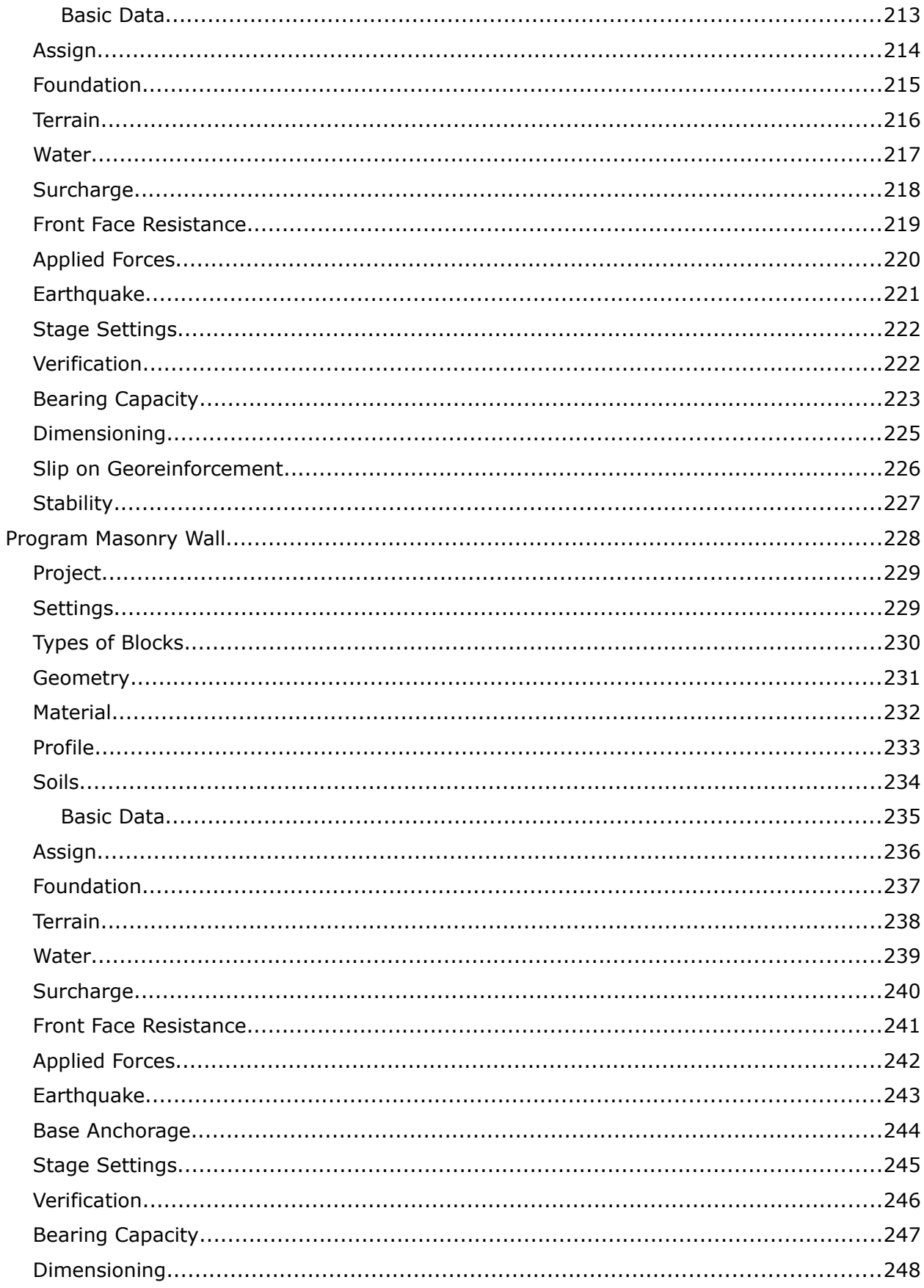

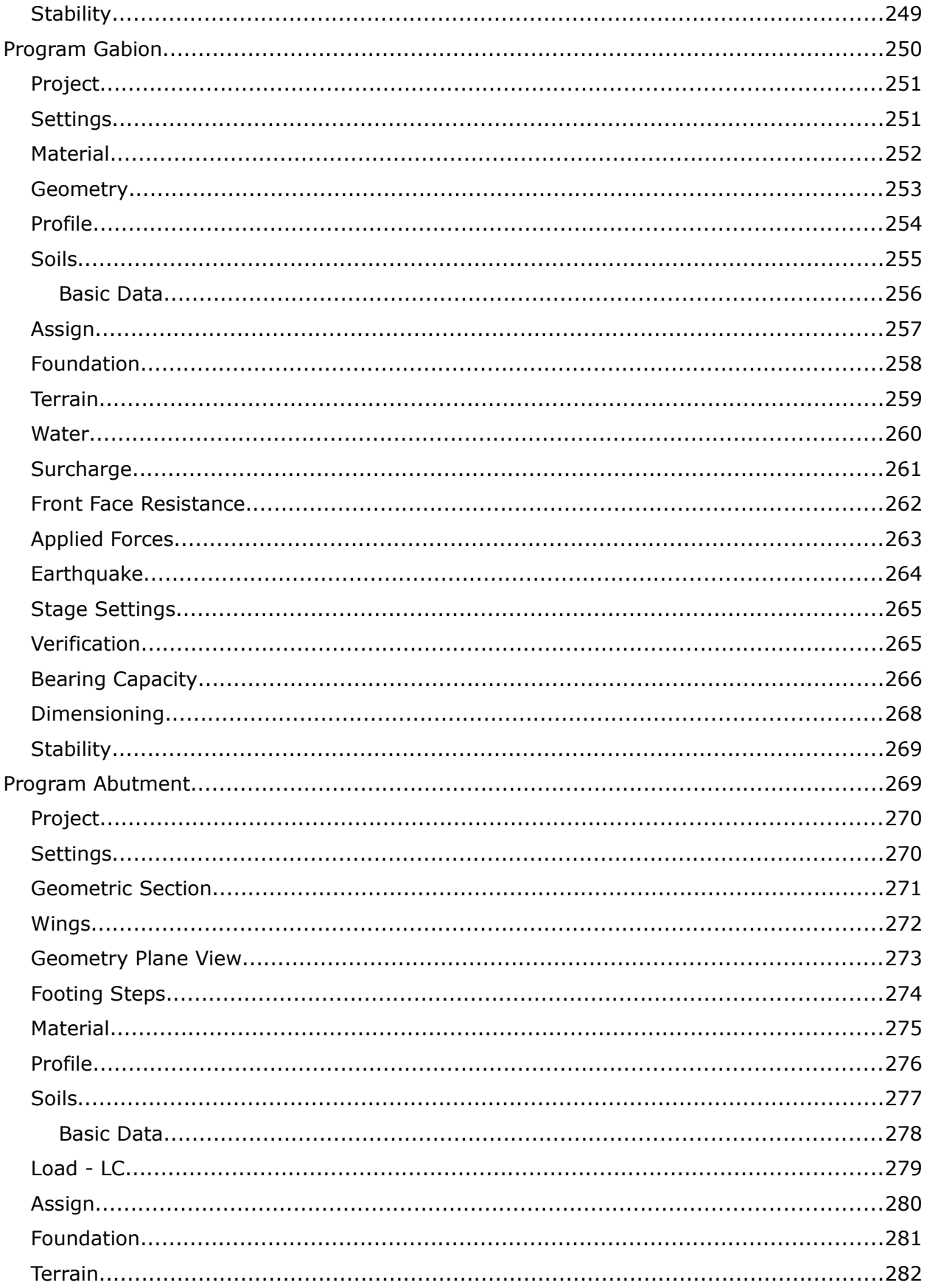

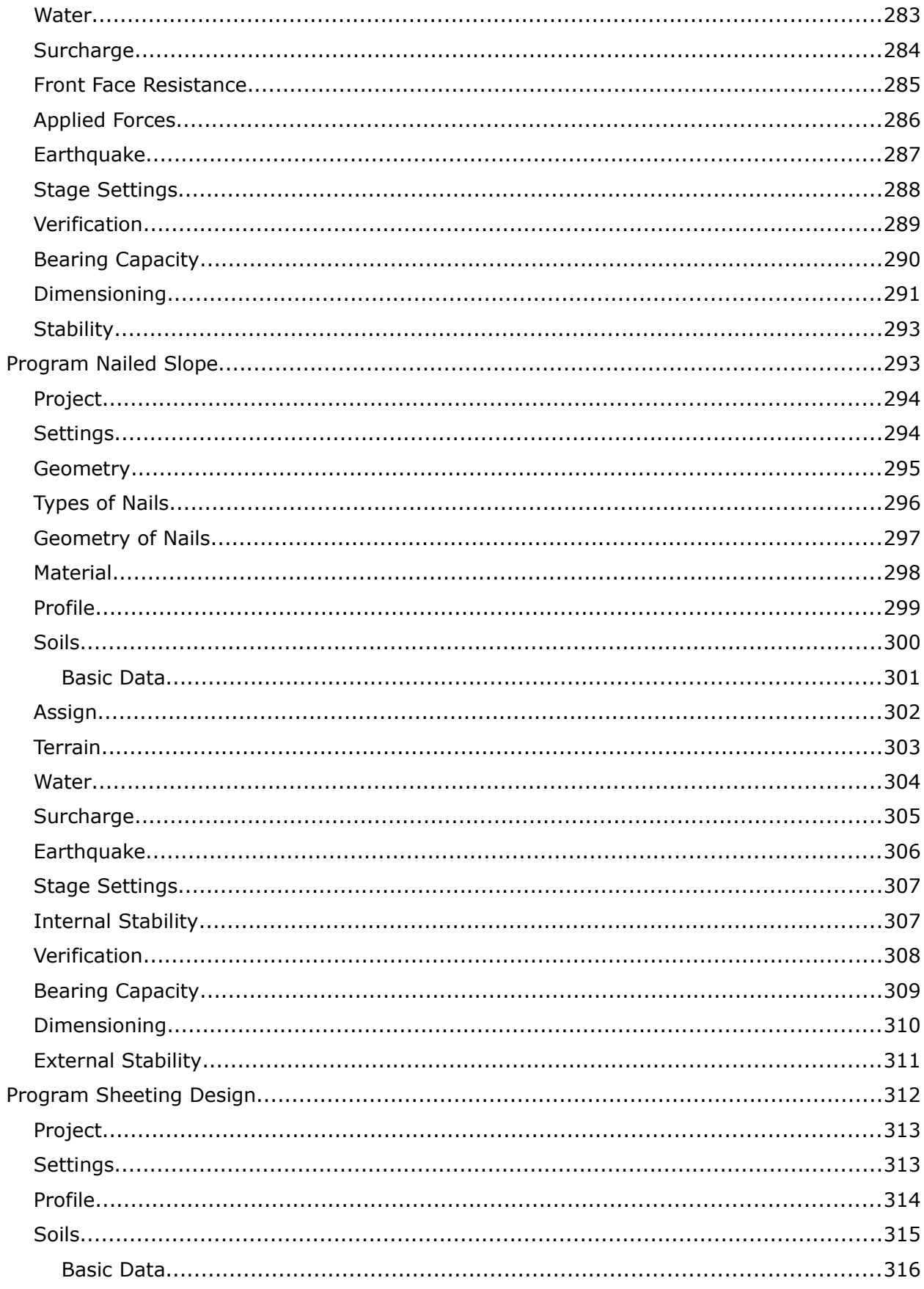

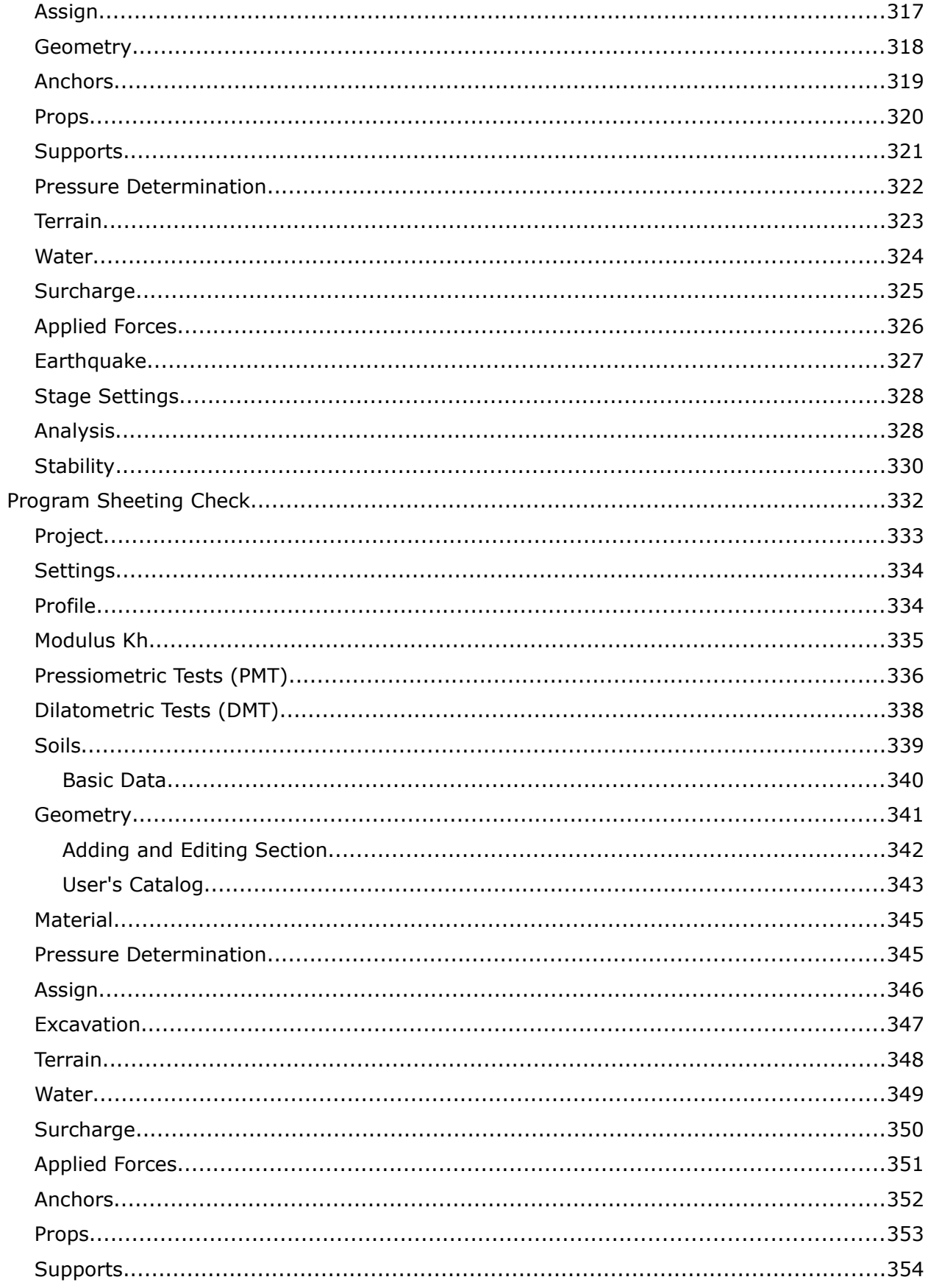

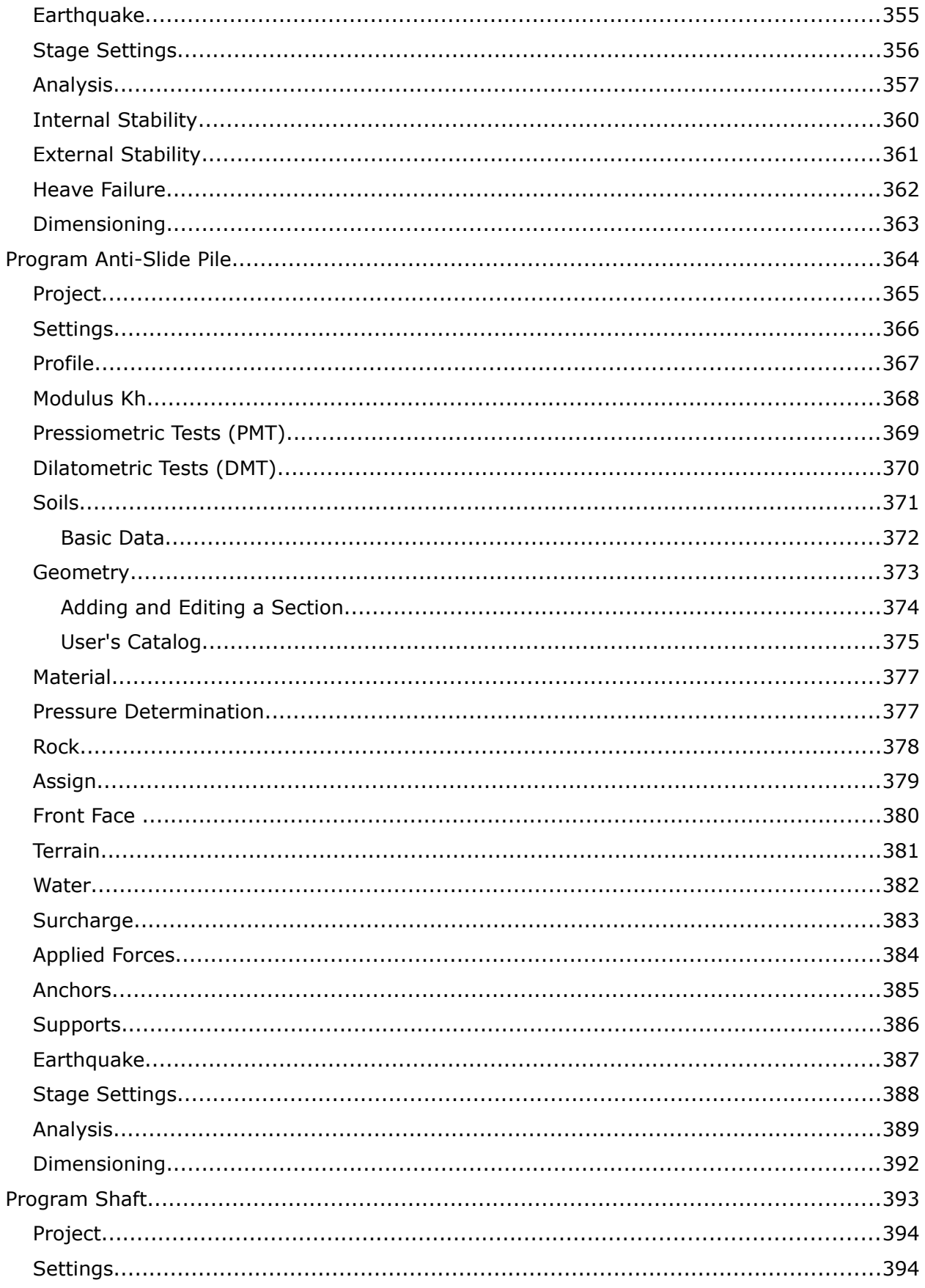

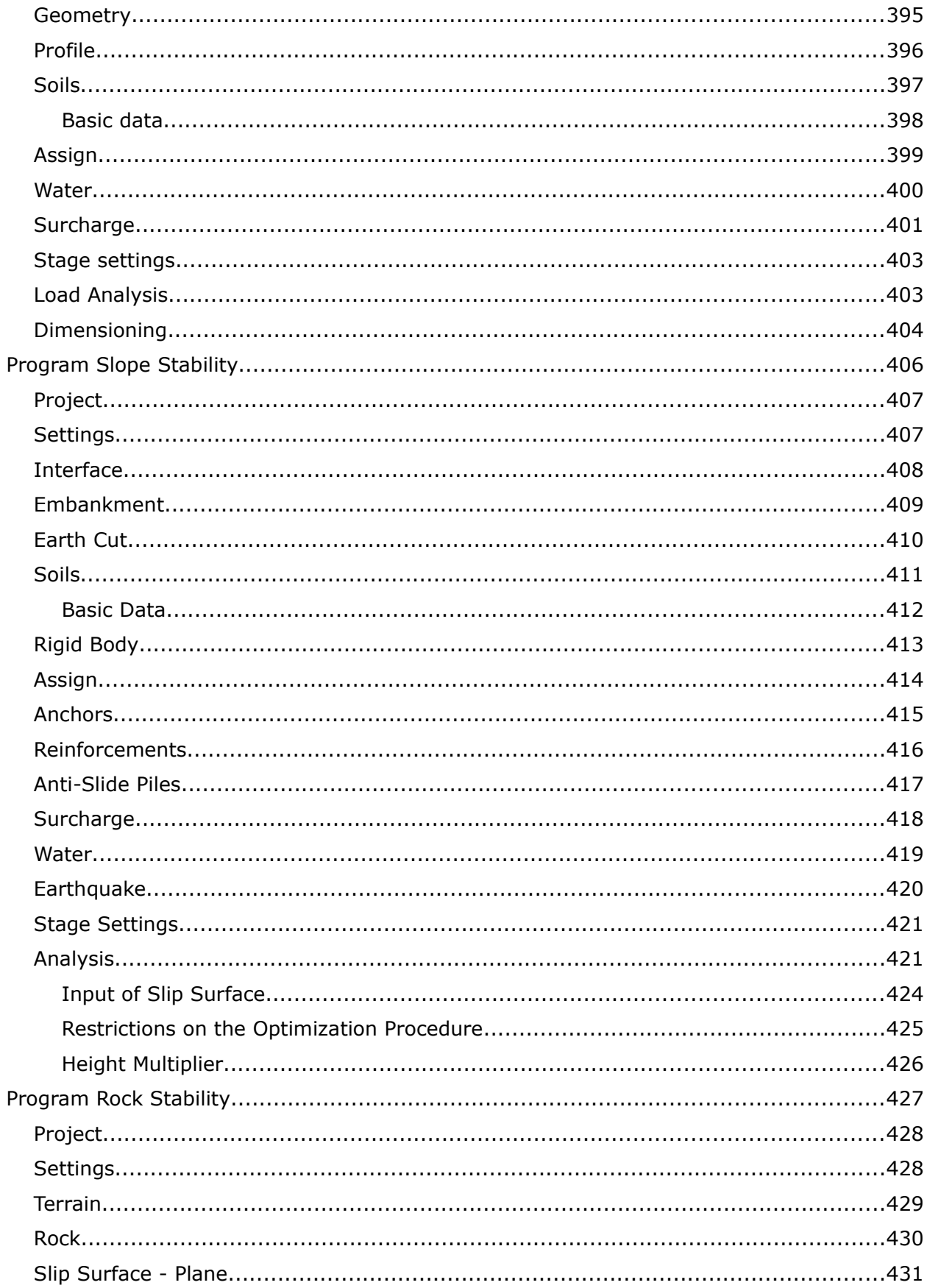

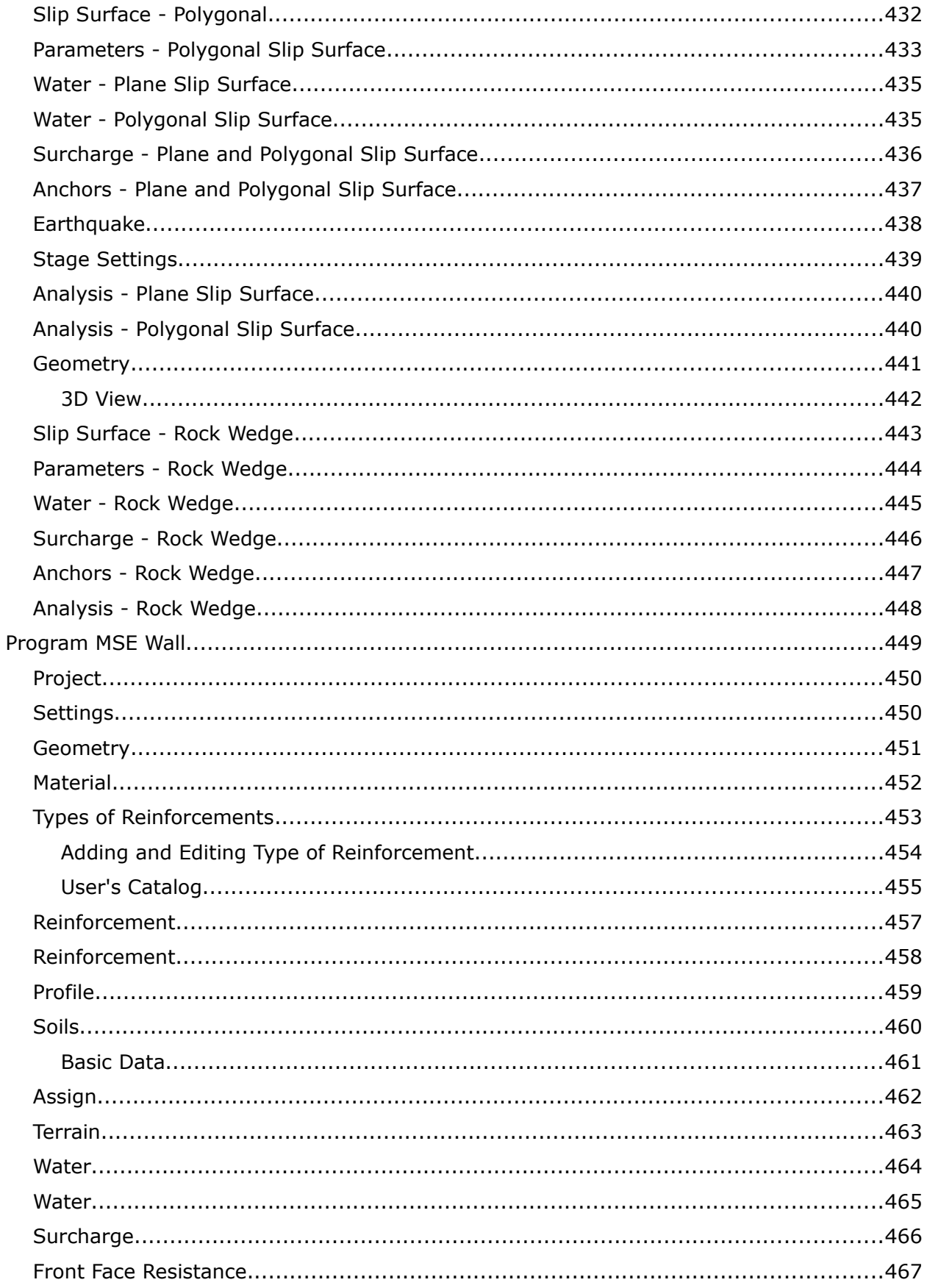

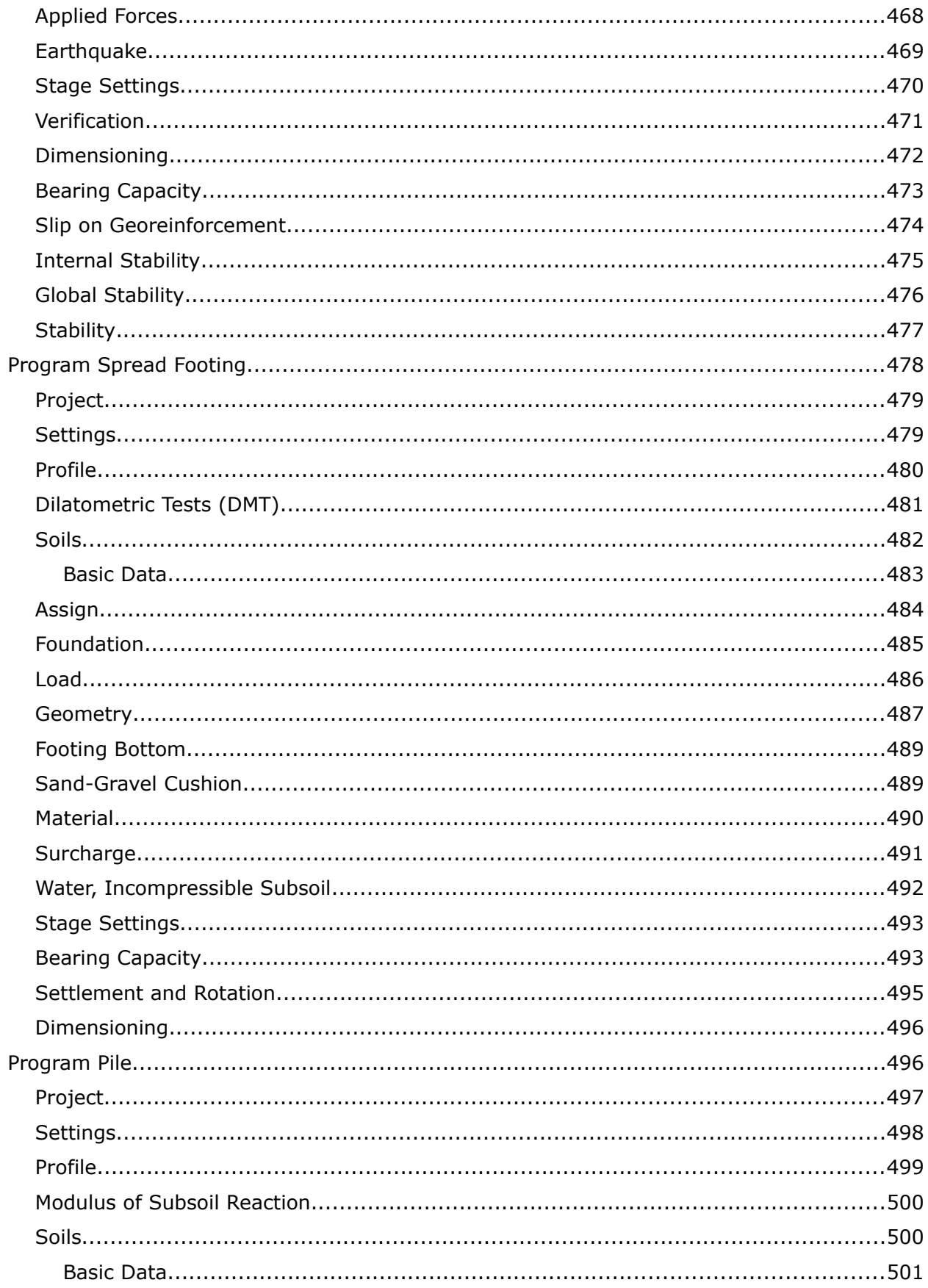

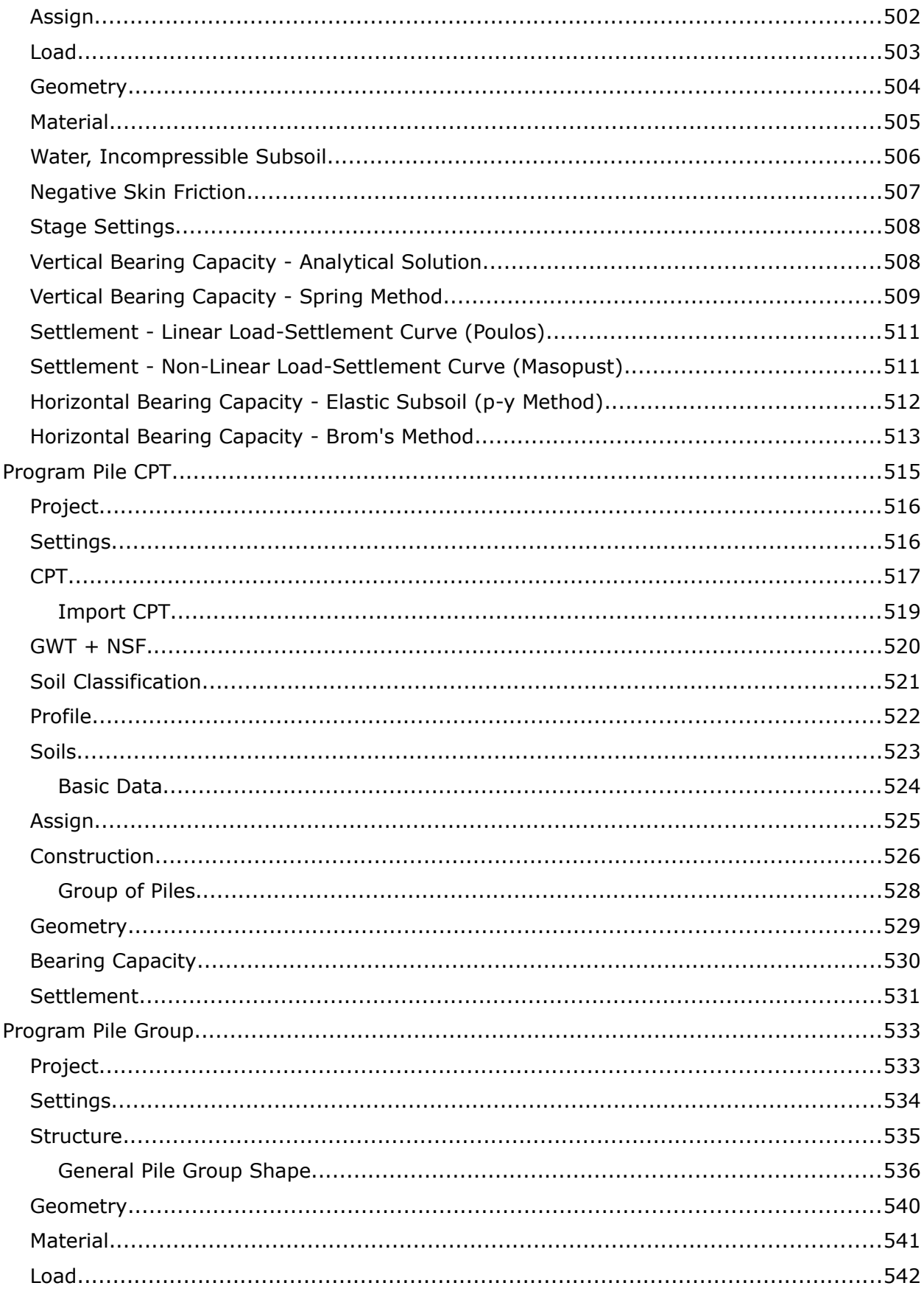

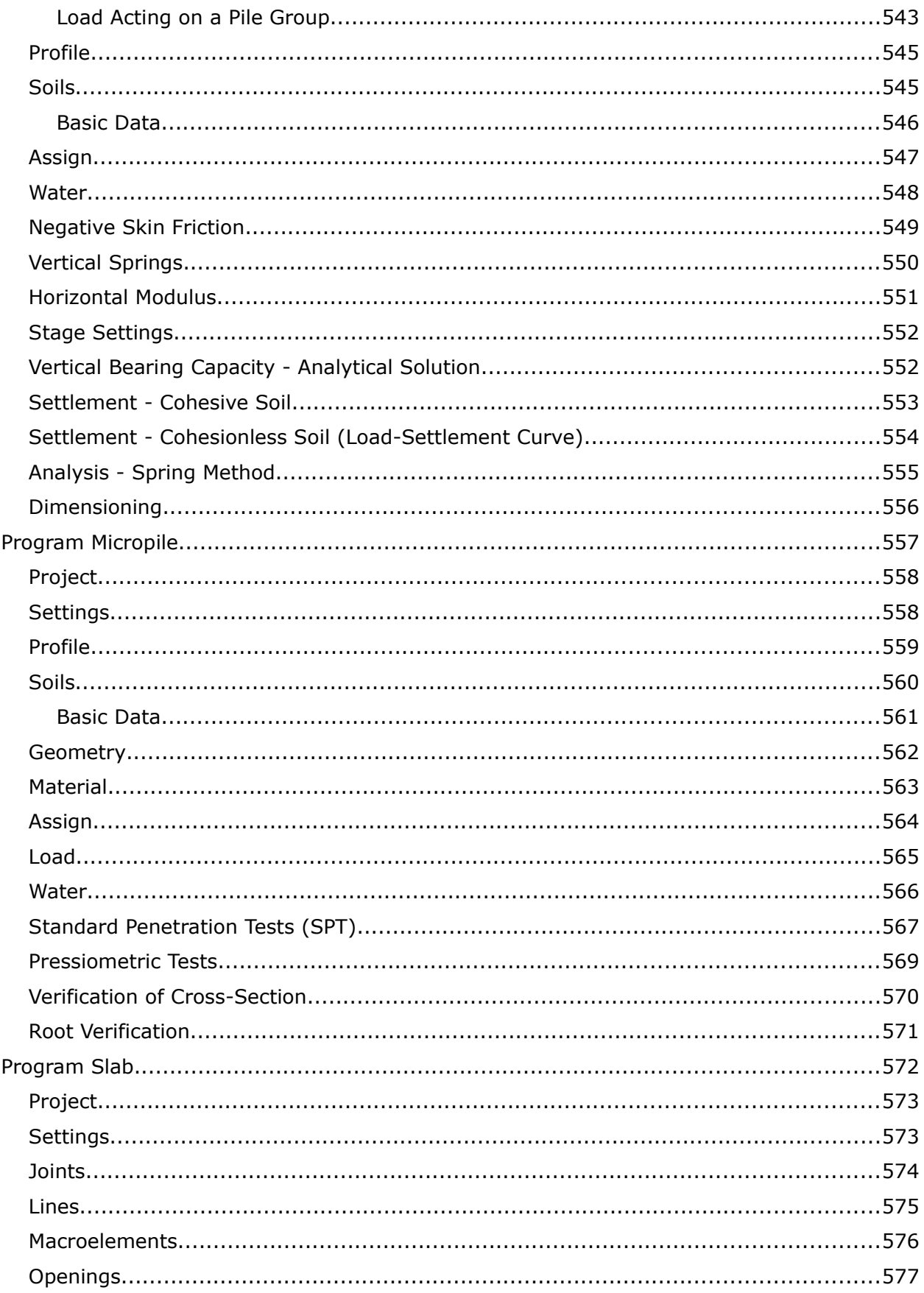

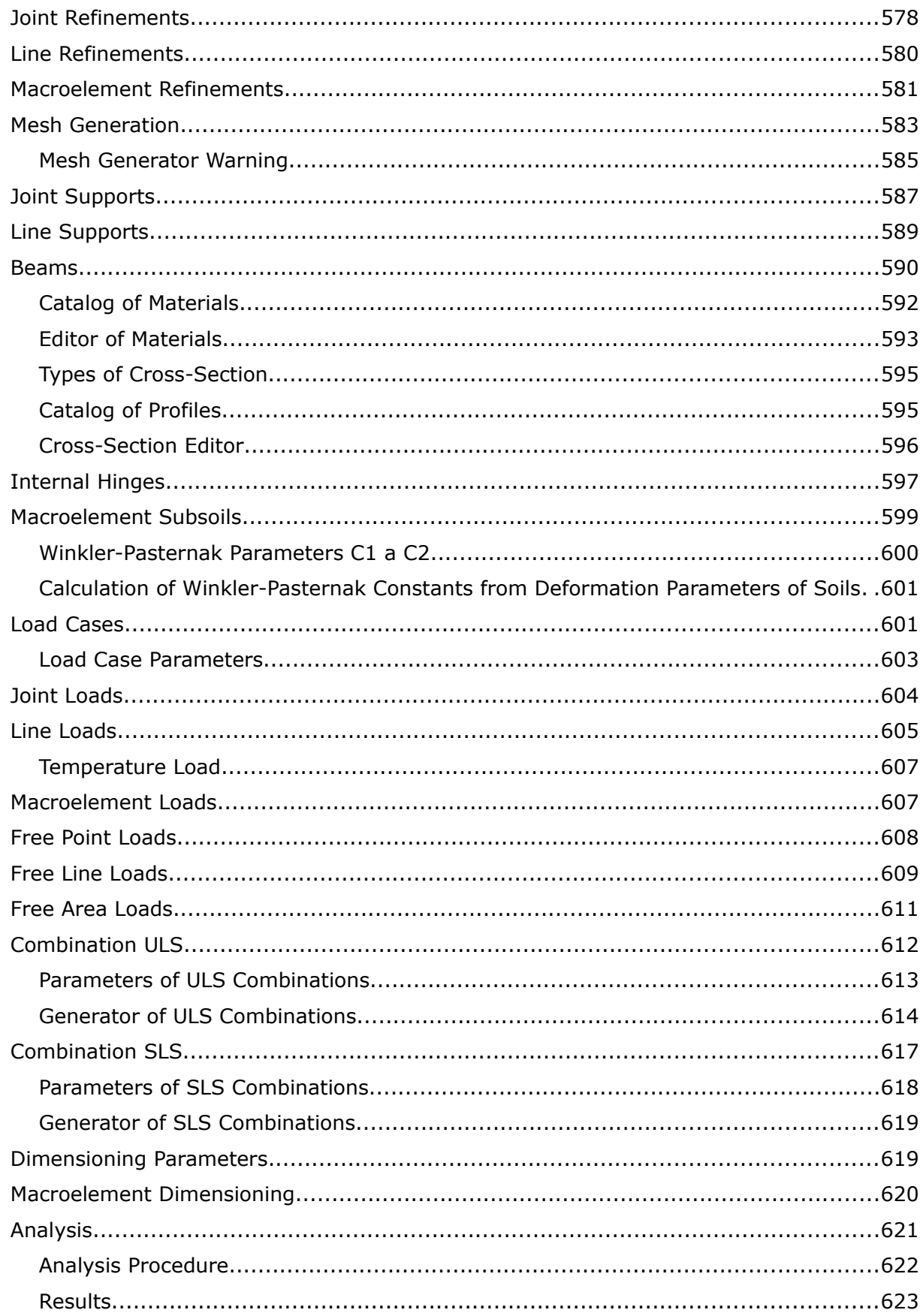

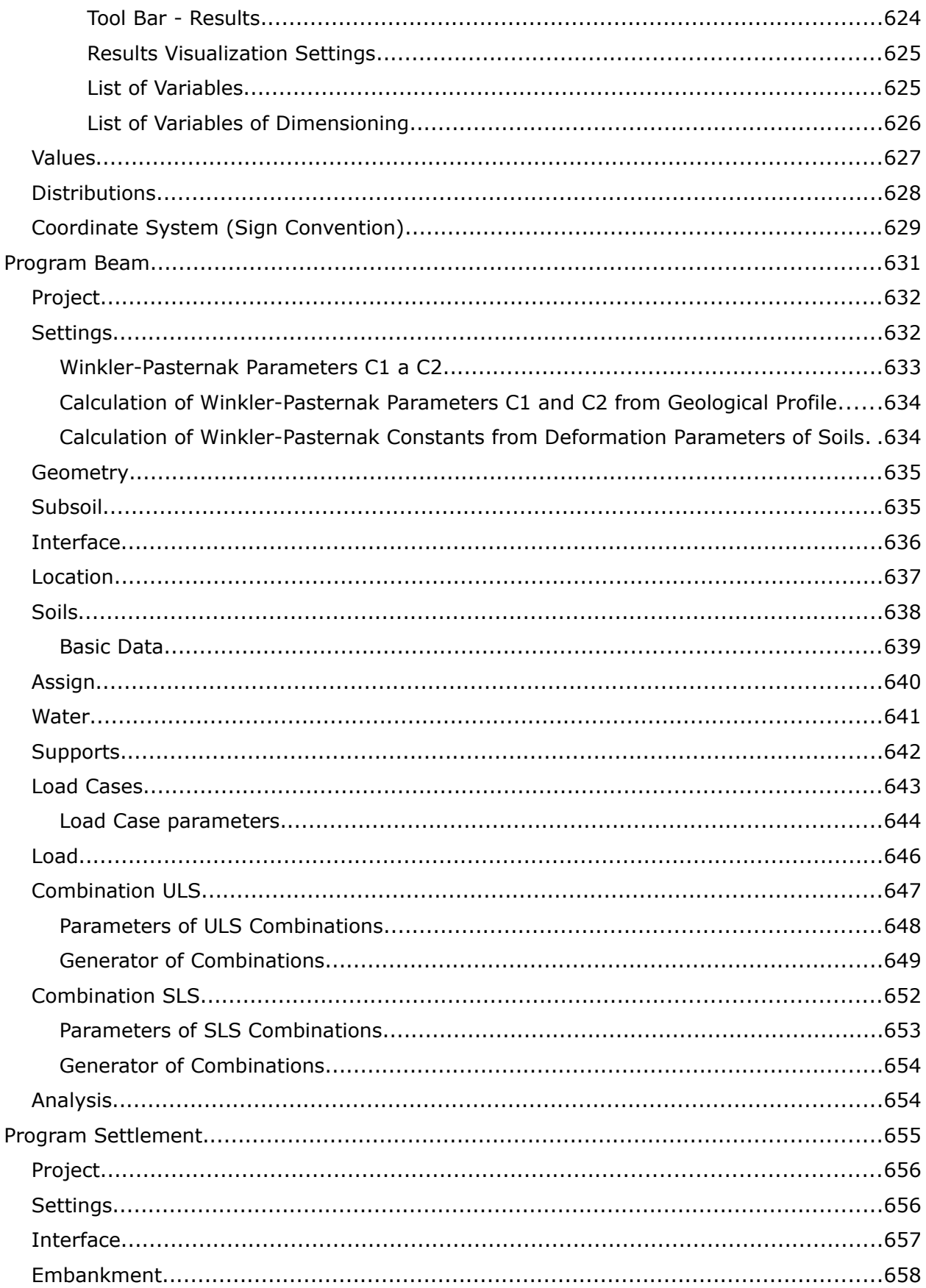

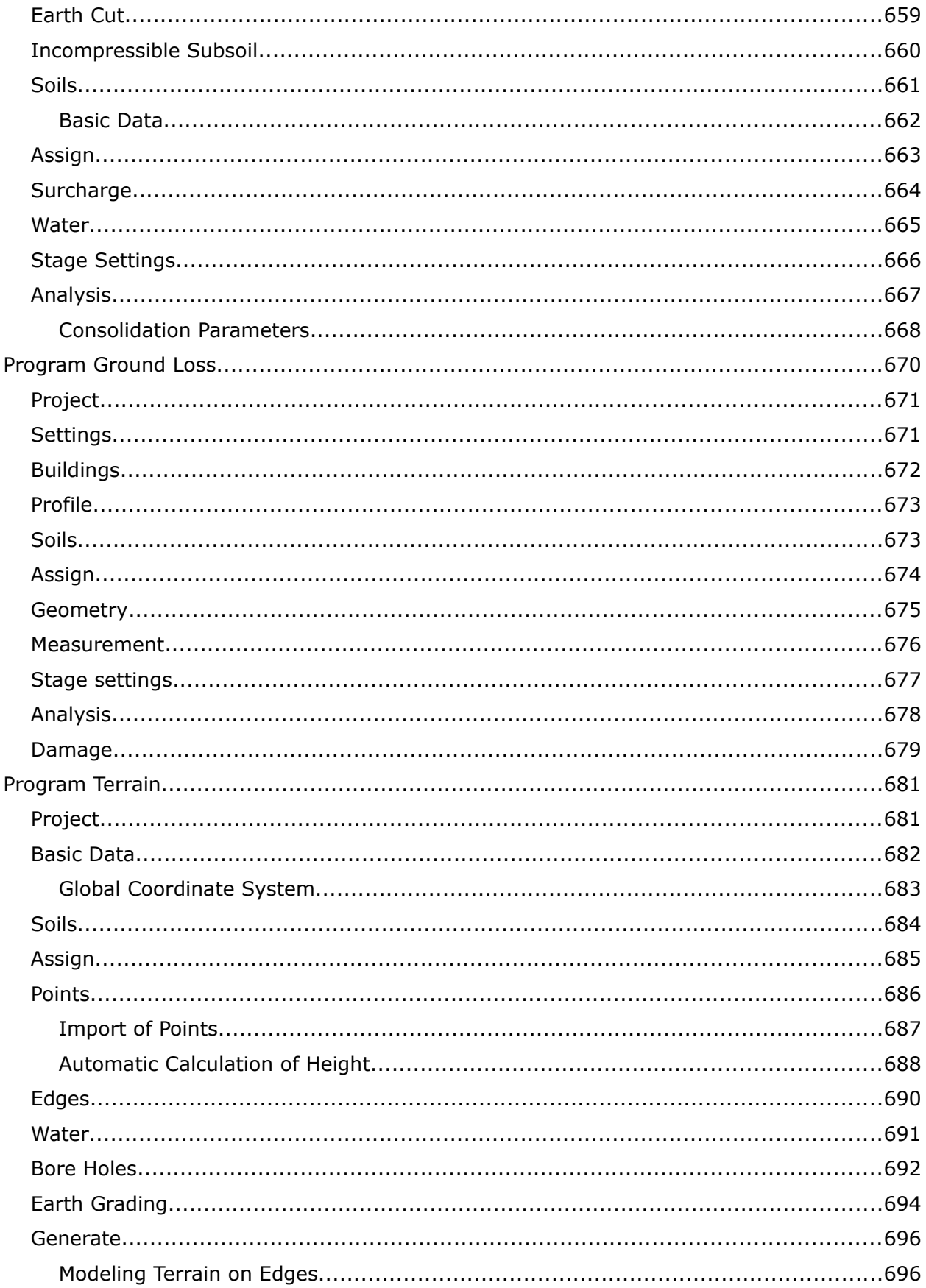

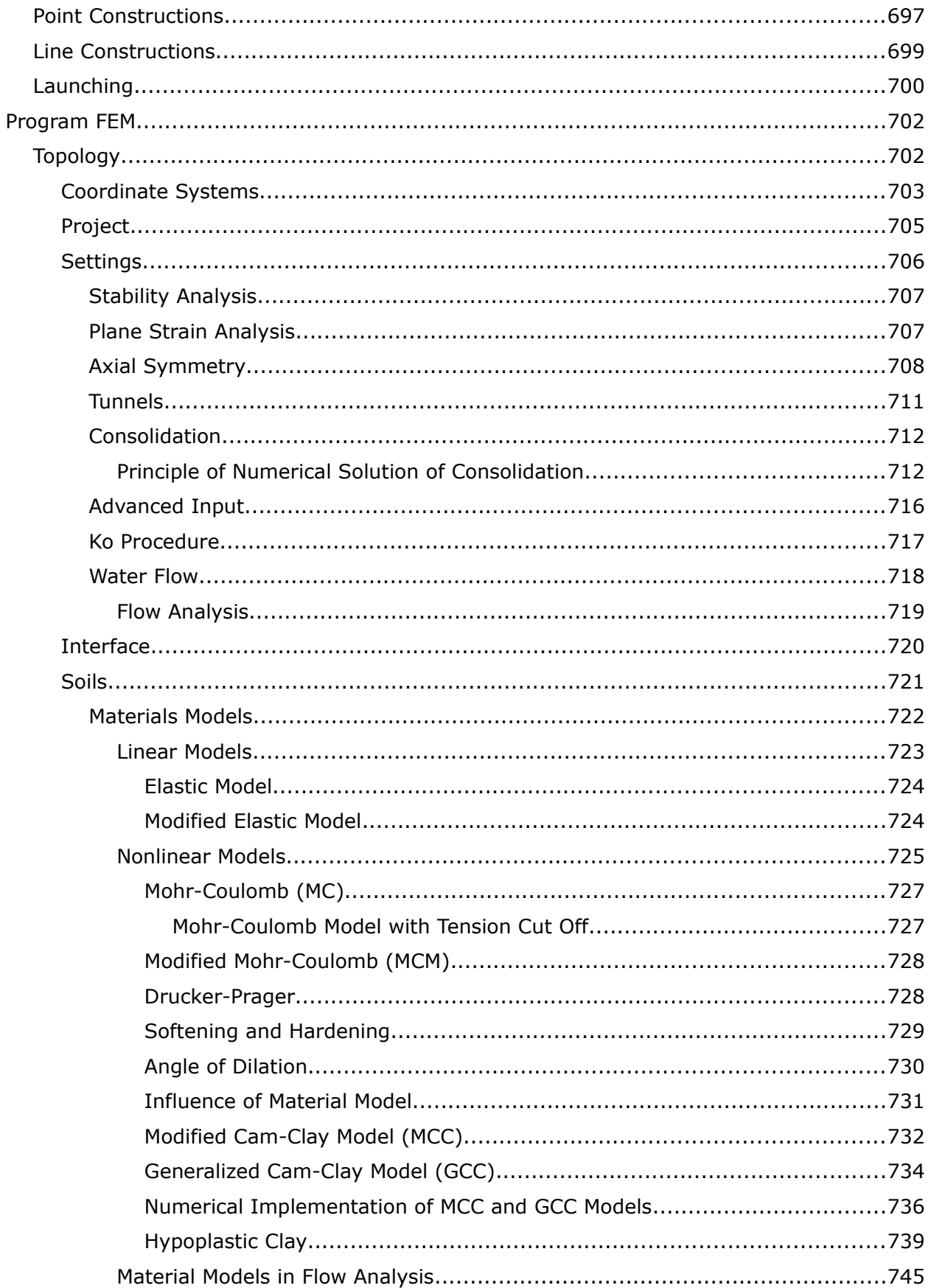

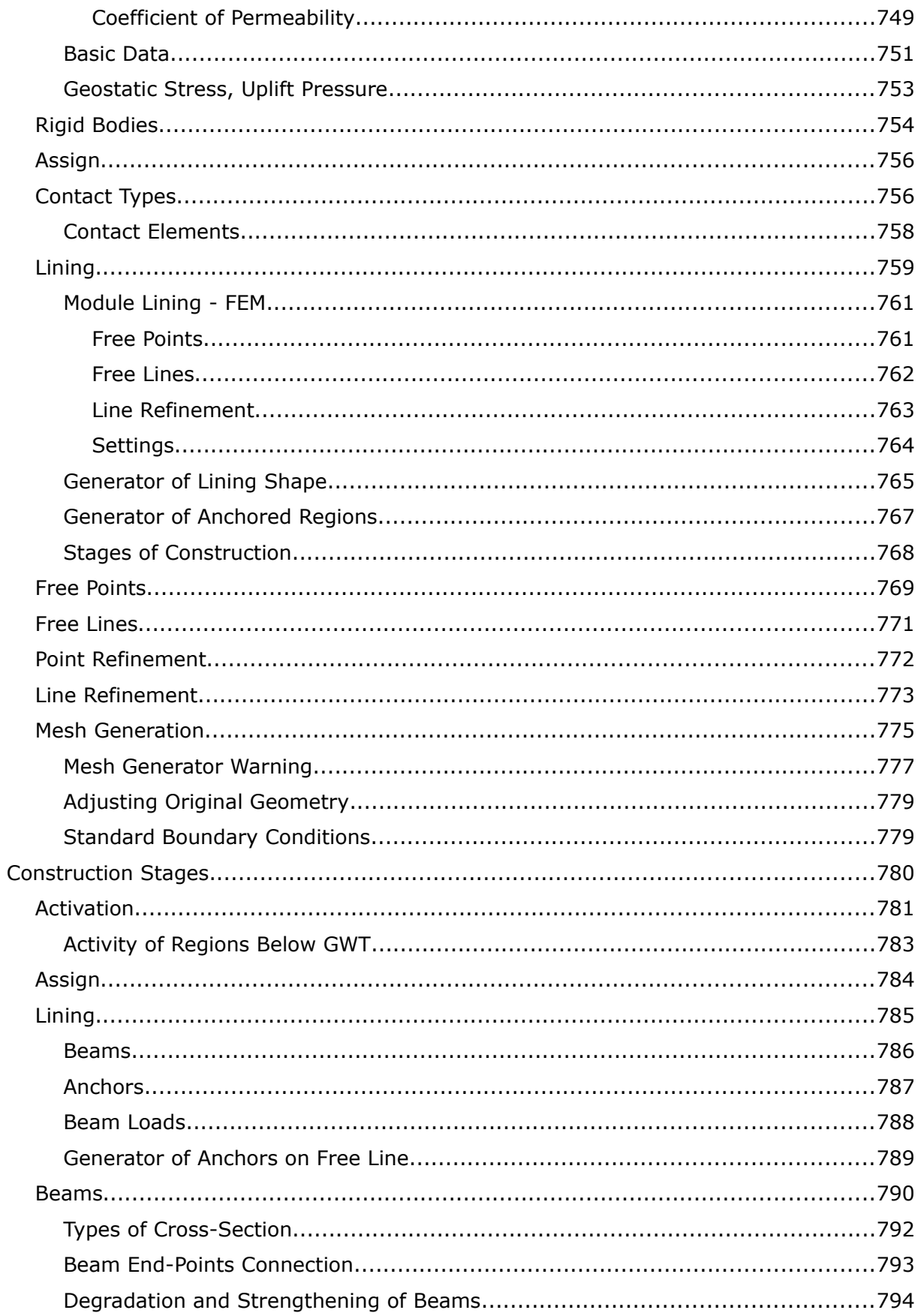

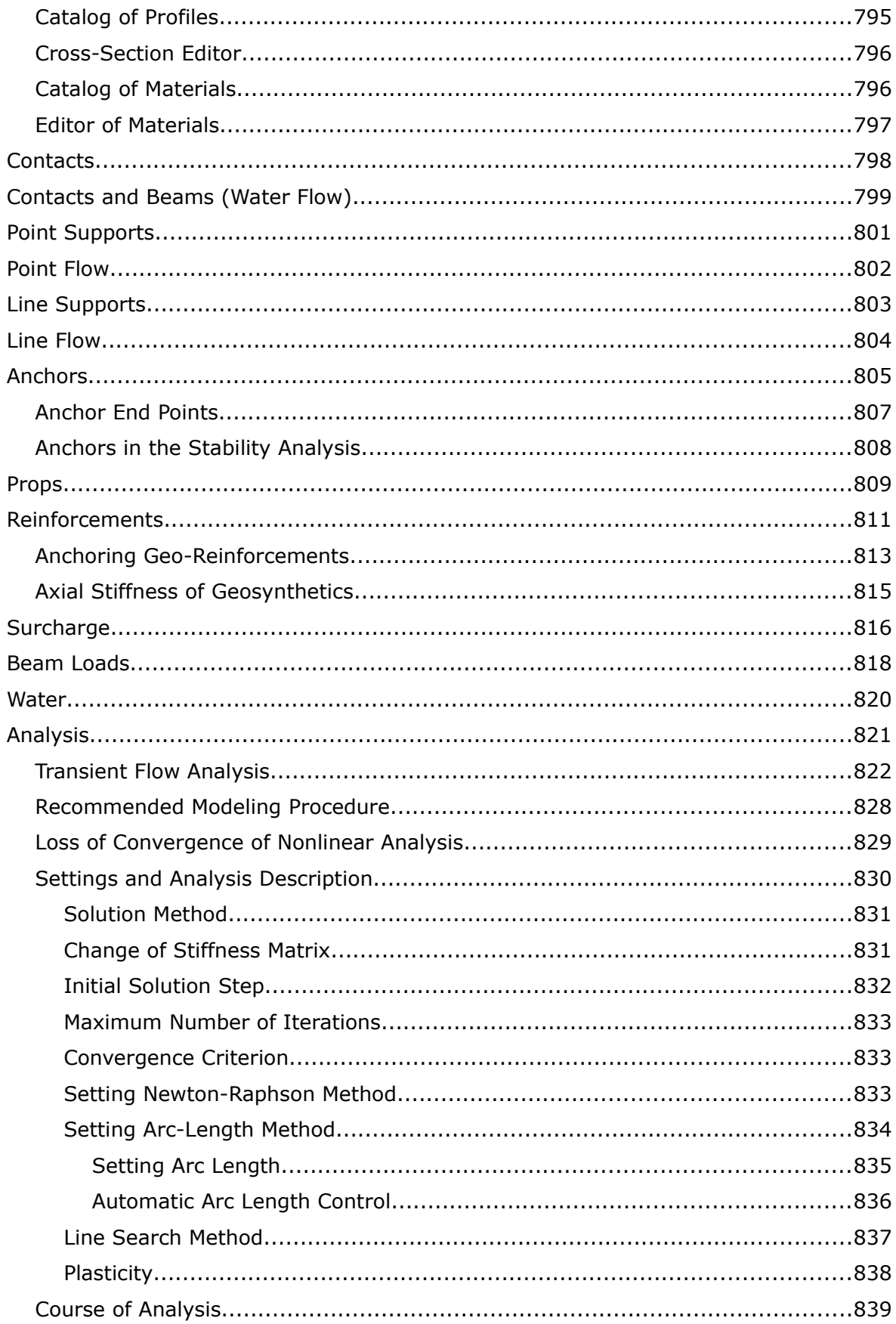

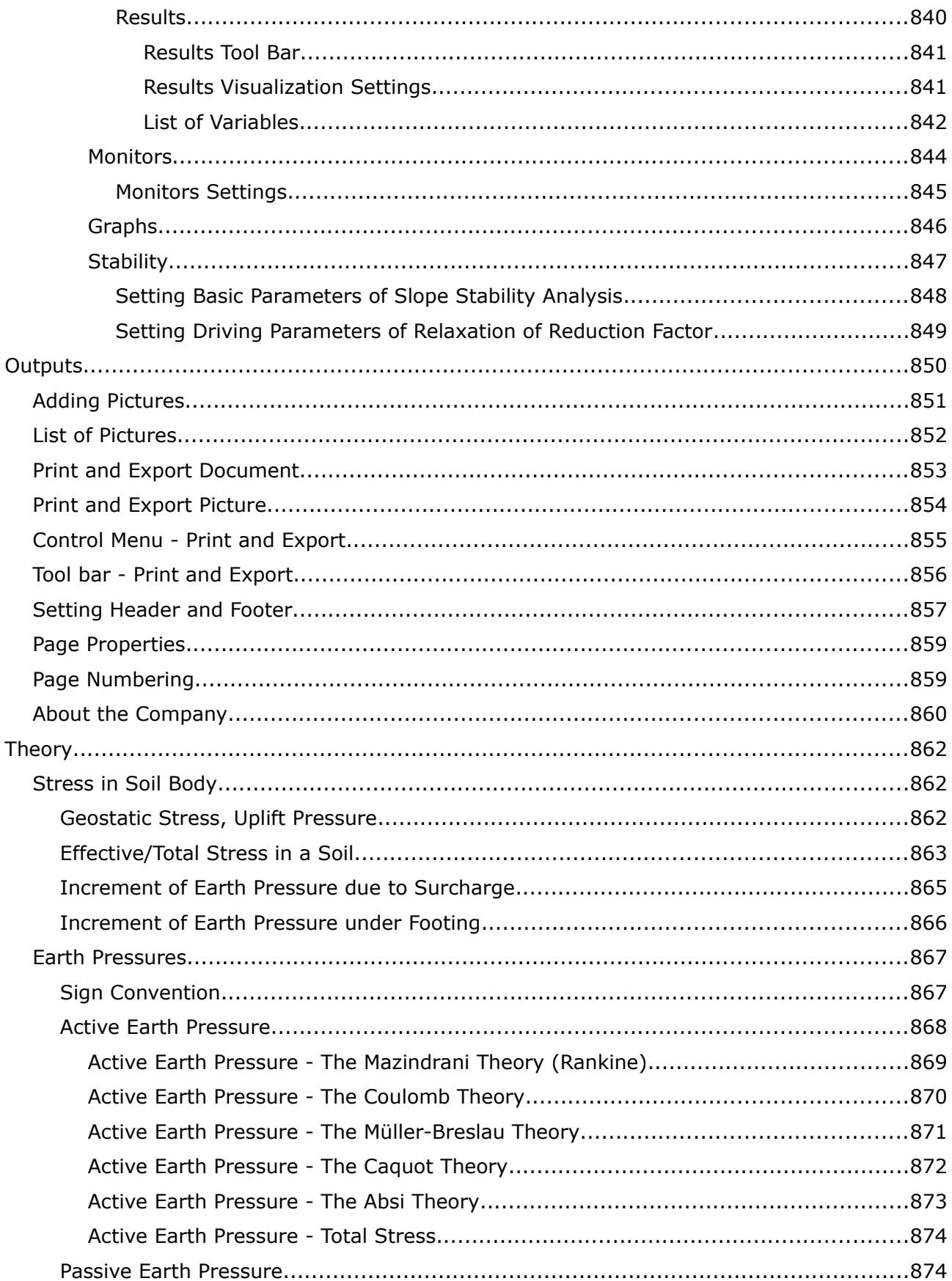

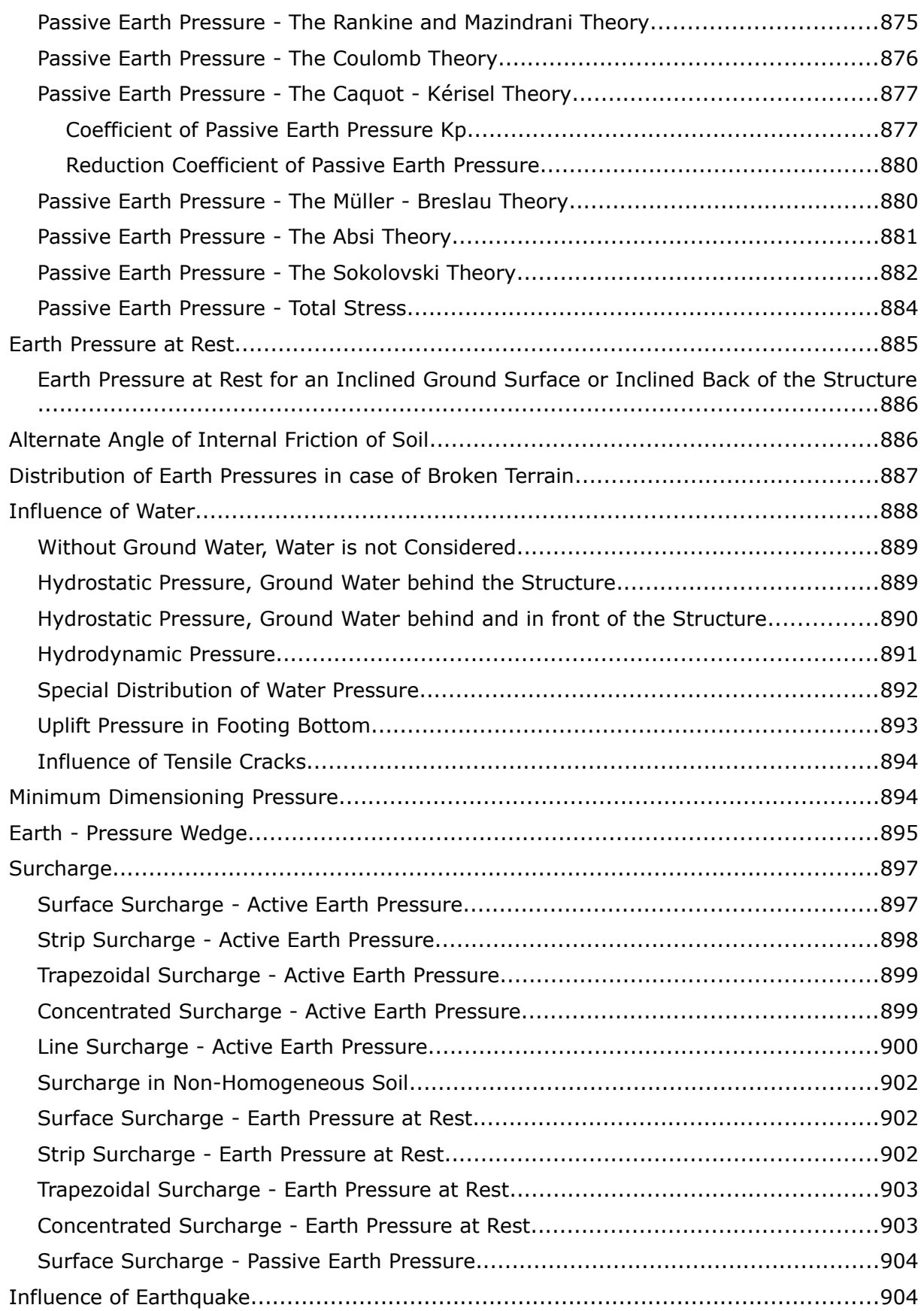

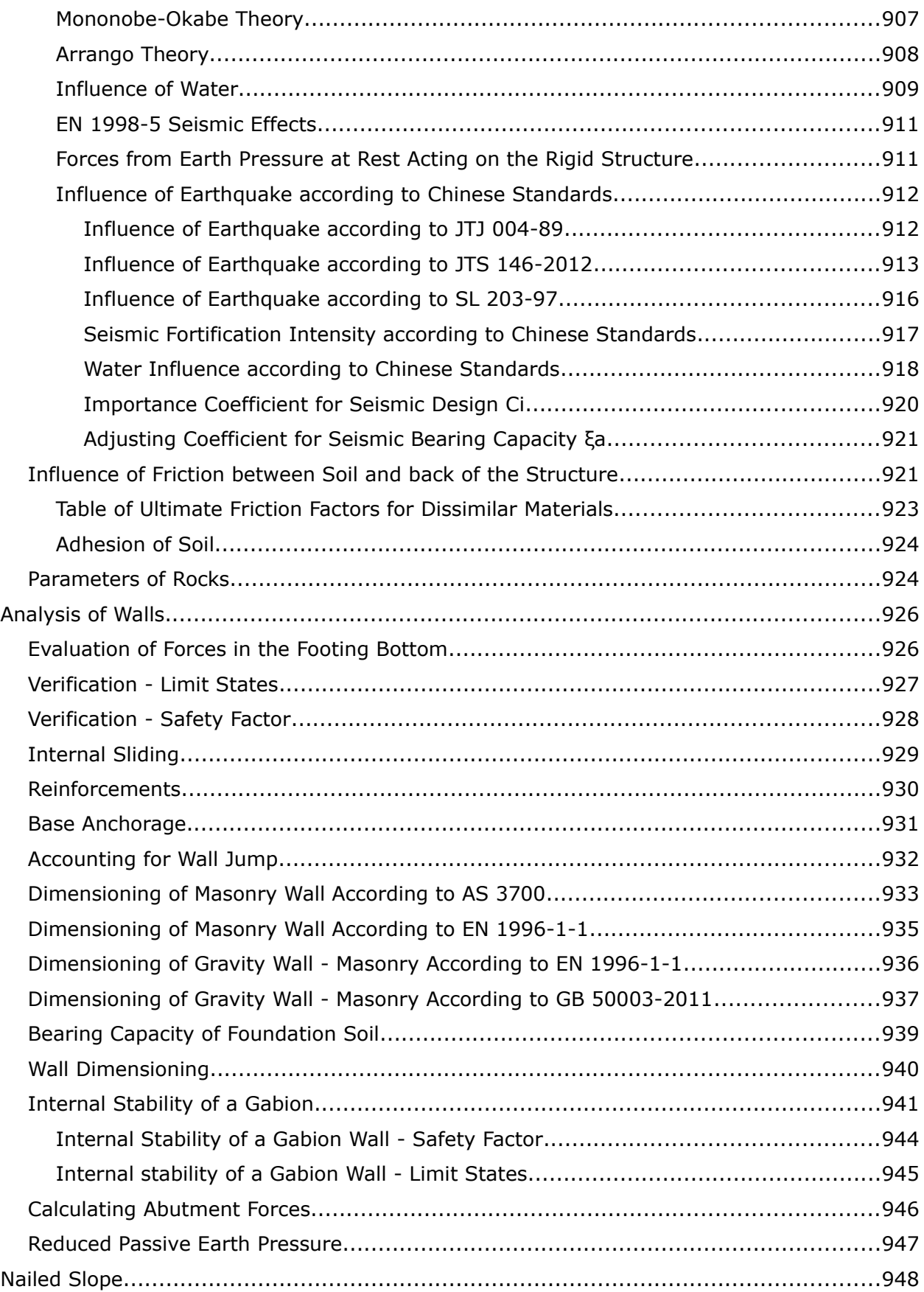

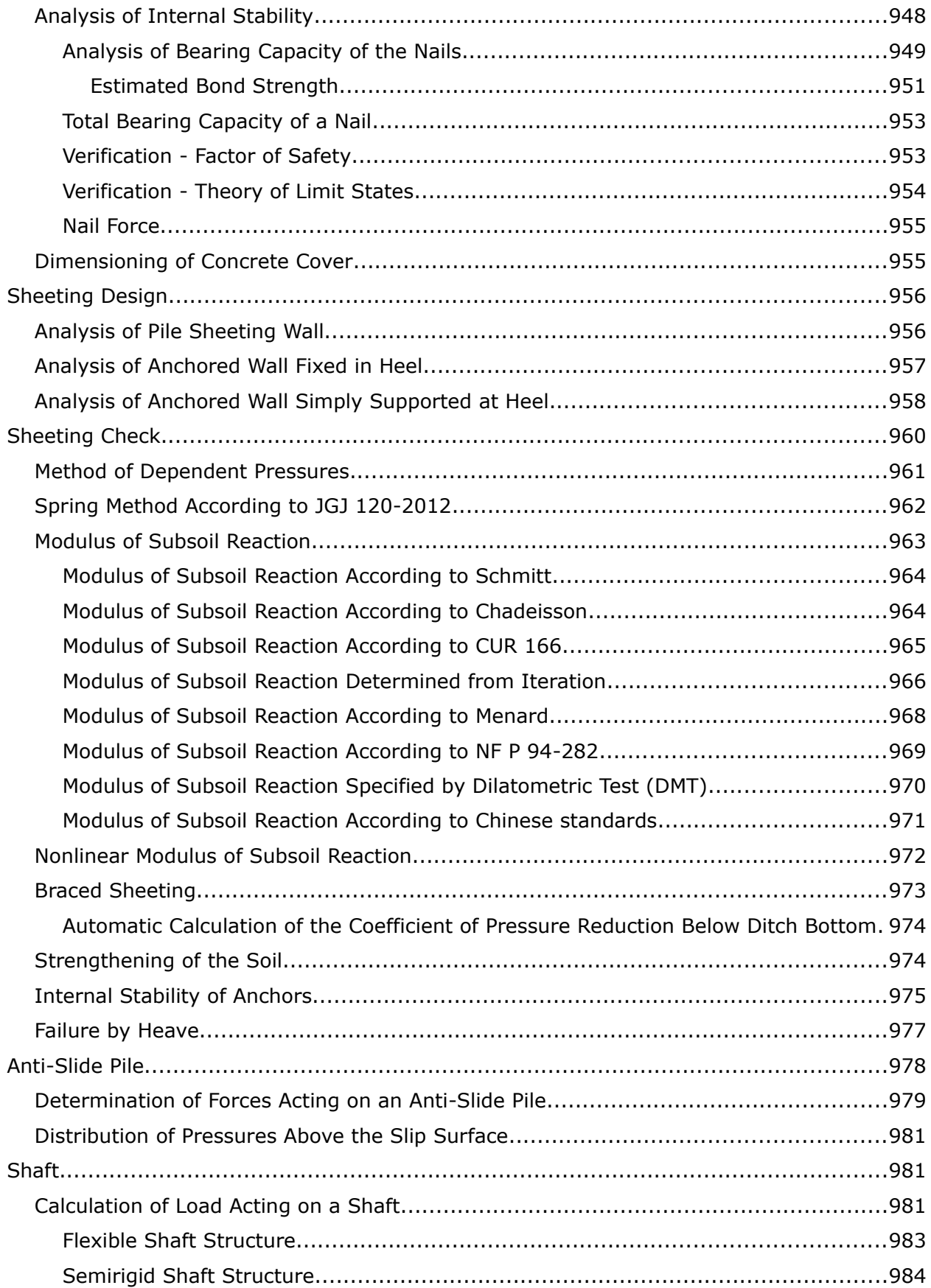

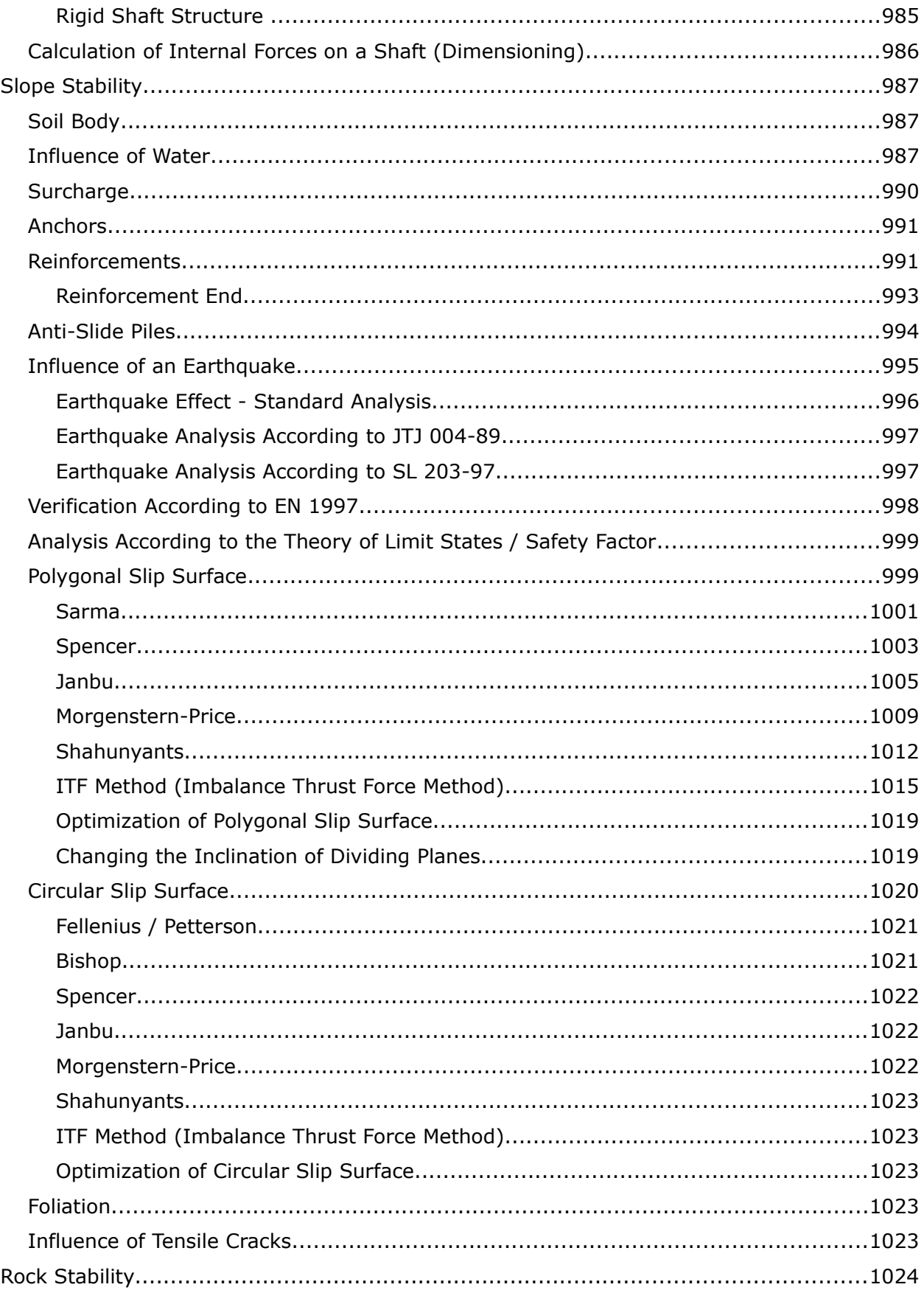

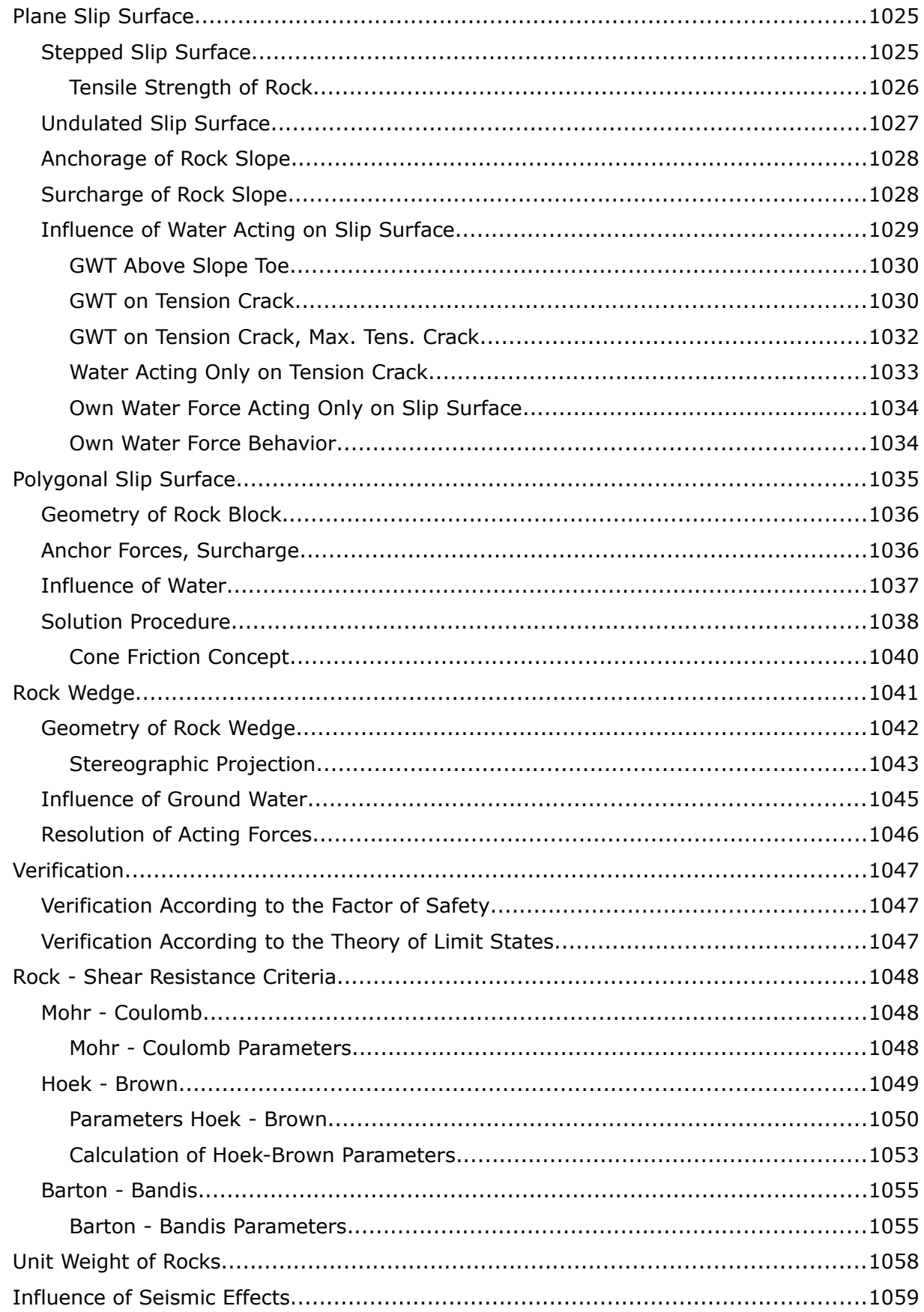

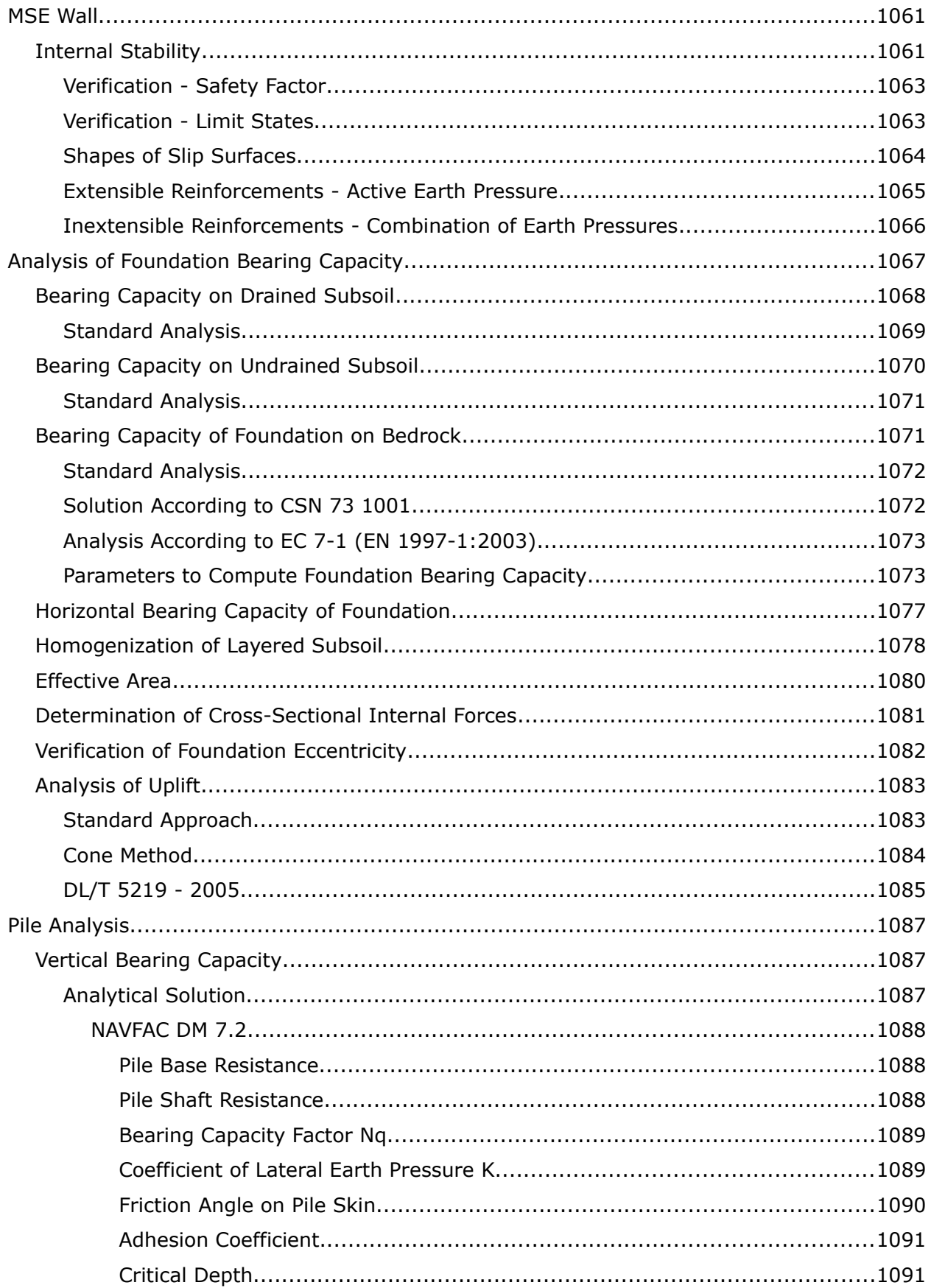

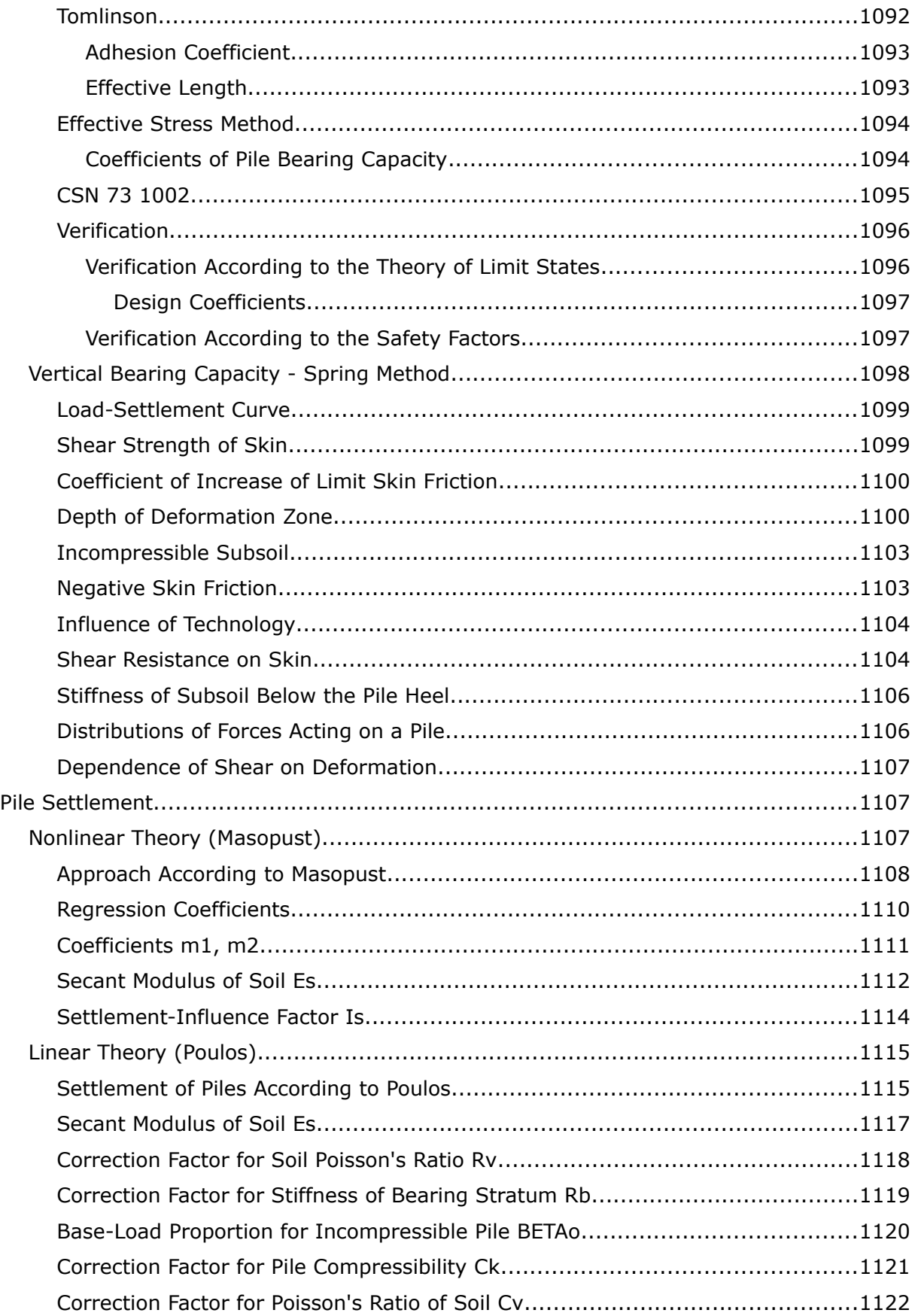

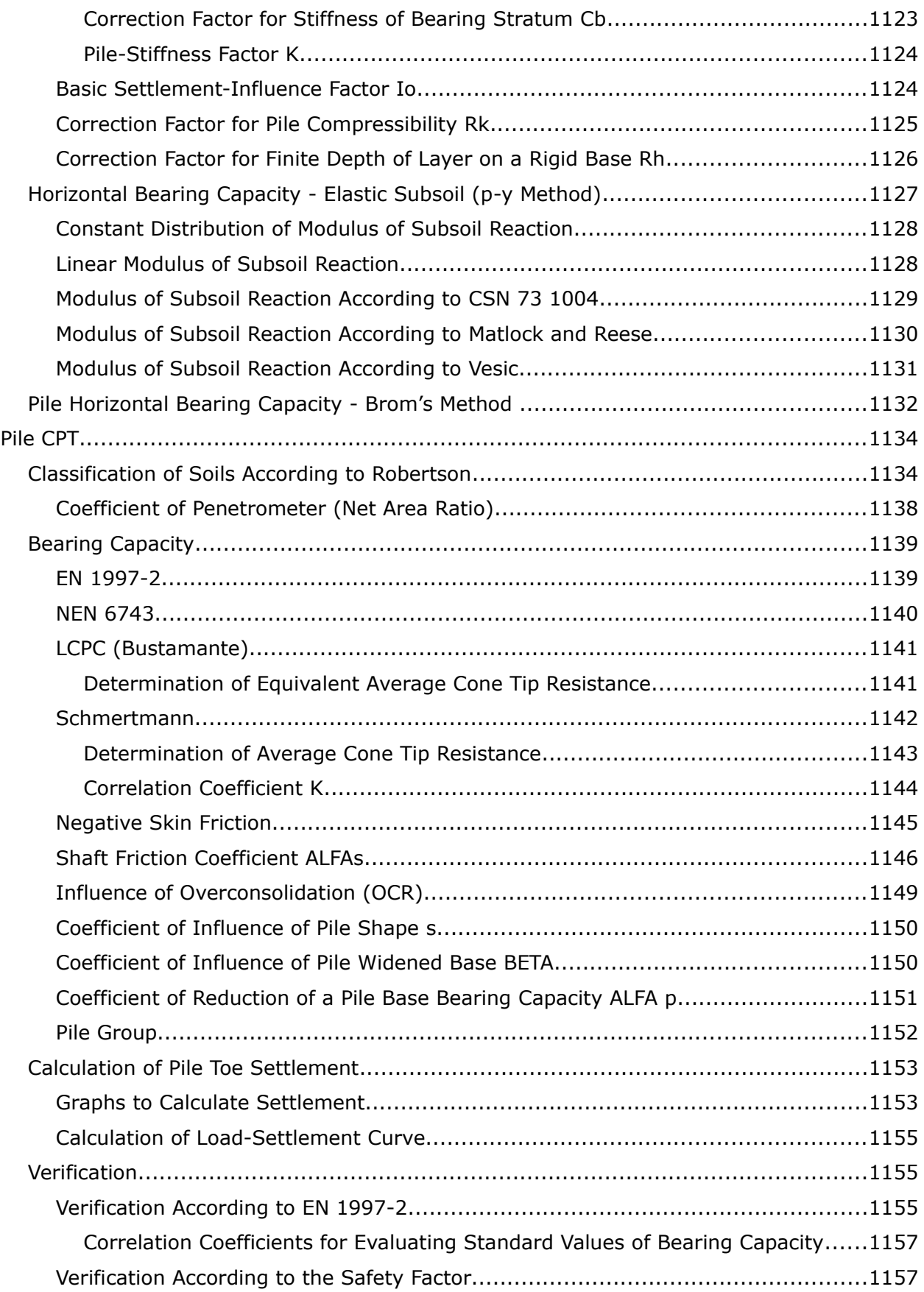

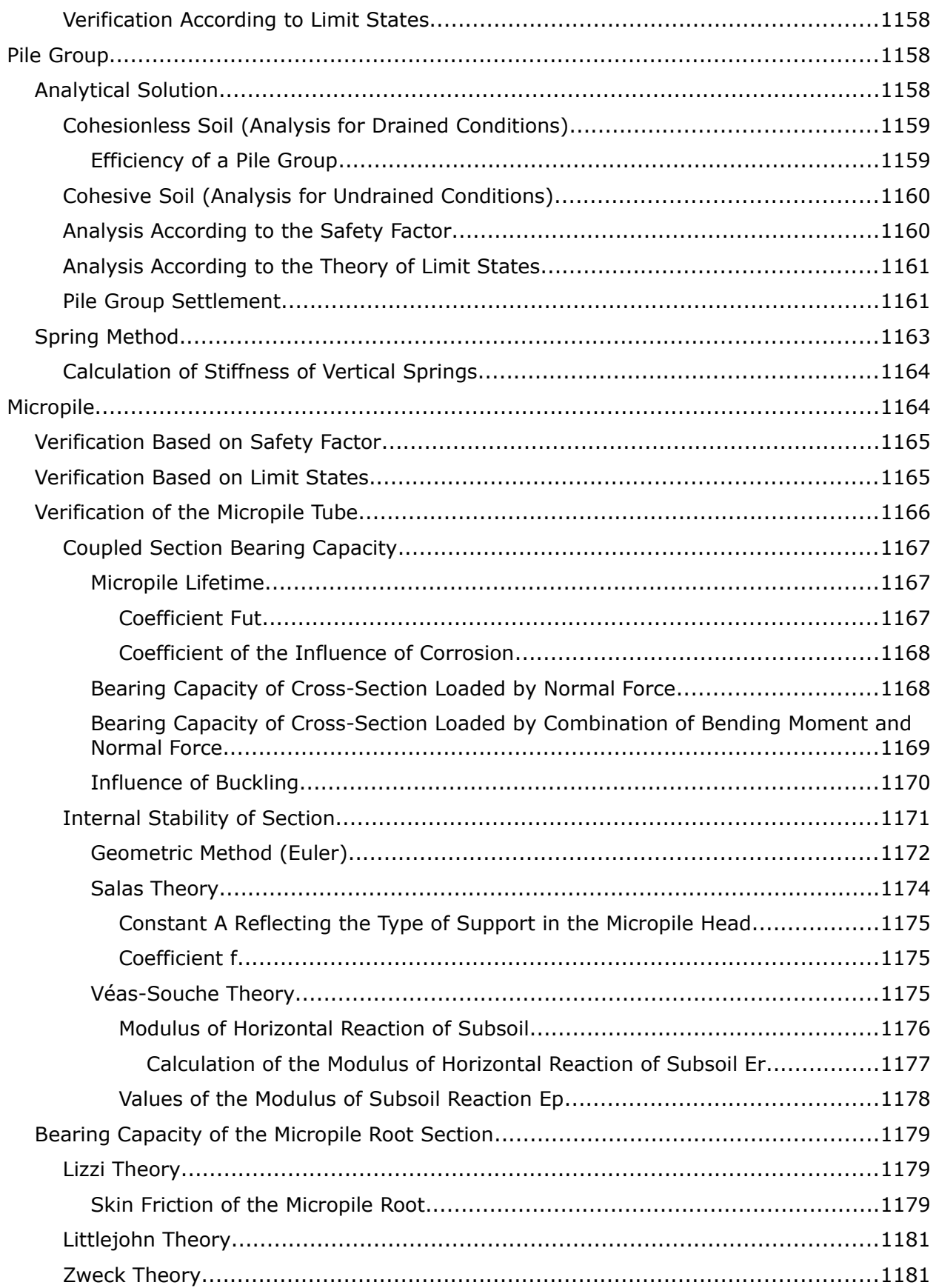

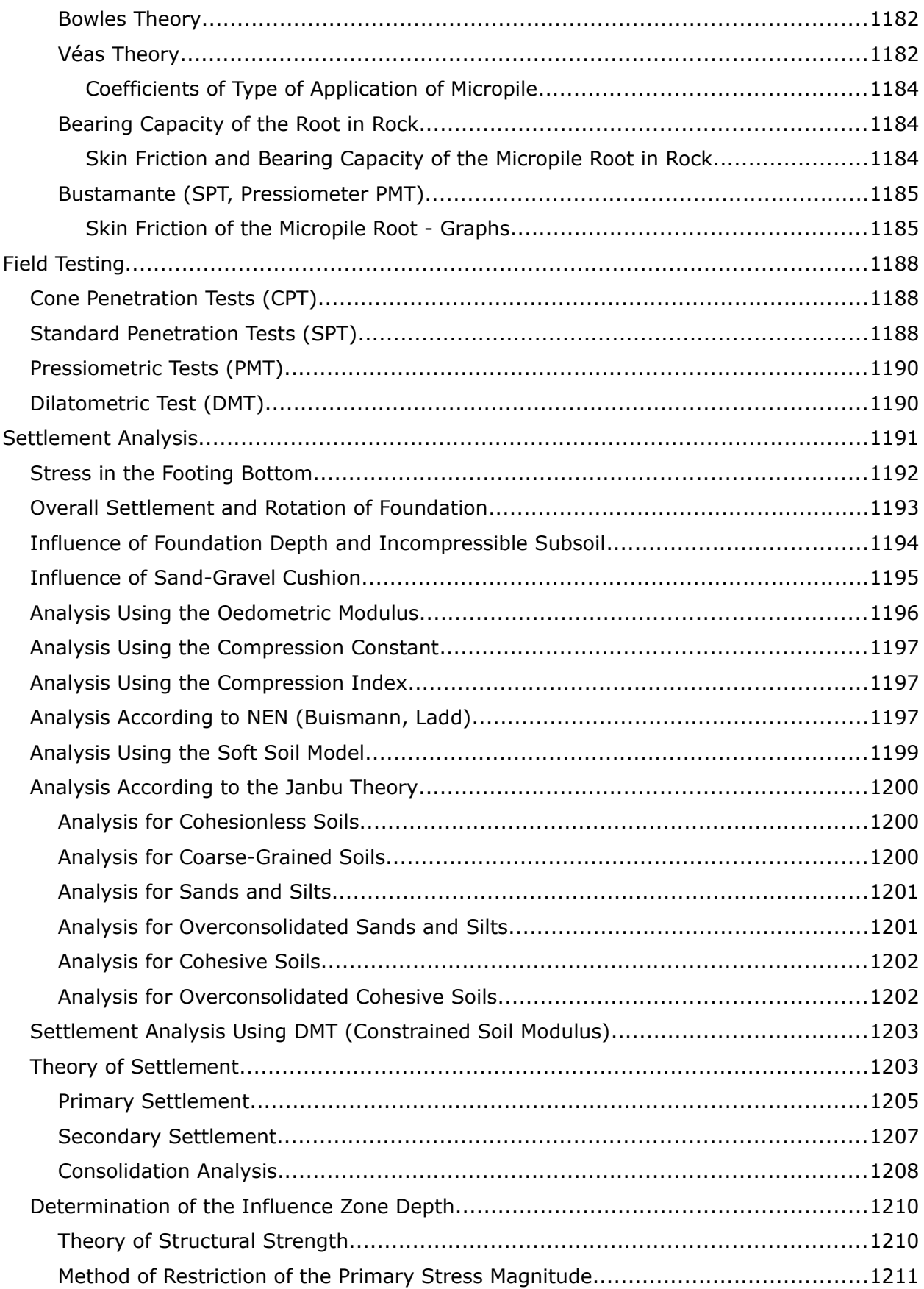

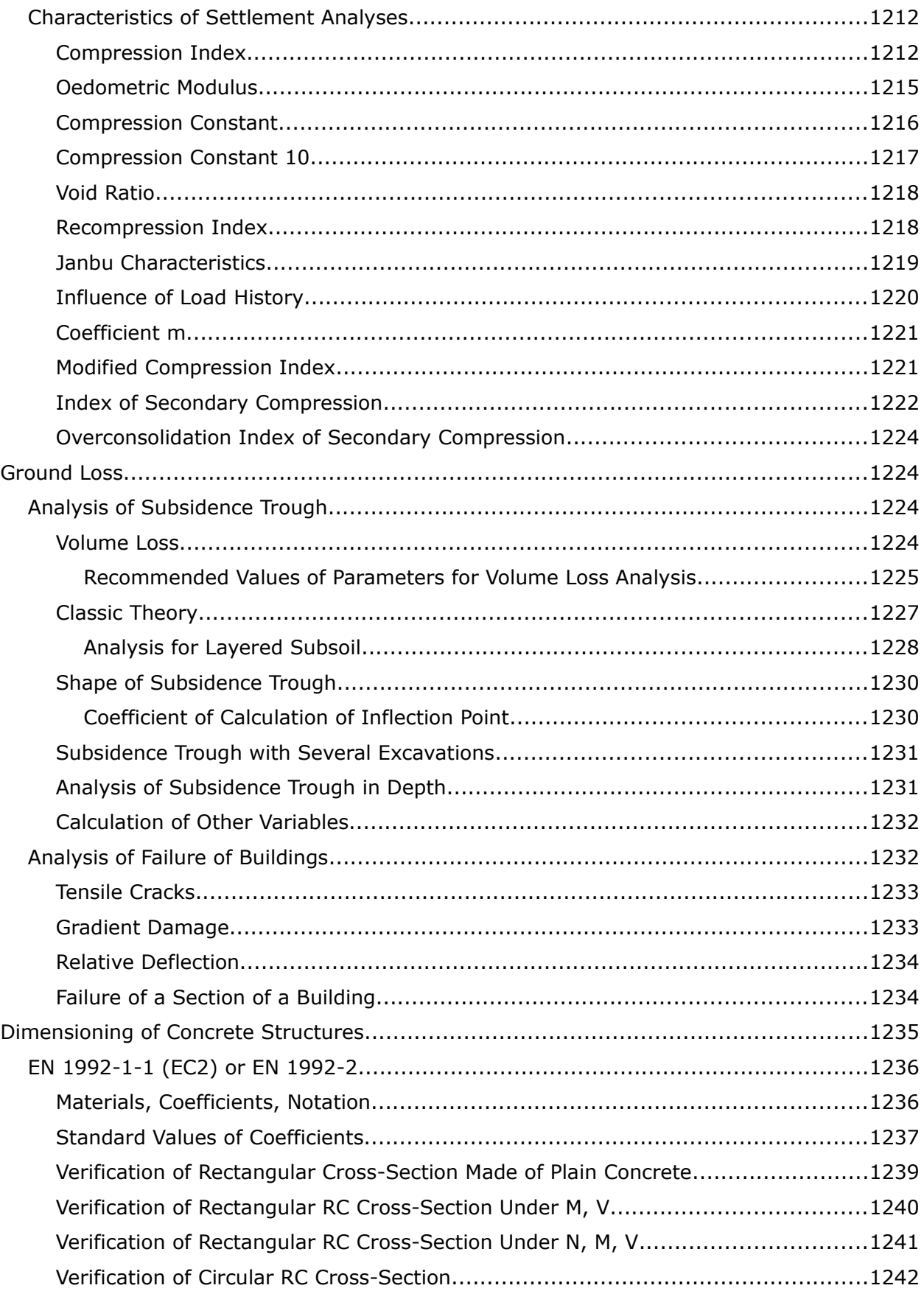

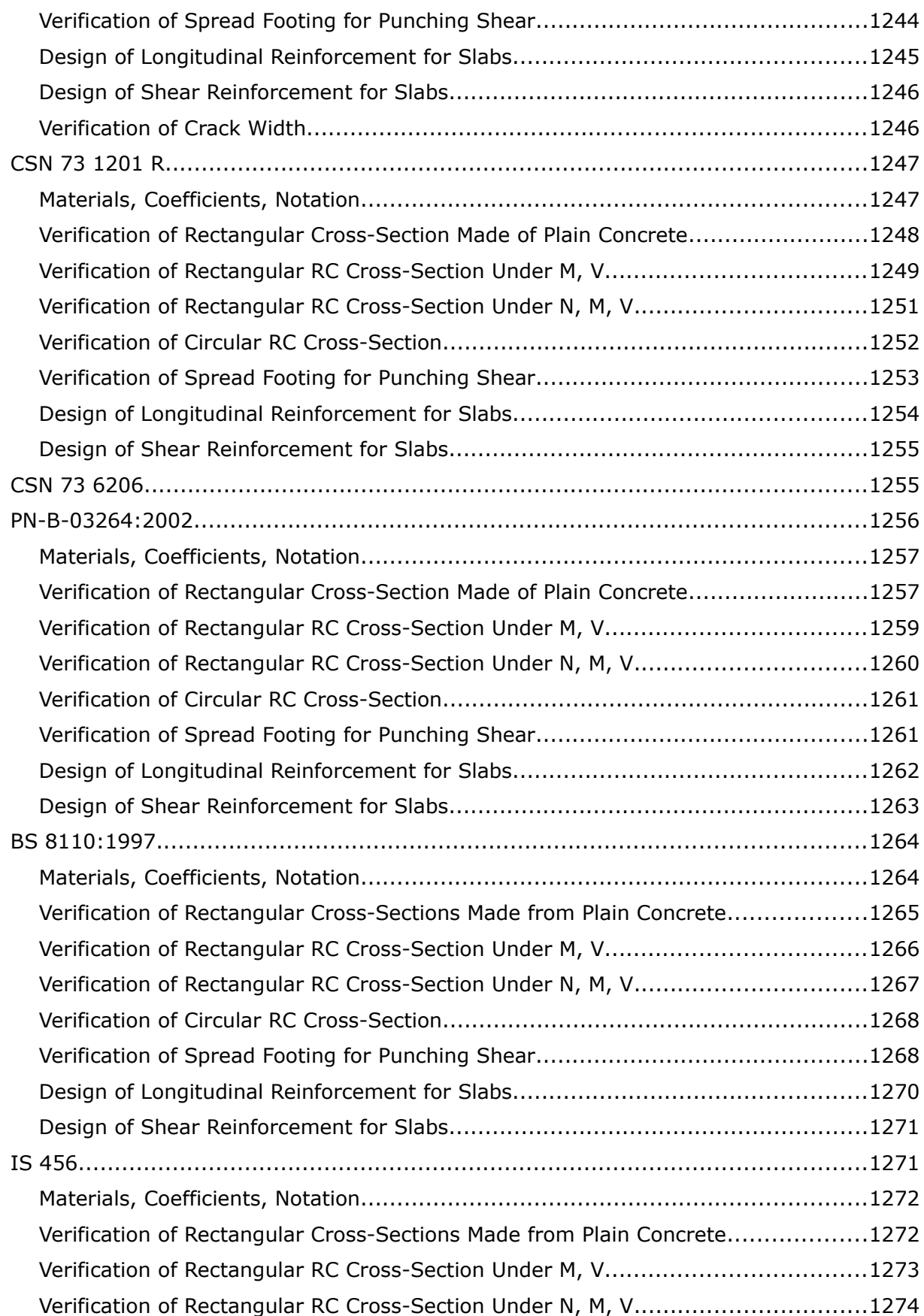

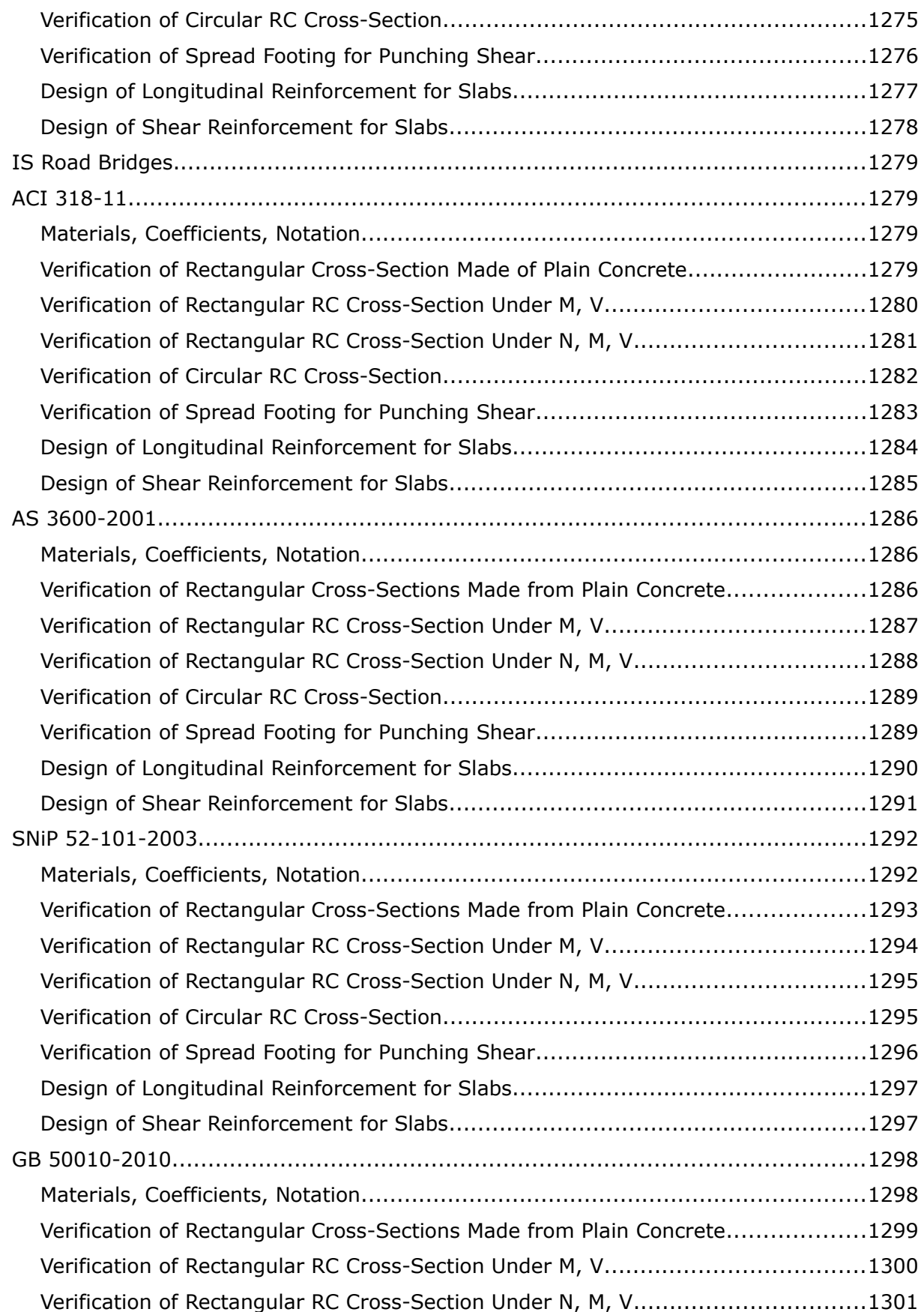
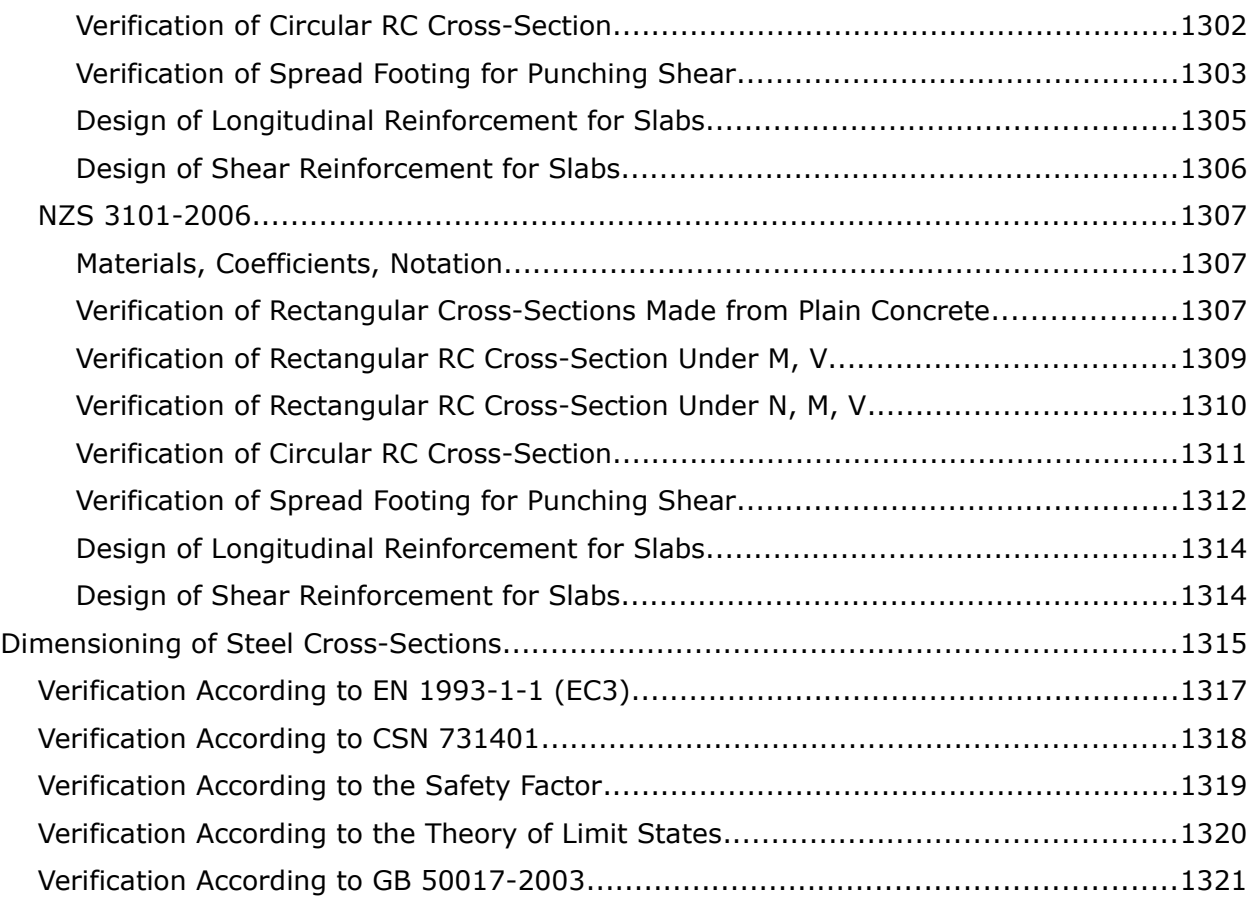

# **Using the Help**

The text Help for all our programs is displayed in standard Windows Explorer window. Help can either be lauched by directing through the program menu (items **"Help"**, **"Content"**), or by pressing **"F1"** button anywhere in the program.

Some dialog windows (e.g., "**Add new soils**") allow opening a corresponding chapter of Help by pressing the help button  $\mathbb{E}$ .

The dialog window contains:

- A tool bar with basic control buttons. The "**Hide** (**Show**)" button hides (shows) tree with the list of help topics. The ("**Back**/**Forward**") buttons allow listing through pages, which have been recently opened. The "**Print**" button opens the print dialog window and the "**Options**" button opens a menu to set the EXPLORER window properties.
- Bar with three tabs "**Contents**" (shows a tree with individual topics), "**Index**" and ["Search"](#page-38-0).
- "**Tree**", which containst the list of topics individual items in the tree are **opened**/**closed** by clicking the symbols "+"/"-" in front of the name.
- Window for displaying the help itself the window header contains the name of currently shown topic and "**Back**/**Forward**" buttons that function in the same way as the already described buttons on the tool bar.

The text of each help may contain further cross references to other items. The text of these references is colored in green.

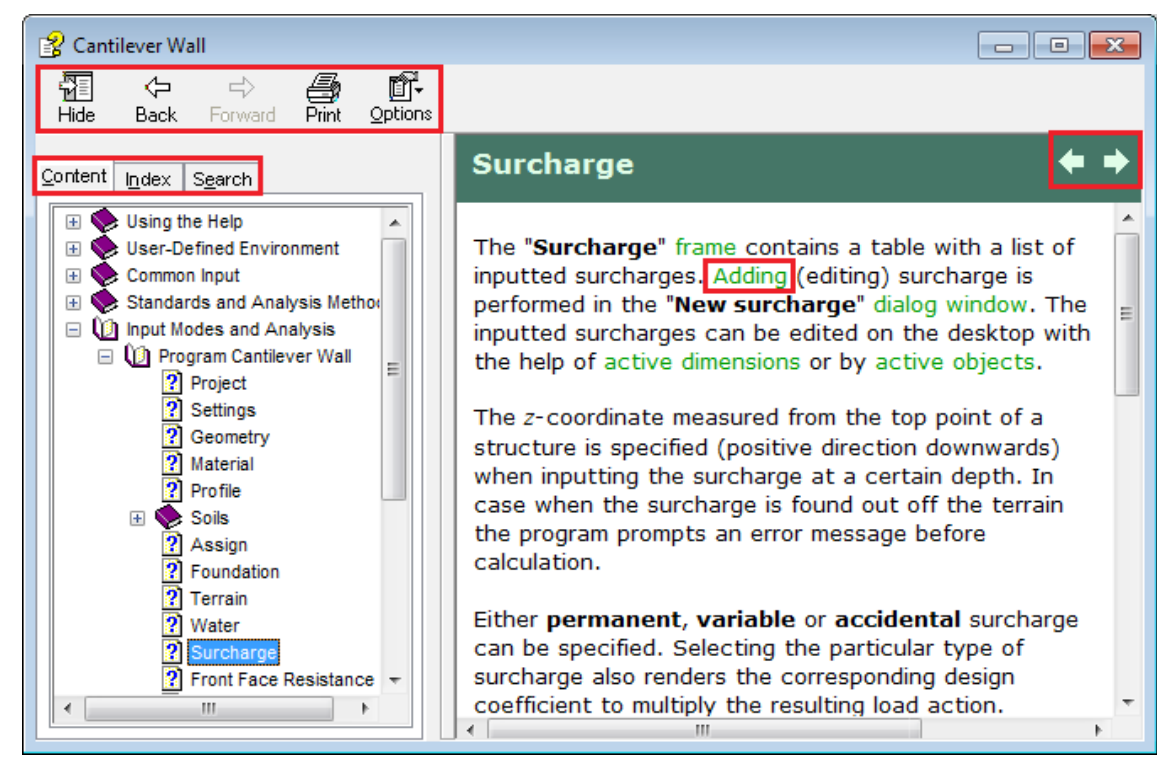

*"Help" dialog window - "Content" tab*

# <span id="page-38-0"></span>**Using the Search Function**

The **"Search"** function allows you to find an arbitrary text in the help subjects. Write the search texts into the **"Input searched text"** field and the **"List of topics"** button launches the search. The list of found topics containing the searched text is displayed under the buttons in a column. Highlight the topic of your interest by clicking on it and the **"Display"** button opens the corresponding topic in the right part of the dialog windows (double-clicking option is also available.)

The searched text is highlighted in blue. Switching back to the "**Contents**" tab shows the topic location in the main tree (contents of the help).

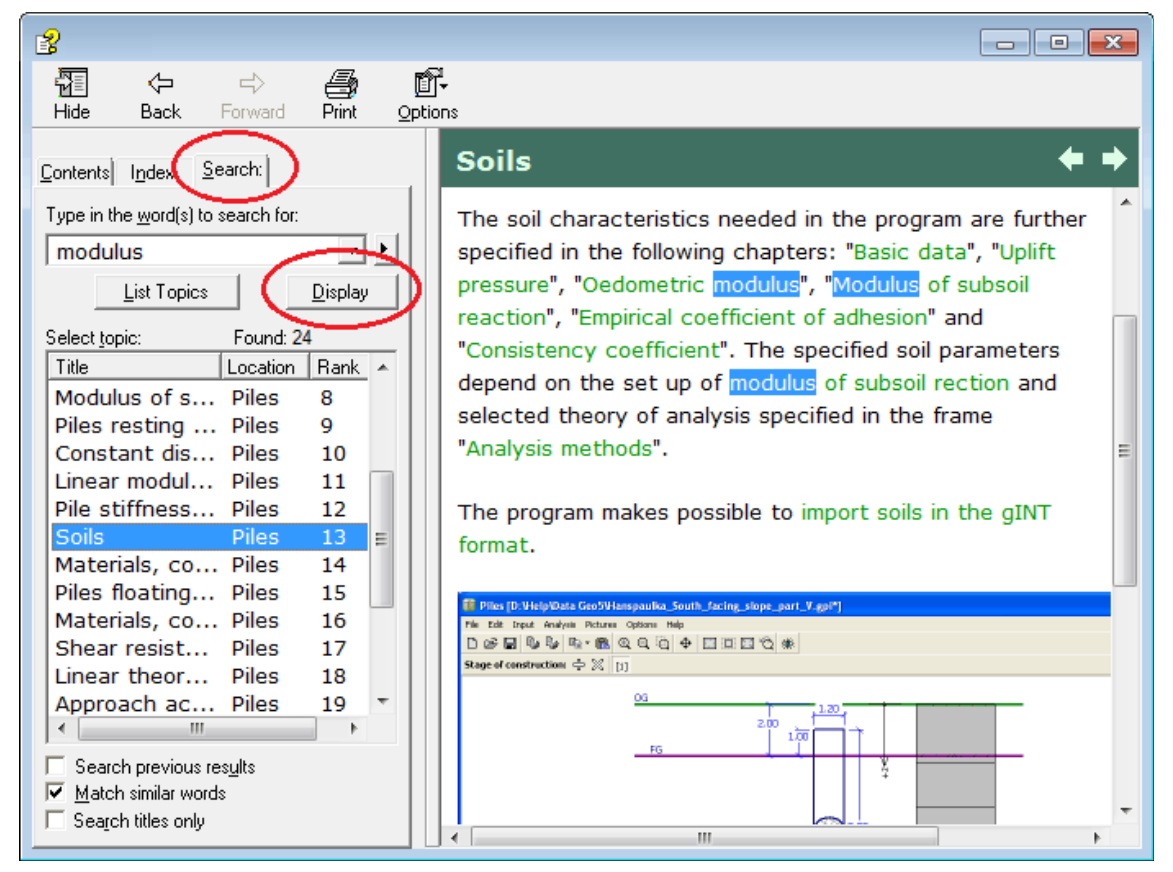

*Dialog window "Help" - "Search" tab*

# **User Interface**

GEO5 programs are standard Windows applications and respect the standard properties of Windows interface.

**User environment** is described on pages:

- [Application Window](#page-39-0)
- [Control Menu](#page-40-0)
- [Tools and Control Bars](#page-41-0)
- [3D Visualization](#page-48-0)
- [Visualization](#page-49-0) Settings
- [Frames](#page-51-0)
- [Tables](#page-52-0)
- [Dialog Windows](#page-54-0)

**Mouse functions** are described on pages:

- [Active Dimensions and Objects](#page-55-0)
- [Mouse Functions](#page-56-0)
- [Mouse Context Menu](#page-58-0)

All GEO5 programs support two **sets of units** [\(Metric / Imperial\)](#page-60-1).

**Clipboard functions** are described on pages:

- [Copy to Clipboard](#page-60-0)
- [Geoclipboard](#page-61-0)

Programs allows to set other individual settings for **Print parameters**, **Copy to clipboard** and **Input parameters** (**undo - redo** function, **snap to grid**, horizontal and vertical **rulers**) in dialog window ["Options"](#page-65-0).

# <span id="page-39-0"></span>**Application Window**

The application is launched in a standard dialog window containing all the managing tools typical for a Windows environment (minimizing, maximizing and closing the program window). The window header displays information about currently executed task (file name and location) - see picture:

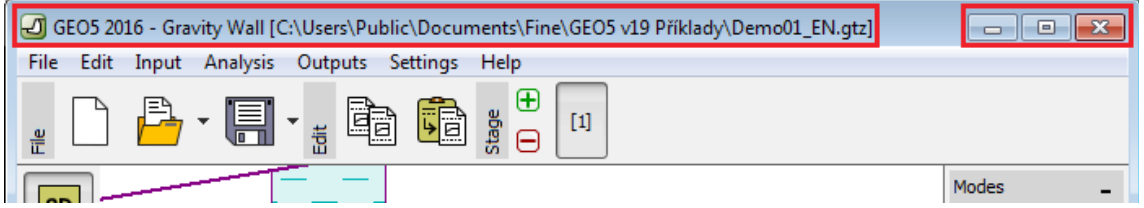

*Control tools of the application window*

Program window consists of [control menu,](#page-40-0) [tool and control bars](#page-41-0) and desktop, which visualizes the executed task. The bottom part of the desktop displays [frames](#page-51-0) that allows the user to introduce various input parameters into the task. Location of the individual elements on the desktop is evident from the following figure:

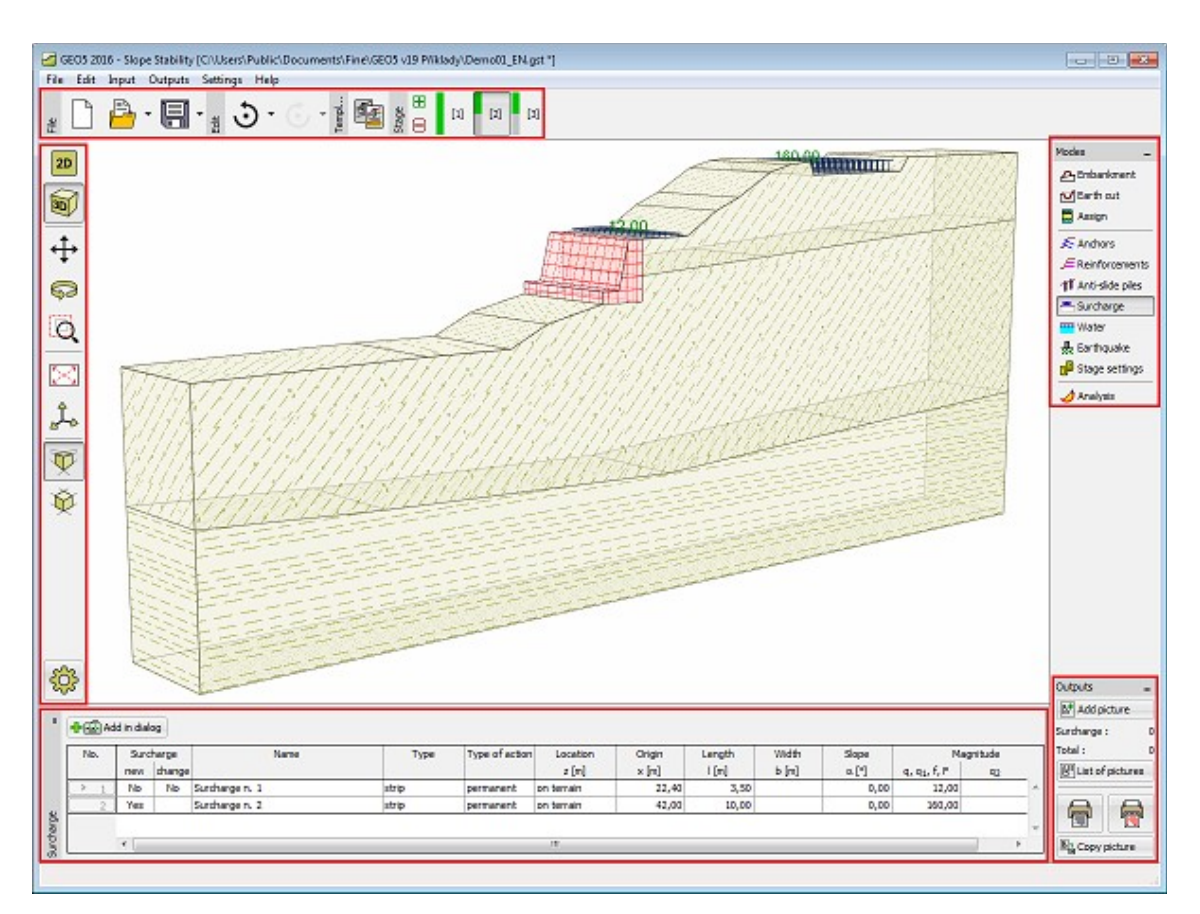

*Program tools arrangement*

# <span id="page-40-0"></span>**Control Menu**

Item in the menu can be selected by clicking the **left mouse button** over it, or alternatively by using the keyboard by pressing **ALT + underlined letter** in the selected item menu.

As typical for the Windows environment, some options in the menu can be replaced by buttons on individual toolbars, or with keyboard shortcuts (existing keyboard shortcut is displayed next to the item in the menu - for example, **Save - CTRL + S**).

Some options in the program can only be set using the menu - e.g., ["Options"](#page-65-0).

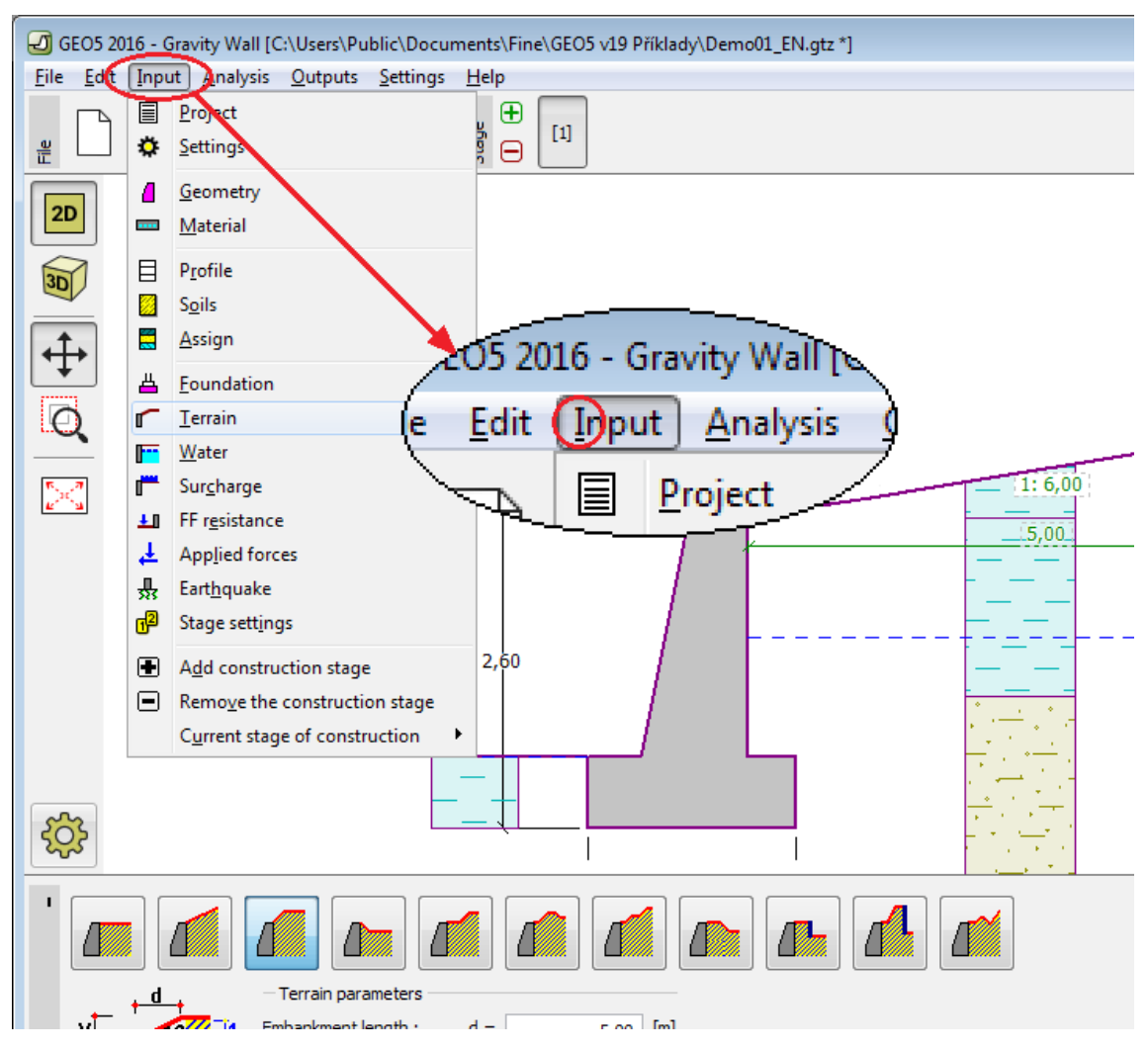

*Control menu of a GEO5 program*

### <span id="page-41-0"></span>**Tool and Control Bars**

Each program contains the following tool and control bars:

- $\bullet$  [\(1\) File](#page-42-0)
- $\bullet$  [\(2\) Edit](#page-43-0)
- [\(3\) Template](#page-44-1)
- [\(4\) Stage](#page-44-0)
- [\(5\) Visualization](#page-45-0)
- [\(6\) Modes](#page-47-1)
- [\(7\) Outputs](#page-47-0)

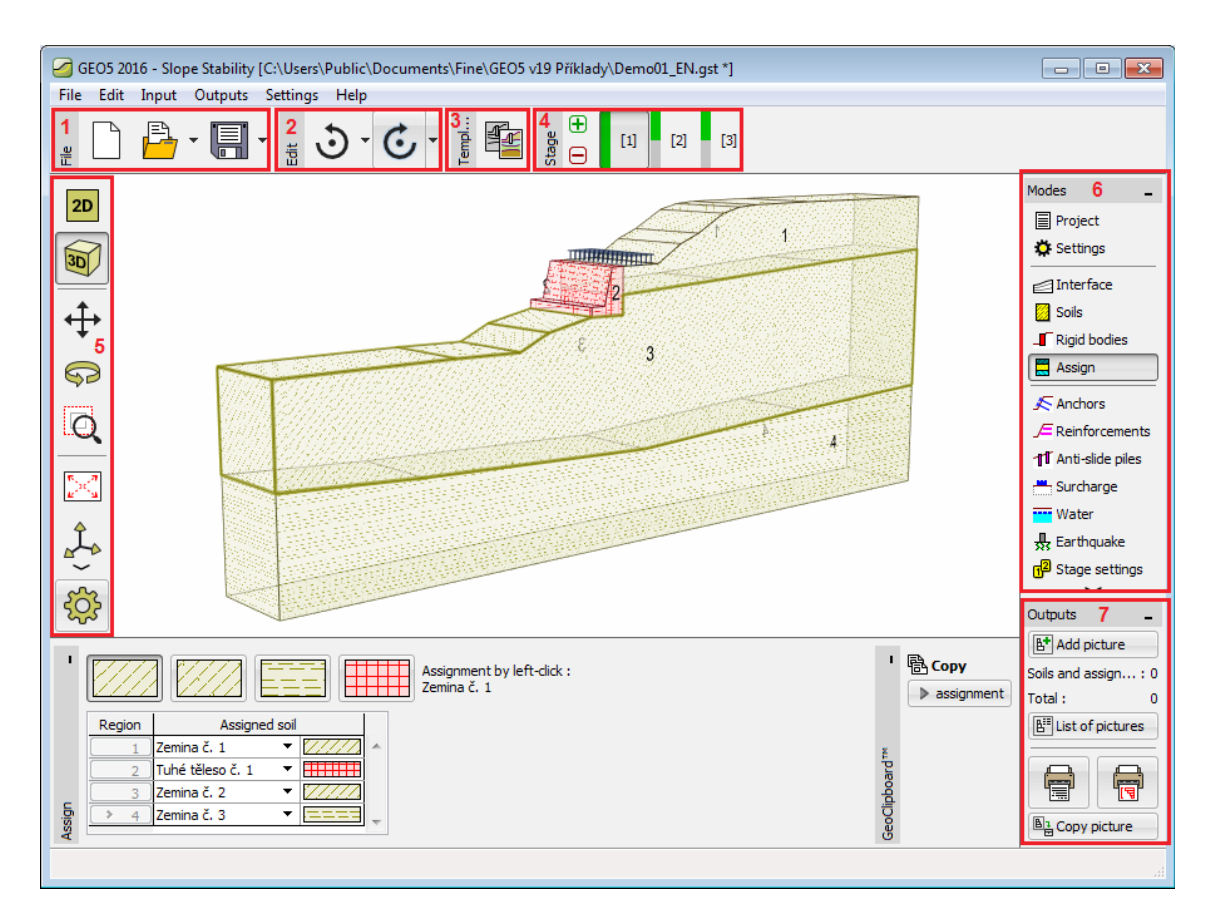

*Tool and Control Bar Location on the Desktop*

### <span id="page-42-0"></span>**File**

Buttons on the [tool bar](#page-41-0) are for working with files. The tool bar contains the following buttons:

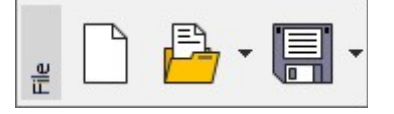

*Tool bar "File"* 

Several buttons are divided into two parts and the button can control more functions (right part with the arrow).

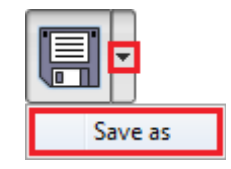

*Using the button for more functions*

Individual buttons functions are following:

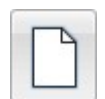

**New file** • Opens a new file - if there is an existing task opened in the same window, the program prompts the user to save unsaved data.

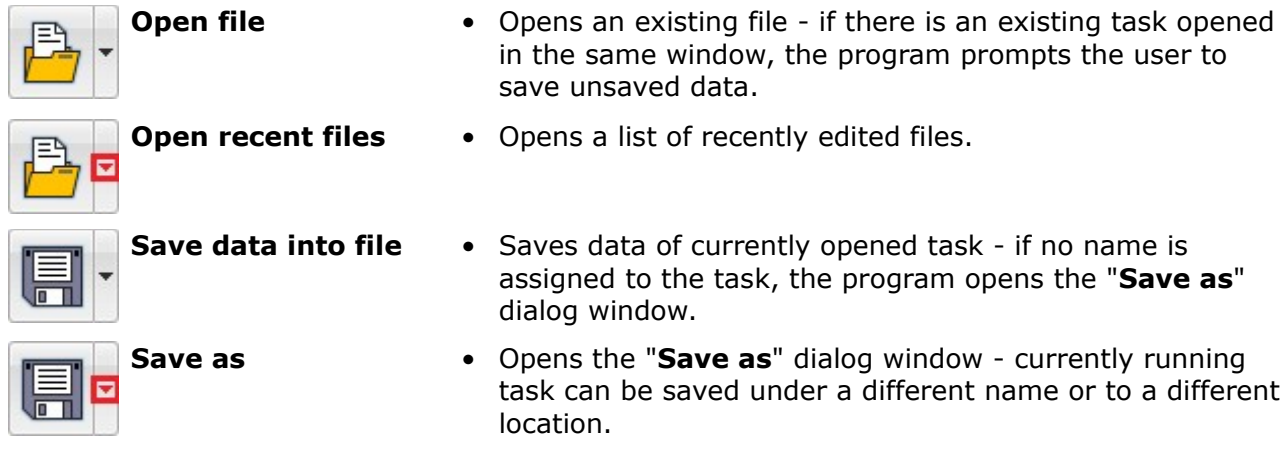

### <span id="page-43-0"></span>**Edit**

Buttons on the [tool bar](#page-41-0) are used for controls of data in a running task. The tool bar has a different appereance in 1D and 2D programs. The tool bar contains the following buttons:

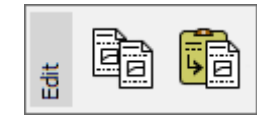

*Tool bar "Edit" - 1D programs*

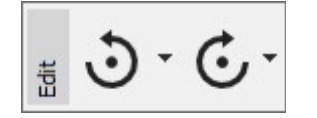

*Tool bar "Edit" - 2D programs*

Several buttons are divided into two parts and the button can control more functions (right part with the arrow).

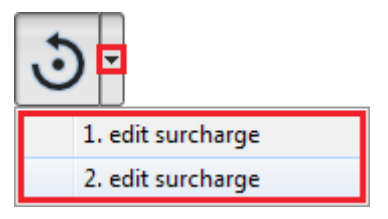

*Using the button for more functions*

Individual buttons functions are following:

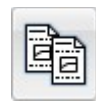

```
Copy data to
clipboard
```
- [Copies](#page-60-0) the data from the current task to clipboard
- **Paste** Opens a dialog window and [pastes](#page-60-0) selected data from a different GEO5 program - for example from the "**Earth Pressures**" program to "**Gravity Wall**" program.
- **Undo •** Returns the last performed step (the function is available only in programs with 2D environment and must be allowed in ["Options"](#page-65-0)).

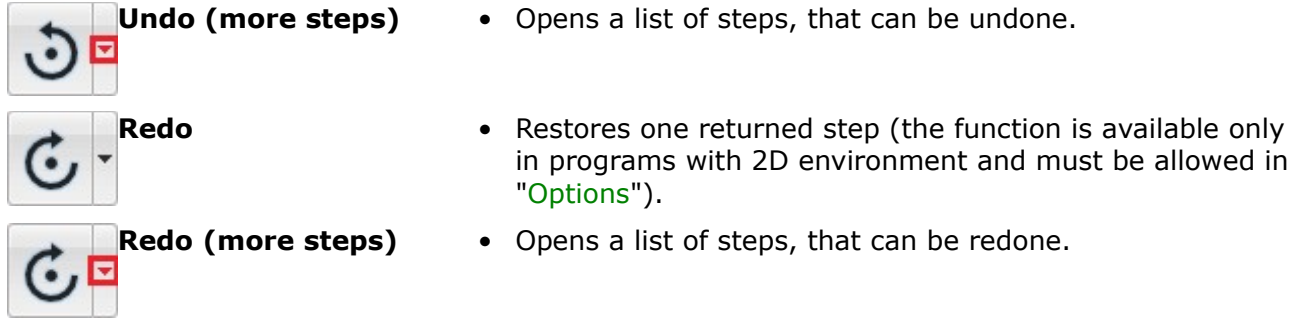

### <span id="page-44-1"></span>**Template**

Buttons on the [tool bar](#page-41-0) are used to work with DXF templates. The tool bar contains the following buttons:

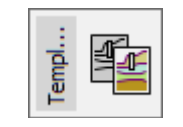

*Tool bar "Template"*

Several buttons are divided into two parts and the button can control more functions (right part with the arrow). The button gets this function only after loading the template.

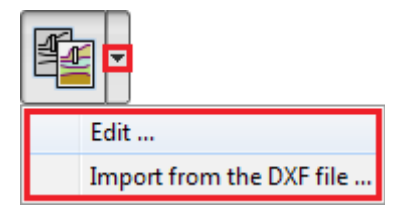

*Using the button for more functions*

Individual buttons functions are following:

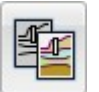

- **Template** Imports [template from a DXF file.](#page-95-0) If the template is loaded, turnes **on / off** its visualization on the desktop.
- 
- **Edit •** Opens a dialog window for [template layer editing.](#page-98-0)

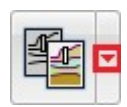

• Opens a dialog window for [import](#page-95-0) of a new template from a DXF file.

### <span id="page-44-0"></span>**Construction Stages**

**Import from the**

**DXF file**

This [tool bar](#page-41-0) manages the construction stages. The following picture shows the location of individual buttons:

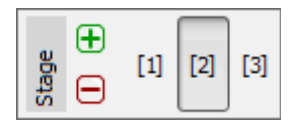

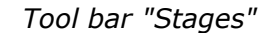

 $\bigoplus$ **Adds construction stage** • adds new construction stage at the end of list ⊟ **Removes construction** • removes the last construction stage from the list **stage Construction stage 1,2 ...** • switches between individual stages of construction  $[2]$ - selection is performed using the left mouse  $[1] % \includegraphics[width=0.9\columnwidth]{figures/fig_10.pdf} \caption{The graph $\mathcal{N}_1$ is a function of the input and the number of input regions.} \label{fig:1} %$ button

This bar allows to define stages of construction. Construction stages serve to model gradual building of the construction (**essential for programs Sheeting check, Settlement, FEM**). This function can also be used for parametric studies and in each construction stage assume different soil assignment or different design coefficients. It is rather advantageous to model earthquake effects on a structure in a separate stage of construction as it is then possible to assume different factors of safety or different design coefficients.

For individual types of input (soil assignment, anchors, supports…) there always exists relationship over construction stages [\(Heredity\)](#page-112-0).

Some programs show construction stage analysis status using a color stripe.

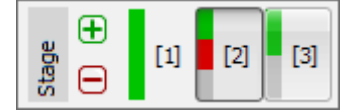

*"Stages" tool bar with analysis status color stripes*

The colors have the following meaning:

- $[1]$ • green - there is an analysis in the construction stage which IS SATISFACTORY
- $[2]$ • red - there is an analysis in the construction stage which IS NOT SATISFACTORY
- grey there is an analysis in the construction stage which was not performed yet

# <span id="page-45-0"></span>**Visualization**

 $\lceil 3 \rceil$ 

Buttons on the tool bar allow the user to change setting of visualization on the desktop. The tool bar has different appereance in 2D and 3D mode. The tool bar contains the following buttons:

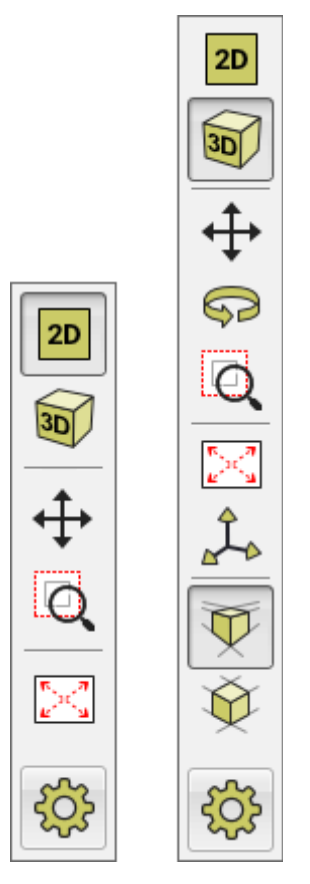

*Tool bar "Visualization" - tool bar appereance in 2D and 3D mode* Functions of individual buttons functions are following:

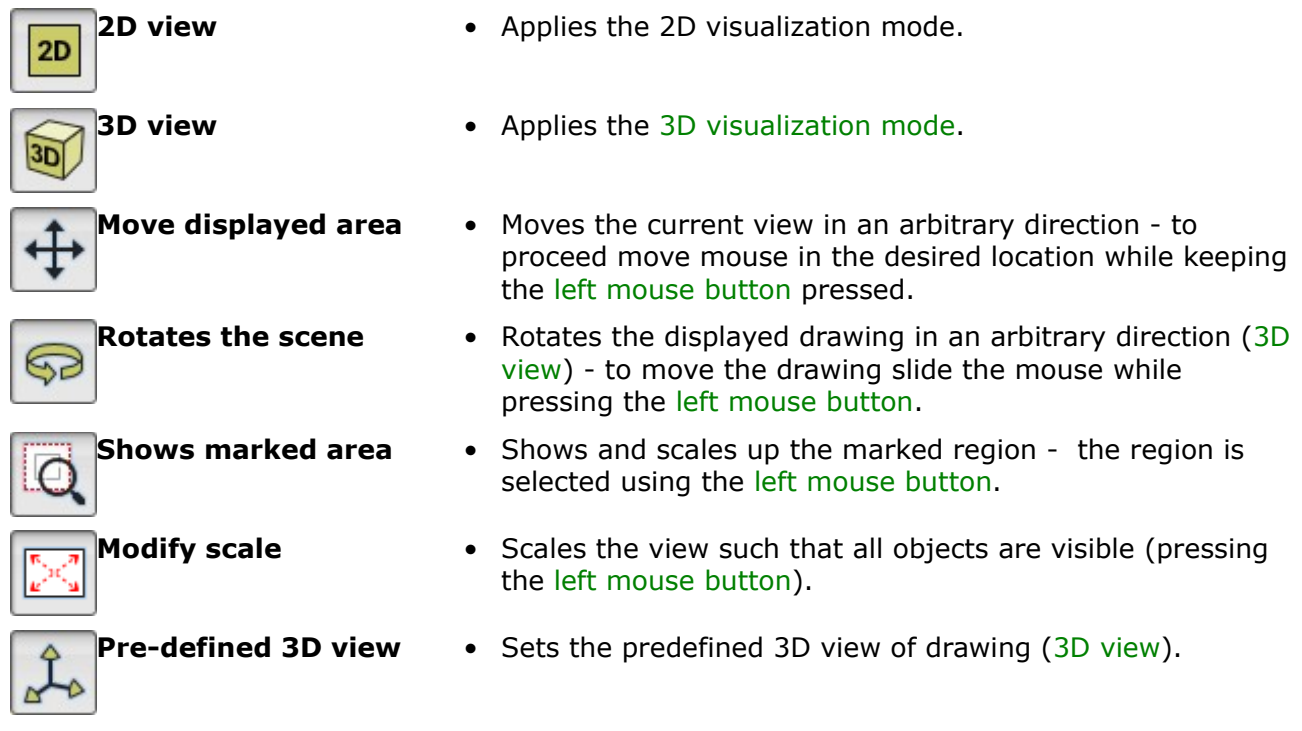

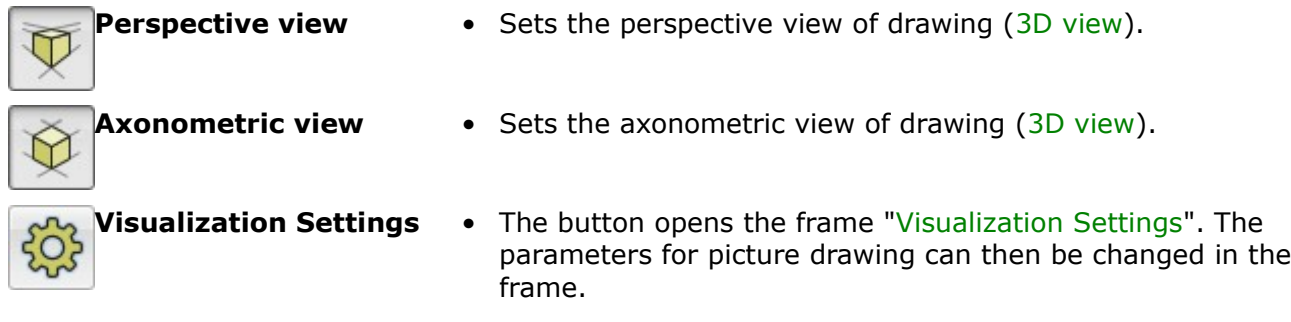

### <span id="page-47-1"></span>**Frames**

The vertical [tool bars](#page-41-0) let the user select the desired mode of inputting data (Project, Geometry, Profile etc.) including analysis type and verification. Selection of the mode from this bar displays in the bottom part of the desktop the corresponding [frame](#page-51-0) for data input.

The tool bar only contains those frames, where the input of data makes sense. This means, that if a task has more [construction stages,](#page-44-0) the tool bar is complete, however some items are missing in further construction stages. Data cannot be changed in the missing frames.

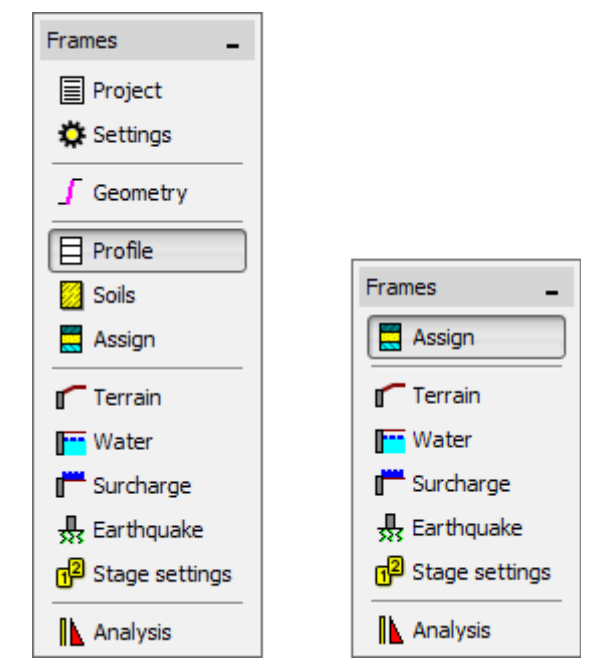

*Control bar "Frames" for switching between input data modes*

### <span id="page-47-0"></span>**Outputs**

A standalone [tool bar](#page-41-0) serves to manage pictures and output document.

The "**Add picture**" button opens the ["New picture"](#page-851-0) dialog window. The next line in the bar provides the number of stored pictures in the given mode of data input. The "**Total**" line shows the total number of stored pictures for this file. The "**Picture list**" button opens the [list of](#page-852-0) [pictures.](#page-852-0)

The two other buttons open the dialog windows ["Print and Export Document"](#page-853-0) and ["Print and](#page-854-0)

#### [Export Picture"](#page-854-0).

"**Copy picture**" buttons saves the current view from the desktop to [clipboard.](#page-60-0)

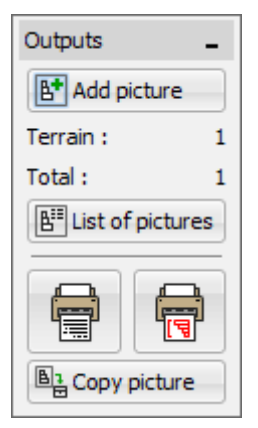

*Control bar "Outputs"*

### <span id="page-48-0"></span>**3D Visualization**

Programs (1D and 2D) enable 3D visualization on the desktop. 3D visualization is informative and serves for better orientation in the structure (for example dislocation of objects) and for results presentations.

3D vizualization is set on the ["Visualization"](#page-45-0) tool bar, which also contains tools for working with the visualization.

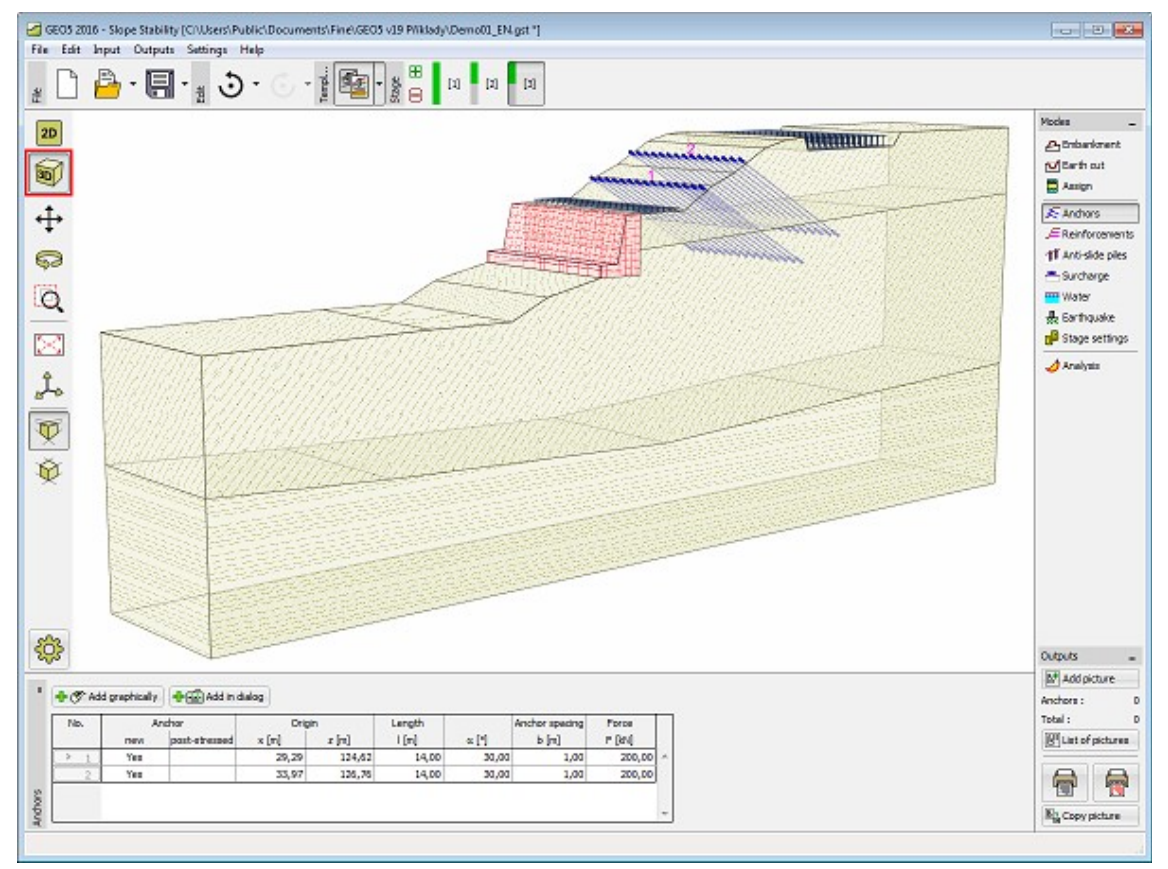

*3D visualization*

# <span id="page-49-0"></span>**Visualization Settings**

Using the frame "**Visualization Settings**", it is possible to set the parameters of the visualization (what is showed on the desktop). In any frame, it is possible to switch to the "**Visualization Settings**" mode, just by clicking the the button on the ["Vizualization"](#page-45-0) tool bar.

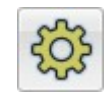

#### *Button of visualization settings*

Individual columns in the window correspond with the individual frames. On the left is always the settings for the current frame (frame "**Water**" on the figure). In other columns, visualization of ther objects is defined. It is possible to set visualization only of the objects, which are currently viewed.

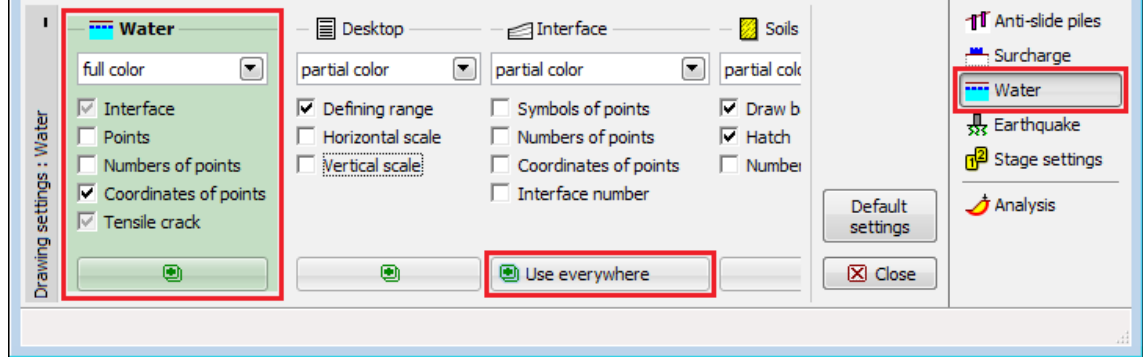

*Frame "Visualization Settings"*

Button "**Use everywhere**" in the bottom part of each column sets the defined parameters of visualization to **all** [frames.](#page-47-1)

Button "**Default settings**" sets all the parameters to default.

**Settings in this frame mainly serves for defining parameters of the visualization on the desktop - the settings of parameters of drawing for outputs (print) are defined in the ["Add Picture"](#page-851-0) mode.**

The frame can also contain columns with special settings, which are only displayed in several cases in some programs:

- Vizualization settings of [analysis results](#page-91-0) (**1**).
- Desktop (2D programs) defines several special settings (defining range, scale) and are global settings for all [frames](#page-47-1) (**2**).
- Global Height multiplier (2D programs) enables change of scale in vertical direction (*z*) (**3**).
- Global Stretch Drawing (1D programs) enables change of scale in horizontal direction (*x*) (**3**).
- Global 3D width defines the width of the visualized structure in [3D visualization](#page-48-0) mode (**3**).
- [Store views](#page-90-0) (programs Settlement, FEM) (**4**).

Settings of background colors, styles of lines and fills is defined for all programs in the ["Drawing Styles Administrator"](#page-50-0).

| <b>Analysis</b>                                                                                                    | <b>Influence zone</b>                                                         | <b>ED</b> Desktop                                                                    | $Global -$<br>3                  | <b>Saved views</b>                                                    |  |
|----------------------------------------------------------------------------------------------------|-------------------------------------------------------------------------------|--------------------------------------------------------------------------------------|----------------------------------|-----------------------------------------------------------------------|--|
| $\left( \begin{matrix} \rule{0mm}{3mm} \end{matrix} \right)$<br>full color<br>Analysis<br><b>Depression</b><br>$\overline{\triangledown}$ Plot | $\nabla$ Plot<br>Symbols of points<br>Coordinates of points                   | ⊊<br>partial color<br><br> ⊽<br>Defining range<br>Horizontal scale<br>Vertical scale | Height multiplier:<br>Н<br>1,000 | Settlement<br><b>v</b><br>$\overline{\mathcal{F}}$ Settings<br>图 Save |  |
| <br>$\triangledown$ Values<br>settings<br>$\Box$<br>15,000<br>Coefficient:<br>Symbols of points                                                | $\nabla$ Values<br><b>Calculation sections</b><br>$\nabla$ Plot<br>Refinement |                                                                                      | 3D width:<br>[m]<br>5,00         | Default<br>settings                                                   |  |
| <b>Drawing</b><br>Coordinates of points                                                                                                    |                                                                               | o                                                                                    |                                  | $X$ Close                                                             |  |

*Frame "Visualization Settings" - special settings*

First column in the frame is sometimes divided into several sections (eg. visualization results settings). In this case, the columns are merged into one in other frames. It is possible to select the frame, of which the visualization is to be set using the button in the header of the column.

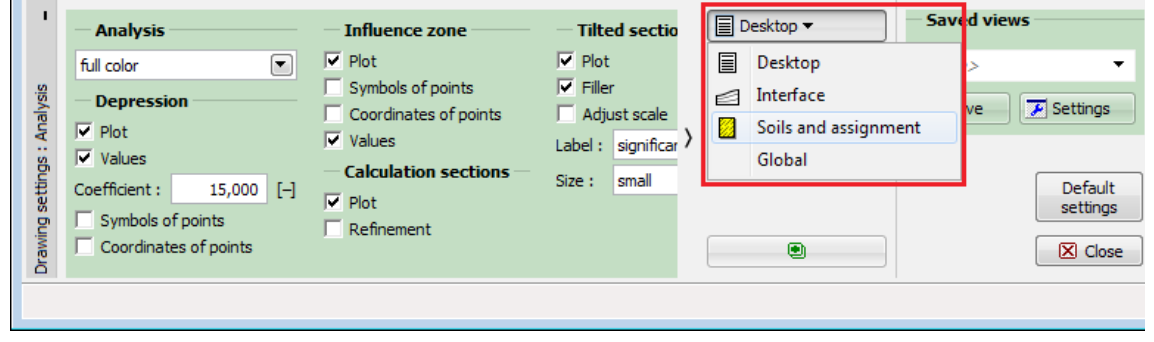

*Frame "Visualization Settings" - merge multiple sections (columns)*

# <span id="page-50-0"></span>**Drawing Styles Administrator**

**Drawing styles administrator** enables to globally set the picture styles (colors, line styles, filling styles, selections colors). The dialog window is available from the menu (items "**Settings**", "**Visualization style**"). The user can define the style of visualization for pictures on the desktop and in the [outputs](#page-850-0) for all GEO5 programs. The current program version only enables to select from basic pre-defined styles (white background, black background).

Possibility of creation of own visualization styles (define the colors, styles etc.) will be implemented in the next program version.

The style of the structure visualization is defined in the frame ["Visualization](#page-49-0) Settings".

|        | Drawing styles administrator |                                                                                                    |         |                 |                          | $-23$                            |
|--------|------------------------------|----------------------------------------------------------------------------------------------------|---------|-----------------|--------------------------|----------------------------------|
| Number | <b>Type</b>                  | Name                                                                                                    | Desktop | <b>Pictures</b> |                          | 图 Add                            |
|        | Standard                     | Deskop - white background                                                                                                   | ⊙       |                 | 止                        |                                  |
| 2      | <b>Standard</b>              | Desktop - black background                                                                                                  |         |                 |                          | <b><i>€</i></b> <u>V</u> iew     |
| з      | Standard                     | Pictures                                                                                                    | Ω       | ⊙               |                          |                                  |
|        |                              |                                                                                                    |         |                 | $\overline{\phantom{a}}$ | <b>D</b> Export<br><b>Import</b> |
|        |                              | "The columns ""Desktop"" and ""Pictures"" define drawing style (colors, line types and line widths) for all GEO5 programs." |         |                 |                          | $\boxtimes$ Close                |

*Dialog window "Drawing styles administrator"*

### <span id="page-51-0"></span>**Frames**

у.

Frame is a permanently opened window in the bottom part of the [application window.](#page-39-0) Frames are changed depending on the selected input data mode of a given task selected from the control bar ["Frames"](#page-47-1) and using the button on the control bar ["Visualization](#page-49-0) Settings". Frame may contain the following items: [table,](#page-52-0) combo list, fields for data input (*h1*, *h2*….) and command buttons.

When selecting data using keyboard, use the **"Tab"** function key together with cursor arrows for moving within the selected element (for example combo list). Selection of the checkboxes is done by the space button. When selecting using the mouse, we use the left mouse button.

The buttons that open dialog windows ("**[Add](#page-84-0)**", "**[Add in dialog](#page-84-0)**" and "**[Add graphically](#page-85-0)**") can only be controlled by the left mouse button.

If the frame window is not enough wide (or high) so all elements could be visualized, it is possible to move the frame in vertical or horizontal direction using the arrows.

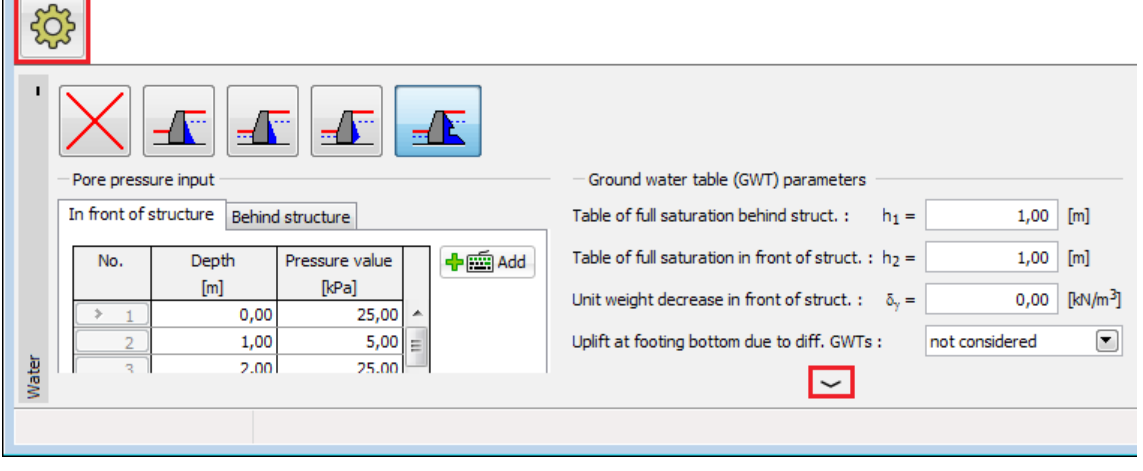

### *Frame control elements*

Frame can be minimized using the button in the upper left corner. In this case the frame space is taken by the drawing space. The height of the frame can also be changed by clicking the left mouse button on the upper frame edge and dragging upwards or downwards. In some cases it is more advantageous to exploit the frame space for increasing the drawing space area, which is possible owing to the fact that the program uses the system of [active dimensions and active](#page-55-0) [objects,](#page-55-0) which means frames doesn't need to be displayed all the time.

To maximise the frame back, pres the button in the left bottom corner of the desktop showing the frame name. Providing the frame is minimized, e.g. in the mode "**Water**" it remains hidden even when switching to other input data modes.

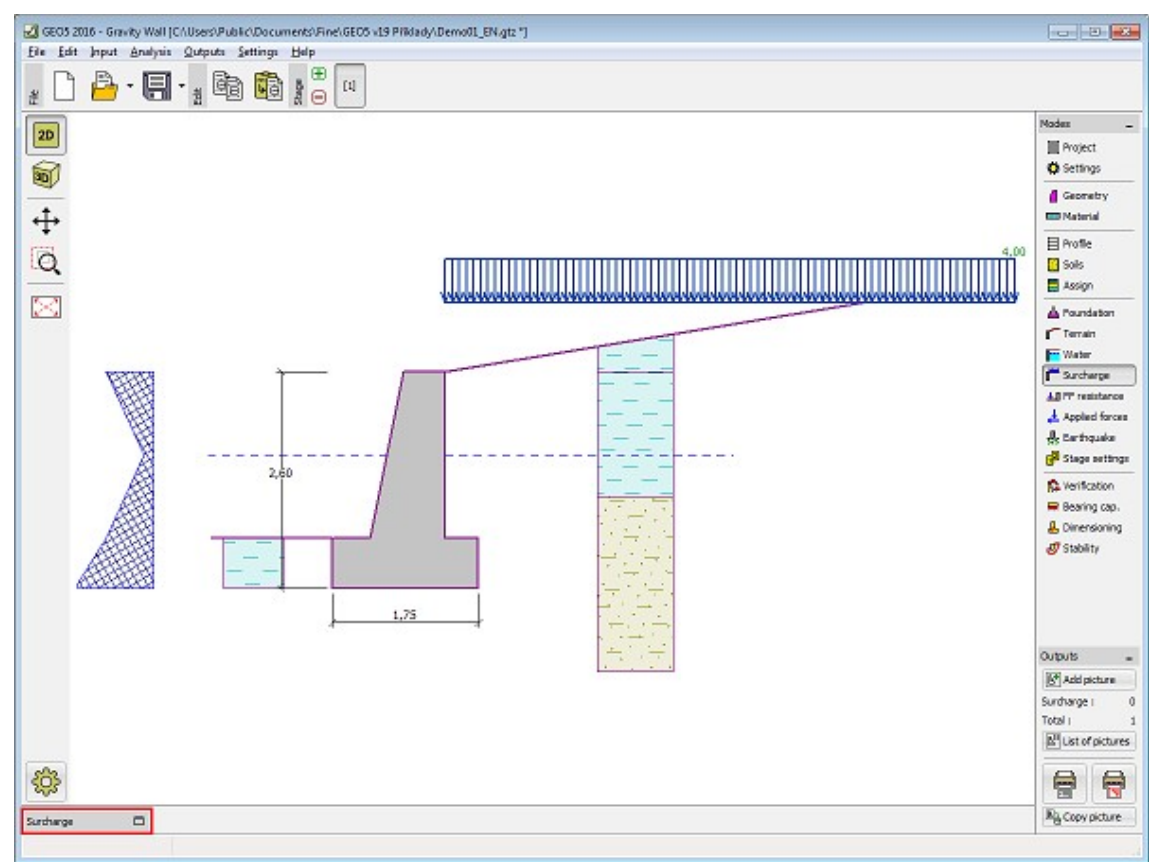

*Frame control elements*

# <span id="page-52-0"></span>**Tables**

Table is a list of input data (for example a list of surcharges, soils, profile interfac etc.). The table header contains a list of items (surcharge, name, width, size…).

#### **Adding new items to the table**

The form of the table depends on the selected [frame.](#page-47-1) Graphical bonds between the items in the table and on the desktop are important. Some data (objects) can be only [input](#page-84-1) textually, others also graphically using the mouse. If the program enables both, textual and graphical input, both buttons are shown in the table.

If the table **does not contain any items** yet, or **no item is selected in the table**, only buttons **["Add"](#page-84-0)**, **["Add textually"](#page-84-0)** or **["Add graphically"](#page-85-0)** are visible above the table. Using these buttons, new items are added into the table.

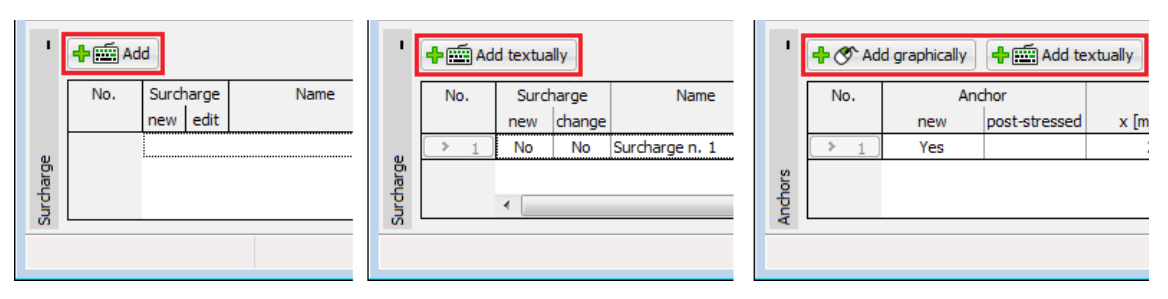

*Adding a new item into the table*

#### **Table item editing**

If a row is selected (highlighted green), buttons **"Edit"** and **"Remove"** are activated above the table. The **number of the item** is given in the brackets. Using these buttons, individual rows can be edited.

Selection of items is made by pressing the [left mouse button.](#page-56-0) Clicking the right mouse button opens the **[context menu](#page-58-0)**.

| п       | ← ⊙ Add graphically<br>No. | Add textually<br>Anchor |                         |  | Edit (No. 2)<br>Origin |  | $\mathsf{X}$ Remove (No. 2)<br>Length |                             |              |
|---------|----------------------------|-------------------------|-------------------------|--|------------------------|--|---------------------------------------|-----------------------------|--------------|
|         |                            | new                     | post-stressed           |  | $x$ [m]                |  | Z[m]                                  | $\lfloor \lfloor m \rfloor$ | $\alpha$ [°] |
|         |                            | Yes                     |                         |  | 29,29                  |  | 124,62                                | 14,00                       | 30,          |
|         |                            | Yes                     |                         |  | كمنعف                  |  | 126,76                                | 14.00                       | 30           |
|         |                            |                         |                         |  | <b>Edit (No. 2)</b>    |  |                                       |                             |              |
| Anchors |                            |                         | $\overline{\mathbf{x}}$ |  | Remove (No. 2)         |  |                                       |                             |              |
|         |                            |                         |                         |  |                        |  |                                       |                             |              |
|         |                            |                         |                         |  |                        |  |                                       |                             |              |

*Table item editing*

If the operation **enables** it (eg. **removal of an item** from table), it is possible to edit more items (rows) at a time. There are two selected rows on the figure below. From the picture, we can see that the only option in this case is removal of both items from the table, and therefore, the **"Edit"** button is not available.

**Selection of more items (rows) in a table is done by holding CTRL and clicking the [left mouse button.](#page-56-0)** By holding **SHIFT** and clicking the left mouse button, all rows above or below the selected rows are selected.

By clicking outside of the selected table rows, the selection is cancelled.

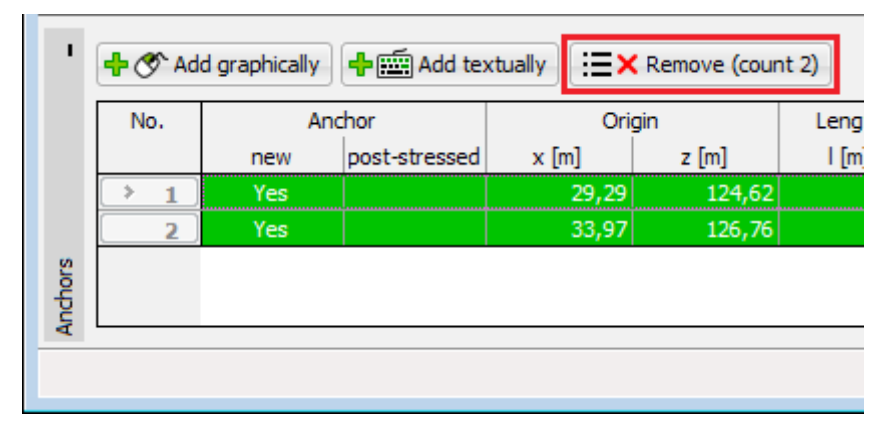

#### *Editing more table items*

The state of selection of rows in the table corresponds with the states of visualization of the [objects](#page-55-0) on the desktop (and reverse). If a row or multiple rows are selected in the table, the relevant objects on the desktop are highlighted with the same colour. If the [mouse marker](#page-56-0) is over one of the objects, the objects is shown **bold**. After clicking on **"Remove"**, the objects and table rows are shown **red**.

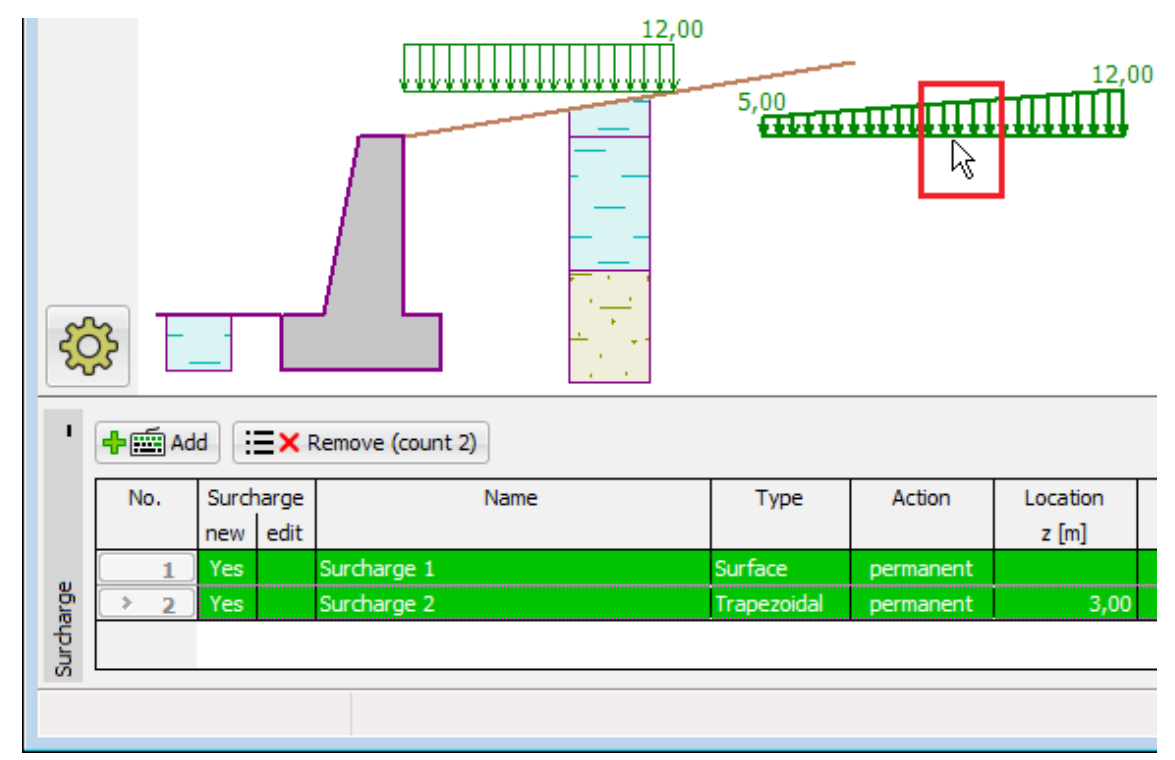

*Visualization of selected objects*

Marking objects using these colors is implicitly set. This setting, however, can be modified in the dialog window ["Drawing styles administrator"](#page-50-0).

### <span id="page-54-0"></span>**Dialog Windows**

A dialog window is one of the elements that allows to input data into the program. In all GEO5 programs, dialog windows apply to conventional windows management typical for the Windows environment. A left mouse button is used when selecting objects in the window or alternatively the "**Tab**" function key when using the keyboard. When moving inside an object (for example input field) use the arrow buttons and the "**ENTER**" key.

A dialog window can contain the following items: [table,](#page-52-0) combo list, fields for inputting data (number, text) and command buttons. The "**OK**" command button confirms the selection, while the "**Cancel**" button leaves the input mode.

Providing the window contains a certain non-typical control element (or this element has some other than typical effect) its function is described in the corresponding data input regime.

As an example consider the following picture showing the "**Edit surcharge**" dialog window that contains the "OK+A" and "OK+<sup>T</sup>" buttons. These buttons allow the user to move within the list of input surcharges and at the same time to confirm changes made in the window. Pressing this button results in the same action as if closing the window with the "**OK**" button and opening it again for the next element in the list.

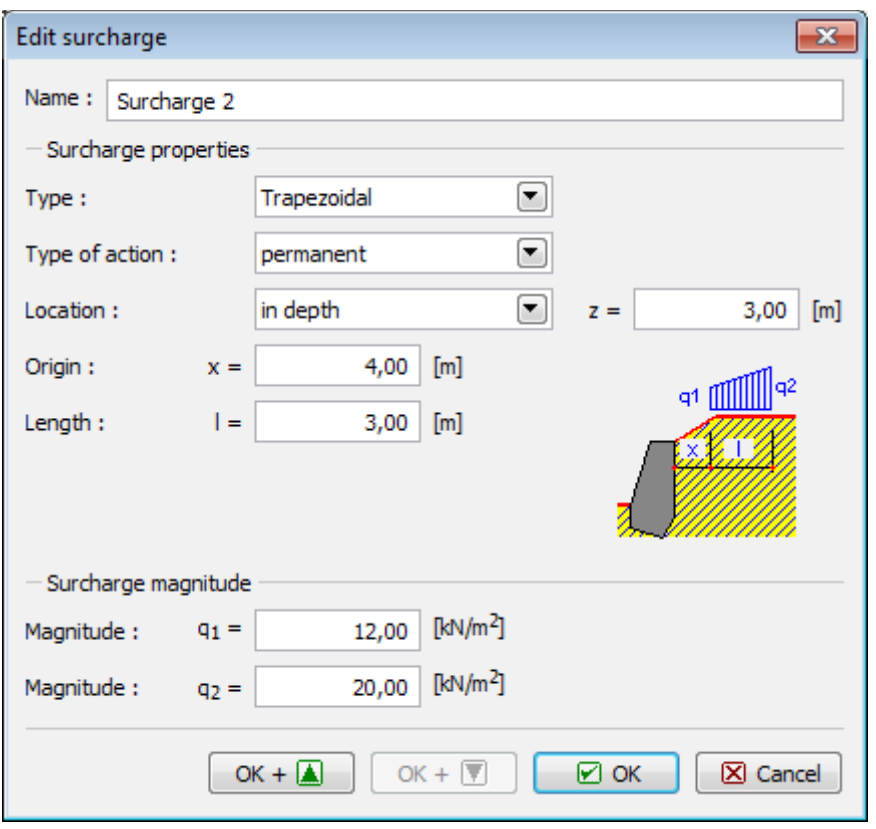

*Dialog window example*

# <span id="page-55-0"></span>**Active Dimensions and Objects**

The system of active dimensions and objects allows faster editing of input data.

- **Active dimension** is a dimension that can be edited directly on the desktop. The value of active dimension is labeled by a frame (dashed line). Clicking the [left mouse button](#page-56-0) on the value then changes the frame view (is plotted by a solid line), the cursor starts to blink and the dimension can be edited. The "**Enter**" button closes the editing mode. The change is immediately displayed on the desktop.
- **Active object** functions in a similar way. Clicking the object (double click) then activates the editing mode. In this case, however, the values are not edited directly on the desktop, but rather in the dialog window originally used to create the object. The picture shows an example of an active object ( surcharge), when clicking on the desktop opens the "**Edit surcharge**" dialog window. With active objects, it is also possible to use the [context menu](#page-58-0) option.

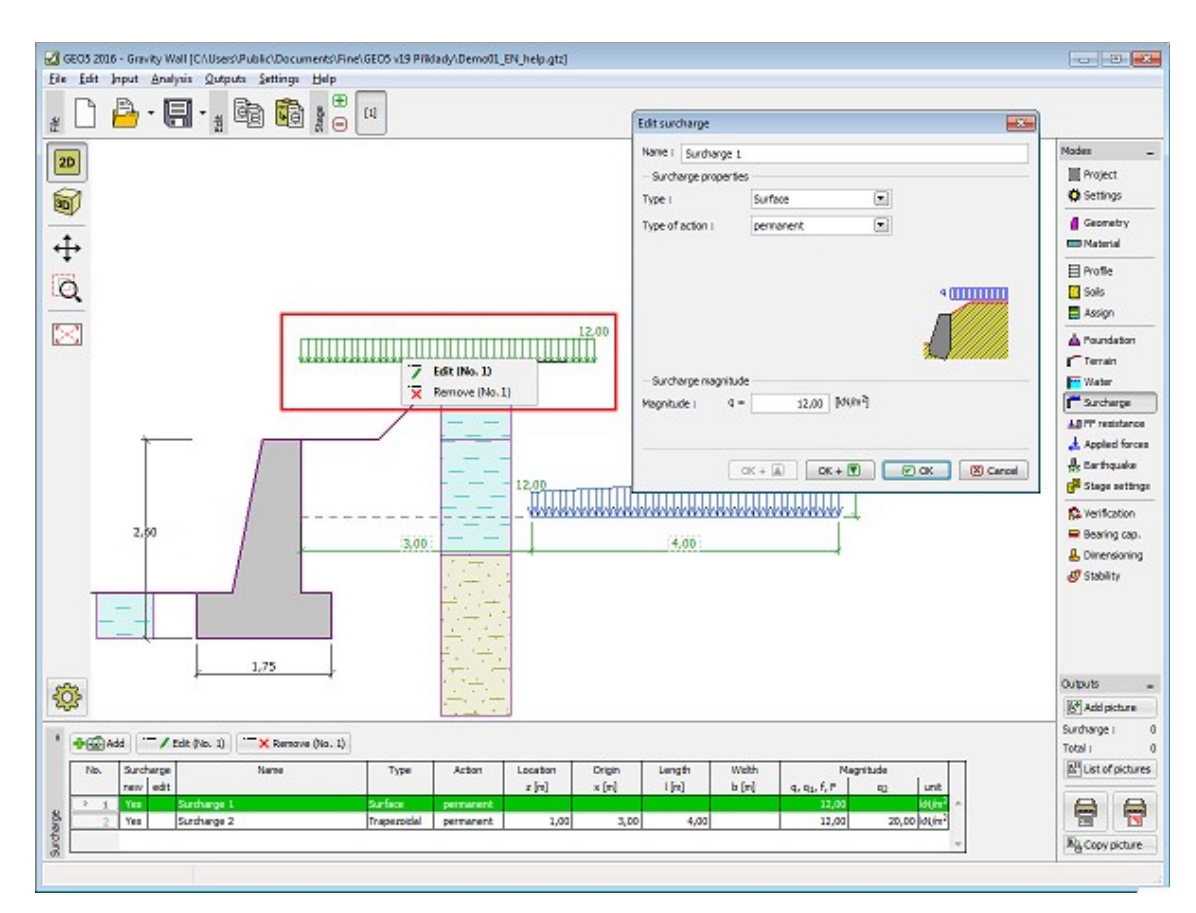

*Example of using active dimensions and active objects*

# <span id="page-56-0"></span>**Mouse Functions**

As well as other Windows application, GEO5 programs use the mouse for controls.

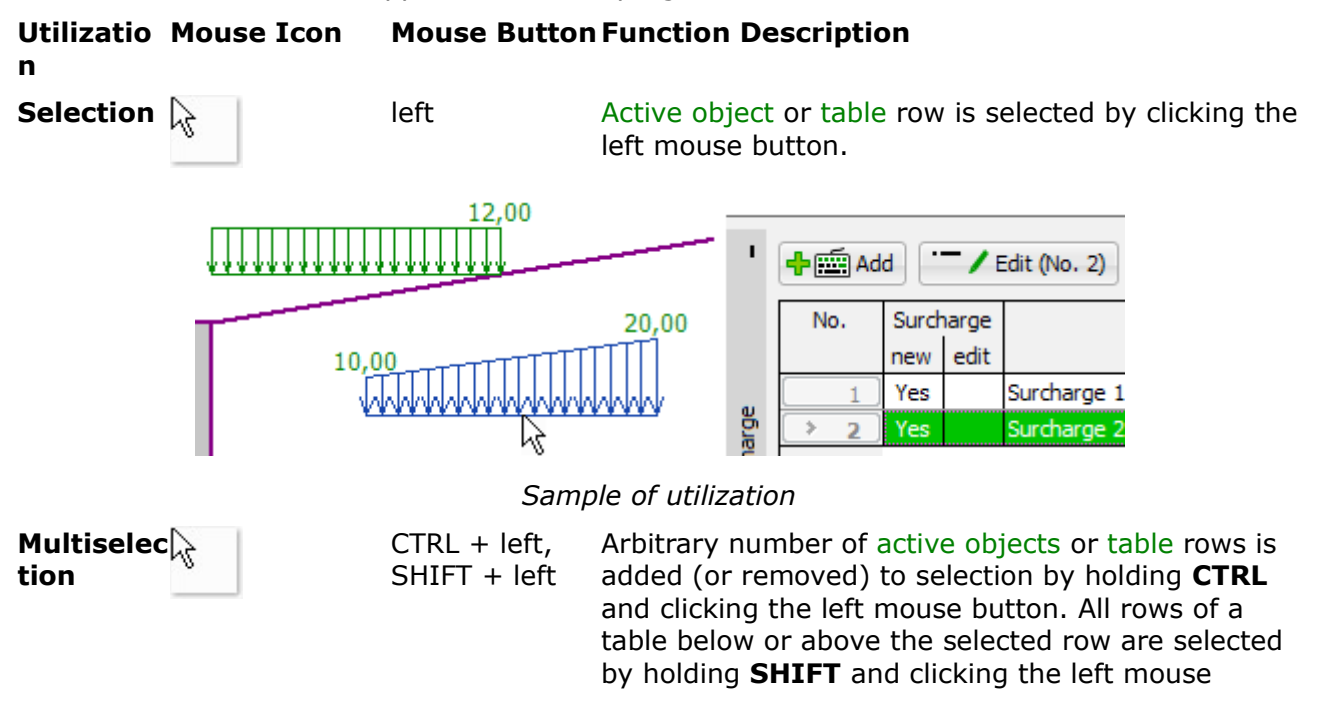

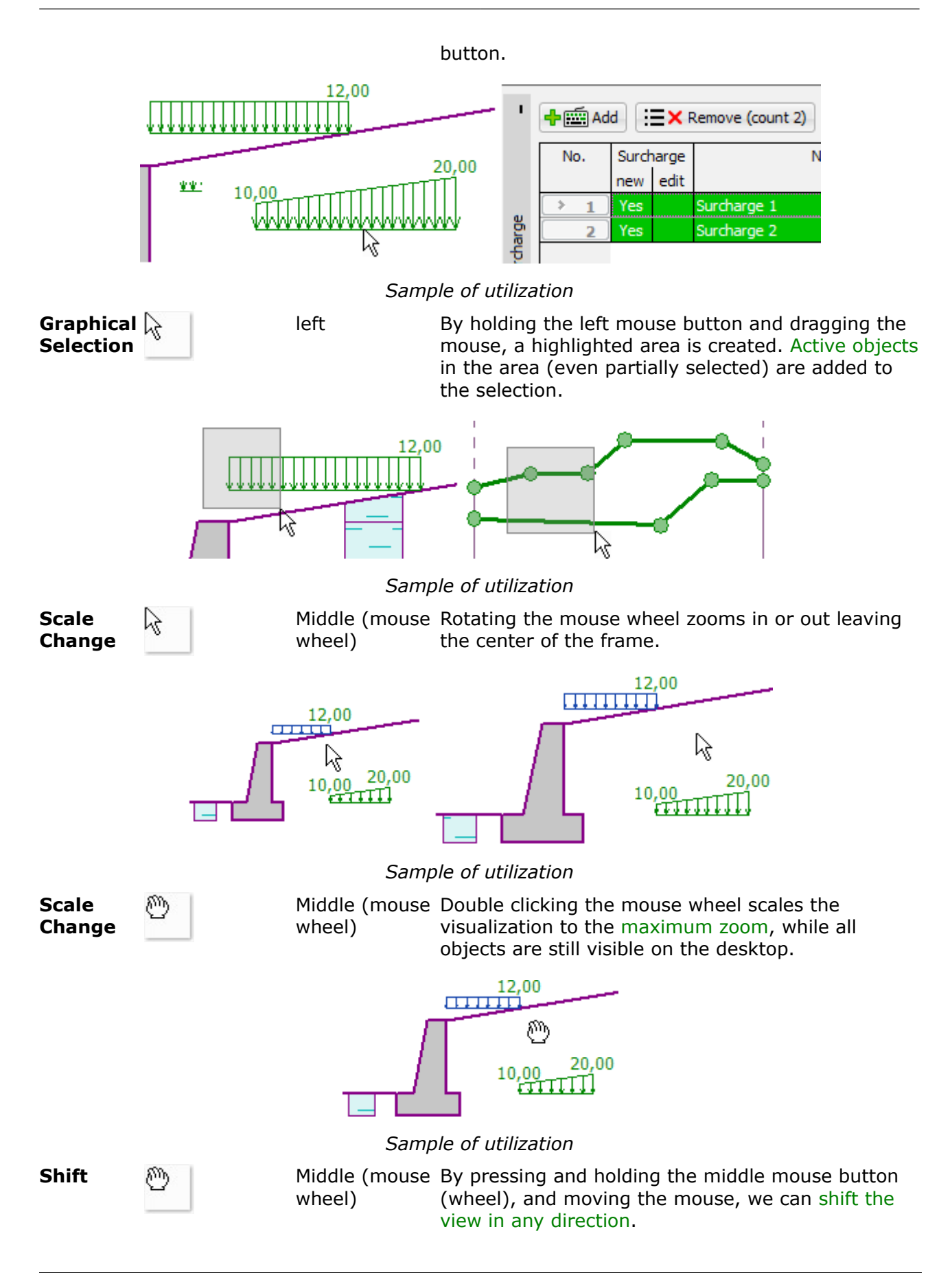

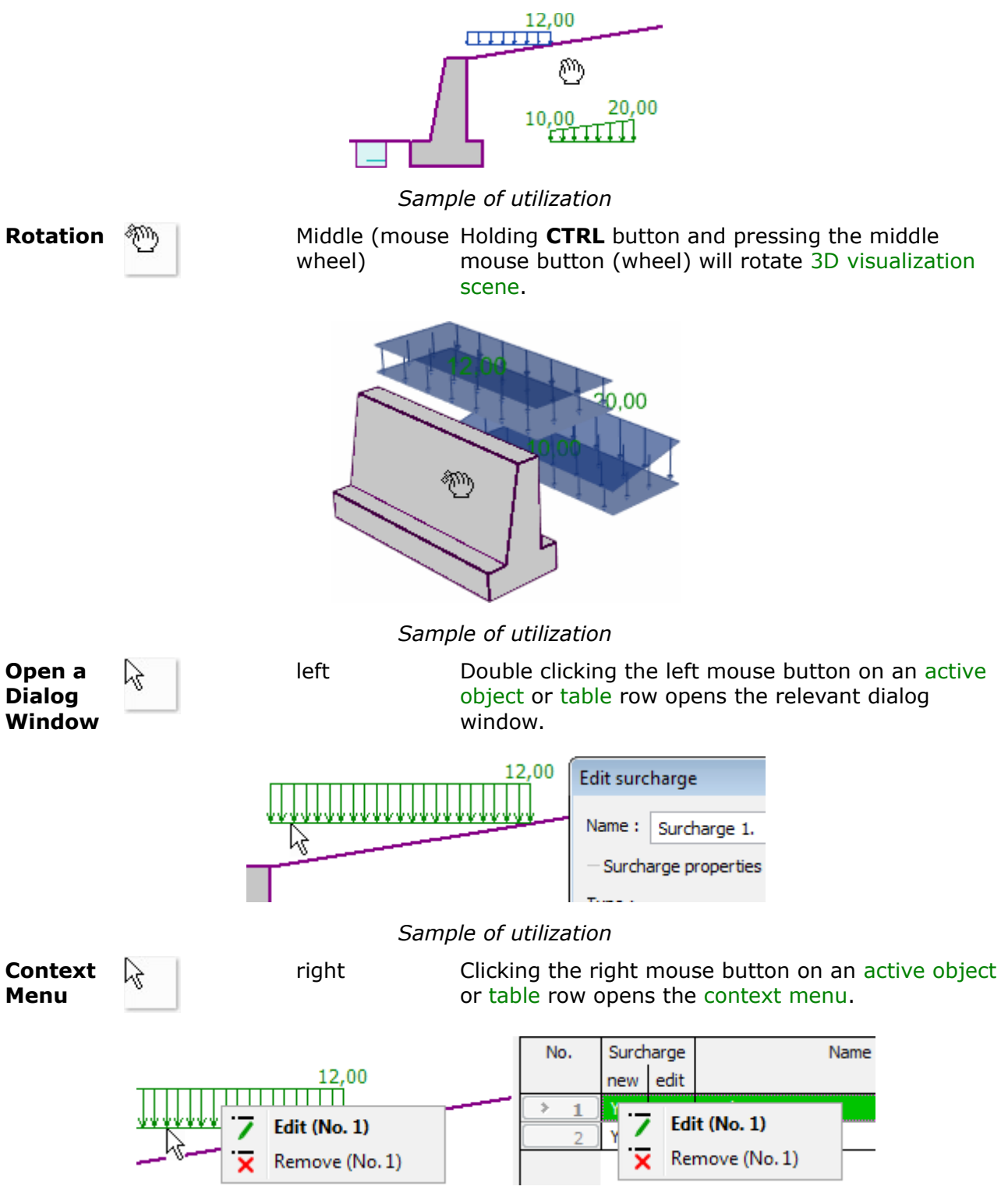

#### *Sample of utilization*

### <span id="page-58-0"></span>**Mouse Context Menu**

Programs have an implemented context menu of the [right mouse button.](#page-56-0) Context Menu opens by clicking the right mouse button on an [object](#page-55-0) or [table](#page-52-0) row.

#### **Context menu when editing tables**

If a row in a [table](#page-52-0) is selected by the [right mouse button,](#page-56-0) the context menu will appear. The number in the brackets next to individual items shows the number of the edited object. The required item in the context menu can be selected by either left or right mouse button.

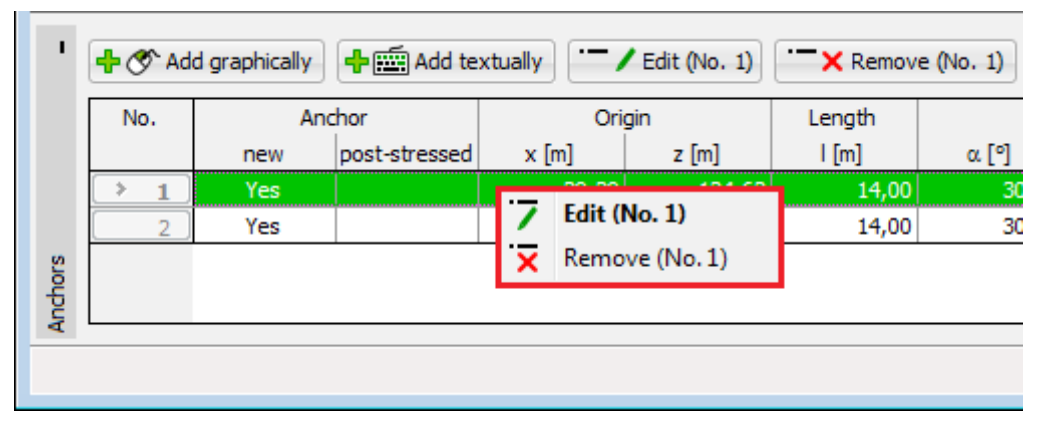

*Context menu when editing tables*

#### **Context menu when editing objects**

If an [object](#page-55-0) is selected by the [right mouse button,](#page-56-0) the context menu will appear. The number in the brackets next to individual items shows the number of the edited object (corresponds with the number of the table item). The required item in the context menu can be selected by either left or right mouse button.

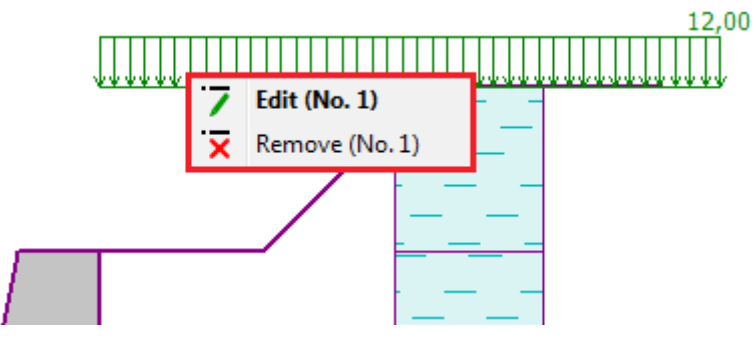

*Context menu when editing objects*

Context menu can be also used for assignment of soils.

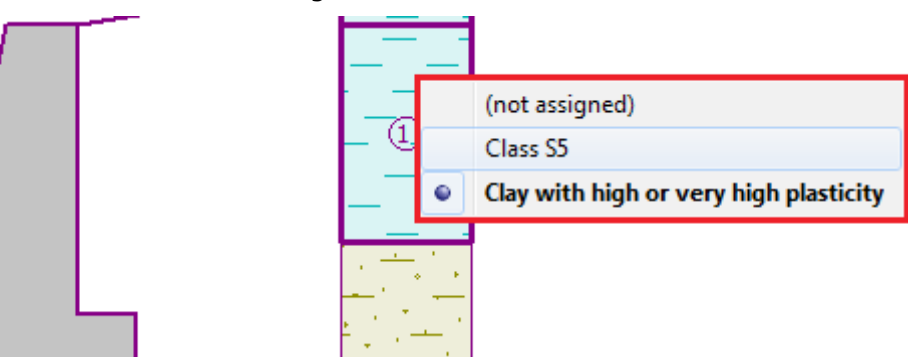

*Context menu - assignment of soils*

Alternatively, it is possible to use [active dimensions and objects.](#page-55-0)

### <span id="page-60-1"></span>**Units - Metric / Imperial**

The program allows you to select either **metric or imperial** units in the [frame](#page-51-0) "**Project**".

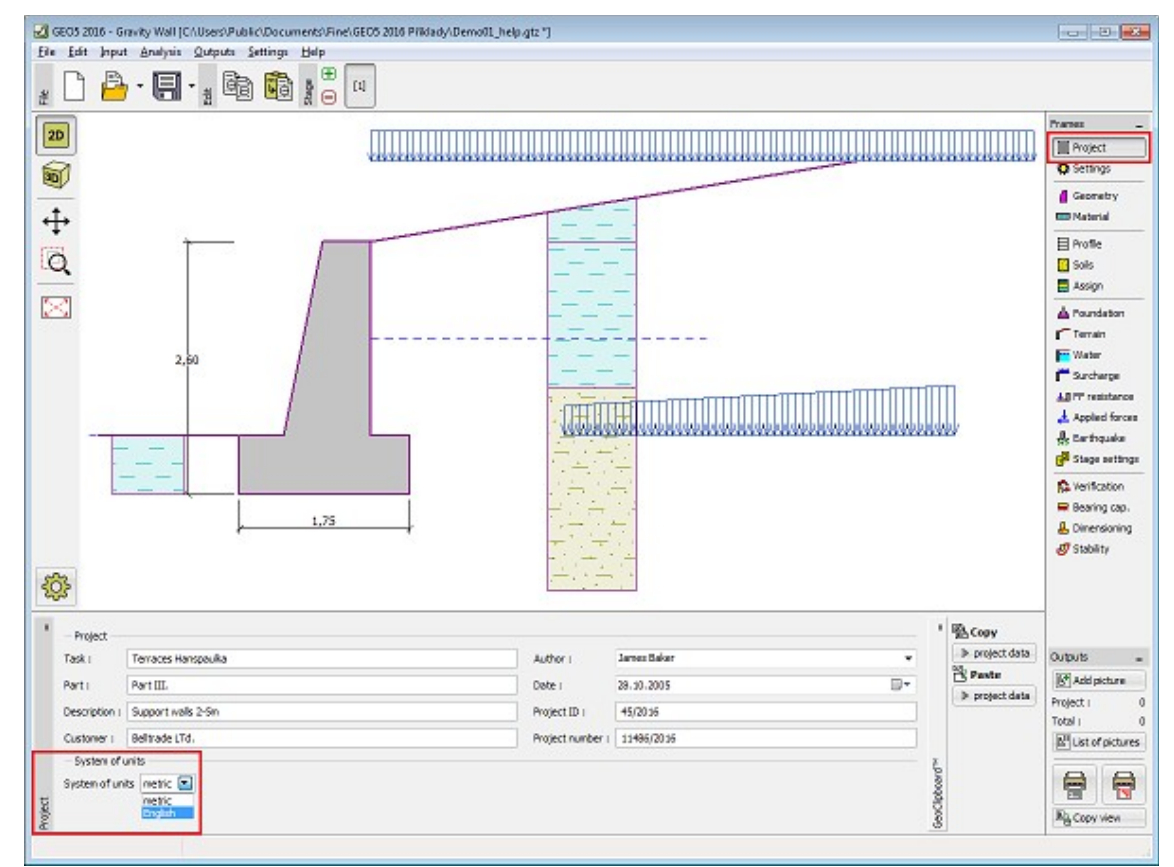

*Change of units*

Use combo list to select the desired type of units. A prompt message appears requesting to confirm the selection.

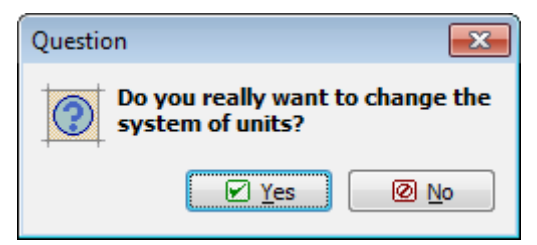

*Dialog window to confirm the change of units*

# <span id="page-60-0"></span>**Copy to Clipboard**

The program allows using the Windows clipboard in two different ways:

• It is possible to copy the current desktop view. The picture can be then inserted into an arbitrary editor (MS Word, Paintbrush, Adobe Photoshop, etc.). Copying the pictures to clipboard can either be done using the [control menu](#page-40-0) (items "**Outputs**", "**Copy picture**") or by the button on the control bar ["Outputs"](#page-47-0). The settings of parameters is defined in the dialog window ["Options"](#page-65-0), tab ["Copy to clipboard"](#page-66-0).

• It is possible to copy the program input data (soil parameters, profile and interfaces, surcharges, water impact, terrain, etc.). The copied data can be then inserted into another GEO5 program. Copy to clipboard can be either done using the control menu (items "**Edit**", "**Copy data**", "**Paste data**") or using the button on the tool bar ["Edit"](#page-43-0).

It is also possible to use a special [GeoClipboard™](#page-61-0) of the GEO5 software, which enables data transfer between input modes or construction stages of one or more programs.

### <span id="page-61-0"></span>**GeoClipboard™**

**GeoClipboard** is a special clipboard used in GEO5 software. It allows to copy and paste data between modes and stages of the same or another program.

Basic characteristics of the **GeoClipboard** are:

- GeoClipboard can simulteneously contain different data, e.g. copying soils after interfaces doesn't remove interface data
- data are saved after program exit and computer restart till they are replaced by other data from same data category
- every computer user has its own GeoClipboard
- during pasting data form GeoClipboard the preview of changes is always shown and the user can change pasting parameters

**GeoClipboard** controls are always placed into the relevant frame. It looks like this:

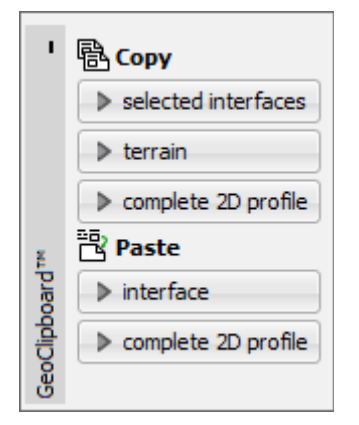

*GeoClipboard*

**GeoClipboard** is implemented for the following data:

- [project data](#page-61-1)
- [2D interfaces,](#page-62-0) including copying the analysed GWT and topology of stages in FEM
- [soils and rigid bodies](#page-63-0)
- [2D assignment](#page-64-0)

### <span id="page-61-1"></span>**Copying and Pasting Project Data**

GeoClipboard allows to copy and paste project data. While copying all enetered non-empty data is copied. Pasting of project data is done in the following window:

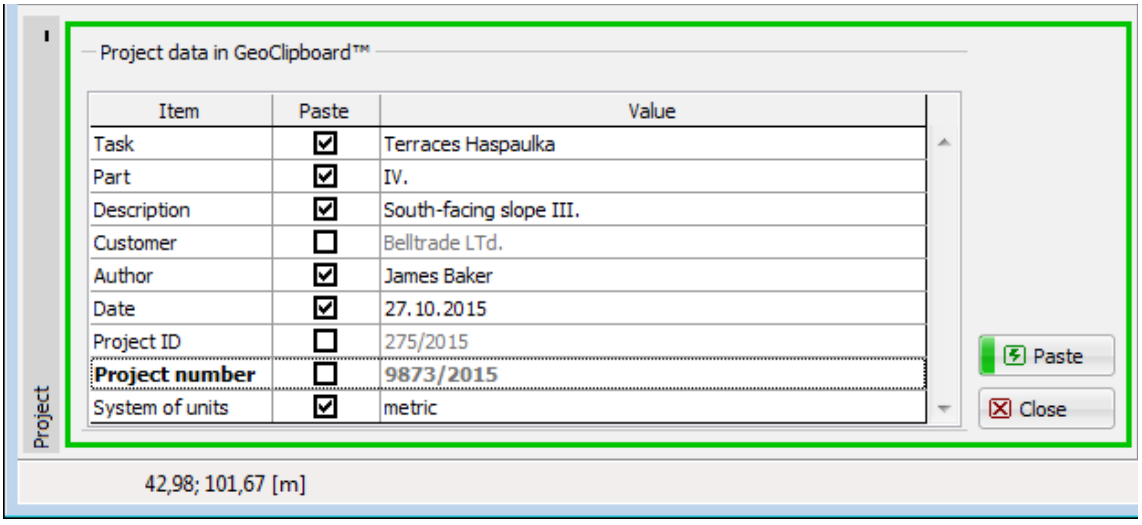

*Pasting of project data from GeoClipboard*

In this window it can be specified which project data is pasted ("**Paste**" column). Pasting is done and data is changed when the "**Paste**" button is pressed.

# <span id="page-62-0"></span>**Copying and Pasting 2D Interfaces**

GeoClipboard allows to copy and paste 2D interfaces between the following modes:

- Interface
- Embankment and Earth cut
- Water
- Imcompressible Subsoil

It also allows to copy data from FEM program:

- in "**Analysis**" regime it allows to copy analyzed GWT, especially after water flow analysis
- in "**Activity**" regime it allows to copy interfaces with respect to active and inactive areas

It is possible to copy the following items:

- current interface
- selected interfaces
- terrain of current stage
- complete 2D profile

#### **Pasting of interfaces**

Pasting interfaces from GeoClipboard is the same process as if the user enters interfaces step by step. The pasting parameters can be entered in the following window:

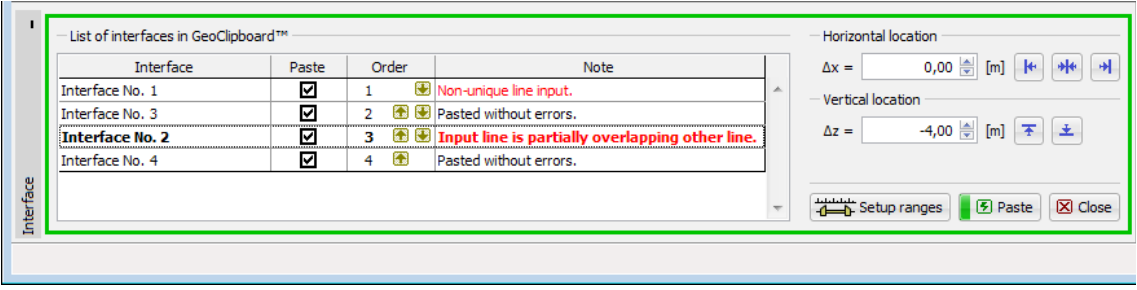

*Pasting of 2D interfaces from GeoClipboard*

In this window it can be specified, which interfaces are pasted ("**Paste**" column), the order of pasting (change by mouse click on  $\blacksquare$  or by keys Ctrl+Shift+up or down arrow) and locate it to the desired place. In the same mode there is a possibility to paste only standalone interface, thereafter the "**Paste**" column acts like a radio button and the "**Order**" column is hidden.

Program always shows preview of changes caused by pasting and the result of pasting is described in "**Note**" column. Data are changed when "**Paste**" button is pressed.

There is a possibility to repeatedly paste one interface with changed location to enter skewlayered profile.

#### **Pasting of complete 2D profile**

This mode allows pasting of complete 2D profile from GeoClipboard to the current 2D profile. The interfaces to be pasted cannot be specified, only locating to the desired place can be done. The program shows the preview of the resulting 2D profile. The profile is pasted and the data is changed when the "**Paste**" button is pressed.

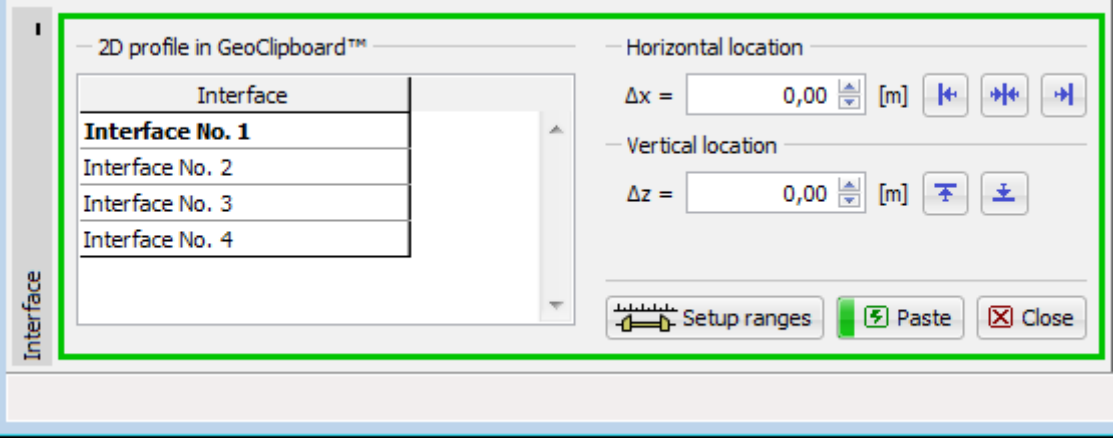

*Pasting of complete 2D profile from GeoClipboard*

# <span id="page-63-0"></span>**Copying and Pasting Soils and Rigid Bodies**

GeoClipboard allows to copy and paste soils and rigid bodies.

It is possible to copy the following items:

- current soil (rigid bodies)
- selected soils (rigid bodies)
- all soils (rigid bodies)

Pasting of soils (rigid bodies) is done in the following window:

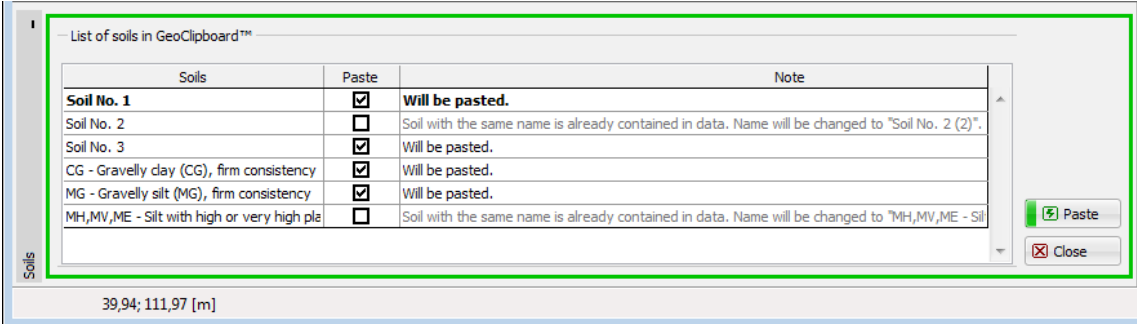

#### *Pasting of soils from GeoClipboard*

In this window it can be specified which soils (rigid bodies) are pasted ("**Paste**" column). If the name of the pasted soil (rigid body) is identical to the name of the soil (rigid body) already contained in the data, the program changes the name to be unique. Pasting is done and the data is changed when the "**Paste**" button is pressed.

### <span id="page-64-0"></span>**Copying and Pasting 2D Assignment**

GeoClipboard allows to copy and paste assignments.

While copying the surfaces as polygons with assigned soils are copied to the GeoClipboard.

Pasting of assignments is done in the following window:

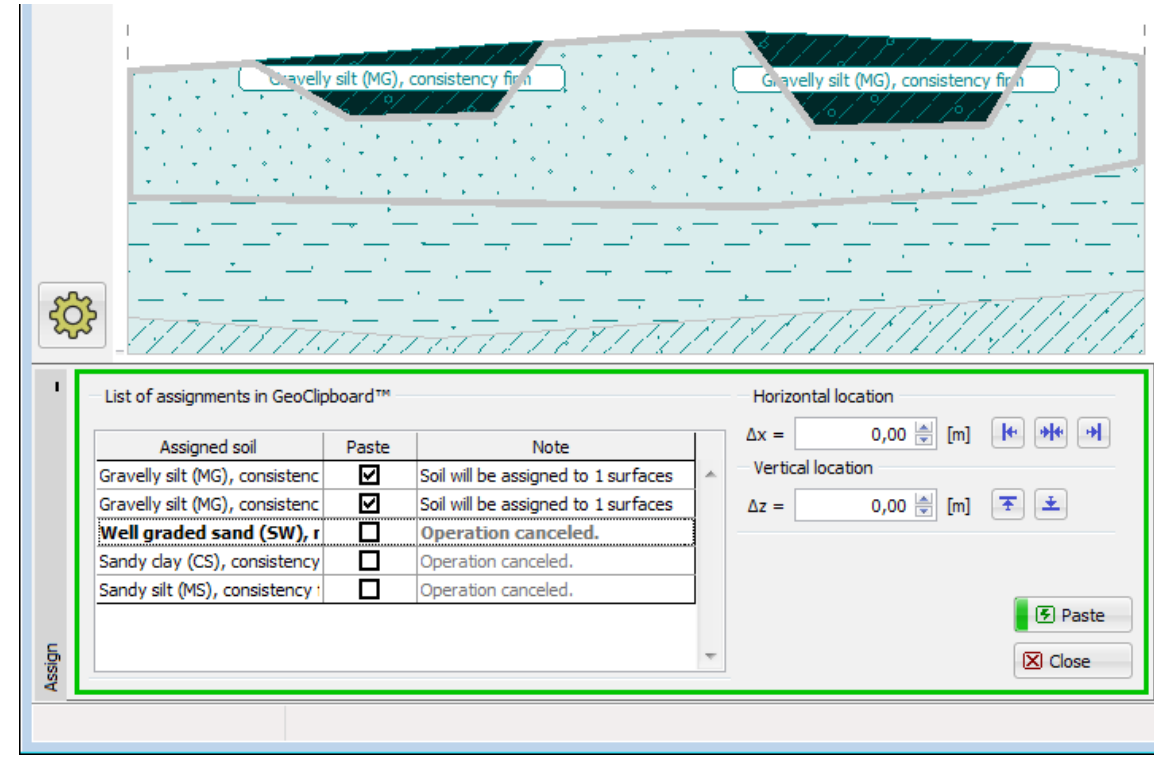

#### *Pasting of assignments from GeoClipboard*

In this window it can be specified which 2D assignments of soils are pasted ("Paste" column). The location of the pasted surfaces can be changed. The resulting state is available as a preview, with marked surfaces and information about pasted soil assignments. All surfaces in the data completely contained in each pasted surface are affected.

The assigned soils, which are not already found in the data, are added to the list of soils.

Pasting is done and data is changed when the "**Paste**" button is pressed.

# <span id="page-65-0"></span>**Options**

"**Options**" dialog window allows to set some of the program's special functions [\(Input,](#page-65-1) [Copy to](#page-66-0) [clipboard,](#page-66-0) [print view,](#page-67-0) etc.).

The **"Options"** dialog window is opened from the control menu (items "**Settings**", "**Options**").

The window contains individual tabs (number and content may vary depending on the program), which allow to specify corresponding settings.

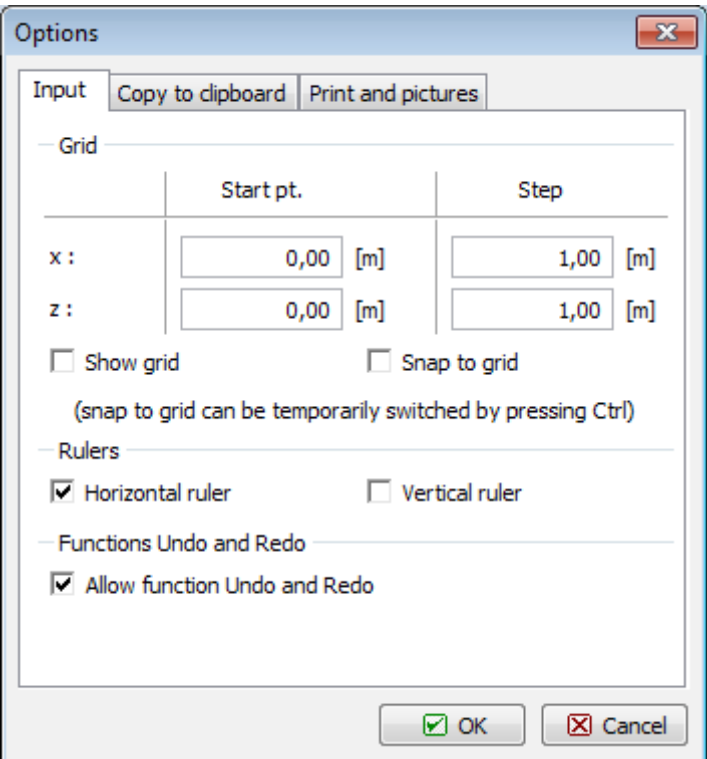

*Dialog window "Options"*

# <span id="page-65-1"></span>**Options - Input**

The "**Input**" tab allows [setting](#page-65-0) the "**Grid**" parameters and parameters of functions "**Undo**" and "**Redo**".

This tab is implemented **only in 2D programs** (FEM, Slope stability, Settlement, Beam, etc.).

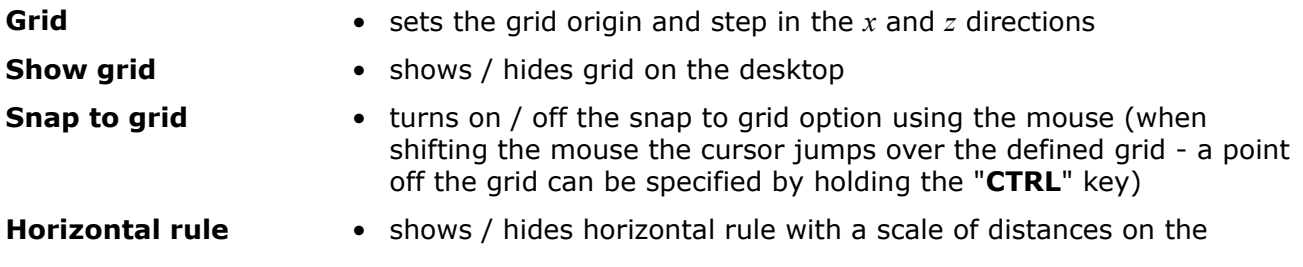

desktop

**Vertical rule** • shows / hides vertical rule with a scale of distances on the desktop

#### **"Undo and Redo**" functions

• turns on / off the possibility of using these functions in the program (on [tool bar](#page-43-0) these buttons are "foggy")

In some modules it is possible to specify if the results are stored with undo data by checking "**Keep results**". Storing results with undo can be very time consuming. If the results are not stored, it is necessary to make the calculation again after pressing Undo.

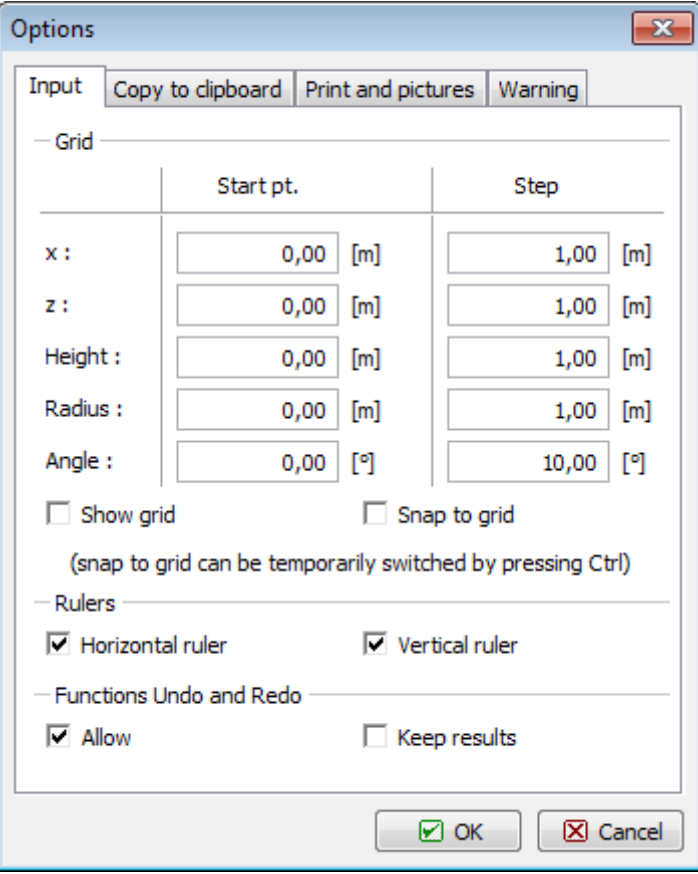

*"Options" dialog window - tab "Input"*

### <span id="page-66-0"></span>**Options - Copy to Clipboard**

The "**Copy to clipboard**" tab allows setting the controlling parameters:

**Picture size** • This setting defines the picture size. Enter the picture width and the height is calculated according to the picture contents automatically. **Picture format** • This setting defines the picture format (\*.EMF, \*.WMF, \*.BMP), its resolution, color and orientation. Recommended setting is displayed in the figure (format: \*.EMF, resolution: 600 dpi, color). **Options** • This setting defines the picture frame and header. If both options are checked, the picture contains both the frame and header. • Option "Soils legend" adds legend of used soils into the picture.

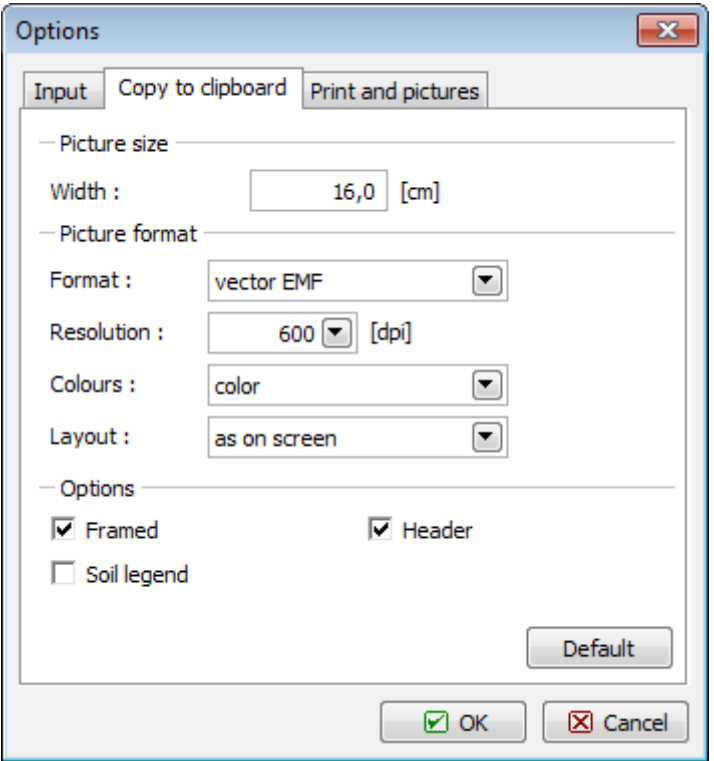

The "**Default**" button in the window sets original implicit values.

*"Options" dialog window - tab "Copy to clipboard"*

### <span id="page-67-0"></span>**Options - Print and Pictures**

The "**Print and pictures**" tab allows setting the picture parameters assumed for ["Print and](#page-854-0) [export picture"](#page-854-0) and ["Print and export document"](#page-853-0) dialog window.

**Picture format** This setting defines the picture format (\*.EMF, \*.WMF, \*.BMP).

**Options** This setting defines the picture frame and header. If both options are checked, the picture contains both the frame and header.

> Option "**Soils legend**" adds legend of used soils into picture. This is valid only for "**Print and export picture**".

The "**Default**" button in the window sets original implicit values.

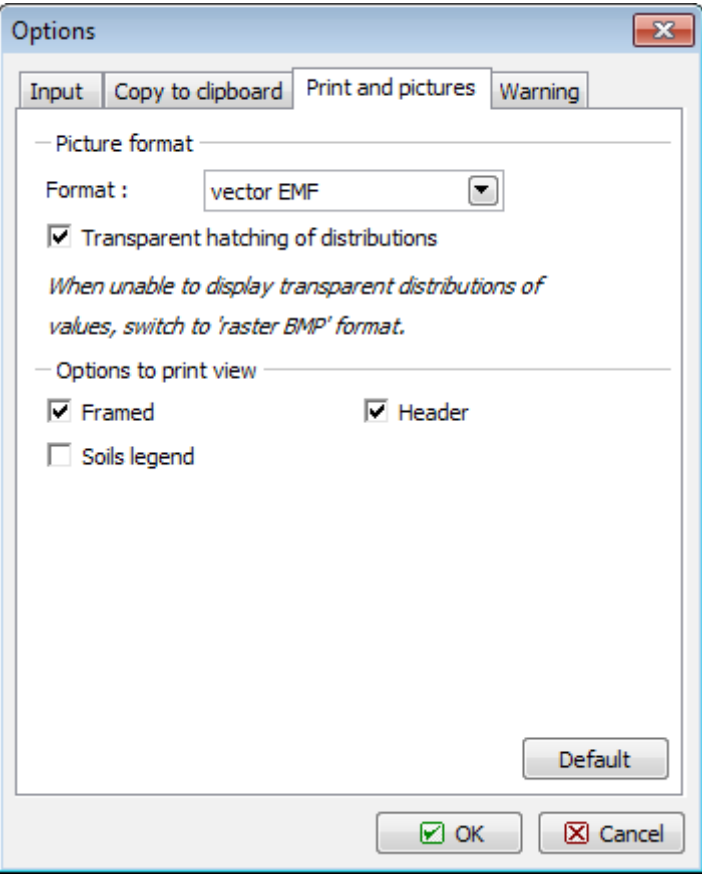

*"Options" dialog window - tab "Print and pictures"*

# **Common Input**

This chapter contains explanations common to more GEO5 programs:

- [Input and Edit of Soils](#page-69-0)
- [Interface in 2D Enviroment](#page-74-0)
- [Input of Objects nad Data](#page-84-1)
- [Assigning Soils](#page-86-0)
- [Design Coeffiicient](#page-87-0)
- [Running Several Analyses / Verifications](#page-88-0)

Very important function in all GEO5 programs is possibility to define [Construction Stages.](#page-112-0)

Some GEO5 programs allows to [run another GEO5 programs](#page-89-0) with automatical data transfer.

Basic functions for work with **graphical outputs** in programs FEM, Settlement are described on pages:

• [Selection and Store of Wievs](#page-90-0)

• [Setting a Color Range](#page-92-0)

Following pages describe **Data Import**:

- [DXF Import and Export](#page-94-0)
- [Table Data Import](#page-101-0)
- [Import LandXML](#page-108-0)
- [Import gINT](#page-110-0)

**Clipboard functions** are described on pages:

- [Copy to Clipboard](#page-60-0)
- [Geoclipboard](#page-61-0)

# <span id="page-69-0"></span>**Input and Edit of Soils**

In the "**Add new soil**" dialog window, we input a name of a soil and parameters that should be obtained from laboratory measurements or geological survey.

All input fields in the window are mandatory. The only exception is the value of *γsat* (unit weight of saturated soil) in the section "**Uplift**". If this field remains empty, the program automatically adds the value of *γ* (unit weight of soil).

The Hint button  $\mathbb{F}^{\bullet}$  provides information about the theory of analyses linked to individual values put in.

[Color and pattern category](#page-72-0) of a soil can be set in the combo lists in the right part of the dialog window.

If no geological survey or laboratory experiments are available, the soil can be specified with help of the soil database containing approximate values of basic characteristics. The "**Classify**" button opens the ["Classification of soils"](#page-70-0) dialog window with values offered to insert into the window. The "**Delete**" button allows to remove information about classified soil from the catalog. Soil parameters that do not appear in the catalog ("Friction angle struc-soil" in the picture) must be assigned manually in any case. The characteristics of rocks is not listed in the built database, these parameters must be also defined manually. Approximate parameters of rocks are presented in the theoretical part of the Help (for [solution of earth pressures,](#page-924-0) for [calculation of rock stability](#page-1058-0) or for [analysis of bearing capacity of foundation](#page-1073-0) on [bedrock\)](#page-1071-0).

The specified soil is inserted into the list of soils by pressing the "**Add**" button.

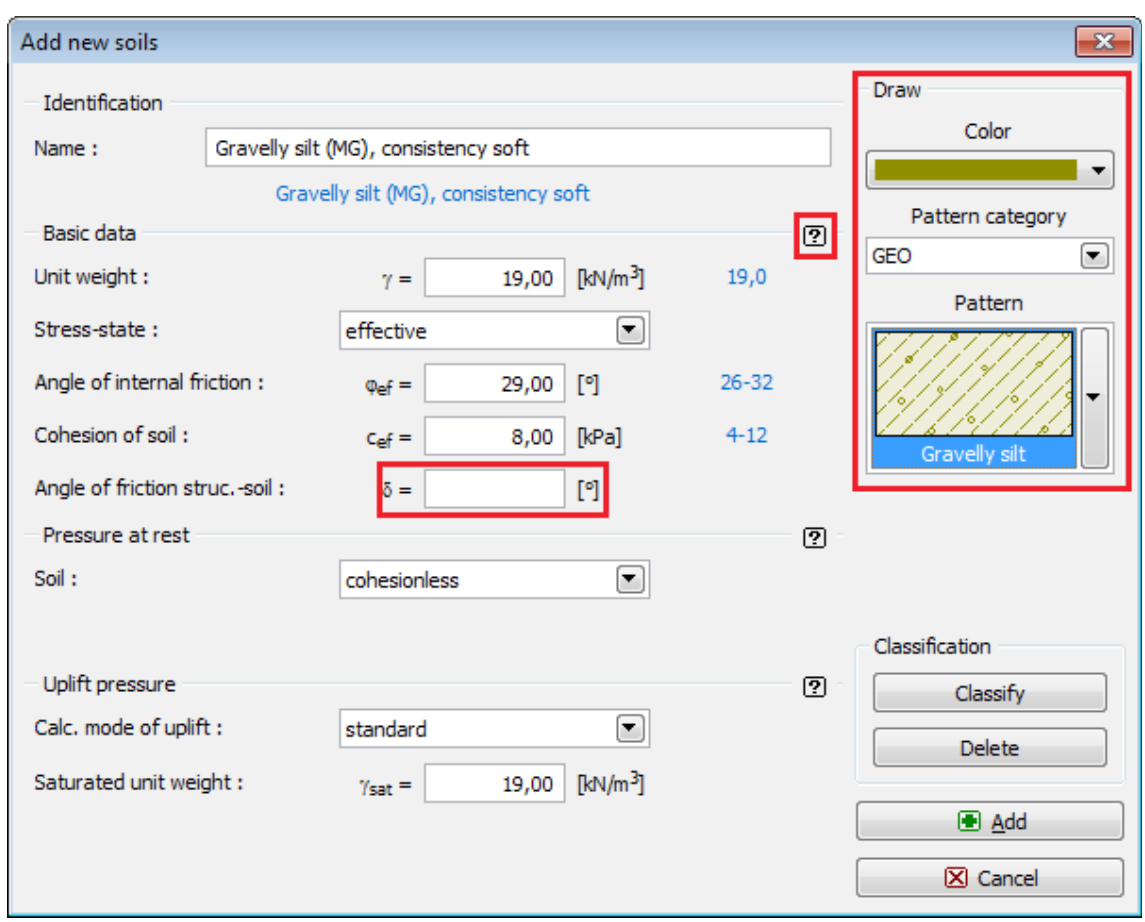

*"Add new soils" dialog window*

### <span id="page-70-0"></span>**Classification of Soils**

Approximate values for a specific soil can be obtained from the catalog of soils. Select the desired soil in the combo list and specify its consistency or compactness, respectively. The soil parameters obtained from the catalog appears in the window.

The "**Manually**" button opens the ["Manual classification of soils"](#page-73-0) dialog window that allows to classify the soil if its parameters are known, e.g., from laboratory measurements (grading, moisture, compactness….).

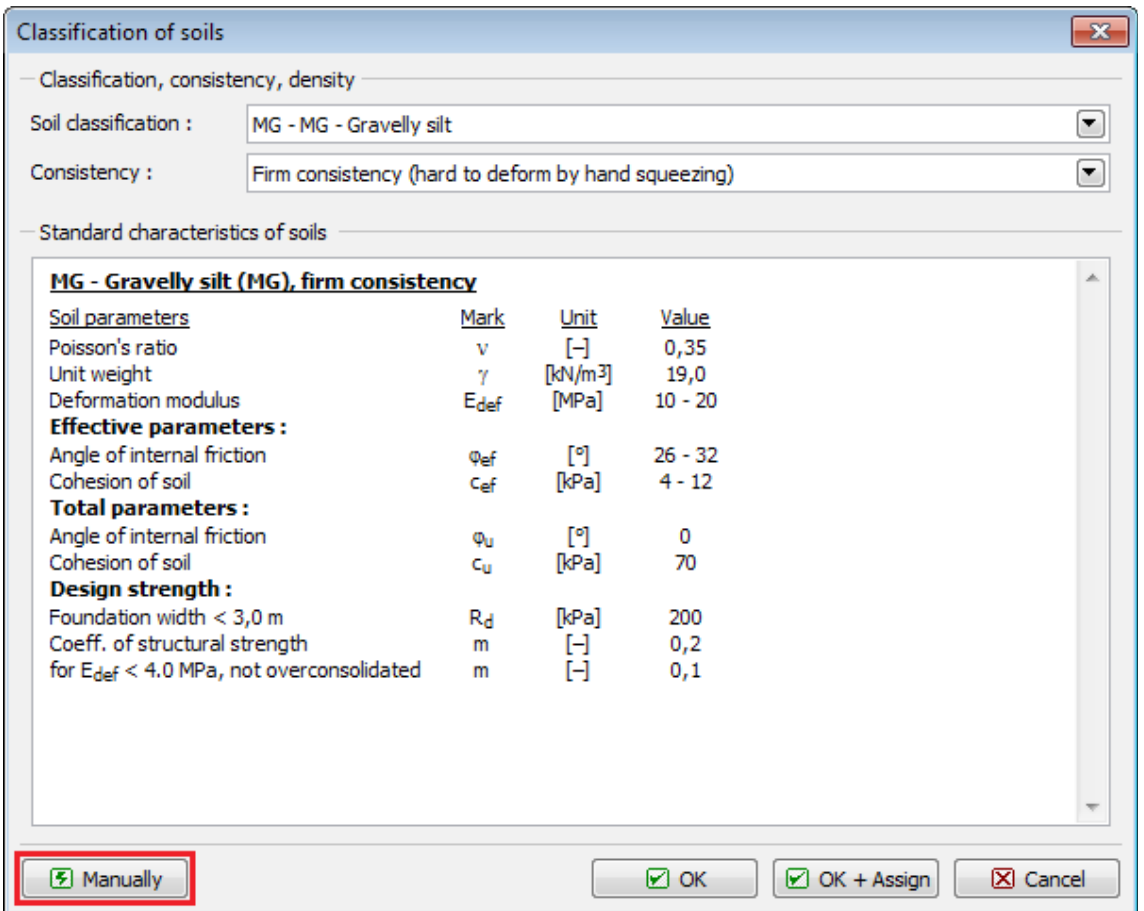

*"Classification of soils" dialog window*

Pressing the "**OK**" button shows recommended values next to corresponding input fields (see picture) in the "**Add new soils**" dialog window. Pressing the "**OK+Assign**" button then assigns the average values of soil parameters into individual input fields. The "**Cancel**" button leaves the window with no action.

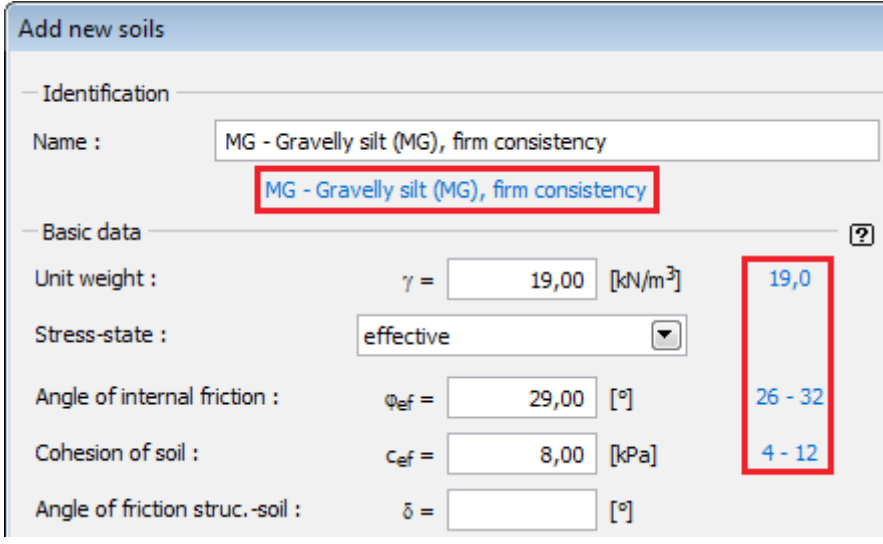

*Soil classification - recommended range of values*
### **Soil and Rock Symbols**

It is possible to select a pattern category from a combo list for each input soil (patterns of GEO5 software, full color, [gINT](#page-110-0) patterns or patterns according to the YS 5204 Chinese standard 1) and the color of the pattern. These are displayed in the input profile

The color you choose in the combo list is used to plot soils or rocks on the desktop and to pictures, which are either stored in the ["Picture list"](#page-852-0) or printed using ["Print and export](#page-854-0) [pictures"](#page-854-0) (to visualize the same (full) colors in pictures, the option "**full color**" in the ["Visualization](#page-49-0) Settings" must be set).

The pattern color should be chosen with respect to the desktop background or printout paper, to be sure it is sufficiently visible.

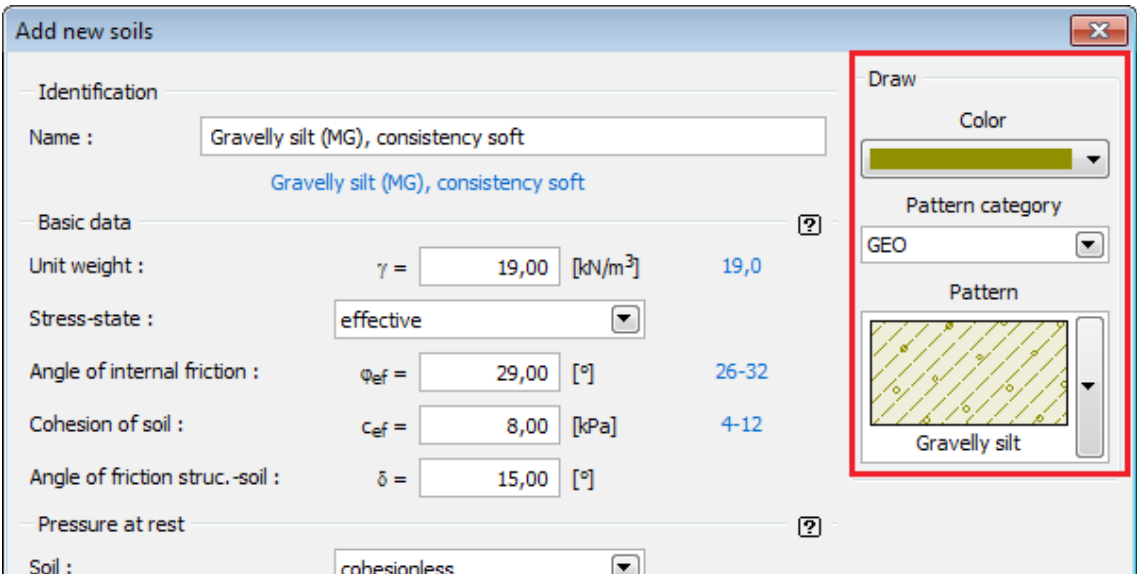

*"Add new soils" dialog window - selection of color and pattern category*

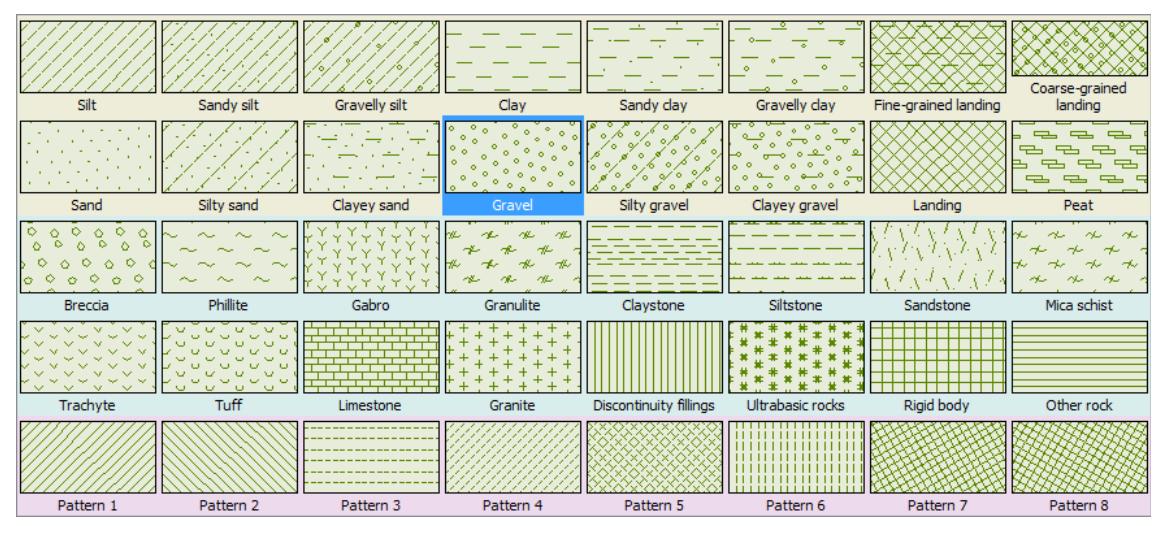

*Patterns of soils- GEO5*

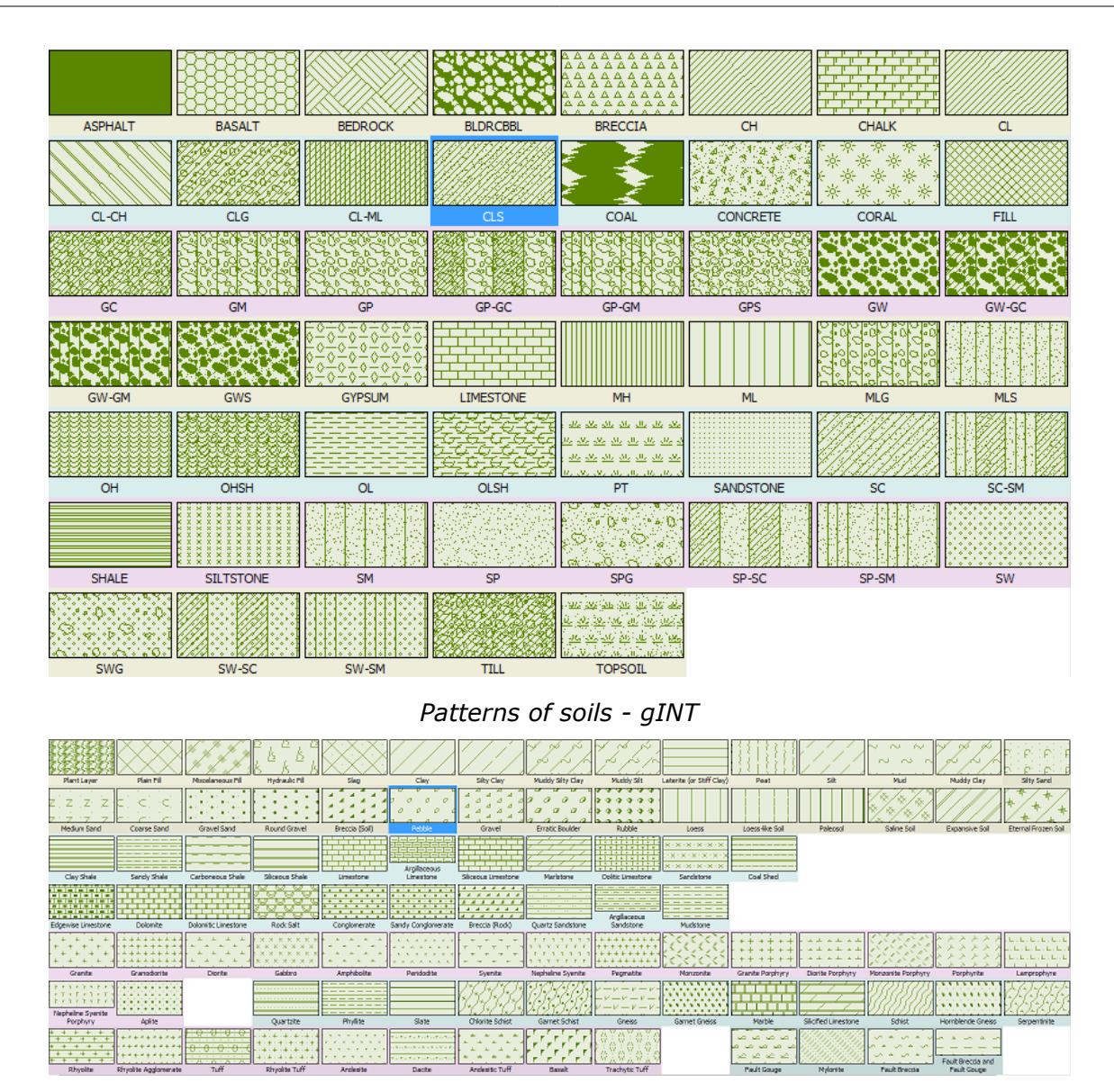

*Patterns of soils - YS 5204 - 2000*

### *Literature:*

*1 - YS 5204-2000 - Specification for mapping symbol of geotechnical investigation report*

### **Manual Classification of Soils**

This dialog window allows to specify the soil parameters, which are then added into the catague of soils. The "**OK**" button returns back to the "**Classification of soils**" dialog window with the setting and classified soil.

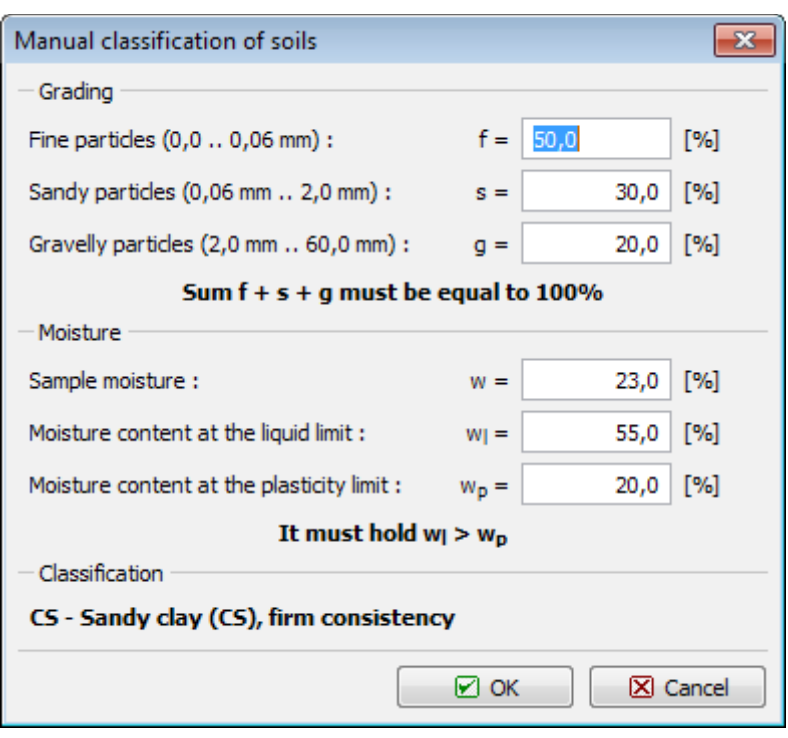

*"Manual classification of soils" dialog window*

### <span id="page-74-0"></span>**Interfaces in 2D Environment**

The left part of the [frame](#page-51-0) contains a [table](#page-52-0) with a list of interfaces. Above the table are two basic buttons, which are required for interface input:

- **Setup Ranges** Opens the ["World coordinates](#page-81-0)" dialog window that allows to set the world dimensions (left and right edge).
- Add interface Turns on the mode for [inputting a new interface](#page-75-0)  individual interfaces can be added in an arbitrary order. Each interface is automatically stored in the list of interfaces when leaving the input mode.

Interfaces are ordered in the table downwards and [it is possible to edit and delete them.](#page-78-0)

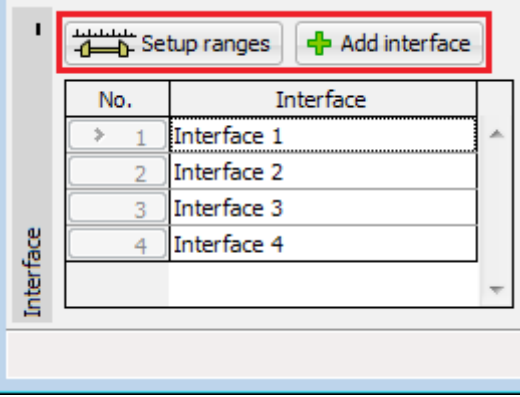

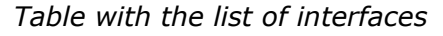

Every change made to a given interface can be reverted using the ["UNDO and REDO"](#page-43-0) buttons on the tool bar.

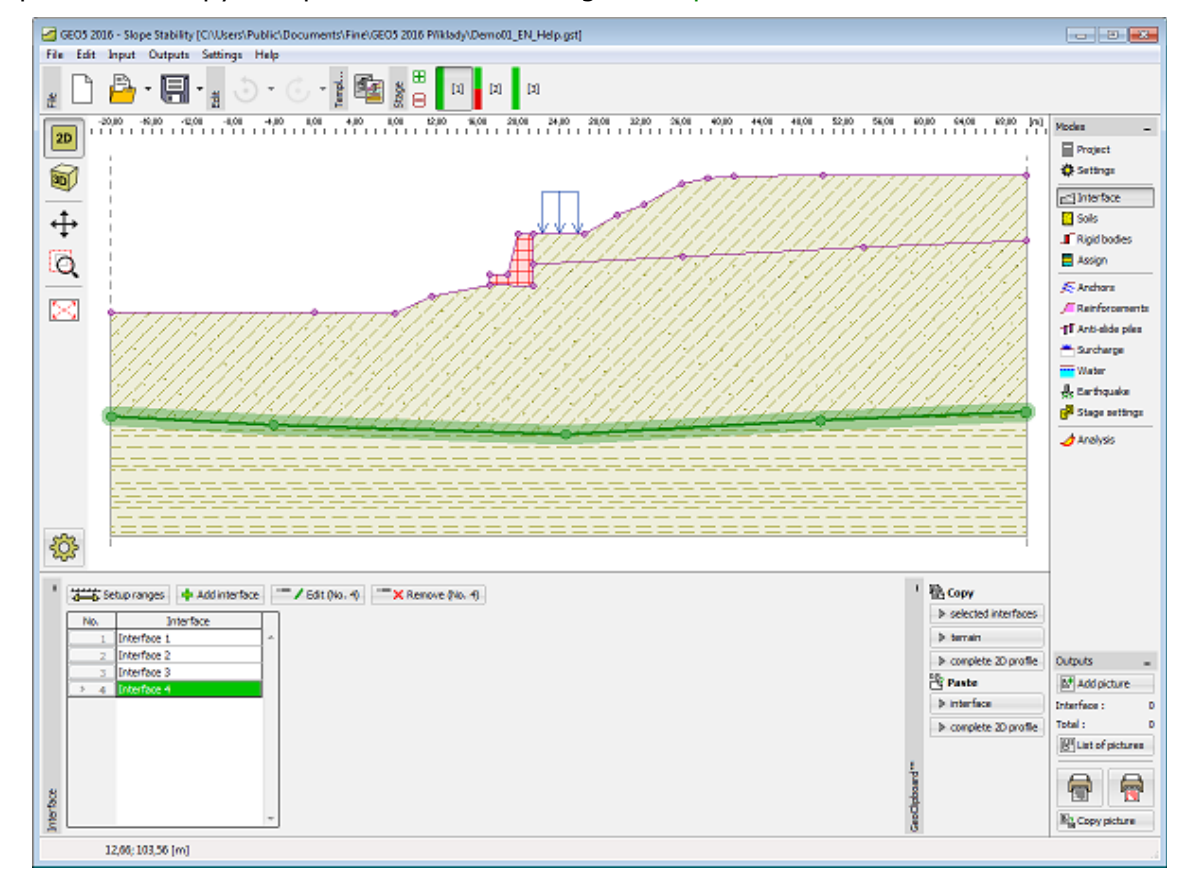

It is possible to copy and paste interfaces using [GeoClipboard.](#page-62-0)

*Frame "Interface"*

### <span id="page-75-0"></span>**Adding Interface**

The "**Add interface**" button starts the mode of inputting points of a new interface. The [mouse](#page-56-0) [mask](#page-56-0) is changed to an axes cross and the visualization of the frame changes.

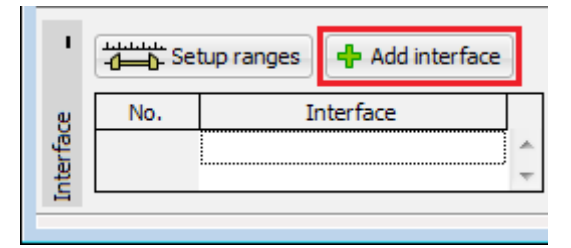

*Frame "Interface"*

By pressing the left mouse button on the desktop, it is possible to input points of the interface. Waipoints (*x*, *z*) of every input point are added into the "**New interface points**" [table.](#page-52-0) Alternatively, it is possible to add points in a dialog window by pressing the button "**Add point in dialog**". Input point is always rounded to four significant figures (two decimal places) input by mouse and keyboard is then completely equivalent.

During the input, it is possible to [edit and delete](#page-78-0) individual points.

Input is terminated by pressing button "**Add**" (adds the input interface into the [interface list\)](#page-74-0), or by pressing button "**Close**" (input interface is discarded).

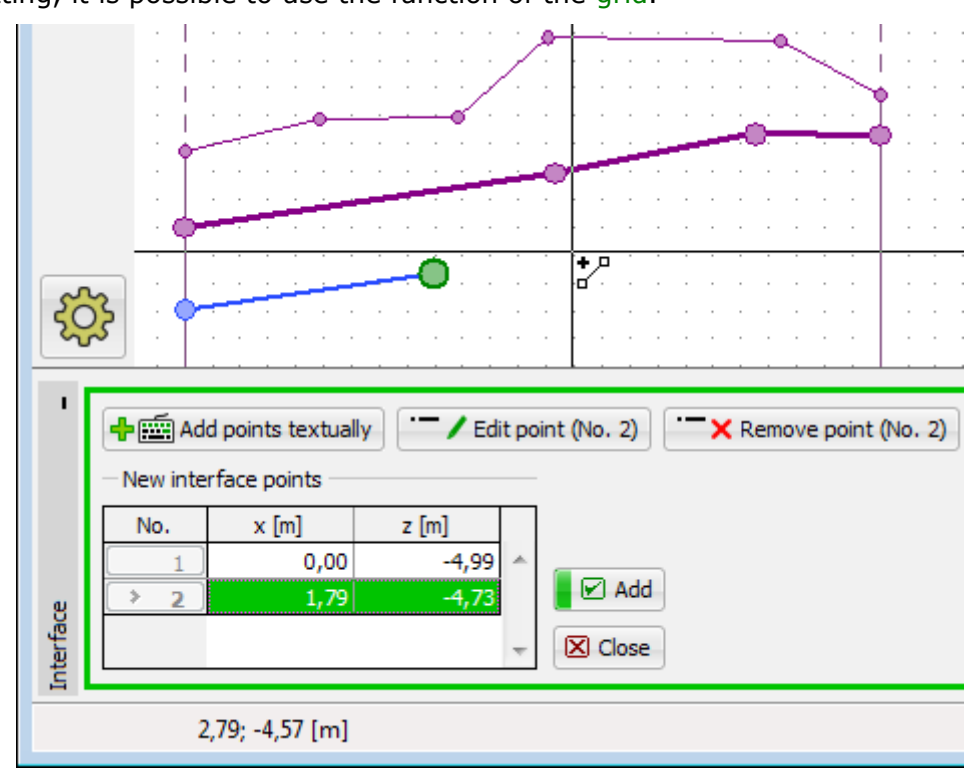

When inputting, it is possible to use the function of the [grid.](#page-65-0)

*Mode of interface points input*

When inputting points, it is possible to use templates obtained from [DXF import.](#page-94-0)

The program also allows to introduce vertical interfaces - in such a case the program requests to insert the point to the **left** or **right**. The buttons for confirming the action are colored - the same color is also used to visualize both input variants on the desktop.

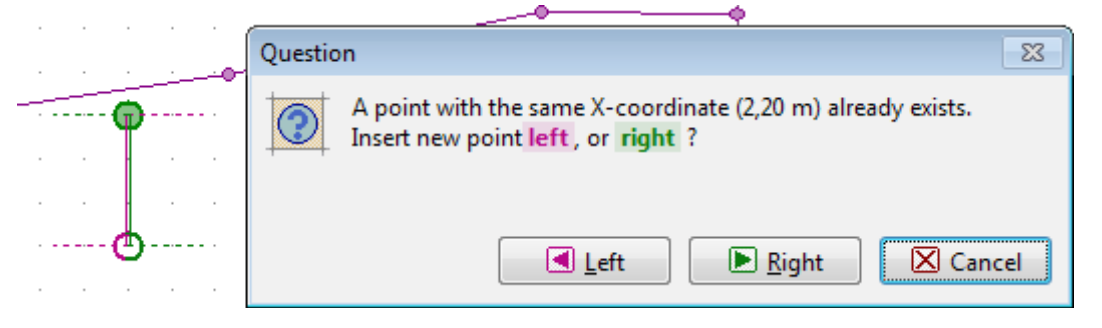

*Vertical interfaces*

The program also contains an automatic [corrector of input interface](#page-80-0) that determines the interface end points and then adds the interface to the list of interfaces.

### <span id="page-76-0"></span>**Editing Interface Points**

When inputting or editing an interface, it is possible to edit or remove individual points, graphically and textually in a dialog window.

#### **Editing interface point**

Move the mouse cursor on the point, which is to be edited. The area around the point is

highlighted.

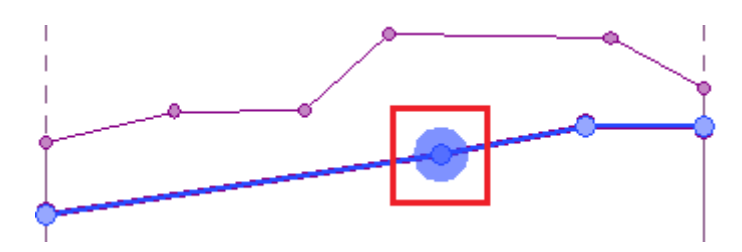

*Editing interface points*

The point is moved by holding the left mouse button and dragging. By releasing the left mouse button, the point is changed.

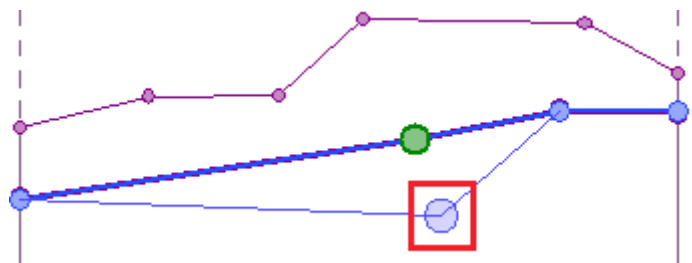

*Editing interface points*

Alternatively, it is possible to press "**Edit point**" in the [table,](#page-52-0) and change the coordinates in the dialog window. Editing is terminated by clicking thIe button "**OK**".

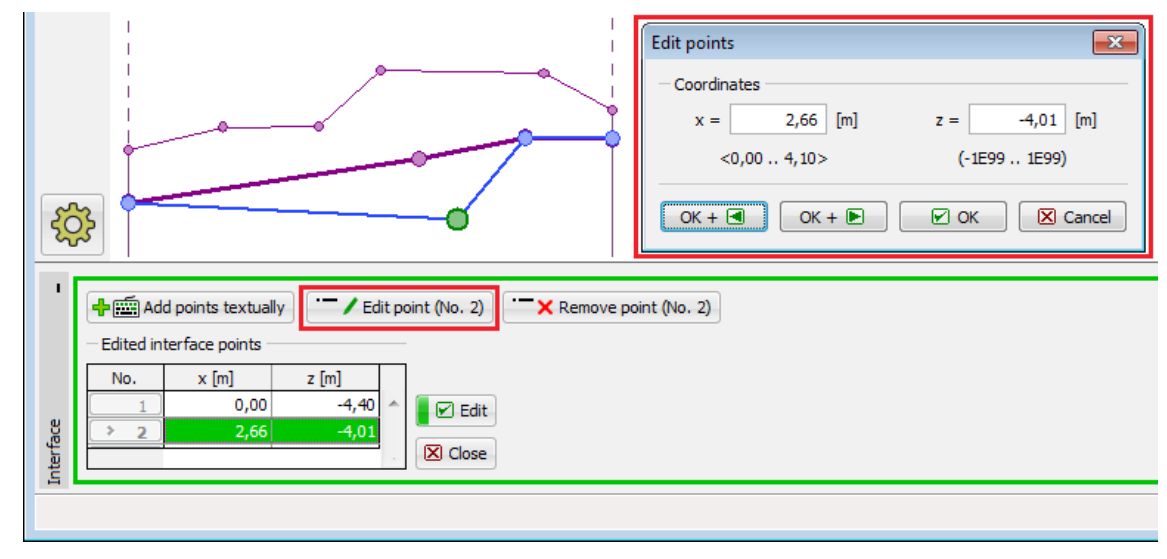

*Editing interface points*

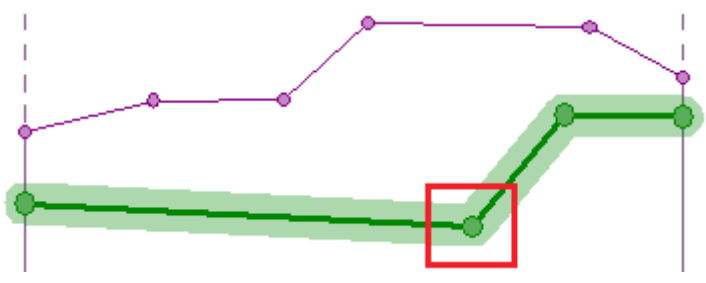

*Editing interface points - result of coordinates change*

#### **Removing interface point**

Move the mouse cursor on the point, which is to be deleted. The area around the point is highlighted. After clicking the right mouse button, the [context menu](#page-58-0) appears. Select the "**Remove point**" item. The program highlights the point and the lines which are affected by deleting the point in red. After confirmation by the user, the program deletes the point and adjusts the interface.

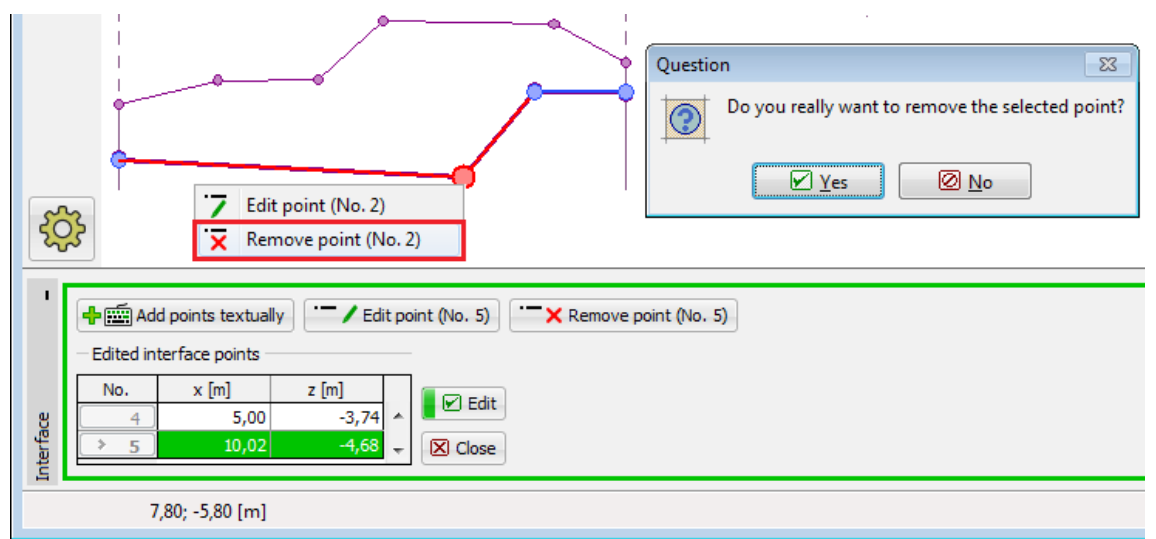

*Removal of interface point - graphically*

Alternatively, it is possible to select the point in the [table](#page-52-0) and click on "**Remove point**". Further process is identical to the one described earlier.

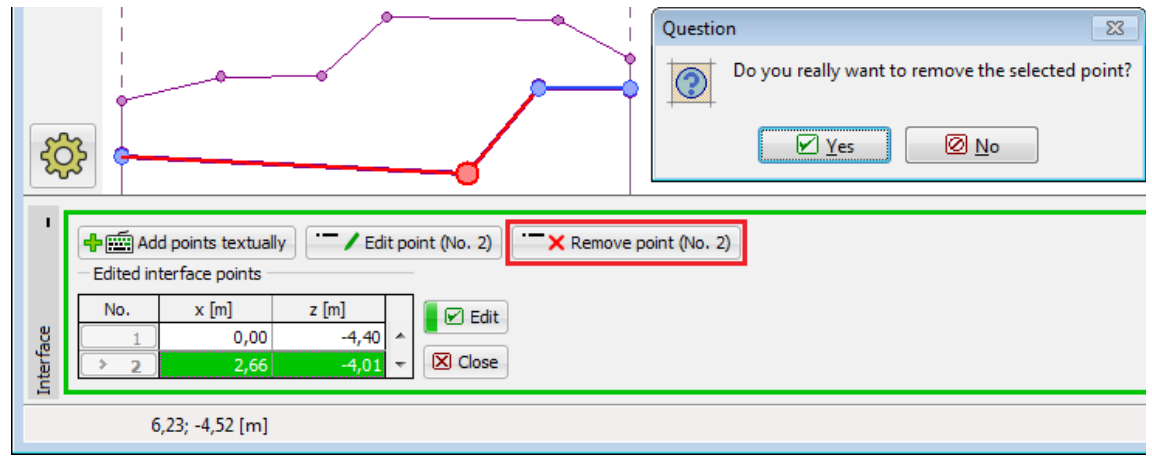

*Removal of interface point - textually*

### <span id="page-78-0"></span>**Editing and Removing Interface**

#### **Editing Interface**

An interface is selected in the table or on the desktop by pressing the left mouse button.

By double-clicking the mouse button on the interface, or by pressing the button  $\Box$  Edit, the interface editing mode is turned on. The interface being edited is highlighted in blue and it is possible to [change its shape.](#page-76-0)

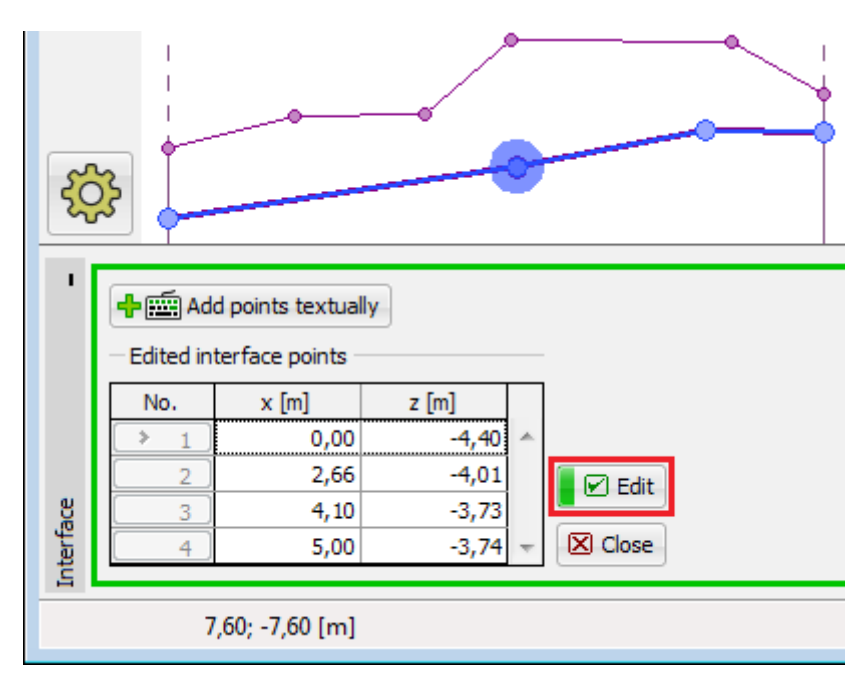

#### *Editing Interface*

Input is terminated by pressing the button  $\Box$  Edit (adds the input [interface](#page-74-0) into the interface [list\)](#page-74-0), or by pressing the button  $\boxed{\boxtimes}$  Close (changes are discarded).

#### **Deleting Interface**

In the table list, or on the desktop select an interface. Pressing the right mouse button on the interface (table row) opens the [context menu.](#page-58-0) After pressing "**Remove**" the program highlights the interface and the table row in red. After confirmation by the user, the interface is removed.

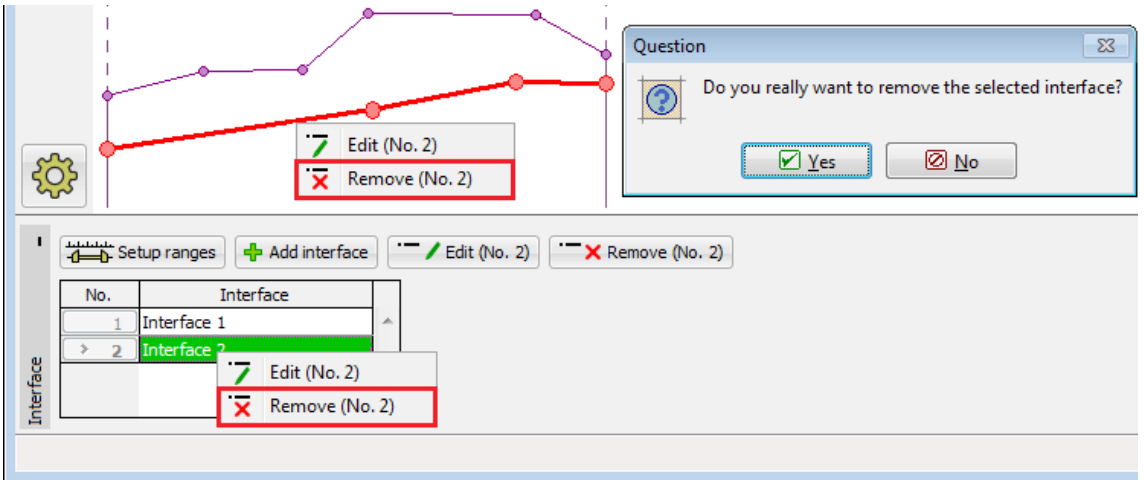

#### *Removing Interface*

Alternatively, it is possible to select interface in a table and press "**Remove**". Further process is the same as described earlier.

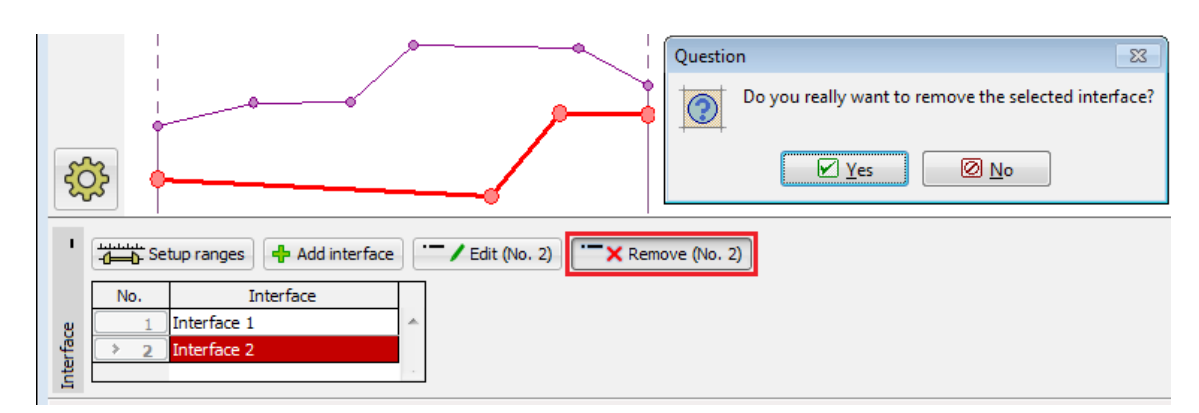

*Removing Interface*

After interface edit, automatic [interface corrector](#page-80-0) (as after adding interface), which checks the interface shape, and corrects the end points if required.

## <span id="page-80-0"></span>**Input Interface Corrector**

When the inputting or editing process is completed the program automatically modifies the input interface to comply with the software requirements, i.e. the end points touch the world edges or other interfaces. The automatic corrector can be further used to simplify the input process - for example if only one point is used to specify an interface, the program automatically creates a horizontal interface containing the defined point.

If two interfaces collide, the corrector creates new end points of the current interface. These points then also become the points of the interface being touched. All lines of individual interfaces thus start and end in a point.

In case of an incorrect input (see the picture below) the interface cannot be stored. In this case the interface must be modified or the inputting process must be stopped using the "**Cancel**" button.

Here are some examples of interface corrector functions (correct and incorrect input):

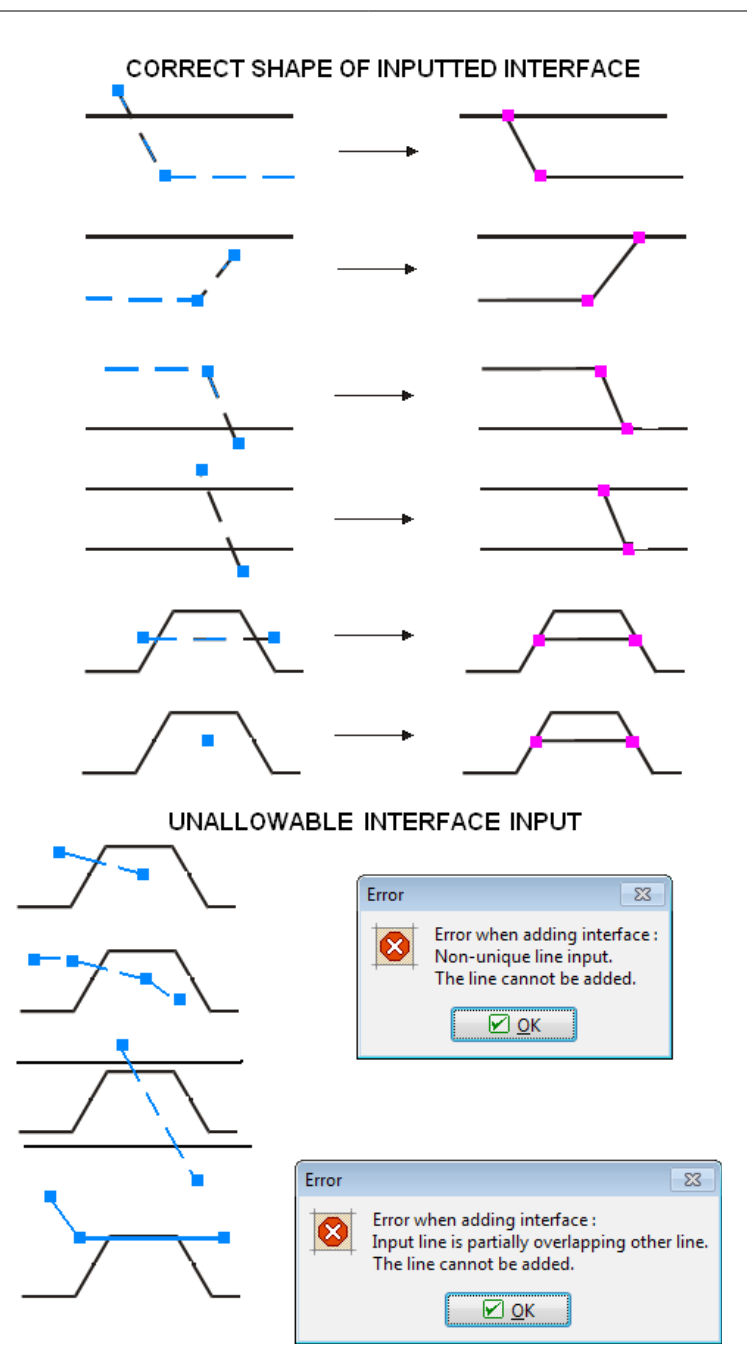

*Correct and incorrect interface shapes*

# <span id="page-81-0"></span>**World Coordinates**

This dialog window is used to specify the world coordinates (dimensions) for a given task - left and right edges. The depth from the lowest point of the interface is for most of the programs auxiliary input - does not have any effect on the analysis itself. In the FEM program, determination of correct world dimensions is very important and can effect the analysis results drastically.

The world coordinates can be changed at any time - when increasing dimensions, all input interfaces are automatically prolonged, when reducing dimensions all points falling off the new world coordinates are automatically removed.

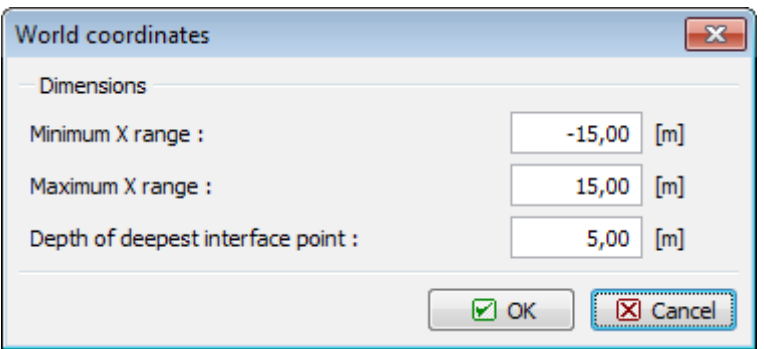

*"World coordinates" dialog window*

Recommended world coordinates for the FEM program are evident from the pictures.

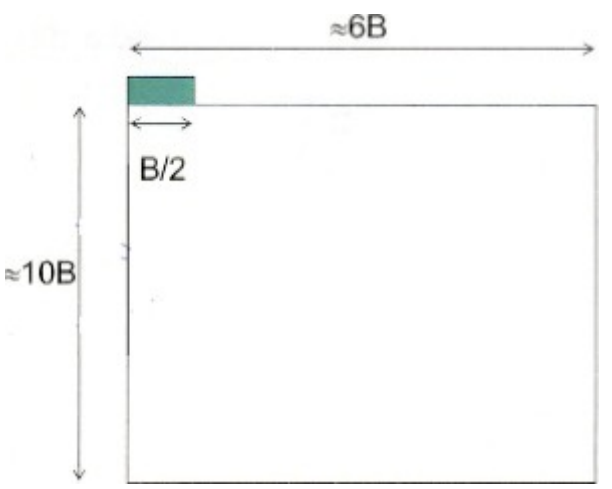

*Recommended world coordinates (boundaries) - Spread Footing (Shallow foundations)*  $\approx$ 2L

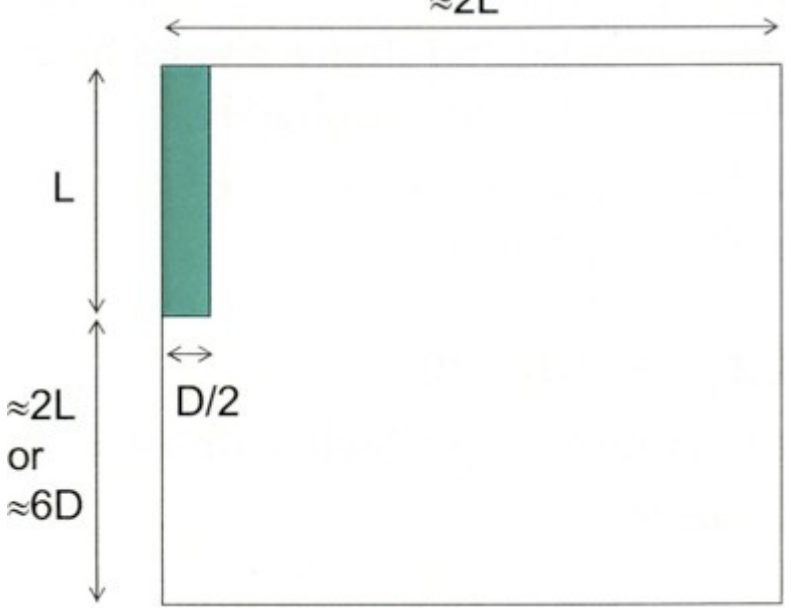

*Recommended world coordinates (boundaries) - Deep and pile foundations*

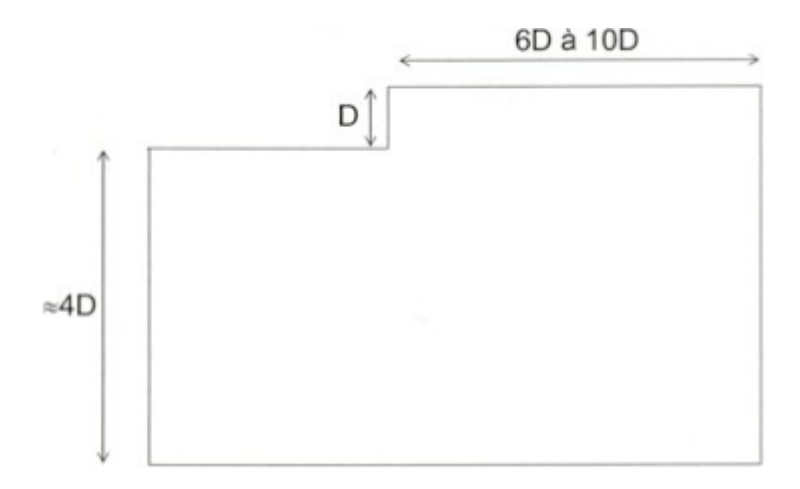

*Recommended world coordinates (boundaries) - Excavations*

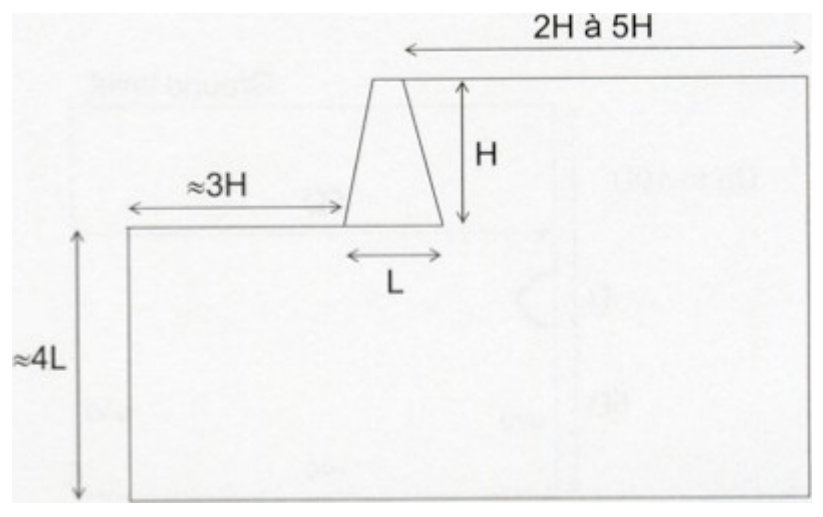

*Recommended world coordinates (boundaries) - Supporting structures and Walls*

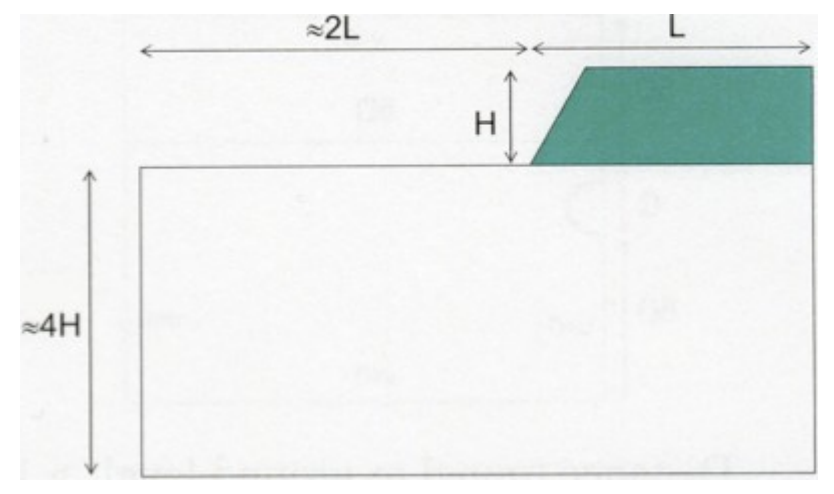

*Recommended world coordinates (boundaries) - Embankments and Slopes*

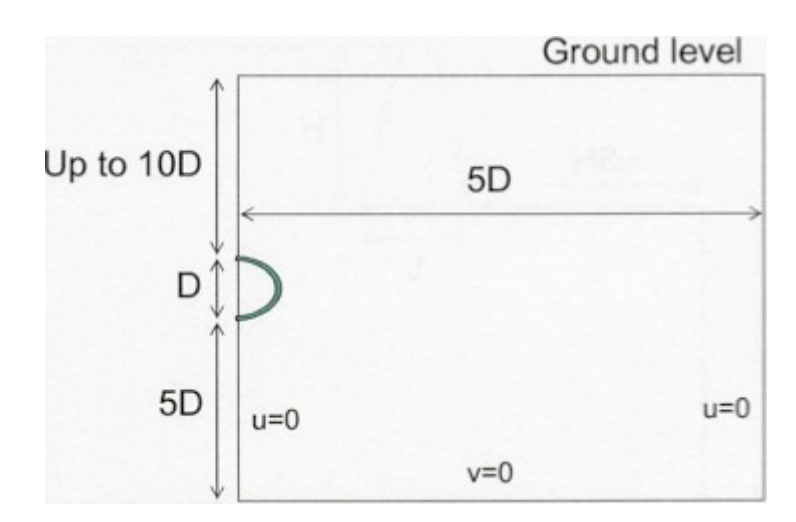

*Recommended world coordinates (boundaries) - Shallow tunnels saved*

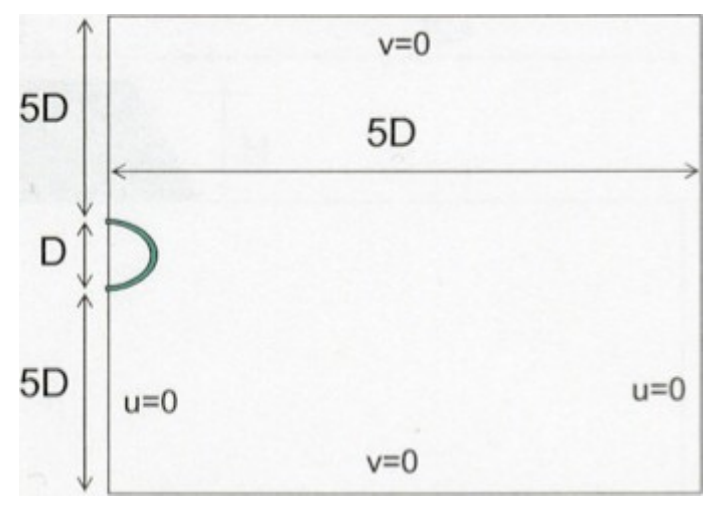

*Recommended world coordinates (boundaries) - Tunnels with high overburden*

# **Input of Objects and Data**

Input data can be entered to the GEO5 programs in several ways. Data is input in [frames](#page-51-0) and [dialog windows.](#page-54-0) Access to individual frames (input modes) is provided by the ["Frames"](#page-47-0) tool bar. Apart from direct input in the frames, it is also possible to add data (coordinates of points, profile depths...) and objects (surcharge, anchors, georeinforcements etc.) using the buttons "**[Add](#page-84-0)**", "**[Add in dialog](#page-84-0)**" and "**[Add graphically](#page-85-0)**".

# <span id="page-84-0"></span>**Add**

### **Add (Add in dialog)**

The button "**Add**" ("**Add in dialog**") opens a [dialog window,](#page-54-0) where required data is input (for example parameters of soils, surcharge, forces etc.). After confirmation, the data are saved and the item is added into the [table.](#page-52-0)

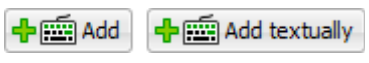

*Visualization of the buttons*

**If the frame is used the first time (the [table](#page-52-0) with the list of items is empty), or the table contains items, but none of those are selected, the programs opens an empty dialog window, and all the data needs to be input. If there is a selected item in the table and then the dialog window is opened, it will use the data from the selected item, which can be further modified and saved as a new item in the [table](#page-52-0) list.**

The figure below shows an easy example. The frame was used the first time, all fields in the dialog window are empty (left picture). The parameters are input, and added into the table. The [table](#page-52-0) contains selected item "**Soil 1**". Then, the "**Add in dialog**" button is used again, and the dialog window contains pre-defined parameters from "**Soil 1**". After required revision of the parameters, it is possible to save the new data as another item of the [table](#page-52-0) list.

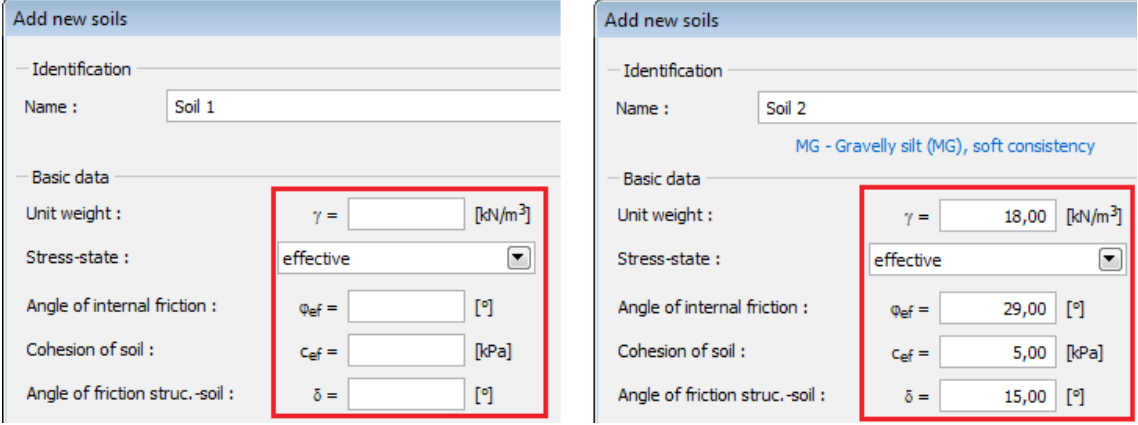

*Input modes - using existing data*

# <span id="page-85-0"></span>**Add Graphically**

### **Add Graphically**

The button "**Add graphically**" turns on the mode of graphical input. The mouse mask changes to an axes cross, and using the [left mouse button,](#page-56-0) it is possible to add the required object. For example when adding anchors, by clicking on the desktop, the initial and end point of the anchor are input. After inputting the second point, the program opens a dialog window. From now on, the process is the same as describe in the chapter "**[Add](#page-84-0)**"

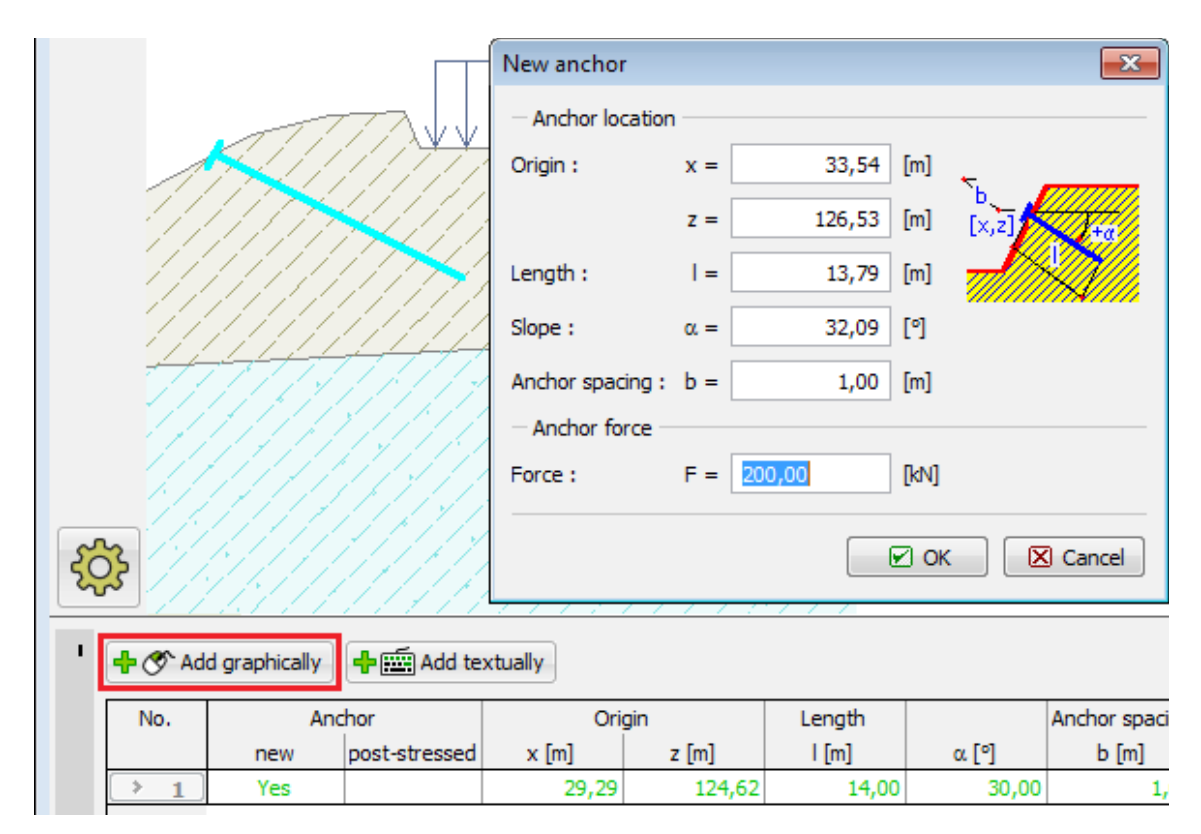

*Graphical input mode*

# **Assigning Soils**

Three options are available to assign soils into individual profile layers.

Clicking the left mouse button on the tool bar button above the table selects the desired soil (positioning the mouse cursors in the bar above the soil button displays a bubble hint with the soil name). The soil is inserted by moving the mouse cursor (the [cursor mask](#page-56-0) changes into a "**hand**") first into a specific layer and then by pressing the left mouse button.

The second option requires to open a combo list of a specific interface and then select the desired soil to be assigned. All changes in the soil assignment are automatically displayed on the desktop.

Last option is to use the mouse [context menu.](#page-58-0)

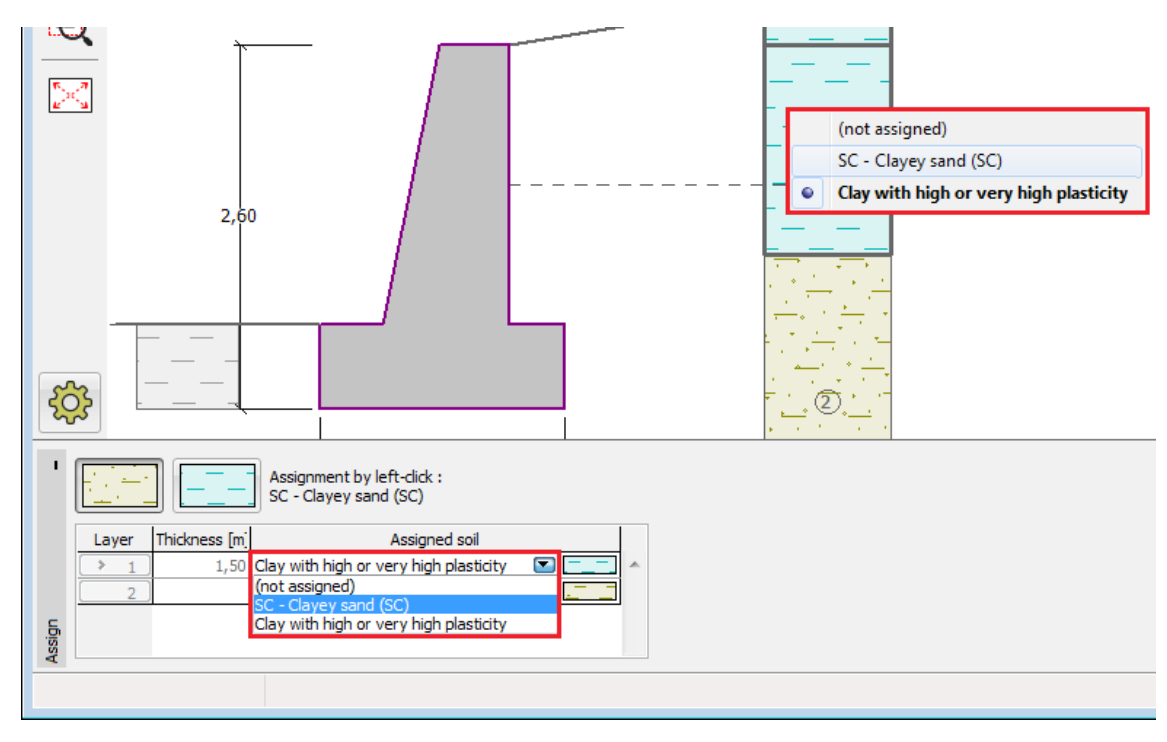

*Frame "Assign"*

# <span id="page-87-0"></span>**Design Coefficients**

The "**Analysis**" or "**Verification**" (for verification methodology - [classical way\)](#page-130-0) frames that display the list of computed forces allow to specify design coefficients. A design coefficient multiplies the corresponding force. When inputting the coefficient the results are automatically recomputed and the desktop shows modified forces.

Design coefficients are advantageous for example for:

- Structure testing when a structure response to an increase of force specified directly in the analysis window can be visualized.
- Excluding several forces from verification or their reduction.
- Specifying design combinations e.g., different coefficients can be assigned in the sense of EC to main load variables and side variable loads.

The following combinations can be specified, for example when performing the wall verification:

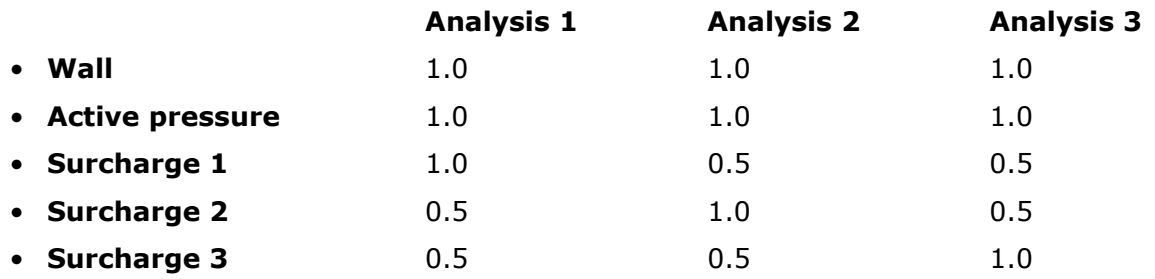

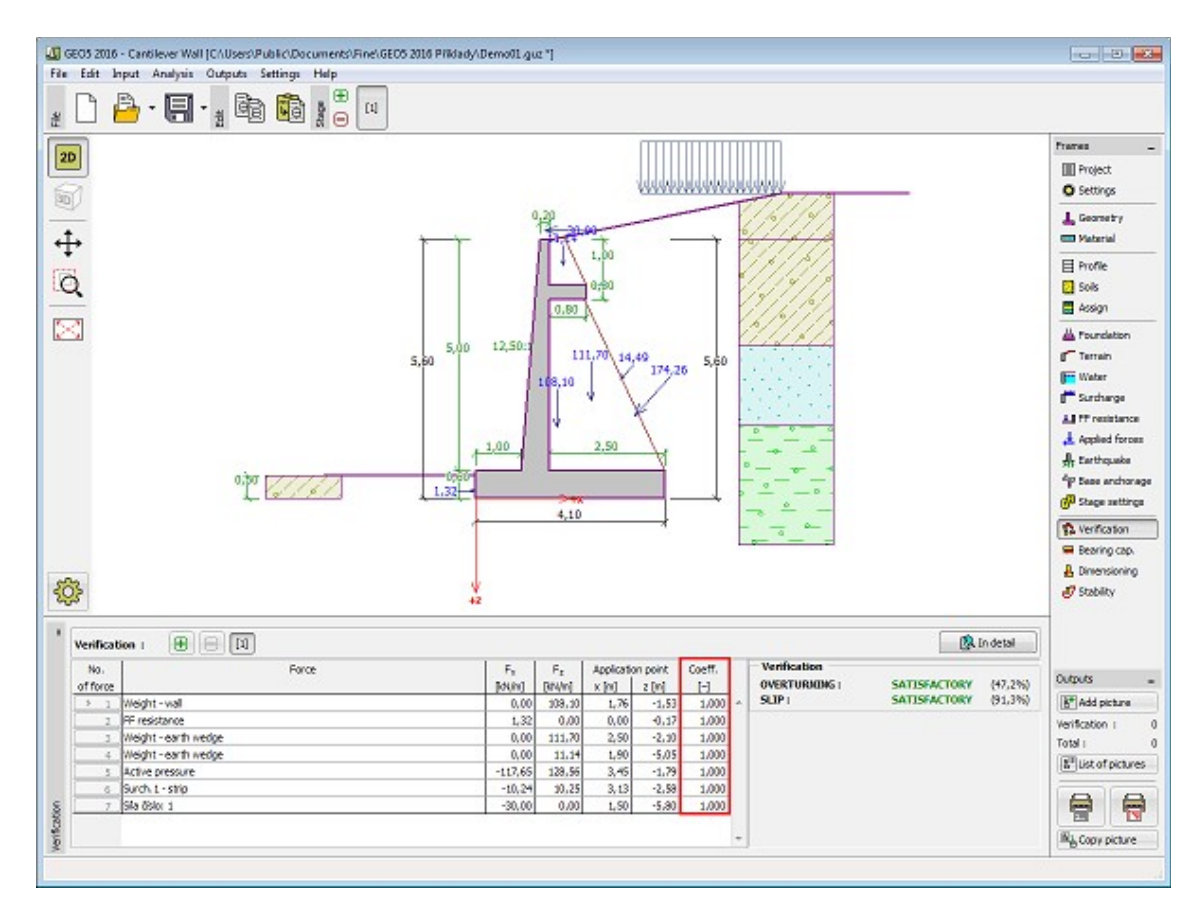

*Frame "Verification" - application of design coefficients*

# **Running Several Analyses / Verifications**

Most [frames](#page-51-0) that display the analysis results allow to define more than one analysis to be run. Several analyses within one construction stage are carried out for example for:

- Dimensioning structure in more locations
- Analyses of various slip surfaces
- Verification with various [design coefficients](#page-87-0)

The tool bar in the top part of the frame lets you to manage individual analyses.

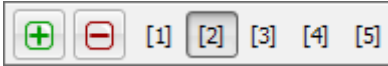

*Frame "Analysis" - "Running more analyses / verification" tool bar*

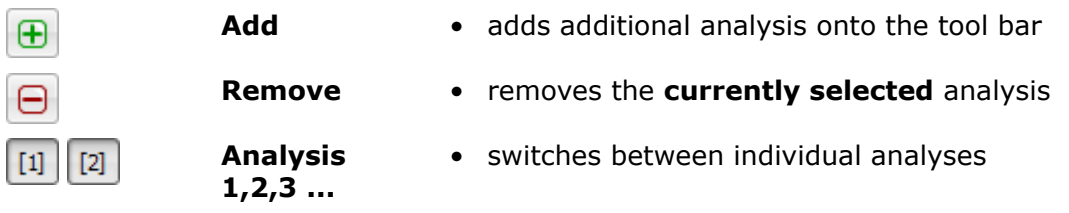

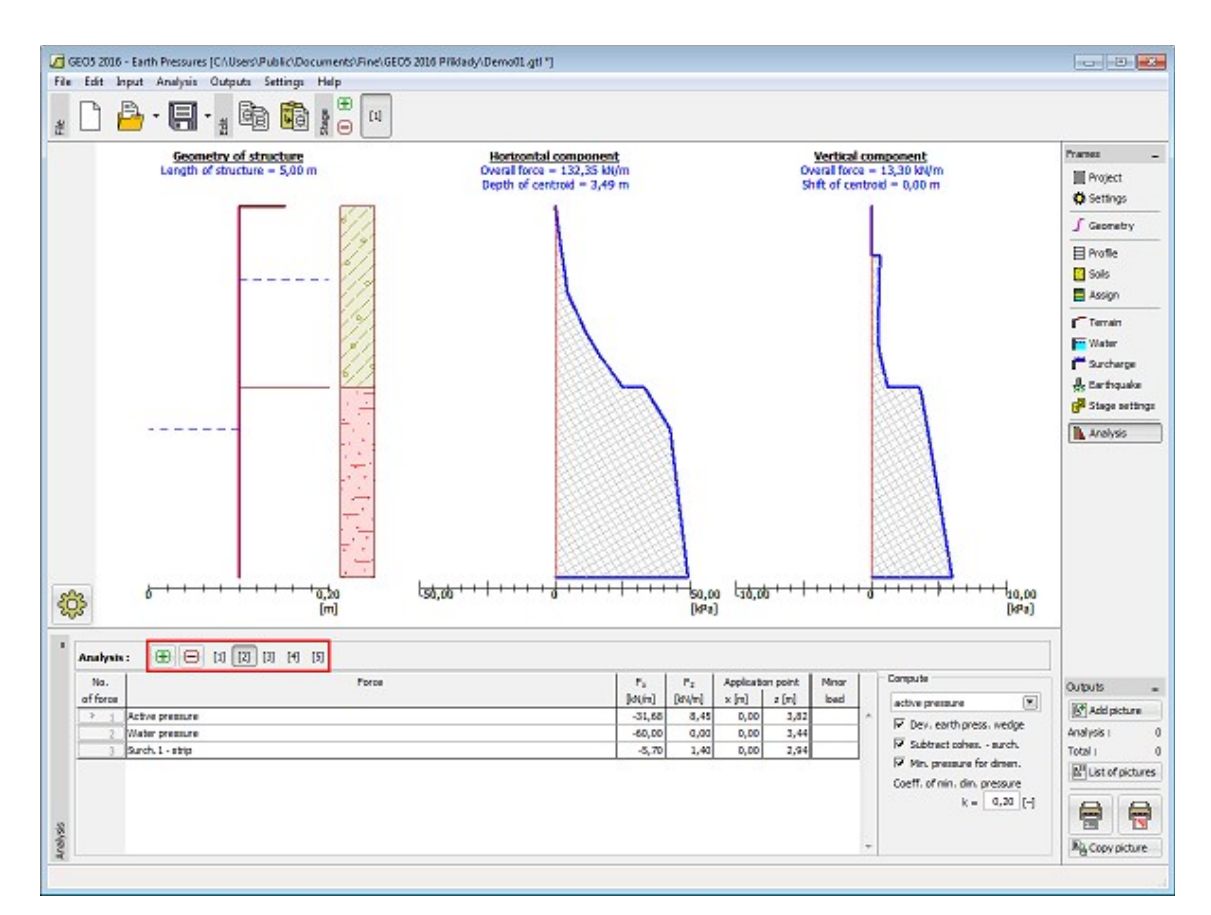

*Frame "Analysis" - "running more analyses / verification"*

# **Program Connection**

In some cases, it is possible to launch another program from a currently running program. For example, the "**Cantilever wall**" program allows to run the "**Slope stability**" program to verify the external stability of a structure, or the "**Spread footing**" program to verify the bearing capacity of a footing of a structure.

The new program loads the data of the structure and then it behaves as a standalone program - closing the program, however, is different. Pressing the "**OK**" button (on the right below the tool bars) closes the program and the analysis data are passed to the original running program. This is not the case if closing the program by pressing the "**Cancel**" button.

**When running it for the first time**, the program creates data of a structure and passes on the structure dimensions, geology, loads, surcharges and other data. The program then requires you to **input some additional data**, e.g. the analysis method, analysis setting, slip surfaces, stages of construction, etc.

**When running it again** (always necessary if some changes were made in the original program) the program regenerates the data to be passed on, but **keeps the data already input to this program**. For example, when connecting the original program with the "**Spread footing**" program the new program keeps the additionally input sand-gravel cushion together with input soil - the footing dimensions, foundation geometry, and geological profile are, however, regenerated.

Some actions are not allowed in the new program - e.g. to change the basic setting of the project, unit, etc. The generated task, however, can be saved into new data using the "**Save**

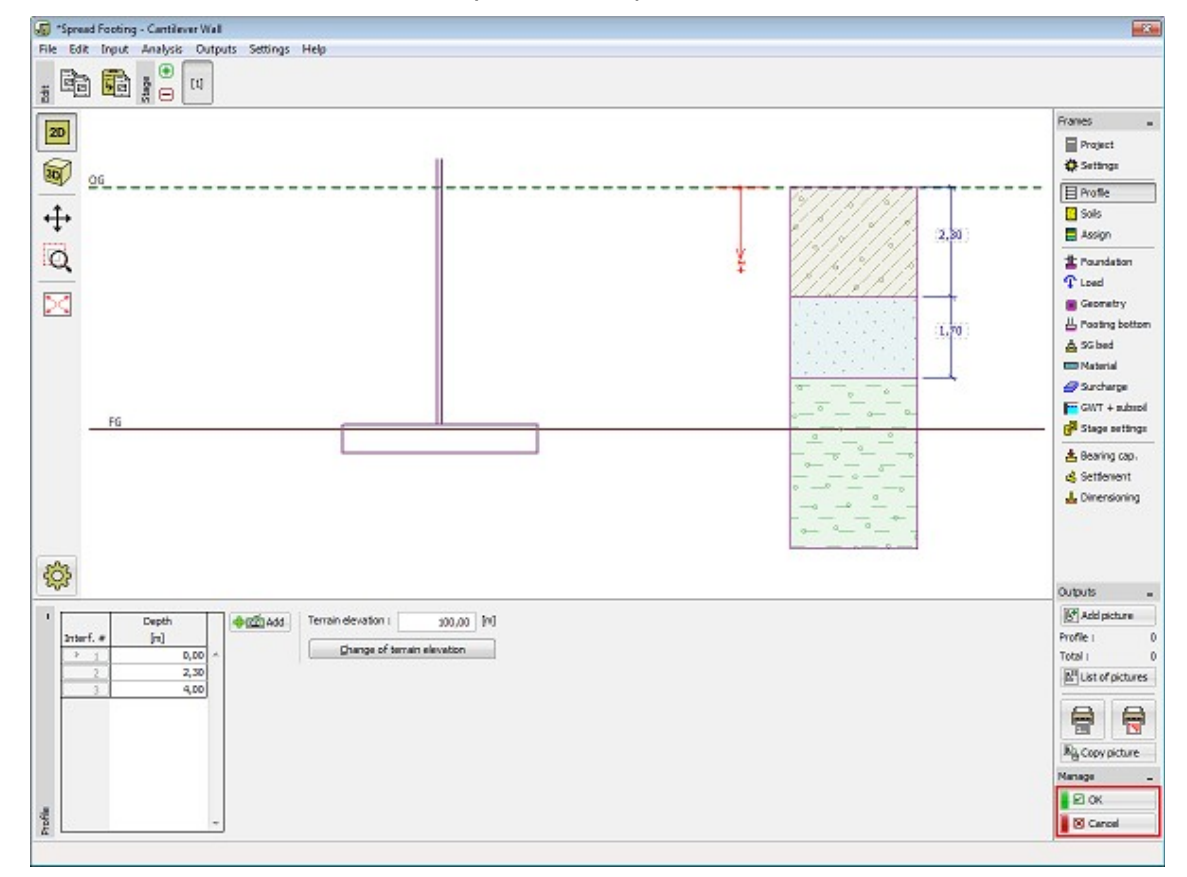

**as**" button and work with it as with any other independent task.

*"Spread footing" runned from "Cantilever wall" program*

### <span id="page-90-0"></span>**Selection and Store of Views**

The programs offer a number of ways of displaying results. A specific option can be selected from the ["Visualization settings of results"](#page-91-0) frame. Quite often, it is necessary to go through a complex and tedious setting of views - for example, if we are interested in the distribution of internal forces developed in beams using FEM, it is necessary to turn off the color range, draw only undeformed structure, select a variable to be displayed, select a suitable magnification, etc.

To simplify the way of managing individual views the programs allows us to **store the current view** using the "**Selecting and storing views" bar**, and also to **go from one view to another** in a relatively simple way.

#### **The stored view keeps:**

- All settings from the ["Visualization settings of results"](#page-91-0).
- Drawn variables
- Color range
- Picture zoom

The view is stored for all [stages of construction](#page-44-0) - if it is not possible in a certain construction stage to perform such a setting (e.g. in the first construction stage the settlement and depression are not defined) the programs displays the closest possible setting and the defined

#### view is switched to **<none>**.

Control elements are is shown in the "Analysis" [frame](#page-47-0) in the ["Visualization](#page-49-0) Settings" mode

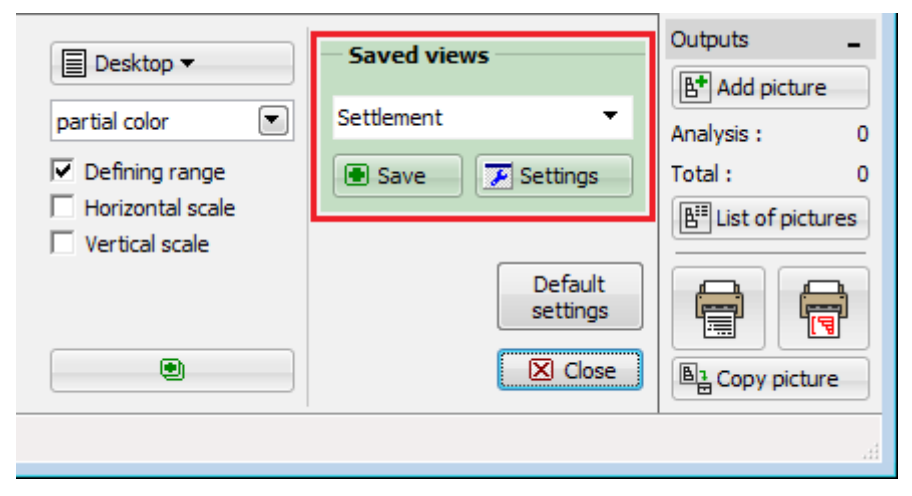

*"Saved views" - control elements*

The following control units are available to **manage views**:

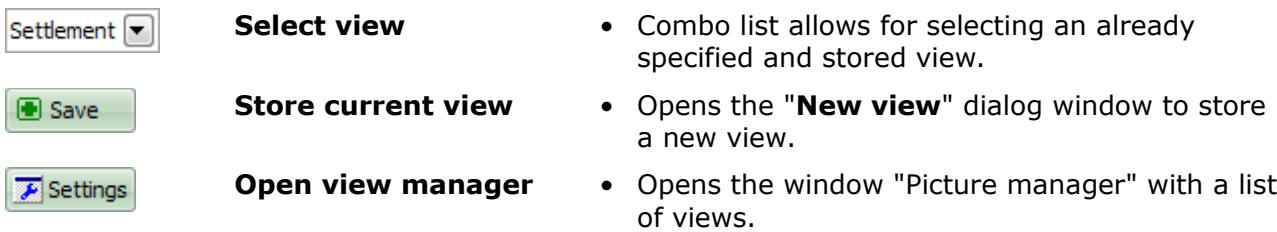

### <span id="page-91-0"></span>**Visualization Settings of Results**

The "**Visualization Settings of Results**" frame provides tools for a lucid way of displaying the results both on the screen and in the printed document:

- Parameters to draw **depression line** and **influence zone**
- Setting surface views and [color scale](#page-92-0) drawing
- Setting and drawing **tilted sections**

The programs based on the **finite element method** further allows to set:

- Parameters to draw the finite element **mesh**
- Parameters to draw construction **deformed / undeformed** (note that undeformed option must be selected when displaying beam internal forces)
- **Distribution of internal forces** along interfaces and on beam elements

All information specified in this frame (including the setting of current magnification) can be stored using the [selecting and storing views](#page-90-0) bar.

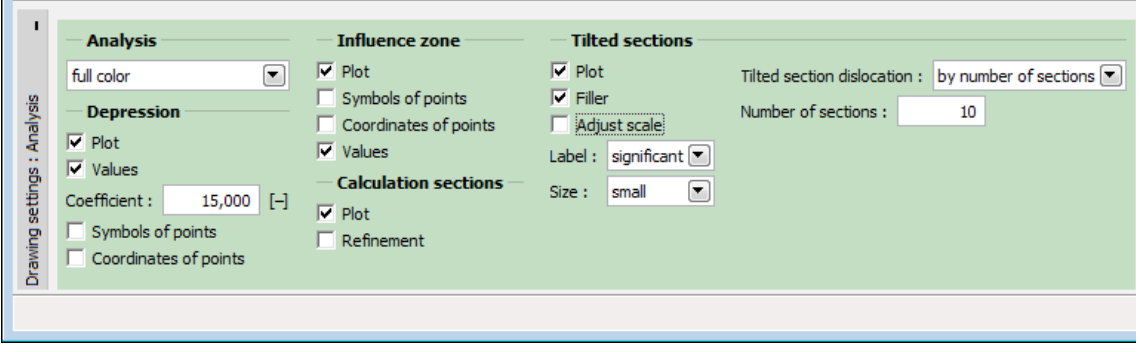

*Frame "Visualization Settings" - results visualization settings*

# <span id="page-92-0"></span>**Setting a Color Range**

The color range is an important tool providing a lucid way of visualization of results. The program offers two predefined types of color ranges - "**Uniform**" and "**Across zero**". Both ranges have a moving minimum and maximum value and predefined colors. The minimum and maximum values are **automatically regenerated** whenever the variable or a stage of construction is changed. The "**Uniform**" range means that colors are uniformly spread from the minimum to the maximum value. The "**Across zero**" range draws the positive values using warm colors (yellow, red), while cold colors (green, blue) are used to represent negative values.

The program allows to introduce **user-defined ranges** with both the **fixed** minimum and maximum and the **moving** minimum and maximum. A user-defined range is specified in the ["Scale color definition"](#page-93-0) dialog window. The range is always defined for the current unit (e.g. *kPa, m*) - when switching the units the program always adjusts the range particular for a given unit.

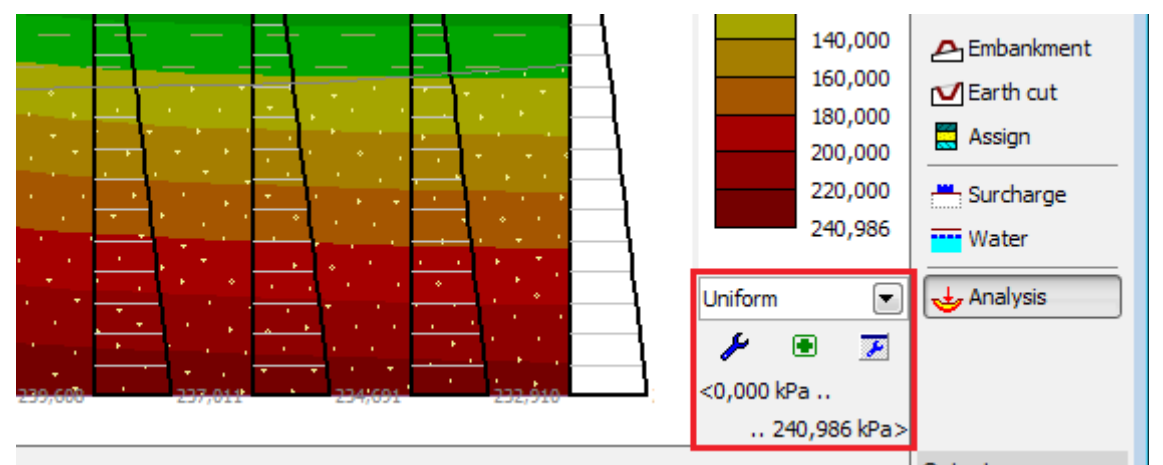

*Control units of a tool bar "Ranges"*

The following control units are available to **manage ranges**:

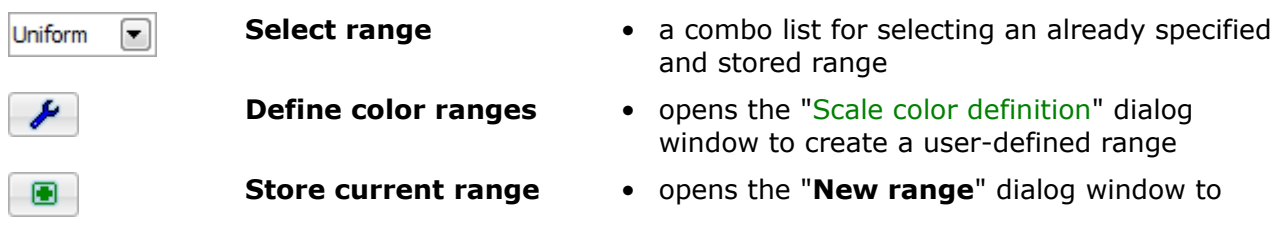

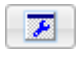

- store a new range **Open range manager** • opens the window with a list of automatic and
	- user-defined ranges

# <span id="page-93-0"></span>**Scale Color Definition**

The "**Scale color definition**" dialog window lets you to create a **user-defined color scale**.

The "**Floating minimum and maximum**" check box determines the basic type of a scale. If checked, the minimum and maximum values of a scale are automatically adjusted whenever the corresponding variable or a construction stage is changed. In such a case it possible to adjust the following:

- **Scale refinement** (the minimum number of levels is 4 and the maximum is 100)
- **Scale color**
- **Uniform scale / across zero**

The **number of scale levels and scale type** are specified in the "**Scale generation**" dialog window, which opens after pressing the "**Generate values**" button. It is possible to adjust both **values** and **colors** in the table in the left part of the dialog window. The range values can be easily changed in the table. If the box in the "**Control color**" column is checked, it is possible to choose an arbitrary color from the combo box. The color on intermediate not checked rows are automatically blended from the input colors in checked rows. The default values can be recalled anytime after pressing the "**Predefined colors**" button.

An important property of the program is a definition of ranges with the **fixed minimum and maximum**. If the "**Floating minimum and maximum**" check box is not checked, the color range is fixed and its minimum and maximum values are input. As oppose to the moving range it is further possible to specify:

- **Range end points** (in the "**Scale generation**" dialog window)
- **Colors** to display **values out of the range**

When changing a variable or a construction stage the **color range remains still the same**, keeping the same end ranges. The values found outside the range (below the minimum or above the maximum value) are drawn using colors specified in the right part of the window. **The minimum and maximum range values** are input in the "**Scale generation**" dialog window. The input minimum and maximum values **are linked to the same unit** - e.g. when specifying the rage of 0 - 200 *kPa*, this range is kept the same for all variables being specified in *kPa* - when changing the currently displayed variable to the variable settlement, the current range is switched to that corresponding to the unit of settlement.

For both the fixed and floating scale it is possible to choose whether the colors in the ranges are distributed **uniformly** or **across zero**. The "**Uniform**" scale means that colors are smoothly spread from the minimum to the maximum value of the scale. The "**Across zero**" scale draws the colors above the selected value using warm colors (yellow, red), while cold colors (green, blue) are used to represent the colors below the selected value.

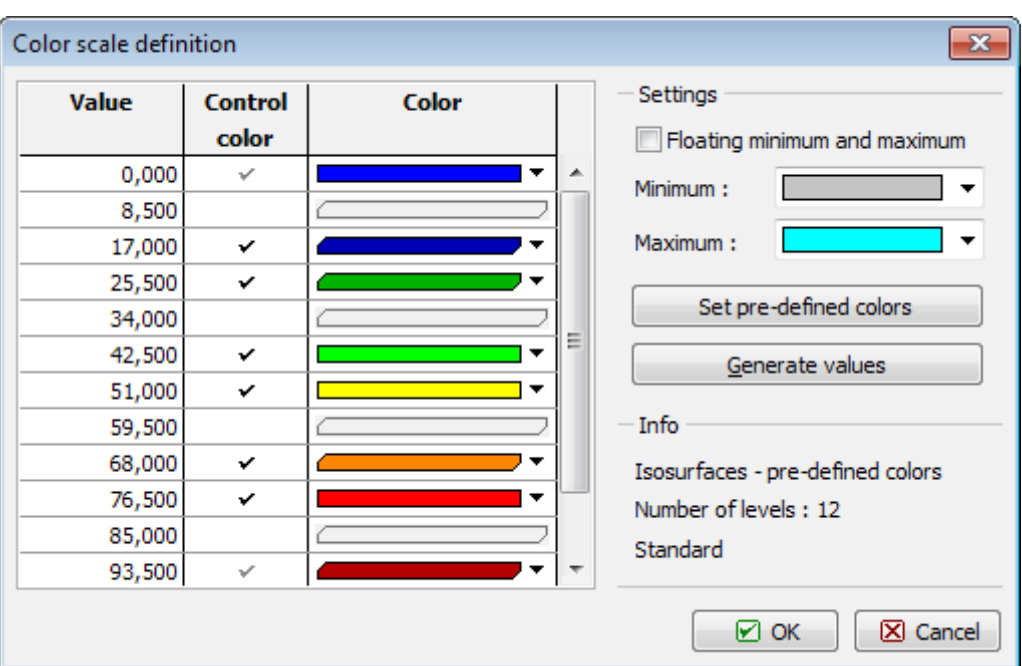

*"Scale color definition" dialog window*

### <span id="page-94-0"></span>**DXF Import and Export**

2D programs (Slope stability, Settlement, FEM, Beam) allow to import and export data in DXF format.

1D programs (Cantilever wall, Gabion, Spread footing, Pile…) only allow to export data in the \*.DXF format.

The program main menu (item "**File**") contains "**Import**" - "**Format DXF to template**", "**Format DXF to interface**", "**Format DXF to GeoClipboard**" and "**Export**" - "**Format DXF**" items.

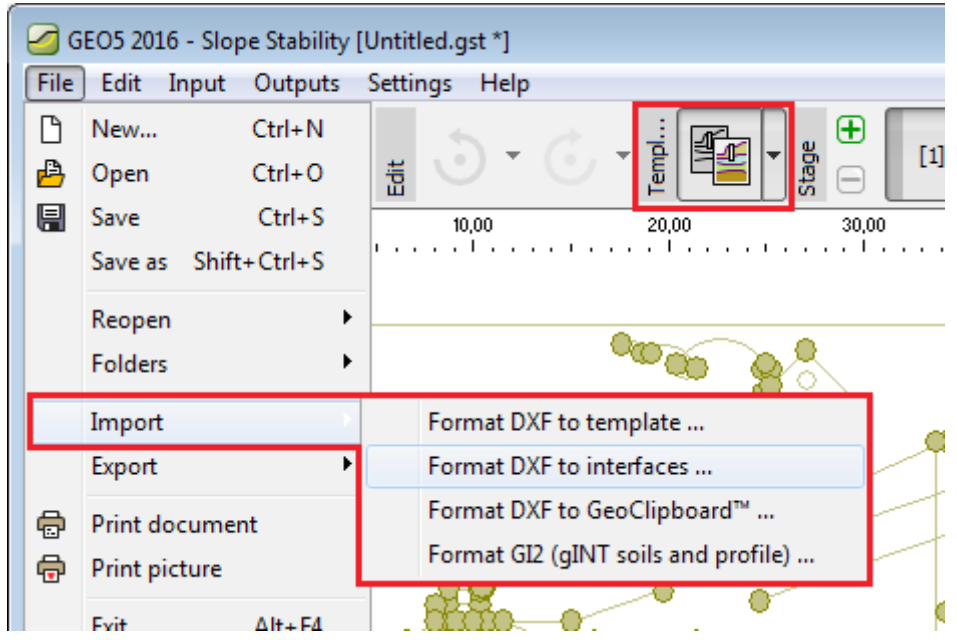

*Menu and tool bar - Export - Import DFX"*

Data import proceeds in several steps:

- [Loading data into template](#page-95-0)
- [Loading data into interface](#page-96-0)
- [Inputting data using template](#page-97-0)
- [Modifying template during data input](#page-98-0)

The data input to the program can be [exported in DXF format](#page-99-0) anytime.

### <span id="page-95-0"></span>**Loading Data into Template**

Select the "**Import**", "**Format DXF into template**" item in the program menu ("**File**") and then select the file to be imported. The loaded data is displayed in the dialog window [DXF](#page-100-0) [Import](#page-100-0) and then is read into the template. The layer selection can be [modified anytime.](#page-98-0)

When importing data, it is possible to adjust the world margins based on the imported data this is particularly useful when defining a new task.

Imported data is not transferred directly into the program. Instead, it is read into a template, which is [used to transfer data into program](#page-97-0) later on. When the data is loaded, the template is displayed on the desktop and the buttons on a horizontal tool bar, which are used to manage the template, are made available.

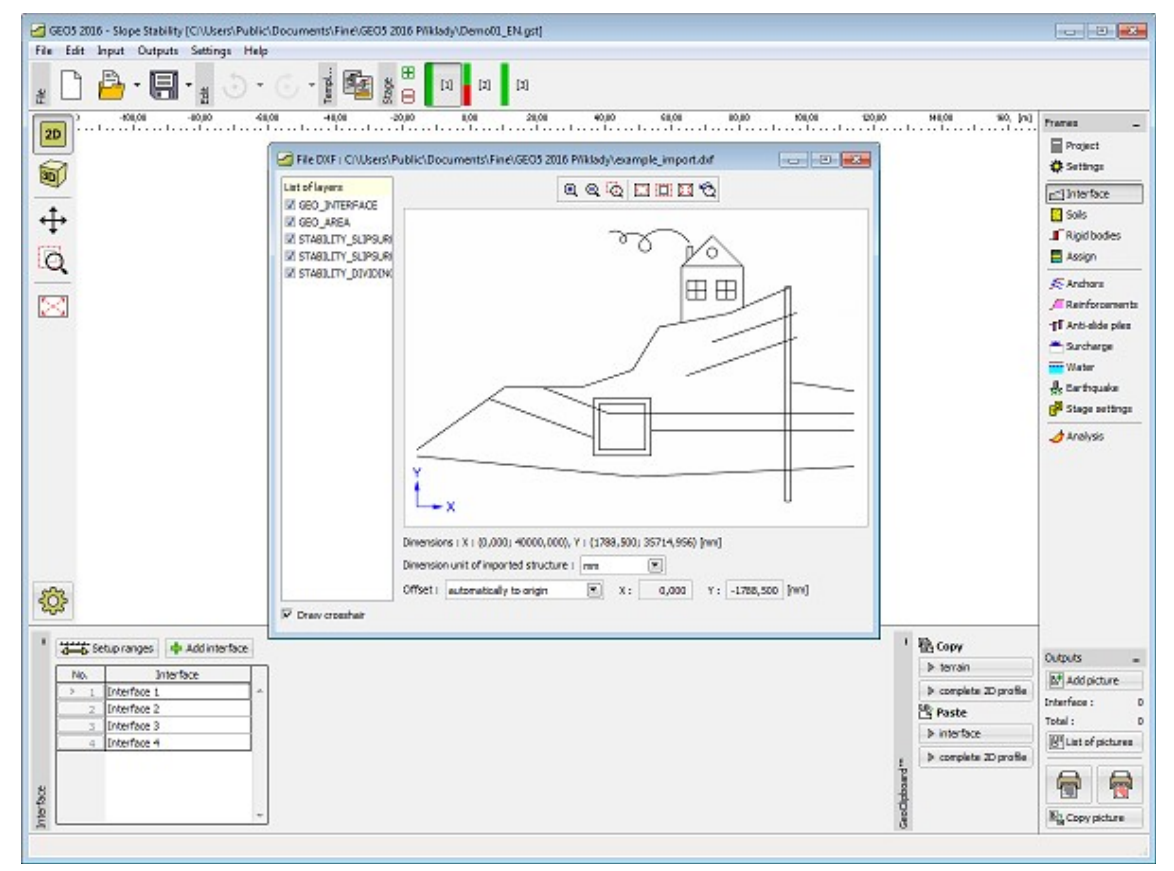

*Loading data into a template*

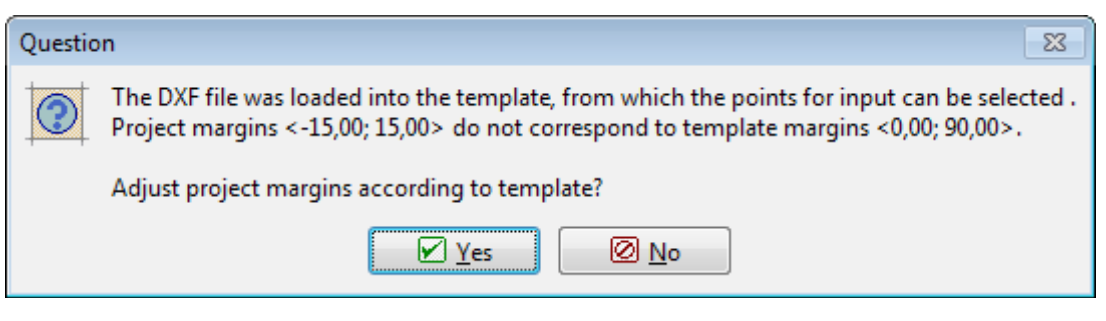

*Modifying world margins*

### <span id="page-96-0"></span>**Loading Data into Interface**

Select the "**Import**", "**Format DXF into interface**" item in the program menu ("**File**") and then select the file to be imported.

The loaded data is displayed in the dialog window [DXF Import,](#page-100-0) which allows to select individual layers and specify other parameters. Program automatically adjusts the world margins based on the loaded data.

After pressing the "**OK**" button a new file is created and DXF data is loaded into interfaces.

If not all selected layers of the structure are successfully loaded, the program allows to use the loaded DXF file [as a template.](#page-95-0)

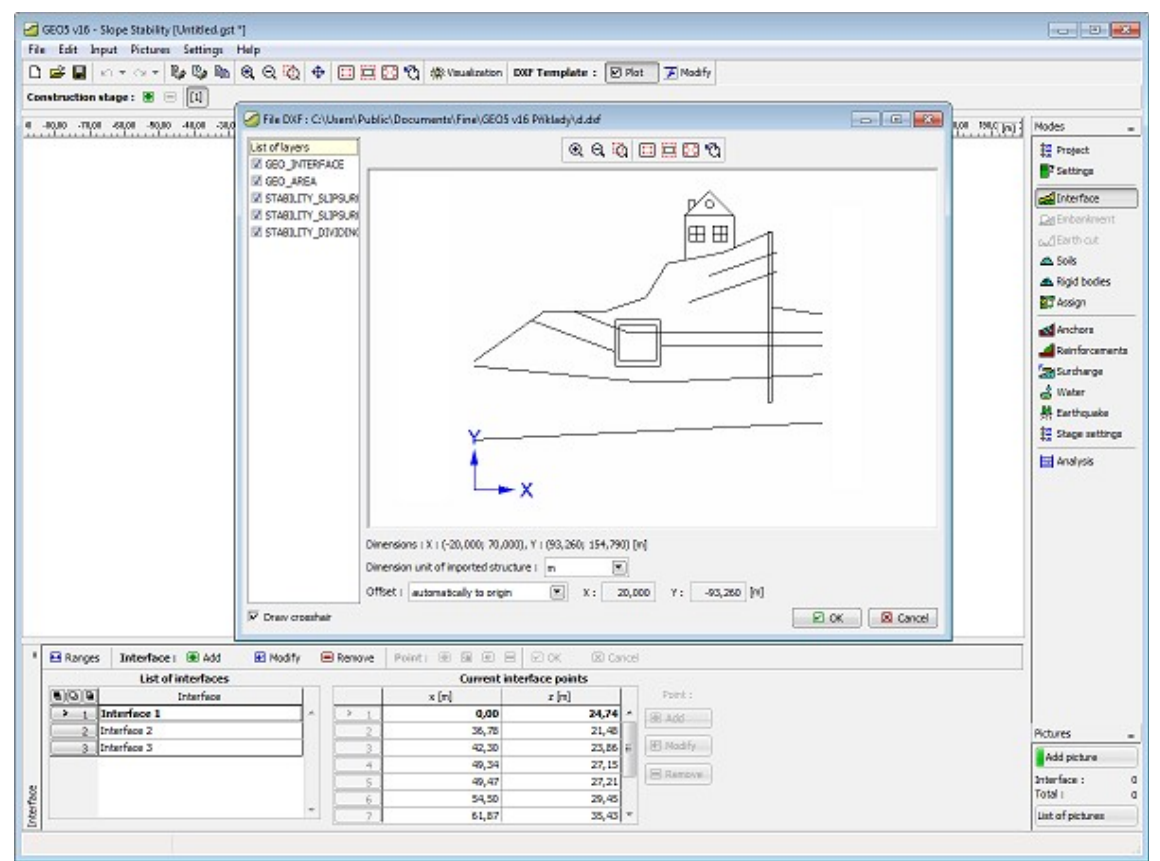

*Loading data into an interface*

## **Loading Data into GeoClipboard**

Select the "**Import**", "**Format DXF into GeoClipboard**" item in the program menu ("**File**") and then select the file to be imported.

The loaded data is displayed in the dialog window [DXF Import,](#page-100-0) which allows to select individual layers and to specify other parameters.

After pressing the OK button the selected layers of DXF file are converted into interfaces and copied into [GeoClipboard.](#page-62-0) Data from GeoClipboard can be afterwards pasted into various places in the program.

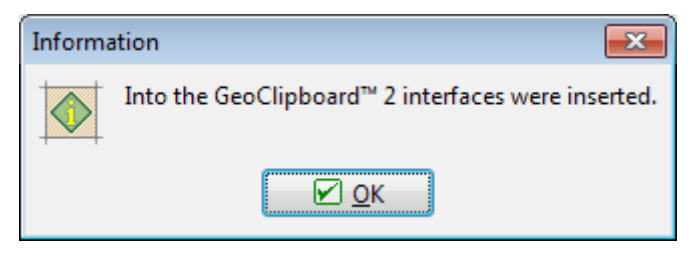

*Information about succesfull copying into GeoClipboard*

### <span id="page-97-0"></span>**Data Input using Templates**

Inputting data using a template is essentially the same as standard input of data in the program. The main difference appears in the possibility of adding a point from a template into the data being input. During the input the mouse cursor appears as an axial cross - when approaching the template it turns into a small cross and long axes disappear. When a point is now input (using the left mouse button) the point from the template is inserted (the input point has now the same coordinates as the point in the template). To accelerate the input of individual lines it appears useful to employ the zooming tools. After interfaces are put in, the procedure can be applied to input other entities. During input it is possible to [modify the](#page-98-0) [template anytime.](#page-98-0)

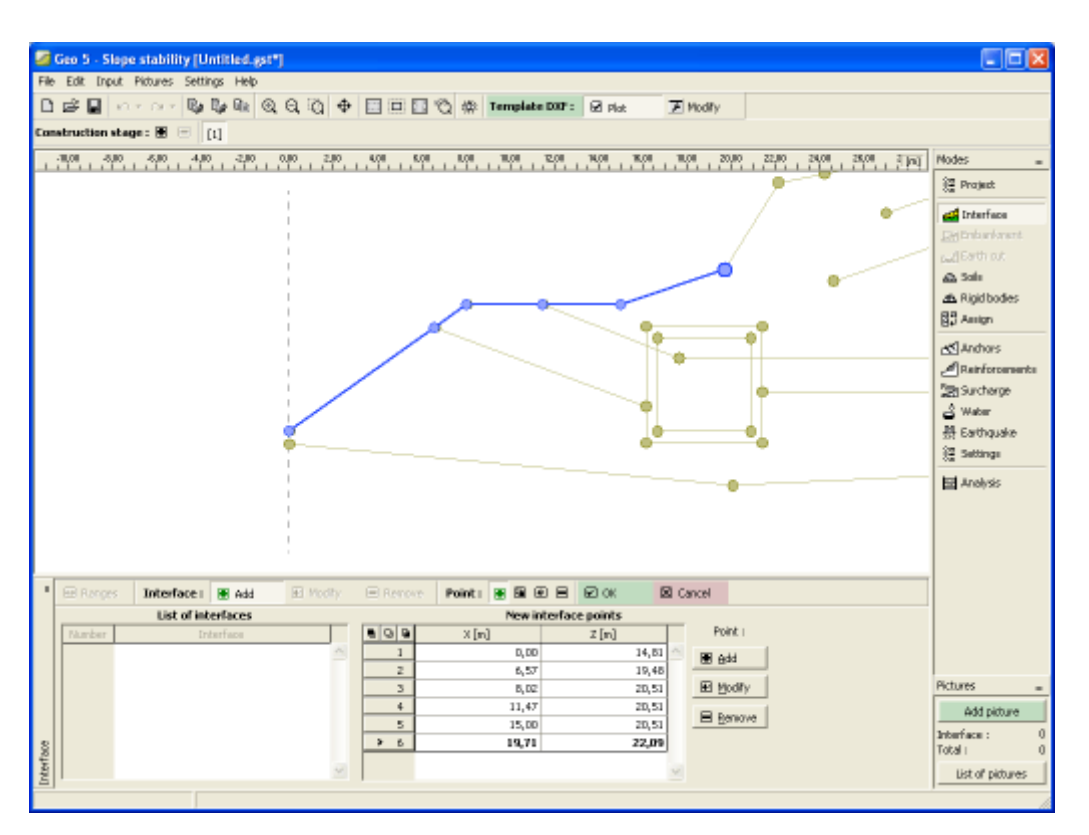

*Inputting data using a template*

### <span id="page-98-0"></span>**Modification of Template During Data Input**

When inputting data, the template can be modified anytime by pressing the "**Modify**" button on the "**Template DXF**" tool bar. This opens a dialog window with individual layers of the template. For example, when inputting anchors, it is possible to turn off all layers except anchors - inputting anchors then becomes simple and lucid.

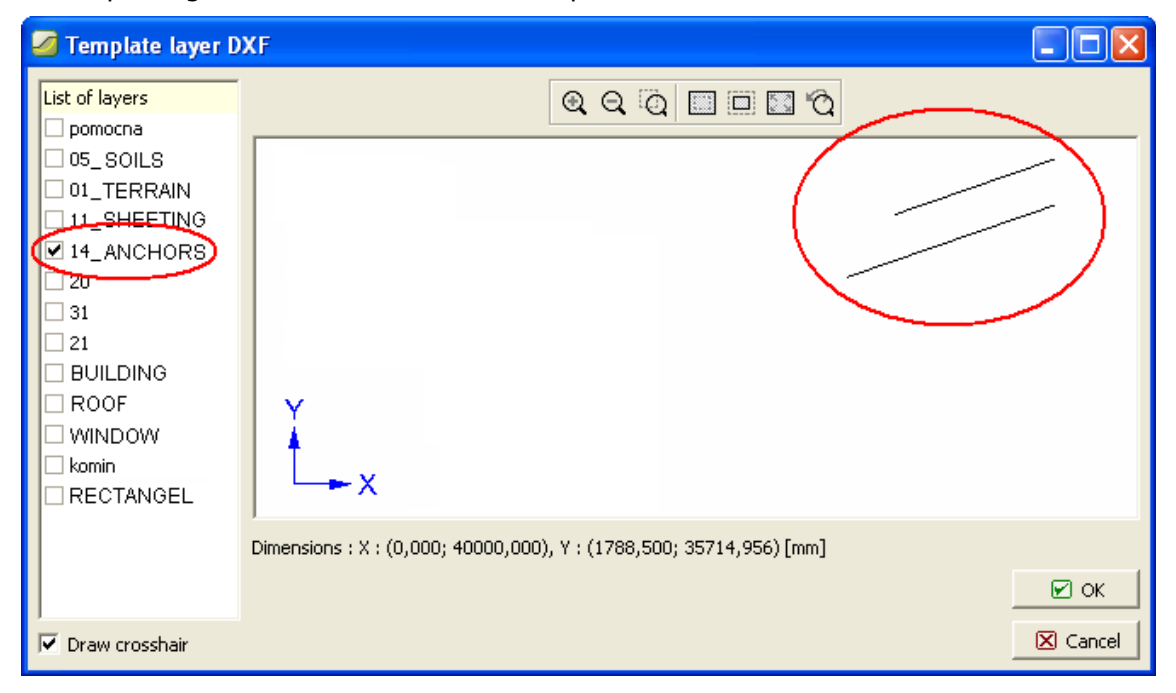

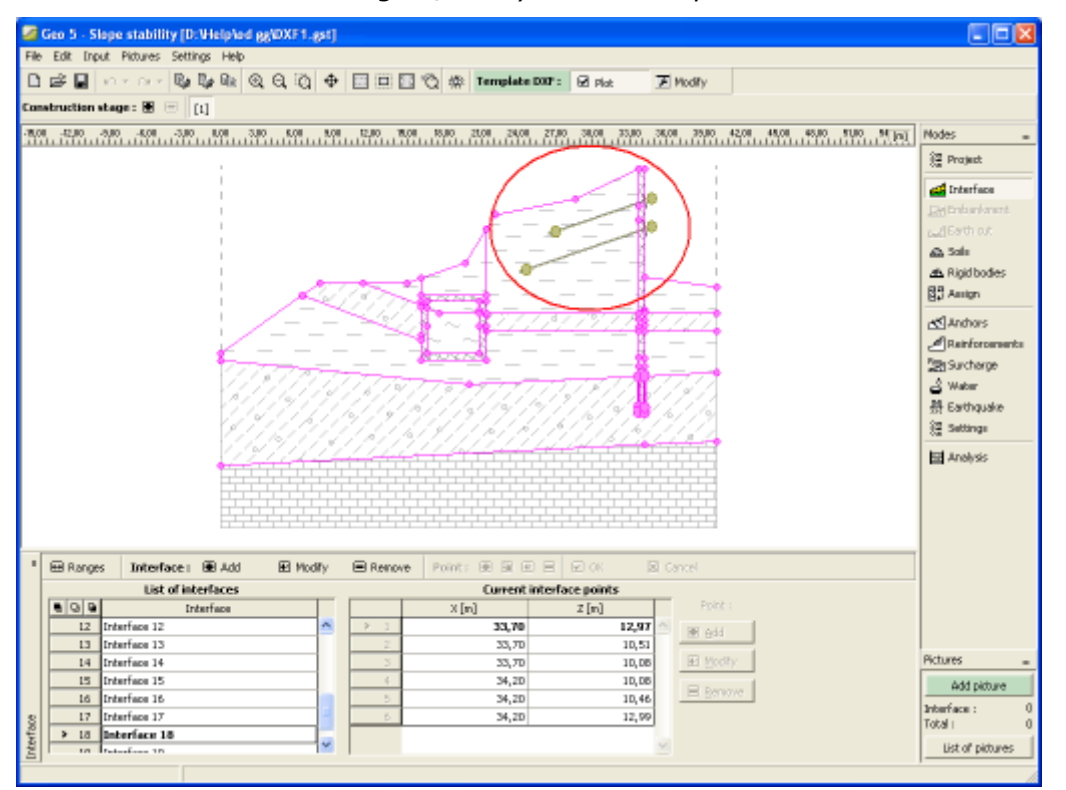

*Turning on/off layers in a template*

*Display after modifying layers in a template*

### <span id="page-99-0"></span>**DXF Export**

In the program menu (item "**File**") select the item "**Export**", "**Format DXF**". Next, select the file name intended for export. Using a dialog window the program then provides information regarding the performed data export.

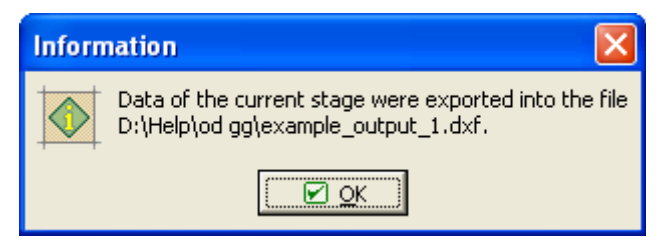

*Information regarding the performed data export*

The exported data can be verified by importing them back into the program.

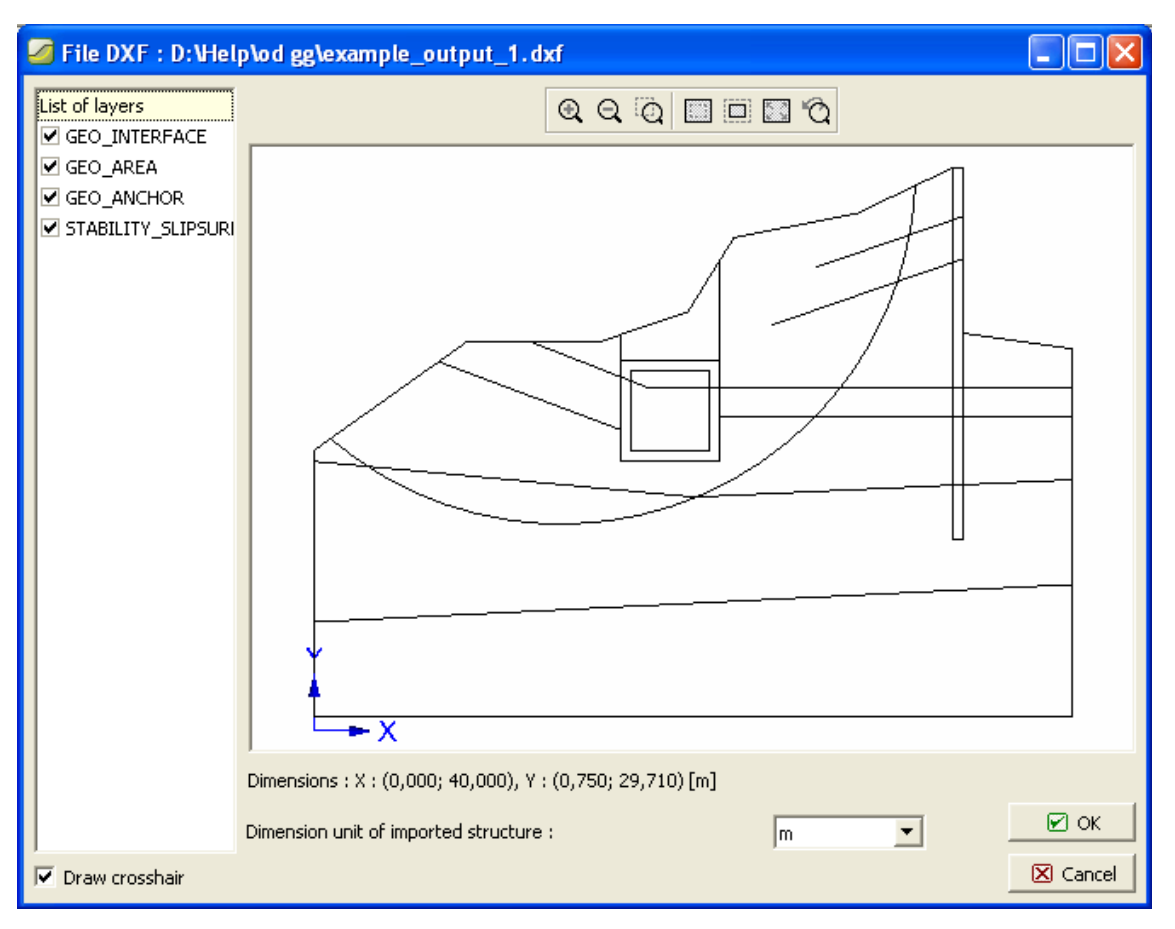

*Check of exported data*

# <span id="page-100-0"></span>**DXF Import**

In the dialog window DXF Import the parameters of the DXF import are specified.

In the upper part there is the preview of the imported data.

In the left part the layers to be read can be selected.

In the lower part the unit used when creating the DXF file can be specified. The program attempts to estimate it but it is **always necessary to check** whether the unit is specified correctly.

The structure can also be moved. The program offers the following options:

- **do not move** this option reads the data in the same way as they were entered
- **automatically from zero** this option moves the structure left bottom corner to the coordinate system origin
- **input** this option allows to define the shift manually

If the program does not allow to input arcs and circles, the way of splitting it into line segments can be specified.

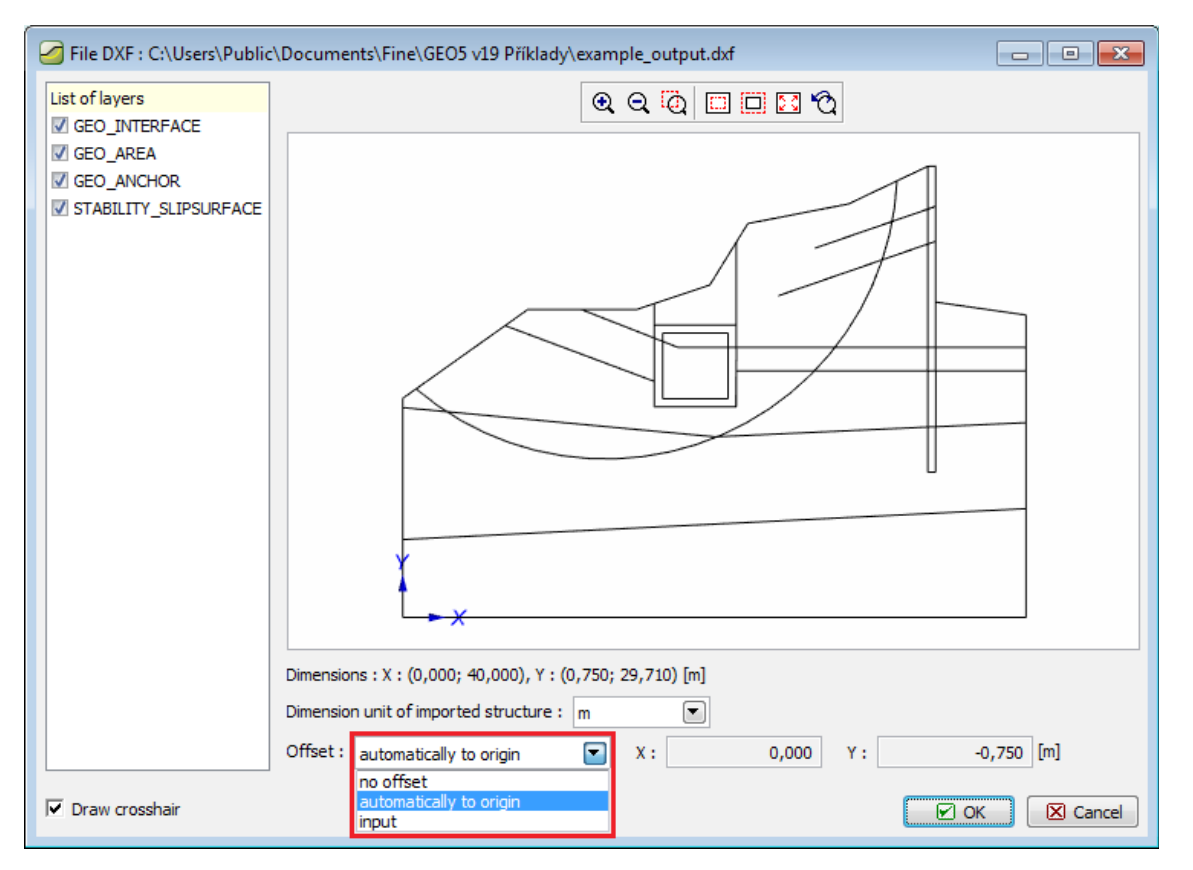

*Dialog for DXF Import and its parameters*

# **Table Data Import**

This tool is made for importing table data (i.e. data organized in columns) into tables in the program, e.g. load, coordinates, etc. The tool can read the following formats:

- text file separated by **delimiters**, e.g. commas, semicolumns, tabs, file extension CSV
- generic text file with **fixed width of columns**, data is organized into columns using spaces or tabs, usual file extension TXT
- Microsoft Office Excel **tables** (Office Open XML) file extension XLSX
- OpenOffice system **tables** (OpenDocument) file extension ODS

Import is organized gradually in three steps, which moreover varies according to the loaded format. At the top of the window brief help is displayed. The program attempts to analyze the file content and to suggest the best parameters of the transfer. If the user changes some parameters, the program tries to remember these changes and use them appropriately for other files.

#### **1st step: select a file, determine the file type and view its contents**

In this step the visible parts are [\(1\) Input file](#page-104-0) and [\(2\) Input file preview.](#page-105-0)

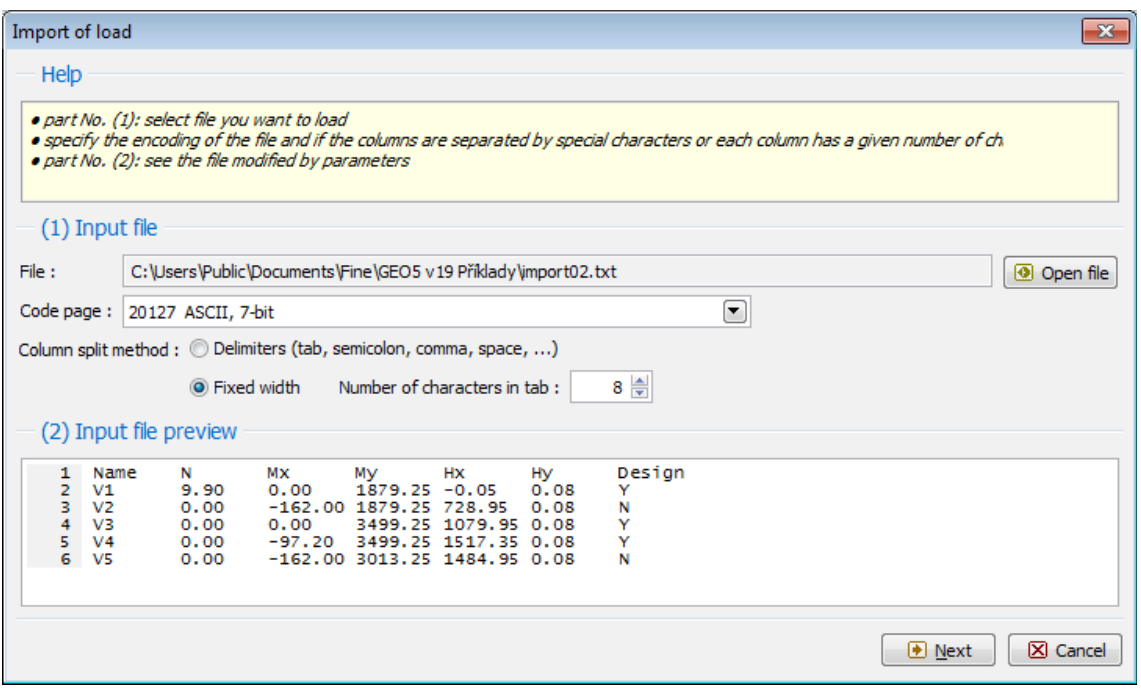

*1st step*

#### **2nd step: splitting the input file into columns**

In this step the visible parts are [\(2\) Input file preview,](#page-105-0) [\(3\) Parameters for input file splitting](#page-106-0) [into columns](#page-106-0) and [\(4\) Input file split into columns.](#page-107-0)

| $\overline{\mathbf{x}}$<br>Import of load                                                                                                    |           |           |           |           |           |           |                          |  |  |
|----------------------------------------------------------------------------------------------------|-----------|-----------|-----------|-----------|-----------|-----------|--------------------------|--|--|
| Help                                                                                                    |           |           |           |           |           |           |                          |  |  |
| · part No. (2): see the modified input file<br>· part No. (3): possibly modify the parameters of the splitting file into columns<br>· part No. (4): see the input file splitted into columns                                                                                                    |           |           |           |           |           |           |                          |  |  |
| (2) Input file preview                                                                                                    |           |           |           |           |           |           |                          |  |  |
| Design<br>1<br>Name<br>Mх<br>My<br><b>Hy</b><br>Hх<br>N<br>$\overline{2}$<br>9.90<br>V <sub>1</sub><br>0.00<br>$1879.25 - 0.05$<br>0.08<br>Y<br>з<br>V <sub>2</sub><br>0.00<br>$-162,00$ 1879.25 728.95<br>0.08<br>N<br>4<br>V3<br>0.00<br>0.00<br>3499.25 1079.95 0.08<br>Y<br>5<br>Y<br>V <sub>4</sub><br>0.00<br>-97.20<br>3499.25 1517.35 0.08<br>6<br>V5<br>0.00<br>$-162.00$ 3013.25 1484.95 0.08<br>N |           |           |           |           |           |           |                          |  |  |
| (3) Parameters for input file splitting into columns                                                                                                    |           |           |           |           |           |           |                          |  |  |
| 图 Analyse columns<br>$2  $ to row:<br>$6 \nabla$ Header from row:<br>$1$ to row:<br>$\mathbf{1}$<br>Read from row:                                                                                                    |           |           |           |           |           |           |                          |  |  |
| Columns in the file:<br><b>B</b> Add<br><b>E</b> Remove                                                                                                    |           |           |           |           |           |           |                          |  |  |
| A                                                                                                    | B         | C         | D         | E         | F         | G         |                          |  |  |
| 8                                                                                                    | 8         | 8         |           | 8         | 8         | 8         | 8                        |  |  |
| (4) Input file split into columns                                                                                                    |           |           |           |           |           |           |                          |  |  |
| A                                                                                                    | B         | C         | D         | E         | F         | G         |                          |  |  |
| (ABCDEFG)                                                                                                    | (123, 45) | (123, 45) | (123, 45) | (123, 45) | (123, 45) | (ABCDEFG) |                          |  |  |
| Name                                                                                                    | N         | Mx        | My        | Hx        | Hy        | Design    |                          |  |  |
| V <sub>1</sub>                                                                                                    | 9,90      | 0,00      | 1879,25   | $-0.05$   | $0,08$ Y  |           | ۸                        |  |  |
| V2                                                                                                    | 0,00      | $-162,00$ | 1879,25   | 728,95    | $0,08$ N  |           |                          |  |  |
| V3                                                                                                    | 0,00      | 0,00      | 3499,25   | 1079,95   | $0,08$ Y  |           |                          |  |  |
| V4                                                                                                    | 0,00      | $-97,20$  | 3499,25   | 1517,35   | $0,08$ Y  |           |                          |  |  |
| V <sub>5</sub>                                                                                                    | 0,00      | $-162,00$ | 3013,25   | 1484,95   | $0,08$ N  |           |                          |  |  |
|                                                                                                    |           |           |           |           |           |           |                          |  |  |
|                                                                                                    |           |           |           |           |           |           | $\overline{\phantom{a}}$ |  |  |
| <b>D</b> Next<br>X Cancel<br><b><i>e</i></b> Previous                                                                                                    |           |           |           |           |           |           |                          |  |  |

*2nd step*

#### **3rd step: Assigning columns to data**

In this step the visible parts are [\(4\) Input file split into columns,](#page-107-0) [\(5\) Assign columns to](#page-107-1) [imported data](#page-107-1) and [\(6\) Result of import preview.](#page-108-0)

Import of load

 $\overline{\mathbf{x}}$ 

ä,

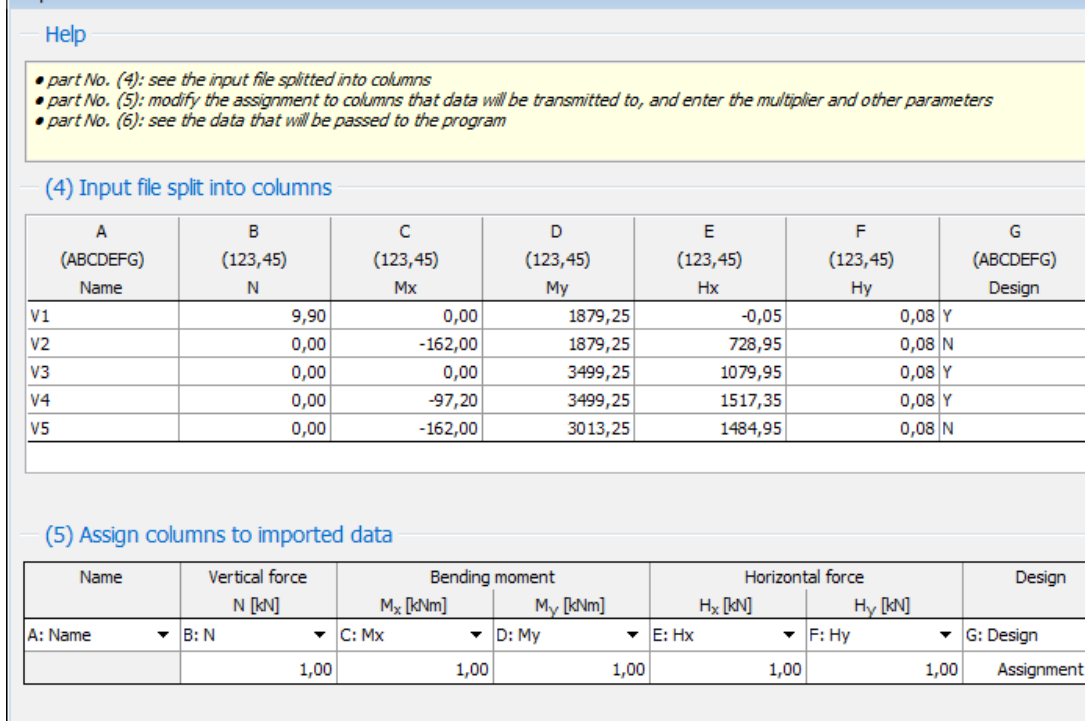

#### (6) Result of import preview

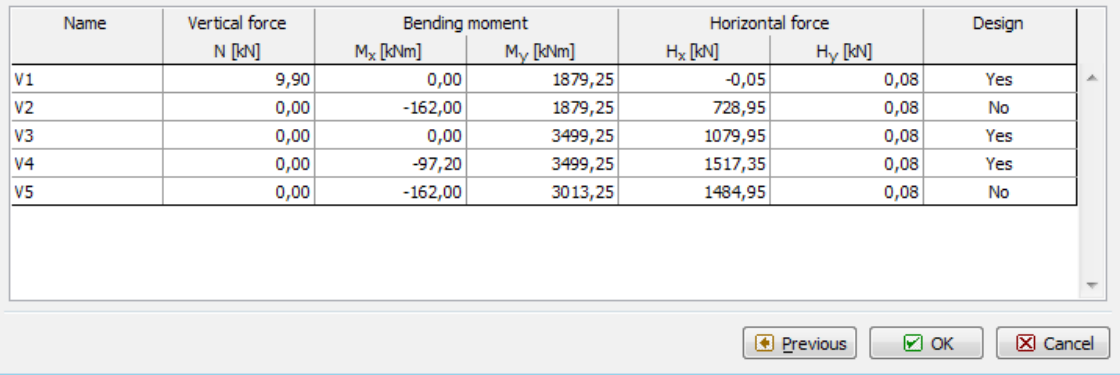

#### *3rd step*

After pressing the "**OK**" button the data is transferred into program.

# <span id="page-104-0"></span>**(1) Input File**

In this section the input file and its basic parameters are specified. The file is opened in the standard way by pressing the "**Open file**" button. The program analyzes the input file and fills in the data in this section.

If the **text file** is imported, the following parameters are determined:

- Encoding encoding (language) in which the file is written can be changed
- The style of separating columns it is specified whether the file is separated by special characters (which are then entered [here\)](#page-106-0) or whether the columns have fixed width
- The number of characters in a tab program replaces the tabs with spaces for further processing, this parameter can affect how

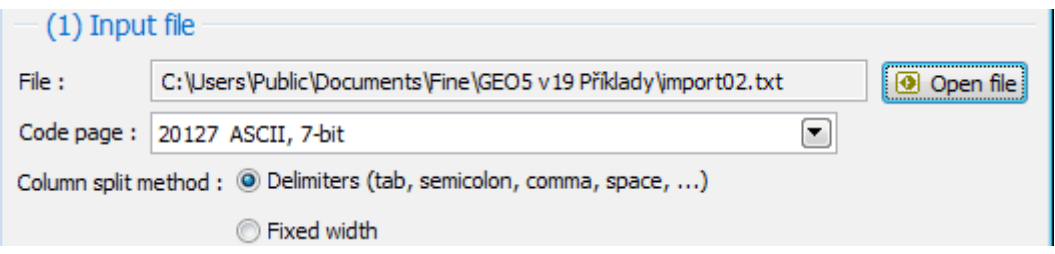

*Text file*

If the **spreadsheet file** is imported (e.g. Excel), here it is possible to determine which sheet is imported.

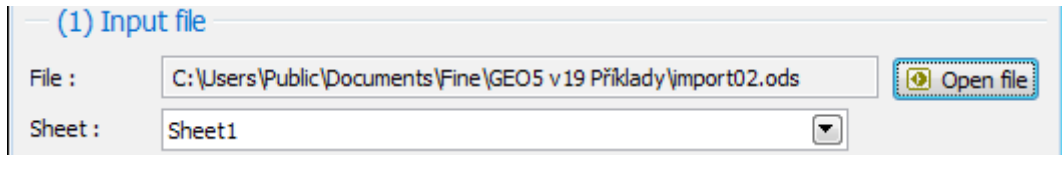

*Spreadsheet file*

In both cases it is possible to check the result in [\(2\) Input file preview.](#page-105-0) If everything is OK, go further by clicking "**Next**".

# <span id="page-105-0"></span>**(2) Input File Preview**

If the **text file** with **delimiters** is being imported, commonly used delimiters are highlighted in the preview .

|  | (2) Input file preview                     |
|--|--------------------------------------------|
|  | Name»N»Mx»My»Hx»Hy»Design                  |
|  | $V1*9.90*0.00*1879.25*-0.05*0.08*Y$        |
|  | V2»0.00»-162.00»1879.25»728.95»0.08»N      |
|  | V320.0020.0023499.2521079.9520.082Y        |
|  | V4»0.00»-97.20»3499.25»1517.35»0.08»Y      |
|  | 6 $V5*0.00*-162.00*3013.25*1484.95*0.08*N$ |

*Text file with delimiters*

If the **text file** with **fixed width** is being imported, the preview looks like this.

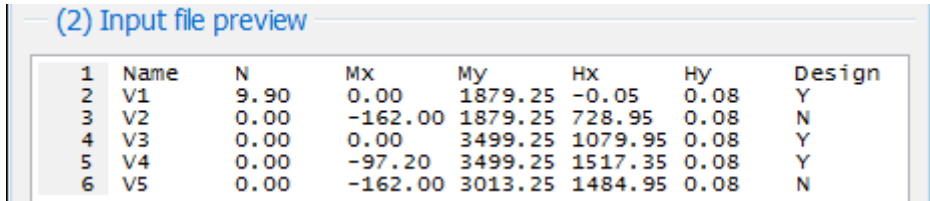

*Text file with fixed width*

If the **spreadsheet file** is being imported, the preview contains cell addresses.

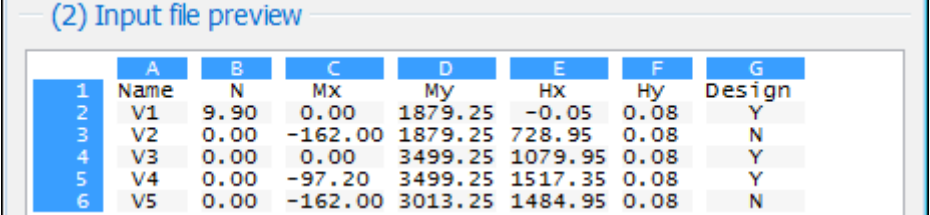

*Spreadsheet file*

### <span id="page-106-0"></span>**(3) Parameters for Input File Splitting into Columns**

The program analyzes the input file and fills this part with the parameters obtained.

If the **text file** with **delimiters** is being imported, the following parameters are specified:

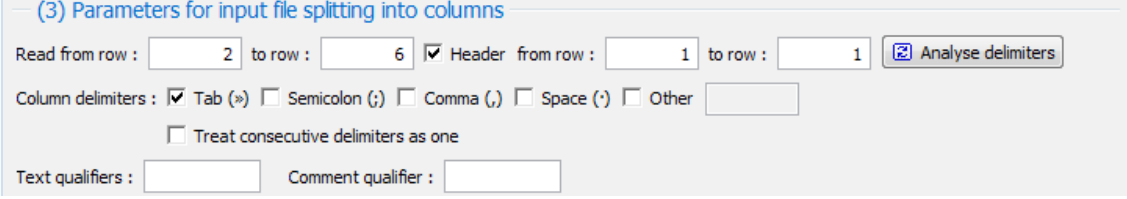

*Text file with delimiters*

- the first and the last row to be loaded is determined, if any row contains a header and possibly the first and the last row of the header
- determine the column separators by checking the switches of each type, or check "**Other**" and add another separator into the input line
- "**Treat consecutive delimiters as one**" switch determines how the program will handle immediately following delimiters (even various types of delimiter)
- text qualifiers specify whether the text columns are marked left and right with a character
- comment qualifier specifies the character from which the contents of the file is ignored to the end of the row

The "**Analyse delimiters**" button reanalyses the parameters after changing the row range.

If the **text file** with **fixed width** is being imported, column count and width of each column is specified.

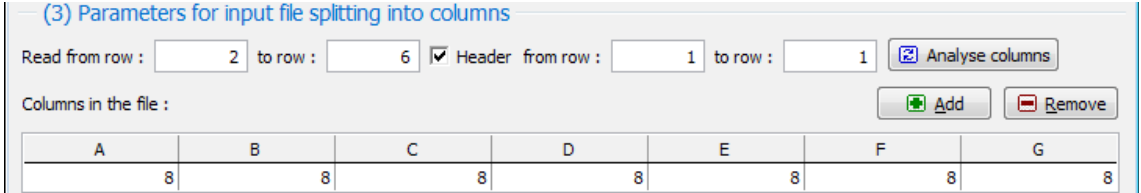

*Text file with fixed width*

- the first and the last row to be loaded is determined, if any row contains a header and possibly the first and the last row of the header
- the "**Add**" button inserts a column at the end of the list, the "**Remove**" button removes the last column
- in the "**Columns in the file**" table the width of each column is specified

The "**Analyse columns**" button reanalyses the parameters after changing the row range.

If the **spreadsheet file** is being imported, only the first and the last row to be loaded is determined if a row contains a header and possibly the first and the last row of the header

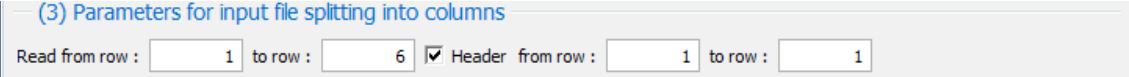

*Spreadsheet file*

In all cases it is possible to check the result in the part [\(4\) Input file split into columns.](#page-107-0) If everything is OK, go further by clicking "**Next**".

# <span id="page-107-0"></span>**(4) Input File Split into Columns**

In this part the input file splitted by [parameters](#page-106-0) is displayed. The first header row contains the letters A and further, the second row specifies the type of data in the column, the third header row possibly contains the retrieved header from the imported file. The data type can be:

- (ABCDEFG) is a general text
- (123,45) is a number with the decimal point
- (123) is a number without the decimal point

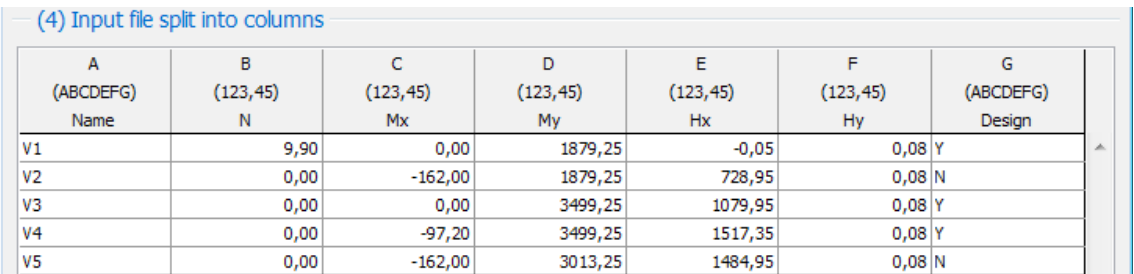

*Processed input file*

### <span id="page-107-1"></span>**(5) Assign Columns to Imported Data**

The program prepares the initial assignment of columns. It is then possible to change the assignment manually. The system remembers the user changes and uses it preferably in the same cases.

Assignment of columns is carried out in the following table:

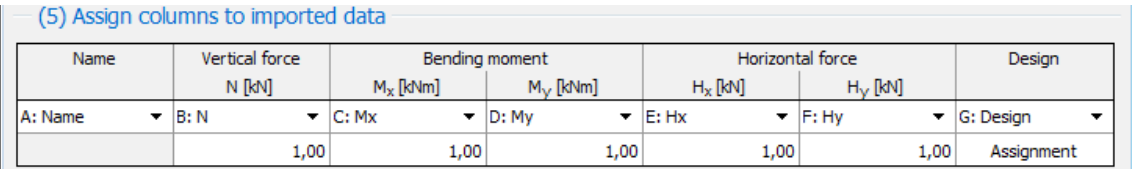

#### *Column assignment*

- The table header contains the columns that are required by the program mode to which the import is done.
- In the first table row the input file column is assigned to be forwarded to the appropriate column of data. The columns can be used repeatedly, but of course you can only assign a compatible data type, i.e. you cannot for example use a text column for number.
- In the second table row the multiplier for numbers can be entered, pressing the "**Assign**" button shows the window in which it is specified how the values with a **Yes/No** type and similar are treated. The current assignments and other information is displayed in the hint-bubble if the focus is in the appropriate column.
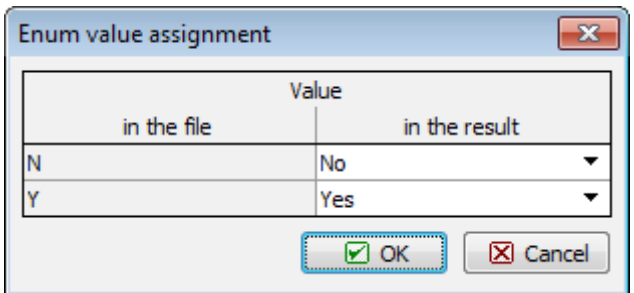

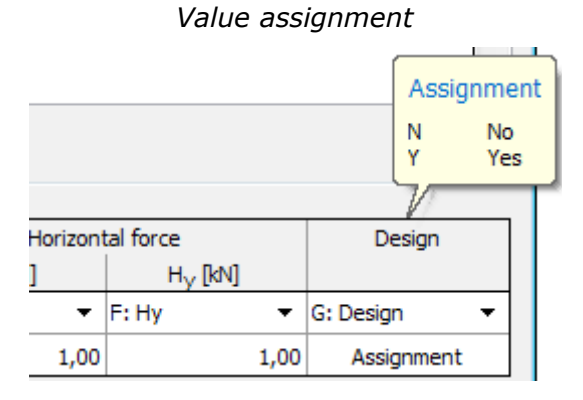

#### *Hint bubble*

In all cases it is possible to check the result in the part [\(6\) Result of import preview.](#page-108-0) If any problems arise, an error message is displayed in the window.

If everything is OK, you can complete the import by pressing the "**OK**" button.

# <span id="page-108-0"></span>**(6) Result of Import Preview**

This section shows the data that will be passed into the program.

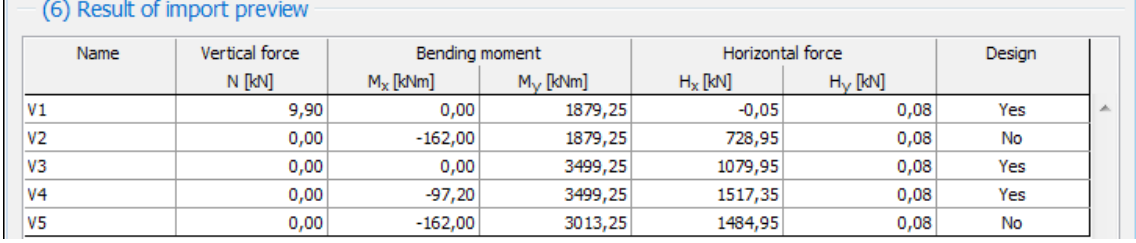

*Result of the import*

# **Import LandXML**

Programs "**Terrain**" allow you to import data in LandXML format. Select the "**Import**", "**Format LandXML**" item in the program menu ("**File**") and then select the file to be imported in the standard way.

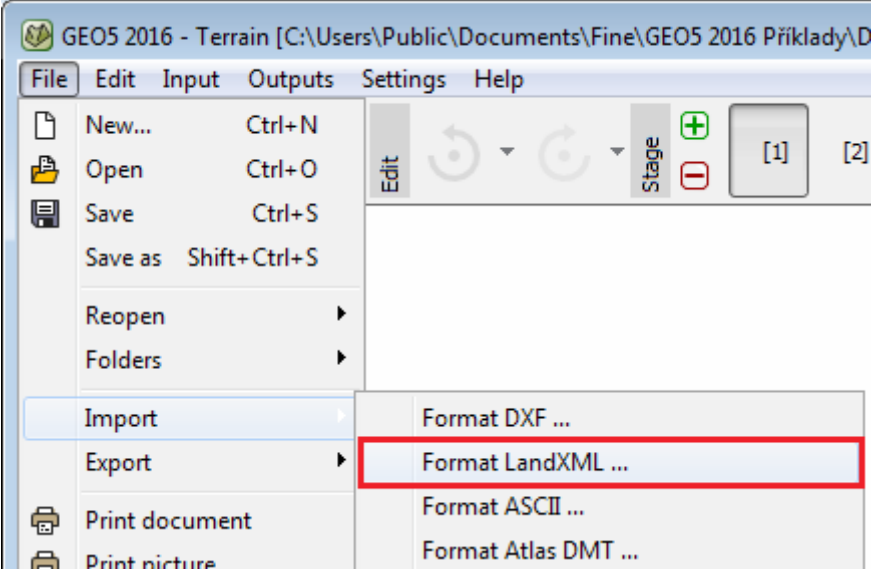

#### *Import LandXML*

The loaded data is displayed in the dialog window, which allows to select individual layers to be loaded as points and interfaces. The same dialog window also allows to modify the unit used when creating the LandXML file. The structure can also be moved. The program offers the following options:

- **do not move** this option reads data in the same way as they were input
- **automatically from zero** this option moves the structure left bottom corner to the coordinate system origin
- **input** this option allows to define the shift manually

Up on import the program automatically adjusts the world margains based on the loaded data.

Supported LandXML elements: Units, Alignments, CgPoints, Parcels, PlanFeatures, Roadways, Surfaces, Survey.

Not supported LandXML elements: GradeModel, Spiral curves except clothoids.

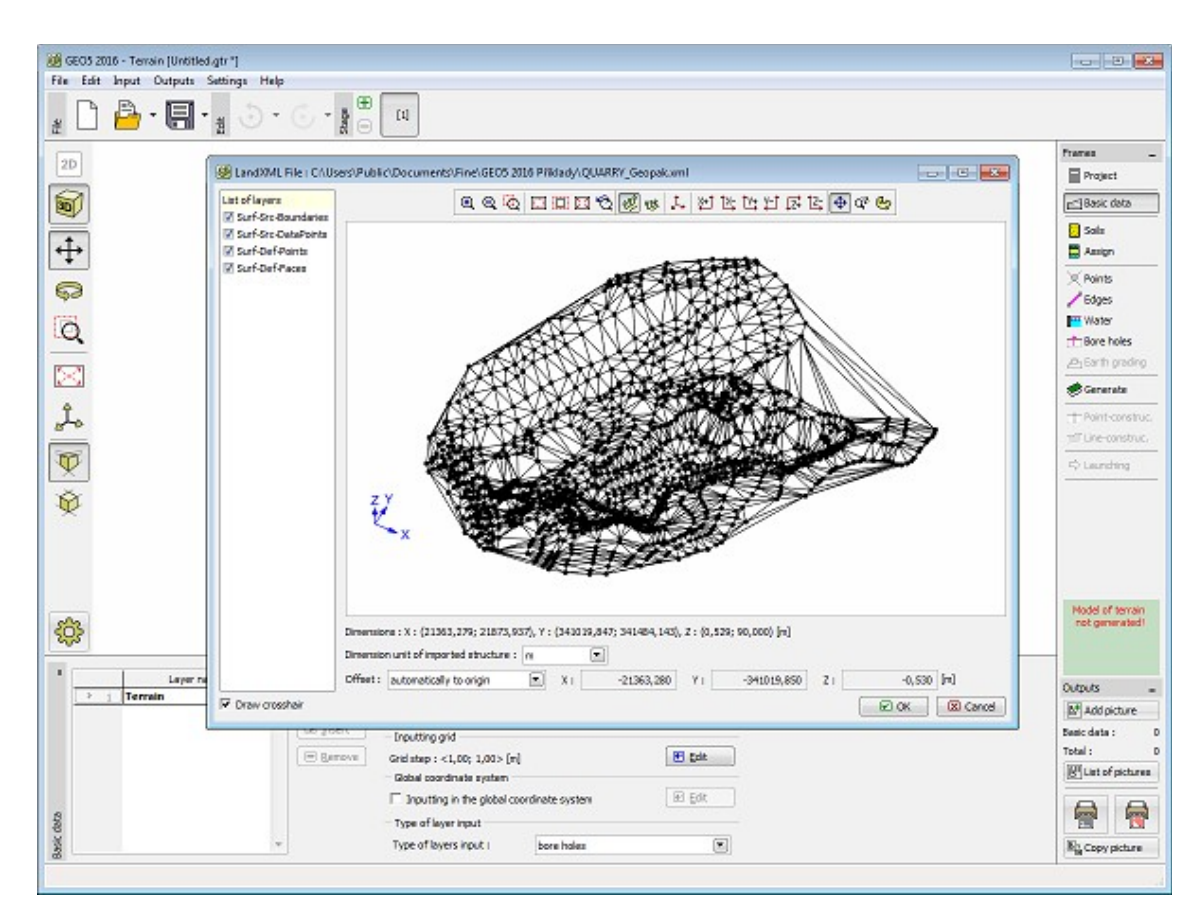

*Loading data*

# **Import gINT**

The program is able to import data in the gINT (\*.gi\*) format.

The gINT (\*.gi\*) format is used to process and present geotechnical, geological and hydrological data. Detailed information regarding this company can be found on **www.gintsoftware.com**.

The main program menu (item "**File**") contains the "**Import**" - "**Format GI\***" items.

The program allows to open three types of files from gINT programs:

- **\*.GI1** - [points of terrain](#page-111-0) in program "**Terrain**"
- **\*.GI2** - [soils and geological profile](#page-112-0) in all GEO5 programs
- **\*.GI3** - [CPT data](#page-519-0) in program "**Pile CPT**"

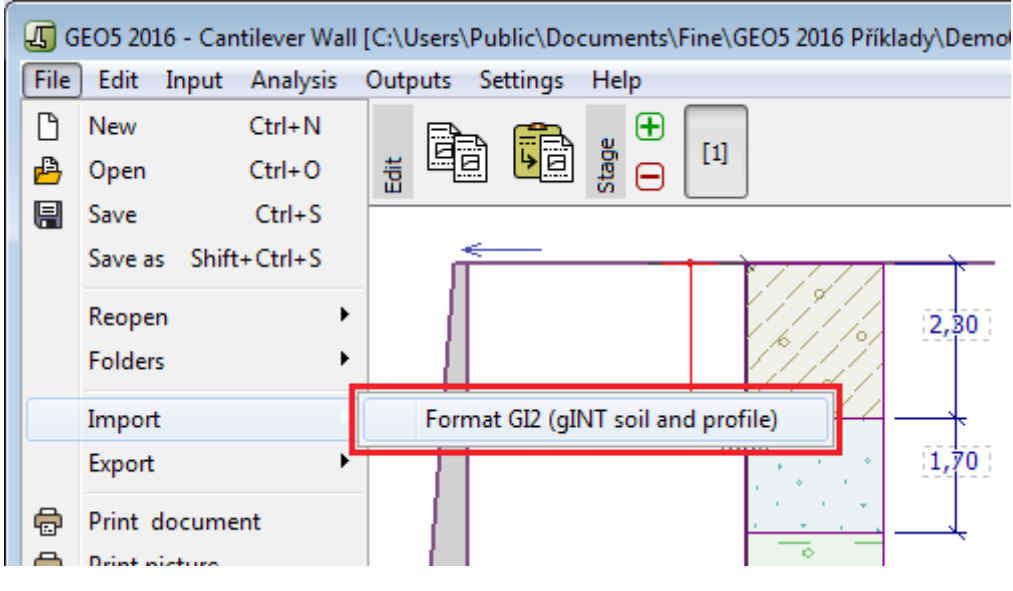

*Menu "Import gINT"*

### <span id="page-111-0"></span>**Import of Terrain Points**

The program "**Terrain**" allows to import points of terrain surface. The gINT file is in this case written as \*.gi1. The main program menu (item "**File**") contains the "**Import**" - "**Format GI1 (gINT interface points)**" items. Using the "**Open**" button in the "**Import of data in gINT format**" dialog window loads the gINT file - import a set of points of terrain surface. The "**Add**" button lets you import arbitrary number of interfaces.

The "**Open**" button in the bottom part of the dialog window loads the "**File of water points**"

While importing, the program automatically transforms the format of units of the imported data into the one used in the GEO5 program.

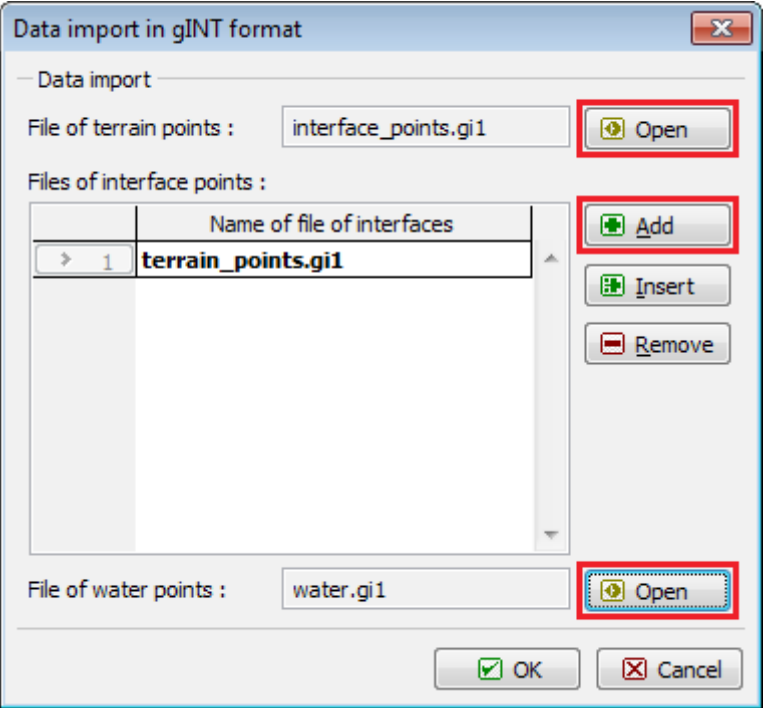

*"Import of data in gINT format" dialog window*

### <span id="page-112-0"></span>**Import of Soils and Profiles**

The "**Open**" button in the "**Import gINT (soils and profile)**" dialog window loads the gINT file. The gINT file is in this case written as \*.gi2. The "**Selected profile**" combo list lets you to select the profile. The type of import (Import soils, Import profile, Import assignment) is then determined in the "**Import parameters**" sheet.

While importing, the program automatically transforms the format of the imported data into the one used in the program.

The program "**Terrain**" allows to import more profiles (boreholes) together (option "**All profiles**" in the combo list "**Selected profile**"). All imported profiles must have same count of layers. If profiles contain different order of assigned soils, then assignment is made according to the last profile.

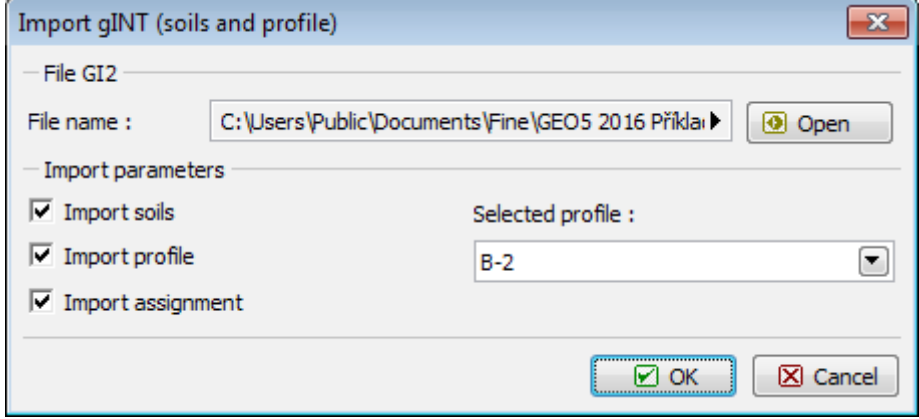

*"Import gINT (soils and profile)" dialog window*

# <span id="page-112-1"></span>**Heredity - Construction Stage**

Construction stages [\(Tool bar Construction Stages\)](#page-44-0) allow to create the construction step by step and check all construction stages (this is necessary in programs **Sheeting Check, Settlement, FEM**).

For individual input types (soil assignment, anchors, supports…) there always exists relationship over [construction stages.](#page-44-0)

There are two types:

**Defined heredity** - (anchors, supports, surcharges...) - these objects always remember the stage, in which they were created. This is also the stage where these objects can be edited. In all subsequent stages these objects can be either removed or it is possible to change some of their properties (post-stressing anchor, change of surcharge magnitude, translating support…). When defining a new construction stage these objects are automatically carried over to that stage.

**Automatic heredity** - (assigning of soils, terrain profile, influence of water, analysis setting…) - for such types of inputs the properties from the previous stage are carried over to a new one if created. When changing properties in the current construction stage the program proceeds as follows:

• If the property in the next stage remains the same as in the previous stage it also receives

the tag new - this change also applies to all subsequent stages.

• If the property in the next stage differs from the one in the previous stage (this means that this property has been in the next stage already changed) then this change is not carried over to subsequent stages.

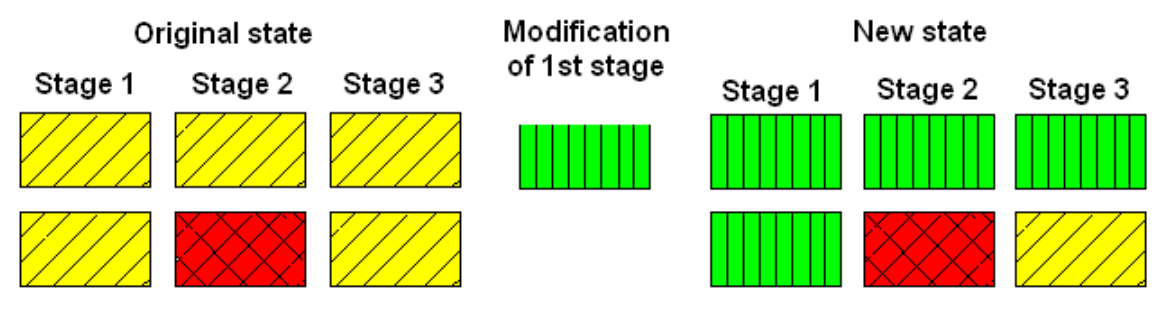

*Changes within stages of construction - automatic heredity*

# **Standards and Analysis Methods**

GEO5 allows setting of [standards and analysis methods](#page-116-0) centrally for all GEO5 programs.

In all GEO5 programs, these parameters can be specified in the **frame** "**Settings**", which enables the user to:

- select analysis parameters in the [Settings list](#page-115-0)
- store and manage settings in the Settings [Administrator](#page-113-0)
- create and manage new [user settings](#page-127-0)

The program allows to perform the structure verification according to five methodologies:

- [Verification according to factor of safety](#page-130-1)
- [Verification according to limit states](#page-130-0)
- [Verification according to EN 1997](#page-131-0)
- [Verification according to LRFD](#page-141-0)
- [Verification according to the Chinese standards](#page-148-1)

The programs allows to define [design situations](#page-148-0) (for different [construction stages\)](#page-112-1), which may differ by the partial factors.

# <span id="page-113-0"></span>**Administrator**

The Settings Administrator is the main tool for managing individual ["Settings"](#page-116-0). In particular, it enables the user to:

- **determine the visibility of Settings** in the ["Settings list"](#page-115-0) (it is determined by checking the box in the "**Visible**" column)
- **specify the default Settings** for new data files of the current program (the "**Default**" column)
- **view basic Settings** which are currently selected (available by pressing the "**View**" button)
- **add user Settings** (pressing the "**Add**" button opens "**New settings**" dialog window with a copy of the currently selected Setting)
- **edit input user Settings** (by pressing the "**Edit**" button)
- **delete user Settings** (by pressing the "**Remove**" button)

In addition, the Settings Administrator enables [exporting and importing](#page-114-0) Settings stored on the disk.

Visibility and default settings are switched using the mouse or pressing the Space key (visibility) or Shift+Space (default settings).

| $\mathbf{x}$<br>Administrator                                                                                                    |                 |                                                                |           |         |          |                |                  |
|----------------------------------------------------------------------------------------------------|-----------------|----------------------------------------------------------------|-----------|---------|----------|----------------|------------------|
| Number                                                                                                    | Type            | Name                                                           | Valid for | Visible | Default  |                | $\bigoplus$ Add  |
|                                                                                                    | Standard        | Standard - safety factors                                      | All       | ☑       | o        |                |                  |
| $\overline{2}$                                                                                                    | Standard        | Standard - limit states                                        | All       | ☑       | Ο        |                | $\bigoplus$ View |
| 3                                                                                                    | Standard        | Standard - EN 1997 - DA1                                       | All       | М       | O        |                |                  |
| 4                                                                                                    | <b>Standard</b> | Standard - EN 1997 - DA2                                       | All       | ☑       | $^\circ$ |                |                  |
| 5                                                                                                    | Standard        | Standard - EN 1997 - DA3                                       | All       | ☑       | o        |                | <b>D</b> Export  |
| 6                                                                                                    | Standard        | Standard - LRFD 2003                                           | All       | ☑       | O        |                |                  |
| 7                                                                                                    | Standard        | Standard - no reduction of parameters                          | All       | ☑       | o        |                | <b>O</b> Import  |
| 8                                                                                                    | Standard        | Czech republic - old standards CSN (73 1001, 73 1002, 73 0037) | All       | ☑       | o        |                |                  |
| 9                                                                                                    | Standard        | Slovakia - old standards CSN (73 1001, 73 1002, 73 0037)       | All       | ☑       | O        |                |                  |
| 10                                                                                                    | Standard        | Slovakia - EN 1997                                             | All       | ☑       | O        |                |                  |
| 11                                                                                                    | Standard        | Poland - EN 1997                                               | All       | ☑       | O        |                |                  |
| 12                                                                                                    | Standard        | Poland - EN 1997, gamma water = 1.0                            | All       | ☑       | O        |                |                  |
| 13                                                                                                    | Standard        | Poland - safety factors                                        | All       | □       | O        |                |                  |
| 14                                                                                                    | Standard        | Germany - EN 1997                                              | All       | □       | o        |                |                  |
| 15                                                                                                    | Standard        | Austria - EN 1997                                              | All       | □       | O        |                |                  |
| 16                                                                                                    | Standard        | Hungary - EN 1997                                              | All       | □       | O        |                |                  |
| 17                                                                                                    | Standard        | Hungary - EN 1997, gamma water=1.0                             | All       | □       | Ο        |                |                  |
| 18                                                                                                    | Standard        | Greece - EN 1997                                               | All       | □       | Ο        |                |                  |
| 19                                                                                                    | Standard        | Greece - EN 1997, gamma water=1.0                              | All       | п       | Ω        | ۰              |                  |
| The column "Visible" affects all GEO5 modules, the column "Default" specifies default settings for new data in module "Slope stability". |                 |                                                                |           |         |          | <b>X</b> Close |                  |

*"Settings Administrator" dialog window*

# <span id="page-114-0"></span>**Import and Export of Settings**

The selected user settings in the "Settings [Administrator"](#page-113-0) can be saved into a file ("**Export**") in formats **\*.g5c** and **\*.xlm** and subsequently loaded ("**Import**") on a different computer that has GEO5 programs installed. It enables sharing analysis settings between several users, for example in companies that share more licenses distributed among several subdivisions.

These formats may be particularly useful when solving various problems with our hotline.

| Export of settings |                                                 |           |          |    | x                                      |
|--------------------|-------------------------------------------------|-----------|----------|----|----------------------------------------|
| <b>Number</b>      | Name                                            | Valid for | Selected |    |                                        |
| U <sub>1</sub>     | User settings 1                                 | All       | ☑        | A. |                                        |
| U <sub>2</sub>     | User settings - Standard - EN 1997              | All       |          |    |                                        |
| U3                 | User settings - Poland - EN 1997, gama_water=1  | All       |          |    |                                        |
| U <sub>4</sub>     | User settings - Poland - EN 1997 new            | All       | ☑        |    |                                        |
| $U$ 5              | User settings - Australia                       | All       | ☑        |    |                                        |
| U <sub>6</sub>     | <b>User settings - USA - Safety factors NEW</b> | All       |          |    |                                        |
| $U$ 7              | User settings - United Kingdom - EN 1997 NEW    | All       | ☑        |    |                                        |
|                    |                                                 |           |          |    | $\boxtimes$ Export<br>ାସ<br>Cancel<br> |

*Export (Import) of the selected "Settings" of analysis parameters*

# <span id="page-115-0"></span>**Settings List**

The "**Settings list**" dialog window allows to choose the current ["Settings"](#page-116-0), which will then drive both the calculation and verification analysis of the given task.

This list contains two types of settings:

- **basic**, which accompanies the software distribution and cannot be edited or deleted
- **user**, which is defined by the user

The list applies to all GEO5 programs, only some of the Settings can be restricted to a specific program.

For lucidity, only Settings, which are checked in the "Settings [Administrator"](#page-113-0) as visible, are displayed. When running the program the first time, the Settings visibility is determined according to the country of destination. Subsequently, the program remembers the changes made by the user.

To work efficiently with the GEO5 programs, it is for most countries sufficient to create one or several specific ["Settings"](#page-116-0). Then, for the **solution of individual tasks** the user just selects the **particular Setting**. The analysis methods, values of coefficients and the verification methodology then do not need to be specified. This results in a lucid and simpler work with the given program.

| Settings list  |                                                     |           |    |                |
|----------------|-----------------------------------------------------|-----------|----|----------------|
| Number         | Name                                                | Valid for |    |                |
|                | Standard - safety factors                           | All       | ×. |                |
| 2              | Standard - limit states                             | All       |    |                |
| 4              | Standard - EN 1997 - DA2                            | All       |    |                |
| 7              | Standard - no reduction of parameters               | All       |    |                |
| 25             | United Kingdom - EN 1997                            | All       |    |                |
| 26             | United Kingdom - EN 1997, gamma water = 1.0         | All       |    |                |
| 31             | USA - Safety factor                                 | All       |    |                |
| 33             | <b>USA - LRFD 2012</b>                              | All       |    |                |
| U <sub>5</sub> | United Kingdom - User 1                             | All       |    |                |
| U <sub>6</sub> | Standard - EN 1997 - DA2 User                       | All       |    |                |
| $U$ 7          | United Kingdom - EN 1997, gamma water=1.0 - user    | All       |    | $\boxtimes$ OK |
| $\bf{u}$ 8     | <b>Standard - no reduction of parameters - user</b> | All       |    | X Cancel       |

*"Settings list" dialog window*

# <span id="page-116-0"></span>**Analysis Settings**

An analysis setting is a set of data, which is a key for performing various calculations in the program. These include, in particular:

- methods and theories of the analyses
- [verification methodology;](#page-129-0) the way of proving safety of the structure [\(factor of safety,](#page-130-1) [limit](#page-130-0) [states,](#page-130-0) [EN 1997,](#page-131-0) [LRFD,](#page-141-0) [chinese standards\)](#page-148-1)
- actual values of partial factors and degrees of safety for individual [design situations](#page-148-0)

An analysis setting is typically the same for a large number of tasks - owing to this, the program enables creating a ["Settings list"](#page-115-0). Individual settings can be edited, [exported and](#page-114-0) [imported](#page-114-0) in the "Settings [Administrator"](#page-113-0).

A setting can be **valid** for **all GEO5 programs** or for **one selected program** only.

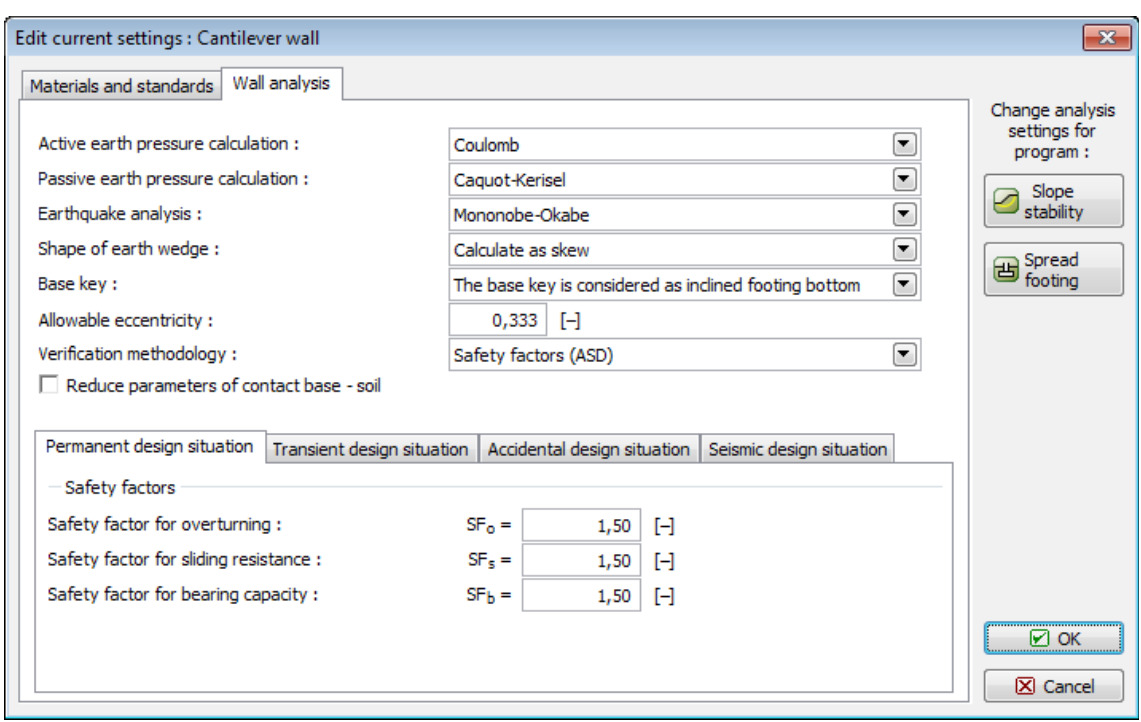

*"Edit current settings" dialog window*

### **Materials and Standards**

This tab allows to input materials and analysis standards for:

- [Concrete structures](#page-1235-0)
- Concrete structures of bridge abutments
- [EC 2 coefficients](#page-1237-0) are specified for the analysis of Concrete structures according to [EN](#page-1236-0) [1992-1-1.](#page-1236-0) Both default and user-defined values can be adopted.
- **Parameter of cross-section determination** this coefficient determines the location of the critical section for the calculation of bending moment within the wall foundation. Default value for concrete and steel-reinforced concrete columns is  $k = 0$ , i.e. the critical section is found at an exposed column face. For masonry structures, it is recommended to choose the value of this coefficient equal to 0,25.

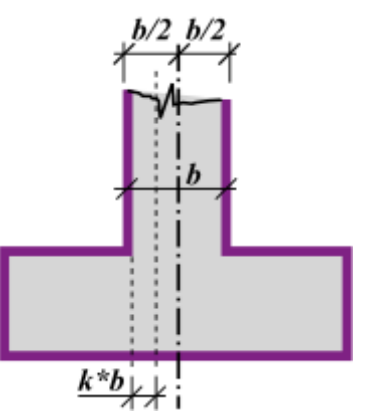

*Critical section for the maximum bending moment within the wall foundation*

• **Parameter of wall jump** *k* - this parameter determines whether the load-bearing reinforcement of the wall front jump is verified or not. For jump length *x ≤ k\*t* the reinforcement verification is not performed. When choosing the option "**according to standard**" the wall short jump parameter is automatically back calculated according to the selected standard for [dimensioning of RC structures.](#page-1235-0) When choosing the option "**input parameter**" the value of parameter k is input by the user. The parameter of short jump of wall is considered for the [analysis of walls](#page-940-0) and for the [analysis of spread footings.](#page-1081-0)

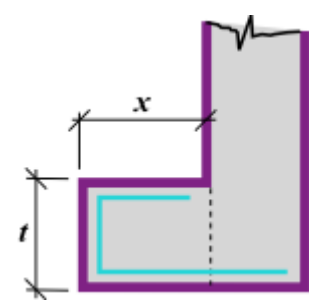

*Scheme for determining the parameter of short jump of wall*

- Masonry structures (defined in the "**Masonry Wall**" program only)
- [Steel structures](#page-1315-0) (defined in "**Slab**", "**Sheeting Check**" and "**Anti-Slide Pile**" programs)
- Loads and combinations (defined in "**Slab**" and "**Beam**" programs only)
- AASHTO enables the reduction of friction between the soil-soil interface **in the wall analysis** to the value of:

$$
\delta=\frac{2}{3}\varphi
$$

• SNiP - enables inputting design coefficients in the sense of Russian standards SNiP.

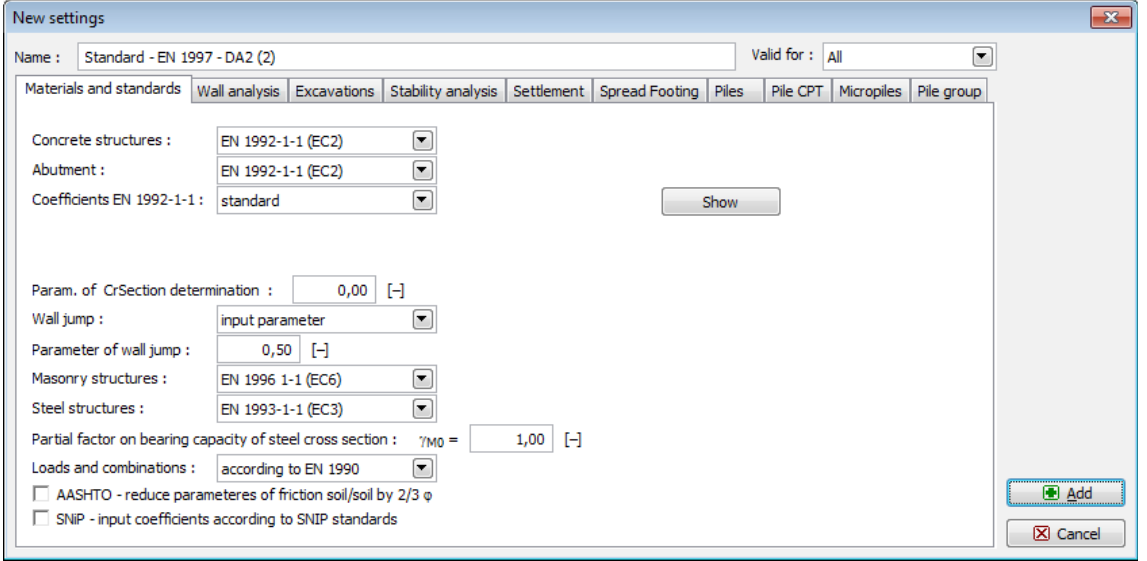

 *"New settings" dialog window - "Materials and standards" tab*

## **Wall Analysis**

This tab allows to input parameters for the [wall analysis:](#page-926-0)

- [Active earth pressure](#page-868-0) calculation [\(Caquot,](#page-872-0) [Coulomb](#page-870-0) (CSN 730037), [Müller-Breslau](#page-871-0) (DIN 4085), [Mazindrani \(Rankine\),](#page-869-0) [Absi\)](#page-873-0).
- [Passive earth pressure](#page-874-0) calculation [\(Caquot-Kerisel](#page-877-0) (CSN 730037), [Coulomb,](#page-876-0) [Müller-](#page-880-0)[Breslau,](#page-880-0) [Sokolovski](#page-882-0) (DIN 4085), [Mazindrani \(Rankine\),](#page-875-0) [Absi\)](#page-881-0).
- [Earthquake analysis](#page-904-0) [\(Mononobe-Okabe,](#page-907-0) [Arango,](#page-908-0) [JTJ 004-89,](#page-912-0) [JTS 146-2012,](#page-913-0) [SL 203-97\)](#page-916-0).
- Shape of [earth wedge](#page-895-0) (Calculate as skew, Consider always vertical).
- [Base key](#page-932-0) (The base key is considered as front face resistance; the base key is considered as inclined footing bottom).
- **Allowable eccentricity** for assesment of [contact stress at footing bottom](#page-939-0) is the value assumed of maximum allowable eccentricity in range of 0.1 to 0.4.
- [Internal stability](#page-1061-0)  this way of calculation is adopted in "**MSE Wall**". Slip surface has a [different shape](#page-1064-0) (straight, broken) according to the selected standard of calculation.
- Hinge Height Concept represents the way of analysis of precast walls according to AASHTO, in which the favorably acting gravity force of a part of the structure is reduced. It is used only in "**Redi Rock Wall**" program. This program also allows for inputting the "**Coefficient of reduction of first block-base**".
- In the case of verification methodology according to the limit states and factor of safety, it is possible to reduce the parameters of the foundation - soil interface. The coefficient of reduction of structure - soil interface *µ* represents the amount of wall resistance against slip resp. against translation when in contact with the soil.
- When running the verification analysis according to the theory of limit states, the program enables the reduction of the tangent of the angle of internal friction *φ* employing the coefficient *γmφ*.
- [Verification methodology](#page-129-0) [\(factor of safety,](#page-928-0) [limit states,](#page-927-0) [analysis according to EN 1997,](#page-137-0) [analysis according to LRFD,](#page-141-0) [analysis according to the chinese standards\)](#page-148-1).
- [Design situations](#page-148-0) are specified for all verification methodologies.

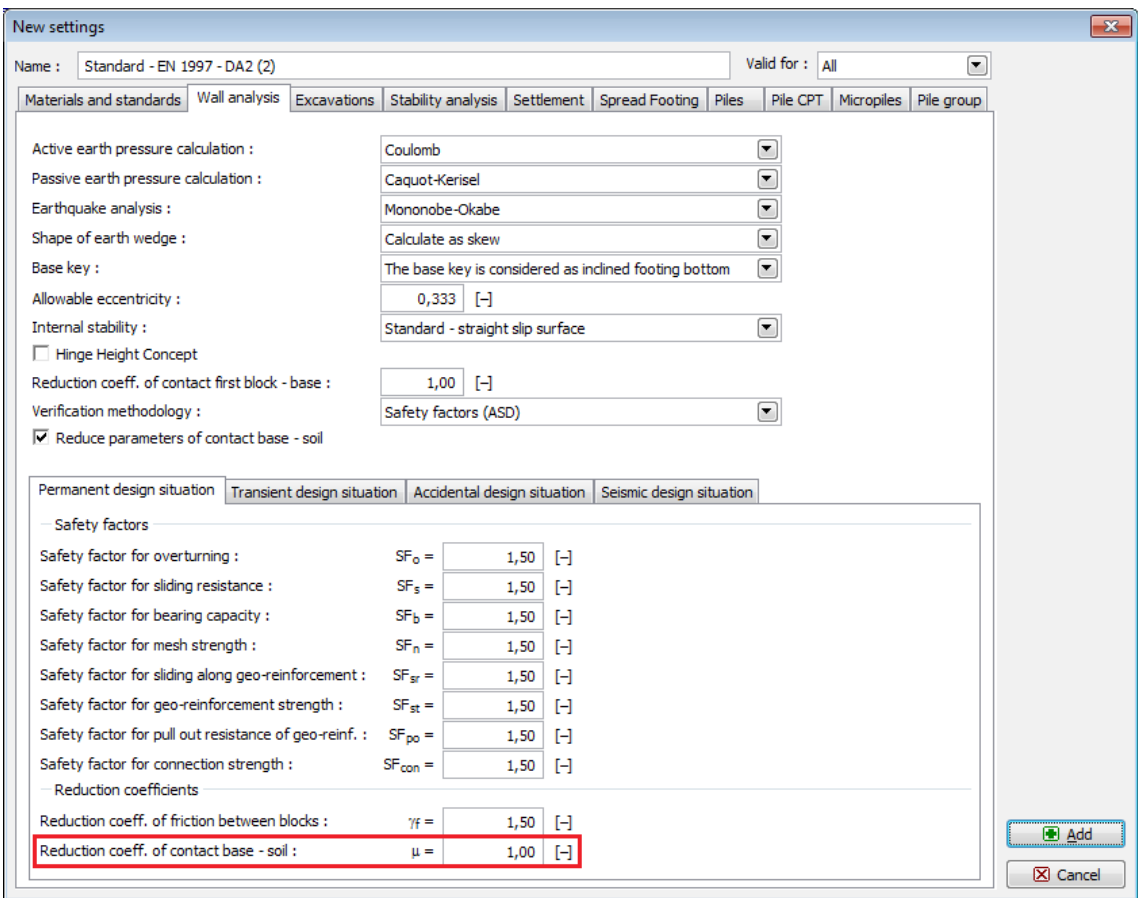

*"New settings" dialog window - "Wall analysis" tab*

## <span id="page-120-0"></span>**Excavations**

This tab allows to input parameters for the analysis of excavations and [earth pressures:](#page-867-0)

- [Active earth pressure](#page-868-0) calculation [\(Caquot,](#page-872-0) [Coulomb](#page-870-0) (CSN 730037), [Müller-Breslau](#page-871-0) (DIN 4085), [Mazindrani \(Rankine\),](#page-869-0) [Absi\)](#page-873-0)
- [Passive earth pressure](#page-874-0) calculation [\(Caquot-Kerisel](#page-877-0) (ČSN 730037), [Coulomb,](#page-876-0) [Müller-](#page-880-0)[Breslau,](#page-880-0) [Sokolovski](#page-882-0) (DIN 4085), [Mazindrani \(Rankine\),](#page-875-0) [Absi\)](#page-881-0)
- Method of calculation [\(dependent pressures,](#page-961-0) [JGJ 120-2012\)](#page-962-0)
- [Earthquake analysis](#page-904-0) [\(Mononobe-Okabe,](#page-907-0) [Arango,](#page-908-0) [JTJ 004-89,](#page-912-0) [JTS 146-2012,](#page-913-0) [SL 203-97\)](#page-916-0)
- [Modulus of subsoil reaction](#page-963-0) (standard, input, [pressiometer PMT,](#page-1190-1) [dilatometer DMT,](#page-1190-0) [CUR](#page-965-0) [166,](#page-965-0) [chinese standards\)](#page-971-0). Standard settings contains recommended international methods for calculation of modulus of subsoil reaction (for **Sheeting Check** program in the frame ["Modulus Kh"](#page-335-0)) - other methods described herein are used only in specific countries.
- Shape of [earth wedge](#page-895-0) (Calculate as skew, Consider always vertical)
- Consider reduction of the modulus of subsoil reaction for a braced sheeting this option is used only in "**Sheeting Check**" and "**Anti-Slide Pile**" programs, when program during the analysis reduces values of the [modulus of subsoil reaction](#page-963-0) automatically.
- [Verification methodology](#page-129-0) [\(factor of safety,](#page-130-1) [limit states,](#page-130-0) [analysis according to EN 1997,](#page-131-0) [analysis according to LRFD\)](#page-141-0)

• [Design situations](#page-148-0) are specified for all verification methodologies.

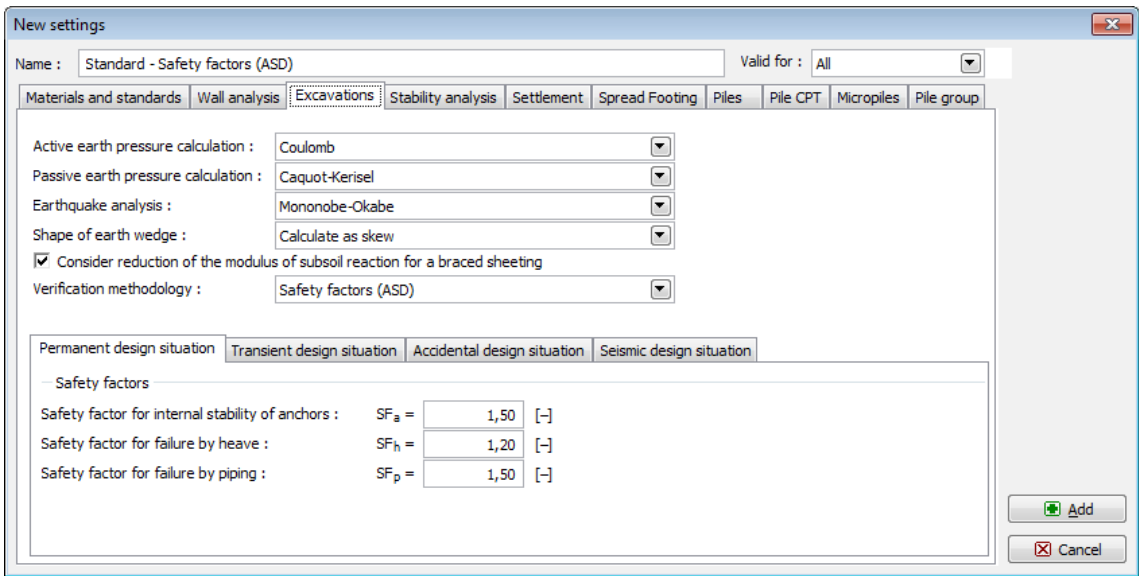

*"New settings" dialog window - "Earth pressures" tab*

## **Stability Analysis**

The tab allows to input parameters for [stability analysis:](#page-987-0)

- Earthquake analysis [\(Standard,](#page-996-0) [JTJ 004-89,](#page-997-1) [SL 203-97\)](#page-997-0)
- [Verification methodology](#page-129-0) [\(factor of safety, limit states,](#page-999-1) [analysis according to EN 1997,](#page-139-0) [analysis according to LRFD 2012,](#page-147-0) [analysis according to Chinese standards\)](#page-148-1)
- [Design situations](#page-148-0) are specified for all verification methodologies
- The "**Methods of analysis for polygonal slip surface**" and "**Methods of analysis for circular slip surface**" buttons opens a dialog window that allows to select the analysis method. The program allows to calculate for the selected slip surface [\(polygonal,](#page-999-0) [circular\)](#page-1020-0) all analysis methods. However, some of them are very exotic and known only at the country of their origin. Thus the methods, the user is not interceded in, can be turned off.

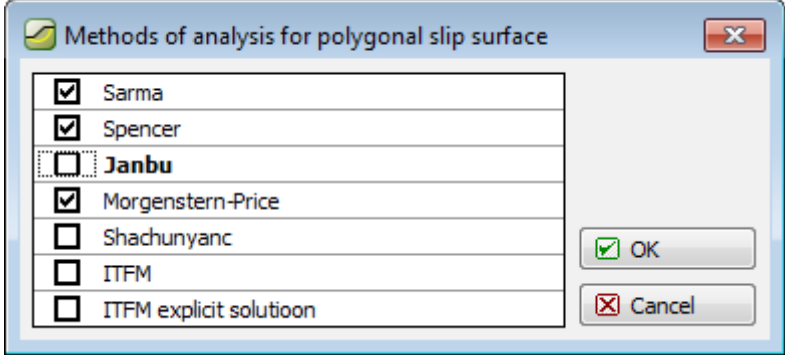

*Dialog window - "Analysis methods for polygonal slip surface" - selecting the method of analysis*

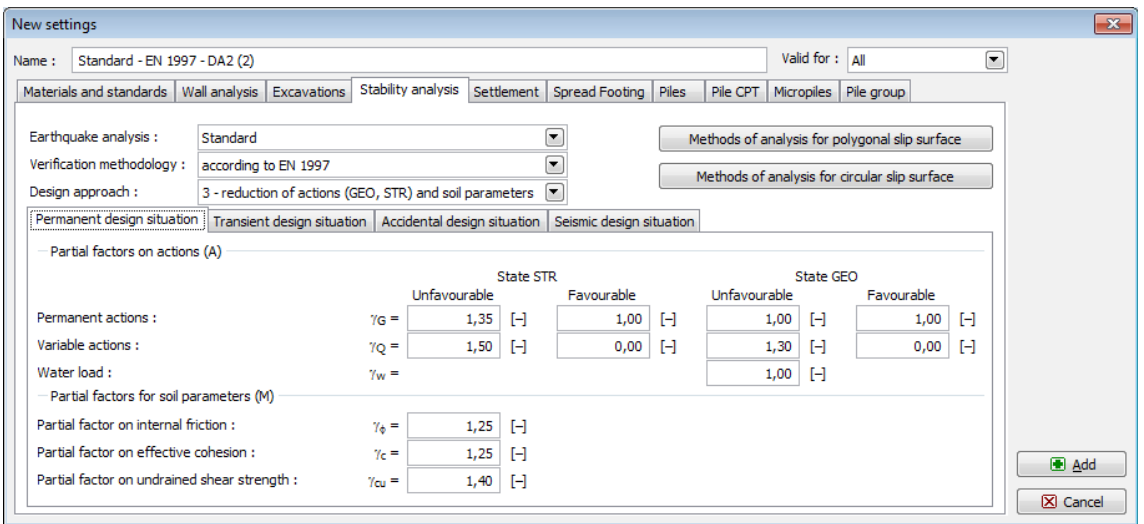

*"New settings" dialog window - "Stability analyses" tab*

### **Settlement**

This tab allows to input parameters for the [settlement analysis:](#page-1191-0)

Analysis methods:

- [CSN 73 1001 \(Analysis using oedometric modulus\)](#page-1196-0)
- [Analysis using compression coefficient](#page-1197-2)
- [Analysis using compression index](#page-1197-1)
- [NEN \(Buismann, Ladd\)](#page-1197-0)
- [Soft soil model](#page-1199-0)
- [Janbu's theory](#page-1200-0)
- [Analysis using constrained modulus](#page-1203-0)

Restriction of the [influence zone:](#page-1210-1)

- [based on structural strength](#page-1210-0)
- [by percentage of](#page-1211-0) *σor* (The coefficient to bound the influence zone is input in [*%*])

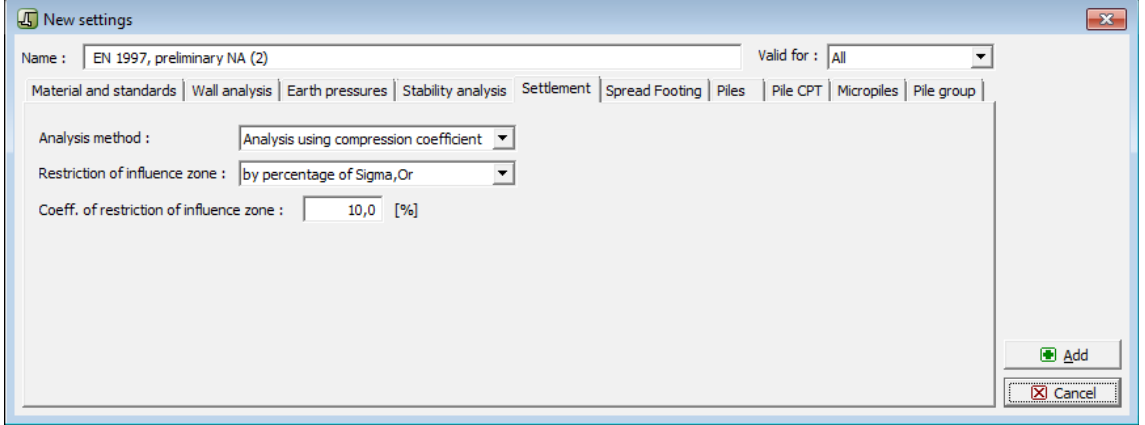

*"New settings" dialog window - "Settlement" tab*

# **Spread Footing**

This tab allows to input parameters for the [analysis of bearing capacity of foundation:](#page-1067-0)

**[Analysis for drained conditions](#page-1068-0)**:

- [standard approach](#page-1069-0)
- CSN 73 1001
- PN-81B-03020
- IS:6403-1981
- EC 7-1 (EN 1997-1:2003)
- NCMA
- GB 50007-2002
- SNiP 2.02.01-83
- DS/EN 1997-1 DK NA:2013

### **[Analysis for undrained conditions](#page-1070-0)**:

- [standard approach](#page-1071-1)
- CSN 73 1001
- IS:6403-1981
- EC 7-1 (EN 1997-1:2003)
- DS/EN 1997-1 DK NA:2013

### **[Analysis of spread footing on rock subsoil](#page-1071-0)**:

- [standard approach](#page-1072-1)
- [CSN 73 1001](#page-1072-0)
- [EC 7-1 \(EN 1997-1:2003\)](#page-1073-0)

### **[Analysis of uplift](#page-1083-1)**

- [standard approach](#page-1083-0)
- [cone method](#page-1084-0)
- [DL/T 5219-2005](#page-1085-0)

**Allowable eccentricity** - for [assesment of the eccentricity of foundation](#page-1082-0) is assumed the value of maximum allowable eccentricity in range of 0.1 to 0.4.

[Verification methodology](#page-129-0) [\(factor of safety, limit states,](#page-1067-0) [analysis according to EN 1997,](#page-138-0) [analysis](#page-143-0) [according to LRFD,](#page-143-0) [analysis according to Chinese standards\)](#page-148-1).

[Design situations](#page-148-0) are specified for all verification methodologies.

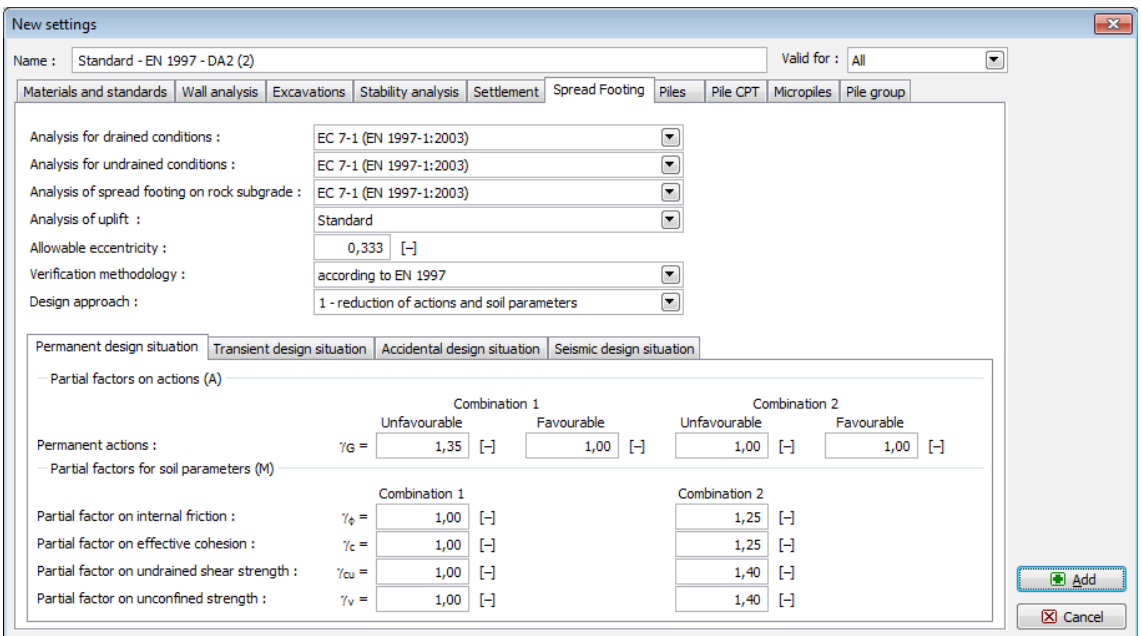

*"New settings" dialog window - "Spread Footing" tab*

## **Pile**

This tab allows to input parameters for the [analysis of pile:](#page-1087-0)

#### **Analysis for drained conditions**:

- [CSN 73 1002](#page-1095-0)
- [Effective stress](#page-1094-0)
- [NAVFAC DM 7.2](#page-1088-0)

#### **Analysis for undrained conditions**:

- [Tomlinson](#page-1092-0)
- [NAVFAC DM 7.2](#page-1088-0)

#### **Load-settlement curve**:

- [nonlinear \(Masopust\)](#page-1107-0)
- [linear \(Poulos\)](#page-1115-0)

### **Horizontal bearing capacity:**

- [Elastic subsoil \(p-y method\)](#page-1127-0)
- [Broms method](#page-1132-0)

[Verification methodology](#page-129-0) [\(factor of safety,](#page-1097-0) [limit states,](#page-1096-0) [analysis according to EN 1997\)](#page-131-0).

[Design situations](#page-148-0) are specified for all verification methodologies.

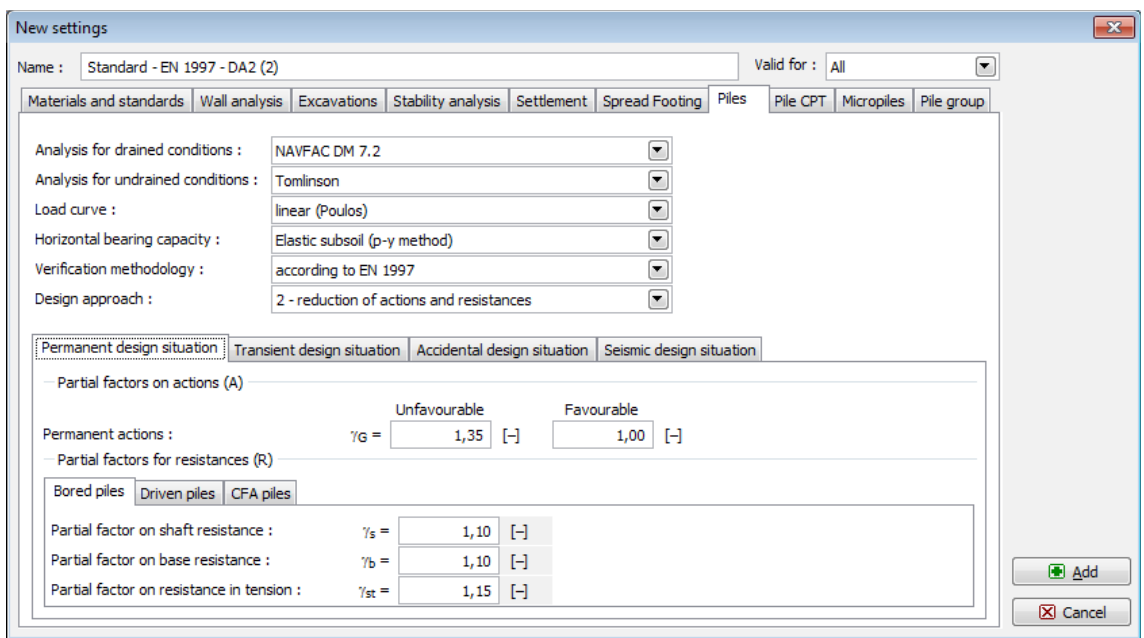

*"New settings" dialog window - "Pile" tab*

### **Pile CPT**

This tab allows to input parameters for the [analysis of pile CPT:](#page-1134-0)

**Verification methodology** [\(factor of safety,](#page-1157-0) [limit states,](#page-1158-0) [NEN 6743,](#page-1140-0) [EN 1997-2\)](#page-1155-0).

#### **Analysis type**:

- [EN 1997-2](#page-1139-0)
- [NEN 6743](#page-1140-0)
- [LCPC \(Bustamante\)](#page-1141-0)
- [Schmertmann](#page-1142-0)

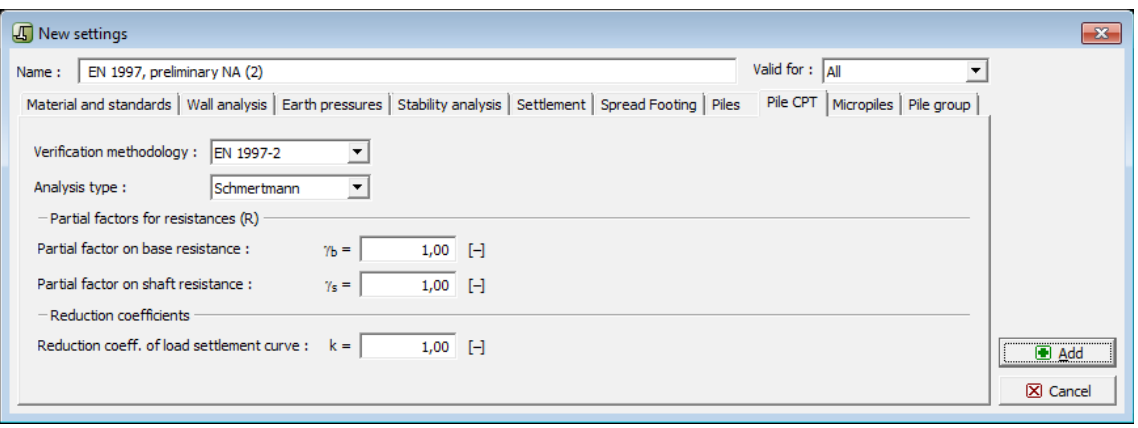

*"New settings" dialog window - "Pile CPT" tab*

## **Micropiles**

This tab allows to input parameters for the [analysis of micropiles:](#page-1164-0)

#### **Calculation of stem bearing capacity**:

- [geometric method \(Euler\)](#page-1172-0)
- [Salas theory](#page-1174-0)
- [Véas-Souche theory](#page-1175-0)

#### **Calculation of root bearing capacity**:

- [Lizzi theory](#page-1179-0)
- [Littlejohn theory](#page-1181-1)
- [Bowles theory](#page-1182-1)
- [Zweck theory](#page-1181-0)
- [Véas theory](#page-1182-0)
- [root in the rock](#page-1184-0)
- [Bustamante \(SPT, Pressiometer PMT\)](#page-1185-0)

[Verification methodology](#page-129-0) [\(factor of safety,](#page-1165-1) [limit states\)](#page-1165-0).

[Design situations](#page-148-0) are specified for all verification methodologies.

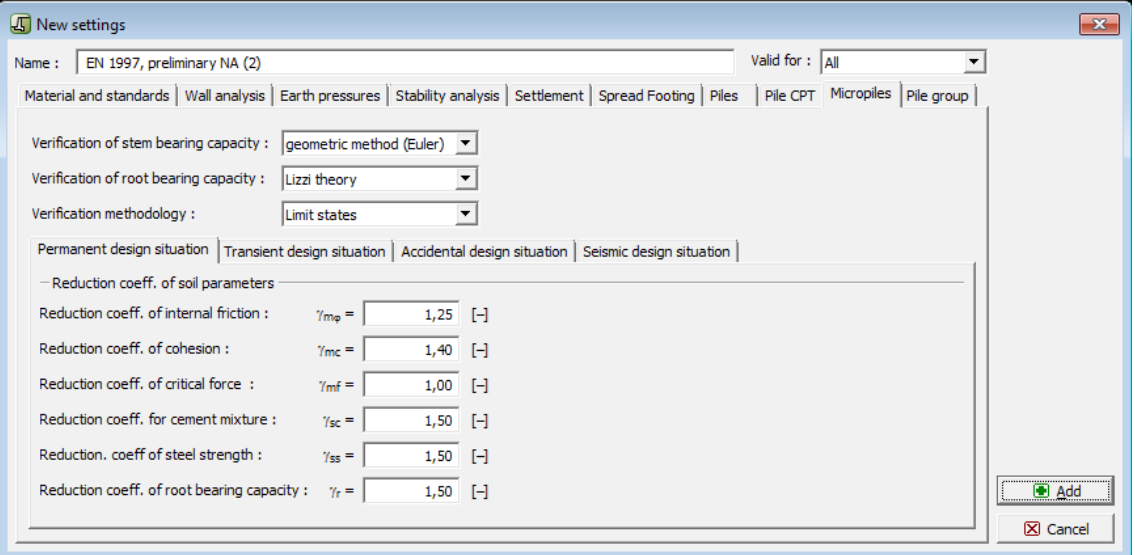

*"New settings" dialog window - "Micropiles" tab*

## **Pile Group**

Theis tab allows to input parameters for the [analysis of group of piles:](#page-1158-1)

- [Analysis for drained conditions:](#page-1159-1) CSN 73 1002, Effective stress, NAVFAC DM 7.2
- [Efficiency of pile group: UFC 3-220-01A, La Barré \(CSN 73 1002\), Seiler-Keeney, input](#page-1159-0) [efficiency](#page-1159-0)
- [Verification methodology](#page-129-0) [\(factor of safety,](#page-1160-0) [limit states,](#page-1161-0) [analysis according to EN 1997\)](#page-131-0).
- [Design situations](#page-148-0) are specified for all verification methodologies.

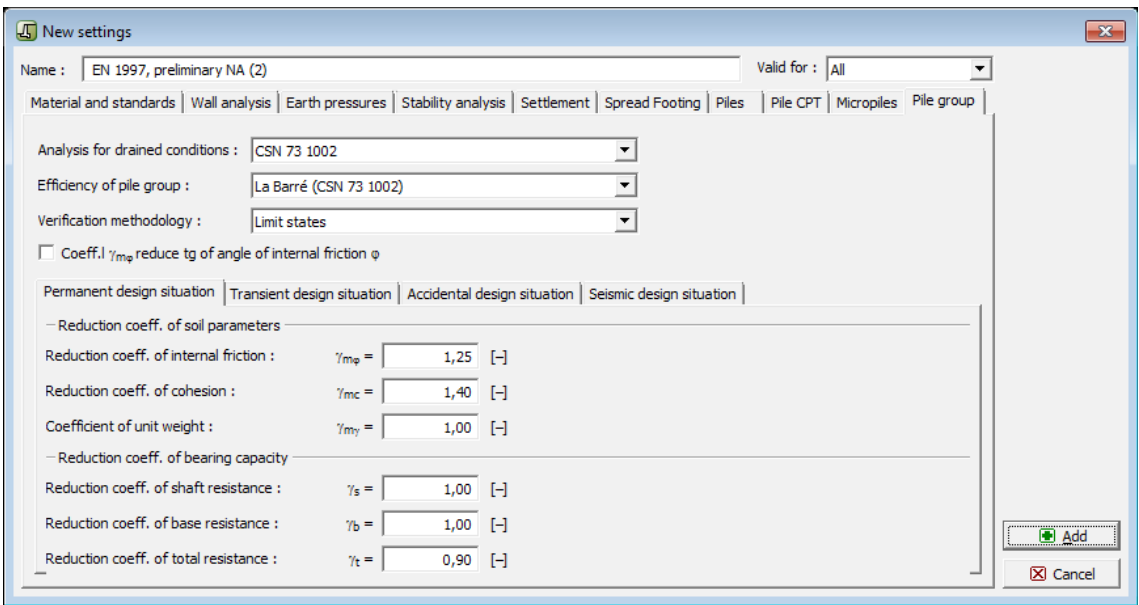

*"New settings" dialog window - "Pile group" tab*

## <span id="page-127-0"></span>**Adding New Settings**

The program contains a relatively large number of **basic Settings** applicable to individual countries and theoretical approaches. Despite that, it is quite probable that most users will require to modify it and create their own **user Settings**.

A setting can be valid for all GEO5 programs or for the current program only (this can be specified in the right upper corner of the dialog window).

Pressing the "**Add**" button opens a dialog window, which displays the current [setting of the](#page-116-0) [program:](#page-116-0)

- if the "**Input for the current task**" is the current setting, the window is opened in the regime pertinent to the current program
- if the current setting is selected from the **Settings list**, a copy of this Setting with the same validity is opened

After editing and specifying the name of the **new Setting**, this Setting is saved into the "Settings [Administrator"](#page-113-0) by pressing the "**Add**" button so it can be subsequently selected from the ["Settings list"](#page-115-0).

User-defined Settings is reasonable to create for example:

#### **1) based on countries and standards**

- settings for Boguto
- settings for Borito
- settings for pro Borito, bridge structures

#### **2) based on investor**

- settings for highways
- settings for railways
- settings for buildings

#### **3) based on analysis methods**

- analysis based on Mazindrani
- analysis based on Coulomb

#### **4) individually**

- my way
- Peter's way

The goal is to create a ["Settings list"](#page-115-0) so the user does not need to care for the way of inputting various types of analysis and accompanied coefficients. The created settings can be ["Exported"](#page-114-0) and made available to other users. Providing such Settings have a broader validity the company FINE will implement them into the pre-defined Settings so that they become available to all users of the GEO5 software.

# **Import of Older Data**

Older data of GEO5 programs are automatically transformed into the new format of Settings, after import to version 15. The import is performed in the following steps:

- Old data with their program settings are loaded.
- The loaded data is compared with the Settings visible in the ["Settings list"](#page-115-0). If the data is compatible with one of the Setting in the list, this Setting is adopted as current and the import is completed.
- The loaded data is compared with all Settings in the "Settings [Administrator"](#page-113-0). If the data is compatible with one of the Setting in the list, this Setting is adopted as current and made visible.
- If the program does not find any compatible setting, the setting of loaded data is stored as "**Input for current task**". In such a case we recommend to [create a new user-defined](#page-127-0) [Setting from these data.](#page-127-0) This ensures that the setting will be assigned to other imported files.

In most cases the program loads the data such that the results are identical with the results of the original version. Nevertheless, [several exceptions](#page-128-0) exist for which the compatibility could not be achieved.

## <span id="page-128-0"></span>**Basic Changes in Settings Between Version 15 and Older Versions**

Upon load a file from an older version, the settings remain almost always the same as specified in the previous versions. The settings are not compatible in the following cases:

- 1. In the analysis according to the factor of safety or the theory of limit states when different coefficients were specified in different stages of construction. In such case, the program adopts settings from the first stage only and assigns them to the permanent and transient [design situations.](#page-148-0) Settings from the other stages are not loaded and thus it is necessary to input them into corresponding design situations manually.
- 2. In the program "**Nailed Slope**", when performing the verification analysis according to the theory of limit states, the coefficient reducing the self-weight of soil behind the structure is different from one. This coefficient **was removed in version 15**. To maintain the same results, it is necessary to input a modified weight of soil in the frame "**Soils**".

3. Programs "**Earth Pressures**", "**Sheeting Design**" and "**Sheeting Check**", analysis based on EN 1997, [design approach 2,](#page-134-0) we introduced a new factor, **Partial factor reducing the soil resistance** (*γRe*), which reduces the magnitude of the passive earth pressure. The default value of this coefficient is equal to 1.4. To maintain the same results, it is necessary to input its value in the ["Excavations"](#page-120-0) tab equal to 1.0.

# <span id="page-129-0"></span>**Verification Methodology**

The program allows to perform the structure verification according to these methodologies:

- [Verification according to factor of safety](#page-130-1)
- [Verification according to limit states](#page-130-0)
- [Verification according to EN 1997](#page-131-0)
- [Verification according to LRFD](#page-141-0)
- [Verification according to the Chinese standards](#page-148-1)

Specific calculations (e.g. pressure calculation, determination of bearing capacity of foundation soil) are the same for all verification methodologies - they differ only in the way of introducing the design coefficients, combinations and the procedure for verifying the structure safety.

Verification methodology can be selected in dialog wondow "Settings".

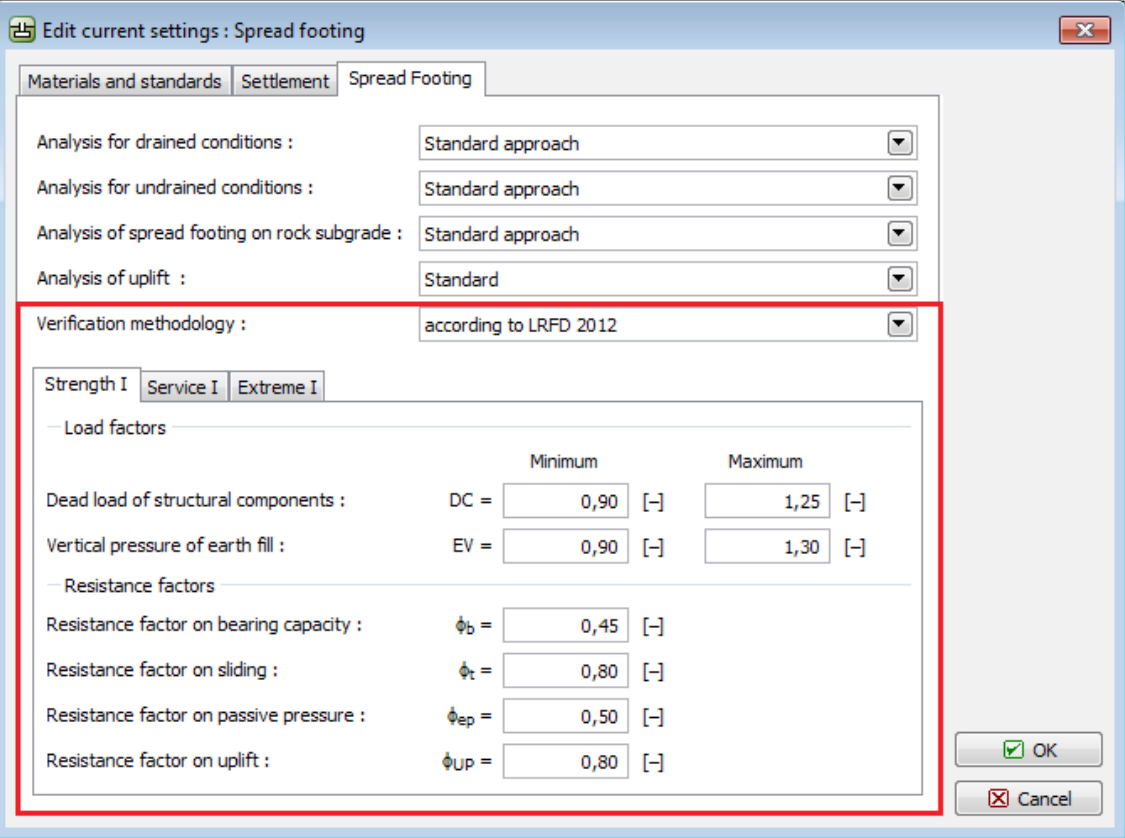

*Selection of verification methodology*

# <span id="page-130-1"></span>**Analysis According to the Safety Factor (ASD)**

The verification methodology based on the "**Safety factor**" is historically the oldest and most widely used approach for structure safety verification. The principal advantage is its simplicity and lucidity.

In general, the safety is proved using the safety factor:

$$
FS = \frac{X_{\text{pas}}}{X_{\text{act}}} > FS_{\text{reg}}
$$

where: *FS* - Computed safety factor

*Xpas* - A variable resisting the failure (resisting force, strength, capacity)

*Xact* - A variable the causing failure (sliding force, stress)

 $FS<sub>re</sub>$ -Required factor of safety

*q*

When performing the analysis using the "**Safety factor**", neither the load nor the soil parameters are reduced by any of the design coefficients.

Detailed description for individual programs and types of structures can be found in the following chapters [\(Walls and retaining structures,](#page-928-0) [Slope Stability,](#page-999-1) [Spread Footing,](#page-1067-0) [Pile,](#page-1097-0) [Rock](#page-1047-0) [Stability,](#page-1047-0) [Micropile,](#page-1165-1) Pile [CPT,](#page-1157-0) [Pile Group\)](#page-1160-0).

## <span id="page-130-0"></span>**Analysis According to the Theory of Limit States (LSD)**

The verification methodology based on the theory of "**Limit states**" proves the safety by comparing a resisting variable (resisting force, strength, bearing capacity) and a variable causing failure (sliding force, stress).

$$
X_{\text{par}} > X_{\text{act}}
$$

where: *X<sub>pas</sub>* - A variable resisting the failure (resisting force, strength, capacity)

*Xact* - A variable causing the failure (sliding force, stress)

*Xact* is in general determined from the design parameters of soils and load:

- soil parameters are reduced by corresponding coefficients
- load (its action) is increased by corresponding coefficients

*Xpas* is determined based on the following assumptions:

- soil parameters are reduced by corresponding coefficients
- the calculated structure resistance is reduced by a corresponding coenfficient

In general, it can be stated that the verification based on "**Limit states**" is more modern and apt approach in comparing to the ["Safety factor"](#page-130-1). However, it is less lucid.

Modern standars used for verification of structure safety [\(EN 1997,](#page-131-0) [LRFD\)](#page-141-0) arise from the concept of limit states. In addition, they introduce various values for the coefficients of partial factors for favorably and unfavorably acting loads.

Detailed description for individual programs and types of structures can be found in the following chapters [\(Walls and retaining structures,](#page-927-0) [Slope Stability,](#page-999-1) [Spread Footing,](#page-1067-0) [Pile,](#page-1096-0) [Rock](#page-1047-1) [Stability,](#page-1047-1) [Micropile,](#page-1165-0) Pile [CPT,](#page-1158-0) [Pile Group\)](#page-1161-0).

# <span id="page-131-0"></span>**Verification According to EN 1997**

Designing a structure according to EN 1997-1 essentially follows the analysis of [limit states.](#page-130-0)

[Partial factors,](#page-131-1) adjusting the characteristic values of load, material and resistance, are introduced into the analysis depending on the selected ["Design approach"](#page-132-0).

Partial factors are identical for all analyses in a given program. However, a ["Design situation"](#page-148-0) can be selected for individual stages.

The programs can be grouped into several categories based on the selected approach:

- [Analysis of walls, supporting structures](#page-137-0) (Walls, Abutment, Nailed Slope)
- [Analysis of sheeting structures](#page-138-1) (Sheeting Design, Sheeting Check, Earth Pressures)
- [Foundation analysis](#page-138-0) (Spread Footing, Pile)
- [Slope stability analysis](#page-139-0)

GEO5 programs support following **National Annexes**:

Finland, France, Poland, Germany, Slovakia, Austria, Singapore, Denmark, Belgium, Netherland, United Kingdom, Greece, Hungary, Bulgaria, Slovenia, Italy, Portugal.

Desired National Annex can be selected in [Settings List.](#page-115-0)

### <span id="page-131-1"></span>**Partial Factors**

The "**Settings**" dialog window allows to input the partial factors for the analysis based on EN 1997.

The "**Design approach**" combo list allows to select one of the three ["Design approaches"](#page-132-0). Depending on the selected design approach, the dialog window displays the **partial factors on actions**, **material or resistance** and [coefficients of combination](#page-140-0) for variable load actions.

The section for inputting partial factors on actions also enables to input partial factors reducing the [action of water.](#page-135-1)

The ["Settings administrator"](#page-113-0) and the ["Settings list"](#page-115-0) contain a large number of pre-defined settings for individual **countries EU - settings EN 1997** according to selected [national](#page-135-0) [annexes](#page-135-0) (NA). In most countries, only one Design approach is then specified depending on NAD and used program (type of geotechnical task) - several pre-defined settings are available only for some countries.

The program enables to input each set of parameters four times - for individual [design](#page-148-0) [situations.](#page-148-0) The program then adopts the coefficients based on the design situation set in the frame "**Stage settings**".

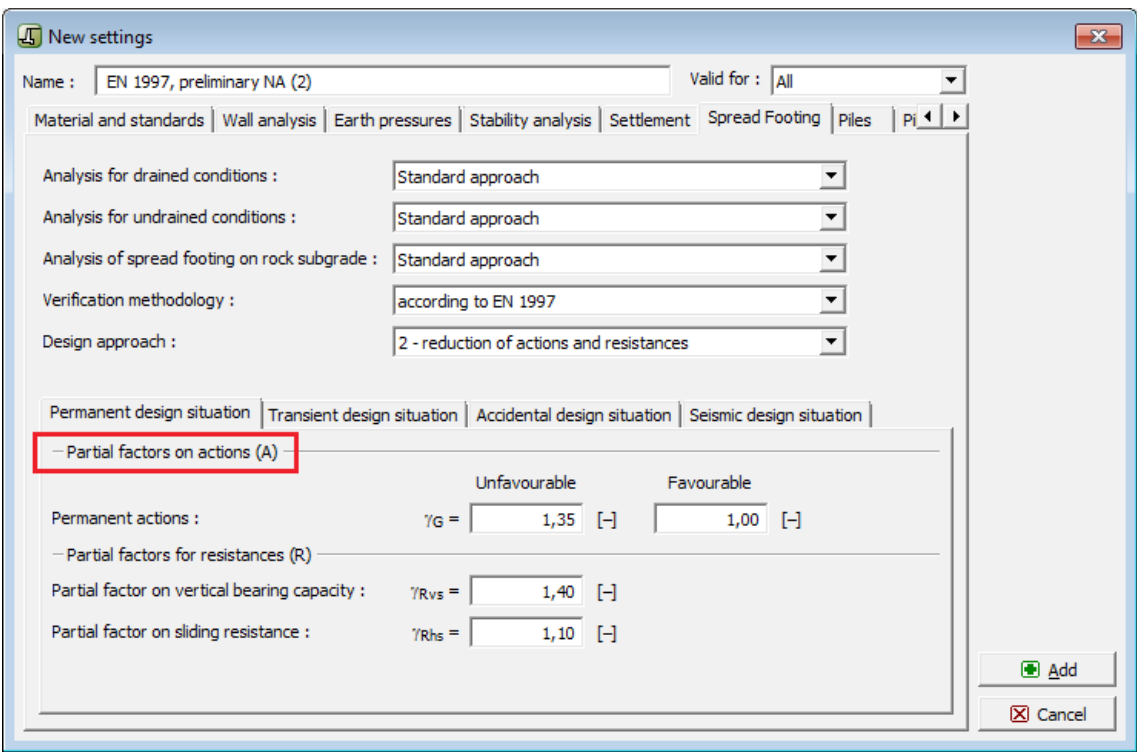

*"New settings" dialog window - input of partial factors for the analysis based on EN 1997*

### <span id="page-132-0"></span>**Design Approaches**

EN 1997-1 introduces three **design approaches** into the analysis; they differ by the application of partial factors.

According to EN 1997-1 the partial factors are generally applied to load actions, their impact on properties of foundation soil *M*, resistance *R* or both. The values of partial factors not only differ by the assumed **design approach**, but also by the type of the analyzed geotechnical task (support structures, piles, etc.). The values of partial factors are in general specified by the Eurocode in **Annexes A**; the national choice of values of partial factors specifies **NA**. The program automatically displays the required coefficients depending on the selected design approach or on the selection of other parameters in the [setting.](#page-116-0)

Regarding the fact that individual **Design approaches** introduce the partial factors into the analysis in a different way (e.g., partial factors on actions on a structure and the resulting structure resistance or actions and soil parameters) it is logical that the results attributed to these design approaches may also considerably differ. If the **National Annex** does not recommend a **Design approach** for a given geotechnical task, it is up to the designer to select it (and therefore also to evaluate whether the results correspond to the analyzed situation).

- [Design approach 1](#page-133-0)  Verification is performed for two sets of coefficients (**Combination 1 and Combination 2**) used in two separate analyses. Coefficients are applied to **load actions and to material parameters**.
- [Design approach 2](#page-134-0)  Applies partial factors to **load actions and material resistance** (bearing capacity).
- [Design approach 3](#page-134-1)  Applies partial factors to **load actions** and at the same time to **material** (material parameters of soil).

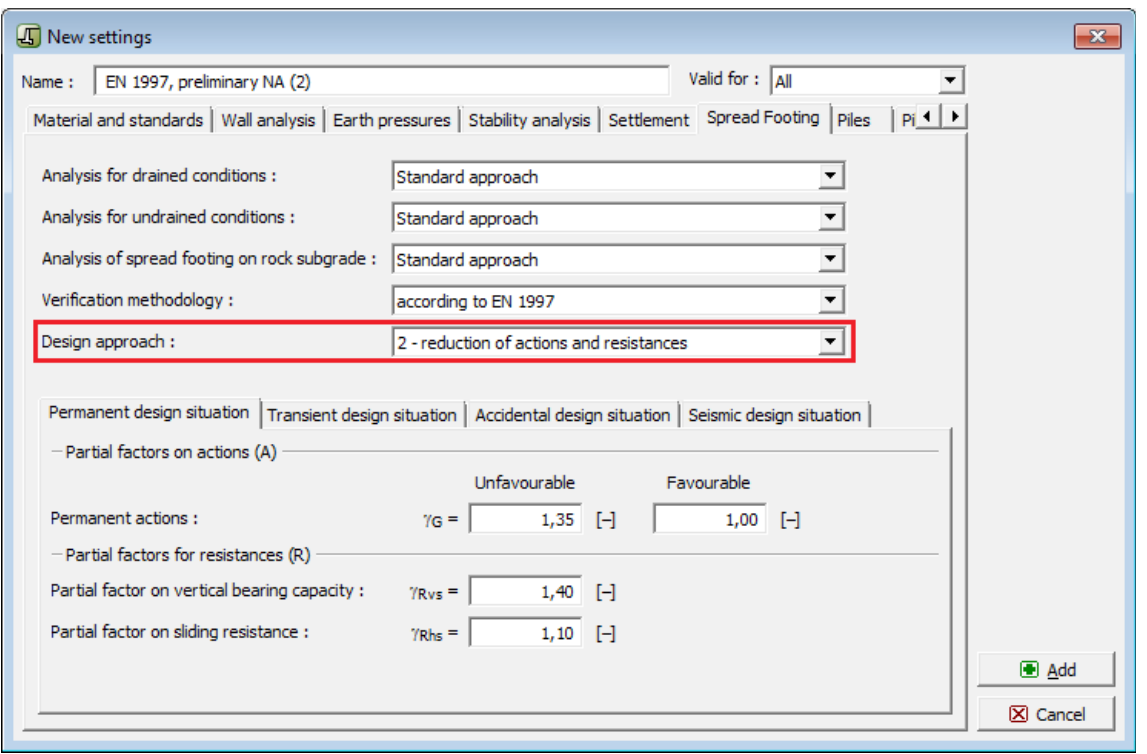

*"New settings" dialog window, analysis based on EN1997 - Selection of design approach*

### <span id="page-133-0"></span>**Design Approach 1**

The verification analysis is performed for two sets of coefficients (**Combination 1** and **Combination 2**) used in two separate analyses. For **combination 1**, the partial factors are applied to **load actions only**, the remaining coefficients are set equal to 1.0. For **combination 2** the partial factors are applied to **material parameters (material parameters of soil) and to variable load actions**, the remain coefficients are set equal to 1.0.

In programs [analyzing walls](#page-137-0) and performing [stability analyses](#page-139-0) the analysis is carried out for **both combinations automatically** and the results are presented for the **most severe situation**. Detailed description of the results for both combinations is available in the output protocol.

This approach is not applicable for the ["Sheeting Check"](#page-138-1) program. The combination, for which the analysis should be carried out, must be selected in the ["Excavations"](#page-120-0) tab.

In ["Spread Footing"](#page-138-0) and ["Pile"](#page-138-0) programs, it is neccessary to specify service load even for the bearing capacity analysis. The **design load** is adopted with combination 1, the **service load** then with combination 2.

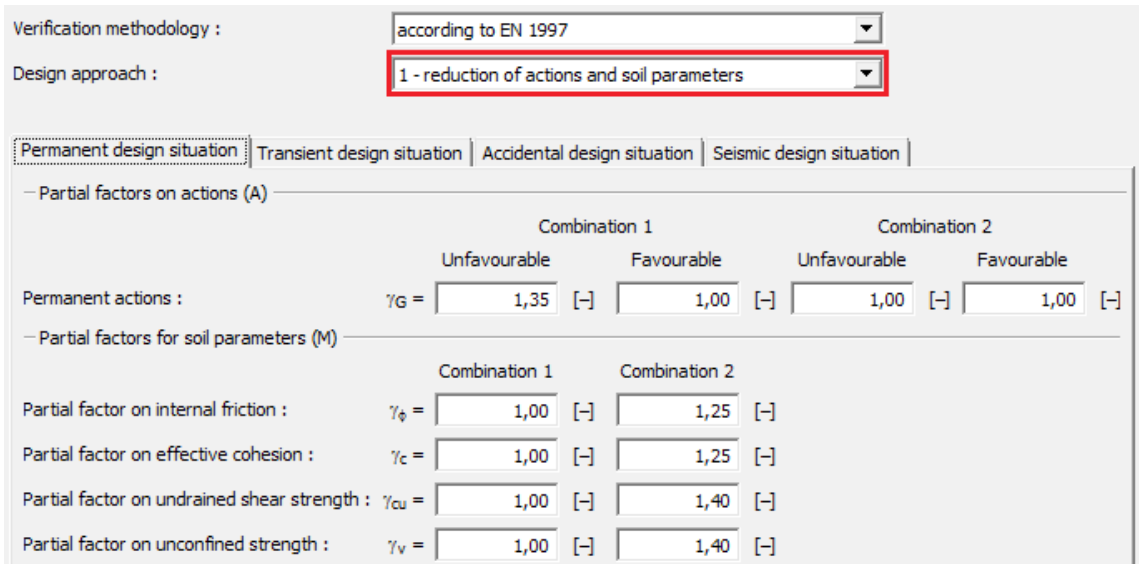

*Input of partial factors for design approach 1*

### <span id="page-134-0"></span>**Design Approach 2**

Design approach 2 applies the partial factors to **load actions** and to **material resistanc**e (bearing capacity).

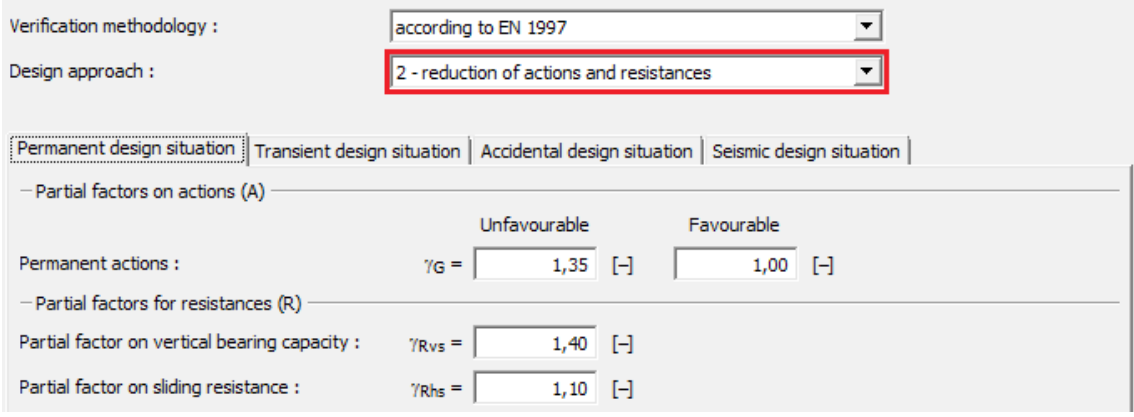

*Input of partial factors for design approach 2*

### <span id="page-134-1"></span>**Design Approach 3**

Design approach 3 applies the partial factors to **load actions** and at the same type to **material** (material parameters of soil).

Contrary to other design approaches, it distinguishes **geotechnical loads - State GEO** (load actions caused by soils - e.g. earth pressures, pressures due to surcharge, water action) and **loads applied to structures - State STR** (the program considers the self weight of a structure, input forces acting on the structure, anchors, geo-reinforcements, mesh overhangs). A different set of coefficients, specified in the ["Partial factors"](#page-131-1) dialog window, is used for each type of load. Partial factors applied to geotechnical loads are mostly smaller than those applied to structure loads.

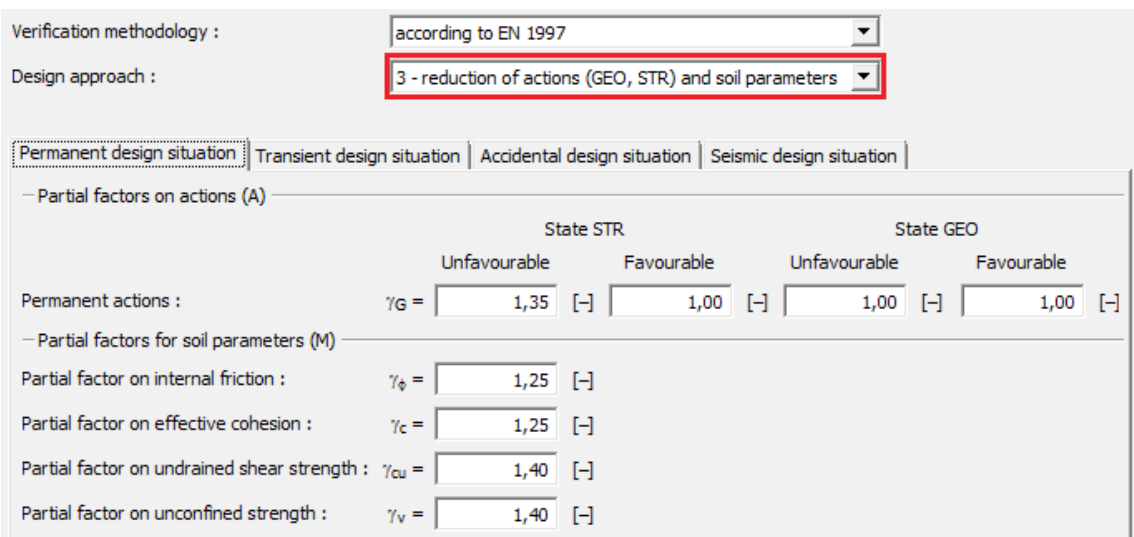

*Input of partial factors for design approach 3*

## <span id="page-135-0"></span>**National Annex (NA)**

**National annex (NA)** offers details on the method of application of the Eurocode at a national level (in individual EU countries) and it was usually issued together with ENV of the given country.

The National Annex therefore determines the choice of [partial factors](#page-131-1) at a national level and the application of [design approaches](#page-132-0) for individual geotechnical tasks. Owing to the fact that the content of NA remains open in some member countries, national annexes are not implemented into individual programs for all member countries.

Individual national annexes can be selected from the pre-defined settings available in the [settings administrator](#page-113-0) and [settings list.](#page-115-0)

New [settings](#page-116-0) can be [created](#page-127-0) by users from the existing ones and in that way to define **own National annexes**.

## <span id="page-135-1"></span>**Partial Factors on Water**

Partial factor on water action adjusts the force magnitude due to water action; the magnitude of pore pressure respectively.

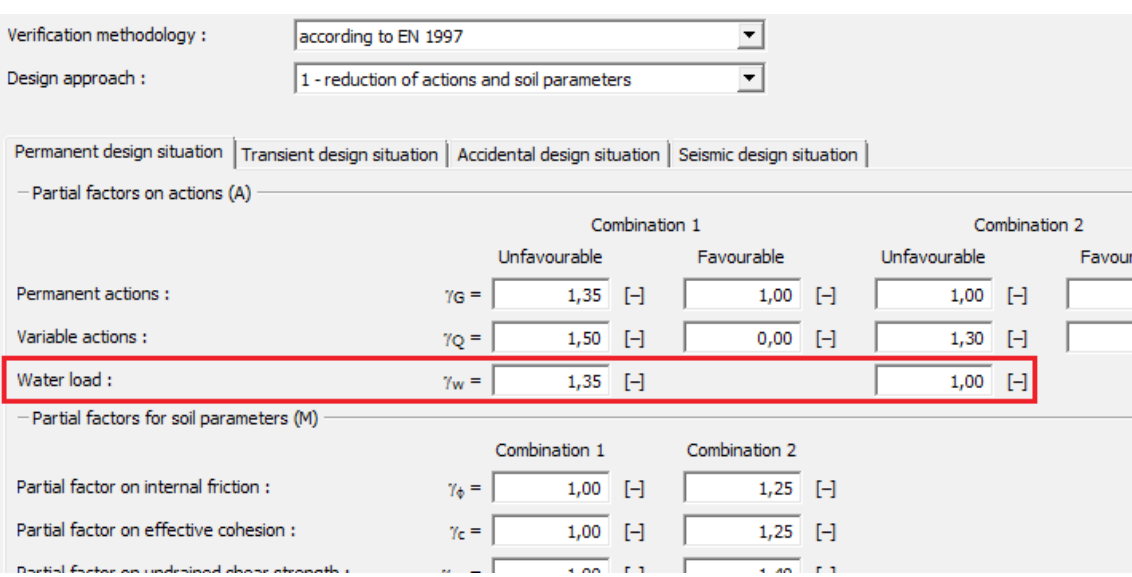

*Partial factors applied to action of water*

The partial factor on water action can be input, because EN 1997 offers several ways how to account for the influence of water. The two basic approaches are:

- **Variant 1** the coefficient of water action is set to 1.3 or 1.35, respectively (some NA). In this case the actual ground water table is considered and its influence is multiplied by the input partial factor.
- **Variant 2** the coefficient of water action is set to 1.0 or in other words, the action of water is not considered in the analysis. In this case the maximum allowable ground water table must be considered.

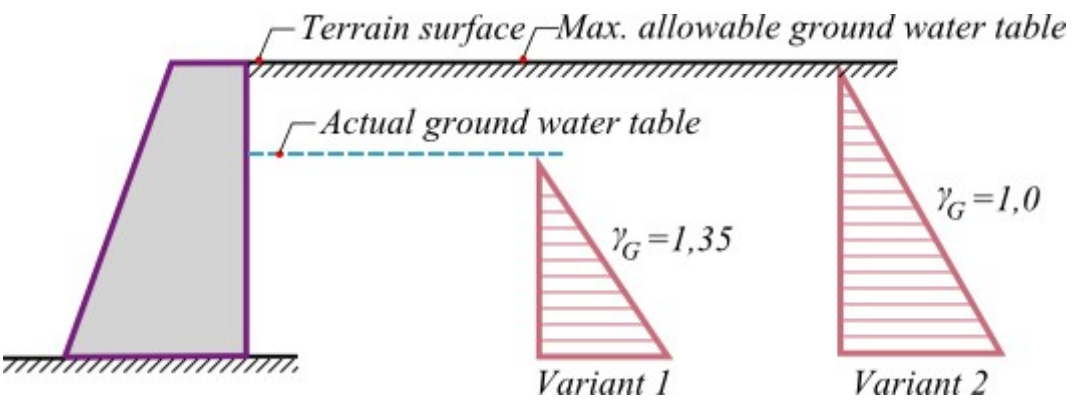

*Partial factors on water*

Selection of a particular option for the verification remains upon the user.

Providing the user adopts both options, we recommend introducing two settings in the ["Settings administrator"](#page-113-0), which differ by the magnitude of coefficient *γw*.

| Settings list  |                                                       |           |   |                |
|----------------|-------------------------------------------------------|-----------|---|----------------|
| Number         | Name                                                  | Valid for |   |                |
| $\overline{9}$ | Czech rep. - EN 1997, preliminary NA                  | All       | 止 |                |
| 10             | Czech rep. - EN 1997, preůliminary NA, gama_water=1.0 | All       |   |                |
|                |                                                       |           |   |                |
|                |                                                       |           |   |                |
|                |                                                       |           |   |                |
|                |                                                       |           |   |                |
|                |                                                       |           |   | $\boxtimes$ OK |
|                |                                                       |           |   | X Cancel       |
|                |                                                       |           |   |                |

*Settings list - pre-setting for both variants of partial factors on water action*

## <span id="page-137-0"></span>**Analysis of Walls (Support Structures)**

[Analysis based on EN 1997](#page-131-0) introduces several [partial factors](#page-131-1) according to selected [Design](#page-132-0) [approach](#page-132-0) (DA).

Designing a structure according to EN 1997-1 essentially follows the analysis of [limit states.](#page-130-0)

#### **Load reduction (DA1, DA2, DA3):**

All [design approaches](#page-132-0) consider partial factors reducing load. These are used to multiply all forces entering the analysis. For actual verification of individual modes of failure the program determines, whether the **force or pressure acts favorably or unfavorably**. Depending on that these actions are then multiplied by the corresponding partial factor. Information regarding the applied partial factors is stored in the analysis protocol.

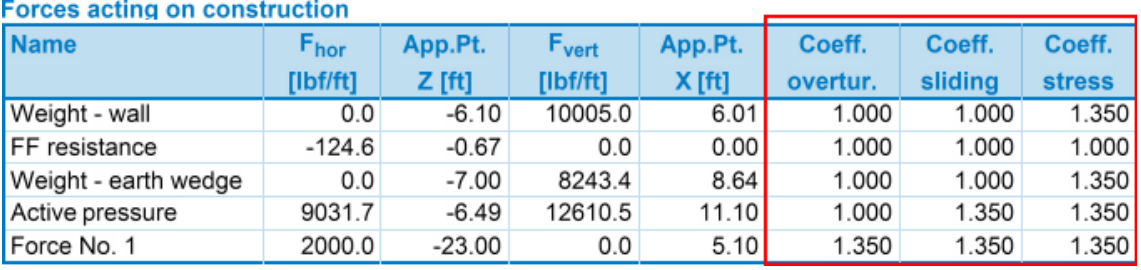

#### *Analysis protocol*

The frame analysis allows to define "**Secondary variable actions**" - corresponding partial factors are then multipied by the [combination coefficients](#page-140-0) of load.

When analyzing supporting structures, the water actions and so the determination of the corresponding [partial factor for water](#page-135-1) become very important.

#### **Reduction of material (DA1, DA3):**

Soil parameters are automatically reduced by corresponding partial factors.

#### **Reduction of resistance (DA2):**

Corresponding magnitudes of resistant forces, moments and bearing capacities are reduced.

When performing analysis according to the [Design approach 1,](#page-133-0) all verifications are carried out twice for both combinations of load. For a given limit state the highest stressed design is displayed on the desktop.

### <span id="page-138-1"></span>**Analysis of Sheeting Structures**

[Analysis based on EN 1997](#page-131-0) introduces several [partial factors](#page-131-1) according to selected [Design](#page-132-0) [approach](#page-132-0) (DP).

Designing a structure according to EN 1997-1 essentially follows the analysis of [limit states.](#page-130-0)

#### **Load reduction (DA1, DA2, DA3):**

In programs that consider the overall earth pressure in the analysis (**Earth Pressures, Sheeting Design, Sheeting Check**) the partial factors are used to multiply individual components of pressure acting on a structure.

The basic assumption of the analysis is that the **active earth pressure acts unfavorably** whereas the **passive earth pressure** is considered as **favorable**. Individual pressure diagrams are therefore multiplied by the corresponding partial factor.

#### **Reduction of material (DA1, DA3):**

Parameters of soils are automatically reduced by the corresponding partial factors.

**Reduction of resistance (DA2):** is considered. Partial factor on resistance reduce the passive earth pressure in front of structure.

In **simple words**, DA1 - Combination 2, DA2 and DA3 **increase the magnitude of active pressure** and **reduce the magnitude of passive pressure**, while DA1 - combination 1 only **increases the magnitude of active pressure**.

This approach may therefore **change in some cases the structure behavior** and deliver **misleading results**. Caution must therefore be exercised when reducing input parameters.

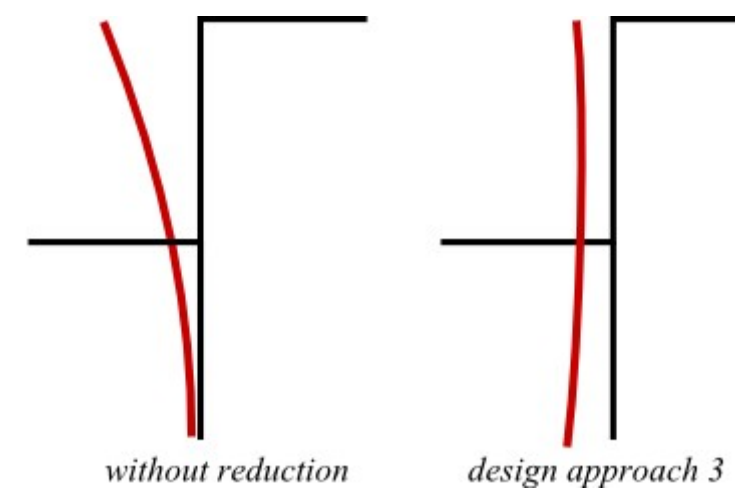

*Response of sheeting structure after excavation of soil*

## <span id="page-138-0"></span>**Analysis of Foundations (Spread Footing, Piles)**

[Analysis based on EN 1997](#page-131-0) introduces several [partial factors](#page-131-1) according to selected [Design](#page-132-0) [approach](#page-132-0) (DP).

Designing a structure according to EN 1997-1 essentially follows the analysis of [limit states.](#page-130-0)

### **Load reduction (DA1, DA2, DA3):**

Load of foundation is taken as a result of analysis of the upper structure.

• load cases are determined according to rules provided by EN 1990:2002

• combinations of load cases are calculated according to EN 1991

The results of calculated combinations then serve as an input to "**Spread footing**" and "**Pile**" programs.

Either **design** (bearing capacity analysis, dimensioning of foundation) or **service** (analysis of settlement) **load** is considered. In [Design approach 1,](#page-133-0) the analysis is performed for both the input design load (combination 1) and input service load (combination 2).

Only the **structure self-weigh** or the **weight of soil above footing** is multiplied by the partial factors in the program. The specified design load must be determined in accord with the **EN 1990** and **EN 1991** standards - individual components of load must be **multiplied** by the corresponding partial factors - **the program does not change the input load any further**.

#### **Reduction of material (DA1, DA3):**

Parameters of soils are automatically reduced by the corresponding partial factors.

#### **Reduction of load (DA2), for piles (DA1, DA2, DA3):**

The program "**Pile**" assumes partial factors being dependent on the type of pile (**bored, driven, CFA**). The window allows to define all partial factors. The analysis then adopts partial factors depending on the type of pile selected in the frame "**Geometry**". Verification of the **tensile pile** always considers the pile self weight. For the **compressive pile** the pile selfweight can be neglected depending on the settings in the frame "**Load**". The [actual verification](#page-1096-0) analysis is performed according to the theory of limit states.

Vertical and horizontal bearing capacity of foundation is reduced in the "**Spread Footing**" program.

### <span id="page-139-0"></span>**Slope Stability Analysis**

[Analysis based on EN 1997](#page-131-0) introduces several [partial factors](#page-131-1) according to selected [Design](#page-132-0) [approach](#page-132-0) (DP).

Designing a structure according to EN 1997-1 essentially follows the analysis of [limit states.](#page-130-0)

#### **Load reduction (DA1, DA2, DA3):**

Loads acting on a strip are reduced in the analysis by partial factors. Depending on the inclination of the slip surface the program evaluates whether the **gravity force** acting on a given block is favorable or not. If the favorable action of force is greater than the unfavorable one, the program adopts the favorable coefficient. Based on that the weight of block *W* is premultiplied by the partial factor for the permanent load.

**Action of water** is reduced by the [partial factor,](#page-135-1) which multiplies the resulting [pore pressure](#page-987-1) and forces due to unconfined water above terrain.

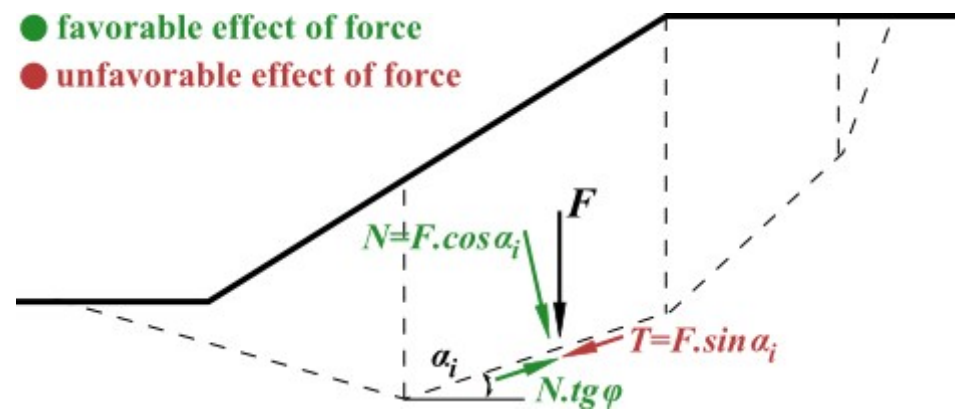

#### *Determining whether the force action is favorable or not*

For input surcharges, the program first evaluates whether these act favorably or not, and then pre-multiplies the **overall load** by the corresponding partial factor.

#### **Reduction of material (DA1, DA3):**

Parameters of soils are automatically reduced by the corresponding partial factors.

#### **Reduction of resistance (DA2):**

Resistance on a slip surface is reduced.

**WARNING ! Calculation of slope stability according to DA2 or DA1 (comb. 1) using !! total parameters gives very unrealistic results**. These are caused by a different reduction of the self-weight of massive (favorable and unfavorable). If adopting the above mentioned approaches **we recommend to adjust the partial factors manually** (i.e. increase the partial factor on resistance on the slip surface and decrease partial factors on load actions).

## <span id="page-140-0"></span>**Load Combinations**

Actions of loads that act simultaneously are introduced into the analysis with the help of load combinations defined in **EN 1990 Basis of Structural Design**. Most of the loads are considered as permanent. Surcharges and input forces can be specified as variable load. The program automatically determines the values of individual partial factors depending on whether a given load acts in favor or unfavorably.

By default the variable loads are considered as **primary**. Nevertheless, the "**Verification**" and "**Dimensioning**" frames allow to specify the variable loads as **secondary** - such a load is then pre-multiplied by the corresponding coefficient reducing its magnitude. Providing that all loads are considered in the basic combination as secondary the program prompts a warning and the verification is not accepted.

Four types of combinations can be specified in the frame "**Stage settings**":

### **Persistent and transient design situation:**

$$
\sum_{j\geq 1}\gamma_{G,j}.G_{k,j}+\gamma_{Q,1}.Q_{k,1}+\sum_{i>1}\gamma_{G,i}.\psi_{0,i}.Q_{k,i}
$$

where:  $G_{k,j}$ 

- characteristic value of *j th* permanent load
- *γG,j* partial factor of *j th* permanent load
- $Q_{k,i}$ characteristic value of secondary *i th* variable load
- $Q_{k,l}$  -characteristic value of primary variable load
- *γQ,i* partial factor of *i th* variable load
- *ψ0* -factor for quasi-permanent value of variable load

### **Accidental design situation:**

$$
\sum_{j\geq 1} G_{k,\,j}\, + A_d + \psi_{1,i}.Q_{k,1} + \sum_{i>1} \psi_{2,i}.Q_{k,i}
$$

where: *Gk,j* - characteristic value of *j th* permanent load

- $Q_{k,l}$  characteristic value of primary variable load
- *ψ1,i* factor for frequent value of variable load
- *ψ2,i* factor for combination value of variable load
- *Ad* design value of extreme load

#### **Seismic design situation:**

$$
\sum_{j\geq 1}G_{k,j}+A_{Ed}+\sum_{i>1}\psi_{2,i} . Q_{k,i}
$$

where:  $G_{k,j}$ 

characteristic value of *j th* permanent load

- $Q_{k,i}$ characteristic value of secondary *j th* variable load
- *ψ2,i* -factor for quasi-permanent value of variable load
- *AEd* -design value of seismic load

#### **Load partial factors** and **combination coefficients** are introduced in the ["Partial factors"](#page-131-1) dialog window.

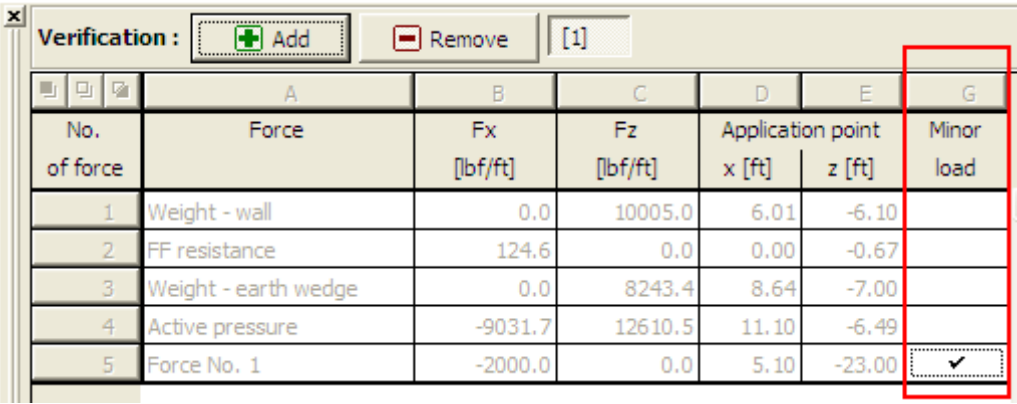

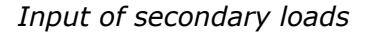

## <span id="page-141-0"></span>**Analysis According to LRFD**

When performing analysis according to LRFD (**Load Resistance Design Factor**) we follow the theory of [limit states.](#page-130-0)

The analysis according to LRFD introduces two types of design coefficients:

- coefficients modifying the load magnitude (**Load factors**)
- coefficients reducing the soil resistance (**Resistance factors**)

The program allows verification according to two methods of the analysis, LRFD 2003 or LRFD 2012.

**LRFD 2003** is implemented in the program to perform:

- [Analysis of retaining walls \(support structures\)](#page-142-0)
- [Analysis of spread foundations](#page-143-0)

**LRFD 2012** is implemented in the program to perform:

- [Analysis of retaining walls \(support structures\)](#page-145-0)
- [Analysis of spread foundations](#page-146-0)
- [Slope stability analysis](#page-147-0)

**LRFD 2012** introduces new types of **[design situations](#page-144-0)** (Strength I, Service I, Extreme I).

### <span id="page-142-0"></span>**LRFD 2003 - Analysis of Retaining Walls (Support Structures)**

[Analysis according to LRFD](#page-141-0) introduces two types of design coefficients - coefficients modifying the load magnitude (**Load factors**) and coefficients reducing the soil resistance (**Resistance factors**).

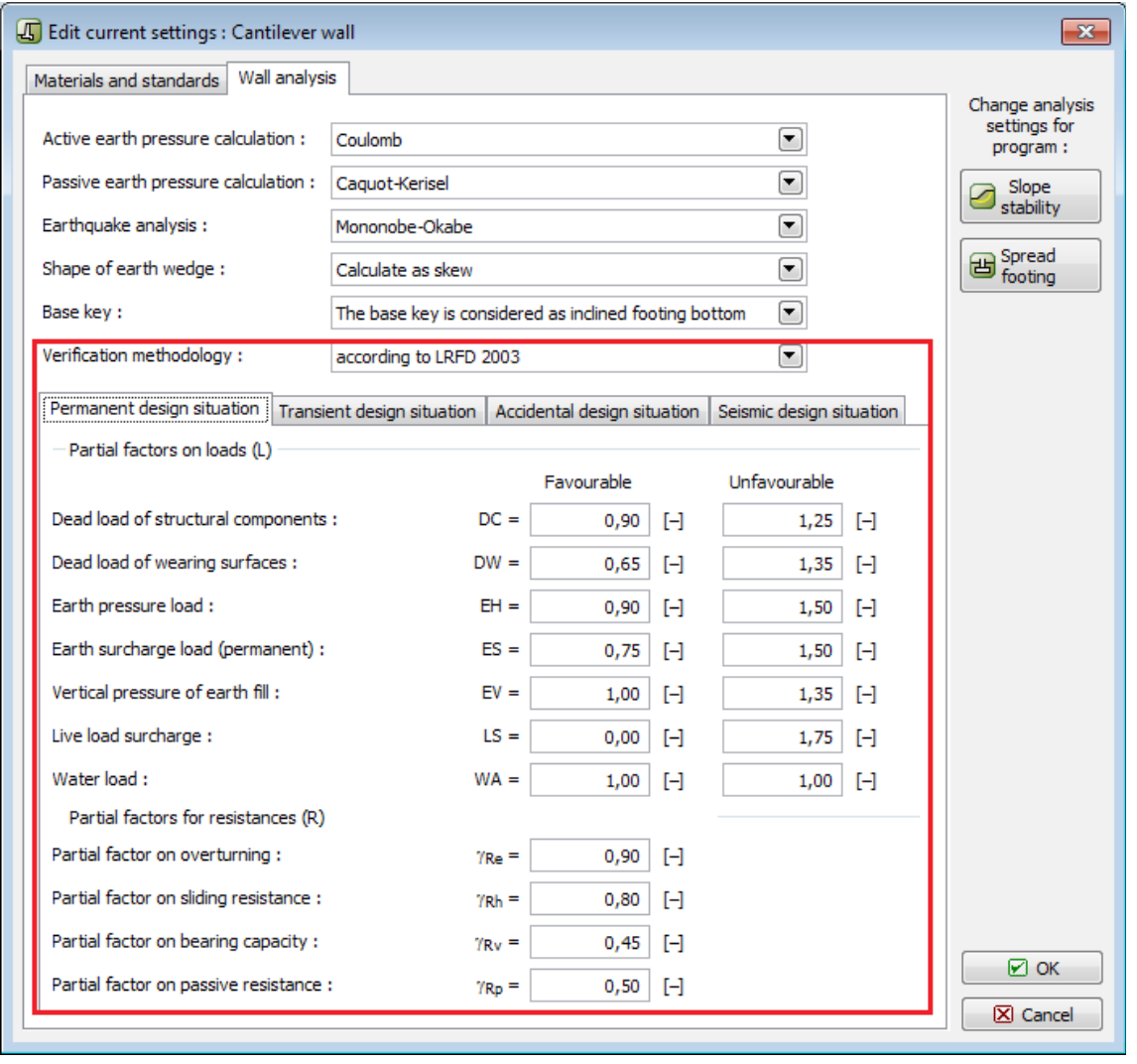

*Analysis based on LRFD 2003 - Input of partial coefficients for wall analysis*

When checking individual cases of failure the program determines, whether the **force or pressure acts favorably or not** and then pre-multiplies the force by corresponding partial factor. The overall resistance of a structure against failure is in pre-multiplied by the corresponding resistance factor in the final verification.

In case of supporting structures, information about the applied design factors is listed in the analysis protocol.

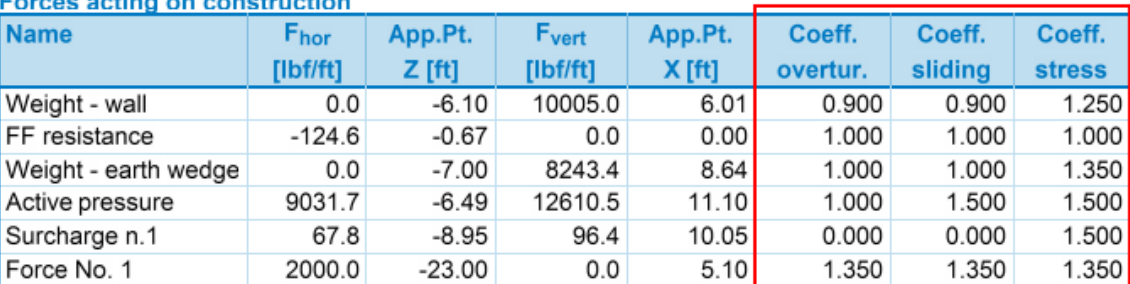

<u>and a construction of the construction</u>

*Analysis protocol*

## <span id="page-143-0"></span>**LRFD 2003 - Analysis of Spread Foundations**

[Analysis according to LRFD](#page-141-0) introduces two types of design coefficients - coefficients modifying the load magnitude (**Load factors**) and coefficients reducing the soil resistance (**Resistance factors**).

Only partial factors are used to multiply the **self weight of spread foundation** and the **weight of soil above the footing (overburden)**. Individual components of load must be **pre-multiplied** by the corresponding partial factors - the program does not further modify the input load.

When performing the final verification the overall resistance of the structure against failure is multiplied by the corresponding resistance factor.

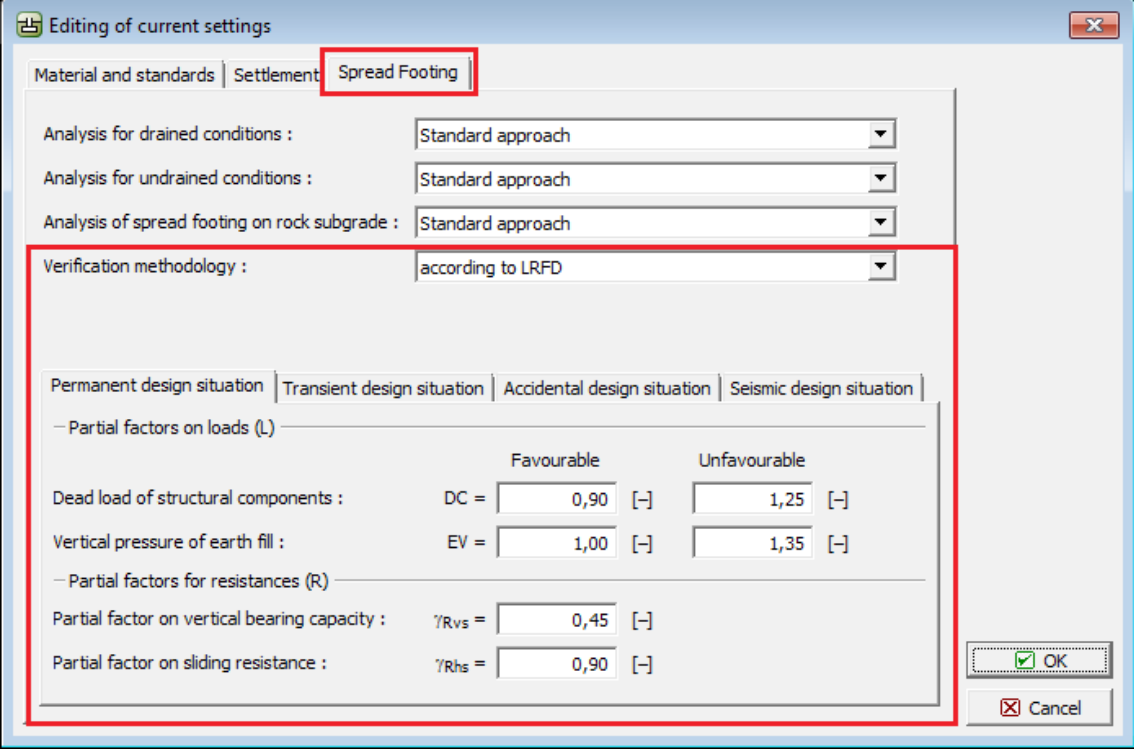

*Analysis based on LRFD 2003 - input of partial factors for foundations*
14

#### <span id="page-144-0"></span>**LRFD 2012 - Design Situations**

[LRFD 2012](#page-141-0) introduces the following design situations for the analysis of [support structures](#page-145-0) [\(retaining walls\),](#page-145-0) [foundations,](#page-146-0) and [slope stability:](#page-147-0)

- **Strength I**: : the basic design situation that reduces the structure resistance and the magnitude of load.
- **Service I**: this design situation assumes for most cases the partial factors (**load**, **resistance reduction**) equal to 1.0.
- **Extreme I**: this design situation assumes for most cases the partial factors of **resistance reduction** equal to 1.0.

The type of design situation is selected in the "**Stage settings**" frame. The values of partial factors (**load**, **resistance reduction**) can be modified in the "**Settings**" frame.

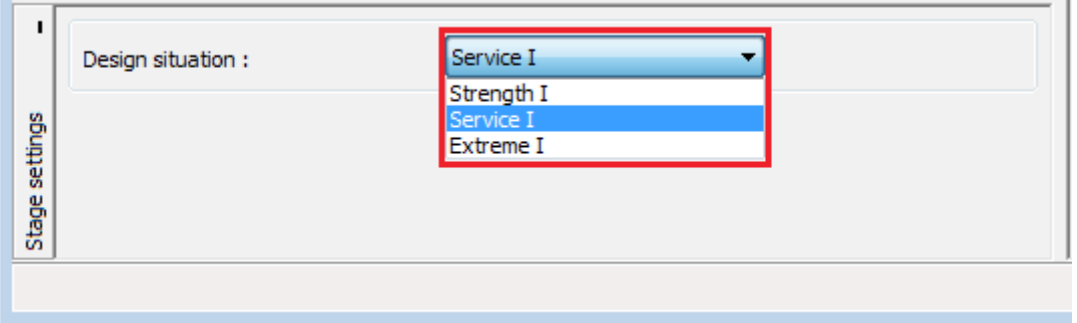

*LRFD 2012 - Selection of design situation*

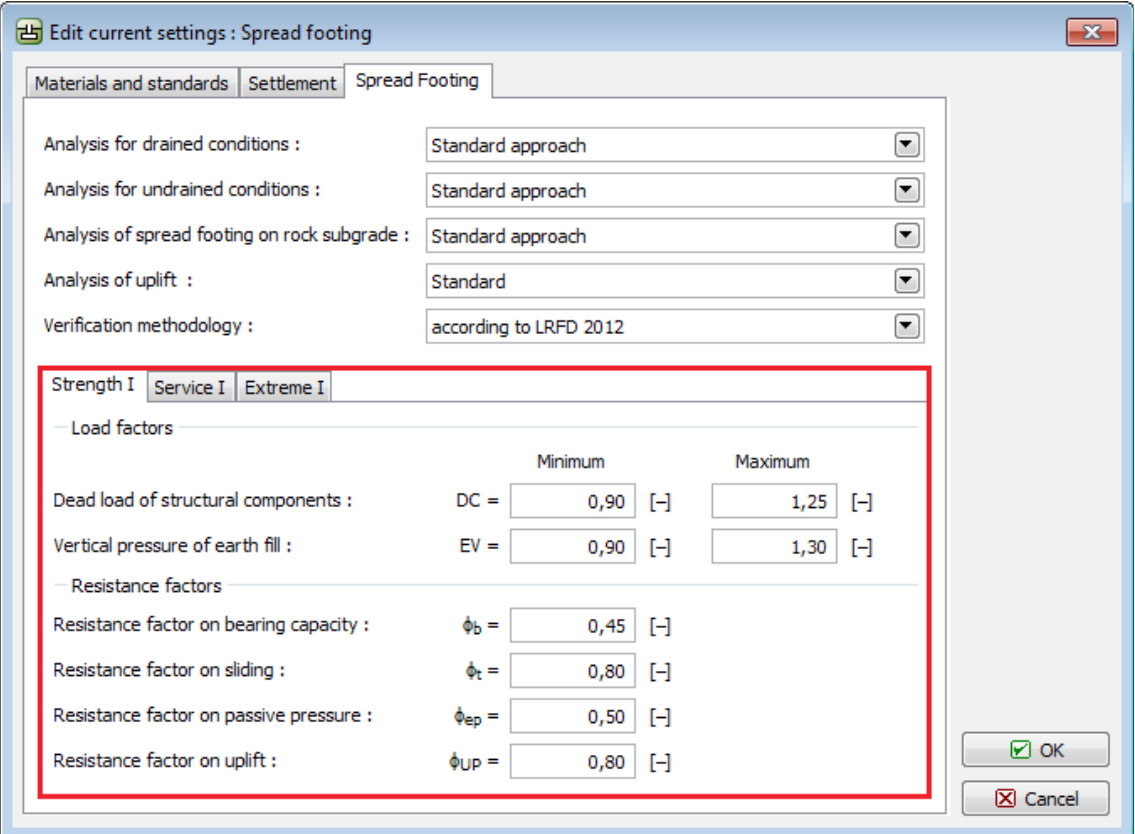

#### <span id="page-145-0"></span>**LRFD 2012 - Analysis of Retaining Walls (Support Structures)**

[Analysis according to LRFD](#page-141-0) introduces two types of design coefficients - coefficients modifying the load magnitude (**Load factors**) and coefficients reducing the soil resistance (**Resistance factors**).

These coefficients enter the analysis according to the selected [design situation.](#page-144-0)

When evaluating individual cases of failure, the program determines, whether the **force or pressure acts favorably or unfavorably**. It is then multiplied by the corresponding partial factor.

When performing the final verification the overall resistance of the structure against failure is multiplied by the corresponding resistance factor.

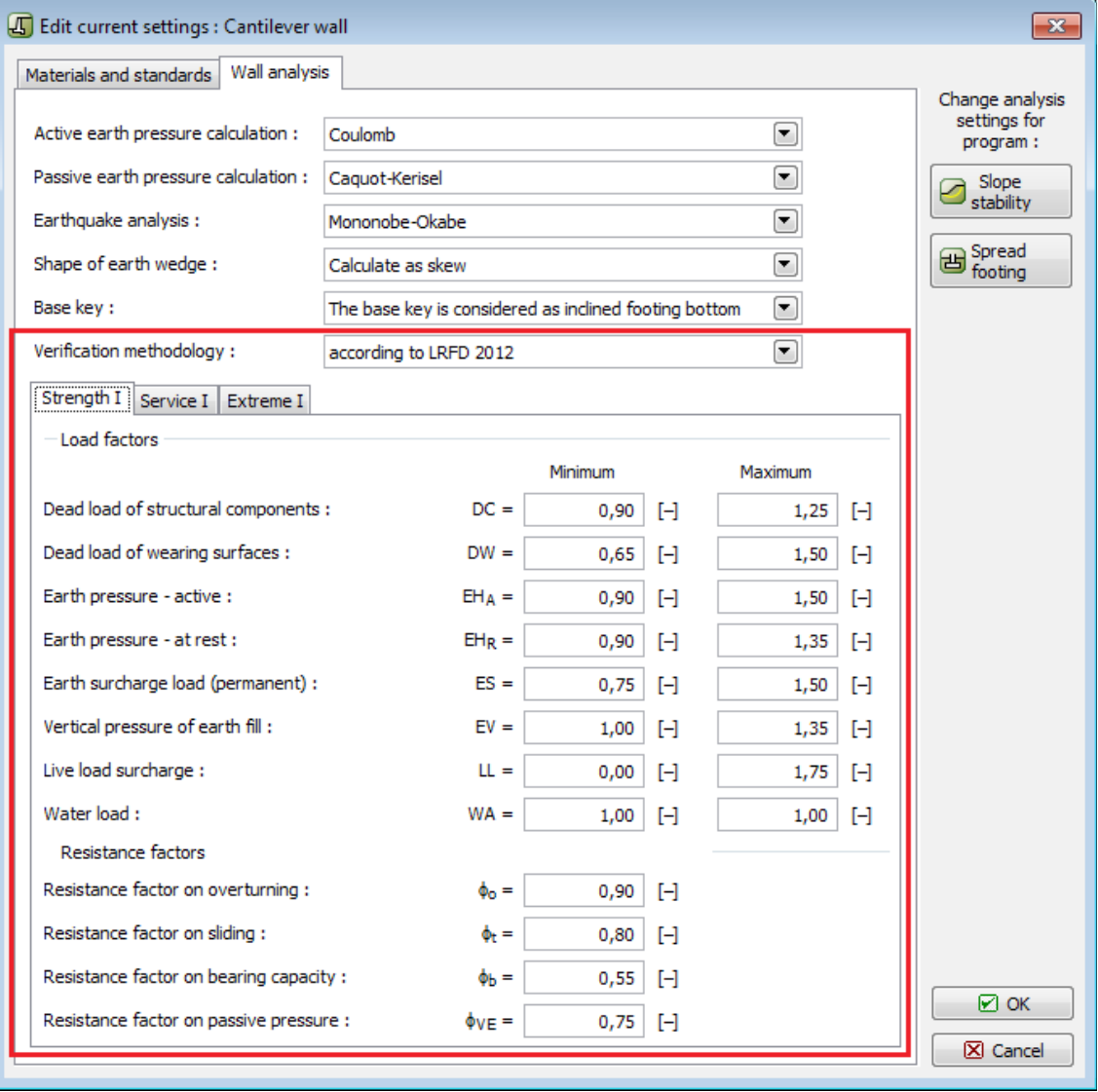

*Analysis based on LRFD 2012 - input of partial factors for wall analysis*

*Analysis based on LRFD 2012 - input of partial factors*

For support structures (walls), the information about the applied design factors are provided in the analysis protocol.

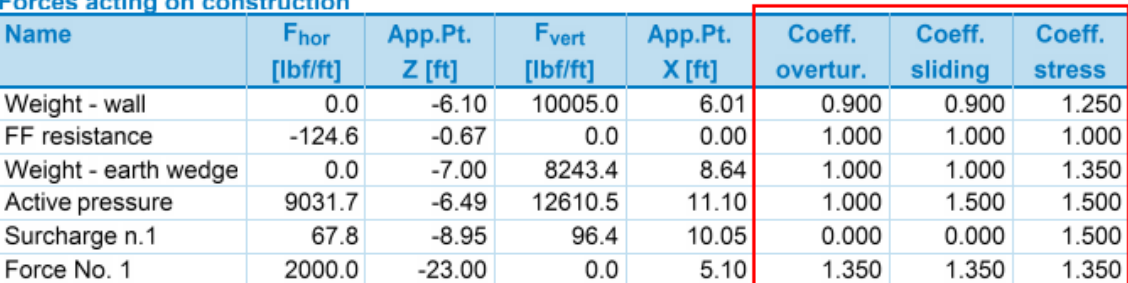

a political contra a construction of

*Analysis protocol*

#### <span id="page-146-0"></span>**LRFD 2012 - Analysis of Spread Foundations**

[Analysis according to LRFD](#page-141-0) introduces two types of design coefficients - coefficients modifying the load magnitude (**Load factors**) and coefficients reducing the soil resistance (**Resistance factors**).

These coefficients enter the analysis according to the selected [design situation.](#page-144-0)

Partial factors for load are used to multiply the **self weight of spread foundation** and the **weight of soil above foundation (overburden)** only. Individual components of load must be **multiplied** by corresponding partial factors - the input load is not adjusted by the program in any way.

When performing the final verification, the overall resistance of the structure against failure is multiplied by the corresponding resistance factor.

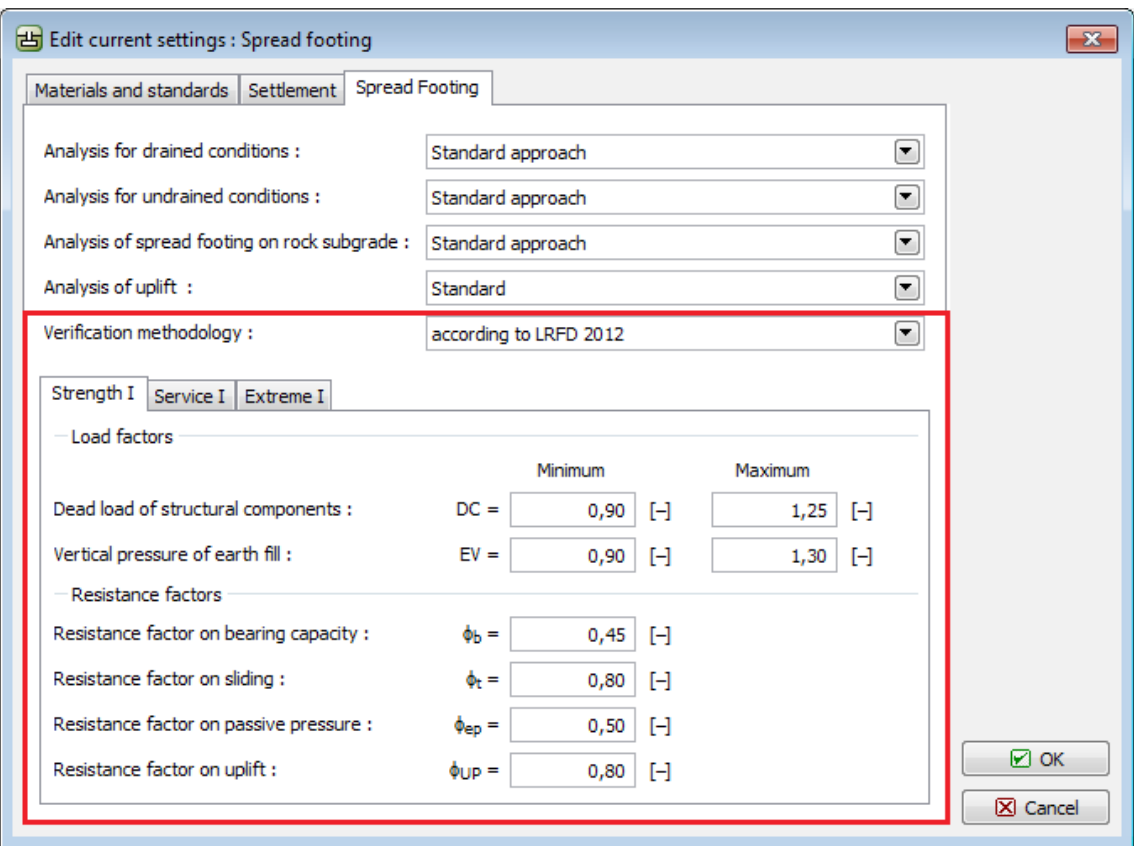

*Analysis based on LRFD 2012 - input of partial factors for foundations*

### <span id="page-147-0"></span>**LRFD 2012 - Slope Stability Analysis**

[Analysis according to LRFD](#page-141-0) introduces two types of design coefficients - coefficients modifying the load magnitude (**Load factors**) and coefficients reducing the soil resistance (**Resistance factors**).

These coefficients enter the analysis according to the selected [design situation.](#page-144-0)

The input loads are verified, whether they act favorably or unfavorably. The **surcharge magnitude** is then multiplied by the corresponding partial factor for load (**ES** or **LL**, respectively).

#### **Resistance reduction (Resistance factors):**

The overall resistance on slip surface is reduced by the *ϕSS* partial factor. When evaluating safety, the following condition on the slip surface must be satisfied:

$$
\phi_{\rm SS} F_{\rm pas} \geq F_{\rm act}
$$

where:  $\phi_{SS}$  - resistance factor on stability

*Fpas* - resisting (passive) forces acting on slip surface

*Fact* - active forces acting on slip surface

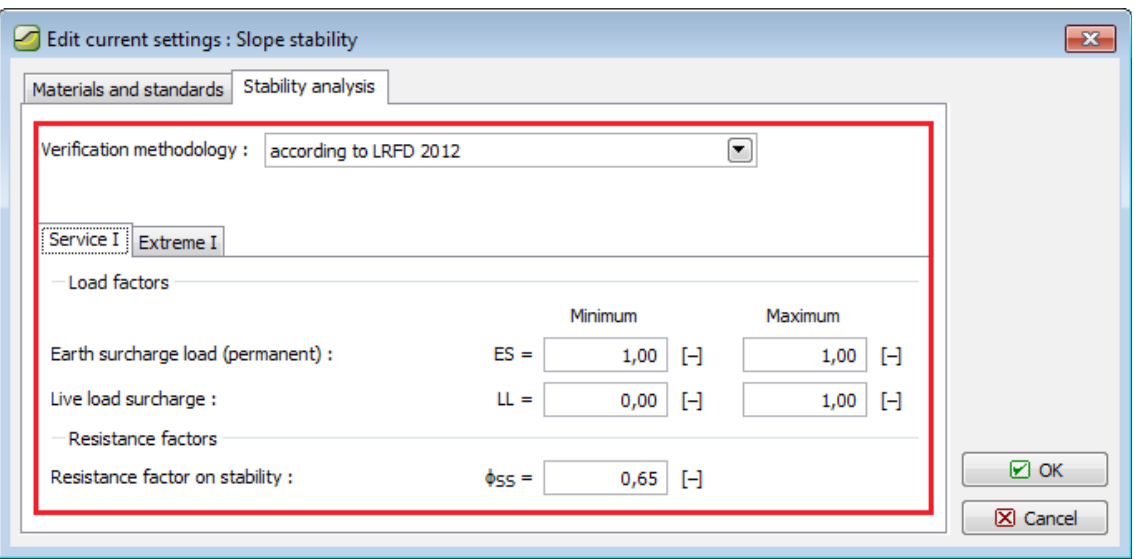

*Analysis based on LRFD 2012 - input of partial factors for stability analyses*

#### **Analysis According to Chinese Standards**

GEO5 programs allow to perform various analyses based on the methodologies provided by Chinese standards.

**Geotechnical analyses** are verified using the [safety factor.](#page-130-0) Neither calculated forces or soil parameters are reduced by any coefficient.

**Dimensioning of steel-reinforced concrete and masonry structures** follows the GB 50153-2008 or JTS D30-2004 standards. In this case, each force entering a combinations is pre-multiplied by the corresponding coefficient.

Another coefficient influencing the dimensioning is the **Coefficient of structure importance** (GB 50153-2008, 8.2.2-1) to be specified in the ["Settings"](#page-116-0) frame when performing the structure verification according to GB 50010-2010.

[Earthquake analysis](#page-904-0) and seismic combination analysis according to GB 50010-2010 further exploit **Seismic coefficients of strength** (GB 50011-2010), which increase the calculated bearing capacity of a cross-section. These coefficients are specified in the "**Settings**" frame in the ["Materials and standards"](#page-117-0) tab.

Analysis of [sheeting structures](#page-960-0) follows to [JGJ 120-2012](#page-962-0) standard (Technical specification for retaining and protection of building foundation excavations). This is eg. a [determination of](#page-971-0) [modulus of subsoil reaction.](#page-971-0)

## <span id="page-148-0"></span>**Design Situations**

The programs allows to define four design situations, which may differ by the analysis coefficients. These are:

- **Permanent design situation** most common situation and type of verification, adopted when proving the safe design of a structure for the assumed lifetime.
- **Transient design situation** can be used for temporary structures (construction stages). Typically, lower safety is required in comparison to the permanent design situation.
- **Accidental design situation** adopted for extraordinary loads (e.g. blast, vehicle impact, flood, fire, etc.). The values of partial factors are typically equal to one.
- **Seismic design situation** applied to the analysis of earthquake. It might seem similar to the accidental design situation, but for earthquake higher safety is sometimes required. In some countries, the required safety is even the same as for the permanent design situation.

Safety coefficients and partial factors are specified in the [analysis settings.](#page-116-0)

The corresponding design situation for a given construction stage is selected in the frame "**Stage settings**".

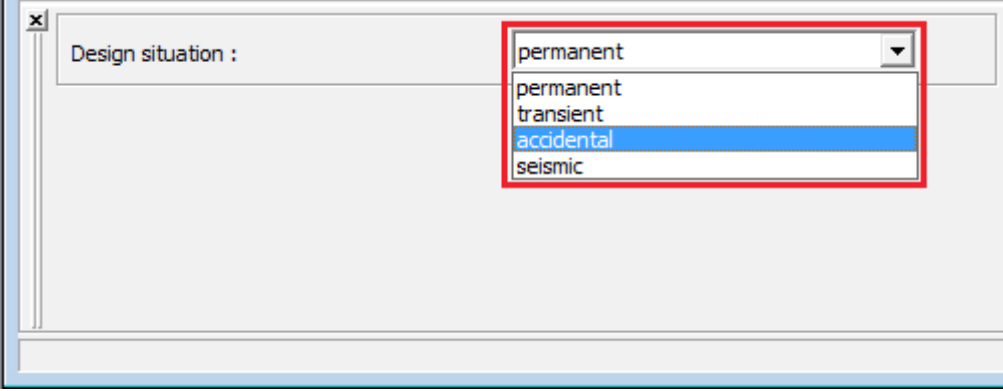

*Selection of design situation*

### **Individual Programs**

This chapter contains basic description of individual ways of inputting data into the program:

- [Earth Pressure](#page-150-0)
- [Cantilever Wall](#page-162-0)
- [Gravity Wall](#page-183-0)
- [Prefab Wall](#page-208-0)
- [Masonry Wall](#page-228-0)
- [Gabion](#page-250-0)
- [Abutment](#page-269-0)
- [Nailed Slope](#page-293-0)
- <span id="page-149-0"></span>• [Redi-Rock Wall](#page-149-0)
- [Sheeting Design](#page-312-0)
- [Sheeting Check](#page-332-0)
- [Anti-Slide Pile](#page-364-0)
- [Shaft](#page-393-0)
- [Slope Stability](#page-406-0)
- Rock [Stability](#page-427-0)
- [MSE Wall](#page-449-0)
- [Spread Footing](#page-478-0)
- [Pile](#page-496-0)
- Pile [CPT](#page-515-0)
- [Pile Group](#page-533-0)
- [Micropile](#page-557-0)
- [Slab](#page-572-0)
- [Beam](#page-631-0)
- [Settlement](#page-655-0)
- [Ground Loss](#page-670-0)
- [Terrain](#page-681-0)
- [FEM](#page-702-0) (and modules [Consolidation,](#page-712-0) [Water Flow,](#page-718-0) [Tunnel\)](#page-711-0)

#### <span id="page-150-0"></span>**Program Earth Pressure**

This program computes basic earth pressures (active pressure, passive pressure, and pressure at rest) acting upon an arbitrary shaped structure.

#### **The help in the program "Earth Pressure" includes the folowing topics:**

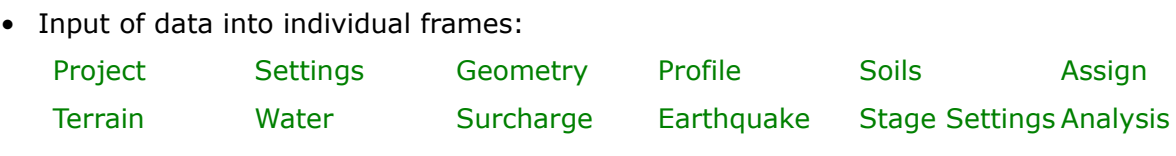

- [Standards and analysis methods](#page-113-0)
- [Theory](#page-867-0) for analysis in the program "**Earth Pressure**":
	- [Stress in Soil Body](#page-862-0) **[Earth Pressures](#page-867-0)**
- [Outputs](#page-850-0)
- General information about the work in the [User Environment](#page-38-0) of GEO5 programs
- [Common input](#page-68-0) for all programs

#### <span id="page-150-1"></span>**Project**

The [frame](#page-51-0) **"Project"** is used to input basic project data and to specify overall settings of the analysis run. The frame contains an input form to introduce the basic data about the analyzed task, i.e. project information, project description, date, etc. This information is further used in

#### [text and graphical outputs.](#page-850-0)

The frame also allows user to switch analysis units [\(metric / imperial\)](#page-60-0). Project data can be copied within all GEO5 programs using ["GeoClipboard"](#page-61-0).

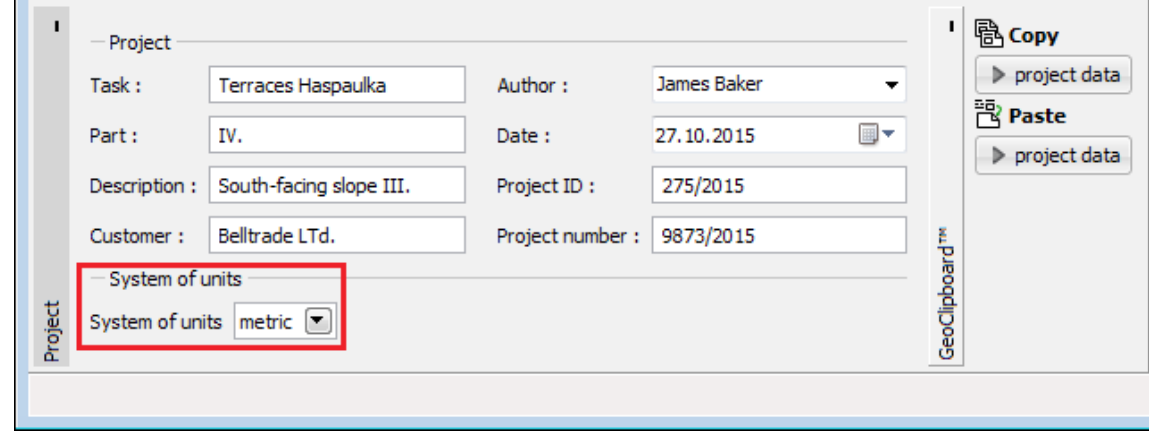

*Frame "Project"*

#### <span id="page-151-0"></span>**Settings**

The [frame](#page-51-0) "**Settings**" allows to introduce the basic [settings](#page-116-0) of the program, such as standards and theories of analysis, the way of proving safety of a structure and individual coefficients of the analysis.

The programs not only contain the pre-defined **basic Settings** for individual countries, but also allow the user to create their own **user-defined Settings**, which can be subsequently used in all GEO5 programs.

The "**Select**" button allows to choose an already created setting from the ["Settings list"](#page-115-0).

The "**Settings Administrator**" button opens the ["Administrator"](#page-113-1) dialog window, which allows for viewing and modifying individual Setting. It is also possible to identify the visible settings in the Settings list. Data in the Settings administrator can be also **exported and imported**.

The "**Add to the administrator**" button allows to [create user-defined Settings,](#page-127-0) which are subsequently added to the Settings administrator.

The "**Modify**" button enables a quick visualization and editing of the current Setting in the opened program. Modifying any of the parameters changes the title to "**Input for the current task**". Individual analyses are then performed with this **local setting**. Should we consider this setting as suitable also for other tasks, we add the setting into the "**Settings administrator**" by pressing the "**Add to the administrator**" button.

The "**Input for the current task**" setting is usually created when [importing older data.](#page-128-0)

Settings of analysis parameters are performed in the ["Materials and standards"](#page-117-0) and the ["Excavations"](#page-120-0) tabs.

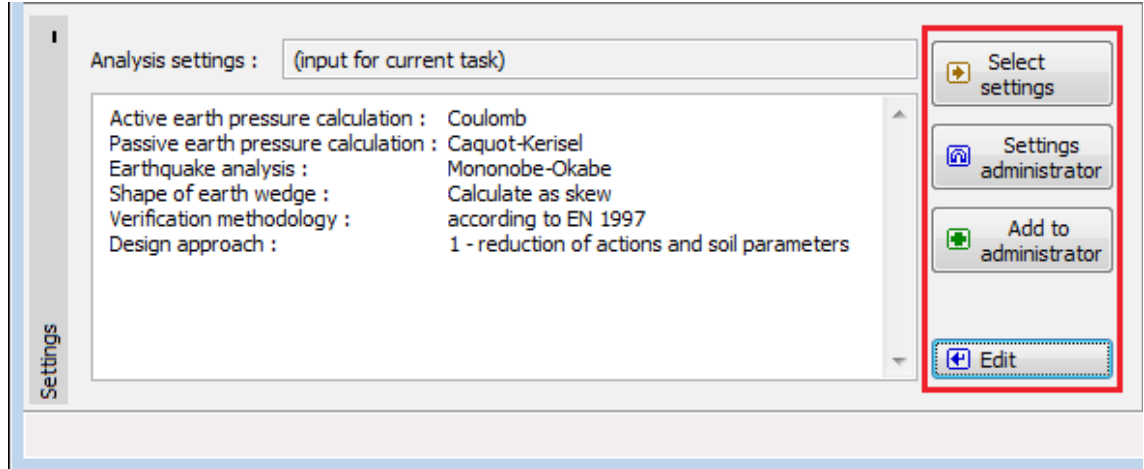

*Frame "Settings"*

#### <span id="page-152-0"></span>**Geometry**

The "**Geometry**" [frame](#page-51-0) contains [table](#page-52-0) listing the points of a structure. [Adding](#page-84-0) (editing) points is performed in the "**New point**" [dialog window.](#page-54-0)

The existing geometry points can be further edited on the desktop with the help of [active](#page-55-0) [objects](#page-55-0) - double clicking on a selected point opens a dialog window to edit the point.

The program makes it possible to [export](#page-99-0) the geometry of a structure in the \*.DXF format.

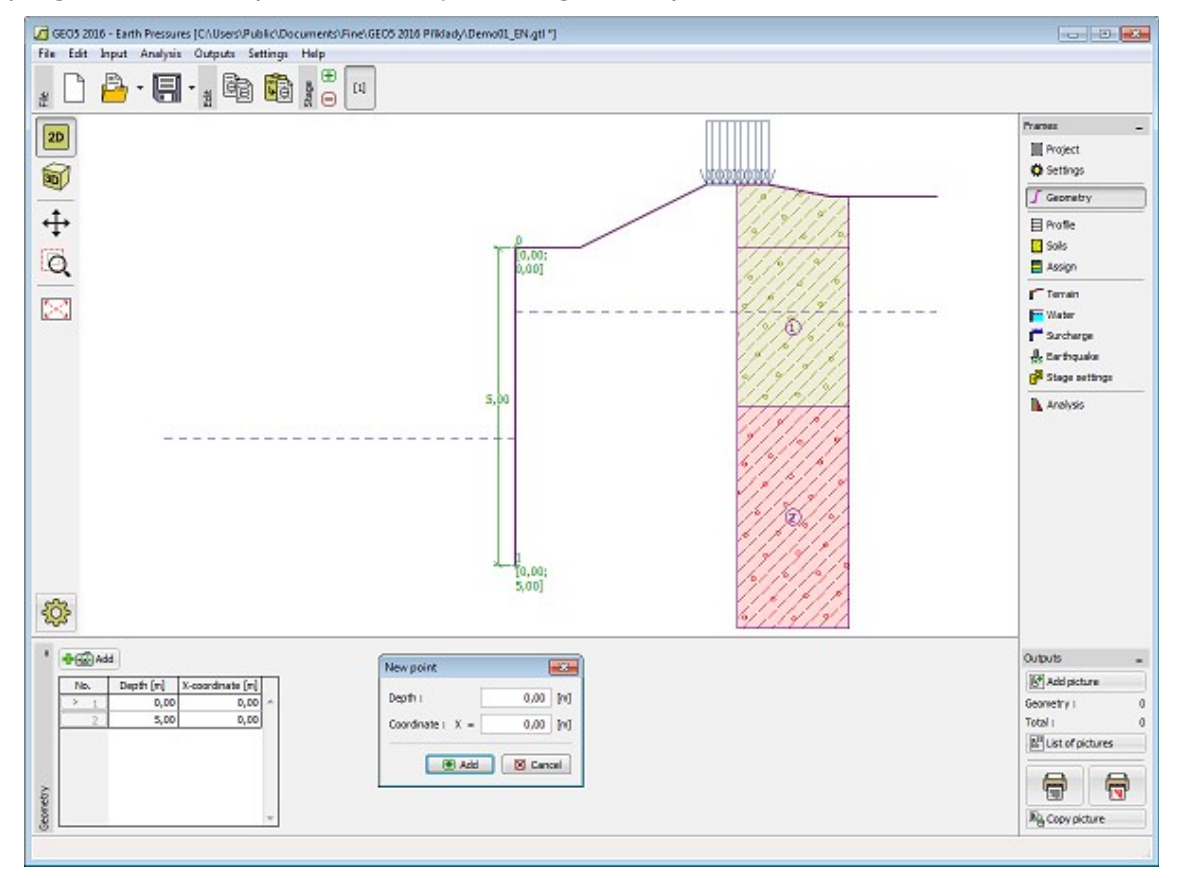

#### *Frame "Geometry"*

## <span id="page-153-1"></span>**Profile**

The "**Profile**" [frame](#page-51-0) contains a [table](#page-52-0) with a list of input interfaces. After specifying interfaces it is possible to edit thicknesses of individual layers with the help of [active dimensions.](#page-55-0)

[Adding](#page-84-0) (editing) layer is performed in the "**New interface**" [dialog window.](#page-54-0) The *z*-coordinate measured from the top point of a structure is specified (*z*-axis).

The program allows for raising or lowering the top point of a structure in the "**Change of terrain elevation**" dialog window so that the whole interface can be translated while keeping the thicknesses of individual layers. This function is important when copying the profile from program "**Terrain**".

The program makes it possible to [import a profile in the gINT format.](#page-110-0)

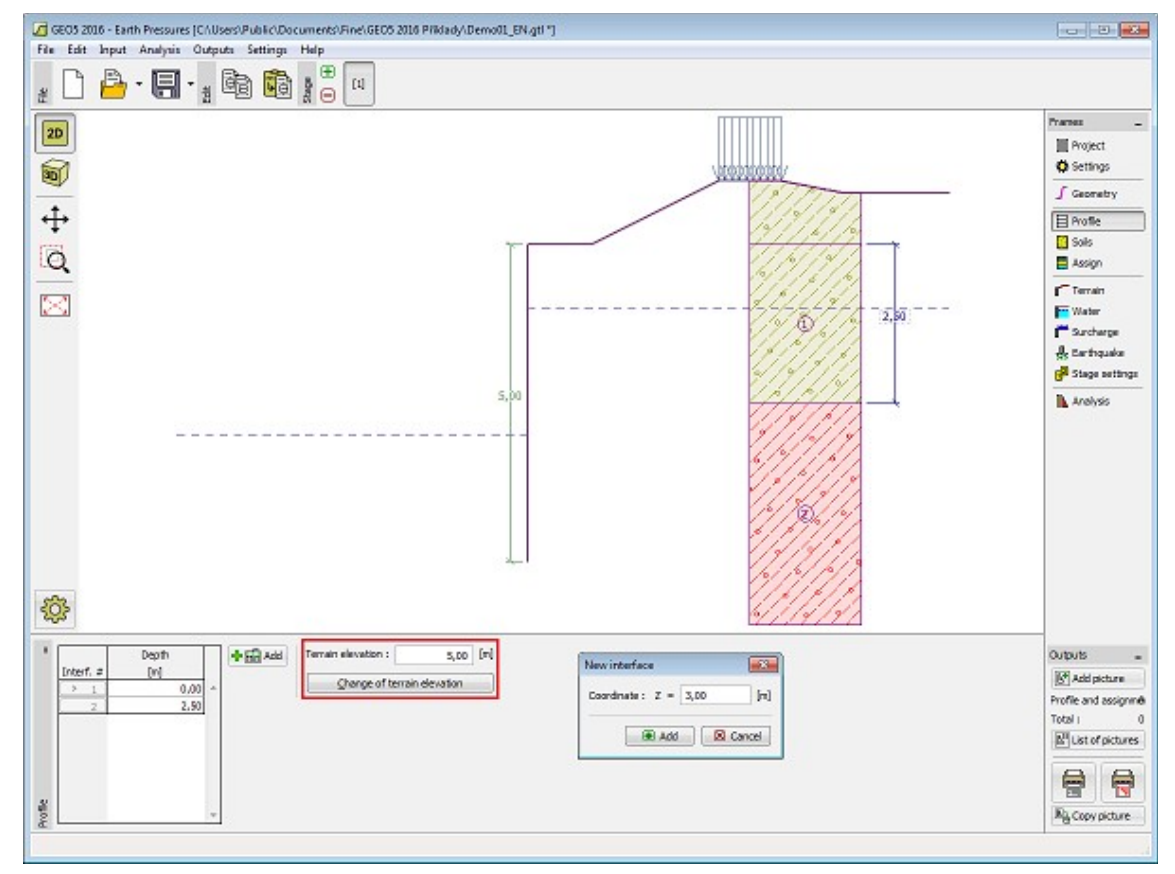

*Frame "Profile"*

### <span id="page-153-0"></span>**Soils**

The "**Soils**" [frame](#page-51-0) contains a [table](#page-52-0) with a list of input soils. The table also provides information about currently selected soil displayed in the right part of the frame. If there are more items (soils) selected in the table, the information about individual soils is ordered consecutively.

[Adding](#page-84-0) (editing) a soil is performed in the ["Add new soils"](#page-69-0) [dialog window.](#page-54-0)

The soil characteristics needed in the program are further specified in the following chapters: ["Basic data"](#page-154-0), ["Earth pressure at rest"](#page-885-0) and ["Uplift pressure"](#page-862-1).

The program makes it possible [import soils in the gINT format.](#page-110-0) Data of input soils can be copied within all GEO5 programs using ["GeoClipboard"](#page-63-0).

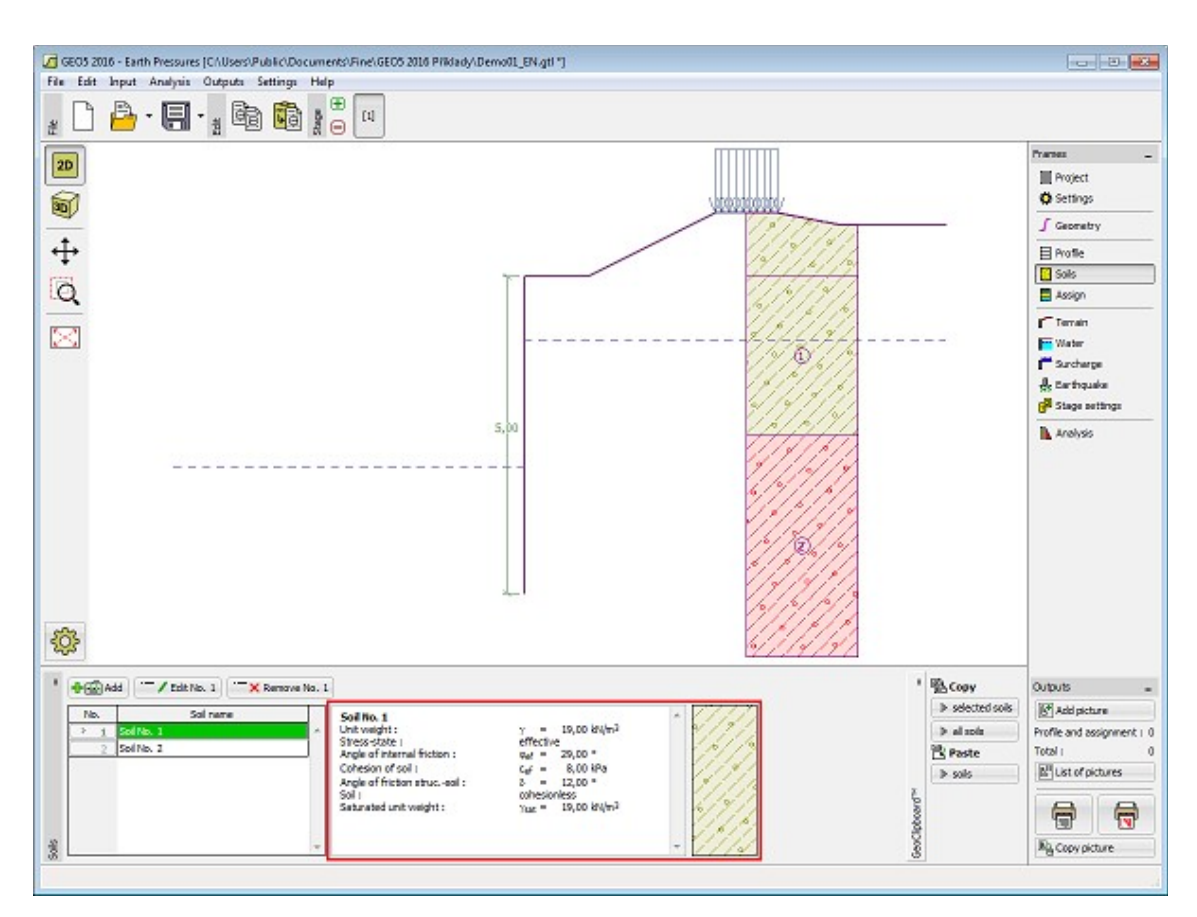

*Frame "Soils"*

#### <span id="page-154-0"></span>**Basic Data**

This part of the window allows to introduce basic parameters of the soils - **unit weight, angle of internal friction and cohesion**. The particular values are obtained from geotechnical survey or from laboratory experiments. If these data are not available, it is possible to exploit built-in [soils database,](#page-70-0) which contains values of selected characteristics of soils. The characteristics of rocks are not listed in the built-in database, these parameters must be defined manually. Approximate parameters of rocks are presented in the [theoretical section.](#page-924-1)

Either **effective or total** parameters of the angle of internal friction and cohesion are specified depending on the settings in the "**Stress analysis**" combo list. Whether to use [effective or](#page-863-0) [total parameters](#page-863-0) depends primarily on the type of soil and load, structure duration and water conditions.

For [effective stress,](#page-863-0) it is further needed to specify the [angle of internal friction between the soil](#page-921-0) [and the structure,](#page-921-0) which depends on the structure material and type of soil. Possible values of this parameter are listed in the [table of recommended values.](#page-923-0)

For [total stress,](#page-863-0) it is further needed to specify the [adhesion of soil to the structure face](#page-924-0) *a*.

The associated theory is described in detail in the chapter ["Earth pressures"](#page-867-0).

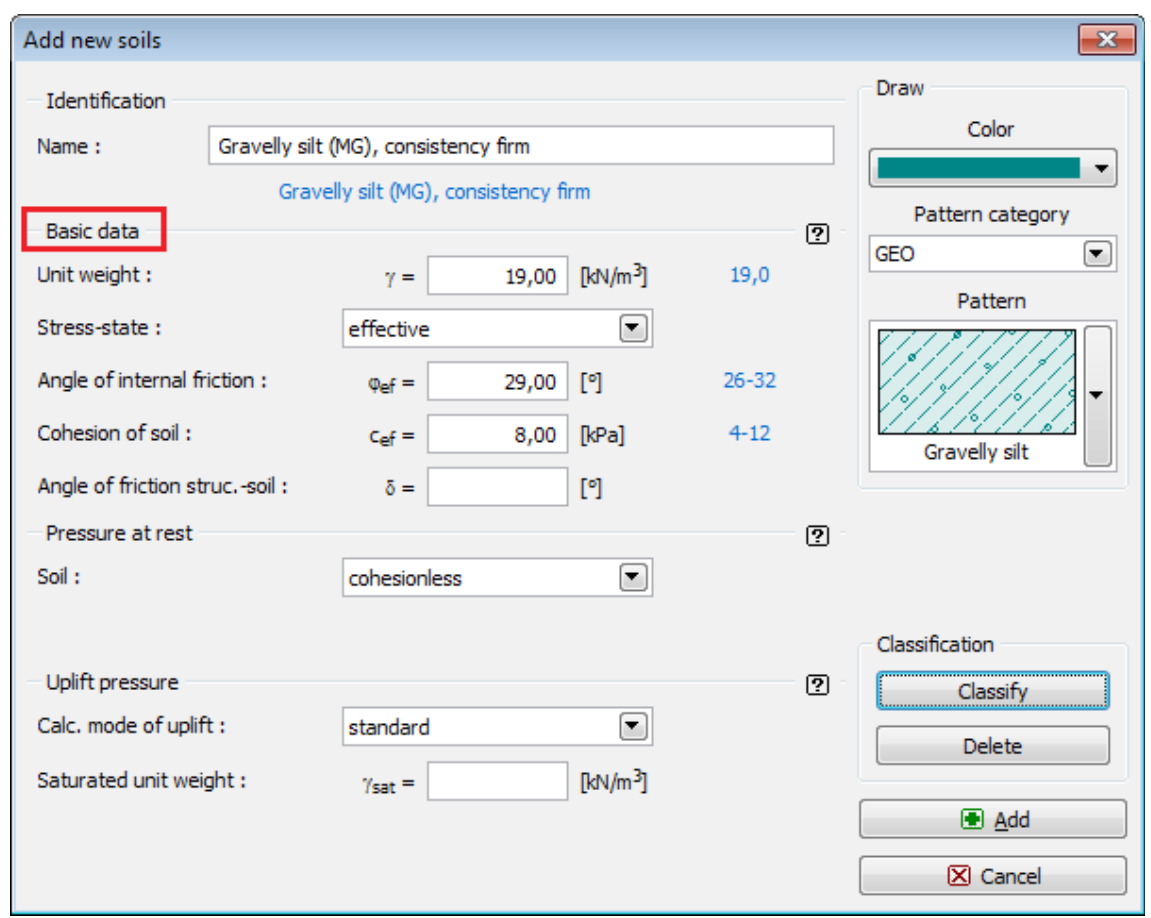

*Dialog window "Add new soils" - "Basic data"*

### <span id="page-155-0"></span>**Assign**

The "**Assign**" [frame](#page-51-0) contains a list of layers of profile and associated soils. The list of soils is graphically represented using buttons in the bar above the table, or is accessible from a combo list for each layer of the profile.

The procedure to assign soil into a layer is described in detail [herein.](#page-86-0)

The program makes it possible to [import soil assignment in the gINT format.](#page-110-0)

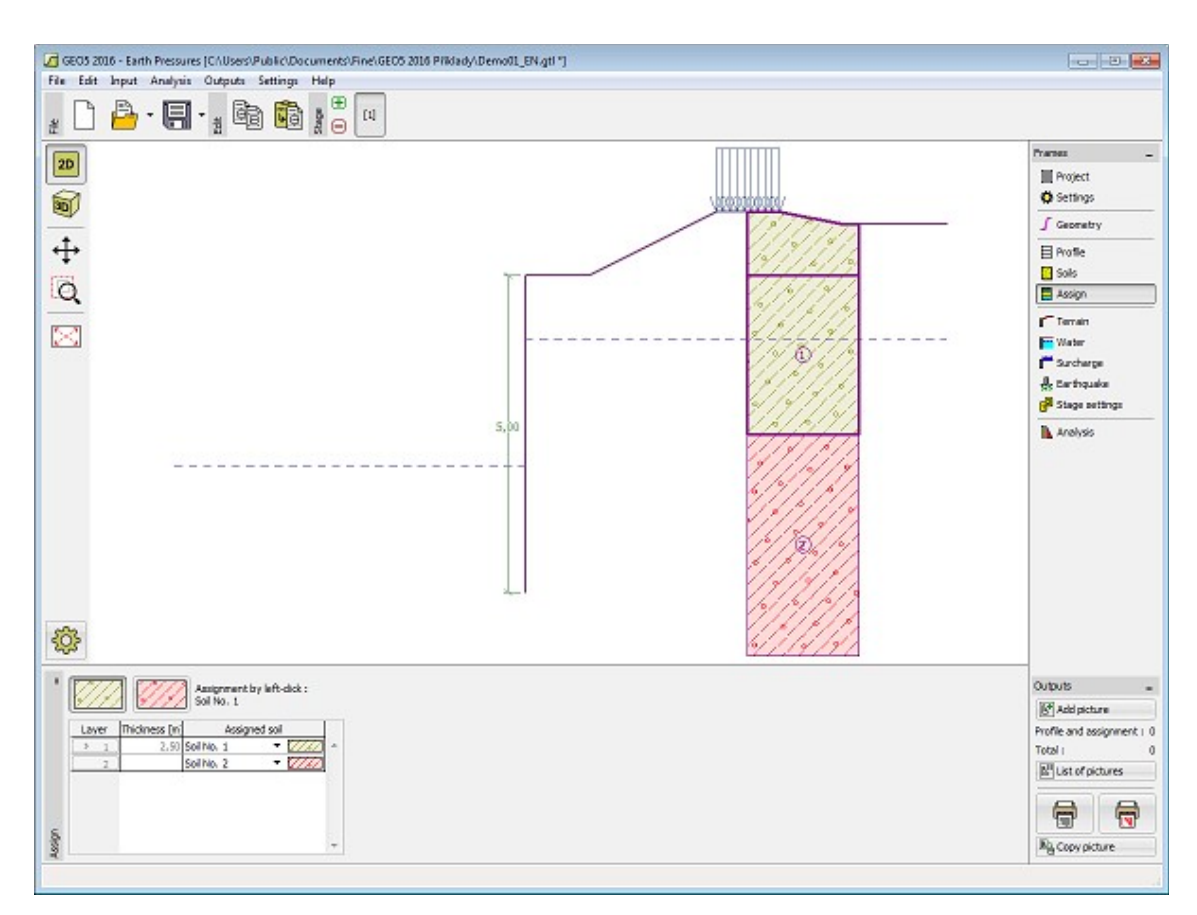

*Frame "Assign"*

## <span id="page-156-0"></span>**Terrain**

The "**Terrain**" [frame](#page-51-0) allows, by pressing the button, for specifying the terrain shape. The selected shape with graphic hint ("**Chart of parameters**") of input values is displayed in the left part of the frame. The terrain shape can be edited either in the frame by inserting values into input fields, or on the desktop with the help of [active dimensions.](#page-55-0)

The last option to choose from is a general shape of a terrain. In this case the frame contains a table with a list of terrain points. The first point with coordinates [0,0] coincides with the top point of a structure.

Analysis of earth pressures in case of inclined terrain is described in the theoretical part of the help ["Distribution of earth pressures for broken terrain"](#page-887-0).

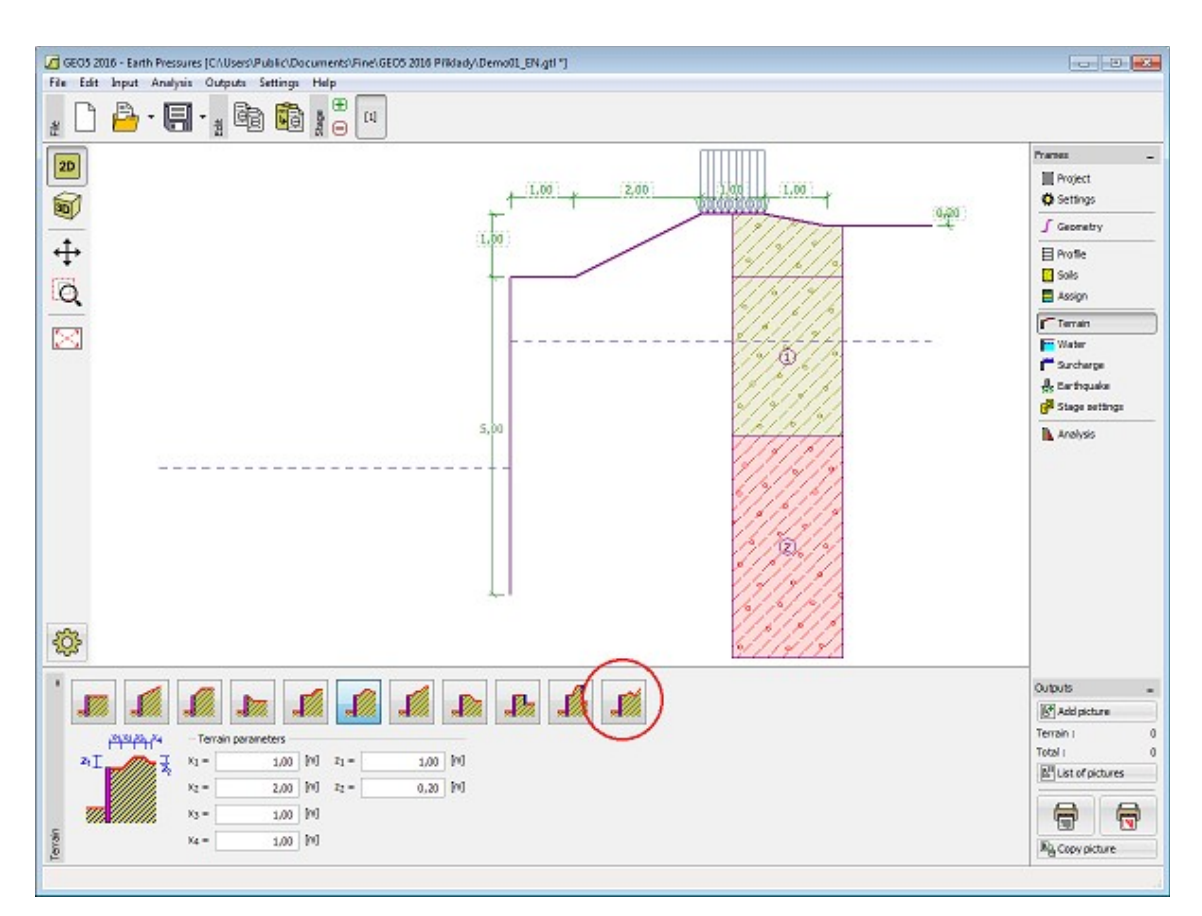

*Frame "Terrain"*

#### <span id="page-157-0"></span>**Water**

The "**Water**" [frame](#page-51-0) allows, by pressing the button, for selecting the type of water. The selected type together with a graphic hint ("**Chart of parameters**") of input values is displayed in the left part of the frame. Water parameters (*h1*, *h2*...) can be edited either in the frame by inserting values into input fields, or on the desktop with the help of [active dimensions.](#page-55-0)

The last option is a manual input of pore pressure both in front and behind the structure. Two tabs "**In front of structure**" and "**Behind structure**" appear with [tables.](#page-52-0) The table is filled with values of pore pressure in front, or behind the structure at a depth of "*z*" (*z*-axis).

The ground water table can also be specified **above the structure** or earth profile, respectively - in such a case the depth of water is input with a negative value.

Analysis of earth pressures with influence of water is described in the theoretical part of the help, chapter ["Influence of water"](#page-888-0).

The program further allows for specifying a depth of [tensile cracks](#page-894-0) filled with water.

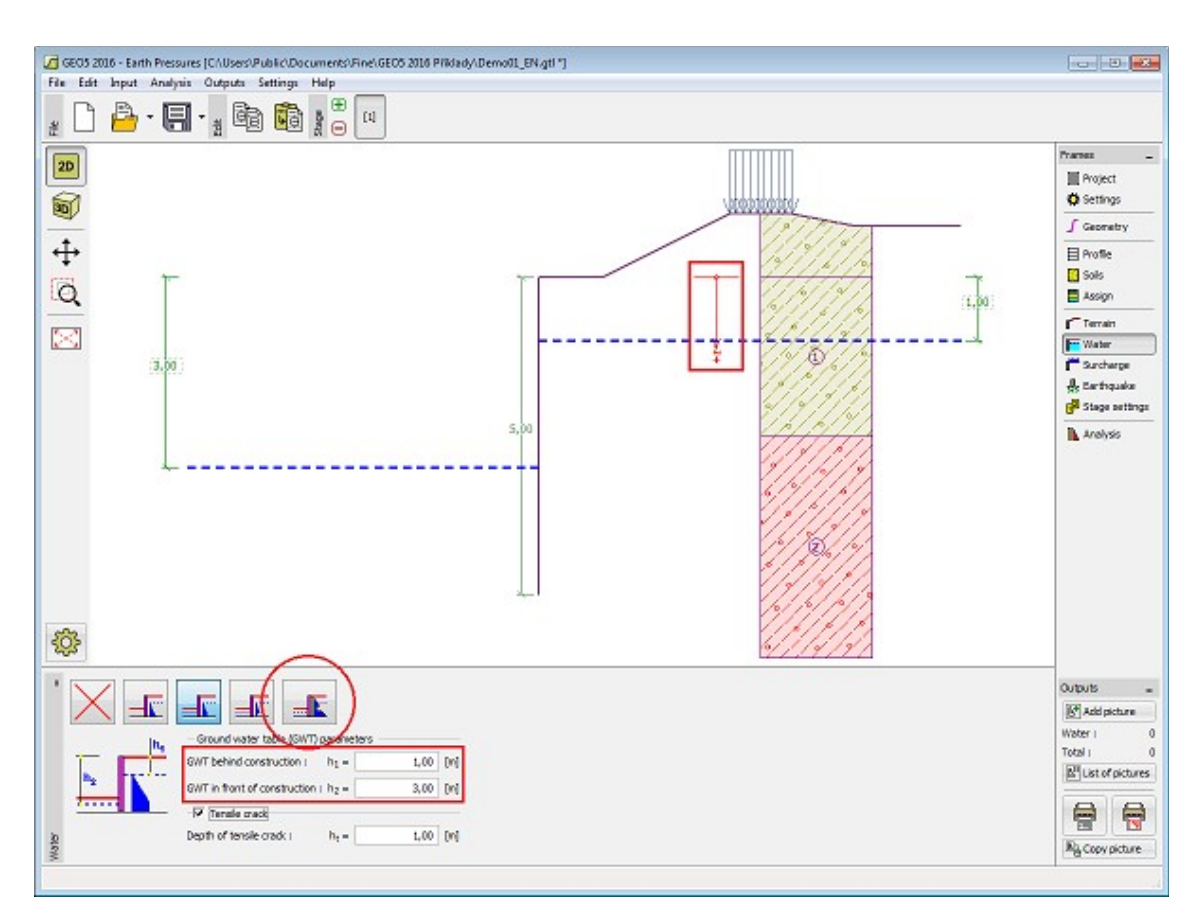

*Frame "Water"*

## <span id="page-158-0"></span>**Surcharge**

The "**Surcharge**" [frame](#page-51-0) contains a [table](#page-52-0) with a list of input surcharges. [Adding](#page-84-0) (editing) surcharge is performed in the "**New surcharge**" [dialog window.](#page-54-0) The input surcharges can be edited on the desktop with the help of [active dimensions](#page-55-0) or by [active objects.](#page-55-0)

The *z*-coordinate measured from the top point of a structure is specified (positive direction downwards) when inputting the surcharge at a certain depth. In case when the surcharge is found out off the terrain the program prompts an error message before calculation.

Either **permanent**, **variable** or **accidental** surcharge can be specified. Selecting the particular type of surcharge also renders the corresponding design coefficient to multiply the resulting load action. Accidental surcharge with favorable effect is not considered in the analysis.

Analysis of earth pressures due to surcharges is described in the theoretical part of the help, chapter ["Influence of surcharge"](#page-897-0).

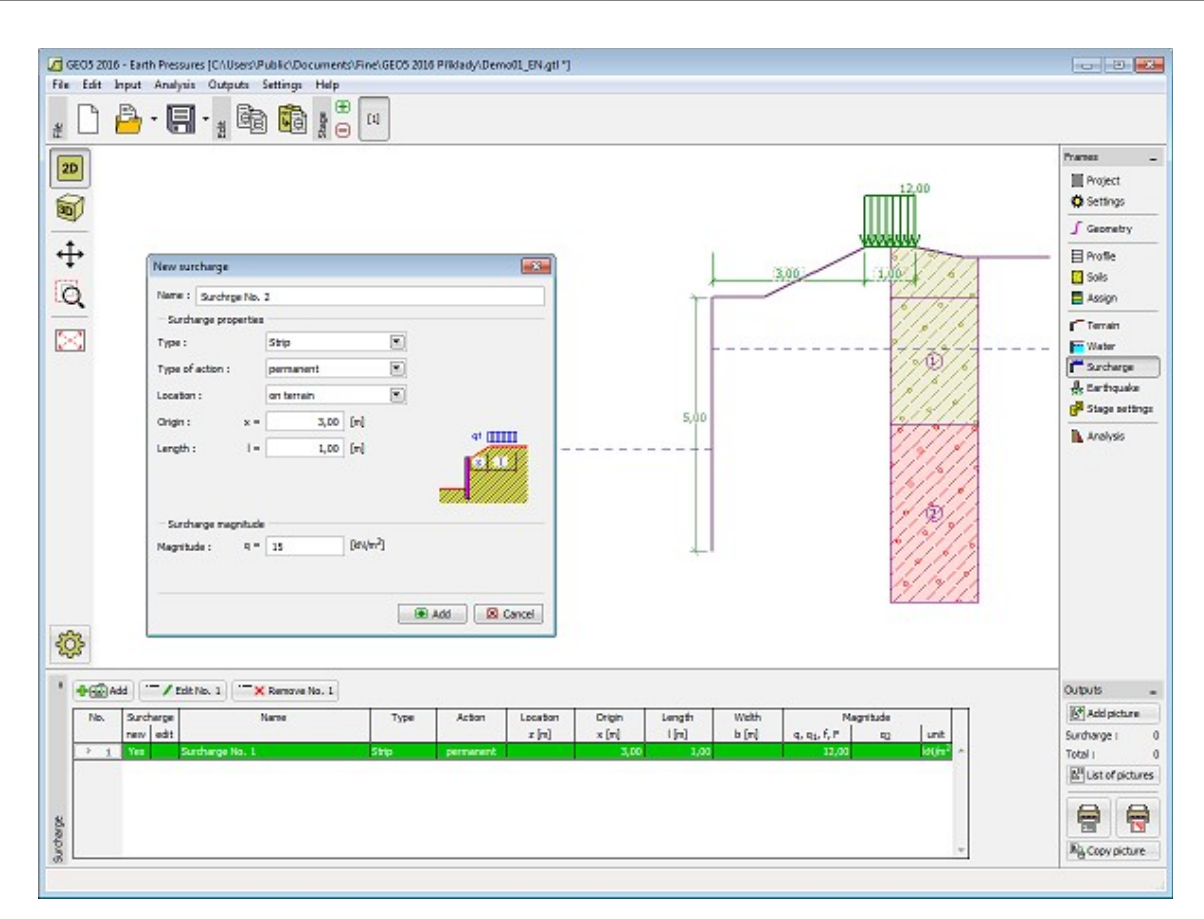

*Frame "Surcharge"*

## <span id="page-159-0"></span>**Earthquake**

The "**Earthquake**" [frame](#page-51-0) serves to input earthquake parameters. Directions of input earthquake effects are displayed on the desktop.

If not provided by measurements the coefficients  $k_h$  and  $k_v$  can be calculated following the approach adopted from [EN 1998-5.](#page-911-0)

Analysis of earth pressures while accounting for earthquake is described in the theoretical part of the help, chapter ["Influence earthquake"](#page-904-0).

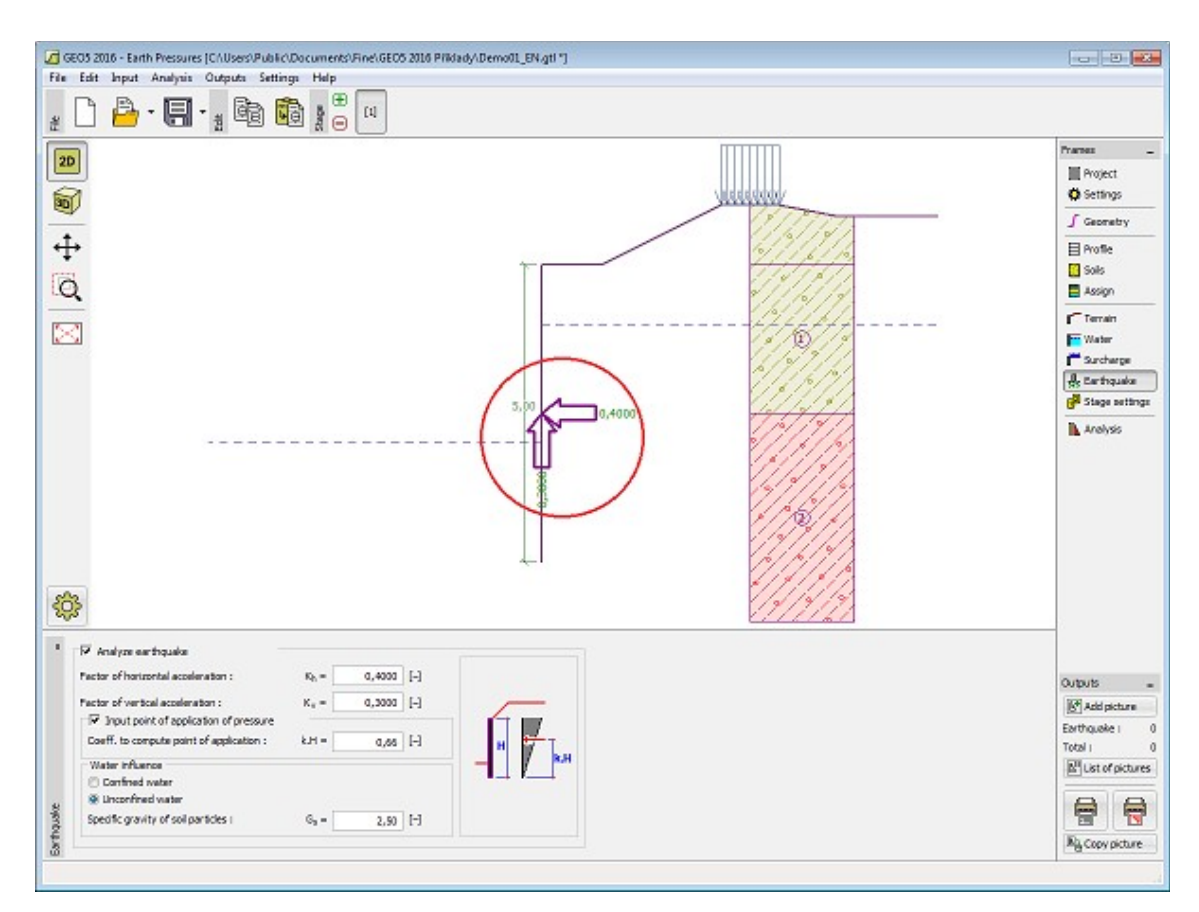

*Frame "Earthquake"*

## <span id="page-160-0"></span>**Stage Settings**

The [frame](#page-51-0) "**Stage settings**" serves to input settings valid for a given construction stage.

Selected [design situation](#page-148-0) determines the safety coefficients to be used in the analysis of a given construction stage.

The frame view depends on the selected [verification methodology.](#page-129-0) LRFD 2012 introduces new types of [design situations](#page-144-0) (**Strength I**, **Service I**, **Extreme I**).

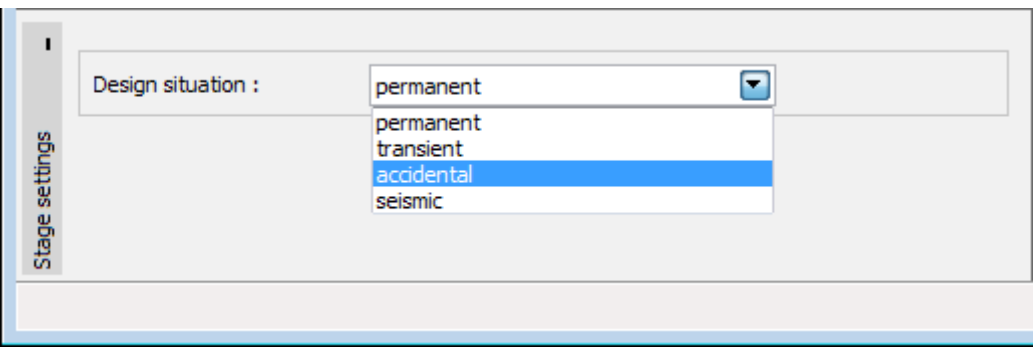

*Frame "Stage settings"*

## <span id="page-161-0"></span>**Analysis**

The [frame](#page-51-0) "**Analysis**" shows the analysis results. [Several computations](#page-88-0) can be carried out for a single task.

The frame appearance is adjusted based on the selected [verification methodology:](#page-129-0)

- Verification according to the [factor of safety,](#page-130-0) or the theory of [limit states](#page-130-1)  the last column in the table allows for inputting the [design coefficients,](#page-87-0) which multiply the calculated forces. These forces are displayed on the desktop and are updated for every change of data and setting in the frame.
- [Analysis according to EN 1997](#page-131-0)  the last column in the table allows for specifying whether the load acting on a structure is considered as secondary one. This is explained in more detail in section ["Load combinations"](#page-140-0). Providing the analysis is carried out according to ["Design approach 1"](#page-133-0), it is necessary to enter the combination number in the right part of the window.
- [Analysis according to LRFD](#page-141-0)  in the case the last column is not displayed.

The "**Analysis**" frame displays the analysis results. The frame serves to select type of computed earth pressure [\(active pressure,](#page-868-0) [pressure at rest,](#page-885-0) [passive pressure\)](#page-874-0). Two options ["Create soil wedge"](#page-895-0) and ["Minimum dimensioning pressure"](#page-894-1) are available when computing the active earth pressure.

The analysis results are displayed on the desktop and are updated immediately for an arbitrary change in input data or setting. Visualization of results can be adjusted in the frame ["Visualization settings"](#page-49-0).

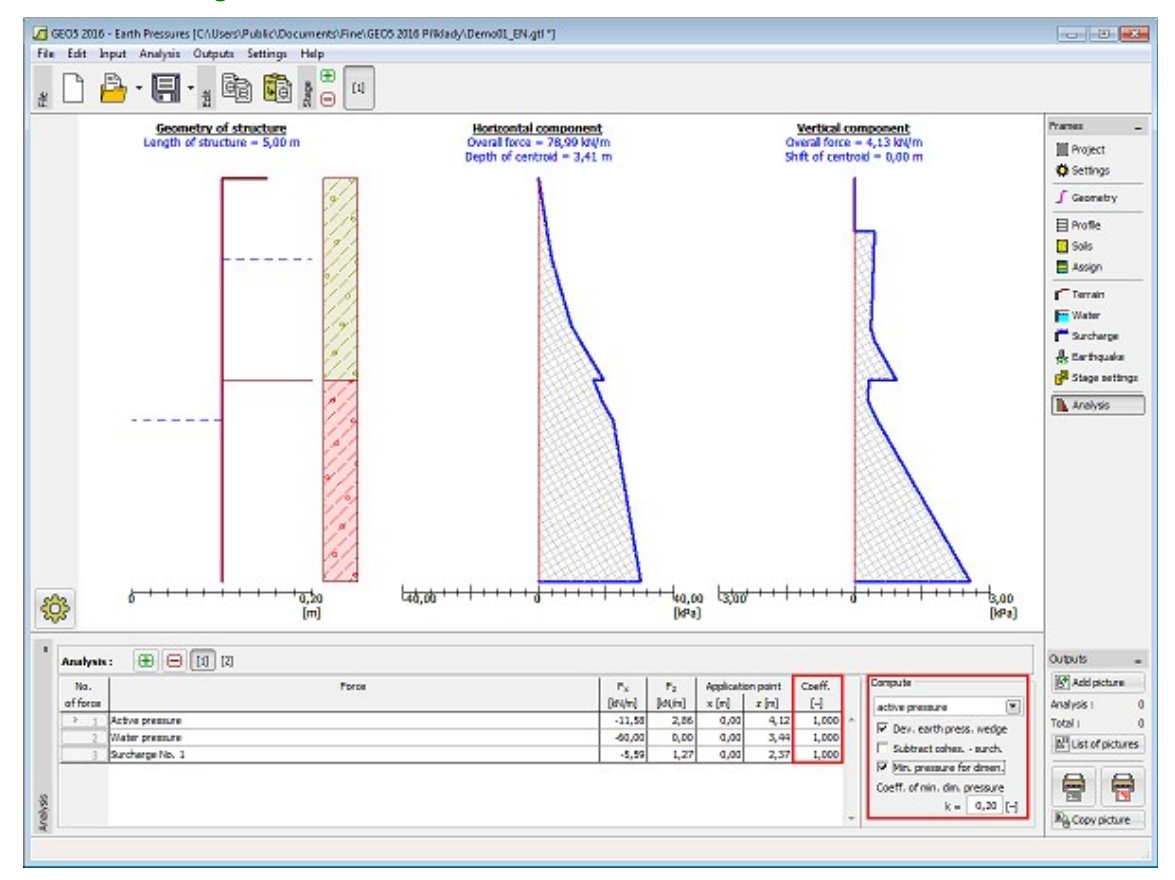

*Frame "Analysis"*

## <span id="page-162-0"></span>**Program Cantilever Wall**

This program is used to verify cantilever wall design. It offers a number of wall shapes and analyzes reinforced concrete cross-sections.

#### **The help in the program "Cantilever Wall" includes the folowing topics:**

• Input of data into individual frames:

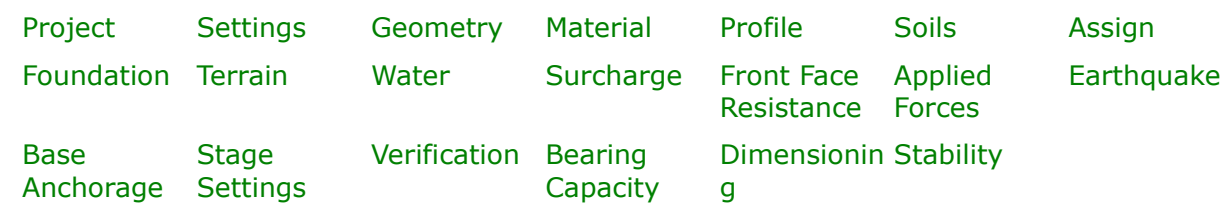

• [Standards and analysis methods](#page-113-0)

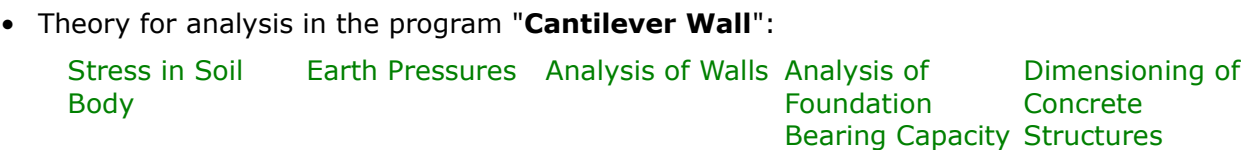

- [Outputs](#page-850-0)
- General information about the work in the [User Environment](#page-38-0) of GEO5 programs
- [Common input](#page-68-0) for all programs

#### <span id="page-162-1"></span>**Project**

The [frame](#page-51-0) **"Project"** is used to input basic project data and to specify overall settings of the analysis run. The frame contains an input form to introduce the basic data about the analyzed task, i.e. project information, project description, date, etc. This information is further used in [text and graphical outputs.](#page-850-0)

The frame also allows user to switch analysis units [\(metric / imperial\)](#page-60-0). Project data can be copied within all GEO5 programs using ["GeoClipboard"](#page-61-0).

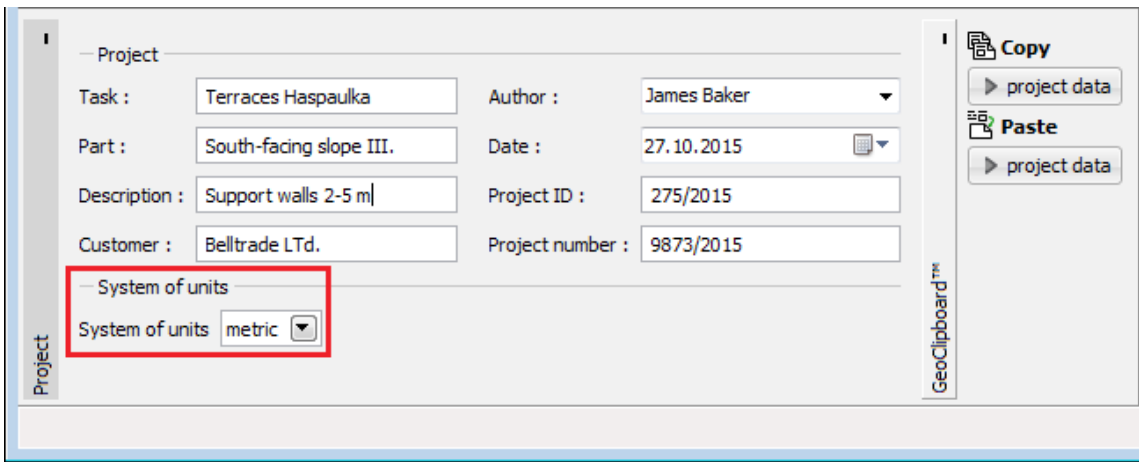

*Frame "Project"*

## <span id="page-163-0"></span>**Settings**

The [frame](#page-51-0) "**Settings**" allows to introduce the basic [settings](#page-116-0) of the program, such as standards and theories of analysis, the way of proving safety of a structure and individual coefficients of the analysis.

The programs not only contain the pre-defined **basic Settings** for individual countries, but also allow the user to create their own **user-defined Settings**, which can be subsequently used in all GEO5 programs.

The "**Select**" button allows to choose an already created setting from the ["Settings list"](#page-115-0).

The "**Settings Administrator**" button opens the ["Administrator"](#page-113-1) dialog window, which allows for viewing and modifying individual Setting. It is also possible to identify the visible settings in the Settings list. Data in the Settings administrator can be also **exported and imported**.

The "**Add to the administrator**" button allows to [create user-defined Settings,](#page-127-0) which are subsequently added to the Settings administrator.

The "**Modify**" button enables a quick visualization and editing of the current Setting in the opened program. Modifying any of the parameters changes the title to "**Input for the current task**". Individual analyses are then performed with this **local setting**. Should we consider this setting as suitable also for other tasks, we add the setting into the "**Settings administrator**" by pressing the "**Add to the administrator**" button.

The "**Input for the current task**" setting is usually created when [importing older data.](#page-128-0)

Settings of analysis parameters are performed in the ["Materials and standards"](#page-117-0) and ["Wall](#page-118-0) [analysis"](#page-118-0) tabs.

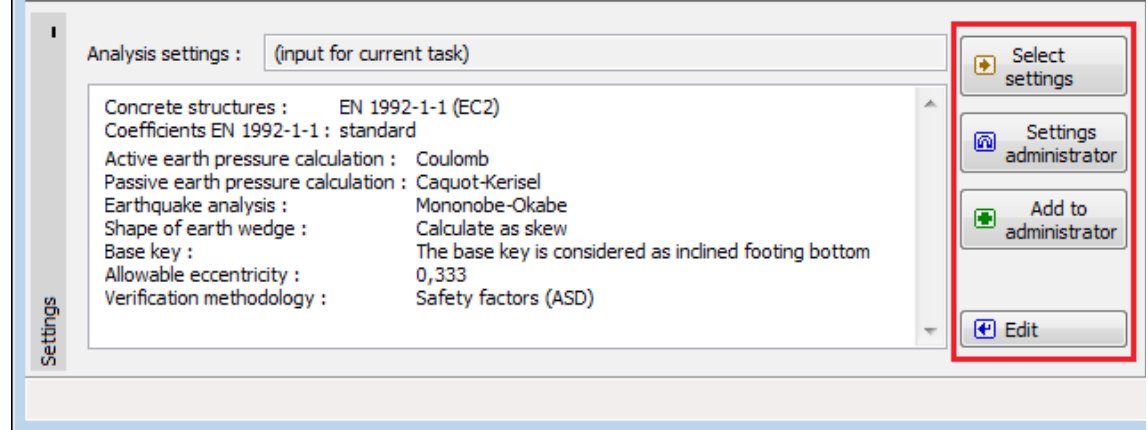

*Frame "Settings"*

#### <span id="page-164-0"></span>**Geometry**

The "**Geometry**" [frame](#page-51-0) allows by pressing the button for selecting the wall shape. The selected shape with a graphic hint "**Chart of wall geometry**" appears in the left part of the frame. The shape of a wall can be edited either in the frame by inserting values into input fields, or on the desktop with the help of [active dimensions.](#page-55-0)

In case the structure is composed of inclined segments it is required to enter the ratio of sides of an inclined segment 1*:x*. **The straight structure** is specified by entering the value zero.

The program makes it possible to [export](#page-99-0) the geometry of a structure in the \*.DXF format.

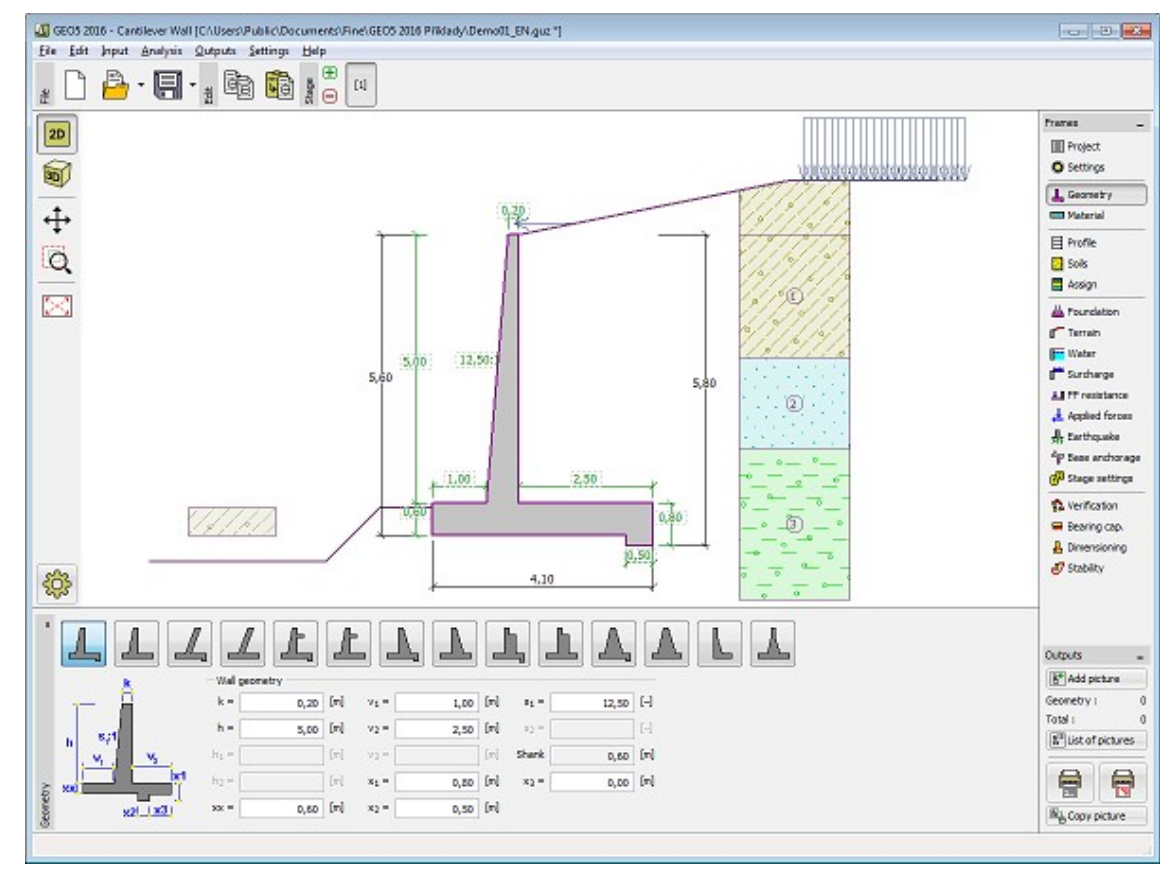

*Frame "Geometry"*

#### <span id="page-165-1"></span>**Material**

The "**Material**" [frame](#page-51-0) allows to select material parameters for concrete and longitudinal steel reinforcements.

Two options are available when selecting the material type:

- The "**Catalog**" button opens the "**Catalog of materials**" dialog window (for concrete or steel reinforcements), the list of materials then serves to select the desired material.
- The "**Own**" button opens the "**Editor of material Concrete**" dialog window (for concrete) or the "**Editor of material - Reinforcing steel bars**" dialog window (for longitudinal steel reinforcements), which allows for manual specification of material parameters.

The catalogs content depends on the selection of standard for the design of concrete structures set in the ["Materials and standards"](#page-117-0) tab. The input field in the upper part of the frame serves to specify the wall unit weight.

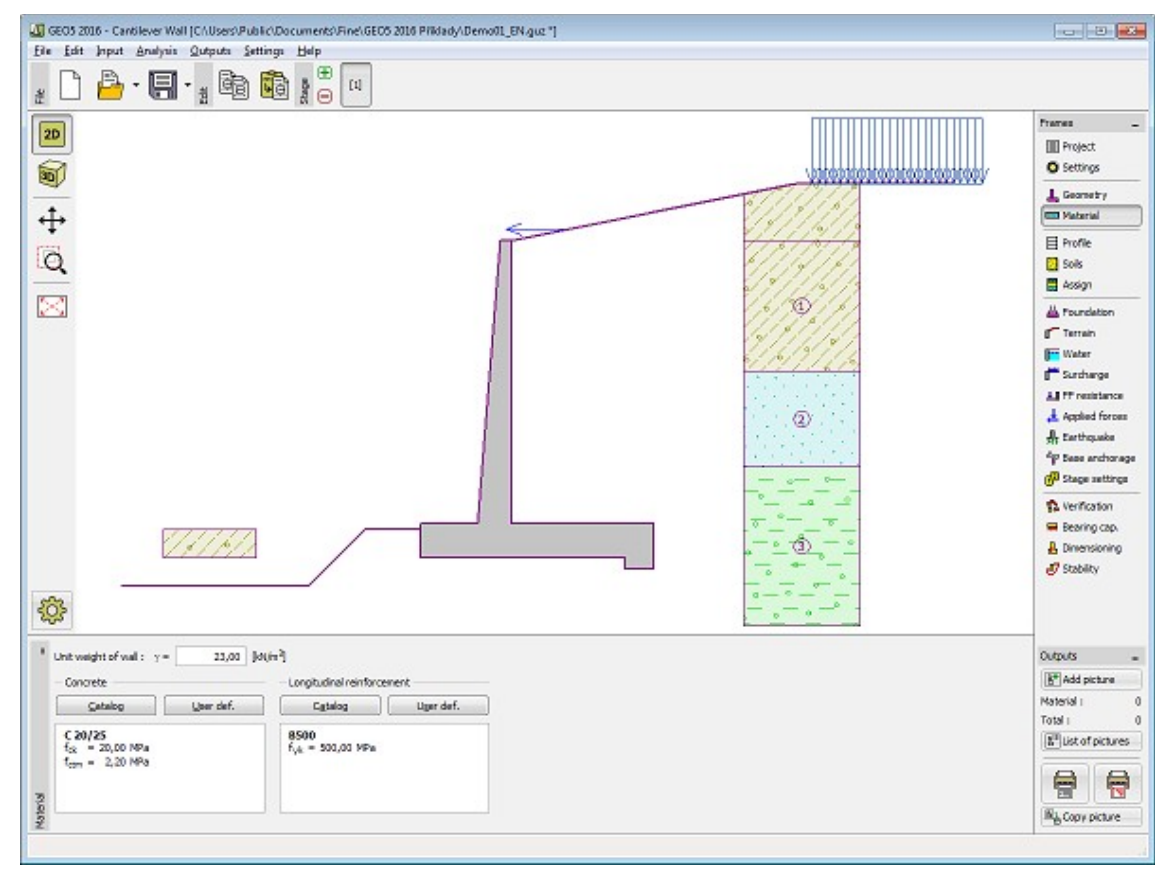

*Frame "Material"*

# <span id="page-165-0"></span>**Profile**

The "**Profile**" [frame](#page-51-0) contains a [table](#page-52-0) with a list of input interfaces. After specifying interfaces it is possible to edit thicknesses of individual layers with the help of [active dimensions.](#page-55-0)

[Adding](#page-84-0) (editing) layer is performed in the "**New interface**" [dialog window.](#page-54-0) The *z*-coordinate

measured from the top point of a structure is specified (*z*-axis).

The program allows for raising or lowering the top point of a structure in the "**Change of terrain elevation**" dialog window so that the whole interface can be translated while keeping the thicknesses of individual layers. This function is important when copying the profile from program "**Terrain**".

The program makes it possible to [import a profile in the gINT format.](#page-110-0)

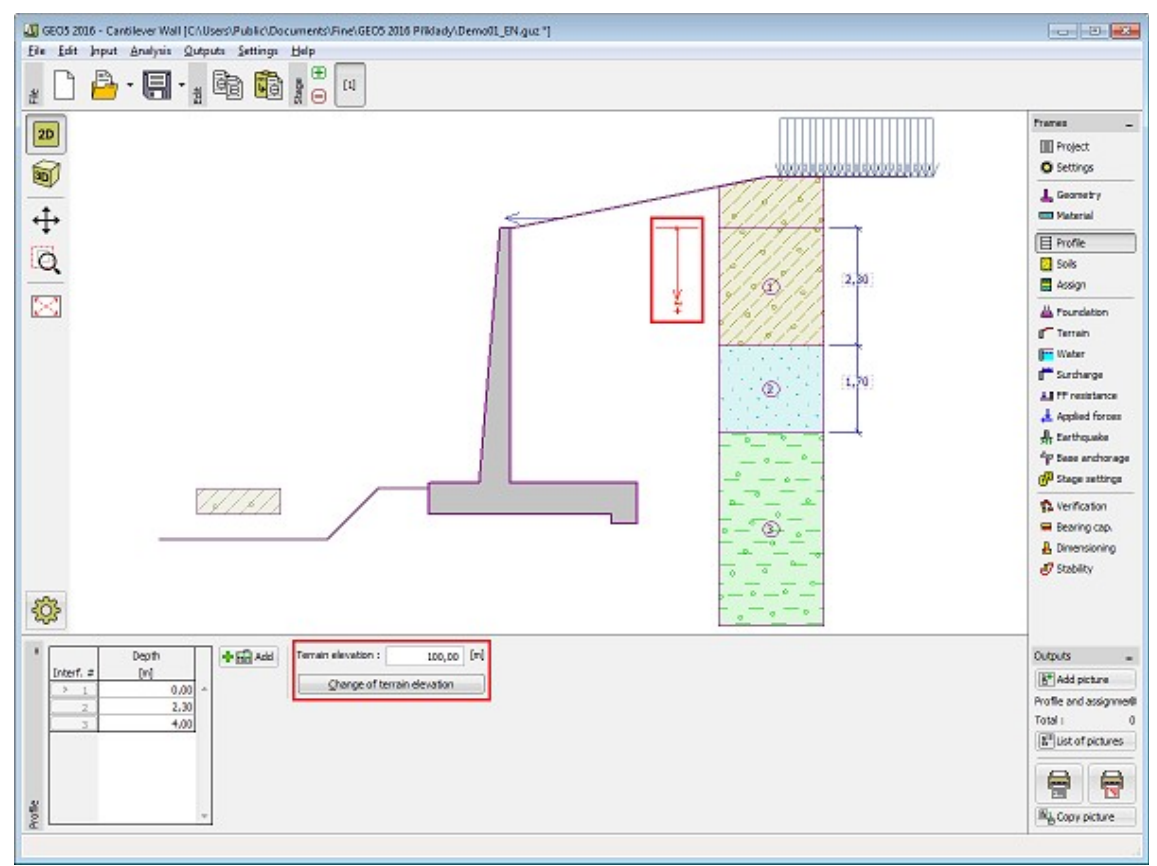

*Frame "Profile"*

## <span id="page-166-0"></span>**Soils**

The "**Soils**" [frame](#page-51-0) contains a [table](#page-52-0) with a list of input soils. The table also provides information about currently selected soil displayed in the right part of the frame. If there are more items (soils) selected in the table, the information about individual soils is ordered consecutively.

[Adding](#page-84-0) (editing) a soil is performed in the ["Add new soils"](#page-69-0) [dialog window.](#page-54-0)

The soil characteristics needed in the program are further specified in the following chapters: ["Basic data"](#page-167-0), ["Earth pressure at rest"](#page-885-0) and ["Uplift pressure"](#page-862-1).

The program makes it possible to [import soils in the gINT format.](#page-110-0) Data of input soils can be copied within all GEO5 programs using ["GeoClipboard"](#page-63-0).

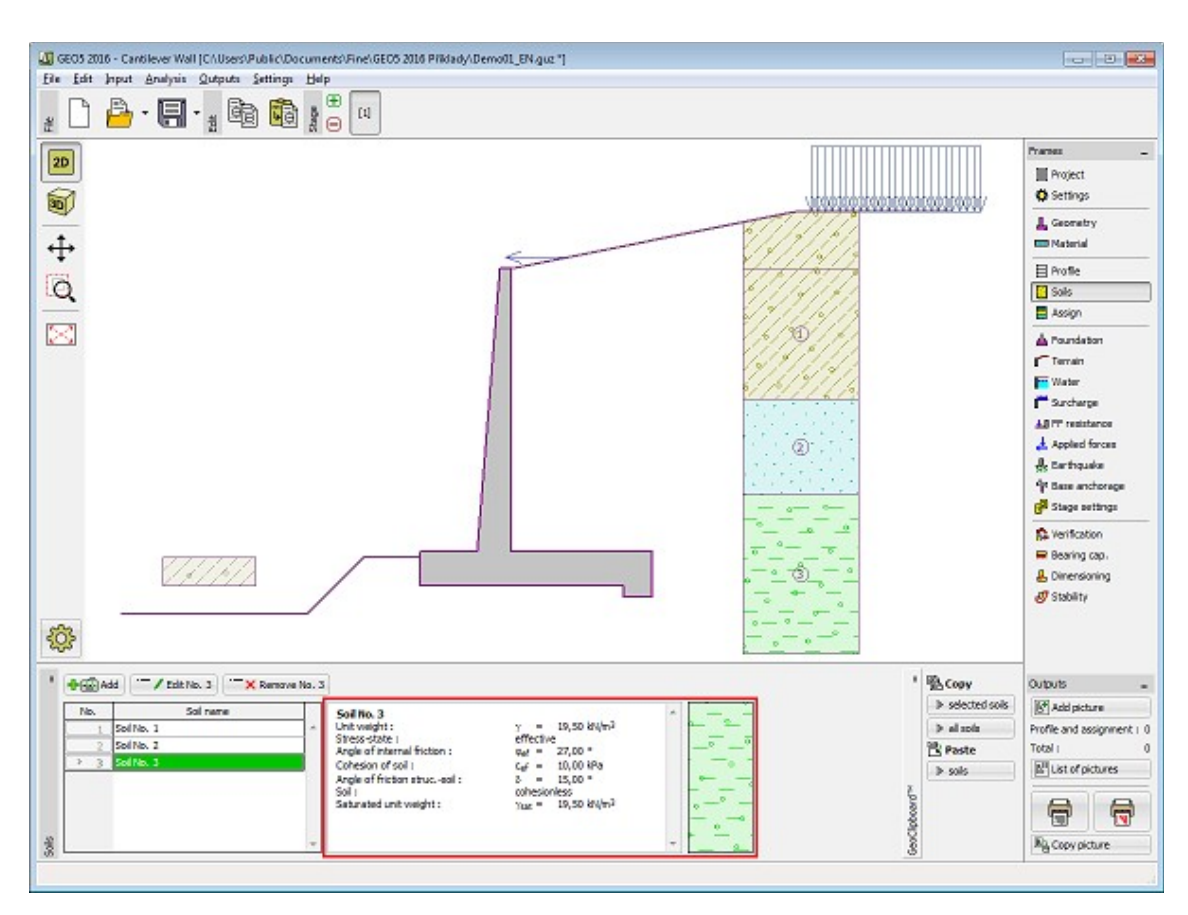

*Frame "Soils"*

### <span id="page-167-0"></span>**Basic Data**

This part of the window serves to introduce basic parameters of soils - **unit weight, angle of internal friction and cohesion**. The particular values are obtained from geotechnical survey or from laboratory experiments. If these data are not available, it is possible to exploit built-in [database of soils,](#page-70-0) which contains values of selected characteristics of soils. The characteristics of rocks are not listed in the database built, these parameters must be defined manually. Approximate parameters of rocks are presented in the theoretical part of the Help [herein.](#page-924-1)

Either **effective or total** parameters of the angle of internal friction and cohesion are specified depending on the setting in the "**Stress analysis**" combo list. Whether to use [effective or total](#page-863-0) [parameters](#page-863-0) depends primarily on the type of soil, type of load, structure duration and water conditions.

For [effective stress](#page-863-0) further needs to specify the [angle of internal friction between the soil and](#page-921-0) [structure,](#page-921-0) which depends on the structure material and the type of soil. Possible values of this parameter are listed in the [table of recommended values.](#page-923-0)

For [total stress](#page-863-0) further needs to specify the [adhesion of soil to the structure face](#page-924-0) *a*.

The associated theory is described in detail in chapter ["Earth pressures"](#page-867-0).

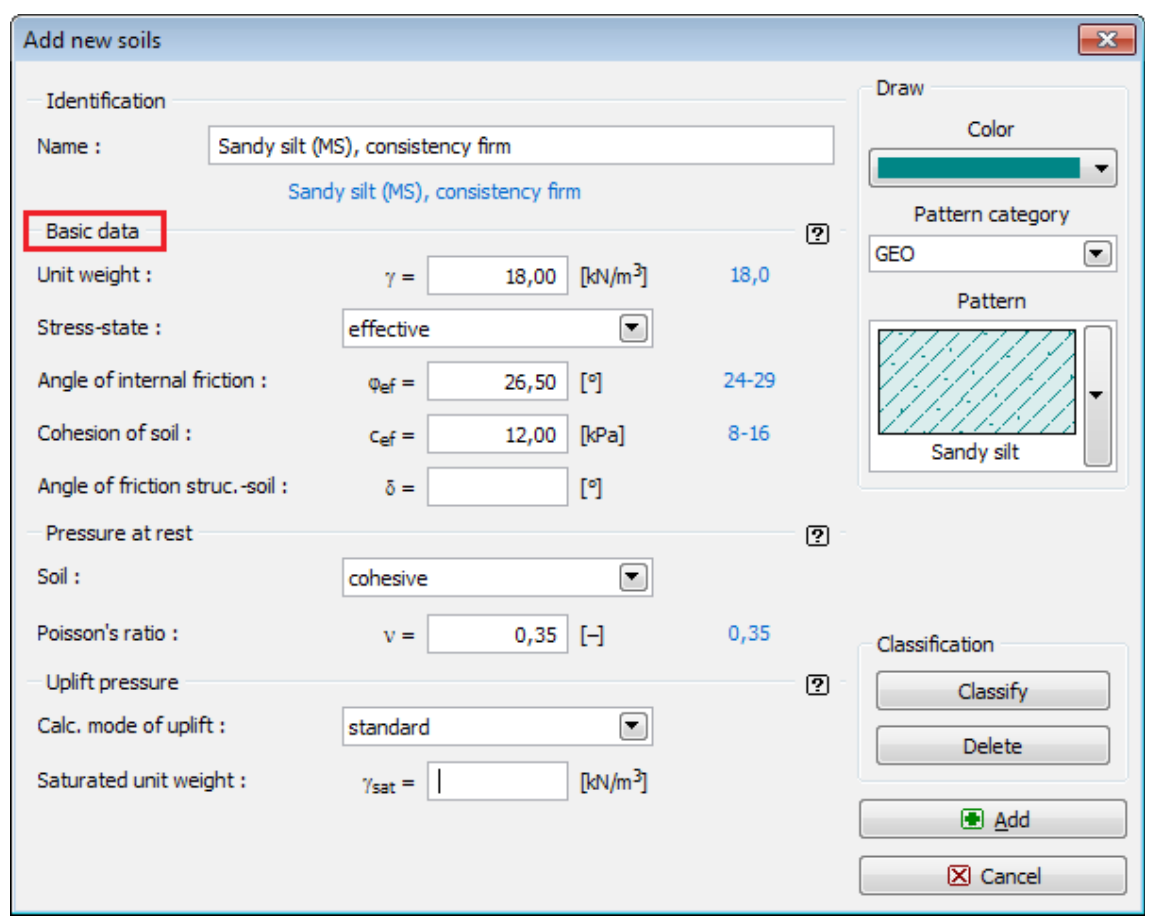

*Dialog window "Add new soils" - "Basic data"*

## <span id="page-168-0"></span>**Assign**

The "**Assign**" [frame](#page-51-0) contains a list of layers of profile and associated soils. The list of soils is graphically represented using buttons in the bar above the table, or is accessible from a combo list for each layer of the profile.

The procedure to assign soil into a layer is described in detail [herein.](#page-86-0)

The program makes it possible to [import soil assignment in the gINT format.](#page-110-0)

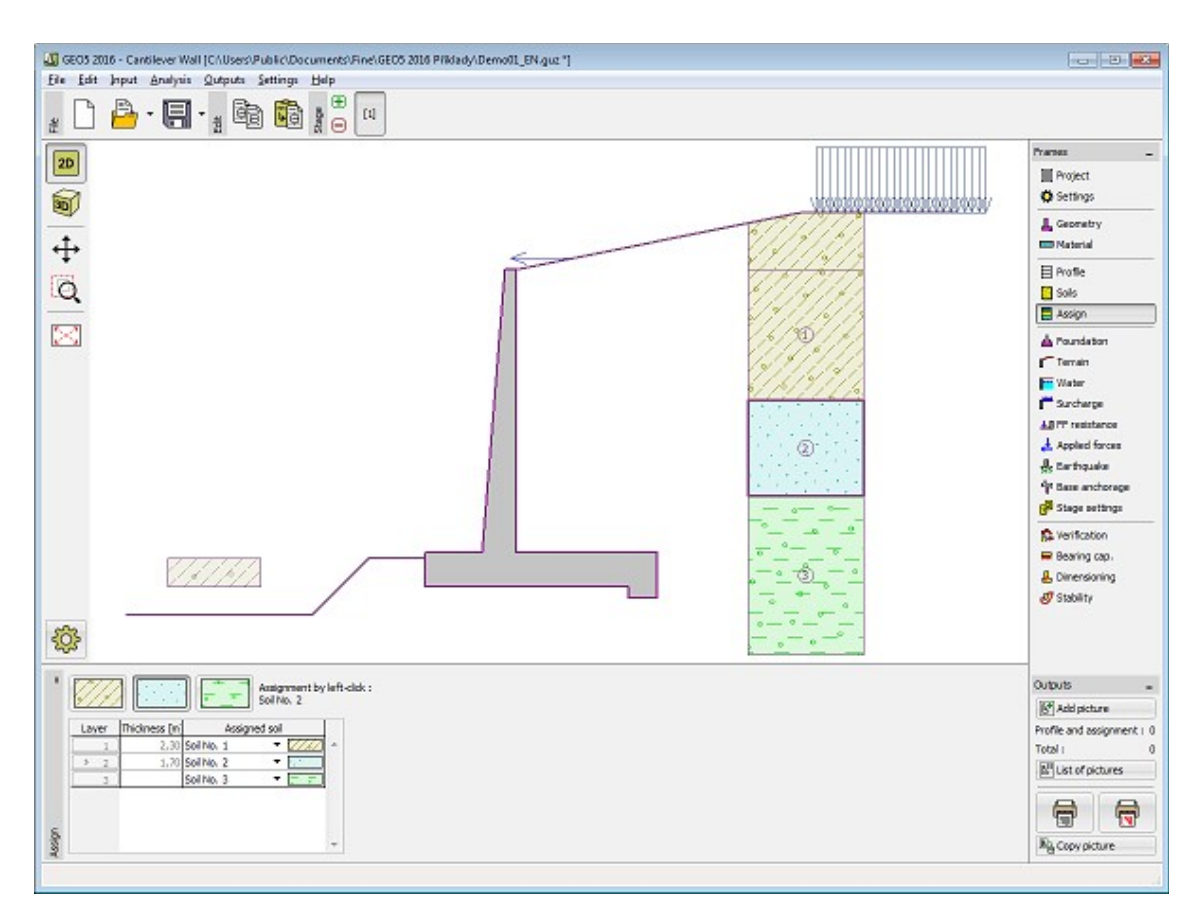

*Frame "Assign"*

## <span id="page-169-0"></span>**Foundation**

The "**Foundation**" [frame](#page-51-0) serves to specify the type of wall foundation. The following types of wall foundation are available:

- **soil from geological profile** the wall is founded on the soil [assigned](#page-168-0) from the geological profile specified in the ["Profile"](#page-165-0) frame.
- **input parameters of contact base-soil** parameters of the contact between footing bottom and structure are specified. Option "**input angle of friction base-soil**" requires inputting the friction angle *ψ* [*°*] between foundation and soil. Option "**input friction coefficient**" requires specifying the friction coefficient *μ* [*-*]. Both options require inputting the cohesion *a* [*kPa*] between foundation (base) and soil.
- **strip foundation** strip foundation material is represented either by **soil** (input in ["Soils"](#page-166-0) frame), or concrete - requires inputting the **unit weight of foundation material** *γ* and **parameters of contact base-soil** (friction coefficient *f*, cohesion *c*, additional resistance *F*).
- **pile foundation** the wall can be founded on one row of piles or two rows of piles, respectively.

**Strip foundation** and **pile foundation** can be adopted for the wall foundation only if the type wall with **straight footing bottom without jump** is selected in the ["Geometry"](#page-164-0) frame. The geometry of wall foundation (**strip foundation**, **pile foundation**) can be modified either in the frame by entering specific values into the inputting fields or on the desktop with the help of [active dimensions.](#page-55-0)

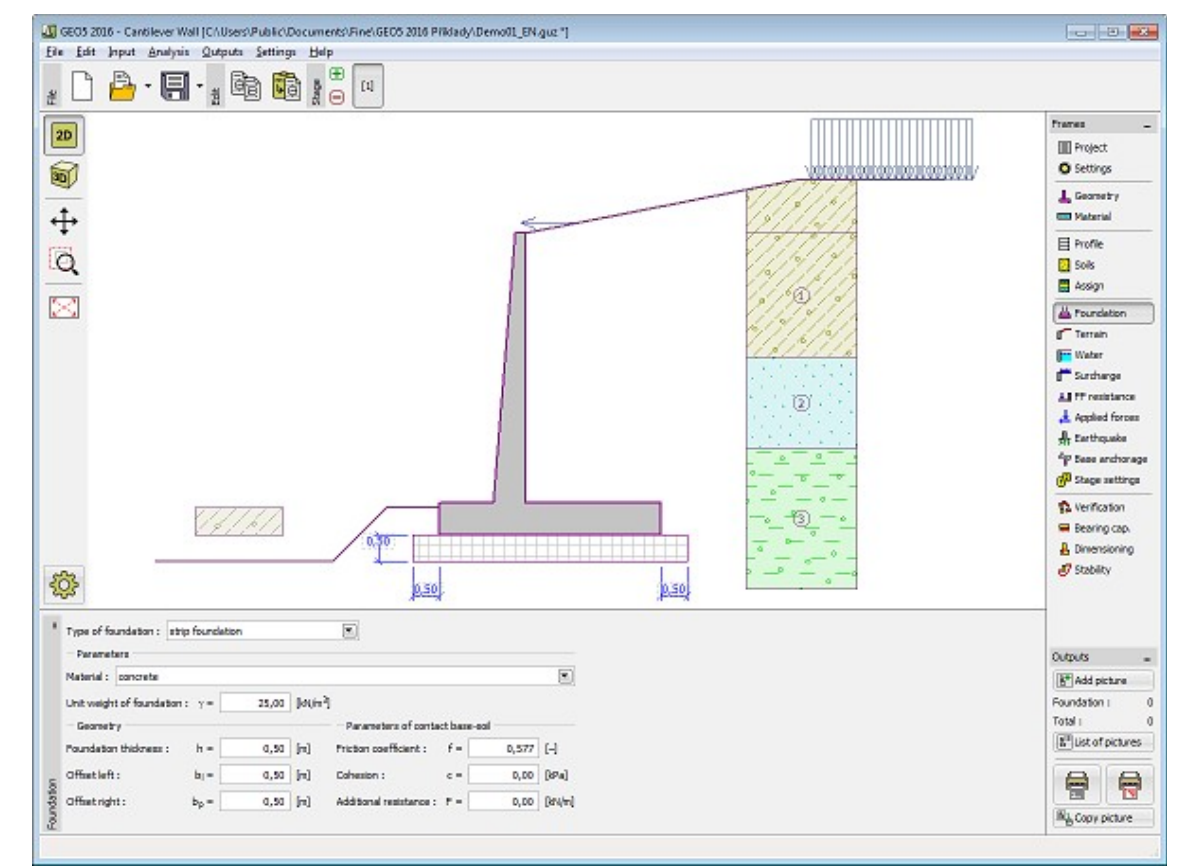

The input data introduced in this frame influence the actual [wall analysis](#page-926-0) (check for slip) and further the [bearing capacity of foundation soil.](#page-939-0)

*Frame "Foundation"*

# <span id="page-170-0"></span>**Terrain**

The "**Terrain**" [frame](#page-51-0) allows, by pressing the button, for specifying the terrain shape. The selected shape with graphic hint ("**Chart of parameters**") of input values is displayed in the left part of the frame. The terrain shape can be edited either in the frame by inserting values into input fields, or on the desktop with the help of [active dimensions.](#page-55-0)

The last option to choose from is a general shape of a terrain. In this case the frame contains a table with a list of terrain points. The first point with coordinates [0,0] coincides with the top point of a structure.

Analysis of earth pressures in case of inclined terrain is described in the theoretical part of the help, chapter ["Distribution of earth pressures for broken terrain"](#page-887-0).

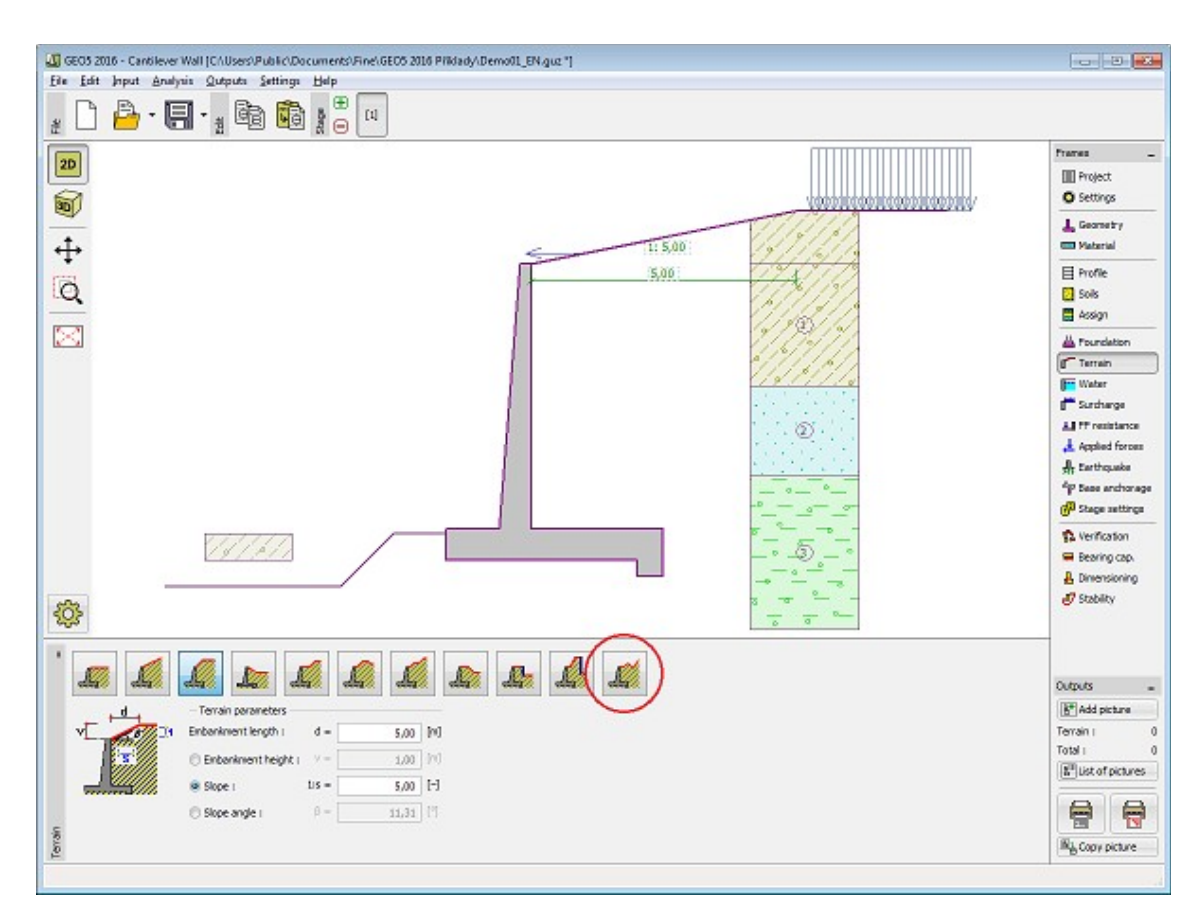

*Frame "Terrain"*

#### <span id="page-171-0"></span>**Water**

The "**Water**" [frame](#page-51-0) allows, by pressing the button, for selecting the type of water. The selected type together with a graphic hint ("**Chart of parameters**") of input values is displayed in the left part of the frame. Water parameters (*h1*, *h2*...) can be edited either in the frame by inserting values into input fields, or on the desktop with the help of [active dimensions.](#page-55-0)

The combo list serves to specify whether the influence of uplift pressure of water due to different tables at the foundation joint is considered. The uplift pressure can be assumed to be [linear, parabolic](#page-893-0) or it may not be considered at all. When verifying the wall, the uplift pressure in base of footing joint due to different water tables is introduced in terms of a special force.

The last option is a manual input of pore pressure both in front and behind the structure. Two tabs "**In front of structure**" and "**Behind structure**" appear with [tables.](#page-52-0) The table is filled with values of pore pressure in front, or behind the structure at a depth of "*z*" (*z*-axis).

The ground water table can also be specified **above the structure** or earth profile, respectively - in such a case the depth of water is input with a negative value.

Analysis of earth pressures with influence of water is described in the theoretical part of the help, chapter ["Influence of water"](#page-888-0).

The program further allows for specifying a depth of [tensile cracks](#page-894-0) filled with water.

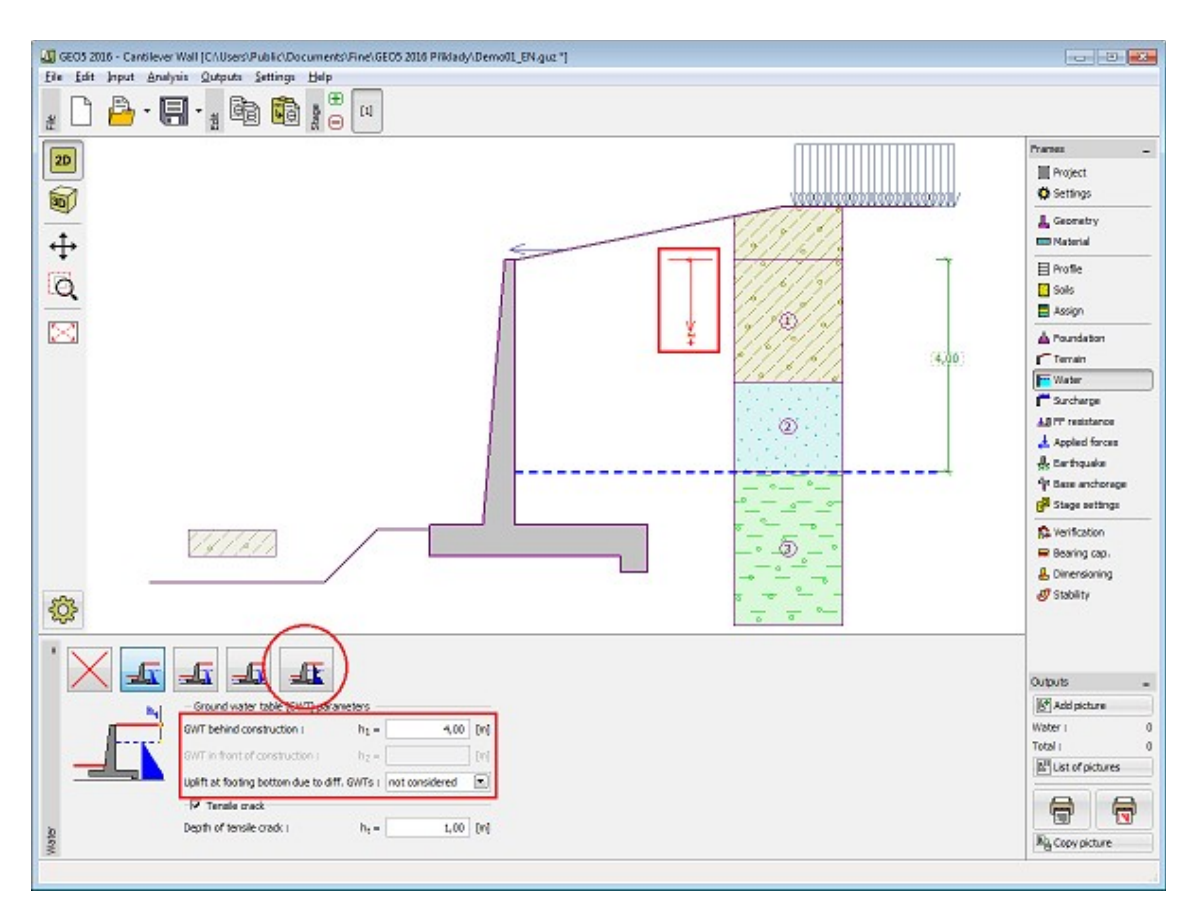

*Frame "Water"*

## <span id="page-172-0"></span>**Surcharge**

The "**Surcharge**" [frame](#page-51-0) contains a table with a list of input surcharges. [Adding](#page-84-0) (editing) surcharge is performed in the "**New surcharge**" [dialog window.](#page-54-0) The input surcharges can be edited on the desktop with the help of [active dimensions](#page-55-0) or by [active objects.](#page-55-0)

The *z*-coordinate measured from the top point of a structure is specified (positive direction downwards) when inputting the surcharge at a certain depth. In case when the surcharge is found out off the terrain the program prompts an error message before calculation.

Either **permanent**, **variable** or **accidental** surcharge can be specified. Selecting the particular type of surcharge also renders the corresponding design coefficient to multiply the resulting load action. Accidental surcharge with favorable effect is not considered in the analysis.

Analysis of earth pressures due to surcharges is described in the theoretical part of the help, chapter ["Influence of surcharge"](#page-897-0).

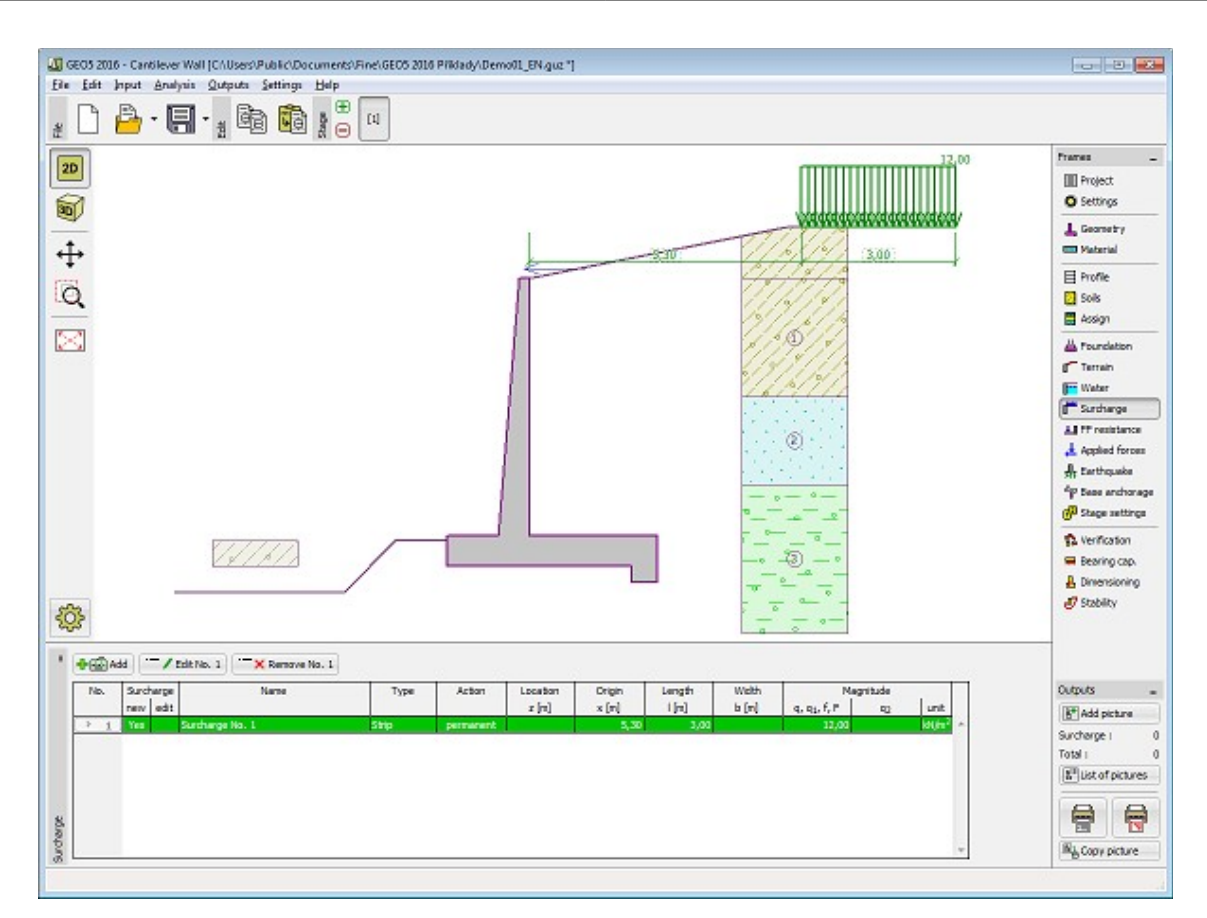

*Frame "Surcharge"*

### <span id="page-173-0"></span>**Front Face Resistance**

The "**Front face resistance**" [frame](#page-51-0) allows by pressing the button for specifying the terrain shape and parameters of front face resistance. The selected shape with a graphic hint ("**Chart of parameters**") of input values is displayed in the left part of the frame. The terrain shape can be edited either in the frame by inserting values into input fields, or on the desktop with the help of [active dimensions.](#page-55-0)

Combo lists in the frame allows the user to select the type of resistance and a soil (the combo list contains soils introduced in the frame ["Soils"](#page-166-0)). The magnitude of terrain surcharge in front of the wall or soil thickness above the wall lowest points can also be specified in the frame.

The resistance on a structure front face can be specified as a [pressure at rest,](#page-885-0) [passive](#page-874-0) [pressure](#page-874-0) or [reduced passive earth pressure.](#page-947-0) The resulting force due to reduced passive pressure is found as a resultant force caused by passive pressure multiplied by a corresponding coefficient, which follows from the input type of reduced passive pressure.

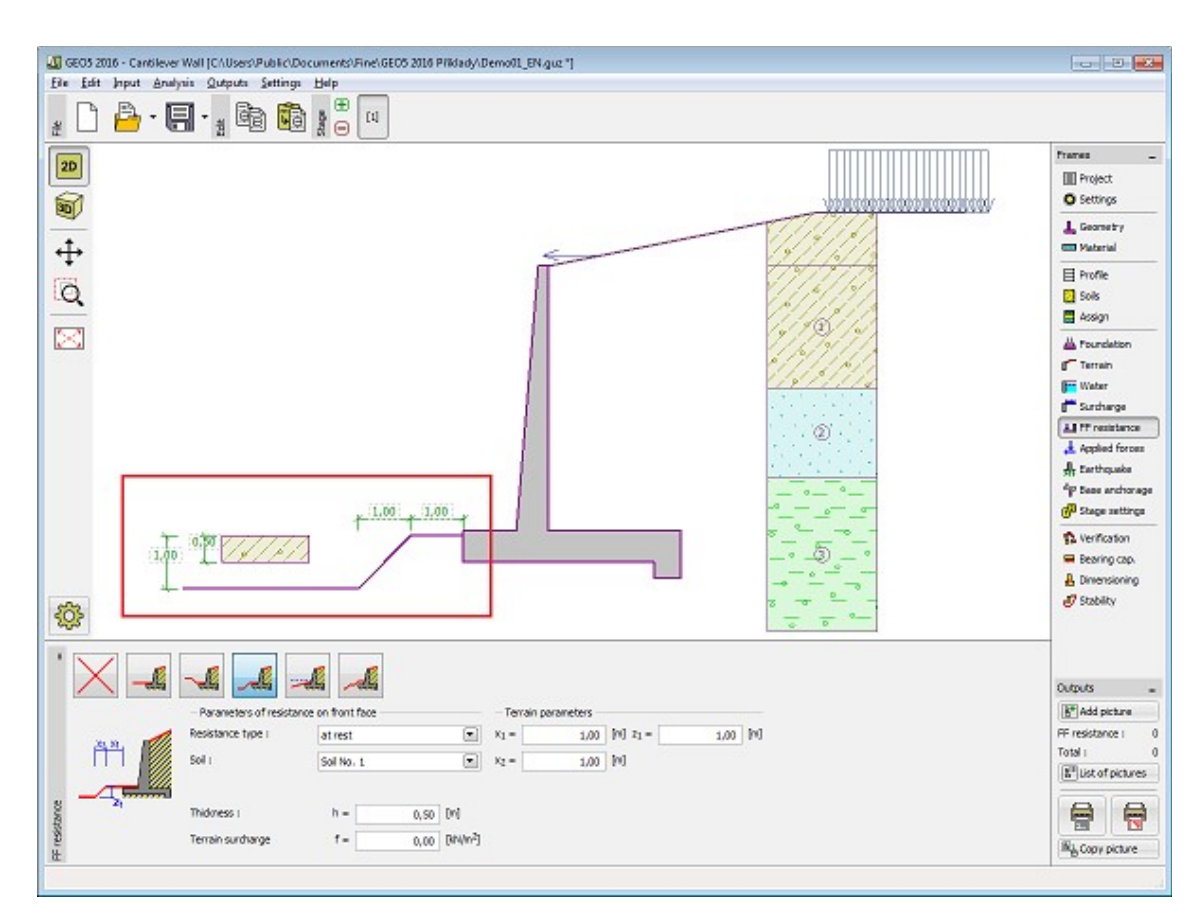

*Frame "Front face resistance"*

# <span id="page-174-0"></span>**Applied Forces**

The "**Applied forces**" [frame](#page-51-0) contains a [table](#page-52-0) with a list of forces acting on a structure. [Adding](#page-84-0) (editing) forces is performed in the "**New force**" [dialog window.](#page-54-0) The input forces can also be edited on the desktop with the help of [active objects.](#page-55-0)

**Applied forces** represent an additional load on the structure of the wall, sheeting or MSE wall. We can model such as an anchoring crash barrier, crash vehicle, load from billboards and hoardings etc. Program doesn`t adjust the applied forces in the calculation.

External load acting to the ground surface is necessary to define as [surcharge.](#page-172-0)

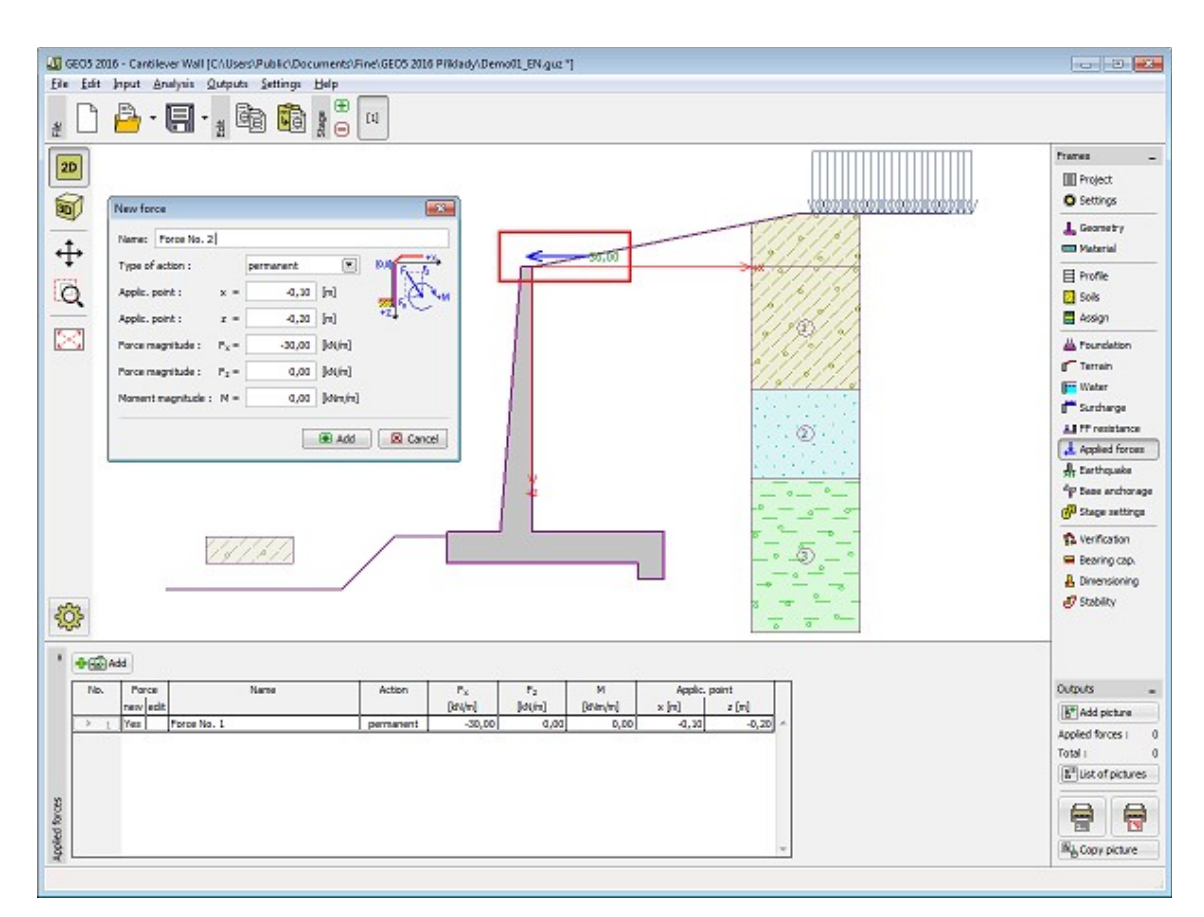

*Frame "Applied forces"*

### <span id="page-175-0"></span>**Earthquake**

The "**Earthquake**" [frame](#page-51-0) serves to input earthquake parameters. Directions of input earthquake effects are displayed on the desktop.

If not provided by measurements the coefficients  $k_h$  and  $k_v$  can be calculated following the approach adopted from [EN 1998-5.](#page-911-0)

Analysis of earth pressures while accounting for earthquake is described in the theoretical part of the help, chapter ["Influence earthquake"](#page-904-0).

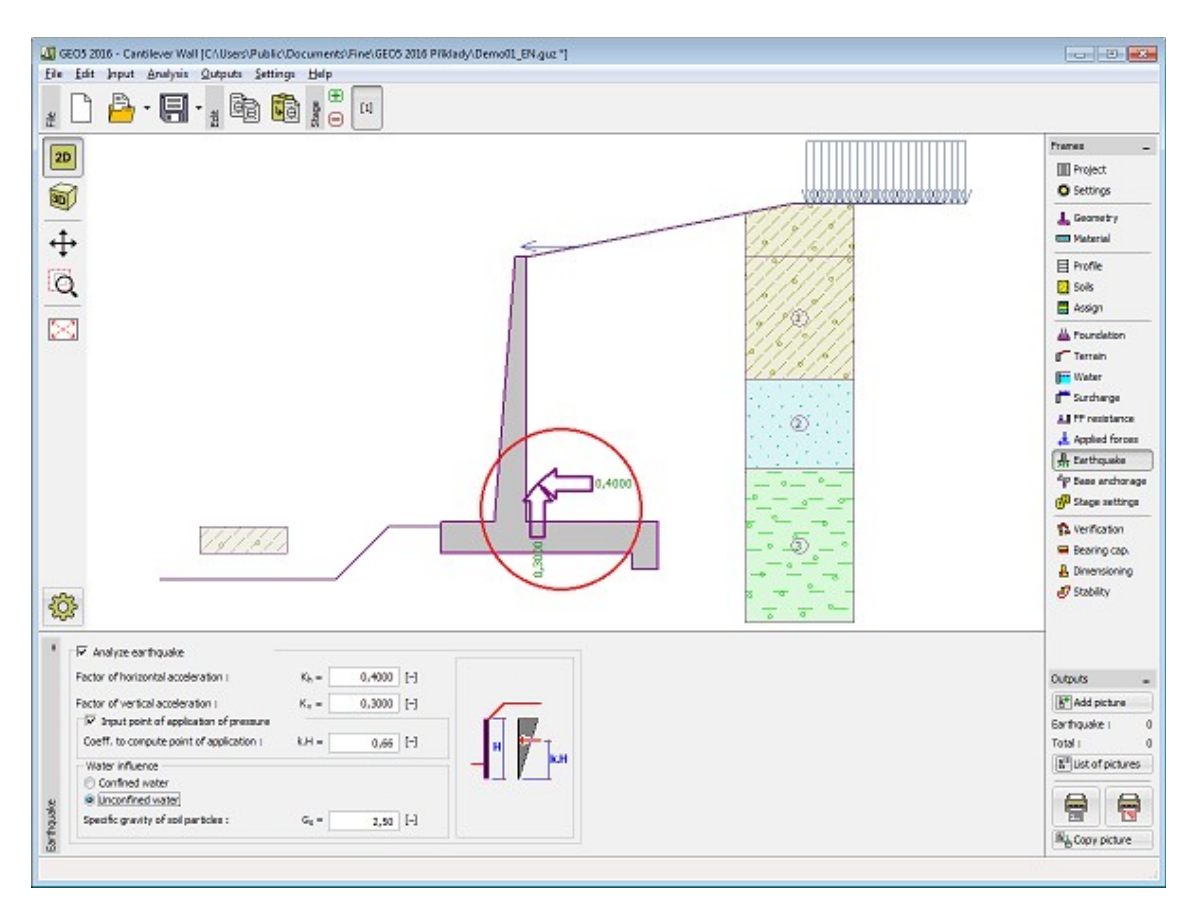

*Frame "Earthquake"*

## <span id="page-176-0"></span>**Base Anchorage**

The [frame](#page-51-0) "**Base anchorage**" serves to input parameters (anchorage geometry, bearing capacity against pulling-out and pulling-apart) specifying an anchorage of the wall foundation. Geometry of footing anchorage can be edited either in the frame by inserting values in the inputting boxes or on the desktop with the help of [active dimensions.](#page-55-0) The bearing capacity values can be either input or [computed by the program](#page-931-0) from the input parameters.

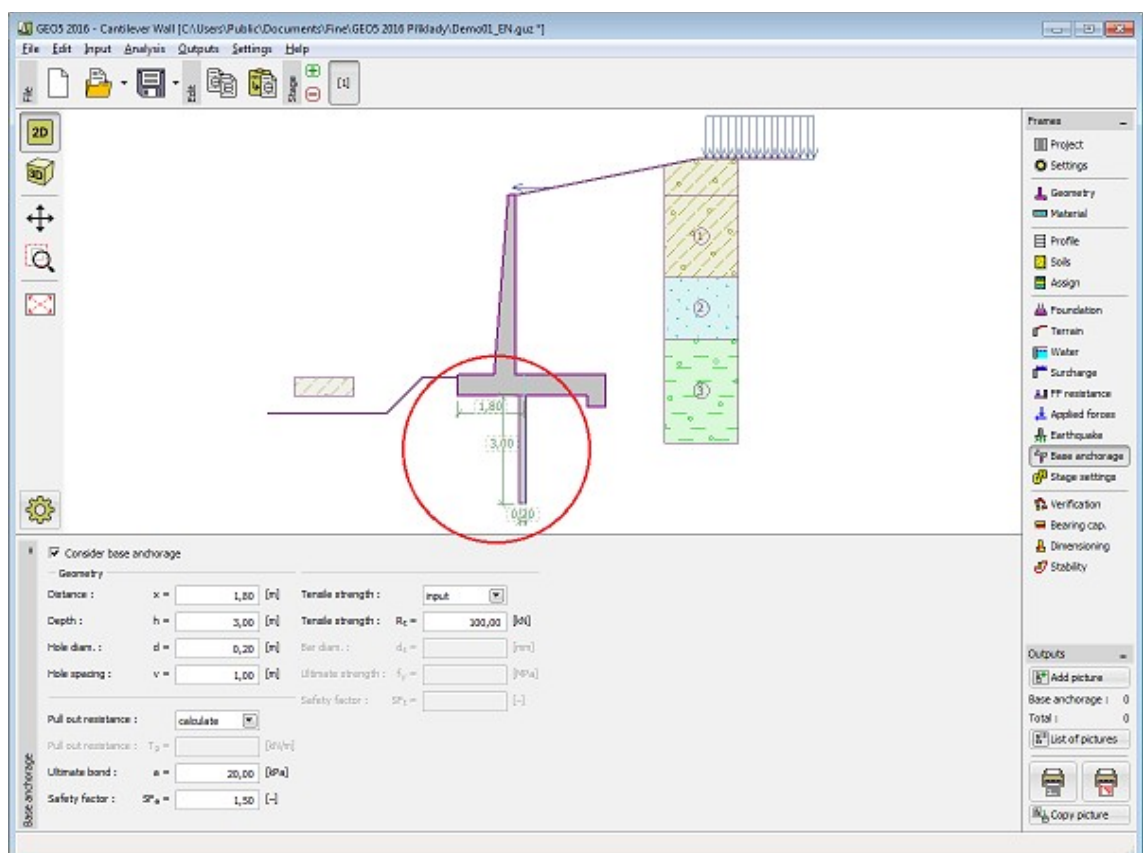

*Frame "Base anchorage"*

### <span id="page-177-0"></span>**Stage Settings**

The [frame](#page-51-0) "**Stage settings**" serves to input settings valid for a given construction stage.

Selected [design situation](#page-148-0) determines the safety coefficients to be used in the analysis of a given construction stage.

The frame view depends on the selected [verification methodology.](#page-129-0) LRFD 2012 introduces new types of [design situations](#page-144-0) (**Strength I**, **Service I**, **Extreme I**).

Next, the frame serves to specify the type of pressure acting on a wall based on the allowable wall deformation. Providing the wall is free to move, an [active pressure](#page-868-0) is assumed, otherwise, a [pressure at rest](#page-885-0) is used. The third option enables to load both the wall and stem by an [active](#page-868-0) [pressure.](#page-868-0)

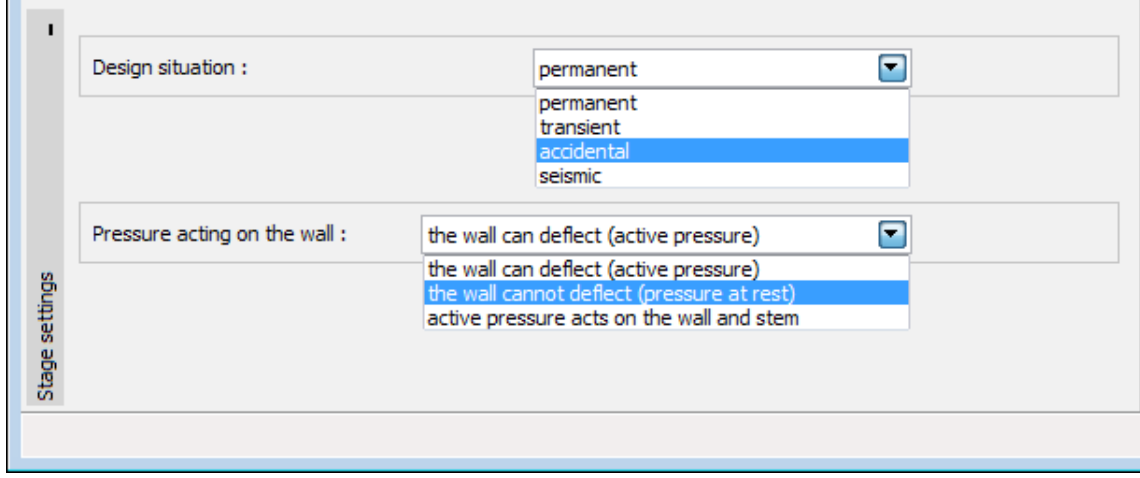

*Frame "Stage settings"*

## <span id="page-178-0"></span>**Verification**

The [frame](#page-51-0) "**Verification**" shows the analysis results. [Several computations](#page-88-0) can be carried out for a single task.

The frame appearance is adjusted based on the selected [verification methodology.](#page-129-0)

- Verification according to the [factor of safety,](#page-928-0) or the theory of [limit states](#page-927-0)  the last column in the table allows for inputting the [design coefficients,](#page-87-0) which multiply the calculated forces. These forces are displayed on the desktop and are updated for every change of data and setting in the frame.
- [Analysis according to EN 1997](#page-137-0)  the last column in the table allows for specifying whether the load acting on a structure is considered as secondary one. This is explained in more detail in section ["Load combinations"](#page-140-0).
- [Analysis according to LRFD](#page-141-0)  in the case the last column is not displayed.

The wall is loaded either by [active pressure](#page-868-0) or [pressure at rest](#page-885-0) depending on input in the frame ["Stage settings"](#page-177-0).

The procedure for [wall verification](#page-926-0) is described in the theoretical part of the help.

The computed forces are displayed on the desktop and are automatically updated with every change of input data and setting. The right part of the frame shows the result of verification of a wall against **overturning** and **translation**. The "**In detail**" button opens the dialog window, which contains detailed listing of the results of verification analysis.

Visualization of results can be adjusted in the frame ["Visualization settings"](#page-49-0).

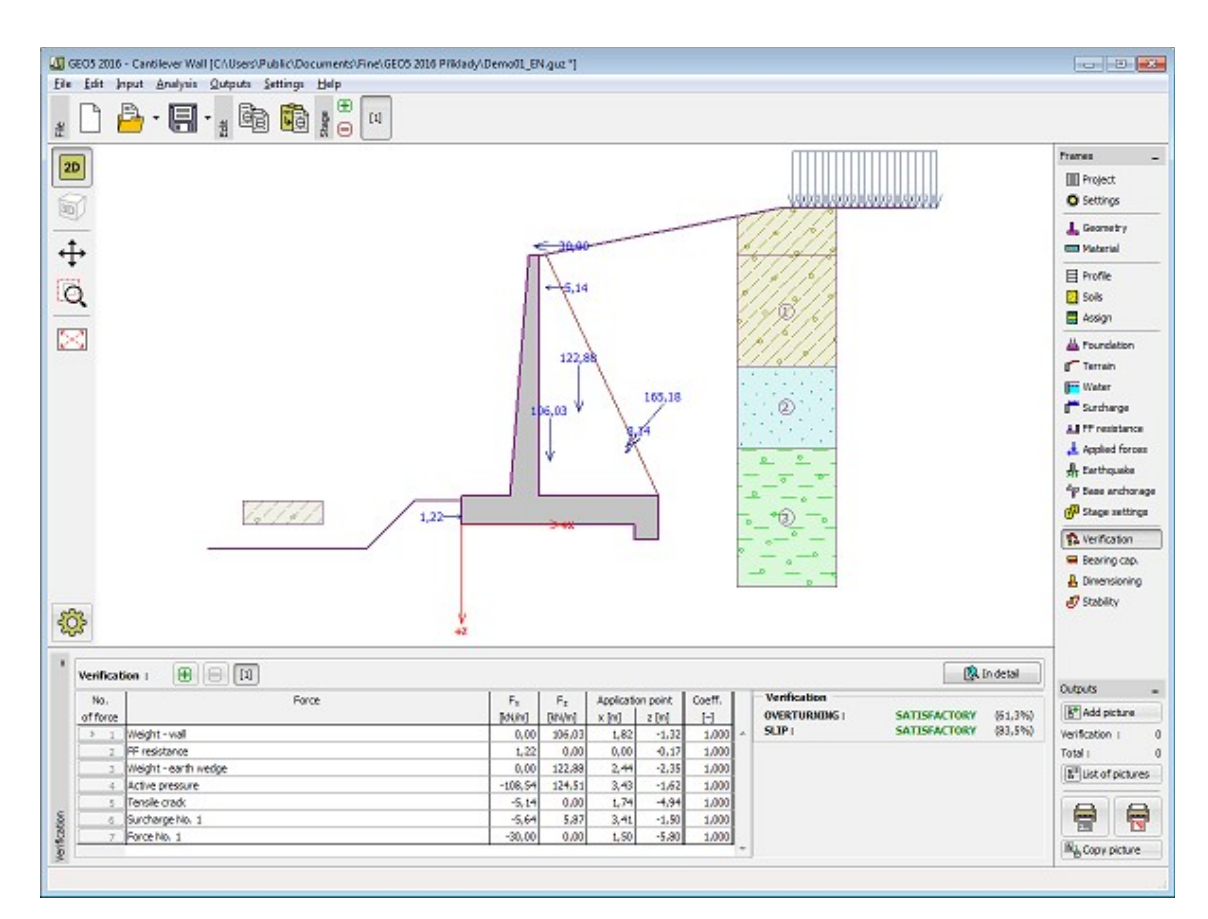

*Frame "Verification"*

## <span id="page-179-0"></span>**Bearing Capacity**

The "**Bearing capacity**" [frame](#page-51-0) displays the results from the analysis of foundation soil bearing capacity. The stress in the footing bottom (assumed constant) is derived from all verifications performed in the frame ["Verification"](#page-178-0). The program "**Spread footing**" then considers all verifications as load cases.

The frame contains following analysis options:

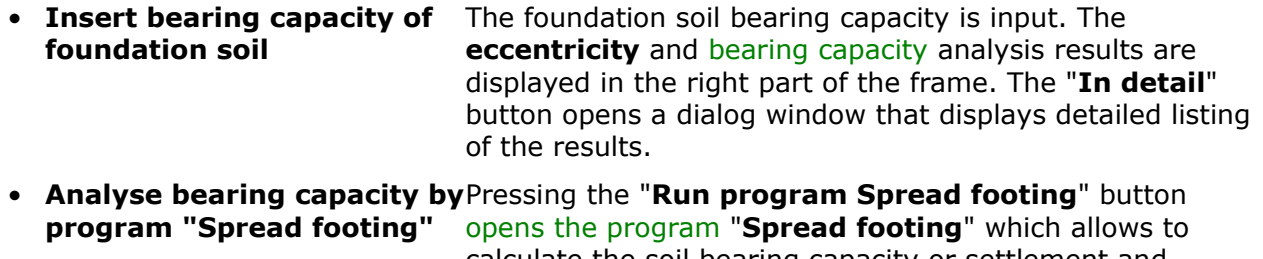

- calculate the soil bearing capacity or settlement and rotation of the footing. Pressing the "**OK**" button leaves the analysis mode - the results and all plots are transferred into the program "**Cantilever wall**". The "**Spread footing**" program must be installed for the button to be active. Overall length of wall foundation is input.
- **Analyse bearing capacity by** The procedure is identical as if calculating soil bearing **program "Pile"** capacity by the **"Spread footing**" program. The **"Run**
**program Pile**" is available if the wall has pile foundation (frame ["Foundation"](#page-169-0)). Pile spacing *s* is input.

- **Analyse bearing capacity by** The procedure is identical as if calculating soil bearing **program "Pile group"** capacity by the "**Spread footing**" program. The "**Run program Pile group**" is available if the wall has pile foundation with more then one pile (frame ["Foundation"](#page-169-0)). Pile spacing *s*, overall number of pile rows *n* and loading length *l* are input.
- **Do not calculate (pile footing)**

The foundation soil bearing capacity is not calculated.

Visualization of results can be adjusted in the frame ["Visualization settings"](#page-49-0).

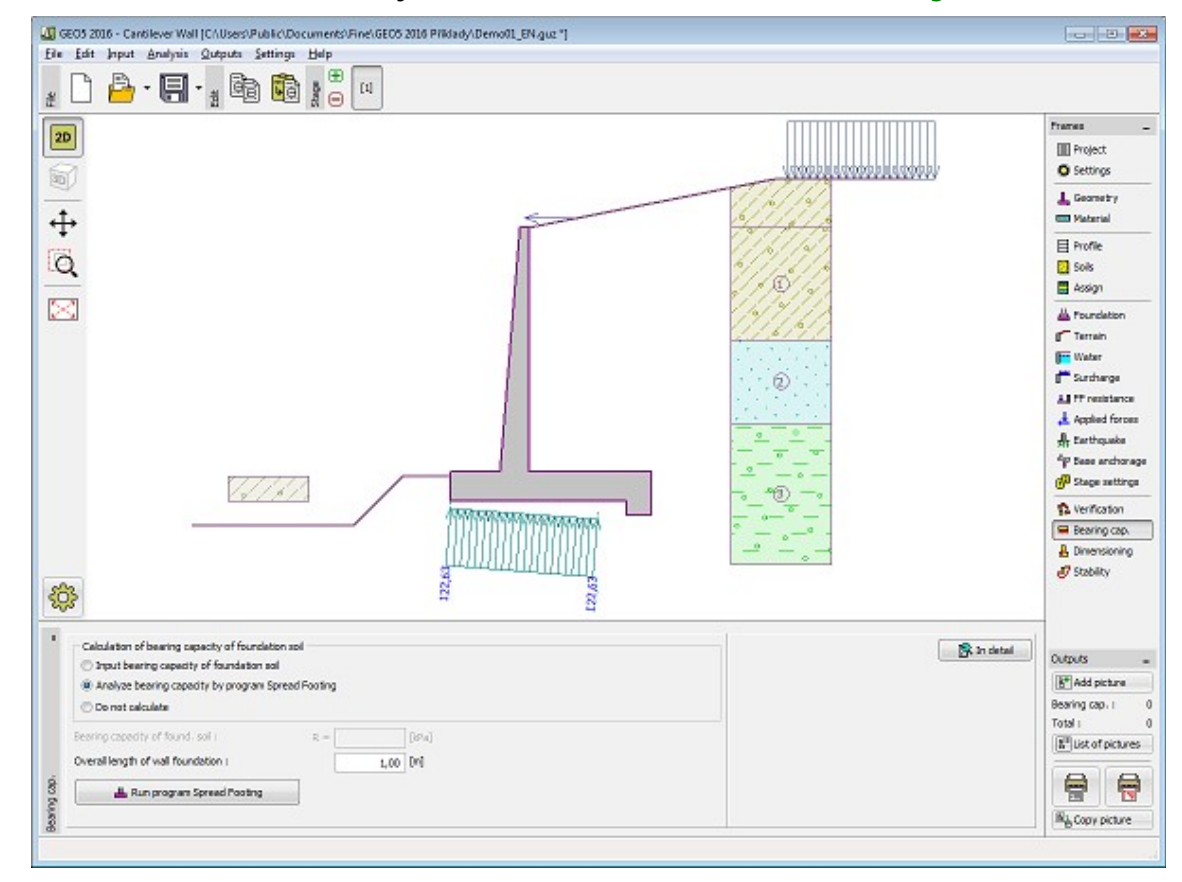

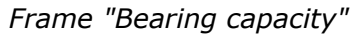

## **Dimensioning**

The "**Dimensioning**" [frame](#page-51-0) serves to design and verify the reinforcement of wall cross-section - the cross-section subjected to dimensioning is selected in the combo list.

- **Wall stem verification**
- **Construction joint verification**

**depth** of construction joint from construction top edge is specified

• **Wall jump verification**

#### • **Verification of heel of wall**

The frame appearance is adjusted based on the selected [verification methodology.](#page-129-0)

- Verification according to the [factor of safety,](#page-130-1) or the theory of [limit states](#page-130-0)  the last column in the table allows for inputting the [design coefficients,](#page-87-0) which multiply the calculated forces. These forces are displayed on the desktop and are updated for every change of data and setting in the frame.
- [Analysis according to EN 1997](#page-137-0)  the last column in the table allows for specifying whether the load acting on a structure is considered as secondary one. This is explained in more detail in section ["Load combinations"](#page-140-0).
- [Analysis according to LRFD](#page-141-0)  in the case the last column is not displayed.

Calculation of forces and their action on the analyzed cross-section is described [here.](#page-940-0)

The wall stem and construction joint are always loaded by the [pressure at rest.](#page-885-0) When verifying the front wall jump the wall is loaded either by the [active pressure](#page-868-0) or the [pressure at rest](#page-885-0) depending on input specified in the frame ["Stage settings"](#page-177-0).

[The procedure to derive distribution of internal forces](#page-926-0) in individual cross-sections is described in the theoretical part of this documentation. [In addition, force from](#page-911-0) earth pressure at rest is taken into account when considering earthquake analysis.

[Dimensioning of the reinforced concrete](#page-1235-0) is performed according to the standard set in the ["Materials and standards"](#page-117-0) tab.

[Several computations](#page-88-0) for various cross-sections can be carried out. Various [design coefficients](#page-87-0) of individual forces can also be specified. The resulting forces are displayed on the desktop and are updated with an arbitrary change in data or setting specified in the frame. The "**In detail**" button opens the dialog window that contains detailed listing of the dimensioning results.

Visualization of results can be adjusted in the frame ["Visualization settings"](#page-49-0).

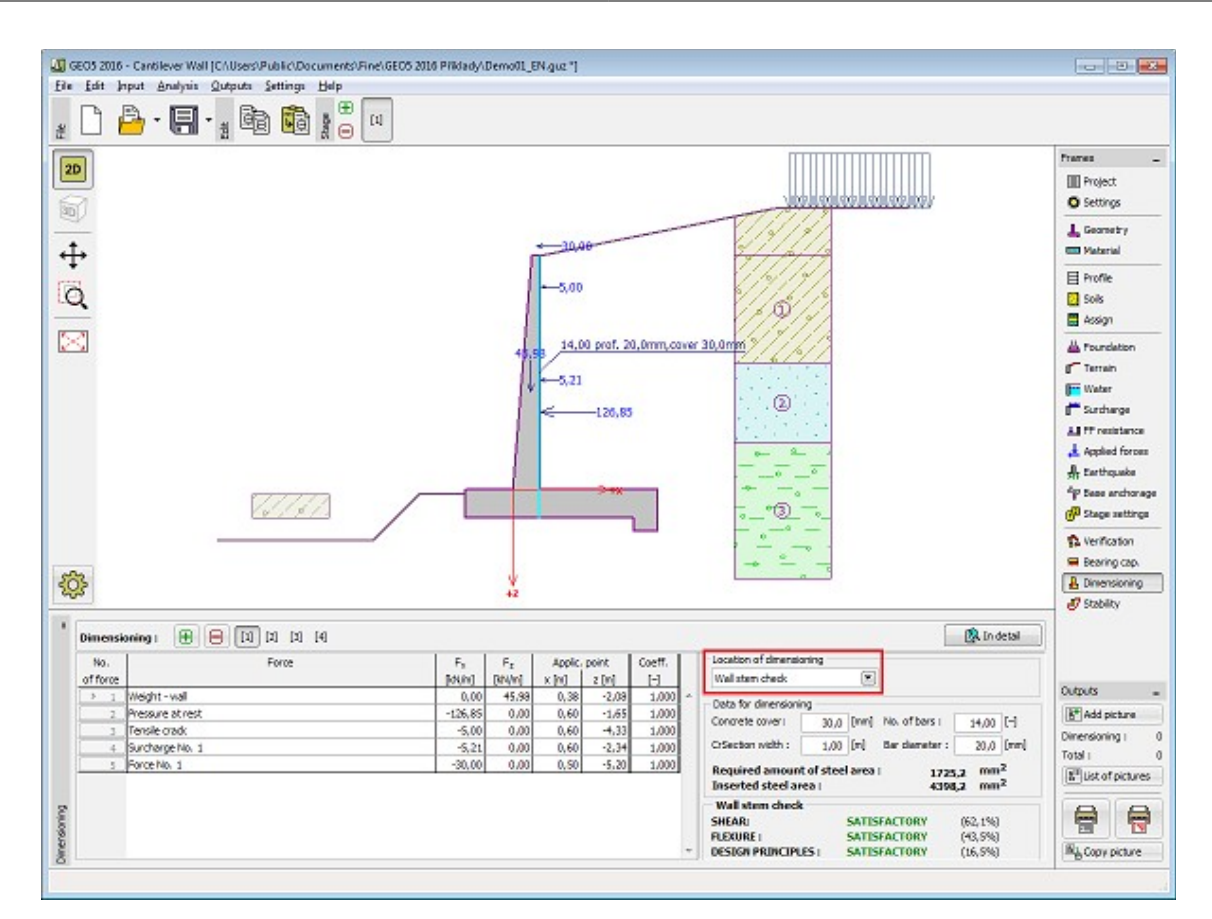

*Frame "Dimensioning"*

# **Stability**

Pressing the "**Stability**" button [launches](#page-89-0) the "**Slope stability**" program. This program then allows us to check the overall stability of the analyzed structure. The button is available only if the program "**Slope stability**" is installed.

After completing all analyses press the "**OK**" button to leave the program - all data are then carried over to the analysis protocol of the "**Cantilever wall**" program.

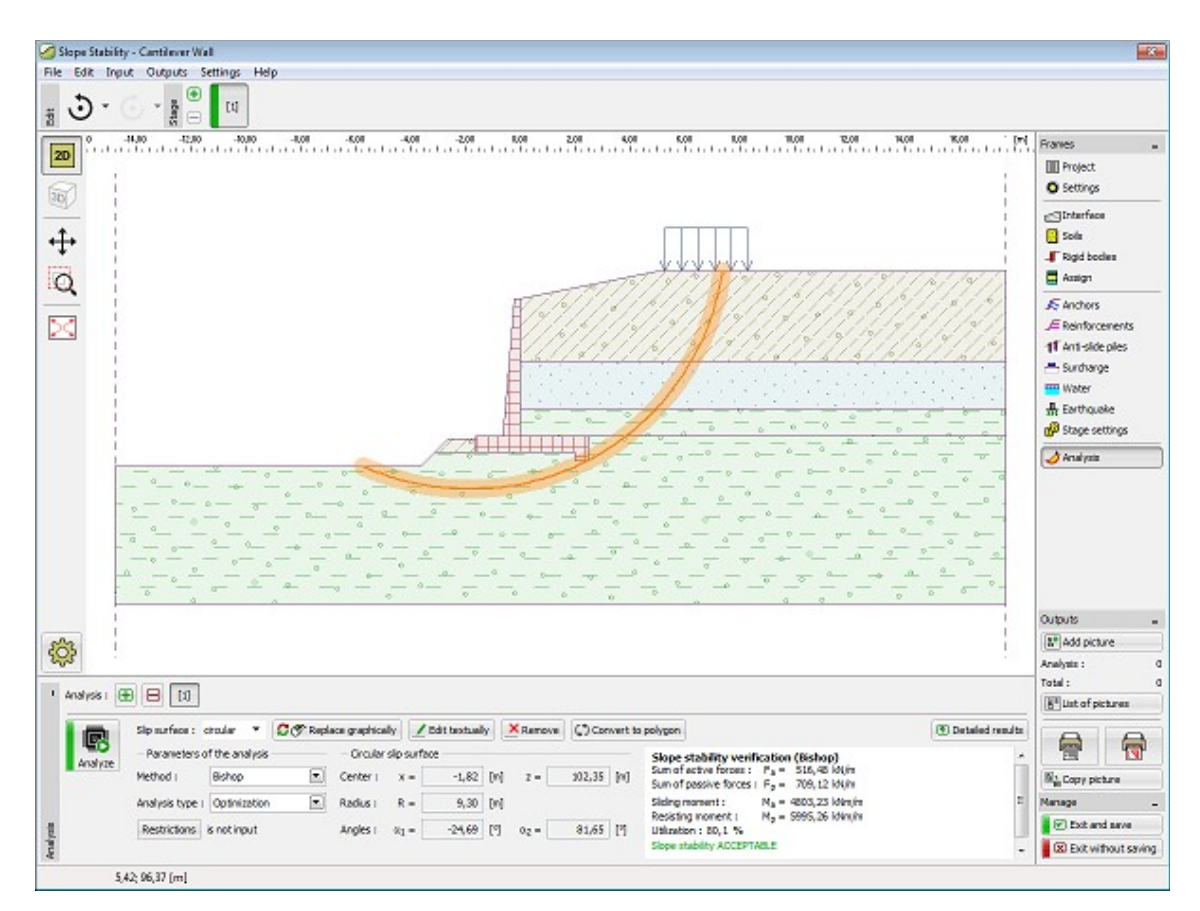

*Frame "Stability"*

# **Program Gravity Wall**

The program is used for analysis of gravity walls. It offers a range of wall shapes and verifies mass concrete cross-sections.

**The help in the program "Gravity Wall" includes the folowing topics:**

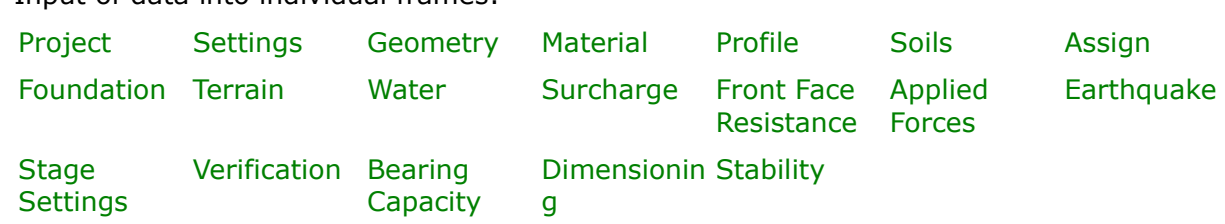

• Input of data into individual frames:

- [Standards and analysis methods](#page-113-0)
- Theory for analysis in the program "**Gravity wall**": [Stress in Soil](#page-862-0) [Earth Pressures](#page-867-0) [Analysis of Walls](#page-926-0) [Analysis of](#page-1067-0) [Dimensioning of](#page-1235-0)

[Body](#page-862-0) **[Foundation](#page-1067-0)** [Bearing Capacity](#page-1067-0) [Structures](#page-1235-0) [Concrete](#page-1235-0)

- [Outputs](#page-850-0)
- General information about the work in the [User Environment](#page-38-0) of GEO5 programs
- [Common input](#page-68-0) for all programs

## <span id="page-184-1"></span>**Project**

The [frame](#page-51-0) **"Project"** is used to input basic project data and to specify overall settings of the analysis run. The frame contains an input form to introduce the basic data about the analyzed task, i.e. project information, project description, date, etc. This information is further used in [text and graphical outputs.](#page-850-0)

The frame also allows user to switch analysis units [\(metric / imperial\)](#page-60-0). Project data can be copied within all GEO5 programs using ["GeoClipboard"](#page-61-0).

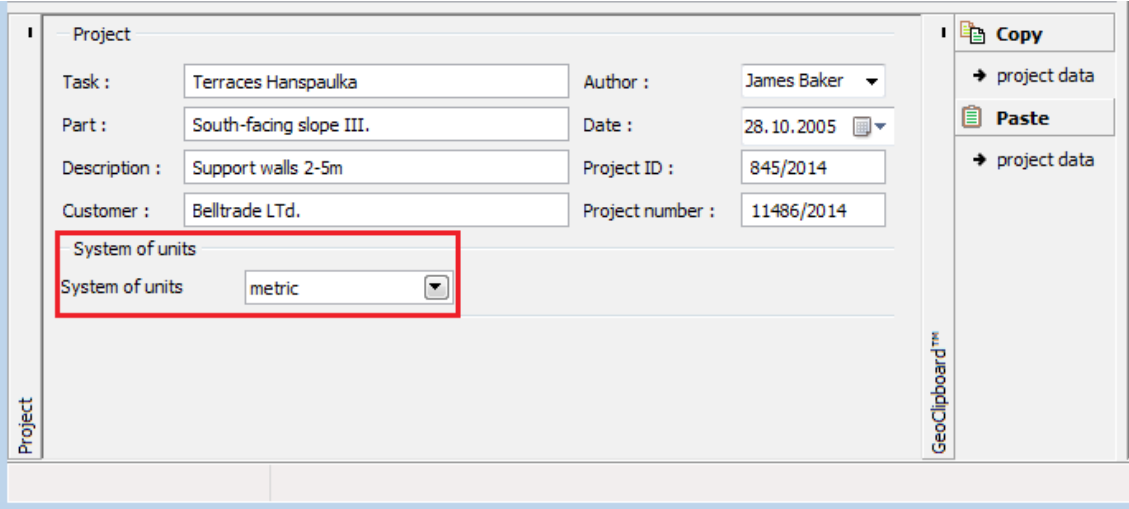

*Frame "Project"*

### <span id="page-184-0"></span>**Settings**

The [frame](#page-51-0) "**Settings**" allows to introduce the basic [settings](#page-116-0) of the program, such as standards and theories of analysis, the way of proving safety of a structure and individual coefficients of the analysis.

The programs not only contain the pre-defined **basic Settings** for individual countries, but also allow the user to create their own **user-defined Settings**, which can be subsequently used in all GEO5 programs.

The "**Select**" button allows to choose an already created setting from the ["Settings list"](#page-115-0).

The "**Settings Administrator**" button opens the ["Administrator"](#page-113-1) dialog window, which allows for viewing and modifying individual Setting. It is also possible to identify the visible settings in the Settings list. Data in the Settings administrator can be also **exported and imported**.

The "**Add to the administrator**" button allows to [create user-defined Settings,](#page-127-0) which are subsequently added to the Settings administrator.

The "**Modify**" button enables a quick visualization and editing of the current Setting in the opened program. Modifying any of the parameters changes the title to "**Input for the current task**". Individual analyses are then performed with this **local setting**. Should we consider this setting as suitable also for other tasks, we add the setting into the "**Settings administrator**" by pressing the "**Add to the administrator**" button.

The "**Input for the current task**" setting is usually created when [importing older data.](#page-128-0)

Settings of analysis parameters are performed in the ["Materials and standards"](#page-117-0) and ["Wall](#page-118-0) [analysis"](#page-118-0) tabs.

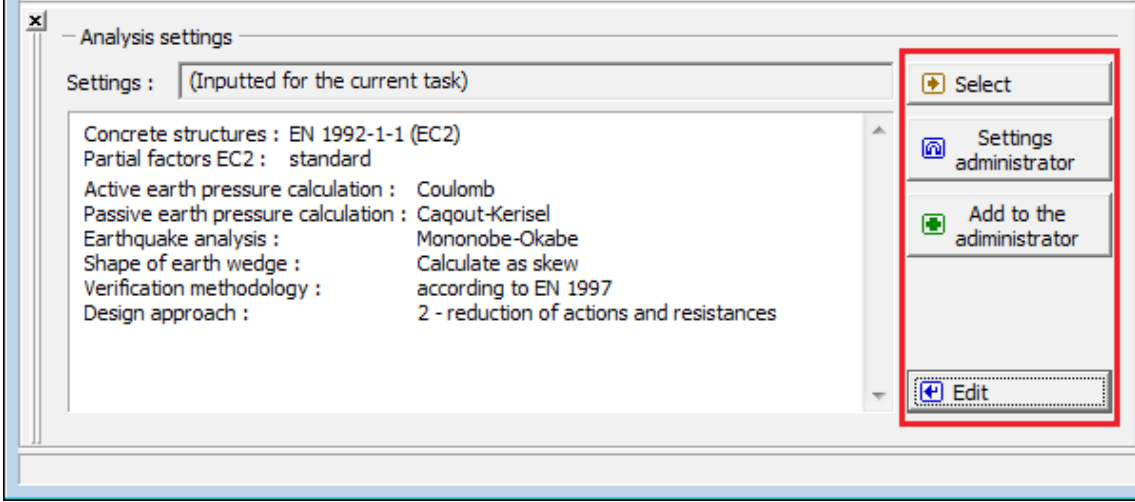

*Frame "Settings"*

### <span id="page-185-0"></span>**Geometry**

The "**Geometry**" [frame](#page-51-0) allows to select the desired wall shape. The selected shape with a graphic hint ("**Chart of wall geometry**") appears in the left part of the frame. The shape of the wall can be edited either in the frame by inserting values into the input fields, or on the desktop using [active dimensions.](#page-55-0)

In case the structure is composed of inclined segments, it is required to enter the ratio of sides of an inclined segment *1:x*. A **straight structure** is specified by entering the value zero.

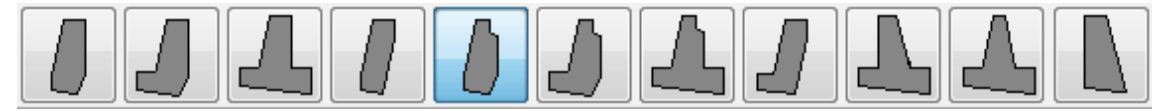

#### *Defined wall shapes*

If defined wall shapes are not satisfactory for the wall geometry input, program allows to enter [general shape of gravity wall.](#page-187-0) General wall shape is entered by coordinates of points, but it is also possible (by pressing the button "**Generate general shape**") to generate coordinates of structure from already input predefined wall.

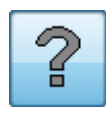

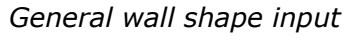

#### The program allows to [export](#page-99-0) the geometry of the structure in \*.DXF format.

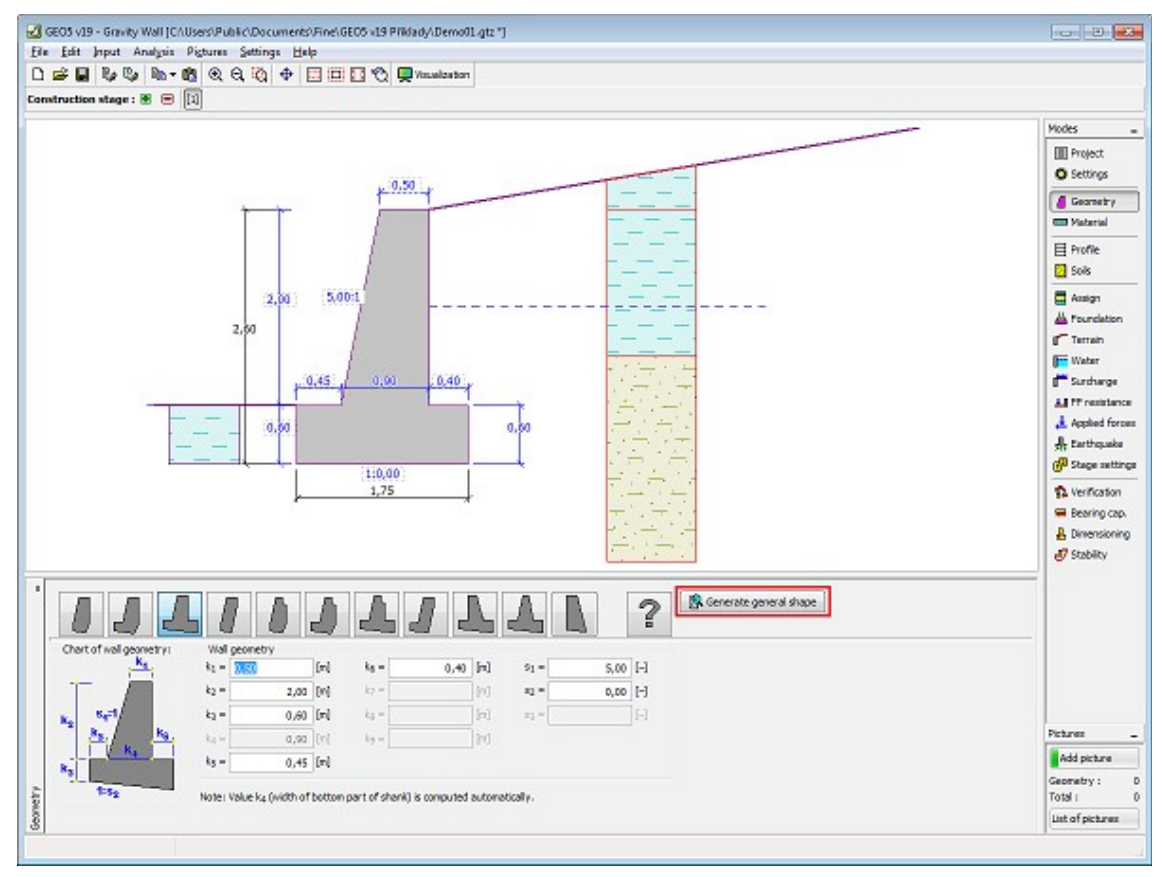

*Frame "Geometry"*

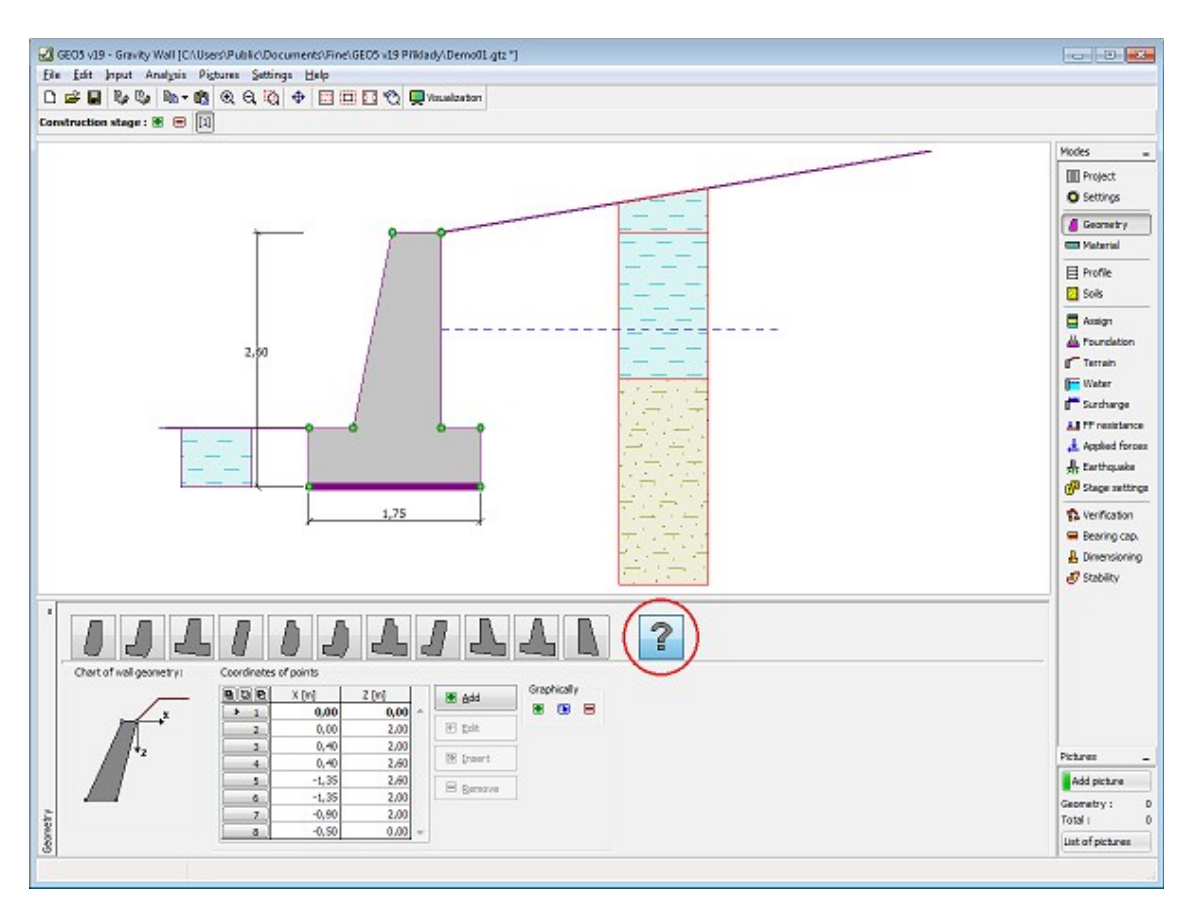

*Frame "Geometry" - general wall shape*

### <span id="page-187-0"></span>**General Wall Shape**

#### **Input of general wall shape in a new task**

The program allows to input general wall shape in two ways:

#### **1. Input of general wall shape using points**

Pressing the icon with question mark on the **"Wall geometry scheme"** tool bar, will create a rectangular shape and a first structure point [0,0]. Minimum input number of points is 3 (in case less number is input, the program will show an error message).

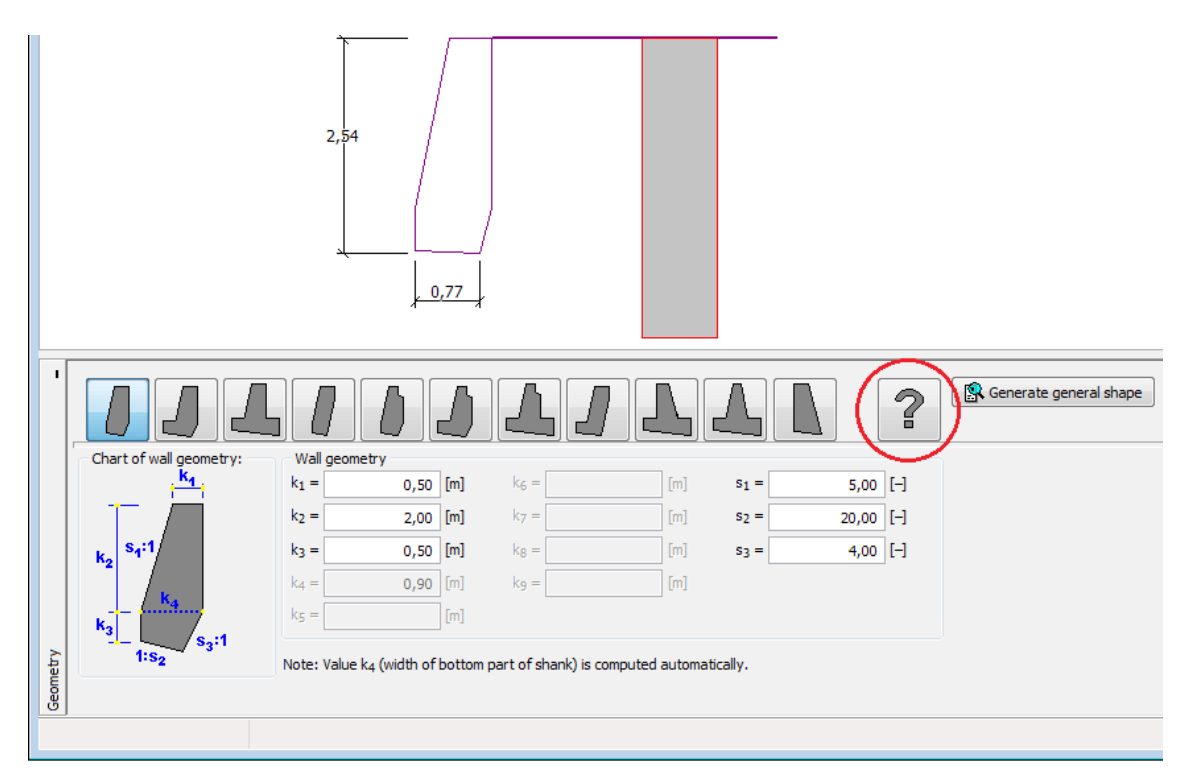

*Frame "Geometry" - new task*

Using the **"Add"** button, which opens a dialog window **"New point"**, more structure points are input (it is possible to input points by clicking on the desktop).

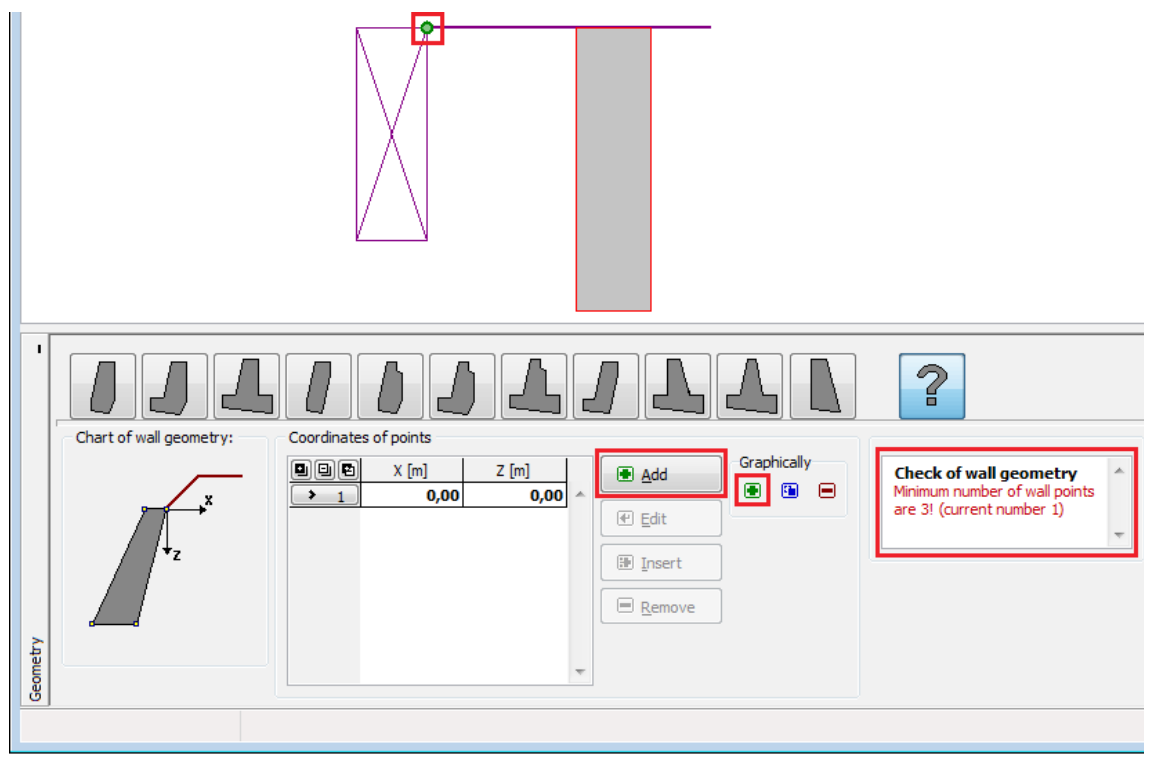

*Frame "Geometry" - general wall shape input using points*

Input points are being added to the table, and it is then possible to edit them, insert more in between and delete them using the desired buttons **"Edit"**, **"Insert"** and **"Remove"** or by

clicking the points on the desktop in the corresponding mode. Points can be moved right on the desktop by mouse after clicking on the special icon  $\ddot{a}$ .

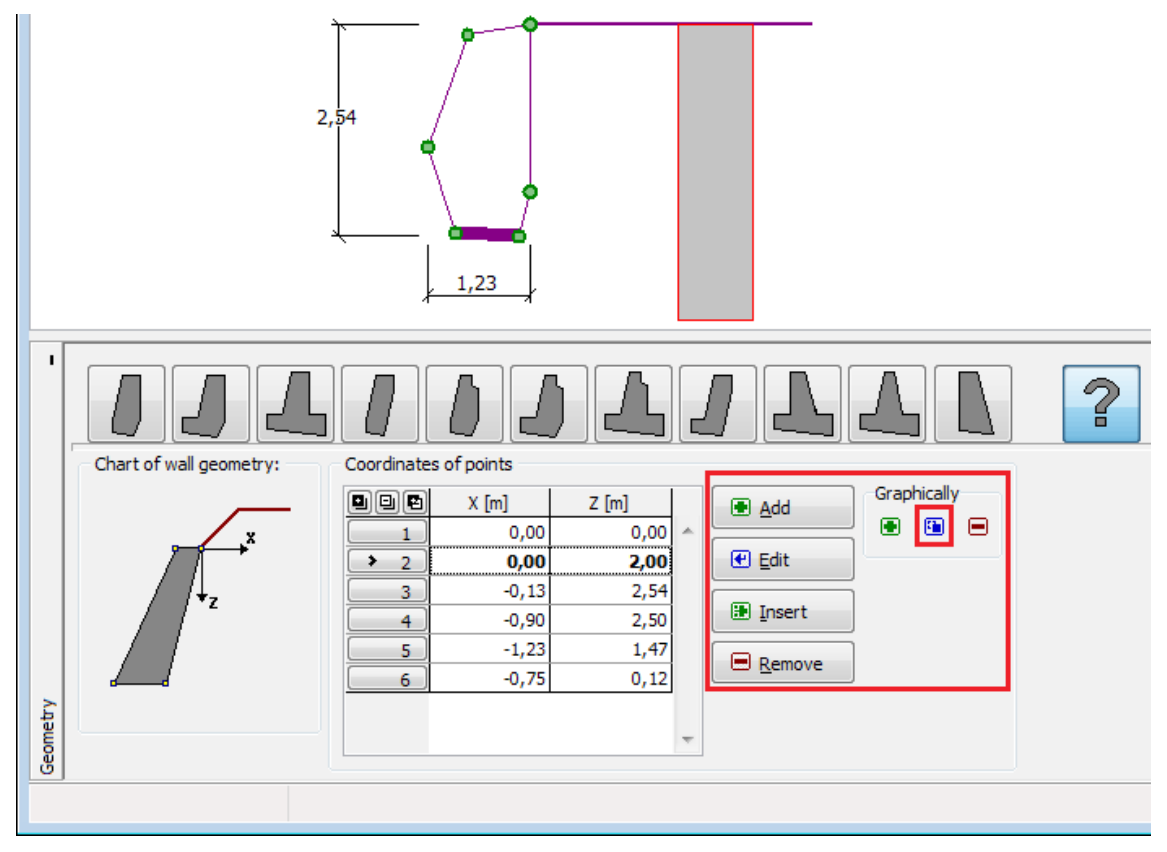

*Frame "Geometry" - edit points*

The maximum inclination of footing bottom is considered 45*°*. In case of wrong inclination of footing bottom input, or if the wall shape is intersecting, the program checks the general geometry of the wall and warns the user of an error. In that case, the wall geometry has to be changed.

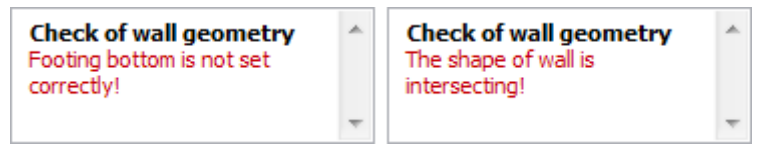

*Frame "Geometry" - point input error message*

#### **2. Input of general wall shape using general shape generator**

The structure defined by the scheme of construction and its dimensions can be taken to the general wall shape input by pressing the "**Generate general shape**" button. It is possible to work with the newly generated points and edit the generated wall shape.

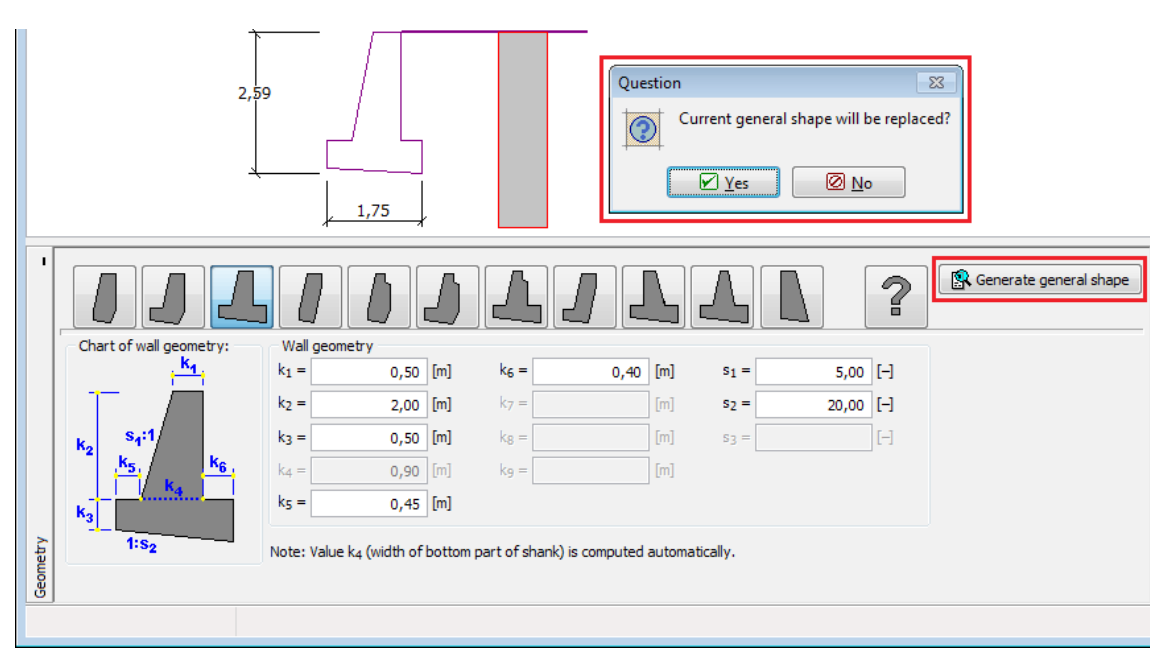

*Frame "Geometry" - input of general wall shape using general shape generator*

Frame appereance is then changed as in the first case of general wall shape input. It is possible to work with the picture of the structure as already described.

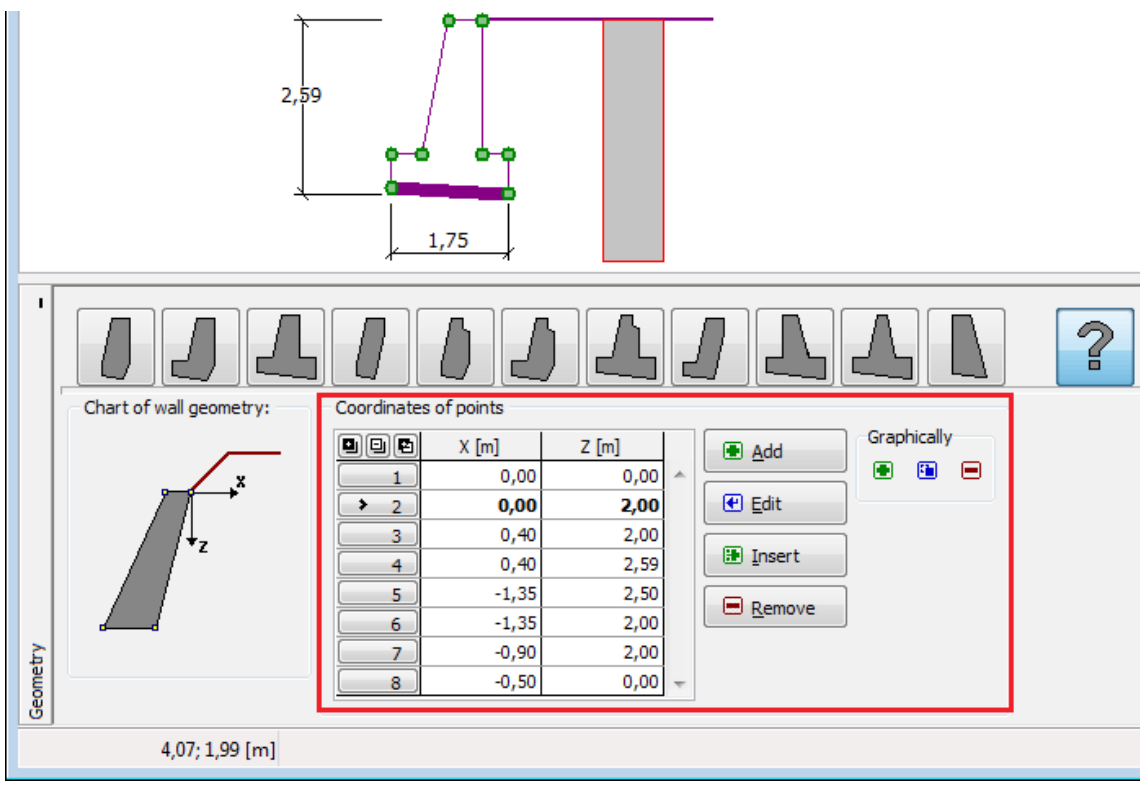

*Frame "Geometry" - frame appereance after point input*

## <span id="page-190-0"></span>**Material**

The "**Material**" [frame](#page-51-0) allows to select the material parameters (concrete, stone masonry). The

wall input weight is always input into the field in the upper part of the frame.

If the wall is made from concrete, the program offers two options:

- The "**Catalog**" button opens the "**Catalog of materials**" dialog window (for concrete or steel reinforcements), the desired material is then selected from the list.
- The **"User defined"** button opens the "**Editor of material Concrete**" dialog window (for concrete) or the "**Editor of material - Reinforcing steel bars**" dialog window (for longitudinal steel reinforcements), which allows to specify the material parameters manually.

The content of catalogs depends on the selection of standard for the [design of concrete](#page-1235-0) [structures](#page-1235-0) set in the ["Materials and standards"](#page-117-0) tab.

If the wall is made from stone masonry, material characteristics of masonry units according to selected standard are specified in the ["Materials and standards"](#page-117-0) tab:

- [EN 1996-1-1](#page-936-0)  strength of masonry units *fb*, mortar origin and strength of mortar *fm*
- [GB 50003-2011](#page-937-0)  type of masonry units, strength grade of stone, strength grade of mortar

If the **"User values"** button is checked, it is possible to input user defined material characteristics.

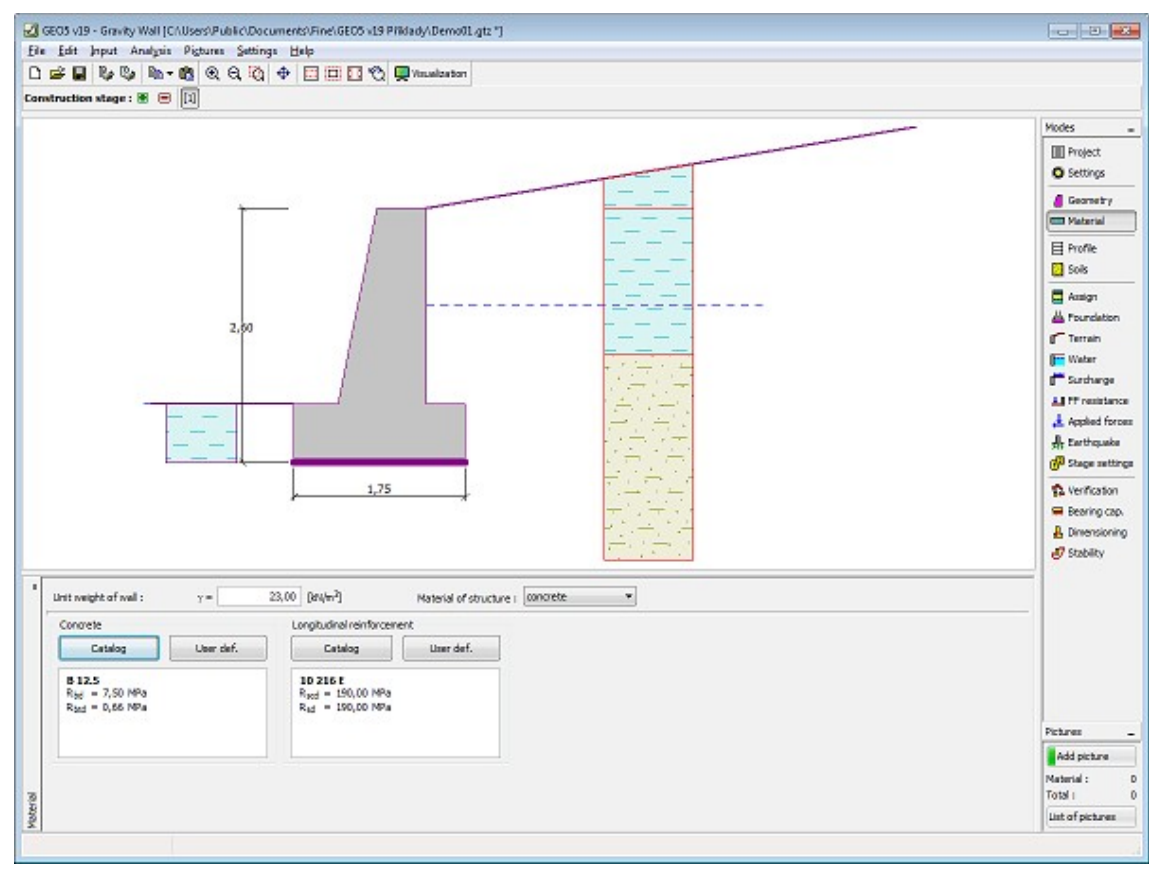

*Frame "Material" - concrete*

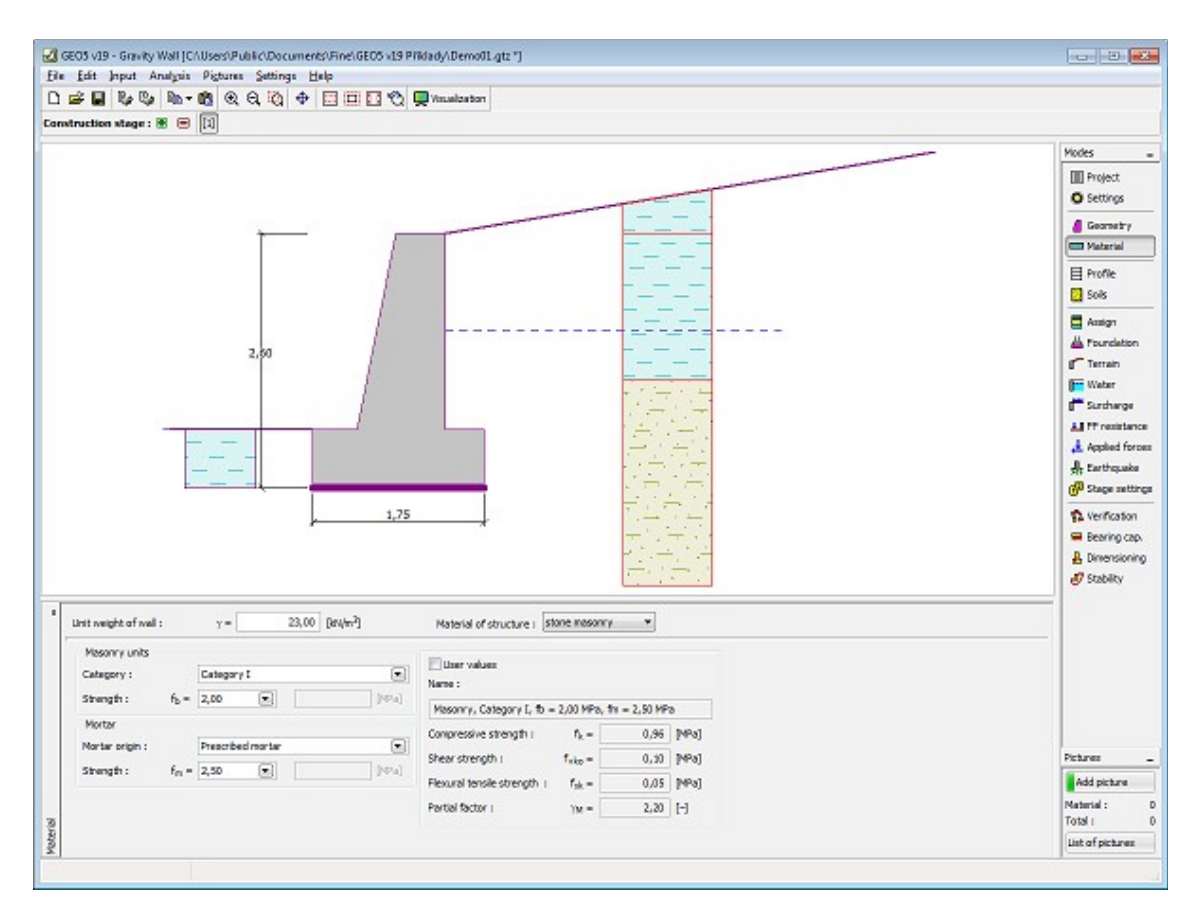

*Frame "Material" - stone masonry*

### <span id="page-192-0"></span>**Profile**

The "**Profile**" [frame](#page-51-0) contains a [table](#page-52-0) with a list of input interfaces. After specifying interfaces it is possible to edit thicknesses of individual layers with the help of [active dimensions.](#page-55-0)

[Adding](#page-84-0) (editing) layer is performed in the "**New interface**" [dialog window.](#page-54-0) The *z*-coordinate measured from the top point of a structure is specified (*z*-axis).

The program allows for raising or lowering the top point of a structure in the "**Change of terrain elevation**" dialog window so that the whole interface can be translated while keeping the thicknesses of individual layers. This function is important when copying the profile from program "**Terrain**".

The program makes it possible to [import a profile in the gINT format.](#page-110-0)

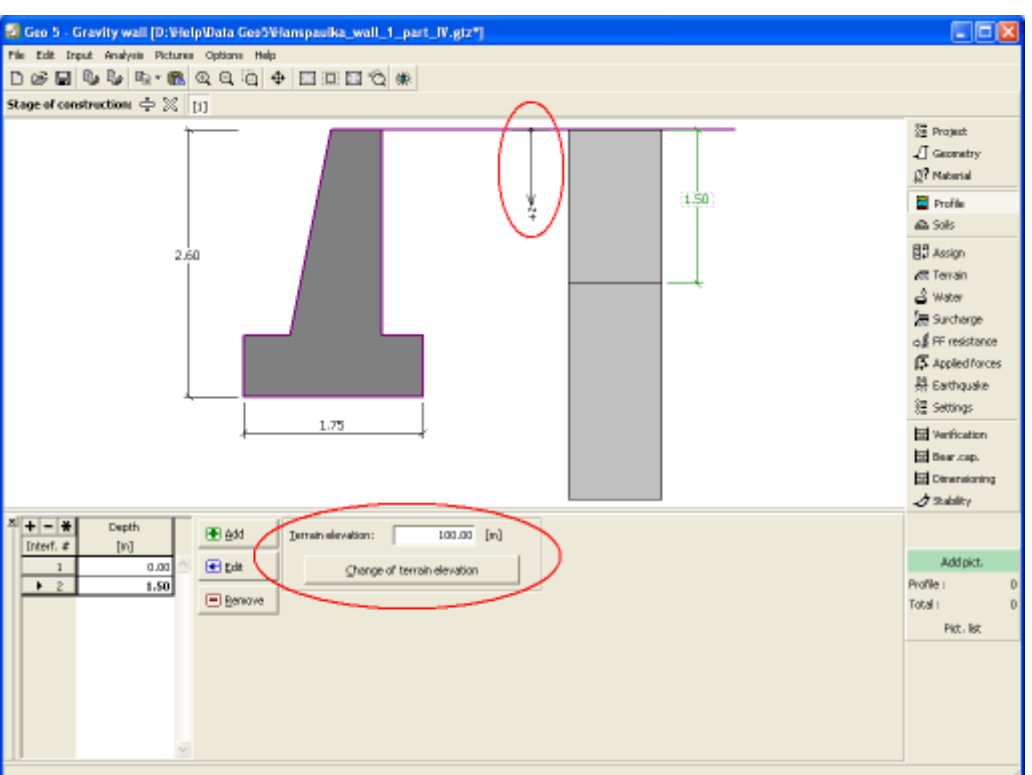

*The frame "Profile"*

# <span id="page-193-0"></span>**Soils**

The "**Soils**" [frame](#page-51-0) contains a [table](#page-52-0) with a list of input soils. The table also provides information about currently selected soil displayed in the right part of the frame. If there are more items (soils) selected in the table, the information about individual soils is ordered consecutively.

[Adding](#page-84-0) (editing) a soil is performed in the ["Add new soils"](#page-69-0) [dialog window.](#page-54-0)

The soil characteristics needed in the program are further specified in the following chapters: ["Basic data"](#page-194-0), ["Earth pressure at rest"](#page-885-0) and ["Uplift pressure"](#page-862-1).

The program makes it possible to [import soils in the gINT format.](#page-110-0) Data of input soils can be copied within all GEO5 programs using ["GeoClipboard"](#page-63-0).

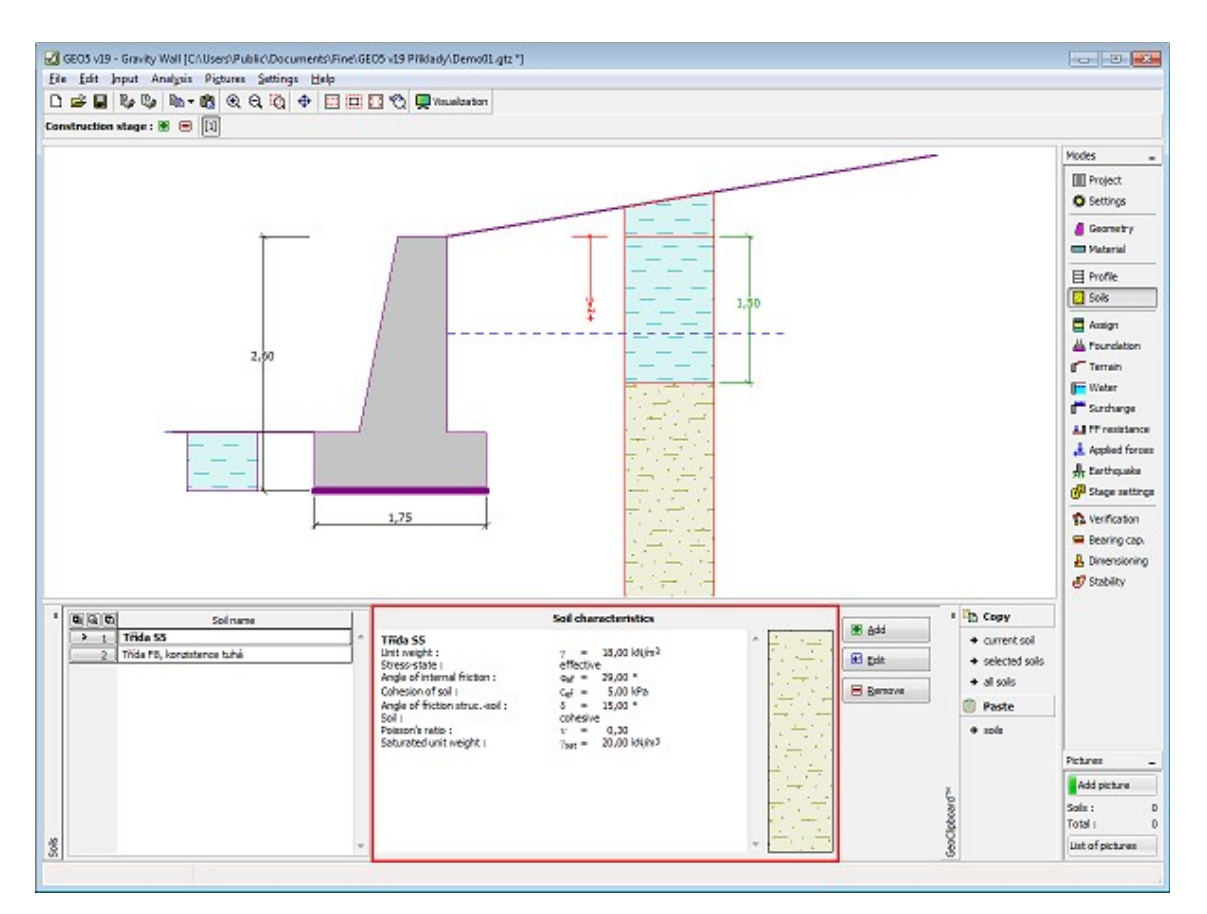

*Frame "Soils"*

### <span id="page-194-0"></span>**Basic Data**

This part of the window serves to introduce basic parameters of soils - **unit weight, angle of internal friction and cohesion**. The particular values are obtained from geotechnical survey or from laboratory experiments. If these data are not available, it is possible to exploit built-in [database of soils,](#page-70-0) which contains values of selected characteristics of soils. The characteristics of rocks are not listed in the database built, these parameters must be defined manually. Approximate parameters of rocks are presented in the theoretical part of the Help [herein.](#page-924-1)

Either **effective or total** parameters of the angle of internal friction and cohesion are specified depending on the setting in the "**Stress analysis**" combo list. Whether to use [effective or total](#page-863-0) [parameters](#page-863-0) depends primarily on the type of soil, type of load, structure duration and water conditions.

For [effective stress](#page-863-0) further needs to specify the [angle of internal friction between the soil and](#page-921-0) [structure,](#page-921-0) which depends on the structure material and the type of soil. Possible values of this parameter are listed in the [table of recommended values.](#page-923-0)

For [total stress](#page-863-0) further needs to specify the [adhesion of soil to the structure face](#page-924-0) *a*.

The associated theory is described in detail in chapter "[Earth pressures"](#page-867-0).

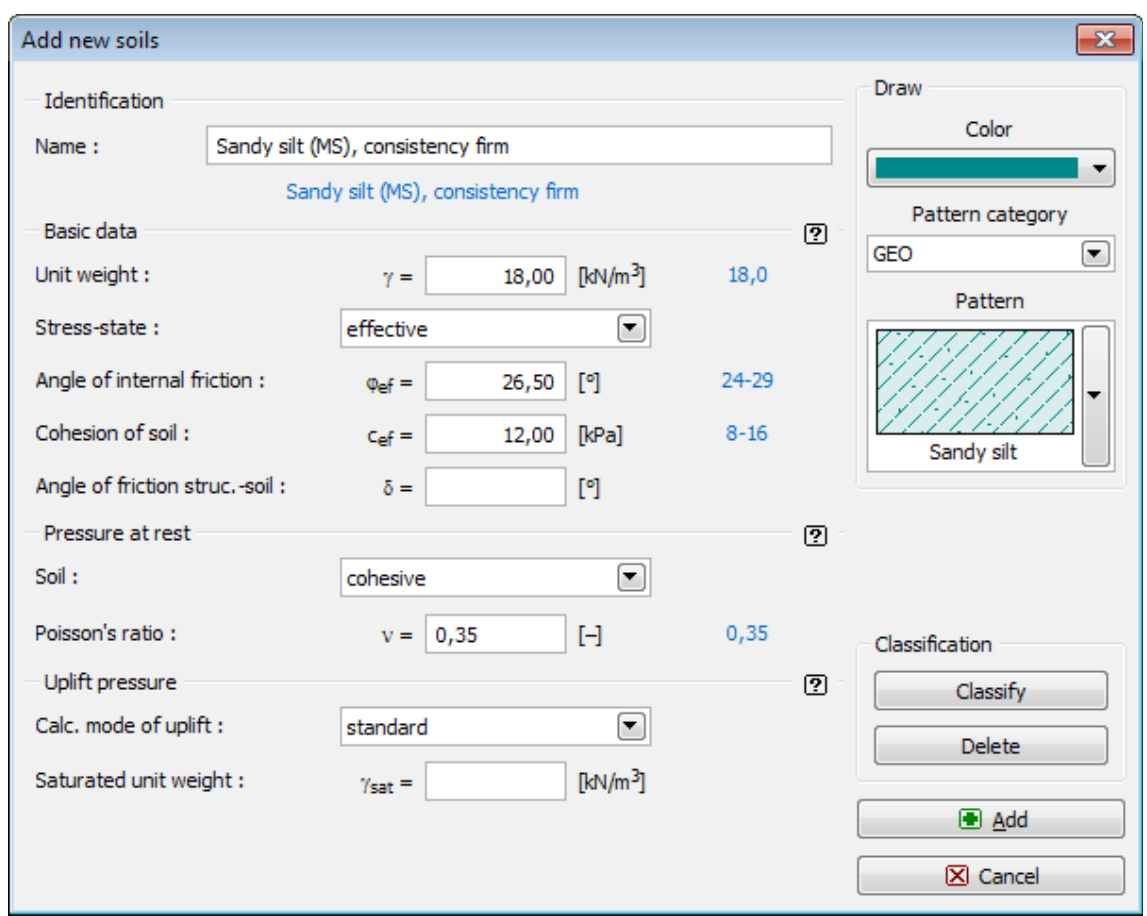

*Dialog window "Add new soils" - "Basic data"*

# <span id="page-195-0"></span>**Assign**

The "**Assign**" [frame](#page-51-0) contains a list of layers of profile and associated soils. The list of soils is graphically represented using buttons in the bar above the table, or is accessible from a combo list for each layer of the profile.

The procedure to assign soil into a layer is described in detail [herein.](#page-86-0)

The program makes it possible to [import soil assignment in the gINT format.](#page-110-0)

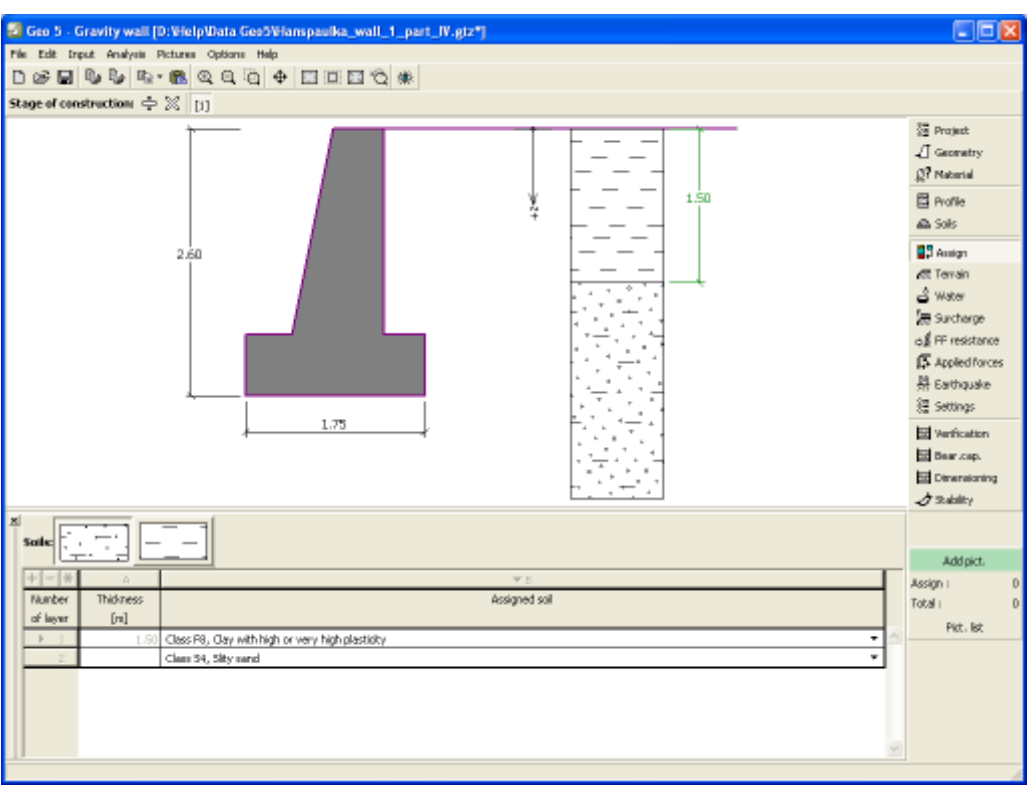

*Frame "Assign"*

## <span id="page-196-0"></span>**Foundation**

The "**Foundation**" [frame](#page-51-0) serves to specify the type of wall foundation. The following types of wall foundation are available:

- **soil from geological profile** the wall is founded on the soil [assigned](#page-195-0) from the geological profile specified in the ["Profile"](#page-192-0) frame.
- **input parameters of contact base-soil** parameters of the contact between footing bottom and structure are specified. Option "**input angle of friction base-soil**" requires inputting the friction angle *ψ* [*°*] between foundation and soil. Option "**input friction coefficient**" requires specifying the friction coefficient *μ* [*-*]. Both options require inputting the cohesion *a* [*kPa*] between foundation (base) and soil.
- **strip foundation** strip foundation material is represented either by **soil** (input in ["Soils"](#page-193-0) frame), or concrete - requires inputting the **unit weight of foundation material** *γ* and **parameters of contact base-soil** (friction coefficient *f*, cohesion *c*, additional resistance *F*).
- **pile foundation** the wall can be founded on one row of piles or two rows of piles, respectively.

**Strip foundation** and **pile foundation** can be adopted for the wall foundation only if the type wall with **straight footing bottom without jump** is selected in the ["Geometry"](#page-185-0) frame. The geometry of wall foundation (**strip foundation**, **pile foundation**) can be modified either in the frame by entering specific values into the inputting fields or on the desktop with the help of [active dimensions.](#page-55-0)

The input data introduced in this frame influence the actual [wall analysis](#page-926-0) (check for slip) and further the [bearing capacity of foundation soil.](#page-939-0)

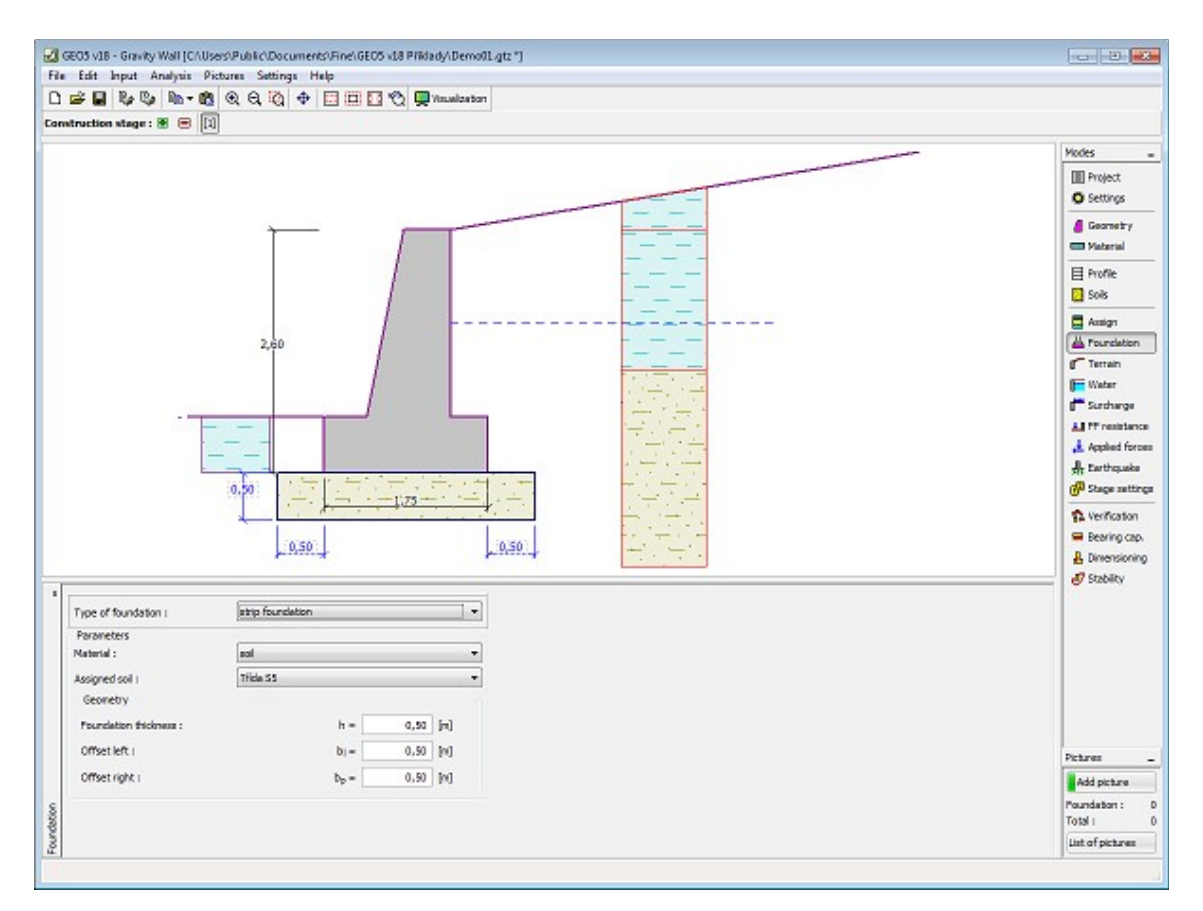

*Frame "Foundation"*

# <span id="page-197-0"></span>**Terrain**

The "**Terrain**" [frame](#page-51-0) allows, by pressing the button, for specifying the terrain shape. The selected shape with graphic hint ("**Chart of parameters**") of input values is displayed in the left part of the frame. The terrain shape can be edited either in the frame by inserting values into input fields, or on the desktop with the help of [active dimensions.](#page-55-0)

The last option to choose from is a general shape of a terrain. In this case the frame contains a table with a list of terrain points. The first point with coordinates [0,0] coincides with the top point of a structure.

Analysis of earth pressures in case of inclined terrain is described in the theoretical part of the help, chapter ["Distribution of earth pressures for broken terrain"](#page-887-0).

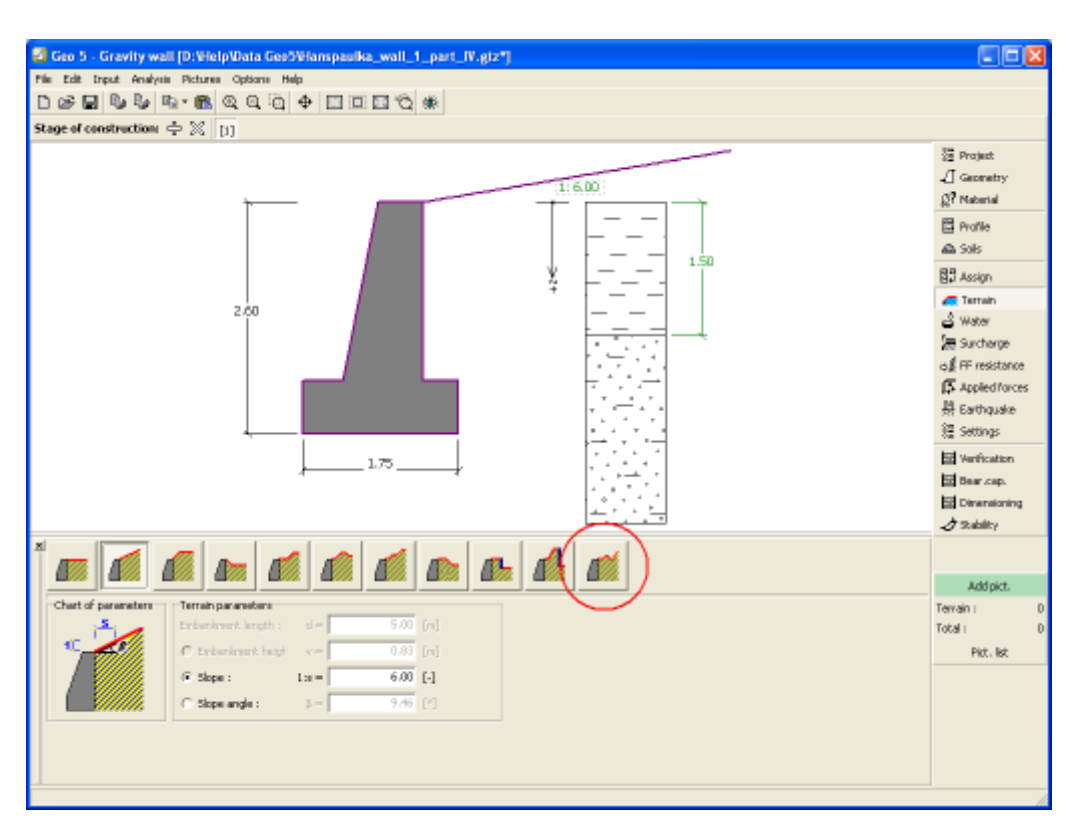

*Frame "Terrain"*

### <span id="page-198-0"></span>**Water**

The "**Water**" [frame](#page-51-0) allows, by pressing the button, for selecting the type of water. The selected type together with a graphic hint ("**Chart of parameters**") of input values is displayed in the left part of the frame. Water parameters (*h1*, *h2*...) can be edited either in the frame by inserting values into input fields, or on the desktop with the help of [active dimensions.](#page-55-0)

The combo list serves to specify whether the influence of uplift pressure of water due to different tables at the foundation joint is considered. The uplift pressure can be assumed to be [linear, parabolic](#page-893-0) or it may not be considered at all. When verifying the wall, the uplift pressure in foundation joint due to different water tables is introduced in terms of a special force.

The last option is a manual input of pore pressure both in front and behind the structure. Two tabs "**In front of structure**" and "**Behind structure**" appear with [tables.](#page-52-0) The table is filled with values of pore pressure in front, or behind the structure at a depth of "*z*" (*z*-axis).

The ground water table can also be specified **above the structure** or earth profile, respectively - in such a case the depth of water is input with a negative value.

Analysis of earth pressures with influence of water is described in the theoretical part of the help, chapter ["Influence of water"](#page-888-0).

The program further allows for specifying a depth of [tensile cracks](#page-894-0) filled with water.

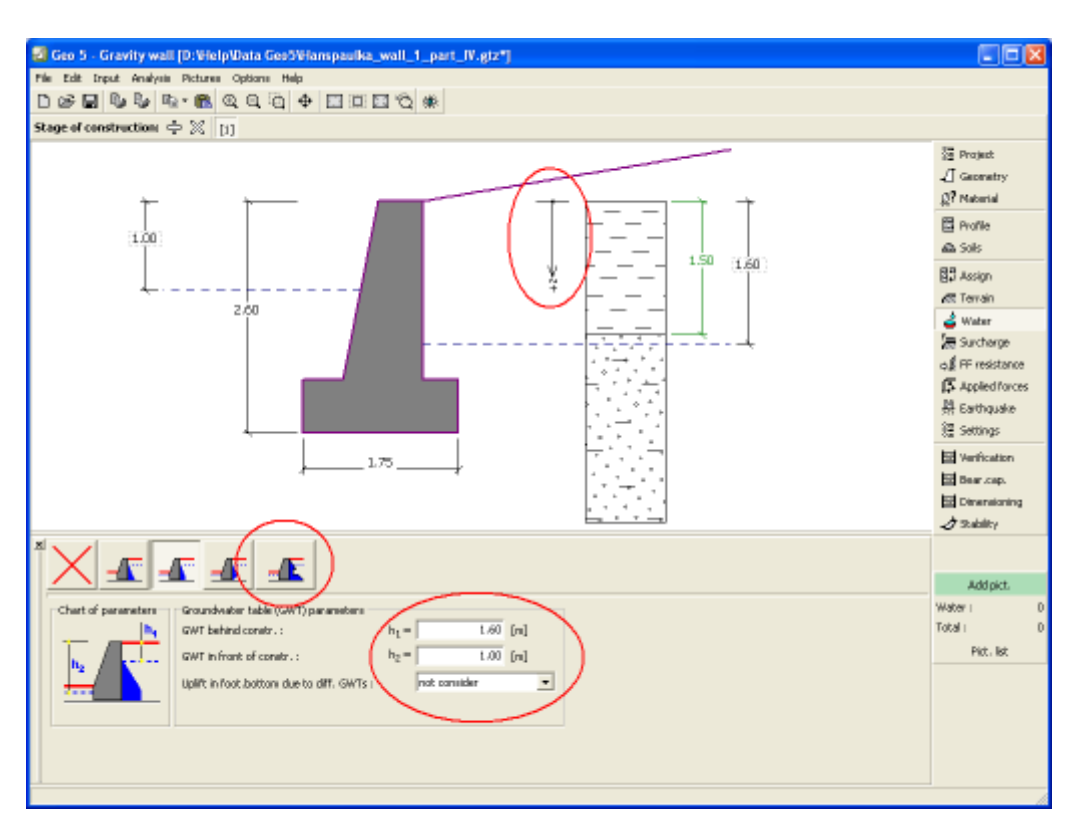

*Frame "Water"*

## <span id="page-199-0"></span>**Surcharge**

The "**Surcharge**" [frame](#page-51-0) contains a [table](#page-52-0) with a list of input surcharges. [Adding](#page-84-0) (editing) surcharge is performed in the "**New surcharge**" [dialog window.](#page-54-0) The input surcharges can be edited on the desktop with the help of [active dimensions](#page-55-0) or by [active objects.](#page-55-0)

The *z*-coordinate measured from the top point of a structure is specified (positive direction downwards) when inputting the surcharge at a certain depth. In case when the surcharge is found out off the terrain the program prompts an error message before calculation.

Either **permanent**, **variable** or **accidental** surcharge can be specified. Selecting the particular type of surcharge also renders the corresponding design coefficient to multiply the resulting load action. Accidental surcharge with favorable effect is not considered in the analysis.

Analysis of earth pressures due to surcharges is described in the theoretical part of the help, chapter ["Influence of surcharge"](#page-897-0).

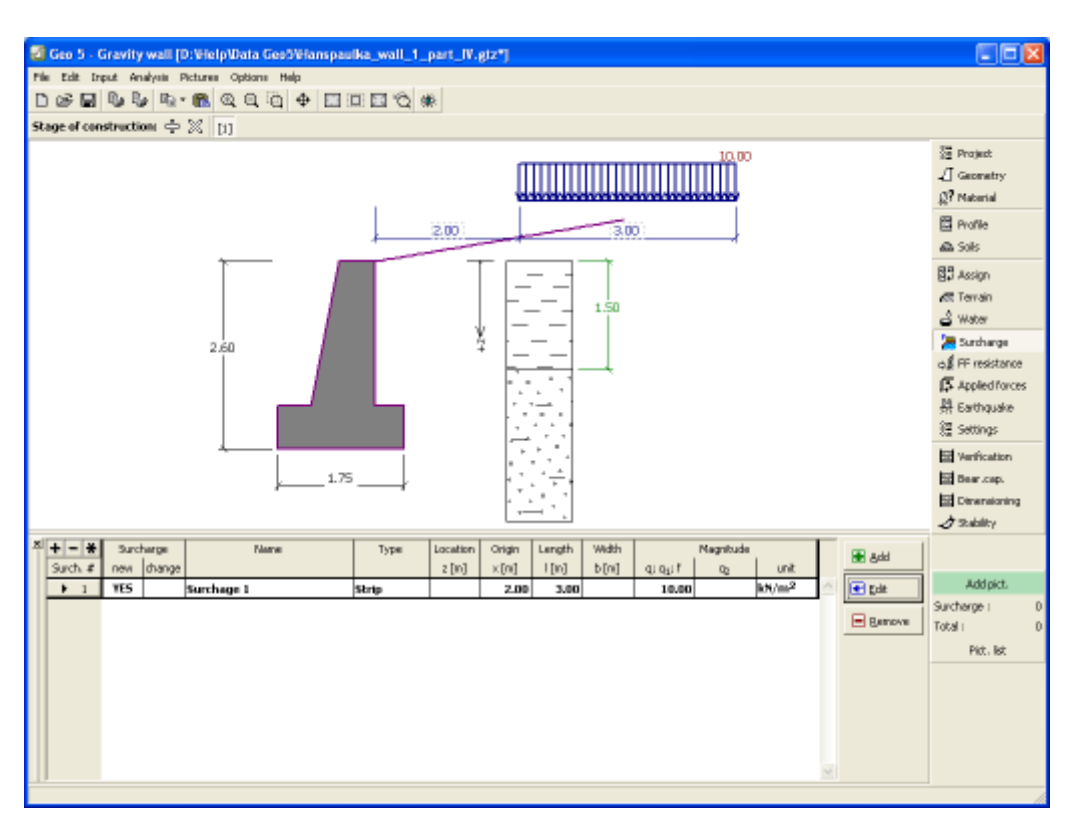

#### *Frame "Surcharge"*

### <span id="page-200-0"></span>**Front Face Resistance**

The "**Front face resistance**" [frame](#page-51-0) allows by pressing the button for specifying the terrain shape and parameters of front face resistance. The selected shape with a graphic hint ("**Chart of parameters**") of input values is displayed in the left part of the frame. The terrain shape can be edited either in the frame by inserting values into input fields, or on the desktop with the help of [active dimensions.](#page-55-0)

Combo lists in the frame allows the user to select the type of resistance and a soil (the combo list contains soils introduced in the frame ["Soils"](#page-193-0)). The magnitude of terrain surcharge in front of the wall or soil thickness above the wall lowest points can also be specified in the frame.

The resistance on a structure front face can be specified as a [pressure at rest,](#page-885-0) [passive](#page-874-0) [pressure](#page-874-0) or [reduced passive earth pressure.](#page-947-0) The resulting force due to reduced passive pressure is found as a resultant force caused by passive pressure multiplied by a corresponding coefficient, which follows from the input type of reduced passive pressure.

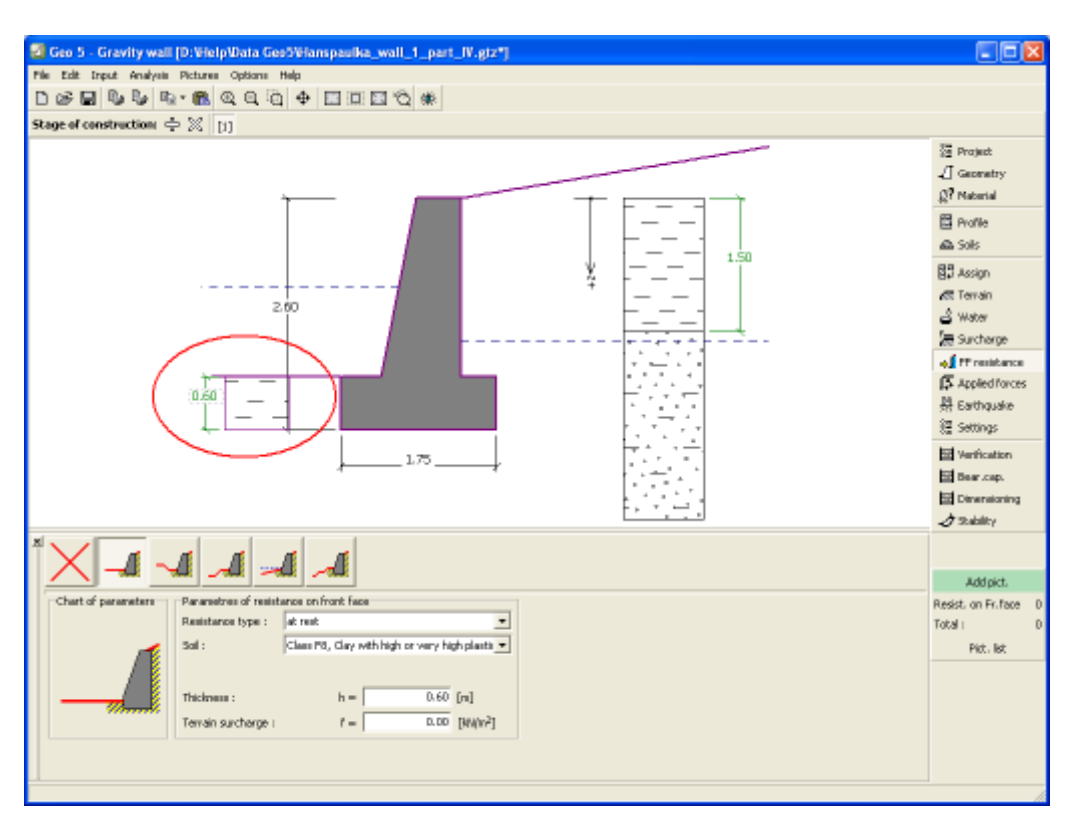

*Frame "Front face resistance"*

# <span id="page-201-0"></span>**Applied Forces**

The "**Applied forces**" [frame](#page-51-0) contains a [table](#page-52-0) with a list of forces acting on a structure. [Adding](#page-84-0) (editing) forces is performed in the "**New force**" [dialog window.](#page-54-0) The input forces can also be edited on the desktop with the help of [active objects.](#page-55-0)

**Applied forces** represent an additional load on the structure of the wall, sheeting or MSE wall. We can model such as an anchoring crash barrier, crash vehicle, load from billboards and hoardings etc. Program doesn`t adjust the applied forces in the calculation.

External load acting to the ground surface is necessary to define as [surcharge.](#page-199-0)

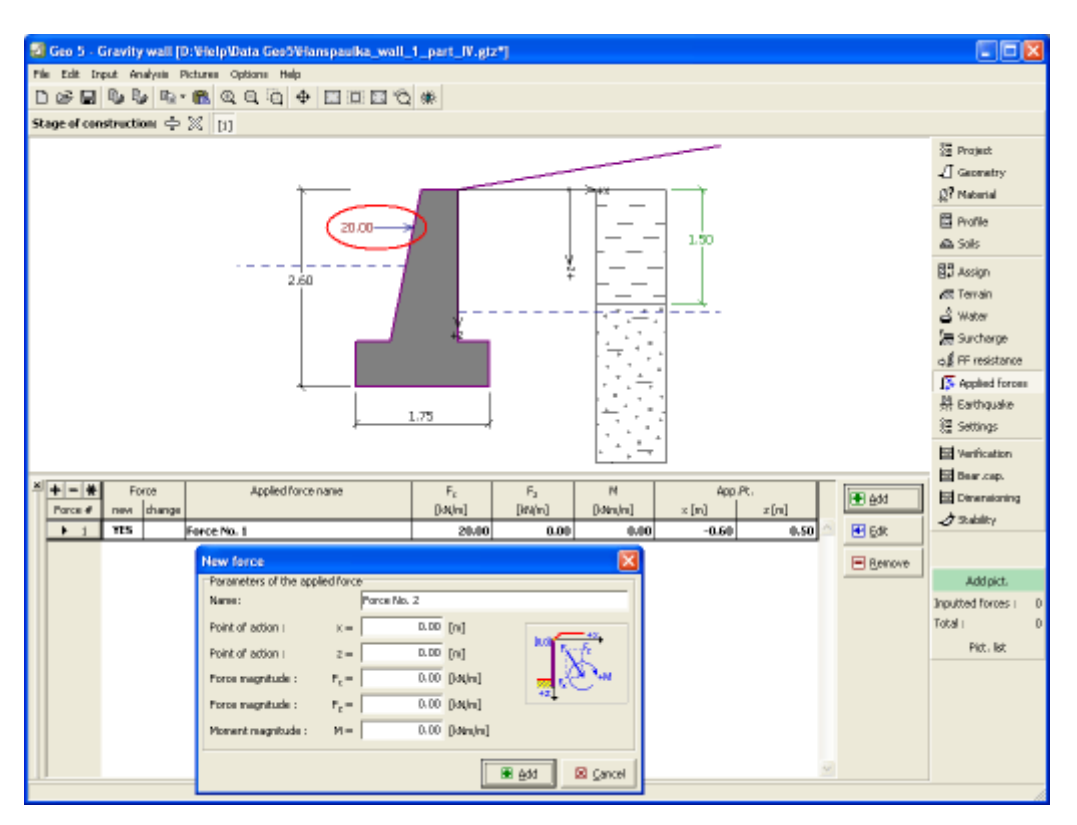

*Frame "Applied forces"*

## <span id="page-202-0"></span>**Earthquake**

The "**Earthquake**" [frame](#page-51-0) serves to input earthquake parameters. Directions of input earthquake effects are displayed on the desktop.

If not provided by measurements the coefficients  $k_h$  and  $k_v$  can be calculated following the approach adopted from [EN 1998-5.](#page-911-1)

Analysis of earth pressures while accounting for earthquake is described in the theoretical part of the help, chapter ["Influence earthquake"](#page-904-0).

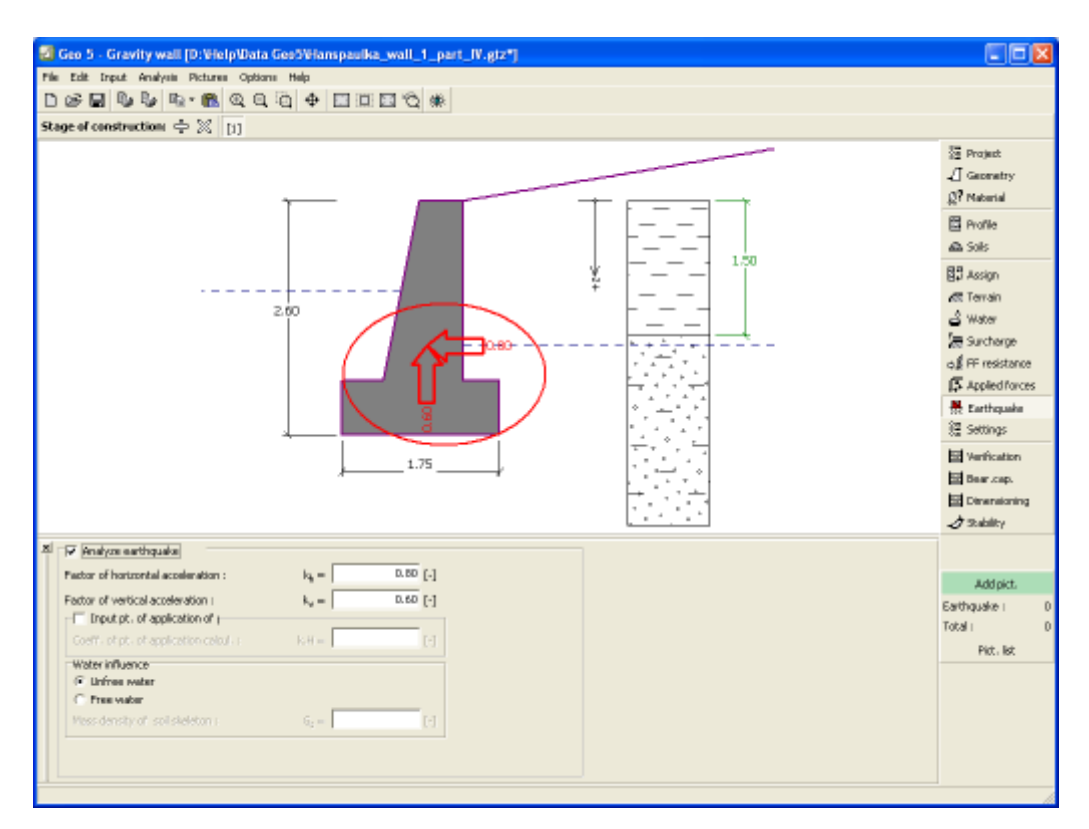

*Frame "Earthquake"*

## <span id="page-203-1"></span>**Stage Settings**

The [frame](#page-51-0) "**Stage settings**" serves to input settings valid for a given construction stage.

Selected [design situation](#page-148-0) determines the safety coefficients to be used in the analysis of a given construction stage.

The frame view depends on the selected [verification methodology.](#page-129-0) LRFD 2012 introduces new types of [design situations](#page-144-0) (**Strength I**, **Service I**, **Extreme I**).

| $\mathbf{x}$<br>Design situation: | permanent<br>permanent<br>transient<br>accidental<br>seismic |
|-----------------------------------|--------------------------------------------------------------|
|                                   |                                                              |

*Frame "Stage settings"*

## <span id="page-203-0"></span>**Verification**

The [frame](#page-51-0) "**Verification**" shows the analysis results. [Several computations](#page-88-0) can be carried out for a single task.

The frame appearance is adjusted based on the selected [verification methodology.](#page-129-0)

- Verification according to the [factor of safety,](#page-928-0) or the theory of [limit states](#page-927-0)  the last column in the table allows for inputting the [design coefficients,](#page-87-0) which multiply the calculated forces. These forces are displayed on the desktop and are updated for every change of data and setting in the frame.
- [Analysis according to EN 1997](#page-137-0)  the last column in the table allows for specifying whether the load acting on a structure is considered as secondary one. This is explained in more detail in section ["Load combinations"](#page-140-0).
- [Analysis according to LRFD](#page-141-0)  in this case the last column is not displayed.

The procedure for [wall verification](#page-926-0) is described in the theoretical part of the help.

The computed forces are displayed on the desktop and are automatically updated with every change of input data and setting. The right part of the frame shows the result of verification of a wall against **overturning and translation**. The "**In detail**" button opens the dialog window, which contains detailed listing of the results of verification analysis.

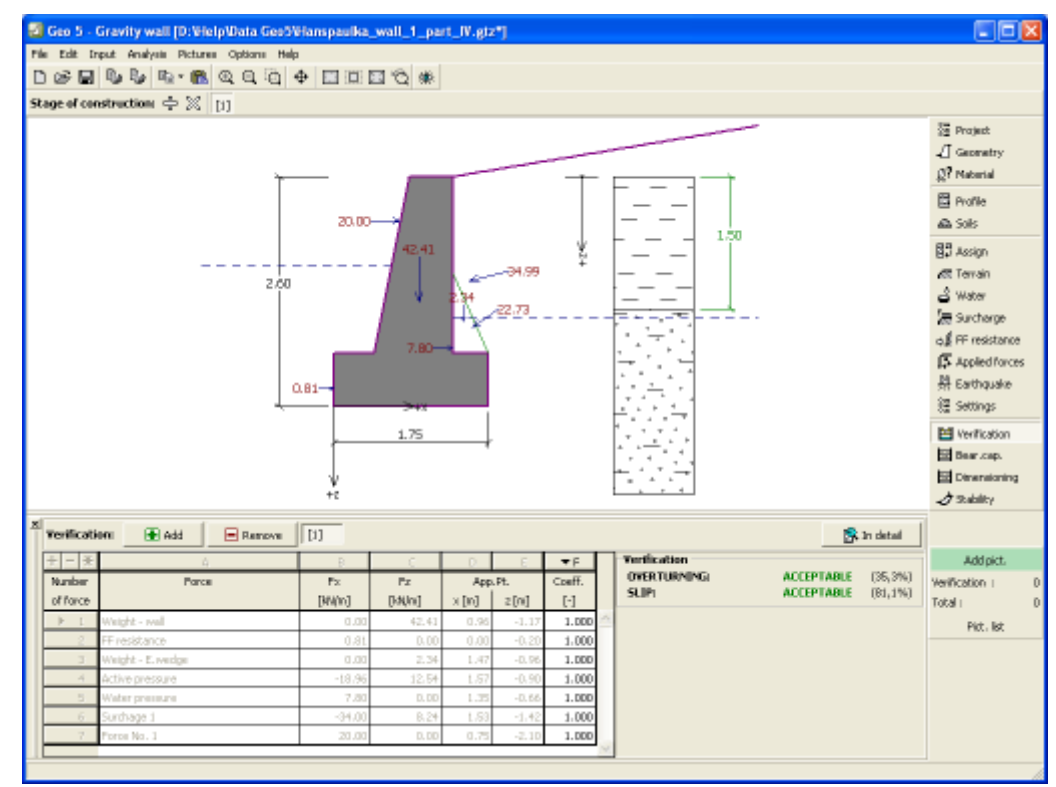

Visualization of results can be adjusted in the frame ["Visualization settings"](#page-49-0).

*Frame "Verification"*

### <span id="page-204-0"></span>**Bearing Capacity**

The "**Bearing capacity**" [frame](#page-51-0) displays the analysis of foundation soil bearing capacity result. The stress in the footing bottom (assumed constant) is derived from all verifications performed in the frame ["Verification"](#page-203-0). The program "**Spread footing**" then considers all verifications as load cases.

The frame contains following analysis options:

• **Insert bearing capacity of** The foundation soil bearing capacity is input. The

- **foundation soil eccentricity** and [bearing capacity](#page-939-0) analysis results are displayed in the right part of the frame. The "**In detail**" button opens a dialog window that displays detailed listing of the results.
- **Analyse bearing capacity by** Pressing the "**Run program Spread footing**" button **program "Spread footing"** [opens the program](#page-89-0) "**Spread footing**" which allows to calculate the soil bearing capacity or settlement and rotation of the footing. Pressing the "**OK**" button leaves the analysis mode - the results and all plots are transferred into the program "**Gravity wall**". The "**Spread footing**" program must be installed for the button to be active. Overall length of wall foundation is input.
- **Analyse bearing capacity by** The procedure is identical as if calculating soil bearing **program "Pile"** capacity by the **"Spread footing"** program. The "**Run program Pile**" is available if the wall has pile foundation (frame ["Foundation"](#page-196-0)). Pile spacing *s* is input.
- **Analyse bearing capacity by** The procedure is identical as if calculating soil bearing **program "Pile group"** capacity by the "**Spread footing**" program. The "**Run program Pile group**" is available if the wall has pile foundation with more then one pile (frame ["Foundation"](#page-196-0)). Pile spacing *s*, overall number of pile rows *n* and loading length *l* are input.
- **Do not calculate (pile footing)** The foundation soil bearing capacity is not calculated.

Visualization of results can be adjusted in the frame ["Visualization settings"](#page-49-0).

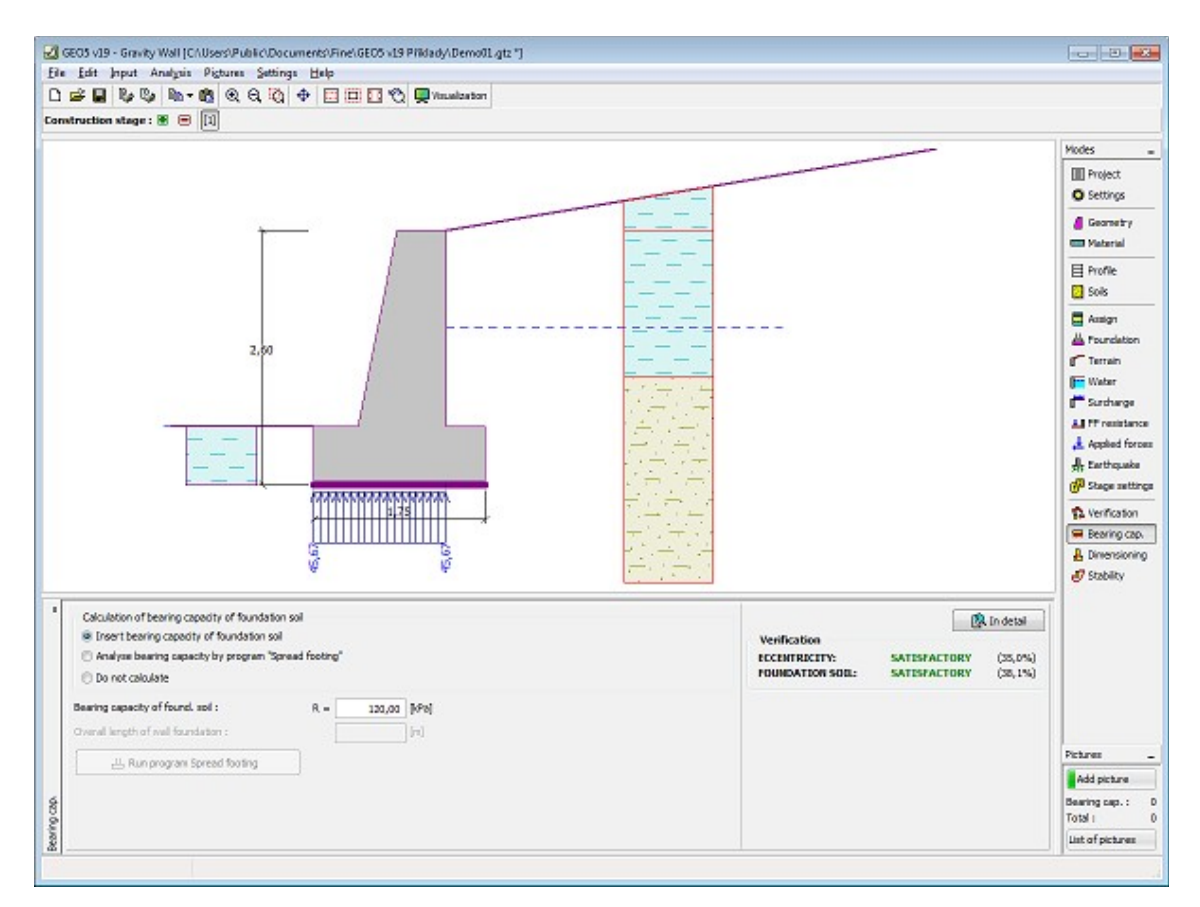

*Frame "Bearing capacity"*

# <span id="page-206-0"></span>**Dimensioning**

The "**Dimensioning**" [frame](#page-51-0) serves to design and verify the reinforcement of wall cross-section - the cross-section subjected to dimensioning is selected in the combo list.

- **Wall stem verification**
- **Construction joint verification depth** of construction joint from construction top edge is specified
- **Wall jump verification**

The frame appearance is adjusted based on the selected [verification methodology.](#page-129-0)

- Verification according to the [factor of safety,](#page-130-1) or the theory of [limit states](#page-130-0)  the last column in the table allows for inputting the [design coefficients,](#page-87-0) which multiply the calculated forces. These forces are displayed on the desktop and are updated for every change of data and setting in the frame.
- [Analysis according to EN 1997](#page-137-0)  the last column in the table allows for specifying whether the load acting on a structure is considered as secondary one. This is explained in more detail in section ["Load combinations"](#page-140-0).
- [Analysis according to LRFD](#page-141-0)  in the case the last column is not displayed.

Calculation of forces and their action on the analyzed cross-section is described [here.](#page-940-0) The wall stem and construction joint are always loaded by the [pressure at rest.](#page-885-0)

[The procedure to derive distribution of internal forces](#page-926-0) in individual cross-sections is described

in the theoretical part of the help.

[Dimensioning of the reinforced concrete](#page-1235-0) is performed according to the standard set in the ["Materials and standards"](#page-117-0) tab.

[Several computations](#page-88-0) for various cross-sections can be carried out. Various [design coefficients](#page-87-0) of individual forces can also be specified. The resulting forces are displayed on the desktop and are updated with an arbitrary change in data or setting specified in the frame. The "**In detail**" button opens the dialog window that contains detailed listing of the dimensioning results.

Visualization of results can be adjusted in the frame ["Visualization settings"](#page-49-0).

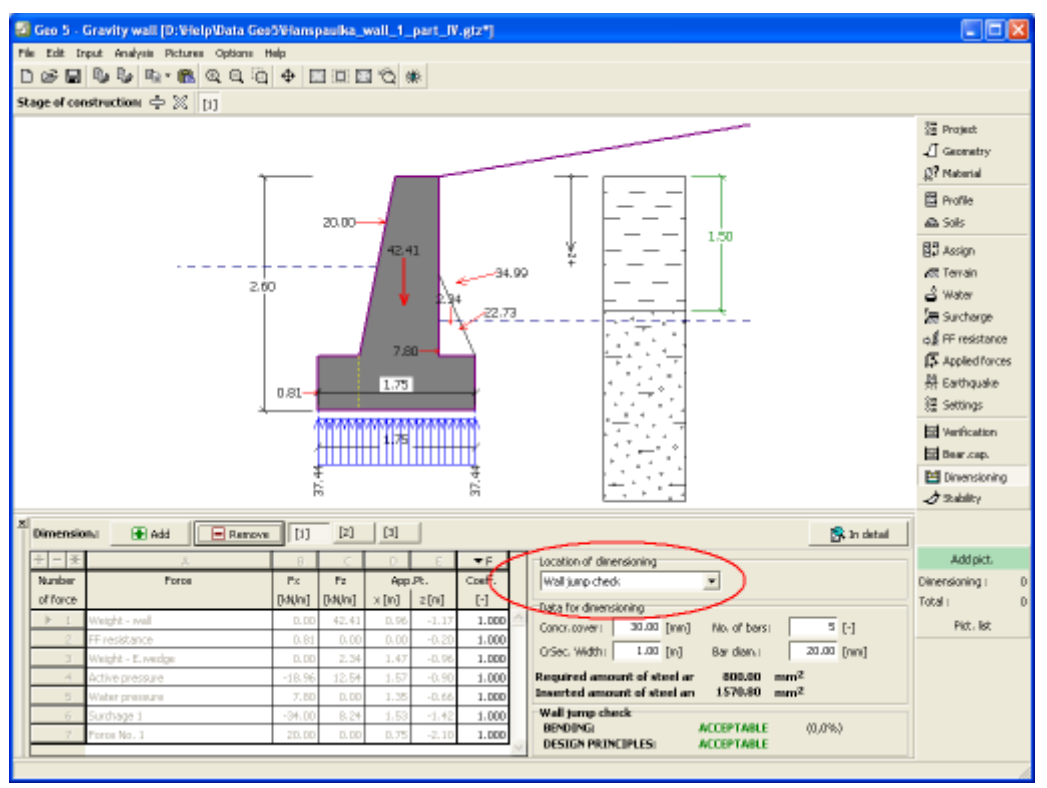

*Frame "Dimensioning"*

# <span id="page-207-0"></span>**Stability**

Pressing the "**Stability**" button [launches](#page-89-0) the "**Slope stability**" program. This program then allows us to check the overall stability of the analyzed structure. The button is available only if the program "**Slope stability**" is installed.

After completing all analyses press the "**OK**" button to leave the program - all data are then carried over to the analysis protocol of the "**Gravity wall**" program.

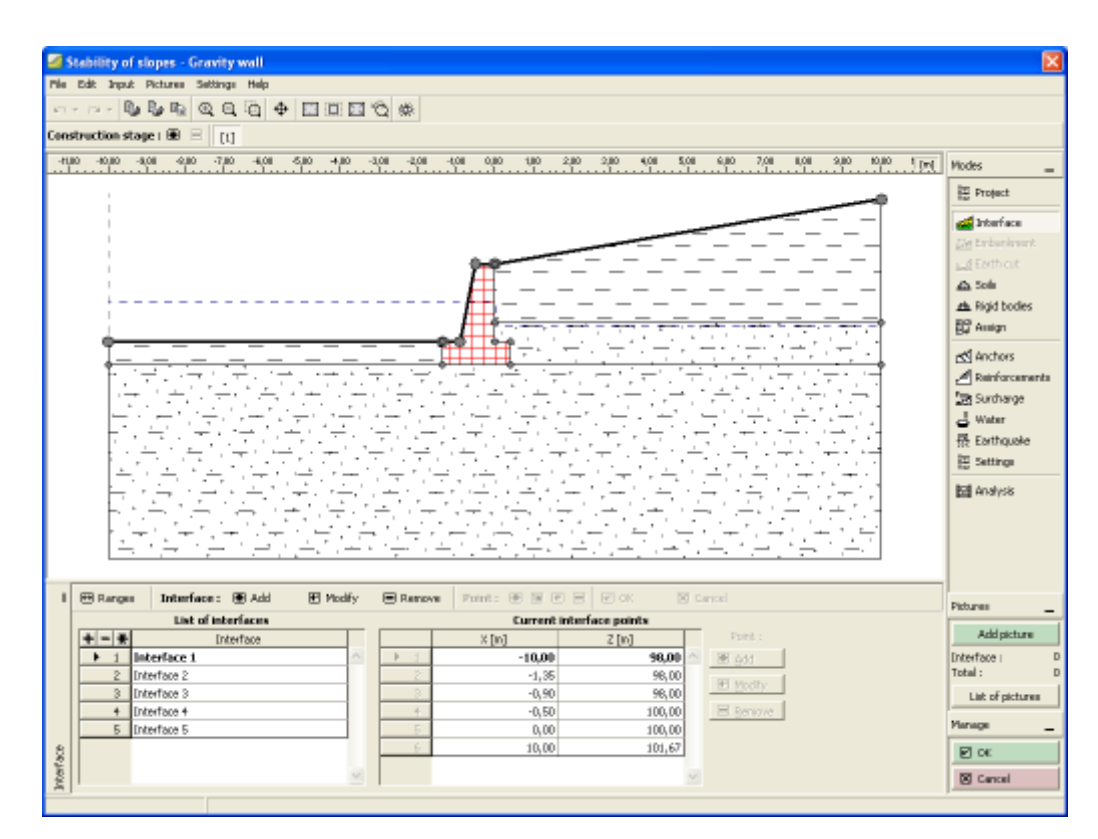

*Frame "Stability"*

### **Program Prefab Wall**

This program is used to verify retaining walls made of prefabricated blocks.

#### **The help in the program "Prefab Wall" includes the folowing topics:**

• Input of data into individual frames:

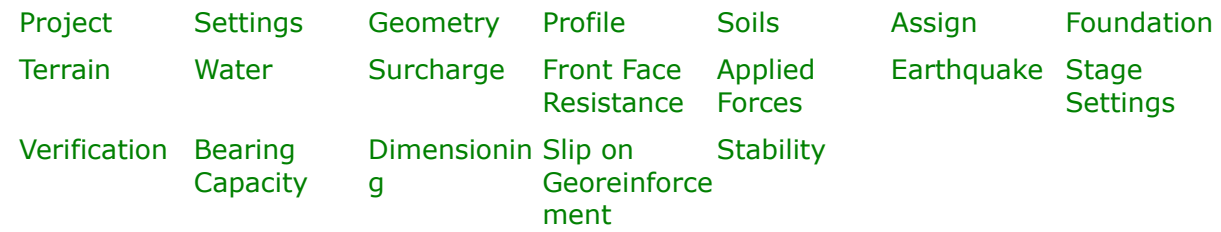

- [Standards and analysis methods](#page-113-0)
- Theory for analysis in the program "**Prefab Wall**": [Stress in Soil Body](#page-862-0) [Earth Pressures](#page-867-0) [Analysis of Walls](#page-926-0) [Analysis of](#page-1067-0) [Foundation](#page-1067-0) Bearing **[Capacity](#page-1067-0)**
- [Outputs](#page-850-0)
- General information about the work in the [User Environment](#page-38-0) of GEO5 programs
- [Common input](#page-68-0) for all programs

## <span id="page-209-1"></span>**Project**

The [frame](#page-51-0) **"Project"** is used to input basic project data and to specify overall settings of the analysis run. The frame contains an input form to introduce the basic data about the analyzed task, i.e. project information, project description, date, etc. This information is further used in [text and graphical outputs.](#page-850-0)

The frame also allows user to switch analysis units [\(metric / imperial\)](#page-60-0). Project data can be copied within all GEO5 programs using ["GeoClipboard"](#page-61-0).

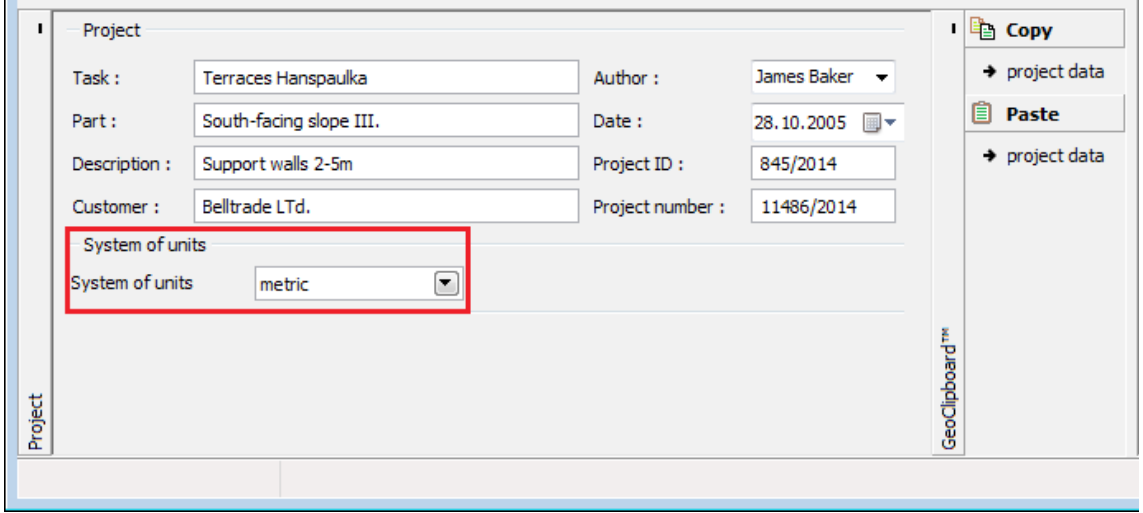

*Frame "Project"*

### <span id="page-209-0"></span>**Settings**

The [frame](#page-51-0) "**Settings**" allows to introduce the basic [settings](#page-116-0) of the program, such as standards and theories of analysis, the way of proving safety of a structure and individual coefficients of the analysis.

The programs not only contain the pre-defined **basic Settings** for individual countries, but also allow the user to create their own **user-defined Settings**, which can be subsequently used in all GEO5 programs.

The "**Select**" button allows to choose an already created setting from the ["Settings list"](#page-115-0).

The "**Settings Administrator**" button opens the ["Administrator"](#page-113-1) dialog window, which allows for viewing and modifying individual Setting. It is also possible to identify the visible settings in the Settings list. Data in the Settings administrator can be also **exported and imported**.

The "**Add to the administrator**" button allows to [create user-defined Settings,](#page-127-0) which are subsequently added to the Settings administrator.

The "**Modify**" button enables a quick visualization and editing of the current Setting in the opened program. Modifying any of the parameters changes the title to "**Input for the current task**". Individual analyses are then performed with this **local setting**. Should we consider this setting as suitable also for other tasks, we add the setting into the "**Settings administrator**" by pressing the "**Add to the administrator**" button.

The "**Input for the current task**" setting is usually created when [importing older data.](#page-128-0)

The program allows to specify a value of the [minimum dimensioning pressure](#page-894-1) *k* (by checking the option "**Consider the minimum dimensioning pressure**"). For real structures showed that when considering cohesive soil behind the wall of the upper blocks of structure behaves problematically. For this reason, it is recommended to implement a value of *k* into the calculation for the case of backfill consisting of cohesive soils.

Settings of analysis parameters are performed in the ["Materials and standards"](#page-117-0) and ["Wall](#page-118-0) [analysis"](#page-118-0) tabs.

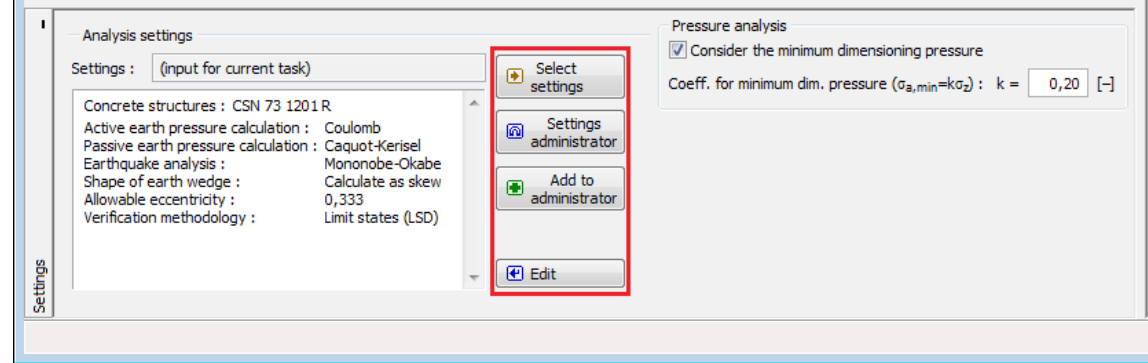

*Frame "Settings"*

## <span id="page-210-0"></span>**Geometry**

The "**Geometry**" [frame](#page-51-0) contains a [table](#page-52-0) with a list of input structural precast units (blocks) of a wall (the lowest block is labeled as No. 1). [Adding](#page-84-0) (editing) blocks is performed in the "**New block**" [dialog window.](#page-54-0)

This dialog window serves to define **the geometry of a block**, [parameters of reinforcement](#page-930-0) (length, anchorage length, tensile strength and pull out resistance) and **material characteristics** (self weight, shear resistance between two blocks, cohesion).

The program allows for adding (inserting) another block in between two already existing blocks of a structure. Inserting a new block is performed in the "**Insert block**" dialog window that complies with the "**New block**" dialog window. The inserted block is ordered such to proceed the currently selected block of a structure.

The input blocks can be further edited on the desktop with the help of [active dimensions](#page-55-0) or [active objects](#page-55-0) - double clicking on a structure opens a dialog window with a given block. **When using the regime of active objects the visualization of detailed dimensions must be turned off in the** ["Visualization style settings"](#page-49-0) **dialog window.**

The program makes it possible to [export](#page-99-0) the geometry of a structure in the \*.DXF format.

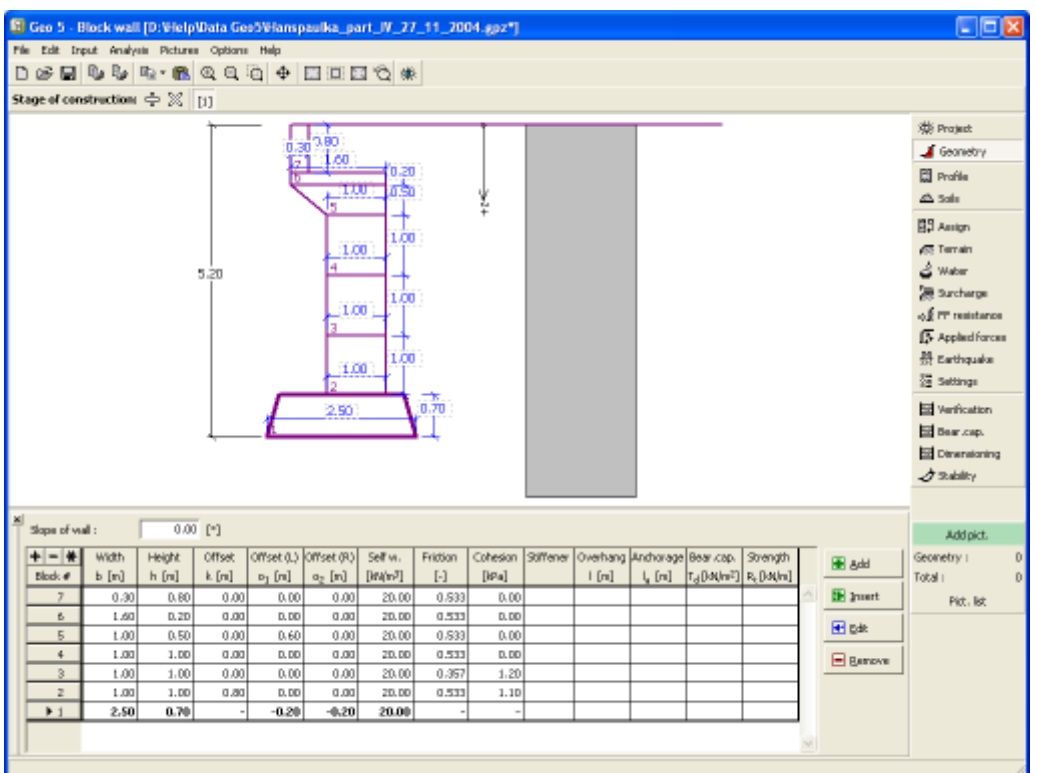

*Frame "Geometry"*

# <span id="page-211-0"></span>**Profile**

The "**Profile**" [frame](#page-51-0) contains a [table](#page-52-0) with a list of input interfaces. After specifying interfaces it is possible to edit thicknesses of individual layers with the help of [active dimensions.](#page-55-0)

[Adding](#page-84-0) (editing) layer is performed in the "**New interface**" [dialog window.](#page-54-0) The *z*-coordinate measured from the top point of a structure is specified (*z*-axis).

The program allows for raising or lowering the top point of a structure in the "**Change of terrain elevation**" dialog window so that the whole interface can be translated while keeping the thicknesses of individual layers. This function is important when copying the profile from program "**Terrain**".

The program makes it possible to [import a profile in the gINT format.](#page-110-0)

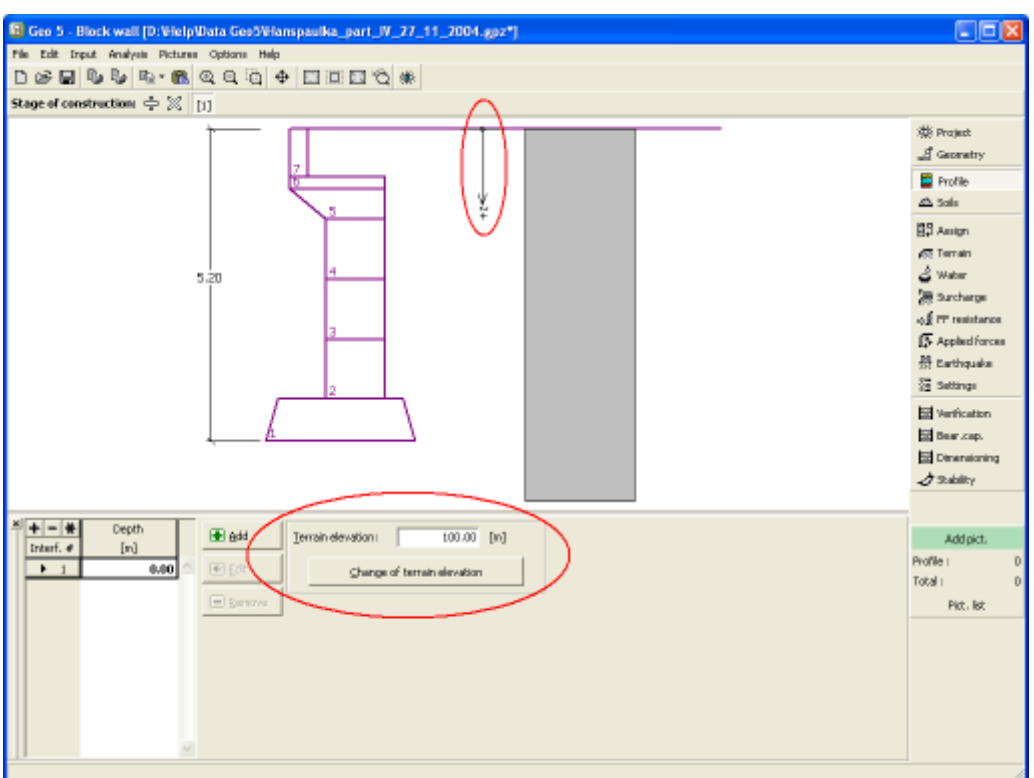

*Frame "Profile"*

# <span id="page-212-0"></span>**Soils**

The "**Soils**" [frame](#page-51-0) contains a [table](#page-52-0) with a list of input soils. The table also provides information about currently selected soil displayed in the right part of the frame. If there are more items (soils) selected in the table, the information about individual soils is ordered consecutively.

[Adding](#page-84-0) (editing) a soil is performed in the ["Add new soils"](#page-69-0) [dialog window.](#page-54-0)

The soil characteristics needed in the program are further specified in the following chapters: ["Basic data"](#page-213-0), ["Earth pressure at rest"](#page-885-0) and ["Uplift pressure"](#page-862-1).

The program makes it possible to [import soils in the gINT format.](#page-110-0) Data of input soils can be copied within all GEO5 programs using ["GeoClipboard"](#page-63-0).

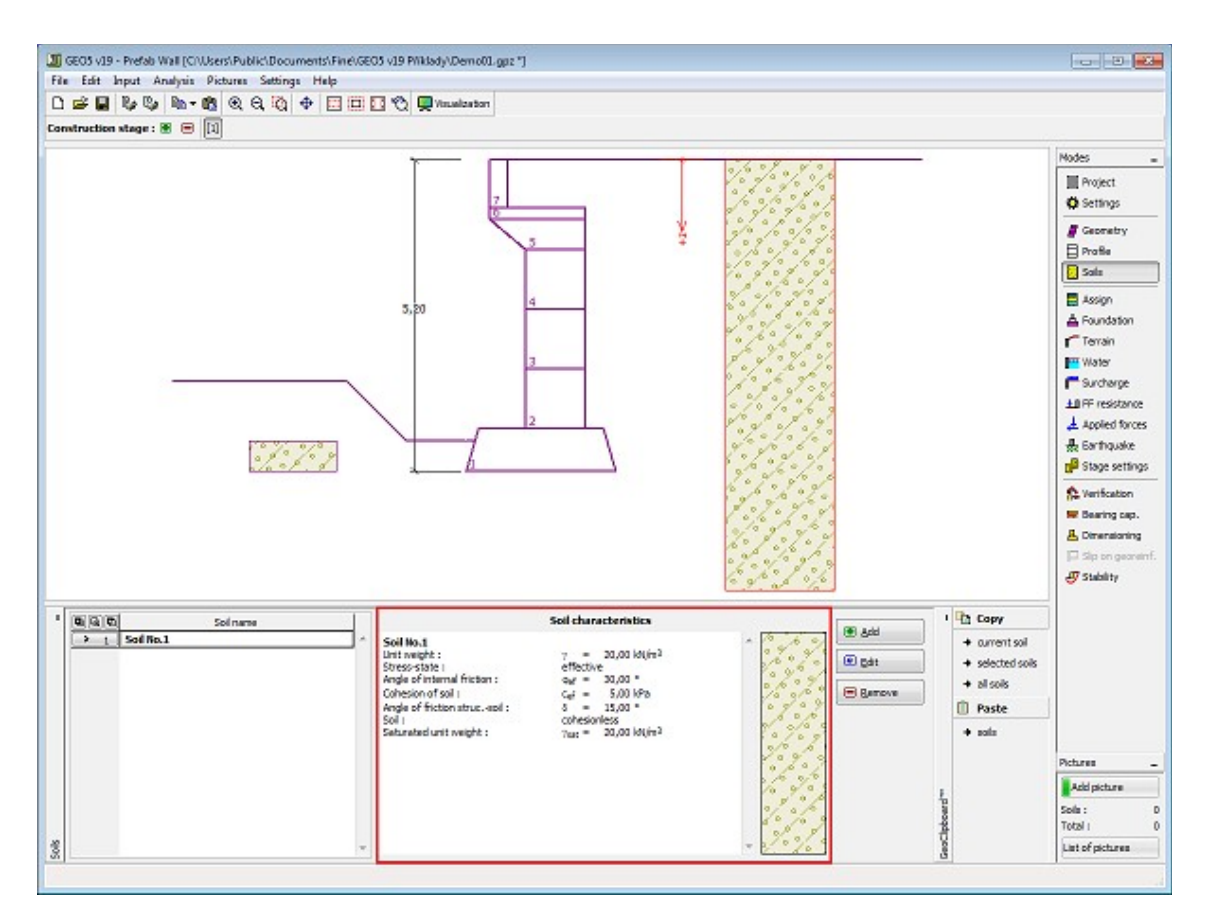

*Frame "Soils"*

### <span id="page-213-0"></span>**Basic Data**

This part of the window serves to introduce basic parameters of soils - **unit weight, angle of internal friction and cohesion**. The particular values are obtained from geotechnical survey or from laboratory experiments. If these data are not available, it is possible to exploit built-in [database of soils,](#page-70-0) which contains values of selected characteristics of soils. The characteristics of rocks are not listed in the database built, these parameters must be defined manually. Approximate parameters of rocks are presented in the theoretical part of the Help [herein.](#page-924-1)

Either **effective or total** parameters of the angle of internal friction and cohesion are specified depending on the setting in the "**Stress analysis**" combo list. Whether to use [effective or total](#page-863-0) [parameters](#page-863-0) depends primarily on the type of soil, type of load, structure duration and water conditions.

For [effective stress](#page-863-0) further needs to specify the [angle of internal friction between the soil and](#page-921-0) [structure,](#page-921-0) which depends on the structure material and the type of soil. Possible values of this parameter are listed in the [table of recommended values.](#page-923-0)

For [total stress](#page-863-0) further needs to specify the [adhesion of soil to the structure face](#page-924-0) *a*.

The associated theory is described in detail in chapter ["Earth pressures"](#page-867-0).

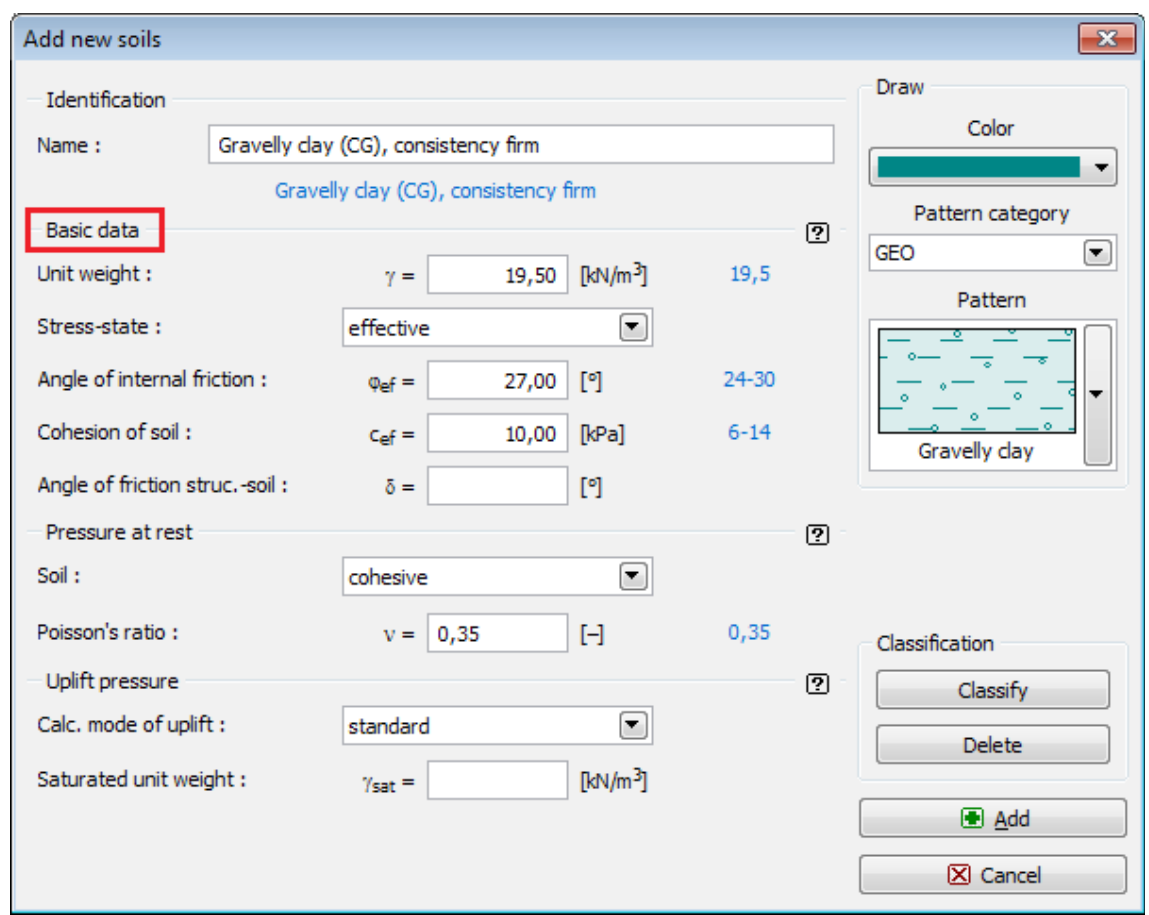

*Dialog window "Add new soils" - "Basic data"*

# <span id="page-214-0"></span>**Assign**

The "**Assign**" [frame](#page-51-0) contains a list of layers of profile and associated soils. The list of soils is graphically represented using buttons in the bar above the table, or is accessible from a combo list for each layer of the profile.

The procedure to assign soil into a layer is described in detail [herein.](#page-86-0)

The program makes it possible to [import soil assignment in the gINT format.](#page-110-0)

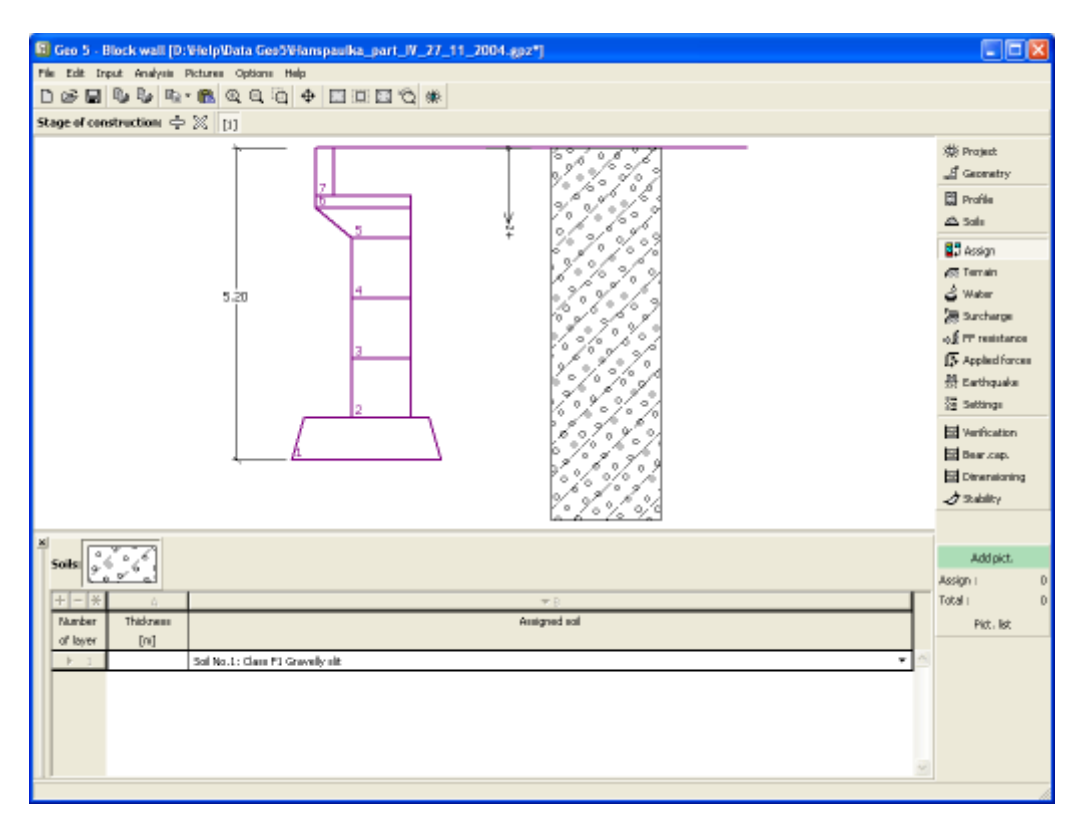

*Frame "Assign"*

## <span id="page-215-0"></span>**Foundation**

The "**Foundation**" [frame](#page-51-0) serves to specify the type of wall foundation. The following types of wall foundation are available:

- **soil from geological profile** the wall is founded on the soil [assigned](#page-214-0) from the geological profile specified in the ["Profile"](#page-211-0) frame.
- **input parameters of contact base-soil** parameters of the contact between footing bottom and structure are specified. Option "**input angle of friction base-soil**" requires inputting the friction angle *ψ* [*°*] between foundation and soil. Option "**input friction coefficient**" requires specifying the friction coefficient *μ* [*-*]. Both options require inputting the cohesion *a* [*kPa*] between foundation (base) and soil.
- **strip foundation** strip foundation material is represented either by **soil** (input in ["Soils"](#page-212-0) frame), or concrete - requires inputting the **unit weight of foundation material** *γ* and **parameters of contact base-soil** (friction coefficient *f*, cohesion *c*, additional resistance *F*).
- **pile foundation** the wall can be founded on one row of piles or two rows of piles, respectively.

**Strip foundation** and **pile foundation** can be adopted for the wall foundation only if the type wall with **straight footing bottom without jump** is selected in the ["Geometry"](#page-210-0) frame. The geometry of wall foundation (**strip foundation**, **pile foundation**) can be modified either in the frame by entering specific values into the inputting fields or on the desktop with the help of [active dimensions.](#page-55-0)

The input data introduced in this frame influence the actual [wall analysis](#page-926-0) (check for slip) and further the [bearing capacity of foundation soil.](#page-939-0)
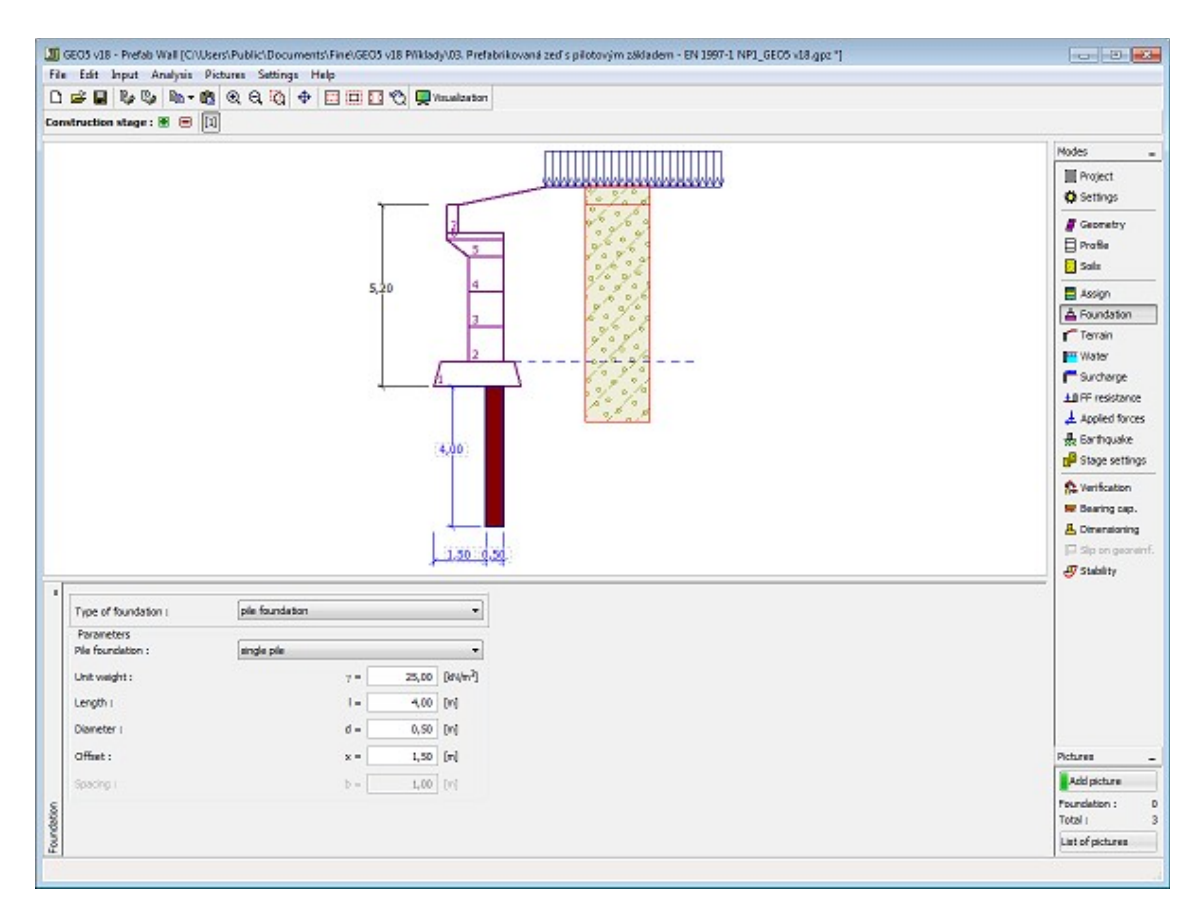

*Frame "Foundation"*

# **Terrain**

The "**Terrain**" [frame](#page-51-0) allows, by pressing the button, for specifying the terrain shape. The selected shape with graphic hint ("**Chart of parameters**") of input values is displayed in the left part of the frame. The terrain shape can be edited either in the frame by inserting values into input fields, or on the desktop with the help of [active dimensions.](#page-55-0)

The last option to choose from is a general shape of a terrain. In this case the frame contains a table with a list of terrain points. The first point with coordinates [0,0] coincides with the top point of a structure.

Analysis of earth pressures in case of inclined terrain is described in the theoretical part of the help, chapter ["Distribution of earth pressures for broken terrain"](#page-887-0).

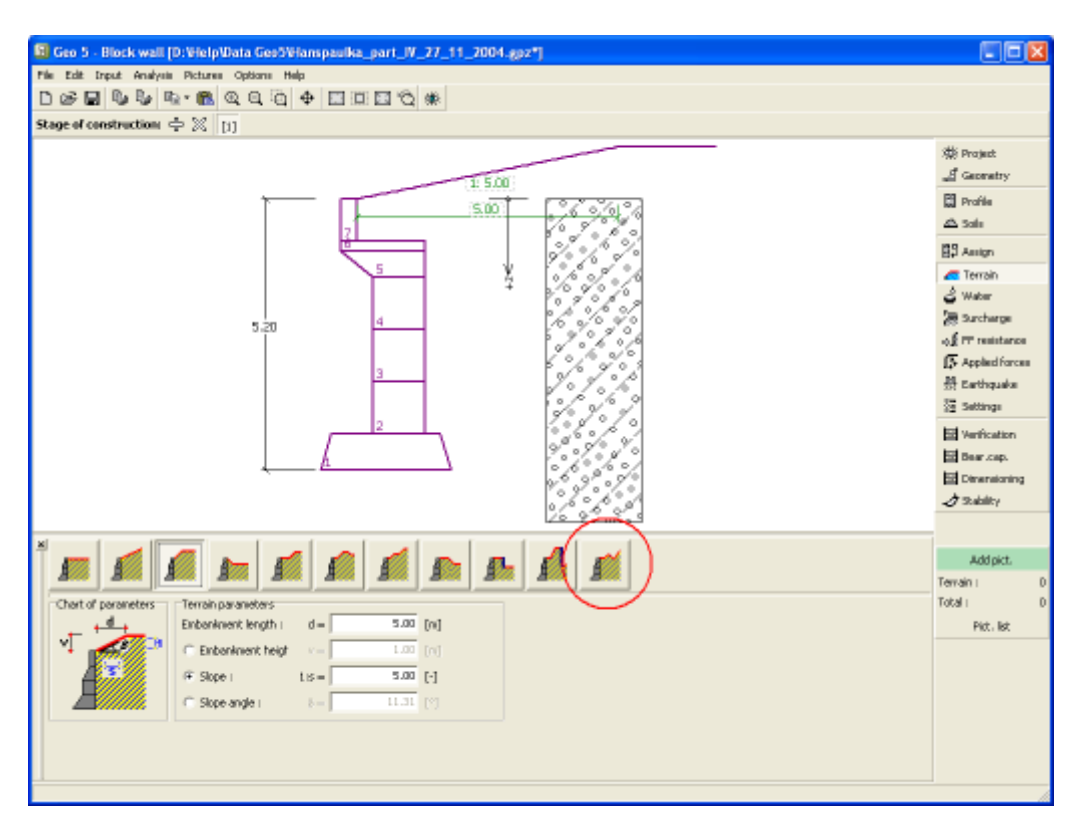

*Frame "Terrain"*

#### **Water**

The "**Water**" [frame](#page-51-0) allows, by pressing the button, for selecting the type of water. The selected type together with a graphic hint ("**Chart of parameters**") of input values is displayed in the left part of the frame. Water parameters (*h1*, *h2*...) can be edited either in the frame by inserting values into input fields, or on the desktop with the help of [active dimensions.](#page-55-0)

The combo list serves to specify whether the influence of uplift pressure of water due to different tables at the foundation joint is considered. The uplift pressure can be assumed to be [linear, parabolic](#page-893-0) or it may not be considered at all. When verifying the wall, the uplift pressure in foundation joint due to different water tables is introduced in terms of a special force.

The last option is a manual input of pore pressure both in front and behind the structure. Two tabs "**In front of structure**" and "**Behind structure**" appear with [tables.](#page-52-0) The table is filled with values of pore pressure in front, or behind the structure at a depth of "*z*" (*z*-axis).

The ground water table can also be specified **above the structure** or earth profile, respectively - in such a case the depth of water is input with a negative value.

Analysis of earth pressures with influence of water is described in the theoretical part of the help, chapter ["Influence of water"](#page-888-0).

The program further allows for specifying a depth of [tensile cracks](#page-894-0) filled with water.

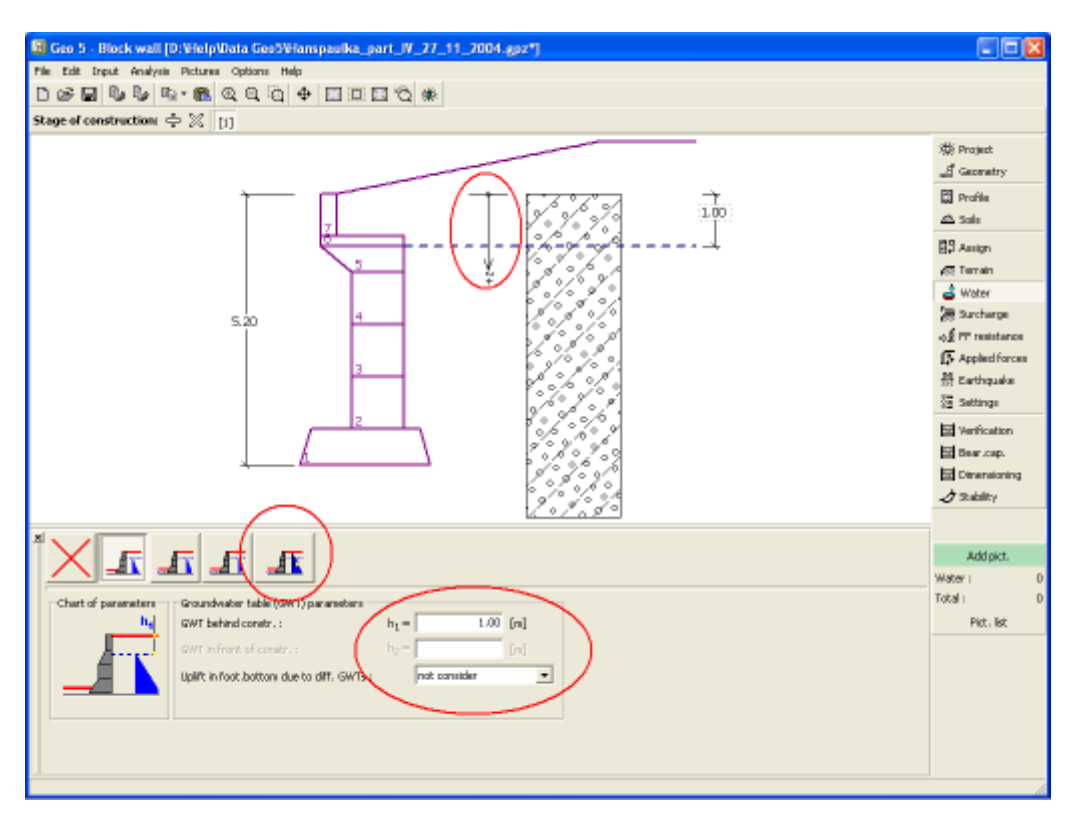

*Frame "Water"*

# <span id="page-218-0"></span>**Surcharge**

The "**Surcharge**" [frame](#page-51-0) contains a table with a list of input surcharges. [Adding](#page-84-0) (editing) surcharge is performed in the "**New surcharge**" [dialog window.](#page-54-0) The input surcharges can be edited on the desktop with the help of [active dimensions](#page-55-0) or by [active objects.](#page-55-0)

The *z*-coordinate measured from the top point of a structure is specified (positive direction downwards) when inputting the surcharge at a certain depth. In case when the surcharge is found out off the terrain the program prompts an error message before calculation.

Either **permanent**, **variable** or **accidental** surcharge can be specified. Selecting the particular type of surcharge also renders the corresponding design coefficient to multiply the resulting load action. Accidental surcharge with favorable effect is not considered in the analysis.

Analysis of earth pressures due to surcharges is described in the theoretical part of the help, chapter ["Influence of surcharge"](#page-897-0).

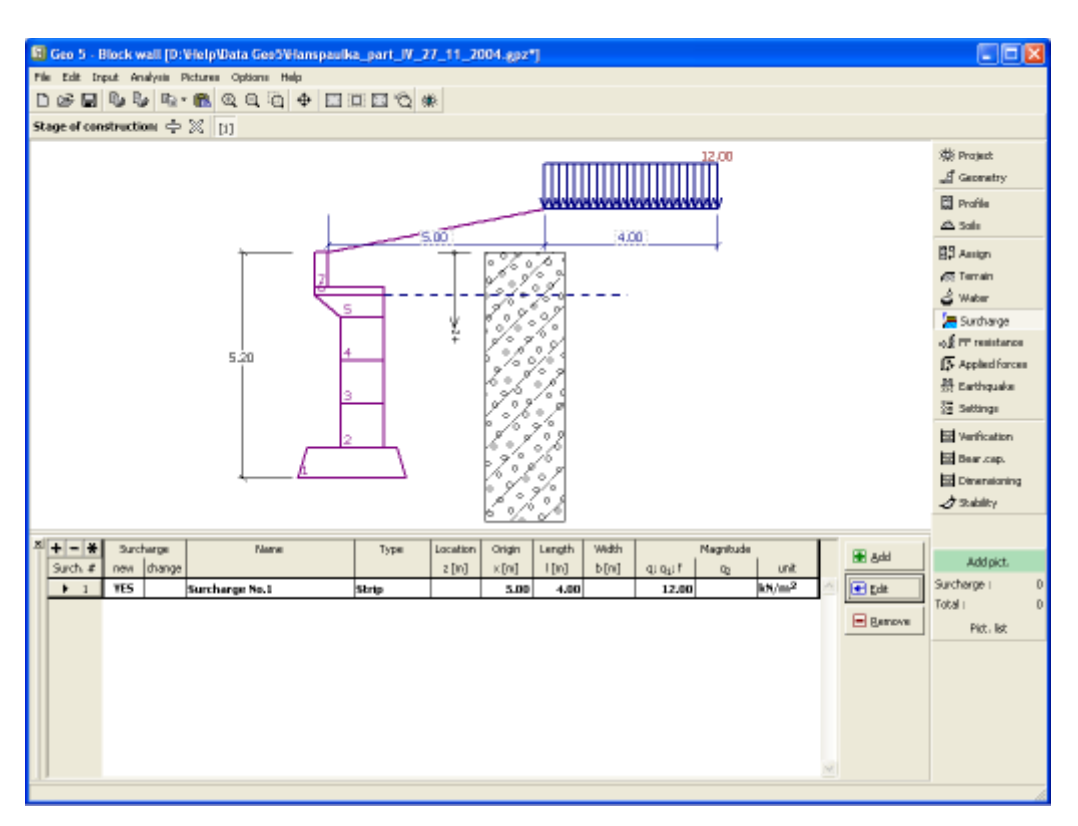

*Frame "Surcharge"*

#### **Front Face Resistance**

The "**Front face resistance**" [frame](#page-51-0) allows by pressing the button for specifying the terrain shape and parameters of front face resistance. The selected shape with a graphic hint ("**Chart of parameters**") of input values is displayed in the left part of the frame. The terrain shape can be edited either in the frame by inserting values into input fields, or on the desktop with the help of [active dimensions.](#page-55-0)

Combo lists in the frame allows the user to select the type of resistance and a soil (the combo list contains soils introduced in the frame ["Soils"](#page-212-0)). The magnitude of terrain surcharge in front of the wall or soil thickness above the wall lowest points can also be specified in the frame.

The resistance on a structure front face can be specified as a [pressure at rest,](#page-885-0) [passive](#page-874-0) [pressure](#page-874-0) or [reduced passive earth pressure.](#page-947-0) The resulting force due to reduced passive pressure is found as a resultant force caused by passive pressure multiplied by a corresponding coefficient, which follows from the input type of reduced passive pressure.

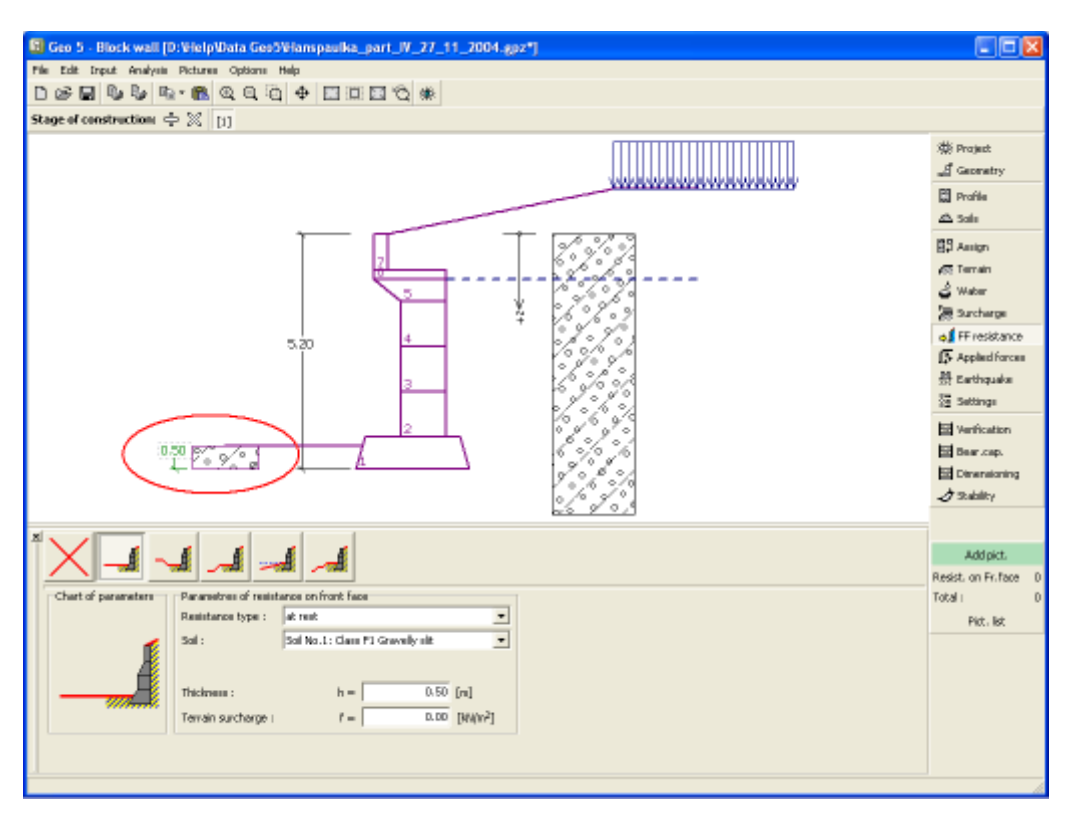

*Frame "Front face resistance"*

# **Applied Forces**

The "**Applied forces**" [frame](#page-51-0) contains a [table](#page-52-0) with a list of forces acting on a structure. [Adding](#page-84-0) (editing) forces is performed in the "**New force**" [dialog window.](#page-54-0) The input forces can also be edited on the desktop with the help of [active objects.](#page-55-0)

**Applied forces** represent an additional load on the structure of the wall, sheeting or MSE wall. We can model such as an anchoring crash barrier, crash vehicle, load from billboards and hoardings etc. Program doesn`t adjust the applied forces in the calculation.

External load acting to the ground surface is necessary to define as [surcharge.](#page-218-0)

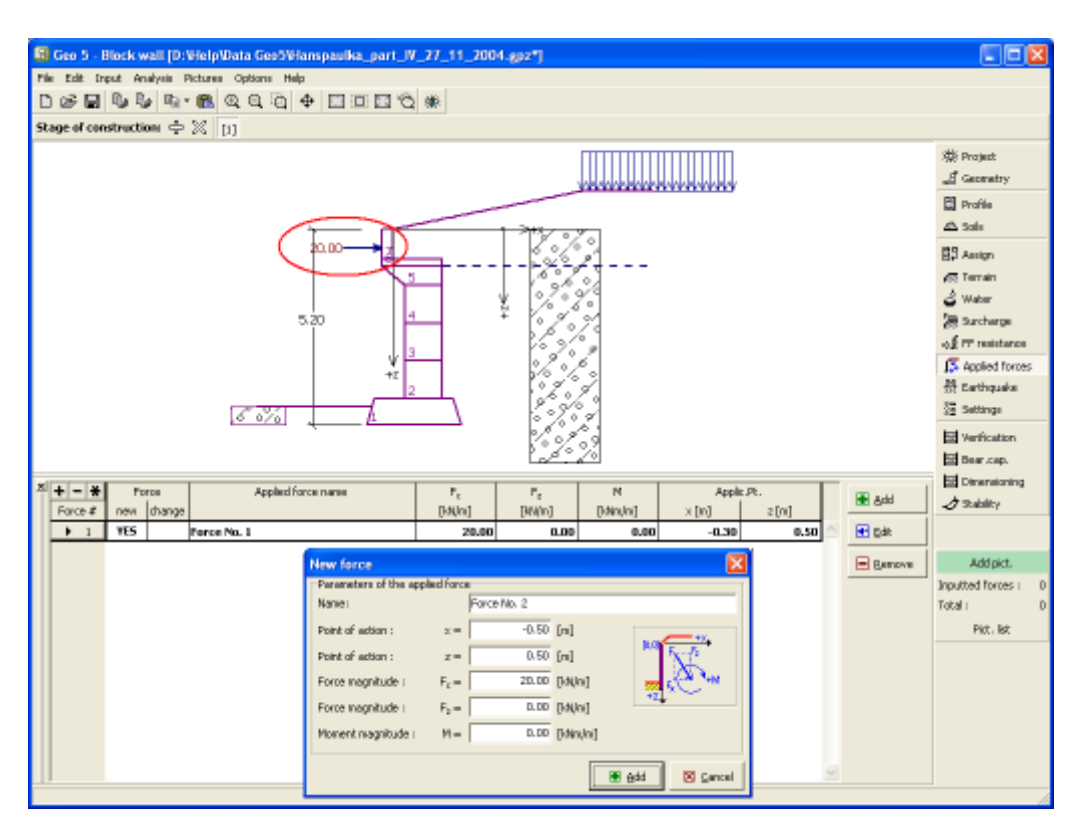

*Frame "Applied forces"*

## **Earthquake**

The "**Earthquake**" [frame](#page-51-0) serves to input earthquake parameters. Directions of input earthquake effects are displayed on the desktop.

If not provided by measurements the coefficients  $k_h$  and  $k_v$  can be calculated following the approach adopted from [EN 1998-5.](#page-911-0)

Analysis of earth pressures while accounting for earthquake is described in the theoretical part of the help, chapter ["Influence earthquake"](#page-904-0).

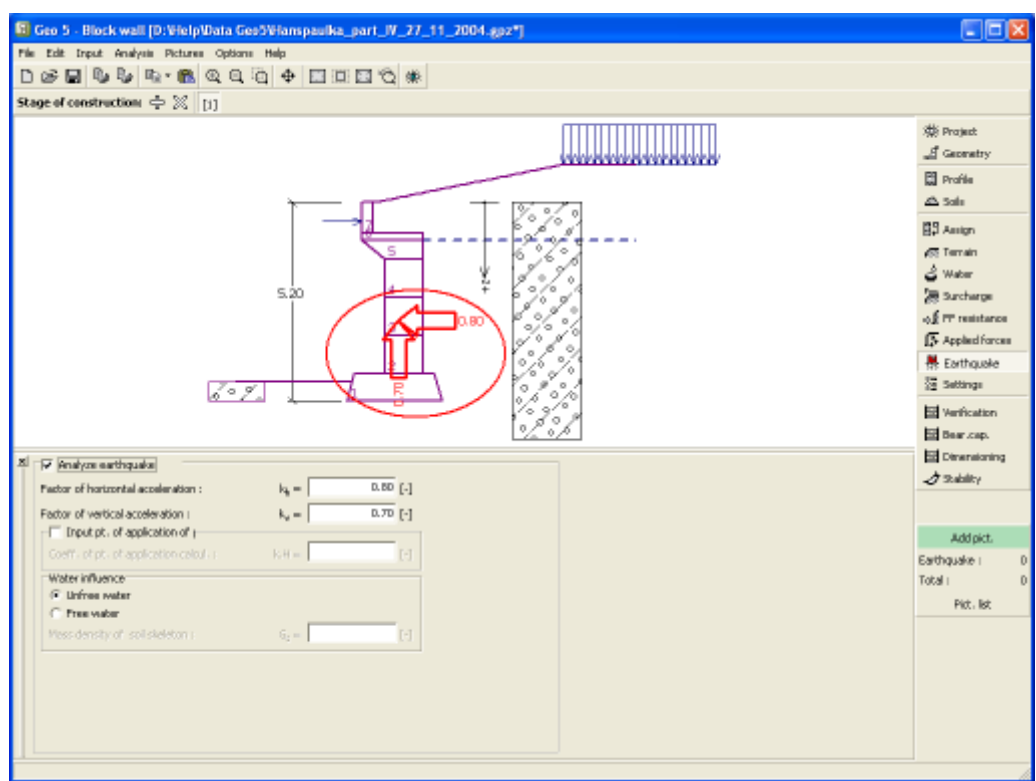

*Frame "Earthquake"*

## **Stage Settings**

The [frame](#page-51-0) "**Stage settings**" serves to input settings valid for a given construction stage.

Selected [design situation](#page-148-0) determines the safety coefficients to be used in the analysis of a given construction stage.

The frame view depends on the selected [verification methodology.](#page-129-0) LRFD 2012 introduces new types of [design situations](#page-144-0) (**Strength I**, **Service I**, **Extreme I**).

| $\mathbf{x}$<br>Design situation: | permanent<br>permanent<br>transient<br>accidental<br>seismic |
|-----------------------------------|--------------------------------------------------------------|
|                                   |                                                              |

*Frame "Stage settings"*

# <span id="page-222-0"></span>**Verification**

The [frame](#page-51-0) "**Verification**" shows the analysis results. [Several computations](#page-88-0) can be carried out for a single task.

The frame appearance is adjusted based on the selected [verification methodology.](#page-129-0)

- Verification according to the [factor of safety,](#page-928-0) or the theory of [limit states](#page-927-0)  the last column in the table allows for inputting the [design coefficients,](#page-87-0) which multiply the calculated forces. These forces are displayed on the desktop and are updated for every change of data and setting in the frame.
- [Analysis according to EN 1997](#page-137-0)  the last column in the table allows for specifying whether the load acting on a structure is considered as secondary one. This is explained in more detail in section ["Load combinations"](#page-140-0).
- [Analysis according to LRFD](#page-141-0)  in the case the last column is not displayed.

The procedure for [wall verification](#page-926-0) is described in the theoretical part of the help.

The computed forces are displayed on the desktop and are automatically updated with every change of input data and setting. The right part of the frame shows the result of verification of a wall against **overturning and translation**. The "**In detail**" button opens the dialog window, which contains detailed listing of the results of verification analysis.

R. Geo 5 - Block wall [D:VielpWata Geo5Vianspaulka\_part\_IV\_27\_11\_2004.gpz\*] CIEIX File Edit Input Analysis Pictures Options D & N & & & & Q Q Q + H H H O + Stage of constructions  $\Rightarrow \otimes$  [1] (紫 Project IIIIII  $\vec{A}$  Geometry El profile  $\triangle$  Solu E3 Amign √.<br>GTomain water في 6.40 **Sii** Surcharge  $\Delta \vec{E}$  FT resistance 5 Applied Forces 63.95 27.47 45 Earthquake **SE Subtimes**  $\sqrt{2\sqrt{2}}$ PE vertication El Bear cap. Dimensioning **E** verification BB Add  $\Box$  Remove  $\Box$ **Standard**  $2x + y$ **Furtheation** overturning<br>Overturning<br>SLIPI ACCEPTABLE<br>ACCEPTABLE Power Coeff. Numb F. Applic, Pt offord [Min]  $|$  [m]  $|$  $z(n)$ **Add pict** [M/m]  $[\cdot]$ 1.00 Verification :  $1.00$ Total i  $1.00$ Pict, list  $1.00$  $1.00$  $1.00$ 1.00  $1.00$  $1.000$ 

Visualization of results can be adjusted in the frame ["Visualization settings"](#page-49-0).

*Frame "Verification"*

#### **Bearing Capacity**

The "**Bearing capacity**" [frame](#page-51-0) displays the results from the analysis of foundation soil bearing capacity. The stress in the footing bottom (assumed constant) is derived from all verifications performed in the frame ["Verification"](#page-222-0). The program "**Spread footing**" then considers all verifications as load cases.

The frame contains following analysis options:

• **Insert bearing capacity of** The foundation soil bearing capacity is input. The

- **foundation soil eccentricity** and [bearing capacity](#page-939-0) analysis results are displayed in the right part of the frame. The "**In detail**" button opens a dialog window that displays detailed listing of the results.
- **Analyse bearing capacity by** Pressing the "**Run program Spread footing**" button **program "Spread footing"** [opens the program](#page-89-0) "**Spread footing**" which allows to calculate the soil bearing capacity or settlement and rotation of the footing. Pressing the "**OK**" button leaves the analysis mode - the results and all plots are transferred into the program "**Prefab wall**". The "**Spread footing**" program must be installed for the button to be active. Overall length of wall foundation is input.
- **Analyse bearing capacity by** The procedure is identical as if calculating soil bearing **program "Pile"** capacity by the "**Spread footing**" program. The "**Run program Pile**" is available if the wall has pile foundation (frame ["Foundation"](#page-215-0)). Pile spacing *s* is input.
- **Analyse bearing capacity by** The procedure is identical as if calculating soil bearing **program "Pile group"** capacity by the "**Spread footing**" program. The "**Run program Pile group**" is available if the wall has pile foundation with more then one pile (frame ["Foundation"](#page-215-0)). Pile spacing *s*, overall number of pile rows *n* and loading length *l* are input.
- **Do not calculate (pile footing)** The foundation soil bearing capacity is not calculated.

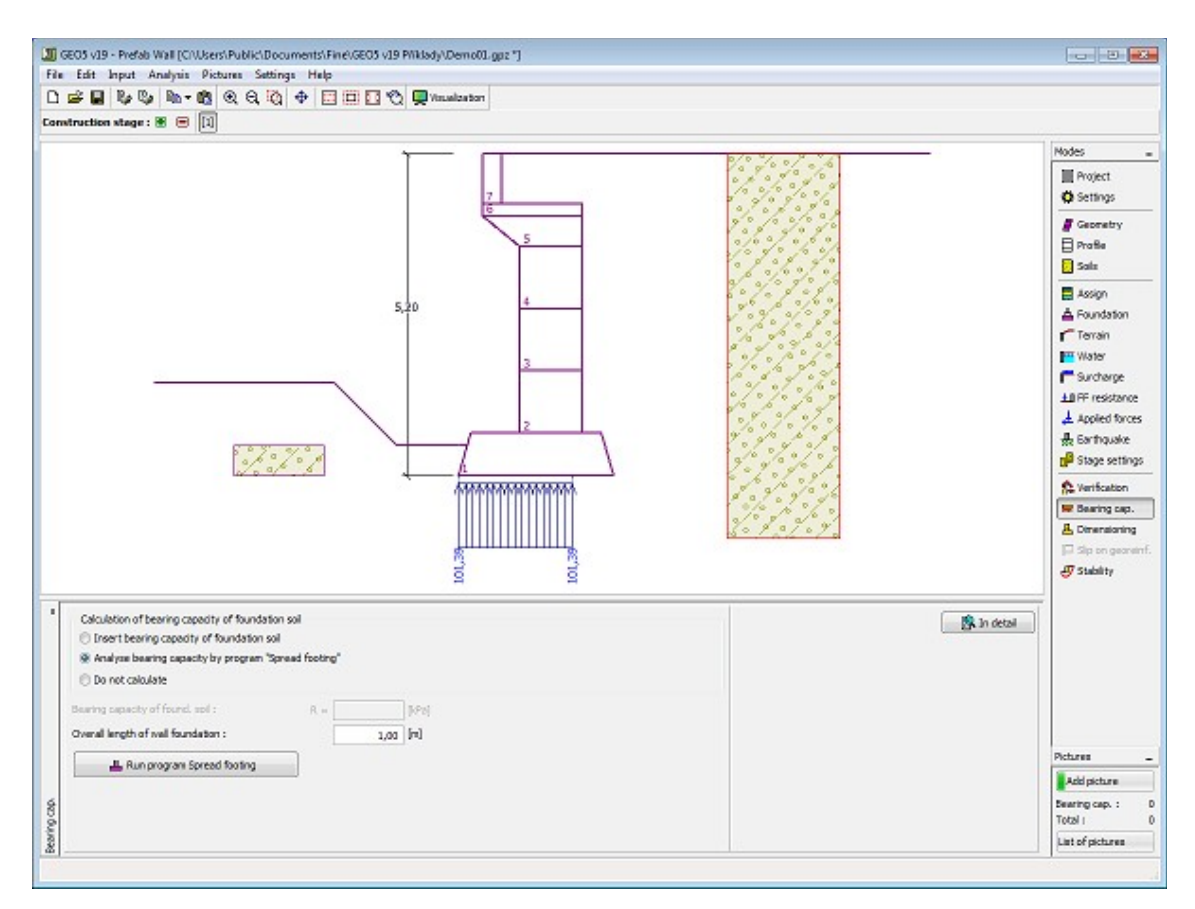

*Frame "Bearing capacity"*

# **Dimensioning**

The "**Dimensioning**" [frame](#page-51-0) allows to verify joints between individual blocks of a wall. The "**Joint above block No.**" field serves to select the desired joint subjected to verification analysis. The verification against **overturning** and **translation** is performed in the same way as for the [entire wall](#page-926-0) - friction between blocks and cohesion of a block material are input in the frame ["Geometry"](#page-210-0).

The frame appearance is adjusted based on the selected [verification methodology.](#page-129-0)

- Verification according to the [factor of safety,](#page-130-1) or the theory of [limit states](#page-130-0)  the last column in the table allows for inputting the [design coefficients,](#page-87-0) which multiply the calculated forces. These forces are displayed on the desktop and are updated for every change of data and setting in the frame.
- [Analysis according to EN 1997](#page-137-0)  the last column in the table allows for specifying whether the load acting on a structure is considered as secondary one. This is explained in more detail in section ["Load combinations"](#page-140-0).
- [Analysis according to LRFD](#page-141-0)  in the case the last column is not displayed.

[Several computations](#page-88-0) for various cross-sections can be carried out. Various [design coefficients](#page-87-0) of individual forces can also be specified. The resulting forces are displayed on the desktop and are updated with an arbitrary change in data or setting specified in the frame. The "**In detail**" button opens the dialog window that contains detailed listing of the dimensioning results.

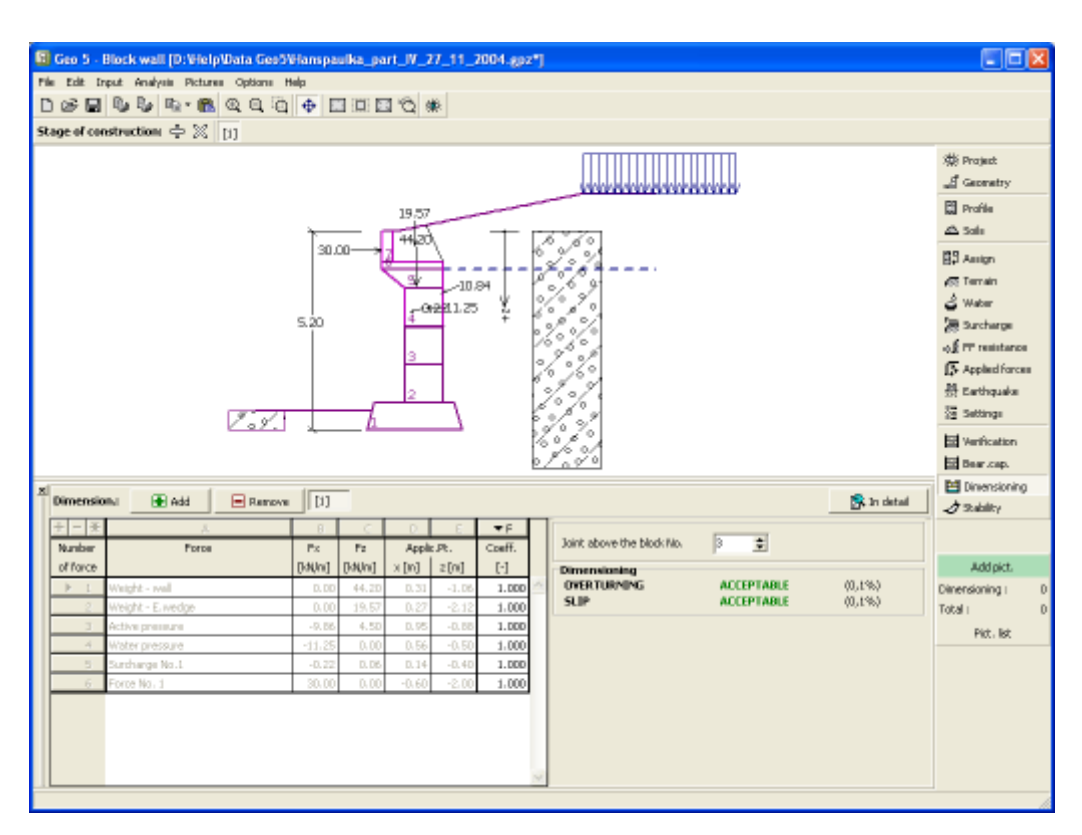

*Frame "Dimensioning"*

## **Slip on Georeinforcement**

The [frame](#page-51-0) serves to verify the limit state for slip along reinforcement - the frame is therefore accessible only in [stages,](#page-44-0) where the reinforcements are defined.

The window requires inputting the reinforcement number - the forces entering verification analysis together with the shape of sliding block are then displayed. The calculated forces are stored in the [table.](#page-52-0)

[Several calculations](#page-88-0) for various reinforcements can be carried out. Various [design coefficients](#page-87-0) of individual forces can also be specified. The resulting forces are displayed on the desktop and are updated with an arbitrary change in data or setting specified in the frame. The "**In detail**" button opens the dialog window that contains detailed listing of the dimensioning results.

The verification procedure depends on settings in the ["Wall analysis"](#page-118-0) tab - either based on **factors of safety** or according to the **theory of limit states**. The solution procedure is described [herein.](#page-929-0)

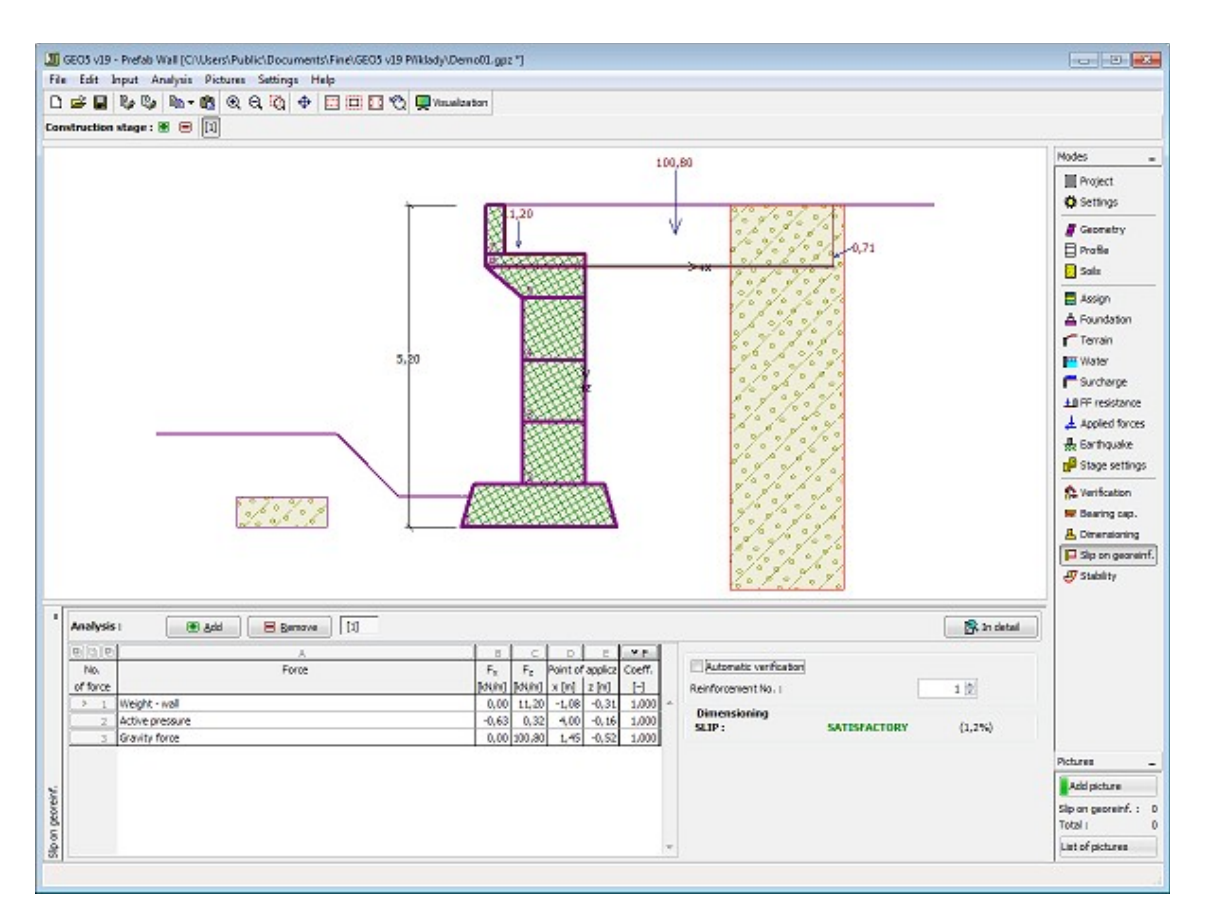

*Frame "Slip on georeinforcement"*

# **Stability**

Pressing the "**Stability**" button [launches](#page-89-0) the "**Slope stability**" program. This program then allows us to check the overall stability of the analyzed structure. The button is available only if the program "**Slope stability**" is installed.

After completing all analyses press the "**OK**" button to leave the program - all data are then carried over to the analysis protocol of the "**Prefab wall**" program.

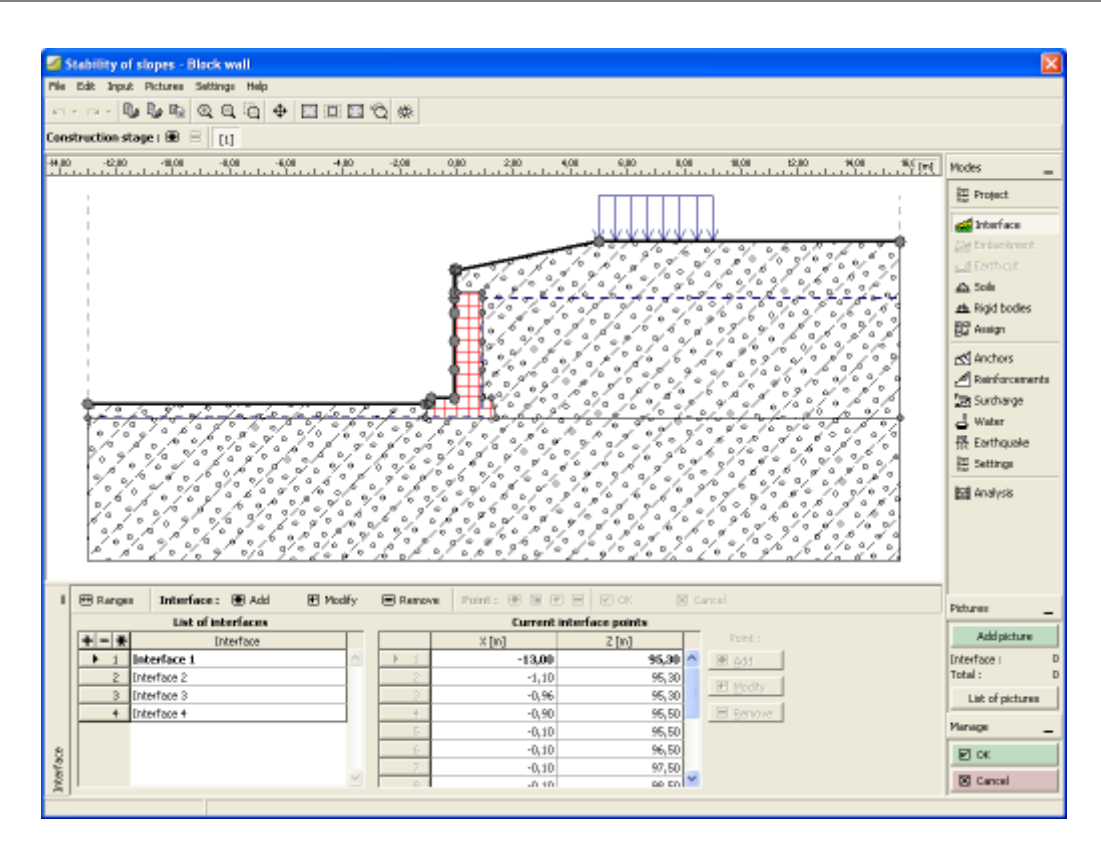

*Frame "Stability"*

#### **Program Masonry Wall**

This program is used for design and analysis of reinforced masonry block wall according to various standards.

**The help in the program "Masonry Wall" includes the folowing topics:**

• Input of data into individual frames:

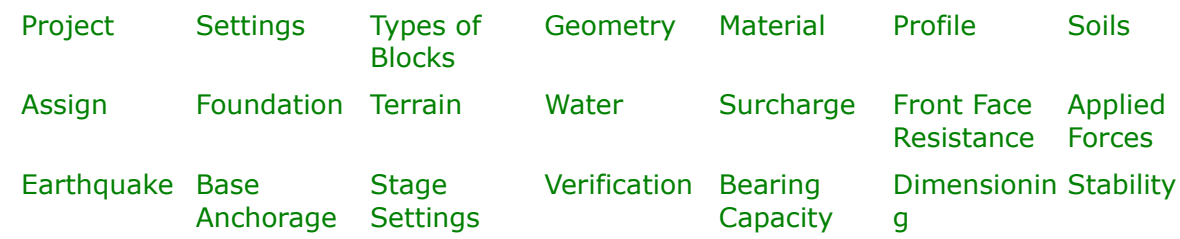

- [Standards and analysis methods](#page-113-0)
- Theory for analysis in the program "**Masonry Wall**":

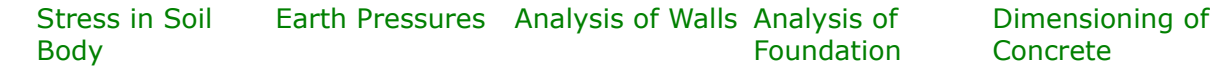

[Bearing Capacity](#page-1067-0) [Structures](#page-1235-0)

- [Outputs](#page-850-0)
- General information about the work in the [User Environment](#page-38-0) of GEO5 programs
- [Common input](#page-68-0) for all programs

#### <span id="page-229-1"></span>**Project**

The [frame](#page-51-0) **"Project"** is used to input basic project data and to specify overall settings of the analysis run. The frame contains an input form to introduce the basic data about the analyzed task, i.e. project information, project description, date, etc. This information is further used in [text and graphical outputs.](#page-850-0)

The frame also allows user to switch analysis units [\(metric / imperial\)](#page-60-0). Project data can be copied within all GEO5 programs using ["GeoClipboard"](#page-61-0).

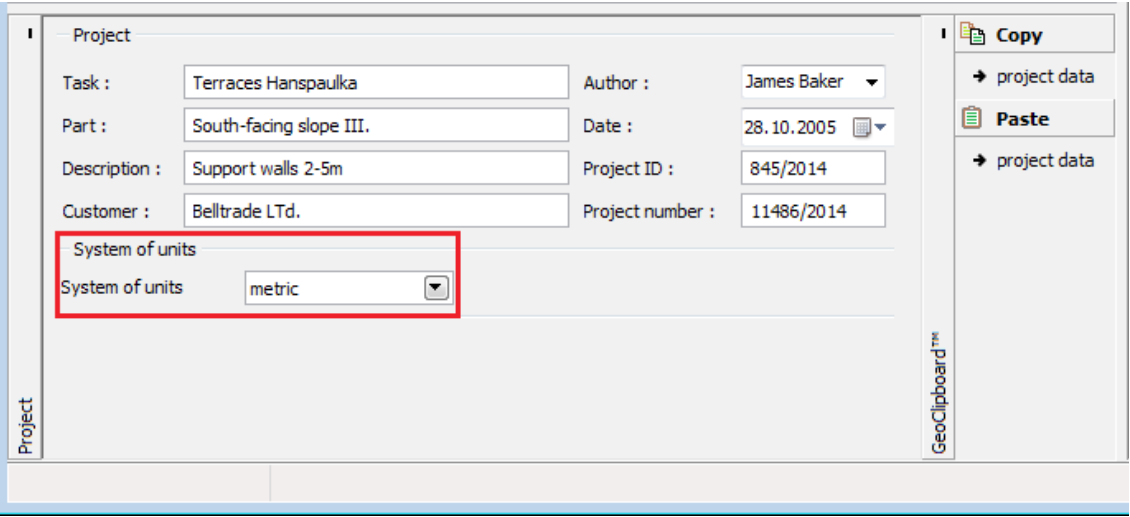

*Frame "Project"*

#### <span id="page-229-0"></span>**Settings**

The [frame](#page-51-0) "**Settings**" allows to introduce the basic [settings](#page-116-0) of the program, such as standards and theories of analysis, the way of proving safety of a structure and individual coefficients of the analysis.

The programs not only contain the pre-defined **basic Settings** for individual countries, but also allow the user to create their own **user-defined Settings**, which can be subsequently used in all GEO5 programs.

The "**Select**" button allows to choose an already created setting from the ["Settings list"](#page-115-0).

The "**Settings Administrator**" button opens the ["Administrator"](#page-113-1) dialog window, which allows for viewing and modifying individual Setting. It is also possible to identify the visible settings in the Settings list. Data in the Settings administrator can be also **exported and imported**.

The "**Add to the administrator**" button allows to [create user-defined Settings,](#page-127-0) which are subsequently added to the Settings administrator.

The "**Modify**" button enables a quick visualization and editing of the current Setting in the opened program. Modifying any of the parameters changes the title to "**Input for the current task**". Individual analyses are then performed with this **local setting**. Should we consider this setting as suitable also for other tasks, we add the setting into the "**Settings administrator**" by pressing the "**Add to the administrator**" button.

The "**Input for the current task**" setting is usually created when [importing older data.](#page-128-0)

Settings of analysis parameters are performed in the ["Materials and standards"](#page-117-0) and ["Wall](#page-118-0) [analysis"](#page-118-0) tabs.

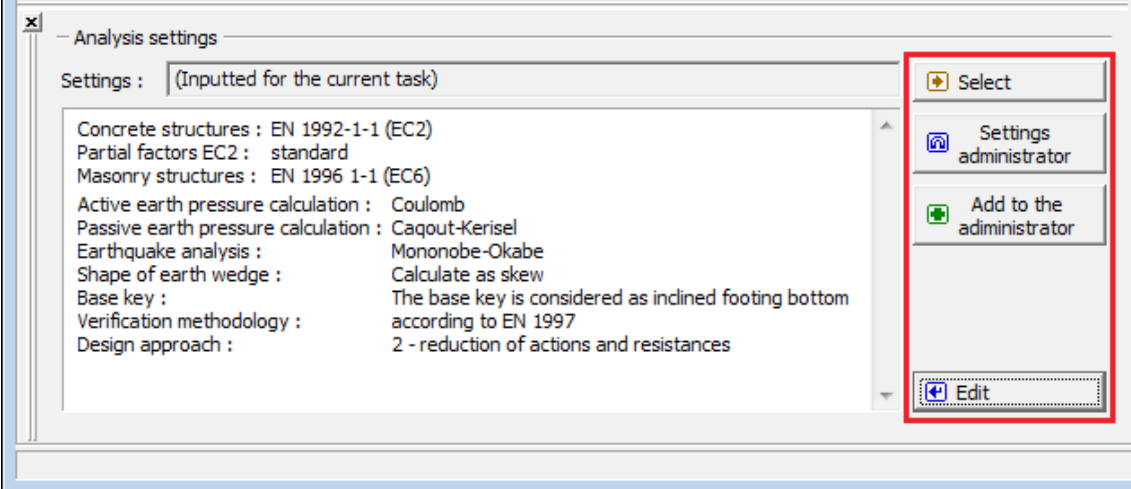

*Frame "Settings"*

# <span id="page-230-0"></span>**Types of Blocks**

The "**Types of blocks**" [frame](#page-51-0) contains a [table](#page-52-0) with a list of input blocks. [Adding](#page-84-0) (editing) blocks is performed in the "**New type of block (Edit type of block)**" [dialog window.](#page-54-0)

This dialog window serves to define **the geometry of a block** (width and height).

The program allows for adding (inserting) another block in between two already existing blocks of a structure. Inserting a new block is performed in the "**Inserted type of block**" dialog window that complies with the "**New type of block**" dialog window. The inserted block is ordered such to proceed the currently selected block of a structure.

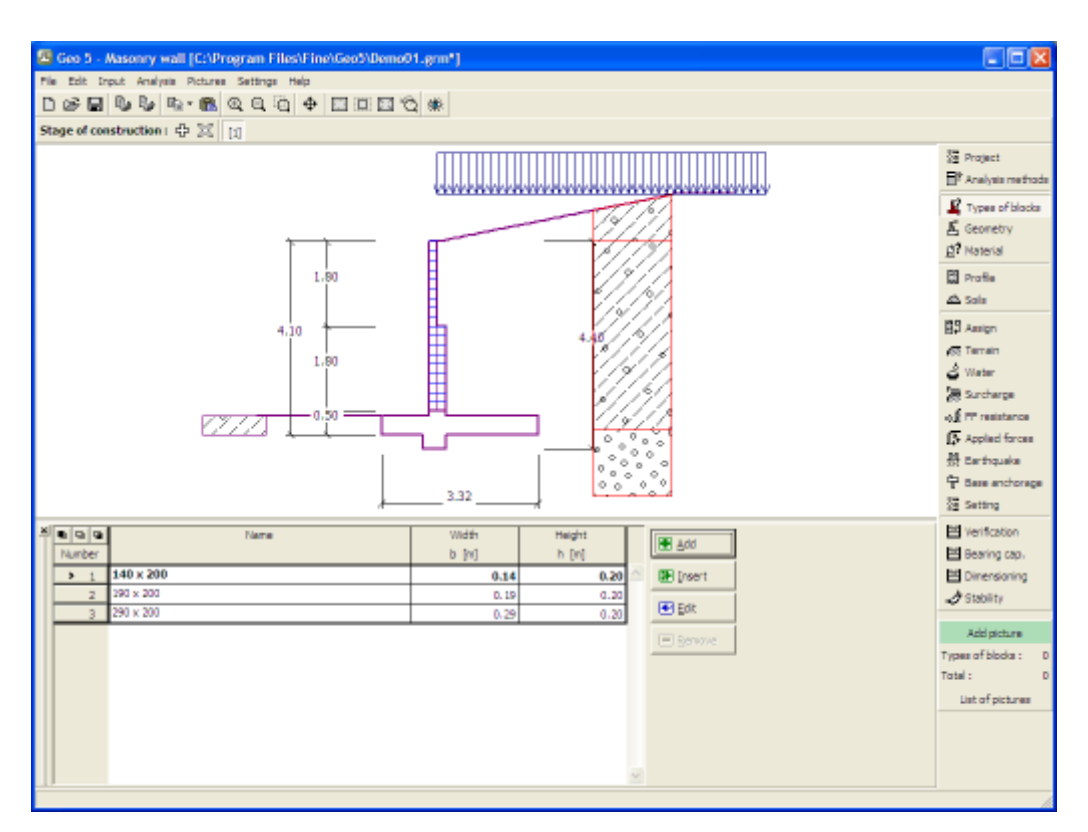

*Frame "Types of blocks"*

## <span id="page-231-0"></span>**Geometry**

The "**Geometry**" [frame](#page-51-0) allows by pressing the button for selecting the wall shape. The selected shape with a graphic hint "**Chart of wall geometry**" appears in the left part of the frame. The shape of a wall can be edited either in the frame by inserting values into input fields, or on the desktop with the help of [active dimensions.](#page-55-0)

Based on the selected shape of a wall, you specify in the frame "**Geometry and masonry material**" the number and dimensions of masonry blocks in individual columns, or if applicable also the thickness of vertical joint between blocks. In addition it is necessary to input compressive strength of masonry, which serves as the basic input parameter for the bearing capacity verification of reinforced masonry (according to [EN 1996-1-1](#page-935-0) or [AS 3700\)](#page-933-0).

The program makes it possible to [export](#page-99-0) the geometry of a structure in the \*.DXF format.

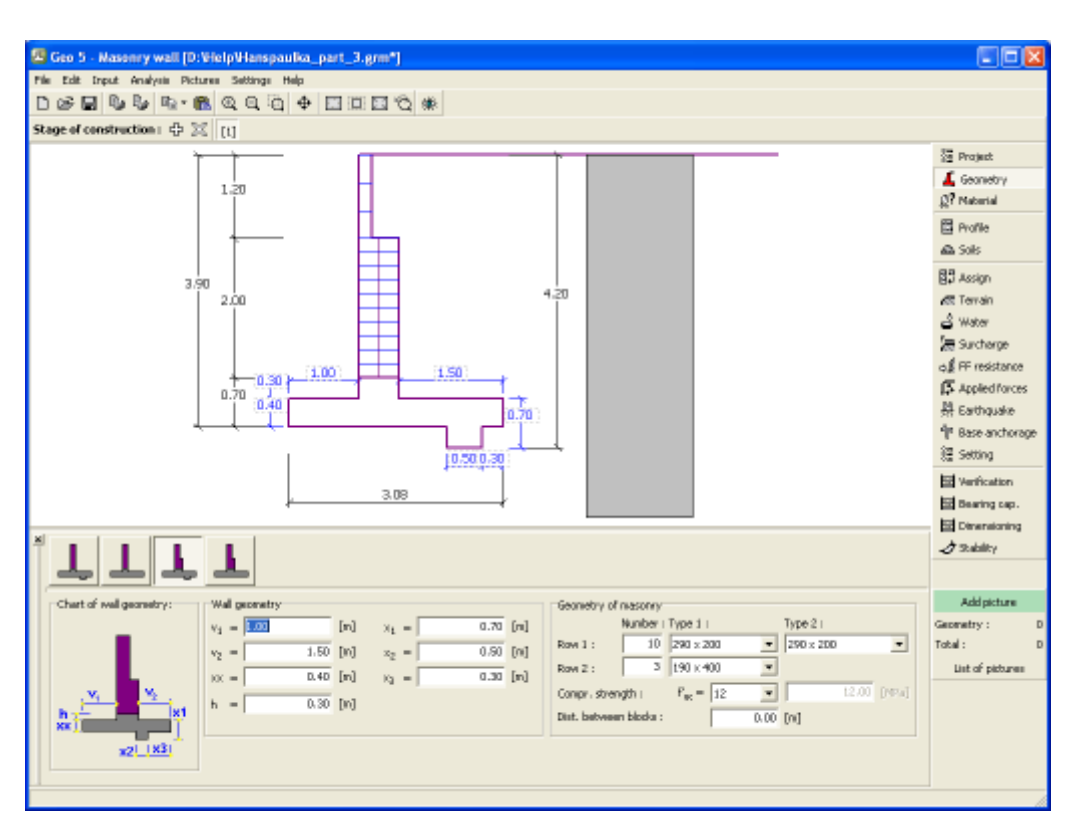

*Frame "Geometry"*

# <span id="page-232-0"></span>**Material**

The "**Material**" [frame](#page-51-0) allows to select material parameters for concrete and longitudinal steel reinforcements.

Two options are available when selecting the material type:

- The "**Catalog**" button opens the "**Catalog of materials**" dialog window (for concrete or steel reinforcements), the list of materials then serves to select the desired material.
- The "**Own**" button opens the "**Editor of material Concrete**" dialog window (for concrete) or the "**Editor of material - Reinforcing steel bars**" dialog window (for longitudinal steel reinforcements), which allows for manual specification of material parameters.

The catalogs content depends on the selection of standard for the design of concrete structures set in the ["Materials and standards"](#page-117-0) tab. The input field in the upper part of the frame serves to specify the **wall unit weight**.

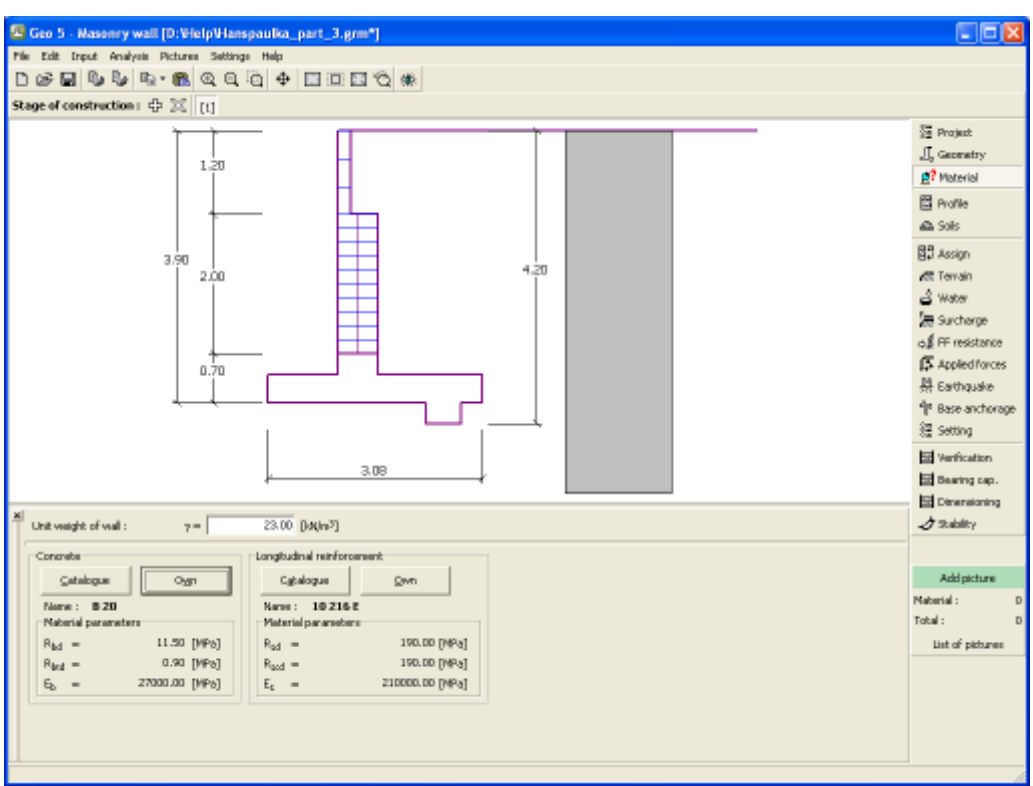

*Frame "Material"*

# <span id="page-233-0"></span>**Profile**

The "**Profile**" [frame](#page-51-0) contains a [table](#page-52-0) with a list of input interfaces. After specifying interfaces it is possible to edit thicknesses of individual layers with the help of [active dimensions.](#page-55-0)

[Adding](#page-84-0) (editing) layer is performed in the "**New interface**" [dialog window.](#page-54-0) The *z*-coordinate measured from the top point of a structure is specified (*z*-axis).

The program allows for raising or lowering the top point of a structure in the "**Change of terrain elevation**" dialog window so that the whole interface can be translated while keeping the thicknesses of individual layers. This function is important when copying the profile from program "**Terrain**".

The program makes it possible to [import a profile in the gINT format.](#page-110-0)

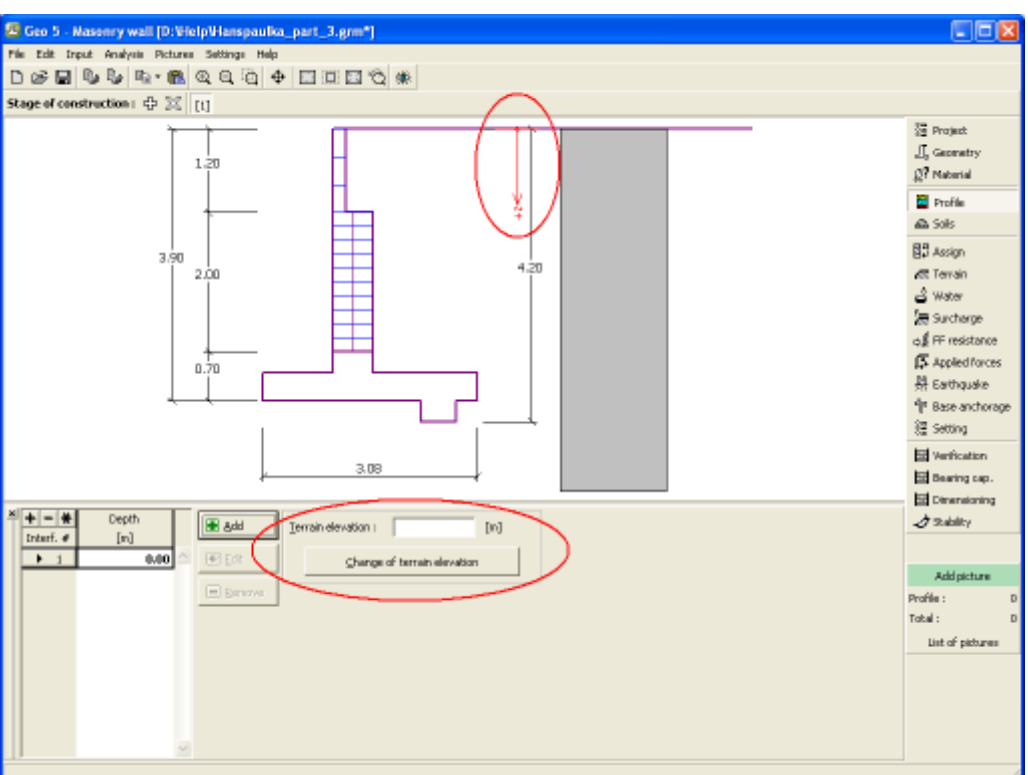

*Frame "Profile"*

# <span id="page-234-0"></span>**Soils**

The "**Soils**" [frame](#page-51-0) contains a [table](#page-52-0) with a list of input soils. The table also provides information about currently selected soil displayed in the right part of the frame. If there are more items (soils) selected in the table, the information about individual soils is ordered consecutively.

[Adding](#page-84-0) (editing) a soil is performed in the ["Add new soils"](#page-69-0) [dialog window.](#page-54-0)

The soil characteristics needed in the program are further specified in the following chapters: ["Basic data"](#page-235-0), ["Earth pressure at rest"](#page-885-0) and ["Uplift pressure"](#page-862-1).

The program makes it possible to [import soils in the gINT format.](#page-110-0) Data of input soils can be copied within all GEO5 programs using ["GeoClipboard"](#page-63-0).

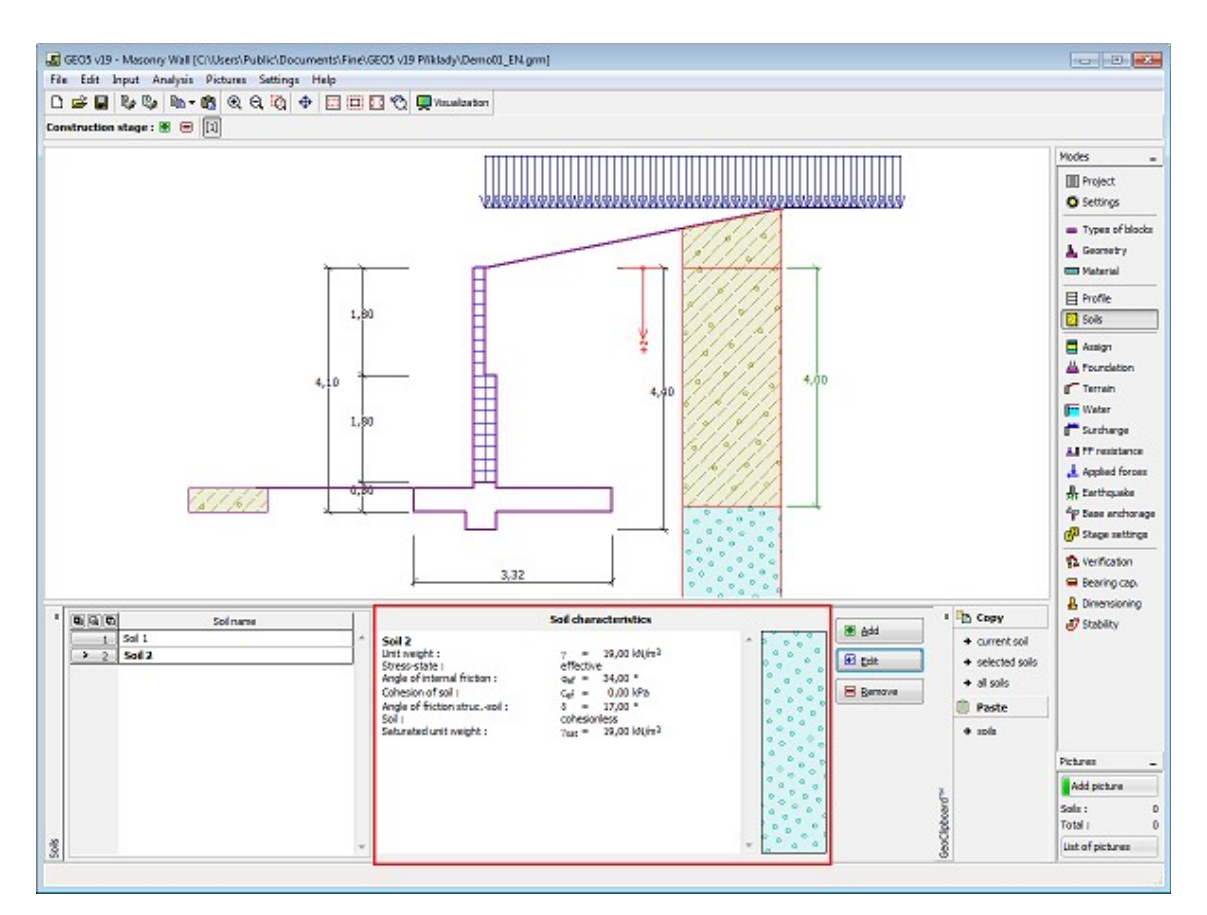

 *Frame "Soils"*

#### <span id="page-235-0"></span>**Basic Data**

This part of the window serves to introduce basic parameters of soils - **unit weight, angle of internal friction and cohesion**. The particular values are obtained from geotechnical survey or from laboratory experiments. If these data are not available, it is possible to exploit built-in [database of soils,](#page-70-0) which contains values of selected characteristics of soils. The characteristics of rocks are not listed in the database built, these parameters must be defined manually. Approximate parameters of rocks are presented in the theoretical part of the Help [herein.](#page-924-1)

Either **effective or total** parameters of the angle of internal friction and cohesion are specified depending on the setting in the "**Stress analysis**" combo list. Whether to use [effective or total](#page-863-0) [parameters](#page-863-0) depends primarily on the type of soil, type of load, structure duration and water conditions.

For [effective stress](#page-863-0) further needs to specify the [angle of internal friction between the soil and](#page-921-0) [structure,](#page-921-0) which depends on the structure material and the type of soil. Possible values of this parameter are listed in the [table of recommended values.](#page-923-0)

For [total stress](#page-863-0) further needs to specify the [adhesion of soil to the structure face](#page-924-0) *a*.

The associated theory is described in detail in chapter ["Earth pressures"](#page-867-0).

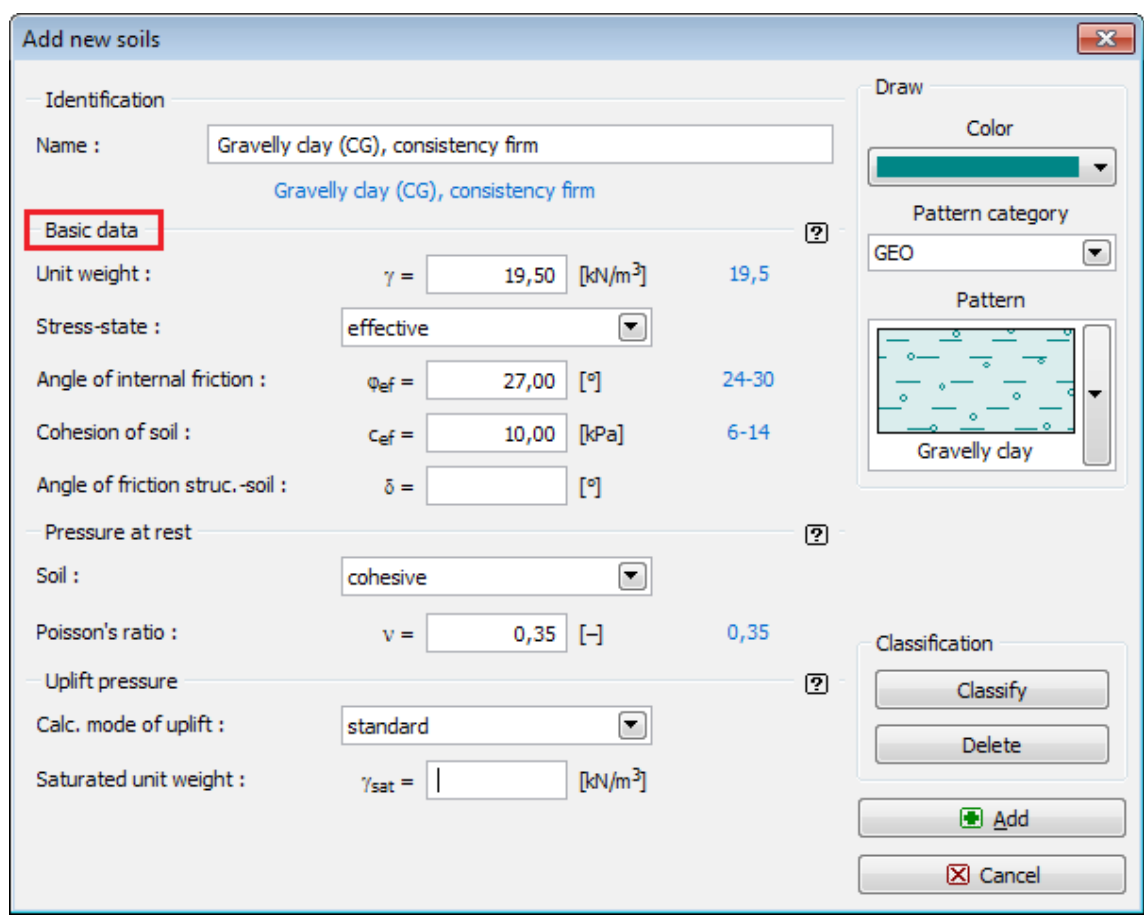

*Dialog window "Add new soils" - "Basic data"*

# <span id="page-236-0"></span>**Assign**

The "**Assign**" [frame](#page-51-0) contains a list of layers of profile and associated soils. The list of soils is graphically represented using buttons in the bar above the table, or is accessible from a combo list for each layer of the profile.

The procedure to assign soil into a layer is described in detail [herein.](#page-86-0)

The program makes it possible to [import soil assignment in the gINT format.](#page-110-0)

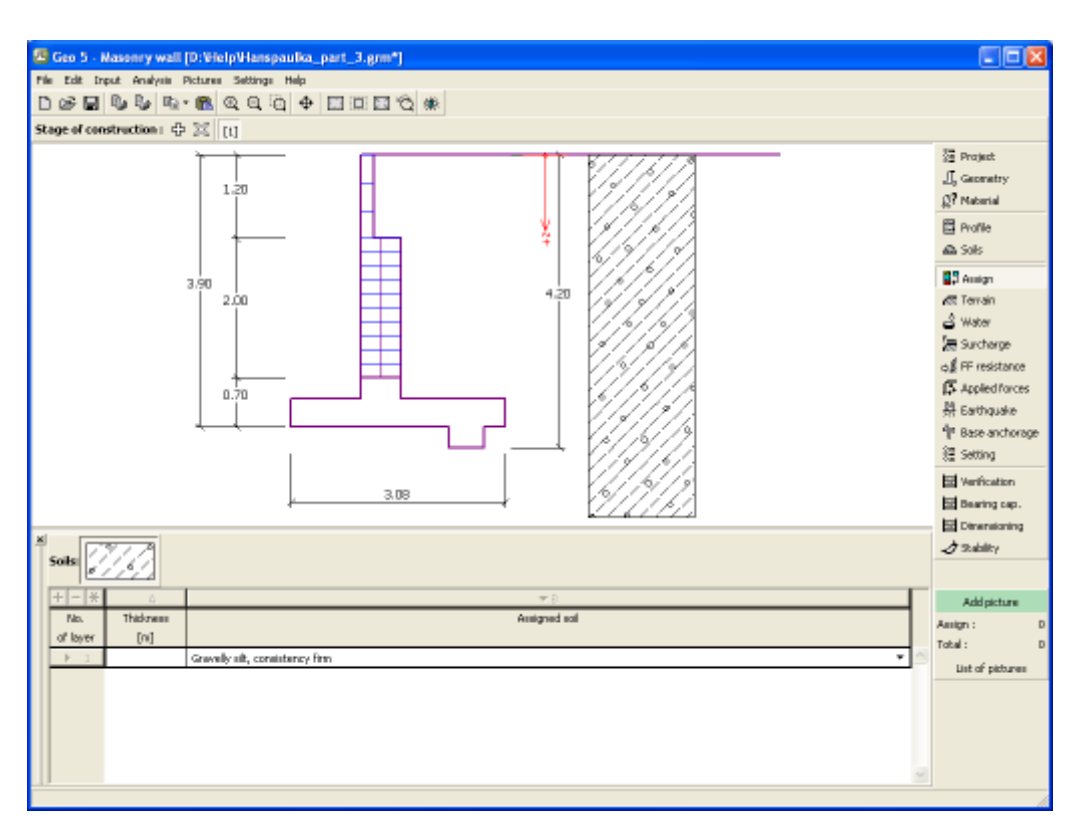

*Frame "Assign"*

## <span id="page-237-0"></span>**Foundation**

The "**Foundation**" [frame](#page-51-0) serves to specify the type of wall foundation. The following types of wall foundation are available:

- **soil from geological profile** the wall is founded on the soil [assigned](#page-236-0) from the geological profile specified in the ["Profile"](#page-233-0) frame.
- **input parameters of contact base-soil** parameters of the contact between footing bottom and structure are specified. Option "**input angle of friction base-soil**" requires inputting the friction angle *ψ* [*°*] between foundation and soil. Option "**input friction coefficient**" requires specifying the friction coefficient *μ* [*-*]. Both options require inputting the cohesion *a* [*kPa*] between foundation (base) and soil.
- **strip foundation** strip foundation material is represented either by **soil** (input in ["Soils"](#page-234-0) frame), or concrete - requires inputting the **unit weight of foundation material** *γ* and **parameters of contact base-soil** (friction coefficient *f*, cohesion *c*, additional resistance *F*).
- **pile foundation** the wall can be founded on one row of piles or two rows of piles, respectively.

**Strip foundation** and **pile foundation** can be adopted for the wall foundation only if the type wall with **straight footing bottom without jump** is selected in the ["Geometry"](#page-231-0) frame. The geometry of wall foundation (**strip foundation**, **pile foundation**) can be modified either in the frame by entering specific values into the inputting fields or on the desktop with the help of [active dimensions.](#page-55-0)

The input data introduced in this frame influence the actual [wall analysis](#page-926-0) (check for slip) and further the [bearing capacity of foundation soil.](#page-939-0)

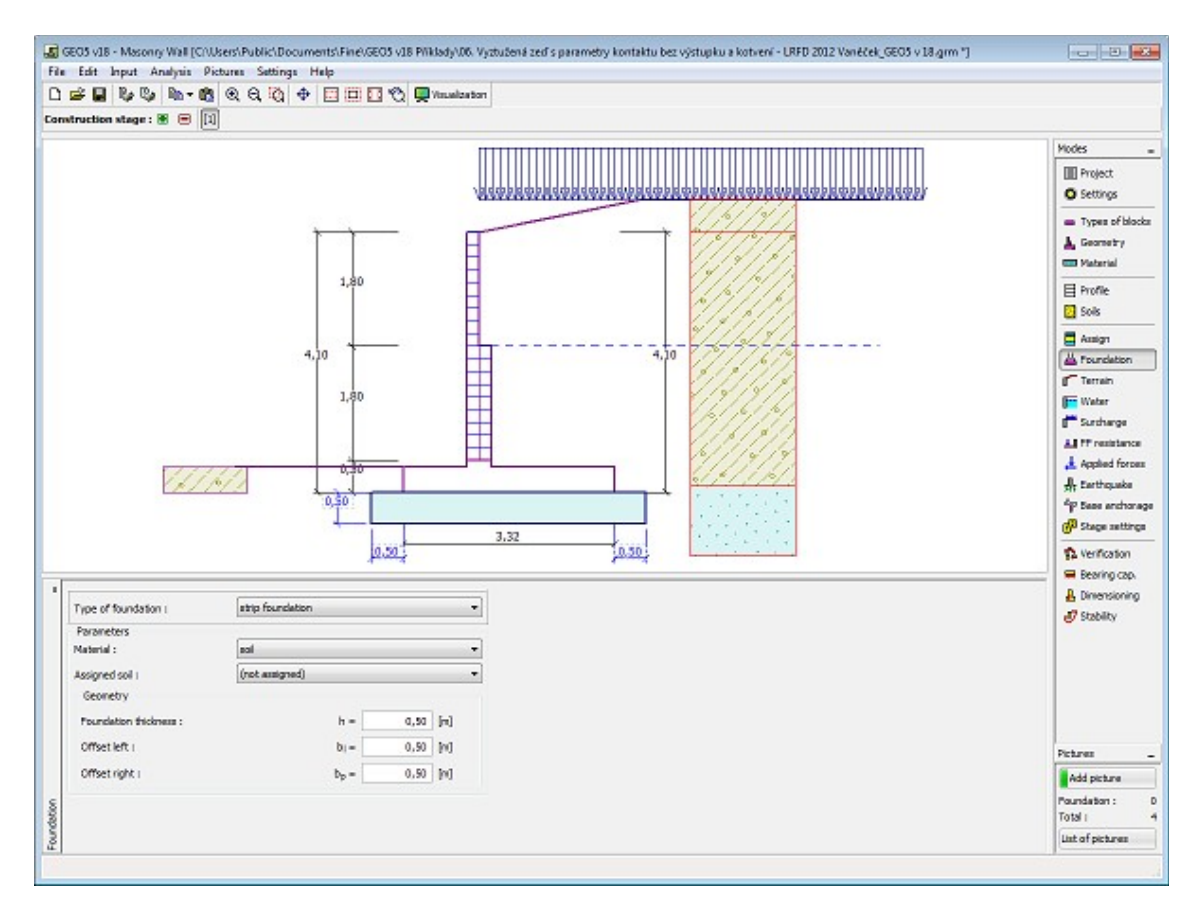

*Frame "Foundation"*

# <span id="page-238-0"></span>**Terrain**

The "**Terrain**" [frame](#page-51-0) allows, by pressing the button, for specifying the terrain shape. The selected shape with graphic hint ("**Chart of parameters**") of input values is displayed in the left part of the frame. The terrain shape can be edited either in the frame by inserting values into input fields, or on the desktop with the help of [active dimensions.](#page-55-0)

The last option to choose from is a general shape of a terrain. In this case the frame contains a table with a list of terrain points. The first point with coordinates [0,0] coincides with the top point of a structure.

Analysis of earth pressures in case of inclined terrain is described in the theoretical part of the help, chapter ["Distribution of earth pressures for broken terrain"](#page-887-0).

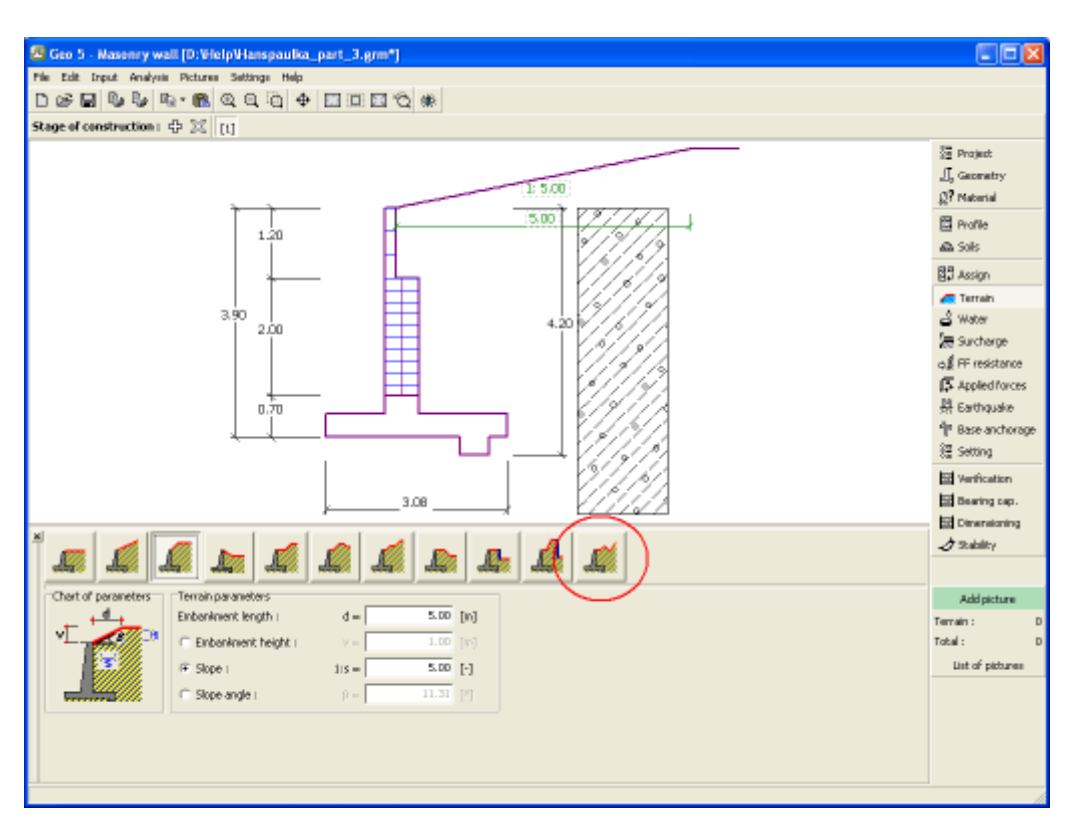

*Frame "Terrain"*

#### <span id="page-239-0"></span>**Water**

The "**Water**" [frame](#page-51-0) allows, by pressing the button, for selecting the type of water. The selected type together with a graphic hint ("**Chart of parameters**") of input values is displayed in the left part of the frame. Water parameters (*h1*, *h2*...) can be edited either in the frame by inserting values into input fields, or on the desktop with the help of [active dimensions.](#page-55-0)

The combo list serves to specify whether the influence of uplift pressure of water due to different tables at the foundation joint is considered. The uplift pressure can be assumed to be [linear, parabolic](#page-893-0) or it may not be considered at all. When verifying the wall, the uplift pressure in base of footing joint due to different water tables is introduced in terms of a special force.

The last option is a manual input of pore pressure both in front and behind the structure. Two tabs "**In front of structure**" and "**Behind structure**" appear with [tables.](#page-52-0) The table is filled with values of pore pressure in front, or behind the structure at a depth of "*z*" (*z*-axis).

The ground water table can also be specified **above the structure** or earth profile, respectively - in such a case the depth of water is input with a negative value.

Analysis of earth pressures with influence of water is described in the theoretical part of the help, chapter ["Influence of water"](#page-888-0).

The program further allows for specifying a depth of [tensile cracks](#page-894-0) filled with water.

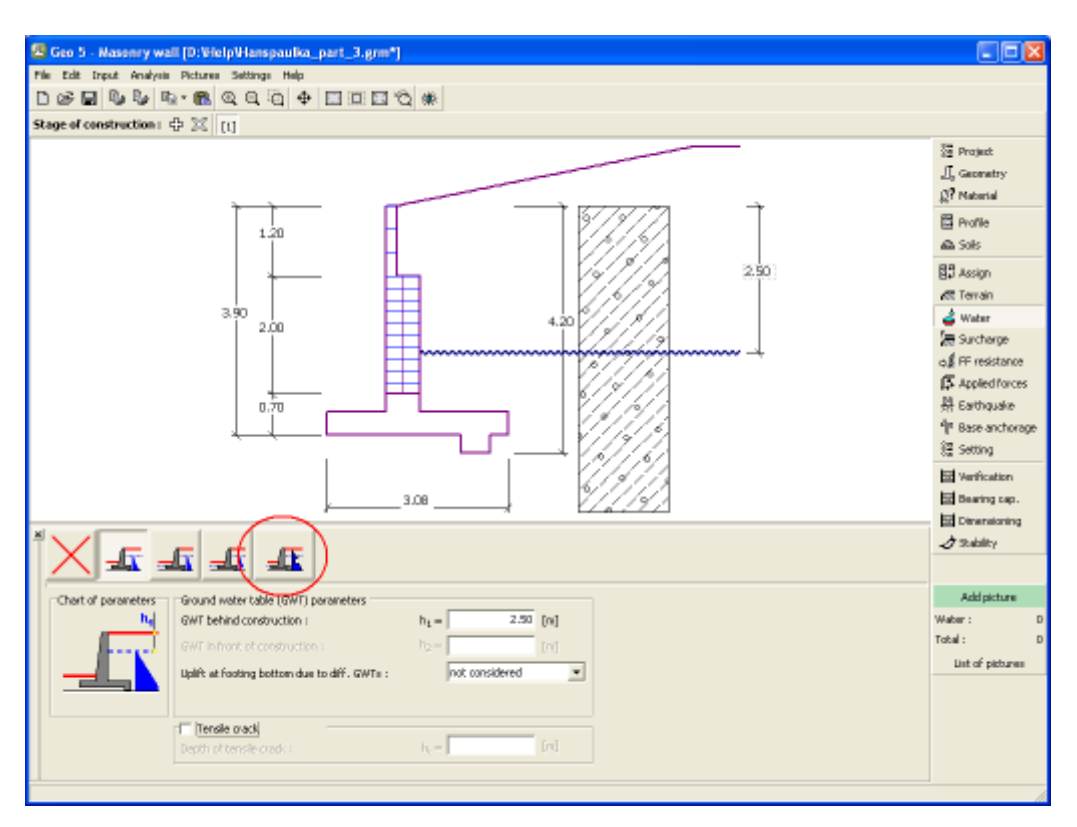

*Frame "Water"*

## <span id="page-240-0"></span>**Surcharge**

The "**Surcharge**" [frame](#page-51-0) contains a table with a list of input surcharges. [Adding](#page-84-0) (editing) surcharge is performed in the "**New surcharge**" [dialog window.](#page-54-0) The input surcharges can be edited on the desktop with the help of [active dimensions](#page-55-0) or by [active objects.](#page-55-0)

The *z*-coordinate measured from the top point of a structure is specified (positive direction downwards) when inputting the surcharge at a certain depth. In case when the surcharge is found out off the terrain the program prompts an error message before calculation.

Either **permanent**, **variable** or **accidental** surcharge can be specified. Selecting the particular type of surcharge also renders the corresponding design coefficient to multiply the resulting load action. Accidental surcharge with favorable effect is not considered in the analysis.

Analysis of earth pressures due to surcharges is described in the theoretical part of the help, chapter ["Influence of surcharge"](#page-897-0).

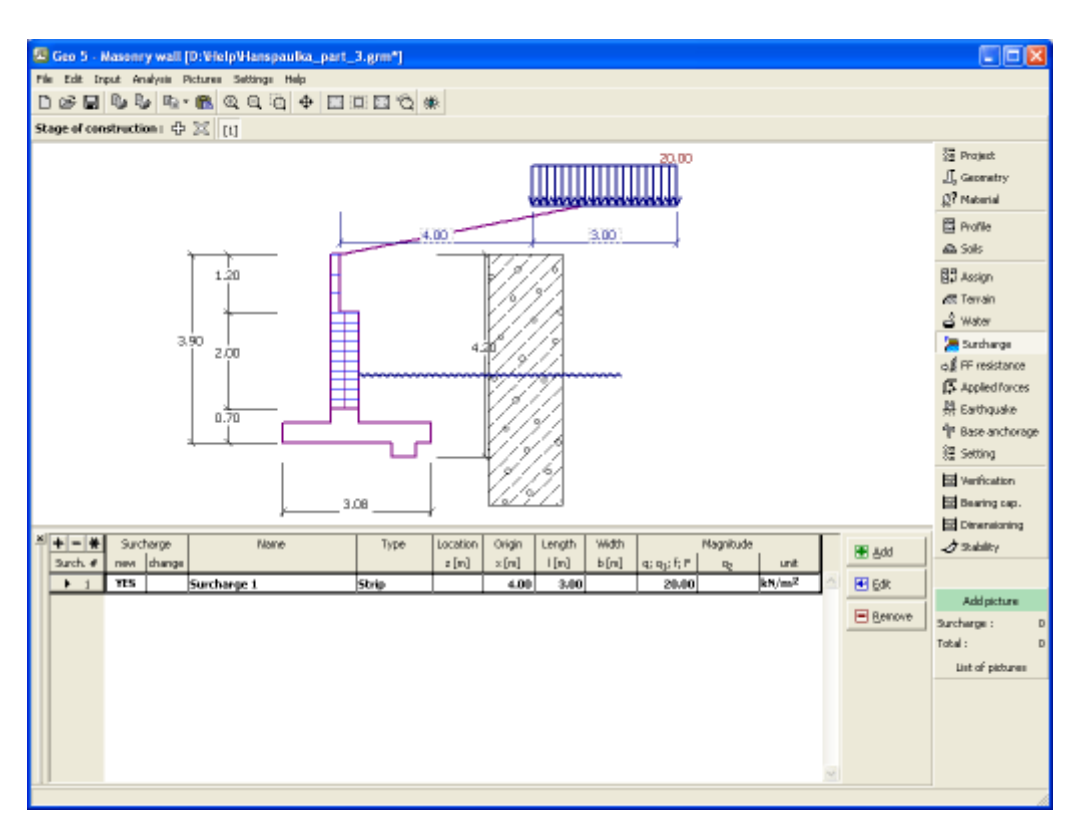

*Frame "Surcharge"*

#### <span id="page-241-0"></span>**Front Face Resistance**

The "**Front face resistance**" [frame](#page-51-0) allows by pressing the button for specifying the terrain shape and parameters of front face resistance. The selected shape with a graphic hint ("**Chart of parameters**") of input values is displayed in the left part of the frame. The terrain shape can be edited either in the frame by inserting values into input fields, or on the desktop with the help of [active dimensions.](#page-55-0)

Combo lists in the frame allows the user to select the type of resistance and a soil (the combo list contains soils introduced in the frame ["Soils"](#page-234-0)). The magnitude of terrain surcharge in front of the wall or soil thickness above the wall lowest points can also be specified in the frame.

The resistance on a structure front face can be specified as a [pressure at rest,](#page-885-0) [passive](#page-874-0) [pressure](#page-874-0) or [reduced passive earth pressure.](#page-947-0) The resulting force due to reduced passive pressure is found as a resultant force caused by passive pressure multiplied by a corresponding coefficient, which follows from the input type of reduced passive pressure.

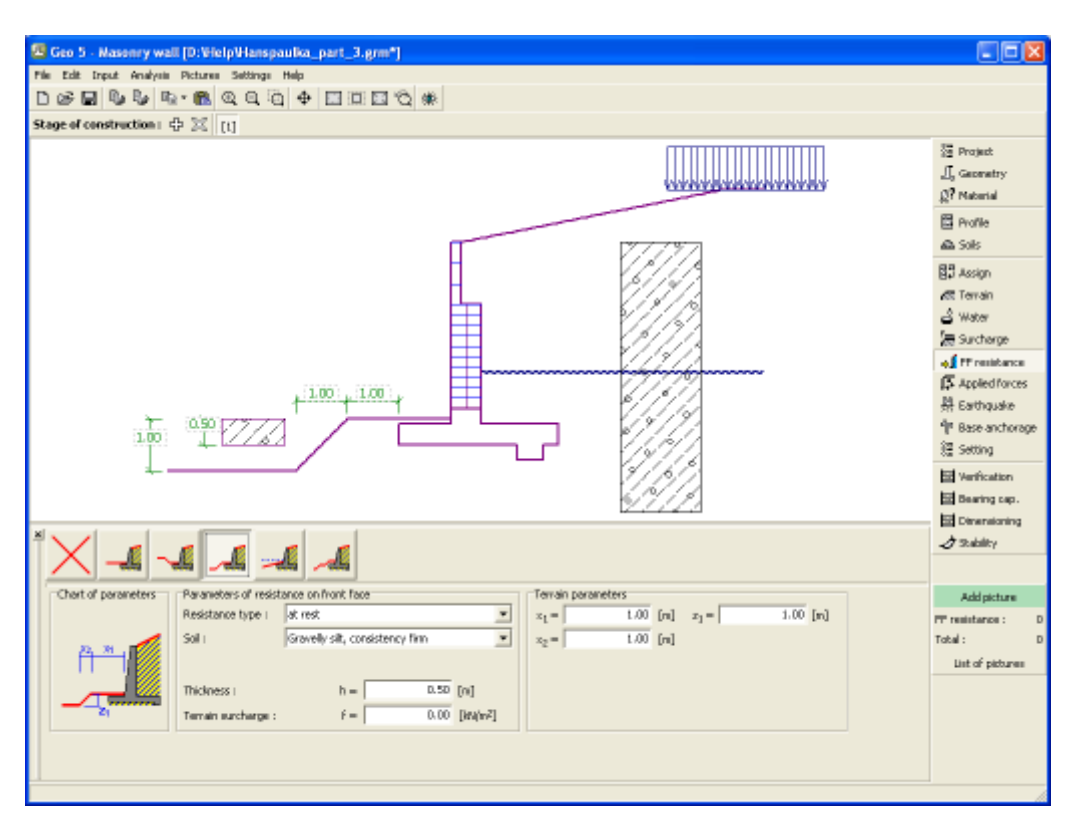

*Frame "Front face resistance"*

# <span id="page-242-0"></span>**Applied Forces**

The "**Applied forces**" [frame](#page-51-0) contains a [table](#page-52-0) with a list of forces acting on a structure. [Adding](#page-84-0) (editing) forces is performed in the "**New force**" [dialog window.](#page-54-0) The input forces can also be edited on the desktop with the help of [active objects.](#page-55-0)

**Applied forces** represent an additional load on the structure of the wall, sheeting or MSE wall. We can model such as an anchoring crash barrier, crash vehicle, load from billboards and hoardings etc. Program doesn`t adjust the applied forces in the calculation.

External load acting to the ground surface is necessary to define as [surcharge.](#page-240-0)

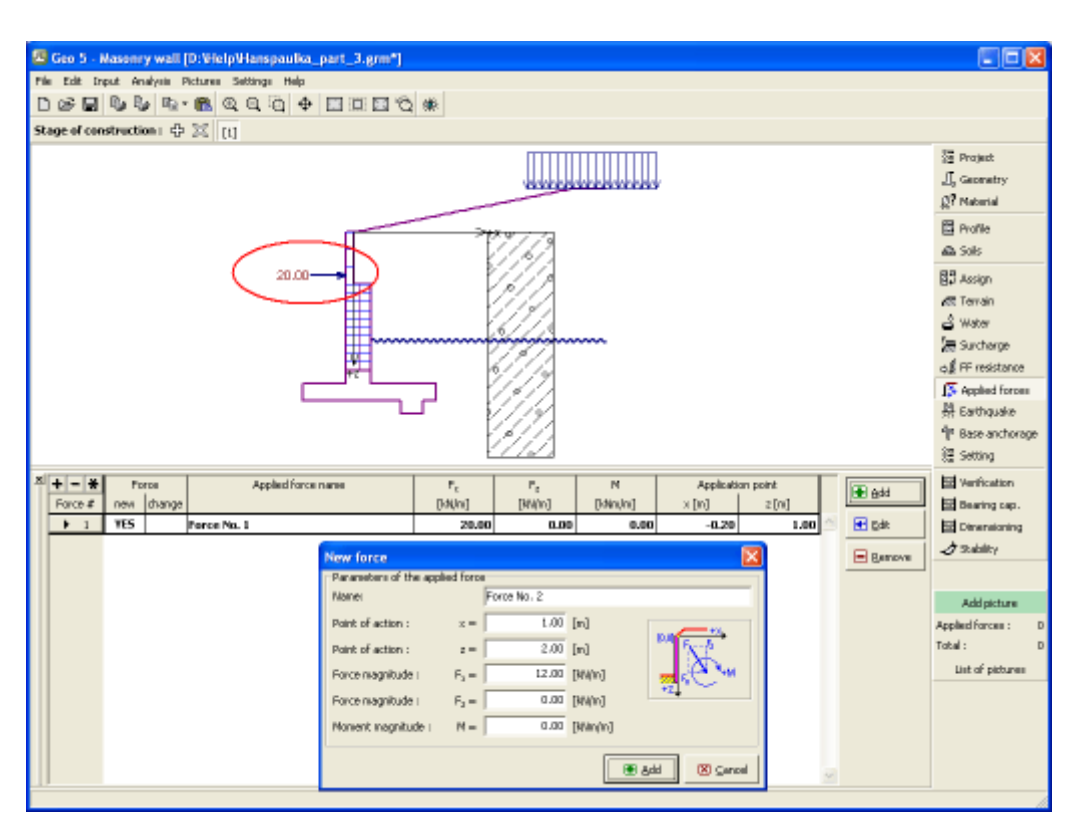

*Frame "Applied forces"*

## <span id="page-243-0"></span>**Earthquake**

The "**Earthquake**" [frame](#page-51-0) serves to input earthquake parameters. Directions of input earthquake effects are displayed on the desktop.

If not provided by measurements the coefficients  $k_h$  and  $k_v$  can be calculated following the approach adopted from [EN 1998-5.](#page-911-0)

Analysis of earth pressures while accounting for earthquake is described in the theoretical part of the help, chapter ["Influence earthquake"](#page-904-0).

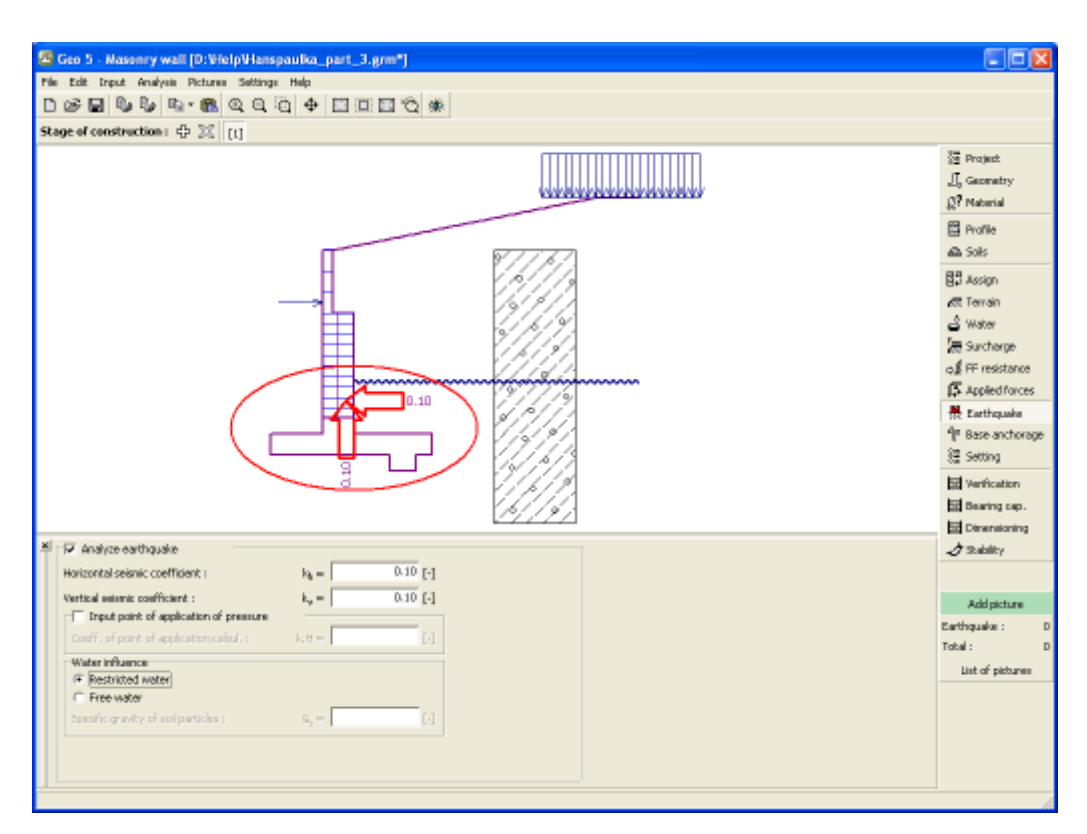

*Frame "Earthquake"*

## <span id="page-244-0"></span>**Base Anchorage**

The [frame](#page-51-0) "**Base anchorage**" serves to input parameters (anchorage geometry, bearing capacity against pulling-out and pulling-apart) specifying an anchorage of the wall foundation. Geometry of footing anchorage can be edited either in the frame by inserting values in the inputting boxes or on the desktop with the help of [active dimensions.](#page-55-0) The bearing capacity values can be either input or [computed by the program](#page-931-0) from the input parameters.

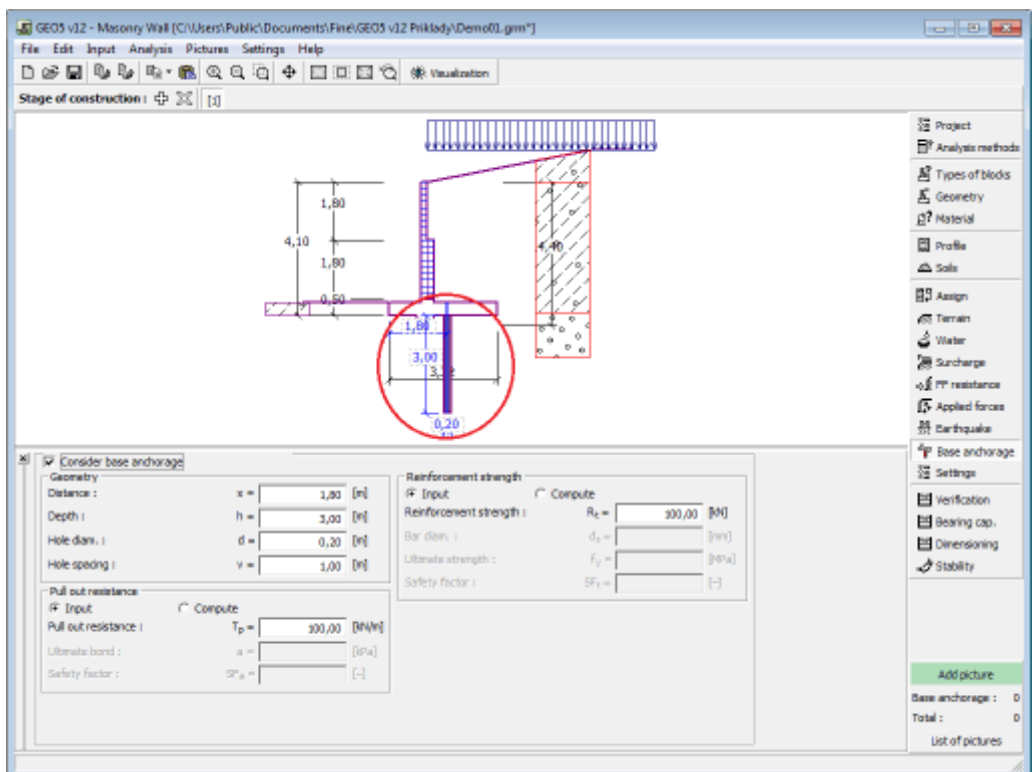

*Frame "Base anchorage"*

## <span id="page-245-0"></span>**Stage Settings**

The [frame](#page-51-0) "**Stage settings**" serves to input settings valid for a given construction stage.

Selected [design situation](#page-148-0) determines the safety coefficients to be used in the analysis of a given construction stage.

The frame view depends on the selected [verification methodology.](#page-129-0) LRFD 2012 introduces new types of [design situations](#page-144-0) (**Strength I**, **Service I**, **Extreme I**).

Next, the frame serves to specify the type of pressure acting on a wall based on the allowable wall deformation. Providing the wall is free to move, an [active pressure](#page-868-0) is assumed, otherwise, a [pressure at rest](#page-885-0) is used. The third option enables to load both the wall and stem by an [active](#page-868-0) [pressure.](#page-868-0)

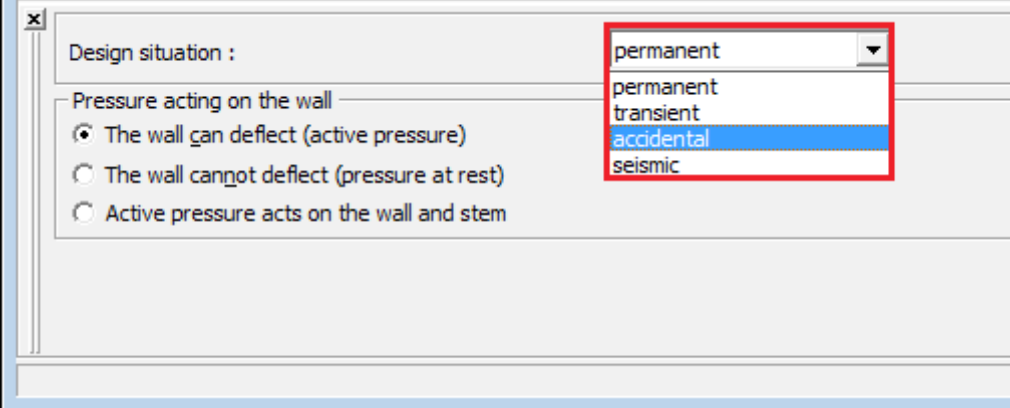

*Frame "Stage settings"*

## <span id="page-246-0"></span>**Verification**

The [frame](#page-51-0) "**Verification**" shows the analysis results. [Several computations](#page-88-0) can be carried out for a single task.

The frame appearance is adjusted based on the selected [verification methodology.](#page-129-0)

- Verification according to the [factor of safety,](#page-928-0) or the theory of [limit states](#page-927-0)  the last column in the table allows for inputting the [design coefficients,](#page-87-0) which multiply the calculated forces. These forces are displayed on the desktop and are updated for every change of data and setting in the frame.
- [Analysis according to EN 1997](#page-137-0)  the last column in the table allows for specifying whether the load acting on a structure is considered as secondary one. This is explained in more detail in section ["Load combinations"](#page-140-0).
- [Analysis according to LRFD](#page-141-0)  in the case the last column is not displayed.

The wall is loaded either by [active pressure](#page-868-0) or [pressure at rest](#page-885-0) depending on input in the frame ["Stage settings"](#page-245-0).

The procedure for [wall verification](#page-926-0) is described in the theoretical part of the help.

The computed forces are displayed on the desktop and are automatically updated with every change of input data and setting. The right part of the frame shows the result of verification of a wall against **overturning and translation**. The "**In detail**" button opens the dialog window, which contains detailed listing of the results of verification analysis.

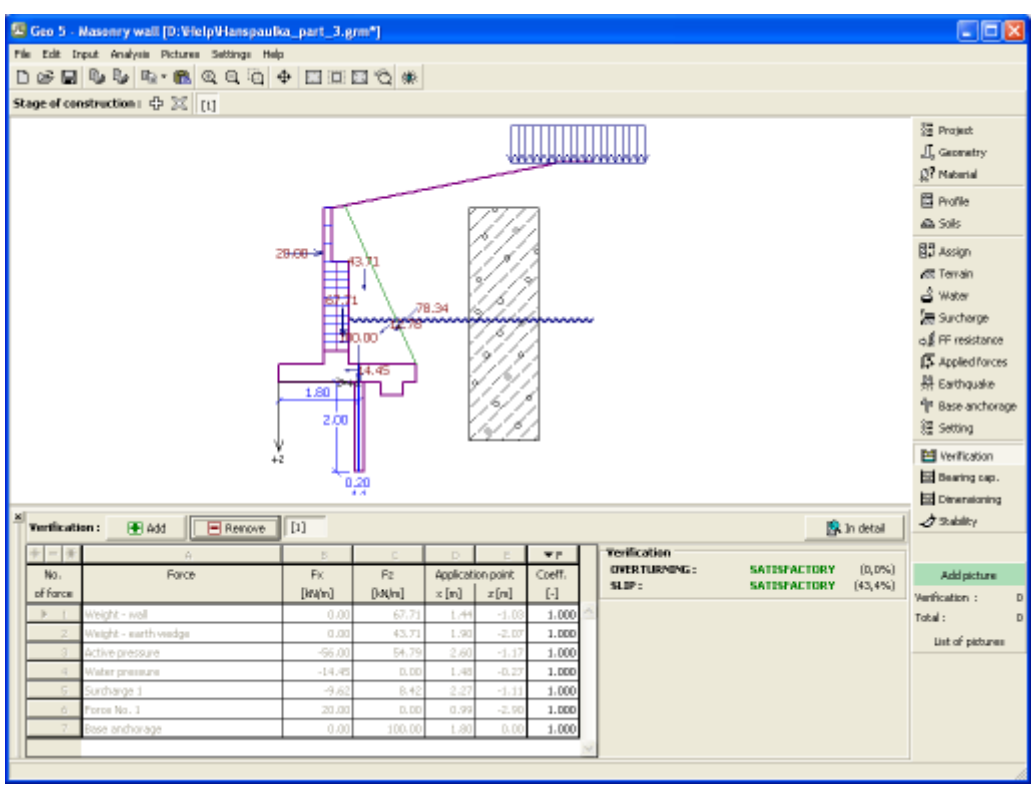

*Frame "Verification"*

# <span id="page-247-0"></span>**Bearing Capacity**

The "**Bearing capacity**" [frame](#page-51-0) displays the results from the analysis of foundation soil bearing capacity. The stress in the footing bottom (assumed constant) is derived from all verifications performed in the frame ["Verification"](#page-246-0). The program "**Spread footing**" then considers all verifications as load cases.

The frame contains following analysis options:

- **Insert bearing capacity of foundation soil** The foundation soil bearing capacity is input. The **eccentricity** and [bearing capacity](#page-939-0) analysis results are displayed in the right part of the frame. The "**In detail**" button opens a dialog window that displays detailed listing of the results.
- **Analyse bearing capacity by** Pressing the "**Run program Spread footing**" button **program "Spread footing"** [opens the program](#page-89-0) "**Spread footing**" which allows to calculate the soil bearing capacity or settlement and rotation of the footing. Pressing the "**OK**" button leaves the analysis mode - the results and all plots are transferred into the program "**Masonry wall**". The "**Spread footing**" program must be installed for the button to be active. Overall length of wall foundation is input.
- **Analyse bearing capacity by** The procedure is identical as if calculating soil bearing **program "Pile"** capacity by the "**Spread footing**" program. The "**Run program Pile**" is available if the wall has pile foundation (frame ["Foundation"](#page-237-0)). Pile spacing *s* is input.
- **Analyse bearing capacity by** The procedure is identical as if calculating soil bearing **program "Pile group"** capacity by the "**Spread footing**" program. The **"Run program Pile group**" is available if the wall has pile foundation with more then one pile (frame ["Foundation"](#page-237-0)). Pile spacing *s*, overall number of pile rows *n* and loading length *l* are input.
- **Do not calculate (pile footing)** The foundation soil bearing capacity is not calculated.

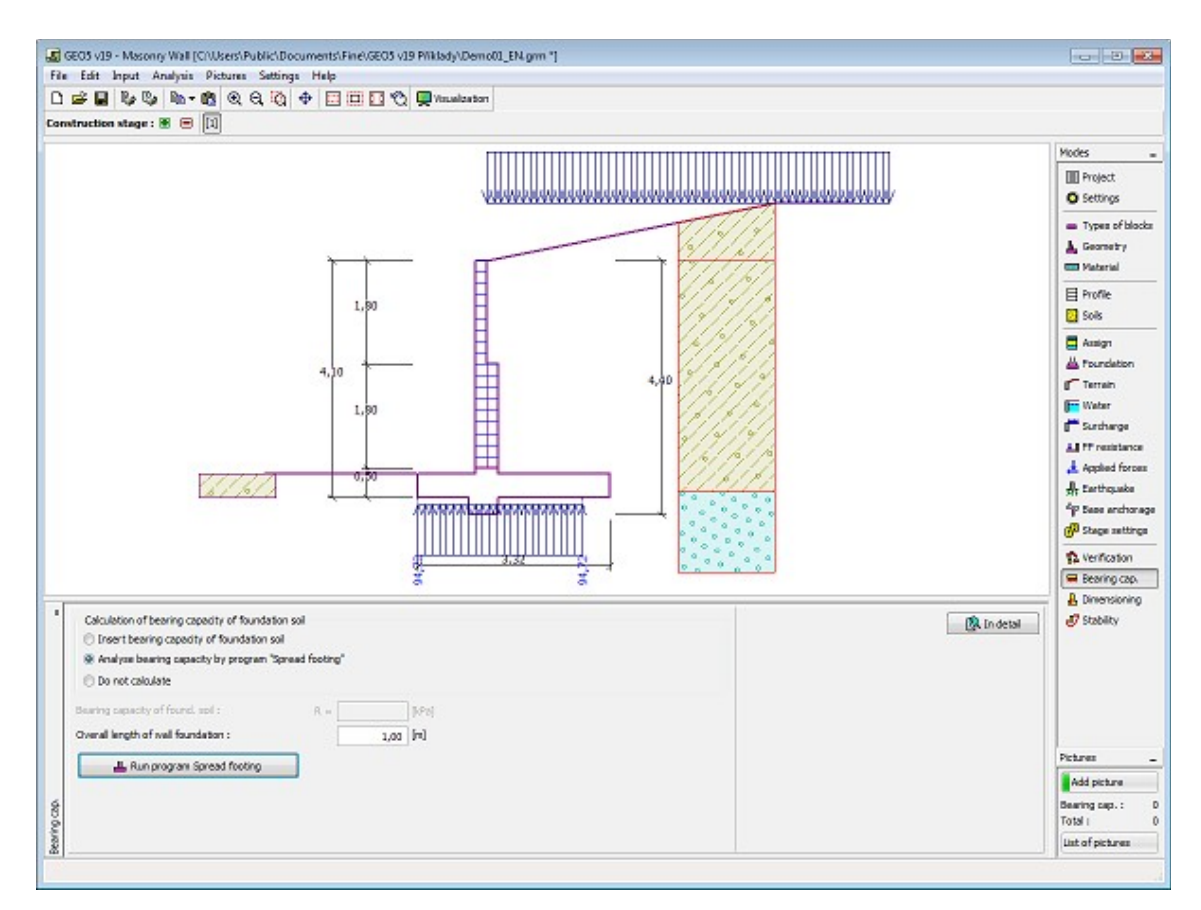

*Frame "Bearing capacity"*

# <span id="page-248-0"></span>**Dimensioning**

The "**Dimensioning**" [frame](#page-51-0) serves to design and verify the reinforcement of wall cross-section - the cross-section subjected to dimensioning is selected in the combo list.

- **Construction joint verification** the number of a joint between masonry blocks is input
- **Wall jump verification**
- **Verification of heel of wall**

The frame appearance is adjusted based on the selected [verification methodology.](#page-129-0)

- Verification according to the [factor of safety,](#page-130-1) or the theory of [limit states](#page-130-0)  the last column in the table allows for inputting the [design coefficients,](#page-87-0) which multiply the calculated forces. These forces are displayed on the desktop and are updated for every change of data and setting in the frame.
- [Analysis according to EN 1997](#page-137-0)  the last column in the table allows for specifying whether the load acting on a structure is considered as secondary one. This is explained in more detail in section ["Load combinations"](#page-140-0).
- [Analysis according to LRFD](#page-141-0)  in the case the last column is not displayed.

Calculation of forces and their action on the analyzed cross-section is described [here.](#page-940-0)

The wall is loaded either by the active earth pressure or by the pressure at rest depending on the setting in the frame ["Stage settings"](#page-245-0). [The procedure to derive distribution of internal forces](#page-926-0) in individual cross-sections is described in the theoretical part of this documentation. [In](#page-911-1)

[addition, force from](#page-911-1) earth pressure at rest is taken into account when considering earthquake analysis.

Joints between masonry blocks are verified according to [AS 3700](#page-933-0) or [EN 1996-1-1](#page-935-0) depending on the setting in the ["Materials and standards"](#page-117-0) tab. The program verifies the bearing capacity for bending, shear and combination of compression and bending. Reinforcement can be specified on both front and back sides of a structure. An additional load applied to a crosssection (bending moment, compressive normal force and shear force) can also be specified. These additional forces are added to the computed ones.

[Dimensioning of reinforced concrete](#page-1235-0) is performed according to the standard set in the ["Materials and standards"](#page-117-0) tab.

[Several computations](#page-88-0) for various cross-sections can be carried out. Various [design coefficients](#page-87-0) of individual forces can also be specified. The resulting forces are displayed on the desktop and are updated with an arbitrary change in data or setting specified in the frame. The "**In detail**" button opens the dialog window that contains detailed listing of the dimensioning results.

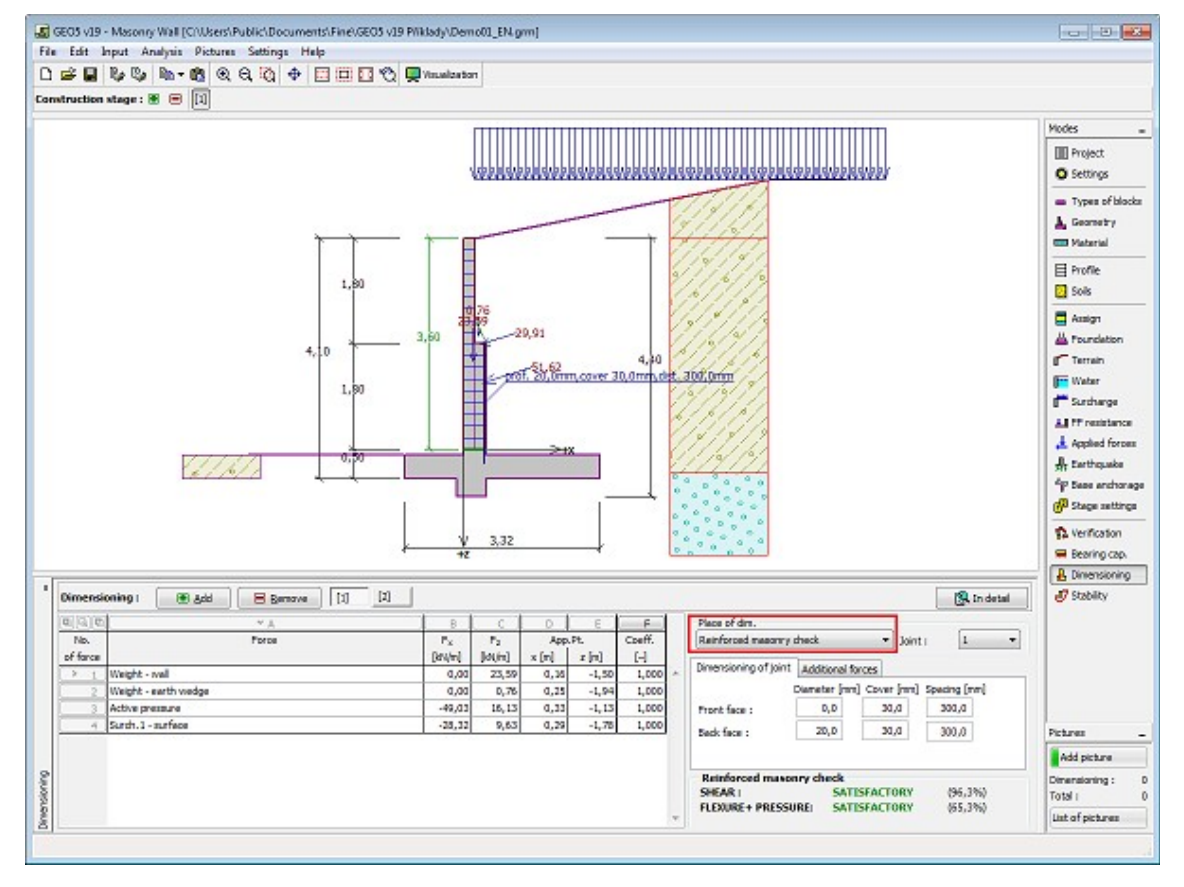

Visualization of results can be adjusted in the frame ["Visualization settings"](#page-49-0).

*Frame "Dimensioning"*

## <span id="page-249-0"></span>**Stability**

Pressing the "**Stability**" button [launches](#page-89-0) the "**Slope stability**" program. This program then allows us to check the overall stability of the analyzed structure. The button is available only if the program "**Slope stability**" is installed.

After completing all analyses press the "**OK**" button to leave the program - all data are then

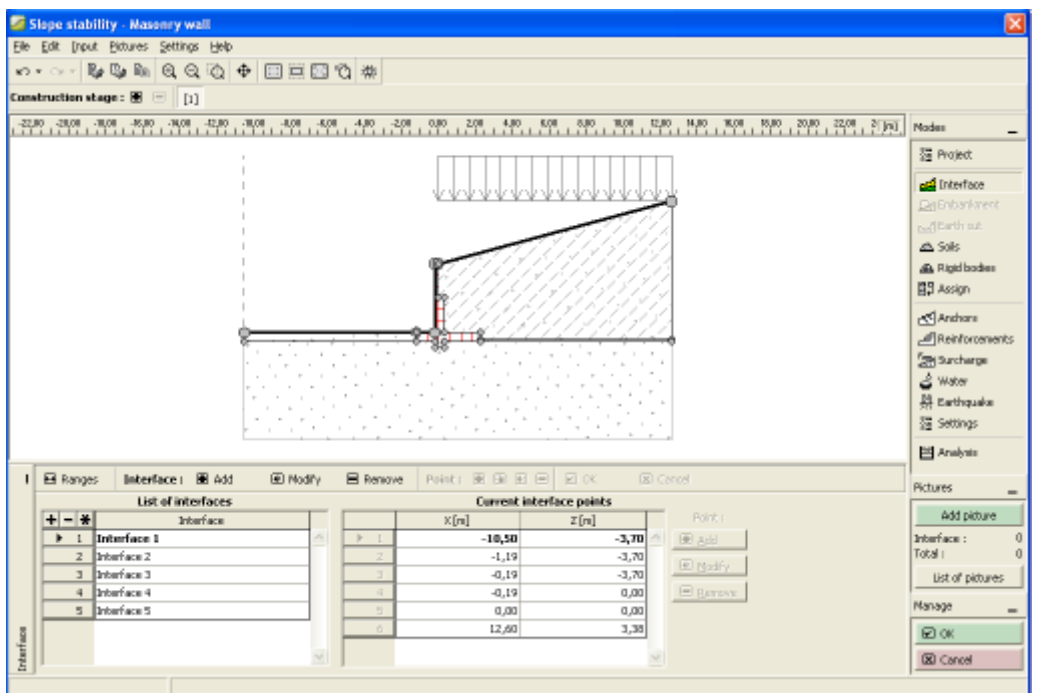

carried over to the analysis protocol of the "**Masonry wall**" program.

*Frame "Stability"*

## **Program Gabion**

This program is used for analysis of gabions. It allows analysis of any structure shapes including overhangs requiring anchoring.

#### **The help in the program "Gabion" includes the folowing topics:**

• Input of data into individual frames:

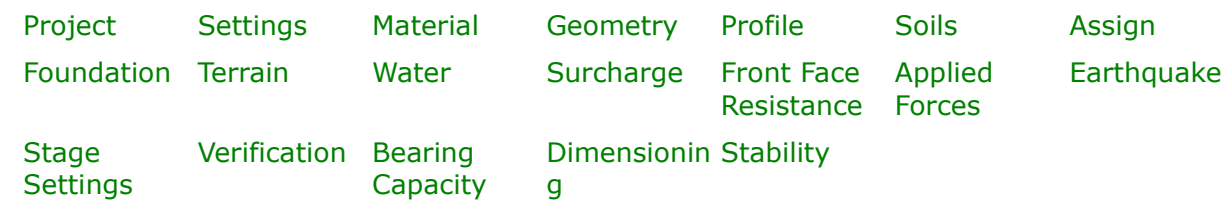

- [Standards and analysis methods](#page-113-0)
- Theory for analysis in the program "**Gabion**": [Stress in Soil Body](#page-862-0) [Earth Pressures](#page-867-0) [Analysis of Walls](#page-926-0) [Analysis of](#page-1067-0) [Foundation](#page-1067-0) Bearing **[Capacity](#page-1067-0)**
- [Outputs](#page-850-0)
- General information about the work in the [User Environment](#page-38-0) of GEO5 programs
- [Common input](#page-68-0) for all programs

## <span id="page-251-1"></span>**Project**

The [frame](#page-51-0) **"Project"** is used to input basic project data and to specify overall settings of the analysis run. The frame contains an input form to introduce the basic data about the analyzed task, i.e. project information, project description, date, etc. This information is further used in [text and graphical outputs.](#page-850-0)

The frame also allows user to switch analysis units [\(metric / imperial\)](#page-60-0). Project data can be copied within all GEO5 programs using ["GeoClipboard"](#page-61-0).

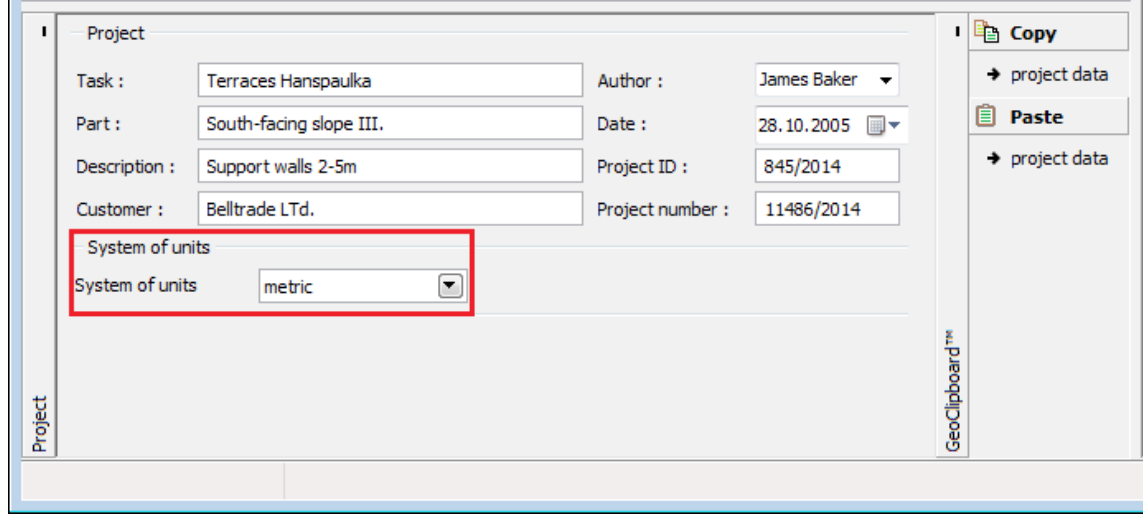

*Frame "Project"*

#### <span id="page-251-0"></span>**Settings**

The [frame](#page-51-0) "**Settings**" allows to introduce the basic [settings](#page-116-0) of the program, such as standards and theories of analysis, the way of proving safety of a structure and individual coefficients of the analysis.

The programs not only contain the pre-defined **basic Settings** for individual countries, but also allow the user to create their own **user-defined Settings**, which can be subsequently used in all GEO5 programs.

The "**Select**" button allows to choose an already created setting from the ["Settings list"](#page-115-0).

The "**Settings Administrator**" button opens the ["Administrator"](#page-113-1) dialog window, which allows for viewing and modifying individual Setting. It is also possible to identify the visible settings in the Settings list. Data in the Settings administrator can be also **exported and imported**.

The "**Add to the administrator**" button allows to [create user-defined Settings,](#page-127-0) which are subsequently added to the Settings administrator.
The "**Modify**" button enables a quick visualization and editing of the current Setting in the opened program. Modifying any of the parameters changes the title to "**Input for the current task**". Individual analyses are then performed with this **local setting**. Should we consider this setting as suitable also for other tasks, we add the setting into the "**Settings administrator**" by pressing the "**Add to the administrator**" button.

The "**Input for the current task**" setting is usually created when [importing older data.](#page-128-0)

Program allows to specify a value of the [minimum dimensioning pressure](#page-894-0) *k* (by checking the option "**Consider the minimum dimensioning pressure**"). For real structures showed that when considering cohesive soil behind the wall of the upper blocks of structure behaves problematically. For this reason, it is recommended to implement a value of *k* into the calculation for the case of backfill consisting of cohesive soils.

Settings of analysis parameters are performed in the ["Materials and standards"](#page-117-0) and ["Wall](#page-118-0) [analysis"](#page-118-0) tabs.

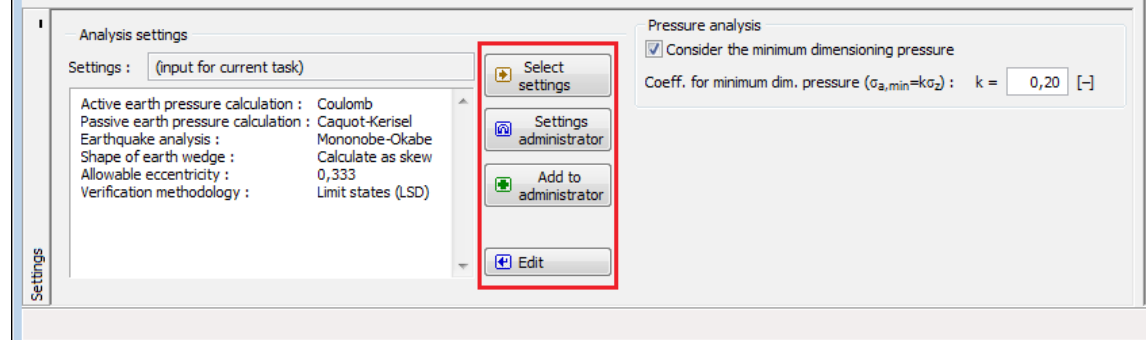

*Frame "Settings"*

# **Material**

The "**Material**" [frame](#page-51-0) contains a [table](#page-52-0) with a list of input filling (aggregates) and material parameters of applied gabion wire netting. Adding (Editing) material and netting is performed in the "**New material (Edit material)**" [dialog window.](#page-54-0)

The material parameters of filling and netting of currently selected gabion block are displayed in the right part of the frame.

An approximate value of the angle of internal friction of the material of gabion filler is for a well graded gravel in the range of 35 - 40, for a quarry masonry it can be larger.

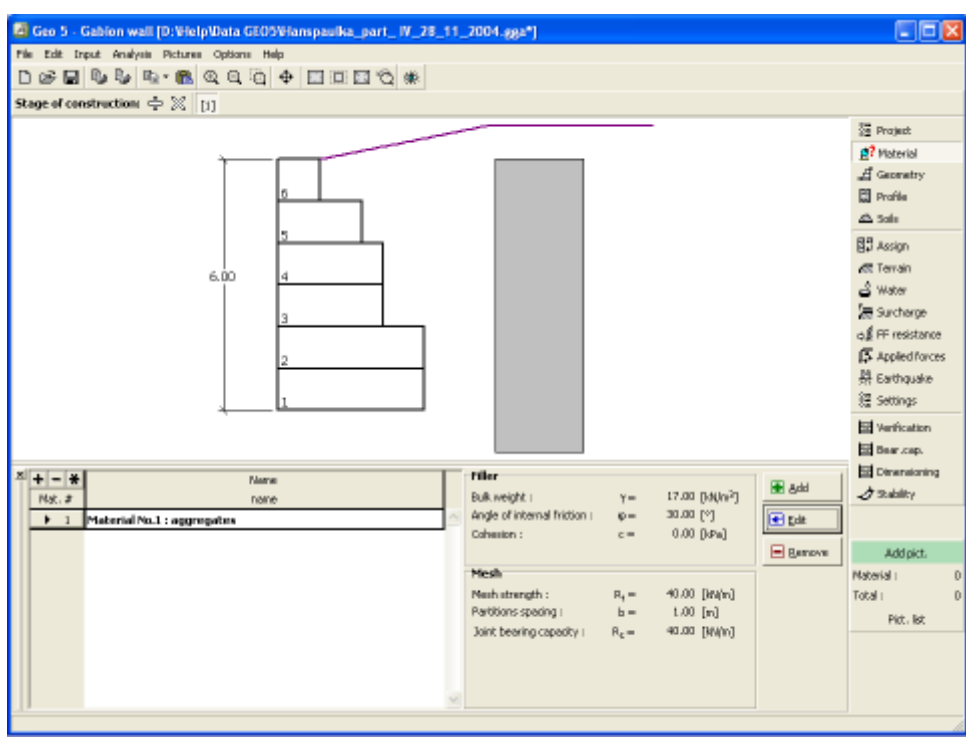

*Frame "Material"*

### <span id="page-253-0"></span>**Geometry**

The "**Geometry**" [frame](#page-51-0) contains a [table](#page-52-0) with a list of input blocks of a wall (the lowest block is labeled as No. 1). [Adding](#page-84-0) (editing) blocks is performed in the "**New block (Edit block)**" [dialog window.](#page-54-0)

This dialog window serves to define **the geometry of a block**, and [parameters of mesh](#page-930-0) [overhang \(](#page-930-0)overhang length, overhang anchorage, bearing capacity against pull out).

The program allows for adding (inserting) another block in between two already existing blocks of a structure. Inserting a new block is performed in the "**Insert block**" dialog window that complies with the "**New block**" dialog window. The inserted block is ordered such to proceed the currently selected block of a structure.

The input blocks can be can be further edited on the desktop with the help of [active](#page-55-0) [dimensions](#page-55-0) or [active objects](#page-55-0) - double clicking on a structure opens a dialog window with a given block. **When using the regime of active objects the visualization of detailed dimensions must be turned off in the** ["Visualization style settings"](#page-49-0) **dialog window.**

The program makes it possible to [export](#page-99-0) the geometry of a structure in the \*.DXF format.

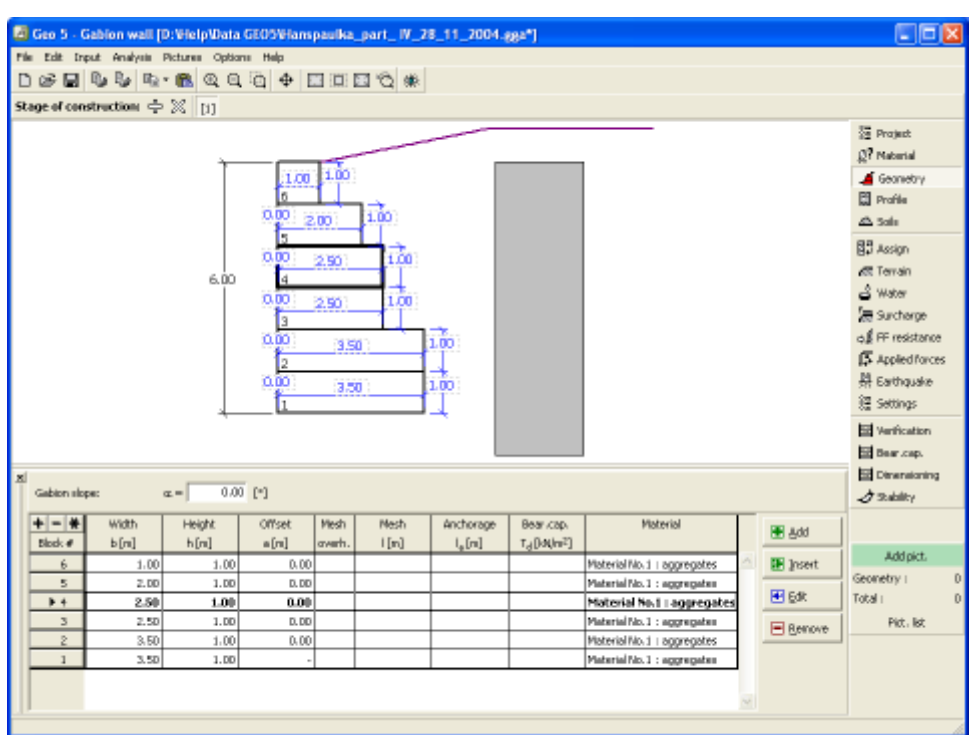

*Frame "Geometry"*

# <span id="page-254-0"></span>**Profile**

The "**Profile**" [frame](#page-51-0) contains a [table](#page-52-0) with a list of input interfaces. After specifying interfaces it is possible to edit thicknesses of individual layers with the help of [active dimensions.](#page-55-0)

[Adding](#page-84-0) (editing) layer is performed in the "**New interface**" [dialog window.](#page-54-0) The *z*-coordinate measured from the top point of a structure is specified (*z*-axis).

The program allows for raising or lowering the top point of a structure in the "**Change of terrain elevation**" dialog window so that the whole interface can be translated while keeping the thicknesses of individual layers. This function is important when copying the profile from program "**Terrain**".

The program makes it possible to [import a profile in the gINT format.](#page-110-0)

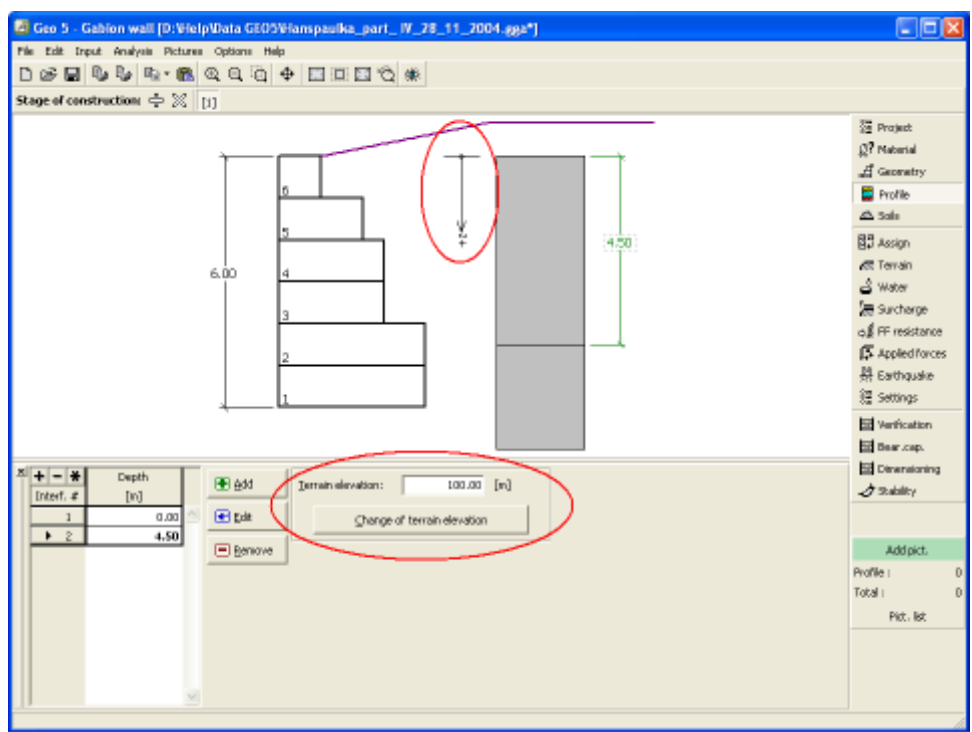

*Frame "Profile"*

# <span id="page-255-0"></span>**Soils**

The "**Soils**" [frame](#page-51-0) contains a [table](#page-52-0) with a list of input soils. The table also provides information about currently selected soil displayed in the right part of the frame. If there are more items (soils) selected in the table, the information about individual soils is ordered consecutively.

[Adding](#page-84-0) (editing) a soil is performed in the ["Add new soils"](#page-69-0) [dialog window.](#page-54-0)

The soil characteristics needed in the program are further specified in the following chapters: ["Basic data"](#page-256-0), ["Earth pressure at rest"](#page-885-0) and ["Uplift pressure"](#page-862-0).

The program makes it possible to [import soils in the gINT format.](#page-110-0) Data of input soils can be copied within all GEO5 programs using ["GeoClipboard"](#page-63-0).

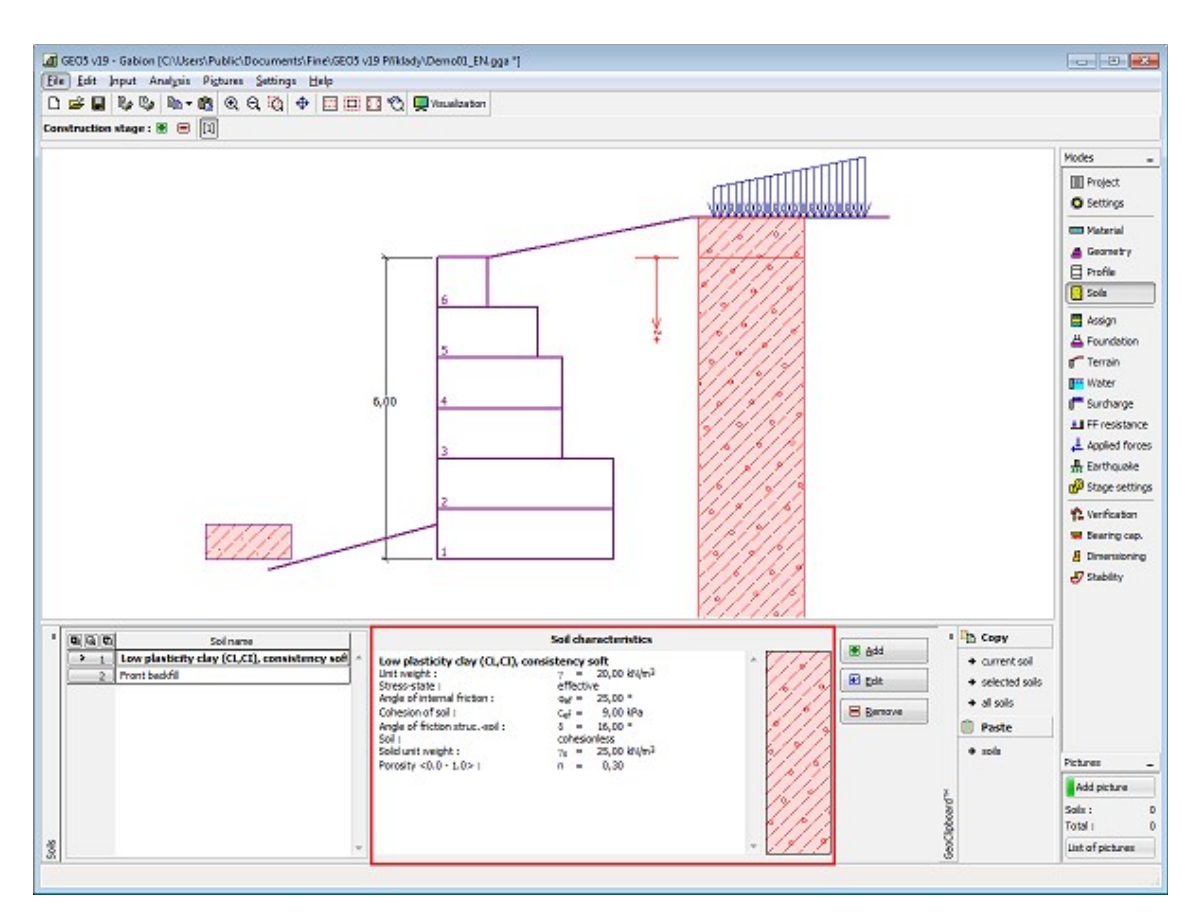

*Frame "Soils"*

#### <span id="page-256-0"></span>**Basic Data**

This part of the window serves to introduce basic parameters of soils - **unit weight, angle of internal friction and cohesion**. The particular values are obtained from geotechnical survey or from laboratory experiments. If these data are not available, it is possible to exploit built-in [database of soils,](#page-70-0) which contains values of selected characteristics of soils. The characteristics of rocks are not listed in the database built, these parameters must be defined manually. Approximate parameters of rocks are presented in the theoretical part of the Help [herein.](#page-924-1)

Either **effective or total** parameters of the angle of internal friction and cohesion are specified depending on the setting in the "**Stress analysis**" combo list. Whether to use [effective or total](#page-863-0) [parameters](#page-863-0) depends primarily on the type of soil, type of load, structure duration and water conditions.

For [effective stress](#page-863-0) further needs to specify the [angle of internal friction between the soil and](#page-921-0) [structure,](#page-921-0) which depends on the structure material and the type of soil. Possible values of this parameter are listed in the [table of recommended values.](#page-923-0)

For [total stress](#page-863-0) further needs to specify the [adhesion of soil to the structure face](#page-924-0) *a*.

The associated theory is described in detail in chapter "[Earth pressures"](#page-867-0).

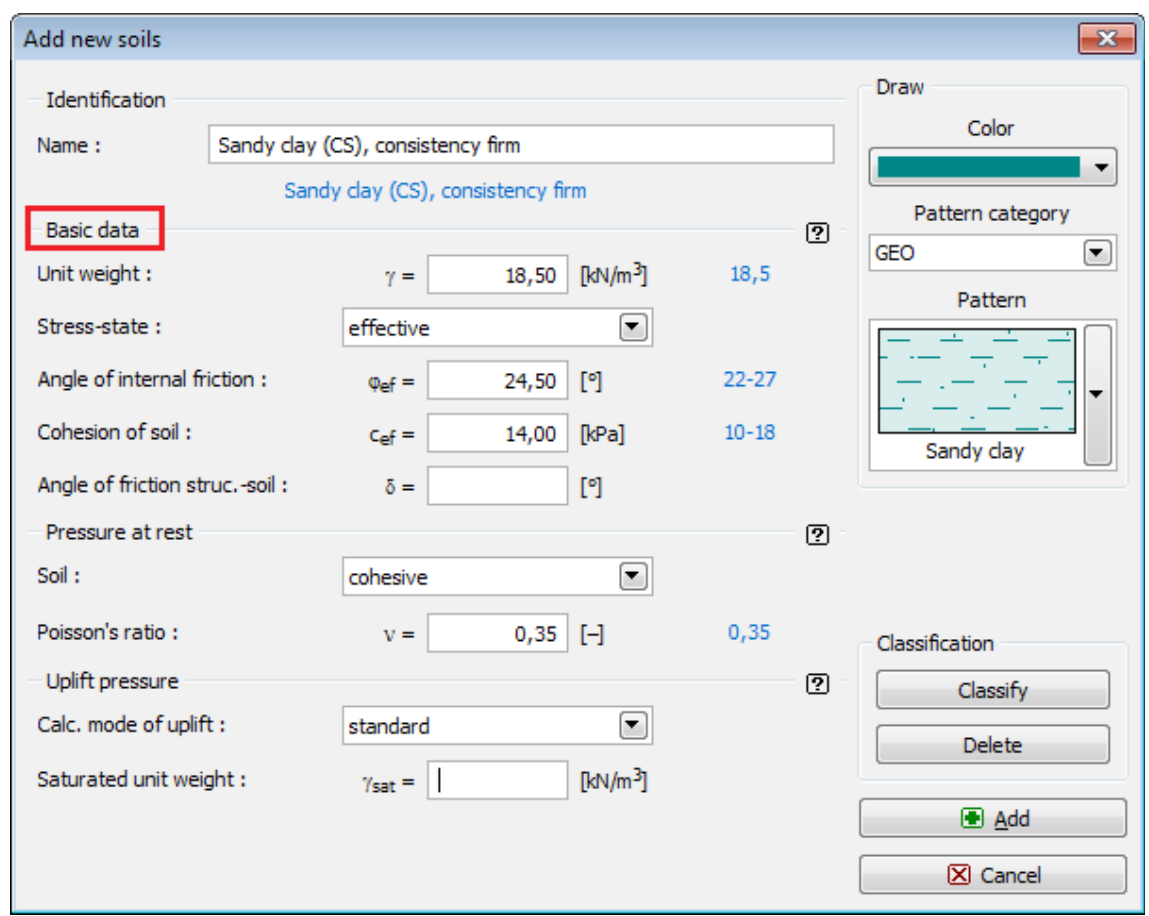

*Dialog window "Add new soils" - "Basic data"*

# <span id="page-257-0"></span>**Assign**

The "**Assign**" [frame](#page-51-0) contains a list of layers of profile and associated soils. The list of soils is graphically represented using buttons in the bar above the table, or is accessible from a combo list for each layer of the profile.

The procedure to assign soil into a layer is described in detail [herein.](#page-86-0)

The program makes it possible to [import soil assignment in the gINT format.](#page-110-0)

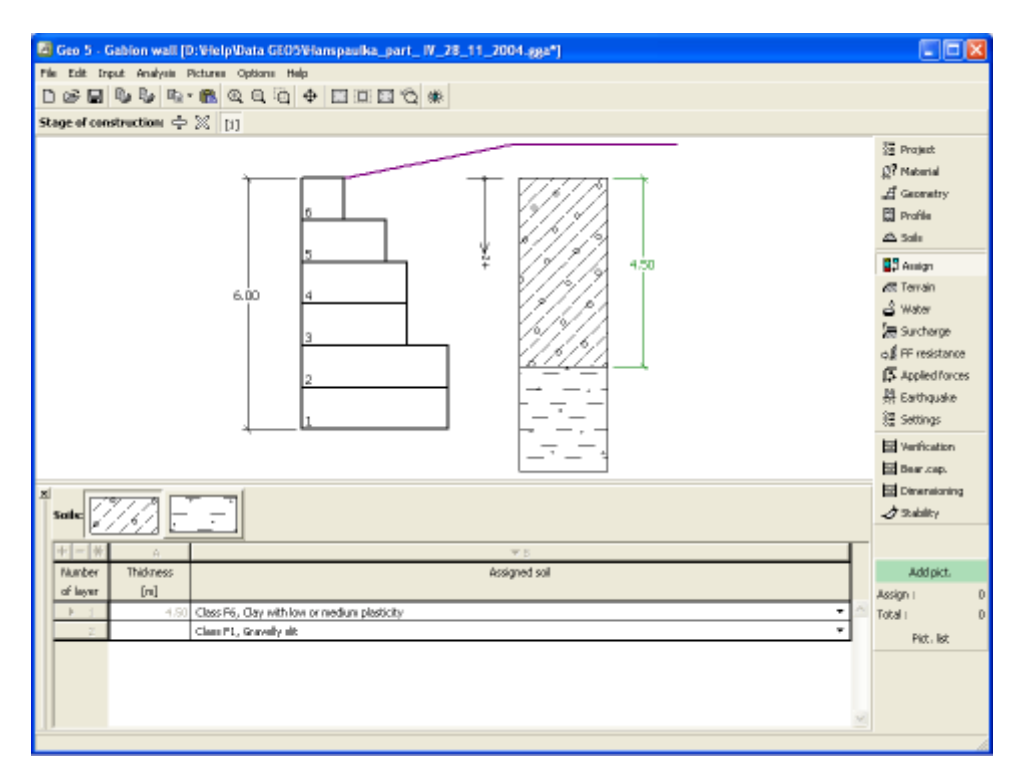

*Frame "Assign"*

# <span id="page-258-0"></span>**Foundation**

The "**Foundation**" [frame](#page-51-0) serves to specify the type of wall foundation. The following types of wall foundation are available:

- **soil from geological profile** the wall is founded on the soil [assigned](#page-257-0) from the geological profile specified in the ["Profile"](#page-254-0) frame.
- **input parameters of contact base-soil** parameters of the contact between footing bottom and structure are specified. Option "**input angle of friction base-soil**" requires inputting the friction angle *ψ* [*°*] between foundation and soil. Option "**input friction coefficient**" requires specifying the friction coefficient *μ* [*-*]. Both options require inputting the cohesion *a* [*kPa*] between foundation (base) and soil.
- **strip foundation** strip foundation material is represented either by **soil** (input in ["Soils"](#page-255-0) frame), or concrete - requires inputting the **unit weight of foundation material** *γ* and **parameters of contact base-soil** (friction coefficient *f*, cohesion *c*, additional resistance *F*).
- **pile foundation** the wall can be founded on one row of piles or two rows of piles, respectively.

**Strip foundation** and **pile foundation** can be adopted for the wall foundation only if the type wall with **straight footing bottom without jump** is selected in the ["Geometry"](#page-253-0) frame. The geometry of wall foundation (**strip foundation**, **pile foundation**) can be modified either in the frame by entering specific values into the inputting fields or on the desktop with the help of [active dimensions.](#page-55-0)

The input data introduced in this frame influence the actual [wall analysis](#page-926-0) (check for slip) and further the [bearing capacity of foundation soil.](#page-939-0)

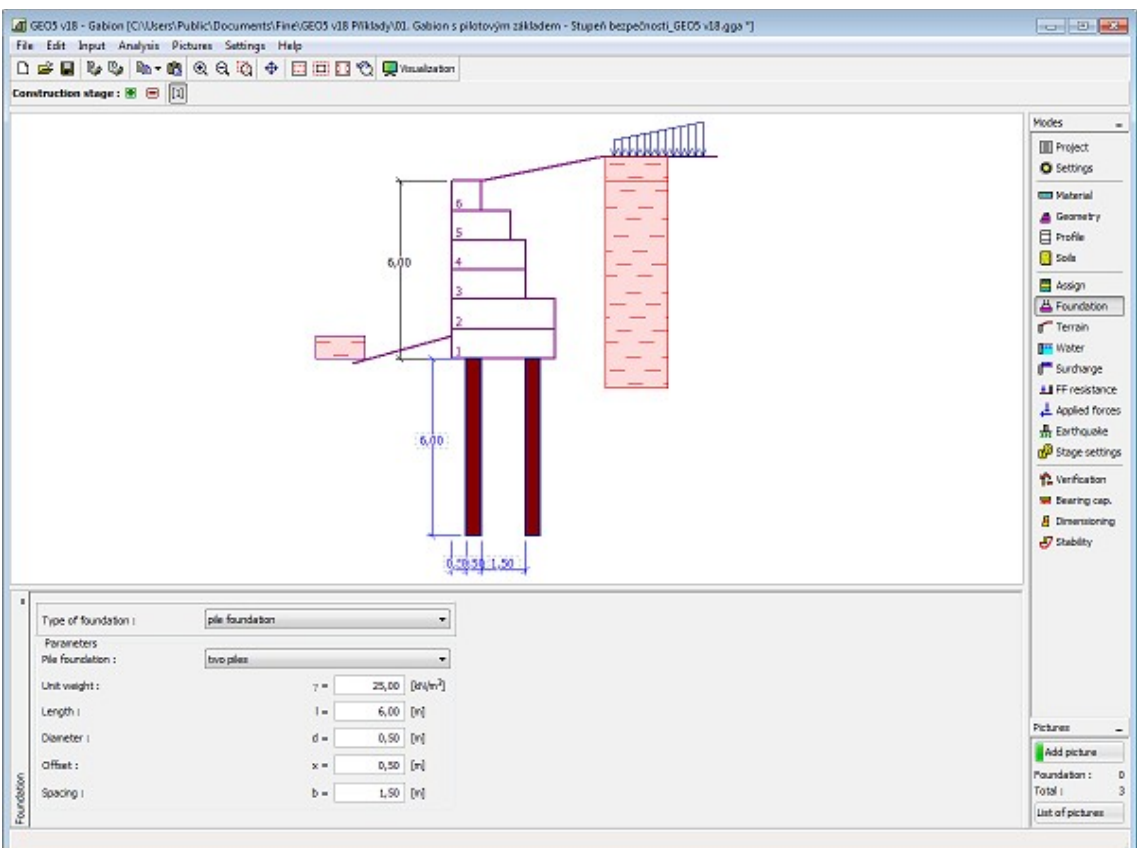

*Frame "Foundation"*

# **Terrain**

The "**Terrain**" [frame](#page-51-0) allows, by pressing the button, for specifying the terrain shape. The selected shape with graphic hint ("**Chart of parameters**") of input values is displayed in the left part of the frame. The terrain shape can be edited either in the frame by inserting values into input fields, or on the desktop with the help of [active dimensions.](#page-55-0)

The last option to choose from is a general shape of a terrain. In this case the frame contains a table with a list of terrain points. The first point with coordinates [0,0] coincides with the top point of a structure.

Analysis of earth pressures in case of inclined terrain is described in the theoretical part of the help, chapter ["Distribution of earth pressures for broken terrain"](#page-887-0).

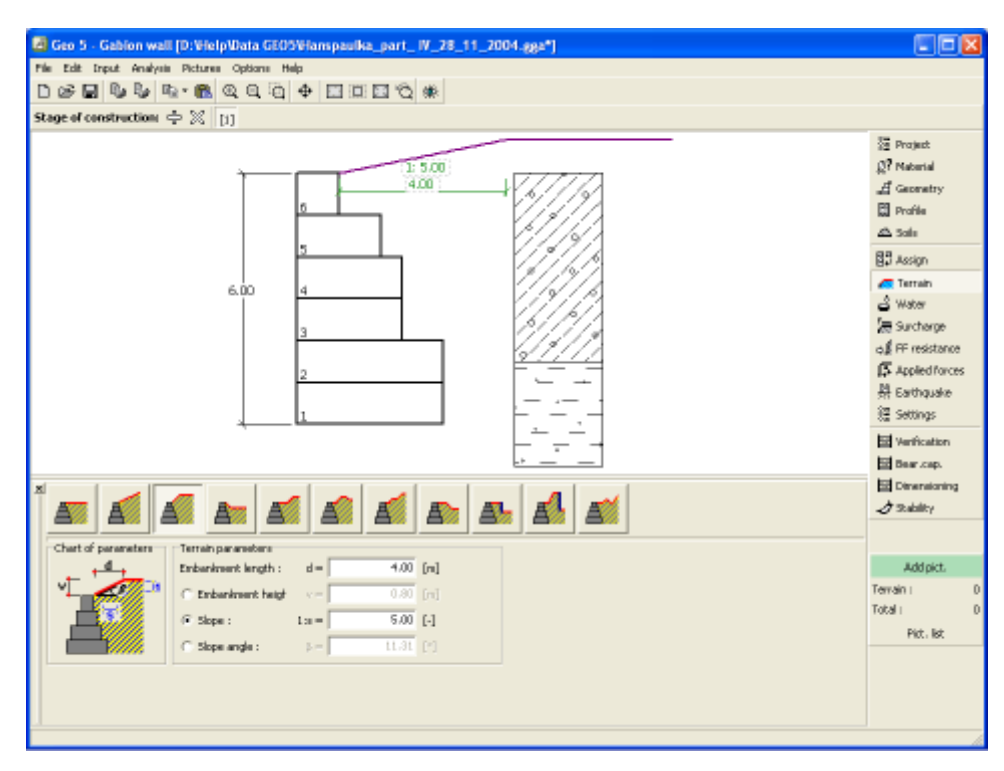

*Frame "Terrain"*

### **Water**

The "**Water**" [frame](#page-51-0) allows, by pressing the button, for selecting the type of water. The selected type together with a graphic hint ("**Chart of parameters**") of input values is displayed in the left part of the frame. Water parameters (*h1*, *h2*...) can be edited either in the frame by inserting values into input fields, or on the desktop with the help of [active dimensions.](#page-55-0)

The combo list serves to specify whether the influence of uplift pressure of water due to different tables at the foundation joint is considered. The uplift pressure can be assumed to be [linear, parabolic](#page-893-0) or it may not be considered at all. When verifying the wall, the uplift pressure in foundation joint due to different water tables is introduced in terms of a special force.

The last option is a manual input of pore pressure both in front and behind the structure. Two tabs "**In front of structure**" and "**Behind structure**" appear with [tables.](#page-52-0) The table is filled with values of pore pressure in front, or behind the structure at a depth of "*z*" (*z*-axis).

The ground water table can also be specified **above the structure** or earth profile, respectively - in such a case the depth of water is input with a negative value.

Analysis of earth pressures with influence of water is described in the theoretical part of the help, chapter ["Influence of water"](#page-888-0).

The program further allows for specifying a depth of [tensile cracks](#page-894-1) filled with water.

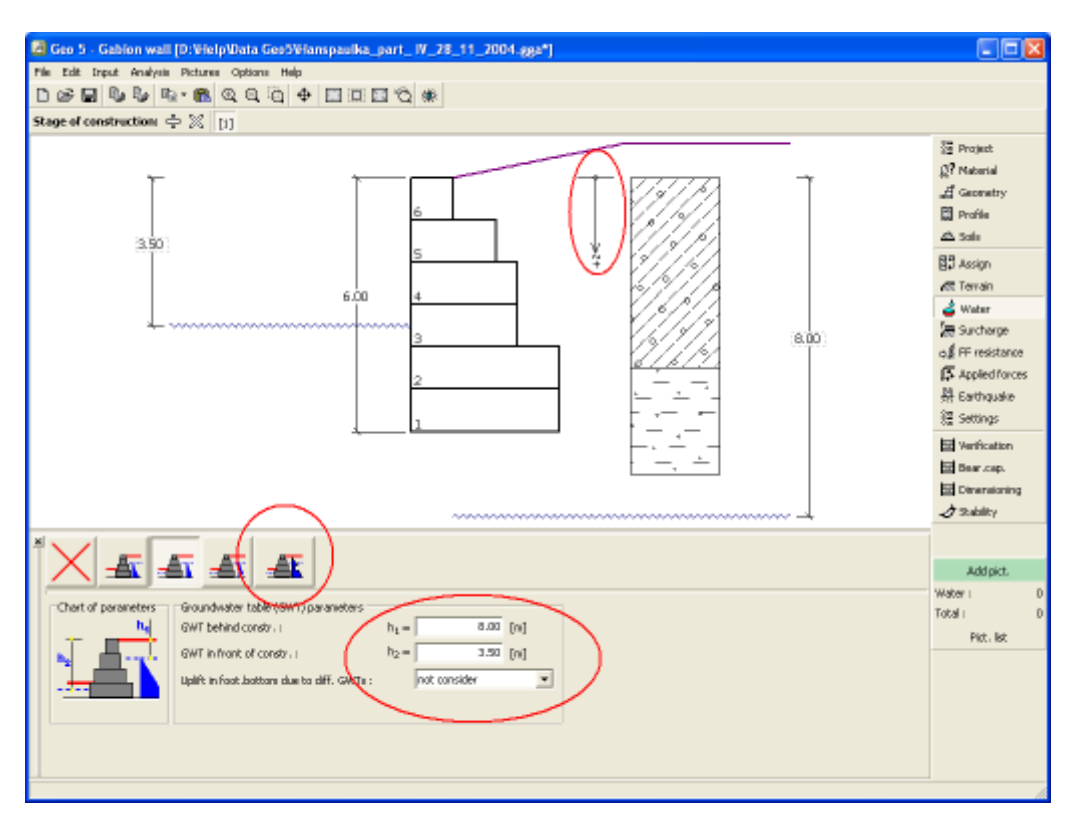

*Frame "Water"*

# <span id="page-261-0"></span>**Surcharge**

The "**Surcharge**" [frame](#page-51-0) contains a table with a list of input surcharges. [Adding](#page-84-0) (editing) surcharge is performed in the "**New surcharge**" [dialog window.](#page-54-0) The input surcharges can be edited on the desktop with the help of [active dimensions](#page-55-0) or by [active objects.](#page-55-0)

The *z*-coordinate measured from the top point of a structure is specified (positive direction downwards) when inputting the surcharge at a certain depth. In case when the surcharge is found out off the terrain the program prompts an error message before calculation.

Either **permanent**, **variable** or **accidental** surcharge can be specified. Selecting the particular type of surcharge also renders the corresponding design coefficient to multiply the resulting load action. Accidental surcharge with favorable effect is not considered in the analysis.

Analysis of earth pressures due to surcharges is described in the theoretical part of the help, chapter ["Influence of surcharge"](#page-897-0).

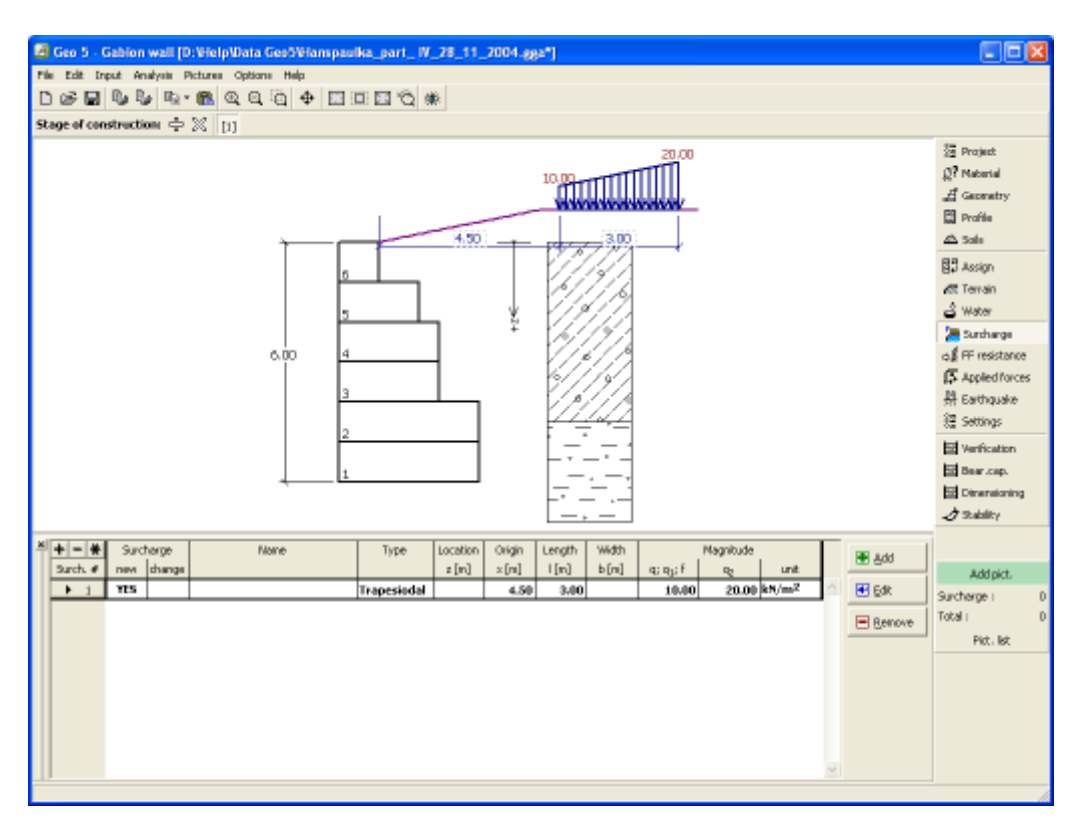

*Frame "Surcharge"*

#### **Front Face Resistance**

The "**Front face resistance**" [frame](#page-51-0) allows by pressing the button for specifying theterrain shape and parameters of front face resistance. The selected shape with a graphic hint ("**Chart of parameters**") of input values is displayed in the left part of the frame. The terrain shape can be edited either in the frame by inserting values into input fields, or on the desktop with the help of [active dimensions.](#page-55-0)

Combo lists in the frame allows the user to select the type of resistance and a soil (the combo list contains soils introduced in the frame ["Soils"](#page-255-0)). The magnitude of terrain surcharge in front of the wall or soil thickness above the wall lowest points can also be specified in the frame.

The resistance on a structure front face can be specified as a [pressure at rest,](#page-885-0) [passive](#page-874-0) [pressure](#page-874-0) or [reduced passive earth pressure.](#page-947-0) The resulting force due to reduced passive pressure is found as a resultant force caused by passive pressure multiplied by a corresponding coefficient, which follows from the input type of reduced passive pressure.

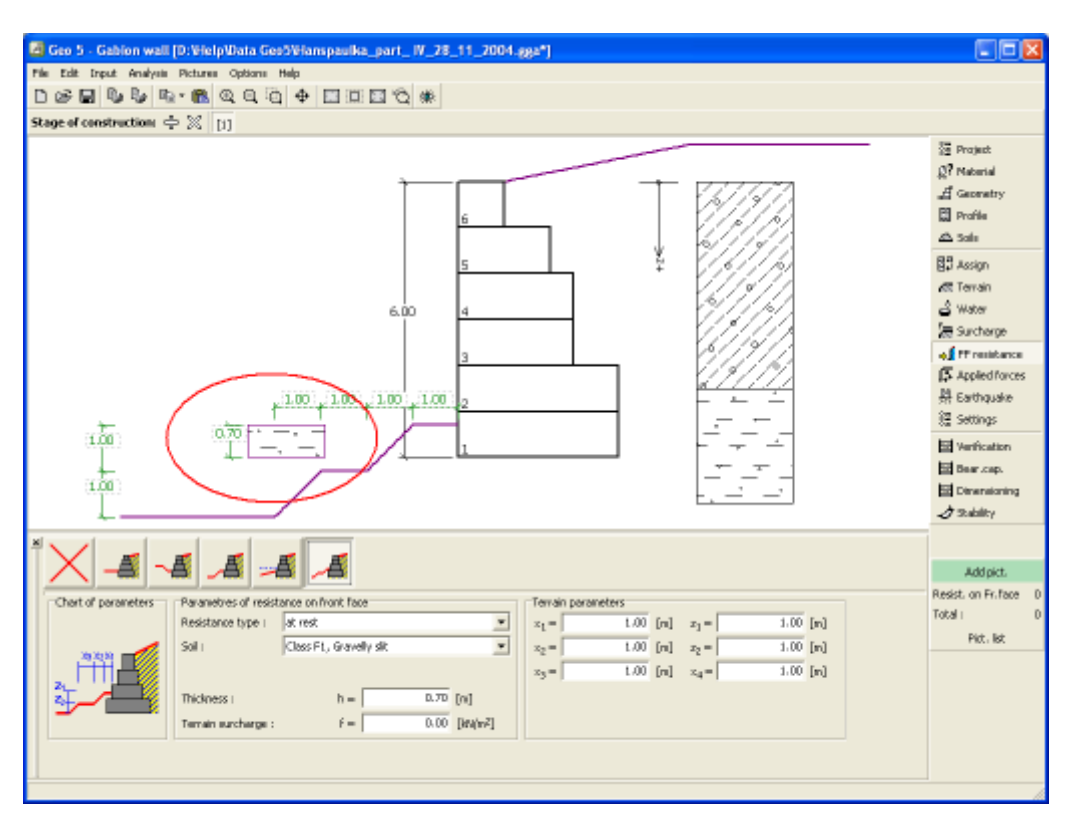

*Frame "Front face resistance"*

# **Applied Forces**

The "**Applied forces**" [frame](#page-51-0) contains a [table](#page-52-0) with a list of forces acting on a structure. [Adding](#page-84-0) (editing) forces is performed in the "**New force**" [dialog window.](#page-54-0) The input forces can also be edited on the desktop with the help of [active objects.](#page-55-0)

**Applied forces** represent an additional load on the structure of the wall, sheeting or MSE wall. We can model such as an anchoring crash barrier, crash vehicle, load from billboards and hoardings etc. Program doesn`t adjust the applied forces in the calculation.

External load acting to the ground surface is necessary to define as [surcharge.](#page-261-0)

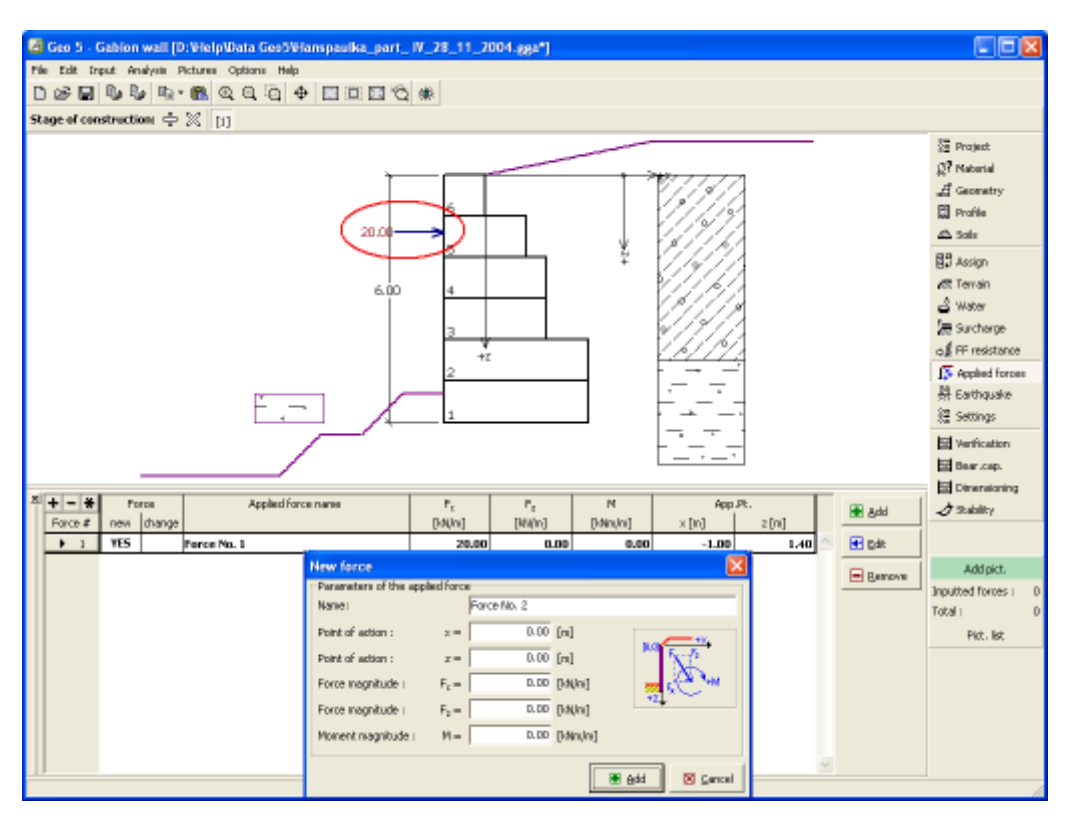

*Frame "Applied forces"*

# **Earthquake**

The "**Earthquake**" [frame](#page-51-0) serves to input earthquake parameters. Directions of input earthquake effects are displayed on the desktop.

If not provided by measurements the coefficients  $k_h$  and  $k_v$  can be calculated following the approach adopted from [EN 1998-5.](#page-911-0)

Analysis of earth pressures while accounting for earthquake is described in the theoretical part of the help, chapter ["Influence earthquake"](#page-904-0).

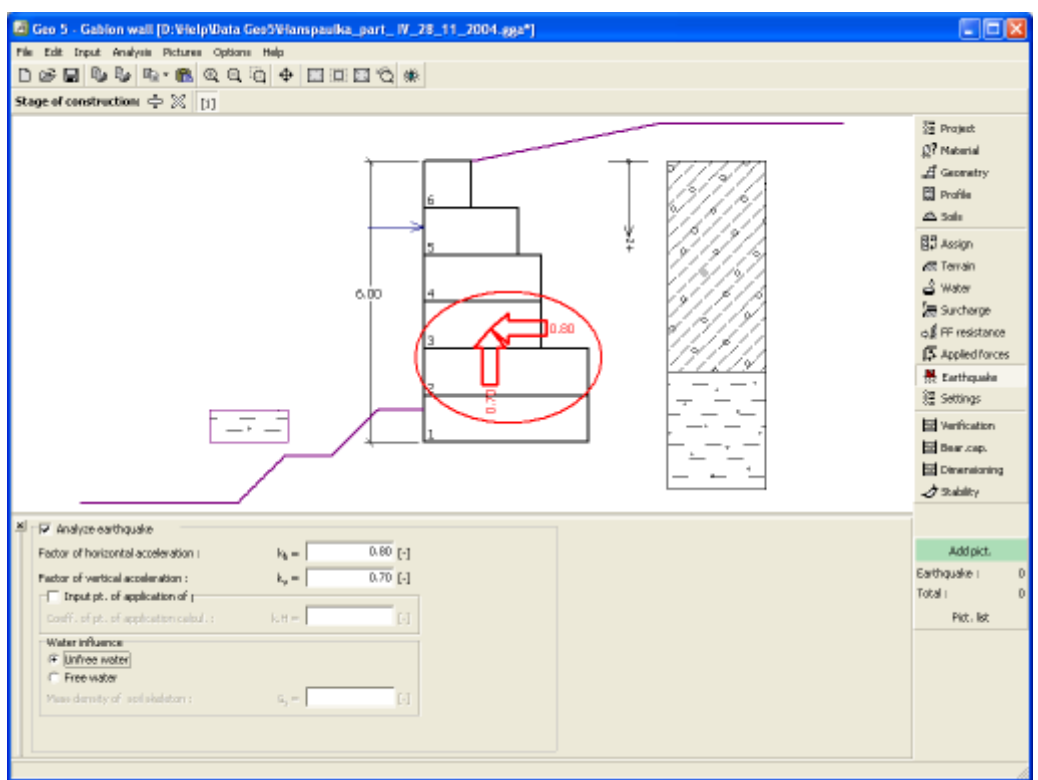

*Frame "Earthquake"*

# **Stage Settings**

The [frame](#page-51-0) "**Stage settings**" serves to input settings valid for a given construction stage.

Selected [design situation](#page-148-0) determines the safety coefficients to be used in the analysis of a given construction stage.

The frame view depends on the selected [verification methodology.](#page-129-0) LRFD 2012 introduces new types of [design situations](#page-144-0) (**Strength I**, **Service I**, **Extreme I**).

| $\mathbf{x}$<br>Design situation: | permanent<br>permanent<br>transient<br>accidental<br>seismic |
|-----------------------------------|--------------------------------------------------------------|
|                                   |                                                              |

*Frame "Stage settings"*

# <span id="page-265-0"></span>**Verification**

The [frame](#page-51-0) "**Verification**" shows the analysis results. [Several computations](#page-88-0) can be carried out for a single task.

The frame appearance is adjusted based on the selected [verification methodology.](#page-129-0)

- Verification according to the [factor of safety,](#page-928-0) or the theory of [limit states](#page-927-0)  the last column in the table allows for inputting the [design coefficients,](#page-87-0) which multiply the calculated forces. These forces are displayed on the desktop and are updated for every change of data and setting in the frame.
- [Analysis according to EN 1997](#page-137-0)  the last column in the table allows for specifying whether the load acting on a structure is considered as secondary one. This is explained in more detail in section ["Load combinations"](#page-140-0).
- [Analysis according to LRFD](#page-141-0)  in the case the last column is not displayed.

The procedure for [wall verification](#page-926-0) is described in the theoretical part of the help.

The computed forces are displayed on the desktop and are automatically updated with every change of input data and setting. The right part of the frame shows the result of verification of a wall against **overturning and translation**. The "**In detail**" button opens the dialog window, which contains detailed listing of the results of verification analysis.

Visualization of results can be adjusted in the frame ["Visualization settings"](#page-49-0).

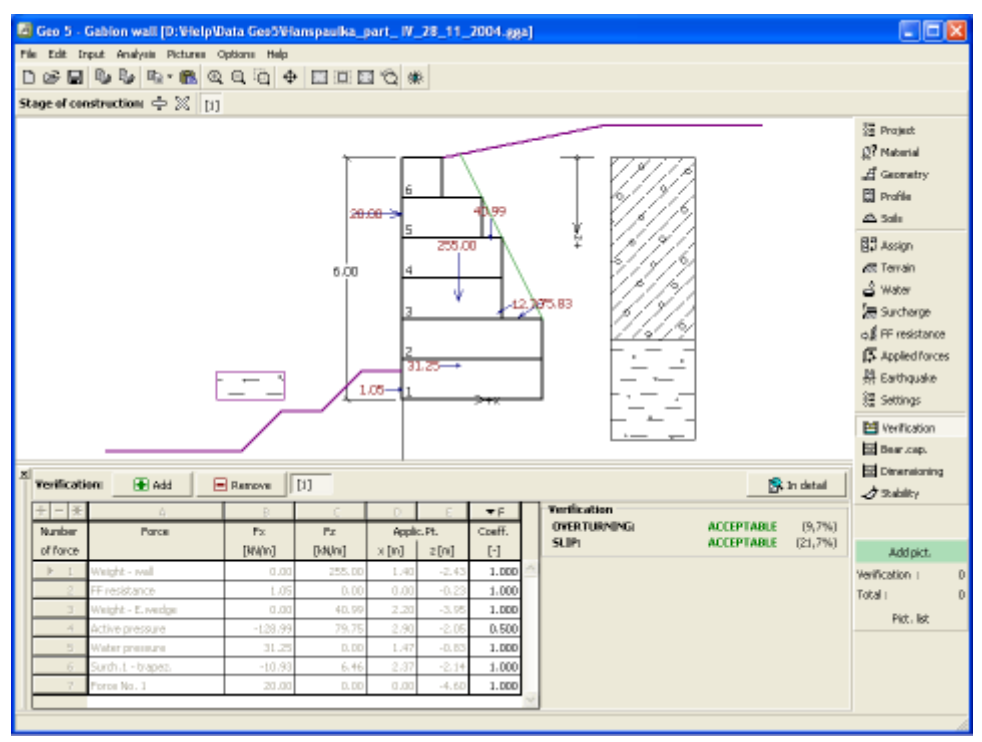

*Frame "Verification"*

#### **Bearing Capacity**

The "**Bearing capacity**" [frame](#page-51-0) displays the results from the analysis of foundation soil bearing capacity. The stress in the footing bottom (assumed constant) is derived from all verifications performed in the frame ["Verification"](#page-265-0). The program "**Spread footing**" then considers all verifications as load cases.

The frame contains following analysis options:

**Insert bearing capacity of** The foundation soil bearing capacity is input. The **foundation soil eccentricity** and [bearing capacity](#page-939-0) analysis results are

displayed in the right part of the frame. The "**In detail**" button opens a dialog window that displays detailed listing of the results.

- **Analyse bearing capacity by** Pressing the "Run program Spread footing" button **program "Spread footing"** [opens the program](#page-89-0) "**Spread footing**" which allows to calculate the soil bearing capacity or settlement and rotation of the footing. Pressing the "**OK**" button leaves the analysis mode - the results and all plots are transferred into the program "**Gabion**". The "**Spread footing**" program must be installed for the button to be active. Overall length of wall foundation is input.
- **Analyse bearing capacity by** The procedure is identical as if calculating soil bearing **program "Pile"** capacity by the **"Spread footing"** program. The "**Run program Pile**" is available if the wall has pile foundation (frame ["Foundation"](#page-258-0)). Pile spacing *s* is input.
- **Analyse bearing capacity by** The procedure is identical as if calculating soil bearing **program "Pile group"** capacity by the "**Spread footing**" program. The "**Run program Pile group**" is available if the wall has pile foundation with more then one pile (frame ["Foundation"](#page-258-0)). Pile spacing *s*, overall number of pile rows *n* and loading length *l* are input.
- **Do not calculate (pile footing)** The foundation soil bearing capacity is not calculated.

Visualization of results can be adjusted in the frame ["Visualization settings"](#page-49-0).

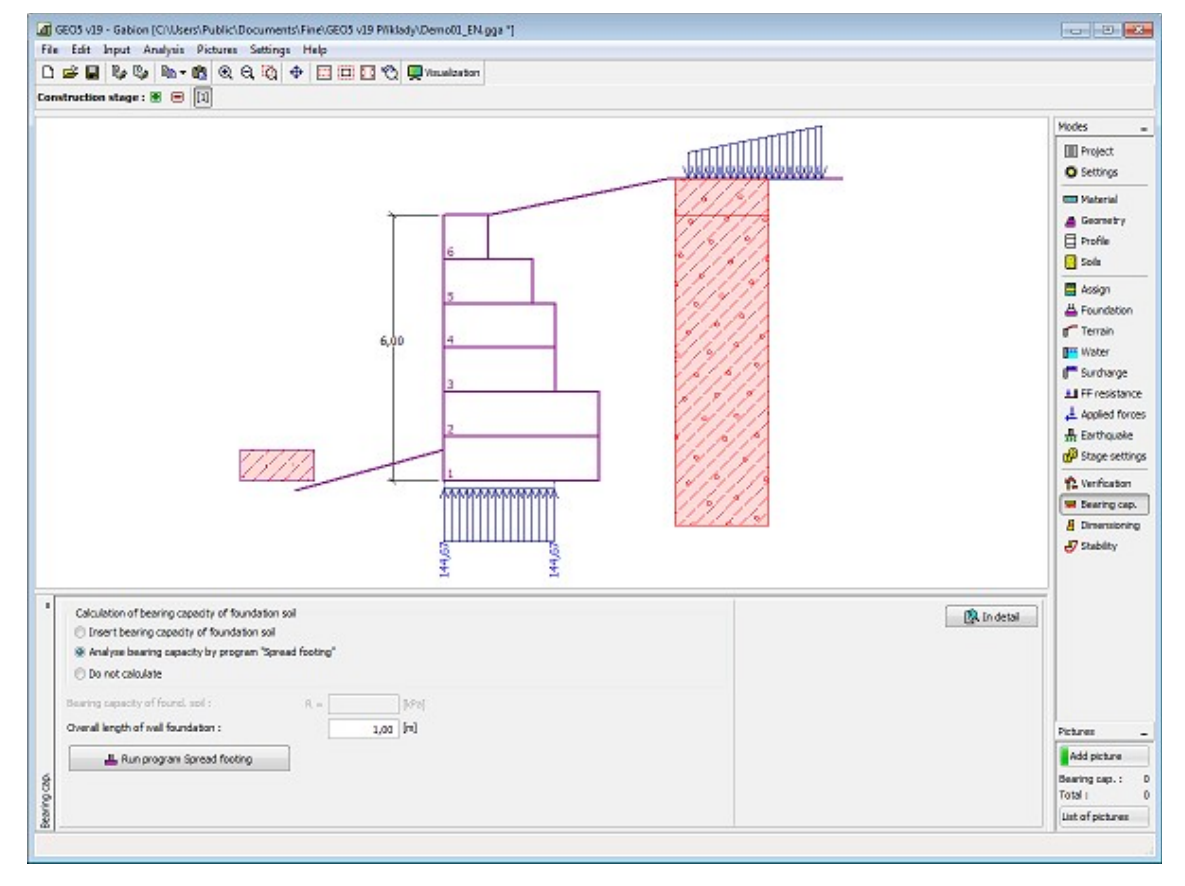

*Frame "Bearing capacity"*

### **Dimensioning**

The "**Dimensioning**" [frame](#page-51-0) allows to verify individual joints of gabion blocks. The "**Joint above block No.**" field serves to select the desired joint subjected to verification analysis. The verification against [overturning, translation, for side pressure and joint between blocks](#page-941-0) is performed.

The frame appearance is adjusted based on the selected [verification methodology.](#page-129-0)

- Verification according to the [factor of safety,](#page-130-1) or the theory of [limit states](#page-130-0)  the last column in the table allows for inputting the [design coefficients,](#page-87-0) which multiply the calculated forces. These forces are displayed on the desktop and are updated for every change of data and setting in the frame.
- [Analysis according to EN 1997](#page-137-0)  the last column in the table allows for specifying whether the load acting on a structure is considered as secondary one. This is explained in more detail in section ["Load combinations"](#page-140-0).
- [Analysis according to LRFD](#page-141-0)  in the case the last column is not displayed.

[Several computations](#page-88-0) for various cross-sections can be carried out. Various [design coefficients](#page-87-0) of individual forces can also be specified. The resulting forces are displayed on the desktop and are updated with an arbitrary change in data or setting specified in the frame. The "**In detail**" button opens the dialog window that contains detailed listing of the dimensioning results.

Visualization of results can be adjusted in the frame ["Visualization settings"](#page-49-0).

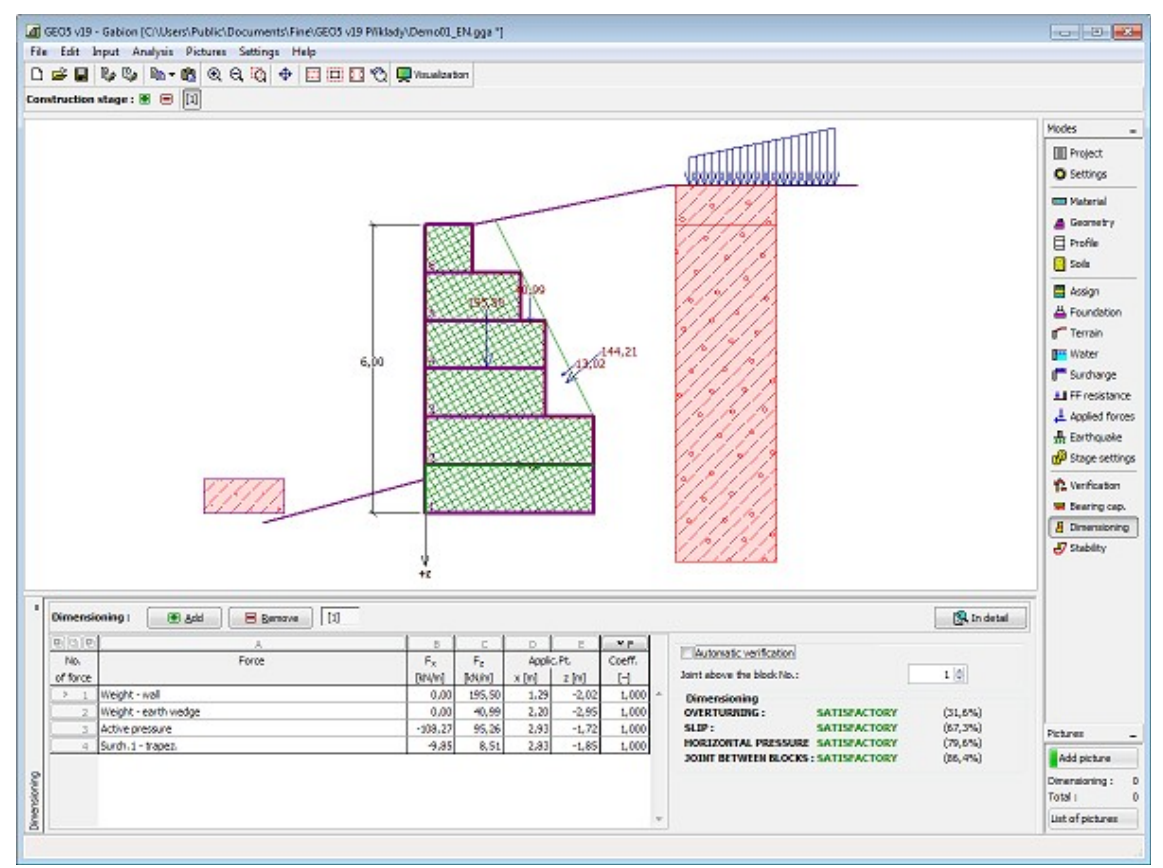

*Frame "Dimensioning"*

# **Stability**

Pressing the "**Stability**" button [launches](#page-89-0) the "**Slope stability**" program. This program then allows us to check the overall stability of the analyzed structure. The button is available only if the program "**Slope stability**" is installed.

After completing all analyses press the "**OK**" button to leave the program - all data are then carried over to the analysis protocol of the "**Gabion**" program.

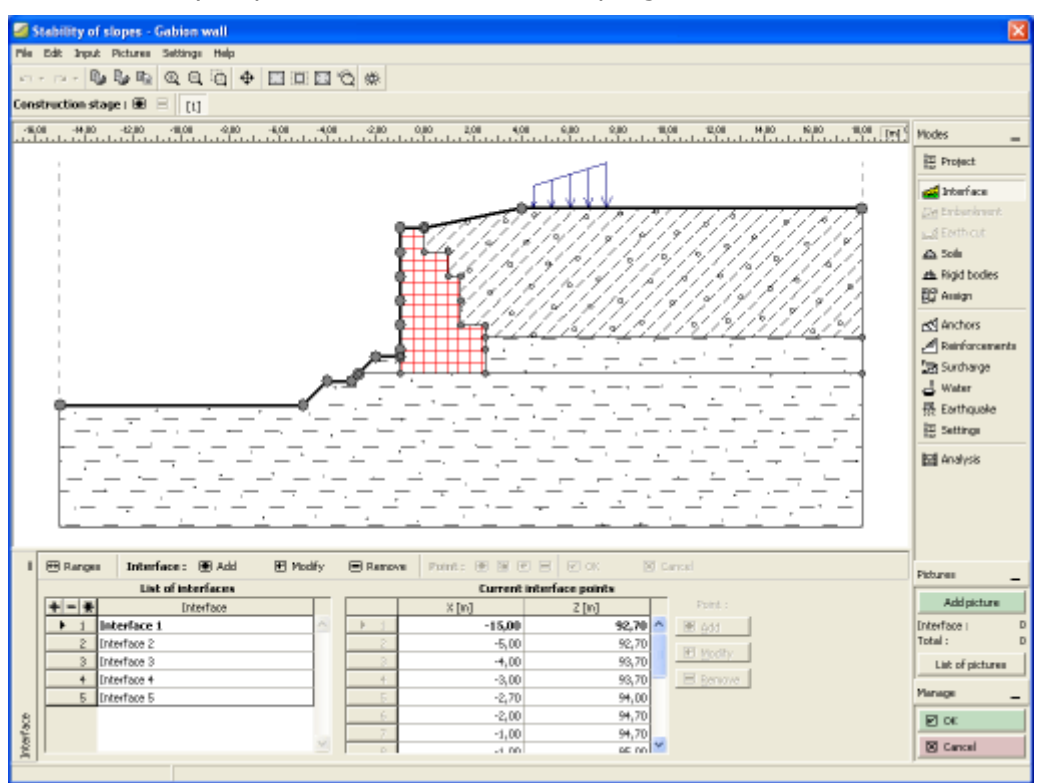

*Frame "Stability"*

# **Program Abutment**

This program is used to design abutments inculding wing walls. It allows to check the abutment for overturning, translation, bearing capacity of foundation soil and dimensioning of decisive or reinforced concrete sections (including wings).

#### **The help in the program "Abutment" includes the folowing topics:**

• Input of data into individual frames:

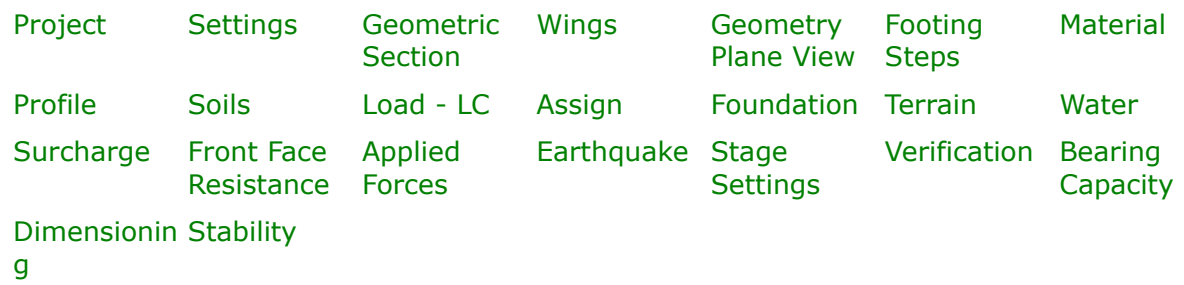

- [Standards and analysis methods](#page-113-0)
- Theory for analysis in the program "**Abutment**":

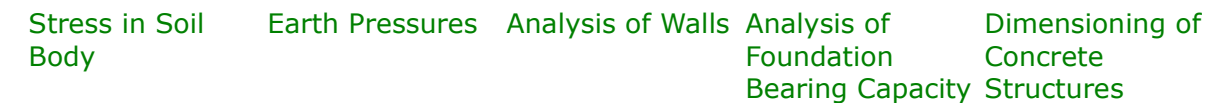

- [Outputs](#page-850-0)
- General information about the work in the [User Environment](#page-38-0) of GEO5 programs
- [Common input](#page-68-0) for all programs

#### <span id="page-270-1"></span>**Project**

The [frame](#page-51-0) **"Project"** is used to input basic project data and to specify overall settings of the analysis run. The frame contains an input form to introduce the basic data about the analyzed task, i.e. project information, project description, date, etc. This information is further used in [text and graphical outputs.](#page-850-0)

The frame also allows user to switch analysis units [\(metric / imperial\)](#page-60-0). Project data can be copied within all GEO5 programs using ["GeoClipboard"](#page-61-0).

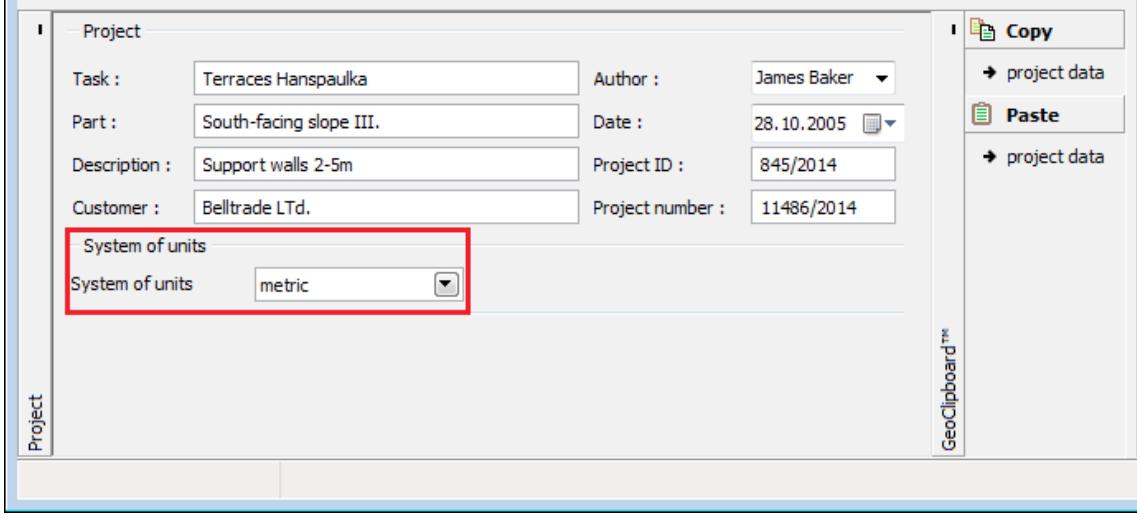

*Frame "Project"*

#### <span id="page-270-0"></span>**Settings**

The [frame](#page-51-0) "**Settings**" allows to introduce the basic [settings](#page-116-0) of the program, such as standards and theories of analysis, the way of proving safety of a structure and individual coefficients of the analysis.

The programs not only contain the pre-defined **basic Settings** for individual countries, but

also allow the user to create their own **user-defined Settings**, which can be subsequently used in all GEO5 programs.

The "**Select**" button allows to choose an already created setting from the ["Settings list"](#page-115-0).

The "**Settings Administrator**" button opens the ["Administrator"](#page-113-1) dialog window, which allows for viewing and modifying individual Setting. It is also possible to identify the visible settings in the Settings list. Data in the Settings administrator can be also **exported and imported**.

The "**Add to the administrator**" button allows to [create user-defined Settings,](#page-127-0) which are subsequently added to the Settings administrator.

The "**Modify**" button enables a quick visualization and editing of the current Setting in the opened program. Modifying any of the parameters changes the title to "**Input for the current task**". Individual analyses are then performed with this **local setting**. Should we consider this setting as suitable also for other tasks, we add the setting into the "**Settings administrator**" by pressing the "**Add to the administrator**" button.

The "**Input for the current task**" setting is usually created when [importing older data.](#page-128-0)

Settings of analysis parameters are performed in the ["Materials and standards"](#page-117-0) and ["Wall](#page-118-0) [analysis"](#page-118-0) tabs.

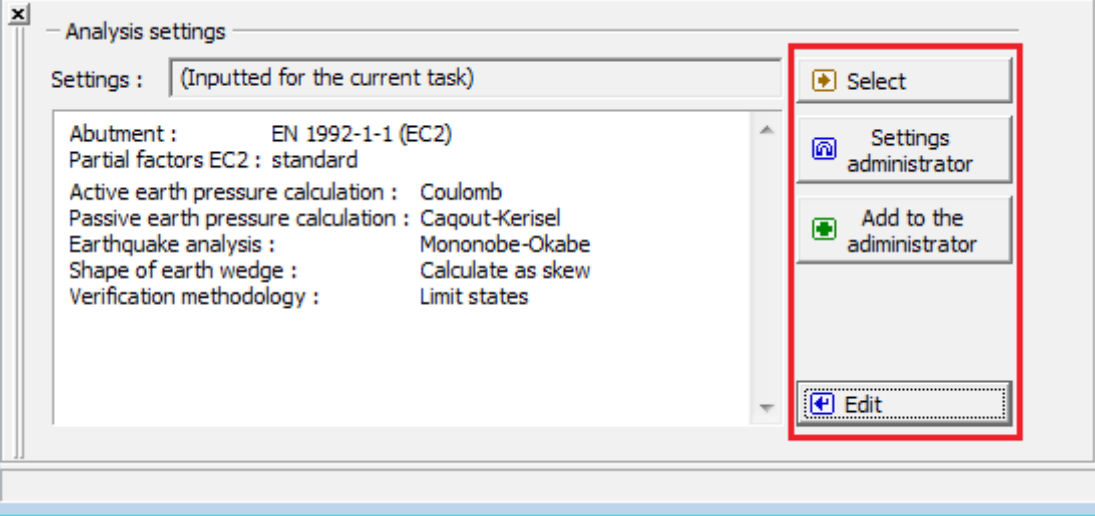

*Frame "Settings"*

# <span id="page-271-0"></span>**Geometric Section**

The [frame](#page-51-0) "**Geometric section**" allows for selecting the shape of bridge abutment. The selected shape with a graphic hint "**Chart of wall geometry**" appears in the left part of the frame. The shape of a wall can be edited either in the frame by inserting values into input fields, or on the desktop with the help of [active dimensions.](#page-55-0)

In case the structure is composed of inclined segments it is required to enter the ratio of sides of an inclined segment 1:*x*. **The straight structure** is specified by entering the value zero.

The frame serves to specify the final shape of abutment including the closure wall. The abutment can be verified also for the construction state (without the closure wall) based on the choice in the frame ["Load - LC"](#page-279-0). The abutment length and the length of abutment foundation is specified in the frame ["Geometry plane view"](#page-273-0).

The program makes it possible to [export](#page-99-0) the geometry of a structure in the \*.DXF format.

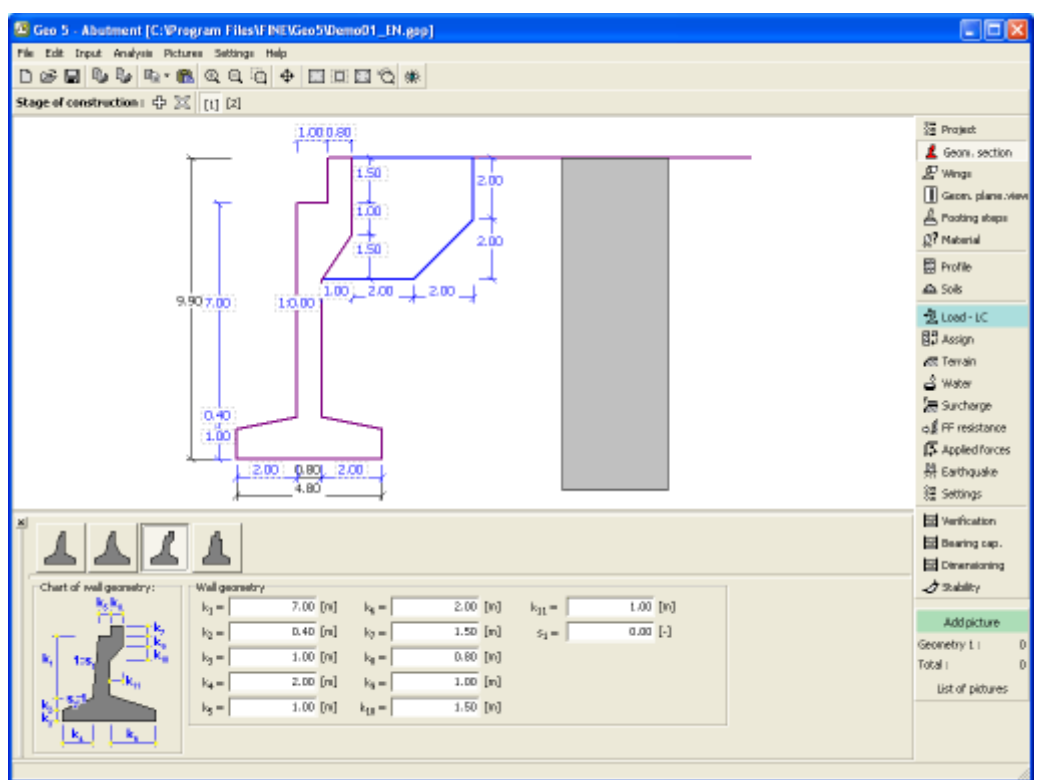

*Frame "Geometric section"*

# <span id="page-272-0"></span>**Wings**

The [frame](#page-51-0) "**Wings**" allows for inputting the bridge wings dimensions. The wings can be either symmetrical or unsymmetrical. Assuming unsymmetrical wings requires inputting the right and left wing dimensions separately. The screen always displays the currently input wing - only the left wing is then visualized in the remaining frames.

The frame ["Geometry plane view"](#page-273-0) can also be used to input or edit the wing thicknesses and lengths.

The Wing-abutment joint cross-section can also be verified in the frame ["Dimensioning"](#page-291-0). The load due to moment is considered. The whole wing is loaded by **active pressure** developed behind the wall. The "**Dimensioning**" dialog window serves to input the magnitude of **surface surcharge** to determine the wing pressure. The surcharge specified in the frame ["Surcharge"](#page-284-0) is then not taken into account and the terrain behind the wing is considered as flat. The resulting moment applied to the joint is obtained by multiplying the overall magnitude of soil pressure acting on the wall surface and by the difference of centroids of the pressure resultant and the joint.

The length of cross-section used for dimensioning is considered by default as the wing height a different length of wing-abutment joint can also be specified after selecting the option "**Reduce for dimensioning**".

When using prolonged wing walls it is possible to input dimensions of the foundation below the wall. Such foundation jumps are reflected in the analysis by computing a fictitious width of the foundation as:

$$
d_{\text{fict}} = \frac{A_{\text{tot}}}{S}
$$

where:  $A_{tot}$  overall area of foundation including all jumps

*S* - Hength of abutment foundation

*dfict* -fictitious width of foundation for verification analysis

The foundation is then considered as being rectangular, which is simplified but rather conservative assumption.

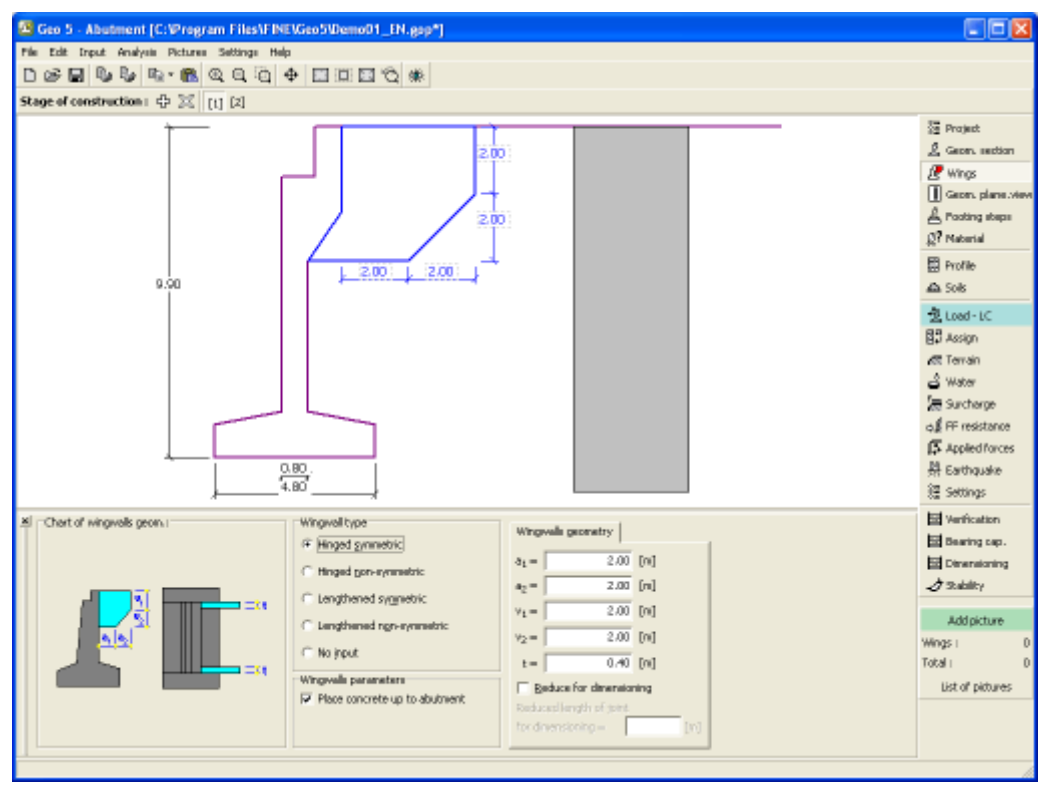

*Frame "Wings"*

#### <span id="page-273-0"></span>**Geometry Plane View**

The [frame](#page-51-0) "**Geometry plane view**" allows for inputting the abutment length, length of abutment foundation and also dimensions of abutment wings.

Dimensions can be edited either in the frame by inserting values into input fields, or on the desktop with the help of [active dimensions.](#page-55-0)

For details on **the effect of abutment dimensions** on verification analysis we refer the reader to section ["Calculating of abutment forces"](#page-946-0).

The program makes it possible to [export](#page-99-0) the geometry of a structure in the \*.DXF format.

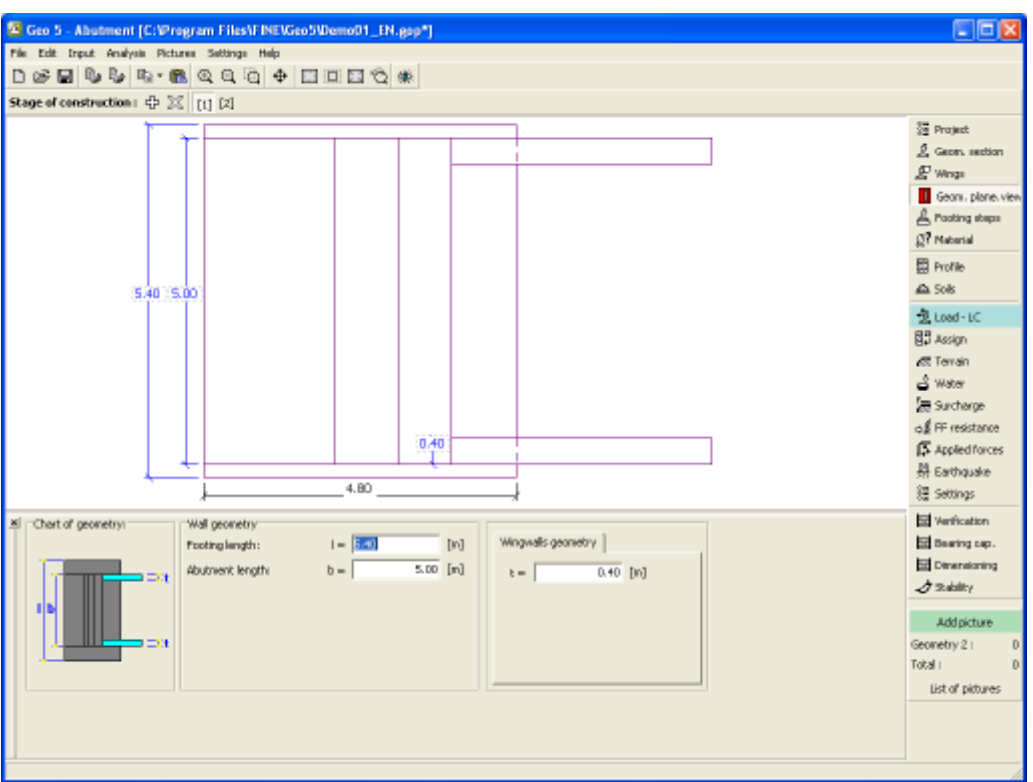

*Frame "Geometry plane view"*

# <span id="page-274-0"></span>**Footing Steps**

The [frame](#page-51-0) "**Footing steps**" serves to input the steps of foundation below abutment. This option thus allows for specifying additional shapes of bridge abutment.

[Adding](#page-84-0) (editing) foundation step is performed in the "**New step**" [dialog window.](#page-54-0) Input footing steps can be edited on the desktop with the help of [active dimensions](#page-55-0) or [active objects,](#page-55-0) respectively.

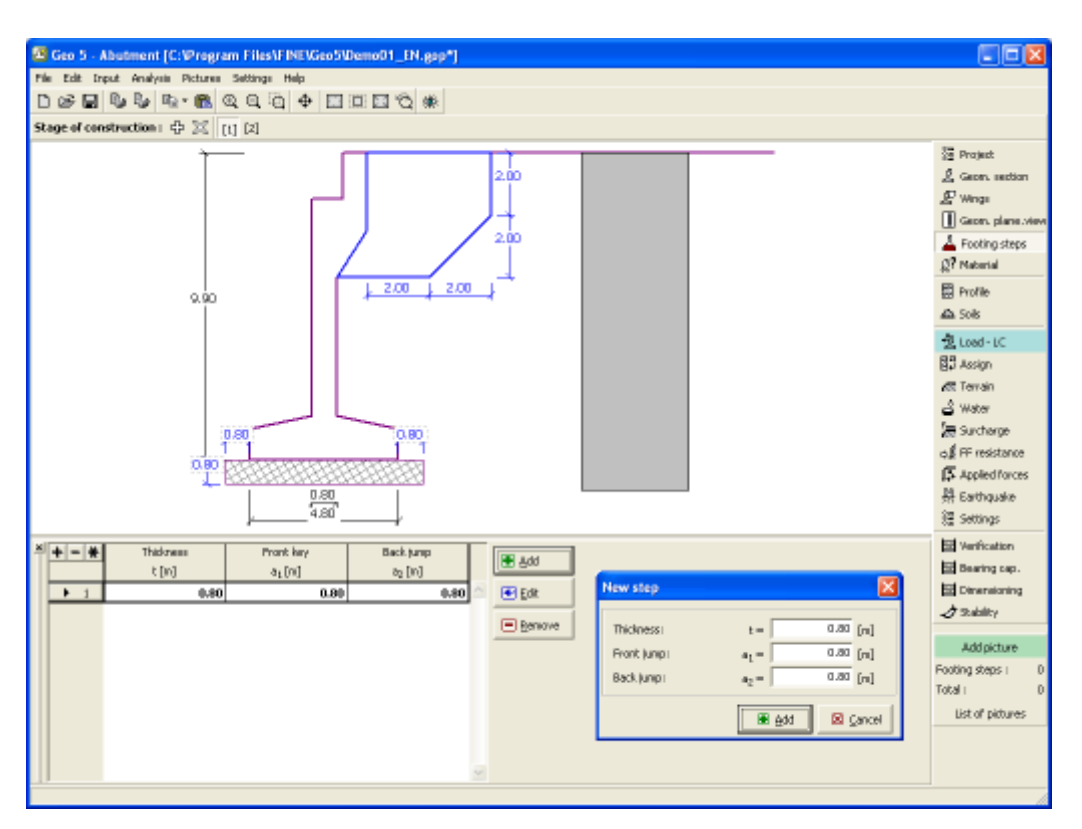

*Frame "Footing steps"*

# <span id="page-275-0"></span>**Material**

The "**Material**" [frame](#page-51-0) allows for the selection of material parameters for concrete and longitudinal steel reinforcements.

Two options are available when selecting the material type:

- The "**Catalog**" button opens the "**Material catalog**" dialog window (for concrete or steel reinforcements), the list of materials then serves to select the desired material.
- The "**Own**" button opens the "**Concrete**" dialog window (for concrete) or the "**Reinforcing steel bars**" dialog window (for longitudinal steel reinforcements), which allows for manual specification of material parameters.

The catalogs content depends on the selection of standard for the design of concrete structures set in the ["Materials and standards"](#page-117-0) tab. The input field in the upper part of the frame serves to specify the **abutment unit weight**.

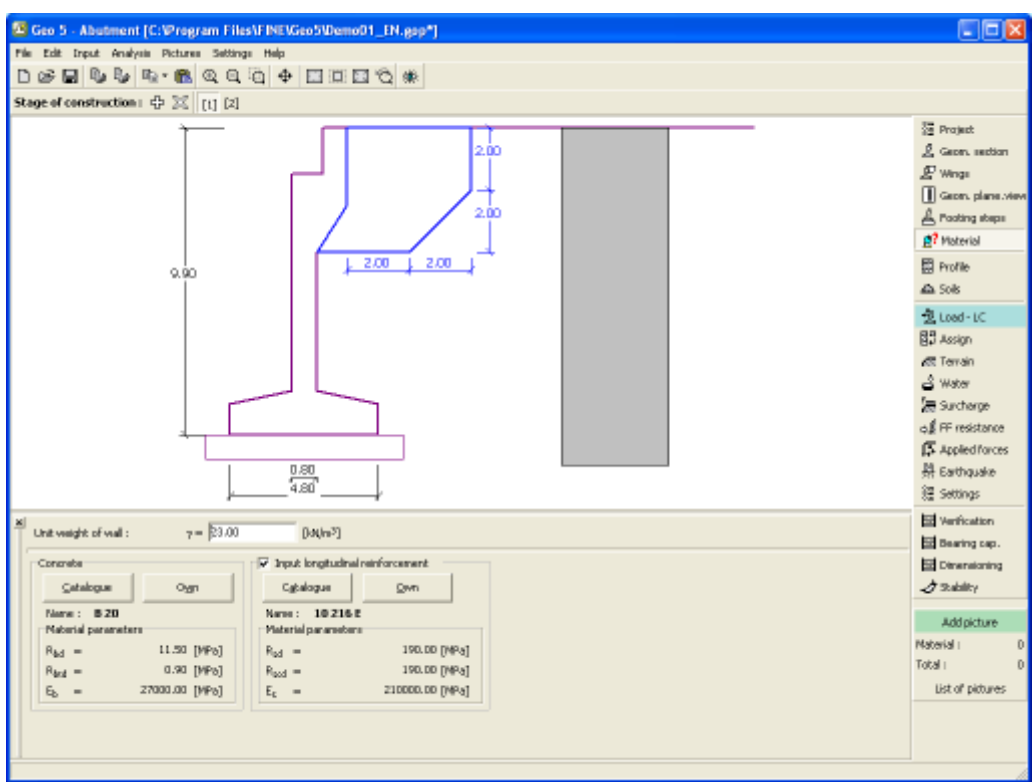

*Frame "Material"*

# <span id="page-276-0"></span>**Profile**

The "**Profile**" [frame](#page-51-0) contains a [table](#page-52-0) with a list of input interfaces. After specifying interfaces it is possible to edit thicknesses of individual layers with the help of [active dimensions.](#page-55-0)

[Adding](#page-84-0) (editing) layer is performed in the "**New interface**" [dialog window.](#page-54-0) The *z*-coordinate measured from the top point of a structure is specified (*z*-axis).

The program allows for raising or lowering the top point of a structure in the "**Change of terrain elevation**" dialog window so that the whole interface can be translated while keeping the thicknesses of individual layers. This function is important when copying the profile from program "**Terrain**".

The program makes it possible to [import a profile in the gINT format.](#page-110-0)

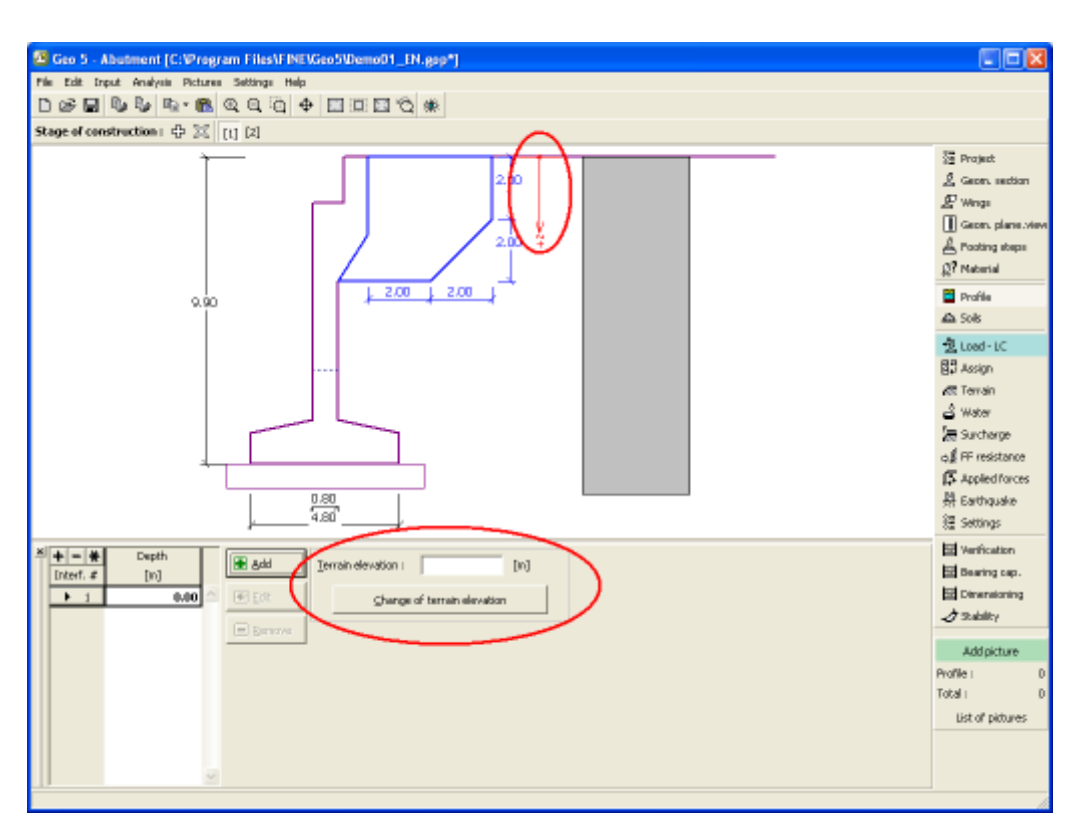

*Frame "Profile"*

# <span id="page-277-0"></span>**Soils**

The "**Soils**" [frame](#page-51-0) contains a [table](#page-52-0) with a list of input soils. The table also provides information about currently selected soil displayed in the right part of the frame. If there are more items (soils) selected in the table, the information about individual soils is ordered consecutively.

[Adding](#page-84-0) (editing) a soil is performed in the ["Add new soils"](#page-69-0) [dialog window.](#page-54-0)

The soil characteristics needed in the program are further specified in the following chapters: ["Basic data"](#page-278-0), ["Earth pressure at rest"](#page-885-0) and ["Uplift pressure"](#page-862-0).

The program makes it possible [import soils in the gINT format.](#page-110-0) Data of input soils can be copied within all GEO5 programs using ["GeoClipboard"](#page-63-0).

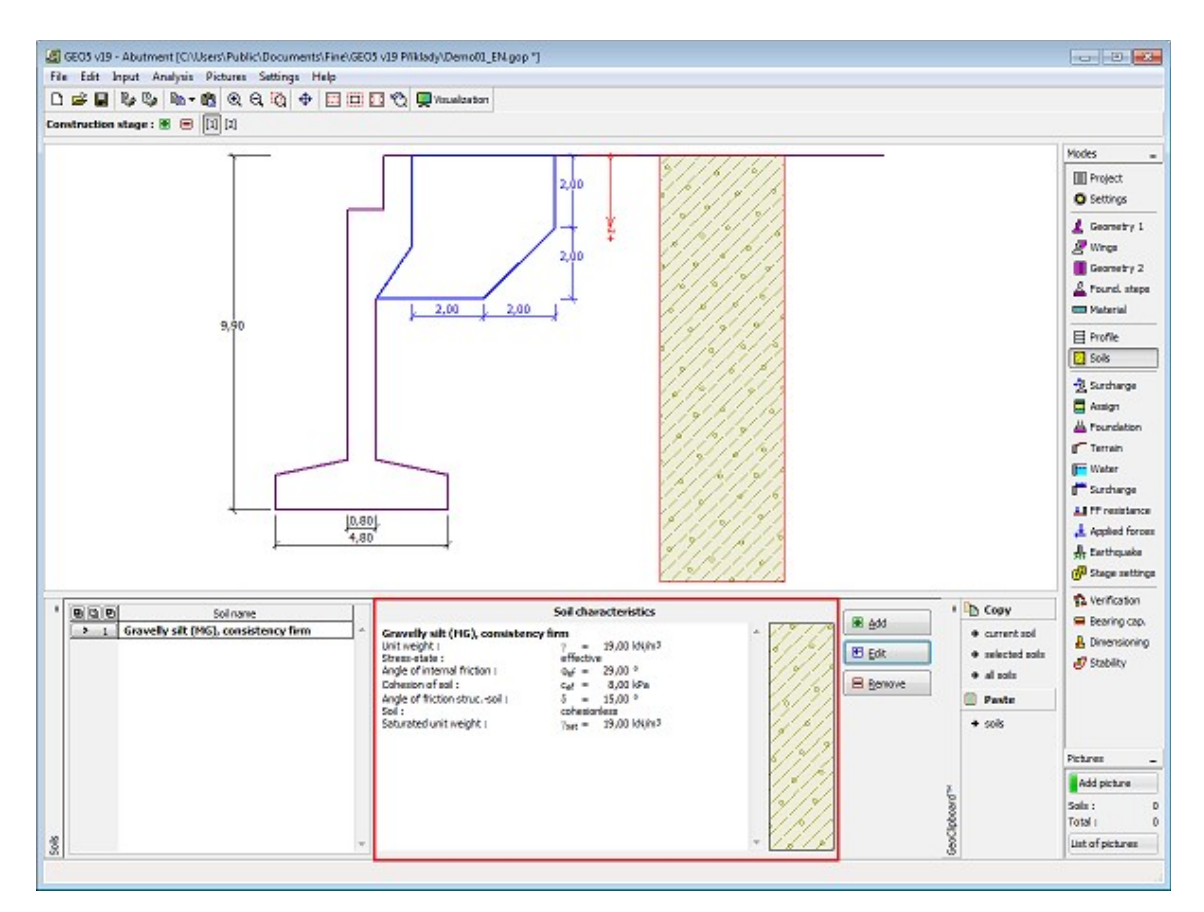

*Frame "Soils"*

#### <span id="page-278-0"></span>**Basic Data**

This part of the window serves to introduce basic parameters of soils - **unit weight, angle of internal friction and cohesion**. The particular values are obtained from geotechnical survey or from laboratory experiments. If these data are not available, it is possible to exploit built-in [database of soils,](#page-70-0) which contains values of selected characteristics of soils. The characteristics of rocks are not listed in the database built, these parameters must be defined manually. Approximate parameters of rocks are presented in the theoretical part of the Help [herein.](#page-924-1)

Either **effective or total** parameters of the angle of internal friction and cohesion are specified depending on the setting in the "**Stress analysis**" combo list. Whether to use [effective or total](#page-863-0) [parameters](#page-863-0) depends primarily on the type of soil, type of load, structure duration and water conditions.

For [effective stress](#page-863-0) further needs to specify the [angle of internal friction between the soil and](#page-921-0) [structure,](#page-921-0) which depends on the structure material and the type of soil. Possible values of this parameter are listed in the [table of recommended values.](#page-923-0)

For [total stress](#page-863-0) further needs to specify the [adhesion of soil to the structure face](#page-924-0) *a*.

The associated theory is described in detail in chapter "[Earth pressures"](#page-867-0).

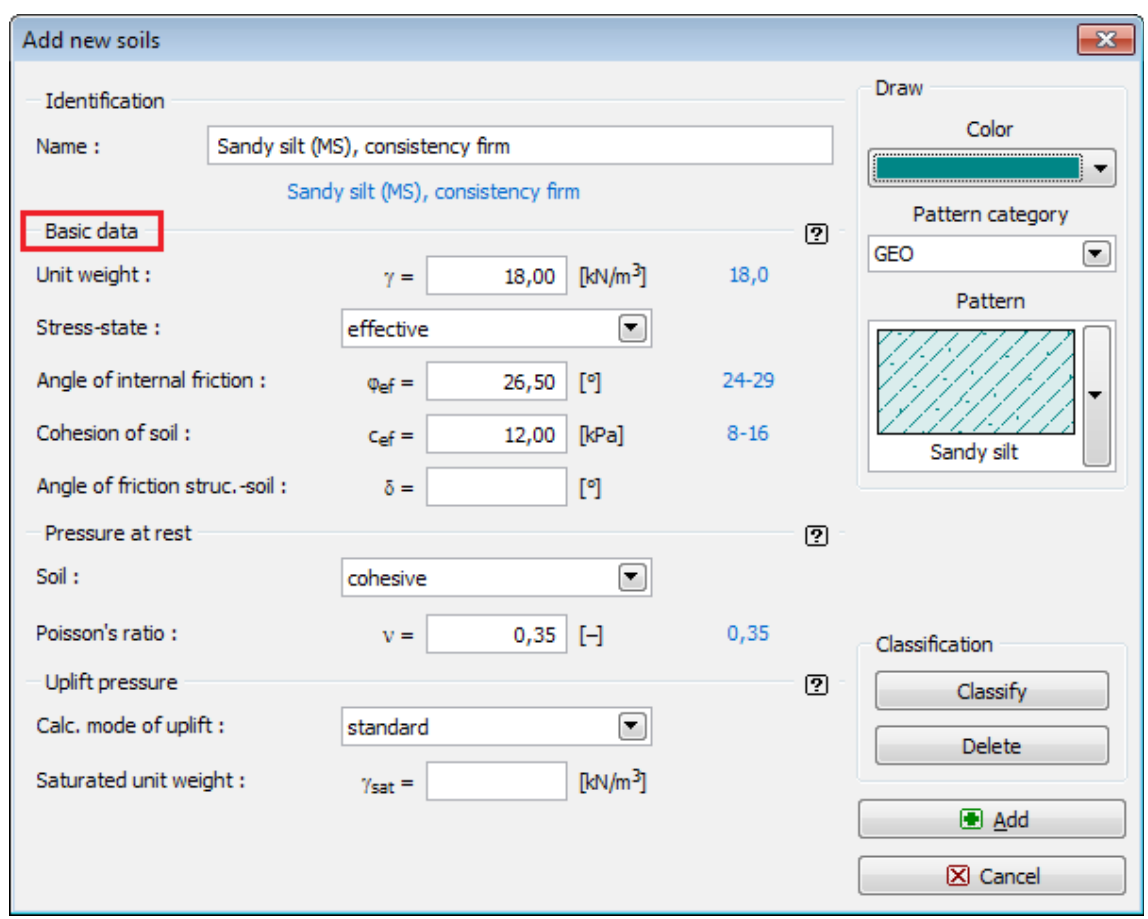

*Dialog window "Add new soils" - "Basic data"*

# <span id="page-279-0"></span>**Load - LC**

The [frame](#page-51-0) "**Load - LC**" serves to specify individual **load cases** (construction, service) and the load caused by the bridge and transition slab. Verification and dimensioning analyses of the whole bridge abutment or only its part are carried out according to the specified type of LC.

When performing the analysis according to [EN 1997](#page-131-1) or [LRFD,](#page-141-0) the input load due to **bridge and transition slab is not INCREASED** by any [partial factors.](#page-131-0) The input forces must be determined **in accordance** with the corresponding standards (EN 1990, EN 1991).

No load specified in the case of **construction state** and the abutment is verified in a given stage of construction without a closure wall and bridge wings.

In the case of **service state** the abutment is loaded by the **bridge** and **transition slab**, the whole abutment is verified.

For abutment verification it appears advantageous to exploit the [stage of construction](#page-44-0) and specify in individual stages different load cases (e.g. construction state, service state without live load, service state with all loads). Individual stages then allow inputting different loads, surcharges, terrain shapes, type of pressure analysis (active, at rest), design coefficients, etc.

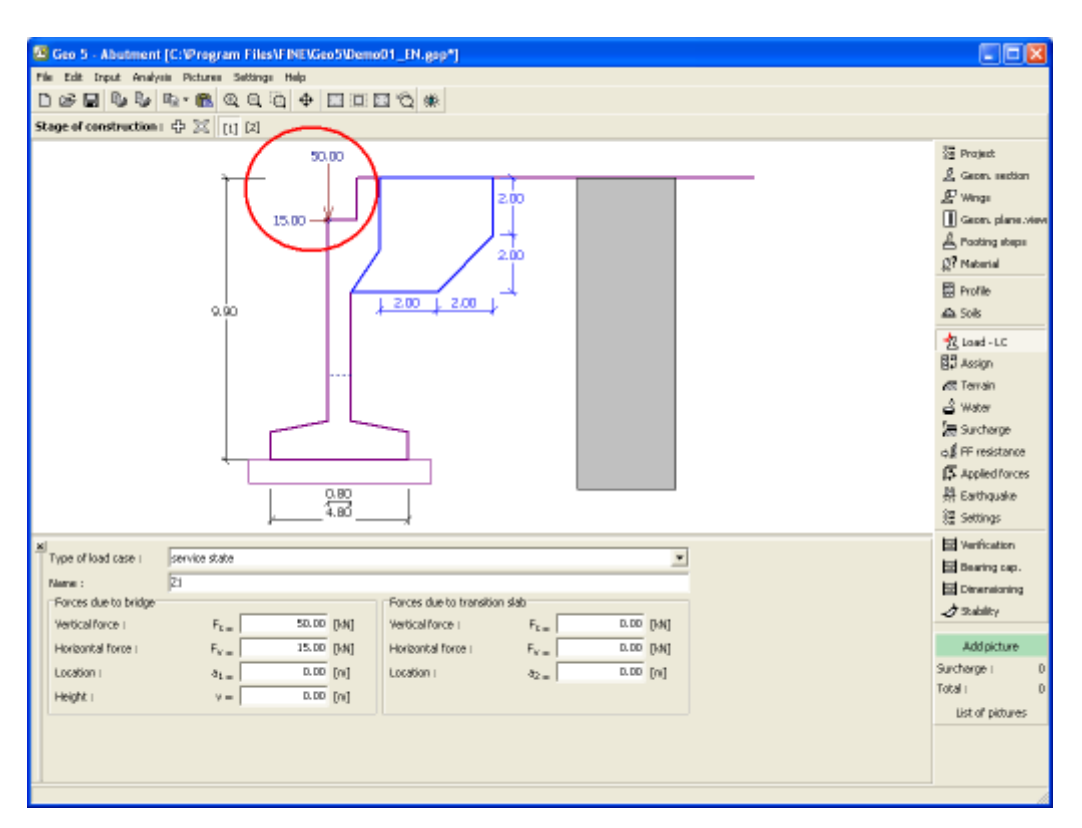

*Frame "Load - LC"*

# <span id="page-280-0"></span>**Assign**

The "**Assign**" [frame](#page-51-0) contains a list of layers of profile and associated soils. The list of soils is graphically represented using buttons in the bar above the table, or is accessible from a combo list for each layer of the profile.

The procedure to assign soil into a layer is described in detail [herein.](#page-86-0)

The program makes it possible to [import soil assignment in the gINT format.](#page-110-0)

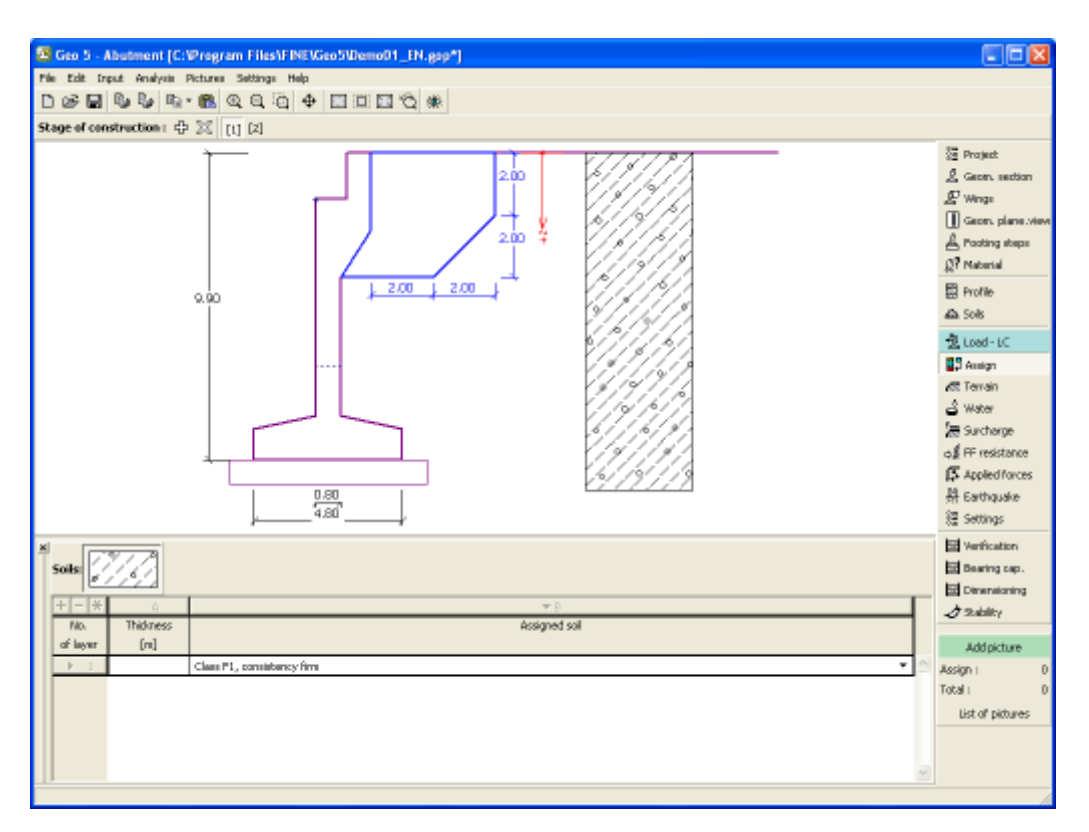

*Frame "Assign"*

# <span id="page-281-0"></span>**Foundation**

The "**Foundation**" [frame](#page-51-0) serves to specify the type of wall foundation. The following types of wall foundation are available:

- **soil from geological profile** the wall is founded on the soil [assigned](#page-280-0) from the geological profile specified in the ["Profile"](#page-276-0) frame.
- **input parameters of contact base-soil** parameters of the contact between footing bottom and structure are specified. Option "**input angle of friction base-soil**" requires inputting the friction angle *ψ* [*°*] between foundation and soil. Option "**input friction coefficient**" requires specifying the friction coefficient *μ* [*-*]. Both options require inputting the cohesion *a* [*kPa*] between foundation (base) and soil.
- **strip foundation** strip foundation material is represented either by **soil** (input in ["Soils"](#page-277-0) frame), or concrete - requires inputting the **unit weight of foundation material** *γ* and **parameters of contact base-soil** (friction coefficient *f*, cohesion *c*, additional resistance *F*).
- **pile foundation** the wall can be founded on one row of piles or two rows of piles, respectively.

**Strip foundation** and **pile foundation** can be adopted for the wall foundation only if the type wall with **straight footing bottom without jump** is selected in the ["Geometry"](#page-271-0) frame. The geometry of wall foundation (**strip foundation**, **pile foundation**) can be modified either in the frame by entering specific values into the inputting fields or on the desktop with the help of [active dimensions.](#page-55-0)

The input data introduced in this frame influence the actual [wall analysis](#page-926-0) (check for slip) and further the [bearing capacity of foundation soil.](#page-939-0)

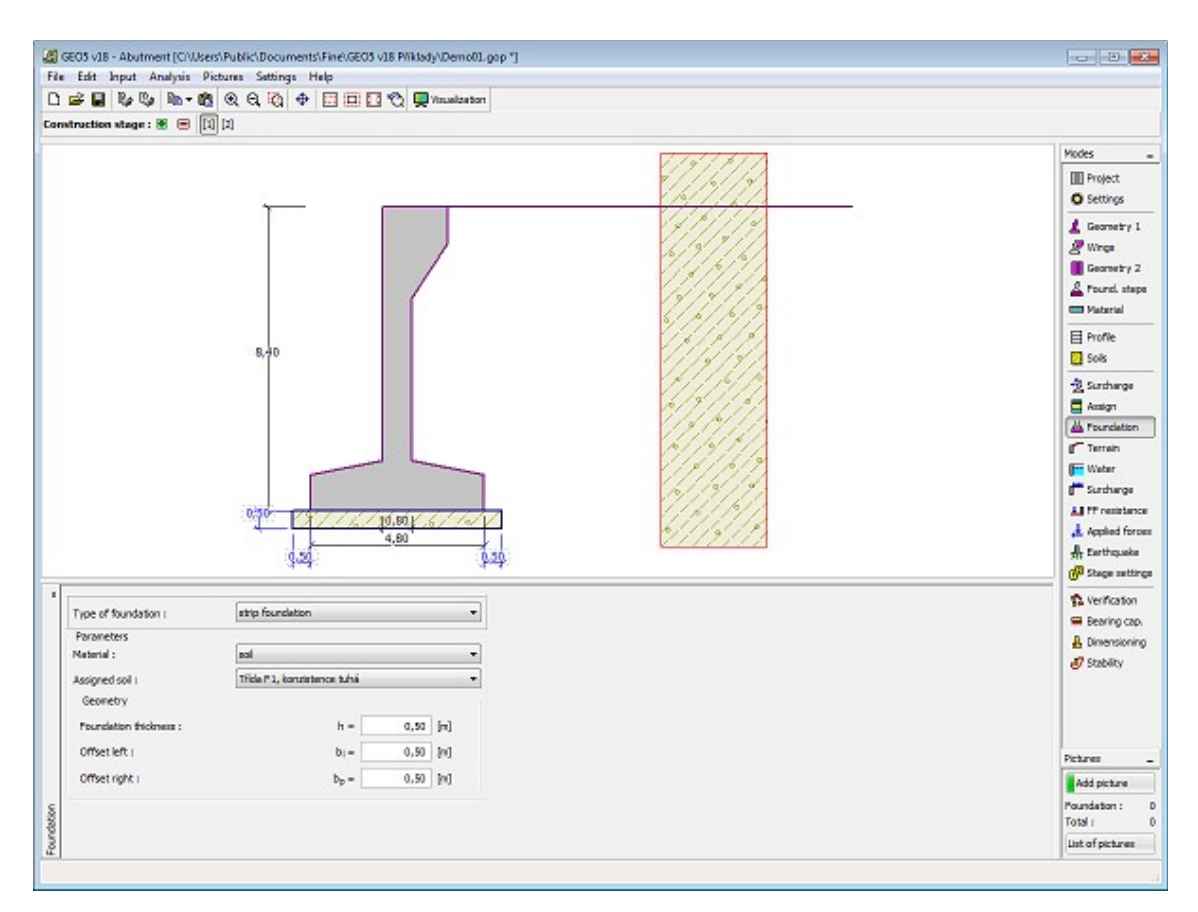

*Frame "Foundation"*

# <span id="page-282-0"></span>**Terrain**

The "**Terrain**" [frame](#page-51-0) allows, by pressing the button, for specifying the terrain shape. The selected shape with graphic hint ("**Chart of parameters**") of input values is displayed in the left part of the frame. The terrain shape can be edited either in the frame by inserting values into input fields, or on the desktop with the help of [active dimensions.](#page-55-0)

The last option to choose from is a general shape of a terrain. In this case the frame contains a table with a list of terrain points. The first point with coordinates [0,0] coincides with the top point of a structure.

Analysis of earth pressures in case of inclined terrain is described in the theoretical part of the help, chapter ["Distribution of earth pressures for broken terrain"](#page-887-0).

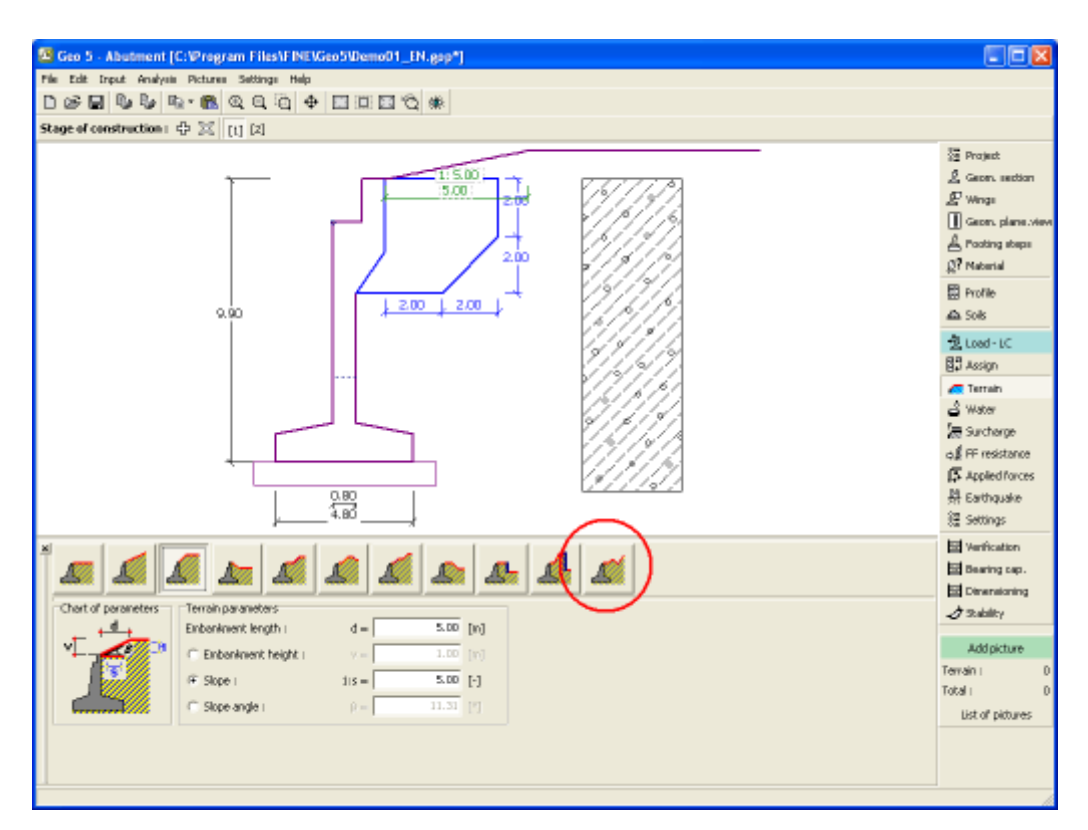

*Frame "Terrain"*

#### <span id="page-283-0"></span>**Water**

The "**Water**" [frame](#page-51-0) allows, by pressing the button, for selecting the type of water. The selected type together with a graphic hint ("**Chart of parameters**") of input values is displayed in the left part of the frame. Water parameters (*h1, h2*...) can be edited either in the frame by inserting values into input fields, or on the desktop with the help of [active dimensions.](#page-55-0)

The combo list serves to specify whether the influence of uplift pressure of water due to different tables at the foundation joint is considered. The uplift pressure can be assumed to be [linear, parabolic](#page-893-0) or it may not be considered at all. When verifying the wall, the uplift pressure in base of footing joint due to different water tables is introduced in terms of a special force.

The last option is a manual input of pore pressure both in front and behind the structure. Two tabs "**In front of structure**" and "**Behind structure**" appear with [tables.](#page-52-0) The table is filled with values of pore pressure in front, or behind the structure at a depth of "*z*" (*z*-axis).

The ground water table can also be specified **above the structure** or earth profile, respectively - in such a case the depth of water is input with a negative value.

Analysis of earth pressures with influence of water is described in the theoretical part of the help, chapter ["Influence of water"](#page-888-0).

The program further allows for specifying a depth of [tensile cracks](#page-894-1) filled with water.

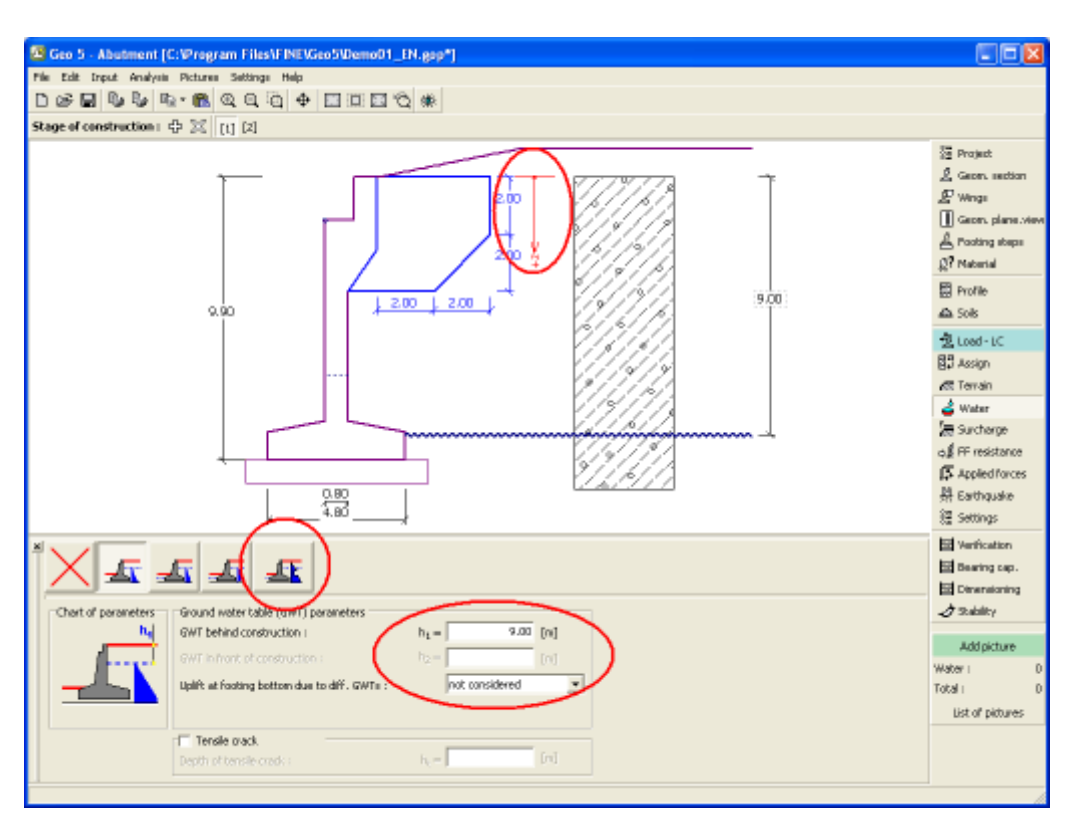

*Frame "Water"*

# <span id="page-284-0"></span>**Surcharge**

The "**Surcharge**" [frame](#page-51-0) contains a table with a list of input surcharges. [Adding](#page-84-0) (editing) surcharge is performed in the "**New surcharge**" [dialog window.](#page-54-0) The input surcharges can be edited on the desktop with the help of [active dimensions](#page-55-0) or by [active objects.](#page-55-0)

The *z*-coordinate measured from the top point of a structure is specified (positive direction downwards) when inputting the surcharge at a certain depth. In case when the surcharge is found out off the terrain the program prompts an error message before calculation.

Either **permanent**, **variable** or **accidental** surcharge can be specified. Selecting the particular type of surcharge also renders the corresponding design coefficient to multiply the resulting load action. Accidental surcharge with favorable effect is not considered in the analysis.

Analysis of earth pressures due to surcharges is described in the theoretical part of the help, chapter ["Influence of surcharge"](#page-897-0).

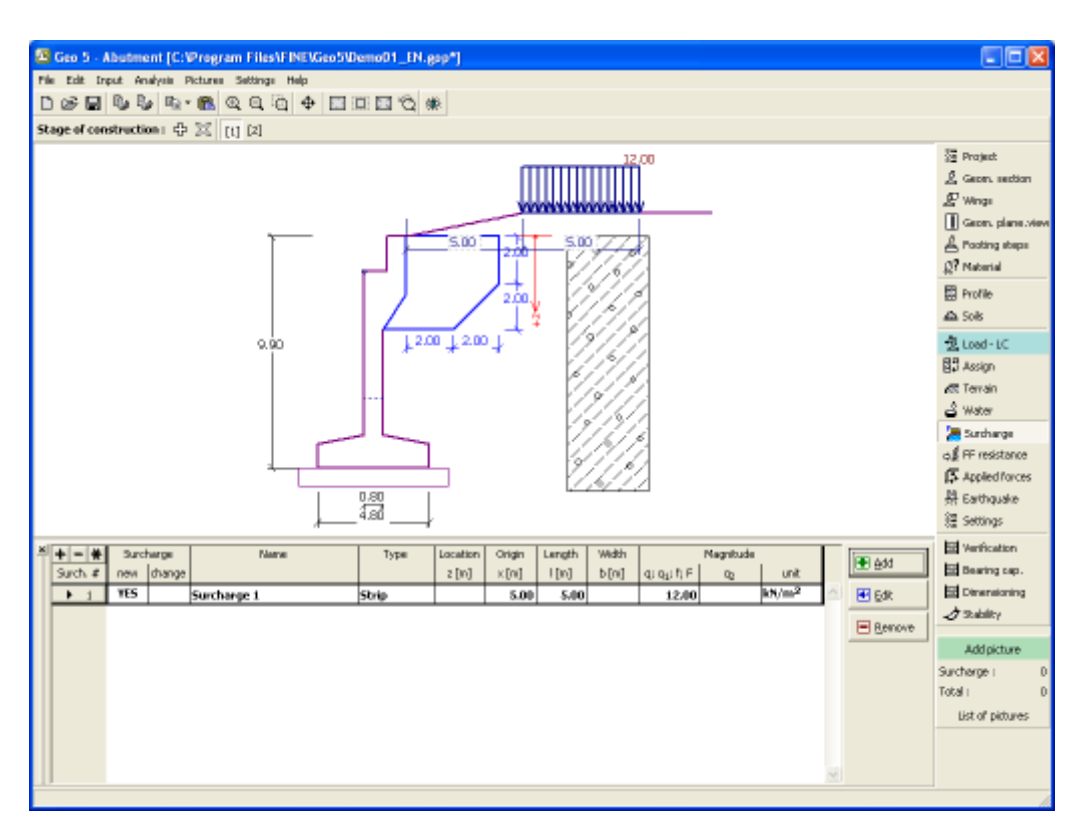

*Frame "Surcharge"*

#### <span id="page-285-0"></span>**Front Face Resistance**

The "**Front face resistance**" [frame](#page-51-0) allows by pressing the button for specifying the terrain shape and parameters of front face resistance. The selected shape with a graphic hint ("**Chart of parameters**") of input values is displayed in the left part of the frame. The terrain shape can be edited either in the frame by inserting values into input fields, or on the desktop with the help of [active dimensions.](#page-55-0)

Combo lists in the frame allows the user to select the type of resistance and a soil (the combo list contains soils introduced in the frame ["Soils"](#page-277-0)). The magnitude of terrain surcharge in front of the wall or soil thickness above the wall lowest points can also be specified in the frame.

The resistance on a structure front face can be specified as a [pressure at rest,](#page-885-0) [passive](#page-874-0) [pressure](#page-874-0) or [reduced passive earth pressure.](#page-947-0) The resulting force due to reduced passive pressure is found as a resultant force caused by passive pressure multiplied by a corresponding coefficient, which follows from the input type of reduced passive pressure.

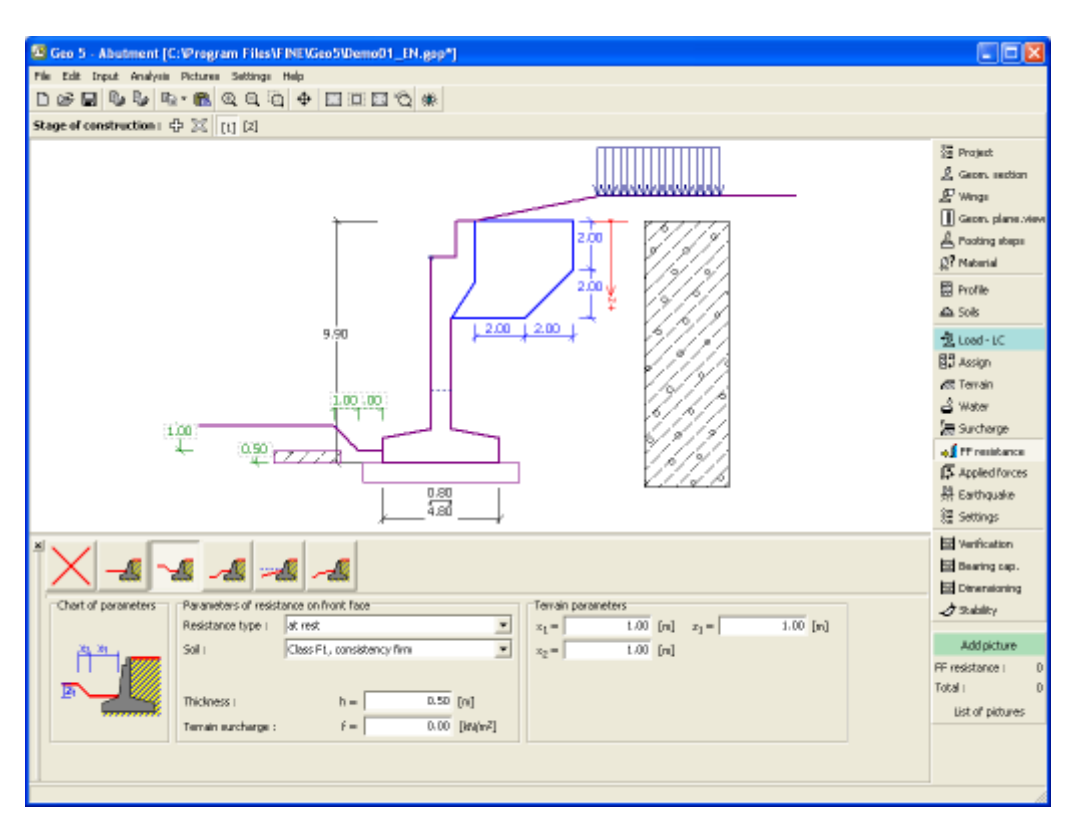

*Frame "Front face resistance"*

# <span id="page-286-0"></span>**Applied Forces**

The "**Applied forces**" [frame](#page-51-0) contains a [table](#page-52-0) with a list of forces acting on a structure. [Adding](#page-84-0) (editing) forces is performed in the "**New force**" [dialog window.](#page-54-0) The input forces can also be edited on the desktop with the help of [active objects.](#page-55-0)

**Applied forces** represent an additional load on the structure of the wall, sheeting or MSE wall. We can model such as an anchoring crash barrier, crash vehicle, load from billboards and hoardings etc. Program doesn`t adjust the applied forces in the calculation.

External load acting to the ground surface is necessary to define as [surcharge.](#page-284-0)

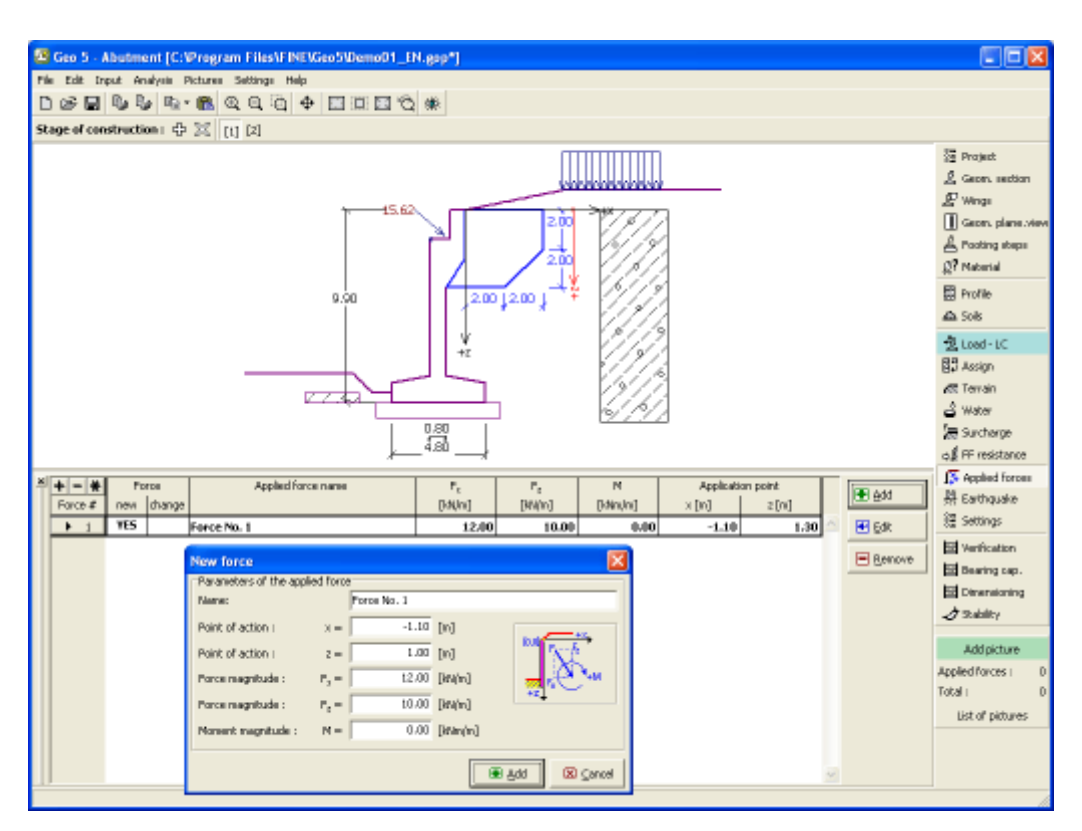

*Frame "Applied forces"*

# <span id="page-287-0"></span>**Earthquake**

The "**Earthquake**" [frame](#page-51-0) serves to input earthquake parameters. Directions of input earthquake effects are displayed on the desktop.

If not provided by measurements the coefficients  $k_h$  and  $k_v$  can be calculated following the approach adopted from [EN 1998-5.](#page-911-0)

Analysis of earth pressures while accounting for earthquake is described in the theoretical part of the help, chapter ["Influence earthquake"](#page-904-0).
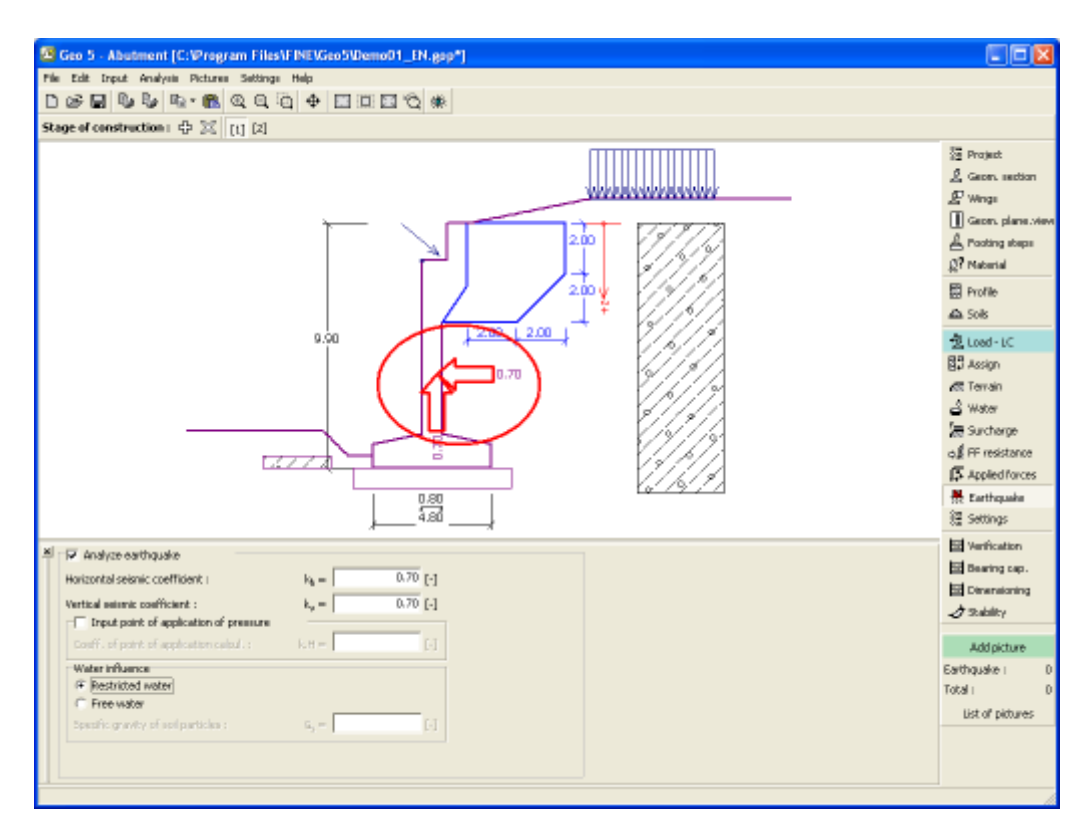

*Frame "Earthquake"*

## <span id="page-288-0"></span>**Stage Settings**

 $\mathbf{E}$ 

The [frame](#page-51-0) "**Stage settings**" serves to input settings valid for a given construction stage.

Selected [design situation](#page-148-0) determines the safety coefficients to be used in the analysis of a given construction stage.

The frame view depends on the selected [verification methodology.](#page-129-0) LRFD 2012 introduces new types of [design situations](#page-144-0) (**Strength I**, **Service I**, **Extreme I**).

Next, the frame serves to specify the type of pressure acting on a wall based on the allowable wall deformation. Providing the wall is free to move, an [active pressure](#page-868-0) is assumed, otherwise, a [pressure at rest](#page-885-0) is used.

*Frame "Stage settings"*

## <span id="page-289-0"></span>**Verification**

The [frame](#page-51-0) "**Verification**" shows the analysis results. [Several computations](#page-88-0) can be carried out for a single task.

The frame appearance is adjusted based on the selected [verification methodology.](#page-129-0)

- Verification according to the [factor of safety,](#page-928-0) or the theory of [limit states](#page-927-0)  the last column **F** in the table allows for inputting the [design coefficients,](#page-87-0) which multiply the calculated forces. These forces are displayed on the desktop and are updated for every change of data and setting in the frame.
- [Analysis according to EN 1997](#page-137-0)  the last column in the table allows for specifying whether the load acting on a structure is considered as secondary one. This is explained in more detail in section ["Load combinations"](#page-140-0).
- [Analysis according to LRFD](#page-141-0)  in the case the last column is not displayed.

The wall is loaded either by [active pressure](#page-868-0) or [pressure at rest](#page-885-0) depending on input in the frame ["Stage settings"](#page-288-0).

The procedure for [wall verification](#page-926-0) is described in the theoretical part of the help.

The [computed forces](#page-946-0) are displayed on the desktop and are automatically updated with every change of input data and setting. The right part of the frame shows the result of verification of a wall against **overturning and translation**. The "**In detail**" button opens the dialog window, which contains detailed listing of the results of verification analysis.

Visualization of results can be adjusted in the frame ["Visualization settings"](#page-49-0).

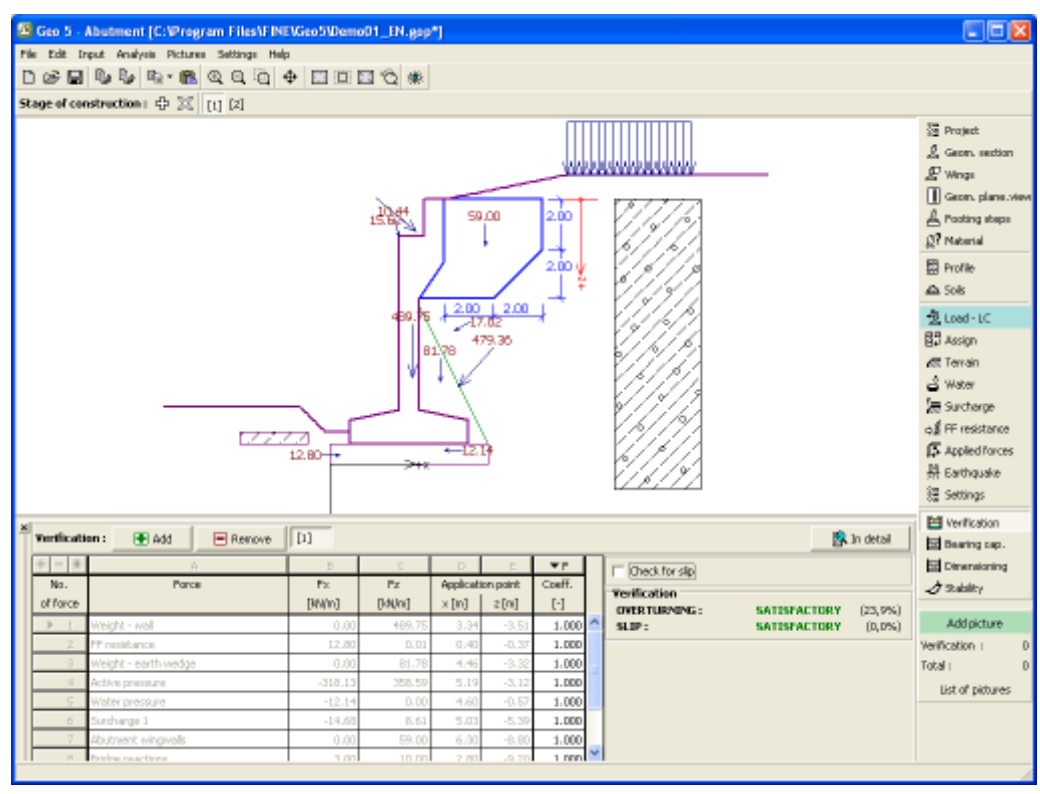

*Frame "Verification"*

# **Bearing Capacity**

The "**Bearing capacity**" [frame](#page-51-0) displays the results from the analysis of foundation soil bearing capacity. The stress in the footing bottom (assumed constant) is derived from all verifications performed in the frame ["Verification"](#page-289-0). The program "**Spread footing**" then considers all verifications as load cases.

The frame contains following analysis options:

- **Insert bearing capacity of foundation soil** The foundation soil bearing capacity is input. The **eccentricity** and [bearing capacity](#page-939-0) analysis results are displayed in the right part of the frame. The "**In detail**" button opens a dialog window that displays detailed listing of the results.
- **Analyse bearing capacity by** Pressing the "**Run program Spread footing**" button **program "Spread footing"** [opens the program](#page-89-0) "**Spread footing**" which allows to calculate the soil bearing capacity or settlement and rotation of the footing. Pressing the "**OK**" button leaves the analysis mode - the results and all plots are transferred into the program "**Abutment**". The "**Spread footing**" program must be installed for the button to be active. Overall length of wall foundation is put in.
- **Analyse bearing capacity by** The procedure is identical as if calculating soil bearing **program "Pile"** capacity by the "**Spread footing**" program. The "**Run program Pile**" is available if the wall has pile foundation (frame ["Foundation"](#page-281-0)). Pile spacing *s* is input.
- **Analyse bearing capacity by** The procedure is identical as if calculating soil bearing **program "Pile group"** capacity by the "**Spread footing**" program. The "**Run program Pile group**" is available if the wall has pile foundation with more then one pile (frame ["Foundation"](#page-281-0)). Pile spacing *s*, overall number of pile rows *n* and loading length *l* are input.
- **Do not calculate (pile footing)** The foundation soil bearing capacity is not calculated.

Visualization of results can be adjusted in the frame ["Visualization settings"](#page-49-0).

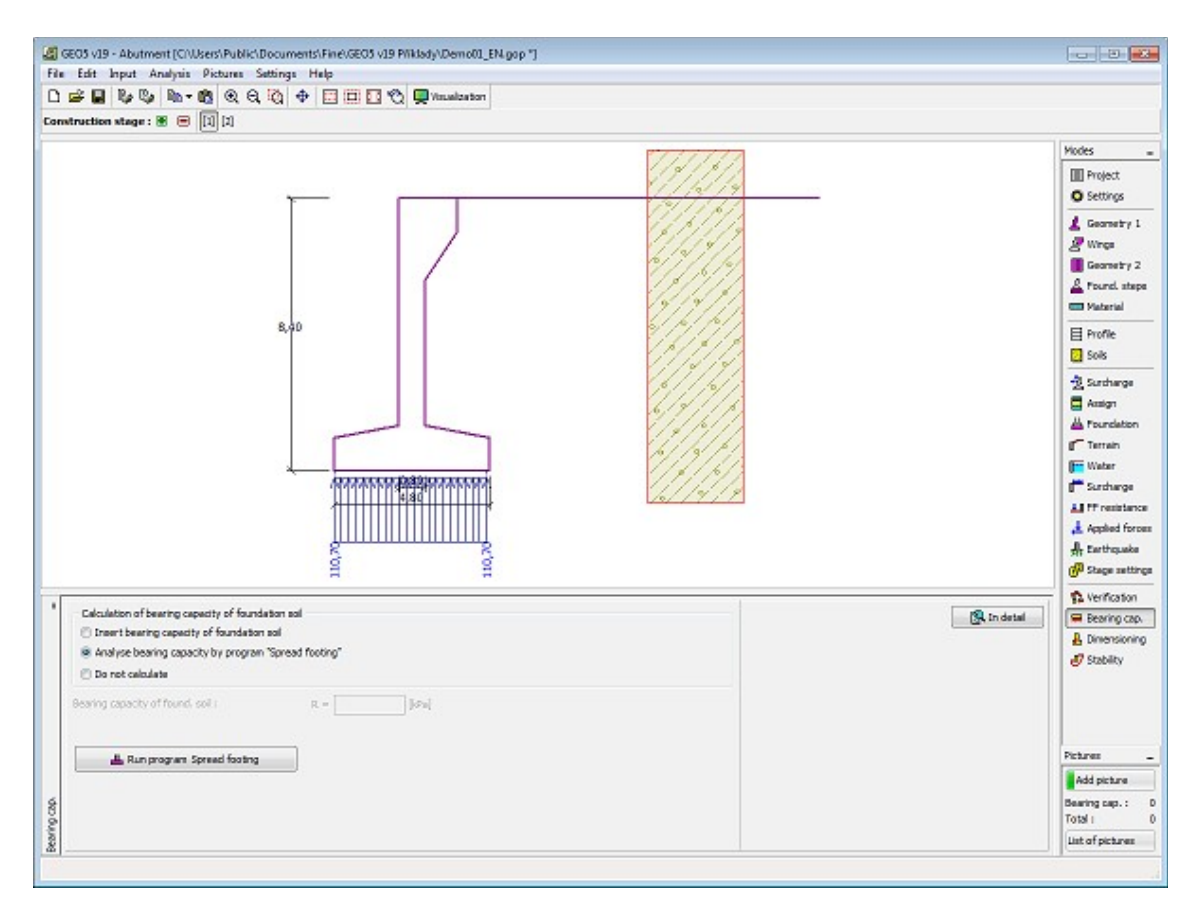

*Frame "Bearing capacity"*

## **Dimensioning**

The "**Dimensioning**" [frame](#page-51-0) serves to design and verify the reinforcement of abutment crosssection - the cross-section subjected to dimensioning is selected in the combo list. The table shows the [abutment forces.](#page-946-0)

Offer of cross-sections that can be verified depends on the selected [load case](#page-279-0) (construction, service). The following cross-sections are available for both the construction and service state:

- **Wall stem verification**
- **Construction joint verification depth** of construction joint from construction top edge is specified
- **Wall jump verification**

The service state makes also possible to verify:

- **Verification of closure wall**
- **Verification wing abutment** the surface surcharge due to terrain is input, for actual analysis we refer to section ["Wings"](#page-272-0)

The frame appearance is adjusted based on the selected [verification methodology.](#page-129-0)

• Verification according to the [factor of safety,](#page-130-1) or the theory of [limit states](#page-130-0) - the last column in the table allows for inputting the [design coefficients,](#page-87-0) which multiply the calculated forces. These forces are displayed on the desktop and are updated for every change of

data and setting in the frame.

- [Analysis according to EN 1997](#page-137-0)  the last column in the table allows for specifying whether the load acting on a structure is considered as secondary one. This is explained in more detail in section ["Load combinations"](#page-140-0).
- [Analysis according to LRFD](#page-141-0)  in the case the last column is not displayed.

The abutment is loaded either by [active pressure](#page-868-0) or [pressure at rest](#page-885-0) depending on the input specified in the frame ["Stage settings"](#page-288-0), an [active earth pressure](#page-868-0) is used when analyzing wing walls.

[The procedure to derive distribution of internal forces](#page-926-0) in individual cross-sections is described in the theoretical part of the help.

[Dimensioning of the reinforced concrete](#page-1235-0) is performed according to the standard set in the ["Materials and standards"](#page-117-0) tab. Verification analysis based on the [standard CSN 73](#page-1255-0) [6206](#page-1255-0) "**Design of concrete and steel reinforced concrete bridge structures**" is described [herein.](#page-1255-0)

[Several computations](#page-88-0) for various cross-sections can be carried out. Various [design coefficients](#page-87-0) of individual forces can also be specified. The resulting forces are displayed on the desktop and are updated with an arbitrary change in data or setting specified in the frame. The "**In detail**" button opens the dialog window that contains detailed listing of the dimensioning results.

Visualization of results can be adjusted in the frame ["Visualization settings"](#page-49-0).

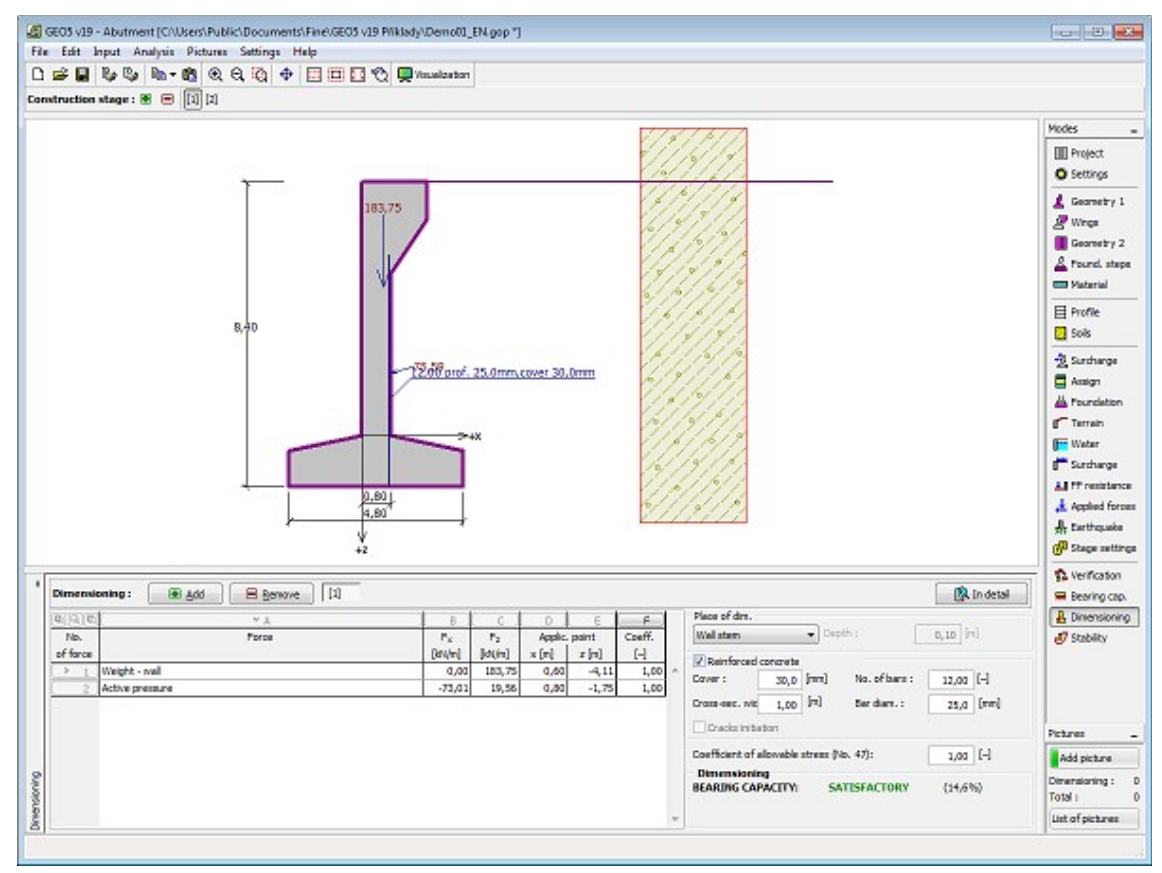

*Frame "Dimensioning"*

## **Stability**

Pressing the "**Stability**" button [launches](#page-89-0) the "**Slope stability**" program. This program then allows us to check the overall stability of the analyzed structure. The button is available only if the program "**Slope stability**" is installed.

After completing all analyses press the "**OK**" button to leave the program - all data are then carried over to the analysis protocol of the "**Abutment**" program.

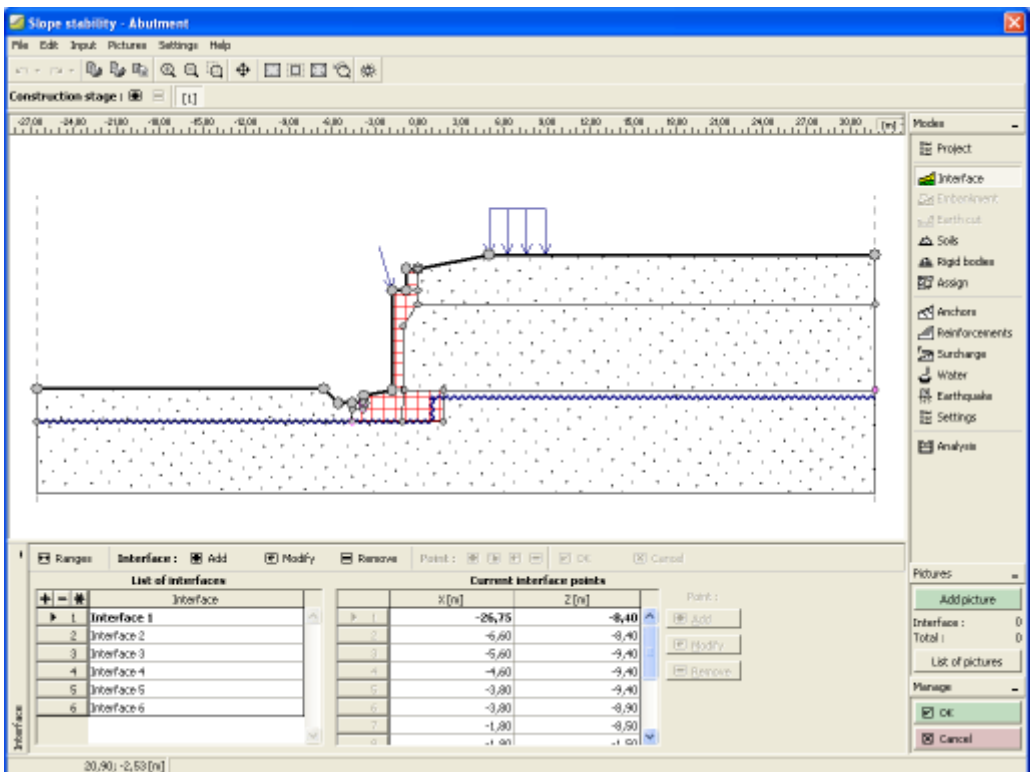

*Frame "Stability"*

## **Program Nailed Slope**

The program analyses nailed walls and slopes of various shapes.

#### **The help in the program "Nailed Slope" includes the folowing topics:**

• Input of data into individual frames:

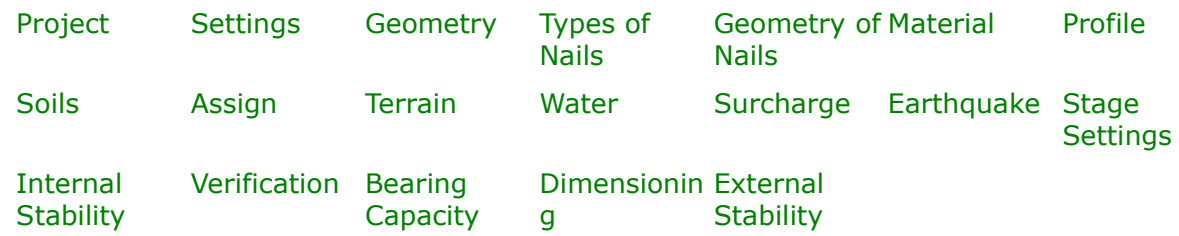

- [Standards and analysis methods](#page-113-0)
- Theory for analysis in the program "**Nailed Slope**":

```
Stress in Soil
Body
                Earth Pressures Analysis of Walls Nailed Slope Dimensioning of
```
[Concrete](#page-1235-0) **[Structures](#page-1235-0)** 

- [Outputs](#page-850-0)
- General information about the work in the [User Environment](#page-38-0) of GEO5 programs
- [Common input](#page-68-0) for all programs

#### <span id="page-294-1"></span>**Project**

The [frame](#page-51-0) **"Project"** is used to input basic project data and to specify overall settings of the analysis run. The frame contains an input form to introduce the basic data about the analyzed task, i.e. project information, project description, date, etc. This information is further used in [text and graphical outputs.](#page-850-0)

The frame also allows user to switch analysis units [\(metric / imperial\)](#page-60-0). Project data can be copied within all GEO5 programs using ["GeoClipboard"](#page-61-0).

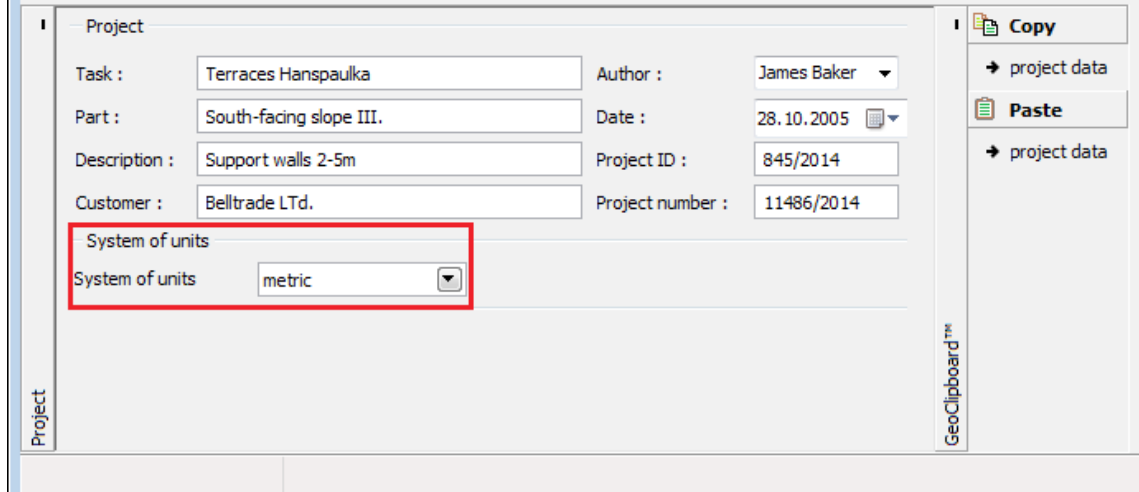

*Frame "Project"*

#### <span id="page-294-0"></span>**Settings**

The [frame](#page-51-0) "**Settings**" allows to introduce the basic [settings](#page-116-0) of the program, such as standards and theories of analysis, the way of proving safety of a structure and individual coefficients of the analysis.

The programs not only contain the pre-defined **basic Settings** for individual countries, but

also allow the user to create their own **user-defined Settings**, which can be subsequently used in all GEO5 programs.

The "**Select**" button allows to choose an already created setting from the ["Settings list"](#page-115-0).

The "**Settings Administrator**" button opens the ["Administrator"](#page-113-1) dialog window, which allows for viewing and modifying individual Setting. It is also possible to identify the visible settings in the Settings list. Data in the Settings administrator can be also **exported and imported**.

The "**Add to the administrator**" button allows to [create user-defined Settings,](#page-127-0) which are subsequently added to the Settings administrator.

The "**Modify**" button enables a quick visualization and editing of the current Setting in the opened program. Modifying any of the parameters changes the title to "**Input for the current task**". Individual analyses are then performed with this **local setting**. Should we consider this setting as suitable also for other tasks, we add the setting into the "**Settings administrator**" by pressing the "**Add to the administrator**" button.

The "**Input for the current task**" setting is usually created when [importing older data.](#page-128-0)

Settings of analysis parameters are performed in the ["Materials and standards"](#page-117-0), ["Wall analysis"](#page-118-0) and ["Stability analisis"](#page-121-0) tabs.

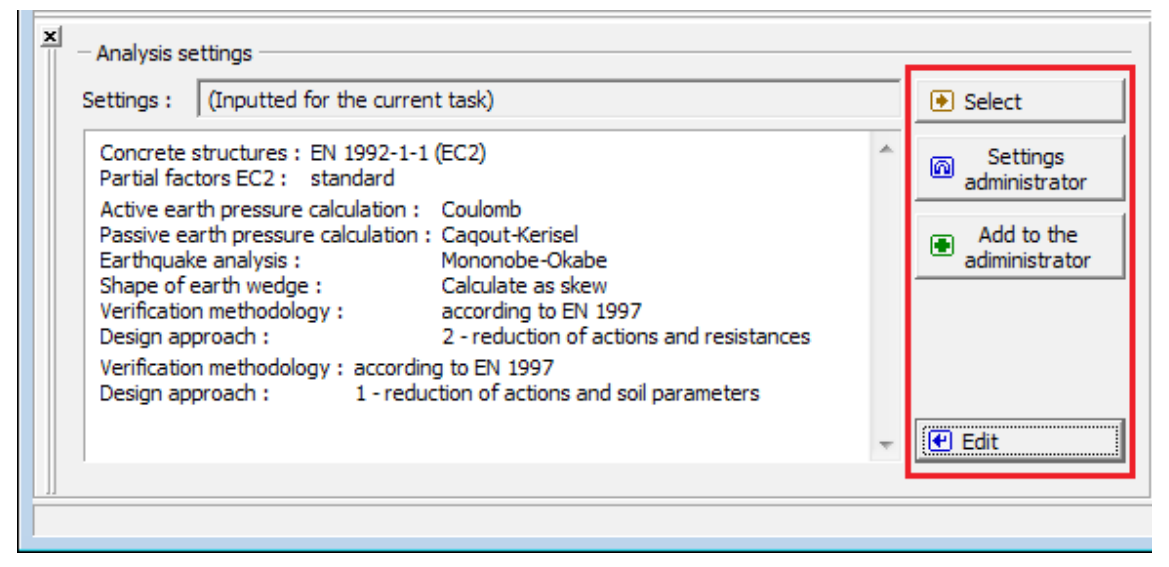

*Frame "Settings"*

#### <span id="page-295-0"></span>**Geometry**

The [frame](#page-51-0) "**Geometry**" contains a [table](#page-52-0) with a list of input points of the structure front face. [Adding](#page-84-0) (editing) points is performed in the "**New point**" [dialog window.](#page-54-0)

The input points can also be edited on the desktop with the help of [active objects](#page-55-0) - doubleclicking an already input point then opens a dialog window for its editing.

One needs to specify depth (*z*-coordinate from the top point of a structure - positive direction is assumed downwards) and an *x*-coordinate (negative direction is assumed to the left, no overhang of a structure is allowed.

The program makes it possible to [export](#page-99-0) the structure geometry in the \*.DXF format.

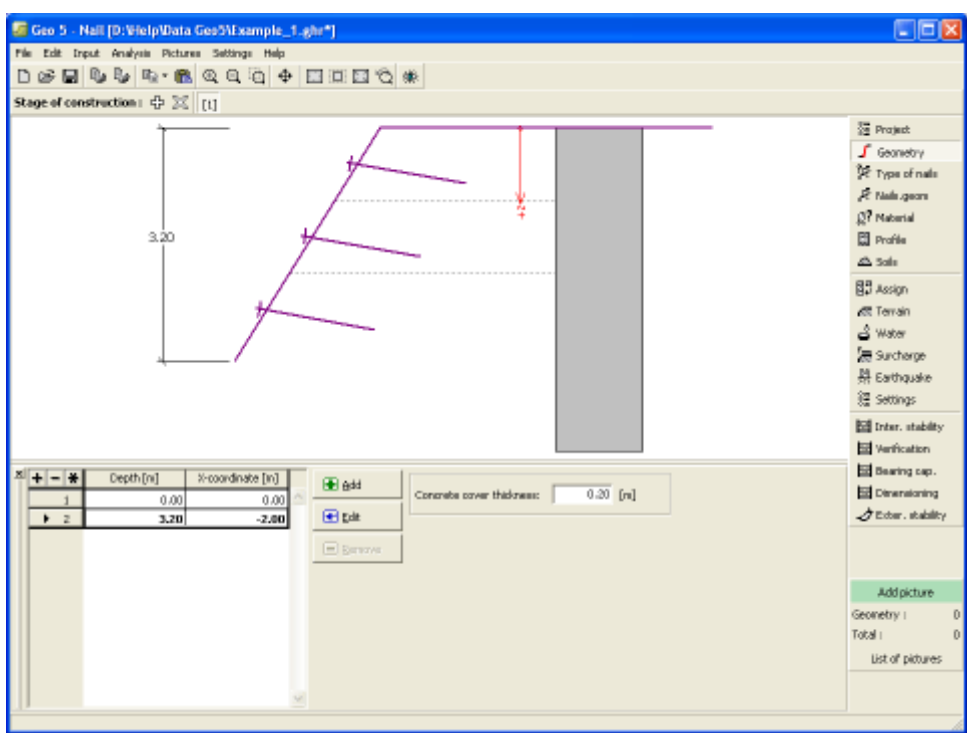

*Frame "Geometry"*

# <span id="page-296-0"></span>**Types of Nails**

The [frame](#page-51-0) "**Types of nails**" serves to [specify](#page-84-0) a nail type in a specific [table.](#page-52-0) The strength parameters of nails can be either **input** by the user or directly [determined by the](#page-949-0) [program](#page-949-0) depending on the input data.

The table lists the following input data; either input or computed - **nail head strength**, **nail tensile strength** and its **pull - out resistance** per 1 *m* (1 *ft*).

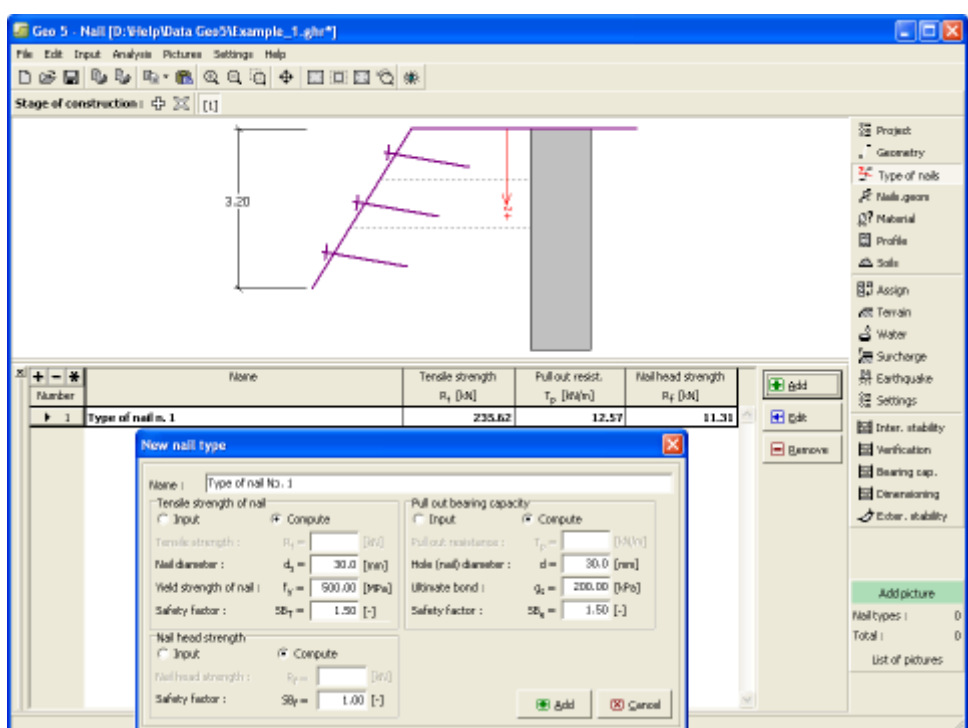

*Frame "Types of nails"*

## <span id="page-297-0"></span>**Geometry of Nails**

The [frame](#page-51-0) "**Geometry of nails**" contains a [table](#page-52-0) with a list of input nails. [Adding](#page-84-0) (editing) nails is performed in the "**New nail (Edit nail)**" [dialog window.](#page-54-0) The input nails can also be edited on the desktop with the help of [active objects.](#page-55-0)

The user is required to specify the nail depth, **depth of a bench from a given nail** (the next nail must be introduced as deep as to be located below the bench of the upper nail), nail length, its diameter and distance.

Inclination of nails is regarded from the horizontal line in clockwise direction and is constant for all nails.

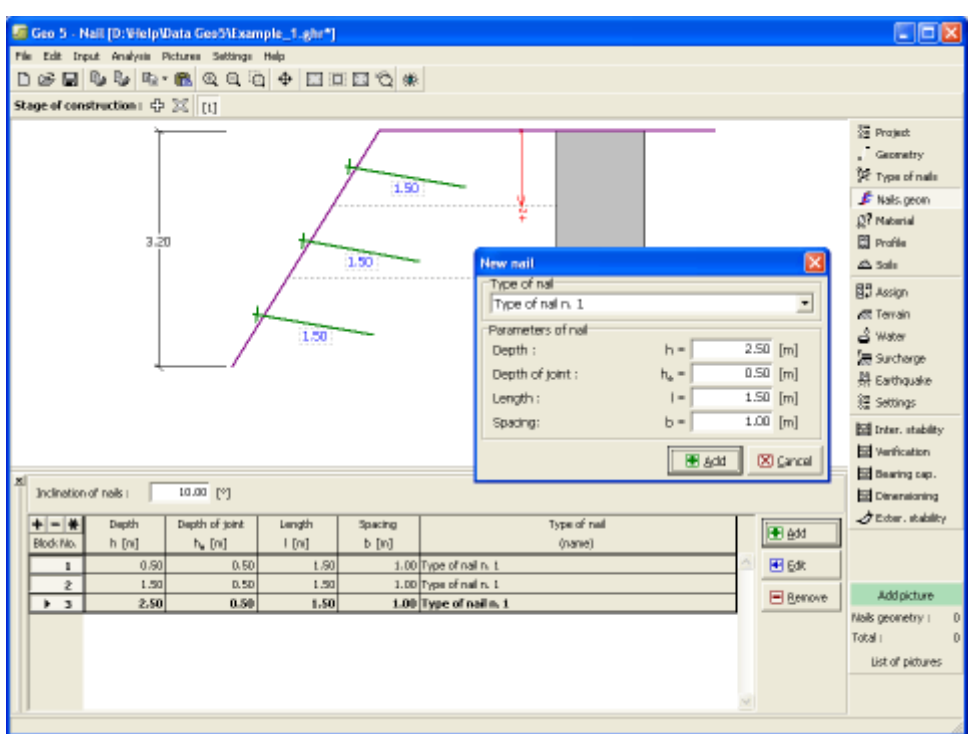

*Frame "Geometry of nails"*

# <span id="page-298-0"></span>**Material**

The "**Material**" [frame](#page-51-0) allows for the selection of material parameters for concrete and longitudinal steel reinforcements.

Two options are available when selecting the material type:

- The "**Catalog**" button opens the "**Material catalog**" dialog window (for concrete or steel reinforcements), the list of materials then serves to select the desired material.
- The "**Own**" button opens the "**Concrete**" dialog window (for concrete) or the "**Reinforcing steel bars**" dialog window (for longitudinal steel reinforcements), which allows for manual specification of material parameters.

The catalogs content depends on the selection of standard for the design of concrete structures set in the ["Materials and standards"](#page-117-0) tab.

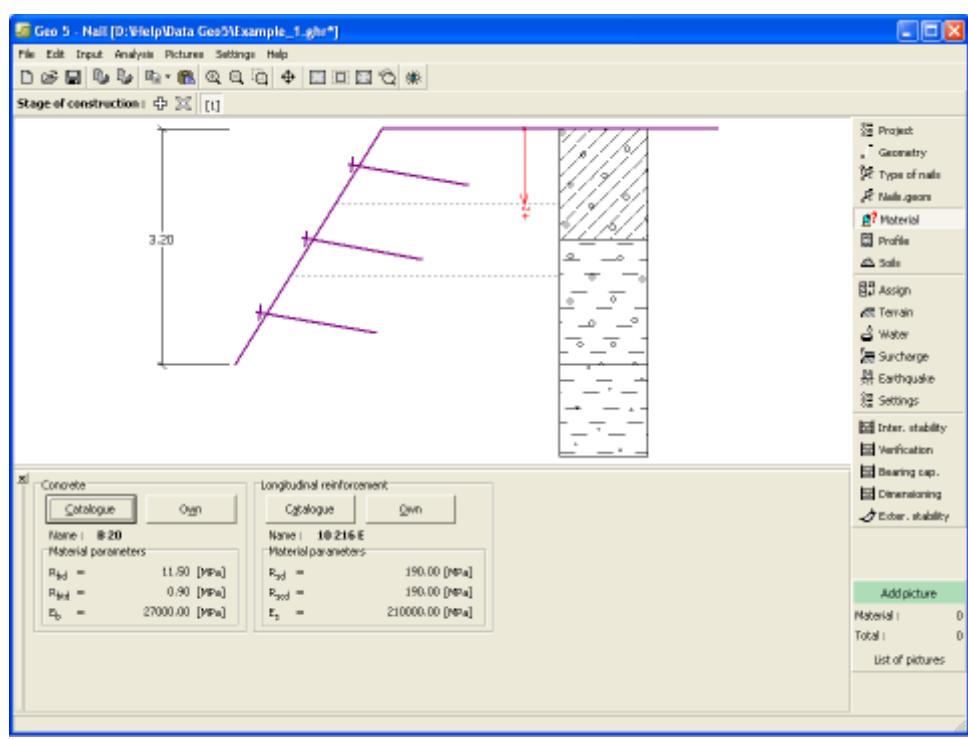

*Frame "Material"*

## <span id="page-299-0"></span>**Profile**

The "**Profile**" [frame](#page-51-0) contains a [table](#page-52-0) with a list of input interfaces. After specifying interfaces it is possible to edit thicknesses of individual layers with the help of [active dimensions.](#page-55-0)

[Adding](#page-84-0) (editing) layer is performed in the "**New interface**" [dialog window.](#page-54-0) The *z*-coordinate measured from the top point of a structure is specified (*z*-axis).

The program allows for raising or lowering the top point of a structure in the "**Change of terrain elevation**" dialog window so that the whole interface can be translated while keeping the thicknesses of individual layers. This function is important when copying the profile from program "**Terrain**".

The program makes it possible to [import a profile in the gINT format.](#page-110-0)

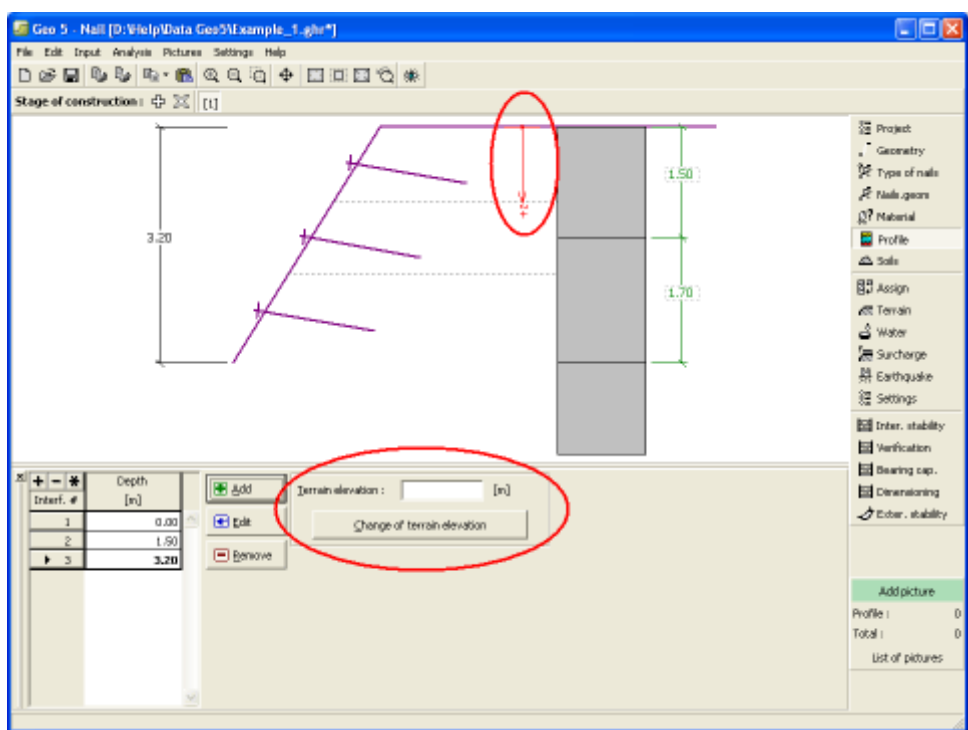

*Frame "Profile"*

# <span id="page-300-0"></span>**Soils**

The "**Soils**" [frame](#page-51-0) contains a [table](#page-52-0) with a list of input soils. The table also provides information about currently selected soil displayed in the right part of the frame. If there are more items (soils) selected in the table, the information about individual soils is ordered consecutively.

[Adding](#page-84-0) (editing) a soil is performed in the ["Add new soils"](#page-69-0) [dialog window.](#page-54-0)

The soil characteristics needed in the program are further specified in the following chapters: ["Basic data"](#page-301-0), ["Earth pressure at rest"](#page-885-0) and ["Uplift pressure"](#page-862-1).

The program makes it possible [import soils in the gINT format.](#page-110-0) Data of input soils can be copied within all GEO5 programs using ["GeoClipboard"](#page-63-0).

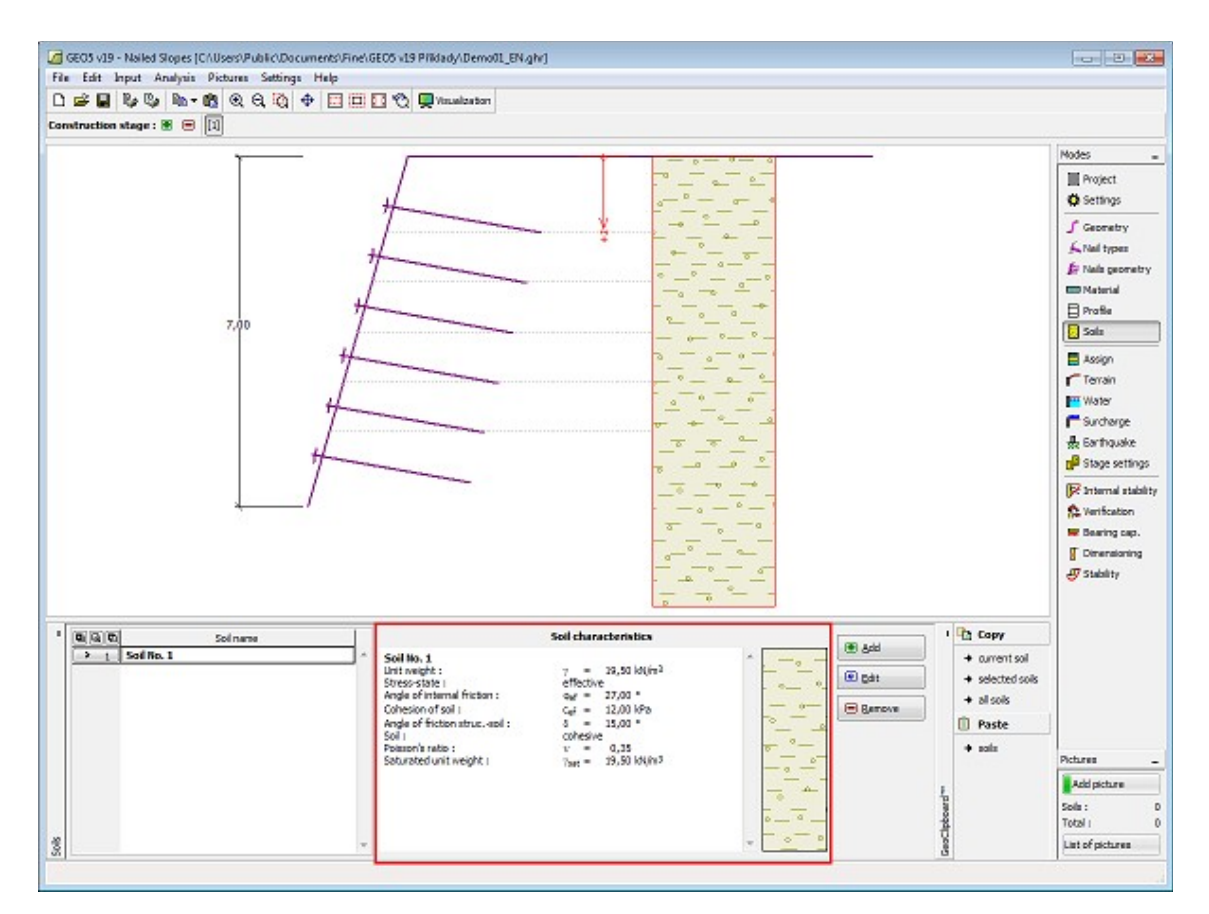

*Frame "Soils"*

#### <span id="page-301-0"></span>**Basic Data**

This part of the window serves to introduce basic parameters of soils - **unit weight, angle of internal friction and cohesion**. The particular values are obtained from geotechnical survey or from laboratory experiments. If these data are not available, it is possible to exploit built-in [database of soils,](#page-70-0) which contains values of selected characteristics of soils. The characteristics of rocks are not listed in the database built, these parameters must be defined manually. Approximate parameters of rocks are presented in the theoretical part of the Help [herein.](#page-924-1)

Either **effective or total** parameters of the angle of internal friction and cohesion are specified depending on the setting in the "**Stress analysis**" combo list. Whether to use [effective or total](#page-863-0) [parameters](#page-863-0) depends primarily on the type of soil, type of load, structure duration and water conditions.

For [effective stress](#page-863-0) further needs to specify the [angle of internal friction between the soil and](#page-921-0) [structure,](#page-921-0) which depends on the structure material and the type of soil. Possible values of this parameter are listed in the [table of recommended values.](#page-923-0)

For [total stress](#page-863-0) further needs to specify the [adhesion of soil to the structure face](#page-924-0) *a*.

The associated theory is described in detail in chapter ["Earth pressures"](#page-867-0).

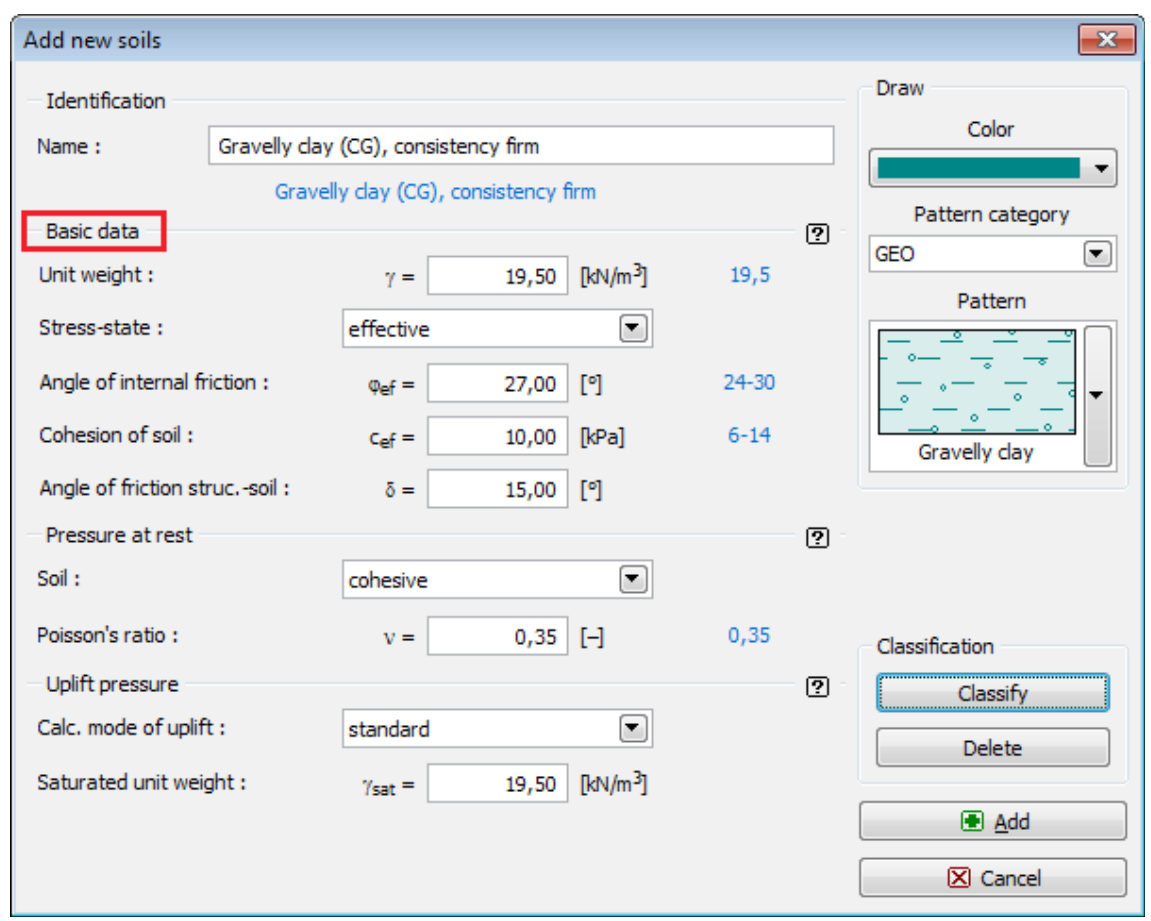

*Dialog window "Add new soils" - "Basic data"*

# <span id="page-302-0"></span>**Assign**

The "**Assign**" [frame](#page-51-0) contains a list of layers of profile and associated soils. The list of soils is graphically represented using buttons in the bar above the table, or is accessible from a combo list for each layer of the profile.

The procedure to assign soil into a layer is described in detail [herein.](#page-86-0)

The program makes it possible to [import soil assignment in the gINT format.](#page-110-0)

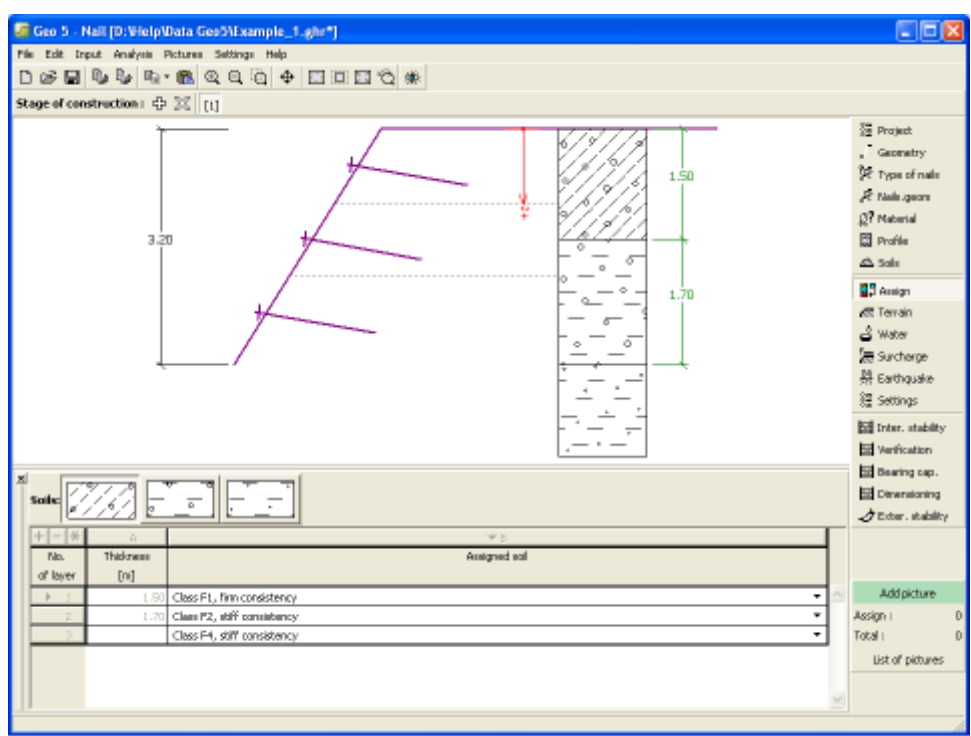

*Frame "Assign"*

# <span id="page-303-0"></span>**Terrain**

The "**Terrain**" [frame](#page-51-0) allows, by pressing the button, for specifying the terrain shape. The selected shape with graphic hint ("**Chart of parameters**") of input values is displayed in the left part of the frame. The terrain shape can be edited either in the frame by inserting values into input fields, or on the desktop with the help of [active dimensions.](#page-55-0)

The last option to choose from is a general shape of a terrain. In this case the frame contains a table with a list of terrain points. The first point with coordinates [0,0] coincides with the top point of a structure.

Analysis of earth pressures in case of inclined terrain is described in the theoretical part of the help, chapter ["Distribution of earth pressures for broken terrain"](#page-887-0).

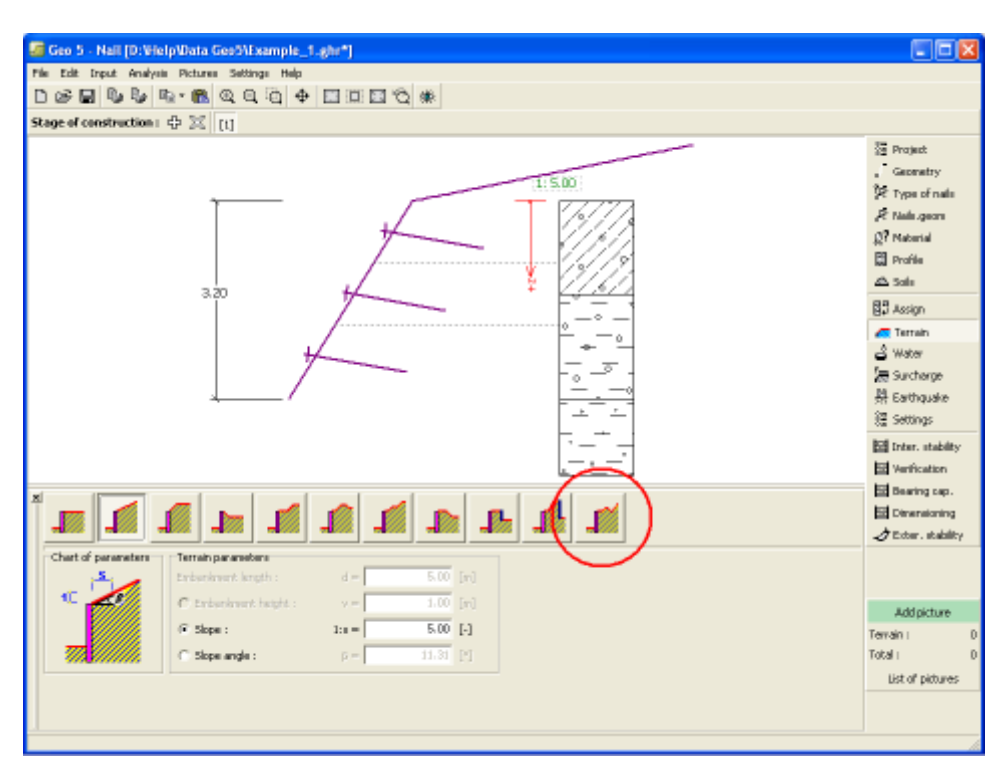

*Frame "Terrain"*

## <span id="page-304-0"></span>**Water**

The "**Water**" [frame](#page-51-0) allows, by pressing the button, for selecting the type of water. The selected type together with a graphic hint ("**Chart of parameters**") of input values is displayed in the left part of the frame. Water parameters (*h1, h2*...) can be edited either in the frame by inserting values into input fields, or on the desktop with the help of [active dimensions.](#page-55-0)

The combo list serves to specify whether the influence of uplift pressure of water due to different tables at the foundation joint is considered. The uplift pressure can be assumed to be [linear, parabolic](#page-893-0) or it may not be considered at all. When verifying the wall, the uplift pressure in base of footing joint due to different water tables is introduced in terms of a special force.

The last option is a manual input of pore pressure both in front and behind the structure. Two tabs "**In front of structure**" and "**Behind structure**" appear with [tables.](#page-52-0) The table is filled with values of pore pressure in front, or behind the structure at a depth of "*z*" (*z*-axis).

The ground water table can also be specified **above the structure** or earth profile, respectively - in such a case the depth of water is input with a negative value.

Analysis of earth pressures with influence of water is described in the theoretical part of the help, chapter ["Influence of water"](#page-888-0).

The program further allows for specifying a depth of [tensile cracks](#page-894-0) filled with water.

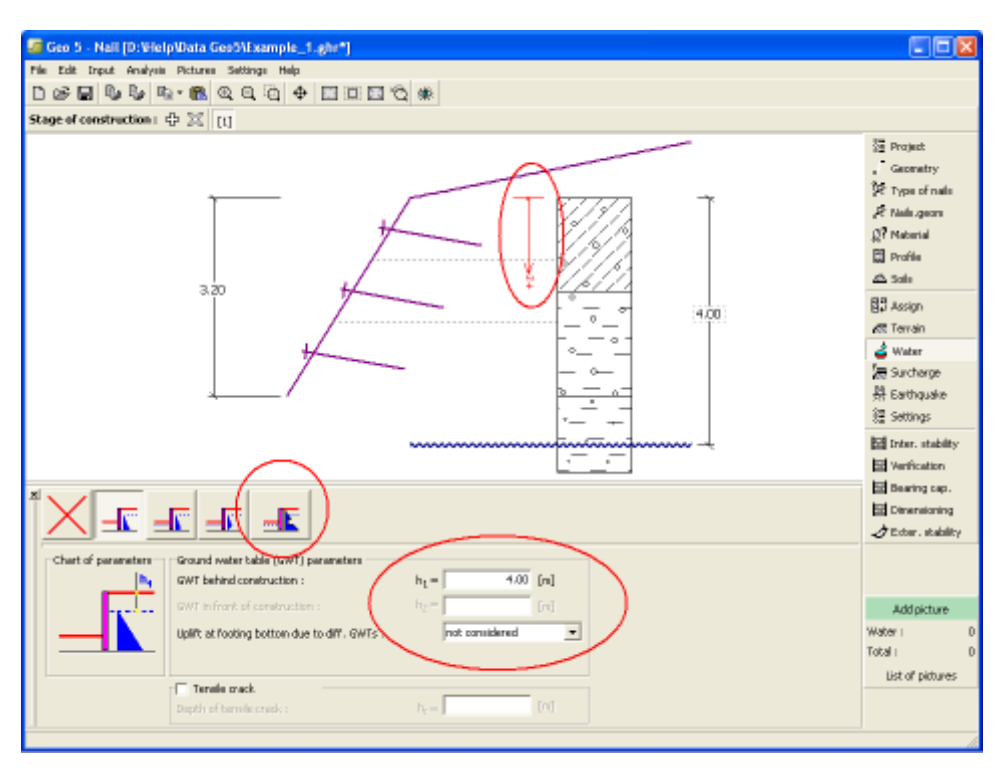

*Frame "Water"*

# <span id="page-305-0"></span>**Surcharge**

The "**Surcharge**" [frame](#page-51-0) contains a table with a list of input surcharges. [Adding](#page-84-0) (editing) surcharge is performed in the "**New surcharge**" [dialog window.](#page-54-0) The input surcharges can be edited on the desktop with the help of [active dimensions](#page-55-0) or by [active objects.](#page-55-0)

The *z*-coordinate measured from the top point of a structure is specified (positive direction downwards) when inputting the surcharge at a certain depth. In case when the surcharge is found out off the terrain the program prompts an error message before calculation.

Either **permanent**, **variable** or **accidental** surcharge can be specified. Selecting the particular type of surcharge also renders the corresponding design coefficient to multiply the resulting load action. Accidental surcharge with favorable effect is not considered in the analysis.

Analysis of earth pressures due to surcharges is described in the theoretical part of the help, chapter ["Influence of surcharge"](#page-897-0).

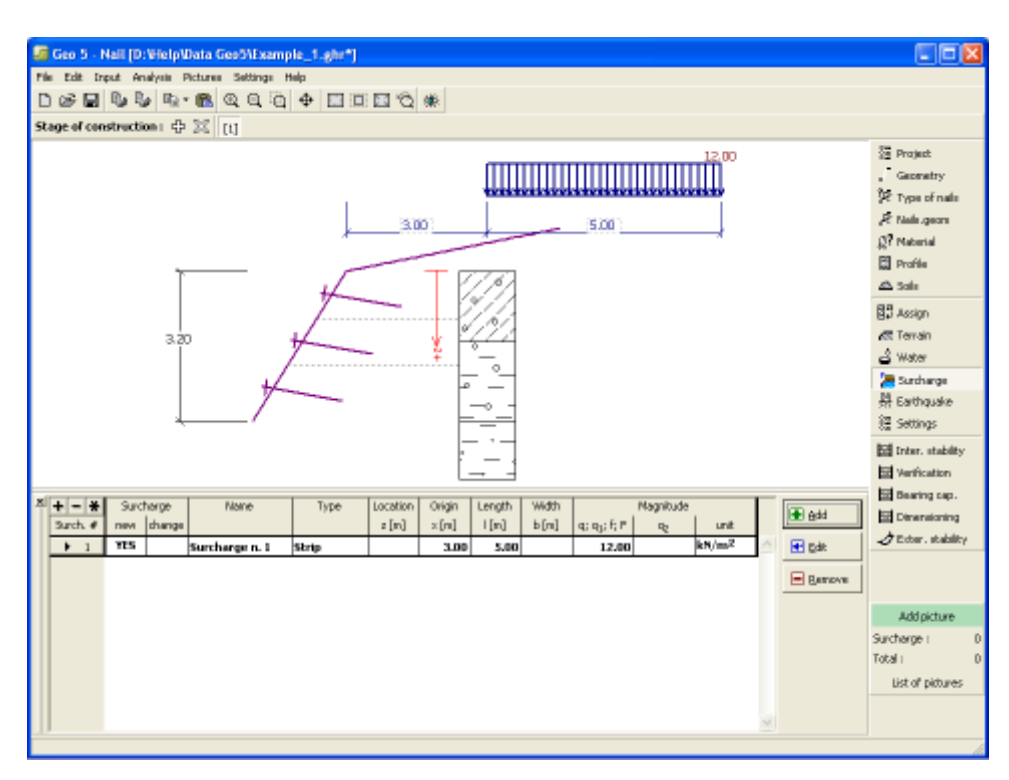

*Frame "Surcharge"*

## <span id="page-306-0"></span>**Earthquake**

The "**Earthquake**" [frame](#page-51-0) serves to input earthquake parameters. Directions of input earthquake effects are displayed on the desktop.

If not provided by measurements the coefficients *kh* and *kv* can be calculated following the approach adopted from [EN 1998-5.](#page-911-0)

Analysis of earth pressures while accounting for earthquake is described in the theoretical part of the help, chapter ["Influence earthquake"](#page-904-0).

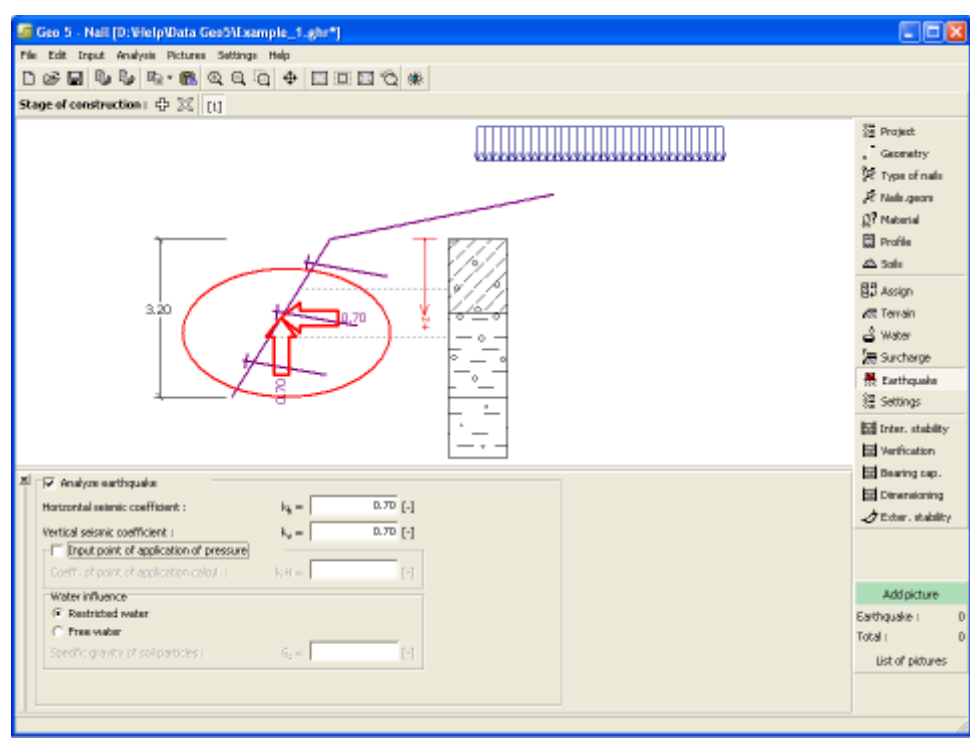

*Frame "Earthquake"*

## <span id="page-307-1"></span>**Stage Settings**

The [frame](#page-51-0) "**Stage settings**" serves to input settings valid for a given construction stage.

Selected [design situation](#page-148-0) determines the safety coefficients to be used in the analysis of a given construction stage.

The frame view depends on the selected [verification methodology.](#page-129-0) LRFD 2012 introduces new types of [design situations](#page-144-0) (**Strength I**, **Service I**, **Extreme I**).  $\overline{a}$ 

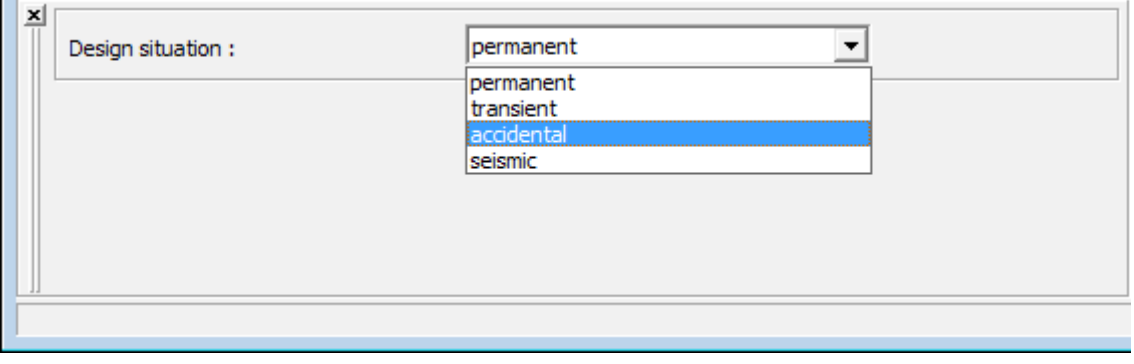

*Frame "Stage settings"*

# <span id="page-307-0"></span>**Internal Stability**

The [frame](#page-51-0) allows for the verification of internal stability of a structure assuming either **plane** or **broken slip surface**.

The verification of internal stability is performed:

- According to [EN 1997](#page-131-0) (the actual verification is performed according to the theory of [limit](#page-954-0) [states\)](#page-954-0).
- According to [LRFD](#page-141-0) (the actual verification is performed according to the theory of [limit](#page-954-0) [states\)](#page-954-0).
- Verification according to the [factor of safety,](#page-953-0) or the theory of [limit states](#page-954-0) (verification is performed depending on the setting in the ["Stability analysis"](#page-121-0) tab)

Individual steps of the verification procedure are described [herein.](#page-948-1)

This frame also allows for the verification of [nails bearing capacity.](#page-949-0)

To determine the [nail force,](#page-955-0) in this frame is defined reduction coefficient of active earth pressure *kn*.

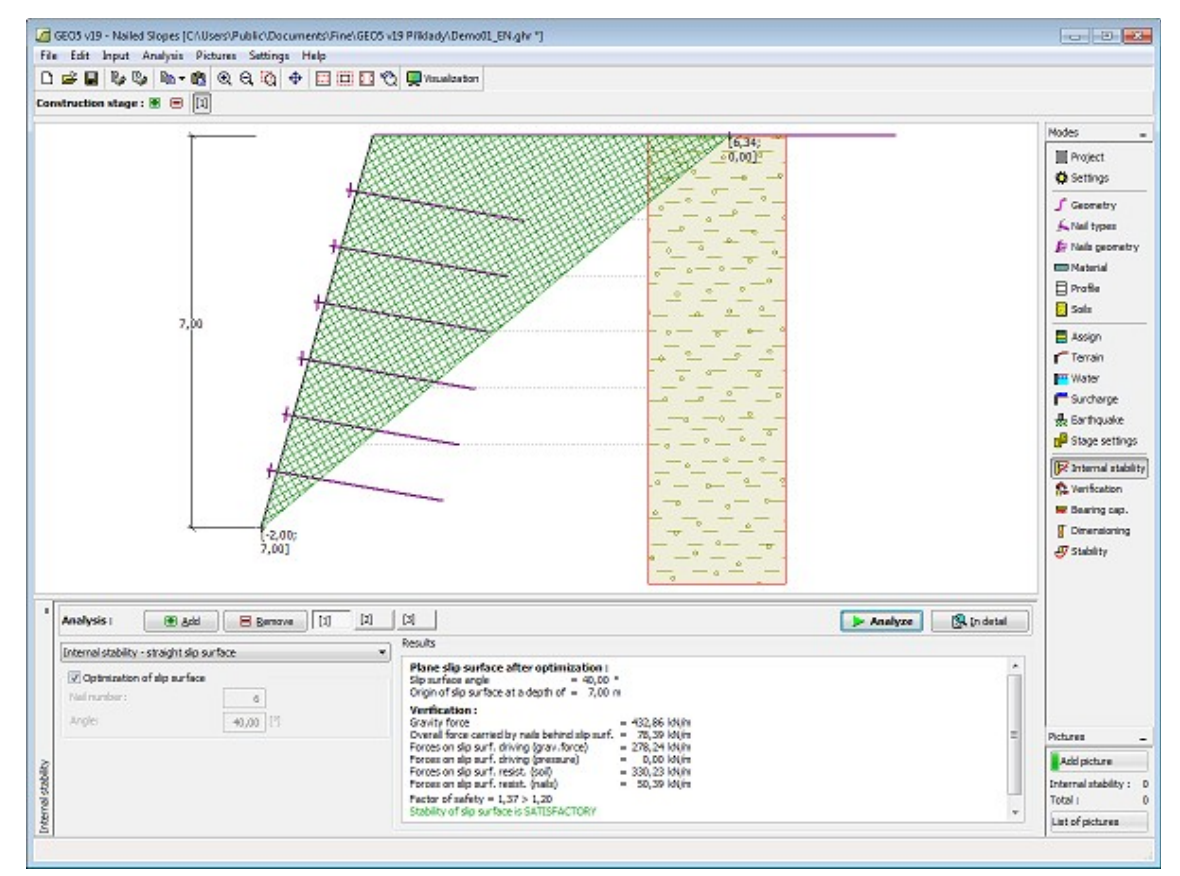

*Frame "Internal stability"*

## <span id="page-308-0"></span>**Verification**

The [frame](#page-51-0) "**Verification**" shows the analysis results. [Several computations](#page-88-0) can be carried out for a single task.

The frame appearance is adjusted based on the selected [verification methodology.](#page-129-0)

- Verification according to the [factor of safety,](#page-928-0) or the theory of [limit states](#page-927-0)  the last column in the table allows for inputting the [design coefficients,](#page-87-0) which multiply the calculated forces. These forces are displayed on the desktop and are updated for every change of data and setting in the frame.
- [Analysis according to EN 1997](#page-137-0)  the last column in the table allows for specifying whether

the load acting on a structure is considered as secondary one. This is explained in more detail in section ["Load combinations"](#page-140-0).

• [Analysis according to LRFD](#page-141-0) - in the case the last column is not displayed.

To verify the external stability a **fictitious structure** (wall) is created and further subjected to the verification analysis. A fictitious wall consists of the structure front face, a line connecting end points of individual nails, a vertical line constructed from the end point of the first nail up to the terrain depth and from the end point of the last nail up to the structure depth (thus the bottom edge of a fictitious structure is always horizontal). The wall points that cause a concave curvature of the structure back face are automatically excluded by the program. The structure is loaded by an [active earth pressure.](#page-868-0)

The procedure for [wall verification](#page-926-0) is described in the theoretical part of the help.

The computed forces are displayed on the desktop and are automatically updated with every change of input data and setting. The right part of the frame shows the result of verification of a wall against **overturning and translation**. The "**In detail**" button opens the dialog window, which contains detailed listing of the results of verification analysis.

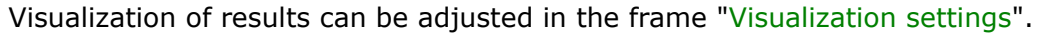

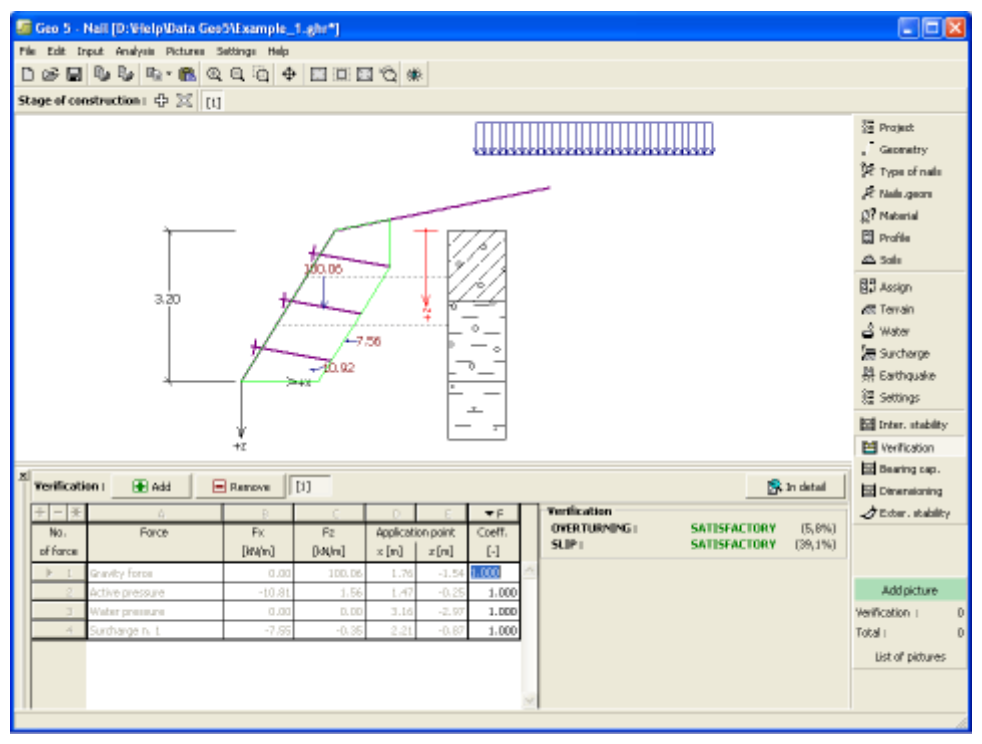

*Frame "Verification"*

#### <span id="page-309-0"></span>**Bearing Capacity**

The "**Bearing capacity**" [frame](#page-51-0) displays the results from the analysis of foundation soil bearing capacity. The stress in the footing bottom (assumed constant) is derived from all verifications performed in the frame ["Verification"](#page-308-0). The program "**Spread footing**" then considers all verifications as load cases.

Three basic analysis options are available in the frame:

• **Input the foundation soil** The input field serves to specify the foundation soil bearing

- **bearing capacity** capacity. The results of verification analysis of a soil for **eccentricity** and [bearing capacity](#page-939-0) are displayed in the right part of the frame. The "**In detail**" button opens the dialog window that displays detailed listing of the results of verification analysis of foundation soil bearing capacity.
- **Compute the foundation soil bearing capacity using [the program](#page-89-0) "Spread footing" that allows for computing the program "Spread footing"** Pressing the "**Run program Spread footing"** button [starts](#page-89-0) the soil bearing capacity or settlement and rotation of a footing. Pressing the "**OK**" button leaves the analysis regime - the results and all plots are copied to the program "**Nailed Slope**". The program "**Spread footing**" must be installed for the button to be active. Overall length of wall foundation is input.
- **Do not compute (pile footing)** The foundation soil bearing capacity is not computed.

GEOS v19 - Nailed Slopes (CAUsers/Public/Documents/Fine\GEOS v19 Pfildady\Demo01\_EN.ghr "] **Based Street** File Edit Input Analysis Pictures Settings Help OSB & B B - 6 Q Q Q + E E D O Q Washing Construction stage: B B [1] Modes **III** Project **C** Settings  $f$  Geometry Crial types Fr Nath geometry **COMMUNICATION**  $\Box$  Profile **D** sale E Assign  $T$ Tercain **FIT Water** P<sup>sychorge</sup> de Esthquake G<sup>3</sup> Stage settings **R** Internal stability **C** Verification **W** Bearing cap. **T** Dimensioning  $AT$  Stability Calculation of bearing capacity of foundation soil **B** In detail C Insert bearing capacity of foundation soil @ Analyze bearing capacity by program Spread footing (F) Do not calculate  $\mathfrak{g}_{\mathfrak{m}}$ and a collection of the collection  $\exists$  significant Comeditors that and foundation 1.00 [m] Dichieux Addipicture Runprogram Spread footing Bearing cap. :<br>Total : List of cicture

Visualization of results can be adjusted in the frame ["Visualization settings"](#page-49-0).

*Frame "Bearing capacity"*

## <span id="page-310-0"></span>**Dimensioning**

The [frame](#page-51-0) "**Dimensioning**" allows for the design and verification of the [reinforcement of the](#page-955-1) [structure concrete cover.](#page-955-1) The upper part of the frame serves to choose whether the **vertical or horizontal reinforcement** and its location will be verified. The program then [determines](#page-955-1) [internal forces](#page-955-1) developed on the selected section.

The [table](#page-52-0) in the bottom part of the frame serves to specify locations for the verification of the designed reinforcement depending on the input standard for [dimensioning of reinforced](#page-1235-0) [concrete](#page-1235-0) (the standard is specified in the ["Materials and standards"](#page-117-0) tab). A cross-section is loaded by the bending moment in a given point. An amount of the **tensile reinforcement** in the cross-section is input. If the moment is negative, the designed reinforcement is placed at the structure front face and if it is negative, then at the structure back face.

Visualization of results can be adjusted in the frame ["Visualization settings"](#page-49-0).

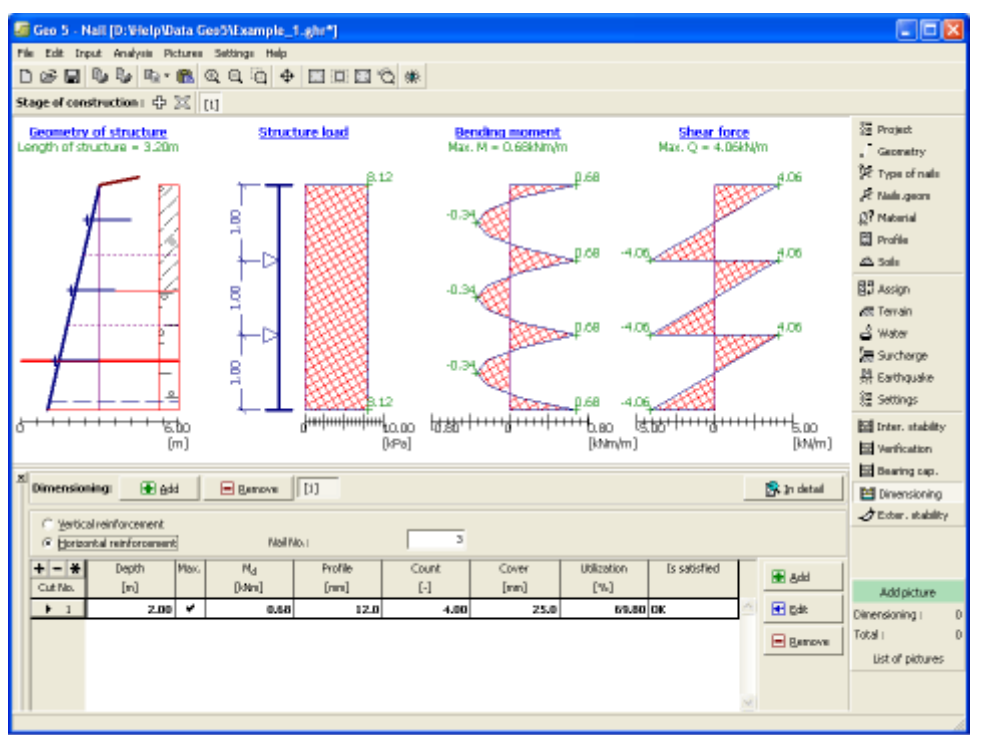

*Frame "Dimensioning"*

# <span id="page-311-0"></span>**External Stability**

Pressing the "**External stability**" button [launches](#page-89-0) the "**Slope stability**" program. This program then allows us to check the overall stability of the analyzed structure. The button is available only if the program "**Slope stability**" is installed.

After completing all analyses press the "**OK**" button to leave the program - all data are then carried over to the analysis protocol of the "**Nailed Slope**" program.

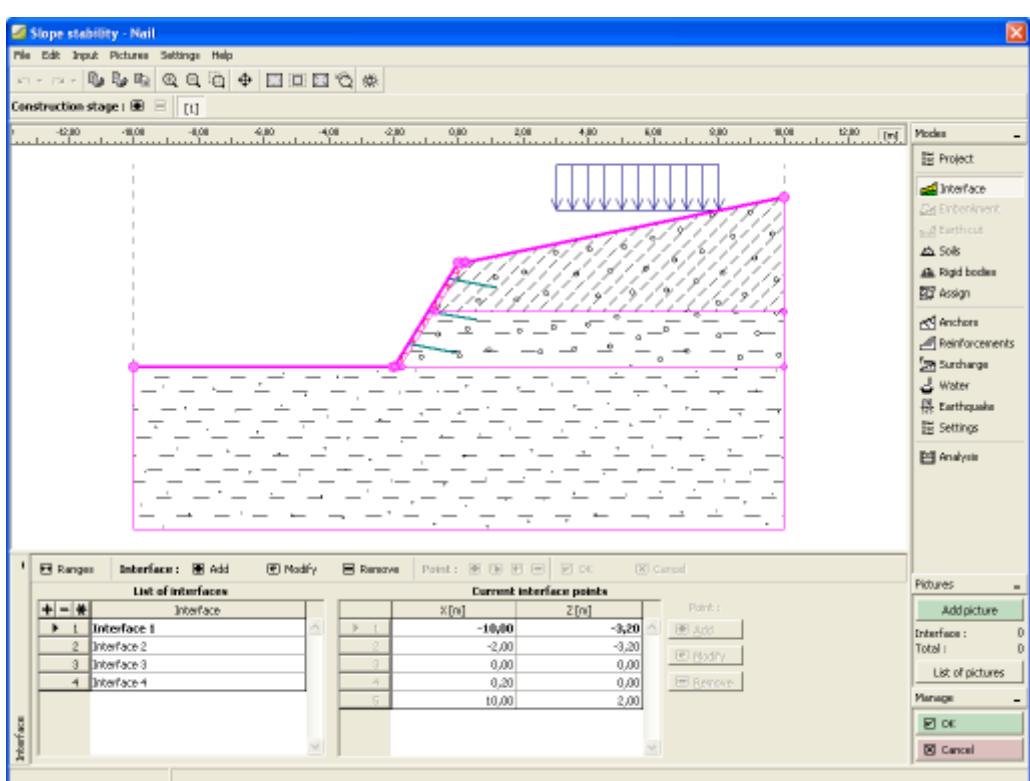

*Frame "External stability"*

## <span id="page-312-0"></span>**Program Sheeting Design**

This program is used for fast design of non-anchored and preliminary design of anchored retaining walls. The results are required embedment lengths, internal forces on the structure and forces in anchors. "**Sheeting Design**" provides only preliminary analysis.

Final analysis of multiplied anchored walls should be provided by [Sheeting Check](#page-332-0) program (elasto-plastic nonlinear method).

#### **The help in the program "Sheeting Design" includes the folowing topics:**

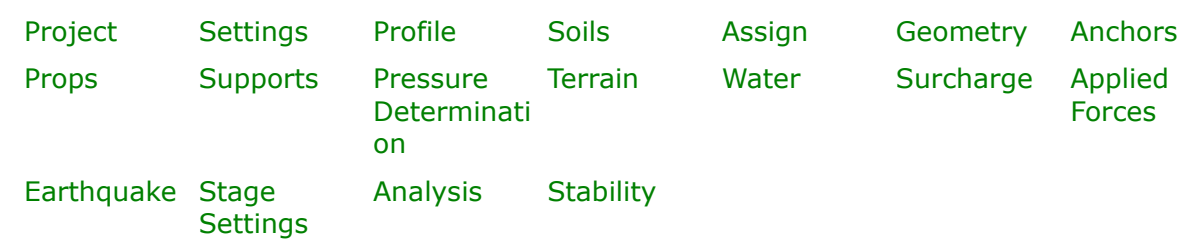

• Input of data into individual frames:

- [Standards and analysis methods](#page-113-0)
- Theory for analysis in the program "**Sheeting Design**":

[Stress in Soil Body](#page-862-0) [Earth Pressures](#page-867-0) [Sheeting Design](#page-312-0) [Braced Sheeting](#page-973-0)

- [Outputs](#page-850-0)
- General information about the work in the [User Environment](#page-38-0) of GEO5 programs
- [Common input](#page-68-0) for all programs

#### <span id="page-313-1"></span>**Project**

The [frame](#page-51-0) **"Project"** is used to input basic project data and to specify overall settings of the analysis run. The frame contains an input form to introduce the basic data about the analyzed task, i.e. project information, project description, date, etc. This information is further used in [text and graphical outputs.](#page-850-0)

The frame also allows user to switch analysis units [\(metric / imperial\)](#page-60-0). Project data can be copied within all GEO5 programs using ["GeoClipboard"](#page-61-0).

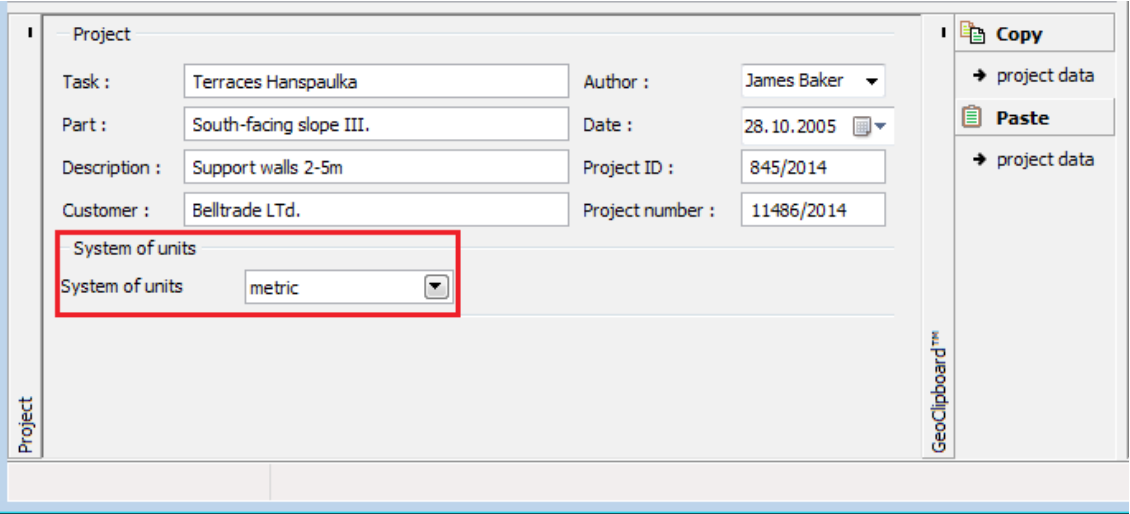

*Frame "Project"*

#### <span id="page-313-0"></span>**Settings**

The [frame](#page-51-0) "**Settings**" allows to introduce the basic [settings](#page-116-0) of the program, such as standards and theories of analysis, the way of proving safety of a structure and individual coefficients of the analysis.

The programs not only contain the pre-defined **basic Settings** for individual countries, but also allow the user to create their own **user-defined Settings**, which can be subsequently used in all GEO5 programs.

The "**Select**" button allows to choose an already created setting from the ["Settings list"](#page-115-0).

The "**Settings Administrator**" button opens the ["Administrator"](#page-113-1) dialog window, which allows for viewing and modifying individual Setting. It is also possible to identify the visible settings in the Settings list. Data in the Settings administrator can be also **exported and imported**.

The "**Add to the administrator**" button allows to [create user-defined Settings,](#page-127-0) which are subsequently added to the Settings administrator.

The "**Modify**" button enables a quick visualization and editing of the current Setting in the opened program. Modifying any of the parameters changes the title to "**Input for the current task**". Individual analyses are then performed with this **local setting**. Should we consider this setting as suitable also for other tasks, we add the setting into the "**Settings administrator**" by pressing the "**Add to the administrator**" button.

The "**Input for the current task**" setting is usually created when [importing older data.](#page-128-0)

Settings of analysis parameters are performed in the ["Excavations"](#page-120-0) tab.

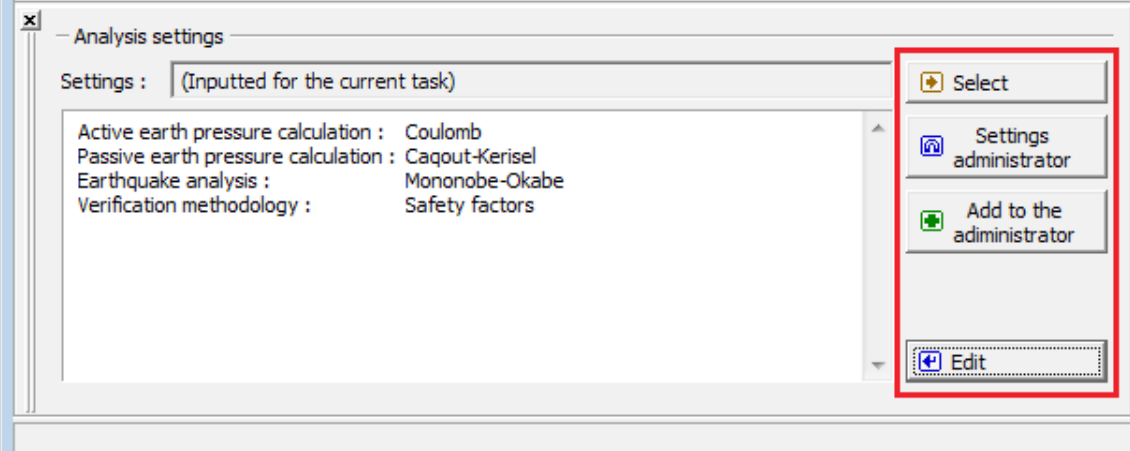

*Frame "Settings"*

# <span id="page-314-0"></span>**Profile**

The "**Profile**" [frame](#page-51-0) contains a [table](#page-52-0) with a list of input interfaces. After specifying interfaces it is possible to edit thicknesses of individual layers with the help of [active dimensions.](#page-55-0)

[Adding](#page-84-0) (editing) layer is performed in the "**New interface**" [dialog window.](#page-54-0) The *z*-coordinate measured from the top point of a structure is specified (*z*-axis).

The program allows for raising or lowering the top point of a structure in the "**Change of terrain elevation**" dialog window so that the whole interface can be translated while keeping the thicknesses of individual layers. This function is important when copying the profile from program "**Terrain**".

The program makes it possible to [import a profile in the gINT format.](#page-110-0)

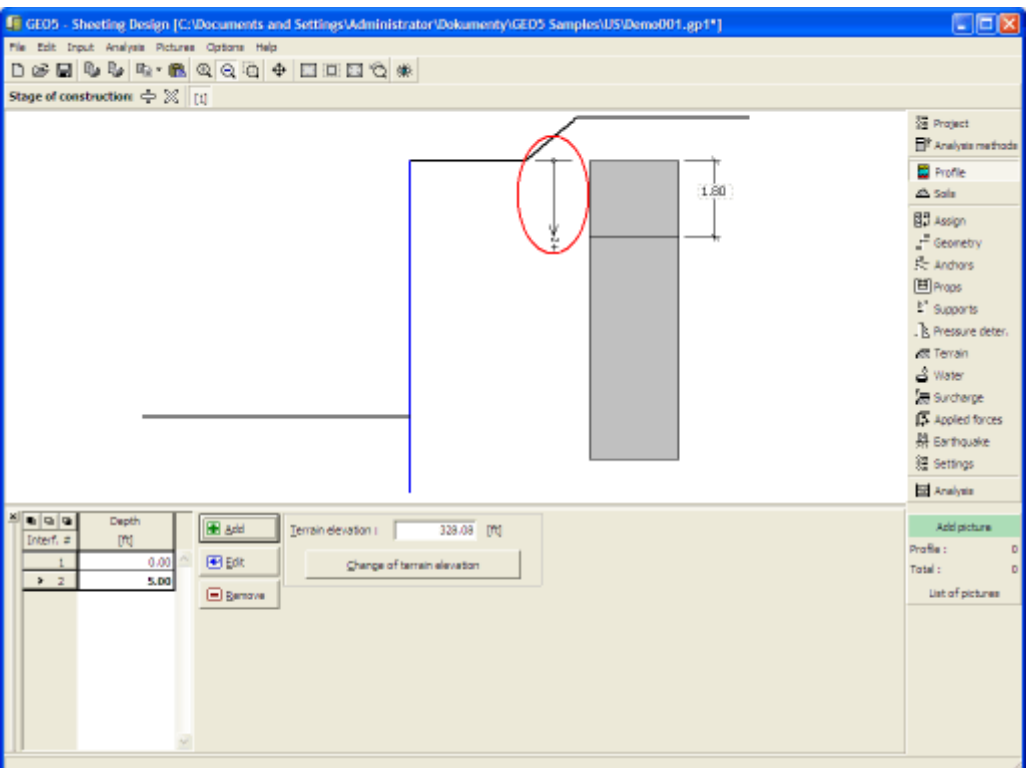

*Frame "Profile"*

## <span id="page-315-0"></span>**Soils**

The "**Soils**" [frame](#page-51-0) contains a [table](#page-52-0) with a list of input soils. The table also provides information about currently selected soil displayed in the right part of the frame. If there are more items (soils) selected in the table, the information about individual soils is ordered consecutively.

[Adding](#page-84-0) (editing) a soil is performed in the ["Add new soils"](#page-69-0) [dialog window.](#page-54-0)

The soil characteristics needed in the program are further specified in the following chapters: ["Basic data"](#page-316-0) and ["Uplift pressure"](#page-862-1).

The program makes it possible [import soils in the gINT format.](#page-110-0) Data of input soils can be copied within all GEO5 programs using ["GeoClipboard"](#page-63-0).

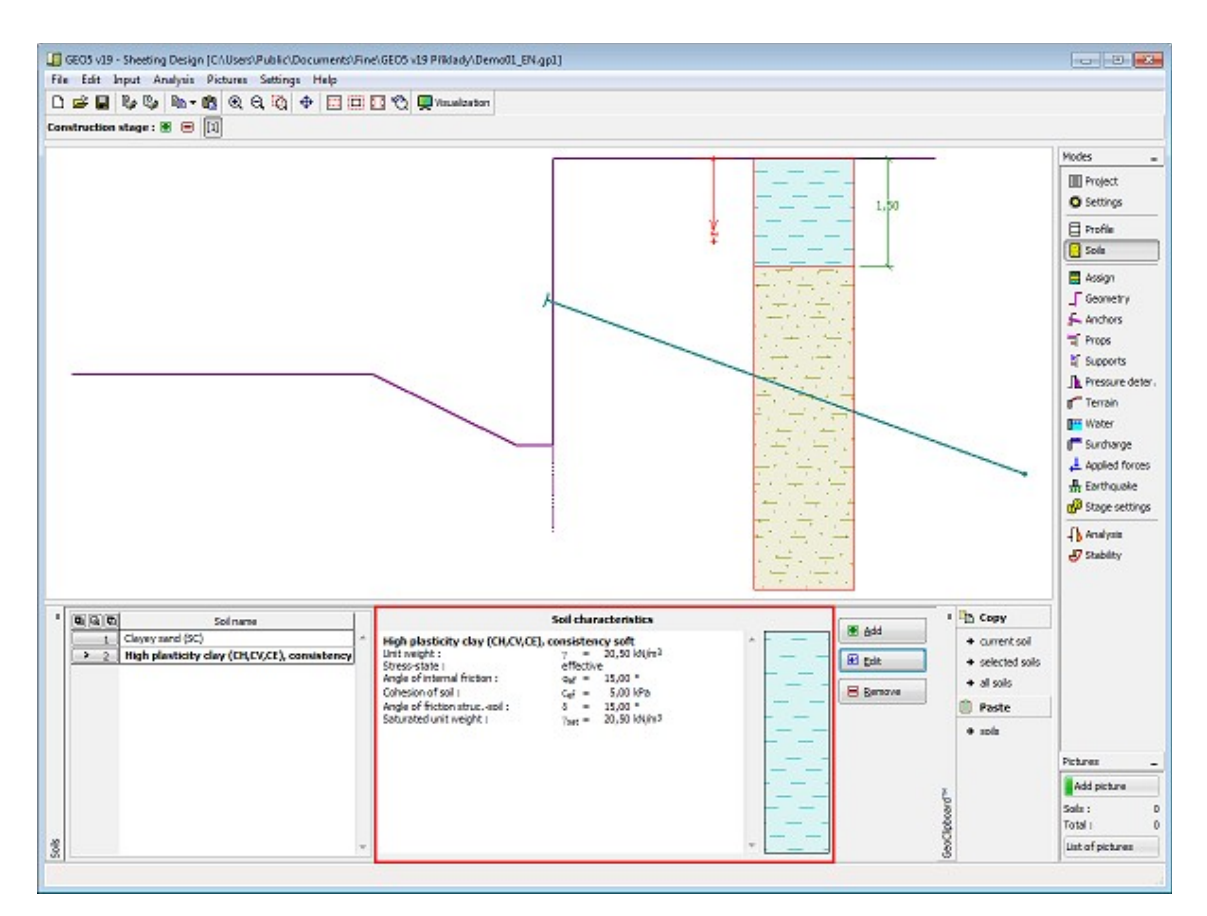

*Frame "Soils"*

#### <span id="page-316-0"></span>**Basic Data**

This part of the window allows to introduce basic parameters of the soils - **unit weight, angle of internal friction and cohesion**. The particular values are obtained from geotechnical survey or from laboratory experiments. If these data are not available, it is possible to exploit built-in [soils database,](#page-70-0) which contains values of selected characteristics of soils. The characteristics of rocks are not listed in the built-in database, these parameters must be defined manually. Approximate parameters of rocks are presented in the [theoretical section.](#page-924-1)

Either **effective or total** parameters of the angle of internal friction and cohesion are specified depending on the settings in the "**Stress analysis**" combo list. Whether to use [effective or](#page-863-0) [total parameters](#page-863-0) depends primarily on the type of soil and load, structure duration and water conditions.

For [effective stress,](#page-863-0) it is further needed to specify the [angle of internal friction between the soil](#page-921-0) [and the structure,](#page-921-0) which depends on the structure material and type of soil. Possible values of this parameter are listed in the [table of recommended values.](#page-923-0)

For [total stress,](#page-863-0) it is further needed to specify the [adhesion of soil to the structure face](#page-924-0) *a*.

The associated theory is described in detail in the chapter ["Earth pressures"](#page-867-0).

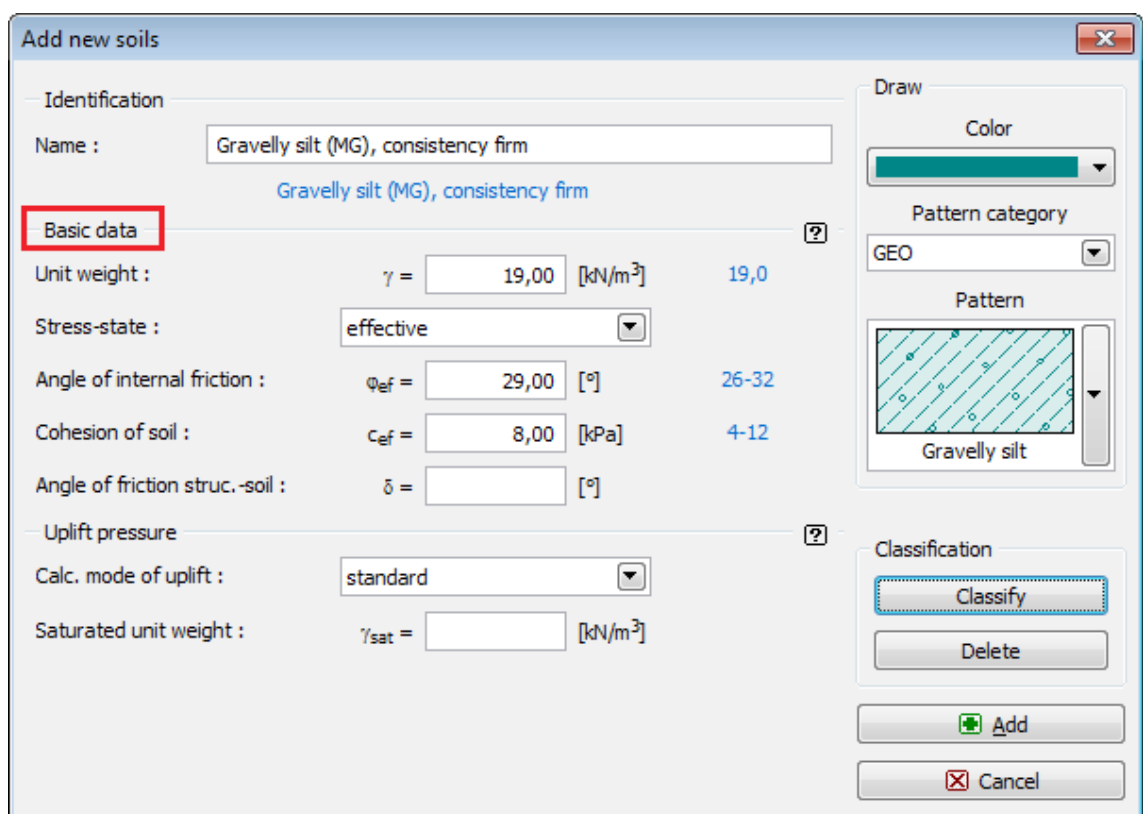

*Dialog window "Add new soils" - "Basic data"*

## <span id="page-317-0"></span>**Assign**

The "**Assign**" [frame](#page-51-0) contains a list of layers of profile and associated soils. The list of soils is graphically represented using buttons in the bar above the table, or is accessible from a combo list for each layer of the profile.

The procedure to assign soil into a layer is described in detail [herein.](#page-86-0)

The program makes it possible to [import soil assignment in the gINT format.](#page-110-0)

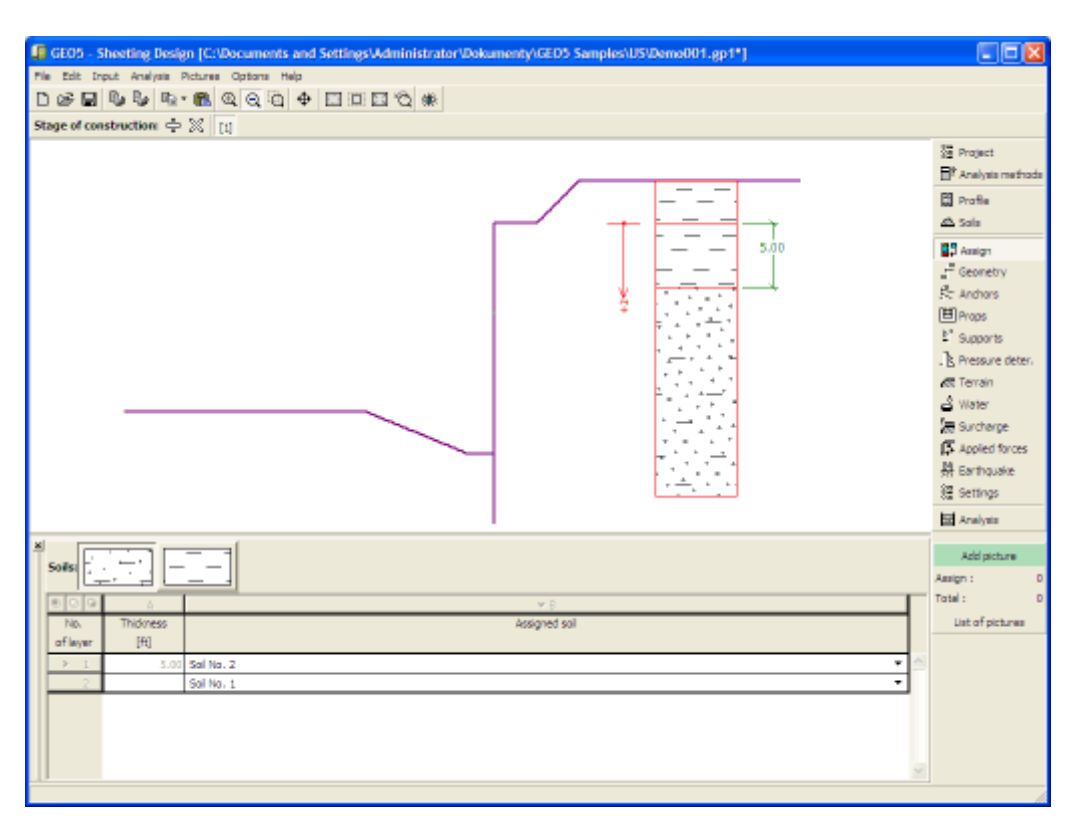

*Frame "Assign"*

## <span id="page-318-0"></span>**Geometry**

The "**Geometry**" [frame](#page-51-0) is used to specify the depth of a construction ditch and by pressing the button to choose the shape of a bottom. The selected shape with a graphic hint ("**Parameter chart**") appears in the left part of the frame. The dimensions of a structure can be edited either in the frame by inserting values into input fields, or on the desktop with the help of [active dimensions.](#page-55-0)

The frame can be further used to input surcharge of a construction ditch bottom and coefficient of reduction of earth pressure below the ditch bottom (this coefficient serves to analyze [braced](#page-973-0) [sheeting\)](#page-973-0).

The program makes it possible to [export](#page-99-0) the geometry of a structure in the \*.DXF format.

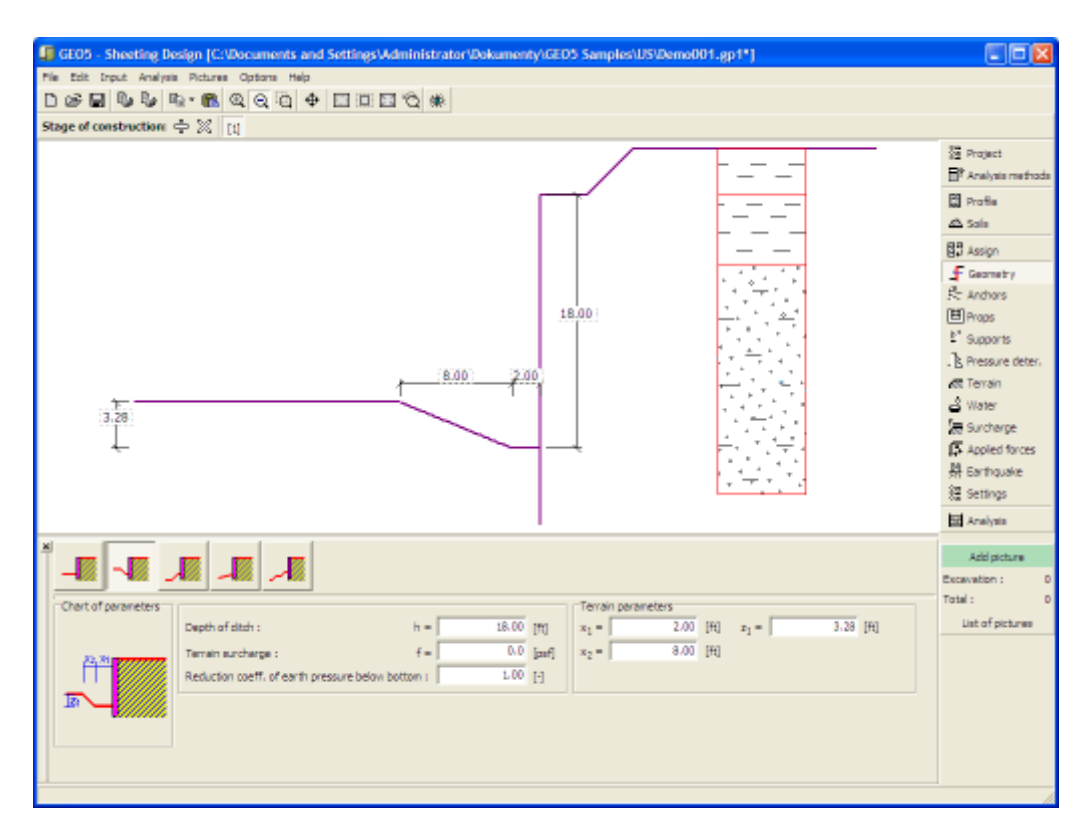

#### *Frame "Geometry"*

#### <span id="page-319-0"></span>**Anchors**

The "**Anchors**" [frame](#page-51-0) contains a [table](#page-52-0) with a list of input anchors. [Adding](#page-84-0) (editing) anchors is performed in the "**New anchor (Edit anchor)**" [dialog window.](#page-54-0) The input anchors can be edited on the desktop with the help of [active objects.](#page-55-0)

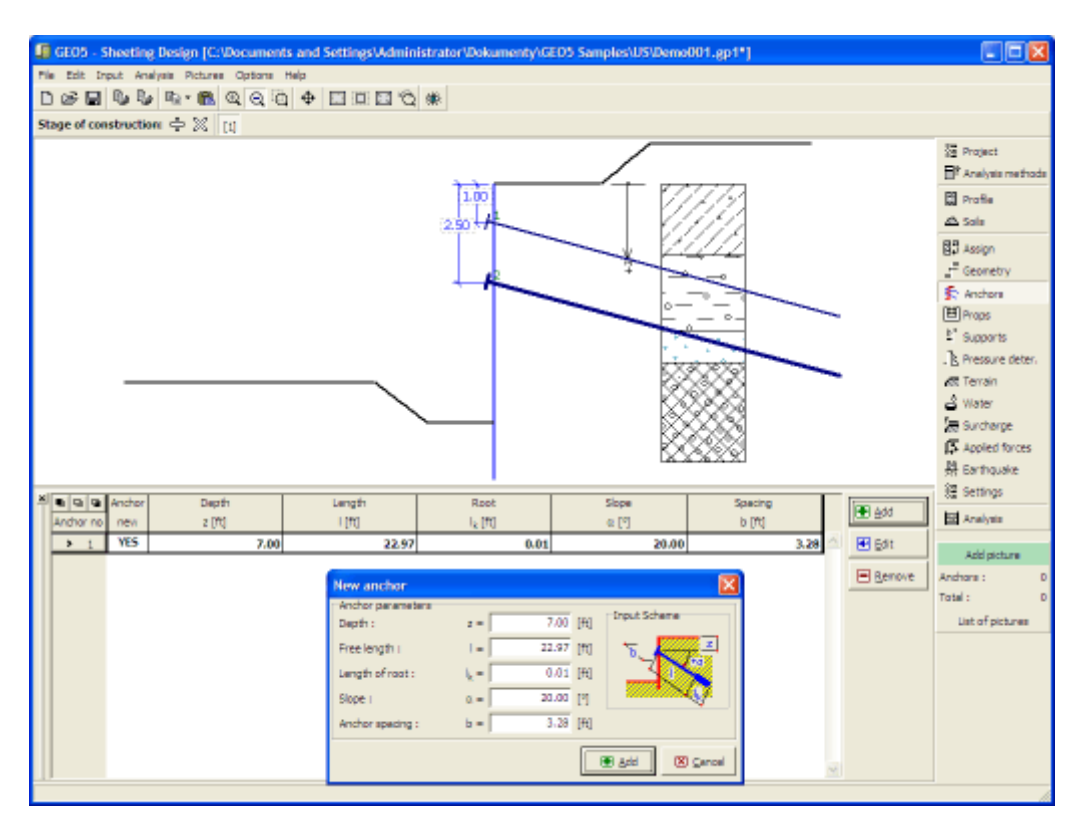

*Frame "Anchors"*

#### <span id="page-320-0"></span>**Props**

The "**Props**" [frame](#page-51-0) contains a [table](#page-52-0) with a list input props. [Adding](#page-84-0) (editing) props is performed in the "**New prop (Edit prop)**" [dialog window.](#page-54-0) The input props can also be edited on the desktop with the help of [active dimensions](#page-55-0) or [active objects,](#page-55-0) respectively.

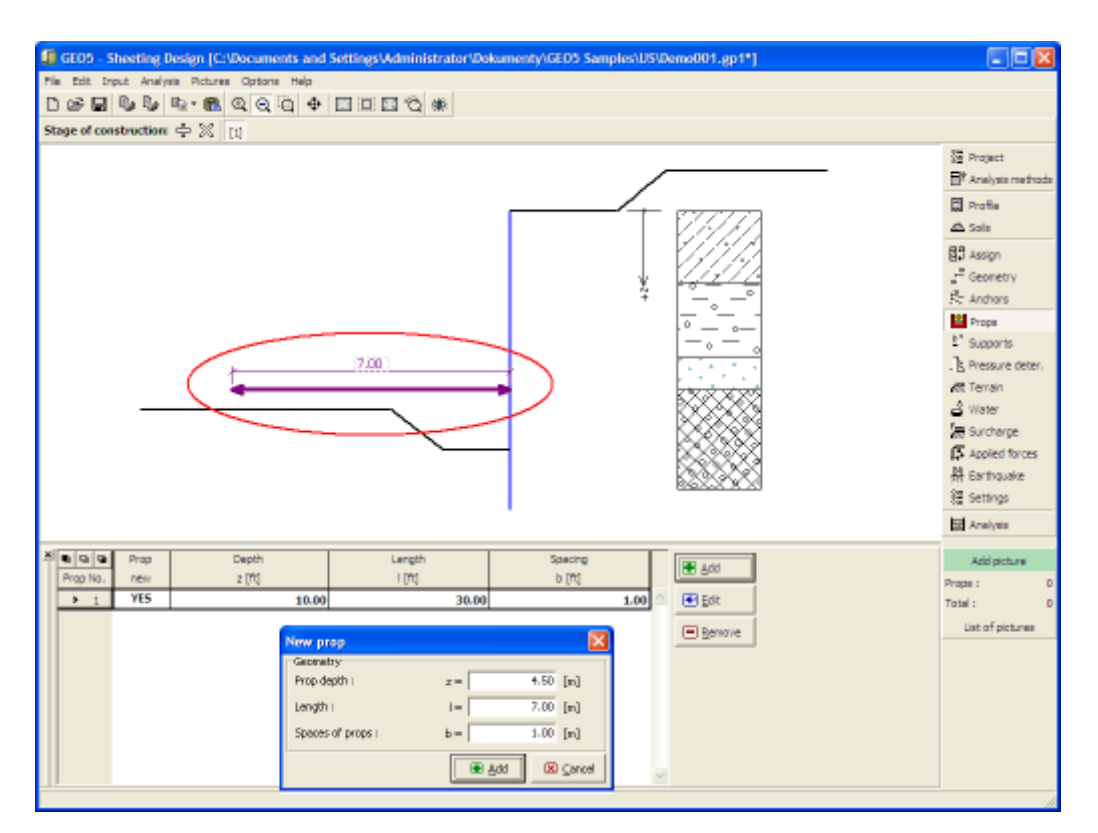

*Frame "Props"*

## <span id="page-321-0"></span>**Supports**

The "**Supports**" [frame](#page-51-0) contains a [table](#page-52-0) with a list of input supports. [Adding](#page-84-0) (editing) supports is performed in the "**New support (Edit support)**" [dialog window.](#page-54-0) The input supports can also be edited on the desktop with the help of [active dimensions](#page-55-0) or [active objects,](#page-55-0) respectively.

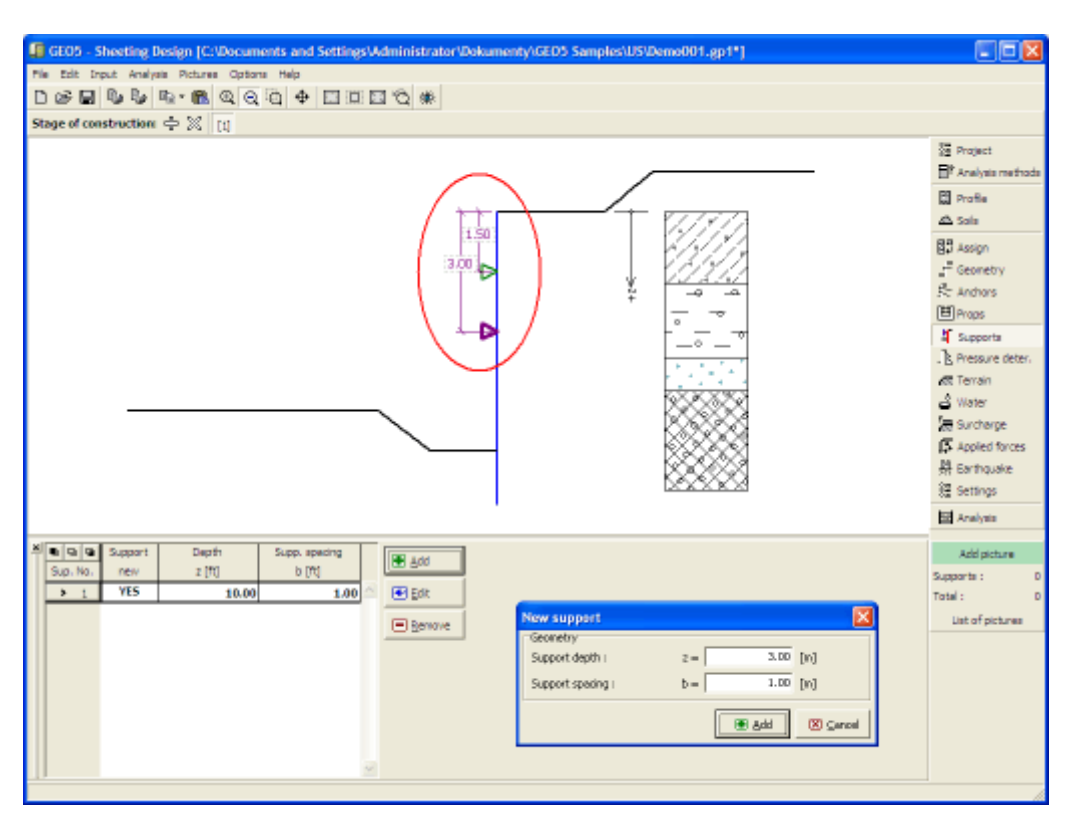

*Frame "Supports"*

## <span id="page-322-0"></span>**Pressure Determination**

The "**Pressure specification**" [frame](#page-51-0) allows by pressing the button "**Analyze**" ("**Input**", respectively) for selecting a method for the calculation of active earth pressure. Choose option "**Analyze**" if you wish the active earth pressure to be computed automatically based on specified earth profile.

In some special cases (redistribution of earth pressures due to presence of anchors, nonstandard rotation of a structure) it advisable to specify the distribution of earth pressure on a structure manually. Selecting the option "**Input**" opens a [table](#page-52-0) in the frame with a list of [input](#page-84-0) points and the corresponding pressure value. The pressure is specified up to the depth of structure increased by the depth of zero point (the depth of zero point is introduced in the top part of the frame). The depth of zero point equal to zero is selected if we wish to specify the pressure values only up to the depth of construction ditch. Below the ditch the programs computes the pressure values based on the specified geological profile. Providing the earth pressure is specified manually the program does not account for the influence of terrain profile, surcharge and water.

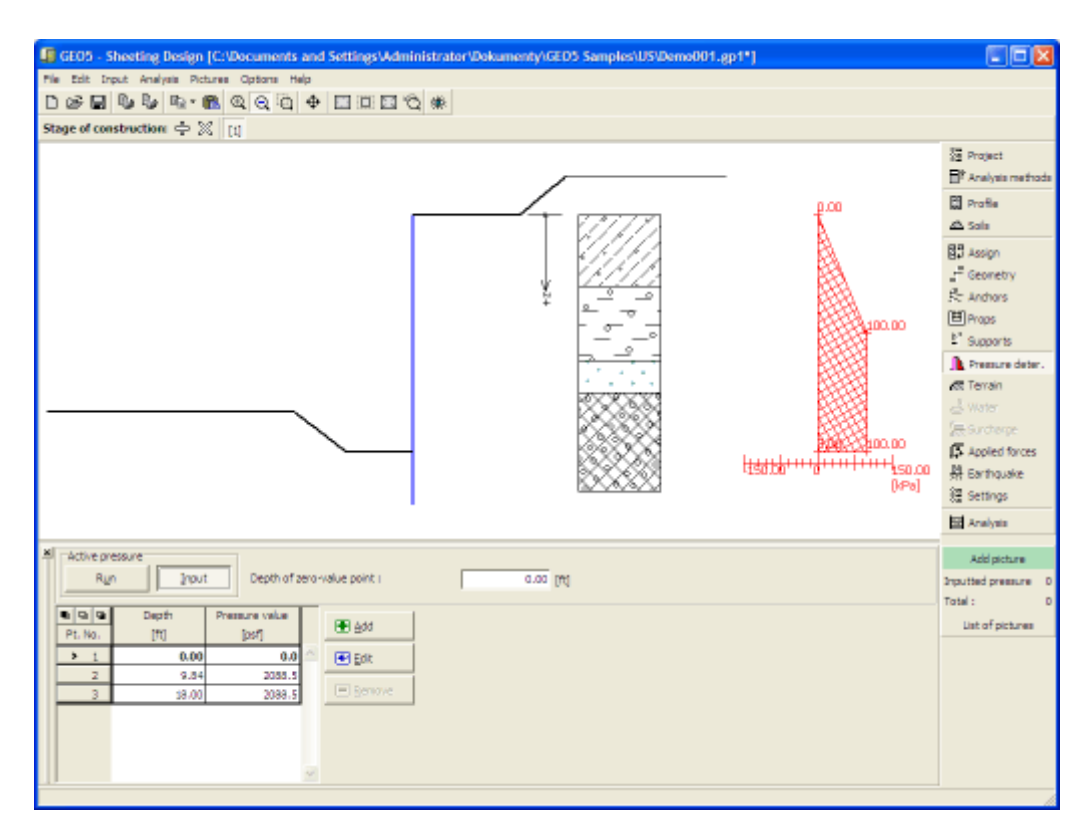

*Frame "Pressure determination"*

# <span id="page-323-0"></span>**Terrain**

The "**Terrain**" [frame](#page-51-0) allows, by pressing the button, for specifying the terrain shape. The selected shape with graphic hint ("**Chart of parameters**") of input values is displayed in the left part of the frame. The terrain shape can be edited either in the frame by inserting values into input fields, or on the desktop with the help of [active dimensions.](#page-55-0)

The last option to choose from is a general shape of a terrain. In this case the frame contains a table with a list of terrain points. The first point with coordinates [0,0] coincides with the top point of a structure.

Analysis of earth pressures in case of inclined terrain is described in the theoretical part of the help, chapter ["Distribution of earth pressures for broken terrain"](#page-887-0).
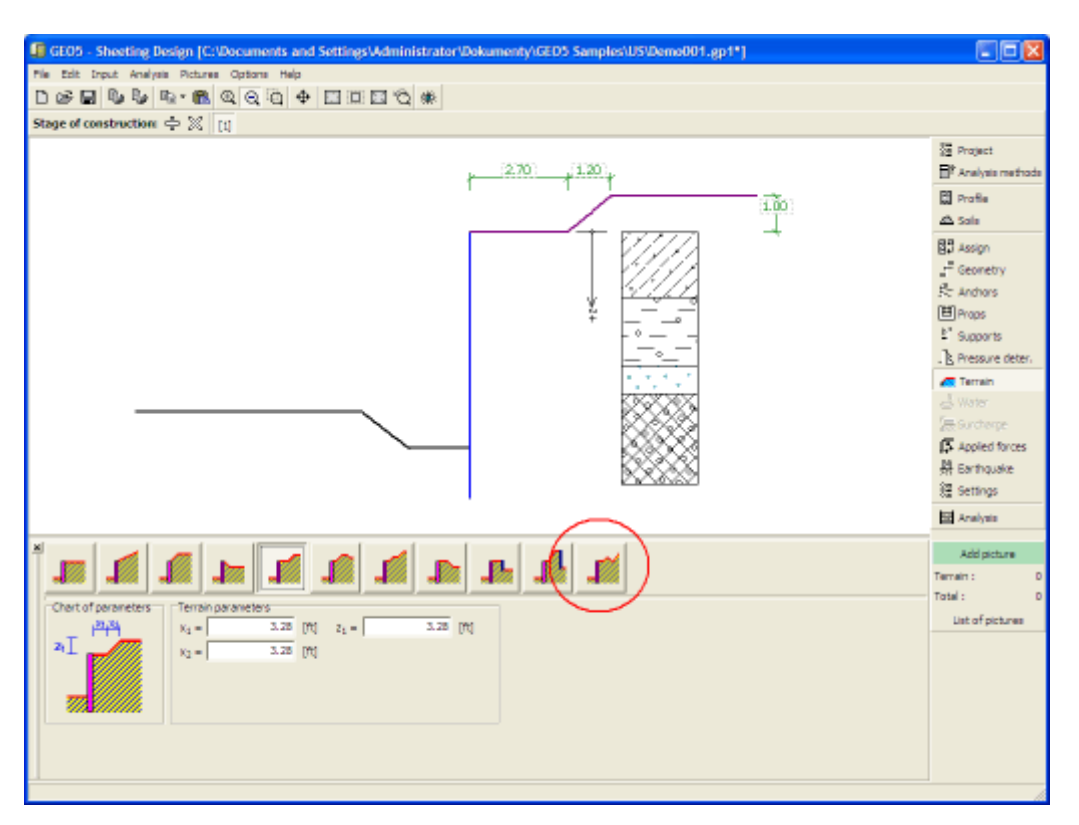

*Frame "Terrain"*

## **Water**

The "**Water**" [frame](#page-51-0) allows, by pressing the button, for selecting the type of water. The selected type together with a graphic hint ("**Chart of parameters**") of input values is displayed in the left part of the frame. Water parameters (*h1*, *h2*...) can be edited either in the frame by inserting values into input fields, or on the desktop with the help of [active dimensions.](#page-55-0)

The ground water table can also be specified **above the structure** or earth profile, respectively - in such a case the depth of water is input with a negative value.

Analysis of earth pressures with influence of water is described in the theoretical part of the help, chapter ["Influence of water"](#page-888-0).

The program further allows for specifying a depth of [tensile cracks](#page-894-0) filled with water.

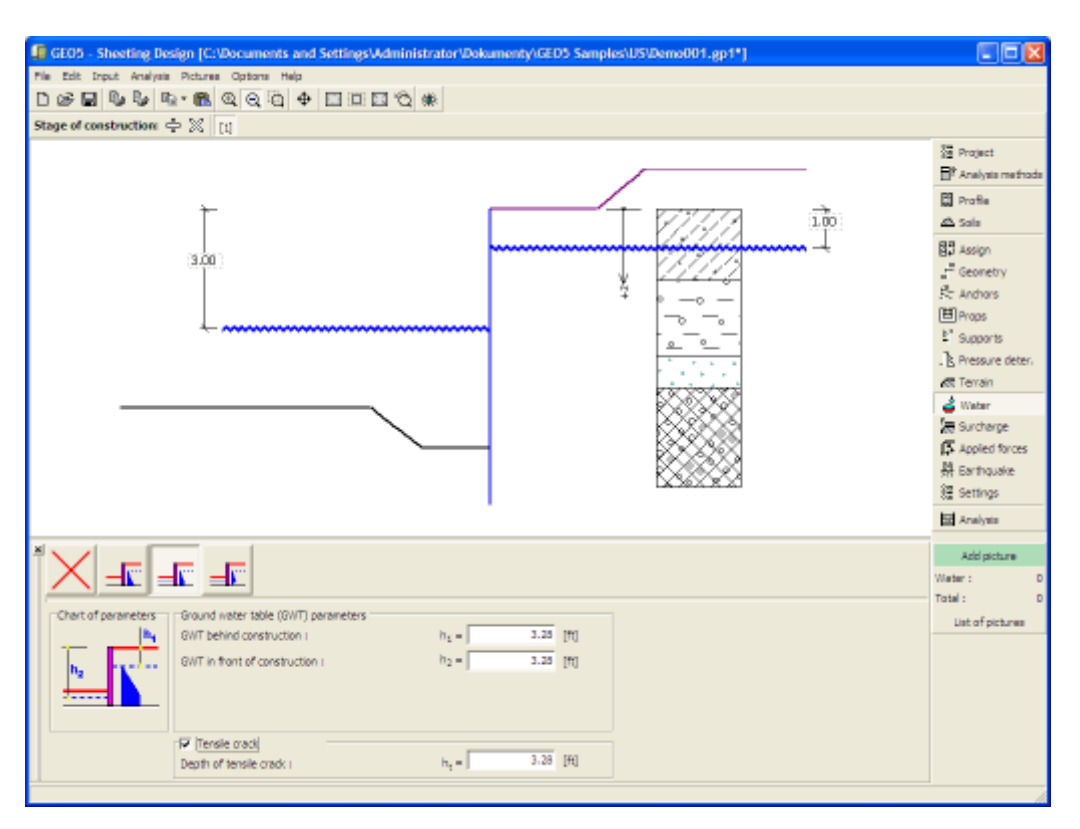

*Frame "Water"*

## <span id="page-325-0"></span>**Surcharge**

The "**Surcharge**" [frame](#page-51-0) contains a [table](#page-52-0) with a list of input surcharges. [Adding](#page-84-0) (editing) surcharge is performed in the "**New surcharge**" [dialog window.](#page-54-0) The input surcharges can be edited on the desktop with the help of [active dimensions](#page-55-0) or by [active objects.](#page-55-0)

The *z*-coordinate measured from the top point of a structure is specified (positive direction downwards) when inputting the surcharge at a certain depth. In case when the surcharge is found out off the terrain the program prompts an error message before calculation.

Either **permanent**, **variable** or **accidental** surcharge can be specified. Selecting the particular type of surcharge also renders the corresponding design coefficient to multiply the resulting load action. Accidental surcharge with favorable effect is not considered in the analysis.

Analysis of earth pressures due to surcharge is described in the theoretical part of the help, chapter ["Influence of surcharge"](#page-897-0).

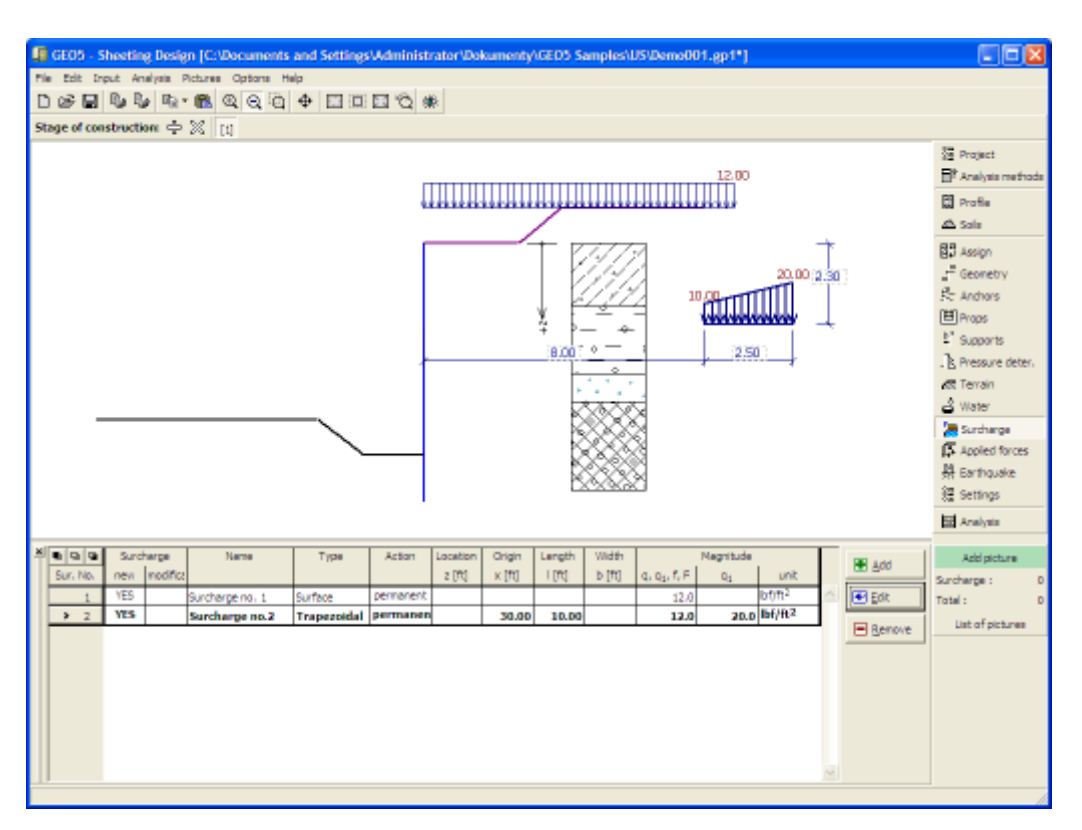

#### *Frame "Surcharge"*

## **Applied Forces**

The "**Applied forces**" [frame](#page-51-0) contains a [table](#page-52-0) with a list of forces acting on a structure. [Adding](#page-84-0) (editing) forces is performed in the "**New force**" [dialog window.](#page-54-0) The input forces can also be edited on the desktop with the help of [active objects.](#page-55-0)

**Applied forces** represent an additional load on the structure of the wall, sheeting or MSE wall. We can model such as an anchoring crash barrier, crash vehicle, load from billboards and hoardings etc. Program doesn`t adjust the applied forces in the calculation.

External load acting to the ground surface is necessary to define as [surcharge.](#page-325-0)

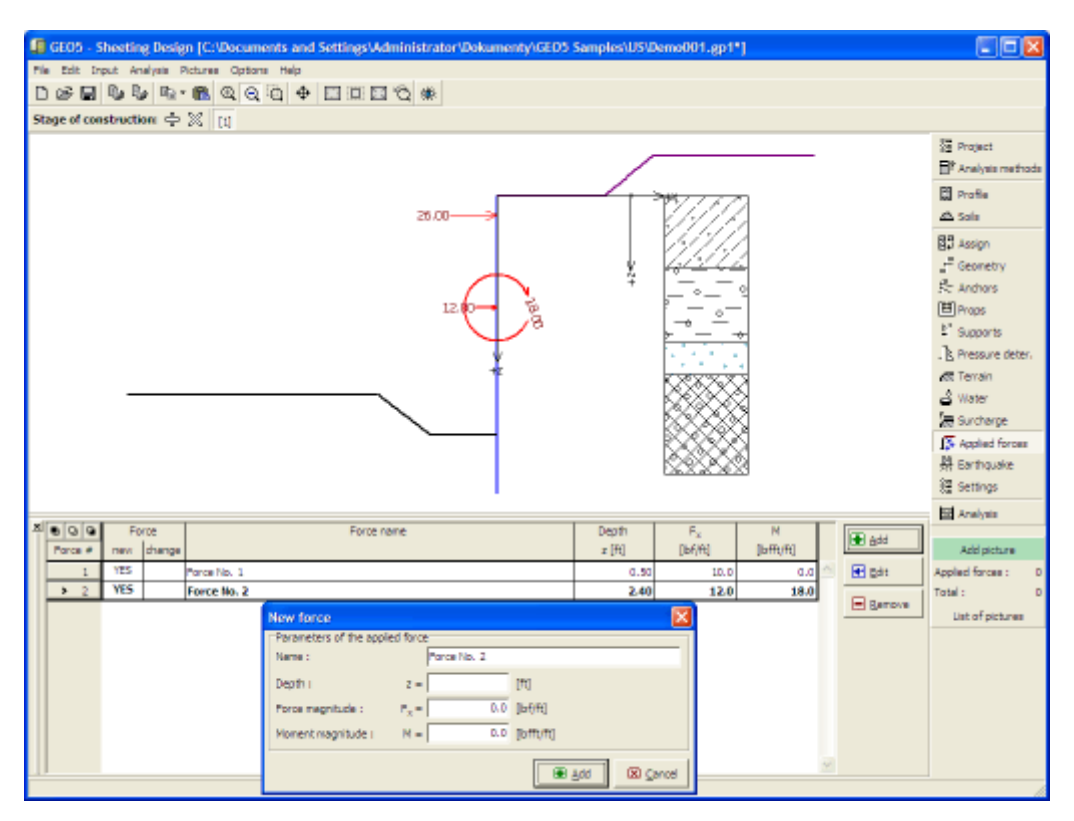

*Frame "Applied forces"*

## **Earthquake**

The "**Earthquake**" [frame](#page-51-0) serves to input earthquake parameters. Directions of input earthquake effects are displayed on the desktop.

If not provided by measurements the coefficients  $k_h$  and  $k_v$  can be calculated following the approach adopted from [EN 1998-5.](#page-911-0)

Analysis of earth pressures while accounting for earthquake is described in the theoretical part of the help, chapter ["Influence earthquake"](#page-904-0).

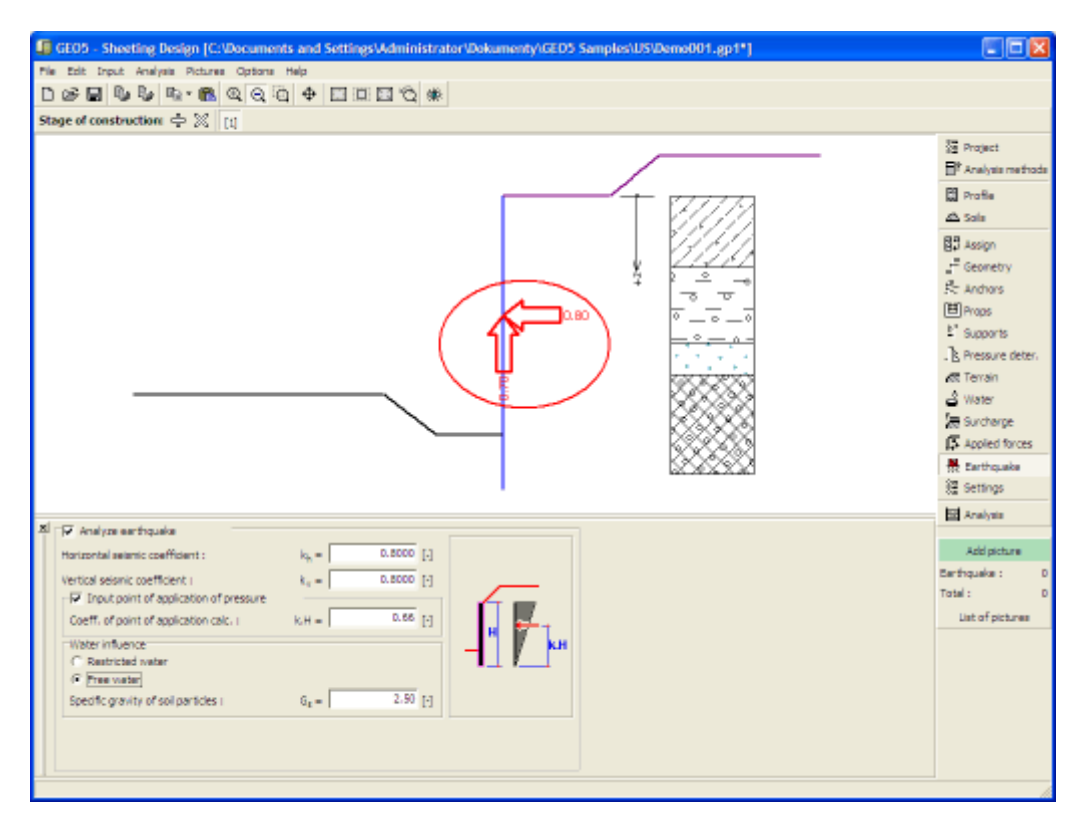

*Frame "Earthquake"*

## **Stage Settings**

The [frame](#page-51-0) "**Stage settings**" serves to input settings valid for a given construction stage.

Selected [design situation](#page-148-0) determines the safety coefficients to be used in the analysis of a given construction stage.

The frame view depends on the selected [verification methodology.](#page-129-0) LRFD 2012 introduces new types of [design situations](#page-144-0) (**Strength I**, **Service I**, **Extreme I**).

| $\mathbf{x}$ | Design situation: | permanent<br>permanent<br>transient<br>accidental<br>seismic |  |
|--------------|-------------------|--------------------------------------------------------------|--|
|              |                   |                                                              |  |

*Frame "Stage settings"*

# **Analysis**

The "**Analysis**" [frame](#page-51-0) displays the analysis results. The analysis is carried out by pressing the "**Analyze**" button in the right part of the frame. The frame has two variants. The first variant

applies to a wall free of anchors (sheet pile) and the second one to an anchored (strutted) wall.

A coefficient of reduction of passive earth pressure (or factor of safety) together with a choice whether to consider a [minimal dimensioning pressure](#page-894-1) behind the structure is specified for a [non-anchored](#page-956-0) wall.

A type of heel support [\(fixed,](#page-957-0) [free\)](#page-958-0) and analysis parameters (coefficient of reduction of passive pressure, minimum dimensioning pressure) are specified for an **anchored** wall.

When performing the analysis according to [EN 1997](#page-138-0) or [LRFD](#page-141-0) the design coefficients are introduced in the ["Excavations"](#page-120-0) tab. Providing the analysis is carried out according to [Design](#page-133-0) [approach 1,](#page-133-0) it is necessary to also enter the combination number.

The analysis results are displayed on the desktop. Visualization of results can be adjusted in the frame ["Visualization settings"](#page-49-0).

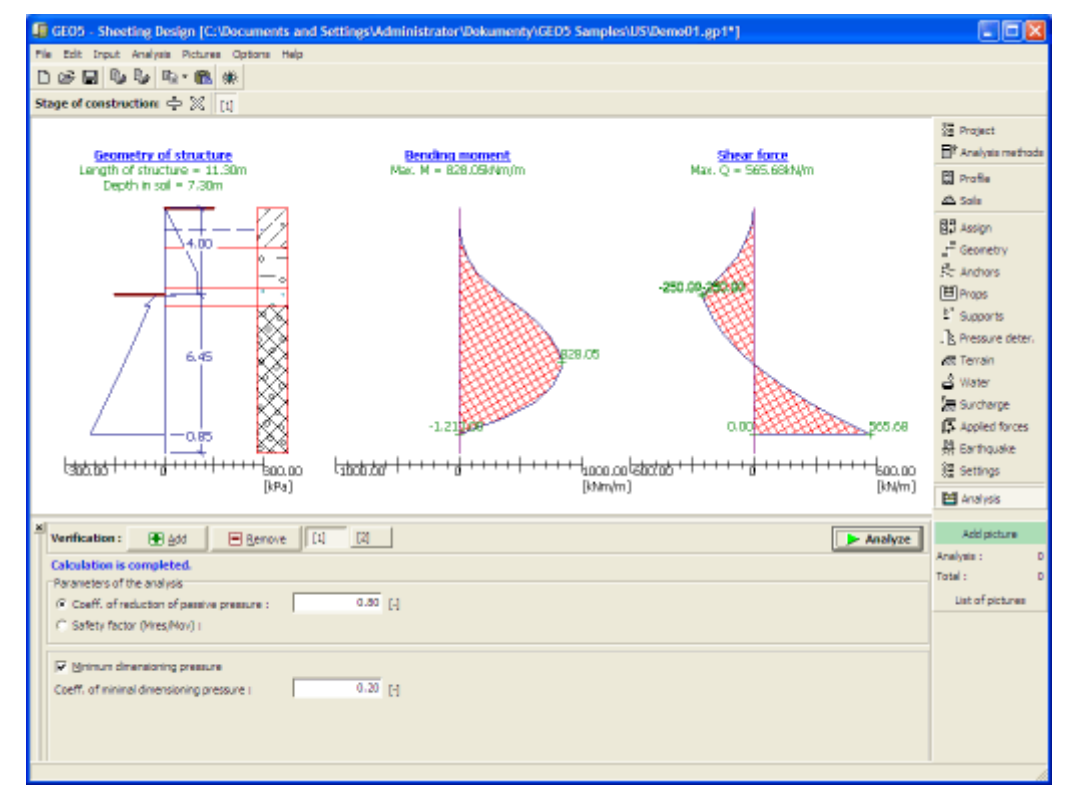

*Frame "Analysis" - non-anchored wall*

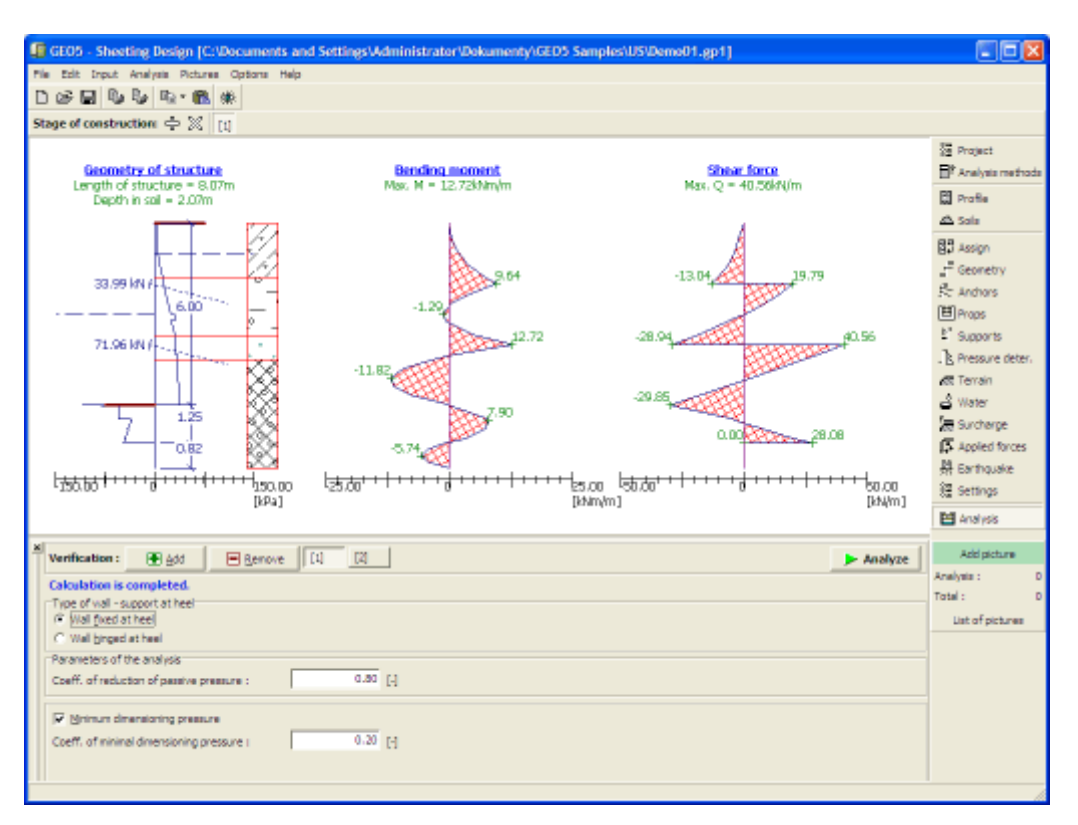

*Frame "Analysis" - anchored wall*

# **Stability**

The "**Stability**" frame serves to evaluate the external stability of a structure employing the "**Slope stability**" program. This frame is used to introduce the geometry of a structure - "**Depth of cross section**" and "**Length of the structure below the ditch**", for anchored walls the corresponding "**Anchor force**" should also be specified.

Pressing the "**Stability**" button [launches](#page-89-0) the "**Slope stability**" program. This program then allows us to check the overall stability of the analyzed structure. The button is available only if the program "**Slope stability**" is installed.

After completing all analyses press the "**OK**" button to leave the program - all data are then carried over to the analysis protocol of the "**Sheeting design**" program.

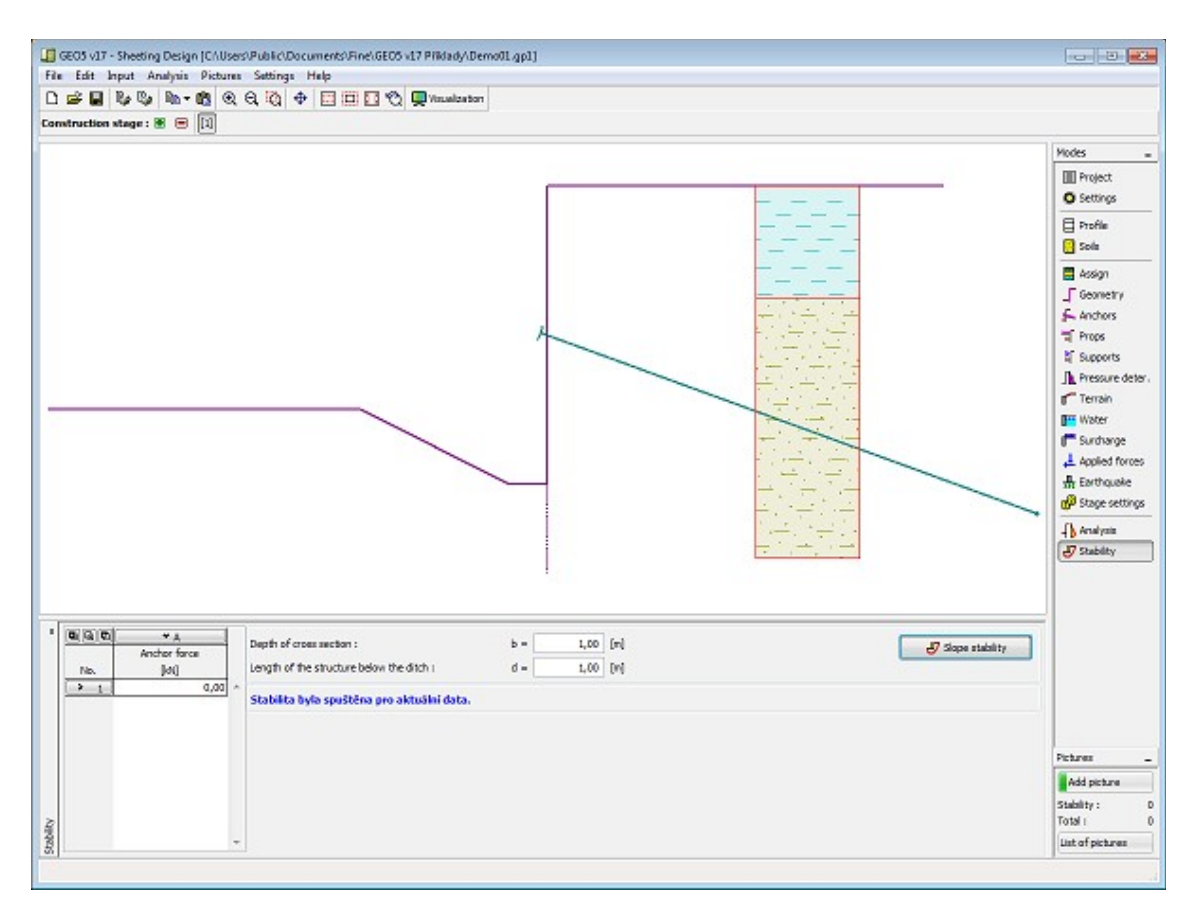

*Frame "Stability"*

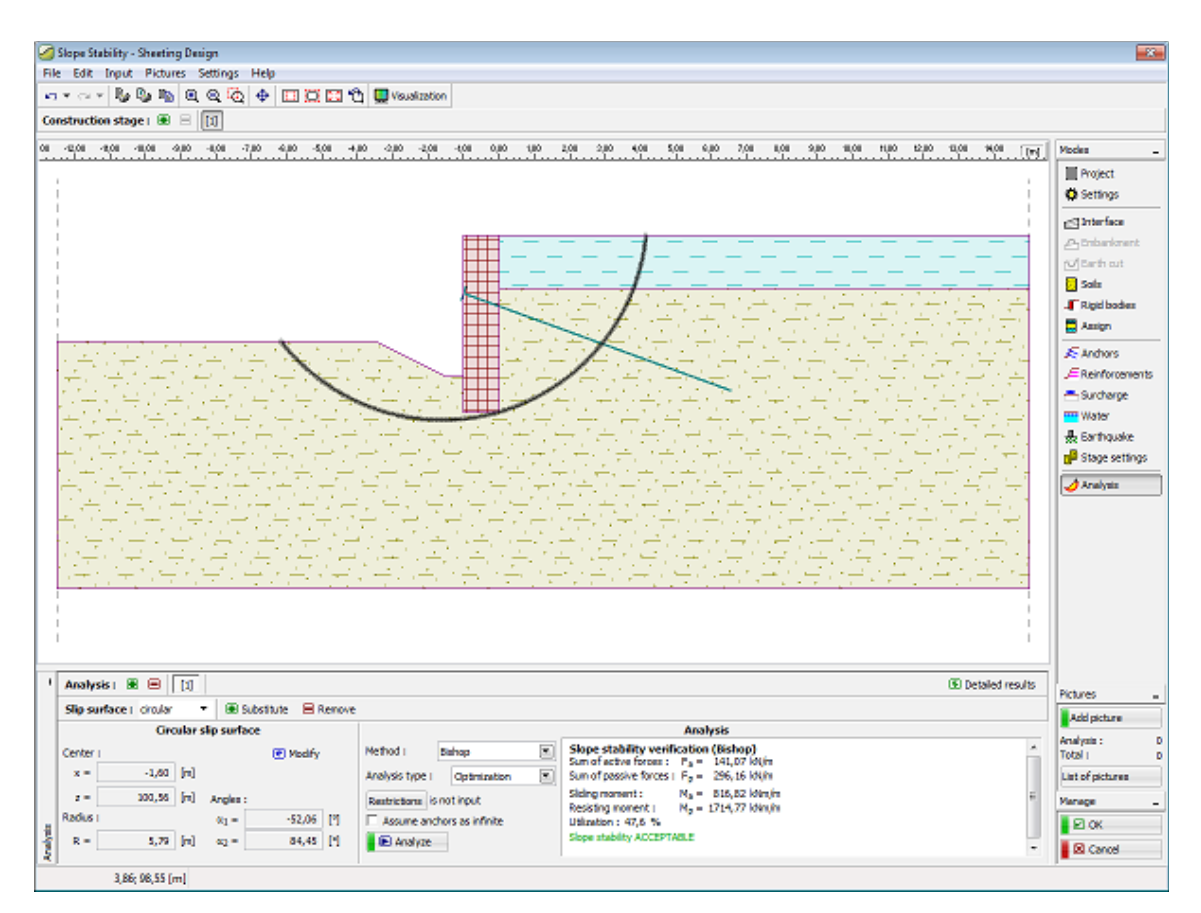

*Program "Slope stability"*

# **Program Sheeting Check**

This program is used to analyze deep excavations and retaining structures by the method of elasto-plastic non-linear analysis i.e. the magnitude of pressures acting upon a structure depend on its deformation. It models real behavior of the structure during construction process and determinates internal forces and deformations.

Preliminary design of wall dimensions, internal forces and anchor loads can be performed by [Sheeting Design](#page-312-0) program.

#### **The help in the program "Sheeting Check" includes the folowing topics:**

• Input of data into individual frames:

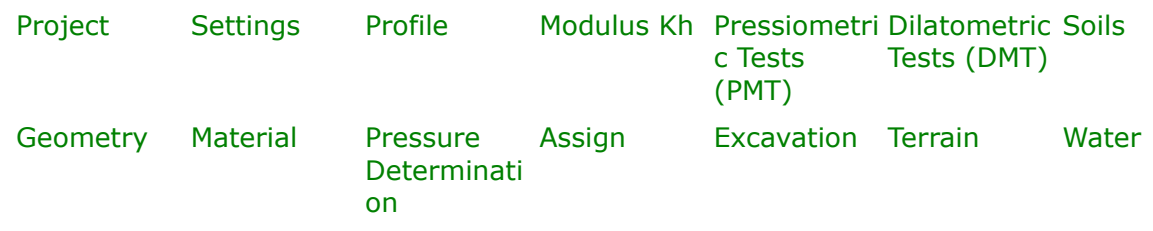

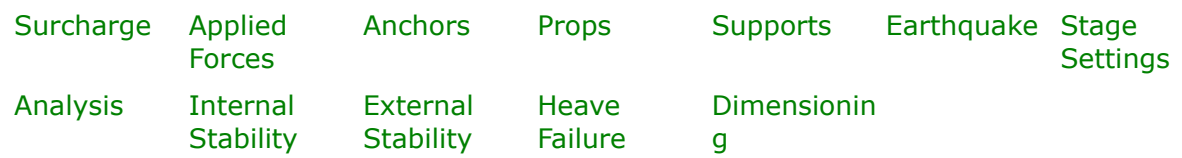

- [Standards and analysis methods](#page-113-0)
- Theory for analysis in the program "**Sheeting Check**":

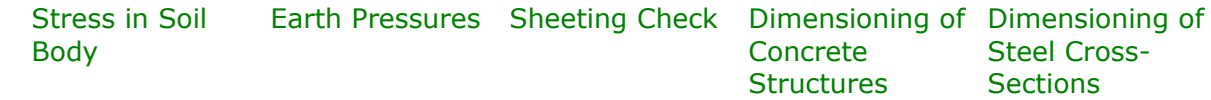

- [Outputs](#page-850-0)
- General information about the work in the [User Environment](#page-38-0) of GEO5 programs
- [Common input](#page-68-0) for all programs

#### <span id="page-333-0"></span>**Project**

The [frame](#page-51-0) **"Project"** is used to input basic project data and to specify overall settings of the analysis run. The frame contains an input form to introduce the basic data about the analyzed task, i.e. project information, project description, date, etc. This information is further used in [text and graphical outputs.](#page-850-0)

The frame also allows user to switch analysis units [\(metric / imperial\)](#page-60-0). Project data can be copied within all GEO5 programs using ["GeoClipboard"](#page-61-0).

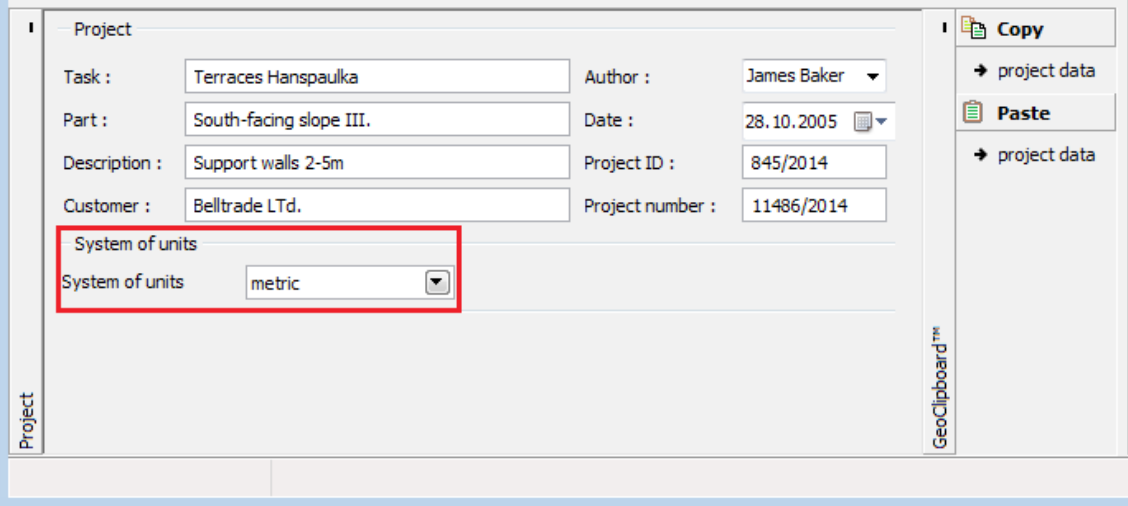

*Frame "Project"*

## <span id="page-334-1"></span>**Settings**

The [frame](#page-51-0) "**Settings**" allows to introduce the basic [settings,](#page-116-0) such as standards and theories of analysis, the way of proving safety of a structure and individual coefficients of the analysis.

The programs not only contain the pre-defined **basic Settings** for individual countries, but also allow the user to create their own **user-defined Settings**, which can be subsequently used in all GEO5 programs.

The "**Select**" button allows to choose an already created setting from the ["Settings list"](#page-115-0).

The "**Settings Administrator**" button opens the ["Administrator"](#page-113-1) dialog window, which allows for viewing and modifying individual Setting. It is also possible to identify the visible settings in the Settings list. Data in the Settings administrator can be also **exported and imported**.

The "**Add to the administrator**" button allows to [create user-defined Settings,](#page-127-0) which are subsequently added to the Settings administrator.

The "**Modify**" button enables a quick visualization and editing of the current Setting in the opened program. Modifying any of the parameters changes the title to "**Input for the current task**". Individual analyses are then performed with this **local setting**. Should we consider this setting as suitable also for other tasks, we add the setting into the "**Settings administrator**" by pressing the "**Add to the administrator**" button.

The "**Input for the current task**" setting is usually created when [importing older data.](#page-128-0)

Settings of analysis parameters are performed in the ["Materials and standards"](#page-117-0) and the ["Excavations"](#page-120-0) tabs.

When performing analysis according to [EN 1997](#page-138-0) or according to the theory of [limit states,](#page-130-0) the program enables to set whether to reduce the soil parameters for the calculation of limit pressures. When modeling a real behavior of the structure we recommend not to reduce these pressures.

The frame allows the user to specify subdivision of a wall in to finite elements (by default, the number of elements equals *40*) and the specify whether the structure is loaded by the [minimum dimensioning pressure.](#page-894-1)

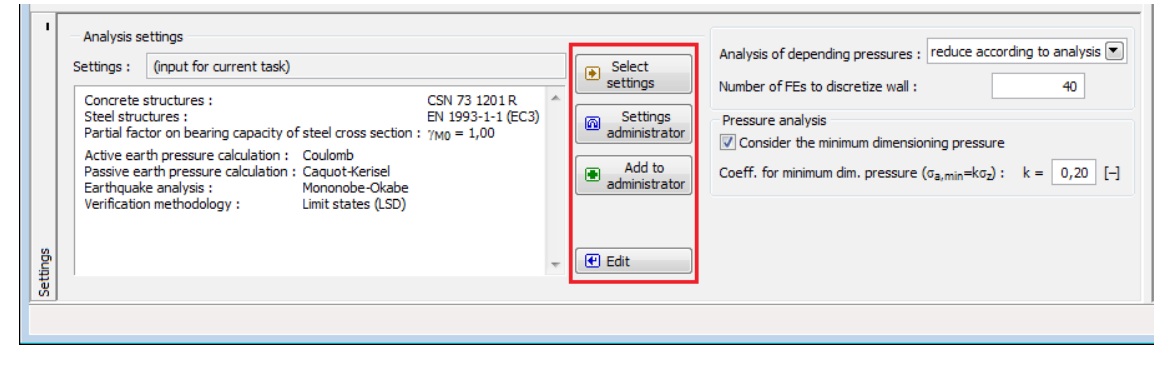

*Frame "Settings"*

# <span id="page-334-0"></span>**Profile**

The "**Profile**" [frame](#page-51-0) contains a [table](#page-52-0) with a list of input interfaces. After specifying interfaces it is possible to edit thicknesses of individual layers with the help of [active dimensions.](#page-55-0)

[Adding](#page-84-0) (editing) layer is performed in the "**New interface**" [dialog window.](#page-54-0) The *z*-coordinate measured from the top point of a structure is specified (*z*-axis).

The program allows for raising or lowering the top point of a structure in the "**Change of terrain elevation**" dialog window so that the whole interface can be translated while keeping the thicknesses of individual layers. This function is important when copying the profile from program "**Terrain**".

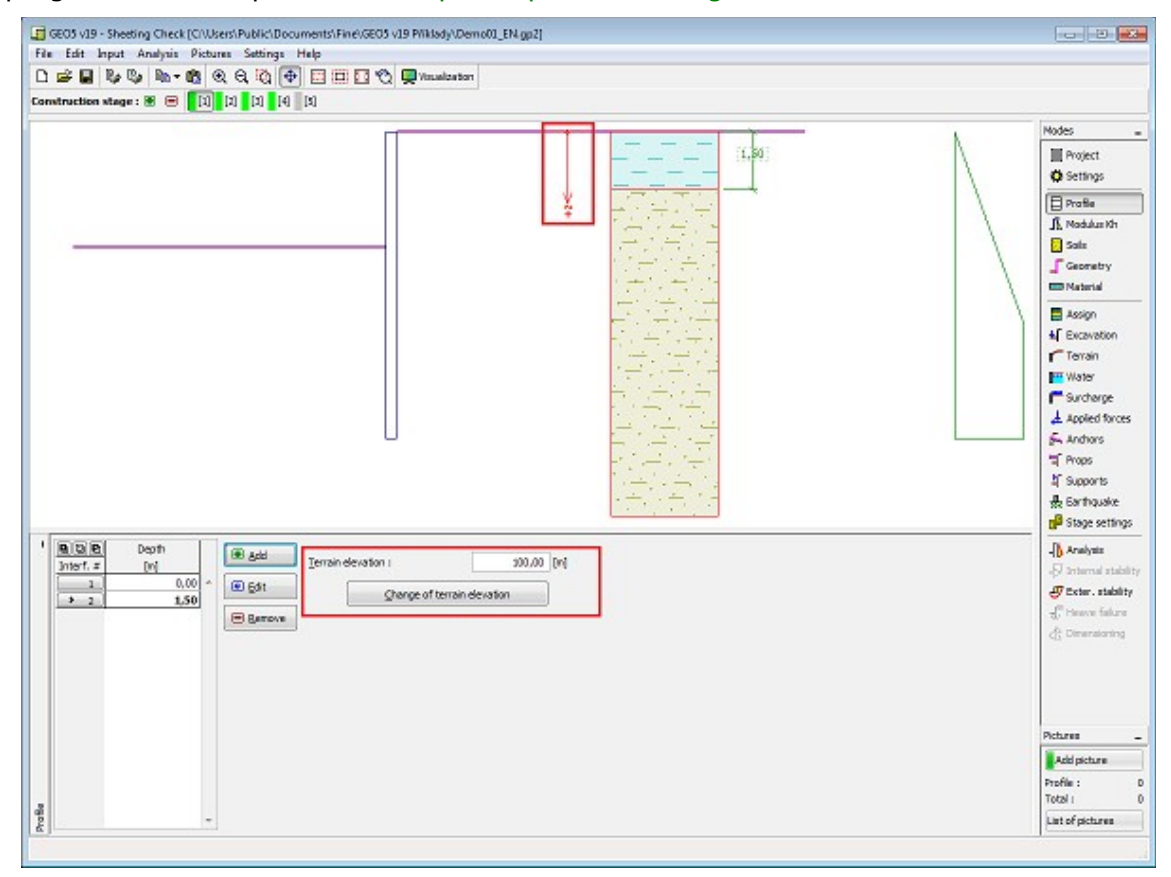

The program makes it possible to [import a profile in the gINT format.](#page-110-0)

*Frame "Profile"*

## <span id="page-335-0"></span>**Modulus Kh**

This [frame](#page-51-0) serves to specify a type of analysis for calculation of the [modulus of subsoil](#page-963-0) [reaction,](#page-963-0) which is an important input parameter when analyzing a [sheeting structure](#page-960-0) by using the [method of dependent pressures.](#page-961-0)

The way of calculation of the [modulus of subsoil reaction](#page-963-0) *kh* is selected in the ["Settings"](#page-334-1) frame (in the "**Edit current settings**" [dialog window](#page-54-0) in the ["Excavations"](#page-120-0) tab).

The frame can take different forms depending on the selected method of calculation:

- **standard** (option "analyze – [Schmitt"](#page-964-1), "analyze – [Chadeisson"](#page-964-0), "manual [iteration"](#page-966-0) or "automatic [iteration"](#page-966-0))
- **input** (selecting the option "**Input by distribution**" opens a table in the frame that allows to [input](#page-84-0) the values of the modulus of subsoil reaction *kh* both in front of and behind the structure. For option "**Input as a soil parameter**" the modulus *kh* is specified in the ["Soils"](#page-339-0) frame, where the modulus of subsoil reaction is considered either as **linear**, or as **nonlinear - curve**)
- **[pressiometer PMT](#page-1190-0)** (modulus of subsoil reaction *kh* is input either by [pressiometric test,](#page-1190-0) or as a parameter of soil in the ["Soils"](#page-339-0) frame. Then there is specified method of calculation - according to [NF P 94-282](#page-969-0) or according to [Menard\)](#page-968-0)
- **[chinese standards](#page-971-0)** (for "m" method is defined [horizontal displacement](#page-971-0) at the ditch bottom *vb* [*mm*] and magnitude of modulus *A* [*MN/m<sup>3</sup>* ], or option [input](#page-340-0) as a parameter of [soil](#page-339-0) – "c" method, "k" or "m" method)

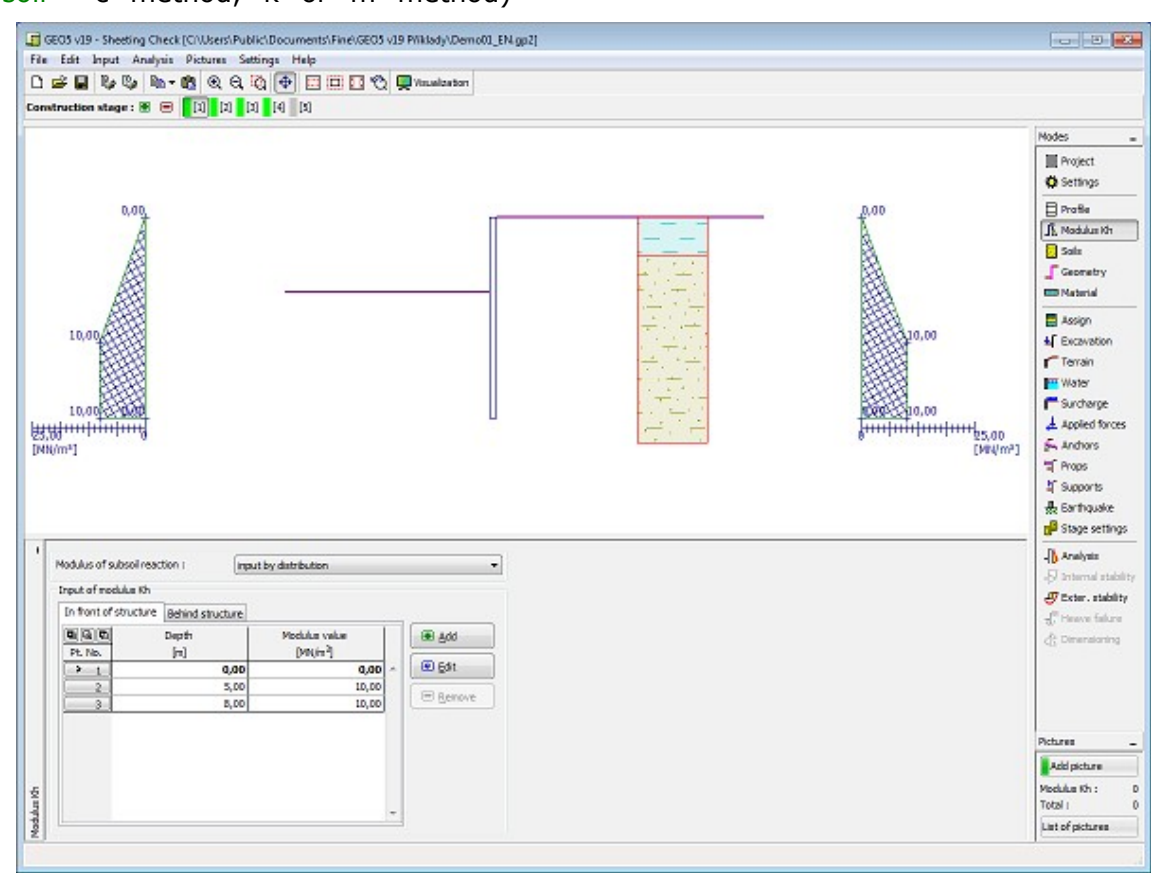

*Frame "Modulus kh"*

# <span id="page-336-0"></span>**Pressiometric Tests (PMT)**

The [frame](#page-51-0) "**Pressiometric tests**" serves to input the name of [pressiometric test](#page-1190-0) and depth of the first point of PMT *h* [*m*] from the finished grade.

The results of [pressiometric test \(PMT\)](#page-1190-0) are imported into the program by pressing the ""**Import**" button. The procedure of an import of table data is more desribed [herein.](#page-101-0)

This frame contains a [table](#page-52-0) with list of the input values of [pressiometric test \(PMT\).](#page-1190-0) [Adding](#page-84-0) (editing) of values is performed in the "**New value of test**, or **Edit the value of test**" [dialog](#page-54-0) [window,](#page-54-0) where is specified the depth *z* [*m*] (in the *x*, *y* coordinate system) and the measured values of [pressiometric \(Menard\) modulus](#page-1190-0) *Em* [*MPa*].

**Note:** The frame is accessible only in the case, when in the ["Settings"](#page-334-1) frame is selected an option "**[pressiometer PMT](#page-968-0)**" (the ["Excavations"](#page-120-0) tab) and together for the [modulus of subsoil](#page-963-0) [reaction](#page-963-0) is chosen the option "**input pressiometer test**" in the ["Modulus Kh"](#page-335-0) frame.

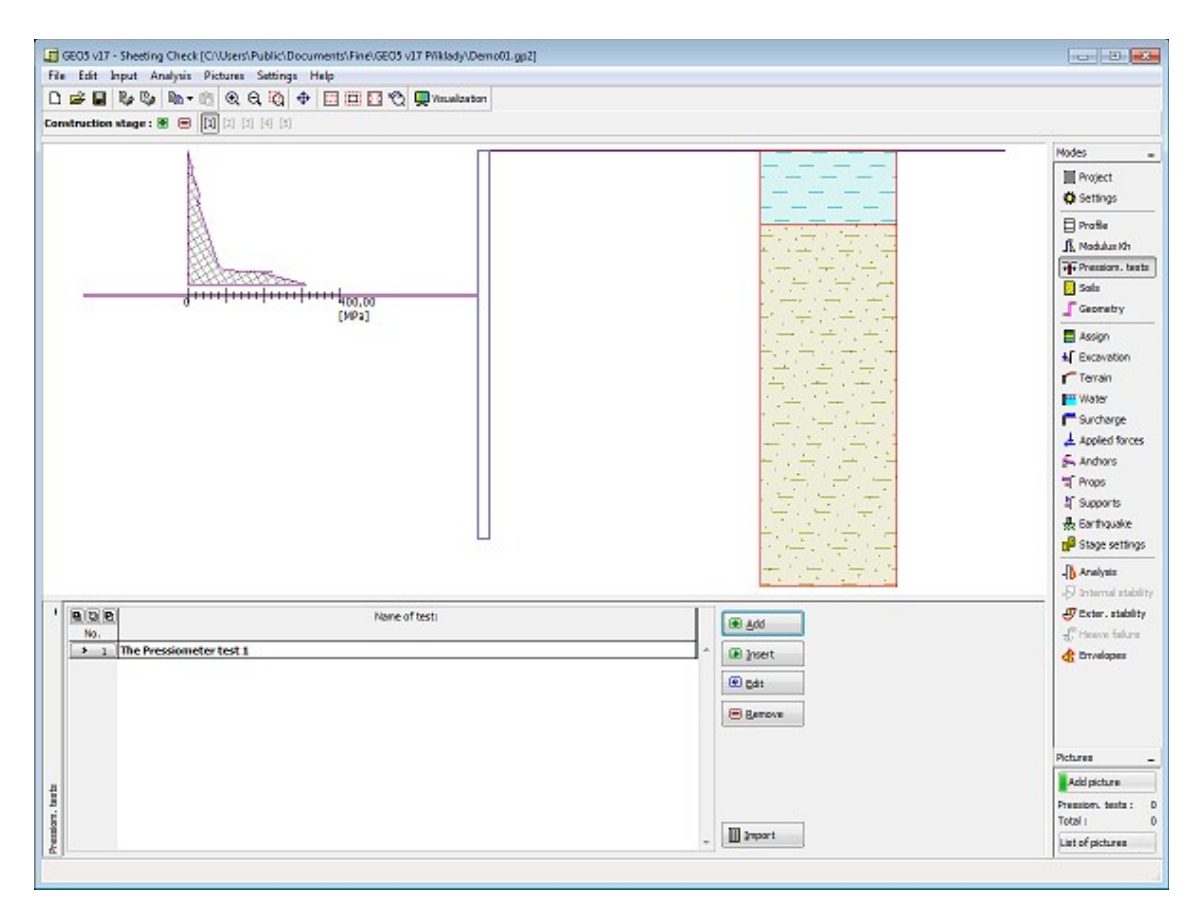

*Frame "Pressiometric tests"*

| New test 1                             |                         |                |              |                            | $\overline{\mathbf{x}}$ |
|----------------------------------------|-------------------------|----------------|--------------|----------------------------|-------------------------|
| Name of test: :                        | The Pressiometer test 1 |                |              |                            |                         |
| $\blacksquare\blacksquare\blacksquare$ | Depth                   | Ménard modulus | <b>B</b> Add |                            |                         |
| No.                                    | $Z$ [m]                 | $E_m$ [MPa]    |              |                            |                         |
| $\rightarrow$<br>$\mathbf{1}$          | 0,00                    | 0,00           | <b>Edit</b>  |                            |                         |
| $\overline{2}$                         | 0,28                    | 7,90           |              |                            |                         |
| 3                                      | 0,35                    | 14,90          | □ Remove     |                            |                         |
| $\overline{4}$                         | 0,37                    | 9,20           |              | <b>ANANA</b>               |                         |
| 5                                      | 0,45                    | 10,00          |              |                            |                         |
| 6                                      | 0,64                    | 20,30          |              |                            |                         |
| $\overline{7}$                         | 0,89                    | 29,70          |              |                            |                         |
| 8                                      | 1,07                    | 27,70          |              |                            |                         |
| 9                                      | 1,10                    | 31,70          |              |                            |                         |
| 10                                     | 1,12                    | 26,00          |              |                            |                         |
| 11                                     | 1,28                    | 33,90          |              |                            |                         |
| 12                                     | 2,34                    | 79,30          |              |                            |                         |
| 13                                     | 2,47                    | 95,30          |              |                            |                         |
| 14                                     | 2,49                    | 152,80         |              |                            |                         |
| 15                                     | 2,50                    | 221,50         |              |                            |                         |
| 16 <sup>16</sup>                       | 2,50                    | 189,30         |              |                            |                         |
| 17                                     | 2,76                    | 313,80         |              |                            |                         |
|                                        |                         |                |              |                            |                         |
|                                        |                         |                |              |                            |                         |
|                                        |                         |                |              | 313,80<br>[MPa]            |                         |
|                                        |                         |                |              | $\boxtimes$ Cancel<br>⊠ ok |                         |

*Dialog window "New test"*

# <span id="page-338-0"></span>**Dilatometric Tests (DMT)**

The [frame](#page-51-0) "**DMT**" serves to input the name of [dilatometric test,](#page-1190-1) depth of the first point of DMT *h* [*m*] from the finished grade and characteristic length of sheeting structure [\(coefficient of](#page-970-0) [reduction\)](#page-970-0) *B*.

The results of [dilatometric test \(DMT\)](#page-1190-1) are imported into the program by inserting the file in format **UNI** (**\*.uni**). It is a **standardized and universal format** for import of the measured data obtained from [dilatometric tests,](#page-1190-1) which is used in the world.

This frame contains a [table](#page-52-0) with list of the input values of [dilatometric test \(DMT\).](#page-1190-1) [Adding](#page-84-0) (editing) of values is performed in the "**New value of test**, or **Edit the value of test**" [dialog](#page-54-0) [window,](#page-54-0) where is specified the depth *z* [*m*] and the measured values of [constrained soil](#page-1203-0) [modulus](#page-1203-0) *MDMT* [*MPa*].

If during the evaluation of [dilatometric test](#page-1190-1) is measured the zero value of [constrained soil](#page-1203-0) [modulus](#page-1203-0) *MDMT*, then program allows the automatic correction of measurement errors - instead of zero value is considered the arithmetic average of the next upper and lower non-zero value of *MDMT* in the calculation.

**Note:** The frame is accessible only in the case, when in the ["Settings"](#page-334-1) frame is selected an option "**[dilatometer DMT](#page-1190-1)**" (the ["Excavations"](#page-120-0) tab) for calculation of the [modulus of subsoil](#page-963-0) [reaction.](#page-963-0)

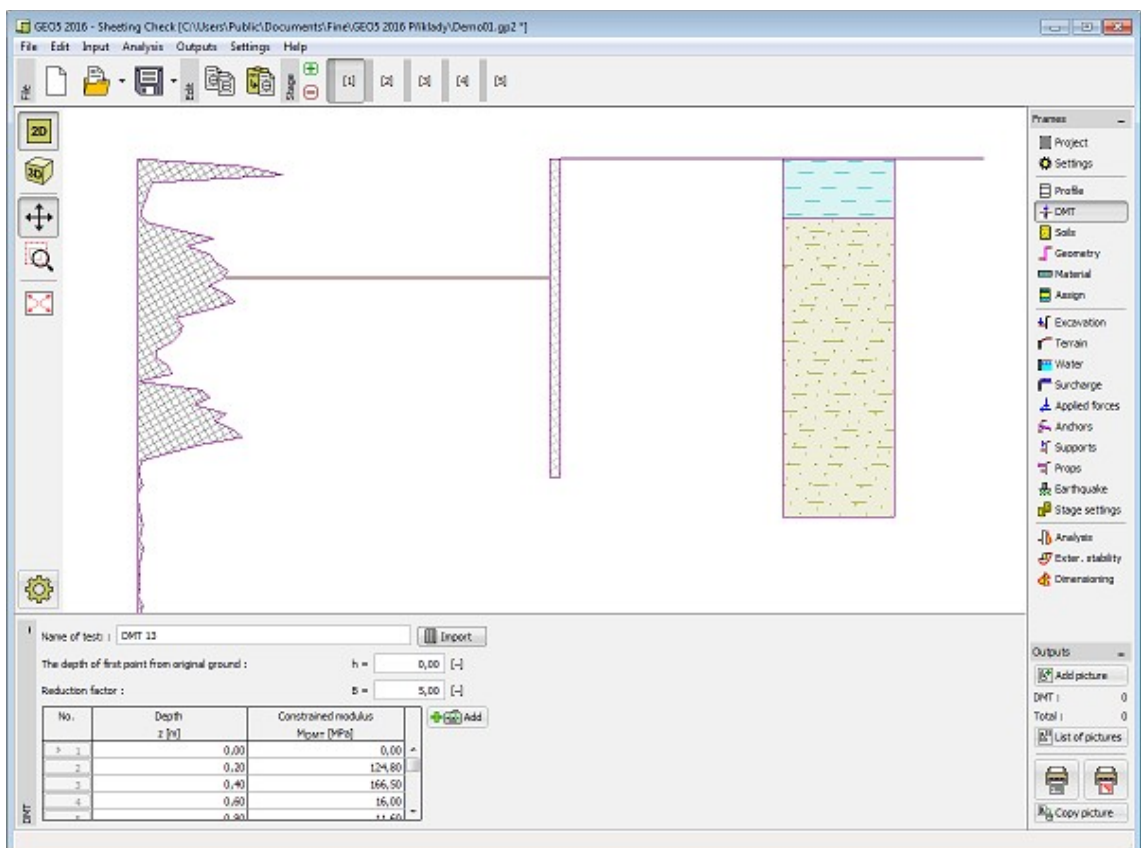

*Frame "Dilatometric tests (DMT)"*

## <span id="page-339-0"></span>**Soils**

The "**Soils**" [frame](#page-51-0) contains a [table](#page-52-0) with a list of input soils. The table also provides information about currently selected soil displayed in the right part of the frame. If there are more items (soils) selected in the table, the information about individual soils is ordered consecutively.

[Adding](#page-84-0) (editing) a soil is performed in the ["Add new soils"](#page-69-0) [dialog window.](#page-54-0)

The soil characteristics needed in the program are further specified in the following chapters: ["Basic data"](#page-340-0), ["Earth pressure at rest"](#page-885-0), ["Uplift pressure"](#page-862-1) and ["Modulus of subsoil reaction"](#page-963-0).

The program makes it possible to [import soils in the gINT format.](#page-110-0) Data of input soils can be copied within all GEO5 programs using ["GeoClipboard"](#page-63-0).

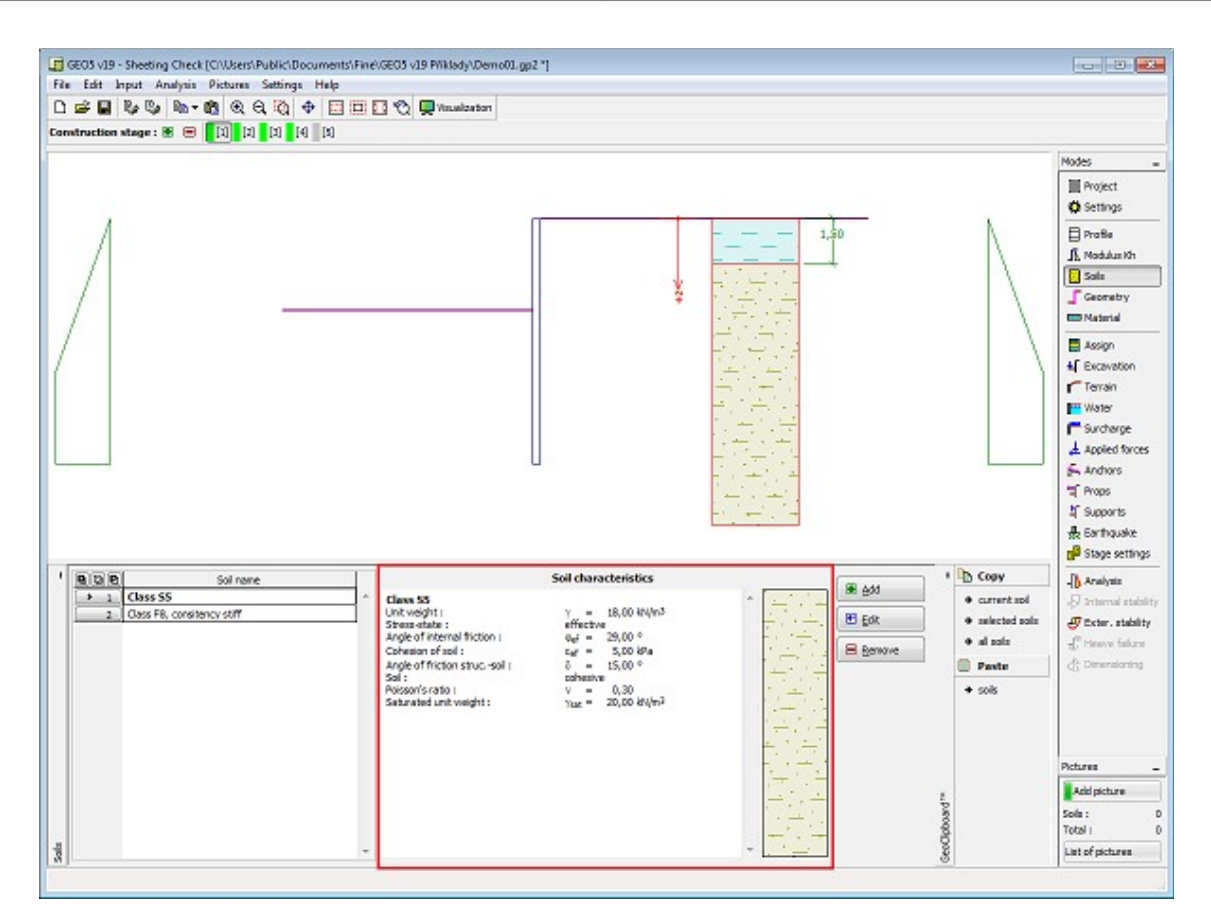

*Frame "Soils"*

## <span id="page-340-0"></span>**Basic Data**

This part of the window allows to introduce basic parameters of the soils - **unit weight, angle of internal friction and cohesion**. The particular values are obtained from geotechnical survey or from laboratory experiments. If these data are not available, it is possible to exploit built-in [soils database,](#page-70-0) which contains values of selected characteristics of soils. The characteristics of rocks are not listed in the built-in database, these parameters must be defined manually. Approximate parameters of rocks are presented in the [theoretical section.](#page-924-1)

Either **effective** or **total** parameters of the angle of internal friction and cohesion are specified depending on the settings in the "**Stress analysis**" combo list. Whether to use [effective or](#page-863-0) [total parameters](#page-863-0) depends primarily on the type of soil and load, structure duration and water conditions.

For [effective stress,](#page-863-0) it is further needed to specify the [angle of internal friction between the soil](#page-921-0) [and the structure,](#page-921-0) which depends on the structure material and type of soil. Possible values of this parameter are listed in the [table of recommended values.](#page-923-0)

For [total stress,](#page-863-0) it is further needed to specify the [adhesion of soil to the structure face](#page-924-0) *a*.

The associated theory is described in detail in the chapter ["Earth pressures"](#page-867-0).

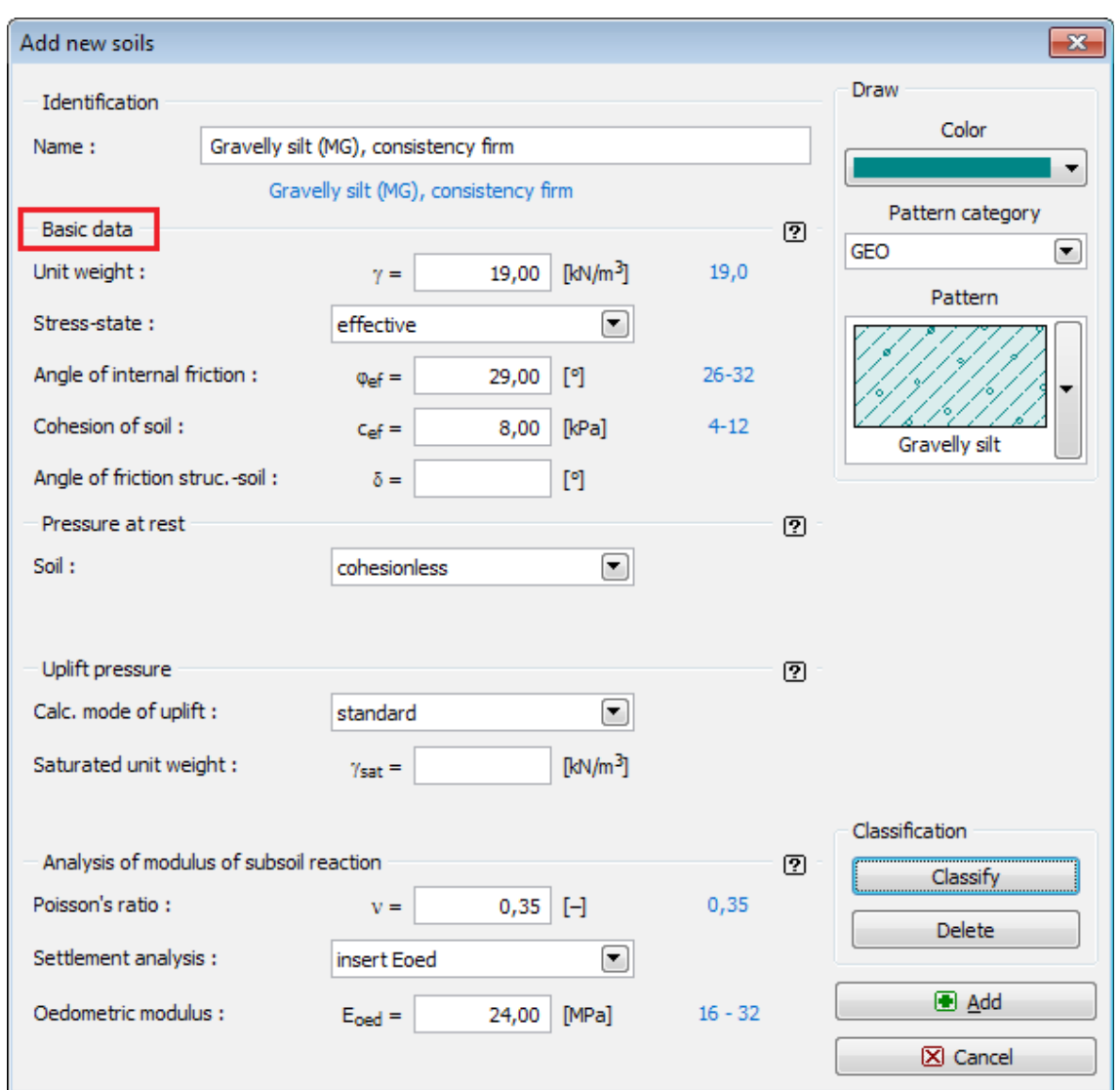

*Dialog window "Add new soils" - "Basic data"*

## <span id="page-341-0"></span>**Geometry**

The "**Geometry**" [frame](#page-51-0) contains a [table](#page-52-0) with a list of input structural sections forming the [sheeting structure.](#page-960-0) For each section the table stores its cross-sectional characteristics (*A* area, *I* - Moment of inertia - these variables are always expressed with respect to 1 *m* run of structure length) and material characteristics (*E* - Modulus of elasticity, *G* - Shear modulus).

[Adding](#page-84-0) (editing) sections is performed in the "**[New section \(Edit section\)](#page-342-0)**" dialog window.

The input sections can be further edited on the desktop with the help of [active objects](#page-55-0)  double-click on a structure opens a dialog window with a given section.

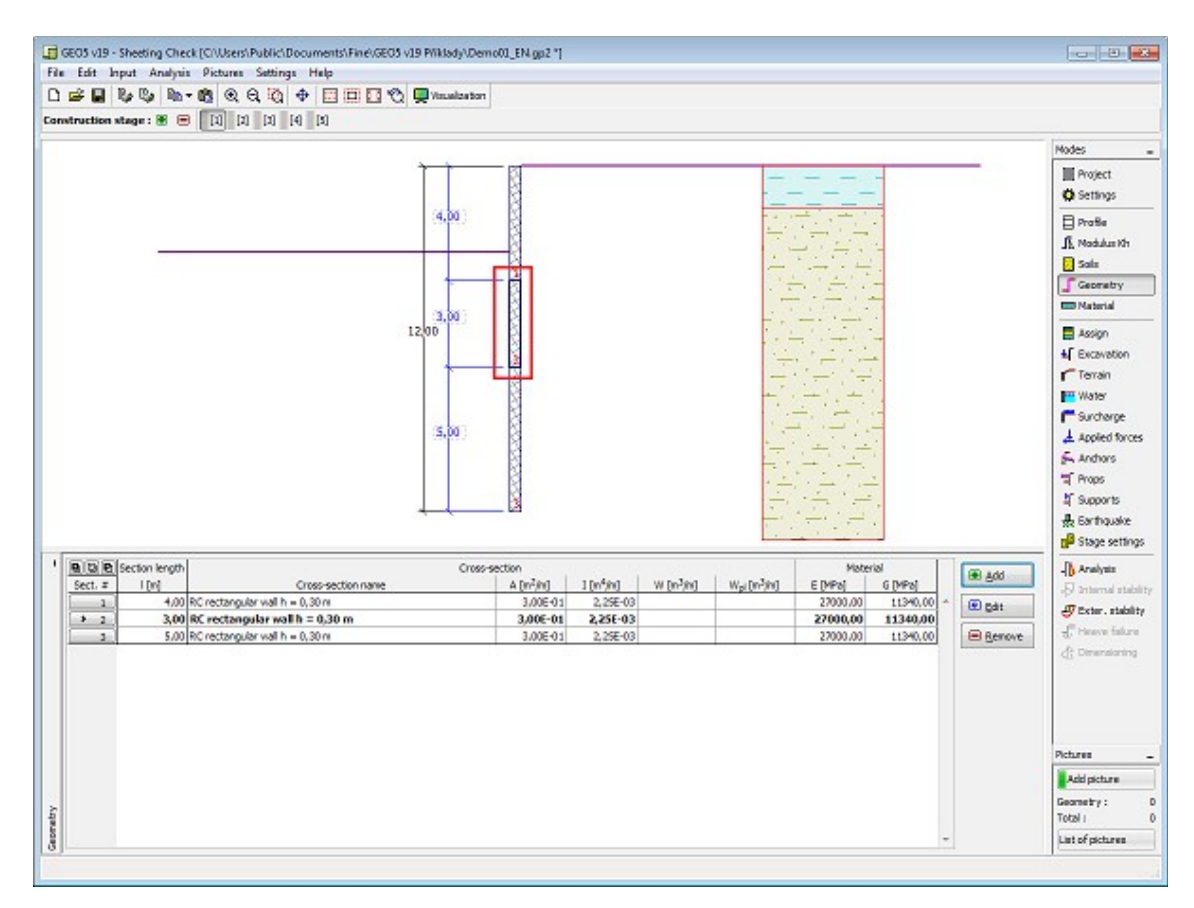

*Frame "Geometry"*

## <span id="page-342-0"></span>**Adding and Editing Section**

The "**New section** or **Edit section**" [dialog window](#page-54-0) contains the following items:

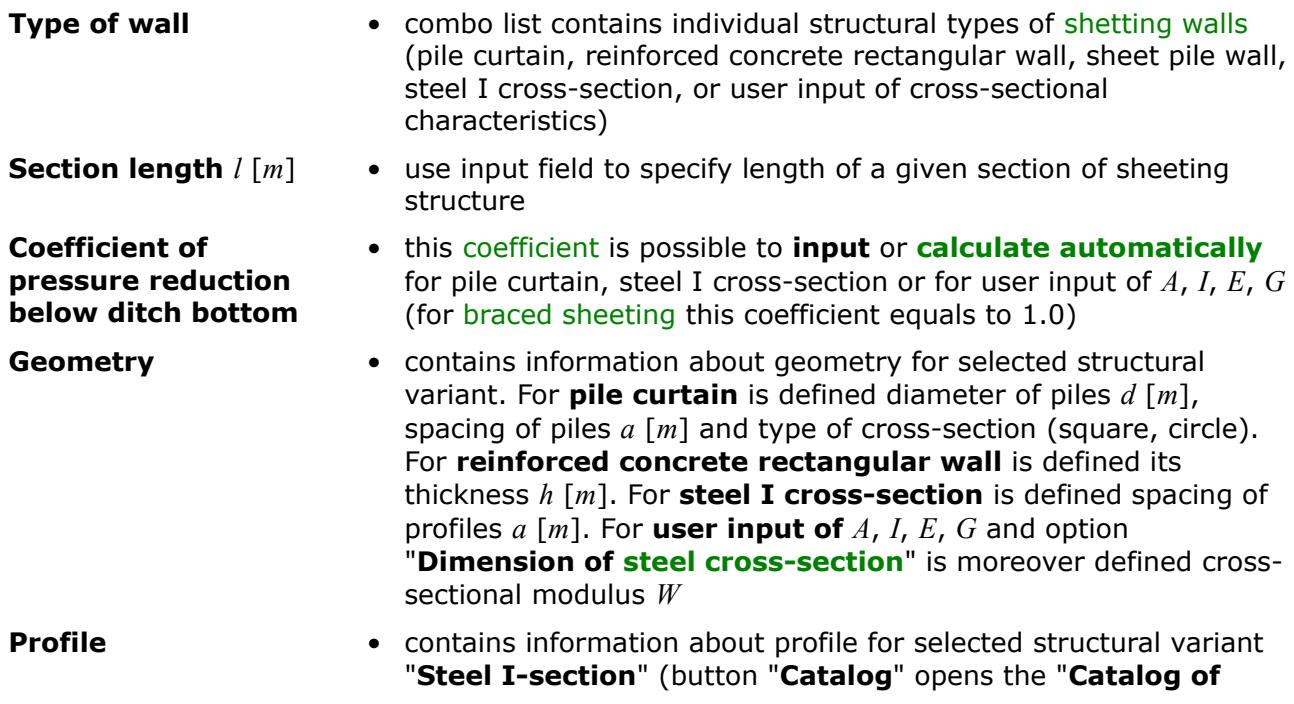

**profiles**", which contains a list with profile classes and individual profiles)

**Information** • contains overview of cross-sectional characteristics of the input cross-section (*A*, *I*, *E*, *G*). Cross-section area *A*, moment of inertia *I* and cross-sectional modulus *W* are always evaluated for 1 *m* run of the sheeting structure length

The "**User catalog**" button in the bottom part of the window opens the ["User catalog"](#page-343-0) dialog window.

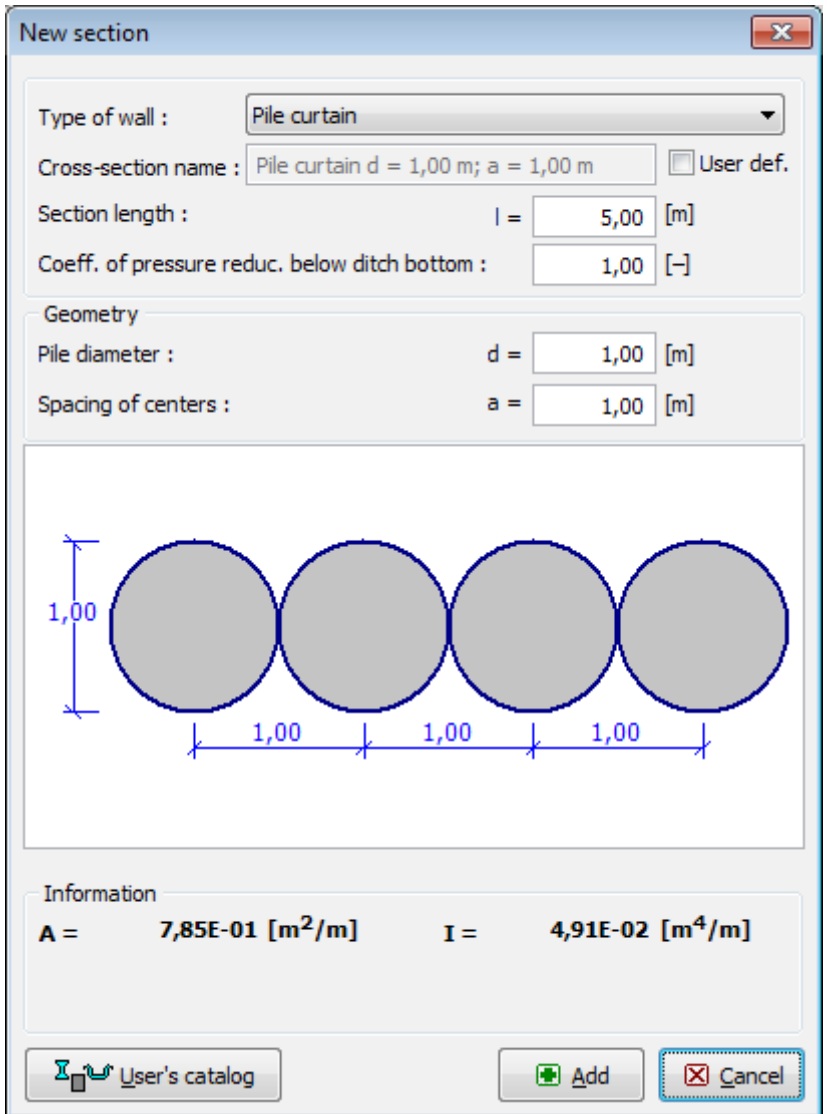

*Dialog window "New section"*

#### <span id="page-343-0"></span>**User's Catalog**

The user catalog allows the user to define and store own cross-sections and their characteristics that appear in a [sheeting structure.](#page-960-0) At first use of the catalog (has not been yet created) the program prompts a warning message that no catalog was found. Then, pressing the button "**OK**" opens the "**Save as**" [dialog window](#page-54-0) that allows to enter the catalog name and saving it into a specified location by pressing the "**Save**" button (by default a folder used for saving the project data is assumed).

The program allows the user to create more than one catalog. The next catalog is created by pressing the "**New**" button - the program asks, whether the current catalog should be replaced (**the currently loaded catalog is not deleted!**) and saves the new catalog under a new name. The "**Open**" button allows for load an arbitrary user catalog and by pressing the "**Save as**" button for saving it under a different name.

"**Export TXT**" button allows for exporting of currently loaded user catalog to text file.

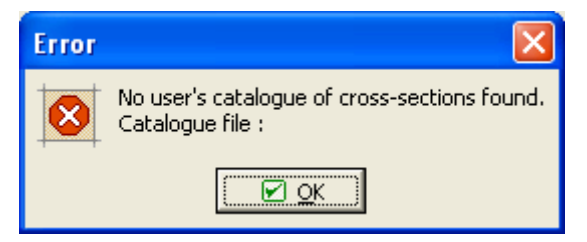

 *Dialog window at first use - user catalog of cross-sections*

The "**User's catalog**" dialog window contains a [table](#page-52-0) listing the user defined cross-sections. The "**Add item**" button opens the "**New catalog item**" dialog window that allows for specifying and subsequent saving of characteristics of a new cross-section into the catalog. Buttons "**Edit item**" and "**Remove item**" serve to edit individual items in the table.

The "**Accept current**" button accepts the current cross-sectional characteristics of a crosssection specified in the ["New section"](#page-342-0) dialog window and opens the "**New catalog item**" dialog window that allows for modifying and saving the current cross-section.

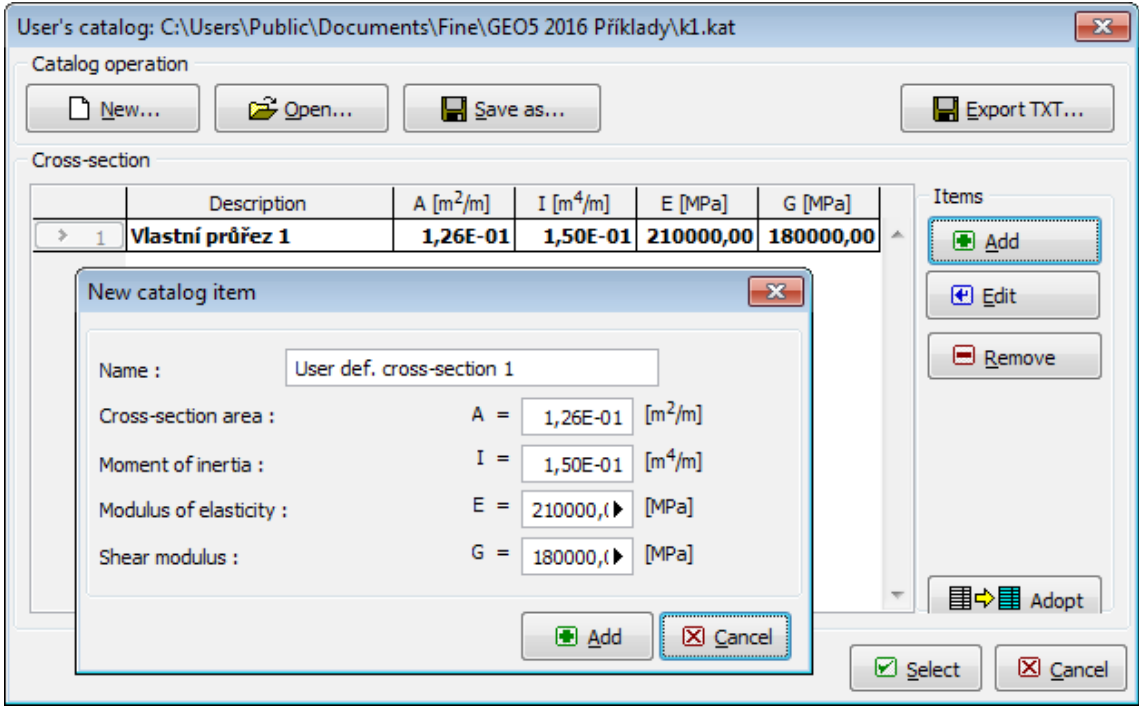

*Dialog windows "User's catalog" and "New catalog item"*

## <span id="page-345-1"></span>**Material**

The [frame](#page-51-0) **"Material"** allows to select material parameters of used concrete, longitudinal reinforcement or structural steel.

Two options are available when selecting the material type:

- The "**Catalog**" button opens the "**Catalog of materials**" [dialog window](#page-54-0) (for concrete or steel reinforcement), the list of materials then allows to select the required material.
- The "**User defined**" button opens the "**Editor of material Concrete**" dialog window (for concrete) or the "**Editor of material - Reinforcing steel bars**" dialog window (for longitudinal reinforcement) or the ""**Editor of material - Structural steel**" dialog window (for structural steel), which allows to input the specification of material parameters manually by user.

The content of catalogs depends on the selection of relevant standard for the dimensioning of [concrete](#page-1235-0) or [steel](#page-1315-0) structures set in the ["Materials and standards"](#page-117-0) tab.

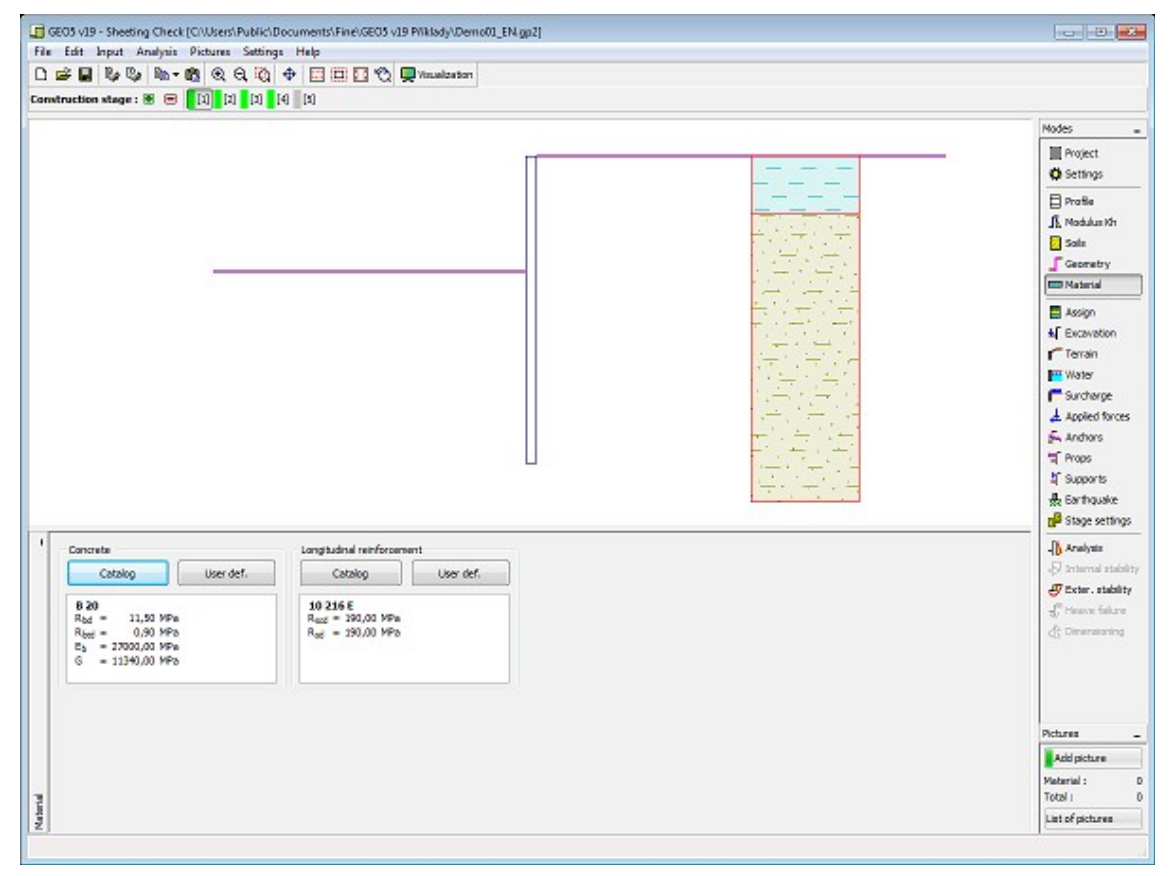

*Frame "Material"*

## <span id="page-345-0"></span>**Pressure Determination**

The [frame](#page-51-0) "**Pressure determination**" allows to input the values of earth pressure behind [sheeting structure](#page-960-0) manually (by pressing the "**Input**" button). The frame is accessible only in the case, when in the ["Settings"](#page-334-1) frame is selected an option "**[JGJ 120-2012](#page-962-0)**" (the ["Excavation"](#page-120-0) tab).

This frame contains a [table](#page-52-0) with list of the input values of [earth pressure.](#page-867-0) [Adding](#page-84-0) (editing) of

these values is performed in the "**New point**, or **Edit point**" [dialog window](#page-54-0) by pressing the "**Add (Edit)**" button, where is specified the depth of point [*m*] and the value of earth pressure [*kPa*].

It is possible to calculate the values of [active earth pressure,](#page-868-0) or [earth pressure at rest](#page-885-0) automatically (by pressing the "**Calculate**" button).

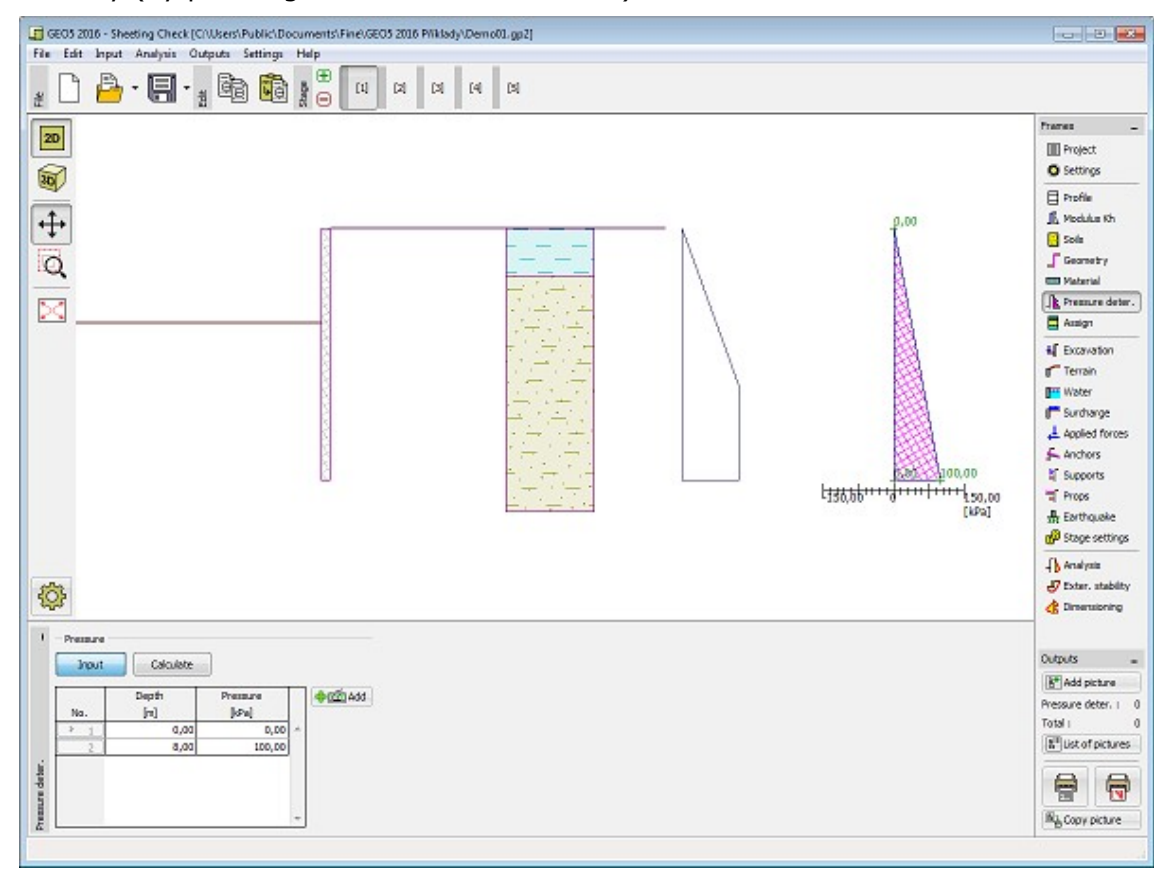

*Frame "Pressure determiaterial"*

# <span id="page-346-0"></span>**Assign**

The "**Assign**" [frame](#page-51-0) contains a list of layers of profile and associated soils. The list of soils is graphically represented using buttons in the bar above the table, or is accessible from a combo list for each layer of the profile.

The procedure to assign soil into a layer is described in detail [herein.](#page-86-0)

The program makes it possible to [import soil assignment in the gINT format.](#page-110-0)

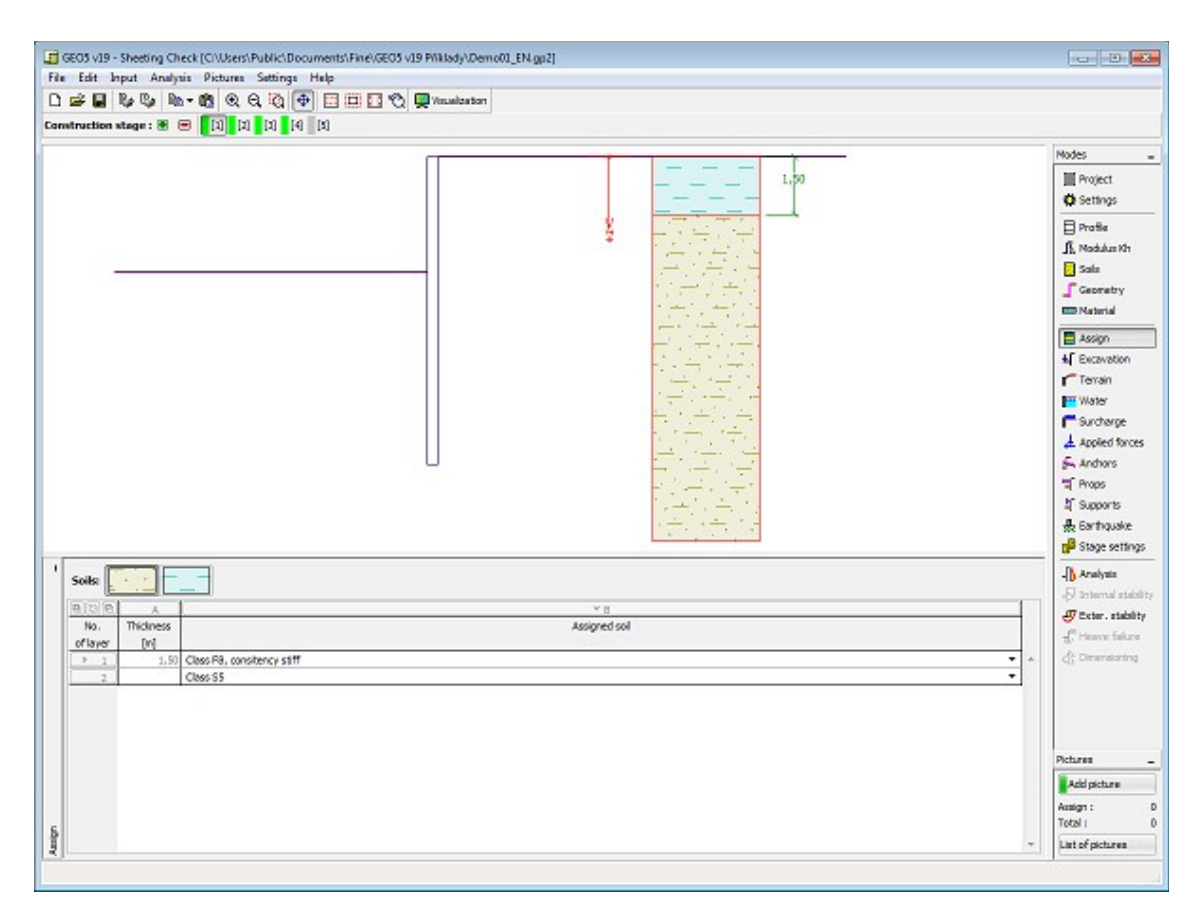

*Frame "Assign"*

## <span id="page-347-0"></span>**Excavation**

The "**Excavation**" [frame](#page-51-0) serves to input the depth of a construction ditch *h* [*m*] and by pressing the button to select the shape of the ditch base in front of [sheeting structure.](#page-960-0) The selected shape with a graphic hint "**Chart of parameters**" appears in the left part of the frame. The dimensions of a structure can be edited either in the frame by inserting values into input fields, or on the desktop with the help of [active dimensions.](#page-55-0)

The frame also allows to specify ditch bottom [surcharge](#page-897-0) or a thickness of layer of landfill of soil below the ditch bottom (the soil can be selected from a combo list containing soils input in the frame ["Soils"](#page-339-0)). When introducing the landfill of soil with [braced sheeting](#page-973-0) it is assumed that there is a sheeted structure in the location of landfill of soil, i.e., all pressures are acting on the entire width of a structure as above the construction ditch base.

In this frame it's possible to input **strenghtening of the soil** at the heel of sheeting structure. The principle of calculation is described in more detail [herein.](#page-974-1)

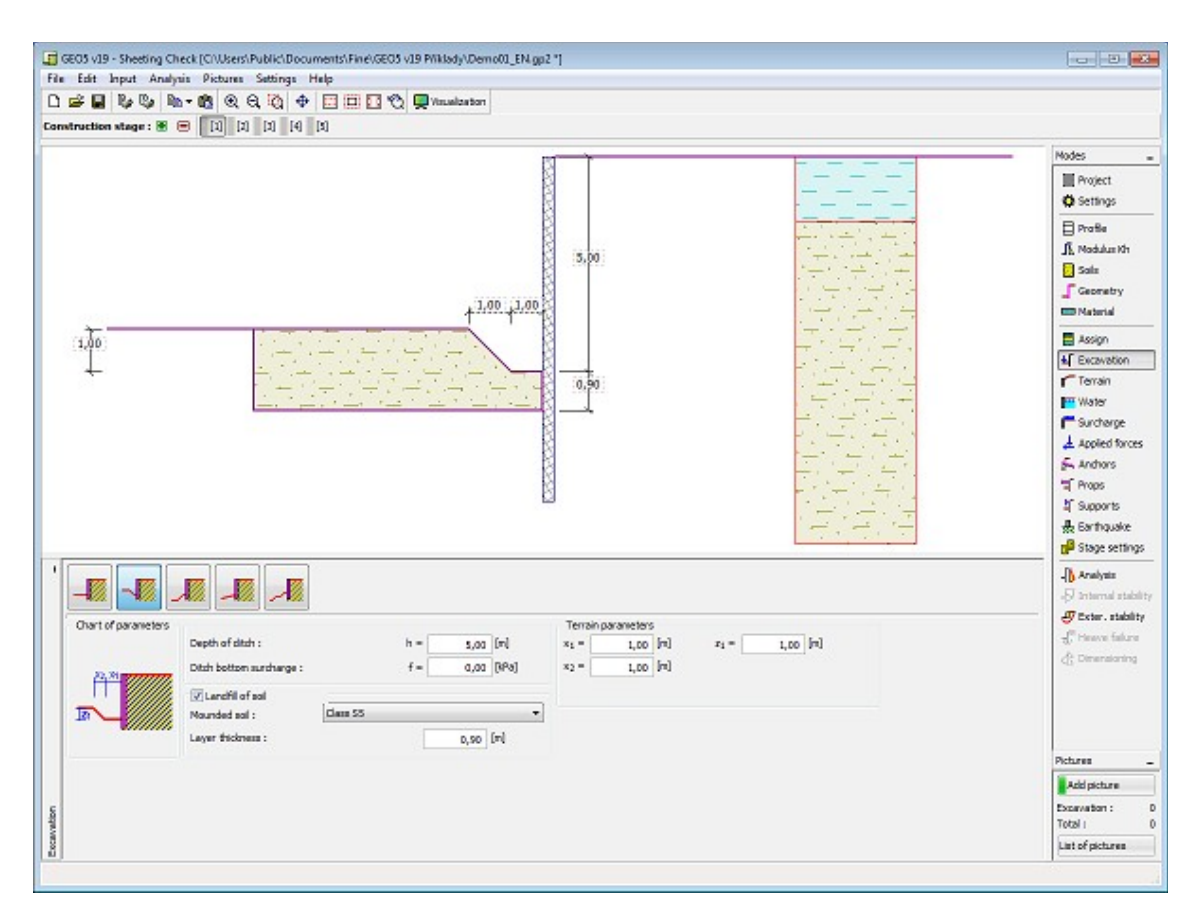

*Frame "Excavation"*

# <span id="page-348-0"></span>**Terrain**

The "**Terrain**" [frame](#page-51-0) allows to specify shape of the terrain by pressing the button. The selected shape with graphic hint ("**Chart of parameters**") of input values is displayed in the left part of the frame. The terrain shape can be edited either in the frame by inserting values into input fields, or on the desktop with the help of [active dimensions.](#page-55-0)

The last option to choose from is a general shape of a terrain. In this case the frame contains a table with a list of terrain points. The first point with coordinates [*0*,*0*] coincides with the top point of a structure.

Analysis of earth pressures in case of inclined terrain is described in the theoretical part of the help, chapter ["Distribution of earth pressures for broken terrain"](#page-887-0).

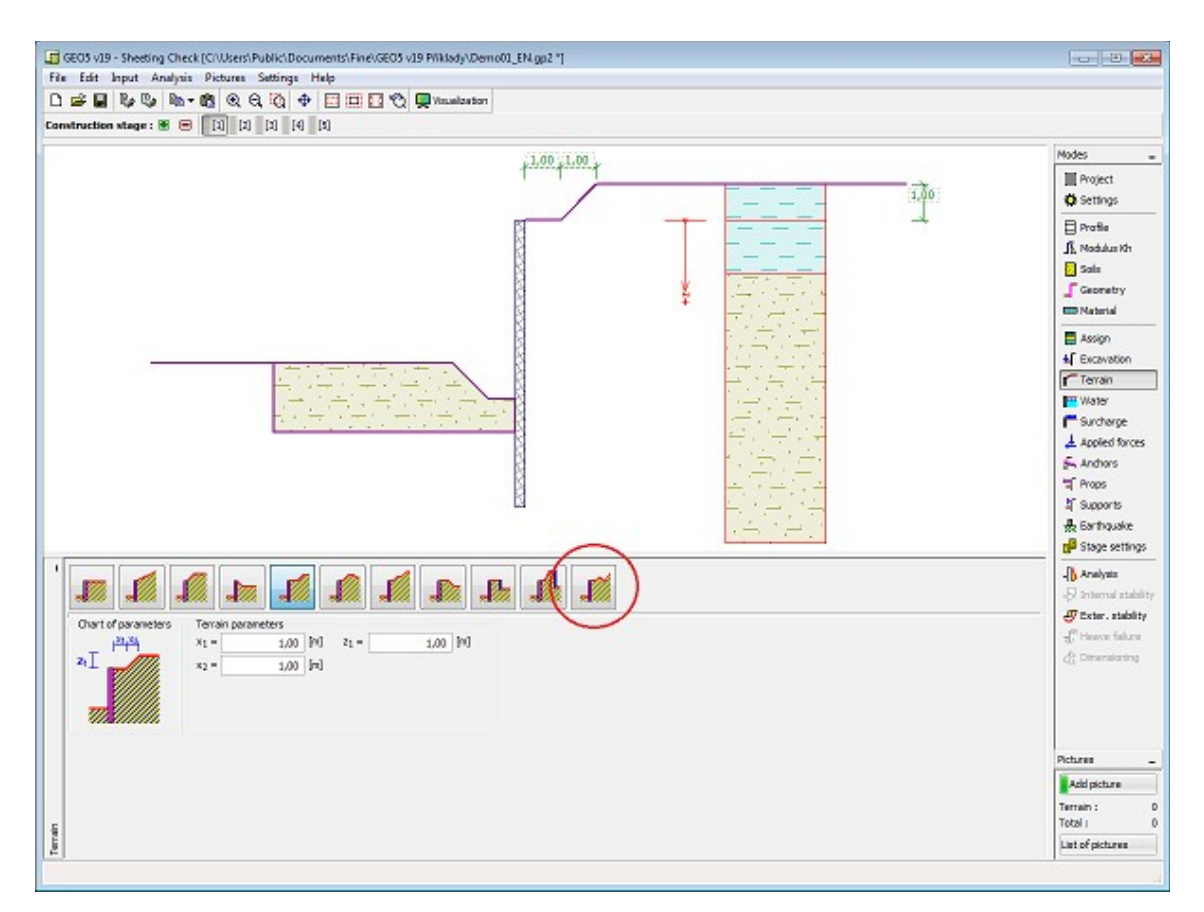

*Frame "Terrain"*

#### <span id="page-349-0"></span>**Water**

The "**Water**" [frame](#page-51-0) allows to select the type of water by pressing the button. The selected type together with a graphic hint ("**Chart of parameters"**) of input values is displayed in the left part of the frame. Parameters of water (*h1*, *h2* etc.) can be edited either in the frame by inserting values into input fields, or on the desktop with the help of [active dimensions.](#page-55-0)

The last option is a manual input of pore pressure both in front of and behind the structure. Two tabs "**In front of structure**" and "**Behind structure**" appear with [tables.](#page-52-0) The table is filled with values of pore pressure in front of, or behind the structure at a depth of "*z*" (*z*-axis).

The ground water table (GWT) can also be specified **above the structure** or earth profile, respectively - in such a case the depth of water is input with a negative value.

Analysis of earth pressures with influence of water is described in the theoretical part of the help, chapter ["Influence of water"](#page-888-0).

The program further allows to specify a depth of [tensile crack](#page-894-0) *ht* [*m*] filled with water.

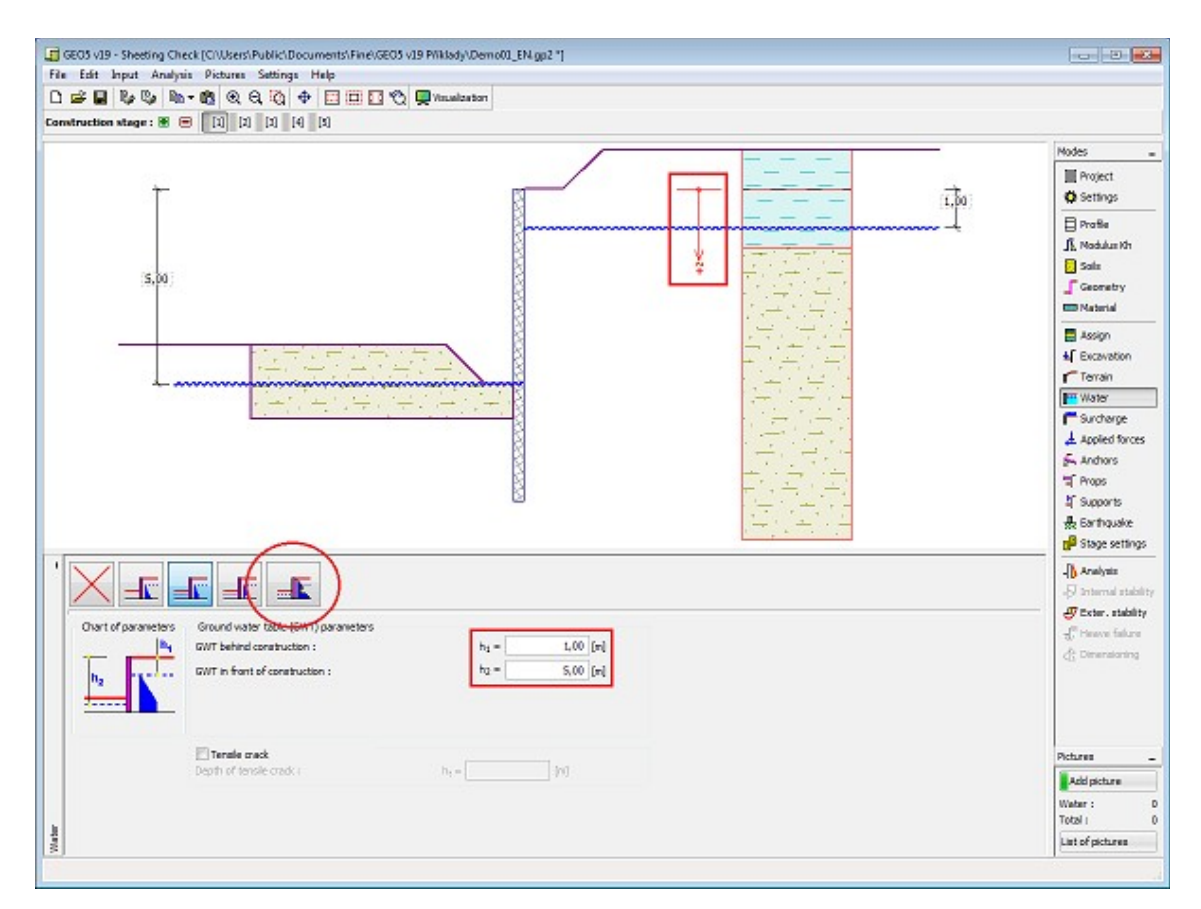

*Frame "Water"*

## <span id="page-350-0"></span>**Surcharge**

The "**Surcharge**" [frame](#page-51-0) contains a [table](#page-52-0) with a list of input surcharges. [Adding](#page-84-0) (editing) surcharge is performed in the "**New surcharge**" [dialog window.](#page-54-0) The input surcharges can be edited on the desktop with the help of [active dimensions](#page-55-0) or by [active objects.](#page-55-0)

The *z*-coordinate measured from the top point of a structure is specified (positive direction downwards) when inputting the surcharge at a certain depth

Either **permanent**, **variable** or **accidental** surcharge can be specified. Selecting the particular type of surcharge also renders the corresponding design coefficient to multiply the resulting load action.

Analysis of earth pressures due to surcharge is described in the theoretical part of the help, chapter ["Influence of surcharge"](#page-897-0).

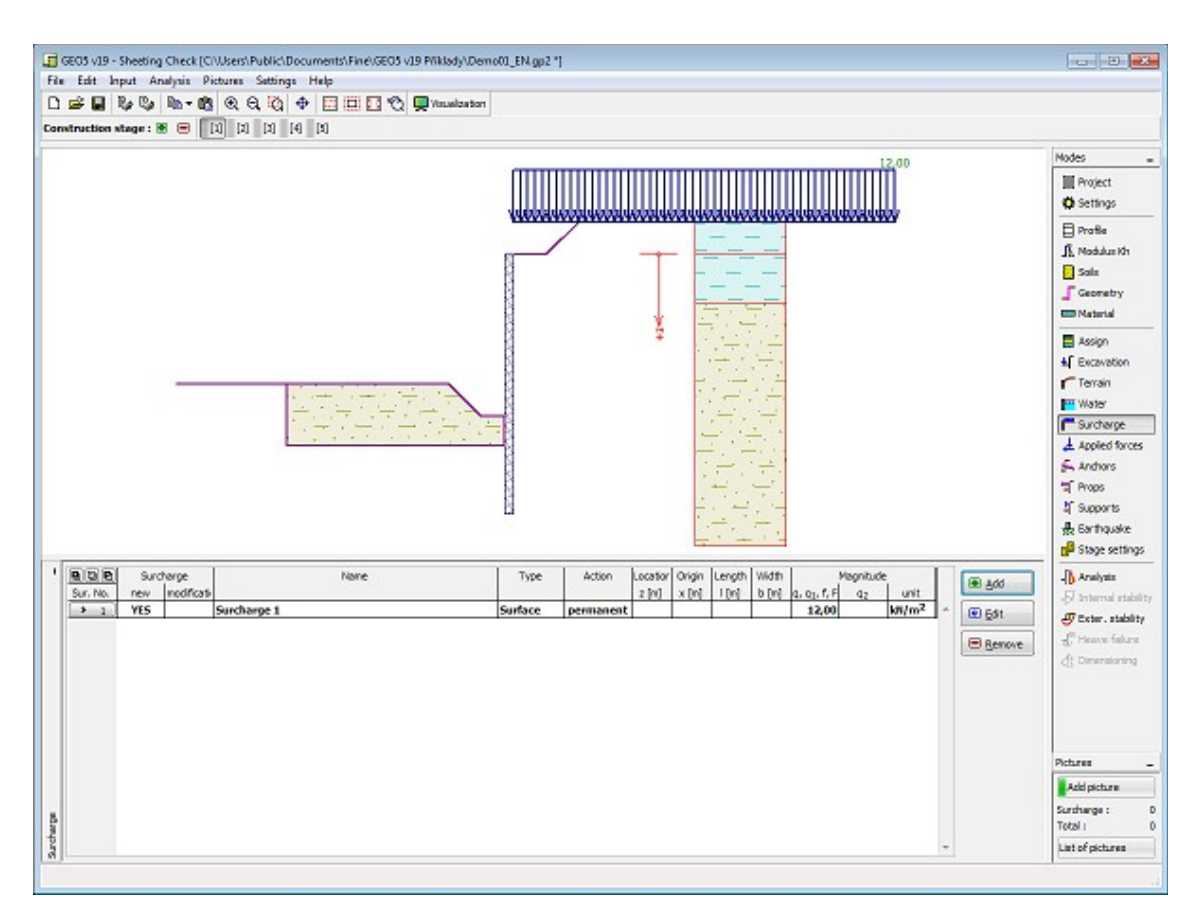

*Frame "Surcharge"*

# <span id="page-351-0"></span>**Applied Forces**

The "**Applied forces**" [frame](#page-51-0) contains a [table](#page-52-0) with a list of forces acting on a structure. [Adding](#page-84-0) (editing) forces is performed in the "**New force**" [dialog window.](#page-54-0) The input forces can also be edited on the desktop with the help of [active objects.](#page-55-0)

**Applied forces** represent an additional load on the structure of the wall, braced sheeting or MSE wall. We can model such as an anchoring crash barrier, crash vehicle, load from billboards and hoardings etc. Program doesn`t adjust the applied forces in the calculation.

External load acting to the ground surface is necessary to define as a [surcharge.](#page-350-0)

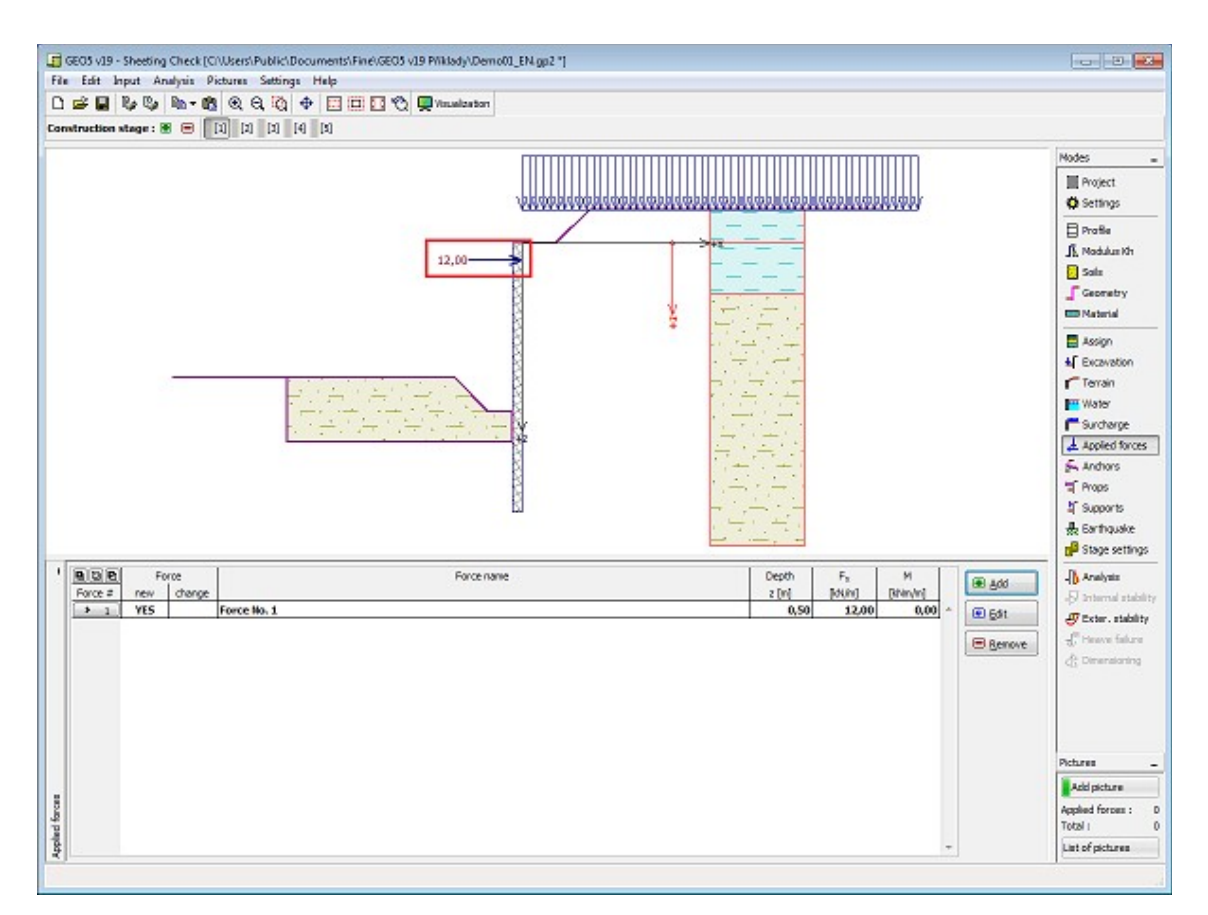

*Frame "Applied forces"*

## <span id="page-352-0"></span>**Anchors**

The "**Anchors**" [frame](#page-51-0) contains a [table](#page-52-0) with a list of input anchors. [Adding](#page-84-0) (editing) anchors is performed in the "**New anchor (Edit anchor)**" [dialog window](#page-54-0) by pressing the ["Add"](#page-84-1) ("**Edit**", "**Remove**") button. The input anchors can be edited on the desktop with the help of [active](#page-55-0) [objects.](#page-55-0)

The support is automatically placed on already **deformed structure** (displacement is obtained from the previous [construction stage\)](#page-44-0).

The **anchor stiffness** [becomes effective](#page-960-0) in subsequent [stages of construction.](#page-44-0) Due to the displacement of the sheeting structure the forces in anchors are changing. In subsequent stages the anchor can no longer be edited, it's only possible to change post-stress normal force of anchors.

**Note:** The program doesn't check the anchor bearing capacity against tearing.

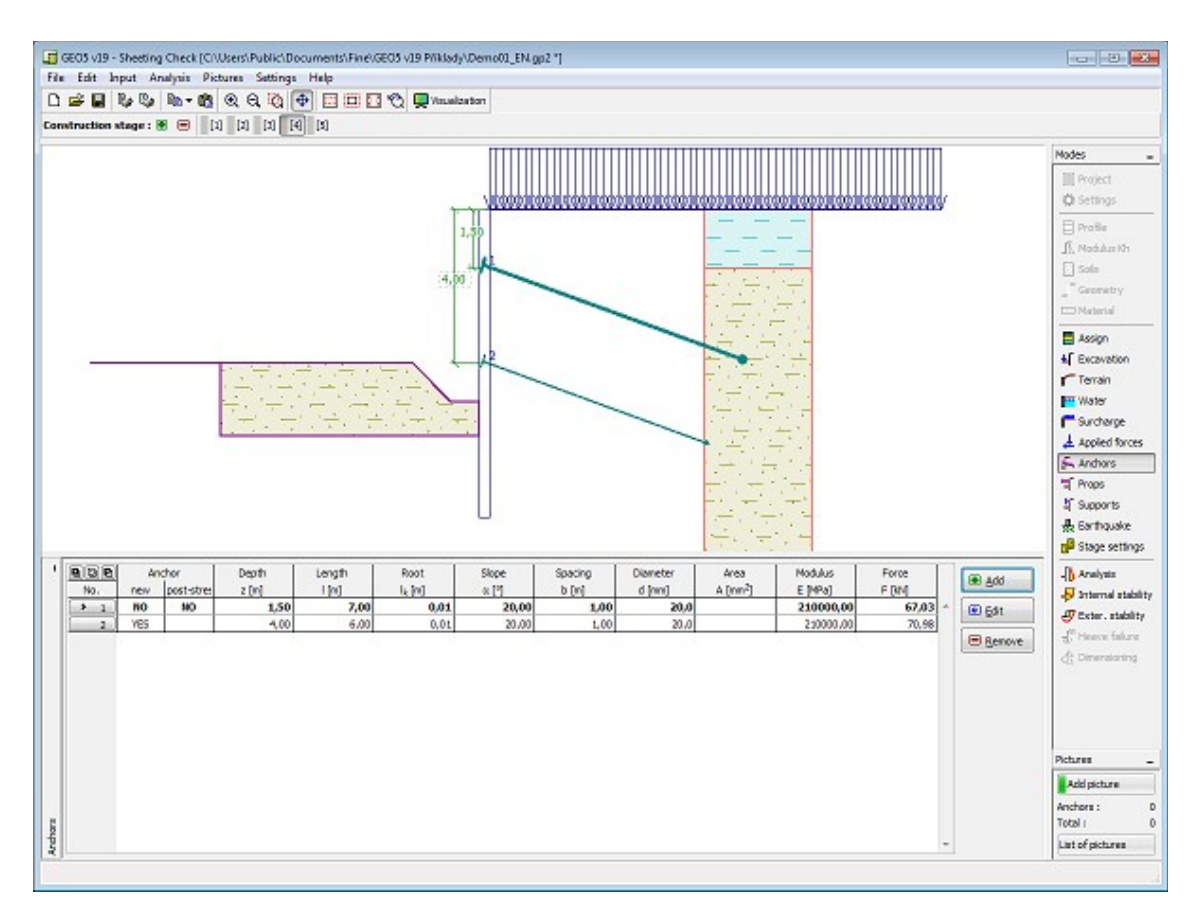

*Frame "Anchors"*

## <span id="page-353-0"></span>**Props**

The "**Props**" [frame](#page-51-0) contains a [table](#page-52-0) with a list of input props. [Adding](#page-84-0) (editing) props is performed in the "**New prop (Edit prop)**" [dialog window](#page-54-0) by pressing the ["Add"](#page-84-1) ("**Edit**", "**Remove**") button. The input props can also be edited on the desktop with the help of [active](#page-55-0) [dimensions](#page-55-0) or by [active objects.](#page-55-0)

The prop is introduced on already **deformed structure** automatically (obtained from the previous [stage of construction\)](#page-44-0). In subsequent stages the props can no longer be edited, it's only possible to change stiffness of props. In the [analysis](#page-960-0) props are modeled in the same way as [anchors](#page-352-0) but with the initial force equal to zero.

**Note:** The program doesn't check the prop bearing capacity neither for compression or for buckling.

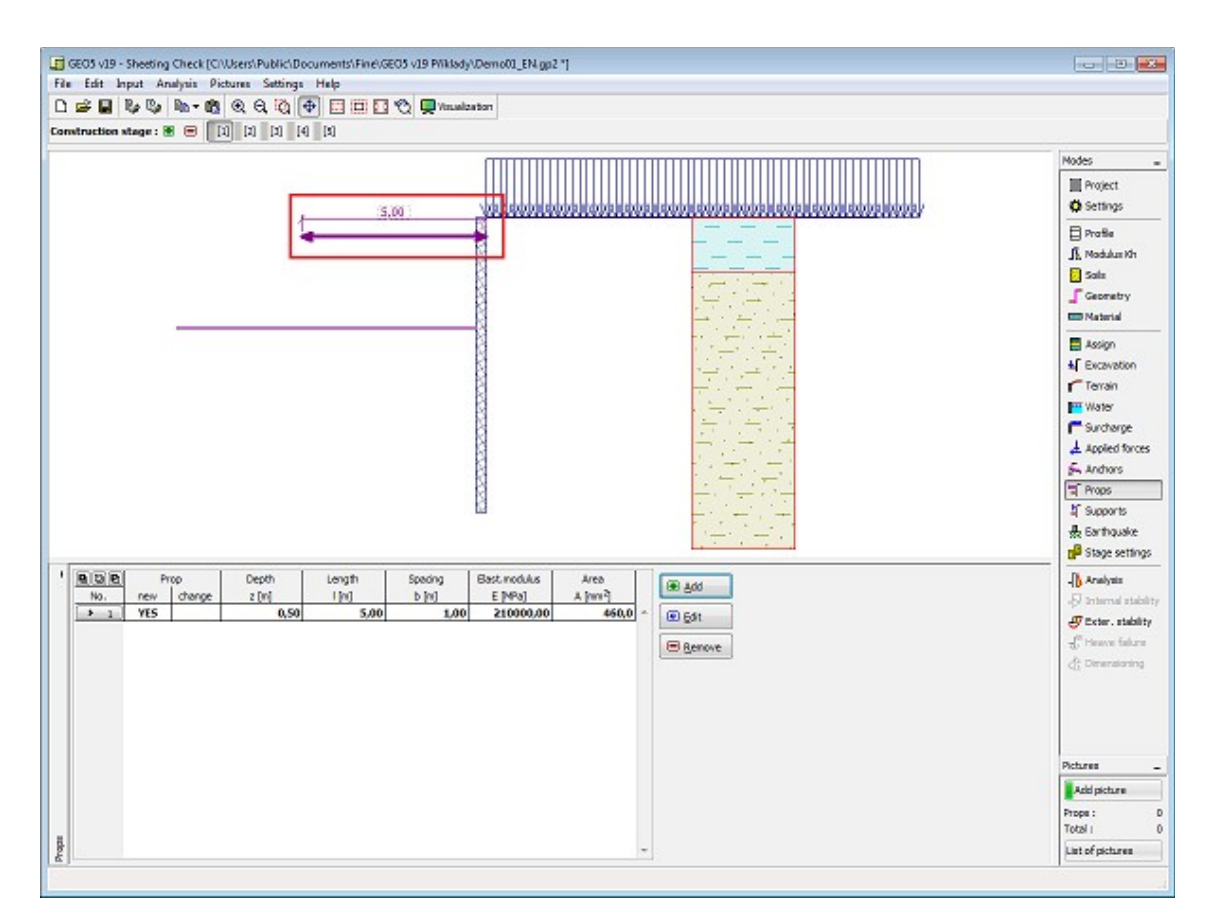

*Frame "Props"*

# <span id="page-354-0"></span>**Supports**

The "**Supports**" [frame](#page-51-0) contains a [table](#page-52-0) with a list of input supports. [Adding](#page-84-0) (editing) supports is performed in the "**New support (Edit support)**" [dialog window.](#page-54-0) The input supports can also be edited on the desktop with the help of [active dimensions](#page-55-0) or [active objects,](#page-55-0) respectively.

The support is input on already **deformed structure** automatically (obtained from the previous [stage of construction\)](#page-44-0). In subsequent stages the supports can no longer be edited, it is only possible to input forced displacement of supports.

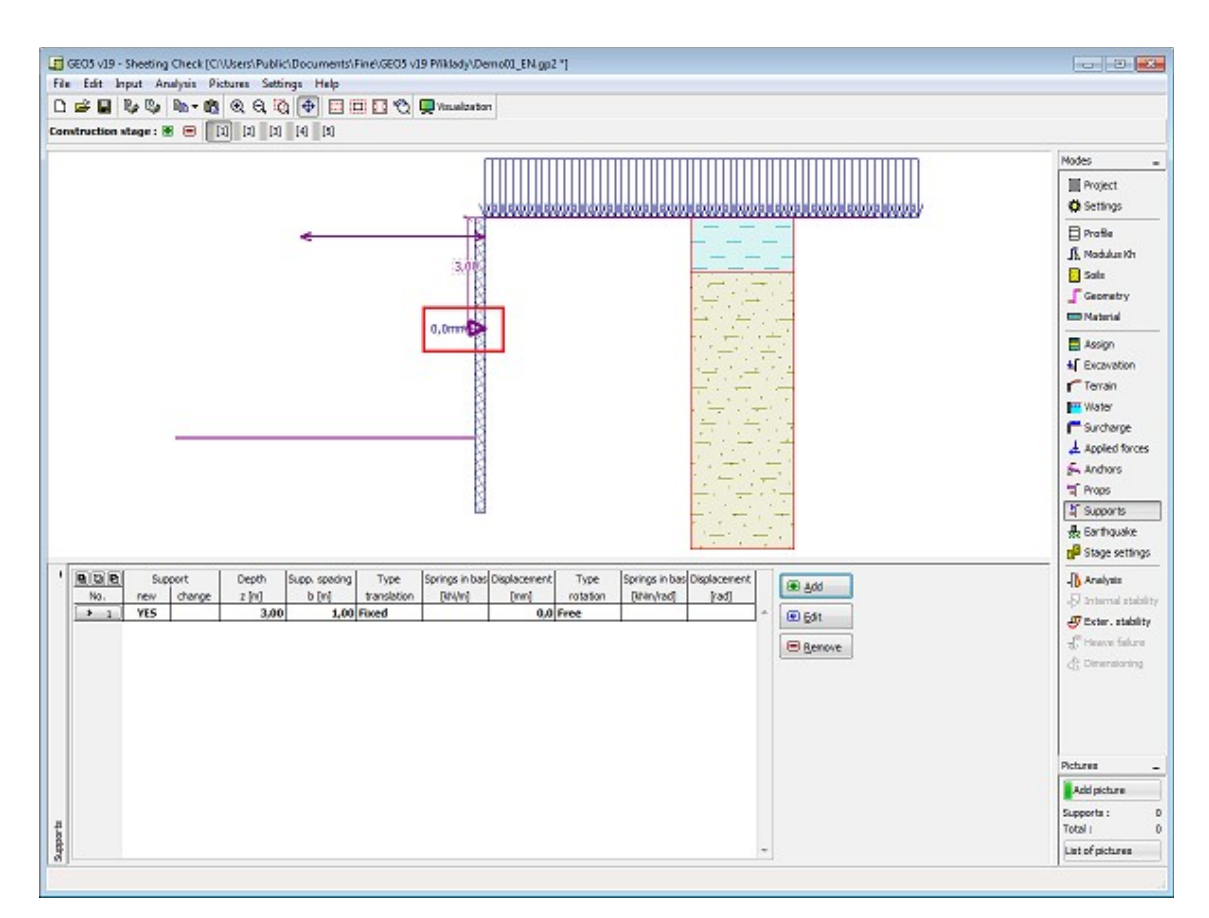

*Frame "Supports"*

## <span id="page-355-0"></span>**Earthquake**

The "**Earthquake**" [frame](#page-51-0) serves to input earthquake parameters. Directions of input earthquake effects are displayed on the desktop.

If not provided by measurements the coefficients  $k_h$  and  $k_v$  can be calculated following the approach adopted from [EN 1998-5.](#page-911-0)

Analysis of earth pressures while accounting for earthquake is described in the theoretical part of the help in chapter ["Influence earthquake"](#page-904-0).

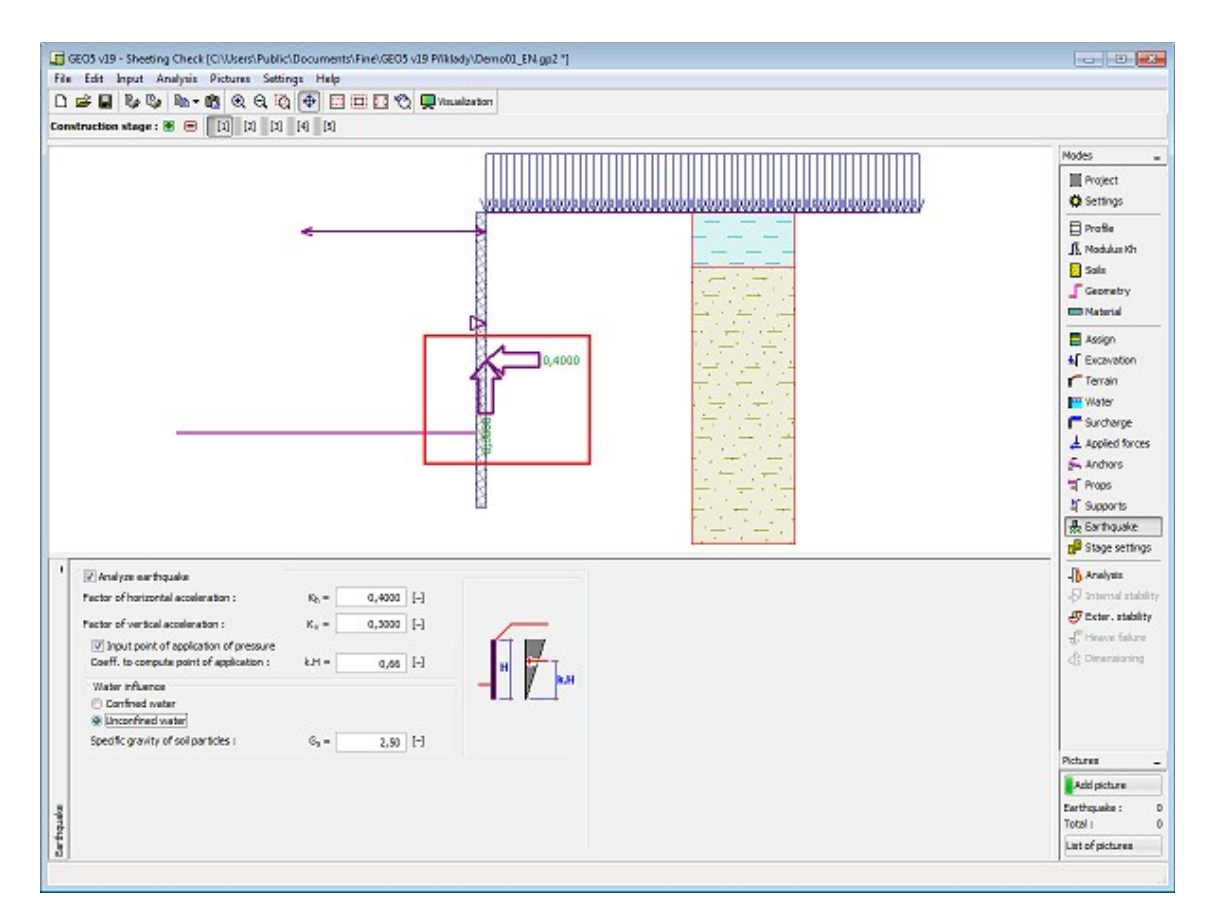

*Frame "Earthquake"*

## <span id="page-356-0"></span>**Stage Settings**

 $\mathbf{r}$ 

The [frame](#page-51-0) "**Stage settings**" serves to input settings valid for a given construction stage.

Selected [design situation](#page-148-0) determines the safety coefficients to be used in the analysis of a given construction stage.

The frame view depends on the selected [verification methodology.](#page-129-0) LRFD 2012 introduces new types of [design situations](#page-144-0) (**Strength I**, **Service I**, **Extreme I**).

| $\mathbf{x}$<br>Design situation: | permanent<br>permanent<br>transient<br>accidental<br>seismic |  |
|-----------------------------------|--------------------------------------------------------------|--|
|                                   |                                                              |  |

*Frame "Stage settings"*

## <span id="page-357-0"></span>**Analysis**

The [frame](#page-51-0) "**Analysis**" displays the analysis results. Switching to this regime automatically runs the analysis. The frame contains three buttons to show the analysis results:

#### • *Kh* **+ earth pressures**

Variation of the [modulus of subsoil reaction](#page-963-0) is displayed in the left part of the desktop (by default a blue color with hatching) is assumed. Referring to the [method of depending pressures](#page-961-0) some of the springs (values of modules of subsoil reaction) are removed (spring stiffness set equal to zero) from the analysis. The analysis **may fail to converge** providing the critical (limit) state developed both in front and behind the structure and there is not enough constrains available (anchors, supports). The program exists without finding a solution. An error message appears in the bottom part of the frame - such a case calls for **modification in problem input** - e.g., add an anchor, change a depth of excavation, improve soil parameters, etc.

Some construction stages display (by default a yellow dotted line is assumed) deformation at the onset of mobilization of the [earth pressure at rest](#page-885-0) - this is a complementary information showing plastic deformation of a structure.

Distributions of limiting pressures (by default a green dashed line is assumed) are presented in the right part of the window [\(passive pressure,](#page-874-0) [pressure at rest](#page-885-0) and [active pressure\)](#page-868-0). The **actual pressure acting on a structure** is plotted in a solid blue line.

Both **deformed** (by default a solid red color is assumed) and undeformed structure appears in the right part of the desktop. Forces and displacements developed in anchors, supports and props are also shown.

#### • **Internal forces**

Plot of a structure together with forces acting in anchors, reactions and deformations of supports and props appear in the left part of the desktop. Distributions of bending moment and shear force are then plotted on the right.

#### • **Displacement + Stress**

Plot of a structure together with forces acting in anchors, reactions and deformations of supports and props appear in the left part of the desktop. The deformed shape of a structure together with overall pressure acting on a [sheeting structure](#page-960-0) is then plotted on the right.

Providing the modulus of subsoil reaction is found by iteration it is necessary to check the **course of manual iteration** in the dialog window "**Iteration**". Details are provided in the theoretical part of the help, chapter ["Modulus of subsoil reaction determined by iteration"](#page-966-0).

Visualization of results can be adjusted in the frame ["Visualization settings"](#page-49-0).

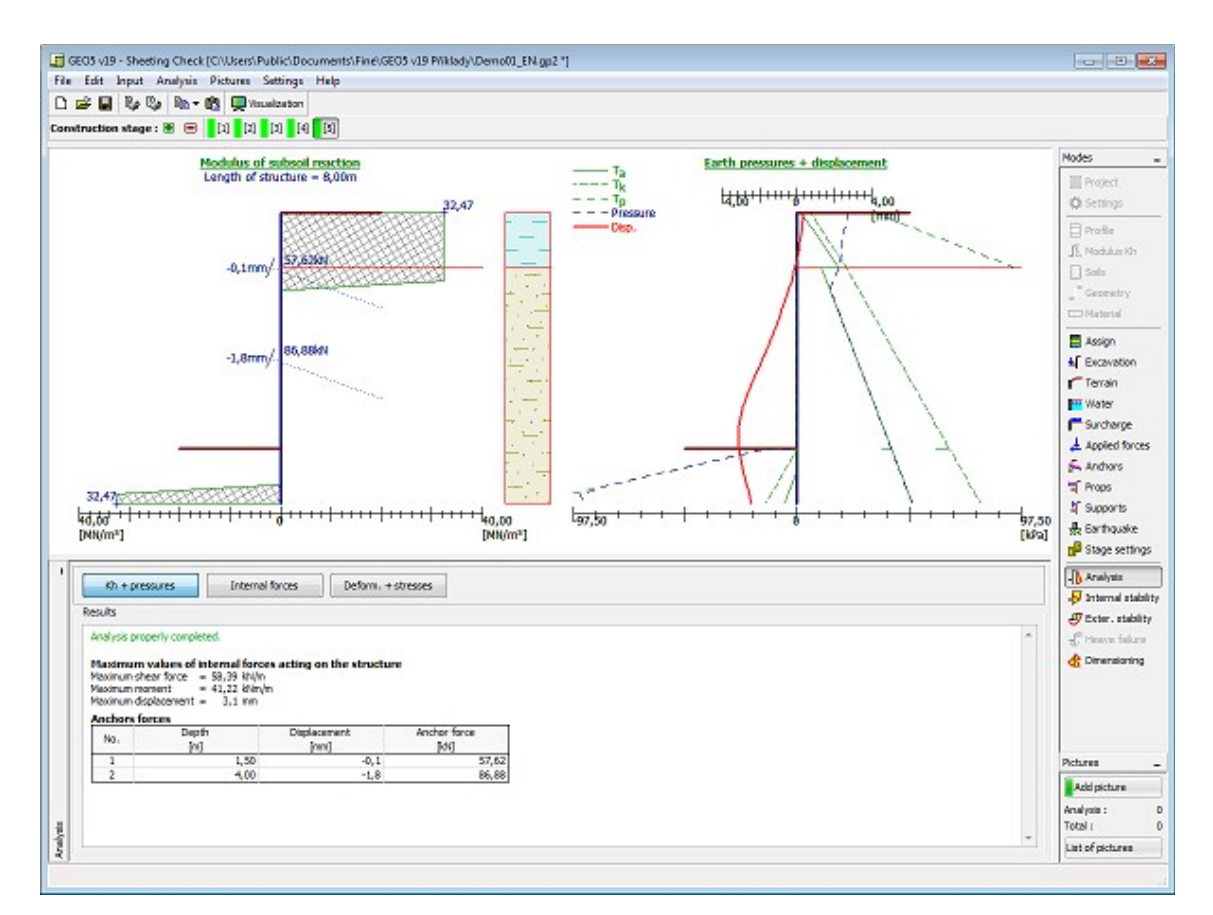

*Frame "Analysis" - modulus of subsoil reaction, earth pressures and displacement*

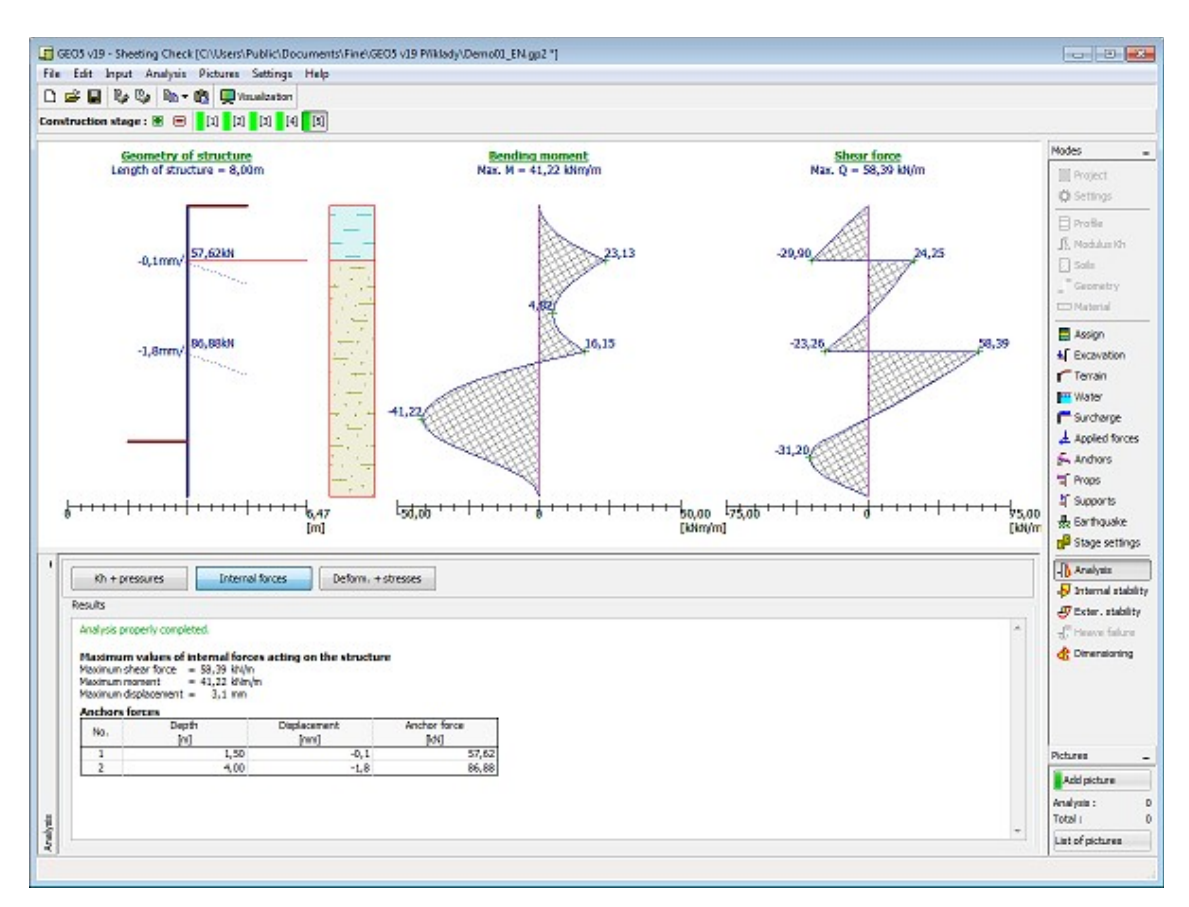

*Frame "Analysis" - bending moment and shear force*
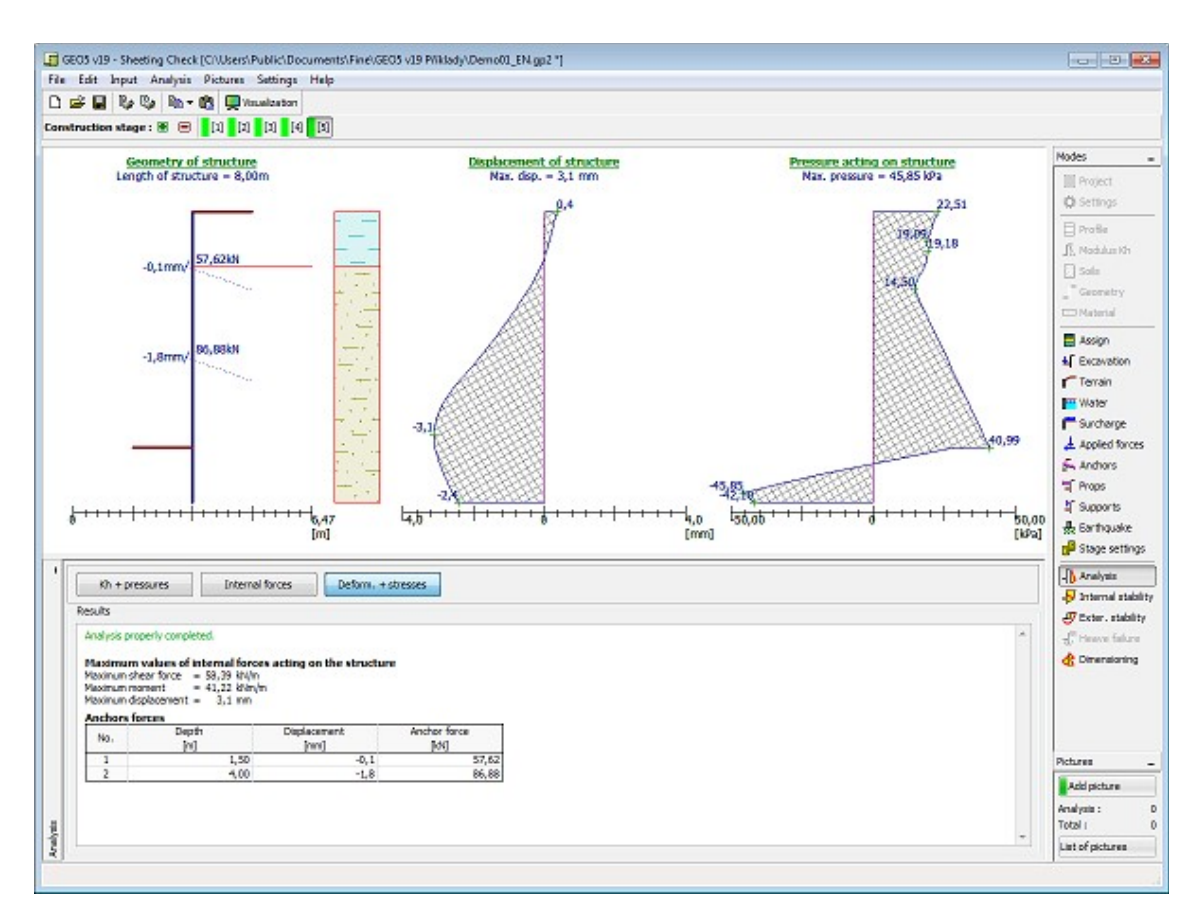

*Frame "Analysis" - displacement and earth pressure acting on structure*

# **Internal Stability**

This [frame](#page-51-0) serves to check the [internal stability of anchors](#page-975-0) - the frame is therefore accessible only in [stages,](#page-44-0) in which the anchors are introduced. For each row of anchors the [table](#page-52-0) shows input **anchor forces** and the **maximum allowable forces** in each anchor. Overall check for the most stressed row of anchors is displayed in the right part of the frame.

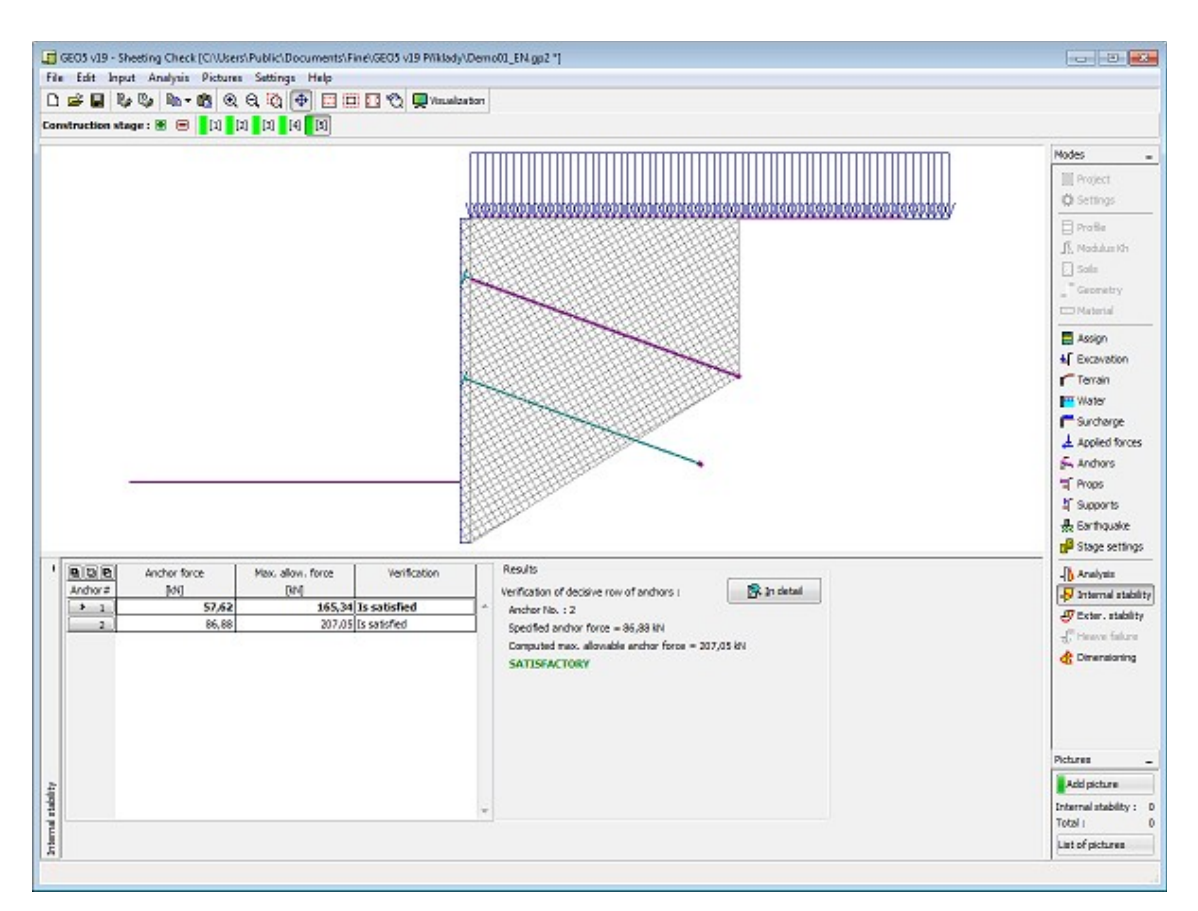

*Frame "Internal stability"*

# **External Stability**

By pressing the "**External stability**" button [launches](#page-89-0) the "**Slope stability**" program. This program then allows us to check the overall stability of the analyzed structure. The button is available only if the program "**Slope stability**" is installed.

After completing all analyses press the "**OK**" button to leave the program - all data are then carried over to the analysis protocol of the "**Sheeting check**" program.

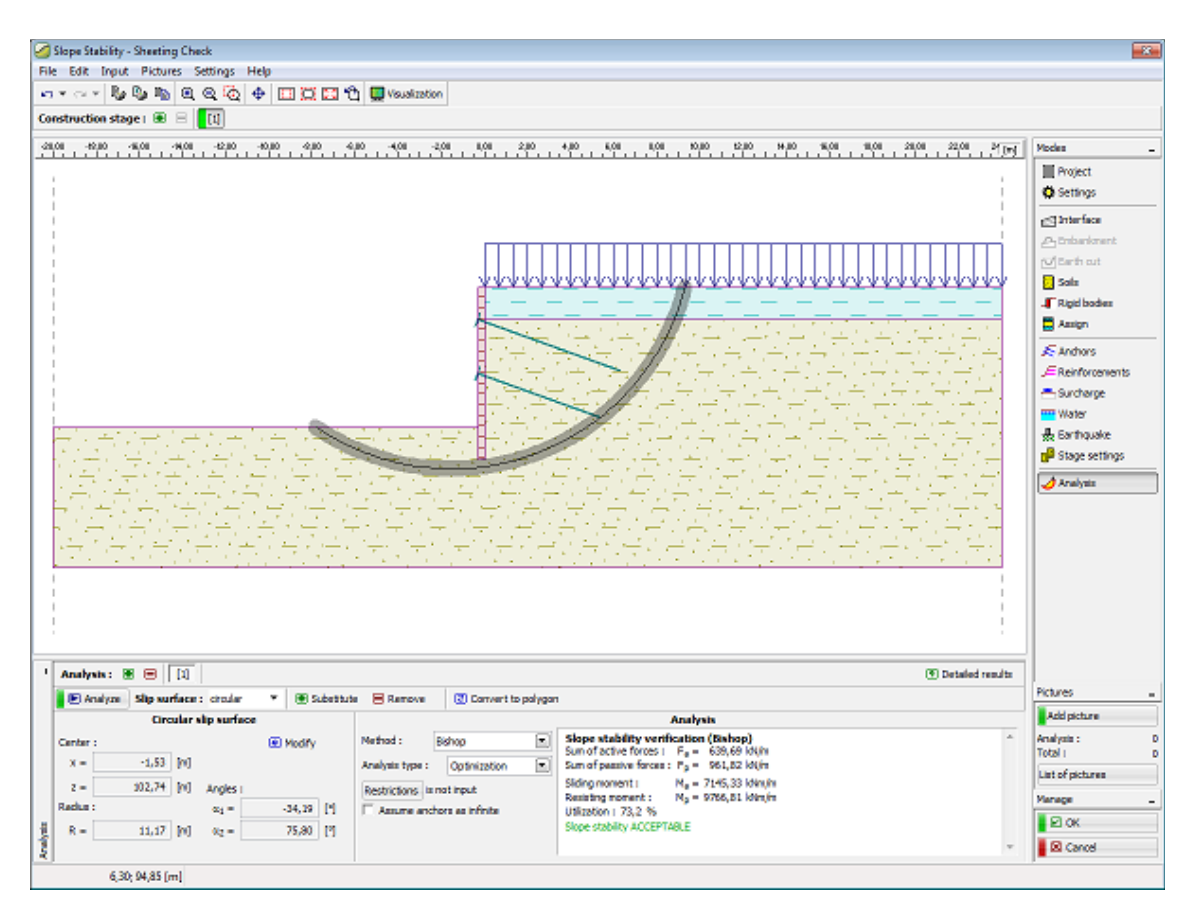

*Frame "External stability"*

#### **Heave Failure**

This [frame](#page-51-0) "**Heave failure**" serves to check the [failure by heave and failure by piping.](#page-977-0) The frame is accessible only in the case, where the [influence of water](#page-888-0) is considered as ["Hydrodynamic pressure"](#page-891-0) (the base of a structure is sunk into permeable subsoil, which allows free water flow below the structure).

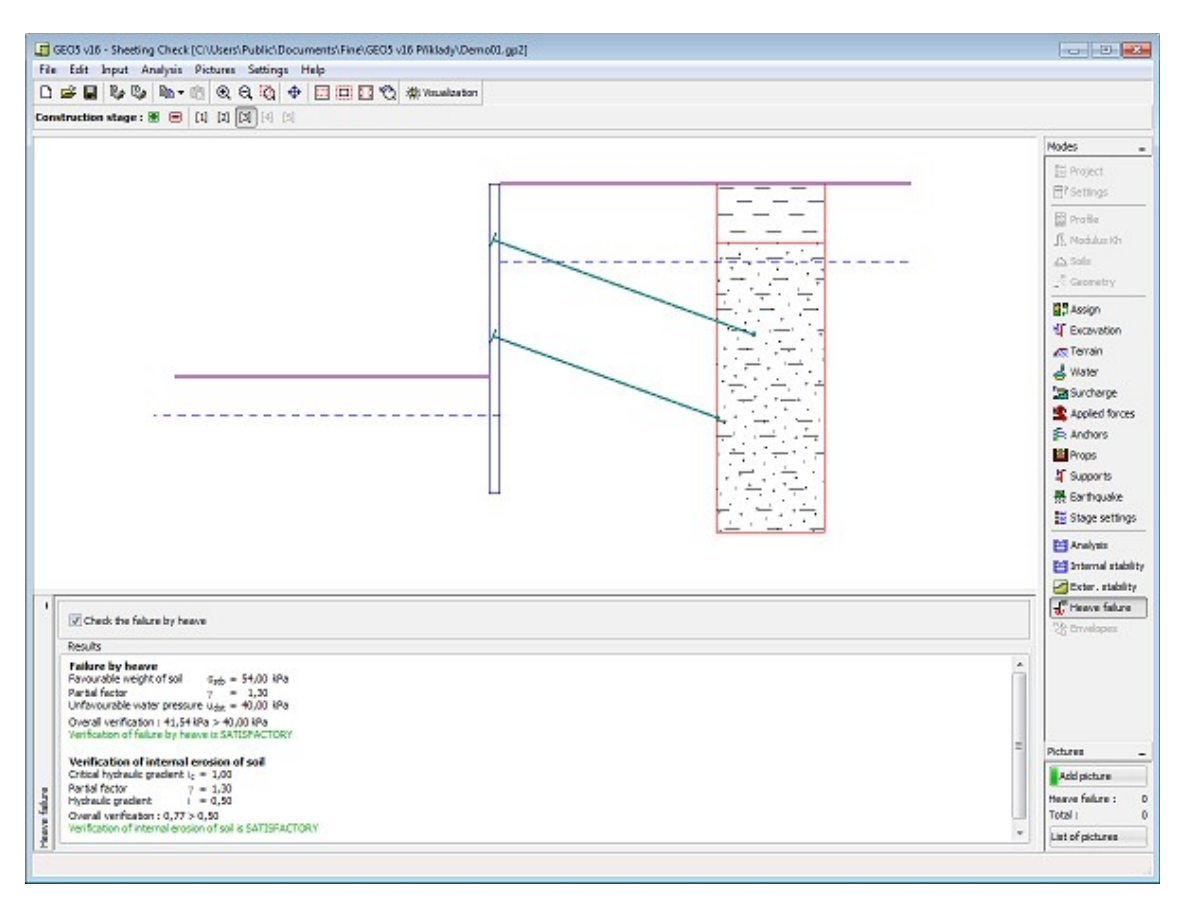

*Frame "Heave failure"*

# **Dimensioning**

In the [frame](#page-51-0) "**Dimensioning**", it is possible to display an envelope of internal forces and displacements from all analyses [\(stages of constructions\)](#page-44-0). Normally, the envelope is constructed from the results of all construction stages, however, it can only be created from the **selected stages**. The **"Modify"** button opens the dialog window **"Construction stage selection"**, where it is possible to select the constructions stages that are used to generate the current envelope (by pressing corresponding buttons).

The maximum values of calculated internal forces (bending moments and shear forces) and the magnitude of displacement are displayed at the bottom part of the frame.

The program allows to dimension [steel-reinforced concrete](#page-1235-0) and [steel cross-sections](#page-1315-0) (by checking the option "**Check cross-section**").

When checking the cross-section, it is possible to input the **reduction coefficient of bearing capacity**, which reduces the overall bearing capacity of a cross-section. When performing the analysis **with the reduction of [earth pressures](#page-961-0)** this coefficient should be considered 1.0. For analysis **without [earth pressures](#page-961-0) reduction** (to ensure a realistic behavior of a [sheeting](#page-960-0) [structure\)](#page-960-0), it is necessary to increase the calculated forces, by adopting a coefficient greater than 1.0 (For [EN 1997](#page-138-0) is the value in interval 1.35-1.5).

For dimensioning of [steel cross-sections,](#page-1315-0) it is possible to assume **influence of normal force** in these ways:

• **normal forces - do not consider**: program doesn't consider influence of normal force.

- **normal forces from nearest anchor**: program assumes maximum value of local normal force near the anchor as *N = F\*sin α* [*kN/m*], where *α* represents slope of the anchor
- **normal forces sum of all anchors**: program adds influence of normal force from input anchors as the sum of influence of all anchors.
- **normal forces input**: user-defined value of normal force *N* [*kN/m*]

The frame allows to perform a [larger number of analyses](#page-88-0) pro dimensioning of a cross-section. The **"In detail**" button at the right part of the frame opens the "**Dimensioning**" [dialog](#page-54-0) [window](#page-54-0) to show detailed results.

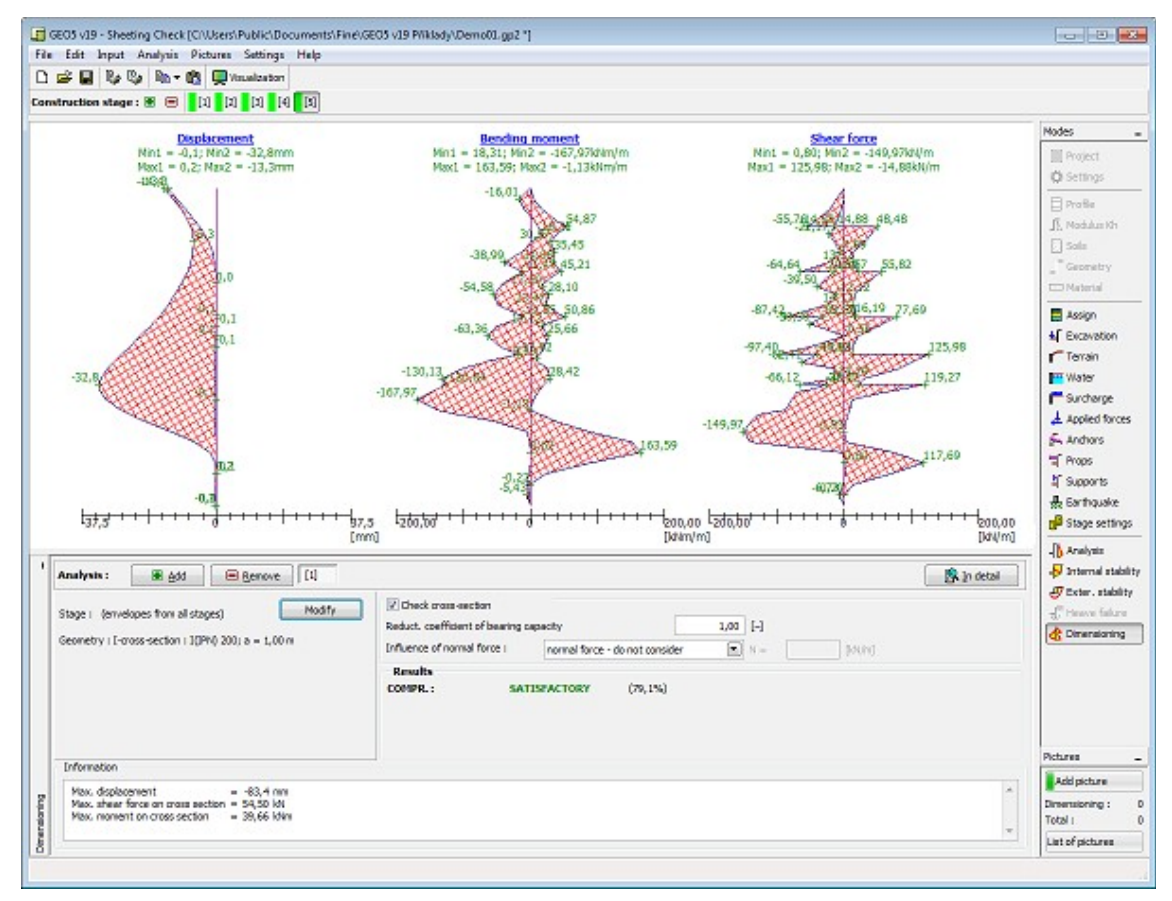

*Frame "Dimensioning"*

#### **Program Anti-Slide Pile**

This program is used for design of pile walls stabilizing slope movement or increasing safety factor of the slope. The first analysis should be done in the [Slope Stability](#page-406-0) program, where the active and passive forces acting on pile wall are computed. Next, the load and slip surface position are transferred to the Anti-Slide Pile program, where other analyses are performed (determination of internal forces on pile, pile deformation and dimensioning of pile reinforcement).

#### **The help in the program "Anti-Slide Pile" includes the folowing topics:**

• Input of data into individual frames:

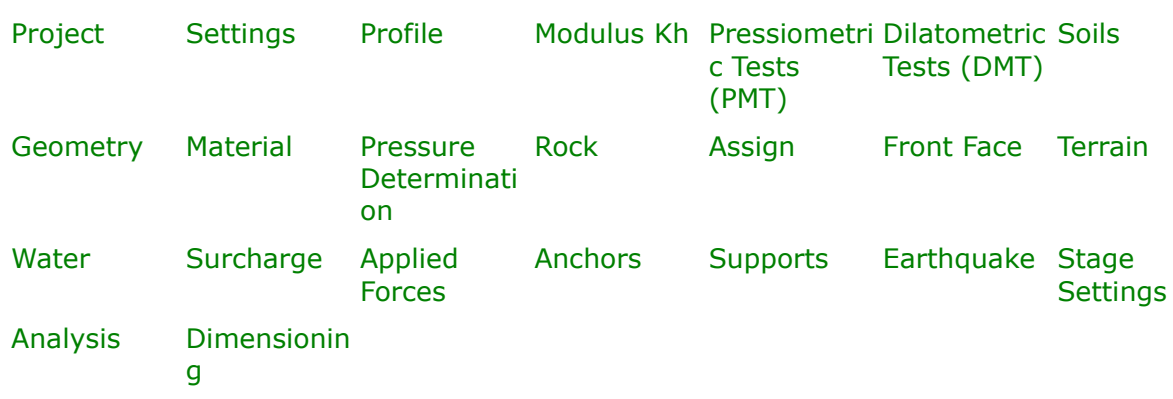

- [Standards and analysis methods](#page-113-0)
- Theory for analysis in the program "**Anti-Slide Pile**":

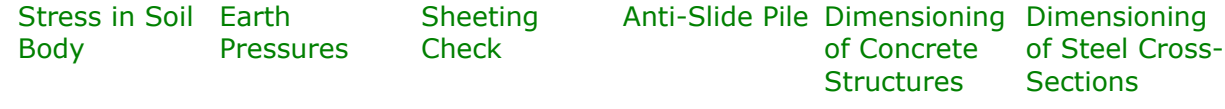

- [Outputs](#page-850-0)
- General information about the work in the [User Environment](#page-38-0) of GEO5 programs
- [Common input](#page-68-0) for all programs

#### <span id="page-365-0"></span>**Project**

The [frame](#page-51-0) **"Project"** is used to input basic project data and to specify overall settings of the analysis run. The frame contains an input form to introduce the basic data about the analyzed task, i.e. project information, project description, date, etc. This information is further used in [text and graphical outputs.](#page-850-0)

The frame also allows user to switch analysis units [\(metric / imperial\)](#page-60-0). Project data can be copied within all GEO5 programs using ["GeoClipboard"](#page-61-0).

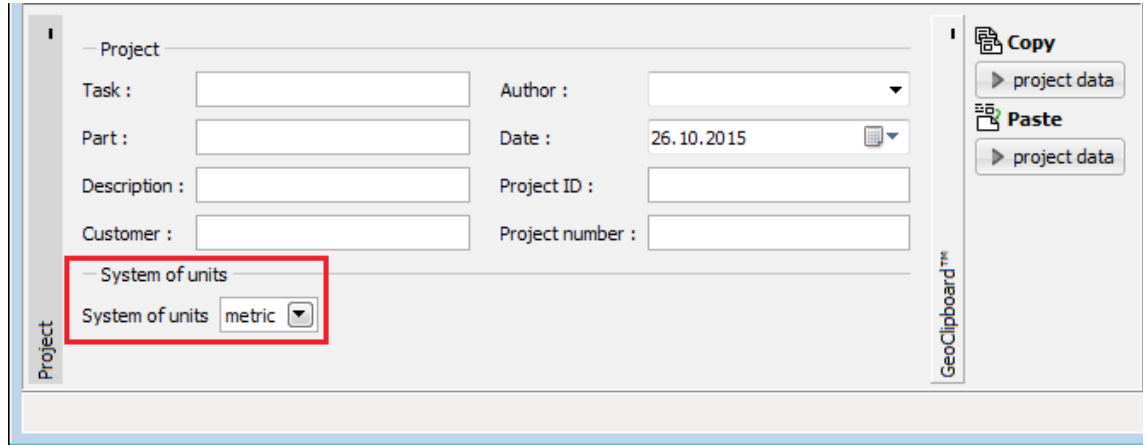

*Frame "Project"*

# <span id="page-366-0"></span>**Settings**

The [frame](#page-51-0) "**Settings**" allows to introduce the basic [settings,](#page-116-0) such as standards and theories of analysis, the way of proving safety of a structure and individual coefficients of the analysis.

The programs not only contain the pre-defined **basic Settings** for individual countries, but also allow the user to create their own **user-defined Settings**, which can be subsequently used in all GEO5 programs.

The "**Select**" button allows to choose an already created setting from the ["Settings list"](#page-115-0).

The "**Settings Administrator**" button opens the ["Administrator"](#page-113-1) dialog window, which allows for viewing and modifying individual Setting. It is also possible to identify the visible settings in the Settings list. Data in the Settings administrator can be also **exported and imported**.

The "**Add to the administrator**" button allows to [create user-defined Settings,](#page-127-0) which are subsequently added to the Settings administrator.

The "**Modify**" button enables a quick visualization and editing of the current Setting in the opened program. Modifying any of the parameters changes the title to "**Input for the current task**". Individual analyses are then performed with this **local setting**. Should we consider this setting as suitable also for other tasks, we add the setting into the "**Settings administrator**" by pressing the "**Add to the administrator**" button.

The "**Input for the current task**" setting is usually created when [importing older data.](#page-128-0)

Settings of analysis parameters are performed in the ["Materials and standards"](#page-117-0) and the ["Excavations"](#page-120-0) tabs.

When performing analysis according to [EN 1997](#page-138-0) or according to the theory of [limit states,](#page-130-0) the program enables to set whether to reduce the soil parameters for the calculation of limit pressures. When modeling a real behavior of the structure we recommend not to reduce these pressures.

The frame allows the user to specify subdivision of a wall in to finite elements (by default, the number of elements equals *40*) and the specify whether the structure is loaded by the [minimum dimensioning pressure.](#page-894-0)

|  |          | Analysis settings:                                                                                                    | (input for current task)             |                                                                                                    | Select<br>闸<br>settings                                          | Number of FEs to discretize wall:<br>40                                                                                                    |  |
|--|----------|----------------------------------------------------------------------------------------------------|--------------------------------------|----------------------------------------------------------------------------------------------------|------------------------------------------------------------------|----------------------------------------------------------------------------------------------------|--|
|  |          | Concrete structures :<br>Coefficients FN 1992-1-1:<br>Steel structures :<br>Partial factor on bearing capacity of steel cross section : $\gamma_{\text{M0}} = 1,00$ |                                      | EN 1992-1-1 (EC2)<br>standard<br>EN 1993-1-1 (EC3)                                                                                                    | Settings<br>⋒<br>administrator                                   | $\triangledown$ Consider the minimum dimensioning pressure<br>Coeff. for minimum dim. pressure $(\sigma_{a,min} = k\sigma_{z})$ : $k =$<br>$0,20$ [-1] |  |
|  | Settings | Active earth pressure calculation:<br>Earthquake analysis:<br>Modulus of subsoil reaction:<br>Verification methodology:                                             | Passive earth pressure calculation : | Coulomb<br>Caguot-Kerisel<br>Mononobe-Okabe<br>standard<br>Consider reduction of the modulus of subsoil reaction for a braced sheeting<br>Safety factors (ASD) | Add to<br>画<br>administrator<br>$\left  \mathbf{H} \right $ Edit |                                                                                                    |  |
|  |          |                                                                                                    |                                      |                                                                                                    |                                                                  |                                                                                                    |  |

*Frame "Settings"*

# <span id="page-367-0"></span>**Profile**

The "**Profile**" [frame](#page-51-0) contains a [table](#page-52-0) with a list of input interfaces. After specifying interfaces it's possible to edit thicknesses of individual layers with the help of [active dimensions.](#page-55-0)

[Adding](#page-84-0) (editing) layer is performed in the "**New interface**" [dialog window.](#page-54-0) The *z*-coordinate measured from the top point of a structure is specified (*z*-axis).

The program allows for raising or lowering the top point of a structure in the "**Change of terrain elevation**" dialog window so that the whole interface can be translated while keeping the thicknesses of individual layers. This function is important when copying the profile from program "**Terrain**".

The program makes it possible to [import a profile in the gINT format.](#page-110-0)

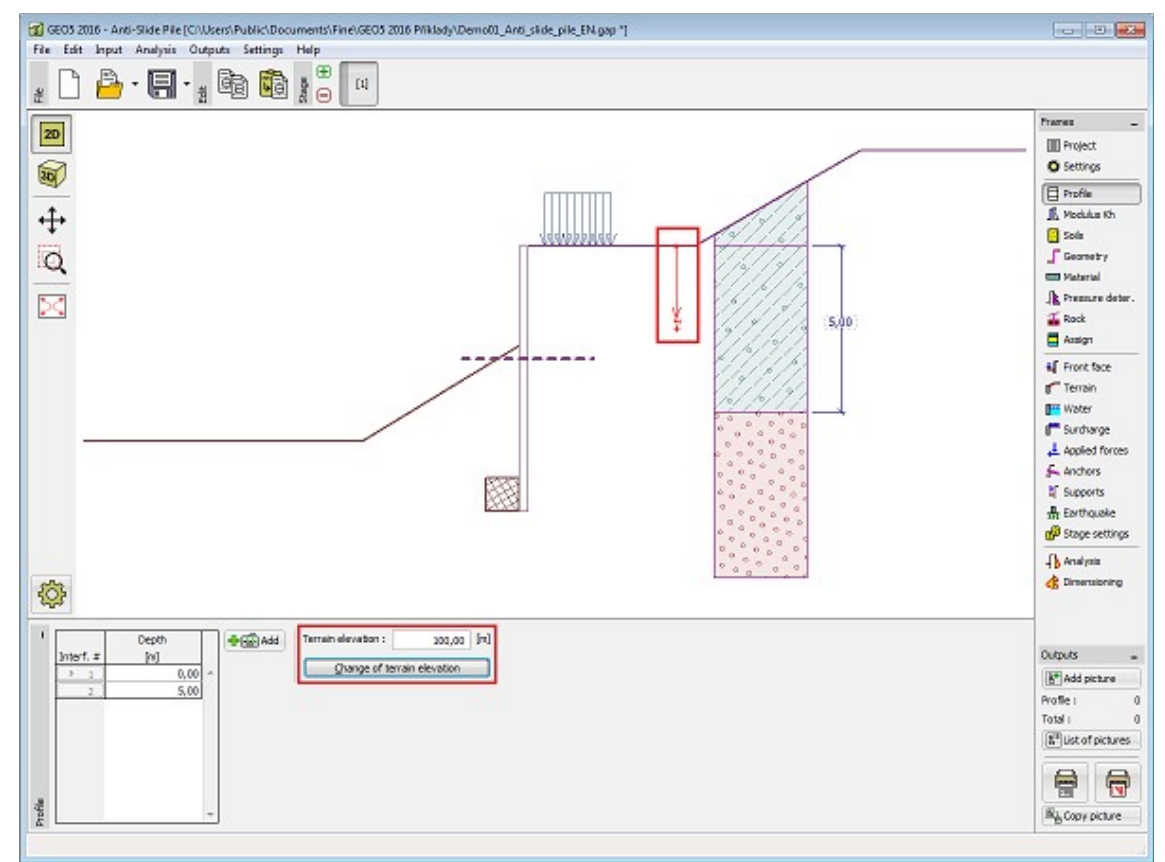

*Frame "Profile"*

#### <span id="page-368-0"></span>**Modulus Kh**

This [frame](#page-51-0) serves to specify a type of analysis for calculation of the [modulus of subsoil](#page-963-0) [reaction,](#page-963-0) which is an important input parameter when analyzing a [sheeting structure](#page-960-0) by using the [method of dependent pressures.](#page-961-0)

The way of calculation of the [modulus of subsoil reaction](#page-963-0) *kh* is selected in the ["Settings"](#page-366-0) frame (in the "**Edit current settings**" [dialog window](#page-54-0) in the ["Excavations"](#page-120-0) tab).

The frame can take different forms depending on the selected method of calculation:

- **standard** (option "analyze – [Schmitt"](#page-964-1), "analyze – [Chadeisson"](#page-964-0), "manual [iteration"](#page-966-0) or "automatic [iteration"](#page-966-0))
- **input** (selecting the option "**Input by distribution**" opens a table in the frame that allows to input the values of the modulus of subsoil reaction *kh* both in front of and behind the structure. For option "**Input as a soil parameter**" the modulus *kh* is specified in the ["Soils"](#page-371-0) frame, where the modulus of subsoil reaction is considered either as **linear**, or as **nonlinear - curve**)
- **[pressiometer PMT](#page-1190-0)** (modulus of subsoil reaction *kh* is input either by [pressiometric test,](#page-1190-0) or as a parameter of soil in the ["Soils"](#page-371-0) frame. Then there is specified method of calculation - according to [NF P 94-282](#page-969-0) or according to [Menard\)](#page-968-0)
- **[chinese standards](#page-971-0)** (for "m" method is defined [horizontal displacement](#page-971-0) at the ditch bottom *vb* [*mm*] and magnitude of modulus *A* [*MN/m<sup>3</sup>* ], or option [input](#page-372-0) as a parameter of [soil](#page-371-0) – "c" method, "k" or "m" method)

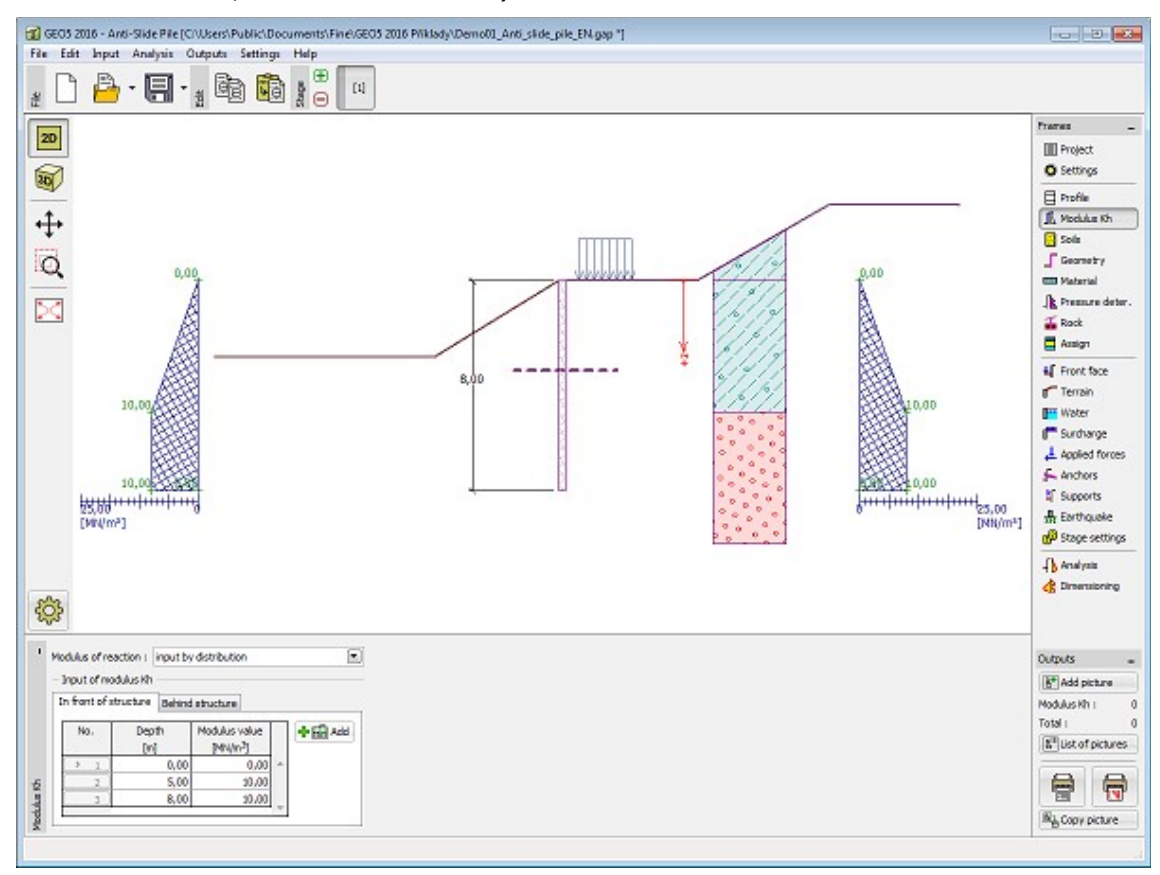

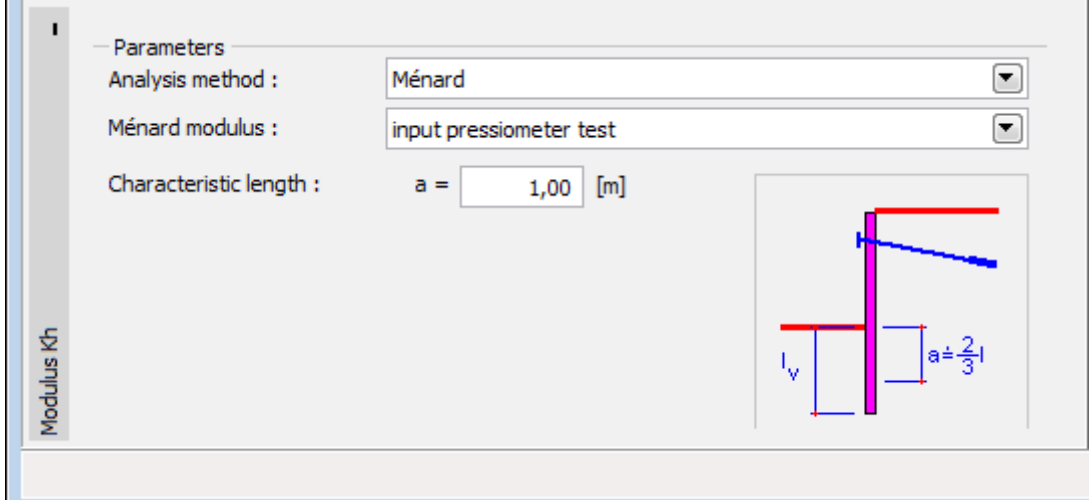

*Frame "Modulus kh" - volba "zadat průběhem*

*Frame "Modulus kh" - selection "pressiometer Ménard"*

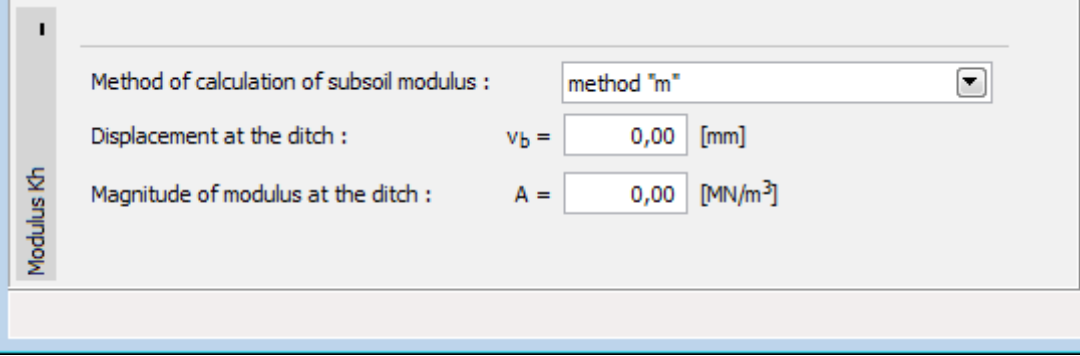

*Frame "Modulus kh" - selection "Chinese standards"*

# <span id="page-369-0"></span>**Pressiometric Tests (PMT)**

The [frame](#page-51-0) "**Pressiometric tests**" serves to input the name of a [pressiometric test](#page-1190-0) and depth of the first point of PMT *h* [*m*] from the finished grade.

The results of [pressiometric test \(PMT\)](#page-1190-0) are imported into the program by pressing the ""**Import**" button. The procedure of an import of table data is more desribed [herein.](#page-101-0)

This frame contains a [table](#page-52-0) with list of the input values of [pressiometric test \(PMT\).](#page-1190-0) [Adding](#page-84-0) (editing) of values is performed in the "**New value of test**, or **Edit the value of test**" [dialog](#page-54-0) [window,](#page-54-0) where is specified the depth *z* [*m*] (in the *x*, *y* coordinate system) and the measured values of [pressiometric \(Menard\) modulus](#page-1190-0) *Em* [*MPa*].

**Note:** The frame is accessible only in the case, when in the ["Settings"](#page-366-0) frame is selected an option "**[pressiometer PMT](#page-968-0)**" (the ["Excavations"](#page-120-0) tab) and together for the [modulus of subsoil](#page-963-0) [reaction](#page-963-0) is chosen the option "**input pressiometer test**" in the ["Modulus Kh"](#page-368-0) frame.

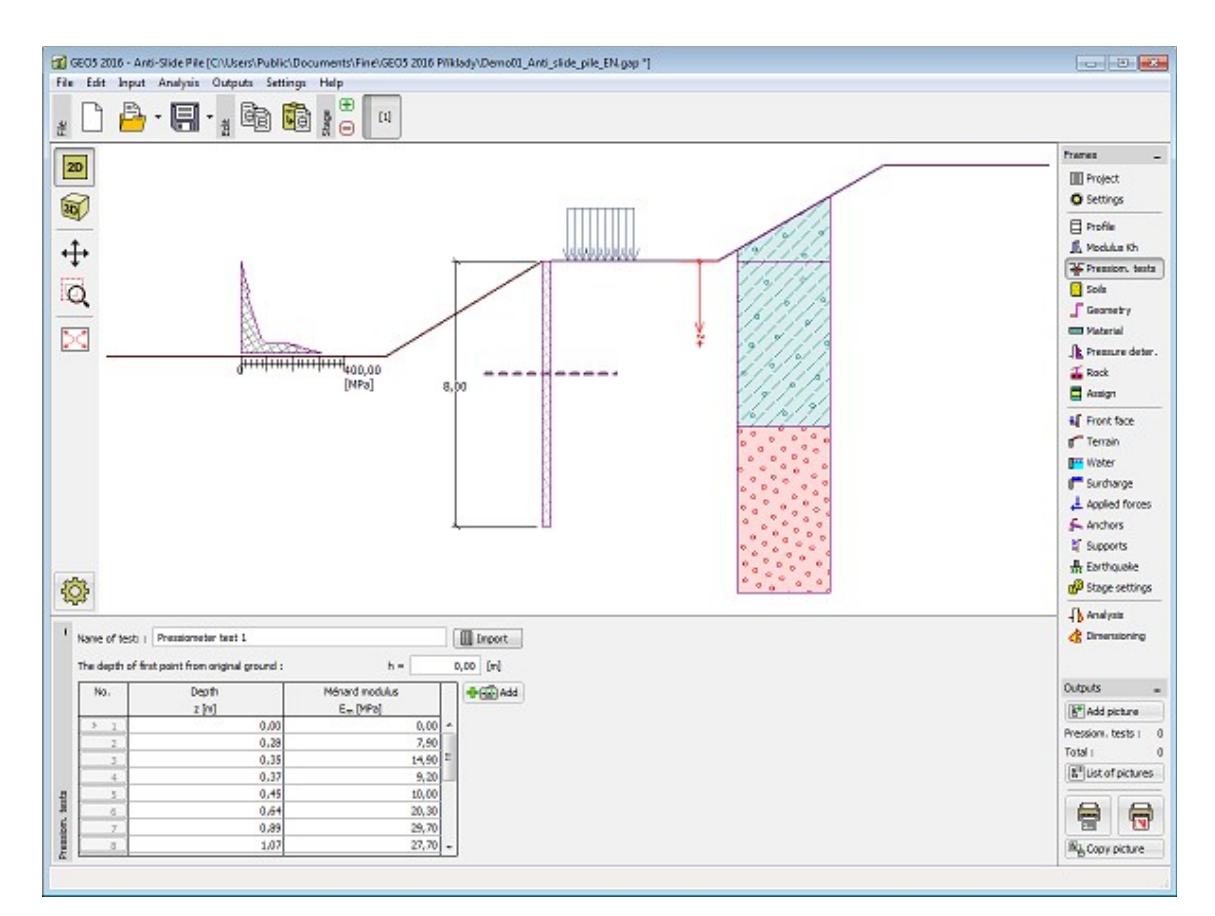

*Frame "Pressiometric tests"*

# <span id="page-370-0"></span>**Dilatometric Tests (DMT)**

The [frame](#page-51-0) "**DMT**" serves to input the name of [dilatometric test,](#page-1190-1) depth of the first point of DMT *h* [*m*] from the finished grade and characteristic length of sheeting structure [\(coefficient of](#page-970-0) [reduction\)](#page-970-0) *B*.

The results of [dilatometric test \(DMT\)](#page-1190-1) are imported into the program by inserting the file in format **UNI** (**\*.uni**). It's a **standardized and universal format** for import of the measured data obtained from [dilatometric tests,](#page-1190-1) which is used in the world.

This frame contains a [table](#page-52-0) with list of the input values of [dilatometric test \(DMT\).](#page-1190-1) [Adding](#page-84-0) (editing) of values is performed in the "**New value of test**, or **Edit the value of test**" [dialog](#page-54-0) [window,](#page-54-0) where is specified the depth *z* [*m*] and the measured values of [constrained soil](#page-1203-0) [modulus](#page-1203-0) *MDMT* [*MPa*].

If during the evaluation of [dilatometric test](#page-1190-1) is measured the zero value of [constrained soil](#page-1203-0) [modulus](#page-1203-0) *MDMT*, then program allows the automatic correction of measurement errors - instead of zero value is considered the arithmetic average of the next upper and lower non-zero value of *MDMT* in the calculation.

**Note:** The frame is accessible only in the case, when in the ["Settings"](#page-366-0) frame is selected an option "**[dilatometer DMT](#page-1190-1)**" (the ["Excavations"](#page-120-0) tab) for calculation of the [modulus of subsoil](#page-963-0) [reaction.](#page-963-0)

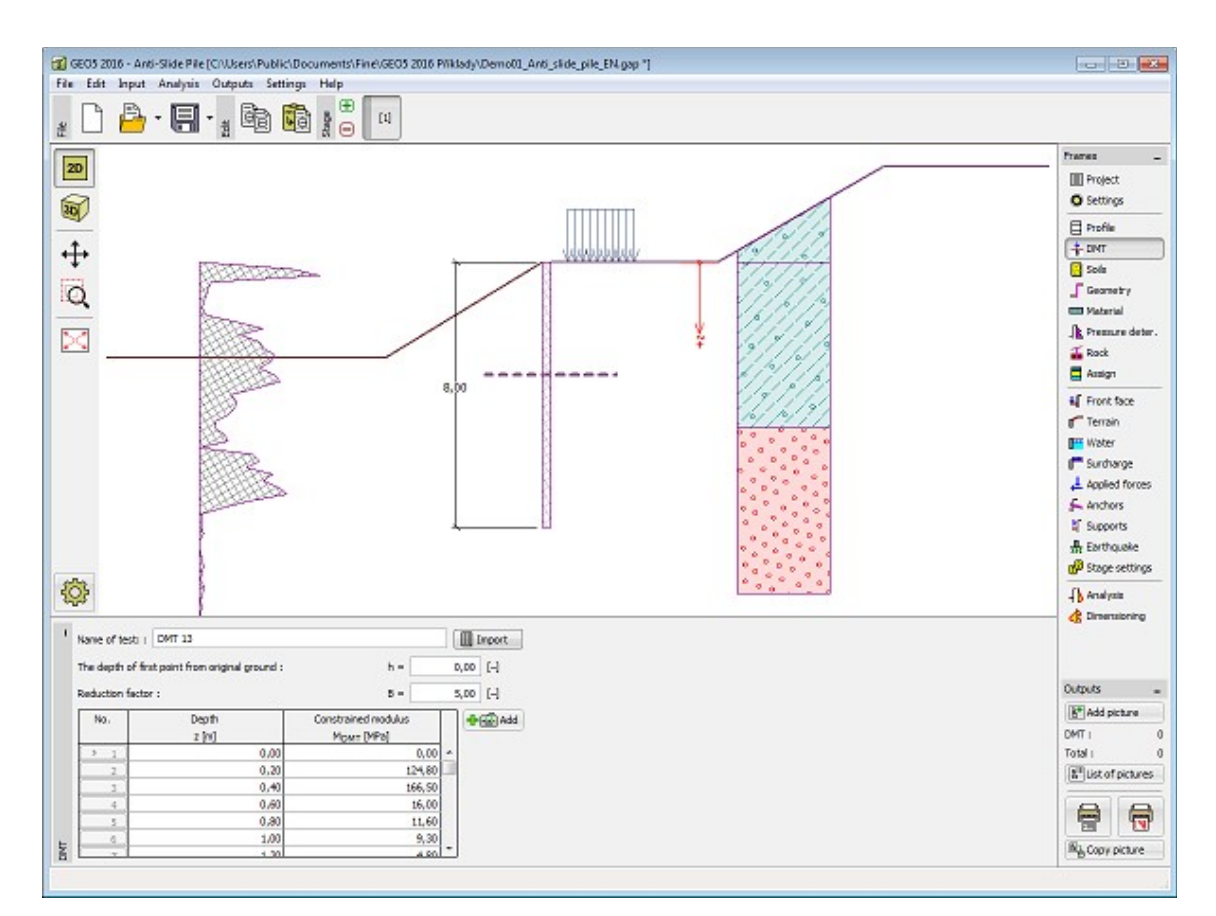

*Frame "Dilatometric tests (DMT)"*

#### <span id="page-371-0"></span>**Soils**

The "**Soils**" [frame](#page-51-0) contains a [table](#page-52-0) with a list of input soils. The table also provides information about currently selected soil displayed in the right part of the frame. If there are more items (soils) selected in the table, the information about individual soils is ordered consecutively.

[Adding](#page-84-0) (editing) a soil is performed in the ["Add new soils"](#page-69-0) [dialog window.](#page-54-0)

The soil characteristics needed in the program are further specified in the following chapters: ["Basic data"](#page-372-0), ["Earth pressure at rest"](#page-885-0), ["Uplift pressure"](#page-862-1) and ["Modulus of subsoil reaction"](#page-963-0).

The program makes it possible to [import soils in the gINT format.](#page-110-0) Data of input soils can be copied within all GEO5 programs using ["GeoClipboard"](#page-63-0).

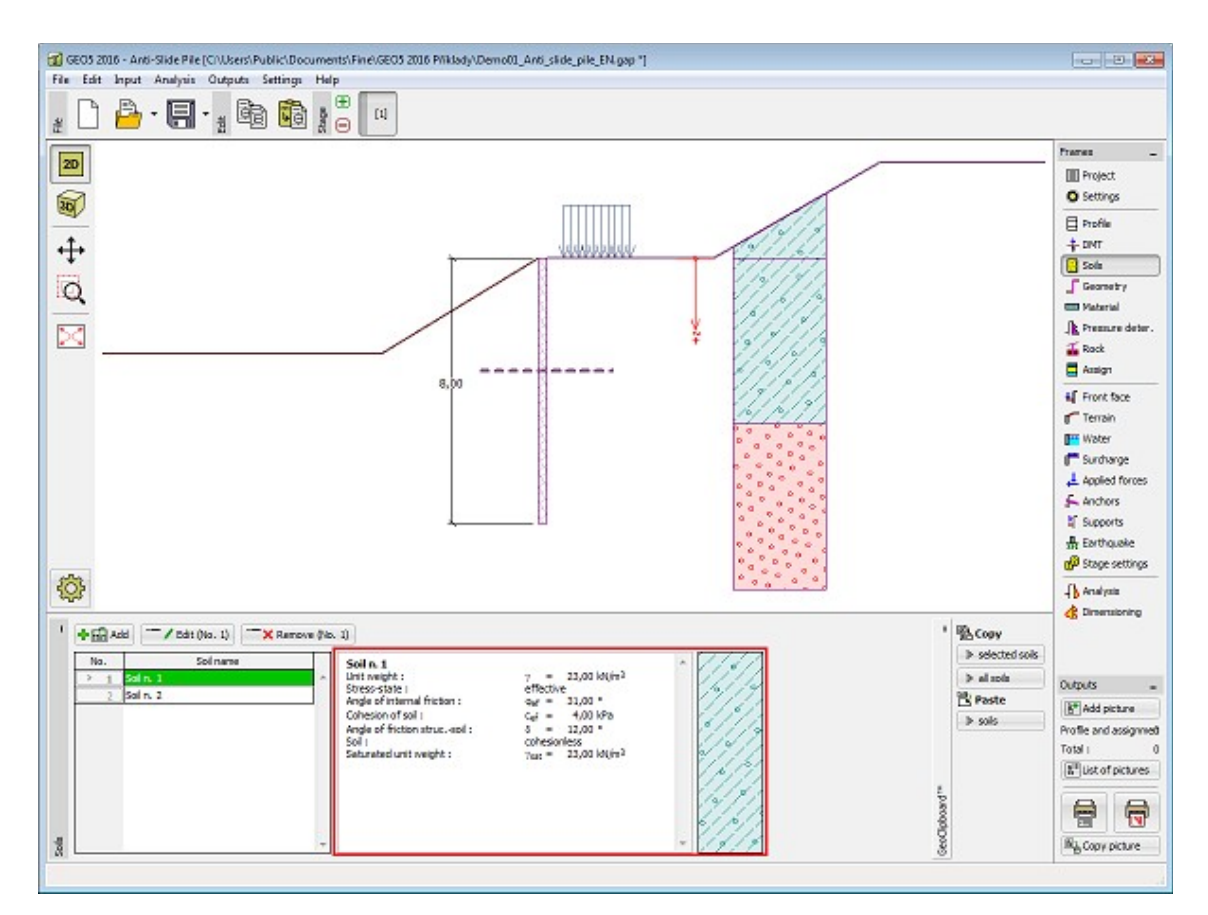

*Frame "Soils"*

#### <span id="page-372-0"></span>**Basic Data**

This part of the window allows to introduce basic parameters of the soils - **unit weight, angle of internal friction and cohesion**. The particular values are obtained from geotechnical survey or from laboratory experiments. If these data are not available, it is possible to exploit built-in [soils database,](#page-70-0) which contains values of selected characteristics of soils. The characteristics of rocks are not listed in the built-in database, these parameters must be defined manually. Approximate parameters of rocks are presented in the [theoretical section.](#page-924-1)

Either **effective** or **total** parameters of the angle of internal friction and cohesion are specified depending on the settings in the "**Stress analysis**" combo list. Whether to use [effective or](#page-863-0) [total parameters](#page-863-0) depends primarily on the type of soil and load, structure duration and water conditions.

For [effective stress,](#page-863-0) it is further needed to specify the [angle of internal friction between the soil](#page-921-0) [and the structure,](#page-921-0) which depends on the structure material and type of soil. Possible values of this parameter are listed in the [table of recommended values.](#page-923-0)

For [total stress,](#page-863-0) it is further needed to specify the [adhesion of soil to the structure face](#page-924-0) *a*.

The associated theory is described in detail in the chapter ["Earth pressures"](#page-867-0).

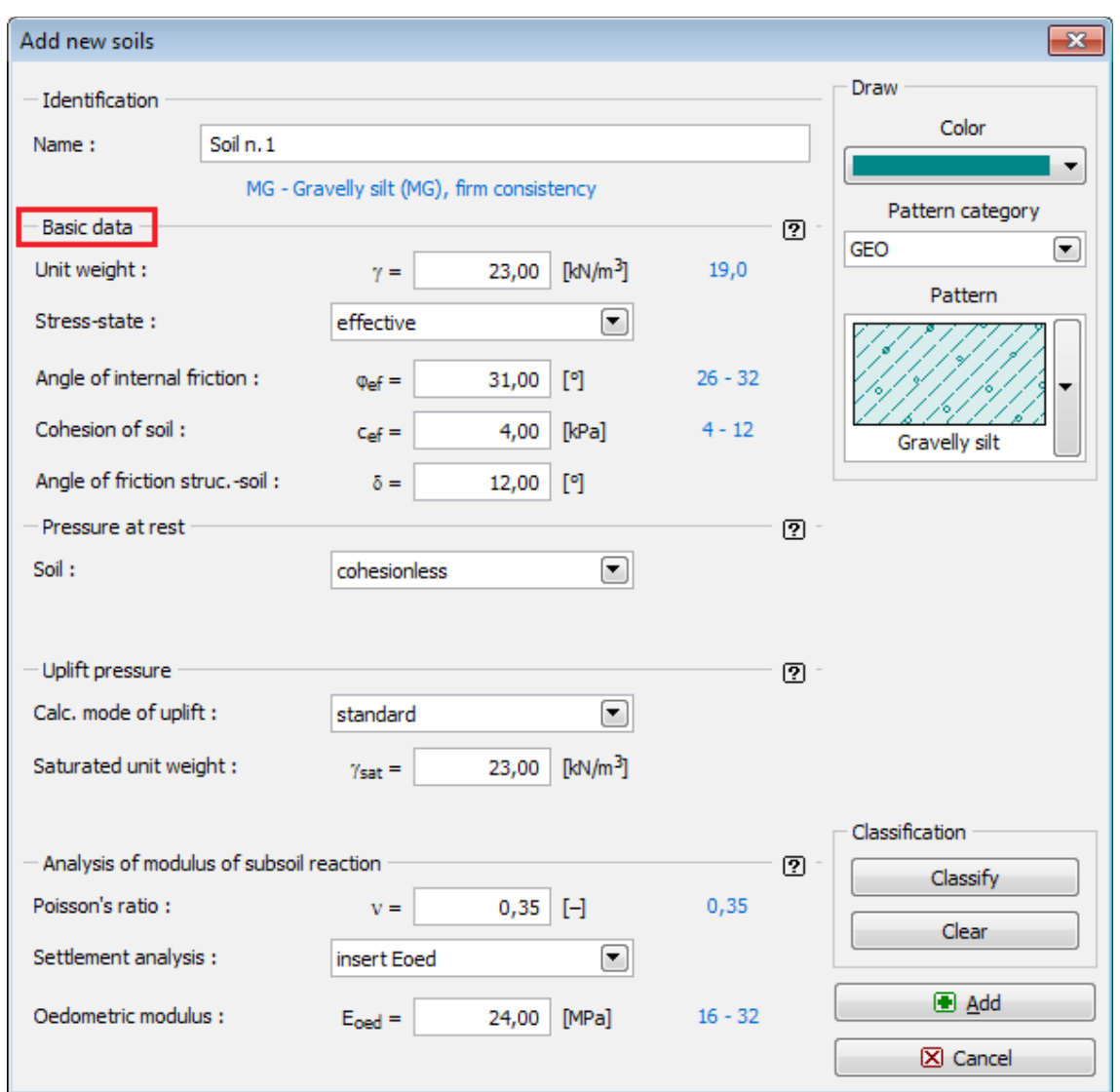

*Dialog window "Add new soils" - "Basic data"*

#### <span id="page-373-0"></span>**Geometry**

The "**Geometry**" [frame](#page-51-0) contains a [table](#page-52-0) with a list of input structural sections forming the [anti](#page-978-0)[slide pile.](#page-978-0) For each section the table stores its cross-sectional characteristics (*A* - area, *I* - Moment of inertia - these variables are always expressed with respect to 1 *m* run of structure length) and material characteristics (*E* - Modulus of elasticity, *G* - Shear modulus ).

[Adding](#page-84-0) (editing) sections is performed in the "**[New section](#page-374-0)**" dialog window.

The input sections can be further edited on the desktop with the help of [active objects](#page-55-0)  double-click on a structure opens a dialog window with a given section.

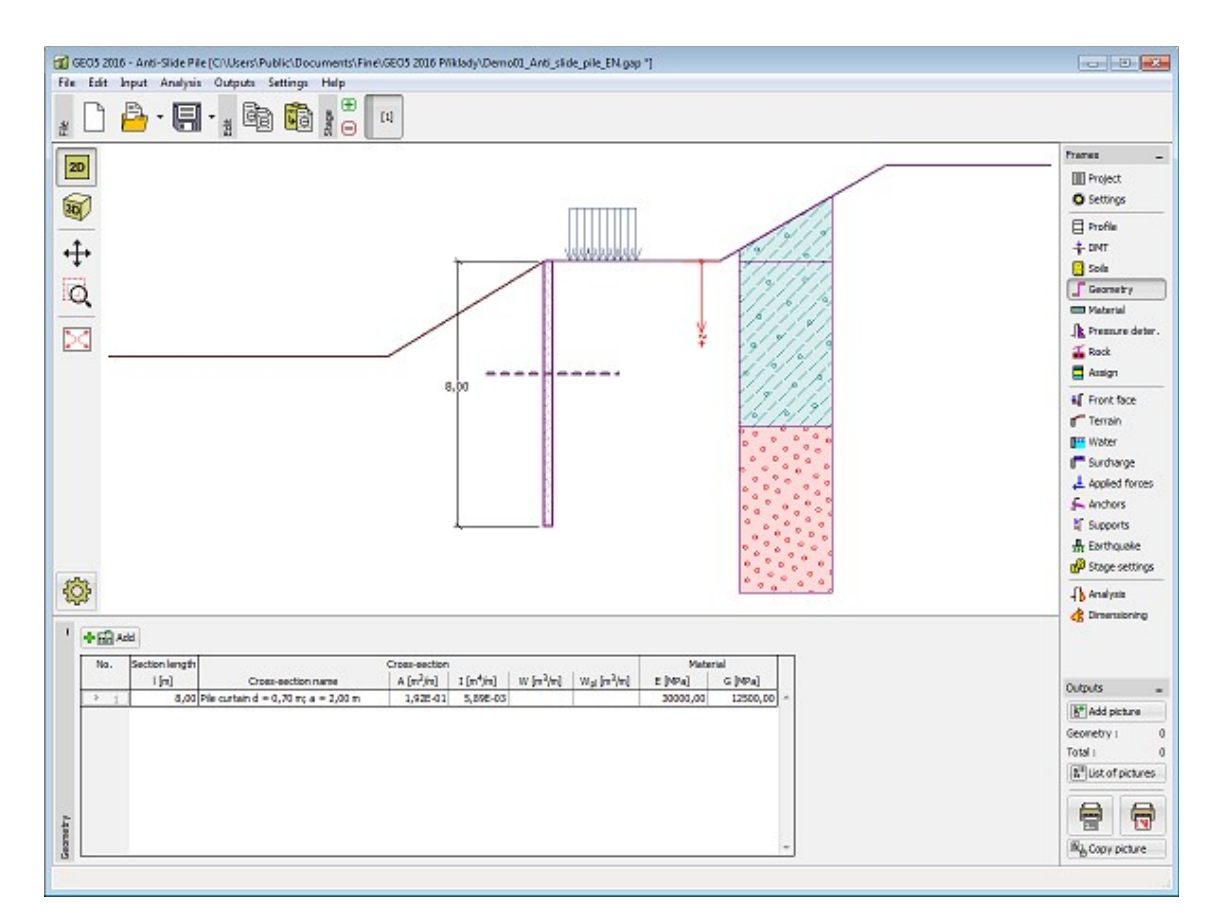

*Frame "Geometry"*

#### <span id="page-374-0"></span>**Adding and Editing a Section**

The "**New section**" or **"Edit section**" [dialog window](#page-54-0) contains the following items:

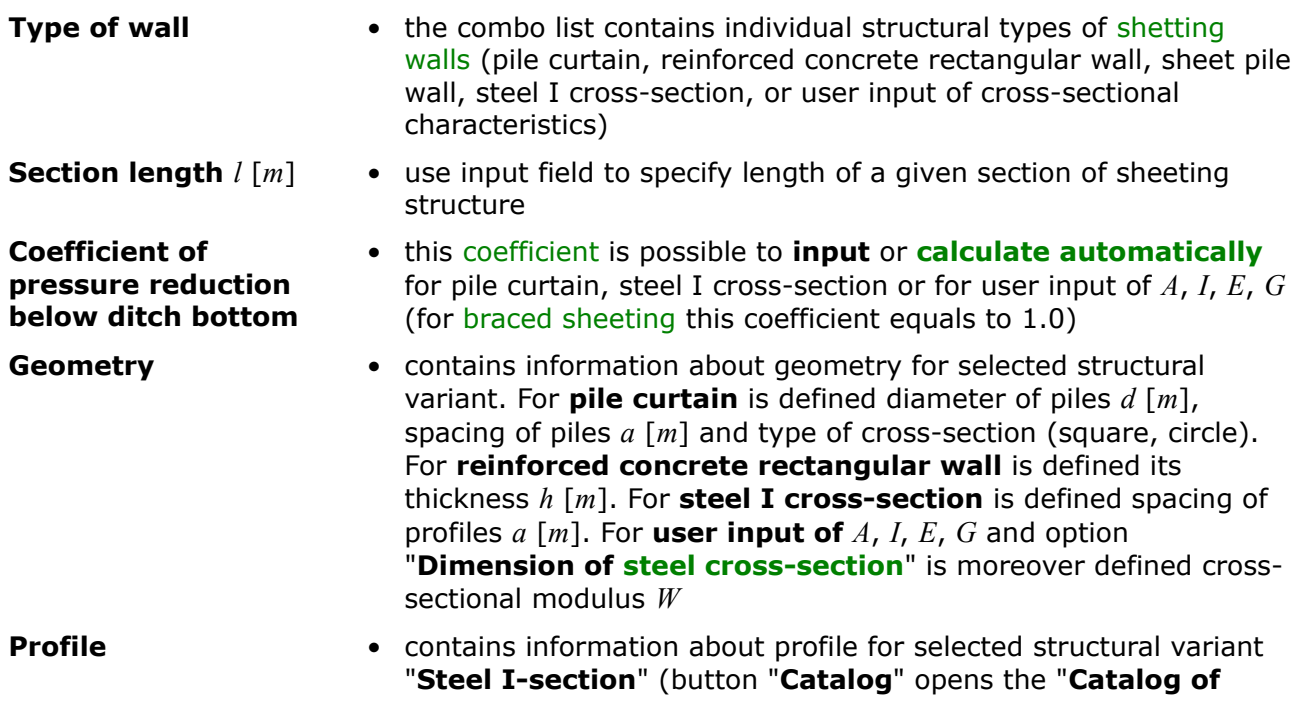

**profiles**", which contains a list with profile classes and individual profiles)

**Information •** contains overview of cross-sectional characteristics of the input cross-section (*A*, *I*, *E*, *G*). Cross-section area *A*, moment of inertia *I* and cross-sectional modulus *W* are always evaluated for 1 *m* run of the sheeting structure length

The "**User's Catalog**" button in the bottom part of the window opens the ["User's catalog"](#page-375-0) dialog window.

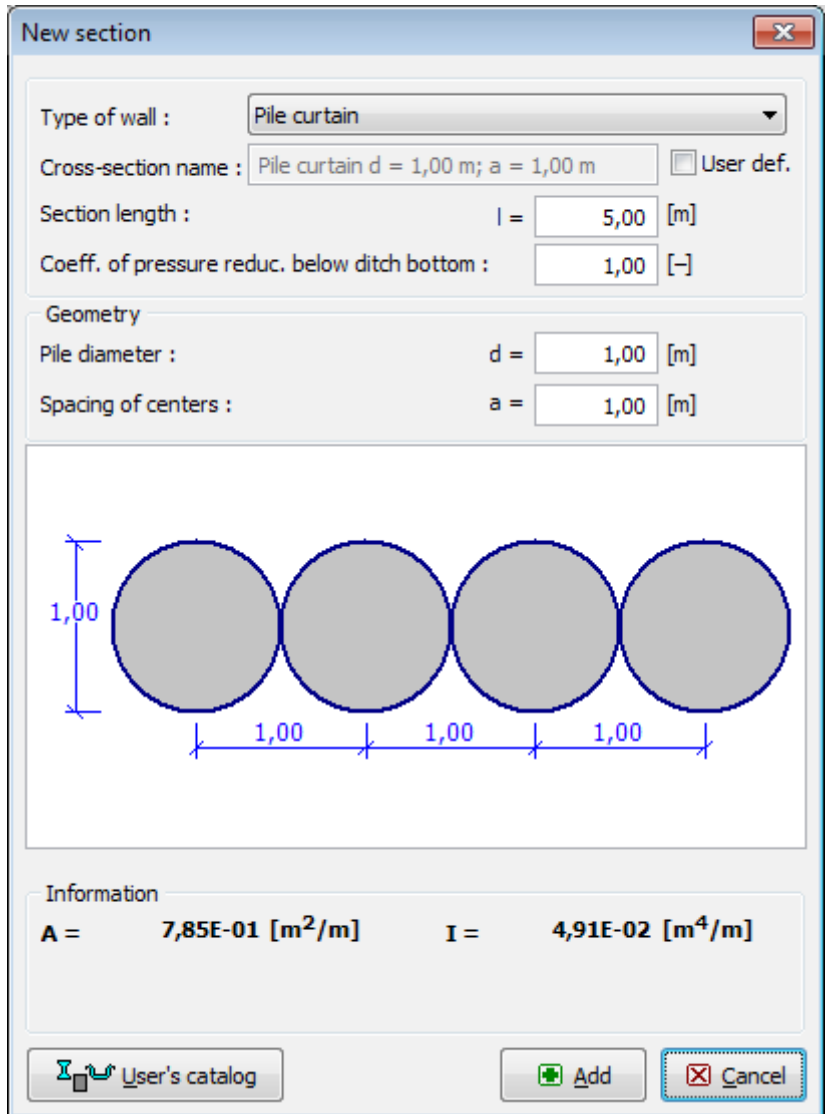

*Dialog window "New section"*

#### <span id="page-375-0"></span>**User's Catalog**

The User Catalog allows to define and store own cross-sections and their characteristics that appear in a [sheeting structure.](#page-960-0) At first use of the catalog (has not been yet created) the program prompts a warning message that no catalog was found. Then, pressing the button "**OK**" opens the "**Save as**" [dialog window](#page-54-0) that allows to enter the catalog name and saving it into a specified location by pressing the "**Save**" button (by default a folder used for saving the project data is assumed).

The program allows the user to create more than one catalog. The next catalog is created by pressing the "**New**" button - the program asks, whether the current catalog should be replaced (**the currently loaded catalog is not deleted!**) and saves the new catalog under a new name. The "**Open**" button allows for load an arbitrary user catalog and by pressing the "**Save as**" button for saving it under a different name.

"**Export TXT**" button allows for exporting of currently loaded user catalog to text file.

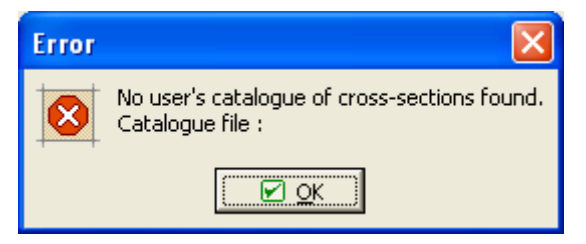

 *Dialog window at first use - user catalog of cross-sections*

The "**User's catalog**" dialog window contains a [table](#page-52-0) listing the user defined cross-sections. The "**Add item**" button opens the "**New catalog item**" dialog window that allows for specifying and subsequent saving of characteristics of a new cross-section into the catalog. Buttons "**Edit item**" and "**Remove item**" serve to edit individual items in the table.

The "**Accept current**" button accepts the current cross-sectional characteristics of a crosssection specified in the ["New section"](#page-342-0) dialog window and opens the "**New catalog item**" dialog window that allows for modifying and saving the current cross-section.

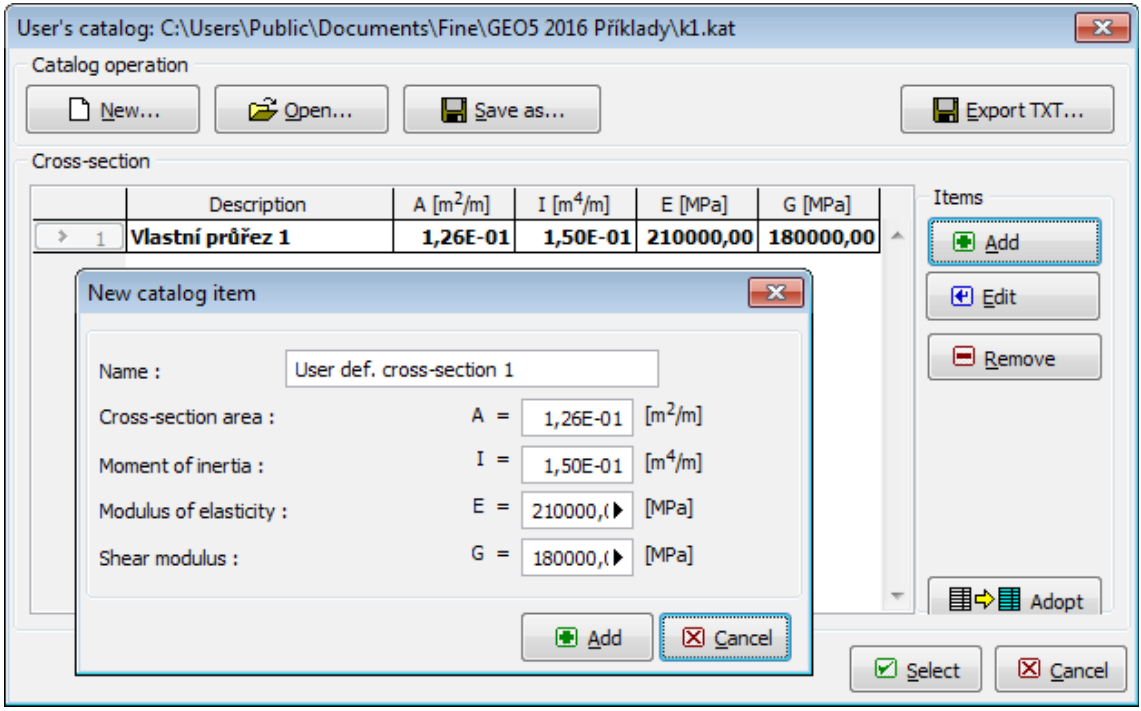

*Dialog windows "User's catalog" and "New catalog item"*

#### <span id="page-377-1"></span>**Material**

The [frame](#page-51-0) **"Material"** allows to select material parameters of used concrete, longitudinal reinforcement or structural steel.

Two options are available when selecting the material type:

- The "**Catalog**" button opens the "**Catalog of materials**" [dialog window](#page-54-0) (for concrete or steel reinforcement), the list of materials then allows to select the required material.
- The "**User defined**" button opens the "**Editor of material Concrete**" dialog window (for concrete) or the "**Editor of material - Reinforcing steel bars**" dialog window (for longitudinal reinforcement) or the ""**Editor of material - Structural steel**" dialog window (for structural steel), which allows to input the specification of material parameters manually by user.

The content of catalogs depends on the selection of relevant standard for the dimensioning of [concrete](#page-1235-0) or [steel](#page-1315-0) structures set in the ["Materials and standards"](#page-117-0) tab.

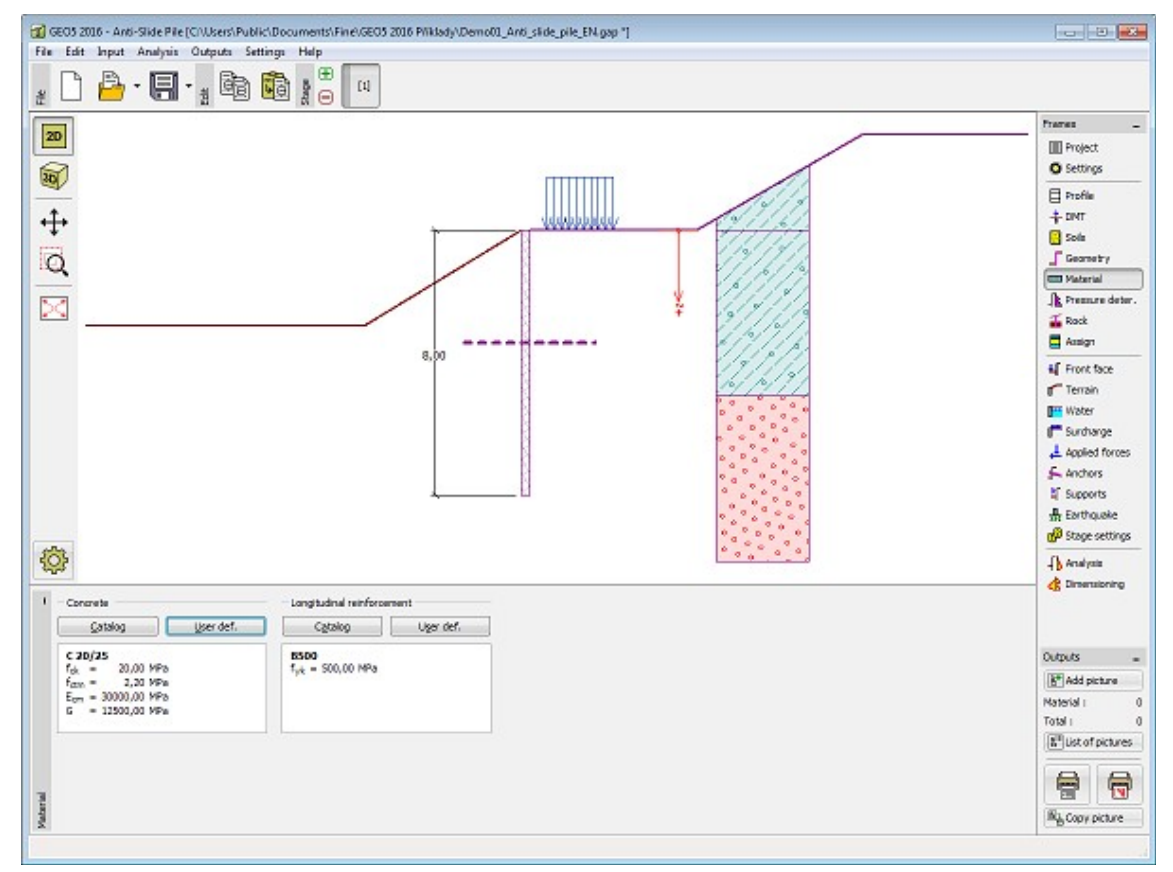

*Frame "Material"*

#### <span id="page-377-0"></span>**Pressure Determination**

The [frame](#page-51-0) **"Pressure determination"** allows to input the **depth of the slip surface** and **load on the [anti-slide pile](#page-978-0)** above the slip surface.

If the standard selection **"Calculate"** is checked, the load is specified by active horizontal force and passive horizontal force that acts on the pile above the input slip surface. [Active and](#page-979-0) [passive forces](#page-979-0) can be calculated in the **[Slope stability](#page-987-0)** program and transferred into the

program Anti-Slide Pile. Next, the [shape of the pressure distribution](#page-981-0) must be specified behind (active force) and in front of the pile (passive force). Program does **NOT INCREASE** the input passive and active force by any partial factor during the analysis - it is necessary to determine them according to required standards and rules.

If the forces are obtained from the **Slope stability** program, they correspond with the way of analysis set in the program. For example, when analysis is done according to Eurocode **EN 1997-1**, the received values are already design values of forces.

The values of the resulting pressure acting on the structure above the slip surface can be input in the table (option **"Input"**) too.

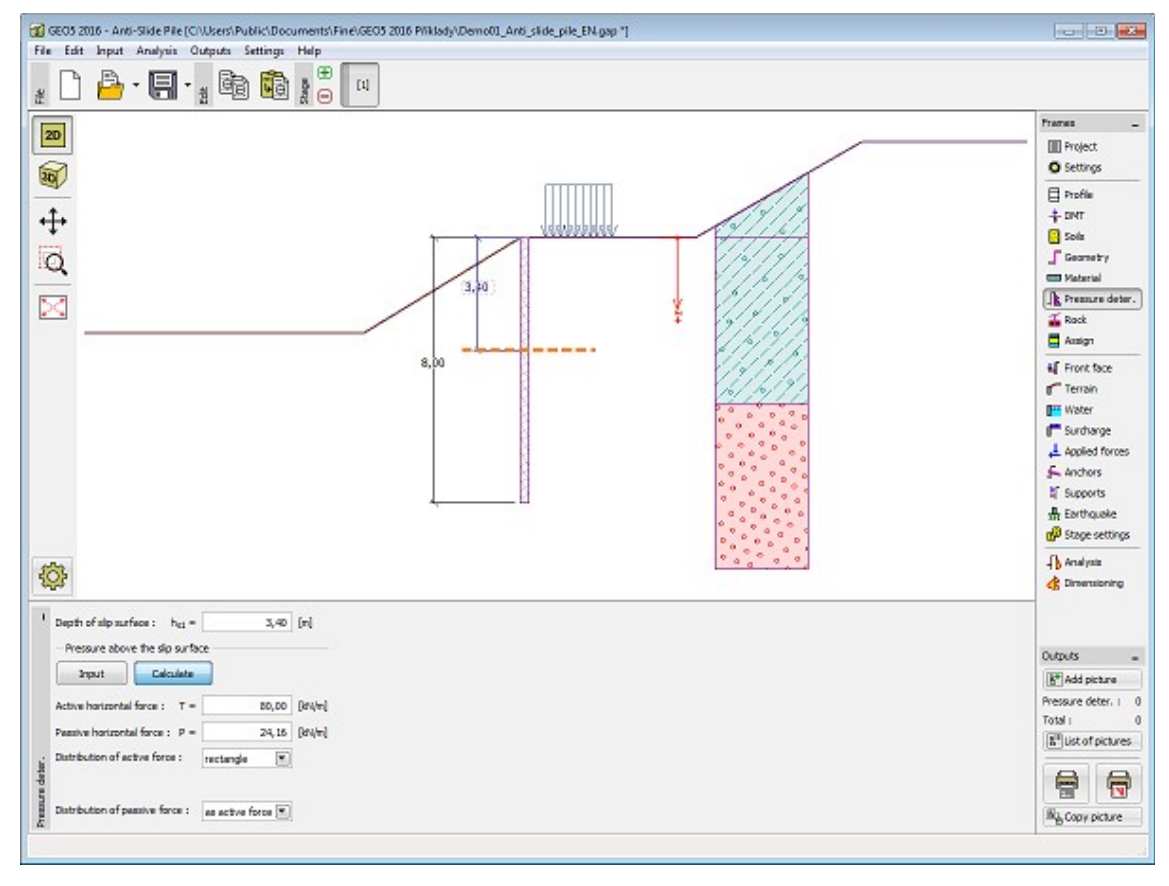

*Frame "Pressure Determination"* 

#### <span id="page-378-0"></span>**Rock**

The [frame](#page-51-0) **"Rock"** allows to input the length of the pile fixed into rock *l* [*m*] and [rock bearing](#page-924-1) [capacity](#page-924-1) *R* [*MPa*].

The rock is only modelled as elastic material and no limit passive pressure is considered contact stress can reach any values. In the frame ["Analysis"](#page-389-0) the program checks, if **maximum stress** does not exceed **design rock bearing capacity**. Active pressure of the rock is not considered as null.

Note: In many cases, the slip surface follows the rock subsoil, hence this case should be always investigated.

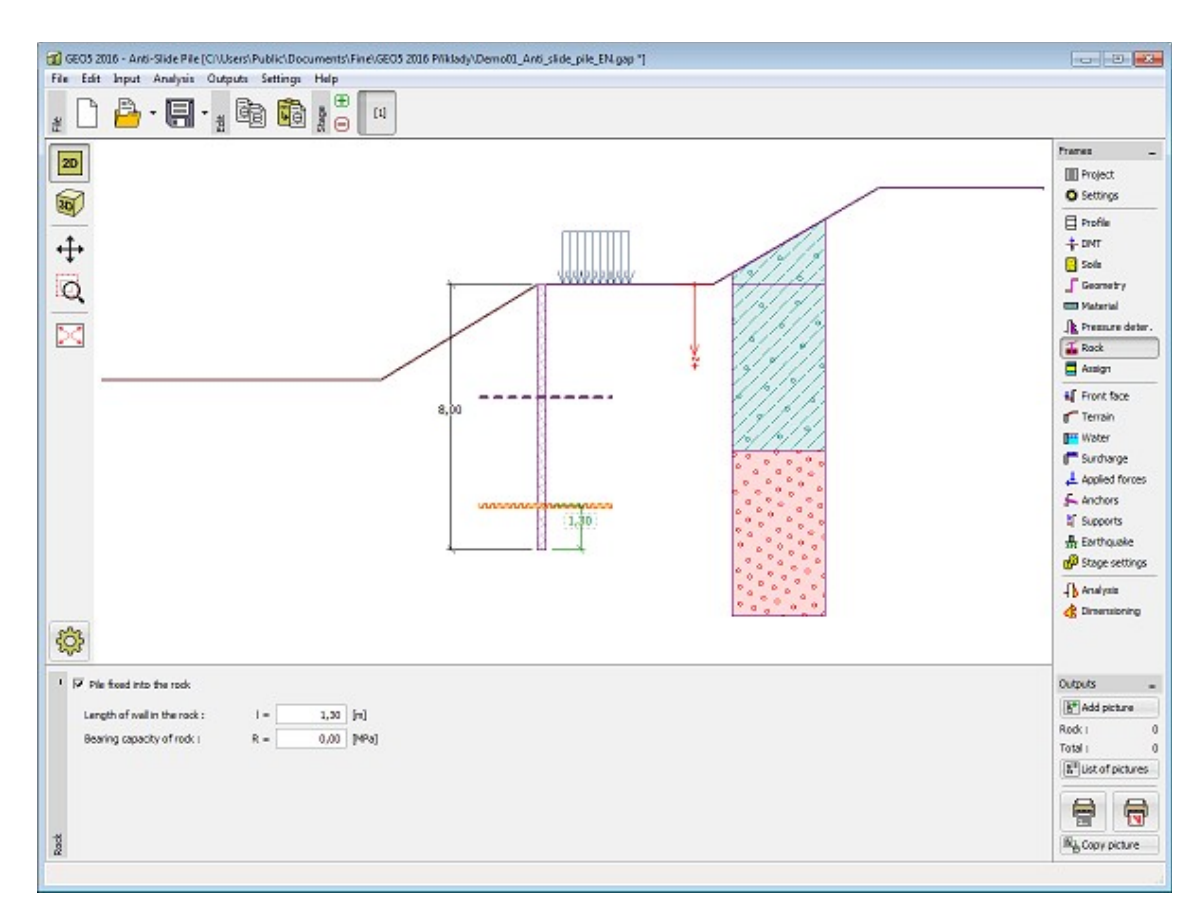

*Frame "Rock"*

# <span id="page-379-0"></span>**Assign**

The "**Assign**" [frame](#page-51-0) contains a list of layers of profile and associated soils. The list of soils is graphically represented using buttons in the bar above the table, or is accessible from a combo list for each layer of the profile.

The procedure to assign soil into a layer is described in detail [herein.](#page-86-0)

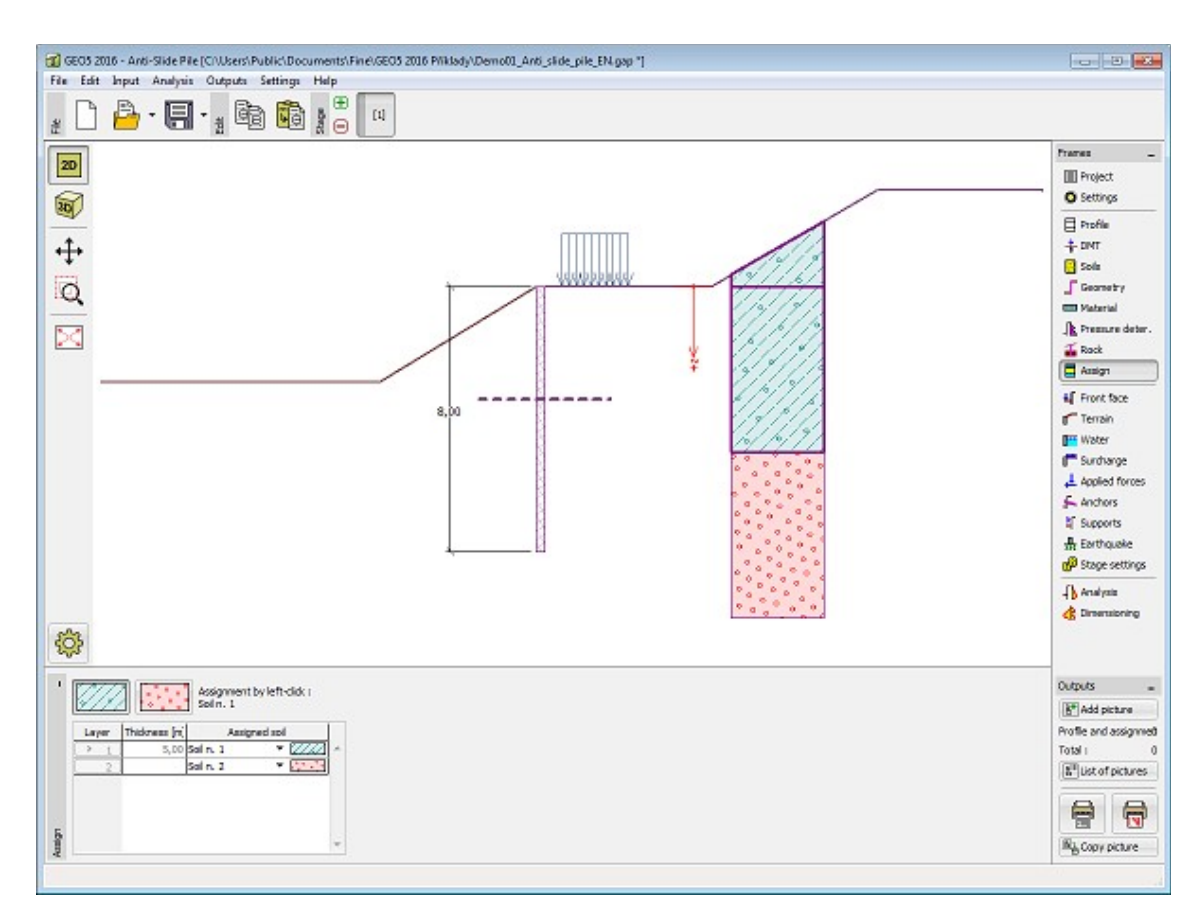

*Frame "Assign"*

# <span id="page-380-0"></span>**Front Face**

The "**Front Face**" [frame](#page-51-0) serves to input the shape of the terrain in front of the structure. The selected shape with a graphical hint appears in the left part of the frame. The dimensions of a structure can be edited either in the frame by inserting values into input fields, or on the desktop with the help of [active dimensions.](#page-55-0)

In this frame, it is possible to input **strenghtening of the soil** at heel of the piles. The principle of calculation is described in more detail [herein.](#page-974-1)

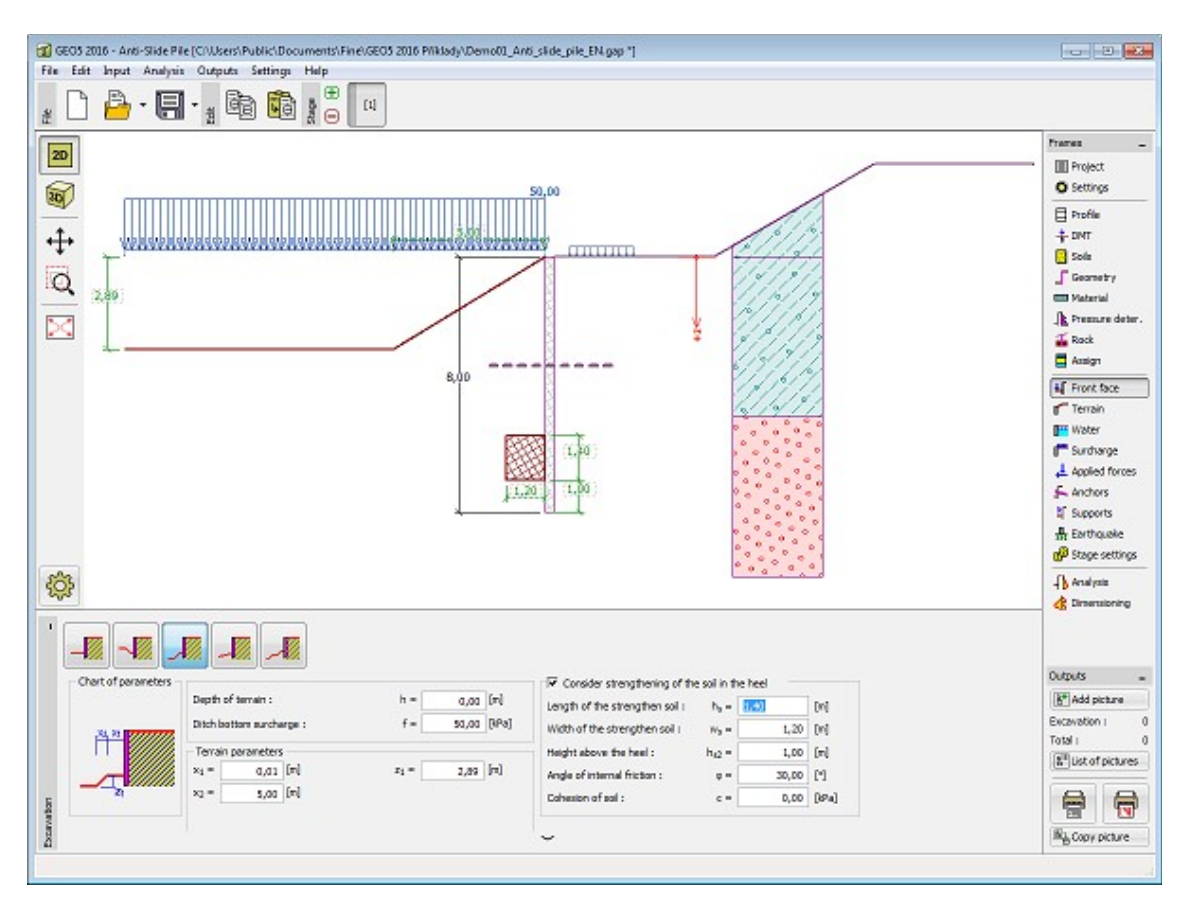

*Frame "Front Face"*

# <span id="page-381-0"></span>**Terrain**

The "**Terrain**" [frame](#page-51-0) allows, by pressing the button, for specifying the terrain shape. The selected shape with graphic hint ("**Chart of parameters**") of input values is displayed in the left part of the frame. The terrain shape can be edited either in the frame by inserting values into input fields, or on the desktop with the help of [active dimensions.](#page-55-0)

The last option to choose from is a general shape of a terrain. In this case the frame contains a table with a list of terrain points. The first point with coordinates [0,0] coincides with the top point of a structure.

Analysis of earth pressures in case of inclined terrain is described in the theoretical part of the help, chapter ["Distribution of earth pressures for broken terrain"](#page-887-0).

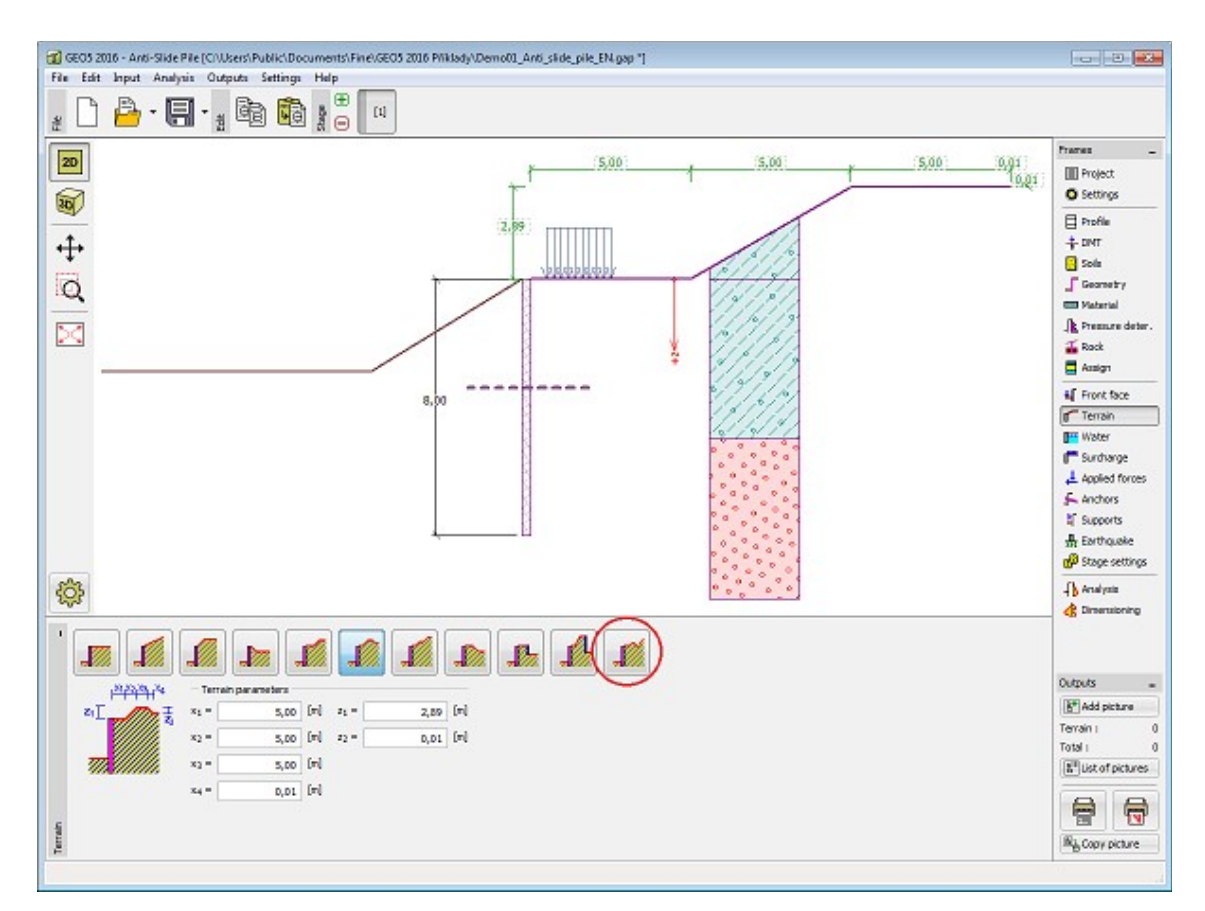

*Frame "Terrain"*

#### <span id="page-382-0"></span>**Water**

The "**Water**" [frame](#page-51-0) allows to select the type of water by pressing the appropriate button. Parameters of water can be edited either in the frame by inserting values into input fields, or on the desktop with the help of [active dimensions.](#page-55-0)

Analysis of earth pressures with influence of water is described in the theoretical part of the help, chapter ["Influence of water"](#page-888-0).

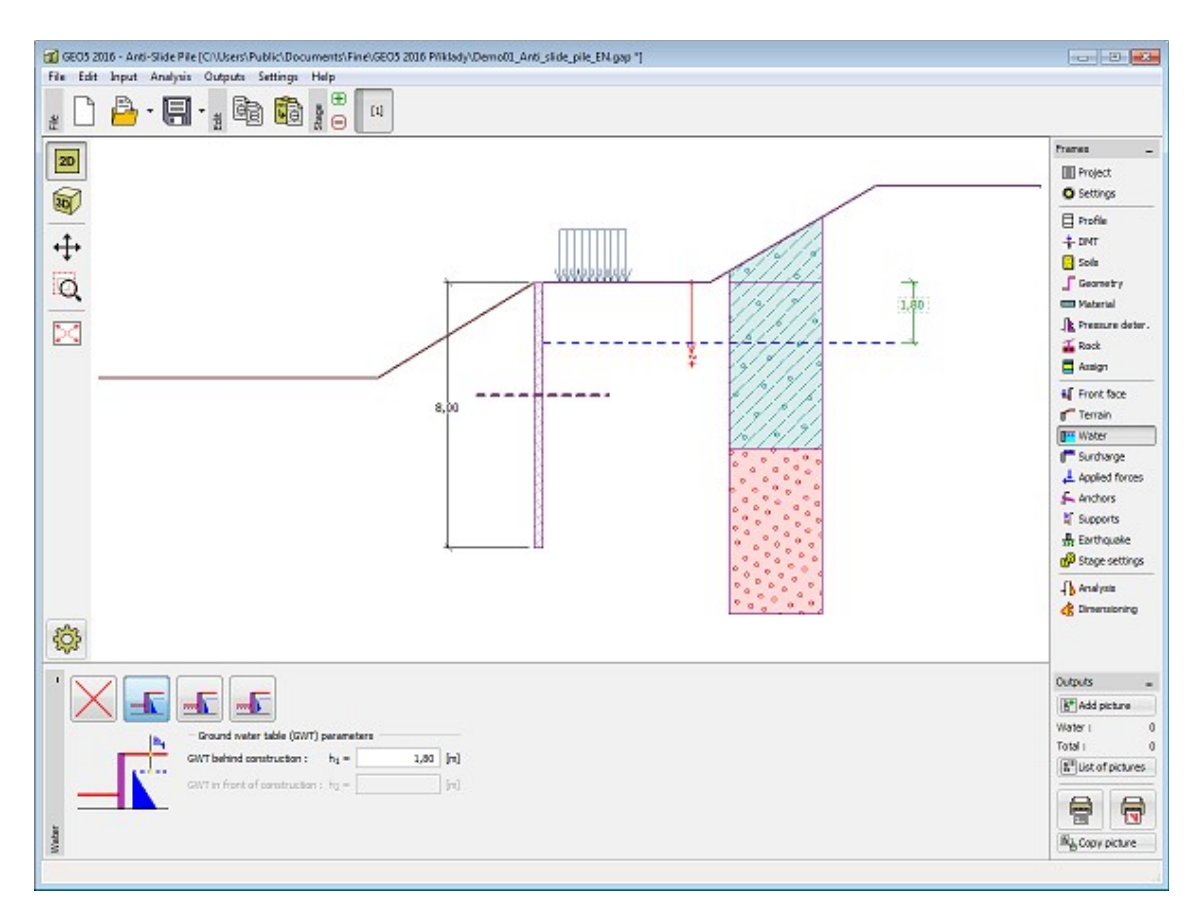

*Frame "Water"*

# <span id="page-383-0"></span>**Surcharge**

The "**Surcharge**" [frame](#page-51-0) contains a [table](#page-52-0) with a list of input surcharges. [Adding](#page-84-0) (editing) surcharge is performed in the "**New surcharge**" [dialog window.](#page-54-0) The input surcharges can be edited on the desktop with the help of [active dimensions](#page-55-0) or by [active objects.](#page-55-0)

The *z*-coordinate measured from the top point of a structure is specified (positive direction downwards) when inputting the surcharge at a certain depth.

Either **permanent**, **variable** or **accidental** surcharge can be specified. Selecting the particular type of surcharge also renders the corresponding design coefficient to multiply the resulting load action.

Analysis of earth pressures due to surcharges is described in the theoretical part of the help, chapter ["Influence of surcharge"](#page-897-0).

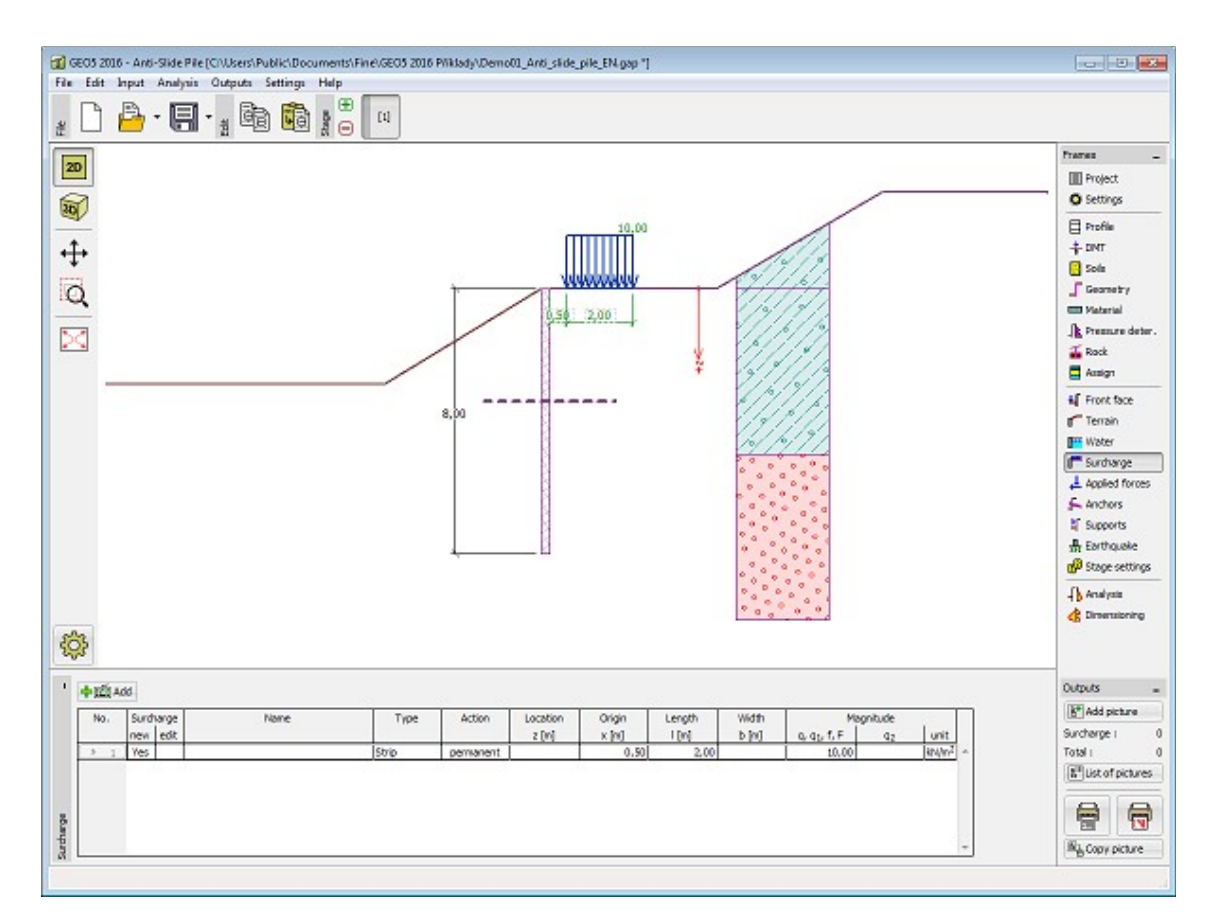

*Frame "Surcharge"*

# <span id="page-384-0"></span>**Applied Forces**

The "**Applied forces**" [frame](#page-51-0) contains a [table](#page-52-0) with a list of forces acting on a structure. [Adding](#page-84-0) (editing) forces is performed in the "**New force**" [dialog window.](#page-54-0) The input forces can also be edited on the desktop with the help of [active objects.](#page-55-0)

**Applied forces** represent an additional load on the structure of the wall, braced sheeting or MSE wall. We can model such as an anchoring crash barrier, crash vehicle, load from billboards and hoardings etc. Program doesn`t adjust the applied forces in the calculation.

External load acting to the ground surface is necessary to define as [surcharge.](#page-383-0)

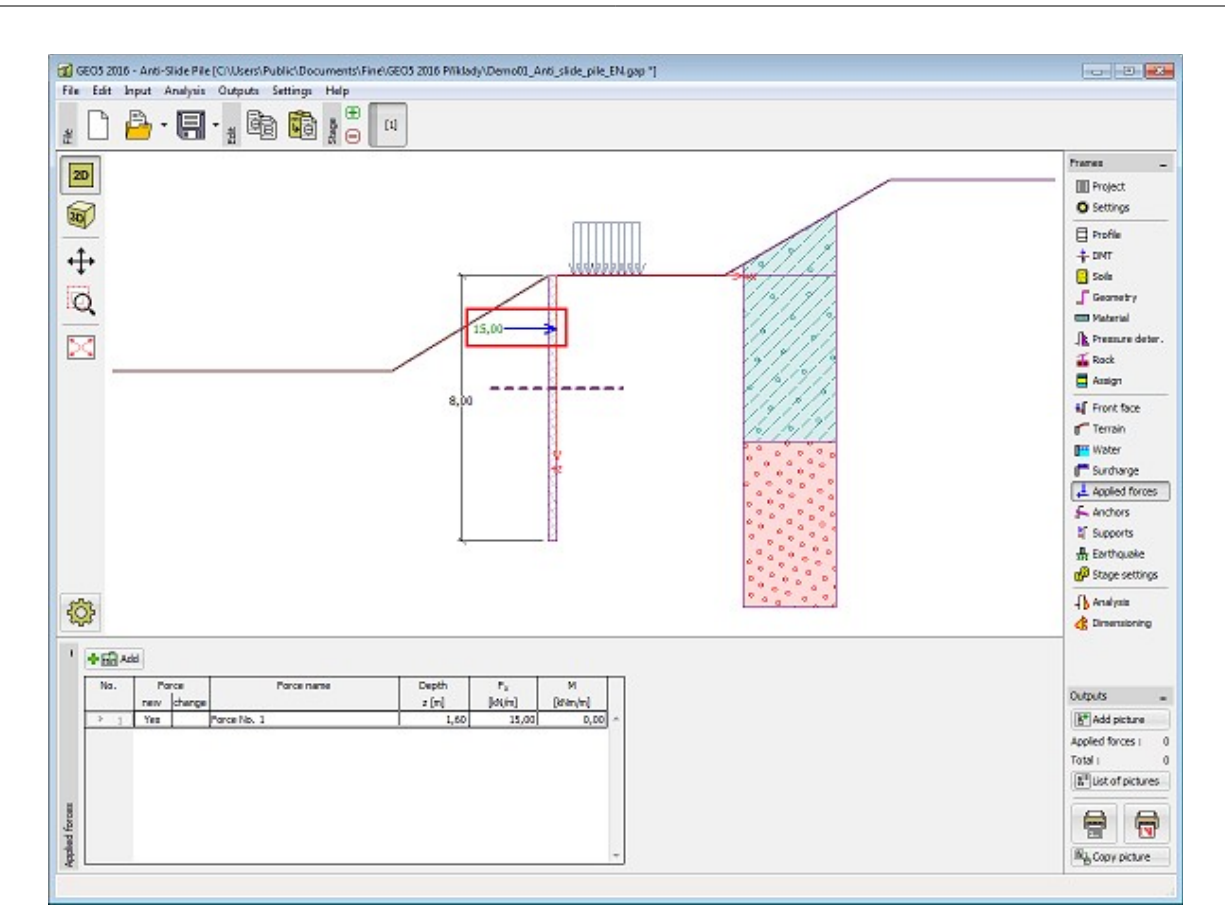

*Frame "Applied forces"*

#### <span id="page-385-0"></span>**Anchors**

The "**Anchors**" [frame](#page-51-0) contains a [table](#page-52-0) with a list of input anchors. [Adding](#page-84-0) (editing) anchors is performed in the "**New anchor**" [dialog window.](#page-54-0) The input anchors can be edited on the desktop with the help of [active objects.](#page-55-0)

The anchor is automatically placed on already **deformed structure** (displacement is obtained from the previous [construction stage\)](#page-44-0).

The **anchor stiffness** [becomes effective](#page-960-0) in subsequent [stages of construction.](#page-44-0)

Due to the displacement of the sheeting structure the forces in anchors are changing. In subsequent stages the anchor can no longer be edited, it is only possible to change the force in the anchor.

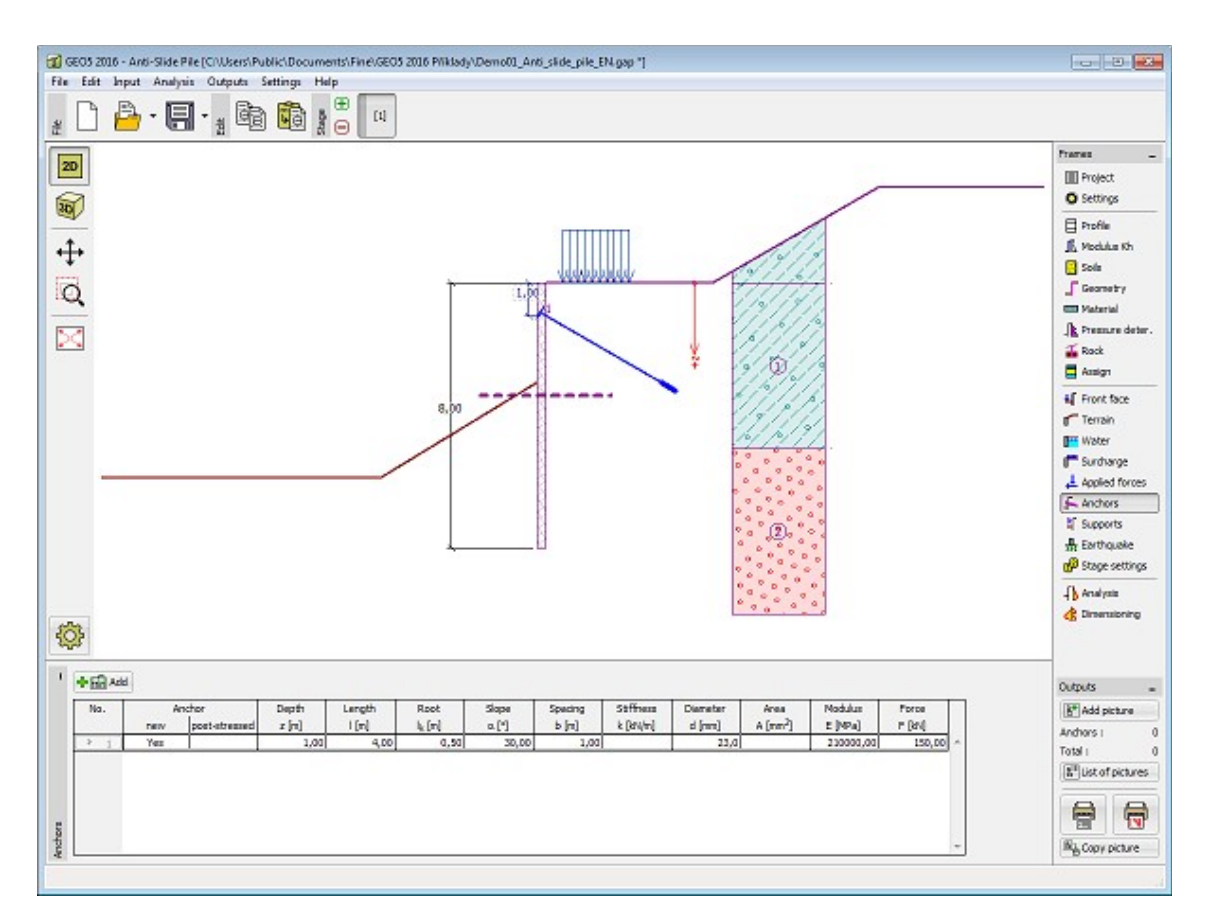

*Frame "Anchors"*

# <span id="page-386-0"></span>**Supports**

The "**Supports**" [frame](#page-51-0) contains a [table](#page-52-0) with a list of input supports. [Adding](#page-84-0) (editing) supports is performed in the "**New support (Edit support)**" [dialog window.](#page-54-0) The input supports can also be edited on the desktop with the help of [active dimensions](#page-55-0) or by [active objects.](#page-55-0)

The support is automatically placed on already **deformed structure** (displacement is obtained from the previous [construction stage\)](#page-44-0).

In subsequent stages the supports can no longer be edited, it is only possible to input forced displacement of supports.

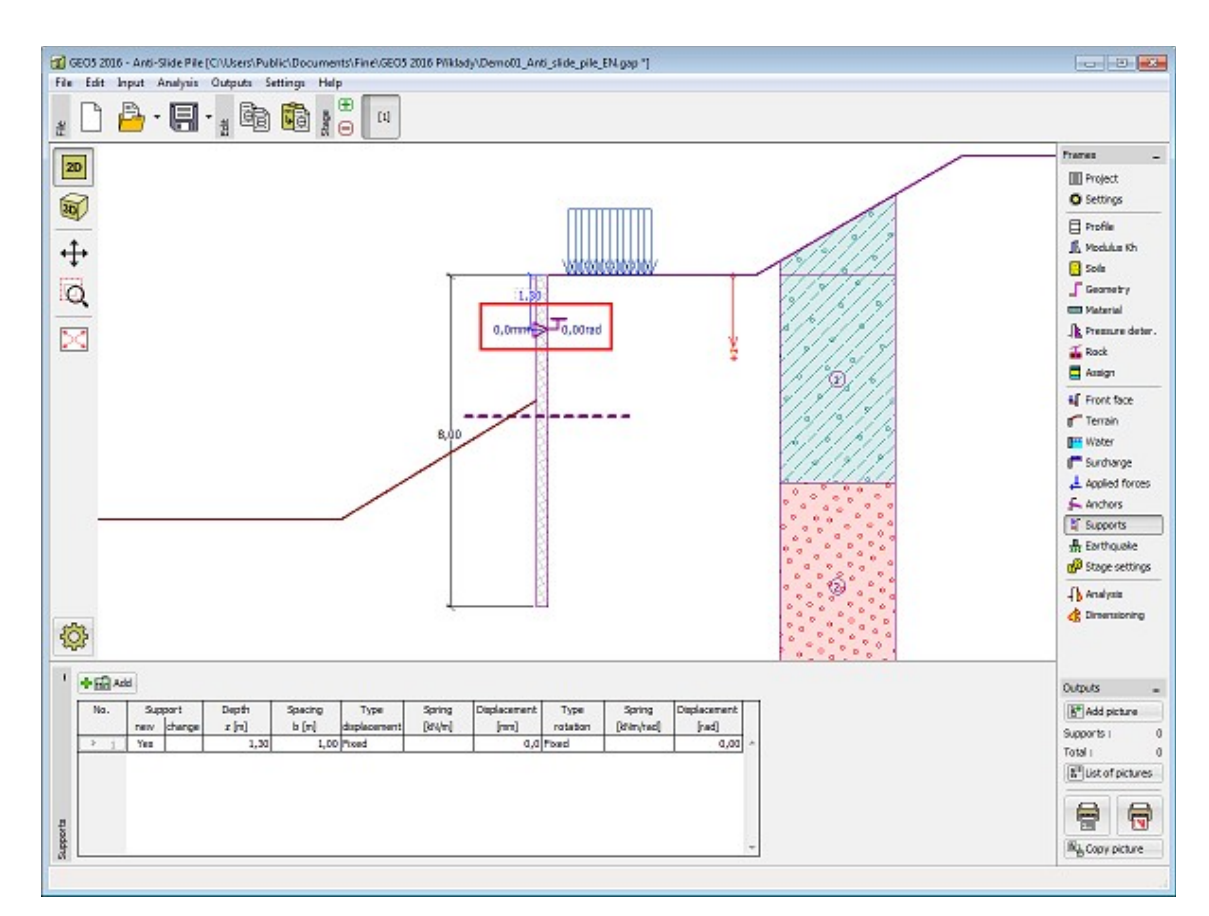

*Frame "Supports"*

# <span id="page-387-0"></span>**Earthquake**

The "**Earthquake**" [frame](#page-51-0) serves to input earthquake parameters. Directions of input earthquake effects are displayed on the desktop.

If not provided by measurements the coefficients  $k_h$  and  $k_v$  can be calculated following the approach adopted from [EN 1998-5.](#page-911-0)

Analysis of earth pressures while accounting for earthquake is described in the theoretical part of the help in chapter ["Influence earthquake"](#page-904-0).

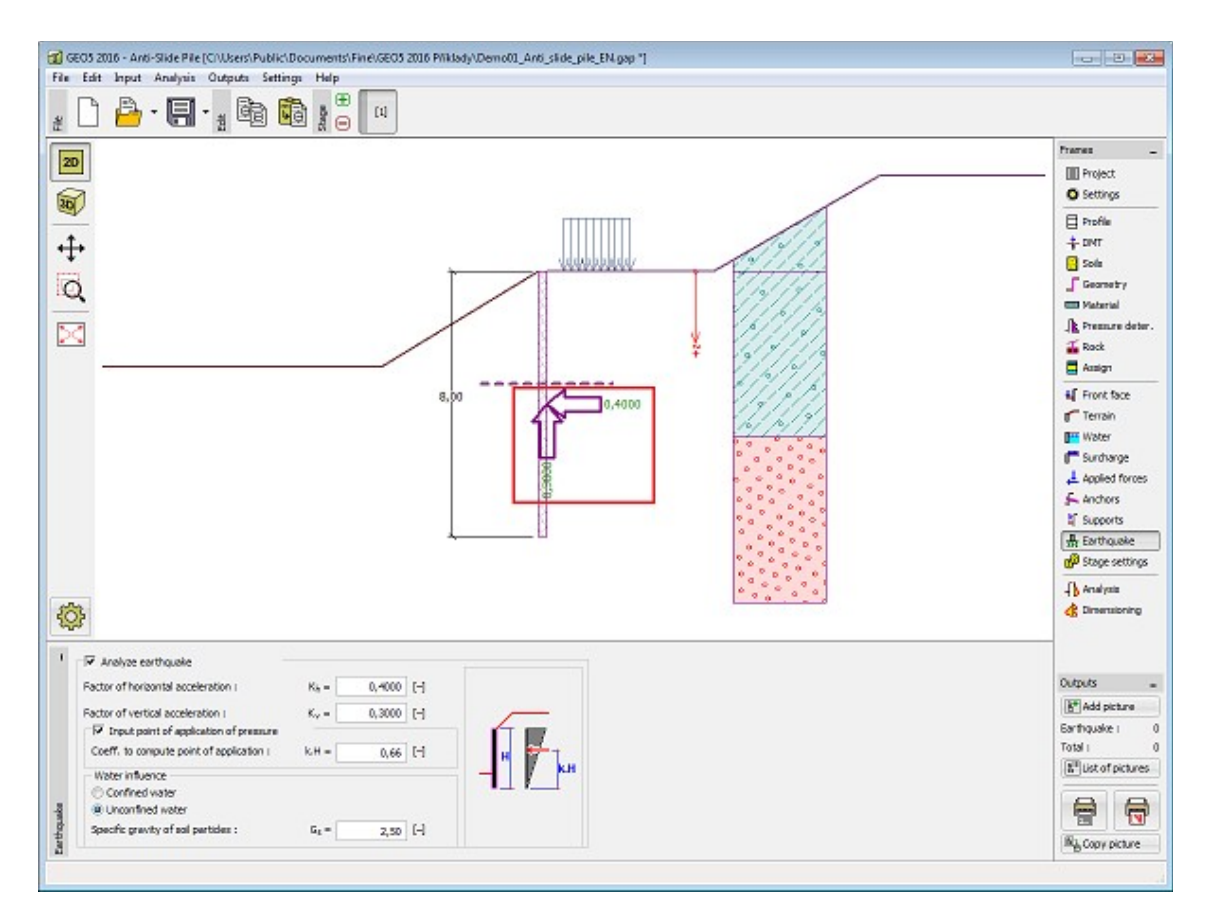

*Frame "Earthquake"*

# <span id="page-388-0"></span>**Stage Settings**

The [frame](#page-51-0) "**Stage settings**" serves to input settings valid for a given construction stage.

Selected [design situation](#page-148-0) determines the safety coefficients to be used in the analysis of a given construction stage.

The frame view depends on the selected [verification methodology.](#page-129-0) LRFD 2012 introduces new types of [design situations](#page-144-0) (**Strength I**, **Service I**, **Extreme I**).

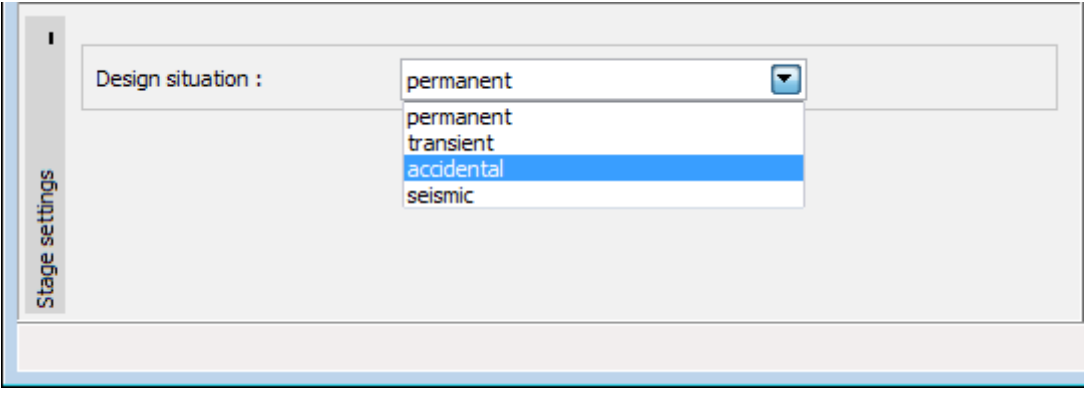

*Frame "Stage settings"*

# <span id="page-389-0"></span>**Analysis**

The [frame](#page-51-0) "**Analysis**" displays the results of [analysis of the anti-slide pile.](#page-978-0) Switching to this mode automatically runs the analysis.

The maximum values of **internal forces and displacement** are shown in the bottom window. If the pile is [fixed in the rock](#page-378-0), the check of the **rock bearing capacity** is performed.

The frame contains three options to show the analysis results, that can be changed by buttons in the right part of the frame.

#### • **Modulus of subgrade reaction + earth pressures**

Variation of the [modulus of subsoil reaction](#page-963-0) is displayed in the left part of the desktop (by default a blue color with hatching) is assumed. Referring to the [method of depending pressures](#page-961-0) some of the springs (values of modules of subsoil reaction) are removed (spring stiffness set equal to zero) from the analysis. The analysis **may fail to converge** providing the critical (limit) state developed both in front and behind the structure and there is not enough constrains available (anchors, supports). The program exists without finding a solution. An error message appears in the bottom part of the frame - such a case calls for **modification in problem input** - e.g., add an anchor, change a depth of excavation, improve soil parameters, etc.

Distributions of limiting pressures (by default a green dashed line is assumed) are presented in the right part of the window [\(passive pressure,](#page-874-0) [pressure at rest](#page-885-0) and [active pressure\)](#page-868-0). The **actual pressure acting on a structure** is plotted in a solid blue line.

Both **deformed** (by default a solid red color is assumed) and undeformed structure appears in the right part of the desktop. Forces and displacements developed in anchors, supports and props are also show**n.**

#### • **Moment + Shear force**

Plot of a structure together with forces acting in anchors, reactions and deformations of supports and props appear in the left part of the desktop. Distributions of bending moment and shear force are then plotted on the right.

#### • **Displacement + Stress**

Plot of a structure together with forces acting in anchors, reactions and deformations of supports and props appear in the left part of the desktop. The deformed shape of a structure together with overall pressure acting on a [sheeting structure](#page-960-0) is then plotted on the right.

Providing the modulus of subsoil reaction is found by iteration it is necessary to check the **course of manual iteration** in the dialog window "**Iteration**". Details are provided in the theoretical part of the help, chapter ["Modulus of subsoil reaction determined by iteration"](#page-966-0).

Visualization of results can be adjusted in the frame ["Visualization settings"](#page-49-0).

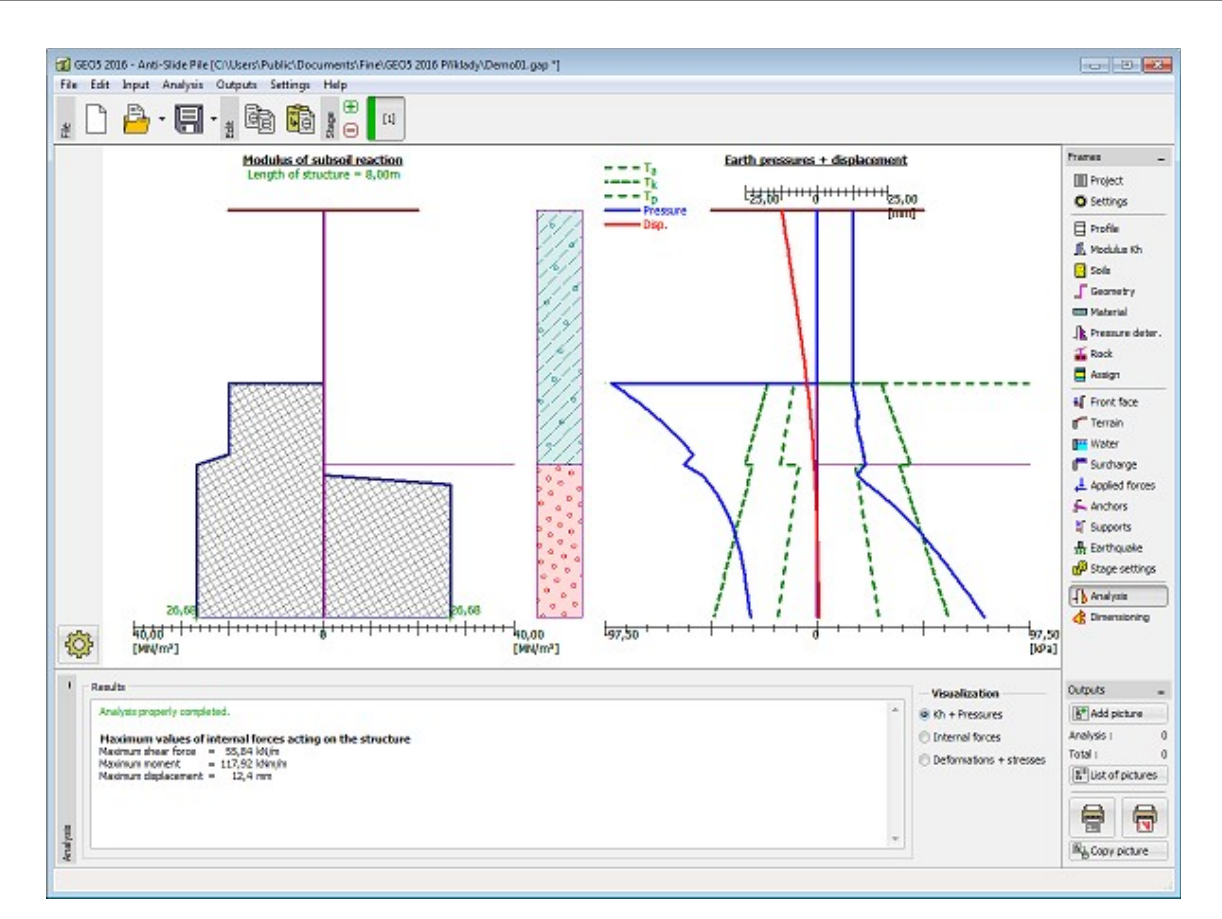

*Frame "Analysis" - modulus of subsoil reaction, earth pressures and displacement*

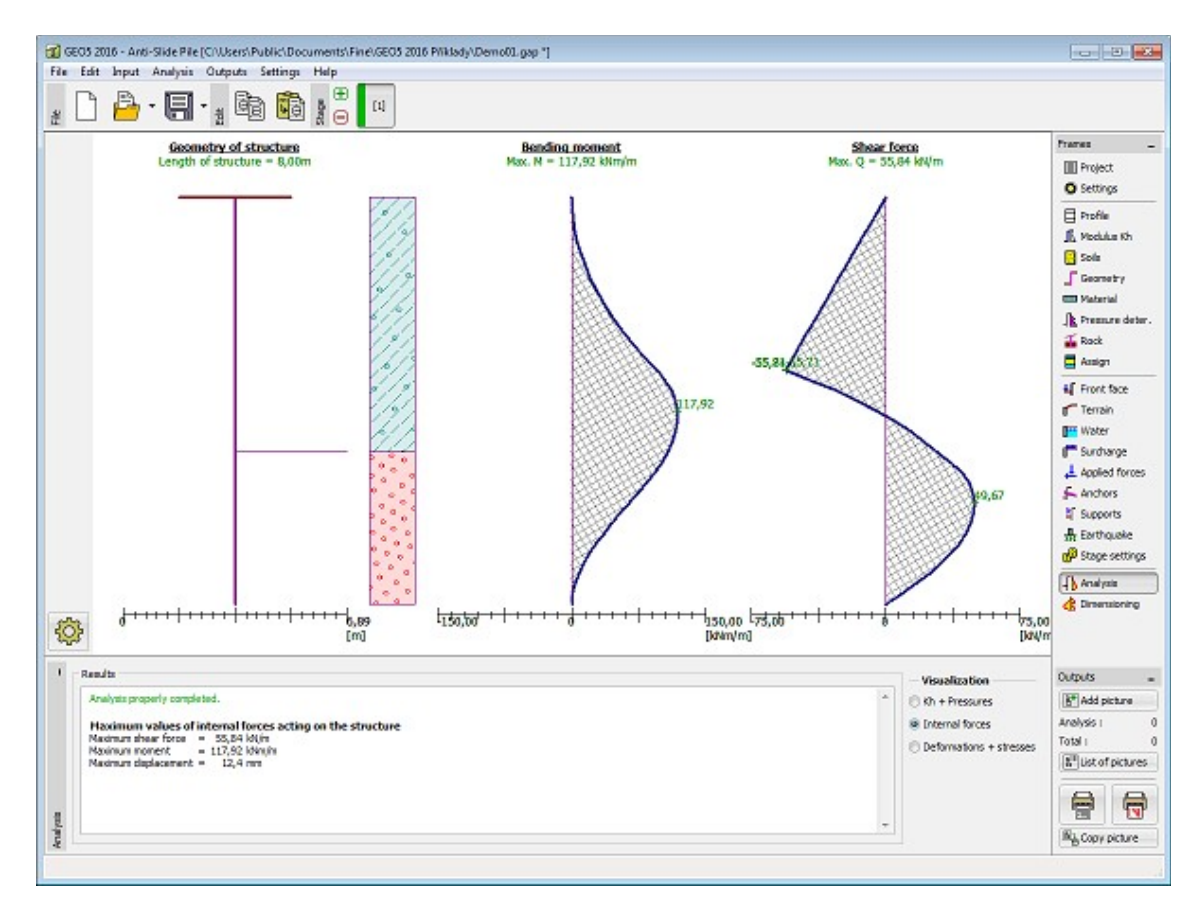

*Frame "Analysis" - bending moment and shear force*

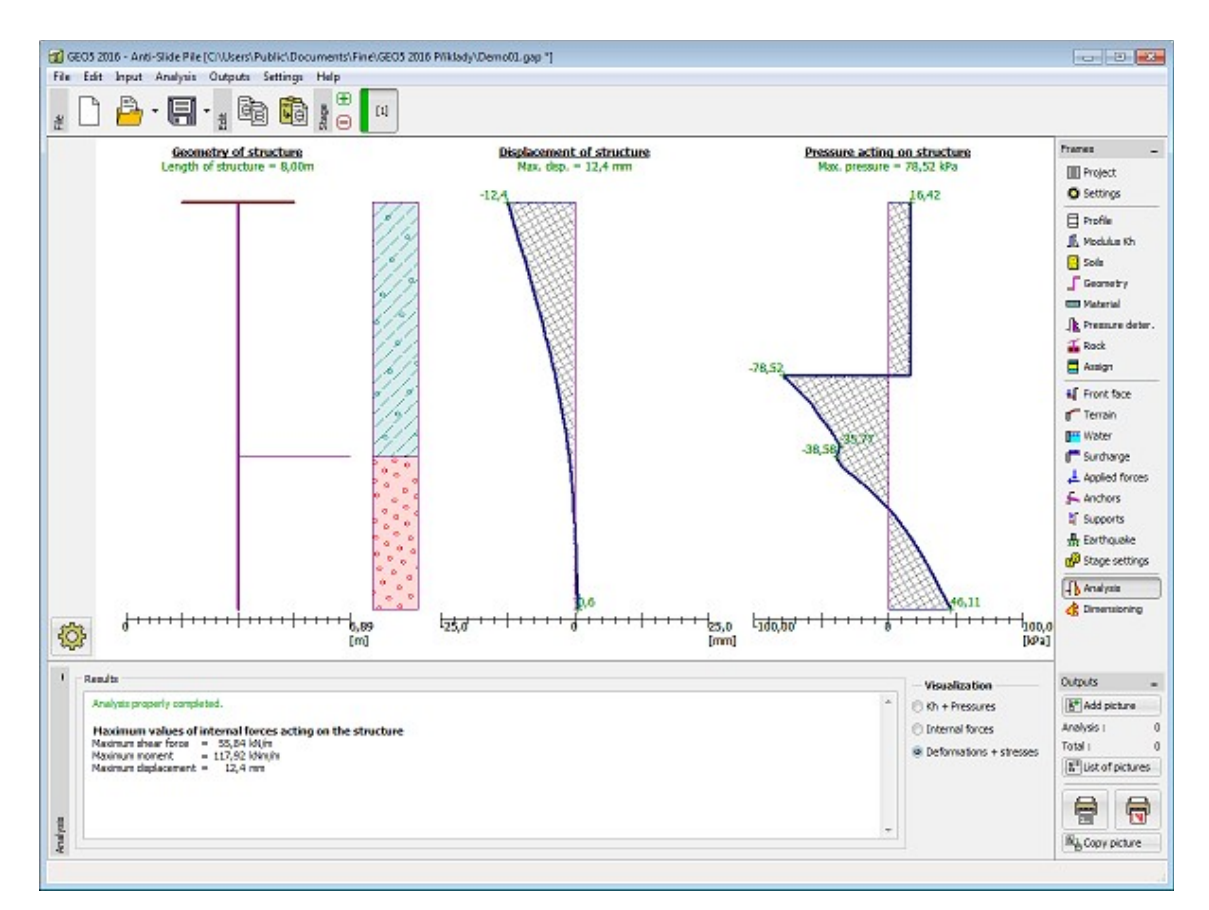

*Frame "Analysis" - displacement and earth pressure acting on structure*

# <span id="page-392-0"></span>**Dimensioning**

In the [frame](#page-51-0) "**Dimensioning**", it is possible to display an envelope of internal forces and displacements from all analyses [\(stages of constructions\)](#page-44-0). Normally, the envelope is constructed from the results of all construction stages, however, it can only be created from the **selected stages**. The **"Modify"** button opens the dialog window **"Construction stage selection"**, where it is possible to select the constructions stages that are used to generate the current envelope (by pressing corresponding buttons).

The maximum values of calculated internal forces (bending moments and shear forces) and the magnitude of displacement are displayed at the bottom part of the frame.

The program allows to dimension [steel-reinforced concrete](#page-1235-0) and [steel cross-sections](#page-1315-0) (by checking the option "**Check cross-section**"). When checking the cross-section, it is possible to introduce the **reduction coefficient of bearing capacity**, which reduces the overall bearing capacity of a cross-section. The magnitude of this coefficient depends on the way, how active and passive forces (frame ["Pressure determination"](#page-377-0)) were computed. If these values are design values (already increased by partial factors), this coefficient should be 1.0 - if not, this coefficient should be higher then 1.0. (For EN 1997 is this value in interval 1.35 - 1.5).

The frame allows to perform a [larger number of analyses](#page-88-0) pro dimensioning of a cross-section. The **"In detail**" button at the right part of the frame opens the "**Dimensioning**" [dialog](#page-54-0) [window](#page-54-0) to show detailed results.

Visualization of results can be adjusted in the frame ["Visualization settings"](#page-49-0).

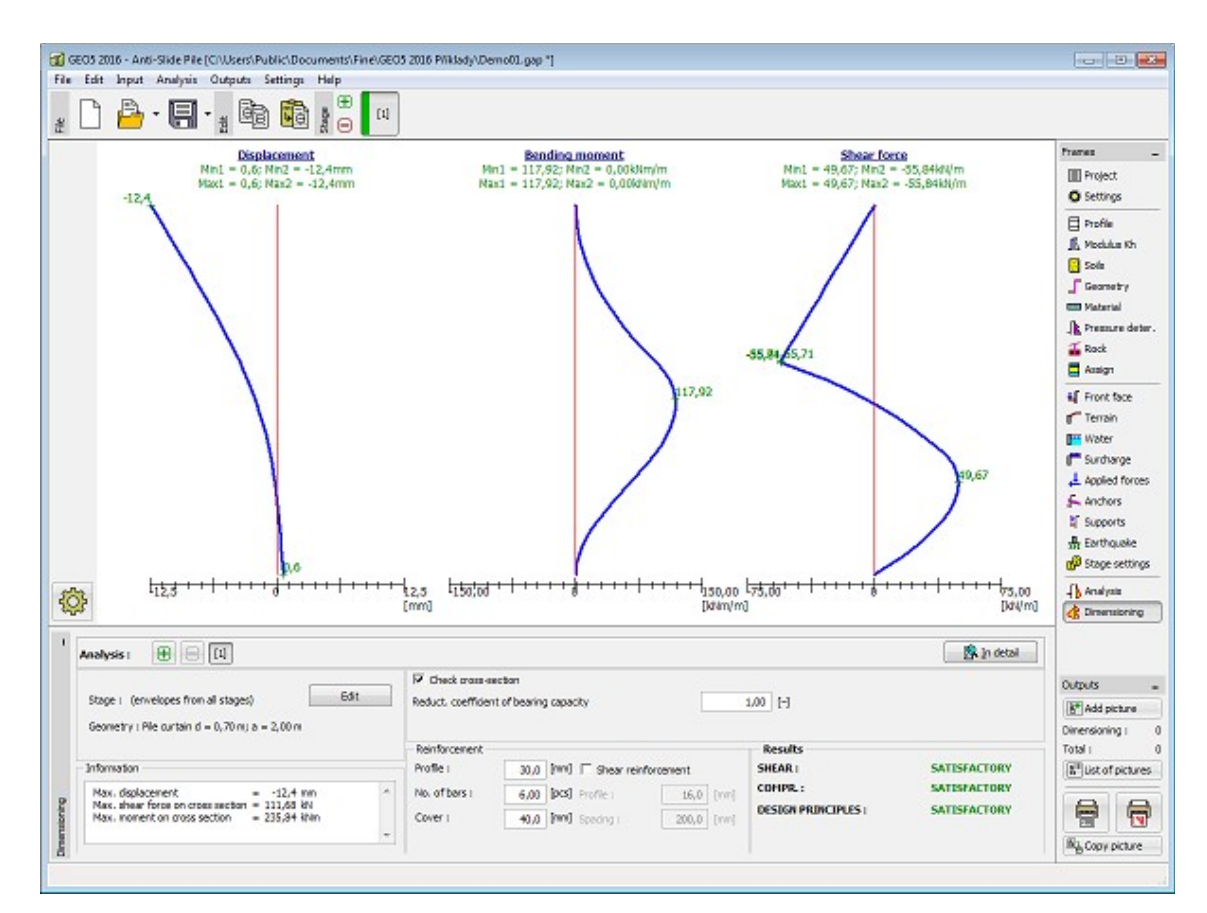

*Frame "Dimensioning"* 

#### **Program Shaft**

This program is used to analyze spatial earth pressures on circular shaft and determination of internal forces on the structure.

#### **The help in the program "Shaft" includes the folowing topics:**

• Input of data into individual frames:

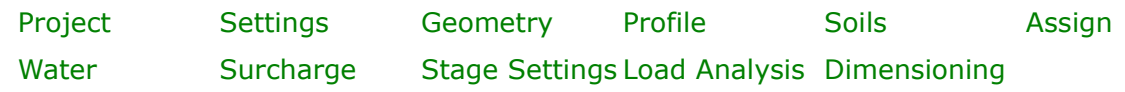

- [Standards and analysis methods](#page-113-0)
- Theory for analysis in the program "**Shaft**":

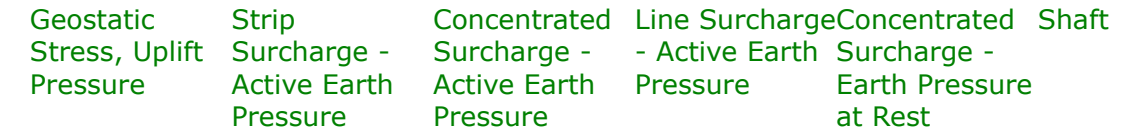

- [Outputs](#page-850-0)
- General information about the work in the [User Environment](#page-38-0) of GEO5 programs
- [Common input](#page-68-0) for all programs

#### <span id="page-394-1"></span>**Project**

The [frame](#page-51-0) **"Project"** is used to input basic project data and to specify overall settings of the analysis run. The frame contains an input form to introduce the basic data about the analyzed task, i.e. project information, project description, date, etc. This information is further used in [text and graphical outputs.](#page-850-0)

The frame also allows user to switch analysis units [\(metric / imperial\)](#page-60-0). Project data can be copied within all GEO5 programs using ["GeoClipboard"](#page-61-0).

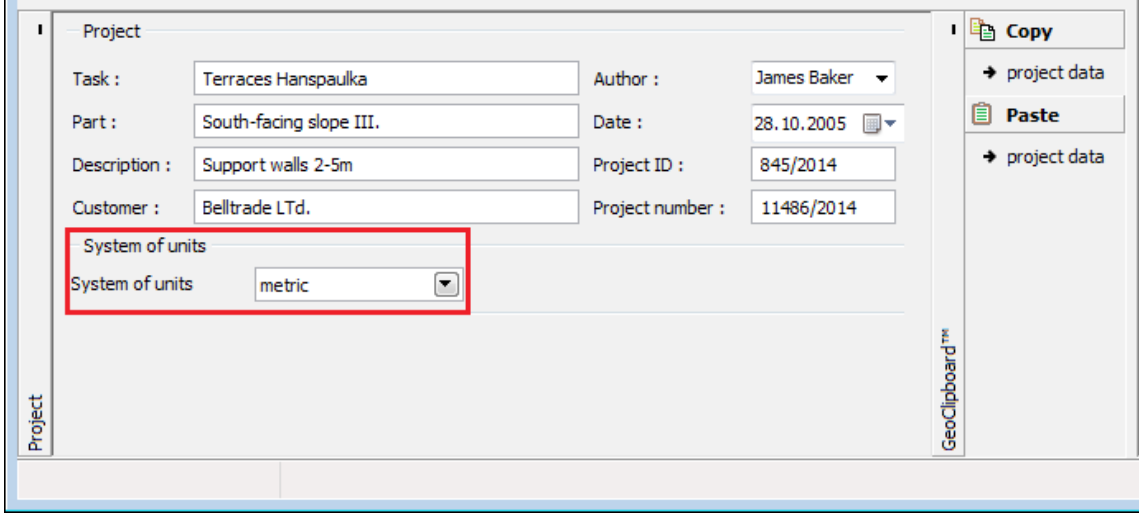

*Frame "Project"*

#### <span id="page-394-0"></span>**Settings**

The [frame](#page-51-0) "**Settings**" allows to introduce the basic [settings](#page-116-0) of the program, such as standards and theories of analysis, the way of proving safety of a structure and individual coefficients of the analysis.

The programs not only contain the pre-defined **basic Settings** for individual countries, but also allow the user to create their own **user-defined Settings**, which can be subsequently used in all GEO5 programs.

The "**Select**" button allows to choose an already created setting from the ["Settings list"](#page-115-0).

The "**Settings Administrator**" button opens the ["Administrator"](#page-113-1) dialog window, which allows for viewing and modifying individual Setting. It is also possible to identify the visible settings in the Settings list. Data in the Settings administrator can be also **exported and imported**.

The "**Add to the administrator**" button allows to [create user-defined Settings,](#page-127-0) which are subsequently added to the Settings administrator.

The "**Modify**" button enables a quick visualization and editing of the current Setting in the opened program. Modifying any of the parameters changes the title to "**Input for the current task**". Individual analyses are then performed with this **local setting**. Should we consider this setting as suitable also for other tasks, we add the setting into the "**Settings administrator**" by pressing the "**Add to the administrator**" button.

The "**Input for the current task**" setting is usually created when [importing older data.](#page-128-0)

Settings of analysis parameters are performed in the ["Excavations"](#page-120-0) tab.

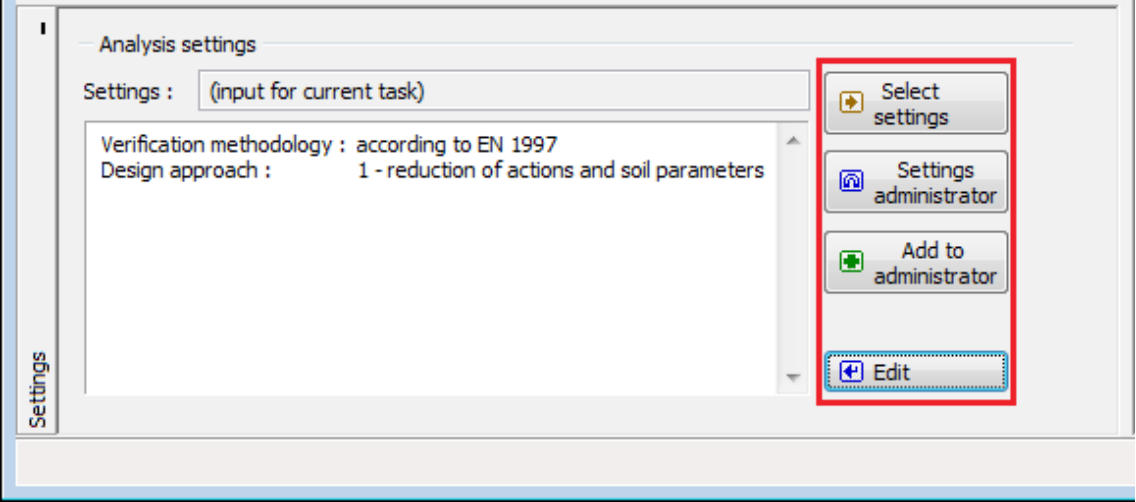

*Frame "Settings"*

#### <span id="page-395-0"></span>**Geometry**

In the [frame](#page-51-0) "**Geometry**", the **shaft type** [\(flexible,](#page-983-0) [semirigid,](#page-984-0) [rigid\)](#page-985-0) is selected and **shaft diameter** *d*, **shaft depth** *l* and **depth of walers**.

The frame contains a [table](#page-52-0) with a list of waler depths. [Adding](#page-84-0) (modification) of segments is made in **"New waler"** or **"Edit waler"** [dialog window.](#page-54-0)

Dimensions of the structure and depth of walers can be modified in the frame by editing values in the input fields or on the desktop by using [active dimension.](#page-55-0)

The program allows to [export](#page-99-0) the geometry of a structure in \*.DXF format.
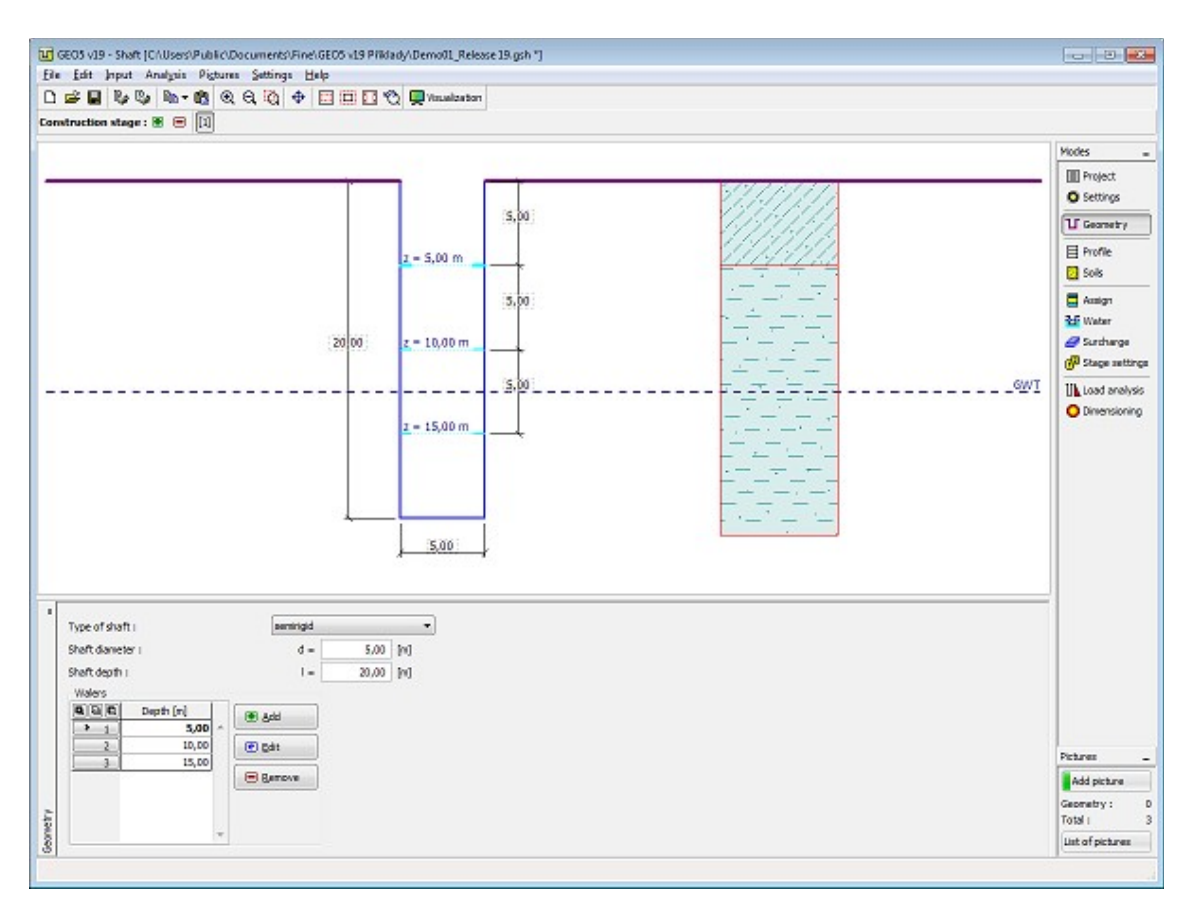

*Frame "Geometry"*

# **Profile**

The "**Profile**" [frame](#page-51-0) contains a [table](#page-52-0) with a list of input interfaces. After specifying interfaces it is possible to edit thicknesses of individual layers with the help of [active dimensions.](#page-55-0)

[Adding](#page-84-0) (editing) layer is performed in the "**New interface**" [dialog window.](#page-54-0) The *z*-coordinate measured from the top point of a structure is specified (*z*-axis).

The program allows for raising or lowering the top point of a structure in the "**Change of terrain elevation**" dialog window so that the whole interface can be translated while keeping the thicknesses of individual layers. This function is important when copying the profile from program "**Terrain**".

The program makes it possible to [import a profile in the gINT format.](#page-110-0)

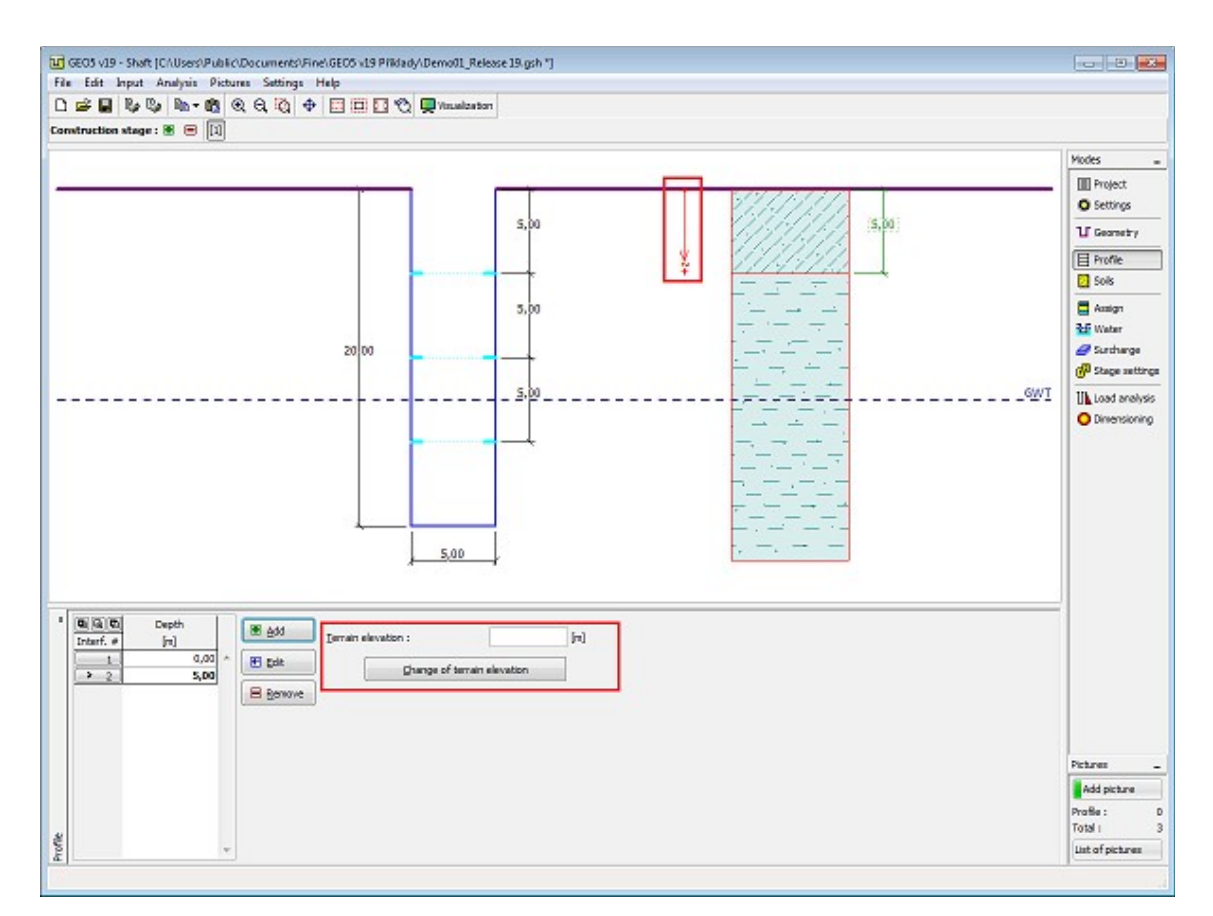

*Frame "Profile"* 

# **Soils**

The "**Soils**" [frame](#page-51-0) contains a [table](#page-52-0) with a list of input soils. The table also provides information about currently selected soil displayed in the right part of the frame. If there are more items (soils) selected in the table, the information about individual soils is ordered consecutively.

[Adding](#page-84-0) (editing) a soil is performed in the ["Add new soils"](#page-69-0) [dialog window.](#page-54-0)

The soil characteristics needed in the program are further specified in the following chapters: ["Basic data"](#page-398-0) and ["Uplift pressure"](#page-862-0).

The program makes it possible [import soils in the gINT format.](#page-110-0) Data of input soils can be copied within all GEO5 programs using ["GeoClipboard"](#page-63-0).

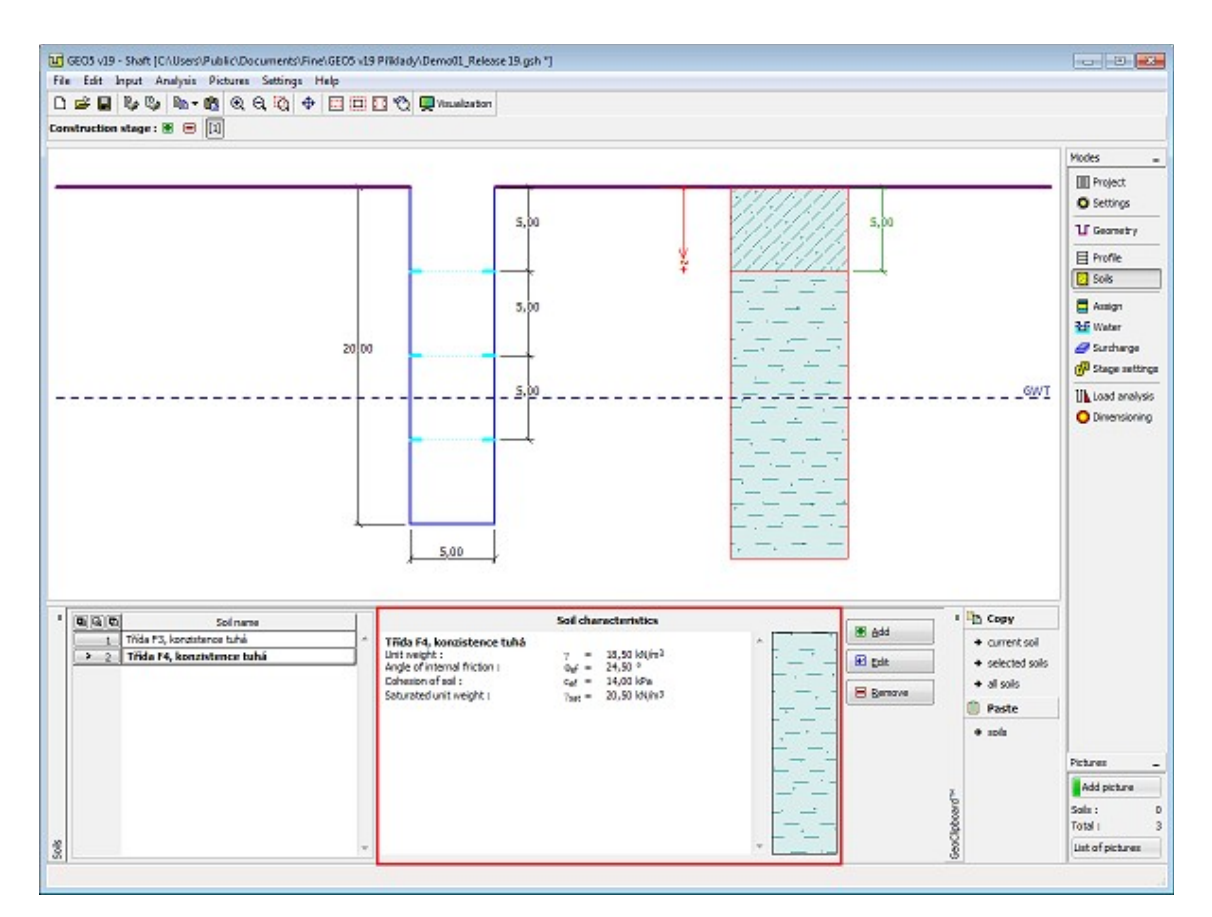

*Frame "Soils"*

## <span id="page-398-0"></span>**Basic data**

This part of the window introduces basic parameters of soils - **unit weight, angle of internal friction and cohesion**. The particular values are obtained from a geotechnical survey or laboratory experiments. If these data are not available, it is possible to exploit built-in [database of soils,](#page-70-0) which contains the values of selected soil characteristics. The characteristics of rocks are not listed in the database built, these parameters must be defined manually. Approximate parameters of rocks are presented in the theoretical part of the Help [herein.](#page-924-0)

The associated theory is described in detail in chapter "[Earth pressures"](#page-867-0).

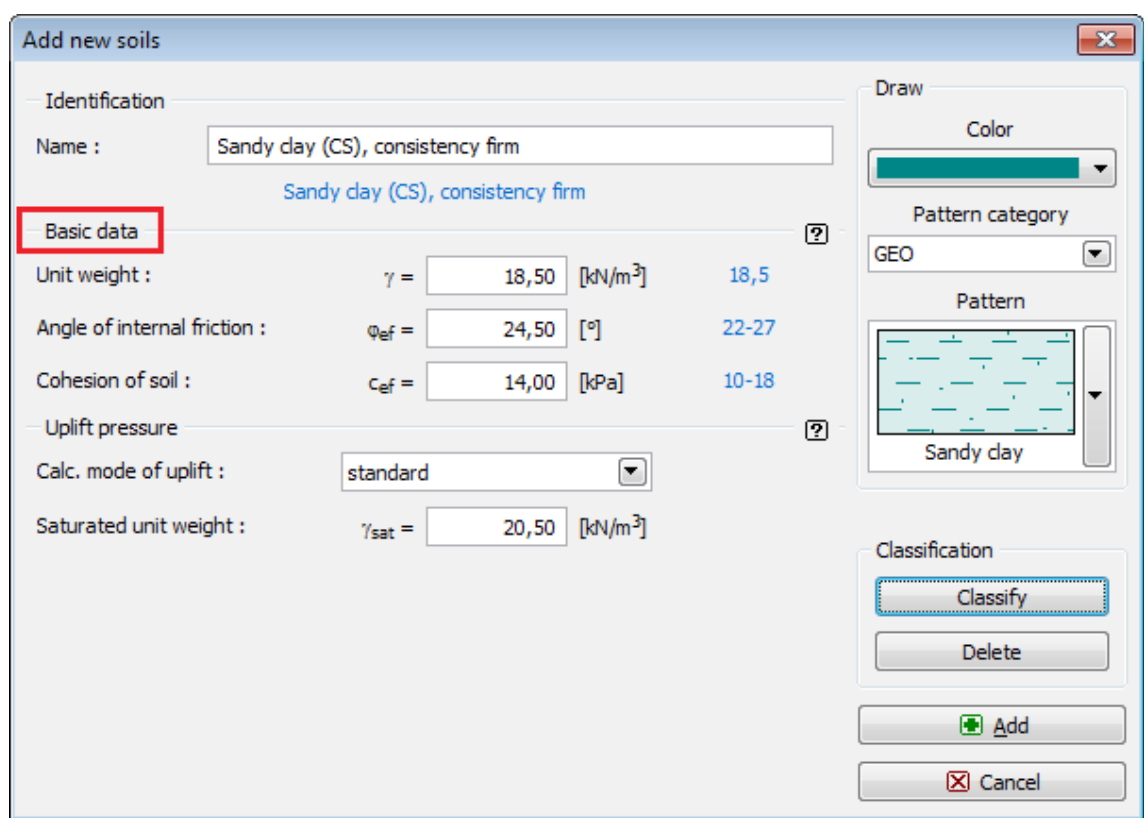

*Dialog window "Add new soils" - "Basic data"*

# **Assign**

The "**Assign**" [frame](#page-51-0) contains a list of layers of profile and associated soils. The list of soils is graphically represented using buttons in the bar above the table, or is accessible from a combo list for each layer of the profile.

The procedure to assign soil into a layer is described in detail [herein.](#page-86-0)

The program makes it possible to [import soil assignment in the gINT format.](#page-110-0)

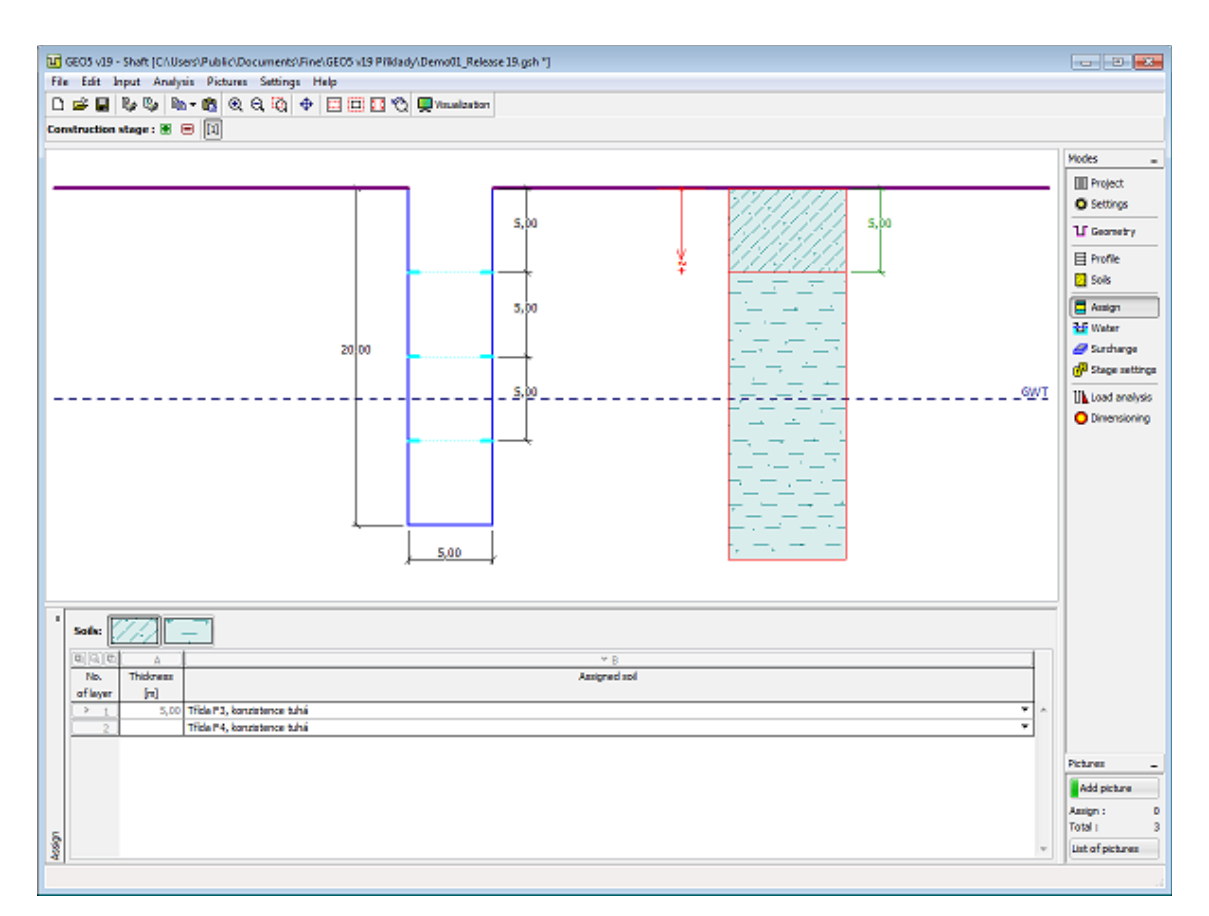

*Frame "Assign"*

#### **Water**

#### The [frame](#page-51-0) "**Water**" serves to enter a **depth of ground water table.**

The values can be edited either in the frame by entering values into particular fields, or on the desktop with the help of [active dimensions.](#page-55-0)

The **GWT** changes the [geostatic stress](#page-862-0) in the soil profile.

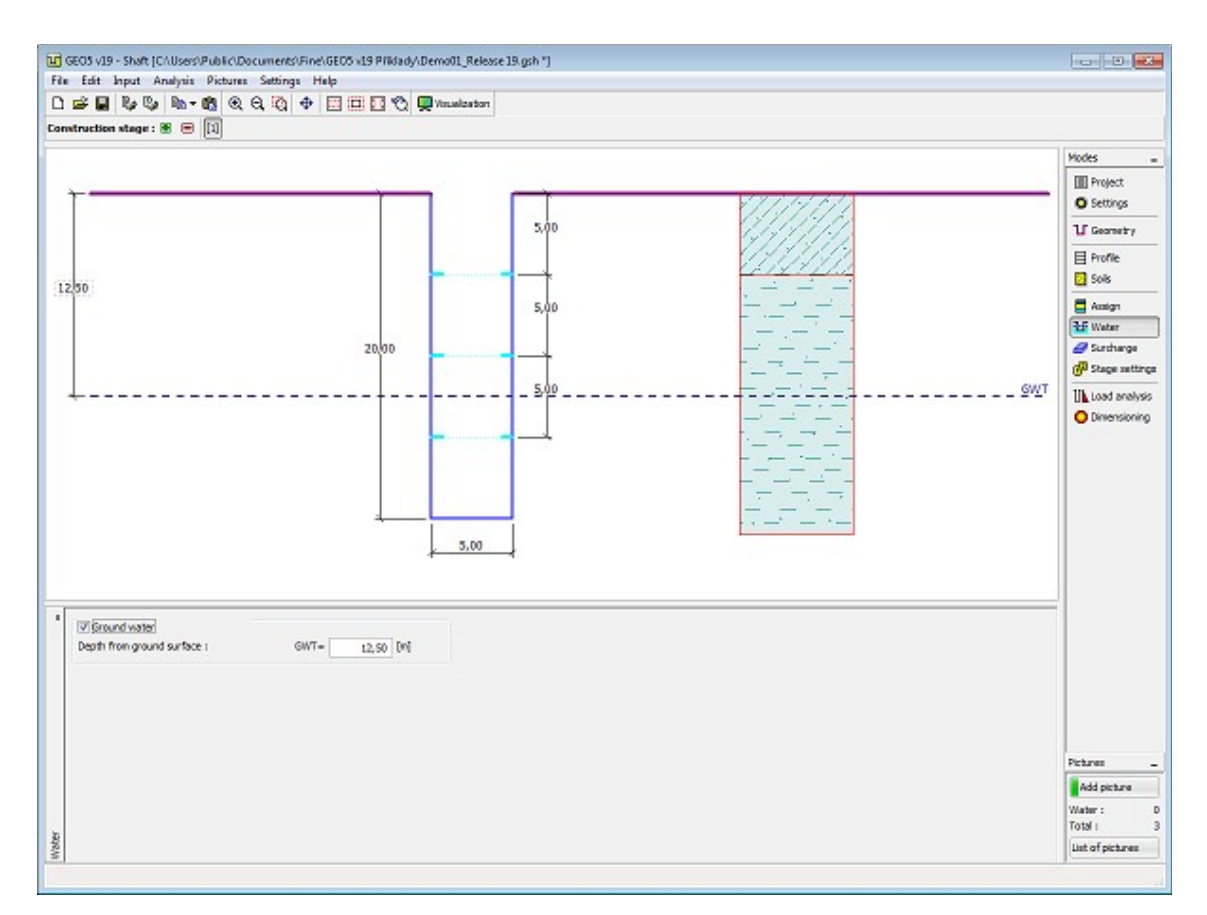

*Frame "Water"*

# **Surcharge**

The "**Surcharge**" [frame](#page-51-0) contains a [table](#page-52-0) with a list of input surcharges. [Adding](#page-84-0) (editing) surcharge is performed in the "**New surcharge**" [dialog window.](#page-54-0) The input surcharges can also be edited on the desktop with the help of [active objects.](#page-55-0)

It is possible to input surcharge as **permanent**, **variable** or **accidental**. Type of surcharge is either **surface** or **local**. The final effect is multiplied by corresponding verification coefficient according to the type of surcharge.

In case of considering surcharge in a different depth then on surface (for example foundation of surrounding buildings), depth *h* under the surface is input (positive direction downwards).

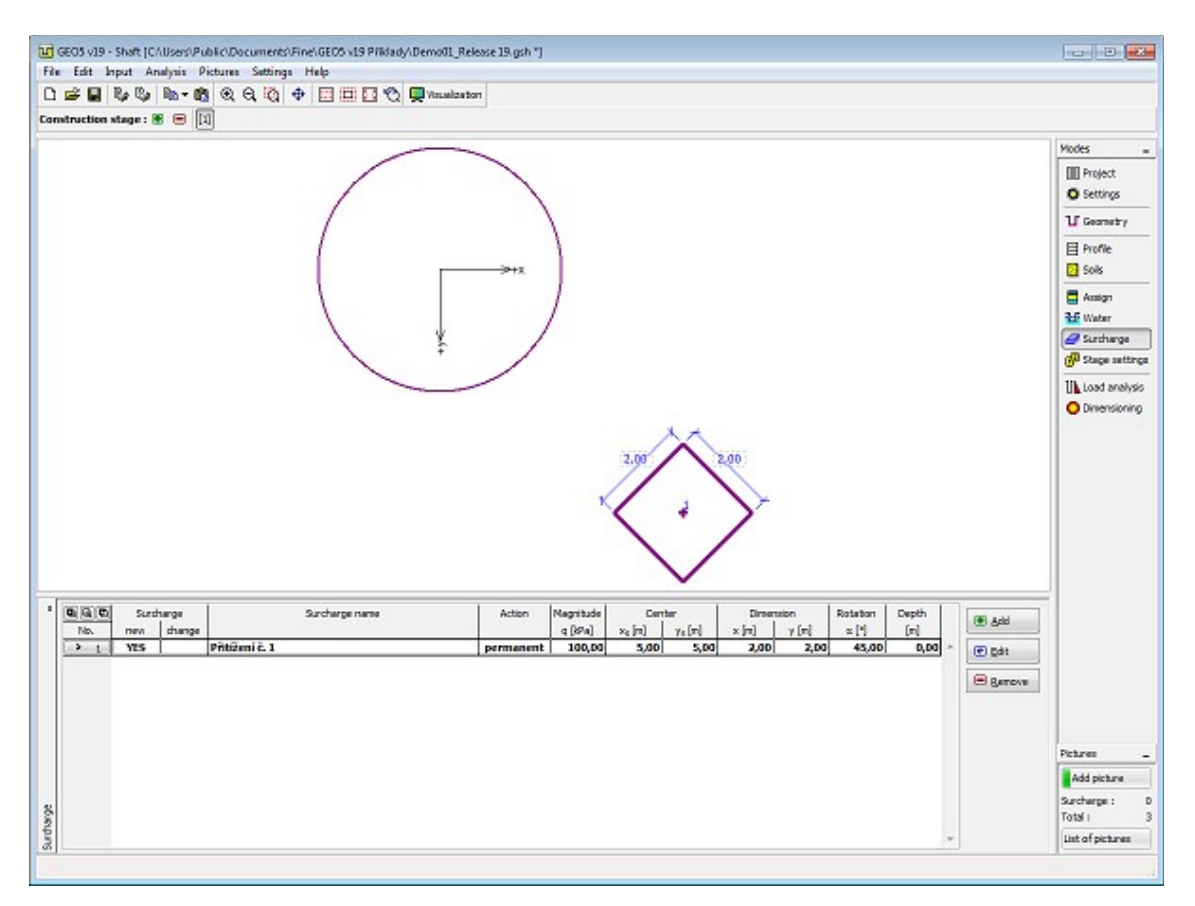

#### *Frame "Surcharge"*

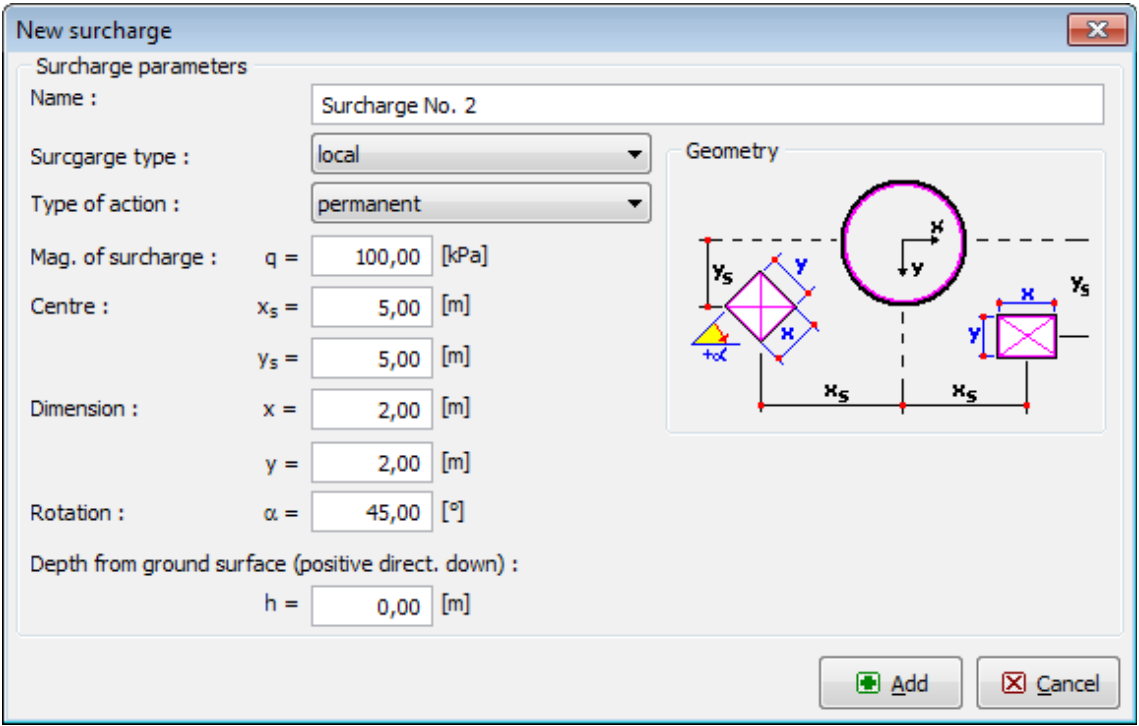

#### *Dialog window "New surcharge"*

## **Stage settings**

The [frame](#page-51-0) "**Stage settings**" serves to input settings valid for a given construction stage.

Selected [design situation](#page-148-0) determines the safety coefficients to be used in the analysis of a given construction stage.

The frame view depends on the selected [verification methodology.](#page-129-0) LRFD 2012 introduces new types of [design situations](#page-144-0) (**Strength I**, **Service I**, **Extreme I**).

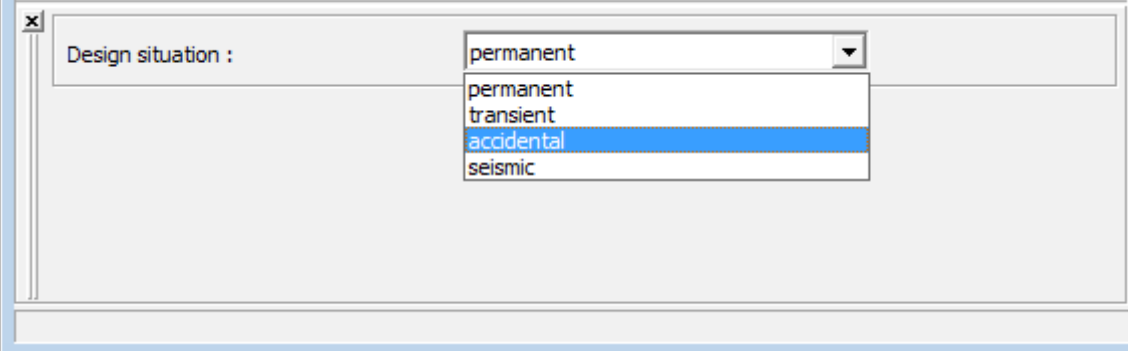

*Frame "Stage settings"*

# <span id="page-403-0"></span>**Load Analysis**

The [frame](#page-51-0) **"Load analysis"** allows to determine the final load in **vertical direction**, final load on the **walers** or in the **input depth** (for shafts without walers). Program computes all partial loads, multiplies them by corresponding partial factors and shows the final load on the screen.

Calculated uniform earth pressure can be modified (in the complience with DIN or SNIP standards) by reduction coefficient, so the former **"circular"** load is changes to **"elliptical"**. It is possible to specify the way of modification (increase and decrease the load, only decrease the load) and the value of the **reduction coefficient** (recommended value is 25 *%*).

Computed [load](#page-981-0) is the input for analysis of [internal forces](#page-986-0) in the frame ["Dimensioning"](#page-404-0). Program automatically computes the load on all walers or in input depth (shaft without walers).

[Several computations](#page-88-0) can be carried out for a single task.This is very useful for determination of combinations of load cases - in the frame ["Dimensioning"](#page-404-0) you can work with all here computed combinations.

The frame appearance is adjusted based on the selected [verification methodology:](#page-129-0)

- Verification according to the [safety factor,](#page-928-0) or the theory of [limit states](#page-927-0)  the last column in the table allows for inputting the [design coefficients,](#page-87-0) which multiplies the calculated forces. These forces are displayed on the desktop and are updated for every change of data and setting in the frame.
- [Analysis according to EN 1997](#page-137-0)  the last column in the table allows for specifying whether the load acting on a structure is considered as secondary one. This is explained in more detail in section ["Load combinations"](#page-140-0).
- [Analysis according to LRFD](#page-141-0)  in the case the last column is not displayed.

The [analysis results](#page-981-0) are displayed on the desktop and are updated immediately for an arbitrary change in input data or setting. Visualization of results can be adjusted in the ["Visualization](#page-49-0) [style settings"](#page-49-0) dialog window.

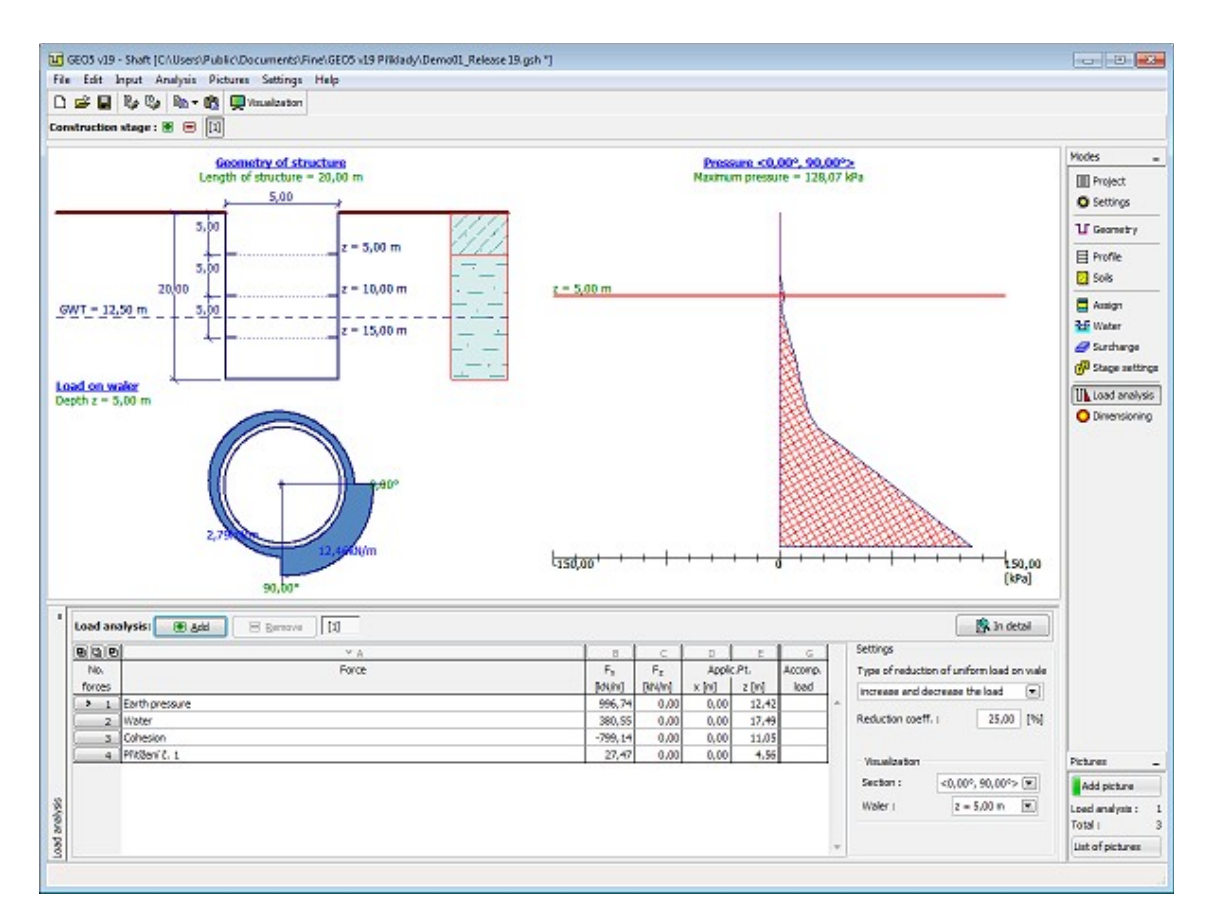

*Frame "Load analysis"*

# <span id="page-404-0"></span>**Dimensioning**

In the frame **"Dimensioning"**, the program computes the internal forces on the shaft for the [load,](#page-981-0) already defined in the frame ["Analysis"](#page-403-0). Two types of analysis can be performed:

- internal forces in vertical direction
- internal forces on walers or in specified depth (for shafts without walers)

The analysis is performed for the selected load or the envelopes of internal forces computed for all specified loads (load cases).

[Several computations](#page-88-0) can be carried out for a single task. Maximum values of internal forces are displayed in the output window. The "**In detail**" button opens a dialog window that contains detailed listing of dimensioning results.

[When analysing in vertical direction,](#page-986-0) the program allows to select specific section (considering local surcharge is input, so more sections are available) or compute envelope of internal forces for all sections.

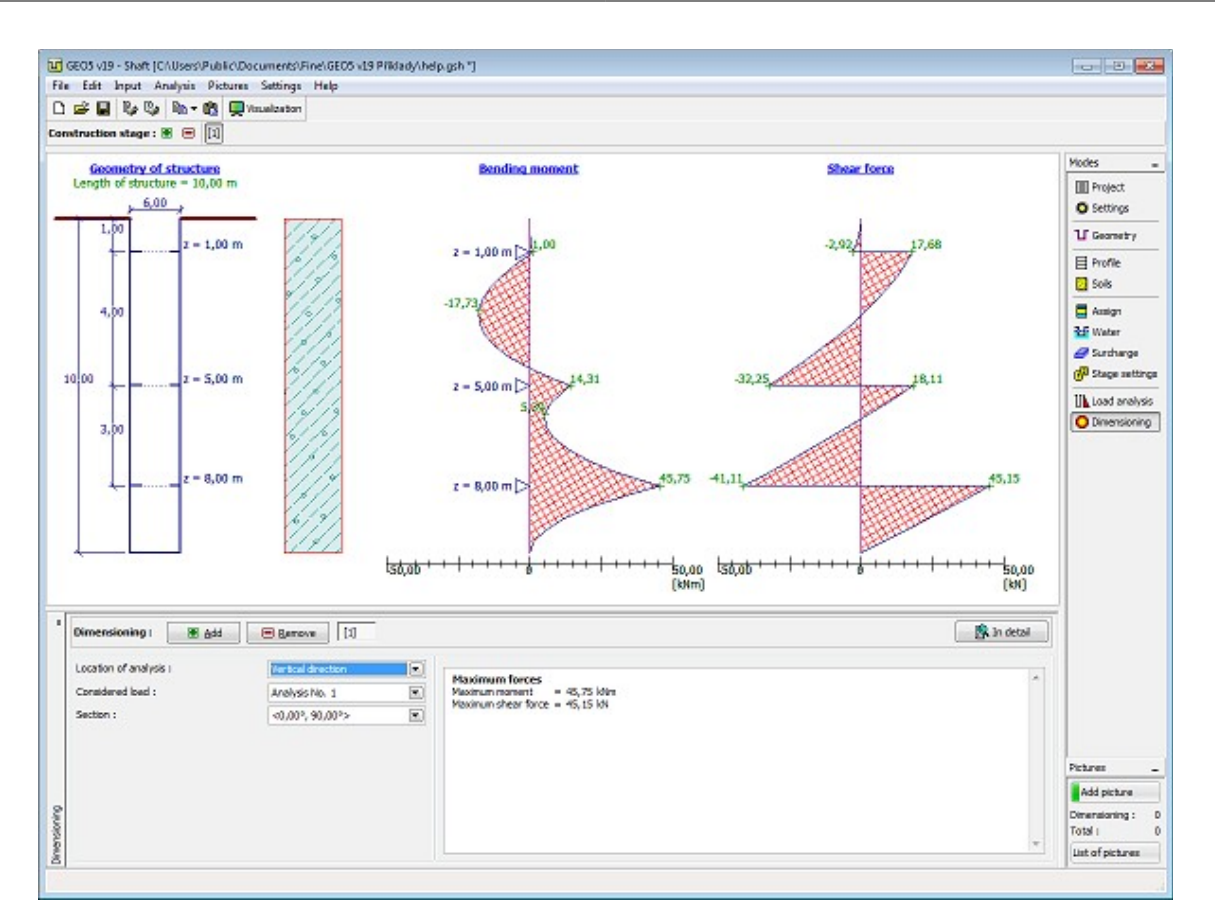

*Frame "Dimensioning" - vertical direction*

[When analysing in horizontal direction](#page-986-0) (Internal forces on the waler or in input depth), the **modulus of subsoil reaction** has to be inputed for the soil in a specified depth.

The program shows the load, bending moment and shear force - the rendering form is defined in the part **"Visualization"**. The **"Maximum values"** button hides all values except the maximum values.

Part of the picture is marked with a bold line - this the the part of the shaft, that deforms into soil. In this part, the subsoil springs are considered in the analysis by polygonal method.

Visualization of results can be adjusted in the frame ["Visualization settings"](#page-49-0).

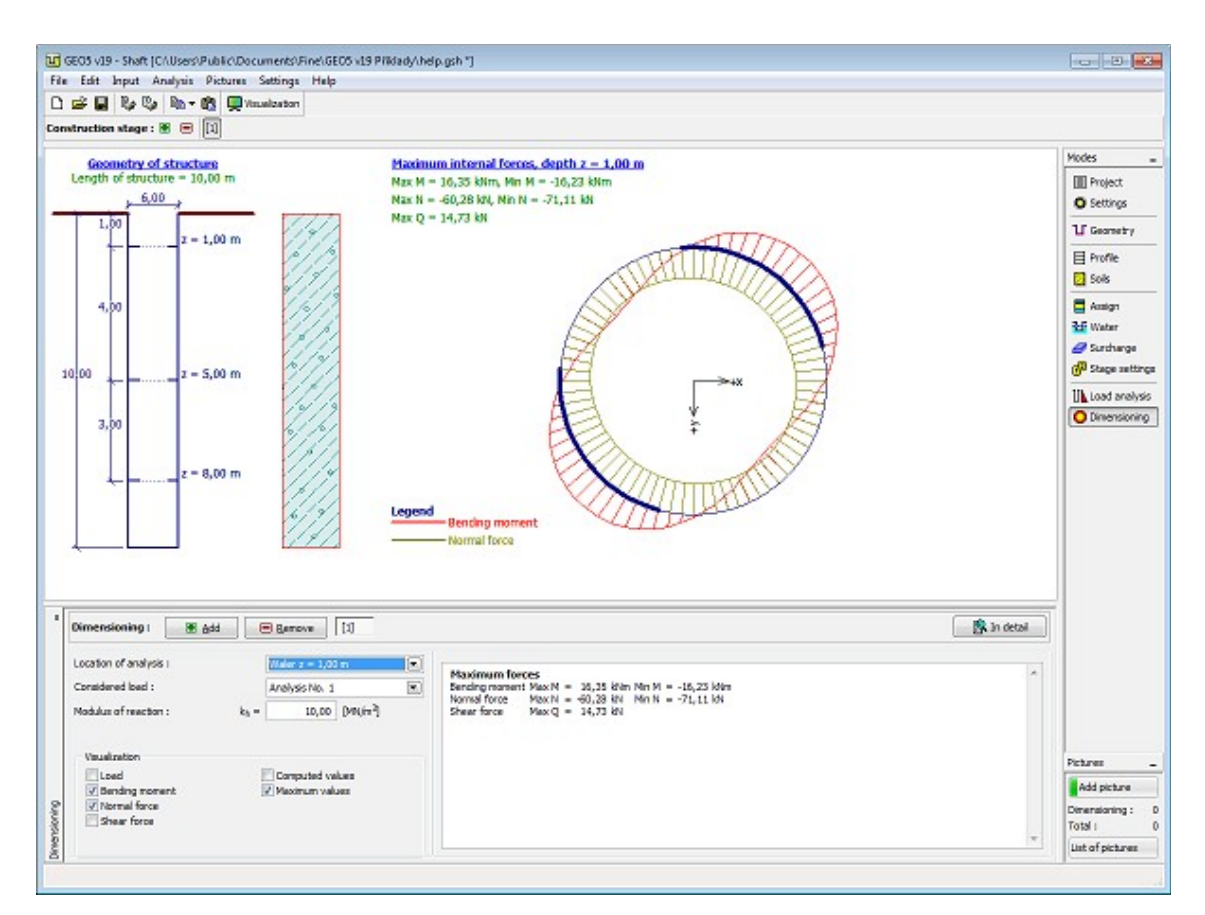

*Frame "Dimensioning" - waler*

# **Program Slope Stability**

This program is used to perform slope stability analysis (embankments, earth cuts, anchored retaining structures, MSE walls, etc.). The slip surface is considered as circular (Bishop, Fellenius/Petterson, Janbu, Morgenstern-Price or Spencer methods) or polygonal (Sarma, Janbu, Morgenstern-Price or Spencer methods).

#### **The help in the program "Slope Stability" includes the folowing topics:**

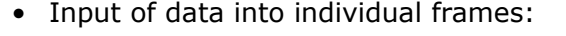

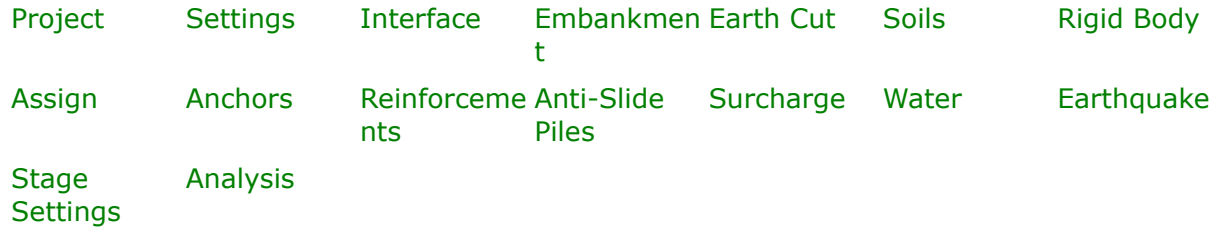

• [Standards and analysis methods](#page-113-0)

- Theory for analysis in the program "**Slope Stability**": [Stress in Soil Body](#page-862-1) [Parameters of Rocks](#page-924-0) [Anti-Slide Pile](#page-978-0) [Slope Stability](#page-987-0)
- [Outputs](#page-850-0)
- General information about the work in the [User Environment](#page-38-0) of GEO5 programs
- [Common input](#page-68-0) for all programs

#### <span id="page-407-1"></span>**Project**

The [frame](#page-51-0) **"Project"** is used to input basic project data and to specify overall settings of the analysis run. The frame contains an input form to introduce the basic data about the analyzed task, i.e. project information, project description, date, etc. This information is further used in [text and graphical outputs.](#page-850-0)

The frame also allows user to switch analysis units [\(metric / imperial\)](#page-60-0). Project data can be copied within all GEO5 programs using ["GeoClipboard"](#page-61-0).

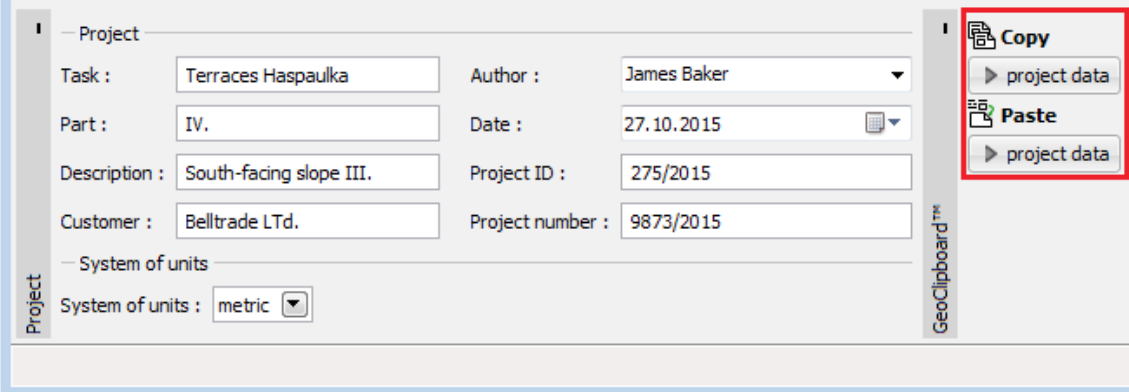

*Frame "Project"*

#### <span id="page-407-0"></span>**Settings**

The [frame](#page-51-0) "**Settings**" allows to introduce the basic [settings](#page-116-0) of the program, such as standards and theories of analysis, the way of proving safety of a structure and individual coefficients of the analysis.

The programs not only contain the pre-defined **basic Settings** for individual countries, but also allow the user to create their own **user-defined Settings**, which can be subsequently used in all GEO5 programs.

The "**Select**" button allows to choose an already created setting from the ["Settings list"](#page-115-0).

The "**Settings Administrator**" button opens the ["Administrator"](#page-113-1) dialog window, which allows for viewing and modifying individual Setting. It is also possible to identify the visible settings in the Settings list. Data in the Settings administrator can be also **exported and imported**.

The "**Add to the administrator**" button allows to [create user-defined Settings,](#page-127-0) which are subsequently added to the Settings administrator.

The "**Modify**" button enables a quick visualization and editing of the current Setting in the opened program. Modifying any of the parameters changes the title to "**Input for the current task**". Individual analyses are then performed with this **local setting**. Should we consider this setting as suitable also for other tasks, we add the setting into the "**Settings administrator**" by pressing the "**Add to the administrator**" button.

The "**Input for the current task**" setting is usually created when [importing older data.](#page-128-0)

Settings of analysis parameters are performed in the ["Materials and standards"](#page-117-0) and ["Stability](#page-121-0) [analysis"](#page-121-0) tabs.

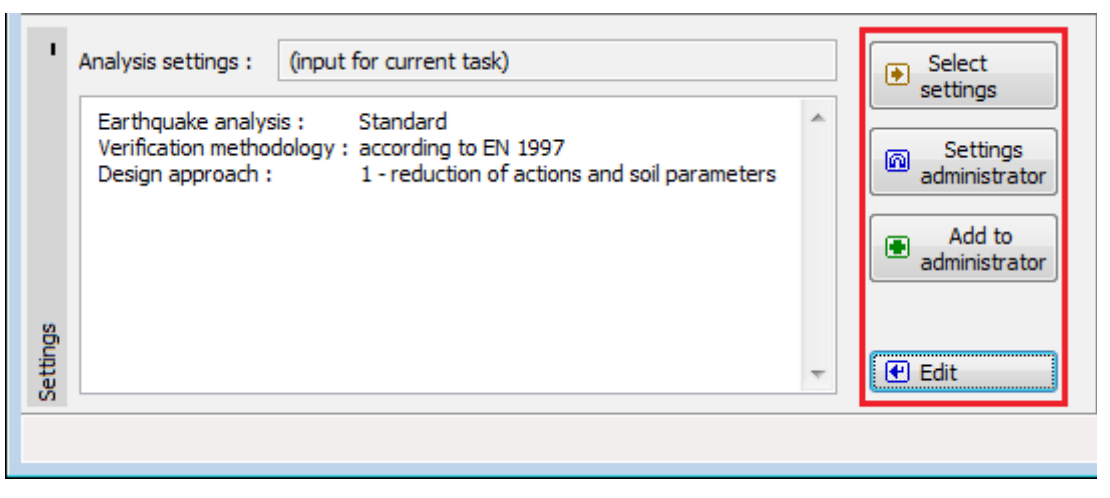

*Frame "Settings"*

# <span id="page-408-0"></span>**Interface**

The "**Interface**" [frame](#page-51-0) serves to introduce individual soil interfaces into the soil body. Detailed description how to deal with interfaces is described [herein.](#page-74-0)

The program makes it possible to [import or export](#page-94-0) interfaces in the \*.DXF format. They can also be [imported in the gINT format.](#page-110-0) Input interfaces can be copied within all 2D GEO5 programs using ["GeoClipboard"](#page-62-0).

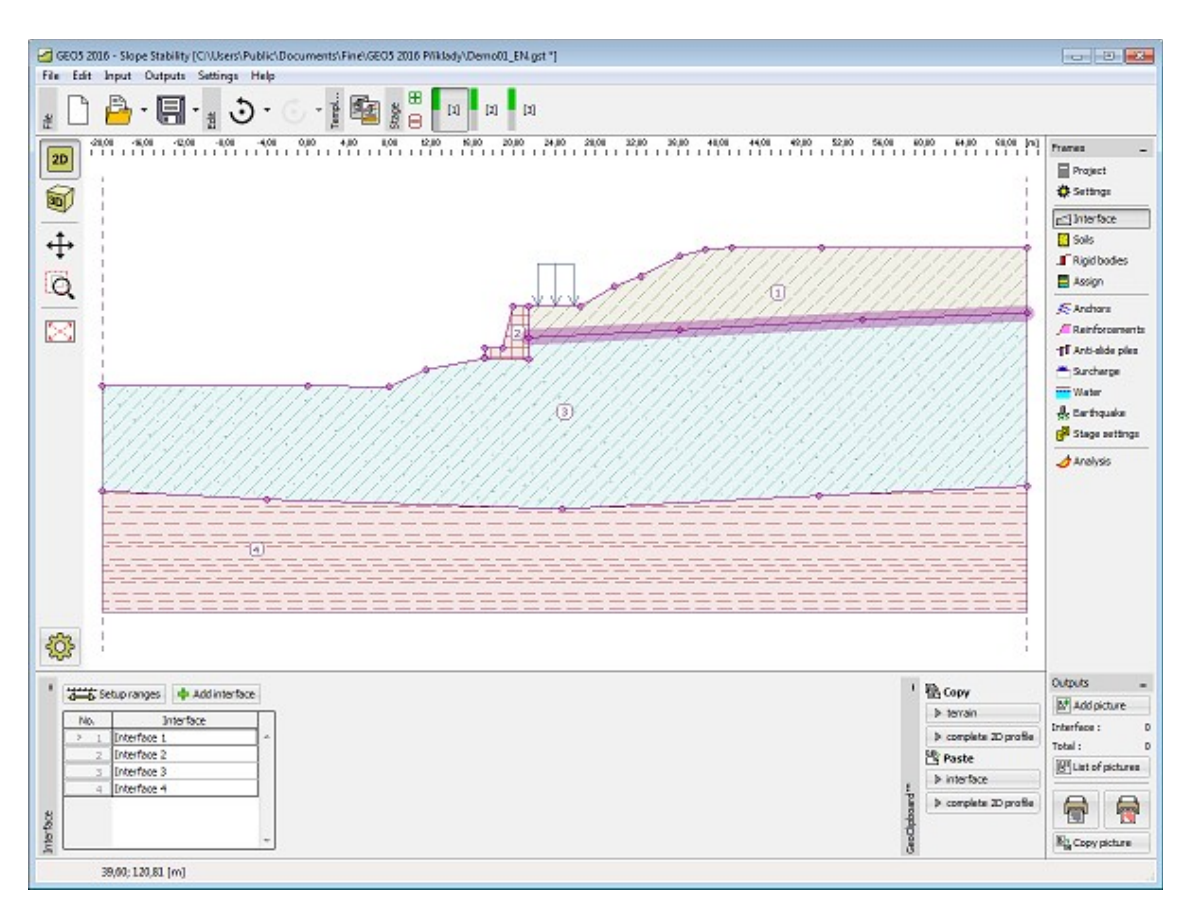

*Frame "Interface"*

# <span id="page-409-0"></span>**Embankment**

The "**Embankment**" [frame](#page-51-0) allows to [input interfaces](#page-74-0) to create an embankment above the current terrain. The frame contains a [table](#page-52-0) with a list of interfaces forming the embankment. A table listing the points of currently selected interface of the embankment is displayed in the mid section of the frame. Inputting an embankment interface follows the same steps as used for [standard interfaces.](#page-74-0)

An embankment cannot be specified in the first [stage of construction.](#page-44-0) An embankment cannot be built if there is an [earth cut](#page-410-0) already specified in a given stage - in such a case either a new stage of construction must be introduced for embankment input or the existing open cut must be first removed.

Input interfaces of an embankment can be copied within all 2D GEO5 programs using ["GeoClipboard"](#page-62-0).

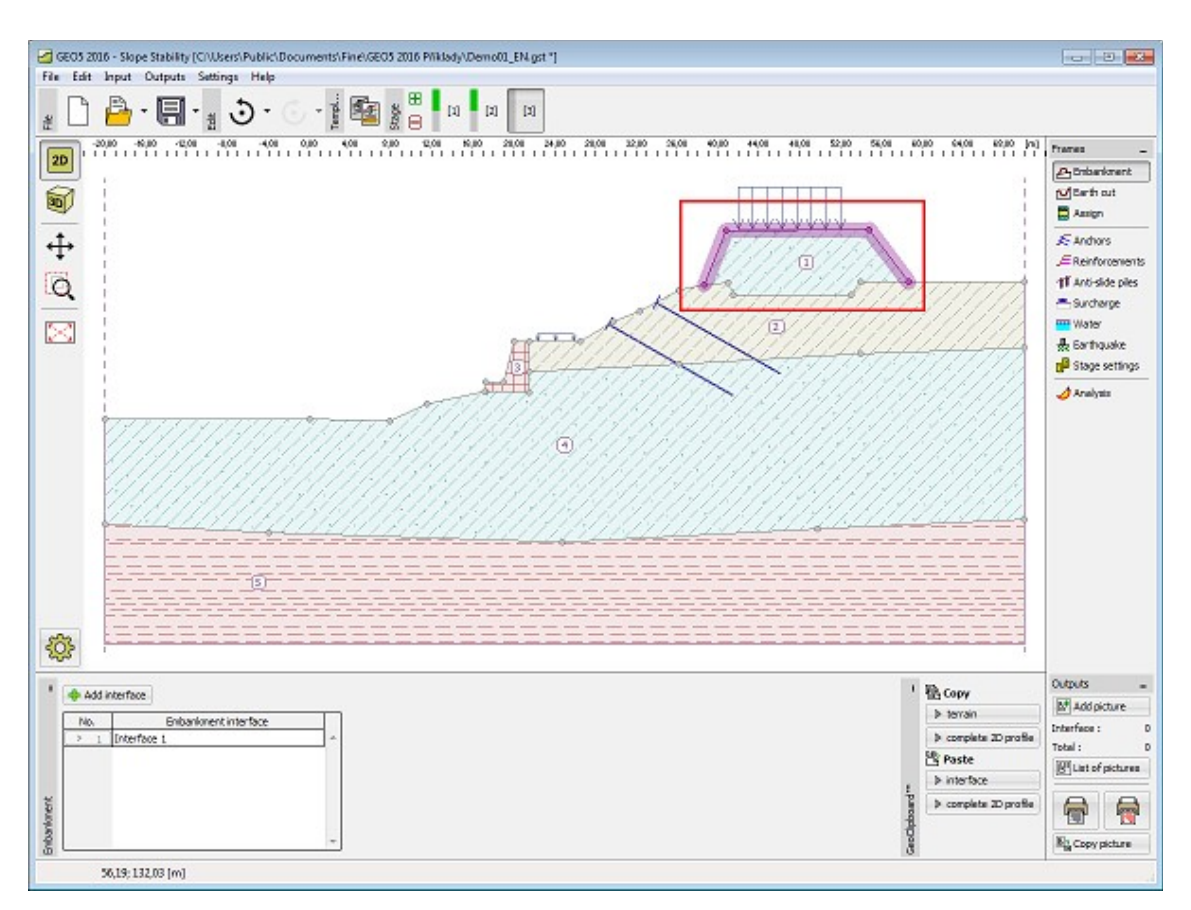

*Frame "Embankment"*

# <span id="page-410-0"></span>**Earth Cut**

The "**Earth cut**" [frame](#page-51-0) serves to specify the shape of an open cut. This function allows to modify the terrain profile within a given [stage of construction.](#page-44-0) Several **earth cuts** can be introduced at the same time. In such a case some of the lines in the cut appear partially above the terrain.

A [table](#page-52-0) listing individual interface points is displayed in the left part of the frame. Inputting an earth cut interface follows the same steps as used for [standard interfaces.](#page-74-0)

An open cut cannot be specified in the first [stage of construction.](#page-44-0) An earth cut cannot be built if there is an [embankment](#page-409-0) already specified in a given stage - in such a case either a new stage of construction must be introduced for earth cut input or the existing embankment must be first removed.

Input interfaces of an earth cut can be copied within all 2D GEO5 programs using ["GeoClipboard"](#page-62-0).

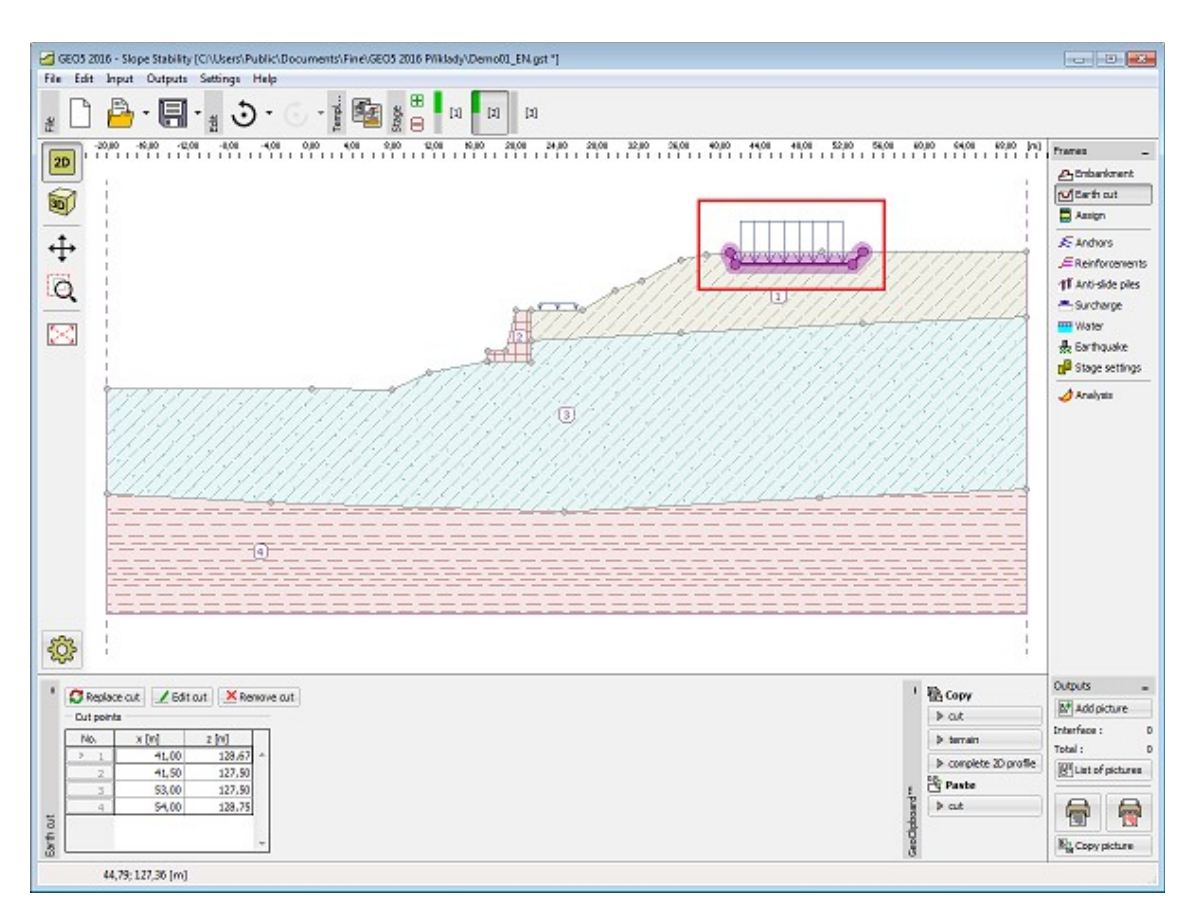

*Frame "Earth cut"*

# <span id="page-411-0"></span>**Soils**

The "**Soils**" [frame](#page-51-0) contains a [table](#page-52-0) with a list of input soils. The table also provides information about currently selected soil displayed in the right part of the frame. If there are more items (soils) selected in the table, the information about individual soils is ordered consecutively.

[Adding](#page-84-0) (editing) a soil is performed in the ["Add new soils"](#page-69-0) [dialog window.](#page-54-0)

The soil characteristics needed in the program are further specified in the following chapters: ["Basic data"](#page-412-0), ["Uplift pressure"](#page-862-0), ["Foliation"](#page-1023-0) and ["Parameters for rapid draw down"](#page-987-1). An input of parameters further depends on the selected type of analysis [\(effective / total](#page-863-0) stress state), which is set in the combo list.

The program makes it possible to [import soils in the gINT format.](#page-110-0) Data of input soils can be copied within all GEO5 programs using ["GeoClipboard"](#page-63-0).

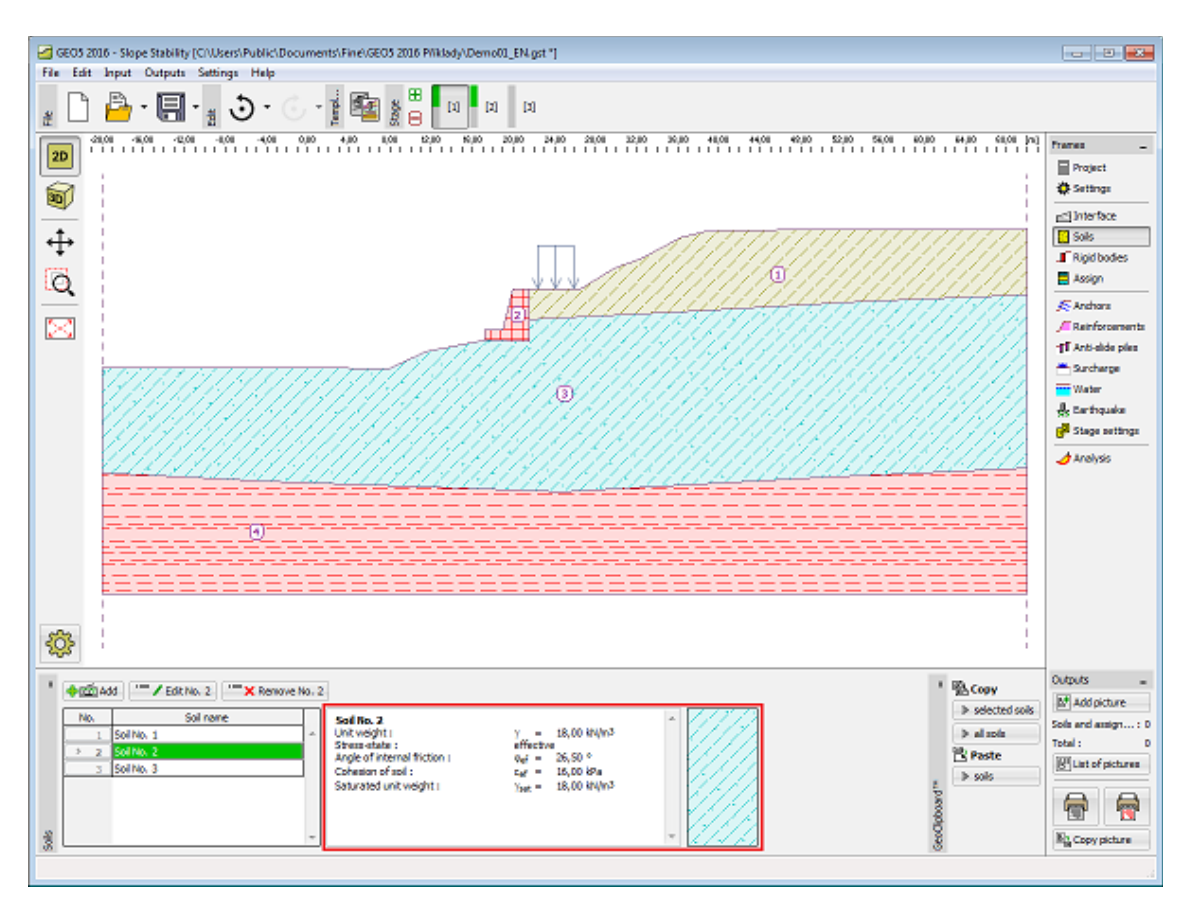

*Frame "Soils"*

## <span id="page-412-0"></span>**Basic Data**

This part of the window serves to introduce basic parameters of soils - **unit weight, angle of internal friction** and **cohesion**. The particular values are obtained from geotechnical survey or from laboratory experiments. If these data are not available, it is possible to exploit built-in [database of soils,](#page-70-0) which contains values of selected characteristics of soils. The characteristics of rocks are not listed in the database built, these parameters must be defined manually. Approximate parameters of rocks are presented in the theoretical part of the Help [herein.](#page-1058-0)

The analysis method of slope stability differs for:

- **drained conditions:** for the slope stability calculations to determine equilibrium conditions on the slip surface [\(circular,](#page-1020-0) [polygonal\)](#page-999-0) is considered [effective stress](#page-863-0) according to the equation  $N * t g \varphi_{ef} + c_{ef} * l$ .
- **undrained conditions:** in case of [total stress](#page-863-0) for the calculation of passive forces on the slip surface [\(circular,](#page-1020-0) [polygonal\)](#page-999-0) is considered according to the equation *cu\*l*.

In some countries it is customary to specify both shear strength parameters *φu*, *cu* for [total](#page-863-0) [stress.](#page-863-0) In this case it is necessary to specify the task as an [effective stress](#page-863-0) using parameters *φef*, *cef* in program ["Slope Stability"](#page-987-0).

The associated theory is described in detail in chapter "[Slope stability analysis"](#page-987-0).

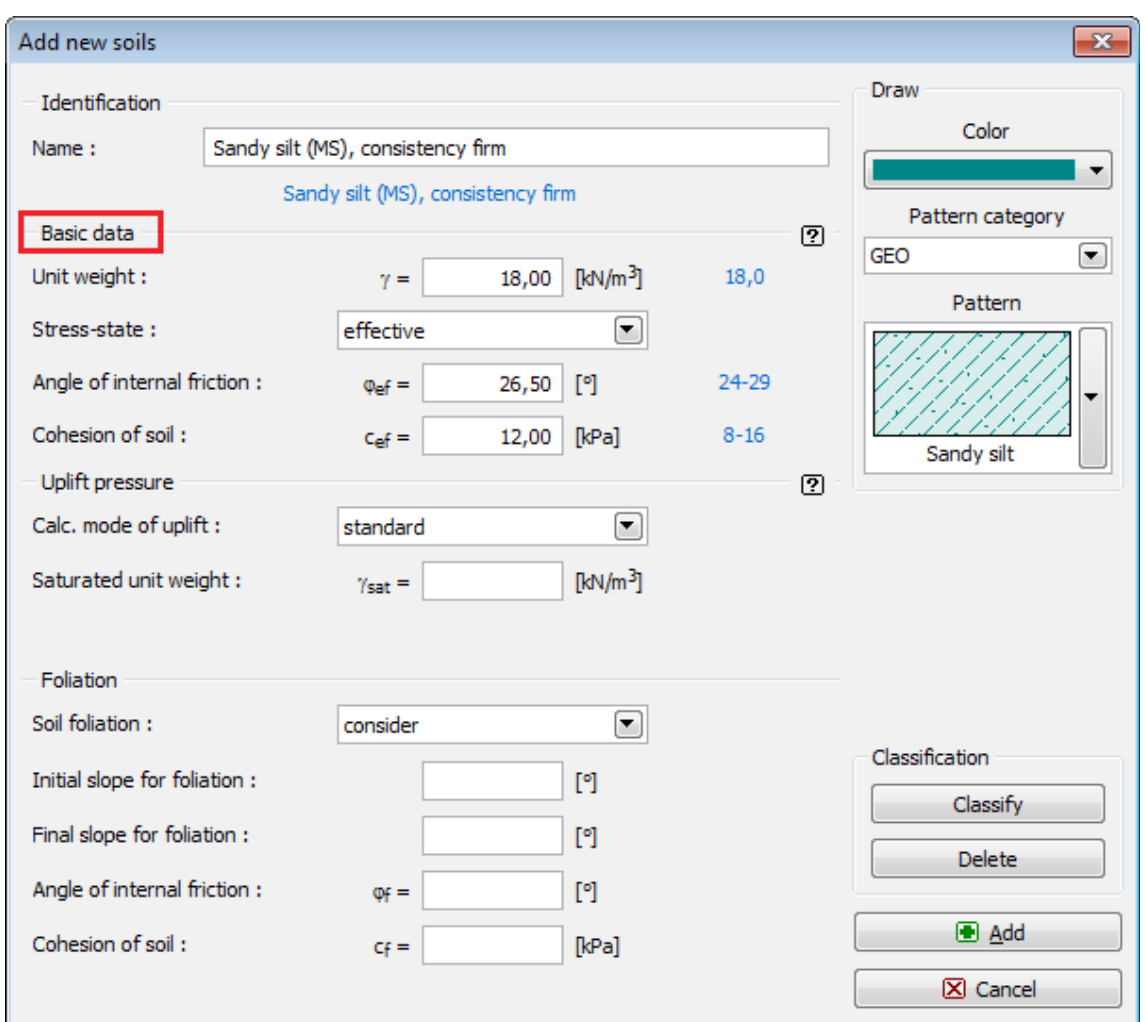

*Dialog window "Add new soils" - "Basic data"*

# <span id="page-413-0"></span>**Rigid Body**

The "**Rigid bodies**" [frame](#page-51-0) contains a table with a list of input rigid bodies. The rigid bodies serve to model regions with a high stiffness - e.g., **sheeting structures** or **rock subgrade**. This table also provides information about the currently selected rigid body displayed in the right part of the frame.

[Adding](#page-84-0) (editing) rigid bodies is performed in the "**Add new rigid body**" [dialog window.](#page-54-0) This window serves to input the unit weight of the rigid body material and to select [color and](#page-72-0) [pattern.](#page-72-0) The rigid bodies are in the frame ["Assign"](#page-414-0) ordered after input soils.

**Rigid bodies** are introduced in the program as regions with high strength so they are **not intersected by a potential slip surface**. Providing we wish the slip surface to cross a rigid body (e.g., pile wall) it is recommended to model the rigid body as a soil with a cohesion corresponding to pile bearing capacity against slip.

Input rigid bodies can be copied within all 2D GEO5 programs using ["GeoClipboard"](#page-63-0).

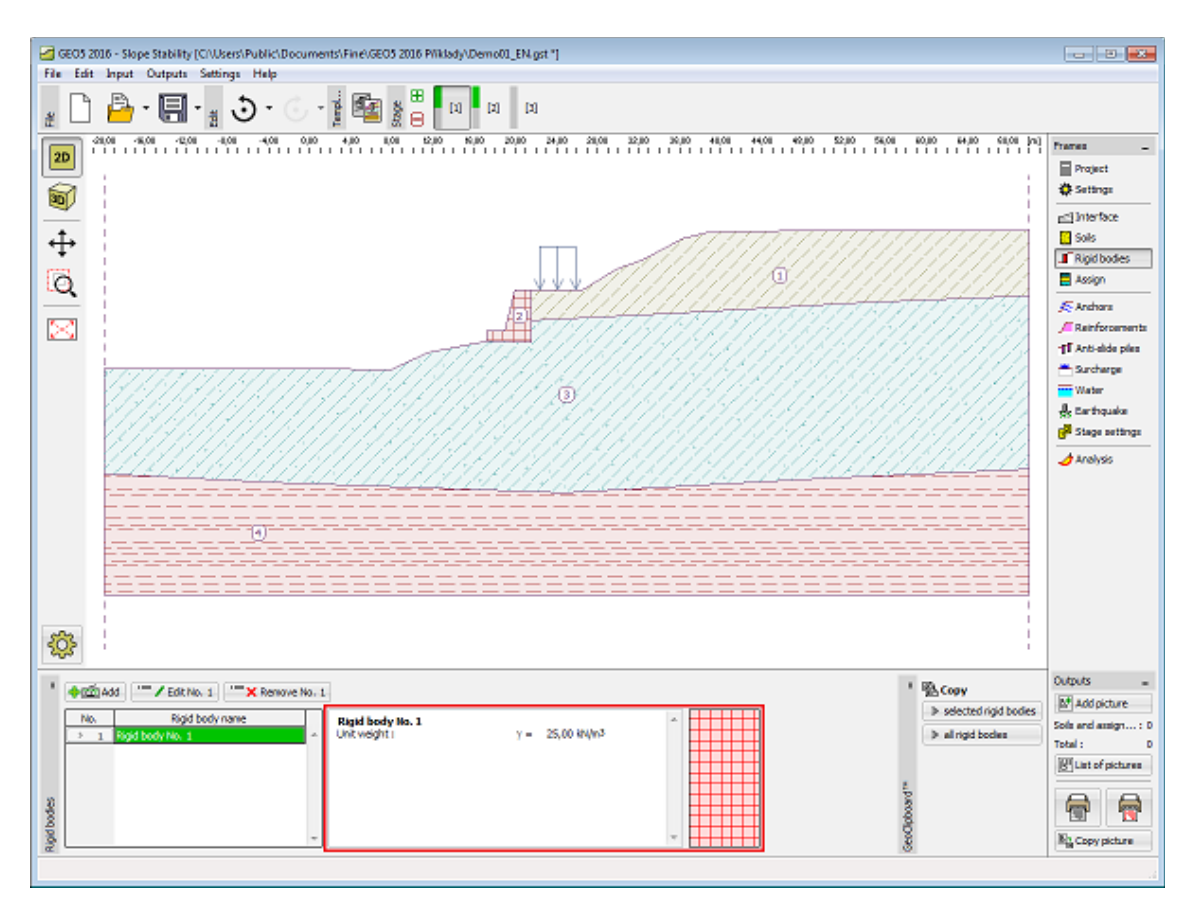

*Frame "Rigid bodies"*

# <span id="page-414-0"></span>**Assign**

The "**Assign**" [frame](#page-51-0) contains a list of layers of profile and associated soils. The list of soils is graphically represented using buttons in the bar above the table, or is accessible from a combo list for each layer of the profile.

The procedure to assign soil into a layer is described in detail [here.](#page-86-0)

The program makes it possible to [import soil assignment in the gINT format.](#page-110-0) Assign of soils can be copied within all 2D GEO5 programs using ["GeoClipboard"](#page-64-0).

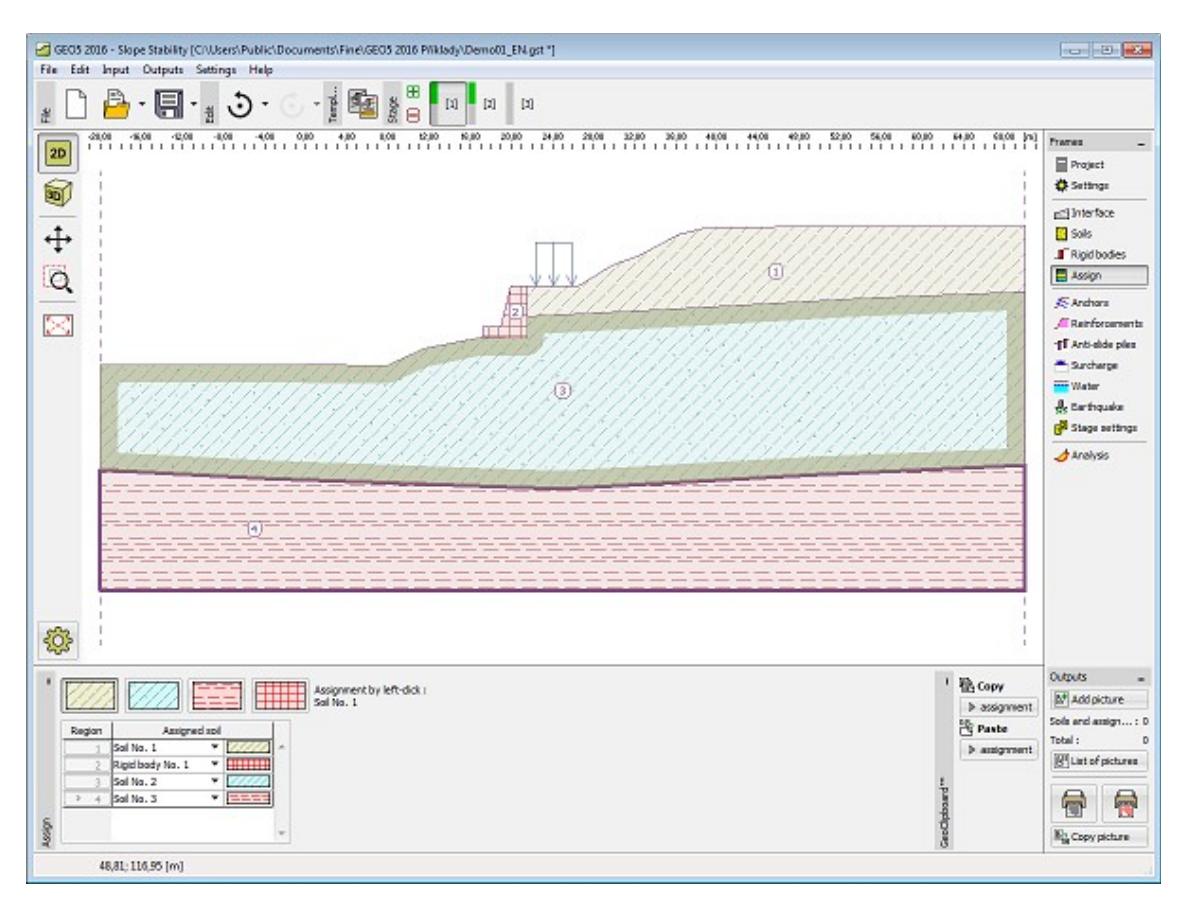

*Frame "Assign"*

# <span id="page-415-0"></span>**Anchors**

The "**Anchors**" [frame](#page-51-0) contains a [table](#page-52-0) with a list of input anchors. Anchors are [input](#page-84-1) one of two ways (the "**Add in dialog**" or "**Add graphically**" button).

The "**New anchor**", or "**Modify anchor properties**" [dialog window](#page-54-0) serves to input the location of anchor (starting point *x*, *z*), its [length](#page-991-0) *l* and inclination *α*, spacing between anchors *b*, shift of anchor row *bs* and pre-stress force *F*. Starting point of the anchor is always **attached to the terrain (ground surface)**. All input parameters can be modified in the [stage of construction,](#page-44-0) in which the anchor was introduced. In subsequent stages the program allows to modify the magnitude of an anchor pre-stress force (by checking the "**Anchor poststressing**" option).

[Influence of anchors](#page-991-0) on the analysis is described in more detail in the theoretical part of the help.

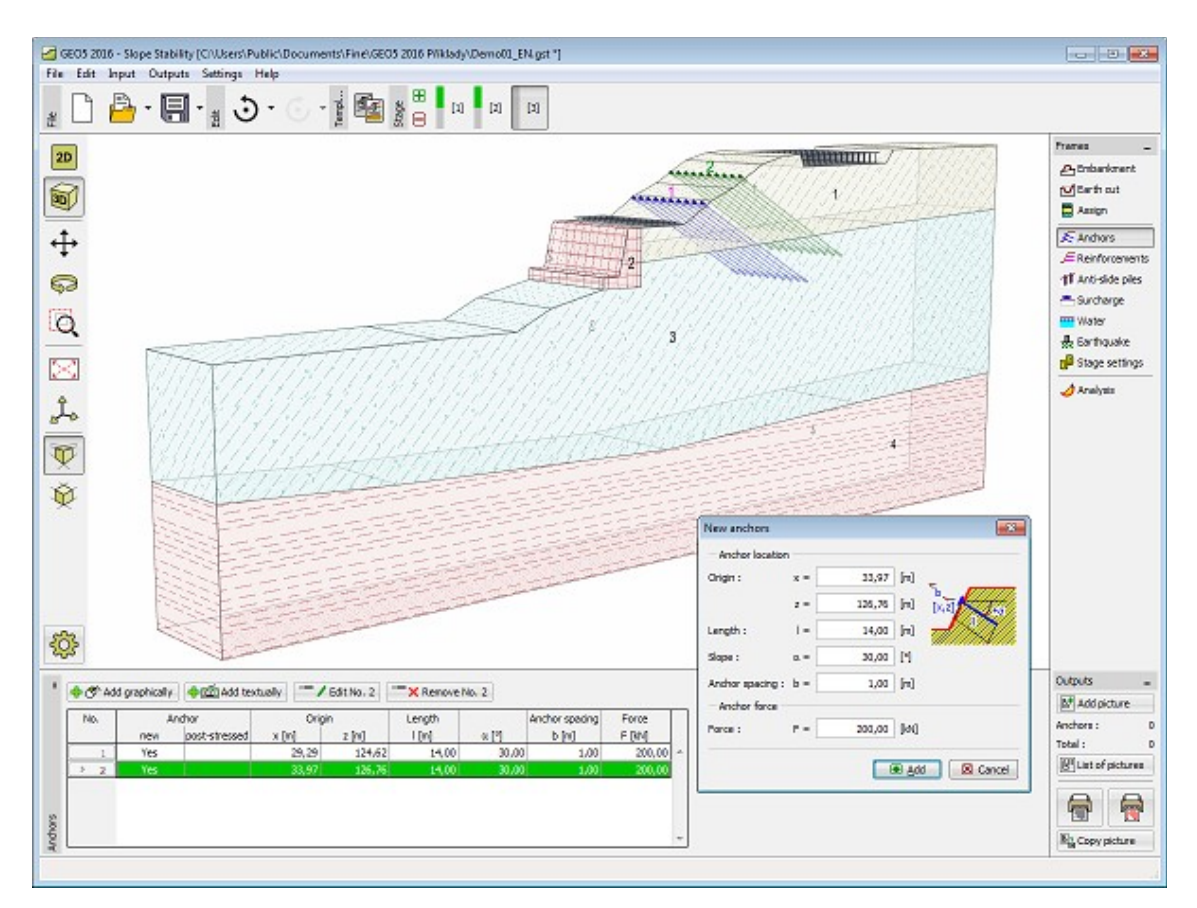

*Frame "Anchors"*

# <span id="page-416-0"></span>**Reinforcements**

The "**Reinforcements**" [frame](#page-51-0) contains a [table](#page-52-0) with a list of input reinforcements. Reinforcements are [input](#page-84-1) one of two ways (the "**Add in dialog**" or "**Add graphically**" button).

The "**New reinforcement**", or "**Modify reinforcement parameters**" [dialog window](#page-54-0) serves to input the location of reinforcement, [anchorage length](#page-991-1) (from both left and right end), [tensile](#page-991-1) [strength of reinforcement](#page-991-1) *Rt* and [end of reinforcement](#page-993-0) (fixed or free). For the calculation of [bearing capacity](#page-991-1) is selected one of three options in a combo list: "**Calculate bearing capacity**" [\(coefficient of iteraction](#page-991-1) *C* is defined), "**Input anchorage length**" *lk*, or "**Input bearing capacity**" [\(Pull out resistance](#page-991-1)  $T_p$  is defined). All input parameters can be modified only in the [stage of construction,](#page-44-0) in which the reinforcement was introduced. In subsequent stages the geo-reinforcement can only be removed.

[Influence of reinforcements](#page-991-1) in the analysis is described in more detail in the theoretical part of the help.

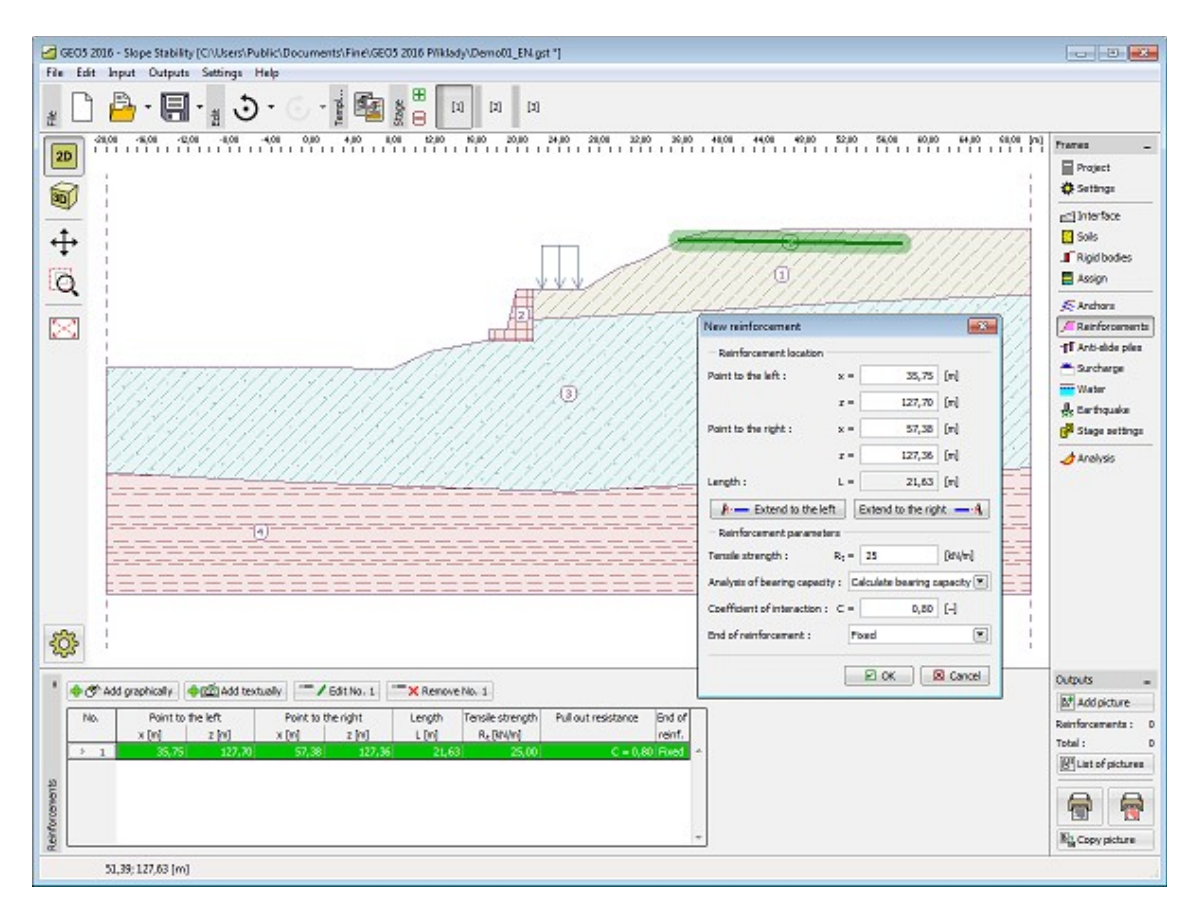

*Frame "Reinforcements"*

# <span id="page-417-0"></span>**Anti-Slide Piles**

The "**Anti-slide piles**" [frame](#page-51-0) contains a [table](#page-52-0) with a list of input piles. Piles are [input](#page-84-1) one of two ways (the "**Add in dialog**" or "**Add graphically**" button).

The "**New pile**", or "**Modify pile properties**" [dialog window](#page-54-0) serves to input the **location of pile** (coordinates *x*, *z*, length of pile *l* and spacing between piles *b*).

The "**Locate to the terrain**" button places the starting point of pile head on the ground surface. Sometimes, an anti-slide pile can be located in mass directly (in this case it's possible to analyze [slope stability,](#page-987-0) but it's not possible to run the "**[Anti-Slide Pile](#page-978-0)**" program).

Then it's specified the **cross-section of pile** (circle - diameter of pile *d*, rectangle dimensions  $s_x$ ,  $s_y$ ) and the **parameters of pile** - [distribution of bearing capacity along the pile](#page-994-0) [length](#page-994-0) (linear, constant), maximum [bearing capacity](#page-994-0) *Vu*, [gradient](#page-994-0) *K* and direction of passive force (prependicular to the pile, parallel to slip surface). All input parameters can be modified in the [stage of construction,](#page-44-0) in which the anti-slide pile was introduced. In subsequent stages the anti-slide pile can only be removed.

[Influence of anti-slide piles](#page-994-0) on the assessment of [slope stability](#page-987-0) is described in more detail in the theoretical part of the help. Other calculations of the anti-slide piles (analysis of an [internal](#page-979-0) [forces,](#page-979-0) [dimensioning of reinforcement](#page-1235-0) of piles) are based on the analysis of [active and passive](#page-979-0) [forces](#page-979-0) in the "**[Anti-Slide Pile](#page-978-0)**" program.

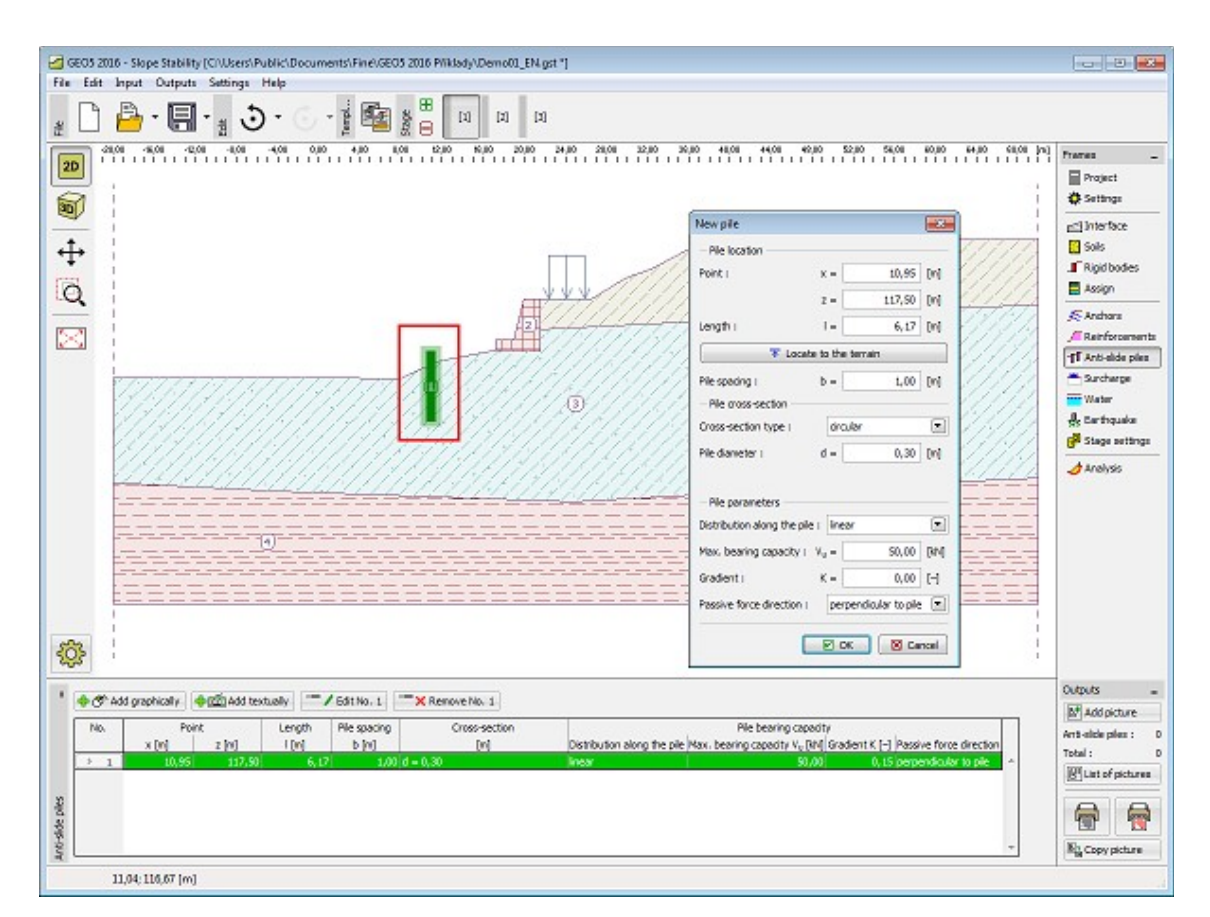

*Frame "Anti-slde piles"*

# <span id="page-418-0"></span>**Surcharge**

The "**Surcharge**" [frame](#page-51-0) contains a [table](#page-52-0) with a list of input surcharges. [Adding](#page-84-0) (editing) surcharge is performed in the "**New surcharge**" [dialog window.](#page-54-0) The input surcharges can be edited on the desktop with the help of [active objects.](#page-55-0)

All input parameters of a surcharge can be modified in the [construction stage](#page-44-0) where the surcharge was specified. Only the surcharge magnitude can be modified in all subsequent construction stages (option "**Adjust surcharge**").

Either **permanent**, **variable** or **accidental** surcharge can be specified. Selecting the particular type of surcharge also renders the corresponding [design coefficient.](#page-139-0) Accidental surcharge with favorable effect is not considered in the analysis.

[Influence of surcharge](#page-990-0) on stability analysis of slopes is described in the theoretical part of the help.

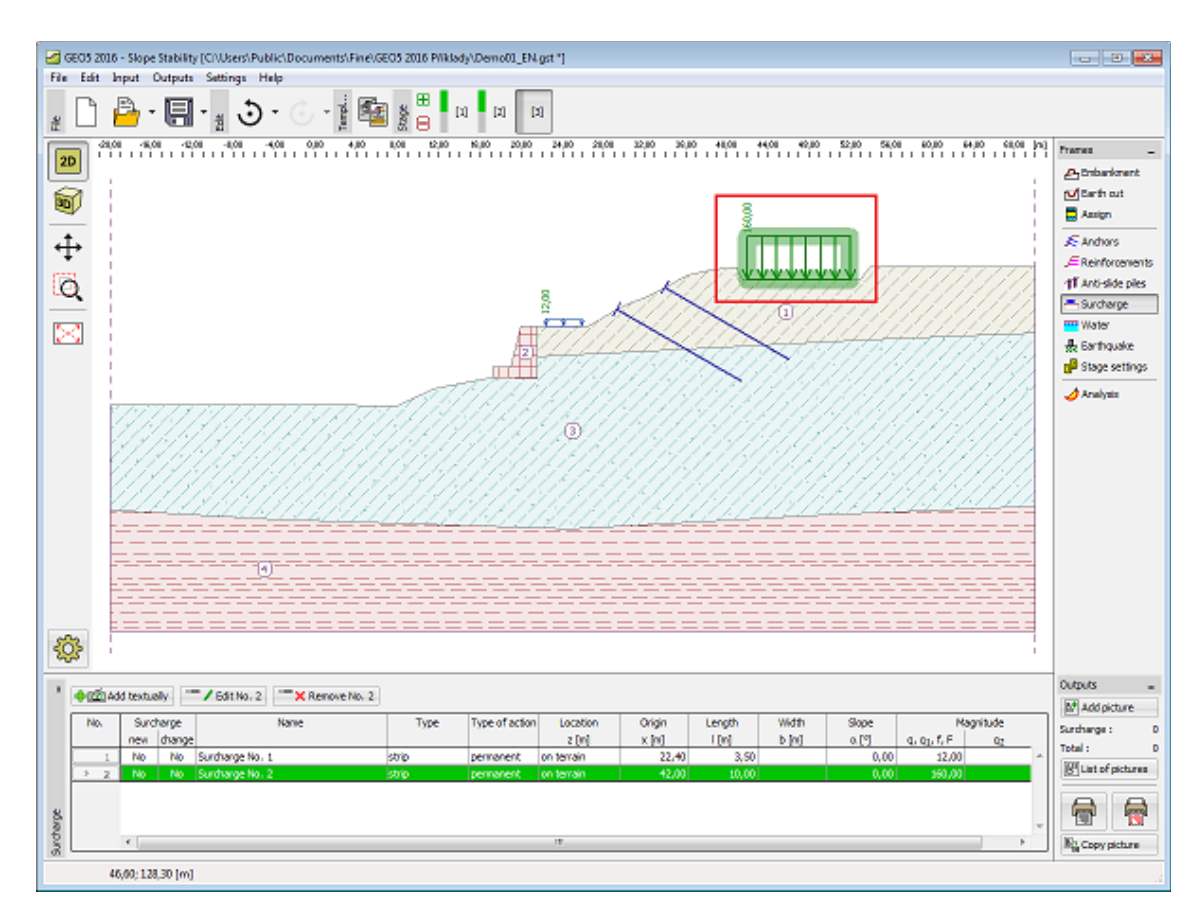

*Frame "Surcharge"*

## <span id="page-419-0"></span>**Water**

The "**Water**" [frame](#page-51-0) serves to set the type of ground water table. Six options to specify the [type of water](#page-987-1) are available from the combo list.

Inputting the ground water table or isolines, respectively, is identical with the standard [input of](#page-74-0) [interfaces.](#page-74-0)

A field for specifying a value of coefficient Ru or pore pressure appears next to the table if introducing water using isolines of *Ru***-interfaces** or **pore pressure**, respectively. Pressing the button with a blue arrow next to the input field opens the "**Coefficient Ru**" or "**Pore pressure**" dialog window to enter the desired value. It is advantageous to input all values at once using the "**OK+** " and "**OK+** ". The value of a given quantity found in a specific point between two isolines is approximated by **linear interpolation** of values pertinent to given isolines. For option "**Coefficient** *Ru*" the first (the most top one) is always **identical with terrain** - it therefore cannot be deleted.

The **ground water table** (resp. **table of suction** or **original GWT**) is specified as continuous interfaces, which can be located even above the terrain.

If the input data in individual stages are different, the program then allows for accepting the data from the previous stage of construction by pressing the "**Adopt**" button.

The program further allows for specifying a depth of [tensile cracks](#page-1023-1) filled with water.

Input interfaces of water can be copied within all 2D GEO5 programs using ["GeoClipboard"](#page-62-0).

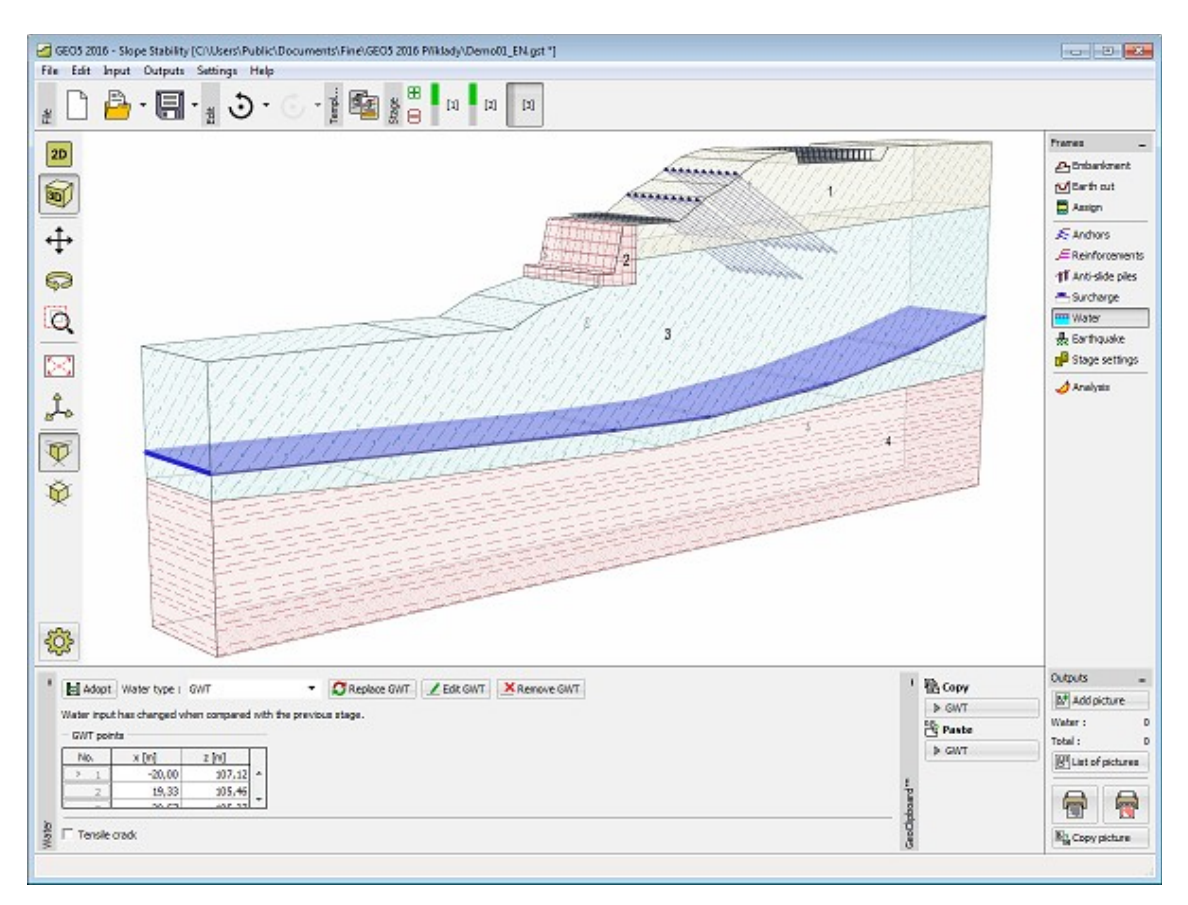

*Frame "Water"*

# <span id="page-420-0"></span>**Earthquake**

The "**Earthquake**" [frame](#page-51-0) serves to input earthquake parameters. Directions of input earthquake effects are displayed on the desktop.

If not provided by measurements the coefficients  $K_h$  and  $K_v$  can be calculated following the approach adopted from [EN 1998-5.](#page-911-0)

Slope stability analysis while accounting for earthquake is described in the theoretical part of the help, chapter ["Influence of earthquake"](#page-995-0).

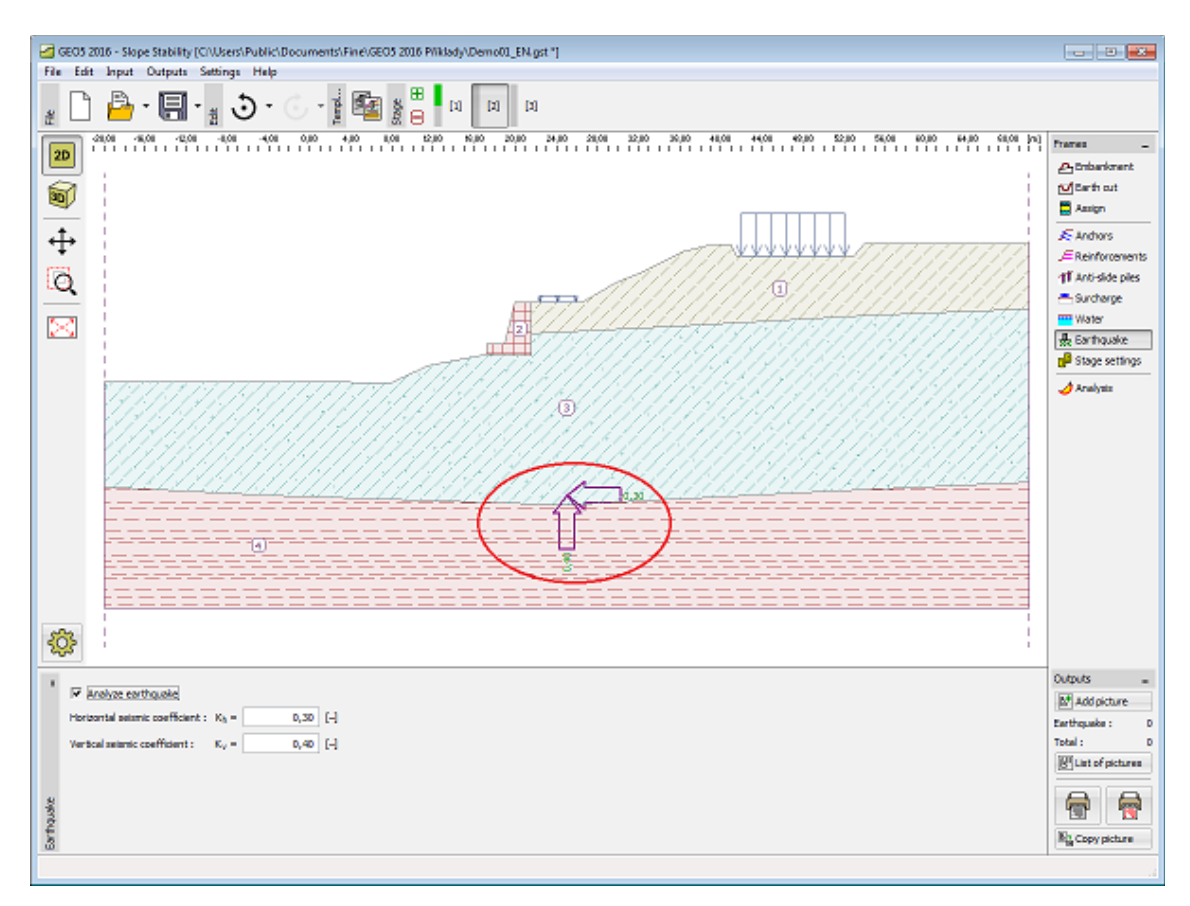

*Frame "Earthquake"*

# <span id="page-421-1"></span>**Stage Settings**

The [frame](#page-51-0) "**Stage settings**" serves to input settings valid for a given construction stage.

Selected [design situation](#page-148-0) determines the safety coefficients to be used in the analysis of a given construction stage.

The frame view depends on the selected [verification methodology.](#page-129-0) LRFD 2012 introduces new types of [design situations](#page-144-0) (**Service I**, **Extreme I**).

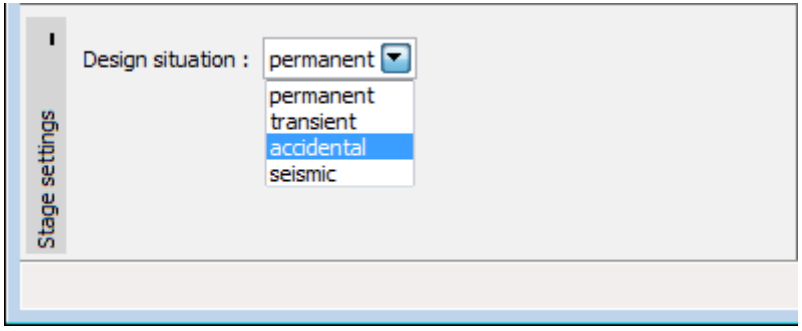

*Frame "Stage settings"*

## <span id="page-421-0"></span>**Analysis**

The "**Analysis**" [frame](#page-51-0) displays the analysis results. [Several analyses](#page-88-0) can be performed for a

single task.

The starting point in the [slope stability analysis](#page-987-0) is the selection of the type of slip surface. The input is available from a combo list in the left top part of the frame containing two options **[circular slip surface](#page-1020-0)** and **[polygonal slip surface](#page-999-0)**. After introducing the slip surface the analysis is started using the "**Analyze**" button. The analysis results appear in the right part of the frame.

**The type of analysis** is selected in the mid section of the frame - seven methods are available for the [circular slip surface](#page-1020-0) [\(Fellenius/Petterson,](#page-1021-1) [Bishop,](#page-1021-0) [Spencer,](#page-1022-2) [Janbu,](#page-1022-1) [Morgenstern-Price,](#page-1022-0) [Shahunyants](#page-1023-4) or [ITFM\)](#page-1023-3), and six methods are available for the [polygonal slip](#page-999-0) [surface](#page-999-0) [\(Sarma,](#page-1001-0) [Spencer,](#page-1003-0) [Janbu,](#page-1005-0) [Morgenstern-Price,](#page-1009-0) [Shahunyants](#page-1012-0) or [ITFM\)](#page-1015-0). For both cases of the assumed slip surfaces it is possible to perform the analysis employing all methods at once (in such a case, however, the slip surface cannot be optimized).

The actual verification of slope stability can be performed, depending on the settings in the ["Stability analysis"](#page-121-0) tab:

- [Verification according to EN 1997,](#page-998-0) where the [load is reduced](#page-139-0) by the analysis partial factors and the verification is performed according to the **theory of limit states**.
- [Verification according to the factor of safety](#page-999-1)
- [Verification according to the theory of limit states](#page-999-1)

The combo list (items "**Standard**" and "**Optimization**") allows for optimizing either the [circular](#page-1023-2) or [polygonal](#page-1019-0) slip surface. Choosing the "**Optimization**" option activates the "**Restrictions**" button - pressing this button changes the frame appearance and makes it possible to introduce [restrictions on the optimization procedure.](#page-425-0)

It is also possible to specify [how to deal with anchors in the analysis](#page-991-0) (box "**Assume anchors as infinite**").

The slip surface, even the optimized one, must be [introduced](#page-424-0) in the frame.

The analysis results appear in the left part of the frame and the optimized slip surface on the desktop. Visualization of results can be adjusted in the frame ["Visualization settings"](#page-49-0).

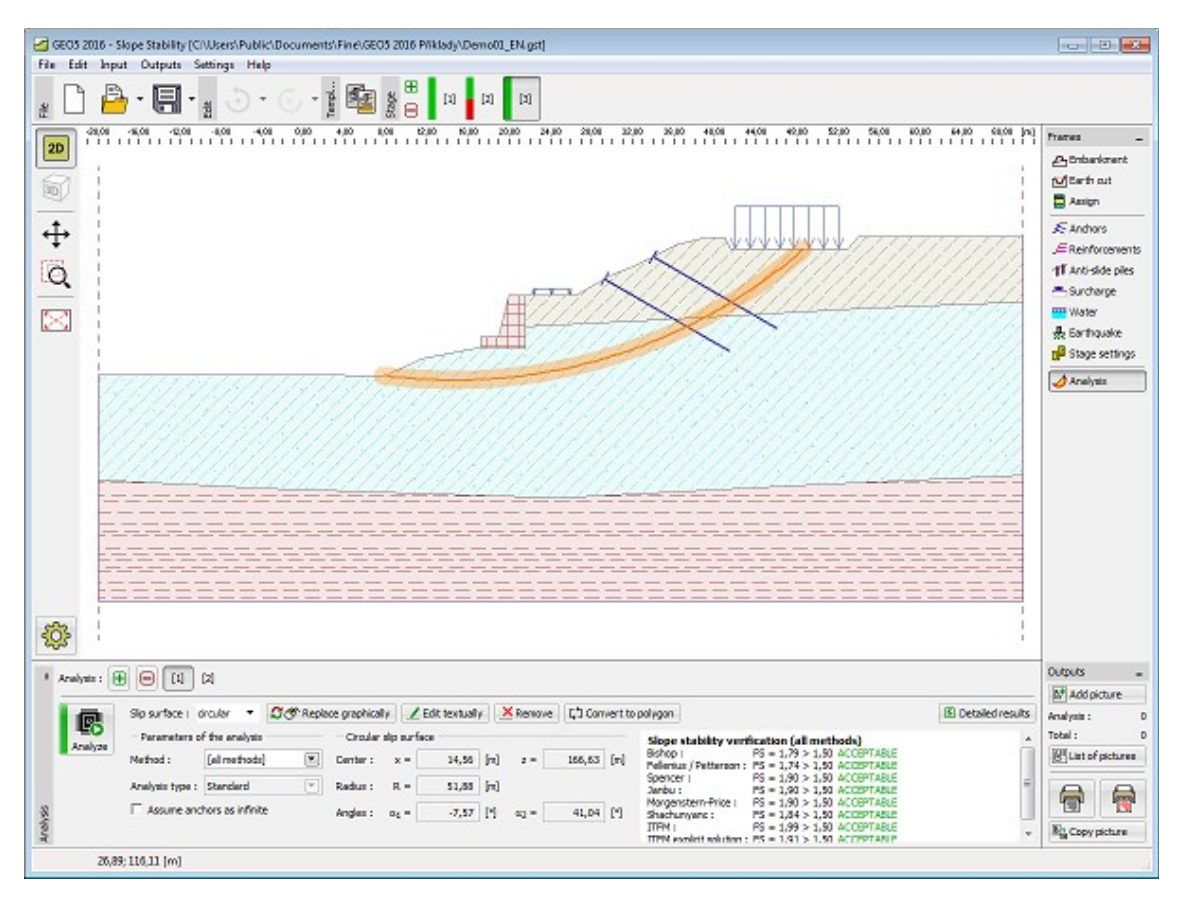

*Frame "Analysis" - circular slip surface*

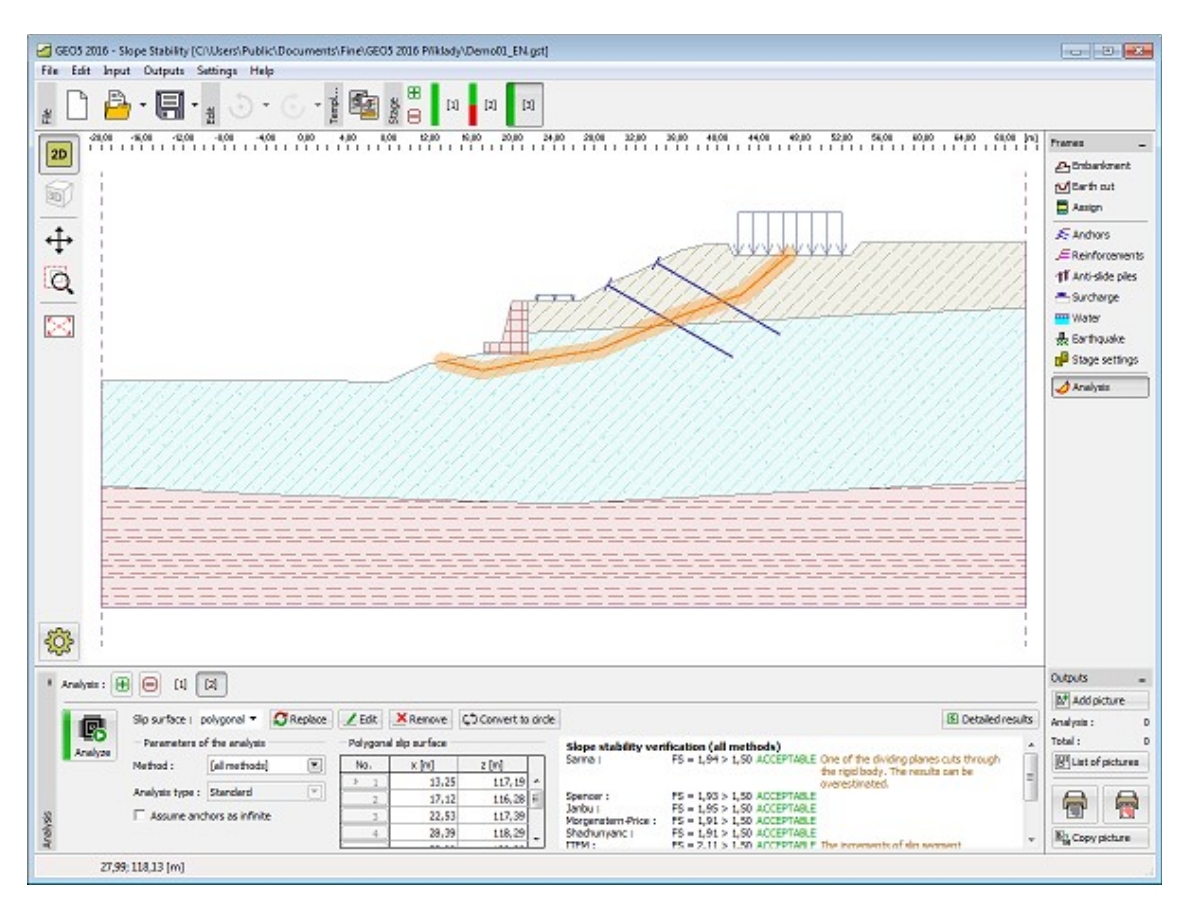

*Frame "Analysis" - polygonal slip surface*

## <span id="page-424-0"></span>**Input of Slip Surface**

Select the slip surface type from the list (circular, polygonal). It is possible to input the slip surface according to its type in several ways:

• **Circular slip surface**

**Graphically** - after pressing the button  $\frac{1}{T}$   $\circledast$  Input graphically, input three points that define the circular slip surface using the left mouse button.

It is possible to change the input slip surface in the dialog window "**Circular slip surface**"

after pressing the button  $\mathbb{R}^{\mathsf{Edt}}$  textually, or replace the slip surface using the mouse button by pressing **S**<sup>®</sup> Replace graphically

The button  $\left|\frac{1}{\cdot}\right\rangle\mathbf{C}$  cancels the slip surface input.

The button  $\left[\frac{1}{2}\right]$  Convert to polygon converts the circular slip surface to polygonal.

The button  $\frac{\times \text{Remove}}{\text{remove}}$  removes the slip surface.

**Textually** - by pressing the button **the dialog window "Circular slip surface**" is opened, and *x, y* coordinates, and the diameter is input.

• **Polygonal slip surface**

**Graphically** - by pressing the button  $\frac{1}{T}$  Input on the tool bar, the slip surface input mode is turned on - while adding, the process is the same as with [interface input.](#page-408-0)

**Textually** - press the button  $\frac{1}{2}$  Input and using the button above the table

**h**  $\frac{1}{2}$  and points textually a dialog window "New points" is opened. In the dialog window, the points of the slip surface are added using the *x, y* coordinates.

The button  $\boxed{C}$  convert to circle converts polygonal slip surface into circle slip surface.

Functions of the rest of the buttons are the same as with the circular slip surface.

## <span id="page-425-0"></span>**Restrictions on the Optimization Procedure**

The "**Analysis**" frame allows (after pressing the "**Restrictions**") for specifying restrictions on the optimization process.

**Regardless of the assumed type of slip surface** [\(circular,](#page-1023-2) [polygonal\)](#page-1019-0) it is possible to introduce into the soil body (with the help of mouse) segments, which should not be crossed by the optimized slip surface. These segments also appear in the [table](#page-52-0) in the left part of the frame.

**Polygonal slip surface** also allows for excluding some points [from optimization,](#page-1019-0) either entirely or partially only in specified direction. "**Keeping the point fixed**" during optimization process is achieved by checking the box in the table with corresponding point.

This input mode is quitted by pressing the red button "**Return to** [analysis"](#page-421-0).

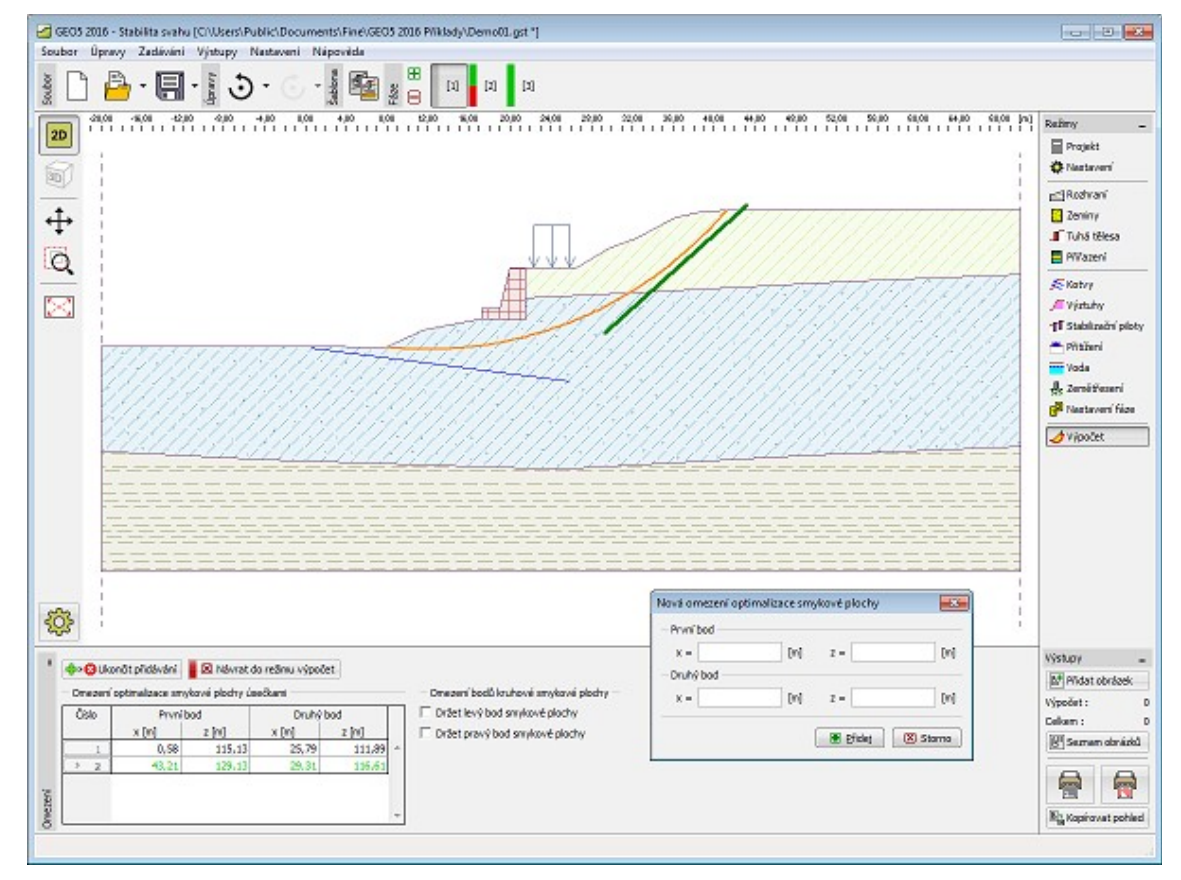

*Frame "Analysis" - restrictions on slip surface optimization by segments*

#### **Height Multiplier**

Providing the analyzed slope is too long or has small height the plotted slip surface might not be sufficiently visible. This problem can be solved by selected courser scale in the vertical direction with the help of height multiplier. The value of this multiplier is set in the frame ["Visualization settings"](#page-49-0) dialog window, tab "**Global 2D**". Using standard setting ("**Height multiplier**" equal to one) plots undistorted structure proportional to its dimensions.

Only polygonal slip surface can be input graphically when exploiting the height multiplier option. The circular slip surface must be in such a case input manually in the "**Circular slip surface**" dialog window using the "**Input**" button.

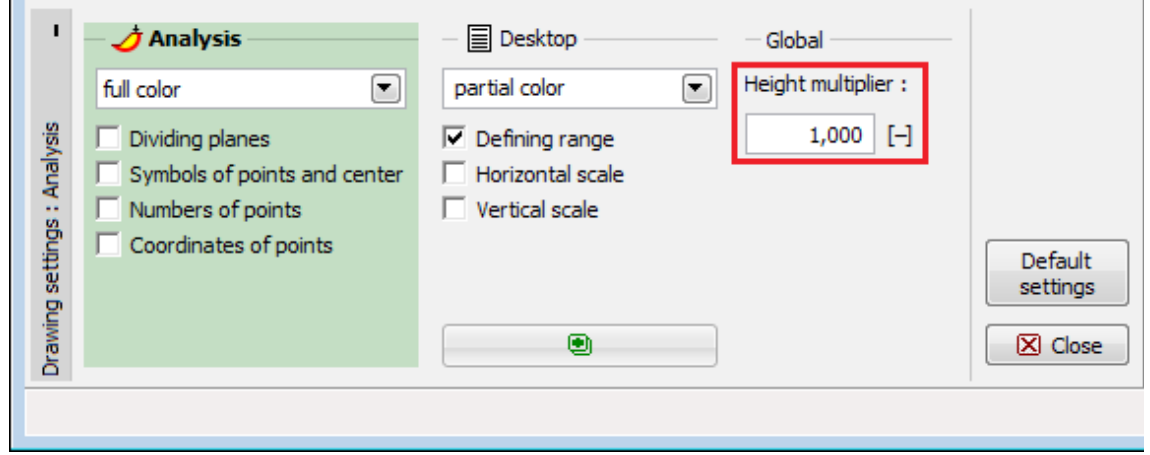

*Setting height multiplier*

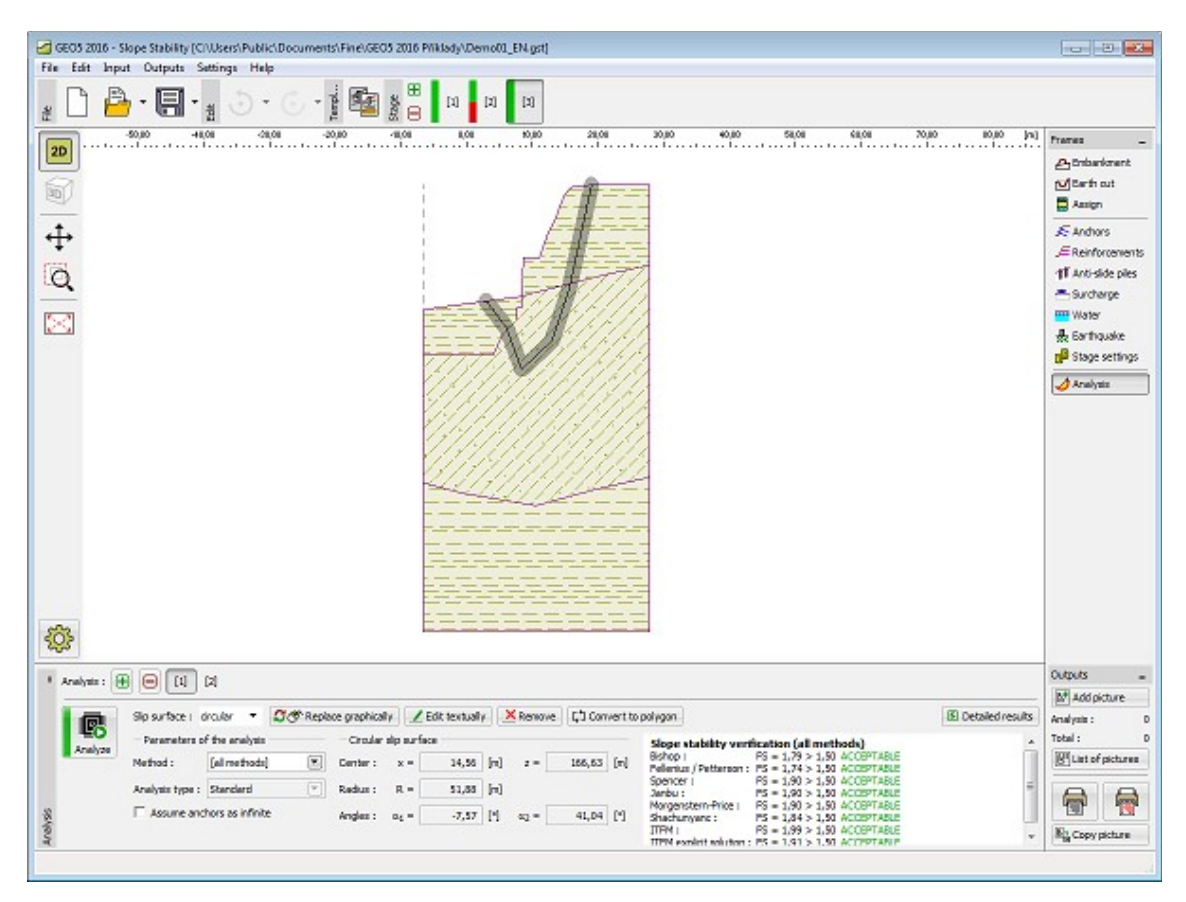

*Visualization of the resulting slip surface when using height multiplier*

# **Program Rock Stability**

This program is used to analyze the stability of rock slopes and walls for a specified type of failure, including a planar or polygonal slip surface or rock wedge.

#### **The help in the program "Rock Stability" includes the folowing topics:**

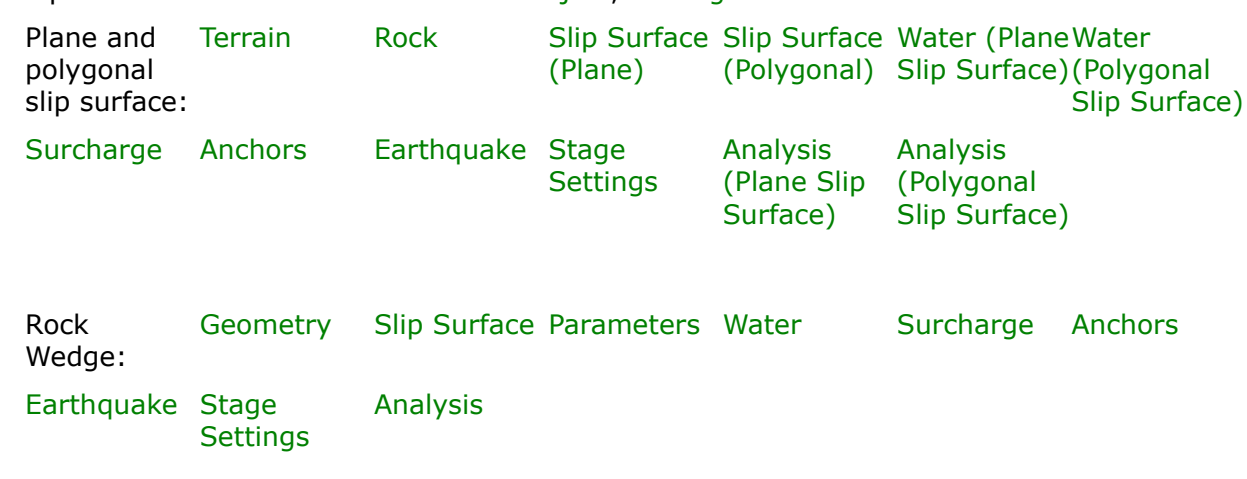

• Input of data into individual frames: [Project,](#page-428-1) [Settings](#page-428-0)

- [Standards and analysis methods](#page-113-0)
- Theory for analysis in the program "**Rock Stability**":

[Parameters of Rocks](#page-924-0) **Rock [Stability](#page-1024-0)** 

- [Outputs](#page-850-0)
- General information about the work in the [User Environment](#page-38-0) of GEO5 programs
- [Common input](#page-68-0) for all programs

## <span id="page-428-1"></span>**Project**

The [frame](#page-51-0) **"Project"** is used to input basic project data and to specify overall settings of the analysis run. The frame contains an input form to introduce the basic data about the analyzed task, i.e. project information, project description, date, etc. This information is further used in [text and graphical outputs.](#page-850-0)

The frame also allows user to switch analysis units [\(metric / imperial\)](#page-60-0). Project data can be copied within all GEO5 programs using ["GeoClipboard"](#page-61-0).

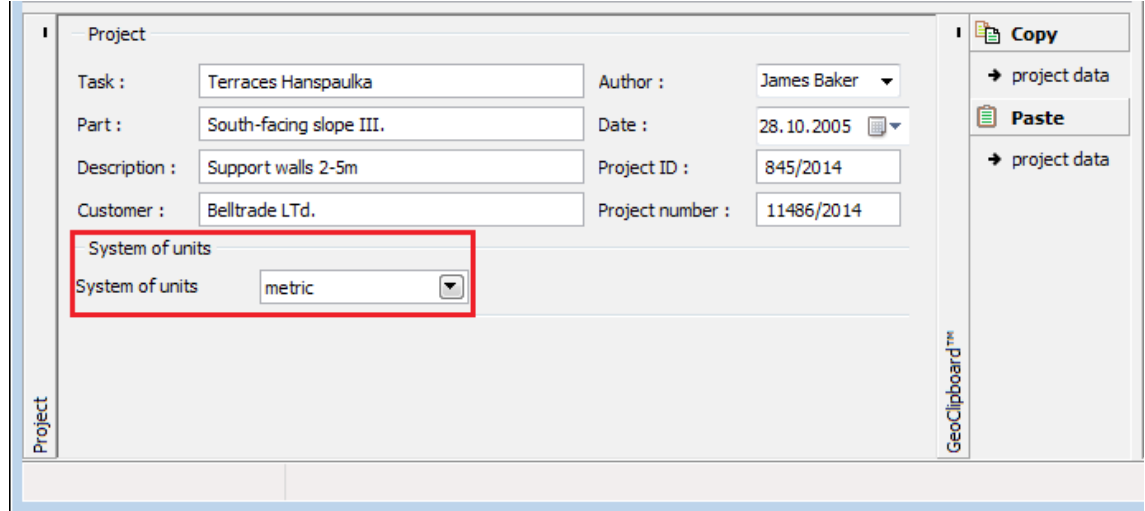

*Frame "Project"*

## <span id="page-428-0"></span>**Settings**

The [frame](#page-51-0) "**Settings**" allows to introduce the basic [settings](#page-116-0) of the program, such as standards and theories of analysis, the way of proving safety of a structure and individual coefficients of the analysis.

The programs not only contain the pre-defined **basic Settings** for individual countries, but also allow the user to create their own **user-defined Settings**, which can be subsequently used in all GEO5 programs.

The "**Select**" button allows to choose an already created setting from the ["Settings list"](#page-115-0).

The "**Settings Administrator**" button opens the ["Administrator"](#page-113-1) dialog window, which allows for viewing and modifying individual Setting. It is also possible to identify the visible settings in the Settings list. Data in the Settings administrator can be also **exported and imported**.

The "**Add to the administrator**" button allows to [create user-defined Settings,](#page-127-0) which are subsequently added to the Settings administrator.

The "**Modify**" button enables a quick visualization and editing of the current Setting in the opened program. Modifying any of the parameters changes the title to "**Input for the current task**". Individual analyses are then performed with this **local setting**. Should we consider this setting as suitable also for other tasks, we add the setting into the "**Settings administrator**" by pressing the "**Add to the administrator**" button.

The "**Input for the current task**" setting is usually created when [importing older data.](#page-128-0)

Settings of analysis parameters are performed in the ["Stability analysis"](#page-121-0) tab.

The frame also allows to select the type of slip surface:

- [Plane slip surface](#page-1025-0)
- [Polygonal slip surface](#page-1035-0)
- [Earth wedge](#page-1041-0)

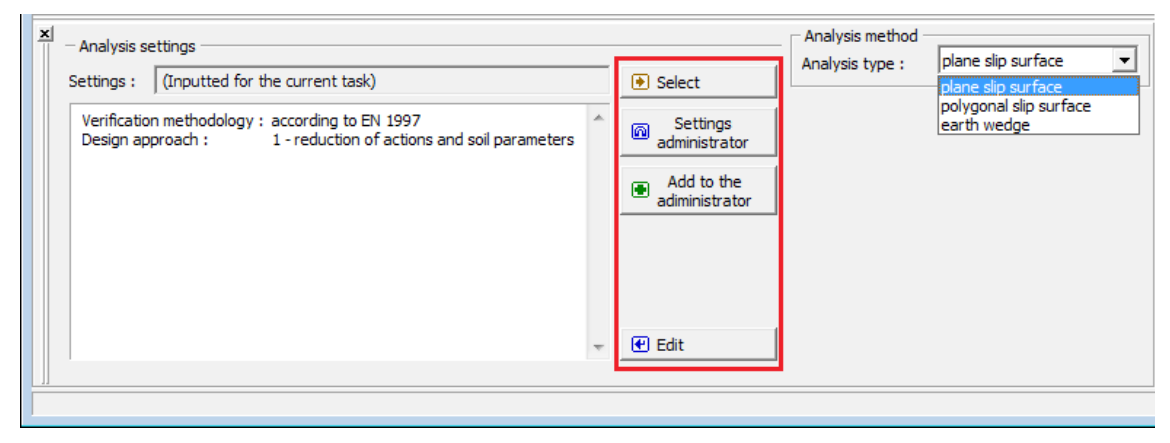

*Frame "Settings"*

# <span id="page-429-0"></span>**Terrain**

The [frame](#page-51-0) "**Terrain**" contains a [table](#page-52-0) with a list of defined sections of a rock slope.

The **coordinates of the origin** - the first point of terrain followed by defined sections - are entered in the upper part of the frame. In the program the slope is always oriented from **the left to the right**.

[Adding](#page-84-0) (editing) section is performed in the "**New section (Edit section)**" [dialog window.](#page-54-0) These sections can also be edited on desktop with the help of [active objects.](#page-55-0)

Each section can be defined by its dip, by the overall length of section, by the horizontal length and height of section of a rock slope. Only **two selected values** are used while the others are determined by the program automatically (if more than two entry fields are checked than the input and computation are not carried out). Both vertical and horizontal sections as well as overhangs can be represented.

In case of a proper input the **program automatically plots the defined section** on desktop

using dashed line, so that before accepting the defined section by pressing the "**Add**" button it is possible to check, whether the section is correctly defined.

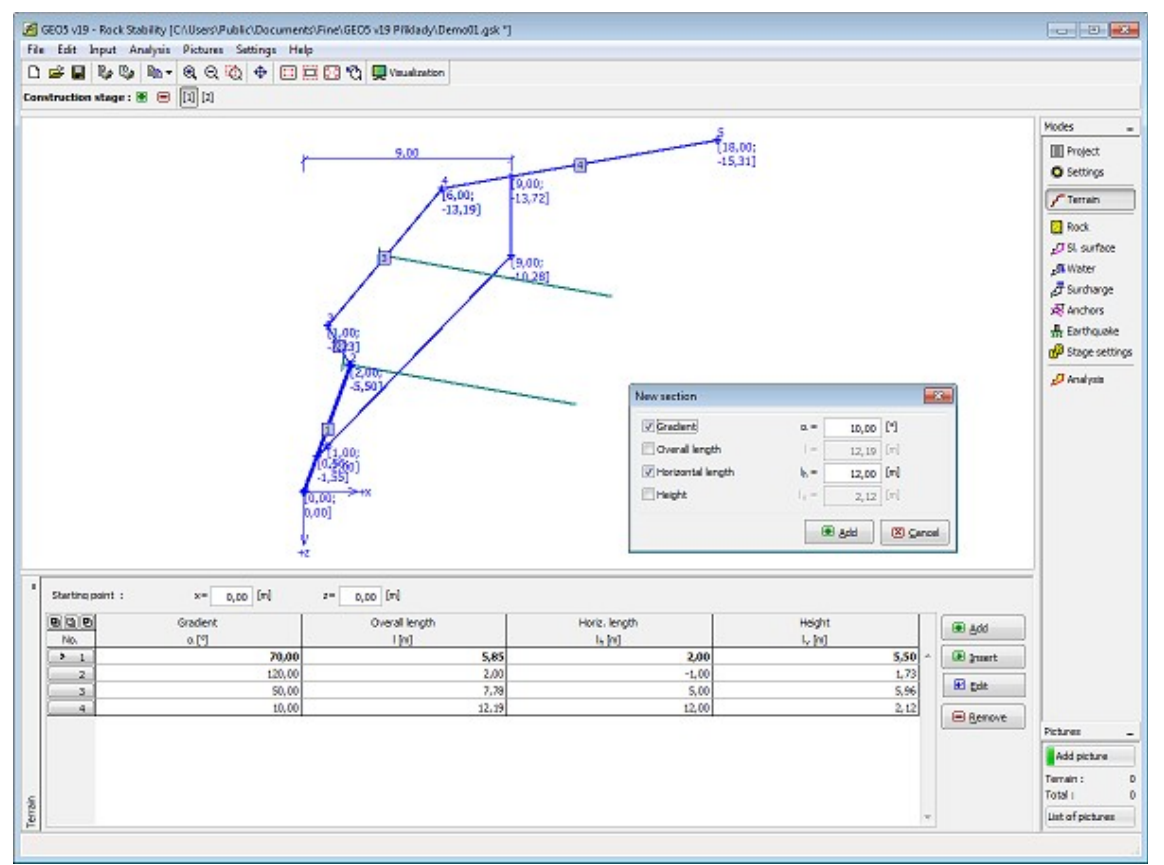

*Frame "Terrain"*

# <span id="page-430-0"></span>**Rock**

The [frame](#page-51-0) "**Rock**" allows for entering the material parameters [\(approximate values\)](#page-924-0) of a rock slope (depending on the type of shear strength) including the [unit weight of a rock.](#page-1058-0) Three [types of shear strengths](#page-1048-1) on a slip surface are available in the program:

- [Mohr Coulomb](#page-1048-0)
- [Barton Bandis](#page-1055-0)
- [Hoek Brown](#page-1049-0)

Material parameters of rock are then entered based on the selected method.

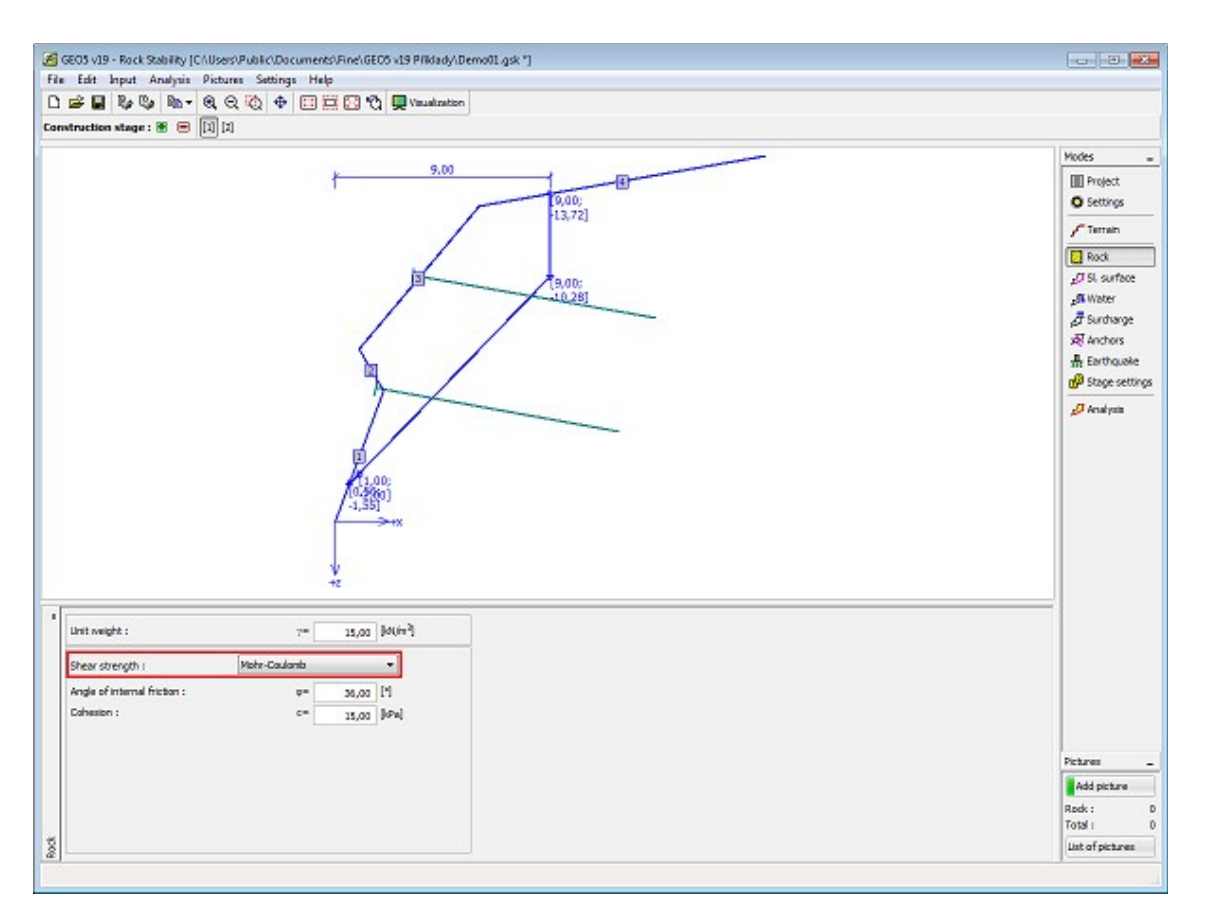

*Frame "Rock"*

# <span id="page-431-0"></span>**Slip Surface - Plane**

The [frame](#page-51-0) "**Slip surface**" serves to specify the shape and parameters of a plane slip surface. The slip surface is defined by a point in the rock body and by its gradient. The program automatically determines intersections of the slip surface with terrain.

The program also allows for defining a **tension crack** with an arbitrary gradient (not available for stepped slip surface). The crack is defined by a horizontal distance from the [origin](#page-429-0) and by its gradient.

[The plane slip surface](#page-1025-0) can further be labeled as smooth, [undulated](#page-1027-0) or [stepped.](#page-1025-1)

The program makes it possible to [export](#page-99-0) the geometry of a structure in the \*.DXF format.
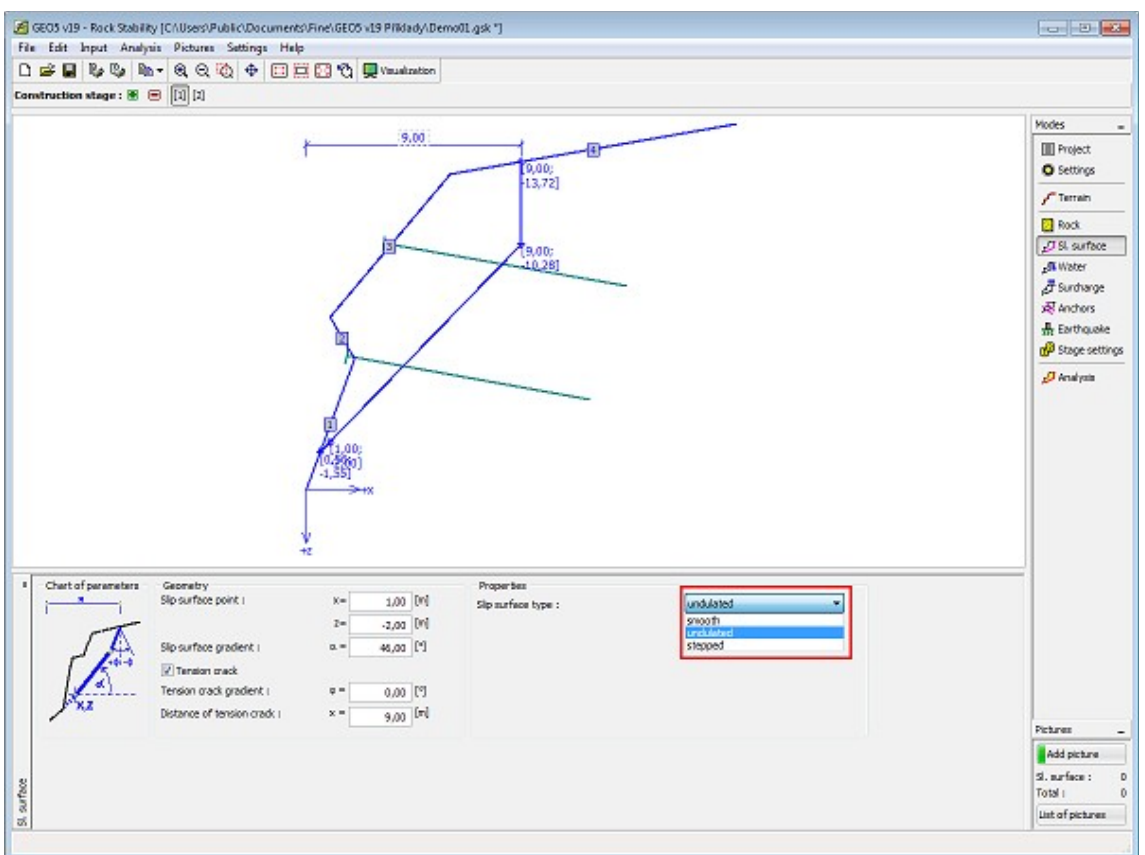

*Frame "Slip surface - plane"*

## <span id="page-432-0"></span>**Slip Surface - Polygonal**

The [frame](#page-51-0) "**Slip surface**" contains a [table](#page-52-0) with a list of defined sections of a slip surface. [Adding](#page-84-0) (editing) section is performed in the "**New section (Edit section)**" [dialog window.](#page-54-0) These sections can also be edited on desktop with the help of [active objects.](#page-55-0)

The coordinates of the slip surface **origin** - a point on the slip surface followed by other sections - are entered in the upper part of the frame. This point can be found even out of the soil body - the program then automatically calculates the intersection of slip surface with terrain.

Individual sections of the slip surface can be defined by their dip, by the overall length of section, by the horizontal length and height of section of a rock slope. Only **two selected values** are used while the others are determined by the program automatically (if more than two entry fields are checked than the input and computation are not carried out). Both vertical and horizontal sections as well as overhangs can be represented.

In case of a proper input the **program automatically plots the defined section** on desktop using dashed line, so that before accepting the defined section by pressing the "**Add**" button it is possible to check, whether the section is correctly defined.

General assumptions for the calculation of [polygonal slip surface](#page-433-0) are listed [here.](#page-1035-0)

The program makes it possible to [export](#page-99-0) the geometry of a structure in the \*.DXF format.

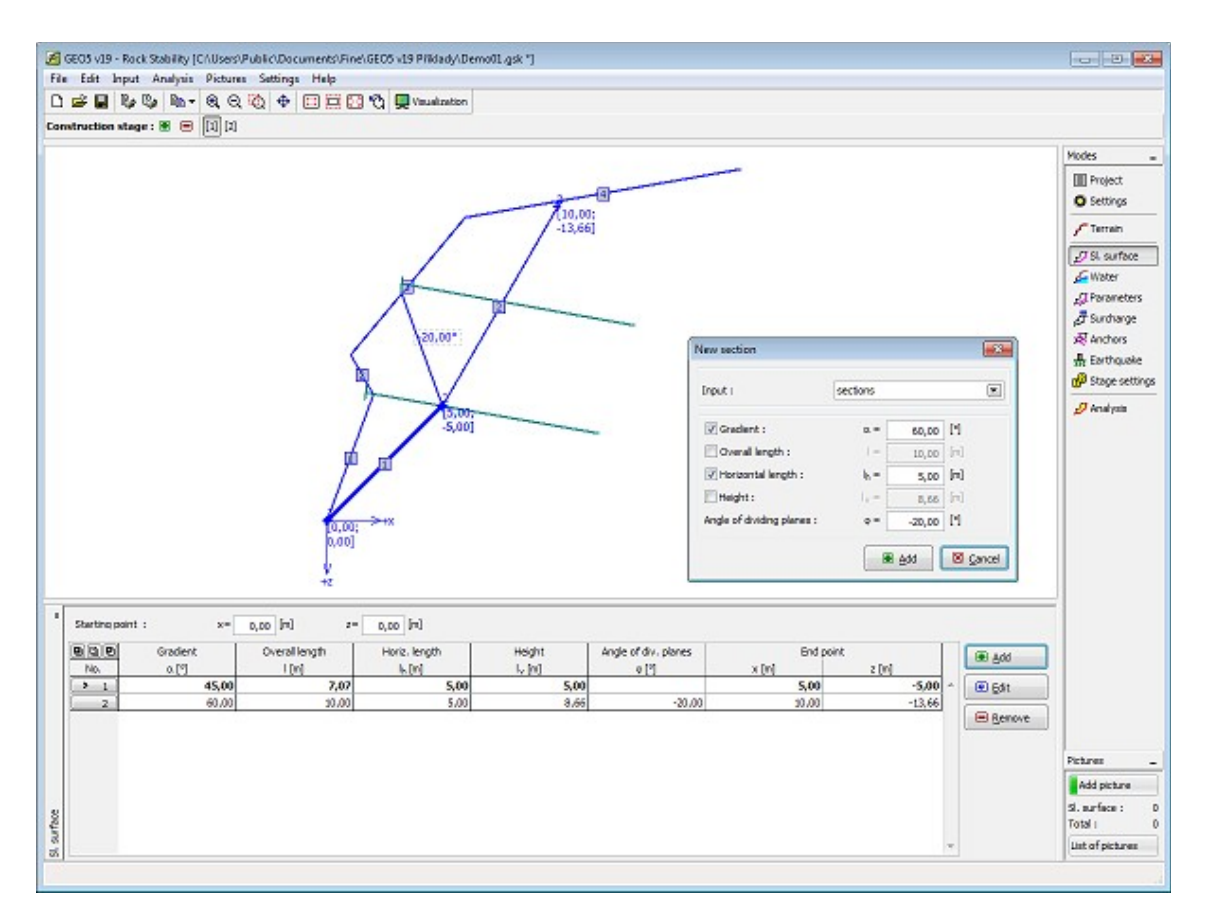

*Frame "Slip surface - polygonal"*

## <span id="page-433-0"></span>**Parameters - Polygonal Slip Surface**

The [frame](#page-51-0) "**Parameters**" contains a [table](#page-52-0) with a list of blocks, which are created by entering a [polygonal slip surface.](#page-432-0) Parameters of individual blocks are edited in the "**Edit block**" [dialog](#page-54-0) [window.](#page-54-0) Blocks can also be edited on desktop with the help of [active objects.](#page-55-0)

The [Mohr-Coulomb](#page-1048-0) strength parameters on a slip surface and in the joints separating individual [blocks](#page-1036-0) including the [unit weight of a rock](#page-1058-0) are specified here.

This window also serves to introduce [forces due to water](#page-1037-0) in rock blocks.

General assumptions for the calculation of [polygonal slip surface](#page-432-0) are listed [here.](#page-1035-0)

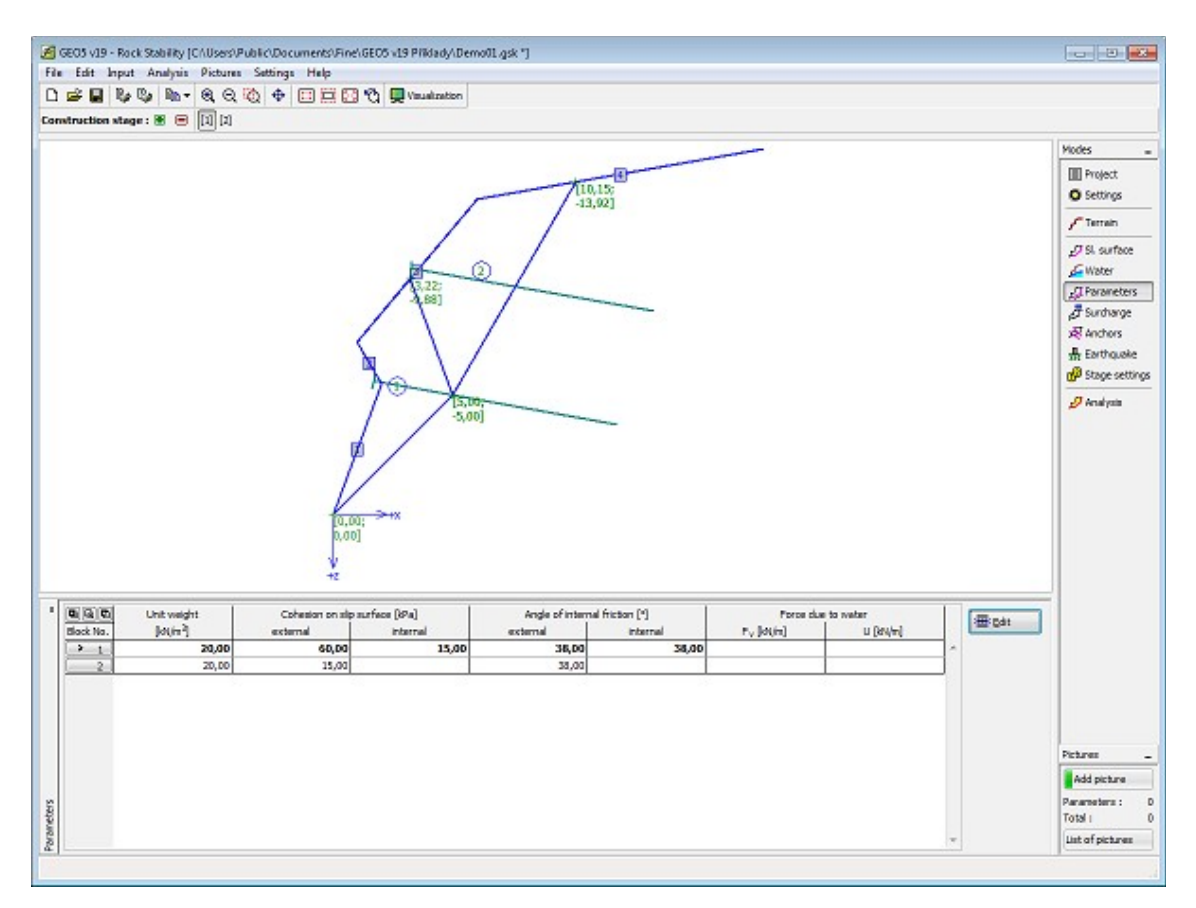

#### *Frame "Parameters" - polygonal slip surface*

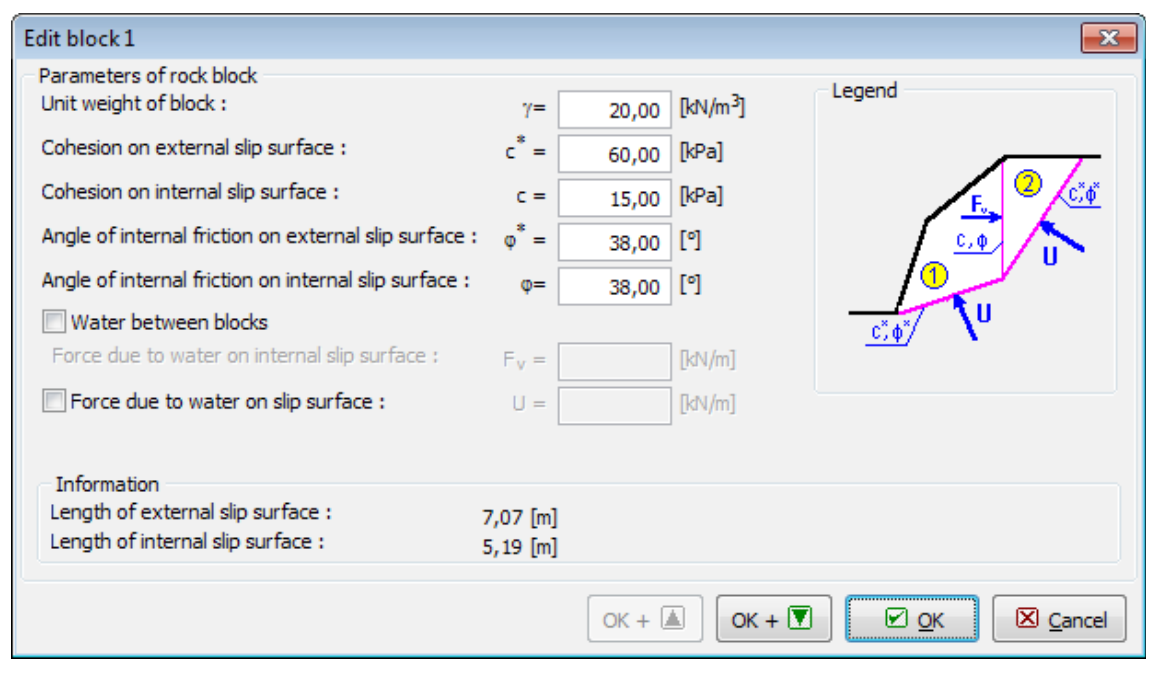

*Dialog window "Edit block"*

## **Water - Plane Slip Surface**

The "**Water**" [frame](#page-51-0) allows, by pressing the button, for selecting the type of water. The selected type together with a graphic hint ("**Chart of parameters**") of input values is displayed in the left part of the frame. Water parameters can be edited either in the frame by inserting values into input fields, or on the desktop with the help of [active dimensions.](#page-55-0)

Solution procedure when accounting for water is described in the theoretical part of the help ["Influence of water on slip surface"](#page-1029-0).

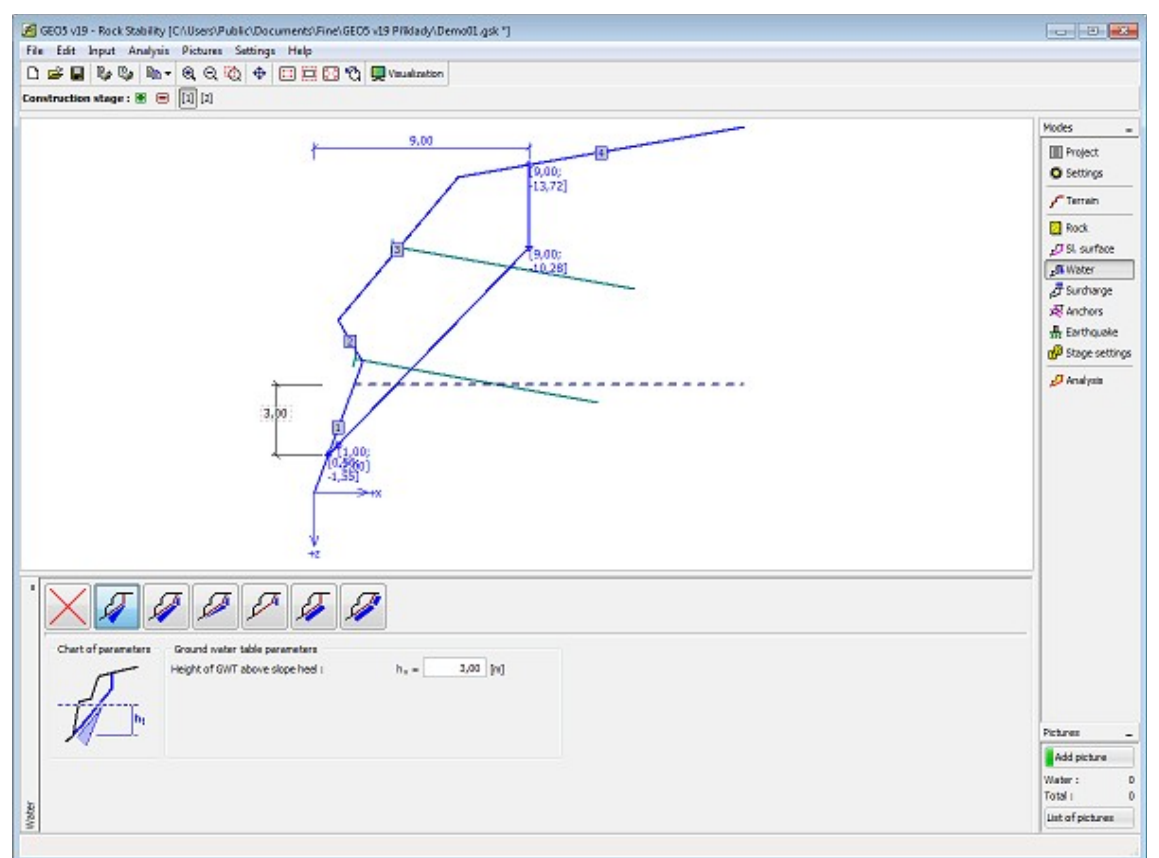

*Frame "Water" - plane slip surface*

# **Water - Polygonal Slip Surface**

The "**Water**" [frame](#page-51-0) serves to input **influence of water** (not considered, input forces on blocks, input horizontal water level, input GWT). Water parameters can be edited either in the frame by inserting values into input fields, or on the desktop with the help of [active](#page-55-0) [dimensions.](#page-55-0)

Solution procedure when accounting for water is described in the theoretical part of the help ["Influence of water on polygonal slip surface"](#page-1037-0).

For option "**input forces on blocks**" the forces of water acting on the slip surface *Fv* or forces from the water acting on the inner sliding surface *U* are entered in the frame "**[Parameters](#page-433-0)**" (by pressing the button "**Edit**").

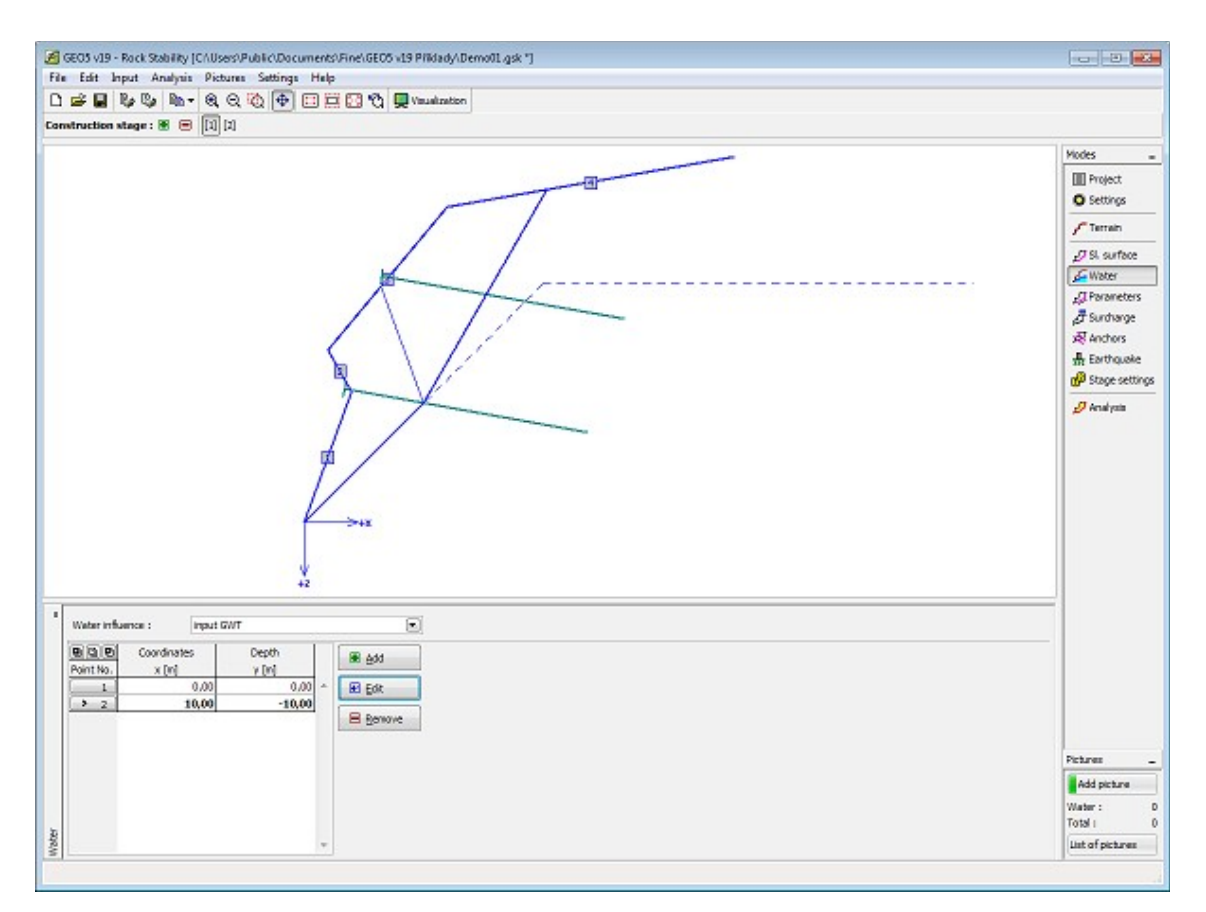

*Frame "Water" - polygonal slip surface*

# **Surcharge - Plane and Polygonal Slip Surface**

The "**Surcharge**" [frame](#page-51-0) contains a [table](#page-52-0) with a list of input surcharges. [Adding](#page-84-0) (editing) surcharge is performed in the "**New surcharge**" [dialog window.](#page-54-0) The input surcharges can be edited on the desktop with the help of [active dimensions](#page-55-0) or [active objects,](#page-55-0) respectively.

Either **permanent**, **variable** or **accidental** surcharge can be specified. Selecting the particular type of surcharge also renders the corresponding design coefficient to multiply the resulting load action. Accidental surcharge with favorable effect is not considered in the analysis.

Introducing surcharge forces into the analysis differs for a [plane](#page-1028-0) and a [polygonal](#page-1036-1) slip surface.

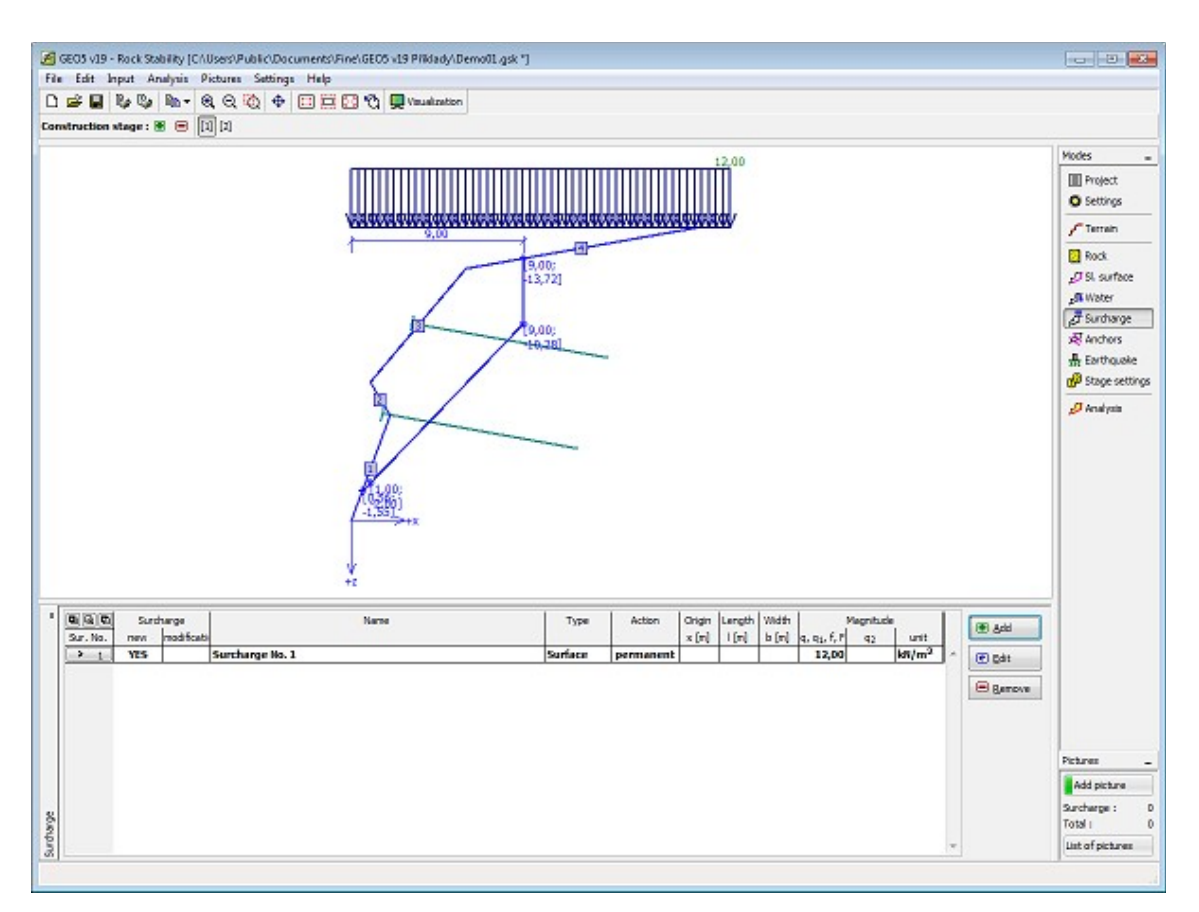

*Frame "Surcharge" - plane and polygonal slip surface*

## **Anchors - Plane and Polygonal Slip Surface**

The "**Anchors**" [frame](#page-51-0) contains a [table](#page-52-0) with a list of input anchors. [Adding](#page-84-0) (editing) anchors is performed in the "**New anchor (Modify anchor parameters)**" [dialog window.](#page-54-0) The input anchors can be edited on the desktop with the help of [active objects.](#page-55-0)

The following is specified - location (origin), depth, free length, anchor slope, spacing between anchors and anchor force. The anchor origin can automatically be **positioned on terrain** (by checking the particular entry field). All anchor parameters can be modified only in the [construction stage,](#page-44-0) where it was introduced. The subsequent stages allow only for adjusting the anchor force (option "**Post-stressing anchor**").

[The plane slip surface](#page-1028-1) allows for defining active and passive anchors. Only active anchors are allowed with the [polygonal slip surface.](#page-1036-1)

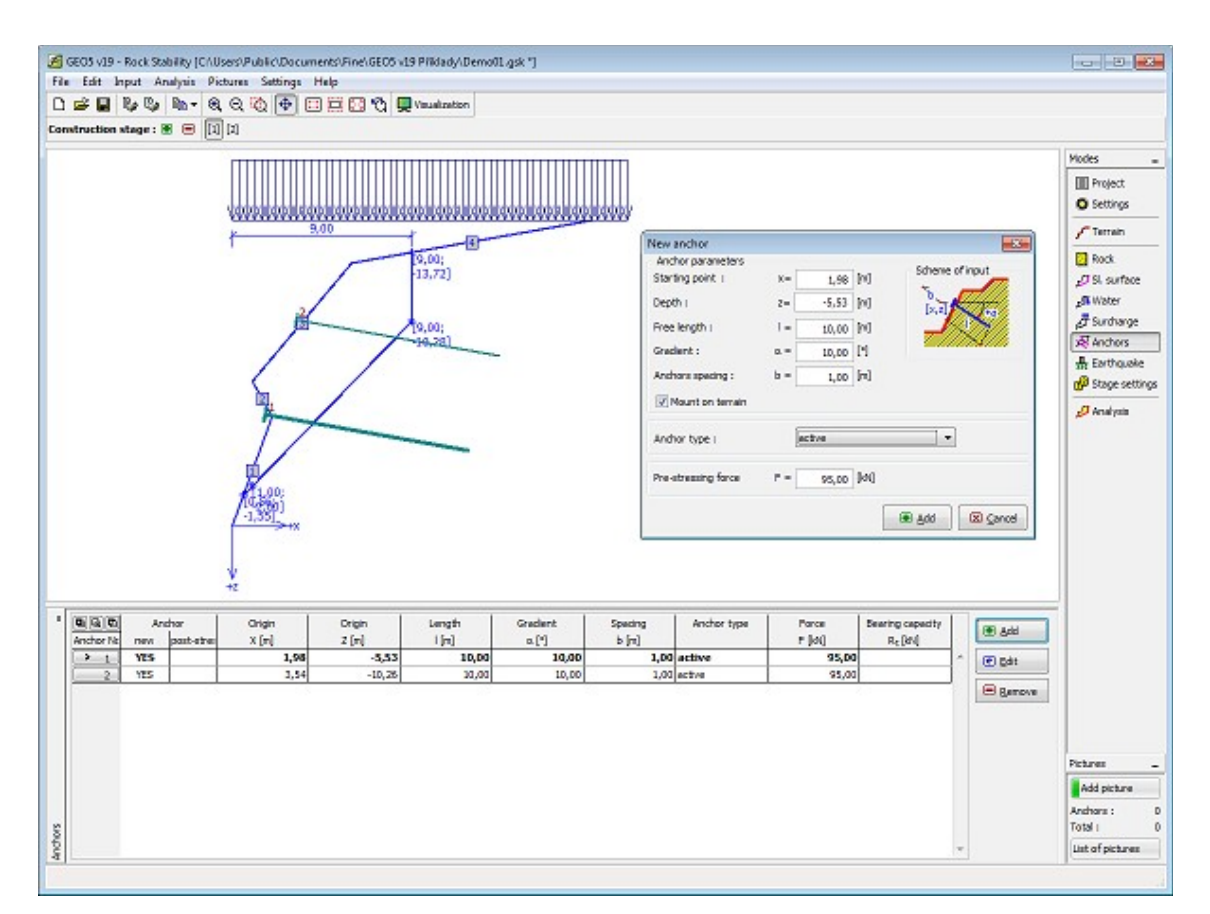

*Frame "Anchors" - plane and polygonal slip surface*

## **Earthquake**

The "**Earthquake**" [frame](#page-51-0) serves to input earthquake parameters. Directions of input earthquake effects are displayed on the desktop.

Rock slope analysis while accounting for earthquake is described in the theoretical part of the help, chapter ["Influence earthquake"](#page-1059-0).

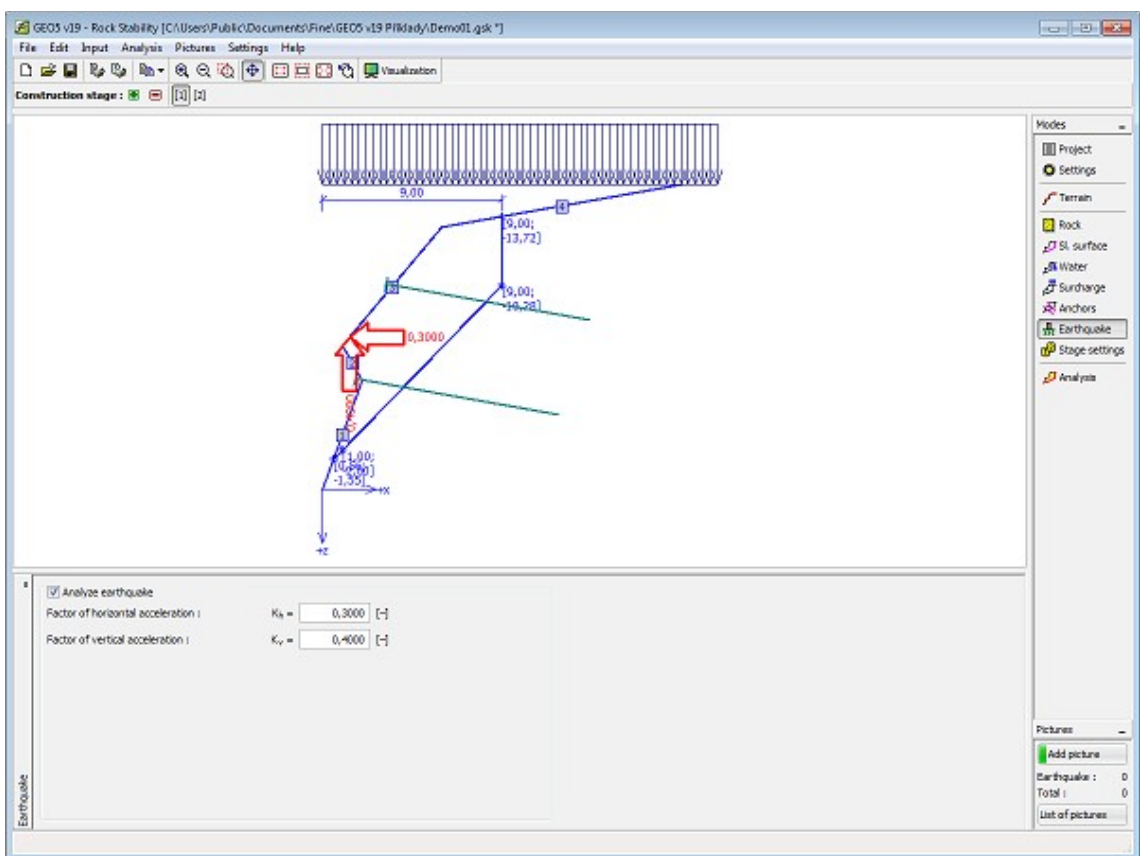

*Frame "Earthquake"*

## **Stage Settings**

The [frame](#page-51-0) "**Stage settings**" serves to input settings valid for a given construction stage.

Selected [design situation](#page-148-0) determines the safety coefficients to be used in the analysis of a given construction stage.

The frame view depends on the selected [verification methodology.](#page-129-0) LRFD 2012 introduces new types of [design situations](#page-144-0) (**Service I**, **Extreme I**).

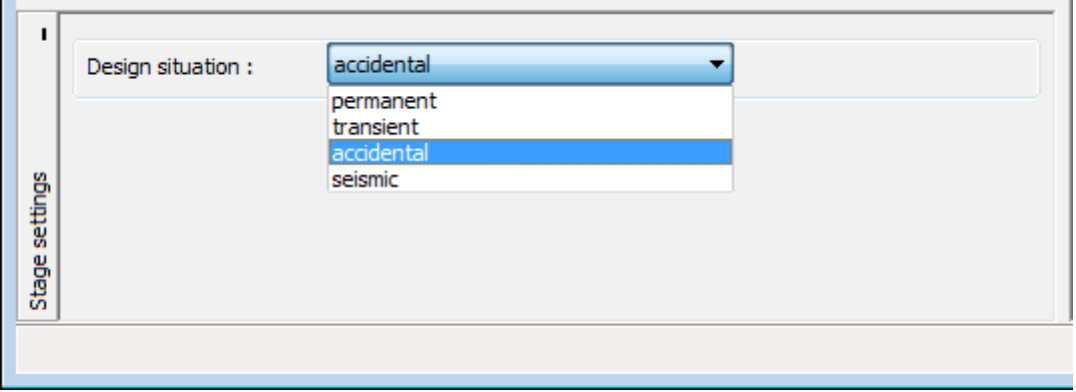

*Frame "Stage settings"*

# **Analysis - Plane Slip Surface**

The "**Analysis**" [frame](#page-51-0) displays the analysis results. [Several analyses](#page-88-0) can be performed for a single task.

Assessment of the rock slope for [plane slip surface](#page-1025-0) can be carried out according to the selected [verification methodology](#page-129-0) based on the input in the ["Settings"](#page-428-0) frame. The [analysis](#page-1025-0) results are displayed in the frame in the bottom part of desktop.

In this frame the program makes it possible to determine the **anchor force needed** for obtaining the required safety factor. In such a case the "**Compute required anchor force**" entry field must be checked and the slope of anchor force from horizontal must be entered.

Visualization of results can be adjusted in the ["Visualization style settings"](#page-49-0) dialog window.

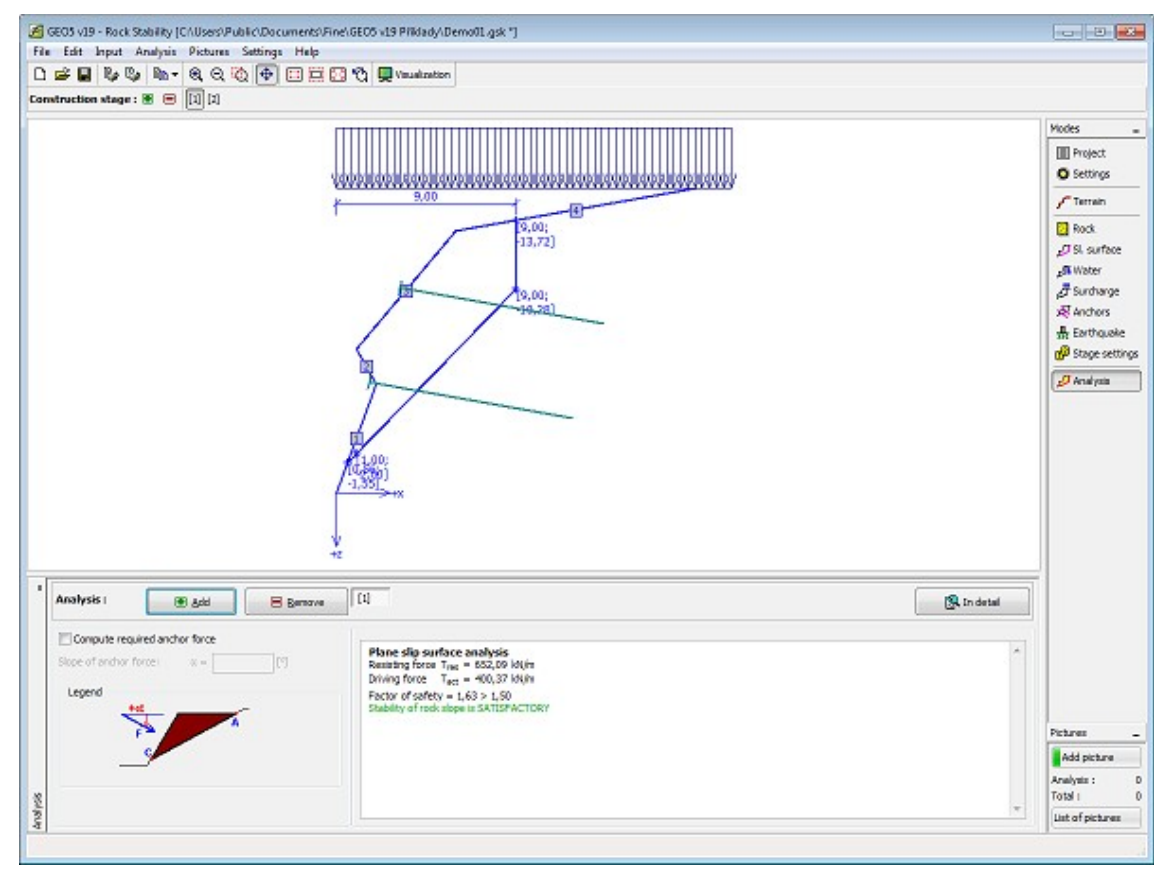

*Frame "Analysis" - plane slip surface*

## **Analysis - Polygonal Slip Surface**

The "**Analysis**" [frame](#page-51-0) displays the analysis results. [Several analyses](#page-88-0) can be performed for a single task.

Assessment of the rock slope for [polygonal slip surface](#page-1035-0) can be carried out according to the selected [verification methodology](#page-129-0) based on the input in the ["Settings"](#page-428-0) frame. The [analysis](#page-1035-0) results are displayed in the frame in the bottom part of desktop.

Visualization of results can be adjusted in the frame ["Visualization settings"](#page-49-0) dialog window.

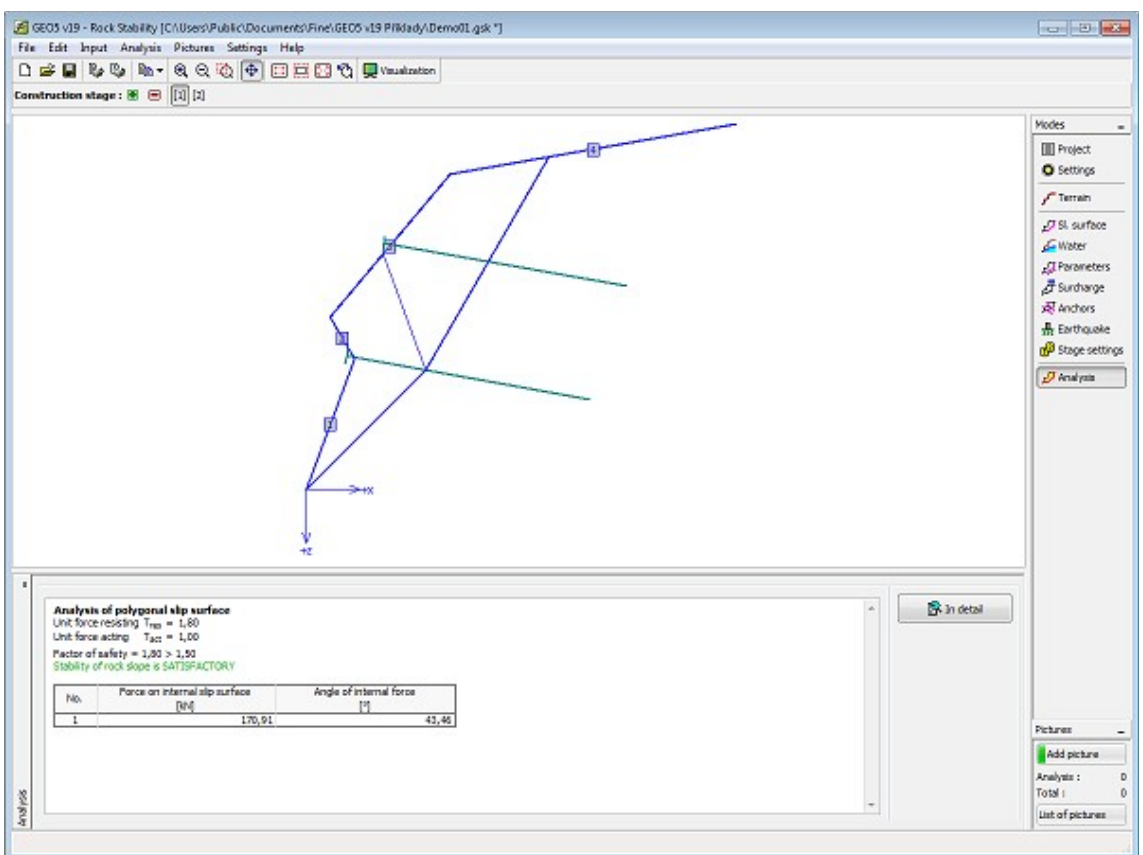

*Frame "Analysis" - polygonal slip surface*

## **Geometry**

The [frame](#page-51-0) "**Geometry**" allows for entering the shape of a rock slope (earth wedge).

Geometry of earth wedge is defined by [directions and gradients of fall lines of faces](#page-1042-0) forming the wedge. Geometry of earth wedge is displayed on desktop using a [stereographic projection.](#page-1043-0)

The ["3D view"](#page-442-0) button opens the dialog window for viewing an earth wedge in space.

Pressing the button "**Overhang rock face**" can be modeled [overhang rock faces.](#page-1042-0)

The program makes it possible to [export](#page-99-0) the geometry of a structure in the \*.DXF format.

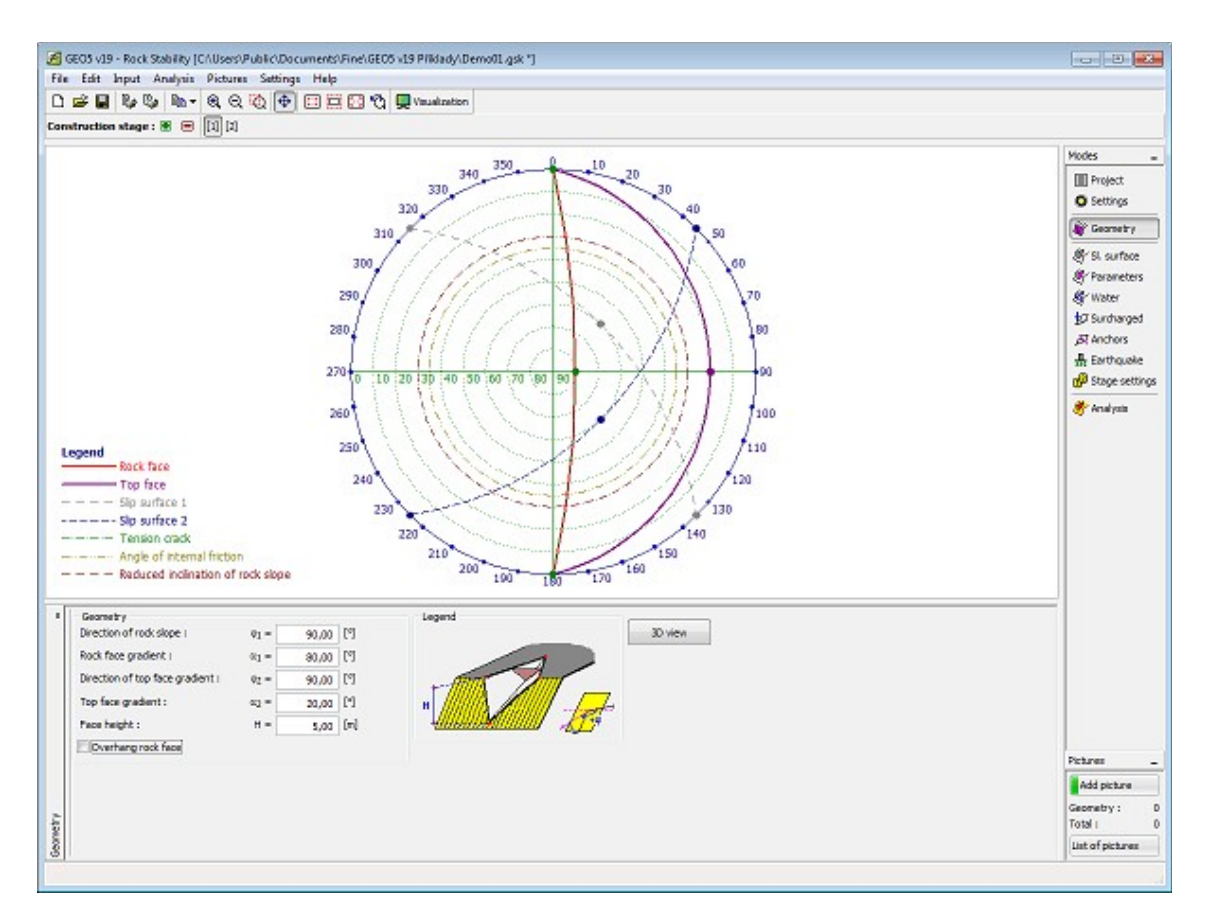

*Frame "Geometry" - input using directions and gradients of fall lines of faces*

## <span id="page-442-0"></span>**3D View**

3D view allows for **graphical check of defined values**. The picture can be rotated, translated, zoomed in and out and highlighted in a standard way.

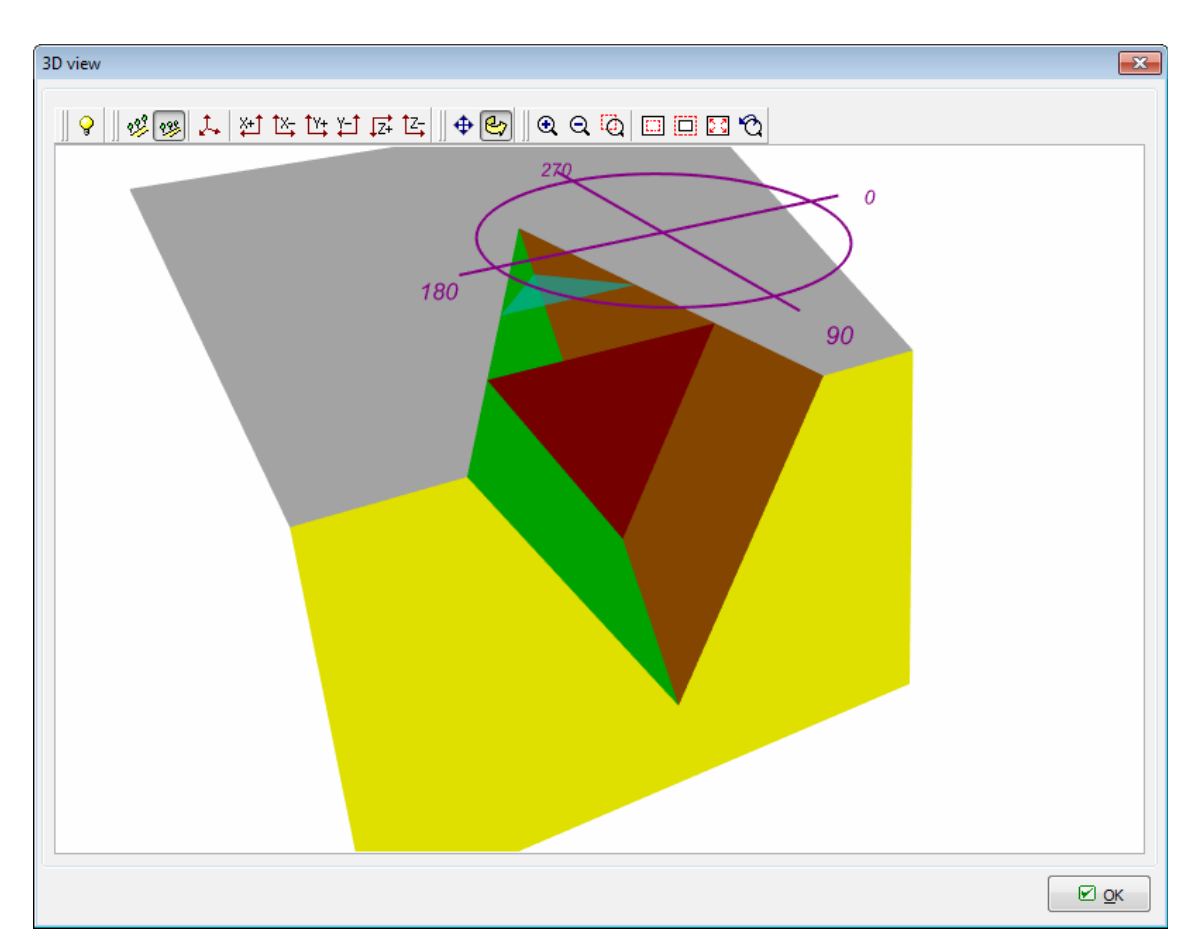

*Dialog window "3D view"*

## **Slip Surface - Rock Wedge**

The [frame](#page-51-0) "**Slip surface**" serves to enter the shape of a slip surface using [directions and](#page-1042-0) [gradients of fall lines of faces](#page-1042-0) forming the wedge. A tension crack can also be defined. Geometry of earth wedge is displayed on desktop using a [stereographic projection.](#page-1043-0)

The ["3D view"](#page-442-0) button opens the dialog window for viewing an earth wedge in space.

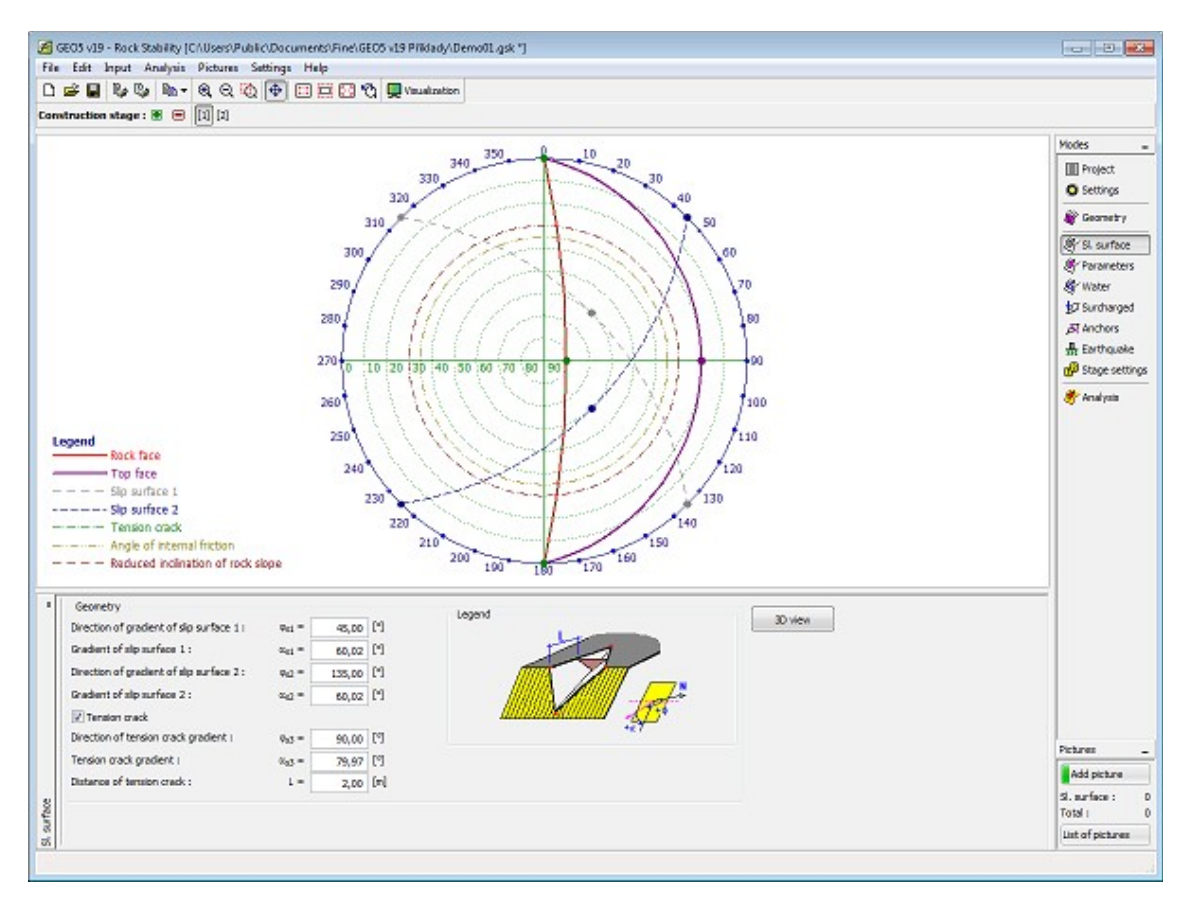

*Frame "Slip surface" - rock wedge*

## **Parameters - Rock Wedge**

The [frame](#page-51-0) "**Parameters**" serves to enter parameters of an earth wedge. The [unit weight of a](#page-1058-0) [rock](#page-1058-0) and the [Mohr-Coulomb](#page-1048-0) strength parameters of slip surfaces must be specified.

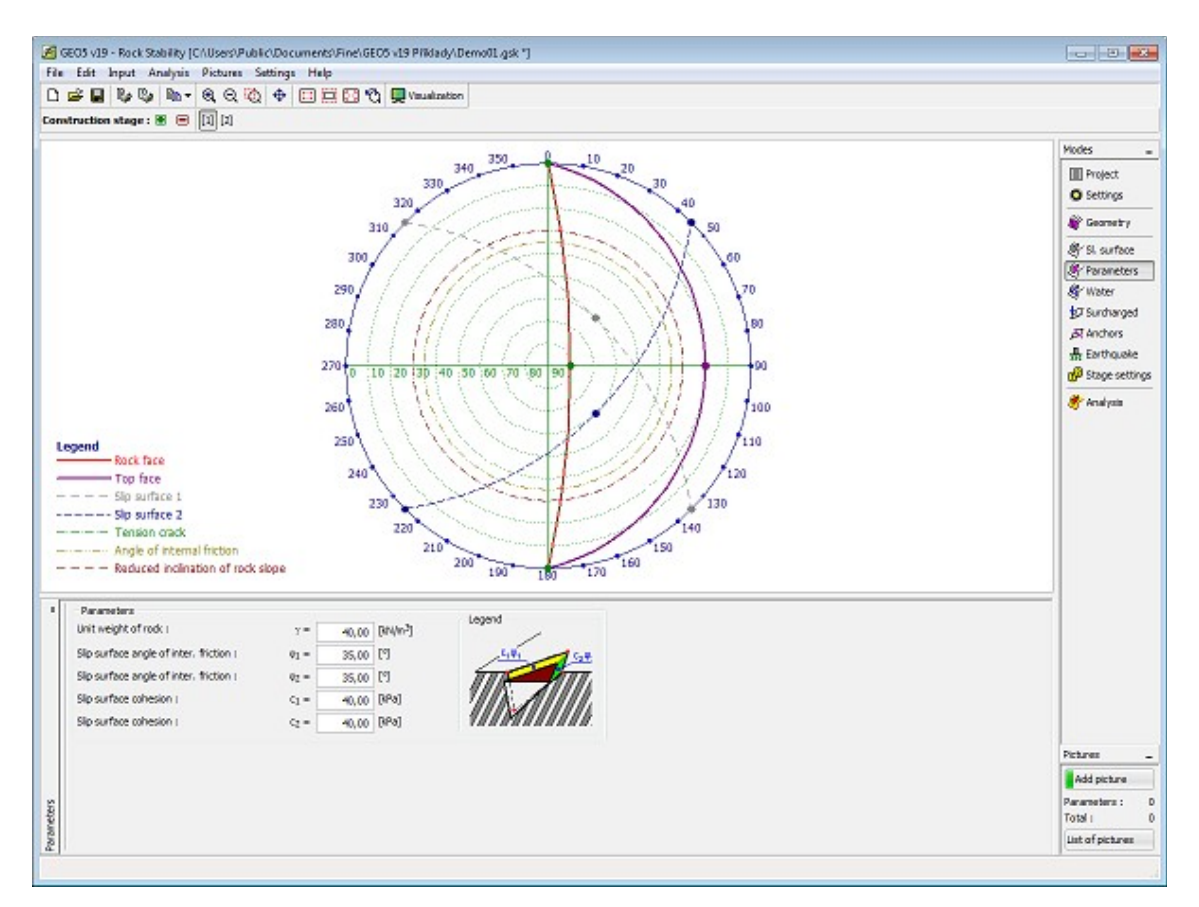

*Frame "Parameters" - rock wedge*

## **Water - Rock Wedge**

The [frame](#page-51-0) "**Water**" allows for introducing water into analysis. If the influence of water is taken into account then checking the respective entry field opens the field for entering the height of GWT above the lowest point of an earth wedge.

Solution procedure when accounting for water is described in the theoretical part of the help ["Influence of ground water"](#page-1045-0). The ["3D view"](#page-442-0) button opens the dialog window for viewing an earth wedge in space.

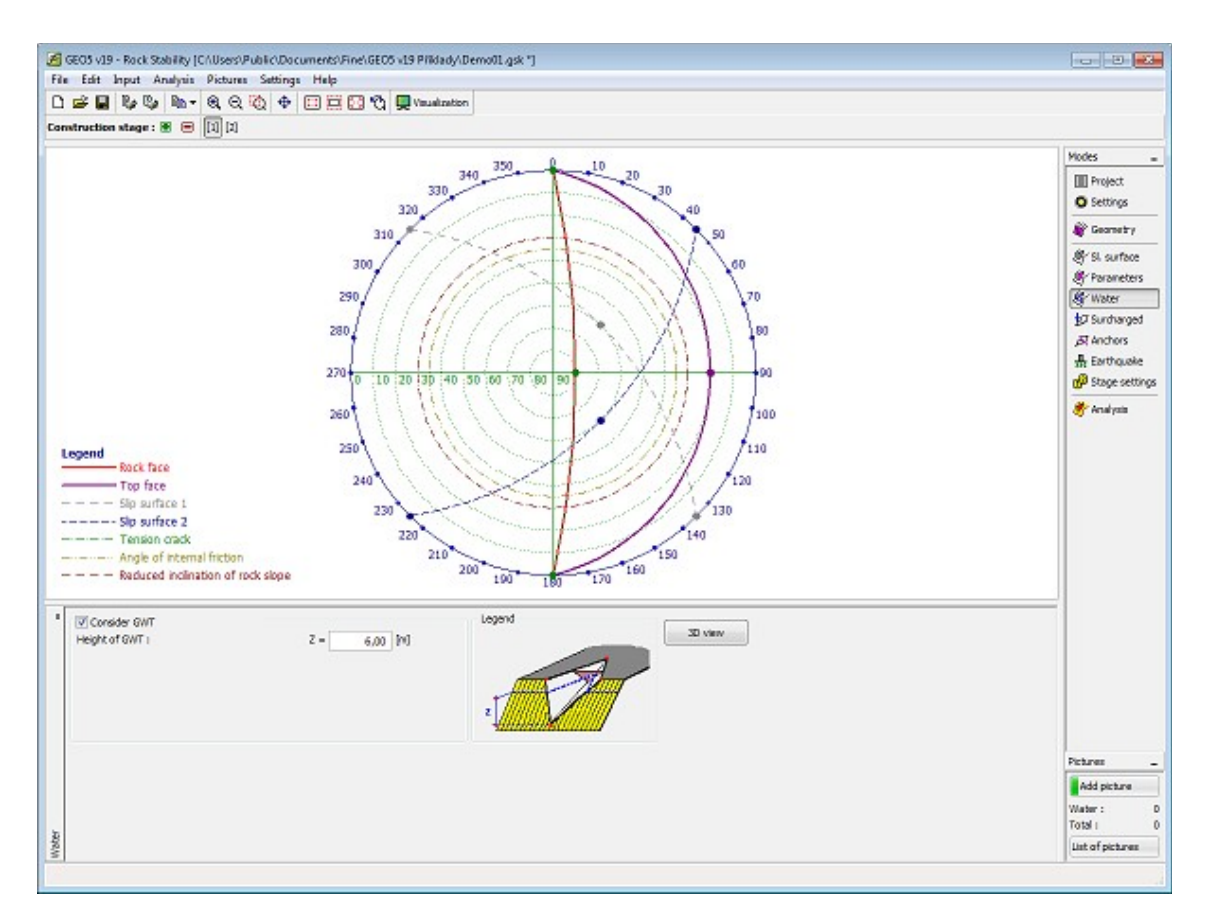

*Frame "Water" - rock wedge*

## **Surcharge - Rock Wedge**

The "**Surcharge**" [frame](#page-51-0) contains a [table](#page-52-0) with a list of input surcharges. [Adding](#page-84-0) (editing) surcharge is performed in the "**New (edit) surcharge**" [dialog window.](#page-54-0)

Surcharge forces are introduced into the [stability analysis](#page-1041-0) of earth wedge using [resolution of](#page-1046-0) [forces.](#page-1046-0)

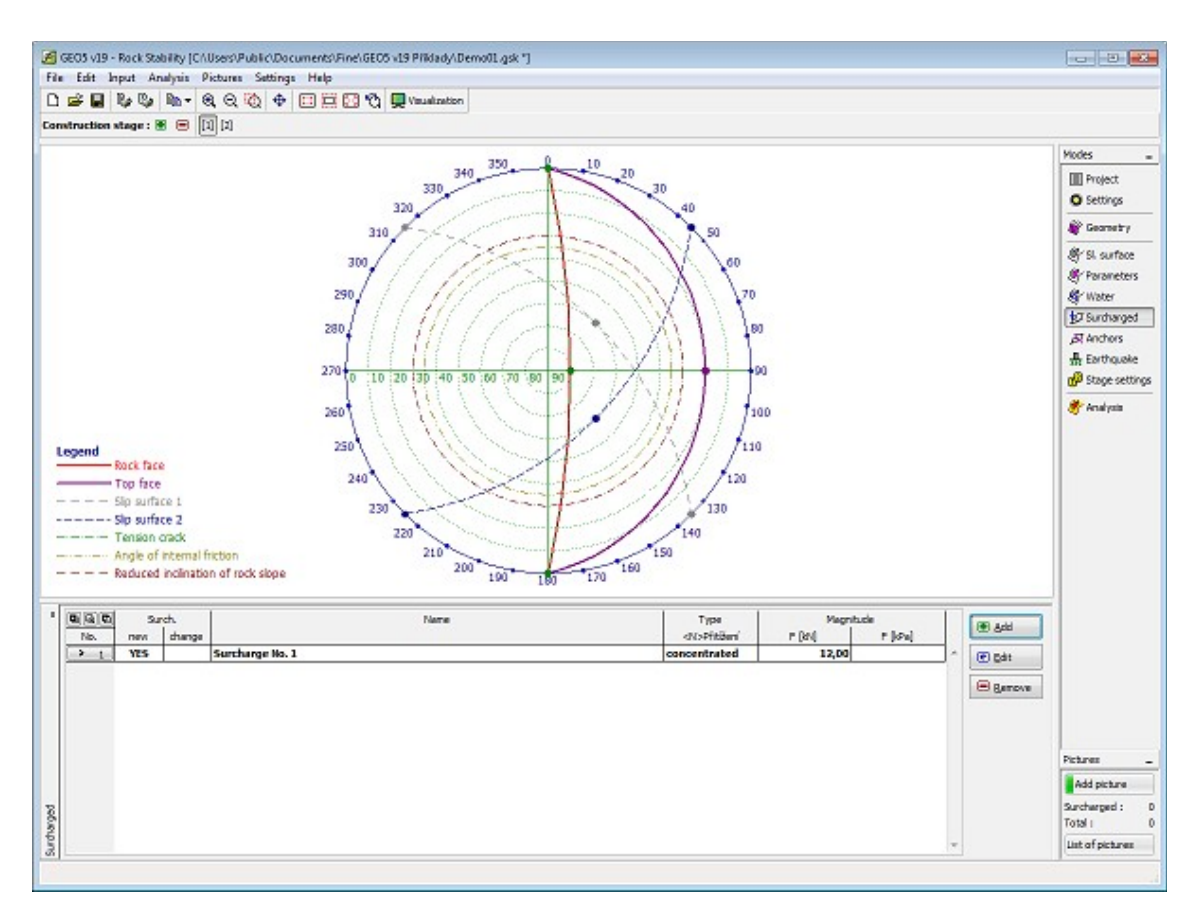

*Frame "Surcharge" - rock wedge*

## **Anchors - Rock Wedge**

The "**Anchors**" [frame](#page-51-0) contains a [table](#page-52-0) with a list of input anchors. [Adding](#page-84-0) (editing) anchors is performed in the "**New anchor (Modify anchor parameters)**" [dialog window.](#page-54-0)

Anchor forces are introduced into the [stability analysis](#page-1041-0) of earth wedge using [resolution acting](#page-1046-0) [of forces.](#page-1046-0)

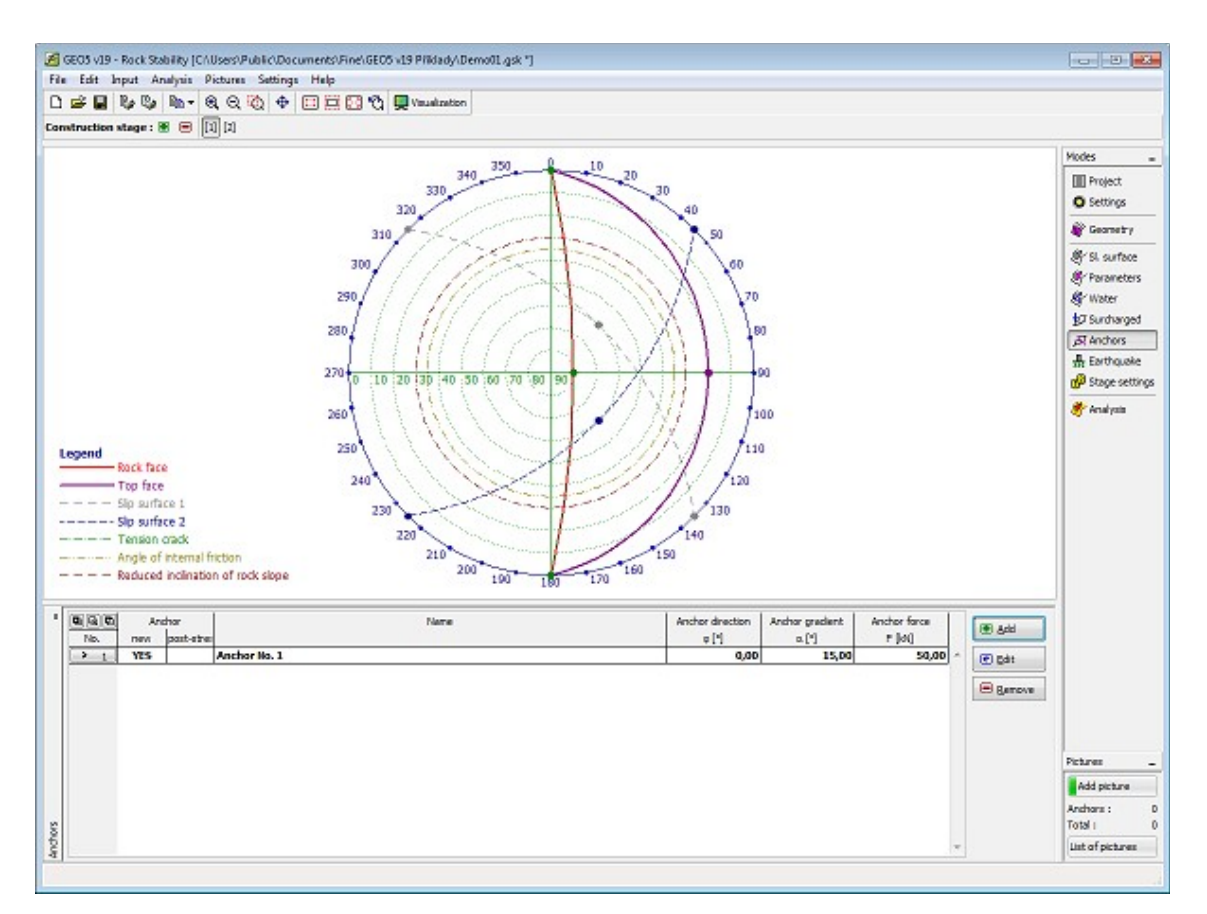

*Frame "Anchors" - rock wedge*

## **Analysis - Rock Wedge**

The "**Analysis**" [frame](#page-51-0) displays the analysis results. [Several analyses](#page-88-0) can be performed for a single task.

Assessment of the rock slope, that is considered as [rock wedge](#page-1041-0) can be carried out according to the selected [verification methodology](#page-129-0) based on the input in the ["Settings"](#page-428-0) frame. The [analysis](#page-1041-0) results are displayed in the frame in the bottom part of desktop.

In this frame the program makes it possible to determine the **anchor force needed** for obtaining the required safety factor. In such a case the "**Compute required anchor force**" entry field must be checked and the slope of anchor force from horizontal and its direction must be entered.

Visualization of results can be adjusted in the frame ["Visualization settings"](#page-49-0) dialog window.

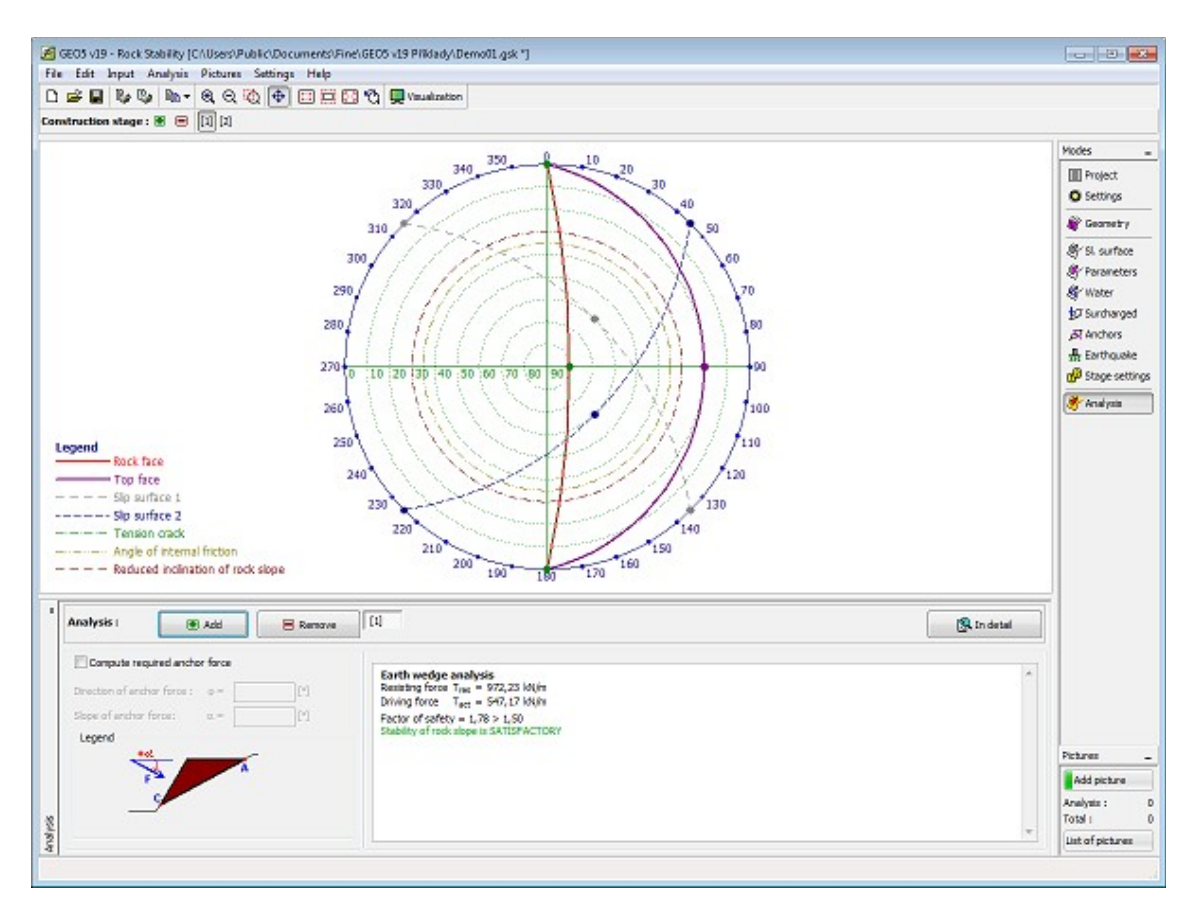

*Frame "Analysis" - rock wedge*

# **Program MSE Wall**

This program is used for verification of mechanically stabilized earth walls and segmental retaining walls reinforced by geogrids (georeinforcements).

#### **The help in the program "MSE Wall" includes the folowing topics:**

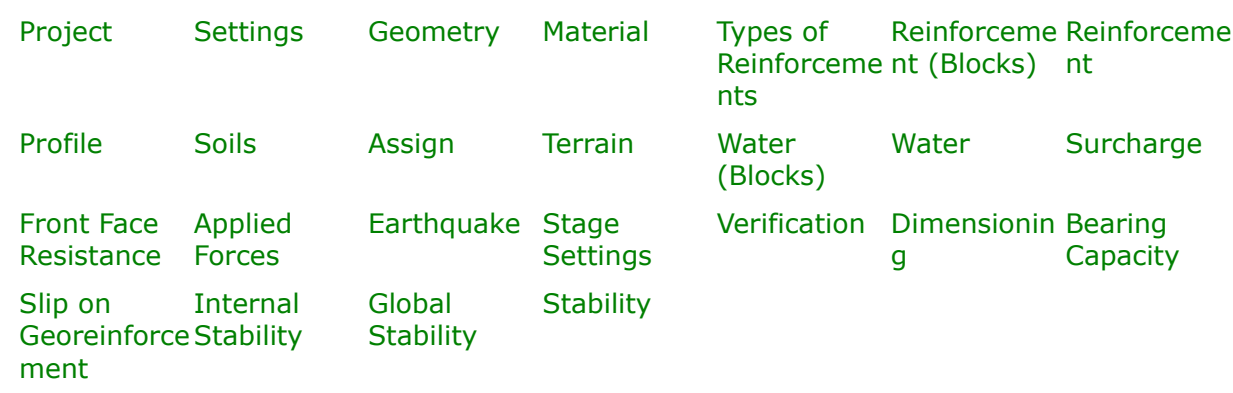

• Input of data into individual frames:

- [Standards and analysis methods](#page-113-0)
- Theory for analysis in the program "**MSE Wall**":

```
Stress in Soil
Body
                Earth Pressures Analysis of Walls Slope Stability MSE Wall
```
- [Outputs](#page-850-0)
- General information about the work in the [User Environment](#page-38-0) of GEO5 programs
- [Common input](#page-68-0) for all programs

## <span id="page-450-1"></span>**Project**

The [frame](#page-51-0) **"Project"** is used to input basic project data and to specify overall settings of the analysis run. The frame contains an input form to introduce the basic data about the analyzed task, i.e. project information, project description, date, etc. This information is further used in [text and graphical outputs.](#page-850-0)

The frame also allows user to switch analysis units [\(metric / imperial\)](#page-60-0). Project data can be copied within all GEO5 programs using ["GeoClipboard"](#page-61-0).

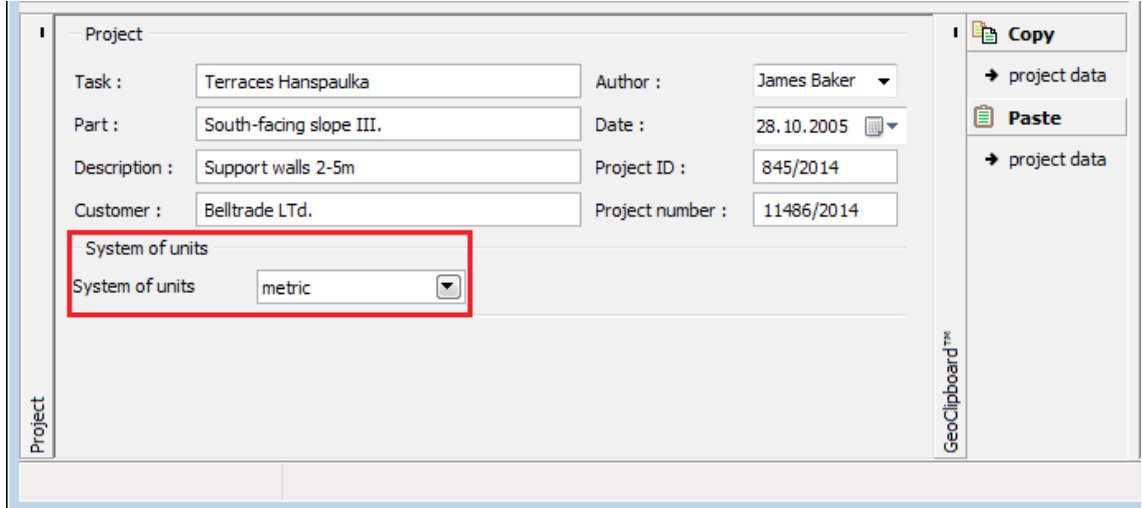

*Frame "Project"*

#### <span id="page-450-0"></span>**Settings**

The [frame](#page-51-0) "**Settings**" allows to introduce the basic [settings](#page-116-0) of the program, such as standards and theories of analysis, the way of proving safety of a structure and individual coefficients of the analysis.

The programs not only contain the pre-defined **basic Settings** for individual countries, but also allow the user to create their own **user-defined Settings**, which can be subsequently used in all GEO5 programs.

The "**Select**" button allows to choose an already created setting from the ["Settings list"](#page-115-0).

The "**Settings Administrator**" button opens the ["Administrator"](#page-113-1) dialog window, which allows for viewing and modifying individual Setting. It is also possible to identify the visible settings in the Settings list. Data in the Settings administrator can be also **exported and imported**.

The "**Add to the administrator**" button allows to [create user-defined Settings,](#page-127-0) which are subsequently added to the Settings administrator.

The "**Modify**" button enables a quick visualization and editing of the current Setting in the opened program. Modifying any of the parameters changes the title to "**Input for the current task**". Individual analyses are then performed with this **local setting**. Should we consider this setting as suitable also for other tasks, we add the setting into the "**Settings administrator**" by pressing the "**Add to the administrator**" button.

The "**Input for the current task**" setting is usually created when [importing older data.](#page-128-0)

Settings of analysis parameters are performed in the ["Materials and standards"](#page-117-0), ["Wall analysis"](#page-118-0) and ["Stability analysis"](#page-121-0) tabs.

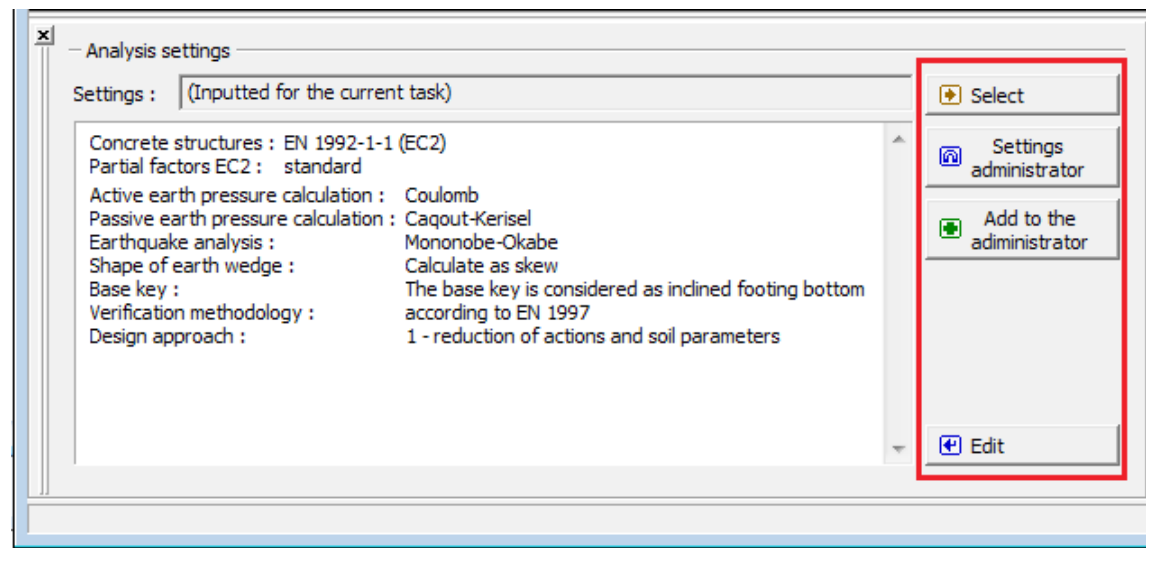

*Frame "Settings"*

#### <span id="page-451-0"></span>**Geometry**

The "**Geometry**" [frame](#page-51-0) allows by pressing the button for selecting the wall shape.

The shape of a wall can be edited either in the frame by inserting values into input fields, or on the desktop with the help of [active dimensions.](#page-55-0)

The first type of geometry (wall) enables to define **foundation**, for other types (embankments) the program allows for inputting the **cover**. The selected type of geometry influences other frames and their inputting modes (water, surcharge, reinforcement). The following [verification](#page-1061-0) options are available for individual types of geometries:

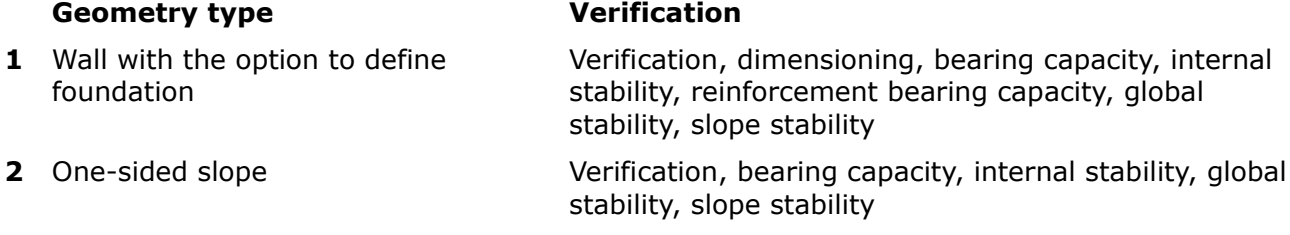

**3** Two-sided slope Global stability, slope stability

**4** One-sided zoned by benches Verification, bearing capacity, internal stability, global stability, slope stability

**5** Two-sided zoned by benches Global stability, slope stability

The program makes it possible to [export](#page-99-0) the geometry of a structure in the \*.DXF format.

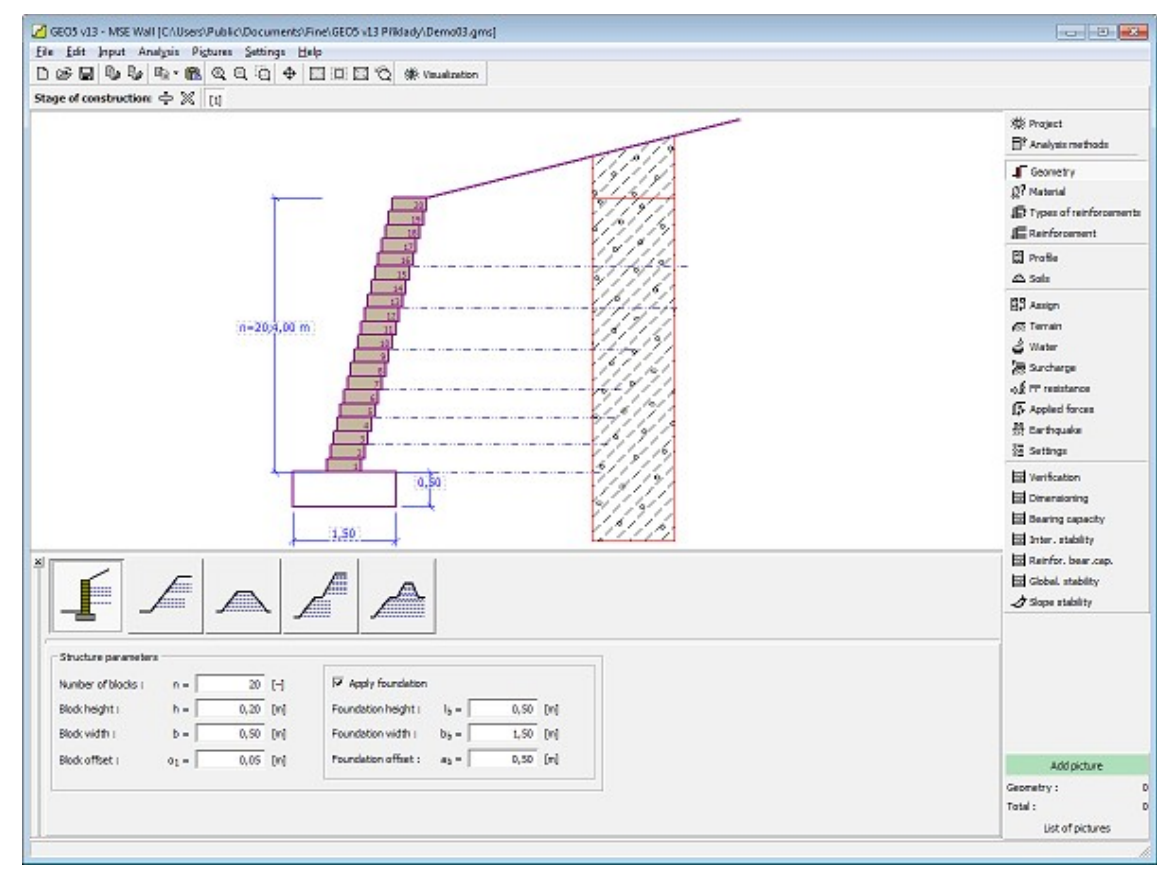

*Frame "Geometry"*

## <span id="page-452-0"></span>**Material**

The "**Material**" [frame](#page-51-0) serves to choose parameters of the material adopted for blocks or cover. Defining materials depends on the selected type of ["Geometry"](#page-451-0). The first type of geometry (structure with blocks) requires inputting the unit weight of blocks *γ*, cohesion *c*, friction *f* and shear bearing capacity of joint *Rs* [*kN/m*].

The other types of geometry (structure without blocks) enable to consider a cover, which requires inputting the unit weight *γ* and shear resistance *Rs* [*kPa*].

If the soil between the reinforcements is different than soil assigned to geological profile, then program allows to specify this soil by checking the option "**Input different reinforced soil**". Subsequently, in combo list user selects the type of soil (the combo list contains soils introduced in the frame ["Soils"](#page-460-0)).

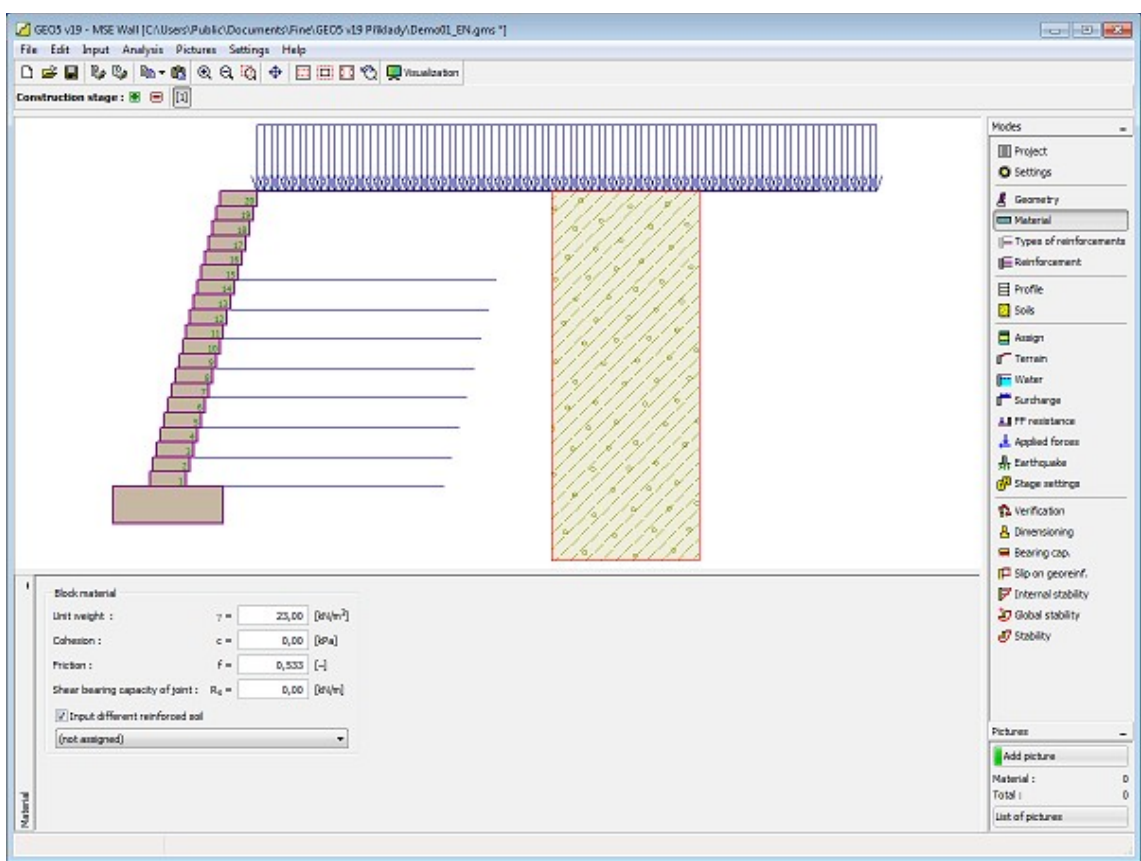

*Frame "Material"*

## <span id="page-453-0"></span>**Types of Reinforcements**

The "**Types of reinforcements**" [frame](#page-51-0) contains a [table](#page-52-0) with the list of input georeinforcements and their parameters [\(long-term bearing capacity of reinforcements](#page-1061-1) and coefficients of interaction). [Adding](#page-84-0) (editing) reinforcement is carried in the ["New type of](#page-454-0) [reinforcement](#page-454-0) (Edit type of reinforcement)" [dialog window.](#page-54-0)

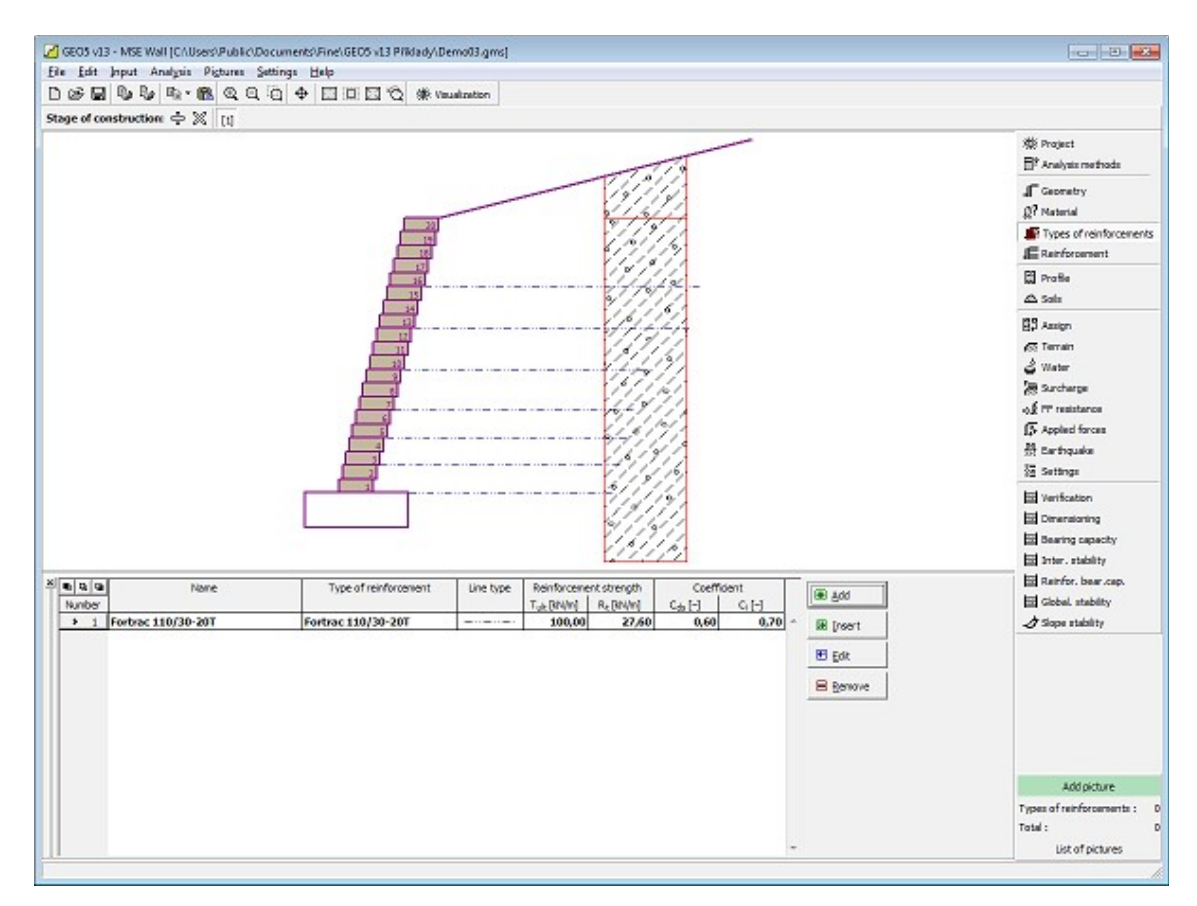

*Frame "Types of reinforcements"*

## <span id="page-454-0"></span>**Adding and Editing Type of Reinforcement**

The "**New type reinforcement (Edit type of reinforcement, Inserted type of reinforcement)**" dialog window contains the following items:

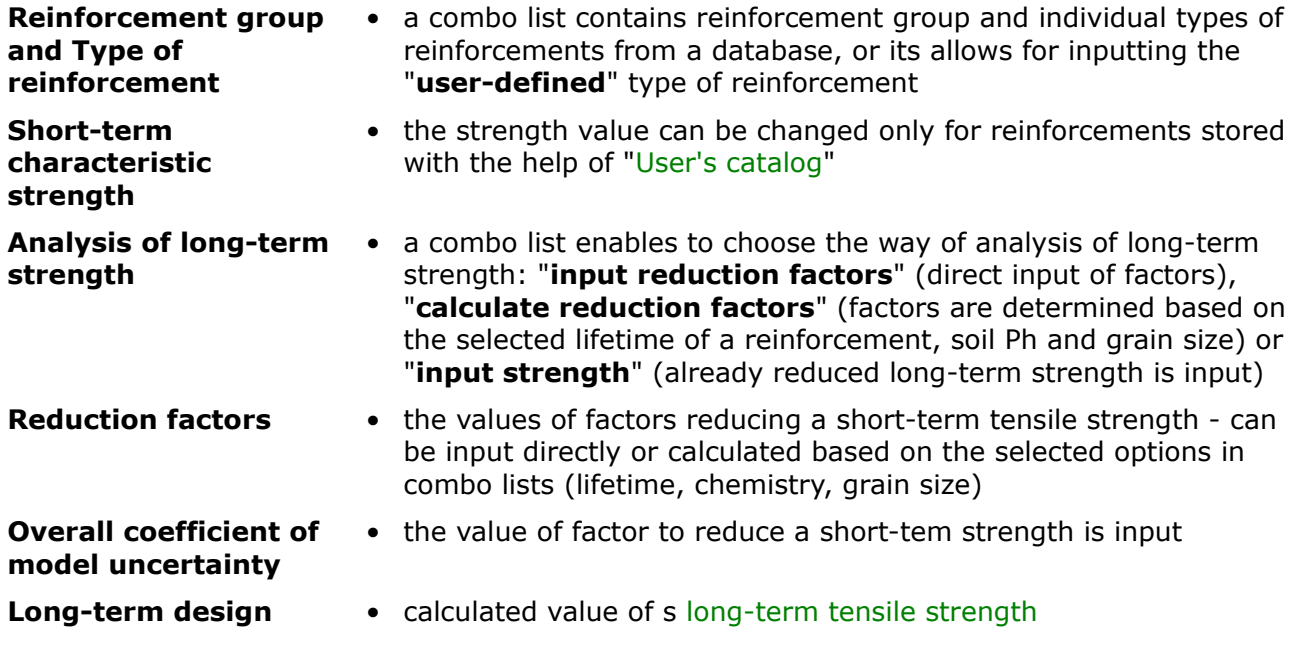

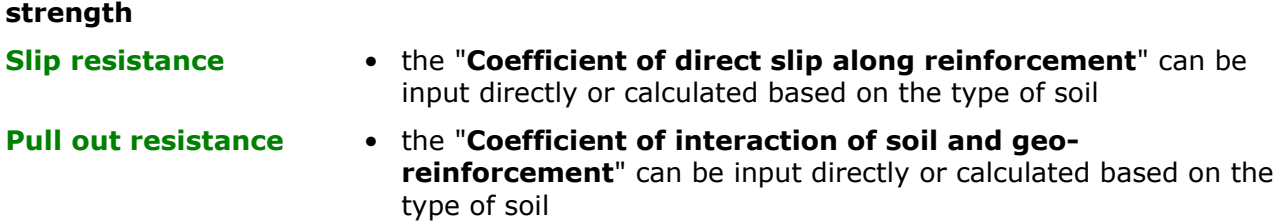

The "**User's catalog**" button in the bottom part of the window opens the ["User's catalog"](#page-455-0) dialog window.

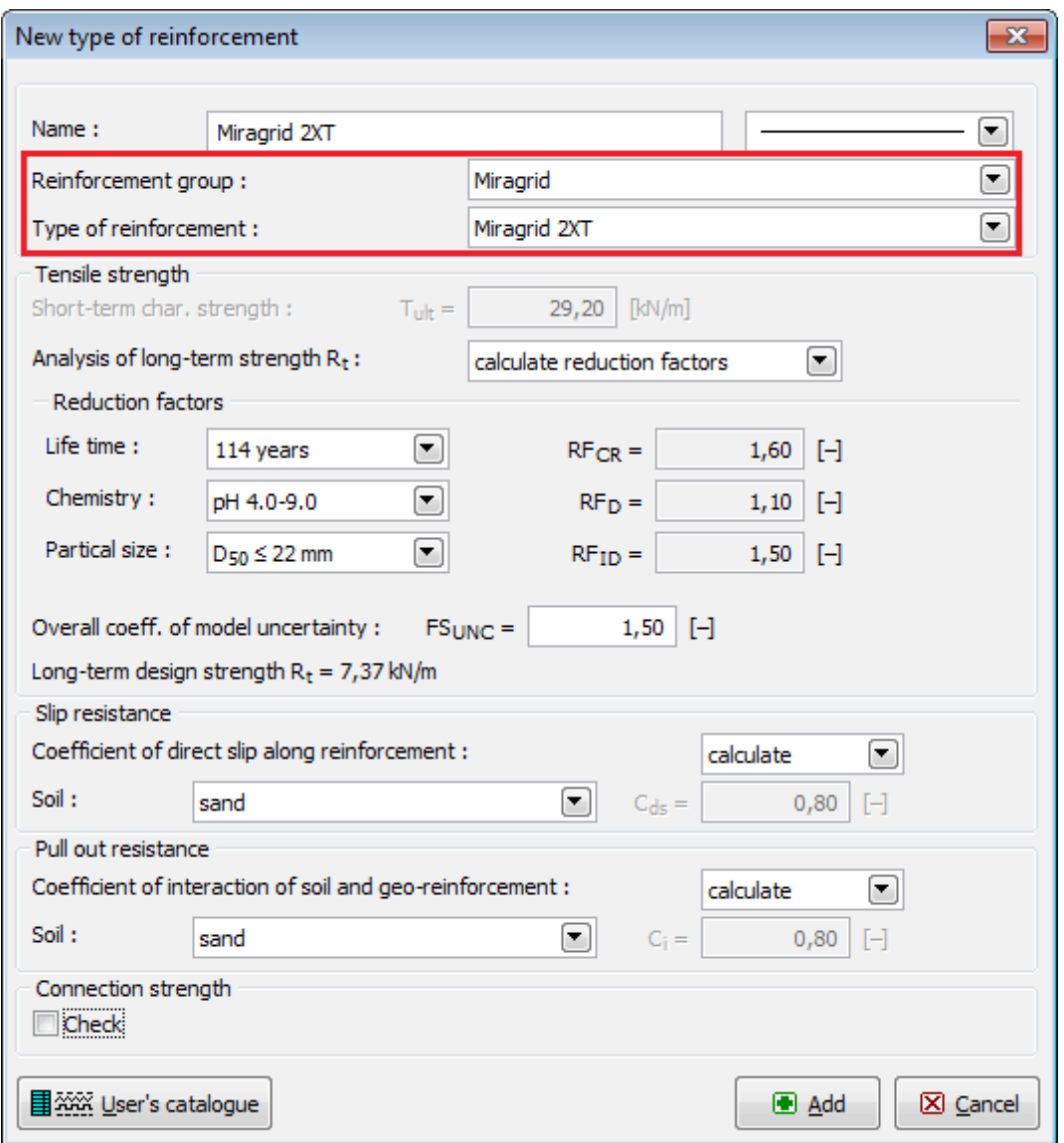

*Dialog window "New type of reinforcement"*

#### <span id="page-455-0"></span>**User's Catalog**

The user's catalog allows to define and store own types of reinforcements and their material characteristics. At first use of the catalog (has not been yet created) the program prompts a warning message that no catalog was found. Then, pressing the button "**OK**" opens the "**Save** **as**" dialog window that allows for entering the catalog name and saving it into a specified location by pressing the "**Save**" button (by default a folder used for saving the project data is assumed).

The program allows the user to create more than one catalog. The next catalog is created by pressing the "**New**" button - the program asks, whether the current catalog should be replaced (**the currently loaded catalog is not DELETED!**) and saves the new catalog under a new name. The "**Open**" button allows for load an arbitrary user catalog and by pressing the "**Save as**" button for saving it under a different name.

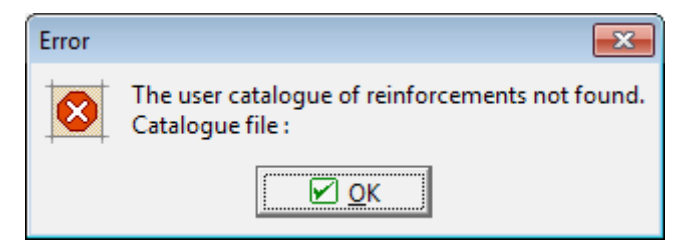

*Dialog window at first use - user catalog of types of reinforcements*

The "**User catalog**" dialog window contains a [table](#page-52-0) listing the user defined reinforcements. The "**Add**" button opens the ["New type of reinforcement"](#page-454-0) dialog window that allows for specifying and subsequent saving of characteristics of a new reinforcement into the catalog. Buttons "**Edit**" and "**Remove**" serve to edit individual items in the table.

The "**Adopt**" button accepts the current reinforcement characteristics specified in the ["New](#page-454-0) [type of reinforcement"](#page-454-0) dialog window and opens the "**New type of reinforcement**" dialog window that allows for their modification and saving.

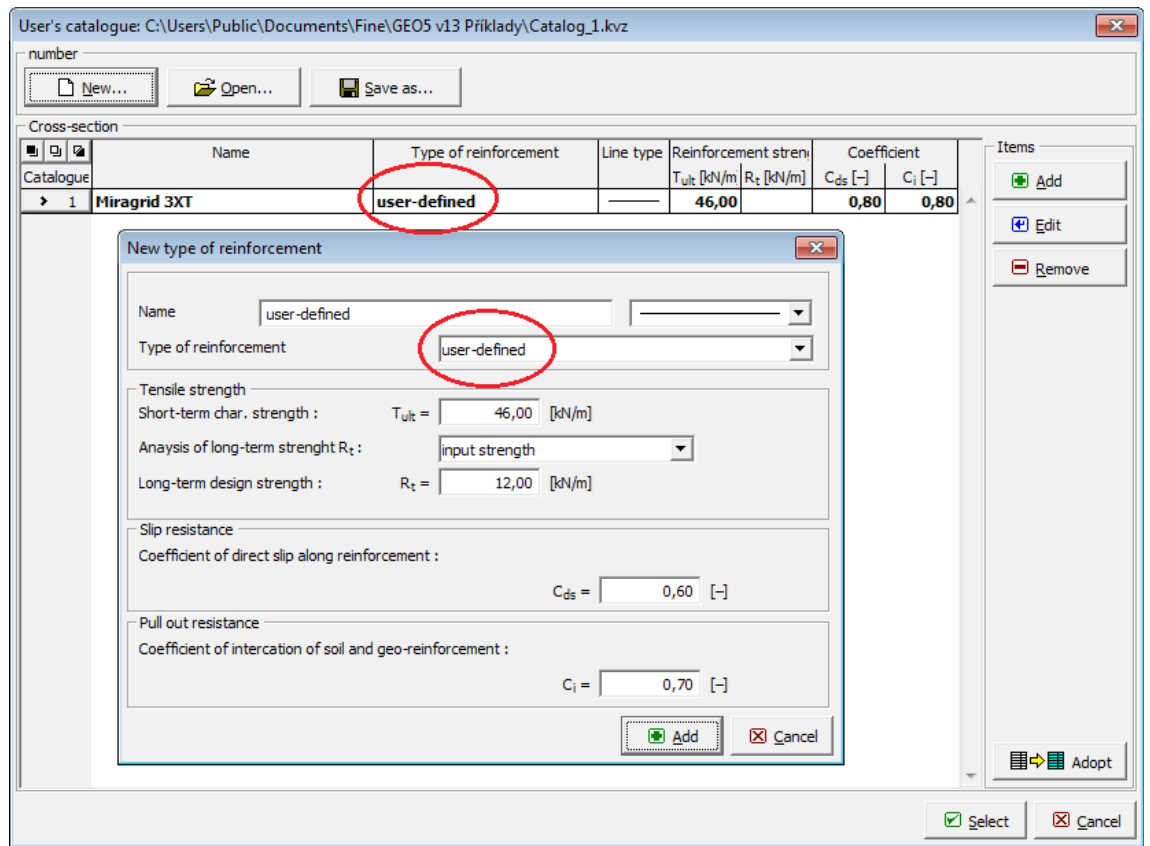

*Dialog window "User's catalog"*

# <span id="page-457-0"></span>**Reinforcement**

The "**Reinforcement**" [frame](#page-51-0) contains a [table](#page-52-0) with the list of input geo-reinforcements and their geometries.

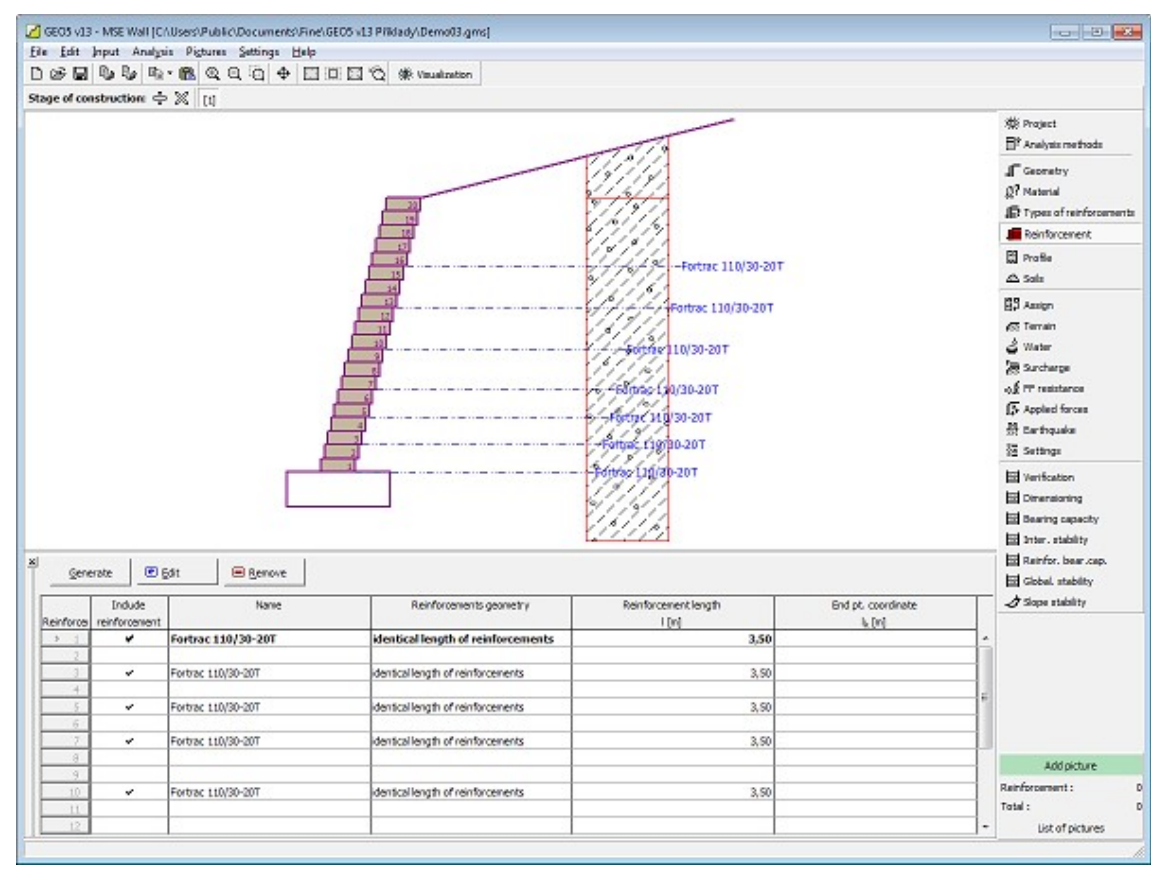

*Frame "Reinforcement"*

The "**Generate**" button opens the "**Generate**" [dialog window](#page-54-0) that enables to set automatic parameters of generating group of reinforcements. Geo-reinforcements can be positioned only in joints between the blocks (checking the option "**Apply reinforcement**"). Next step is to define the type of reinforcement, the initial and the last block, the number of blocks to reenter the reinforcement, reinforcement geometry (the same length of reinforcements or the same type of reinforcement finishing). The input reinforcements can also be edited on the desktop with the help [active dimensions](#page-55-0) or [active objects,](#page-55-0) respectively.

The "**Edit**" button opens the "**Edit block**" dialog window that enables to change the type of reinforcement, its geometry or to specify whether the reinforcement between the blocks is to be considered. The "**Remove**" button removes **all** geo-reinforcements.

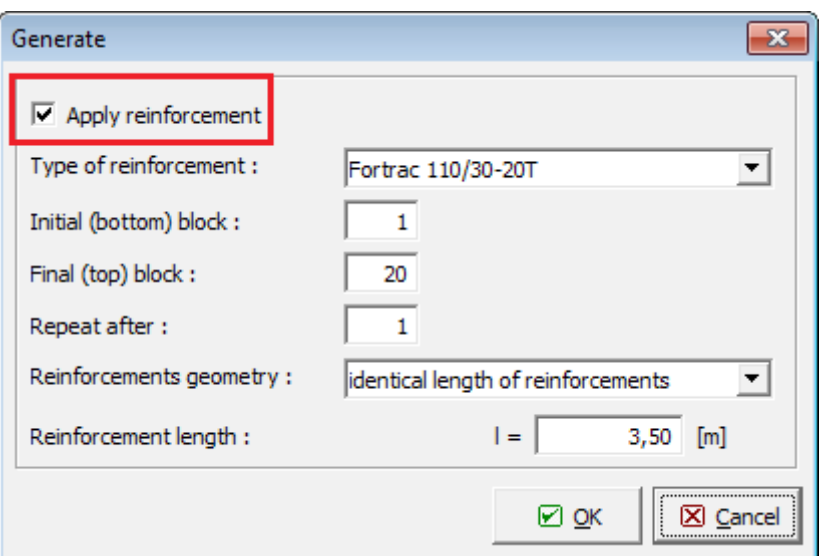

*Dialog window "Generate"*

# <span id="page-458-0"></span>**Reinforcement**

The "**Reinforcement**" [frame](#page-51-0) contains a [table](#page-52-0) with the list of input groups of reinforcements and their geometries.

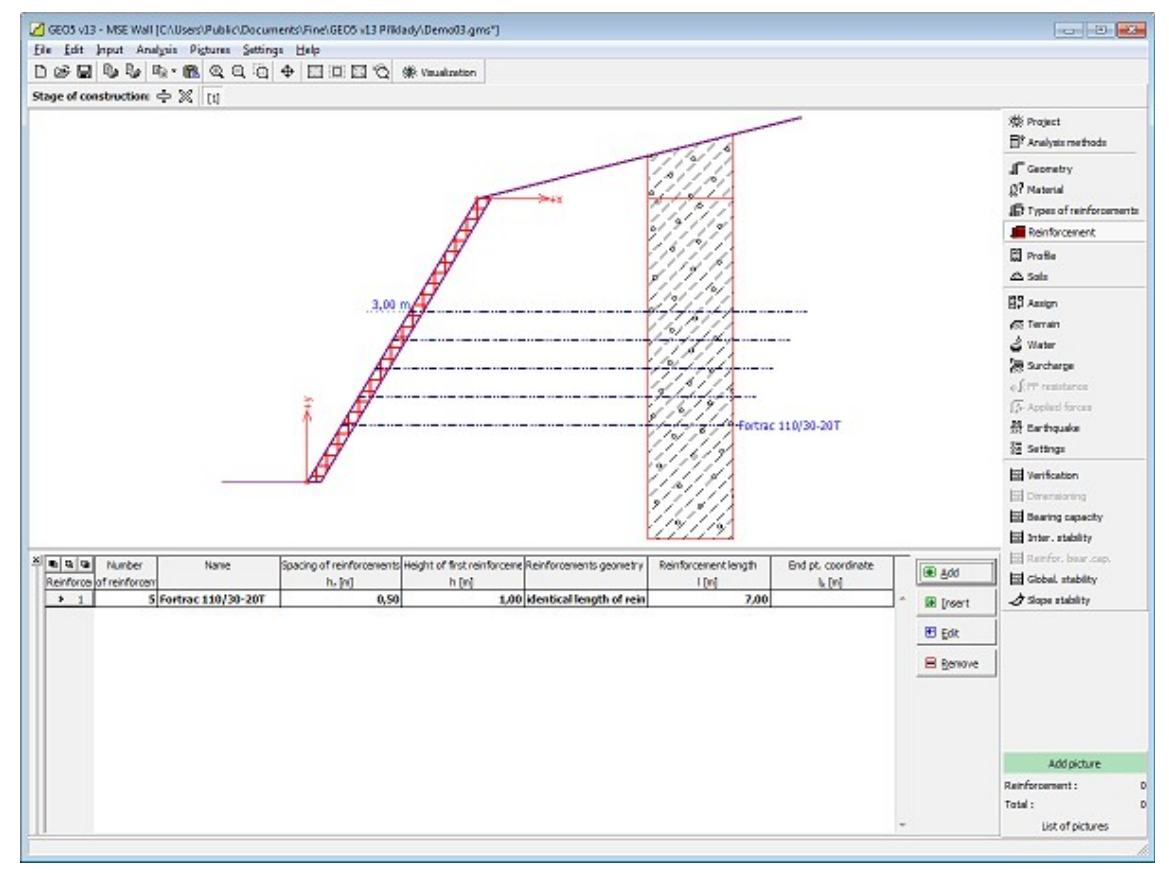

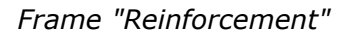

Adding (editing) groups of geo-reinforcements is performed in the "**New (edit)**

**reinforcement**" [dialog window.](#page-54-0) The input reinforcements can also be edited on the desktop with the help [active dimensions](#page-55-0) or [active objects,](#page-55-0) respectively. Each input group of reinforcements requires inputting in the dialog window the number of reinforcements and type, height of the first reinforcement, reinforcement spacing and their geometry.

The program allows for inserting (insert) another group of reinforcements in between the already input groups. Inserting a new group is performed in the "**Inserted reinforcement**" dialog window that is identical with the "**New reinforcement**" dialog window. The newly introduced (inserted) block is put below the currently selected block of a structure. The "**Remove**" button deletes a group of reinforcements.

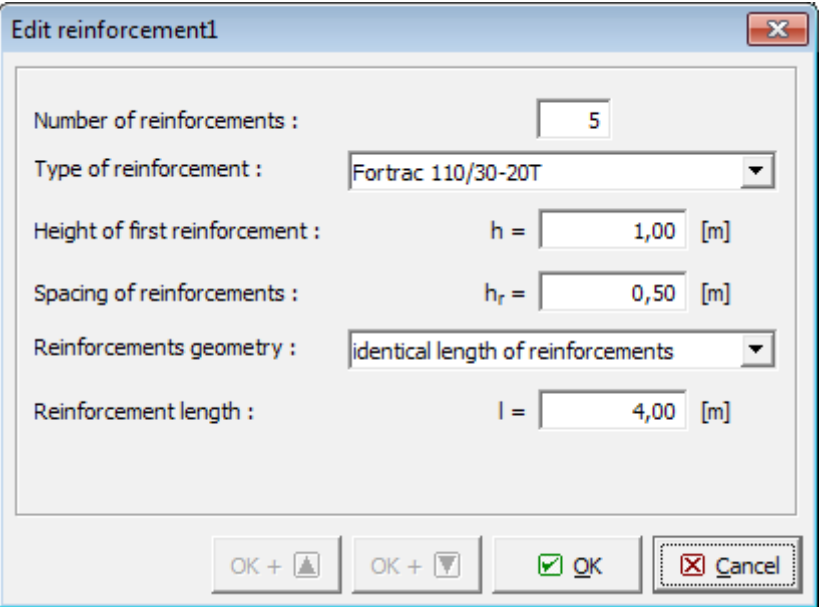

*Dialog window "Edit reinforcement"*

## <span id="page-459-0"></span>**Profile**

The "**Profile**" [frame](#page-51-0) contains a [table](#page-52-0) with a list of input interfaces. After specifying interfaces it is possible to edit thicknesses of individual layers with the help of [active dimensions.](#page-55-0)

[Adding](#page-84-0) (editing) layer is performed in the "**New interface**" [dialog window.](#page-54-0) The *z*-coordinate measured from the top point of a structure is specified (*z*-axis).

The program allows for raising or lowering the top point of a structure in the "**Change of terrain elevation**" dialog window so that the whole interface can be translated while keeping the thicknesses of individual layers. This function is important when copying the profile from program "**Terrain**".

The program makes it possible to [import a profile in the gINT format.](#page-110-0)

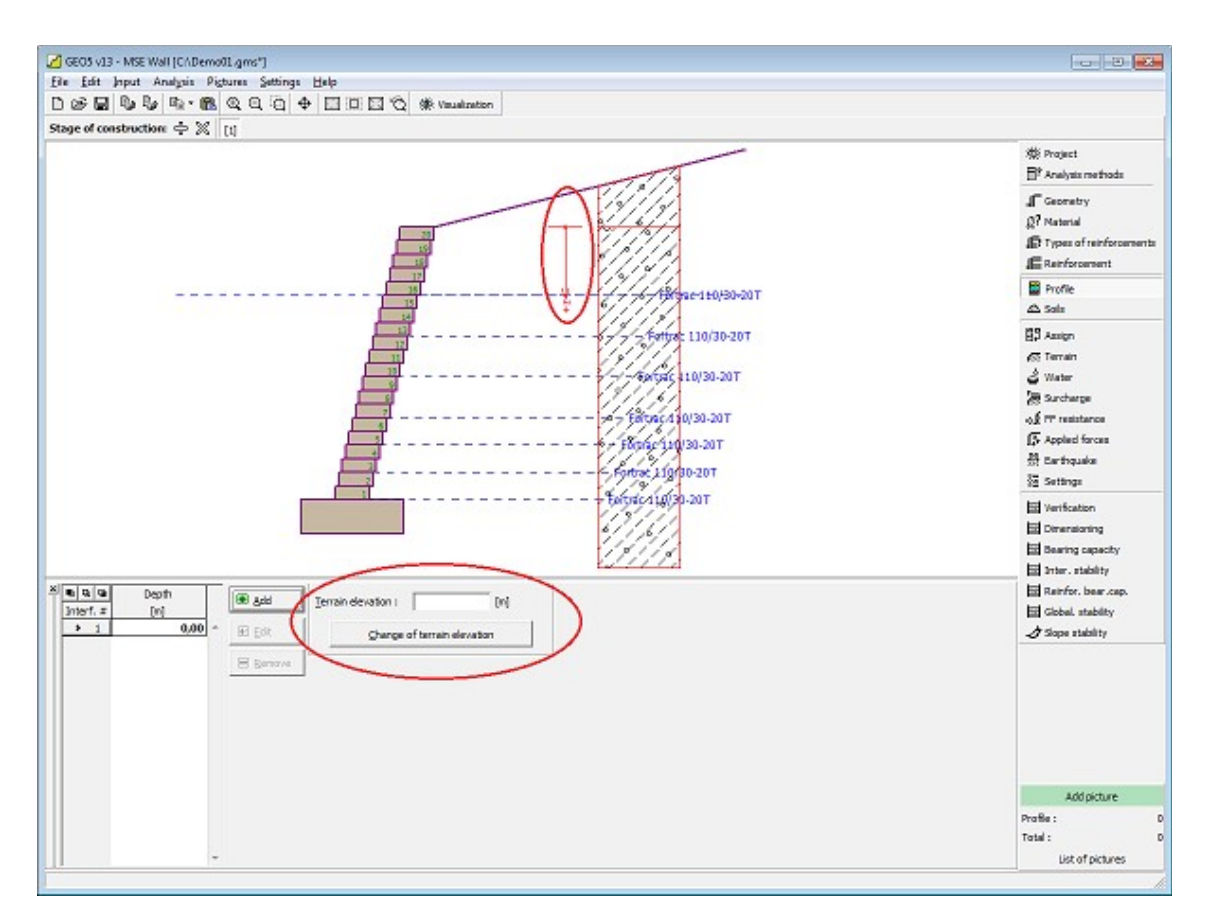

*Frame "Profile"*

## <span id="page-460-0"></span>**Soils**

The "**Soils**" [frame](#page-51-0) contains a [table](#page-52-0) with a list of input soils. The table also provides information about currently selected soil displayed in the right part of the frame. If there are more items (soils) selected in the table, the information about individual soils is ordered consecutively.

[Adding](#page-84-0) (editing) a soil is performed in the ["Add new soils"](#page-69-0) [dialog window.](#page-54-0)

The soil characteristics needed in the program are further specified in the following chapters: ["Basic data"](#page-461-0) and ["Uplift pressure"](#page-862-1).

The program makes it possible to [import soils in the gINT format.](#page-110-0) Data of input soils can be copied within all GEO5 programs using ["GeoClipboard"](#page-63-0).

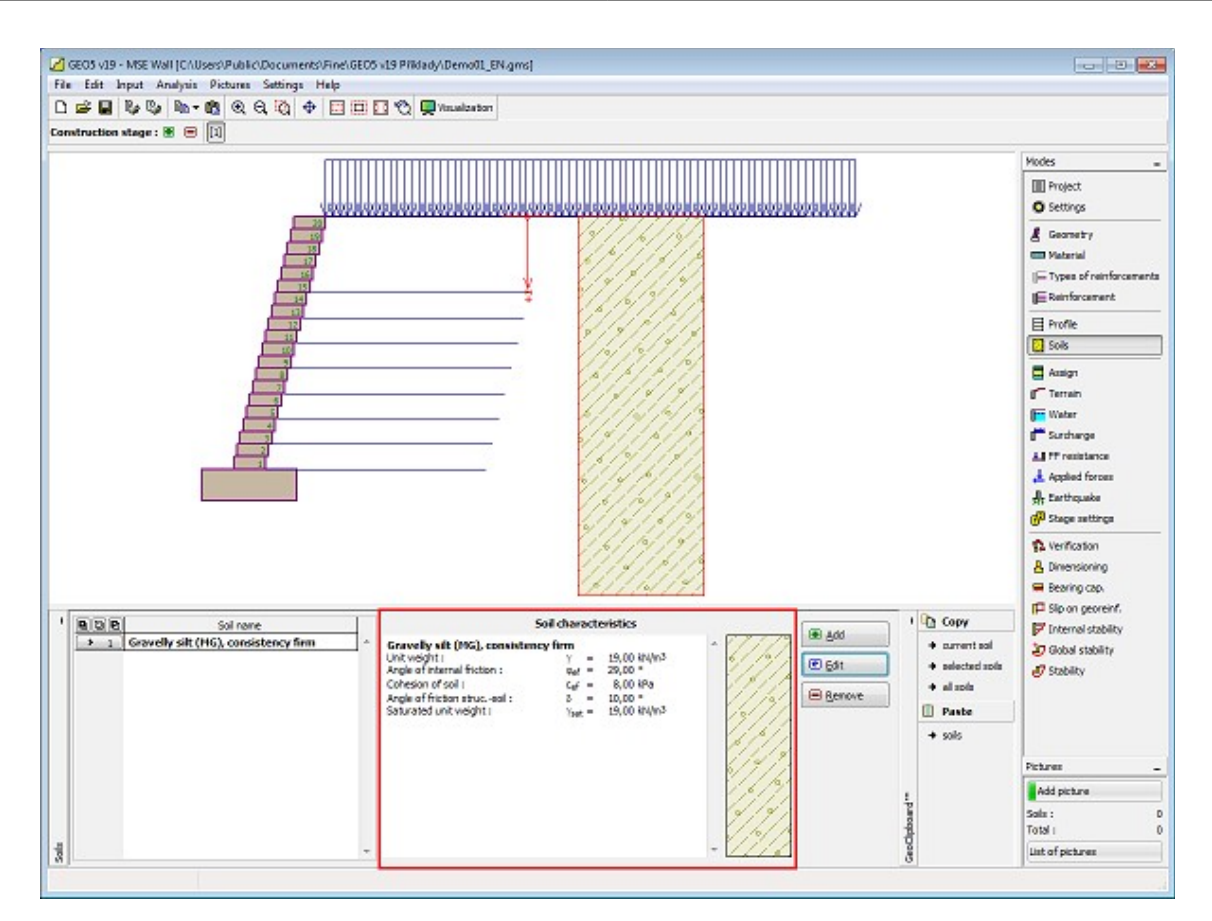

*Frame "Soils"*

## <span id="page-461-0"></span>**Basic Data**

This part of the window serves to introduce basic parameters of soils - **unit weight, angle of internal friction and cohesion**. The particular values are obtained from geotechnical survey or from laboratory experiments. If these data are not available, it is possible to exploit built-in [database of soils,](#page-70-0) which contains values of selected characteristics of soils. The characteristics of rocks are not listed in the database built, these parameters must be defined manually. Approximate parameters of rocks are presented in the theoretical part of the Help [herein.](#page-924-0)

One further needs to specify the [angle of internal friction between the soil and structure,](#page-921-0) which depends on the structure material and the type of soil. Possible values of this parameter are listed in the [table of recommended values.](#page-923-0)

The associated theory is described in detail in chapter ["Earth pressures"](#page-867-0).

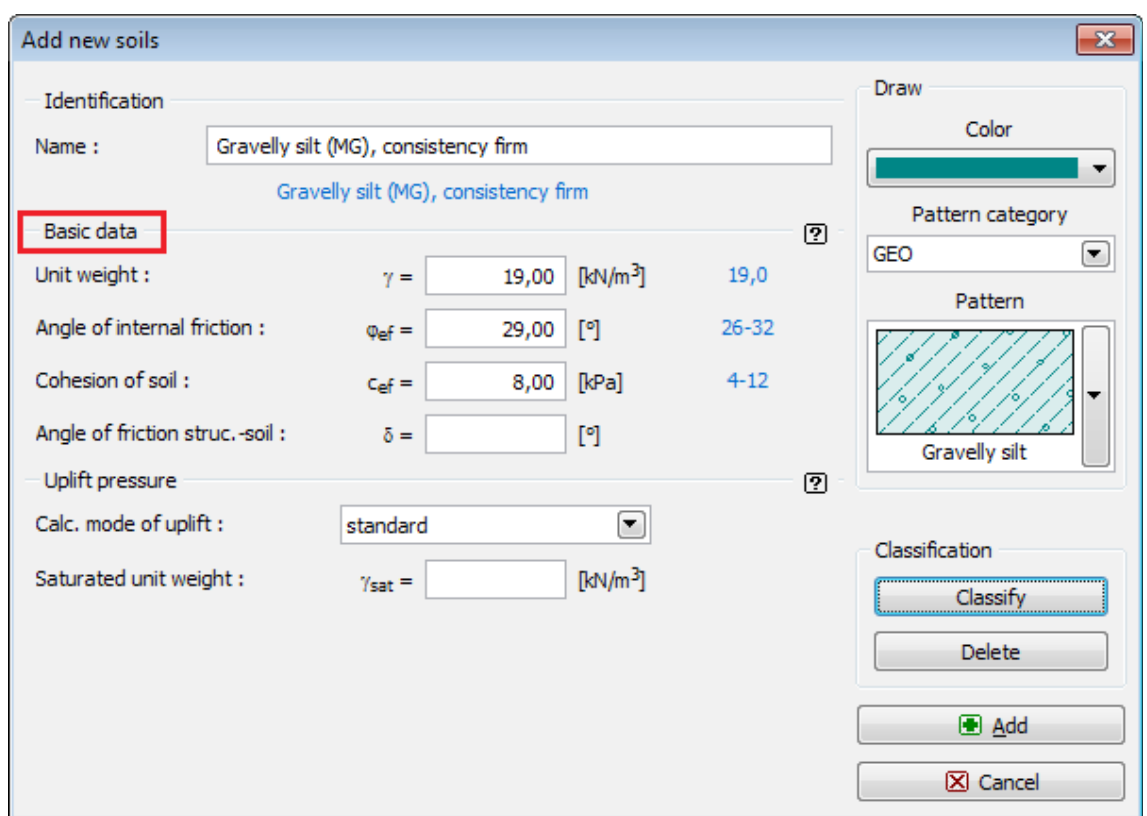

*Dialog window "Add new soils" - "Basic data"*

## <span id="page-462-0"></span>**Assign**

The "**Assign**" [frame](#page-51-0) contains a list of layers of profile and associated soils. The list of soils is graphically represented using buttons in the bar above the table, or is accessible from a combo list for each layer of the profile.

The procedure to assign soil into a layer is described in detail [herein.](#page-86-0)

The program makes it possible to [import soil assignment in the gINT format.](#page-110-0)

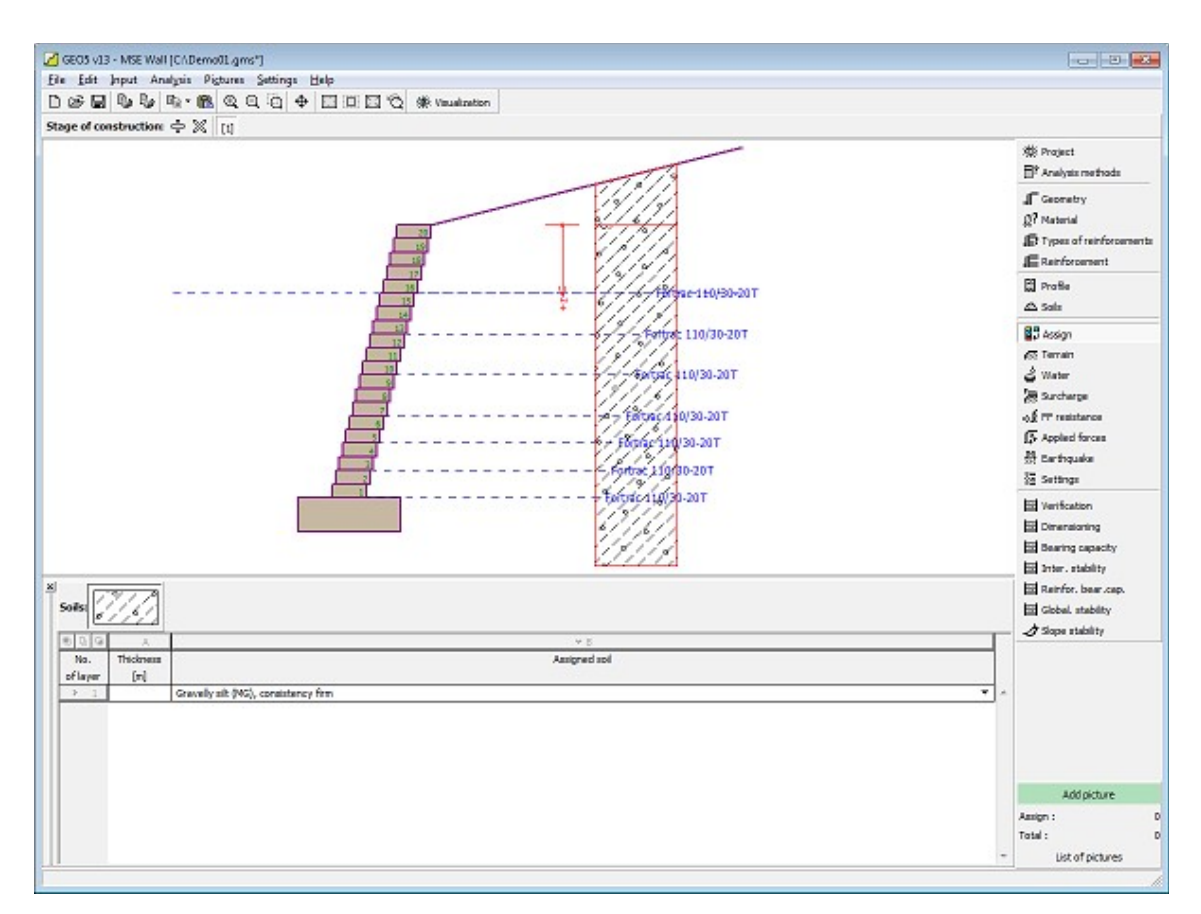

*Frame "Assign"*

# <span id="page-463-0"></span>**Terrain**

The "**Terrain**" [frame](#page-51-0) allows, by pressing the button, for specifying the terrain shape. The selected shape with graphic hint ("**Chart of parameters**") of input values is displayed in the left part of the frame. The terrain shape can be edited either in the frame by inserting values into input fields, or on the desktop with the help of [active dimensions.](#page-55-0)

The last option to choose from is a general shape of a terrain. In this case the frame contains a table with a list of terrain points. The first point with coordinates [0, 0] coincides with the top point of a structure.

Analysis of earth pressures in case of inclined terrain is described in the theoretical part of the help, chapter ["Distribution of earth pressures for broken terrain"](#page-887-0).

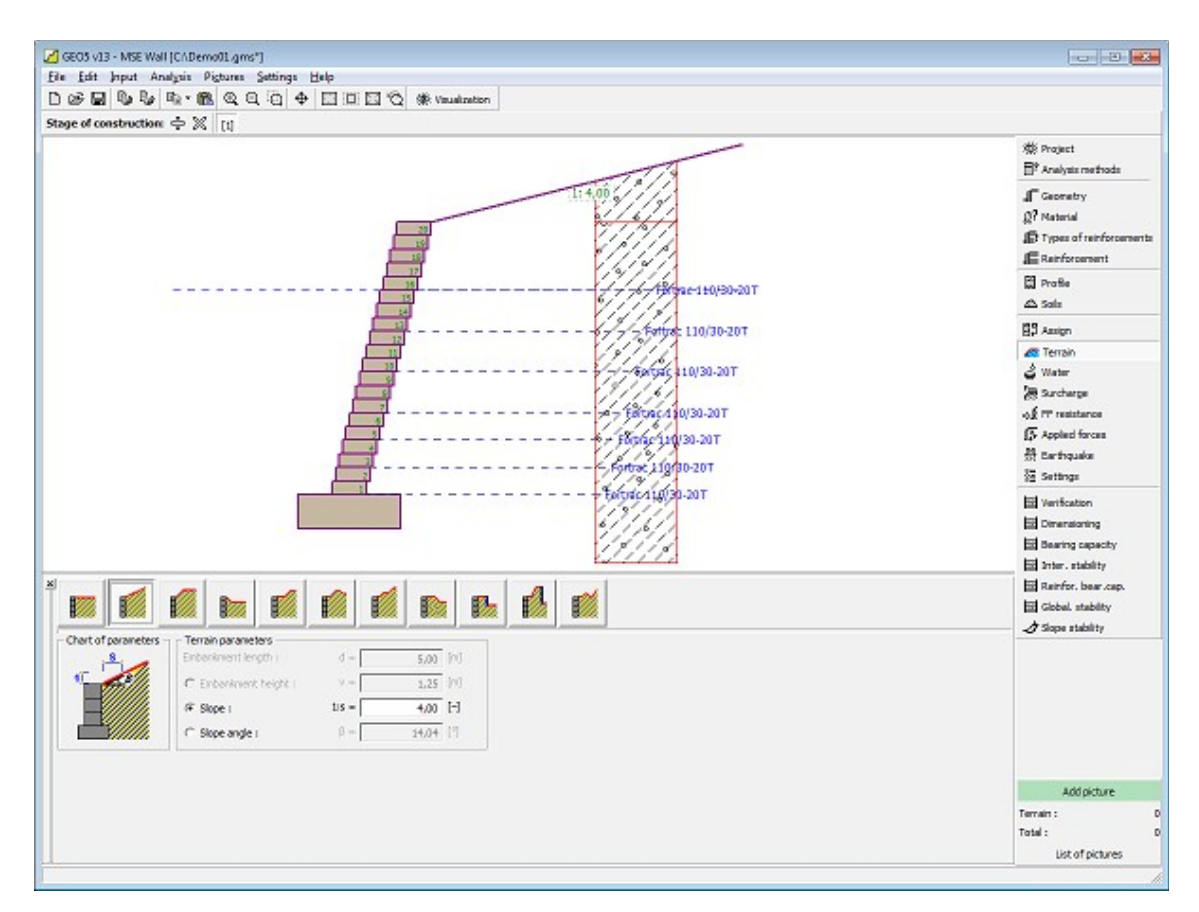

*Frame "Terrain"*

#### <span id="page-464-0"></span>**Water**

The "**Water**" [frame](#page-51-0) allows, by pressing the button, for selecting the type of water. The selected type together with a graphic hint ("**Chart of parameters**") of input values is displayed in the left part of the frame. Water parameters (*h1*, *h2*...) can be edited either in the frame by inserting values into input fields, or on the desktop with the help of [active dimensions.](#page-55-0)

The combo list serves to specify whether the influence of uplift pressure of water due to different tables at the foundation joint is considered. The uplift pressure can be assumed to be [linear, parabolic](#page-893-0) or it may not be considered at all. When verifying the wall, the uplift pressure in base of footing joint due to different water tables is introduced in terms of a special force.

The last option is a manual input of pore pressure both in front and behind the structure. Two tabs "**In front of structure**" and "**Behind structure**" appear with [tables.](#page-52-0) The table is filled with values of pore pressure in front, or behind the structure at a depth of "*z*" (*z*-axis).

The ground water table can also be specified **above the structure** or earth profile, respectively - in such a case the depth of water is input with a negative value.

Analysis of earth pressures with influence of water is described in the theoretical part of the help, chapter ["Influence of water"](#page-888-0).

The program further allows for specifying a depth of [tensile cracks](#page-894-0) filled with water.

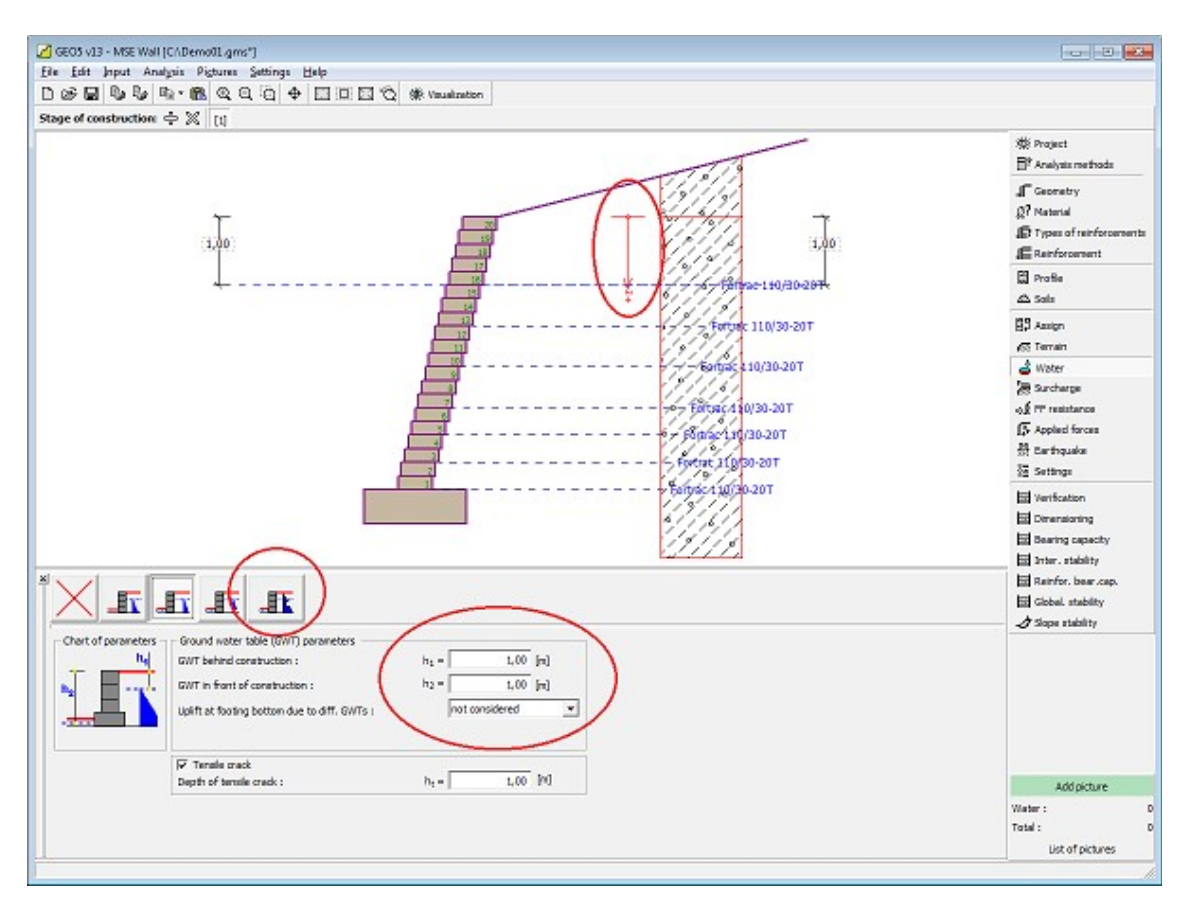

*Frame "Water"*

#### <span id="page-465-0"></span>**Water**

The "**Water**" [frame](#page-51-0) allows for selecting the type of water. The ground water table can be specified in two ways. The first option allows for specifying the height of a flat ground water table. The second option enables to [define](#page-84-0) an arbitrary shape of the ground water table with the help of coordinates.

The water parameters (water table height, coordinates of points) can be edited either in the frame by inserting values into the input fields or on the desktop using the [active dimensions](#page-55-0) or active blocks.

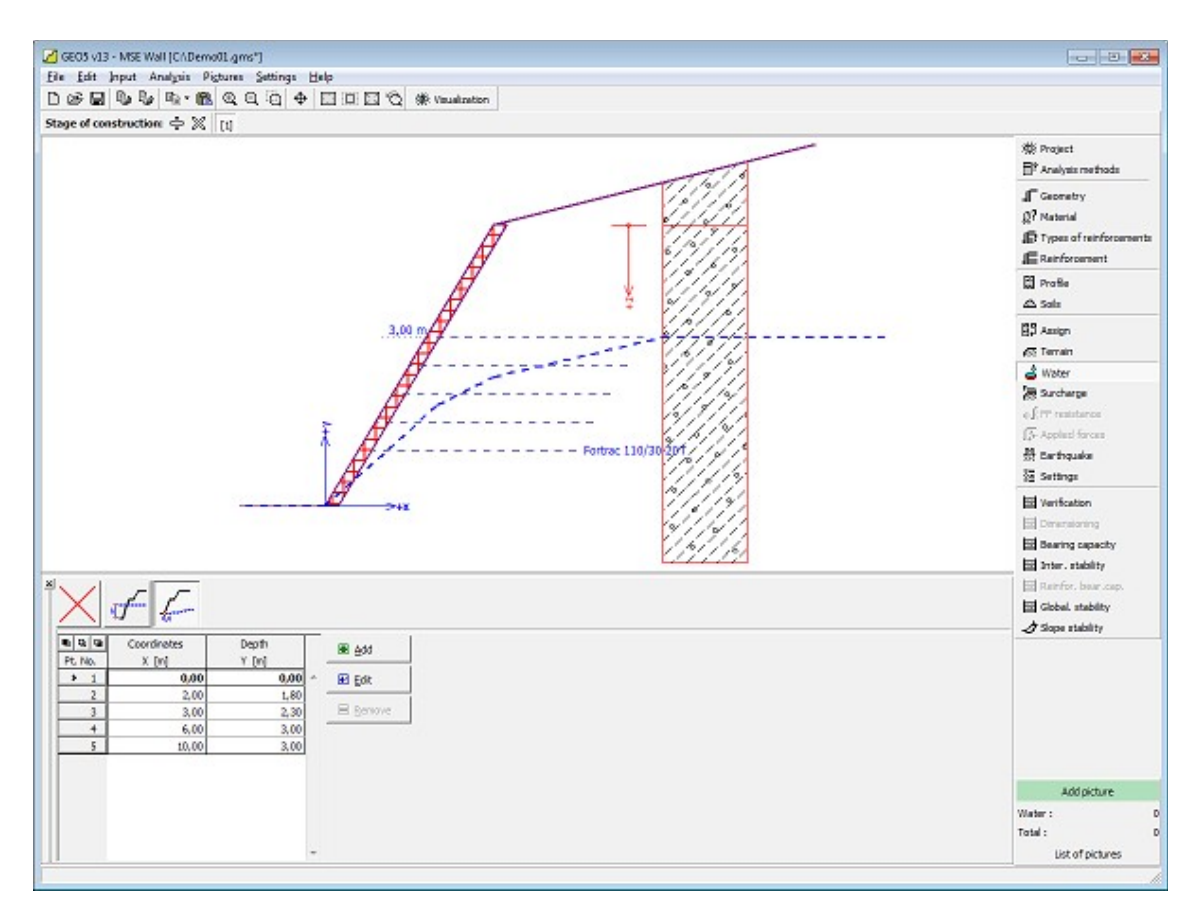

*Frame "Water"*

# <span id="page-466-0"></span>**Surcharge**

The "**Surcharge**" [frame](#page-51-0) contains a table with a list of input surcharges. [Adding](#page-84-0) (editing) surcharge is performed in the "**New surcharge**" [dialog window.](#page-54-0) The input surcharges can be edited on the desktop with the help of [active dimensions](#page-55-0) or by [active objects.](#page-55-0)

The *z*-coordinate measured from the top point of a structure is specified (positive direction downwards) when inputting the surcharge at a certain depth. In case when the surcharge is found out off the terrain the program prompts an error message before calculation.

Either **permanent**, **variable** or **accidental** surcharge can be specified. Selecting the particular type of surcharge also renders the corresponding design coefficient to multiply the resulting load action. Accidental surcharge with favorable effect is not considered in the analysis.

Analysis of earth pressures due to surcharges is described in the theoretical part of the help, chapter ["Influence of surcharge"](#page-897-0).

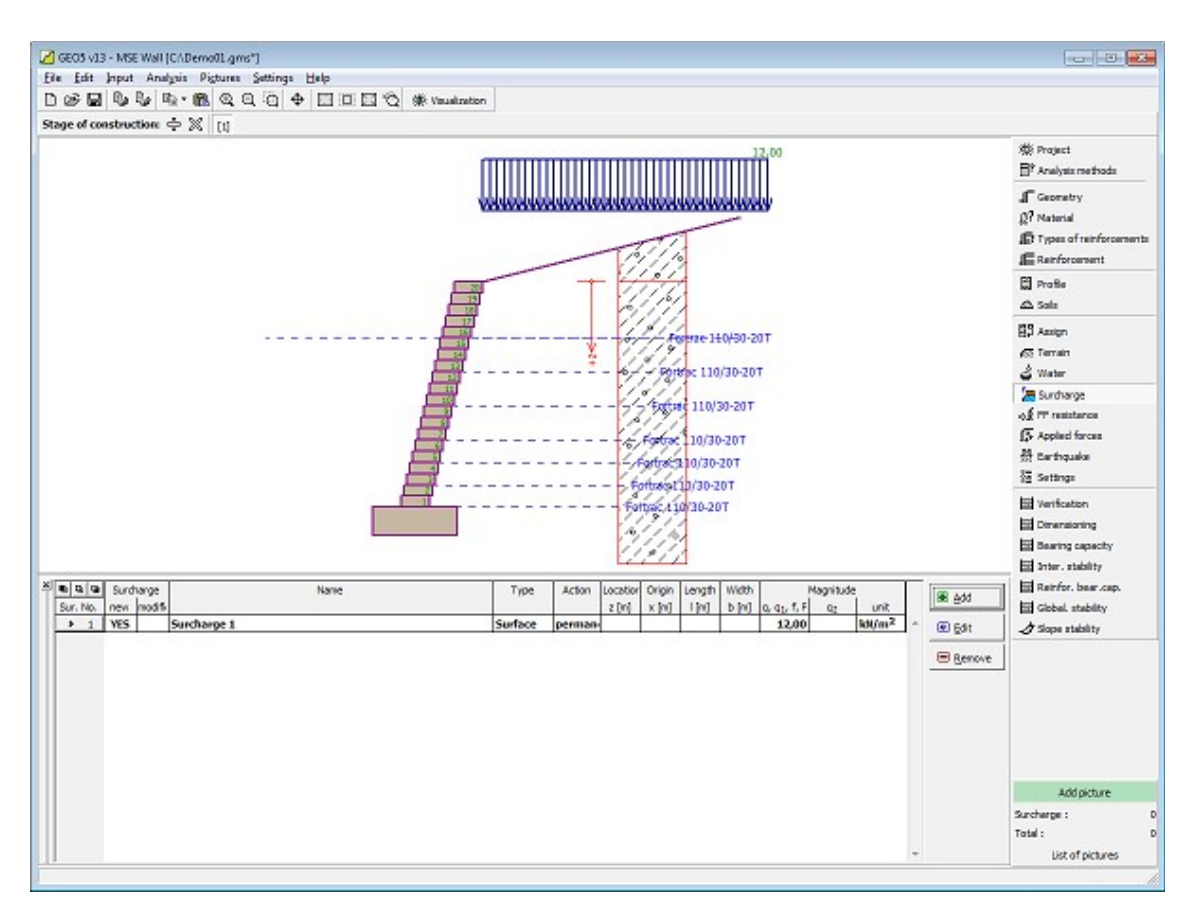

*Frame "Surcharge"*

## <span id="page-467-0"></span>**Front Face Resistance**

The "**Front face resistance**" [frame](#page-51-0) allows by pressing the button for specifying the terrain shape and parameters of front face resistance. The selected shape with a graphic hint ("**Chart of parameters**") of input values is displayed in the left part of the frame. The terrain shape can be edited either in the frame by inserting values into input fields, or on the desktop with the help of [active dimensions.](#page-55-0)

Combo lists in the frame allows the user to select the type of resistance and a soil (the combo list contains soils introduced in the frame ["Soils"](#page-460-0)). The magnitude of terrain surcharge in front of the wall or soil thickness above the wall lowest points can also be specified in the frame.

The resistance on a structure front face can be specified as a [pressure at rest,](#page-885-0) [passive](#page-874-0) [pressure](#page-874-0) or [reduced passive earth pressure.](#page-947-0) The resulting force due to reduced passive pressure is found as a resultant force caused by passive pressure multiplied by a corresponding coefficient, which follows from the input type of reduced passive pressure.
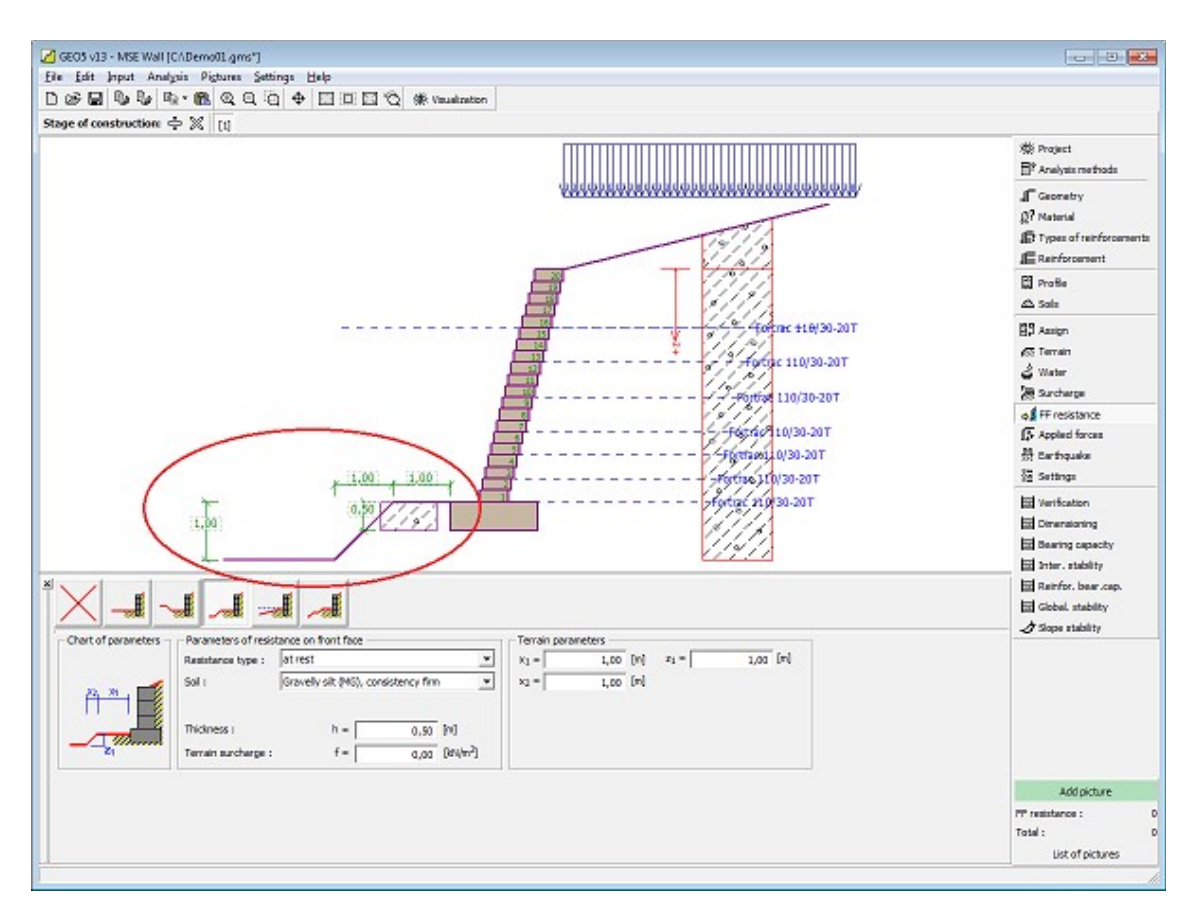

*Frame "Front face resistance"*

# **Applied Forces**

The "**Applied forces**" [frame](#page-51-0) contains a [table](#page-52-0) with a list of forces acting on a structure. [Adding](#page-84-0) (editing) forces is performed in the "**New force (edit force)**" [dialog window.](#page-54-0) The input forces can also be edited on the desktop with the help of [active objects.](#page-55-0)

**Applied forces** represent an additional load on the structure of the wall, sheeting or MSE wall. We can model such as an anchoring crash barrier, crash vehicle, load from billboards and hoardings etc. Program doesn`t adjust the applied forces in the calculation.

External load acting to the ground surface is necessary to define as [surcharge.](#page-466-0)

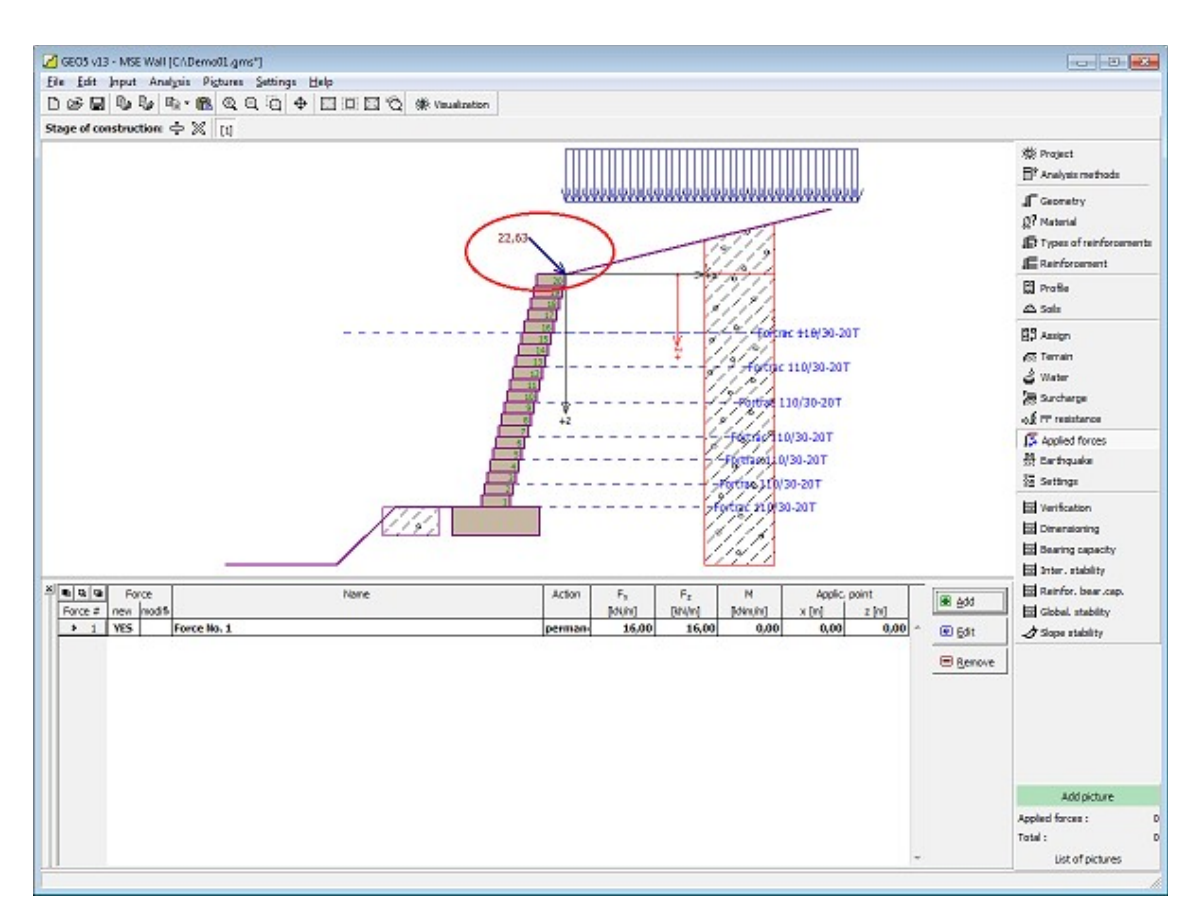

*Frame "Applied forces"*

# **Earthquake**

The "**Earthquake**" [frame](#page-51-0) serves to input earthquake parameters. Directions of input earthquake effects are displayed on the desktop.

If not provided by measurements the coefficients  $k_h$  and  $k_v$  can be calculated following the approach adopted from [EN 1998-5.](#page-911-0)

Analysis of earth pressures while accounting for earthquake is described in the theoretical part of the help, chapter ["Influence earthquake"](#page-904-0).

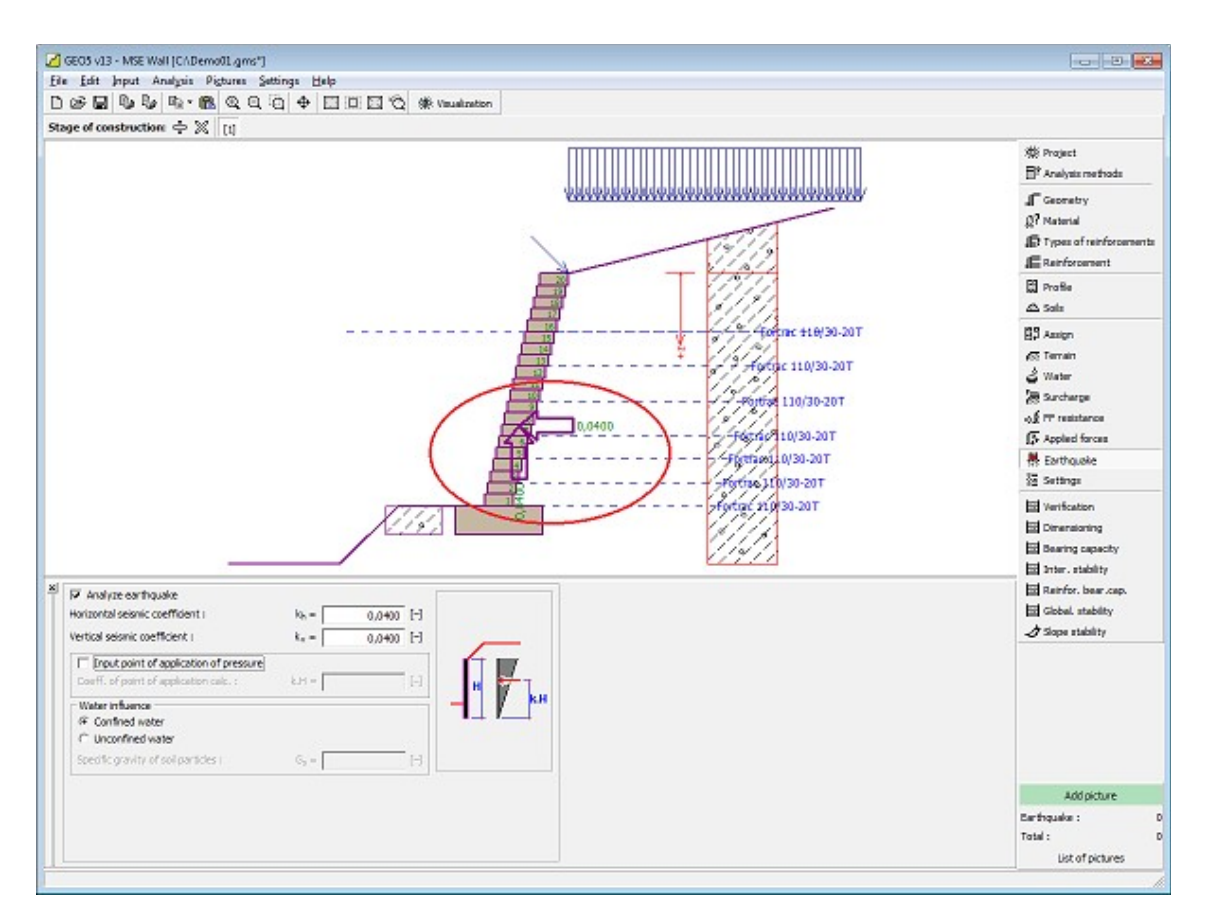

*Frame "Earthquake"*

## **Stage Settings**

 $\mathbf{r}$ 

The [frame](#page-51-0) "**Stage settings**" serves to input settings valid for a given construction stage.

Selected [design situation](#page-148-0) determines the safety coefficients to be used in the analysis of a given construction stage.

The frame view depends on the selected [verification methodology.](#page-129-0) LRFD 2012 introduces new types of [design situations](#page-144-0) (**Strength I**, **Service I**, **Extreme I**).

| $\mathbf{x}$ | Design situation: | permanent<br>permanent<br>transient<br>accidental<br>seismic |  |
|--------------|-------------------|--------------------------------------------------------------|--|
|              |                   |                                                              |  |

*Frame "Stage settings"*

# <span id="page-471-0"></span>**Verification**

The [frame](#page-51-0) "**Verification**" shows the analysis results.

To perform verification of external stability the program creates a **fictitious structure** (wall) which is then checked for **overturning and slip**. The fictitious wall consists of the structure front face and a curve bounding the end points of geo-reinforcements. The fictitious structure is loaded by an [active earth pressure.](#page-868-0) The [actual verification procedure](#page-1061-0) is described in the theoretical part of the help.

The frame appearance is adjusted based on the selected [verification methodology:](#page-129-0)

- Verification according to the [factor of safety,](#page-928-0) or the theory of [limit states](#page-927-0)  the last column in the table allows for inputting the [design coefficients,](#page-87-0) which multiply the calculated forces. These forces are displayed on the desktop and are updated for every change of data and setting in the frame.
- [Analysis according to EN 1997](#page-137-0)  the last column in the table allows for specifying whether the load acting on a structure is considered as secondary one. This is explained in more detail in section ["Load combinations"](#page-140-0).
- [Analysis according to LRFD](#page-141-0)  in the case the last column is not displayed.

[Several computations](#page-88-0) can be carried out for a single task. The computed forces are displayed on the desktop and are automatically updated with every change of input data and setting. The right part of the frame shows the result of verification of a wall against **overturning and slip**. The "**In detail**" button opens the dialog window, which contains detailed listing of the results of verification analysis.

Visualization of results can be adjusted in the frame ["Visualization settings"](#page-49-0).

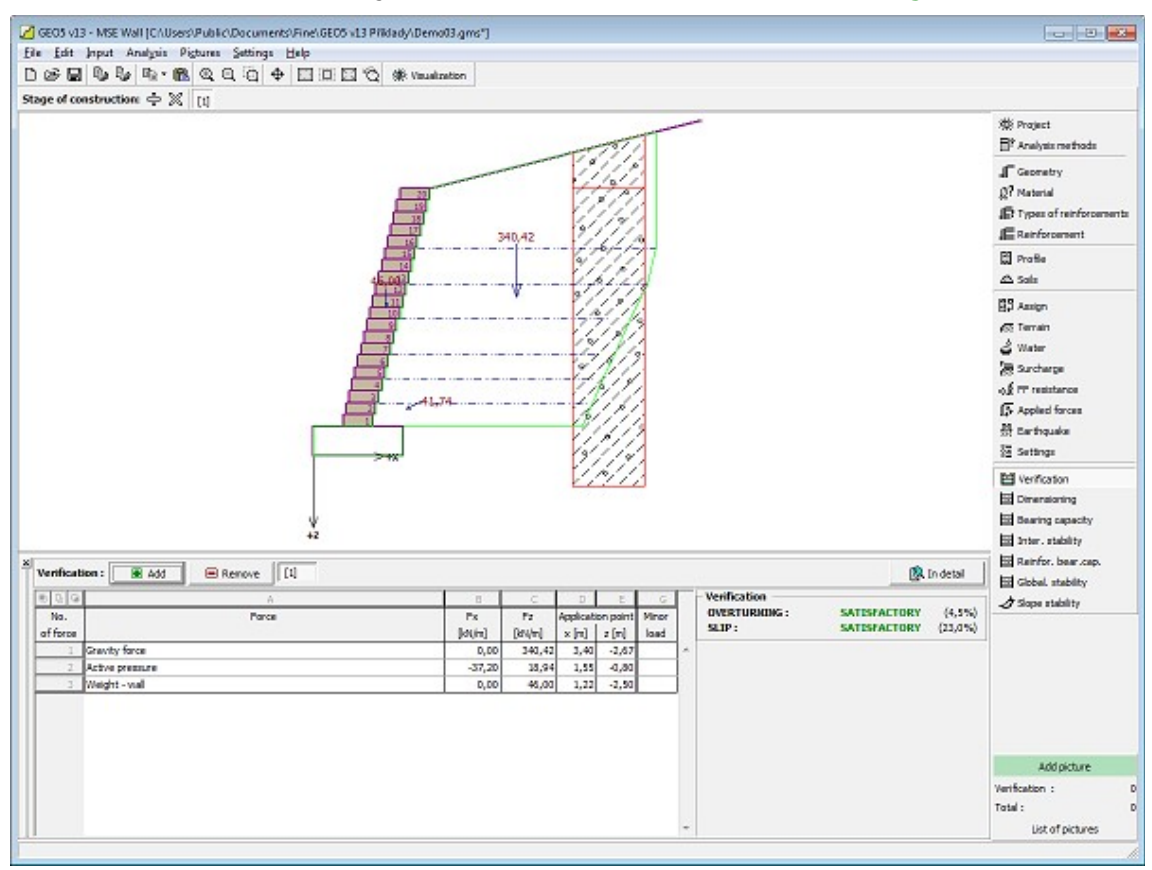

*Frame "Verification"*

## <span id="page-472-0"></span>**Dimensioning**

The "**Dimensioning**" [frame](#page-51-0) enables to [verify](#page-1061-0) individual joints between blocks for **overturning** and **slip**. The option "**Entire wall**" allows for verifying the overall structure above the foundation joint as well as the foundation soil bearing capacity in the "**Bearing capacity**" frame. Checking the option "**Automatic verification**" provides verification of the most critical joint above the block. Or it is possible to input the "**Joint above block number**" to prompt the program to perform the analysis for a given joint only. The procedure for [wall dimensioning](#page-1061-0) is described in the theoretical part of the help.

The frame appearance is adjusted based on the selected [verification methodology:](#page-129-0)

- Verification according to the [factor of safety,](#page-130-1) or the theory of [limit states](#page-130-0)  the last column in the table allows for inputting the [design coefficients,](#page-87-0) which multiply the calculated forces.
- [Analysis according to EN 1997](#page-137-0)  the last column in the table allows for specifying whether the load acting on a structure is considered as secondary one. This is explained in more detail in section ["Load combinations"](#page-140-0).
- [Analysis according to LRFD](#page-141-0)  in the case the last column is not displayed.

The frame enables to perform more analyses of individual joints of the wall blocks. Various [design coefficients](#page-87-0) of individual forces can also be specified. The resulting forces are displayed on the desktop and are updated with an arbitrary change in data or setting specified in the frame. The "**In detail**" button opens the dialog window that contains detailed listing of the dimensioning results.

Visualization of results can be adjusted in the frame ["Visualization settings"](#page-49-0).

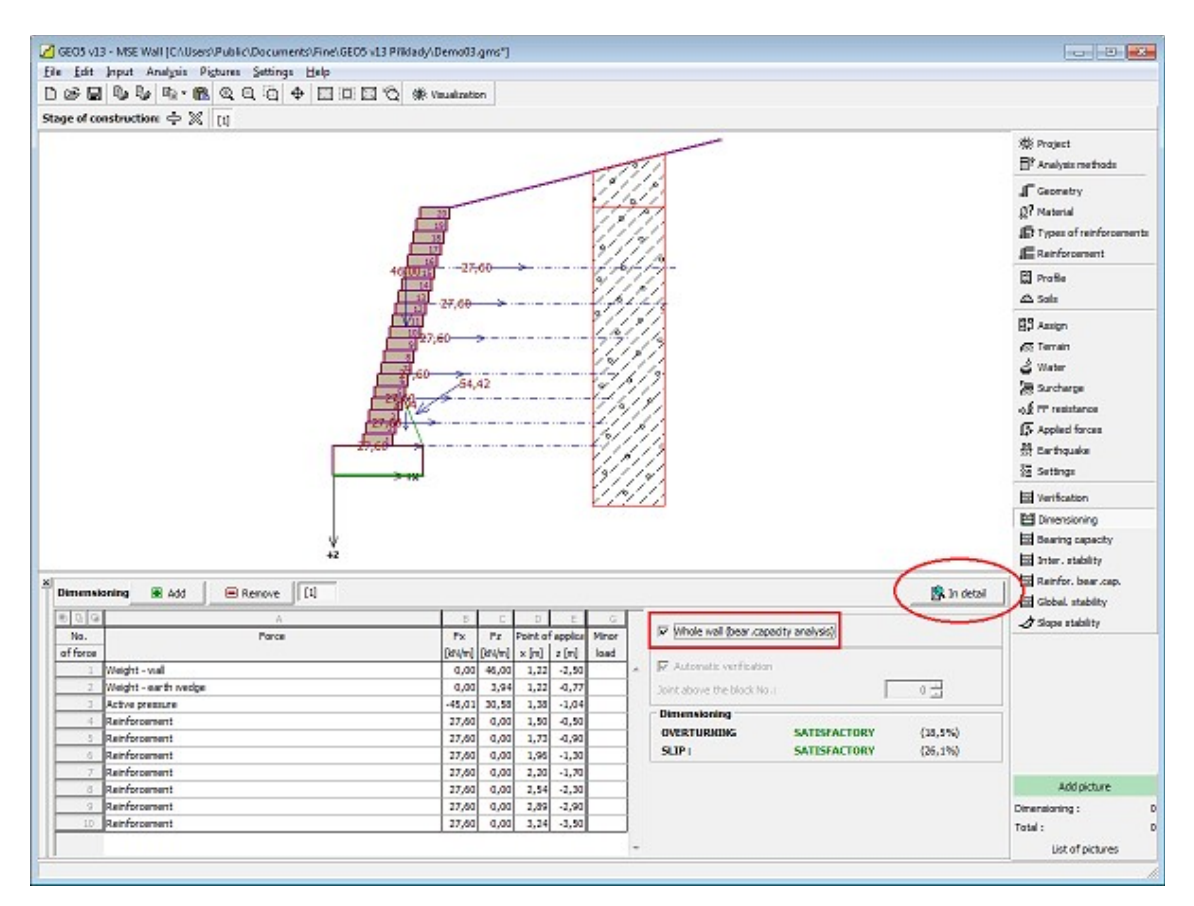

*Frame "Dimensioning"*

# **Bearing Capacity**

The "**Bearing capacity**" [frame](#page-51-0) displays the results of the analysis of foundation soil bearing capacity. Stress in the foundation joint (assumed constant) is determined from all forces calculated in the ["Verification"](#page-471-0) frame. In case of the input foundation, the bearing capacity is determined from all forces calculated in the ["Dimensioning"](#page-472-0) frame (the option "**Entire wall**" must be selected). The program "**Spread footing**" adopts individual verifications as load cases.

Three basic analysis options are available in the frame:

- **Insert bearing capacity of foundation soil** The foundation soil bearing capacity is input. The **eccentricity** and [bearing capacity](#page-939-0) analysis results are displayed in the right part of the frame. The "**In detail**" button opens a dialog window that displays detailed listing of the results.
- **Analyse bearing capacity by** Pressing the "Run program Spread footing" button **program "Spread footing"** [opens the program](#page-89-0) "**Spread footing**" which allows to calculate the soil bearing capacity or settlement and rotation of the footing. Pressing the "**OK**" button leaves the analysis mode - the results and all plots are transferred into the program "**MSE Wall**". The "**Spread footing**" program must be installed for the button to be active. Overall length of wall foundation is input.

#### • **Do not calculate (pile footing)** The foundation soil bearing capacity is not calculated.

Visualization of results can be adjusted in the frame ["Visualization settings"](#page-49-0).

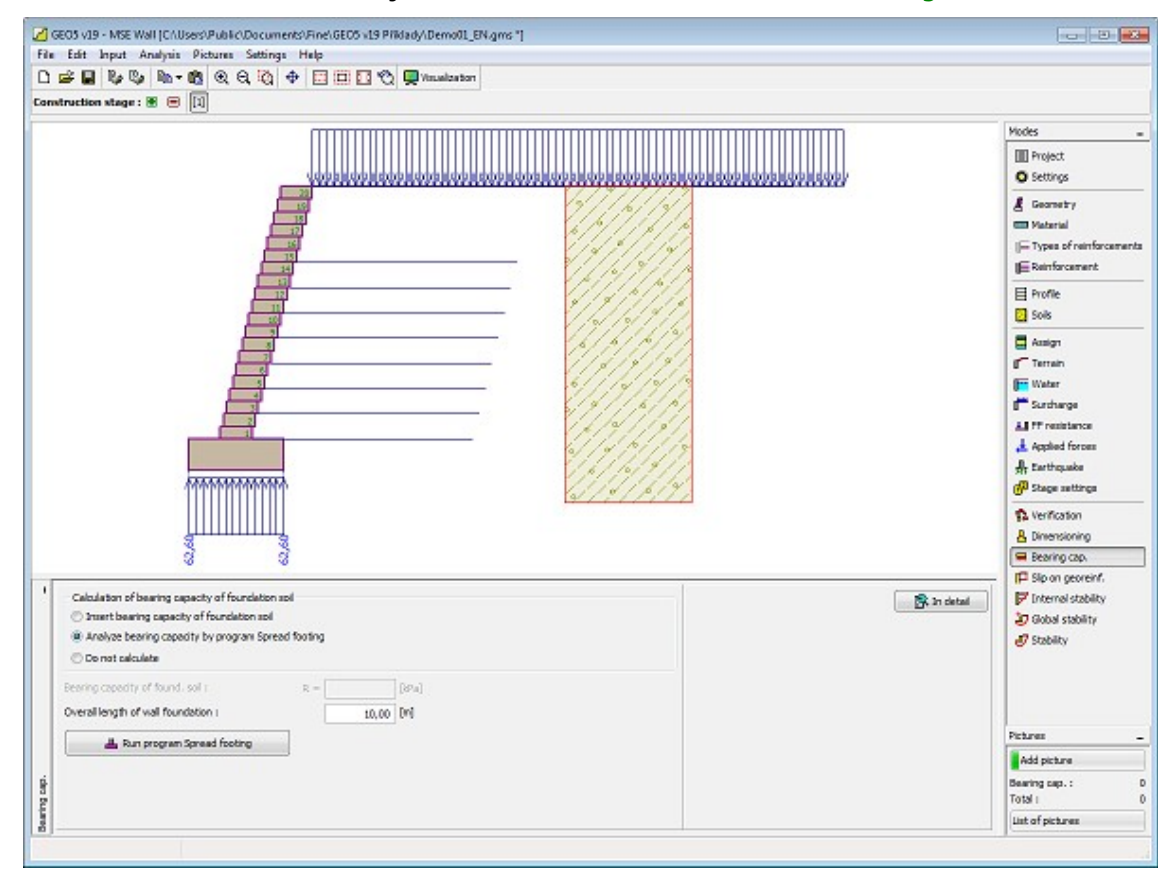

*Frame "Bearing capacity"*

## **Slip on Georeinforcement**

The "**Slip on georeinforcement**" [frame](#page-51-0) enables to verify a slip of the reinforced soil block along a geo-reinforcement checking the field "**Reinforcement number**". Selecting the option "**Automatic verification**" provides verification of the most critical reinforcement. The **reinforced soil block** is bounded by the wall front face, the checked geo-reinforcement, a vertical line passing through the geo-reinforcement end point and terrain. The reinforced soil block is loaded by an [active earth pressure](#page-868-0) and by stabilizing forces due to geo-reinforcements exceeding the boundary of the reinforced block.

The solution procedure of [slip on georeinforcement](#page-929-0) is described in the theoretical part of the help.

The frame appearance is adjusted based on the selected [verification methodology:](#page-129-0)

- Verification according to the [factor of safety,](#page-130-1) or the theory of [limit states](#page-130-0)  the last column in the table allows for inputting the [design coefficients,](#page-87-0) which multiply the calculated forces.
- [Analysis according to EN 1997](#page-137-0)  the last column in the table allows for specifying whether the load acting on a structure is considered as secondary one. This is explained in more detail in section ["Load combinations"](#page-140-0).

• [Analysis according to LRFD](#page-141-0) - in the case the last column is not displayed.

The frame enables to perform [more verification](#page-88-0) analyses of individual geo-reinforcements. Various [design coefficients](#page-87-0) of individual forces can also be specified. The resulting forces are displayed on the desktop and are updated with an arbitrary change in data or setting specified in the frame. The "**In detail**" button opens the dialog window, which contains a detailed listing of the results of [internal stability.](#page-1061-1)

Visualization of results can be adjusted in the frame ["Visualization settings"](#page-49-0).

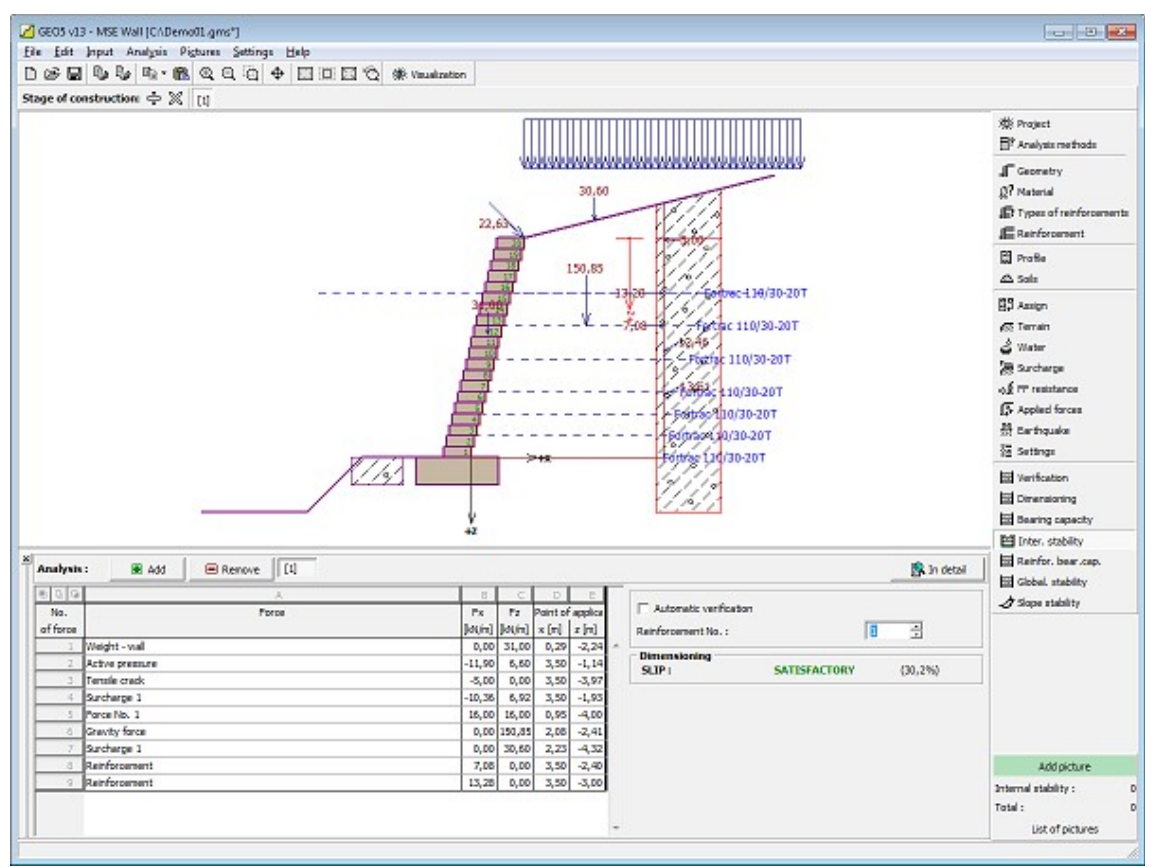

*Frame "Internal stability"*

## **Internal Stability**

The "**Internal stability**" [frame](#page-51-0) enables to [check](#page-1061-0) a strength of geo-reinforcement, bearing capacity for **pull-out** from the earth body and strength of connections. Checking the field "**Reinforcement number**" yields verification for individual reinforcements only. Selecting the option "**Automatic verification**" provides verification of all reinforcements. The result for the most critical reinforcement is displayed on the right part of the desktop. The solution procedure of [internal stability](#page-1061-1) is described in the theoretical part of the help.

The **B** column shows forces caused by an [active earth pressure](#page-868-0) acting on the front face of the wall in individual geo-reinforcements. The **D**, **E** columns store points of application of these forces. The **H**, **J** columns represent bearing capacity of geo-reinforcements against **tearing** and the resulting utilization for tearing. The **J**, **K** columns represent bearing capacity of georeinforcements against **pull-out** from the earth body and the resulting utilization of georeinforcement for pull-out.

The frame enables to perform [more analyses](#page-88-0) of individual geo-reinforcements. The calculated

forces are displayed on the desktop are automatically updated with every change of input data. The "**In detail**" button opens the dialog window, which contains a detailed listing of the results of reinforcement bearing capacity.

Visualization of results can be adjusted in the frame ["Visualization settings"](#page-49-0).

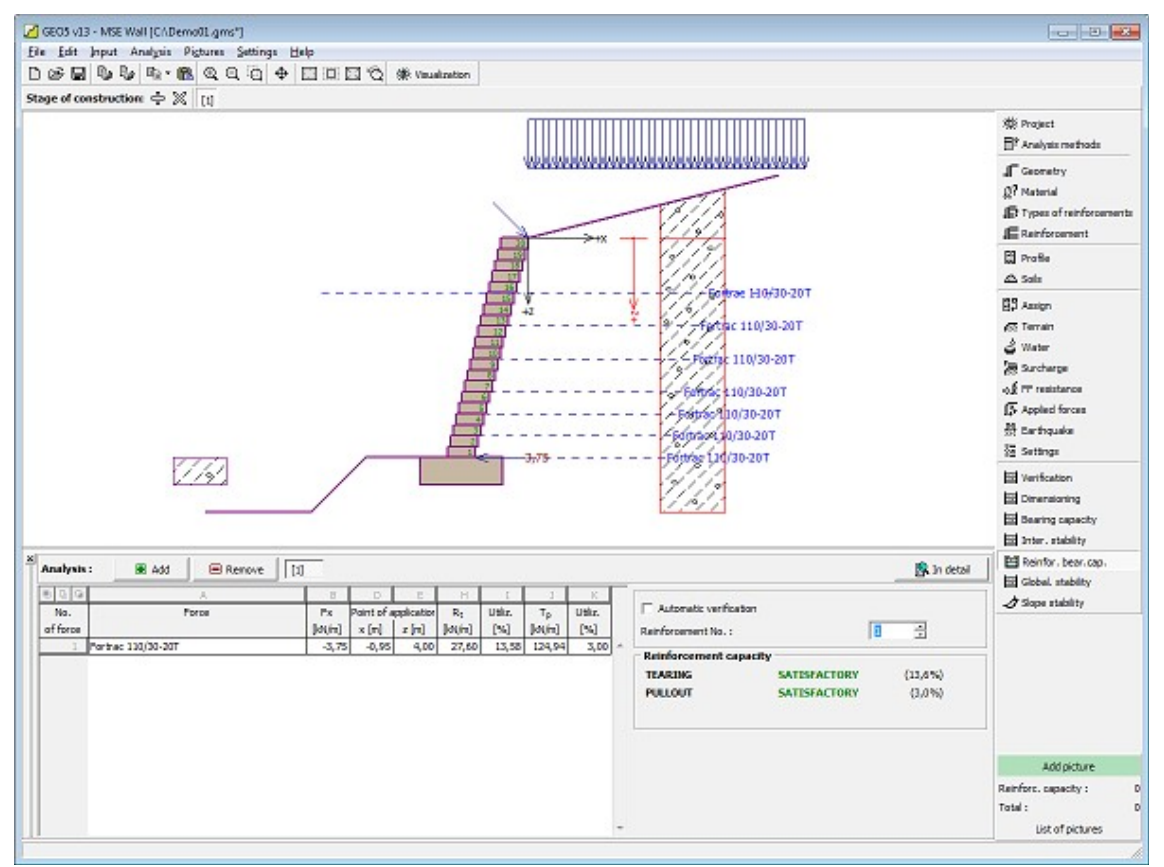

*Frame "Reinforcement bearing capacity"*

## **Global Stability**

The "**Global stability**" [frame](#page-51-0) enables to perform the [slope stability](#page-1020-0) analysis along a circular slip surface. It is required to input parameters of the slip surface (center and radius or 3 points input) and the analysis method [\(Spencer,](#page-1022-0) [Bishop\)](#page-1021-0).

By pressing the **"Substitute"** button, it is possible to input points of the slip surface using mouse on the desktop.

If the "**Optimize**" option is checked, the stability analysis is performed on the most critical slip surface. The program allows to "keep" the end points of the slip surface (by checking the **"Keep the left end point of the slip surface"** or **"Keep the right end point of the slip surface"** option).

The "**Initial slip surface**" enables to input the circular slip surface automatically. The analysis is then performed after the "**Analyze**" button is pressed.

The **actual** [slope stability](#page-1020-0) **verification analysis** is carried out depending on the setting in the ["Stability analysis"](#page-121-0) tab:

• [According to EN 1997,](#page-998-0) where [load is reduced](#page-139-0) by the partial factors of analysis and the verification is performed based on the theory of limit states.

- [According to LRFD,](#page-141-0) the analysis is carried out similarly to the theory of limit states
- According to the **safety factor** / the theory of **limit states** depending on the setting in ["Wall analysis"](#page-118-0) tab.

[More analyses](#page-88-0) can be performed for a single task. The "**In detail**" button opens the dialog window, which contains a detailed listing of the results of stability analysis, i.e. parameters of the resulting slip surface and the factor of safety, alternatively utilization (for limit states).

The results are displayed in the right part of the frame, the optimized slip surface on the desktop.

Visualization of results can be adjusted in the frame ["Visualization settings"](#page-49-0).

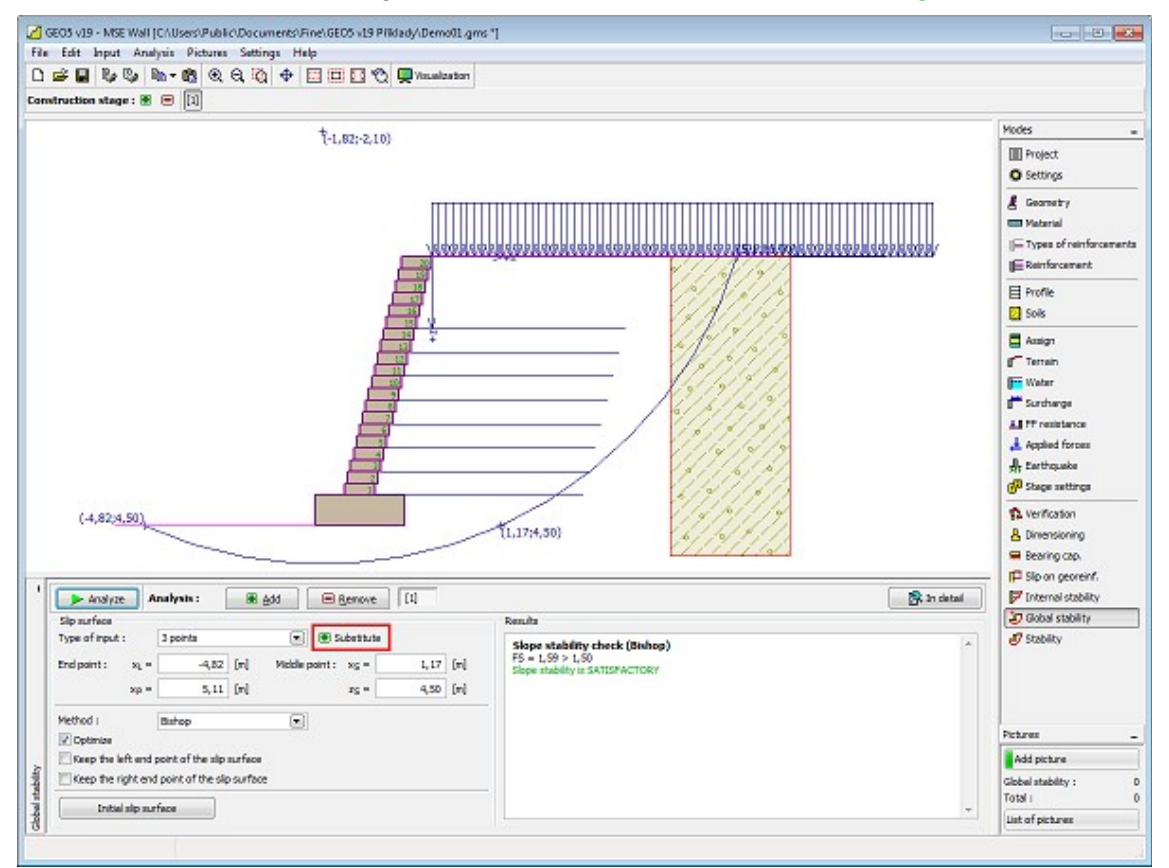

*Frame "Global stability"*

## **Stability**

Pressing the "**Stability**" button [launches](#page-89-0) the "**Slope stability**" program. This program then allows us to check the overall stability of the analyzed structure. The button is available only if the program "**Slope stability**" is installed.

After completing all analyses press the "**OK**" button to leave the program - all data are then carried over to the analysis protocol of the "**MSE Wall**" program.

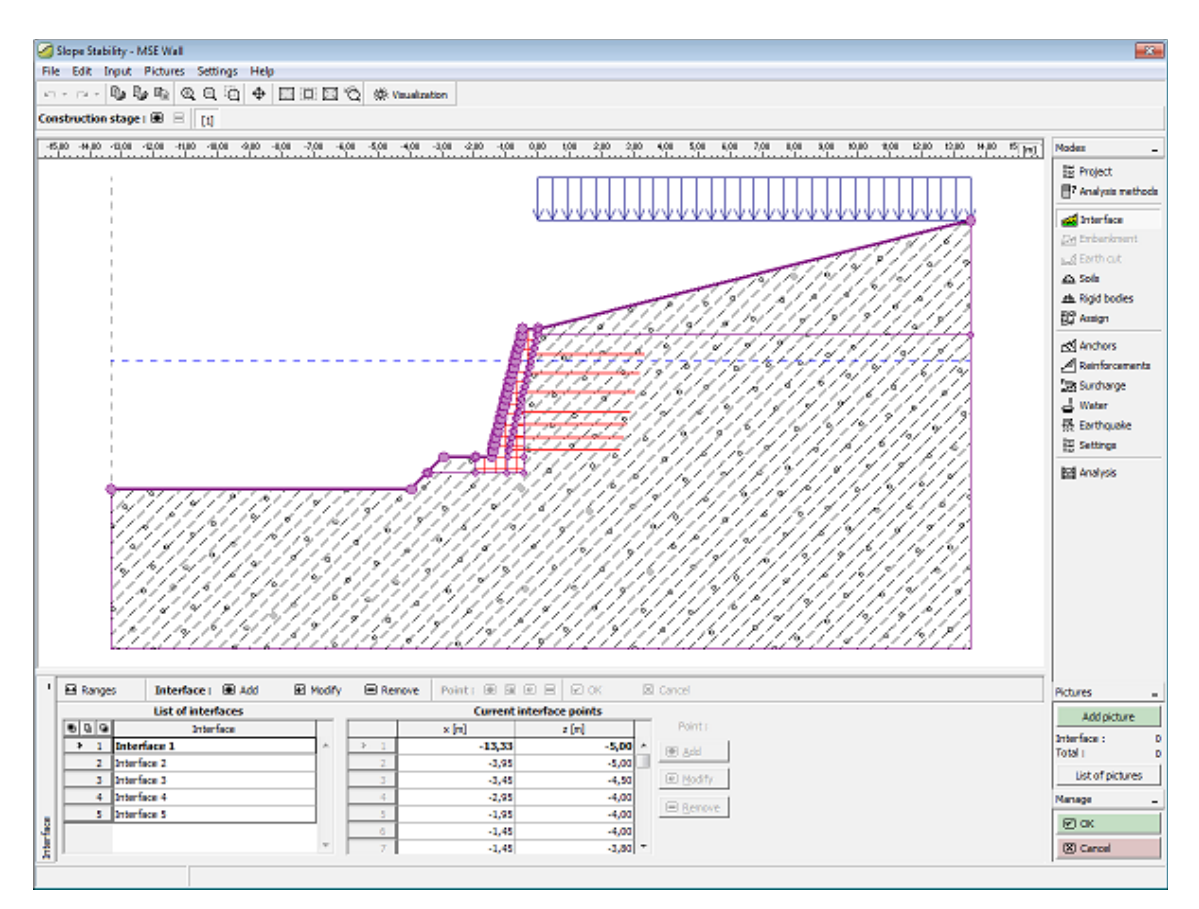

*Frame "Stability"*

# **Program Spread Footing**

This program is used for the design of spread footings subject to general load. It computes vertical and horizontal bearing capacity, settlement and rotation of a footing, and determines required longitudinal and shear reinforcement (punching).

#### **The help in the program "Spread Footing" includes the folowing topics:**

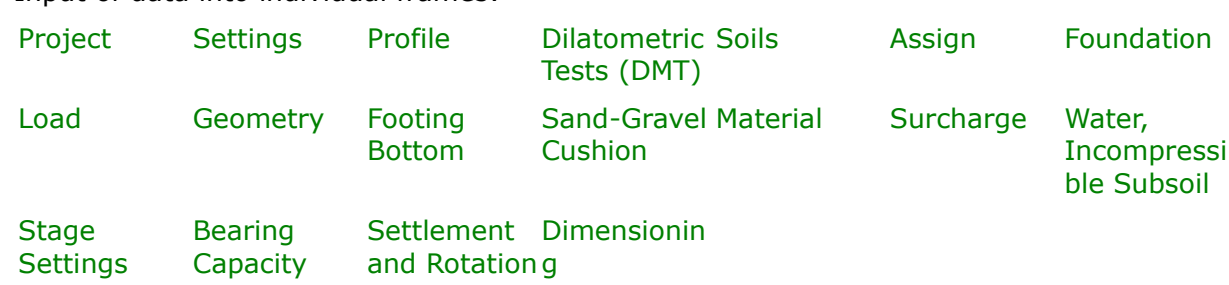

• Input of data into individual frames:

• [Standards and analysis methods](#page-113-0)

• Theory for analysis in the program "**Spread Footing**":

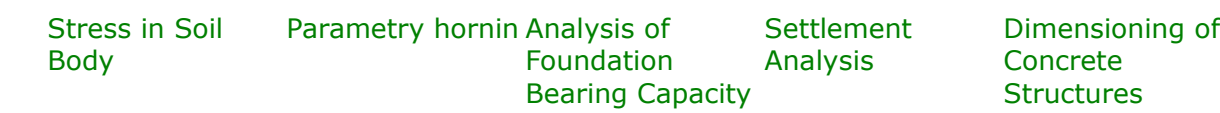

- [Outputs](#page-850-0)
- General information about the work in the [User Environment](#page-38-0) of GEO5 programs
- [Common input](#page-68-0) for all programs

#### <span id="page-479-1"></span>**Project**

The [frame](#page-51-0) **"Project"** is used to input basic project data and to specify overall settings of the analysis run. The frame contains an input form to introduce the basic data about the analyzed task, i.e. project information, project description, date, etc. This information is further used in [text and graphical outputs.](#page-850-0)

The frame also allows user to switch analysis units [\(metric / imperial\)](#page-60-0). Project data can be copied within all GEO5 programs using ["GeoClipboard"](#page-61-0).

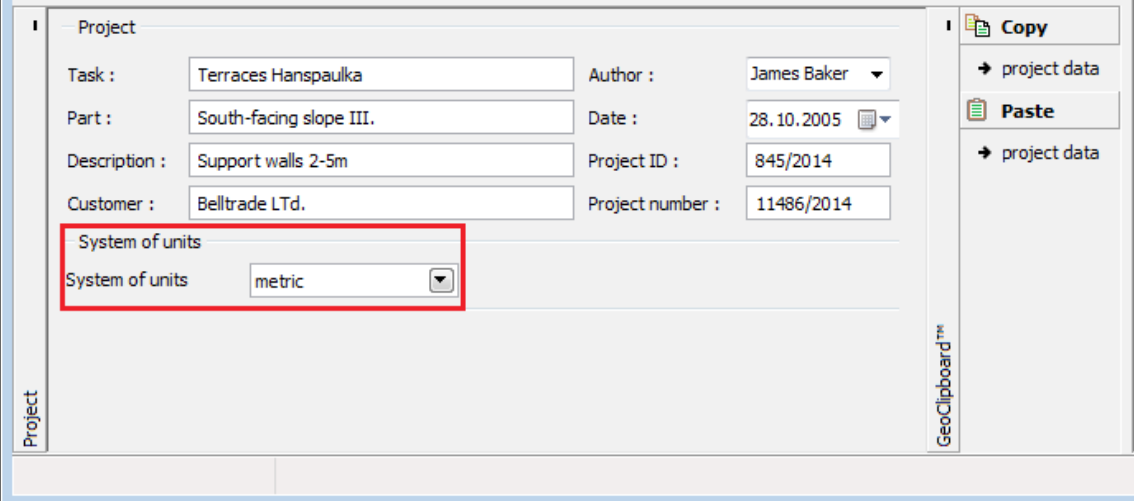

*Frame "Project"*

#### <span id="page-479-0"></span>**Settings**

The [frame](#page-51-0) "**Settings**" allows to introduce the basic [settings](#page-116-0) of the program, such as standards and theories of analysis, the way of proving safety of a structure and individual coefficients of the analysis.

The programs not only contain the pre-defined **basic Settings** for individual countries, but also allow the user to create their own **user-defined Settings**, which can be subsequently used in all GEO5 programs.

The "**Select**" button allows to choose an already created setting from the ["Settings list"](#page-115-0).

The "**Settings Administrator**" button opens the ["Administrator"](#page-113-1) dialog window, which allows for viewing and modifying individual Setting. It is also possible to identify the visible settings in the Settings list. Data in the Settings administrator can be also **exported and imported**.

The "**Add to the administrator**" button allows to [create user-defined Settings,](#page-127-0) which are subsequently added to the Settings administrator.

The "**Modify**" button enables a quick visualization and editing of the current Setting in the opened program. Modifying any of the parameters changes the title to "**Input for the current task**". Individual analyses are then performed with this **local setting**. Should we consider this setting as suitable also for other tasks, we add the setting into the "**Settings administrator**" by pressing the "**Add to the administrator**" button.

The "**Input for the current task**" setting is usually created when [importing older data.](#page-128-0)

Settings of analysis parameters are performed in the ["Materials and standards"](#page-117-0), ["Settlement"](#page-122-0) and ["Spread Footing"](#page-123-0) tabs.

Four options are available to calculate the vertical bearing capacity of a spread footing:

- **analysis for drained conditions**
- **analysis for undrained conditions**
- **analysis of foundation on rock subgrade**
- **input vertical bearing capacity of soil** *Rd*

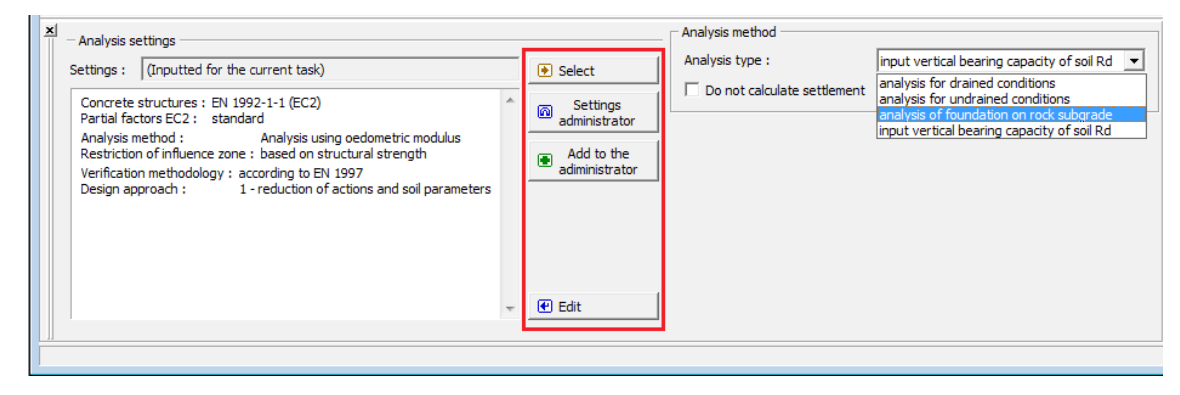

*Frame "Settings"*

# <span id="page-480-0"></span>**Profile**

The "**Profile**" [frame](#page-51-0) contains a [table](#page-52-0) with a list of input interfaces. After specifying interfaces it is possible to edit thicknesses of individual layers with the help of [active dimensions.](#page-55-0)

[Adding](#page-84-0) (editing) layer is performed in the "**New interface**" [dialog window.](#page-54-0) The *z*-coordinate measured from the top point of a structure is specified (*z*-axis).

The program allows for raising or lowering the top point of a structure in the "**Change of terrain elevation**" dialog window so that the whole interface can be translated while keeping the thicknesses of individual layers. This function is important when copying the profile from program "**Terrain**".

The program makes it possible to [import a profile in the gINT format.](#page-110-0)

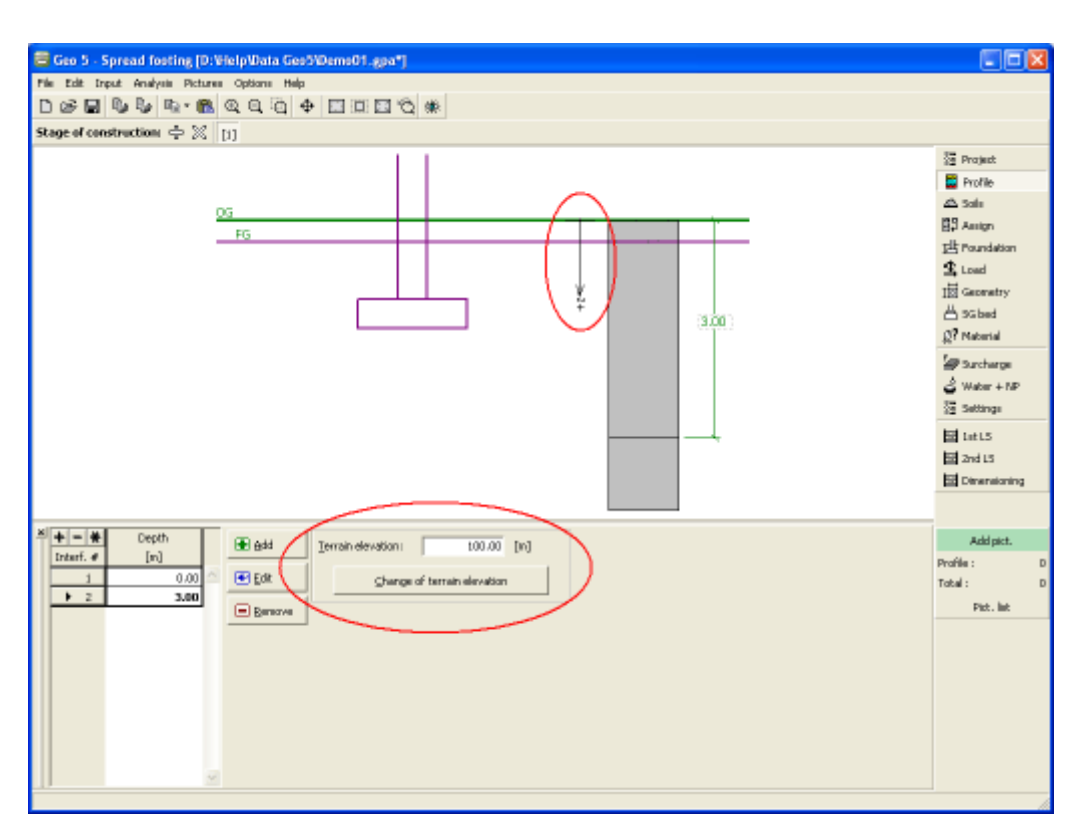

*Frame "Profile"*

# <span id="page-481-0"></span>**Dilatometric Tests (DMT)**

The [frame](#page-51-0) "**DMT**" serves to input the way of introducing of [constrained soil modulus](#page-1203-0) into the program - either as a parameter of [soil](#page-523-0) (by checking the option "**Input** *MDMT* **as a soil parameter**"), or by importing of a [dilatometric test \(DMT\).](#page-1190-0)

The results of [dilatometric test \(DMT\)](#page-1190-0) are imported into the program by inserting the file in format **UNI** (**\*.uni**). It's a **standardized and universal format** for import of the measured data obtained from [dilatometric tests,](#page-1190-0) which is used in the world.

Then in the frame it's possible to edit the name of [dilatometric test](#page-1190-0) and the depth of the first point of DMT *h* [*m*] from the finished grade.

This frame contains a [table](#page-52-0) with list of the input values of dilatometric test (DMT). Adding (editing) of values is performed in the "**New value of test**, or **Edit the value of test**" [dialog](#page-54-0) [window,](#page-54-0) where is specified the depth *z* [*m*] and the measured values of [constrained soil](#page-1203-0) [modulus](#page-1203-0) *MDMT* [*MPa*].

If during the evaluation of [dilatometric test](#page-1190-0) is measured the zero value of [constrained soil](#page-1203-0) [modulus](#page-1203-0) *MDMT*, then program allows the automatic correction of measurement errors - instead of zero value is considered the arithmetic average of the next upper and lower non-zero value of *MDMT* in the calculation.

**Note:** The frame is accessible only in the case, when in the ["Settings"](#page-479-0) frame is selected method of calculation with option "**[Analysis using constrained modulus](#page-1203-0)**" (["Settlement"](#page-122-0) tab).

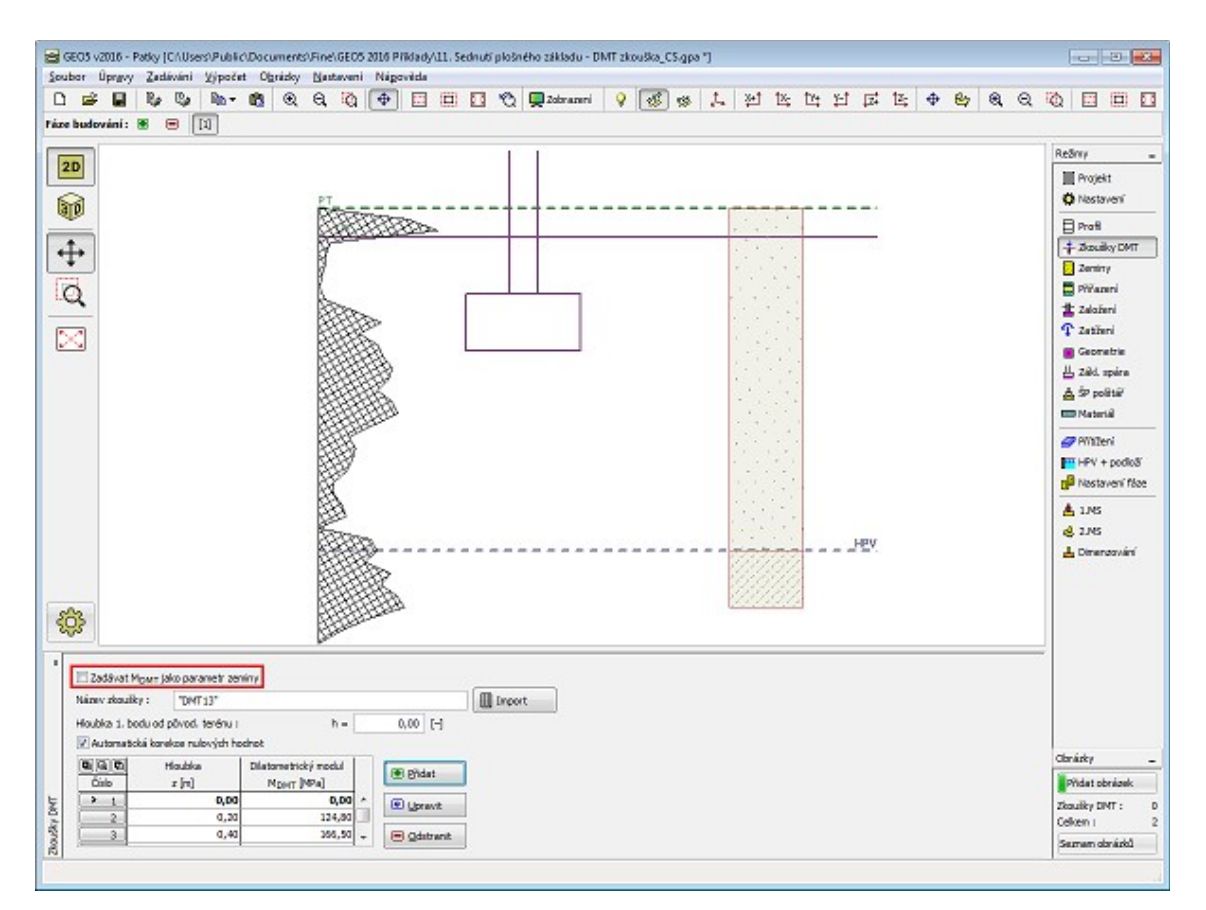

*Frame "DMT"*

## <span id="page-482-0"></span>**Soils**

The "**Soils**" [frame](#page-51-0) contains a [table](#page-52-0) with a list of input soils. The table also provides information about currently selected soil displayed in the right part of the frame. If there are more items (soils) selected in the table, the information about individual soils is ordered consecutively.

[Adding](#page-84-0) (editing) a soil is performed in the ["Add new soils"](#page-69-0) [dialog window.](#page-54-0)

The soil characteristics needed in the program are further specified in the following chapters: ["Basic data"](#page-483-0), ["Uplift pressure"](#page-862-1), ["Foundation bearing capacity"](#page-1067-0) and ["Settlement"](#page-1191-0).

The program makes it possible to [import soils in the gINT format.](#page-110-0) Data of input soils can be copied within all GEO5 programs using ["GeoClipboard"](#page-63-0).

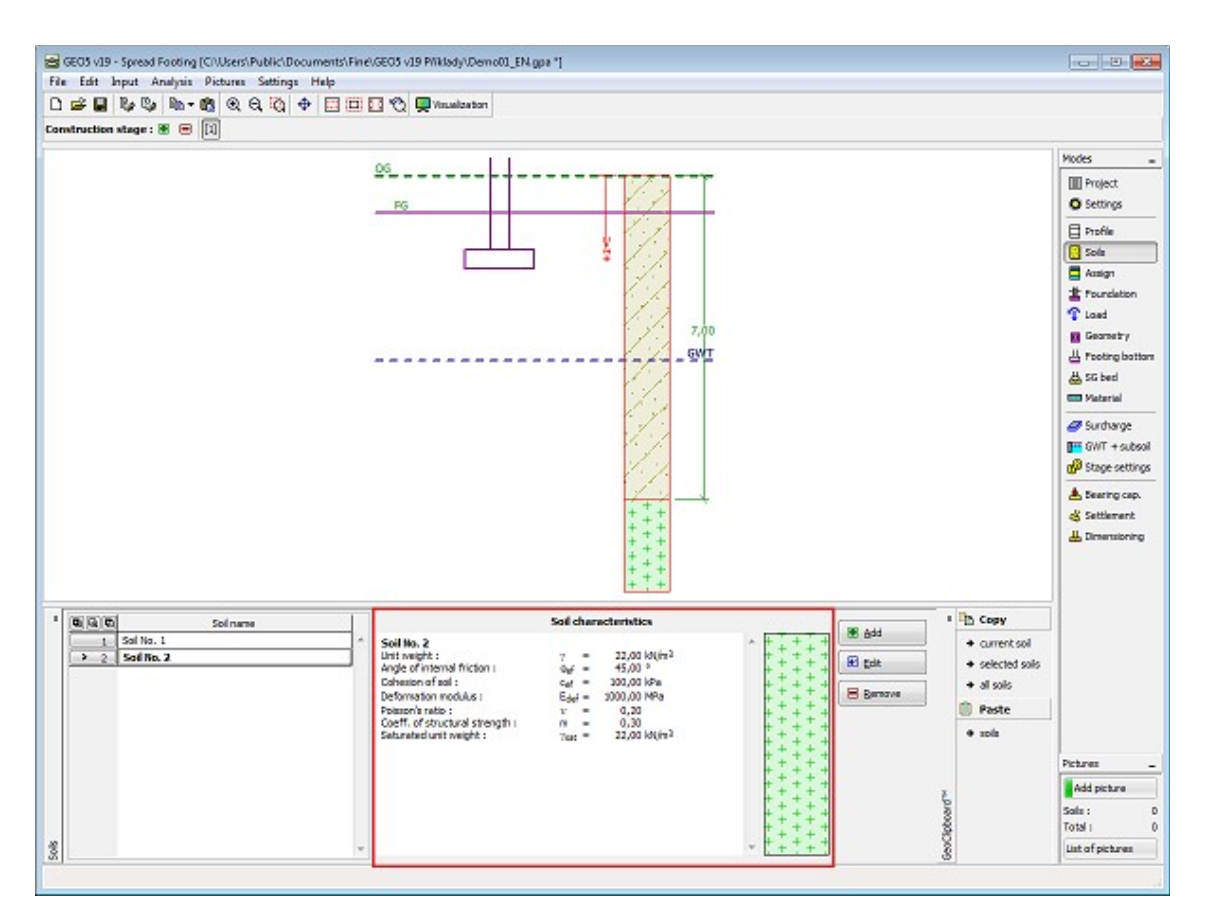

*Frame "Soils"*

#### <span id="page-483-0"></span>**Basic Data**

This part of the window serves to introduce basic parameters of soils - **unit weight, angle of internal friction and cohesion**. The particular values are obtained from geotechnical survey or from laboratory experiments. If these data are not available, it is possible to exploit built-in [database of soils,](#page-70-0) which contains values of selected characteristics of soils. The characteristics of rocks are not listed in the database built, these parameters must be defined manually. Approximate parameters of rocks are presented in the theoretical part of the Help [herein.](#page-1073-0)

Soil parameters differ according to the analysis type and analysis method (["Settings"](#page-116-0) frame, ["Spread Footing"](#page-123-0) and ["Settlement"](#page-122-0) tabs).

The analysis type differs according:

- **[analysis for drained conditions:](#page-1068-0) effective** parameters of shear strength of soil *cef*, *φef* are used commonly.
- **[analysis for undrained conditions:](#page-1070-0)** [vertical bearing capacity of foundation](#page-1067-0) depends on **undrained** shear strength of soil  $c<sub>u</sub>$ . **Effective** angle of internal friction  $\varphi_{ef}$  is defined only for calculaction of [earth pressure](#page-867-0) to solve [horizontal bearing capacity of foundation.](#page-1077-0)
- **[analysis of foundation on rock subgrade:](#page-1071-0)** for this analysis method program defines [angle of internal friction of rock](#page-924-0) *φ*, [compressive strength](#page-1073-0) *σc*, [coeficient of damage of rock](#page-1073-0) *D*, [coefficient of structural strength](#page-1073-0) *mi* and Geological Strength Index.

The associated theory is described in detail in chapter ["Analysis of bearing capacity of](#page-1067-0) [foundation"](#page-1067-0).

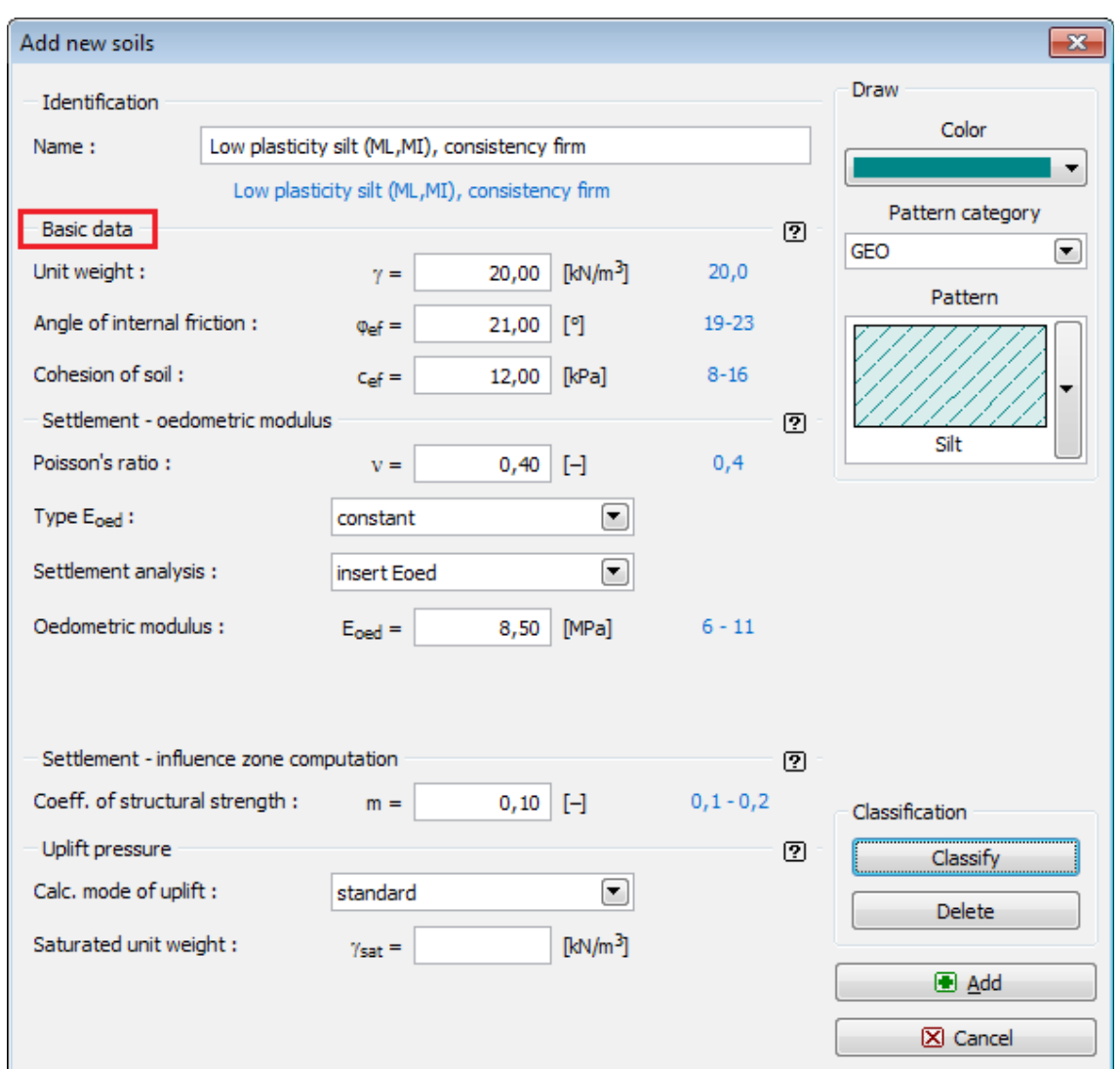

*Dialog window "Add new soils" - "Basic data"*

# <span id="page-484-0"></span>**Assign**

The "**Assign**" [frame](#page-51-0) contains a list of layers of profile and associated soils. The list of soils is graphically represented using buttons in the bar above the table, or is accessible from a combo list for each layer of the profile.

The procedure to assign soil into a layer is described in detail [herein.](#page-86-0)

The program makes it possible to [import soil assignment in the gINT format.](#page-110-0)

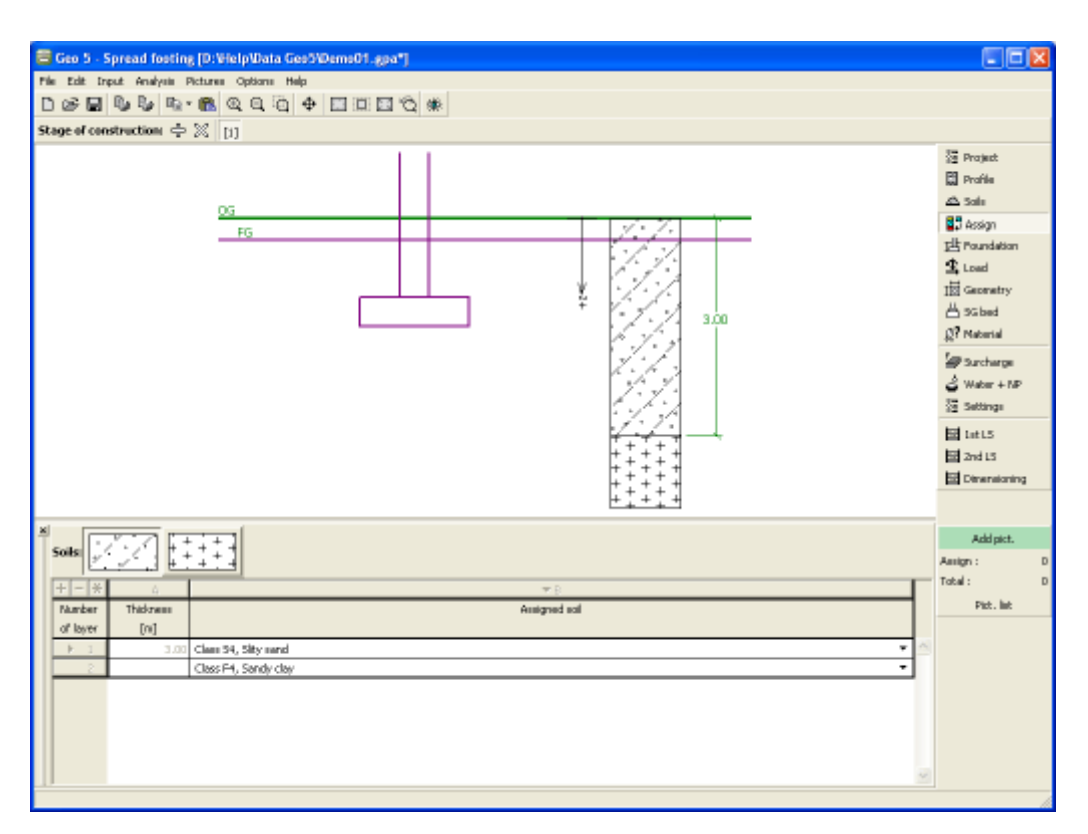

*Frame "Assign"*

#### <span id="page-485-0"></span>**Foundation**

The "**Foundation**" [frame](#page-51-0) allows to select a type of foundation. The selected type with graphic hint ("**Geometry scheme**") of input values is displayed in the left part of the frame. The values can be edited either in the frame by inserting values into input fields, or on the desktop with the help of [active dimensions.](#page-55-0) The frame also serves to specify the unit weight of overburden.

The following types of foundations can be selected:

- 
- **Eccentric spread footing Circular stepped spread**
- 
- 
- **Stepped eccentric spread footing**
- **Centric spread footing Circular spread footing**
	-
- **Strip footing Centric spread footing with batter**
- **Stepped centric spread footing Eccentric spread footing with batter**

The soil profile is specified from the **original ground**. The foundation bearing capacity depends mainly on the depth **of foundation measured from the finished grade**. When the finished grade is found above the original ground then it is required to assign the same depth to both, the finished grade and original ground, and introduce into subsoil a layer with a new made-up-ground. This frame also allows for inputting the **foundation thickness**.

When completed the foundation is usually filled up with a soil - its unit weight must be specified (**Overburden unit weight** *γ1*). Providing the analysis follows the theory of [limit](#page-130-0) [states](#page-130-0) its weight is multiplied by the coefficient *γmγ* input in the ["Spread Footing"](#page-123-0) tab.

For foundations with [drained subsoil](#page-1068-0) (type of analysis is selected in the frame ["Settings"](#page-479-0)) it is

possible to introduce an **inclination of the finished grade and footing bottom**. In all other cases both the ground and footing bottom are horizontal.

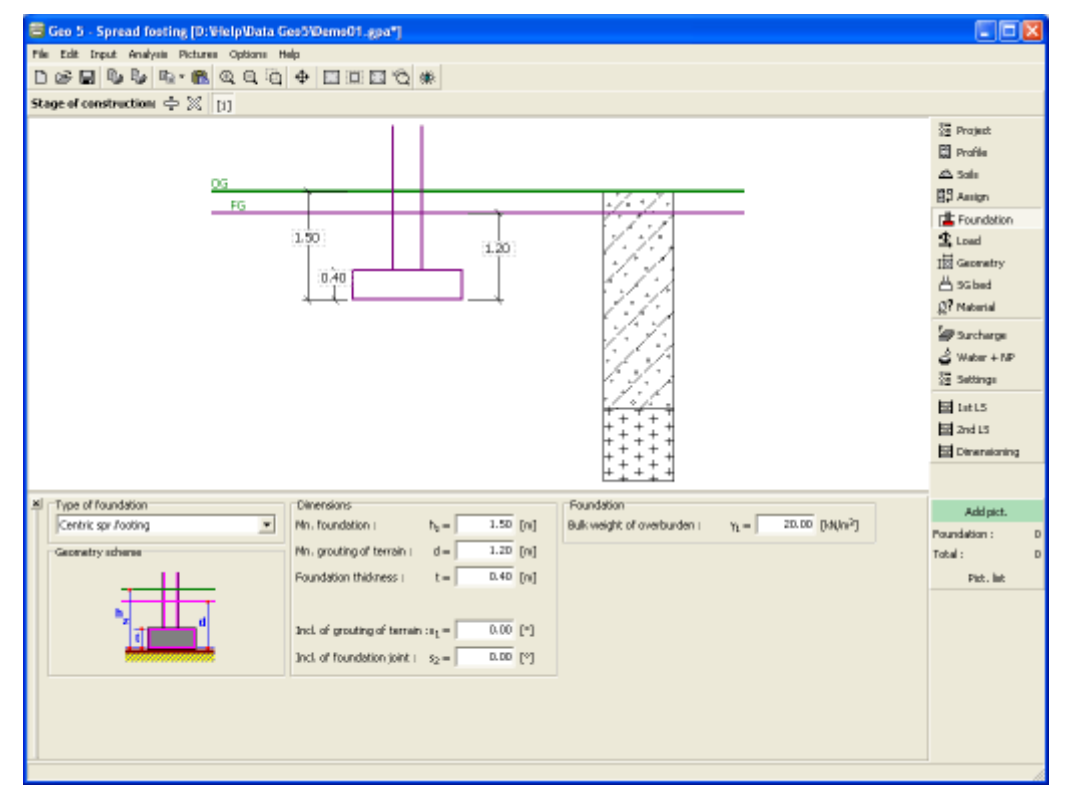

*Frame "Foundation"*

#### <span id="page-486-0"></span>**Load**

The "**Load**" [frame](#page-51-0) contains a [table](#page-52-0) with a list of input loads. [Adding](#page-84-0) (editing) loads is performed in the "**New (edit) load**" dialog window. Input of individual forces follows the sign convention displayed in the right part of the [dialog window.](#page-54-0)

The following types of load can be specified:

- **design load** serves to verify the [foundation bearing capacity](#page-493-0)
- **service load** serves to compute the [foundation settlement and rotation](#page-495-0)

[Dimensioning of reinforcements](#page-496-0) assumed for the foundation is carried out for both types of load.

When performing the analysis according **to EN 1997 or LRFD** (selected in the ["Spread](#page-123-0) [Footing"](#page-123-0) tab) it is assumed that the design load is determined in accordance with the corresponding standards and individual components of load are **already pre-multiplied** by corresponding [partial factors](#page-131-0) - the program does not modify the input load **any further**.

The foundation is loaded always at the contact point between column and foundation. The program automatically computes the **foundation self weight** and the **weight of overburden**.

The "**Service**" button allows for creating the service loads from the already input design loads (analysis according to the [factor of safety](#page-1067-0) or the theory of [limit states\)](#page-1067-0).

The program also allows for [import of load](#page-101-0) using the "**Import**" button.

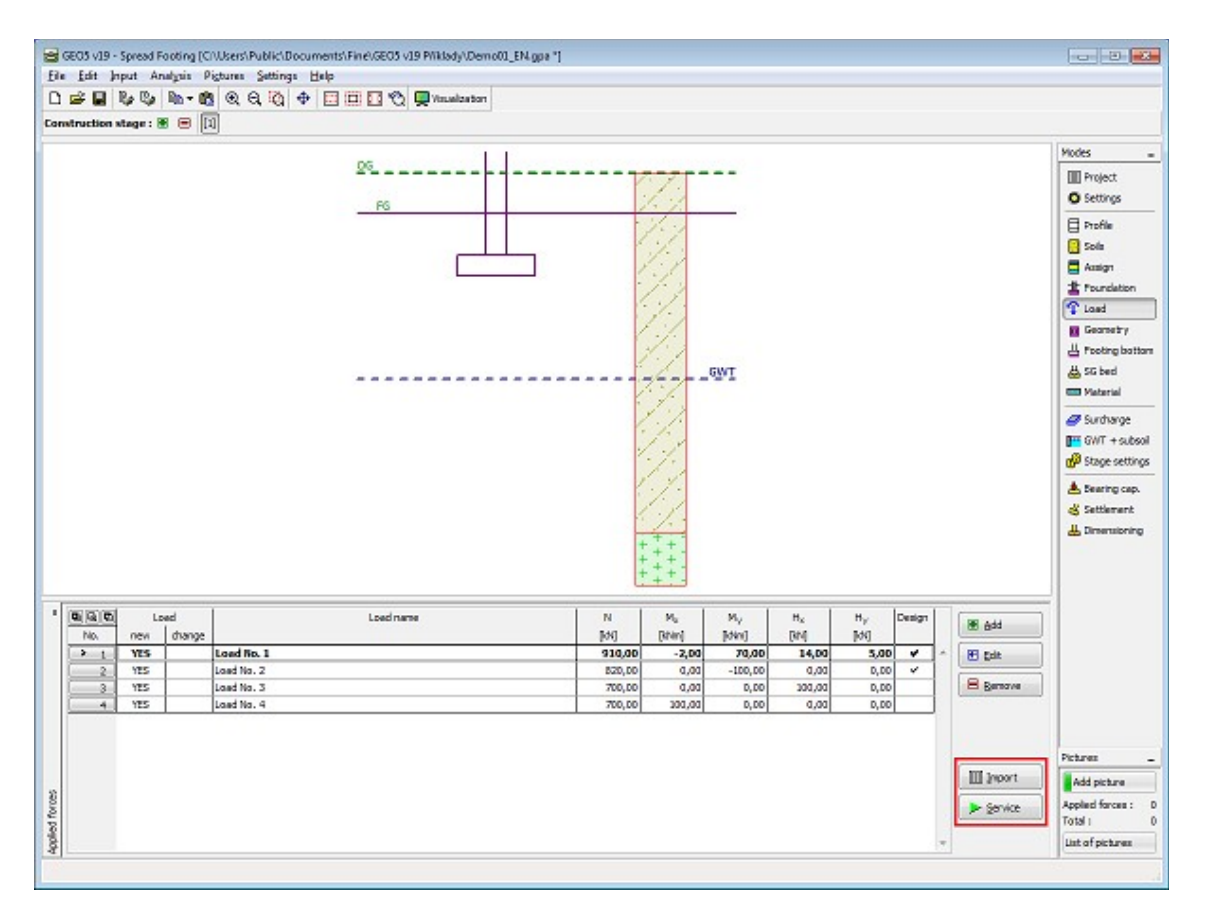

*Frame "Load"*

## <span id="page-487-0"></span>**Geometry**

The "**Geometry**" [frame](#page-51-0) allows to specify the foundation shape. The selected shape with graphic hint ("**Geometry scheme**") of input values is displayed in the left part of the frame. The values can be edited either in the frame by inserting values into input fields, or on the desktop with the help of [active dimensions.](#page-55-0)

**Foundation type** and its **thickness** are specified in the ["Foundation"](#page-485-0) frame.

The program automatically computes the **self weight of both foundation** and **overburden above the foundation**. The foundation self weight is specified in the ["Material"](#page-490-0) frame. Providing the analysis is carried out employing the theory of limit states the footing self weight is multiplied by coefficients specified in the ["Spread Footing"](#page-123-0) tab.

The program makes it possible to [export](#page-99-0) the geometry of a structure in the \*.DXF format.

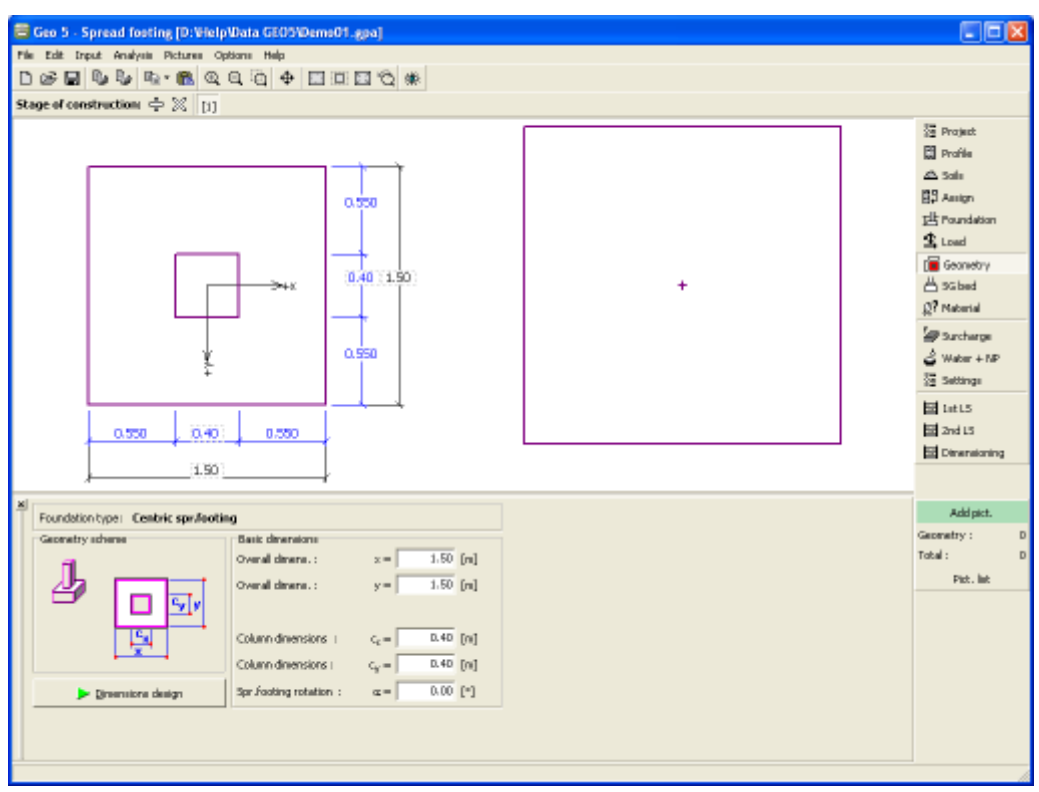

*Frame "Geometry"*

The "**Dimensions design**" button opens the "**Foundation dimensions design**" that serves with the help of the program to compute dimensions of a foundation. The dialog window allows for inputting the bearing capacity of foundation soil *Rd* or to select the option "**Analyze**". In such a case the program determines all dimensions of a foundation based on **input parameters** (soils, profile, water impact, send-gravel-cushion, setting, etc.).

While leaving the dialog window by pressing the "**OK**" button the specified dimensions are loaded into the "**Geometry**" frame.

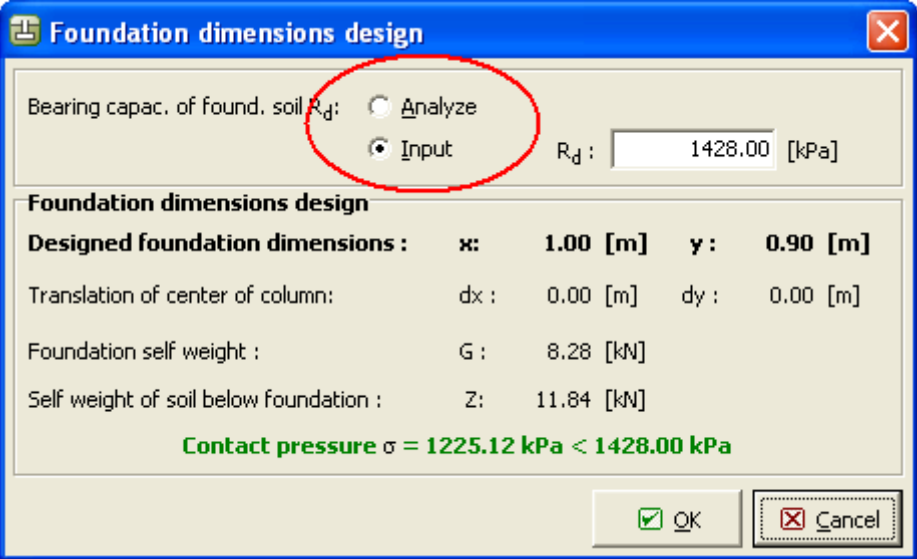

*Dialog window "Foundation dimensions design"*

#### <span id="page-489-1"></span>**Footing Bottom**

The "**Footing bottom**" [frame](#page-51-0) serves to input characteristics of the action of footing bottom:

- **soil from geological profile** the spread footing is founded on the soil [assigned](#page-484-0) from the geological profile specified in the ["Profile"](#page-480-0) frame.
- **input parameters of contact base-soil** parameters of the contact between footing bottom and soil are specified. Option "**input angle of friction base-soil**" requires inputting the friction angle *ψ* [*°*] between foundation and soil. Option "**input friction coefficient**" requires specifying the friction coefficient *μ* [-]. Both options require inputting the cohesion *a* [*kPa*] between foundation (base) and soil.

The input data introduced in this frame influence the [spread footing bearing capacity.](#page-1077-0)

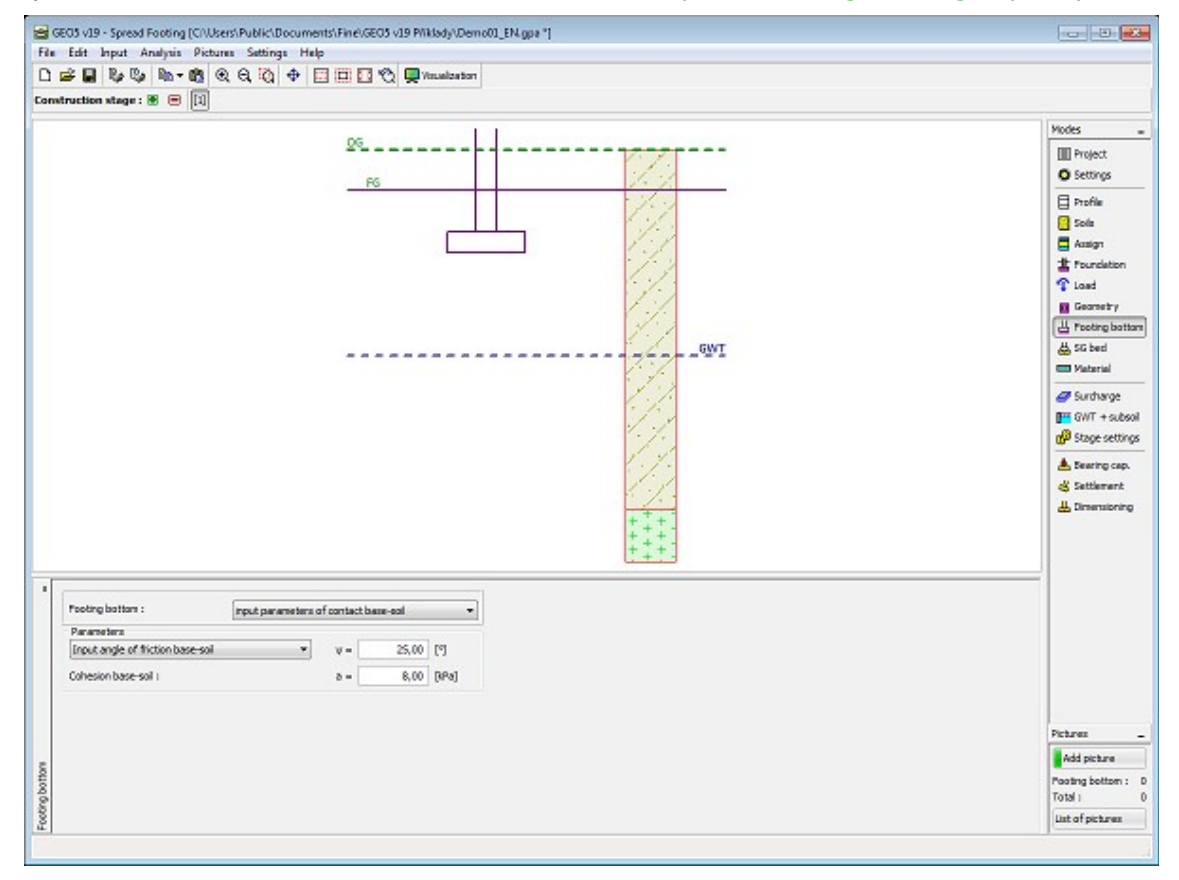

*Frame "Footing bottom"*

# <span id="page-489-0"></span>**Sand-Gravel Cushion**

The "**Sand-gravel cushion**" [frame](#page-51-0) allows to input parameters of the sand-gravel cushion below foundation. The cushion thickness and overhang over foundation edge are required. The values can be edited either in the frame by inserting values into input fields, or on the desktop with the help of [active dimensions.](#page-55-0)

The cushion filling can be selected from a combo list that contains soils specified in the frame ["Soils"](#page-482-0).

The input sand-gravel cushion influences the analysis of both the [foundation load bearing](#page-1078-0) [capacity](#page-1078-0) and [settlement.](#page-1195-0)

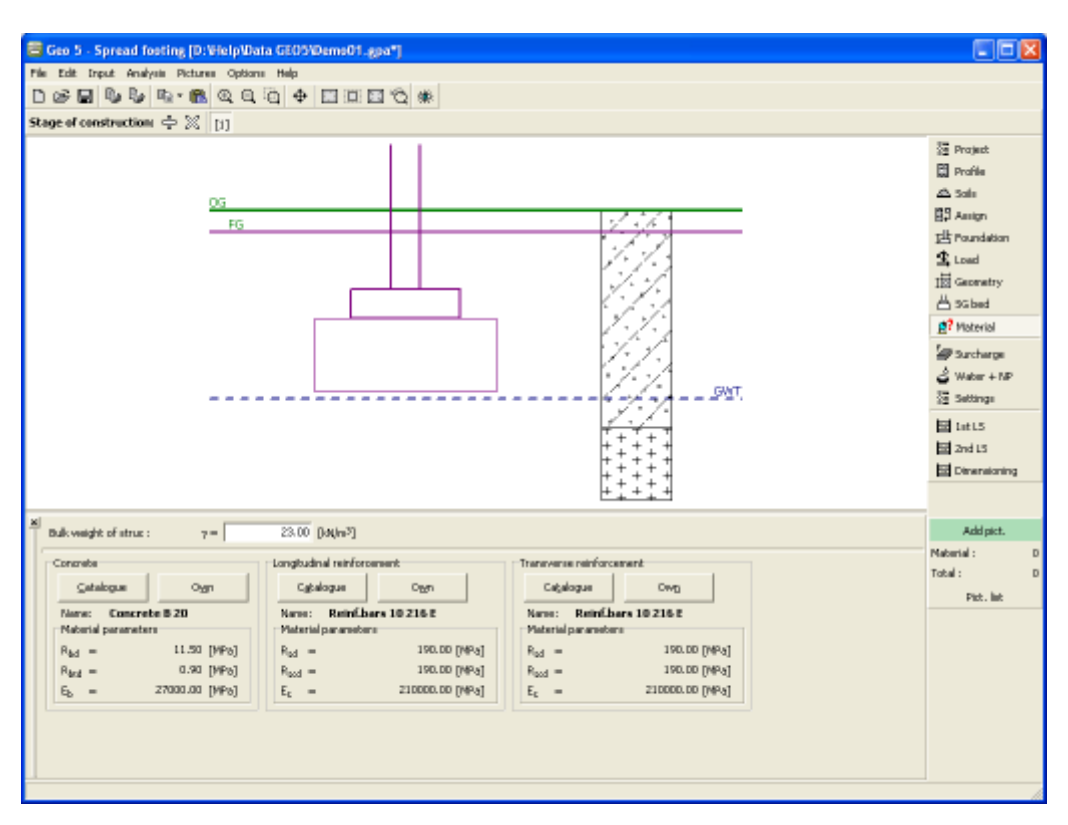

*Frame "Sand - gravel cushion"*

# <span id="page-490-0"></span>**Material**

The "**Material**" [frame](#page-51-0) allows to select material parameters for concrete and longitudinal and transverse steel reinforcements.

Two options are available when selecting the material type:

- the "**Catalog**" button opens the "**Material catalog**" dialog window (for concrete or steel reinforcements), the list of materials then serves to select the desired material
- the "**Own**" button opens the "**Concrete**" dialog window (for concrete) or the "**Reinforcing steel bars**" dialog window (for longitudinal and transverse steel reinforcements), which allows for manual specification of material parameters

The catalogs content depends on the selection of standard for the design of concrete structures set in the ["Materials and standards"](#page-117-0) tab.

The input field in the upper part of the frame serves to specify the **wall unit weight**.

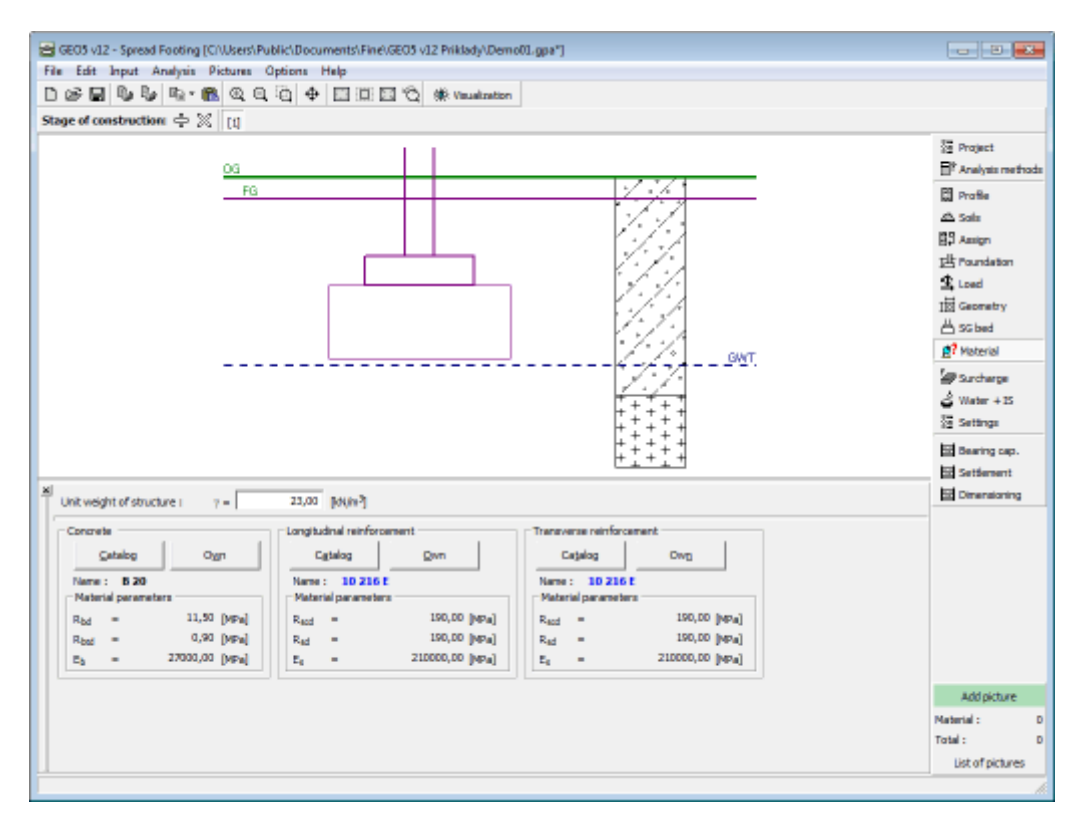

*Frame "Material"*

## <span id="page-491-0"></span>**Surcharge**

The "**Surcharge**" [frame](#page-51-0) contains a [table](#page-52-0) with a list of input surcharges. [Adding](#page-84-0) (editing) surcharge is performed in the "**New surcharge**" [dialog window.](#page-54-0) The values are specified according to "**Geometry**" chart displayed in the right part of the dialog window. The input surcharges can also be edited on the desktop with the help of [active objects.](#page-55-0)

The z-coordinate measured from the foundation joint of a structure is specified (positive direction downwards) when inputting the surcharge at a depth different from the depth of foundation joint.

The surcharge is considered only when **computing settlement** and rotation of a foundation, in which case it [increases the stress](#page-865-0) in soil below foundation. When **computing the foundation bearing capacity**, the surcharge is not considered - its presence would increase the bearing capacity.

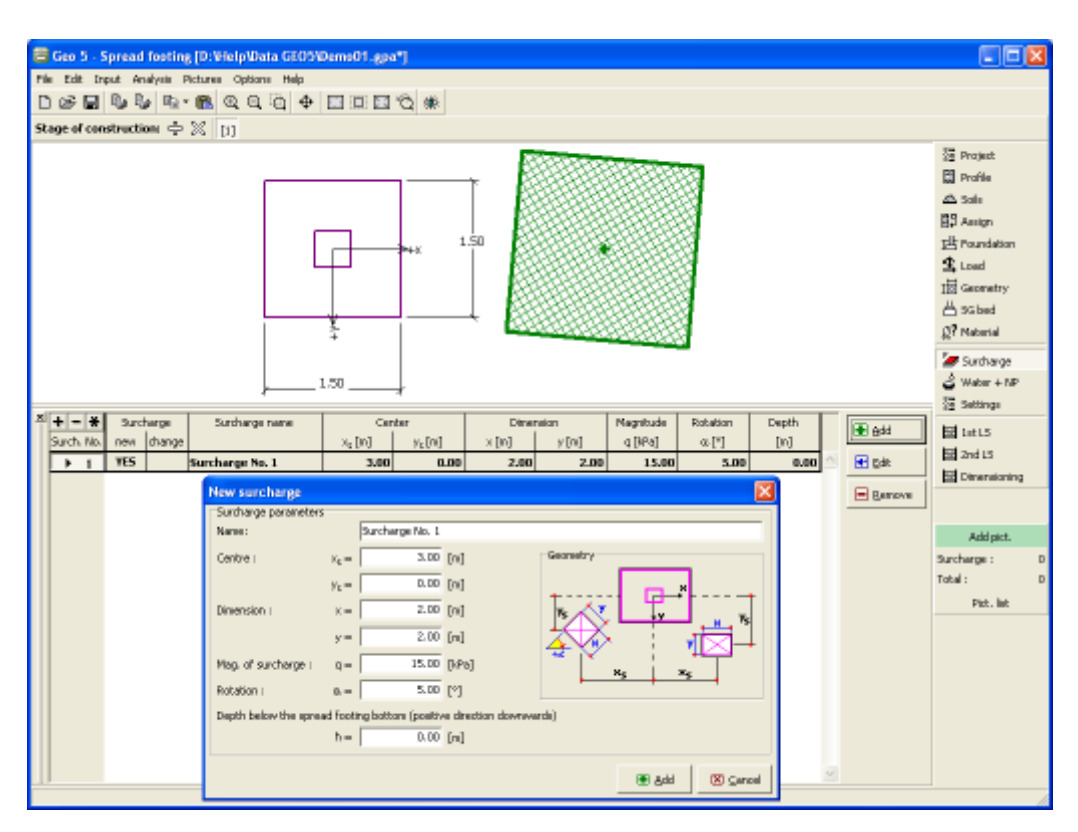

*Frame "Surcharge"*

#### <span id="page-492-0"></span>**Water, Incompressible Subsoil**

The "**Water + IS**" [frame](#page-51-0) serves to specify the **depth of ground water table** and level of **incompressible subsoil**.

The values can be edited either in the frame by inserting values into input fields, or on the desktop with the help of [active dimensions.](#page-55-0)

The **GWT** changes the [geostatic stress](#page-862-1) in the soil profile.

The **incompressible subsoil** cuts off the **influence zone** below foundation and also influences reduction in settlement.

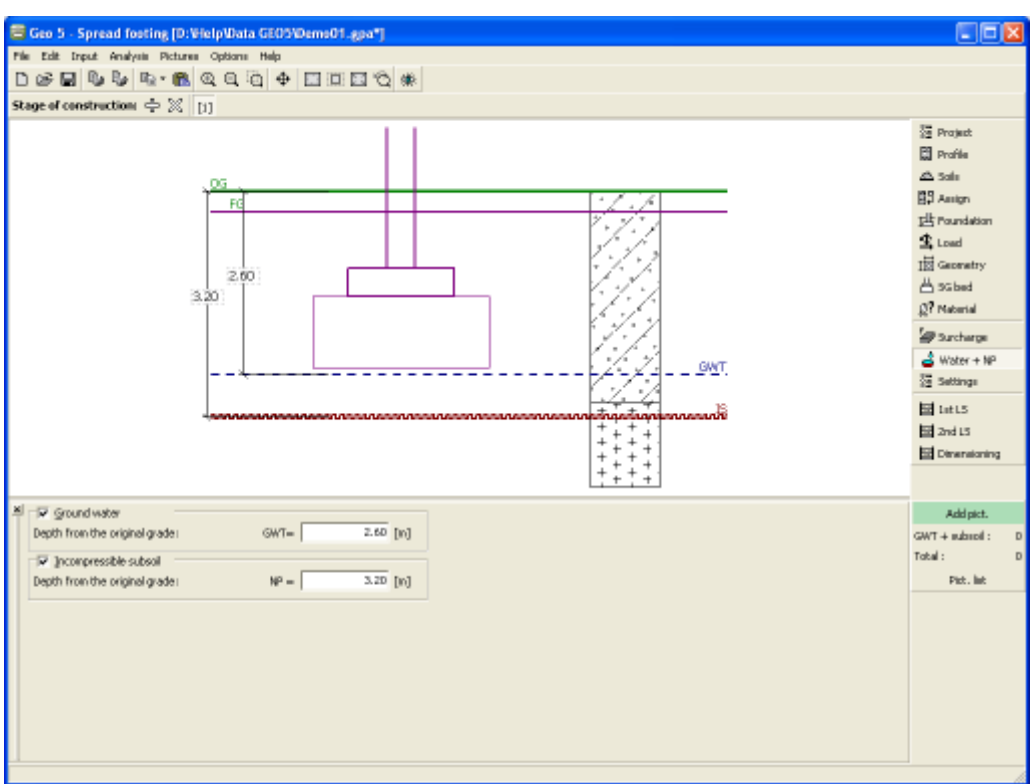

*Frame "Water, incompressible subsoil"*

## <span id="page-493-1"></span>**Stage Settings**

The [frame](#page-51-0) "**Stage settings**" serves to input settings valid for a given [construction stage.](#page-112-0)

Selected [design situation](#page-148-0) determines the safety coefficients to be used in the analysis of a given construction stage.

The frame view depends on the selected [verification methodology.](#page-129-0) LRFD 2012 introduces new types of [design situations](#page-144-0) (**Strength I**, **Service I**, **Extreme I**).

| $\mathbf{x}$<br>Design situation: | permanent<br>permanent<br>transient |
|-----------------------------------|-------------------------------------|
|                                   | accidental<br>seismic               |
|                                   |                                     |
|                                   |                                     |

*Frame "Stage settings"*

## <span id="page-493-0"></span>**Bearing Capacity**

The "**Bearing capacity**" [frame](#page-51-0) serves to verify the **vertical and horizontal bearing capacity of a footing**. [More computations](#page-88-0) can be performed in the frame. The verification can

be performed either for individual loads or the program finds the **most critical one** (can be selected from a combo list).

The analysis follows the theory approach selected in the ["Spread Footing"](#page-123-0) tab. This tab serves to choose the [verification methodology](#page-129-0) [\(according to EN 1997,](#page-138-0) [LRFD,](#page-143-0) [factor of safety, limit](#page-1067-0) [states\)](#page-1067-0).

The [vertical bearing capacity](#page-1067-0) analysis requires selection of the [type of contact pressure](#page-1080-0) (general shape, rectangle). The shape of contact pressure is plotted in the left part of the desktop.

For both limit states (strength, usability) program assesses the [eccentricity of the foundation.](#page-1082-0) The value of the maximum allowable eccentricity of foundation *ealw* is assumed in the frame "**Settings**" in the ["Spread Footing"](#page-123-0) tab.

The [horizontal bearing capacity](#page-1077-0) analysis requires selection of the type of earth resistance that can be assumed as the **pressure at rest, passive pressure** or the **reduced passive pressure**.

The **soil parameters** (friction angle structure-soil, cohesion structure-soil) can be further **reduced** when computing the horizontal bearing capacity.

When [evaluating the uplift resistance](#page-1083-0) the view of the "**Verification on uplift**" dialog window is adjusted according to the analysis method selected in the ["Settings"](#page-479-0) frame.

Detailed listing of the results is displayed in the right part of the desktop. Visualization of results can be adjusted in the frame ["Visualization settings"](#page-49-0).

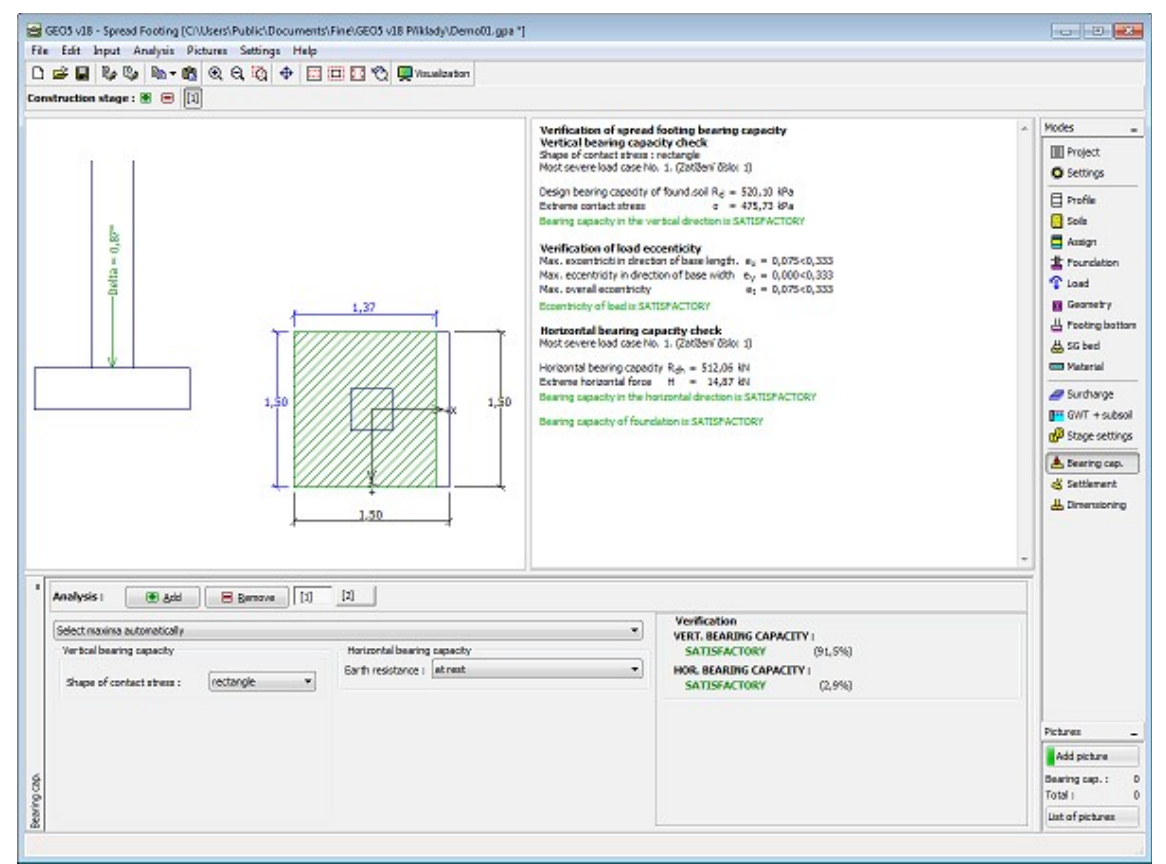

*Frame "Bearing capacity"*

#### <span id="page-495-0"></span>**Settlement and Rotation**

The "**Settlement**" [frame](#page-51-0) serves to compute the foundation settlement and rotation. The frame allows for [more analyses.](#page-88-0) The verification can be performed either for individual loads or the program finds the **most critical one** (can be selected from combo list).

The [analysis of foundation settlement and rotation](#page-1191-0) is carried out according to the theory specified in the frame ["Spread Footing"](#page-123-0) tab.

For both limit states (strength, usability) program assesses the [eccentricity of the foundation.](#page-1082-0) The value of the maximum allowable eccentricity of foundation *ealw* is assumed in the frame "**Settings**" in the ["Spread Footing"](#page-123-0) tab.

The [stress in the footing](#page-1192-0) button can be subtracted from the geostatic stress given by:

- **original ground**
- **finished grade**
- **not specified**

Distributions of the **geostatic stress** and the **stress increment** below foundation are displayed in the left part of the desktop. The label below footing represents the **depth of deformation zone**. The stress is drawn below footing at the point with a [characteristic](#page-1193-0) [deformation.](#page-1193-0)

The frame also allows for specifying the [coefficient of reduction of computation of settlement.](#page-1194-0)

The detailed listing of the verification analysis results is displayed in the right part of the desktop. Visualization of results can be adjusted in the frame ["Visualization settings"](#page-49-0).

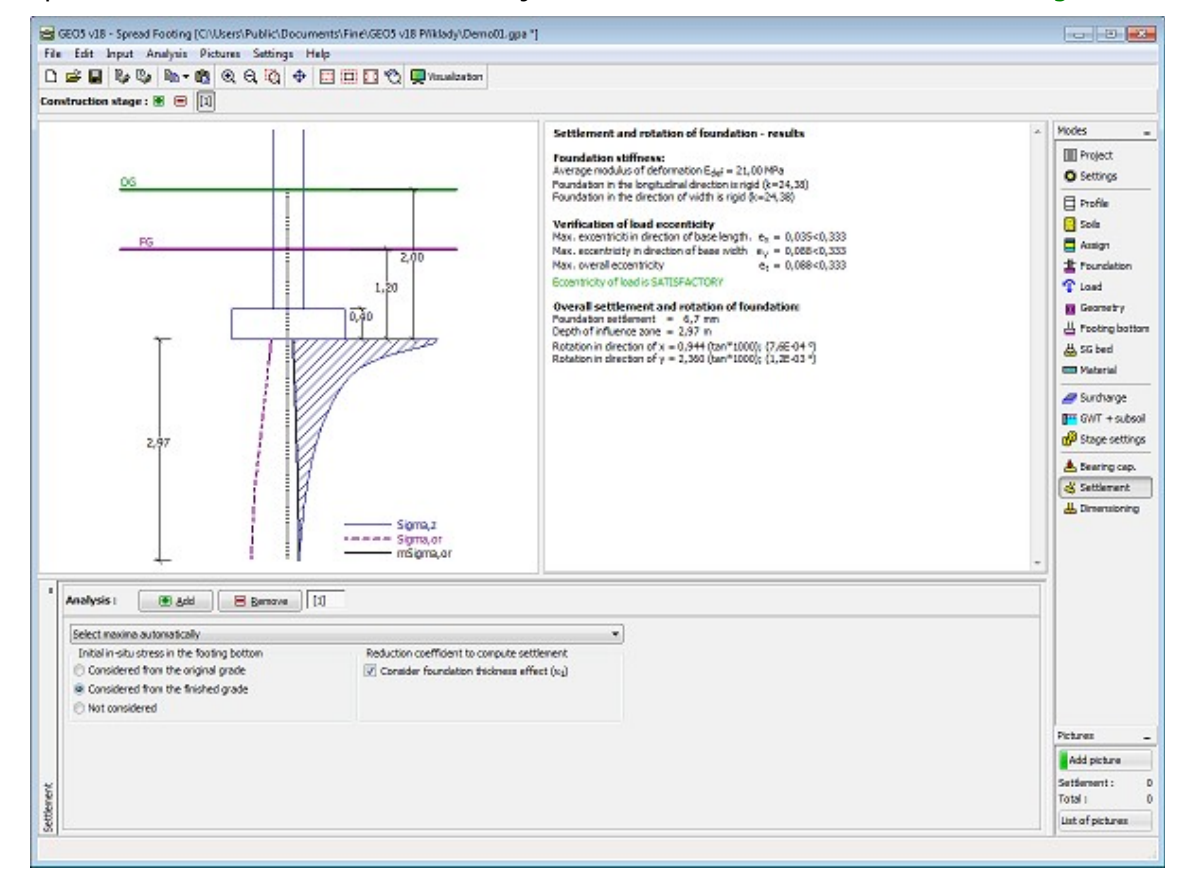

*Frame "Settlement"*

## <span id="page-496-0"></span>**Dimensioning**

The "**Dimensioning**" [frame](#page-51-0) allows for designing and verifying the longitudinal reinforcement of a foundation and also for verifying the foundation against being pushed through. The verification can be performed either for individual loads or the program finds the **most critical one** (can be selected from a combo list).

The program derives the stress in the construction joint and [determines the internal forces](#page-1081-0) in individual cross-sections.

[Dimensioning of the reinforced concrete](#page-1235-0) is performed according to the standard set in the ["Materials and standards"](#page-117-0) tab.

The resulting information are displayed on the desktop and are updated with an arbitrary change in data or setting specified in the frame. The "**In detail**" button opens the dialog window that contains detailed listing of the dimensioning results.

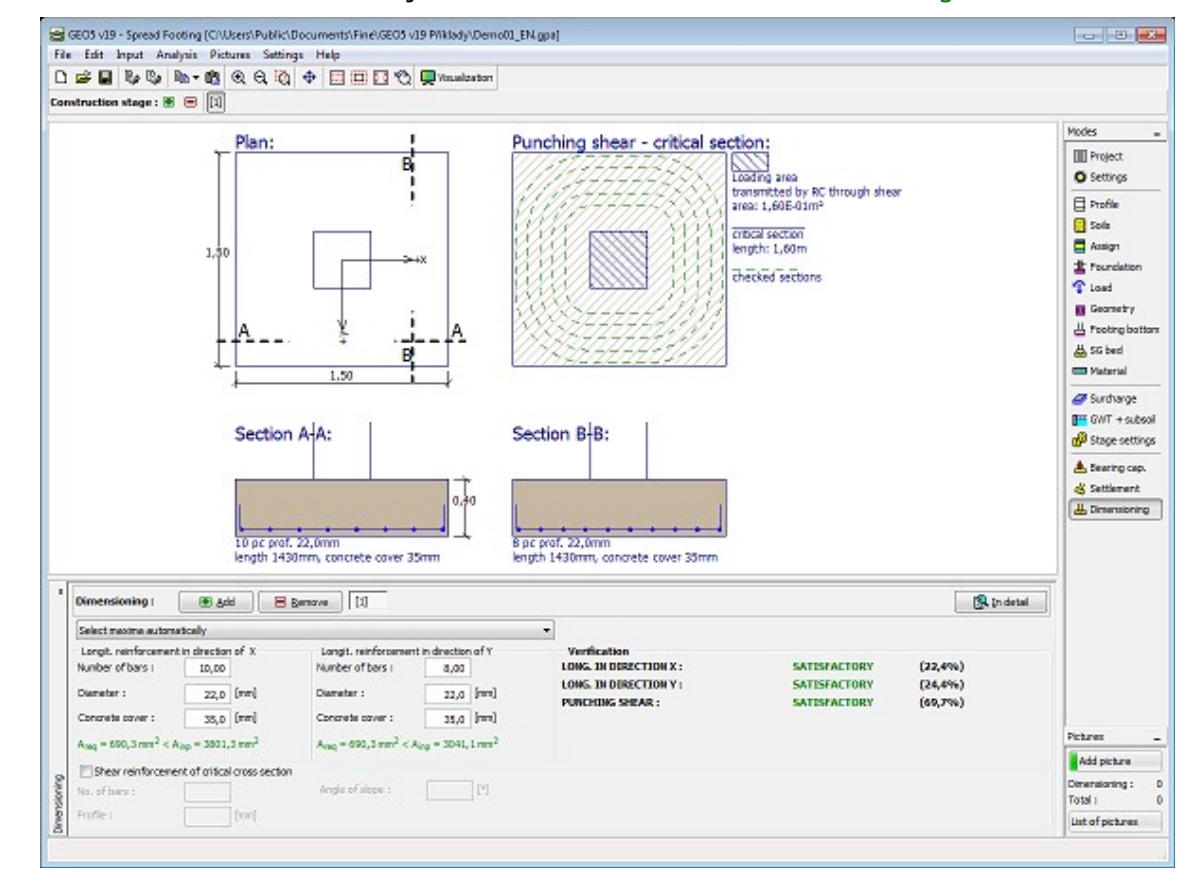

Visualization of results can be adjusted in the frame ["Visualization settings"](#page-49-0).

*Frame "Dimensioning"*

## **Program Pile**

This program is used for analysis of vertical bearing capacity of a single pile loaded both in tension or compression, pile settlement as well as horizontal bearing capacity of a single pile.

#### **The help in the program "Pile" includes the folowing topics:**

• Input of data into individual frames:

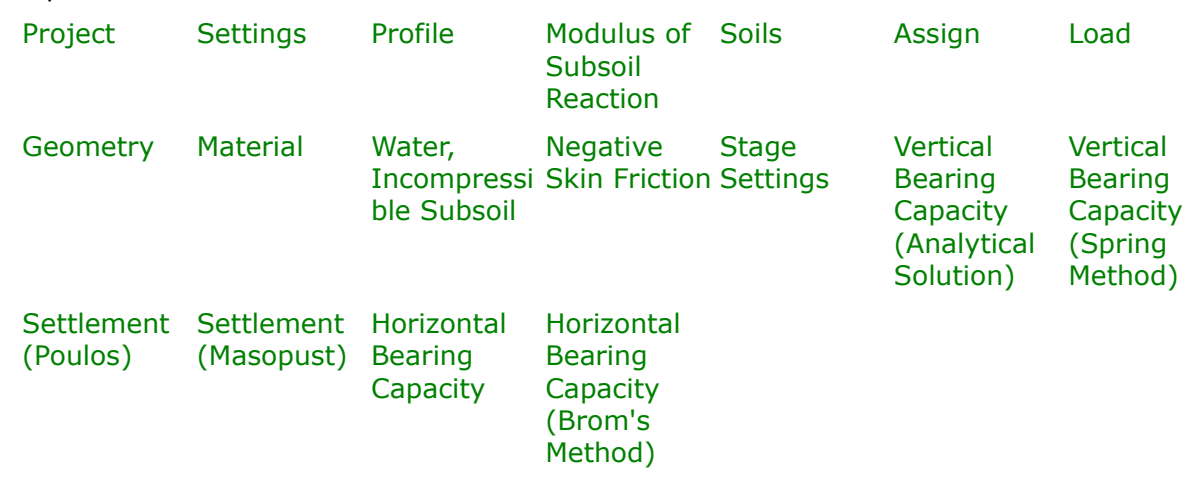

- [Standards and analysis methods](#page-113-0)
- Theory for analysis in the program "**Pile**":

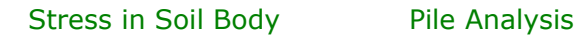

[Dimensioning of Concrete](#page-1235-0) **[Structures](#page-1235-0)** 

- [Outputs](#page-850-0)
- General information about the work in the [User Environment](#page-38-0) of GEO5 programs
- [Common input](#page-68-0) for all programs

#### <span id="page-497-0"></span>**Project**

The [frame](#page-51-0) **"Project"** is used to input basic project data and to specify overall settings of the analysis run. The frame contains an input form to introduce the basic data about the analyzed task, i.e. project information, project description, date, etc. This information is further used in [text and graphical outputs.](#page-850-0)

The frame also allows user to switch analysis units [\(metric / imperial\)](#page-60-0). Project data can be copied within all GEO5 programs using ["GeoClipboard"](#page-61-0).

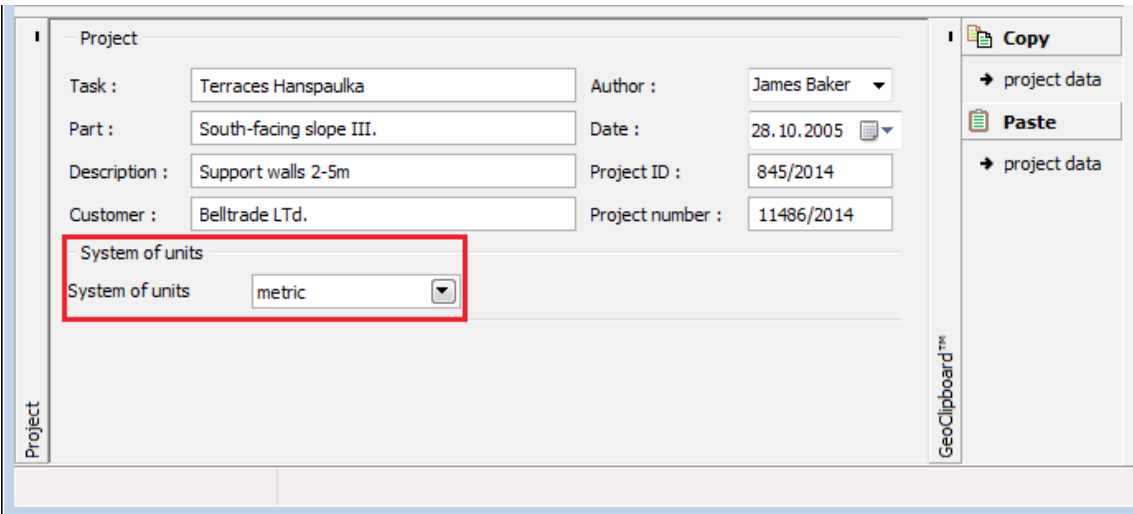

*Frame "Project"*

#### <span id="page-498-0"></span>**Settings**

The [frame](#page-51-0) "**Settings**" allows to introduce the basic [settings](#page-116-0) of the program, such as standards and theories of analysis, the way of proving safety of a structure and individual coefficients of the analysis.

The programs not only contain the pre-defined **basic Settings** for individual countries, but also allow the user to create their own **user-defined Settings**, which can be subsequently used in all GEO5 programs.

The "**Select**" button allows to choose an already created setting from the ["Settings list"](#page-115-0).

The "**Settings Administrator**" button opens the ["Administrator"](#page-113-1) dialog window, which allows for viewing and modifying individual Setting. It is also possible to identify the visible settings in the Settings list. Data in the Settings administrator can be also **exported and imported**.

The "**Add to the administrator**" button allows to [create user-defined Settings,](#page-127-0) which are subsequently added to the Settings administrator.

The "**Modify**" button enables a quick visualization and editing of the current Setting in the opened program. Modifying any of the parameters changes the title to "**Input for the current task**". Individual analyses are then performed with this **local setting**. Should we consider this setting as suitable also for other tasks, we add the setting into the "**Settings administrator**" by pressing the "**Add to the administrator**" button.

The "**Input for the current task**" setting is usually created when [importing older data.](#page-128-0)

Settings of analysis parameters are performed in the ["Materials and standards"](#page-117-0) and ["Piles"](#page-124-0) tabs.

The pile vertical bearing capacity can be found either by using the [analytical solution](#page-1087-1) or the [spring method.](#page-1098-0) Analytical solution is defined for:

- **analysis for drained conditions** [\(CSN 73 1002,](#page-1095-0) [Effective stress method,](#page-1094-0) [NAVFAC DM](#page-1088-0) [7.2\)](#page-1088-0)
- **analysis for undrained conditions** [\(Tomlinson,](#page-1092-0) [NAVFAC DM 7.2\)](#page-1088-0)

| Standard - EN 1997 - DA2<br>Select<br>Settings :<br>ஈ<br>analysis for drained conditions $\blacktriangledown$<br>Analysis type:<br>settings<br>EN 1992-1-1 (EC2)<br>Concrete structures :<br>Coefficients EN 1992-1-1 : standard<br>Settings<br>圖<br>administrator<br>Analysis for drained conditions: NAVFAC DM 7.2<br>linear (Poulos)<br>Load curve:<br>Add to<br>Elastic subsoil (p-y method)<br>Horizontal bearing capacity:<br>圃<br>administrator<br>Verification methodology:<br>according to EN 1997<br>2 - reduction of actions and resistances<br>Design approach:<br>$\left  \mathbf{H} \right $ Edit |  | Settings | Analysis settings |  |  | Analysis method<br>Analysis of vertical bearing capacity: | analytical solution |
|----------------------------------------------------------------------------------------------------|--|----------|-------------------|--|--|-----------------------------------------------------------|---------------------|
|----------------------------------------------------------------------------------------------------|--|----------|-------------------|--|--|-----------------------------------------------------------|---------------------|

*Frame "Settings"*

## <span id="page-499-0"></span>**Profile**

The "**Profile**" [frame](#page-51-0) contains a [table](#page-52-0) with a list of input interfaces. After specifying interfaces it is possible to edit thicknesses of individual layers with the help of [active dimensions.](#page-55-0)

[Adding](#page-84-0) (editing) layer is performed in the "**New interface**" [dialog window.](#page-54-0) The *z*-coordinate measured from the top point of a structure is specified (*z*-axis).

The program allows for raising or lowering the top point of a structure in the "**Change of terrain elevation**" dialog window so that the whole interface can be translated while keeping the thicknesses of individual layers. This function is important when copying the profile from program "**Terrain**".

The program makes it possible to [import a profile in the gINT format.](#page-110-0)

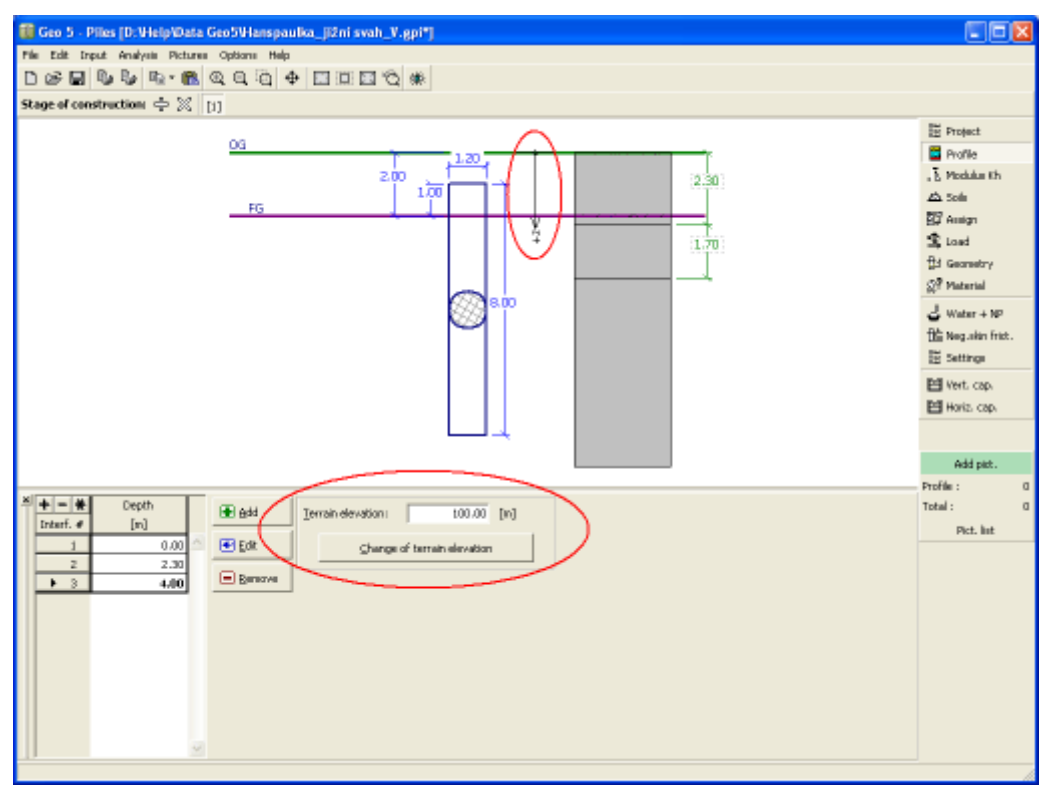

#### *Frame "Profile"*

# <span id="page-500-1"></span>**Modulus of Subsoil Reaction**

The combo list serves to select one of the **methods for the evaluation of** [modulus of subsoil](#page-1127-0) [reaction](#page-1127-0) - the required material parameters of soils are input in the frame ["Soils"](#page-500-0) based on the selected method.

Selecting the option "**Input by distribution**" opens a [table](#page-52-0) that allows for [specifying](#page-84-0) the values of the modulus of subsoil reaction along the pile.

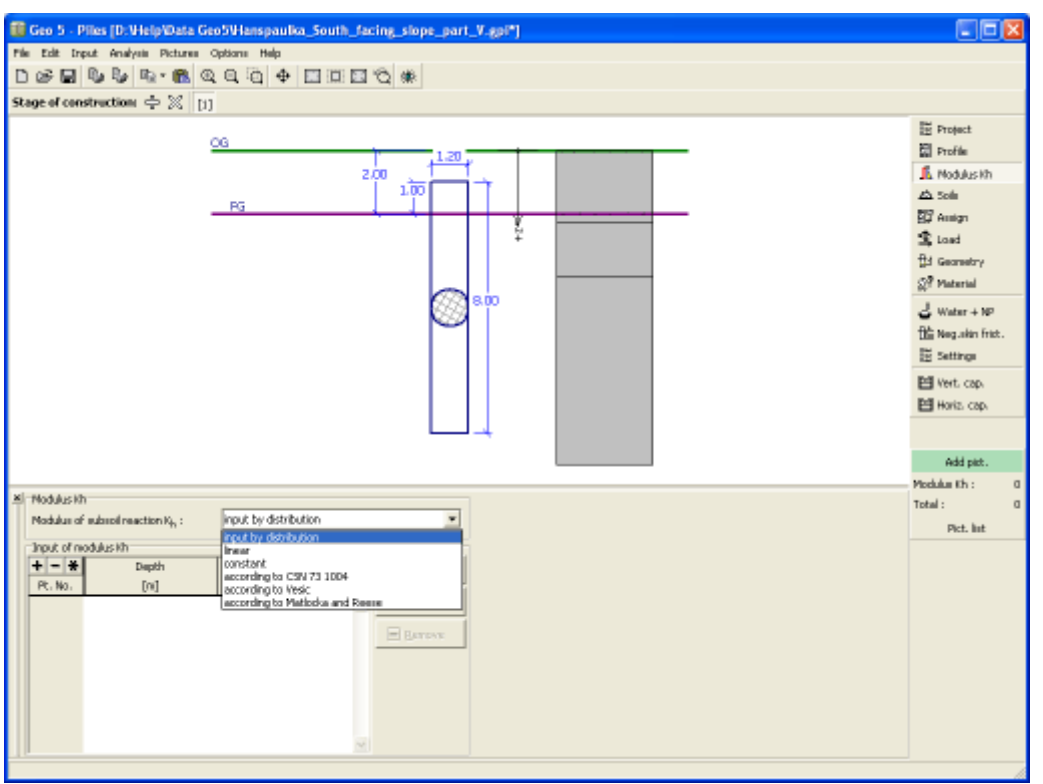

*Frame "Modulus of subsoil reaction"*

## <span id="page-500-0"></span>**Soils**

The "**Soils**" [frame](#page-51-0) contains a [table](#page-52-0) with a list of input soils. The table also provides information about currently selected soil displayed in the right part of the frame.

[Adding](#page-84-0) (editing) a soil is performed in the ["Add new soils"](#page-69-0) [dialog window.](#page-54-0)

The soil characteristics needed in the program are further specified in the following chapters: ["Basic data"](#page-501-0), ["Uplift pressure"](#page-862-1), ["Oedometric modulus"](#page-1196-0), ["Modulus of subsoil reaction"](#page-1127-0), ["Empirical](#page-1093-0) [coefficient of adhesion"](#page-1093-0) and ["Consistency coefficient"](#page-1091-0). The specified soil parameters depend on the set up of [modulus of subsoil reaction](#page-500-1) and selected theory of analysis specified in the ["Piles"](#page-124-0) tab.

The program makes it possible to [import soils in the gINT format.](#page-110-0) Data of input soils can be copied within all GEO5 programs using ["GeoClipboard"](#page-63-0).

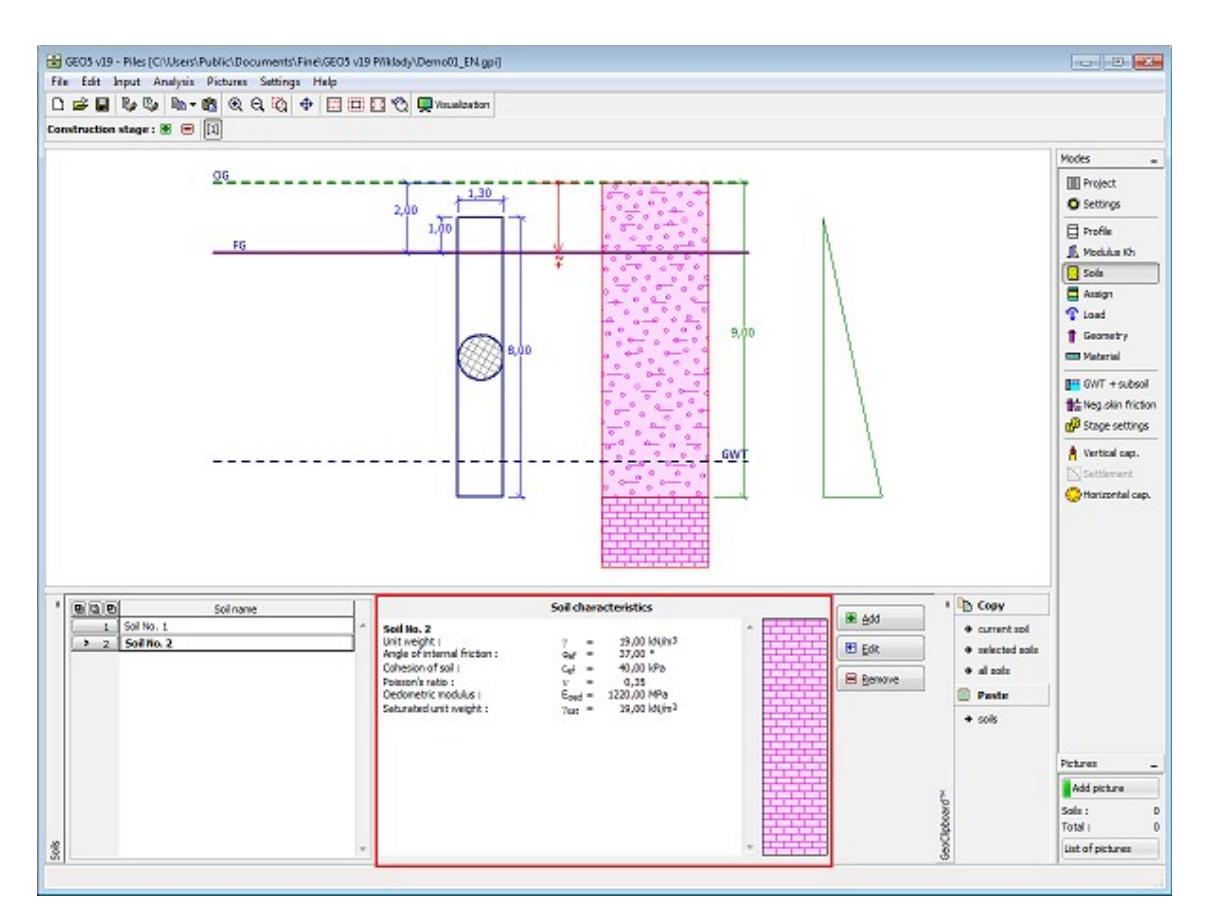

*Frame "Soils"*

#### <span id="page-501-0"></span>**Basic Data**

This part of the window serves to introduce basic parameters of soils - **unit weight, angle of internal friction and cohesion**. The particular values are obtained from geotechnical survey or from laboratory experiments. If these data are not available, it is possible to exploit built-in [database of soils,](#page-70-0) which contains values of selected characteristics of soils. The characteristics of rocks are not listed in the database built, these parameters must be defined manually. Approximate parameters of rocks are presented in the theoretical part of the Help [herein.](#page-924-0)

Soil parameters differ according to the analysis type and analysis method (["Settings"](#page-116-0) frame, ["Piles"](#page-124-0) tab).

The analysis type differs according:

- **Analysis for drained conditions: effective** parameters of shear strength of soil *cef*, *φef* are used commonly (["CSN 73 1002"](#page-1095-0),["Effective stress"](#page-1094-0)).
- **Analysis for undrained conditions:** in program is defined **total** shear strength of soil *cu* (["Tomlinson"](#page-1092-0)).
- **[Method NAVFAC DM 7.2](#page-1088-0)**: this method combines two types of calculation. For each layer of soil is defined, whether the soil is calculated as drained (cohesionless) or undrained (cohesive).

The associated theory is described in detail in chapter ["Pile analysis"](#page-1087-0).

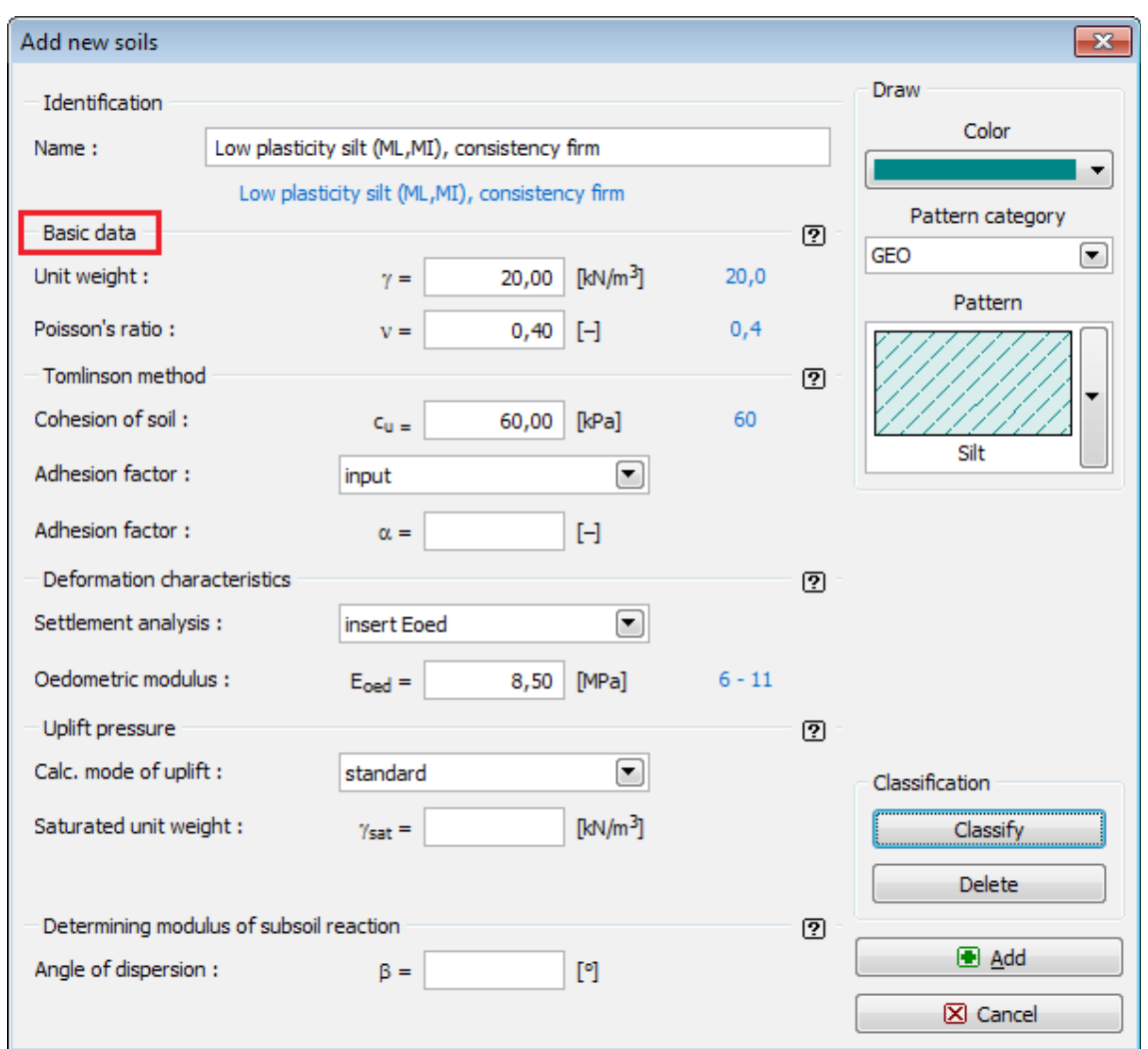

*Dialog window "Add new soils" - "Basic data"*

# <span id="page-502-0"></span>**Assign**

The "**Assign**" [frame](#page-51-0) contains a list of layers of profile and associated soils. The list of soils is graphically represented using buttons in the bar above the table, or is accessible from a combo list for each layer of the profile.

The procedure to assign soil into a layer is described in detail [herein.](#page-86-0)

The program makes it possible to [import soil assignment in the gINT format.](#page-110-0)

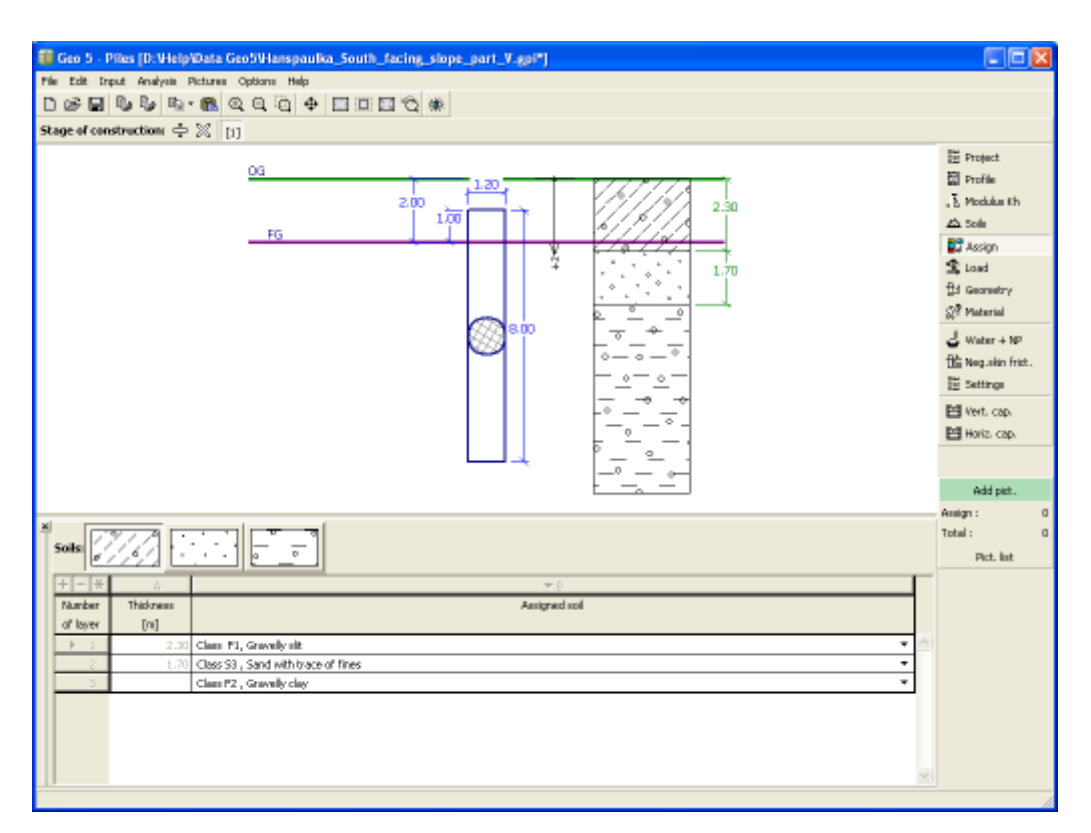

*Frame "Assign"*

#### <span id="page-503-0"></span>**Load**

The "**Load**" [frame](#page-51-0) contains a [table](#page-52-0) with a list input loads. [Adding](#page-84-0) (editing) load is performed in the "**New (edit) load**" [dialog window.](#page-54-0) The forces are input following the sign convention displayed in the upper part of the dialog window.

The following types of load can be specified:

- design load serves to verify the [vertical](#page-508-0) and [horizontal](#page-512-0) bearing capacity
- service load serves to compute the settlement of pile [\(Poulos,](#page-511-1) [Masopust\)](#page-511-0)

When performing the analysis according **to EN 1997 or LRFD** (selected in the ["Piles"](#page-124-0) tab) it is assumed that the design load is determined in accordance with the corresponding standards and individual components of load are **already pre-multiplied** by corresponding [partial](#page-131-0) [factors](#page-131-0) - the program does not modify the input load **any further**.

The "**Service**" button allows for creating the service loads from the already input design loads (analysis according to the [factor of safety](#page-1097-0) or the theory of [limit states\)](#page-1096-0).

The program also allows for [import of load](#page-101-0) using the "**Import**" button.
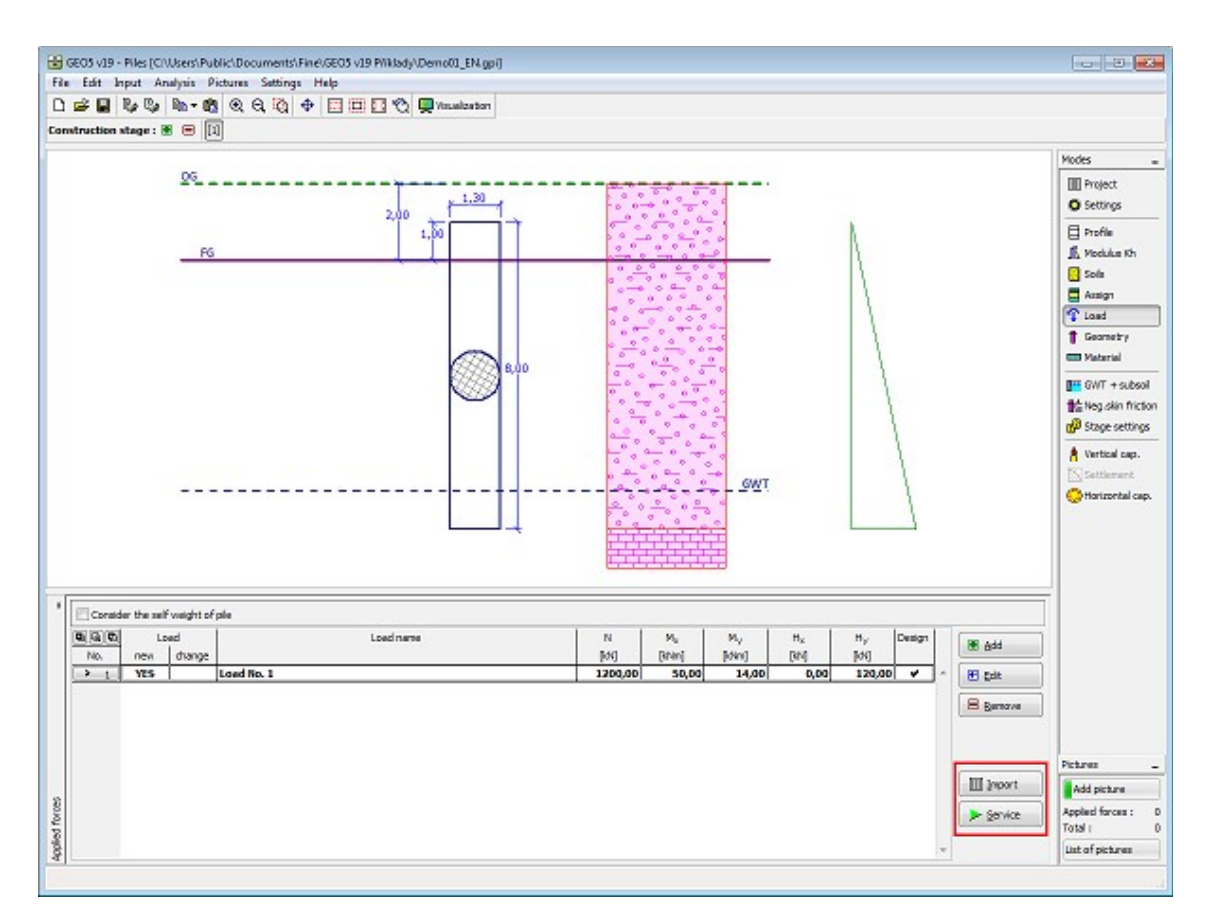

*Frame "Load"*

## **Geometry**

The "**Geometry**" [frame](#page-51-0) allows for specifying the **pile cross-section** (circular, circular variable, rectangle, I-type cross-section) based on the **theory of analysis** (specified in the ["Piles"](#page-124-0) tab). The selected shape with graphic hint is displayed in the central section of the frame. Input fields serve to specify dimensions of the selected cross-section.

**Cross-sectional characteristics** (area and moment of inertia) are computed by default, but they can also be specified (tubes, hollow cross-sections, steel **I**-profiles).

The bottom part of the frame serves to specify the pile location (pile lift out and the depth of finished grade). The pile lift out can also be negative - in such a case the pile is placed "**inground**".

For piles analyzed using the [spring method](#page-1098-0) method and [analytical solution,](#page-1087-0) it is possible to account for the [influence of pile technology](#page-1104-0) by selecting the specific type of pile or directly by inputting coefficients.

The program makes it possible to [export](#page-99-0) the geometry of a structure in the \*.DXF format.

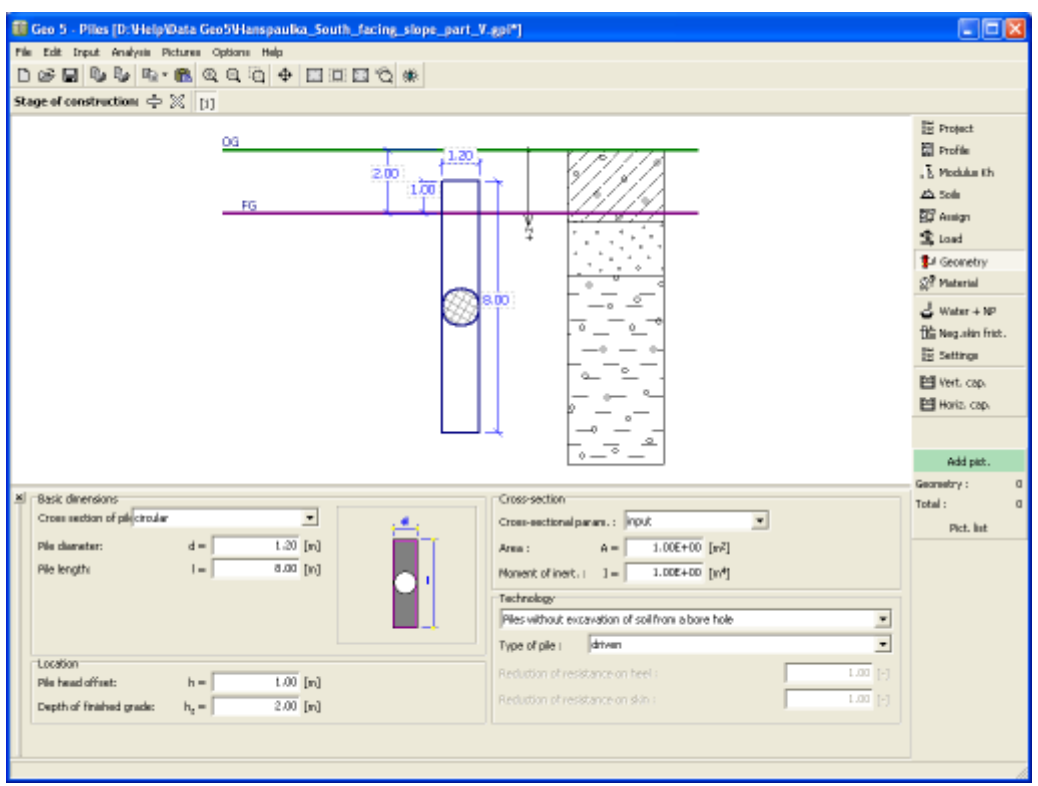

*Frame "Geometry"*

# **Material**

The "**Material**" [frame](#page-51-0) allows for specifying the material parameters. The **unit weight of a structure** and material of a pile (**concrete, timber, steel**) are introduced in the input field in the right part of the frame.

The elastic and shear moduli need to be specified when assuming **timber** or **steel** piles.

In case of a **concrete pile** the concrete material and parameters of transverse and longitudinal steel reinforcements are required. Two options are available when selecting the type of material:

- the "**Catalog**" button opens the "**Catalog of materials**" dialog window (for concrete or steel reinforcements), the list of materials then serves to select the desired material
- the "**Own**" button opens the "**Editor of material Concrete**" dialog window (for concrete) or the "**Editor of material - Reinforcing steel bars**" dialog window (for longitudinal steel reinforcements), which allows for manual specification of material parameters

The catalogs content depends on the selection of standard for the design of concrete structures set in the ["Materials and standards"](#page-117-0) tab.

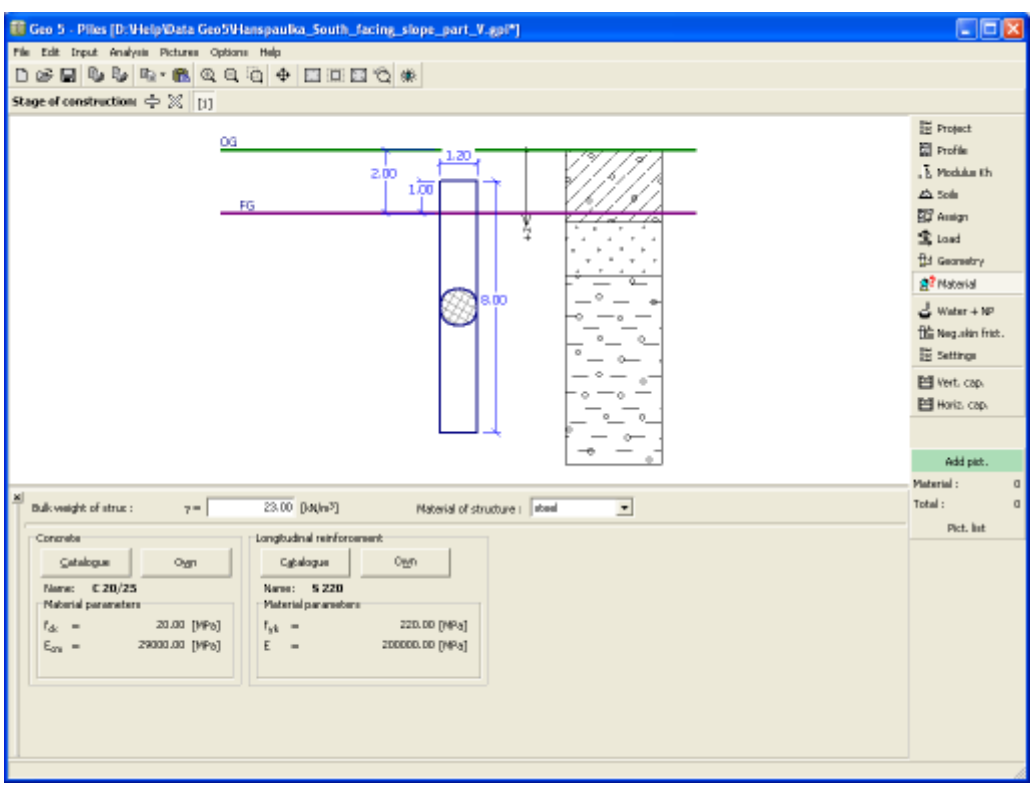

*Frame "Material"*

#### **Water, Incompressible Subsoil**

The "**Water + IS**" [frame](#page-51-0) serves to specify the **depth of ground water table** and level of **incompressible subsoil**.

The values can be edited either in the frame by inserting values into input fields, or on the desktop with the help of [active dimensions.](#page-55-0)

The **GWT** changes the [geostatic stress](#page-862-0) in the soil profile.

The **incompressible subsoil** cuts off the **influence zone** below foundation and also influences reduction in settlement.

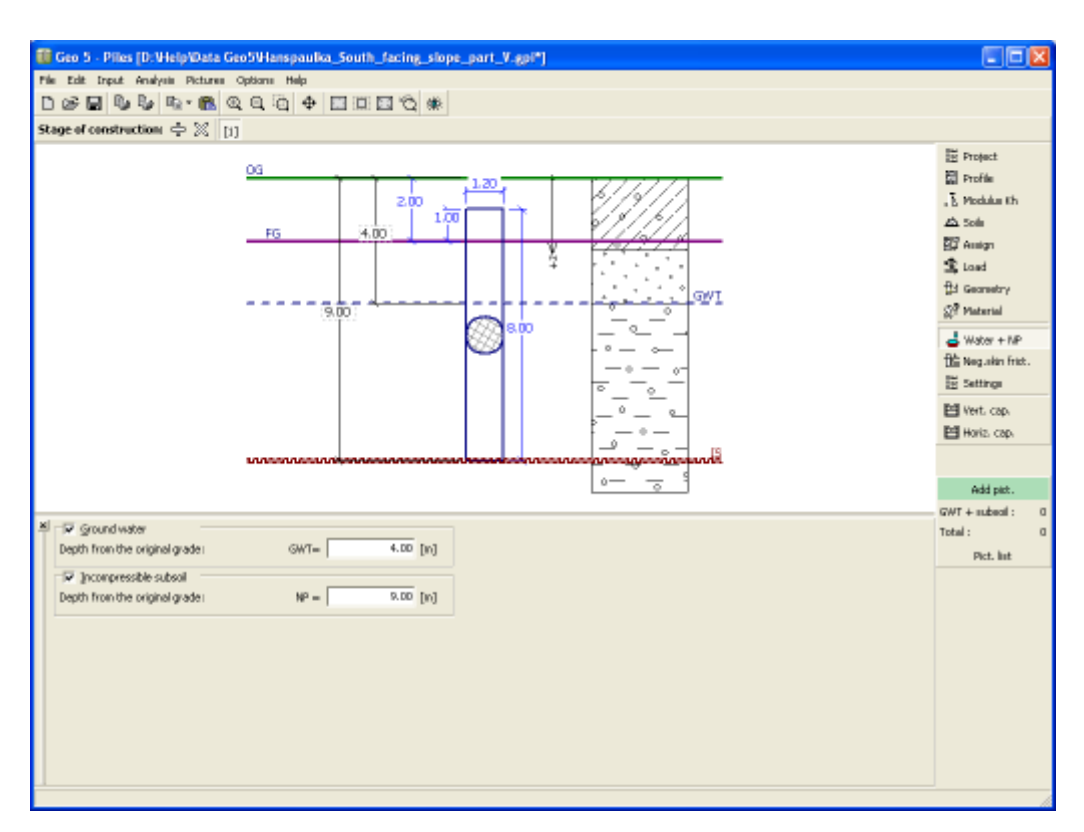

*Frame "Water, incompressible subsoil"*

## **Negative Skin Friction**

The "**Negative skin friction**" [frame](#page-51-0) serves to specify the settlement of surrounding terrain and the [depth of influence zone.](#page-1210-0) For more information on the [influence of negative skin friction](#page-1103-0) the user is referred to theoretical section.

The setting option in the frame is active only when the **spring method** is selected for the analysis in the frame ["Settings"](#page-498-0).

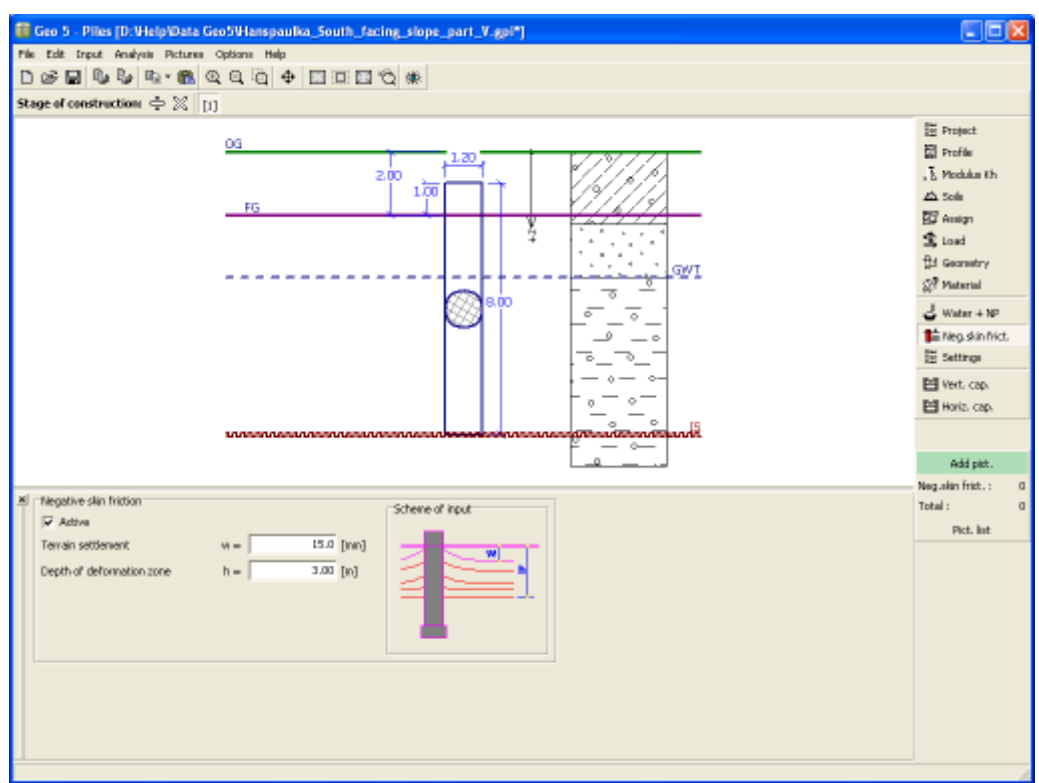

*Frame "Negative skin friction"*

## **Stage Settings**

 $\blacksquare$ 

The [frame](#page-51-0) "**Stage settings**" serves to input settings valid for a given construction stage.

Selected [design situation](#page-148-0) determines the safety coefficients to be used in the analysis of a given construction stage.

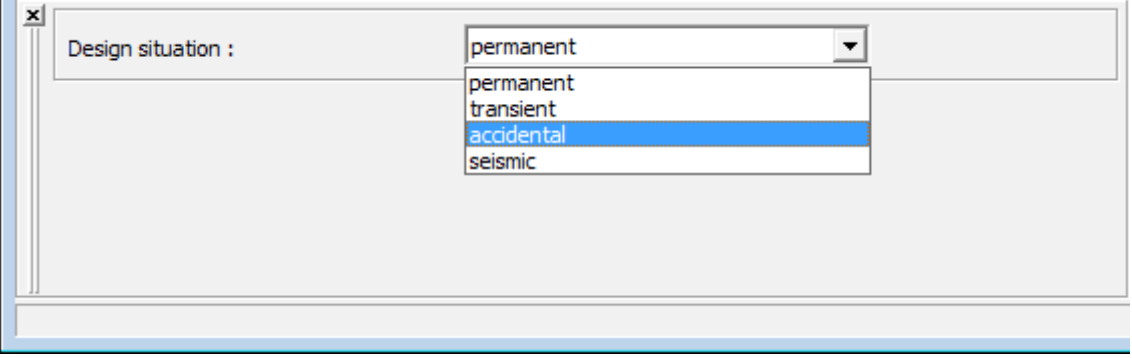

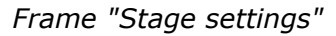

## **Vertical Bearing Capacity - Analytical Solution**

The "**Vertical bearing capacity**" [frame](#page-51-0) serves to verify the vertical bearing capacity of a pile. [Several analyses](#page-88-0) can be carried out in the frame. The verification can be performed for individual loads, or the program locates **the most critical one** (can be selected from a combo list). The frame appearance changes depending on the analysis type setting in the frame

#### ["Settings"](#page-498-0).

The analysis is performed based on the theory defined in the ["Piles"](#page-124-0) tab. This tab serves to choose the [verification methodology](#page-129-0) [\(EN 1997-1,](#page-138-0) [factor of safety,](#page-1097-0) [limit states\)](#page-1096-0).

Calculation of the pile vertical bearing capacity by using the [analytical solution](#page-1087-0) is performed for:

- **drained conditions** [\(CSN 73 1002,](#page-1095-0) [Effective stress method,](#page-1094-0) [NAVFAC DM 7.2\)](#page-1088-0)
- **undrained conditions** [\(Tomlinson,](#page-1092-0) [NAVFAC DM 7.2\)](#page-1088-0)

The "**In detail**" button opens the dialog window containing detailed listing of the verification results.

The analysis results are displayed in the right part of the desktop. Visualization of results can be adjusted in the frame ["Visualization settings"](#page-49-0).

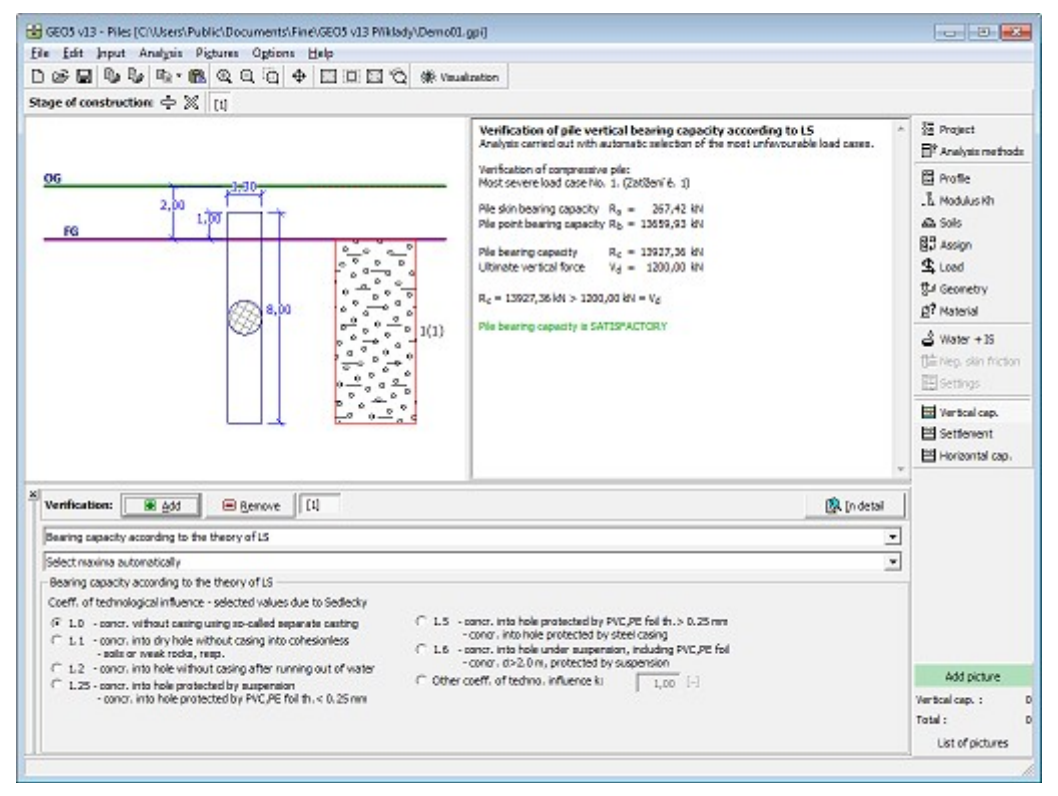

*Frame "Vertical bearing capacity" - analysis based on classic theory*

# **Vertical Bearing Capacity - Spring Method**

The "**Vertical bearing capacity**" frame allows for verifying the pile **vertical bearing capacity**. The analysis is performed automatically when switching to this frame. [More](#page-88-0) [computations](#page-88-0) can be performed in the frame. The verification can be performed either for individual loads or the program finds the **most critical one** (can be selected from a combo list).

The analysis is performed with the help of [spring method.](#page-1098-0) The results are automatically updated whenever one of the analysis parameters "**Maximal deformation**", "**Coefficient increasing limit skin friction due to technology**" or "**Procedure determining influence zone**" is changed.

Two options are available to determine influence zone:

- By default the evaluation of the depth of influence zone below the pile base follows the procedure described in the theoretical part of the help in section ["Depth of influence](#page-1100-0) [zone"](#page-1100-0). The depth of influence zone on the pile skin is determined as a k-multiple of the pile diameter. The value of *k* increases from *1* for zero load to the value of 2.5 when exceeding the limit skin friction.
- The second option assumes the depth of influence zone below the foot and on the skin to

be set conservatively a *k th* multiple of the pile diameter, where the value of *k* can be selected. During a gradual increase of pile surcharge the value of *k* for the depth of influence zone on the pile skin is continuously changed from *1* at the onset of load to the specified value when exceeding the limit skin friction. The value of *k* for the influence zone below the pile base remains constant during the analysis.

The second method, originally used in the old version GEO4, with the value of *k =* 2.5 offers less accurate results and usually underestimates the pile bearing capacity. Therefore a new option that allows for specifying the depth of influence zone through analysis is offered and is also recommended by the default setting.

Switching between results is available in the left part of the frame [\(load-settlement curve,](#page-1099-0) [distributions of internal forces,](#page-1106-0) [dependence of shear on displacement\)](#page-1107-0). The shear-displacement relationship is derived for a given depth measured from the pile head. The results are updated whenever the depth is changed.

The "**In detail**" button opens the dialog window, which contains detailed listing of the results of verification analysis.

Visualization of results can be adjusted in the frame ["Visualization settings"](#page-49-0).

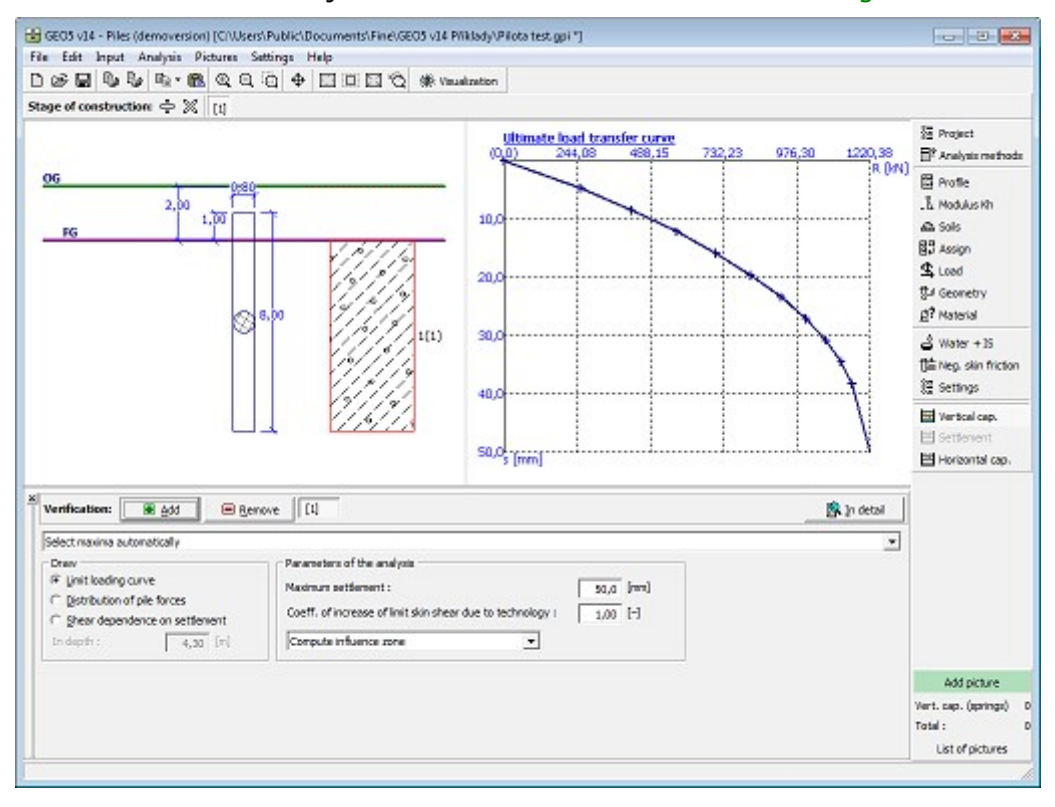

*Frame "Vertical bearing capacity" - analysis using spring method*

#### **Settlement - Linear Load-Settlement Curve (Poulos)**

The "**Settlement**" [frame](#page-51-0) serves to display the **pile load-settlement curve**. [More](#page-88-0) [computations](#page-88-0) can be performed in the frame.

Next, it is necessary to enter the value of limit settlement. The program **constructs the loadsettlement curve** of pile always such that this **limit settlement should be reached**.

The analysis is carried out according to the selected theory of settlement analysis [\(linear\)](#page-1115-0). The analysis theory is selected in the ["Piles"](#page-124-0) tab. The table in the left bottom part of the frame directly allows to specify values of the [secant modulus of soil](#page-1117-0) for the relevant layers of soil.

The **analysis results** are displayed in the right part of the desktop. The "**In detail**" button opens the dialog window containing detailed listing of the verification results.

The analysis results (load-settlement curve of pile) are displayed in the right part of the desktop.

> E GEOS v13 - Piles (CIVUsers\Public\Documents\Fine\GEOS v13 Pflkfady\Demo01.gpi)  $\vert\cdot\vert$  o  $\vert$   $\vert\cdot\vert$ File Edit Input Analysis Pictures Options Help  $\begin{array}{l} \textbf{D} \otimes \textbf{E} \end{array} \begin{array}{l} \textbf{D} \otimes \textbf{E} \end{array} \begin{array}{l} \textbf{E} \end{array} \begin{array}{l} \textbf{E} \end{array} \begin{array}{l} \textbf{E} \end{array} \begin{array}{l} \textbf{E} \end{array} \begin{array}{l} \textbf{E} \end{array} \begin{array}{l} \textbf{E} \end{array} \begin{array}{l} \textbf{E} \end{array} \begin{array}{l} \textbf{E} \end{array} \begin{array}{l} \textbf{E} \end{array} \begin{array$  $\frac{Load settlement curve}{(0,0)} = 134.6 = 26$  $\frac{3\pi}{26}$  Project 673,2 El<sup>2</sup> Analysis methods .<br>Rikki 图 Profile OG & Modulus KP  $2, 00$ s. 1.00 A Sols £. **BB** Assign  $\mathbf{\Phi}$  Load 10. the Geometry g? Material  $15.$ m  $\triangle$  Water + 19 flit Neo, dan friction **Ellisemos**  $20.1$ Eff vertical cap. **Ed Settlement**  $25.0$ <sub>5</sub> [mm] Horizontal cap. Verification : **B** Add B Benove | [1] **DA** In detail Linear load settlement curve and bearing ple  $\overline{z}$  $\vert$  a  $\vert$  a Type of ole 1 Modulus E<sub>p</sub> Layer  $25,0$  [mm] Linit settlement  $s_{1n-1}$  $No.$ Peal  $15.0$ Add picture Settlement : Total: List of pictures

Visualization of results can be adjusted in the frame ["Visualization settings"](#page-49-0).

*Frame "Settlement" - linear load-settlement curve of pile (Poulos)*

#### **Settlement - Non-Linear Load-Settlement Curve (Masopust)**

The "**Settlement**" [frame](#page-51-0) serves to display the **pile load-settlement curve**. [More analyses](#page-88-0) can be performed in the frame.

The combo list serves to choose the type of load (**design, service**). Next, it is possible to enter the [coefficient of influence of pile shaft.](#page-1111-0) The analysis of load-settlement of pile is always performed up to the **limit settlement** of 25 *mm*.

The analysis is performed according to the selected theory of settlement analysis [\(nonlinear\)](#page-1107-1). The analysis theory is selected in the ["Piles"](#page-124-0) tab. The table in the bottom part of the frame directly allows with the help of the mouse for editing the defined parameters. Buttons "**Edit** *a***,** *b*", "**Edit** *e***,** *f*" and "**Edit** *Es*" open dialog windows with a help section for entered parameters of [regression coefficients](#page-1110-0) and [secant modulus of soil.](#page-1112-0) Pressing the "**OK**" button in a particular window **stores the input parameters** for a given layer into the table.

The **analysis results** are displayed in the right part of the desktop. The "**In detail**" button opens the dialog window containing detailed listing of the verification results.

The analysis results (load-settlement curve of pile) are displayed in the right part of the desktop.

GEOS v13 - Piles (CIVUsers\Public\Documents\Fine\GEOS v13 PWklady\Demo01.gpi)  $\sim$   $\approx$   $\sim$ Ein Edit Input Analysis Pigtures Options Help Stage of construction:  $\stackrel{\sim}{\Rightarrow} \mathbb{X} \mid [1]$  $\frac{Load set thement curve}{(0,0)}$   $\frac{353,2}{70}$  $\frac{2\pi}{2}$  Project 1059.6 1412.7 1765.9 <sup>2</sup> Analysis methods .<br>Turi 图 Profile OG & Modulus Kh 5, 1.00 as Solo BB Assign  $2000$ 10.1 the Geometry g? Material ići)  $15.1$  $\frac{3}{2}$  Water +19 the Nep. skin friction El Setting  $20.1$ PE vertical cap. **Rid Cattlemant**  $25.0$ <sub>s</sub> (mm) El Horizontal cap. Verification: 8 400 B Benove | [1] **DR** In detail Noninear load petfernent curve service  $\overline{\phantom{a}}$ Type of load :  $1,00$  [-] Shaft protection factor  $n_2$  -Linit settlement  $25.0$  Front  $S_{\text{lim}} =$  $\bullet$   $\bullet$ Coefficient e 450,00 [-] Layer<br>No. Coeff, a Coeff. b Noble E. Conflicient f:  $210,00$  [-] [Ma]  $\Box$  $\Box$ Add picture  $15,00$ 20.00  $\frac{1}{20}$ . DC Edit (p. Edit a, b Settlement : Total: Edite.f List of pictures

Visualization of results can be adjusted in the frame ["Visualization settings"](#page-49-0).

*Frame "Settlement" - nonlinear load-settlement curve of pile (Masopust)*

#### **Horizontal Bearing Capacity - Elastic Subsoil (p-y Method)**

The [horizontal bearing capacity of a pile](#page-1127-0) is verified in the "**Horizontal bearing capacity**" [frame.](#page-51-0) [Several analyses](#page-88-0) can be carried out. The verification analysis can be carried out for individual loads, prescribed displacements, or the program finds the **most critical load** (can be selected from a combo list). Assuming the prescribed displacement type of load requires introduction of **boundary conditions in pile head** (translation and rotation).

The **fixed end** type of boundary condition prescribed in the pile heel can be assumed for all types of load.

For **steel reinforced concrete** pile the programs allow for [verifying the reinforcement](#page-1235-0) based on the relevant standard selected in the frame ["Materials and standards"](#page-117-0) tab. In this case, here

#### is assumed **profile of reinforcement, number of profiles and concrete cover of reinforcement**.

The combo list serves to specify the direction of pile verification  $(x, y)$ ; for a circular pile the program allows for displaying the results in the **most stressed direction**.

The "**In detail**" button opens the dialog window that contains detailed listing of the verification results.

The analysis results are displayed on the desktop. Visualization of results can be adjusted in the frame ["Visualization settings"](#page-49-0).

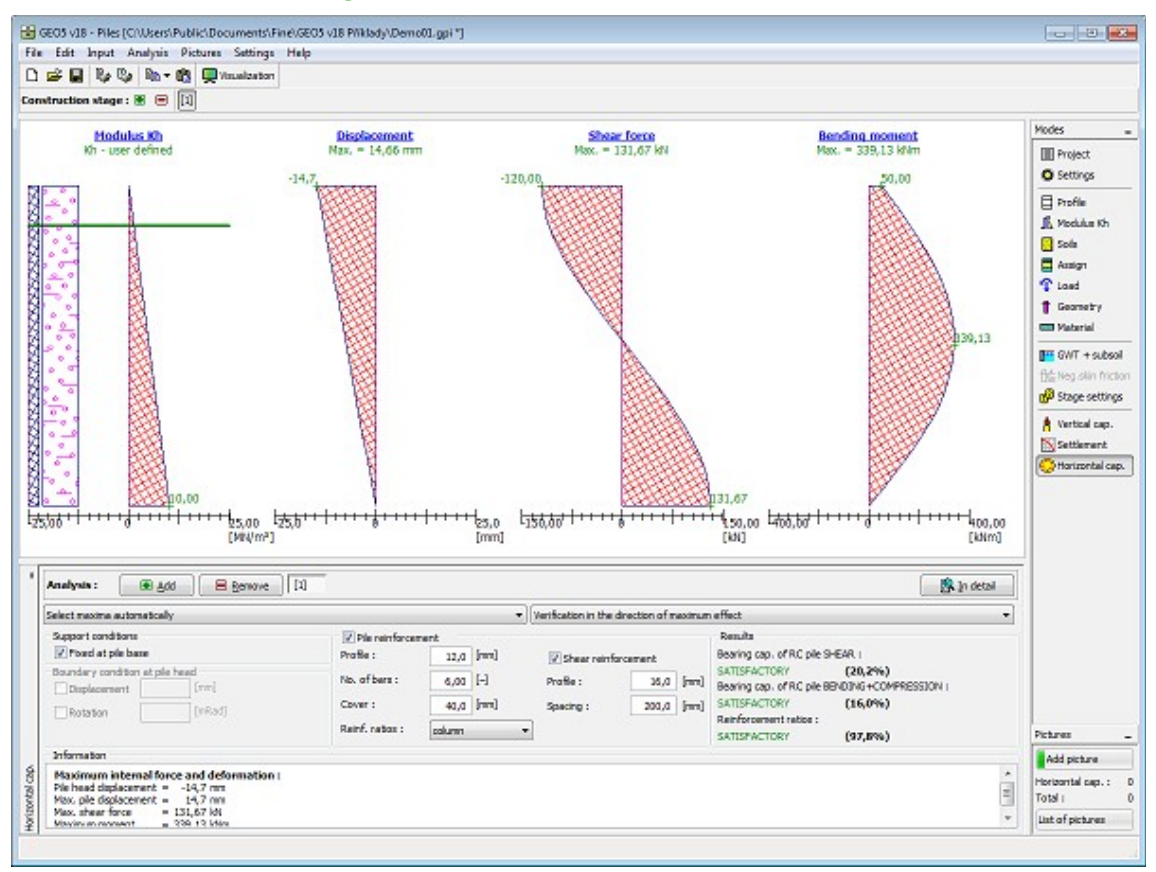

*Frame "Horizontal bearing capacity" - Elastic subsoil (p-y method)*

#### **Horizontal Bearing Capacity - Brom's Method**

The [horizontal bearing capacity of a pile](#page-1132-0) is verified in the "**Horizontal bearing capacity**" [frame.](#page-51-0) [Several analyses](#page-88-0) can be carried out. The verification analysis can be carried out for individual loads, prescribed displacements, or the program finds the **most critical load** (can be selected from a combo list). Assuming the prescribed displacement type of load requires introduction of **boundary conditions in pile head** (translation and rotation).

The [reinforced concrete](#page-1235-0) pile requires inputting the **reinforcement profile**, **number of profiles and reinforcement cover**, which influence the pile bending stiffness.

The input parameters for the analysis of [pile horizontal bearing capacity](#page-1132-0) are the **pile material characteristics** (modulus of elasticity and strength of a given material), **pile geometry** (pile length *l* and its diameter *d*) and also the **pile load** due to shear force and bending moment.

When adopting the analysis according to the **Broms method** the program ignores up to now

input soil layers and checks the [single pile horizontal bearing capacity](#page-1132-0) only for the soil defined in the "**Horizontal capacity**" frame. Soil parameters are specified based on the **type of soil**:

- **cohesive** requires inputting the [undrained cohesion of soil](#page-863-0) *cu*, [modulus of subsoil](#page-1127-0) [reaction](#page-1127-0) *kh*, coefficient of cross-section bearing capacity *γk* and the coefficient of bearing capacity reduction *γQu*.
- **cohesionless** requires inputting the [effective angle of internal friction](#page-863-0) *φ*, [unit weight of](#page-862-0) [soil](#page-862-0) *γ*, furthermore the [coefficient of subsoil reaction](#page-1132-0) *nh*, coefficient of cross-section bearing capacity *γk* and the coefficient of pile bearing capacity reduction *γQu*.

The frame further allows for inputting the **criteria of type of pile**:

- **standard** in this case the [pile stiffness coefficient](#page-1132-0) *β\*l*, respectively *η\*l* is calculated automatically by the program.
- **user-defined** this option allows the user to set the [pile stiffness coefficient](#page-1132-0) *β\*l*, respectively *η\*l* to check short as well as medium piles.

**Type of pile** can be considered in two ways:

- **free head** rotation at pile head is not constrained
- **restrained** pile is constrained against rotation at its head. In such cases we typically deal with piles that are part of a planar pile grid or a [pile group.](#page-1158-0)

The **reduction coefficient of cross-section strength** *γk* serves to reduce the [flexure bearing](#page-1132-0) [capacity](#page-1132-0) *Mu*.

The **reduction coefficient of bearing capacity** *γQu* serves to reduce the overall value [horizontal bearing capacity of a single pile](#page-1132-0) *Qu*.

The result of an analysis is [horizontal bearing capacity of a single pile](#page-1132-0) *Qu* and displacement of a pile at the terrain surface *u*.

The "**In detail**" button opens the dialog window that contains detailed listing of the verification results.

The analysis results are displayed on the desktop. Visualization of results can be adjusted in the frame ["Visualization settings"](#page-49-0).

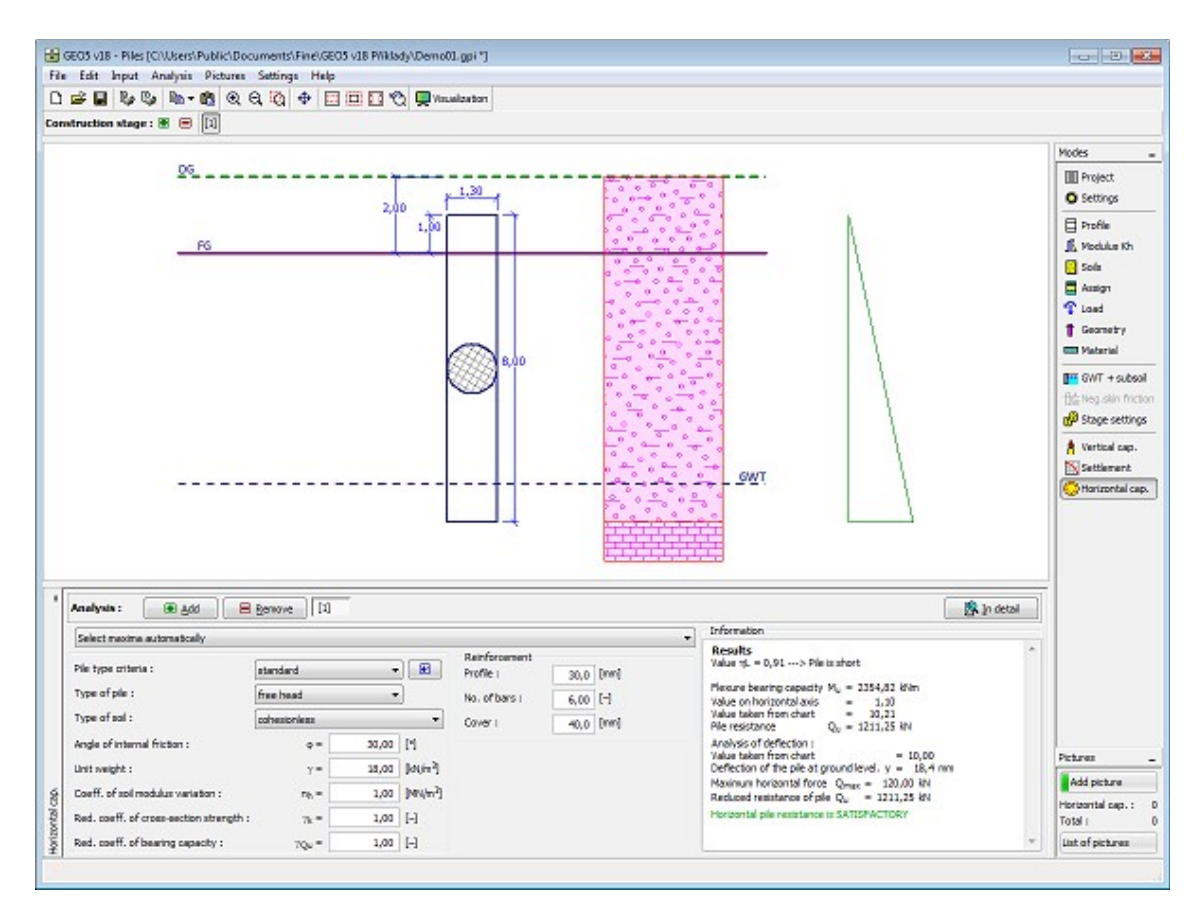

*Frame "Horizontal bearing capacity" - Broms method*

# **Program Pile CPT**

This program verifies the vertical bearing capacity and settlement of a single pile or a group of piles, based on the results provided by (static) cone penetration tests (CPT).

**The help in the program "Pile CPT" includes the folowing topics:**

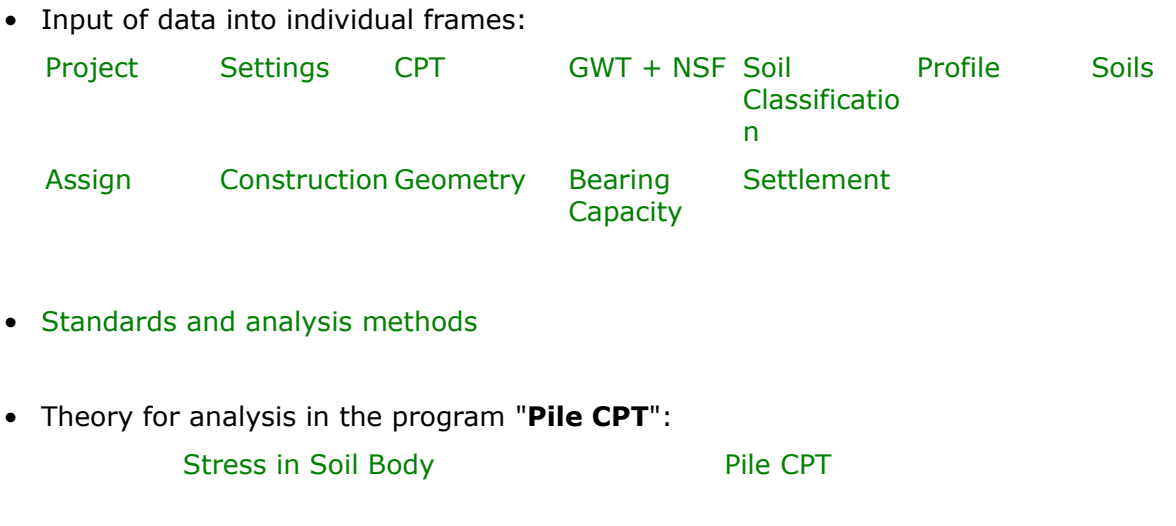

- [Outputs](#page-850-0)
- General information about the work in the [User Environment](#page-38-0) of GEO5 programs
- [Common input](#page-68-0) for all programs

## <span id="page-516-1"></span>**Project**

The [frame](#page-51-0) **"Project"** is used to input basic project data and to specify overall settings of the analysis run. The frame contains an input form to introduce the basic data about the analyzed task, i.e. project information, project description, date, etc. This information is further used in [text and graphical outputs.](#page-850-0)

The frame also allows user to switch analysis units [\(metric / imperial\)](#page-60-0). Project data can be copied within all GEO5 programs using ["GeoClipboard"](#page-61-0).

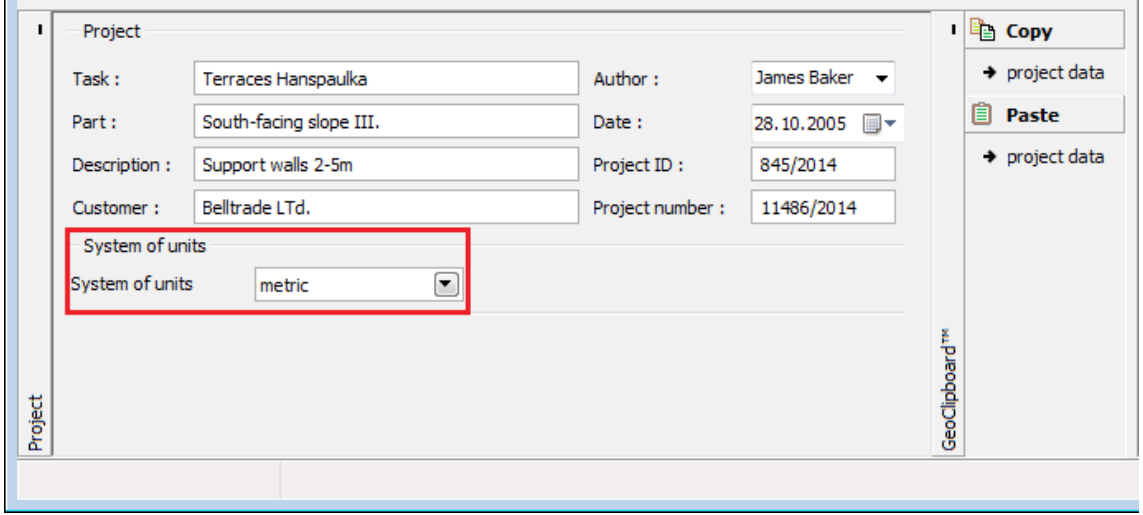

*Frame "Project"*

#### <span id="page-516-0"></span>**Settings**

The [frame](#page-51-0) "**Settings**" allows to introduce the basic [settings](#page-116-0) of the program, such as standards and theories of analysis, the way of proving safety of a structure and individual coefficients of the analysis.

The programs not only contain the pre-defined **basic Settings** for individual countries, but also allow the user to create their own **user-defined Settings**, which can be subsequently used in all GEO5 programs.

The "**Select**" button allows to choose an already created setting from the ["Settings list"](#page-115-0).

The "**Settings Administrator**" button opens the ["Administrator"](#page-113-1) dialog window, which allows for viewing and modifying individual Setting. It is also possible to identify the visible settings in the Settings list. Data in the Settings administrator can be also **exported and imported**.

The "**Add to the administrator**" button allows to [create user-defined Settings,](#page-127-0) which are subsequently added to the Settings administrator.

The "**Modify**" button enables a quick visualization and editing of the current Setting in the opened program. Modifying any of the parameters changes the title to "**Input for the current task**". Individual analyses are then performed with this **local setting**. Should we consider this setting as suitable also for other tasks, we add the setting into the "**Settings administrator**" by pressing the "**Add to the administrator**" button.

The "**Input for the current task**" setting is usually created when [importing older data.](#page-128-0)

Settings of analysis parameters are performed in the ["Piles CPT"](#page-125-0) tab.

This frame also allows to introduce [negative skin friction.](#page-1145-0) Parameters of the negative skin friction are defined in the frame ["GWT+NSF"](#page-520-0).

This frame also allows to introduce soil behavior type (SBT) - [classification of soils,](#page-1134-1) which is performed in the frame ["Soil Classification"](#page-521-0).

Partial factor of model uncertainty *γcal* reduces [vertical bearing capacity](#page-1139-0) of single pile or [pile](#page-1152-0) [group.](#page-1152-0)

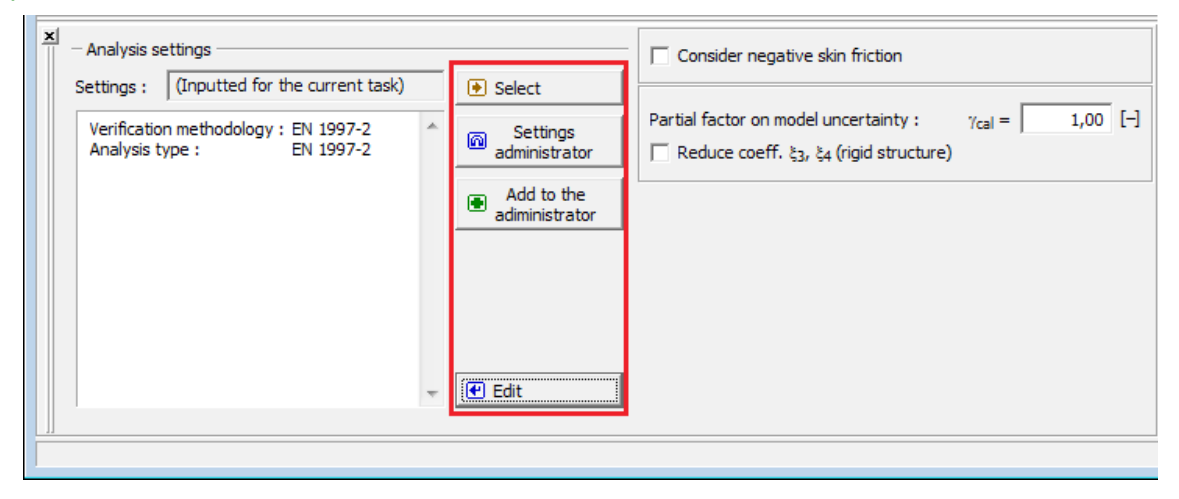

*Frame "Settings"*

# <span id="page-517-0"></span>**CPT**

The [frame](#page-51-0) "**CPT**" contains a [table](#page-52-0) with list of [input](#page-84-0) [tests of cone penetration \(CPT\).](#page-1188-0) The results of CPT are [imported](#page-519-0) by pressing the "**Import**" button. The procedure of an import of table data is more desribed [herein.](#page-101-0)

Individual parameters of the test are defined in the "**New CPT**" ("**Edit CPT**") [dialog window.](#page-54-0) This window serves to input a name of the test, a depth of the first point of the CPT *h* [*m*] from the finished grade, depth *Z* [*m*] (in the *x*, *y* coordinate system) *Z* [*m*] and measured values of [penetration resistance](#page-1188-0) *qc* [*MPa*] with respect to a depth *z* measured from the original ground (when calculating according to [Schmertmann](#page-1142-0) [local friction](#page-1188-0) *fs* [*kPa*] must be specified). When performing [classification of soils](#page-1134-1) in this [frame](#page-51-0) entered values of pore pressure *u2* [*kPa*] additionally.

The "**Add**" button in the dialog window opens the "**New value of test**" ("**Edit value of test**") dialog window, which serves to input the measured values of penetration resistance.

Each input penetration test is automatically linked to the standard profile specified using the ["Profile"](#page-522-0) frame.

User can change entered values in dialog window "**Edit CPT**".

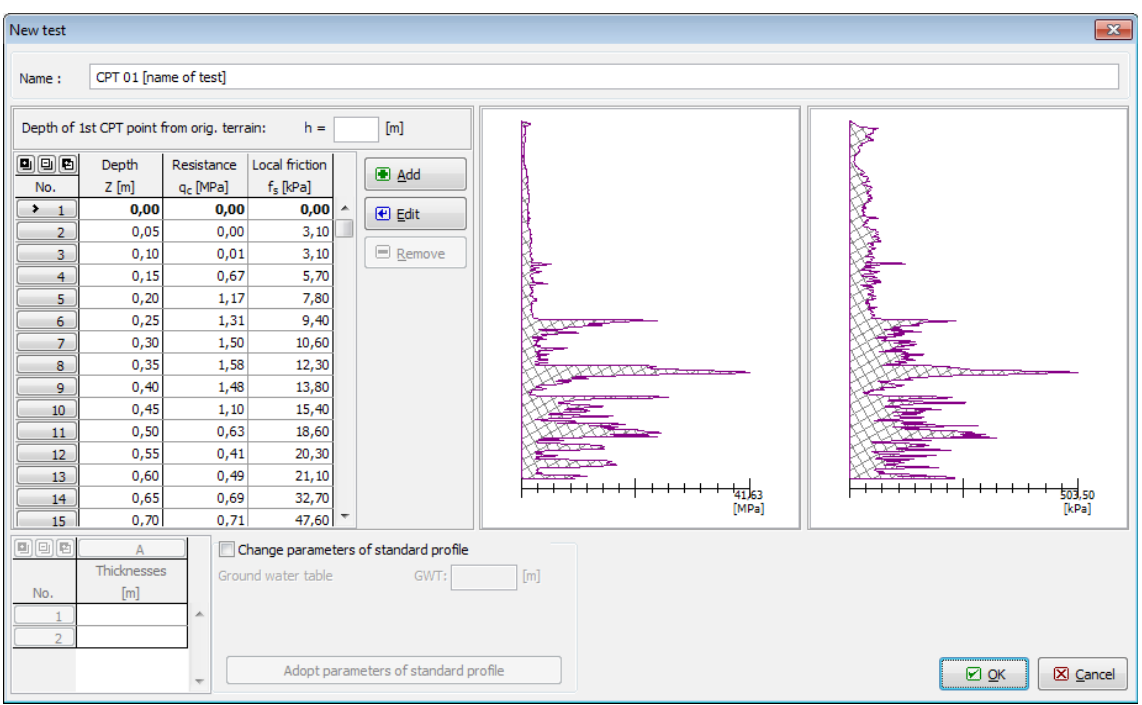

#### *Dialog window "New test"*

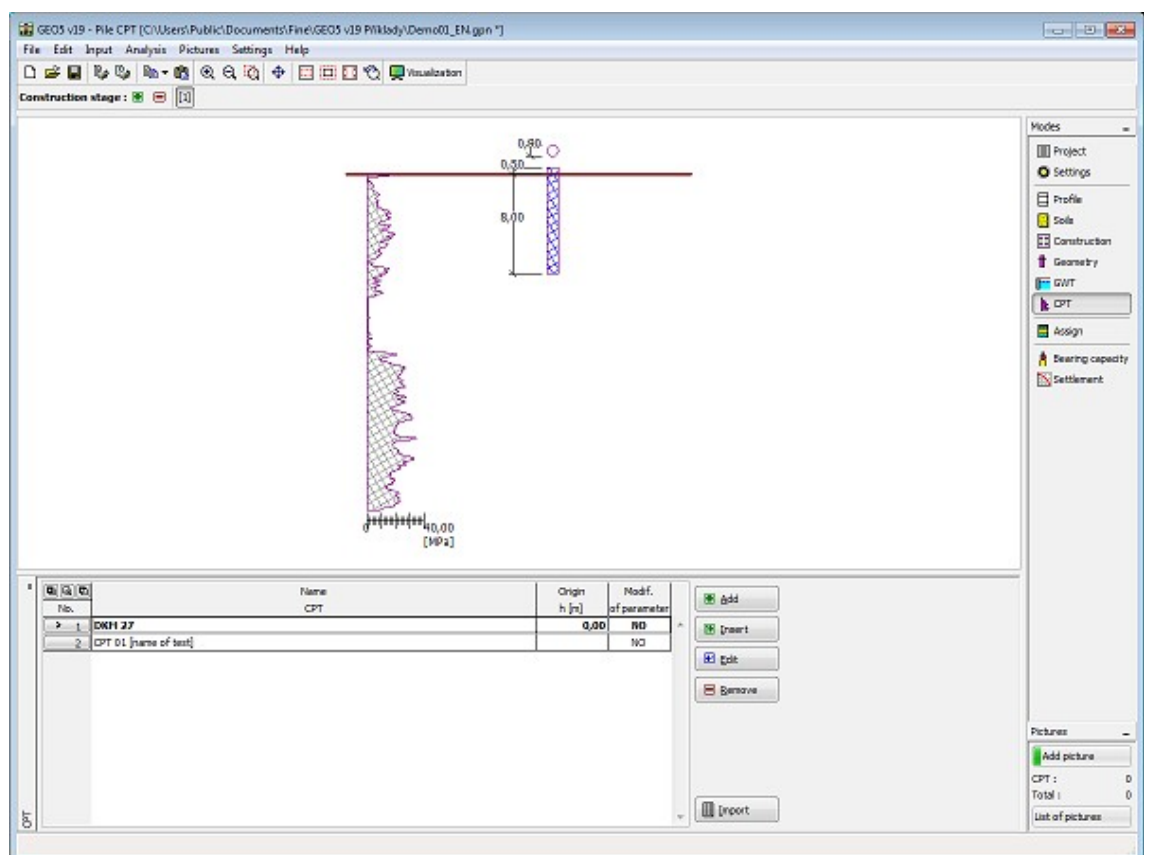

*Frame "CPT"*

#### <span id="page-519-0"></span>**Import CPT**

The program "**Pile CPT**" allows for importing the CPT test results in the **CPT** format (**\*.cpt**), **gINT** (**\*.gi3**) a **TXT** (**\*.txt**). The "**Import CPT**" dialog window contains a table with the list imported tests. The combo lists serve to select the type of file and the desired system of units.

- **\*.CPT** a text file standard particularly for Netherlands (used e.g., in programs Geodelft M-Serie), which serves to input elevations of individual points and values of penetration resistance (may contain more CPTs)
- **\*.GI3** a text format, which transports tests data from program gINT Software this file contains a set of units, individual test points are specified by their depth from the origin
- **\*.TXT** a general text format with the following definition:

1st row - [test name] - string

2nd row - [elevation of the test origin] - number (an empty row can be entered)

3rd row - [point depth][penetration resistance] - points separated by space

A [TXT format](#page-101-0) allows for selecting a particular **system of units** to store data of the test. When importing the program automatically converts the adopted system of units to the one used in the program.

For a correct calculation the test must be introduced into the soil body - therefore the window requires us to input an **elevation of the original ground**. The particular test is then inserted into the soil body according to its specified elevation. If no elevation is given the origin of the test is automatically placed on the **original ground**.

Providing you use a certain standard of a CPT text file not supported by the program, feel free to contact us at **hotline@fine.cz** - it will be introduced into the forthcoming version.

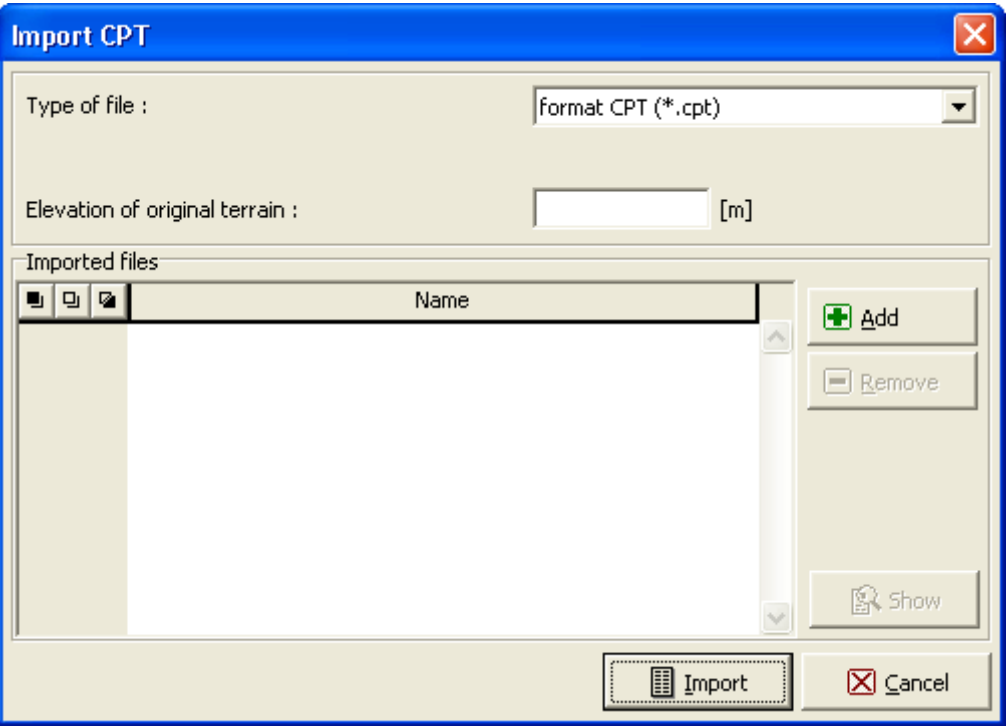

*Dialog window "Import CTP"*

## <span id="page-520-0"></span>**GWT + NSF**

The [frame](#page-51-0) "**GWT**" ("**GWT + NSF**") serves to specify the **depth of ground water table** and the level of **incompressible subsoil**.

The values can be edited either in the frame by inserting values into input fields, or on the desktop with the help of [active dimensions.](#page-55-0) The **GWT** changes the [geostatic stress](#page-862-0) in the soil profile.

The **incompressible subsoil** cuts off the **influence zone** below foundation. It also influences a reduction of the settlement.

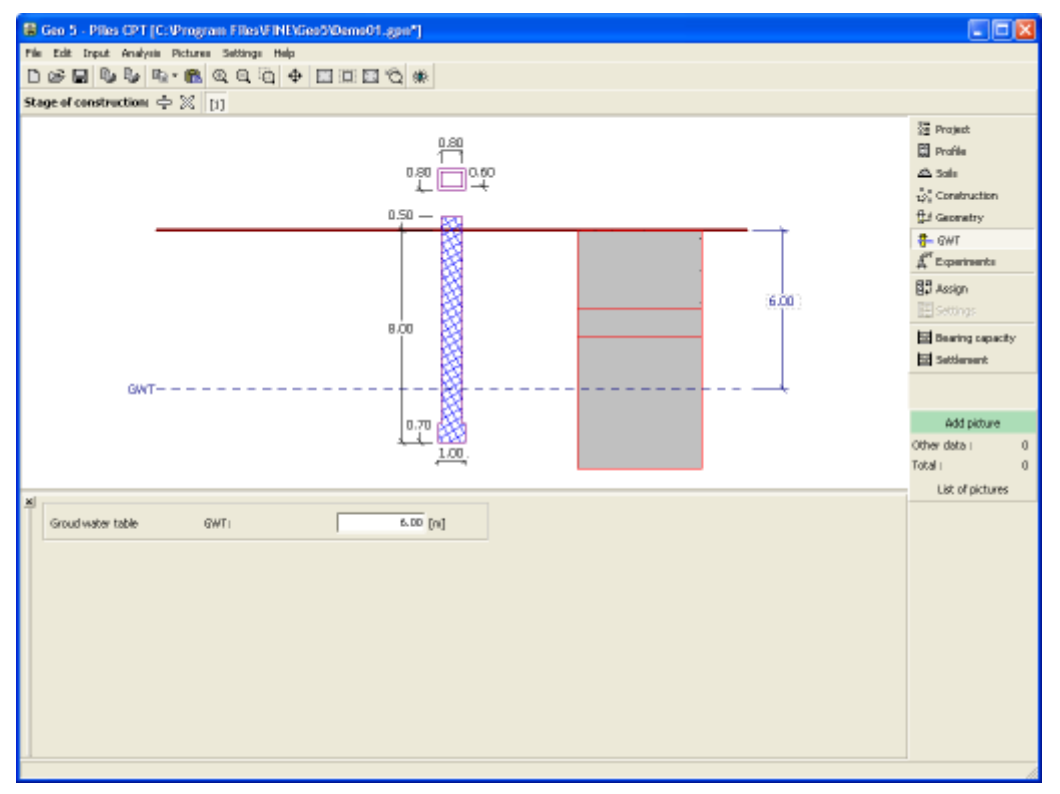

*Frame "GWT" - without influence of NSF*

If the option **"Consider influence of negative skin friction"** is set in the frame ["Settings"](#page-516-0), then it becomes possible to enter parameters of the negative skin friction using the **"GWT + NSF"** frame - boundaries of the region, where the influence of [negative skin friction](#page-1145-0) is considered, or sliding region and its material and cohesion.

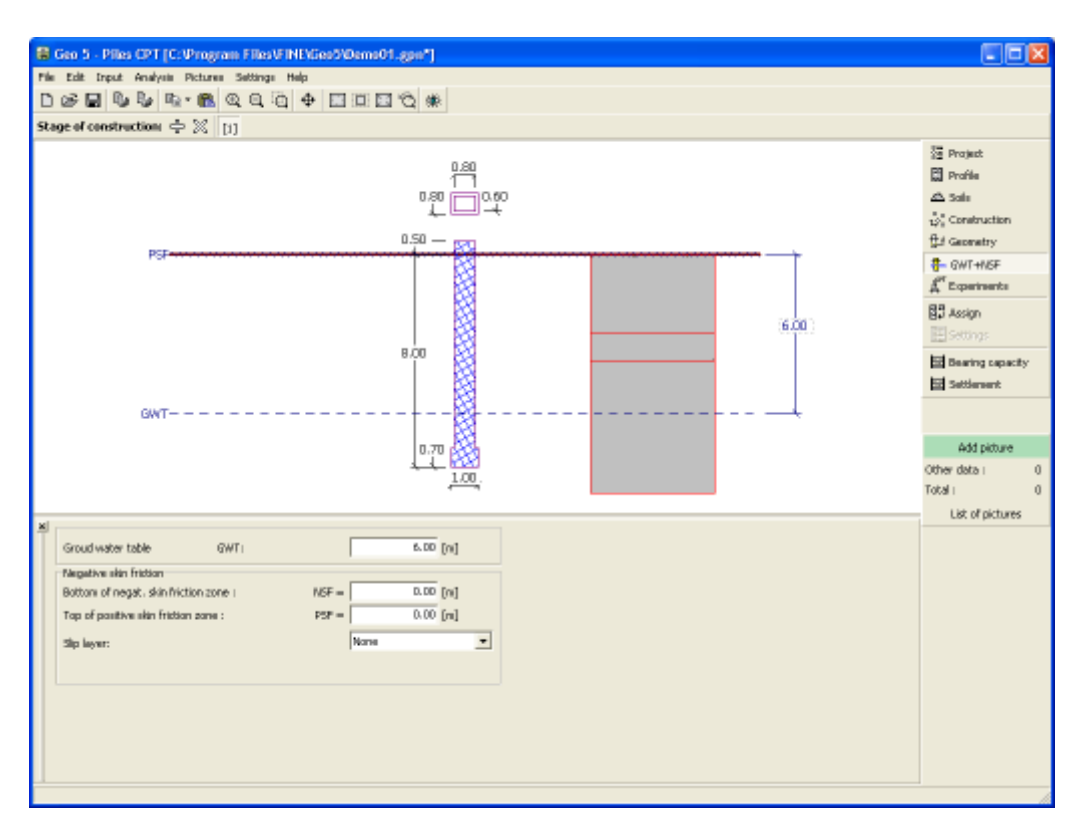

*Frame "GWT" - with influence of NSF*

# <span id="page-521-0"></span>**Soil Classification**

[Classification of soils](#page-1134-1) according to Robertson (1986 or 2010) allows to specify soil behavior type (SBT) and other parameters directly from the results of  $CPT$  - then input parameters of [soils](#page-523-0) it's not necessary to input. We recommend to check generated soil parameters before the [calculation.](#page-1134-0)

In the [frame](#page-51-0) "**Soil classification**" is selected **test for classification** (defined in the ["CPT"](#page-517-0) frame). Classification of soils is performed according to [Robertson](#page-1134-1) (1986 or 2010).

This frame serves to input [penetrometer net area ratio](#page-1138-0) *α* [*-*].

The unit weight of soil *γ* [*kN/m<sup>3</sup>* ] is possible to input with the same value for all layers of soils or it's [calculated](#page-1134-1) automatically from the results of [CPT](#page-1188-0) (for each layer separately). The frame serves to input a minimum thickness of the layer of soil *h* [*m*]. It affects the distribution and number of individual layers of soil in the geological [profile](#page-522-0) of solved task.

By checking the option "**Insert the results of classification into a geological profile automatically**" assigns generated geological [profile](#page-522-0) to the current task automatically (when user change any data in the frame).

During deactivation of previous option the manual [assign](#page-525-0) of soil is performed by pressing the "**Insert profile and soils**" button.

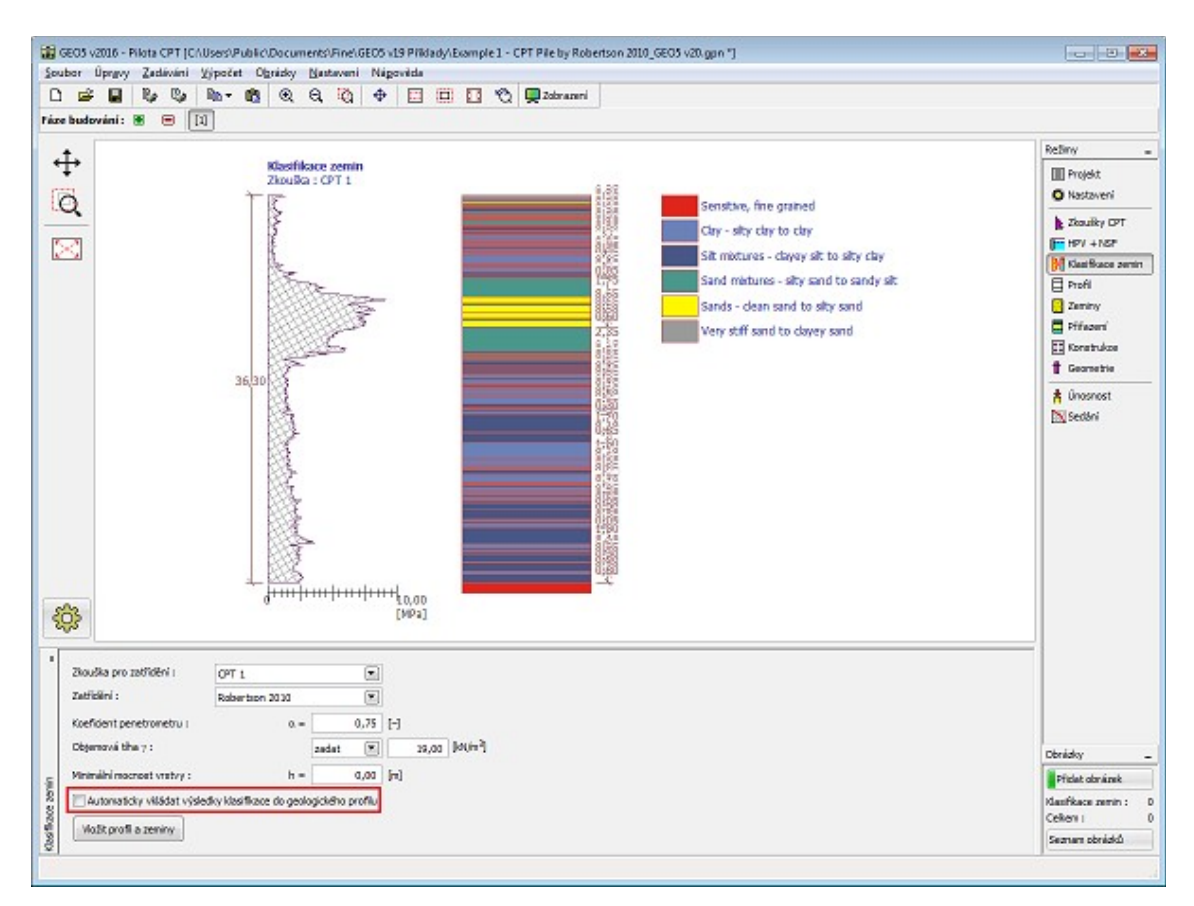

*Frame "Soil classification"*

## <span id="page-522-0"></span>**Profile**

The [frame](#page-51-0) "**Profile**" contains a [table](#page-52-0) with the list of input interfaces. After specifying interfaces it is possible to edit thicknesses of individual layers with the help of [active dimensions.](#page-55-0)

[Adding](#page-84-0) (editing) layer is performed in the "**New interface**" [dialog window.](#page-54-0) The *z*-coordinate measured from the top point of a structure is specified (*z*-axis).

The program allows for raising or lowering the top point of a structure in the "**Change of terrain elevation**" dialog window so that the whole interface can be translated while keeping the thicknesses of individual layers. This function is important when copying the profile from program "**Terrain**".

The program makes it possible to [import a profile in the gINT format.](#page-110-0)

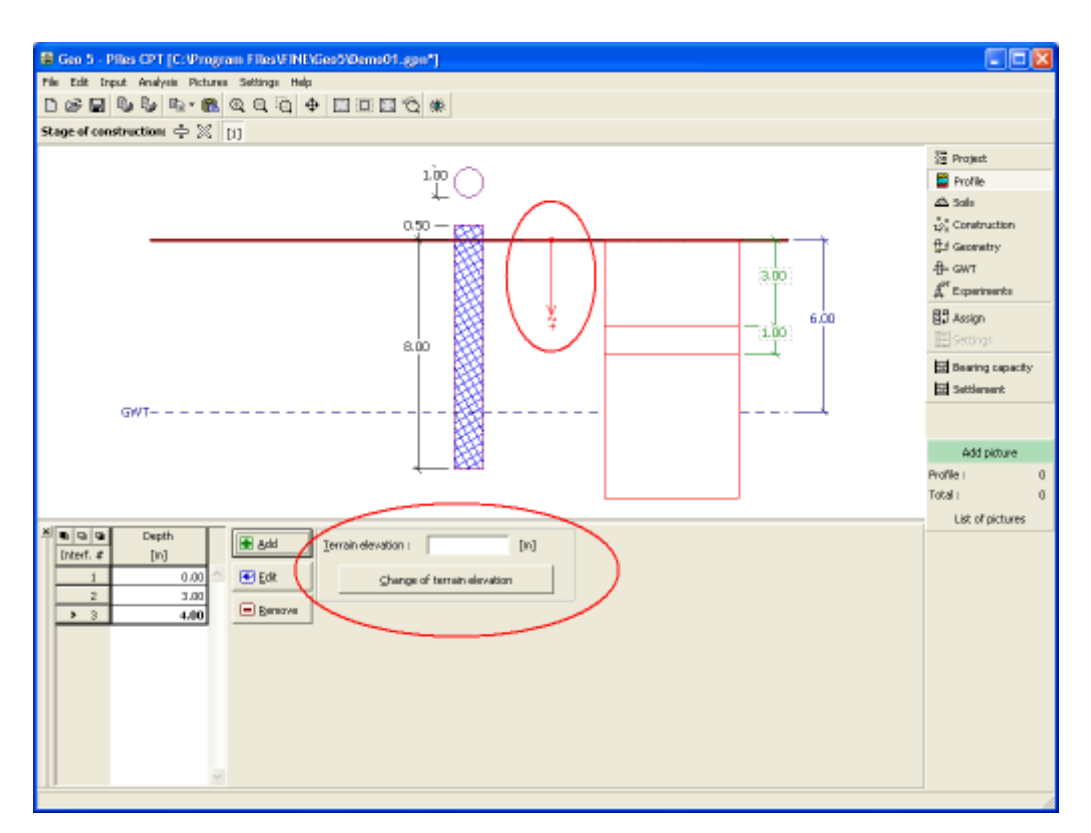

*Frame "Profile"*

# <span id="page-523-0"></span>**Soils**

The [frame](#page-51-0) "**Soils**" contains a [table](#page-52-0) with the list of input soils. The table also provides information about the currently selected soil displayed in the right part of the frame. If there are more items (soils) selected in the table, the information about individual soils is ordered consecutively.

[Adding](#page-84-0) (editing) a soil is performed in the ["Add new soils"](#page-69-0) [dialog window.](#page-54-0)

The soil characteristics needed in the program are further specified in the following chapters: ["Basic data"](#page-524-0) and ["Uplift pressure"](#page-862-0).

These parameters depend on the theory of analysis specified in the ["Piles CPT"](#page-125-0) tab.

The program makes it possible [import soils in the gINT format.](#page-110-0) Data of input soils can be copied within all GEO5 programs using ["GeoClipboard"](#page-63-0).

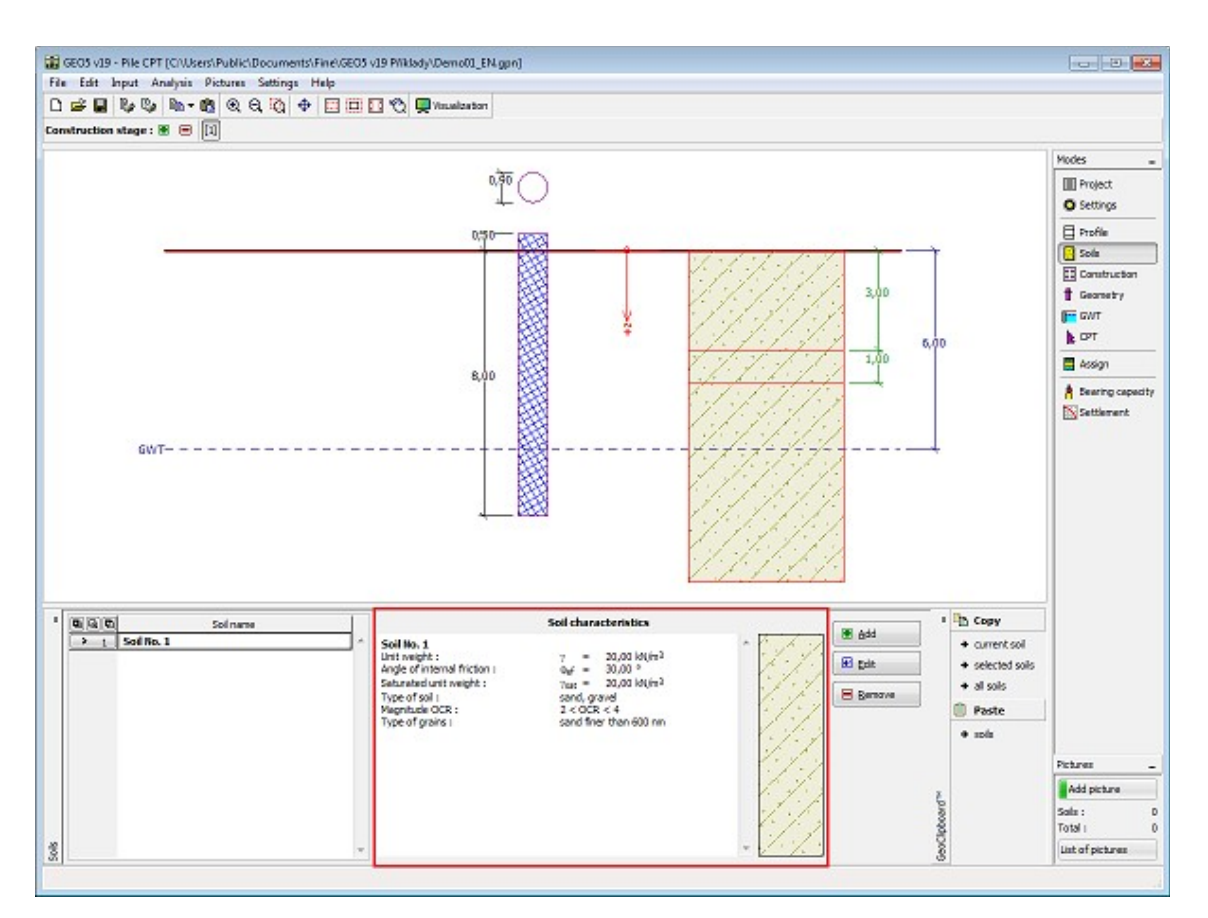

*Frame "Soils"*

## <span id="page-524-0"></span>**Basic Data**

This part of the window serves to introduce basic parameters of soils - **unit weight, angle of internal friction and cohesion**. The particular values are obtained from geotechnical survey or from laboratory experiments. If these data are not available, it is possible to exploit built-in [database of soils,](#page-70-0) which contains values of selected characteristics of soils. The characteristics of rocks are not listed in the database built, these parameters must be defined manually. Approximate parameters of rocks are presented in the theoretical part of the Help [herein.](#page-924-0)

The associated theory is described in detail in chapter "[Analyses in program Pile](#page-1134-0) CPT".

For calculation of [shaft resistance](#page-1139-0) according to the [EN 1997-2,](#page-1139-1) [NEN 6743](#page-1140-0) and [LCPC](#page-1141-0) [\(Bustamante\)](#page-1141-0) further needs to specify [coefficient reducing the shaft friction](#page-1146-0) *αs*. For coarsegrained soils - **sands** and **gravels** further needs to specify the magnitude of [overconsolidation](#page-1149-0) [\(OCR\)](#page-1149-0) and type of grains.

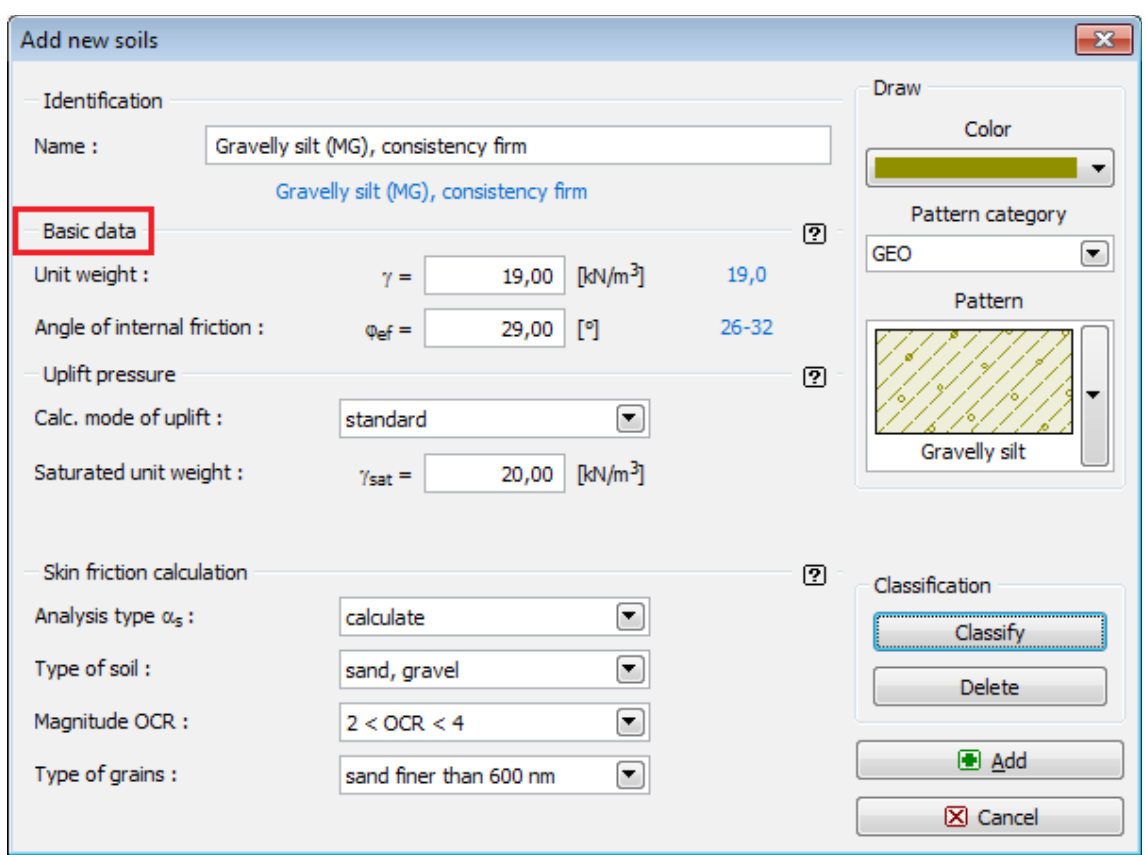

*Dialog window "Add new soils" - "Basic data"*

## <span id="page-525-0"></span>**Assign**

The [frame](#page-51-0) "**Assign**" contains the list of layers of the profile and associated soils. The list of soils is graphically represented using buttons in the bar above the table, or it is accessible from a combo list associated with each layer of the profile.

The procedure to assign a soil to a layer is described in detail [herein.](#page-86-0)

The program makes it possible to [import soil assignment in the gINT format.](#page-110-0)

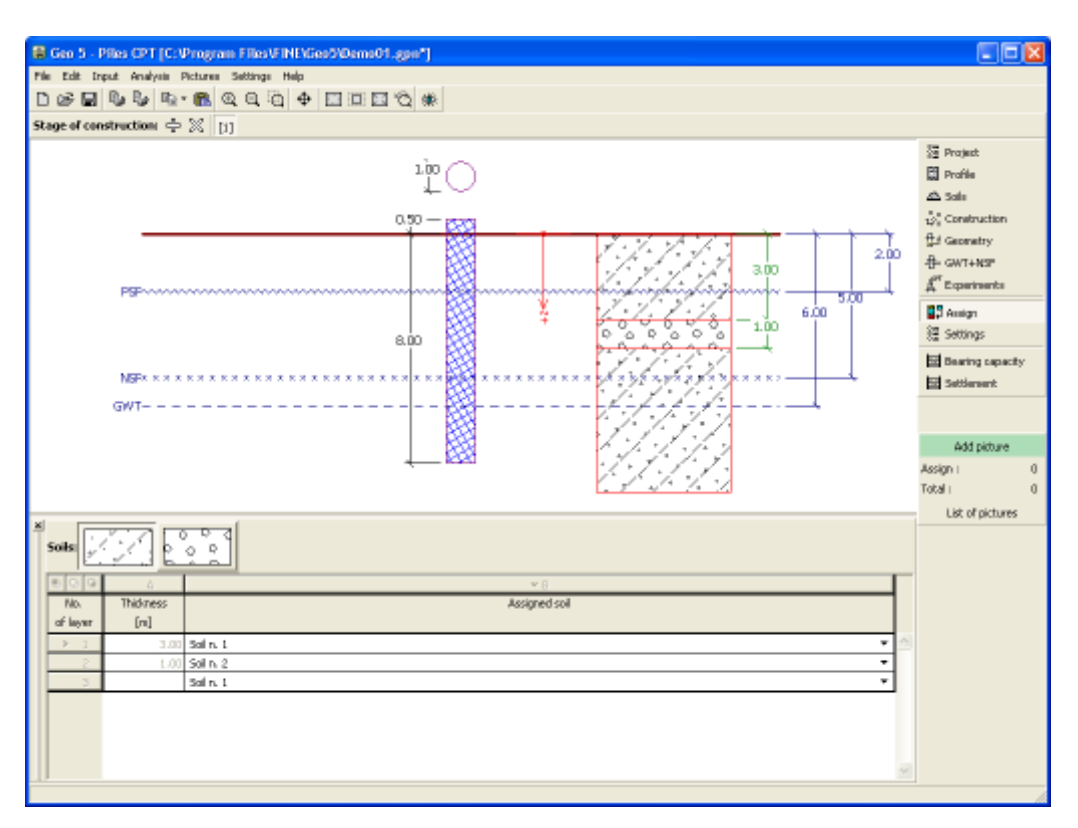

#### *Frame "Assign"*

## <span id="page-526-0"></span>**Construction**

The [frame](#page-51-0)**"Construction"** serves to select the type of structure - a single pile or a [group of](#page-528-0) [piles.](#page-528-0) This frame also serves to input the values of surcharge - design and standard value. The design value is used to calculate the [pile bearing capacity,](#page-1139-0) while the standard value is used to calculate the [pile settlement,](#page-1153-0) for both types of load when the NEM standard is employed (state 1B and 2).

The program makes it possible to [export](#page-99-0) the geometry of a structure in the \*.DXF format.

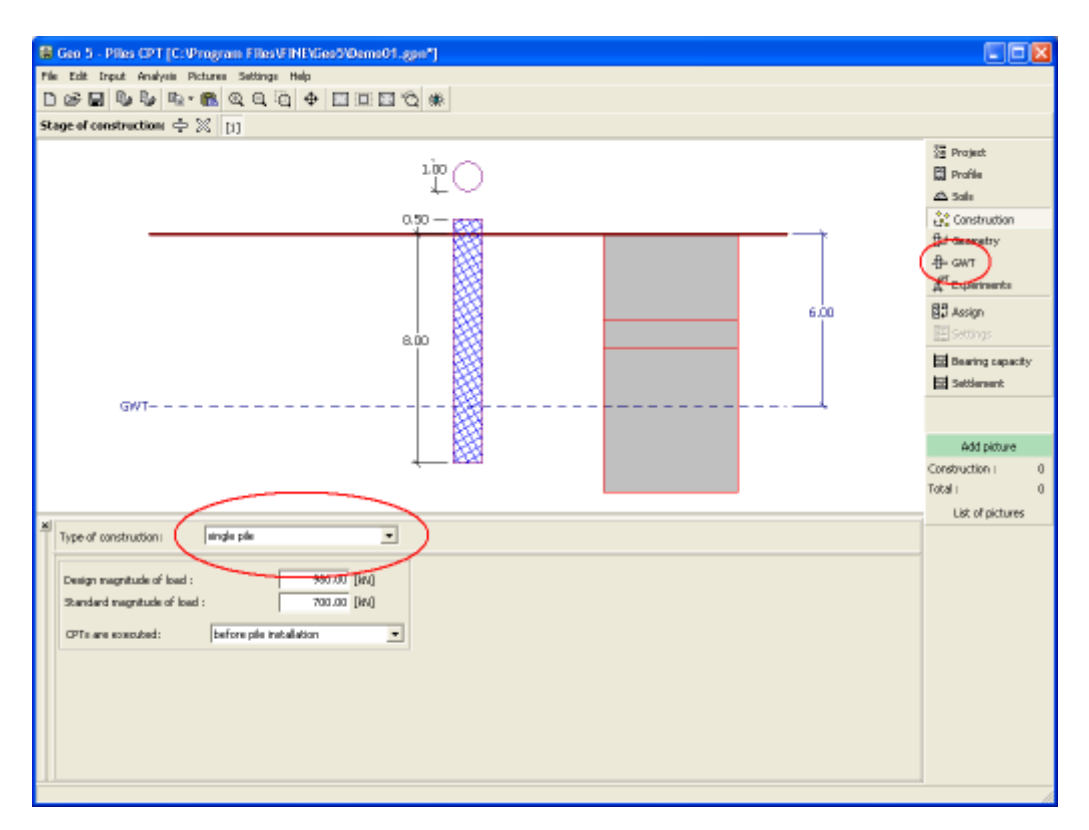

*Frame "Structure" - single pile*

If the option **"Consider influence of negative skin friction"** is set in the frame ["Settings"](#page-516-0), then it is also possible to enter the **surface surcharge** using the **"GWT + NSF"** frame.

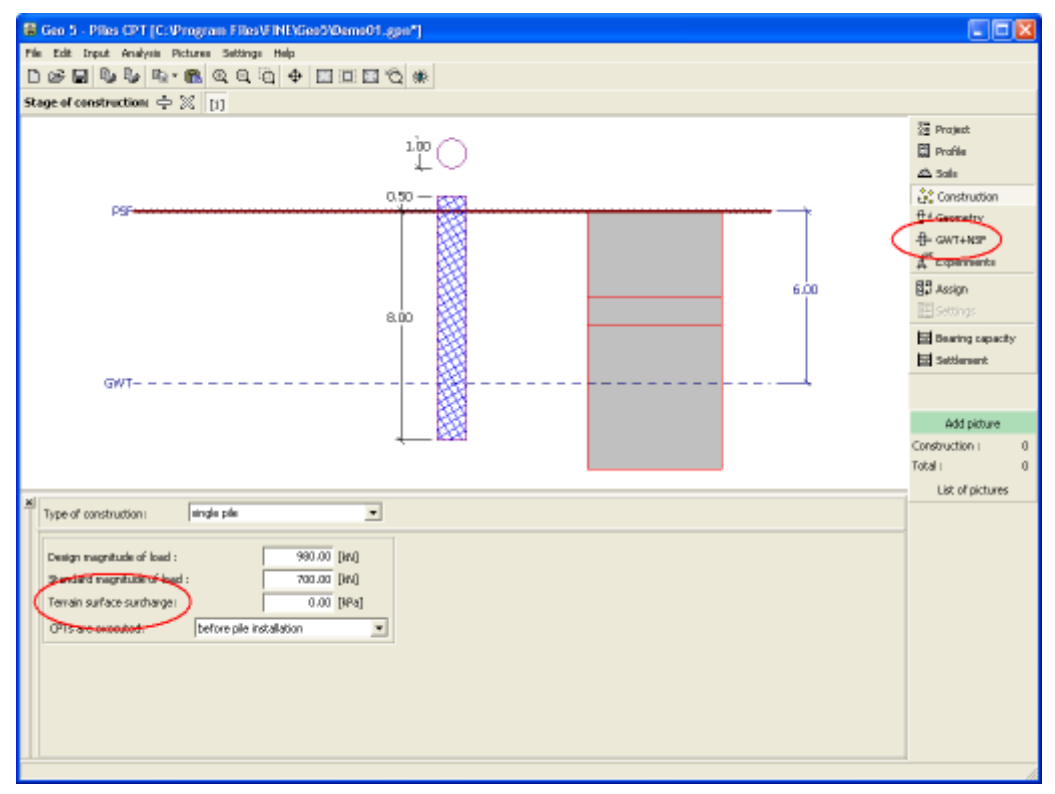

*Frame Structure - single pile (influence NSF)*

#### <span id="page-528-0"></span>**Group of Piles**

When defining a [group of piles](#page-1152-0) it is necessary to input the structure stiffness, which then the drives the analysis and verification of the structures. The basic assumption is that for a stiff structure all piles experience the same settlement, while for a compliant structure each pile deforms independently. When running the analysis according to NEM6473 this frame also serves to select the way the CPT is carried out.

For both stiff and compliant structures the program allows for defining locations of individual piles using their coordinates. In such a case the coordinates of each pile are required (in the *x*, *y* coordinate system) and the load acts on each input pile. If the option **"Consider influence of negative skin friction"** is set in the frame ["Settings"](#page-516-0), then it is also possible to enter the **surface surcharge** using the **"GWT + NSF"** frame. [Adding](#page-84-0) (editing) a new pile is performed in the **"New pile"**[dialog window.](#page-54-0)

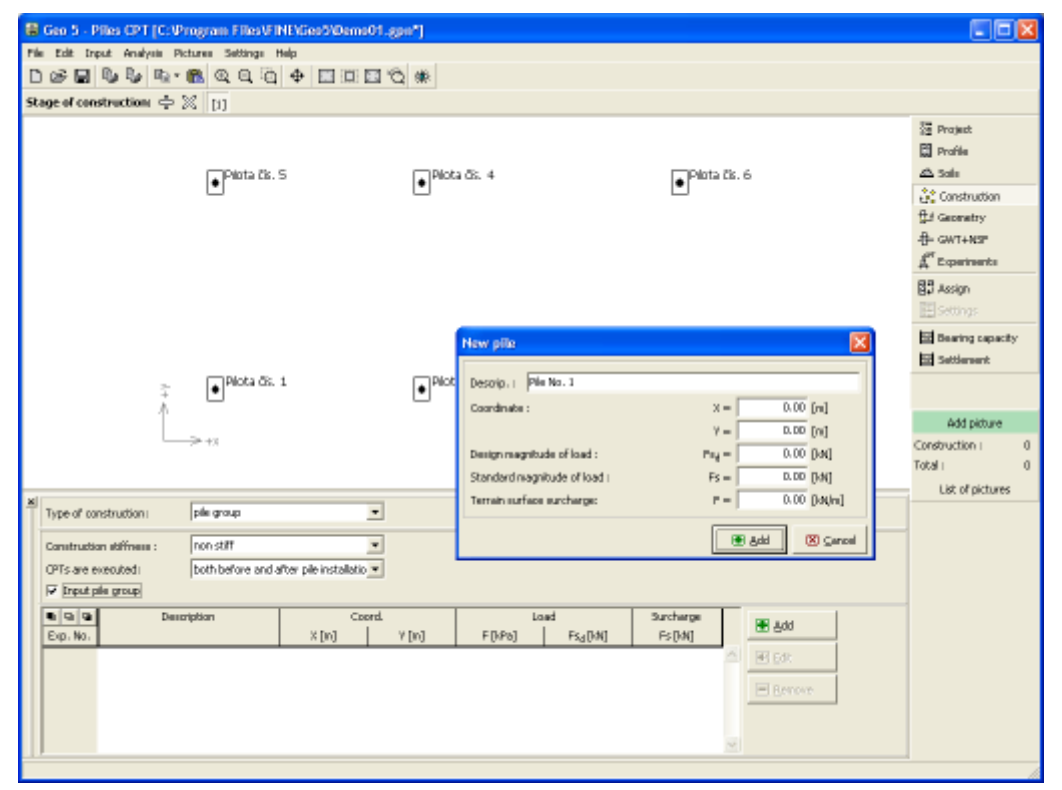

*Frame "Group of piles" - entering locations of piles using their coordinates*

If the user does not enter the coordinates of piles locations, then their parameters are defined directly in the frame ["Construction"](#page-526-0). Selecting the stiff structure allows for specifying the number of piles below the structure (the piles are then spread uniformly).

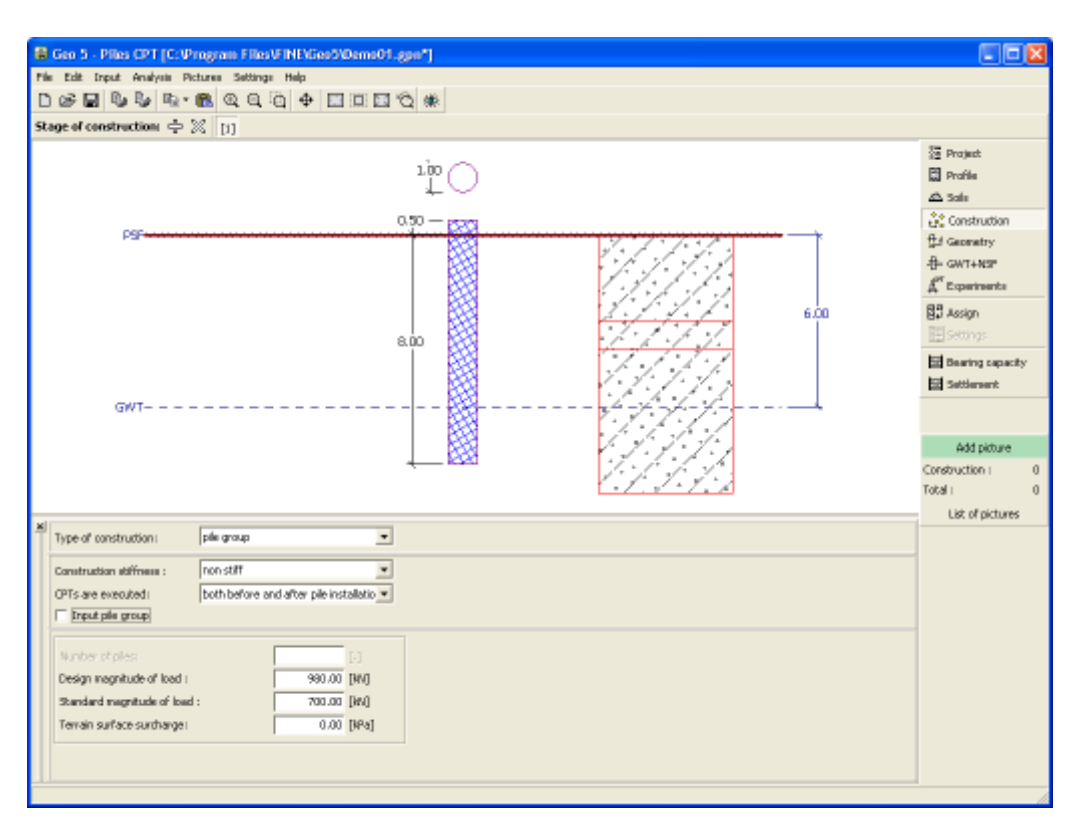

*Frame "Group of piles"*

## <span id="page-529-0"></span>**Geometry**

The [frame](#page-51-0) "**Geometry**" serves to input the **pile cross-section** (circular, rectangular, circular with enlargement, rectangular with enlargement) and a type of the pile (cast in place screw piles, prefabricated screw pile, continuous Flight Auger - CFA). Using input fields the crosssection dimensions are then specified for the selected cross-section.

This frame also serves to input a **material of the pile** (timber, concrete, steel) a **geometry of position of the pile** (a pile length in the soil, a pile head offset and a depth of finished grade). The selected shape with a graphical hint of input values is displayed in the right part of the frame.

The [toe bearing capacity coefficient](#page-1151-0)  $\alpha_p$  is specified in the center part of the frame. This coefficient is by default automatically calculated based on the selected procedure while taking into account the type of pile and the surrounding soil.

When analyzing rectangular piles the [pile shape coefficient](#page-1150-1) *s* is introduced to reduce the toe bearing capacity. When analyzing piles with enlargement the expanded [pile toe coefficient](#page-1150-0) *β* is introduced to adjust the expanded toe bearing capacity.

The program makes it possible to [export](#page-99-0) the geometry of a structure in the \*.DXF format.

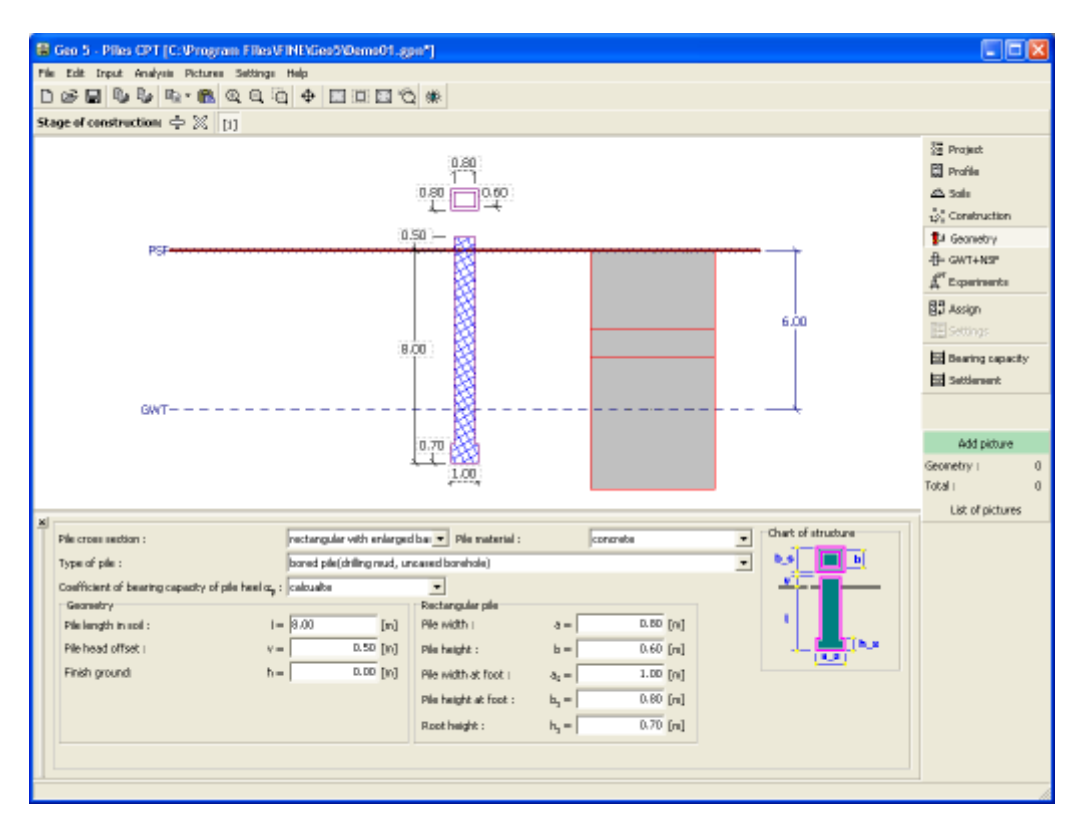

*Frame "Geometry"*

# <span id="page-530-0"></span>**Bearing Capacity**

The [frame"](#page-51-0)**Bearing capacity**" serves to verify the pile **vertical bearing capacity**. The [analysis results](#page-1134-0) are plotted in the right bottom part of the frame. The "**In details**" button opens the dialog window, which contains a detailed printout of results from the verification analysis.

Visualization of results can be adjusted in the frame ["Visualization settings"](#page-49-0).

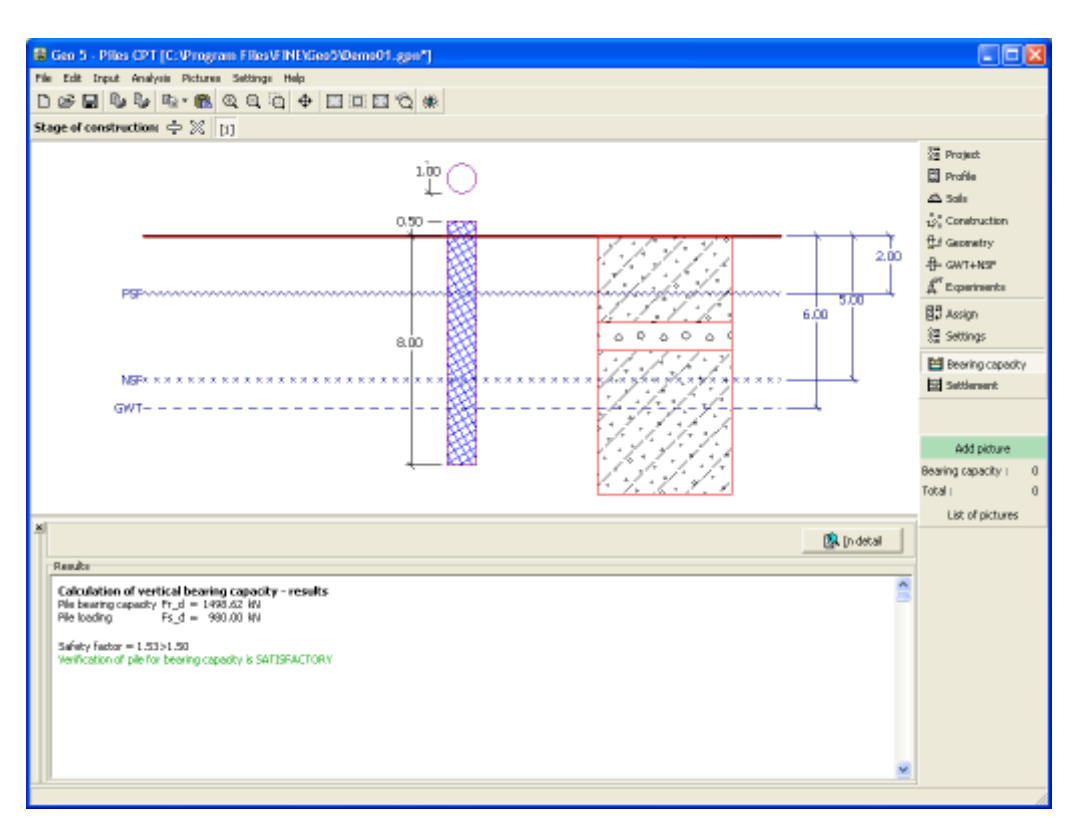

*Frame "Bearing capacity"*

## <span id="page-531-0"></span>**Settlement**

The [frame](#page-51-0) "**Settlement**" serves to verify the pile settlement. The [analysis results](#page-1134-0) are plotted in the right bottom part of the frame. The "**In details**" button opens the dialog window, which contains a detailed printout of results from the verification analysis.

When calculating settlement according to the NEN 6743 standard the program plots, apart from the [load-settlement curve,](#page-1155-0) also the load diagram (**force**/**displacement curve**).

The analysis results are displayed in the top part of the frame. Visualization of results can be adjusted in the frame ["Visualization settings"](#page-49-0).

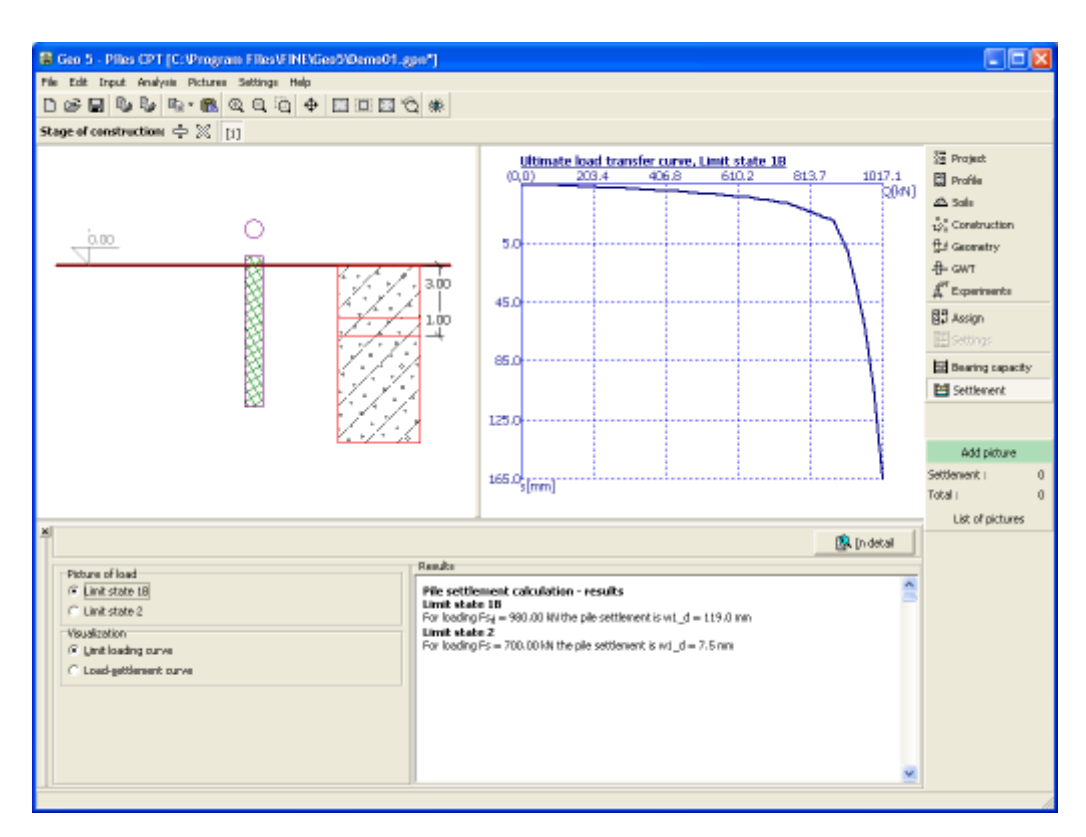

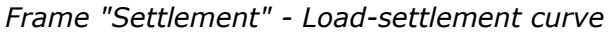

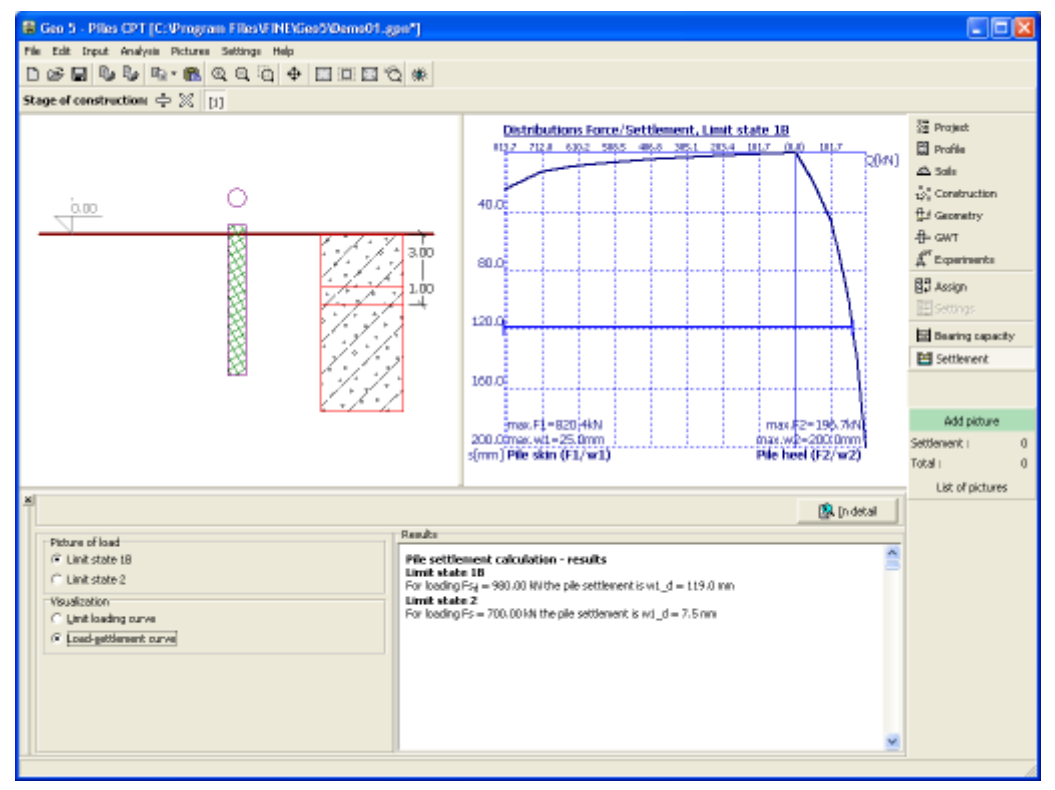

*Frame "Settlement" - Distributions force/settlement*

## **Program Pile Group**

This program is used to analyze a pile group (pile raft foundation with a rigid pile cap) using both spring method (FEM), or analytical solutions. Both floating piles and piles fixed into subsoil can be considered.

#### **The help in the program "Pile Group" includes the folowing topics:**

• Input of data into individual frames:

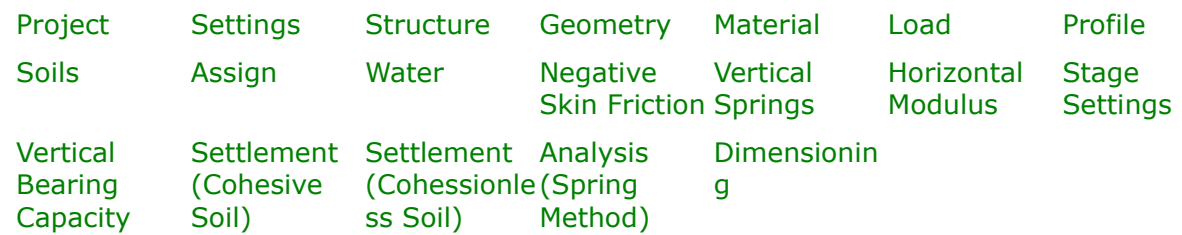

- [Standards and analysis methods](#page-113-0)
- Theory for analysis in the program "**Pile Group**":

[Stress in Soil Body](#page-862-1) [Pile Group](#page-1158-0) Protection [Dimensioning of Concrete](#page-1235-0)

**[Structures](#page-1235-0)** 

- [Outputs](#page-850-0)
- General information about the work in the [User Environment](#page-38-0) of GEO5 programs
- [Common input](#page-68-0) for all programs

## <span id="page-533-0"></span>**Project**

The [frame](#page-51-0) **"Project"** is used to input basic project data and to specify overall settings of the analysis run. The frame contains an input form to introduce the basic data about the analyzed task, i.e. project information, project description, date, etc. This information is further used in [text and graphical outputs.](#page-850-0)

The frame also allows user to switch analysis units [\(metric / imperial\)](#page-60-0). Project data can be copied within all GEO5 programs using ["GeoClipboard"](#page-61-0).

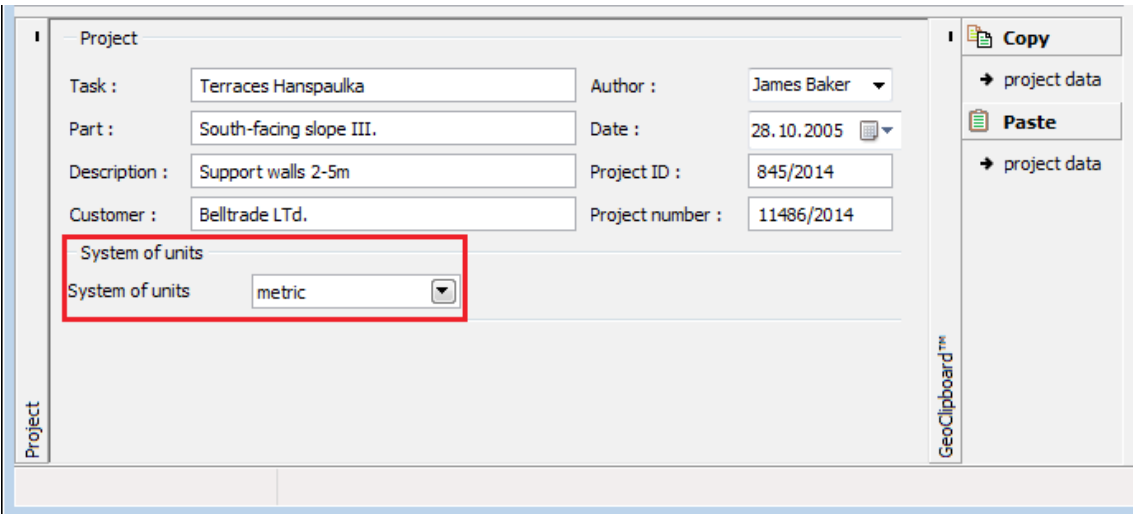

*Frame "Project"*

#### <span id="page-534-0"></span>**Settings**

The [frame](#page-51-0) "**Settings**" allows to introduce the basic [settings](#page-116-0) of the program, such as standards and theories of analysis, the way of proving safety of a structure and individual coefficients of the analysis.

The programs not only contain the pre-defined **basic Settings** for individual countries, but also allow the user to create their own **user-defined Settings**, which can be subsequently used in all GEO5 programs.

The "**Select**" button allows to choose an already created setting from the ["Settings list"](#page-115-0).

The "**Settings Administrator**" button opens the ["Administrator"](#page-113-1) dialog window, which allows for viewing and modifying individual Setting. It is also possible to identify the visible settings in the Settings list. Data in the Settings administrator can be also **exported and imported**.

The "**Add to the administrator**" button allows to [create user-defined Settings,](#page-127-0) which are subsequently added to the Settings administrator.

The "**Modify**" button enables a quick visualization and editing of the current Setting in the opened program. Modifying any of the parameters changes the title to "**Input for the current task**". Individual analyses are then performed with this **local setting**. Should we consider this setting as suitable also for other tasks, we add the setting into the "**Settings administrator**" by pressing the "**Add to the administrator**" button.

The "**Input for the current task**" setting is usually created when [importing older data.](#page-128-0)

Settings of analysis parameters are performed in the ["Materials and standards"](#page-117-0) and ["Pile](#page-126-0) [Group"](#page-126-0) tabs.

The right part of the frame allows to select the type of analysis - [analytical solution](#page-1158-1) or [spring](#page-1163-0) [method.](#page-1163-0)

#### **The analytical solution requires defining the type of subsoil**:

- [cohesionless soil](#page-1159-0) (analysis for drained conditions)
- [cohesive soil](#page-1160-0) (analysis for undrained conditions)

#### **The spring method requires input of**:

• [type of pile](#page-1163-0) (pile acts vertically)

- [connection piles / pile cap](#page-1163-0)
- [modulus of subsoil reaction](#page-1127-0) (pile acts horizontally)

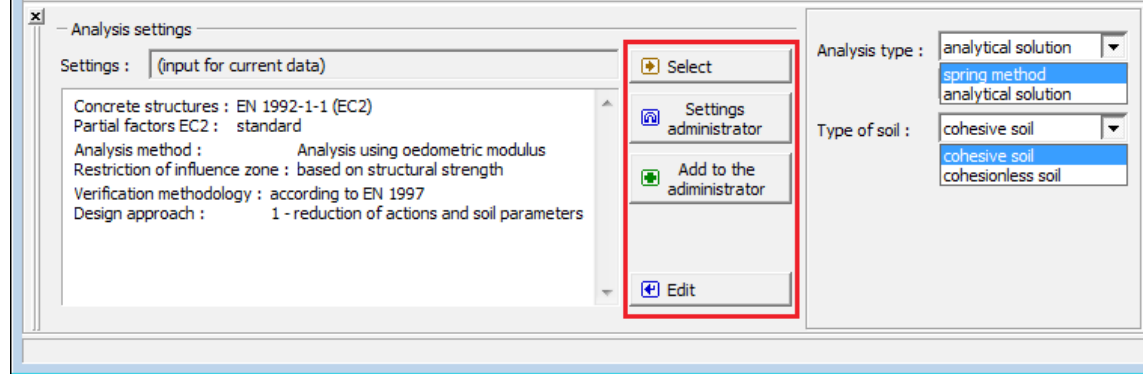

*Frame "Settings"*

#### <span id="page-535-0"></span>**Structure**

The [frame](#page-51-0) "**Structure**" allows to input the **dimensions of the pile cap** according to the defined scheme, **number of piles**, their **diameter** and **spacing**.

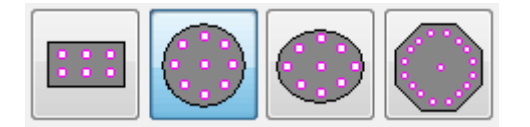

*Defined pile group shapes*

Individual piles in the group share the same diameter. A correct and reliable design of a pile group requires meeting the construction rules regarding:

- the number of piles in a group (*3 20*)
- the diameter of piles (from  $0, 3, m$  to  $4, 0, m$ )
- the spacing of piles  $(s = 1.5d \text{ to } 6d)$ , where *d* is the diameter of individual piles in the group
- the overhang of a pile cap from the obverse of outer piles ( $o = 0$  to 2d)

If defined pile cap shapes are not satisfactory for the pile group geometry input, program allows to enter [general shape of pile group.](#page-536-0) General shape of pile cap is entered by coordinates of points, but it is also possible (by pressing the button **"Generate general shape"**) to generate coordinates of structure from already input predefined pile cap.

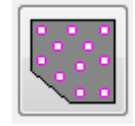

#### *Input of general pile cap shape*

If the [general shape](#page-536-0) of a pile cap is selected, it is possible to input inclination of piles *α*. This option (*α ≠ 0°*) is available only for [spring method,](#page-1163-0) not for analytical solution. For [analytical](#page-1158-1) [solution](#page-1158-1) all piles are considered as vertical (*α = 0°*). So, for calculation of [vertical bearing](#page-1158-1) [capacity](#page-1158-1) or [settlement of pile group](#page-1161-0) an inclination of piles is not considered.

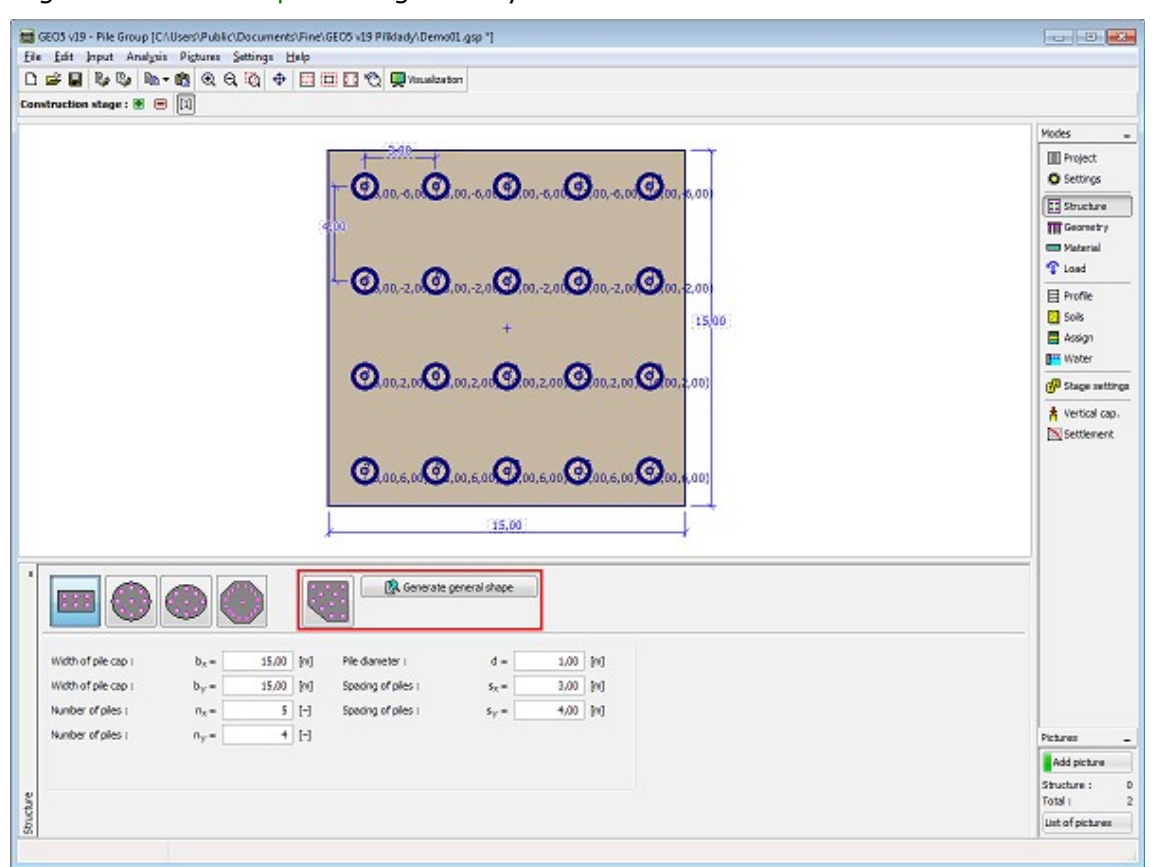

The program allows to [export](#page-99-0) the geometry of the structure in \*.DXF format.

 *Frame "Structure"*

#### <span id="page-536-0"></span>**General Pile Group Shape**

#### **Input of general pile group shape in a new task**

The program allows to input general pile group shape in two ways:

#### **1. Input of general pile group shape using points**

By pressing the icon for creating a general pile group shape on the tool bar, the program will delete the desktop. Minimum input number of piles is 3 (in case less number is input, the program will show an error message).

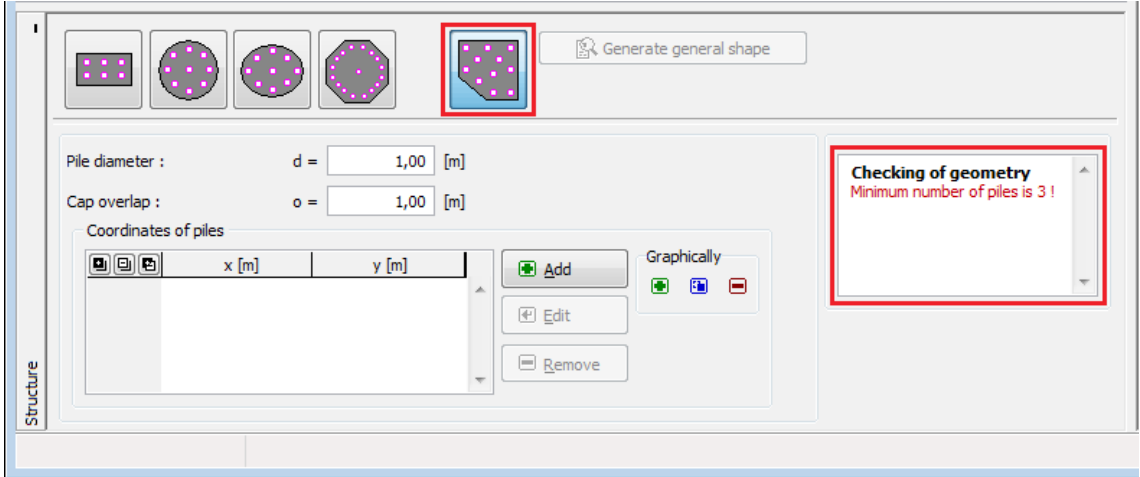

*Frame "Structure" - new task*

Using the "**Add**" button, which opens a dialog window "**New point**", pile center points are input (it is possible to input points by clicking on the desktop).

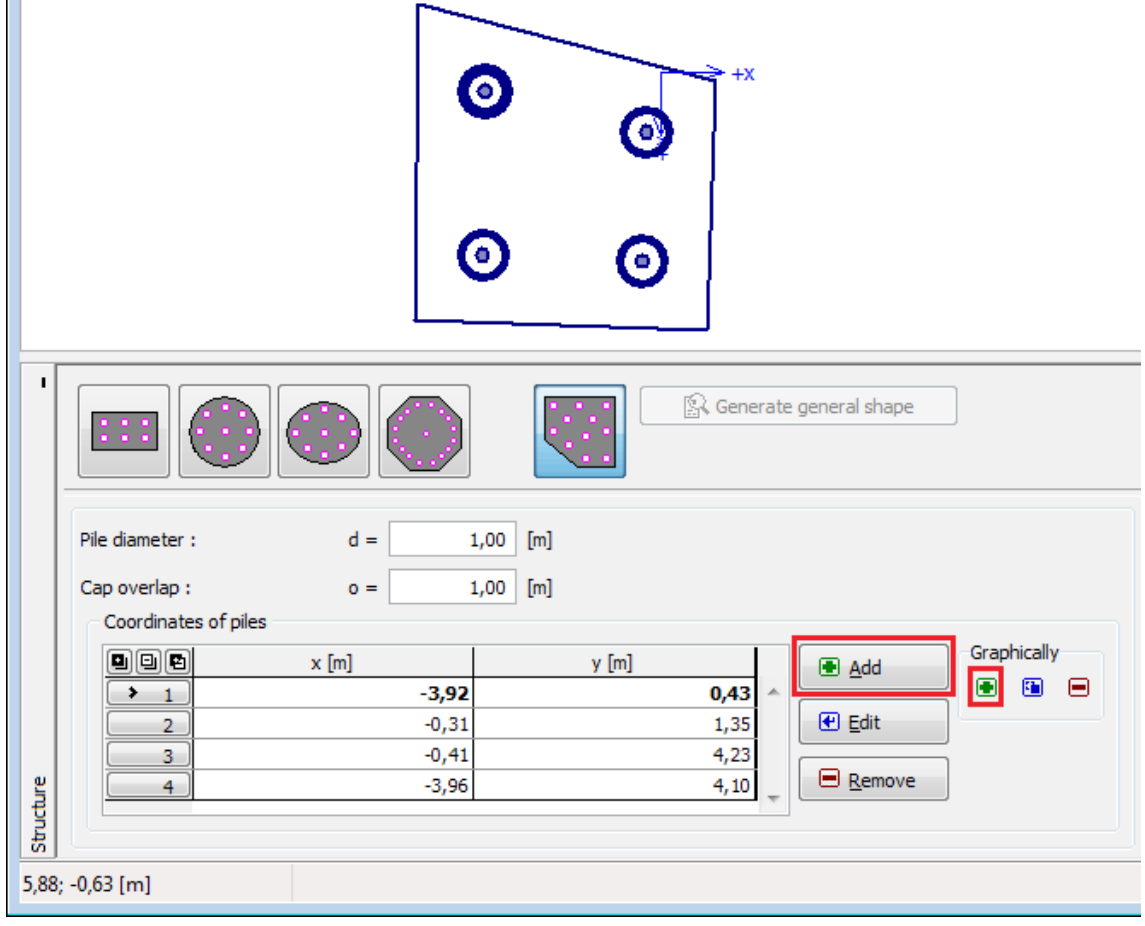

*Frame "Structure" - input of general pile group shape using points*

Input points are being added to the table, and it is then possible to edit them, and delete them using the desired buttons **"Edit"** and **"Remove"** or by clicking the points on the desktop in the corresponding mode. Points can be moved right on the desktop by mouse after clicking on the special icon  $\mathbf{E}$ .

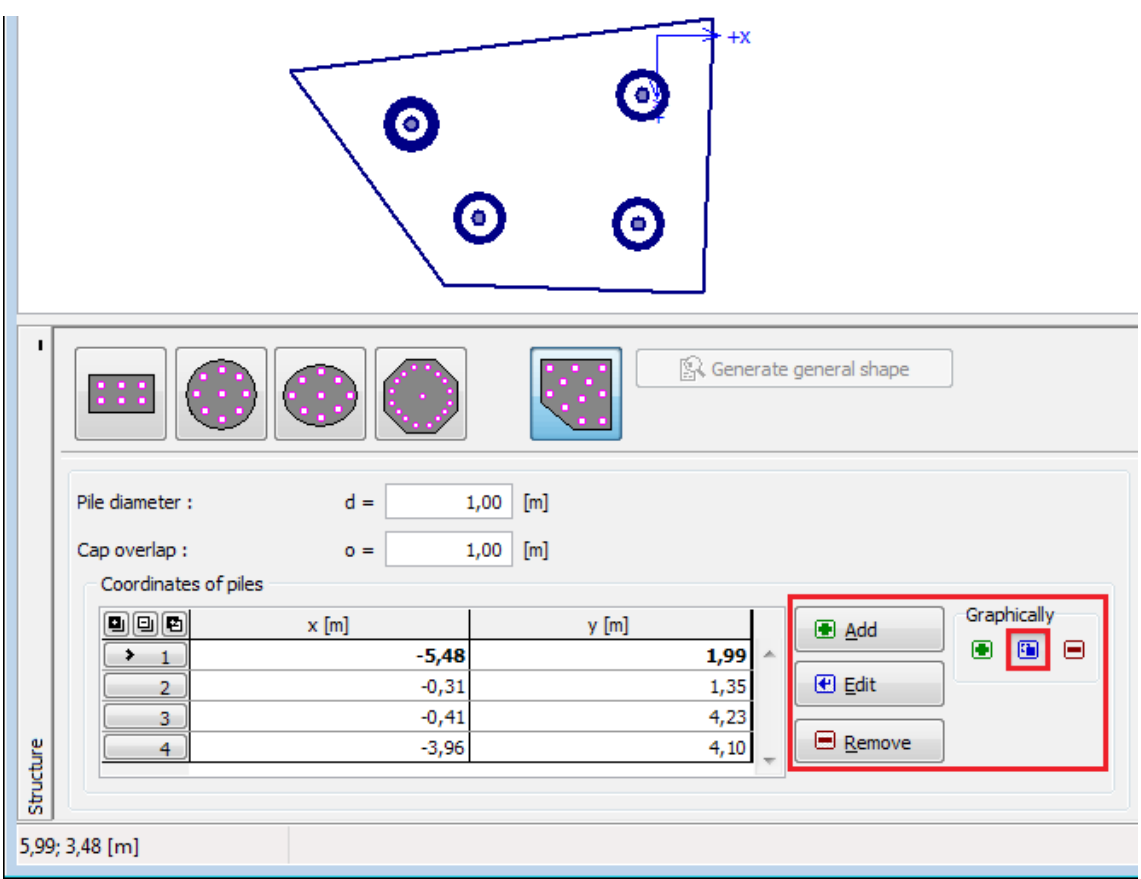

*Frame "Structure" - edit points*

The minimum number of piles in a group is 3. In case of incorrect input (contravention of maximum alloqable spacing of piles, intersecting piles) the program checks the geometry and warns the user of an error. In that case, it is necessary to change the location of the piles.

| <b>Checking of geometry</b><br>Minimum number of piles is 3! | <b>Checking of geometry</b><br>Origin of coordinates must lay<br>inside pile cap. | <b>Checking of geometry</b><br>Spacing between pile No. 1 (9,42 m) is higher<br>than maximum allowable spacing $6d = 6,00$ m! | <b>Checking of geometry</b><br>Piles No. 1 and 2 are intersecting! |  |
|--------------------------------------------------------------|-----------------------------------------------------------------------------------|----------------------------------------------------------------------------------------------------|--------------------------------------------------------------------|--|
|                                                              |                                                                                   |                                                                                                    |                                                                    |  |

*Frame "Structure" - error messages of general pile group shape input*

#### **2. Input of general pile group shape using general shape generator**

The structure defined by the scheme of construction and its dimensions can be taken to the general pile group shape input by pressing the "**Generate general shape**" button. It is possible to work with the newly generated points and edit the generated pile cap shape.

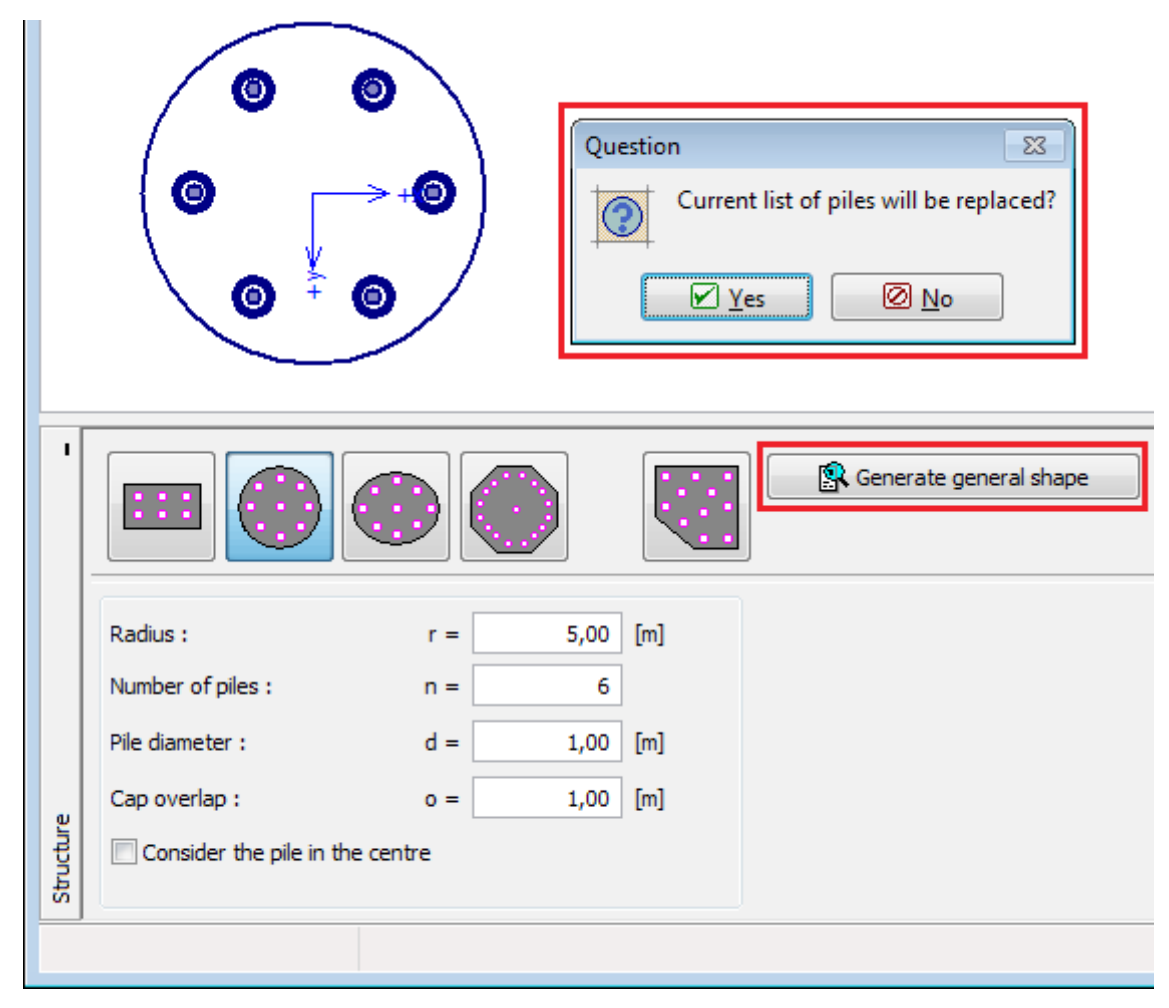

*Frame "Structure" - input of pile group shape using general shape generator*

Frame appereance is then changed as in the first case of general pile group shape input. It is possible to work with the picture of the structure as already described.
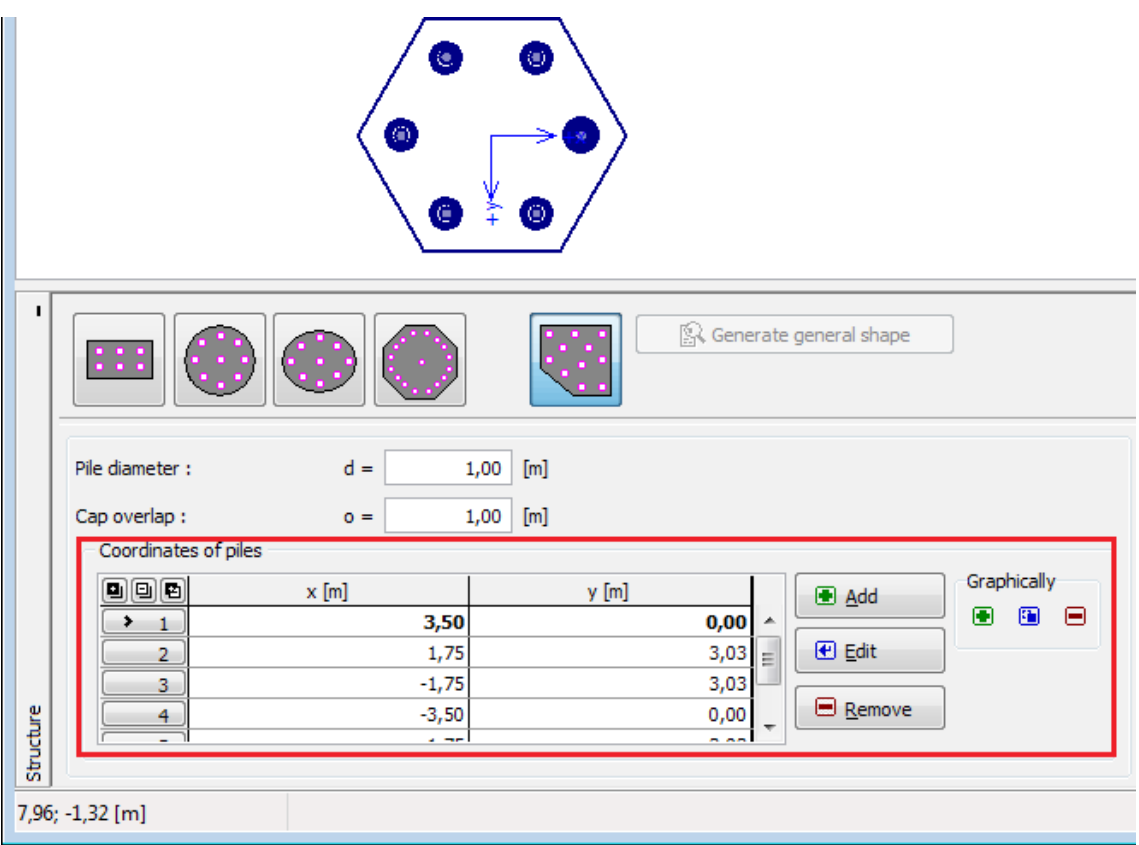

*Frame "Structure" - frame appereance after point input*

## **Geometry**

The [frame](#page-51-0) "**Geometry**" allows to input the **depth from ground surface**, **pile head offset**, **thickness of pile cap** and **length of piles**.

Individual piles in the group are of the same length.

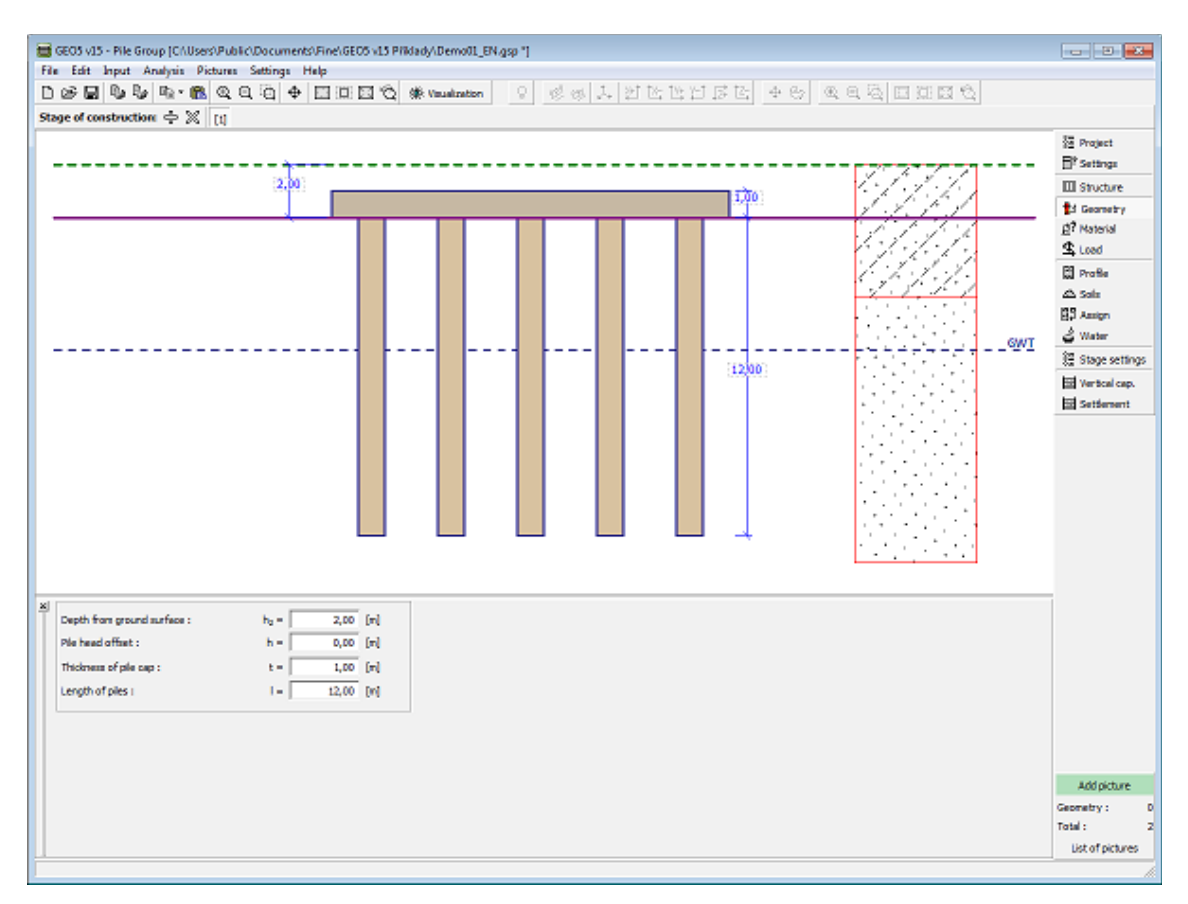

*Frame "Geometry"*

# **Material**

The [frame](#page-51-0) **"Material"** allows to select material parameters for concrete and longitudinal steel reinforcements.

Two options are available when selecting the material type:

- The "**Catalog**" button opens the "**Catalog of materials**" [dialog window](#page-54-0) (for concrete and steel reinforcements), the list of materials then allows to select the required material.
- The "**Own**" button opens the "**Editor of material Concrete**" dialog window (for concrete) or the "**Editor of material - Reinforcing steel bars**" dialog window (for longitudinal steel reinforcements), which allows to input the specification of material parameters manually by user.

The content of catalogs depends on the selection of relevant standard for the [dimensioning of](#page-1235-0) [concrete structures](#page-1235-0) set in the ["Materials and standards"](#page-117-0) tab. The input field in the upper part of the frame allows to specify the unit weight of structure.

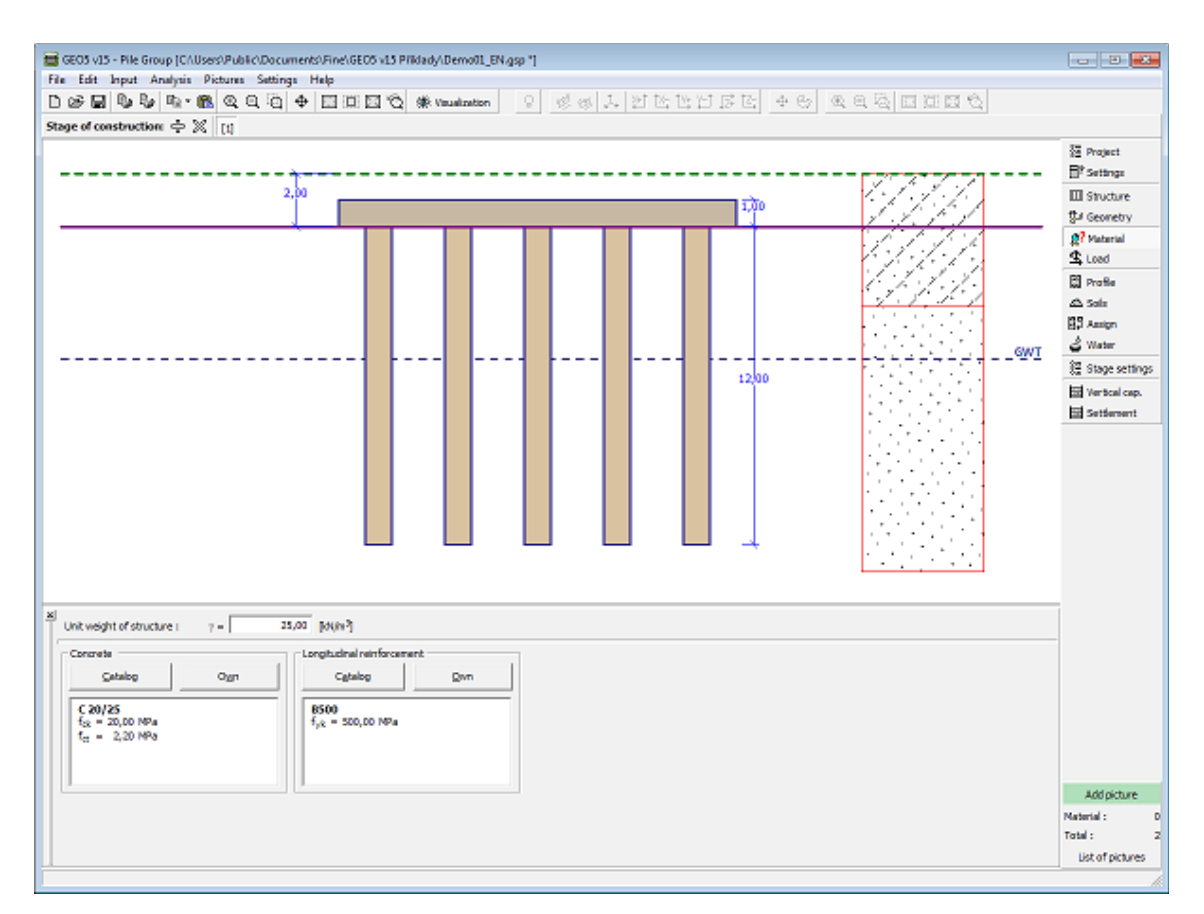

*Frame "Material"*

#### **Load**

The [frame](#page-51-0) "**Load**" contains a [table](#page-52-0) with the list of input loads. [Adding](#page-84-0) (editing) a load is performed in the "**New (edit) load**" [dialog window.](#page-54-0) The forces are input according to the sign convention displayed in the right part of the dialog window.

The program also allows to [import a load](#page-101-0) using the "**Import**" button.

The load applied to a pile group acts at the level of the pile cap upper base at point [0,0]. This point cannot be located outside the pile cap. These values can be easily [obtained from the](#page-543-0) [analysis](#page-543-0) by an arbitrary program that performs static analysis.

The program automatically back-calculates the **pile cap self weight** to be added to the already existing load. This program further enables to **consider the self weight of pile** (using the button in the left part of the desktop)

The pile cap self weight *Gcap* is provided by:

$$
G_{cap} = A_{cap} t \gamma
$$

where:  $A_{cap}$ 

- base area of pile cap  $\left[m^2\right]$ 
	- *t* -thickness of pile cap [*m*]
	- $γ$ unit weight of structure [*kN/m<sup>3</sup>* ]

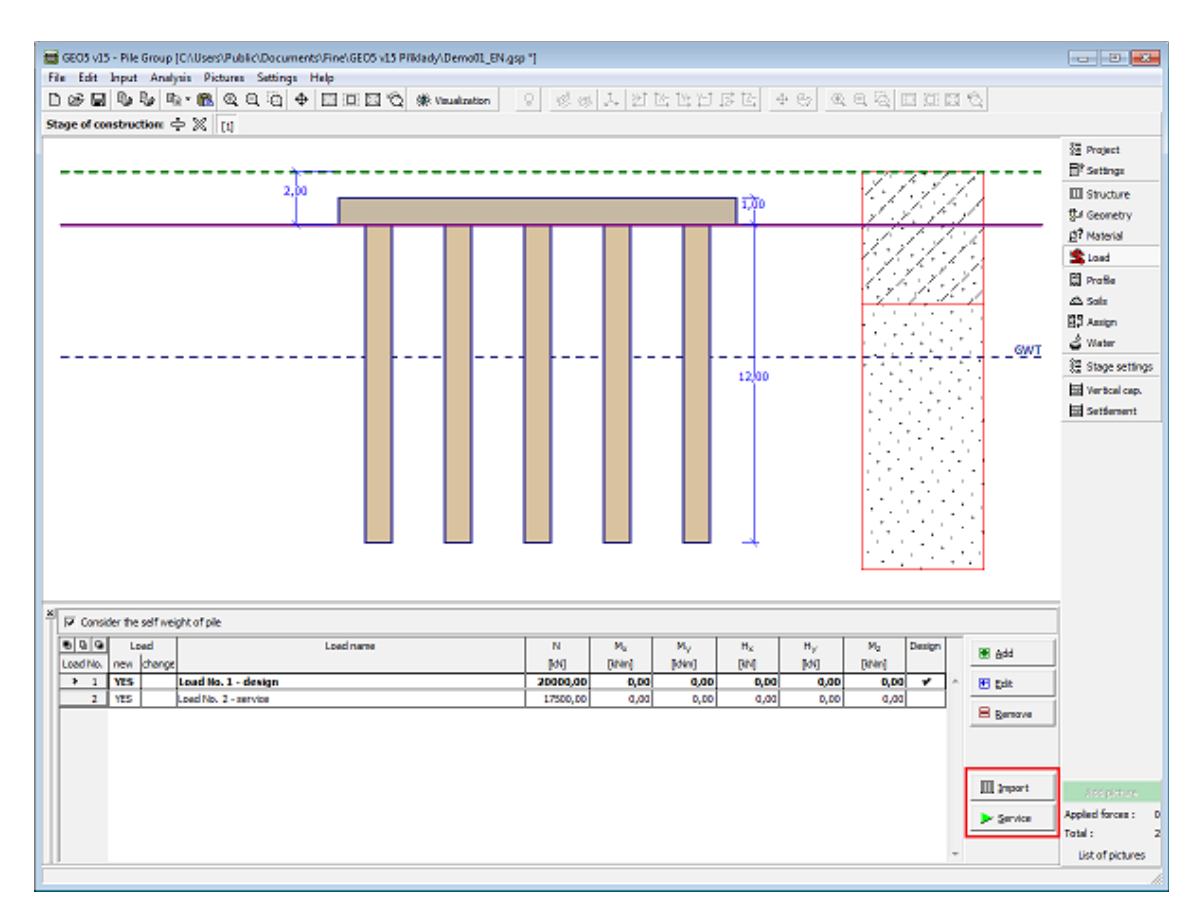

*Frame "Load"*

### <span id="page-543-0"></span>**Load Acting on a Pile Group**

The pile group can be used to found both bridge abutments and arbitrary civil engineering structures. To determine the load acting on a pile group can be rather complicated. The load can be applied at several locations as concentrated load (column), distributed along the line (wall) or over the area. The procedure shows a simple way of determining the load at a given point by adopting an arbitrary static program.

- 1. We start from the model of a structure in the static program
- 2. Providing no joint is defined in the **center of the pile cap**, we introduce it.
- 3. A **fixed support in all 6 directions** is assigned to the joint (fixed, fixed, fixed, fixed, fixed, fixed)
- 4. If the joint is not found on the pile cap (beam model), we connect it with the actual structure (The stiffness should correspond to other elements)
- 5. Apart from the new joint we remove **all boundary conditions** on the analyzed model
- 6. Perform analysis the **joint reactions correspond to the load**, which is input into the "**Pile group**" program - the function for importing the load can also be utilized

**Note**: **internal hinges** found in the structure must be changed to fixed-end supports for the static program to find a solution.

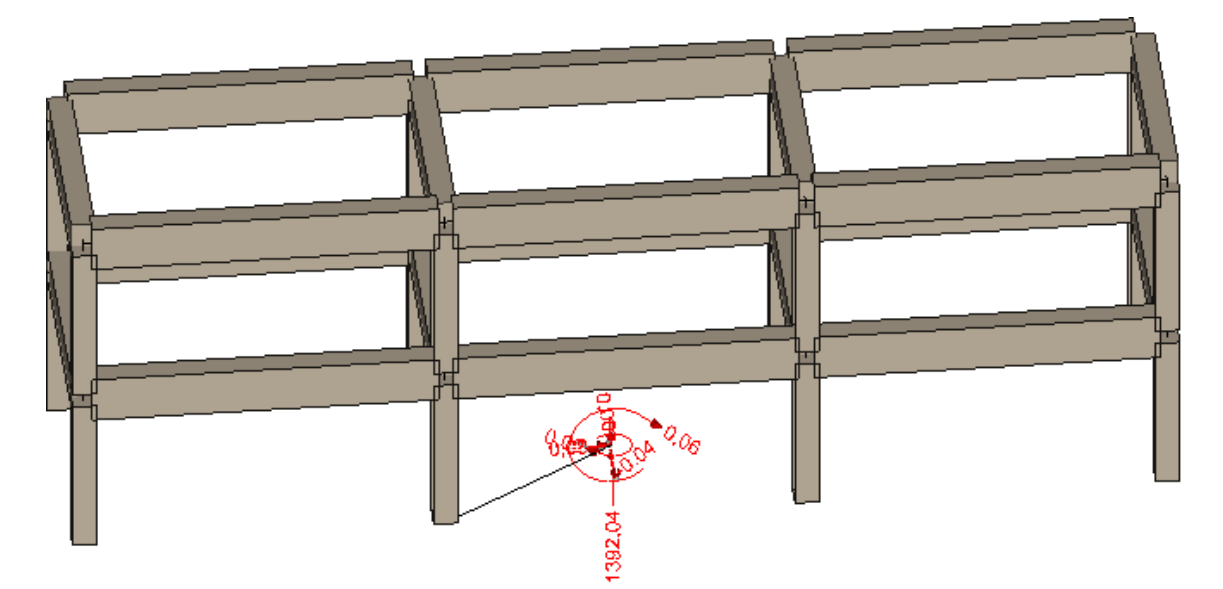

*Structure with a fixed support*

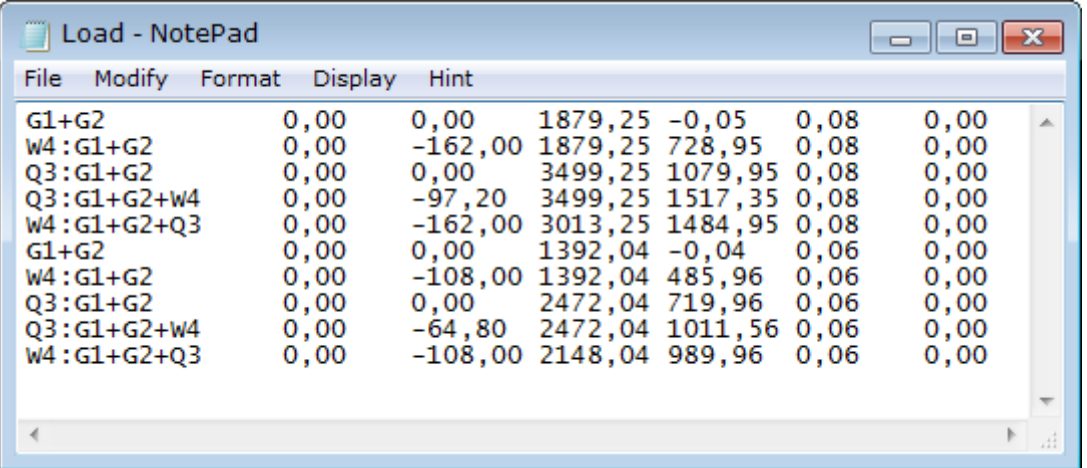

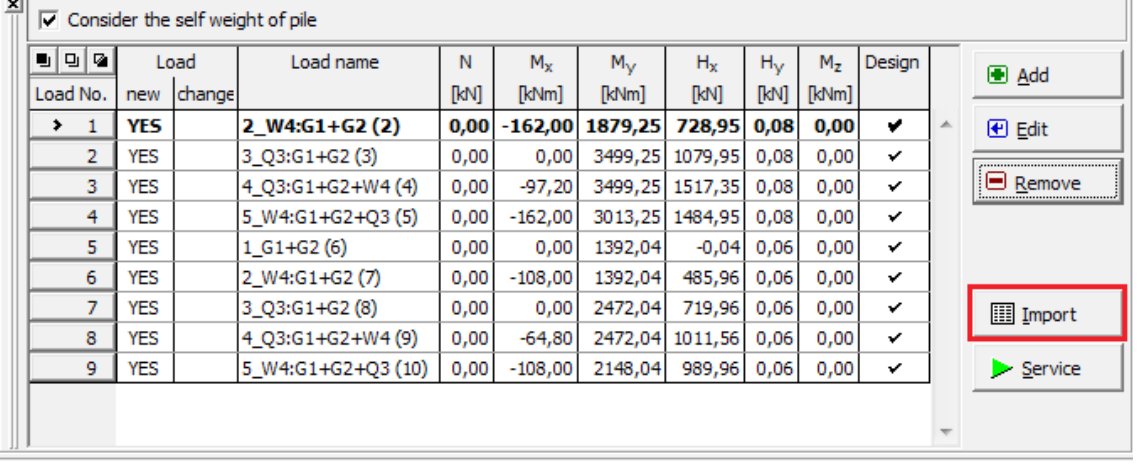

*Support reactions ready for import into the "Pile group" program*

*Load imported into "Pile group" in the frame "Load"* 

# **Profile**

The "**Profile**" [frame](#page-51-0) contains a [table](#page-52-0) with a list of input interfaces. After specifying interfaces it is possible to edit thicknesses of individual layers with the help of [active dimensions.](#page-55-0)

[Adding](#page-84-0) (editing) layer is performed in the "**New interface**" [dialog window.](#page-54-0) The *z*-coordinate measured from the top point of a structure is specified (*z*-axis).

The program allows for raising or lowering the top point of a structure in the "**Change of terrain elevation**" dialog window so that the whole interface can be translated while keeping the thicknesses of individual layers. This function is important when copying the profile from program "**Terrain**".

The program makes it possible to [import a profile in the gINT format.](#page-110-0)

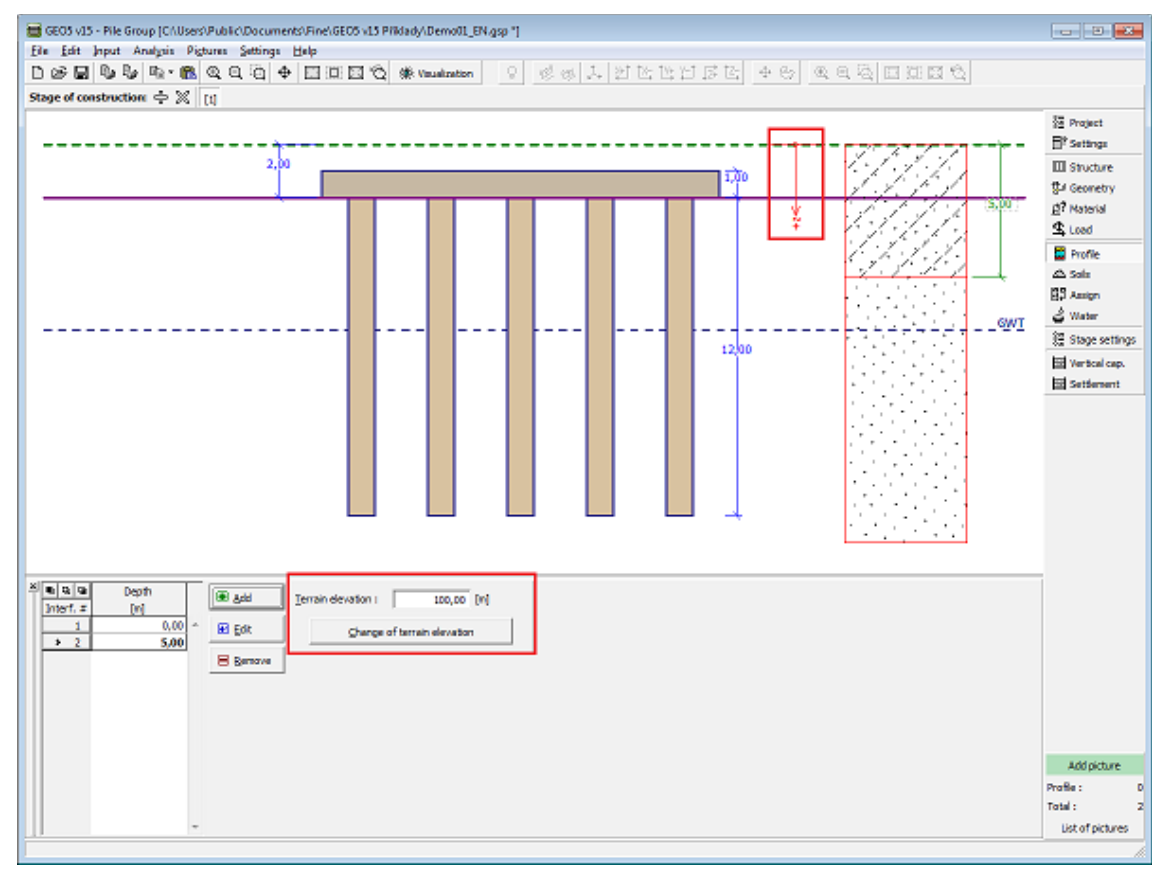

*Frame "Profile"*

# **Soils**

The "**Soils**" [frame](#page-51-0) contains a [table](#page-52-0) with a list of input soils. The table also provides information about currently selected soil displayed in the right part of the frame. If there are more items (soils) selected in the table, the information about individual soils is ordered consecutively.

[Adding](#page-84-0) (editing) a soil is performed in the ["Add new soils"](#page-69-0) [dialog window.](#page-54-0)

The soil characteristics needed in the program are further specified in the following chapters: ["Basic data"](#page-546-0), ["Uplift pressure"](#page-862-0), ["Settlement"](#page-1191-0), ["Modulus of subsoil reaction"](#page-1127-0). These parameters depend on the type of soil specified in the frame ["Settings"](#page-534-0) and the theory of analysis specified in the ["Pile Group"](#page-126-0) tab.

The program makes it possible to [import soils in the gINT format.](#page-110-0) Data of input soils can be copied within all GEO5 programs using ["GeoClipboard"](#page-63-0).

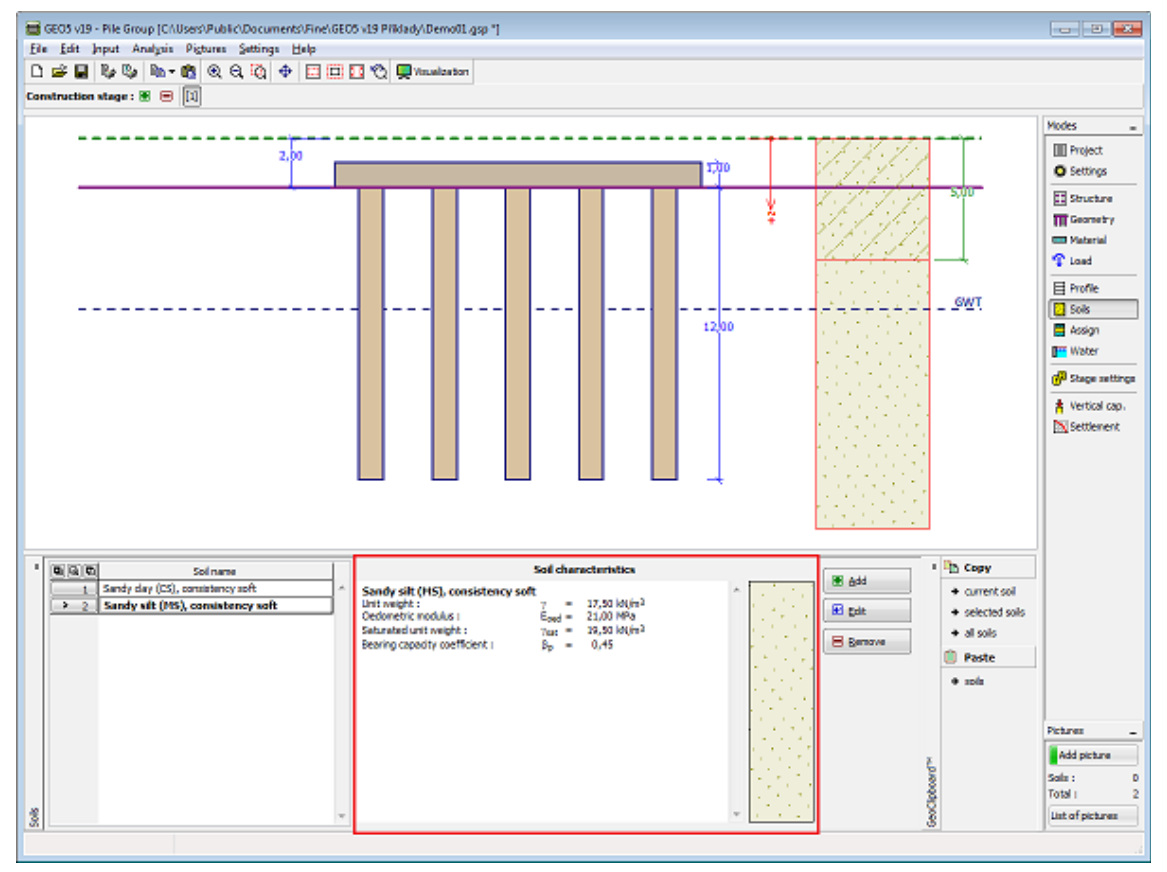

*Frame "Soils"*

#### <span id="page-546-0"></span>**Basic Data**

This part of the window serves to introduce basic parameters of soils - **unit weight, angle of internal friction and cohesion**. The particular values are obtained from geotechnical survey or from laboratory experiments. If these data are not available, it is possible to exploit the built-in [database of soils,](#page-70-0) which contains values of the selected characteristics of soils. The characteristics of rocks are not listed in the database built, these parameters must be defined manually. Approximate parameters of rocks are presented in the theoretical part of the help [herein.](#page-924-0)

The calculation of ["Pile Group"](#page-1158-0) differs according to the type of subsoil:

- **[cohesionless soil:](#page-1159-0) effective** parameters of shear strength of soil *cef*, *φef* are used commonly.
- **[cohesive soil:](#page-1160-0)** in program is defined only the value of **total** shear strength of soil *cu*, which determines vertical bearing capacity of pile group (or earth block).

Additional parameters are input depending on the settings in the frame ["Settings"](#page-534-0) and in the ["Pile Group"](#page-126-0) tab.

The associated theory is described in detail in chapter "[Pile Group"](#page-1158-0).

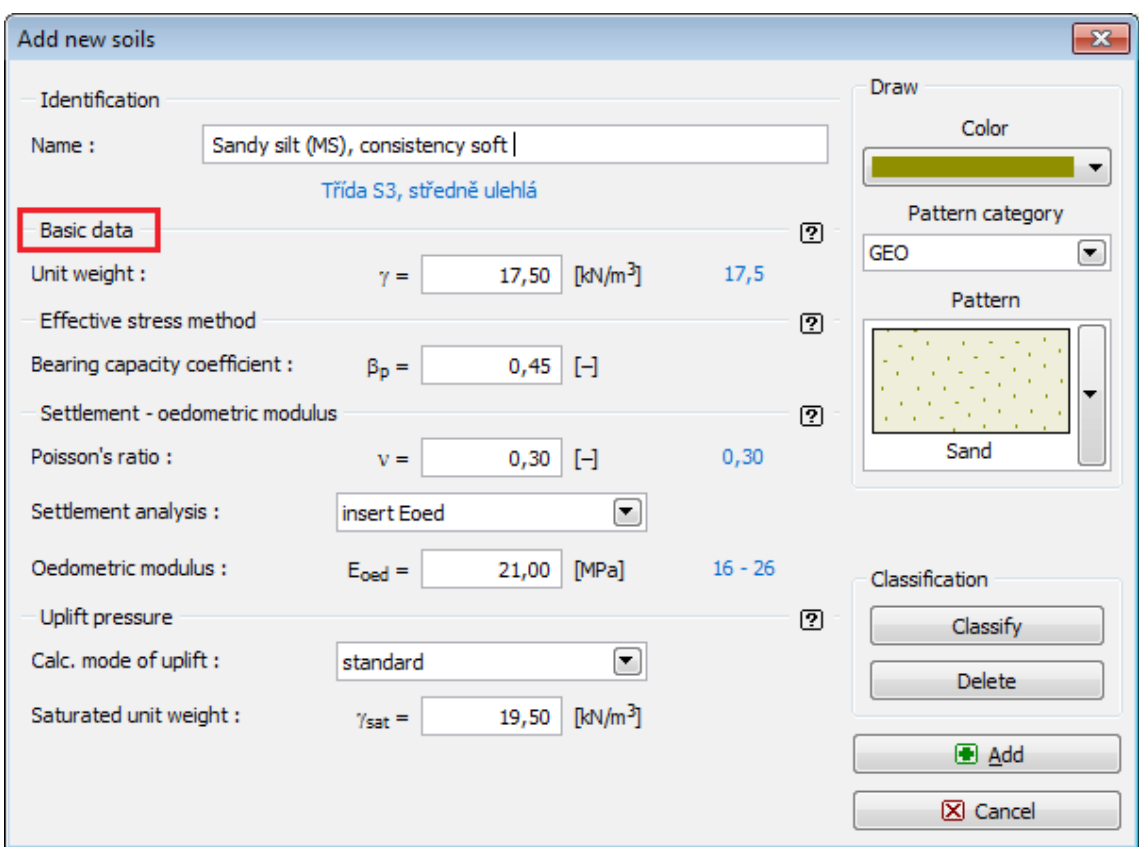

*Dialog window "Add new soils" - "Basic data"*

# **Assign**

The "**Assign**" [frame](#page-51-0) contains a list of layers of profile and associated soils. The list of soils is graphically represented using buttons in the bar above the table, or is accessible from a combo list for each layer of the profile.

The procedure to assign soil into a layer is described in detail [herein.](#page-86-0)

The program makes it possible to [import soil assignment in the gINT format.](#page-110-0)

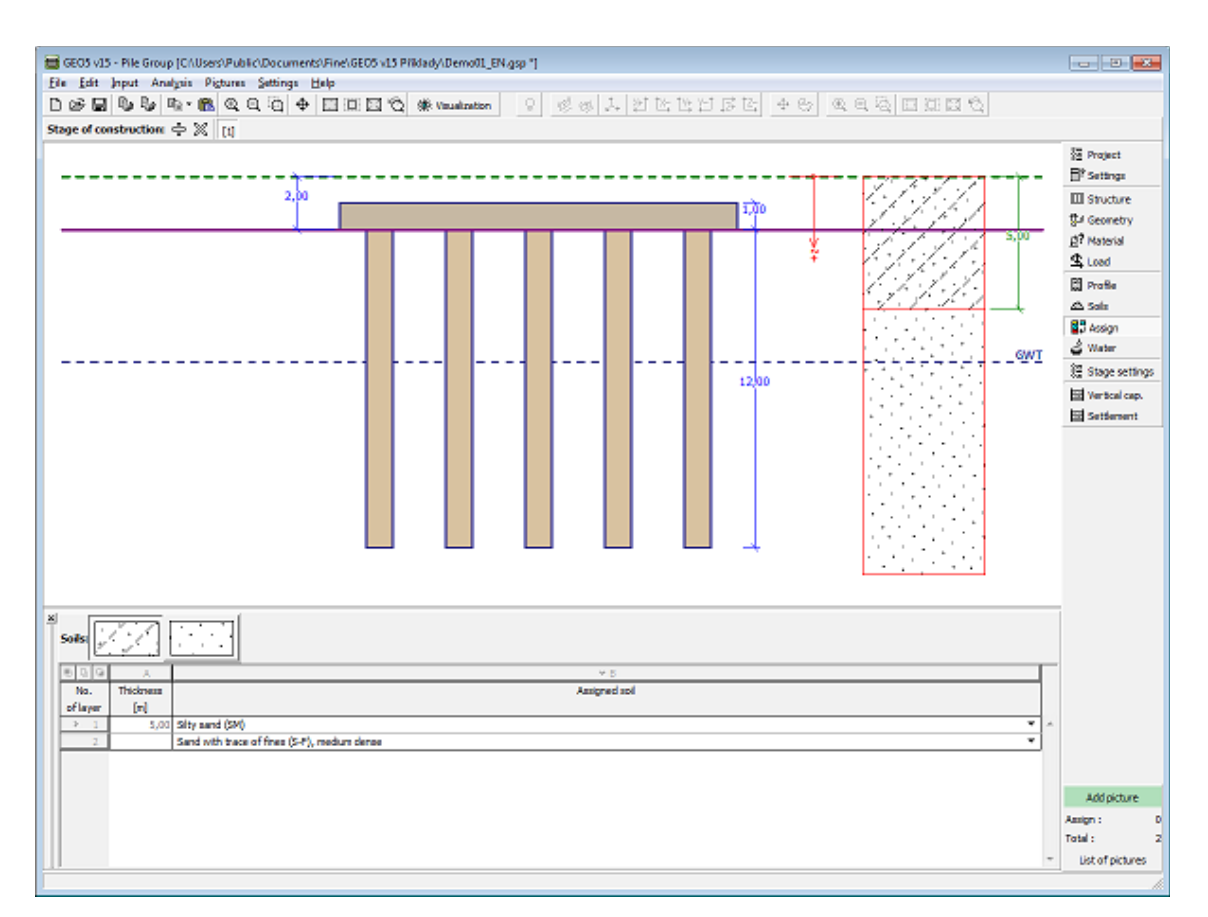

*Frame "Assign"*

#### **Water**

The "**Water**" [frame](#page-51-0) serves to specify the **depth of ground water table**.

The value can be edited either in the frame by inserting the value into the input field, or on the desktop with the help of [active dimensions.](#page-55-0)

The **GWT** changes the [geostatic stress](#page-862-0) in the soil profile.

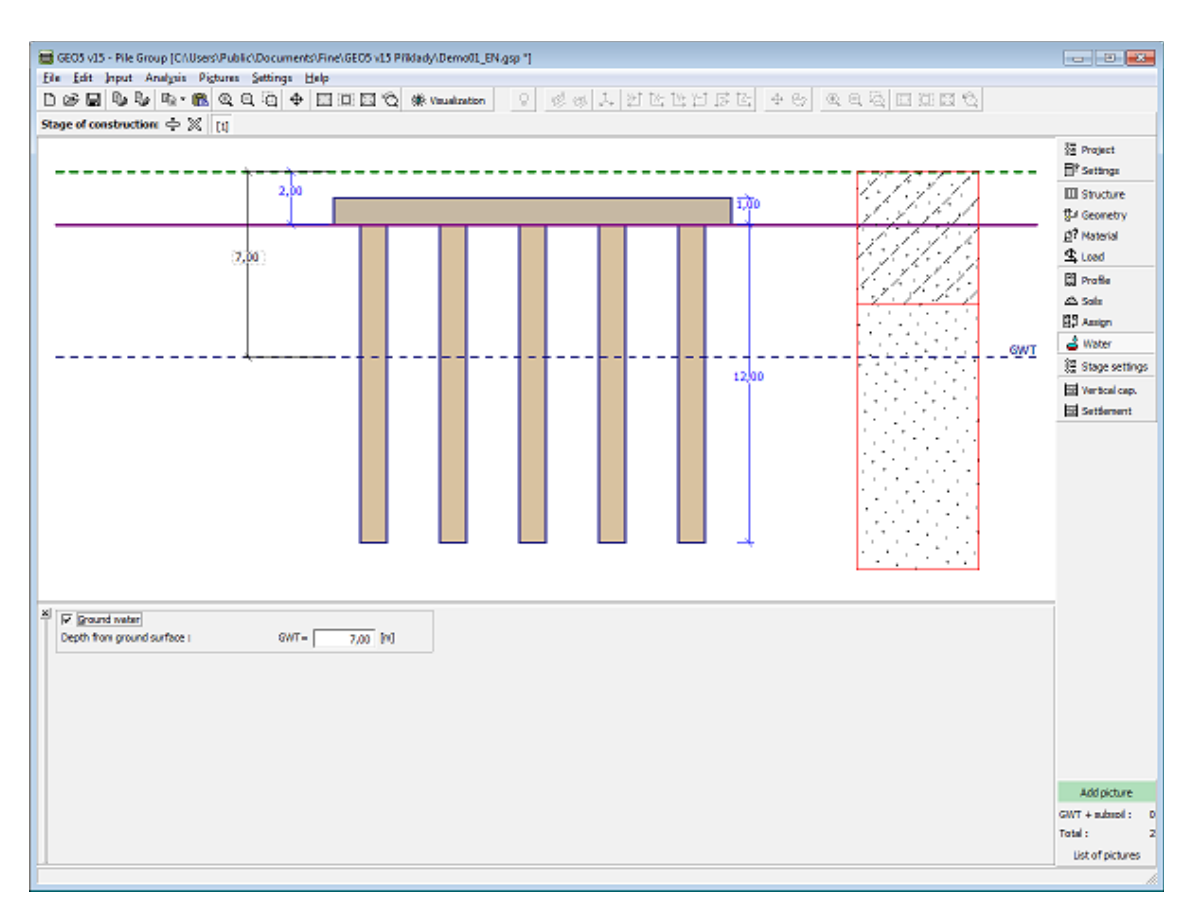

#### *Frame "Water"*

### **Negative Skin Friction**

The "**Negative skin friction**" [frame](#page-51-0) serves to specify the settlement of surrounding terrain and the [depth of influence zone.](#page-1210-0) For more information on the [influence of negative skin friction](#page-1103-0) the user is referred to theoretical section.

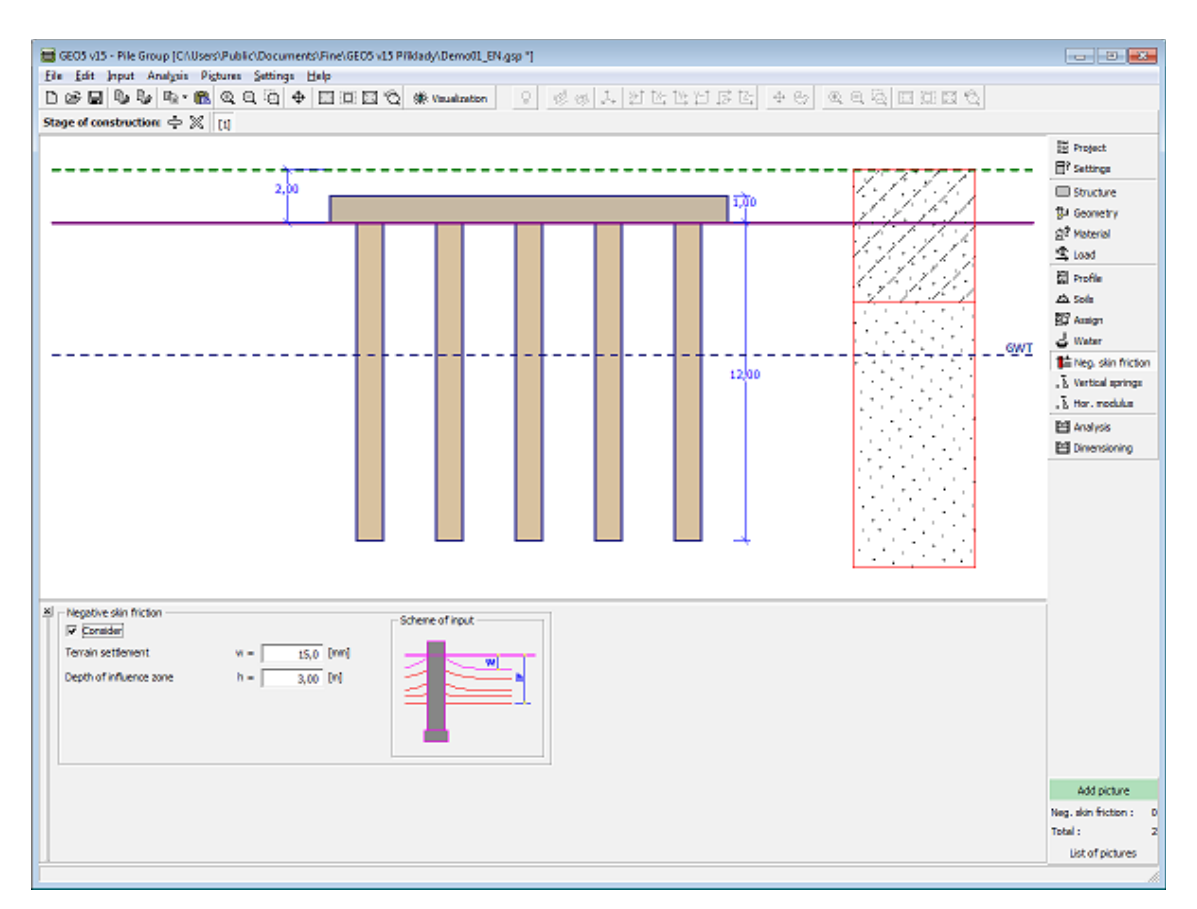

*Frame "Negative skin friction"*

# **Vertical Springs**

The [frame](#page-51-0) "**Vertical springs**" is active only when analyzing a **floating pile**. The input springs are displayed in the [table.](#page-52-0)

The option "**input the stiffness of springs**" requires inputting:

- spring at the pile base [*MN/m*]
- shear modulus of subsoil reaction along the pile  $[MN/m^3]$ .

The input values are the same for all piles. In the analysis the vertical stiffnesses of inner and outer piles in the group are [reduced](#page-1163-0) by particular coefficients.

The option "**Compute the stiffness of springs from soil parameters**" requires inputting the [typical load](#page-1164-0) to obtain the spring stiffnesses from calculation.

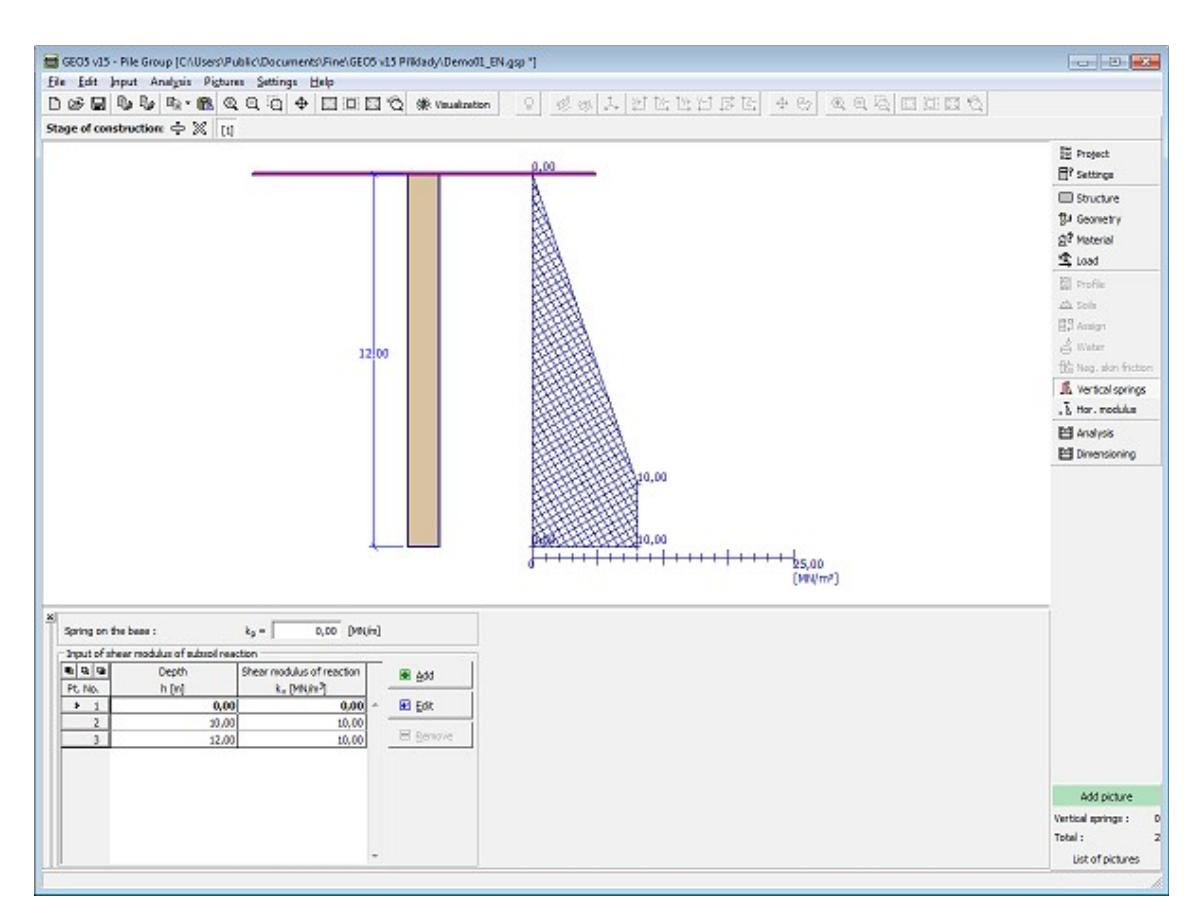

*Frame "Vertical springs"*

# **Horizontal Modulus**

The [frame](#page-51-0) "**Horizontal modulus**" serves to input the horizontal modulus of subsoil reaction characterizing the pile response in the horizontal direction.

The [input](#page-84-0) values of the modulus of subsoil reaction at a given depth of the profile are displayed in the [table.](#page-52-0)

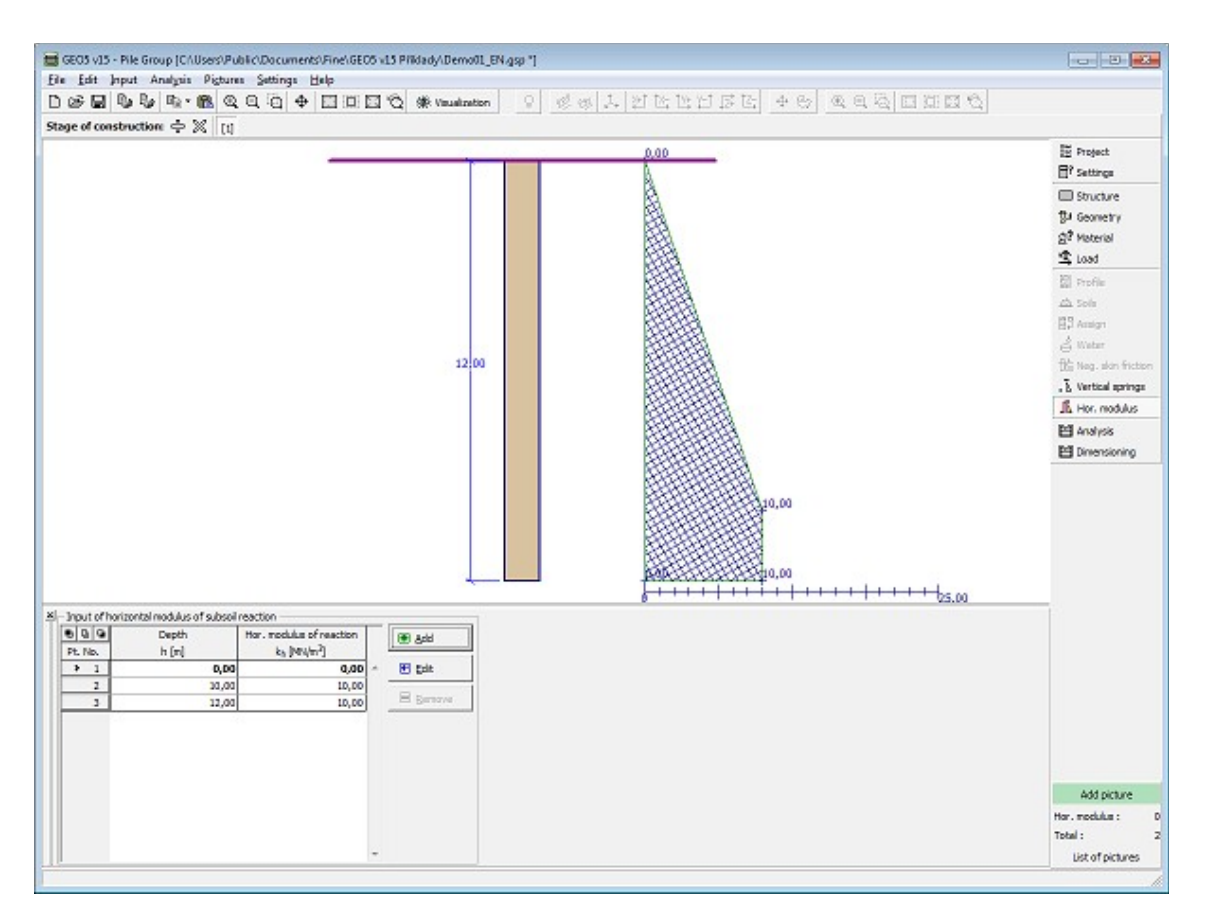

*Frame "Horizontal modulus"*

# **Stage Settings**

 $\sim$ 

The [frame](#page-51-0) "**Stage settings**" serves to input settings valid for a given construction stage.

Selected [design situation](#page-148-0) determines the safety coefficients to be used in the analysis of a given construction stage.

| $\times$          |                       |
|-------------------|-----------------------|
| Design situation: | permanent             |
|                   | permanent             |
|                   | transient             |
|                   | accidental<br>seismic |
|                   |                       |
|                   |                       |
|                   |                       |
|                   |                       |
|                   |                       |
|                   |                       |

*Frame "Stage settings"*

# **Vertical Bearing Capacity - Analytical Solution**

The [frame](#page-51-0) "**Vertical bearing capacity**" serves to verify the pile group vertical bearing capacity. [Several analyses](#page-88-0) can be carried out in the frame.

The verification analysis can be carried out for individual loads or the program identifies **the most critical one** (can be selected from the combo list).

The analysis is performed according to the theory set in the frame ["Settings"](#page-534-0) (analytical solution):

- for [cohesive soil](#page-1160-0) (undrained conditions) analysis of bearing capacity of an earth block according to FHWA
- for [cohesionless soil](#page-1159-0) (drained conditions) - [NAVFAC DM 7.2,](#page-1088-0) [Effective stress,](#page-1094-0) [CSN 73 1002](#page-1095-0)

The parameters needed for the pile group analysis are introduced for individual methods in left part of the frame.

The verification analysis is carried out according to the [verification methodology](#page-129-0) selected in the ["Pile Group"](#page-126-0) tab [\(factors of safety,](#page-1160-1) [theory of limit states,](#page-1161-1) [EN 1997-1\)](#page-138-0).

The "**In detail**" button opens the dialog window containing detailed listing of the verification results.

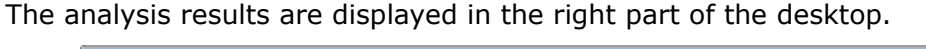

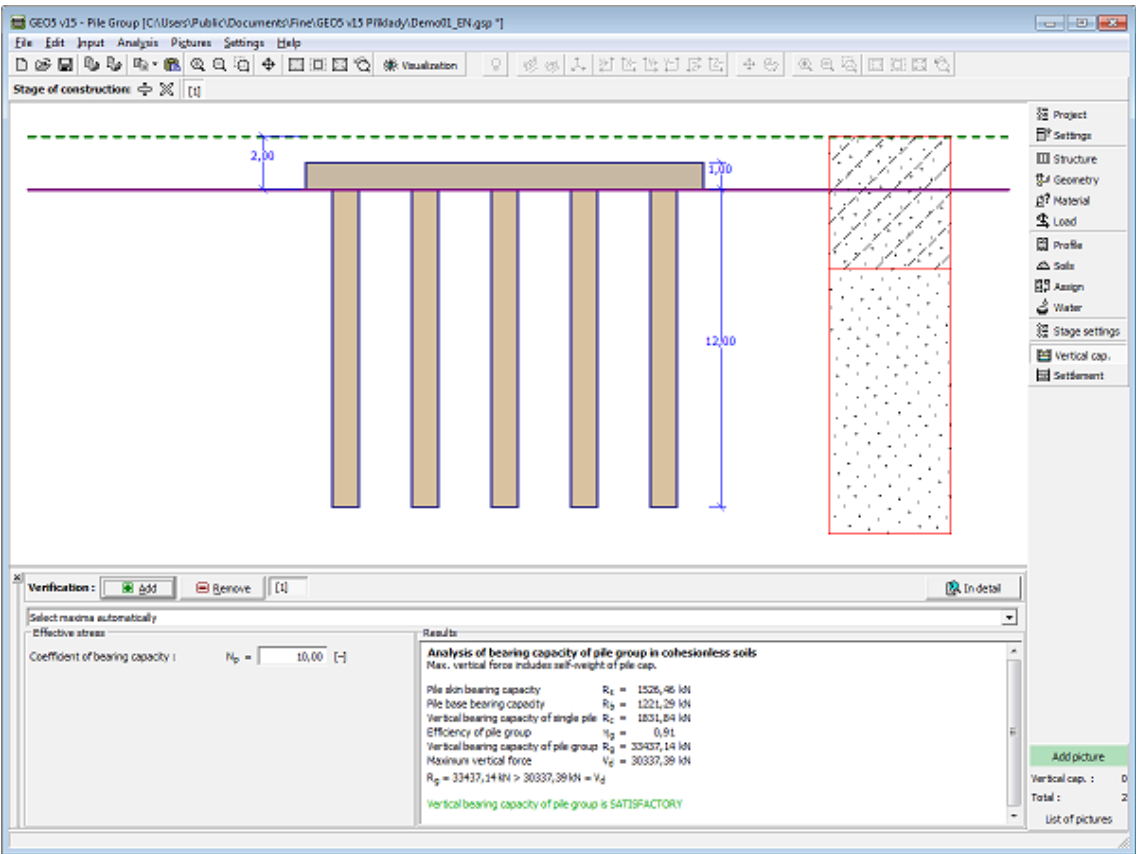

*Frame "Vertical bearing capacity" - analytical solution*

### **Settlement - Cohesive Soil**

This [frame](#page-51-0) serves to calculate the pile group **settlement** for cohesive soils. The analysis of [settlement](#page-1161-0) is performed according to the selected theory set in the ["Pile Group"](#page-126-0) tab. The analysis results are displayed in the right part of the desktop.

The "**In detail**" button opens the dialog window that contains a detailed description of the

results of the verification analysis.

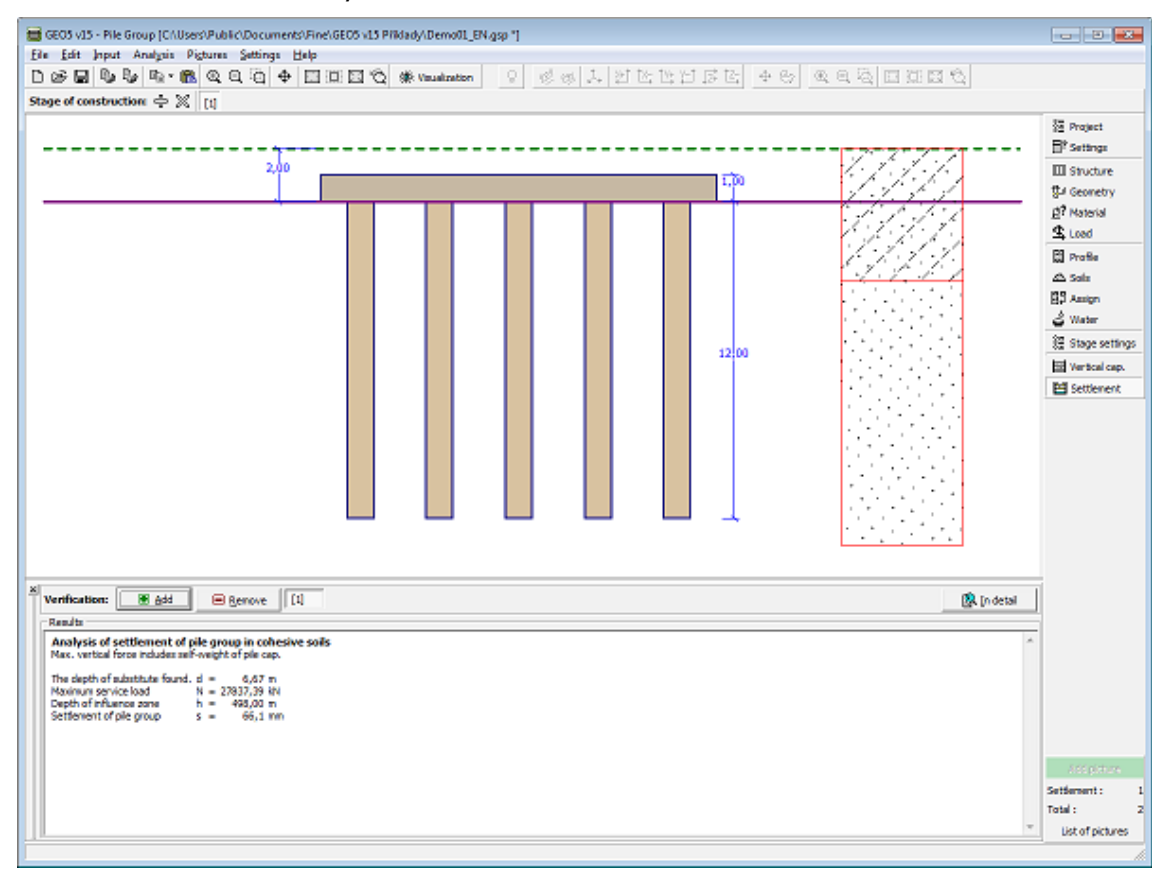

*Frame "Settlement" - cohesive soil*

### **Settlement - Cohesionless Soil (Load-Settlement Curve)**

The [frame](#page-51-0) "**Settlement**" displays [linear load-settlement curve](#page-1115-0) for the [settlement of a pile](#page-1161-0) [group in a cohesionless soil.](#page-1161-0) [Several analyses](#page-88-0) can be carried out in the frame.

The load-settlement curve of pile group is calculated always for the input **limit settlement**.

The table in the left bottom part of the frame directly allows to specify values of the [secant](#page-1117-0) [modulus of soil](#page-1117-0) for the relevant layers of soil.

The **analysis results** are displayed in the right part of the frame. The "**In detail**" button opens the dialog window that contains a detailed description of the results of the verification analysis.

The analysis results (load-settlement curve of pile group) are displayed in the right part of the desktop.

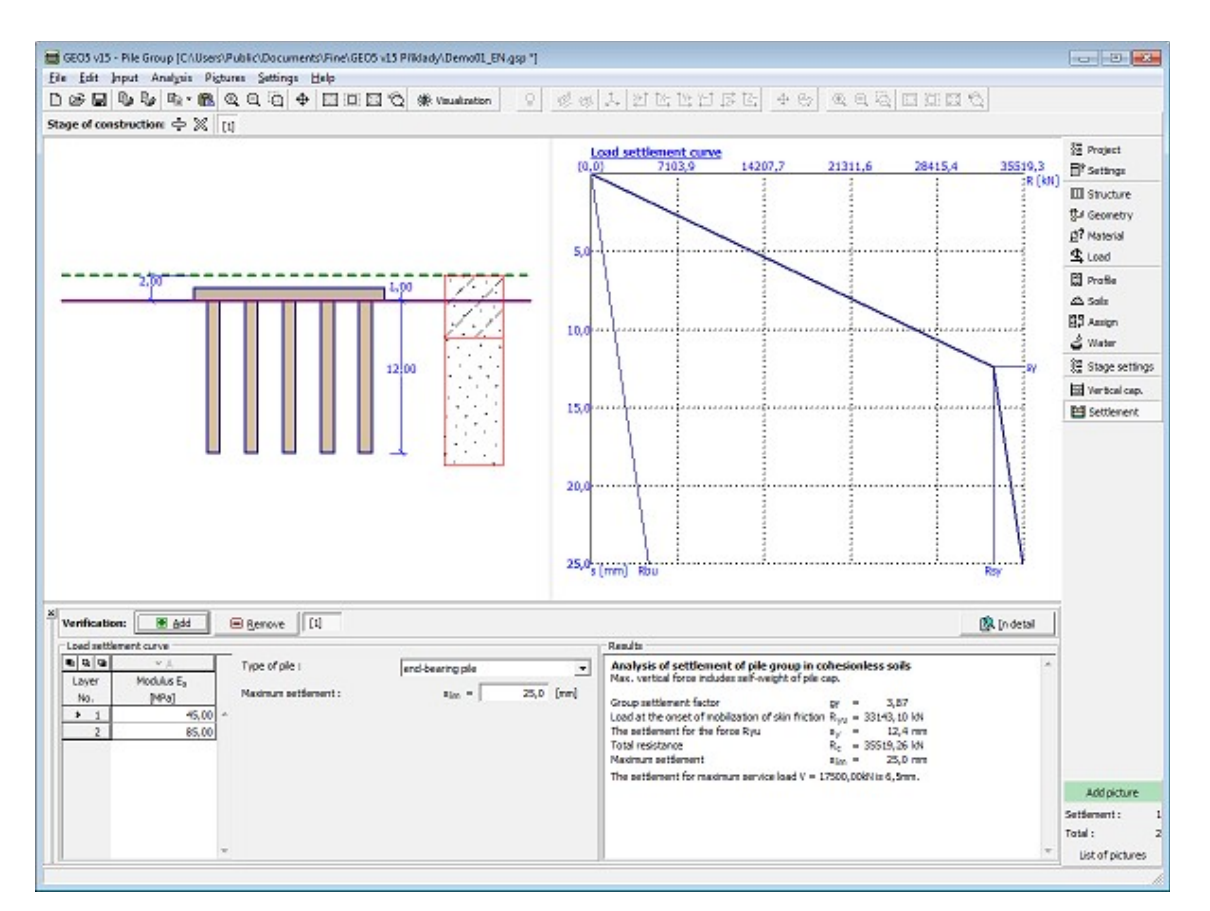

*Frame"Settlement" - cohesionless soil (load-settlement curve of pile group)*

# **Analysis - Spring Method**

This [frame](#page-51-0) serves to analyze a group of piles using the [spring method.](#page-1163-0) The analysis is run by pressing the "**Analysis**" button.

Upon performing the analysis, the results appear in the right part of the frame ("**Results**") providing information about the **maximum internal forces**, **displacements and rotations of a structure**. Displacements of the structure shown in the window are determined for service loads. The "**In detail**" button opens the dialog window that contains a detailed description of the results of the verification analysis.

The left part of the frame allows for defining the way of plotting the results on the screen:

- **Results** the results can be displayed for individual load cases or for their envelope
- **Show results** the results can be displayed for all piles or for individual piles only
- **Values** visualization of values of individual variable (moments, normal and shear forces, displacements, springs)
- **Structure** allows for plotting a deformed structure (only undeformed structure can be displayed for envelopes of load cases), next it is possible to show the magnitudes of pile cap deflections, reactions and magnitudes of springs at the pile base.
- **Drawing mode** defines the style of describing the results

The displayed results can be added to the ["List of pictures"](#page-852-0) at any time and used in the [analysis protocol.](#page-853-0)

Rotation, zooming and illumination of a structure can be adjusted with the help of ["Visualization"](#page-45-0) tool bar. Visualization of results can be adjusted in the frame ["Visualization](#page-49-0) [settings"](#page-49-0).

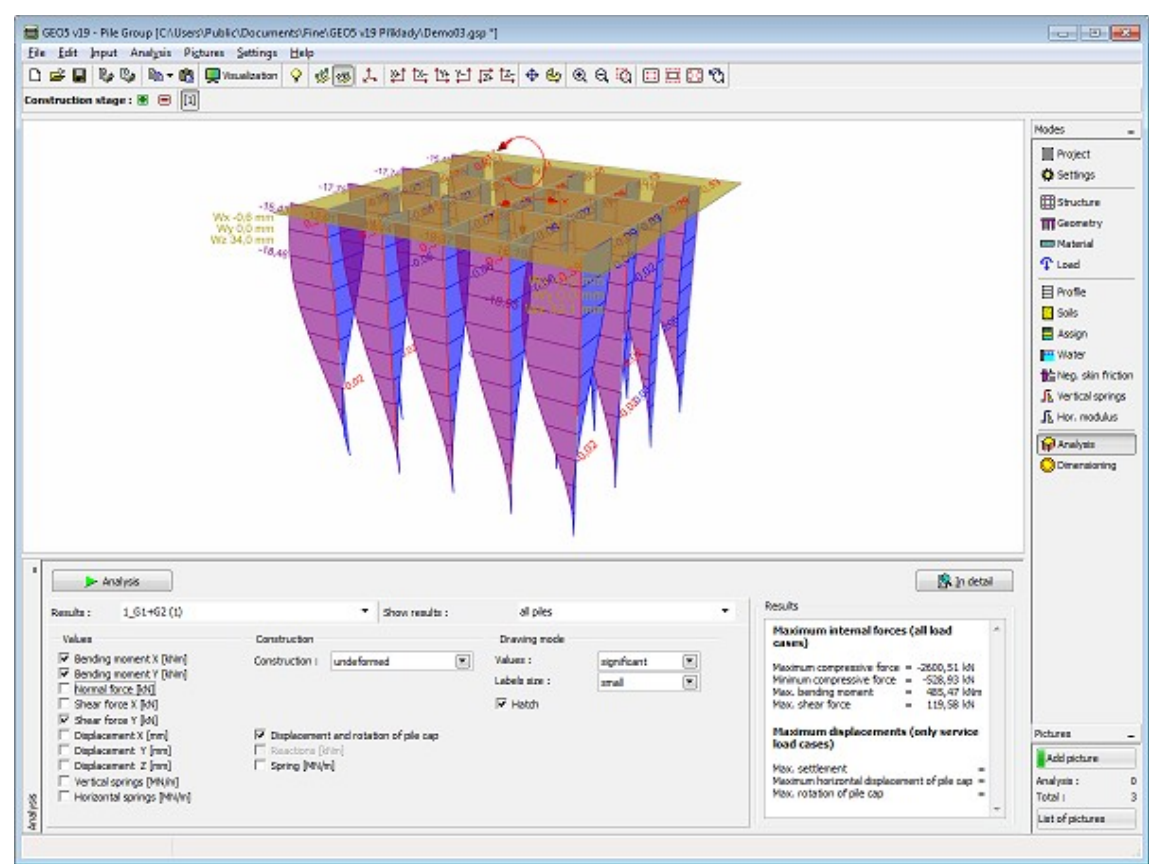

*Frame "Analysis" - spring method*

# **Dimensioning**

The [frame](#page-51-0) "**Dimensioning**" allows the programs to adopt the results obtained from the calculations performed in the frame ["Analysis"](#page-124-0). Both the envelope of loads and individual load cases can be selected. The reinforcement can be design for the selected pile or the same reinforcement for all piles in the group can be assumed.

The verification analysis of a steel-reinforced concrete pile is carried out [according to the](#page-1235-0) [standard](#page-1235-0) selected in the ["Materials and standards"](#page-117-0) tab.

Visualization of results can be adjusted in the frame ["Visualization settings"](#page-49-0).

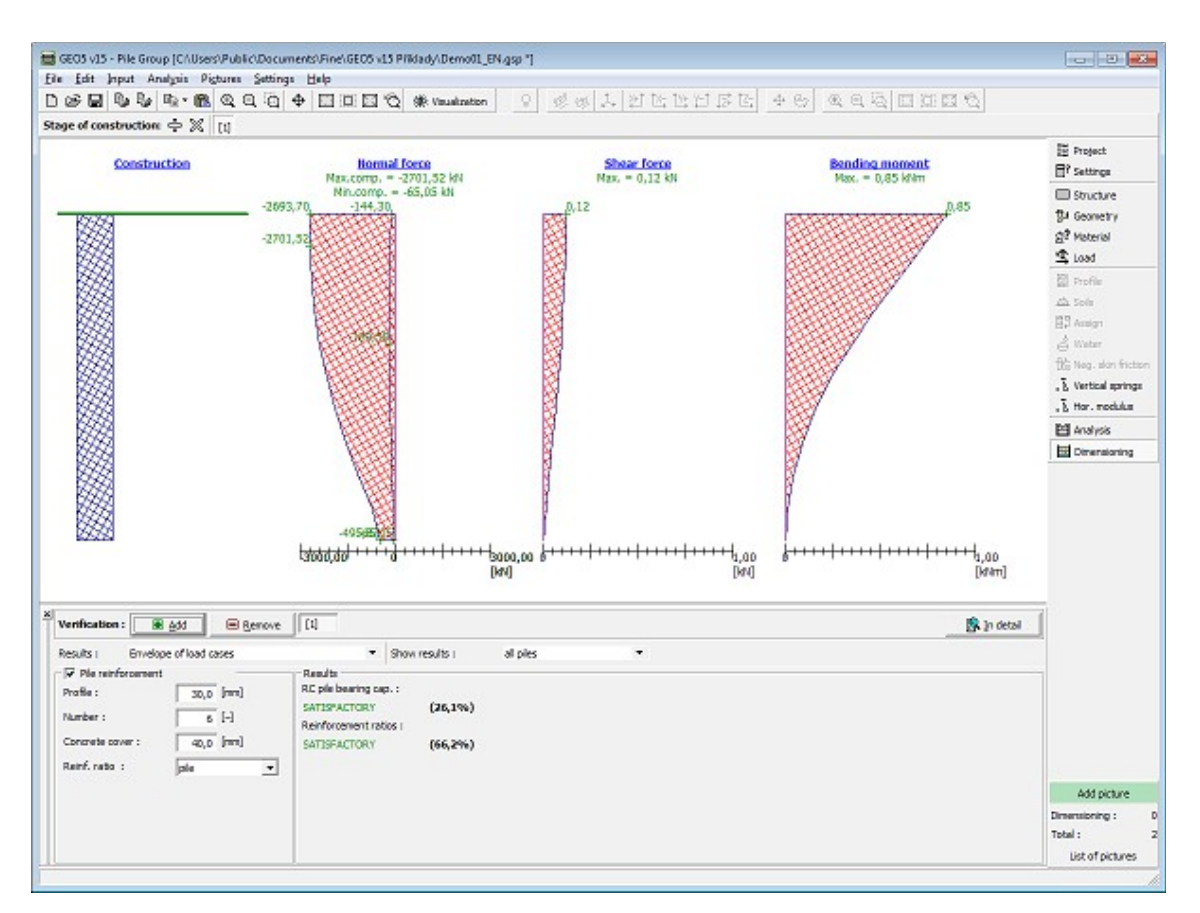

*Frame "Dimensioning" - spring method*

# **Program Micropile**

This program is used for verification of steel tube micropiles. When calculating the micropile bearing capacity, the program verifies both the root and shaft.

#### **The help in the program "Micropile" includes the folowing topics:**

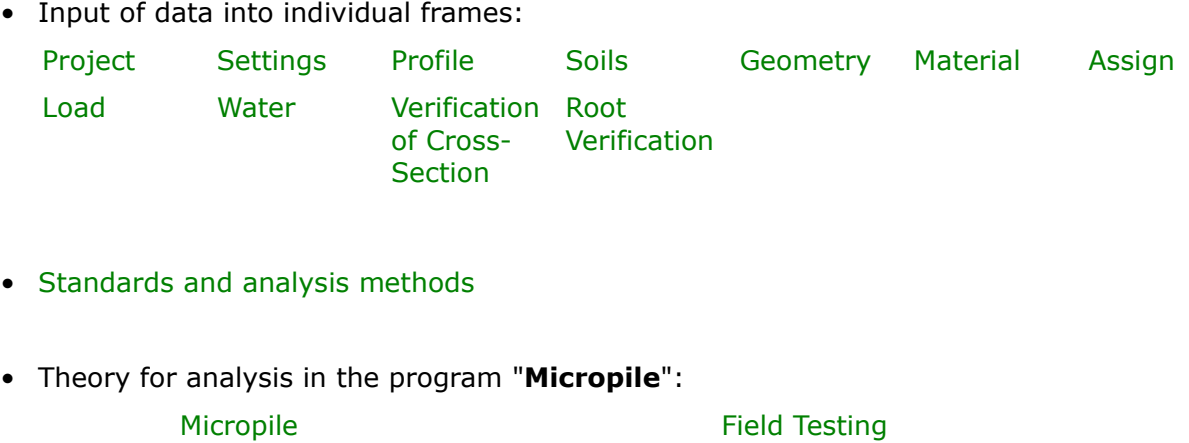

- [Outputs](#page-850-0)
- General information about the work in the [User Environment](#page-38-0) of GEO5 programs
- [Common input](#page-68-0) for all programs

# <span id="page-558-1"></span>**Project**

The [frame](#page-51-0) **"Project"** is used to input basic project data and to specify overall settings of the analysis run. The frame contains an input form to introduce the basic data about the analyzed task, i.e. project information, project description, date, etc. This information is further used in [text and graphical outputs.](#page-850-0)

The frame also allows user to switch analysis units [\(metric / imperial\)](#page-60-0). Project data can be copied within all GEO5 programs using ["GeoClipboard"](#page-61-0).

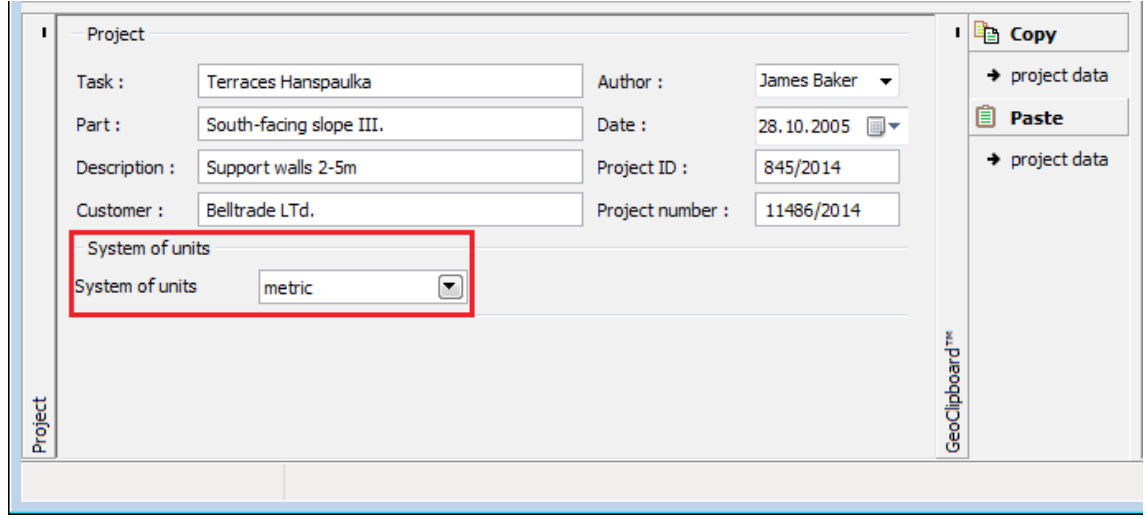

*Frame "Project"*

### <span id="page-558-0"></span>**Settings**

The [frame](#page-51-0) "**Settings**" allows to introduce the basic [settings](#page-116-0) of the program, such as standards and theories of analysis, the way of proving safety of a structure and individual coefficients of the analysis.

The programs not only contain the pre-defined **basic Settings** for individual countries, but also allow the user to create their own **user-defined Settings**, which can be subsequently used in all GEO5 programs.

The "**Select**" button allows to choose an already created setting from the ["Settings list"](#page-115-0).

The "**Settings Administrator**" button opens the ["Administrator"](#page-113-1) dialog window, which allows for viewing and modifying individual Setting. It is also possible to identify the visible settings in the Settings list. Data in the Settings administrator can be also **exported and imported**.

The "**Add to the administrator**" button allows to [create user-defined Settings,](#page-127-0) which are subsequently added to the Settings administrator.

The "**Modify**" button enables a quick visualization and editing of the current Setting in the

opened program. Modifying any of the parameters changes the title to "**Input for the current task**". Individual analyses are then performed with this **local setting**. Should we consider this setting as suitable also for other tasks, we add the setting into the "**Settings administrator**" by pressing the "**Add to the administrator**" button.

The "**Input for the current task**" setting is usually created when [importing older data.](#page-128-0)

Settings of analysis parameters are performed in the ["Micropiles"](#page-125-0) tab.

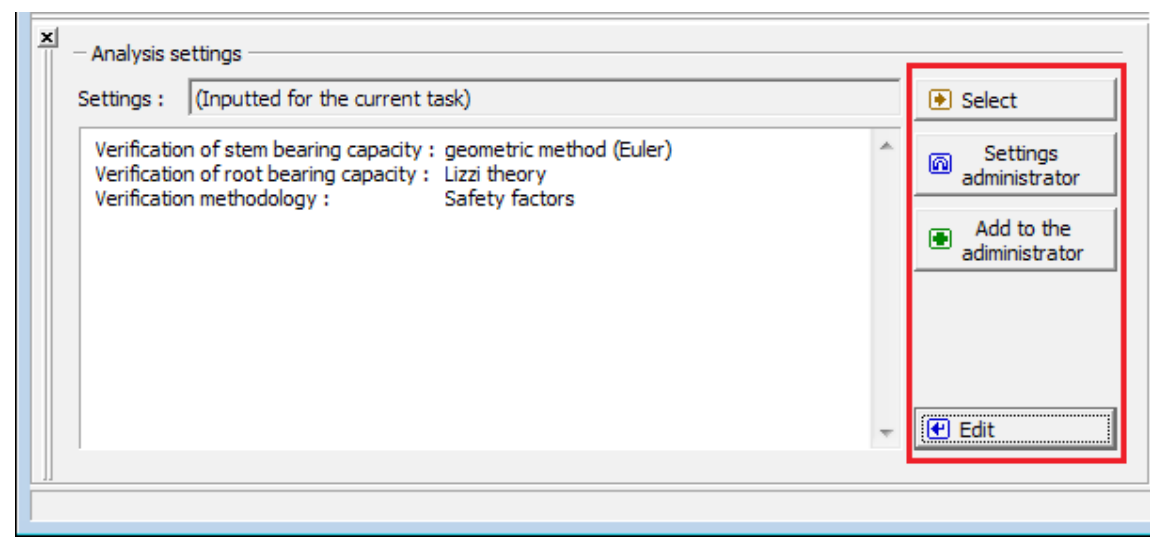

*Frame "Settings"*

# <span id="page-559-0"></span>**Profile**

The "**Profile**" [frame](#page-51-0) contains a [table](#page-52-0) with a list of input interfaces. After specifying interfaces it is possible to edit thicknesses of individual layers with the help of [active dimensions.](#page-55-0)

[Adding](#page-84-0) (editing) layer is performed in the "**New interface**" [dialog window.](#page-54-0) The *z*-coordinate measured from the top point of a structure is specified (*z*-axis).

The program allows for raising or lowering the top point of a structure in the "**Change of terrain elevation**" dialog window so that the whole interface can be translated while keeping the thicknesses of individual layers. This function is important when copying the profile from program "**Terrain**".

The program makes it possible to [import a profile in the gINT format.](#page-110-0)

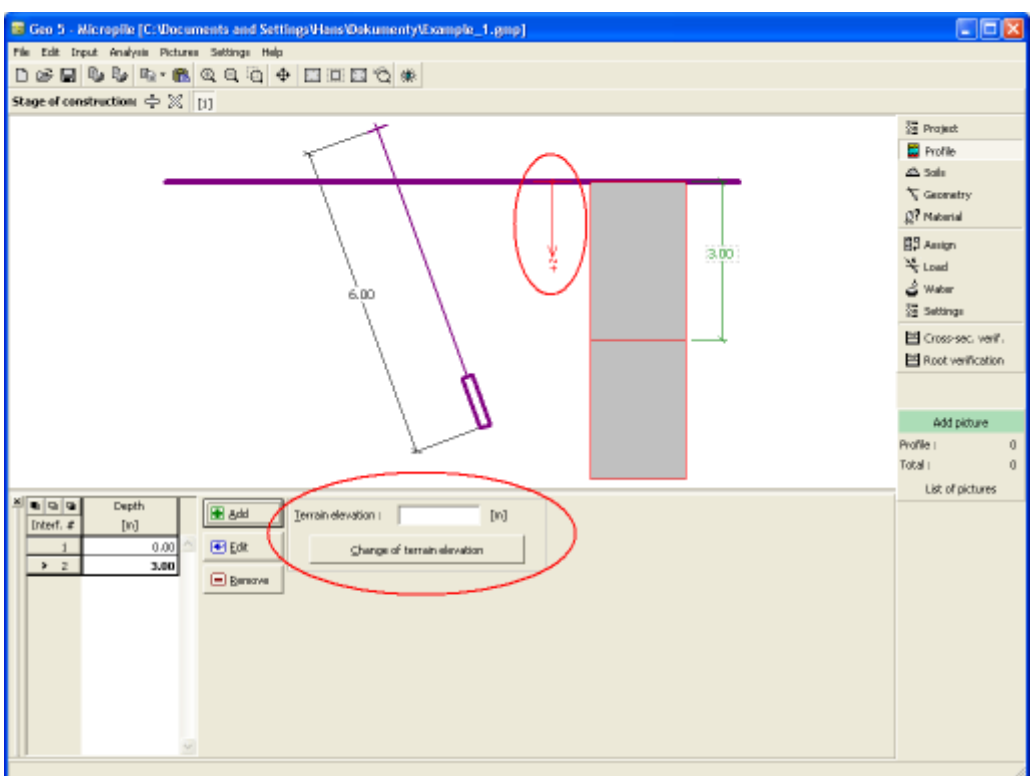

*Frame "Profile"*

# <span id="page-560-0"></span>**Soils**

The "**Soils**" [frame](#page-51-0) contains a [table](#page-52-0) with a list of input soils. The table also provides information about currently selected soil displayed in the right part of the frame. If there are more items (soils) selected in the table, the information about individual soils is ordered consecutively.

[Adding](#page-84-0) (editing) a soil is performed in the ["Add new soils"](#page-69-0) [dialog window.](#page-54-0)

The soil characteristics needed in the program are further specified in the following chapters: ["Basic data"](#page-561-0) ["Uplift pressure"](#page-862-0). These parameters depend on the theory of analysis specified in the ["Micropiles"](#page-125-0) tab.

The program makes it possible [import soils in the gINT format.](#page-110-0) Data of input soils can be copied within all GEO5 programs using ["GeoClipboard"](#page-63-0).

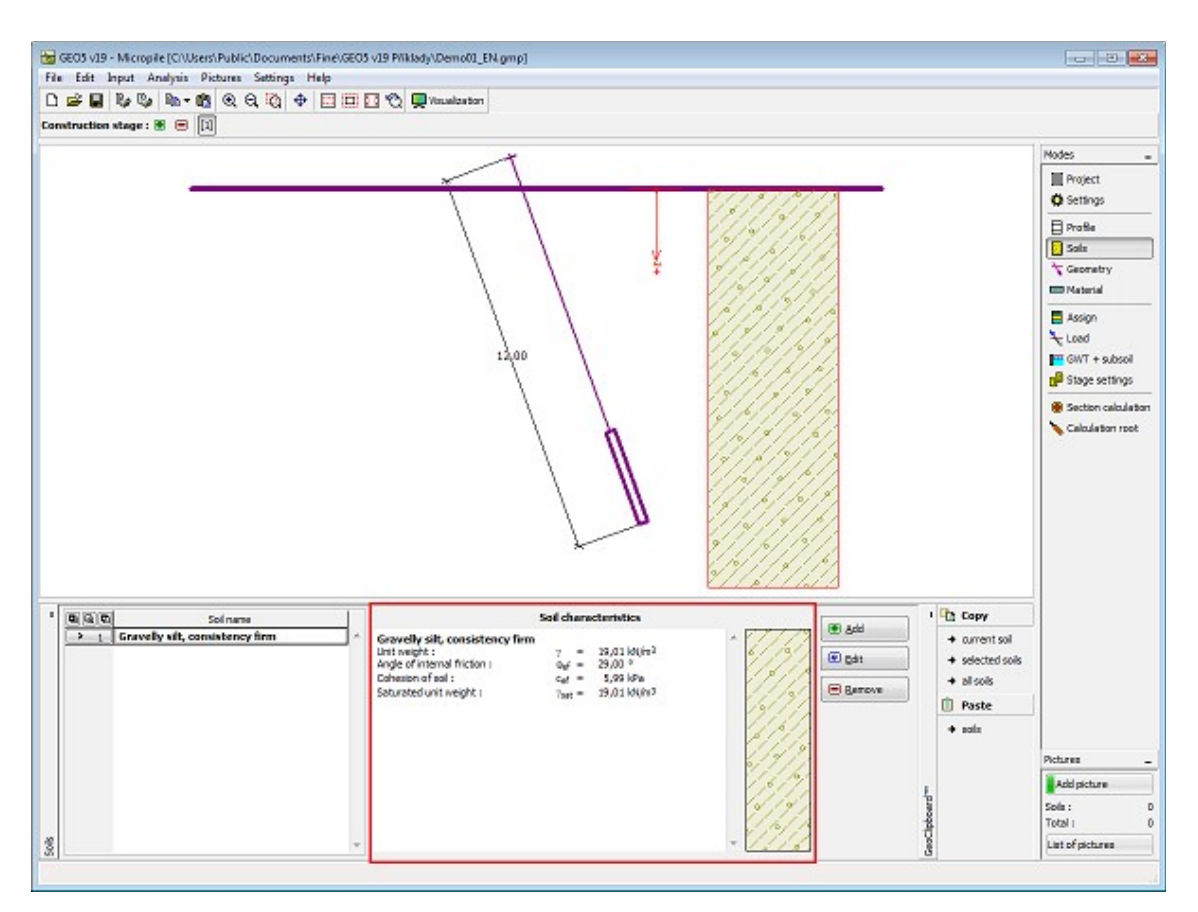

*Frame "Soils"*

# <span id="page-561-0"></span>**Basic Data**

This part of the window serves to introduce basic parameters of soils - **unit weight, angle of internal friction and cohesion**. The particular values are obtained from geotechnical survey or from laboratory experiments. If these data are not available, it is possible to exploit built-in [database of soils,](#page-70-0) which contains values of selected characteristics of soils. The characteristics of rocks are not listed in the database built, these parameters must be defined manually. Approximate parameters of rocks are presented in the theoretical part of the Help [herein.](#page-924-0)

When calculating the tube bearing capacity according to [Salase,](#page-1174-0) moreover, enters elastic modulus *E*.

The associated theory is described in detail in chapter ["Micropile"](#page-1164-1).

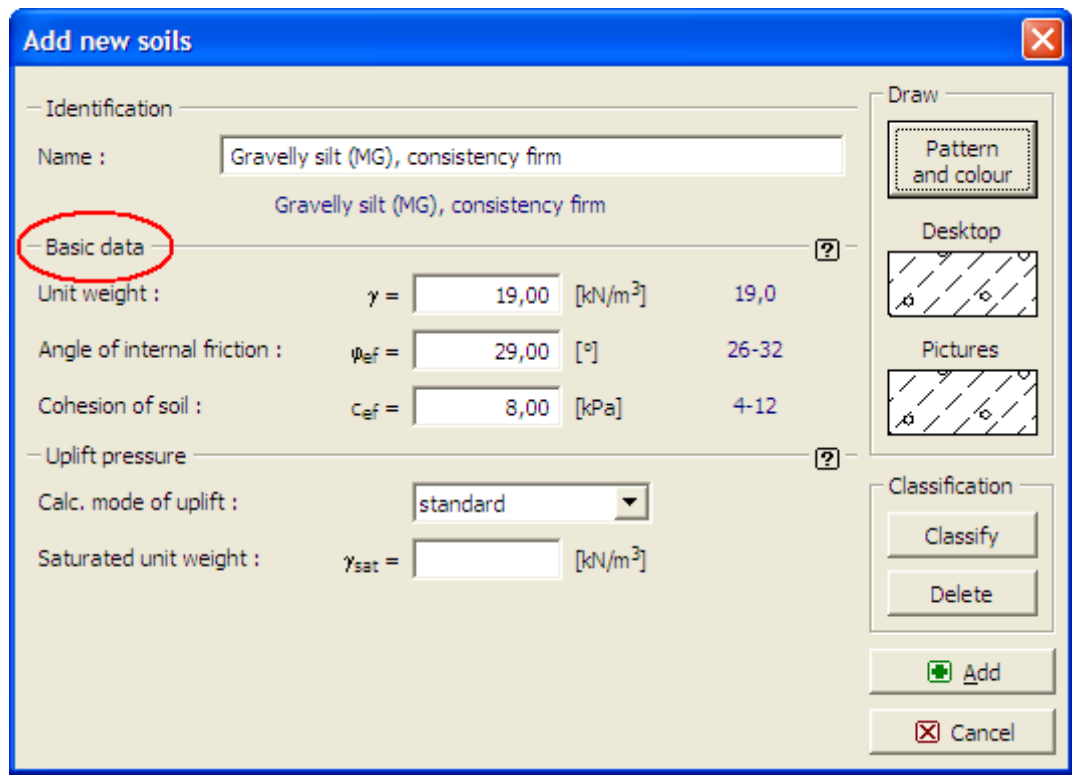

*Dialog window "Add new soils" - "Basic data"*

### <span id="page-562-0"></span>**Geometry**

The [frame](#page-51-0) "**Geometry**" serves to input a **micropile cross-section** (welded, rolled). The selected shape with a graphical hint of input values is displayed in the left part of the frame. The micropile cross-section is selected in dialog windows opened by pressing the "Enter welded" "Enter rolled" buttons (the selection for rolled cross-sections is performed from a catalog in the dialog window). An info window, displaying a detailed description of data of the selected cross-section, can be activated in the window. The selected data can be edited after choosing the type of micropile cross-section.

The basic geometrical data are specified in the right top part of the frame:

- free length of micropile (distance between the micropile head and the origin of micropile base is considered)
- root length
- root diameter
- micropile inclination (range from *-60°* to *60°* measured from vertical, a positive value of an inclination angle is measured counterclockwise)
- head offset (end of micropile above terrain (range from *0* to *10 m*).

The program makes it possible to [export](#page-99-0) the geometry of a structure in the \*.DXF format.

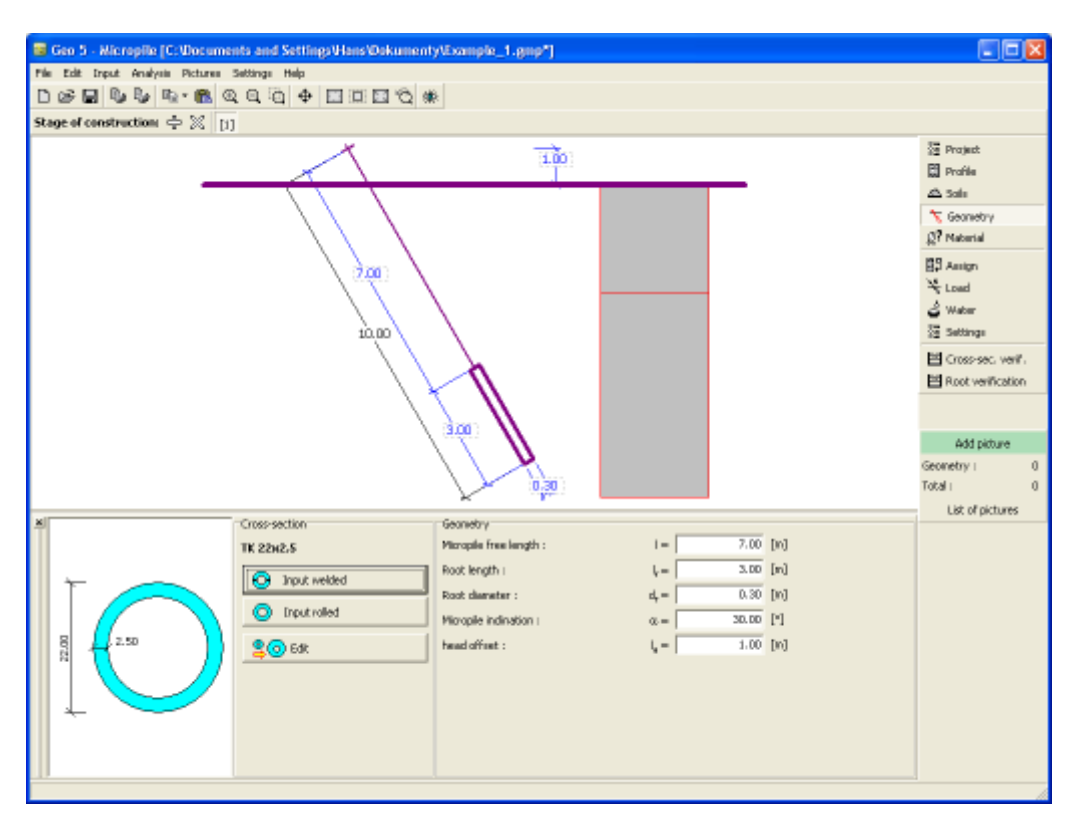

 *Frame "Geometry"*

# <span id="page-563-0"></span>**Material**

The [frame](#page-51-0) "**Material**" serves to specify material parameters of cement mixture and steel. **Standard strength** of cement mixture in compression, standard strength of steel and **modulus of elasticity** of the selected steel and concrete mixture are entered. These values are required for verification of the micropile tube - [coupled section bearing capacity.](#page-1167-0)

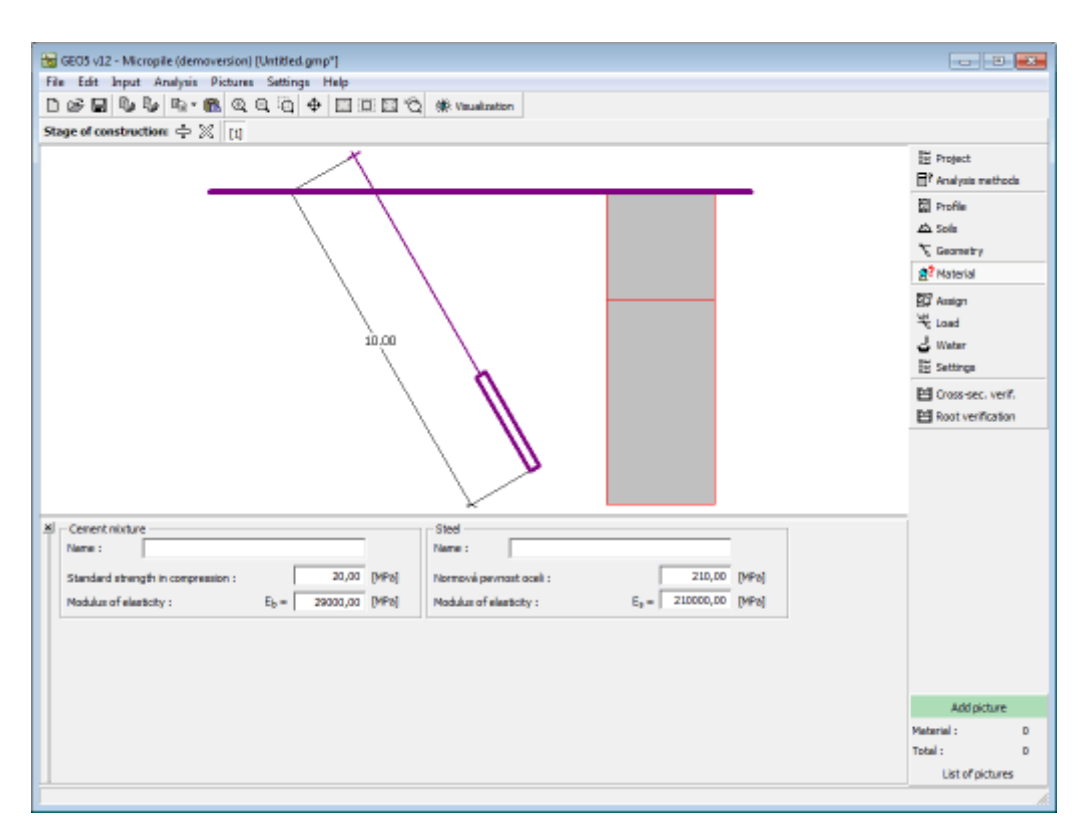

*Frame "Material"*

# <span id="page-564-0"></span>**Assign**

The "**Assign**" [frame](#page-51-0) contains a list of layers of profile and associated soils. The list of soils is graphically represented using buttons in the bar above the table, or is accessible from a combo list for each layer of the profile.

The procedure to assign soil into a layer is described in detail [herein.](#page-86-0)

The program makes it possible to [import soil assignment in the gINT format.](#page-110-0)

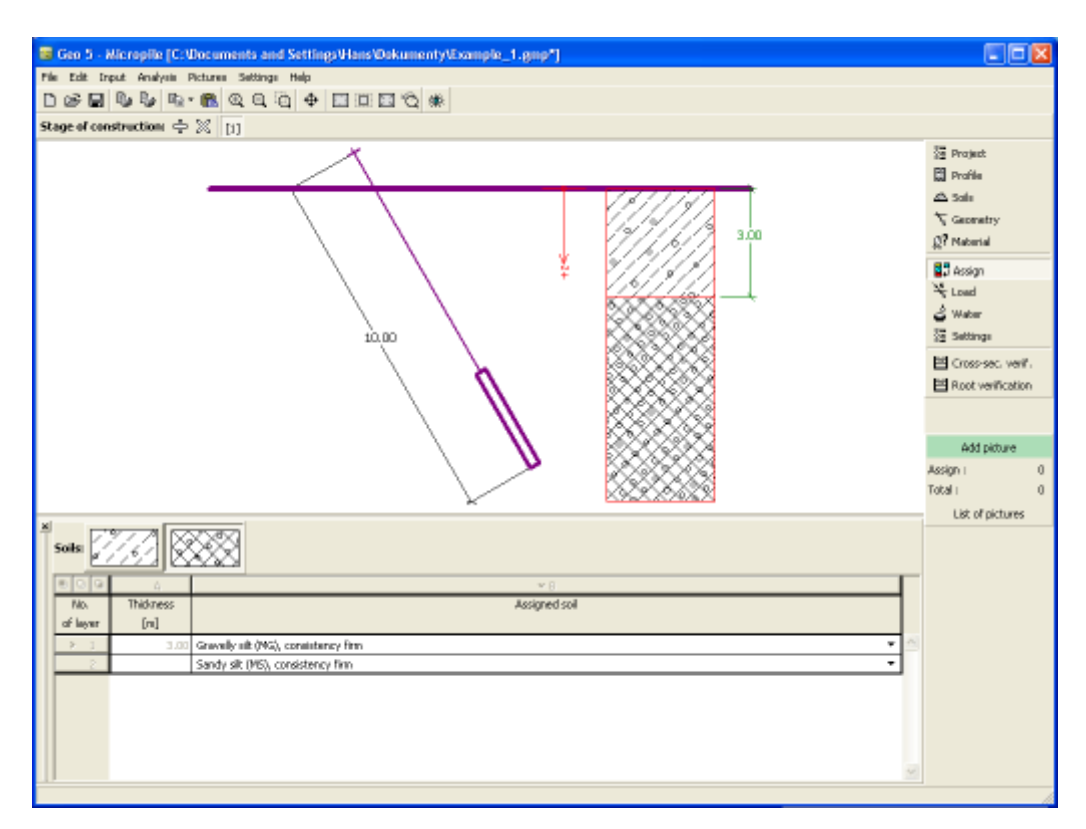

*Frame "Assign"*

# <span id="page-565-0"></span>**Load**

The "**Load**" [frame](#page-51-0) contains a [table](#page-52-0) with a list input loads. [Adding](#page-84-0) (editing) load is performed in the "**New (edit) load**" [dialog window.](#page-54-0) Forces and moments are entered according to the sign convention displayed in the right part of the dialog window.

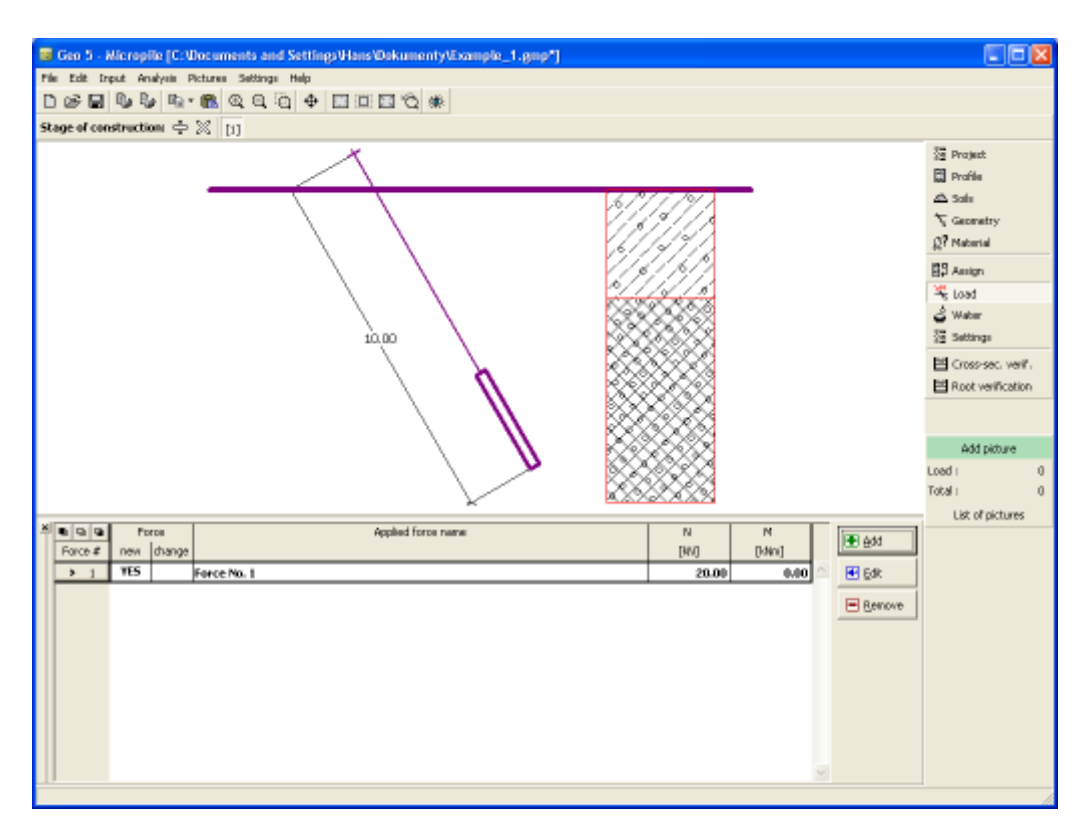

*Frame "Load"*

# <span id="page-566-0"></span>**Water**

The [frame](#page-51-0) "**Water**" serves to enter a **depth of ground water table.** 

The values can be edited either in the frame by entering values into particular fields, or on the desktop with the help of [active dimensions.](#page-55-0)

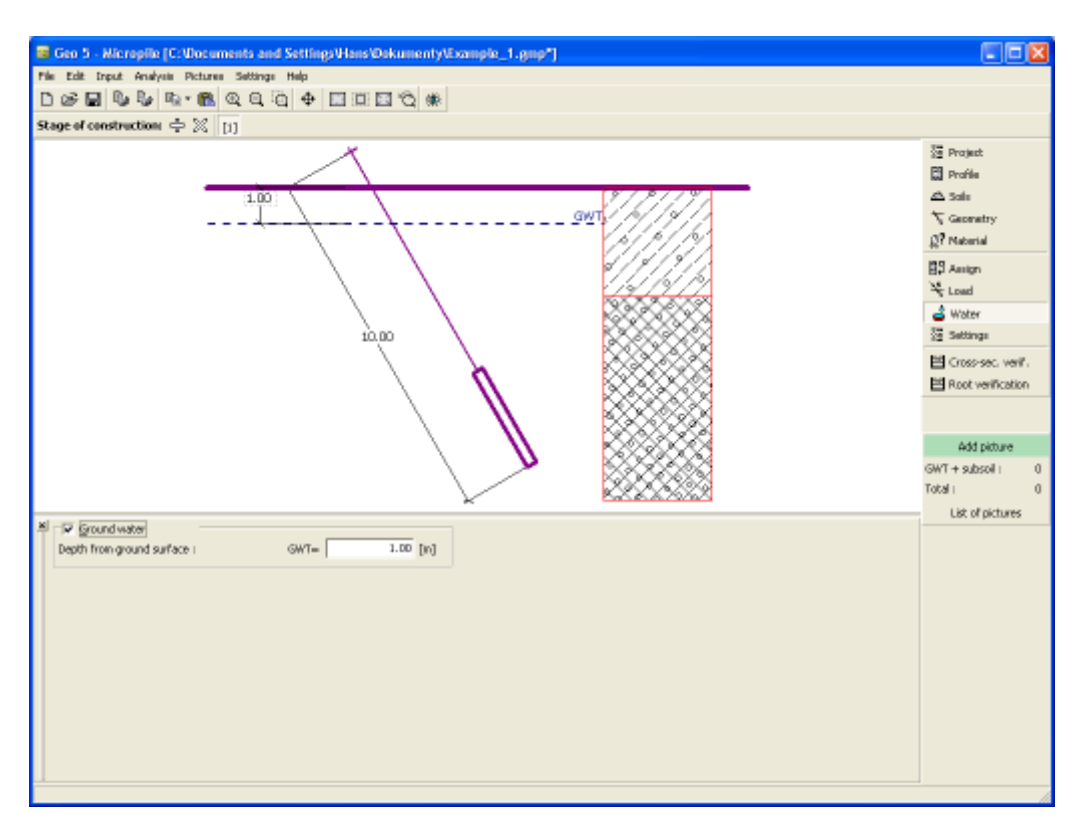

#### *Frame "Water"*

# **Standard Penetration Tests (SPT)**

The "**SPT**" [frame](#page-51-0) contains a [table](#page-52-0) with the list of input [standard penetration tests \(SPT\).](#page-1188-1) The frame serves to define the test parameters (interval of the penetration depth *d*, energetical ratio of testing machine *Er*) and correlation of measured data. These are explained in more details in the [theoretical part.](#page-1188-1)

The name of test is [specified](#page-84-0) in the "**New test**" ("**Edit test**") [dialog window.](#page-54-0) The "**Add**" button in this dialog window opens another "**New value of test**" ("**Edit value of test**") dialog window, which allows for specifying the depth *z* measured from the terrain level and a given number of blows.

The results of standard penetration tests (SPT) can also be [imported](#page-1188-1) in the \*.TXT format.

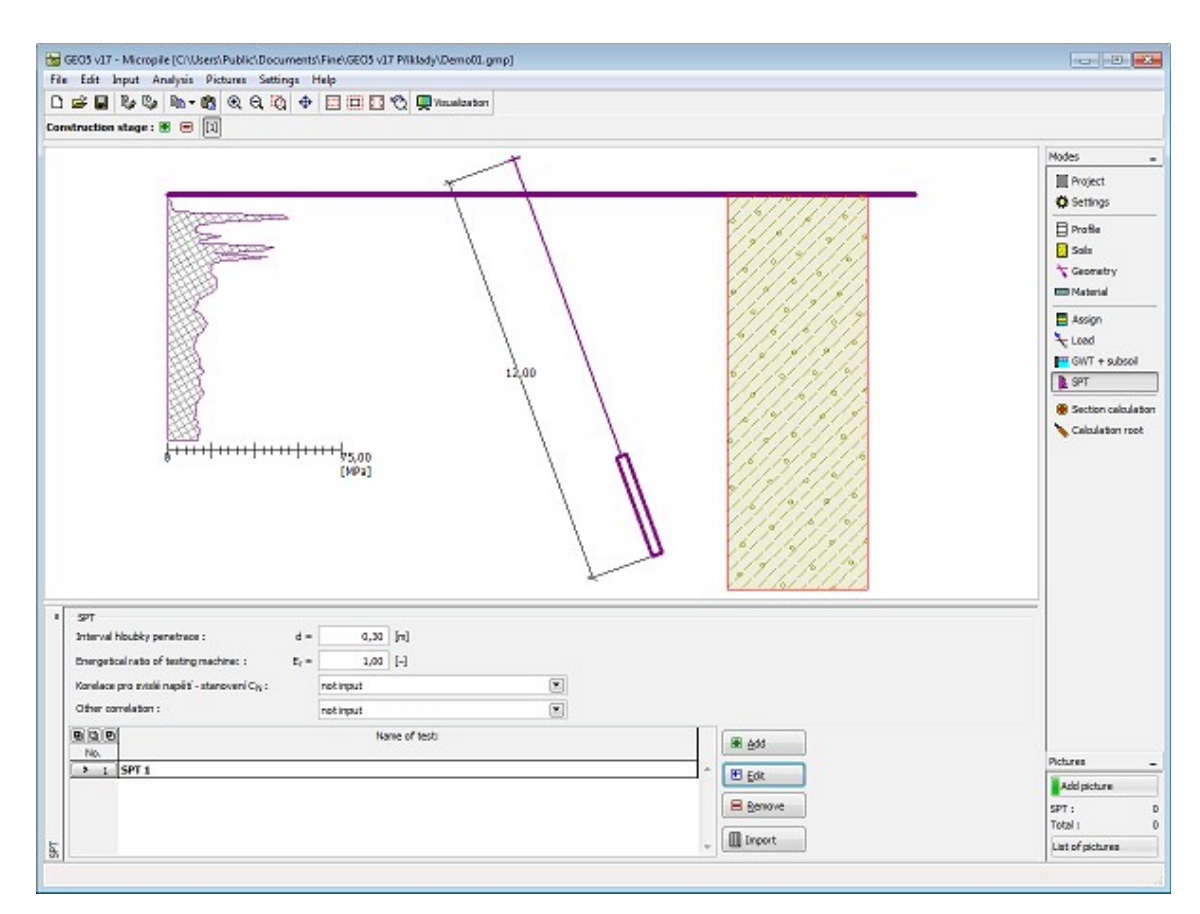

*Frame "SPT"*

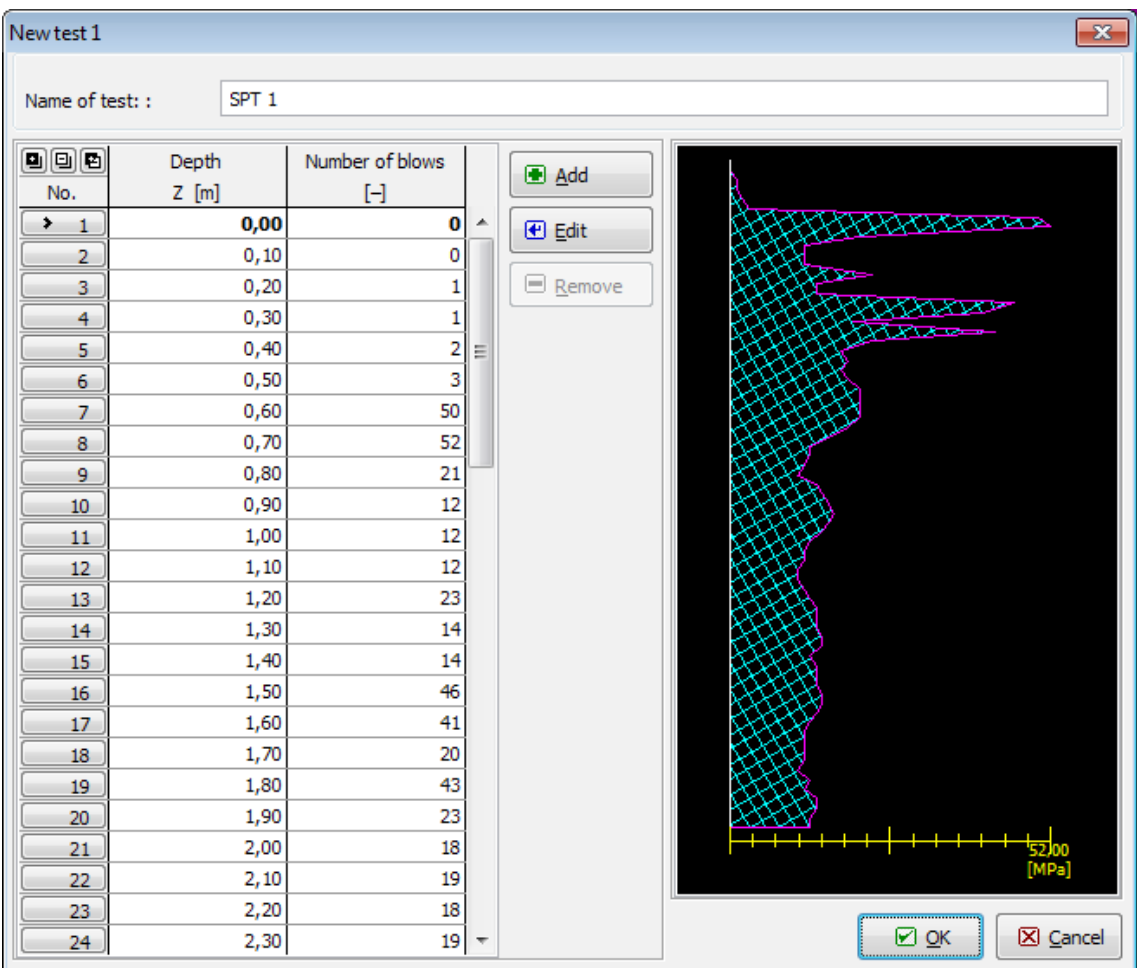

*Dialog window "New test"*

# **Pressiometric Tests**

The [frame](#page-51-0) "**Pressiometric tests**" contains a [table](#page-52-0) with list of input points of [pressiometric test](#page-1190-0) [\(PMT\).](#page-1190-0)

The ["Add"](#page-84-0) button in this dialog window opens another "**New value of test**" ("**Edit value of test**") dialog window, which allows for specifying the depth *z* measured from the terrain level, the [limit pressure](#page-1190-0) *pLM* and the [Menard modulus](#page-1190-0) *Em*. These parameters are explained in more detail in the [theoretical part.](#page-1190-0)

User can change entered values in dialog window "**Edit test**". Inserting values between already entered values is realized in dialog window "**Inserted test**".

The results of pressiometric tests can also be [imported](#page-1190-0) in the \*.TXT format.

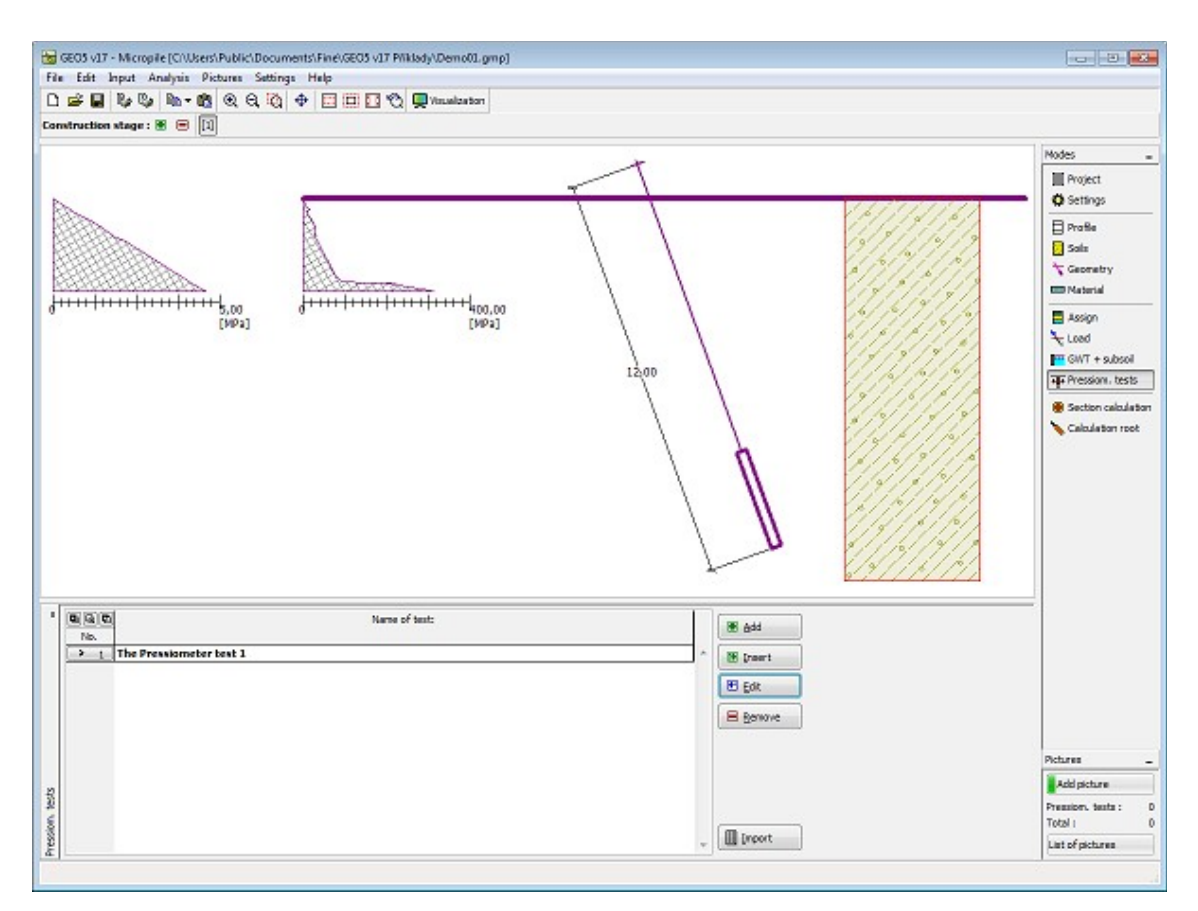

*Frame "Pressiometric tests"*

# <span id="page-570-0"></span>**Verification of Cross-Section**

The results of the analysis of the micropile tube bearing capacity loaded either in tension or compression are displayed in the [frame](#page-51-0) "**Verification of cross-section**". [More computations](#page-88-0) can be carried out for a single task. The left part of the frame allows for inputting the modulus of subsoil reaction and to account for the [influence of corrosion](#page-1167-1) on the analysis.

When calculating the [tube bearing capacity](#page-1166-0) (micropile cross-section) the program differentiates between a micropile loaded in tension or in compression.

In case of tension the program determines [coupled section bearing capacity](#page-1167-0) (strength of cement mixture is not considered).

In case of compression the program examines both, [coupled section bearing capacity](#page-1167-0) and [internal stability of section,](#page-1171-0) depending on the method set in the ["Micropiles"](#page-125-0) tab.

The results of the verification analysis are displayed in the right part of the window. The "**In detail**" button opens a dialog window listing in detailed the results of the analysis. Visualization of results can be adjusted in the frame ["Visualization settings"](#page-49-0).

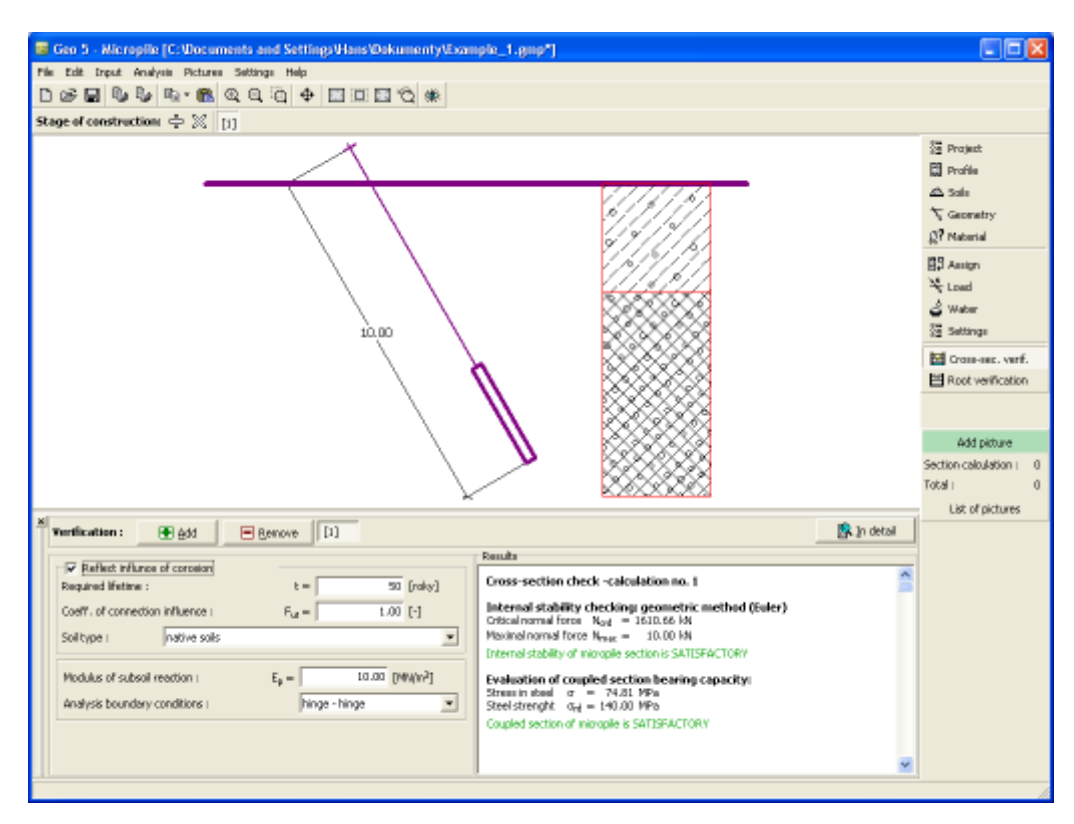

*Frame "Verification of cross-section"*

# <span id="page-571-0"></span>**Root Verification**

The analysis results are displayed in the [frame](#page-51-0) "**Root verification**". [Several calculations](#page-88-0) can be carried out for a single task. The limit skin friction can be specified in the left part of the frame.

The procedure to examine the micropile root is described in detail [herein.](#page-1179-0)

The results of the verification analysis are displayed in the right part of the window. The "**In detail**" button opens a dialog window listing in detailed the results of the analysis. Visualization of results can be adjusted in the frame ["Visualization settings"](#page-49-0).

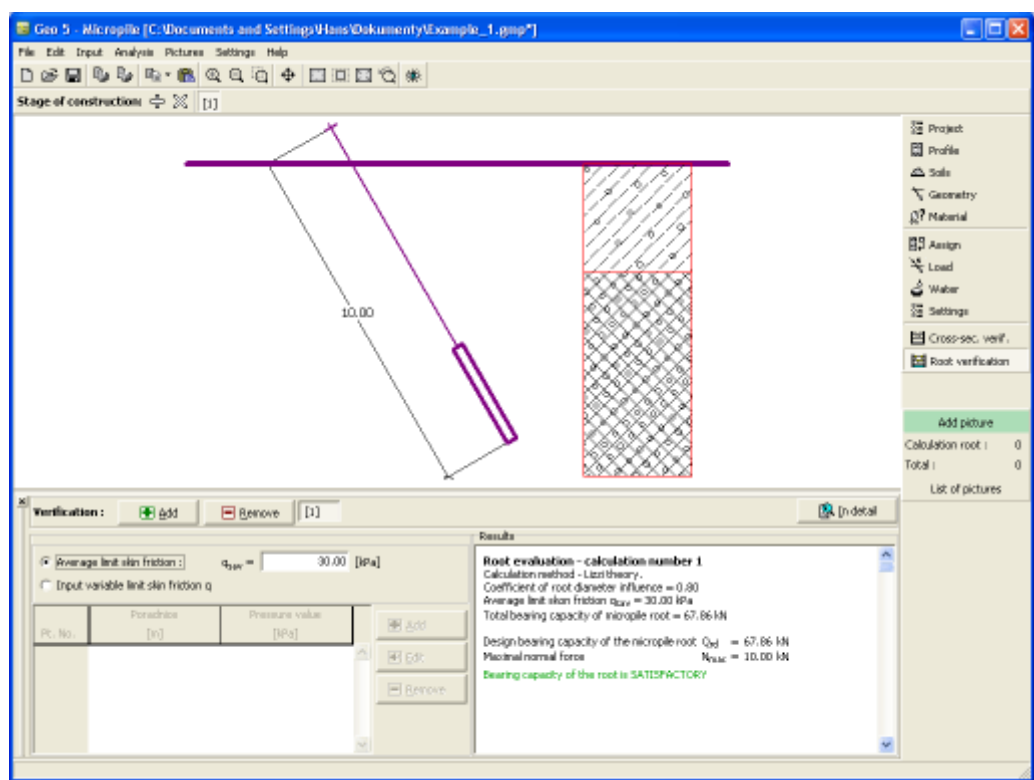

*Frame "Root verification"*

# **Program Slab**

The program Slab *(formerly: Plate)* is used for analysis of foundation mats and slabs of any shape on elastic subsoil, using the Finite Element Method.

#### **The help in the program "Slab" includes the folowing topics:**

• Input of data into individual frames:

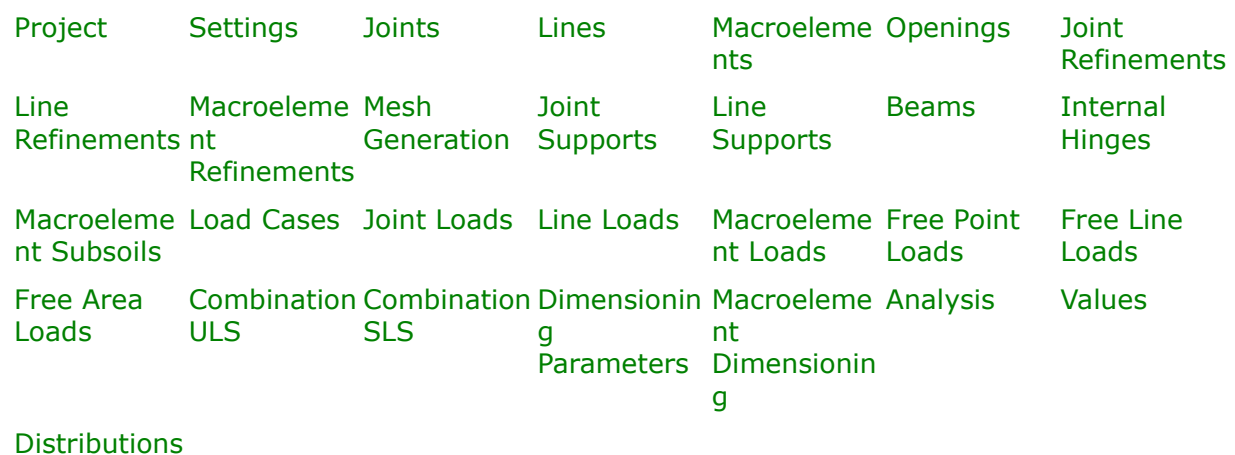

- [Standards and analysis methods](#page-113-0)
- [Theory](#page-1235-0) for dimensioning of concrete structures
- [Outputs](#page-850-0)
- General information about the work in the [User Environment](#page-38-0) of GEO5 programs
- [Common input](#page-68-0) for all p

### <span id="page-573-1"></span>**Project**

The [frame](#page-51-0) **"Project"** is used to input basic project data and to specify overall settings of the analysis run. The frame contains an input form to introduce the basic data about the analyzed task, i.e. project information, project description, date, etc. This information is further used in [text and graphical outputs.](#page-850-0)

The frame also allows user to switch analysis units [\(metric / imperial\)](#page-60-0). Project data can be copied within all GEO5 programs using ["GeoClipboard"](#page-61-0).

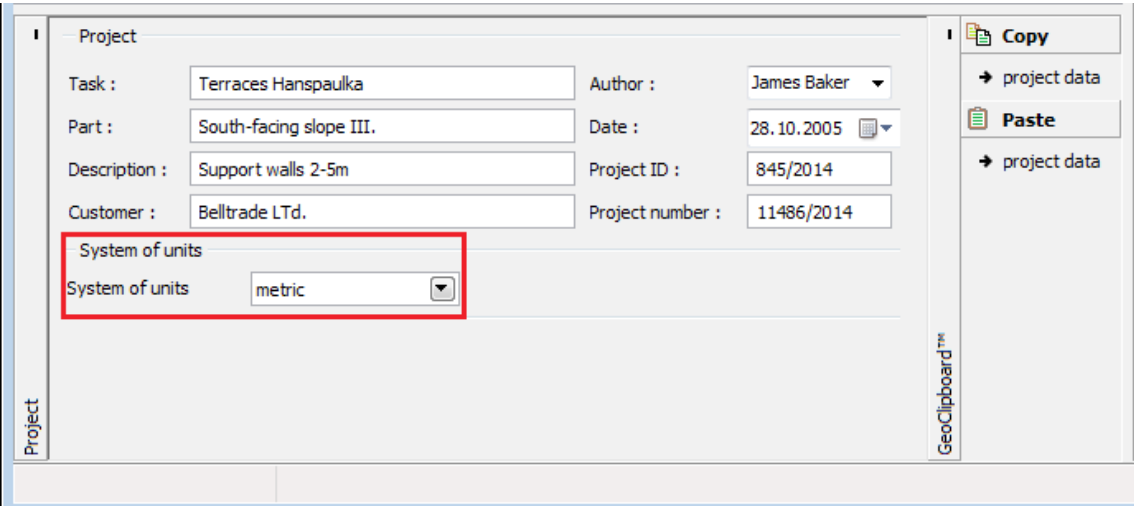

*Frame "Project"*

#### <span id="page-573-0"></span>**Settings**

The [frame](#page-51-0) "**Settings**" allows to introduce the basic [settings](#page-116-0) of the program, such as standards and theories of analysis, the way of proving safety of a structure and individual coefficients of the analysis.

The programs not only contain the pre-defined **basic Settings** for individual countries, but also allow the user to create their own **user-defined Settings**, which can be subsequently used in all GEO5 programs.

The "**Select**" button allows to choose an already created setting from the ["Settings list"](#page-115-0).

The "**Settings Administrator**" button opens the ["Administrator"](#page-113-1) dialog window, which allows

for viewing and modifying individual Setting. It is also possible to identify the visible settings in the Settings list. Data in the Settings administrator can be also **exported and imported**.

The "**Add to the administrator**" button allows to [create user-defined Settings,](#page-127-0) which are subsequently added to the Settings administrator.

The "**Modify**" button enables a quick visualization and editing of the current Setting in the opened program. Modifying any of the parameters changes the title to "**Input for the current task**". Individual analyses are then performed with this **local setting**. Should we consider this setting as suitable also for other tasks, we add the setting into the "**Settings administrator**" by pressing the "**Add to the administrator**" button.

The "**Input for the current task**" setting is usually created when [importing older data.](#page-128-0)

Settings of analysis parameters are performed in the ["Materials and standards"](#page-117-0) tab.

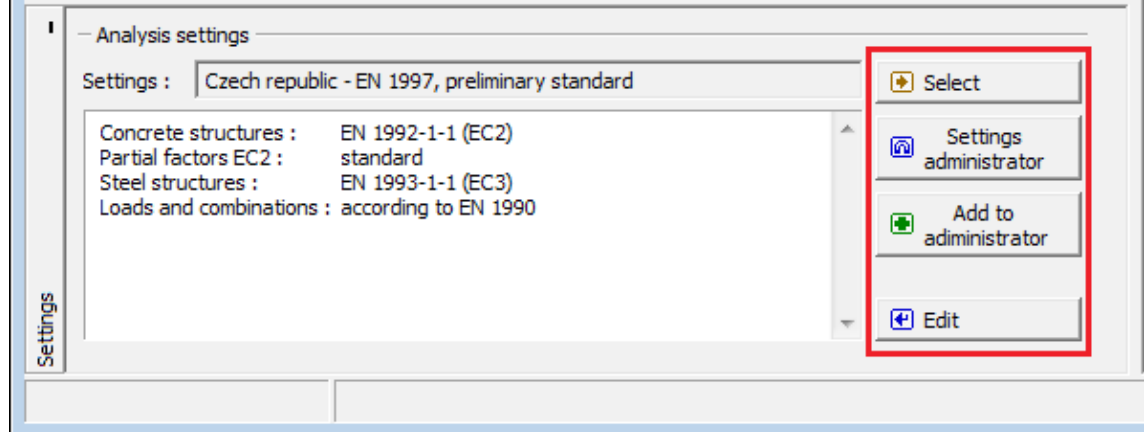

*Frame "Settings"*

# <span id="page-574-0"></span>**Joints**

 $\mathbf{r}$ 

The [frame](#page-51-0) "**Joints**" contains a [table](#page-52-0) with the list of input joints. Adding (editing) joints is performed in the "**New joints**" [dialog window.](#page-54-0)

Joints can also be introduced using the mouse. This inputting mode is activated by clicking an appropriate button on the horizontal tool bar "**Joints**". The following modes are available:

- **Add** Clicking the left mouse button on the desktop introduces the joint location.
- **Modify** Clicking the left mouse button on already existing joint opens the "**Modify properties of joint**" dialog window, which allows for modifying its parameters.
- **Remove** Clicking the left mouse button on the joint opens the **remove joint** dialog window - accepting this action removes the selected joint.
- **Select** Clicking the left mouse button on the joint highlights the selected joint. The joint is simultaneously marked in the [table](#page-52-0) list. The option allows for editing several joints at once (e.g. deleting).

The input joints can also be edited on the desktop with the help of [active objects.](#page-55-0)

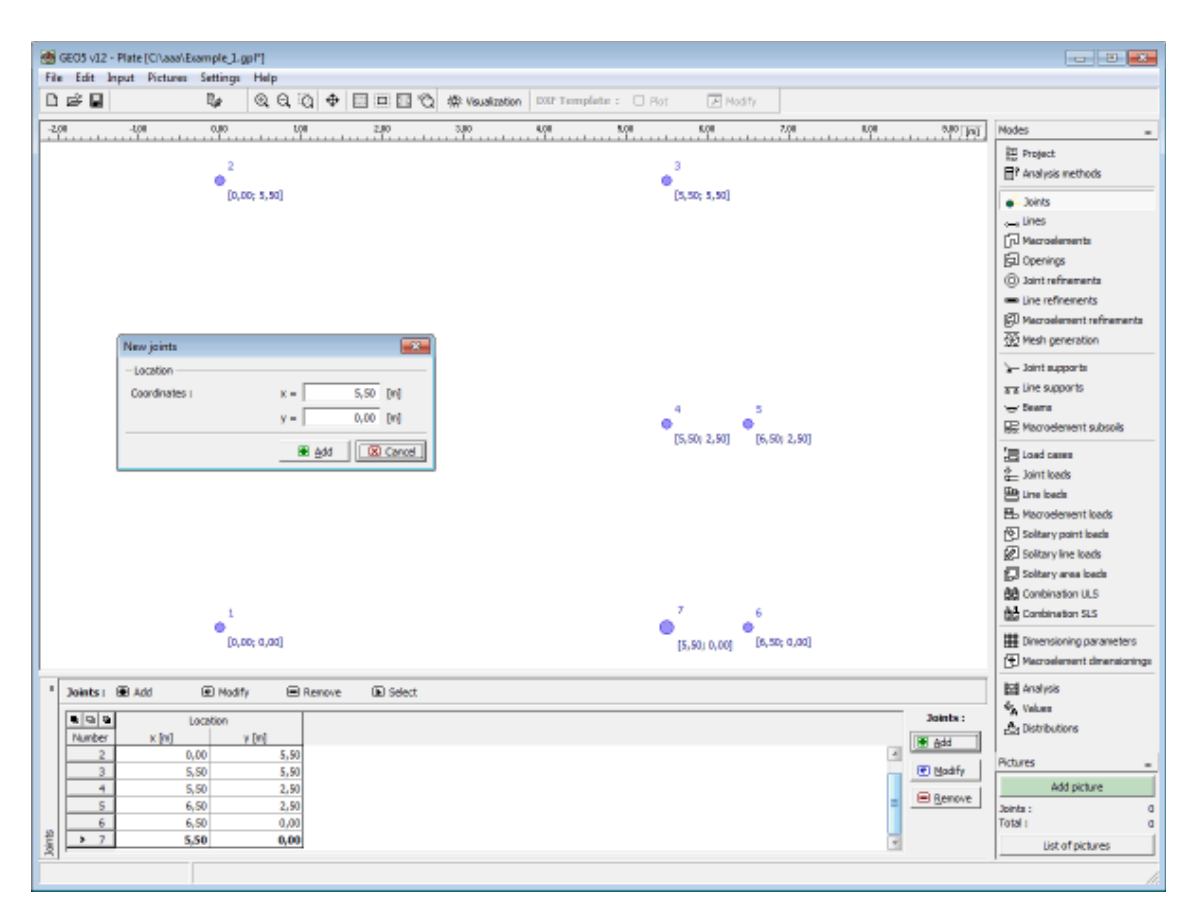

*Frame "Joints"*

### <span id="page-575-0"></span>**Lines**

The [frame](#page-51-0) "**Lines**" contains a [table](#page-52-0) with the list of input lines. Adding (editing) lines is performed in the "**New lines**" [dialog window.](#page-54-0)

The lines are defined **between individual points** (segments, arcs, circles) or around individual points (circles). The lines may arbitrarily cross or touch each other - intersection of input lines are identified by the program automatically when correcting the input geometry.

Lines can also be introduced using the mouse. This inputting mode is activated by clicking an appropriate button on the horizontal tool bar "**Lines**". The following modes are available:

- **Add** Clicking the left mouse button on the desktop introduces the line location.
- **Line type** A combo list is used to select the desired type of line (segment, arc, circle).

 **segment** Clicking the left mouse button on the joint introduces the line location.

- **arc** Use the combo list to choose a particular mode of defining an arc segment (third point, center, radius, height). Clicking the left mouse bottom on the desktop then selects points to define the arc. When selecting one of the following options - center, radius or included angle, you are further requested to select the orientation (positive, negative) from the combo list.
- **circle** Use the combo list to choose a particular mode of defining a circle (center and radius, three points). Clicking the left mouse button on the desktop then selects points to define the circle. The combo list is also used to select the orientation (positive, negative).
- **Modify** Clicking the left mouse button on already existing points opens the "**Modify properties of line**" dialog window, which allows for modifying its parameters.
- **Remove**Clicking the left mouse button on already exiting free points opens the **remove line** dialog window - accepting this action removes the selected line.
- **Select** Clicking the left mouse button on the line highlights the selected line. The line is simultaneously marked in the [table](#page-52-0) list. The option allows for editing several lines at once (e.g. deleting).

The lines can also be edited on the desktop with the help of [active objects.](#page-55-0)

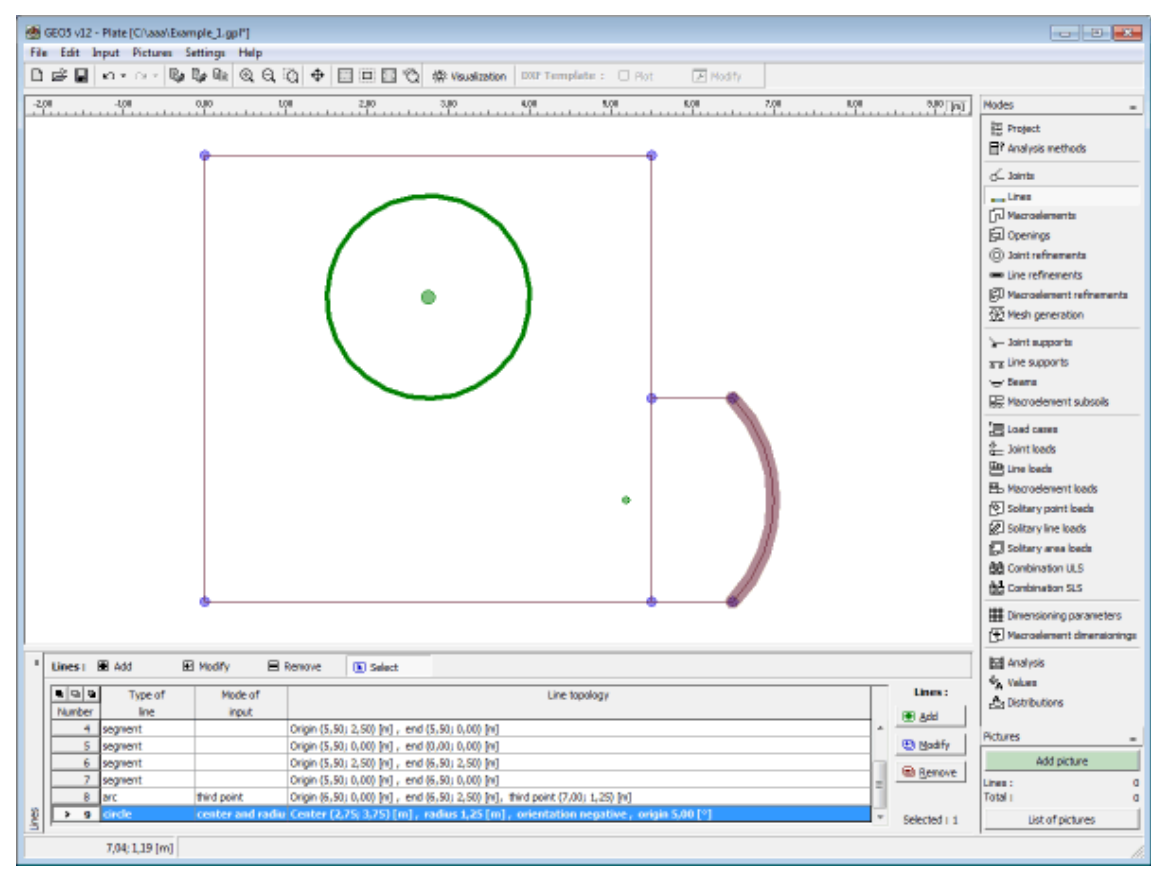

*Frame "Lines"*

### <span id="page-576-0"></span>**Macroelements**

The [frame](#page-51-0) "**Macroelements**" contains a [table](#page-52-0) with the list of input macroelements. Adding (editing) macroelements is performed in the "**New macroelements**" [dialog window.](#page-54-0) The dialog window servers to input a list of lines defining the macroelement outline, its thickness and material. The macroelement material can be either selected from the catalog of materials or its material parameters can be input manually using the "**Edit material**" dialog window.

Macroelements can also be introduced using mouse. This inputing mode is activated by clicking an appropriate button on the horizontal tool bar "**Macroelements**". The following modes are

available:

- **Add** Clicking the left mouse button on the lines introduces the borders macroelement. Adding macroelement is performed in the "**New macroelement**" dialog window.
- **Modify** Clicking the left mouse button on already existing macroelement opens the "**Modify properties of macroelement**" dialog window, which allows for modifying its parameters.
- **Remove** Clicking the left mouse button on the macroelement opens the **remove macroelement** dialog window - accepting this action removes the selected macroelement.
- **Select** Clicking the left mouse button on the macroelement highlights the selected macroelement. The macroelement is simultaneously marked in the [table](#page-52-0) list. The option allows for editing several macroelements at once (e.g. deleting).

The input macroelements can also be edited on the desktop with the help of [active objects.](#page-55-0)

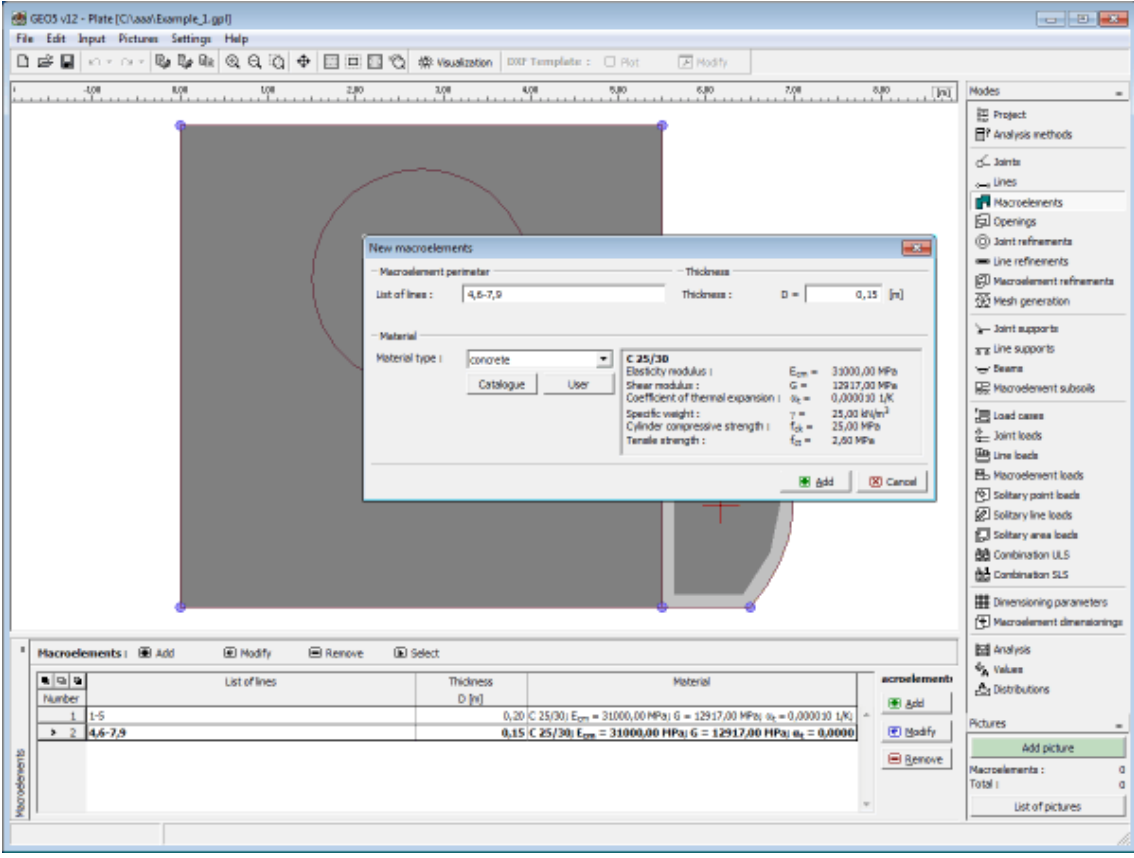

*Frame "Macroelements"*

## <span id="page-577-0"></span>**Openings**

The [frame](#page-51-0) "**Openings**" contains a [table](#page-52-0) with the list of input openings. Adding (editing) openings is performed in the "**New openings**" [dialog window.](#page-54-0)

Openings can also be introduced using the mouse. This inputting mode is activated by clicking

an appropriate button on the horizontal tool bar "**Openings**". The following modes are available:

- **Add** Clicking the left mouse button on the lines introduces the borders openings. Adding opening is performed in the "**New opening**" dialog window.
- **Modify** Clicking the left mouse button on already existing macroelement opens the "**Modify properties of opening**" dialog window, which allows for modifying its parameters.
- **Remove** Clicking the left mouse button on the opening opens the **remove opening** dialog window - accepting this action removes the selected opening.
- **Select** Clicking the left mouse button on the opening highlights the selected opening. The opening is simultaneously marked in the [table](#page-52-0) list. The option allows for editing several openings at once (e.g. deleting).

The input openings can also be edited on the desktop with the help of [active objects.](#page-55-0)

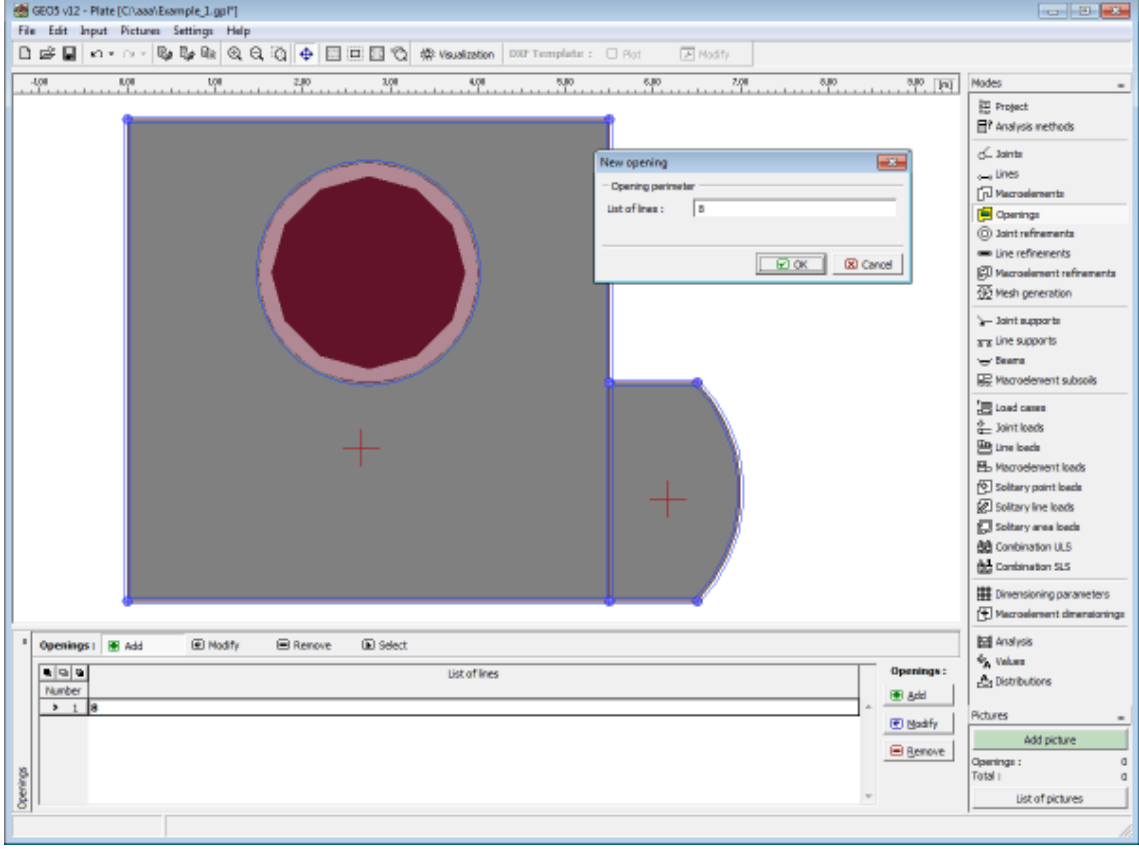

*Frame "Openings"*

### <span id="page-578-0"></span>**Joint Refinements**

The [frame](#page-51-0) "**Joint refinements**" contains a [table](#page-52-0) with the list of input joint refinements. Adding (editing) joint refinements is performed in the "**New joint refinements**" [dialog](#page-54-0) [window.](#page-54-0)

**Refining the finite element mesh around joints** is an important feature, which allows us to

create an appropriate [finite element mesh.](#page-583-0)

Joint refinements can also be introduced using the mouse. This inputting mode is activated by clicking an appropriate button on the horizontal tool bar "**Joint refinements**". The following modes are available:

- **Add** Clicking the left mouse button on the desktop introduces the joint. Adding joint refinement is performed in the "**New joint refinement**" dialog window.
- **Modify** Clicking the left mouse button on already existing joint refinement opens the "**Modify properties of joint refinement**" dialog window, which allows for modifying its parameters.
- **Remove** Clicking the left mouse button on the opening opens the **remove joint refinement** dialog window - accepting this action removes the selected joint refinement.
- **Select** Clicking the left mouse button on the joint refinement highlights the selected joint refinement. The joint refinement is simultaneously marked in the [table](#page-52-0) list. The option allows for editing several joint refinements at once (e.g. deleting).

The input joint refinements can also be edited on the desktop with the help of [active objects.](#page-55-0)

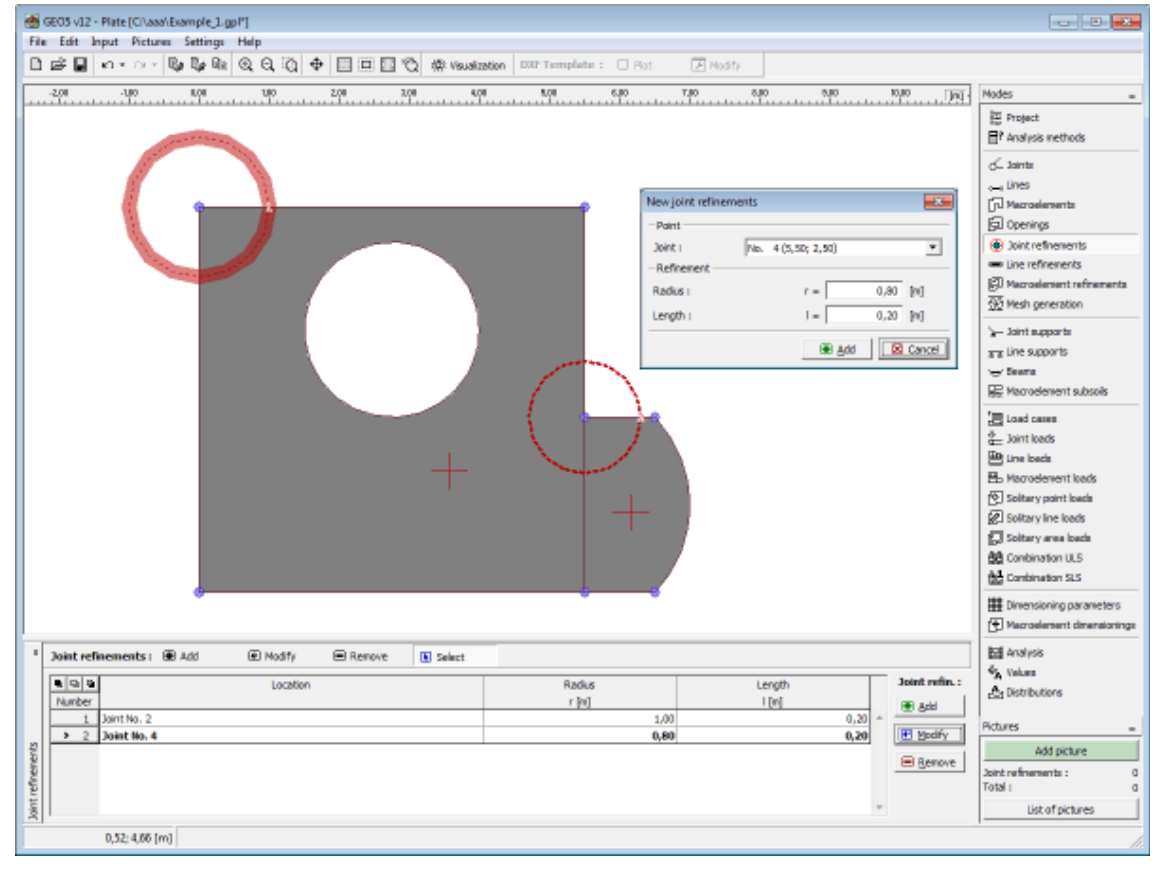

 *Frame "Joint refinements"*

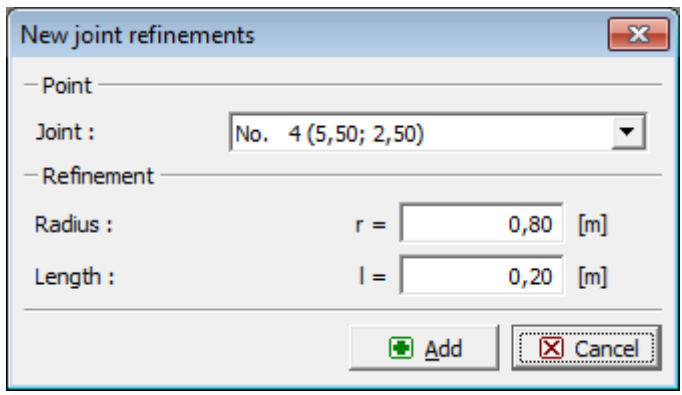

*Dialog window "New joint refinements"*

## <span id="page-580-0"></span>**Line Refinements**

The [frame](#page-51-0) "**Line refinements**" contains a [table](#page-52-0) with the list of input line refinements. Adding (editing) line refinements is performed in the "**New line refinements**" [dialog window.](#page-54-0)

**Refining the finite element mesh around lines** is an important feature, which allows us to create an appropriate [finite element mesh.](#page-583-0)

Line refinements can also be introduced using the mouse. This inputting mode is activated by clicking an appropriate button on the horizontal tool bar "**Line refinements**". The following modes are available:

- **Add** Clicking the left mouse button on the desktop introduces the line. Adding line refinement is performed in the "**New line refinement**" dialog window.
- **Modify** Clicking the left mouse button on already existing line refinement opens the "**Modify properties of line refinement**" dialog window, which allows for modifying its parameters.
- **Remove** Clicking the left mouse button on the line refinement opens the **remove line refinement** dialog window - accepting this action removes the selected line refinement.
- **Select** Clicking the left mouse button on the line refinement highlights the selected line refinement. The line refinement is simultaneously marked in the [table](#page-52-0) list. The option allows for editing several line refinements at once (e.g. deleting).

The input line refinements can also be edited on the desktop with the help of [active objects.](#page-55-0)

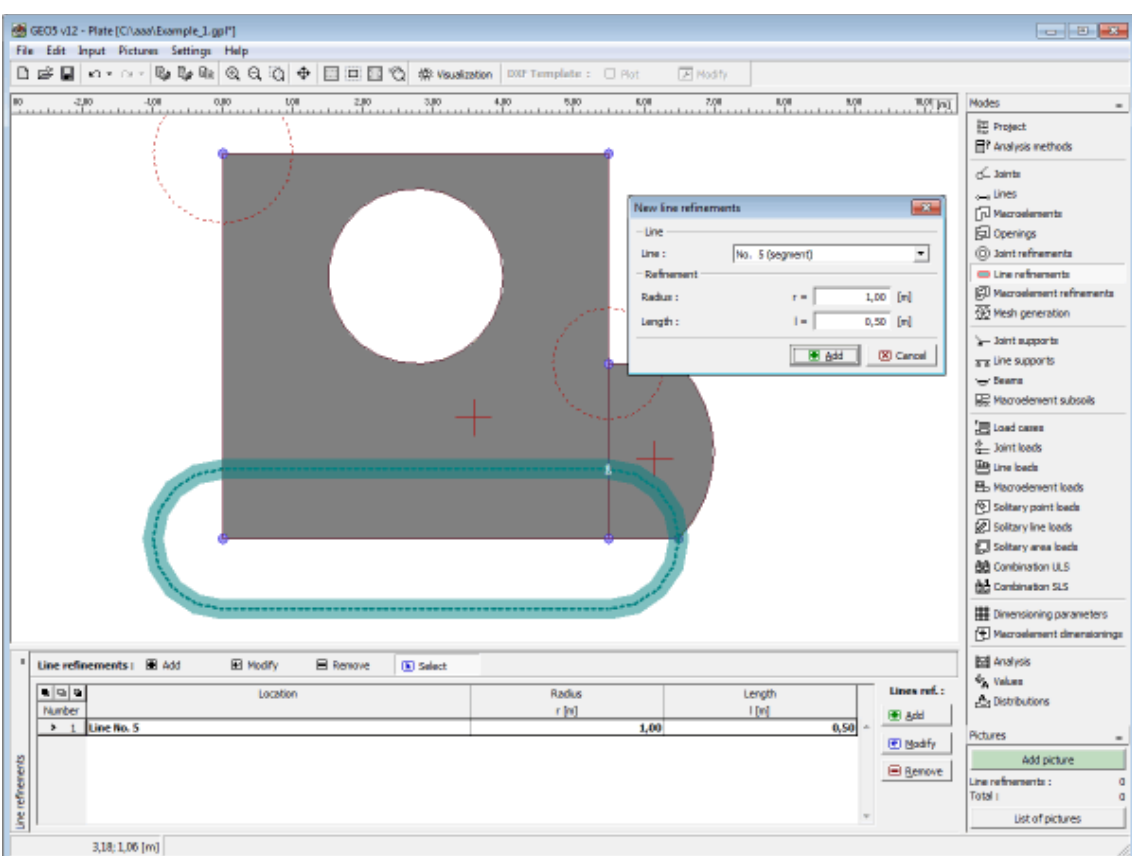

 *Frame "Line refinements"*

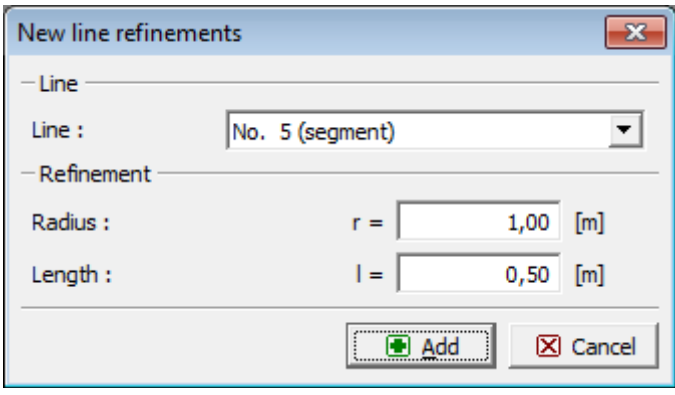

*Dialog window "New line refinements"*

# <span id="page-581-0"></span>**Macroelement Refinements**

The [frame](#page-51-0) "**Macroelement refinements**" contains a [table](#page-52-0) with the list of input macroelement refinements. Adding (editing) macroelement refinements is performed in the "**New macroelement refinements**" [dialog window.](#page-54-0)

**Refining the finite element mesh of macroelements** is an important feature, which allows us to create an appropriate [finite element mesh.](#page-583-0)

Macroelement refinements can also be introduced using the mouse. This inputting mode is activated by clicking an appropriate button on the horizontal tool bar "**Macroelement**

**refinements**". The following modes are available:

- **Add** Clicking the left mouse button on the desktop introduces the macroelement. Adding line refinement is performed in the "**New macroelement refinement**" dialog window.
- **Modify** Clicking the left mouse button on already existing macroelement refinement opens the "**Modify properties of macroelement refinement**" dialog window, which allows for modifying its parameters.
- **Remove** Clicking the left mouse button on the macroelement refinement opens the **remove macroelement refinement** dialog window - accepting this action removes the selected macroelement refinement.
- **Select** Clicking the left mouse button on the macroelement refinement highlights the selected macroelement refinement. The macroelement refinement is simultaneously marked in the [table](#page-52-0) list. The option allows for editing several macroelement refinements at once (e.g. deleting).

The input macroelement refinements can also be edited on the desktop with the help of [active](#page-55-0) [objects.](#page-55-0)

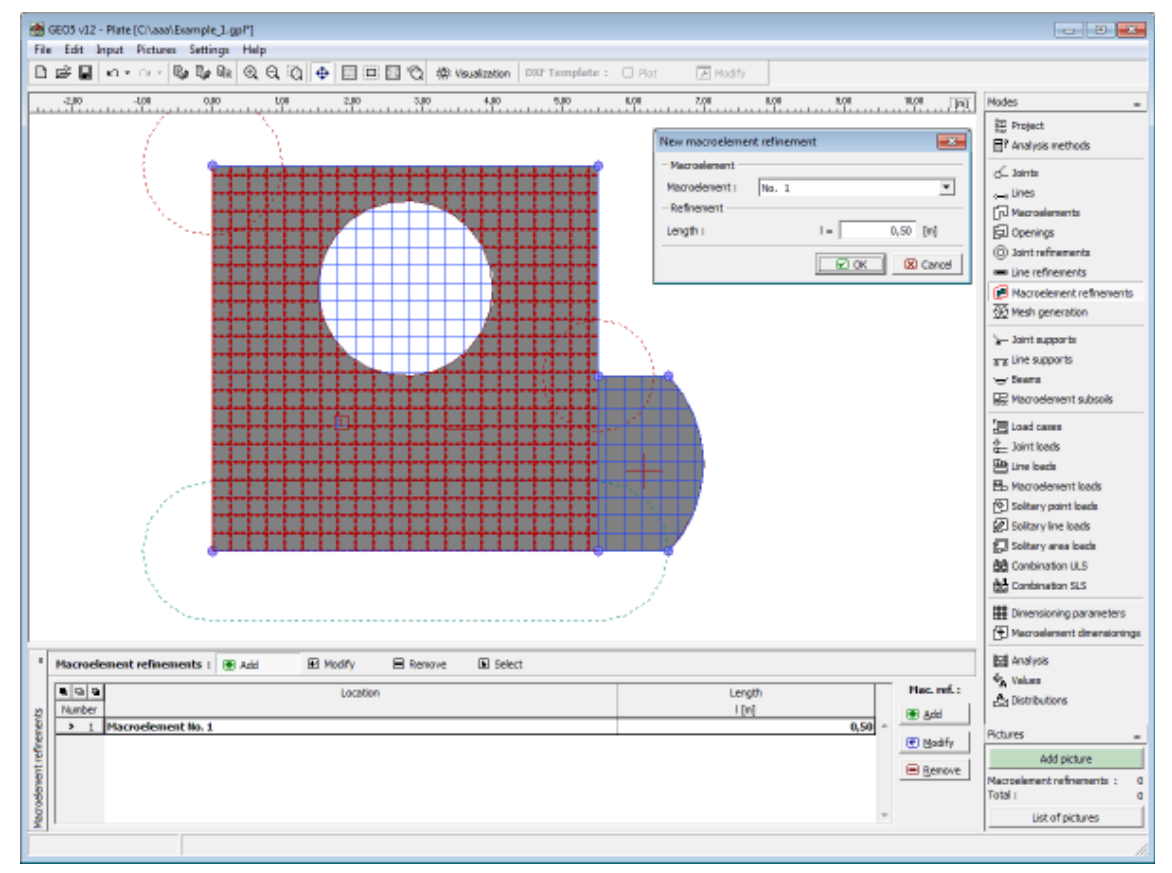

 *Frame "Macroelement Line refinements""*

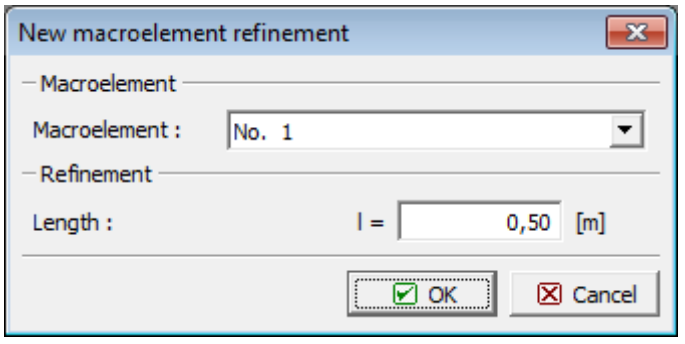

*Dialog window "New macroelement refinements"*

# <span id="page-583-0"></span>**Mesh Generation**

The [frame](#page-51-0) "**Mesh generator**" serves to define the basic setting to generate mesh (element edge length, mesh type, mesh smoothing) and to view information about the generated mesh (right part). The "**Error analysis**" button allows for visualization of error listing in the right part of the frame (list of problems the structure has).

Information about the resulting [mesh including warnings](#page-585-0) for possible weak points in the mesh is displayed in the right bottom window.

An arbitrary part of the slab specified by [lines](#page-575-0) (segments, arches and circles) can be meshed. The slab can be formed by one or more [macroelements](#page-576-0) all having a constant thickness and identical material properties and may contain an arbitrary number of [openings.](#page-577-0) In addition, it is possible to introduce internal points and lines which are then considered as mesh nodes and edges. The [joints](#page-578-0) along [lines](#page-580-0) and inside [macroelements](#page-581-0) allow for mesh refinement, which is characterized by the required length of element edges in the center of the refinement and by the refinement radius. The user may choose either a purely triangular mesh or a hybrid mesh consisting of both triangular and quadrilateral elements. The meshing algorithm is based on Delaunay triangulation enhanced by several methods to modify and optimize the finite element mesh. The mesh nodes are automatically renumbered to minimize the computational effort.

Properly generated finite element mesh is the stepping stone for obtaining accurate results. Optimal are equilateral triangular and square quadrilateral elements. The program contains a built-in automatic mesh generator considerably simplifying this task. The basic mesh density is specified in the "**Mesh generator**" window. Refining the mesh increases accuracy of the results. However, high mesh density considerably slows down both the solution and subsequent visualization of the results. The goal is thus to create an optimally refined mesh this strongly depends on user's experience.

Thanks to efficiency of the mesh generator there is no problem to adjust input parameters until obtaining an optimal mesh. The mesh quality is further maintained with the help of builtin smoothing algorithm, which can be turned off. The actual analysis step is extremely fast even for relatively dense meshes.

#### **The following procedure to generate the finite element mesh is recommended:**

Correctly generated finite element mesh is the major step in achieving accurate and reliable results. The program FEM has an automatic mesh generator, which may substantially simplify this task. Nevertheless, **certain rules should be followed** when creating a finite element mesh:

- First, a uniform mesh linked to the slab thickness (1-5 multiple of its thickness) is generated throughout the slab.

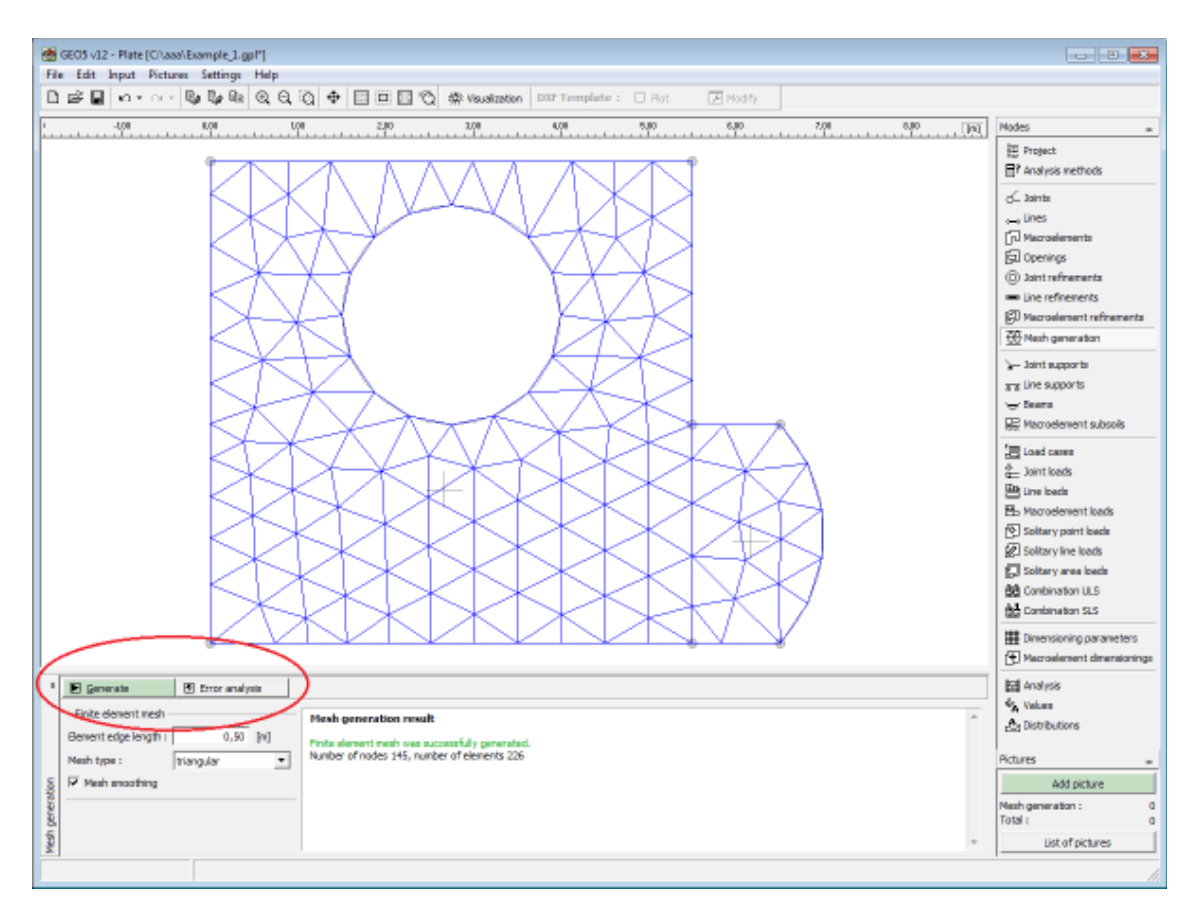

 *Frame "Mesh generation" - a mesh with no local refinement*

- The finite element mesh should be sufficiently fine in the locations where large stress gradients are expected (point supports, corners, openings, etc.). The mesh refinement can be specified around individual [joints,](#page-578-0) [lines](#page-580-0) and on the [macroelements.](#page-581-0) Its radius should be at least 2-3 multiple of the density assumed in the center of the refinement and both values (density, radius) should be reasonable with respect to the refinement prescribed for the neighboring regions. This assures a smooth transition between regions with different mesh densities. Singular lines should be tackled in the same way.

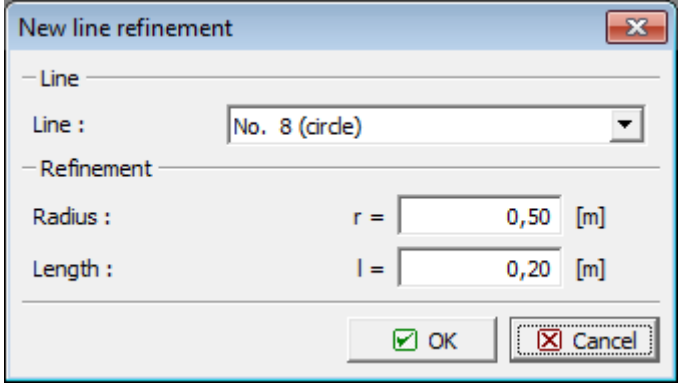

*Defining mesh refinement around a circular line*

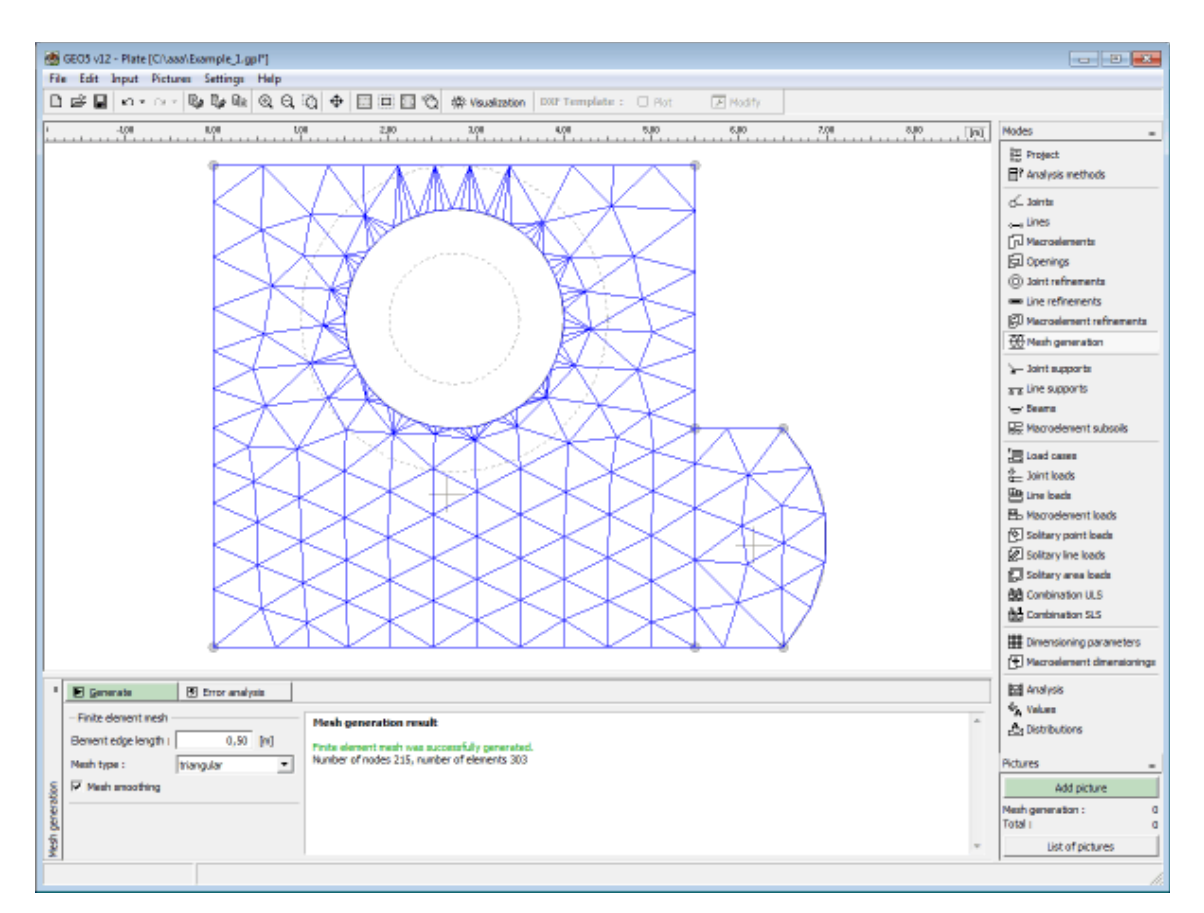

*New mesh after refining the original mesh around a circular line*

## <span id="page-585-0"></span>**Mesh Generator Warning**

In the "**Mesh generation result**" dialog window the user is prompted for possible locations on the structure that may cause problems during automatic mesh generation. When positioning the cursor on individual warnings the corresponding critical region on a structure is highlighted with a red color. The following items are checked:

- whether the distance between two points is greater than one tenth of the required element edge length
- whether the distance between a point and a line is greater than one tenth of the element edge length
- whether the area of a region is greater than twice the element edge length
- whether points and/or lines are found inside the structure (in the soil)

These warnings suggest locations, in which the mesh generator experience problems. The following possibilities may occur:

- the mesh is not generated  $\Rightarrow$  this calls for a new input of geometrical data
- the mesh is generated  $\equiv$   $>$  in this case it is up to the user to decide whether the mesh is reasonable - in any case, the warning can be further ignored and the analysis can be carried out

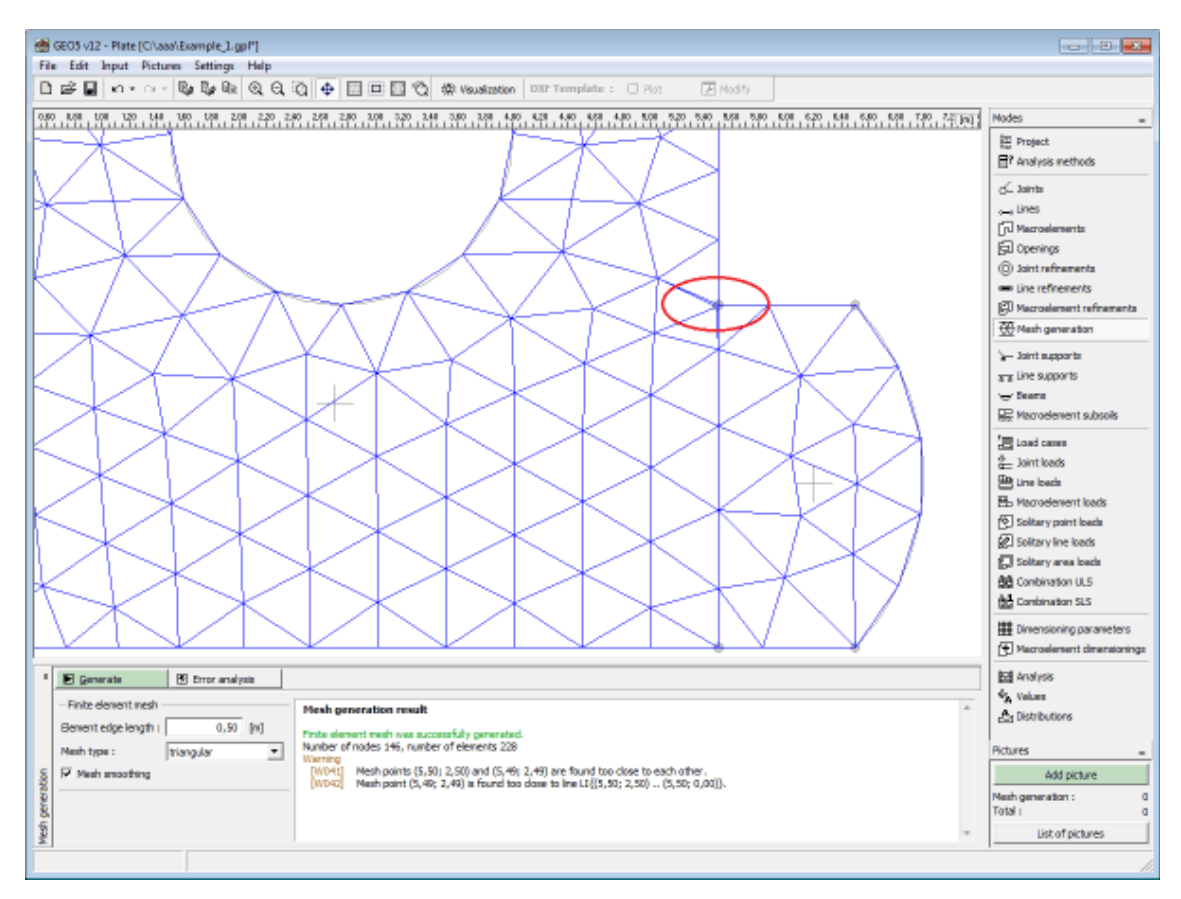

*Warning after identifying critical sections in FE mesh*

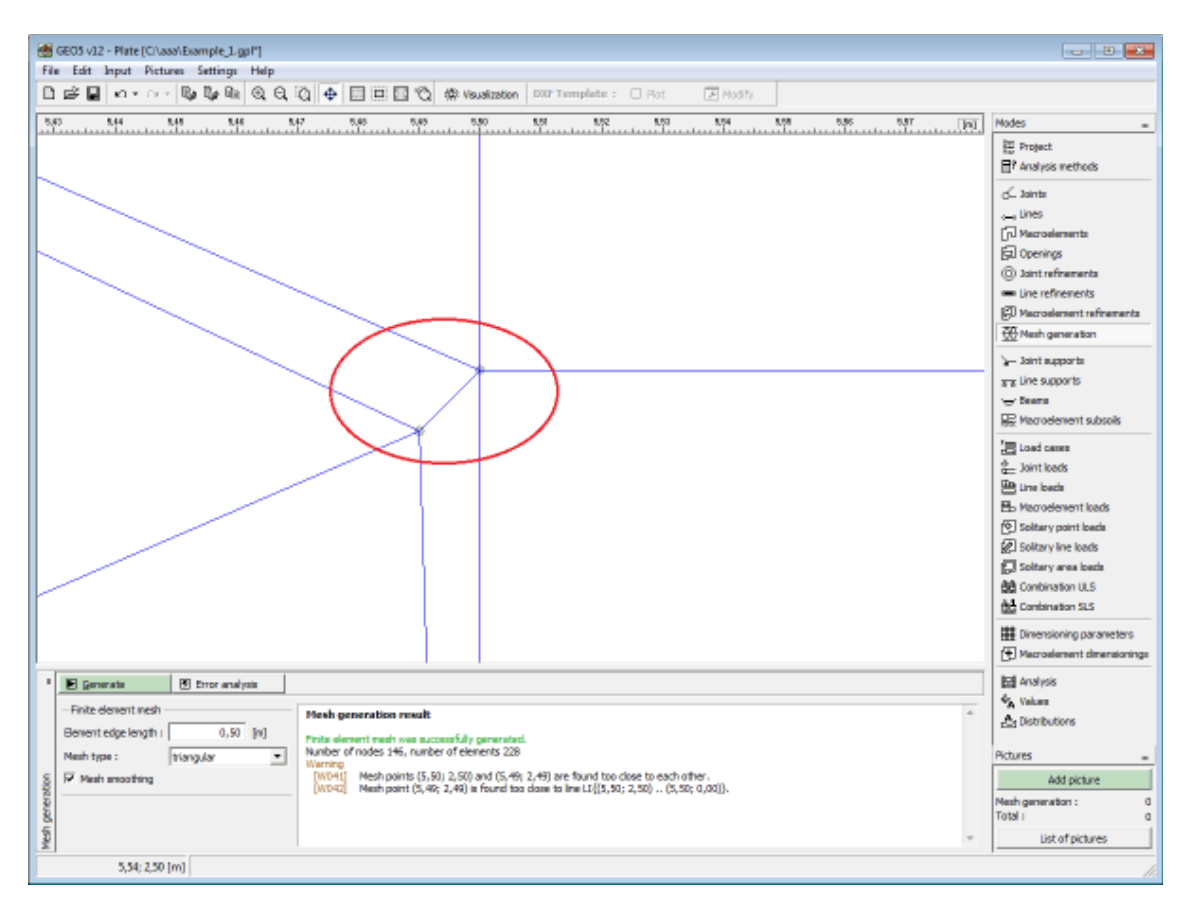

 *Critical section after zooming in - two points are too close to each other*

## **Joint Supports**

The [frame](#page-51-0) "**Joint supports**" contains a [table](#page-52-0) with the list of input joint supports. Adding (editing) joint supports is performed in the "**New joint supports**" [dialog window.](#page-54-0)

Joint supports can also be introduced using the mouse. This inputting mode is activated by clicking an appropriate button on the horizontal tool bar "**Joint supports**". The following modes are available:

- **Add** Clicking the left mouse button on the desktop introduces the joint location. Adding (editing) joint support is performed in the "**New joint supports**" dialog window.
- **Modify** Clicking the left mouse button on already existing joint support opens the "**Modify properties of joint support**" dialog window, which allows for modifying its parameters.
- **Remove** Clicking the left mouse button on the joint support opens the **remove joint support** dialog window - accepting this action removes the selected joint support.
- **Select** Clicking the left mouse button on the joint support highlights the selected joint support. The joint support is simultaneously marked in the [table](#page-52-0) list. The option allows for editing several joint supports at once (e.g. deleting).

The input joint supports can also be edited on the desktop with the help of [active objects.](#page-55-0)

#### **The following types of joint supports** are considered:

- free
- fixed
- spring

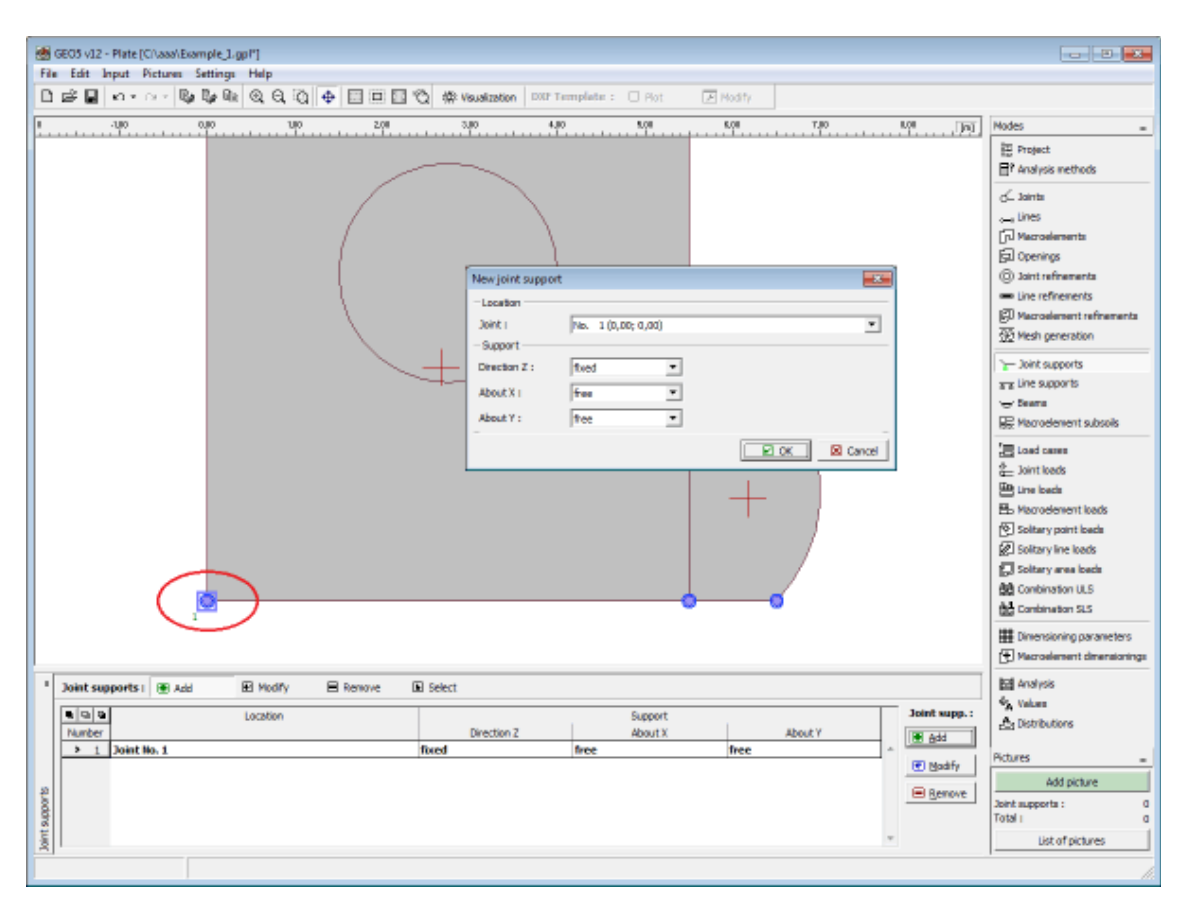

*Frame "Joint supports"*

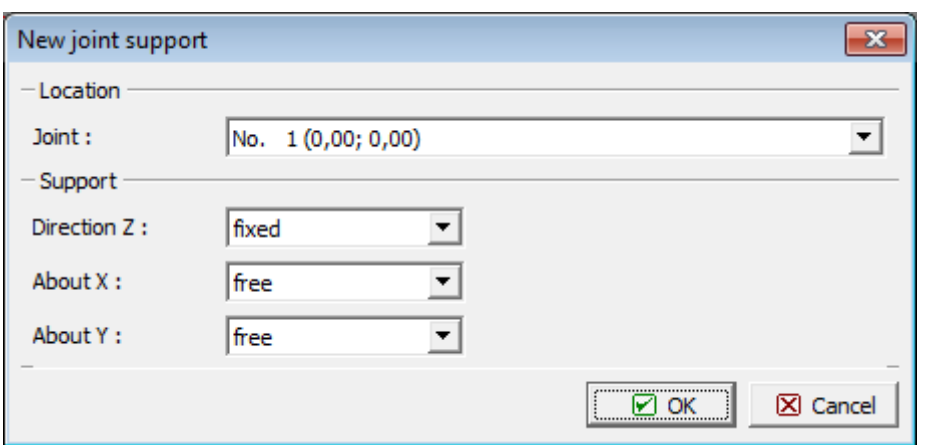

*Dialog window "New joint supports"*

# **Line Supports**

The [frame](#page-51-0) "**Line supports**" contains a [table](#page-52-0) with the list of input line supports. Adding (editing) line supports is performed in the "**New supports of lines**" [dialog window.](#page-54-0)

Line supports can also be introduced using the mouse. This inputting mode is activated by clicking an appropriate button on the horizontal tool bar "**Line supports**". The following modes are available:

- **Add** Clicking the left mouse button on the desktop introduces the line support location. Adding line support is performed in the "**New supports of lines**" dialog window.
- **Modify** Clicking the left mouse button on already existing line support opens the "**Modify properties of support of line**" dialog window, which allows for modifying its parameters.
- **Remove** Clicking the left mouse button on the line support opens the **remove line support** dialog window - accepting this action removes the selected line support.
- **Select** Clicking the left mouse button on the line support highlights the selected line support. The line support is simultaneously marked in the [table](#page-52-0) list. The option allows for editing several line supports at once (e.g. deleting).

The input line supports can also be edited on the desktop with the help of [active objects.](#page-55-0)

**The following types of line supports** are considered:

- free
- fixed
- spring

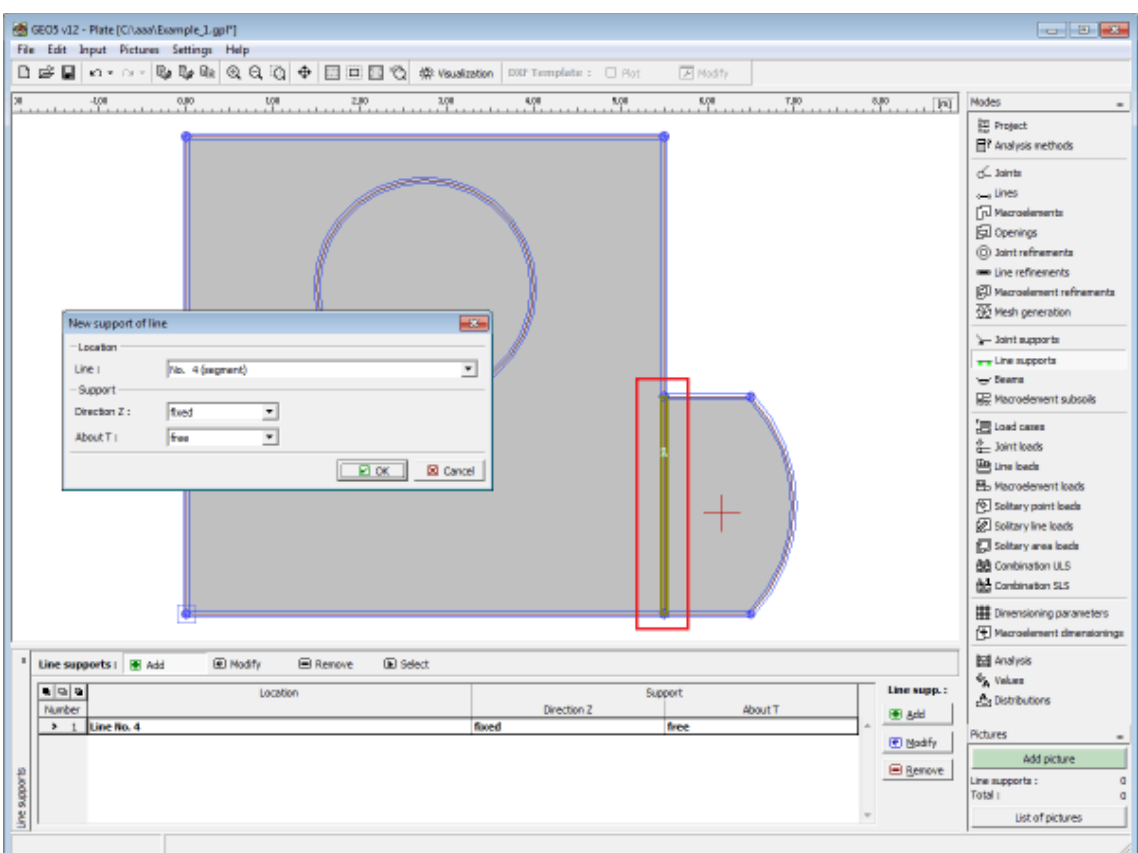

 *Frame "Line supports"*

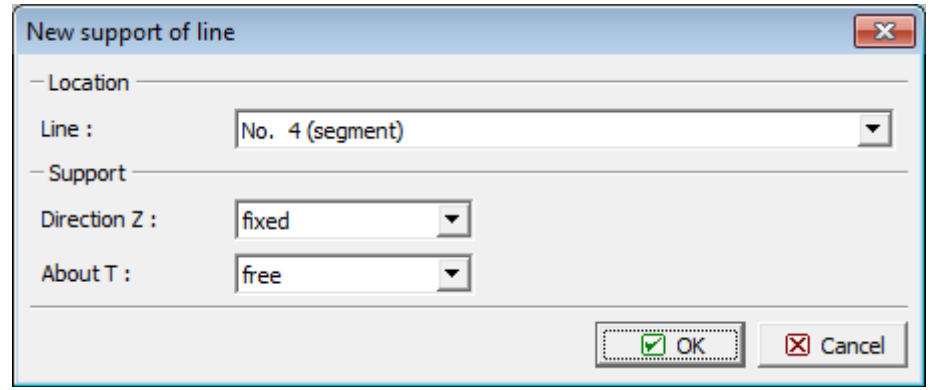

*Dialog window "New supports of lines"*

### **Beams**

The [frame](#page-51-0) "**Beams**" contains a [table](#page-52-0) with the list of beams. Adding (editing) beams is performed in the "**New beams**" [dialog window.](#page-54-0)

The dialog widow serves to define the line number of the beam location and material and cross-section of the beam. Choosing the type of material (concrete, steel, other) then allows for assigning the material parameters either from the [catalog of materials](#page-592-0) or manually using [editor of materials.](#page-593-0) The cross-section parameters (based on [type of cross-section\)](#page-595-0) can be either calculated in the window "**Calculation of cross-sectional parameters**" or manually input in the "**Input of cross-sectional parameters**" window.

Beams can also be introduced using the mouse. This inputting mode is activated by clicking an appropriate button on the horizontal tool bar "**Beams**". The following modes are available:

- **Add** Clicking the left mouse button on the desktop introduces the beam location. Adding beam is performed in the "**New beams**" dialog window.
- **Modify** Clicking the left mouse button on already existing beam opens the "**Modify properties of beam**" dialog window, which allows for modifying its parameters.
- **Remove** Clicking the left mouse button on the beam opens the **remove beam** dialog window - accepting this action removes the selected beam.
- **Select** Clicking the left mouse button on the beam highlights the selected beam. The beam is simultaneously marked in the [table](#page-52-0) list. The option allows for editing several beams at once (e.g. deleting).

The input beams can also be edited on the desktop with the help of [active objects.](#page-55-0)

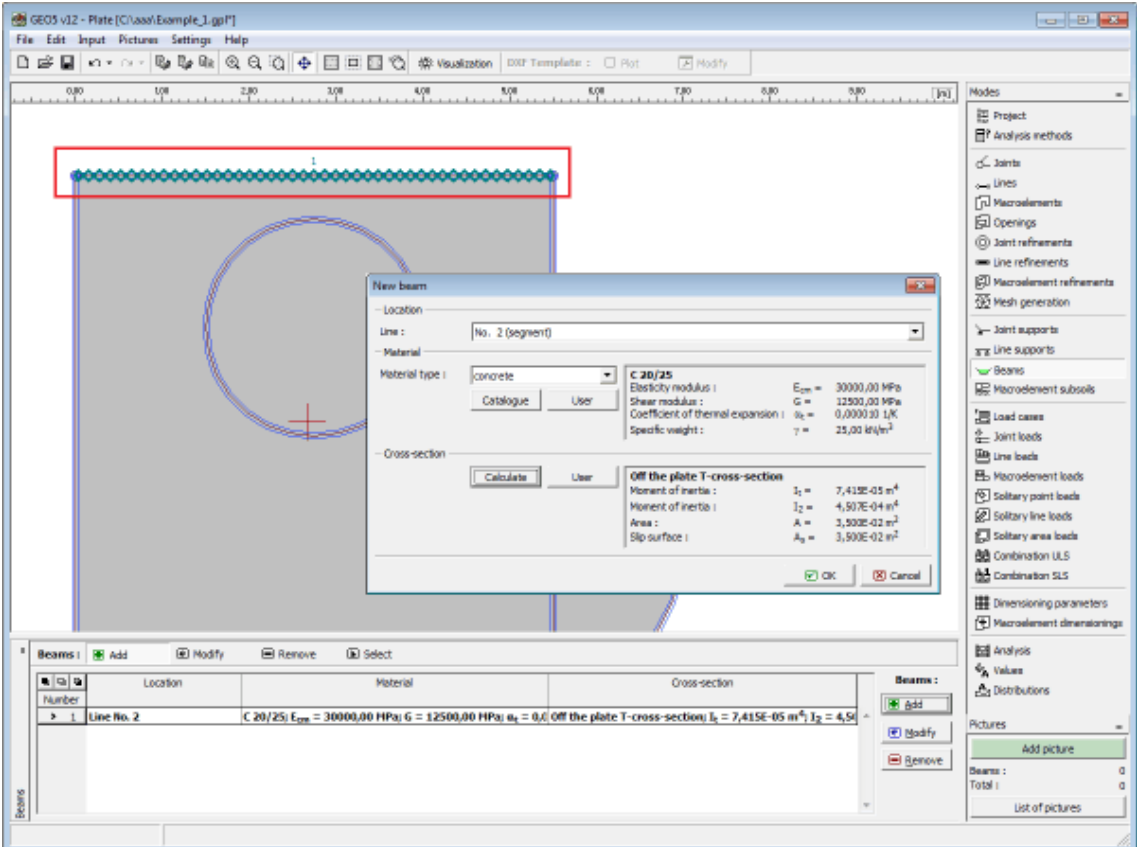

 *Frame "Beams"*

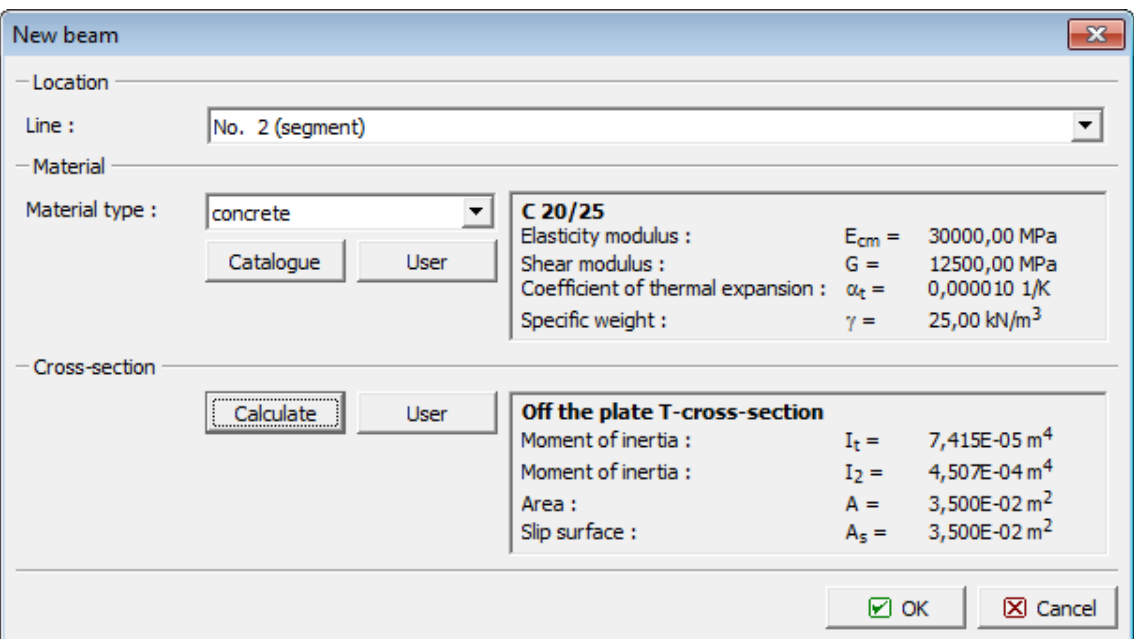

*Dialog window "New beams"*

## <span id="page-592-0"></span>**Catalog of Materials**

The program contains a built-in catalog of materials for concrete, steel and other materials. Only the type of material has to be specified in the dialog window. The [type of cross-section](#page-595-0) is selected from the "**Calculation of cross-sectional parameters**" dialog window or "**Input of cross-sectional parameters**" dialog window.

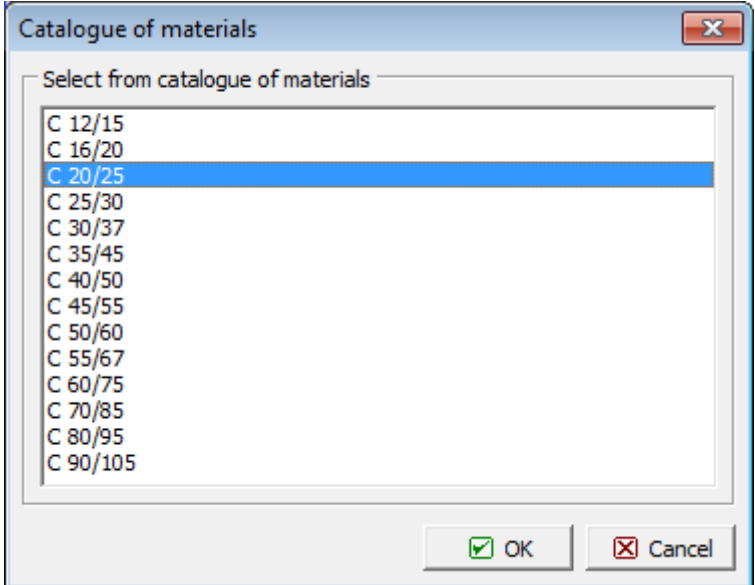

*Dialog window "Catalog of materials" - concrete*

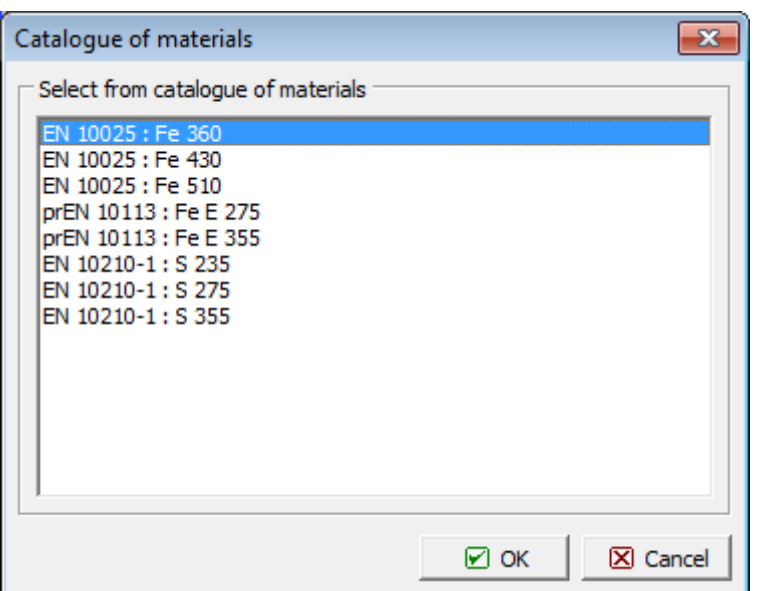

*Dialog window "Catalog of materials" - steel*

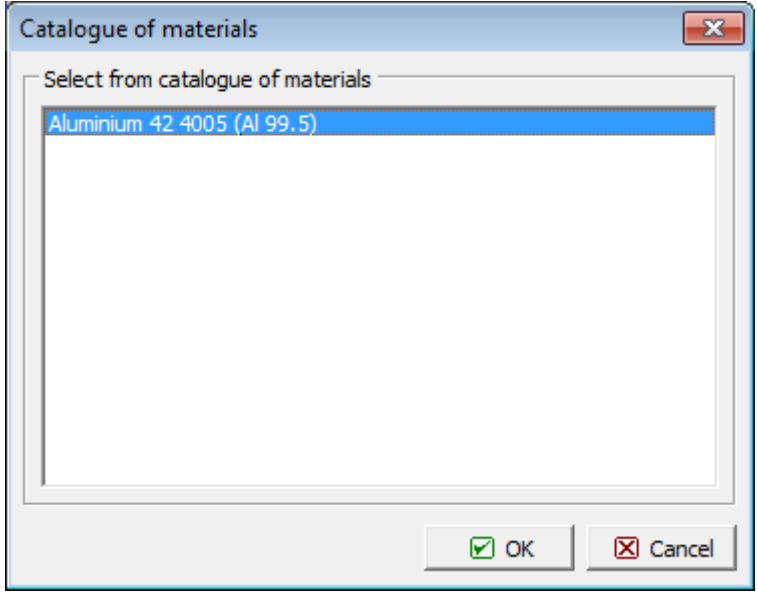

*Dialog window "Catalog of materials" - other*

### <span id="page-593-0"></span>**Editor of Materials**

Apart from using the ["Catalog of materials"](#page-592-0) the program allows the user to enter the material parameters for steel, concrete and other materials (dialog window "**Editor of material - General**") digitally. Only the type of material (material parameters) has to be specified in the dialog window. The [type of cross-section](#page-595-0) is selected from the "**Calculation of cross-sectional parameters**" dialog window or "**Input of cross-sectional parameters**" dialog window.

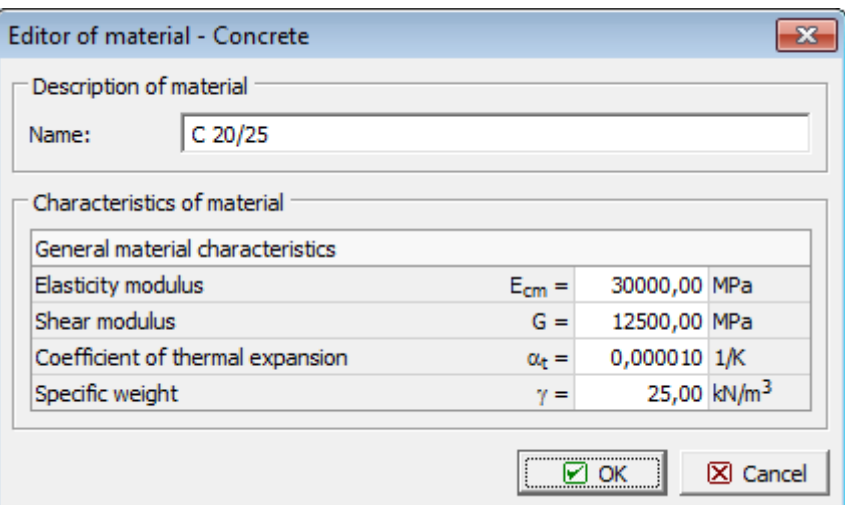

*Dialog window "Editor of material - Concrete"*

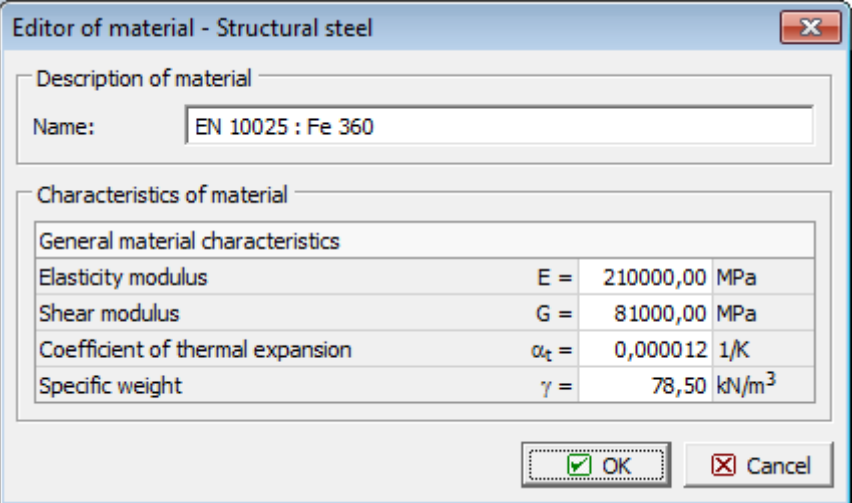

*Dialog window "Editor of material - Structural steel"*

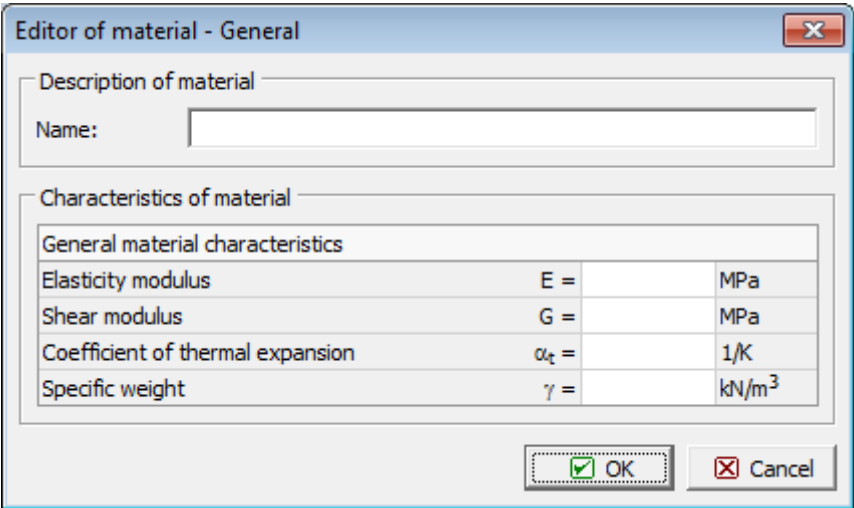

*Dialog window "Editor of material - General"*

## <span id="page-595-0"></span>**Types of Cross-Section**

The program allows the user to either input the **cross-section parameters** in "**Calculation of cross-sectional parameters**" and "**Input of cross-sectional parameters**" dialog windows. The cross-sectional characteristics are selected from the [catalog of profiles,](#page-595-1) [cross](#page-596-0)[section editor](#page-596-0) dialog windows.

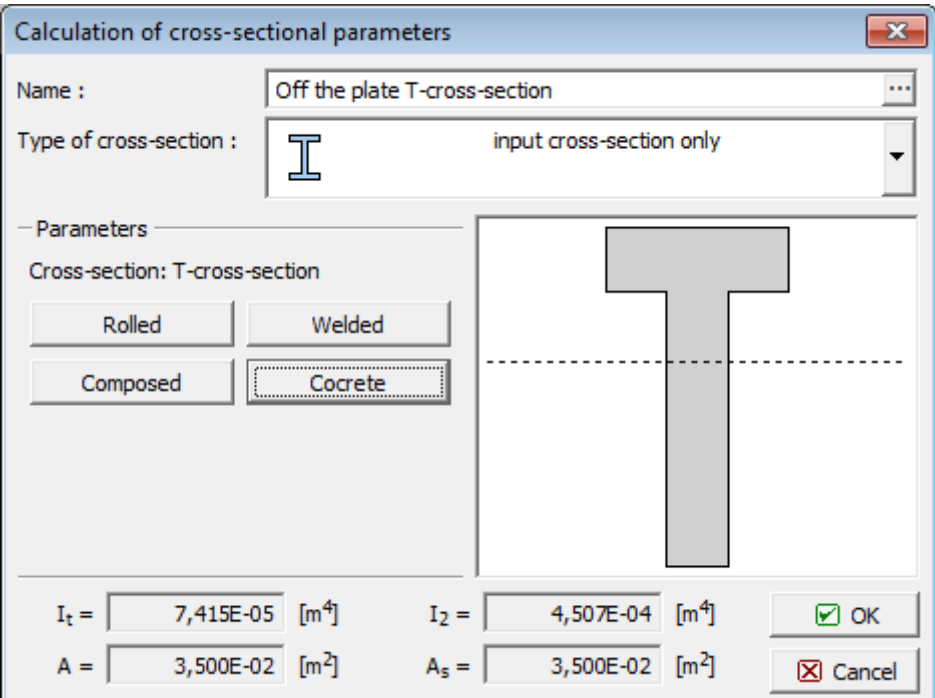

*Dialog window "Calculation of cross-sectional parameters"*

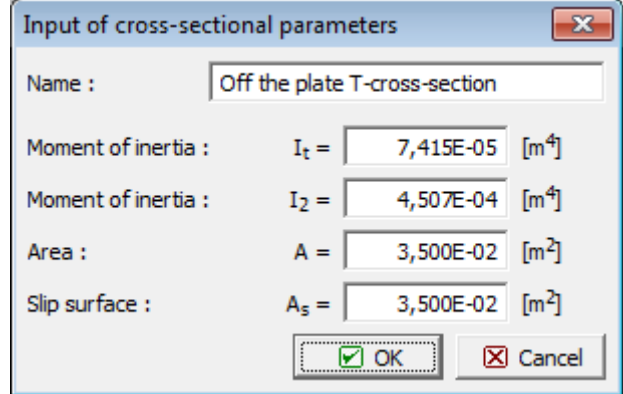

*Dialog window "Input of cross-sectional parameters"*

### <span id="page-595-1"></span>**Catalog of Profiles**

In the case of steel cross-sections the program allows for choosing a particular cross-section from the catalog of profiles. Only the type of cross-section has to be specified in the dialog window. The type of material of the cross-section is selected from the ["Catalog of materials"](#page-592-0), or defined in the ["Editor of materials"](#page-593-0).

| Catalog of profiles<br>$\mathbf{x}$                                                                                                    |                                                                                                    |                        |
|----------------------------------------------------------------------------------------------------|----------------------------------------------------------------------------------------------------|------------------------|
| Profile class<br>Bars of cross-section I<br>$\blacktriangle$<br>Bars of cross-section IE<br>Bars of cross-section IPE<br>Bars of cross-section HEB<br>Ξ<br><b>ARBED IPE</b><br>ARBED HE, HL<br>ARBED HD<br>ARBED HP<br><b>ARBED IPN</b><br><b>ARBED W</b><br><b>ARBED UB</b><br>ARBED UC<br>Bars of cross-section U<br>Bars of cross-section UE | Profile<br>II 80<br>٠<br>I 100<br>I 120<br>II 140<br>I 160<br>Ξ<br>II 180<br>I 200<br>I 220<br>I 240<br>I 260<br>I 280<br>I 300<br>I 320<br>T 340 | 80,0<br>, 3,9<br>္တ    |
| Standard<br>CSN 42 5550                                                                                                    |                                                                                                    | 42,0                   |
|                                                                                                    |                                                                                                    | ⊠ок<br><b>⊠</b> Cancel |

*Dialog window "Catalog of profiles"*

### <span id="page-596-0"></span>**Cross-Section Editor**

In the case of steel and concrete cross-section the program allows for introducing the user defined cross-section. Only the shape of cross-section has to be specified in the dialog window. The cross-sectional characteristics are selected from the [catalog of materials,](#page-592-0) [editor of](#page-593-0) [materials](#page-593-0) dialog windows.

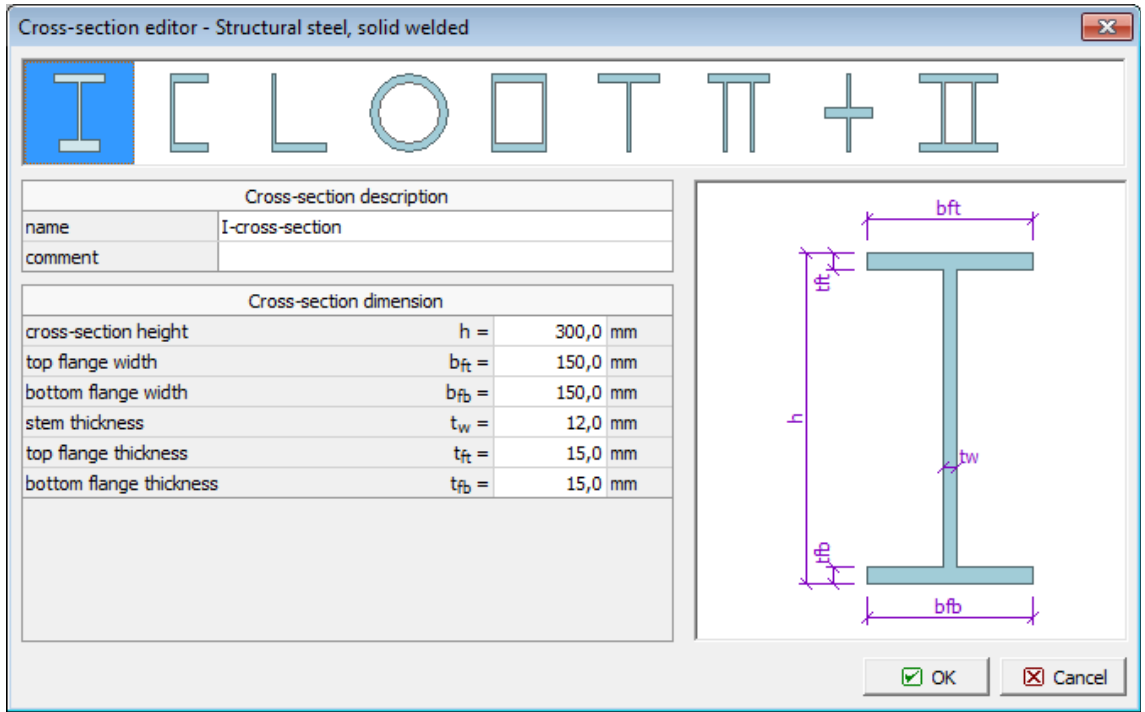

*Dialog window "Cross-section editor - Structural steel, solid welded"*

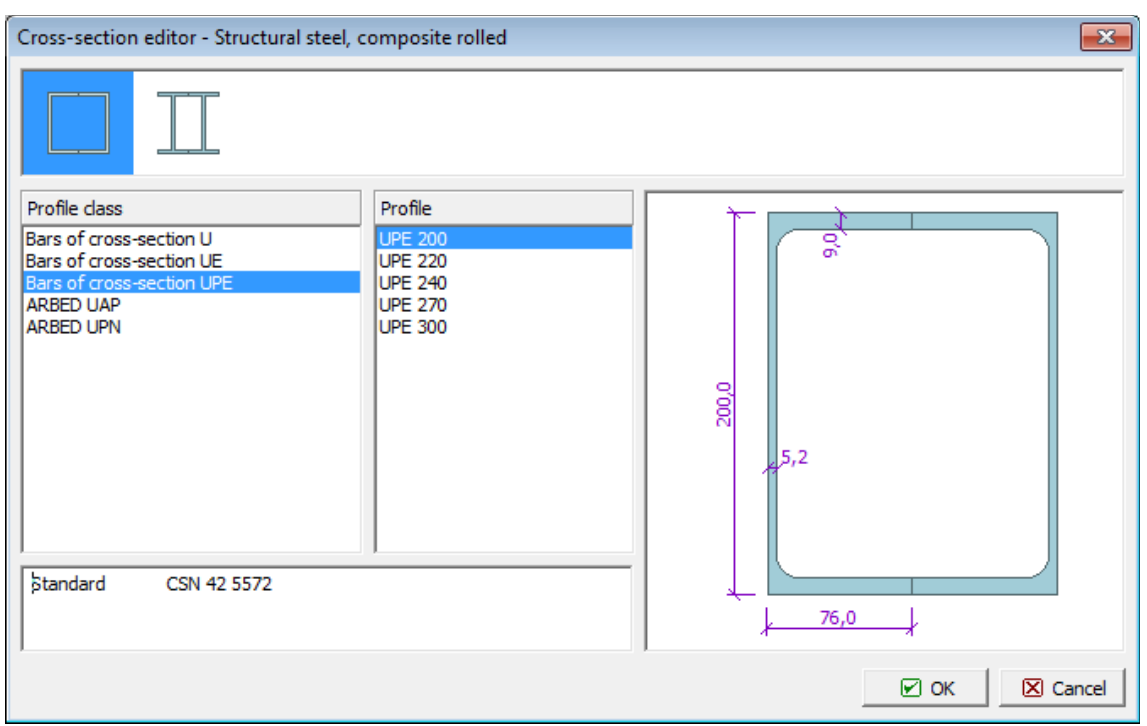

*Dialog window "Cross-section editor - Structural steel, composite rolled"*

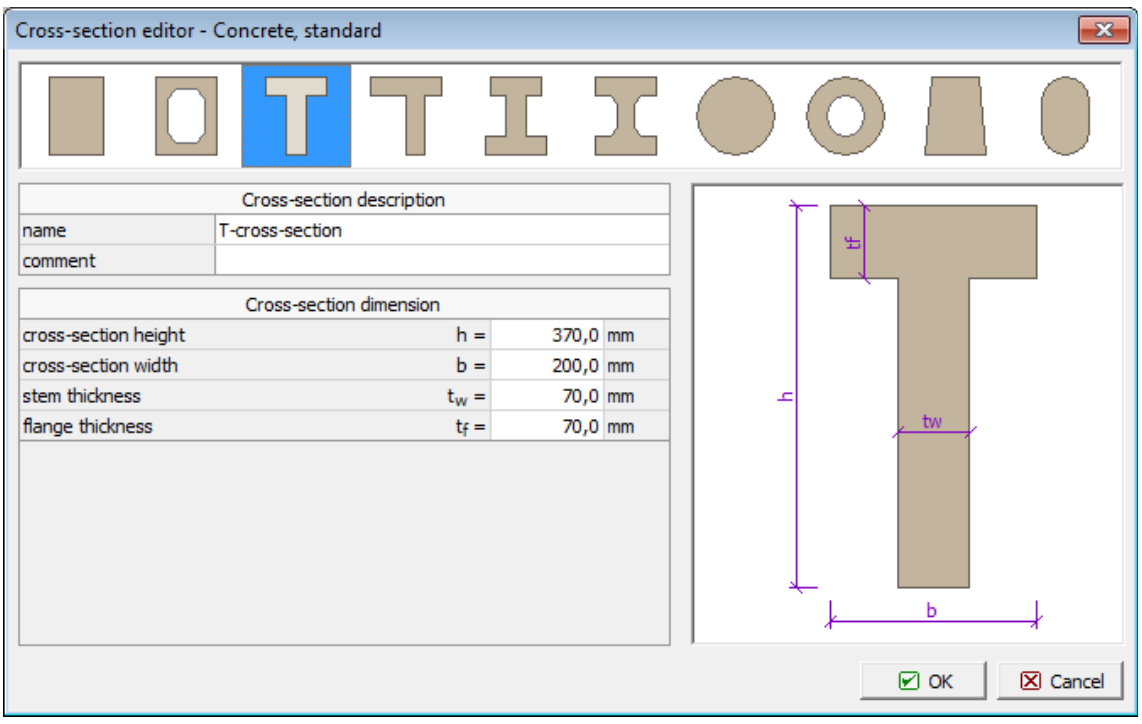

*Dialog window "Cross-section editor - Concrete, standard"*

# **Internal Hinges**

The [frame](#page-51-0) "**Internal hinges**" contains a [table](#page-52-0) with the list of internal hinges. Adding (editing) internal hinges is performed in the "**New internal hinges**" [dialog window.](#page-54-0) The dialog widow serves to define the line number of the internal hinges location and type of internal hinge

(free, spring).

The internal hinge is a boundary condition that allows for the introduction of independent rotation about the *x* and *y* axis between the two parts of the slab along a specified line while keeping the vertical deflection along this line the same. The internal hinge can be prescribed along an arbitrary line creating a boundary between two macroelements. The rotation can be either free or controled by the spring torsional stiffness *Kϕ,T*.

Internal hinges can also be introduced using the mouse. This inputting mode is activated by clicking an appropriate button on the horizontal tool bar "**Internal hinges**". The following modes are available:

- **Add** Clicking the left mouse button on the desktop introduces the internal hinge location. Adding internal hinge is performed in the "**New internal hinge**" dialog window.
- **Modify** Clicking the left mouse button on already existing internal hinge opens the "**Modify properties of internal hinge**" dialog window, which allows for modifying its parameters.
- **Remove** Clicking the left mouse button on the internal hinge opens the **remove internal hinges** dialog window - accepting this action removes the selected internal hinge.
- **Select** Clicking the left mouse button on the internal hinge highlights the selected internal hinge. The internal hinge is simultaneously marked in the [table](#page-52-0) list. The option allows for editing several internal hinges at once (e.g. deleting).

The input internal hinges can also be edited on the desktop with the help of [active objects.](#page-55-0)

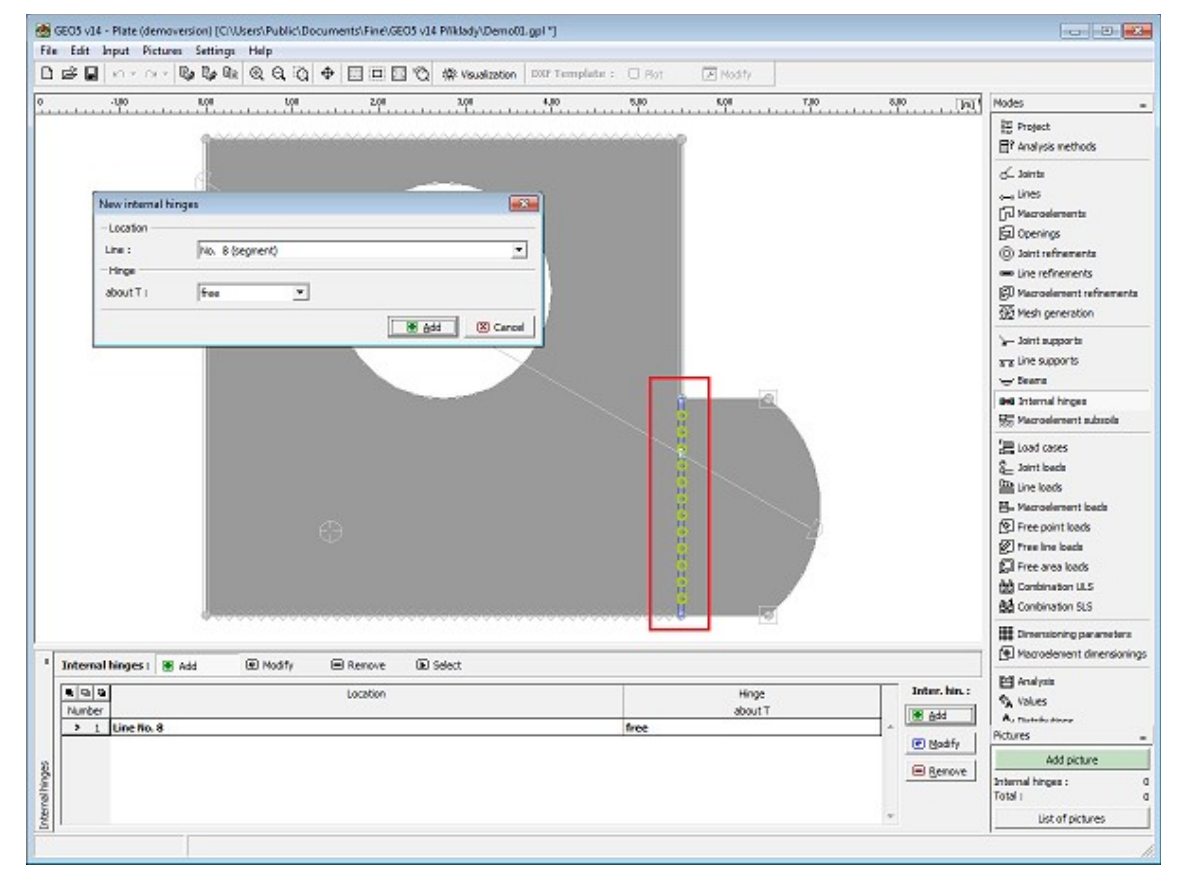

#### *Frame "Internal hinges"*

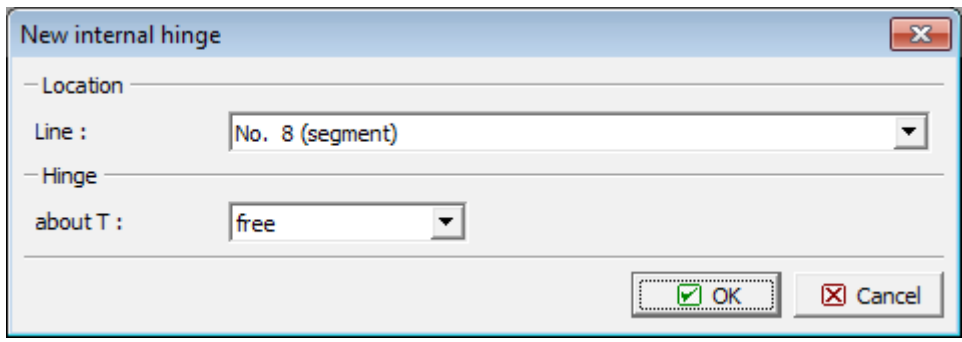

*Dialog window "New internal hinge"*

### **Macroelement Subsoils**

The [frame](#page-51-0) "**Macroelement subsoils**" contains a [table](#page-52-0) with the list of input macroelement subsoils. Adding (editing) line supports is performed in the "**New macroelement subsoils**" [dialog window.](#page-54-0)

The dialog window serves to define the macroelement number and parameters *C1* and *C2*. The [Winkler-Pasternak constants](#page-600-0)*C1* and *C2* can specified either directly or [calculated](#page-601-0) by the program. The latter option further requires inputting deformation parameters of soils (deformation modulus, Poisson's ratio and depth of influence zone) in the "**Compute** *C1* **and** *C2*" dialog window. These parameters can be determined using the program "**Spread footing**" (2. limit state) and introduced into the program.

Macroelement subsoils supports can also be introduced using the mouse. This inputting mode is activated by clicking an appropriate button on the horizontal tool bar "**Macroelement subsoils**". The following modes are available:

- **Add** Clicking the left mouse button on the desktop introduces the macroelement subsoil location. Adding macroelement subsoil support is performed in the "**New macroelement subsoils**" dialog window.
- **Modify** Clicking the left mouse button on already existing macroelement subsoil opens the "**Modify properties of macroelement subsoil**" dialog window, which allows for modifying its parameters.
- **Remove** Clicking the left mouse button on the macroelement subsoil opens the **remove macroelement subsoil** dialog window - accepting this action removes the selected macroelement subsoil.
- **Select** Clicking the left mouse button on the macroelement subsoil highlights the selected macroelement subsoil. The macroelement subsoil is simultaneously marked in the [table](#page-52-0) list. The option allows for editing several macroelement subsoil at once (e.g. deleting).

The input macroelement subsoils can also be edited on the desktop with the help of [active](#page-55-0) [objects.](#page-55-0)

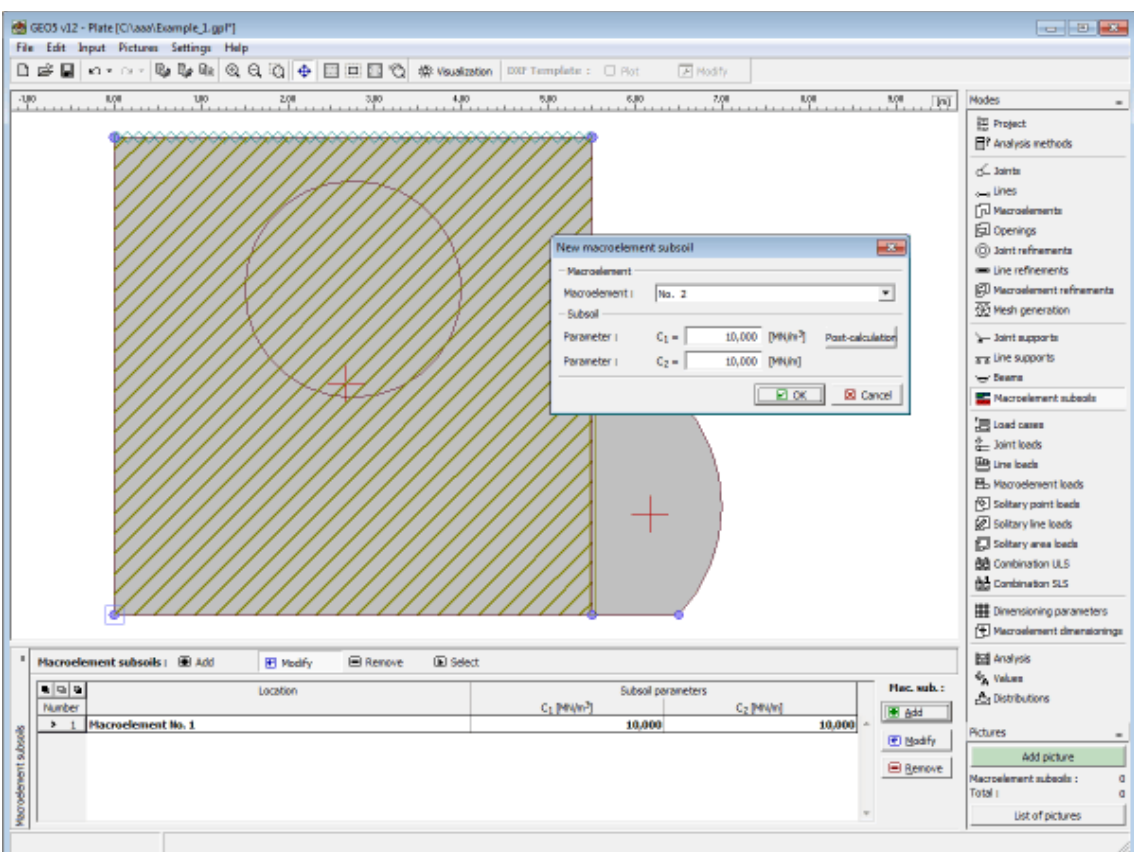

 *Frame "Macroelement subsoils"*

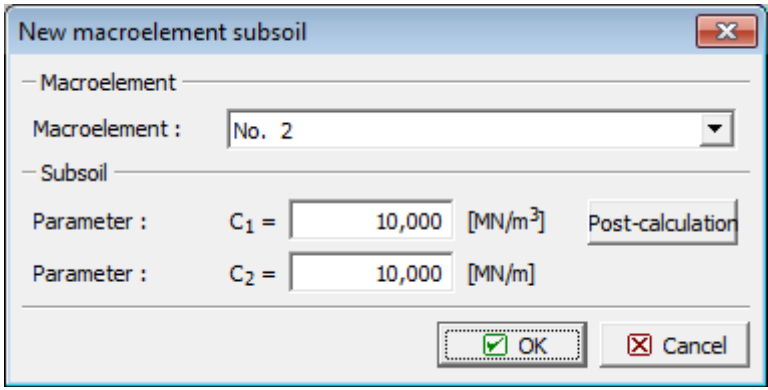

*Dialog window "New macroelement subsoils"*

## <span id="page-600-0"></span>**Winkler-Pasternak Parameters C1 a C2**

**The Winkler - Pasternak model for the solution of an elastic layer** introduces the balance equation in the vertical direction as:

$$
c_1.w - c_2.\Delta w = f_z
$$

where:  $c_1, c_2$  -constants characterizing the Winkler - Pasternak model

*w* displacement in the vertical direction

 $f_z$  -vertical load acting on a layer

The elastic subsoil is introduced into the program using local stiffness matrices which are added to the stiffness matrices of individual elements resting on the subsoil. The contact stress *σ* is provided as an output.

### <span id="page-601-0"></span>**Calculation of Winkler-Pasternak Constants from Deformation Parameters of Soils**

The Winkler - Pasternak constants *C1* and *C2* are calculated in the program from the condition of equal compliance matrices of infinitely stiff infinite strip footing resting on the Winkler - Pasternak and elastic subsoil. This condition is represented by the following equalities:

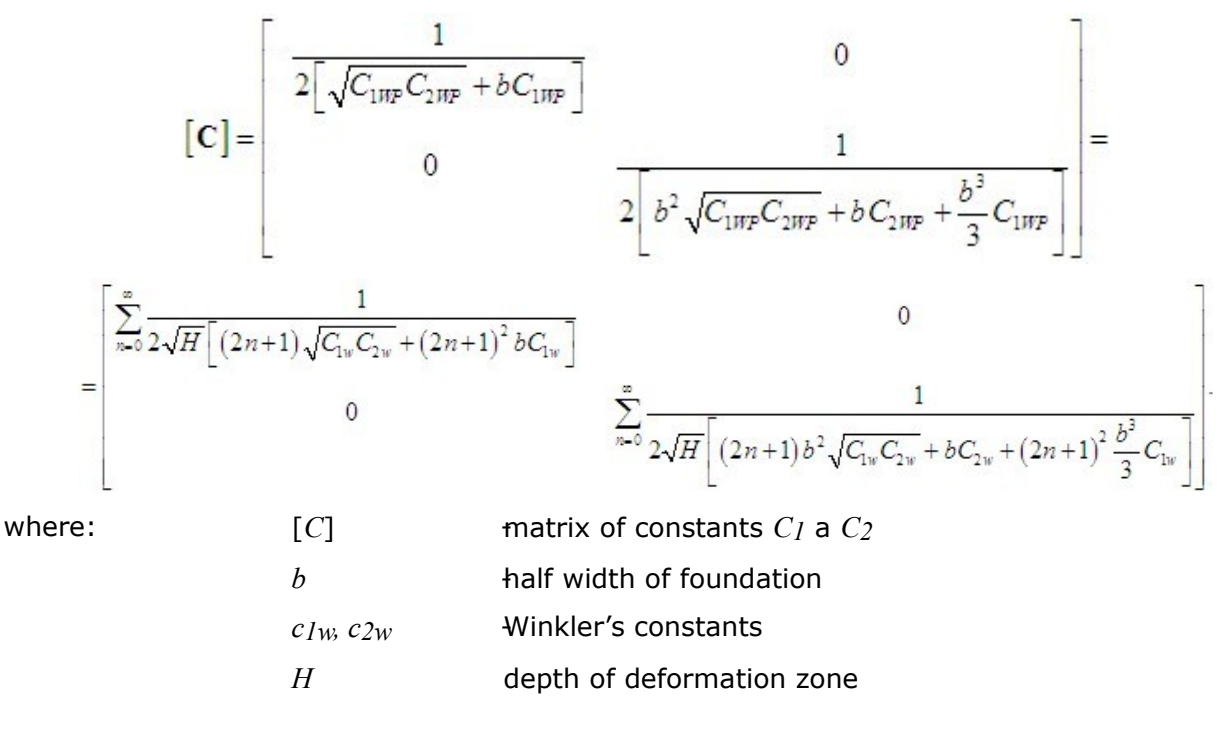

### **Load Cases**

The [frame](#page-51-0) "**Load cases**" contains a [table](#page-52-0) with the list of input load cases. Adding (editing) load cases and their [parameters](#page-603-0) is performed in the "**New load case**" [dialog window.](#page-54-0) Editing can be carried out with the help of "**Modify**" button or by clicking the row with the required load case in the list using the left mouse button.

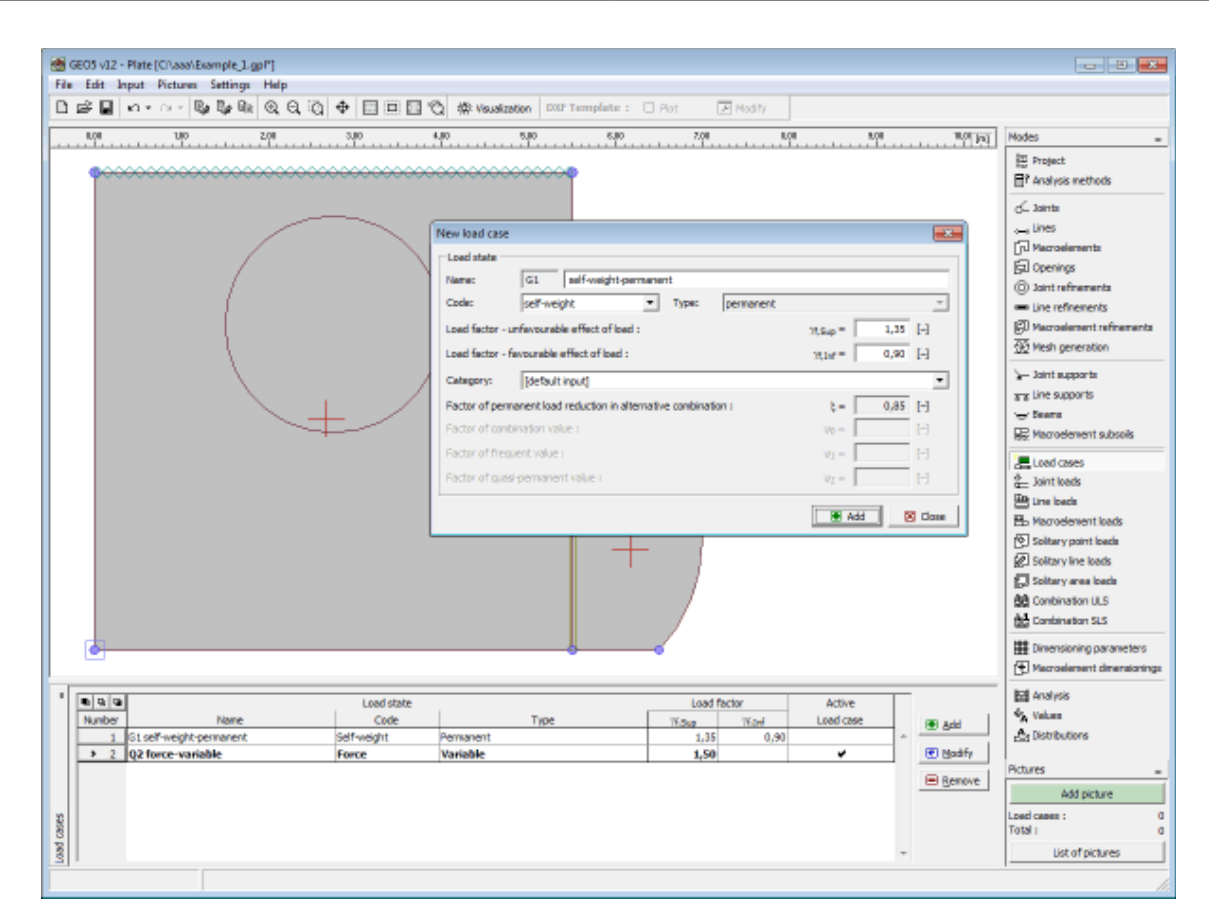

*Frame "Load cases"*

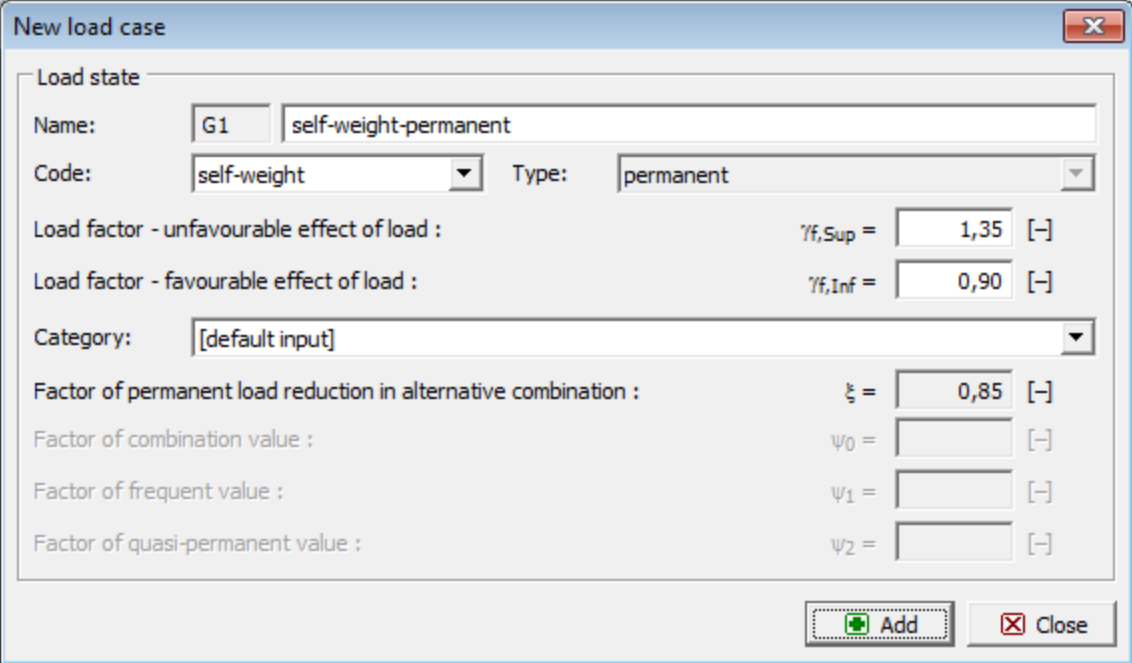

*Dialog window "New load case"*

#### <span id="page-603-0"></span>**Load Case Parameters**

The following parameters are defined in the "**New load case**" [dialog window:](#page-54-0)

#### **Load case identifier**

The load case identifier, which is composed of the load case number and a uniliteral prefix, is displayed in front of the field for entering the name of the load case. The prefix is determined by the type of load case:

- **G** permanent load
- **Q** variable load
- **A** accidental load

The load case identifier is mainly used in printouts of combinations.

#### **Load case code**

The load case code determines, what load can be specified for this load. The following options are available.

- **Self-weight** In this load case the load represents the structure self-weight and it is generated automatically by the program. Only one load case with this code can be considered in each task.
- **Force** An arbitrary type of force load (forces, moments) can be introduced into the load case with this code. The number of LCs is not limited.

#### **Load type**

It determines the character of load cases based on their variability in time. Selecting a particular type of load corresponds to classification according to EN 1990 standard, art. 4.1.1.

#### **Load coefficients**

It allows for specifying the load partial factor *γf*. This coefficient accounts for unfavorable deviations of values of loads from the representative ones. For permanent load it is necessary to introduce different values for favorable (*γf, inf*) and for unfavorable (*γf, sup*) load action in a combination. If the load input follows EN 1990 the default values of coefficients are taken from table A1.2(B).

#### **Category**

Classification of load cases into categories corresponds to the classification of load according to table A1.1 of EN 1990 standard. Based on this the variable load cases are assigned combination coefficients *ψ0*, *ψ1* a *ψ2*. The category of "**User-defined input**" allows for defining the user self-values of these coefficients. Choosing a category is possible only for load cases input according to EN 1990 (the ["Material and standards"](#page-117-0) tab serves to select the particular standard).

#### **Combination coefficients**

Basic values of coefficients to create combinations arise from EN 1990 standard and depend on the load case category. When user input is assumed, it is possible to define the user self-values of these coefficients. The following coefficients are used to create a combination:

*ξ* - **Coefficient of reduction of permanent loads in alternative combination** - this coefficient is assigned to all permanent loads and is used when compiling alternative combinations for the bearing capacity limit state (combination to relation 6.10.b, EN 1990).

- *ψ0* **Coefficient of combination value** coefficient for variable loads, it is used when compiling combinations for both the bearing capacity and service limit states
- *ψ1* **Coefficient of frequent value** coefficient for variable loads, it is used when compiling accidental combinations and combinations for the service limit state
- *ψ2* **Coefficient of quasi-permanent value**  coefficient for variable loads, it is used when compiling accidental combinations and combinations for the service limit state

The combination coefficients are available only for load cases input according to EN 1990 (the ["Material and standards"](#page-117-0) tab serves to select the particular standard).

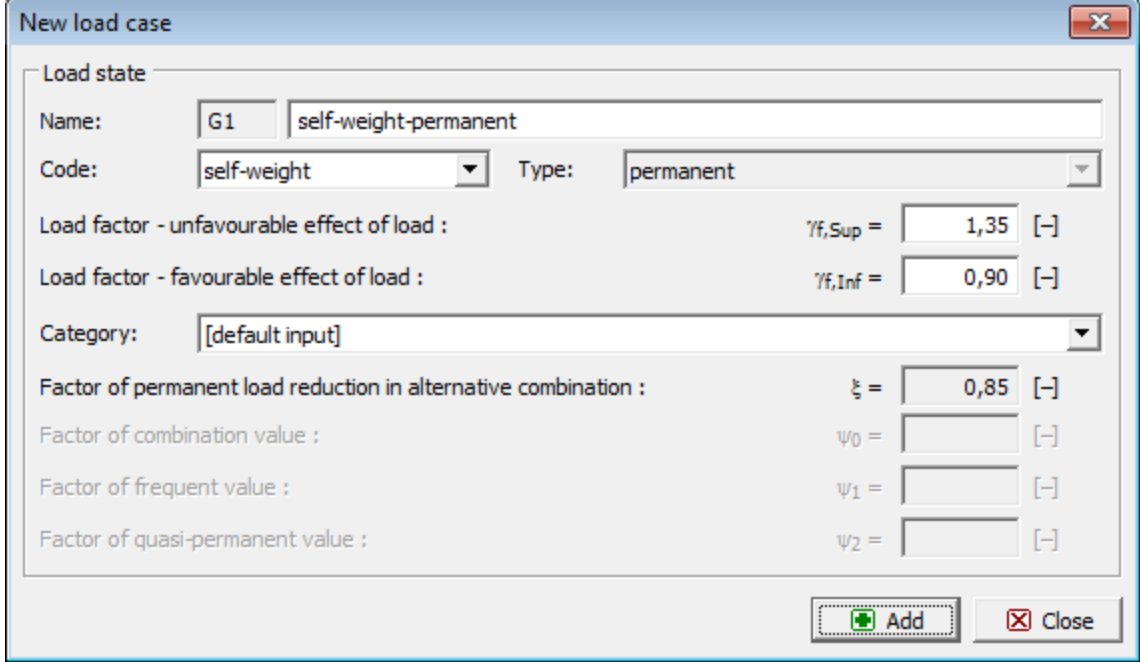

*Dialog window "New load case"*

## **Joint Loads**

The [frame](#page-51-0) "**Joint loads**" contains a [table](#page-52-0) with the list of input joint loads. Each joint load is assigned to a certain load case and input [joint.](#page-574-0) Selection of the load is performed in the "**Active load case**" combo list. Adding (editing) joint loads is performed in the "**New load of joints**" dialog window.

The program allows for specifying either mechanical (e.g. forces) or deformational (e.g. prescribed displacements of supports) actions.

Joint loads can also be introduced using the mouse. This inputting mode is activated by clicking an appropriate button on the horizontal tool bar "**Joint loads**". The following modes are available:

- **Add** Clicking the left mouse button on the desktop introduces the joint location. Adding joint load is performed in the "**New load of joints**" [dialog window.](#page-54-0)
- **Modify** Clicking the left mouse button on already existing joint load opens the "**Modify properties of joint load**" dialog window, which allows for modifying its parameters.
- **Remove** Clicking the left mouse button on the joint load opens the **remove joint**

**load** dialog window - accepting this action removes the selected joint load.

• **Select** Clicking the left mouse button on the joint load highlights the selected joint load. The joint load is simultaneously marked in the [table](#page-52-0) list. The option allows for editing several joint loads at once (e.g. deleting).

The input joint loads can also be edited on the desktop with the help of [active objects.](#page-55-0) The program employs the following [coordinate systems](#page-629-0) (sign convention).

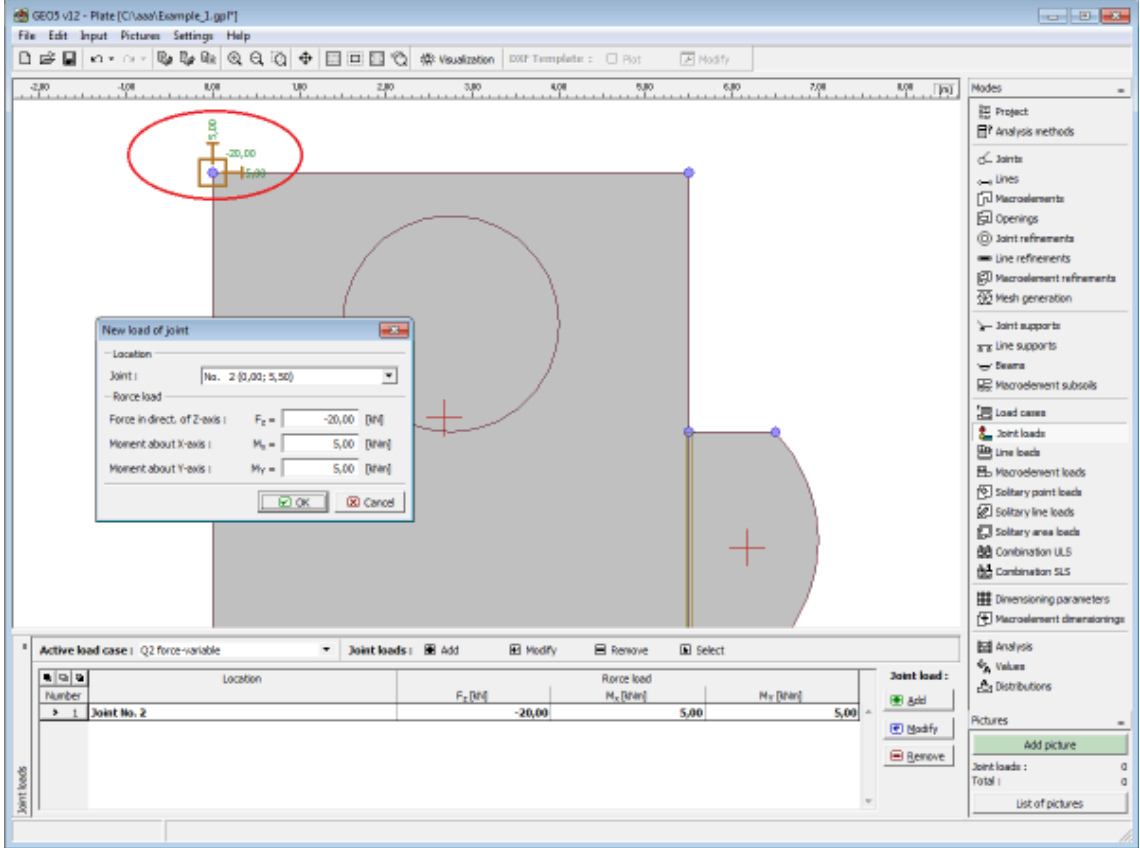

*Frame "Joint loads"*

## **Line Loads**

The [frame](#page-51-0) "**Line loads**" contains a [table](#page-52-0) with the list of input line loads. Each line load is assigned to a certain load case and input [lines.](#page-575-0) Selection of the load is performed in the "**Active load case**" combo list. Adding (editing) line loads is performed in the "**New loads of lines**" [dialog window.](#page-54-0)

The program allows for specifying either mechanical (e.g. forces), deformational (e.g. prescribed displacements of supports), or [temperature](#page-607-0) actions.

Joint loads can also be introduced using the mouse. This inputting mode is activated by clicking an appropriate button on the horizontal tool bar "**Line loads**". The following modes are available:

- **Add** Clicking the left mouse button on the desktop introduces the line location. Adding line load is performed in the "**New loads of lines**" dialog window.
- **Modify** Clicking the left mouse button on already existing line load opens the

"**Modify properties of load of line**" dialog window, which allows for modifying its parameters.

- **Remove** Clicking the left mouse button on the line load opens the **remove line load** dialog window - accepting this action removes the selected line load.
- **Select** Clicking the left mouse button on the line load highlights the selected line load. The line load is simultaneously marked in the [table](#page-52-0) list. The option allows for editing several line loads at once (e.g. deleting).

The input line loads can also be edited on the desktop with the help of [active objects.](#page-55-0)

The program employs the following [coordinate systems](#page-629-0) (sign convention).

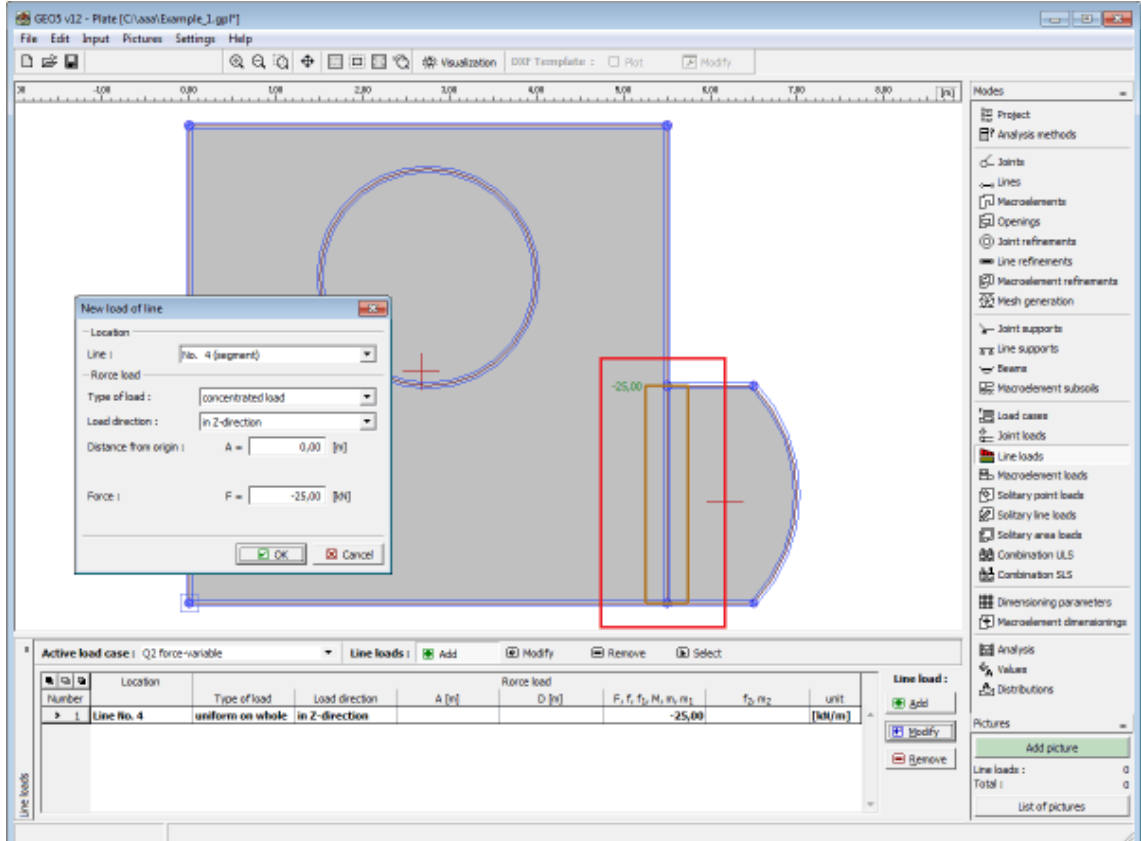

*Frame "Line loads"*

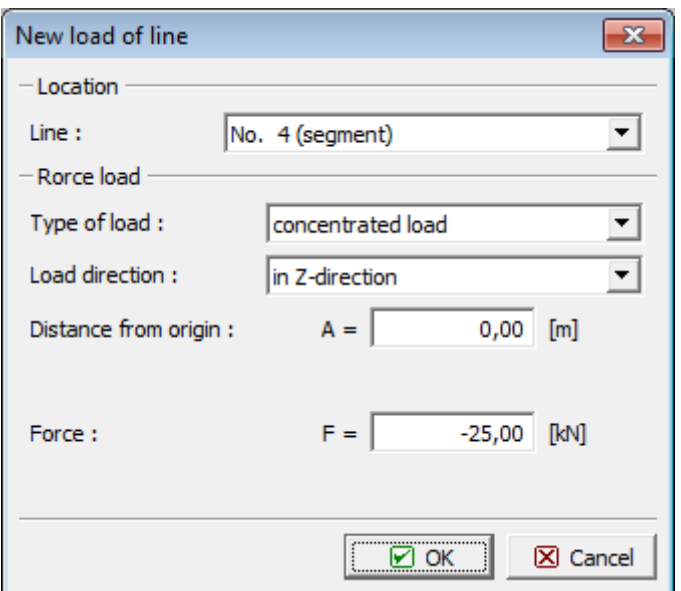

*Dialog window "New loads of lines"*

### <span id="page-607-0"></span>**Temperature Load**

Temperature load assumes a linear distribution of temperature throughout the slab thickness. Such thermal gradient causes moments in the slab given by:

$$
m_t = \frac{E.h^2.\alpha.\Delta t}{12.(1-\nu)}
$$

where: *E* - elastic modulus

*ν* - Poisson's ratio

*h* - slab thickness

*α* - coefficient of thermal expansion

*Δt* - temperature difference

## **Macroelement Loads**

The [frame](#page-51-0) "**Macroelement loads**" contains a [table](#page-52-0) with the list of input macroelement loads. Each macroelement load is assigned to a certain load case and input [macroelement.](#page-576-0) Selection of the load is performed in the "**Active load case**" combo list. Adding (editing) macroelement loads is performed in the "**New macroelement loads**" dialog window.

The program allows for specifying either mechanical (e.g. forces) or [temperature](#page-607-0) actions.

Joint loads can also be introduced using the mouse. This inputting mode is activated by clicking an appropriate button on the horizontal tool bar "**Macroelement loads**". The following modes are available:

• **Add** Clicking the left mouse button on the desktop introduces the macroelement location. Adding macroelement load is performed in the "**New macroelement loads**" [dialog window.](#page-54-0)

- **Modify** Clicking the left mouse button on already existing macroelement load opens the "**Modify properties of macroelement load**" dialog window, which allows for modifying its parameters.
- **Remove** Clicking the left mouse button on the macroelement load opens the **remove macroelement load** dialog window - accepting this action removes the selected macroelement load.
- **Select** Clicking the left mouse button on the macroelement load highlights the selected macroelement load. The macroelement load is simultaneously marked in the [table](#page-52-0) list. The option allows for editing several macroelement loads at once (e.g. deleting).

The input macroelement loads can also be edited on the desktop with the help of [active](#page-55-0) [objects.](#page-55-0)

The program employs the following [coordinate systems](#page-629-0) (sign convention).

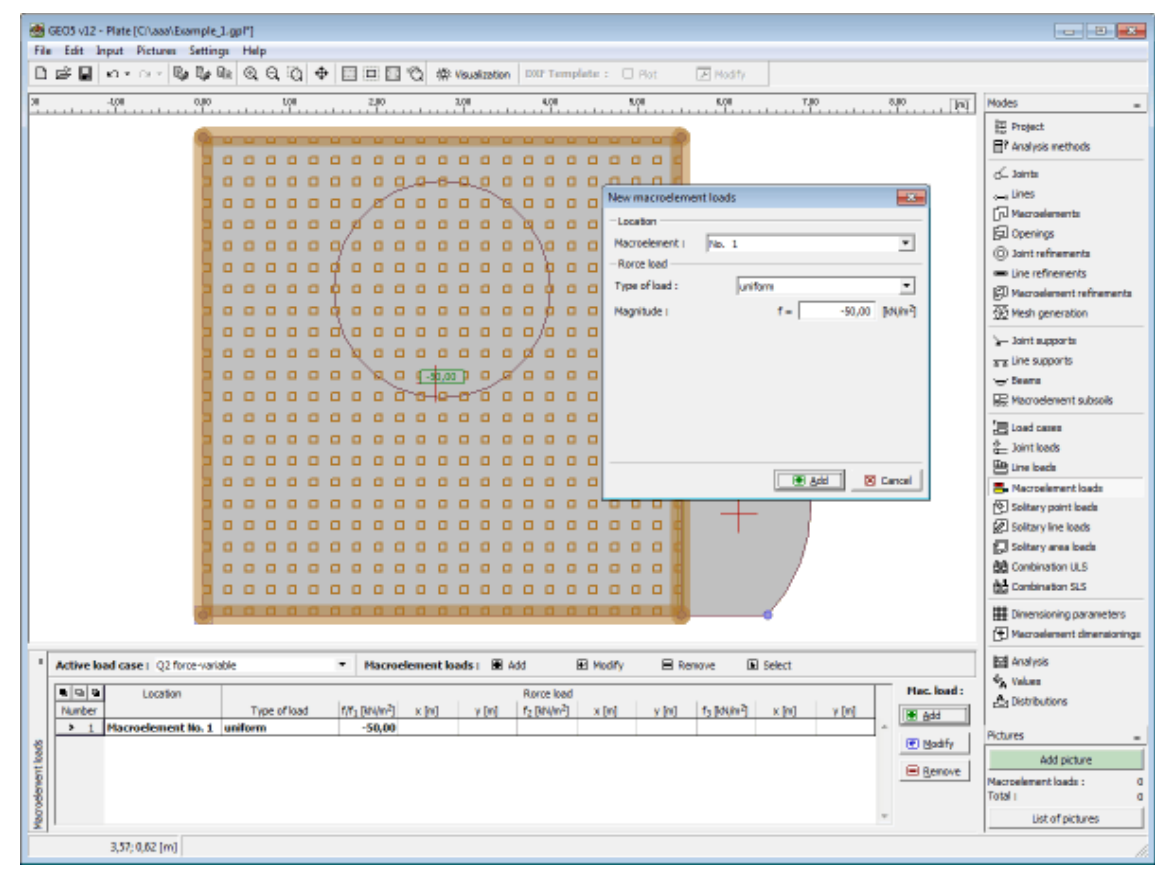

*Frame "Macroelement loads"*

### **Free Point Loads**

The [frame](#page-51-0) "**Free point loads**" contains a [table](#page-52-0) with the list of input free point loads. Each free point load is assigned to a certain load case and can receive an arbitrary location on the slab surface. Selection of the load is performed in the "**Active load case**" combo list. Adding (editing) free point loads is performed in the "**New free point loads**" [dialog window.](#page-54-0)

Free point loads can also be introduced using the mouse. This inputting mode is activated by clicking an appropriate button on the horizontal tool bar "**Free point loads**". The following

modes are available:

- **Add** Clicking the left mouse button on the desktop defines point specifying the loaded. The load parameters are defined in the "**Newfree point loads**" dialog window.
- **Modify** Clicking the left mouse button on already existing free point load opens the "**Modify properties of free point load**" dialog window, which allows for modifying its parameters.
- **Remove** Clicking the left mouse button on the free point load opens the **remove point load** dialog window - accepting this action removes the selected free point load.
- **Select** Clicking the left mouse button on the free point load highlights the selected free point load. The free point load is simultaneously marked in the [table](#page-52-0) list. The option allows for editing several free point loads at once (e.g. deleting).

The input free point load can also be edited on the desktop with the help of [active objects.](#page-55-0)

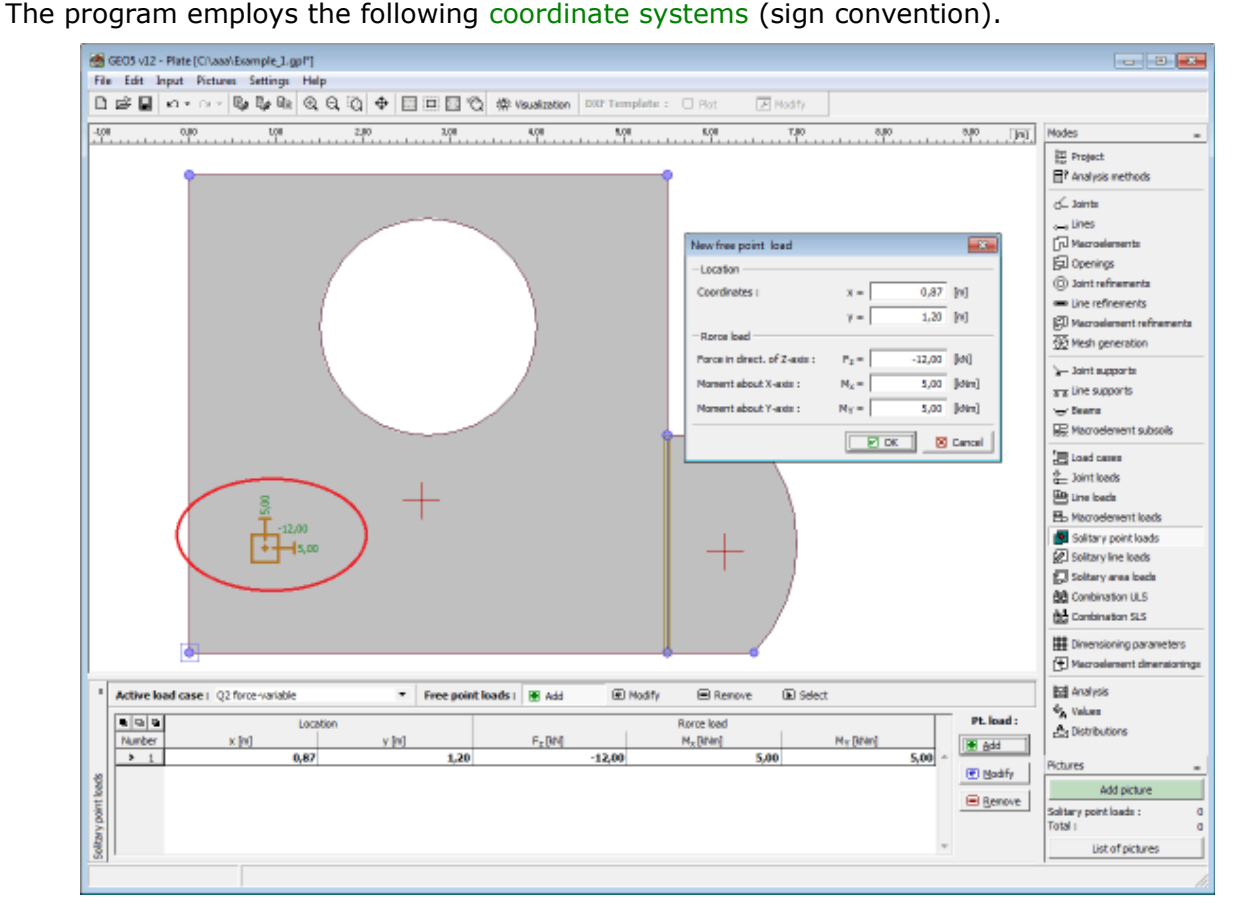

*Frame "Free point loads"*

### **Free Line Loads**

The [frame](#page-51-0) "**Free line loads**" contains a [table](#page-52-0) with the list of input free line loads. Each free line load is assigned to a certain load case and with using points it can receive an arbitrary

direction and location on the slab surface. Selection of the load is performed in the "**Active load case**" combo list. Adding (editing) free line loads is performed in the "**New free line loads**" [dialog window.](#page-54-0)

Free line loads can also be introduced using the mouse. This inputting mode is activated by clicking an appropriate button on the horizontal tool bar "**Free line loads**". The following modes are available:

- **Add** Clicking the left mouse button on the desktop defines points specifying the loaded line. The load parameters are defined in the "**Newfree line loads**" dialog window.
- **Modify** Clicking the left mouse button on already existing free line load opens the "**Modify properties of free line load**" dialog window, which allows for modifying its parameters.
- **Remove** Clicking the left mouse button on the free line load opens the **remove line load** dialog window - accepting this action removes the selected free line load.
- **Select** Clicking the left mouse button on the free line load highlights the selected free line load. The free line load is simultaneously marked in the [table](#page-52-0) list. The option allows for editing several free line loads at once (e.g. deleting).

The input free line load can also be edited on the desktop with the help of [active objects.](#page-55-0)

The program employs the following [coordinate systems](#page-629-0) (sign convention).

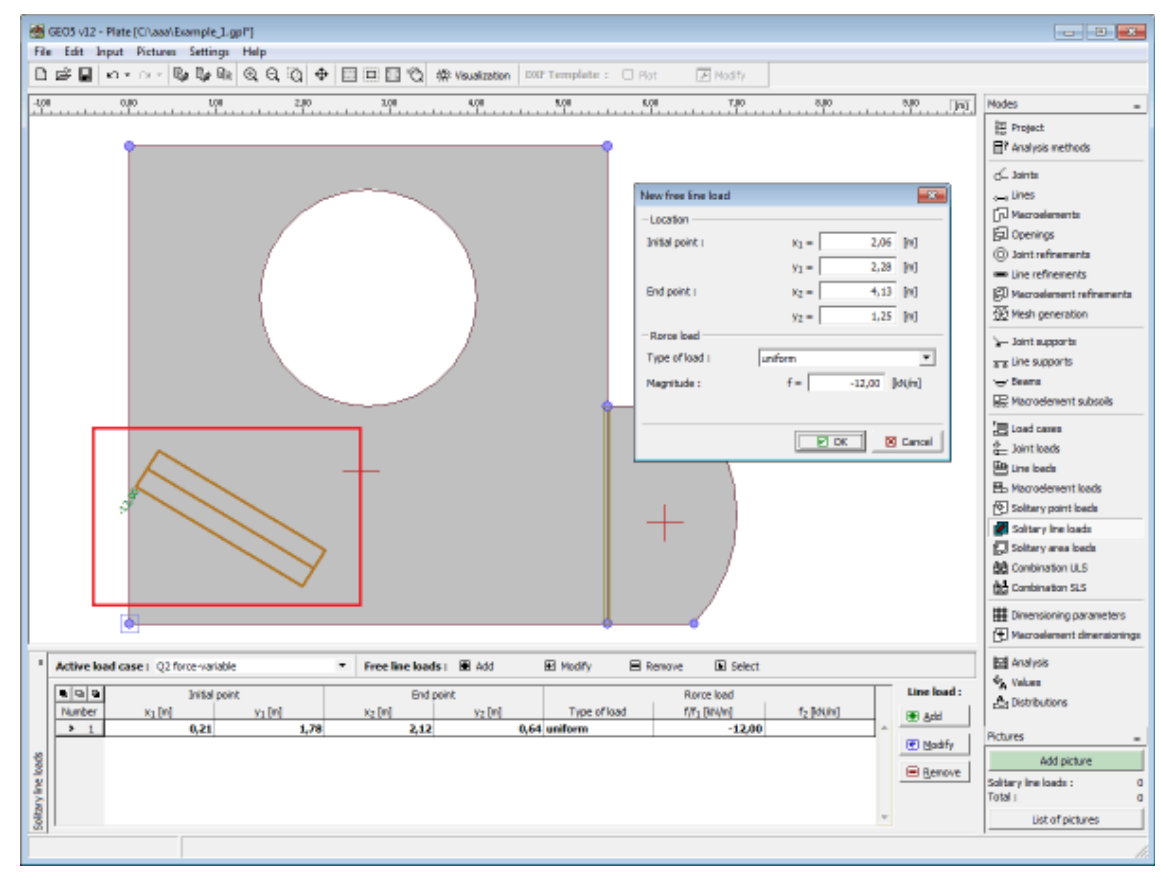

*Frame "Free line loads"*

## **Free Area Loads**

The [frame](#page-51-0) "**Free area loads**" contains a [table](#page-52-0) with the list of input free area loads. Each free area load is assigned to a certain load case and with using points it can receive an arbitrary shape and location on the slab surface. Selection of the load is performed in the "**Active load case**" combo list. Adding (editing) free area loads is performed in the "**New free surface loads**" [dialog window.](#page-54-0)

Free area load can also be introduced using the mouse. This inputting mode is activated by clicking an appropriate button on the horizontal tool bar "**Free surface loads**". The following modes are available:

- **Add** Clicking the left mouse button on the desktop defines points specifying the loaded region. The load parameters are defined in the "**Newfree surface loads**" dialog window.
- **Modify** Clicking the left mouse button on already existing free area load opens the "**Modify properties of free surface load**" dialog window, which allows for modifying its parameters.
- **Remove** Clicking the left mouse button on the free area load opens the **remove free area load** dialog window - accepting this action removes the selected free area load.
- **Select** Clicking the left mouse button on the free area load highlights the selected free area load. The free area load is simultaneously marked in the [table](#page-52-0) list. The option allows for editing several free area loads at once (e.g. deleting).

The input free area load can also be edited on the desktop with the help of [active objects.](#page-55-0)

The program employs the following [coordinate systems](#page-629-0) (sign convention).
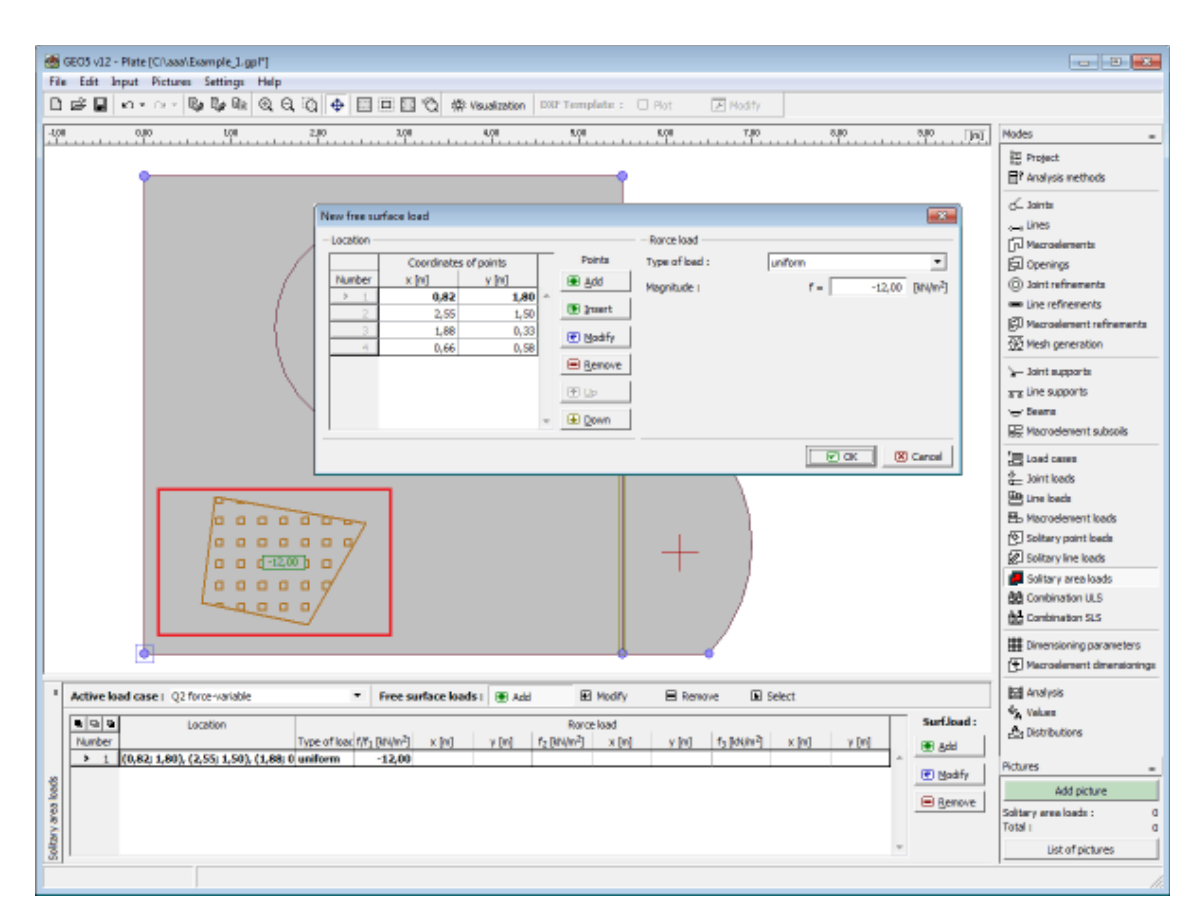

#### *Frame "Free area loads"*

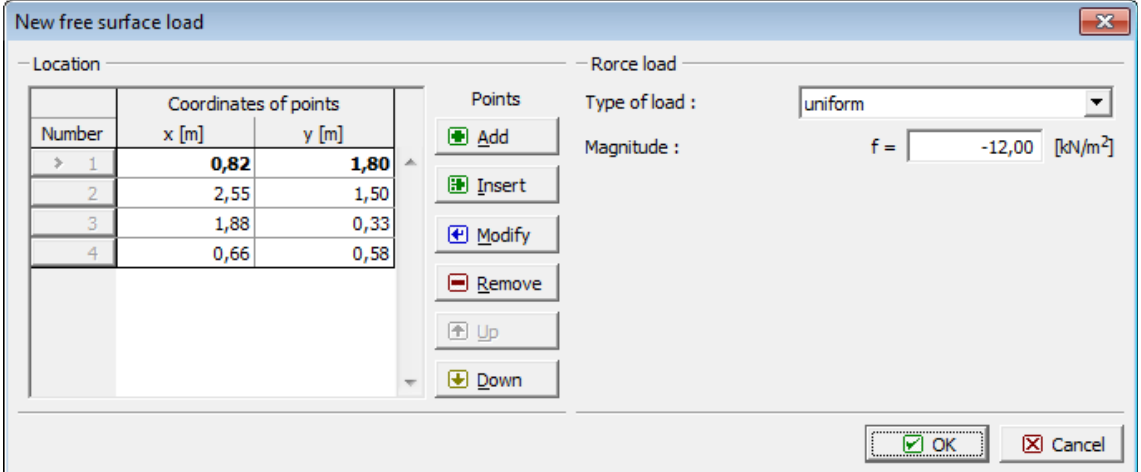

*Dialog window "New free surface loads"*

# **Combination ULS**

The [frame](#page-51-0) "**Combinations ULS**" contains a [table](#page-52-0) with the list of input combinations of the bearing capacity limit state. Adding (editing) combinations and their [parameters](#page-613-0) is performed in the "**New combination of load cases**" dialog window. Editing can be carried out with the help of "**Modify**" button or by clicking the row with the required combination in the list using the left mouse button.

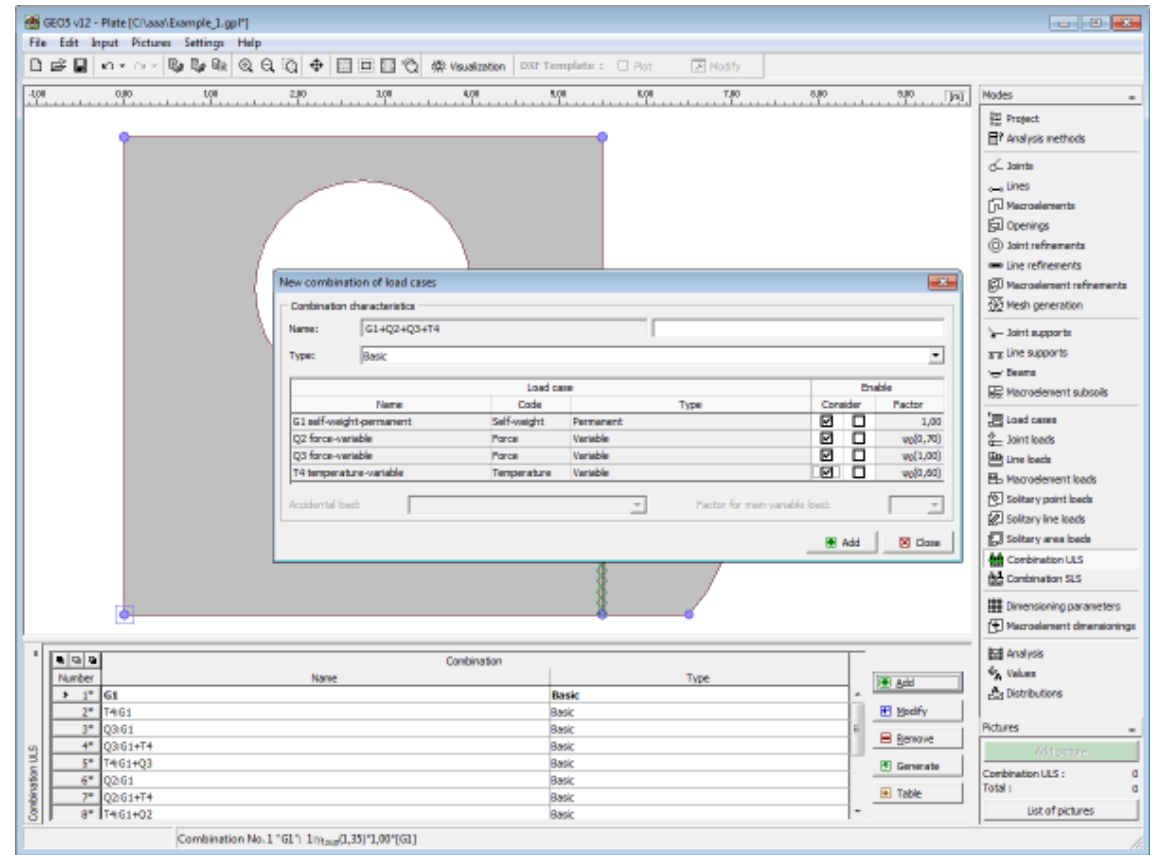

The built-in [generator of combinations](#page-614-0) of load cases can be used to create individual combinations.

*Frame "Combination ULS"*

### <span id="page-613-0"></span>**Parameters of ULS Combinations**

The following parameters are specified in the "**New combination of load cases**" [dialog](#page-54-0) [window:](#page-54-0)

#### **New combination**

A brief description of combination is displayed in front of the field where the combination is defined. All considered load cases are tagged using their [identifiers.](#page-603-0) The major variable loads are moved at the beginning of the list and separated from the remaining LCs by colon.

### **Type of combination (for combinations based on EN 1990 only)**

The following combinations can be created for the bearing capacity limit state:

- **Basic** -Basic combination based on expression 6.10 of EN 1990 standard
- **Alternative** -Combinations based on expressions 6.10a and 1.10b of EN 1990 standard. In this case, two variants of combination are used in the analysis, one with reduced permanent LCs and the other with reduced major variable LC.
- **Accidental** -Accidental combination based on 6.11 of EN 1990 standard.

#### **Selection of load cases**

The table listing individual load cases allows for their selection to create a combination. The

load case can be introduced into a combination by checking the field in the column "**Consider**" for a particular LC. Further setting in the table depends on the selection of way of inputting loads in the ["Material and standards"](#page-117-0) tab.

#### **Load according to EN 1990**

A second field is available for each load case in the column "**Consider**". This field allows for assigning a favorable effect of action to permanent LCs (adopting coefficient *γf, inf*) or for specifying a variable load as the major one, respectively. The number of major variable loads in the combination is not limited. An accidental load can be introduced into combinations tagged as "**Accidental**" (only LCs tagged as "**Accidental**" are available for the selection). For accidental combinations it is also necessary to choose, whether a major variable load should be reduced by the coefficient *ψ1* or *ψ2*.

### **General load**

A coefficient of usability can be specified for each load case to adjust the degree of usability of the load case in the combination.

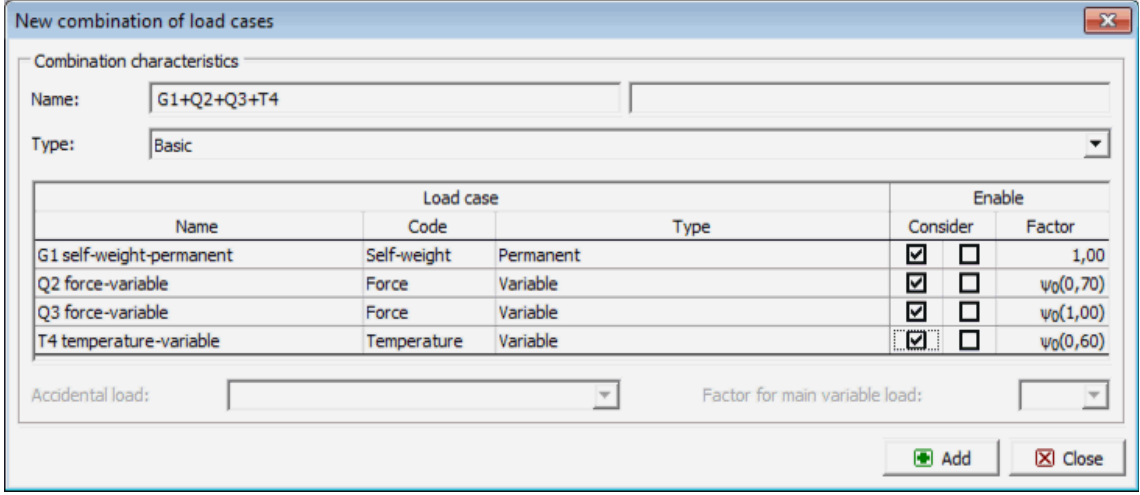

*Dialog window "New combination of load cases"*

## <span id="page-614-0"></span>**Generator of ULS Combinations**

The "**Generator of combinations - 1st order**" [dialog window](#page-54-0) allows for a collective compilation of combinations of load cases based on the introduced combination rules. Referring to standard EN 1990 the number of generated combinations can be relatively large and in extreme cases could considerably slow down calculations. Owing to this, information about expected number of combinations to be generated is displayed in the right bottom corner. Therefore, before launching generation the user may check, how many combinations will be generated and possibly adjust generator conditions. The top part of the window serves to define conditions for generating combinations; the bottom part contains various generator settings.

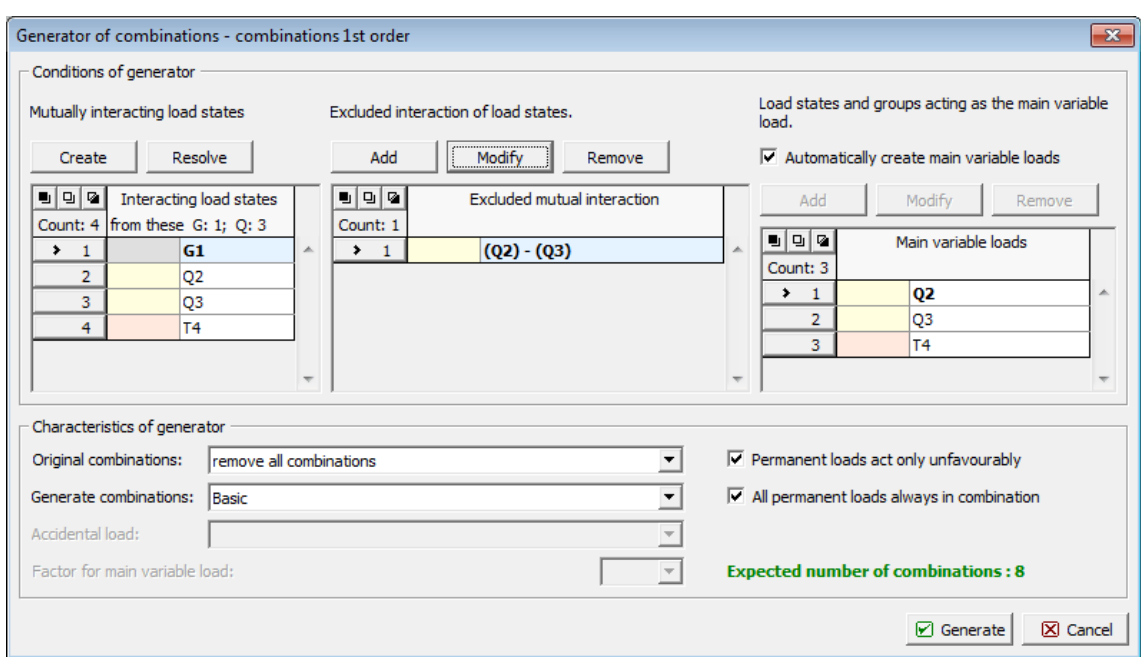

*Dialog window "Generator of combinations - 1st order"*

#### **Mutually interacting load states and groups**

This part makes it possible to merge those load states that should appear in combinations always together. Permanent and variable loads cannot be merged into one group. If the field **All permanent loads always in combination** is checked in the Generator parameters, the creation of groups of permanent loads has no effect on their appearance in combinations as each generated combination will always contain all permanent LCs. In such case, merging permanent LCs will only influence consideration of favorable/unfavorable effects of LCs providing the field **Permanent loads act only unfavorably** is not checked.

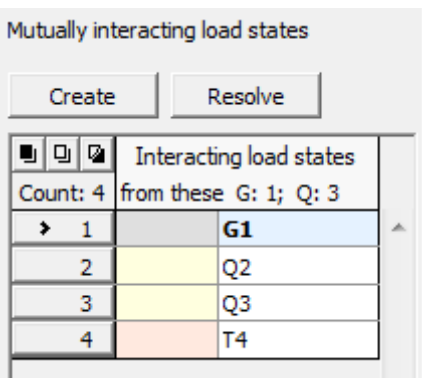

*Dialog window "Generator of combinations" - Mutually interacting load states*

#### **Excluded interaction of load states**

This part makes it possible to define, which LCs should not appear in a combination together. Arbitrary load cases or merged groups can be mutually excluded in dependent of the type of load case. Two options are available to define groups to be excluded:

**Mutual exclusion** -An arbitrary number of load cases can be introduced into one group. In such a case, the program will not generate any combination that contains at least two load cases from this group.

**Exclusionby** Providing it is necessary to create a larger number of excluding groups of two **pairs** sorts, where one LC is the same (e.g. exclusion of assembly variants of permanent loads with all service load cases), it is possible to adopt this option. A load case to be excluded is first selected in the first column. The second column is then used to select an arbitrary number of LCs, which are needed to create excluding groups.

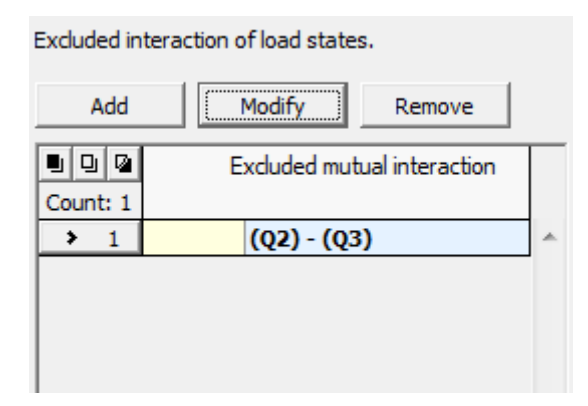

*Dialog window "Generator of combinations" - Excluded interaction of load states*

#### **Load cases and groups acting as the main variable load**

This part is available only when inputting loads according to EN 1990 is considered (the standard is selected in the ["Material and standards"](#page-117-0) tab). When automatic regime is assumed then each variable load is taken as major in created combinations. If this regime is turned off, it is possible to manually adjust the list of major variable loads. For example, it is possible to remove an arbitrary load case from the list so that it will not be considered as major variable in combinations. If a new item with more load cases is add to the list then all load cases will be considered as major variable in those combinations, where they appear together.

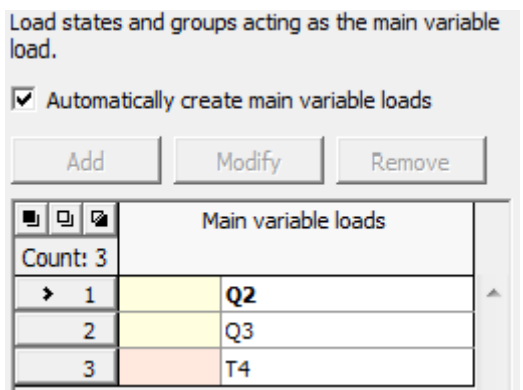

*Dialog window "Generator of combinations" - Load cases and groups acting as the main variable load*

#### **Generator parameters (parameters that can be set in the bottom part of the dialog window)**

#### **Combo list** "**Original combinations**"

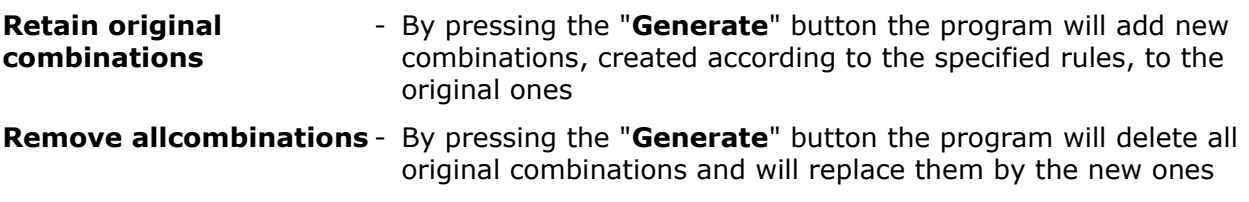

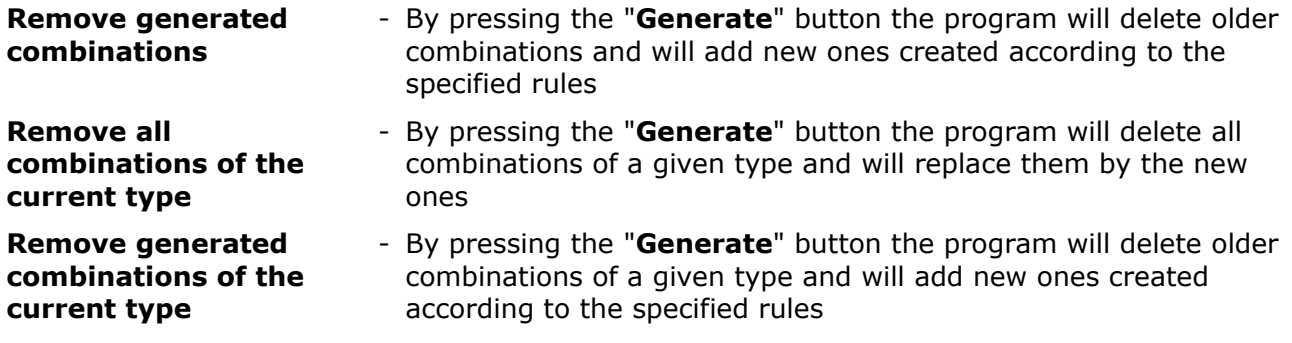

### **Combo list** "**Generate combinations**"

The following types of generated combinations can be chosen for loads based on EN 1990:

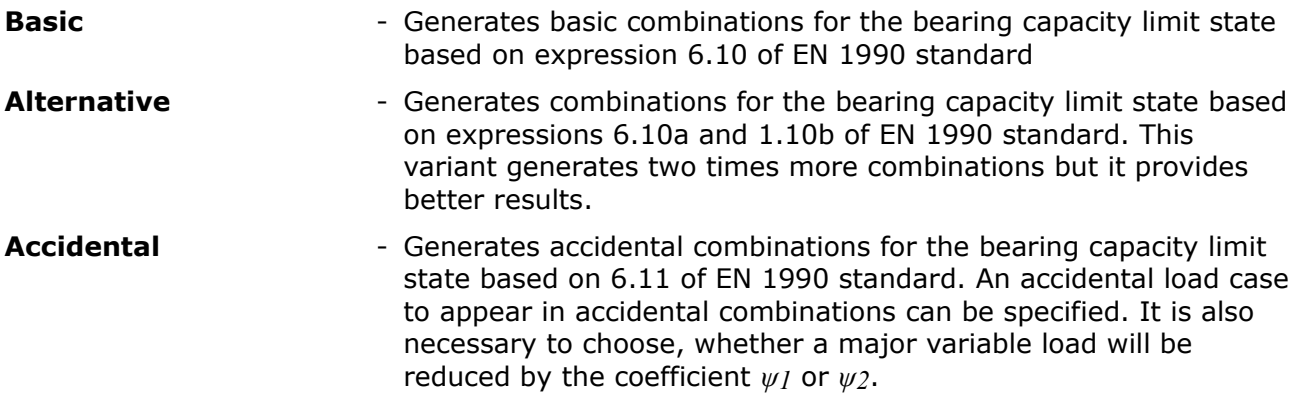

### **Permanent loads act only unfavorably**

If this setting is not checked, the program creates all possible combinations, where introduction of all variants of favorable and unfavorable actions of permanent loads will be considered.

### **All permanent loads always in combination**

If this setting is not checked, the program creates combinations in such a way that a successive introduction of all LCs into a combination will be considered.

## **Combination SLS**

The [frame](#page-51-0) "**Combinations SLS**" contains a [table](#page-52-0) with the list of input combinations of the service limit state. Adding (editing) combinations and their [parameters](#page-618-0) is performed in the "**New combination of load cases**" dialog window. Editing can be carried out with the help of "**Modify**" button or by clicking the row with the required combination in the list using the left mouse button.

The built-in [generator of combinations](#page-619-0) of load cases can be used to compile individual combinations.

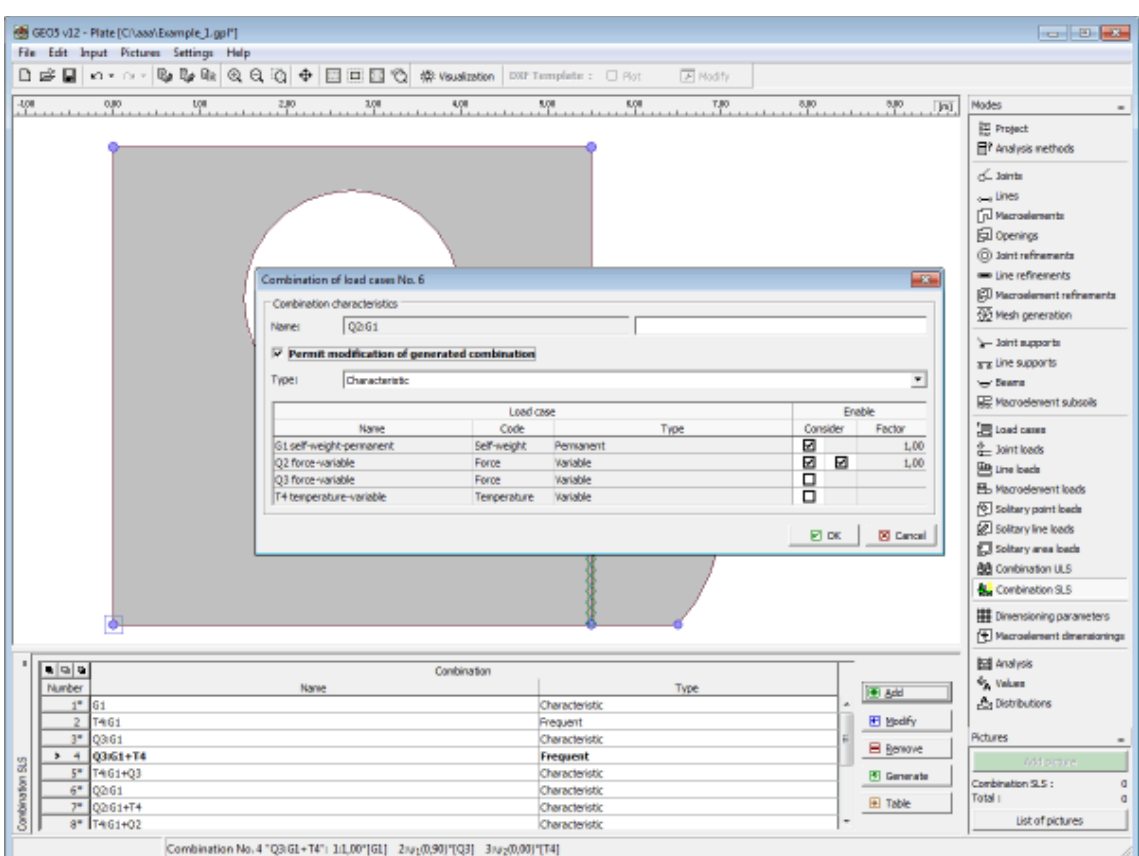

*Frame "Combination SLS"*

## <span id="page-618-0"></span>**Parameters of SLS Combinations**

Combinations SLS serve to evaluate states that refer to the structure appearance, comfort of people or to functioning of a structure while in ordinary use. Typically, only deformations, vibrations, etc. are checked. The "**New combination of load cases**" [dialog window](#page-54-0) (similarly to [combinations for ULS\)](#page-613-0) serves to define the following parameters:

### **Type of combination according to EN 1990**

The following combinations can be created for the service limit state:

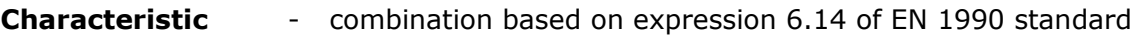

**Frequent** - combination based on expression 6.15 of EN 1990 standard

**Quasi-permanent** - combination based on expression 6.16 of EN 1990 standard

### **Selection of load cases**

The table listing individual load cases allows for their selection to create a combination. The load case can be introduced into a combination by checking the field in the column "**Consider**" for a particular LC. A coefficient of usability can be specified for generally input combinations (select in the ["Material and standards"](#page-117-0) tab) to adjust the degree of usability of the load case in the combination.

| Combination of load cases No. 6<br>$\mathbf{x}$    |             |             |          |          |
|----------------------------------------------------|-------------|-------------|----------|----------|
| Combination characteristics                        |             |             |          |          |
| Q2:G1<br>Name:                                     |             |             |          |          |
| Permit modification of generated combination<br> ⊽ |             |             |          |          |
| Characteristic<br>Type:<br>▼                       |             |             |          |          |
| Load case                                          |             |             | Enable   |          |
| Name                                               | Code        | <b>Type</b> | Consider | Factor   |
| G1 self-weight-permanent                           | Self-weight | Permanent   | ⊽        | 1,00     |
| Q2 force-variable                                  | Force       | Variable    | ☑<br>⊽   | 1,00     |
| Q3 force-variable                                  | Force       | Variable    | ┑        |          |
| T4 temperature-variable                            | Temperature | Variable    | п        |          |
|                                                    |             |             | ⊠ок      | X Cancel |

*Dialog window "Combination of load cases"*

## <span id="page-619-0"></span>**Generator of SLS Combinations**

The "**Generator of combinations - 1st order**" [dialog window](#page-54-0) allows for a collective compilation of combinations of load cases for the service limit state. Functions of generator of combinations are explained in section devoted to the [generator of combinations for the bearing](#page-614-0) [capacity limit state.](#page-614-0)

If inputting loads according to EN 1990 is set in the ["Material and standards"](#page-117-0) tab, it is possible to generate the following combinations for the service limit state:

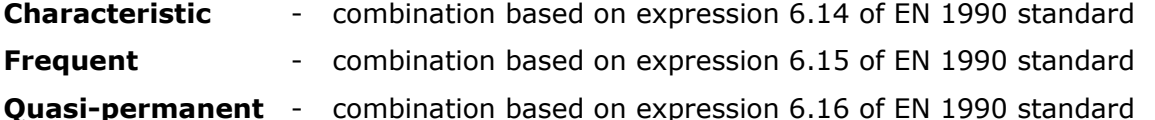

# <span id="page-619-1"></span>**Dimensioning Parameters**

The [frame](#page-51-0) "**Dimensioning parameters**" serves to define data for dimensioning **longitudinal** and **shear reinforcement**. The **combination number** (or all combinations) of a combination to be analyzed must be specified. The material of longitudinal reinforcements is selected either from "**Catalog of materials**", or can be introduced manually in the "**Editor of materials**". Shear reinforcement is specified in terms of **crooks**, or **stirrups** (crooks require to define their angle).

When running the [dimensioning](#page-1235-0) analysis the program generates [values](#page-626-0) of the following quantities. The analysis is carried out according to the standard set in the ["Material and](#page-117-0) [standards"](#page-117-0) tab.

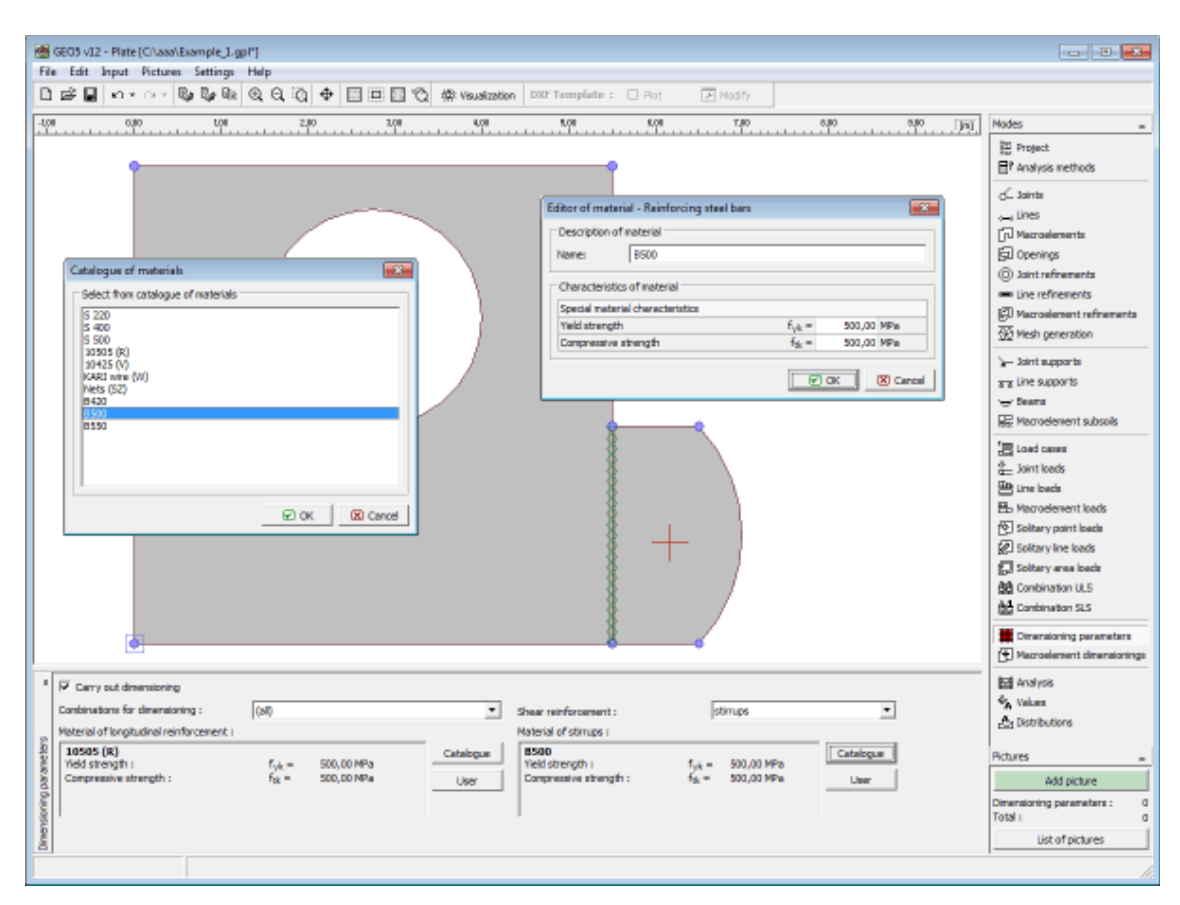

*Frame "Dimensioning parameters"*

# **Macroelement Dimensioning**

The [frame](#page-51-0) "**Macroelement dimensioning**" contains a [table](#page-52-0) with the input macroelements. Editing reinforcement properties (**reinforcement direction** and **distance of centroid of top and bottom reinforcement from the slab edge** can be modified) is performed in the "**Modify properties of macroelement dimensioning**["dialog window.](#page-54-0)

When running the [dimensioning](#page-1235-0) analysis the program generates [values](#page-626-0) of the following quantities. The analysis is carried out according to the standard set in the ["Material and](#page-117-0) [standards"](#page-117-0) tab.

Macroelement dimensioning can also be modify using the mouse. This inputting mode is activated by clicking an appropriate button on the horizontal tool bar "**Dimensioning of macroelements**". The following modes are available:

- **Modify** Clicking the left mouse button on already existing solitary point load opens the "**Modify properties of dimensioning of macroelement**" dialog window, which allows for modifying its parameters.
- **Select** Clicking the left mouse button on the macroelement dimensioning highlights the selected macroelement dimensioning. The macroelement dimensioning is simultaneously marked in the [table](#page-52-0) list. The option allows for editing several macroelement dimensionings at once (e.g. deleting).

The macroelement dimensioning can also be edited on the desktop with the help of [active](#page-55-0) [objects.](#page-55-0)

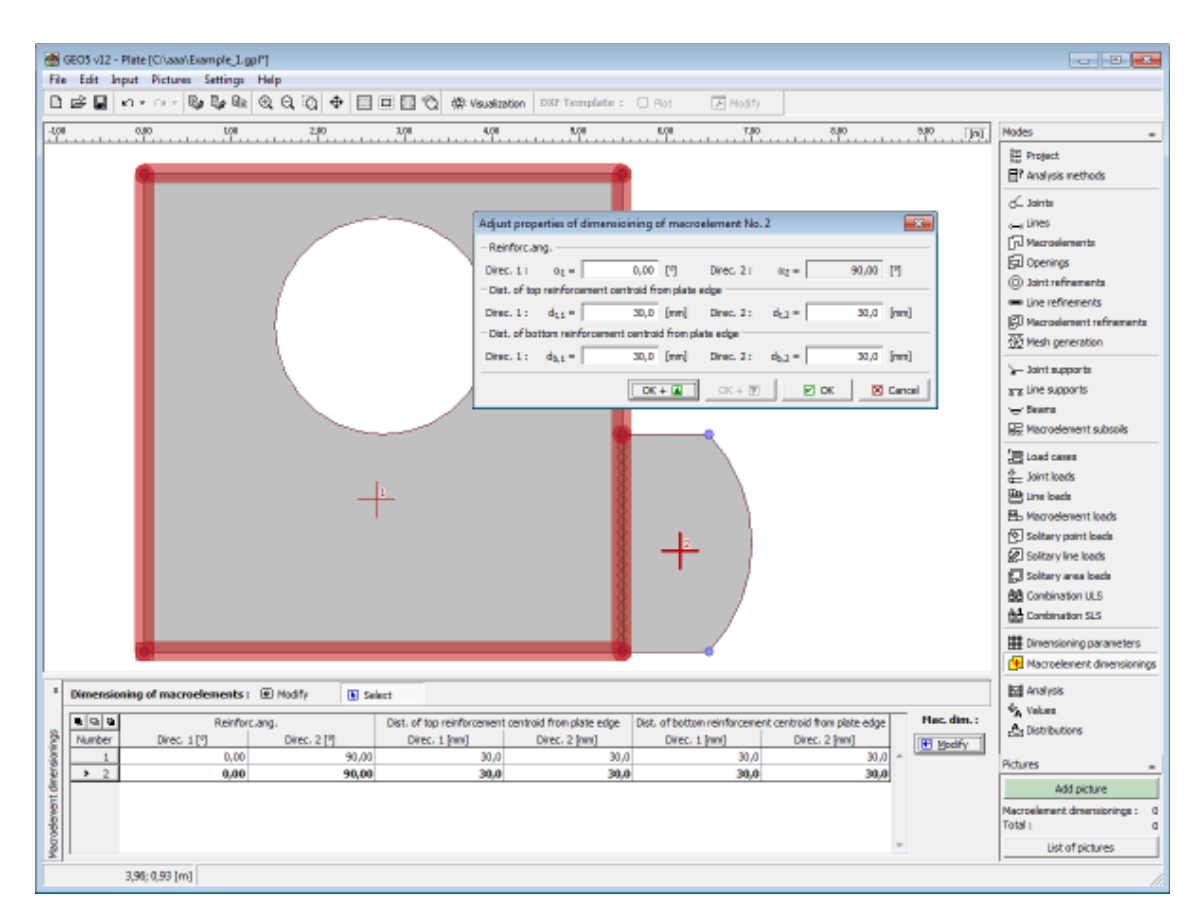

*Frame "Macroelement dimensioning"*

# **Analysis**

The analysis [results](#page-623-0) are displayed in the [frame](#page-51-0) "**Analysis**". The "**Analysis**" is [carried](#page-622-0) out using the finite element method. The [dimensioning](#page-1235-0) analysis is performed according to the standard set in the ["Material and standards"](#page-117-0) tab.

The analysis can be stopped any time by pressing the **"Interrupt"** button.

Upon completing the analysis the program immediately displays the [results](#page-623-0) and information about the solution process. This information (with possible listing of errors) is shown in window in the bottom part of the frame. The principal output tool is the visualization of results on the screen. The [tool bar](#page-624-0) in the top part of the screen serves to manage the graphical representation of output quantities.

The [color rangea](#page-92-0)nd the bottom for its setting are found in the top part of the desktop.

The program employs the following [coordinate systems](#page-629-0) (sign convention).

The way the results appear on the screen can be set in the ["Visualization style settings"](#page-49-0)dialog window.

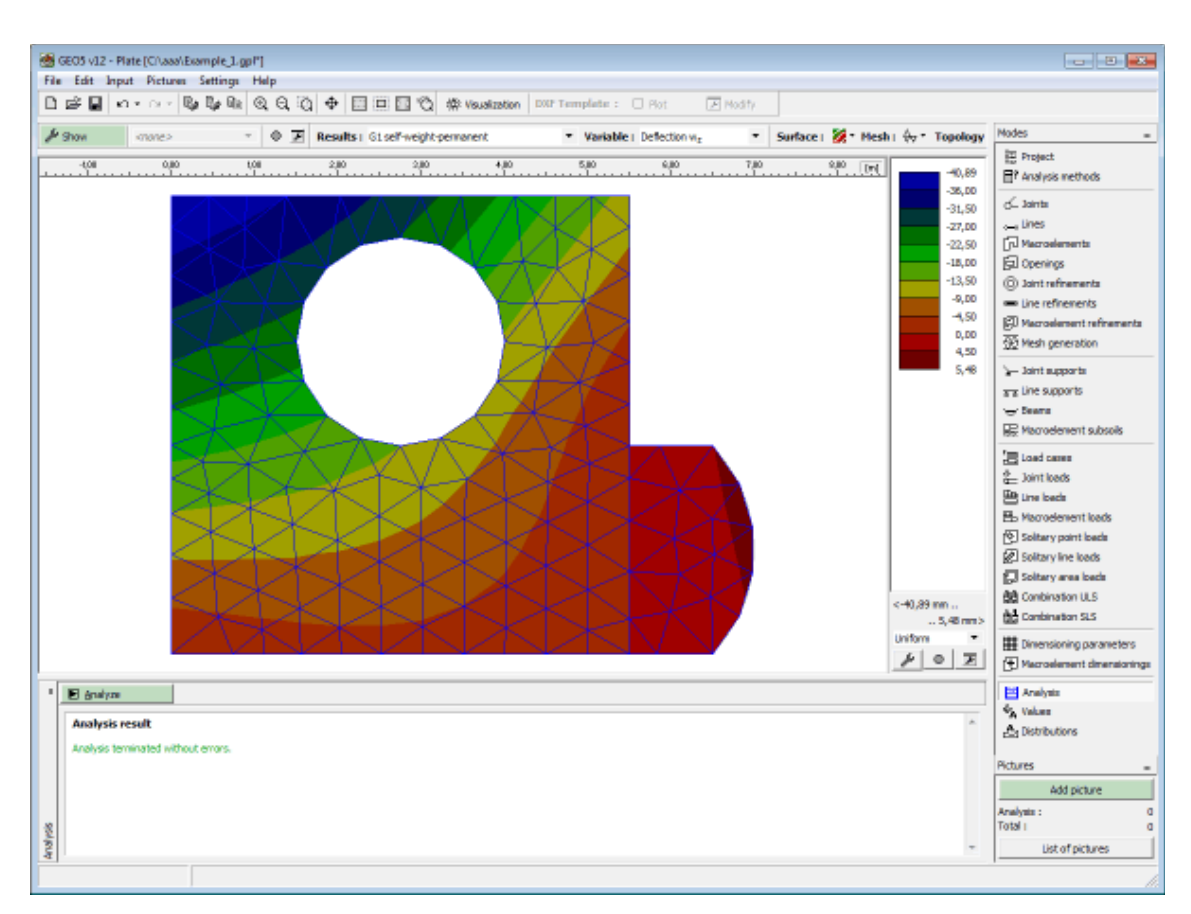

*Frame "Analysis" - screen after completing analysis*

# <span id="page-622-0"></span>**Analysis Procedure**

The solution procedure is split into several steps including localization of the global stiffness matrix while taking into account the support conditions (fixed or spring supports at joint or along lines, elastic subsoil), setting up the load vector and analysis of the system of equations using the Gaussian method with the Cholesky decompositions of the global stiffness matrix, which in this case is symmetric and band. The values of primary variables *wz*, *φx* a *φy* calculated at mesh nodes are then used to determine the internal forces  $m_x$ ,  $m_y$ ,  $m_{xy}$ ,  $v_x$  and  $v_y$ together with the derived quantities *m1*, *m2* and the values of reactions developed in supports.

### *2D-elements*

The quality of results of the slab problem derived using the finite element method is strongly influenced by the type of slab element. The present formulation exploits a deformation variant of the finite element method to derive triangular and quadrilateral elements denoted as DKMT and DKMQ (Discrete Kirchhoff-Mindlin Triangle a Quadrilateral).

Formulation of the slab element implemented in the program is based on the discrete Kirchhoff theory of bending of thin slabs, which can be considered as a special case of the Mindlin plate theory developed upon the following assumptions:

- compression of slab in the *z*-direction is negligible compare to the vertical displacement  $W_z$
- normals to the mid-plane of the slab remain straight after deformation but not necessarily normal to the deformed mid-plane of the slab
- normal stress  $\sigma_z$  is negligible compare to stresses  $\sigma_x$ ,  $\sigma_y$

DKMT and DKMQ elements have 9 and 12 degrees of freedom, respectively - three independent displacements at each node:

```
W
z
     - deflection in the direction of z-axis
φ
x
     - rotation about x-axis
φ
y
     - rotation about y-axis
```
The elements satisfy the following criteria:

- the stiffness matrix has correct rank (no zero energy states are generated)
- fulfill the patch test
- are suitable for the analysis of both this and thick slabs
- they show good convergence properties
- not computationally expensive

In case of well generated mesh the quadrilateral elements are preferable as show better behavior compare to triangular elements.

### **1D-elements**

The slab can be reinforced by beams formulated on the basis of one dimensional beam element with embedded torsion and is compatible with slab elements (details can be found in literature). The primary variables are  $W_z$ ,  $\varphi_x$  and  $\varphi_y$  and corresponding internal forces are  $M_l$ , *M2* and *V3* (twisting and bending moments and shear force). The beam is characterized by the moment of inertia *It* a *I2* (torsion, bending), area *A* and shear area *As*. These parameters can be calculated by the program based on the type of cross-section. The analysis constructs *6x6* local stiffness matrices subsequently localized in to the global stiffness matrix of the structure.

### *Literature:*

*I. Katili, A new discrete Kirchhoff-Mindlin element based on Mindlin-Reissner plate theory and assumed shear strain fields - part I: An extended DKT element for thick-plate bending analysis, Int. J. Numer. Meth. Engng., Vol. 36, 1859-1883 (1993).*

*I. Katili, A new discrete Kirchhoff-Mindlin element based on Mindlin-Reissner plate theory and assumed shear strain fields - part II: An extended DKQ element for thick-plate bending analysis, Int. J. Numer. Meth. Engng., Vol. 36, 1885-1908 (1993).*

*Z. Bittnar, J. Sejnoha, Numericke metody mechaniky, CVUT, Praha, 1992.*

## <span id="page-623-0"></span>**Results**

Visualization and interpretation of results is one of the most important parts of the program.

Based on the [tool bar](#page-624-0) setting the program displays [variables](#page-625-1) (deflection, moments, rotation) for an arbitrary load case or LC combination, or if needed [variables for dimensioning](#page-626-0) (values of necessary reinforcement areas calculated according to the standard selected in the ["Material](#page-117-0) [and standards"](#page-117-0) tab).

Calculation of values in user-defined points, or on lines, can be set in frames ["Values"](#page-627-0) or ["Distributions"](#page-628-0), respectively.

The program provides several basic types of graphical output defined in the ["Slab - results](#page-625-0)"

[visualization settings"](#page-625-0) dialog window.

- plotting structure
- surface plot of quantities
- plotting finite element mesh
- plotting grid-plotting distributions (diagrams)
- plotting values on surface
- plotting directions of moments and reactions

The tool bar ["Results"](#page-624-0) in the upper part of the screen serves to selected variables to be displayed and the way they should appear on the screen. The color range is shown in the right part of the desktop. Its particular setting can be adjusted using the ["Color range"](#page-92-0) tool bar.

Because properly setting outputs might be often time consuming, the program disposes of a comfortable system of [selecting and storing view](#page-90-0) settings.

All outputs and selected results can be further printed out from the [analysis protocol.](#page-850-0)

### <span id="page-624-0"></span>**Tool Bar - Results**

The tool bar contains the following operating elements:

Show | <none> ▼ | ⊙ *E* | Results: G1 self-weight-permanent ▼ Variable : Deflection w<sub>z</sub> ▼ | Surface : 2 × Mesh :  $\Leftrightarrow$  ▼ Topology :  $\mathbb{X}^*$ 

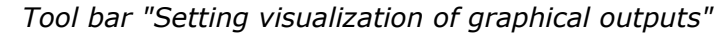

Individual elements operate as follows:

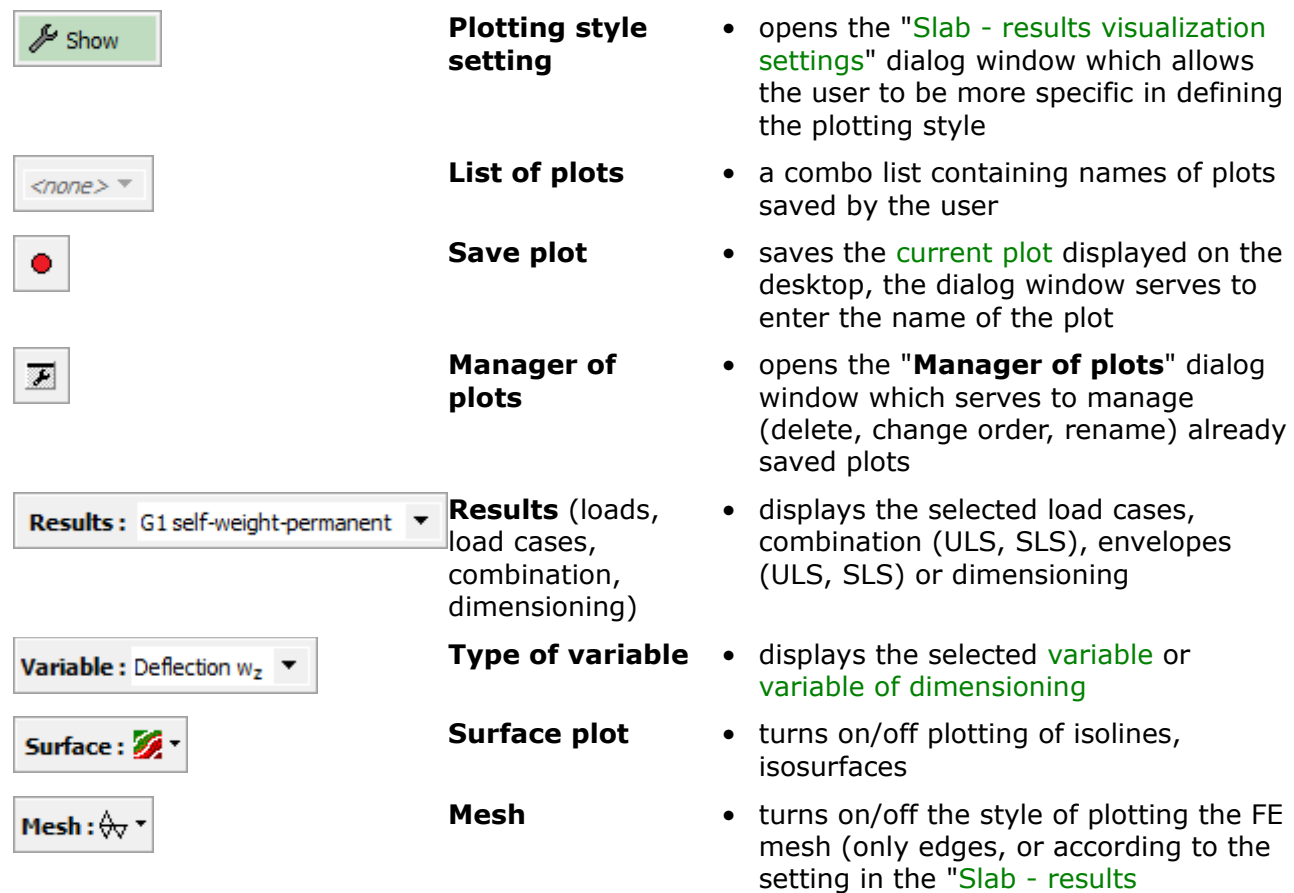

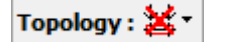

**Plotting of topology**

[visualization settings"](#page-625-0) dialog window

• plotting of topology of construction

The tool bar contains **the most often used operating elements** needed to view the results on the desktop. Detailed setting of the style of plotting the results is available in the ["Slab](#page-625-0)  [results visualization settings"](#page-625-0) dialog window.

Similar to our other programs the results can be saved and printed. The plotting style can be adjusted in the ["Visualization settings"](#page-49-0) dialog window.

### <span id="page-625-0"></span>**Results Visualization Settings**

The "**Slab - results visualization settings** " dialog window serves to specify the values to be plotted and the way of their visualization. Individual settings can be later **saved** using the tool bar ["Results"](#page-624-0).

The item "**Basic**" serves to set the basic parameters for plotting the results, quantities and mesh information - additional items can be then used to define visualization of other outputs.

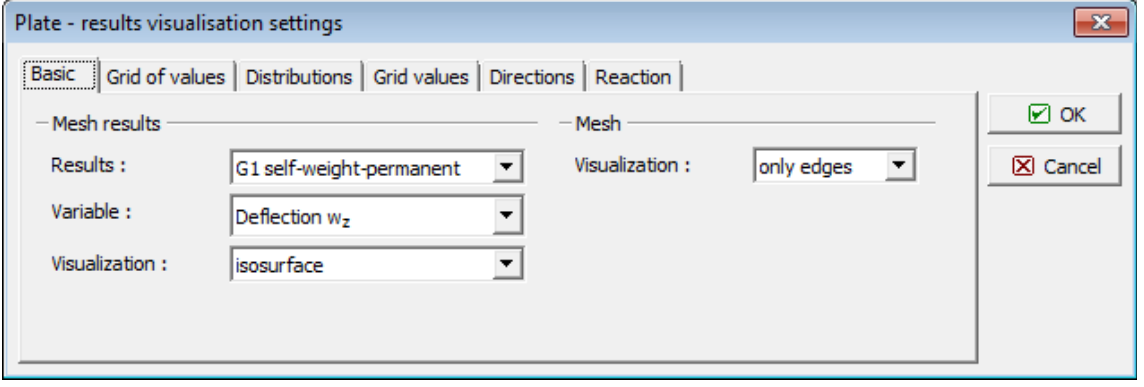

*Dialog window "Slab - results visualization settings"*

### <span id="page-625-1"></span>**List of Variables**

**List of quantities displayed by the program for individual load cases, combinations of load cases (ULS, SLS) or envelopes (ULS, SLS)**

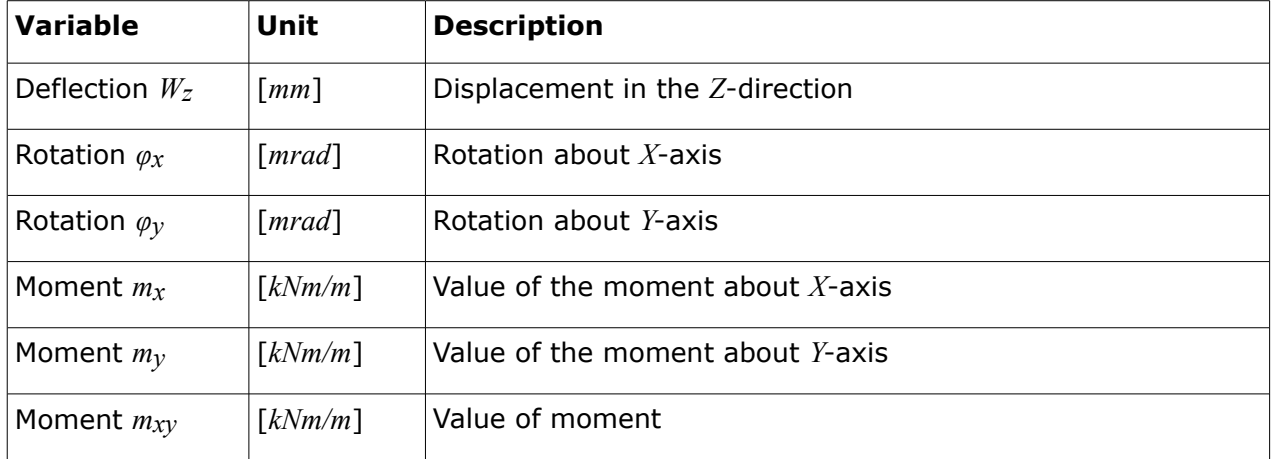

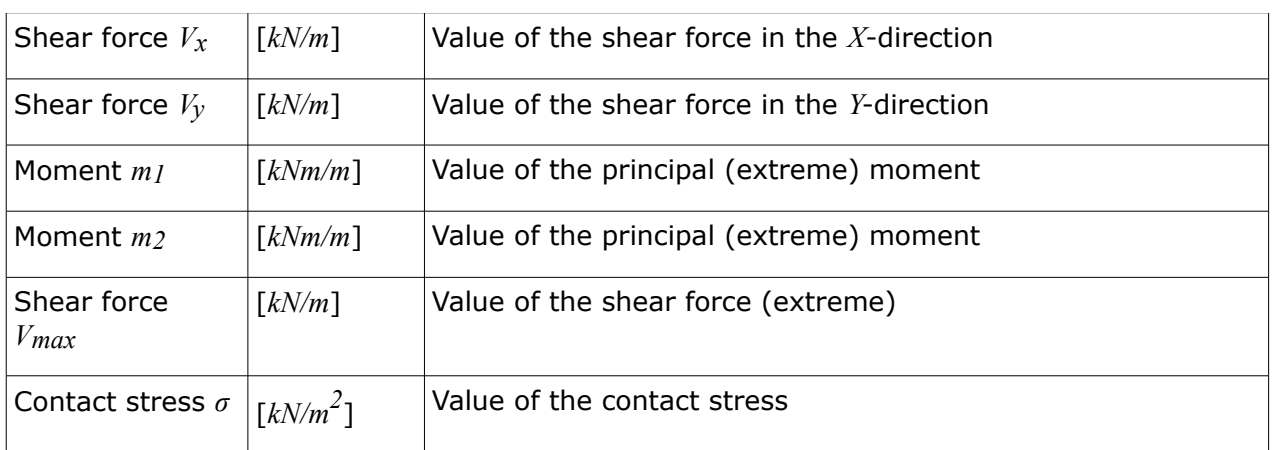

## <span id="page-626-0"></span>**List of Variables of Dimensioning**

To perform [dimensioning](#page-1235-0) analysis it is first necessary to choose the option "**Carry out dimensioning**" in the frame ["Dimensioning parameters"](#page-619-1). Visualization of values for dimensioning can be set in the tool bar ["Results"](#page-624-0). Notation of variables (particularly indexes of variables) changes according to the standards used for dimensioning of concrete and steel structures set in the ["Material and standards"](#page-117-0) tab.

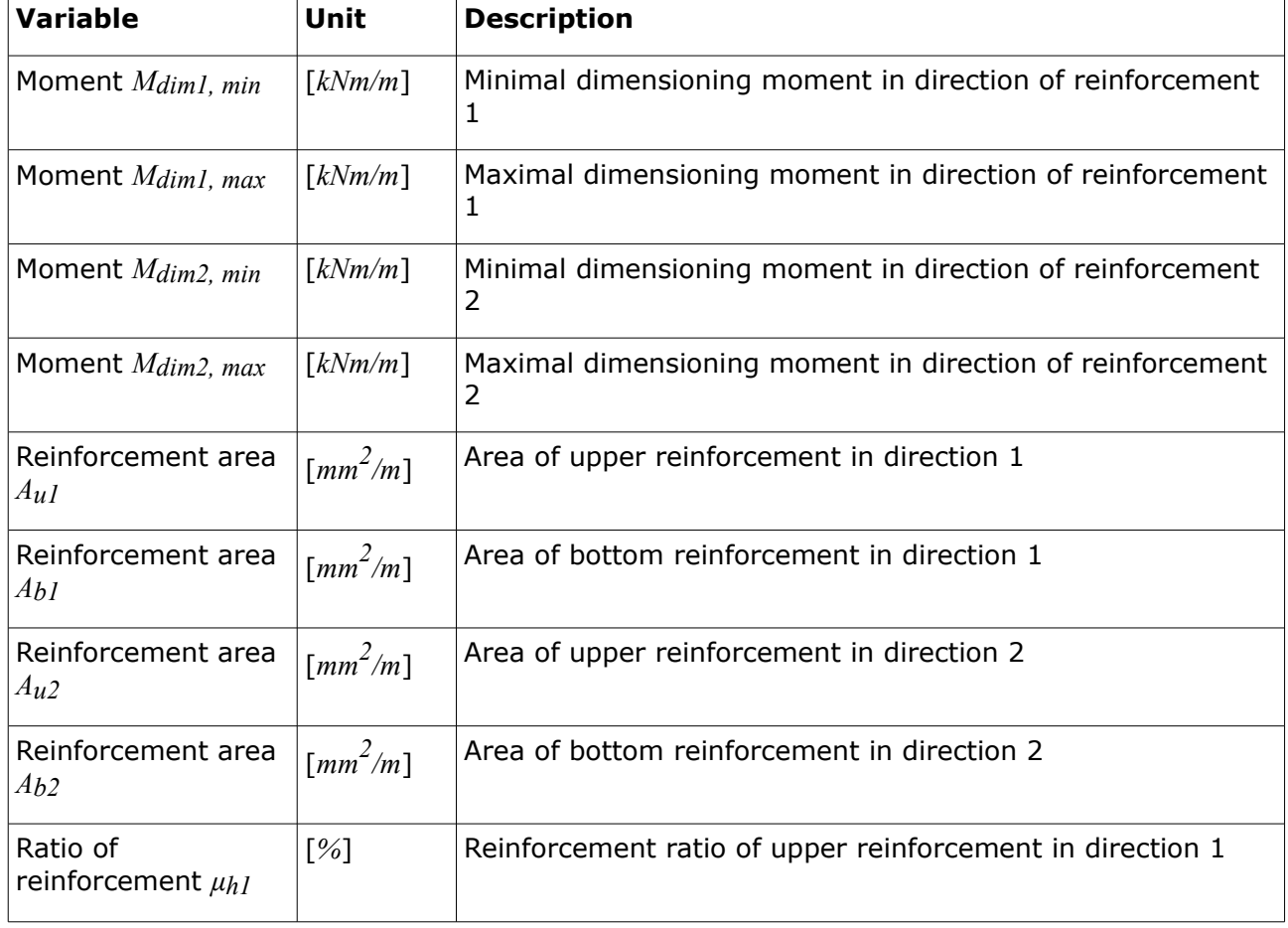

### **List of quantities displayed by the program for dimensioning**

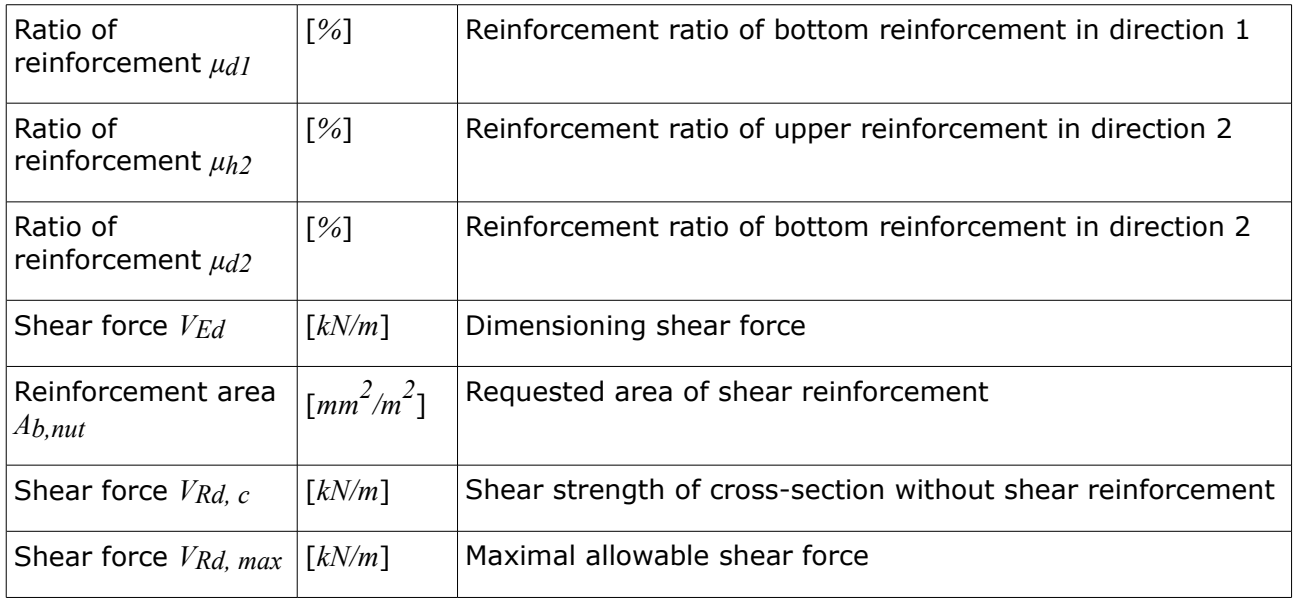

# <span id="page-627-0"></span>**Values**

The [frame](#page-51-0) "**Values**" allows for defining points (or joints) arbitrarily placed on the slab surface. For these points (joints) it is possible to display [variables](#page-625-1) (deflections, moments, rotations) for an arbitrary load case or LC combination, or if needed [variables for dimensioning](#page-626-0) (values of necessary reinforcement areas calculated according to the standard selected in the ["Material](#page-117-0) [and standards"](#page-117-0) tab).

The frame contains a [table](#page-52-0) with the list of input points (joints). Adding (editing) is performed in the "**New values**" [dialog window.](#page-54-0) The window serves to specify the type of input (point, joint), coordinates and for what load case, combination, or dimensioning the resulting quantities should be displayed. The value in the supported joint corresponds to the reaction force at this support.

In the [dimensioning](#page-1235-0) analysis some quantities can be denoted by symbol **[\*]**. In such a case the necessary reinforcement area and minimal degree of reinforcement is required. If the point is found on the boundary of two macroelements, the program displays two sets of values for dimensioning.

Values (points) can also be introduced using the mouse. This inputting mode is activated by clicking an appropriate button on the horizontal tool bar "**Values**". The following modes are available:

- **Add** Clicking the left mouse button on the desktop introduces the point location (value).
- **Modify** Clicking the left mouse button on already existing point (value) opens the "**Modify properties of value**" dialog window, which allows for modifying its parameters.
- **Remove** Clicking the left mouse button on the point (value) opens the **remove point** dialog window - accepting this action removes the selected point (value).
- **Select** Clicking the left mouse button on the point (value) highlights the selected point (value). The point (value) is simultaneously marked in the [table](#page-52-0) list. The option allows for editing several points (values) at once (e.g. deleting).

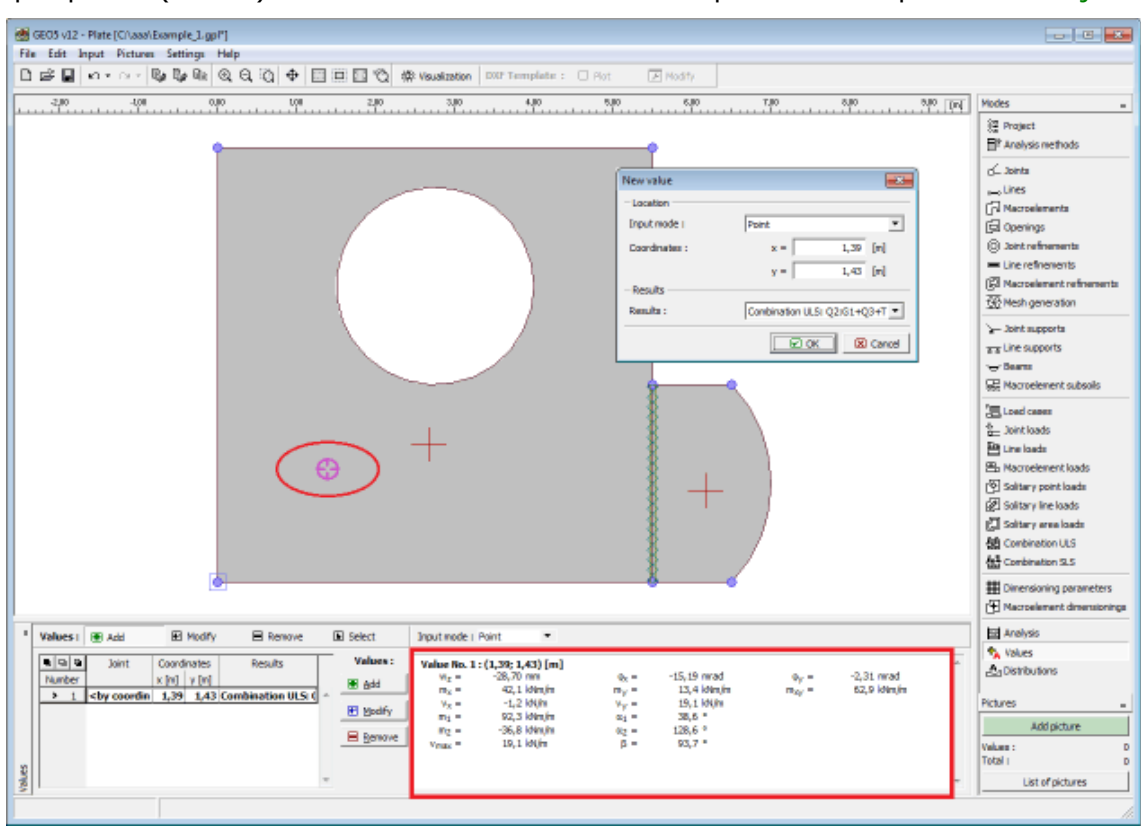

The input points (values) can also be edited on the desktop with the help of [active objects.](#page-55-0)

*Frame "Values"*

# <span id="page-628-0"></span>**Distributions**

The [frame](#page-51-0) "**Distributions**" serves to define general lines or lines located on the slab surface. For these segments (lines) it is possible to display [variables](#page-625-1) (deflections, moments, rotations, etc.) for an arbitrary load case or LC combination, or if needed [variables for dimensioning](#page-626-0) (values of necessary reinforcement areas calculated according to the standard selected in the ["Material and standards"](#page-117-0) tab).

The frame contains a [table](#page-52-0) with the list of input segments (lines). Adding (editing) is performed in the "**New distributions**" [dialog window.](#page-54-0) The window serves to specify the type of input (segment, line), coordinates of the first and the last point, load case, combination, [dimensioning](#page-1235-0) and quantity.

The frame displays:

- **General distributions** general distributions (diagrams) on an arbitrary segment (line)
- **Distributions on beams** if a **beam** is assigned to the line it is possible to display distributions (diagrams) of other quantities (shear force *V3*, bending moment *M2*, twisting moment *M1*)
- **Distributions on supported line** if the line is **supported** it is possible to display distributions (diagrams) of other quantities (vertical reaction *rz*, moment reaction *rm, t*).

Distributions can also be introduced using the mouse. This inputting mode is activated by

clicking an appropriate button on the horizontal tool bar "**Distributions**". The following modes are available:

- **Add** Clicking the left mouse button on the joint introduces the distribution location.
- **Modify** Clicking the left mouse button on already existing distribution opens the "**Modify properties of distribution**" dialog window, which allows for modifying its parameters.
- **Remove** Clicking the left mouse button on the distribution opens the **remove distribution** dialog window - accepting this action removes the selected distribution.
- **Select** Clicking the left mouse button on the distribution highlights the selected distribution. The distribution is simultaneously marked in the [table](#page-52-0) list. The option allows for editing several distributions at once (e.g. deleting).

The input distributions can also be edited on the desktop with the help of [active objects.](#page-55-0)

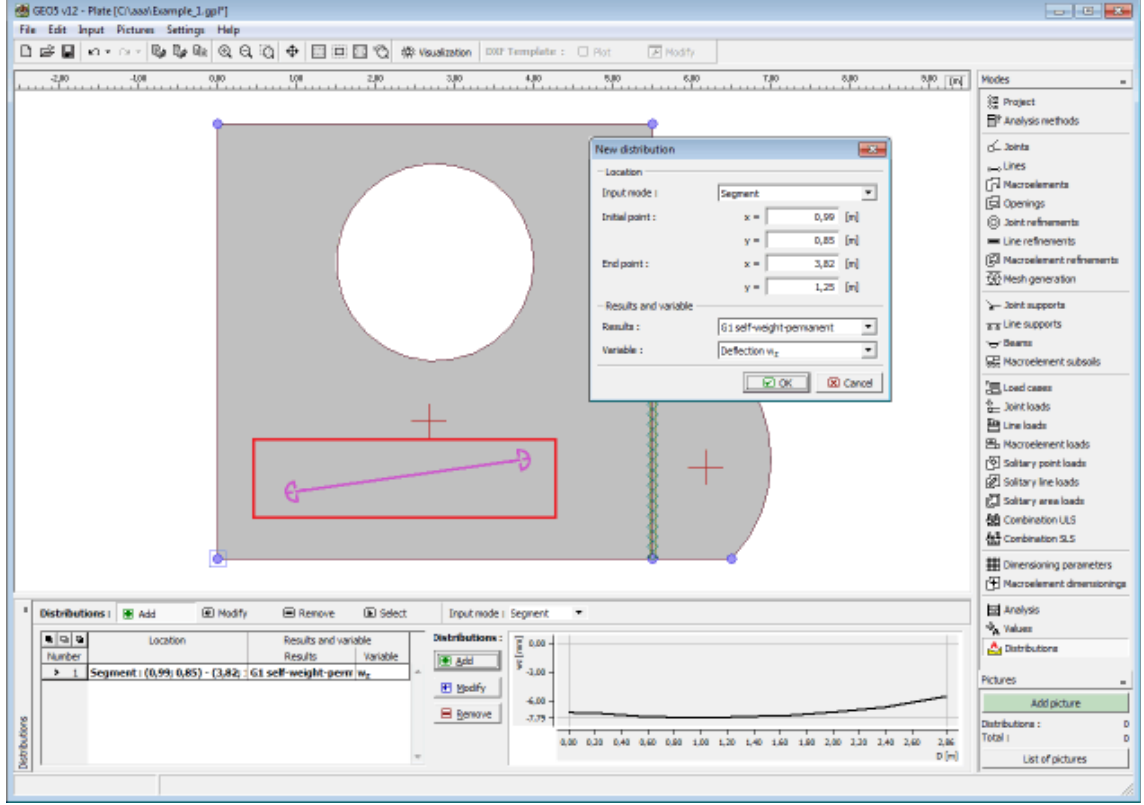

*Frame "Distributions"*

# <span id="page-629-0"></span>**Coordinate System (Sign Convention)**

### **Internal forces**

Internal forces are defined as:

$$
m_x = \int_{-h/2}^{+h/2} \sigma_x z \, dz
$$
\n
$$
m_y = \int_{-h/2}^{+h/2} \sigma_y z \, dz
$$
\n
$$
m_{xy} = \int_{-h/2}^{+h/2} \sigma_{xy} z \, dz
$$
\n
$$
v_x = \int_{-h/2}^{+h/2} \sigma_{xz} \, dz
$$
\n
$$
v_y = \int_{-h/2}^{+h/2} \sigma_{yz} \, dz
$$

The positive direction of internal forces is evident from the following figure:

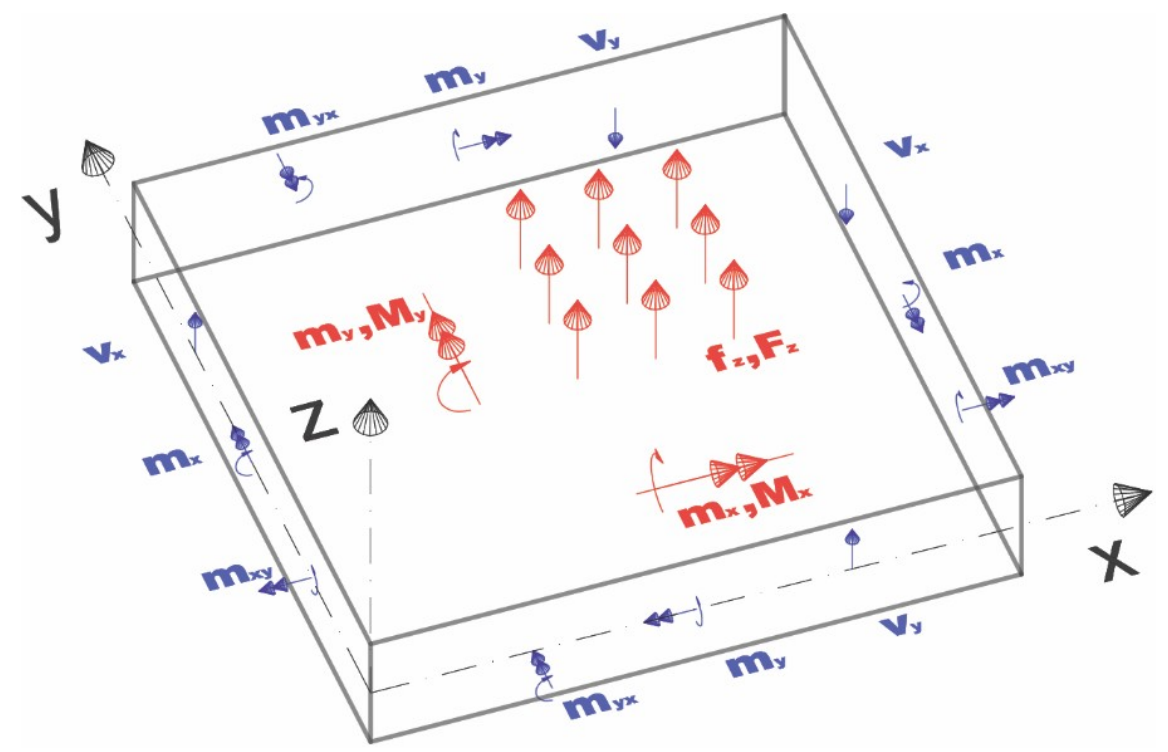

The principal moments and directions of principal axes are provided by:

$$
m_{1,2} = \frac{1}{2} \left( m_x + m_y \pm \sqrt{(m_x - m_y)^2 + 4m_{xy}^2} \right)
$$
  

$$
tg \ 2\alpha_{1,2} = \frac{2m_{xy}}{m_x - m_y}
$$

The meaning of individual variables is the following: internal forces can be transformed from

the  $(x, y)$  coordinate system to the  $(x', y')$  coordinate system by rotating the  $(x, y)$  plane through a certain angle about the *z*-axis. The angle *α*, in particular, corresponds to a rotation angle for which the transformed *mx'y'* moment attains a zero value whereas the *mx'* and *my'* moments attain their maximum and minimum values *m1* and *m2*, respectively.

The maximum shear force is obtained similarly:

$$
v_{max} = \sqrt{v_x^2 + v_y^2}
$$

and the angle between *vmax* and the *x*-axis:

$$
\beta = \arctg \frac{v_y}{v_x}
$$

#### **Load**

The sign convention of the applied force and moment load is evident from the following figure:

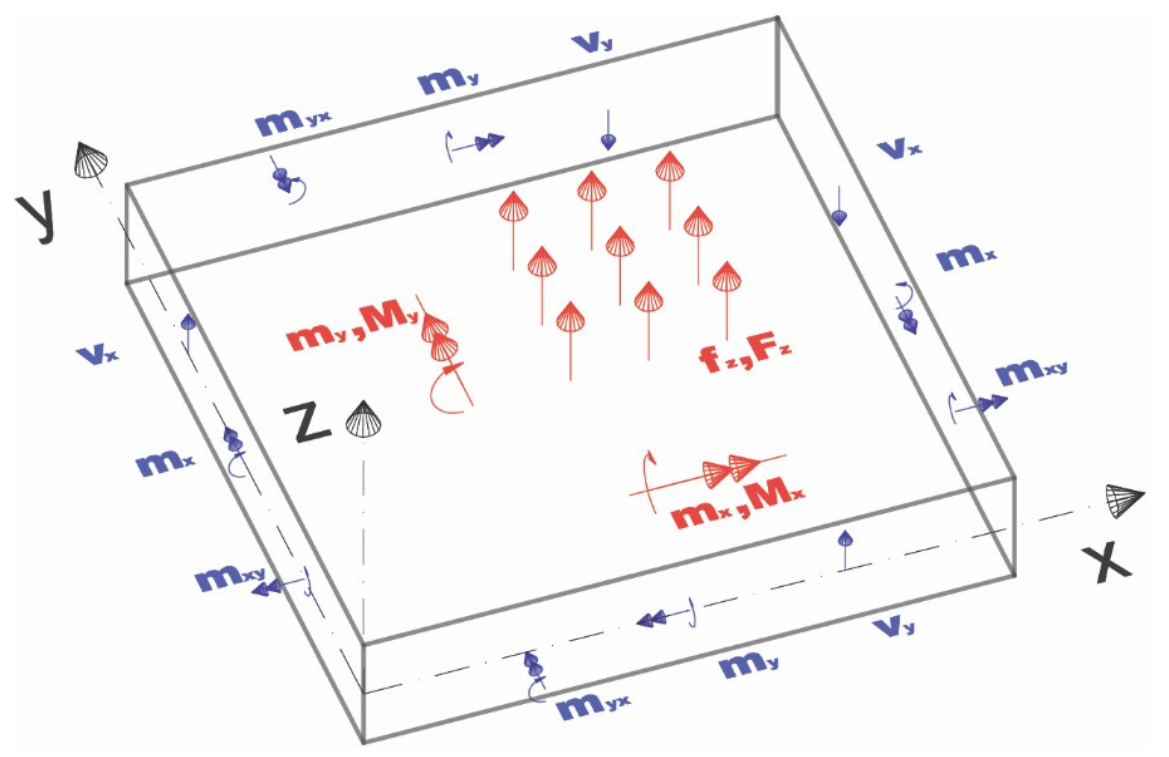

It is worth to point out a different sign convention applied to the load moment *M* (at a point or along a line) and to internal moment *m*. While the *Mx* moment rotates about the *x*-axis (as usual for beams), the internal moment rotating about the *x*-axis is denoted as *my*.

## **Program Beam**

This program provides the analysis of foundation beams resting on elastic subsoil.

**The help in the program "Beam" includes the folowing topics:**

• Input of data into individual frames:

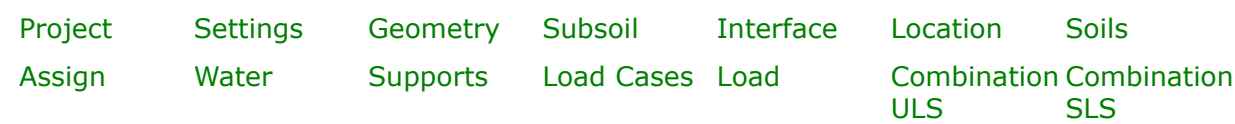

[Analysis](#page-654-0)

- [Standards and analysis methods](#page-113-0)
- [Outputs](#page-850-0)
- General information about the work in the [User Environment](#page-38-0) of GEO5 programs
- [Common input](#page-68-0) for all programs

## <span id="page-632-1"></span>**Project**

The [frame](#page-51-0) **"Project"** is used to input basic project data and to specify overall settings of the analysis run. The frame contains an input form to introduce the basic data about the analyzed task, i.e. project information, project description, date, etc. This information is further used in [text and graphical outputs.](#page-850-0)

The frame also allows user to switch analysis units [\(metric / imperial\)](#page-60-0). Project data can be copied within all GEO5 programs using ["GeoClipboard"](#page-61-0).

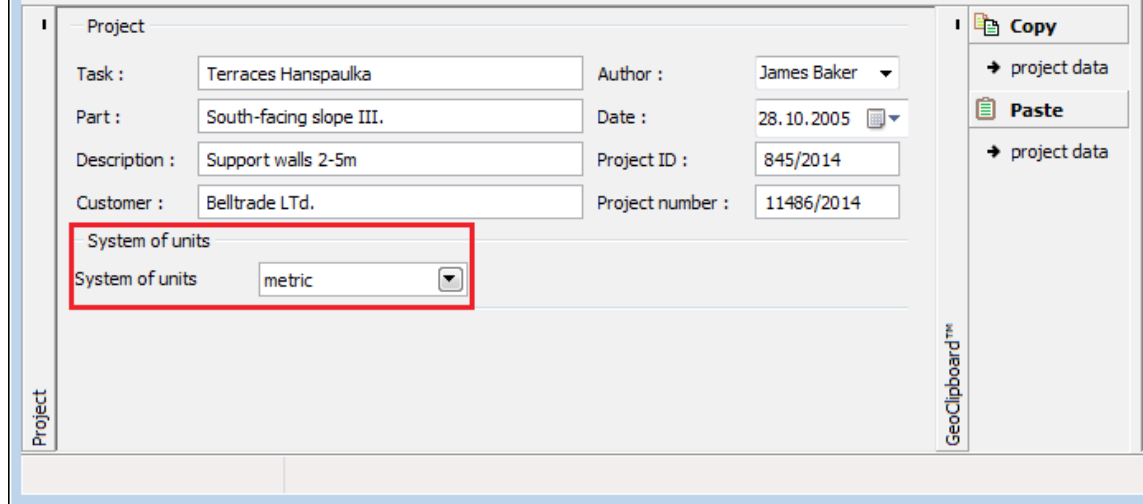

*Frame "Project"*

### <span id="page-632-0"></span>**Settings**

The [frame](#page-51-0) "**Settings**" allows to introduce the basic [settings](#page-116-0) of the program, such as standards and theories of analysis, the way of proving safety of a structure and individual coefficients of the analysis.

The programs not only contain the pre-defined **basic Settings** for individual countries, but also allow the user to create their own **user-defined Settings**, which can be subsequently used in all GEO5 programs.

The "**Select**" button allows to choose an already created setting from the ["Settings list"](#page-115-0).

The "**Settings Administrator**" button opens the ["Administrator"](#page-113-1) dialog window, which allows for viewing and modifying individual Setting. It is also possible to identify the visible settings in the Settings list. Data in the Settings administrator can be also **exported and imported**.

The "**Add to the administrator**" button allows to [create user-defined Settings,](#page-127-0) which are subsequently added to the Settings administrator.

The "**Modify**" button enables a quick visualization and editing of the current Setting in the opened program. Modifying any of the parameters changes the title to "**Input for the current task**". Individual analyses are then performed with this **local setting**. Should we consider this setting as suitable also for other tasks, we add the setting into the "**Settings administrator**" by pressing the "**Add to the administrator**" button.

The "**Input for the current task**" setting is usually created when [importing older data.](#page-128-0)

Settings of analysis parameters are performed in the ["Materials and standards"](#page-117-0) tab.

This frame also allows to specify the **subdivision of beam into finite elements** (default setting is 20 elements). Next, it is possible to define whether the soil acts in tension - we always recommend **calculating assuming tension cutoff of soils**.

A combo list allows to select one of three ways of defining the [Winkler-Pasternak](#page-633-0) **subsoil**:

- Calculation of *C1* and *C2* the Winkler-Pasternak parameters of subsoil are [calculated](#page-634-1) by the program from input parameters of the geological profile.
- Input of *C1* and *C2* the Winkler-Pasternak parameters of subsoil are [directly specified.](#page-633-0)
- Input of *Edef*, *ny*, *hz* the Winkler-Pasternak parameters of subsoil are [calculated](#page-634-0) from the deformation modulus *Edef*, Poisson's ratio *ν* and depth of influence zone *hz*.

In the first case, when parameters *C1* and *C2* are calculated, the frame ["Subsoil"](#page-635-0) is not accessible. For the remaining approaches the frames ["Interface"](#page-636-0), ["Location"](#page-637-0), ["Soils"](#page-638-0), ["Assign"](#page-640-0), and ["Water"](#page-641-0) are not accessible.

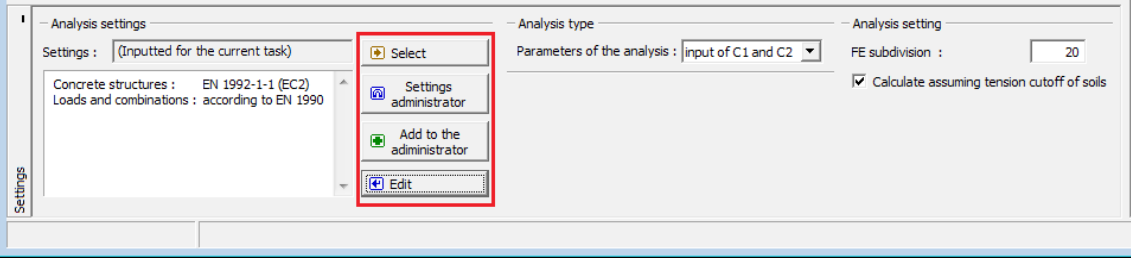

*Frame "Settings"*

### <span id="page-633-0"></span>**Winkler-Pasternak Parameters C1 a C2**

**The Winkler - Pasternak model for the solution of an elastic layer** introduces the balance equation in the vertical direction as:

$$
c_1.w - c_2.\Delta w = f_z
$$

where: *c1, c2* -parameters of the Winkler - Pasternak model

*w* deflection in the vertical direction

 $f_z$  -vertical load acting on a layer

The program allows to calculate the parameters *C1*, *C2* from [deformation parameters](#page-634-0) of soils, or from [geological profile.](#page-634-1)

## <span id="page-634-1"></span>**Calculation of Winkler-Pasternak Parameters C1 and C2 from Geological Profile**

A characteristic combination of load must be chosen when calculating the [Winkler-Pasternak](#page-633-0) [parameters](#page-633-0) (*C1*, *C2*) from geological profile. This combination should be considered as service and should correspond to the most frequently appearing load. Using this combination, a surcharge at the footing bottom is calculated next followed by calculation of the influence zone.

Deformation parameters (Poisson's ratio, deformation modulus) are determined for the calculated influence zone as a weighted average of deformation parameters of soils. Given these parameters the Winkler-Pasternak constants (*C1*, *C2*) are then calculated in the [following](#page-634-0) [way.](#page-634-0)

## <span id="page-634-0"></span>**Calculation of Winkler-Pasternak Constants from Deformation Parameters of Soils**

The Winkler - Pasternak constants *C1* and *C2* are calculated from the condition of equal compliance matrices of infinitely stiff infinite strip footing resting on the Winkler - Pasternak and elastic subsoil. This condition is represented by the following equalities:

$$
\begin{bmatrix}\nC\n\end{bmatrix} = \begin{bmatrix}\n\frac{1}{2\left[\sqrt{C_{1HP}C_{2HP}} + bC_{1HP}\right]} & 0 & \\
0 & \frac{1}{2\left[b^2\sqrt{C_{1HP}C_{2HP}} + bC_{2HP} + \frac{b^3}{3}C_{1HP}\right]}\n\end{bmatrix} = \frac{\left[\sum_{n=0}^{\infty} \frac{1}{2\sqrt{H}\left[(2n+1)\sqrt{C_{1w}C_{2w}} + (2n+1)^2 bC_{1w}\right]} & 0 & \\
0 & \sum_{n=0}^{\infty} \frac{1}{2\sqrt{H}\left[(2n+1)b^2\sqrt{C_{1w}C_{2w}} + bC_{2w} + (2n+1)^2 \frac{b^3}{3}C_{1w}\right]}\n\end{bmatrix}
$$

*d*

where:  $[C]$   $[C]$  -matrix of constants  $C_I$  a  $C_2$ *b* - **half** width of foundation *c1w, c2w* -Winkler's constants *H* depth of deformation zone

# <span id="page-635-1"></span>**Geometry**

The [frame](#page-51-0) "**Geometry**" contains a [table](#page-52-0) with a list of input beam sections. Adding (editing) points is performed in the "**New segments (Edit segment properties)**" [dialog window.](#page-54-0) The window requires defining the section length, width and height (for **rectangular crosssection**). The program allows for defining a general cross-section of a beam (cross-sectional area and moment of inertia are specified).

**Material of the cross-section** is specified next, either using the program catalog, or by entering the material parameters (modulus of elasticity, shear modulus, self-weight).

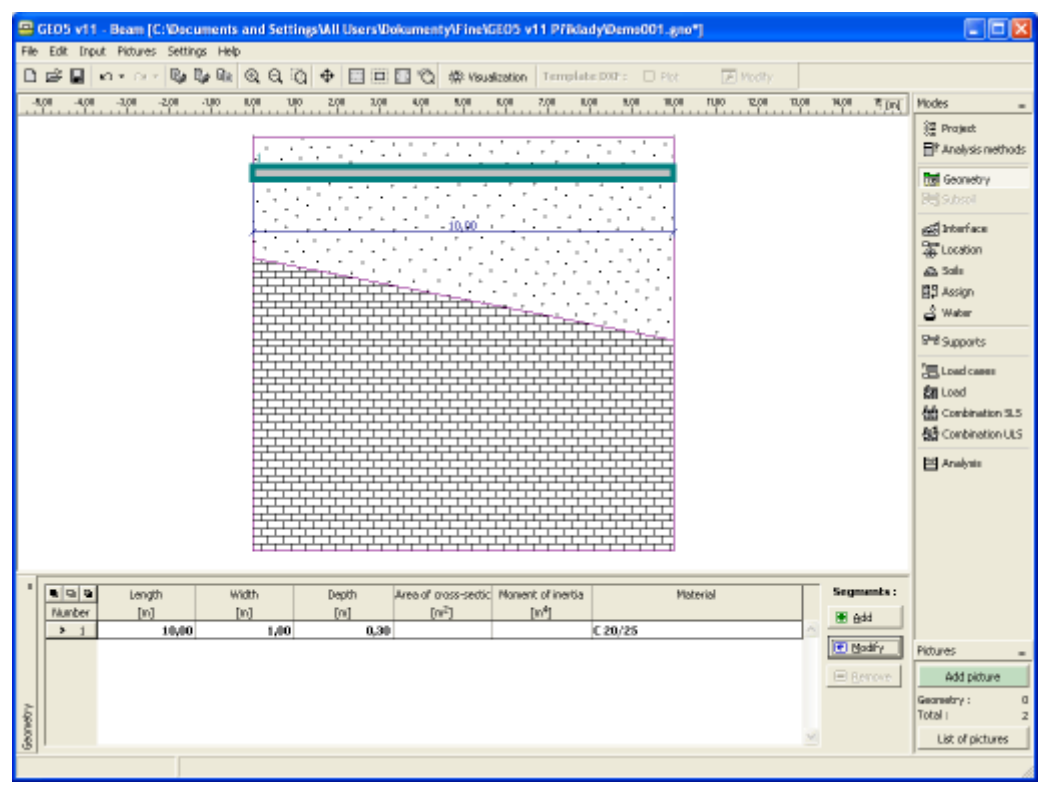

*Frame "Geometry"*

# <span id="page-635-0"></span>**Subsoil**

The [frame](#page-51-0) "Subsoil" contains a [table](#page-52-0) with the list of values of the parameters of [Winkler-](#page-634-1)[Pasternak subsoil](#page-634-1) *C1* and *C2* or **deformation parameters of soils** (*Edef*, *ny*, *hz*), respectively, depending on the setting in the frame ["Settings"](#page-632-0).

Inputting or editing parameters mode is selected from a combo list.

The table shows values of the parameter that is selected from the combo list above the table. Adding (editing) points is performed in the "**New subsoil parameters**" [dialog window.](#page-54-0) The window serves to specify the *X* -coordinate and the value of the parameter.

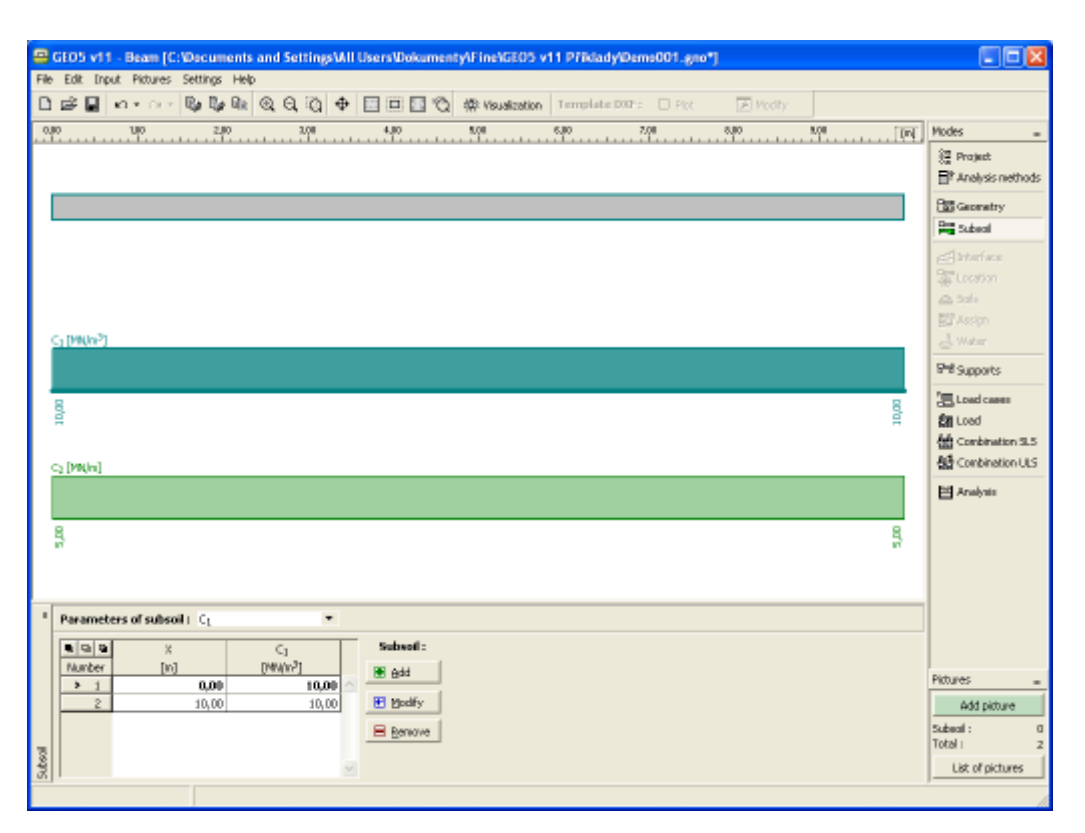

### *Frame "Subsoil"*

## <span id="page-636-0"></span>**Interface**

The [frame](#page-51-0) "**Interface**" serves to introduce individual soil interfaces into the soil body. Detailed description on how to deal with interfaces is described [herein.](#page-74-0)

The program makes it possible to [import or export](#page-94-0) interfaces in the \*.DXF format. They can also be imported in the [gINT format.](#page-110-0) Input interfaces can be copied within all 2D GEO5 programs using ["GeoClipboard"](#page-62-0).

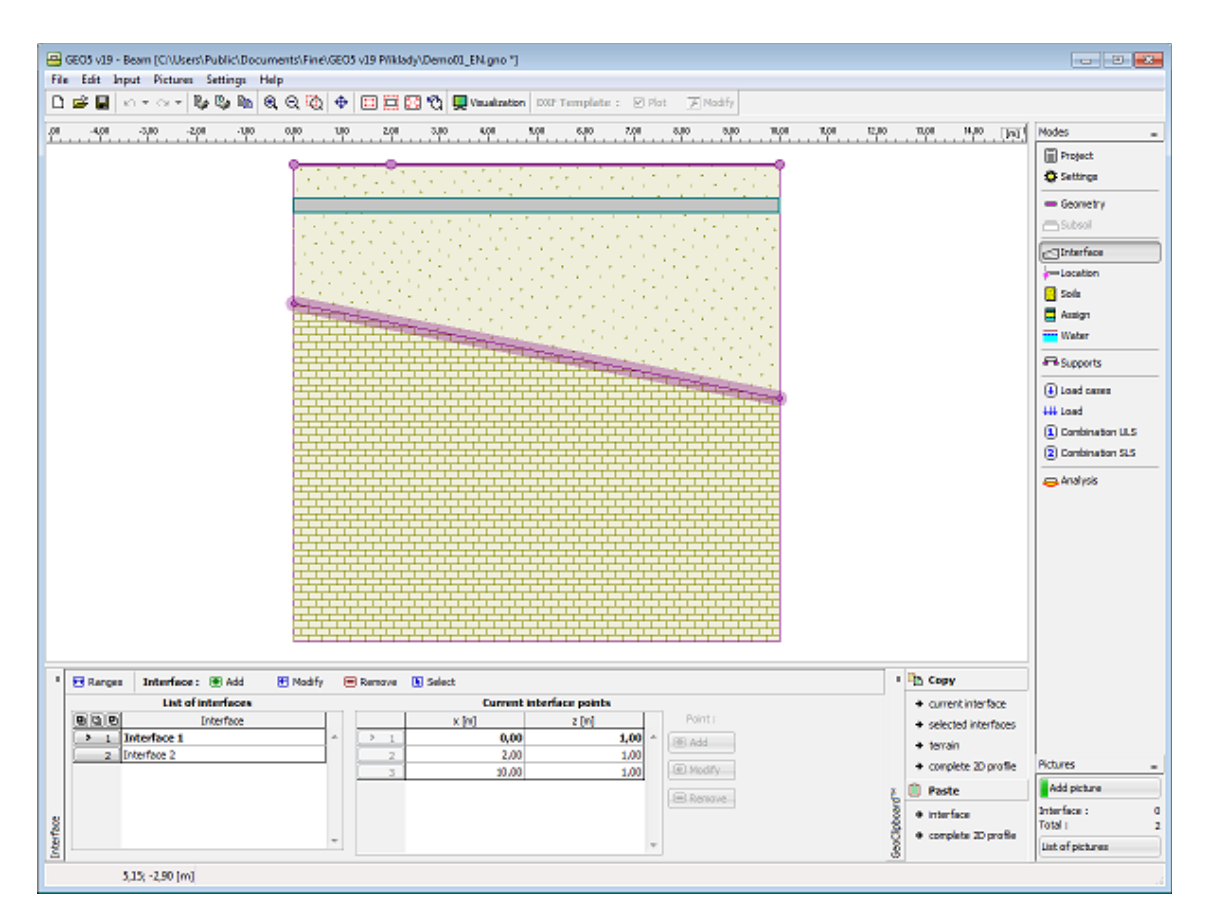

*Frame "Interface"*

# <span id="page-637-0"></span>**Location**

The [frame](#page-51-0) "**Location**" serves to specify the beam location. One needs to specify the beam origin - point having *x* and *z* coordinates.

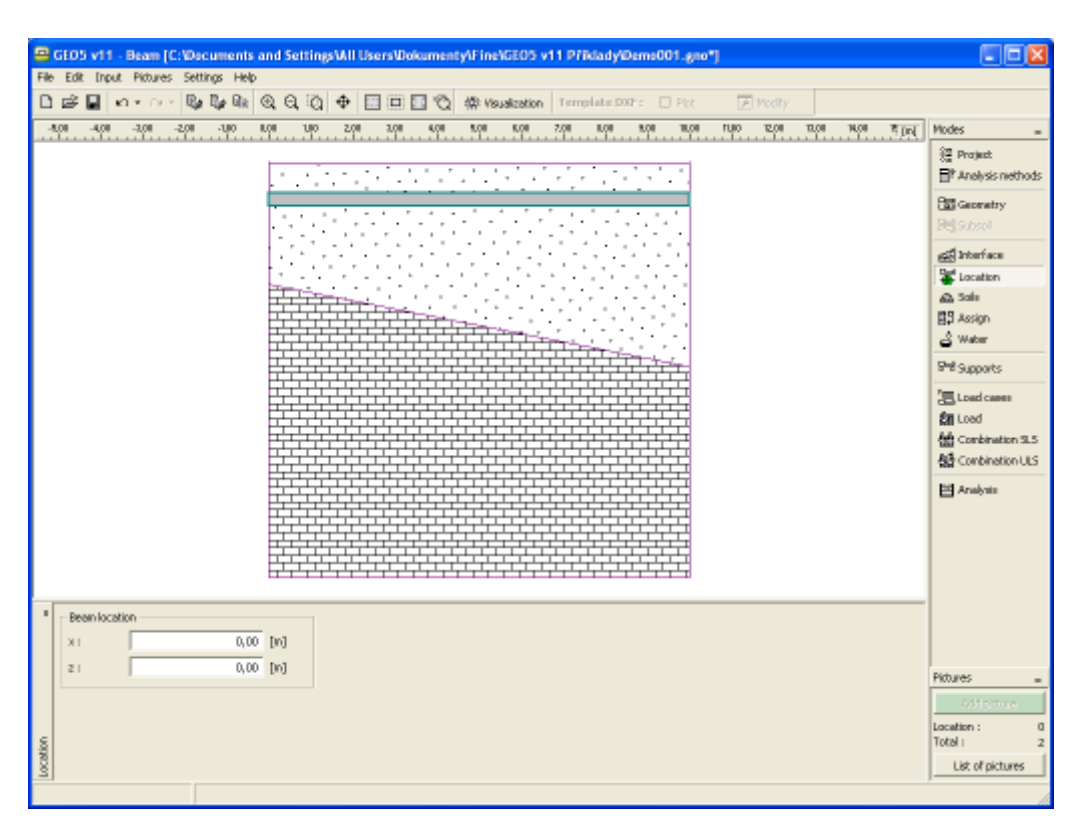

*Frame "Location"*

# <span id="page-638-0"></span>**Soils**

The [frame](#page-51-0) "**Soils**" contains a [table](#page-52-0) with the list of input soils. The table also provides information about currently selected soil displayed in the right part of the frame. If there are more items (soils) selected in the table, the information about individual soils is ordered consecutively.

[Adding](#page-84-0) (editing) a soil is performed in the ["Add new soils"](#page-69-0) [dialog window.](#page-54-0)

The soil characteristics needed in the program are further specified in the following chapters: ["Basic data"](#page-639-0), ["Settlement - oedometric modulus"](#page-1196-0), ["Settlement - determination of the depth of](#page-1210-0) [influence zone"](#page-1210-0) and ["Uplift pressure"](#page-862-0).

The program makes it possible to import soils in the [gINT format.](#page-110-0) Data of input soils can be copied within all GEO5 programs using ["GeoClipboard"](#page-63-0).

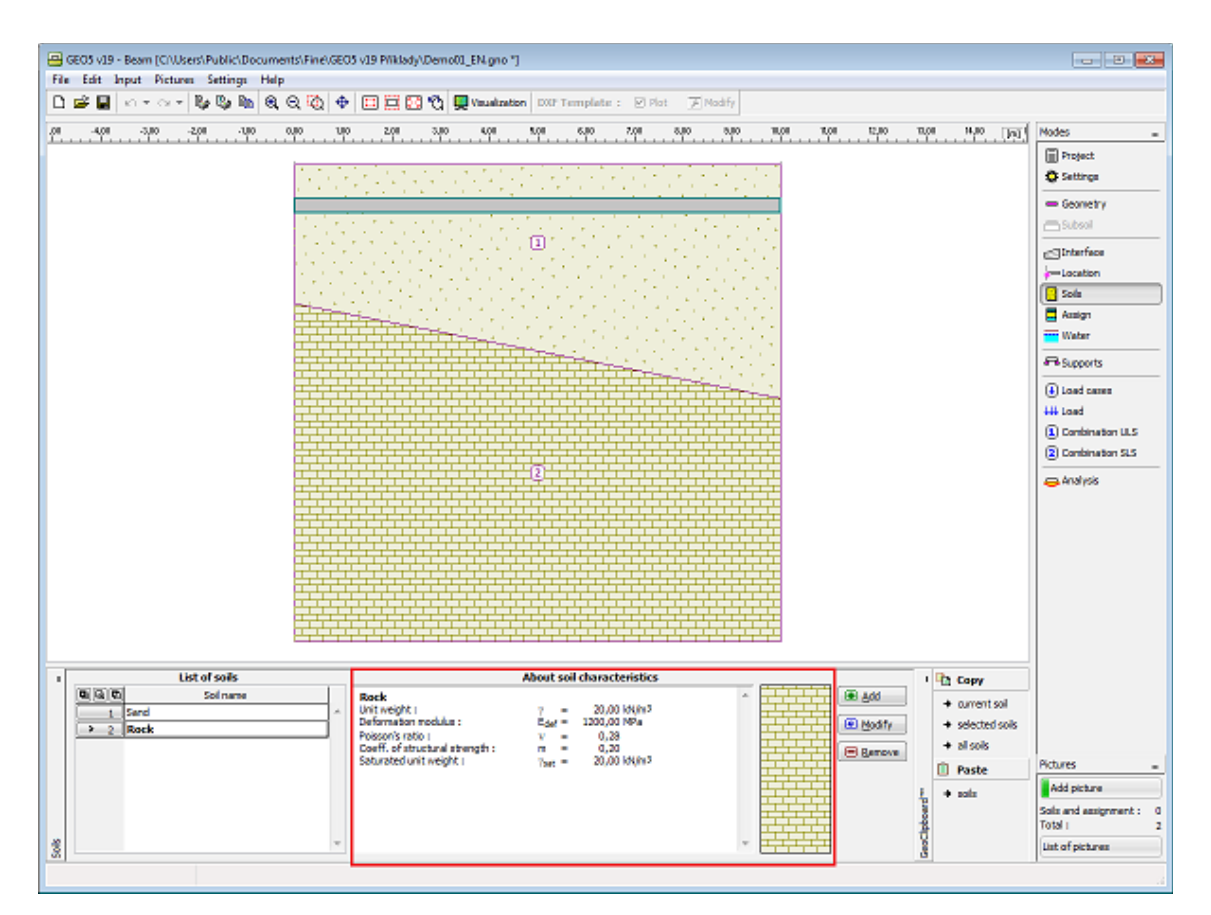

*Frame "Soils"*

## <span id="page-639-0"></span>**Basic Data**

This part of the dialog window serves to specify **the unit weight**.

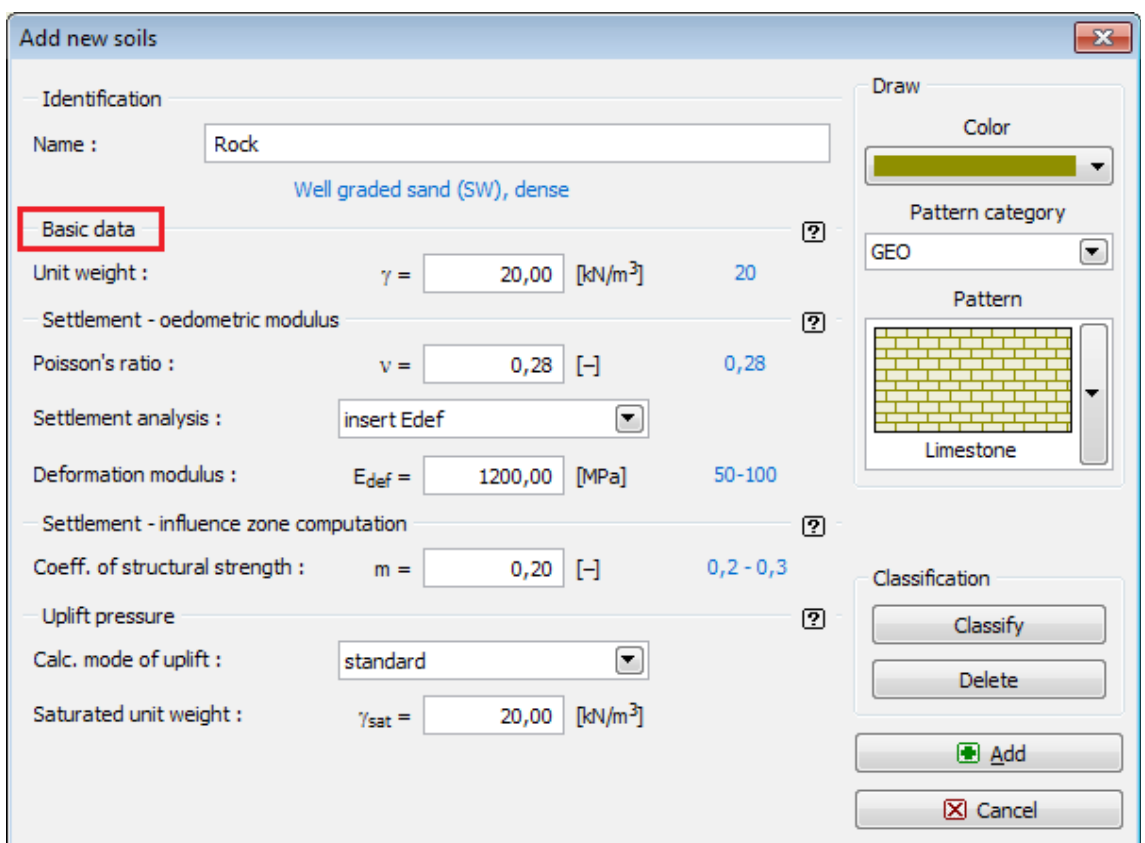

*Dialog window "Add new soils" - "Basic data"*

# <span id="page-640-0"></span>**Assign**

The [frame](#page-51-0) "**Assign**" contains a list of layers of the profile and associated soils. The list of soils is graphically represented using buttons in the bar above the table, or it is accessible from a combo list for each layer of the profile.

The procedure to assign soil into a layer is described in detail [herein.](#page-86-0)

The program makes it possible to import soil assignment in the [gINT format.](#page-110-0) Assign of soils can be copied within all 2D GEO5 programs using ["GeoClipboard"](#page-64-0).

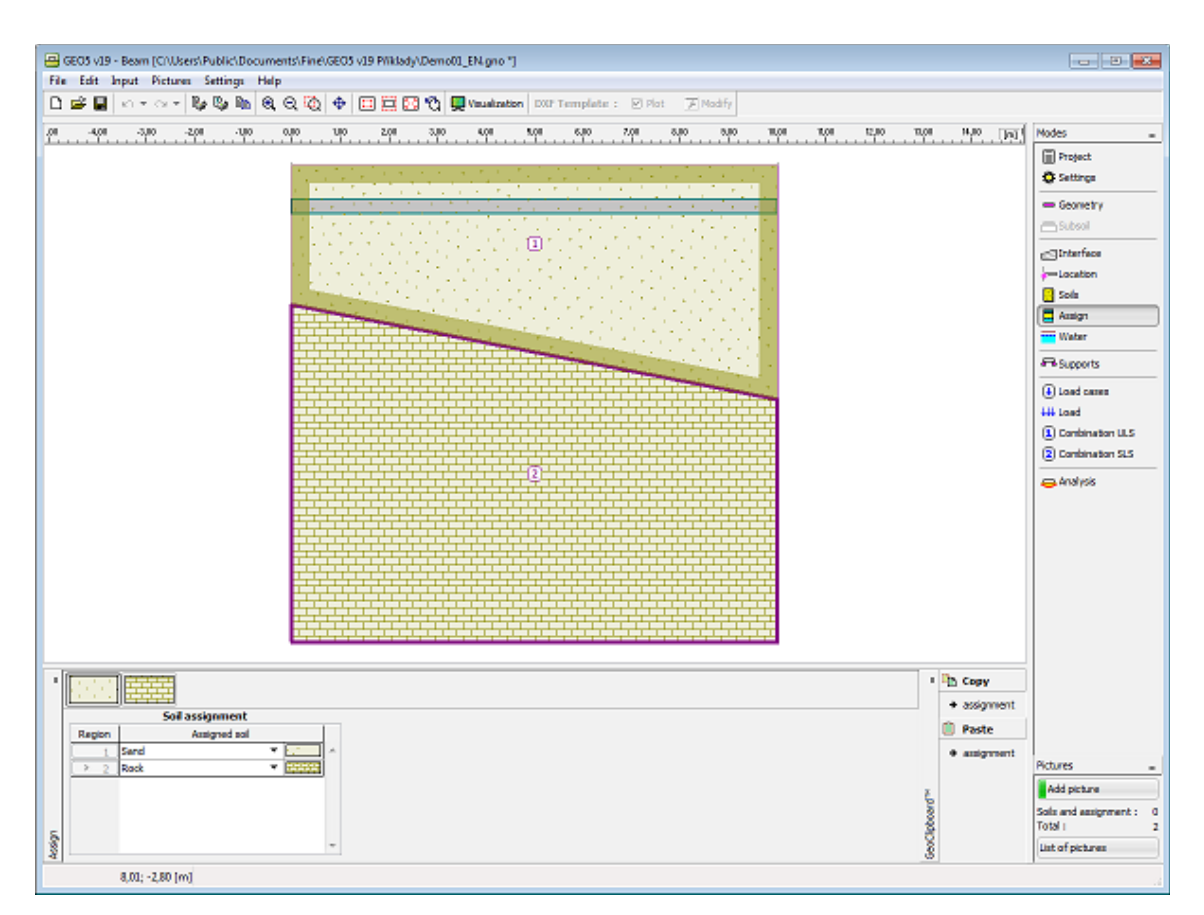

*Frame "Assign"*

## <span id="page-641-0"></span>**Water**

The [frame](#page-51-0) "**Water**" serves to input the ground water table. Distribution GWT is introduced the same way as [interfaces](#page-636-0) of soils.

Input interfaces of water can be copied within all 2D GEO5 programs using ["GeoClipboard"](#page-62-0).

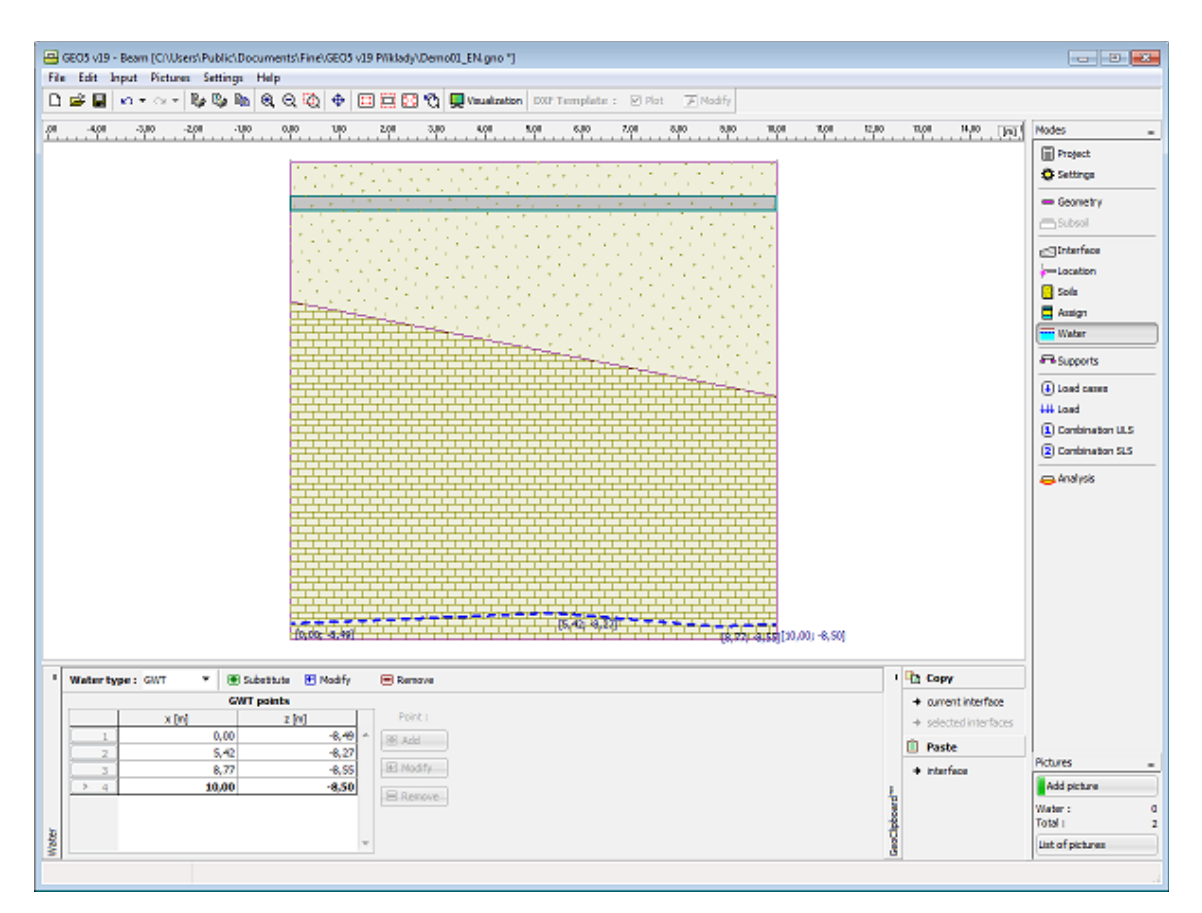

*Frame "Water"*

# <span id="page-642-0"></span>**Supports**

The [frame](#page-51-0) "**Supports**" contains a [table](#page-52-0) with the list of input supports. Adding (editing) supports is performed in the "**New supports (Edit support properties)**" [dialog window.](#page-54-0) Editing can be carried out with the help of "**Modify**" button or by clicking the row with the required support in the list using the left mouse button.

The type of support is determined according to a particular boundary condition specified at a given point (translation, rotation).

The following **boundary condition can be specified at a point**:

- free
- fixed
- deformation
- spring

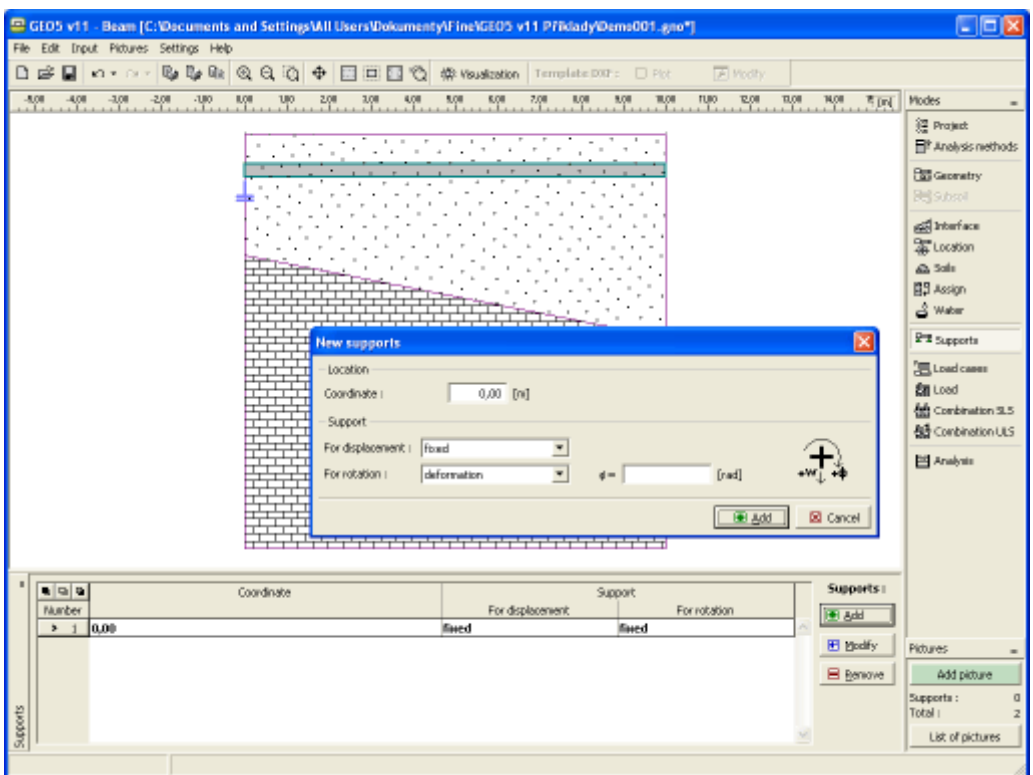

*Frame "Supports"*

# <span id="page-643-0"></span>**Load Cases**

The [frame](#page-51-0) "**Load cases**" contains a [table](#page-52-0) with the list of input load cases. Adding (editing) load cases and their [parameters](#page-644-0) is performed in the "**New load case**" [dialog window.](#page-54-0) Editing can be carried out with the help of "**Modify**" button or by clicking the row with the required load case in the list using the left mouse button.

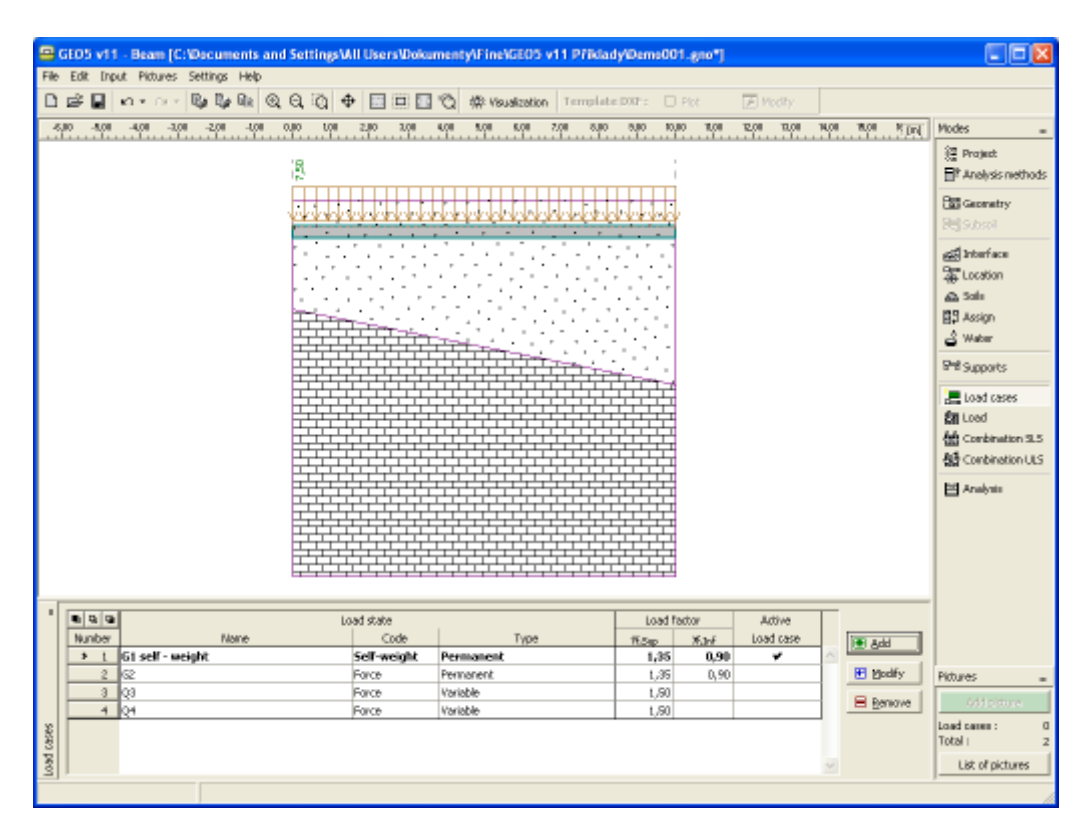

*Frame "Load cases"*

### <span id="page-644-0"></span>**Load Case parameters**

The following parameters are defined in the "**New load case**" [dialog window:](#page-54-0)

### **Load case identifier**

The load case identifier, which is composed of the load case number and a uniliteral prefix, is displayed in front of the field for entering the name of the load case. The prefix is determined by the type of load case:

- **G** permanent load
- **Q** variable load
- **A** accidental load

The load case identifier is mainly used in printouts of combinations.

#### **Load case code**

The load case code determines, what load can be specified for this load. The following options are available.

- **Self-weight** In this load case the load represents the structure self-weight and it is generated automatically by the program. Only one load case with this code can be considered in each task.
- **Force** An arbitrary type of force load (forces, moments) can be introduced into the load case with this code. The number of LCs is not limited.

**Load type**

It determines the character of load cases based on their variability in time. Selecting a particular type of load corresponds to classification according to EN 1990 standard, art. 4.1.1.

### **Load coefficients**

It allows for specifying the load partial factor *γf*. This coefficient accounts for unfavorable deviations of values of loads from the representative ones. For permanent load it is necessary to introduce different values for favorable (*γf, inf*) and for unfavorable (*γf, sup*) load action in a combination. If the load input follows EN 1990 the default values of coefficients are taken from table A1.2(B).

### **Category**

Classification of load cases into categories corresponds to the classification of load according to table A1.1 of EN 1990 standard. Based on this the variable load cases are assigned combination coefficients *ψ0*, *ψ1* a *ψ2*. The category of "**User-defined input**" allows for defining the user self-values of these coefficients. Choosing a category is possible only for load cases input according to EN 1990 (the ["Materials and standards"](#page-117-0) tab serves to select the particular standard).

### **Combination coefficients**

Basic values of coefficients to create combinations arise from EN 1990 standard and depend on the load case category. When user input is assumed, it is possible to define the user self-values of these coefficients. The following coefficients are used to create a combination:

- *ξ* **Coefficient of reduction of permanent loads in alternative combination** this coefficient is assigned to all permanent loads and is used when compiling alternative combinations for the bearing capacity limit state (combination to relation 6.10.b, EN 1990).
- *ψ0* **Coefficient of combination value** coefficient for variable loads, it is used when compiling combinations for both the bearing capacity and service limit states
- *ψ1* **Coefficient of frequent value** coefficient for variable loads, it is used when compiling accidental combinations and combinations for the service limit state
- *ψ2* **Coefficient of quasi-permanent value**  coefficient for variable loads, it is used when compiling accidental combinations and combinations for the service limit state

The combination coefficients are available only for load cases input according to EN 1990 (the frame ["Analysis methods"](#page-632-0) serves to select the particular standard).

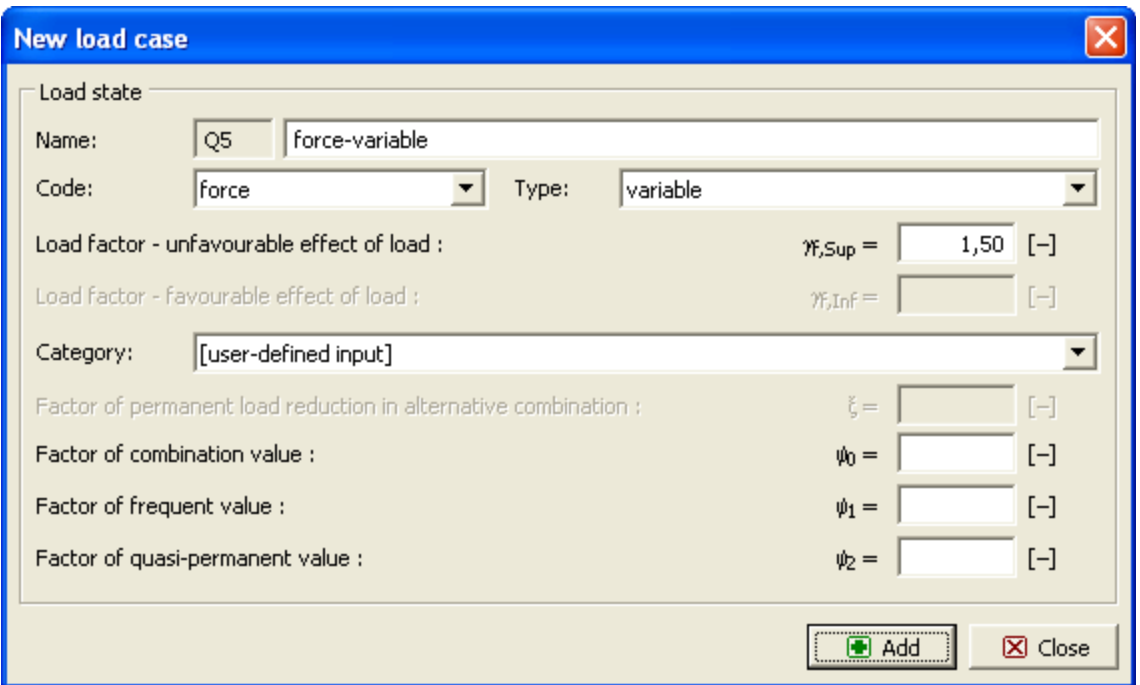

*Dialog window "New load case"*

# <span id="page-646-0"></span>**Load**

The [frame](#page-51-0) "**Load**" contains a [table](#page-52-0) with the list of input loads. Adding (editing) a load is performed in the "**New loads (Edit loads)**" [dialog window.](#page-54-0) Editing can be carried out with the help of "**Modify**" button or by clicking the row with the required load in the list using the left mouse button.

Each load is assigned to a load case. The load case can be selected from the "**Active load case**" combo list above the table.

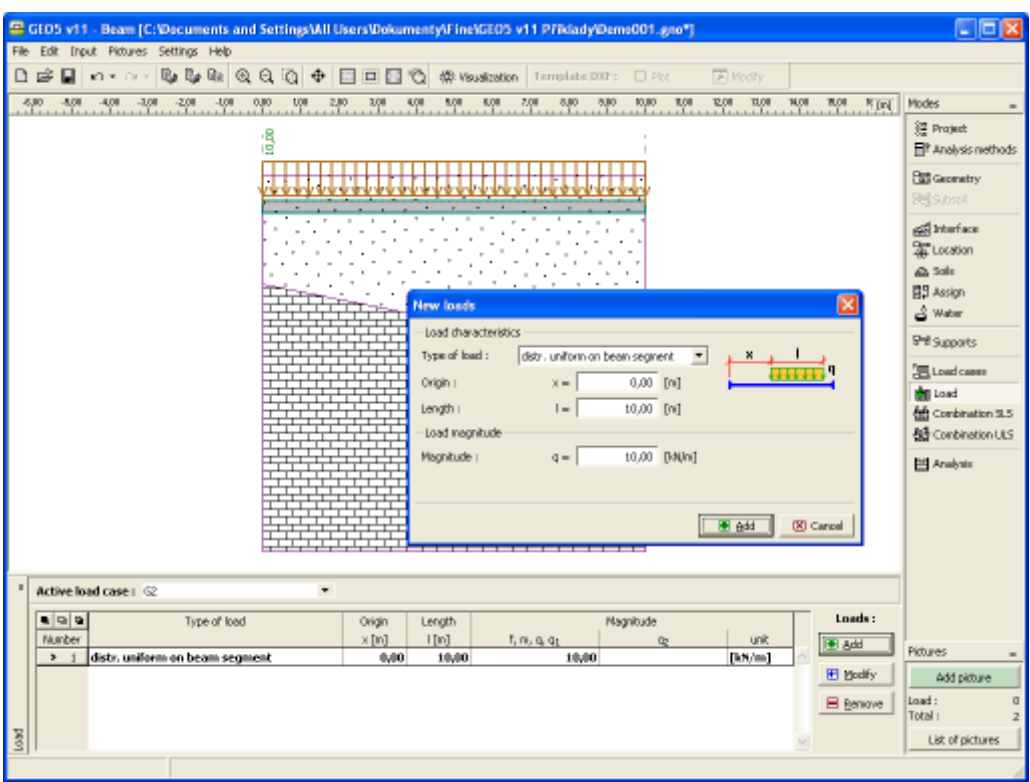

*Frame "Load"*

# <span id="page-647-0"></span>**Combination ULS**

The [frame](#page-51-0) "**Combinations ULS**" contains a table with the list of input combinations of the bearing capacity limit state. Adding (editing) combinations and their [parameters](#page-648-0) is performed in the "**New combination of load cases**" dialog window. Editing can be carried out with the help of "**Modify**" button or by clicking the row with the required combination in the list using the left mouse button.

The built-in [generator of combinations](#page-649-0) of load cases can be used to create individual combinations.
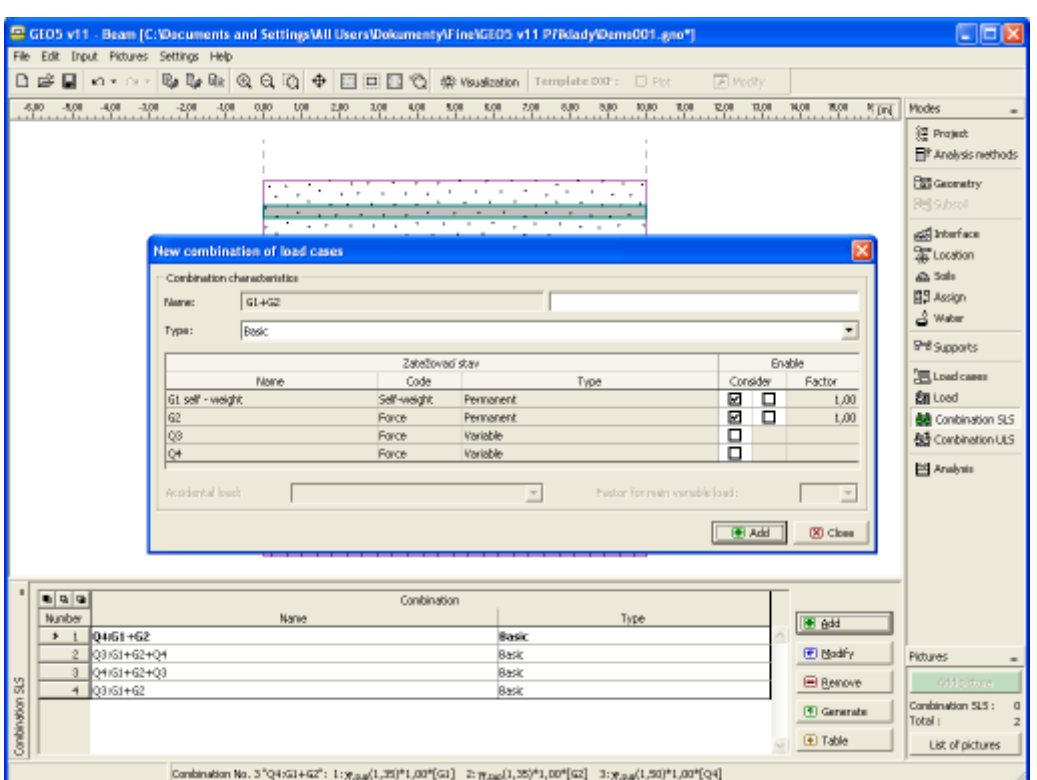

*Frame "Combination of ULS"*

### <span id="page-648-0"></span>**Parameters of ULS Combinations**

The following parameters are specified in the "**New combination of load cases**" [dialog](#page-54-0) [window:](#page-54-0)

### **New combination**

A brief description of combination is displayed in front of the field where the combination is defined. All considered load cases are tagged using their [identifiers.](#page-644-0) The major variable loads are moved at the beginning of the list and separated from the remaining LCs by colon.

### **Type of combination (for combinations based on EN 1990 only)**

The following combinations can be created for the bearing capacity limit state:

- **Basic** -Basic combination based on expression 6.10 of EN 1990 standard
- Alternative Combinations based on expressions 6.10a and 1.10b of EN 1990 standard. In this case, two variants of combination are used in the analysis, one with reduced permanent LCs and the other with reduced major variable LC.
- Accidental Accidental combination based on 6.11 of EN 1990 standard.

#### **Selection of load cases**

The table listing individual load cases allows for their selection to create a combination. The load case can be introduced into a combination by checking the field in the column "**Consider**" for a particular LC. Further setting in the table depends on the selection of way of inputting loads in the ["Materials and standards"](#page-117-0) tab.

#### **Load according to EN 1990:**

A second field is available for each load case in the column "**Consider**". This field allows for assigning a favorable effect of action to permanent LCs (adopting coefficient *γf, inf*) or for specifying a variable load as the major one, respectively. The number of major variable loads in the combination is not limited. An accidental load can be introduced into combinations tagged as "**Accidental**" (only LCs tagged as "**Accidental**" are available for the selection). For accidental combinations it is also necessary to choose, whether a major variable load should be reduced by the coefficient *ψ1* or *ψ2*.

### **General load**

A coefficient of usability can be specified for each load case to adjust the degree of usability of the load case in the combination.

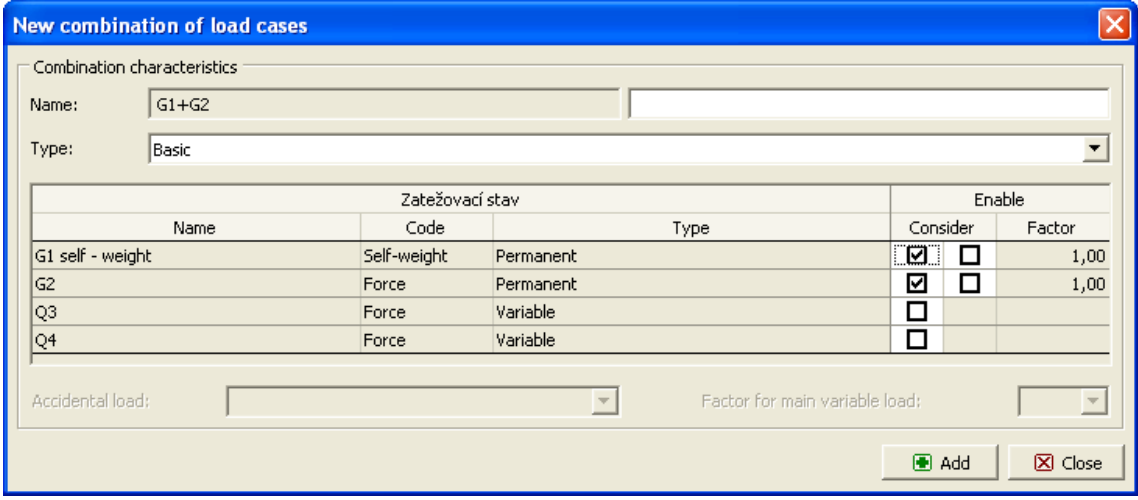

*Dialog window "New combination of load cases"*

### <span id="page-649-0"></span>**Generator of Combinations**

The "**Generator of combinations - 1st order**" [dialog window](#page-54-0) allows for a collective compilation of combinations of load cases based on the introduced combination rules. Referring to standard EN 1990 the number of generated combinations can be relatively large and in extreme cases could considerably slow down calculations. Owing to this, information about expected number of combinations to be generated is displayed in the right bottom corner. Therefore, before launching generation the user may check, how many combinations will be generated and possibly adjust generator conditions. The top part of the window serves to define conditions for generating combinations; the bottom part contains various generator settings.

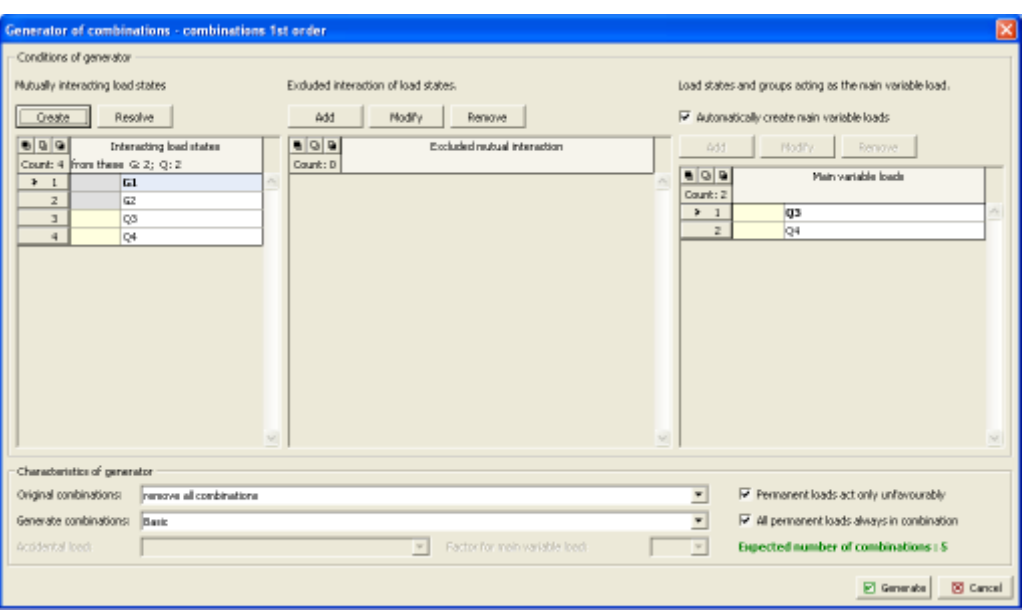

*Dialog window "Generator of combinations - 1st order"*

### **Mutually interacting load states and groups**

This part makes it possible to merge those load states that should appear in combinations always together. Permanent and variable loads cannot be merged into one group. If the field "**All permanent loads always in combination**" is checked in the Generator parameters, the creation of groups of permanent loads has no effect on their appearance in combinations as each generated combination will always contain all permanent LCs. In such case, merging permanent LCs will only influence consideration of favorable/unfavorable effects of LCs providing the field "**Permanent loads act only unfavorably**" is not checked.

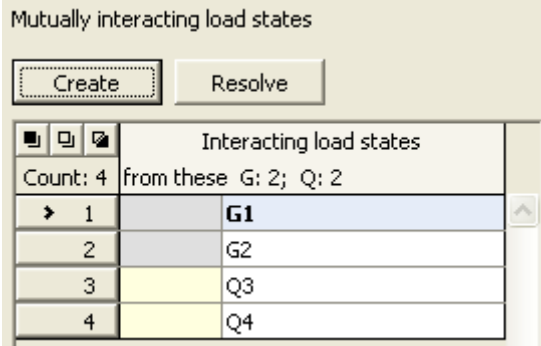

*Dialog window "Generator of combinations" - Mutually interacting load states*

#### **Excluded interaction of load states**

This part makes possible to define, which LCs should not appear in a combination together. Arbitrary load cases or merged groups can be mutually excluded in dependent of the type of load case. Two options are available to define groups to be excluded:

**Mutual exclusion** -An arbitrary number of load cases can be introduced into one group. In such a case, the program will not generate any combination that contains at least two load cases from this group.

**Exclusion by** Providing it is necessary to create a larger number of excluding groups of two **pairs** sorts, where one LC is the same (e.g. exclusion of assembly variants of permanent loads with all service load cases), it is possible to adopt this option. A load case to be excluded is first selected in the first column. The second column is then used to select an arbitrary number of LCs, which are needed to create excluding groups.

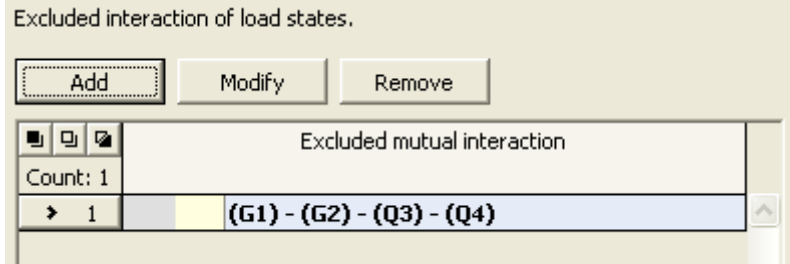

*Dialog window "Generator of combinations" - Excluded interaction of load states*

#### **Load cases and groups acting as the main variable load**

This part is available only when inputting loads according to EN 1990 is considered (the standard is selected in the ["Materials and standards"](#page-117-0) tab). When automatic regime is assumed then each variable load is taken as major in created combinations. If this regime is turned off, it is possible to manually adjust the list of major variable loads. For example, it is possible to remove an arbitrary load case from the list so that it will not be considered as major variable in combinations. If a new item with more load cases is add to the list then all load cases will be considered as major variable in those combinations, where they appear together.

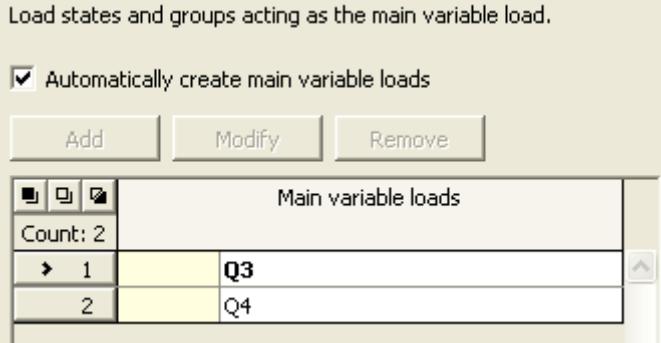

*Dialog window "Generator of combinations" - Load cases and groups acting as the main variable load*

**Generator parameters** (parameters that can be set in the bottom part of the dialog window).

#### **Combo list "Original combinations"**

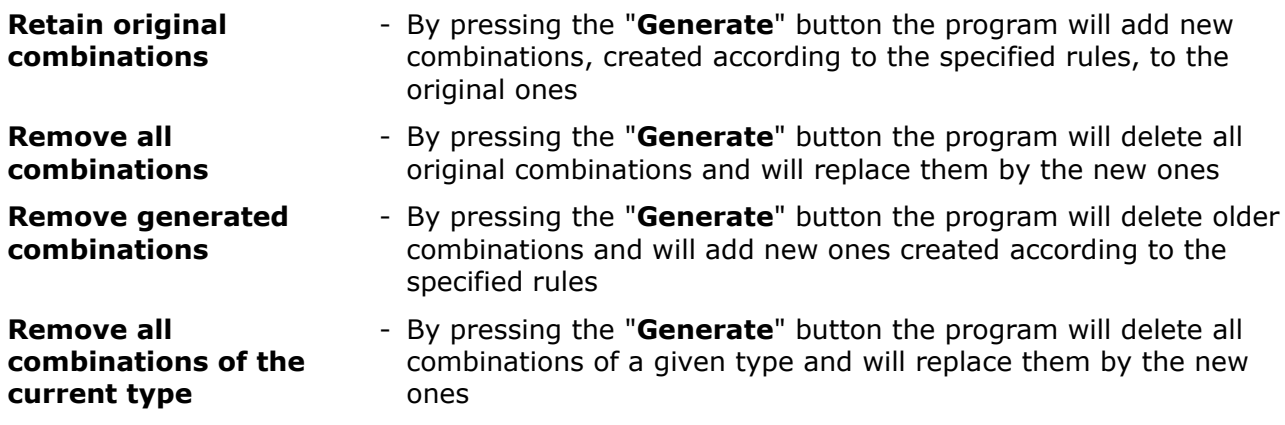

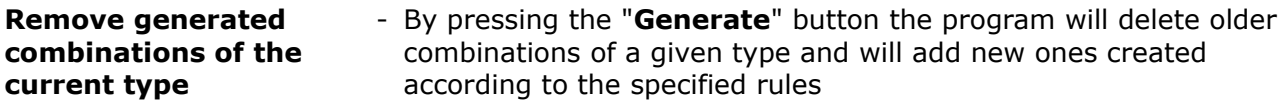

#### **Combo list "Generate combinations"**

The following types of generated combinations can be chosen for loads based on EN 1990:

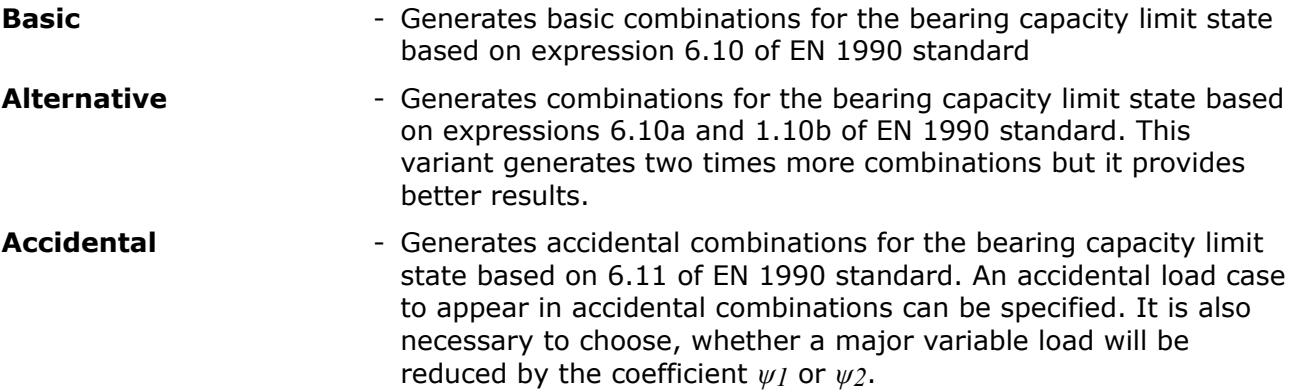

#### **Permanent loads act only unfavorably**

If this setting is not checked, the program creates all possible combinations, where introduction of all variants of favorable and unfavorable actions of permanent loads will be considered.

#### **All permanent loads always in combination**

If this setting is not checked, the program creates combinations in such a way that a successive introduction of all LCs into a combination will be considered.

## **Combination SLS**

The [frame](#page-51-0) "**Combinations SLS**" contains a table with the list of input combinations of the service limit state. Adding (editing) combinations and their [parameters](#page-653-0) is performed in the "**New combination of load cases**" dialog window. Editing can be carried out with the help of "**Modify**" button or by clicking the row with the required combination in the list using the left mouse button.

The built-in [generator of combinations](#page-654-0) of load cases can be used to compile individual combinations.

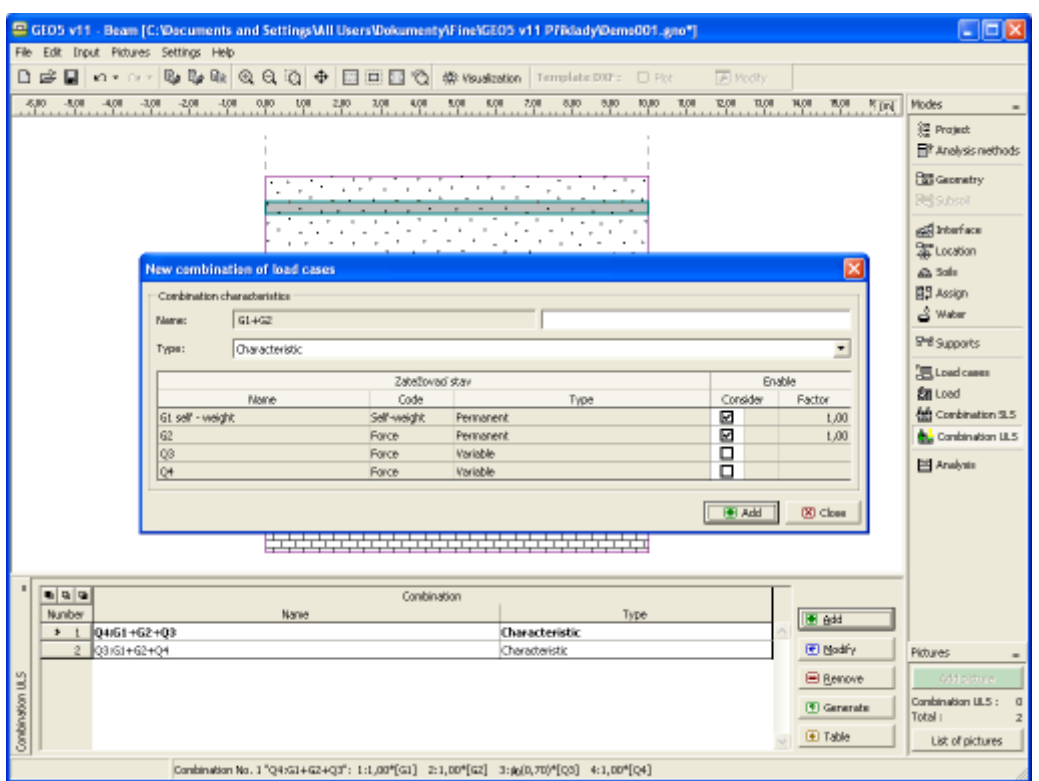

*Frame "Combination SLS"*

### <span id="page-653-0"></span>**Parameters of SLS Combinations**

Combinations SLS serve to evaluate states that refer to the structure appearance, comfort of people or to functioning of a structure while in ordinary use. Typically, only deformations, vibrations, etc. are checked. The "**New combination of load cases**" [dialog window](#page-54-0) (similarly to [combinations for ULS\)](#page-648-0) serves to define the following parameters:

### **Type of combination according to EN 1990**

The following combinations can be created for the service limit state:

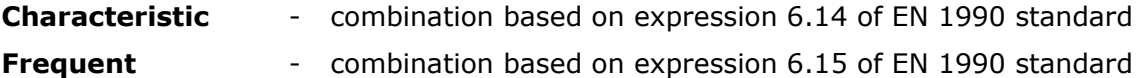

**Quasi-permanent** - combination based on expression 6.16 of EN 1990 standard

### **Selection of load cases**

The table listing individual load cases allows for their selection to create a combination. The load case can be introduced into a combination by checking the field in the column "**Consider**" for a particular LC. A coefficient of usability can be specified for generally input combinations (select in the ["Materials and standards"](#page-117-0) tab) to adjust the degree of usability of the load case in the combination.

| New combination of load cases      |                             |          |                 |           |          |                          |  |
|------------------------------------|-----------------------------|----------|-----------------|-----------|----------|--------------------------|--|
|                                    | Combination characteristics |          |                 |           |          |                          |  |
|                                    | Name:                       | $G1+G2$  |                 |           |          |                          |  |
|                                    | Type:                       | Frequent |                 |           |          | $\overline{\phantom{a}}$ |  |
|                                    |                             |          | Zatežovací stav |           |          | Enable                   |  |
|                                    |                             | Name     | Code            | Type      | Consider | Factor                   |  |
|                                    | G1 self - weight            |          | Self-weight     | Permanent | ☑        | 1,00                     |  |
|                                    | G2                          |          | Force           | Permanent | ☑        | 1,00                     |  |
|                                    | QЗ                          |          | Force           | Variable  | □        |                          |  |
|                                    | Q4                          |          | Force           | Variable  | П        |                          |  |
| $\Box$ Add<br><mark>. ⊞</mark> Add |                             |          |                 |           |          | X Close                  |  |

*Dialog window "New combination of load cases"*

## <span id="page-654-0"></span>**Generator of Combinations**

The "**Generator of combinations - 1st order**" [dialog window](#page-54-0) allows for a collective compilation of combinations of load cases for the service limit state. Functions of generator of combinations are explained in section devoted to the [generator of combinations for the bearing](#page-649-0) [capacity limit state.](#page-649-0)

If inputting loads according to EN 1990 is set in the ["Materials and standards"](#page-117-0) tab, it is possible to generate the following combinations for the service limit state:

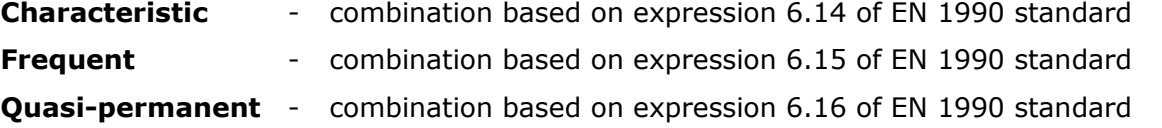

# **Analysis**

The [frame](#page-51-0) "**Analysis**" also serves to display the analysis results. The analysis is carried using the **finite element method** incorporating the [Winkler-Pasternak](#page-634-0) subsoil. [Several analyses,](#page-88-0) including presentation of results, can be carried out for one task. Information about the performed analysis is displayed in the top right corner of the frame. Should the analysis parameters change it is necessary to re-run the analysis by pressing the "**Analyze**" button.

If the subsoil parameters are [calculated from the geological profile,](#page-633-0) it is necessary to choose "**Characteristic combination for subsoil analysis**" in the combo list.

The "**Results**" combo list serves to set combinations of load for [ULS](#page-648-0) or [SLS](#page-653-0) (possibly envelopes of combinations of load cases) for which the results should be displayed on the desktop.

The bottom part of the window serves to define, which variables are visualized (Displacements, Shear force, Moment…) and the way of their appearance on the desktop.

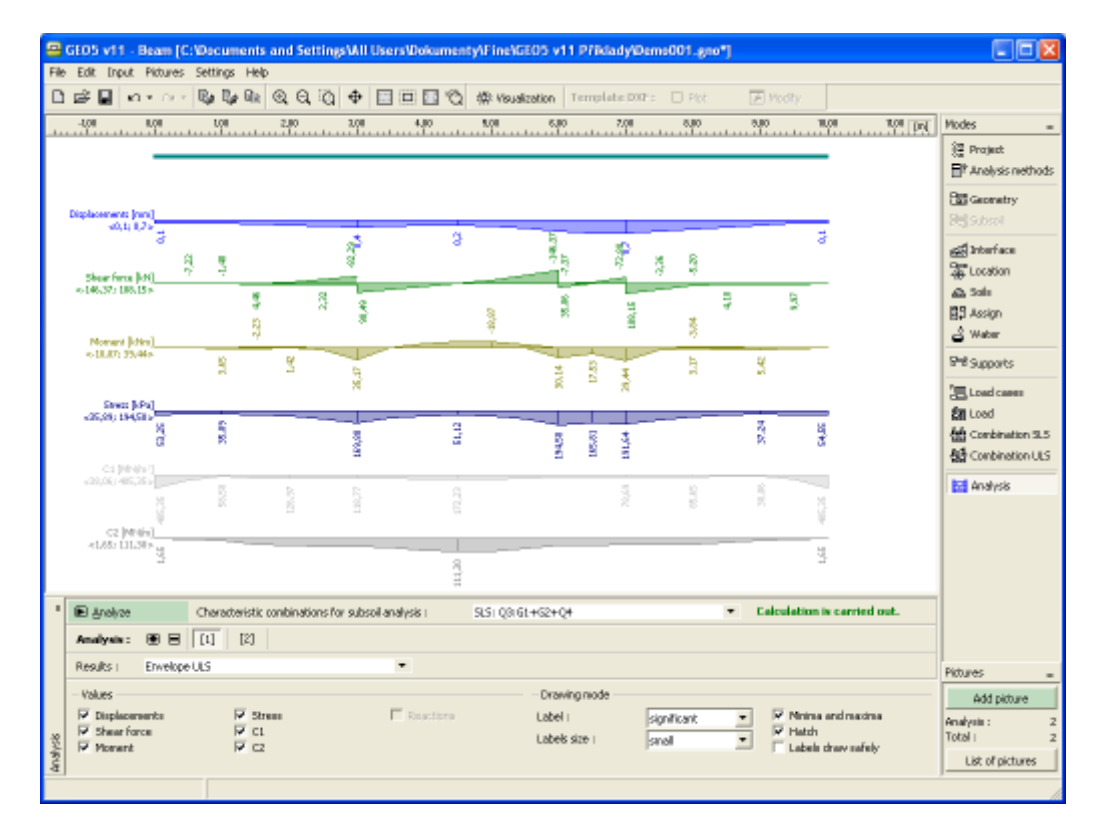

*Frame "Analysis"*

## **Program Settlement**

This program is used to determine vertical settlement and time-dependent consolidation of soils under embankments, foundations, earth dams and surface loads (surcharges).

**The help in the program "Settlement" includes the folowing topics:**

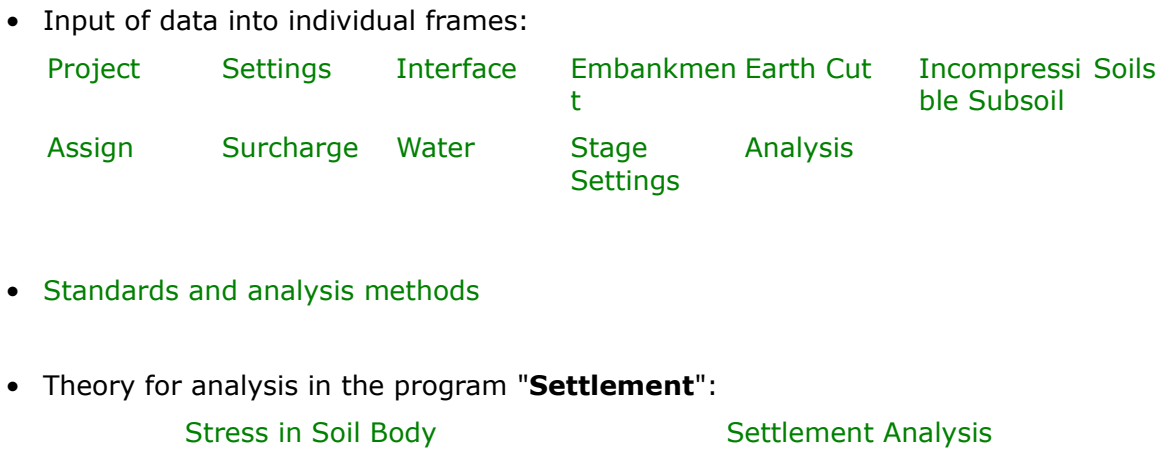

• [Outputs](#page-850-0)

- General information about the work in the [User Environment](#page-38-0) of GEO5 programs
- [Common input](#page-68-0) for all programs

# <span id="page-656-1"></span>**Project**

The [frame](#page-51-0) **"Project"** is used to input basic project data and to specify overall settings of the analysis run. The frame contains an input form to introduce the basic data about the analyzed task, i.e. project information, project description, date, etc. This information is further used in [text and graphical outputs.](#page-850-0)

The frame also allows user to switch analysis units [\(metric / imperial\)](#page-60-0). Project data can be copied within all GEO5 programs using ["GeoClipboard"](#page-61-0).

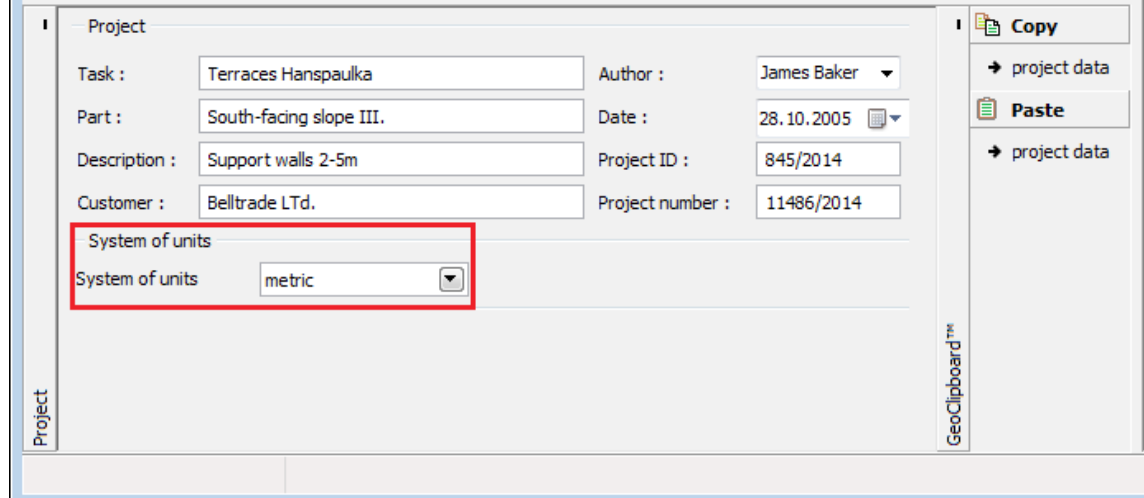

*Frame "Project"*

## <span id="page-656-0"></span>**Settings**

The [frame](#page-51-0) "**Settings**" allows to introduce the basic [settings](#page-116-0) of the program, such as standards and theories of analysis, the way of proving safety of a structure and individual coefficients of the analysis.

The programs not only contain the pre-defined **basic Settings** for individual countries, but also allow the user to create their own **user-defined Settings**, which can be subsequently used in all GEO5 programs.

The "**Select**" button allows to choose an already created setting from the ["Settings list"](#page-115-0).

The "**Settings Administrator**" button opens the ["Administrator"](#page-113-1) dialog window, which allows for viewing and modifying individual Setting. It is also possible to identify the visible settings in the Settings list. Data in the Settings administrator can be also **exported and imported**.

The "**Add to the administrator**" button allows to [create user-defined Settings,](#page-127-0) which are subsequently added to the Settings administrator.

The "**Modify**" button enables a quick visualization and editing of the current Setting in the opened program. Modifying any of the parameters changes the title to "**Input for the current** **task**". Individual analyses are then performed with this **local setting**. Should we consider this setting as suitable also for other tasks, we add the setting into the "**Settings administrator**" by pressing the "**Add to the administrator**" button.

The "**Input for the current task**" setting is usually created when [importing older data.](#page-128-0)

Settings of analysis parameters are performed in the ["Settlement"](#page-122-0) tab.

The frame also allows to specify whether to perform the [consolidation analysis.](#page-1208-0)

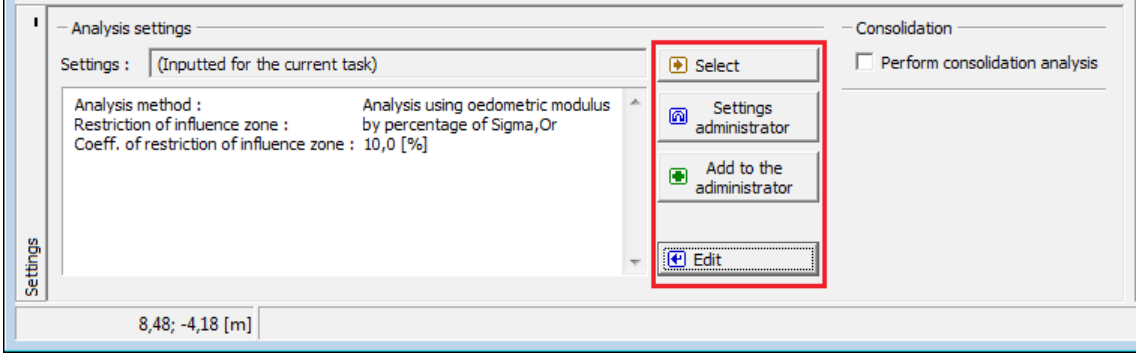

*Frame "Settings"*

### <span id="page-657-0"></span>**Interface**

The "**Interface**" [frame](#page-51-0) serves to introduce individual soil interfaces into the soil body. Detailed description how to deal with interfaces is described [herein.](#page-74-0)

The program makes it possible to [import or export](#page-94-0) interfaces in the \*.DXF format. They can also be [imported in the gINT format.](#page-110-0) Input interfaces can be copied within all 2D GEO5 programs using ["GeoClipboard"](#page-62-0).

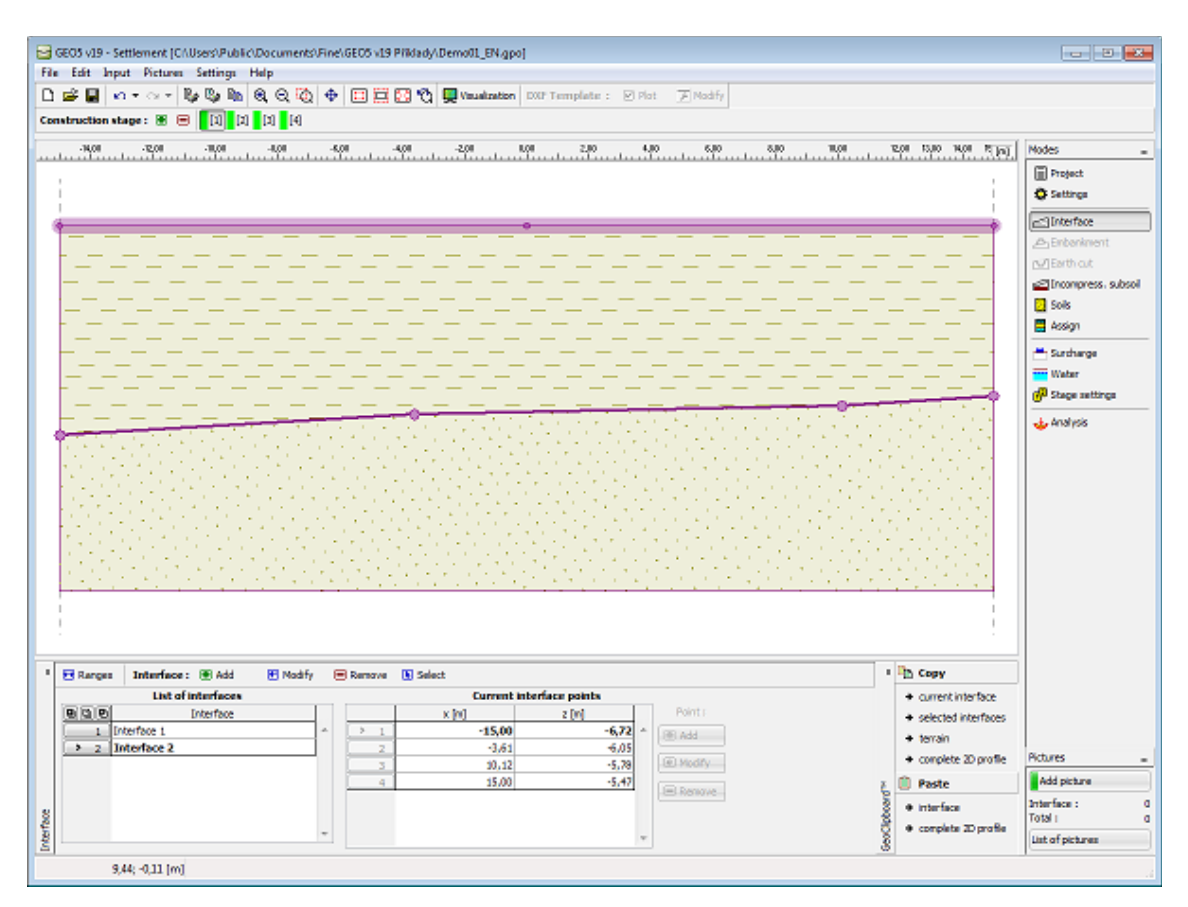

*Frame "Interface"*

## <span id="page-658-0"></span>**Embankment**

The "**Embankment**" [frame](#page-51-0) allows for [inputting interfaces](#page-74-0) to create an embankment above the current terrain. The frame contains a [table](#page-52-0) with a list of interfaces forming the embankment. A table listing the points of currently selected interface of the embankment is displayed in the mid section of the frame. Inputting an embankment interface follows the same steps as used for [standard interfaces.](#page-74-0)

An embankment cannot be specified in the first [stage of construction.](#page-44-0) An embankment cannot be built if there is an [earth cut](#page-659-0) already specified in a given stage - in such a case either a new stage of construction must be introduced for embankment input or the existing open cut must be first removed.

Input interfaces of an embankment can be copied within all 2D GEO5 programs using ["GeoClipboard"](#page-62-0).

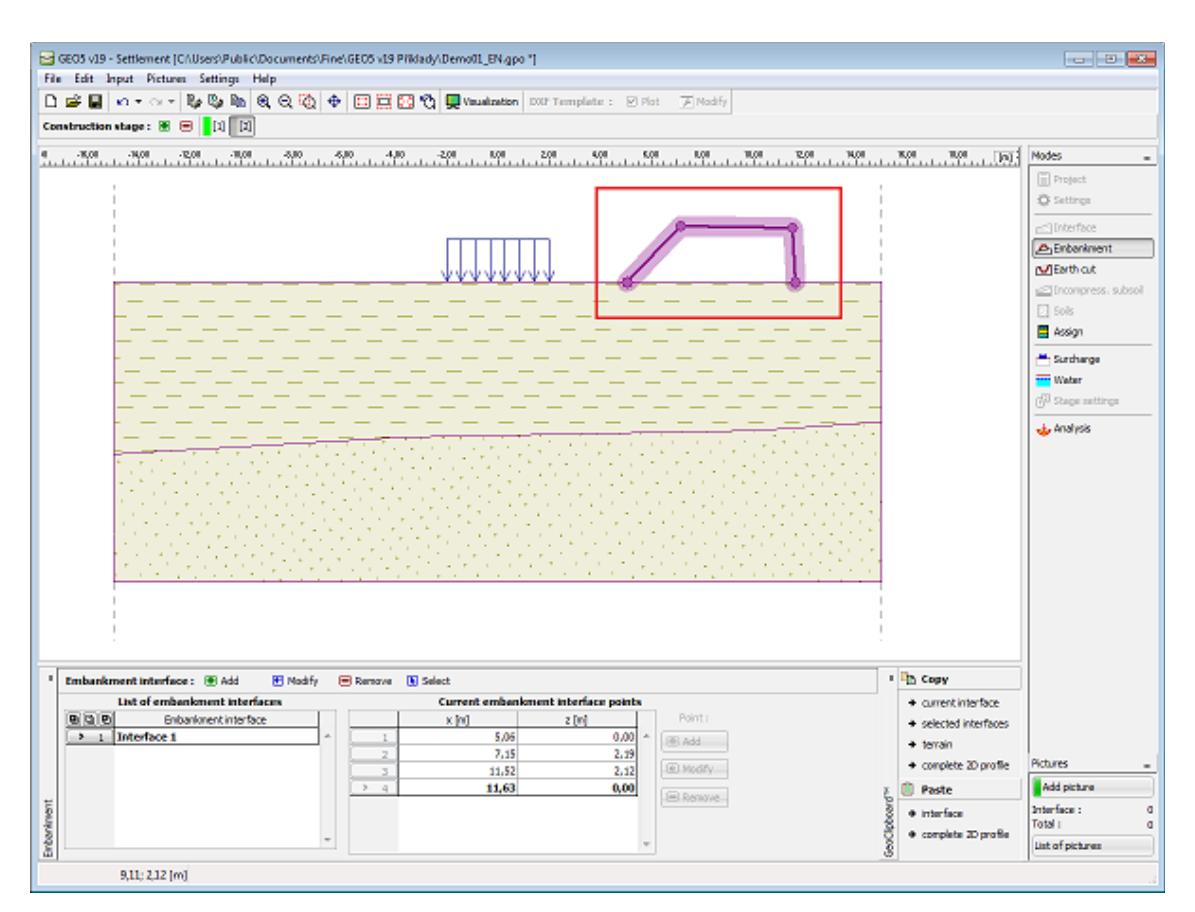

*Frame "Embankment"*

## <span id="page-659-0"></span>**Earth Cut**

The "**Earth cut**" [frame](#page-51-0) serves to specify the shape of an open cut. This function allows for modifying the terrain profile within a given [stage of construction.](#page-44-0) Several **earth cuts** can be introduced at the same time. In such a case some of the lines in the cut appear partially above the terrain.

A [table](#page-52-0) listing individual interface points is displayed in the left part of the frame. Inputting an earth cut interface follows the same steps as used for [standard interfaces.](#page-74-0)

An open cut cannot be specified in the first [stage of construction.](#page-44-0) An earth cut cannot be built if there is an [embankment](#page-658-0) already specified in a given stage - in such a case either a new stage of construction must be introduced for earth cut input or the existing embankment must be first removed.

Input interfaces of an earth cut can be copied within all 2D GEO5 programs using ["GeoClipboard"](#page-62-0).

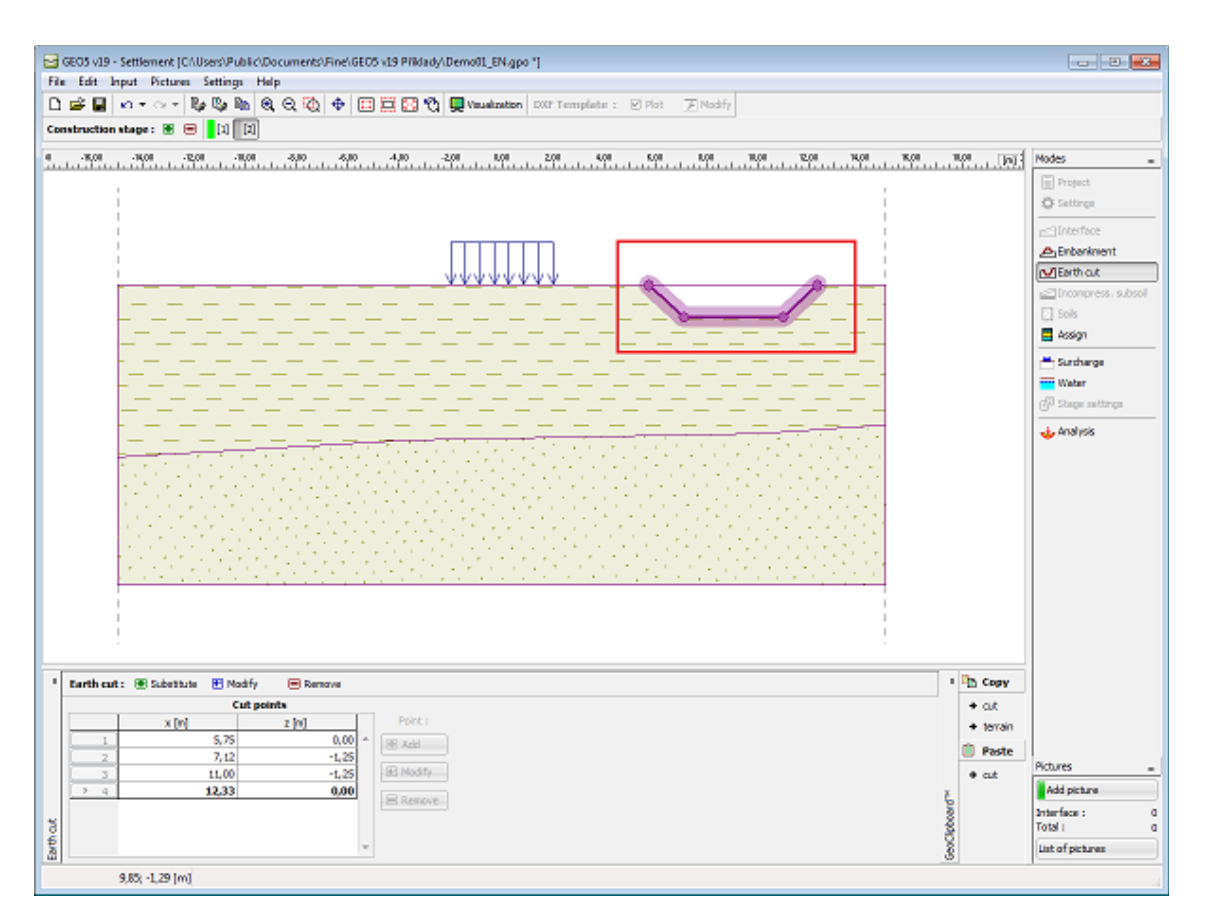

*Frame "Earth cut"*

## <span id="page-660-0"></span>**Incompressible Subsoil**

The [frame](#page-51-0) "**Incompressible subsoil**" serves to input a depth of **incompressible subsoil.**

Inputting the depth of incompressible subsoil is the same as when inputting [standard](#page-74-0) [interfaces.](#page-74-0)

Inputting an incompressible subsoil is one the options how to restrict an influence zone - if input, then both ranges and tilted sections are drawn up to a depth of incompressible subsoil. No ground deformation appears below the incompressible subsoil.

Input interfaces of an Incompressible subsoil can be copied within all 2D GEO5 programs using ["GeoClipboard"](#page-62-0).

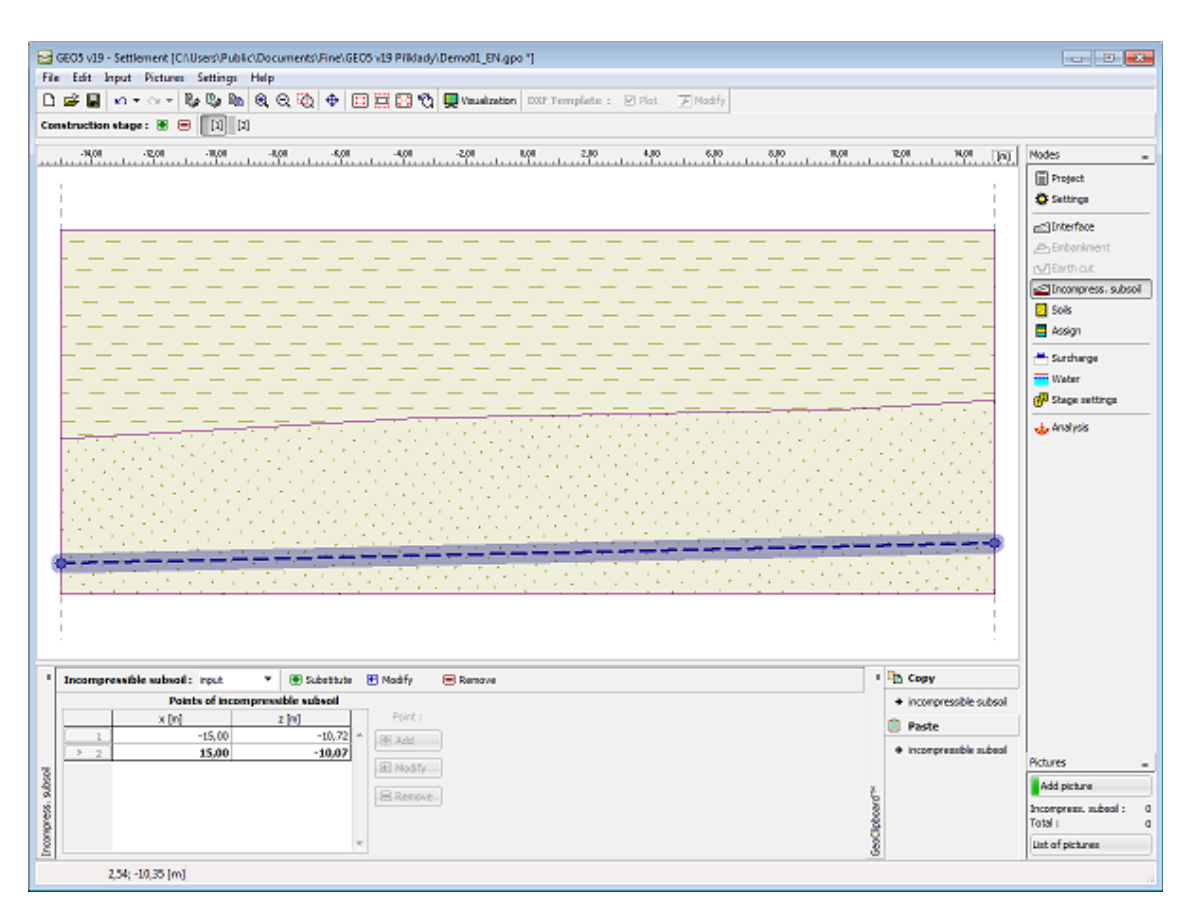

*Frame "Incompressible subsoil"*

## <span id="page-661-0"></span>**Soils**

The "**Soils**" [frame](#page-51-0) contains a [table](#page-52-0) with a list of input soils. The table also provides information about currently selected soil displayed in the right part of the frame. If there are more items (soils) selected in the table, the information about individual soils is ordered consecutively.

[Adding](#page-84-0) (editing) a soil is performed in the ["Add new soils"](#page-69-0) [dialog window.](#page-54-0)

The soil characteristics needed in the program are further specified in the following chapters: ["Uplift pressure"](#page-862-1) and ["Settlement analysis"](#page-1191-0). In [consolidation analysis](#page-1208-0) the [coefficient of](#page-749-0) [permeability](#page-749-0) or consolidation coefficient must be entered. The input parameters of soils are determined based on the selected theory of analysis in the ["Settlement"](#page-122-0) tab.

The particular values are obtained from geotechnical survey or from laboratory experiments. If these data are not available, it is possible to exploit built-in [database of soils,](#page-70-0) which contains values of selected characteristics of soils.

The program makes it possible to [import soils in the gINT format.](#page-110-0) Data of input soils can be copied within all GEO5 programs using ["GeoClipboard"](#page-63-0).

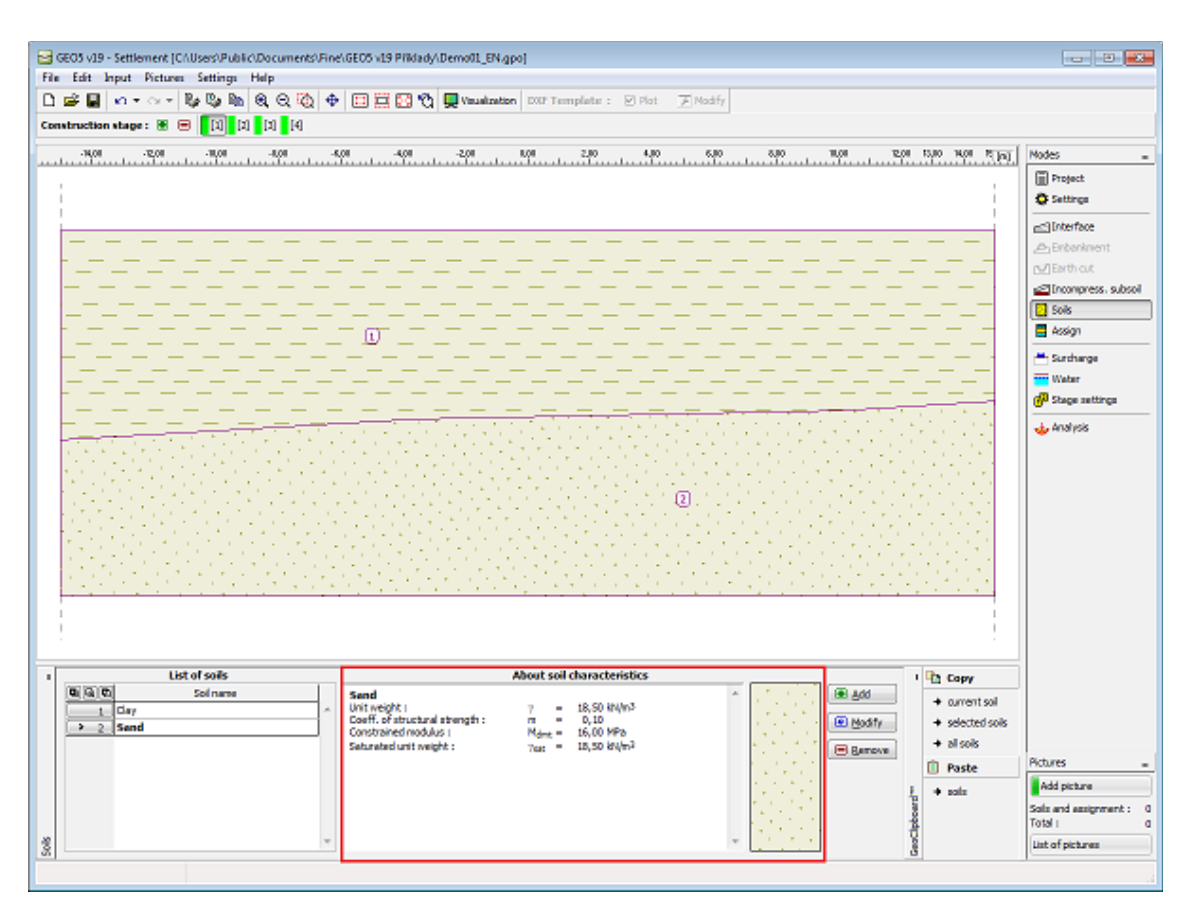

*Frame "Soils"*

### **Basic Data**

This part of the dialog window serves to specify **the unit weight of soil**.

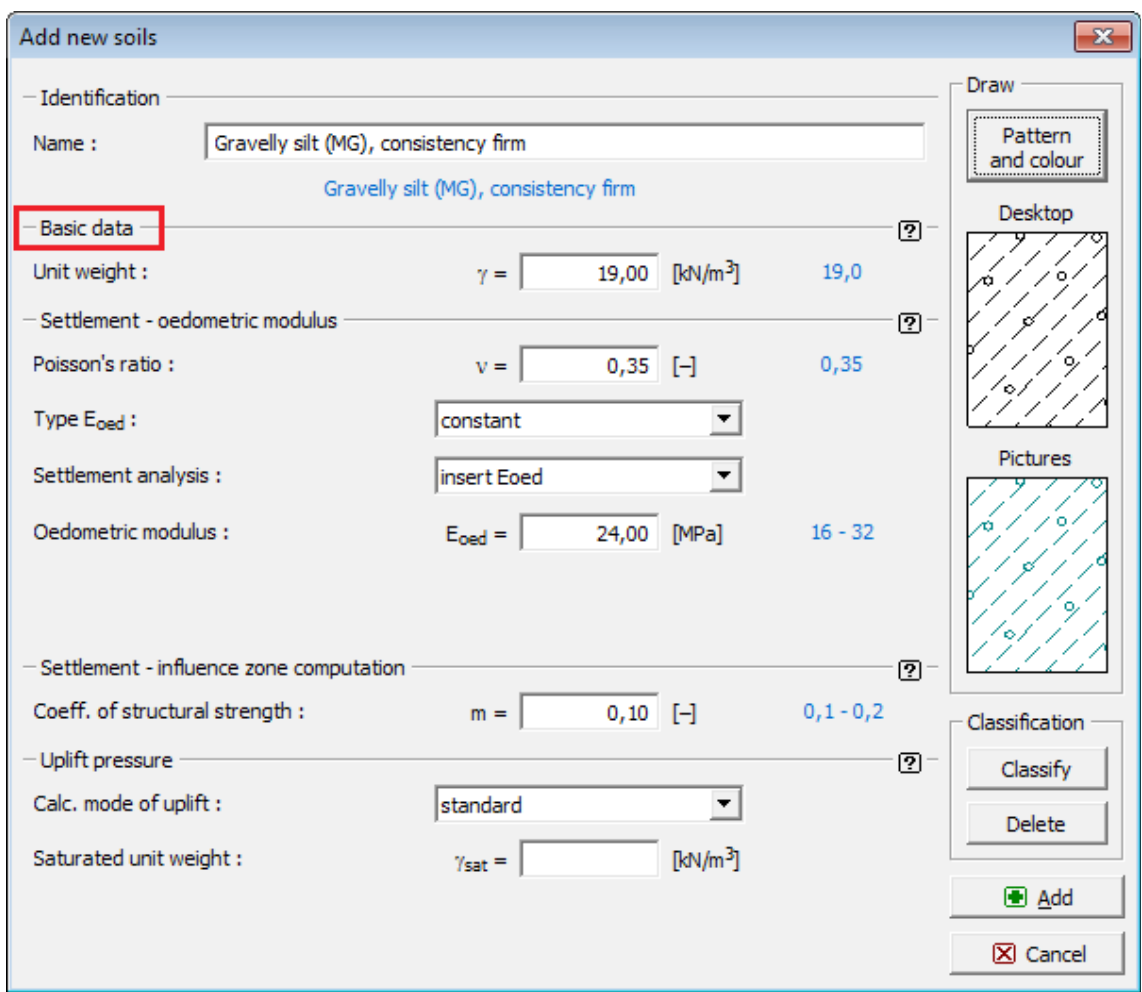

*Dialog window "Add new soils" - "Basic data"*

## <span id="page-663-0"></span>**Assign**

The "**Assign**" [frame](#page-51-0) contains a list of layers of profile and associated soils. The list of soils is graphically represented using buttons in the bar above the table, or is accessible from a combo list for each layer of the profile.

The procedure to assign soil into a layer is described in detail [herein.](#page-86-0)

The program makes it possible to [import soil assignment in the gINT format.](#page-110-0) Assign of soils can be copied within all 2D GEO5 programs using ["GeoClipboard"](#page-64-0).

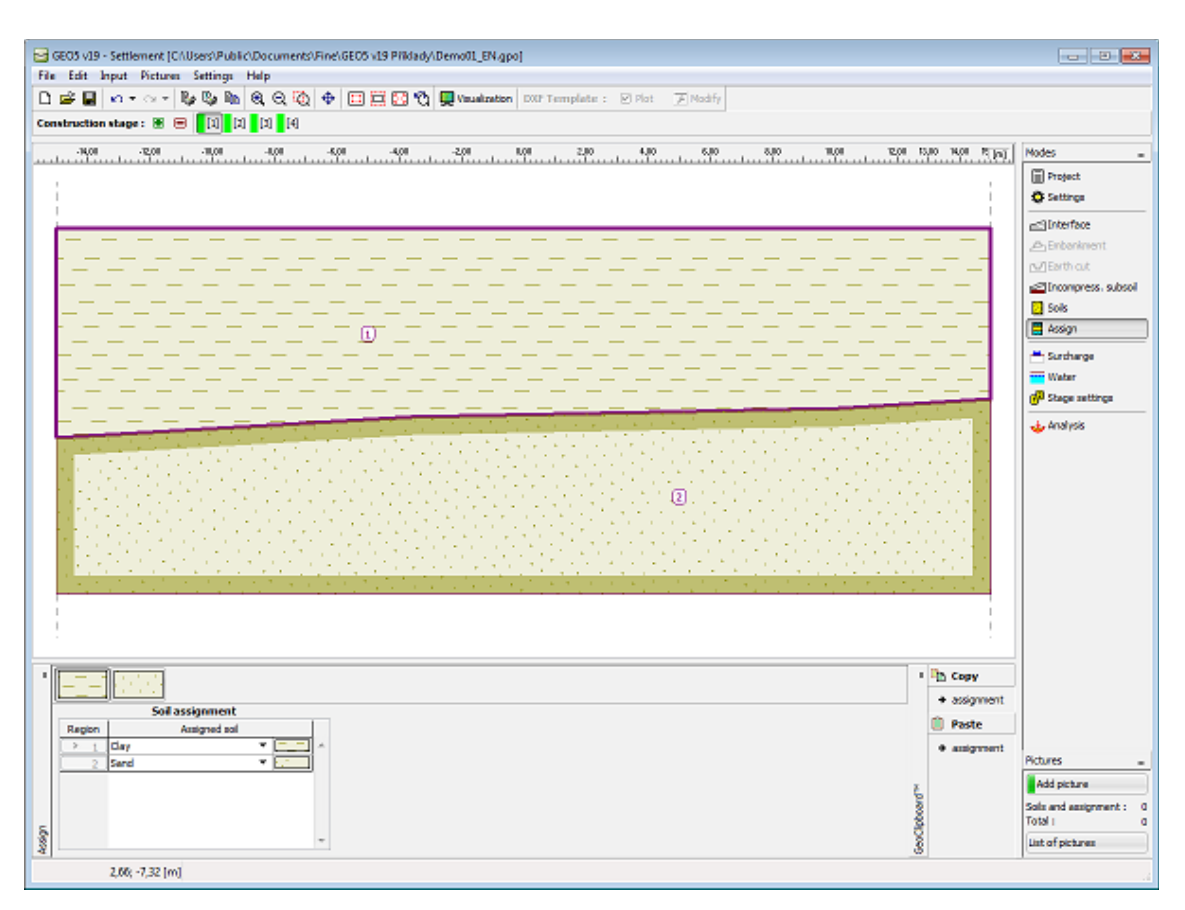

*Frame "Assign"*

# <span id="page-664-0"></span>**Surcharge**

The "**Surcharge**" [frame](#page-51-0) contains a [table](#page-52-0) with a list of input surcharges. [Adding](#page-84-0) (editing) surcharge is performed in the "**New surcharge**" [dialog window.](#page-54-0) The input surcharges can be edited on the desktop with the help of [active objects.](#page-55-0)

All input parameters of a surcharge can be modified in the [construction stage](#page-44-0) where the surcharge was specified. Only the surcharge magnitude can be modified in all subsequent construction stages (option "**Adjust surcharge**").

[Influence of surcharge](#page-865-0) on the change of stress in the soil body is described in the theoretical part of the help section.

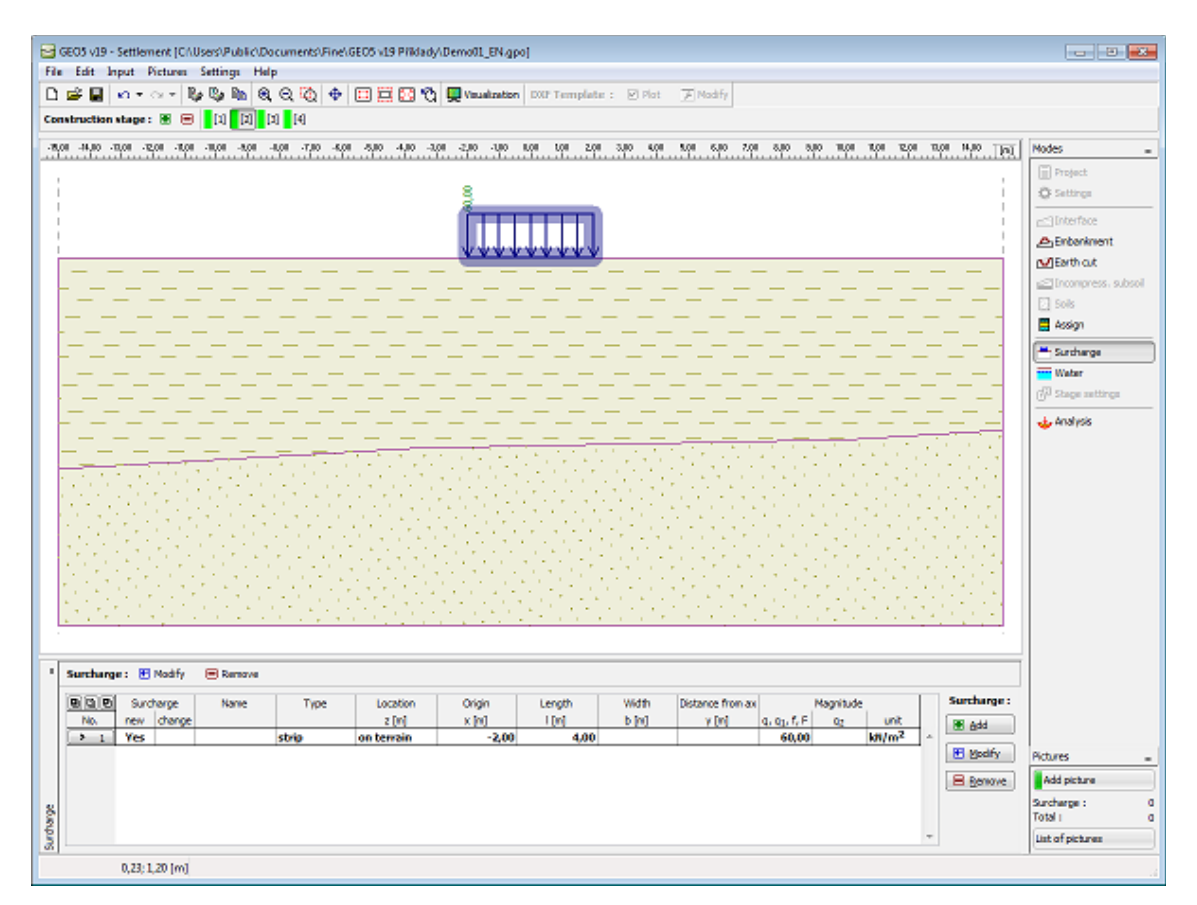

*Frame "Surcharge"*

### <span id="page-665-0"></span>**Water**

The "**Water**" [frame](#page-51-0) serves to set the type of ground water table.

Inputting the ground water table or isolines, respectively, is identical with the standard [input of](#page-74-0) [interfaces.](#page-74-0)

If the input data in individual stages are different, the program then allows for accepting the data from the previous stage of construction by pressing the "**Accept**" button.

Input interfaces of water can be copied within all 2D GEO5 programs using ["GeoClipboard"](#page-62-0).

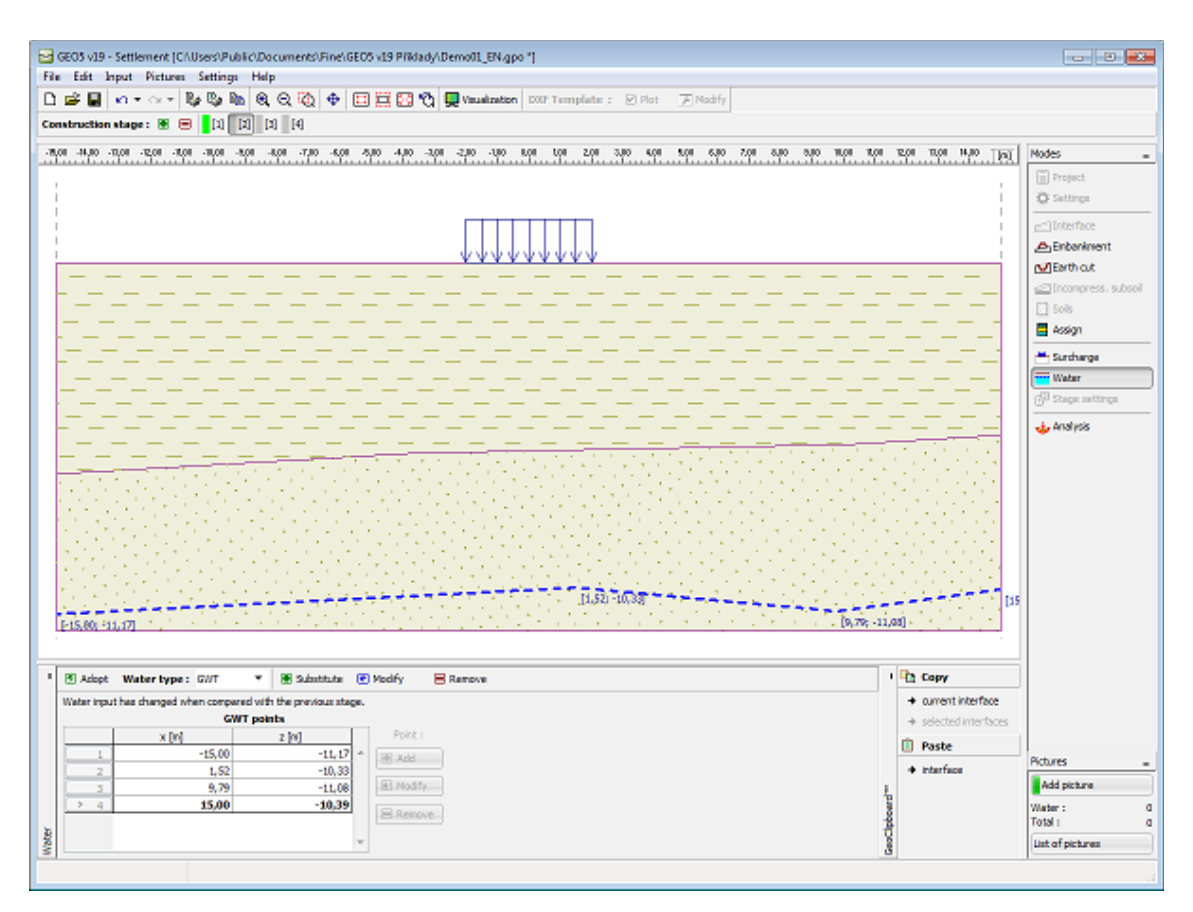

*Frame "Water"*

## <span id="page-666-0"></span>**Stage Settings**

The [frame](#page-51-0) "**Stage settings**" serves to input settings valid for a given construction stage.

The frame allows for specifying the position of control holes and thicknesses and locations of layers where the stress values are calculated.

The program determines **stresses at individual control holes**. The terrain is always subdivided into twenty holes with even spacing. Additional holes are automatically generated in points specifying terrain, embankment, GWT, soil layer interfaces and end points of surcharge. The control (calculation) holes can be plotted in the frame ["Analysis"](#page-667-0).

Individual holes are **divided into layers** according to the input values. The first layer always coincides with the original ground. In addition, **all points** specifying interfaces, GWT and incompressible subsoil are included. The default setting of thicknesses of layers **ensures reasonable speed and accuracy** of the analysis.

The layers are introduced up to depth of 250 *m*. In actual analyses, however, the depth of influence zone is restricted either by the [input incompressible subsoil](#page-660-0) or by the [reduction of](#page-1211-0) [magnitude of stress change](#page-1211-0) or by the [structural strength,](#page-1210-0) respectively (depending on the setting in the ["Settlement"](#page-122-0) tab).

The number and location of calculation holes can be adjusted when selecting the option "**Userdefined**". In such a case it is possible to select both the location of holes and thicknesses and location of layers. The holes are then created according to the input - in addition, the program automatically includes all important points. When selecting the **option exact distribution**, the holes are included into all terrain points, soil layer interfaces, embankments, GWP and into

 $\mathcal{L}$ 

end points of surcharge. When selecting the **option minimal distribution**, the holes are not included into points of interfaces of soil and embankment layers.

For standard analyses we **recommend keeping** the default setting of the analysis.

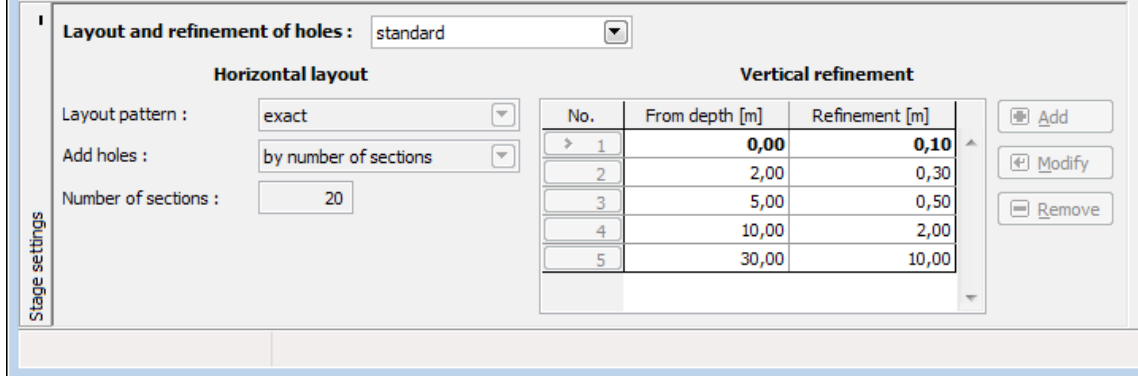

*Frame "Settings"*

## <span id="page-667-0"></span>**Analysis**

The "**Analysis**" [frame](#page-51-0) displays the analysis results.

It is always required to model the structure using [construction stages.](#page-44-0) **First construction stage** represents the **original state**, so the settlement is null. New surcharges or embankments are added in **further construction stages**, where the **terrain settlement** is calculated. Information about the analysis process, maximum settlement, depth of deformation zone are listed in the window in the bottom part of the frame.

In [consolidation analysis](#page-1208-0) (set in the frame ["Settings"](#page-656-0)) this section of the frame allows to enter [consolidation parameters.](#page-668-0)

**The settlement is calculated** using the [analysis theory,](#page-1191-0) which is input in the tab ["Settlement"](#page-122-0). The **depth of deformation zone** is defined either by input [incompressible](#page-660-0) [subsoil,](#page-660-0) [method of restriction of the primary stress magnitude,](#page-1211-0) or by [theory of structural](#page-1210-0) [strength.](#page-1210-0)

The results, as the main output, are displayed on the screen. To view the results, use the **horizontal bar** in the upper section of the screen, which allows for adjusting the way the resulting values are plotted. **The bar contains the following control items:**

- **the button to display** the ["Settlement - results visualization settings"](#page-91-0) dialog window. This dialog window allows for specifying all drawing parameters: parameters to display depression line and influence zone, to set color range, to draw tilted sections, isosurfaces and isolines, etc.

#### - [option to store individual views](#page-90-0)

- **selecting values for visualization** - either **total** values, or their change during the **last calculation stage** or their change **in comparison with previous stages** can be plotted. The setting is available only in problems where it makes sense. It is therefore possible to display the change of stress, settlement or deformation in comparison with previous stages however, always the current depth of influence zone is plotted.

#### - **selecting variables**

- SigmaZ,tot overall vertical total stress [*kPa, ksf*]
- SigmaZ,eff overall vertical effective stress [*kPa, ksf*]
- Pore pressure stress due to water [*kPa, ksf*]
- Settlement settlement of a point [*mm, feet*]
- Deformation relative settlement of a layer [*-*]*\*1000*

- **plotting option** (do not plot, isosurfaces, isolines)

The **color range** is visible on the right part of the desktop. The buttons for [setting the color](#page-92-0) [range](#page-92-0) are located below.

Visualization of results can be adjusted in the frame ["Visualization settings"](#page-49-0).

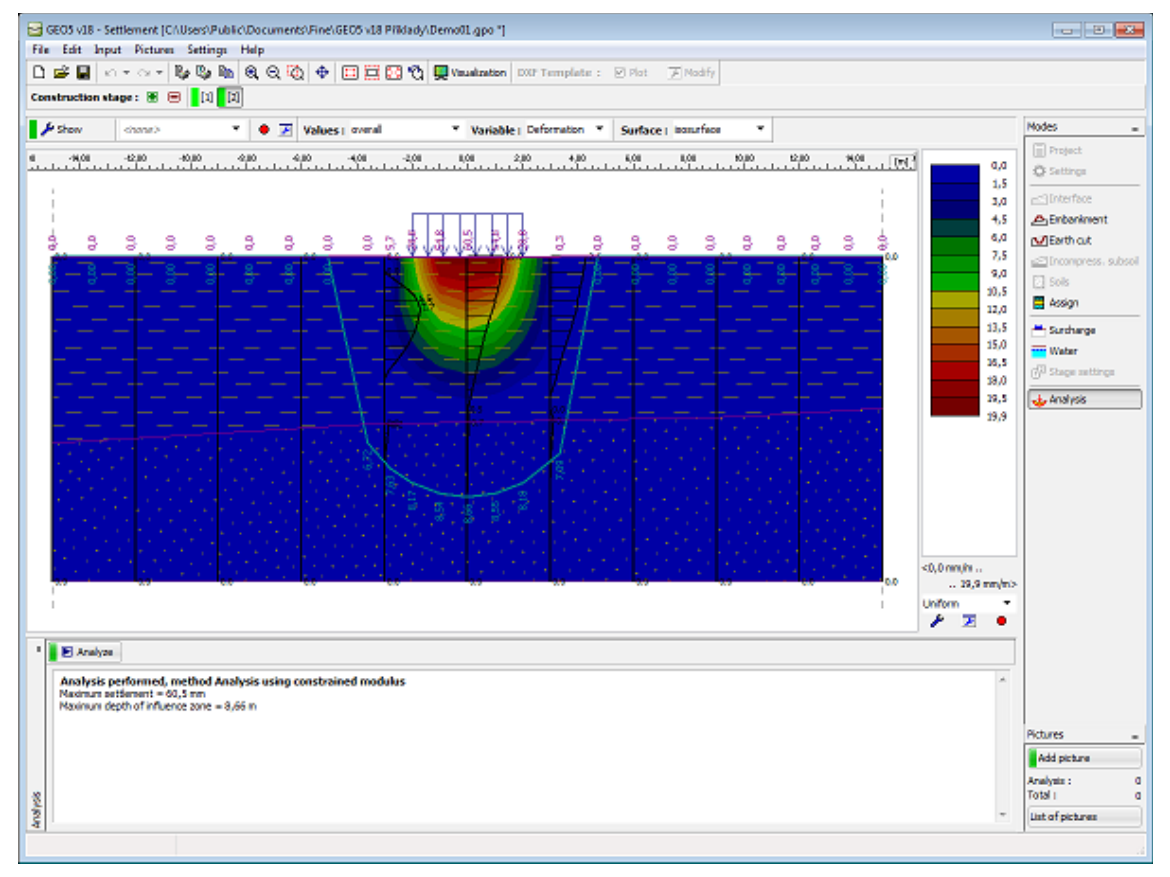

### *Frame "Analysis"*

### <span id="page-668-0"></span>**Consolidation Parameters**

In [consolidation analysis](#page-1208-0) (set in the frame ["Settings"](#page-656-0)) the bottom window in the frame ["Analysis"](#page-667-0) allows to enter consolidation parameters.

The first construction stage of calculation represents only geostatic stress at initial time of construction. Top and bottom interface of consolidated soil layer and direction of water outflow from this layer (upwards, downwards and both downwards and upwards) is entered in the first construction stage.

Program allows to draw a time course of settlement (graph on the right of the desktop) according to relevant [theory of settlement.](#page-1203-0) The vertical axis shows [degree of consolidation](#page-1208-0) *U* [*%*], on the horizontal axis is shown time of settlement *t* [*days*].

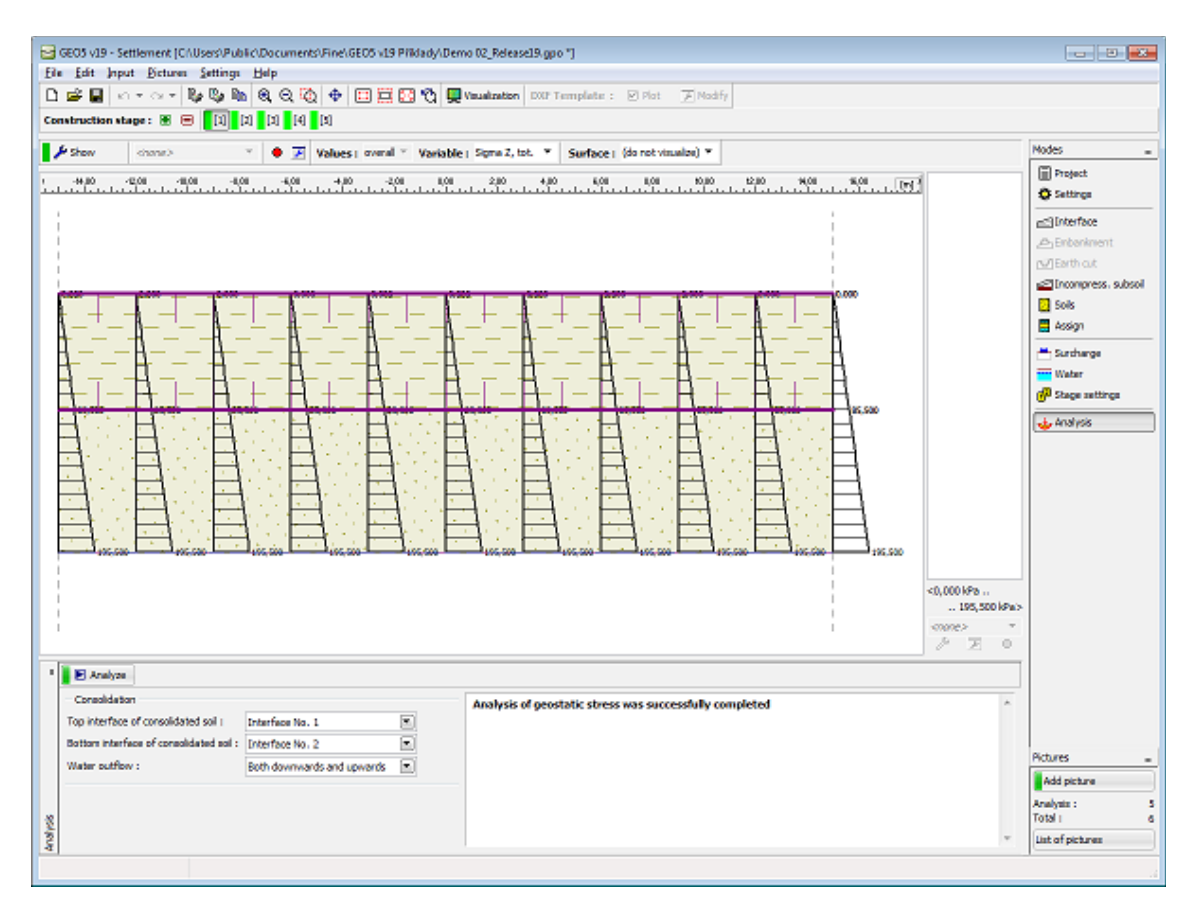

*Frame "Analysis" - primary geostatic stress (first construction stage)*

In other construction stages **time of stage duration** and load action are entered. Program allows for choosing from two options of load acting: whole load introduced at the beginning of stage or load linearly increases during stage duration. The calculation is then launched from the first construction stage to the construction stage where "**Overall settlement**" is checked (may be checked in whatever stage except first one).

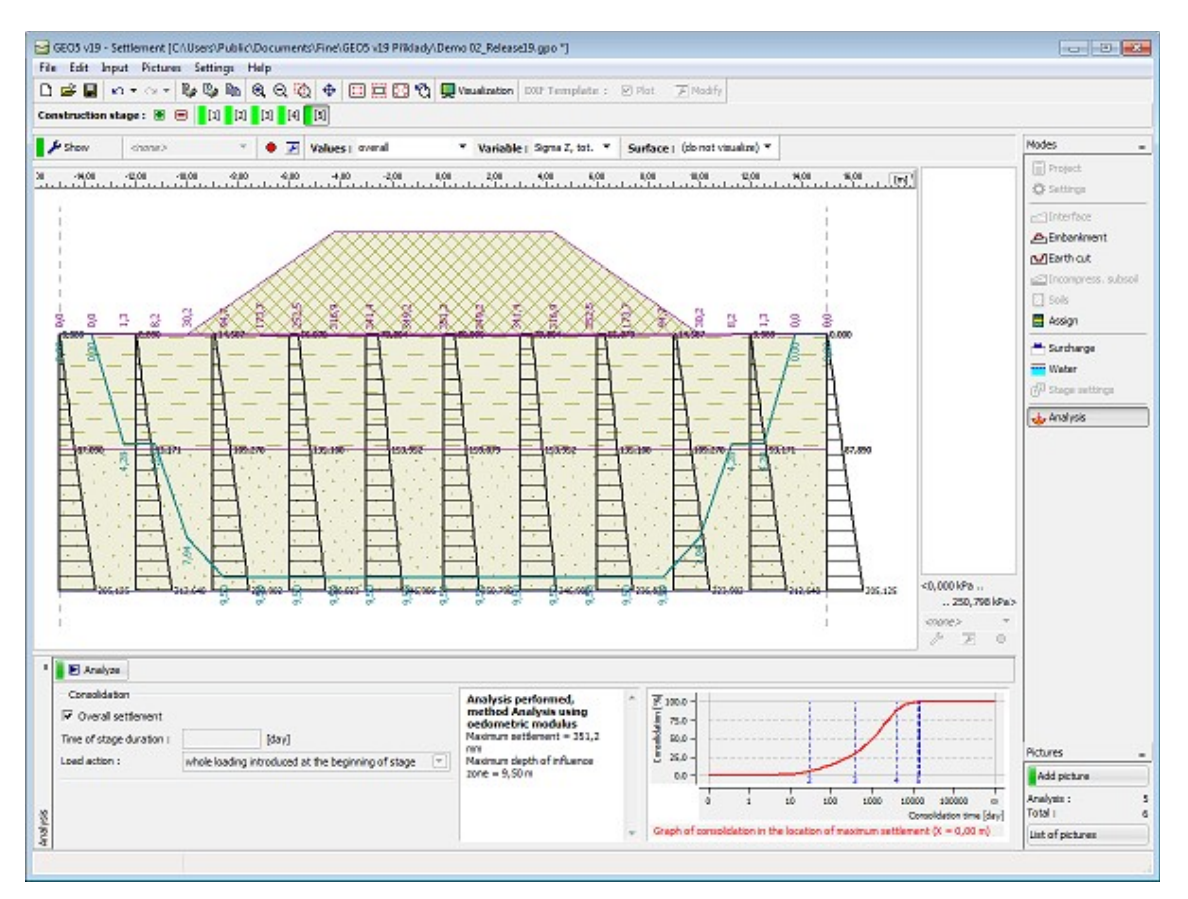

*Frame "Analysis" - consolidation (other construction stage)*

Example: determine settlement from surcharge after 5 days, 1 month, 1 year and 5 years? Enter construction stages according to following scheme:

- 1. stage Only geostatic stress
- 2. stage Surcharge, time: 5 days
- 3. stage No changes, time: 30 days
- 4. stage No changes, time: 365 days
- 5. stage No changes, time: 1825 days
- 6. stage Check option "**Overall settlement**" and run the calculation

## **Program Ground Loss**

This program is used for analysis and determination of the shape of subsidence trough above excavations and to evaluate the damage to buildings situated in the affected area.

### **The help in the program "Ground Loss" includes the folowing topics:**

• Input of data into individual frames: [Project](#page-671-1) [Settings](#page-671-0) [Buildings](#page-672-0) [Profile](#page-673-1) [Soils](#page-673-0) [Assign](#page-674-0) [Geometry](#page-675-0)

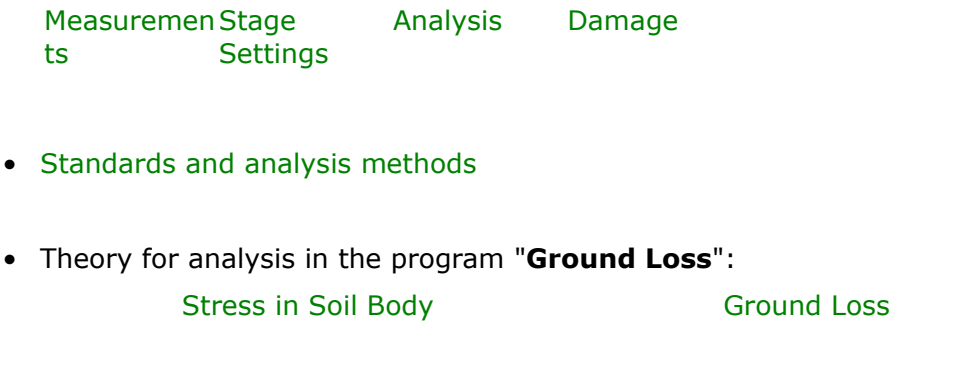

- [Outputs](#page-850-0)
- General information about the work in the [User Environment](#page-38-0) of GEO5 programs
- [Common input](#page-68-0) for all programs

## <span id="page-671-1"></span>**Project**

The [frame](#page-51-0) **"Project"** is used to input basic project data and to specify overall settings of the analysis run. The frame contains an input form to introduce the basic data about the analyzed task, i.e. project information, project description, date, etc. This information is further used in [text and graphical outputs.](#page-850-0)

The frame also allows user to switch analysis units [\(metric / imperial\)](#page-60-0). Project data can be copied within all GEO5 programs using ["GeoClipboard"](#page-61-0).

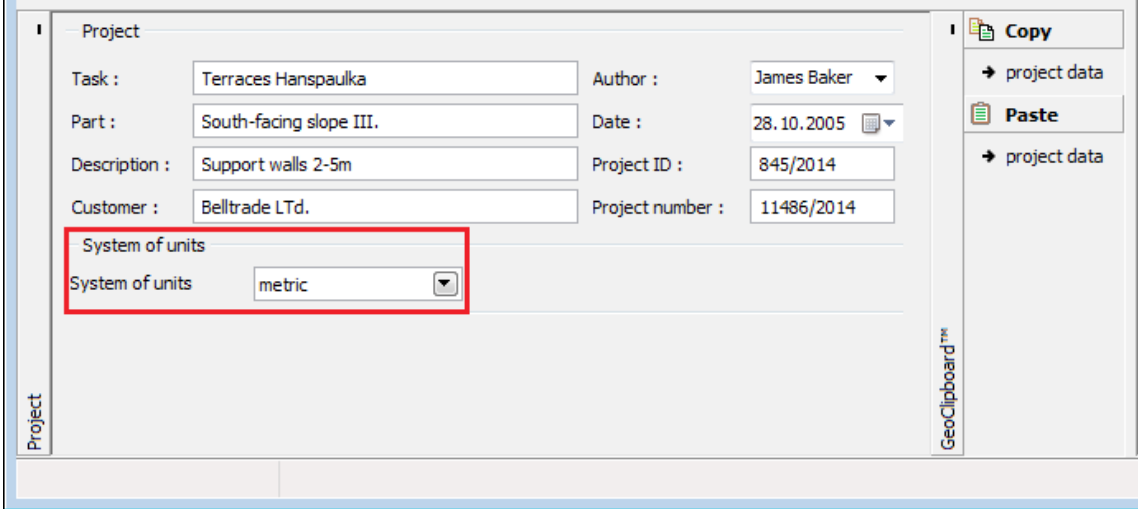

*Frame "Project"*

# <span id="page-671-0"></span>**Settings**

The [frame](#page-51-0) "**Settings**" allows to specify standards or methods that are used to perform the analysis.

The frame "**Settings**" allows to select the [method for determining subsidence trough](#page-1224-2) [\(Volume](#page-1224-1) [loss,](#page-1224-1) [classic theories\)](#page-1227-0) and [its shape](#page-1230-1) (Gauss, Aversin). It also allows to input the [coefficient of](#page-1230-0) [calculation of inflection point,](#page-1230-0) (for classic theories only), which influences the shape of subsidence trough.

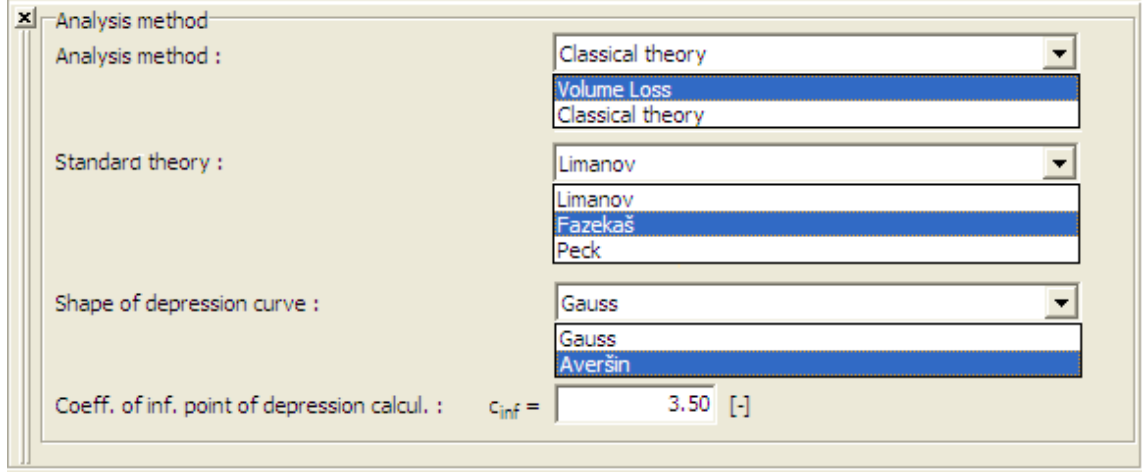

*Frame "Analysis methods"*

# <span id="page-672-0"></span>**Buildings**

The [frame](#page-51-0) "**Buildings**" allows to [input](#page-84-0) objects above excavation. An arbitrary number of buildings can be specified both on a ground surface and at a given depth.

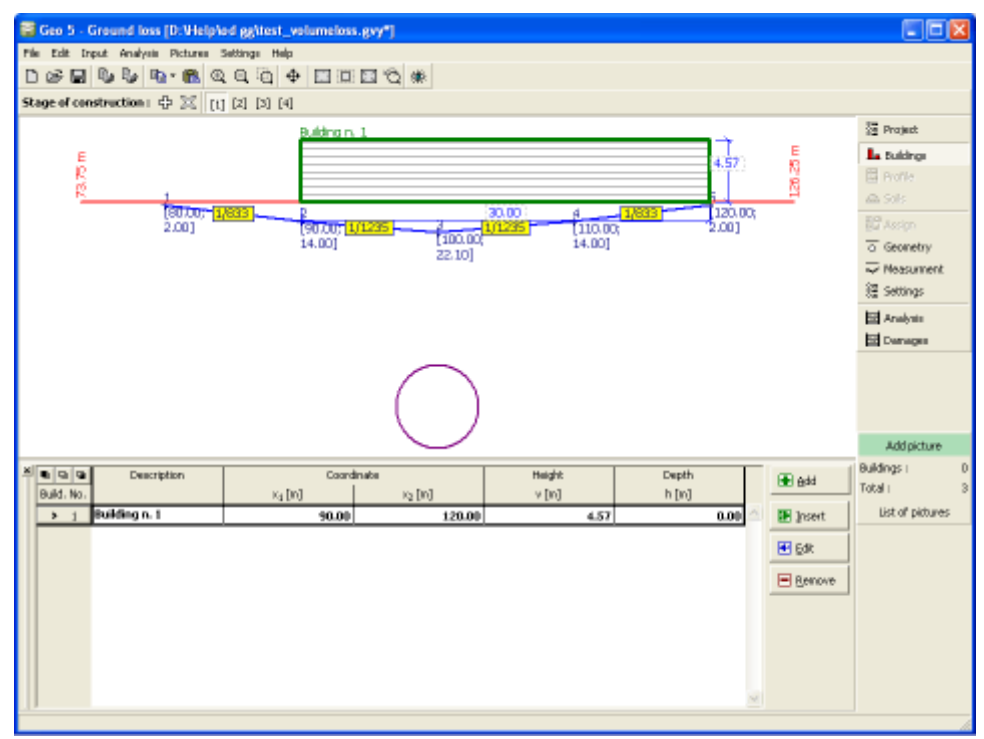

*Frame "Buildings"*

# <span id="page-673-1"></span>**Profile**

The "**Profile**" [frame](#page-51-0) contains a [table](#page-52-0) with a list of input interfaces. After interfaces specification, it is possible to edit thicknesses of individual layers using the [active dimensions.](#page-55-0)

[Adding](#page-84-0) (editing) layer is performed in the "**New interface**" [dialog window.](#page-54-0) The *z*-coordinate measured from the top point of a structure is specified (*z*-axis).

The program allows to raise or lower the top point of a structure in the "**Change of terrain elevation**" dialog window, so that the whole interface can be translated while keeping the thicknesses of individual layers. This function is important when copying the profile from the "**Terrain**" program.

Data input in the frame is allowed if the **classic theory of analysis** is selected in the frame ["Settings"](#page-671-0).

The program allows to [import a profile in the gINT format.](#page-110-0)

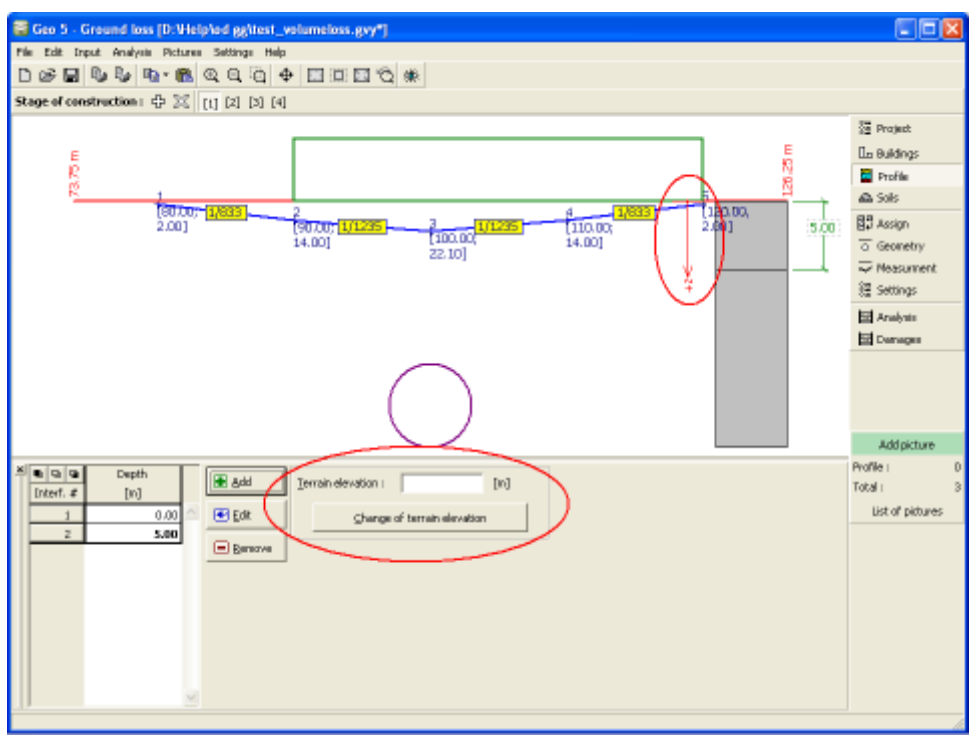

*Frame "Profile"*

### <span id="page-673-0"></span>**Soils**

The [frame](#page-51-0) **"Soils"** contains a [table](#page-52-0) with a list of input soils. The table also provides information about currently selected soil displayed in the right part of the frame. If there are more items (soils) selected in the table, the information about individual soils is ordered consecutively.

[Adding](#page-84-0) (editing) a soil is performed in the ["Add new soils"](#page-69-0) [dialog window.](#page-54-0)

Inputting data into the frame is allowed if the **classic theory of analysis** is selected in the frame ["Settings"](#page-671-0). The particular values are obtained from geotechnical survey or from laboratory experiments. If these data are not available, it is possible to exploit built-in [database of soils,](#page-70-0) which contains values of selected characteristics of soils.

Possible values of the angle of internal friction and cohesion are available in chapter ["Rocks](#page-924-0)"

### [parameters"](#page-924-0).

The program allows to [import soils in the gINT format.](#page-110-0) Data of input soils can be copied within all GEO5 programs using ["GeoClipboard"](#page-63-0).

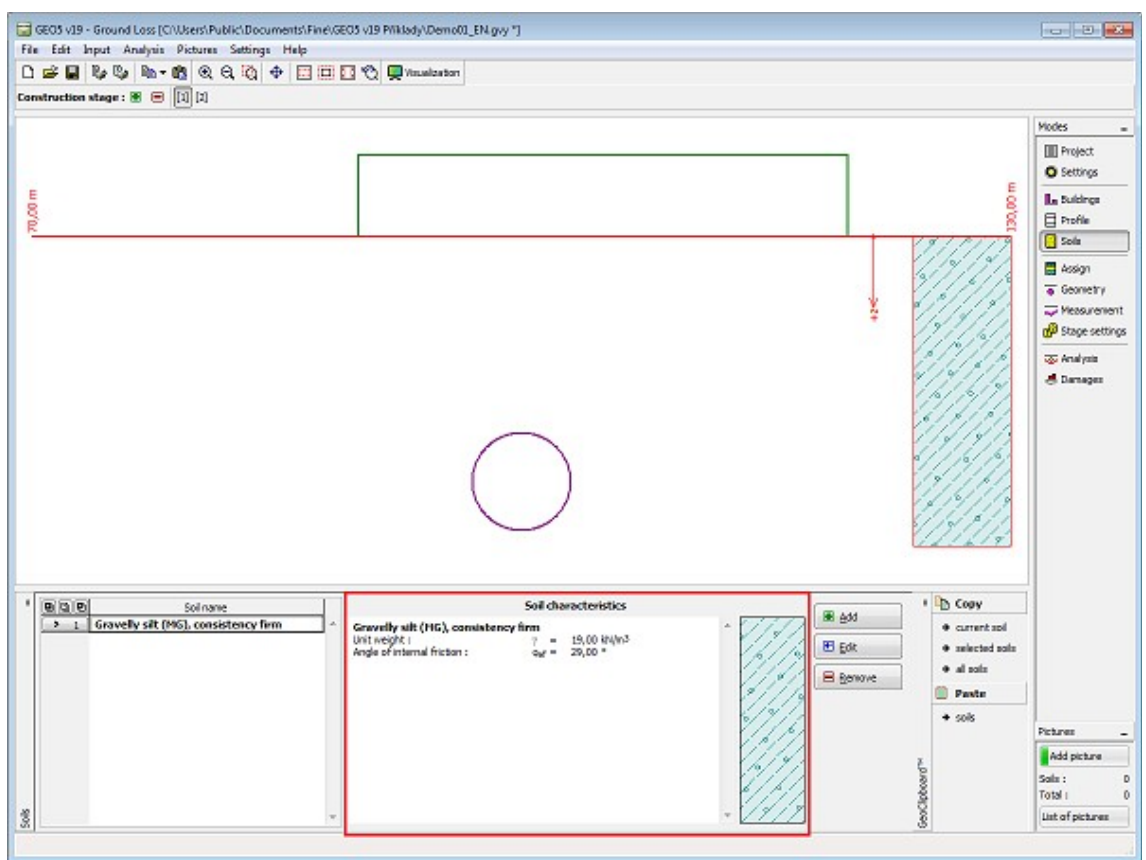

*Frame "Soils"*

## <span id="page-674-0"></span>**Assign**

The "**Assign**" [frame](#page-51-0) contains a list of layers of profile and associated soils. The list of soils is graphically represented using buttons in the bar above the table, or is accessible from a combo list for each layer of the profile.

The procedure to assign soil into a layer is described in detail [herein.](#page-86-0)

Inputting data in the frame is allowed if the **classic theory of analysis** is selected in the frame ["Settings"](#page-671-0).

The program allows to [import soil assignment in the gINT format.](#page-110-0)

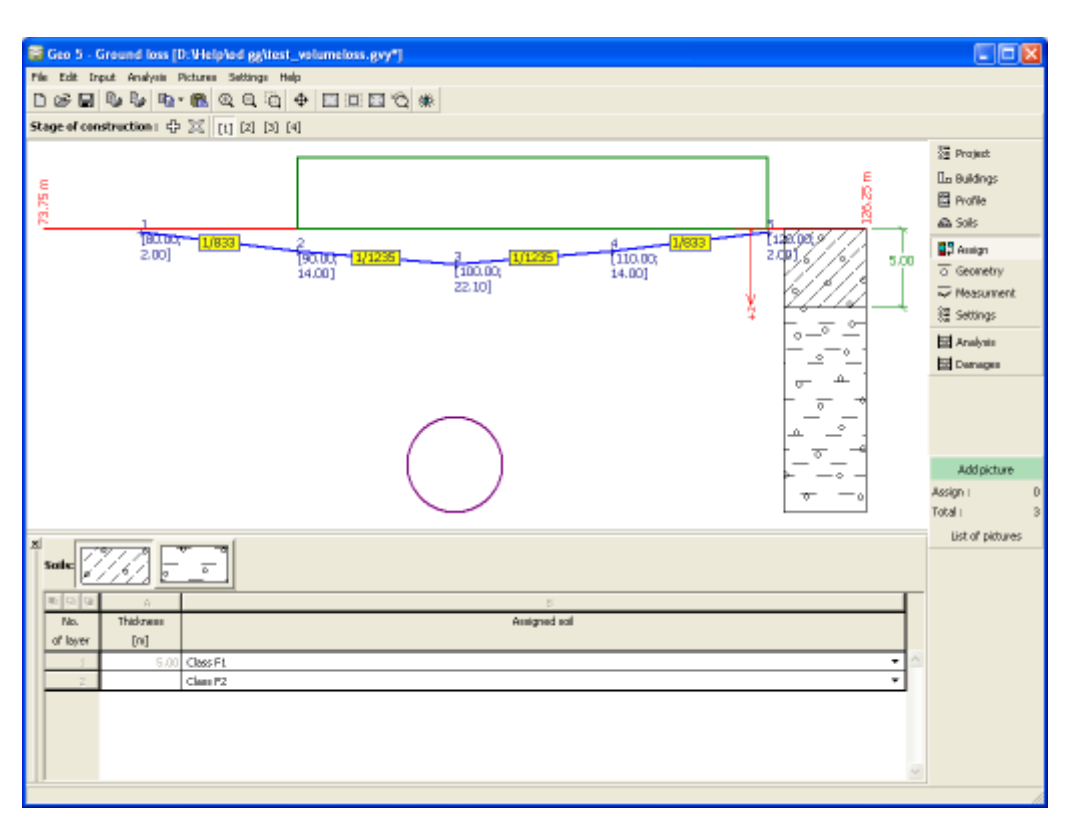

*Frame "Assign"*

### <span id="page-675-0"></span>**Geometry**

The [frame](#page-51-0) "**Geometry**" contains a [table](#page-52-0) with a list of input excavations. The "**New excavation (Edit excavation)**" [dialog window](#page-54-0) allows to [add](#page-84-0) (edit) excavations. The input excavations can also be modified on the desktop using the [active objects.](#page-55-0)

Parameters of excavation differ depending on the analysis method selected in the frame ["Settings"](#page-671-0). Each excavation can be specified either by the radius or the area of excavation. Providing a sequential excavation is being input it is useful to specify the excavation area and place a fictitious center of excavation to a center of gravity of this area.

Additional input parameters are explained in more detail when describing individual analysis methods [\(Volume loss,](#page-1224-1) [classic theories\)](#page-1227-0).

The program allows to [export](#page-99-0) the geometry of a structure in the \*.DXF format.

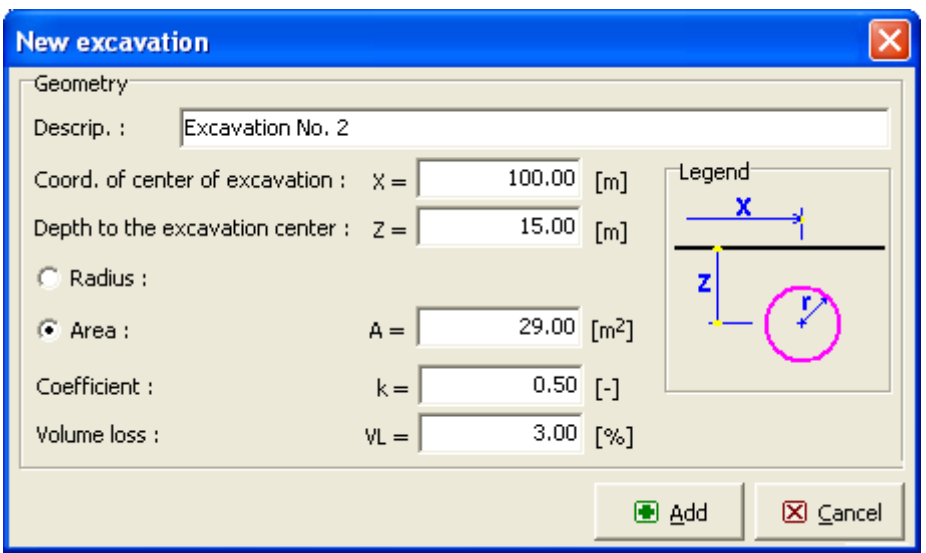

*Dialog window "New excavation"*

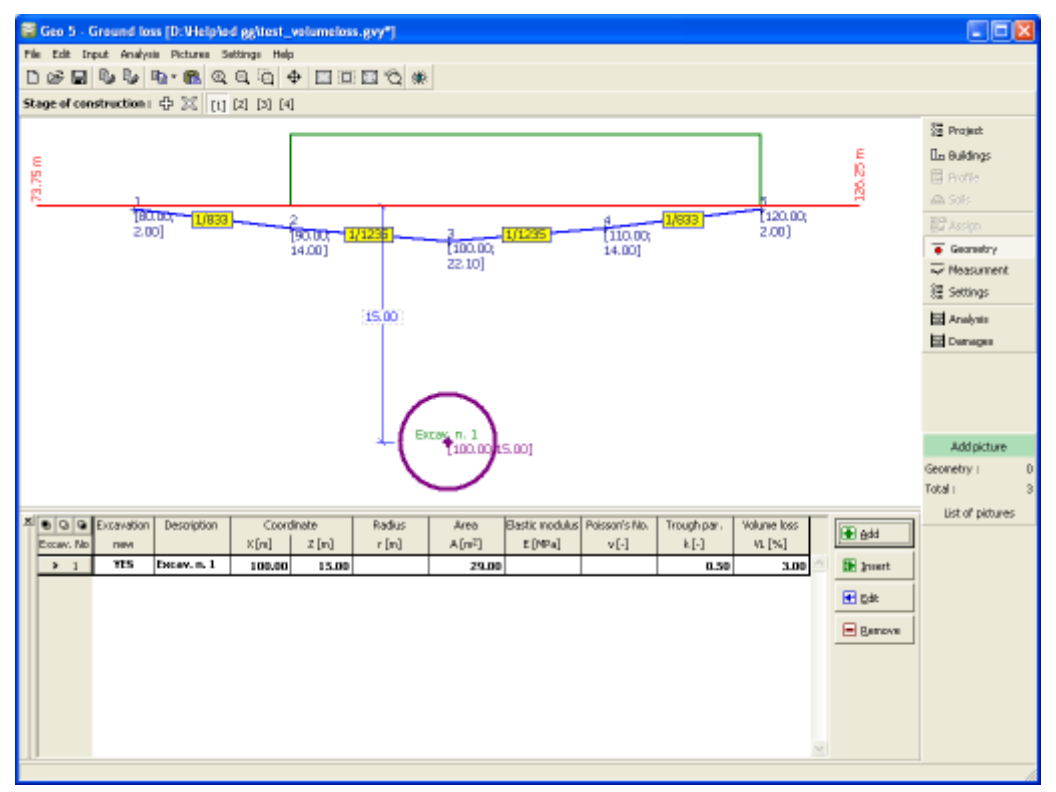

*Frame "Geometry"*

### <span id="page-676-0"></span>**Measurement**

The [frame](#page-51-0) "**Measurement**" contains a [table](#page-52-0) with a list input measurements. The "**New measurement (Edit measurement)**" [dialog window](#page-54-0) allows to [add](#page-84-0) (edit) measurements. The input measurements can also be modified on the desktop using the [active objects.](#page-55-0)

Input measurements **do not influence the actual analysis** - their introduction into the program has resulted purely from designers needs. After excavating the first part of a

sequential tunnel it is useful to input the values measured in the construction site into the program and subsequently to add the excavation input parameters such that the **calculated and measured values are the same**. Practical experience shows that the values of input parameters acquired from this procedure (e.g. coefficient of volume loss) are **valid also for subsequent stages**.

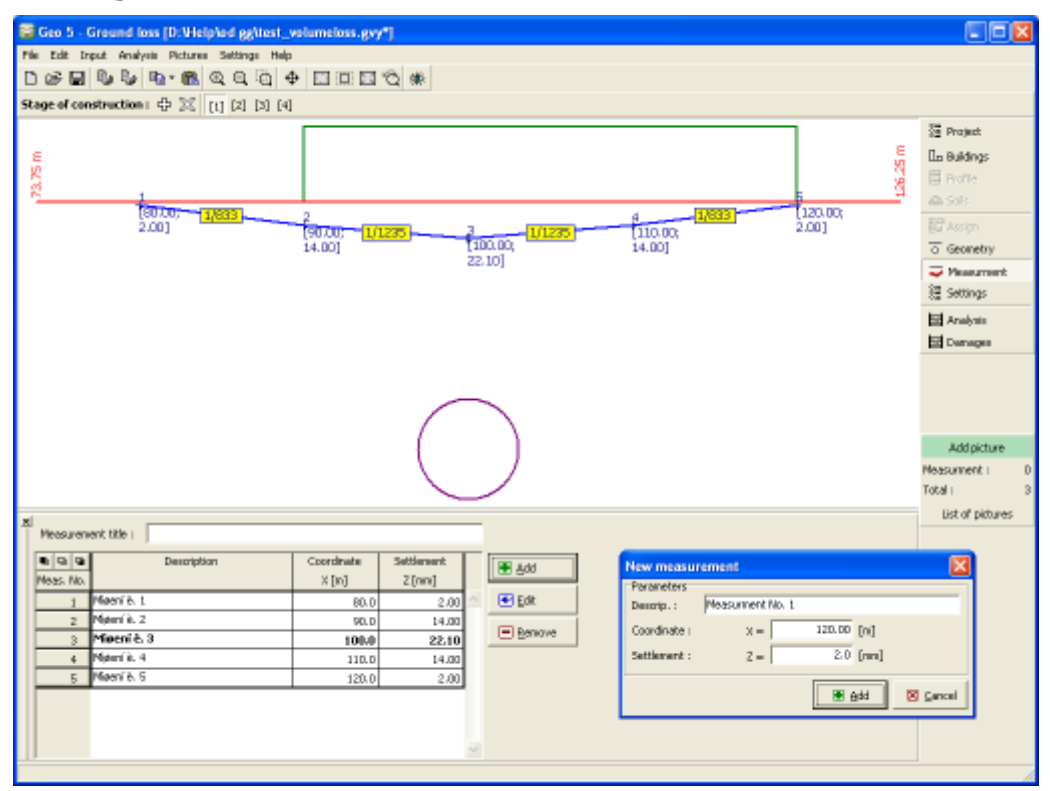

*Frame "Measurement"*

## <span id="page-677-0"></span>**Stage settings**

The [frame](#page-51-0) "**Stage settings**" allows to input settings valid for a given construction stage.

The frame allows to introduce bounds on the tensile and gradient damage. These values allow to verify the building damage in the frame ["Damages"](#page-679-0). The program offers a default presetting (default setting for **masonry buildings**) and a user-defined setting - here, it is possible to define arbitrary criteria recommended by standards or gained from practical experience for arbitrary types of buildings.

The boundary values must be defined either in a descending or ascending order, respectively. Should you need to define fewer regions than specified in the program, it is possible to characterize certain boundaries by the same value.

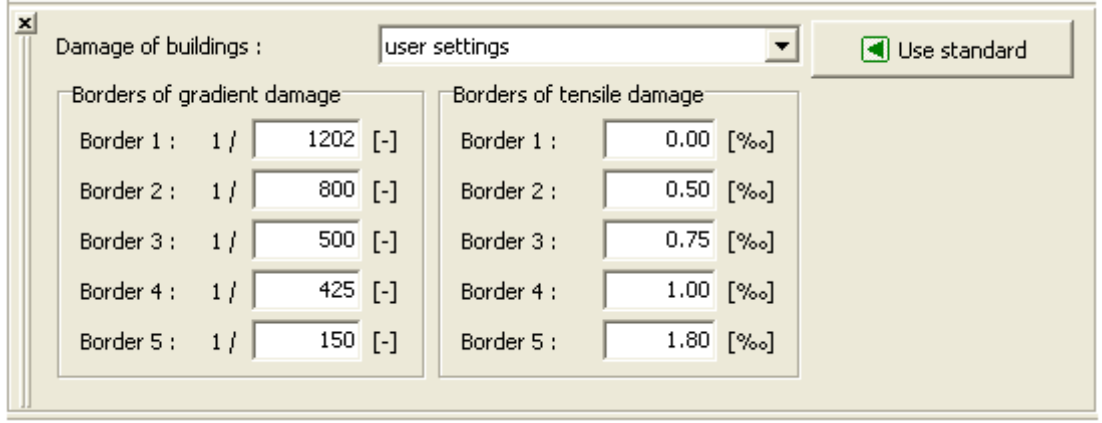

*Frame "Settings"*

## <span id="page-678-0"></span>**Analysis**

The [frame](#page-51-0) "**Analysis**" provides the results from the [analysis of subsidence trough.](#page-1224-2) [More than](#page-88-0) [one analysis](#page-88-0) at [different depths](#page-1231-0) below the terrain surface can be performed for a single task. The computed values are displayed on a desktop and are continuously updated whenever a certain change in the input data or setting in the frame is introduced.

Visualization of results can be adjusted in the frame ["Visualization settings"](#page-49-0). For a quick switch between different styles of graphical presentation of results (**subsidence trough, distribution of values**), the user may use the buttons in section "**Visualization**".

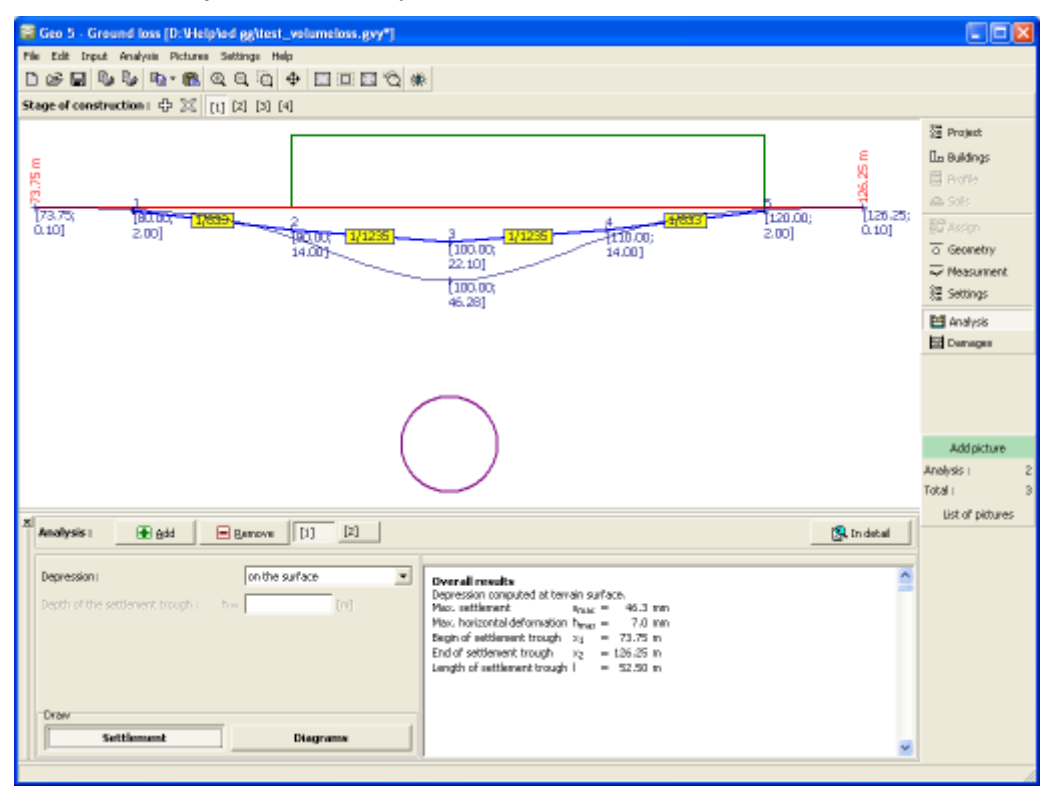

*Frame "Analysis" - "Settlement"*

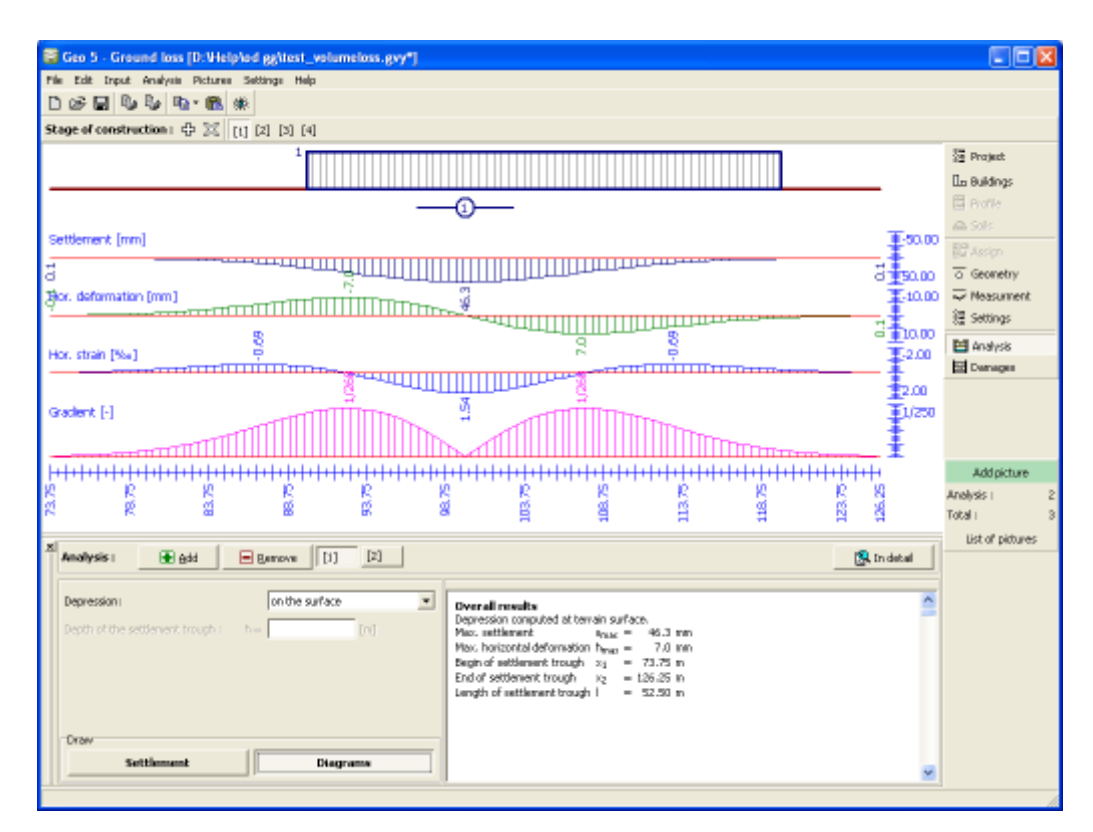

*Frame "Analysis" - "Diagrams"*

## <span id="page-679-0"></span>**Damage**

The [frame](#page-51-0) **"Damages"** provides the results of failure analysis of buildings. The program offers four types of verification:

- Verification of [tensile cracks](#page-1233-1)
- Verification of [gradient damage](#page-1233-0)
- Verification of [relative deflection of buildings](#page-1234-1) (hogging, sagging)
- Verification of the [input section of a building](#page-1234-0)

The program allows to perform an analysis for the current and all previous stages (**envelope from all stages**) or it is possible to input individual stages and evaluate their influence. Such a procedure makes it possible to find, e.g. an optimal process of excavation of sequential tunnels.

[Several analyses](#page-88-0) can be carried out for a single task. Visualization of results can be adjusted in the frame ["Visualization settings"](#page-49-0).

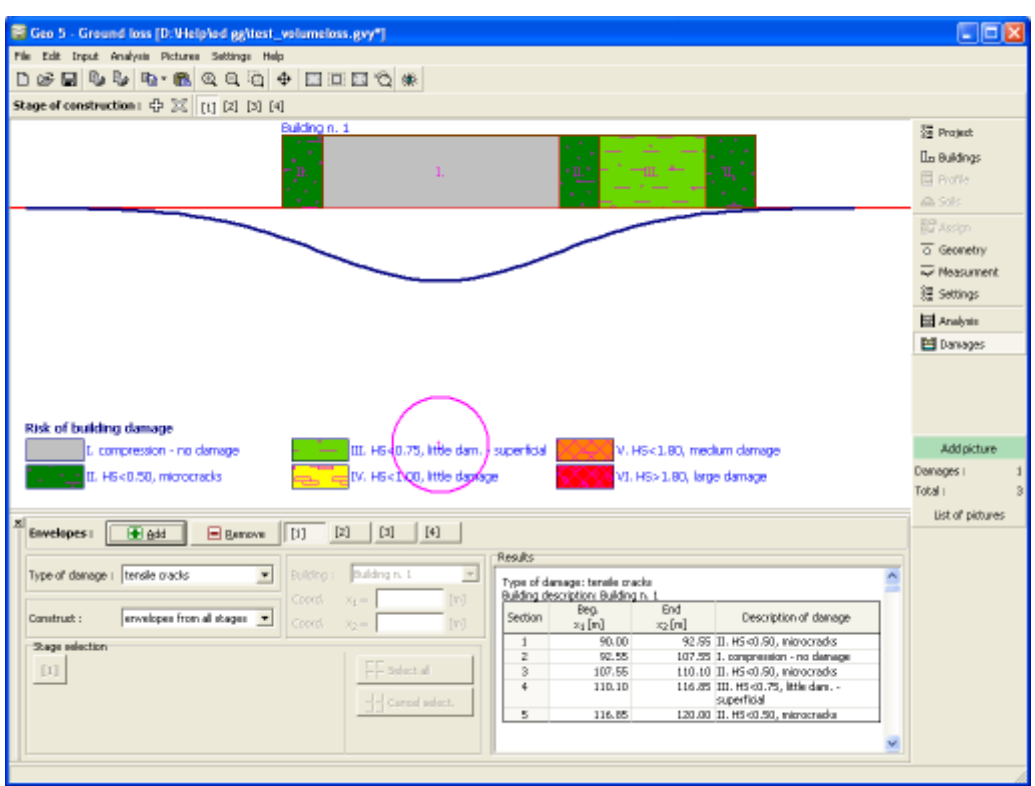

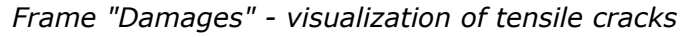

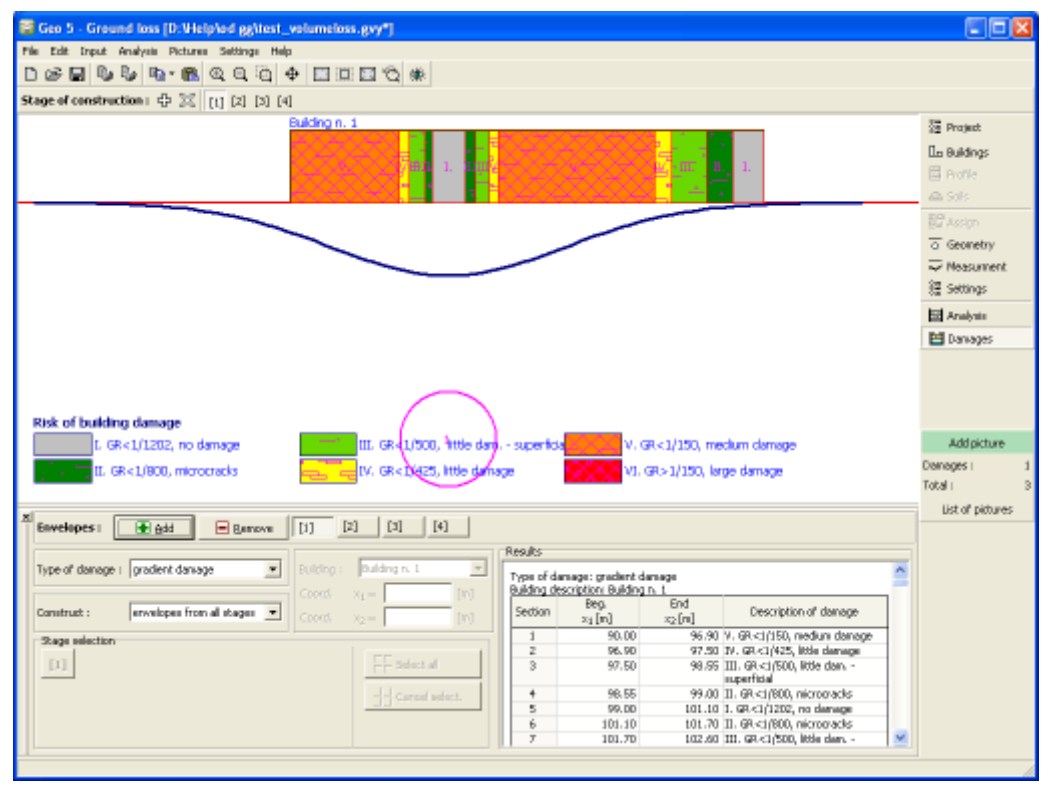

*Frame "Damages" - visualization of gradient damage*

# **Program Terrain**

This program is used to create digital terrain models (DEM, DTM) from inputted points and holes. It calculates volumes of excavation and also serves as task manager for other GEO5 programs.

### **The help in the program "Terrain" includes the folowing topics:**

• Input of data into individual frames:

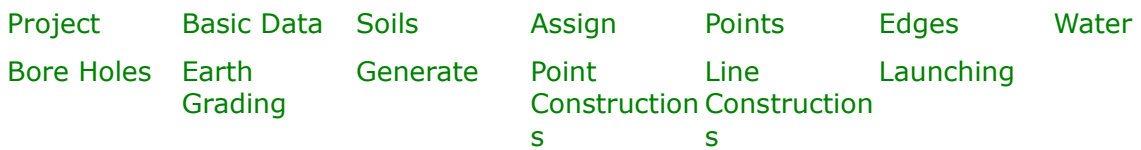

- [Standards and analysis methods](#page-113-0)
- [Outputs](#page-850-0)
- General information about the work in the [User Environment](#page-38-0) of GEO5 programs
- [Common input](#page-68-0) for all programs

## <span id="page-681-0"></span>**Project**

The [frame](#page-51-0) **"Project"** is used to input basic project data and to specify overall settings of the analysis run. The frame contains an input form to introduce the basic data about the analyzed task, i.e. project information, project description, date, etc. This information is further used in [text and graphical outputs.](#page-850-0)

In this input mode, the assumed setting can be modified only in the [first construction stage.](#page-44-0) The frame also allows user to switch analysis units [\(metric / imperial\)](#page-60-0). Project data can be copied within all GEO5 programs using ["GeoClipboard"](#page-61-0).

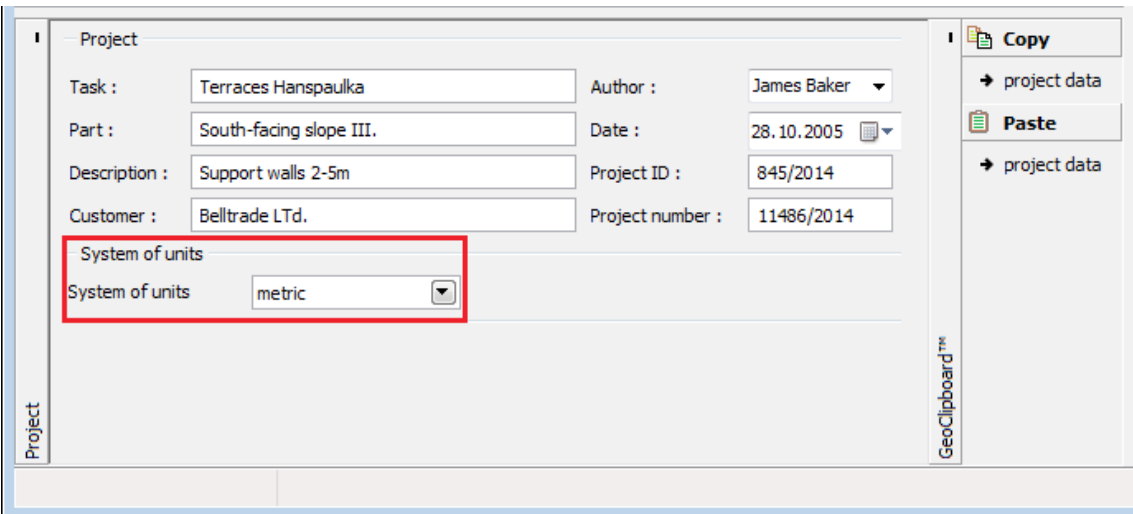

*Frame "Project"*

### <span id="page-682-0"></span>**Basic Data**

The [frame](#page-51-0) "**Basic data**" serves to input basic parameters of the task.

The frame contains a [table](#page-52-0) with a list of specified layers. Layers can be added, inserted or removed using the buttons on the right from the table. The first layer can be neither removed, nor can another layer be inserted in front of it.

The frame section "**Basic setting**" serves to define world dimensions of the task. When increasing or decreasing these dimensions the program prompts possible consequences of this action.

The section "**Inputting grid**" serves to define an origin and step of the grid in the *X* and *Y* directions. The dialog window, which allows for setting these parameters, is described in the help section "**User-defined environment**", chapter ["Options - Input"](#page-65-0).

Crossing the item "**Input in the global coordinate system**" opens the way for introducing the data in the [global coordinate system](#page-683-0) (JTSK, Gauss-Krüeger).

In the "**Type of layers input**" combo list it is possible to determine the way of inputting layers. Layers can be introduced with the help of layers [thicknesses](#page-692-0) or their [points.](#page-686-0)

In this input regime the assumed setting can be modified only in the [first construction stage.](#page-44-0)

Visualization of drawing on the desktop can be modified in any input regime based on the setting adjusted in the ["Visualization settings"](#page-49-0) dialog window and with the help of buttons on tool bar ["Visualization"](#page-45-0), "Scale and shift" and "Plot setting".

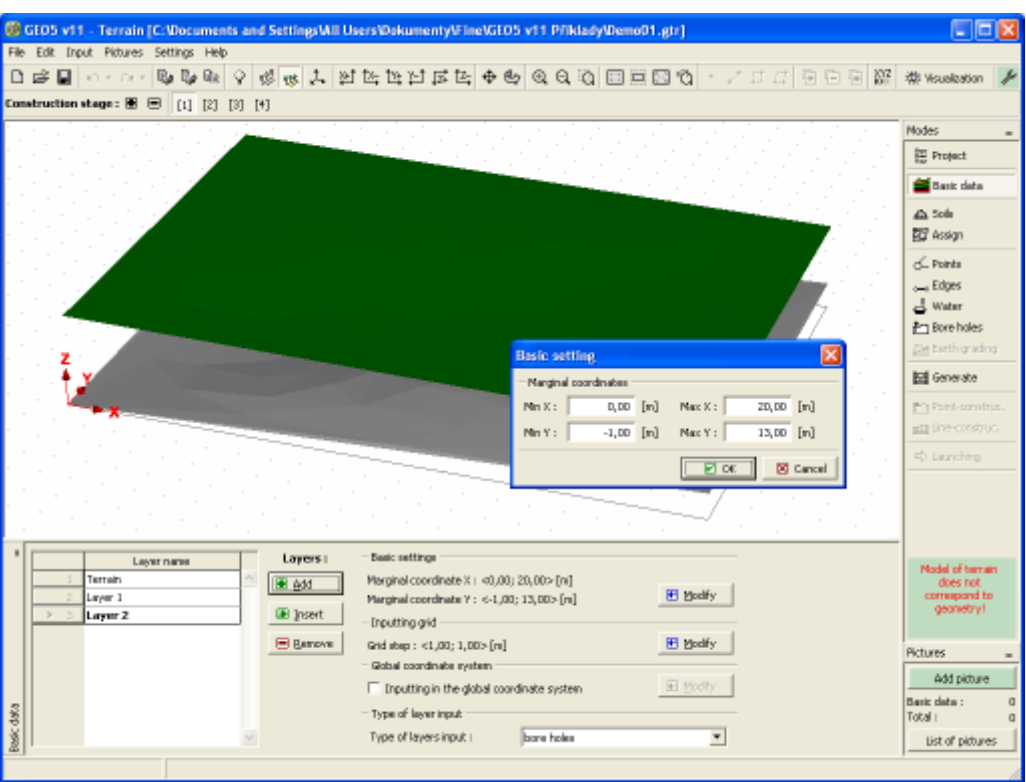

*Frame "Basic data"*

### <span id="page-683-0"></span>**Global Coordinate System**

The "**Coordinate systems**" dialog window allows for defining the type of the global coordinate system.

Essential advantage is the possibility of specifying the coordinates of points and bore holes both in the local and global coordinate systems and switching between the two systems.

Orientation of the global coordinate system with respect to the local one is defined using two points, where one point is always introduced in the local coordinate system and its image in the global coordinate system.

Direction and sign convention is displayed for each type of the global coordinate system in the legend chart.
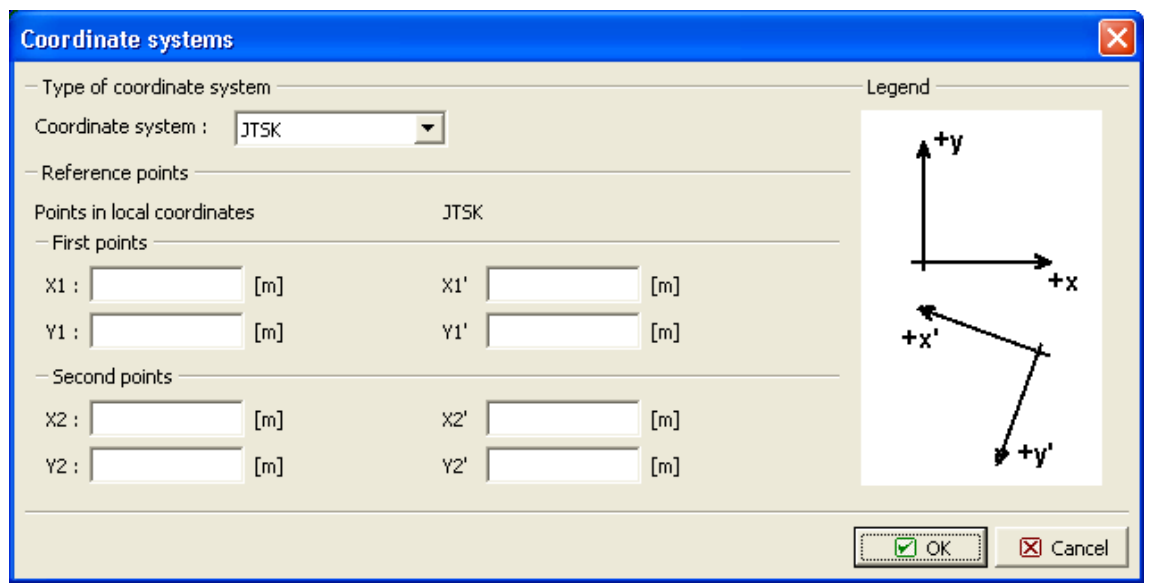

*Dialog window "Coordinate system"*

### **Soils**

The "**Soils**" [frame](#page-51-0) contains a [table](#page-52-0) with a list of input soils. The table also provides information about currently selected soil displayed in the right part of the frame. If there are more items (soils) selected in the table, the information about individual soils is ordered consecutively.

[Adding](#page-84-0) (editing) a soil is performed in the ["Add new soils"](#page-69-0) [dialog window.](#page-54-0) The program Terrain calls only for specification of the coefficient of bulking to compute yardage of excavation pits or embankments. The remaining data are used only for possible export into our other programs and have no effect on actual calculations performed in program "**Terrain**".

The program makes it possible [import soils in the gINT format.](#page-110-0) Data of input soils can be copied within all GEO5 programs using ["GeoClipboard"](#page-63-0).

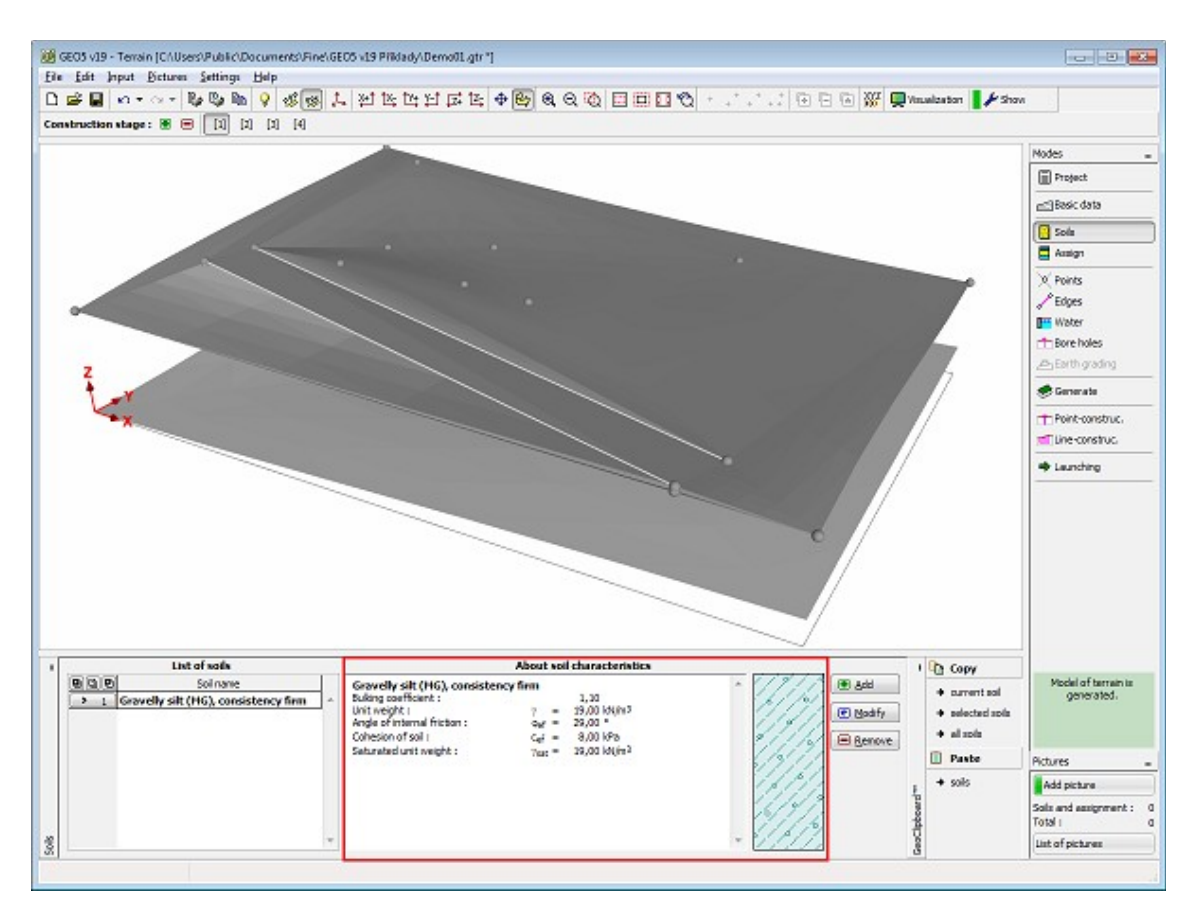

*Frame "Soils"*

# **Assign**

The "**Assign**" [frame](#page-51-0) contains a list of layers of profile and associated soils. The list of soils is graphically represented using buttons in the bar above the table, or is accessible from a combo list for each layer of the profile.

The procedure to assign soil into a layer is described in detail [herein.](#page-86-0)

In subsequent stages of construction the program automatically adds a new layer, to which a soil adjacent to terrain is automatically assigned. In many cases (excavation pits) this layer may have no volume - its introduction is necessary providing the new terrain is found above the terrain of the previous stage. The soil is always assigned, since it is not possible to a prior estimate, whether some part of the terrain in the new stage will be located above the original one.

The program makes it possible to [import soil assignment in the gINT format.](#page-110-0)

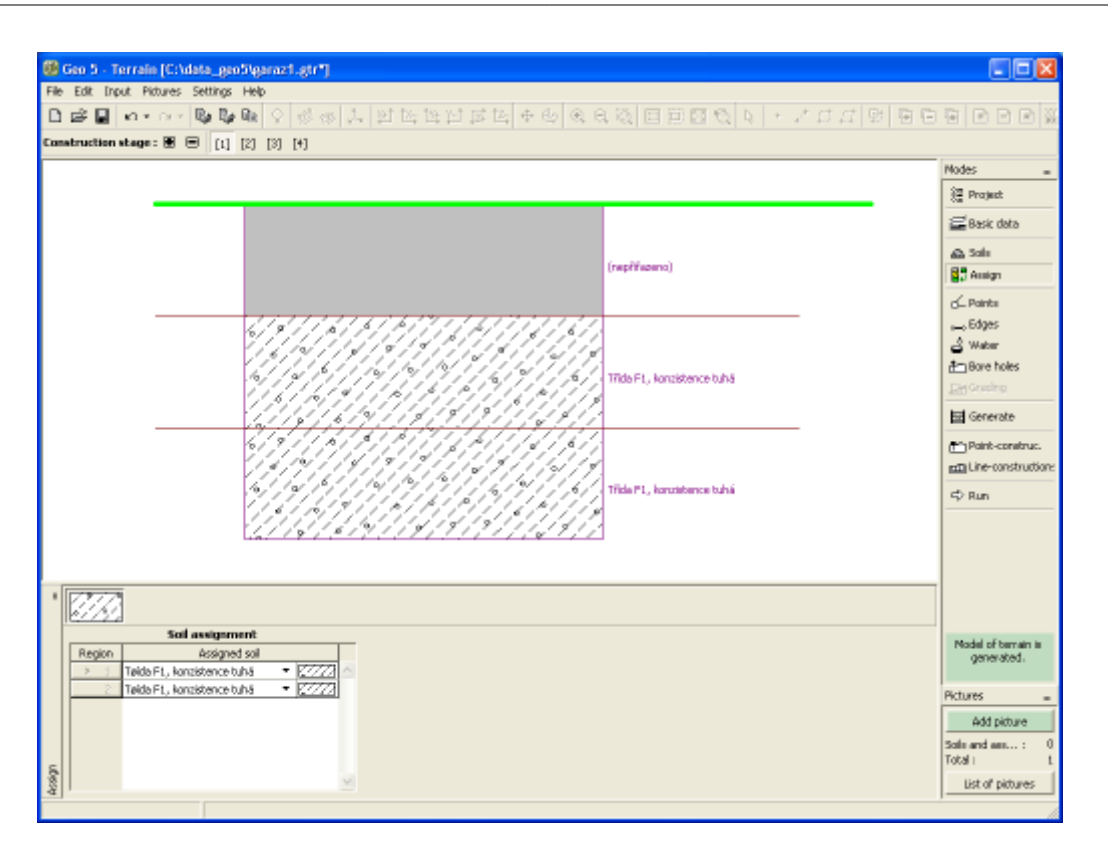

*Frame "Assign"*

# <span id="page-686-0"></span>**Points**

The [frame](#page-51-0) "**Points**" serves to define the coordinates of terrain points. There are two options available to define coordinates of individual points:

**With the help of table**: points are defined in the [table.](#page-52-0) Pressing the "**Add**" button opens the "**New point**" dialog window; coordinates of points are then specified and by pressing the "**Add**" button added to the table. An arbitrary number of points can be defined in this way. The "**Cancel**" button is used at last to close the window. These points can be further modified (in the dialog window) using the "**Edit**" button or removed with the help of "**Remove**" button (more points can be marked in the table to remove them all at once - before removing, the selected points are displayed on the desktop in red). Each change is immediately reflected on the desktop.

**With the help of the mouse**: this inputting mode is turned on by pressing a respective button on the horizontal bar. The following options are available:

- **Add** to input a point, click the left mouse button on the desktop (the mouse cursor changes - see picture) - the program then opens the "**New point**" dialog window, which allows for modifying the point coordinates, or to input its *Z*-coordinate - after pressing the "**OK**" button the program adds this point into the table. Providing the point cannot be added (e.g. duplicity of coordinates) the program prompts a warning message
	- [grid](#page-65-0) functions can also be used when specifying a point
- **Edit** clicking an already existing point (see [active object\)](#page-55-0) using the left mouse button opens the "**Edit point**" [dialog window,](#page-54-0) which allows for editing the point coordinates - in the dialog window the following buttons ("**OK+** " and "**OK+** ") can be used
- **Rem ove** • clicking the point using the left mouse button opens a dialog window, which requests to confirm deletion of the selected point
- **Selec t** • actives the regime of graphical selection of points (type of selection is set in the tool bar ["Selection"](#page-47-0)

The selected points can also be [imported](#page-687-0) from files in formats **TXT**, **Atlas DMT**, [DXF,](#page-94-0) [LandXML](#page-108-0) and [gINT.](#page-110-0)

The program allows for importing further points and edges into the processed task (e.g. in subsequent stages).

When defining points the program in some cases [automatically calculates](#page-688-0) their *Z*-coordinates. Only one point can be assigned to a single coordinate *X*, *Y*.

Providing the option of inputting layres with the help of "**Points of layers**" in the ["Basic data"](#page-682-0) frame is selected, the "**Points**" bar contains the "**Layres**" combo list. This list serves to choose a layer into which the points will be input.

Visualization of drawing on the desktop can be modified in any input regime based on the setting adjusted in the ["Visualization settings"](#page-49-0) dialog window and with the help of buttons on tool bar ["Visualization"](#page-45-0), "Scale and shift" and "Plot setting".

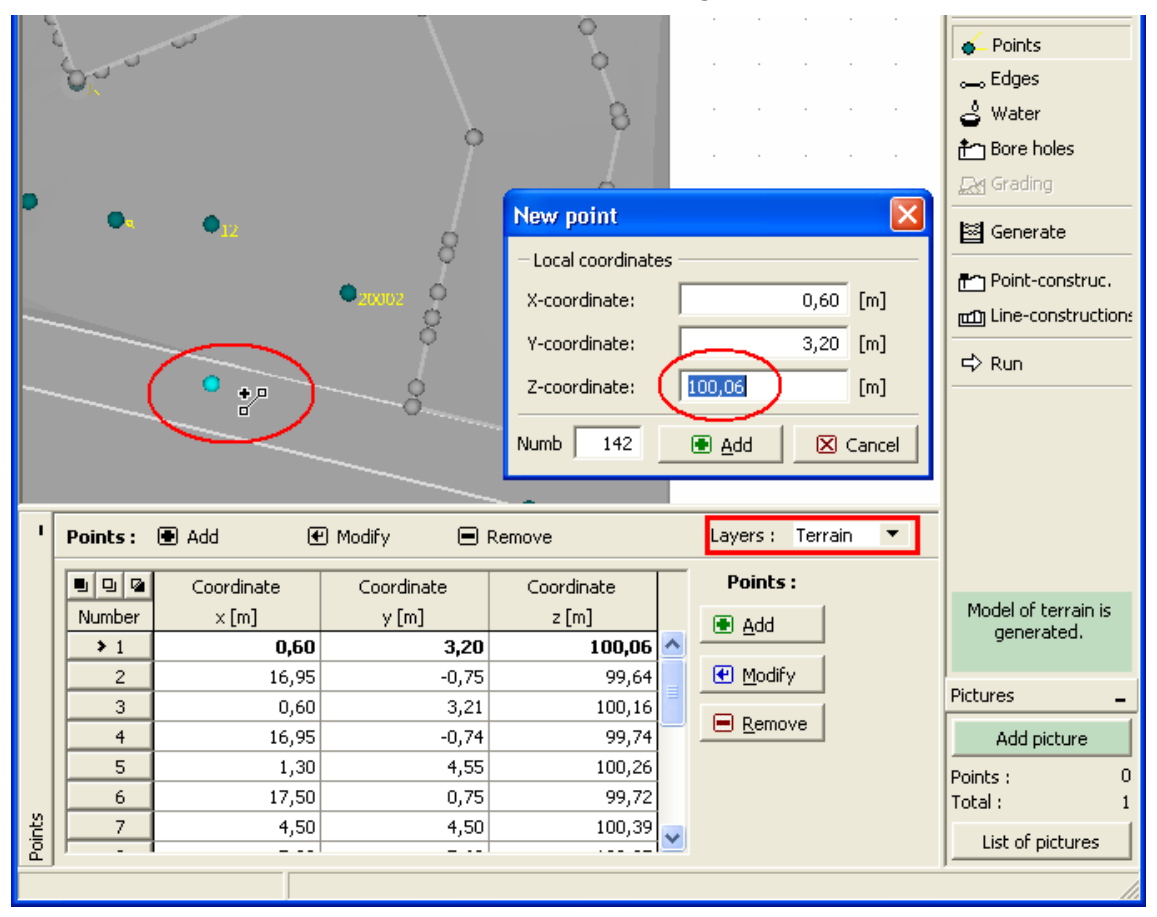

*Frame "Points"*

### <span id="page-687-0"></span>**Import of Points**

The program allows for data import in formats [DXF,](#page-94-0) [LandXML,](#page-108-0) ATLAS DMT and ASCII. When

importing, **all old data are deleted** and replaced by the new ones. The world dimensions are automatically determined according to minimal and maximal values of coordinates *x* and *y* - it is therefore desirable to subsequently adjust the world dimensions in the frame ["Basic data"](#page-682-0).

The program allows for importing **ASCII data from respective files**. Each point is written on a separate line of the file, coordinates are separated by space or tab character. If the file contains for each point first its name, it is necessary to check the item "**Labeling of points**". In the dialog window it is then necessary to specify the order of coordinates. If the data has an opposite sign convention, it possible to multiply the corresponding line by the value -1. The data import is performed after pressing the "**OK**" button.

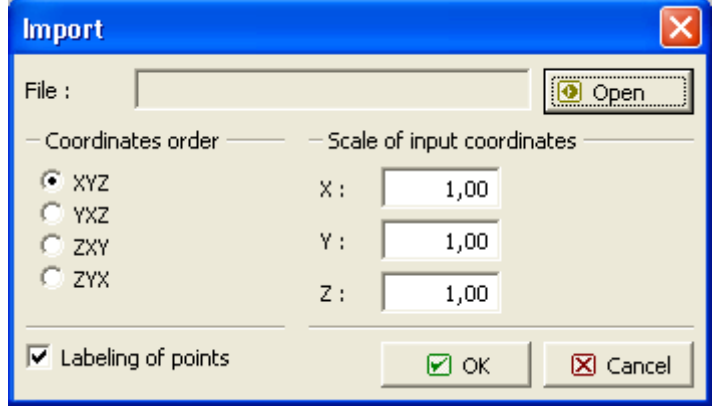

The program also allows for [importing terrain points in format gINT.](#page-111-0)

*Dialog window "Import" - format "TXT"*

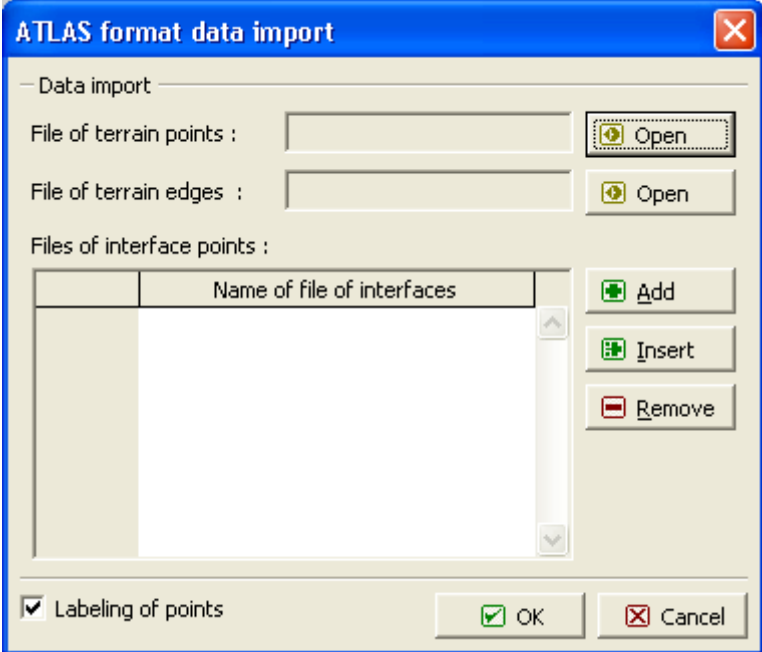

*Dialog window "Import" - format "Atlas"*

## <span id="page-688-0"></span>**Automatic Calculation of Height**

When defining points, bore holes and points of ground water table the program in some cases automatically calculates the point height (*z*-coordinate) and eventually the layer thickness. This function is particularly valuable when editing terrain or layers.

The possibility of height calculation depends on the **status of generated terrain**:

- If no terrain is generated, the height is not calculated and the respective field remains empty (blank).
- If terrain is generated for the current data (displayed on the desktop in a non-transparent mode and in regimes **Generation**, **Point constructions**, **Line constructions** and **Launching** also in a color mode), the required values are then automatically calculated from the model of terrain - for a point it is the *z*-coordinate, for a bore hole the program further determines the layer thickness and possibly also the depth of the ground water table - when a point or a bore hole is specified the status of generated terrain is changed and the drawing is switched to a transparent mode (the terrain is generated for the original input, not for the current input).
- When the terrain is generated, but it is not the current one, the *z*-coordinates and layers thicknesses are automatically calculated for the last generated terrain.

**Information regarding the terrain status** (not generated, generated, generated for the original data) are displayed on the vertical tool bar. The frame "**Generate**" allows for terrain generating or removing the generated model.

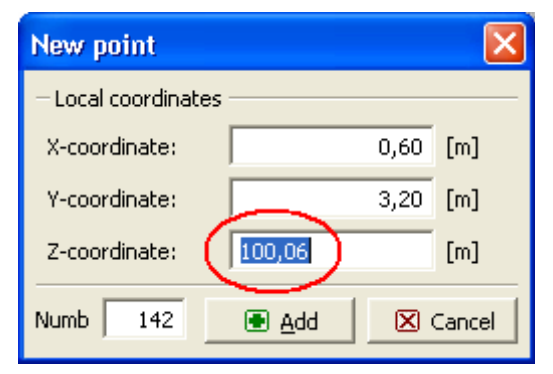

*Dialog window - add new point and calculate the Z-coordinate*

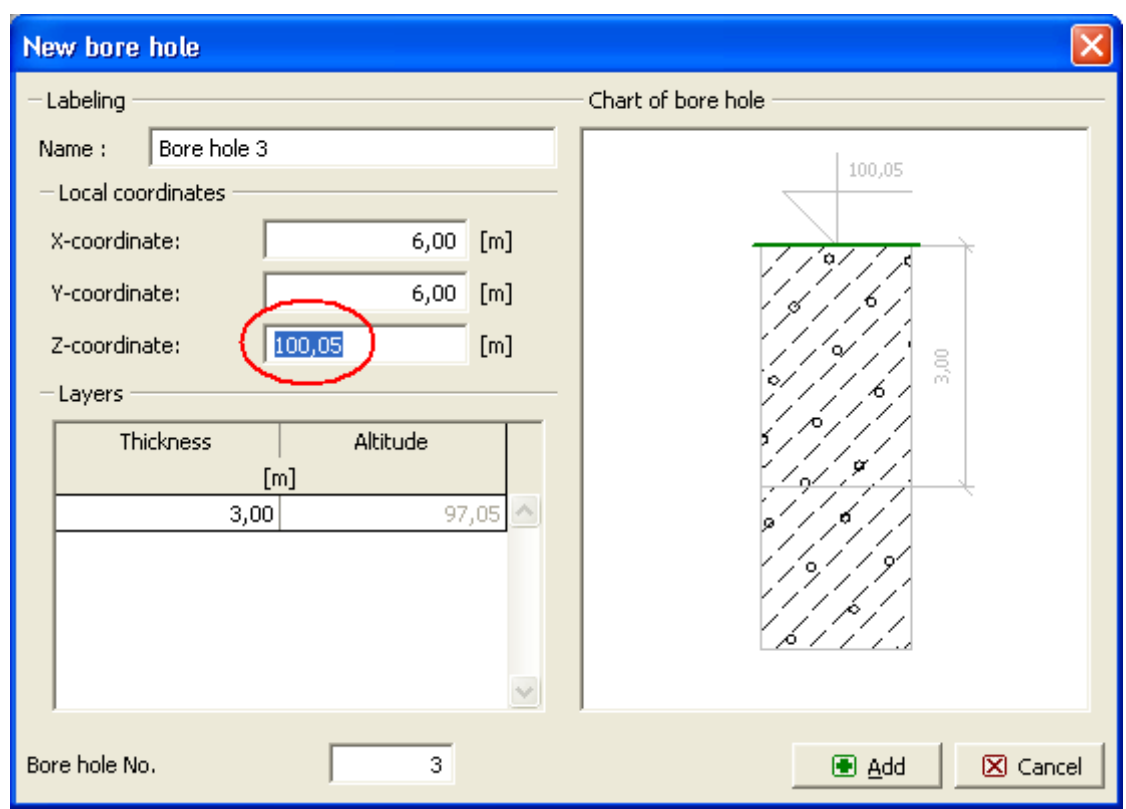

*Dialog window - add new bore hole and calculate the Z-coordinate, thickness of GWT and layer thicknesses*

# <span id="page-690-0"></span>**Edges**

The [frame](#page-51-0) "**Edges**" serves to input edges connecting the terrain points. Two options are available to define edges:

**With the help of table**: edges are defined in the [table.](#page-52-0) Pressing the "**Add**" button opens the "**New edge**" dialog window; sequence numbers of the starting and end points are then specified and by pressing the "**Add**" button added to the table. An arbitrary number of edges can be defined in this way. The "**Cancel**" button is used at last to close the window. These edges can be further modified (in the dialog window) using the "**Edit**" button or removed with the help of "**Remove**" button (more edges can be marked in the table to remove them all at once - before removing, the selected edges are displayed on the desktop in **red**). Each change is immediately reflected on the desktop.

**With the help of the mouse**: this inputting mode is turned on by pressing a respective button on the horizontal bar. The following options are available:

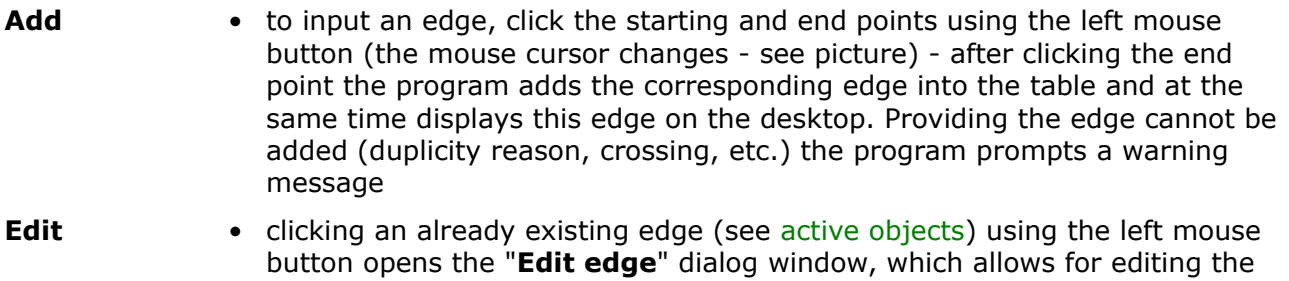

sequence numbers of the starting and end points of the edge - in the [dialog](#page-54-0)

[window](#page-54-0) the following buttons ("**OK+** " and "**OK+** ") can be used

- **Remove** clicking the edge using the left mouse button opens a dialog window, which requests to confirm deletion of the selected edge
- **Select** activates the regime of graphical selection of edges (type of selection is set in the bar ["Selections"](#page-47-0))

Edges can intersect neither other edges nor earth grading. Only one edge can be defined between two points.

Visualization of drawing on the desktop can be modified in any input regime based on the setting adjusted in the ["Visualization settings"](#page-49-0) dialog window and with the help of buttons on tool bar ["Visualization"](#page-45-0), "Scale and shift" and "Plot setting".

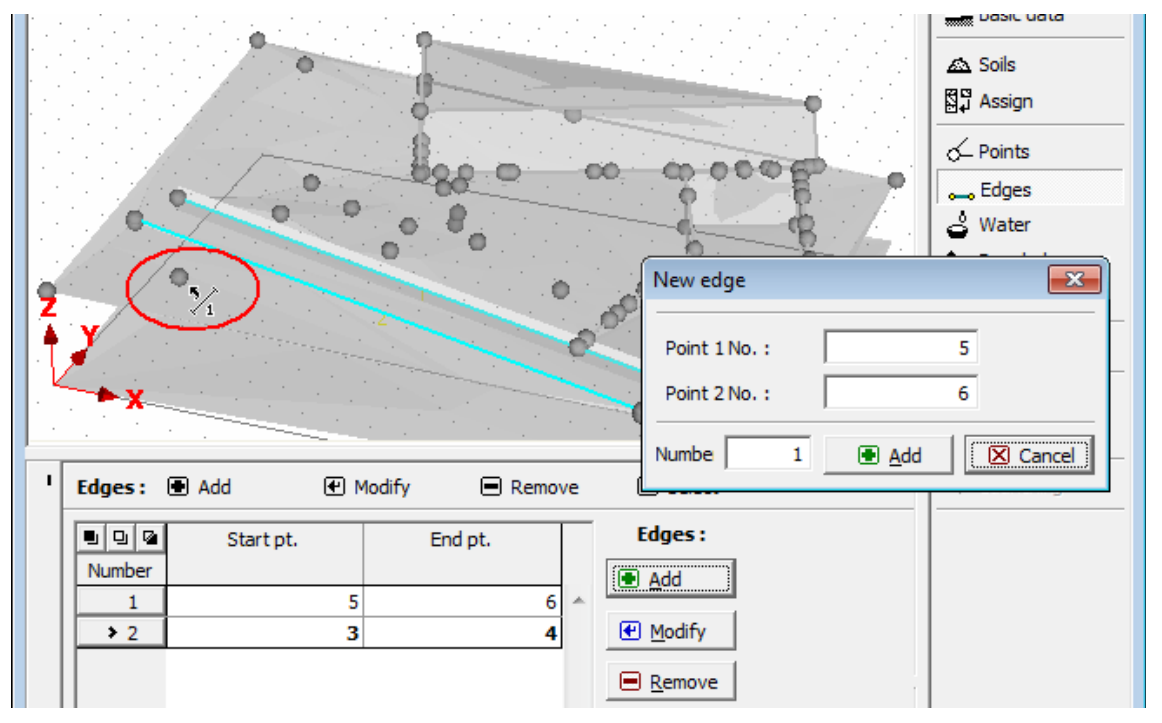

*Frame "Edges"*

### <span id="page-691-0"></span>**Water**

The [frame](#page-51-0) "**Water**" serves to specify the ground water table (GWT). A combo list "**Type of water**" contains the following items:

- **No water** no water specified
- **Water specified by points** the GWT points are defined in the table in the same way as when defining [terrain points.](#page-686-0) This approach is particularly suitable if having a horizontal water table - then it is sufficient to define only one point of a given coordinate *Z* and the program automatically generates a horizontal line representing the GWT.
- **Water specified in bore holes** Ground water is defined within bore holes. A particular depth of GWT measured from terrain surface is specified. This approach is suitable when bore holes with measured depths of GWT are available.

Visualization of drawing on the desktop can be modified in any input regime based on the setting adjusted in the ["Visualization settings"](#page-49-0) dialog window and with the help of buttons on

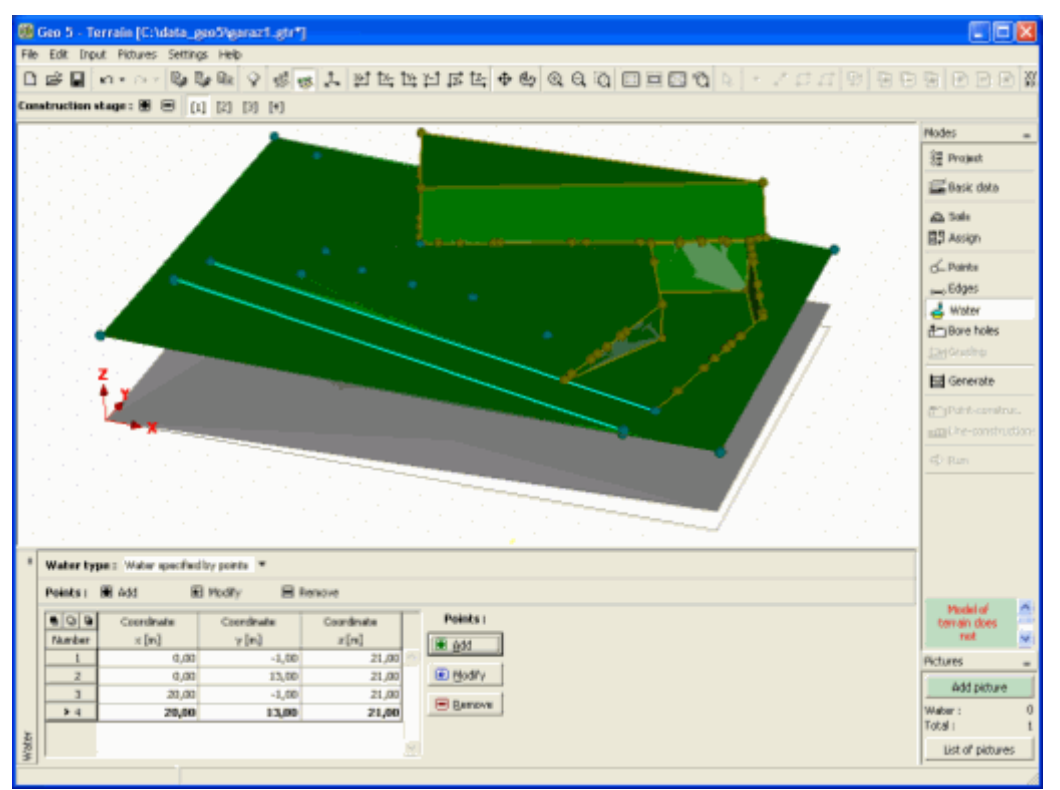

tool bar ["Visualization"](#page-45-0), "Scale and shift" and "Plot setting".

*Frame "Water"*

## **Bore Holes**

The [frame](#page-51-0) "**Bore holes**" serves to define bore holes, which allow for the modeling individual **geological layers** (depending on the setting in the frame ["Basic data"](#page-682-0)) or **ground water tables** (depending on the setting in the frame ["Water"](#page-691-0)).

To input points that determine the location of individual bore holes proceed in the similar way as when defining [terrain points.](#page-686-0) Apart from coordinates it is necessary to enter the bore-hole name and thicknesses of layers. The generated geological profile can be easily modified exploiting the option of [automatic calculation of height](#page-688-0) z from the thicknesses of individual layers.

Bore holes can be defined **only in the** [first stage of construction.](#page-44-0) The program automatically assures that a lower layer always lies below an upper layer - "**Crossing of layers**" is not acceptable - the **dominant layer** is always the **upper layer**.

Visualization of drawing on the desktop can be modified in any input regime based on the setting adjusted in the ["Visualization settings"](#page-49-0) dialog window and with the help of buttons on tool bar ["Visualization"](#page-45-0), "Scale and shift" and "Plot setting".

The program also allows for [importing bore holes in format gINT](#page-112-0) at once.

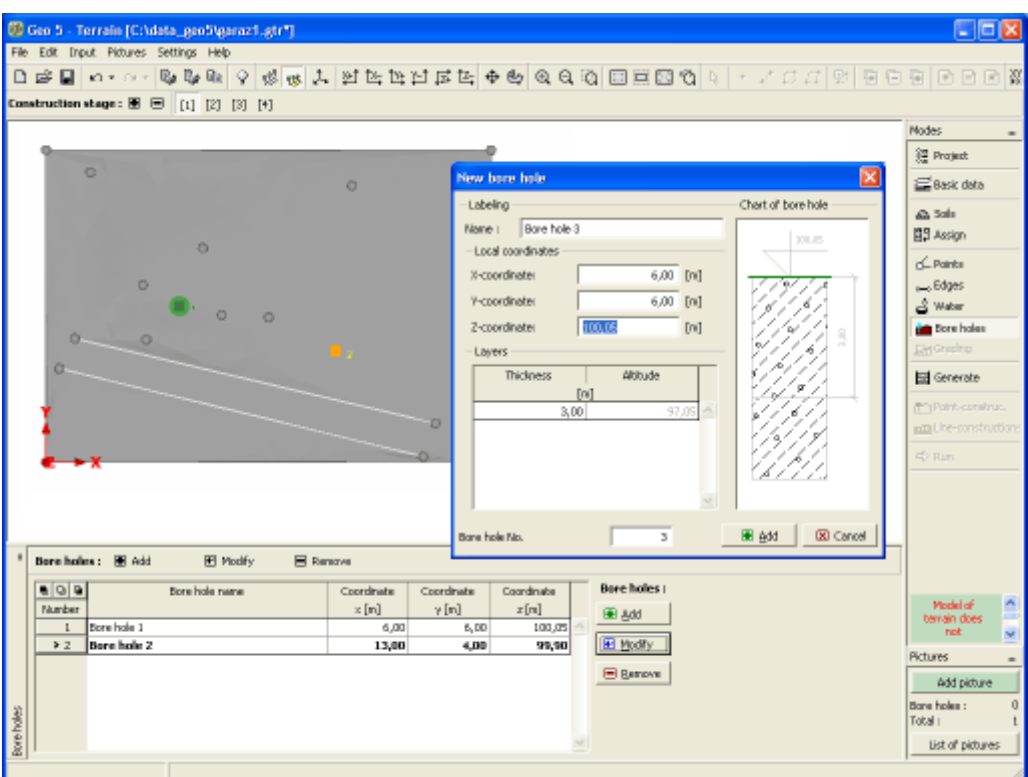

*Frame "Bore holes" - input, edit*

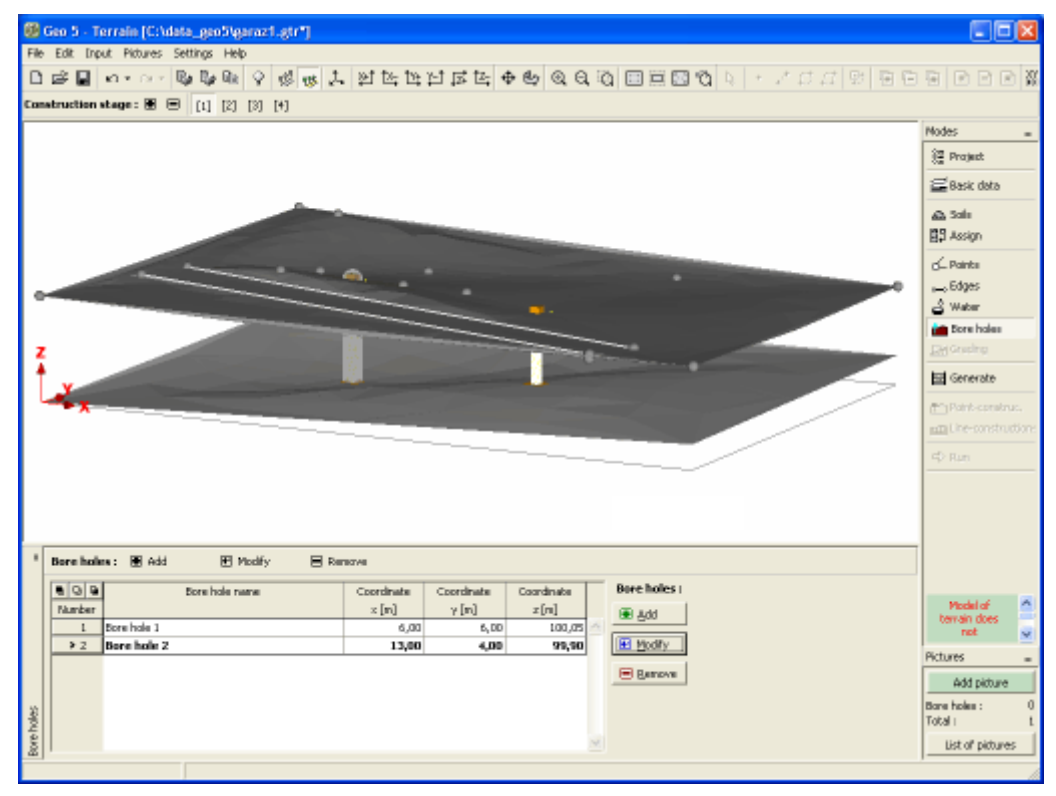

*Frame "Bore holes" - defined bore holes*

## **Earth Grading**

The [frame](#page-51-0) "**Earth grading**" serves to define terrain earth grading. The earth grading cannot be defined in the first stage of construction.

The earth grading should considerably simplify an input of excavation pits or embankments. The essential part of earth grading is **the shape of bottom**, from which the slopes of excavations or embankments are directed towards the original terrain. The original terrain points and edges, found in the region of earth grading, are automatically removed during generation.

More than one earth grading can be defined within a single stage of constructions. **They must not, however, cross each other**. If that happens, they need to be combined into a single earth grading. No part of earth grading can also exceed the world dimensions - in such a case one should realize that faces of earth grading may exceed the world dimensions even if the bottom is defined well inside.

The earth grading can be edited only in the stage, where it is defined. In the next [stage of](#page-44-0) [construction,](#page-44-0) the earth grading is transferred in terms of terrain new points and edges.

**With the help of table**: earth grading is defined in the [table.](#page-52-0) The "**Add**" button opens the "**New earth grading**" dialog window, which allows for specifying the name of earth grading (by checking individual boxes it is possible to define a uniform depth of the bottom and a uniform gradient of the slope). This dialog window contains a table to introduce points, which define the ground plan (general polygon) of earth grading. To enter these points, proceed in the similar way as when defining [terrain points.](#page-686-0) Pressing the "**Add**" button closes the dialog window and the new earth grading is inserted into the table.

The earth grading can be further modified (in the dialog window) using the "**Edit**" button or removed with the help of "**Remove**" button (more than one earth grading can be marked in the table to remove them all at once - before removing, the selected earth grading is displayed on the desktop in **red**). Each change is immediately reflected on the desktop.

**With the help of the mouse**: this inputting mode is turned on by pressing a respective button on the horizontal bar. The following options are available:

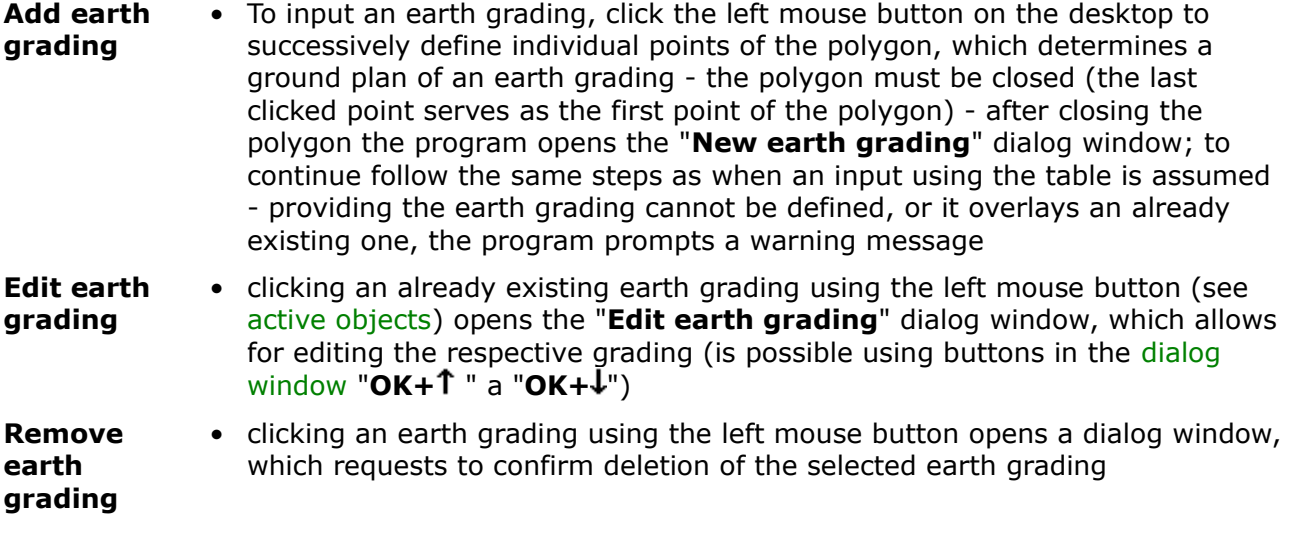

Visualization of drawing on the desktop can be modified in any input regime based on the setting adjusted in the ["Visualization settings"](#page-49-0) dialog window and with the help of buttons on tool bar ["Visualization"](#page-45-0), "Scale and shift" and "Plot setting".

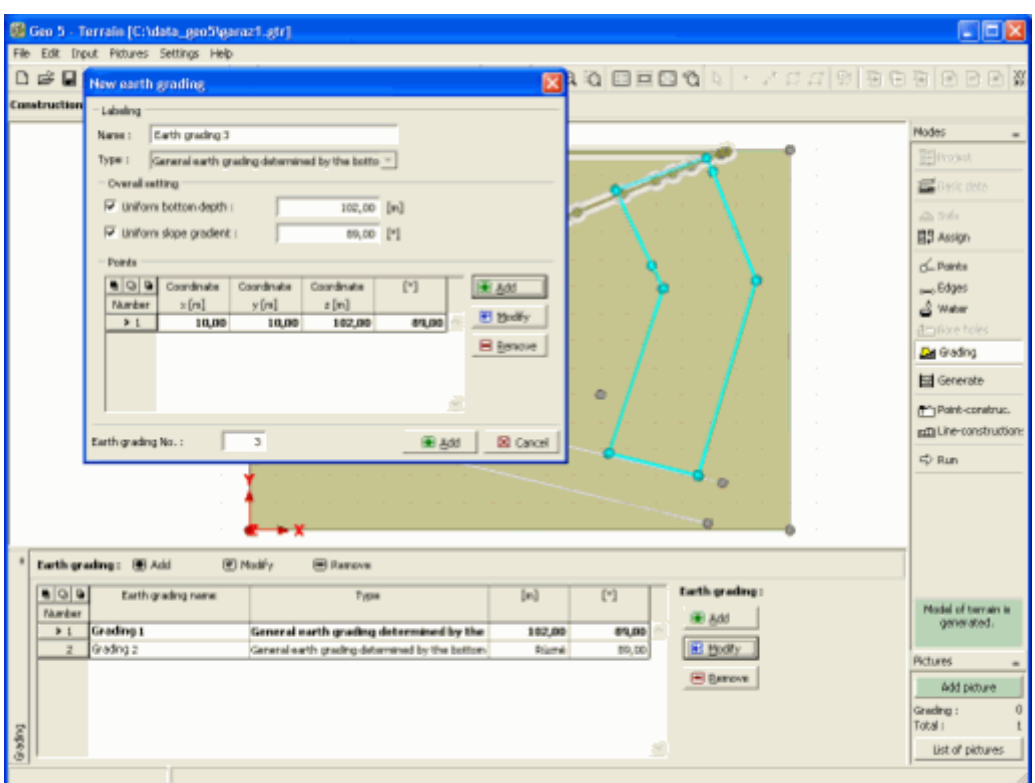

*Frame "Earth grading" - input, edit*

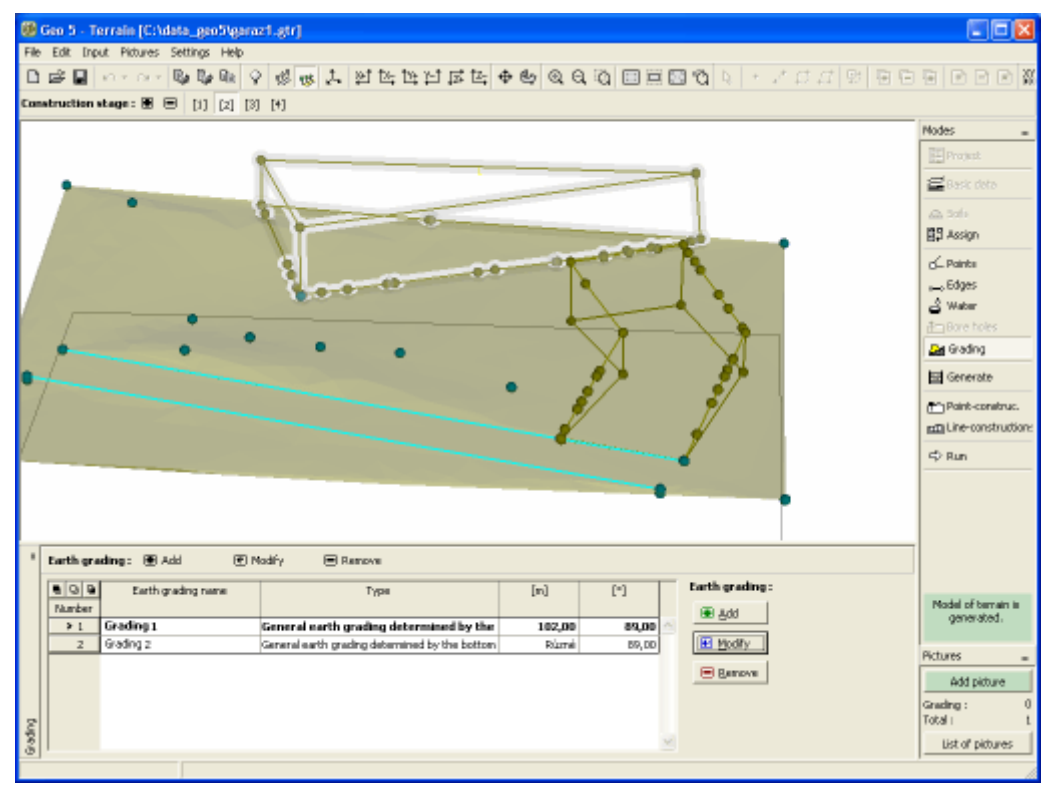

*Frame "Earth grading" - defined earth grading*

## <span id="page-696-1"></span>**Generate**

The [frame](#page-51-0) "**Generate**" serves to generate a model of the terrain.

**Parameters to generate the model**, which are valid for all subsequent stages, are specified in the first stage of construction.

These are:

- **model smoothing** (none, medium, maximal)
- **active edge** allows for [modeling of terrain along edges](#page-696-0)

The frame further serves to define **drawing parameters** (grid step, contour line step).

The actual model is generated by pressing the "**Generate**" button. The generated model can be canceled by pressing the "**Cancel model**" button - this can be useful to enhance clarity of input.

Selecting the option "**Compute yardage**" allows for yardage calculation (in a combo list it is possible input the construction stage number for which the calculation should be carried out). This choice is not available in first stage of construction.

Visualization of drawing on the desktop can be modified in any input regime based on the setting adjusted in the ["Visualization settings"](#page-49-0) dialog window and with the help of buttons on tool bar ["Visualization"](#page-45-0), "Scale and shift" and "Plot setting".

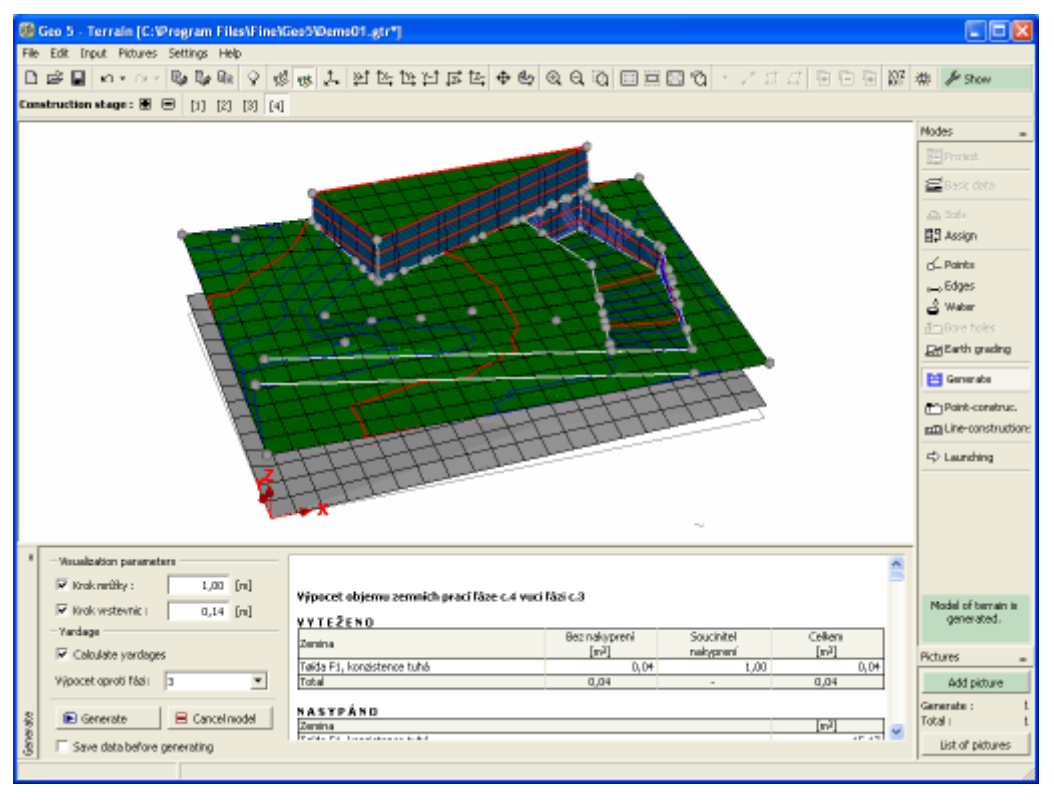

*Frame "Generate"*

## <span id="page-696-0"></span>**Modeling Terrain on Edges**

A special attention has to be given to **boundary condition** to correctly create a digital model of terrain - heights of points in corners and boundaries (edges) of the world (world

#### dimensions).

**The corner points** can be either entered or they are inserted automatically during the first stage of construction. When automatically generated, the corner point receives the same height as the closest point has or bore hole already defined.

When generating terrain **the corner points are connected by an edge**. In some cases (slopes) we wish the edges to model the overall **shape and inclination of terrain**. In such cases an active edge option can be used. An active edge is introduced as a **percentage fraction of the world dimensions**. All points **found on an active edge** are, during generation, automatically projected in the normal direction on to an edge - new points are then created at the same locations (on edge) having the same *z*-coordinate. The new points are stored in data associated with the next stage of construction.

Subsequent layers of the terrain model behave the same way. The thicknesses of these layers on edges are calculated according to thicknesses of layers of the closest bore holes.

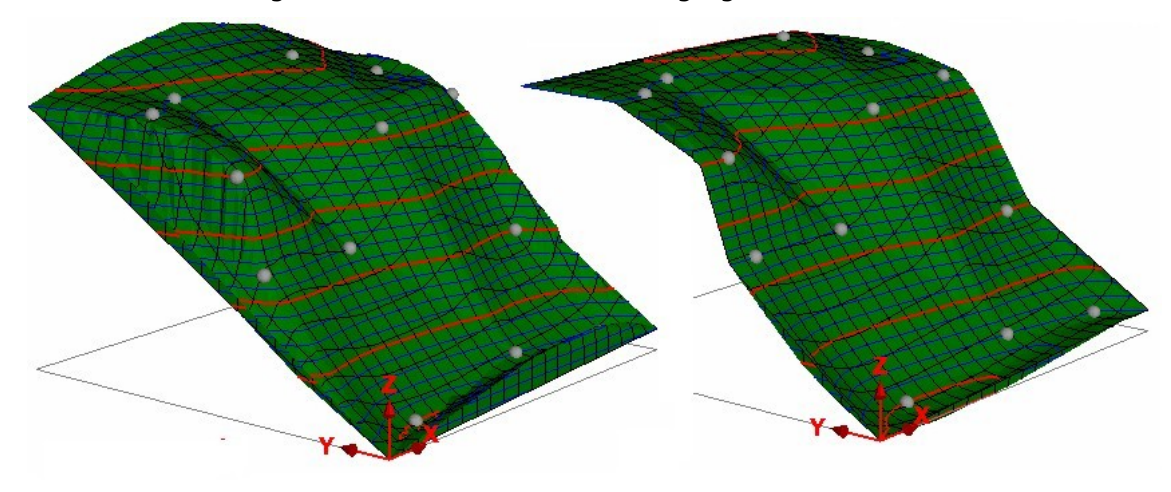

The role of an active edge is evident from the following figure.

*Terrain generated without and with an active edge*

## **Point Constructions**

The [frame](#page-51-0) "**Point constructions**" serves to introduce point constructions into the terrain.

To input points that determine the location of individual point constructions proceed in the similar way as when defining [terrain points](#page-686-0) (using either table or mouse). The "**New point construction**" ("**Edit point construction**") dialog window allows also for specifying the name of the program to analyze the corresponding construction. The frame ["Launching"](#page-700-0) is then used to run the calculation program and to transfer thicknesses of layers and assignment of soils into the program.

Point constructions can be defined only if a correct model of the terrain is [generated.](#page-696-1)

Visualization of drawing on the desktop can be modified in any input regime based on the setting adjusted in the ["Visualization settings"](#page-49-0) dialog window and with the help of buttons on tool bar ["Visualization"](#page-45-0), "Scale and shift" and "Plot setting".

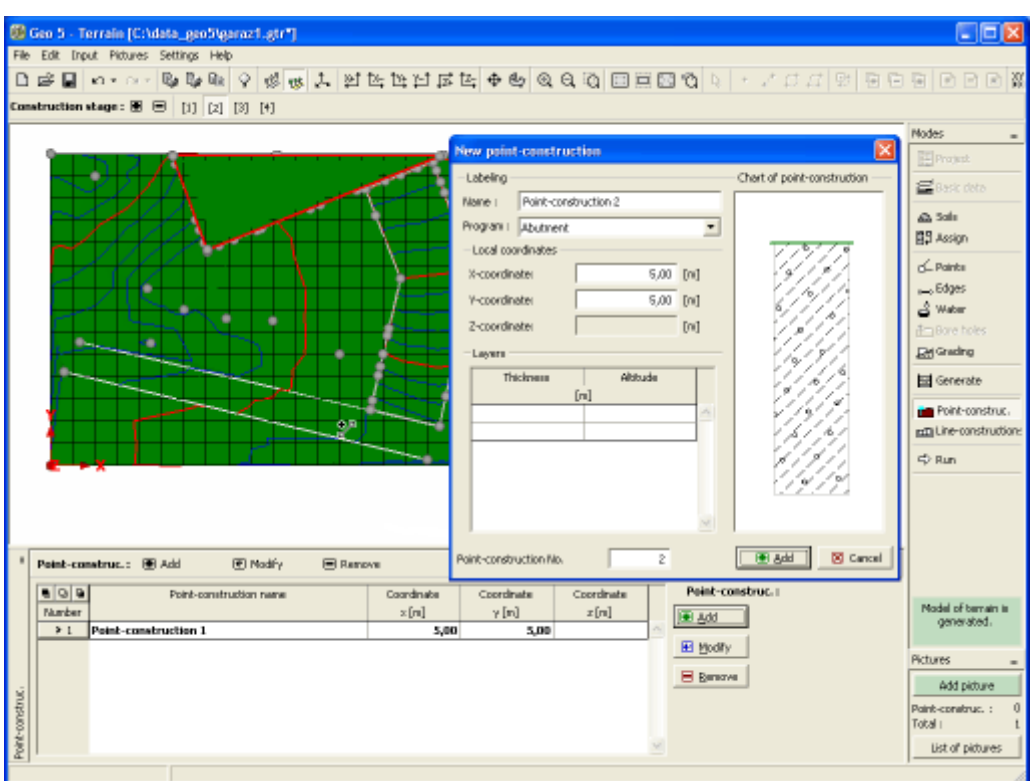

*Frame "Point constructions" - input, edit*

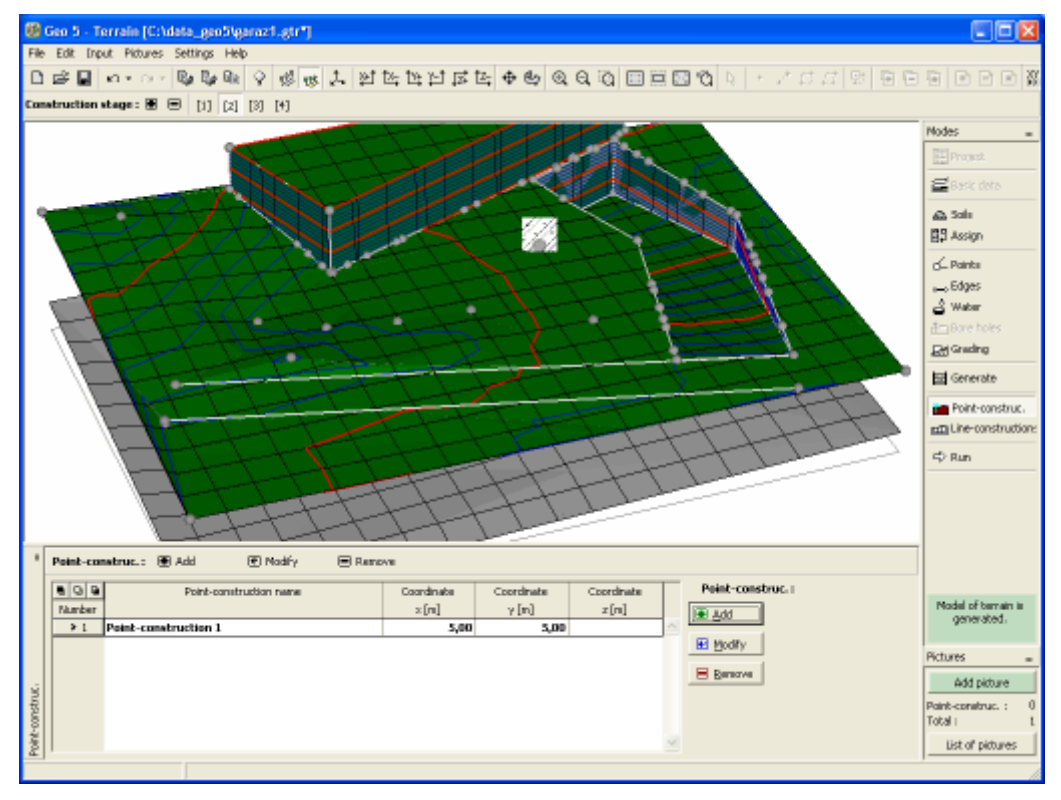

*Frame "Point constructions" - defined constructions*

## **Line Constructions**

The [frame](#page-51-0) "**Line constructions**" serves to introduce line constructions into the terrain.

To input lines that determine the location of individual line constructions proceed in the similar way as when defining [terrain edges](#page-690-0) (using either table or mouse). The "**New line construction**" ("**Edit line construction**") dialog window allows for specifying the name and type of a construction line:

"**Longitudinal line construction**" is defined by coordinates of the starting and end points (the table is a part of the dialog window). A combo list serves to select a particular calculation program (Settlement, Slope stability, FEM…). To run the program, use the frame ["Launch"](#page-700-0). Terrain shape and interfaces are transferred in the same way as when assigning soils to layers.

"**Line with points**" is defined by coordinates of a broken line and can be used to specify new point construction. Point constructions are defined in the table "**Point constructions on line**", which is a part of the "**New line construction**" dialog window. The frame ["Launching"](#page-700-0) is then used to run the calculation program and to transfer thicknesses of layers and assignment of soils into the program.

Line constructions can be defined only if a correct model of the terrain is [generated.](#page-696-1)

Visualization of drawing on the desktop can be modified in any input regime based on the setting adjusted in the ["Visualization settings"](#page-49-0) dialog window and with the help of buttons on tool bar ["Visualization"](#page-45-0), "Scale and shift" and "Plot setting".

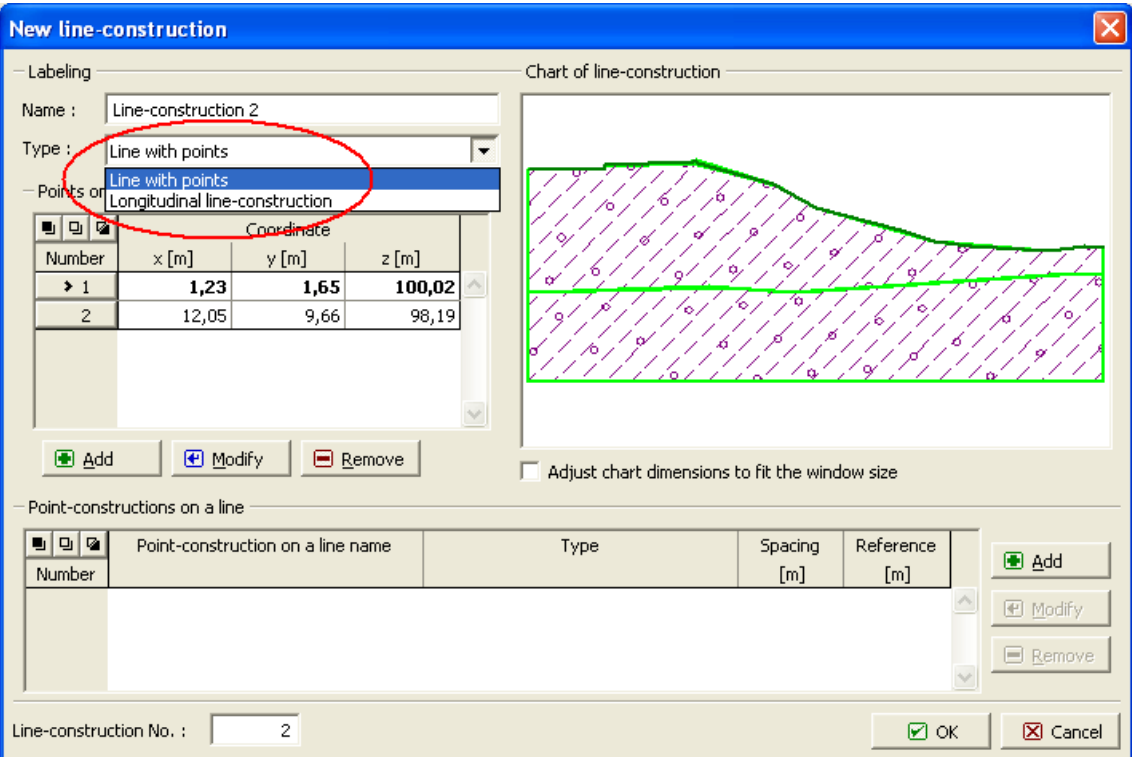

*Frame "Line constructions" - input, edit*

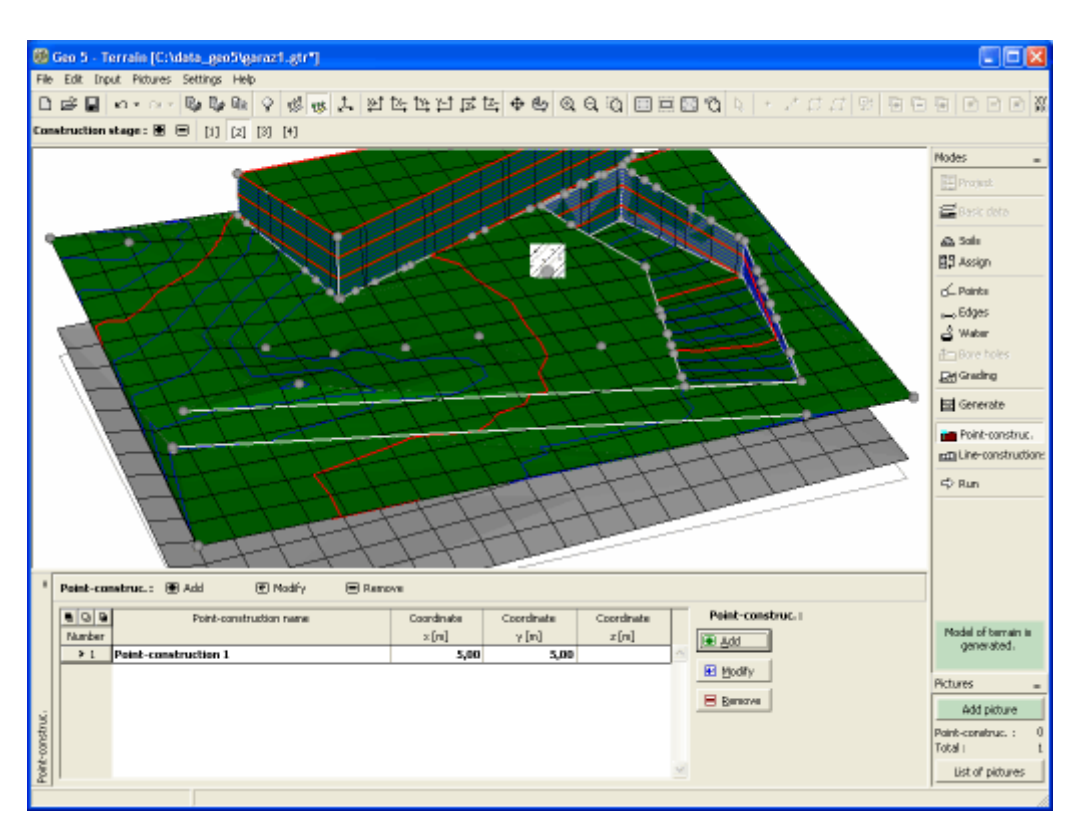

*Frame "Line constructions" - defined constructions*

# <span id="page-700-0"></span>**Launching**

The [frame](#page-51-0) "**Launching**" contains a [table](#page-52-0) with a list of defined point or line constructions. Based on the selection in the table and after pressing the "**Launch**" button the program associated with a particular task is [launched](#page-89-0) (the corresponding calculation module must be purchased). The required data are transferred into the program. The program then allows for performing the specific calculations and verifications. If the program is not purchased, the launching button is not accessible.

When all calculations are completed the program is exited by pressing the "**OK**" button - the results and defined pictures are transferred back into a corresponding calculation protocol in program "**Terrain**".

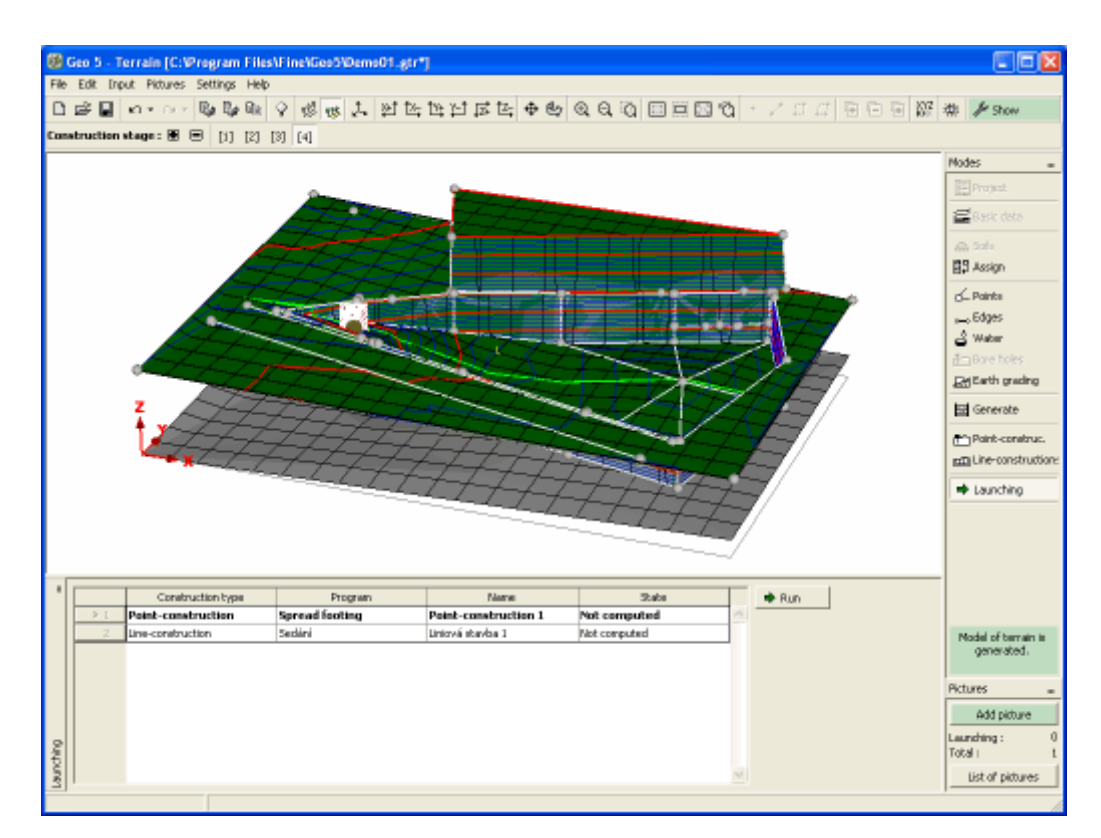

*Frame "Launching"*

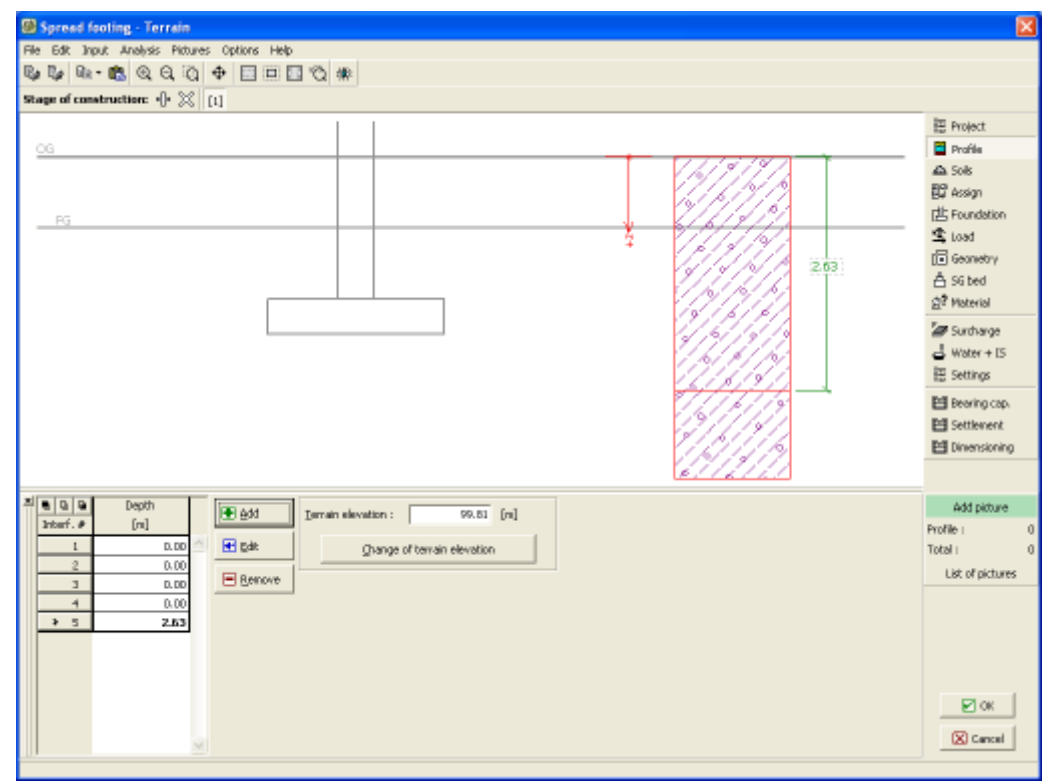

*Launching program "Spread footing" from program "Terrain"*

## **Program FEM**

Program FEM (and modules [Consolidation,](#page-712-0) [Water Flow,](#page-718-0) [Tunnel\)](#page-711-0) can model and analyze a wide range of geotechnical problems including:

- terrain settlement, consolidation
- sheeting structures
- anchored support structures
- slope stability
- excavation, tunnel analysis
- calculations of tunnels, ground losses
- calculation of water flow etc.

### **The help in the program "FEM" includes the folowing topics:**

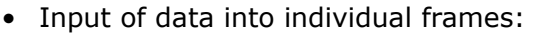

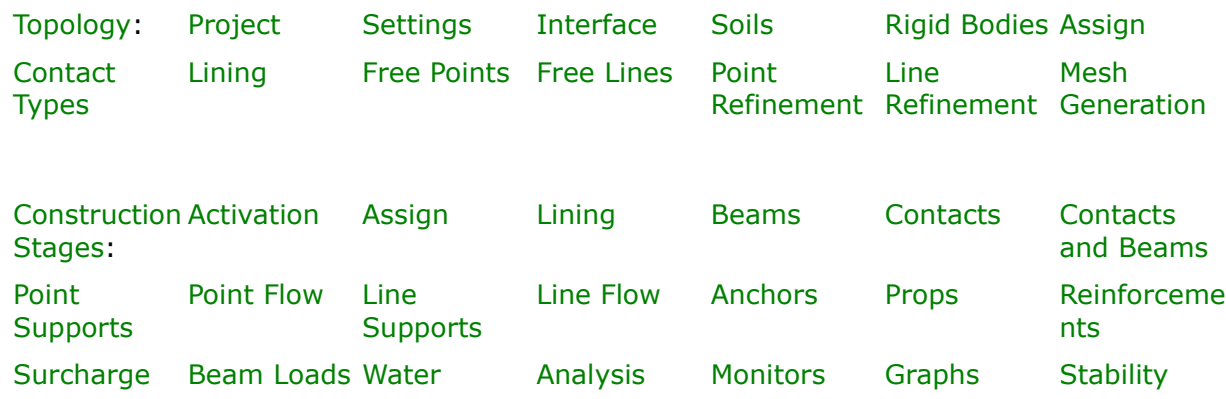

- [Outputs](#page-850-0)
- General information about the work in the [User Environment](#page-38-0) of GEO5 programs
- [Common input](#page-68-0) for all programs

## <span id="page-702-0"></span>**Topology**

To input data in the FEM program slightly differs from our other programs in that it requires defining the topology of the structure prior to any calculation. This step includes introduction of interfaces between individual layers of soils, line constructions, parameters of soils and interfaces and at last generation of the finite element mesh. To avoid unexpected errors when creating a computational model the user should first become familiar with available [coordinate](#page-703-0) [systems.](#page-703-0)

The topology input regime is selected by clicking the Topo button on the horizontal bar.

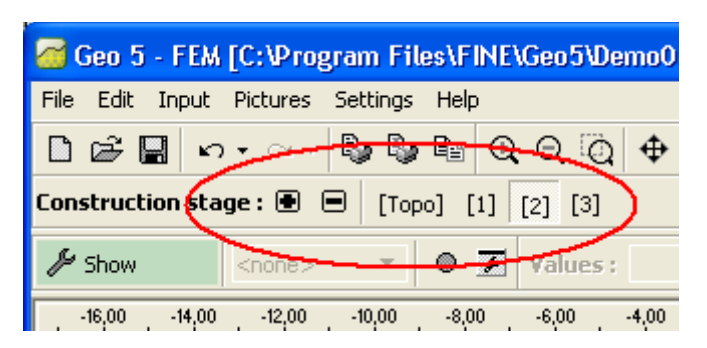

*Bar "Stages of construction" - switching between "Topology" regime and calculation stages*

The actual analysis is performed in individual [stages of construction](#page-780-0) (calculation stages), which allow the user to define activity of structures, to input beams, anchors and surcharge, to model the effect of water, etc.

Depending on the selected regime the [vertical tool bar](#page-47-0) also adjusted.

### <span id="page-703-0"></span>**Coordinate Systems**

#### **Global coordinate system**

- is right-handed
- the positive *X* axis is directed from the left to the right
- the positive *Z* axis is directed from the bottom to the top
- the positive *Y* axis drills in to the *XZ* plane
- the rotation about the *Y* axis is positive when measured clockwise

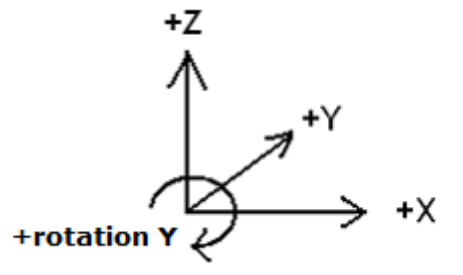

- The GCS is used for coordinates
- in general, the positive surcharge is assumed to act in the opposite direction to the positive axis and the positive rotation follows the positive sense of the global rotation
- particular definitions of the positive direction must be carefully examined for all cases

#### **Surcharge**

- is always assumed to act along the horizontal line (or at a point)
- the origin (point) and the length are the required input data
- the positive surcharge at zero angle is assumed to act in the opposite direction to the positive direction of the *Z* axis
- the zero angle corresponds to vertical surcharge
- the angle increases clockwise

- the angle ranges from *-180º* to *180º*

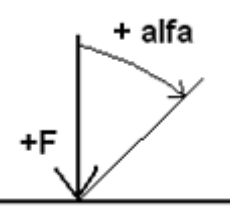

### **Anchors**

- an anchor can also be specified by the origin and an angle
- the zero angle corresponds to the direction of the *X* axis
- the angle increases clockwise

$$
\overline{\bigvee_{\leftarrow} \cdot \text{alfa}}
$$

- the angle ranges from *-180º* to *180º*

### **Prescribed displacements and rotation of supports**

- prescribed displacements are positive in the directions of the *X*, *Z* axes and about the *Y* axis
- displacements are positive when developed in the opposite direction to the positive directions of the coordinate axes

$$
+ dX \leftarrow \bigoplus_{+dZ} + rY
$$

- the positive rotation is measured clockwise

#### **Load of beams**

- the local coordinate system is right-handed
- the positive *XL* axis of the beam is assumed in direction from the starting to the end point
- the positive *ZL* axis is perpendicular and rotated counterclockwise by *90º* from the beam axis
- load can be applied three directions:
	- global *Z*
	- global *X*
	- local normal (*Z*)
- the positive load in the global direction acts in the opposite direction to the positive direction of the corresponding axis
- the positive load in the normal direction acts in the opposite direction to the positive direction of the local *ZL* axis
- the positive load angle a is measured clockwise
- the moment is positive when acting clockwise

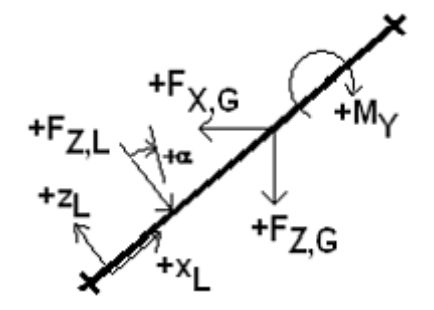

- definition of load along the *XL* axis
	- coordinates, coordinates of the origin
	- load span
- types of load (always in above mentioned directions)
	- concentrated force
	- concentrated moment
	- distributed uniform over the whole beam
	- distributed trapezoidal over the whole beam
	- distributed uniform over a segment of the beam
	- distributed trapezoidal over a segment of the beam

#### **Stresses and strains**

- positive normal stress *Sigma* corresponds to compression, negative to tension
- positive normal strain *Epsilon* corresponds to compression, negative to tension

#### **Internal forces along beams**

- positive normal force corresponds to tension, negative to compression
- positive normal strain *Epsilon* corresponds to compression, negative to tension

# <span id="page-705-0"></span>**Project**

The [frame](#page-51-0) **"Project"** is used to input basic project data and to specify overall settings of the analysis run. The frame contains an input form to introduce the basic data about the analyzed task, i.e. project information, project description, date, etc. This information is further used in [text and graphical outputs.](#page-850-0)

The frame also allows user to switch analysis units [\(metric / imperial\)](#page-60-0). Project data can be copied within all GEO5 programs using ["GeoClipboard"](#page-61-0).

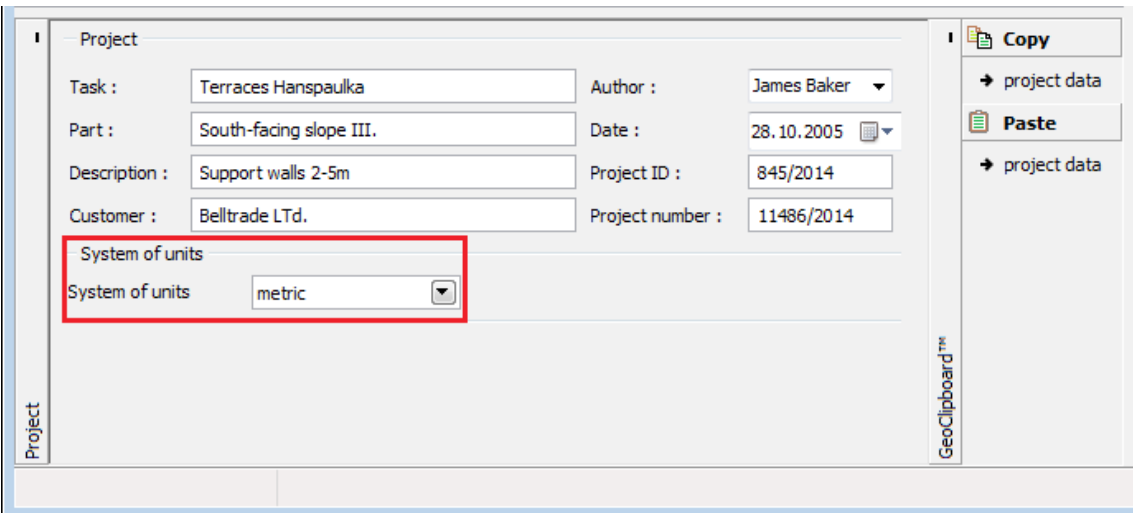

*Frame "Project"*

### <span id="page-706-0"></span>**Settings**

The [frame](#page-51-0) "**Settings**" serves to specify standards or methods that are used to perform the analysis.

The "**Analyses**" tab allows the user to define the basic characteristics of the analysis to be carried out including the type of the problem and analysis, the method of calculating the initial stress (geostatic stress, *Ko* [procedure\)](#page-717-0) and available standards for concrete and steel structures.

**The available problem** [\(plane strain analysis,](#page-707-1) [axial symmetry\)](#page-708-0) **and analysis (stress**, [slope](#page-707-0) [stability,](#page-707-0) [water flow,](#page-718-0) [tunnels,](#page-711-0) [consolidation](#page-712-0)**) types depend on the purchased configuration of the program**.

**Providing all modes are available we recommend to proceed with extreme caution when selecting the type analysis - more complex types require distinctively larger number of input data and may unnecessarily complicate the use of the program.** 

**This tab also allows for choosing the option** ["Enhanced input"](#page-716-0)**, which affects both the input parameters of the program and possibilities of presenting the analysis results.**

This tab also serves to select the method for calculating the initial stress in the first stage of construction - either standard calculation of **geostatic stress** or the [Ko procedure.](#page-717-0)

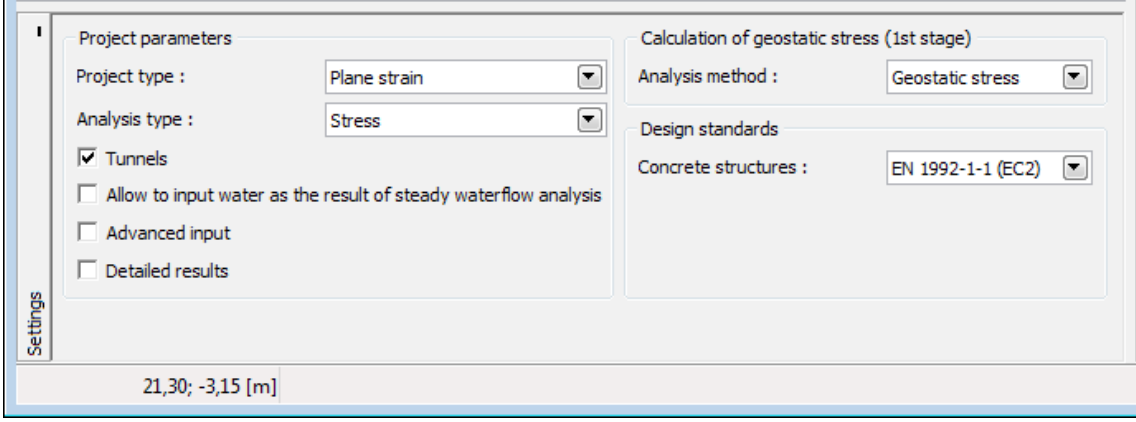

*Frame "Settings"*

### <span id="page-707-0"></span>**Stability Analysis**

There are two options available in the FEM program to solve the slope stability problem:

- 1. To set the solution type to "**Slope stability**" in the frame ["Settings"](#page-706-0).
- 2. To run the module in the "**Slope stability**" regime in an arbitrary [stage of construction](#page-780-0) of a standard analysis by pressing the "**Stability**" button - in such a case, a new secondary task (which can be saved independently) is generated. The solution then proceeds as in the step 1.

Creating model and inputting data in the "**Slope stability**" regime is performed in the same way as in the "**Stress**" regime - just the "**Analysis**" button [launches the slope stability](#page-847-0) [analysis](#page-847-0) of a given structure. Individual slope stability analyses in construction stages are completely independent and have no relation to **the previous stages and calculations**.

### <span id="page-707-1"></span>**Plane Strain Analysis**

This computational module is suitable for the analysis of longitudinal structures (**tunnel**, **embankment**, **dam**, etc.) characterized by a longitudinal dimensions being of the orders of magnitude larger than transverse dimensions of the analyzed domain.

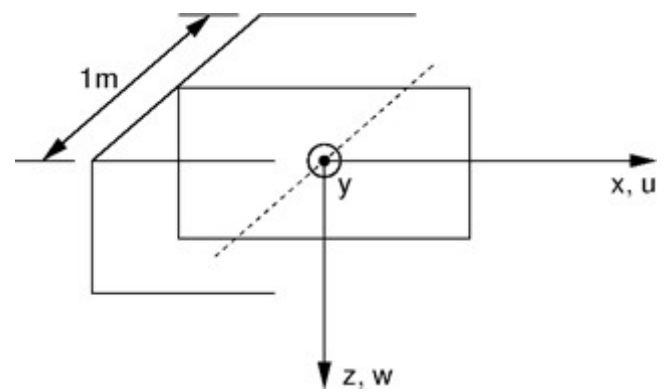

*Plane strain analysis*

In such a case the analysis can be carried per 1 *m* run of the structure, see Figure. This complies with the plane strain assumption. Components of the strain vector developed on planes normal to the longitudinal axis can be then neglected. Therefore, we assume the soil body be loaded by the components of the strain and stress vector pertinent to the transverse

$$
\sigma^T = \{ \sigma_{xx} \sigma_{zz} \tau_{xz} \sigma_{yy} \}
$$

$$
\varepsilon^T = \{ \varepsilon_{xx} \varepsilon_{zz} \gamma_{xz} \varepsilon_{yy} = 0 \}
$$

Considering beam elements the analysis corresponds to the solution of a plate strip having the cross-section width equal to 1 *m*. Non-zero components of nodal generalized displacements are evident from the following Figure for a two-node beam element compatible with a three-node triangular plane element and a three-node beam element compatible with a six-node triangular plane element.

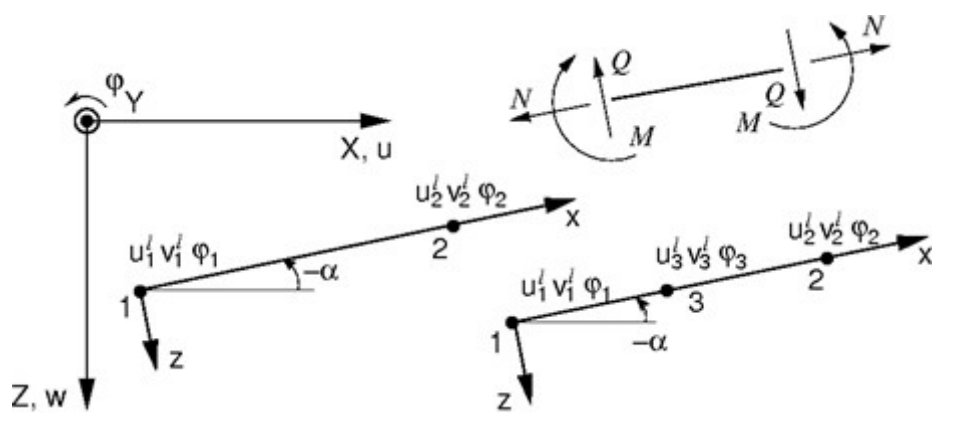

*Two-node and three-node beam element*

The corresponding components of internal forces, see Figure, assumed with respect to 1 *m* of cross-sectional width are given by:

$$
\sigma^T = \left\{ N \equiv n_{x^l}, \, M \equiv m_y, \, Q \equiv q_{z^l} \right\}
$$

### <span id="page-708-0"></span>**Axial Symmetry**

This computational model is suitable for the analysis of structures of revolution. This assumption must be satisfied from both the construction and load point of view. A typical example is the solution of vertically loaded isolated pile, excavation of circular ditch, or pumping of water from a circular hole.

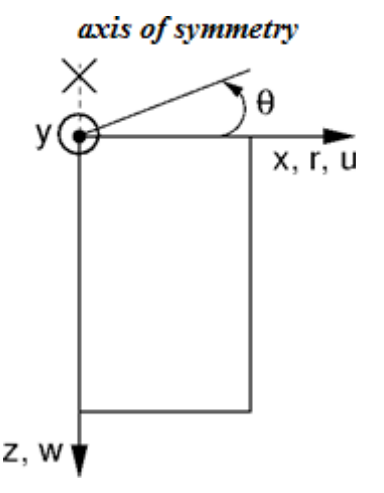

#### *Axisymmetric analysis*

Similarly to the plane strain analysis the computational problem is three dimensional, which can, however, be transformed into a two-dimensional problem, see Figure. The analysis is then performed with respect to 1  $m$  of arc length having diameter equal to  $x(r)$ . The axis of symmetry always corresponds to the origin of the *x*(*r*) coordinate. Shear strain components in the direction of rotation can be neglected. We are then left with the stress and strain components acting on the plane of symmetry cut and the normal strain and stress component in the hoop (circumferential direction) direction. The corresponding non-zero components of the stress and strain vector are:

$$
\sigma^T = \{\sigma_{xx} \sigma_{zz} \tau_{xz} \sigma_{\theta \theta}\}
$$

$$
\varepsilon^T = \left\{\varepsilon_{xx} \varepsilon_{zz} \gamma_{xz} \varepsilon_{\theta \theta} = \frac{u}{r}\right\}
$$

It is clear that the hoop strain, and therefore also the affected normal stresses, attains an infinite value at the axis of symmetry. Thus regarding the finite element approximation, arriving at reliable and sufficiently accurate estimates of these values requires a relatively fine mesh along the symmetry axis.

The application of line and surface load is also worth mentioning. Several examples of applying the load on terrain surface are displayed in the following Figure. Clearly, their effect increases with the distance from the axis of symmetry. Introducing such a type of load directly on the axis of symmetry has, therefore, no effect. In such a case it is necessary to choose the type of load of axis of symmetry. The program allows for the application of concentrated forces only.

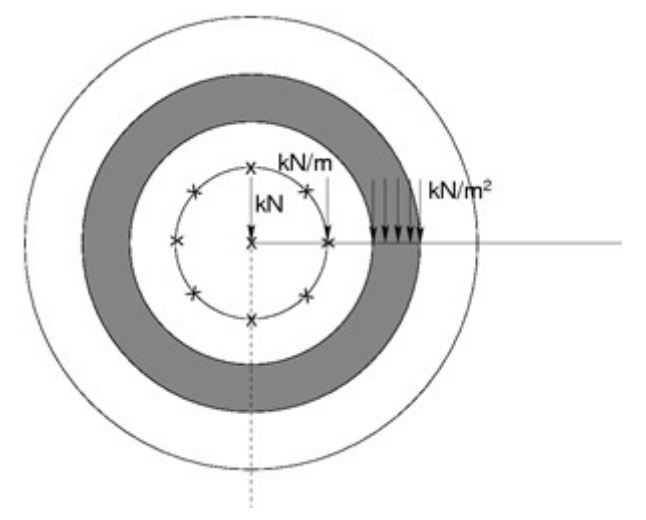

*Examples of load applied on terrain surface*

Considering beam elements the analysis corresponds to the solution of a plane membrane of revolution including bending effects. Non-zero degrees of freedom are identical adopted for beam elements in plane strain analysis. Apart from axial (meridian) effects it is necessary to consider also membrane and bending effects in the hoop direction, see the following Figure.

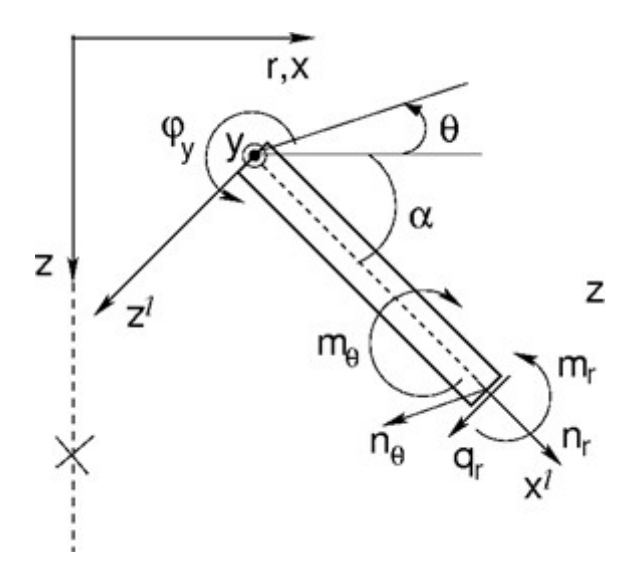

*Beam element in axial symmetry*

The corresponding components of internal forces, see Figure, assumed with respect to 1 *m* of cross-sectional width are given by:

$$
\sigma^T = \{n_r, m_r, q_r, n_\theta, m_\theta\}
$$

In a special case of a circular plate (angle *α =* 0) we may refer to radial and hoop components of internal forces, see the following Figure.

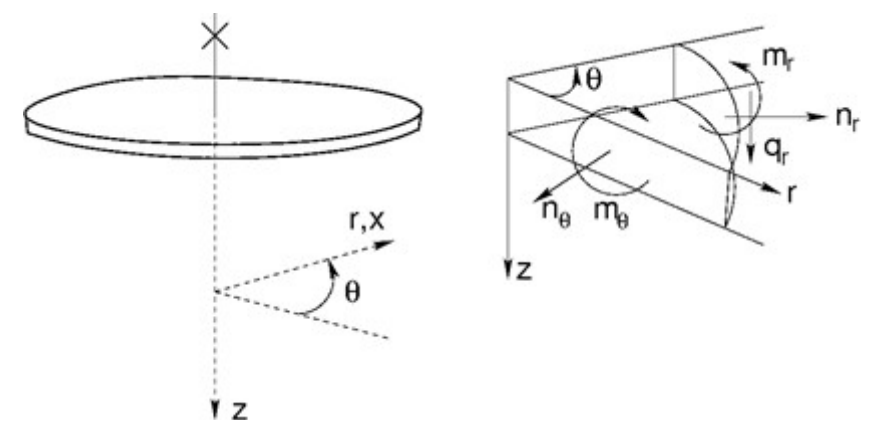

*Internal forces acting on a circular plate*

Internal forces are related to corresponding strains and curvatures as follows:

$$
\left\{\begin{array}{c} n_r \\ m_r \\ q_r \\ n_\theta \\ m_\theta \end{array}\right\} = \frac{1}{1-\nu^2} \left[\begin{array}{cccc} EA & 0 & 0 & \nu EA & 0 \\ 0 & EI_y & 0 & 0 & \nu EI_y \\ 0 & 0 & \frac{(1-\nu)kEA}{2} & 0 & 0 \\ \nu EI_y & 0 & 0 & EA & 0 \\ 0 & \nu EI_y & 0 & 0 & EI_y \end{array}\right] \left\{\begin{array}{c} \frac{du^{\prime}}{dx} \\ \frac{d\varphi_y}{dx} \\ -\frac{dv^{\prime}}{dx} \\ \frac{\varphi_y + \frac{dw^{\prime}}{dx}}{\frac{dv}{x}} \\ \frac{w^{\prime}\sin\alpha - w^{\prime}\cos\alpha}{r} \end{array}\right\}
$$

After setting r equal to infinity we arrive at plane strain conditions. It is worth noting that in case of shear forces their magnitudes are, unlike the plane strain analysis, significantly

dependent on the refinement of the finite element mesh. This holds also for vertical reactions.

#### **Note to water flow**

Recall that similarly to the reactions forces in the stress analysis the point fluxes at nodes with prescribed pore pressures are evaluated with respect to 1 *m* of arc length having diameter equal to *x*(*r*). In case of plane strain analysis the corresponding values are taken per 1 *m* run. The corresponding overall fluxes (inflow/outflow) can be determined from point fluxes  $\left[m^3$ /day/m] as follows:

#### **Plane strain analysis**

$$
\sum Q = \sum_{i=1}^{N} Q_i \left[ m^3 / \frac{day}{m} \right]
$$

#### **Axisymmetric analysis**

$$
\sum Q = \sum_{i=1}^{N} 2\pi x_i Q_i \left[ m^3 / day \right]
$$

where *N* is the number of nodes along a given mesh line, in which the point fluxes *Qi*

[*m 3 /day/m*] are calculated. In the case of axisymmetric analysis *xi* represents the *x*-coordinate of a given point. Therefore, the axisymmetric analysis provides total the inflow/outflow [*m 3 /day*] through for example a cylindrical surface (vertical line) or circular surface (horizontal

line).

### <span id="page-711-0"></span>**Tunnels**

The frame ["Settings"](#page-706-0) in conjunction with the "**Analyses**" tab allows for selecting the option "**Tunnels**". (This module has to be **purchased** by the user - otherwise this option is not available). When selecting the "**Tunnels**" regime it is possible to define and calculate:

- **excavations** (Modeling a 3D effect at the tunnel face assuming the New Austrian method)
- **gradual degradation of beams**
- **subjecting beams to thermal load**
- **thermal load applied to selected regions** [\(Advanced input](#page-716-0) is required)
- **prescribing swelling stress to selected regions**
- **monitoring results**

The mode "**Tunnels**" can be switched on/off at any time. The previous results will be, however, deleted. While switching from a standard regime to the "**Tunnels**" regime is safe, proceeding in the opposite direction results into deleting all input data - a warning message, however, appears before this action is completed.

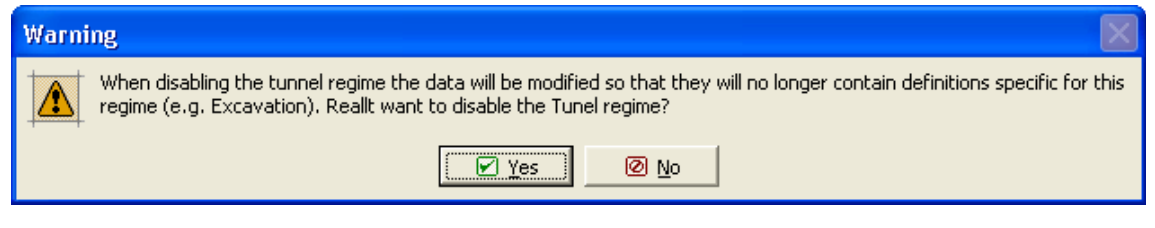

*Warning message about data modification when canceling the "Tunnels" regime*

### <span id="page-712-0"></span>**Consolidation**

[Consolidation](#page-712-1) analysis is the optional module of **FEM** program. We can switch the consolidation analysis on in the "**[Settings](#page-706-0)**" frame by switching "**Analysis type**" to "**Consolidation**".

The input has the following limitations:

- the "**Tunnels**" regime cannot be used
- only some [materials models](#page-722-0) can be used: [Elastic,](#page-724-0) [Mohr-Coulomb,](#page-727-0) [Modified Mohr-Coulomb](#page-728-1) and [Drucker-Prager](#page-728-0)
- active regions can be fully specified in the 1st construction stage only, in the following construction stages only [activating](#page-781-0) the regions located above the terrain of the previous construction stage is allowed. No openings or cuts are possible.
- mesh is obligatorily generated using [multinode elements](#page-775-0)
- [water](#page-820-0) can be entered in the 1st construction stage only and "**No water**" or "**GWT**" can only be used
- [beams](#page-790-0) are always in transverse direction impermeable, only the drain along the beam on each side of the beam can be specified
- no point flow is available, the [line flow](#page-804-0) on the borders have only "**permeable**" or "**impermeable**" boundary conditions

The data input and calculation is as follows:

- [topology](#page-702-0) is defined the same way as in stress analysis, the finite element mesh is [generated](#page-775-0)
- in the first [construction stage](#page-780-0) in the "**Water**" frame the pore pressure is specified by entering [ground water table](#page-820-0)
- in the following construction stages are entered: the data for stress analysis, the [flow](#page-718-0) [boundary conditions,](#page-718-0) beam and [contact flow parameters,](#page-799-0) analysis [parameters,](#page-830-0) i.e. phase time and load action

[The results](#page-840-0) of the analysis are presented in the same way as in stress [analysis,](#page-821-0) in addition, the flow velocities are available.

The principle of the numerical solution is [here.](#page-712-1)

### <span id="page-712-1"></span>**Principle of Numerical Solution of Consolidation**

#### **Consolidation**

In standard stress analysis the program GEO5 FEM allows for two specific approaches to the modeling of pore pressure action on a soil body. In case of undrained conditions it is assumed that all boundaries surrounding the undrained soil are impermeable, the soil is considered as volumetrically incompressible, and the applied load results in the generation of excess pore pressure within this layer. Introducing suitable boundary conditions that allow for a gradual dissipation of excess pore pressure provides passage to drained conditions. In case of drained conditions we assume that the resulting pore pressure is no longer influenced by the deformation of the soil body. Transition from drained to undrained conditions describes the theory of consolidation.

The term consolidation stands for the soil deformation in time caused by external load, which can be either constant or time dependent. This is a reological process. For the present case we limit our attention to so called primary consolidation characterized by the reduction of volume of pores and thus the change of the internal soil structure due to load accompanied by the

escape of water from pores. The analysis assumes a fully saturated soil. Consolidation analysis in a partially saturated soil is not addressed by the program. The governing equation describing the flow of water (continuity equation,  $\dot{a}$  represents a time derivative of a given quantity) in a fully saturated ( $S = 1$ ,  $\dot{S} = 0$ ) deforming soil body is provided by (recall the Richards equation for the description of [transient \(unsteady\) water flow\)](#page-719-0).

$$
\frac{1}{M}\dot{p} + \alpha \dot{\varepsilon}_{v} + \nabla^{T} \left( -\frac{K_{sat}}{\gamma_{w}} \left( \nabla p - \gamma_{w} i_{g} \right) \right) = 0 \tag{1}
$$

where: *M* - Biot's modulus, assumed in the range of  $M = (100-1000)K_{sk}$  ( $K_{sk}$  is unit modulus of skeleton). In general, it is a large number enforcing a volumetric incompressibility of a given fully saturated soil at very short times at the onset of consolidation. A default setting is  $M = I0^6$  kPa.

- *α* Biot's parameter, typically assumed *α =* 1
- *p* pore pressure
- $\nabla p$  pore pressure gradient

$$
\mathbf{K}_{\mathit{sat}}
$$
 - permeability matrix storing coefficients of permeability for a fully saturated soil, typical values for selected soils are stored in Table

*ig* - hydraulic gradient

The rate of change of total pressure is given by:

$$
\dot{\sigma} = \mathbf{D}^{\text{ep}} \dot{\varepsilon} - \alpha 3 \mathbf{m} \dot{p}_{\text{ex}} \tag{2}
$$

where:  $\mathbf{D}^{\text{ep}}$  - current stiffness matrix

*p*<sub>ex</sub> - excess pore pressure

 $\mathbf{m} = \left\{ \frac{1}{3}, \frac{1}{3}, 0, \frac{1}{3} \right\}$ <sup>T-</sup> for plane strain or axial symmetry

Note that the total pore pressure *p* is a sum of steady state pore pressure *pss* and excess pore pressure *pex*. It holds:

$$
\dot{p}_{ss} = 0 \tag{3}
$$

The continuity equation (1) can be thus written as:

$$
\frac{1}{M}\dot{p}_{ex} + \alpha \dot{\varepsilon}_{v} + \nabla^{T}\left(-\frac{K_{sat}}{\gamma_{w}}\nabla p_{ex}\right) = 0
$$
 (4)

adopting the zero excess pore pressure boundary condition at the boundary with prescribed pressure as:

$$
p_{\text{ex}}(t) = 0 \tag{5}
$$

and the zero flow  $(q(t) = 0)$  across the boundary with prescribed water flux density:

$$
\mathbf{n}^{\mathrm{T}}\left(\frac{\mathbf{K}_{\mathrm{sat}}}{\gamma_{\mathrm{w}}}\nabla p_{\mathrm{ex}}(t)\right) = 0 \tag{6}
$$

where: **n** - components of outward unit normal

### See: **Setting hydraulic boundary conditions.**

The overall total stress is then provided by:

$$
\sigma = \mathbf{D}^{\text{el}}(\varepsilon - \varepsilon^{pl}) - \alpha \, 3 \mathbf{m} (p_{\text{ss}} + p_{\text{ex}}) \tag{7}
$$

where:  $\mathbf{D}^{el}$  - elastic stiffness matrix

**ε** - vector of overall strains

**ε** - vector of overall plastic strains

The current values of strains and excess pore pressure in equation (7) follow from the application of static equations of equilibrium and continuity equation (4) within the solution of coupled stress and water transport problem using the principal of virtual displacements. As in the case of [transient water flow](#page-719-0) analysis a fully implicit forward Euler method is adopted to perform time discretization of equation (4). Further details can be found in [1,2,3].

### **Consolidation analysis**

As in the case of transient water flow analysis the first calculation stage serves to set initial conditions, i.e. the distribution of geostatic stress and steady state pore pressure. The steady state pressure values also equal to the overall pressure values at the end of consolidation. The initial pore pressure values are set by specifying the ground water table (GWT) only. It is worth to note that even if GWT table is found inside the analyzed soil body the soil below and above GWT is assumed fully saturated. This applies also to soils being introduced into the analysis in subsequent calculation stages (activating new regions). Removing or excavating soils (deactivating existing regions) is not possible with the current version of the program. The actual consolidation analysis is performed from the second stage on and requires setting the hydraulic boundary conditions, setting the time duration of a given calculation stage, setting the expected number of time steps and setting the way of introducing the load in to the analysis.

### **Setting hydraulic boundary conditions**

The program allows for introducing two types of hydraulic boundary conditions, recall equations (5) and (6):

- Zero pore pressure condition  $(p = 0)$ , which allows for free water outflow from the soil body, i.e. condition representing a permeable boundary. More specifically, this condition corresponds to the zero value of the excess pore pressure *pex*. The overall value of pore pressure along this boundary is thus equal to *pss*. This is a default boundary condition and is it assumed along all external domain boundaries, therefore also along the external boundaries of new regions.
- Zero flux density condition (no inflow/outflow,  $q = 0$ ), i.e. condition representing an impermeable boundary. If needed, this condition has to be introduced manually.

The choice of a given boundary condition influences the rate of consolidation. Further details can be found in [1].

### **Setting the time step size - expected number of time steps in a given stage**

Unlike the [transient water flow](#page-719-0) analyses the initial time step size (discrete value of time increment when solving equation (4)) is in case of consolidation not directly assigned. Instead, this step is set on the bases of the specified duration of calculation stage and the input number of time steps expected for a given stage. In case of linear consolidation (all soils are assumed linearly elastic) the input number of time steps is performed. A time step reduction can take place in case of nonlinear consolidation if the lack of convergence for the current time step is encountered. This increases the number of steps to complete the stage analysis. When

specifying the number of steps in relation to the stage duration one should keep in mind that at the onset of consolidation the time step should be relatively small (particularly when referring to a load stage in conjunction with nonlinear consolidation), while with gradual progress of consolidation the time step size may reach several tens of days. Further details can be found in [1].

### **Introducing load into the analysis**

As in the case of [transient flow analysis](#page-719-0) the program offers two options only:

- The load is applied at one step at the beginning of the calculation stage. More specifically, a linear increase of load over the first time step is assumed. Thus if we are interested in the behavior at  $t \rightarrow 0$ , it is necessary to suitably choose the combination of number of time steps and duration of the first stage (e.g. 1 and 0.001) . In case of a very short time step and impermeable boundaries  $(q = 0)$  we simulate the response of volumetrically incompressible soil  $(K \rightarrow \infty)$  with a finite value of the shear modulus. The results for  $t \rightarrow 0$ will then agree well with the results derived from standard stress analysis with undrained soils. Further details can be found in [1].
- The load linearly increases over the calculation stage. The load increment then depends on the current time step size. Especially in case of nonlinear consolidation one should properly specify the time span over which the load is introduced to avoid convergence difficulties.

Providing there is no load change within a given stage the above setting options are irrelevant.

#### **Application of beam elements in consolidation**

The beam permeability depends on its location and the choice of hydraulic boundary conditions. A beam found inside the soil body is in its normal direction impermeable. On domain boundaries the beam permeability in normal direction, as in case of water flow analyses, is driven by the selected boundary condition. In case of permeable boundary (*p =* 0) the beam on this boundary is fully permeable, while in case of impermeable boundary (*q =* 0) the beam on this boundary is also impermeable.

#### **Application of contact elements in consolidation**

The reason for introducing contact elements into the analysis is twofold. First, we wish to allow for a relative mutual shift between two soils, soil and rock or soil and beam element, e.g. in the analysis of interaction of soil and sheeting structure. Second, the aim is at modeling potential drain along the beam or in general along a line to which the contact element is assigned. In every case one should realize a coupled simulation of both phenomena, i.e. stress and water flow analysis being carried out simultaneously. If not specified otherwise the program assumes the flow within a contact element being dependent on permeabilities of surrounding soils both in the longitudinal and transverse direction. In case of contact attached to the beam element the normal permeability *kn* is irrelevant as the beam is assumed in this direction either fully impermeable  $(k_n = 0)$  or fully permeable  $(k_n \rightarrow \infty)$ , see Application of beam elements in consolidation.

#### **General comments**

Time evolution of individual variables, e.g. settlement or excess pore pressure, will be in case of linear consolidation always bounded by the solution of stress analysis when considering either undrained soils (all active soils in the analyzed domain are specified as undrained) or drained soils (standard setting, all active soils in the analyzed domain are specified as drained). The latter case coincides with the steady state analysis with total dissipation of excess pore pressure. The results of linear stress analysis with drained soils and linear consolidation derived at *t → ∞* must be identical. However, this does not hold for nonlinear analyses as in such cases we cannot rely on the principle of superposition. Further details can be found in [1].

Unlike water flow analyses, the solution of consolidation requires application of higher order elements (e.g. 6-node triangular or 8-node quadrilateral elements). While displacements are calculated at all nodes of a given element (quadratic approximation of displacement field), pore pressure is calculated at the corner nodes only (linear approximation of pore pressure).

Unlike one-dimensional consolidation implemented in program Settlement the two-dimensional consolidation yields at *t →* 0 zero volumetric strain and thus also zero mean effective stress only. Individual components of the displacement field are generally nonzero.

*Literature:*

*[1] M. Šejnoha, T. Janda, H. Pruška, M. Brouček, Metoda konečných prvků v geomechanice: Teoretické základy a inženýrské aplikace, předpokládaný rok vydání (2015)*

*[2] Z. Bittnar and J. Šejnoha, Numerické Metody Mechaniky II. České vysoké učení technické v Praze, 1992*

*[3] Z. Bittnar and J. Šejnoha, Numerical methods in structural engineering, ASCE Press, 1996*

### <span id="page-716-0"></span>**Advanced Input**

The frame ["Settings"](#page-706-0) in conjunction with the "**Analyses**" tab allows to select the option "**Advanced input**". The advanced input offers in addition:

- defining additional **material parameters** of soils (e.g. the Biot parameter, unit modulus of water, coefficient of thermal expansion)
- **three node elements** are available
- **mixed mesh** is available (triangular and quadrilateral elements)
- **additional output parameters** are available

By default this option is turned off. On the other hand, it may become particularly useful when doing research or during teaching. This input mode can be turned on/off at any time, but this action will always result into deleting all previous results.

Adopting Enhanced input option in the frame ["Settings"](#page-706-0) allows the user to further specify the selected material model by choosing the type of soil and setting the Biot parameter *α* and the coefficient of thermal expansion *αt*.

Default setting assumes drained (long term) boundary conditions (steady state conditions). In such a case the deformation of soil does not change the values of the prescribed pore pressure. Pore pressures then appear as an additional source of external load and stay constant during the analysis (state at the end of consolidation after full dissipation of the excess pore pressure *ue*). This particular component of total active pore pressure *u* is denoted as *us*. On the contrary, undrained boundary conditions assume that entire boundary surrounding the particular soil is impermeable. This results in the solution of a fully coupled problem of evolution of pore pressures in dependence on the deformation of soil assuming that all changes are instantaneous (short term conditions) with no influence of time (state at the beginning of consolidation). These excess pore pressures are denoted in the program as *ue*. The overall active pore pressure then follows from:

$$
u = u_{s} + u_{e}
$$

The analysis requires specification of the effective unit modulus of water *Ke*:

$$
k_e = \frac{\alpha}{\frac{\alpha - n}{K_s} + \frac{n}{K_w}}
$$

where:  $K_e$  - effective unit modulus

*Ks* - unit modulus of grains

*Kw* - unit modulus of water

*n* - porosity (volume of pores / volume of skeleton)

*α* - Biot's parameter

The actual value of this parameter does not have a major influence on the resulting pore pressures providing it is sufficiently high. Typically it is chosen from the interval 1000 - 10000.

The Biot parameter *α* depends on the unit modulus of skeleton *Ksk* and grains *Ks* of the basic material in the form:

$$
\alpha = 1 - \frac{K_{sk}}{K_{s}} < 1
$$

where: *α* - Biot's parameter

*Ksk* - unit modulus of skeleton

*Ks* - unit modulus of grains

Default setting assumes incompressibility of grains ( $K_S \gg K_{Sk}$ ) and therefore  $\alpha = 1$ . The total stress then provided by:

$$
\sigma_{ij} = \sigma_{ij}^{\text{eff}} + u\delta_{ij} = D_{ijkl}\varepsilon_{kl} + \alpha u \delta_{ij}
$$

where:  $\sigma_{\scriptscriptstyle{H}}$  - total stress tensor

 $\sigma_{ij}^{\textit{eff}-}$  effective stress tensor

 $\varepsilon_{kl}$  - overall strain tensor

*Dijkl* - elastic stiffness tensor

- Kronecker's delta  $\delta_{ii}$ 

*u* - active pore pressure

### <span id="page-717-0"></span>**Ko Procedure**

 $K_o$  procedure is the method that allows for the calculation of [geostatic stress](#page-862-0) (*I*<sup>st</sup>[stage\)](#page-780-0) when

particular ration between vertical and **horizontal stress components** is needed. For example, when dealing with **overconsolidated soils** the actual horizontal stress can attain much higher values than found in normally consolidated soils.

When adopting **standard analysis** the initial stress is determined through the application of the finite element method. Nonlinear material models can be used to account for evolution of

possible failure surfaces already in the *1 st* calculation stage. In the case of elastic response the ratio between vertical  $\sigma_z$  and horizontal  $\sigma_x$  stress components is provided by:

$$
\sigma_x = \frac{v}{(1-v)\sigma_z}
$$

where: *σz* - vertical normal stress

*σx* - horizontal normal stress

*ν* - Poisson's ratio

This analysis may lead to evolution of plastic strains.

The *Ko* **procedure** generates only elastic response. The horizontal stress in the *1 st* stage of construction follows from:

$$
\sigma_{\rm x} = K_{\rm 0} \cdot \sigma_{\rm z}
$$

where: *Ko* - coefficient of horizontal stress at reast defined by the user

*σz* - vertical normal stress

*σx* - horizontal normal stress

The *Ko* coefficient is assumed to be a soil parameter. If the *Ko* parameter is not assigned, it is derived from the relation:

$$
K_o = \frac{v}{1 - v}
$$

The resulting stresses may, however, violate the plasticity condition in the *2 nd* stage of construction when nonlinear material models are used. Iteration of equilibrium is then carried out even if no changes occur in the *2 nd* stage.

### <span id="page-718-0"></span>**Water Flow**

The program allows for performing either the **[steady state or the transient flow analysis](#page-719-0)** in a soil body. The transient flow analysis allows for monitoring the evolution of pore pressure (pressure head) and the degree of saturation in time. Time after which the distribution of pores pressure no longer changes determines the time needed to reach the steady state conditions. This value depends both on the soil flow characteristics (coefficient of permeability, parameters of models describing the retention curve - dependence of the degree of saturation or water content on the negative pressure head or suction) and type of the analyzed problem (e.g. confined/unconfined flow). In case of steady state flow analysis, the individual stages of calculation are independent from each other. In case of transient flow analysis, the solution is

performed similarly to standard stress analysis. Individual calculation stages then depend on each other. The first stage of construction stays independent and serves to set initial conditions, i.e. to assign initial pore pressures/pressure heads and degree of saturation at the onset of time dependent analysis in both a fully saturated (positive pore pressures) and a partially saturated (negative pore pressures - suction) soil. The subsequently defined stages require inputting the time duration of a given stage together with the load history (time history of hydraulic boundary conditions). The current version of the program allows us to either introduce the entire load at once at the beginning of the calculation stage or to assume that it linearly increases with time during the course of stage calculation.

In both cases (steady state/transient flow) the program describes in general the flow in an unsaturated or partially saturated medium. The flow in a fully saturated medium appears only below the ground water table. Above the ground water table (flow in a partially saturated medium) the flow is driven by a suitable material model. To analyze problems of unconfined flow the program introduces three [material models:](#page-745-0) the **[Log-linear model](#page-745-0)**, the **[Gardner](#page-745-0) [model](#page-745-0)** and the **[van Genuchten model](#page-745-0)**. When performing the transient flow analysis we recommend adopting the van [Genuchten model,](#page-745-0) because this model is capable of credibly representing the retention data of a soil. Since the choice of the material model influences the setting of initial conditions (initial value of degree of saturation) the program does not allow for changing material models in subsequent calculation stages. In the same spirit changing geometry in comparison to the initial stage is also not possible.

When performing the transient soil analysis it is first necessary to set in the 1st stage the initial values of the pore pressure/pressure head at time  $t = 0$ , particularly above the ground water table in the unsaturated or partially saturated soil (suction region). The program offers three options to introduce suction, either by performing the state analysis, or assuming an equilibrium distribution given by *p = -γwz*, where z is measured from the current location of the ground water table, or the initial values of suction can be specified directly by the user. When solving practical region we recommend not to specify values of the negative pressure head *hp* smaller than -10*m* (p > -100 *kPa*), especially in case of coarse texture soils. For example, for sands the retention curve is almost flat for the values of *hp <*-1*m* and for large changes in pressure head there is almost no change in the degree of saturation. This holds also for the coefficient of relative permeability *Kr*, which serves to reduce the fully saturated permeability in the unsaturated or partially saturated zones. A general recommendation for setting minimal values of negative pressure head is, however, rather complicated since for fine texture soils these values may reach several hundred and for clays even thousand meters.

The next step calls for defining the boundary conditions, either at a [point](#page-802-0) or along a boundary [line](#page-804-0) at the beginning of a new calculation stage.

[Beam](#page-799-0) and [contact](#page-799-0) elements can be introduced inside the soil body. The **analysis results** are presented in the form of pore pressure and total head distributions, suction, velocities and directions of flow and information about the total inflow/outflow into or out of the soil body. In case of transient flow it is also possible to plot the distribution of the degrese of saturation inside the soil body.

## <span id="page-719-0"></span>**Flow Analysis**

### **Transient flow**

Transient flow analysis in a partially saturated medium is driven by the solution of a general Richard's equation (equation of continuity):

$$
n\,\dot{S} + \text{div}\left(-\,K_{r}\mathbf{K}_{\text{sat}}\nabla h\right) = 0
$$
#### where:  $n \rightarrow$  material porosity

- Š. - rate of change of degree of saturation
- *Kr* coefficient of relative permeability

 $\mathbf{K}_{\scriptscriptstyle{\text{est}}}$ - permeability matrix of fully saturated soil

 $\nabla h$ - gradient of total head

Time discretization of Richard's equation is based on a fully explicit Picard's iteration scheme [1]. This corresponds to a hybrid formulation ensuring conservation of mass. Owing to the solution of a generally nonlienear problem, the analysis is performed incrementally. Standard Newton-Raphson iteration scheme is used to satisfy equilibrium conditions.

Note that speed and stability of the iteration process is influenced to a large extent by the choice of the material model (the way of calculating the coefficient of relative permeability  $K_r$ ,<br> $C - \frac{dS}{dr}$ 

degree of saturation *S* and the approximation of capacity term ) in relation to the nonlinear properties of a given soil. A significantly nonlinear behavior is for example typical of sands where improperly prescribed initial conditions may cause numerical problems. Details can be found in [2,3].

#### **Steady state flow**

The steady state analysis assumes no change of the degree of saturation in time. The governing equation then reduces to:

$$
\operatorname{div}(-K_r\mathbf{K}_{\text{sat}}\nabla h)=0
$$

Unlike transient flow, the analysis is therefore time independent and requires introduction of the flow boundary conditions only. However, it is still a generally nonlinear problem (e.g. unconfined flow analysis) calling for the application of the Newton-Raphson iteration method. Details can be found for example in [2,3].

#### *Literature:*

*[1] M. A. Celia and E. T. Bouloutas, A general mass-conservative numerical solutionfor the unsaturated flow equation, Water Resources Research 26 (1990), no. 7, 1483-1496.*

*[2] M. Šejnoha, Finite element analysis in geotechnical design, to appear (2015)*

*[3] M. Šejnoha, T. Janda, H. Pruška, M. Brouček, Metoda konečných prvků v geomechanice: Teoretické základy a inženýrské aplikace, předpokládaný rok vydání (2015)*

# **Interface**

The [frame](#page-51-0) "**Interface**" serves to input interfaces between individual soils. Detailed description how to deal with interfaces is described [herein.](#page-74-0)

The width of the geometrical model can be usually estimated without much of a trouble (care must be take in the stability analysis to provide for sufficiently large space surrounding the critical region). The depth of a mesh however is quite important. The lowest point of a mesh can be imagined as incompressible subsoil. If there is no such layer of the soil or rock material in the geological profile it is possible to assume that at a certain depth from the ground the internal forces will vanish so that there will be no deformation. This will be the lowest point of the geometrical model.

If you are not certain about the [margins of the geometrical model](#page-81-0) it is useful to proceed as follows:

- First enter larger margins, use coarser mesh and compute changes in the stress distributions within a soil body.
- In the next step modify the initial margins (regions with no apparent deformation or changes in stresses can be cut off), generate new and finer mesh and carry out a new and more accurate analysis.

Interfaces can be also imported from our other programs using clipboard.

The program makes it possible to [import or export](#page-94-0) interfaces in the \*.DXF format. They can also be [imported in the gINT format.](#page-110-0) Input interfaces can be copied within all 2D GEO5 programs using ["GeoClipboard"](#page-62-0).

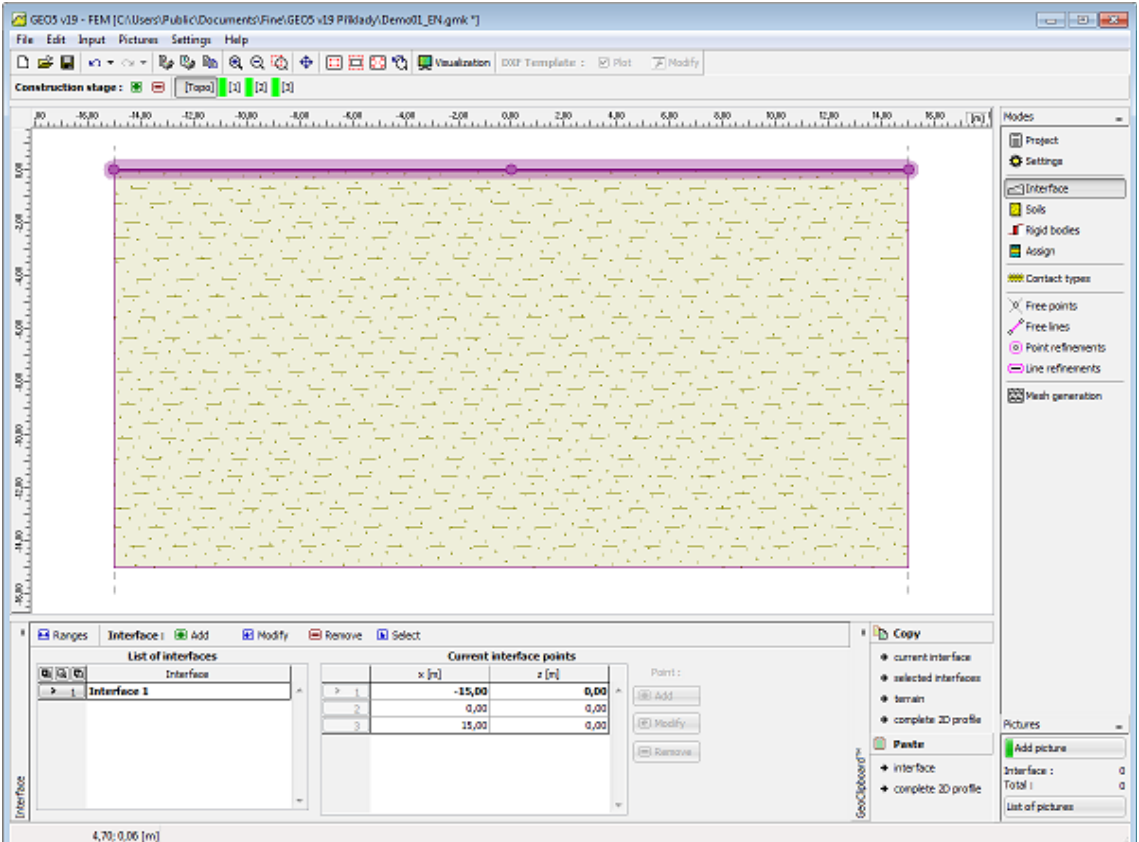

*Frame "Interface"*

# **Soils**

The [frame](#page-51-0) "**Soils**" contains a [table](#page-52-0) with the list of input soils. Basic information regarding the current soil is displayed in the right part of the frame. If there are more items (soils) selected in the table, the information about individual soils is ordered consecutively.

The soil input parameters depend on the selected [material model,](#page-722-0) or [material model in flow](#page-745-0) [analysis.](#page-745-0)

The basic material parameters are the [Young modulus of elasticity E](#page-751-0) and the **Poisson's ratio** (they are needed in all models).

Most [nonlinear models](#page-725-0) require defining **the angle of internal friction** and **cohesion** of the soil. The program allows for modeling either drained boundary conditions (analysis is carried out under steady state conditions after full dissipation of excess pore pressure) or undrained boundary conditions (the state at the onset of consolidation is represented so that the pore pressure distribution follows directly from the analysis assuming full saturation and no outflaw of water). In both cases the analysis adopts **effective parameters** of the angle of internal friction *φef* and cohesion *cef*.

The required list of material parameters to input also depends on the selected input mode. Assuming [advanced input](#page-716-0) (can be selected in the frame ["Settings"](#page-706-0)) allows us to define additional (advanced) material parameters (e.g. the Biot parameter, Effective unit modulus of water etc.). In most practical applications these material parameters are not particularly important and mostly serve to academic purposes.

Individual material models can be combined in the analysis - each soil can be assigned its own **material model**.

[Adding](#page-84-0) (editing) a soil is performed in the ["Add new soils"](#page-69-0) [dialog window.](#page-54-0)

The program makes it possible to [import soils in the gINT format.](#page-110-0) Data of input soils can be copied within all GEO5 programs using ["GeoClipboard"](#page-63-0).

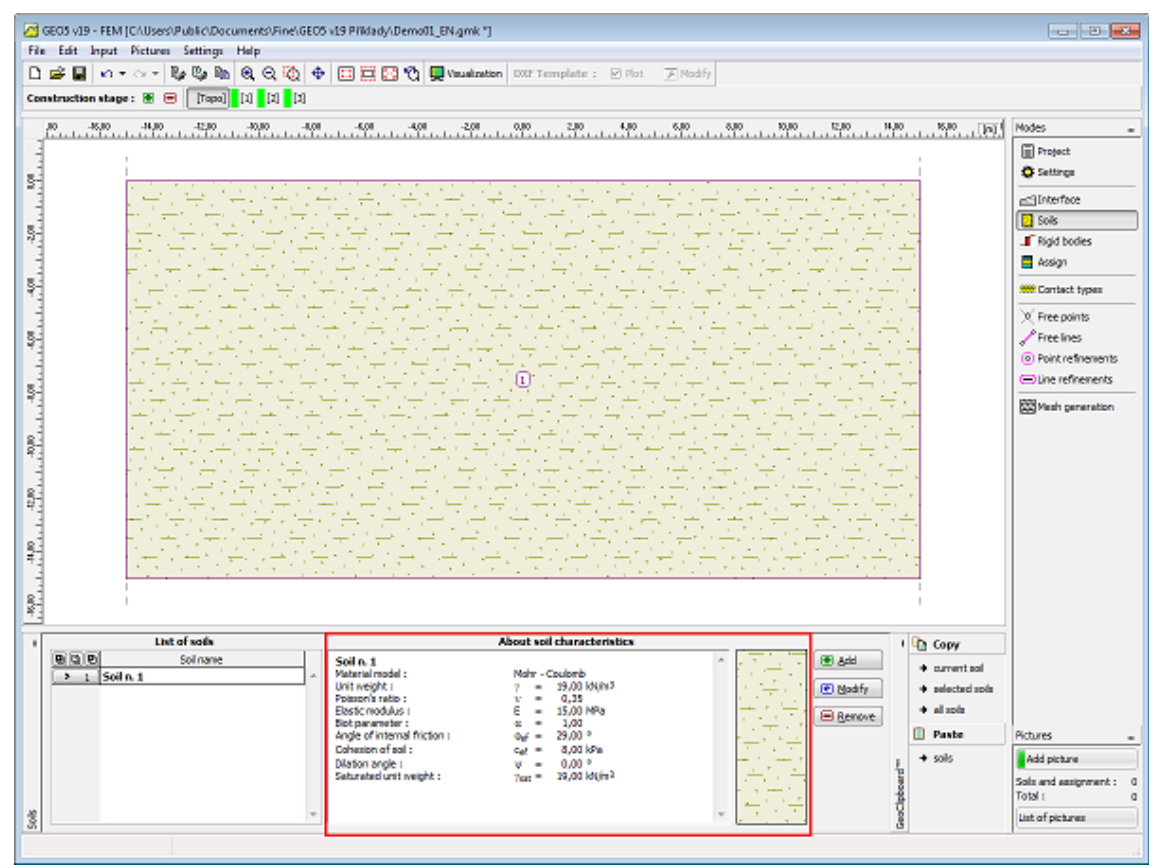

*Frame "Soils"*

# <span id="page-722-0"></span>**Materials Models**

Selecting the most suitable material model together with inputting the required material parameters is one the most important but also one of the most difficult tasks when [modeling](#page-828-0) [structures](#page-828-0) using the finite element method.

The material model attempts to describe the soil (or rock) behavior as close to reality as possible. They can be divided into two basic groups - [linear](#page-723-0) and [nonlinear](#page-725-0) models. Selecting a proper material model is **essential** for the prediction of a [real soil response.](#page-828-0)

Most tasks require [nonlienar models](#page-725-0) (e.g., modeling of sheeting structures with linear models yields totally wrong results). In some cases, however, using [linear models](#page-723-0) may prove useful and adequate and may considerably simplify the analysis.

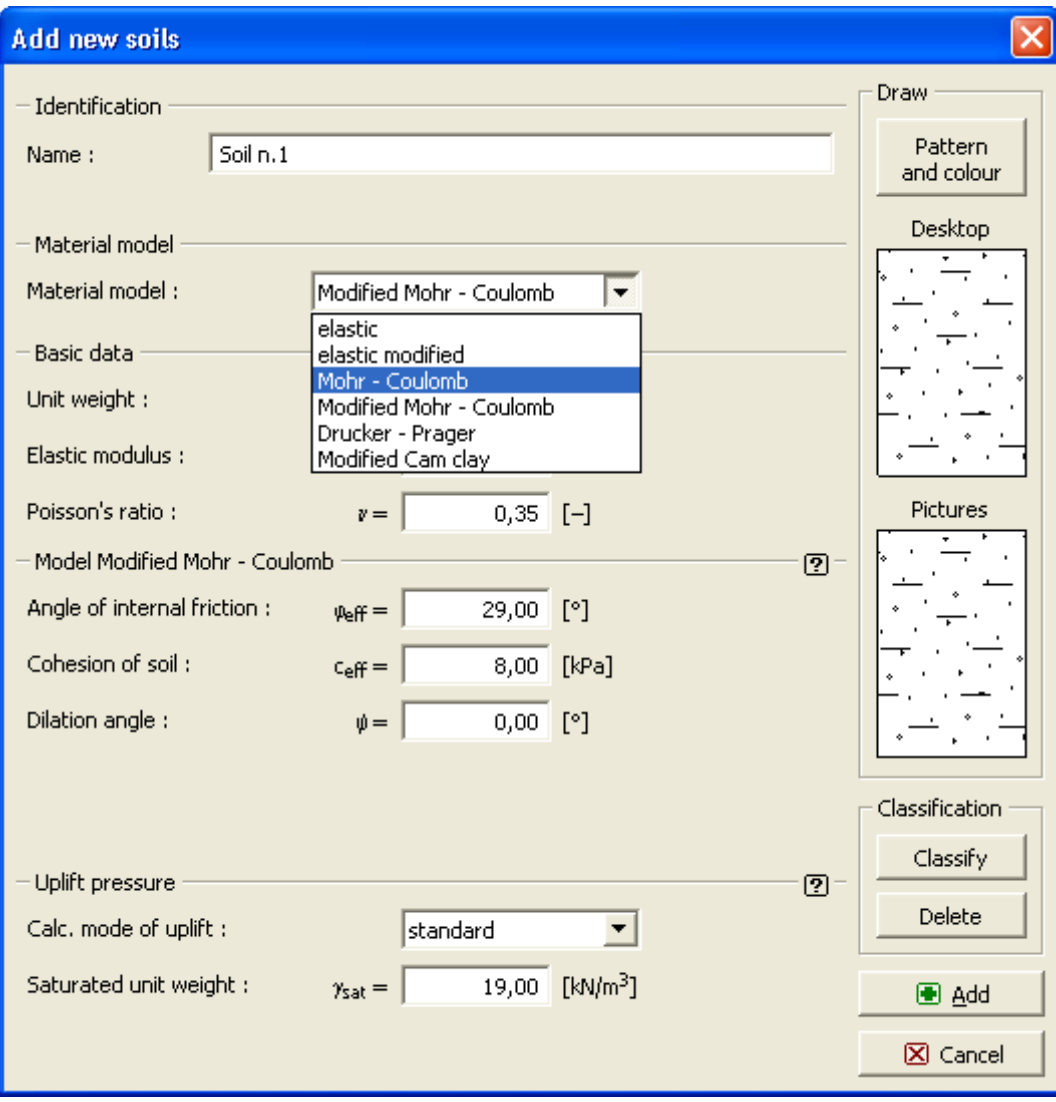

*Dialog window "Add new soils" - selection of a material model*

## <span id="page-723-0"></span>**Linear Models**

Linear models give relatively fast, but not very accurate estimate of the true material response. These models can be used in cases, where only the stress or deformation states of a soil mass are of interest. They provide no information about locations and possible mechanisms of failure.

They can be used to model soil behavior in regions, where only the local failure with no effect on the evolution of global failure occurs, but which may cause premature loss of convergence. Providing the main interest is in a reliable description of the soil behavior it is necessary to employ [nonlinear models.](#page-725-0)

The linear models include:

- [Elastic model](#page-724-1)
- [Modified elastic model](#page-724-0)

## <span id="page-724-1"></span>**Elastic Model**

The linear model is the basic material model that assumes a linear relationship between the stress and strain given by the Hooke law. The following data are required:

- *γ* unit weight of soil
- *ν* Poisson's ratio
- *E* modulus of elasticity

In a one dimensional problem the Hooke law describes the linear dependence of stress *σ* on strain *ε* via the Young modulus *E* (modulus of elasticity), see the Figure below. In this framework the linear model provides a linear variation of displacements as a function of applied loads.

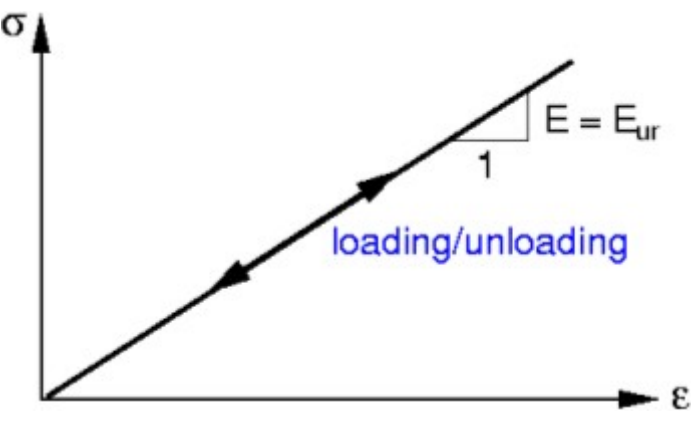

*Stress-strain relationship for LM*

## <span id="page-724-0"></span>**Modified Elastic Model**

It is clear that for soils the linear behavior is acceptable only for relatively low magnitudes of applied loads. This becomes evident upon unloading that usually shows a rather small amount of elastic deformation compare to the overall deformation. The modified linear model attempts at least to some extent to take this into account by considering different modulus for loading and unloading as plotted in the Figure.

A drop in the material stiffness along a given loading path attributed to the plastic yielding is reflected through a deformation modulus *Edef*, which can be imagined as a secant modulus associated with a certain stress level.

An elastic response is assumed upon unloading. To increase the clarity of model formulation the elastic modulus for the unloading branch is replaced by the unloading-reloading modulus *Eur* that governs the response of a soil upon unloading and subsequent reloading up to the level of stress found in the material point prior to the unloading.

With reference to the following Figure these moduli are given by:

$$
E_{def} = \tan \beta = \Delta \sigma / \Delta \varepsilon
$$
  

$$
E_{ur} = \tan \alpha = \Delta \sigma / \Delta \varepsilon^{el}
$$

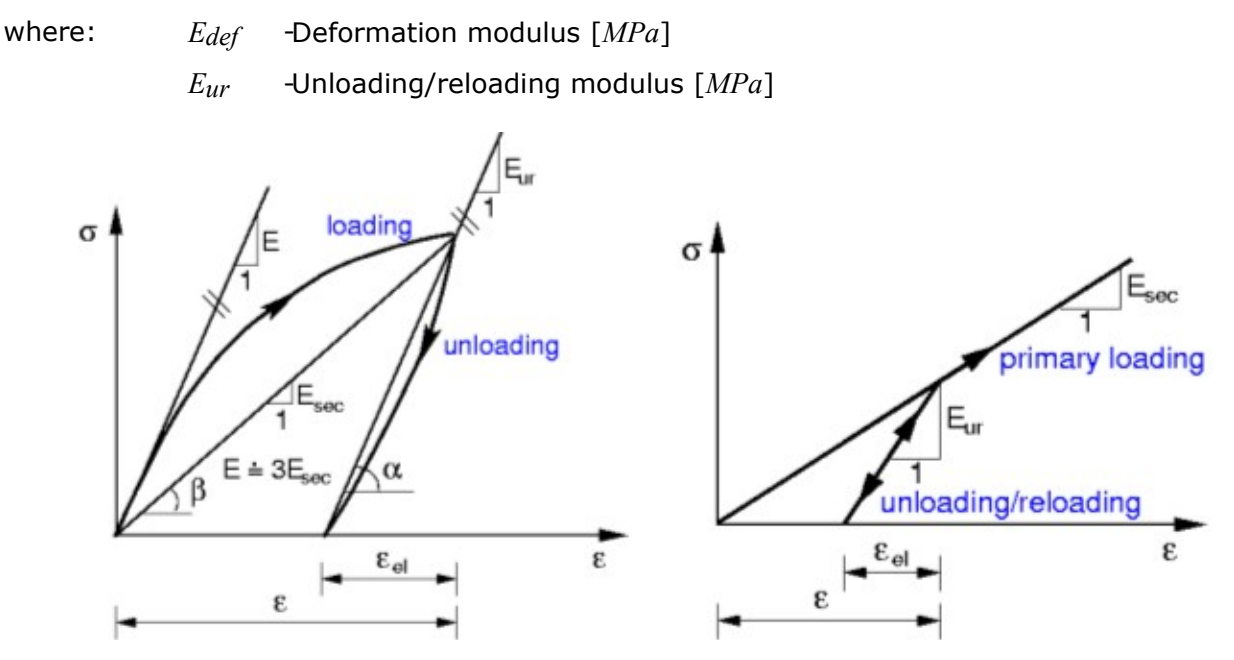

 *(a) Real stress-strain diagram of soil, (b) Simplified stress-strain diagram for MLM*

During the primary loading the response of a soil is therefore governed by the secant modulus while upon unloading it follows the path set by the *unloading-reloading modulus Eur*. An approximate value of this modulus is *3\*secant modulus Edef*. In every case, both parameters should be obtained from reliable experimental measurements.

# <span id="page-725-0"></span>**Nonlinear Models**

The basic nonlinear models can be again divided into two groups.

The first class of models originates from the classical Mohr-Coulomb failure criterion. In particular, the [Drucker-Prager,](#page-728-1) [Mohr-Coulomb](#page-727-0) and [Modified Mohr-Coulomb](#page-728-0) models fall in this category. These models can also model the [hardening and softening.](#page-729-0) A common feature to these models is the evolution of unbounded elastic strains when loaded along the geostatic axis. This is evident from the figure below that shows projections of the yield surfaces into deviatoric and meridian planes, respectively. An example of the effect of the selected model is given [here.](#page-731-0)

The second group of basic material models is represented by the [Modified Cam-clay,](#page-732-0) [Generalized Cam clay](#page-734-0) and [Hypoplastic clay](#page-739-0) models employing the concept of the critical state of soils.

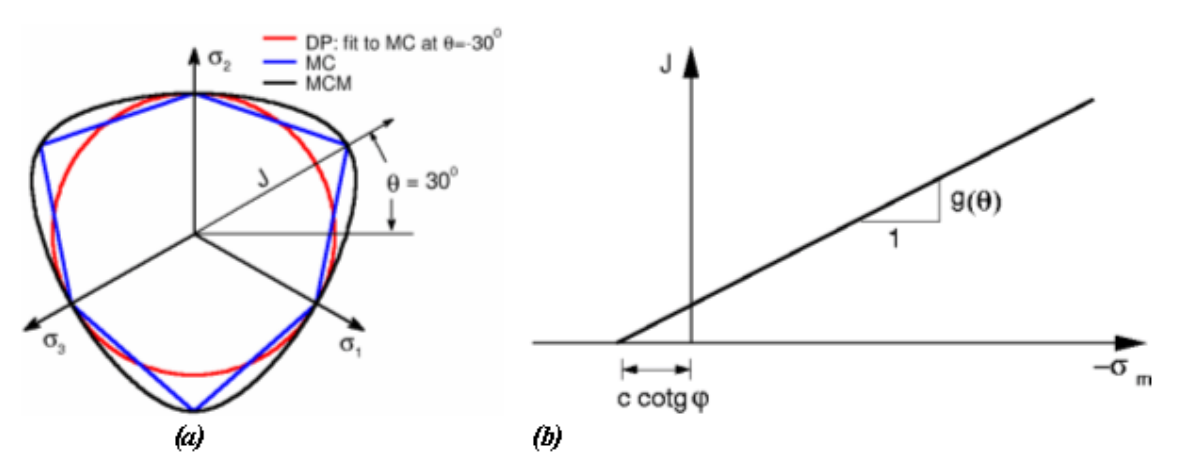

*Projection of yield surfaces into (a) deviatoric, (b) meridian plane*

Employing nonlinear models allows us to capture the typical nonlinear response of soils.

These models describe the evolution of permanent (plastic) deformation of a soil material. The onset of plastic deformation is controlled by so-called yield surface. The yield surface can be either constant (elastic-perfectly plastic material), or it can depend on the current state of stress (material with hardening/softening).

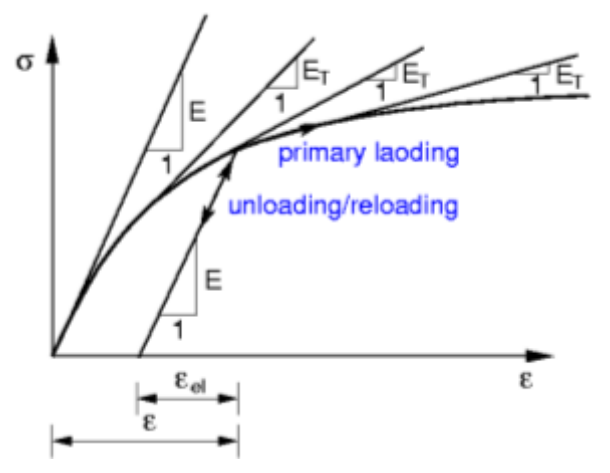

*Stress-strain diagram for nonlinear models* 

Unlike the modified linear model the nonlinear models require specifying only the elastic modulus. A drop in the material stiffness is a result of evolution of plastic strains and corresponding redistribution of stresses. This consequently yields an instantaneous tangent material stiffness as a function of the current state of stress represented in the Figure below by an instantaneous tangent modulus *ET*.

In addition to basic material parameters decribed in section ["Elastic model"](#page-724-1) the nonlinear models call for the introduction of certain strength characteristics of the soil needed in the definition of a given yield surface. With reference to the first group of materials the following parameters must be specified.

- *φ* angle of internal friction [*°*]
- *c* cohesion of soil [*kPa*]
- *ψ* dilation angle [*°*]

The angle of internal friction and cohesion determine the **onset of plastic deformation**. The

[angle of dilation](#page-730-0) controls the evolution of plastic volumetric strain (dilation).

## <span id="page-727-0"></span>**Mohr-Coulomb (MC)**

The model requires inputting the following parameters: [modulus of elasticity E,](#page-751-0) the **Poisson's ratio**, **angle of internal friction** and **cohesion**. The latter two parameters serve to define the yield condition. The formulation of constitutive equations assumes **effective parameters** of angle of internal friction *φeff* and cohesion *ceff*. The [angle of dilation](#page-730-0) must also be specified.

The Mohr-Coulomb yield surface can be defined in terms of three limit functions that plot as a non-uniform hexagonal cone in the principal stress space. Projections of this yield surface into deviatioric and meridian planes appear in the Figure. As evident from this Figure (part a) the MC yield function has corners, which may cause certain complications in the implementation of this model into the finite element method. The advantage on the other hand is the fact that the traditional soil mechanics and partially also the rock mechanics are based on this model.

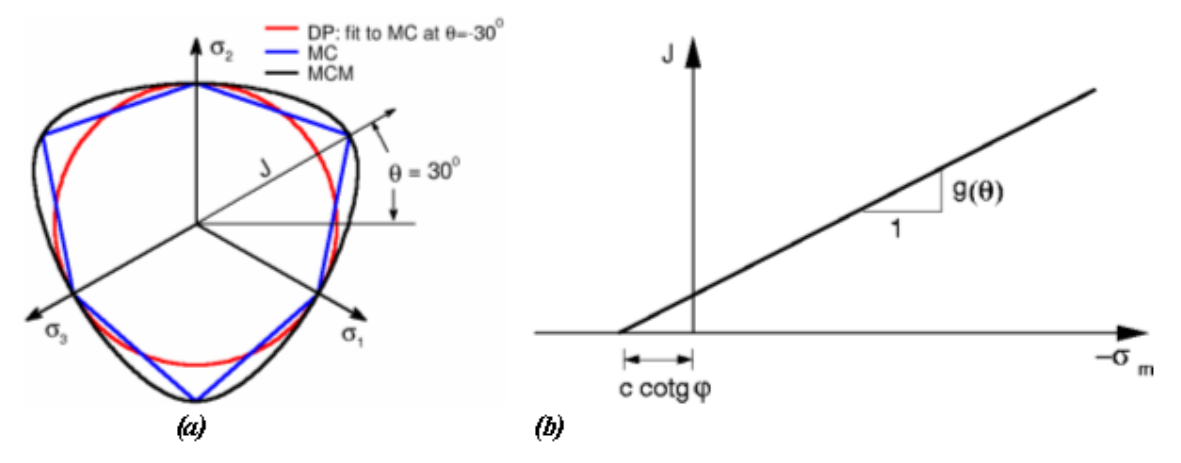

*Projection of yield surfaces into: (a) deviatoric, (b) meridian plane*

# **Mohr-Coulomb Model with Tension Cut Off**

The original formulation of the [Mohr-Coulomb material model](#page-727-0) is extended by introducing the Rankine type of plasticity condition, see Figure (a), allowing for the reduction of tensile strength of soil, which in the case of standard Mohr-Coulomb model is given by *c\*cotgφ*, where  $c$  is the cohesion and  $\varphi$  the angle of internal friction. This value can be reduced by specifying the value of tensile strength *σt* as evident from Figure (b). If *σt > c\*cotgφ* the program automatically sets  $\sigma_t = c * cot g \varphi$ . This model can be used if the [advanced input](#page-716-0) option is on.

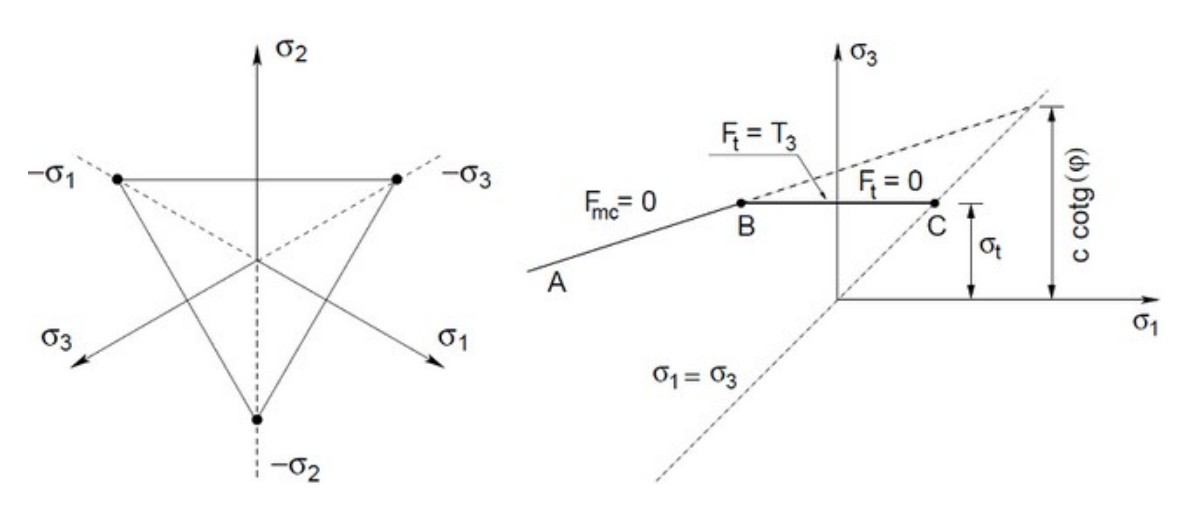

*a) Projection of the Rankine yield condition in the deviatoric plane, b) Projection of the extended Mohr-Coulomb yield condition into the σ1, σ3 plane*

## <span id="page-728-0"></span>**Modified Mohr-Coulomb (MCM)**

The model requires inputting the following parameters: [modulus of elasticity E,](#page-751-0) the **Poisson's ratio**, **angle of internal friction** and **cohesion**. The latter two parameters serve to define the yield condition. The formulation of constitutive equations assumes **effective parameters** of angle of internal friction *φeff* and cohesion *ceff*. The [angle of dilation](#page-730-0) must also be specified.

Similarly to the DP model the Modified Mohr-Coulomb model smoothes out the corners of the MC yield surface. As suggested in the Figure the projection of the MCM yield surface into the deviatoric plane passes through all corners of the Mohr-Coulomb hexagon and as the MC yield function the MCM yield function depends on the effective mean stress *σm* and the Lode angle *θ*. With reference to its definition a slightly stiffer response of the material can be expected with the MCM plasticity model when compared to the MC and DP models.

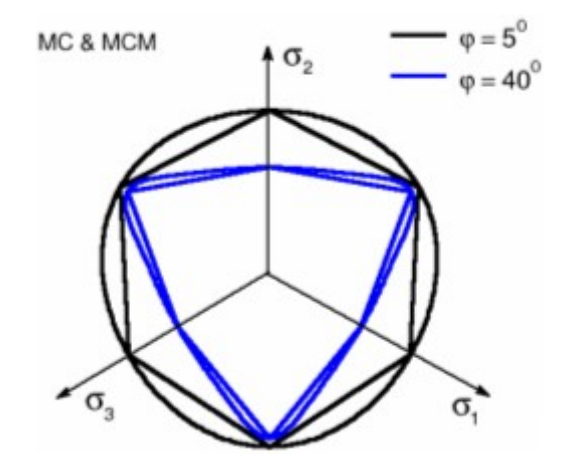

*MCM and MC yield surfaces in the deviatoric plane*

## <span id="page-728-1"></span>**Drucker-Prager**

The model requires inputting the following parameters: [modulus of elasticity E,](#page-751-0) the **Poisson's ratio**, **angle of internal friction** and **cohesion**. The latter two parameters serve to define the yield condition. The formulation of constitutive equations assumes **effective parameters** of angle of internal friction *φeff* and cohesion *ceff*. The [angle of dilation](#page-730-0) must also be specified.

The Drucker-Prager model (sometimes also known as the extended von Mises model) modifies the Mohr-Coulomb yield function to avoid singularities associated with corners. Unlike the Mohr-Coulomb model the Drucker-Prager yield surface is smooth and plots as a cylindrical cone in the principal stress space. Similarly to the MC model the DP yield surface depends on the effective mean stress *σm*. The current version of the DP model implemented in FEM builds upon the assumption of triaxial extension. In other words, the yield surface projection into the

deviatoric plane touches the inner corners of the Mohr-Coulomb hexagon (*θ = -*30*<sup>0</sup>* ), where *θ* is the Lode angle.

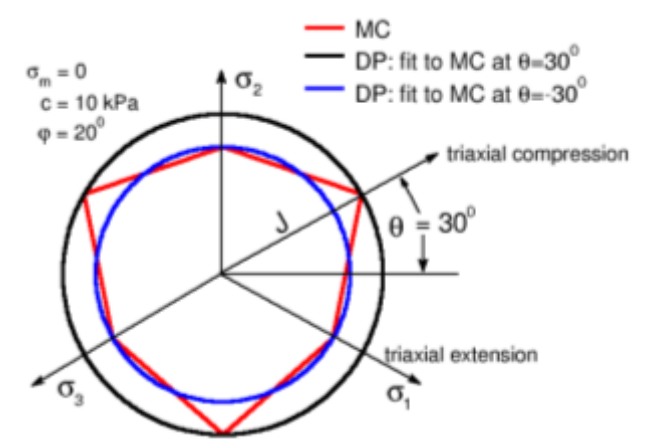

*DP and MC yield surfaces in the deviatoric plane*

### <span id="page-729-0"></span>**Softening and Hardening**

Standard formulation of the [Drucker-Prager](#page-728-1) and [Modified Mohr-Coulomb](#page-728-0) models assumes elastic rigid-plastic behavior of the soil, when the strength parameters of soil *c* and *φ* remain constant during the analysis. The enhanced version of both models [\(advanced input](#page-716-0) option on) allows for the evolution of these parameters as a function of the equivalent deviatoric plastic strain:

$$
c = c(E_d^{pl})
$$
  

$$
\varphi = \varphi(E_d^{pl})
$$

where:  $E_i^{pl}$  - equivalent deviatoric plastic strain is given by the following expressions:

$$
E_d^{pl} = \sqrt{2e_{ij}^{pl}e_{ij}^{pl}}
$$

$$
e_{ij}^{pl} = \varepsilon_{ij}^{pl} - \frac{1}{3}\varepsilon_v^{pl}\delta_{ij}
$$

$$
e_v^{pl} = \varepsilon_x^{pl} + \varepsilon_v^{pl} + \varepsilon_z^{pl}
$$

where:  $E_{\mu}^{pl}$  - equivalent deviatoric plastic strain

 $e_{ii}^{pl}$  - deviatoric plastic strain tensor

$$
\varepsilon_{ii}^{pl}
$$
 - plastic strain tensor

- volumetric plastic strain

 $\delta_{ii}$  - Kronecker's delta

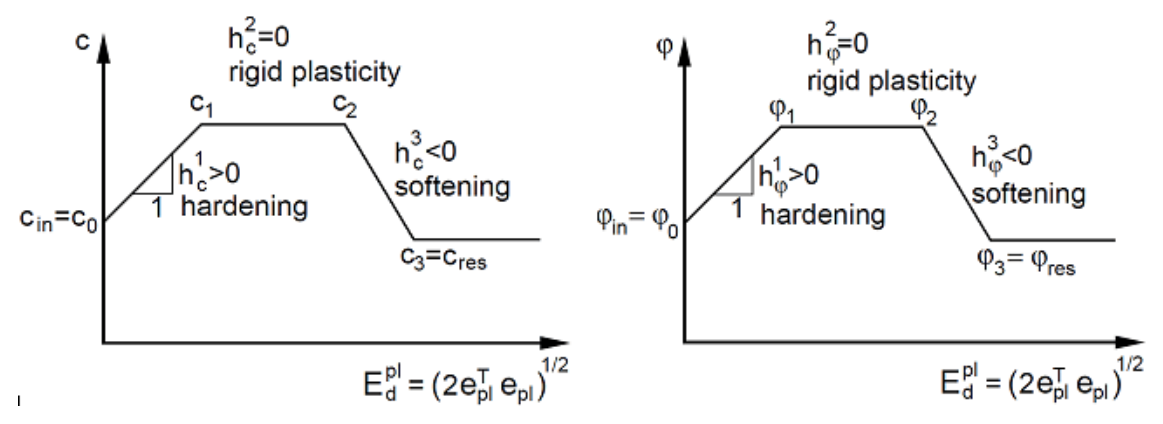

The assumed, piecewise linear, variation of strength parameters is evident from figure.

*Multi-linear hardening-softening law: dependence of a) cohesion and b) angle of internal* frintion on equivalent deviatoric plastic deformation  $\mathit{Ed}^{pl}$ 

Dilation angle *ψ* can be assumed either constant or it may evolve as a function of the angle of internal friction *φ* following the Rowes dilation theory:

$$
\sin \psi = \frac{\sin \varphi - \sin \varphi_{\text{cv}}}{1 - \sin \varphi \sin \varphi_{\text{cv}}}
$$

where *φcv* is the angle of internal friction at constant volume consistent with the critical state of soil (state at which the soil deforms at zero volumetric plastic strains). To prevent an infinite increase of the dilation angle (increase of tensile volumetric plastic strains) it must be bounded, e.g. in dependence on the maximum void ratio *emax*, acceptable for a given material. The Rowes dilation theory requires introduction of the following parameters:

- *φcv* angle of internal friction at constant volume [-]
- *e0* initial void ratio
- *emax* maximum void ratio [-]

The current void ratio *e* can be expressed in terms of the current volumetric strain *εv* and the value of initial void ratio *e0* as:

$$
\lim_{\Delta V \to 0} \frac{\Delta V}{V} = \varepsilon_v = \frac{e - e_0}{1 + e_0}
$$

$$
\varepsilon_v = \varepsilon_v + \varepsilon_v + \varepsilon_z
$$

where: *e* - current void ratio

*e0* - initial void ratio

*εv* - overall volumetric strain

When the current void ratio  $e$  exceeds the maximum void ratio  $e_{max}$ , the dilation angle  $\psi$  is set to *0*.

## <span id="page-730-0"></span>**Angle of Dilation**

The **angle of dilation** controls an amount of plastic volumetric strain developed during plastic shearing and is assumed constant during plastic yielding. The value of *ψ =* 0 corresponds to the volume preserving deformation while in shear.

Clays (regardless of overconsolidated layers) are characterized by a very low amount of dilation (*ψ ≈* 0). As for sands, the angle of dilation depends on the angle of internal friction. For non-cohesive soils (sand, gravel) with the angle of internal friction *φ >* 30*°* the value of dilation angle can be estimated as *ψ = φ -* 30*°*. A negative value of dilation angle is acceptable only for rather loose sands. In most cases, however, the assumption of *ψ =* 0 can be adopted.

## <span id="page-731-0"></span>**Influence of Material Model**

To illustrate the effect of a particular model used to predict a structural response we present an example of a shallow foundation loaded by the distributed load *q*. A certain simplification of this task is the assumption of an infinitely stiff foundation loaded by the prescribed displacements.

The geometrical model and finite element mesh for individual tasks appear in the Figure. The influence of soil and foundation self-weight on the resulting response is neglected. Owing to the symmetry of the model, only one half of the structure is analyzed.

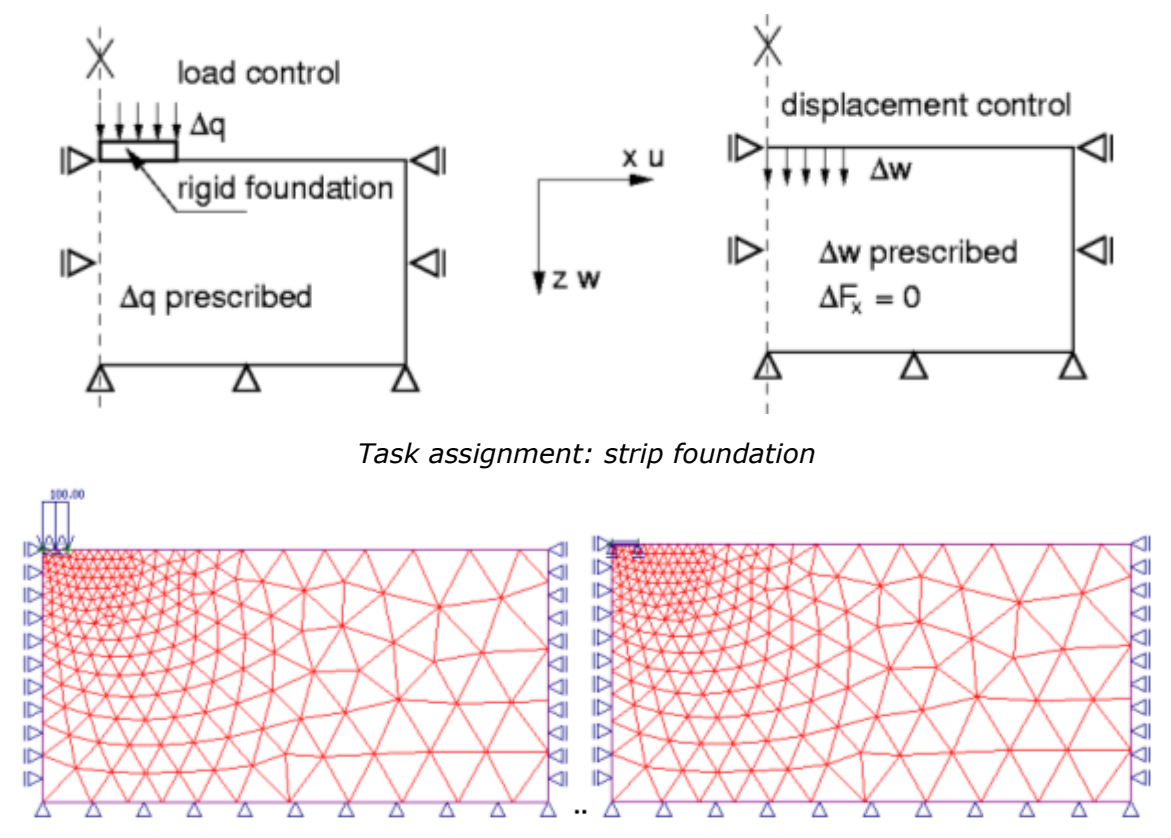

*Geometrical model and the finite element mesh*

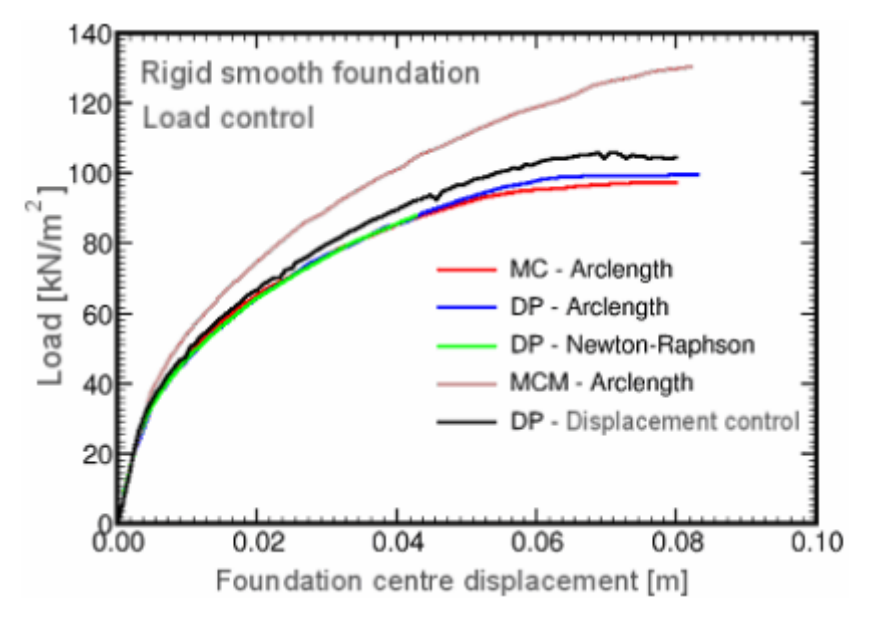

*Analysis results* 

The results suggest a considerably stiffer response of the soil to the external load when using the MCM model in comparison to the DP and MC models, which in the present example show a similar behavior.

# <span id="page-732-0"></span>**Modified Cam-Clay Model (MCC)**

The MCC model was originally developed for triaxial load conditions. Experimental measurements on soft clays provided the background for the development of the constitutive model expressing the variation of void ratio *e* (volumetric strain *εv*) as a function of the

logarithm of the effective mean stress  $\sigma_m{}^{e\!f\!f}$ , as evident from the following Figure. Both graphs are related as follows:

$$
\lambda^* = \frac{\lambda}{1+e}
$$

$$
\kappa^* = \frac{\kappa}{1+e}
$$

- *κ* slope of swelling line [*-*]
- *λ* Slope of NCL (normal consolidation line) [*-*]
- *e* current void ratio [*-*]

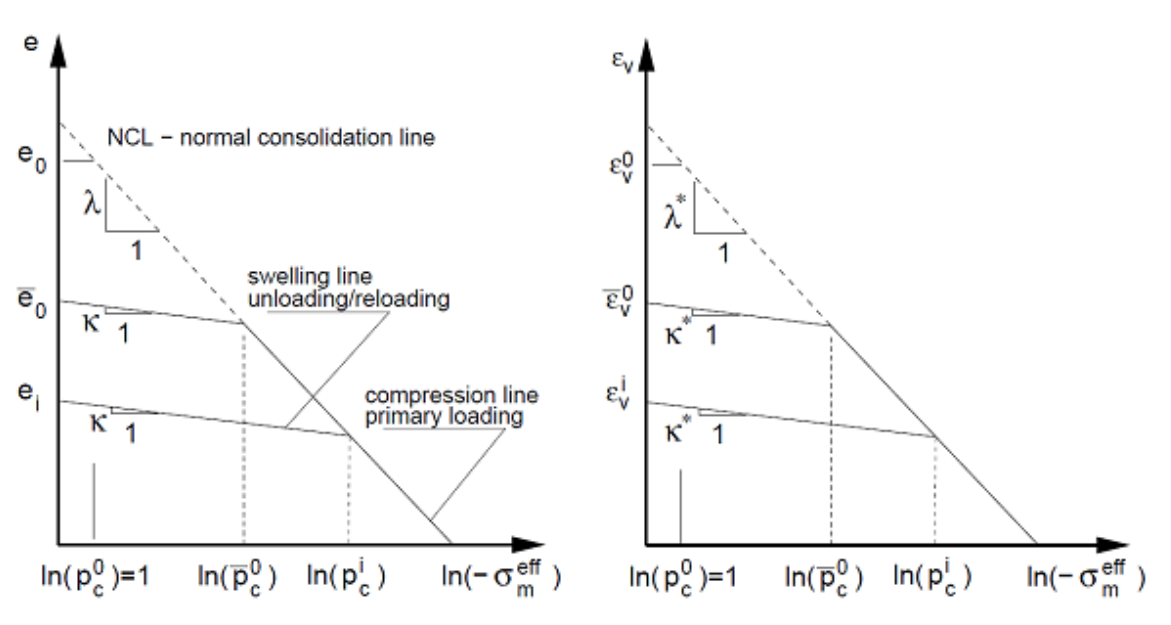

*Material response during isotropic consolidation (constitutive model)*

The graph consists of a normal consolidation line (NCL) and a set of swelling lines. On the first load the virgin soil moves down the NCL. Next, suppose that the soil was consolidated to a certain level of stress, which is termed the preconsolidation pressure *pc*, and subsequently unloaded up the current swelling line. Then, upon reloading the soil initially moves down the swelling line until reaching the stress state given by the parameter *pc*, which existed prior to the unloading. At this point the soil begins to move again down the normal consolidation line (primary loading - compression line).

Parameters *κ* and *λ* can be estimated from the following expressions:

$$
\lambda = \frac{C_c}{2,3}
$$

$$
\kappa = 1,3 \frac{1 - \nu_c}{1 + \nu} C_s
$$

where: *C<sub>c</sub>* one-dimensional compression index

 $C_s$  one-dimensional swelling index

These parameters follow from a simple oedometric test.

The yield surface is smooth without the possibility of evolution of tensile stresses. The MCC model allows, unlike the first group of models, a direct modeling of strain hardening or softening for normally consolidated or overconsolidated soils, a nonlinear dependence of the volumetric strain on the effective mean stress and limit conditions of ideal plasticity. When using the MCC model the soil loaded in shear can be plastically deformed without collapse (points 1,2 for hardening, point 2 for softening) until reaching the critical state (points 3 and 2 for hardening and softening, respectively). The soil deforms further in shear under the

assumption of ideal plasticity without the change of *e* and *σm eff .* Upon unloading, a linear response of soil is assumed.

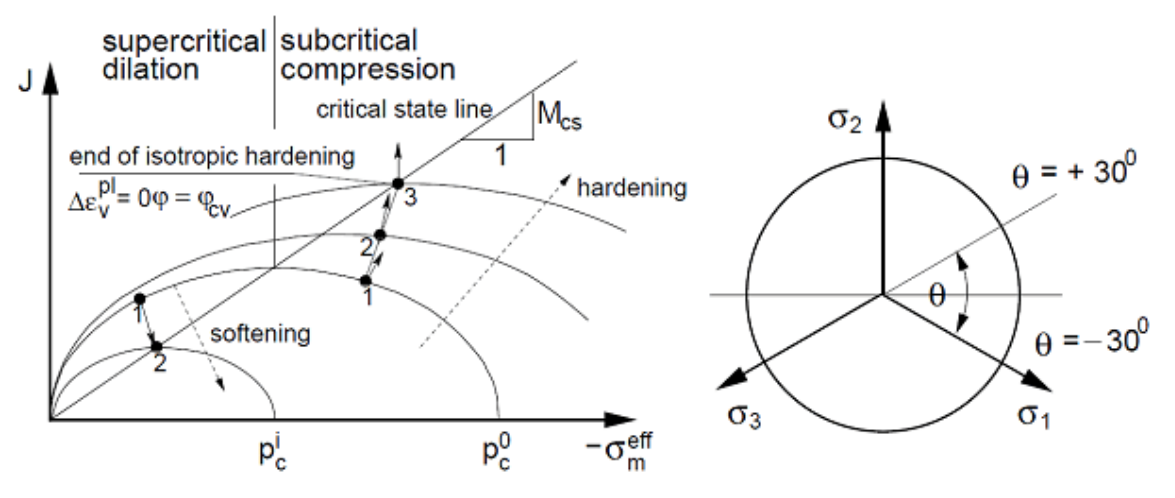

*Projection of yield function into meridial and deviatoric planes*

Evolution of the yield surface (hardening/softening) is driven by the current preconsolidation pressure *pc*:

$$
p_c^{i+1} = p_c^i \exp\left[\frac{-\Delta \varepsilon_v^{pl}}{\lambda^* - \kappa^*}\right]
$$

where:  $p_{\perp}^{\text{H1}}$  - current preconsolidation pressure

 $\Delta \varepsilon_n^{pl}$ - increment of volumetric plastic strain

Apart from parameters *κ* and *λ*, the self-weight and the Poisson's ratio, the MCC model requires specifying the following three parameters:

*Mcs* - slope of the critical state line [*-*]

- *OCR* overconsolidation ratio [*-*]
- *e0* initial void ratio [*-*]

Reliable initialization of the model is described in section ["Numerical implementation of MCC](#page-736-0) [and GCC models"](#page-736-0).

The slope of the critical state line *Mcs* can be determined from the expression:

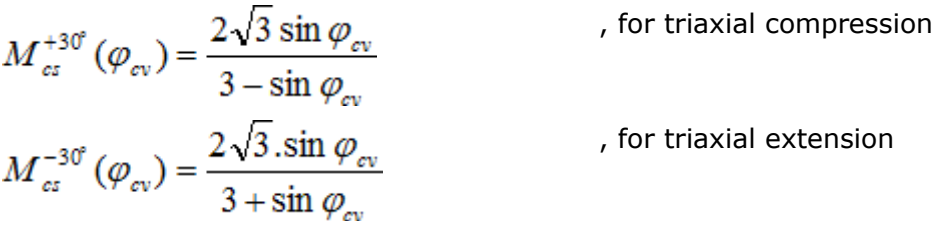

where *φcv* is the angle of internal friction for constant volume corresponding to the critical state.

# <span id="page-734-0"></span>**Generalized Cam-Clay Model (GCC)**

This model represents a considerable improvement of the [Modified Cam clay](#page-732-0) (MCC) model, particularly when modeling soils in the supercritical domain, see Figure, where the failure

surface follows the classical models of [Mohr-Coulomb,](#page-727-0) [Drucker-Prager](#page-728-1) and [Modified Mohr-](#page-728-0)[Coulomb](#page-728-0) models. Unlike the Modified Cam clay model (dashed line) the GCC model plots, similarly to the MMC model, as a rounded triangle in the deviatoric plane. The MCC model plots, similarly to the Drucker-Prager model, as a circle. In the subcritical domain both models behave identically. Upon unloading, a linear response of soil is assumed. GCC model is available only when [advanced input](#page-716-0) is on. Reliable initialization of the model is described in section ["Numerical implementation of MCC and GCC models"](#page-736-0).

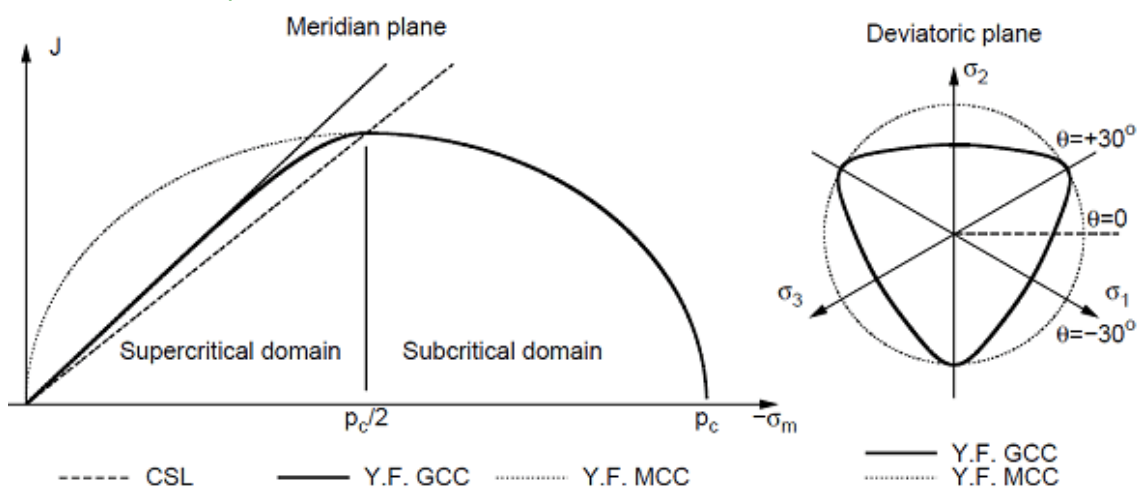

*Projection of yield surface of MCC and GCC models into meridial and deviatoric planes*

The material parameters required for the Generalized Cam clay model are identical to the material data of MCC and MMC models:

- *κ* slope of swelling line
- *λ* slope of normal consolidation line (NCL)
- *e0* initial void ratio
- *OCR* overconsoliodation ratio
- *c* cohesion
- *φ* angle of internal friction
- *φcv* angle of internal friction at constant volume [-]
- *ν* Poisson's ratio

Parameters *κ* and *λ* can be estimated from the following expressions:

$$
\lambda = \frac{C_c}{2,3}
$$

$$
\kappa = 1,3 \frac{1 - \nu}{1 + \nu} C_s
$$

where:  $C_c$  one-dimensional compression index

 $C_s$  one-dimensional swelling index

These parameters follow from a simple oedometric test.

Similarly to the MCC model the formulation of the GCC model is based on the relation between the void ratio (volumetric strain) and the mean effective stress as shown in the following

Figure. Both graphs are linked as follows:

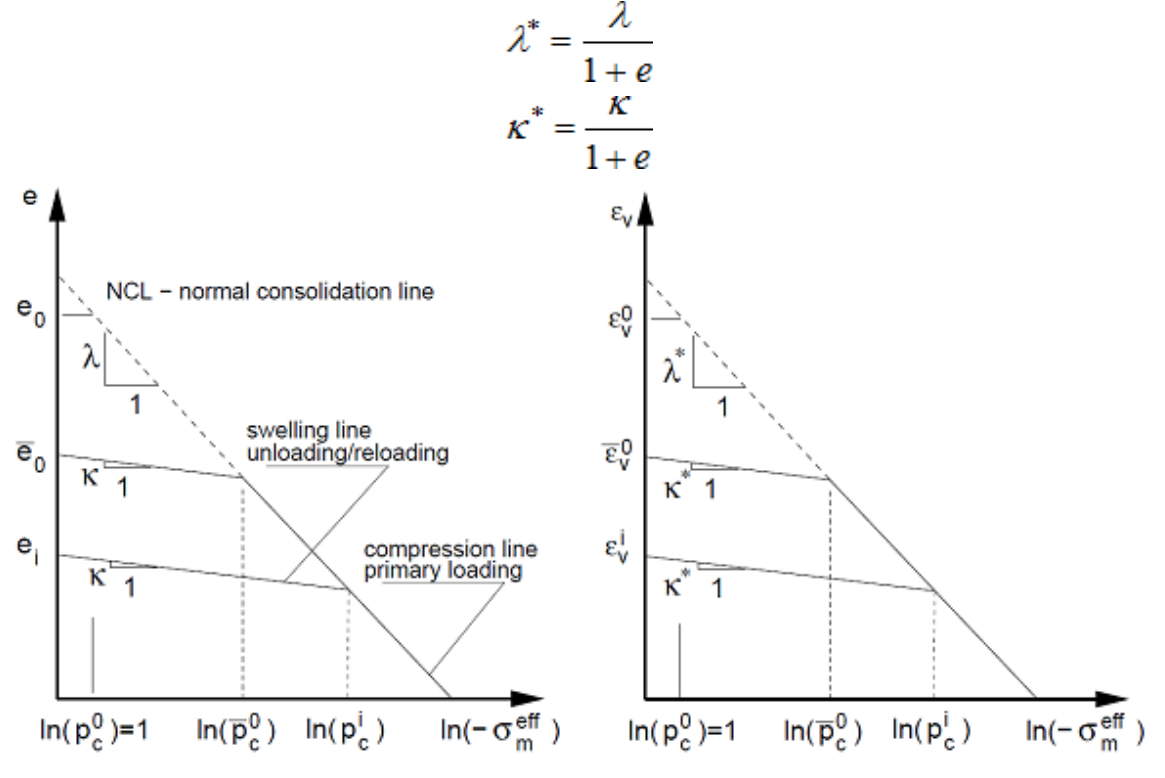

*Response of material during isotropic compression (constitutive law)*

Evolution of the yield surface (hardening/softening) is driven by the current preconsolidation pressure *pc*

$$
p_c^{i+1} = p_c^i \exp\left[\frac{-\Delta \varepsilon_v^{pl}}{\lambda^* - \kappa^*}\right]
$$

where:  $p^{i+1}$  - current preconsolidation pressure

 $\Delta \varepsilon^{pl}$ - increment of volumetric plastic strain

## <span id="page-736-0"></span>**Numerical Implementation of MCC and GCC Models**

An important step, ensuring a reliable application of [MCC](#page-732-0) and [GCC](#page-734-0) models, is the

determination of the initial preconsolodation pressure *pc in* and the corresponding unit modulus

*K in*. These two parameters, however, are not directly specified by the user. Instead, they are derived by the program based on the assumed distribution of initial geostatic stress. Recall three basic options to derive the intial geostatic stress:

### **1. Using** *Ko* **procedure**

The use of *Ko* [procedure](#page-717-0) yields the following value of the initial mean stress:

$$
\sigma_m = \frac{1}{3} \gamma h (1 + 2K_0)
$$

where:  $K_0$  - coefficient of earth pressure at rest

- *γ* unit weight of soil
- *h* current depth below terrain

Assuming normal consolidation, the value of  $p_c^{\phantom{i}\dot{\phantom{i}}\dot{\phantom{i}}\dot{\phantom{i}}}$  is determined such that the stress derived using the *Ko* procedure fullfils the yield condition:

$$
p_c^{in} = -\frac{J^2}{M_{cs}^2 \sigma_m} - \sigma_m
$$

### where: *Mcs* - slope of critical state line

*J* - equivalent deviatoric stress

*σm* - mean stress

Values of *J* and *σm* are defined by the following expressions:

$$
S_{ij} = \sigma_{ij} - \sigma_m S_{ij}
$$
\n
$$
\sigma_{ij} = D_{ijkl} \varepsilon_{ij}
$$
\n
$$
\sigma_w = \frac{1}{3} (\sigma_x + \sigma_y + \sigma_z)
$$
\n
$$
S_{ij} = 2Ge_{ij}
$$
\n
$$
J = \sqrt{\frac{1}{2} S_{ij} S_{ij}}
$$
\n
$$
J = G E_d
$$
\n
$$
\sigma_m = K \varepsilon_v
$$
\n
$$
\sigma_w = \varepsilon_x + e_y + e_z
$$
\n
$$
E_d = \sqrt{e_{ij} e_{ij}}
$$

$$
K = \frac{E}{3(1-2\nu)} = \frac{GE}{3(3G-E)} = \frac{2(1+\nu)}{3(1-2\nu)}G
$$

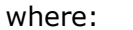

E<sub>*d*</sub> - equivalent deviatoric stress

- *eij* deviatoric strain tensor
- *εij* overall strain tensor
- *εv* volumetric strain
- *σij* stress tensor
- *sij* deviatoric stress tensor
- *δij* Kronecker's delta
- *Dijkl* elastic stiffness tensor
- *G* elastic shear modulus
- *K* elastic unit modulus
- *E* Young's modulus
- *ν* Poisson's ratio

In case of triaxial compression or extension it is possible to determine the slope of critical state line *Mcs* from the following expressions:

$$
M_{cs}^{+30^\circ}(\varphi_{\text{cv}}) = \frac{2\sqrt{3}\sin\varphi_{\text{cv}}}{3-\sin\varphi_{\text{cv}}}
$$

$$
M_{cs}^{-30^\circ}(\varphi_{\text{cv}}) = \frac{2\sqrt{3}\sin\varphi_{\text{cv}}}{3+\sin\varphi_{\text{cv}}}
$$

In case of overconsolidated soils the initial value of  $p_c^{in}$  is modified as:

$$
p_{\epsilon}^{in}=p_{\epsilon}^{in}OCR
$$

The initial value of the unit modulus follows from:

$$
K^{in}=-\frac{1+e}{\kappa}\sigma_{m}
$$

where the current void ratio *e* is written as:

$$
e = e_0 - \lambda \ln \left( p_{\epsilon}^{in} \right) + \kappa \ln \left( - \frac{p_{\epsilon}^{in}}{\sigma_m} \right)
$$

For small stresses  $\left|\sigma_{m}^{in}\right|<1$  we get:

$$
p_c^{in} = 1
$$

$$
K_{in} = -\frac{1 + e^0}{K}
$$

### **2. Standard (elastic) analysis**

Recall that the program allows for replacing the material model between stages of construction. Providing the *Ko* procedure cannot be used it is possible to carry out the analysis assuming elastic response of the clayey soil. The resulting stresses are used to derive the initial values of  $p_c^{i n}$  and  $K^{i n}$  employing the previously defined expressions. In the next stages

of construction the original elastic material model is replaced by the required MCC or GCC models.

### **3. Standard (plastic) analysis**

This option allows the soil to be consolidated under the assumption of nonlinear behavior when generating the geostatic stress. This results in the evolution of plastic strains already in the first stage of construction. As in the *Ko* procedure we consider a normally consolidated soil which, during the course of deformation, moves down the normal consolidation line with the initial values of  $p_c^{in}$  and  $K^{in}$  given by:

$$
p_c^{in} = 1
$$

$$
K_{in} = -\frac{1 + e^0}{\kappa}
$$

Before the next analysis step the resulting plastic strains are set equal to zero. In some cases such an analysis may fail to converge.

## <span id="page-739-0"></span>**Hypoplastic Clay**

Hypoplastic clay is applicable for the modeling of soft fine grain soils. Similarly to all other models it belongs to the family of standard phenomenological models. As for the description of the soil response it falls into the group of critical state models [\(Cam clay,](#page-732-0) [Generalized cam](#page-734-0) [clay\)](#page-734-0). This model, however, accounts for the nonlinear response of soils both in load and unloading. In comparison to other models based on the theory of plasticity, it allows for the calculation of total strains only. It thus makes no difference between elastic and plastic strains. Indication of type and location of a potential failure, in other models provided by the plot of equivalent deviatoric plastic strain, can be in the case of hypoplastic clay represented by the distribution of the mobilized angle of internal friction.

When describing the soil response, the model allows for refecting a different stiffness in loading and unloding, softening or hardening in dependence on the soil compaction and the change of volume in shearing (dilation, compression). The current stiffness depends on only the load direction, but also on the current state of soil given by its porosity. Unlike [Cam clay](#page-732-0) models, it strictly exlcudes tensile stresses in soil, see Figure 1a.

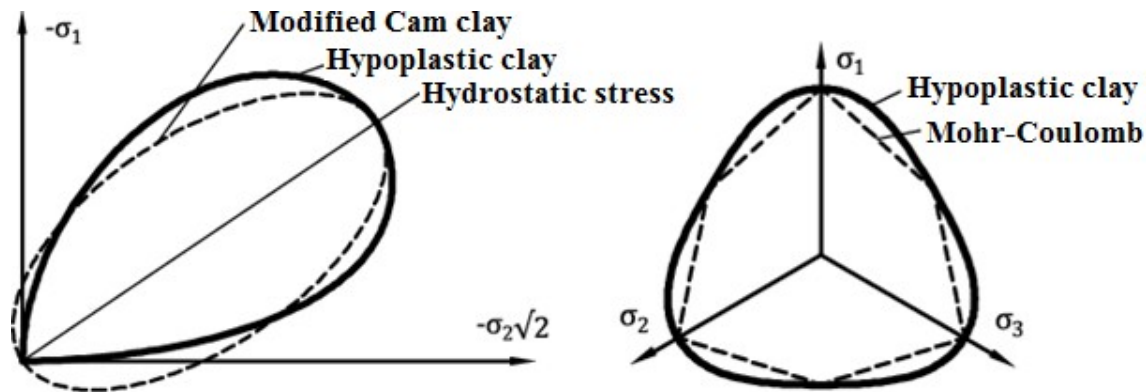

*Figure 1: State boundary of hypoplastic model - (a) comparison with the yield surface of Cam clay model in the meridial plane, (b) comparison with the yield surface of Mohr-Coulomb model in the deviatoric plane*

In case of hypoplastic model the standard yield surface is replaced by so called Boundary state surface. Its projection into the deviatoric plane is similar to the model, see Figure 1b. The flow rule is nonassociated resulting into a nonsymetric stiffness matrix (compare e.g. with the [Mohr-Coulomb](#page-728-0) model when having different values for the angle of internal friction *φ* and the dilation angle *ψ*). Details regarding the model formulation can be found in [1].

#### **Model parameters**

The basic variant of the model requires inputting five material parameters:

- Angle of internal friction for constant volume (critical angle of internal friction) *φcv*
- Slope of swelling line *κ\**
- Slope of normal consolidation line (NCL normal consolidation line) *λ\**
- Origin of the normal consolidation line *N*
- Ratio of unit and shear modulus *r*

Parameters *κ\**, *λ\** and *N* determine a bilinear diagram of isotropic consolidation in a log-log scale, Figure 2a. Providing the parameters of the bilinear [Cam clay](#page-732-0) model (in semi-logaritmic scale, Figure 2b) are available, it is possible to input these values and the parameters of the hypoplastic model are back calculated. Paremeters of the bilinear [Cam clay](#page-732-0) model are:

- Slope of swelling line *κ* (in semi-logaritmic scale)
- Slope of normal consolidation line *λ* (in semi-logaritmic scale)
- Void ratio *emax* for normal isotropic consolidation by pressure of *1kPa*

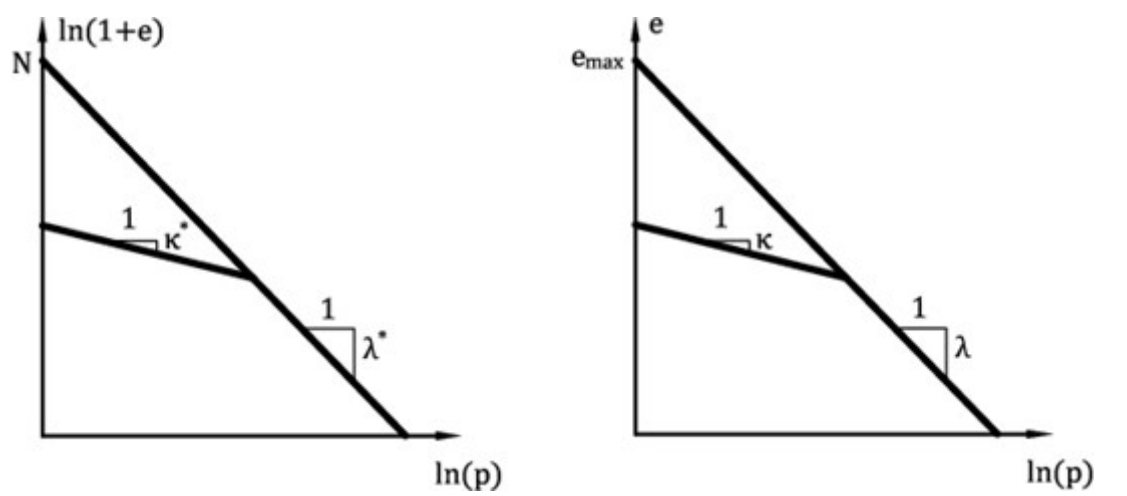

*Figure 2:Bilinear diagram of isotropic consolidation - (a) Hypoplastic clay, (b) Cam clay model*

#### **Critical angle of internal frition** *φcv*

- Identical for both original (undisturbed) and reconstituted subsequently consolidated sample
- Can be determined from standard triaxial test applying different cell pressures on a reconstituted sample
- Both drained and undrained (faster) test can be performed
- Most common values are in range of 18*°* 35*°*

### **Slope of normal consolidation line** *λ\**

- It is determined graphically from the loading branche of oedometric or isotropic consolidation test, see Figure 3
- For stiff clays it is preferable to run the test on a reconstituted sample
- Most common values are in range of 0.04 0.15

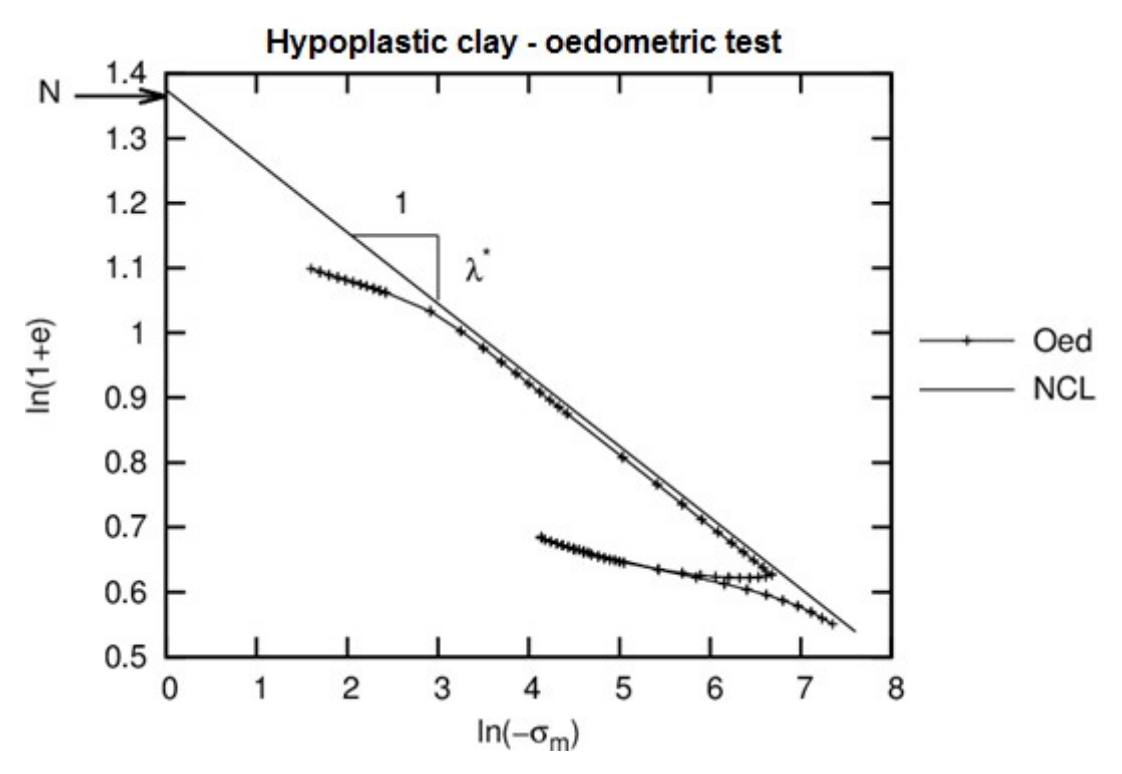

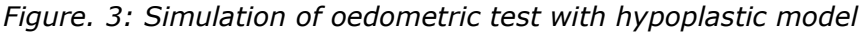

#### **Slope of swelling line** *κ\**

- It can be determined similarly as parameter *λ\** graphically or by performing a parametric study - comparing measurements and simulation along the unloading branche of oedometric or isotropic consolidation test, see Figure 3
- Most common values *κ* are in range of 0.01 0.02
- Ratio *λ/κ* should be large than 4.0

#### **Origin of normal consolidation line** *N*

- It is determined graphically from the loading branche of oedometric or isotropic consolidation test
- The test should be performed on an undisturbed sample when surching for the intersection lambda line with the vertical axis it is possible to determine the slope lambda obtained from a reconstituted sample, see Figure 3
- Most common values are in range 0.8 1.6

#### **Ratio of unit and shear modulus** *r*

- The physical meaning of this parameter is given by the expressio  $r = K_i/G_i$
- *Ki* corresponds to the tangent unit modulus from isotropic compression according to the normal consolidation line
- *Gi* corresponds to the tangent shear modulus for undrained shear test assuming the same stress state
- Parameter *r* can be determined by a parametric study of shear triaxial test
- Most common values are in range 0.05 0.7

### **Setting initial state of soil**

In hypoplastic clay the current state of soil is associated with the current compaction represented by the void ratio. Model implementation allows for inputting the initial or current void ratio either directly or it can be back calculated using the input preconsolidation pressure *OCR*. In the first case, the input value *e0* corresponds to the void ratio measured on an unloaded sample extracted from a given depth. In the second case, the inputed value of *ecurr* corresponds to the void ratio of a stressed soil. In the last case, the value of *OCR* is specified. This parameter represents the ratio between the mean stress on NCL and the initial mean stress, see Figure 4b.

When intializing the task using the  $K_0$  [procedure,](#page-717-0) the initial stress state at the beginning of the second stage is assigned the current stress state. If adopting standard analysis in the first stage (the hypoplastic clay model is introduced already in the first calculation stage) where the soil is loaded by its self weight, the value of initial stress  $p_{in} = 1$   $kPa$  is assumed and it holds *ecurr = e0*. Providing a different material (e.g., elastic material is considered in the first calculation stage) is replaced by the hypoplastic clay model, the initial state of stress derived in the previous stage is adopted. Recall that when using elastic material in the first calculation stage the resulting stress state corresponds to the results provided by *Ko* [procedure](#page-717-0) for *Ko* (*ν* is the Poisson's ratio).

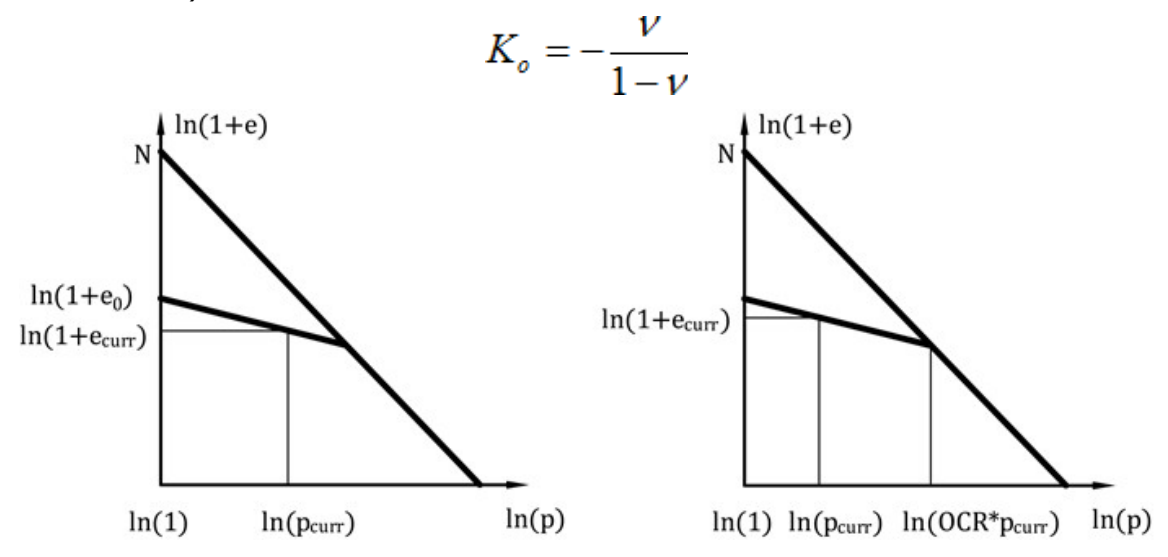

*Figure 4: Iniciation of void ratio - (a) with the help of initial void ratio, (b) initiation by OCR*

It is clear from Figure 5 that for normally consolidated soils the state for which *OCR =* 1.0 corresponds to an isotropic consolidation only, thus for  $K<sub>0</sub>$  = 1.0. If the soil experiences a nonzero deviatoric stress state the corresponding *OCR* for a normally consolidated soil is greater than 1.0. An exact value of depends on both the soil parameters and stress path (the value of *Ko*). Figure 5 shows the dependence of the minimum for various values of *Ko* and different types of claye soils. Particular values are also stored in Table 1. The basic material parameters of this set of soils are listed in Table 2.

The choice of *OCR =* 1.0 for normally consolidated soils with *Ko* not equal to 1.0 creates a nonacceptable stress state which may result in the loss of convergence.

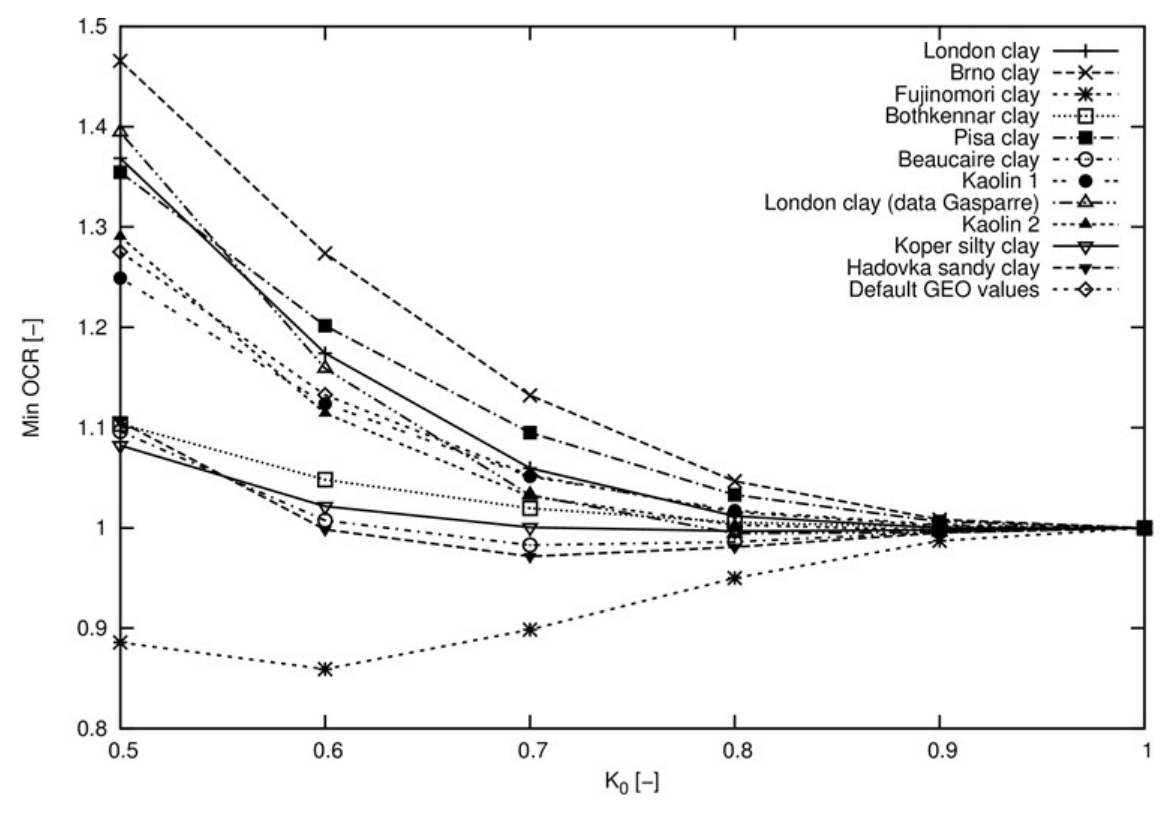

*Figure 5: Dependence of OCR on the coefficient of earth pressure at rest Ko*

| Soil/ $K_o$                   | 0.5   | 0.6   | 0.7   | 0.8   | 0.9   | 1.0 <sub>1</sub> |  |  |  |  |
|-------------------------------|-------|-------|-------|-------|-------|------------------|--|--|--|--|
|                               | OCR   |       |       |       |       |                  |  |  |  |  |
| London clay                   | 1.369 | 1.174 | 1.059 | 1.011 | 1.000 | 1.0              |  |  |  |  |
| London clay (data Gasparre)   | 1.394 | 1.159 | 1.033 | 0.994 | 0.995 | 1.0              |  |  |  |  |
| Fujinomori clay               | 0.886 | 0.859 | 0.898 | 0.950 | 0.987 | 1.0 <sub>1</sub> |  |  |  |  |
| Bothkennar clay               | 1.104 | 1.048 | 1.019 | 1.001 | 1.001 | 1.0              |  |  |  |  |
| Pisa clay                     | 1.354 | 1.202 | 1.095 | 1.033 | 1.006 | 1.0 <sub>1</sub> |  |  |  |  |
| Beaucaire clay                | 1.096 | 1.008 | 0.983 | 0.986 | 0.996 | 1.0              |  |  |  |  |
| Kaolin 1                      | 1.249 | 1.123 | 1.051 | 1.017 | 1.003 | 1.0              |  |  |  |  |
| Kaolin 2                      | 1.291 | 1.114 | 1.031 | 1.001 | 0.998 | 1.0              |  |  |  |  |
| Koper silty clay              | 1.081 | 1.021 | 1.001 | 0.997 | 0.998 | 1.0              |  |  |  |  |
| Brno clay                     | 1.466 | 1.274 | 1.132 | 1.047 | 1.008 | 1.0              |  |  |  |  |
| Evropská (Hadovka) sandy clay | 1.106 | 0.998 | 0.972 | 0.981 | 0.995 | 1.0              |  |  |  |  |
| GEO FEM default values        | 1.275 | 1.132 | 1.052 | 1.016 | 1.002 | 1.0 <sub>1</sub> |  |  |  |  |

*Table 1: Oveconsolidation ratio OCR of the selected soils as function of Ko value* 

| Soil                          | $\varphi_{cv}$ | $\lambda$ | $\kappa$ | N     | r    |
|-------------------------------|----------------|-----------|----------|-------|------|
| London clay                   | 22.6           | 0.11      | 0.016    | 1.375 | 0.4  |
| London clay (data Gasparre)   | 21.9           | 0.1       | 0.02     | 1.26  | 0.5  |
| Fujinomori clay               | 34.0           | 0.045     | 0.011    | 0.887 | 1.3  |
| Bothkennar clay               | 35.0           | 0.12      | 0.01     | 1.34  | 0.07 |
| Pisa clay                     | 21.9           | 0.14      | 0.01     | 1.56  | 0.3  |
| Beaucaire clay                | 33.0           | 0.06      | 0.01     | 0.85  | 0.4  |
| Kaolin 1                      | 27.5           | 0.11      | 0.01     | 1.32  | 0.45 |
| Kaolin 2                      | 27.5           | 0.07      | 0.01     | 0.92  | 0.67 |
| Koper silty clay              | 33.0           | 0.103     | 0.015    | 1.31  | 0.3  |
| Trmice clay                   | 18.7           | 0.09      | 0.01     | 1.09  | 0.18 |
| Brno clay                     | 19.9           | 0.13      | 0.01     | 1.51  | 0.45 |
| Evropská (Hadovka) sandy clay | 32.4           | 0.0411    | 0.0078   | 0.593 | 0.2  |
| GEO FEM default values        | 27.0           | 0.1       | 0.01     | 1.2   | 0.4  |

*Table 2: Material parameters of the selected soils*

### **Intergranular strain**

The basic version of the model is suitable in analyses with a prevailing direction of the stress loading path. In cases with cyclic loading (loading-unloading-reloading) it is more suitable to use an advaced formulation with the concept of intergranular strain. This allows for constraing a unacceptable increase of perment deformation arising during small repeating changes in load (ratcheting). Introducing intergranular strain allows for the modeling of large stiffnes, which clays experience during small strains. This option is not part on any other models implemented in GEO FEM. The concept of intergranular strain assumes that the total soil deformation consists of a small deformation of an intergranular layer (integranular strain) and deformation caused by mutual sliding of grains. Changing the load path changes first the intergranular strain. Upon reaching the limit value of the intergranular strain, the deformation associated with the motion of grains sets on.

Adopting the concept of intergranular strain requires five additional parameters:

- Range of elastic intergranular strain *R*
- Parameters *mR* and *mT* control the small strain stiffness
- Parameters *βr* and *χ* control the degree of stiffness degration with increasing shear strain

These parameters are calibrated after knowing already the material data of the basic hypoplastic model.

### **Margin of elastic intergranular deformation** *R*

- It determines the range of maximal intergranular strain
- It can be determined by a parametric study of the degradation curve  $G = G(\varepsilon_s)$ , Figure 5
- Alternatively it can be considered as material independent constant  $R = 10^{-4}$
- Most common values are in range *2\*10-5* - *1\*10-4*

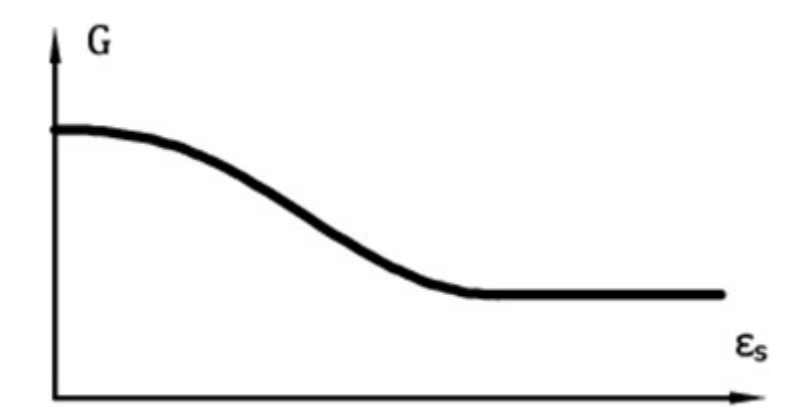

*Figure 6: Curve describing the loass of stiffness of shear modulus* 

#### **Parameter** *mR*

- It determines the magnitude of the shear modulus when changing the loading path in the meridial plane (*σm - J*) o 180*°*
- Linear ratio between parameter  $mR$  and the intial shear modulus  $G_0$  is provided by  $G_0$  = *p\**(*mr*/(*r\* λ\**)
- The initial shear modulus can be determined from the measurement of shear wave propagation [2]
- Most common values are in range 4.0 20.0

#### **Parameter** *mT*

- It determines the magnitude of the shear modulus when changing the loading path in the meridial plane (*σm - J*) o 90*°*
- It holds  $mR/mT = G_0/G_90$
- The ratio of initial moduli can be estimated from the ratio of these moduli for larger strains.The value of the *mR/mT* ratio is commonly in the range of 1.0 - 2.0
- Most common values of *mT* are in range 2.0 20.0

#### **Parameters** *βr* **and** *χ*

- Determine the rate of stiffness degradation with increasing shear strain
- It can be determined by a parametric study of the degradation curve  $G = G(\varepsilon<sub>S</sub>)$
- Most common values of parametr *βr* are in fange 0.05 0.5
- Most common values of parametr *χ* are in range 0.5 6

### *Literature:*

*[1] D. Mašín, A hypoplastic constitutive model for clays, International Journal for Numerical and Analytical Methods in Geomechanics., 29:311-336, 2005.*

# <span id="page-745-0"></span>**Material Models in Flow Analysis**

The steady state flow analysis is driven by Darcy's law specifying the relationship between the flow velocity and the gradient of hydraulic head. The current version of the program assumes constant values of [coefficients of permeability](#page-749-0) independent of pore pressure.

The program also requires specifying the initial [void ratio](#page-1218-0) *e0* for the determination of current

porosity *n* and subsequently the actual velocity of water flowing through pores only  $v_s = v/n$ , where *v* is the average flow velocity through the whole seepage area. Generally, the void ratio  $e_0 = 1$  corresponds to soil porosity of  $n = 50$  %.

By introducing the relative coefficient of permeability *Kr* the program allows for tracking the transition zone between fully saturated ( $S = 1$ ,  $K_r = 1$ ) and unsaturated ( $K_r > 0$ ) region of the soil body. As an example we may consider the problem of unconfined flow. The process of tracking the transition zone is governed by one of the three models of transition zone determining the evolution of relative coefficient of permeability *Kr* as a function of pore pressure head, see Figures.

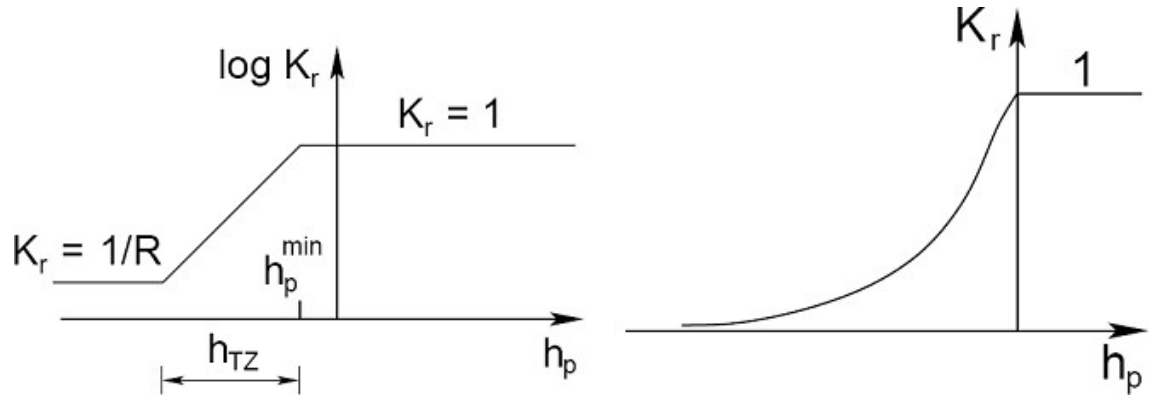

*(a) Log-linear model [1], (b) Van Genuchten model [2]*

#### **Log-linear model**

The Log-linear transition zone model described e.g. in [1] is defined by the following parameters:

*hp min* - minimum value of pressure head in fully saturated region [*kPa*]

*hTZ* - transition zone width [*m*]

*R* - reduction parameter, a sufficiently large number  $R = 100$  až 1000 [-], default petting assumes *R =* 1000 [*-*]

The relative coefficicent of permeability *Kr* is given by:

$$
K_r(h_p) = 10 \frac{\left(h_p - h_p^{\min}\right) \log R}{h_{TZ}}
$$

#### **Gardner model**

This is an equivalent model depending on a single parameter *α* [*1/m*] only. The relative coefficicent of permeability  $K_r$  is in this case given by [4]:

$$
K_r(h_p) = e^{ah_p}
$$

#### **Van Genuchten model**

In this case the value of relative coefficient of permeability *Kr* is given by:

$$
K_r(h_p) = \frac{\left\{1 - \left(-\alpha h_p\right)^{n-1} \left[1 + \left(-\alpha h_p\right)^n\right]^{-m}\right\}^2}{\left[1 + \left(-\alpha h_p\right)^n\right]^{m/2}}
$$

where *α* [1*/m*], *n*, *m =* 1 - 1*/n* are model parameters. Their values can be obtained from laboratory measurements of retention curves approximated by:

$$
S = S_r + (S_{sat} - S_r) \Theta
$$

$$
\Theta = \left[\frac{1}{1 + (\alpha h_p)^n}\right]^m
$$

where:  $S_{\text{sat}}$  - degree of saturation of fully saturated soil, default setting  $S_{\text{sat}} = 1$ 

- *Sr* residual degree of saturation
- Θ - normalized water content

Parameter  $\Theta$  is in general provided by:

$$
\Theta = \frac{\theta - \theta_r}{\theta_s - \theta_r}
$$

where:  $\theta_r$ rezidual water content [*m 3 /m<sup>3</sup>* ]

 $\theta$ *S*  $\qquad$   $\qquad$  water content of fully saturated soil  $[m^3/m^3]$ 

The current degree of saturation *S* can be expresses as a ratio of the water kontent *θ* and porosity *n* as follows (it is necessary to distinguish between *n* representing porosity and *n*, which appears in the van Genuchten model, they are two different variables):

$$
S_w = \frac{\theta}{n}
$$

The Log-linear and Gardner models adopt a simplified version of the van Genuchten model according to [5]:

$$
\Theta = K_r^b
$$

where *b* > 0 [-] is a fitting parameter allowing for a better approximation of the retention data of a given soil.

We recommend the following tables of parameters which are actually used in the program. These parameters are derived from those given in the original tables.

Optimal values of parameters of the van Genuchten model for various classifications based on USDA and FAO are presented in the following tables.

#### *Table with regression coefficients for grain size USDA according to Van Genuchten (1991)*

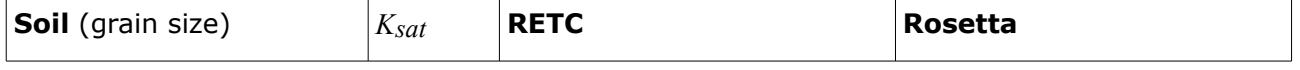

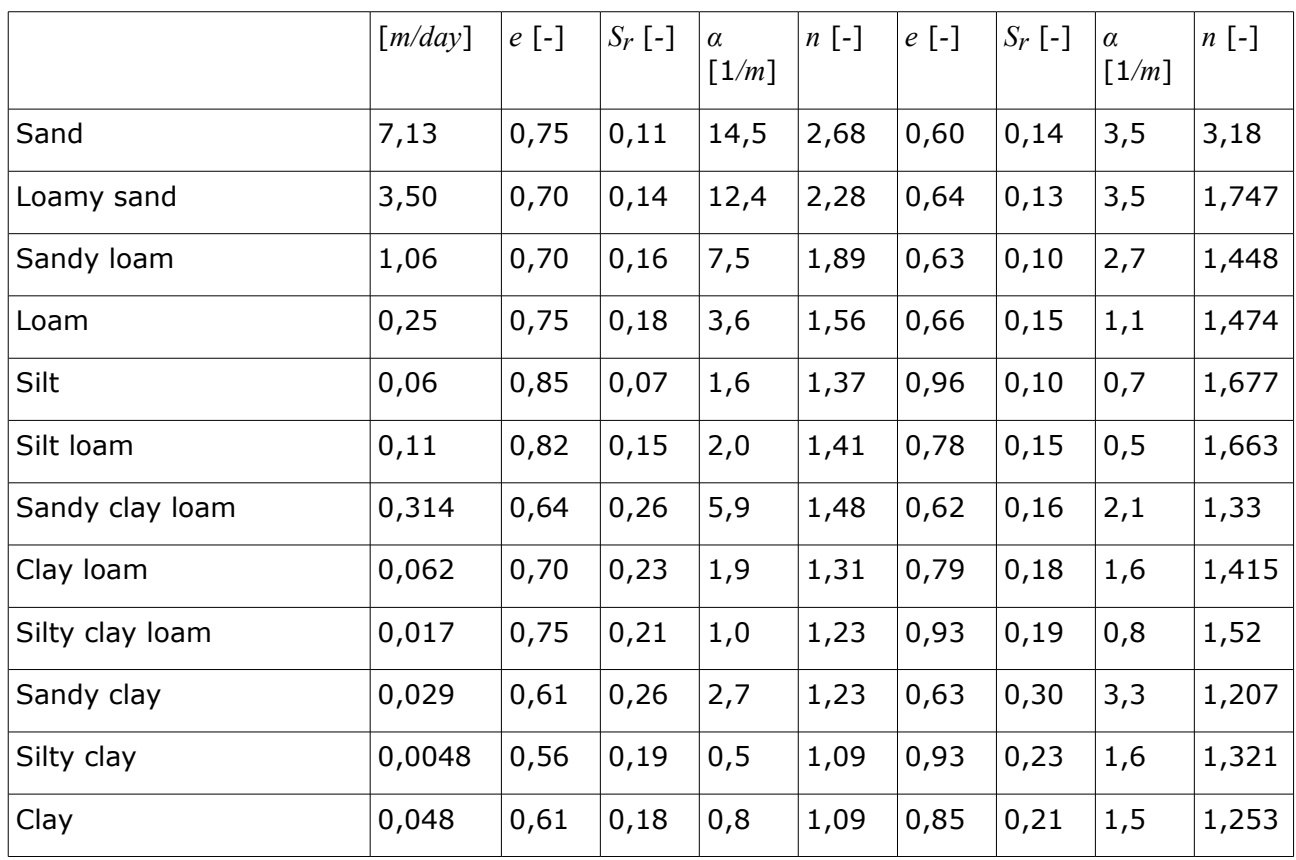

### *Table with regression coefficients for grain size FAO according to Van Genuchten (1998)*

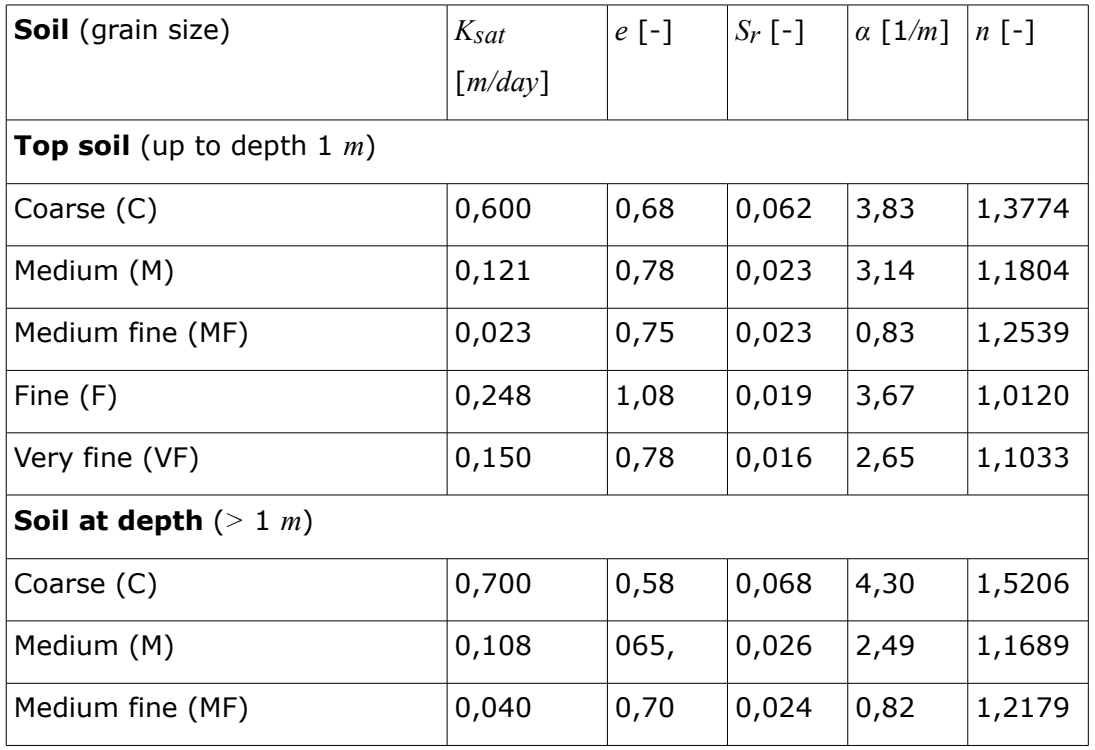

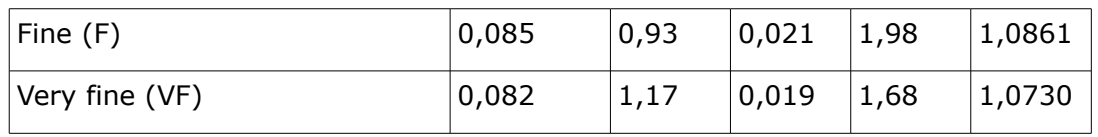

#### *Table: FAO texture classification system*

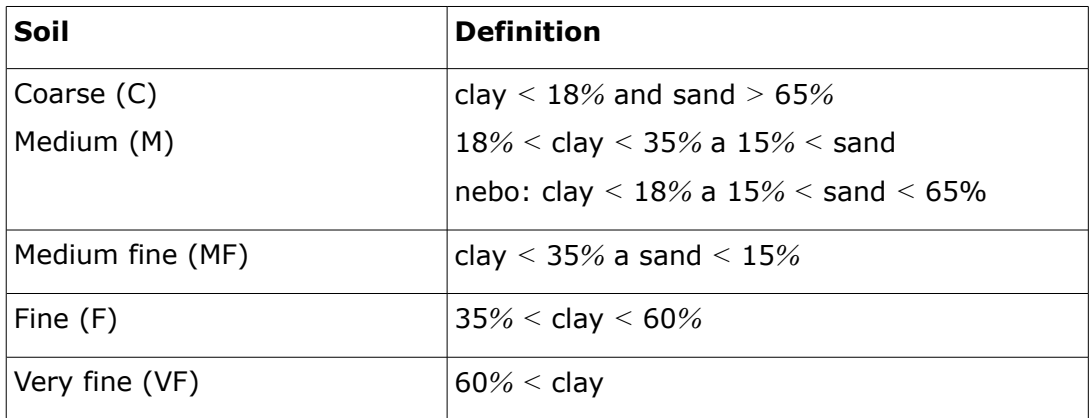

#### *Literature:*

*Details can be found in [2].*

*[1] D.M. Potts, L. Zdravkovič, Finite element analysis in geotechnical engineering - theory, Thomas Telford, London, 1999.*

*[2] M. Th. Van Genuchten, A closed formulation for predicting the hydraulic conductivity of unsaturated soils, Journal Soil Science Society of America 44, 239-259, 1988..*

*[3] M. Šejnoha, Finite element analysis in geotechnical design, to appear (2015)*

*[4] W. R. Gardner, Some steady-state solutions of the unsaturated moisture flow equation to evaporation from a water table, Soil Science 85(4), 228-232, 1958.*

*[5] M. Šejnoha, T. Janda, H. Pruška, M. Brouček, Metoda konečných prvků v geomechanice: Teoretické základy a inženýrské aplikace, předpokládaný rok vydání (2015)*

*[6] USDA 1951. Soil Survey Manual. Soil Conservation Service. U.S. Department of Agriculture Handbook No. 18. US Government Printing Office. Washington DC.*

*[7] Wösten, J.H.M., et. al. 1998. Using existing soil data to derive hydraulic parameters for simulation models in environmental studies and in land use planning. Final Report on the European Union Funded project. DLO Winand Staring Centre. Report 156, Wageningen, NL. p. 106. ISSN 0927-04537.*

# <span id="page-749-0"></span>**Coefficient of Permeability**

Ability of porous body (soils, rocks) to transport water of given properties (e.g. ground water) is denoted as seepage. The amount of water flowing through a certain area can be represented by the **coefficient of permeability**. The coefficient of permeability represents the slope of a linear dependence of water flow velocity on the gradient of total head (gradient of hydraulic head) in Dracy's law written as:

$$
\mathbf{v} = n\mathbf{v}_s = -K_r \mathbf{K}_{\text{sat}} \nabla h
$$

where:  $V_s$  - velocity of water flowing through pores

- *n* porosity
- *Kr* relative coefficient of permeability
- $\mathbf{K}_{\text{sat}}$ permeability matrix storing coefficients of permeability of fully saturated soil  $k_{x}$ ,  $k_{y}$ , which may be different along individual coordinate axes
- $\nabla h$ gradient of total head

Total head at a given point of region of flow is defined as a sum of the pressure head and vertical coordinate and as such it determines the height of water in piezometer at a given point:

$$
h = \frac{p}{\gamma_x} + z
$$

where: *γw* - the weight of water

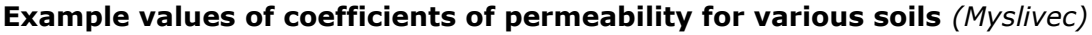

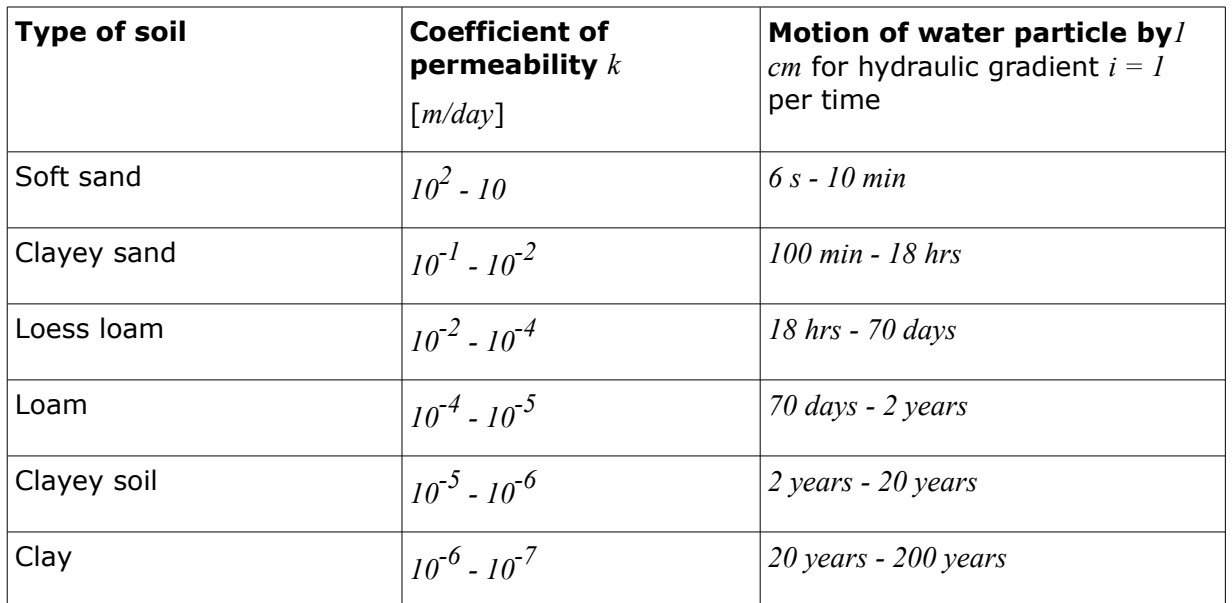

There are several ways for determining the coefficient of permeability *k*. They grouped as follows:

#### **a) Laboratory measurements**

Several types are available for the range of  $k$   $10^4$  -  $10^{-6}$  m/day.

#### **b) Field measurements**

Dwell or sink tests, measurement of filtration velocity of flow, for the range of *k 10<sup>6</sup> - 1m/day.*

### **c) Using empirical expressions**

$$
k=100 d_{10}^2 e^2
$$

Suitable for non-cohesive soils,  $k$   $10^6$  -  $10$ m/day, they produce only guidance values - e.g. according Terzaghi:

where: *k* - coefficient of permeability [*cm/s*]

*d10* - diameter of effective solid particle [*cm*]

*e* - void ratio [*-*]

#### **d) By calculation from time dependent consolidation process**

One must know the coefficient of consolidation *cv* and consolidation curve (semi-logarithmic dependence of deformation on time).This is only an indirect determination from the expression:

$$
k = \frac{c_v \rho_w g a_v}{1 + e_0}
$$

where: *e0* - initial void ratio

- *cv* coefficient of consolidation
- *ρw* unit density of water
- *g* gravitational acceleration
- *av* coefficient of compressibility

# <span id="page-751-0"></span>**Basic Data**

The following material parameters are required for all [material models.](#page-722-0)

**Unit weight** *γ* - the unit weight of a dry soil (soil above the ground water table, GWT) is assumed. The unit weight of a soil below the GWT is calculated from other parameters introduced in section ["Uplift"](#page-753-0).

#### **Modulus of elasticity** *E*

The modulus of elasticity describes the material stiffness that is assumed constant over the entire load interval. In case of soils this assumption is, however, valid only for a very narrow interval of recoverable deformations. Modulus of elasticity *E* has no significant effect on soil behavior for [nonlinear models](#page-725-0) after satisfying plasticity condition.

A straightforward answer to what definition and what value of this material parameter (initial, tangent, secant) one should use in a given material model is, unfortunately, not available. To select a given type of modulus one needs know the **soil behavior** in the analyzed geotechnical task and to assign a particular magnitude the results from a **triaxial test** for corresponding stress paths are necessary. Nevertheless, certain recommendations can be provided.

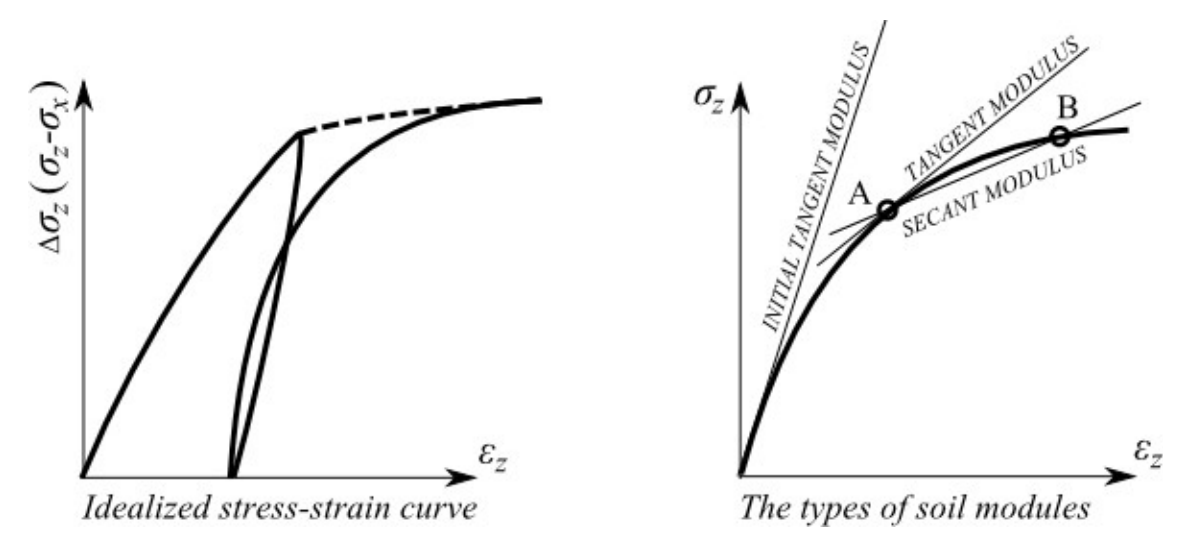

*Distribution of idealized stress-strain curve and determination of individual types of soil modules*

The following interpretation of Young's modulus *E* of elasticity is available:

- **instantaneous modulus** *E0* in case of small loads (assumption o linear dependence of strain and stress) or when instantaneous settlement is calculated
- **secant modulus** *E50* is determined for a reference stress equal to 50% of stress at the onset of failure (used for example when analyzing spread foundations and settlement of pile foundations)
- **deformation modulus** *Edef* is determined from a stress-strain curve derived experimentally. This modulus is required when using the modified elastic model, which it assumes different behavior for load and unloading. Using this modulus when solving the problem of soil unloading (e.g., underground structures, heaving of bottom a foundation ditch) leads to larger deformations than when using the elastic modulus *Eu* determined from unloading branch *r* of the stress-strain curve. Determining of deformation modulus of soil is applicable by following approximate relation:

$$
E_{\text{ur}} = 3E_{\text{def}}
$$

• **oedometric modulus** *Eoed* which depends on the level of stress in the soil should be used depending on the expected range of stress in the soil may experience. The relation between *Edef* and *Eoed* is provided by:

$$
E_{\text{oed}} = \frac{E_{\text{def}}}{\beta}
$$

$$
\beta = 1 - \frac{2 \nu^2}{1 - \nu}
$$

where: *ν* - Poisson's ratio

*Ede f* deformation (secant) modulus

• **modulus of elasticity** *Eur* determined from the unloading branch of stress-strain curve is used when solving the problem of soil unloading (excavations) - must be defined when using the [modified elastic model](#page-724-0)

The values of modules of elasticity should be determined, if possible, from a triaxial shear test. If other methods (penetration tests, pressiometric tests etc.) are used then it becomes necessary to introduce some correlation coefficients are described in literature.

For actual modeling we recommend to perform an analysis according to the [elastic material](#page-724-1) [model](#page-724-1) at first and check the resulting strain field - such strains according to Hookes's law are linearly dependent on the applied load and the used elastic modulus. If the resulting strains (displacements) are already **too large** the user should **reassess the magnitude of the originally applied elastic modulus**.

**Poisson's ratio** *ν* - coefficient of transverse contraction is in the case elastic homogeneous material loaded by normal stress in one direction given by:

$$
V = \frac{\varepsilon_y}{\varepsilon_x}
$$

where: *εy* - vertical strain

*εx* - horizontal strain

The Poisson's ratio is relatively easy to determine. To select its value one may take advantage of the built-in soil database. If small loads are assumed and the instantaneous modulus *E0* is used, then also the value of the Poisson's ratio *ν0* determined for the initial loading should be employed.

# <span id="page-753-0"></span>**Geostatic Stress, Uplift Pressure**

Stress analysis is based on existence of soil layers specified by the user during input. The program further inserts fictitious layers at the locations where the stress and lateral pressure

(GWT, points of construction, etc.) change. The normal stress in the *i th* layer is computed according to:

$$
\sigma_i = \sum h_i \gamma_i
$$

where: *hi* - thickness of the *i th* layer

*γi* - unit weight of soil

If the layer is found below the **ground water table**, the unit weight of soil below the water table is specified with the help of input parameters of the soil as follows:

- for option "**Standard**" from expression:

$$
\gamma_{su} = \gamma_{sat} - \gamma_w
$$

where: *γ<sub>Sat</sub>* - saturated unit weight of soil

*γw* - unit weight of water

- for option "**Compute from porosity**" from expression:

$$
\gamma_{su} = (1 - n)(\gamma_s - \gamma_w)
$$

where: *n* - porosity

*γs* - specific weight of soil

*γw* - unit weight of water

$$
\gamma_s = \frac{G_d}{V - V_p}
$$

where:  $V -$  volume of soil

*Vp* - volume of voids

*Gd* - weight of dry soil

Unit weight of water is assumed in the program equal to *10 kN/m<sup>3</sup>* or *0,00625 ksi*.

Assuming inclined ground behind the structure (*β ≠ 0*) and layered subsoil the angle *β*, when computingthe coefficient of earth pressure *K*, is reduced in the *i th* layer using the following expression:

$$
tg\beta_i = \frac{\gamma}{\gamma_i}tg\beta
$$

where: *γ* - unit weight of the soil in the first layer under ground

*γi* unit weight of the soil in the *i th* layer under ground

*β* - slope inclination behind the structure

# **Rigid Bodies**

The [frame](#page-51-0) "**Rigid bodies**" contains a [table](#page-52-0) with the list of input rigid bodies.

The program allows for adding the rigid bodies. Here the only required input parameter is the unit weight of the rigid body. The material of the rigid body is assumed an **infinitely stiff**. These bodies serve mainly to model massive concrete structures and walls in both standard and stability analyses.

Adding (editing) rigid bodies is performed in the [dialog window](#page-54-0) "**Add new rigid body**".

Input rigid bodies can be copied within all 2D GEO5 programs using "[GeoClipboard"](#page-63-0).

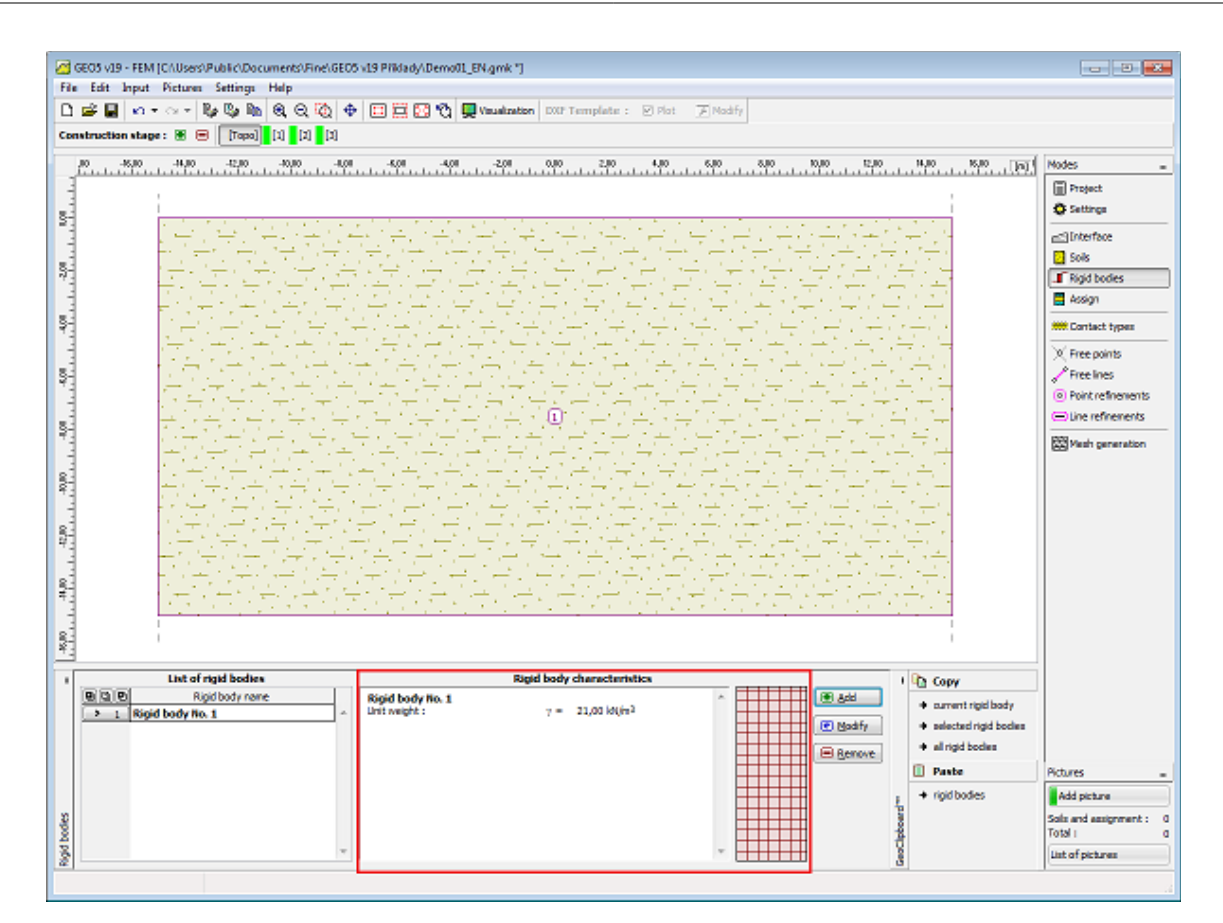

*Frame "Rigid bodies"*

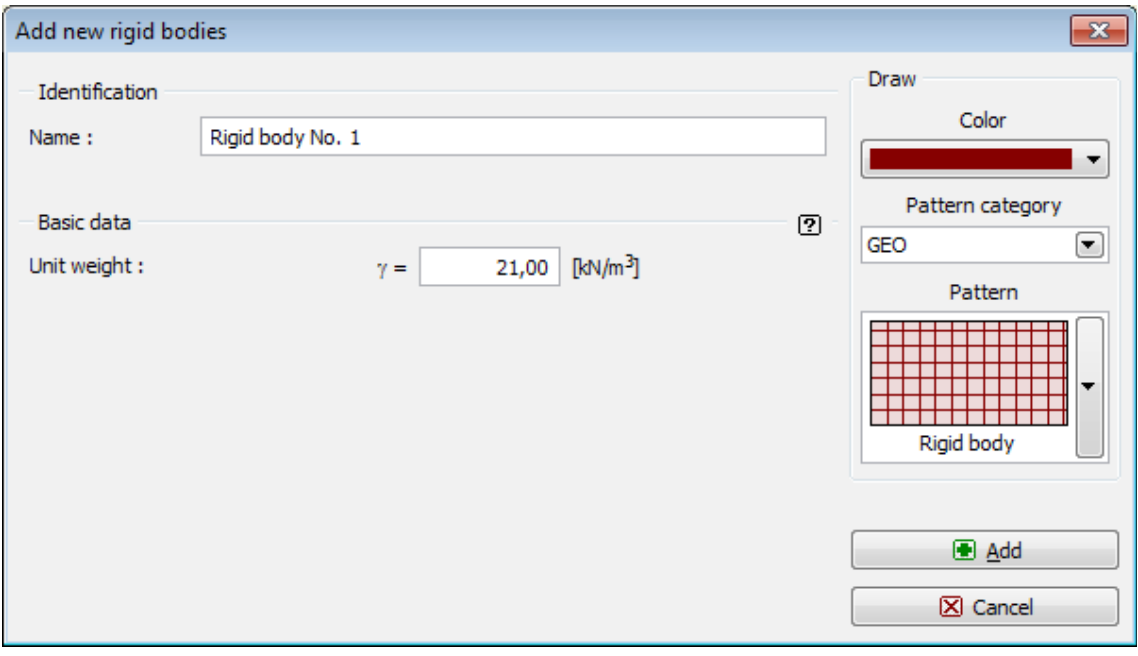

*Dialog window "Add new rigid body"*
# <span id="page-756-0"></span>**Assign**

The [frame](#page-51-0) "**Assign**" contains a list of layers of the profile and associated soils. The list of soils is graphically represented using buttons in the bar above the table, or is accessible from a combo list for each layer of the profile.

The procedure to assign a soil into a layer is described in detail [herein.](#page-86-0)

Unlike other programs the soils, which become active in calculations stages, are assigned to regions rather than to interfaces. The regions are created automatically when [creating the](#page-779-0) [computational model.](#page-779-0)

When a new soil is assigned in a topology regime, it is automatically assigned to all regions in a given geological layer.

The program makes it possible to [import soil assignment in the gINT format.](#page-110-0) Assign of soils can be copied within all 2D GEO5 programs using ["GeoClipboard"](#page-64-0).

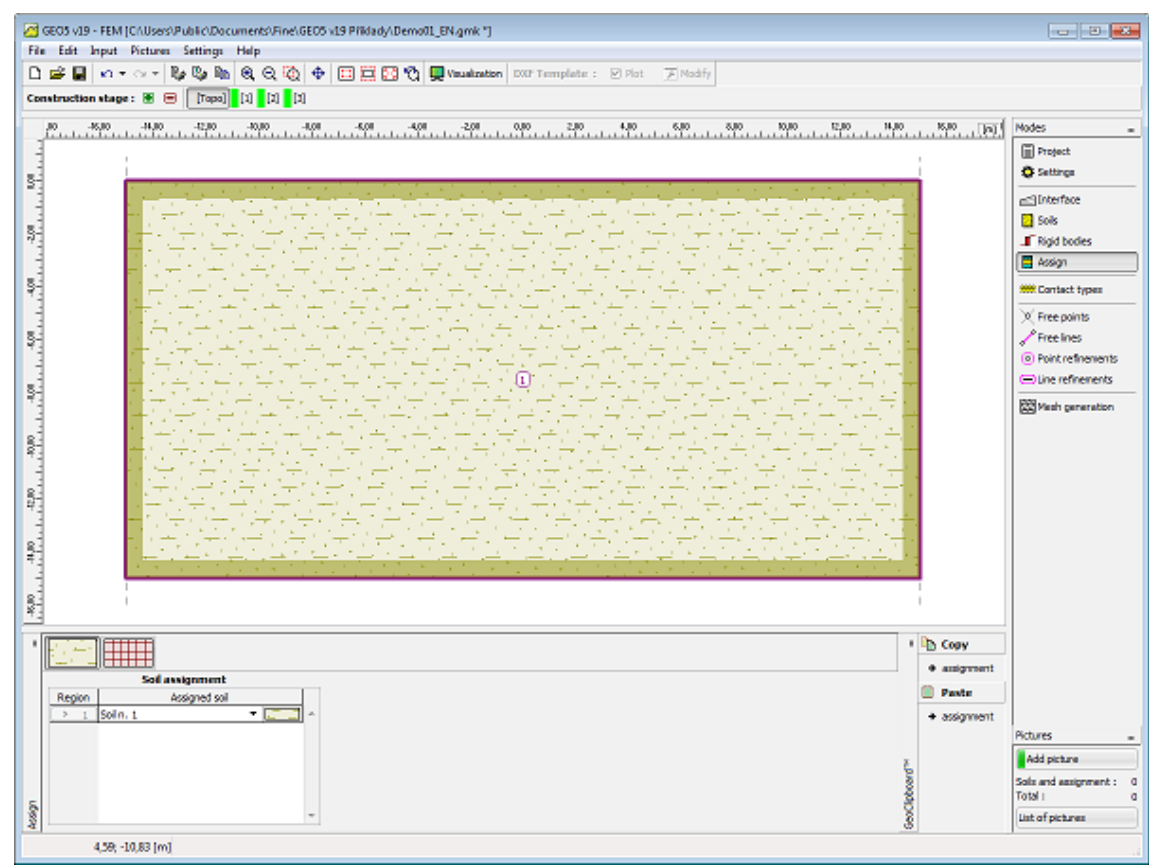

*Frame "Assign"*

## <span id="page-756-1"></span>**Contact Types**

The [frame](#page-51-0) "**Contact types**" contains a [table](#page-52-0) with the list of types of contacts. Adding (editing) contacts is performed in the "**New types of contact**" [dialog window.](#page-54-0)

This dialog window serves to define new [contact elements](#page-758-0) which can be subsequently introduced into the program using the ["Beams"](#page-790-0) and ["Contacts"](#page-798-0) frames. The material model of a contact element can be either linear or nonlinear.

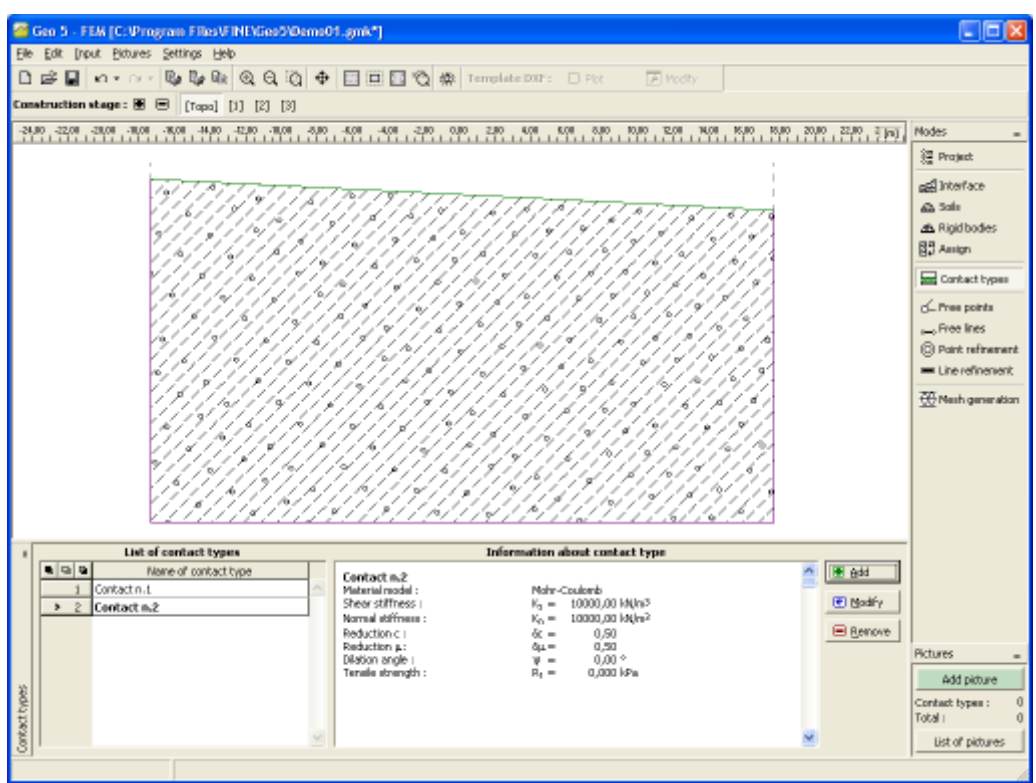

*Frame "Contact types"*

The **contact elements** are used in applications that require studying an interaction of a structure and a soil. They can be further used to model joints or interfaces of two distinct materials (soil - rock interface). A typical example of using contact elements is the **modeling of sheeting structures, retaining walls or tunnel lining**. In such applications the contact elements are used to model a relatively thin layer of a soil or rock loaded primarily in shear.

Contacts can be defined also independently along **individual soil interfaces**.

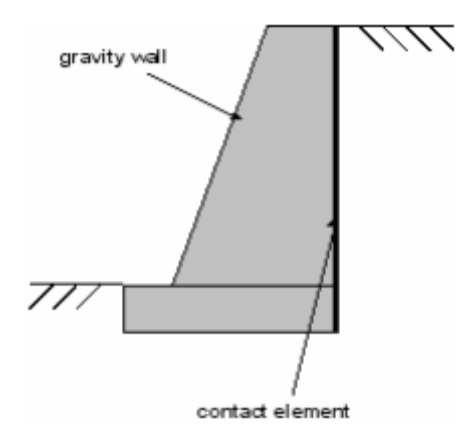

*Location of contact elements when modeling a gravity wall*

The contact element is an element with a zero thickness allowing for calculating an interfacial stress as a function of a relative displacement developed along the interface.

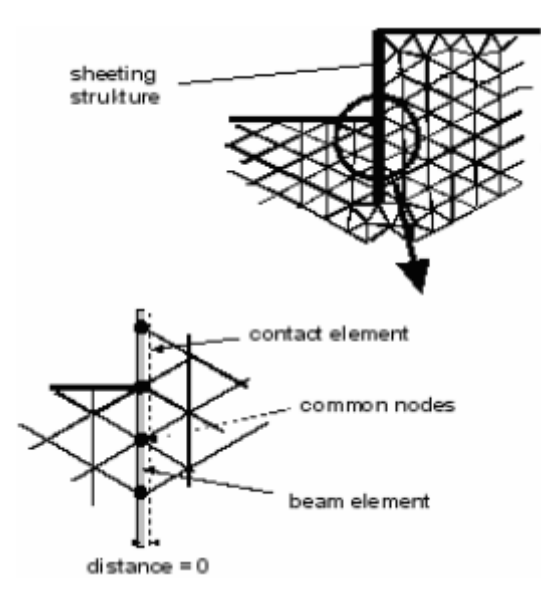

*Construction of a sheeting wall represented by beam and contact elements*

### <span id="page-758-0"></span>**Contact Elements**

Two options of the contact element material model are available. One may select either the **elastic model** with the possibility of plotting contact stresses while assuming the elastic behavior along the interface or the **plastic model**. The plastic model is based on the classical Mohr-Coulomb model extended by including the tension cut-off.

This model is therefore well suited when modeling tensile separation. In certain applications such as sheeting structures this model is vital for receiving meaningful predictions of the soil and structure response.

The basic model parameters are the cohesion *c*, coefficient of friction *μ* and angle of dilation *ψ*. The parameters *c* and *μ* can be specified also indirectly by reducing the soil strength parameters *c* and *tan*(*φ*) of adjacent to the contact. If the contact is assumed between two soils (rocks) then the one having smaller values of *c* and *φ* is used in the reduction step.

The contact parameters are then defined as:

$$
c = \sigma_z.c_{zem}
$$

$$
\mu = \sigma_{\mu}.\tan(\varphi_{zem})
$$

If no better information regarding the reduction of parameters is available one may use the following values. For steel structures in sandy soils the reduction parameter equal to *2/3* is reasonable while for clays the value of *1/3* can be used. These parameters usually attain higher values when concrete structures are used. In general, the reduction parameters should be less than *1*. The dilation angle plays the same role as in the case of standard [soil models.](#page-725-0) Just recall that by setting *ψ = 0* we prior assume elastic behavior in the tension/compression. The plastic deformation is thus limited to shear.

Additional parameters of the contact material model are the elastic stiffnesses in the **normal** and **tangential** directions  $k_n$  and  $k_s$ , respectively. They can be imagined as spring stiffnesses along a given interface. A reliable selection of the values of these parameters is not an easy task and is usually problem dependent. To shed a light on this subject one may relate these stiffnesses to the material parameters of the soil adjacent to the contact. The following

relations then apply:

$$
K_n = \frac{E}{t}
$$

$$
K_s = \frac{G}{t}
$$

where: the assumed (fictitious) thickness of contact (interface) layer

*G* -shear modulus of elasticity

*E* -Young's modulus of elasticity

In case of distinct materials (*E1, E2, G1, G2*) we take the lower value of *ks* and *kn.*

Although in the case of a fully plastic behavior the selection of parameters *ks* and *kn* is not essential, the values assigned to these parameters are decisive for the success of the solution of a given nonlinear problem. Providing these values are two large (above *100000 kN/m<sup>3</sup>* ) the iteration process may oscillate. On the other hand, setting the values of *ks* and *kn*too low (below  $10000~k$ N/m<sup>3</sup>) lead to nonrealistic deformations of structure.

The default setting in the program is *10000 kN/m<sup>3</sup>* .

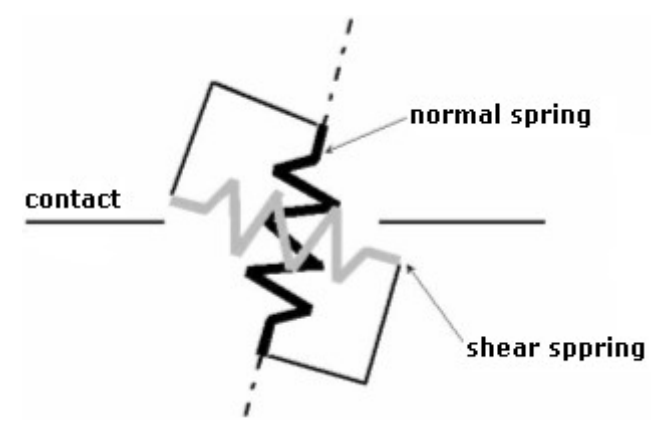

*Visualization of elastic stiffnesses*

## **Lining**

The [frame](#page-51-0) "**Lining**" contains a [table](#page-52-0) with the list of input linings. This frame becomes accessible in the program once the "**Tunnel**" regime is activated in the frame ["Settings"](#page-706-0). The ["Lining - FEM"](#page-761-0) module simplifies modeling and positioning of individual tunnel linings.

The ["Lining - FEM"](#page-761-0) module is an independent program used to design linings. Free points, free lines, line refinement, anchors, beams and beam loads created in this module are passed into the FEM program. Although behaving in a standard way, they cannot be edited in the FEM program. Editing is only possible in the ["Lining - FEM"](#page-761-0) module.

Adding (editing) lining is performed in the ["Lining - FEM"](#page-761-0) module. The following modes are available:

- **Add** Pressing the "**Add**" button launches the ["Lining FEM"](#page-761-0) module which allows for creating a new lining.
- **Position** Pressing the "**Position**" button opens the "**Adjust lining location**" dialog window, which allows for modifying coordinates of the lining location. To adjust lining in the FEM program is possible even without launching the ["Lining - FEM"](#page-761-0) module.

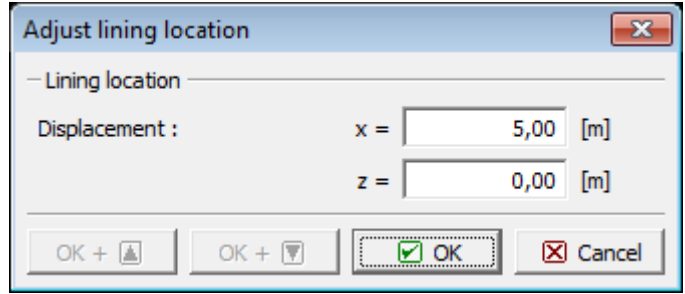

*Dialog window "Adjust lining location"*

- **Modify** Pressing the "**Modify**" button launches the ["Lining FEM"](#page-761-0) module, which allows for editing the selected lining
- **Remove** Pressing the "**Remove**" button opens the dialog window for confirming this action - upon accepting the selected lining is removed

The lining can also be modified, positioned and removed **using the mouse**. This inputing mode is activated by clicking an appropriate button on the horizontal tool bar "**Lining**". After choosing a particular mode the lining is selected on the desktop using the left mouse button. To continue follow the steps already described above.

Further details are available in chapter ["active objects"](#page-55-0).

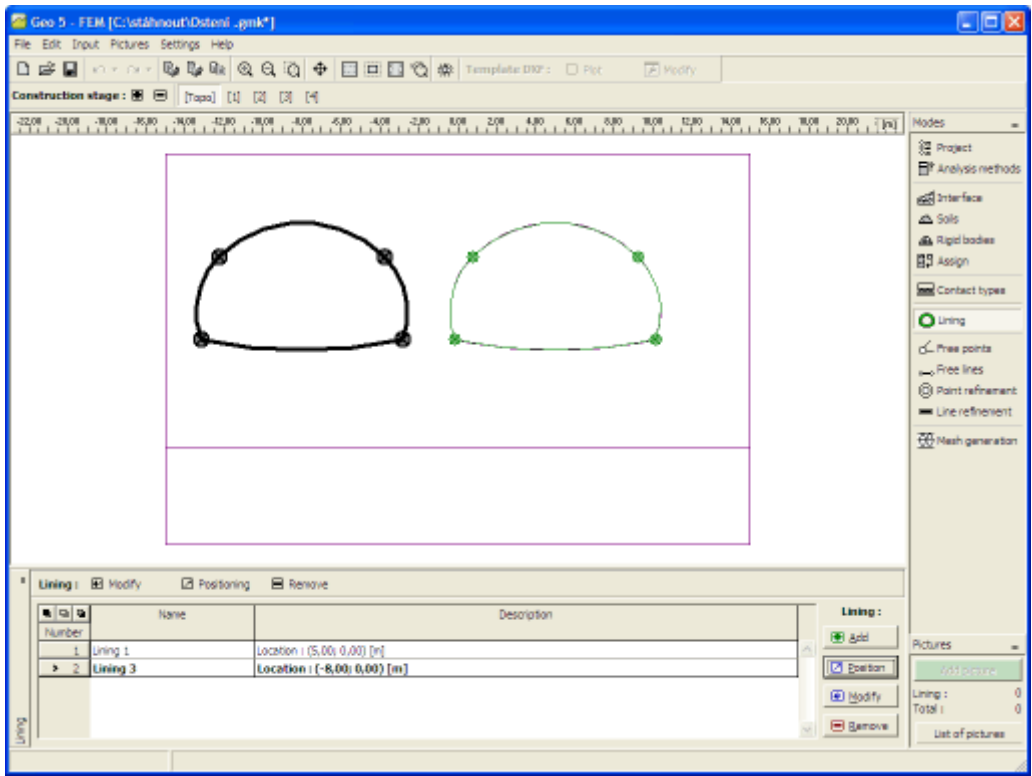

*Frame "Lining"*

## <span id="page-761-0"></span>**Module Lining - FEM**

The "**Lining - FEM**" module simplifies modeling and positioning individual linings of tunnels. The module disposes of the features of the main FEM program including the "**Topology**" regime and [stages of construction.](#page-768-0) In the "**Topology**" regime the module contains the ["Free](#page-761-1) [points"](#page-761-1), ["Free lines"](#page-762-0), ["Line refinement"](#page-763-0) and ["Settings"](#page-764-0) frames. Frames accessible from stages of constructions are described within the stages of construction regime of the FEM program.

The "**OK**" button can be used to terminate the work in the module and to transmit data into the FEM program, whereas the "**Cancel**" button just terminates the work without data transmission.

The program makes it possible to [import](#page-94-0) data in the \*.DXF format.

The data of the lining module can be independently saved or loaded while in this dialog using standard functions "**Open**" and "**Save**". This way allows for transmitted the lining between several analyzed tasks or within a single task.

Load a lining, having less number of stages than the current state, will add the remaining stages. In the case of lining having more stages, the corresponding stages are first added to the dialog and then to the main window. The data from the lining regime cannot be loaded directly into the main window.

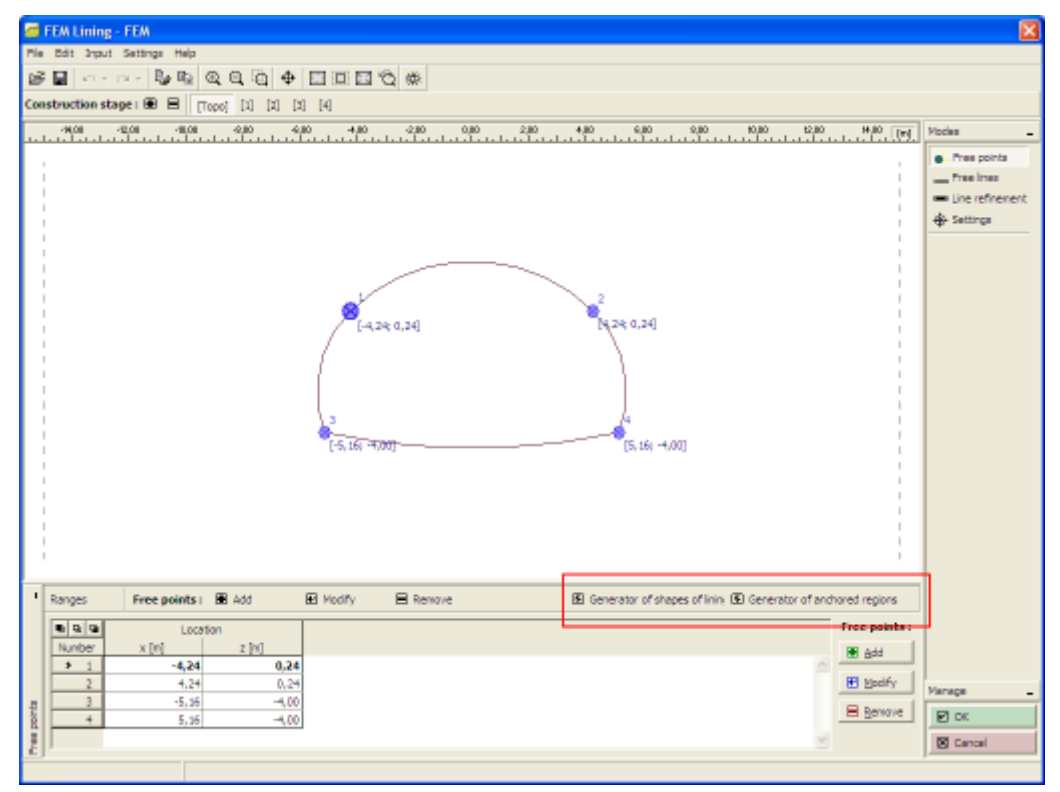

*Module "Lining FEM"*

#### <span id="page-761-1"></span>**Free Points**

The [frame](#page-51-0) "**Free points**" contains a [table](#page-52-0) with the list of input free points. Working with free points follows the same guidelines as in the FEM program - frame ["Free points"](#page-769-0).

The frame differs by the functions on the horizontal tool bar, which contains the ["Generator of](#page-765-0) [shape of lining"](#page-765-0) and ["Generator of anchored regions"](#page-767-0) buttons. The function of the "**Range**" button is identical to that in the FEM program - frame ["Interface"](#page-720-0).

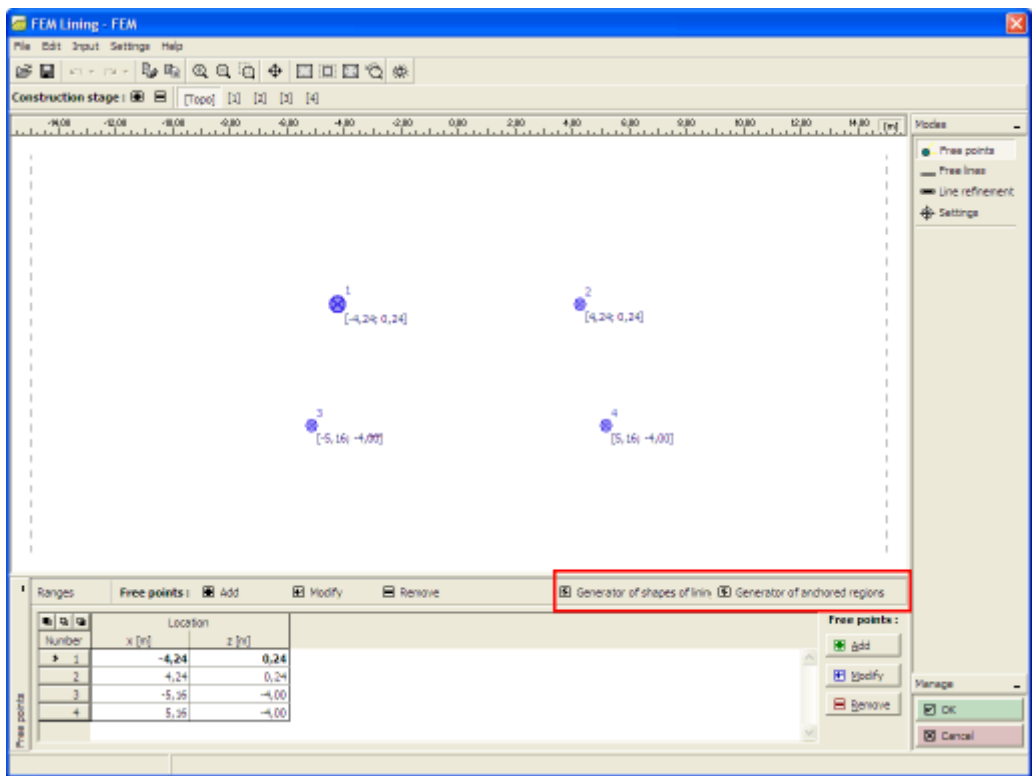

*Frame "Free points"*

#### <span id="page-762-0"></span>**Free Lines**

The [frame](#page-51-0) "**Free lines**" contains a [table](#page-52-0) with the list of input free points. Working with free lines follows the same guidelines as in the FEM program - frame ["Free lines"](#page-771-0).

The frame differs by the functions on the horizontal tool bar, which contains the ["Generator of](#page-765-0) [shape of lining"](#page-765-0) and ["Generator of anchored regions"](#page-767-0) buttons.

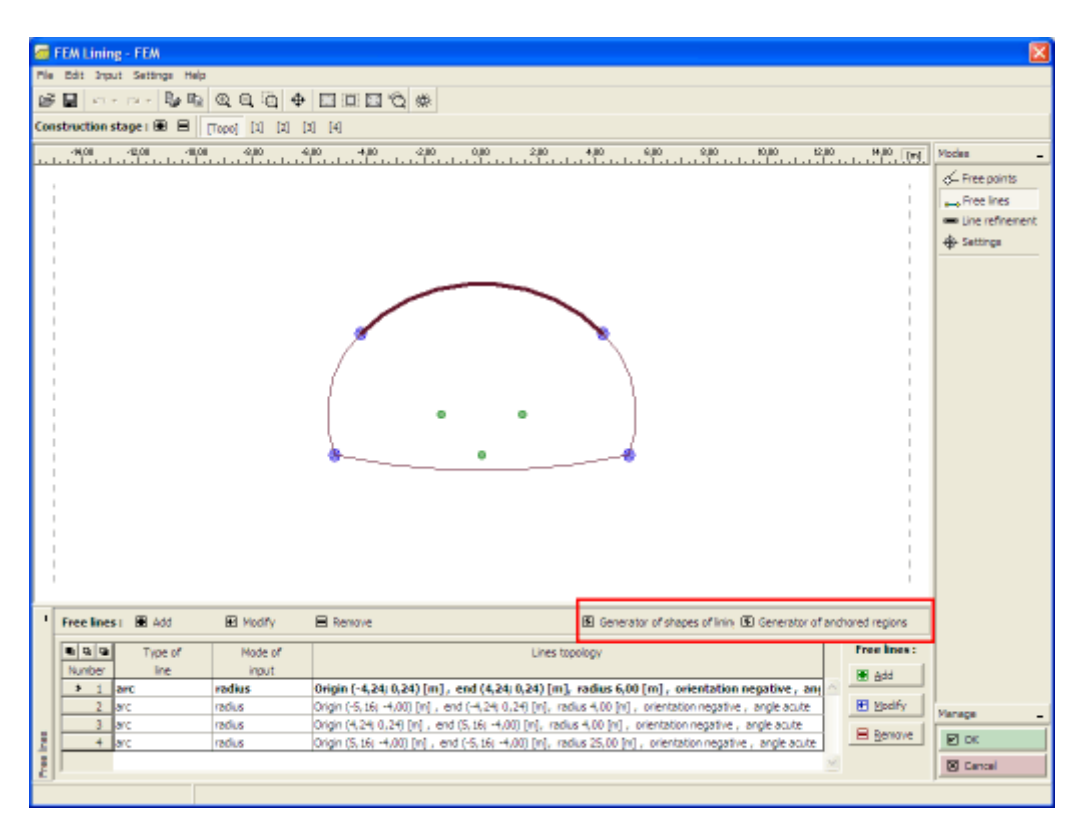

*Frame "Free lines"*

#### <span id="page-763-0"></span>**Line Refinement**

The [frame](#page-51-0) "**Line refinement**" contains a [table](#page-52-0) with the list of input point refinements. Working with free lines refinement follows the same guidelines as in the FEM program - frame ["Line](#page-773-0) [refinement"](#page-773-0).

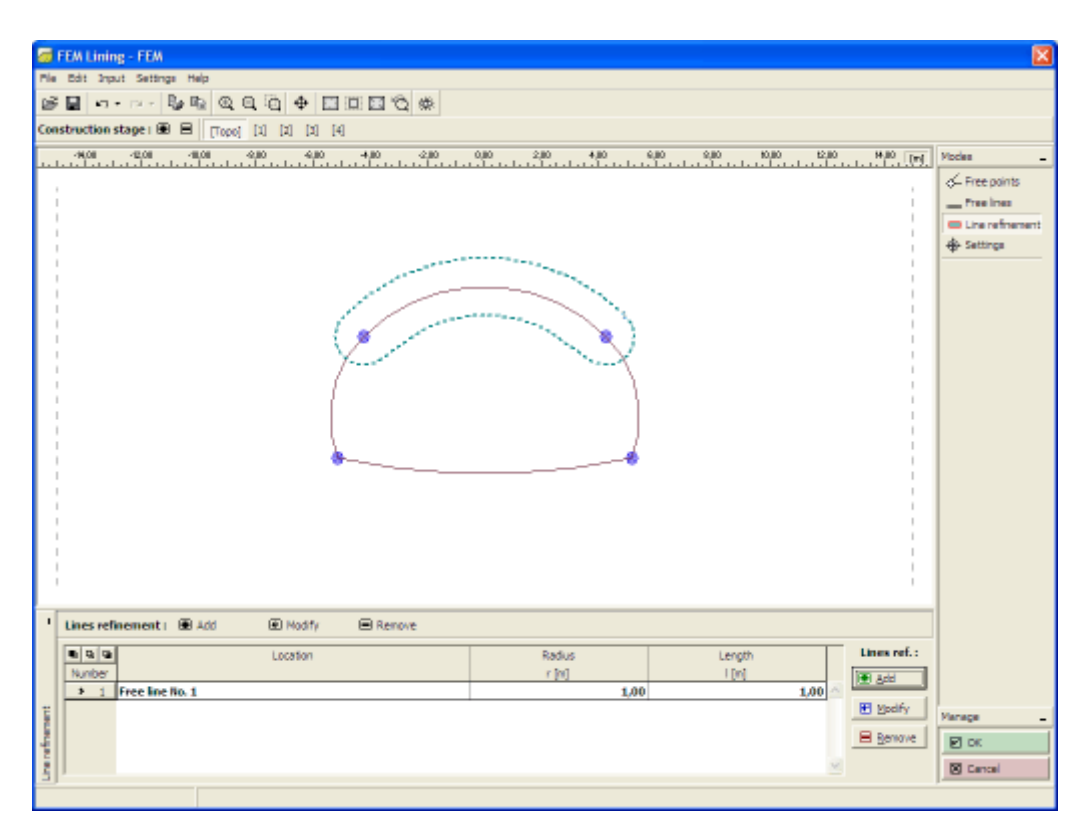

*Frame "Line refinement"*

## <span id="page-764-0"></span>**Settings**

The [frame](#page-51-0) "**Settings**" allows for redefining the location of a point to be subsequently positioned in the main window of the FEM program. The point location can be associated with the selected free point or determined by the coordinate system origin or by an arbitrary coordinate. This way allows for an exact positioning of a given point of the lining structure in the main window of the FEM program.

The use of a second tube can be activated in the right part of the frame. The second tube will appear in the frame "**Settings**" as a preview, and then after transmitting it into the FEM program. The second tube is a clone of the first one. It differs only in the positioning with respect to the originally defined structure.

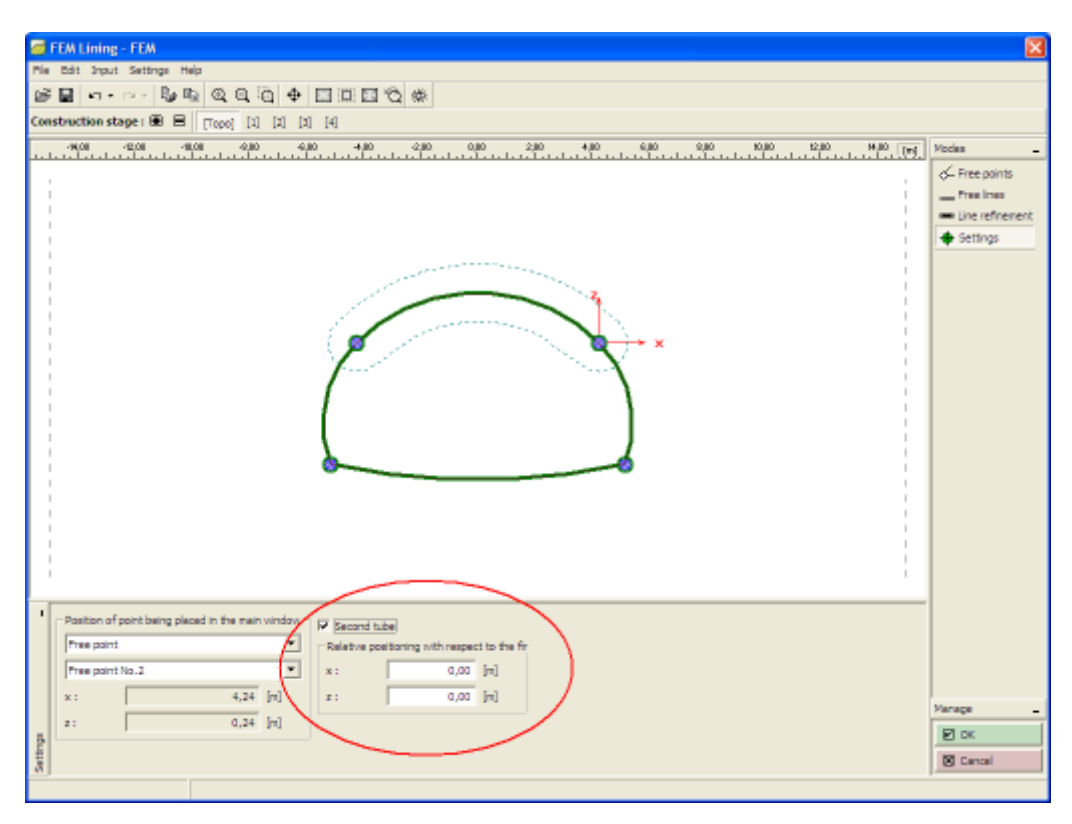

*Frame "Settings"*

## <span id="page-765-0"></span>**Generator of Lining Shape**

Depending on particular parameters the generator creates corresponding elements which are then operated on independently with no possibility for being parametrically modification. If the parameters of generation are acceptable, the program displays during their modification the current graphical representation of generated elements.

Six basic shapes of linings is available for generating free points and free lines in the "**New shape of lining**" dialog window. Each shape is defined by several parameters (radii, angles, height, spacing, subdivision number, control points).

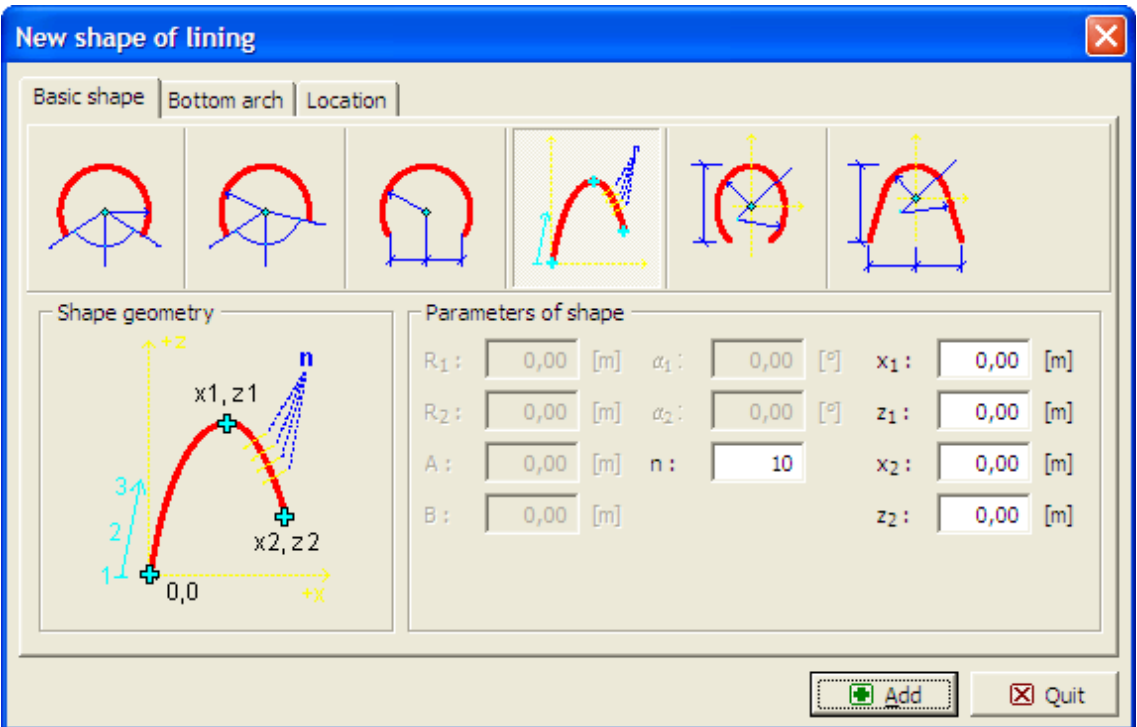

*Dialog window "New shape of lining" - tab "Basic shape"*

The "**Bottom arch**" tab sheep allows us to choose, whether the lining invert will be flat of arched, determined parametrically either by a radius or an angle.

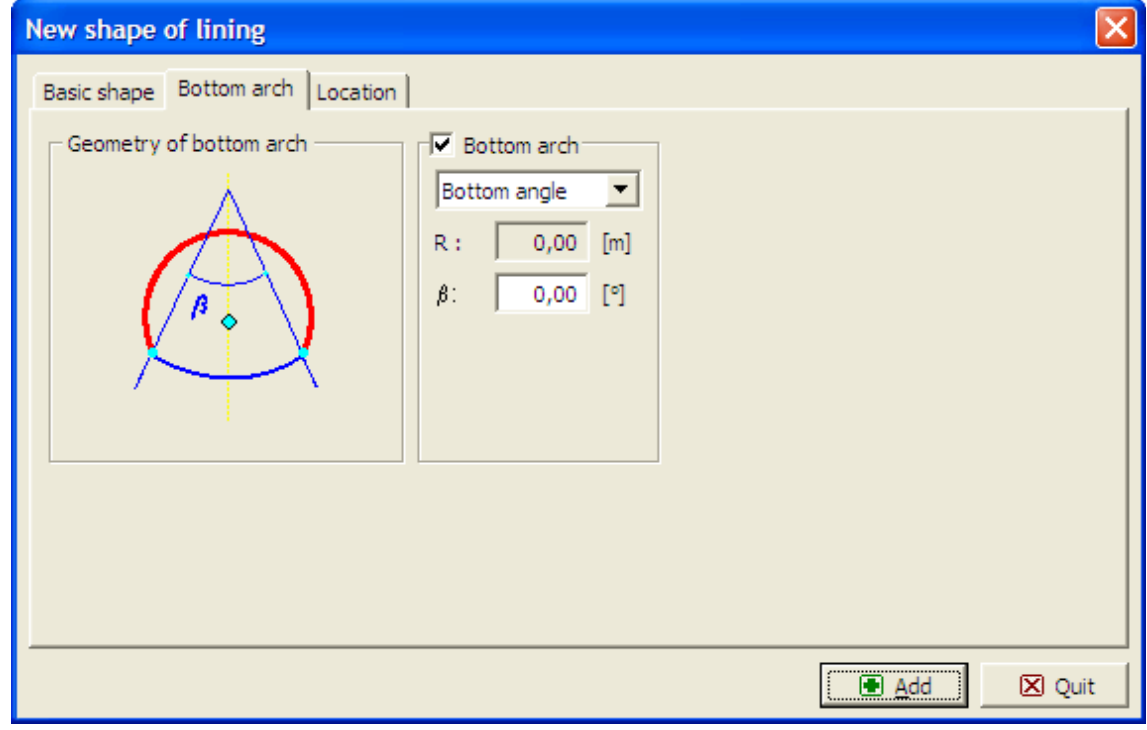

*Dialog window "New shape of lining" - tab "Bottom arch"*

The "**Location**" tab allows, using coordinates, for changing the lining location.

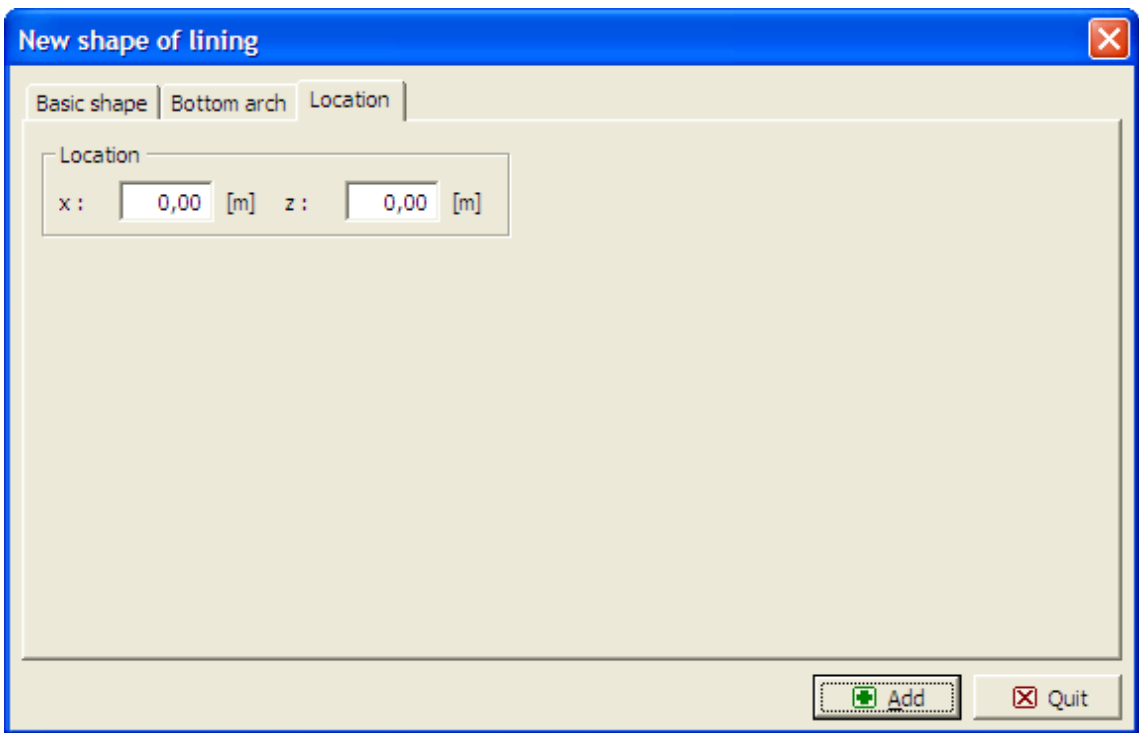

*Dialog window "New shape of lining" - tab "Location"*

## <span id="page-767-0"></span>**Generator of Anchored Regions**

Depending on particular parameters the generator creates corresponding elements which are then operated on independently with no possibility for being parametrically modification. If the parameters of generation are acceptable, the program displays during their modification the current graphical representation of generated elements.

The "**New anchored region**" dialog window serves to generate free points and free lines based, however, on already input lines. This generates a closed region, which is then assigned in the FEM program a special soil characterizing a densely anchored region. The dialog window requires specifying a line number and parameters based on the type anchoring system (over entire line, angle sector, origin and length).

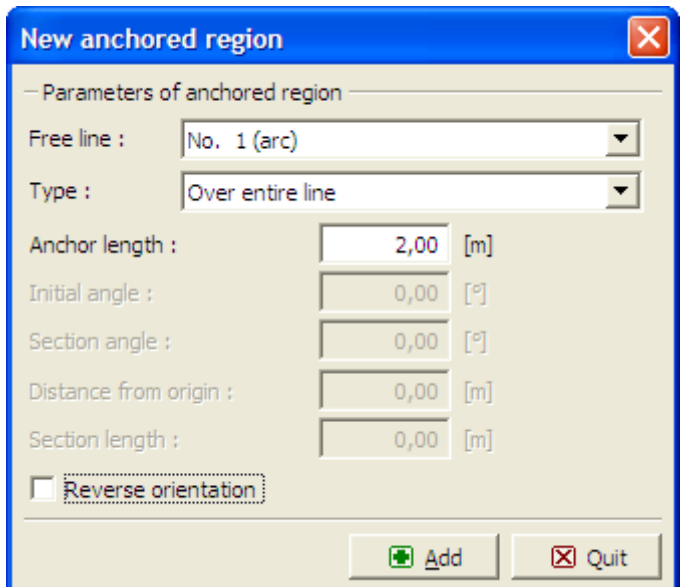

*Dialog window "New anchored region"*

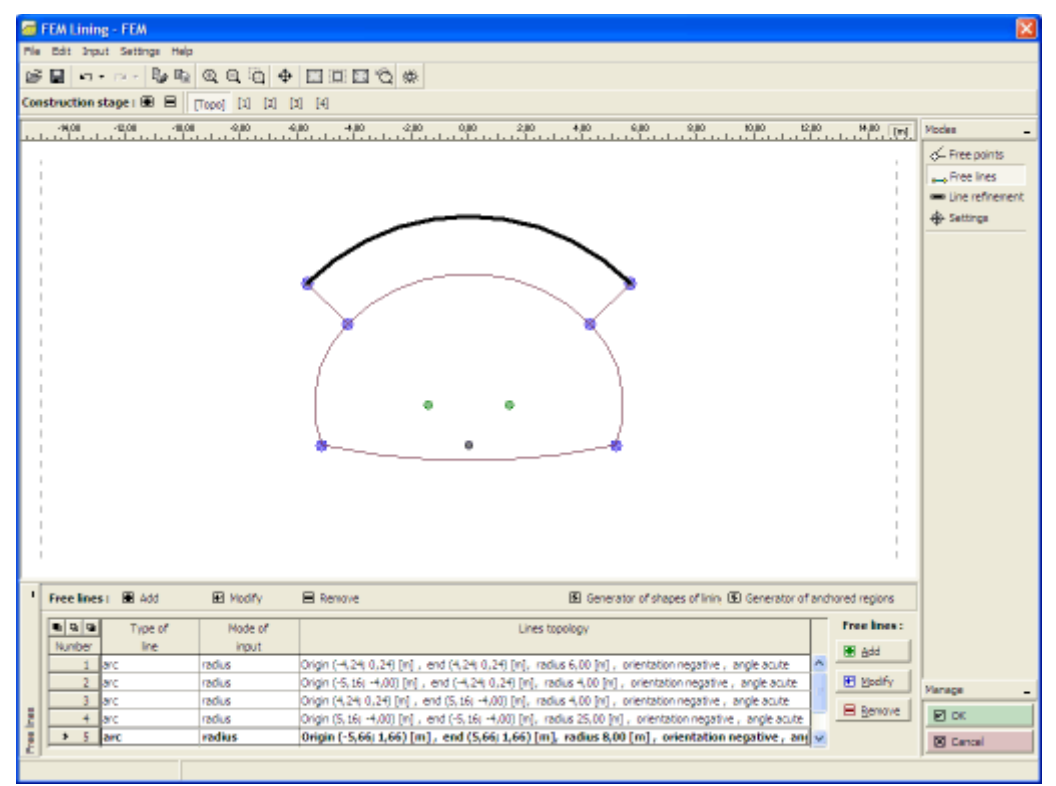

*Defining anchored region*

#### <span id="page-768-0"></span>**Stages of Construction**

[Stages of construction](#page-112-0) in the "**Lining - FEM**" module and in the FEM program correspond to each other. They, however, may vary in several features.

Different behavior of stages in the "**Lining - FEM**" module:

- Possible to switch to stages of construction from the "**Topology**" regime without generating the FE mesh.
- Stages of construction added in the "**Lining FEM**" module are, after confirming, transferred also into the FEM program.
- Stages of construction, preceding the stage from which the "**Lining FEM**" module was launched, cannot be used.
- Stages of construction defined prior to launching the "**Lining FEM**" module cannot be deleted.

# <span id="page-769-0"></span>**Free Points**

The [frame](#page-51-0) "**Free points**" contains a [table](#page-52-0) with the list of input free points. Adding (editing) free points is performed in the "**New free point**" [dialog window.](#page-54-0)

The free points can also be introduced using the mouse. This inputting mode is activated by clicking an appropriate button on the horizontal tool bar "Free points". The following modes are available:

- **Add** The point is introduced by clicking the left mouse button at a desired location on the desktop.
- **Adjust** Clicking the left mouse button on already existing free point opens the "**Adjust free point properties**" dialog window, which allows for modifying its parameters.
- **Remove** Clicking the left mouse button on already existing free point opens the **free point removal** dialog window - accepting this action removes the selected free point.

The free points can also be edited on the desktop with the help of [active objects.](#page-55-0)

The program allows for inputting an arbitrary number of free nodes anywhere inside or outside the structure. Free nodes have several main functions:

- **nodes to define structure** (tunnel opening, lining, sheeting, beams)
- **auxiliary points** for the [mesh refinement](#page-772-0)
- points to **define a boundary condition**, to input forces, etc.

If a free node is found inside or on the boundary of a structure, it becomes **automatically a part of the finite element mesh**. This option allows an adjustment of the finite element mesh or makes it possible to create own mesh.

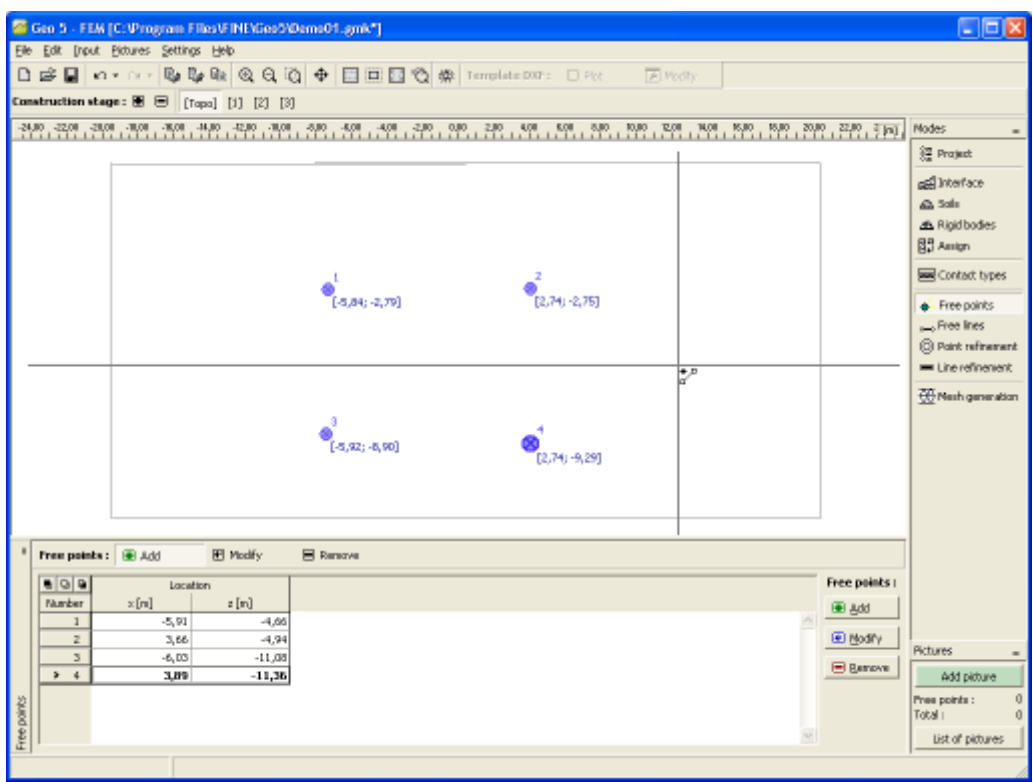

#### *Frame "Free points"*

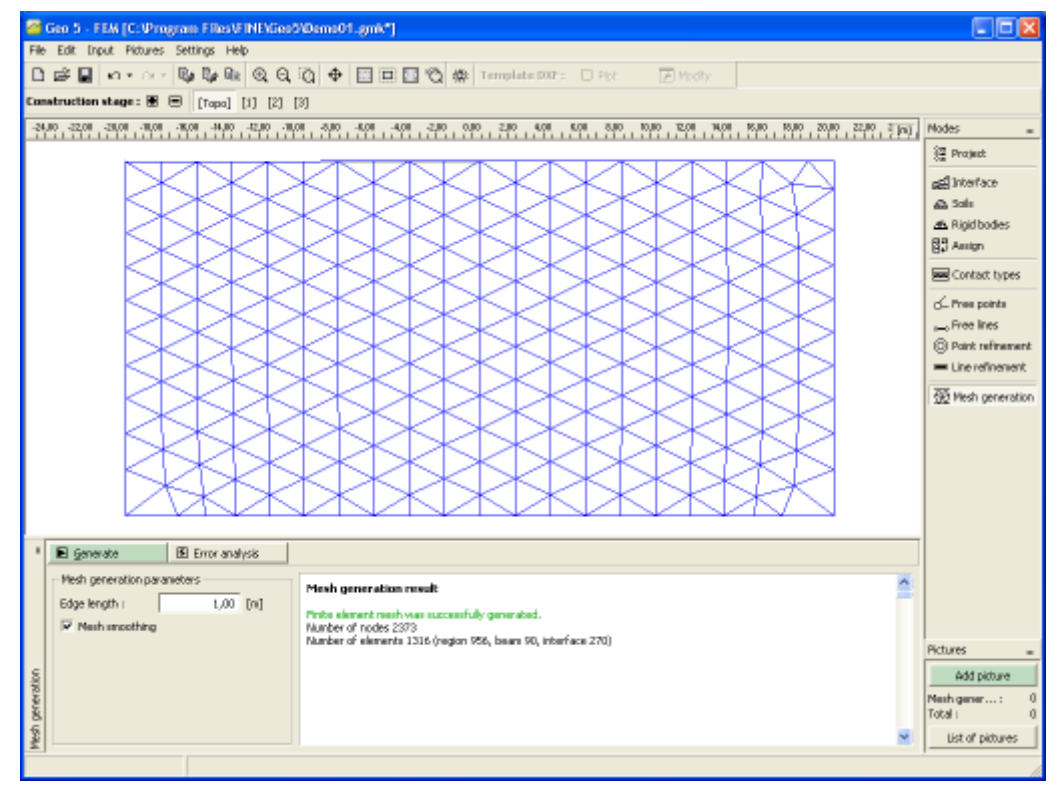

*Mesh generated without free points*

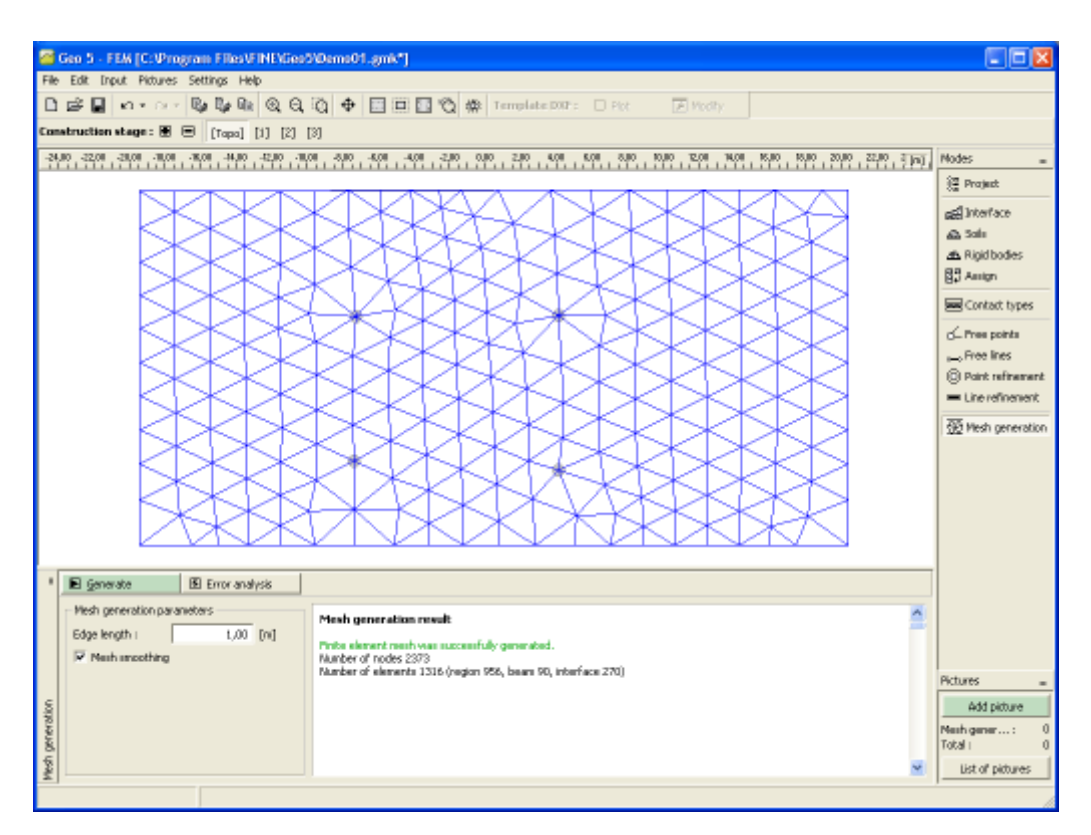

*Mesh with free points*

## <span id="page-771-0"></span>**Free Lines**

The [frame](#page-51-0) "**Free lines**" contains a [table](#page-52-0) with the list of input free points. Adding (editing) free points is performed in the "**New free line**" [dialog window.](#page-54-0)

The lines are defined **between individual points** (segments, arcs, circles) or around individual points (circles). The lines can be introduced both between free points and between points located on interfaces including the terrain surface.

The lines may **intersect each other and may have an arbitrary number of contact points** - intersections of individual lines are determined by the program when [adjusting the](#page-779-0) [geometrical model.](#page-779-0) The free lines may be used to **introduce beam elements** into the model.

The free points can also be introduced using the mouse. This inputting mode is activated by clicking an appropriate button on the horizontal tool bar "Free points". The following modes are available:

- **Add** The line is introduced by clicking the left mouse button at a desired location on the desktop.
- **Line type** A combo list is used to select the desired line (segment, arc and circle).
	- **segment** Clicking individual points on the desktop with the left mouse button creates a point to point line
	- **arc** Use the combo list to choose a particular mode of defining an arc segment (third point, center, radius, height). Clicking the left mouse bottom on the desktop then selects points to define an arc. When selecting one of the following options - center, radius or, you are further requested to select from the combo list the orientation (positive, negative).
- **circle** Use the combo list to choose a particular mode of defining a circle (center and radius, three points). Clicking the left mouse button on the desktop then selects points to define a circle. The combo list is also used to select the orientation (positive, negative).
- **Adjust** Clicking the left mouse button on already existing free line opens the "**Adjust free line properties**" dialog window, which allows for modifying its parameters.
- **Remove** Clicking the left mouse button on already existing free line opens the **free line removal** dialog window - accepting this action removes the selected free line.

The free lines can also be edited on the desktop with the help of [active objects.](#page-55-0)

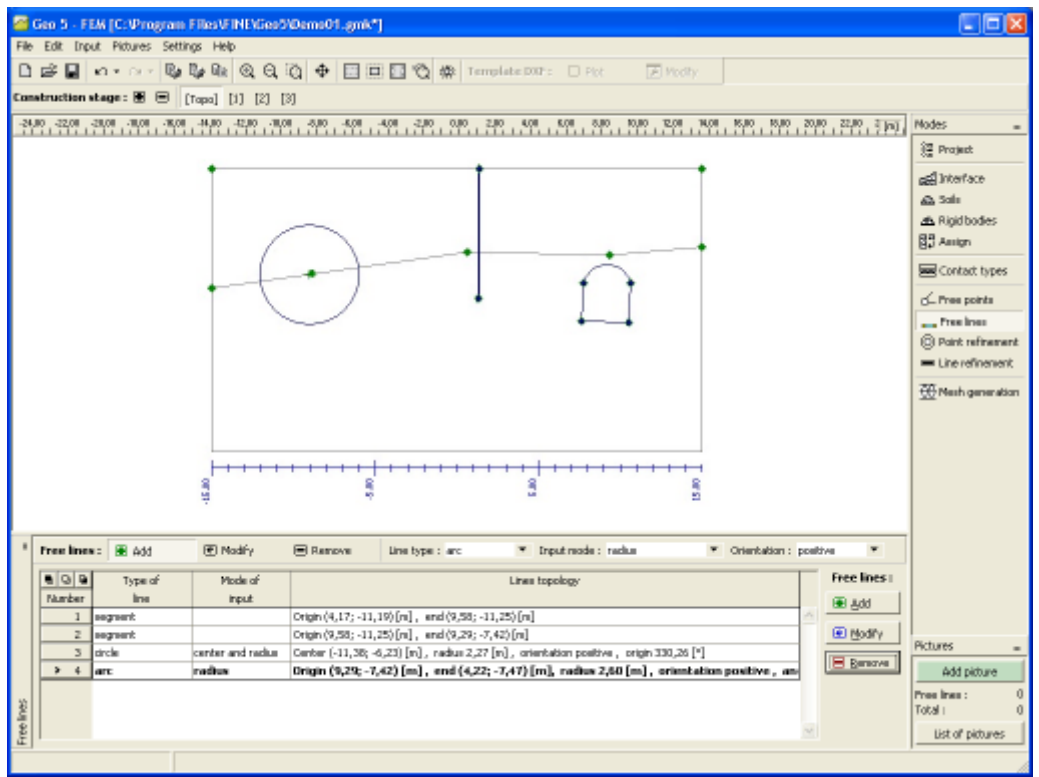

*Frame "Free lines" - different types of free lines*

## <span id="page-772-0"></span>**Point Refinement**

The [frame](#page-51-0) "**Point refinement**" contains a [table](#page-52-0) with the list of input point refinements. Adding (editing) a point refinement is performed in the "**New point refinement**" [dialog window.](#page-54-0)

**Refining the finite element mesh around points** is an important feature, which allows us to create an [appropriate finite element mesh.](#page-775-0) Both free points and points pertinent to individual interfaces including terrain can be used to refine the original finite element mesh.

Refining the finite element mesh around points can also be performed **using the mouse**. Several input modes are available depending on the selected button on the "**Point refinement**" horizontal bar:

• **Add** Clicking the left mouse button on the desktop selects the point for refining the mesh. The "**New point refinement**" dialog window serves to input the required parameters.

- **Adjust** Clicking the left mouse button on already existing (refined) point opens the "**Adjust point refinement properties**" dialog window, which allows for modifying individual parameters of the refinement.
- **Remove** Clicking the left mouse button on already existing (refined) point opens the **point refinement removal** dialog window - accepting this action removes the selected point refinement.

The point refinement can also be edited on the desktop with the help of [active objects.](#page-55-0)

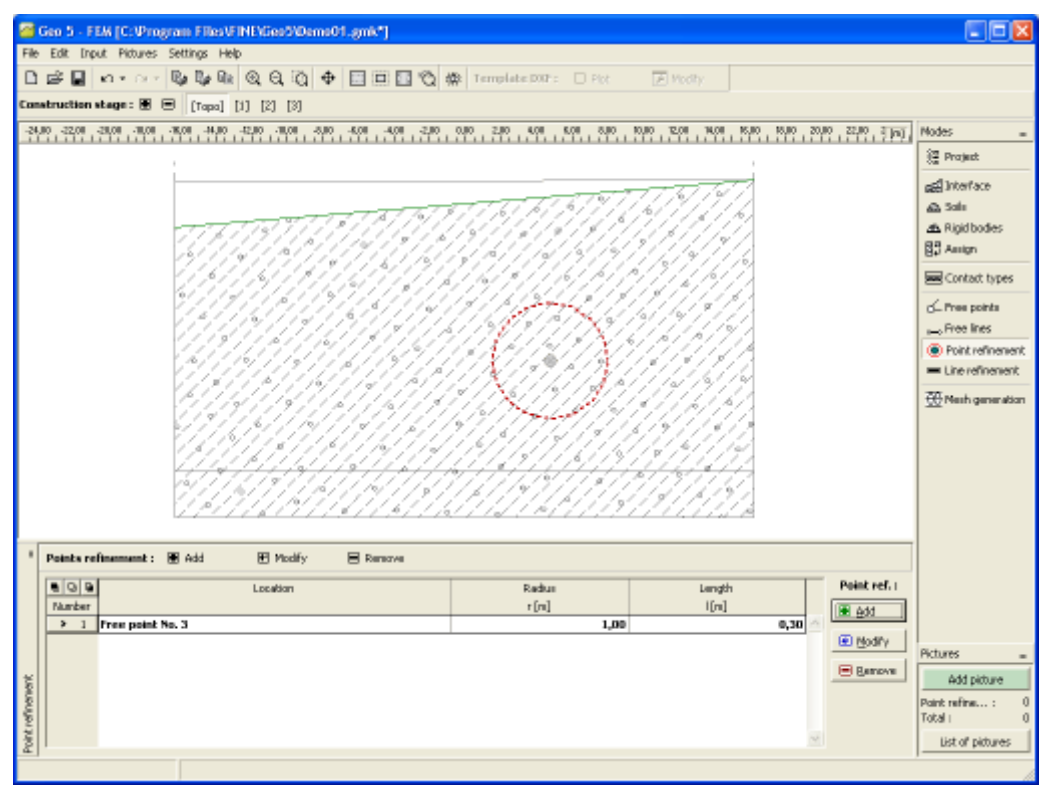

*Frame "Point refinement"*

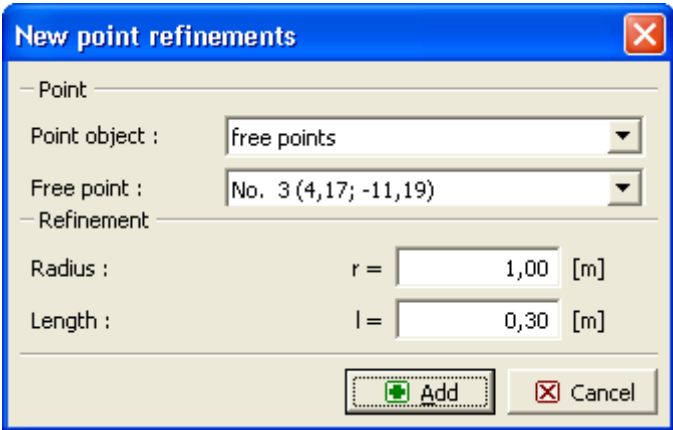

*Dialog window "New point refinement"*

#### <span id="page-773-0"></span>**Line Refinement**

The [frame](#page-51-0) "**Line refinement**" contains a [table](#page-52-0) with the list of input point refinements. Adding

(editing) a line refinement is performed in the "**New line refinement**" [dialog window.](#page-54-0)

**Refining the finite element mesh around lines** is an important feature, which allows us to create an [appropriate finite element mesh.](#page-775-0) Both free lines and lines pertinent to individual interfaces including terrain can be used to refine the original finite element mesh.

Refining the finite element mesh around points can also be performed **using the mouse**. Several input modes are available depending on the selected button on the "**Line refinement**" horizontal bar:

- **Add** Clicking the left mouse button on the desktop selects the line for refining the mesh. The "**New line refinement**" dialog window serves to input the required parameters.
- **Adjust** Clicking the left mouse button on already existing (refined) line opens the "**Adjust line refinement properties**" dialog window, which allows for modifying individual parameters of the refinement.
- **Remove** Clicking the left mouse button on already existing (refined) line opens the **line refinement removal** dialog window - accepting this action removes the selected line refinement.

The line refinement can also be edited on the desktop with the help of [active objects.](#page-55-0)

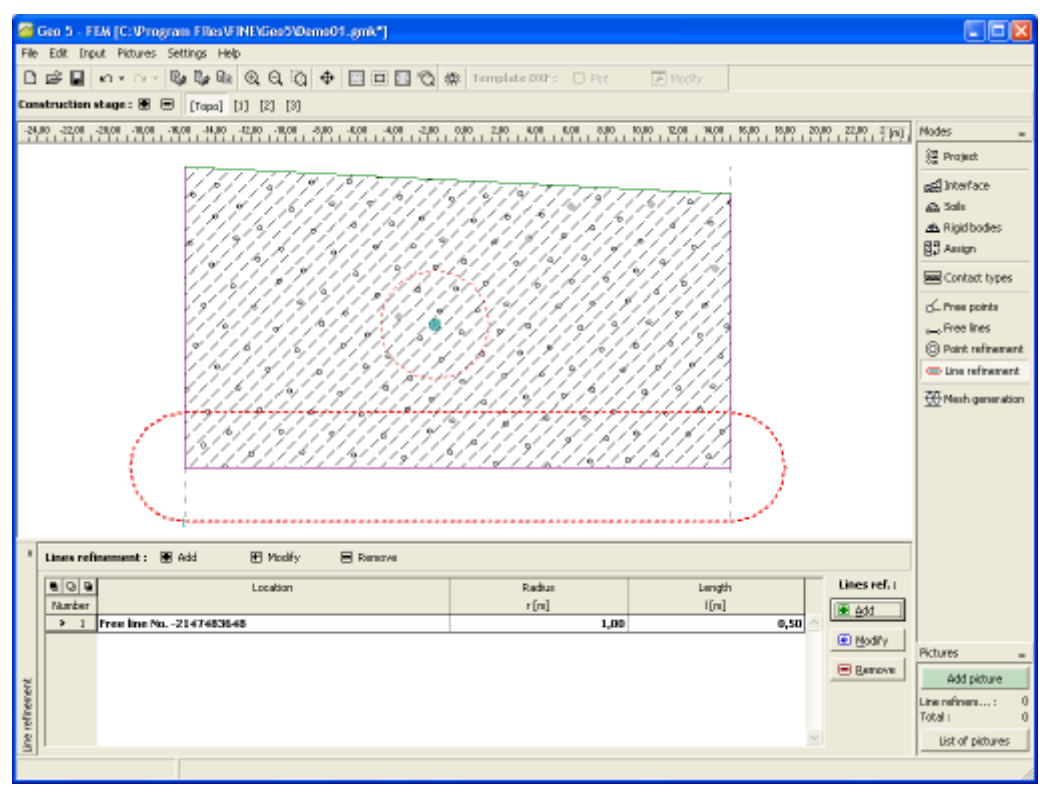

*Frame "Line refinement"*

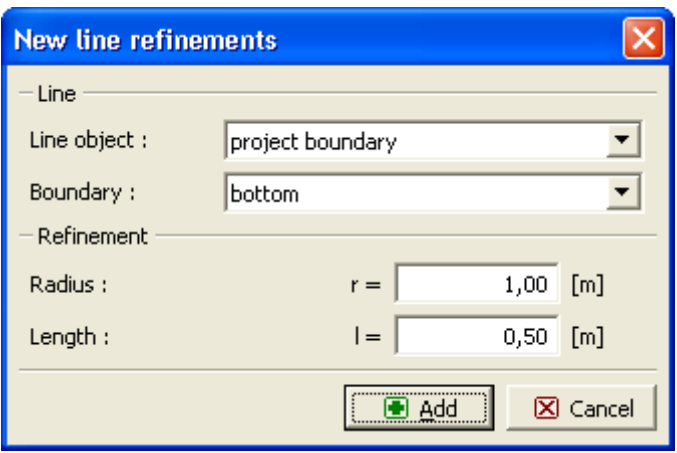

*Dialog window "New line refinement"*

# <span id="page-775-0"></span>**Mesh Generation**

The [frame](#page-51-0) "**Mesh generator**" serves to define the basic setting to generate mesh (left part) and to view information about generated mesh (right part).

**A successfully generated mesh** completes the [topology input stage](#page-702-0) - the analysis then proceeds with the [calculation stages.](#page-780-0) When generating mesh the program [automatically](#page-779-0) introduces [standard boundary conditions.](#page-779-1) Information about the resulting mesh including [warnings](#page-777-0) for possible weak points in the mesh is displayed in the right bottom window.

Correctly generated finite element mesh is the major step in achieving accurate and reliable results. The program FEM has an automatic mesh generator, which may substantially simplify this task. Nevertheless, **certain rules should be followed** when creating a finite element mesh:

• The basic mesh density can be specified in the "**Mesh generator**" dialog window. I is generally accepted that the finer the mesh the better the results - computation as well as post-processing, however, may slow down substantially. The goal thus becomes to find an optimum mesh density - this mainly depends on the user experiences. Meshes generated in example problems may serve as an initial hint.

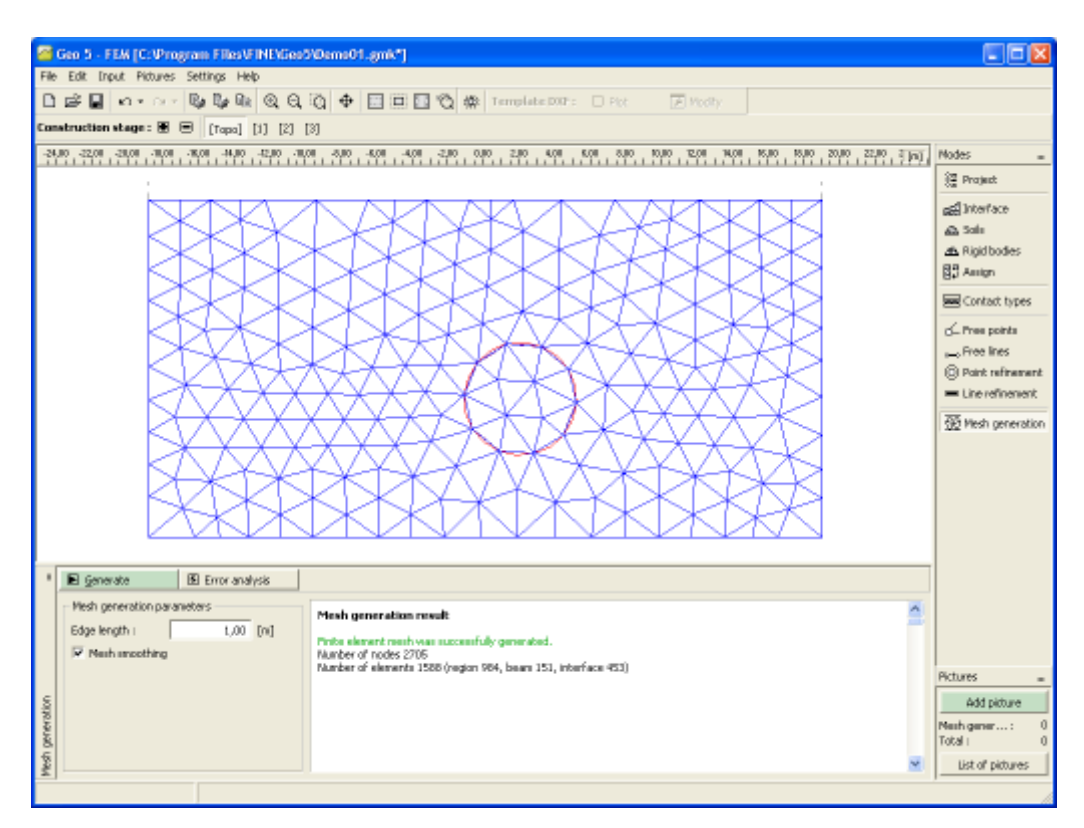

*Frame "Mesh generation" - a mesh with no local refinement*

• The finite element mesh should be sufficiently fine in locations in which large stress gradients are expected (point supports, corners, openings, etc.). To that end, it is possible to specify the mesh refinement in the neighborhood of these locations. The mesh refinement can be specified around individual [points](#page-772-0) or [lines.](#page-773-0) The spread of refinement should be at least *3-5* times the desired refinement in the center of the refinement. Also, both values (density and spread of refinement) should be reasonable in view of the prescribed mesh density that applies to the surrounding region. This assures a smooth transition between regions with different mesh densities. Singular lines should be tackled in the same way. For more complicated problems it is useful to first carry out the analysis with a rather coarse mesh and then after examining the results to refine the mesh accordingly.

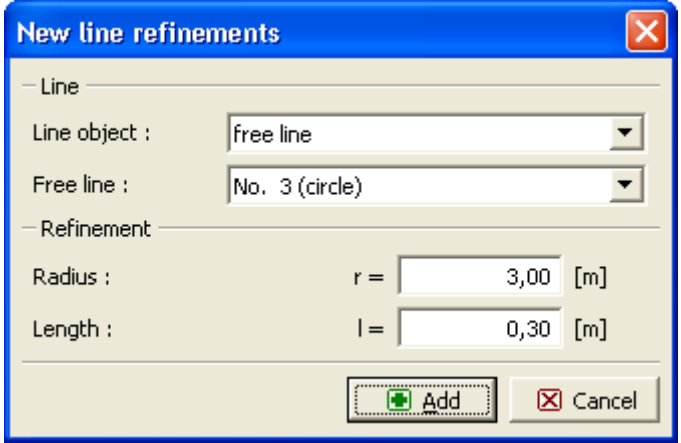

*Defining mesh refinement around a circular line*

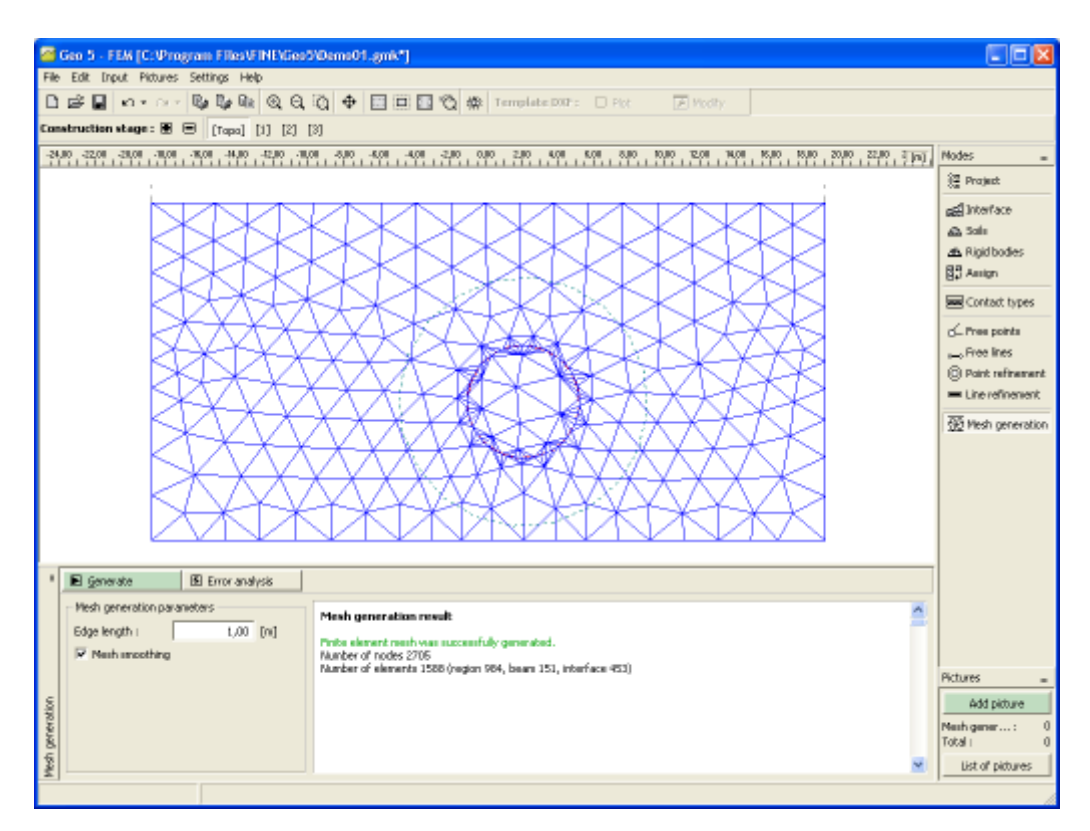

*New mesh after refining the original mesh around a circular line*

By default program assumes *6***-node triangular elements** with mesh smoothing. The accuracy of the results more or less corresponds to twice as fine mesh composed of 3-node triangular elements. The *3*-node elements are available only in the ["Advanced input"](#page-716-0) mode (check box "**6-node elements**") and serve merely for research and testing purposes. The stability analysis, however, can be performed with 6-node triangular elements only. In case of nonlinear analysis, these elements should be used exclusively.

The ["Advanced input"](#page-716-0) mode allows also for the generation of mixed mesh (triangular and quadrilateral elements).

## <span id="page-777-0"></span>**Mesh Generator Warning**

In the "**Warning - structure critical locations**" dialog window the user is prompted for possible locations on the structure that may cause problems during automatic mesh generation. When positioning the cursor on individual warnings the corresponding critical region on a structure is highlighted with a red color. The following items are checked:

- whether the distance between two points is greater than one tenth of the required element edge length,
- whether the distance between a point and a line is greater than one tenth of the element edge length,
- whether the area of a region is greater than twice the element edge length,
- whether points and/or lines are found inside the structure (in the soil).

These warnings suggest locations, in which the mesh generator experience problems. The following possibilities may occur:

• the mesh is not generated  $\Rightarrow$  this calls for a new input of geometrical data,

• the mesh is generated  $\Rightarrow$  in this case it is up to the user to decide whether the mesh is reasonable - in any case, the warning can be further ignored and the analysis can be carried out.

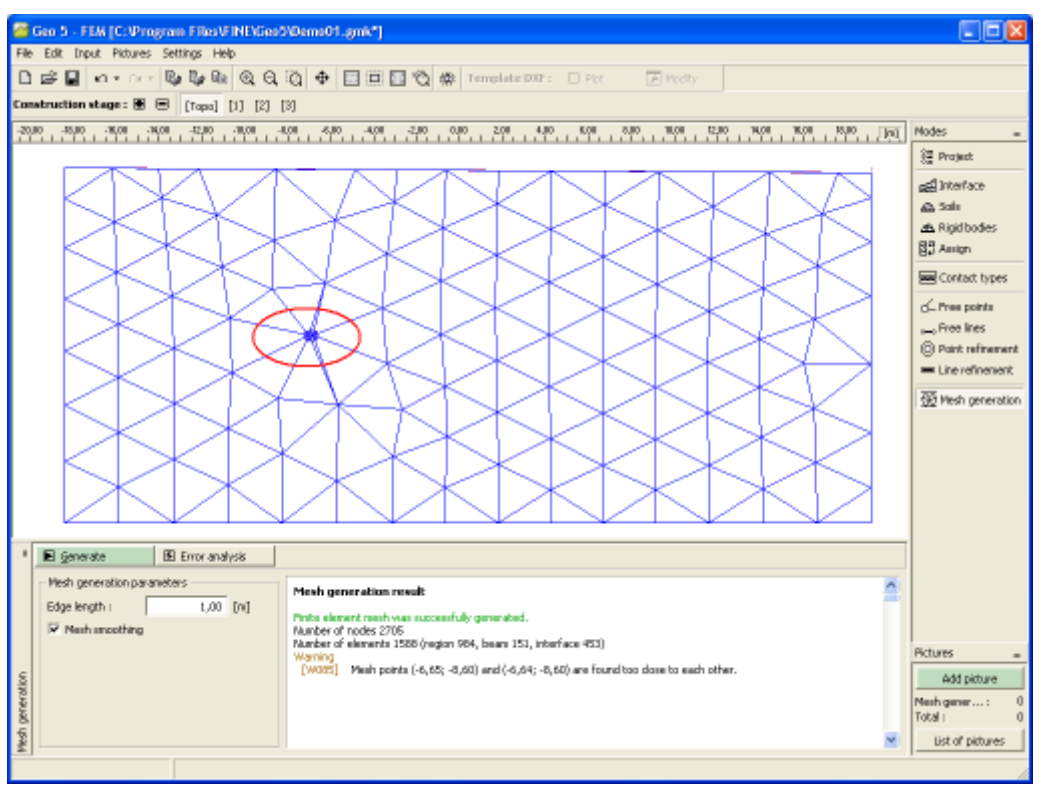

*Warning after identifying critical sections in FE mesh*

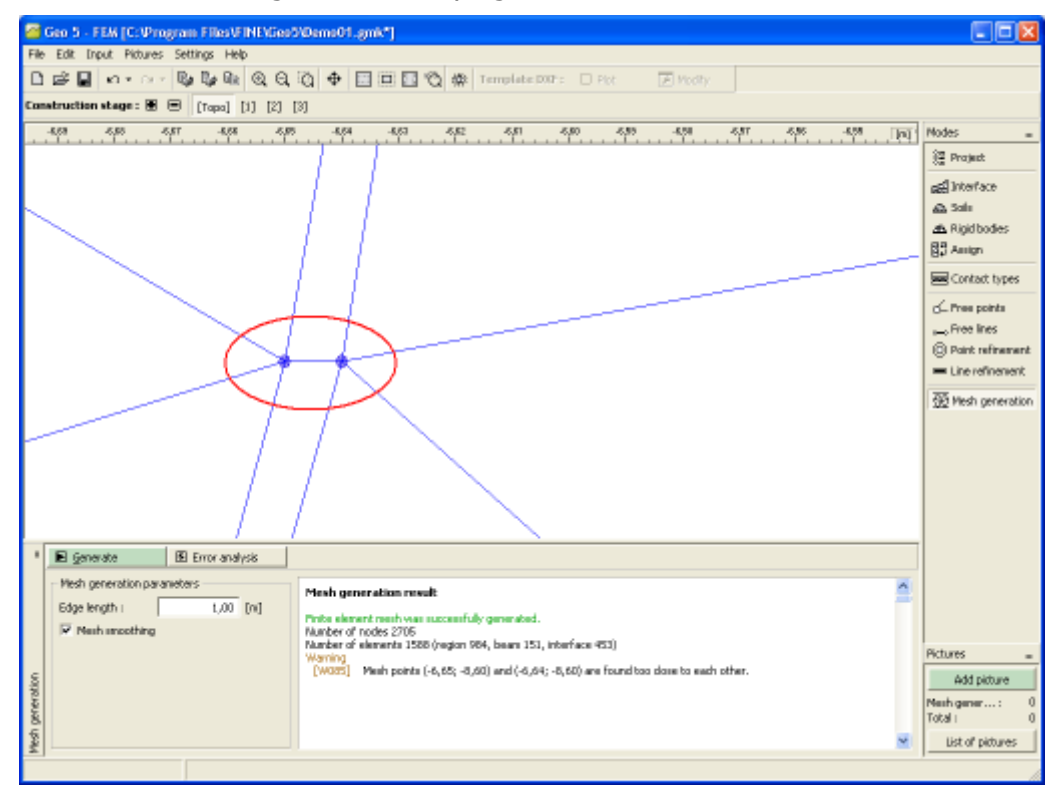

*Critical section after zooming in - two points are too close to each other*

# <span id="page-779-0"></span>**Adjusting Original Geometry**

The program contains a built-in **automatic corrector of the specified geometry**. This means that prior to the mesh generation the program automatically locates all points of intersection of lines, locates all closed regions and creates a corresponding geometrical (calculation) model.

Such new regions can be then deactivated or they can be assigned a new soil. The main advantage of this system becomes evident when creating a geometrical model for tunnels (step by step excavation) or for sheeted structures. Creating even a very complicated model thus becomes rather simple and can be performed very efficiently.

Correcting the original geometrical model may cause some points in the model to be too close to each other or too small regions might be created. [Warning message](#page-777-0) then appears in the right bottom window identifying such week points in the model.

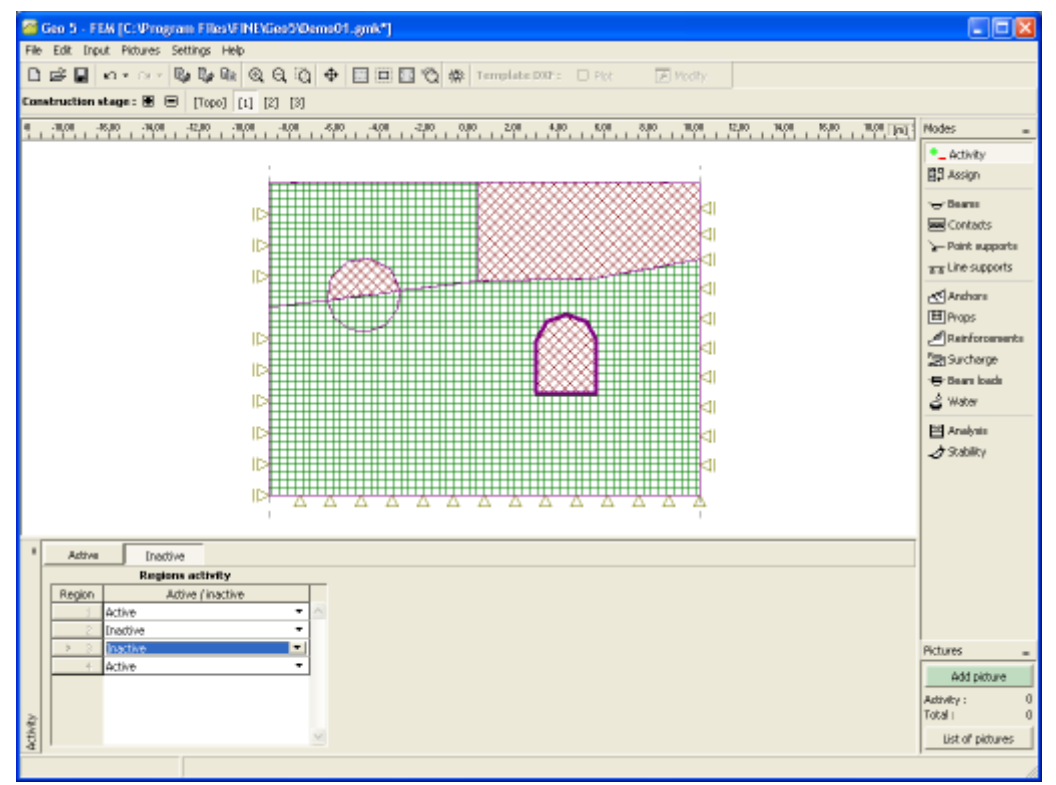

*Regions after performing an automatic adjustment of the geometrical model*

## <span id="page-779-1"></span>**Standard Boundary Conditions**

The program automatically generates standard boundary conditions. Therefore, **in routine problems the user does not have to enter the step of specifying supports.**

The standard boundary conditions are:

- smooth pin along the bottom edge of the geometrical model,
- sliding pin along vertical edges of the geometrical model.

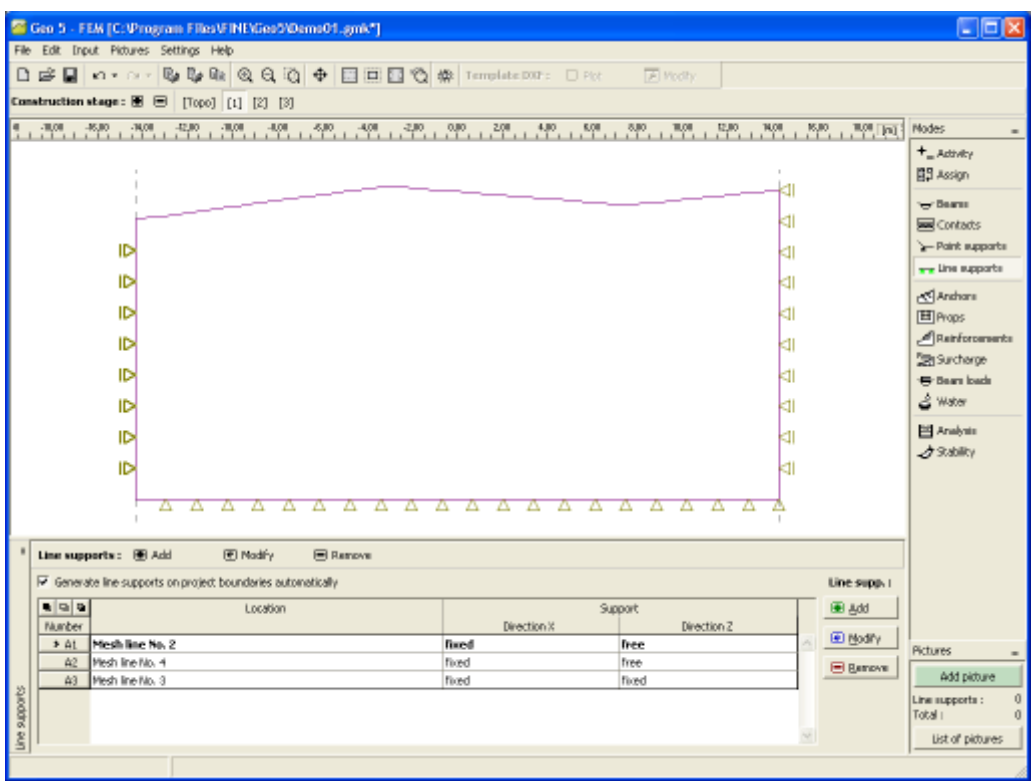

*Standard boundary conditions*

## <span id="page-780-0"></span>**Construction Stages**

The actual analysis is performed in individual stages of construction (calculation stages) after the geometrical model and [generating the finite element mesh](#page-775-0) [\(topology stage\)](#page-702-0). One can move between calculation stages and the "**Topology**" regime using the buttons on the horizontal tool bar.

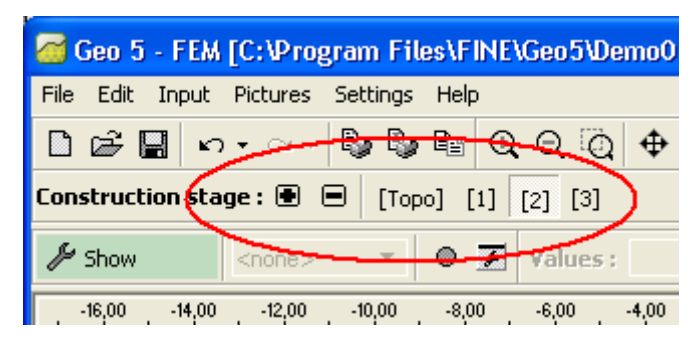

*Tool bar "Construction stages" - switching between "Topology" regime and other stages of constructions*

The calculation stages serve to model gradually build structures. Their correct definition and proper sequence is very important. The analysis of each stage builds (except for the stability analysis) upon the **results derived in the previous stage**. Information about individual objects and their properties are carried over from one stage to the other - when editing an existing stage or creating a new stage the program applies the [principle of heredity.](#page-112-0)

Some frames ("**Water**", "**Activity**", "**Assign**") contain at the right part of the bar the "**Adopt**" button. The button becomes active once the data defined in the frame differ from those

defined in the previous stage. After pressing this button the corresponding data ("**Water**", "**Activity**") are adopted from the previous stage.

|       | 图 Adopt                                                        | Water type: GWT | ▼        | <b>■</b> Substitute <b>@</b> Mod |
|-------|----------------------------------------------------------------|-----------------|----------|----------------------------------|
|       | Water input has changed when compared with the previous stage. |                 |          |                                  |
|       | <b>GWT</b> points                                              |                 |          |                                  |
|       |                                                                | $\times$ [m]    | z[m]     | Point:                           |
|       |                                                                | $-15,00$        | $-9,80$  | 图 Add                            |
|       | $\overline{2}$                                                 | $-3,67$         | $-10,12$ |                                  |
|       | 3                                                              | 3,45            | $-8,21$  | 图 Modify                         |
|       | 4                                                              | 12,93           | $-10,21$ |                                  |
|       | 5                                                              | 15,00           | $-10,71$ | l⊟ Remove                        |
| Water |                                                                |                 |          |                                  |

*Changing input data - accepting data from the previous stage of construction*

The first stage of construction (**calculation of geostatic stress**) represents the initial state of the soil (rock) body before the onset of construction - displacements associated with this stage are therefore set equal to zero.

Loss of convergence may occur for a certain stage of construction. In this case (the results are not available for non-converged structure) the subsequent stages cannot be analyzed. To avoid modeling errors we recommend the user to follow [the recommended way of the modeling](#page-828-0) and analysis of a structure.

# **Activation**

The program allows for **removing (deactivating) soils** from individual regions. As an example we consider an embankment analysis. In such a case, it must be accounted for

already in the topology regime when creating the overall geometrical model. In the *1 st* calculation stage, however, it can be deactivated. Similar approach applies also to underground or open excavations (tunnels, sheeting structures). When deactivating a region [below the](#page-783-0) [ground water](#page-783-0) it is necessary to correctly model the region boundary.

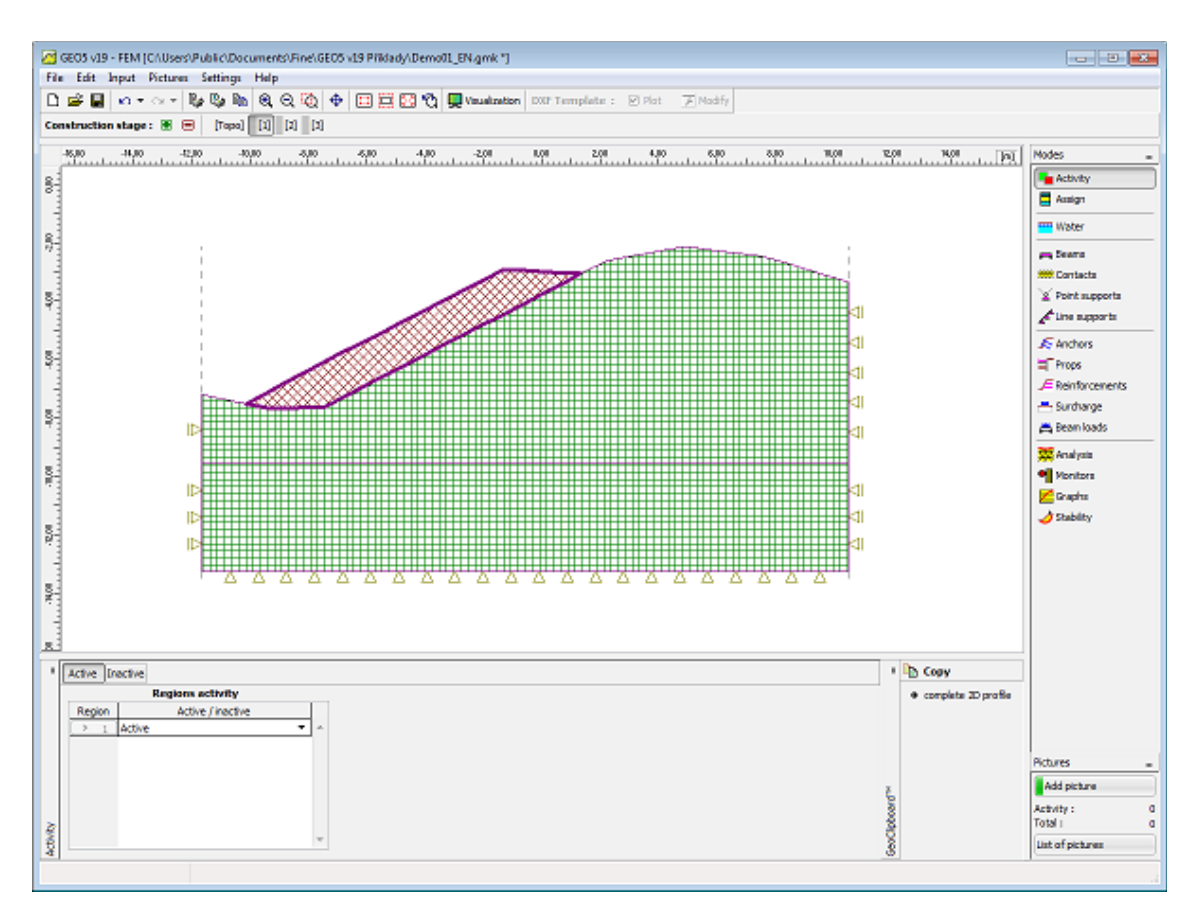

*Modeling embankment - 1st construction stage*

The embankment can be subsequently reactivated in the next construction stage.

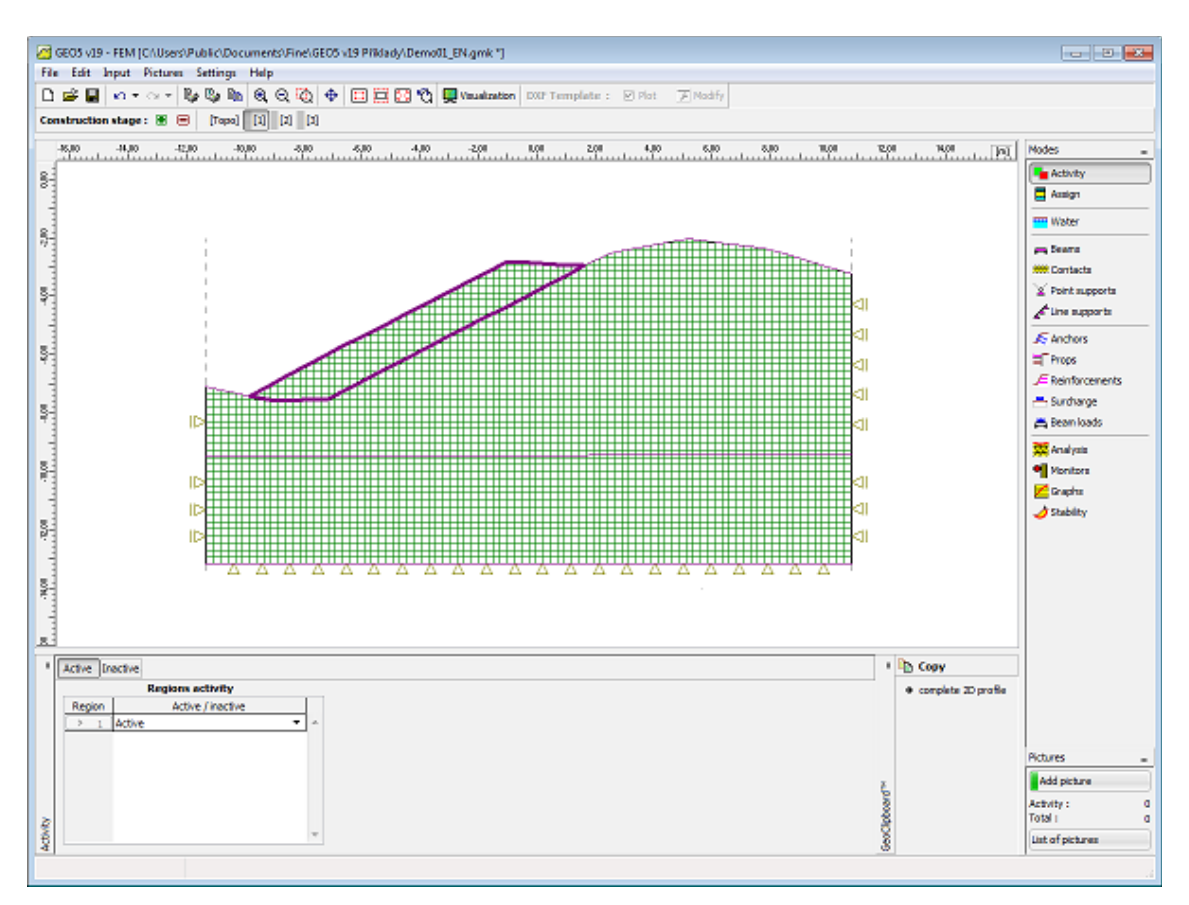

*Modeling embankment - activity of embankment body*

Using [GeoClipboard](#page-62-0) there's a possibility to copy current profile as sorted interfaces and allow to copy profile to another program. Copied interfaces are corrected to follow specifications to 2D profile entered from top to bottom.

# <span id="page-783-0"></span>**Activity of Regions Below GWT**

There are two cases to be considered when deactivating a region below the GWT.

**1)** The soil subjected to excavation **is completely enclosed by active beam elements**. The beam is then considered to be impermeable and both the soil and water are removed (removing total stresses - **inactive region is free of water**). Owing to impermeability of the beam elements, the pore pressure distribution remains unchanged, see the figure.

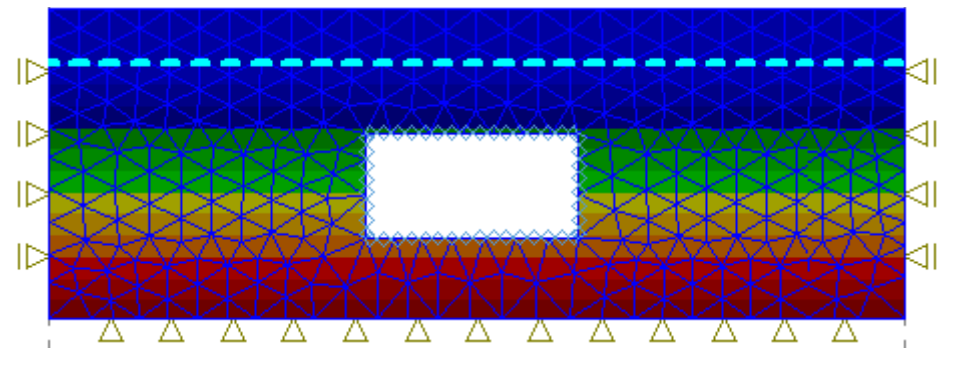

*Pore pressure distribution after removing soil from region enclosed by active beams*

**2)** The removed soil **is not enclosed by beam elements**. In such case we assume that water in the excavated region **is still active**. This state is evident from the pore pressure distribution in the figure.

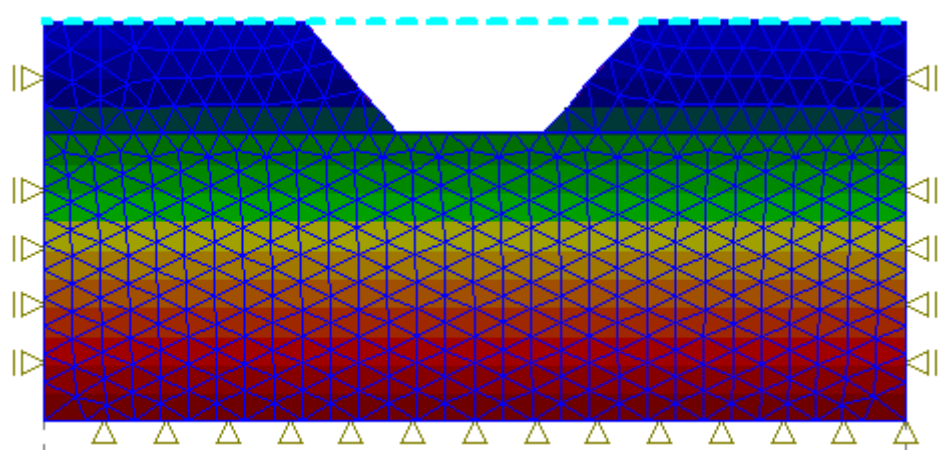

*Pore pressure distribution after removing soil*

Its effect can be removed by **changing the ground water table**.

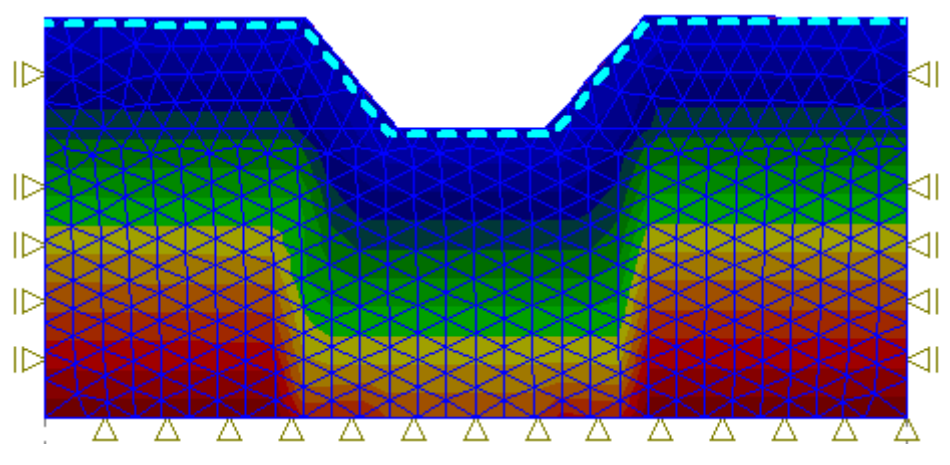

*Pore pressure distribution after modifying the ground water table*

# **Assign**

The [frame](#page-51-0) "**Assign**" contains a list of layers of the profile and associated soils. Its functions are similar to the case of [assigning soils](#page-756-0) in the [topology](#page-702-0) regime.

In [calculations stages,](#page-780-0) the active soils are assigned to regions rather than to interfaces. The regions are [created automatically](#page-779-0) when creating the computational model.

Assign of soils can be copied within all 2D GEO5 programs using ["GeoClipboard"](#page-64-0).

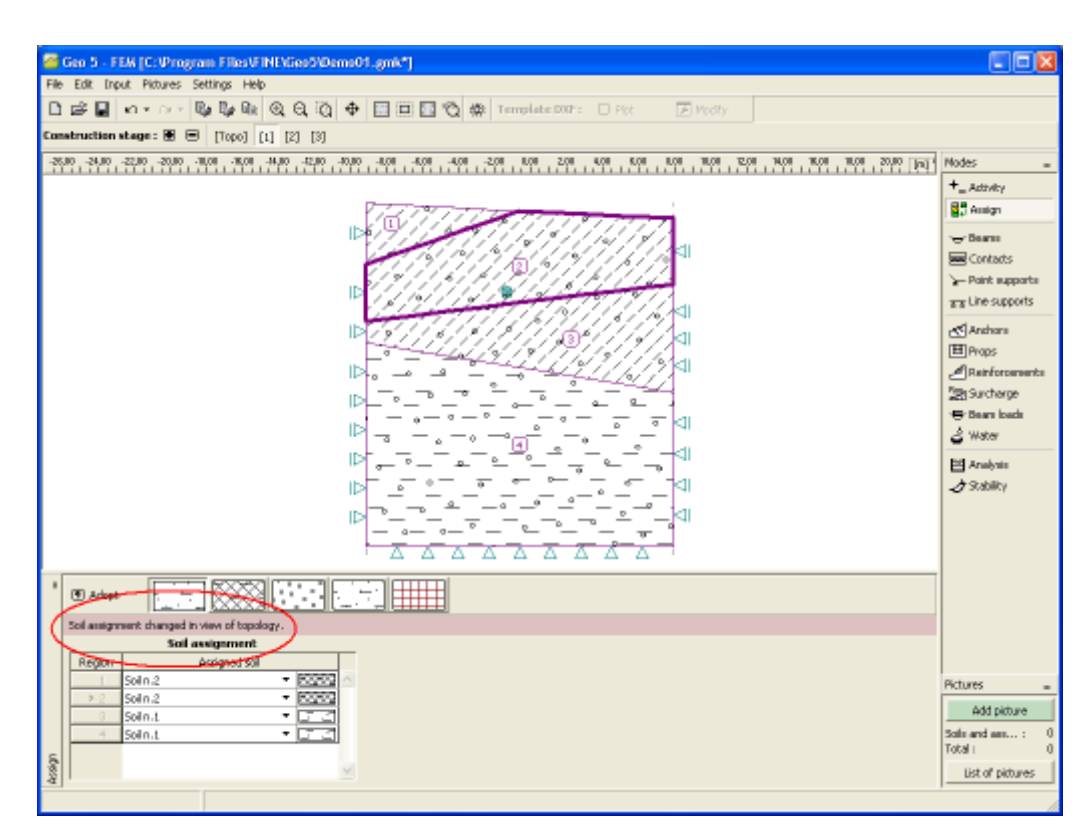

*Frame "Assign"*

# **Lining**

The [frame](#page-51-0) "**Lining**" contains a [table](#page-52-0) with the list of input linings. This frame becomes accessible in the program once the "**Tunnel**" regime is activated in the frame ["Settings"](#page-706-0). Only editing is allowed in subsequent [stages of construction.](#page-768-0)

To adjust the lining the program launches the module ["Lining - FEM"](#page-761-0). Its function is described in detail in the "**Topology**" regime. In stages of construction the ["Lining - FEM"](#page-761-0) module contains the ["Beams"](#page-786-0), ["Anchors"](#page-787-0) and ["Beam loads"](#page-788-0) frames.

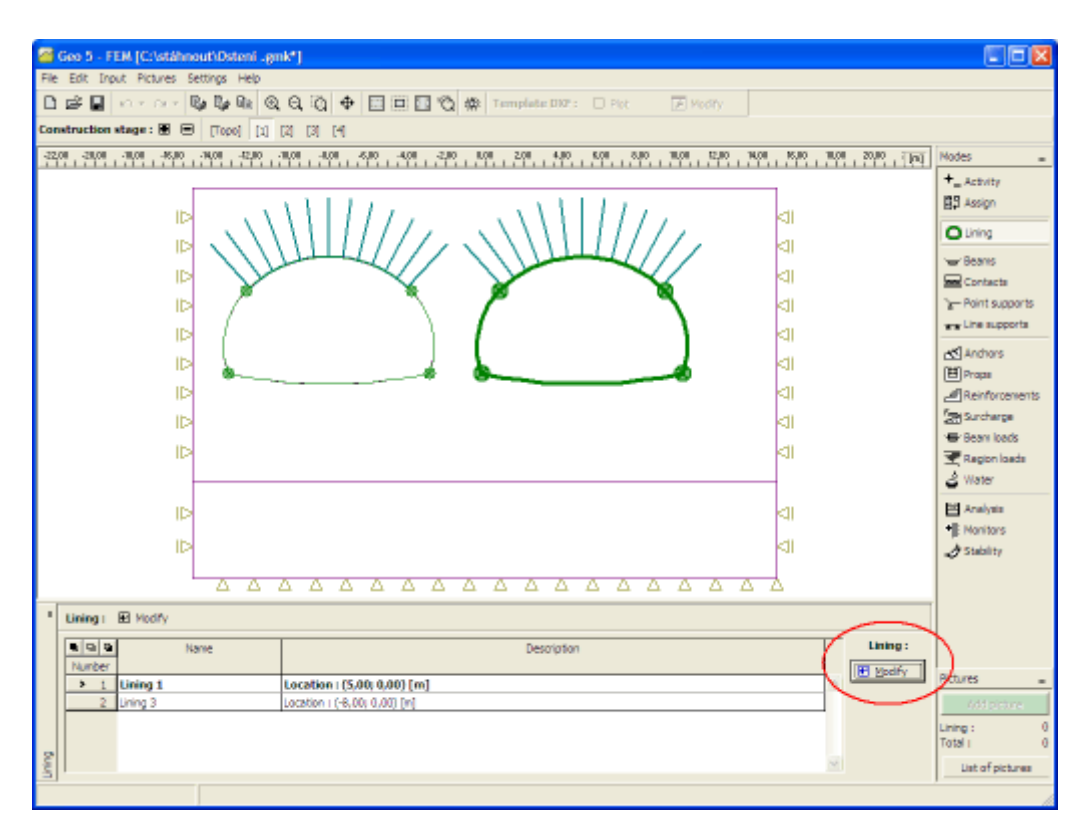

*Frame "Lining"*

#### <span id="page-786-0"></span>**Beams**

The [frame](#page-51-0) "**Beams**" contains a [table](#page-52-0) with the list of input beams. Actions applying to beams are identical to those used in stages of construction in the FEM program, frame ["Beams"](#page-790-0).

Types of contacts to introduce contacts on beams are adopted from the FEM program.

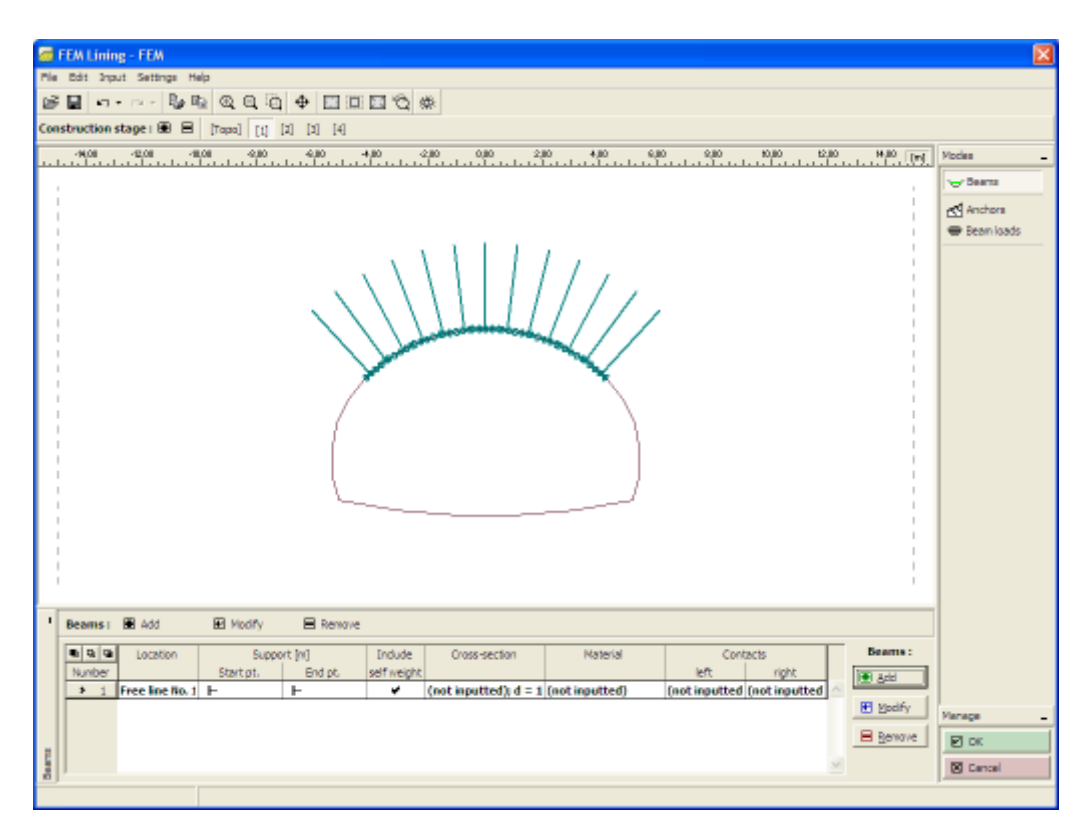

*Frame "Beams"*

## <span id="page-787-0"></span>**Anchors**

The [frame](#page-51-0) "**Anchors**" contains a [table](#page-52-0) with the list of input anchors. Actions applying to beams are identical to those used in stages of construction in the FEM program, frame ["Anchors"](#page-805-0).

The frame differs by the function on the horizontal tool bar having the ["Generator of anchors](#page-789-0) [on free line"](#page-789-0) button.

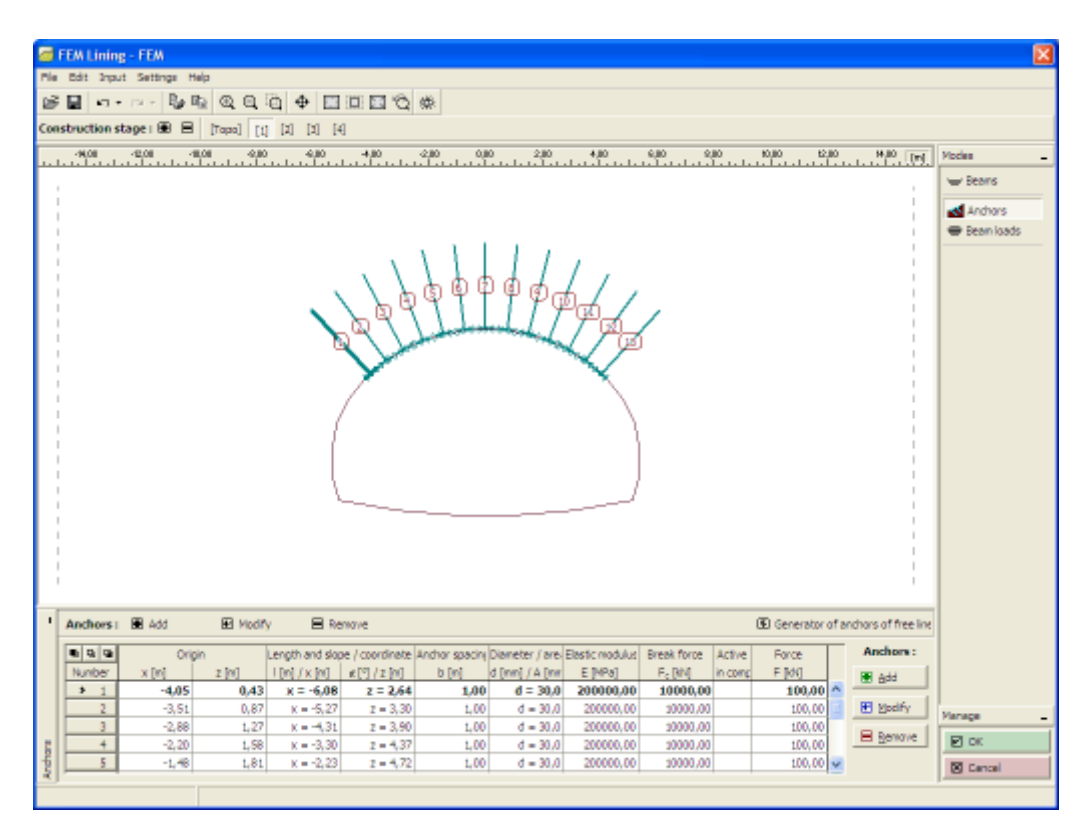

*Frame "Anchors"*

## <span id="page-788-0"></span>**Beam Loads**

The [frame](#page-51-0) "**Beam loads**" contains a [table](#page-52-0) with the list of input loads. Actions applying to beam loads are identical to those used in stages of construction in the FEM program, frame ["Beam](#page-818-0) [loads"](#page-818-0).

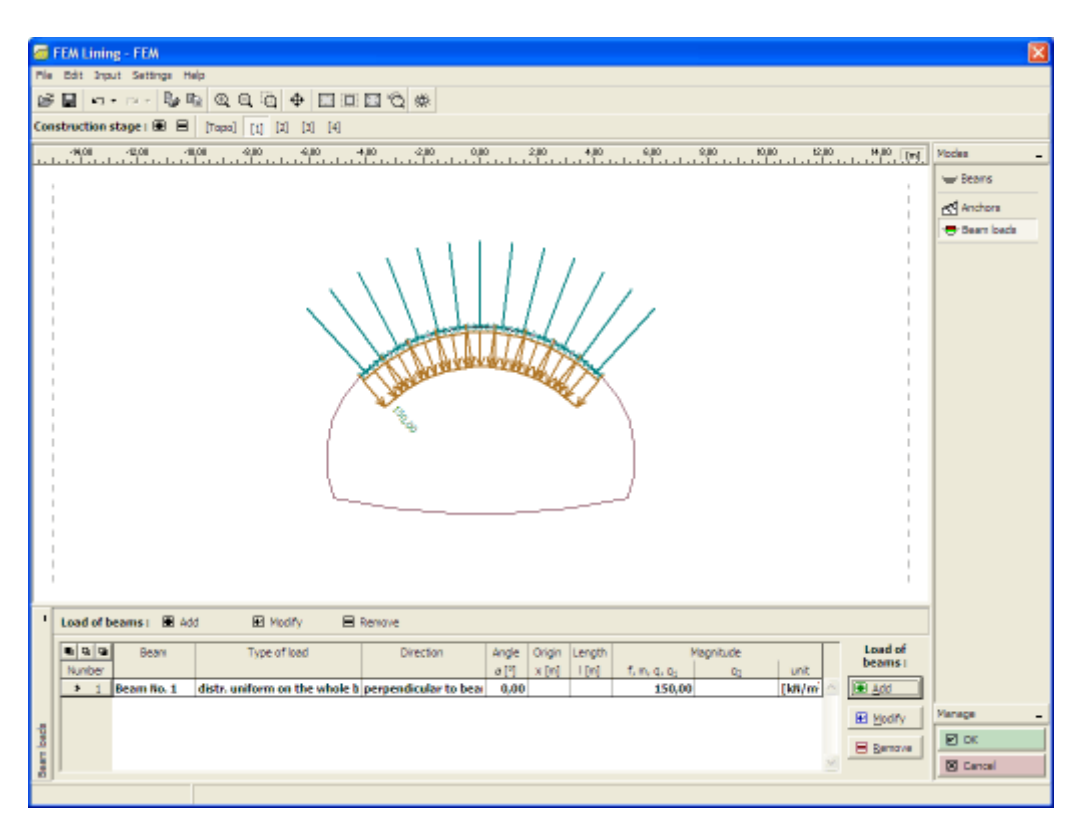

*Frame "Beam loads"*

## <span id="page-789-0"></span>**Generator of Anchors on Free Line**

Depending on particular parameters the generator creates corresponding elements which are then operated on independently with no possibility for being parametrically modification. If the parameters of generation are acceptable, the program displays during their modification the current graphical representation of generated elements.

The "**New anchors**" dialog window is an extension of the standard dialog window allowing for a uniform distribution of several identical anchors along a line. Spacing of anchors is generated the same way as used in the [generator of anchored regions](#page-767-0) (over the entire line, over a part defined by the angle or length). There are three options to generate the number of anchors: by the number over a length, by the angle or spacing between individual anchors.

The generated anchors are attached in the FEM program to the free line defined therein.

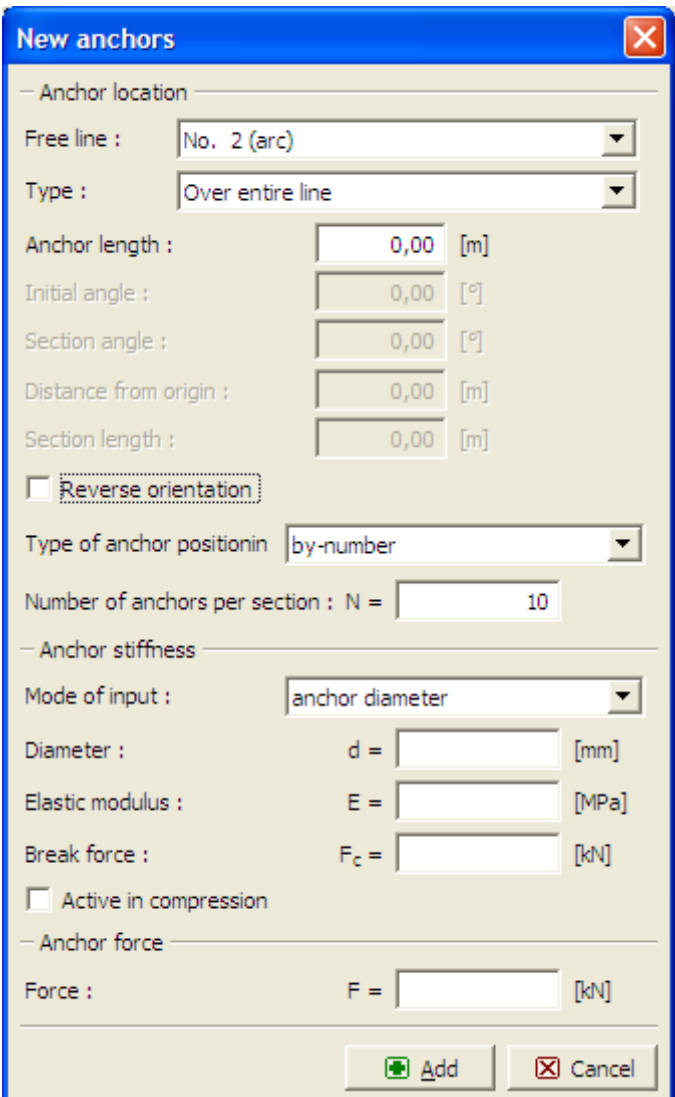

*Dialog window "New anchors"*

## <span id="page-790-0"></span>**Beams**

The [frame](#page-51-0) "**Beams**" contains a [table](#page-52-0) with the list of beams. Adding (editing) beams is performed in the "**New Beams**" ("**Adjust beam properties**") [dialog window.](#page-54-0)

Beams can also be introduced **using the mouse**. This inputting mode is activated by clicking an appropriate button on the horizontal tool bar "**Beams**". The following modes are available:

- **Add** The beam is introduced by clicking the left mouse button at a desired location on the desktop.
- **Adjust** Clicking the left mouse button on already existing free point opens the "**Adjust beam properties**" dialog window, which allows for modifying its parameters.
- **Remove** Clicking the left mouse button on already existing beam opens the **beam removal** dialog window - accepting this action removes the selected beam.

• **Location** The beam location is selected from the combo box (mesh line, terrain segment).

The input beams can also be edited on the desktop with the help of [active objects.](#page-55-0) The program employs the following [coordinate systems.](#page-703-0)

The **beam elements** serve to model **beams,linings**, **sheeting walls**, etc. **Distribution internal forces** such as moment, normal and shear forces developed along a beam axis can are derived from the beam element end forces.

Beams are assigned to already defined lines (**free lines, terrain segments**) - the corresponding line then represents the **beam axis**. The program offers several basic [types of](#page-792-0) [cross-sections.](#page-792-0) Nevertheless, the user is free to introduce the required cross-section independently.

An important step when modeling beams is the definition of **contact elements** characterizing the interface behavior between the beam and the soil. [Contact](#page-756-1) (interface) elements can be assigned to **both sides of a beam**. A correct definition of contacts is essential especially when modeling sheeting walls.

Types of [end points connections](#page-793-0) can be specified for each beam.

In subsequent [stages](#page-780-0) the beam can be either [strengthened or degraged.](#page-794-0)

The program automatically includes the **beam self-weight** into the analysis. This feature, however, can be turned off when defining the beam.

Beams are modeled using the **beam elements** with three degrees of freedom at each node.

The beam elements are formulated on the basis of the Mindlin theory. The theory assumes that the plane cross-section normal to the beam axis before deformation remains plane after deformation but not necessarily normal to the deformed beam axis. At present, the internal forces are evaluated at the element nodes and from the beam end forces.

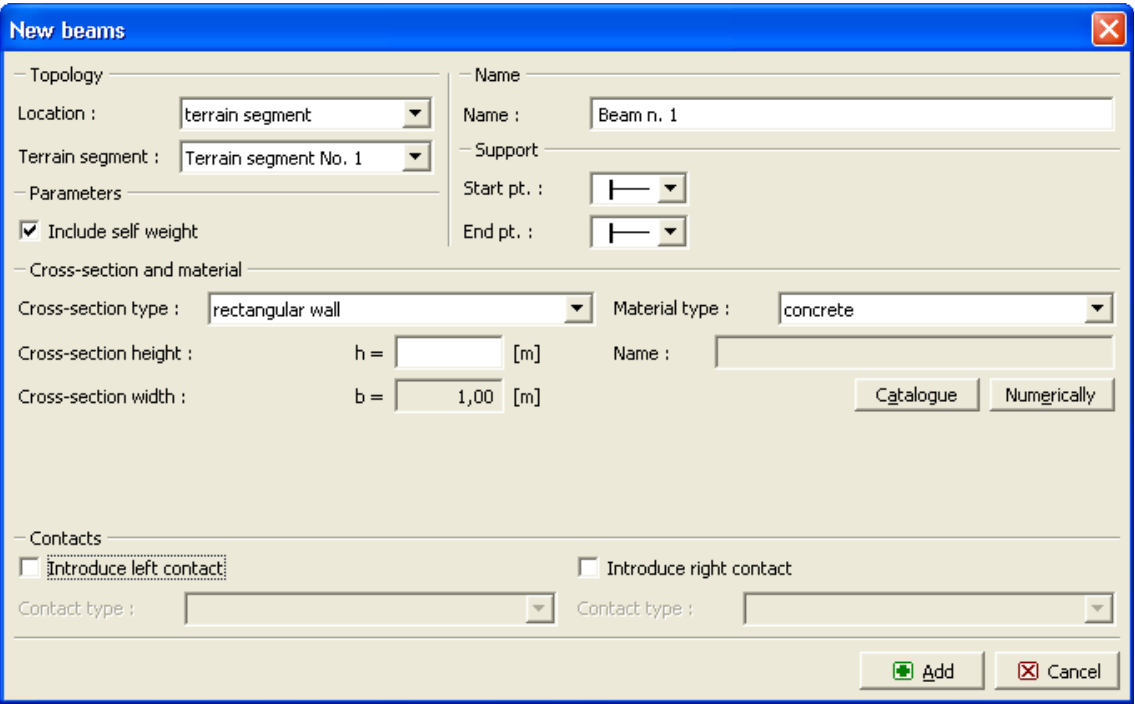

*Dialog window "New beams"*
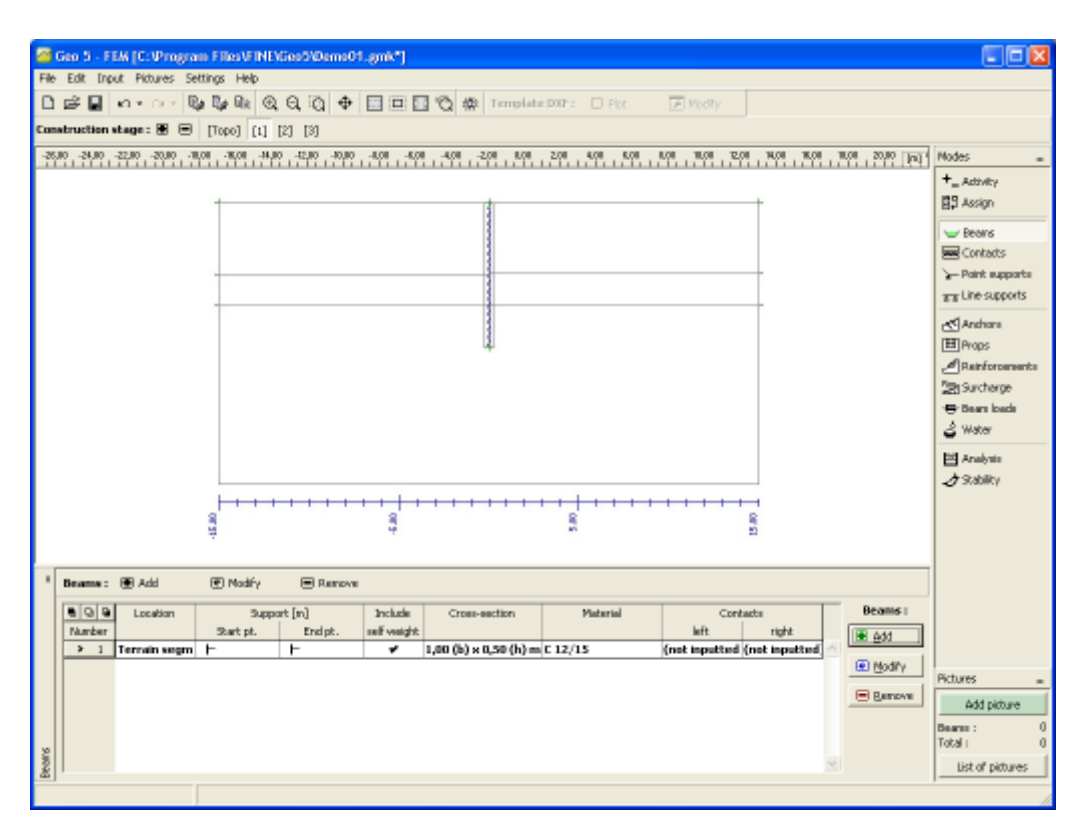

*Frame "Beams"*

# **Types of Cross-Section**

The program allows the user to either input the **cross-section parameters digitally** or to choose from one of the predefined types of the cross-section. The type of material of the cross-section is selected from the [catalog of materials](#page-796-0) or is introduced digitally using the [editor](#page-797-0) [of materials.](#page-797-0) The following types of the beam cross-section are implemented:

- **rectangular concrete wall** a beam wall thickness must be specified
- **pile wall** a pile diameter and their spacing must be specified
- **steel sheet pile** selected from the built-in database
- **steel I cross-section** a type of cross-section from the built-in database is selected, their spacing must be specified (the type of cross-section is selected from the ["Catalog of cross](#page-795-0)[sections"](#page-795-0), or is defined in the ["Editor of cross-sections"](#page-796-1), the type of material is selected from the ["Catalog of materials"](#page-796-0) or is specified digitally in the ["Editor of materials"](#page-797-0))

All input cross-sections **are automatically recalculated per** 1 *m* **(feet) run. The results of internal forces developed along the beams are also presented per** 1 *m* **(feet) run of a structure.** Thus if necessary, for piles or I cross-sections they must be adjusted depending on their spacing by the user.

Providing you have your own database of **sheet piles**, which is not yet built-in the program, we will be happy to implement it. You may reach us at **hotline@fine.cz**.

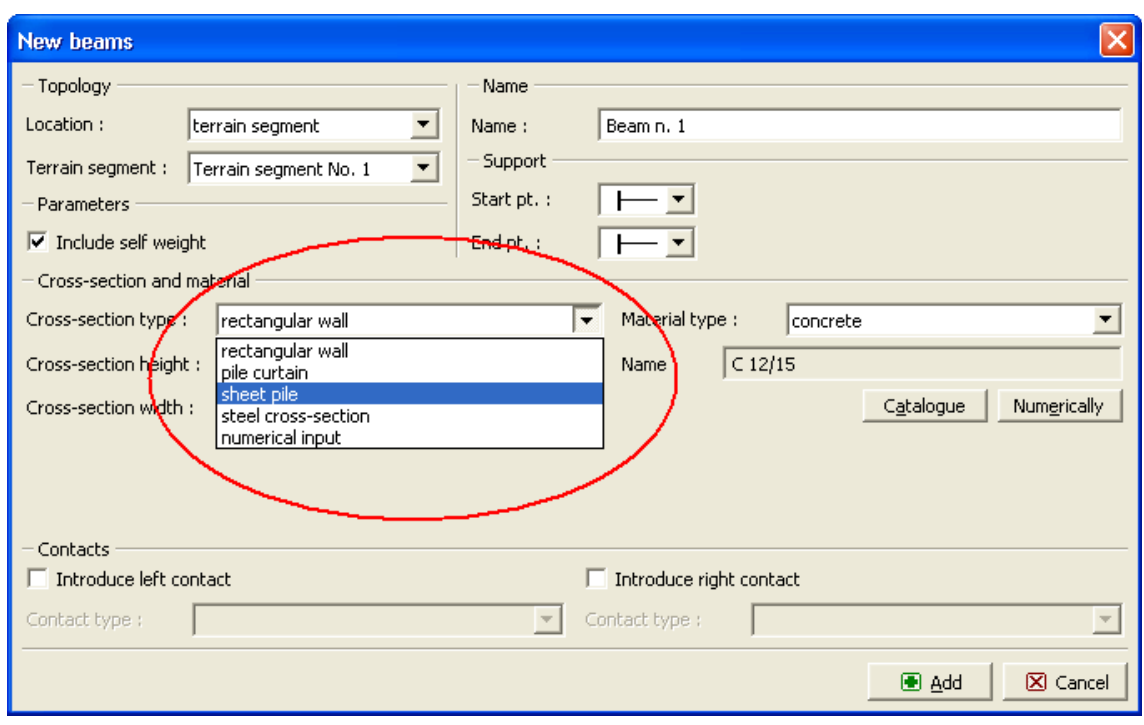

*Dialog window "New beams" - selection of the type of cross-section*

#### **Beam End-Points Connection**

The program allows for three types of beam end-points connection:

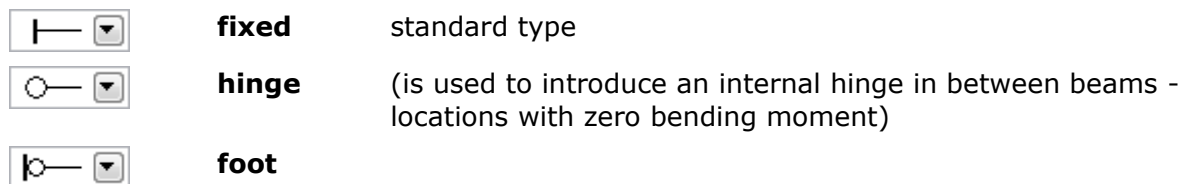

**The foot is a special type** of a beam end-point support in the soil. It is applicable for **the beam end-point located in the soil body**. When the fixed type of connection is assumed the beam and the soil element are connected at one point (a singular connection) often causing evolution of plastic strains in the surrounding soil and loss of convergence. **The foot allows for more realistic redistribution of contact stresses** and prevents the beam from "penetrating" into the soil, consequently stabilizing the convergence process. **By default the** foot length is assumed to be equal to the beam width - it can be arbitrarily adjusted (for example to enlarge the pile heel).

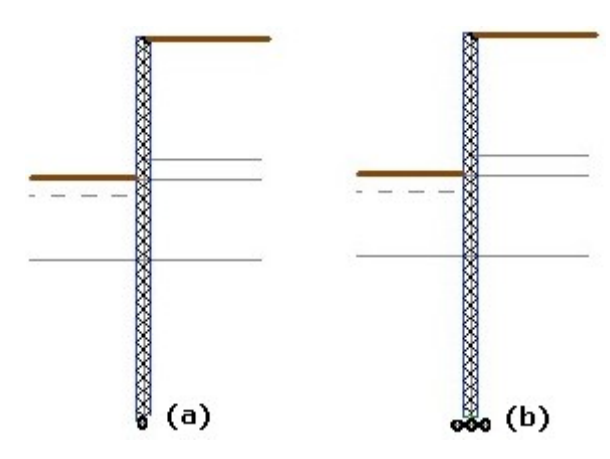

*Connection (a) without (b) with a foot*

# **Degradation and Strengthening of Beams**

In subsequent stages the input beams cannot be edited in a standard way. Therefore, one of the following options must be selected to modify them:

- removing the selected beam from the analysis
- degrading the selected beam (applicable only in the ["Tunnels"](#page-711-0) regime)
- strengthening the selected beam cross-section
- modifying the beam contact properties

The type of modification is selected from the "**Adjust beam properties**" dialog window.

A degree of **beam degradation** is specified in percentage, one hundred percent corresponds to beam removal.

**Strengthening a beam element** with a rectangular cross-section can be achieved by enlarging its width (e.g., increasing the shotcrete thickness). Other cross-sections are modified by directly inputting new (larger) values of the cross-section parameters.

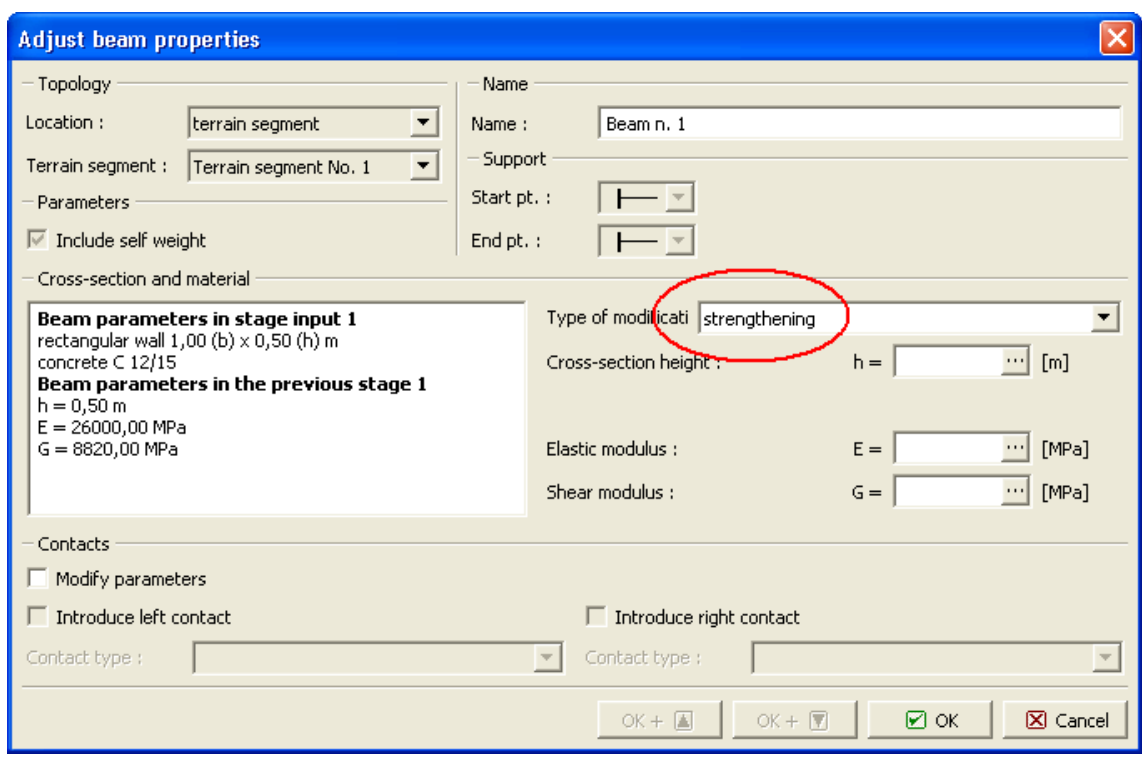

*Dialog window "Adjust beam properties" - beam strengthening*

## <span id="page-795-0"></span>**Catalog of Profiles**

In the case of steel cross-sections the program allows for choosing a particular cross-section from the catalog of profiles. Only the type of cross-section has to be specified in the dialog window. The type of material of the cross-section is selected similarly to other cross-sections (rectangular wall, pile wall, sheet pile…) from the ["Catalog of materials"](#page-796-0), or defined in the ["Editor of materials"](#page-797-0). The type of cross-section (beam) is selected in the ["New beams"](#page-790-0) dialog window.

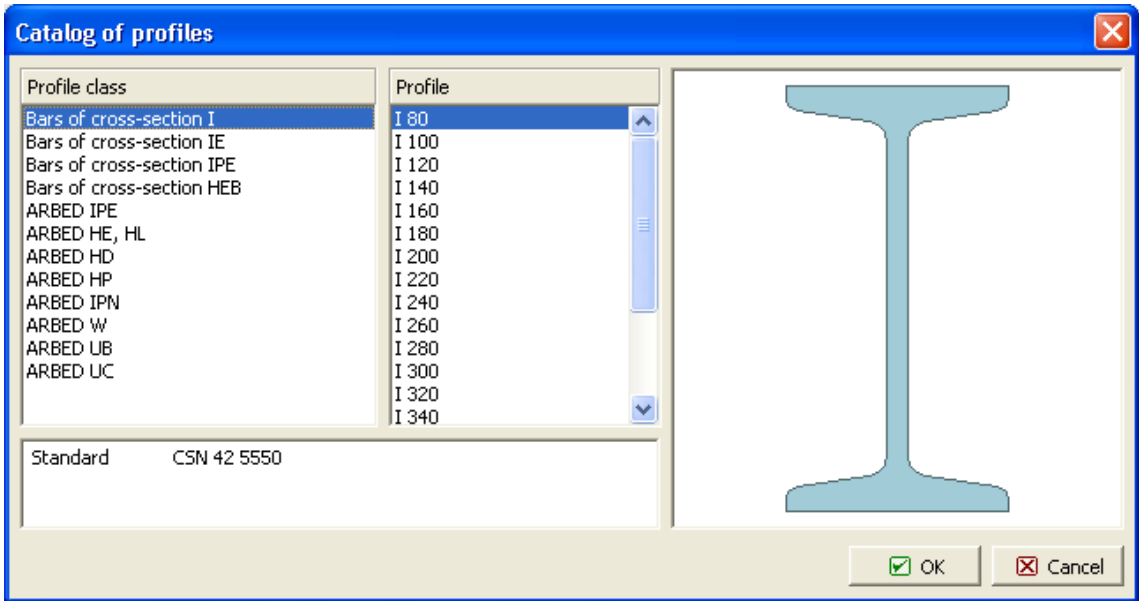

*Dialog window "Catalog of profiles"*

### <span id="page-796-1"></span>**Cross-Section Editor**

In the case of steel cross-section the program allows for introducing the user defined crosssection. Only the shape of cross-section has to be specified in the dialog window. The type of material of the cross-section is selected similarly to other cross-sections (rectangular wall, pile wall, sheet pile...) from the ["Catalog of materials"](#page-796-0), or defined in the ["Editor of materials"](#page-797-0). The type of cross-section (beam) is selected in the ["New beams"](#page-790-0) dialog window.

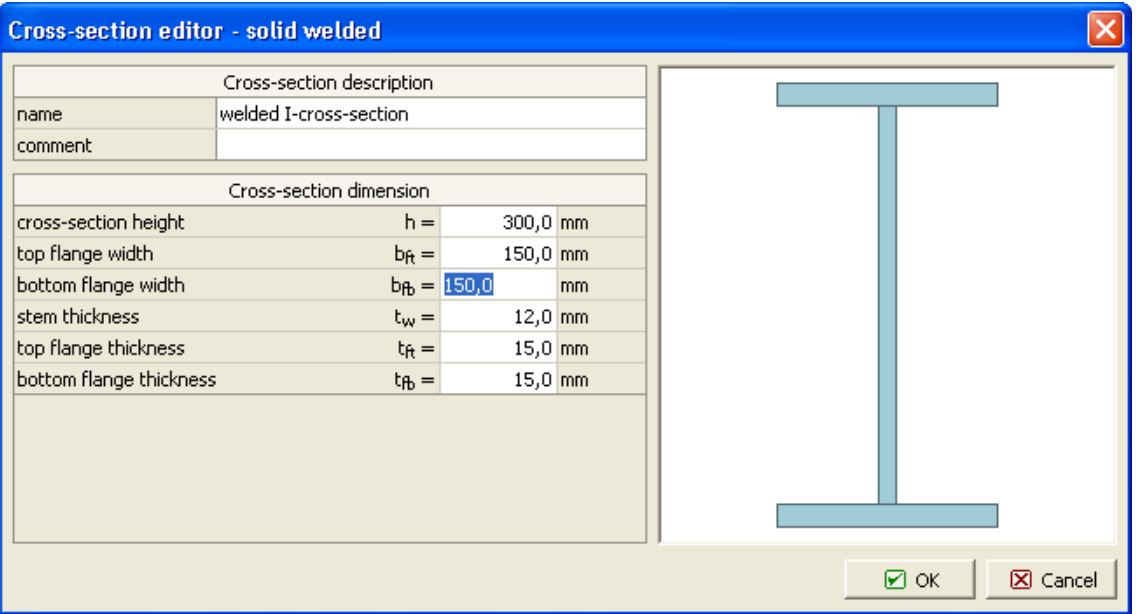

*Dialog window "Cross-section editor - solid welded"*

### <span id="page-796-0"></span>**Catalog of Materials**

The program contains a built-in catalog of materials for concrete and steel. Only the type of material has to be specified in the dialog window. The shape of cross-section is selected from the ["Catalog of profiles"](#page-795-0), or defined in the ["Cross-section editor"](#page-796-1). For other types of crosssections (rectangular wall, pile wall, sheet pile…) the type of cross-section is selected in the ["New beams"](#page-790-0) dialog window.

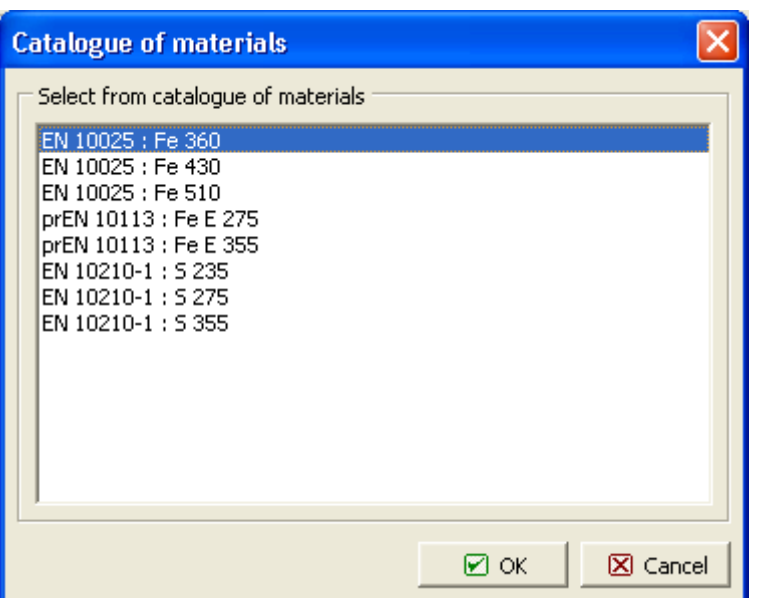

*Dialog window "Catalog of materials" - steel*

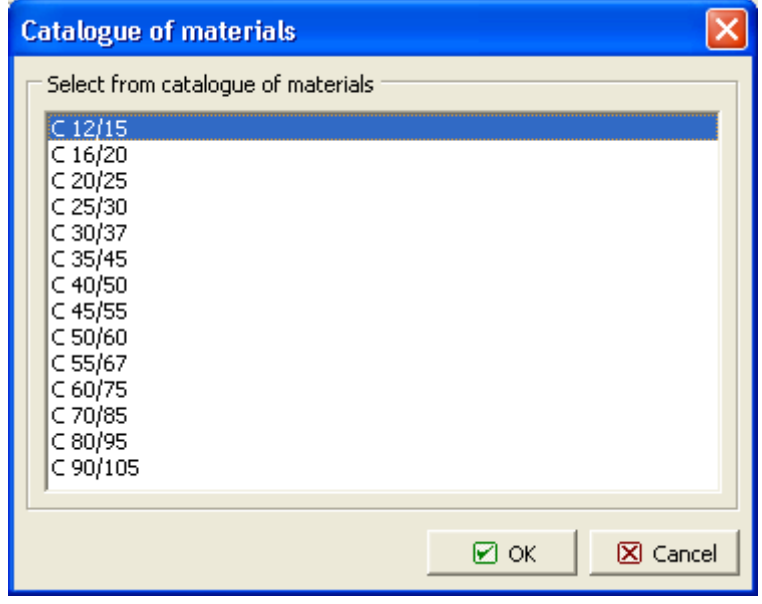

*Dialog window "Catalog of materials" - concrete*

#### <span id="page-797-0"></span>**Editor of Materials**

Apart from using the ["Catalog of materials"](#page-796-0) the program allows the user to enter the material parameters for steel and concrete digitally. Only the type of material (material parameters) has to be specified in the dialog window. The shape of cross-section is selected from the ["Catalog](#page-795-0) [of profiles"](#page-795-0), or defined in the ["Cross-section editor"](#page-796-1). For other types of cross-sections (rectangular wall, pile wall, sheet pile…) the type of cross-section is selected in the ["New](#page-790-0) [beams"](#page-790-0) dialog window.

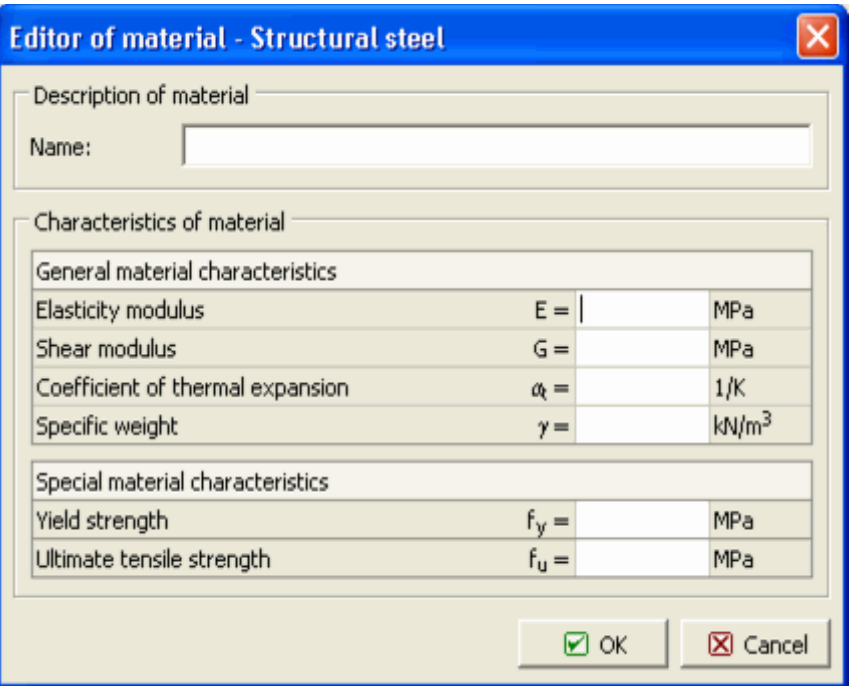

*Dialog window "Editor of material - Structural steel"*

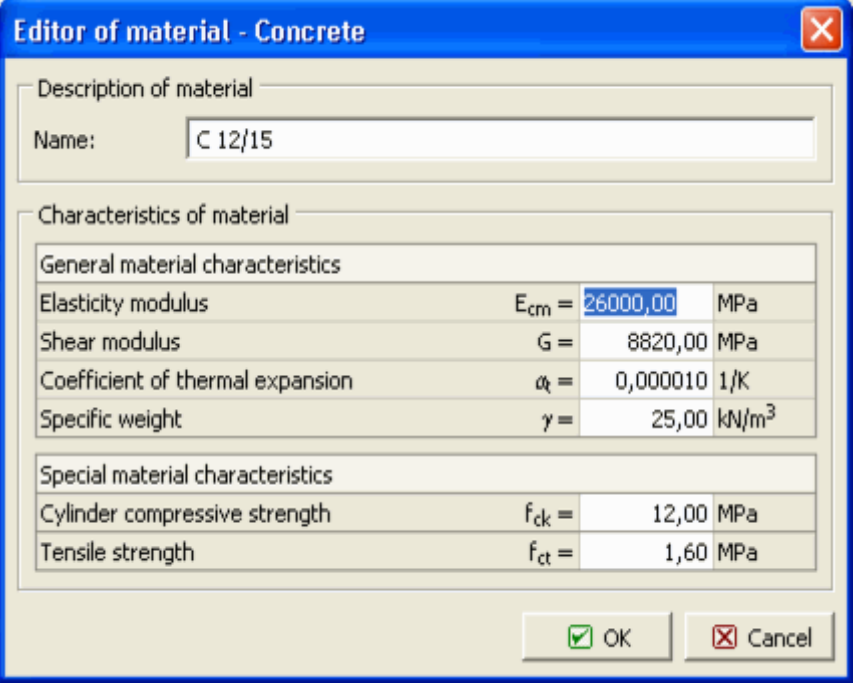

*Dialog window "Editor of material - Concrete"*

### **Contacts**

The [frame](#page-51-0) "**Contacts**" contains a [table](#page-52-0) with the list of contacts. Adding (editing) contacts is performed in the "**New contacts**" [dialog window.](#page-54-0)

The **contact elements** are used in applications that require a proper representation of structure-soil interaction. They can be further used to model joints or interfaces of two distinct materials (soil - rock interface). Contacts are assigned to already defined lines - free lines or mesh lines (interfaces). The contact is [defined by its type.](#page-756-0)

Contacts can also be introduced **using the mouse**. This inputting mode is activated by clicking an appropriate button on the horizontal tool bar "**Contacts**". The following modes are available:

- **Add** The contact is introduced by clicking the left mouse button at a desired location on the desktop.
- **Adjust** Clicking the left mouse button on already existing contact opens the "**Adjust contacts properties**" dialog window, which allows for modifying its parameters.
- **Remove** Clicking the left mouse button on already existing contact opens the **contact removal** dialog window - accepting this action removes the selected contact.
- **Location** The contact location is selected from the combo box (mesh line, terrain segment).

The input contacts can also be edited on the desktop with the help of [active objects.](#page-55-0)

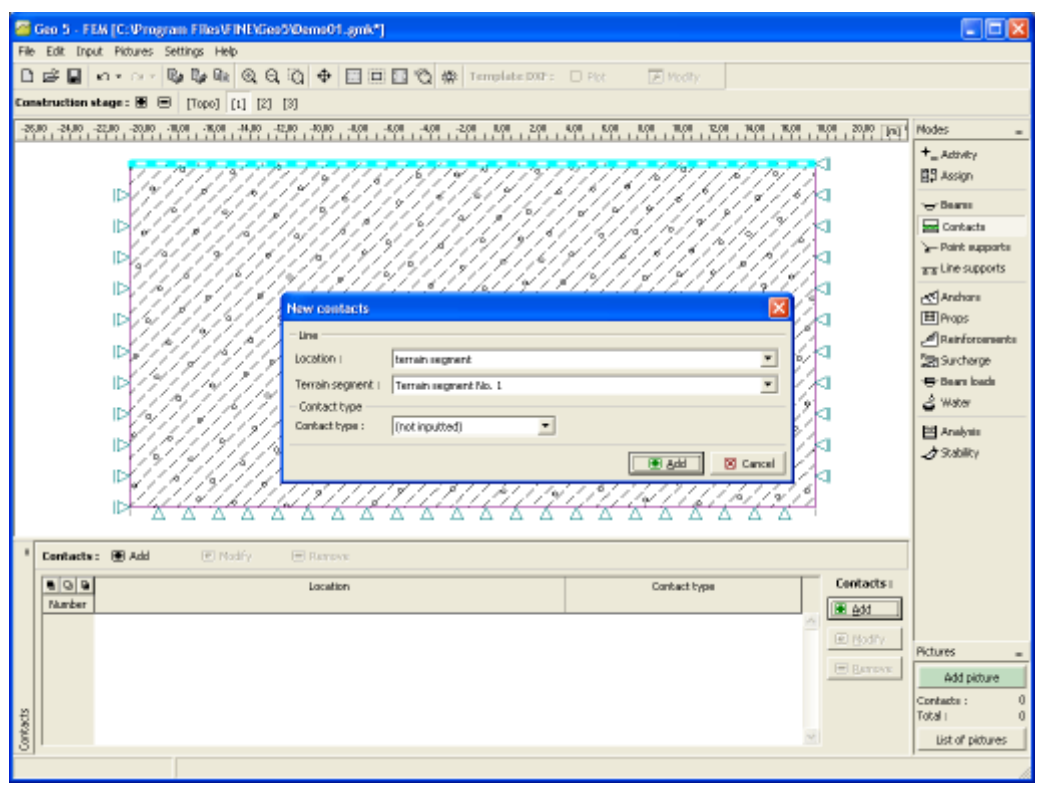

*Frame "Contacts"*

### **Contacts and Beams (Water Flow)**

The [frame](#page-51-0) "**Contacts**" ("**Beams**") contains (in mode ["Water flow"](#page-718-0)) a [table](#page-52-0) with the list of contacts (beams). Adding (editing) contacts (beams) is performed in the "**New contacts**" ("**New beams**") [dialog window.](#page-54-0)

The **contact elements** are used in applications that require a proper representation of structure-soil interaction. They can be further used to model joints or interfaces of two distinct materials (soil - rock interface). Contacts are assigned to already defined lines - free lines or mesh lines (interfaces). The contact is defined by its type.

Contacts can also be introduced **using the mouse**. This inputting mode is activated by clicking an appropriate button on the horizontal tool bar "**Contacts**". The following modes are available:

- **Add** The contact is introduced by clicking the left mouse button at a desired location on the desktop
- **Adjust Clicking the left mouse button on already existing contact opens the** "**Adjust contacts properties**" dialog window, which allows for modifying its parameters.
- **Remove** Clicking the left mouse button on already existing contact opens the **contact removal** dialog window - accepting this action removes the selected contact.

The input contacts can also be edited on the desktop with the help of [active objects.](#page-55-0)

Beam or contact element can be defined as:

- **permeable**
- **impermeable**
- **partially permeable**

Contact elements allow us to model a certain barrier for flow in the soil body. Consider for example a sheeting wall represented in the stress analysis by beam elements. The sheeting wall anchored into the inside region can be considered either as fully permeable, or fully impermeable or partially permeable. Although the first two cases can also be treated using contact elements placed along the corresponding line, they are handled by the program automatically without needing these elements. The third case represents a problem of flow in a thin zone having a given thickness *d*, see figure:

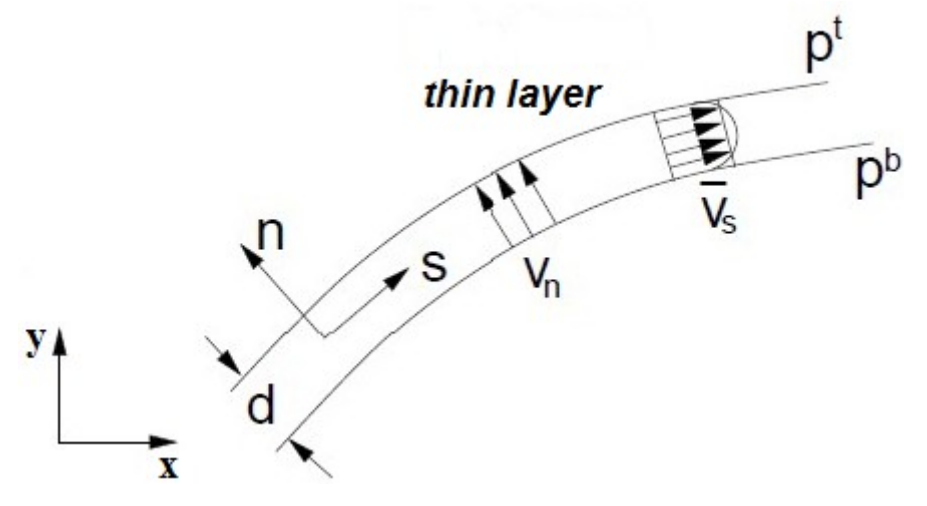

*Partially permeable contact*

Corresponding fluxes in the tangent direction (*s*-direction) *qs* and normal direction (*n*-direction) *qn* are given by:

$$
q_s = -k_s \frac{1}{2} \frac{\partial (h^t + h^b)}{\partial_s}
$$

$$
q_n = -k_n \frac{h^t + h^b}{d}
$$

Defining contact elements therefore requires inputting the following parameters:

*ks* - permeability in tangent direction (permeability longitudinal), [*m/day*]

*kn* - permeability in normal direction (permeability transverse), [*m/day*]

### **Point Supports**

The [frame](#page-51-0) "**Point supports**" contains a [table](#page-52-0) with the list of point supports. Adding (editing) point supports is performed in the "**New point supports**" [dialog window.](#page-54-0)

Point supports can also be introduced **using the mouse**. This inputting mode is activated by clicking an appropriate button on the horizontal tool bar "**Point supports**". The following modes are available:

- **Add** The point support is introduced by clicking the left mouse button at a desired location on the desktop. The required parameters are introduced in the "**New point supports**" dialog window.
- **Adjust** Clicking the left mouse button on already existing point support opens the "**Adjust point supports properties**" dialog window, which allows for modifying its parameters.
- **Remove** Clicking the left mouse button on already existing point support opens the **point support removal** dialog window - accepting this action removes the selected point support.

The input point supports can also be edited on the desktop with the help of [active objects.](#page-55-0) The program employs the following [coordinate systems.](#page-703-0)

The program contains a built-in automatic generator of [standard boundary conditions.](#page-779-0) Therefore, in most problems the **boundary (support) conditions are not required to be specified**.

**The following types of point supports** are considered:

- **free**
- **fixed**
- **spring**
- **prescribed deformation**

Supports are defined in **the global coordinate system**.

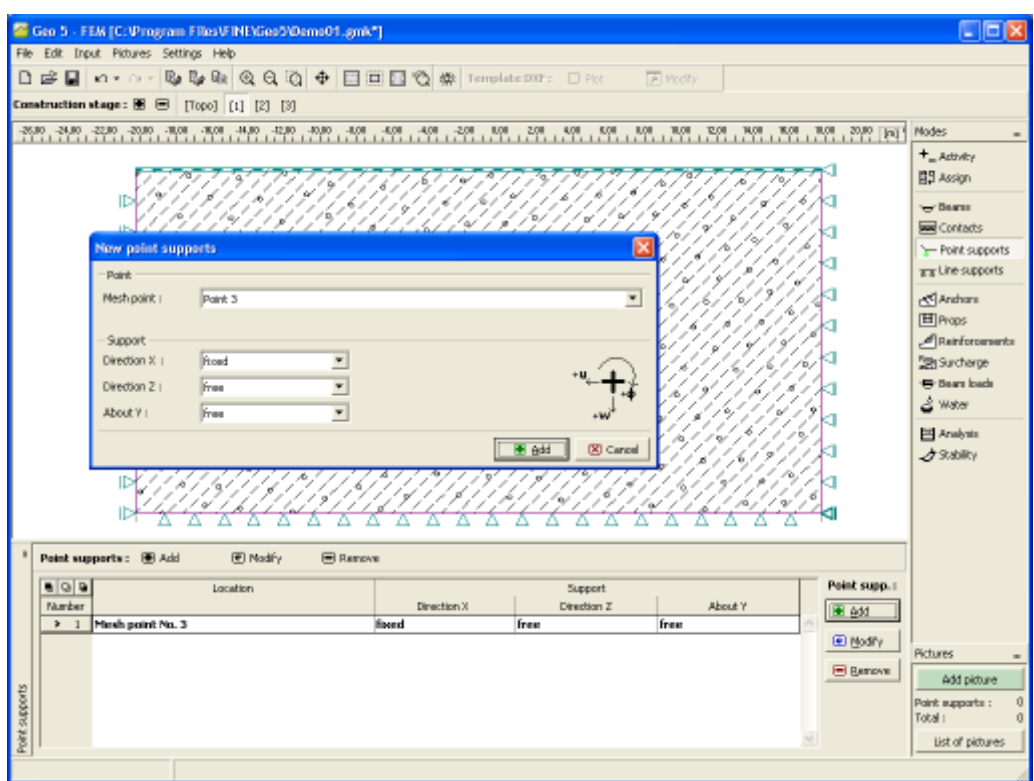

*Frame "Point supports"*

### **Point Flow**

The [frame](#page-51-0) "**Point flow**" contains a [table](#page-52-0) with the list of point flows. Adding (editing) a point flow is performed in the "**New point flow**" [dialog window.](#page-54-0)

A point flow can also be introduced **using the mouse**. This inputting mode is activated by clicking an appropriate button on the horizontal tool bar "**Point flow**". The following modes are available:

- **Add** The point flow is introduced by clicking the left mouse button at a desired location on the desktop. The required parameters are introduced in the "**New point flow**" dialog window.
- **Adjust** Clicking the left mouse button on already existing point flow opens the "**Adjust point flow properties**" dialog window, which allows for modifying its parameters.
- **Remove** Clicking the left mouse button on already existing point support opens the **point flow removal** dialog window - accepting this action removes the selected point flow.

The input point flows can also be edited on the desktop with the help of [active objects.](#page-55-0) The following boundary conditions can be specified:

#### **a) Pore pressure at a point**

- Numerically the value of pore pressure at a given point is specified [*kPa*, *ksf*]
- By specifying the location of ground water table (total head) coordinate of GWT is specified

#### **b) Point inflow/outflow**

Pumping/injection rate is specified [*m 3 /day/m*, *ft<sup>3</sup> /day/ft*]

# **Line Supports**

The [frame](#page-51-0) "**Line supports**" contains a [table](#page-52-0) with the list of line supports. Adding (editing) line supports is performed in the "**New line supports**" [dialog window.](#page-54-0)

Line supports can also be introduced **using the mouse**. This inputting mode is activated by clicking an appropriate button on the horizontal tool bar "**Line supports**". The following modes are available:

- **Add** The line support is introduced by clicking the left mouse button at a desired location on the desktop. The required parameters are introduced in the "**New line supports**" dialog window.
- **Adjust** Clicking the left mouse button on already existing line support opens the "**Adjust line supports properties**" dialog window, which allows for modifying its parameters.
- **Remove** Clicking the left mouse button on already existing line support opens the **line support removal** dialog window - accepting this action removes the selected line support.
- **Location** The line support location is selected from the combo box (free line, terrain segment, mesh line).

The input line supports can also be edited on the desktop with the help of [active objects.](#page-55-0) The program employs the following [coordinate systems.](#page-703-0)

The program contains a built-in automatic generator of [standard boundary conditions.](#page-779-0) Therefore, in most problems the **boundary conditions are not required to be specified**.

When assigning supports to a line it is first necessary to select the type of line (**free line, interface, mesh line**).

**The following types of line supports** are considered:

- free
- fixed
- deformation

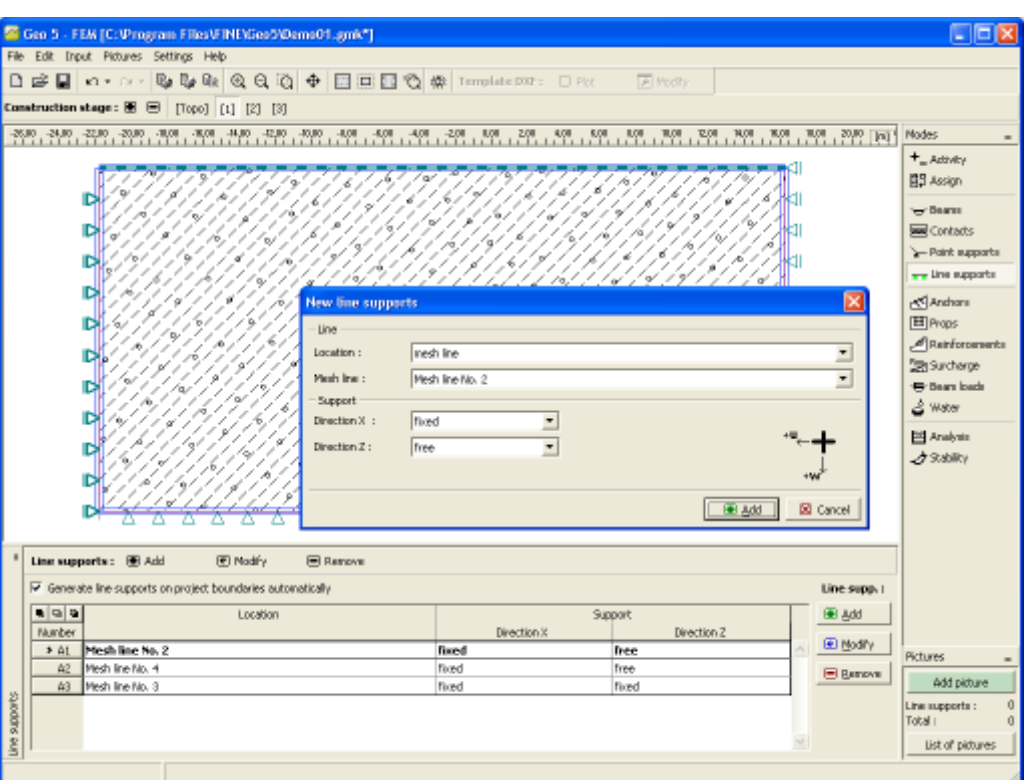

*Frame "Line supports"*

### **Line Flow**

The [frame](#page-51-0) "**Line flow**" contains a [table](#page-52-0) with the list of line flows. Adding (editing) a line flow is performed in the "**New line flow**" [dialog window.](#page-54-0)

A line flow can also be introduced **using the mouse**. This inputting mode is activated by clicking an appropriate button on the horizontal tool bar "**Line flow**". The following modes are available:

• **Adjust** Clicking the left mouse button on already existing line flow opens the "**Adjust line flow properties**" dialog window, which allows for modifying its parameters.

The input line flows can also be edited on the desktop with the help of [active objects.](#page-55-0)

**Flow boundary** conditions **must be defined on all boundary lines**. The following boundary conditions can be specified:

#### **a) Impermeable**

**b) Permeable** Pore pressure on a given line is equal to zero

#### **c) Pore pressure**

- distribution of pore pressure *p* can be specified numerically
- distribution of pore pressure can be specified by inputting the location of ground water table (by prescribing the total head *h*)

**d) Inflow/outflow on a line** *q* - it is specified in velocity units e.g. [*m/day*, *ft/day*] - the flow velocity into/out of the region is specified. The default setting corresponds to an impermeable boundary for which *q = 0*.

**e) Seepage surface** - this boundary condition is introduced providing the boundary cannot be uniquely divided into the part with prescribed pore pressure and the part with prescribed inflow/outflow (the exit point is not known). In such a case the analysis is performed in two steps. In the first step the program locates the exit point. The actual flow analysis with known boundary conditions is then carried out in the second step. In some cases both steps must be repeated several times. When enhanced input is considered the program requires entering a fictitious permeability  $k_y$  in units  $[m/day]$ . This is essentially a penalty term, a sufficiently large number in general, ensuring that along an impermeable boundary the value of total *h* will be equal to the *y*-coordinate of a given point (*q =* 0). For a part of boundary with no flow condition we have  $k_v = 0$ . Variables q and h are then related by:

if  $h > 0$  ( $S = I$ ) inside soil body  $\overline{q}_n = k_v (h - y)$  $\overline{q}_n = 0$ if  $h \leq 0$  ( $S \leq 1$ ) inside soil body

**Note:** If in case of transient flow we directly define in the first calculation stage the location of the ground water table (phreatic surface) as an initial condition, we should define in the next calculation step along the boundaries below the water level in the region of fully saturated soil a boundary with the prescribed pore pressure having a corresponding value and not the seepage surface. In case of seepage surface the program would immediately label this boundary as a boundary with zero pore pressure and not the originally assumed boundary with the pore pressure distribution in accordance with the expected height of GWT. In such a case, the analysis will not converge, because water, instead of flowing out of the domain at *p =* 0, will have tendency to flow in, which not realistic.

### **Anchors**

The [frame](#page-51-0) "**Anchors**" contains a [table](#page-52-0) with the list of anchors. [Adding](#page-84-0) (editing) anchors is performed in the "**New anchors**" [dialog window](#page-54-0) ("**Adjust anchor properties**").

Anchors can also be introduced **using the mouse**. This inputting mode is activated by clicking an appropriate button on the horizontal tool bar "**Anchors**". The following modes are available:

- **Add** By clicking the left mouse button on the desktop we define the starting and the end point of an anchor. Exploiting the function of [grid](#page-65-0) may simplify this step. The starting point is hooked to the ground and its coordinates are rounded up to two significant digits - using the mouse or keyboard is therefore identical.
- **Adjust** Clicking the left mouse button on already existing anchor opens the "**Adjust anchor properties**" dialog window, which allows for modifying its parameters.
- **Remove** Clicking the left mouse button on already existing anchor opens the **anchor removal** dialog window - accepting this action removes the selected anchor.

The input anchors can also be edited on the desktop with the help of [active objects.](#page-55-0) The program employs the following [coordinate systems.](#page-703-0)

The anchor head (starting point) can be **automatically hooked** to the ground, an arbitrary interface or opening (tunnel lining). The anchor head is then automatically positioned in to the intersection of the anchor line determined by the input points and the selected line. The anchor can also be introduced directly by specifying coordinates of the two end points.

Anchors as stabilizing or reinforcing elements are represented by **elastic tensilecompressive bar element** with constant normal stiffness. The maximum allowable tensile force the element can sustain controls tensile failure of the anchor.The bar element is anchored into the soil only at its staring and end points. No mutual interaction between the soil and the anchor along the anchor length is considered.

Anchors are defined by their starting and end points and by their stiffness. The program automatically links the anchor element degrees of freedom to the actual degrees of freedom of the predefined finite element mesh. Therefore, the anchor can be introduced **anywhere in the structure**.

The **anchor stiffness** is specified in terms of the elastic modulus and its area. The program makes it also possible to enter the anchor diameter - the area is then determined automatically. In [stability analysis problems](#page-808-0) the anchor stiffness is not considered. Its action is realized only through the prestress force introduced automatically as external compressive force acting at the anchor head.

Other important parameters are the **prestress force** and the **tensile strength** (the anchor breaks when the tensile strength is exceeded). For elements with no prestress the prestress force is set equal to zero. Sufficiently large value of the anchor tensile strength may be specified to avoid anchor failure.

By default the anchor **does not support a compressive force** - anchor elements loaded in compression during a certain stage of calculation are temporarily disabled. If tension occurs in subsequent analysis run (due to change in load, geometry or material parameters of soil), the program automatically introduces these elements back into the analysis. The program makes also possible to include compressive response of an anchor. However, for elements loaded primarily in compression we recommend to define these elements as [props.](#page-809-0)

The anchor deforms during analysis. Such deformation together with the deformation of the surrounding soil may cause **reduction of the specified prestress force** in the anchor. Providing we wish to achieve a specific prestress force in the anchor, it is necessary to either post-stress the anchor to a given value in the next calculation stage or to use a sufficiently large magnitude of the prestress force right from the beginning to compensate for a possible drop (the resulting anchor force after completion of the calculation step is displayed at the anchor head below the prescribed prestress force).

In subsequent [stages](#page-780-0) the program allows only for anchor post-stressing - change of the initial prestress force, or for removing the anchor from the analysis.

Introducing pre-stressed anchors into the soil may lead to plastic deformation of the soil in the vicinity of the anchor head or root. Some [modifications of the original input](#page-807-0) are than required to avoid often encountered loss of converge.

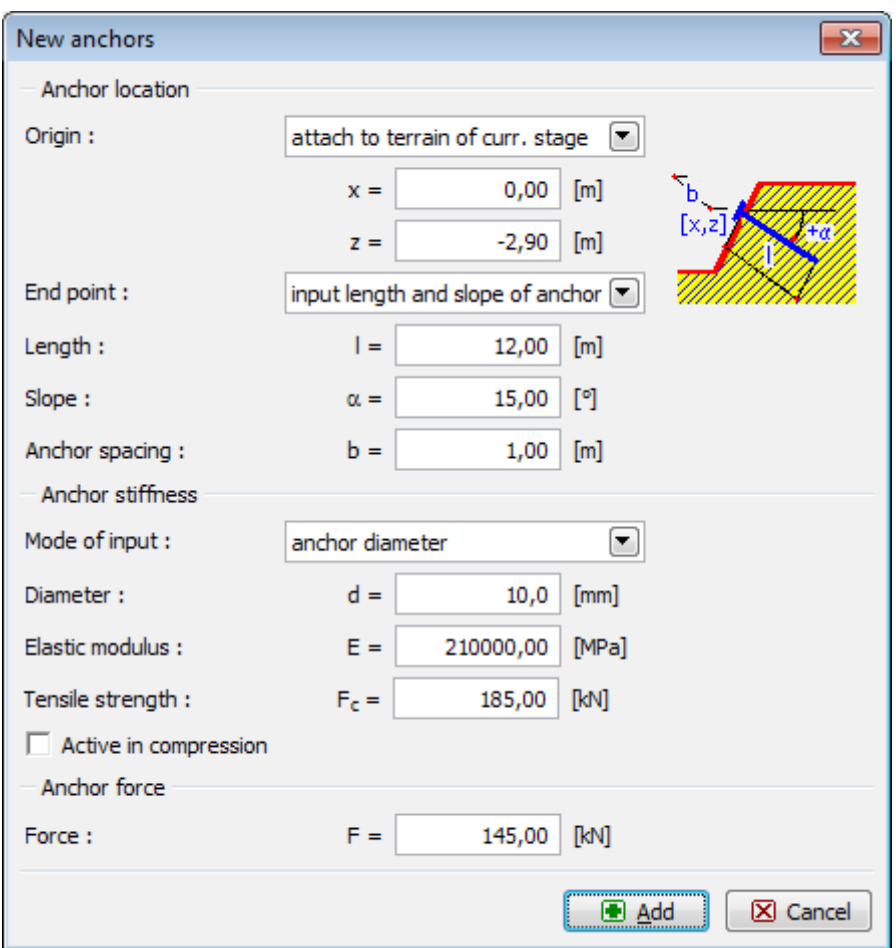

 *Anchor input*

### <span id="page-807-0"></span>**Anchor End Points**

Introducing pre-stressed anchors into the soil may lead to **plastic deformation** of the soil in the vicinity of the anchor head or root - the analysis then often fails to converge.

In such a case we recommend the following modifications of the original input:

- to place a **beam element** under the anchor head (this results into a better transition of load into the soil),
- to place the anchor root into a **sufficiently stiff soil** (use the elastic or modified elastic material model for the soil layer around the anchor).

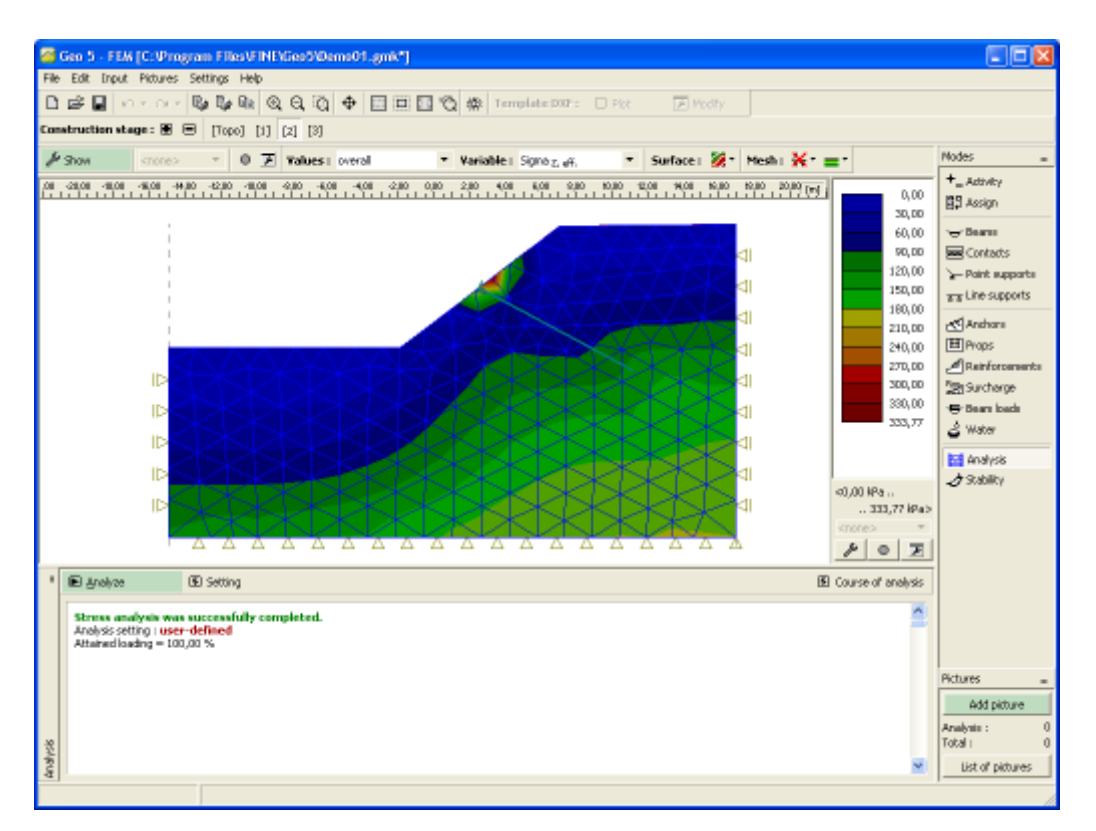

*Plastic regions in the vicinity of anchor head or root*

# <span id="page-808-0"></span>**Anchors in the Stability Analysis**

When performing the **stability analysis** the actual pre-stressed anchor is automatically replaced by corresponding **compressive point forces** acting at the anchor head.

The soil at the point of the applied force may, however, undergo plastic deformation. One should therefore carefully assess the resulting distribution of plastic strains. Note that the localization of equivalent plastic strain identifies the location of the potential slip surface. Therefore, if the plastic strains at the anchor head become decisive, it is necessary to introduce some [modifications of the original input.](#page-807-0)

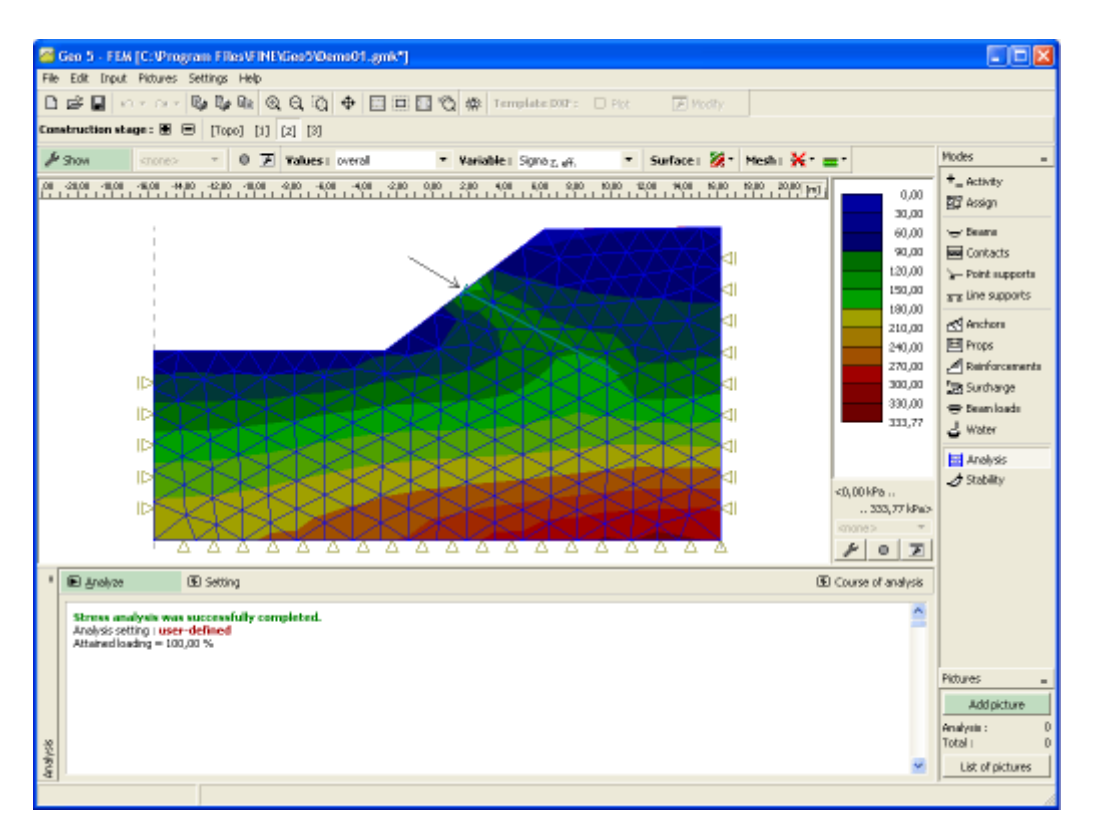

*Modeling anchor in the slope stability analysis*

#### <span id="page-809-0"></span>**Props**

The [frame](#page-51-0) "**Props**" contains a [table](#page-52-0) with the list of anchors. Adding (editing) props is performed in the "**New props**" [dialog window](#page-54-0) ("**Adjust prop properties**").

Props can also be introduced **using the mouse**. This inputting mode is activated by clicking an appropriate button on the horizontal tool bar "**Props**". The following modes are available:

- **Add** By clicking the left mouse button on the desktop we define the starting and the end point of a prop. Exploiting the function of [grid](#page-65-0) may simplify this step.
- **Adjust** Clicking the left mouse button on already existing prop opens the "**Adjust prop properties**" dialog window, which allows for modifying its parameters.
- **Remove** Clicking the left mouse button on already existing prop opens the **prop removal** dialog window - accepting this action removes the selected prop.

The input props can also be edited on the desktop with the help of [active objects.](#page-55-0) The program employs the following [coordinate systems.](#page-703-0)

The prop end points can be **automatically hooked** to the ground, an arbitrary interface or opening (tunnel lining). These points are then automatically positioned in to the intersections of the prop line determined by the input points and the selected lines. The prop can also be introduced directly by specifying coordinates of the two end points.

Props are represented by **elastic compressive bar element** with constant normal stiffness. The props can sustain only compressive load. When found in tension they are removed from the analysis.

The prop is linked to the finite element mesh in its two end points. No interaction is considered between the soil and the prop along its length when places into the soil.

Props are defined by their starting and end points and by their stiffness. The program **automatically** links the **prop element degrees** of freedom to the actual degrees of freedom of the predefined finite element mesh. Therefore, the prop can be introduced anywhere in the structure.

The **prop stiffness** is specified in terms of the elastic modulus and its area. The program makes also possible to enter the prop diameter - the area is then determined automatically.

In subsequent [stages](#page-780-0) the prop cannot be edited - it can be either removed or input again.

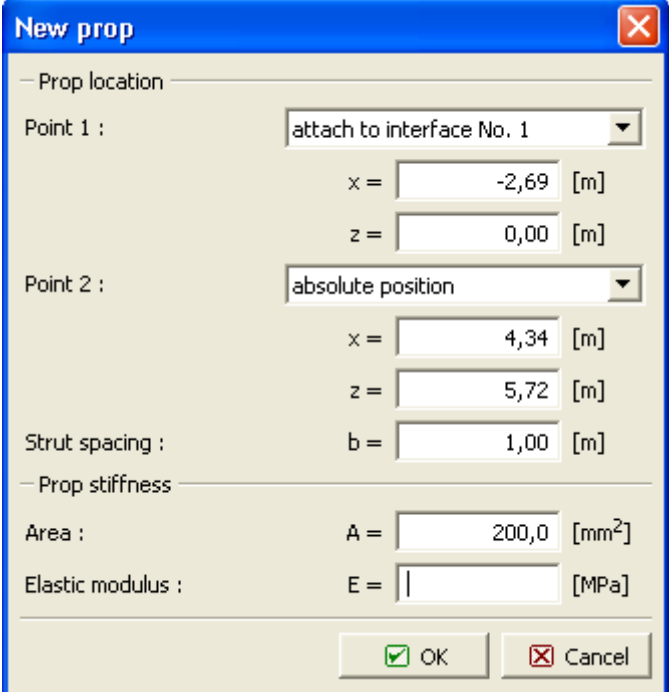

*Prop input*

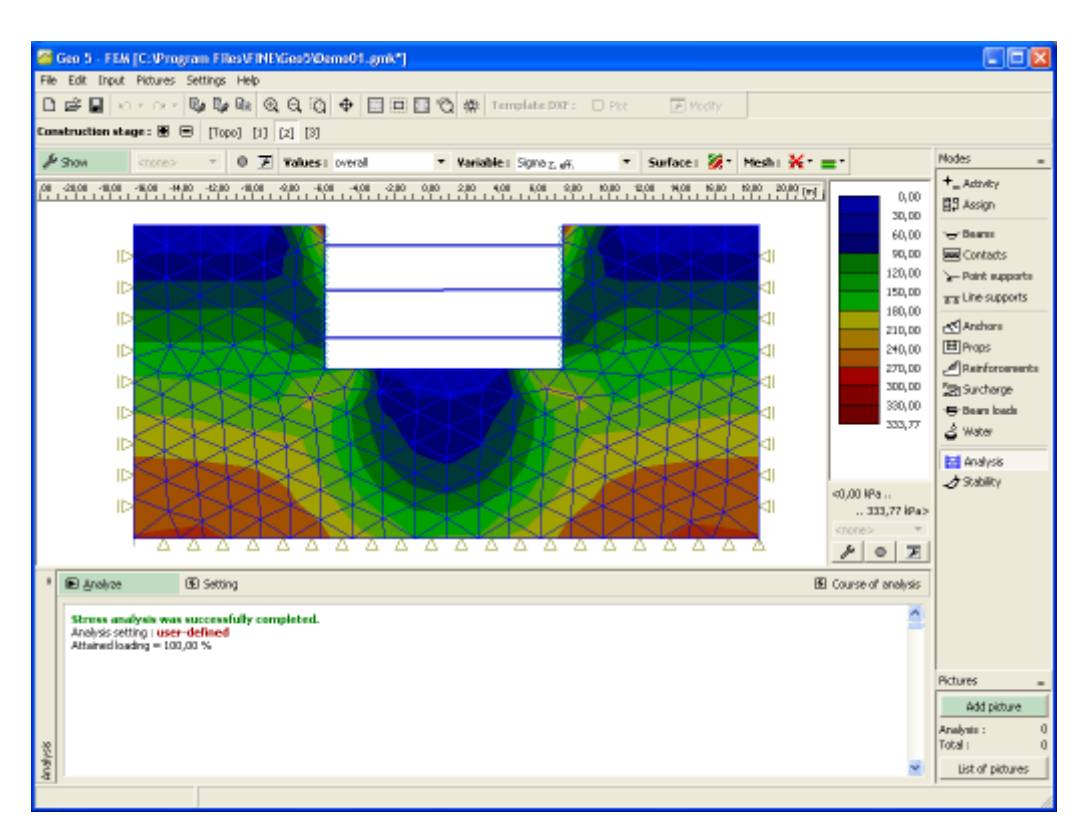

*Props - Analysis*

### **Reinforcements**

The [frame](#page-51-0) "**Reinforcements**" contains a [table](#page-52-0) with the list of reinforcements. [Adding](#page-84-0) (editing) reinforcements is performed in the "**New reinforcements**" [dialog window](#page-54-0) ("**Modify reinforcement parameters**").

Reinforcements can also be introduced **using mouse**. This imputing mode is activated by clicking an appropriate button on the horizontal tool bar "**Reinforcements**". The following modes are available:

- **Add** By clicking the left mouse button on the desktop we define the starting and the end point of a reinforcement. Exploiting the function of [grid](#page-65-0) may simplify this step.
- Adjust Clicking the left mouse button on already existing reinforcement opens the "**Modify reinforcement parameters**" dialog window, which allows for modifying its parameters.
- **Remove** Clicking the left mouse button on already existing reinforcement opens the **reinforcement removal** dialog window - accepting this action removes the selected reinforcement.

The input reinforcements can also be edited on the desktop with the help of [active objects.](#page-55-0) The program employs the following [coordinate systems.](#page-703-0)

The reinforcement end points can be **automatically hooked** to the ground, an arbitrary interface or opening (tunnel lining). These points are then automatically positioned in to the intersections of the prop line determined by the input points and the selected lines. The reinforcement can also be introduced directly by specifying coordinates of the two end points.

Reinforcements are **tensile reinforcing elements** (geotextiles, geodrids), which are defined by their starting and end points and their stiffness.

Unlike anchors or props, the reinforcement **is linked** to an underlying finite element mesh **along its entire length**. However, similar to anchors the program introduces the reinforcement end points into the finite element mesh automatically so the reinforcement can be specified anywhere within the mesh. Similar to anchors the reinforcement is modeled by a tensile/compressive bar element with the possibility of **transmitting only normal force**. Owing to its geometrical characteristics, the reinforcement calls for the input of the **crosssectional stiffness taken per** 1 *m* **(foot) run of its width**. The user should contact the manufacturer for this information.

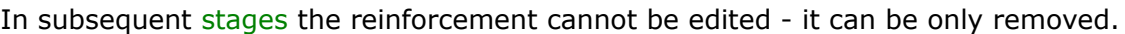

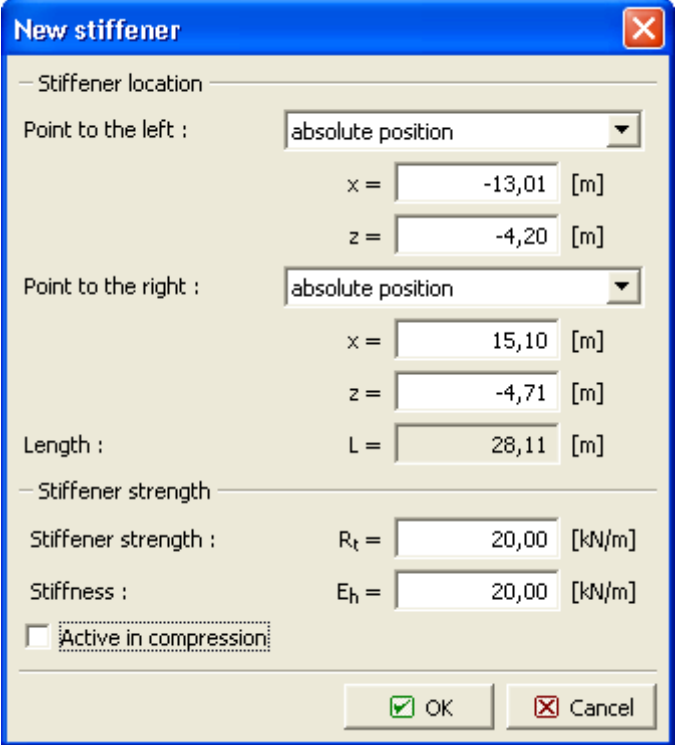

#### *Reinforcement input*

The program allows us to consider the reinforcement also in compression - by default however, the **part of reinforcement found in compression is disabled** for the analysis. This state is simulated in the figure showing the distribution of normal tensile forces over active parts of individual reinforcements. The compressive part of the reinforcement is **temporarily excluded** from the analysis. Similar to anchors, however, it can be automatically activated once loaded again in tension.

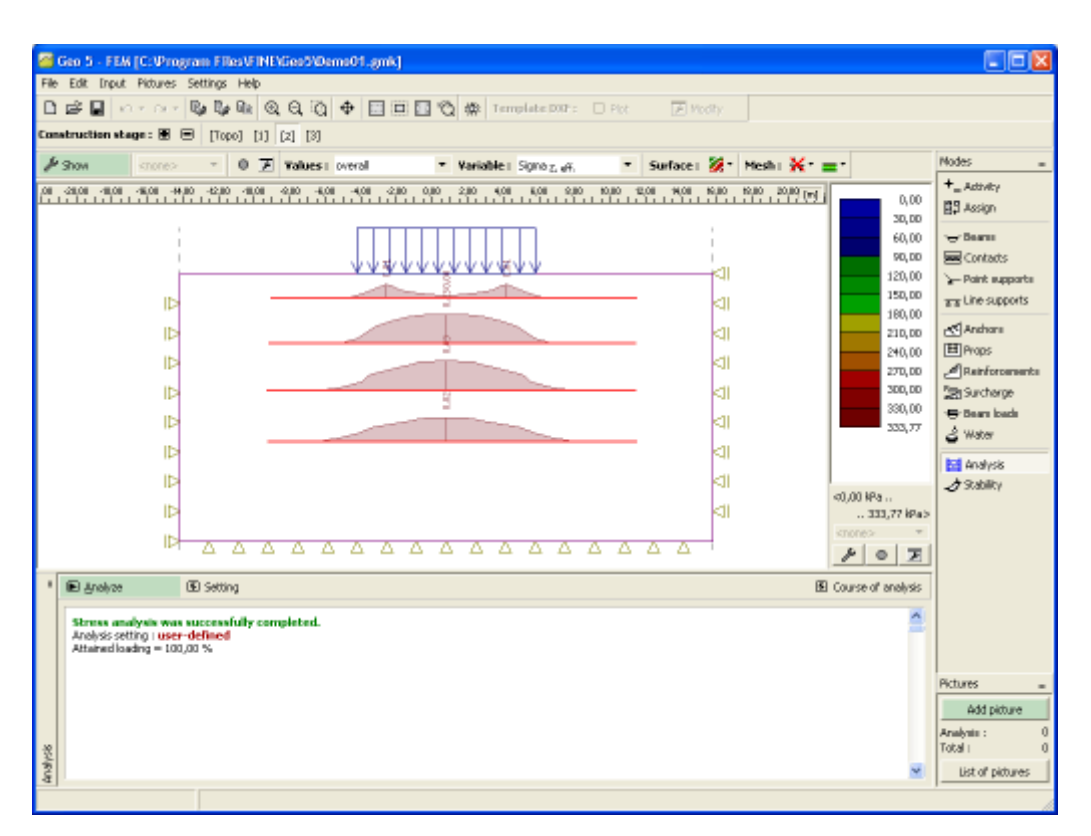

*Tensile stress in reinforcements*

### **Anchoring Geo-Reinforcements**

When introducing the reinforcement into the soil body it is necessary to keep in mind a **sufficient anchorage of the reinforcement** since the program **does not check the reinforcement against the shear failure**. A sudden increase of the normal force as shown in the figure suggests singularity in contact stresses and probable shear failure of the reinforcement. From that point of view the displayed results are misleading and essentially unrealistic.

In such a case, the reinforcement should be either removed from the analysis or ensure its **sufficient anchorage** as plotted in the figure.

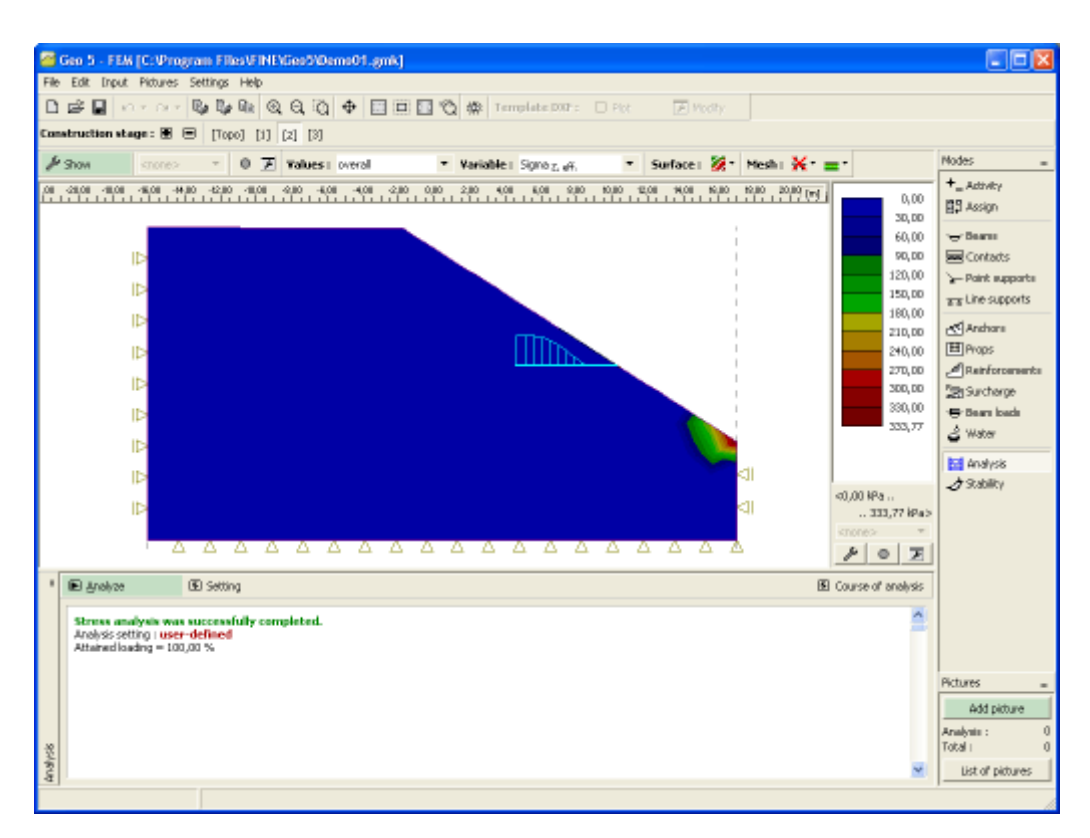

#### *Insufficiently anchored reinforcement*

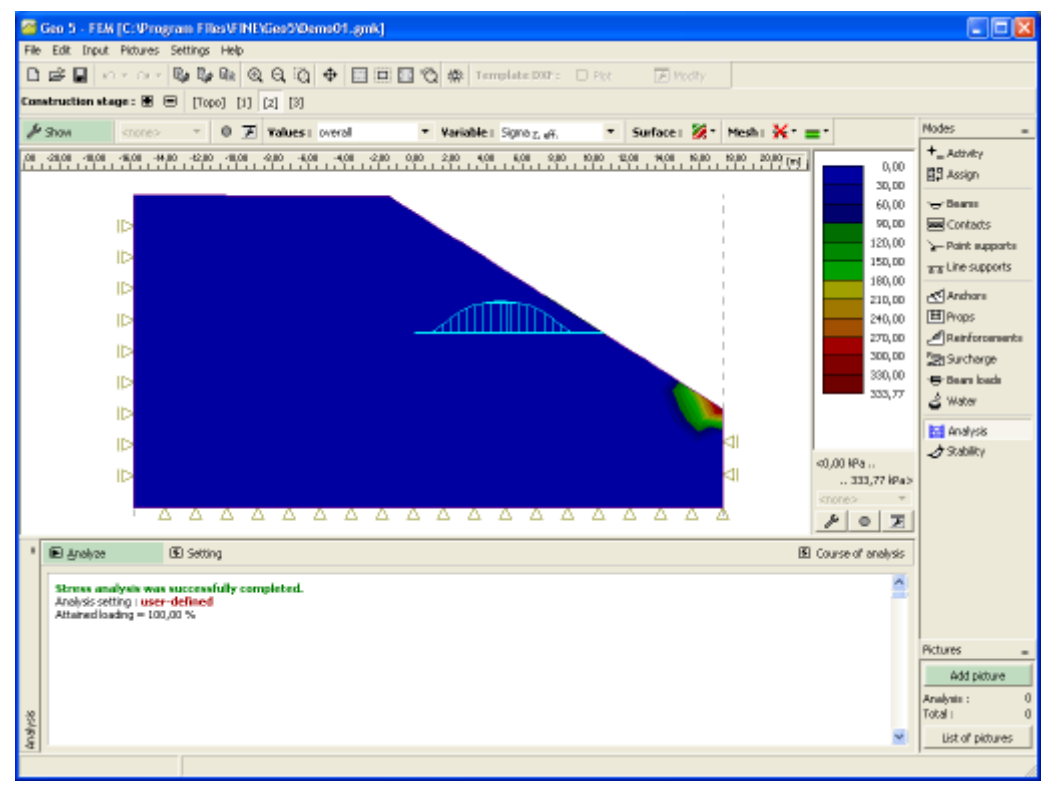

*Correctly anchored reinforcement*

### **Axial Stiffness of Geosynthetics**

Geosynthetics are tensile reinforcing elements (geotextiles, geogrids) defined by their starting and end points and by the axial (normal) stiffness  $J_z$  [ $kN/m$ ].

For **nonwoven fabrics** the axial stiffness is usually not considered since these elements typically serve as separating layers. **Woven geotextiles** experience for small deformations very low initial stiffness - in the small strain region (up to 5*%*) we encounter a considerable increase of deformations under constant load.

When designing geotextiles this property must be taken into account. We thus recognize both the **long-term tension strength** in dependence on partial reduction factors (reflecting damage of elements caused by installation, creep behavior of geosynthetics, biological and chemical effects) and **initial normal stiffness** in the small strain region in the interval of 0.5*%* to 2*%*.

To determine the **minimum axial stiffness** of georeinforcements it is possible to use the following expression where for the strength corresponding to the selected strain we accept maximally *10%* deviation from a linear part of tension test:

$$
T_{z-x} \ge \frac{0.9 \cdot \varepsilon \cdot T_{max}}{\varepsilon_{max}}
$$

where:  $T_z$  - tensile strength at  $x\%$  strain  $\lceil kN/m \rceil$ 

*ε* - *x%* strain (relative extension) according to EN ISO 10 31 [*%*]

*Tmax* - maximal tensile strength according to EN ISO 10 319 [*kN/m*]

*εmax* - maximal strain (relative extension) according to EN ISO 10 319 [*%*]

Suppliers and producers of geotextiles typically provide the value of tensile strength at 2*%* strain. The expression then becomes:

$$
T_{z-2\%} \ge \frac{1.8 \cdot T_{max}}{\varepsilon_{max}}
$$

The **minimal** (initial) **axial stiffness** of geotextiles from a short-term experiment (load rate according to EN ISO 10 319) for *x-%*-strain is given by:

$$
J_{\varepsilon = x} \approx E \cdot A = \frac{T_{\varepsilon = x}}{\varepsilon}
$$

where: *ε* - *x%*-strain (relative extension) according to EN ISO 10 319 [*-*]

The **maximum** (theoretically attainable) **axial stiffness** of geotextiles for a short-term axial strength is determined as follows:

$$
J_{\varepsilon \max} \approx E \cdot A = \frac{T_{\max}}{\varepsilon_{\max}}
$$

where: *εmax* - maximum strain (relative extension) according to EN ISO 10 319 [*-*]

Intervals of recommended of values of axial (normal) stiffnesses of geosynthetics *Jz* [*kN/m*] are listed in the following table:

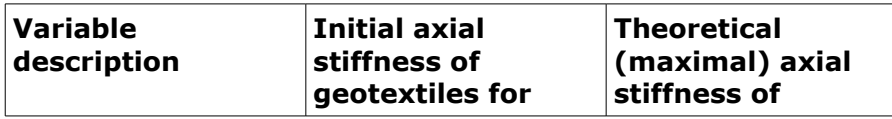

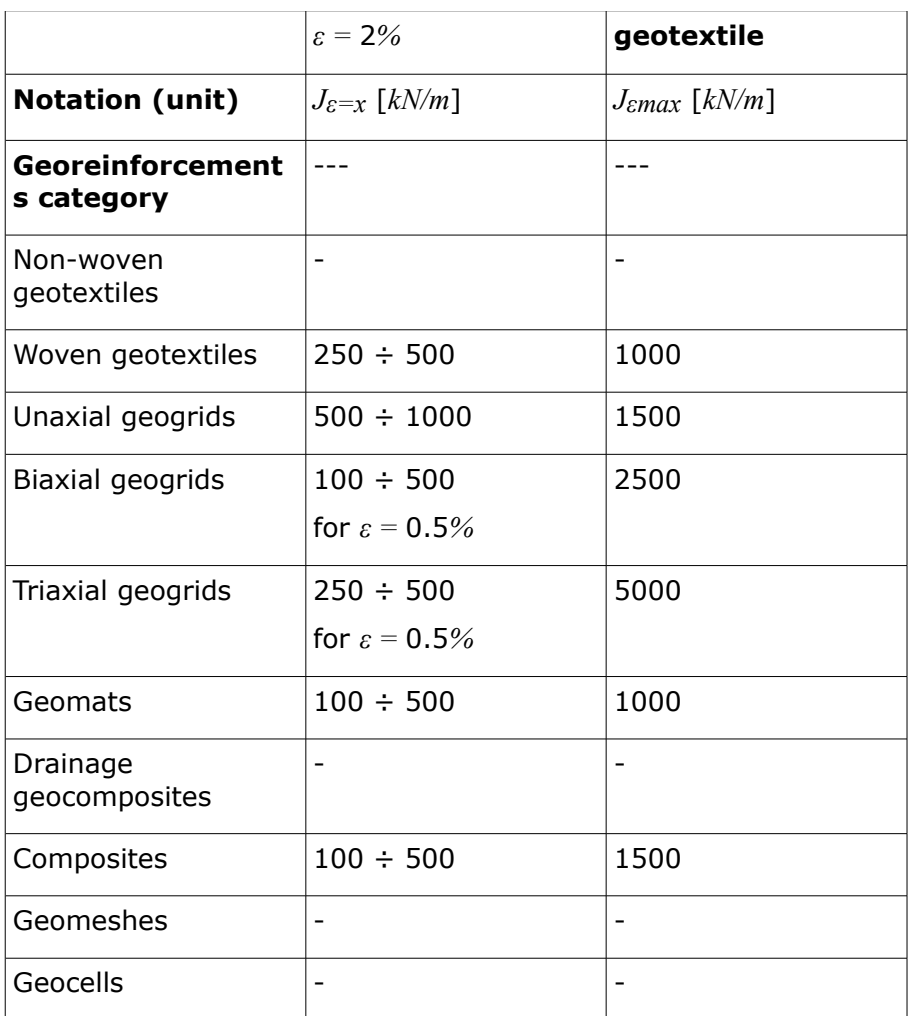

#### *Literature:*

*GEOMAT ltd. (www.geomat.cz): Types of geotextiles and their function in civil engineering structures. Author: Martin Kašpar (kaspar@geomat.cz). In Czech.*

*HOLÝ, O., MIČA, L.: Determination of axial stiffness of geosynthetics for numerical modeling*  part 1. TU Brno (paper in conference proceedings "Civil engineering structures in view of *geomechanics"). In Czech.*

*EN ISO 10 319 (80 6125): Geotextiles - Tensile test on a wide strip. Czech standard institute, 2009. In Czech.*

### **Surcharge**

The [frame](#page-51-0) "**Surcharge**" contains a [table](#page-52-0) with the list of surcharges. [Adding](#page-84-1) (editing) surcharge is performed in the "**New surcharge**" [dialog window.](#page-54-0) The input surcharges can also be edited on the desktop with the help of [active objects.](#page-55-0) The program employs the following [coordinate](#page-703-0) [systems.](#page-703-0)

All input parameters of the surcharge can be modified in the [stage of construction,](#page-112-0) in which the surcharge was introduced. In subsequent stages it is only possible to modify its magnitude (option "**Adjust magnitude**").

This frame serves to introduce **surcharges applied only to the soil body**. The surcharge

applied to a beam element is introduced in the frame - [beam load.](#page-818-0)

An arbitrary number of surcharges can be specified in individual stages. The surcharge may act either on the **existing interface** (including ground surface) or can be applied **anywhere in the soil body**.

In subsequent [stages](#page-780-0) we are free to either remove the input surcharge or to **modify its magnitude**.

Note that applying the surcharge directly on the ground surface may lead to **excessive plastic deformations** in the vicinity of the surcharge and the analysis may fail to converge. In such a case, one may either place a **beam element** under the applied surcharge, or to choose an **elastic** or modified elastic material model for the soil below the surcharge.

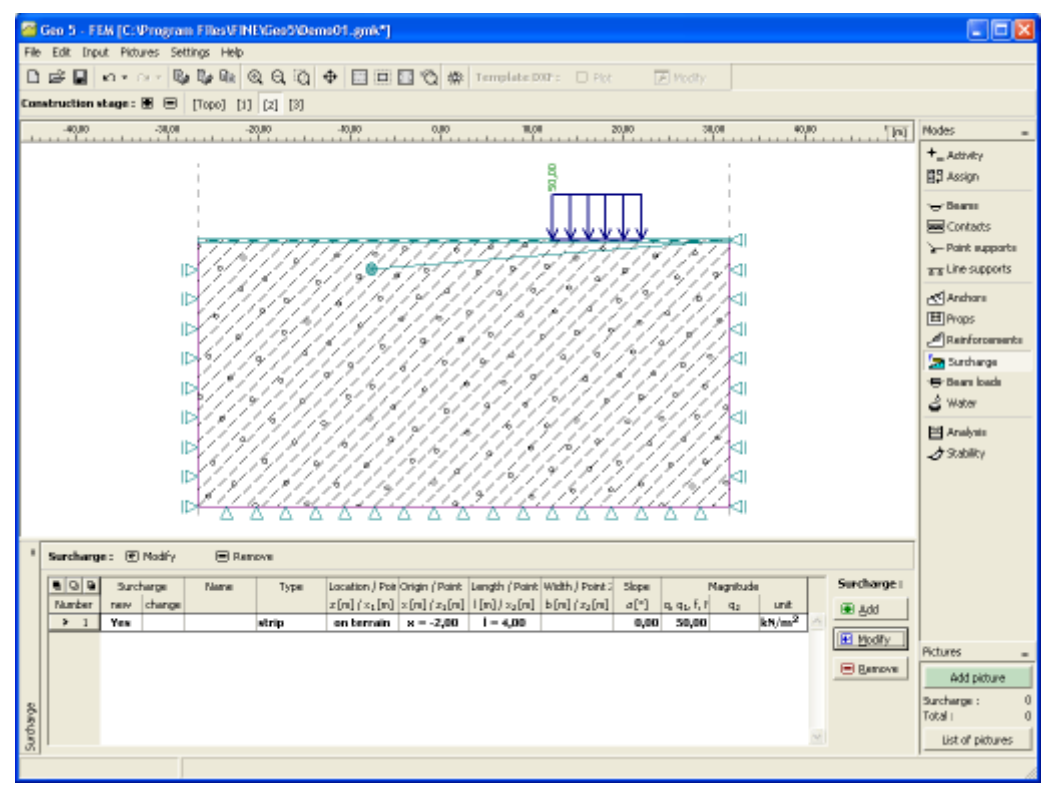

*Frame "Surcharge"*

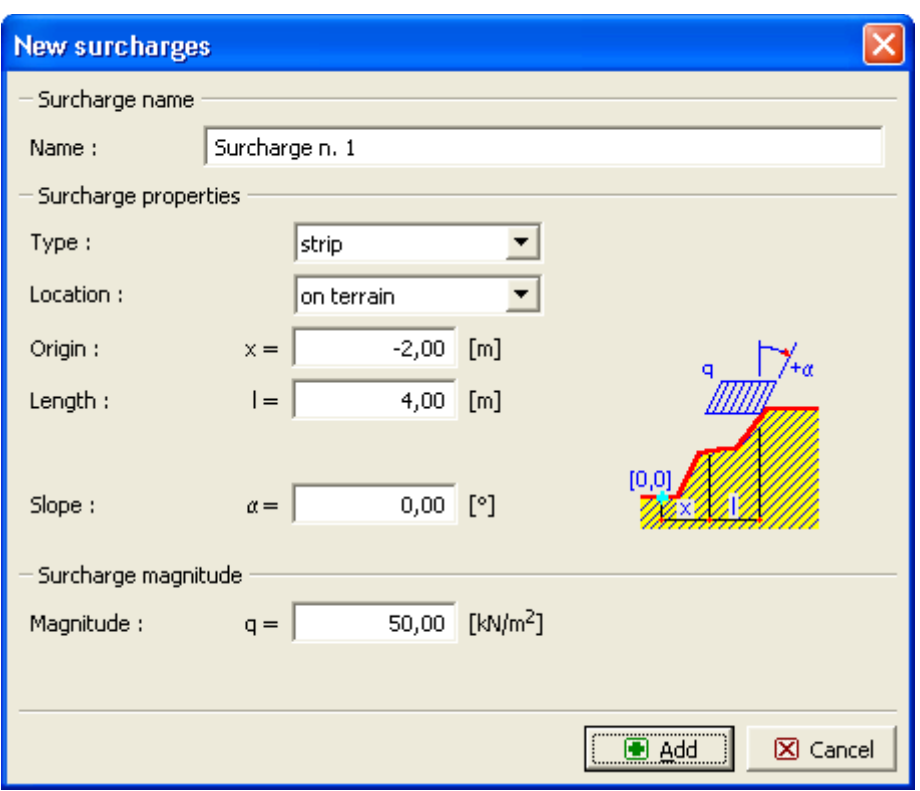

*Dialog window "New surcharges"*

#### <span id="page-818-0"></span>**Beam Loads**

The [frame](#page-51-0) "**Beam loads**" contains a [table](#page-52-0) with the list of loads. Adding (editing) beam loads is performed in the "**New beam loads**" [dialog window.](#page-54-0)

Beam loads can also be introduced **using the mouse**. This inputting mode is activated by clicking an appropriate button on the horizontal tool bar "**Beam loads**". The following modes are available:

- **Add** By clicking the left mouse button on the selected beam. The load parameters are entered in the "**New beam loads**" dialog window.
- **Adjust** Clicking the left mouse button on already existing beam opens the "**Adjust beam loads**" dialog window, which allows for modifying its parameters.
- **Remove** Clicking the left mouse button on already existing beam opens the **beam load removal** dialog window - accepting this action removes the selected beam load.

The input loads can also be edited on the desktop with the help of [active objects.](#page-55-0) The program employs the following [coordinate systems.](#page-703-0)

All input parameters of the load can be modified in the [stage of construction,](#page-112-0) in which the load was introduced. In subsequent stages it is only possible to modify its magnitude (option "**Adjust magnitude**").

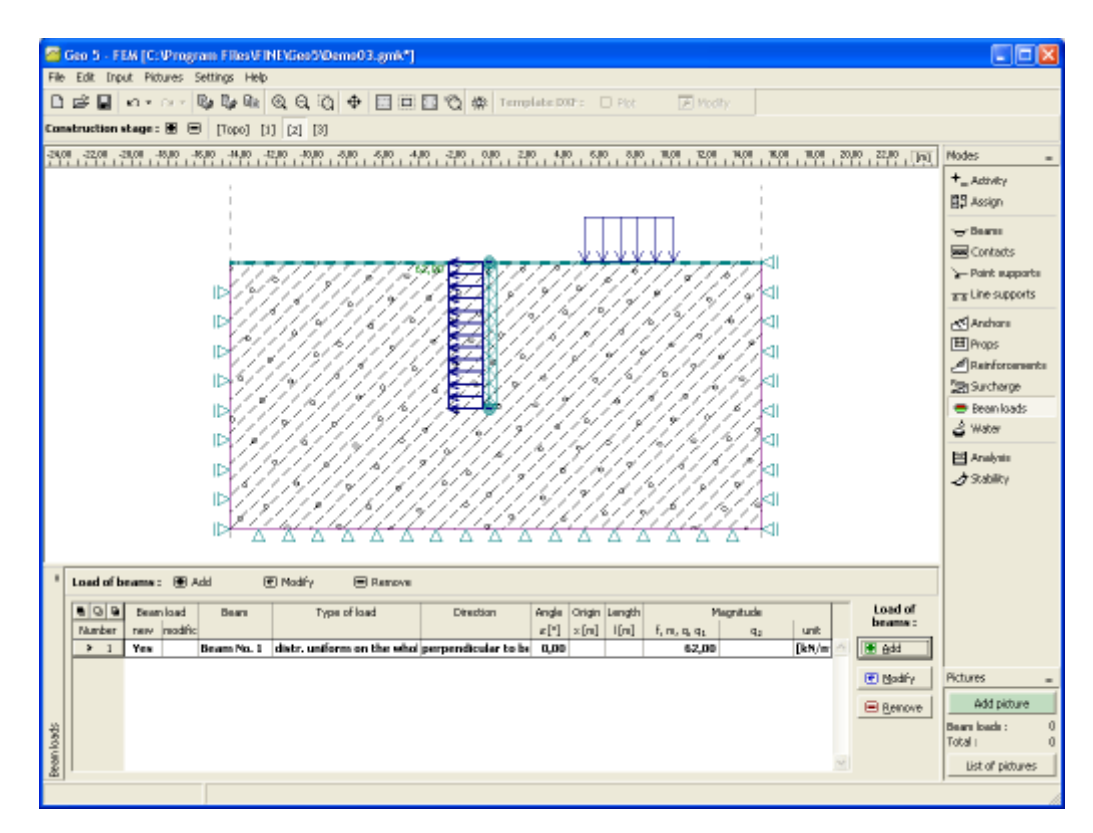

*Frame "Beam loads"*

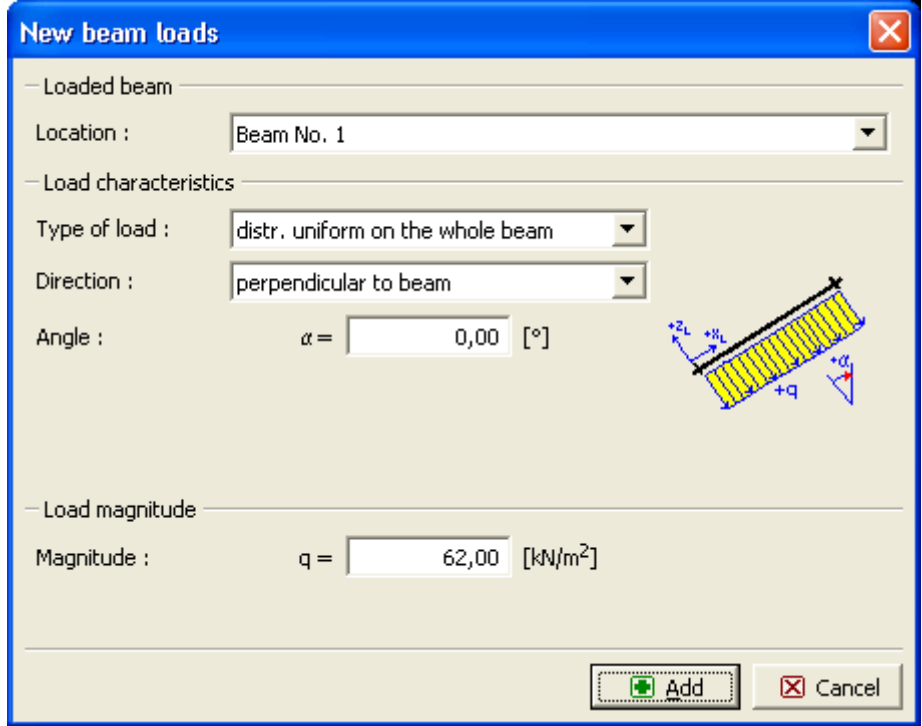

*Dialog window "New beam loads"*

### **Water**

There are three options in the program to introduce ground water:

- The **ground water table** can be specified as a continuous interface below and above the ground surface. In such a case, the program automatically adjusts the soil self-weight [below the ground water table.](#page-862-0)
- The **pore pressure** values are entered via isoline. Input is the same as [interface input.](#page-74-0) The pore pressure values are inserted into the table "List of interfaces" in the left bottom part of the screen. The values between isolines follow from linear interpolation.
- **The pore pressure coefficient** *ru* represents the ration between pore pressure and the geostatic stress in the soil. The values of the coefficient *ru* are specified for individual isolines. The first isoline always coincides with the ground surface. The remaining isolines are introduced in the same way as interfaces between individual soil layers. The values are inserted into the table "List of interfaces" in the left bottom part of the screen. The values between isolines follow from linear interpolation.

When entering the values of pore pressure or the values coefficients *ru* the **unit weight of soil is assumed in the whole body** to be equal to the unit weight *γ* regardless of the values of pore pressures or coefficients *ru*.

The simplest way to check the input of water is to plot the distribution of **pore pressure** in the output window.

Input interfaces of water can be copied within all 2D GEO5 programs using ["GeoClipboard"](#page-62-0).

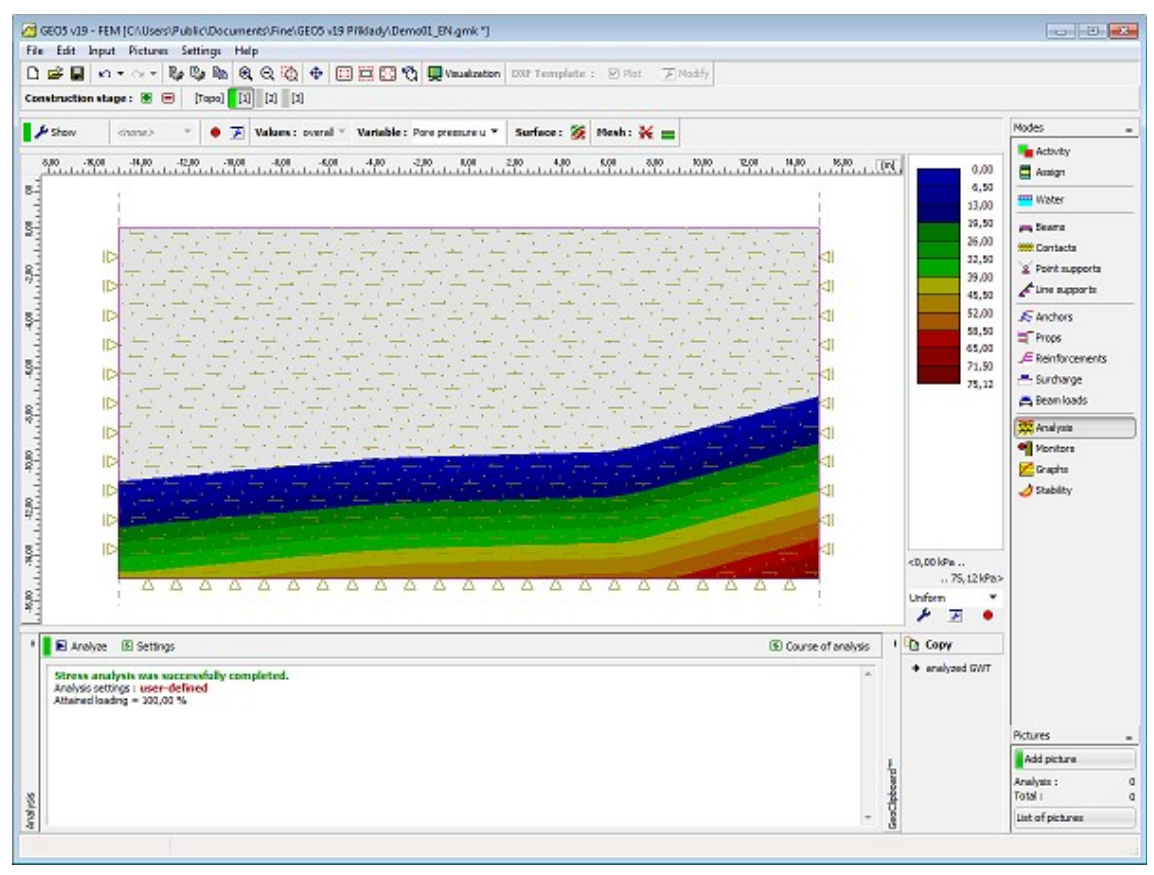

*Visualization of pore pressure*

# **Analysis**

The analysis is performed for individual [calculation stages](#page-780-0) in the frame **"Analysis"** after pressing the **"Analyze"** button**.**

**During analysis** the program attempts to arrive at such a solution that satisfies for given load and boundary conditions the **global equilibrium.** In most cases this step results into an iterative process. The [process of iteration](#page-839-0) and convergence of the solution is displayed on the screen.

The analysis can be stopped any time by pressing the **"Interrupt"** button. The results are then available for the last converged load increment.

The correct results are obtained when 100*%* **of the applied load is reached**. Due to [convergence failure](#page-829-0) the program may stop **before reaching the desired load level** - only a fraction of the total applied load is reached. In such a case it is possible to adjust standard [parameters of the analysis](#page-830-0) setting.

When modeling more complex engineering tasks we encourage the user to follow the [recommended modeling procedure.](#page-828-0)

[The transient flow analysis](#page-822-0) can be selected in the frame ["Settings"](#page-706-0).

The analysis [results](#page-840-0) together with information about the course of analysis appear on the screen immediately after completing the analysis.

Detailed information about the actual modeling approach is presented in section ["Setting and](#page-830-0) [analysis description"](#page-830-0). Visualization of results can be adjusted in the frame ["Visualization](#page-49-0) [settings"](#page-49-0).

In case of considering water in analysis, in most cases there's a possibility to copy analyzed GWT to [GeoClipboard](#page-61-0) and paste it into another program.

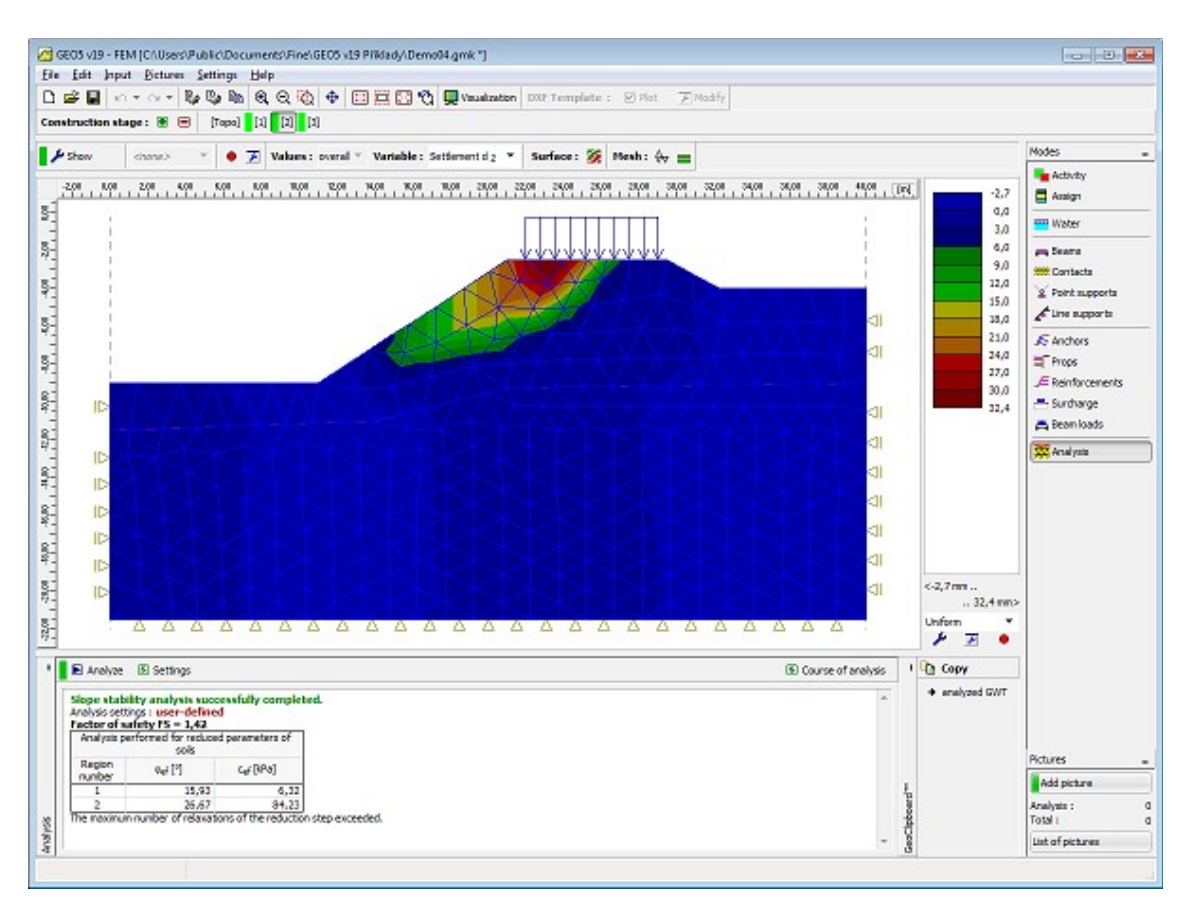

*Screen after completing analysis*

# <span id="page-822-0"></span>**Transient Flow Analysis**

The actual analysis proceeds in two and more stages (["Water flow"](#page-718-0)), where the first stage serves to set the initial conditions, i.e. the distribution of initial pore pressure, initial pressure head, degree of saturation and relative permeability at the onset of transient flow analysis. Several options are available to set the initial pore pressure:

- With the help of ground water table
- Directly with the help of pore pressure interfaces
- Running the steady state flow analysis

The first option assumes a hydrostatic (linear) distribution of pore pressure over the height. Below GWT the program generates positive pore pressures, whereas above GWT the negative pore pressures (suction) are generated. The second option allows for considering a dry soil by prescribing e.g. negative pore pressures over the entire infiltrated region. The third option requires running the [steady state analysis.](#page-718-0) Based on the assigned [material model](#page-745-0) the program then determines the initial degree of saturation and relative permeability as a function of the initial pore pressure. Figure 1 shows the distribution of initial pore pressure provided by steady state analysis for the assumed hydraulic conditions. Clearly, only the pressures below GTW are presented. The initial state in an unsaturated or partially saturated region can be partially judged by plotting for example the distribution of initial degree of saturation as seen in Figure 2. When selecting the "**No water**" option the initial pore pressure values are set equal to zero.

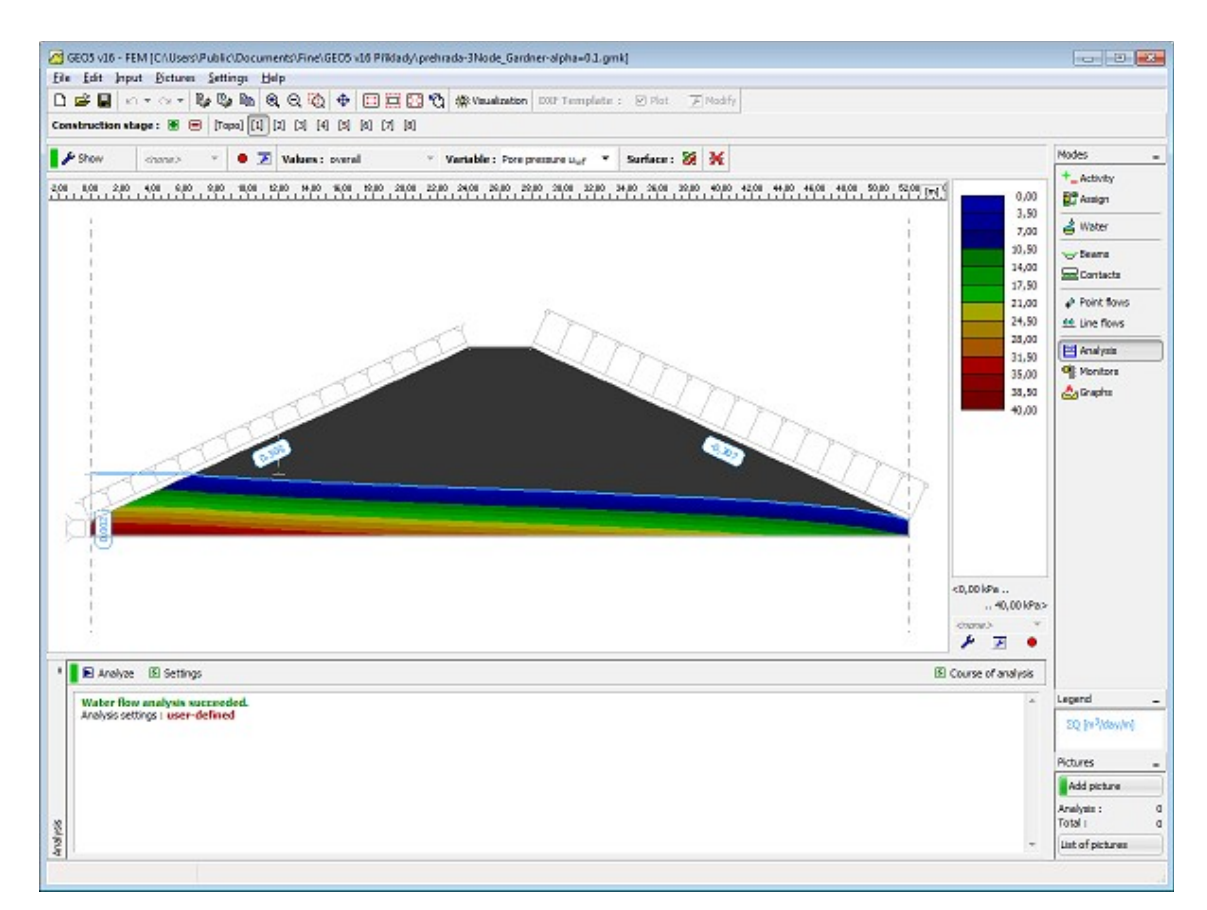

*Figure 1 - First calculation stage: Distribution of initial pore pressure*

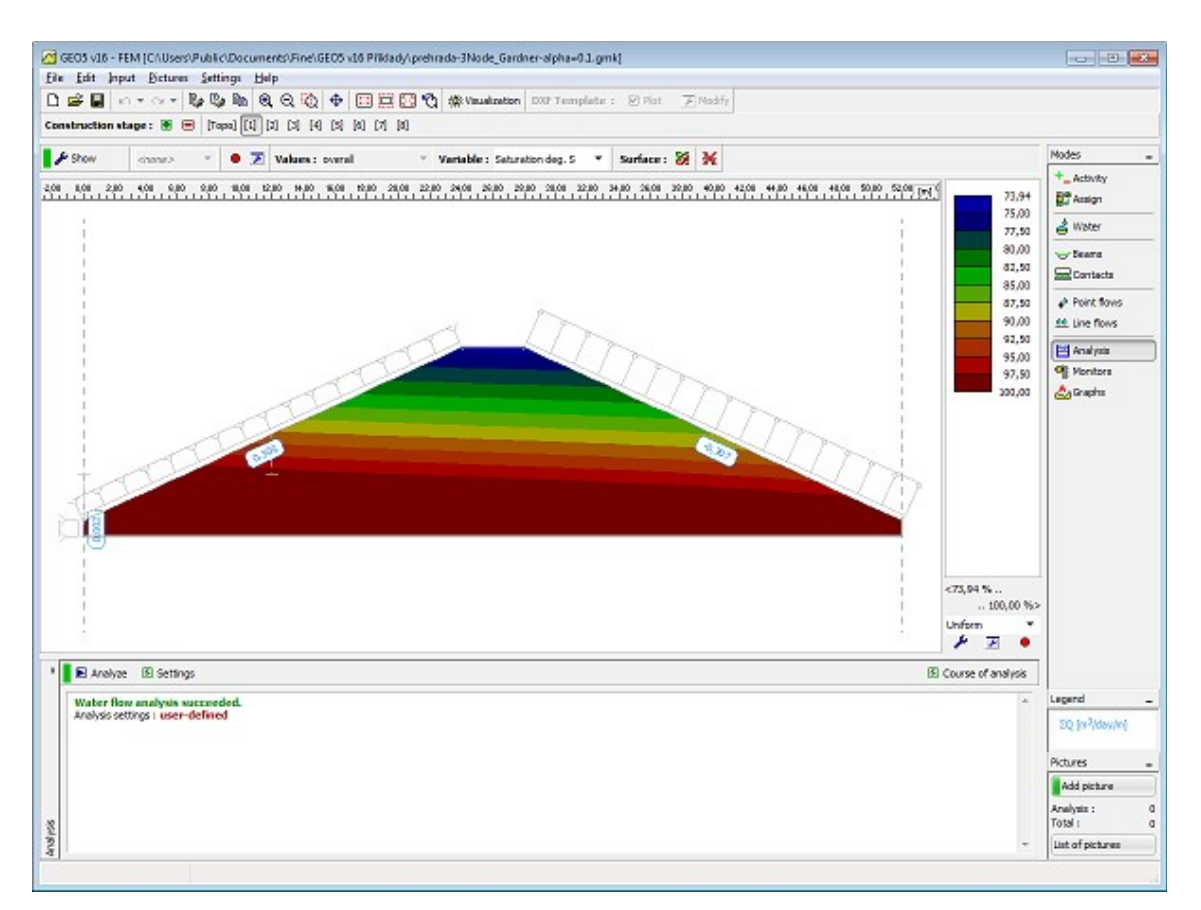

*Figure 2 - First stage: Distribution of initial degree of saturation*

The transient flow analysis is performed from the second stage on where the next stage follows the preceding one. Each stage requires setting the analysis time, time dependent variation of boundary (hydraulic) conditions and the time step length. The current version of the program allows us to either introduce the entire load at once at the beginning of the calculation stage or to assume that it linearly increases with time during the course of stage calculation (["Water flow"](#page-718-0)). In the first case the initial time step is set to  $1/10$  of the assigned time step. Next, the calculation continues with the assigned time step. It is reasonable to adjust the time step during the course of analysis. A shorter time step is recommended at the beginning of the analysis. With longer times, when the solution approaches the steady state conditions, the time step can be increased considerably (e.g. from 1/10 of day up to several days). Figures 3 and 4 display an intermediate state and a steady state solution, respectively, corresponding to a sudden increase of GWT in the second calculation stage. Figures 5 and 6 show similar states associated with a subsequent rapid drawdown simulated by resetting the original level of GWT at the seventh calculation stage.

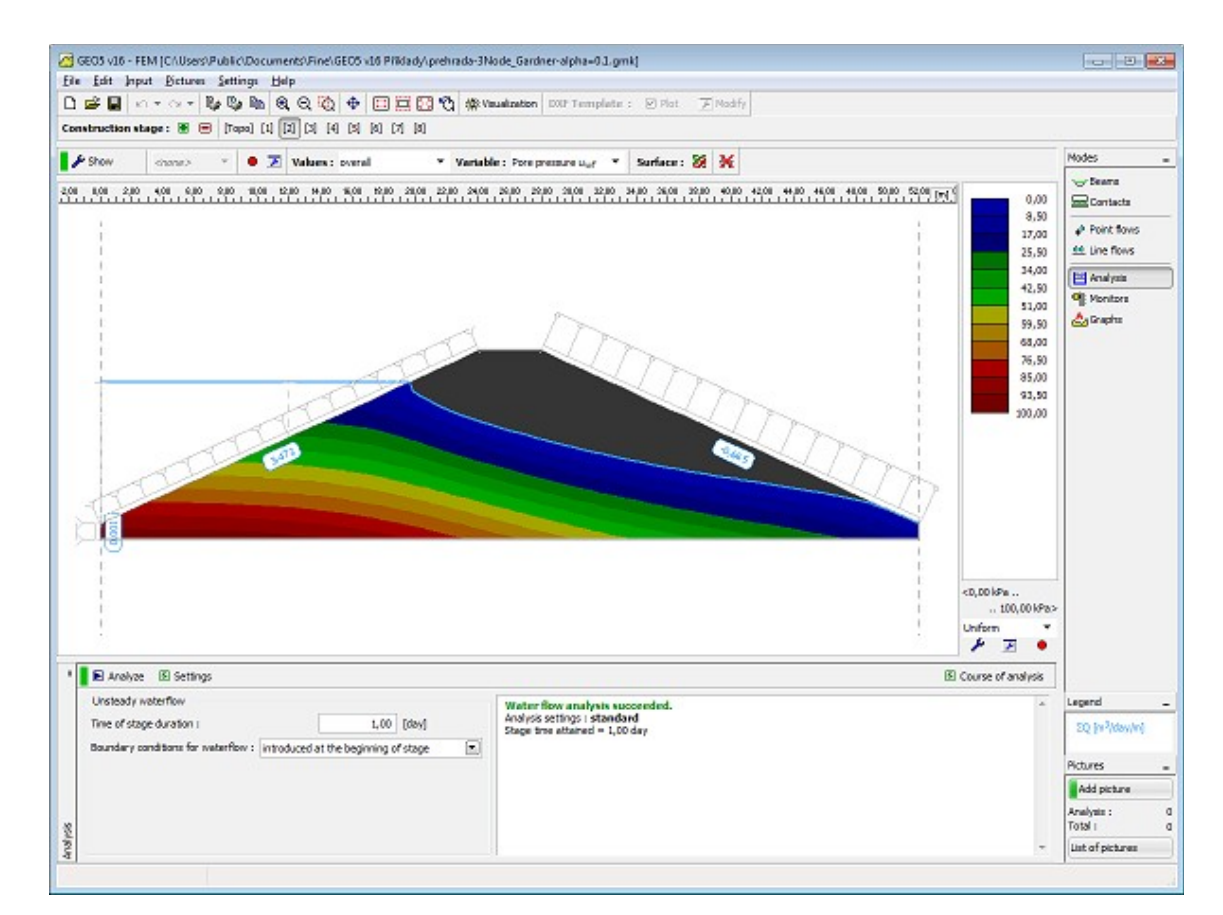

*Figure 3 - Second calculation stage: Distribution of pore pressure at a given time of analysis*

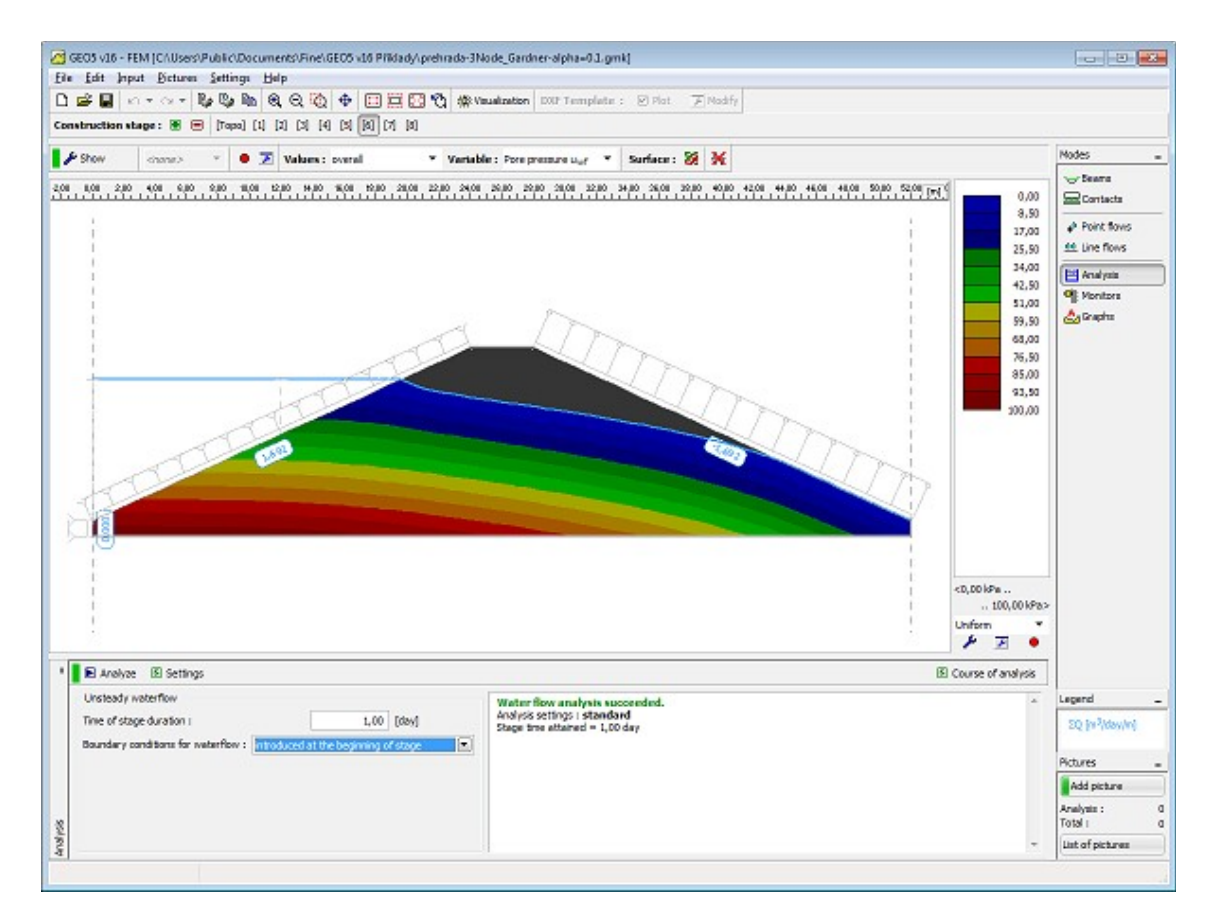

*Figure 4 - Sixth calculation stage: Distribution of steady state pore pressure* 

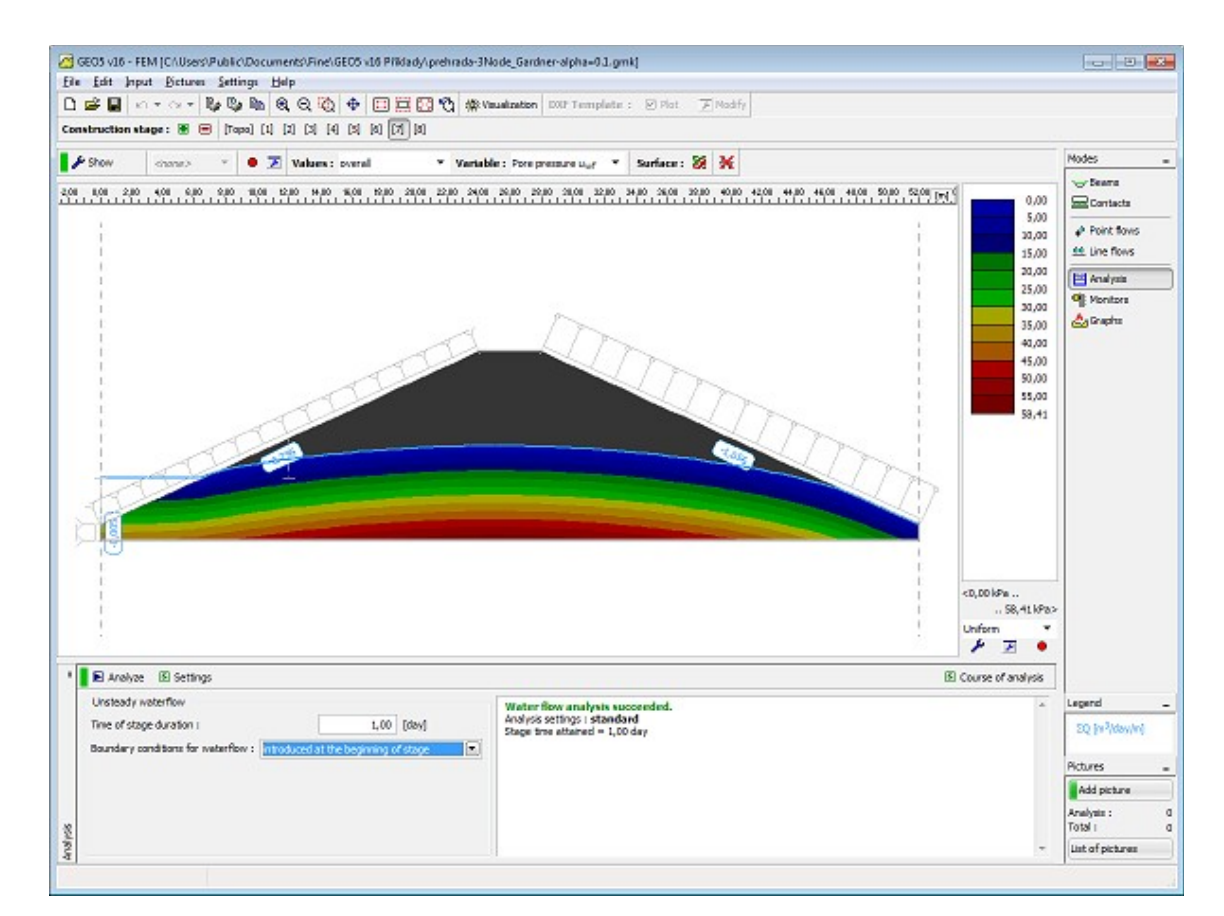

*Figure 5 - Seventh calculation stage: Distribution of pore pressure at a given time of analysis*
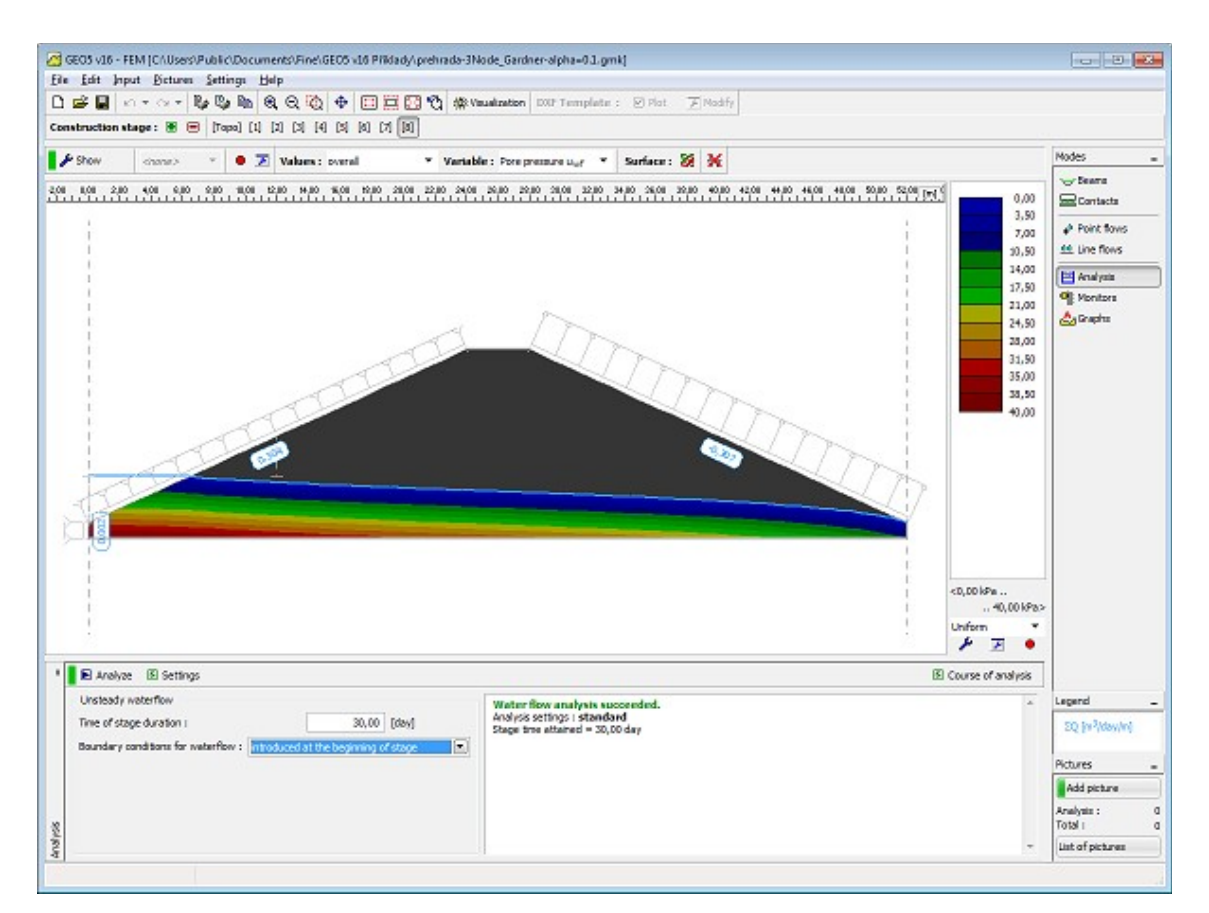

*Figure 6 - Eighth calculation stage: Distribution of steady state pore pressure*

## **Recommended Modeling Procedure**

Solving geotechnical problems using the finite element method is a relatively complex task. But yet, most users attempt to analyze the entire complex structure right from the beginning to find the cause of possible loss of convergence may then become rather difficult. We therefore recommend the following approach:

#### **1) Define the whole topology of the structure**

- **2)** Assume elastic response of soils and contact elements (use [linear models\)](#page-723-0)
- **3)** Generate coarse mesh
- **4)** Define all [calculation stages](#page-780-0)

**5)** Perform [analysis](#page-821-0) of all calculation stages (it is sufficient to launch the analysis of the last stage of construction - analyses of all previous stages are carried out automatically).

#### **6) Asses the course of analysis**

If the analysis fails, the computational model is not correctly defined - e.g. beams have too many internal hinges resulting into a kinematically undetermined structure, props are not properly hooked to the structure, etc. The program contains a number of built-in checking procedures to warn the user for possible drawbacks in the model definition. Some of the errors, however, cannot be disclosed prior to running the program.

If all stages were successfully analyzed, we recommend the user to check the resulting displacements and this way also the objectivity of the used soil parameters and structure stiffness. Note that using nonlinear models always results into larger displacements in

comparison to the pure elastic response - should the elastic displacements be already excessively large, we must first adjust the computational model before adopting any of the available plasticity models.

If the analysis succeeded and the displacements are reasonable, we may proceed as follows:

- **7) Replace linear models** with suitable [plastic models](#page-725-0) (Mohr-Coulomb, Drucker-Prager)
- **8)** Perform analysis and evaluate the results according to step 6
- **9)** Add **nonlinear contact elements**
- **10)** Perform analysis and evaluate the results according to step 6
- **11)** Refine and **adjust the finite element mesh** and perform the **final analysis**.

Although this approach may seem rather cumbersome and complicated, it may save a considerable amount of time when searching for the cause of failure (loss of convergence) of the analysis of complex problems.

## **Loss of Convergence of Nonlinear Analysis**

Loss of convergence of the solution of nonlinear analysis calls for certain **modifications of the underlying computational model** - the following steps can be adopted:

- Increase the stiffness of the structure
- Decrease the applied loads
- Split the soil excavation in more steps
- Improve material parameters of existing soils
- Change [material model](#page-722-0) of soils in places of plasticity
- Add reinforcing members (beams, anchors)
- Add supports
- Change [parameters settings](#page-830-0) affecting the iteration process (increase number of iterations).

**Distribution of plastic strains** may provide some explanation to why the analysis failed to converge. Note that the distribution of equivalent plastic strain locates the regions of probable evolution of critical failure surfaces.

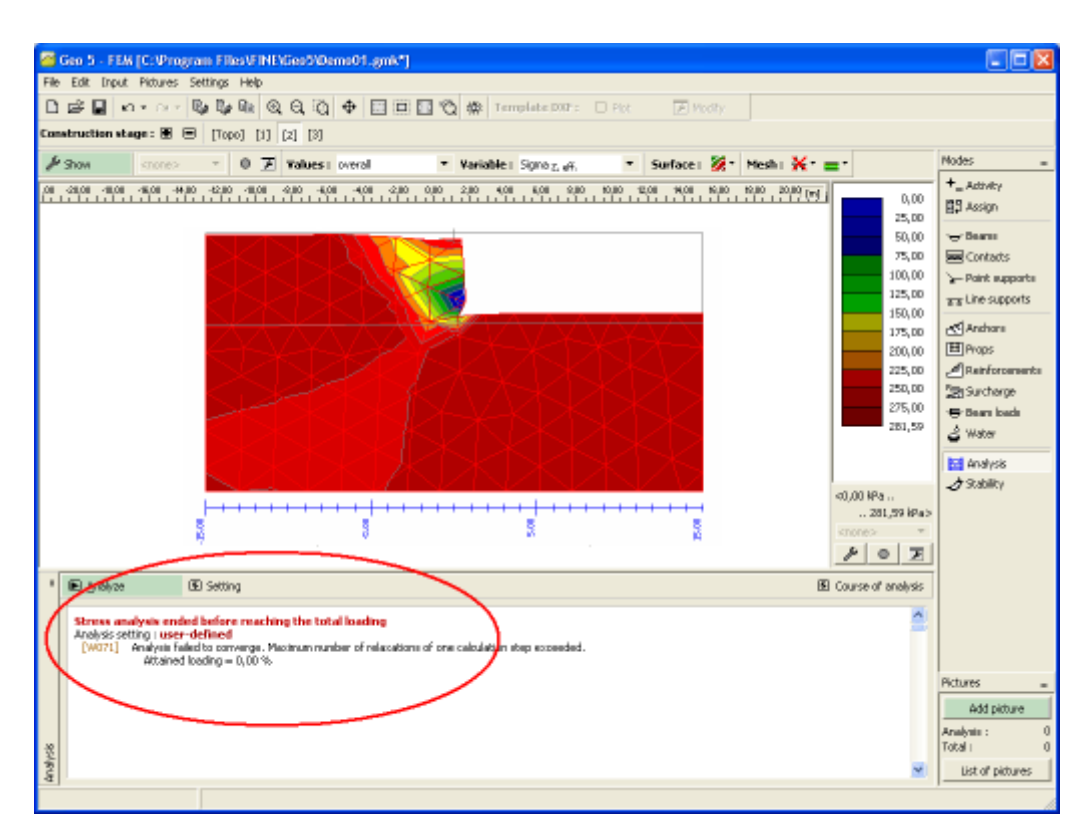

*Analysis failed to converge - plot of equivalent plastic strain*

## <span id="page-830-0"></span>**Settings and Analysis Description**

The **default settings of parameters that drive the solution** analysis are optimized to ensure sufficient accuracy and efficiency of the analysis. Nevertheless, an experienced user may require to change the default setting, or to examine the influence of parameters on the accuracy and course of the analysis. The parameters setting can be adjusted in the "**Analysis settings**" dialog window.

However, the change of standard setting deserves a **word of caution**. Prior to making any changes, the user should be well aware of possible consequences. In particular, improper setting may substantially slow down the computation process, may cause divergence and eventually lead to **incorrect results**.

- [Solution method](#page-831-1)
- [Change of stiffness matrix](#page-831-0)
- [Initial solution step](#page-832-0)
- [Maximum number of iterations](#page-833-2)
- [Convergence criterion](#page-833-1)
- [Newton-Raphson method setting](#page-833-0)
- [Arc-length method setting](#page-834-0)
- [Line search method](#page-837-0)
- [Plasticity](#page-838-0)

The default setting can be always recovered by pressing the "**Standard**" button.

#### <span id="page-831-1"></span>**Solution Method**

The program FEM serves to analyze geotechnical problems characterized by nonlinear response of the soil or rock body. A successful analysis of most of such problems calls for an iterative solution of a given boundary value problem. Applying the finite element method (FEM) then leads to an incremental form of the equilibrium conditions written as:

$$
K_{\mathrm{T}}.\Delta u = \Delta f
$$

where: *ΚΤ* - instantaneous stiffness matrix

*Δu* - vector of nodal displacement increments

*Δf* - vector of out-of-balance force increments

This equation can be solved only approximately using a suitable numerical method. The goal of the method is to arrive, during the process of iteration, at such a state of stress and strain that satisfies the condition *Δf =* 0. To that end, **the program offers** two basic methods:

- 1. [Newton-Raphson method NRM](#page-833-0)
- 2. [Arc-length method ALM](#page-834-0)

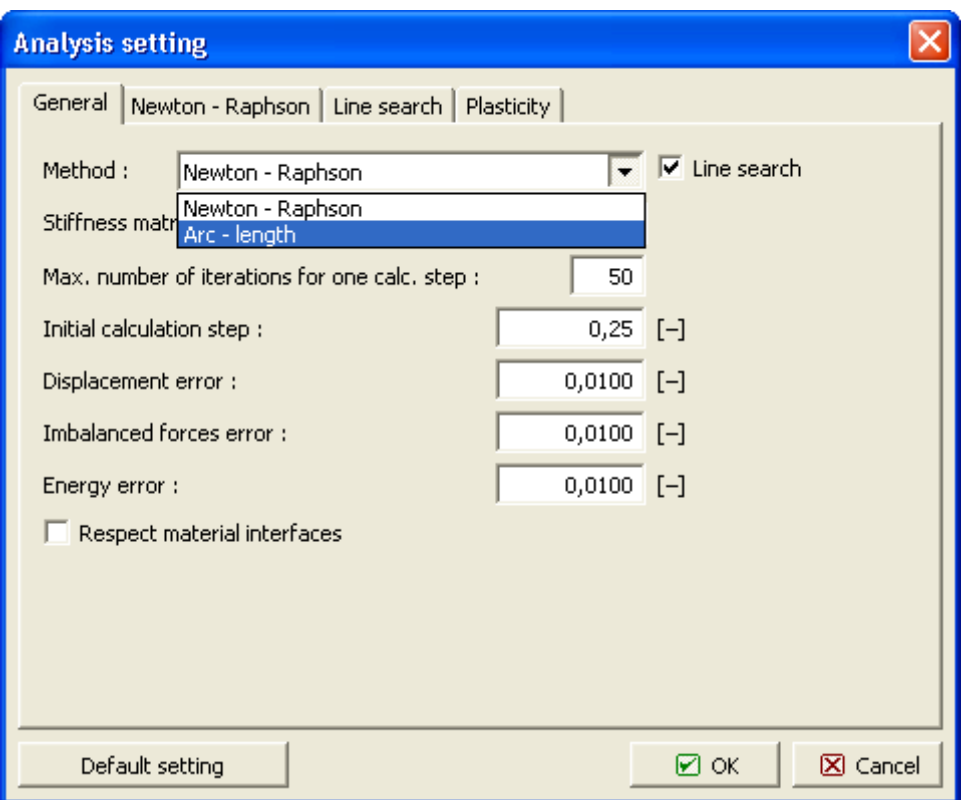

*Analysis settings - setting the solution method*

### <span id="page-831-0"></span>**Change of Stiffness Matrix**

The full **Newton-Raphson method** assumes that the instantaneous tangent stiffness matrix is formed at the beginning of each new iteration.

Forming a new tangent stiffness matrix only at the beginning of a new load increment leads to

so-called modified Newton-Raphson method.

If the stiffness matrix is formed only once at the beginning of the solution analysis we obtain so called initial stress method.

Individual methods can be selected from the "**Analysis settings**" dialog window section "Stiffness update". The corresponding settings are:

- 1. **Keep elastic** initial stress method,
- 2. **Each iteration** full Newton-Raphson method,
- 3. **Each load step** modified Newton-Raphson method.

The default setting assumes the full Newton-Raphson algorithm (*stiffness update after each iteration*). Note that the formulation of stiffness matrix is consistent with the stress update algorithm. Such a formulation then ensures quadratic convergence of the full Newton-Raphson (NRM) unlike the modified NRM or the initial stress method that, in comparison with the full NRM, require considerably more interactions to attain equilibrium.

On the other hand, it is fair to mention that the computational cost per iteration is mainly determined by the calculation and factorization of the tangent stiffness matrix. Assuming elastic response of a structure it is clearly meaningless to set up the structural stiffness matrix more then once (stiffness update - keep elastic). On the contrary, increasing the degree of nonlinearity suggests more frequent stiffness reformulations (stiffness update - Each iteration).

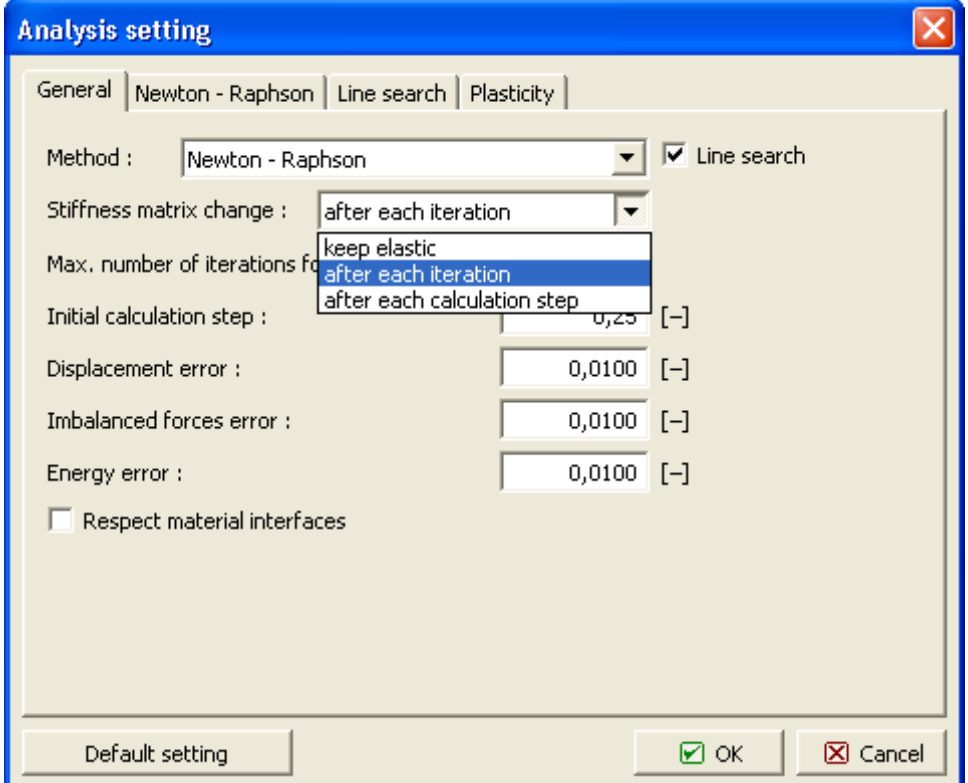

*Newton-Raphson method - stiffness matrix update options*

## <span id="page-832-0"></span>**Initial Solution Step**

The actual analysis is carried out incrementally in several load steps until the overall prescribed load is reached.

The program requires setting the **initial load step** only.

This parameter represents the **ratio between the load applied in a given load step to the overall prescribed load**. Depending on the course of iteration this parameter is adaptively adjusted.

The default setting assumes 25*%* of the total prescribed load. Similarly to what we have already mentioned it holds that increasing the solution complexity from the nonlinear response point of view requires reduction of this parameter. However, in the case of **elastic response** this parameter can be set equal to *1*, which corresponds to the solution of a given problem in one load step.

### <span id="page-833-2"></span>**Maximum Number of Iterations**

This parameter represents the **maximum number of iterations allowed** for a single load step to reach the state of equilibrium.

Exceeding this value prompts the program to automatically **reduce the current value of the assumed load step** and restarts the solution from the last load level that complies with the state of equilibrium. Similar action is taken when oscillation or divergence of the program is imminent.

### <span id="page-833-1"></span>**Convergence Criterion**

For the incremental solution strategy based on one of the iterative methods to be effective, it is necessary to select suitable criteria (preset tolerances for reaching equilibrium) for the **termination of the iteration process**.

Note that loose convergence criteria may result in inaccurate results while too tight convergence tolerances may lead to unjustified increase of computational cost spent to arrive at the results of superfluous accuracy.

In the program the convergence is checked against the change of nodal displacement increments, the change of out-of-balanced forces and also the change of internal energy. The last criterion gives a certain idea about how both displacements and forces approach their equilibrium values. The corresponding settings are:

- 1. **Displacement error tolerance** tolerance for the change of displacement increment norm.
- 2. **Out-of-balanced forces tolerance** tolerance for the change of out-of-balance force norm.
- 3. **Energy error tolerance** tolerance of the change of internal energy.

The default setting is 0.01 for **all convergence tolerances**.

## <span id="page-833-0"></span>**Setting Newton-Raphson Method**

With the Newton-Raphson method the course of iteration can be driven by setting the following parameters:

**1) Relaxation factor** - it represents the value of reduction of the current load step for the restart providing the solution fails to converge. A new value of the assumed load step is found from the expression:

#### **new load step = old load step / relaxation factor.**

**2) Max. No. of relaxations** *for a single load step* - this parameter determines how many

times it is possible to invoke the above action during the entire analysis. Exceeding this value prompts the program to terminate the analysis. The results are then available for the last successfully converged load level.

**3) Min. No. of iterations** *for a single load step* - this parameter allows for possible acceleration of the analysis. In particular, providing the number of iterations to converge in the last load step is less than the minimum one set, the load step for a new load increment is increased as follows:

#### **new load step = old load step** *\** **relaxation factor.**

The default setting of the above parameters corresponds to values displayed in the figure:

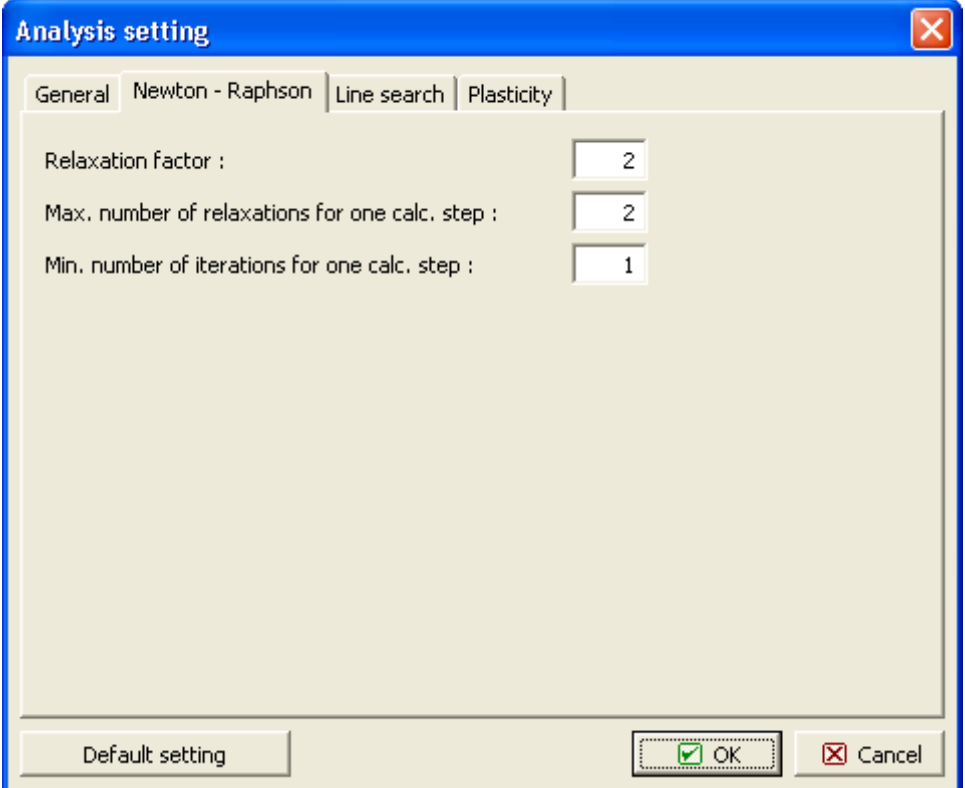

*Parameters driving the iteration process*

### <span id="page-834-0"></span>**Setting Arc-Length Method**

The Arc-length method (ALM) is relatively robust method particularly suitable for the solution of problems that require the search for the collapse load of a structure. Stability analysis of earth structures (slopes, embankments) is just one particular example of such a task. Unlike the NRM where the solution is driven purely by prescribing load increments, the ALM introduces an additional parameter representing a certain constraint on the value of load increment in a given load step. The value of the load step thus depends on the course of iteration and is directly related to the selected arc length.

The basic assumption of the method is that the prescribed load varies proportionally during the calculation. This means that a particular level of the applied load can be expressed as:

$$
\overline{\mathrm{F}} = \mathcal{A}.\mathrm{F}
$$

where:  $F -$  current fraction of the total applied load

- *λ* coefficient of proportionality
- *F* overall prescribed load

Note that with ALM the load vector **F** represents only a certain reference load that is kept constant during the whole response calculation. The actual value of the load at the end of calculation is equal to the *λ* multiple of **F**; *λ <* 1 represents the state when the actual bearing capacity of a structure is less than the prescribed reference load; if *λ* at the end of response calculation exceeds 1, the program automatically adjusts the arc length in order for the solution to converge to value  $\lambda = 1$  within a selected tolerance equal to 0.01 (1% the maximum applied load). This value cannot be changed.

The literature offers a number of ALM formulations. The program supports the method suggested by Crisfield and the consistently linearized method proposed by Ramm. The latter one is considerably simple, at least from the formulation point of view, than the Crisfield method. On the other hand it is reportedly less robust. The default setting is the Crisfield method.

Other important parameters of the method are ["Setting arc length"](#page-835-0) and ["Automatic arc length](#page-836-0) [control"](#page-836-0).

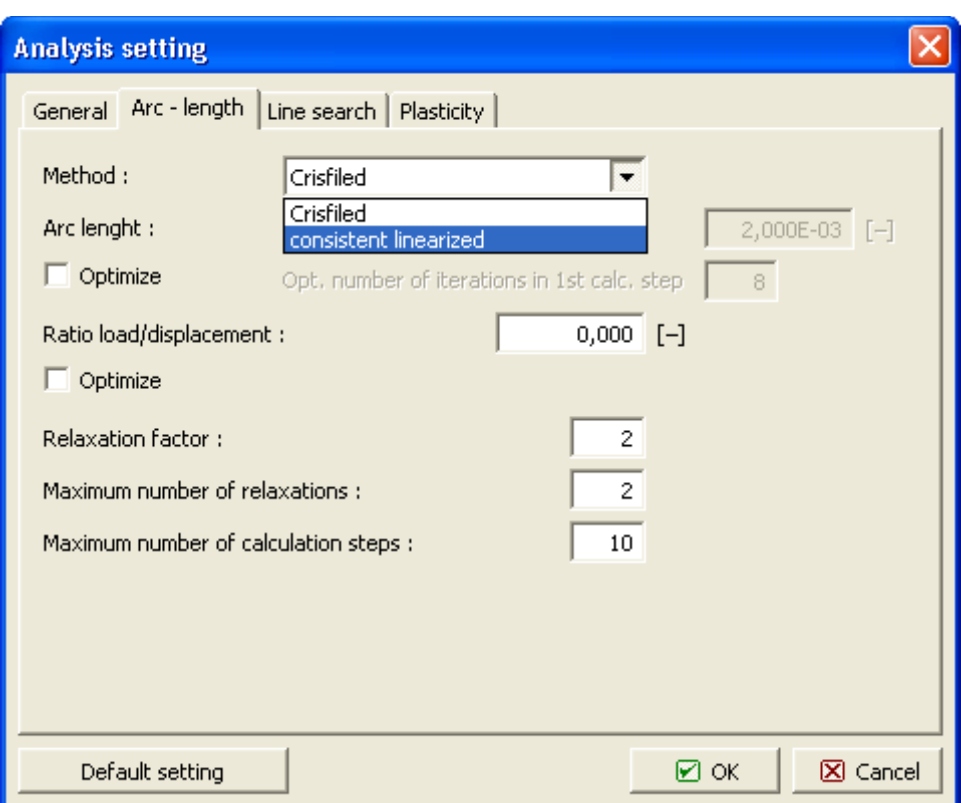

 *Arc-length - setting the type of Arc-length method*

### <span id="page-835-0"></span>**Setting Arc Length**

The arc length is the basic parameter affecting the response calculation. An indicator for the selection of arc length can be the course of iteration in the previous solution stage. Regardless of that the program enables the following setting:

- 1. **Determine from load step** the arc length is determined automatically from the initial load step.
- 2. **Adopt from the previous stage** the value of arc length at the end of the previous calculation stage is used as a starting value for a new stage. This option becomes active in the second stage of construction.
- 3. **Input** the value of arc length can be directly prescribed.

Providing the structure response cannot be determined prior we recommend using the first option. Depending on the course of calculation it is possible to adjust the value of arc length and repeat the calculation. At no event, however, is it possible to ensure convergence for an arbitrary value of arc length selected. Similarly to NRM, if the convergence problems occur the program allows for the reduction of the current arc length and restarts the calculation.

The next parameter driving the iteration process is the *Maximum No. of load steps*. The program always carries on the prescribed number of load steps providing:

- parameter *λ* exceeds 1,
- the maximum number of relaxations of arc length is exceeded.

Providing the analysis is terminated due to exceeding the maximum number of prescribed load steps and parameter *λ* is less than 1, it is necessary to increase the number of steps and restart the analysis.

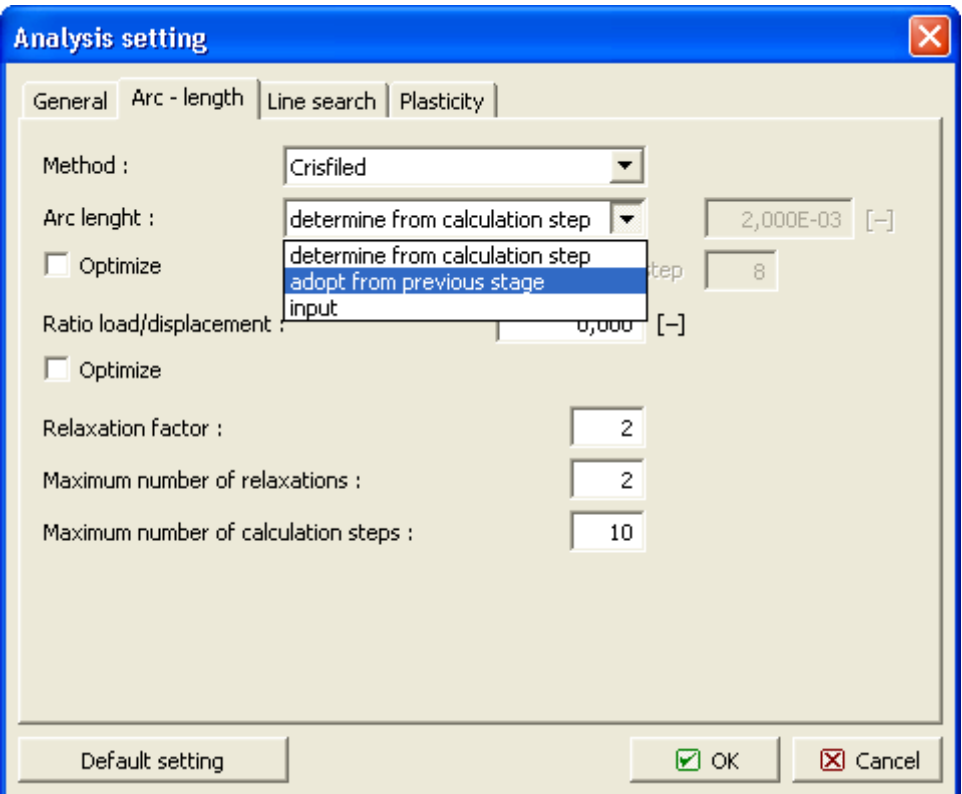

 *Arc-length - arc length setting*

#### <span id="page-836-0"></span>**Automatic Arc Length Control**

Automatic arc length control strategy constitutes very important part of implementation of any numerical method. The program makes it possible to adaptively adjust the current arc length

for a new load step depending on the course of iteration in the previous step by activating option **Optimize**. The program will then attempt to select a value of arc length that keeps the desired number of iterations in each load step needed for convergence - option **Optim. No. of iter. in a single load step**.

The next parameter driving the process of iteration is the **Ratio load/displacement**. This parameter represents a scalar factor, which adjusts the scales of load given by parameter *λ* and displacement vector *u*. providing this parameter is sufficiently large the analysis is essentially driven by load increment. Setting this parameter equal to 0 (default setting) we obtain so-called cylindrical ALM and the analysis will be driven by displacement increment. This approach is more stable and recommended by the authors. Nevertheless, the program allows for optimization of this parameter by activating the option "**Optimize**". In such a case the current value of this parameter is set equal to the Bergan current stiffness parameter that provides a scalar measure of the degree of nonlinearity. With increasing the degree of nonlinearity this parameter is decreasing. In the vicinity of collapse load the value of this parameter approaches zero and the solution is driven by displacement increment. This strategy thus supports the use of cylindrical method having the **Ratio load/displacement** parameter equal to zero. As for the default setting this option is turned off.

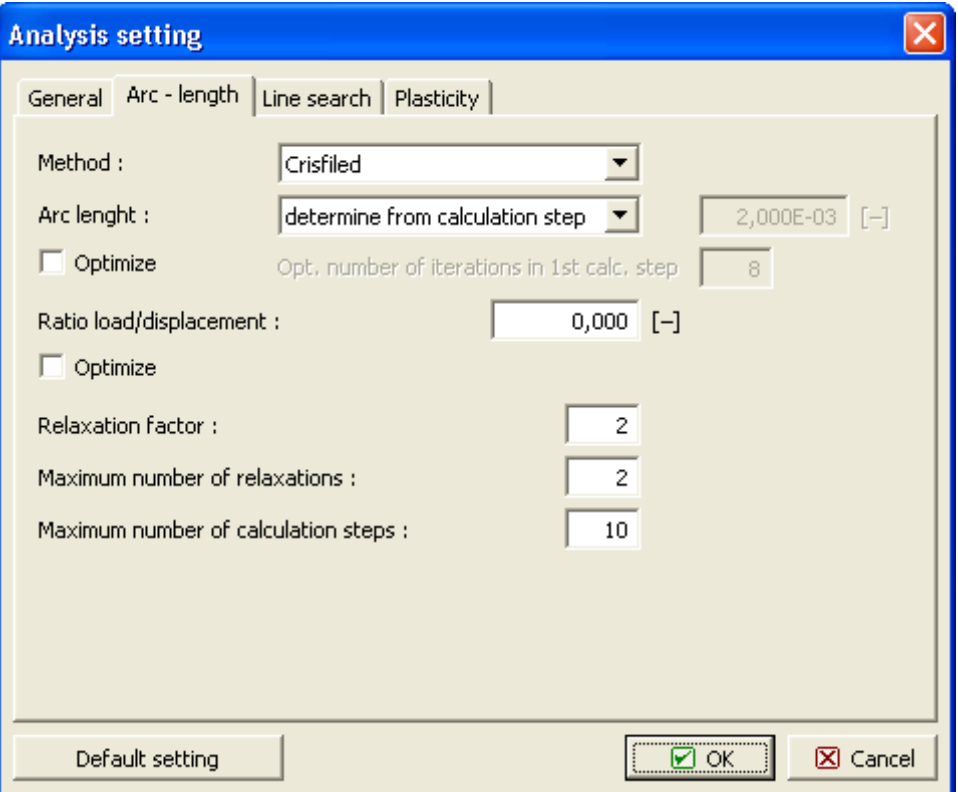

 *Arc-length - automatic arc length control*

## <span id="page-837-0"></span>**Line Search Method**

The basic goal of the Line search method is to determine a scalar multiplier *η* that is used to scale the current displacement increment so that the equilibrium is satisfied in a given direction. The actual displacement vector at the end of the i-th iteration thus becomes:

$$
\mathbf{u}_{i} = \mathbf{u}_{i-1} + \eta \Delta \mathbf{u}
$$

Consequently, the calculation process is either accelerated, *η >* 1, or damped, *η <* 1. Obviously, with the Line search performed each iteration, the expense of the iteration increases. On the other hand, this drawback is compensated by less number of iterations needed for convergence and by the possibility of avoiding divergence or oscillation of the process of iteration. By default the use of the Line search is enabled.

An inexperienced user is recommended to employ the default setting evident from the figure.

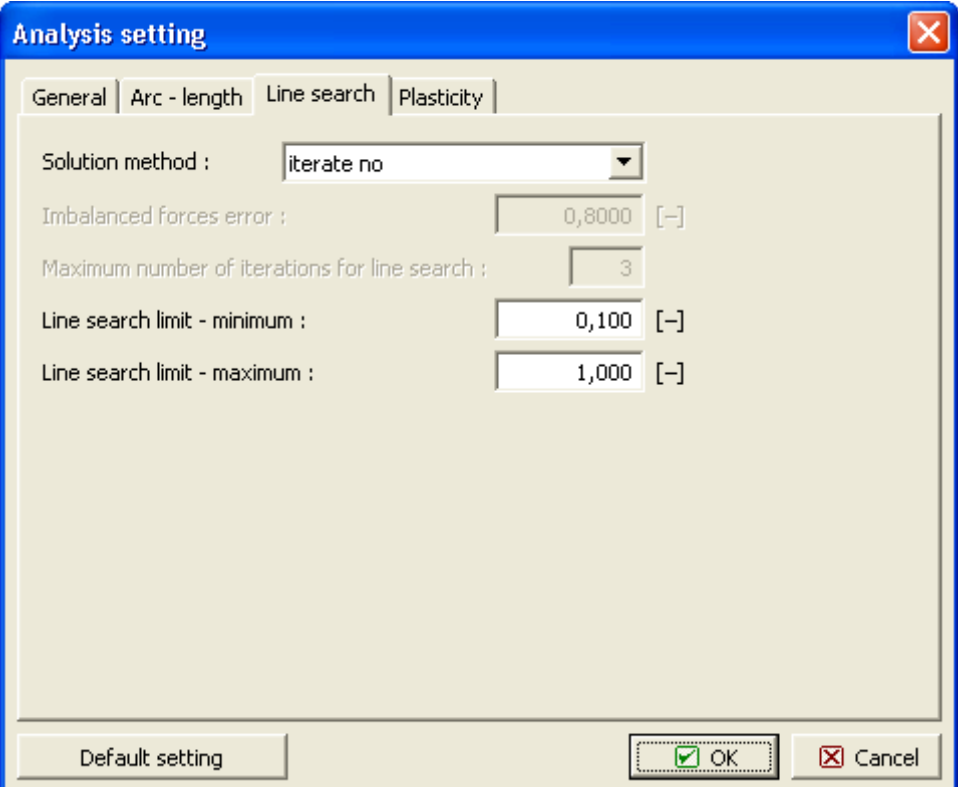

 *Line search method settings*

## <span id="page-838-0"></span>**Plasticity**

The **Plasticity** dialog window serves to set parameters driving the stress update procedure.

The parameter **Return to yield surface tolerance** suggests the tolerance for satisfying the selected yield condition. Assuming nonlinear hardening/softening as in the case of modified cam clay model the stress return mapping requires an iteration process.

The maximum number of iterations allowed is then given by the **Max. No. of iterations for a single plastic step** parameter. When employing the rigid-plastic version of the Mohr-Coulomb, the Drucker-Prager or the modified Mohr-Coulomb model, these parameters will not apply.

The default setting, evident in the figure, is recommended.

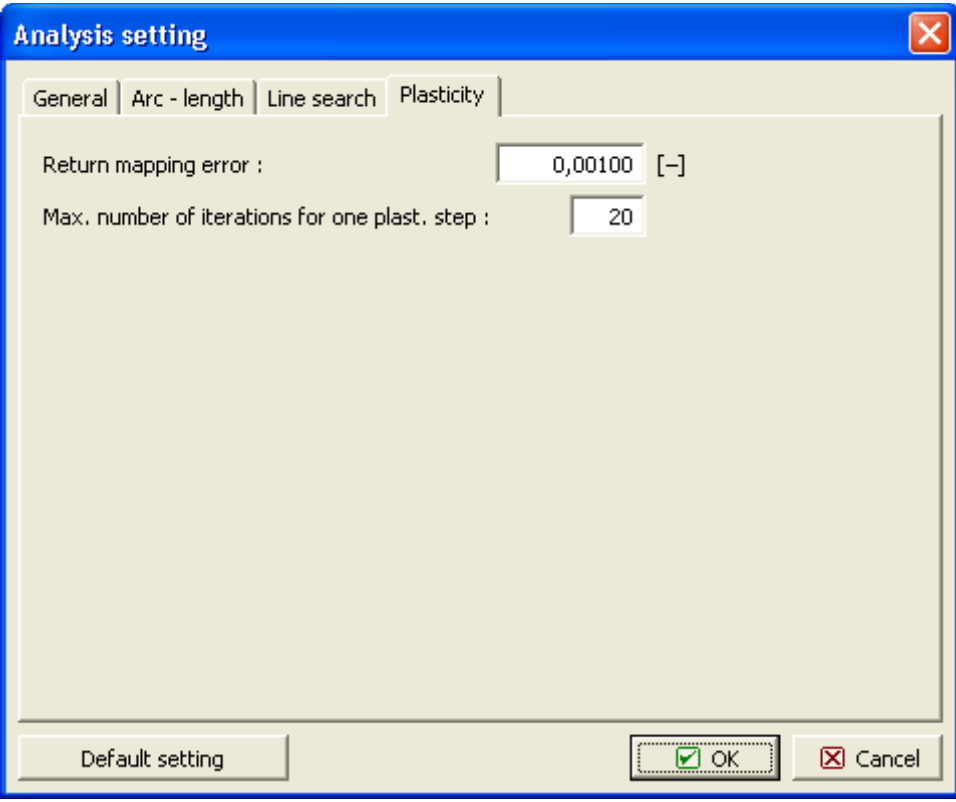

 *Parameters driving the stress return mapping*

## **Course of Analysis**

The course of analysis can be viewed in the bottom part of the screen.

An **elastic** analysis is completed in **one computational step**. A nonlinear analysis is performed in several steps - the external load is gradually increased in several **load (calculation) steps**. The analysis is completed successfully if there is no loss of overall convergence so that 100 percent of the required load is reached.

The **default setting of parameters** that drive the solution analysis is optimized to ensure sufficient accuracy and efficiency of the analysis. Nevertheless, an experienced user may require to change the default setting, or to examine the influence of parameters on the accuracy and course of the analysis. The parameters setting can be adjusted in the ["Analysis](#page-830-0) [settings"](#page-830-0) dialog window:

- The **Percent of the applied load** parameter gives percentage of the overall load (excepted value) at the end of the current load step assuming successful convergence for the current load step.
- The **Step size** parameter provides the current scaling factor for the determination of load increment in the current load step.
- The **Safety factor** parameter corresponds to the expected value of the safety factor assuming successful convergence for given parameters *c*, *φ*.

The course of iteration within a given load step is characterized by the change of convergence parameters:

• *η* - Line search method parameter

- change of the displacement increment norm
- change of the out-of-balance force norm
- change of internal energy

If all three errors are smaller than the preset **error tolerance** (can be edited in "**Settings**" dialog window), the analysis is for the calculation step terminated.

The "**Interrupt**" button serves to terminate the calculation process. The results are then available for the last load level that complies with the state of equilibrium.

|          | <b>■ Terminate</b><br><b>Btffness matrix assembly</b> |                |                                                  |                    |                  |           |
|----------|-------------------------------------------------------|----------------|--------------------------------------------------|--------------------|------------------|-----------|
|          | Analysis                                              |                | Eta                                              | Error dipslacement | Error imbalanced | Error ene |
|          | Stage:                                                | $\overline{2}$ | <b>Analysis of stage 2</b>                       |                    |                  |           |
|          | Number of relaxations :                               | $\Omega$       | Calculation step 1                               |                    |                  |           |
|          | Percentage of attained load :                         | $50,0$ [%]     | 1,0000<br>1,0000                                 | 1,0000<br>0,0003   | 0,0101<br>0,0000 |           |
|          | Calculation step:                                     | 2              | Analysis converged for a given calculation step. |                    |                  |           |
|          | Number of iterations :                                | 3              | Calculation step 2                               |                    |                  |           |
|          | Step length :                                         | $0,25000$ [-]  | 1,0000                                           | 1,0000             | 0,0495           |           |
| Analysis |                                                       |                | 1,0000<br>1,0000                                 | 0,0022<br>0,0002   | 0,0205<br>0,0113 |           |
|          |                                                       |                |                                                  |                    |                  |           |

*Course of analysis*

### **Results**

Visualization (plotting) of results is one of the most important features of the program. The program allows us to select from several basic styles of graphical outputs, which are defined in the ["FEM - results visualization settings"](#page-841-1) dialog window.

- draw **deformed mesh**
- surface plot of variables developed **inside the soil / rock body** (the total values or their increments with respect to other calculation stage can be displayed)
- **internal forces** distributed along beams, contacts
- **forces in anchors and reaction forces**
- **depression curve**
- **tilted sections** of variables
- **vectors and directions** of variables

To display results the program employs the following [coordinate systems.](#page-703-0)

The tool bar ["Results"](#page-841-0) in the upper part of the screen serves to selected variables to be displayed and the way they should appear on the screen. The color scheme is shown in the right part of the desktop. Its particular setting can be adjusted using the ["Color scheme"](#page-92-0) tool bar.

Because properly setting outputs might be often time consuming, the program disposes of a comfortable system of [storing and managing various settings.](#page-90-0)

All outputs and selected results can be further printed out from the [analysis protocol.](#page-850-0)

#### <span id="page-841-0"></span>**Results Tool Bar**

The tool bar contains the following operating elements:

 $\mathscr{J}$  Show  $\langle$ none $\rangle$   $\blacktriangledown$ O F Values: overall v Variable: Sigma z, eff. v Surface: 7 Mesh: X v = v

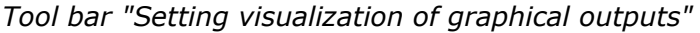

Individual elements operate as follows:

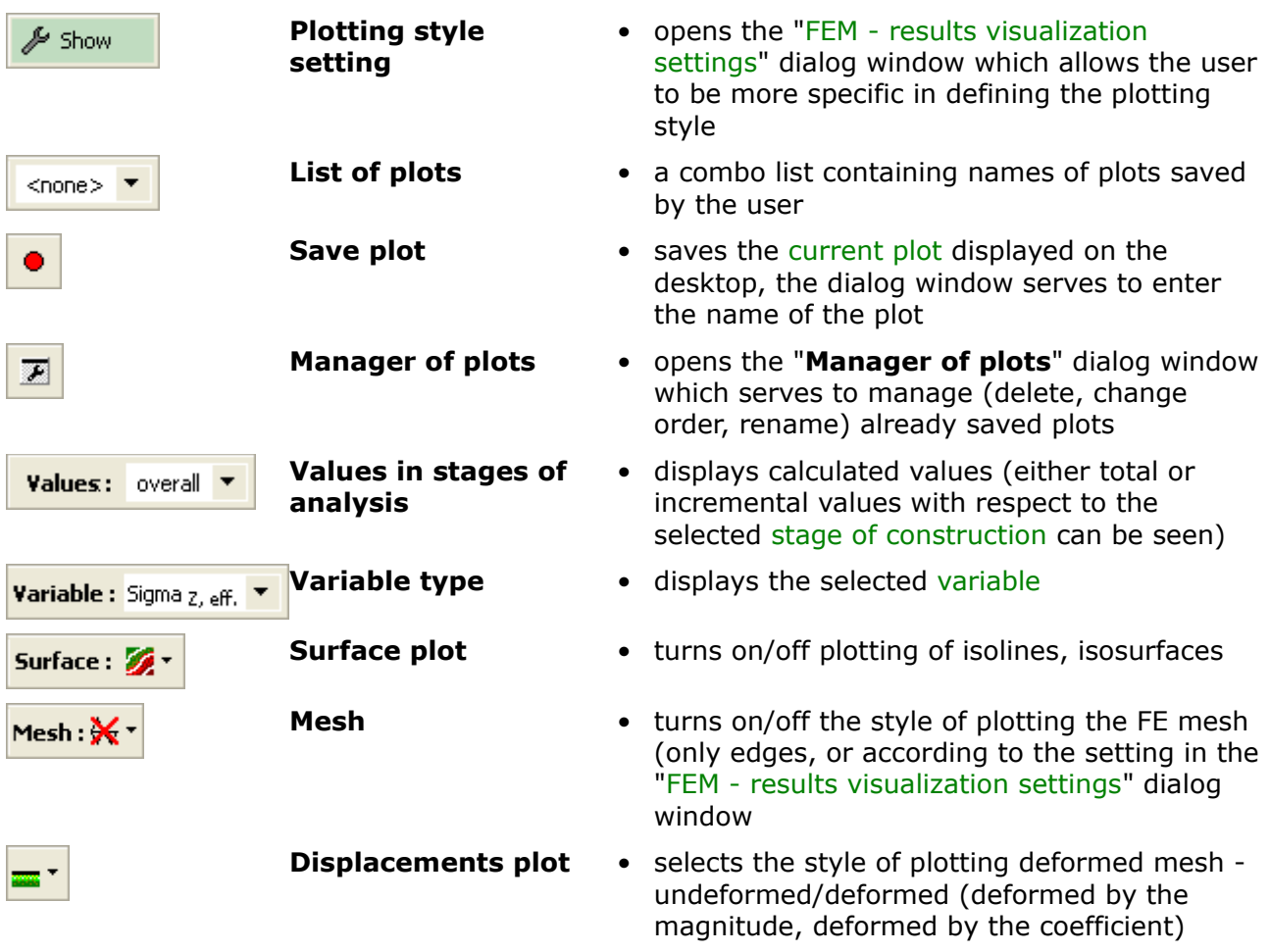

The tool bar contains **the most often used operating elements** needed to view the results on the desktop. Detailed setting of the style of plotting the results is available in the ["FEM](#page-841-1)  [results visualization settings"](#page-841-1) dialog window.

Similar to our other programs the results can be saved and printed. The plotting style can be adjusted in the ["Visualization style settings"](#page-49-0) dialog window.

## <span id="page-841-1"></span>**Results Visualization Settings**

The "**FEM - results visualization settings**" dialog window serves to select the type of variable to be displayed and the way it should appear on the screen. Individual settings can be later saved using the ["Results"](#page-841-0) tool bar.

The tab "**Basic**" serves to set the basic parameters driving the visualization of surface variables and FE mesh - other tabs are used to define other types of outputs.

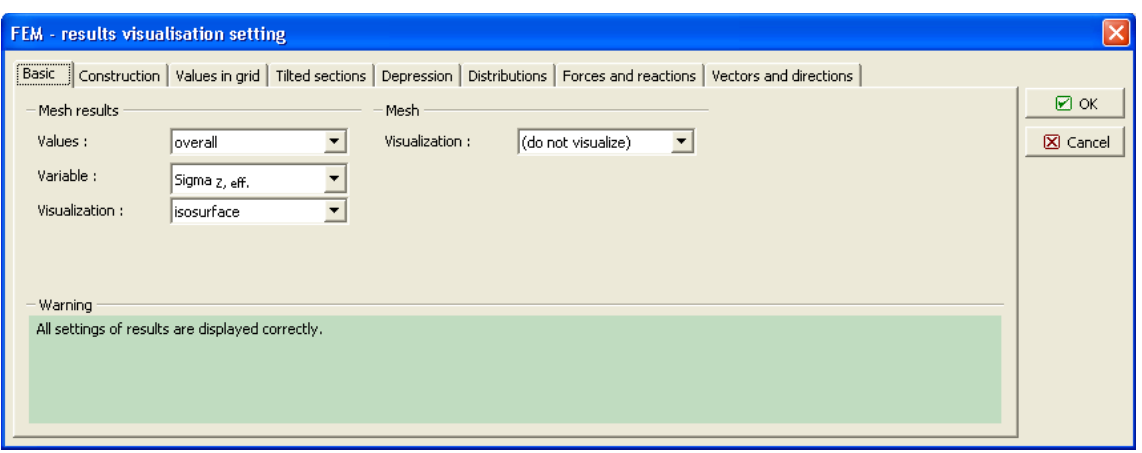

*Dialog window "FEM - results visualization settings " - tab "Basic"*

Owing to the clarity of graphical presentation it is not possible to plot some of the results **at the same time**. It is not possible to plot a deformed mesh together with distributions of internal forces along beams - only one option must be selected. If an unacceptable combination is selected, the displays a warning message in the bottom part of the dialog window. The present example shows an unacceptable combination of *deformed mesh/values in mesh grid* set in the tab "**Basic**".

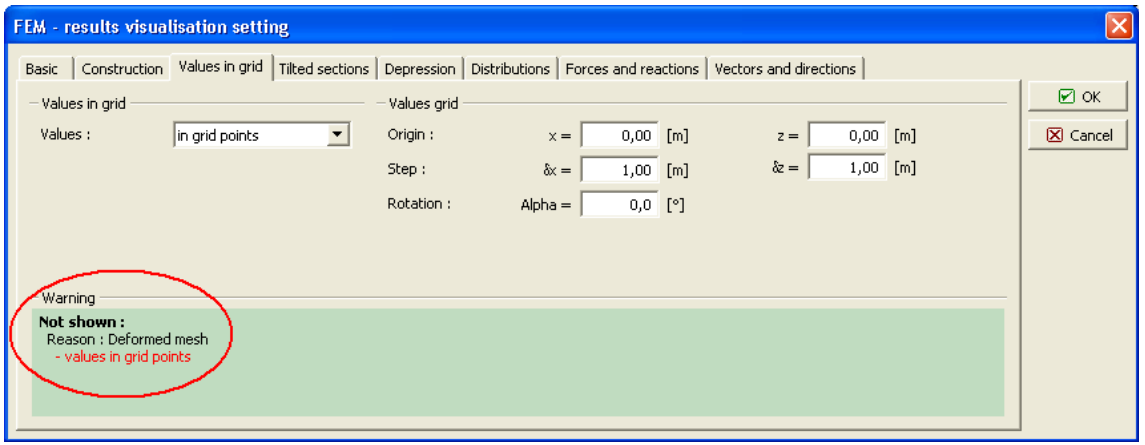

*Warning for conflict in plotting of results*

## <span id="page-842-0"></span>**List of Variables**

The following variables can be displayed (values in the soil/rock body):

#### **List of variables displayed by the program - basic variables**

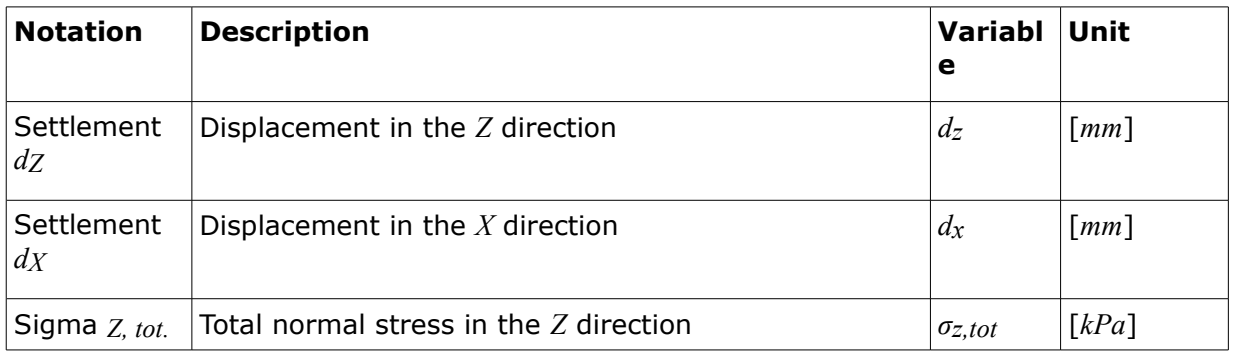

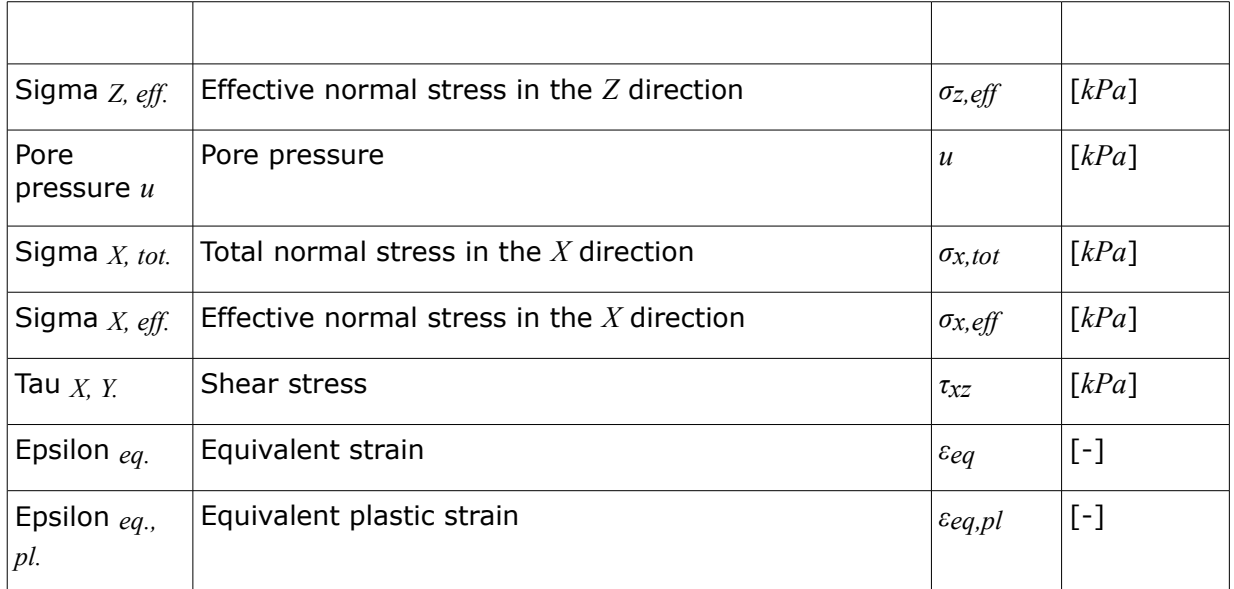

#### **List of variables displayed by the program - variables available in the regime** ["Extended input"](#page-716-0).

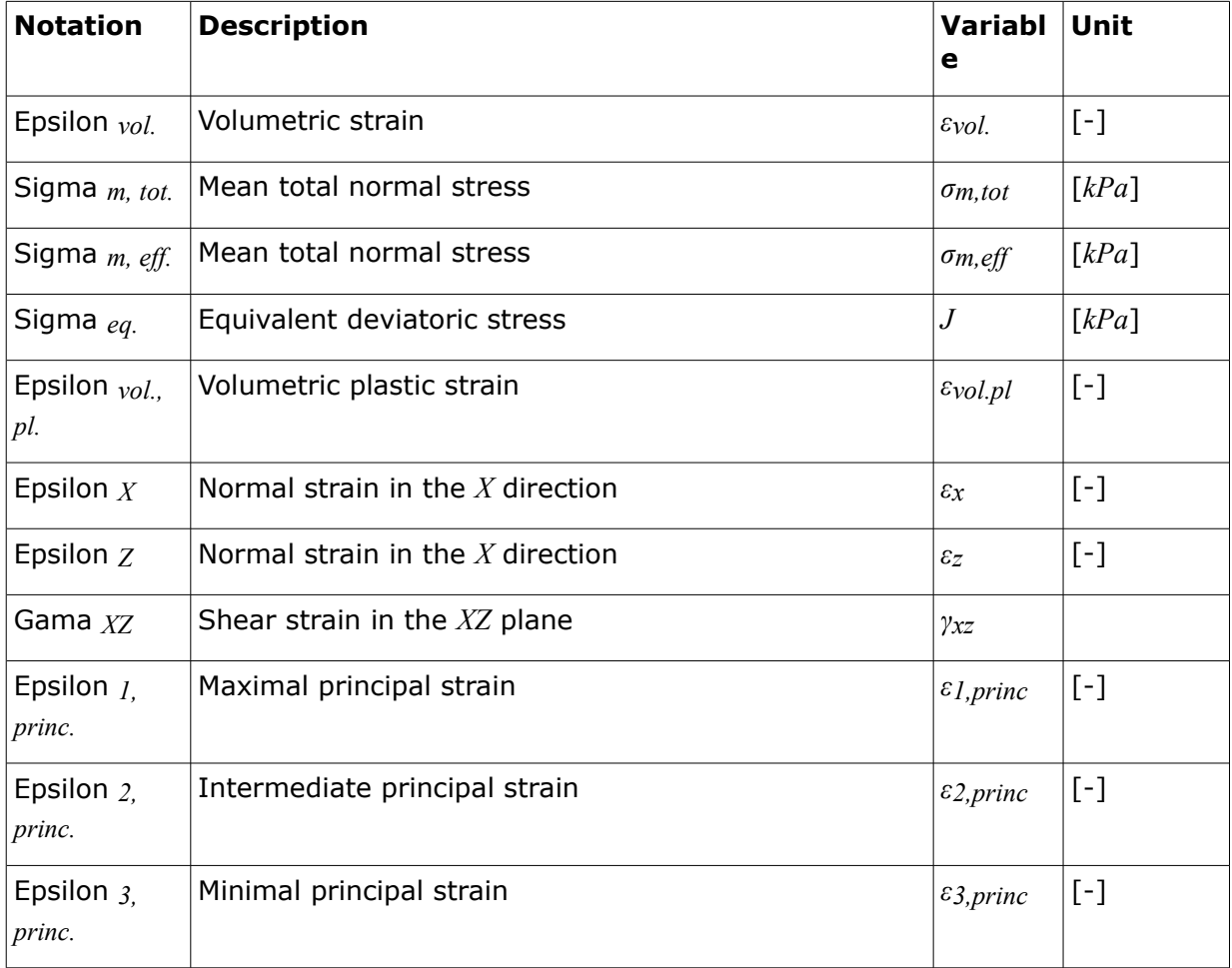

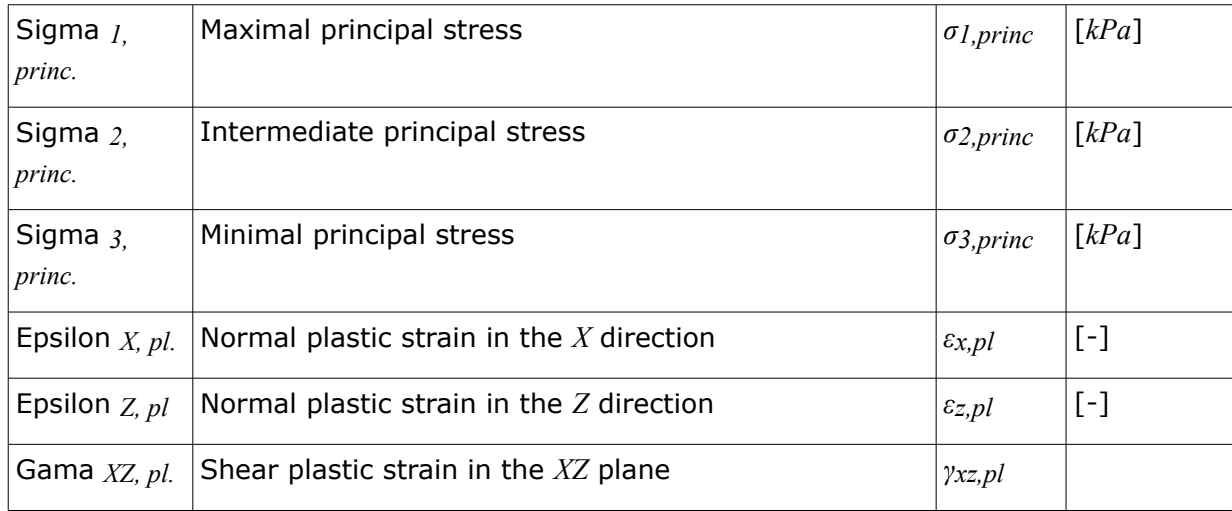

## <span id="page-844-0"></span>**Monitors**

The [frame](#page-51-0) "**Monitors**" contains a [table](#page-52-0) with the list of input monitors. Adding (editing) monitors is performed in the "**New monitors**" [dialog window.](#page-54-0)

Either point or line-monitors can be introduced. The dialog window then serves to specify coordinates of the monitor and monitor activity.

The monitors can also be introduced **using the mouse**. This inputting mode is activated by clicking an appropriate button on the horizontal tool bar "**Monitors**". The following modes are available:

- **Add** The monitor is introduced by clicking the left mouse button at a desired location on the desktop.
- **Modify** Clicking the left mouse button on already existing monitor opens the "**Adjust monitor**" dialog window, which allows for modifying its parameters.
- **Remove** Clicking the left mouse button on already existing monitor opens the **monitor removal** dialog window - accepting this action removes the selected free point.

The monitors can also be edited on the desktop with the help of [active objects.](#page-55-0)

The program allows for inputting an arbitrary number of point and line-monitors anywhere in the structure and also out of it. Monitors have several functions:

- displaying values of [variables](#page-842-0) in a given point (point-monitor),
- displaying values of the difference of distance of two points in comparison with the [previous stage](#page-780-0) *d*[*N*] or in comparison with the input stage, where *N* is the stage number (line-monitor).

The point monitors store also the values of variables recorded during the analysis in individual stages. These can be written into an output protocol or used to [create graphs.](#page-846-0)

The list of variables plotted for individual monitors is set in the ["Monitor settings"](#page-845-0) dialog window. To open the window use the "**Settings**" button in the horizontal tool bar "**Monitors**".

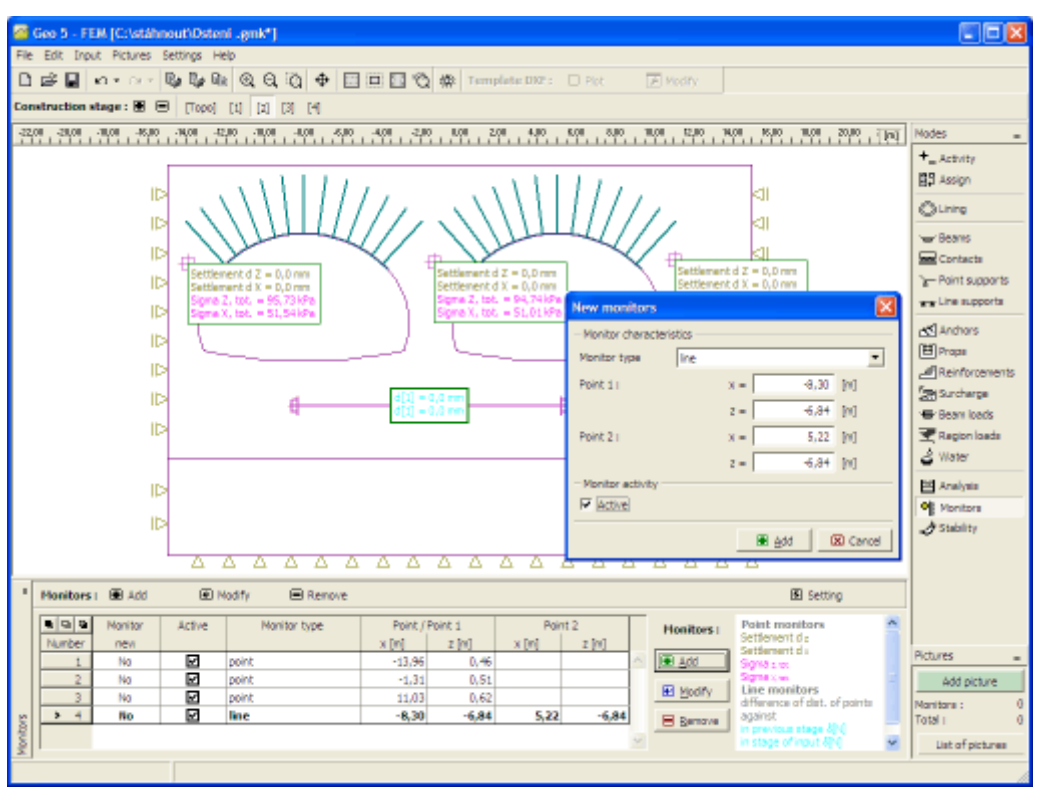

*Frame "Monitors"*

## <span id="page-845-0"></span>**Monitors Settings**

The "**Monitor settings**" dialog window serves to set [variables](#page-842-0) whose values will be plotted for a given monitor (point-monitors). Setting for a given list of variables can be adopted from the previous stage of construction using the "**Adopt from the previous stage**" button. Four variables are displayed by default. Additional variables can be added to the list using the "**Add**" button. The variable can be removed from the list using the "**Remove**" button.

For line-monitors the dialog window serves to activate the plot of values in comparison with the previous stage or the input stage, respectively.

For both point and line-monitors it is possible to specify the color range of plotted values.

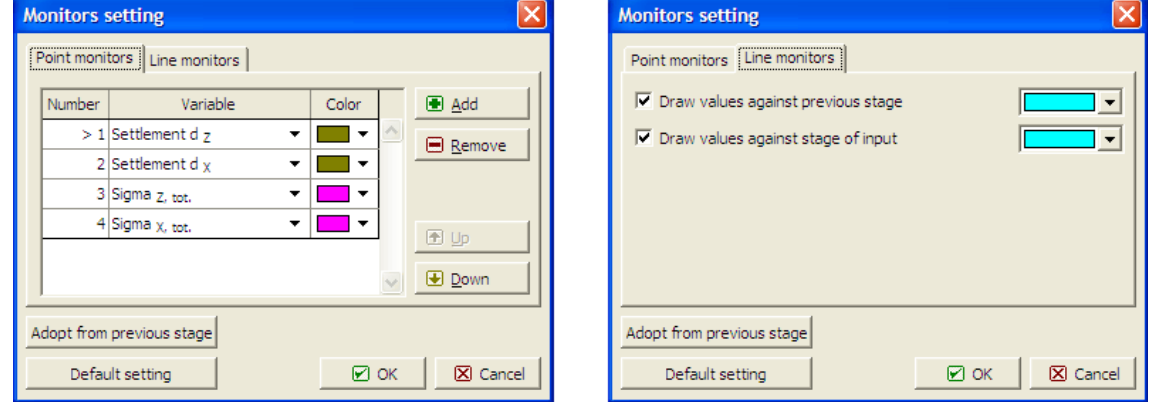

*Dialog window "Monitors settings"*

## <span id="page-846-0"></span>**Graphs**

The [frame](#page-51-0) "**Graphs**" contains a [table](#page-52-0) with the list of input graphs. Adding (editing) monitors is performed in the "**New graphs**" [dialog window.](#page-54-0) The dialog window serves to enter the [monitor](#page-844-0) number for which the graph will be created and the variables adopted for the *X* and *Y*-axis respectively.

The graphs can also be introduced **using the mouse**. This inputting mode is activated by clicking an appropriate button on the horizontal tool bar "**Graphs**". The following modes are available:

- **Add** The graph location is introduced by clicking the left mouse button at a desired monitor.
- **Modify** Clicking the left mouse button on already existing graph opens the "**Adjust graph**" dialog window, which allows for modifying its parameters.
- **Remove** Clicking the left mouse button on already existing graph opens the **graph removal** dialog window - accepting this action removes the selected graph.

The graphs can also be edited on the desktop with the help of [active objects.](#page-55-0)

The program allows for inputting an arbitrary number of graphs at points of input [monitors.](#page-844-0) Graphs allow for plotting a mutual dependence of individual variables stored in monitors during the course of analysis.

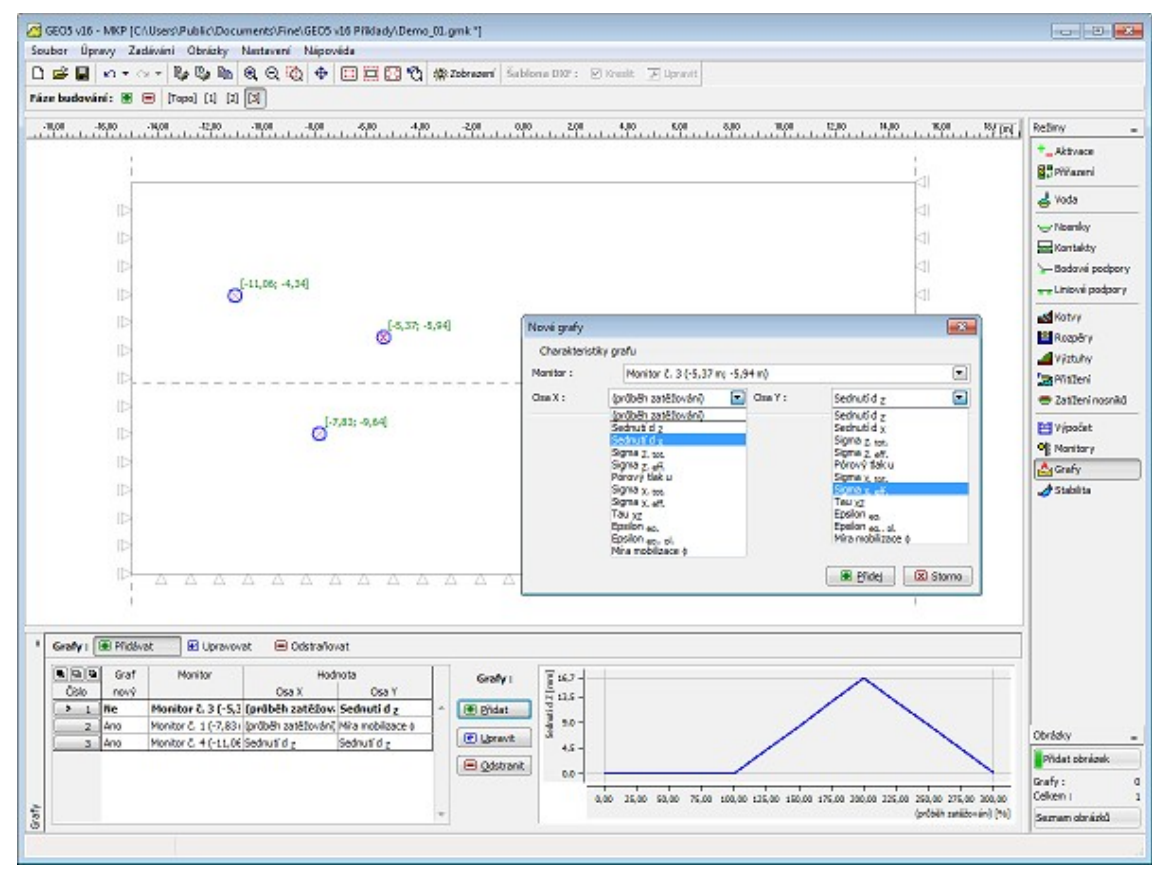

*Frame "Graphs"*

## **Stability**

In stability (safety factor) analysis the program **reduces the original strength parameters** - angle of internal friction and cohesion - until failure occurs. The analysis then results into a **factor of safety** that corresponds to the classical methods of limit equilibrium.

The safety factor [analysis](#page-848-0) requires using [six-node elements.](#page-775-0) Since plastic slip is the main failure mechanism we also require that the [Mohr-Coulomb,](#page-727-0) the [modified Mohr-Coulomb](#page-728-1) or the [Drucker-Prager](#page-728-0) plasticity model be used for all soils. Default [setting](#page-848-0) can be adjusted in the "**Analysis settings**" dialog window.

In the stability analysis mode the only variables available for graphical representation are **displacements** (in the *Z* and *X*-directions) and equivalent total and plastic **strains**. The deformation of a soil body corresponds to the state of failure attained for the reduced soil parameters - therefore, it does not correspond to real state of deformation of the soil body. Instead, it provides a good insight about the entire slope response of earth structure in general at the onset of failure.

A suitable way of presenting the stability analysis results are **vectors of displacements** plotted together with the **equivalent plastic strain**. The localized plastic deformation provides visible evidence about the possible location of the **critical slip surface**.

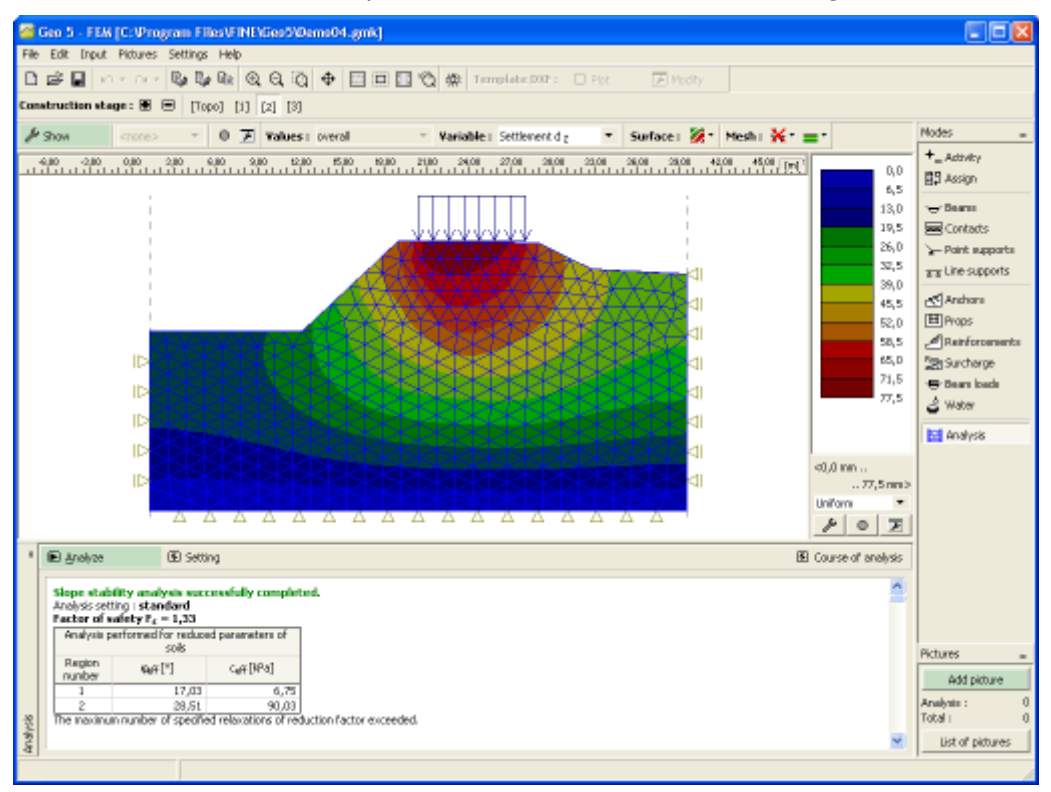

*Frame "Stability"*

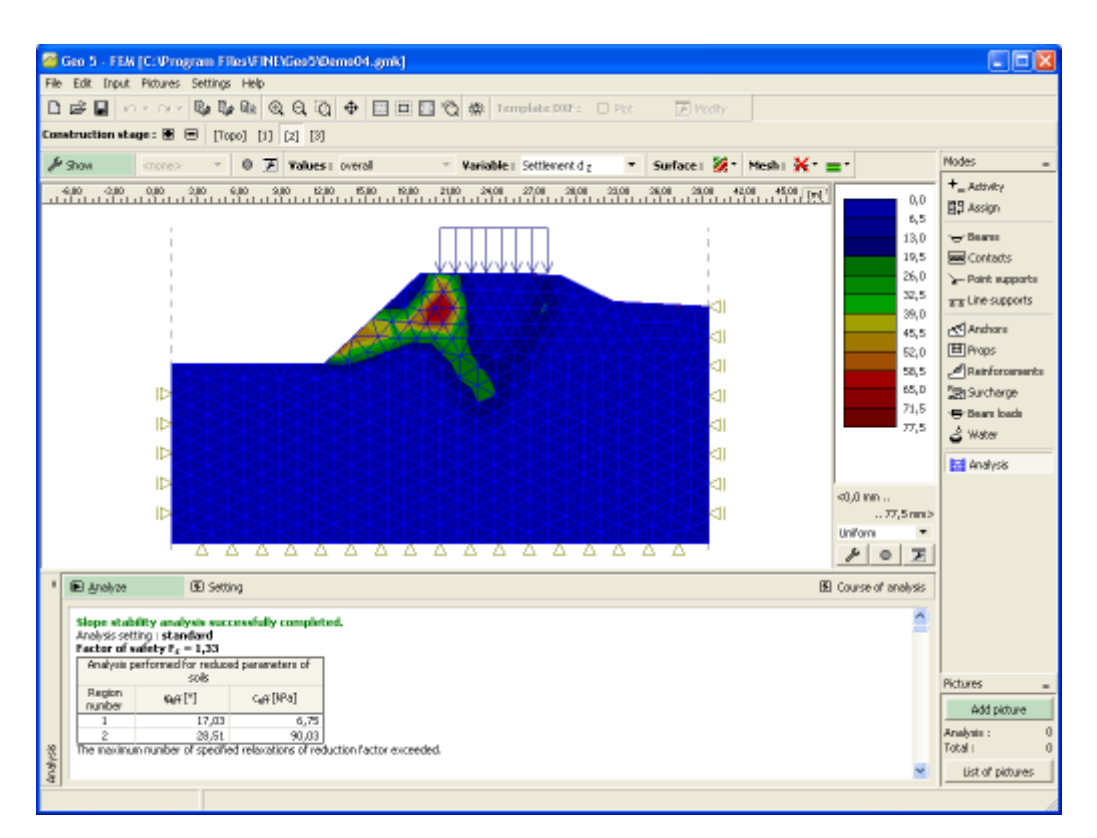

*Plot of equivalent plastic strain - slip surface*

## <span id="page-848-0"></span>**Setting Basic Parameters of Slope Stability Analysis**

The safety factor analysis is based on the assumption that the total load applied to the soil/rock body is introduced in a single load step. The actual factor of safety is evaluated using the **method of reduction of strength parameters** *c*, *φ.* Regarding this the factor of safety is defined as a scalar multiplier that reduces the original parameters *c*, *φ* to arrive at the state of failure.

Mathematically, the **factor of safety** is expressed as:

$$
F = \frac{\tan \varphi^{\text{orig}}}{\tan \varphi^{\text{failure}}}
$$

where: *<i><u></u>original* 

the original value of the angle of internal friction

*φ* the value of the angle of internal friction at failure

Searching for the critical value of the factor of safety requires a systematic modification (reduction) of strength parameters *c*, *φ* leading to failure. In the framework of the NRM the state of failure is determined as the state for which the solution fails to converge. The process of searching for critical *c*, *φ* is driven by the following parameters.

- 1. **Reduction** reduction factor (scalar multiplier) to reduce parameters *c*, *φ*. During the course of analysis this parameter is [progressively updated.](#page-849-0)
- 2. **Min. reduction factor** the limit value, below which the value of reduction factor should not fall during the searching process. This parameter ensures that the

computation will not continue for needless low values of the reduction factor. It is one of the parameters to terminate the searching process.

3. **Reduction of soil parameters** - this parameter allows us to define which of the parameters *c*, *φ* should be reduced. The default setting assumes that both parameters are reduced at the same time.

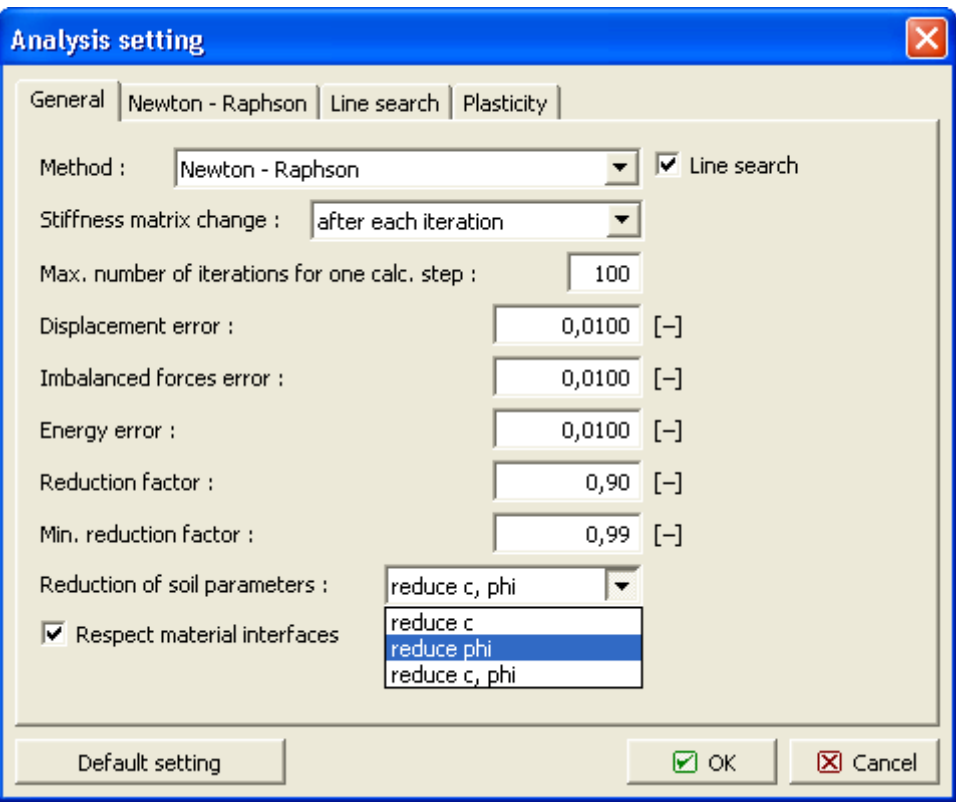

*Basic parameters of slope stability analysis*

#### <span id="page-849-0"></span>**Setting Driving Parameters of Relaxation of Reduction Factor**

Similar to standard analysis the program adaptively adjusts the value of reduction factor. Providing the solution fails to converge for a given set of parameters *c*, *φ*, the reduction factor is relaxed and the analysis is restarted. This approach is driven by the parameters set in the "**Analysis settings**" - tab **Newton Raphson**.

The "**Relaxation factor**" serves to reduce the current value of the Reduction factor of parameters *c*, *φ*. The analysis is terminated once the value of reduction factor drops below the minimum one or the maximum number of allowable reductions is exceeded. When selecting the NRM the program allows us to determine the parameters *c*, *φ* which bring a soil body to a stable state in cases, where the solution with the original parameters *c*, *φ* was not found. The program then precedes in the opposite way so that parameters *c*, *φ* are **systematically increased until the stable solution is found**.

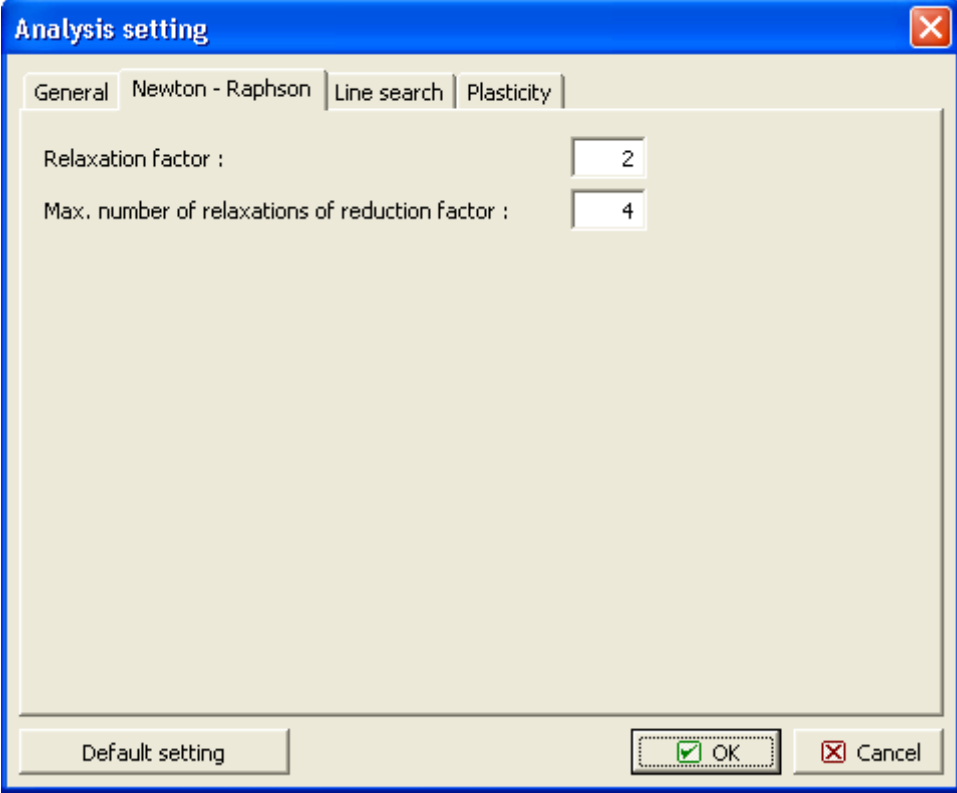

*Parameters driving the process of reduction of strength parameters c, φ*

## <span id="page-850-0"></span>**Outputs**

This chapter describes the work with outputs (export document, printing pictures) in GEO5 programs using the toolbar **["Outputs"](#page-47-0).**

GEO5 programs allows to create **output document** with saved pictures from any mode of input or analyses. The pictures can be printed or exported too.

- [Print and Export Document](#page-853-0)
- [Print and Export Picture](#page-854-0)

**Work with pictures** is described on pages:

- [Adding pictures](#page-851-0)
- [List of pictures](#page-852-0)

**Page properties** can be defined in each output document:

- [Settings Header and Footer](#page-857-0)
- [Page Properties](#page-859-1)
- [Page Numbering](#page-859-0)

The information about the company can be input and print in output document:

• [About the Company](#page-860-0)

# <span id="page-851-0"></span>**Adding Pictures**

The program allows to store the current picture in all modes. Press the "**Add picture**" button on the [vertical tool bar.](#page-47-0) This opens the "**New picture**" dialog window and inserts the current view on the desktop into the window.

The picture is always linked to a certain input mode or analysis. (The current mode is displayed next to the picture name). When [printing a document](#page-853-0) the picture is automatically added to a specific mode in the tree.

The program allows to define the picture either for a specific stage of construction (or for the current analysis) or adjusting the setting such that the picture is added to the document in all stages of construction (or all analyses). The latter option is assumed when selecting "**all**" in the "**Stages**" combo list (or "**Analysis**" list).

Checkbox "**Whole page picture**" allows to use whole page picture in the document.

#### **Warning: All input pictures are automatically regenerated whenever modifying data.**

The "**Picture settings**" frame in bottom part of the dialog window further allows to adjust colors and style of lines (object) drawing. Settings in this part of the frame is taken from the [visualization settings](#page-49-0) for the desktop. The function of the frame is the same as the desktop visualization settings and is described in ["Visualization](#page-49-0) Settings".

The "**OK**" button stores the picture into the ["Picture list"](#page-852-0). It can then be opened and modified at any time.

The picture can also be printed out from this window by pressing the "**Print**" button, which opens a dialog window for [printing and exporting pictures.](#page-854-0) If the picture is active over all stages (or all analyses), then all possible combinations of pictures are printed all at once.

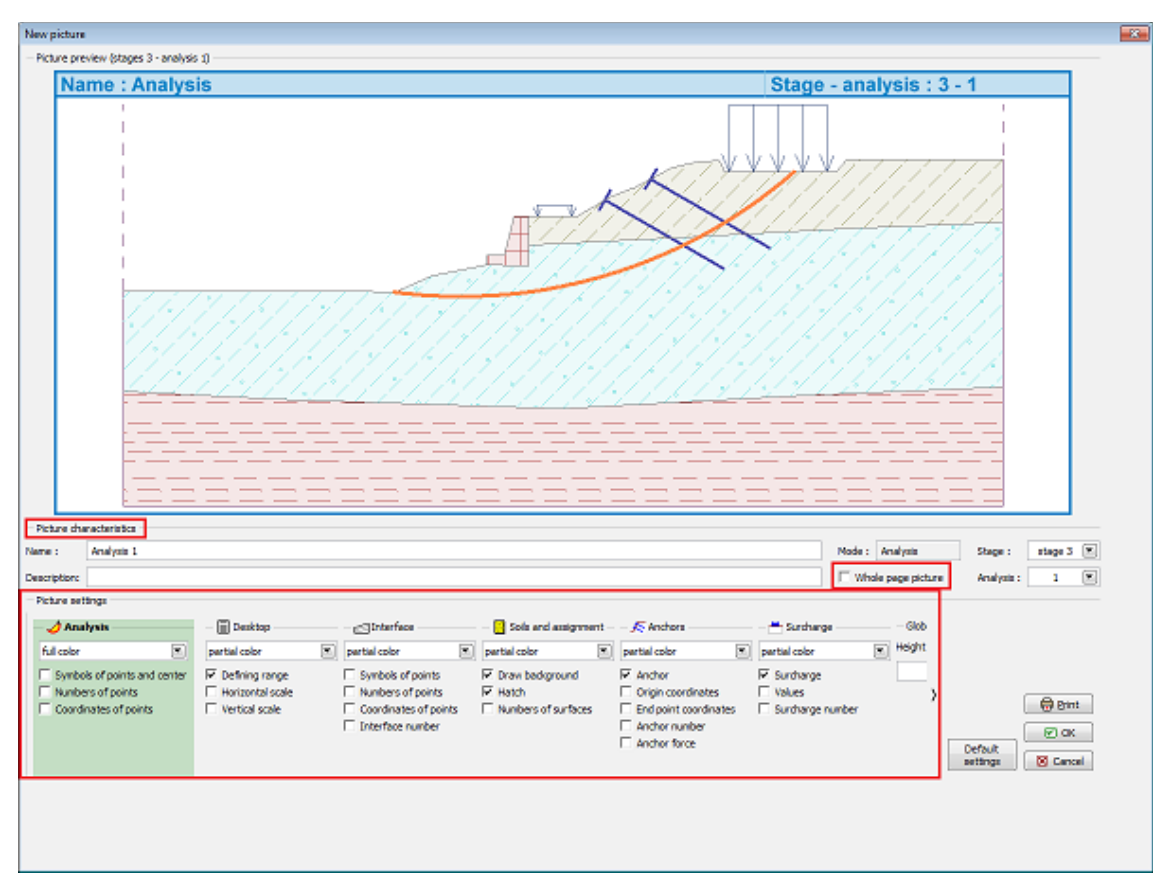

*Dialog window "New picture"*

# <span id="page-852-0"></span>**List of Pictures**

Stored pictures by the ["New picture"](#page-851-0) dialog window are ordered in the [table](#page-52-0) in a "**List of pictures**". The "**List of pictures**" dialog window is opened using the button on the [vertical](#page-47-0) [tool bar.](#page-47-0) The table of the list of pictures contains the picture name and description, the mode in which it was created and stage of construction or the analysis number.

Individual pictures can be edited using the "**Modify**" button, which opens the "**Edit picture**" dialog window (this window corresponds to the ["New picture"](#page-851-0) dialog window both in the way it looks and the way it functions).

These pictures can be printed out from the window by pressing the "**Print**" button that opens a dialog window for [printing and exporting the picture.](#page-854-0) Providing the picture is active over all stages of construction (over all analyses, respectively) then the program prints all possible combinations of the picture. If more pictures are selected then all are printed out.

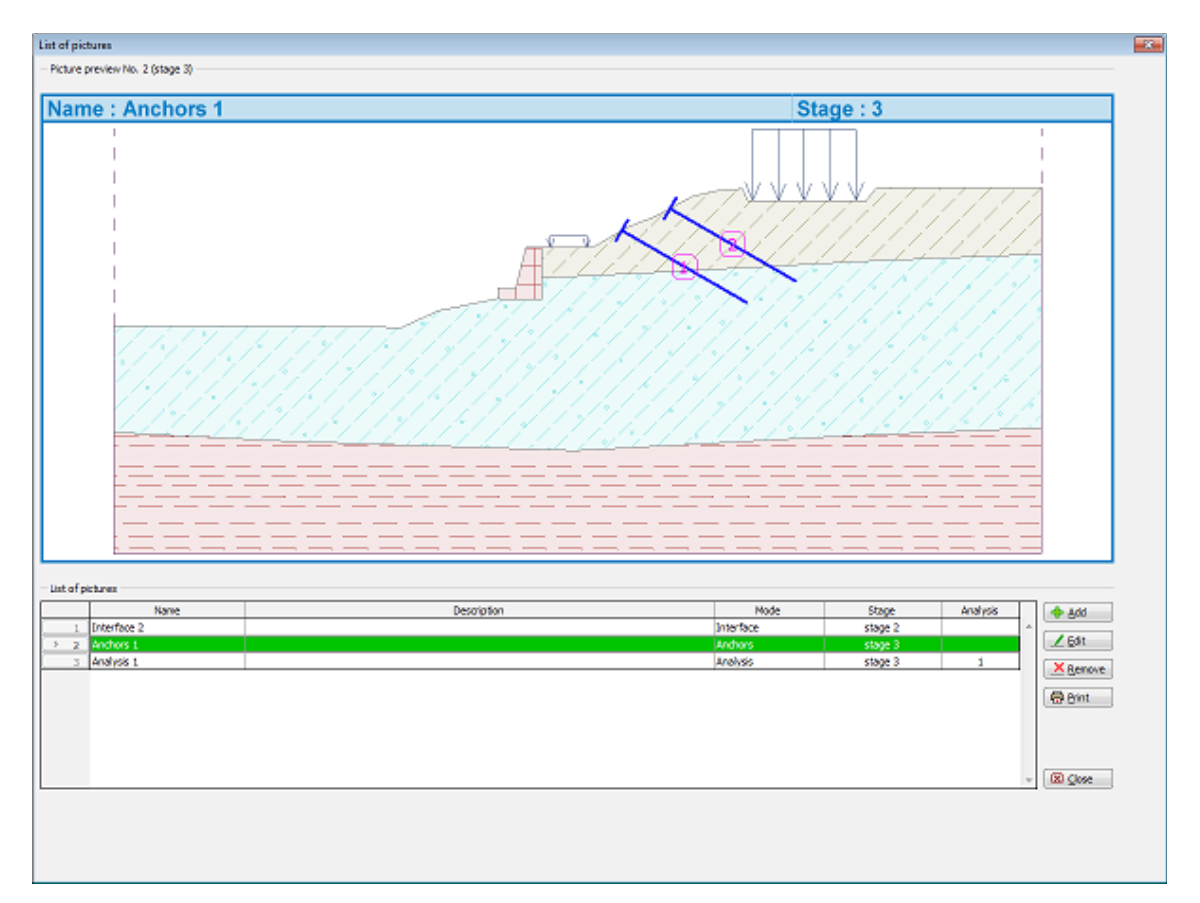

*Dialog window "List of pictures"*

## <span id="page-853-0"></span>**Print and Export Document**

The "**Print and export document**" dialog window can be opened either from the [control](#page-40-0) [menu](#page-40-0) (items "**Files**", "**Print document**") or using the ["Outputs"](#page-47-0) button on the tool bar. The page print preview with a generated text appears in the window.

This window generates the output document including pictures stored in the ["Picture list"](#page-852-0). This window allows either to print the created protocol or export it for further use. The **document is always up to date** - the program creates the document again based on input data (even with regenerated pictures) whenever opening this window.

Only specific parts of the document including pictures can be generated by checking the corresponding "**tree**" item in the left part of the window. Selecting or deselecting an arbitrary item prompts the program to regenerate the document automatically.

The document editor contains its own control elements:

- [Control menu Print and Export](#page-855-0)
- [Tool Bar Print and Export](#page-856-0)

These control elements are also used when customizing the apperance of the pages [\(header](#page-857-0) [and footer](#page-857-0) definition, [page properties,](#page-859-1) [page numbering\)](#page-859-0), print and export of the document.

The mouse scroll wheel or scroll bar on the right can also be used to view the document.

The button part of the dialog window displays current information (defined page size, current document page and the total number of pages).

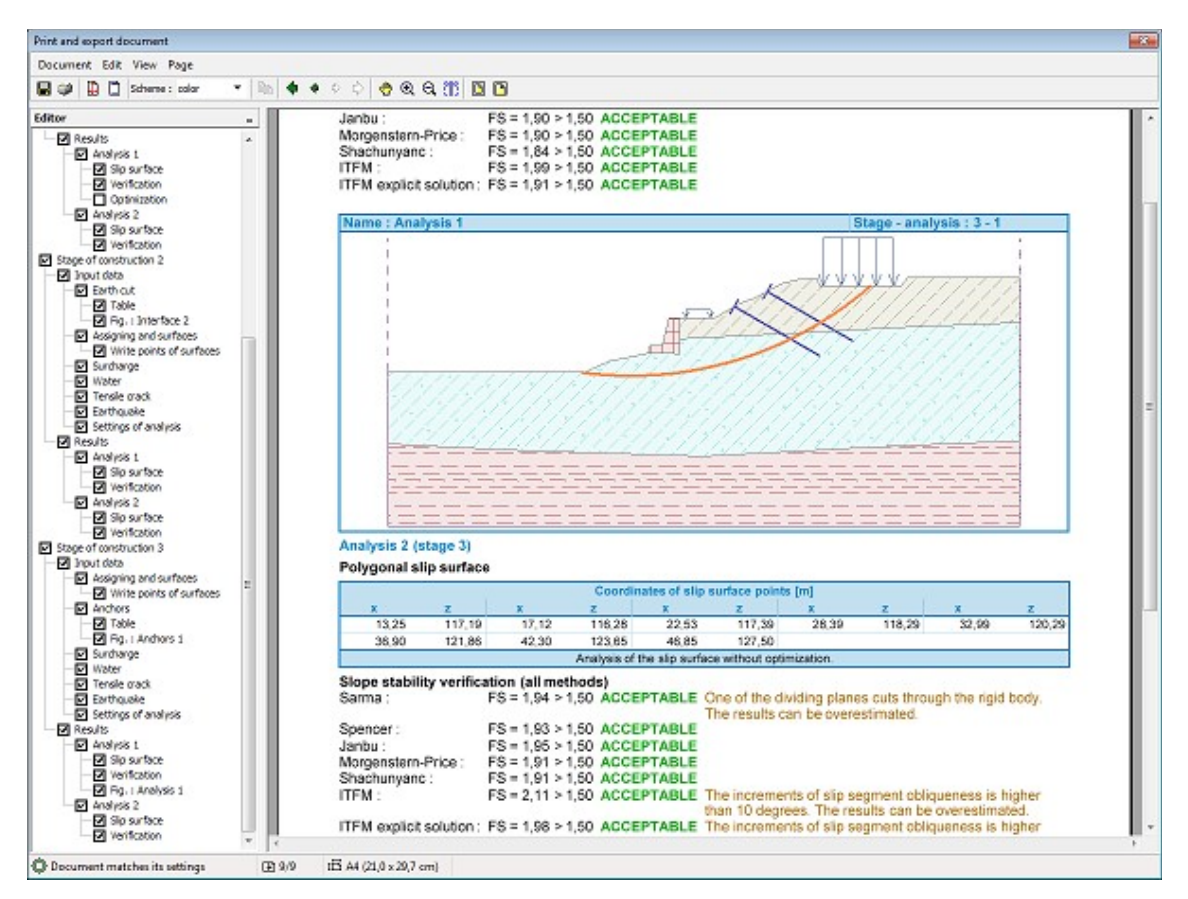

*Dialog window "Print and export document"*

# <span id="page-854-0"></span>**Print and Export Picture**

This dialog window allows to print and export one or more pictures. Three options are available to open this window:

- Using the [control menu](#page-40-0) (items "**Files**", "**Print picture**") or the ["Files"](#page-42-0) button on the tool bar to print data from the desktop.
- Using the ["New picture"](#page-851-0) dialog window by pressing the "**Print**" button.
- Using the ["List of pictures"](#page-852-0) dialog window by pressing the "**Print**" button.

The window may contain more than one picture at the same time (when printing more construction stages or analyses) when printing more pictures from the list. Each picture is printed on a separate page. The picture preview can be adjusted by the buttons on the tool bar or by mouse scroll wheel.

The document editor contains its own control elements:

- [Control menu Print and Export](#page-855-0)
- [Tool Bar Print and Export](#page-856-0)

These control elements are also used when customizing the apperance of the pages [\(header](#page-857-0) [and footer](#page-857-0) definition, [page properties,](#page-859-1) [page numbering\)](#page-859-0), print and export of the document.

The button part of the dialog window displays current information (defined page size, current document page and the total number of pages).

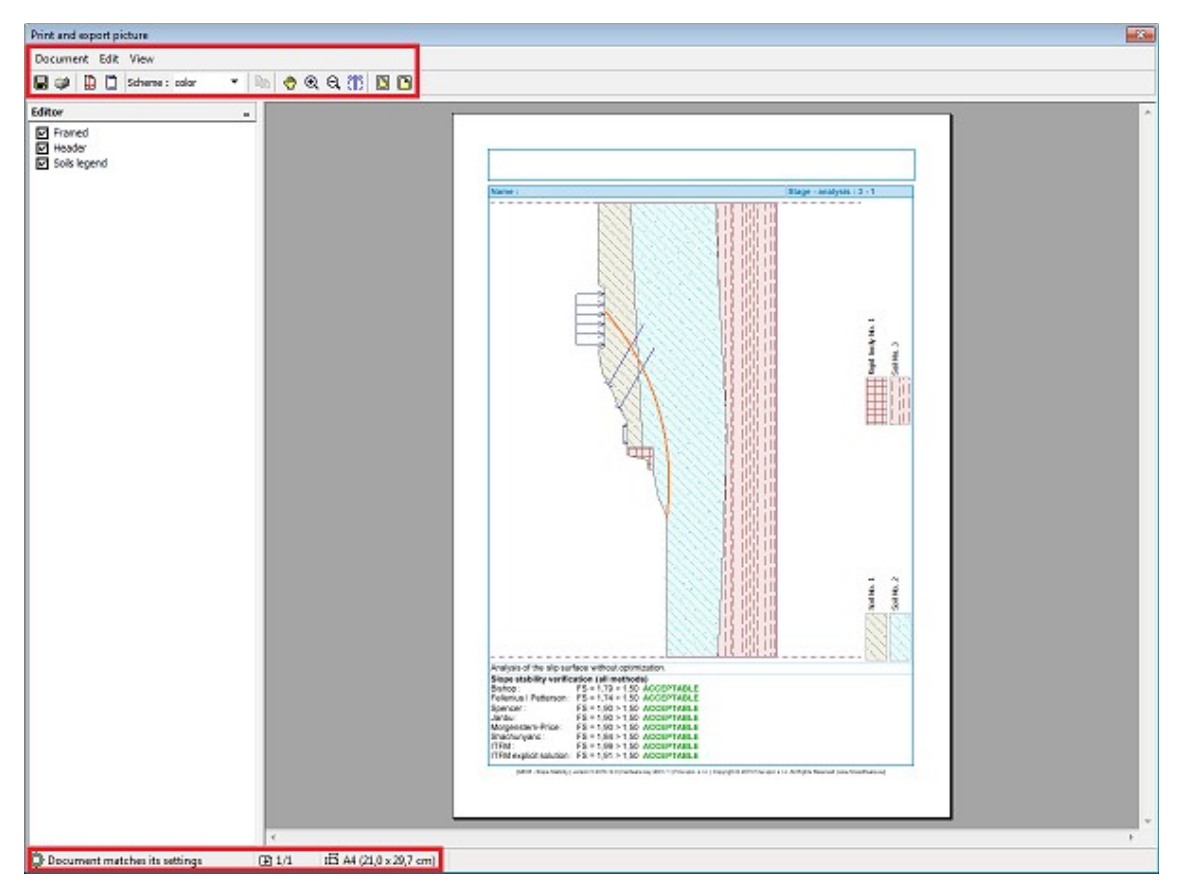

*Dialog window "Documents" - print and export current picture (view)*

# <span id="page-855-0"></span>**Control Menu - Print and Export**

The control menu of the ["Print and export document"](#page-853-0) and ["Print and export pictures"](#page-854-0) dialog windows contains the following items:

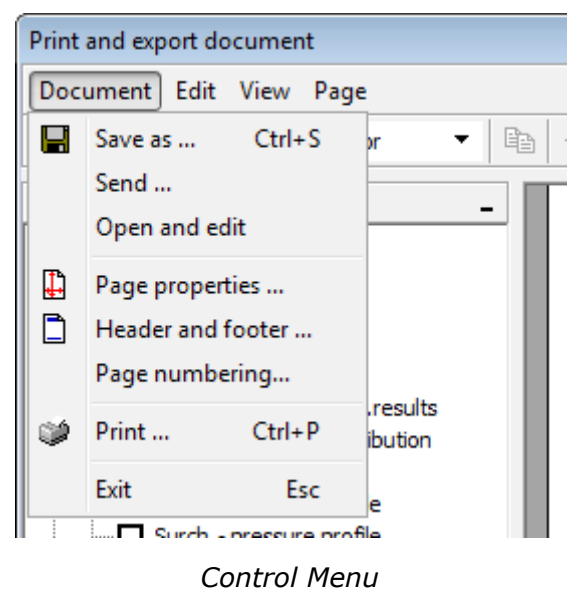

#### **Document**

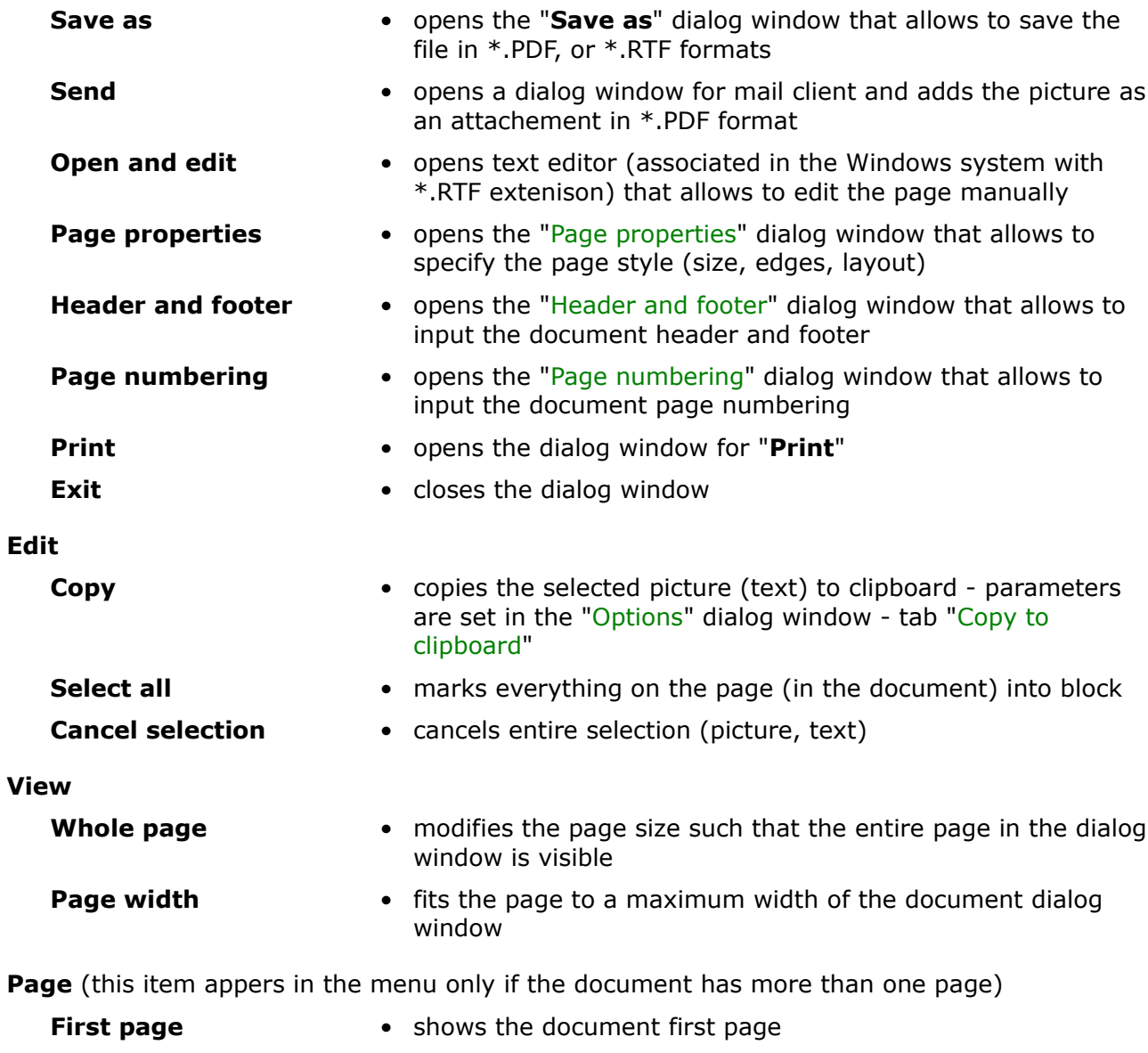

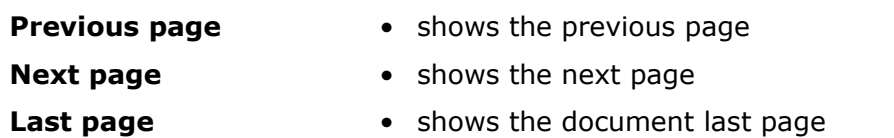

# <span id="page-856-0"></span>**Tool bar - Print and Export**

The tool bar of the ["Print and export document"](#page-853-0) and ["Print and export picture"](#page-854-0) dialog windows contains the following buttons:

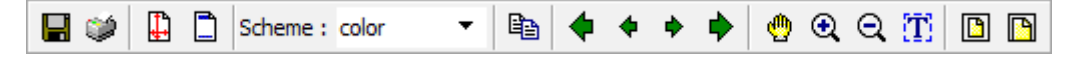

*Tool bar "Print and export"*

Individual buttons function as follows:

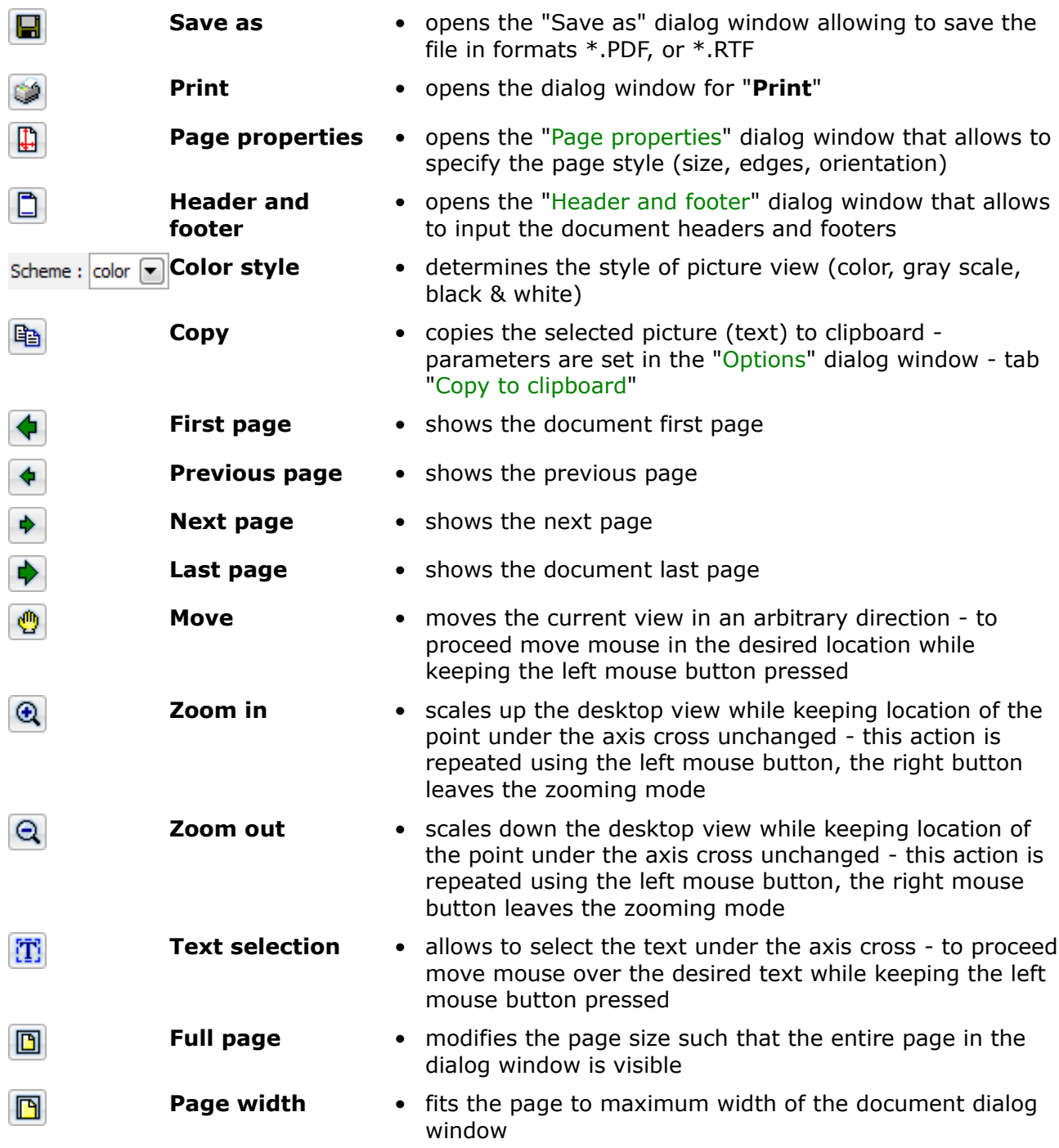

## <span id="page-857-0"></span>**Setting Header and Footer**

The dialog window allows to define properties of the document header and footer. The "**print header (footer)**" check box determines whether to print the document header (footer).

Header and footer lines may contain an arbitrary text and inserted objects implicitly defined by the program. These objects receive program information such as:

• From the ["Company data"](#page-860-0) dialog window (company name, logo, address)

- From the "**Project**" frame (name and task description, author)
- From the document system data (date, time, page numbering)

Objects can be input using the "**Insert**" button (the button opens a list of objects). The button is active only if the cursor is found in one of the line that allows to insert text (object). Inserted objects are written in an internal format different from other text and placed in curly brackets.

The program allows to defin various headers for the first page or odd and even pages, respectively. Individual headers are in such a case defined in separate tabs.

The "**Default**", selection "**Save settings as default**" option sets the input header and footer parameters as default for the newly created data. **The assumed default setting is common for all our programs**. Different computer users may use different settings. Selection "**Adopt default settings**" enables to adopt the default settings of the GEO5 programs to any opened task, which had the settings different.

Writing format and the resulting view are evident from the following pictures.

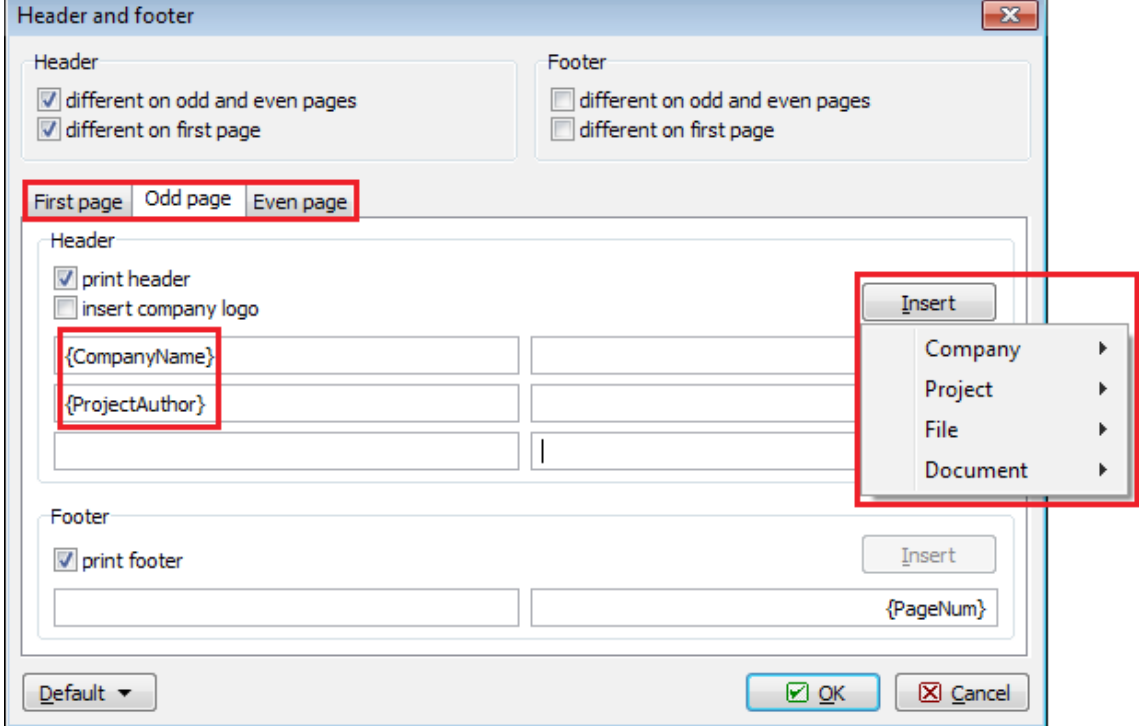

*Dialog window "Header and footer"*

| ProGeo LTd.<br>James Baker                                                                                      |                                                                                                    | Terraces Haspaulka<br>IV |  |  |  |  |
|----------------------------------------------------------------------------------------------------|----------------------------------------------------------------------------------------------------|--------------------------|--|--|--|--|
| <b>Slope stability analysis</b>                                                                                 |                                                                                                    |                          |  |  |  |  |
| <b>Input data</b>                                                                                               |                                                                                                    |                          |  |  |  |  |
| <b>Project</b>                                                                                                  |                                                                                                    |                          |  |  |  |  |
| Task :<br>Part :<br>Description:<br>Customer:<br>Author :<br>Date :<br>Project ID:<br>Project number: 9873/2015 | Terraces Haspaulka<br>IV.<br>South-facing slope III.<br>Belltrade LTd.<br>James Baker<br>27.10.2015<br>275/2015                                                              |                          |  |  |  |  |
|                                                                                                    | [GEO5 - Slope Stability   version 5.2016.14.0   hardware key 4001 / 1   Fine spol. s r.o.  <br>Copyright © 2015 Fine spol. s r.o. All Rights Reserved   www.finesoftware.eu) |                          |  |  |  |  |

*View of the document header and footer*

## <span id="page-859-1"></span>**Page Properties**

The dialog window allows to set the page layout (paper format, print orientation and edges).

The "**Default**", selection "**Save settings as default**" option sets the page properties as default for the newly created data. **The assumed default setting is common for all our programs**. Different computer users may use different settings. Selection "**Adopt default settings**" enables to adopt the default settings of the GEO5 programs to any opened task, which had the settings different.

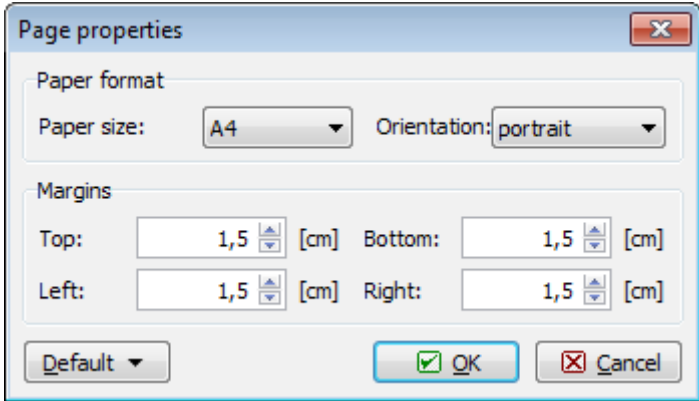

*Dialog window "Page properties"*

# <span id="page-859-0"></span>**Page Numbering**

This dialog window allows to set page numbering. The combo list allows to define the numbering style (Arabic digits, Roman digits, using symbols). A constant text can be placed both in front and behind the page number. The "**Numbering from**" option allows to start the page numbering from an arbitrary number.

The "**Default**", selection "**Save settings as default**" option sets the input page numbering properties as default for the newly created data. **The assumed default setting is common for all our programs**. Different computer users may use different settings. Selection "**Adopt default settings**" enables to adopt the default settings of the GEO5 programs to any opened task, which had the settings different.

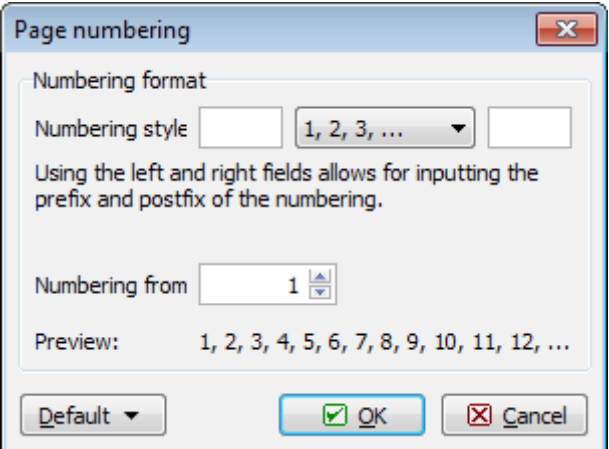

*Dialog window "Page numbering"*

# <span id="page-860-0"></span>**About the Company**

The dialog window is launched from the [managing menu](#page-855-0) (items "**Settings**", "**Company**").

The "**Basic data**" tab allows to specify the basic information about the company. The input data is used by the program when printing and exporting documents (pictures), in the [document header and footer.](#page-857-0)

The "**Company logo**" tab allows to load the company logo. The "**Load**" button opens a dialog window which allows to open the picture in various formats (\*.JPG, \*.JPEG, \*.JPE, \*.BMP, \*.ICO, \*.EMF, \*.WMF).

The "**Employees**" tab allows to input a list of program users (employees). When filling the name list it is no longer necessary fill the author's name in the frame "Project".

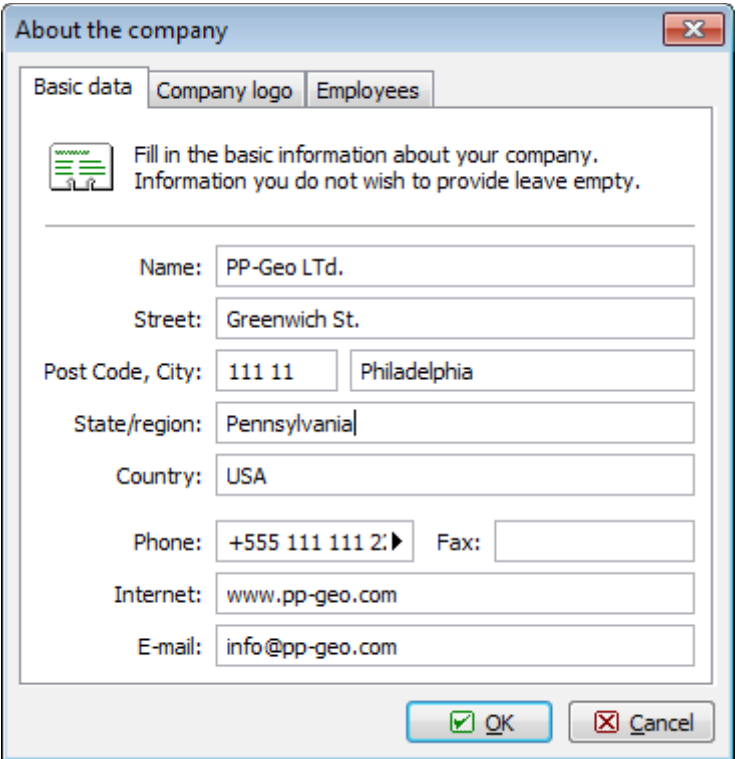

*Dialog window "About company" - tab "Basic data"*

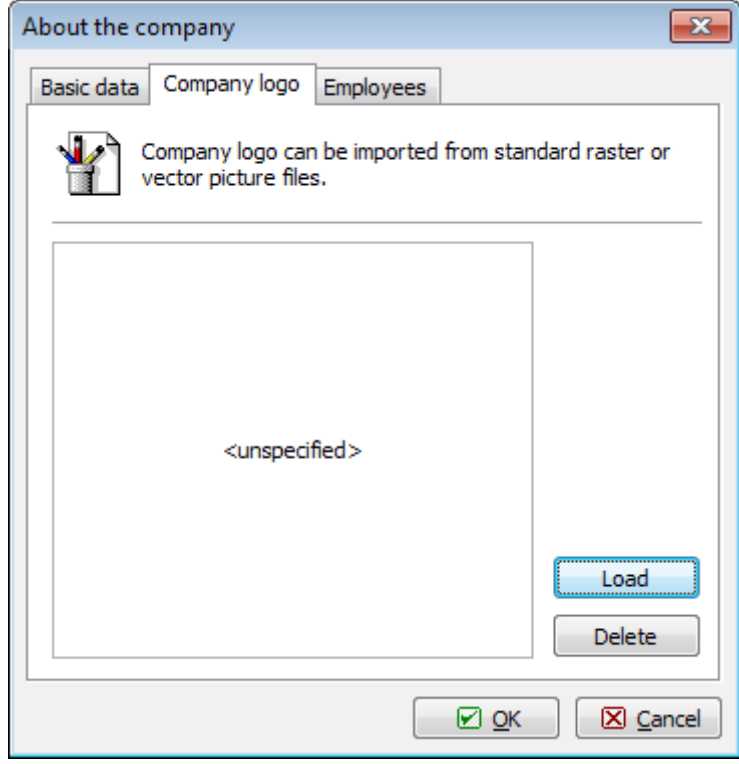

*Dialog window "About company" - tab "Company logo"*

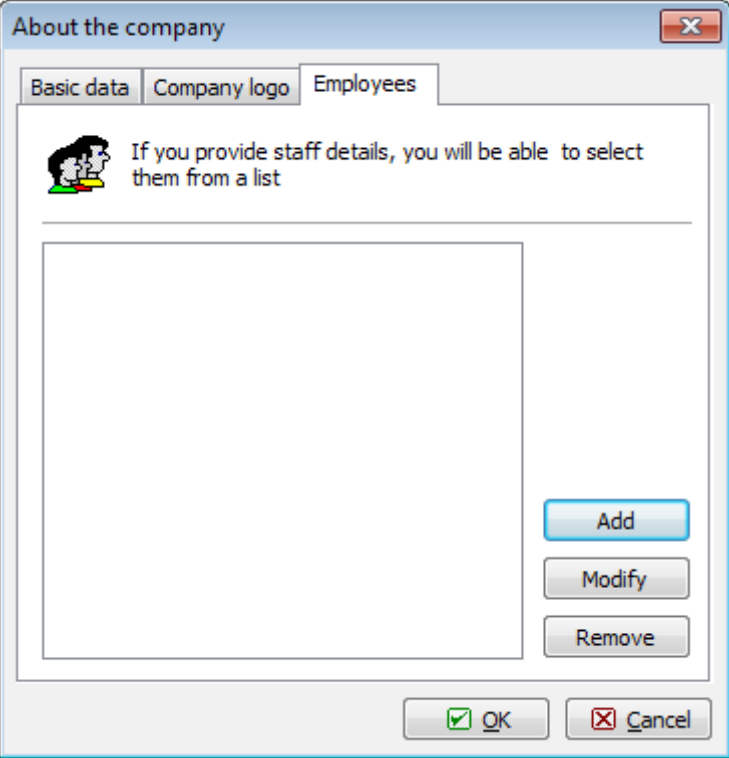

*Dialog window "About company" - tab "Employees"*

# **Theory**

The theoretical part of the help contains all theoretical basis employed in computations within GEO5 programs.

# **Stress in Soil Body**

Calculation of the stress in soil in our software is described in the following chapters:

- [Geostatic stress in soil body, computation of uplift pressure](#page-862-0)
- [Effective / total stress](#page-863-0)
- [Stress increment due to surcharge](#page-865-0)
- [Stress increment under footing](#page-866-0)

## <span id="page-862-0"></span>**Geostatic Stress, Uplift Pressure**

Stress analysis is based on the existence of soil layers specified by the user during input. The program further inserts fictitious layers at the locations where the stress and lateral pressure

(GWT, points of construction, etc.) change. The normal stress in the *i th* layer is computed according to:

$$
\sigma_i = \sum h_i \mathcal{Y}_i
$$

where: *hi* - thickness of the *i th* layer

*γi* - unit weight of soil

If the layer is found below the **ground water table**, the unit weight of soil below the water table is specified with the help of input parameters of the soil as follows:

• for option "**Standard**" from expression:

 $\gamma_{su} = \gamma_{sat} - \gamma_{w}$ 

where: *γsat* - saturated unit weight of soil

*γw* - unit weight of water

- for option "**Compute from porosity**" from expression:

$$
\gamma_{su} = (1 - n)(\gamma_s - \gamma_w)
$$

where: *n* - porosity

*γs* - specific weight of soil

*γw* - unit weight of water

$$
\gamma_s = \frac{G_d}{V - V_p}
$$

where:  $V -$  volume of soil

*Vp* - volume of voids

*Gd* - weight of dry soil

Unit weight of water is assumed in the program equal to 10 *kN/m<sup>3</sup>* or 0.00625 *ksi*.

Assuming inclined ground behind the structure (*β ≠ 0*) and layered subsoil the angle *β*, when computingthe coefficient of earth pressure *K*, is reduced in the *i th* layer using the following expression:

$$
tg\beta_i = \frac{\gamma}{\gamma_i}tg\beta
$$

where:  $\gamma$  - unit weight of the soil in the first layer under ground

*γi* unit weight of the soil in the *i th* layer under ground

*β* - slope inclination behind the structure

## <span id="page-863-0"></span>**Effective/Total Stress in a Soil**

Vertical normal stress *σz* is defined as:

 $\sigma_z = \gamma_{\text{ef}}.Z + \gamma_w.Z$ 

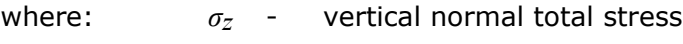

*γef* - submerged unit weight of soil

*z* - depth bellow the ground surface
*γw* - unit weight of water

This expression in its generalized form describes so called concept of effective stress:

$$
\sigma_z = \sigma_{ef} + u
$$

where: *σ* - total stress (overall)

*σef* - effective stress (active)

*u* - neutral stress (pore water pressure)

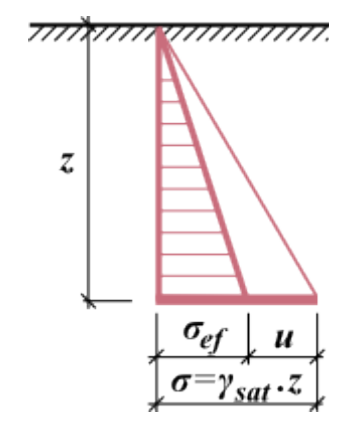

*Total, effective and neutral stress in the soil*

Effective stress concept is valid only for normal stress *σ*, since the shear stress *τ* is not transferred by the water so that it is effective. The total stress is determined using the basic tools of theoretical mechanics, the effective stress is then determined as a difference between the total stress and neutral (pore) pressure (i.e. always by calculation, it can never be measured). Pore pressures are determined using laboratory or in-situ testing or by calculation. To decide whether to use the total or effective stresses is no simple. The following table may provide some general recommendations valid for majority of cases. We should realize that the total stress depends on the way the soil is loaded by its self weight and external effects. As for the pore pressure we assume that for flowing pore water the pore equals to hydrodynamic pressure and to hydrostatic pressure otherwise. For partial saturated soils with higher degree of it is necessary to account for the fact that the pore pressure evolves both in water and air bubbles.

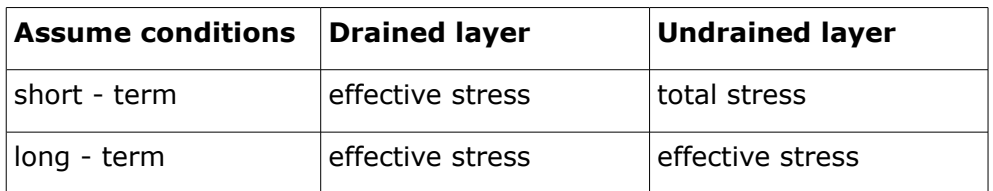

In layered subsoil with different unit weight of soils in individual horizontal layers the vertical total stress is determined as a sum of weight of all layers above the investigated point and the pore pressure:

$$
\sigma_z = \int_0^z \gamma \, dz + \gamma_w (z - d)
$$

where: *σz* - vertical normal total stress

- *γ* unit weight of soil
	- unit weight of soil in natural state for soils above the GWT and dry layers
	- unit weight of soil below water in other cases
- *d* depth of the ground water table below the ground surface
- *z* depth bellow the ground surface
- *γw* unit weight of water

## **Increment of Earth Pressure due to Surcharge**

Earth pressure increment in a soil or rock body due to surcharge is computed using the theory of elastic subspace (Boussinesq).

Earth pressure increment in the point inside the soil or rock body due to an **infinite strip surcharge** is obtained from the following scheme:

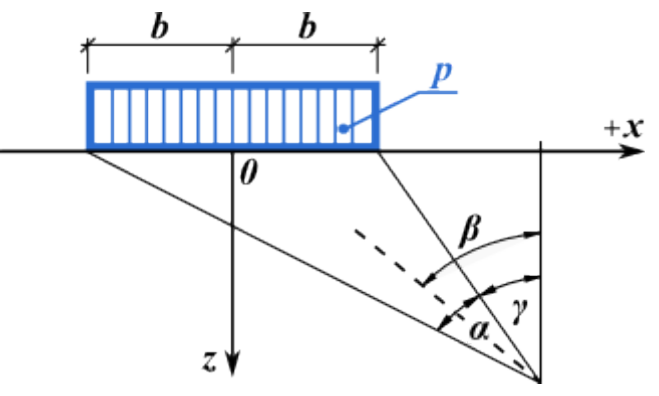

*Computation of earth pressure due to infinite strip surcharge*

$$
\sigma_z = \frac{p}{\pi} (\alpha + \sin \alpha \cdot \cos 2\beta)
$$

$$
\beta = \gamma + \frac{\alpha}{2}
$$

A **trapezoidal surcharge** is automatically subdivided in the program into ten segments. Individual segments are treated as strip surcharges. The resulting earth pressure is a sum of partial surcharges from individual segments.

Stress increment due to **concentrated surcharge** is computed as follows:

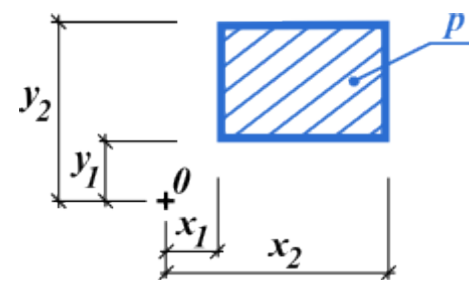

*Surcharge related to point "O"*

 $S_{2x}$ 

 $S_{2v}$ 

$$
\Delta \sigma_z = \frac{p}{2\pi} \left( \frac{x_2 \cdot z \cdot S_2}{y_2 \cdot S_{2x}^2} + \frac{x_2 \cdot z^3}{y_2 \cdot S_{2y}^2 \cdot S_2} - \frac{x_2 \cdot z \cdot S_3}{y_1 \cdot S_{2x}^2} + \frac{x_2 \cdot z^3}{y_1 \cdot S_{1y}^2 \cdot S_3} - \frac{x_1 \cdot z \cdot S_4}{y_2 \cdot S_{2x}^2} + \frac{x_2 \cdot z^3}{y_2 \cdot S_{2y}^2 \cdot S_4} + \frac{x_1 \cdot z \cdot S_2}{y_1 \cdot S_{1x}^2} - \frac{x_1 \cdot z^3}{y_1 \cdot S_{2y}^2 \cdot S_1} + \arctg \frac{x_2 \cdot y_2}{z \cdot S_2} - \arctg \frac{x_2 \cdot y_1}{z \cdot S_3} - \arctg \frac{x_1 \cdot y_2}{z \cdot S_4} + \arctg \frac{x_1 \cdot y_1}{z \cdot S_1} \right)
$$
  
\nwhere:  
\n
$$
S_{2x} = \sqrt{x_2^2 + z^2}
$$
\n
$$
S_1 = \sqrt{x_1^2 + y_1^2 + z^2}
$$
\n
$$
S_2 = \sqrt{x_2^2 + y_2^2 + z^2}
$$
\n
$$
S_3 = \sqrt{x_2^2 + y_1^2 + z^2}
$$
\n
$$
S_4 = \sqrt{x_1^2 + y_2^2 + z^2}
$$

## **Increment of Earth Pressure under Footing**

In the program "**Spread footing**", the stress distribution below foundation is determined by combining the basic load diagrams:

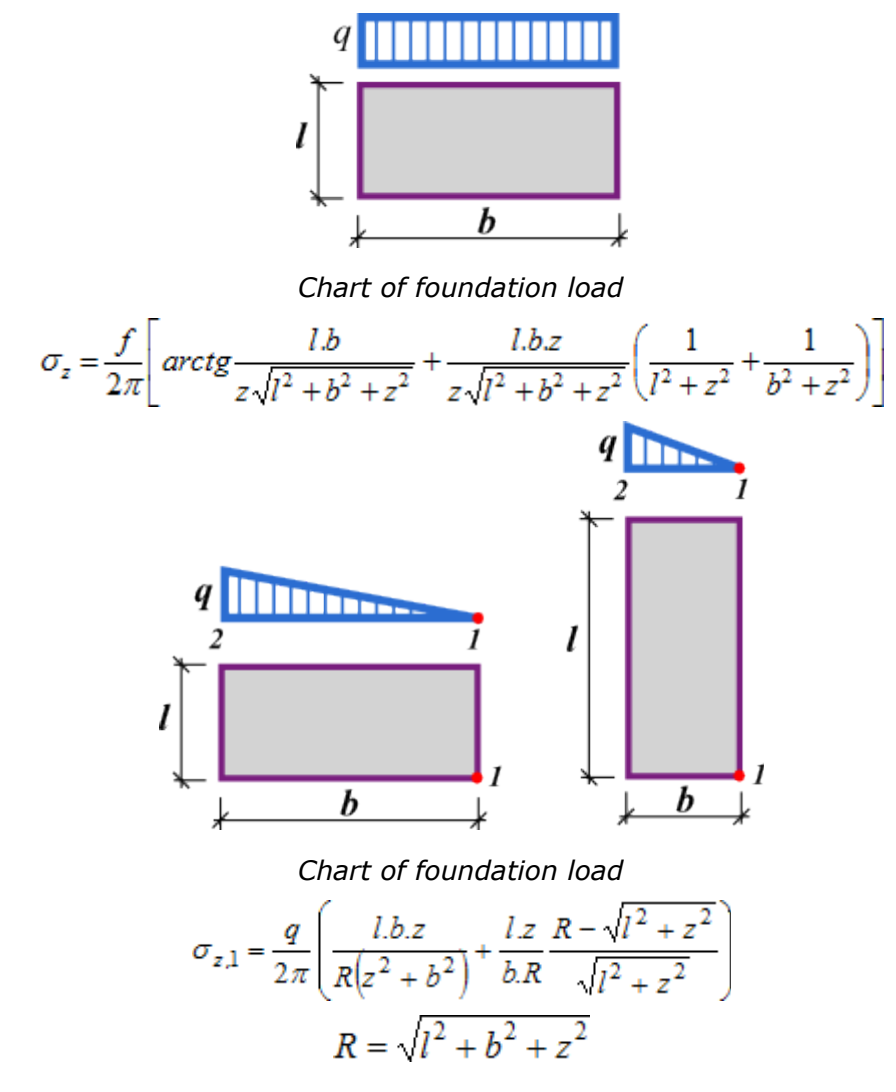

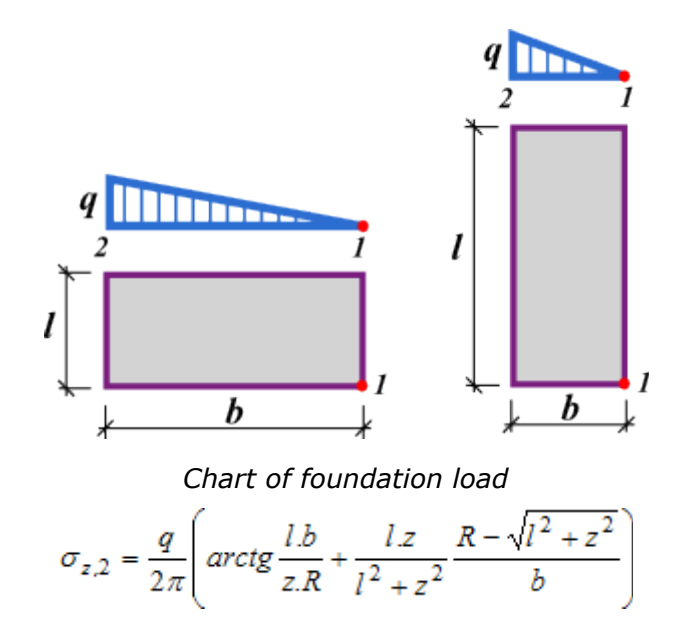

## **Earth Pressures**

GEO5 software considers following earth pressure categories:

- [active earth pressure](#page-868-0)
- [passive earth pressure](#page-874-0)
- [earth pressure at rest](#page-885-0)

When computing earth pressures, the program allows to distinguish between [effective and](#page-863-0) [total stress](#page-863-0) state and to establish several ways of [calculation of uplift pressure.](#page-862-0) In addition, it is possible to account for the following effects having on the earth pressure magnitude:

- [influence of surcharge](#page-897-0)
- [influence of water pressure](#page-888-0)
- [influence of broken terrain](#page-887-0)
- [friction between soil and back of structure](#page-921-0)
- [adhesion of soil](#page-924-1)
- [influence of earth wedge](#page-895-0) at cantilever jumps
- [influence of earthquake](#page-904-0)

The following [sign convention](#page-867-0) is used in the program, text and presented expressions.

When specifying rocks, it is also necessary to input both [cohesion of rock](#page-924-0) *c* and the [angle of](#page-924-0) [internal friction of rock](#page-924-0) *φ*. These values can be obtained either from a geological survey or from the table of recommended values.

# <span id="page-867-0"></span>**Sign Convention**

The following sign convention is used in the program, text and presented expressions.

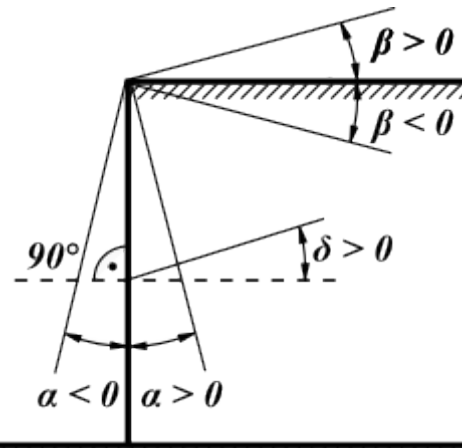

*Sign convention for calculation of earth pressures*

- inclination of the ground surface *β* is positive, when the ground rises upwards from the wall
- inclination of the back of structure  $\alpha$  is possitive, when the toe of the wall (at the back face) is placed in the direction of the soil body when measured from the vertical line constructed from the upper point of the structure
- friction between the soil and back of structure  $\delta$  is positive, if the resultant of earth pressure (thus also earth pressure) and normal to the back of structure form an angle measured in the clockwise direction

# <span id="page-868-0"></span>**Active Earth Pressure**

Active earth pressure is the smallest limiting lateral pressure developed at the onset of shear failure by wall moving away from the soil in the direction of the acting earth pressure (minimal wall rotation necessary for the evolution of active earth pressure is about 2 *mrad*, i.e. 2 *mm/m*ofthe wall height*).*

The following theories and approaches are implemented for the computation of active earth pressure **assuming effective stress state**:

- [The Mazindrani theory \(Rankine\)](#page-869-0)
- [The Coulomb theory](#page-870-0)
- [The Müller-Breslau theory](#page-871-0)
- [The Caquot theory](#page-872-0)
- [The Absi theory](#page-873-0)

For cohesive soils the tension cutoff condition is accepted, i.e. if due to cohesion the negative value of active earth pressure is developed or, according to more strict requirements, the value of ["Minimum dimensioning pressure"](#page-894-0) is exceeded, the value of active earth pressure drops down to zero or set equal to the ["Minimum dimensioning pressure"](#page-894-0).

The program also allows for running the analysis in [total stresses.](#page-874-1)

#### <span id="page-869-0"></span>**Active Earth Pressure - The Mazindrani Theory (Rankine)**

Active earth pressure is given by the following formula:

$$
\sigma_a = \sigma_z.K_a = \gamma.z.K'_a \cdot \cos \beta
$$

where:  $\sigma_z$  - vertical geostatic stress

*Ka* - coefficient of active earth pressure due to Rankine

*β* - slope inclination

*γ* - weight of soil

*z* - assumed depth

$$
K'_a
$$
 - coefficient of active earth pressure due to Mazindrani

$$
K'_{a} = \frac{1}{\cos^{2} \varphi} \left[ \frac{2 \cdot \cos^{2} \beta + 2 \cdot \left(\frac{c}{\gamma z}\right) \cdot \cos \varphi \cdot \sin \varphi - \frac{1}{\sqrt{4 \cdot \cos^{2} \varphi} \cdot \cos^{2} \varphi + 4 \cdot \left(\frac{c}{\gamma z}\right)^{2} \cdot \cos^{2} \varphi + 8 \cdot \left(\frac{c}{\gamma z}\right) \cdot \cos^{2} \beta \cdot \sin \varphi \cdot \cos \varphi} \right] - 1
$$

where: *β* - slope inclination

*φ* - angle of internal friction of soil

*c* - cohesion of soil

Assuming cohesionless soils (*c =* 0) and horizontal ground surface (*β =* 0) yields the Rankine solution, for which the active earth pressure is provided by:

$$
\sigma_a = \sigma_z.K_a
$$

and the coefficient of active earth pressure becomes:

$$
K_a = t g^2 \left( 45^\circ - \frac{\varphi}{2} \right)
$$

where: *φ* - angle of internal friction of soil

Horizontal and vertical components of the active earth pressure become:

$$
\sigma_{\alpha x} = \sigma_a \cdot \cos(\alpha + \delta)
$$
  

$$
\sigma_{\alpha z} = \sigma_a \cdot \sin(\alpha + \delta)
$$

where:  $\sigma_a$  - active earth pressure

*δ* - [angle of friction between structure and soil](#page-921-0)

*α* - back face inclination of the structure

#### *Literature:*

*Mazindrani, Z.H., and Ganjali, M.H. 1997. Lateral earth pressure problem of cohesive backfill with inclined surface. Journal of Geotechnical and Geoenvironmental Engineering, ASCE, 123(2): 110-112.*

#### <span id="page-870-0"></span>**Active Earth Pressure - The Coulomb Theory**

Active earth pressure is given by the following formula:

$$
\sigma_a = \sigma_z.K_a - 2.c_{ef}.K_{ac}
$$

where:  $\sigma_z$  - vertical geostatic stress

*cef* - effective cohesion of soil

*Ka* - coefficient of active earth pressure

*Kac* - coefficient of active earth pressure due to cohesion

The coefficient of active earth pressure  $K_a$  is given by:

$$
K_a = \frac{\cos^2(\varphi - \alpha)}{\cos^2 \alpha \cdot \cos(\alpha + \delta) \left(1 + \sqrt{\frac{\sin(\varphi + \delta)\sin(\varphi - \beta)}{\cos(\alpha + \delta)\cos(\alpha - \beta)}}\right)^2}
$$

The coefficient of active earth pressure *Kac* is given by:

for:  $\alpha < \frac{\pi}{4}$ 

$$
K_{ac} = \frac{K_{abc}}{\cos(\delta + \alpha)}
$$

$$
K_{abc} = \frac{\cos\varphi \cdot \cos\beta \cdot \cos(\delta - \alpha)(1 + tg(-\alpha)tg\beta)}{1 + \sin(\varphi + \delta - \alpha - \beta)}
$$

for:  $\alpha \ge \frac{\pi}{4}$ 

$$
K_{\alpha}=\sqrt{K_{a}}
$$

where:  $\varphi$  - angle of internal friction of soil

*δ* - [angle of friction between structure and soil](#page-921-0)

*β* - slope inclination

*α* - back face inclination of the structure

Horizontal and vertical components of the active earth pressure become:

$$
\sigma_{\alpha x} = \sigma_a \cdot \cos(\alpha + \delta)
$$

$$
\sigma_{\alpha z} = \sigma_a \cdot \sin(\alpha + \delta)
$$

where:  $\sigma_a$  - active earth pressure

- *δ* [angle of friction between structure and soil](#page-921-0)
- *α* back face inclination of the structure

### <span id="page-871-0"></span>**Active Earth Pressure - The Müller-Breslau Theory**

Active earth pressure is given by the following formula:

$$
\sigma_a = \sigma_z.K_a - 2.c_{ef}.K_{ac}
$$

where:  $\sigma_z$  - vertical geostatic stress

*cef* - effective cohesion of soil

*Ka* - coefficient of active earth pressure

*Kac* - coefficient of active earth pressure due to cohesion

The coefficient of active earth pressure  $K_a$  is given by:

$$
K_{\alpha} = \left(\frac{\sin(\alpha + \frac{\pi}{4} - \varphi)}{\sin(\alpha + \frac{\pi}{4})}\right)^{2}
$$

$$
\sqrt{\frac{\sin(\alpha + \frac{\pi}{4}) + \sqrt{\frac{\sin(\varphi + \delta)\sin(\varphi - \beta)}{\sin(\alpha + \frac{\pi}{4} - \beta)}}}{\sqrt{\frac{\sin(\alpha + \frac{\pi}{4} - \beta)}{\sin(\alpha + \frac{\pi}{4} - \beta)}}}}\right)^{2}
$$

where: *φ* - angle of internal friction of soil

*δ* - [angle of friction betweem structure and soil](#page-921-0)

- *β* slope inclination
- *α* back face inclination of the structure

The coefficient of active earth pressure *Kac* is given by:

for:  $\alpha < \frac{\pi}{4}$ 

$$
K_{\alpha} = \frac{K_{abc}}{\cos(\delta + \alpha)}
$$

$$
K_{abc} = \frac{\cos\varphi \cdot \cos\beta \cdot \cos(\delta - \alpha)(1 + tg(-\alpha)tg\beta)}{1 + \sin(\varphi + \delta - \alpha - \beta)}
$$

for:  $\alpha \geq \frac{\pi}{4}$ 

$$
K_{\alpha} = \sqrt{K_a}
$$

where: *φ* - angle of internal friction of soil

- *δ* [angle of friction between structure and soil](#page-921-0)
- *β* slope inclination
- *α* back face inclination of the structure

Horizontal and vertical components of the active earth pressure become:

 $\sigma_{\alpha} = \sigma_a \cdot cos(\alpha + \delta)$  $\sigma_{\alpha\tau} = \sigma_{\alpha} \sin(\alpha + \delta)$ 

where:  $\sigma_a$  - active earth pressure

*δ* - [angle of friction between structure and soil](#page-921-0)

*α* - back face inclination of the structure

*Literature:*

*Müller-Breslau's Erddruck auf Stutzmauern,Stuttgart: Alfred Kroner-Verlag, 1906 (German).*

## <span id="page-872-0"></span>**Active Earth Pressure - The Caquot Theory**

Active earth pressure is given by the following formula:

$$
\sigma_a = \sigma_z . K_a - 2.c_{ef} . K_{ac}
$$

where:  $\sigma_z$  - vertical geostatic stress

*cef* - effective cohesion of soil

*Ka* - coefficient of active earth pressure

*Kac* - coefficient of active earth pressure due to cohesion

The following analytical solution (Boussinesque, Caquot) is implemented to compute the coefficient of active earth pressure *Ka*:

$$
K_a = \rho \cdot K_a^{\text{Coulomb}}
$$

where:  $K_a$  - coefficient of active earth pressure due to Caquot

*Ka Coulomb* - coefficient of active earth pressure due to Coulomb

*ρ* - conversion coefficient - see further

$$
\rho = \left[ (1 - 0.9 \cdot \lambda^2 - 0.1 \cdot \lambda^4) (1 - 0.3 \cdot \lambda^3) \right]^{-n}
$$

$$
\lambda = \frac{\Delta + \beta - \Gamma}{4 \cdot \varphi - 2 \cdot \pi (\Delta + \beta - \Gamma)}
$$

$$
\Delta = 2 \cdot \tan^{-1} \left( \frac{|\cot \delta| - \sqrt{\cot^2 \delta - \cot^2 \varphi}}{1 + \csc \varphi} \right)
$$

$$
\Gamma = \sin^{-1} \left( \frac{\sin \beta}{\sin \varphi} \right)
$$

where:  $\beta$  - slope inclination behind the structure

*φ* - angle of internal friction of soil

*δ* - [angle of friction between structure and soil](#page-921-0)

The coefficient of active earth pressure *Kac* is given by:

for:  $\alpha < \frac{\pi}{4}$ 

$$
K_{ac} = \frac{K_{abc}}{\cos(\delta + \alpha)}
$$

$$
K_{abc} = \frac{\cos\varphi \cdot \cos\beta \cdot \cos(\delta - \alpha)(1 + tg(-\alpha)\cdot tg\beta)}{1 + \sin(\varphi + \delta - \alpha - \beta)}
$$

for:  $\alpha \ge \frac{\pi}{4}$ 

$$
K_{ac} = \sqrt{K_a}
$$

where: *φ* - angle of internal friction of soil

*δ* - [angle of friction between structure and soil](#page-921-0)

- *β* slope inclination behind the structure
- *α* back face inclination of the structure

Horizontal and vertical components of the active earth pressure become:

$$
\sigma_{\alpha x} = \sigma_a \cdot \cos(\alpha + \delta)
$$

$$
\sigma_{\alpha z} = \sigma_a \cdot \sin(\alpha + \delta)
$$

where:  $\sigma_a$  - active earth pressure

*δ* - [angle of friction between structure and soil](#page-921-0)

*α* - back face inclination of the structure

#### <span id="page-873-0"></span>**Active Earth Pressure - The Absi Theory**

Active earth pressure is given by the following formula:

$$
\sigma_a = \sigma_z.K_a - 2.c_{ef}.K_{ac}
$$

where:  $\sigma_z$  - vertical geostatic stress

- *cef* effective cohesion of soil
- *Ka* coefficient of active earth pressure
- *Kac* coefficient of active earth pressure due to cohesion

The program takes values of the coefficient of active earth pressure *Ka* from a database, built upon the values published in the book: Kérisel, Absi: Active and passive earth Pressure Tables, 3rd Ed. A.A. Balkema, 1990 ISBN 90 6191886 3.

The coefficient of active earth pressure *Kac* is given by:

for: 
$$
\alpha < \frac{\pi}{4}
$$

$$
K_{ac} = \frac{K_{abc}}{\cos(\delta + \alpha)}
$$

$$
K_{abc} = \frac{\cos\varphi \cdot \cos\beta \cdot \cos(\delta - \alpha)(1 + tg(-\alpha)\cdot tg\beta)}{1 + \sin(\varphi + \delta - \alpha - \beta)}
$$

for:  $\alpha \ge \frac{\pi}{4}$ 

 $K_{ac} = \sqrt{K_a}$ 

where:  $\varphi$  - angle of internal friction of soil

*δ* - [angle of friction between structure and soil](#page-921-0)

*β* - slope inclination

*α* - back face inclination of the structure

Horizontal and vertical components of the active earth pressure become:

$$
\sigma_{\alpha x} = \sigma_a \cdot \cos(\alpha + \delta)
$$

$$
\sigma_{\alpha z} = \sigma_a \cdot \sin(\alpha + \delta)
$$

where:  $\sigma_a$  - active earth pressure

*δ* - [angle of friction between structure and soil](#page-921-0)

*α* - back face inclination of the structure

*Literature:*

*Kérisel, Absi: Active and Passive Earth Pressure Tables, 3rd ed., Balkema, 1990 ISBN 90 6191886 3.*

## <span id="page-874-1"></span>**Active Earth Pressure - Total Stress**

When determining the active earth pressure in cohesive fully saturated soils, in which case the consolidation is usually prevented (undrained conditions), the horizontal normal total stress *σx* receives the form:

$$
\sigma_x = \sigma_z - K_{uc}.c_u
$$

where:  $\sigma_x$  - horizontal total stress (normal)

*σz* - vertical normal total stress

*Kuc* - coefficient of earth pressure

*cu* - total cohesion of soil

The coefficient of earth pressure *Kuc* is given by:

$$
K_{uc} = 2\sqrt{1 + \frac{a_u}{c_u}}
$$

where: *K<sub>uc</sub>* - coefficient of earth pressure

*cu* - total cohesion of soil

*au* - total [adhesion of soil](#page-924-1) to the structure

## <span id="page-874-0"></span>**Passive Earth Pressure**

Passive earth pressure is the highest limiting lateral pressure developed at the onset of shear

failure by wall moving (penetrating) in the direction opposite to the direction of acting earth pressure (minimal wall rotation necessary for the evolution of passive earth pressure is about *10 mrad*, i.e. *10 mm/m* of the wall height*).* In most expressions used to compute the passive earth pressure the sign convention is assumed such that the usual values of *δ* corresponding to vertical direction of the friction resultant are negative. The program, however, assumes these values to be positive. A seldom variant with friction acting upwards is not considered in the program.

The following theories and approaches are implemented for the computation of passive earth pressure **assuming effective stress state**:

- [The Rankine and Mazindrani theory](#page-875-0)
- [The Coulomb theory](#page-876-0)
- [The Caquot Kérisel theory](#page-877-0)
- [The Müller Breslau theory](#page-880-0)
- [The Absi theory](#page-881-0)
- [The Sokolovski theory](#page-882-0)

The program also allows for running the analysis in [total stresses.](#page-884-0)

## <span id="page-875-0"></span>**Passive Earth Pressure - The Rankine and Mazindrani Theory**

Passive earth pressure follows from the following formula:

$$
\sigma_p = \sigma_z.K_p = \gamma.z.K'_p \cdot cos\beta
$$

where:  $\sigma_z$  - vertical geostatic stress

*Kp* - coefficient of passive earth pressure due to Rankine

- *β* slope inclination
- *γ* weight of soil

*z* - assumed depth

 $K'_n$  - coefficient of passive earth pressure due to Mazindrani

The coefficient of passive earth pressure  $K_p$  is given by:

$$
K'_{p} = \frac{1}{\cos^{2} \varphi} \left[ \frac{2 \cos^{2} \beta + 2 \left(\frac{c}{\gamma z}\right) \cos \varphi \cdot \sin \varphi + 2 \left(\frac{c}{\gamma z}\right)^{2} \cos^{2} \varphi + 4 \left(\frac{c}{\gamma z}\right)^{2} \cos^{2} \varphi + 8 \left(\frac{c}{\gamma z}\right) \cos^{2} \beta \cdot \sin \varphi \cdot \cos \varphi \right] - 1
$$
\nwhere:  
\n
$$
\beta \qquad \text{slope inclination}
$$

*φ* - angle of internal friction of soil

*c* - cohesion of soil

If there is no friction ( $\delta = 0$ ) between the structure and cohesionless soils ( $c = 0$ ), the ground surface is horizontal  $(\beta = 0)$  and the resulting slip surafce is also plane with the slope:

$$
\mathcal{G}_p = 45^\circ - \frac{\varphi}{2}
$$

The Mazindrani theory then reduces to the Rankine theory. The coefficient of passive earth pressure is then provided by:

$$
K_p = \frac{1 + sin \varphi}{1 - sin \varphi} = tan^2 \left( 45^\circ + \frac{\varphi}{2} \right)
$$

where: *φ* - angle of internal friction of soil

Passive earth pressure *σp* by Rankine for cohesionless soils is given:

$$
\sigma_p = \gamma . z . K_p
$$

where: *γ* - unit weight of soil

*z* - assumed depth

*Kp* - coefficient of passive earth pressure due to Rankine

*Literature:*

*Mazindrani, Z.H., and Ganjali, M.H. 1997. Lateral earth pressure problem of cohesive backfill with inclined surface. Journal of Geotechnical and Geoenvironmental Engineering, ASCE, 123(2): 110-112.*

#### <span id="page-876-0"></span>**Passive Earth Pressure - The Coulomb Theory**

Passive earth pressure follows from the following formula:

$$
\sigma_p = \sigma_z.K_p + 2.c\sqrt{K_p}
$$

where:  $\sigma_z$  - effective vertical geostatic stress

*Kp* - coefficient of passive earth pressure due to Coulomb

*c* - cohesion of soil

The coefficient of passive earth pressure *Kp* is given by:

$$
K_p = \frac{\cos^2(\varphi + \alpha)}{\cos^2\alpha \cdot \cos(\delta - \alpha)\left(1 - \sqrt{\frac{\sin(\varphi + \delta)\cdot\sin(\varphi + \beta)}{\cos(\delta - \alpha)\cdot\cos(\beta - \alpha)}}\right)^2}
$$

where:  $\varphi$  - angle of internal friction of soil

*δ* - [angle of friction between structure and soil](#page-921-0)

*β* - slope inclination

*α* - back face inclination of the structure

The vertical *σpv* and horizontal *σph* components of passive earth pressure are given by:

$$
\sigma_{px} = \sigma_p \cdot \cos(\alpha + \delta)
$$

$$
\sigma_{pz} = \sigma_p \cdot \sin(\alpha + \delta)
$$

where:  $\delta$  - [angle of friction between structure and soil](#page-921-0)

*α* - back face inclination of the structure

## <span id="page-877-0"></span>**Passive Earth Pressure - The Caquot - Kérisel Theory**

Passive earth pressure follows from the following formula:

$$
\sigma_p = \sigma_z.K_p\psi + 2.c\sqrt{K_p\psi}
$$

where  $K$ - coefficient of passive earth pressure for  $\delta = -\varphi$ , see the [table](#page-877-1)

:

*ψ* - reduction coefficient *ψ* for *|δ| < φ*, see the [table](#page-880-1)

*c* - cohesion of soil

*σ* - vertical geostatic stress

*z*

*p*

The vertical *σpv* and horizontal *σph* components of passive earth pressureare given by:

$$
\sigma_{px} = \sigma_p \cdot \cos(\alpha + \delta)
$$

$$
\sigma_{pz} = \sigma_p \cdot \sin(\alpha + \delta)
$$

where:  $\delta$  - [angle of friction between structure and soil](#page-921-0)

*α* - back face inclination of the structure

#### <span id="page-877-1"></span>**Coefficient of Passive Earth Pressure Kp**

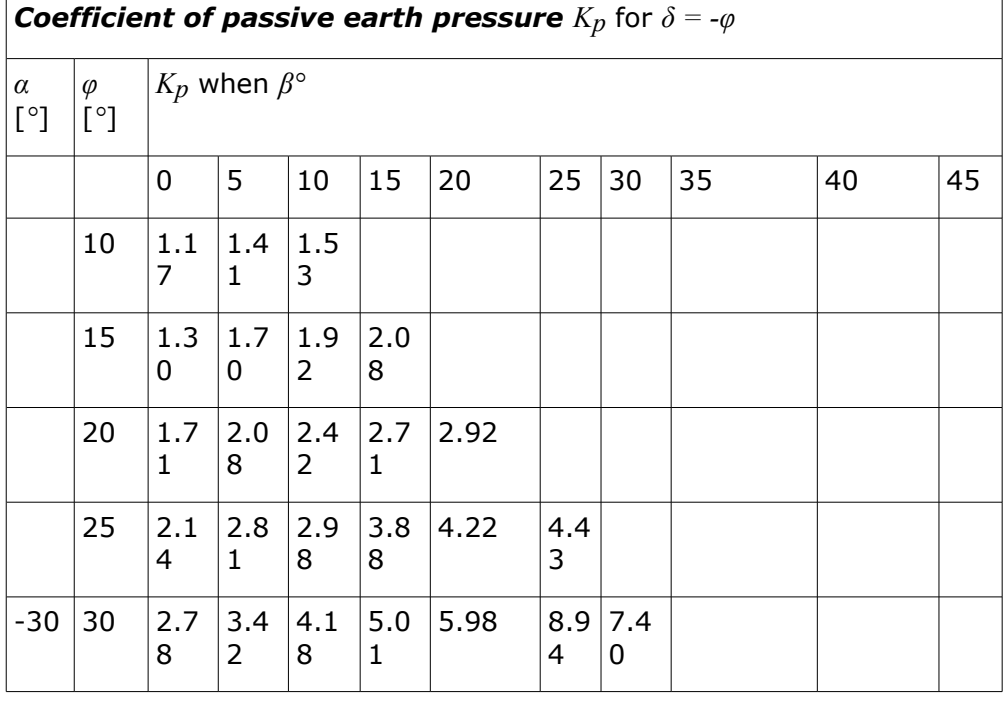

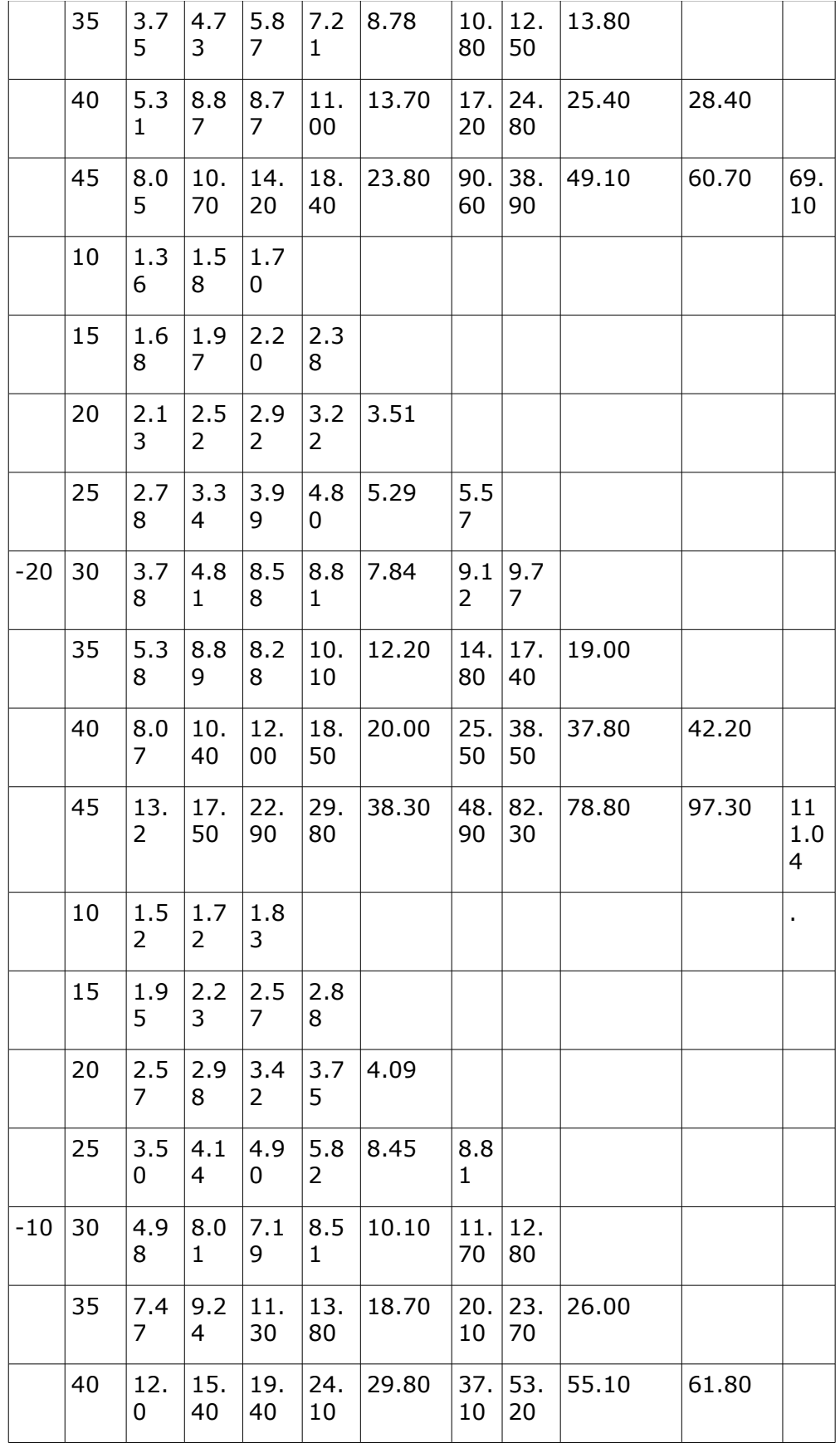

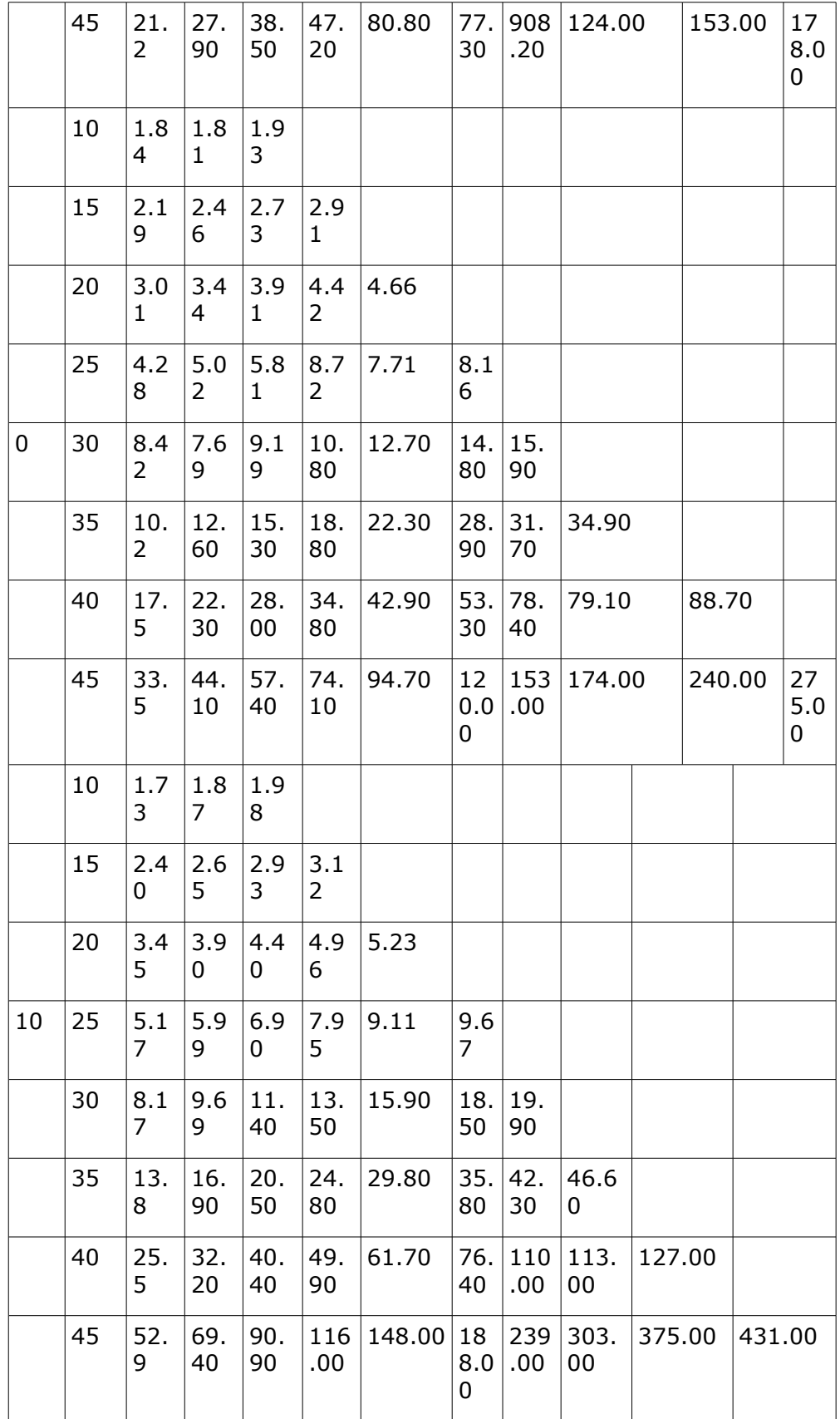

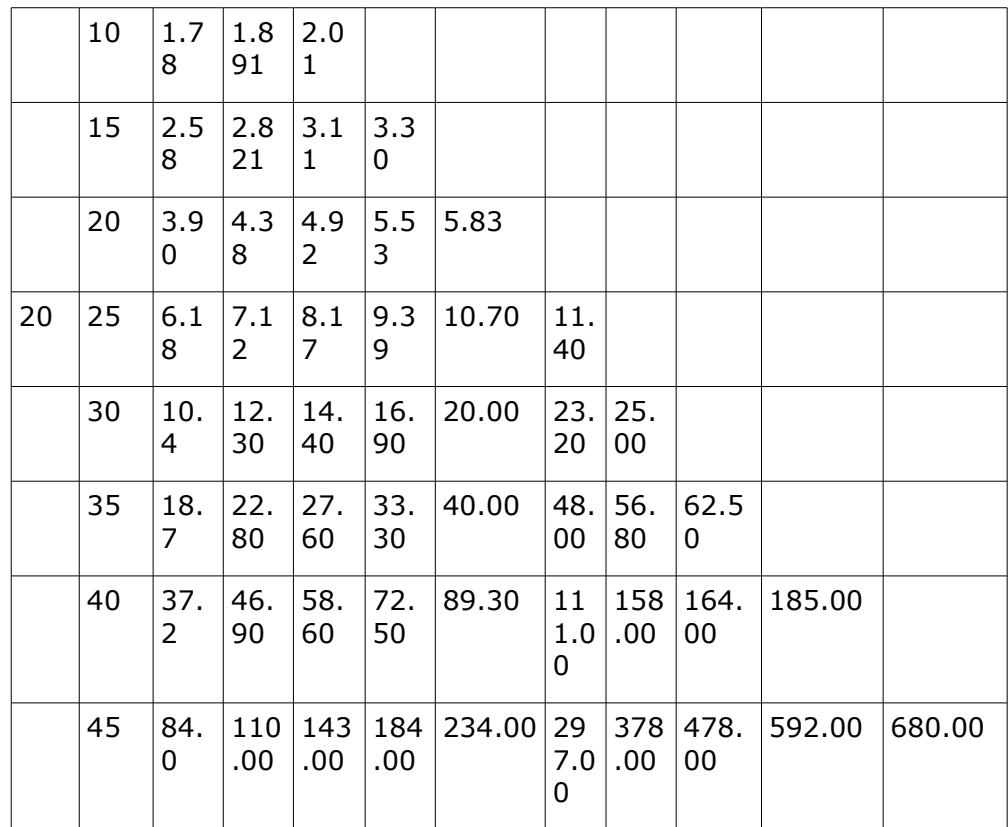

# <span id="page-880-1"></span>**Reduction Coefficient of Passive Earth Pressure**

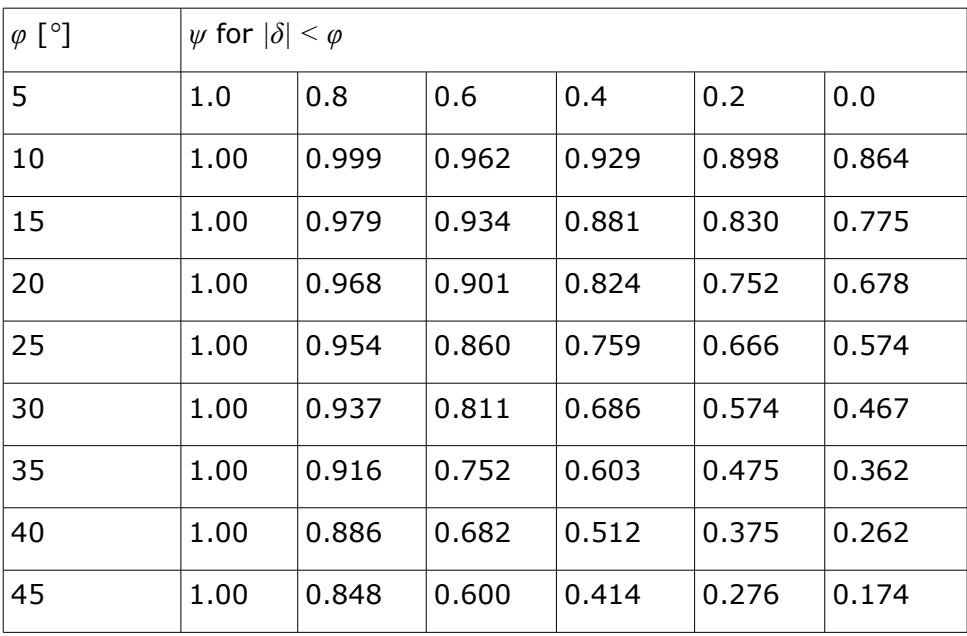

Reduction coefficient *ψ* for *|δ| < φ*

## <span id="page-880-0"></span>**Passive Earth Pressure - The Müller - Breslau Theory**

Passive earth pressure follows from the following formula:

$$
\sigma_p = \sigma_z.K_p + 2.c\sqrt{K_p}
$$

where:  $K$  - coefficient of passive earth pressure

*p*

*c* - cohesion of soil

*σz* - vertical normal total stress

The coefficient of passive earth pressure *Kp* is given by:

$$
K_p = \frac{\cos^2(\varphi - \alpha)}{\cos^2 \alpha \cdot \cos(\delta - \alpha) \left(1 + \sqrt{\frac{\sin(\varphi - \delta)\cdot \sin(\varphi + \beta)}{\cos(\alpha - \delta)\cdot \cos(\alpha + \beta)}}\right)^2}
$$

where: *φ* - angle of internal friction of soil

*δ* - [angle of friction between structure and soil](#page-921-0)

*β* - slope inclination

*α* - back face inclination of the structure

The vertical *σpv* and horizontal *σph* components of passive earth pressure are given by:

$$
\sigma_{px} = \sigma_p \cdot \cos(\alpha + \delta)
$$

$$
\sigma_{pz} = \sigma_p \cdot \sin(\alpha + \delta)
$$

where:  $\delta$  - [angle of friction between structure and soil](#page-921-0)

*α* - back face inclination of the structure

*Literature:*

*Müller-Breslau's Erddruck auf Stutzmauern,Stuttgart: Alfred Kroner-Verlag, 1906 (German).*

# <span id="page-881-0"></span>**Passive Earth Pressure - The Absi Theory**

Passive earth pressure follows from the following formula:

$$
\sigma_p = \sigma_z.K_p + 2.c\sqrt{K_p}
$$

where:  $K_p$  - coefficient of passive earth pressure

*c* - cohesion of soil

*σz* - vertical normal total stress

The program takes values of the coefficient *Kp* from a database, built upon the tabulated values published in the book: Kérisel, Absi: Active and passive earth Pressure Tables, 3rd Ed. A.A. Balkema, 1990 ISBN 90 6191886 3.

The vertical *σpv* and horizontal *σph* components of passive earth pressureare given by:

$$
\sigma_{px} = \sigma_p \cdot \cos(\alpha + \delta)
$$

$$
\sigma_{pz} = \sigma_p \sin(\alpha + \delta)
$$

where:  $\delta$  - [angle of friction between structure and soil](#page-921-0)

*α* - back face inclination of the structure

*Literature:*

*Kérisel, Absi: Active and Passive Earth Pressure Tables, 3rd ed., Balkema, 1990 ISBN 90 6191886 3.*

#### <span id="page-882-0"></span>**Passive Earth Pressure - The Sokolovski Theory**

Passive earth pressure follows from the following formula:

$$
\sigma_p = \sigma_z.K_{pg} + c.K_{pc} + p_v.K_{pp}
$$

where: *K<sub>pg</sub>* - passive earth pressure coefficient for cohesionless soils

*Kpc* - passive earth pressure coefficient due to cohesion

*Kpp* - passive earth pressure coefficient due to surcharge

*σz* - vertical normal total stress

Individual expressions for determining the magnitude of passive earth pressure and slip surface are introduced in the sequel; the meaning of individual variables is evident from Fig.:

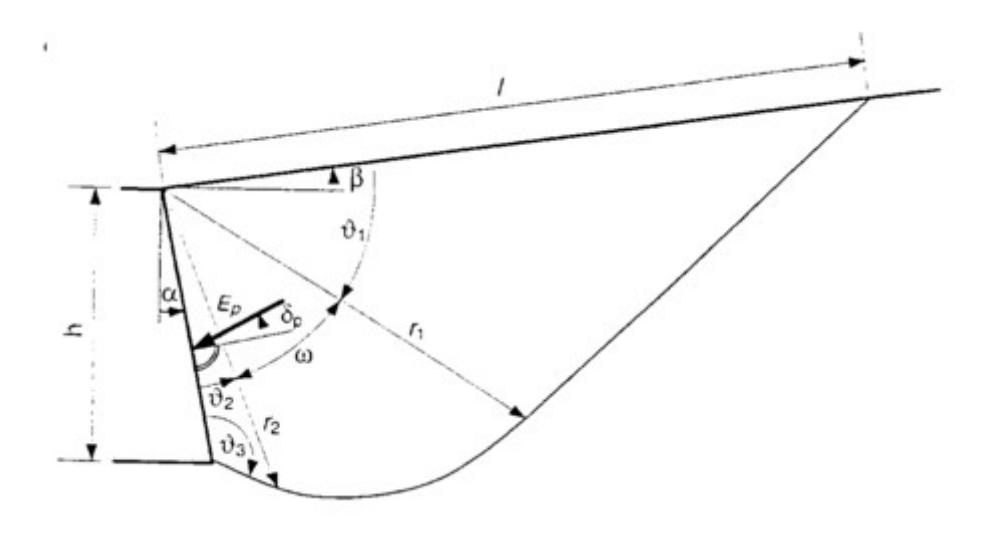

*Passive eart pressure slip surface after Sokolovski*

Angles describing the slip surface:

$$
\mathcal{G}_1 = \frac{\pi}{4} - \frac{\varphi}{2} - \frac{\varepsilon_1 - \beta}{2}
$$

$$
\mathcal{G}_2 = \frac{\pi}{4} + \frac{\varphi}{2} - \frac{\varepsilon_2 - \delta_p}{2}
$$

$$
\mathcal{G}_3 = \frac{\pi}{4} + \frac{\varphi}{2} + \frac{\varepsilon_2 - \delta_p}{2}
$$

$$
\omega = \frac{\pi}{2} - \alpha + \beta - \vartheta_1 - \vartheta_2
$$

$$
\varepsilon_1 = \frac{\sin \beta}{\sin \varphi}
$$

$$
\varepsilon_2 = -\frac{\sin \delta_p}{\sin \varphi}
$$

where:  $\varphi$  - angle of internal friction of soil

$$
\delta_p
$$
 - angle of friction between structure and soil

*β* - slope inclination

Slip surface radius vector:

$$
r_2 = \frac{h}{\cos \alpha} \cdot \frac{\sin \theta_3}{\sin(\theta_2 + \theta_3)}
$$

$$
r_1 = r_2 e^{\omega \cdot \tan \varphi}
$$

$$
I = r_1 \cdot \frac{\cos \varphi}{\cos(\varphi + \theta_1)}
$$

Provided that *ω < 0* the both straight edges of the zone *r1* and *r2* numerically overlap and resulting in the plane slip surface developed in the overlapping region. The coefficients of passive earth pressure *Kpg*, *Kpp*, *Kpc* then follow from:

$$
K_{pg} = K_{pg,0} . i_{pg} . g_{pg} . t_{pg}
$$
  
\n
$$
K_{pp} = K_{pp,0} . i_{pp} . g_{pp} . t_{pp}
$$
  
\n
$$
K_{pc} = \cot \varphi \left( K_{pp,0} . i_{pc} . g_{pc} . t_{pc} - \frac{1}{\cos \alpha \cdot \cos \delta} \right)
$$

where: *φ* - angle of internal friction of soil

*δp* - [angle of friction between structure and soil](#page-921-0)

*α* - back face inclination of the structure

$$
K_{pg,0} = K_{pp,0} = \frac{1 + \sin \varphi}{1 - \sin \varphi}
$$

Auxiliary variables: *ipg*, *ipp*, *ipc*, *gpg*, *gpp*, *gpc*, *tpg*, *tpp*, *tpc*

$$
i_{pg} = (1 - 0.53.\delta_p)^{0.26 + 5.96\varphi} i_{pp} = (1 - 1.33.\delta_p)^{0.08 + 2.37\varphi} i_{pc} = i_{pp}
$$
  
\n
$$
\beta \le 0
$$
  
\n
$$
g_{pg} = (1 + 0.73.\beta)^{2.89}
$$
  
\n
$$
g_{pp} = (1 + 1.16.\beta_p)^{1.57}
$$
  
\n
$$
g_{pc} = (1 + 0.001.\beta \cdot \tan \varphi)^{205.4 + 2232 \varphi}
$$
  
\n
$$
\beta > 0
$$
  
\n
$$
g_{pg} = (1 + 0.35.\beta)^{0.42 + 8.15\varphi}
$$
  
\n
$$
g_{pp} = (1 + 3.84.\beta_p)^{0.98\varphi}
$$
  
\n
$$
g_{pc} = e^{2.\beta \cdot \tan \varphi}
$$

$$
\alpha \le 0 \t t_{pg} = (1 + 0.72 \alpha . \tan \varphi)^{3.51 + 1.03 \varphi}
$$

$$
\alpha > 0 \t t_{pg} = (1 - 0.0012 \cdot \alpha \cdot \tan \varphi)^{2910 - 1958 \varphi}
$$

$$
t_{pp} = \frac{e^{-2\alpha \cdot tan\varphi}}{cos \alpha}
$$

where:

$$
t_{pc} = t_{pp}
$$

For soils with zero value for the angle of internal friction the following expressions are employed to determine the coefficients of passive earth pressure:

$$
K_{pp} = \cos \beta
$$
  

$$
K_{pc} = K_{pc,0}.i_{pc}.g_{pc}.t_{pc}
$$

where:

$$
K_{pc,0} = 2
$$
  
\n
$$
i_{pc} = 1
$$
  
\n
$$
g_{pc} = 1 + \beta
$$
  
\n
$$
t_{pc} = \frac{1 - \alpha}{\cos \alpha} \Rightarrow K_{pc} = \frac{2.(1 + \beta)(1 - \alpha)}{\cos \alpha}
$$

*Literature:*

*Sokolovski, V.V., 1960. Statics of Soil Media,Butterworth, London.*

#### <span id="page-884-0"></span>**Passive Earth Pressure - Total Stress**

When determining the passive earth pressure in cohesive fully saturated soils, in which case the consolidation is usually prevented (undrained conditions), the horizontal normal total stress  $\sigma_x$  receives the form:

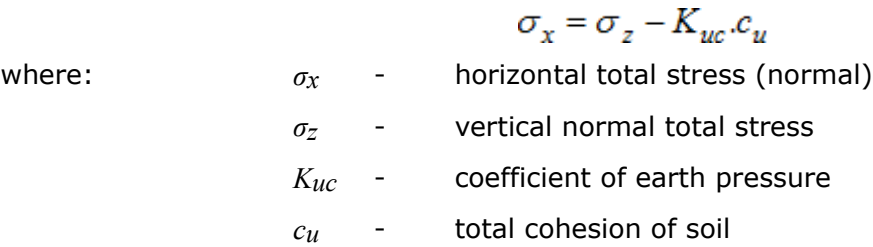

The coefficient of earth pressure *Kuc* is given by:

$$
K_{uc} = -2.\sqrt{1 + \frac{a_u}{c_u}}
$$

where: *K<sub>uc</sub>* - coefficient of earth pressure

- *cu* total cohesion of soil
- *au* total [adhesion of soil](#page-924-1) to the structure

## <span id="page-885-0"></span>**Earth Pressure at Rest**

Earth pressure at rest rest is the horizontal pressure acting on the rigid structure. It is usually assumed in cases, when it is necessary to minimize the lateral and horizontal deformation of the sheeted soil (e.g. when laterally supporting a structure in the excavation pit up to depth below the current foundation or in general when casing soil with structures sensitive to nonuniform settlement), or when structures loaded by earth pressures are due to some technological reasons extremely rigid and do not allow for deformation in the direction of load necessary to mobilize the active earth pressure.

Earth pressure at rest is given by:

$$
\sigma_r = \sigma_z . K_r
$$

For **cohesive soils** the Terzaghi formula for computing *Kr* is implemented in the program:

$$
K_r = \frac{V}{1 - V}
$$

where: *ν* - Poisson's ratio

For **cohesionless soils** the Jáky expression is used:

$$
K_r = 1 - \sin \varphi
$$

where: *φ* - angle of internal friction of soil

When computing the pressure at rest for cohesive soils *σr* using the Jáky formula for the determination of coefficient of earth pressure at rest *Kr*, it is recommended to use the [alternate](#page-886-1) [angle of internal friction](#page-886-1) *φn*.

The way of computing the earth pressure at rest can be therefore influenced by the selection of the type of soil (cohesive, cohesionless) when inputting its parameters. Even typically cohesionless soil (sand, gravel) must be introduced as cohesive if we wish to compute the pressure at rest with the help of the Poisson ratio and vice versa.

For **overconsolidated soils** the expression proposed by Schmertmann to compute the coefficient of earth pressure at rest *Kr* is used:

$$
K_r = 0.5 \cdot (OCR)^{0.5}
$$

where:  $K_r$  - coefficient of earth pressure at rest

*OCR* - [overconsolidation ratio](#page-1220-0)

The value of the coefficient of earth pressure at rest can be **input also directly**.

The program calculates the influence of the [inclined ground surface or the back of structure](#page-886-0) and increase of pressure at rest from the [surcharge.](#page-897-0)

#### <span id="page-886-0"></span>**Earth Pressure at Rest for an Inclined Ground Surface or Inclined Back of the Structure**

For inclined ground surface behind the structure (*0° < β ≤ φ*) the earth pressure at rest assumes the form:

$$
\sigma_r = \frac{\sigma_z.K_r \cdot \sin\varphi \cdot \cos\beta}{\sin\varphi - \sin^2\beta}
$$

where: *φ* - angle of internal friction of soil

*β* - slope inclination

*σz* - vertical geostatic stress

*Kr* - coefficient of earth pressure at rest

For inclined back of wall the values of earth pressure at rest are derived from:

$$
\sigma_r = \sigma_z \sqrt{\sin^2 \alpha + K_r^2 \cdot \cos^2 \alpha}
$$

where: *α* - back face inclination of the structure

*σz* - vertical geostatic stress

*Kr* - coefficient of earth pressure at rest

Normal and tangential components are given by:

 $\sigma = \sigma_z$ ,  $\left(\sin^2 \alpha + K_r \cdot \cos^2 \alpha\right)$ 

 $\tau = \sigma_z$ .  $(1 - K_r)$ . sin $\alpha$ . cos  $\alpha$ 

where: *α* - back face inclination of the structure

*σz* - vertical geostatic stress

*Kr* - coefficient of earth pressure at rest

The deviation angle from the normal line to the wall *δ* reads:

$$
tg\delta = \frac{(1 - K_r)tg\alpha}{K_r + tg^2\alpha}
$$

where: *α* - back face inclination of the structure

*Kr* - coefficient of earth pressure at rest

# <span id="page-886-1"></span>**Alternate Angle of Internal Friction of Soil**

In some cases it appears more suitable for the analysis of earth pressures to introduce for cohesive soils an alternate angle of internal friction *φn* that also accounts for the influence of cohesive soil in conjunction with the normal stress developed in the soil. The magnitude of the normal stress for determining the value of alternate angle of internal friction depends on the type of geotechnical problem, foundation conditions, etc. For deep seated foundation pits or constructions in homogeneous or relatively simple environment the normal stress is introduced in the centroid of the load mass. In case of shallow pits or complex environment the normal

 $\sigma_{z} = \gamma \cdot \frac{2}{3}H$  $\sigma_z = \Sigma \gamma.h$ σ,

stress is assumed in the heel of the loading diagram - see figure:

 *Determination of normal stress for alternate angle of internal friction of soil φn*

The alternate angle of internal friction of soil is given by:

$$
tg\varphi_n=\frac{c+\sigma_z.tg\varphi}{\sigma_z}
$$

where:  $\sigma_z$  - vertical geostatic stress

*φ* - angle of internal friction of soil

*c* - cohesion of soil

When computing the pressure at rest for cohesive soils *σr* using the Jáky formula for the determination of coefficient of earth pressure at rest *K0*, it is recommended to use the alternate angle of internal friction *φn*.

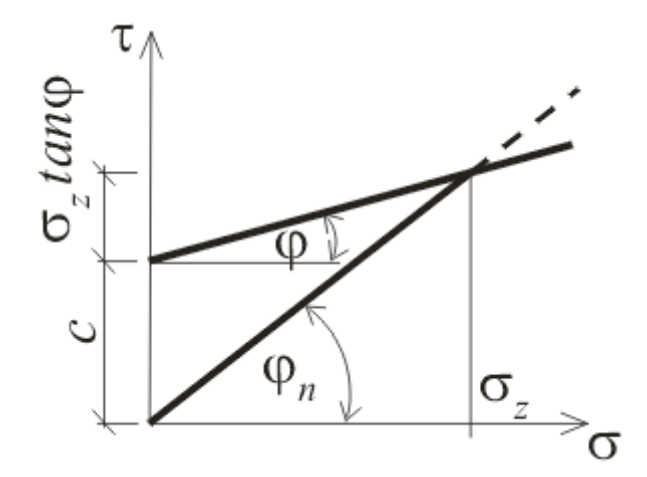

*Determination of alternate angle of internal friction of cohesive soil*

### <span id="page-887-0"></span>**Distribution of Earth Pressures in case of Broken Terrain**

Figures show the procedure of earth pressure analysis in the case of sloping terrain. The resulting shape of earth pressure distribution acting on the construction is obtained from the sum of triangular distributions developed by individual effects acting on the construction.

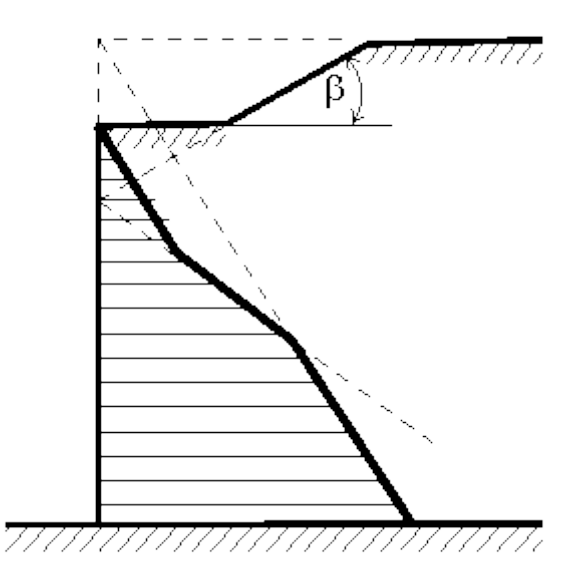

*Principle of the earth pressure computation in the case of broken terrain*

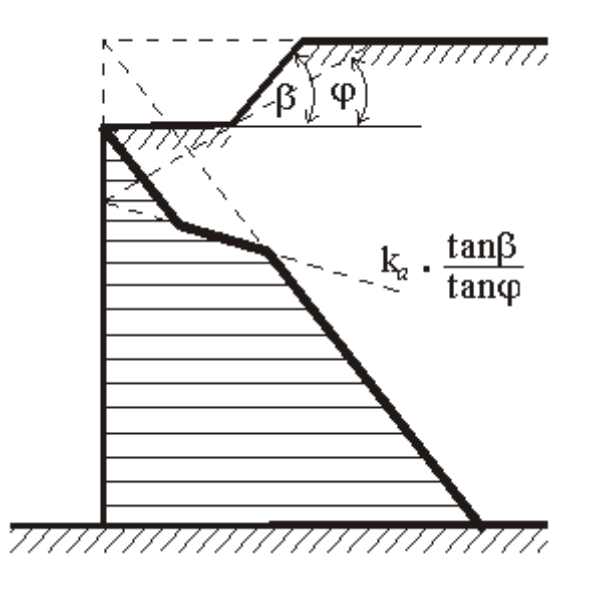

*Principle of the earth pressure computation in the case of broken terrain for β >*  $\varphi$ 

## <span id="page-888-0"></span>**Influence of Water**

The influence of ground water can be reflected using one of the following variants: [Without ground water, water is not considered](#page-889-1)

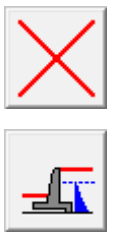

[Hydrostatic pressure, ground water behind structure](#page-889-0)

#### [Hydrostatic pressure, ground water behind and in](#page-890-0) front of structure

[Hydrodynamic pressure](#page-891-0)

[Special distribution of water pressure](#page-892-0)

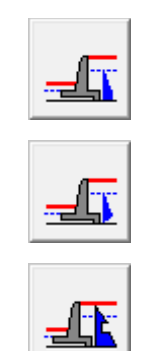

# <span id="page-889-1"></span>**Without Ground Water, Water is not Considered**

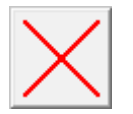

**Without ground water, water is not considered**

In this option the influence of ground water is not considered.

Complementary information:

If there are fine soils at and below the level of GWT, one should carefully assess an influence of full saturation in the region of capillary attraction. The capillary attraction is in the analysis reflected only by increased degree of saturation, and therefore the value of *γsat* is inserted into parameters of soils.

To distinguish regions with different degree of saturation, one may insert several layers of the same soil with different unit weights. Negative pore pressures are not considered. However, for layers with different degree of saturation it is possible to use different values of shear resistance influenced by suction (difference in pore pressure of water and gas  $(u_a - u_w)$ .

#### <span id="page-889-0"></span>**Hydrostatic Pressure, Ground Water behind the Structure**

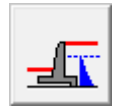

**Hydrostatic pressure, ground water behind structure**

The heel of a structure is sunk into impermeable subsoil so that the water flow below the structure is prevented. Water is found behind the back of structure only. There is no water acting on the front face. Such a case may occur when water in front of structure flow freely due to gravity or deep drainage is used. The back of structure is loaded by the hydrostatic pressure:

$$
u = \gamma_w.h_w
$$

where:  $y_w$  - unit weight of water

*hw* - water tables difference

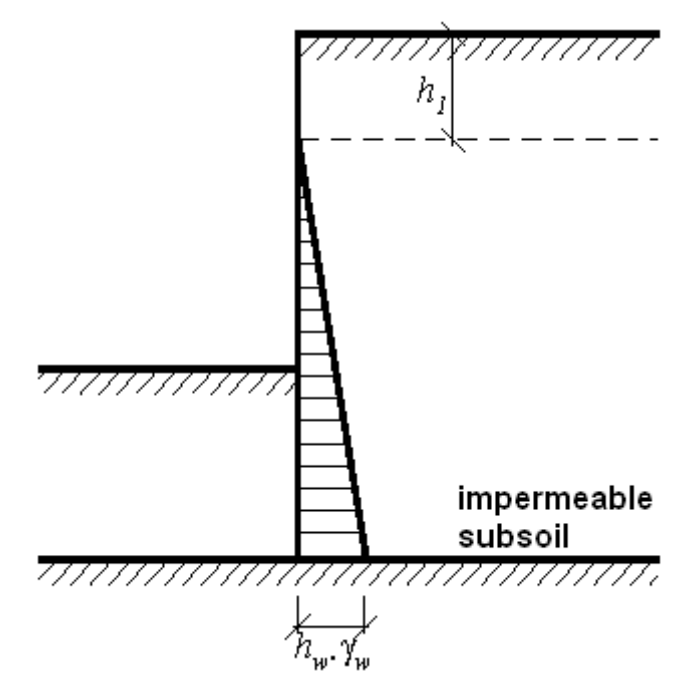

*Action of hydrostatic pressure*

## <span id="page-890-0"></span>**Hydrostatic Pressure, Ground Water behind and in front of the Structure**

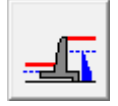

#### **Hydrostatic pressure, ground water behind and in front of structure**

The heel of a structure is sunk into impermeable subsoil so that the water flow below the structure is prevented. The load due water is assumed both in front of and behind the structure. The water in front of structure is removed either with the help of gravity effects or is shallowly lowered by pumping. Both the face and back of structure is loaded by hydrostatic pressure due to difference in water tables (*h1* and *h2*). The dimension *hw* represents the difference in water tables at the back and in front of structure - see figure:

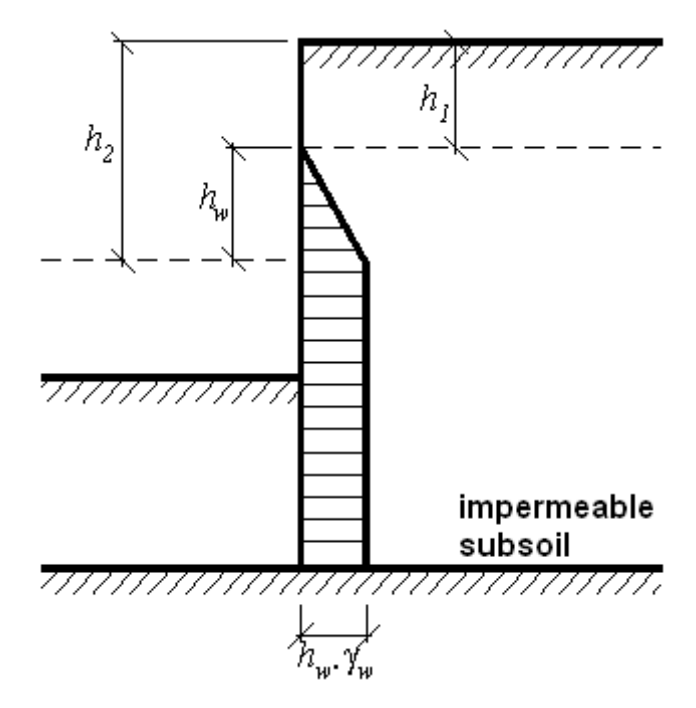

*Action of hydrostatic pressure*

# <span id="page-891-0"></span>**Hydrodynamic Pressure**

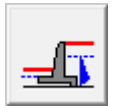

#### **Hydrodynamic pressure**

The heel of a structure is sunk into permeable subsoil, which allows free water flow below the structure - see figure. The unit weight of soil lifted by uplift pressure *γsu* is modified to account for flow pressure. These modifications then depend on the direction of water flow.

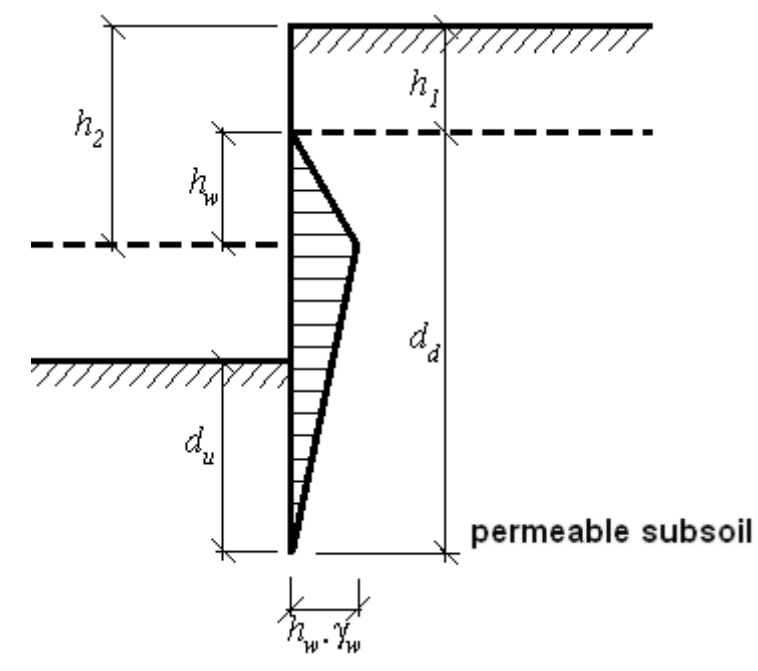

#### *Action of hydrodynamic pressure*

When computing the earth pressure in the area of descending flow the program introduces the following value of the unit weight of soil:

$$
\gamma = \gamma_{su} + \Delta \gamma = \gamma_{su} + i \gamma_w
$$

and in the area of ascending flow the following value:

$$
\gamma = \gamma_{su} - \Delta \gamma = \gamma_{su} - i \gamma_w
$$

where: *γsu* - unit weight of submerged soil

*Δγ* - alteration of unit weight of soil

*i* - an average seepage gradient

*γw* - unit weight of water

An average hydraulic slope is given:

$$
i = \frac{h_w}{d_d + d_w}
$$

where:  $i -$  an average seepage gradient

*hw* - water tables difference

*dd* - seepage path downwards

*du* - seepage path upwards

If the change of unit weight of soil *Δγ* provided by:

 $\Delta \gamma = i \gamma_{w}$ 

where:  $i -$  an average seepage gradient

*γw* - unit weight of water

Is greater than the unit weight of saturated soil *γsu*, then the leaching appears in front of structure - as a consequence of water flow the soil behaves as weightless and thus cannot transmit any load. The program then prompts a warning message and further assumes the value of *γ =* 0. The result therefore no longer corresponds to the original input - is safer.

### <span id="page-892-0"></span>**Special Distribution of Water Pressure**

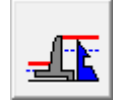

**Special distribution of water pressure**

This option allows an independent (manual) input of distribution of load due to water at the back and in front of structure using ordinates of pore pressure at different depths. The variation of pressure between individual values is linear. At the same time it is necessary to input levels of tables of full saturation of a soil at the back *h1* and in front *h2* of structure including possible decrease of unit weight  $\delta$ <sup>*y*</sup> in front of structure due to water flow.

**Example:** Two separated horizon lines of ground water.

There are two permeable layers (sand or gravel) with one impermeable layer of clay in between, which causes separation of two hydraulic horizon lines - see figure:

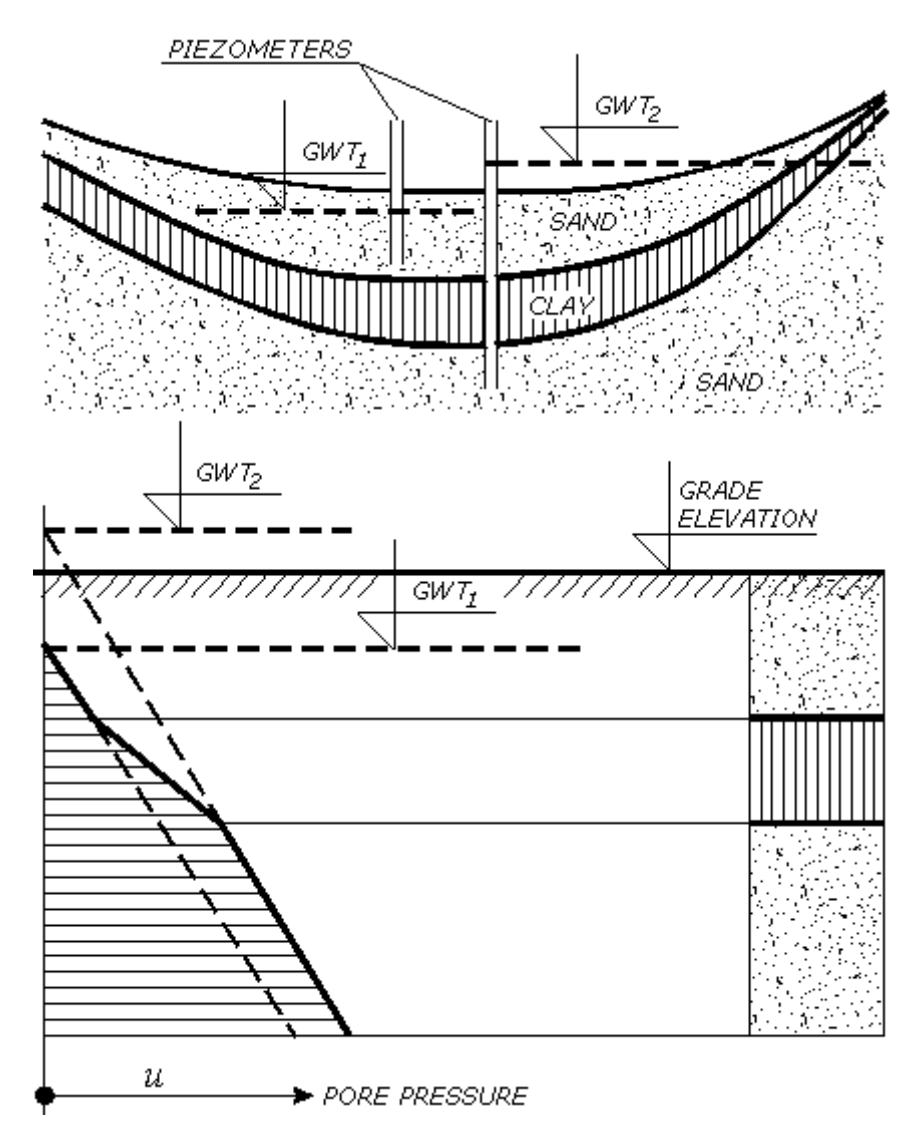

*Example of pore pressure distribution*

The variation of pore pressure above the clay layer is driven by free ground water table *GWT1*. The distribution of pore pressure below the clay layer results from ratio in the lower separated ground water table *GWT2*, where the ground water is stressed. The pore pressure distribution in clay is approximately linear.

The capillary attraction is in the analysis reflected only by increased degree of saturation, and therefore the value of *γsat* is inserted into parameters of soils.

To distinguish regions with different degree of saturation, one may insert several layers of the same soil with different unit weights. Negative pore pressures are not considered. However, for layers with different degree of saturation it is possible to introduce values of shear resistance influenced by suction.

## **Uplift Pressure in Footing Bottom**

The variation of uplift pressure in the footing bottom due to difference in water tables is assumed according to expected effect linear, parabolic or is not taken into account.

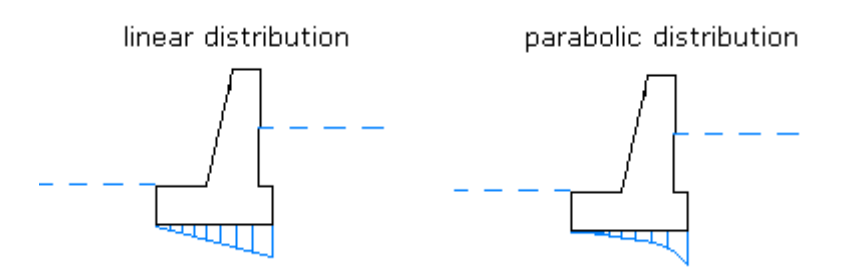

*Uplift pressure in footing bottom*

# **Influence of Tensile Cracks**

The program makes it possible to account for the influence of tensile surface cracks filled with water. The analysis procedure is evident from the figure. The depth of tensile cracks is the only input parameter.

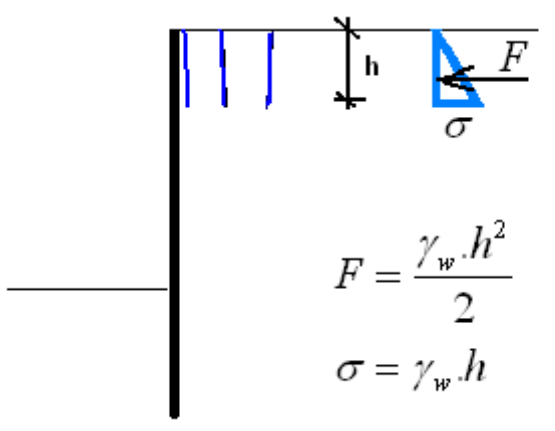

*Influence of tensile cracks*

# <span id="page-894-0"></span>**Minimum Dimensioning Pressure**

When determining the magnitude and distribution of earth pressures it is very difficult to qualify proportions of individual effects. This situation leads to uncertainty in the determination of earth pressure loading diagram. In reality we have to use in the design the most adverse distribution in favor of the safety of structure. For example, in case of braced structures in cohesive soils when using reasonable values of strength parameters of soil along the entire structure we may encounter tensile stresses in the upper part of the structure - see figure. Such tensile stresses, however, cannot be exerted on the sheeting structure (consequence of separation of soil due to technology of construction, isolation and drainage layer). In favor of the safe design of sheeting structure particularly in subsurface regions, where tensile stresses are developed during computation of the active earth pressure, the program offers the possibility to call the option "**Minimum dimensioning pressure**" in the analysis.

To determine the minimum dimensioning pressure the program employs for layers of cohesive soils as the minimal value of the coefficient of active earth pressure an alternate coefficient *Ka*  $= 0.2$ . Therefore it is ensured that the value of the computed active earth pressure will not drop below 20% of the vertical pressure  $(K_a \geq 0.2)$  - see figure. Application of the minimum dimensioning pressure assumes for example the possibility of increasing the lateral pressure due to filling of joint behind the sheeting structure with rain water. If the option of minimum dimensioning pressure is not selected the program simply assumes tension cutoff ( $K_a \ge 0.0$ ).

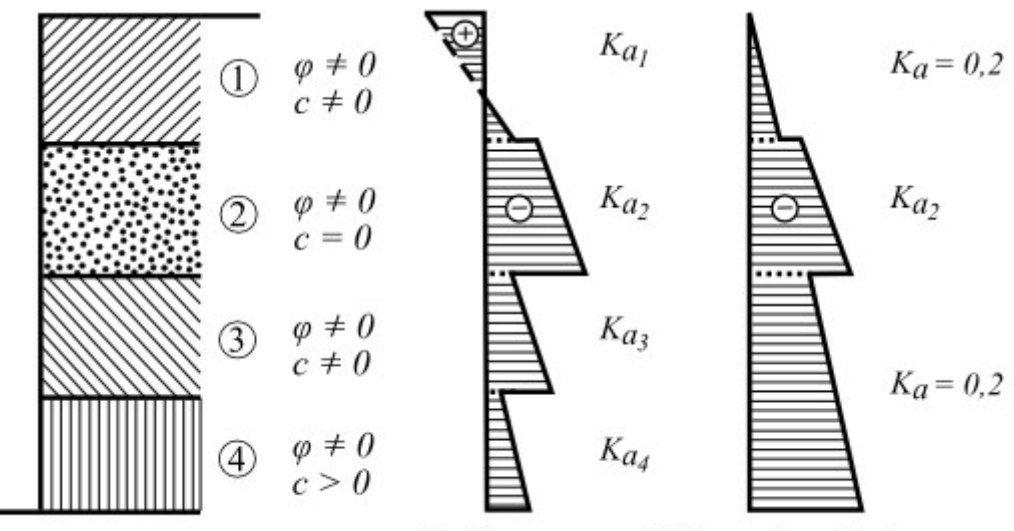

Earth pressure Minimum dimensioning pressure

*Minimum dimensioning pressure*

# <span id="page-895-0"></span>**Earth - Pressure Wedge**

Providing a structure with a cantilever jump (foundation slab of cantilever wall, modification for reduction of earth pressures) is considered when computing earth pressures it is possible to compute earth pressures acting either on the real back of structure with the input angle of friction *δ ≤ 2/3φ* or on an alternate back of structure. The alternate back of sheeting structure replaces the real broken one by a slip plane passing from the upper point of the back of wall towards the outer upper point of the jump and forms an earth wedge - see figure. A fully mobilized angle of friction  $\delta = \varphi$  is assumed along this plane. The weight of earth wedge created under this alternate back further contributes to load applied to the structure. To introduce the alternate back of structure into the analysis it is necessary to select in the program Earth pressures the option "**Consider developing of earth-pressure wedge**". In other programs the earth wedge is introduced automatically.

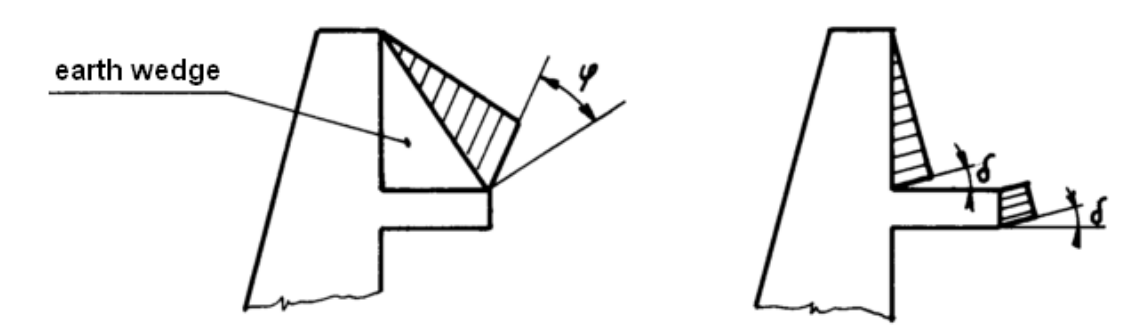

*Calculation with and without earth-pressure wedge*

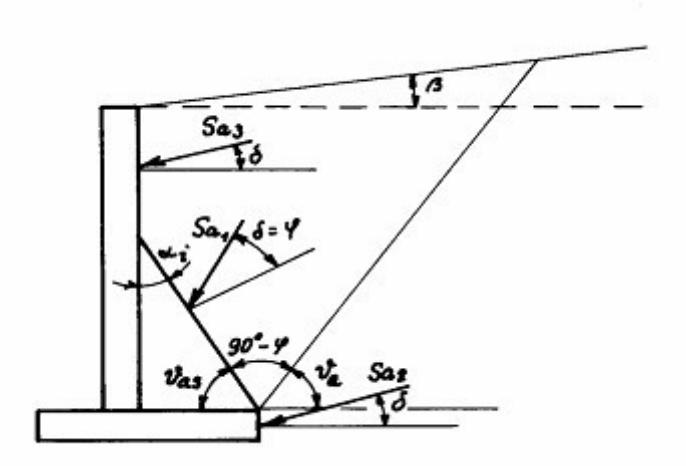

*Determination of earth-pressure wedge in case of active earth pressure*

The slip plane of the earth-pressure wedge is inclined from the horizontal line by angle *υa* given by:  $\mathbf{a} = \mathbf{a} + \mathbf{c}$ 

$$
c_{\alpha} = \varphi + \varepsilon
$$
  
\n
$$
\tan \varepsilon = \frac{\cos(\varphi - \alpha) \sin(\varphi - \beta) \cos(\alpha + \delta) + B \cos(\varphi - \beta - \alpha - \delta)}{\sin(\varphi - \alpha) \sin(\varphi - \beta) \cos(\alpha + \delta) + B \sin(\varphi - \beta - \alpha - \delta) + M}
$$
  
\n
$$
M = \sqrt{\sin(\varphi - \beta) \cos(\beta - \alpha) + B \sin(\varphi + \delta) \cos(\alpha + \delta) + B}
$$
  
\n
$$
B = \frac{2 \csc \cos \alpha \cos(\beta - \alpha) \cos \varphi}{\gamma h \cos(\beta - \alpha) + \frac{2 \csc \alpha \cos \alpha \cos \beta}{\gamma h}}
$$

where: 
$$
\varphi
$$
 - angle of internal friction of soil

$$
\beta \qquad \text{- slope inclination}
$$

*δ* - [angle of friction between structure and soil](#page-921-0)

*γ* - unit weight of soil

*α* - back face inclination of the structure

*h* - height of earth wedge

The shape of the earth wedge in the layered subsoil is determined such that for individual layers of soil above the wall foundation the program computes the angle *υa*, which then serves to determine the angle *υas*. Next, the program determines an intersection of the line drawn under the angle *υas* from the upper right point of the foundation block with the next layer. The procedure continues by drawing another line starting from the previously determined intersection and inclined by the angle *υas*. The procedure is terminated when the line intersects the terrain or wall surface, respectively. The wedge shape is further assumed in the form of triangle (intersection with wall) or rectangle (intersection with terrain).

# <span id="page-897-0"></span>**Surcharge**

The following types of surcharges are implemented in the program:

#### **Active earth pressure**

- [Surface surcharge](#page-897-1)
- [Strip surcharge](#page-898-0)
- [Trapezoidal surcharge](#page-899-1)
- [Concentrated surcharge](#page-899-0)
- [Line surcharge](#page-900-0)

#### **Earth pressure at rest**

- [Surface surcharge](#page-902-1)
- [Strip surcharge](#page-902-0)
- [Trapezoidal surcharge](#page-903-1)
- [Concentrated surcharge](#page-903-0)

#### **Passive earth pressure**

• [Surface surcharge](#page-904-1)

# <span id="page-897-1"></span>**Surface Surcharge - Active Earth Pressure**

The increment of active earth pressure at rest due to surface surcharge is given by:

$$
\Delta \sigma_a = p.K_a
$$

where: *p* - vertical uniform load

*Ka* - coefficient of active earth pressure

The vertical uniform load *p* applied to the ground surface induces therefore over the entire height of the structure a constant increment of active earth pressure - see figure:

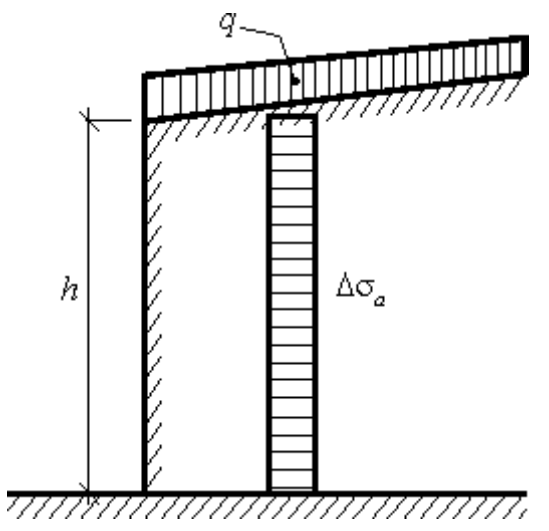

*Increment of active earth pressure due to vertical uniform ground surface surcharge*

### <span id="page-898-0"></span>**Strip Surcharge - Active Earth Pressure**

For vertical strip load *fa* acting parallel with structure on the ground surface along an infinitely long strip the trapezoidal increment of active earth pressure applied to the structure over a given segment *hf* is assumed - see figure.

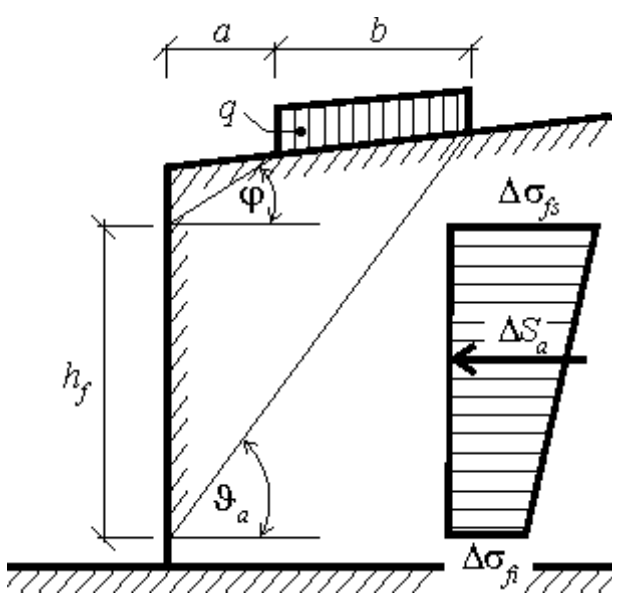

 *Diagram of increment of active earth pressure due to strip load fa*

This segment is determined by intersection of the structure and lines drawn from the edge points of the strip load having slopes associated with angles  $\varphi$  and  $\vartheta_a$ . The angle  $\vartheta_a$ corresponding to critical slip plane follows from:

$$
\mathcal{G}_a = \varphi + \varepsilon
$$

The formula is described in more detail in section "**Active earth pressure** - [line surcharge"](#page-900-0).

Variation of pressure increment is trapezoidal; the larger intensity of *Δσfs* is applied at the upper end while the smaller intensity of *Δσfi* at the bottom end. The two increments are given by:

$$
\Delta \sigma_{f\hat{s}} = \frac{f_a.b.K_{af}}{h_f} \left( 1 + \frac{a}{a+b} \right)
$$

$$
\Delta \sigma_{f\hat{t}} = \frac{f_a.b.K_{af}}{h_f} \left( 1 - \frac{a}{a+b} \right)
$$

where:  $f_a$  - magnitude of strip surcharge

*b* - width of the strip surcharge acting normal to the structure

*hf* - section loaded by active earth pressure increment

$$
K_{af} = \frac{\sin(\theta_a - \varphi)}{\cos(\theta_a - \varphi - \delta)}
$$

where:  $\theta_a$  - angle of critical slip plane

- *φ* angle of internal friction of soil
- *δ* angle of friction between structure and soil

The resultant of the increment of active earth pressure due to strip load *fa* is provided by:

$$
\Delta S_a = f_a.b.\frac{\sin(\theta_a - \varphi)}{\cos(\theta_a - \varphi - \delta)}
$$

where:  $\theta_a$  - angle of critical slip plane

- *φ* angle of internal friction of soil
- *δ* angle of friction between structure and soil
- *fa* magnitude of strip surcharge
- *b* width of the strip surcharge

For non-homogeneous soils the program [proceeds as follows.](#page-902-2)

#### <span id="page-899-1"></span>**Trapezoidal Surcharge - Active Earth Pressure**

The trapezoidal surcharge is subdivided in the program in ten segments. Individual segments are treated as [strip loads.](#page-898-0) The resulting earth pressure is a sum of partial surcharges derived from individual segments.

### <span id="page-899-0"></span>**Concentrated Surcharge - Active Earth Pressure**

The concentrated load (resultant *F* due to surface or concentrated load - see figure) is transformed into a [line load](#page-900-0) with a limited length. If the width of surface load *b* is smaller than the distance *a* from the back of wall (see figure) the alternate line load *f* having length  $l+2(a+b)$  receives the form:

$$
f = \frac{F}{l + 2(a + b)}
$$

where:  $F =$  resultant due to surface or concentrated load

*a* - distance of load from the back of wall

- *l* length of load
- *b* width of surface load

If the width *b* of surface load is greater than the distance *a* from the back of wall (see figure) the alternate [strip load](#page-898-0) *f* having length  $l+2(a+b)$  and width  $(a+b)$  reads:

$$
f_a = \frac{F}{(l+2(a+b))(a+b)}
$$

- where: *F* resultant due to surface or concentrated load
	- *a* distance of load from the back of wall
	- *l* length of load
	- *b* width of surface load
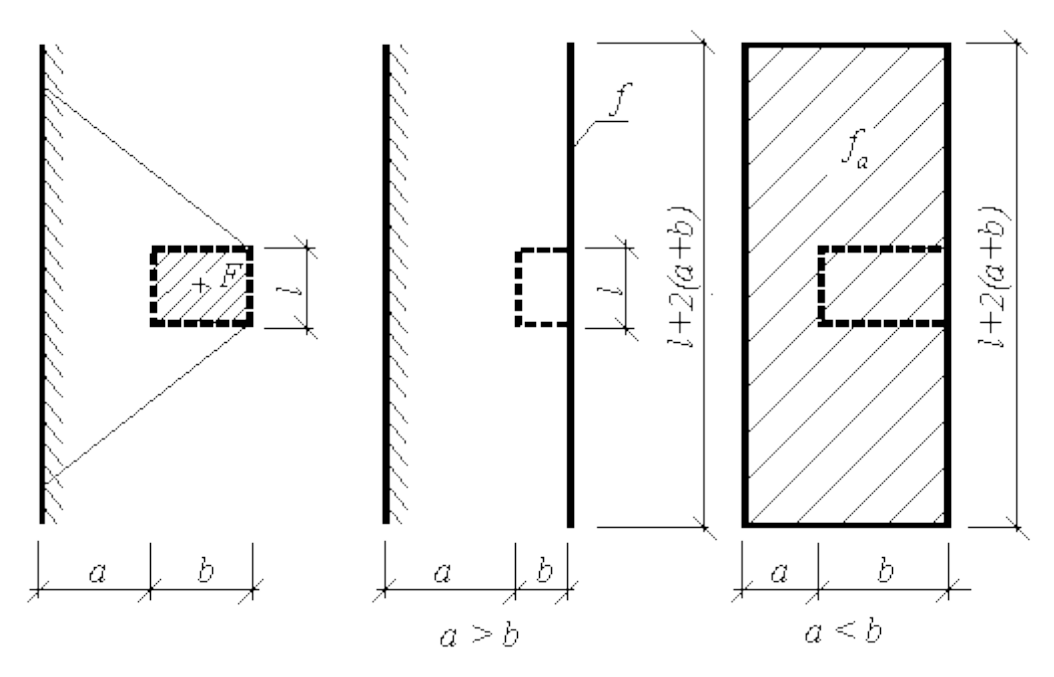

*Alternate load for calculation of increment of active earth pressure*

For non-homogeneous soils the program [proceeds as follows.](#page-902-0)

# **Line Surcharge - Active Earth Pressure**

Vertical infinitely long line load *f* acting on the ground surface parallel with structure leads to a triangular increment of active earth pressure applied to the structure over a given segment *hf* see figure:

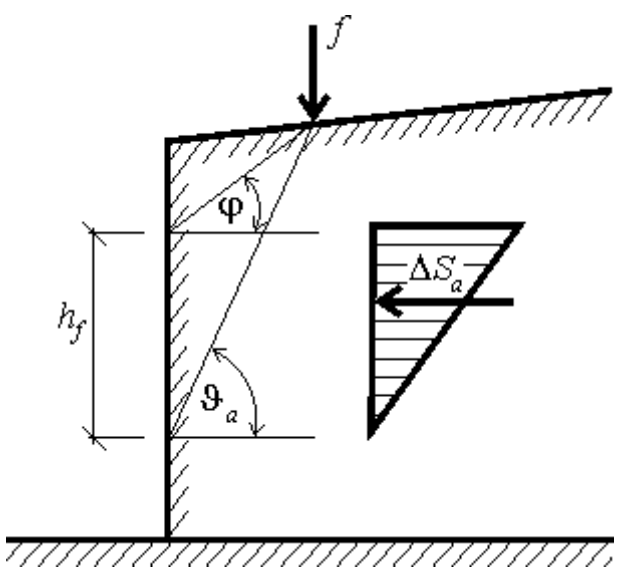

*Diagram of increment of active earth pressure due to vertical line load acting on ground surface*

Action of the line surcharge is deterimened such that two lines are drawn from the point of application following angles *φ* and *ϑa* (corresponding to the critical slip surface), which is provided by:

$$
\vartheta_a = \varphi + \varepsilon
$$

where:  $\varphi$  - angle of internal friction of soil

*ε* - angle derived from the following formulas

$$
\tan \varepsilon = \frac{\cos(\varphi - \alpha) \sin(\varphi - \beta) \cos(\alpha + \delta) + B \cos(\varphi - \beta - \alpha - \delta)}{\sin(\varphi - \alpha) \sin(\varphi - \beta) \cos(\alpha + \delta) + B \sin(\varphi - \beta - \alpha - \delta) + M}
$$

$$
M = \sqrt{(\sin(\varphi - \beta) \cos(\beta - \alpha) + B)(\sin(\varphi + \delta) \cos(\alpha + \delta) + B)}
$$

$$
B = \frac{2 \cdot c \cdot \cos \alpha \cdot \cos(\beta - \alpha) \cos \varphi}{\gamma \cdot h \cdot \cos(\beta - \alpha) + \frac{2 \cdot \sigma_z \cdot \cos \alpha \cdot \cos \beta}{\gamma \cdot h}}
$$

where: *β* - slope inclination

- *φ* angle of internal friction of soil
- *δ* angle of friction between structure and soil
- *α* back face inclination of the structure
- *c* cohesion of soil
- *γ* unit weight of soil
- *h* assumed depth

For non-homogeneous soil and inclination of ground surface *β* smaller than the angle of internal friction of the soil *φ* the value of the angle *ε* is given by:

$$
\cot g = tg(\varphi - \alpha) + \frac{1}{\cos(\varphi - \alpha)} \sqrt{\frac{\sin(\varphi + \delta)\cos(\alpha - \beta)}{\sin(\varphi - \beta)\cos(\alpha + \delta)}}
$$

where: *β* - slope inclination

*φ* - angle of internal friction of soil

*δ* - angle of friction between structure and soil

*α* - back face inclination of the structure

The resultant of the increment of active earth pressure due to line load *f* is provided by:

$$
\Delta S_a = f \cdot \frac{\sin(\theta_a - \varphi)}{\cos(\theta_a - \varphi - \delta)}
$$

where:  $\theta_a$  - angle of critical slip plane

*φ* - angle of internal friction of soil

*δ* - angle of friction between structure and soil

*f* - magnitude of line surcharge

For non-homogeneous soils the program [proceeds as follows.](#page-902-0)

# <span id="page-902-0"></span>**Surcharge in Non-Homogeneous Soil**

For non-homogeneous soil we proceed as follows:

- Compute the angle  $\theta_a$  for a given soil layer.
- Determine the corresponding magnitude of force *Sa* and size of the corresponding pressure diagram.
- Determine the magnitude of earth pressure acting below the bottom edge of a given layer, and its ratio with respect to the overall pressure magnitude.
- The surcharge is reduced using the above ratio, then the location of this surcharge on the upper edge of the subsequent layer is determined.
- Compute again the angle  $\mathcal{G}_a$  for the next layer and repeat the previous steps until the bottom of a structure is reached or the surcharge is completely exhausted.

# **Surface Surcharge - Earth Pressure at Rest**

An increment of uniformly distributed earth pressure at rest *Δσr* caused by the vertical surface load applied on the ground surface behind the structure is computed using the following formula:

$$
\Delta \sigma_r = f.K_r
$$

where: f - magnitude of surface surcharge

*Kr* - coefficient of earth pressure at rest

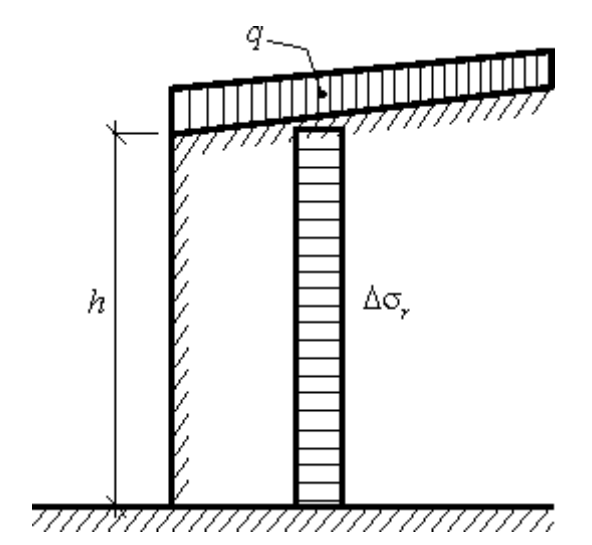

*Diagram of increment of earth pressure at rest due to vertical uniform load acting on ground surface*

# <span id="page-902-1"></span>**Strip Surcharge - Earth Pressure at Rest**

Uniform strip load *fa* acting on the ground surface behind the structure parallel with vertical structure (see figure) creates an increment of earth pressure at rest *Δσr* having the magnitude given by:

$$
\Delta \sigma_r = \frac{f_a}{\pi} (2 \alpha - \sin 2\alpha_2 + \sin 2\alpha_1)
$$

where:  $f_a$  - vertical strip surcharge

*α*, *α1*, *α2* - evident from figure

The increase of the pressure can never be higher than pressure from surface surcharge of the same magnitude.

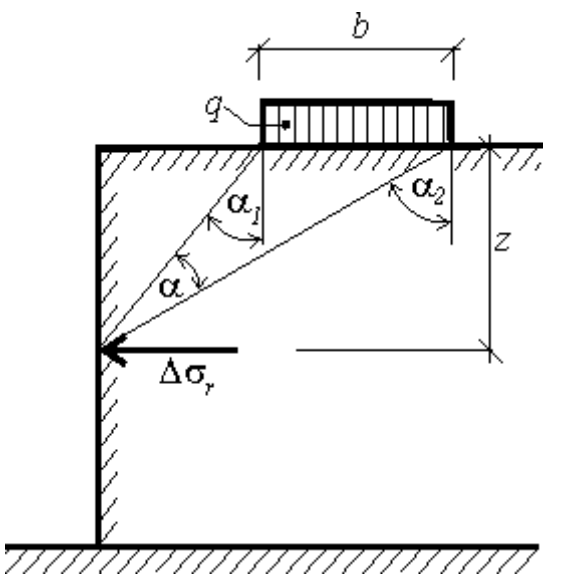

*Increment of earth pressure due to vertical strip surcharge*

# **Trapezoidal Surcharge - Earth Pressure at Rest**

The trapezoidal surcharge is subdivided in the program in five segments. Individual segments are treated as [strip loads.](#page-902-1) The resulting earth pressure is a sum of partial surcharges derived from individual segments.

## **Concentrated Surcharge - Earth Pressure at Rest**

Application of concentrated force *F* yields an increment of earth pressure at rest *Δσr* acting on the vertical structure and having the magnitude of:

$$
\Delta \sigma_r = \frac{3.F}{\pi} \left( \frac{x^2 z}{r^5} + \frac{1 - 2 \nu}{3} \left( \frac{1}{r \cdot (r + z)} - \frac{(2 \cdot r + z) x^2}{(r + z)^2 x^3} - \frac{z}{r^3} \right) \right)
$$

$$
r = \sqrt{x^2 + z^2}
$$

where: *F* - concentrated force acting on ground surface

*x, z* - coordinates evident from figure

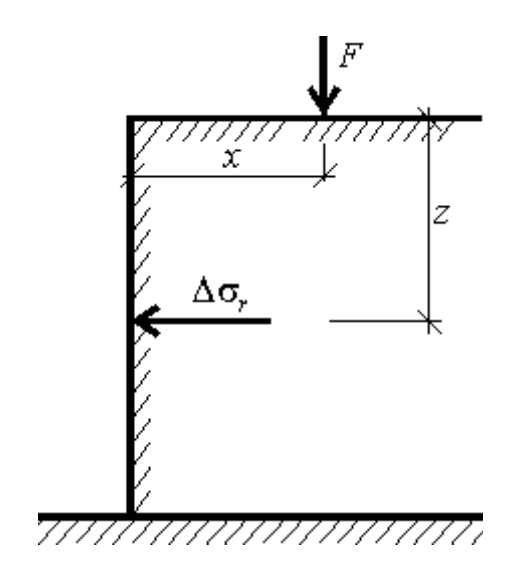

*Increment of earth pressure at rest due to vertical concentrated force*

# **Surface Surcharge - Passive Earth Pressure**

For passive earth pressure only an increment due to vertical uniform load *fa* is determined using the formula:

$$
\Delta \sigma_p = f_a K_p
$$

where:  $f_a$  - vertical surface surcharge

*Kp* - coefficient of passive earth pressure

The vertical uniform load *q* acting on the ground surface therefore results in a constant increment of passive pressure applied over the whole length of wall - see figure.

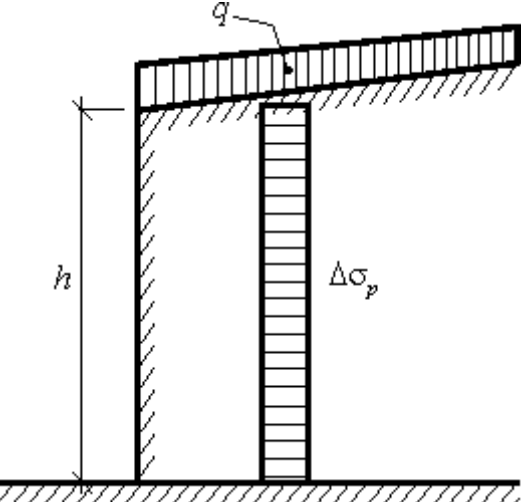

*Increment of the passive earth pressure*

# **Influence of Earthquake**

Earthquake increases the effect of active pressure and reduces the effect of passive pressure.

The theories used in our programs [\(Mononobe-Okabe,](#page-907-0) [Arrango,](#page-908-0) [JTJ 004-89,](#page-912-0) [JTS 146-2012,](#page-913-0) [SL](#page-916-0) [203-97\)](#page-916-0) are derived assuming cohesionless soils without influence of water. Therefore, all input soils are assumed cohesionless when employing these theories to address the earthquake effects. Earthquake effects due to surcharge are not considered in the program - the user may introduce these effects (depending on the type of surcharge) as "**Applied forces**".

The coefficient *kh* is assumed always positive and such that its effect is always unfavorable. The coefficient  $k<sub>v</sub>$  may receive both positive and negative value. If the equivalent acceleration  $a<sub>V</sub>$  acts downwards (from the ground surface) the inertia forces  $k<sub>V</sub>$  *W*<sub>*s*</sub> will be exerted on the soil wedge in the opposite direction (lifting the wedge up). The values of equivalent acceleration *av* (and thus also the coefficient  $k_v$ ) and inertia forces  $k_v W_s$  are assumed as positive. It is clearly evident that the inertia forces act in the direction opposite to acceleration (if the acceleration is assumed upwards -  $a_v = -k_v g$  then the inertia force presses the soil wedge downwards:  $-k_v W_s$ . The direction with most unfavorable effects on a structure is assumed when examining the seismic effects.

For sheeting structures it is possible to neglect the effect of vertical equivalent acceleration *kv W*<sub>s</sub> and input  $k_v = 0$ .

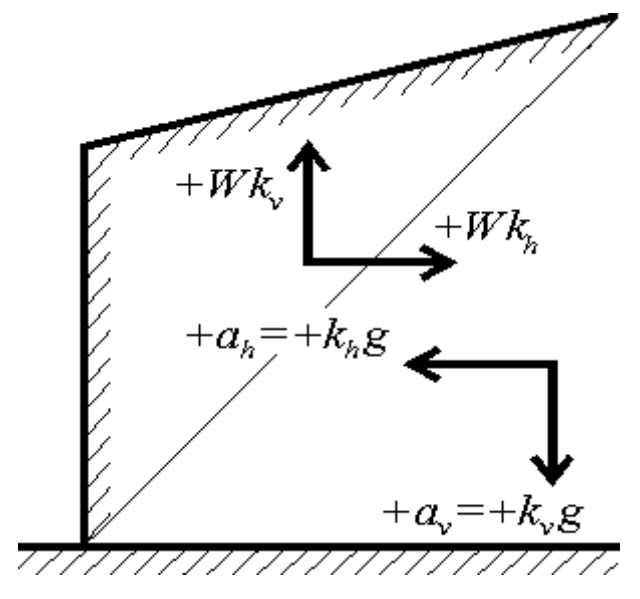

*Sign convention*

The seismic angle of inertia is determined from the coefficients *kh* and *kv* (i.e. angle between the resultant of inertia forces and the vertical line) using the formula:

$$
\psi = \tan^{-1}\left(\frac{k_h}{1 - k_v}\right)
$$

where:  $k_v$  - seismic coefficient of vertical acceleration

*kh* - seismic coefficient of horizontal acceleration

#### **Pressure from seismic effects**

Increment of active earth pressure due to seismic effects (computed from the structure bottom) follows from:

$$
\sigma_{ae,i} = \sigma_{0,i}(K_{ae,i} - K_{a,i})
$$

$$
\sigma_{0,i} = \sum_{0}^{H} \gamma_i . h_i (1 - k_v)
$$

where: *γi* - unit weight of soil in the *i th* layer

*Kae, i* coefficient of active earth pressure (static and seismic) in the *i th* layer

*Ka,i* - magnitude of earth pressure in the *i th* layer due to [Coulomb](#page-870-0)

$$
h_i
$$
 - thickness of the  $i^{th}$  layer

 $k_v$  - seismic coefficient of vertical acceleration

Reduction of passive pressure due to seismic load (computed from the structure bottom) is provided by:

$$
\sigma_{pe,i} = \sigma_{0,i} (K_{p,i} - K_{pe,i})
$$

$$
\sigma_{0,i} = \sum_{0}^{H} \gamma_{i} h_{i} (1 - k_{v})
$$

where: *γi* - unit weight of soil in the *i th* layer

*Kpe,* - coefficient of passive earth pressure (static and seismic) in the *i th* layer *i*

*Kp,i* - magnitude of earth pressure in the *i th* layer due to [Coulomb](#page-876-0)

*hi* - thickness of the *i th* layer

*kv* - seismic coefficient of vertical acceleration

Active earth pressure coefficient *Kae,i* and passive earth pressure coefficient *Kpe,i* are computed using the [Mononobe-Okabe theory](#page-907-0) or the [Arrango theory.](#page-908-0) If there is [ground water](#page-909-0) in the soil body the program takes that into account.

The basic assumption in the program when computing earthquake is a flat ground surface behind structure with inclination *β*. If that is not the case the program approximates the shape of terrain by a flat surface as evident from figure:

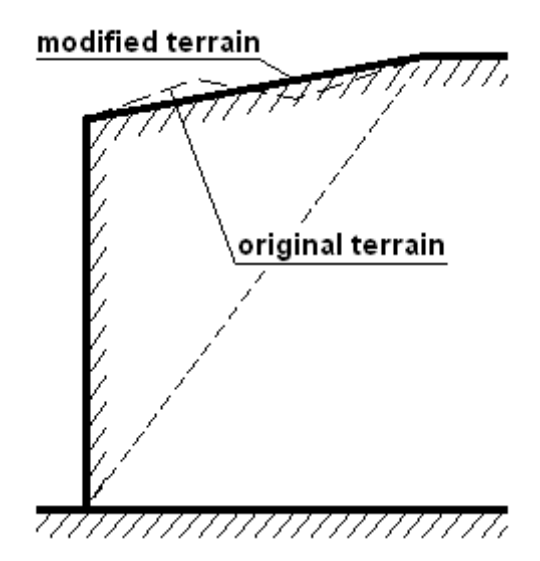

*Terrain shape approximation*

### **Point of application of resultant force**

The resultant force is automatically positioned by the program into the center of the stress diagram. Various theories recommend, however, different locations of the resultant force owing to that it is possible to select the point of application of the resultant force in the range of 0.33 - 0.7*H* (*H* is the structure height). Recommended (implicit) value is 0.66*H*. Having the resultant force the program determines the trapezoidal shape of stress keeping both the input point of application of the resultant force and its magnitude.

# <span id="page-907-0"></span>**Mononobe-Okabe Theory**

The coefficient *Kae* for active earth pressure is given by:

$$
K_{as} = \frac{\cos^2(\varphi - \psi - \alpha)}{\cos\psi \cos^2\alpha\cos(\psi + \alpha + \delta)\left(1 + \sqrt{\frac{\sin(\varphi + \delta)\sin(\varphi - \psi - \beta)}{\cos(\delta + \psi + \alpha)\cos(-\beta + \alpha)}}\right)^2}
$$

The coefficient *Kpe* for passive earth pressure is given by:

$$
K_{ps} = \frac{\cos^2(\varphi - \psi + \alpha)}{\cos\psi\cos^2\alpha\cos(\psi - \alpha + \delta)\left(1 - \sqrt{\frac{\sin(\varphi + \delta)\sin(\varphi - \psi + \beta)}{\cos(\delta + \psi - \alpha)\cos(\beta - \alpha)}}\right)^2}
$$

where: *γ* - unit weight of soil

- *H* height of the structure
- *φ* angle of internal friction of soil
- *δ* angle of friction between structure and soil
- *α* back face inclination of the structure
- *β* slope inclination
- *kv* seismic coefficient of vertical acceleration
- *kh* seismic coefficient of horizontal acceleration
- *ψ* seismic inertia angle

Deviation of seismic forces *ψ* must be for active earth pressure always less or equal to the difference of the angle of internal friction and the ground surface inclination (i.e. *φ - β*). If the values *ψ* of is greater the program assumes the value *ψ = φ - β*. In case of passive earth pressure the value of deviation of seismic forces *ψ* must be always less or equal to the sum of the angle of internal friction and the ground surface inclination (i.e. *φ + β*). The values of computed and modified angle *ψ* can be visualized in the output - in latter case the word **MODIFIED** is also displayed.

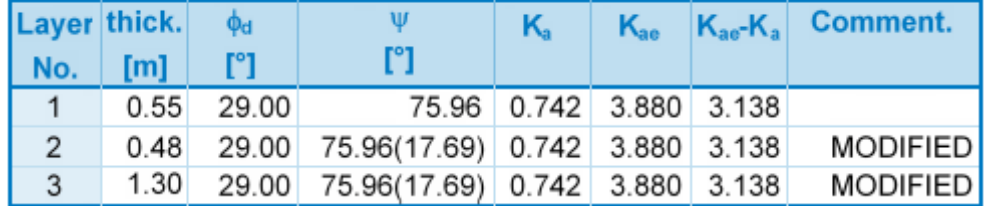

#### Analysis of earthquake effects (active earth pressure) - partial results

*Example of the program output*

*Literature:*

*Mononobe N, Matsuo H 1929, On the determination of earth pressure during earthquakes. In Proc. Of the World Engineering Conf., Vol. 9, str. 176.*

*Okabe S., 1926 General theory of earth pressure. Journal of the Japanese Society of Civil Engineers, Tokyo, Japan 12 (1).*

# <span id="page-908-0"></span>**Arrango Theory**

The program follows the Coulomb theory to compute the values of  $K_a$  and  $K_p$  while taking into account the dynamic values (*α \** , *β \** ).

**For active earth pressure**:

$$
\beta^* = \beta + \psi
$$

$$
\alpha^* = \alpha + \psi
$$

**For passive earth pressure**:

$$
\beta^* = \beta - \psi
$$

$$
\alpha^* = \alpha - \psi
$$

where: *β* - slope inclination

*α* - back face inclination of the structure

*ψ* - seismic forces inclination

The coefficients of earth pressures *Kae* and *Kpe* are found by multiplying the coefficients *Fae* and *Fpe* by the values of *Ka* and *Kp*, respectively.

$$
F_{\alpha e} = \frac{\cos^2{(\alpha + \psi)}}{\cos{\psi}.\cos^2{\alpha}}
$$

$$
F_{pe} = \frac{\cos^2(\alpha - \psi)}{\cos \psi \cdot \cos^2 \alpha}
$$

where: *α* - back face inclination of the structure

*ψ* - seismic forces inclination

If the value of the angle  $\beta^*$  becomes larger than  $\varphi$  the program assumes the value ( $\beta^* = \varphi$ ). The values of computed and modified angle  $\beta^{*}$  can be visualized in the output - in latter case the word **MODIFIED** is also displayed. It is the user's responsibility to check in such case whether the obtained results are realistic.

Analysis of earthquake effects (active earth pressure) - partial results

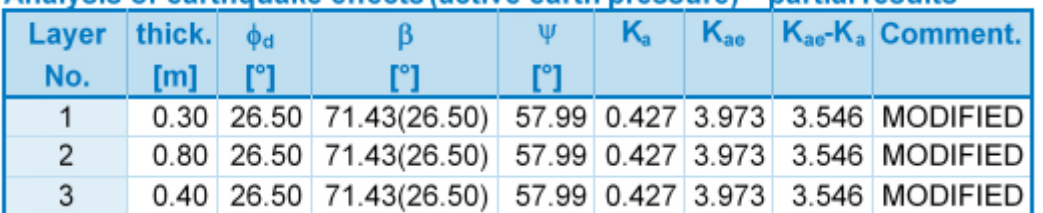

*Example of the program output*

*Literature:*

*Design of sheet pile walls, Pile Buck Inc., Vero Beach, Florida, www.pilebuck.com.*

# <span id="page-909-0"></span>**Influence of Water**

When examining the influence of ground water on the magnitudes of earth pressure the program differentiates between confined and unconfined water. Hydrodynamic pressure acting on the front face of the wall is calculated, if the wall is flooded at the front face side.

### **Confined water**

This type is used in soils with lower permeability - app. below the value of  $k = Ix10^{-3}$  cm/s. In such soils the water flow is influenced, e.g. by actual grains (by their shape and roughness) or by resistance of fraction of adhesive water. General formulas proposed by Mononobe-Okabe or Arrango are used to analyze seismic effects. The only difference appears in substituting the

value of the seismic angle *ψ* by *ψ \** :

$$
\psi^* = \tan^{-1}\left(\frac{\gamma_{sat} . k_h}{\gamma_{su} . (1 - k_v)}\right)
$$

where: *γsat* - unit weight of fully saturated soil

*γsu* - unit weight of submerged soil

*kh* - seismic coefficient of horizontal acceleration

*kv* - seismic coefficient of vertical acceleration

### **Unconfined water**

This type is used in soils with higher permeability - app. above the value of  $k > \frac{lx}{l}$ such soils it is assumed that water flow in pores is more or less independent of soil grains (e.g. turbulent flow in coarse grain soils). General formulas proposed by Mononobe-Okabe or Arrango are used to analyze seismic effects. The only difference appears in substituting the value of the seismic angle  $\psi_e$  by  ${\psi_e}^+$ :

$$
\psi^+ = \tan^{-1} \left( \frac{k_{he}^+}{1 - k_v} \right)
$$

$$
k_{he}^+ = \frac{\gamma_d}{\gamma_{su}} . k_h = \frac{G_s}{G_s - 1} . k_h
$$

where: *γd* - unit weight of dry soil

*γsu* - unit weight of submerged soil

*kh* - seismic coefficient of horizontal acceleration

*kv* - seismic coefficient of vertical acceleration

*GS* - specific gravity of soil particles

$$
G_{s} = \frac{\rho_{s}}{\rho_{w}}
$$

where:  $\rho_S$  - density of the soil solids

*ρw* - density of water

Apart from dynamic pressure the structure is also loaded by hydrodynamic pressure caused by free water manifested by dynamic pressure applied to the structures. The actual parabolic distribution is in the program approximated by the trapezoidal distribution.

The resultant of hydrodynamic pressure **behind the structure**  $P_{wd}$  is distant by  $y_{wd}$  from the heel of structure:

$$
y_{wd} = 0.4.H
$$

where:  $H -$  height of the structure

and its magnitude follows from:

$$
P_{wd} = \frac{7}{12} k_h \gamma_w H^2
$$

where:  $v_w$  - unit weight of water

*kh* - seismic coefficient of horizontal acceleration

*H* - height of the structure

### **Hydrodynamic pressure acting on the front face of the wall**

The resultant of hydrodynamic pressure on the **front face of the wall**  $P_{wd}$  is distant by  $y_{wd}$ from the heel of structure:

$$
y_{wd} = 0.4.H
$$

where:  $H -$  height of the structure

and its magnitude follows from:

$$
P_{wd} = \frac{7}{12} k_h \gamma_w H^2
$$

where:  $v_w$  - unit weight of water

*kh* - seismic coefficient of horizontal acceleration

*H* - height of the structure

# **EN 1998-5 Seismic Effects**

If the coefficients  $k_h$  and  $k_v$  are not obtained from measurements it is necessary, providing the analysis is carried out according to 1998-5 Eurocode 8: Design of structures for earthquake resistance - Part 5: Foundations, retaining structures and geotechnical aspects, to input these coefficients as follows:

$$
k_h = \alpha \cdot \frac{S}{R}
$$

where:  $\alpha$  - ratio of the design ground acceleration on type A ground  $(a_g/g)$ 

*S* - soil factor defined in EN 1998-1:2004, chapter 3.2.2.2

*R* - factor for the calculation of the horizontal seismic coefficient - see tab.

for:

$$
\frac{a_{vg}}{a_g} > 0.6
$$
  $k_v = \pm 0.5.k_h$ 

 $k_v = \pm 0.33.k_h$ 

for other cases:

### **Type of sheeting structure** *R*

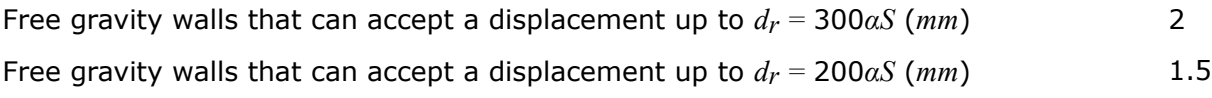

Flexural reinforced concrete walls, anchored or braced walls, reinforced concrete walls 1 founded on vertical piles, restrained basement walls and bridge abutments

### **More detailed description can be found in EN 1998-5 chapter 7.3.2.2 Seismic effects**

## **Forces from Earth Pressure at Rest Acting on the Rigid Structure**

Earth pressure at rest acts on the rigid structures (e.g. stem of the cantilever wall) in earthquake analysis. Following resultant force of this pressure is taken into account:

$$
F = k_h \gamma H^2
$$

where: *Η* - height of the structure

*kh* - seismic coefficient of horizontal acceleration

*γ* - unit weight of soil

Resultant force acts in the half of the structure height.

## **Influence of Earthquake according to Chinese Standards**

Three different Chinese standards are implemented for calculation of seismic effect for wall design which are [JTJ 004-89](#page-912-0) (**Specifications of Earthquake Resistance Design for Highway Engineering**), [SL 203-97](#page-916-0) **(Specification for seismic design of hydraulic structures**), [JTS 146-2012](#page-913-0) (**Code for seismic Design of Water Transport Engineering**). They are all based on [Mononobe-Okabe theory.](#page-907-0) The main difference between Chinese standards and Mononobe-Okabe theory is that comprehensive influence factor *Cz* is introduced in Chinese standards which reduces seismic force by about 70 *%*.

The advantage of choosing Chinese standards as the option for earthquake analysis is that users only need to choose the intensity of the earthquake according to which the program automatically assign values of other parameters appropriate with standards.

# <span id="page-912-0"></span>**Influence of Earthquake according to JTJ 004-89**

Only horizontal seismic force is considered according to JTJ 004-89.

### **Seismic force on structure**

Seismic force acting on structure is provided by (Art. 3.1.5):

$$
E_{i\hbar w} = C_i C_z K_h \psi_{iw} G_{iw}
$$

- where: *Eihw* seismic force acting at the center of gravity of the wall above the *i th* cross section [*kN/m*]
	- *Kh* coefficient of horizontal seismic acceleration
	- *Giw* weight of the structure above the ith cross section [*kN/m*]
	- *Cz* comprehensive influence factor, usually it's 0.25
	- *Ci* [importance coefficient for seismic design](#page-920-0)
	- *ψiw* distribution coefficient of horizontal earthquake along the wall

Recommended value of distribution coefficient *ψiw* (Tbl. 3.1.5):

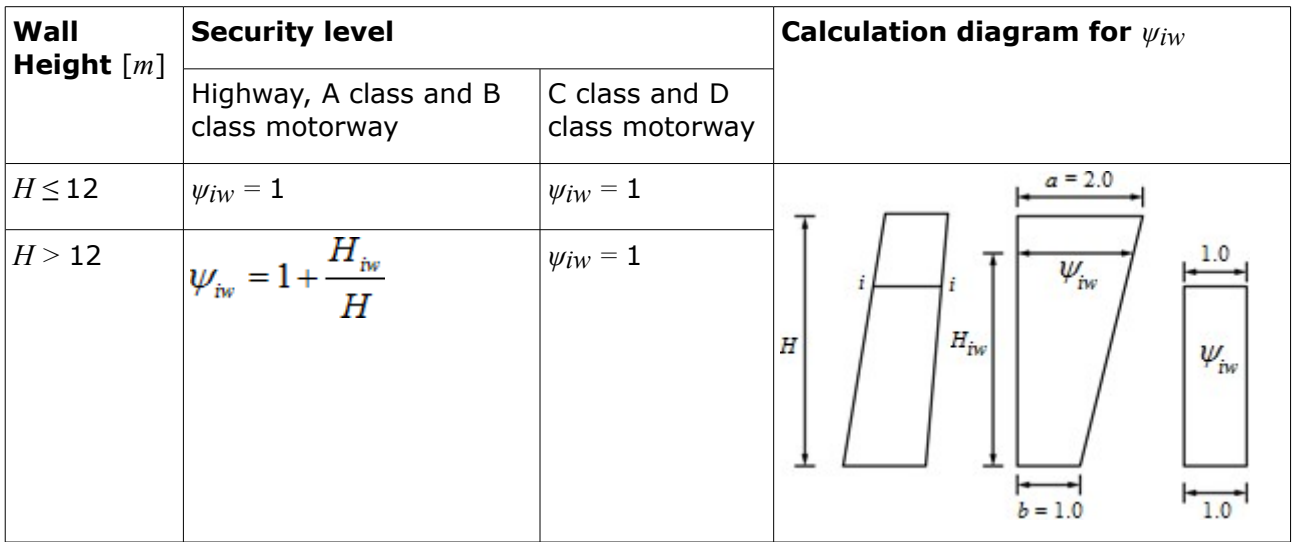

 $\psi_{iw}$  isn't considered when  $H \le 12$  *m* which means parameter *a* and *b* don't work when  $H \le 12$  *m*. *a* is the top value of the distribution map and *b* is the bottom value of the distribution map.

### **Seismic earth pressure**

When computing seismic earth pressure, Coulomb theory is used and unite weight of soil *γ*, internal friction angle of soil *φ* and angle of friction structure-soil *δ* is replaced by *γ* / cos *θ*, sdasdasd  $\varphi$  -  $\theta$ ,  $\delta$  +  $\theta$ , where  $\theta$  is seismic angle (Art. 3.1.6).

Seismic angel *θ* is determined by different option of [seismic fortification intensity.](#page-917-0)

### **Water influence**

[Water influence according to Chinese standard](#page-918-0) is a little different from the [water influence](#page-907-0) [according to Mononobe-Okabe](#page-907-0) or [Arrango theory](#page-908-0) by reducing the water influence using comprehensive influence factor *Cz*.

### **Seismic bearing capacity of subsoil**

Seismic bearing capacity of subsoil is provided by (Art. 2.2.1):

$$
f_{aE} = \zeta_a f_a
$$

where:  $f_{aE}$  - seismic bearing capacity of subsoil

- *ξa* adjusting coefficient for seismic bearing capacity
- *fa* characteristic value of bearing capacity which has been modified by the geometry of foundation

The above formula is as same as Art. 4.2.3 in GB 50011-2010 (Code for seismic design of buildings). Suggested values of *ξa* by different standards can be found [here.](#page-921-0)

## <span id="page-913-0"></span>**Influence of Earthquake according to JTS 146-2012**

Only horizontal seismic force is considered according to JTS 146-2012.

### **Seismic force on structure**

Calculation of seismic force acting on structure is as same as [JTJ 004-89.](#page-912-0) Values of Cz can be set from 0.2 to 0.5 suggested by Art. 5.2 in JTS 146-2012.

### **Seismic earth pressure**

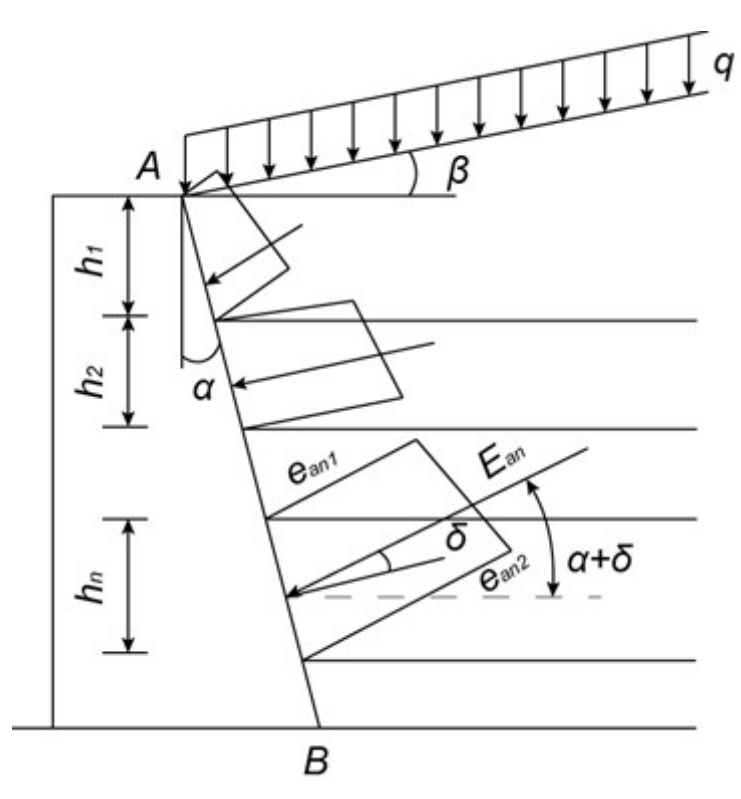

*Distribution of seismic active pressure (Fig. 5.3.1)*

The only difference between JTS 146-2012 and [JTJ 004-89](#page-912-0) is that seismic earth pressure according to JTS 146-2012 considers the influence of cohesion.

Active seismic earth pressure is provided by (Art. 5.3.1):

$$
E_{an} = \frac{1}{2} \left( e_{an1} + e_{an2} \right) \frac{h_n}{\cos \alpha}
$$

where:

$$
e_{\text{an1}} = \left(K_q q + \sum_{i=0}^{n-1} \gamma_i h_i\right) K_{\text{an}} \cos \alpha - 2c_n K_{\text{an}} \cos \alpha
$$

$$
e_{\text{an2}} = \left(K_q q + \sum_{i=0}^{n} \gamma_i h_i\right) K_{\text{an}} \cos \alpha - 2c_n K_{\text{an}} \cos \alpha
$$

$$
K_q = \frac{\cos \alpha}{\cos(\alpha - \beta)}
$$

$$
K_{\text{an}} = \frac{\cos^2(\varphi_n - \alpha - \theta)}{\cos^2(\varphi_n - \alpha - \theta)}
$$

$$
\cos \theta \cos^2 \alpha \cos(\delta_n + \theta + \alpha) \left(1 + \sqrt{\frac{\sin(\varphi_n + \delta_n)\sin(\varphi_n - \beta - \theta)}{\cos(\delta_n + \theta + \alpha)\cos(\alpha - \beta)}}\right)^2
$$

$$
K_{\text{an}} = \frac{\cos(\alpha - \beta)\cos\varphi_n}{\cos\theta \cos\alpha [1 + \sin(\varphi_n + \delta_n - \beta + \alpha)]}
$$

w h *Ea* - overall active pressure acting on *n th* layer [*kN/m*]

```
e
n
r
e
:
e
-active pressure acting on the top of the n
th layer [kPa]
a
n
1
e
-active pressure acting on the bottom of the n
th layer [kPa]
a
n
2
h\overline{h}hickness of n^{th} layer [m]
n
α-back face inclination of the structure [°]
\bm{\mathit{K}}oefficient
q
q-uniform load acting on the terrain [kPa]
\ddot{\imath}nit weight of ith layer [kN/m^3], below water - buoyant unit weight is accepted
i
-
thickness of the i
th layer [m]
h
i
K
-
coefficient of active pressure of n
th layer
a
n
\mathring{\mathbf{s}}tandard value of cohesion of n^{th} layer [kPa]
c
n
K
-
coefficient of seismic active pressure of n
th layer
a
c
n
β-
slope inclination [°], and 
\it{^{\phi}nternal friction angle of \it{n^{th}} layer [°]
n
θ-seismic angel [°]
\deltaangle of friction between structure and soil of n<sup>th</sup> layer [°]
n
Passive seismic earth pressure is provided by (Art. 5.3.2):
                                           E_{pn} = \frac{1}{2} (e_{pn1} + e_{pn2}) \frac{h_n}{\cos \alpha}
```
where:

$$
e_{pnl} = \left(K_q q + \sum_{i=0}^{n-1} \gamma_i h_i\right) K_{pn} \cos \alpha + 2c_n K_{pon} \cos \alpha
$$

$$
e_{pn2} = \left(K_q q + \sum_{i=0}^{n} \gamma_i h_i\right) K_{pn} \cos \alpha + 2c_n K_{pon} \cos \alpha
$$

$$
K_q = \frac{\cos \alpha}{\cos(\alpha - \beta)}
$$

$$
K_{pn} = \frac{\cos^2(\varphi_n + \alpha - \theta)}{\cos^2(\varphi_n + \alpha - \theta)}
$$

$$
\cos \theta \cos^2 \alpha \cos(\delta_n + \theta - \alpha) \left(1 - \sqrt{\frac{\sin(\varphi_n + \delta_n)\sin(\varphi_n + \beta - \theta)}{\cos(\delta_n + \theta - \alpha)\cos(\alpha - \beta)}}\right)^2
$$

$$
K_{pen} = \frac{\cos(\alpha - \beta)\cos\varphi_n}{\cos\theta \cos\alpha [1 - \sin(\varphi_n + \delta_n + \beta - \alpha)]}
$$

Seismic angel *θ* is determined by different options of [seismic fortification intensity.](#page-917-0)

#### **Water influence**

[Water influence according to Chinese standard](#page-918-0) is a little different from the [water influence](#page-907-0) [according to Mononobe-Okabe](#page-907-0) or [Arrango theory](#page-908-0) by reducing the water influence using comprehensive influence factor *Cz*.

#### **Seismic bearing capacity of subsoil**

Calculation of seismic bearing capacity of subsoil is as same as [JTJ 004-89.](#page-912-0)

## <span id="page-916-0"></span>**Influence of Earthquake according to SL 203-97**

Both horizontal and vertical seismic force can be considered according to SL 203-97. In SL 203-97, seismic angle *θ* is derived automatically from *Kh*, so seismic angle *θ* and seismic angle blow water *θ'* are not visible in the frame.

### **Seismic force on structure**

Calculation of horizontal seismic force acting on structure is as same as [JTJ 004-89.](#page-912-0)

Vertical seismic force acting on structure is provided by (Art. 4.1.8):

$$
E_{i w} = C_0 \frac{E_{i l w}}{K_h} K_v
$$

- where:  $E_{ivw}$ vertical seismic force acting at the center of gravity of the wall above the *i th* cross section [*kN/m*]
	- *Eihw* horizontal seismic force acting at the center of gravity of the wall above the ith cross section [*kN/m*]
	- *kh* coefficient of horizontal seismic acceleration
	- $k_v$  coefficient of vertical seismic acceleration, usually, it's  $\pm 2/3K_h$  (Art. 4.3.2)
	- $G_{iw}$   $-$  weight of the structure above the  $i^{th}$  cross section  $\lfloor kN/m \rfloor$
	- *C0* meeting coefficient related to the influence of horizontal seismic effect,

usually, it's 0.5.

#### **Seismic earth pressure**

Calculation of seismic earth pressure is as same as [JTJ 004-89.](#page-912-0) The only difference between SL 203-97 and JTJ 004-89 is that SL 203-97 has no "user defined - input *Kh*, *θ*" as an option for [seismic fortification intensity.](#page-917-0)

#### **Water influence**

[Water influence according to Chinese standard](#page-918-0) is a little different from the [water influence](#page-907-0) [according to Mononobe-Okabe](#page-907-0) or [Arrango theory](#page-908-0) by reducing the water influence using comprehensive influence factor *Cz*.

### **Seismic bearing capacity of subsoil**

Calculation of seismic bearing capacity of subsoil is as same as [JTJ 004-89.](#page-912-0)

## <span id="page-917-0"></span>**Seismic Fortification Intensity according to Chinese Standards**

There are three main kinds of option for seismic fortification intensity according Chinese standards. Horizontal seismic acceleration coefficient *Kh* and seismic angle *θ* are determined according to what option is selected for seismic fortification intensity.

- 7 degree (0.1*g*), 7 degree (0.15*g*), 8 degree (0.2*g*), 8 degree (0.3*g*), 9 degree (0.4*g*): *Kh* and seismic angel s are determined according to corresponding seismic fortification intensity based on standards.
- User defined input *Kh*: *Kh* is input by user and *θ* is determined by (Art. 4.9.1 from SL 203-97)

$$
\theta = \arctan\left(\frac{C_z C_i K_h}{1 - C_z C_i K_v}\right)
$$

• User defined - input  $K_h$ ,  $\theta$ :  $K_h$  and  $\theta$  are both input by user.

**Note**: Third option is only valid for JTJ 004-89 and JTS 146-2012.

Values of *Kh* and *θ* according to corresponding seismic fortification intensity are given by the following tables:

### **For [JTJ 004-89](#page-912-0) (Tbl. 1.0.7 and Tbl. 3.1.6 from JTJ 004-89)**

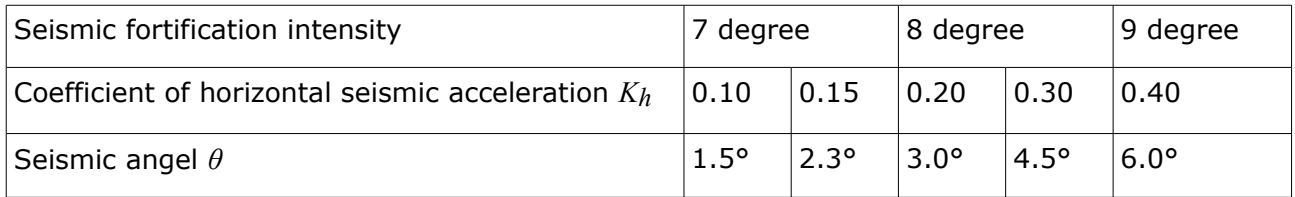

**Note**: 7 degree (0.15*g*) and 8 degree (0.30*g*) are not from JTJ 004-89, because there are no value for these two situations in JTJ 004-89. They are from JTS 146-2012.

### **For [JTS 146-2012](#page-913-0) (Tbl. 5.3.1 from JTS 146-2012)**

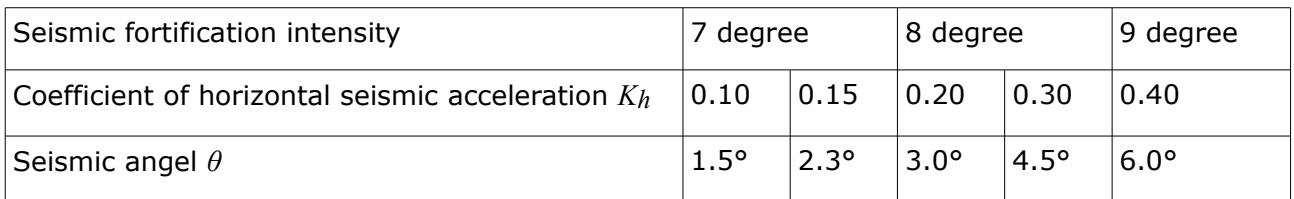

### **For [SL 203-97](#page-916-0) (Tbl. 4.3.1 from SL 203-97)**

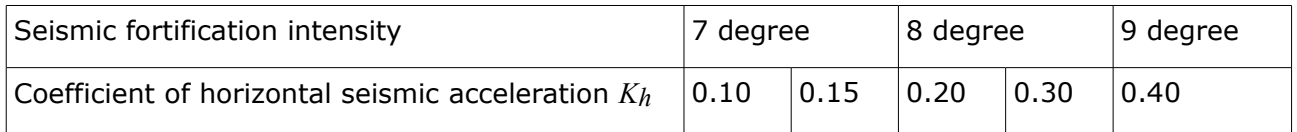

# <span id="page-918-0"></span>**Water Influence according to Chinese Standards**

Seismic water influence can be dived into two parts - influence on seismic earth pressure and dynamic water pressure. Similar to [water influence according to Mononobe-Okabe](#page-907-0) or [Arrango](#page-908-0) [theory,](#page-908-0) water influence according to Chinese standards also has two types water influence confined water and unconfined water. The main difference between Monobe-Okabe theory and Chinese standards is that Chinese standards reduce the water influence using comprehensive influence factor *Cz*.

### **Confined water**

This type is used in soils with lower permeability - app. below the value of  $k = 1 * 10^{-3}$  *cm/s*. When confined water is chosen, dynamic water pressure is not considered. The only difference from soils without water is that seismic angle used in calculation of seismic earth pressure is replaced by seismic angle below water *θ'*.

Value of seismic angle below water *θ'* is determined by the following two options:

## **1. By seismic fortification intensity - value of θ' is provided by the following tables: For [JTJ 004-89](#page-912-0) (Tbl. 3.1.6 from JTJ 004-89)**

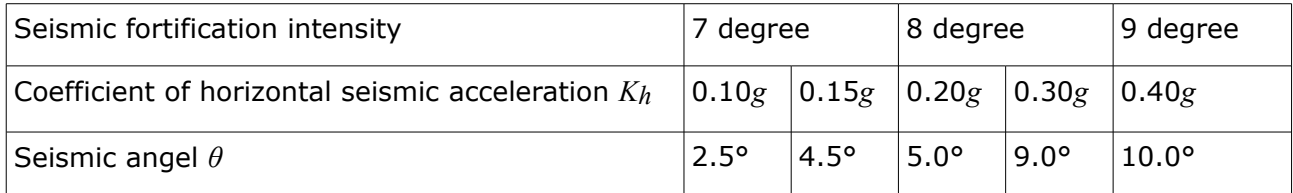

### **For [JTS 146-2012](#page-913-0) (Tbl. 5.3.1 from JTS 146-2012)**

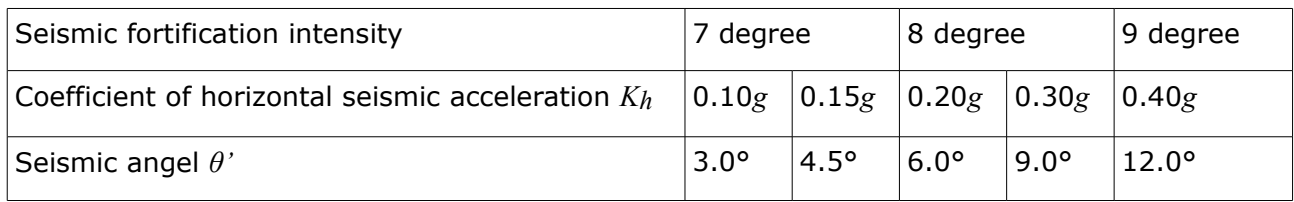

**2. Input seismic angle - value of** *θ'* **is input by users. When this option is chosen, the default value of** *θ'* **is provided by:**

$$
\theta' = \arctan\left(\frac{\gamma_{sat}C_zC_iK_h}{\gamma_{sat}(1-C_oC_zC_iK_v)}\right)
$$

If you have no idea about how to calculate the value of *θ'*, you can use the default.

**Note**: For [SL 203-97,](#page-916-0) there are no additional options for confined water. *θ'* is calculated automatically according to the above formula.

#### **Unconfined water**

This type is used in soils with higher permeability - app. above the value of  $k > 1 * 10^{-1}$  *cm/s*. When unconfined water is chosen, both influence on earth pressure and dynamic water pressure is considered.

Value of seismic angle below water *θ'* is determined by the following three options:

- 1. By seismic fortification intensity same to confined water.
- 2. Input seismic angle same to confined water.
- 3. Input specific gravity of soil particles value of *θ'* is provided by:

$$
\theta' = \arctan\left(\frac{K_{hs}^+}{1 - C_o C_z C_i K_v}\right)
$$

where:

$$
K_{hs}^{+} = \frac{\gamma_{d}}{\gamma_{su}} C_{z} C_{i} K_{h} = \frac{G_{z}}{G_{z} - 1} C_{z} C_{i} K_{h}
$$

**Note**: For [SL 203-97,](#page-916-0) there are no additional options for unconfined water. *θ'* is calculated automatically according to the above formula.

**Dynamic water pressure** is calculated according to the standard chosen.

#### **For [JTJ 004-89](#page-912-0) (Art. 4.2.11 from JTJ 004-89):**

$$
E_w = 0.24 C_i K_h \gamma_w d^2
$$

where: *Ew* - over all dynamic water pressure acting on the structure [*kN*]

*Ci* - [importance coefficient for seismic design](#page-920-0)

*γw* unit weight of water [*kN/m<sup>3</sup>* ]

*d* - depth of water above the heel of the structure [*m*]

Distribution of dynamic water pressure is constant along the structure.

#### **For [JTS 146-2012](#page-913-0) (Art. 5.4.1 from JTS 146-2012):**

$$
p_z = \frac{7}{8} \eta \, C_i C_z \, K_h \, \gamma_w d^{\frac{1}{2}} Z^{\frac{1}{2}}
$$

where:

$$
\eta = th\frac{\pi b}{4d}
$$

where:  $p_z$  - dynamic water pressure at depth  $Z \lfloor kPa \rfloor$ 

- *η* reduction factor, for walls, it equals to 1.0
- *Z* distance between calculation point and water table [*m*]
- *d* depth of water above the heel of the structure [*m*]
- *b* width of water table [*m*]

### **For [SL 203-97](#page-916-0) (Art. 6.1.9 from SL 203-97):**

 $p_z = C_z C_i K_h \gamma_w d \psi(Z)$ 

where:  $p_z$  - dynamic water pressure at depth  $Z$   $[kPa]$ 

- *d* depth of water above the heel of the structure [*m*]
- *ψ*(*Z*) distribution coefficient of dynamic water pressure at depth *Z*

### **Value of** *ψ(Z)* **is provide by the following table (Tbl. 6.1.9 from SL 203-97):**

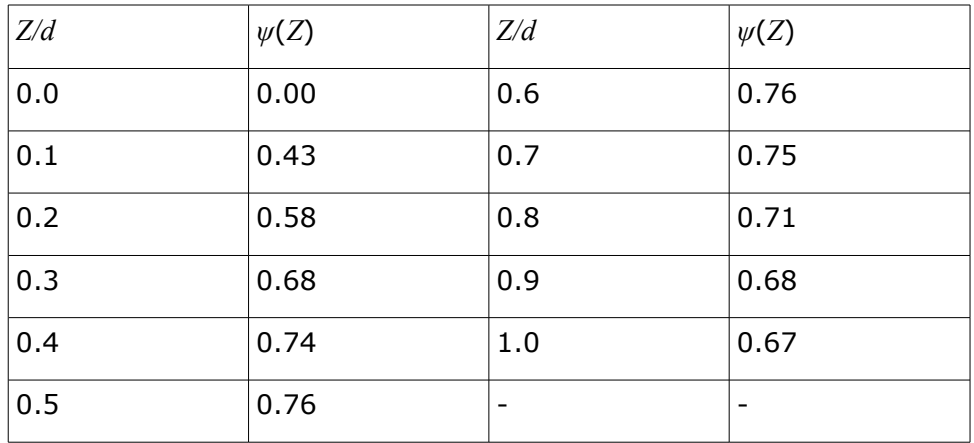

## <span id="page-920-0"></span>**Importance Coefficient for Seismic Design Ci**

**Values of importance coefficient for seismic design** *Ci* **(Tbl. 1.0.4 from [JTJ 004-89\)](#page-912-0):**

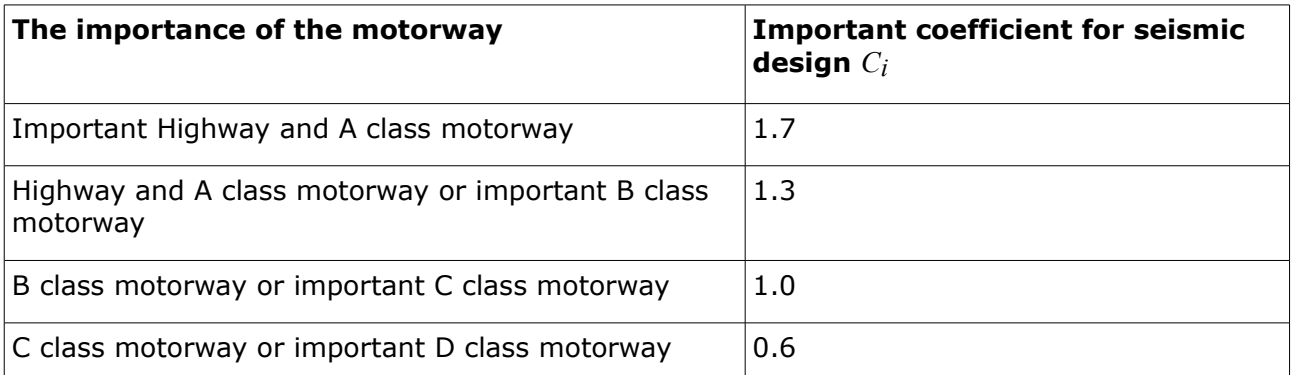

**Values of importance coefficient for seismic design Ci (Tbl. 1.0.4 from JTG TB02-01- 2008):**

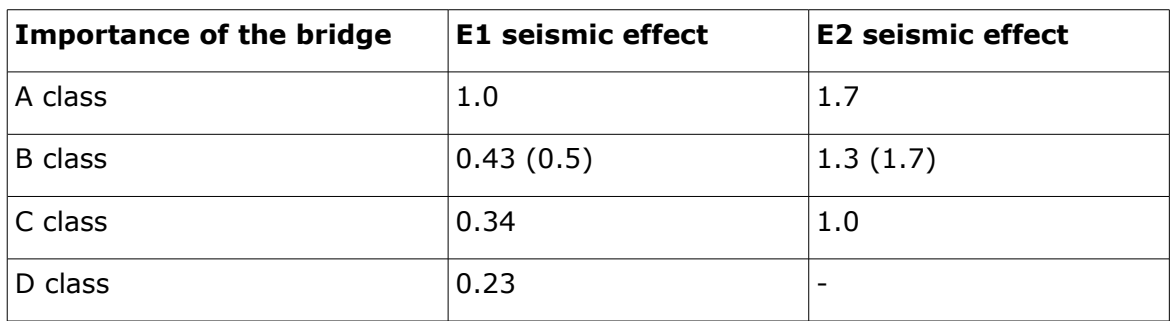

# <span id="page-921-0"></span>**Adjusting Coefficient for Seismic Bearing Capacity ξa**

**Values of adjusting coefficient for seismic bearing capacity** *ξa* **(Tbl. 4.2.3 from GB 50011-2010):**

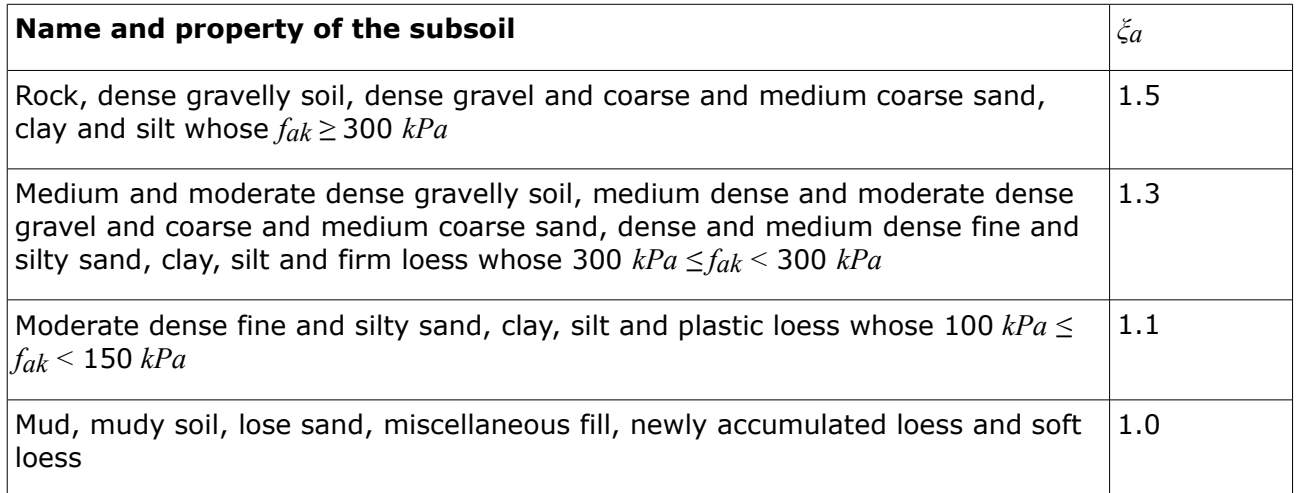

**Note**: In [JTJ 004-89,](#page-912-0) it's table 2.2.1 which is similar to the above table.

### **Values of adjusting coefficient for seismic bearing capacity** *ξa* **(Tbl. 5.5.1 from JTS 146-2012):**

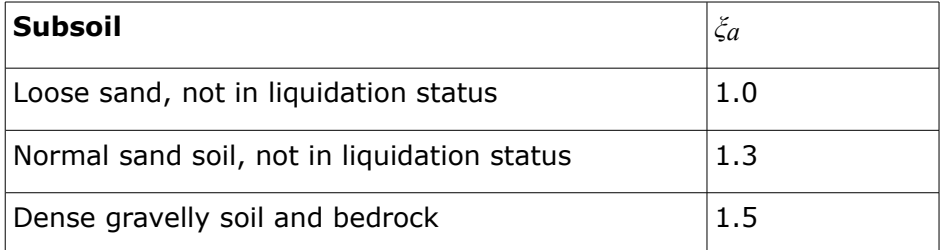

# **Influence of Friction between Soil and back of the Structure**

The magnitude of active or passive earth pressure, respectively, depends not only on the selected solution theory but also on friction between the soil and the back of wall and by the adhesion of soil to the structure face represented by the angle *δ*. If *δ =* 0 then the pressure *σ* acts in the direction normal to the back of wall and the resultant of earth pressure *P* is also directed in normal to the back of wall - see figure:

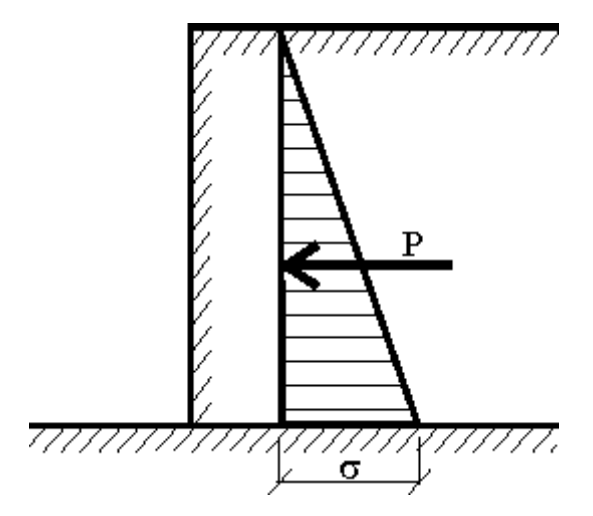

*Distribution of earth pressure along structure for δ = 0*

Providing the friction between the soil and the back of wall is considered in the analysis of earth pressures, the earth pressure *σ* and also its resultant *P* are inclined from the back of wall by the angle *δ*. Orientation of friction angles *δ* from normal to the back of wall must be introduced in accord with the mutual movement of structure and soil. With increasing value of  $\delta$  the value of active earth pressure decreases, i.e. the resultant force of active earth pressure deviates from the normal direction - see figure:

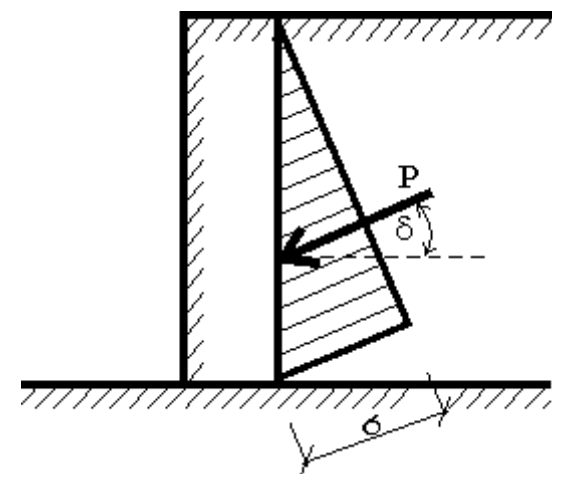

*Distribution of earth pressure along structure for δ ≠ 0*

The magnitude  $\delta$  can be usually found in the range of  $\delta \leq 1/3\varphi$  to  $\delta = 2/3\varphi$ . The values of orientation of the friction angle *δ* between the soil and the structure are stored [in table of](#page-923-0) [values](#page-923-0) of *δ* for various interfaces and in table of recommended values for *|δ| / φ*. The value of *δ ≤* 1/3*φ* can be used if assuming smooth treatment of the back of sheeting structure (foil and coating against ground water). For untreated face it is not reasonable to exceed the value of  $\delta$  = 2/3 $\varphi$ . When selecting the value of  $\delta$  it is necessary to reflect also other conditions, particularly the force equation of equilibrium in the vertical direction. One should decide whether the structure is capable of transmitting the vertical surcharge due to friction on its back without excessive vertical deformation. Otherwise it is necessary to reduce the value of *δ*, since only partial mobilization of friction on the back of wall may occur. In case of uncertainty it is always safer to assume smaller vale of *δ*.

# <span id="page-923-0"></span>**Table of Ultimate Friction Factors for Dissimilar Materials**

### **Values of the angle** *δ* **for different interfaces** (according to the NAVFAC standards)

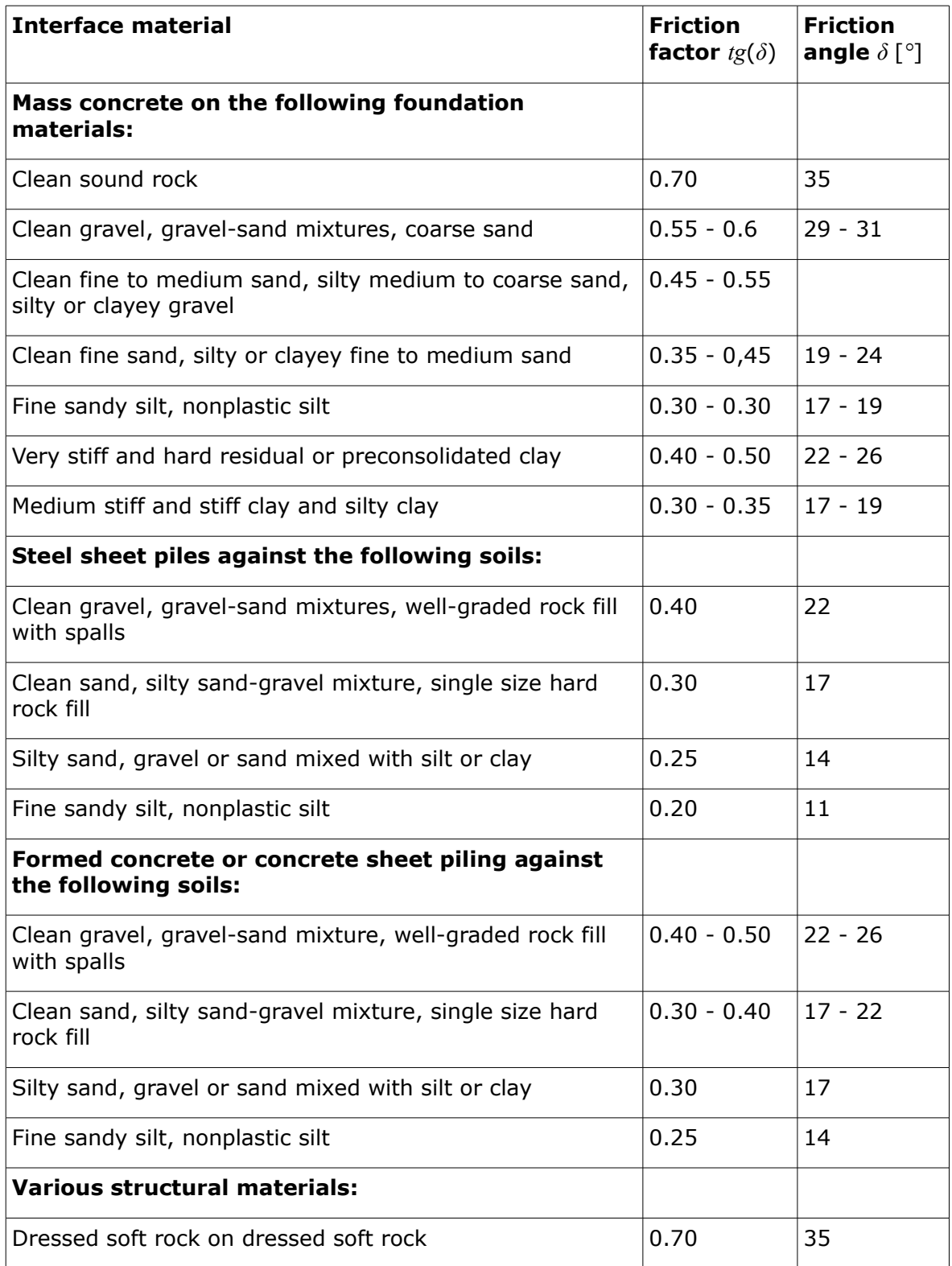

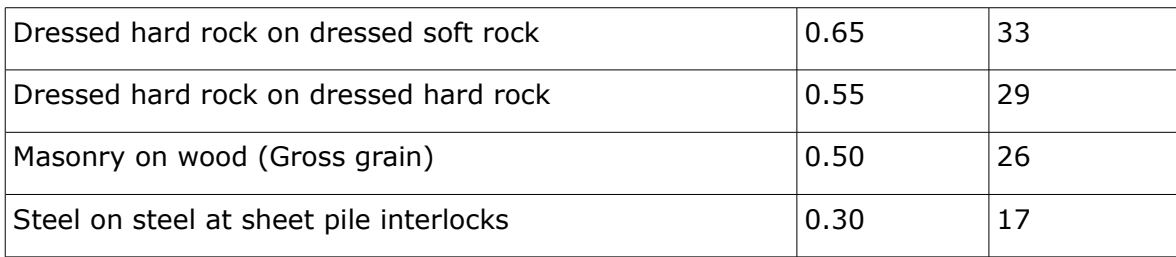

# **Adhesion of Soil**

When performing the analysis in the [total stress](#page-863-0) state for [active](#page-874-0) or [passive earth pressure](#page-884-0) it is necessary to consider the total (undrained) shear strength of soil *cu* and the adhesion *a* of soil to the structure face. The value of adhesion *a* is usually considered as a fraction of the soil cohesion *c*. The typical values of *a* for a given range of the cohesion *c* are listed in the following table.

**Common values of the adhesion of soil** *a*

| Soil                                     | <b>Cohesion</b> $c$ [ $kPa$ ] | <b>Adhesion</b> $a \lfloor kPa \rfloor$ |
|------------------------------------------|-------------------------------|-----------------------------------------|
| Soft and very soft cohesive<br>soil      | $0 - 12$                      | $0 - 12$                                |
| Cohesive soil with medium<br>consistency | $12 - 24$                     | $12 - 24$                               |
| Stiff cohesive soil                      | $24 - 48$                     | $24 - 36$                               |
| Hard cohesive soil                       | 48 - 96                       | $36 - 46$                               |

# **Parameters of Rocks**

Rock parameters of orientation with respect to strength of rock in pure compression

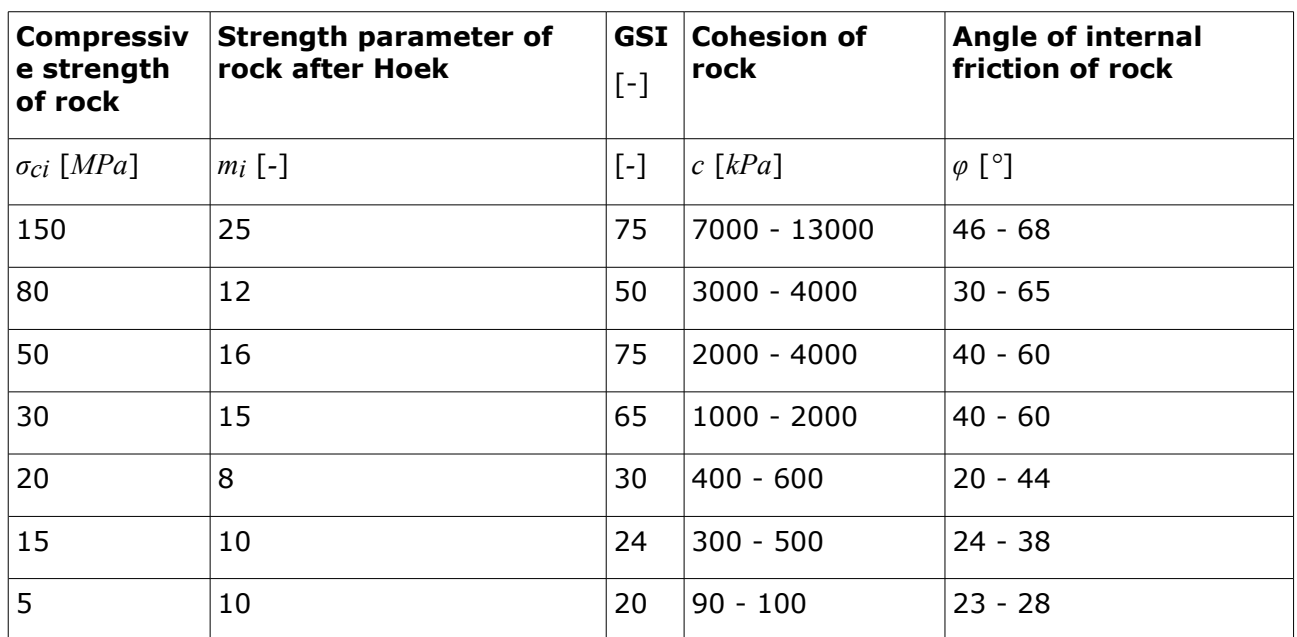

Unlike soils (both cohesive and cohesionless) the magnitude of the angle of internal friction (sometimes refer to as the angle of shear strength) varies and depends on the current state of stress in the rock body. Graphically it is represented by the angle of the tangent to the envelope of Mohr circles constructed for the ultimate stress state. The value of *φ* gradually decreases with the increasing value of stress *σ*. If the elastic regime is exceeded (onset of plastic deformation) we set *φ =* 0. As a representative value of the angle of internal friction *φ* we denote the value  $\varphi$ *0* associated with the stress  $\sigma$  = 0. In practical applications the part of the Mohr envelope between tensile *Rt* and compressive *Rd* circles is usually replaced by the tangent to both circles (see Fig.) The magnitude of the angle of internal friction then follows from:

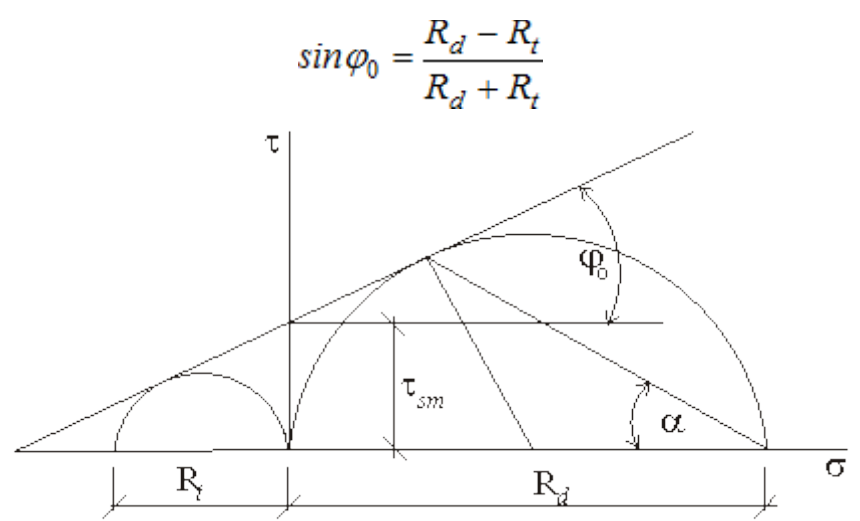

### *Determination φ0 from Mohr circle*

The angle of internal friction can be estimated by measuring angles of slip planes on remaining parts of tested specimens together with the following formula:

$$
\alpha = 45^{\circ} - \frac{\varphi_0}{2}
$$

### **Some values of orientation:**

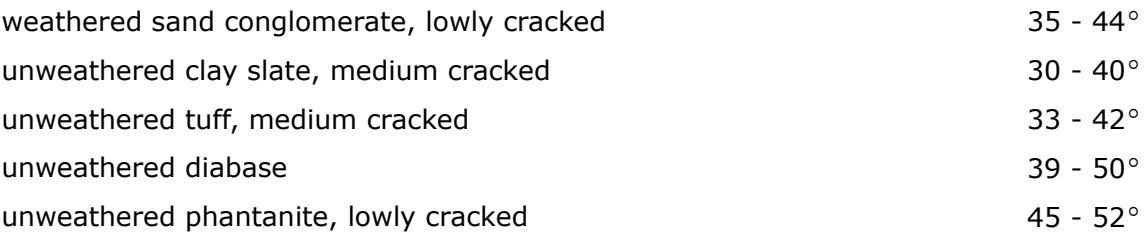

# <span id="page-926-0"></span>**Analysis of Walls**

Verification analysis of walls can be performed using:

- the [theory of limit state](#page-927-0) (when performing the analysis according to **EN 1997** or **LRFD** the structure is verified in this particular way)
- the [safety factor](#page-928-0)

In addition, the [bearing capacity of foundation soil](#page-939-0) is examined for both cases.

Following forces are used in the verification:

- **weight of wall**  depends on the shape and unit weight of wall (for input use the "**Material**" dialog window) - uplift pressure is introduced for walls found below the groundwater table
- **resistance on front face**  when inputting the resistance on front face the corresponding force acts as the [pressure at rest,](#page-885-0) or [passive pressure](#page-874-1) or [reduced passive pressure](#page-947-0)
- gravity forces of [earth wedges](#page-895-0)  an arbitrary number of these forces may occur depending on the shape of structure
- [active earth pressure](#page-868-0) or [pressure at rest](#page-885-0) acting on the structure the basic load of structure due earth pressures - depending on the selected option in the frame "**Settings**" the pressure is computed either with or without reduction of input soil parameters
- forces due to [water effects](#page-888-0) or pore pressure, respectively
- forces due to [surcharge](#page-897-0)  a single force corresponds to each input surcharge. If the magnitude of force due to surcharge is equal to zero (the surcharge has no effect on a structure) then it does not appear in the picture but only in the table listing
- **input forces**  forces entering the analysis are displayed
- **forces due to earthquake**  several forces enter the analysis due to earthquake increase of earth pressure acting on a structure, reduction of passive pressure on the front face of a structure, or force due to free water behind structure
- [mesh step joints and reinforcements](#page-930-0) are displayed and included providing they appear in the analysis
- [base anchorage](#page-931-0) of walls

# <span id="page-926-1"></span>**Evaluation of Forces in the Footing Bottom**

After computing [forces acting on the structure](#page-926-0) the program determines the overall vertical *Fv* and horizontal *Fh* forces, computes the forces acting in the footing bottom (normal force *N* and shear force *H*):

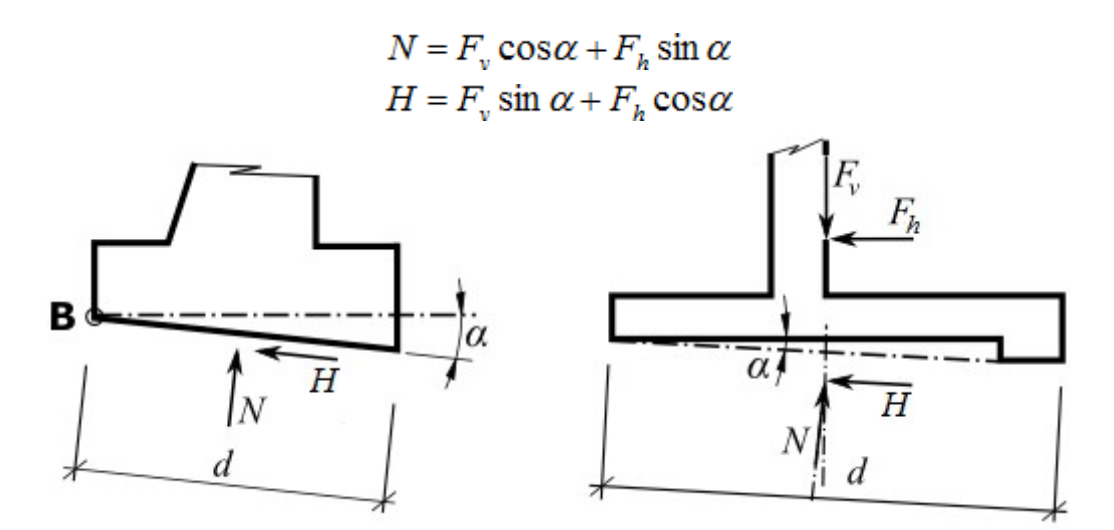

*Forces acting in the footing bottom*

# <span id="page-927-0"></span>**Verification - Limit States**

Program evaluates normal and shear force in the [footing bottom](#page-926-1) and then verifies the wall against overturning and sliding. For walls with a flat footing bottom and specified jump it is possible to [account for the wall jump](#page-932-0) either in the form of pressure acting on the front face or by considering a wall with an inclined footing bottom.

### **Check for overturning stability:**

$$
\frac{M_{res}}{\gamma_{o}}>M_{ov}
$$

where: *Movr* - overturning moment

*γo* - reduction coefficient of overturning

*Mres* - resisting moment

### **Check for slip:**

$$
\frac{[(N\tan\varphi_d+c_d(d-2e)/\mu)+F_{res}]}{\gamma_s}>H
$$

kde:  $N \rightarrow$  [normal force](#page-926-1) acting in the footing bottom

*φd* - design angle of friction structure-soil

- *cd* design cohesion structure-soil
- *d* width of wall heel
- *e* eccentricity
- *γs* reduction coefficient of sliding resistance
- *H* [shear force](#page-926-1) acting in the footing bottom
- *Fres* resisting force (from georeinforcement and mesh overlap)
- *µ* reduction coefficient of contact base soil

where eccentricity *e*:

$$
e = \frac{M_{ovr} - M_{res} + \frac{Nd}{2}}{N}
$$

where: *Movr* - overturning moment

*Mres* - resisting moment

*N* - [normal force](#page-926-1) acting in the footing bottom

*d* - width of wall heel

Horizontal components of forces are included in the shear force and overturning moment, vertical components of forces are included in the normal force and resisting moment. The resisting forces and moments also include horizontal forces from georeinforcements and overlapping meshes.

# <span id="page-928-0"></span>**Verification - Safety Factor**

Program evaluates normal and shear force in the [footing bottom](#page-926-1) and then verifies the wall against overturning and sliding. For walls with a flat footing bottom and specified jump it is possible to [account for the wall jump](#page-932-0) either in the form of pressure acting on the front face or by considering a wall with an inclined footing bottom.

#### **Check for overturning stability:**

$$
\frac{M_{res}}{M_{ov}} > SF_{o}
$$

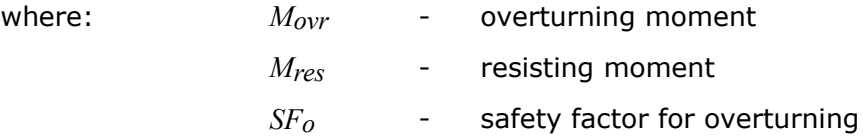

### **Check for slip:**

$$
\frac{\left[ \left( N \tan \varphi_d + c_d (d - 2e) / \mu \right) + F_{res} \right]}{H} > SF_s
$$

- kde: *N* [normal force](#page-926-1) acting in the footing bottom
	- *φd* design angle of friction structure-soil
	- *c* cohesion structure-soil
	- *d* width of wall heel
	- *e* eccentricity
	- *H* shear force acting in the footing bottom
	- *Fres* [resisting force](#page-926-1) (from georeinforcement and mesh overlap)
	- *SFs* safety factor foe sliding resistance
	- *µ* reduction coefficient of contact base soil

where eccentricity *e*:

$$
e = \frac{M_{\text{ovr}} - M_{\text{res}} + \frac{Nd}{2}}{N}
$$
  
where:  
 $M_{\text{ovr}}$  - overturning moment  
 $M_{\text{res}}$  - resisting moment  
 $N$  - normal force acting in the footing bottom

*d* - width of wall heel

Horizontal components of forces are included in the shear force and overturning moment, vertical components of forces are included in the normal force and resisting moment. The resisting forces and moments also include horizontal forces from georeinforcements and overlapping meshes.

# **Internal Sliding**

This limit state evaluates the possibility of structure to slide along the reinforcement. For the selected reinforcement the program searches for a critical slip surface in the range of *45 - 90<sup>o</sup>* from the end of given reinforcement.

For each slip surfaces the program calculates the shear and resisting forces and performs verification.

### **The shear forces include**:

- active pressure on a fictitious wall
- forces due to surcharge behind the wall

### **The resisting forces include**:

- resistance of the wall structure against slip (it is calculated as for the [wall dimensioning\)](#page-940-0)
- friction between reinforcement and the sliding block
- forces due to other reinforcements

The resisting force due to friction between reinforcement and the sliding block is given by:

$$
F = N \, \text{tg} \, \varphi \, C_{\text{ds}}
$$

where:  $N -$  normal force acting on reinforcement (due to self weight of soil and surcharge behind the fictitious wall)

*φ* - angle of internal friction of soil surrounding the reinforcement

*Cds* - coefficient of reduction of friction on reinforcement

The actual verification is then performed based on the input specified in the ["Wall analysis"](#page-118-0) tab, according to the theory of limit states and factor of safety. It has to hold:

$$
H_{\text{res}}>H_{\text{act}} \hspace{2cm} \text{resp.} \hspace{2cm} \frac{H_{\text{res}}}{H_{\text{act}}} > SF_{\text{cr}}
$$

where: *Hres* - resisting force

*Hact* - active force

*SFsr* - safety factor for sliding along geo-reinforcement

# <span id="page-930-0"></span>**Reinforcements**

Reinforcements or overhangs of mesh behind the wall, respectively, may considerably increase the wall stability. The basic parameter of reinforcement is the **tensile strength** *Rt*. A design value of this parameter is used in all programs (except for the Redi-Rock wall program), i.e. the tensile strength of reinforcement reduced by coefficients taking into account the effect of durability, creep, environment chemistry and installation damage. The force transmitted by reinforcement **can never exceed the assigned tensile strength** *Rt* (a default value of *40 kN/m* is used for gabions).

The second characteristic is the **pull-out strength** *Tp*. This parameter determines the anchoring length, i.e. the required length of reinforcement in the soil, for which the reinforcement is fully stressed attaining the value *Rt*. Since the realistic values of the pull-out strength are difficult to determine, the program offers three options for their calculation, respectively for the calculation of the force *F* transmitted by the reinforcement.

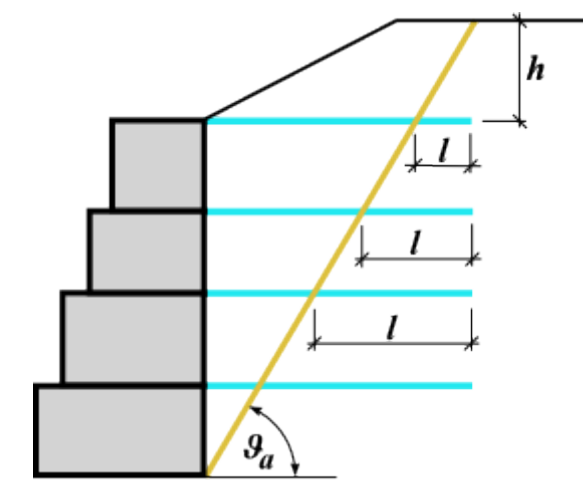

*Length of mesh step joint or reinforcement behind blocks, respectively*

## **Calculate pull-out force**

The pull-out force *F* is given by:

$$
F=2.\sigma.tg\varphi.C.l
$$

where:  $\sigma$  - normal stress due to self weight at the intersection of mesh and slip surface

- *φ* angle of internal friction of soil
- *C* coefficient of interaction (0,8 by default)
- *l* length of mesh step joint behind the slip surface into the soil body

Computation of the angle *υa* is described in chapter [earth wedge.](#page-895-0)

### **Input reinforcement anchor length** *lk*

An anchoring length *lk* is specified. This parameter is determined by the shear strength developed between the mesh and the soil gradually increasing from zero to its limit value (measured from the end of reinforcement fixed in soil).

$$
F = \frac{l}{l_k} . R_t
$$

where:  $l -$  length of mesh step joint behind the slip surface into the soil body

*lk* - anchoring length of reinforcement

*Rt* - tensile strength

### **Input mesh pull-out resistance** *Tp*

The pull-out force *F* is given by:

$$
F = T_p.l
$$

where:  $l -$  length of mesh step joint behind the slip surface into the soil body *Tp* - pull-out resistance of mesh

# <span id="page-931-0"></span>**Base Anchorage**

An anchorage of wall footing can be specified in program "**Cantilever Wall**". It is necessary to specify an anchor location, dimensions of a drill hole, and spacing of anchors.

Two limit states of bearing capacity are defined for an anchor:

- **bearing capacity against pulling-out** *Re* [*kN/m*]
- **strength of anchor** *Rt* [*kN*]

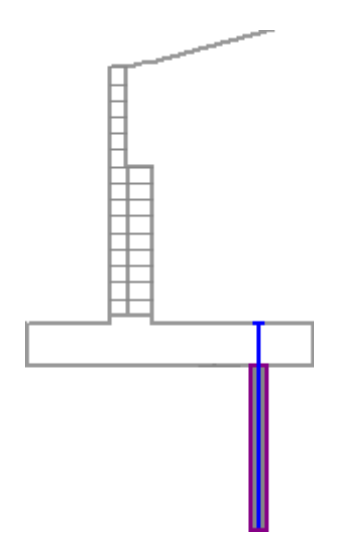

*Base anchorage*

Bearing capacities can be either input or computed from the input values using the following expressions:

$$
T_p = \frac{\pi \, da}{SF}
$$

where:  $T_p$  - pull-out resistance

*d* - drill hole diameter

- *a* ultimate bond
- *SFe* safety factor against pulling-out

$$
R_t = \frac{\pi d_s^2}{4} \frac{f_y}{SF}
$$

where:  $R_t$  - strength of anchor

*ds* - anchor diameter

*fy* - yield strength of anchor

*SFt* - safety factor against pulling-apart

### **Approximate values of bearing capacity against pulling-out**

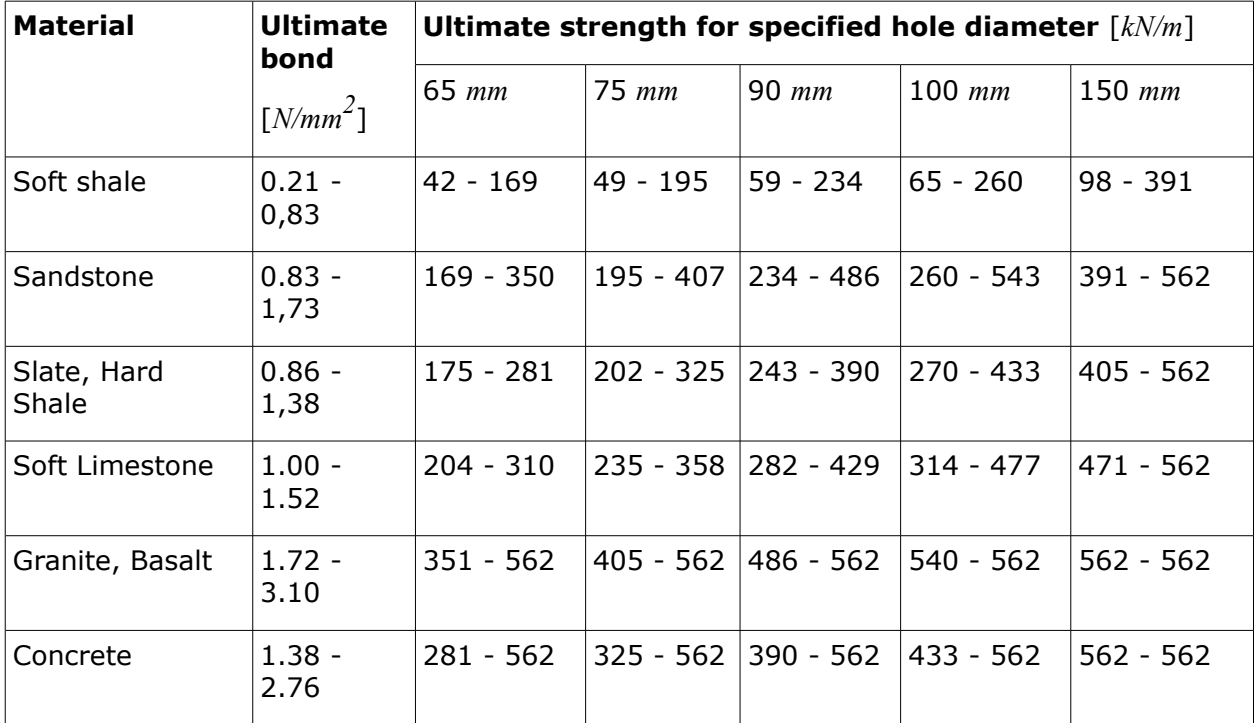

# <span id="page-932-0"></span>**Accounting for Wall Jump**

Two options are available to account for the foundation wall jump in the analysis as shown in the figure (programs "**Cantilever Wall**" and "**Masonry Wall**").

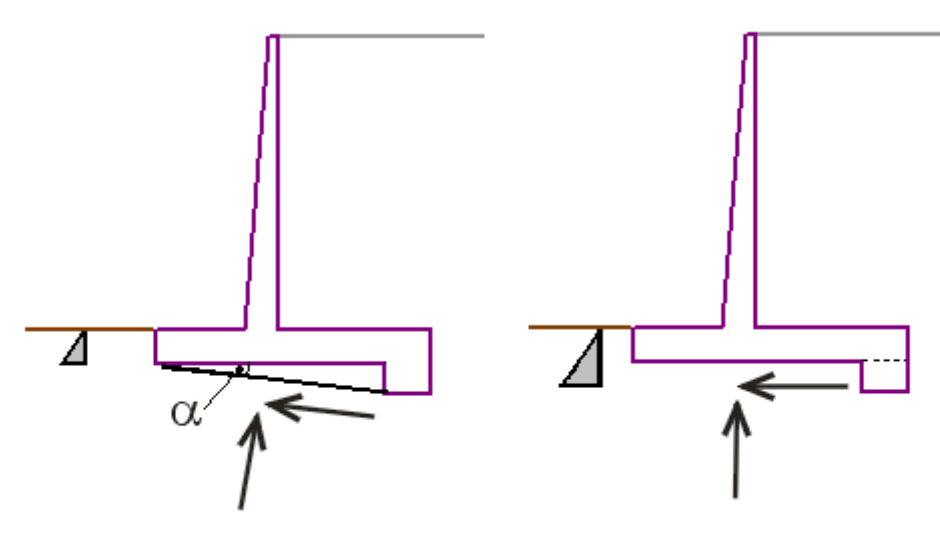

*Options to account for wall jump*

If the jump is assumed as an **inclined footing bottom**, then a new shape of the footing bottom is considered and the structure front face resistance is included only up to a depth of the wall front face.

If the jump influence is considered as a **front face resistance** the analysis assumes a flat footing bottom (as if there was no jump), but the structure front face resistance included up to a depth of jump. In such a case computation of the structure front face resistance must also be input - otherwise the jump influence is neglected.

The jump introduced below the wall foundation is always considered as a structure front face resistance.

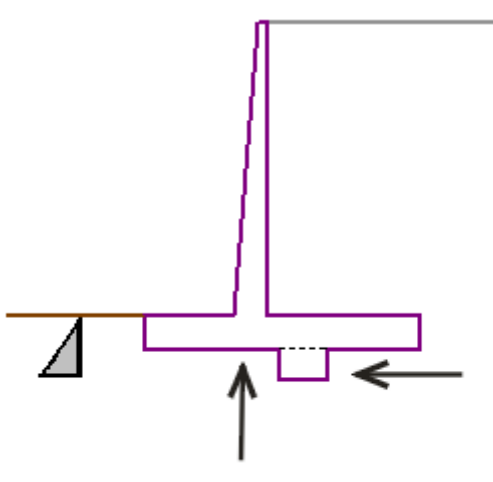

*Assuming wall jump in the middle*

# **Dimensioning of Masonry Wall According to AS 3700**

Reinforced masonry is verified for load due to bending moment, shear force and combination of compressive normal force and bending moment. When load due normal force is considered, it is necessary to specify also the slenderness ratio *Sr*.

### **Design for members in compression and bending**

$$
F_d \le 0.85.\phi.k_s \left( f'_m.A_b + f_{sy}.A_s \right)
$$
  

$$
f'_m = 0.35.f'_m b
$$
  

$$
f'_{mb} = 1.3.\sqrt{f'_uc}
$$

where:  $F_d$  - the design compression force acting on the cross-section

- *ϕ* the capacity reduction factor 0.75
- $k_s$  a reduction factor taken as 1.18 0.03  $^*S_r$  but not greater than 1.0
- *f'uc* the characteristic uncofined compressive strength of masonry
- *f'm* the characteristic compressive strength of masonry
- *Ab* the bedded area of the masonry cross-section
- *fsy* the design yield strength of reinforcement
- *As* the total cross-sectional area of main reinforcement

#### **Design for members in bending**

$$
M_d \le \phi.f_{sy}.A_{sd}.d\left(1 - \frac{0,6.f_{sy}.A_{sd}}{1,3.f'_m.d}\right)
$$

$$
f'_m = 0,35.f'_{mb}
$$

$$
f'_{mb} = 1,3.\sqrt{f'_{uc}}
$$

where:  $M_d$  - the design bending moment acting on the cross-section of member

*ϕ* - the capacity reduction factor - 0.75

*fsy* - the design yield strength of reinforcement

*Asd* - the portion of the cross-sectional area of the main tensile reinforcement used for design purposes in a reinforced masonry member

$$
\frac{0,29.1,3.f'_m.d}{f}
$$

the lesser of  $\frac{J_{sy}}{a}$  and  $A_{st}$ 

*f'm* - the characteristic compressive strength of masonry

d the effective depth of the reinforced masonry member

*fuc* - the characteristic uncofined compressive strength of masonry

#### **Out-of-plane shear in wall**

A reinforced wall subject to out-of-plane shear shall be such that:

$$
V_d \leq \phi \left( f'_{vm} \, d + f_{sv} \, A_{st} \right)
$$

but not more than:

## $4.\phi. f_{\rm ym}$  d

where:  $V_d$  - the design shear force acting on the cross-section of the masonry wall *ϕ* - the capacity reduction factor - 0.75

- *f'vm* the characteristic shear strength of reinforced masonry 0.35 *Mpa*
- *d* the effective depth of the reinforced masonry wall
- *fvs* the design shear strength of main reinforcement 17.5 *Mpa*
- *fsy* the design yield strength of reinforcement
- *Ast* the cross-sectional area of fully anchored longitudinal reinforcement in the tension zone of the cross-section

# **Dimensioning of Masonry Wall According to EN 1996-1-1**

The reinforced masonry is verified for the load caused by the combination of the compressive normal force and the bending moment and for the load due to the shear force.

### **Verification for pressure and bending**

Analysis assumptions (Chapter 6.6):

- plane cross-sections remain plane
- the strain of steel is the same as the strain of the attached masonry
- the tensile strength of masonry is assumed equal to zero
- the limit strain of masonry in compression is 0.0035
- the limit strain of steel in tension is 0.01
- variation of stress as a function of strain of masonry is assumed parabolic-rectangular
- variation of stress as a function of strain of steel is assumed bounded by a horizontal upper branch
- the properties of filling concrete are considered the same as the properties of masonry (it is necessary to use the worse of the two materials)
- design strength of masonry (concrete) is provided by:

$$
f_d = \frac{f_k}{\gamma_M}
$$

where:  $f_k$  - characteristic strength of masonry (concrete)

*γM* - 1.8

• If the slenderness ratio given by the ratio of the height and the width of the wall is greater than 12, the effect of the II-nd order theory is considered by including an additional design bending moment given by:

$$
M_{ad} = \frac{N_{Ed}h_{ef}^2}{2000t}
$$

where: *N<sub>Ed</sub>* - design value of the normal force

*hef* - buckling height of wall

*t* - wall thickness

• If the slenderness ratio is greater than 27, then it is not possible to perform the analysis
and it is necessary by changing geometry to obtain more favorable slenderness ratio.

#### **Verification for shear**

Chapter 6.7, Appendix J

$$
V_{Ed} \le f_{vd}tl
$$

$$
f_{vd} = \frac{\text{Min}(f_{vk} + 17.5\rho, 0.7)}{\gamma_M}
$$

$$
\rho = \frac{A_s}{bd}
$$

where: *V<sub>Ed</sub>* - design value of the shear force

- *fvd* design value of the shear strength of masonry (concrete)
- *ρ* longitudinal reinforcement ratio
- *t* wall thickness
- *l* wall length 1 running meter

## **Dimensioning of Gravity Wall - Masonry According to EN 1996-1-1**

The masonry is verified for the load caused by the combination of the compressive normal force and the bending moment and for the load due to the shear force.

#### **Verification of compression bearing capacity**

Chapter 6.1.2.1

$$
N_{Ed} \leq N_{Rd}
$$

$$
N_{Rd} = A_c f_k / \gamma_M
$$

$$
A_c = bh \left(1 - 2\frac{e}{h}\right)
$$

$$
e = \frac{M_{Ed}}{N_{Ed}}
$$

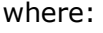

N<sub>Ed</sub> - design value of normal force

- *NRd* compression bearing capacity
- *Ac* compressed area of cross section
- *fk* characteristic value of compressive strength of masonry
- *γM* partial factor of masonry
- *b* width of cross section
- *h* depth of cross section
- *e* excentricity of normal force
- *MEd* design value of bending moment

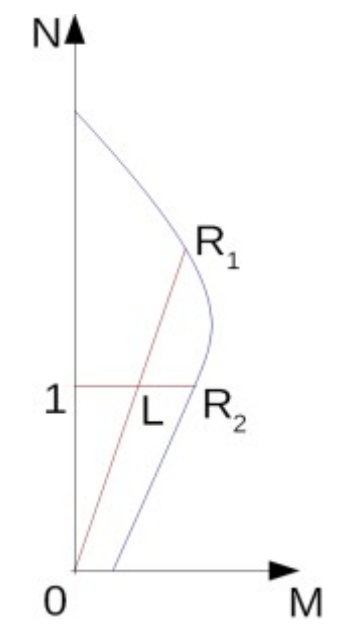

*Interaction diagram N-M*

Usage ratio of concrete cross-section subject to the combination of bending moment and normal force is determined as *|0L| / |0R1|* or *|1L| / |1R2|*. Where *L* is load, *R1* is strength with prescribed excentricity and *R2* is strength with prescribed normal force.

### **Verification of shear bearing capacity**

Chapter 6.2

$$
V_{Ed} \leq V_{Rd}
$$

$$
V_{Rd} = A_c f_{vk} / \gamma_M
$$

$$
f_{vk} = \text{Min}\left(f_{vko} + 0.4\frac{N_{Ed}}{A_c}; 0.065f_b\right)
$$

where:  $V_{Ed}$  - design value of shear force

- *VRd* shear bearing capacity
- *fvk* characteristic value of shear strength of masonry
- *fvko* charakteristic value of original shear strength of masonry
- *fb* compressive strength of masonry unit

# **Dimensioning of Gravity Wall - Masonry According to GB 50003-2011**

The masonry is verified for the load caused by the combination of the compressive normal force and the bending moment and for the load due to the shear force.

### **Verification of compression bearing capacity**

Non-seismic design situation (Art 5.1.1):

 $\gamma_0 N \leq \varphi f A$ 

Seismic design situation (Art 10.1):

$$
N \leq \varphi f A / \gamma_{RE}
$$

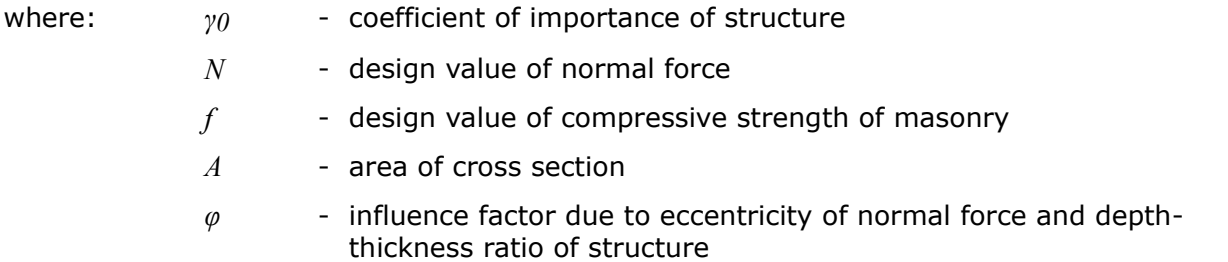

*γRE* - seismic adjusting coefficient for compressive strength of masonry

*φ* is provided by:

When *β ≤ 3* (Art D.0.1-1)

$$
\varphi=\frac{1}{1+12\left(\frac{e}{B}\right)^2}
$$

When *β > 3* (Art D.0.1-2, D.0.1-3)

$$
\varphi = \frac{1}{1 + 12 \left[\frac{e}{B} + \sqrt{\frac{1}{12} \left(\frac{1}{\varphi_0} - 1\right)}\right]^2}
$$

$$
\varphi_0 = \frac{1}{1 + \alpha \beta^2}
$$

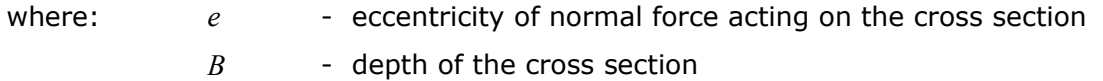

*φ0* - stability coefficient of structure loaded with axial pressure

- *α* coefficient due to strength grade of mortar
- *β* depth-thickness ratio of structure

*β* is provided by:

$$
\beta = \gamma_{\beta} \frac{2H}{B}
$$

$$
\varphi_0 = \frac{1}{1 + \alpha \beta^2}
$$

where: *γβ* - adjusting coefficient of depth-thickness ratio based on the type of masonry material

*H* - height of the structure above cross section

#### **Verification of shear bearing capacity**

Non-seismic design situation (Art. 5.5.1-1):

$$
\gamma_0 V \le (f_v + \alpha \mu \sigma_0) A
$$

Seismic design situation (Art. 10.1):

$$
V \leq \left(f_v + \alpha \mu \sigma_0\right) A / \gamma_{RE}
$$

When *γG ≤ 1.2* (Art 5.5.1-2):

$$
\mu = 0.26 - 0.082 \frac{\text{Min} (0.8f; \sigma_0)}{f}
$$

When *γG ≥ 1.35* (Art 5.5.1-3):

$$
\mu = 0.23 - 0.065 \frac{\text{Min} (0.8f; \sigma_0)}{f}
$$

Intermediate values are interpolated.

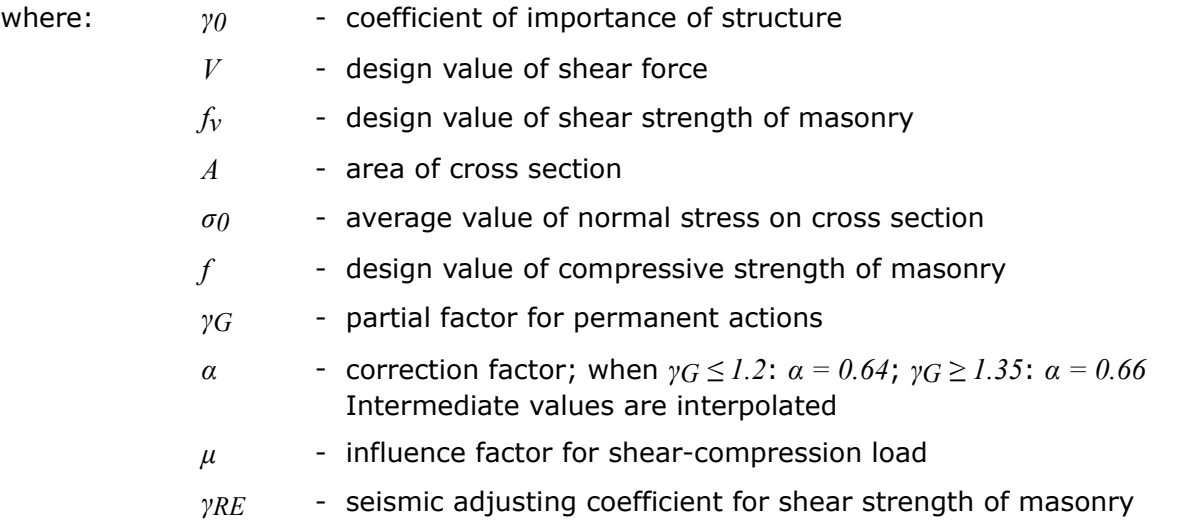

# **Bearing Capacity of Foundation Soil**

Verification analysis of the bearing capacity of foundation soil takes into account forces obtained from all already performed verifications of the overall stability of structure (the theory of [limit states,](#page-927-0) [safety factor\)](#page-928-0). To that end, the following relationships are used:

$$
\sigma = \frac{N}{d - 2e} < R_d
$$
\n
$$
e \leq e_{\text{div}}
$$

kde:  $N$  - normal force acting in the footing bottom

*d* - width of wall heel

*e* max. [eccentricity](#page-1082-0) of normal force

*Rd* - bearing capacity of foundation soil

*ealw* - allowable eccentricity (this value is defined in the frame "**Settings**" in tab ["Wall analysis"](#page-118-0))

For calculation of bearing capacity of foundation soil (in the case of assuming **shallow**

**foundation** under the wall) program allows to calculate **design or service load**, that acts at the center of the footing bottom. When transferring data and results in the program "**Spread Footing**" it is possible to calculate [settlement](#page-1191-0) and [rotation of foundation](#page-1193-0) correctly. For assuming a **pile foundation** in the frame ["Foundation"](#page-169-0) it is possible to view internal forces in the heads of piles (for one series of piles), respectively at the center of the footing bottom (for planar pile grid).

|     | Design load acting at the centre of footing bottom<br>Moment                                                                                                    | Norm, force                                                           | <b>Shear Force</b> | Eccentricity |                        |  |
|-----|----------------------------------------------------------------------------------------------------|-----------------------------------------------------------------------|--------------------|--------------|------------------------|--|
| No. | [kNm/m]                                                                                                    | [kN/m]                                                                | [kN/m]             | ſ-1          | <b>Stress</b><br>[kPa] |  |
| 1   | $-2,88$                                                                                                    | 133,73                                                                | $-3,81$            | 0,000        | 82,09                  |  |
| 2   | 45.33                                                                                                    | 124,00                                                                | 65,15              | 0,225        | 138,23                 |  |
|     |                                                                                                    |                                                                       |                    |              |                        |  |
|     | Service load acting at the centre of footing bottom<br>Norm, force<br>Moment                                                                                                    |                                                                       | <b>Shear Force</b> |              |                        |  |
| No. | [kNm/m]                                                                                                    | [kN/m]                                                                | [kN/m]             |              |                        |  |
|     |                                                                                                    |                                                                       |                    |              |                        |  |
| 1   | $-2.93$                                                                                                    | 99.75                                                                 |                    |              |                        |  |
| 2   | 29,42<br><b>Verification of foundation soil</b><br><b>Eccentricity verification</b><br>Max. eccentricity of normal force e<br>Maximum allowable eccentricity $e_{\text{alw}} = 0.333$                                                                             | 115,83<br>$= 0.225$                                                   | $-3,78$<br>41,08   |              |                        |  |
|     | Eccentricity of the normal force is SATISFACTORY<br>Verification of bearing capacity<br>Design bearing capacity of foundation soil $R = 200,00$ kPa<br>Partial factor on bearing capacity<br>Max. stress at footing bottom<br>Bearing capacity of foundation soil | $\gamma_{\rm RV} = 1,40$<br>$\sigma = 82,09$ kPa<br>$Ra = 142.86 kPa$ |                    |              |                        |  |

*Dialog window "Bearing capacity"*

# **Wall Dimensioning**

After [computing forces acting on the structure](#page-926-0) the program determines all internal forces in the verified cross-section (normal force *N*, shear force *Q* and moment *M*) and then [verifies the](#page-1235-0) [cross-section bearing capacity](#page-1235-0) employing one of the setting selected in the ["Wall analysis"](#page-118-0) tab.

Only the forces found above the verified joint (see figure) are assumed for dimensioning. These forces are not multiplied by any design coefficients.

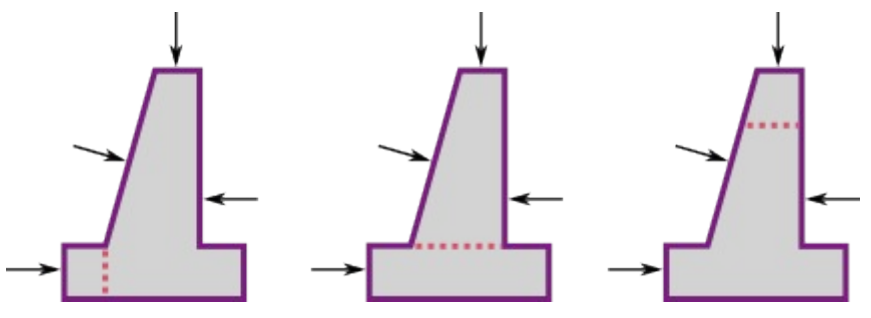

*Forces entering the analysis*

**The front jump of wall** as well as the back jump of wall is verified against the load caused by the bending moment and shear force. Stress in the footing bottom can be assumed either **constant** (CSN) or **linear** (EC).

Assuming **linear variation of stress** in the footing bottom the distribution of stress is provided by:

$$
\sigma_1 = \frac{N}{d^2} \left( 4.d - 6 \left( \frac{d}{2} - e \right) \right)
$$

$$
\sigma_2 = \frac{N}{d^2} \left( -2.d + 6 \left( \frac{d}{2} - e \right) \right)
$$

or when excluding tension:

$$
\sigma = \frac{2.N}{3\left(\frac{d}{2} - e\right)}
$$

- where: *e* eccentricity of normal force *N*
	- *d* width of wall foundation
	- *N* normal force acting in the footing bottom (see verification according to [limit states](#page-927-0) or [factor of safety,](#page-928-0) respectively)

Bending moment and shear force are determined as reaction developed on the cantilever beam as shown in figure:

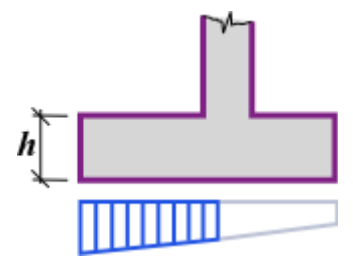

*Internal forces acting on wall jump*

**Verification of the back jump** of wall (top tensile reinforcement in the wall jump, respectively) is performed only in some countries and usually is not required. The programs "**Cantilever wall**" and "**Reinforced wall**" allow in version 5.5 for designing the reinforcement in the back jump of wall. The cross-section is then assumed to be loaded by the self weight of structure, earth wedge, surcharge, anchorage force and the force associated with contact pressure in the soil. Forces due to pressure are accounted for only if having a negative impact. Forces introduced by the user are not reflected at all.

The cross-section is checked against the load caused by the bending moment and shear force.

# **Internal Stability of a Gabion**

The internal stability of gabion wall can be examined with the help of:

- [the theory of limit states](#page-945-0)
- [factor of safety](#page-944-0)

Verification of joints between individual blocks is performed in the "**Dimensioning**" frame. The structure above the block is loaded by [active pressure](#page-868-0) and corresponding forces are determined in the same way as for the [verification of the entire wall.](#page-926-0) A loose filling is used in the analysis - not hand-placed rockfill - but its effect can be simulated using a very high angle

of internal friction. It can be assumed that after some time due to action of filling aggregate the stress in meshes will drop down. Individual sections of the gabion wall are checked for the maximum normal and shear stress. With the help of these variables it is possible to modify the slope of structure face by creating terraces or by increasing the slope of face of wall *α*.

**Assuming load applied to the bottom block** is schematically represented as:

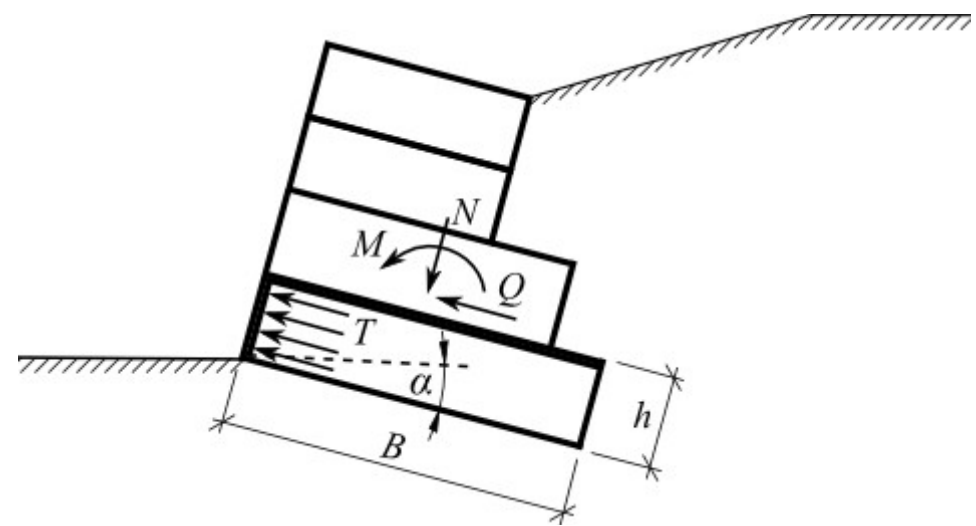

*Load on the bottom block*

Normal stress in the center of the bottom block is given by:

$$
\sigma = \frac{2.N}{B - 2.e} + \frac{\gamma.h \cos \alpha}{2}
$$

$$
e = \frac{M}{N}
$$

- where:  $N -$  normal force acting on the bottom block
	- *B* width of upper block
	- *e* eccentricity
	- *M* moment acting on the bottom block
	- *h* height of bottom block
	- *γ* unit weight of the bottom block material
	- *α* gabion slope

**Pressure acting on the wall of the bottom block** is determined as an increased active pressure:

$$
T = 0.5.T_r + 0.5.T_a
$$
  
\n
$$
T_r = \sigma.T_r
$$
  
\n
$$
T_a = \sigma.K_a - 2.c_d.\sqrt{K_a}
$$
  
\n
$$
K_r = 1 - sin\varphi_d
$$
  
\n
$$
K_a = tg^2 \left(45 - \frac{\varphi_d}{2}\right)
$$

where:  $\varphi_d$  - design angle of internal friction of the bottom block material

- *cd* design cohesion of the bottom block material
- *γ* unit weight of material of the bottom block
- *h* height of bottom block
- *B* width of upper block
- *α* gabion slope
- *T* average value of pressure acting on face of the bottom block
- *σ* maximal normal stress acting on the bottom block

**Widths of meshes of the bottom block** per one running meter of the gabion wall are:

$$
D_{upp} = 1
$$

$$
D_{total} = \frac{h}{v} + 1
$$

where: *D<sub>upp</sub>* - width of upper mesh between blocks loaded in tension

*Dtotal*- overall width of meshes loaded in compression *T*

*v* - spacing of vertical meshes

*h* - height of bottom block

The program allows for analysis of gabions with both simple and double mesh placed between blocks. For double meshes the input tensile strength of mesh (frame "Material" - the "**Edit material**" dialog window) should be twice as large as the value assumed for simple meshes.

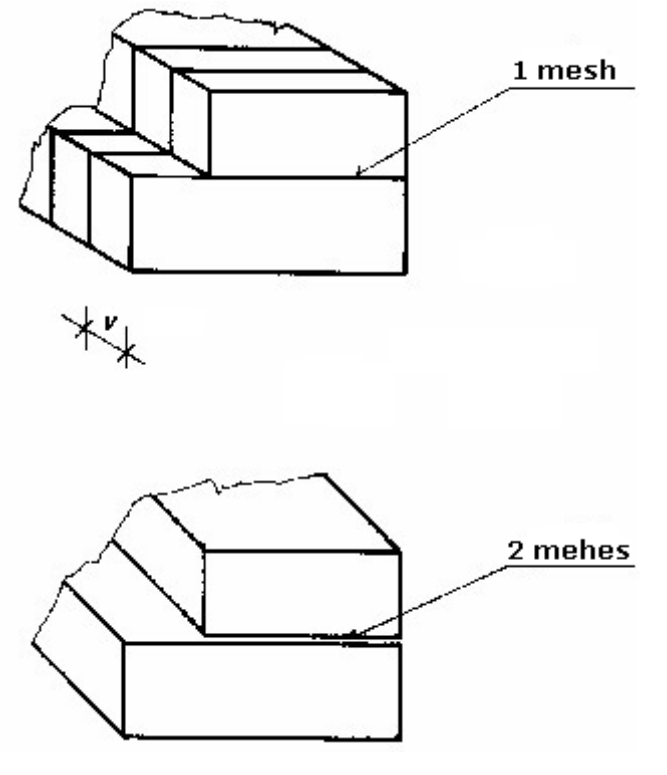

*Geometry of gabions*

### <span id="page-944-0"></span>**Internal Stability of a Gabion Wall - Safety Factor**

The following cases are assumed when examining the internal stability of the gabion wall using the concept of factor of safety:

#### **1)Check for overturning stability:**

$$
\frac{M_{\mathit{res}}}{M_{\mathit{ovr}}}>SF_{\mathit{o}}
$$

where: *M<sub>ovr</sub>* - overturning moment

*Mres* - resisting moment

*SFo* - safety factor for overturning

#### **2)Check for slip:**

$$
\frac{N\tan\varphi_d + c_dB}{Q} > SF_s
$$

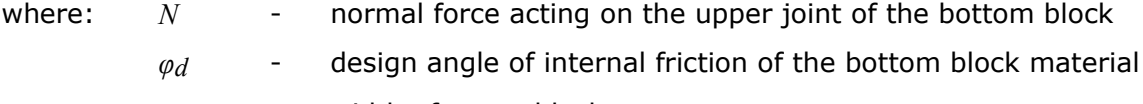

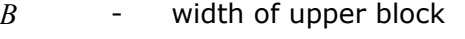

*c* - cohesion of the bottom block material

*Q* - shear force

*SFs* - safety factor for sliding resistance

### **3)Check for bearing capacity with respect to the lateral pressure:**

$$
\frac{S_u}{S} > SF_n
$$

$$
S = \frac{Tbh}{D_{total}}
$$

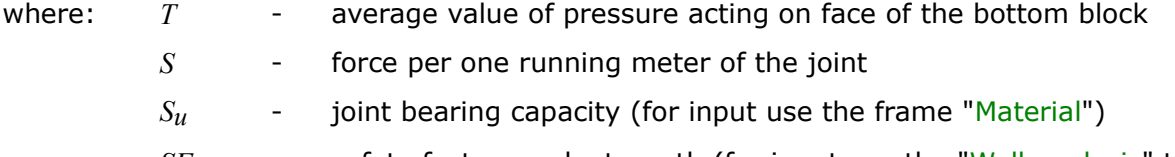

- *SFn* safety factor mesh strength (for input use the ["Wall analysis"](#page-118-0) tab default value is 1.5)
- *width = 1*  $*m*$  *of structure width*
- *h* **height of the block**

*Dtotal* overall width of meshes loaded in compression *T*

### **4)Check for bearing capacityof joint between blocks:**

$$
\frac{N_u}{N} > SF_n
$$

$$
N_{d} = \frac{T b h}{D_{total}} + \frac{\max(0, Q - Q_{tr})}{D_{upp}}
$$

$$
Q_{tr} = \frac{N \tan \varphi_{d} + c_{d} B}{\gamma_{f}}
$$

where:  $N_d$  - tensile force per one running meter of the upper joint

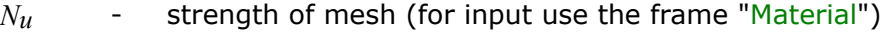

- *SFn* safety factor mesh strength (for input use the ["Wall analysis"](#page-118-0) tab default value is 1.5)
- $Q_{tr}$  shear force transmitted by friction and cohesion between blocks
- *γt* reduction coefficient of friction between blocks (for input use the ["Wall](#page-118-0) [analysis"](#page-118-0) tab)

*h* - height of the block

- *Dtotal* overall width of meshes loaded in compression *T*
- *Dupp* width of upper mesh between blocks loaded in tension

# <span id="page-945-0"></span>**Internal stability of a Gabion Wall - Limit States**

Reduced parameters of the gabion material, which depend on the coefficients set in the ["Wall](#page-118-0) [analysis"](#page-118-0) tab, are used in the verification analysis.

#### **1)Check for overturning stability:**

$$
M_{ovr} < M_{res}
$$

where: *M<sub>ovr</sub>* - overturning moment

*Mres* - resisting moment

### **2)Check for slip:**

$$
N \tan \varphi_d + c_d B > Q
$$

where:  $N$  - normal force acting on the upper joint of the bottom block *φd* - design angle of internal friction of the bottom block material *B* - width of upper block *cd* - design cohesion of the bottom block material *Q* - shear force

### **3)Check for bearing capacity with respect to the lateral pressure:**

$$
S < S_u
$$
\n
$$
S = \frac{T \, b \, h}{D_{total}}
$$

where: *T* - average value of pressure acting on the face of bottom block

*S* - force per one running meter of the joint

- $S_{\mu}$  joint bearing capacity (for input use the ["Material"](#page-252-0) frame)
- $b -$  width =  $lm$  of structure width
- *h* height of the block

*Dtota* - overall width of meshes loaded in compression *T l*

#### **4)Check for bearing capacityof joint between blocks:**

$$
Q_{tr} = \frac{N \tan \varphi_d + c_d B}{\gamma_f}
$$

$$
N_{d} = \frac{T b h_{1}}{D_{total}} + \frac{\max (0, Q - Q_{tr})}{D_{upp}}
$$

where: *Nd* - tensile force per one running meter of the upper joint of the bottom block

 $N_u$  - strength of mesh (for input use the frame ["Material"](#page-252-0))

- $Q_{tr}$  shear force transmitted by friction and cohesion between blocks
- *γt* reduction coefficient of friction between blocks (for input use the ["Wall](#page-118-0) [analysis"](#page-118-0))

*h* height of the block

*Dtota* overall width of meshes loaded in compression *T*

*l*

*Dupp* width of upper mesh between blocks loaded in tension

# **Calculating Abutment Forces**

An abutment is analyzed per 1 *m (1ft)*. All forces entering the analysis are therefore adjusted in the program as follows:

- the **abutment self weight**, assumed per 1 *m (1ft)*, is calculated from the input transverse cross-section
- **reactions inserted by the bridge and the approach slab** are input in *kN (kpi)* using the values for the whole abutment, these values are in the analysis divided by the **abutment length**
- **soil pressure** is determined per 1 *m (1ft)* and then multiplied by the ratio **length of load due to soil / abutment length**,
- **weight of soil wedges** is determined per 1 *m* (*1ft*) and then multiplied by the ratio **length of load due to soil / abutment length**,
- **surcharge** is determined per 1 *m (1ft)* and then multiplied by the ratio **length of load due to soil / abutment length**,
- **input forces** and **front face resistance** are assumed per 1 *m* without reduction
- **wing walls** the wing walls self-weight is computed from their geometry; before introduced in the stem design and foundation verification it is divided by the **abutment**

**length** (it is the user responsibility to either include or exclude the effect of wing walls in from the analysis).

Computation of individual abutment forces is described in more detail in chapter ["Wall](#page-926-0) [analyses"](#page-926-0).

All forces acting in the foundation joint that are introduced in the verification analysis (except for the front face resistance) are multiplied by the ratio **abutment length / foundation length.**

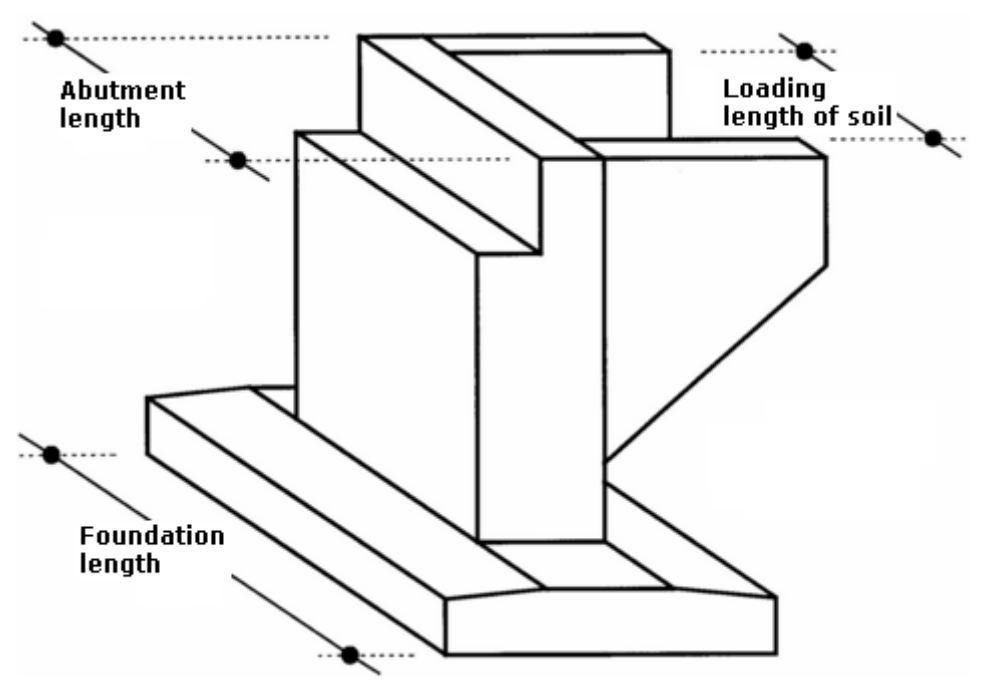

*Geometry of bridge abutment*

# **Reduced Passive Earth Pressure**

Evolution of passive earth pressure *σp* corresponds to the maximal displacement of a structure pushed into the soil. Such a displacement might not, however, occur (e.g. in the case of fixed sheeting structures) and the structure is loaded by the reduced passive earth pressure *σps*. The value of reduced passive earth pressure *σps* can range from the value of earth pressure at rest *σr* (in the case of zero deformation) up to the value of passive earth pressure *σp*. Figure shows the dependence of values of earth pressure of a cohesionless soil (soil resistance) on the actual displacement *d* to maximal displacement *dmax* ratio (when activating passing earth pressure *σp*).

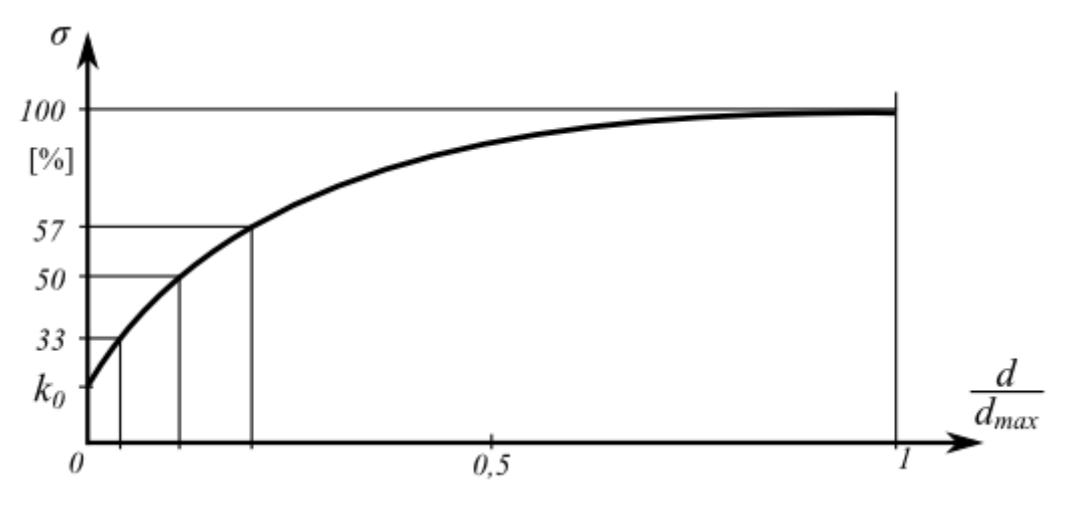

*Dependence of earth pressure values on the ratio of actual structure deformation*

# **Nailed Slope**

The program "**Nailed Slope**" allows the following verifications:

- Verification of structure [internal stability](#page-948-0) (plane or broken slip surface, [bearing capacity of](#page-955-1) [nails\)](#page-955-1)
- Verification of fictitious wall the same as [gravity wall](#page-926-0) verification
- Verification of structure [concrete cover](#page-955-0) (dimensioning)
- Verification of overall stability using the program "**Slope Stability**"

# <span id="page-948-0"></span>**Analysis of Internal Stability**

An internal stability of a structure is checked assuming two types of a slip surface:

• **Plane slip surface**

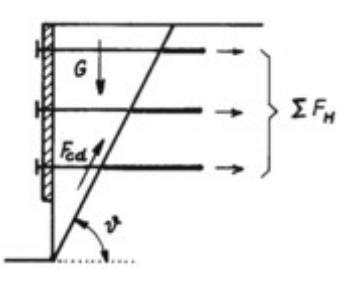

*Plane slip surface*

• **Broken slip surface**

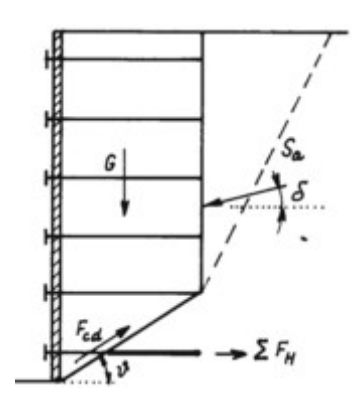

*Broken slip surface*

In both cases a specific slip surface is examined for a variation of angle *ϑ*.

When running an **optimization** analysis the calculation is carried out for all benches with a variation of the angle of slip surface *ν* changing *from 1 up to 89* degrees with a one degree step.

A verification analysis of internal stability can be performed using either the [factor of safety](#page-953-1) or the [theory of limit states](#page-954-0) depending on the setting in the ["Wall analysis"](#page-118-0) tab.

The analysis checks whether a ratio of resisting and shear (driving) forces acting on a slip surface is greater than the input factor of safety. The following forces are employed:

#### **Shear forces:**

- component of gravity force parallel to slip surface
- in case of broken slip surface component of active earth pressure acting on vertical part of structure and parallel to slip surface (pressure is determined without reduction of input parameters)
- horizontal forces due to earthquake

### **Resisting forces:**

- soil friction and cohesion along slip surface
- sum of forces [transmitted by nails](#page-953-0)

### **Analysis of Bearing Capacity of the Nails**

For each nail the following bearing capacities are either computed or [input:](#page-296-0)

- *Rf* nail head strength
- *Rt* nail strength against breaking
- *Tp* pull-out nail bearing capacity

**Strength characteristics of a nail** represent the basic parameters to compute the [total](#page-953-0) [bearing capacity of a nail.](#page-953-0)

**The nail strength against breaking** follows from:

$$
R_{t} = \frac{\pi d_{s}^{2}}{4} \frac{f_{y}}{SF_{t}}
$$

where:  $R_t$  - strength against breaking

*ds* - nail diameter

*fy* - strength of nail material

*SFt* - factor of safety against breaking

**The pull-out nail bearing capacity** is calculated by one of the following ways: *1. calculate from ultimate bond strength:*

$$
T_p = \frac{\pi \, d \, g_s}{SF_s}
$$

where: *Tp* - pull-out nail bearing capacity [*kN/m*]

*d* - hole diameter

*gs* - [ultimate bond strength](#page-951-0)

*SFe* - factor of safety against pull-out

#### *2. calculate from effective stress*

$$
T_p = \frac{\pi \, d(K_a \sigma_z \tan \varphi + c)}{SF_e}
$$

where:

$$
K_a = \frac{1 + K_0}{2} = \frac{1 + (1 - \sin \varphi)}{2}
$$

where: *Tp* - pull-out nail bearing capacity [*kN/m*]

*d* - hole diameter

*σz* - vertical geostatic stress

*φ* - effective angle of internal friction of soil

*c* - effective cohesion of soil

*SFe* - factor of safety against pull-out

#### *3. calculate according to HA 68/94*

$$
T_p = \frac{\pi \, d\big(\sigma_n \tan \varphi + c\big)}{SF_s}
$$

where: *Tp* - pull-out nail bearing capacity [*kN/m*]

*d* - hole diameter

*σn* - average radial effective stress

*φ* - effective angle of internal friction of soil

*c* - effective cohesion of soil

*SFe* - factor of safety against pull-out

Average radial effective stress  $\sigma_n$  is calculated by following formula:

$$
\sigma_n = \frac{\left(1 + K_L\right)\sigma_z}{2}
$$

where:  $\sigma_z$  - vertical geostatic stress

$$
K_L = \frac{1 + K_a}{2}
$$

where:

$$
K_a = \frac{1 - \sin \varphi}{1 + \sin \varphi}
$$

**Nail head strength** is evaluated by formula:

$$
R_f = \frac{\min\left(R_t; T_p l\right) (0.6 + 0.2 \left(S_{\text{max}} - 1\right))}{SF_f}
$$

where:  $l$  - nail length

*Smax* - maximum spacing of nails in a structure

*Rt* - nail strength against breaking

*Tp* - pull-out nail bearing capacity

*SFf* - factor of safety of nail head strength

If the nail is not anchored to the structure cover, it is possible to set the nail head strength to zero.

### <span id="page-951-0"></span>**Estimated Bond Strength**

**Estimated bond strength of soil nails in soil and rock** (source: Elias a Juran, 1991)

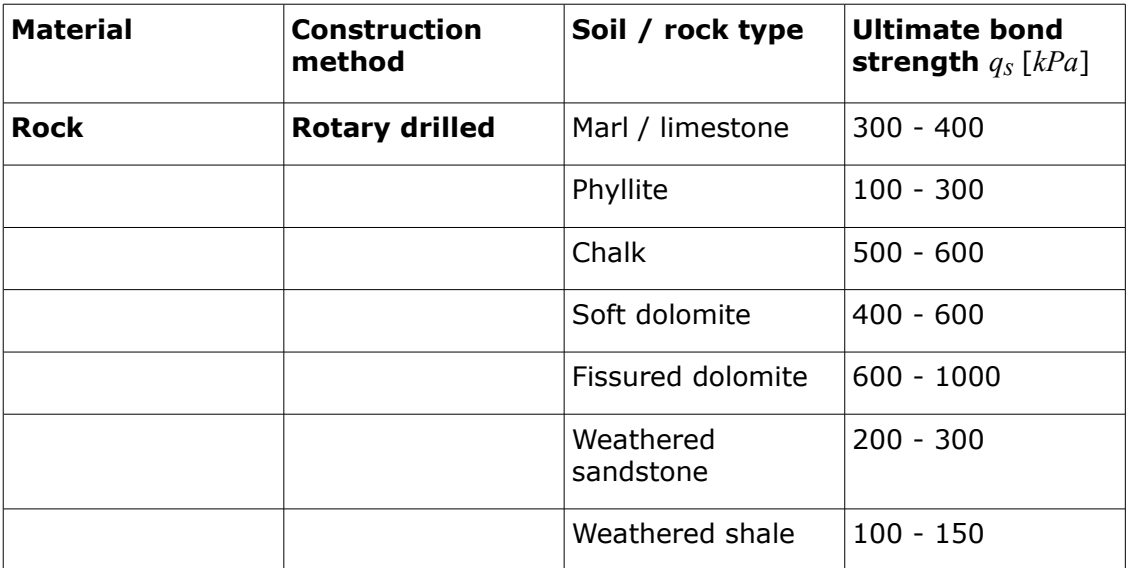

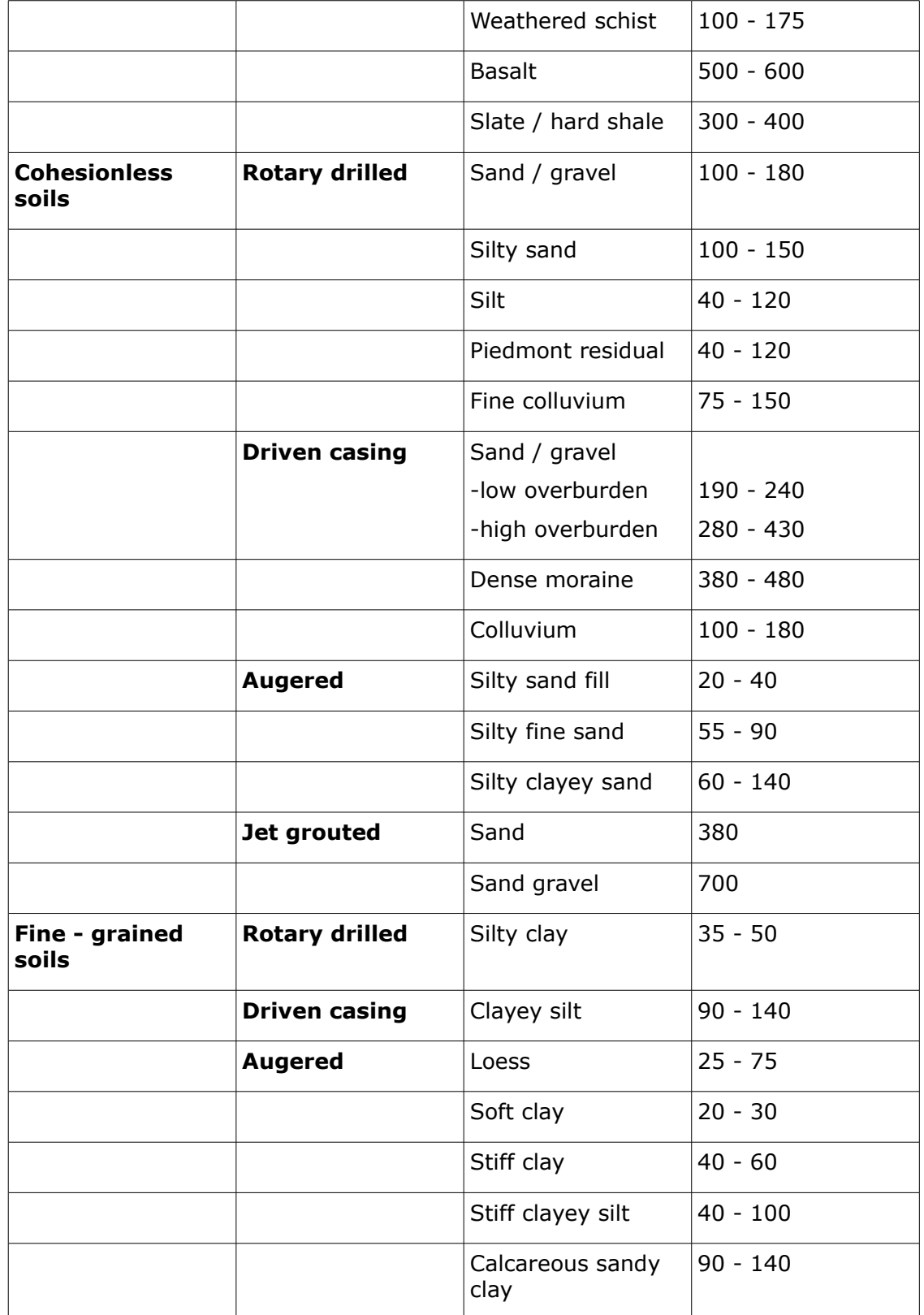

**Note**: Convert values in *kPa* to *psf* by multiplying by 20.9. Convert values in *kPa* to *psi* by multiplying by 0.145.

## <span id="page-953-0"></span>**Total Bearing Capacity of a Nail**

Bearing capacity of nail is determined based on the location of its intersection with a slip surface. If a nail is found completely in front of the slip surface, then it does not enter the calculation. If a nail crosses the slip surface, then its bearing capacity is determined as:

$$
F = \min\left(T_p x \; ; \; R_t \; ; \; R_f + T_p y\right)
$$

- where:  $x -$  nail length behind slip surface in direction of soil body
	- *y* nail length in front of slip surface
	- *Rf* nail cap bearing capacity
	- *Rt* nail strength against breaking
	- *Tp* pull-out nail bearing capacity

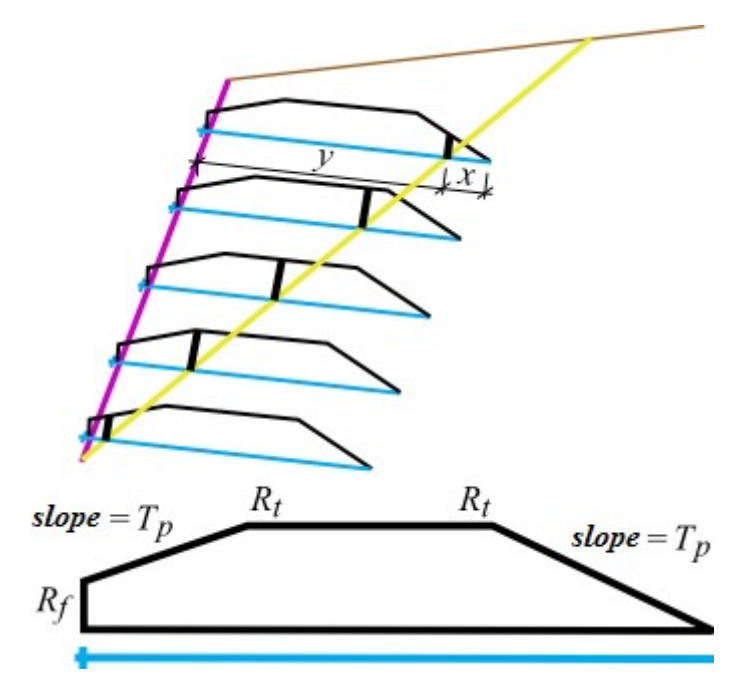

*Distribution of tensile force along nail*

### <span id="page-953-1"></span>**Verification - Factor of Safety**

The analysis checks whether a ratio of **resisting** and **shear** (driving) forces acting on a slip surface is greater than the input factor of safety.

A factor of safety on the input slips forces is thus provided by:

$$
SF = \frac{F_h \cos(\nu + \alpha) + F_{cd}}{(G + S_{a,vert}}) \sin \nu + S_{a,hor} \cos \nu
$$

$$
F_h = \sum F_{h,n}
$$

$$
F_{cd} = \sum \frac{d_i}{d} (G \cos \nu + F_h \sin(\nu + \alpha)) \tan \varphi_i + \sum d_i c_i
$$

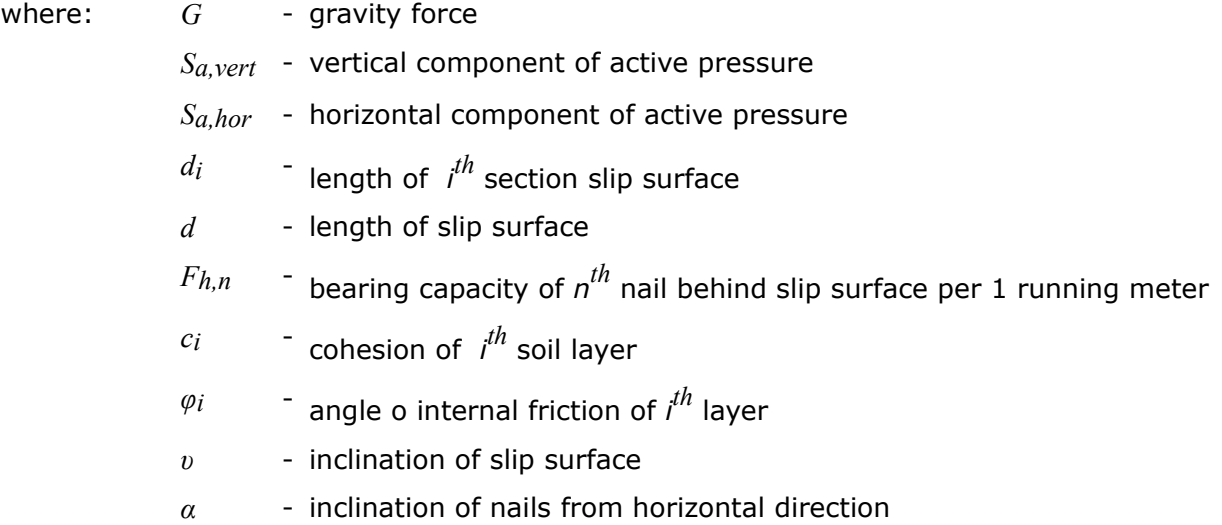

## <span id="page-954-0"></span>**Verification - Theory of Limit States**

The analysis checks whether the **passive** (resisting) **forces** *Fp* acting on a slip surface are greater than the **active** (shear) **forces**  $F_a$ :

$$
F_p > F_a
$$
  
\n
$$
F_p = F_h \cos(\nu + \alpha) + F_{cd}
$$
  
\n
$$
F_a = (G + S_{a,vert}) \sin \nu + S_{a,hor} - \cos \nu
$$
  
\n
$$
F_h = \sum F_{h,n}
$$
  
\n
$$
F_{od} = \sum \frac{d_i}{d} (G \cos \nu + F_h \sin (\nu + \alpha)) \tan \varphi_i + \sum d_i c_i
$$

where: *G* - gravity force

*Sa,vert* - vertical component of active pressure

- *Sa,hor* horizontal component of active pressure
- $di$ length of *i th* section slip surface
- *d* length of slip surface
- $F_{h,n}$ bearing capacity of *n th* nail behind slip surface per 1 running meter
- $ci$ cohesion of *i th* soil layer
- $\varphi$ *i* angle of internal friction of *i th* layer
- *υ* inclination of slip surface
- *α* inclination of nails from horizontal direction

# <span id="page-955-1"></span>**Nail Force**

The magnitude of **active earth pressure** is reduced using a coefficient *kn*. The recommended (experimentally determined) value is  $k_n = 0.85$ .

Forces transmitted by individual nails are determined such that a particular portion of the calculated earth pressure is assigned **to a given bench**. Each nail is then loaded by the corresponding portion of the active earth pressure.

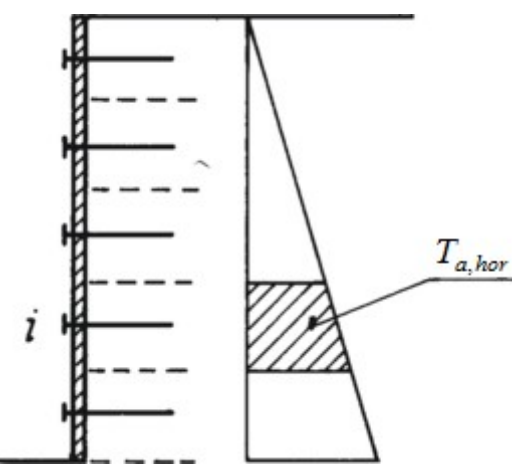

*Forces transmitted by individual nails*

The **nail force** is provided by:

$$
F_i = \frac{bk_n \sum T_{a,hor}}{\cos \alpha}
$$

where:  $b -$  nail spacing

*α* - nail inclination

*kn* - reduction coefficient

*Ta,hor* - active earth pressure acting on a given bench

# <span id="page-955-0"></span>**Dimensioning of Concrete Cover**

**The concrete cover of a nailed slope** is designed to sustain an active earth pressure. So, the structure is assumed to be subdivided into individual intermediate design strips.

In the **vertical direction** the nail cap is modeled as a support and joint between benches as an internal hinge.

In the **horizontal direction** the program generates (by default) a structure with five supports uniformly loaded by the magnitude of active pressure up to a depth of the nail cap.

The program further allows for the verification of [concrete cover reinfocement](#page-1235-0) of a structure loaded by the bending moment.

Constructing scheme of the **model design** including load is evident from the figure:

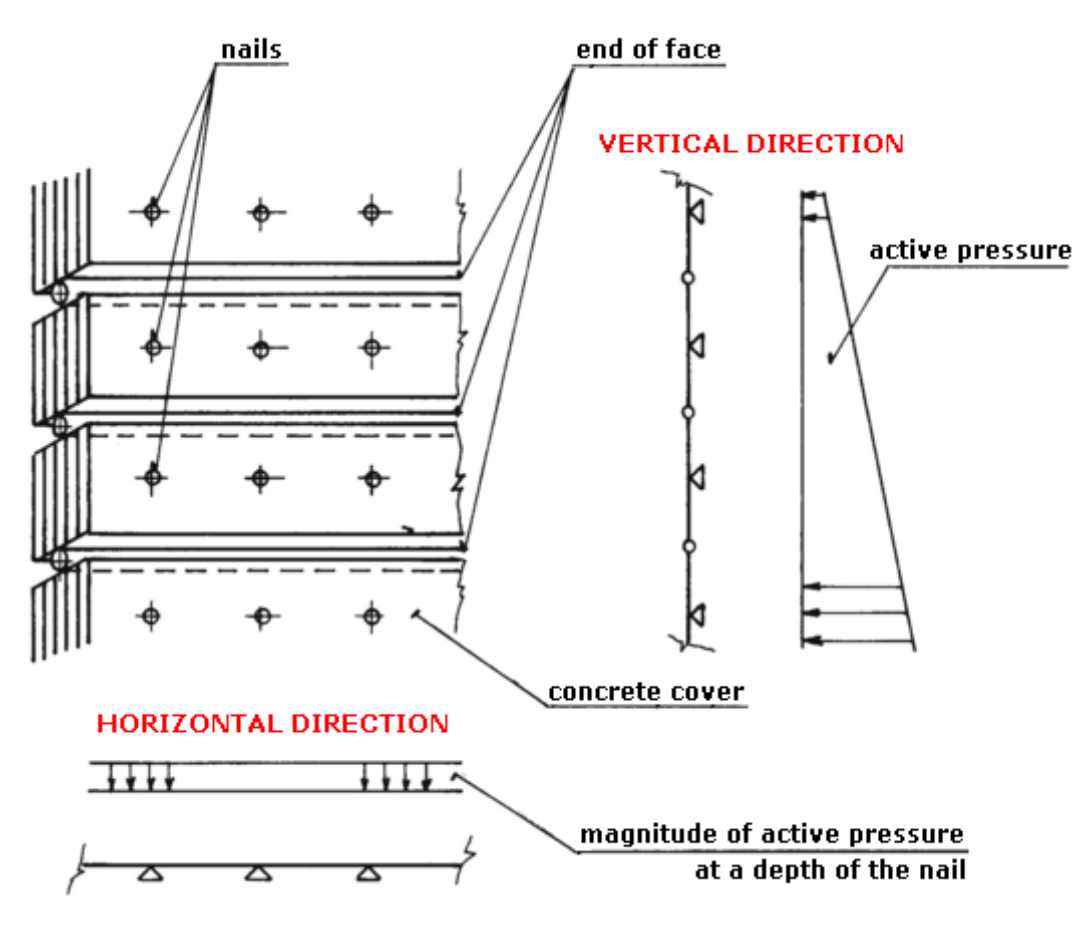

*Dimensioning of concrete cover*

# **Sheeting Design**

Analyses in the program "**Sheeting design**" can be divided into three groups:

- [Analysis of anchor free walls](#page-956-0) (e.g. sheet pile wall)
- [Analysis of anchored walls fixed at heel](#page-957-0)
- [Analysis of anchored walls simply supported at heel](#page-958-0)

It is also possible to analyze [braced sheeting](#page-973-0) using this program.

# <span id="page-956-0"></span>**Analysis of Pile Sheeting Wall**

A pile sheeting wall is analyzed using a standard approach that account for the effect of earth pressures. In general, the [active earth pressure](#page-868-0) develops behind the structure while the [passive earth pressure](#page-874-0) appears in front of the structure.

Based on the **theory of limit states** the program searches in an iterative way a point on the wall to satisfy the moment equation of equilibrium in the form:

$$
M_{overturning} = M_{resisting}
$$

Once this is accomplished, the program continues by determining the wall heel location for which the equilibrium of shear forces is fulfilled (computation of depth of fixed end). The

overall length of the analyzed structure is found this way.

When applying approach based on the **factor of safety** the program searches, in an iterative way, a point to get:

$$
\frac{M_{resisting}}{M_{overturning}} = FS
$$

It is obvious that the distribution of internal forces resulting from this approach is not very realistic. In some countries, however, this approach is required.

The computation can be driven either by choosing a [minimal dimensioning pressure](#page-894-0) or by reduction of **passive pressure**. Assuming the actual magnitude of the passive earth pressure provides deformations of the analyzed structure, which cannot usually occur. The actual passive pressure can attain for walls free of deformation the value of pressure at rest as well as all intermediate values up to the value of passive pressure for fully deformed wall (rotation app. 10 *mRad* - i.e. deformation 10 *mm* per 1 *m* of structure height). Therefore it is reasonable to consider reduced values of the passive earth pressure by setting the value of the "**Coefficient of reduction of passive pressure**" to less than or equal to one. The following values are recommended:

- 0.67 reduces deformations app. by one half
- 0.50 approximately corresponds to deformation of structure loaded by increased active earth pressure
- 0.33 approximately corresponds to deformation of structure loaded by the pressure at rest, structure reaches app. 20 percent of its original deformations

# <span id="page-957-0"></span>**Analysis of Anchored Wall Fixed in Heel**

Anchored wall fixed in heel is analyzed as a continuous beam using the deformation variant of the finite element method in order to comply with the assumption of heel fixed in the soil. The actual analysis is preceded by the determination of load due to [earth pressure](#page-867-0) applied to the structure. The pressure acting on the back of a structure is assumed to be the [active pressure,](#page-868-0) while the front face is loaded by the [passive pressure.](#page-874-0)

The passive pressure can be reduced with the help ofthe **coefficient of reduction of passive pressure**. Assuming the actual magnitude of the passive earth pressure provides deformations of the analyzed structure, which cannot usually occur. The actual passive pressure can attain for walls free of deformation the value of pressure at rest as well as all intermediate values up to the value of passive pressure for fully deformed wall (rotation app. 10 *mRad* - i.e. deformation 10 *mm* per 1 *m* of structure height). Therefore it is reasonable to consider reduced values of the passive earth pressure setting the value of the "**Coefficient of reduction of passive pressure**" to less than or equal to one. The following values are recommended:

- 0.67 reduces deformations app. by one half
- 0.33 deformations attain approximately twenty percent of their original values

The program offers two options to **determine active pressure**:

- calculation from input soil parameters, water, surcharge, terrain including introduction of the [minimum dimensioning pressure](#page-894-0)
- inputting an arbitrary distribution of earth pressure up to the depth of zero point (this way it is possible to introduce an arbitrary redistribution of earth pressure)

Zero-value point, i.e. the point at which the overall pressure equals zero is determined by the following expression:

$$
u = \frac{\sigma_a}{\gamma.K}
$$

where:  $u -$  depth of zero-value point

- *σa* magnitude of active pressure behind structure at the ditch bottom
- *K* coefficient of overall pressure
- *γ* unit weight of soil below the ditch bottom

The analysis of structure fixed at heel assumes that the point of zero load *N* (at depth *u*) is identical with the point of zero moment. For the actual analysis the structure is divided into two parts - an upper part (upper beam) up to zero-value point and a lower beam:

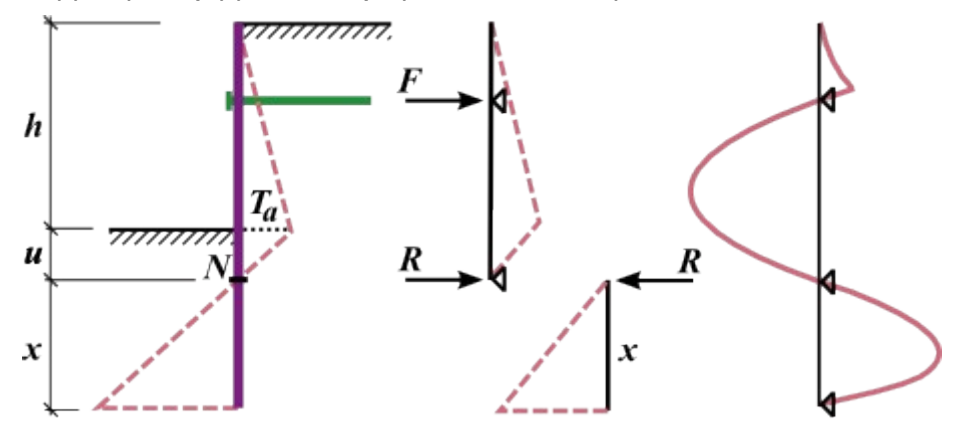

*Analysis of anchored wall fixed in heel*

The upper beam is analyzed first together with evaluation of anchor forces *F* and the reaction force *R* at the zero-value point. Then, the lower beam length *x* is determined such that the moment equilibrium condition with respect to the heel is satisfied (the beam is loaded by the reaction *R* and by the difference of earth pressures). To satisfy the shear force equilibrium the computed length of fixed end is extended by the value *Δx* as shown in figure:

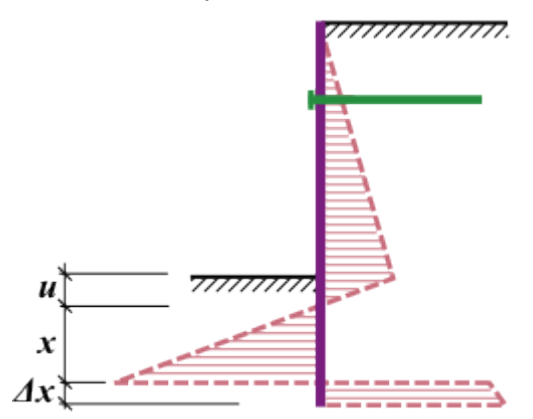

 *Determination of the extension of the length of wall by Δx*

# <span id="page-958-0"></span>**Analysis of Anchored Wall Simply Supported at Heel**

Anchored wall simply supported at heel is analyzed as a continuous beam using the deformation variant of the finite element method in order to comply with the assumption of simply supported structure at heel. The actual analysis is preceded by the determination of

load due to [earth pressure](#page-867-0) applied to the structure. The pressure acting on the back of a structure is assumed as [active presure,](#page-868-0) while the front face is loaded by [passive pressure.](#page-874-0)

The passive pressure can be reduced with the help ofthe **coefficient of reduction of passive pressure**. Assuming the actual magnitude of the passive earth pressure provides deformations of the analyzed structure, which cannot usually occur. The actual passive pressure can attain for walls free of deformation the value of pressure at rest as well as all intermediate values up to the value of passive pressure for fully deformed wall (rotation app. 10 *mRad* - i.e. deformation 10 *mm* per 1 *m* of structure height). Therefore it is reasonable to consider reduced values of the passive earth pressure setting the value of the "**Coefficient of reduction of passive pressure**" to less than or equal to one. The following values are recommended:

- 0.67 reduces deformations app. by one half
- 0.33 deformations attain approximately twenty percent of their original values

The program offers two options to **determine active pressure**:

- calculation from input soil parameters, water, surcharge, terrain including introduction of the [minimum dimensioning pressure](#page-894-0)
- inputting an arbitrary distribution of earth pressure up to the depth of zero point (this way it is possible to introduce an arbitrary redistribution of earth pressure).

Zero-value point, i.e. the point at which the overall pressure equals zero is determined by the following expression:

$$
u = \frac{\sigma_a}{\gamma \cdot K}
$$

where:  $u -$  depth of zero-value point

*σa* - magnitude of active pressure behind structure at the ditch bottom

*K* - coefficient of overall pressure

*γ* - unit weight of soil below the ditch bottom

For simply supported structures it is assumed that the moment and shear force are zero at the heel. The program first places the end of a structure into the zero-value point, and then it looks for the end beam location *x*, where the above condition is fulfilled (see Fig.). Solution procedure for multiplied anchored walls is identical.

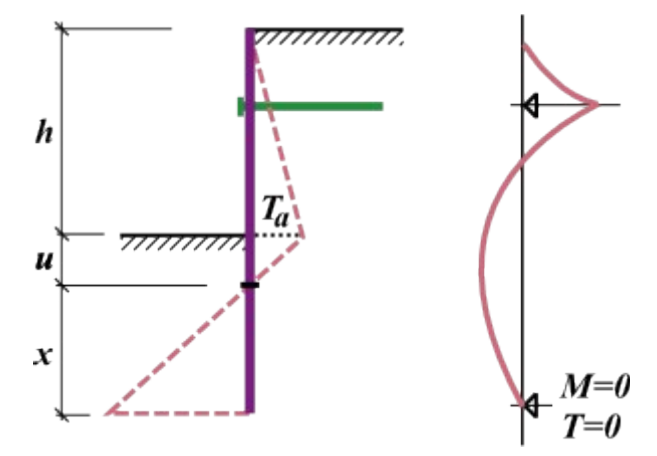

*Analysis of anchored wall simply supported at heel*

# <span id="page-960-0"></span>**Sheeting Check**

The program verifies the input structure using the [method of dependent pressures](#page-961-0) or using the [spring method according to JGJ 120-2012.](#page-962-0) The load applied to the structure is derived from its deformation, which allows to realistically model its behavior and provides cost effective designs. The analysis correctly accounts for the **construction process** such as individual stages of progressive construction of the wall (**stages of constructions**) including gradual evolution of deformations and post-stressing of anchors, and makes it possible to model [braced sheeting.](#page-973-0)

The use of the method of dependent pressures requires determination of the [modulus of](#page-963-0) [subsoil reaction,](#page-963-0) which is assumed either linear or [nonlinear.](#page-972-0)

The program also allows the user to [check internal stability](#page-975-0) of the anchorage system.

The **actual analysis** is carried out using the deformation variant of the finite element method. Displacements, internal forces and the modulus of subsoil reaction are evaluated at individual nodes.

The following procedure for dividing the structure into finite elements is assumed:

- First, the nodes are inserted into all topological points of a structure (starting and end points, points of location of anchors, points of soil removal, points of changes of crosssectional parameters).
- Based on selected subdivision the program computes the remaining nodes such that all elements attain approximately the same size.

A value of the modulus of subsoil reaction is assigned to each element - it is considered as the Winkler spring of the elastic subsoil. **Supports** are placed onto already **deformed structure** each support then represents a forced displacement applied to the structure.

**Anchors**, in the load case at which they were introduced or post-stressed, are considered as forces (variant I in Fig). In other load cases, the anchors are modeled as forces and springs of stiffness *k* (variant II. in Fig):

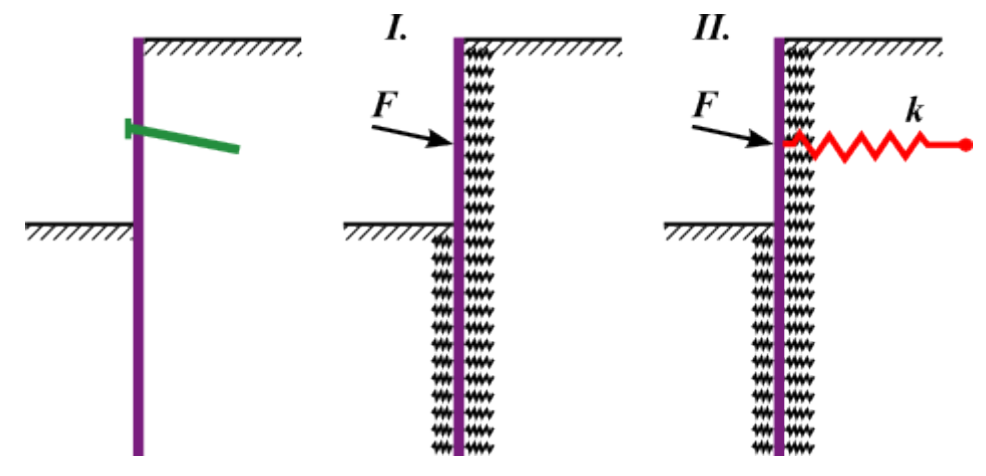

#### *Braced sheeting*

The change of anchor force due to deformation is provided by:

$$
\Delta F = \frac{k \cdot v \cdot \Delta w}{\cos \alpha}
$$

$$
k = \frac{E \cdot A}{l}
$$

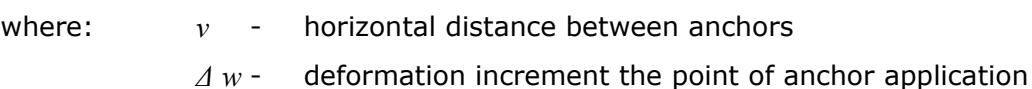

- *E* anchor Young's modulus
- *A* anchor cross-sectional area
- *l* anchor length
- *k* anchor stiffness
- *α* anchor inclination

*Hurych, P.: Metoda zavislych tlaku. Sbornik konference "Automatizacia projektovania", Vysoke Tatry, 1978.*

# <span id="page-961-0"></span>**Method of Dependent Pressures**

The basic assumption of the method is that the soil or rock in the vicinity of wall behaves as ideally elastic-plastic Winkler material. This material is determined by the [modulus of subsoil](#page-963-0) [reaction](#page-963-0) *kh*, which characterizes the deformation in the elastic region and by additional limiting deformations. When exceeding these deformations the material behaves as ideally plastic.

The following assumptions are used:

- The [pressure acting](#page-867-0) on a wall may attain an arbitrary value between [active](#page-868-0) and [passive](#page-874-0) pressure - but it cannot fall outside of these boundaries.
- The [pressure at rest](#page-885-0) acts on an undeformed structure  $(w = 0)$ .

The pressure acting on a deformed structure is given by:

$$
\sigma = \sigma_r - k_h w
$$

 $\sigma = \sigma_a$  for:  $\sigma < \sigma_a$  $\sigma = \sigma_{p \text{ for }} \sigma > \sigma_{p}$ 

where:  $\sigma_r$  - pressure at rest

*kh* - modulus of subsoil reaction

- *w* deformation of structure
- *σa* [active earth pressure](#page-868-0)
- *σp* [passive earth pressure](#page-874-0)

The computational procedure is as follows:

• The modulus of subsoil reaction *kh* is assigned to all elements and the structure is loaded by the pressure at rest - see figure:

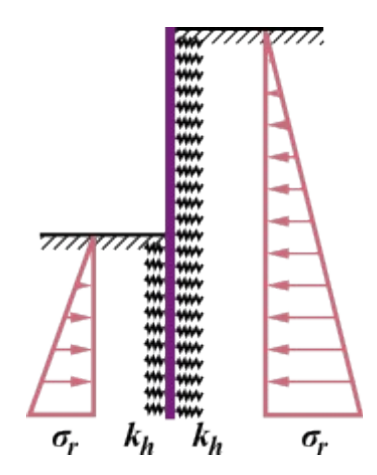

*Scheme of structure before first iteration*

• The analysis is carried out and the condition for allowable magnitudes of pressures acting on the wall is checked. In locations at which these conditions are violated the program assigns the value of *kh=0* and the wall is loaded by active or passive pressure, respectively - see figure:

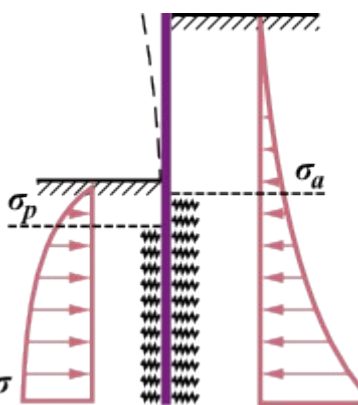

*Scheme of structure during the iteration process*

The above iteration procedure continues until all required conditions are satisfied.

In analyses of subsequent stages of construction the program accounts for plastic deformation of the wall. This is also the reason for specifying individual **stages of construction** that comply with the actual construction process.

*Literature:*

*Bartak, J.: Progresivni postupy navrhovani pazenych stavebnich jam. VUT Brno, 1991.*

*Hurych, P.: Metoda zavislych tlaku. Sbornik konference "Automatizacia projektovania", Vysoke Tatry, 1978.*

# <span id="page-962-0"></span>**Spring Method According to JGJ 120-2012**

This method is used for analysis of [sheeting structures](#page-960-0) and it is based on the [Chinese standard](#page-148-0) **JGJ 120-2012** (Technical specification for retaining and protection of building foundation excavations). In principle, this theory is similar to calculation according to the [method of](#page-961-0) [dependent pressures,](#page-961-0) the difference is in consideration of [earth pressures.](#page-867-0) The following figure shows that **behind the wall** (outside of the foundation pit) acts [active earth pressure](#page-868-0) *pa* or [earth pressure at rest](#page-885-0) *p0* (it's defined in the ["Settings"](#page-334-0) frame).

**In front of the wall** there are considered springs (defined by using the [modulus of subsoil](#page-963-0) [reaction\)](#page-963-0), which models reaction of the soil in a horizontal direction. In case of the attainment of ultimate pressures a limiting of the size of springs is the same as for [method of dependent](#page-961-0) [pressures.](#page-961-0)

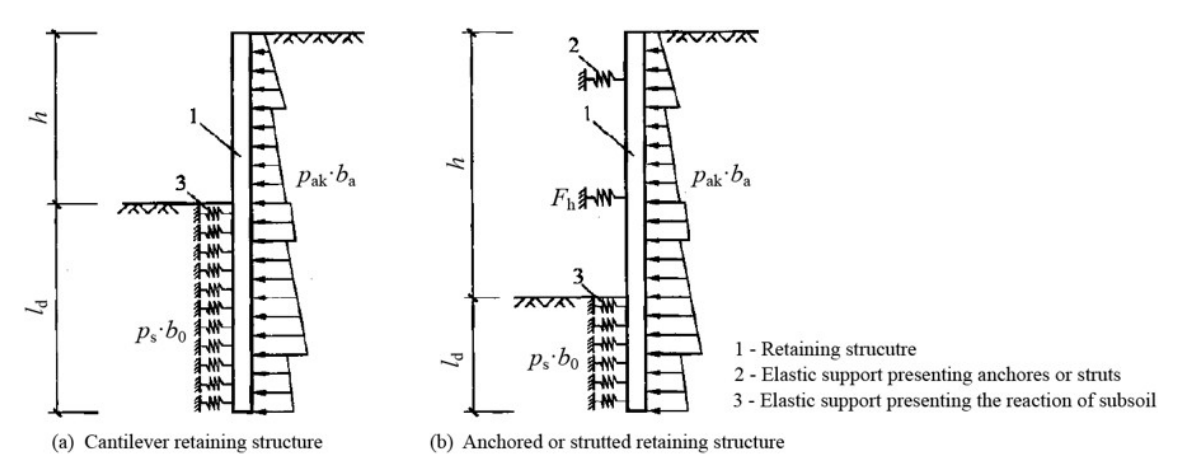

*Principle of spring method acording to JGJ 120-2012 for solution of sheeting structures - (a) non-anchored structure, (b) anchored or strutted structure*

### *Literature:*

*JGJ 120-2012 (Technical specification for retaining and protection of building foundation excavations).*

# <span id="page-963-0"></span>**Modulus of Subsoil Reaction**

The following options are available in the program to introduce the modulus of subsoil reaction:

- **in the form of distribution** (input distribution of the modulus of subsoil reaction *kh* in front and behind the structure is input)
- **as a soil parameter with a respective value** (either linear or [nonlinear curve\)](#page-972-0)
- [according to Schmitt](#page-964-1)
- [according to Chadeisson](#page-964-0)
- [according to CUR 166](#page-965-0)
- [iterate by using deformation characteristics of soils](#page-966-0)
- input results of [pressiometric test](#page-1190-1) (according to [NF P 94-282,](#page-969-0) according to [Menard\)](#page-968-0)
- input results of [dilatometric test \(DMT\)](#page-1190-0)
- according to [Chinese standards](#page-971-0) ("c", "k" or "m" method)

The modulus of horizontal reaction of a soil body generally corresponds to spring stiffness in the Winkler model describing the relation between load applied to a rigid slab and the resulting soil deformation in the form:

$$
p = k.y
$$

- where:  $p -$  load acting along slab-soil interface
	- *k* stiffness of Winkler spring

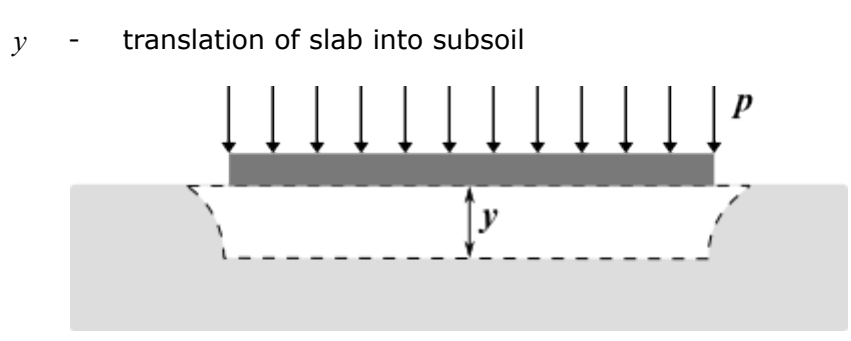

*Definition of the modulus of subsoil reaction*

## <span id="page-964-1"></span>**Modulus of Subsoil Reaction According to Schmitt**

This analysis of the [modulus of subsoil reaction](#page-963-0) builds on the relation between [oedometric](#page-1215-0) [modulus](#page-1215-0) and bending stiffness of the structure introduced by Schmitt in Revue Francaise de Géotechnique no. 71 and 74:

$$
k_h = 2,1 \left( \frac{E_{\text{oed}}^2}{(EI)^{\frac{1}{2}}}\right)
$$

where:  $EI$ 

bending stiffness of the structure [*MNm<sup>2</sup> /m*]

*Eoed* - oedometric modulus [*MPa*]

*Literature:*

*Schmitt, P. (1995): "Estimating the coefficient of subgrade reaction for diaphragm wall and sheet pile wall design", in French. Revue Française de Géotechnique, N. 71, 2° trimestre 1995, 3-10.*

# <span id="page-964-0"></span>**Modulus of Subsoil Reaction According to Chadeisson**

Based on the measurements on sheeting structures in different soils and computation of a displacement of the structure needed to mobilize the limit value of passive pressure R. Chadeisson (1961) and A. Monnet (1994) derived expression for the determination of the [modulus of subsoil reaction](#page-963-0) in the form:

$$
k_{h} = \left[ 20EI \left( \frac{K_{p}\gamma \left( 1 - \frac{K_{0}}{K_{p}} \right)}{0.015} \right)^{4} \right]^{\frac{1}{5}} + A_{p}c'\frac{tgh\left( \frac{c'}{30} \right)}{0.015}
$$

where:  $EI$ 

bending stiffness of the structure [*kNm<sup>2</sup> /m*]

 $γ$ unit weight of soil [*kN/m<sup>3</sup>* ]

*Kp* - coefficient of passive earth pressure [*-*]

- *K0* coefficient of earth pressure at rest [*-*]
- *c'* effective cohesion of soil [*kPa*]
- *Ap* coefficient of influence of cohesion (1 15) [*-*]

*Chadeisson, R. (1961): Parois continues moulées dans le sols. Proceedings of the 5th European Conference on Soil Mechanics and Foundation Engineering,Vol. 2. Dunod, Paris, 563-568".*

*K. J. Bakker, A. Bezuijen, W. Broere, E. A. Kwast: Geotechnical Aspects of Underground Construction in Soft Ground: Proceedings of the 5th International Symposium TC28. Amsterdam, the Netherlands, 15-17 June 2005. CRC Press, 2013, pp. 616, ISBN: 0415889138, 9780415889131.*

*Monnet, A.: Module de réaction, coefficient de décompression, au sujet des paramètres utilisés dans la méthode de calcul élastoplastique, Revue française de Géotechnique, 65, 1994, pp. 67 - 72.*

*Mitew, M.: Numerical analysis of displacements of a diaphragm wall. Warsaw University of Technology, Poland.*

*N. M. ILIEŞ, T. A. HULPUȘ, A. POPA: Design of Anchored Walls: The Influence of Design Approaches and Design Methods. Technical University of Cluj Napoca, Faculty of Civil Engineering, Romania, 2010.*

## <span id="page-965-0"></span>**Modulus of Subsoil Reaction According to CUR 166**

The following table stores the values of the [modulus of subsoil reaction](#page-963-0) derived from experimental measurements carried out in Netherlands (described in CUR 166). The table offers secant modules, which are in the program directly transformed into secant modules of subsoil reaction - see [nonlinear modulus of subsoil reaction.](#page-972-0)

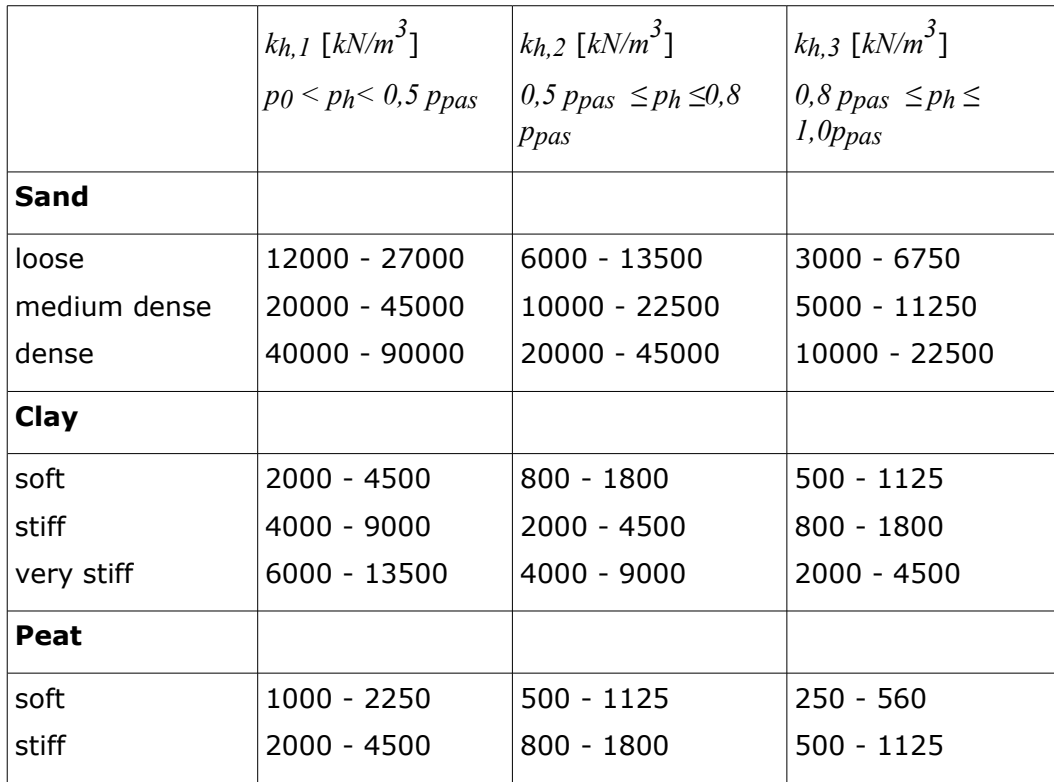

where:  $p_0$  - value of pressure at rest  $\left[ kN/m^2 \right]$ 

*ppas* passive pressure [*kN/m<sup>2</sup>* ]

*ph* - horizontal pressure corresponding to a given displacement of a structure  $\left[kN/m^2\right]$ 

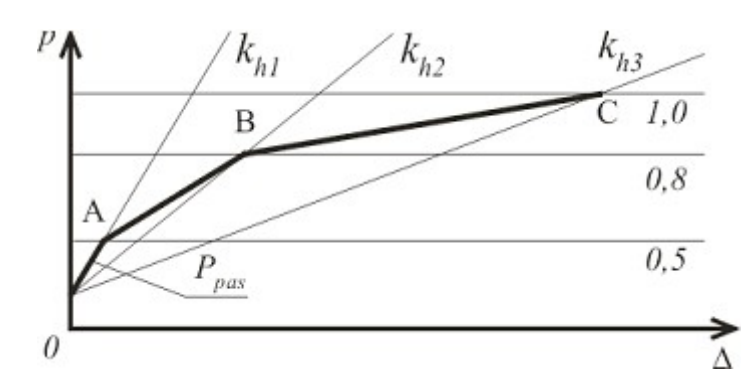

*Diagram of determination of the modulus of subsoil reaction*

### *Literature:*

*CUR 166 Damwandconstructies, available at Civieltechnisch Centrum Uitvoering Research en Regelgeving: P.O.Box 420, 2800 AK Gouda (NL).*

### <span id="page-966-0"></span>**Modulus of Subsoil Reaction Determined from Iteration**

The program allows automatic calculation of the [modulus of subsoil reaction](#page-963-0) from

deformational characteristics of soil from iteration process. The procedure builds on the assumption that deformation of the elastic subspace characterized by the [deformation modulus](#page-1196-0) *Edef* [*MPa*] when changing the stress state associated with the change of earth pressures is the same as deformation of the underground wall.

The goal therefore is to find such values of *kh* [*MN/m<sup>3</sup>* ] so that the continuity of deformations of wall and adjacent soil is maintained. **Plastic deformation of structure is not considered** when performing analysis with *kh* **manual iteration**. While the analysis of modulus *kh* with **automatic iteration plastic deformation of structure is considered**. Principle of manual

iteration is schematically cleared by computing the modulus of subsoil reaction of the *i th* segment of wall free of anchor, see figure:

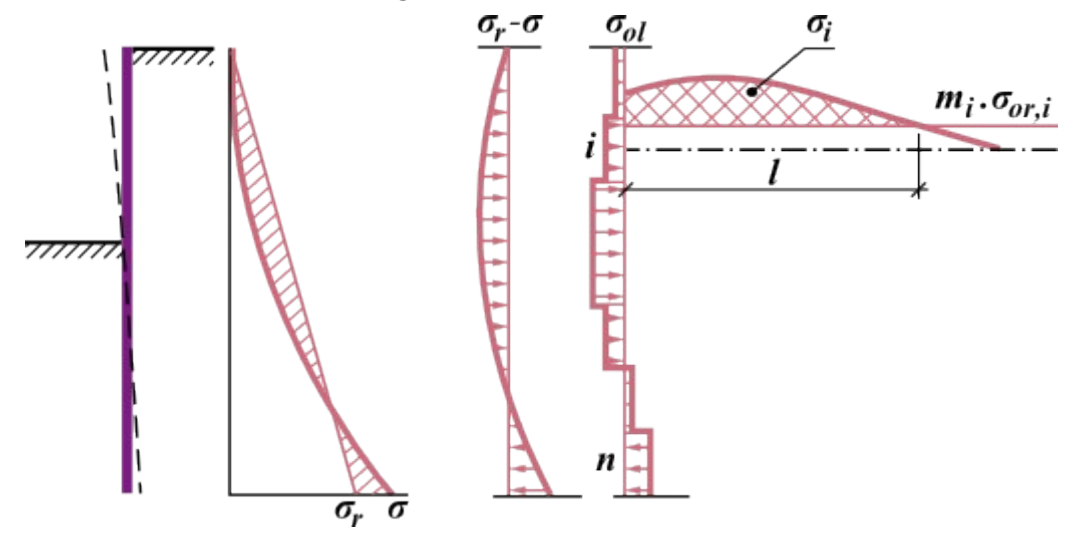

*Determination of modulus of subsoil reaction of i th segment*

For change of stress  $\sigma_r$  -  $\sigma$  the program determines uniform load  $\sigma_{ol}$  [*MPa*] of individual

segments of a structure. Next, the overall change of stress passing the *i th* segment ( [*MPa\*m*]) is computed. This change is caused by additional load of the soil body due to segments *1* to *n* (*σol,1 - σol,n*). The overall change of stress *Δσi* is reduced by structural strength  $m_i * \sigma_{0ri}$  [*MPa*]. The new value of the spring stiffness then follows from:

$$
k_{n,i} = \frac{E_{def,i} \cdot \sigma_{ol,i}}{\bar{\sigma}_{il}}
$$

where: *Edef* - deformation modulus of elastic subspace [*MPa*]

*σol* - uniform load applied to segments of structure [*MPa*]

 $\bar{\sigma}_{ii}$ - overall change of stress behind *i th* segment of structure [*MPa\*m*]

The change of stress inside the soil body is determined according to [Boussinesque.](#page-865-0) Inserting the new value of *k* directly into the next calculation would cause instable iteration - therefore the value of *k* that is introduced into the next analysis of the wall is determined from the original value of *kp* and the new value of *kn* of the modulus of subsoil reaction.

$$
k=k_p+0.25\left(k_n-k_p\right)
$$

where:  $k_p$ original value of modulus of subsoil reaction [*MN/m<sup>3</sup>* ] *kn* new value of modulus of subsoil reaction [*MN/m<sup>3</sup>* ]

Maximum of modulus of subsoil reaction of the *i th* layer is limited by the value:

$$
k_{\text{max, ip}} = 10.E_{\text{def},i}
$$

where:  $E_{def,i}$ deformation modulus of *i th* layer [*MPa*]

The **manual iterative procedure** used when computing the modulus of subsoil reaction is as follows:

- 1. Determine the matrix of influence values for deriving change of stress in a depth of the soil body passing the *i th* segment of a structure due to surcharge caused by the change of stress in other segments.
- 2. The first approximation of the modulus *kh* in front of the wall is introduced a triangular distribution of values at the wall heel  $k_h$  = 10  $MN/m^3$  is assumed.
- 3. Perform analysis of the wall (sheeting structure).
- 4. Compute new values of *kh* and determine new values for the next analysis.
- 5. The dialog window to check the iteration appears and the program waits till the next command. If the next *n* iterations are selected, the steps 3 and 4 are repeated *n*-times to arrive again at the step No. 5. The analysis is terminated in this dialog window by pressing the "**Stop**" button.

This **manual iterative process** is controlled by the user - he or she has to decide whether the results make sense. **Automatic iterative procedure** is performed without entering of further iterations for calculation of modulus *kh*.

*Literature:*

*Bartak J.: Progresivni postupy navrhovani pazenych stavebnich jam, VUT Brno, 1991.*

# <span id="page-968-0"></span>**Modulus of Subsoil Reaction According to Menard**

Based on the results from experimental measurements [\(pressiometer\)](#page-1190-1) of soil response loaded by rigid slab Menard derived the following expression for [modulus of subsoil reaction:](#page-963-0)

$$
k_h = \frac{E_M}{\frac{\alpha a}{2} + 0.133.(9.a)^{\alpha}}
$$

where: *E<sub>M</sub>*- [pressiometric \(Menard\) modulus,](#page-1190-1) if necessary it can be substituted by oedometric modulus of soil [*MPa*]

- *a* characteristic length depending on a depth of fixed-end structure, according to Menard assumed at a depth of 2/3 of length of fixed-end structure below final depth of sheeted ditch [*m*]
- *α* rheological coefficient of soil [*-*]

### **Approximate values of rheological coefficient of soil** *α*

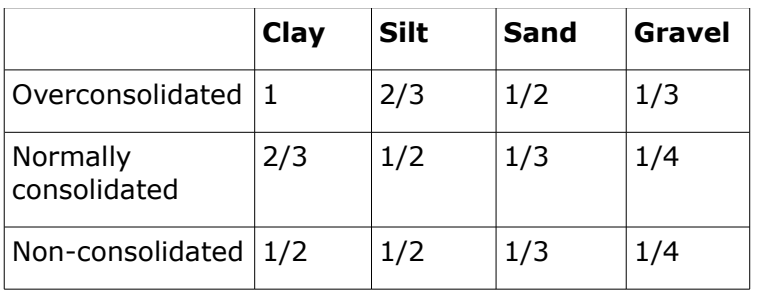

*Menard, L. (1975): "The Menard Pressuremeter: Interpretation and Application of the Pressuremeter Test Results to Foundations Design", Sols-Soils, No. 26, Paris, France.*

# <span id="page-969-0"></span>**Modulus of Subsoil Reaction According to NF P 94-282**

The modulus of subsoil reaction *kh* according to **NF P94-282:2009-03** depends on bending stiffness of [sheeting structure](#page-960-0) *Estr Istr* and [pressiometric \(Menard\) modulus](#page-1190-1) *EM*. The modulus of subsoil reaction is given by the following formula:

$$
k_h = 2\left(\frac{\left(\frac{E_M}{\alpha}\right)^{\frac{4}{3}}}{\left(\frac{E_{str} I_{str}}{B_0}\right)^{\frac{1}{3}}}\right) = 2\left(\frac{\left(\frac{E_M}{\alpha}\right)^{\frac{4}{3}}}{(EI)^{\frac{1}{3}}}\right)
$$

$$
EI = \frac{E_{str} I_{str}}{B_0} = \left[MNm^2/m\right]
$$

where: *<sup>k</sup><sup>h</sup>* - [modulus of subsoil reaction](#page-963-0) [*MN/m<sup>3</sup>* ]

*EM* - [pressiometric modulus](#page-1190-1) according to Menard [*MPa*]

*α* - empirical coefficient depending on type of soil, or type of rock [*-*]

 $^{E_{str}I_{str}}$  - bending stiffness of sheeting structure  $\left[ M N m^2 \right]$ 

*B0* - characteristic (unit) length of sheeting structure [1 *rm*]

*E* - modulus of elasticity of material of sheeting structure [*MPa*]

*I* - moment of inertia  $\lfloor m^4/m \rfloor$ 

*Approximate values of empirical coefficient α* [*-*] *for various types of soils*

| <b>Type of soil</b>      | Rašelina                 | Clay     |          | <b>Silt</b> |          | Sand       |          | Gravel   |          |
|--------------------------|--------------------------|----------|----------|-------------|----------|------------|----------|----------|----------|
|                          | $\alpha$                 | EM/PLM   | $\alpha$ | EM/PLM      | $\alpha$ | EM/PLM     | $\alpha$ | EM/PLM   | $\alpha$ |
| Overconsolidat<br>ed     | $\overline{\phantom{a}}$ | $>16$    | 1        | $>14$       | 2/3      | >12        | 1/2      | >10      | 1/3      |
| Normally<br>consolidated | 1                        | $9 - 16$ | 2/3      | $8 - 14$    | 1/2      | $ 7 - 12 $ | 1/3      | $6 - 10$ | 1/4      |
| Non-<br>consolidated     |                          | $7 - 9$  | 1/2      | $5 - 8$     | $1 - 2$  | $5 - 7$    | $1 - 3$  |          |          |

*Approximate values of empirical coefficient α* [*-*] *for various types of rocks (according to degree of violation)*

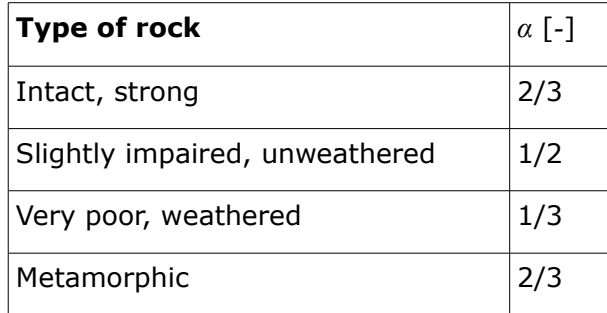

*NF P94-282: March 2009, pp. 142 – 146.* 

## **Modulus of Subsoil Reaction Specified by Dilatometric Test (DMT)**

The program "**Sheeting check**" in the frame ["Dilatometric tests \(DMT\)"](#page-338-0) defines characteristic length of sheeting structure (**coefficient of reduction**) *B*, which is used for correct the

modulus of subsoil reaction *kh* [*MN/m<sup>3</sup>* ] and it's determined by the following formula:

$$
k_h = \frac{M_{DMT}}{B}
$$

where: *<sup>k</sup><sup>h</sup>* - [modulus of subsoil reaction](#page-963-0) [*MN/m<sup>3</sup>* ]

*MDMT* - [constrained soil modulus](#page-1203-0) obtained from DMT [*MPa*]

*B* - charakteristic length of sheeting structure (coefficient of reduction) [1 *rm*]

The results obtained from performed [dilatometric tests \(DMT\)](#page-1190-0) pointed to the fact that in some cases the modulus of subsoil reaction *kh* decreases due to a deeper excavation and subsequent displacement of the [sheeting structure.](#page-960-0)

Values of characteristic length of sheeting structure (coefficient of reduction) *B* depending on the depth of ditch *h* [*m*] and value of constrained soil modulus *MDMT* [*MPa*] are shown in the following figure.

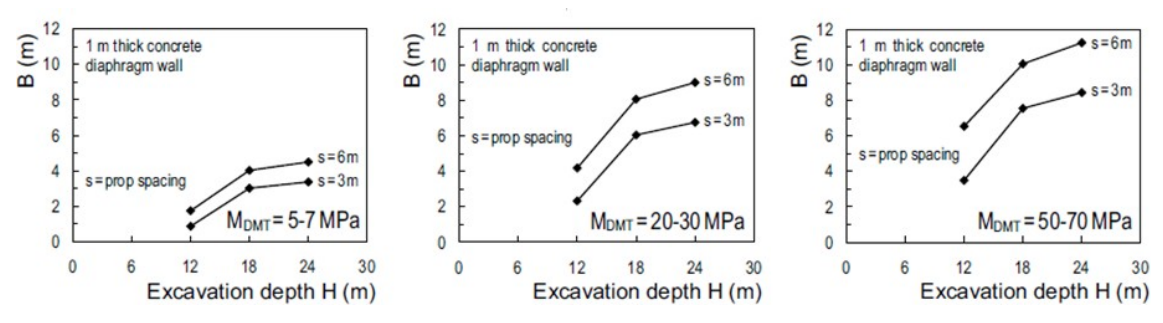

*Characteristic length B (MDMT/kh) vs. excavation depth H for different values of MDMT (average over total wall length) and prop spacing s (source: [2], Figure 7, pp. 999)*

*Monaco, P. and Marchetti, S..: Evaluation of the coefficient of subgrade reaction for design of multi-propped diaphragm walls from DMT moduli. Millpress, Rotterdam, 2004, pp. 993 – 1002, ISBN 90 5966 009 9.*

### <span id="page-971-0"></span>**Modulus of Subsoil Reaction According to Chinese standards**

The calculation of [modulus of subsoil reaction](#page-963-0) according to [Chinese standards](#page-148-0) is based on the [JGJ 120-2012](#page-962-0) standard (Technical specification for retaining and protection of building foundation excavations) for **"m" method**.

For **"m" method**, the modulus of subsoil reaction *kh* is given by the following formula:

$$
k_{h} = m(z - h)
$$

where: *m* proportional coefficient of modulus of subsoil reaction [*kN/m<sup>4</sup>* ]

*z* - depth of the calculation point from the original ground [*m*]

*h* - depth of the calculation point from the ditch bottom at current [stage of](#page-44-0) [construction](#page-44-0) [*m*]

From previous formula it's obvious that calculation of modulus *kh* is linear with depth of point during the analysis.

**Proportional coefficient** *m* should be determined from pile test with horizontal load. If there are no test data, Chinese standard **JGJ 120-2012** suggest an empirical formula to estimate this coefficient:

$$
m = \frac{0.2 \varphi^2 - \varphi + c}{v_b}
$$

where: *c* - cohesion (shear strength) of soil [kPa]

*φ* - angle of internal friction of soil [*°*]

*<i>b* - horizontal displacement of [sheeting structure](#page-960-0) at the ditch bottom  $\lceil mm \rceil$ ; when the displacement is smaller than 10  $mm$ , then  $v_b = 10$   $mm$ 

Other methods (**"c" method** and **"k" method**) are not published in [JGJ 120-2012](#page-962-0) standard, but they are based on practical experience and they are used in China profusely. Then the modulus of subsoil reaction *kh* is given by the following formula:
$k_h = a (z-h)^n$ 

If exponent  $n = 0.5$ , it's "**c**" **method** and then  $a = c (kN/m^{3.5})$ .

If exponent  $n = 0$ , it's "**k**" **method** and then,  $a = K (kN/m^3)$ .

It's obvious that for "**m**" **method**, *n =* 1.

*Literature:*

*JGJ 120-2012 (Technical specification for retaining and protection of building foundation excavations).*

# **Nonlinear Modulus of Subsoil Reaction**

Nonlinear model describes dependence of the modulus of subsoil reaction *kh* - i.e. change of *kh* in between the threshold values corresponding to failure due to passive earth pressure *Tp* and active earth pressure *Ta* - see figure (the modulus of subsoil reaction is given by the slope of the curve; for pore pressure at rest acting on a structure it is possible to consider the value of *kh1*). This model also accounts for spring supports and forced deflections of the structure, various boundary conditions, application of struts and anchors, etc.

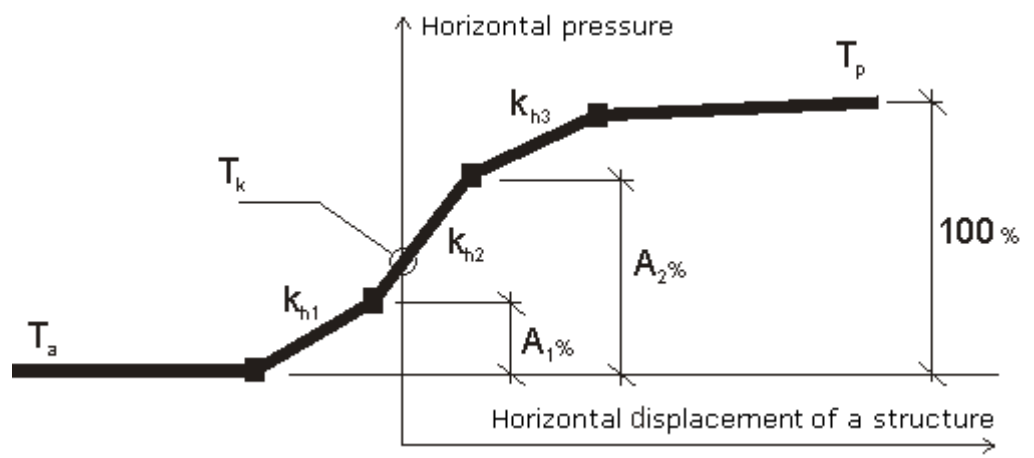

*Interaction model to determine kh*

The values of the modulus of subsoil reaction can be derived subsequently from the values of secant modules of subsoil reaction [\(CUR 166\)](#page-965-0) - see figure:

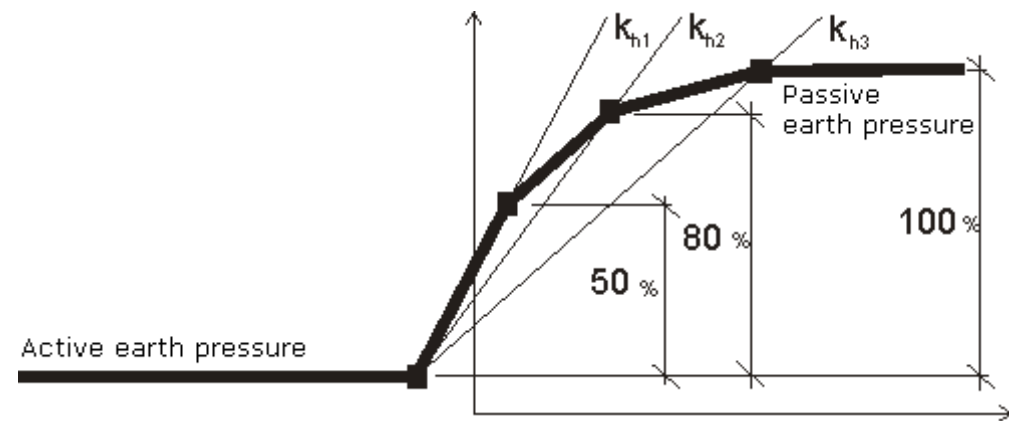

*Interaction model to determine kh - CUR 166*

### **Braced Sheeting**

When [analyzing](#page-960-0) braced sheeting (**pile curtain**, **steel I-section** or **user input of** *A*, *I*, *E*, *G*) the following approach is adopted to determine the [earth pressures:](#page-867-0)

Up to the depth of ditch the pressures are determined with respect to 1 *rm* of the structure width. Below the ditch bottom the earth pressures are multiplied by the coefficient of reduction *k* (the "**Coefficient of pressure reduction below ditch bottom**"). This coefficient can be input (in the frame ["Geometry"](#page-341-0) as a parameter of the section of a structure) or [automatically](#page-974-0) [calculated.](#page-974-0)

If "**Landfill of soil**" above the ditch (frame ["Excavation"](#page-347-0)) is input, then the pressures within this section are computed with respect to the whole width of wall  $(k = 1)$ .

**The coefficient of pressure reduction below ditch bottom** *k* can be approximately determined (for very conservative design) according to:

$$
k = \frac{d}{d+a}
$$

where: *a* - longitudinal spacing of soldier beams, or spacing between piles

*d* - width of soldier beam, or diameter of pile

**Real value of the coefficient** *k* also depends on the soil type and space effect of [earth](#page-867-0) [pressure.](#page-867-0) Real values of this coefficient (based on experiments) are **two to three-times higher** than values calculated with the help of the previous formula.

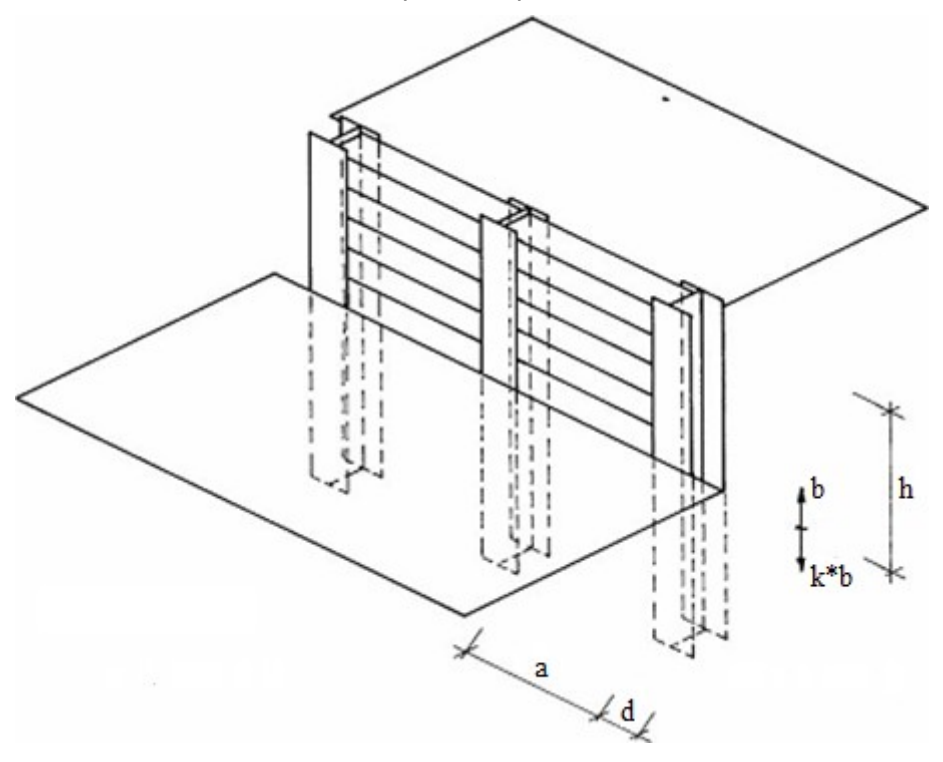

*Braced sheeting - schematic view of retaining structure*

### <span id="page-974-0"></span>**Automatic Calculation of the Coefficient of Pressure Reduction Below Ditch Bottom**

For **automatic calculation**, the coefficient of pressure reduction below ditch bottom *k* [*-*] is determined as follows:

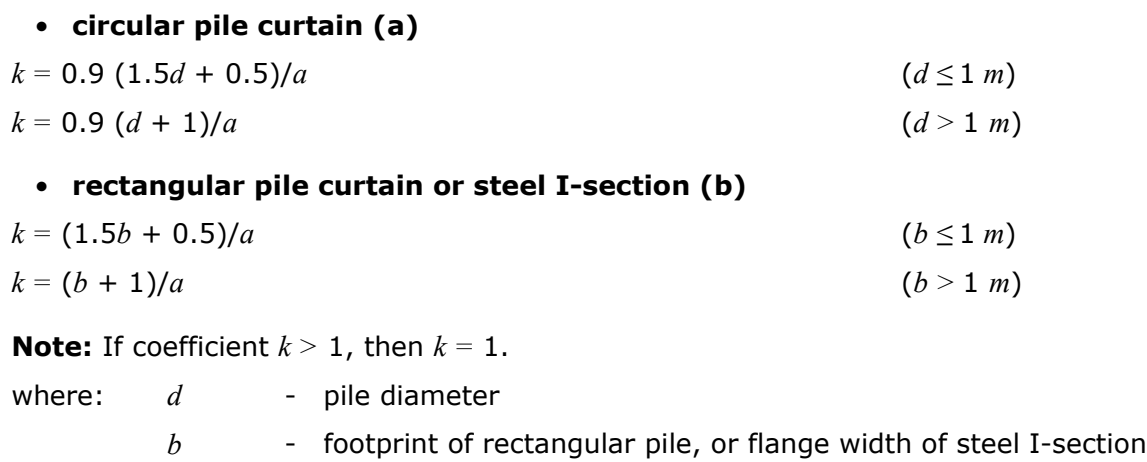

*a* - spacing of soldier beams, or spacing between piles

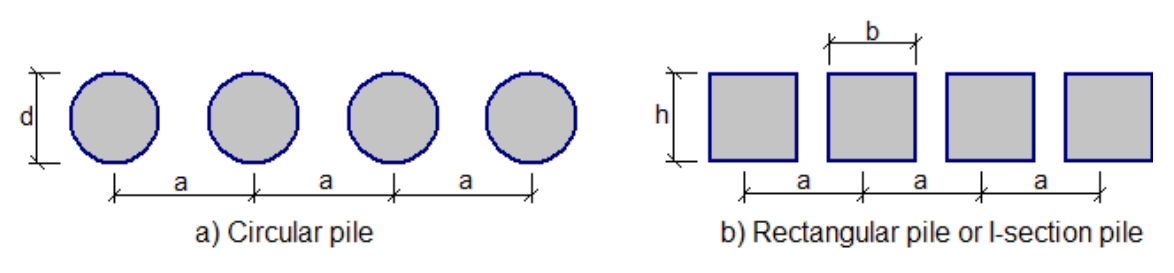

*The coefficient of pressure reduction below ditch bottom k*

# **Strengthening of the Soil**

The program can model strenghtening of the soil at the heel of [sheeting structure.](#page-960-0) The strenghtening of the soil is performed after installation of piles, or walls which are grouted at the base of the wall. The decisive parameters are **height of strengthened soil** *hs*, or **width of strengthened soil** *ws* and **parameters of strengthened soil** (*φ*, *c*).

The principle of solution is shown in the following figure.

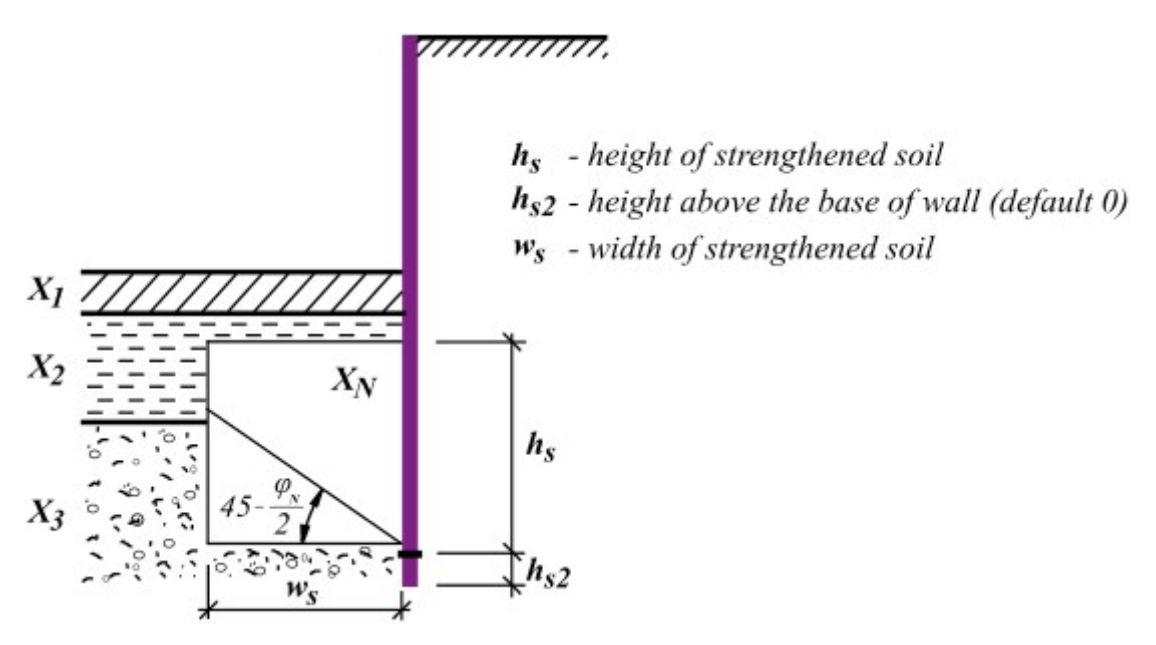

*Strenghtening of the soil at the base of sheeting structure - graphic presentation of the principle of solution*

The principle of calculation for strenghtening of the soil at the base of sheeting structure is described herein:

$$
\mu = Min \left( \frac{w_s \tan \left( 45 - \frac{\varphi_N}{2} \right)}{h}; 1 \right)
$$

$$
X_i = X_{oi} (1 - \mu) + \mu X_N
$$

where:  $N$  - new layer of strengthened soil

*μ* - ratio (auxiliary parameter)

 $X_i$ arbitrary parameter at *i th* layer of soil

- $X_{0i}$ original parameter at *i th* layer of soil
- *XN* new parameter of strengthened soil
- *ws* width of strengthened soil [*m*]
- *hs* height of strengthened soil [*m*]

# **Internal Stability of Anchors**

The internal stability of an anchorage system of sheeting is determined for each layer independently. The verification analysis determines an anchor force, which equilibrates the system of forces acting on a block of soil. The block is outlined by sheeting, terrain, line connecting the heel of sheeting with anchor root and by a vertical line passing through the center of anchor root and terrain. The theoretical footing of sheeting construction is the point where the sum of horizontal forces under the bottom of the construction pit is equal to zero. If this point lies under the footing of the sheeting wall, the theoretical point is the footing of this wall. The analysis is performed per one running meter of a sheeting structure. Anchor forces are therefore computed with respect to their spacing in individual layers.

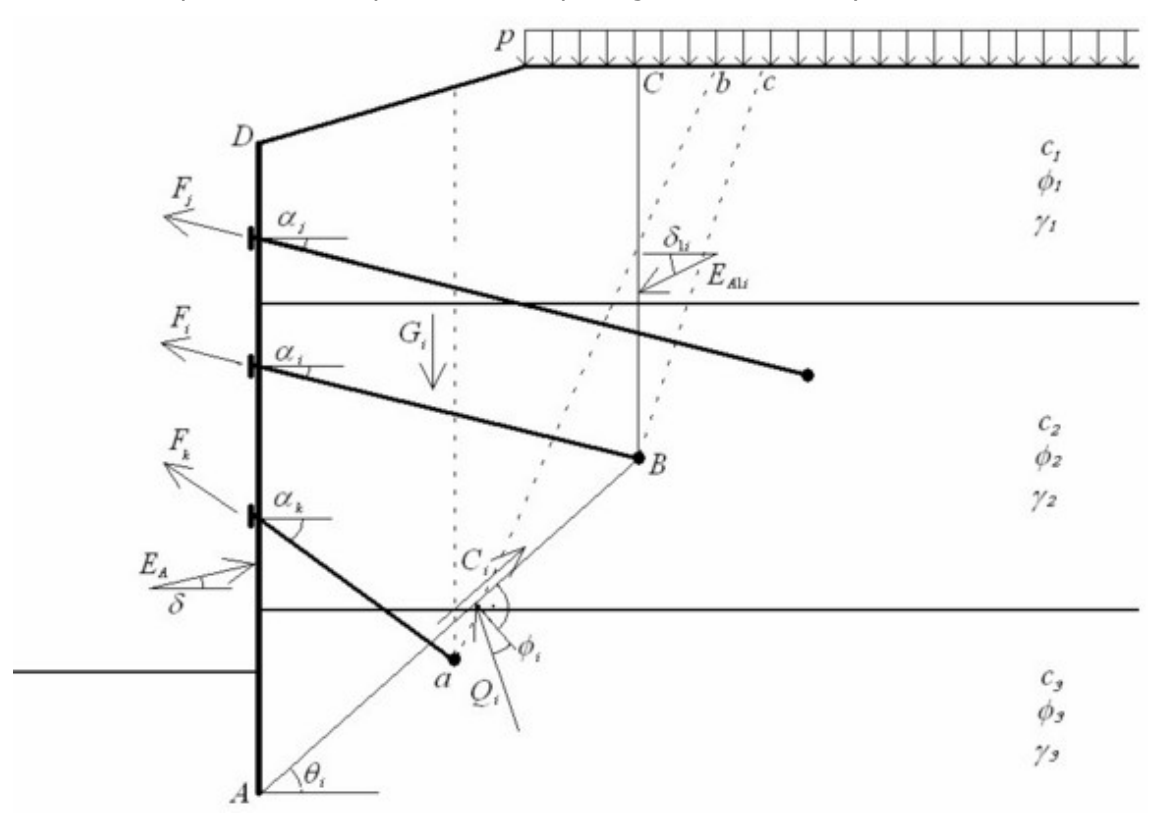

*Analysis of internal stability*

Scheme for verification of the *i th* layer of anchors is shown in the figure. The force equilibrium for the block *ABCD* is being determined. The following forces enter the analysis:

- *EA* resultant of active earth pressure acting on sheeting (on line *AD*)
- *EAi* resultant of active earth pressure above the root of verified anchor (on line *BC*)
- *G<sup>i</sup>* weight of the *i th* the soil block *ABCD*; in addition, this value incorporates the surcharge *p* applied on the ground surface providing the slope  $\theta_i$  of slip surface AB is greater than an average value of the angle of internal friction on this surface; in case of a smaller slope of slip surface *AB* the ground surchage is not considered
- *Ci* resultant of soil cohesion on slip surface *AB*
- $F_j$ ,  $F_k$ ,  $-$ … forces developed in other anchors, but some of them are not taken into account; only "**shorter**" anchors (comparing with the *i th* anchor) will contribute in the equilibrium analysis of the *i th* block; following principle is used to decide whether the given anchor (the *m th*) is included or excluded from equilibrium of the *<sup>i</sup> th* block:

at first the lower anchor is selected (the *m th* or the *<sup>i</sup> th*); then a plane slip surface is placed from the root center of the selected lower anchor; this plane is inclined *45<sup>o</sup> -*  $\varphi_n/2$  from vertical line (line *ab* or *Bc* in the figure);  $\varphi_n$  is an average value of the angle of internal friction above the root of the lower anchor; if the *i th* root is found

above the *m th* one and the higher located root (the *<sup>i</sup> th*) is outside the area cut by the plane slip surface, then the *m th* anchor is included into analysis; the same example of including the *m th* anchor is when the *<sup>i</sup> th* root lies under the *<sup>m</sup> th* one and the *<sup>m</sup> th* root is located inside the area cut by the slip surface; two opposite cases determine excluded anchors from analysis; first is the *i*<sup>th</sup> root above the  $m^{th}$  one and the *i*<sup>th</sup> inside the area, second is when the  $i^{th}$  root lies under the  $m^{th}$  one and the  $m^{th}$  is outside the area; from above definition resulting that "shorter" anchor *Fk* is included into analysis and "longer" anchor *Fj* is excluded from analysis (see figure)

- *Qi* reaction on slip surface *AB*
- $F_i$  force in the analyzed anchor, the maximum allowable magnitude of this force is the result of the equilibrium analysis carried out for the *i th* block

Solution of the equilibrium problem for a given block requires writing down vertical and horizontal force equations of equilibrium. These represent a system of two equations to be solved for the unknown subsoil reaction  $Q_i$  and the maximum allowable magnitude of the anchor force *Fi*.

As a result the program provides the maximum allowable anchor forces for each row of anchors. These are them compared with those actually prescribed in anchors.

# **Failure by Heave**

#### **Failure by heave**

The stability of soil against heave due to flow of water in the subsoil (HYD) is checked according to the [limit states](#page-130-1) by equation:

$$
u_{dst} \leq \frac{\sigma_{\text{stb}}}{\gamma_h}
$$

where:  $u_{dst}$ - unfavourable [water pressure](#page-862-0)

*σstb* - favourable [weight of soil](#page-863-0)

*γh* - reduction coefficient of failure by heave

The stability of soil against heave due to flow of water in the subsoil (HYD) is checked according to the [factor of safety](#page-130-0) by equation:

$$
\frac{\sigma_{\textit{stb}}}{u_{\textit{dst}}} \geq SF_h
$$

where:  $u_{dst}$ - unfavourable [water pressure](#page-862-0)

*σstb* - favourable [weight of soil](#page-863-0)

*SFh* - [safety factor](#page-130-0) for failure by heave

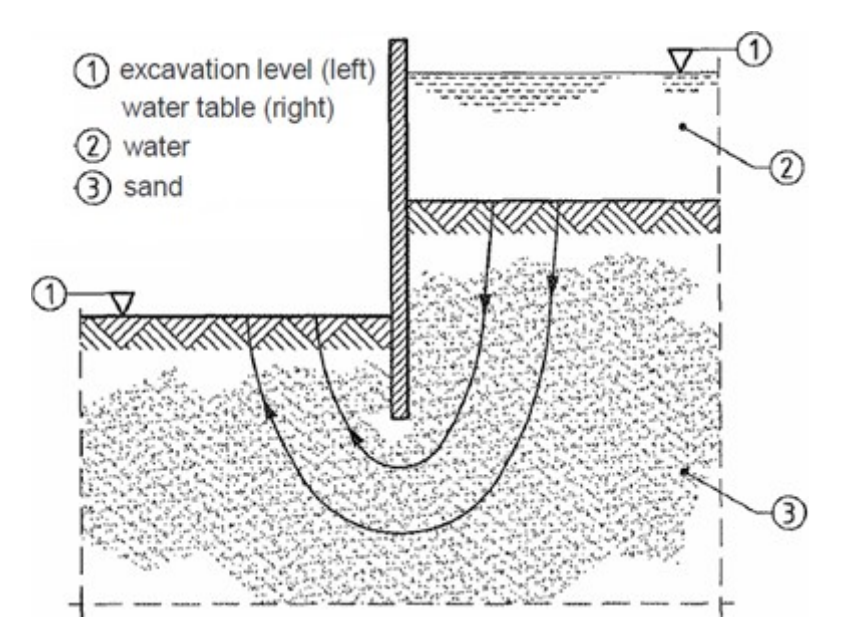

*Failure by heave - scheme of sheeting structure*

### **Failure by piping**

Failure by piping is checked according to the [limit states](#page-130-1) by equation:

$$
i \leq \frac{i_c}{\gamma_p}
$$

where: *i* - [hydraulic gradient](#page-891-0)

*ic* - critical hydraulic gradient, where *ic* = *γsu*/*γw*

*γp* - reduction coefficient of internal erosion of soil

Failure by piping is checked according to the [factor of safety](#page-130-0) by equation:

$$
\frac{l_c}{i} \geq SF_p
$$

where: *i* - [hydraulic gradient](#page-891-0)

*ic* - critical hydraulic gradient, where *ic* = *γsu*/*γw*

*SF<sub>p</sub>*- [safety factor](#page-130-0) for internal erosion of soil

*Literature:*

*Eurocode 7: Geotechnical design - Part 1: General rules.*

# <span id="page-978-0"></span>**Anti-Slide Pile**

Program Anti-slide pile performs analysis of anti-slide piles (calculation of [internal forces +](#page-389-0) [displacement,](#page-389-0) [dimensioning of pile](#page-392-0) cross-section). The analysis of structure is almost the same as in the program "**[Sheeting check](#page-960-0)**", the different is [determination of pressures](#page-377-0) above the slip surface and possibility to model pile [fixed into the rock.](#page-378-0)

If there is for an input slope or structure found an unacceptable slip surface, then it is possible

to increase the slope stability on this surface by [inserting](#page-994-0) an anti-slide pile (["Anti-Slide piles"](#page-417-0) frame serves to perform this step in the ["Slope stability"](#page-987-0) program). The pile has to be placed such that it crosses the slip surface and its base is found sufficiently deep below the assumed slip surface. Above the slip surface the pile is loaded by an active force *T* having tendency to shift the pile and by a passive (resisting) force *P* stabilizing the pile (see figure below). The difference between the [passive and active forces](#page-979-0) creates a load that must be transfered by the pile to increase stability on a input slip surface up to required value of *SFs*.

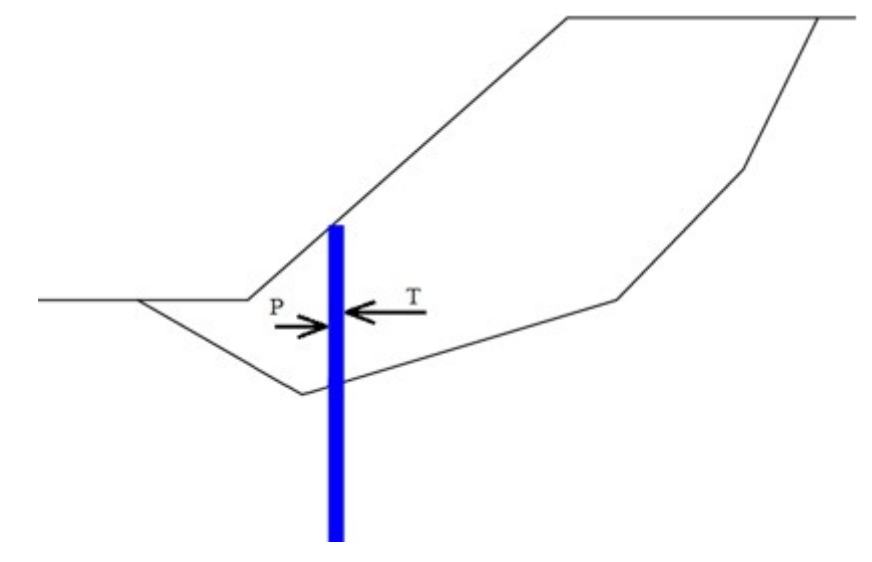

*Scheme of active and passive forces acting on anti-slide pile*

If the slope stability *SF* without an anti-slide pile is not sufficient, the active and passive forces are in equilibrium - the pile is not loaded and there is no need to use it. For calculation of forces acting on a pile it is thus important that the required factor of safety *SFs* is greater than the one calculated for a given slip surface *SF* without a pile, or the required safety is larger than the one associated with a input slip surface in the absence of an anti-slide pile.

# <span id="page-979-0"></span>**Determination of Forces Acting on an Anti-Slide Pile**

**Forces, acting on an anti-slide pile, are provided by the slope stability analysis**. Calculation of slope stability *SF* is based on the equilibrium analysis of forces acting on blocks of soil above the slip surface. Vertical surfaces of individual blocks are subjected to action inter-block forces *Fi* and their determination is one of the steps of the slope stability analysis. If the soil blocks are exactly in the state of limit equilibrium, the inter-block forces at the beginning and at the end of the slip surface are equal to zero. The limit factor of safety *SFlim*, for which the state of limit equilibrium is reached, is considered as a real factor of safety on an input slip surface. The distribution of inter-block forces along the sliding length is called the **pressure line**. The forces acting on an anti-slide pile are determined from the distribution of pressure lines calculated for the required factor of safety *SFs*.

The following figure shows different distributions of inter-block forces *Fi* (pressure lines). **Graph a)** displays the distribution of forces  $F_i$  in the state of limit equilibrium, where zero values of inter-block forces are found both at the beginning and at the end of the distribution. It means that this state has been found for the value of factor of safety *SFlim*, which exactly expresses the degree of safety on a input slip surface. **Graph b)** displays the pressure line determined for a higher factor of safety than the one corresponding to *SFlim*. An assumption of zero force  $F_n$  is adopted at the top of the slip surface and a non-zero force  $F_{0,b}$  at the bottom

of the slip surface is subsequently recorded. This means that in order to arrive at the factor of safety *SF*, the base of the slope would have to be loaded by the pressure force having the value of *F0,b*. **Graph c)** displays the pressure line for a factor of safety *SF* greater than *SFlim*. It results from the assumption of a zero force *F0* on the bottom end of the slip surface at the top and then an unbalanced force *Fn,c* is encountered. Arriving at the state of equilibrium for the factor of safety *SF* would thus theoretically call for the action of a tensile force of this magnitude at the top end of the slip surface. **Graf d)** shows a distribution of inter-block forces for the case when an anti-slide pile is placed at point *x*. Part of the distribution corresponds to graph c) and serves to determine the magnitude of passive force *P* at point *x*. Above the pile the distribution according to graph b) is considered and serves to determine the active force *T* at point *x*. The difference between *P* and *T* is the force transmitted by the anti-slide pile.

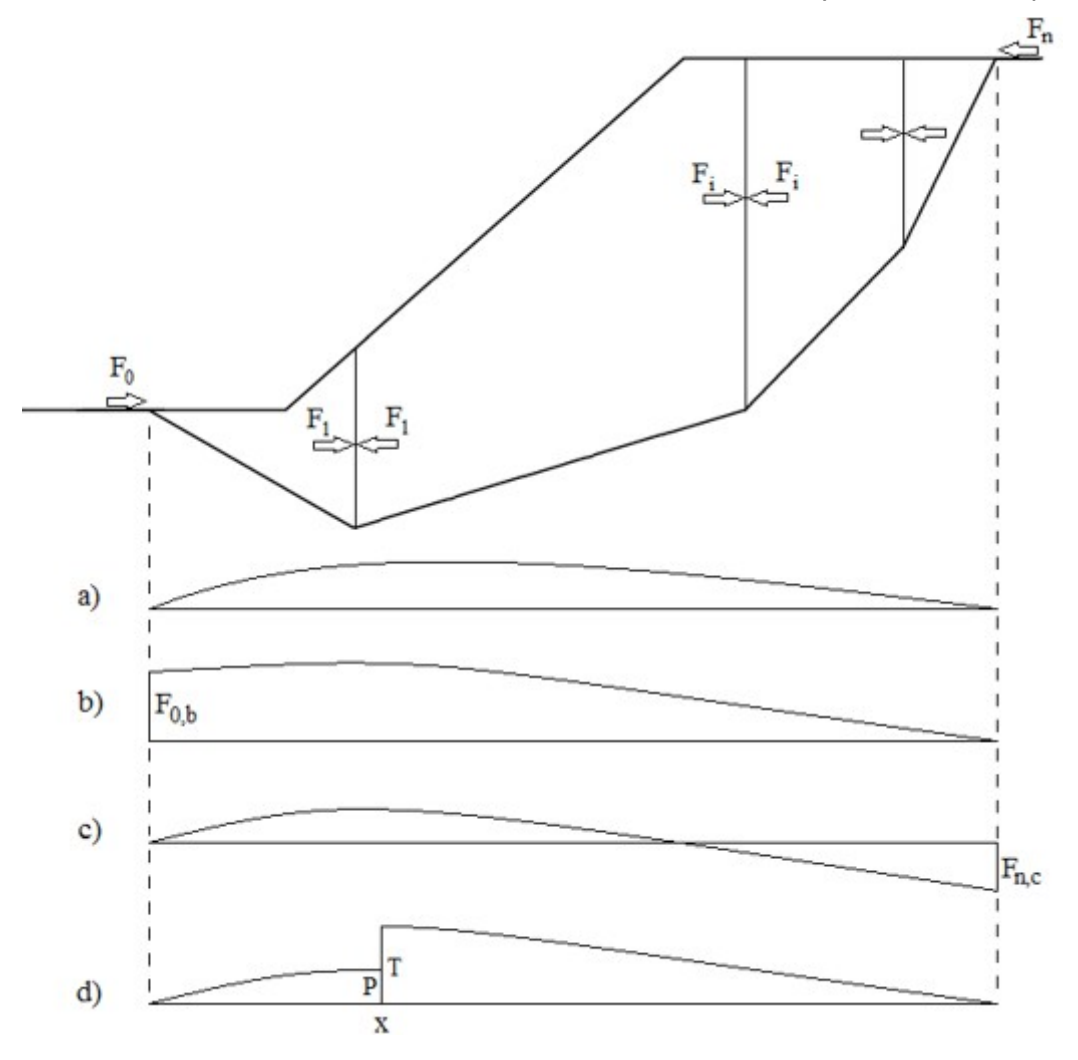

*Distribution of inter-block forces Fi*

Figure caption (explanation):

**a)** distribution for factor of safety  $SF = SF$ *lim*  $(F_0 = 0 \text{ a } F_n = 0)$ 

- **b)** distribution for factor of safety  $SF > SF_{lim}$  with zero value of force at the top end
- **c)** distribution for factor of safety *SF > SFlim* with zero force value at the bottom end
- **d)** distribution for factor of safety *SF* with anti-slide pile at point *x*

### **Distribution of Pressures Above the Slip Surface**

The distribution of load applied to an anti-slide pile above the slip surface is determined from the magnitudes of forces *P* and *T*. **Constant**, **triangular** or **trapezoidal** distributions are considered (for "**Anti-Slide Pile**" program the distribution of active and passive forces is introduced in the ["Determination of earth pressure"](#page-377-0) frame). For the passive (resisting) force *P* can also be considered a **parabolic** distribution, which is approximated for the simplification by combining triangular and trapezoidal part.

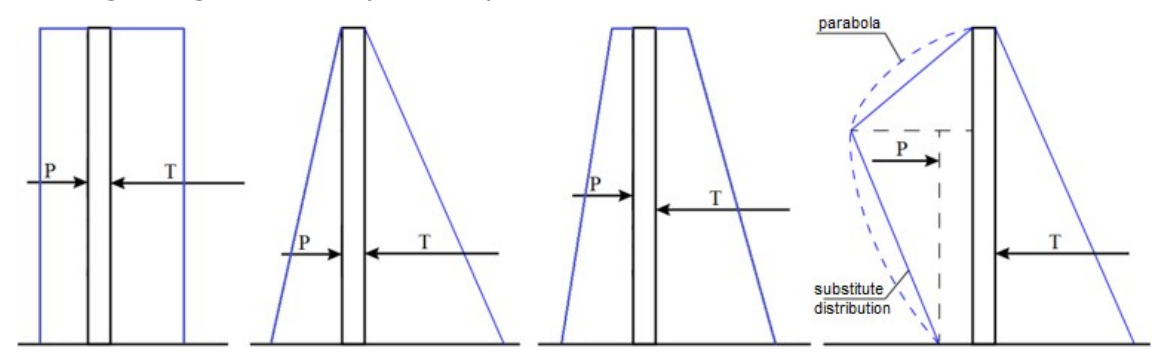

*Types of distribution of load above the slip surface applied to an anti-slide pile above slip surface*

### **Recommendation for active force distribution**

- Triangle distribution the layers above the slip surface are made from gravel or sand
- Rectangular distribution the layers above the slip surface are made from fine grained soils (clay, silt)
- Trapezoidal distribution the layers above the slip surface are made from different types of soils

# **Shaft**

In the frame ["Analysis"](#page-403-0), program Shaft sets the [load](#page-981-0) acting on the shaft.

The calculated load is then input for [analysis of internal forces](#page-986-0) in the frame ["Dimensioning"](#page-404-0).

# <span id="page-981-0"></span>**Calculation of Load Acting on a Shaft**

The load from earth pressure and surcharge are computed in the frame ["Load analysis"](#page-403-0). The stiffness of the shaft has a major influence on the earth pressure. Rigid structure does not allow deformation, so the earth pressure is much higher than on the flexible shaft.

Three types of shafts can be modelled in the program:

- [Flexible](#page-983-0)  spatial active pressure is considered (earth pressure, surface surcharge and [local](#page-899-0) [surcharge\)](#page-899-0)
- [Semirigid](#page-984-0)
- [Rigid](#page-985-0)  spatial pressure at rest is considered (earth pressure, surface surcharge and [local](#page-903-0) [surcharge\)](#page-903-0)

### **Ways of load determination**

**Load from earth pressure** and surface surcharge acts as uniform load on the whole diameter. This load causes structure stress only by normal force - bending moment on the

shaft is theoretically equal to zero. For modelling of real behavior of the shaft, the program introduces the Reduction coefficient in compliance to the standards DIN V 4034-1 or СНиП II-94-80. Recommended value of reduction coefficient is 25 *%*.

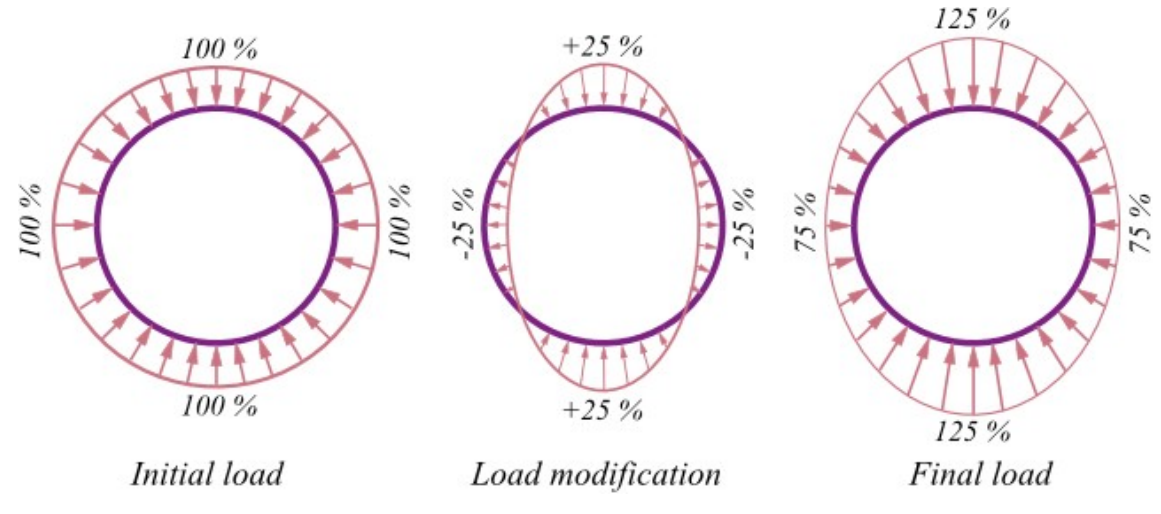

*Modification of uniform load by reduction coefficient*

**Load from local surcharge** is considered as shown on the next picture. This load is not modified by reduction coefficient.

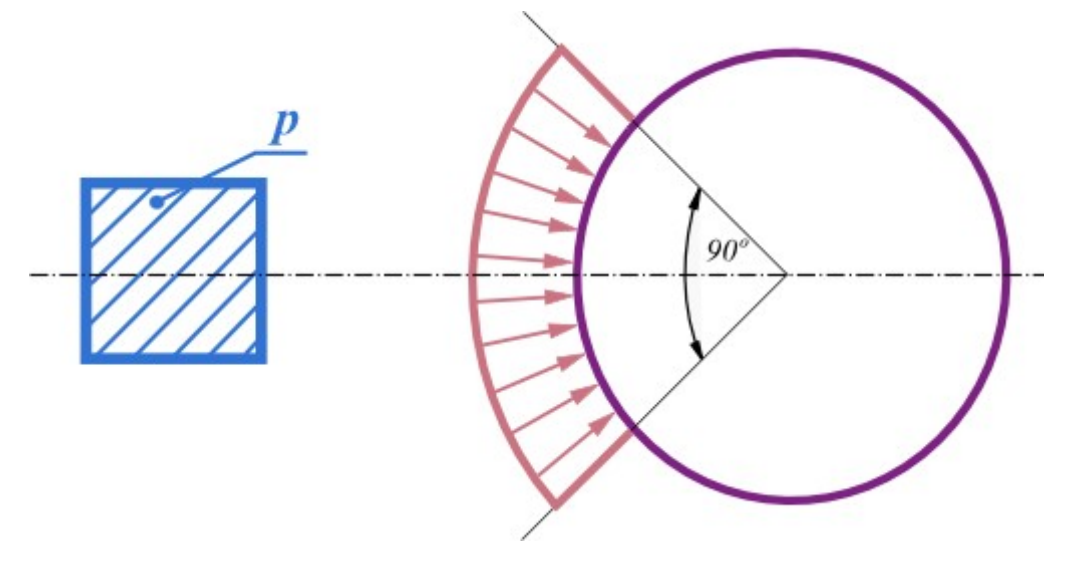

*Load from local surcharge*

#### **Recalculation of the load on walers**

If the walers are input the program computes the load on each of them. The load depends on the axial distance between walers as shown on the picture.

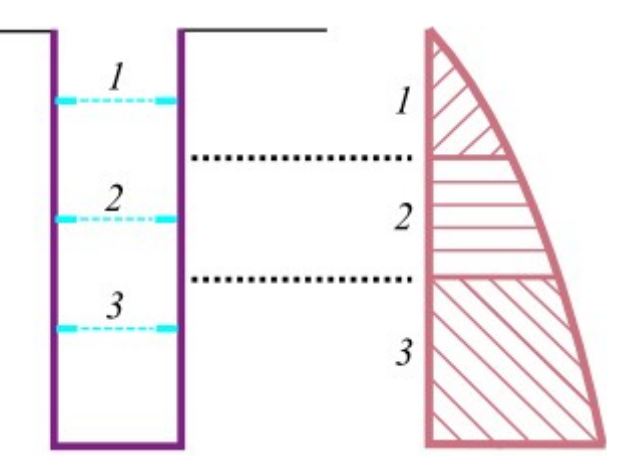

 *Calculation of load on the waler*

If no walers are input, the program computes load on unit depth (1 *m*, 1 *ft*).

If load is calculated, then program determines the distribution of [internal forces](#page-986-0) on structure of the shaft.

*Literature:*

*Berezantzev, V. G.: Earth pressure on the cylindrical retaining walls, Brussels conference on Earth pressure problems, 1958.*

*ČSN 73 0037: Zemní tlak na stavební konstrukce, 1990.*

*DIN 4085: Berechnung des Erddrucks, 1987.*

*Exner, K.: Hloubení jam, VŠB v Ostravě, 1986.*

*Cheng, Y. M.; Hu, Y. Y.: Active earth pressure on circular shaft lining obtained by simplified slip line solution with general tangential stress coefficient. Chinese Journal of Geotechnical Engineering, 27 (1), 110-115, 2005.*

*Link, H.; Lutgendorf, H.; Stoss, K.: Richtlinien zur Berechnung von Schachtauskleidungen in nicht standfestem Gebirge, 1976.*

*Sedláček, M.: Zatížení kruhových šachet prostorovým zemním tlakem. Příspěvek ke konferenci Zakládání staveb, 2014.*

*Snášelová, K.: Hloubení a vyztužování jam v extrémních podmínkách, ODIS VTEI pro uhelný průmysl, 1987.*

*Tobar, T.; Meguid, M.: Distribution of active earth pressure on vertical shafts, Geo Halifax, 2009.*

*Valencia, T. T.: An experimental study of the earth pressure distribution on cylindrical shafts, McGill University, Montreal, 2009.*

*Walz, B.; Pulsfort, M.: Raumliche Erddruck auf Schachtbauwerke in Abhangigkeit von der Wandverformung, Bergische Universitat Wuppertal, 1999.*

### <span id="page-983-0"></span>**Flexible Shaft Structure**

Conventional excavation method is a typical example of using the shaft with **flexible** construction. Using this method, the rock is excavated in the first step and afterwards concrete is sprayed on to hardened surface to support the rock. There are specific technological downtime (ground excavation, shotcrete or arch timbering) with enabling stress rearrangement in the surrounding soil and the consequent value of the earth pressure acting

on the shaft will be equal to the active earth pressure. This fact is well described by V.G. Berezantsev's method (1958).

Load on flexible shaft is defined using this formula:

$$
p_{\scriptscriptstyle a}=K_{\scriptscriptstyle a\gamma}\,\gamma\,h+K_{\scriptscriptstyle a\!q}q-K_{\scriptscriptstyle ac}c_{\scriptscriptstyle ef}
$$

where: *γ* - [unit weight of soil](#page-862-0)

*h* - depth of cross-section

*q* - magnitude of a [surcharge](#page-897-0)

*cef* - shear strength of soil

$$
K_{\alpha\gamma} = \frac{\tan\left(\frac{\pi}{4} - \frac{\varphi_{\text{sf}}}{2}\right)}{\eta - 1} \left(\frac{r_0}{h} - \frac{r_0}{hR_b^{\eta - 1}}\right)
$$

$$
K_{\alpha q} = \frac{1}{R_b^{\eta}} \tan^2\left(\frac{\pi}{4} - \frac{\varphi_{\text{sf}}}{2}\right)
$$

$$
K_{\alpha c} = \left[\frac{1 - \lambda + \eta}{\eta} - \frac{\xi}{R_b^{\eta}} \tan^2\left(\frac{\pi}{4} - \frac{\varphi_{\text{sf}}}{2}\right)\right] \cot\varphi_{\text{sf}}
$$

where:  $r_0$  - radius of shaft

*φef* - angle of internal friction of soil

*ξ =* 1  $\lambda = 1$ 

$$
\eta = \tan^2\left(\frac{\pi}{4} + \frac{\varphi_{\text{sf}}}{2}\right) - 1
$$

$$
R_b = 1 + \frac{h}{r} \tan\left(\frac{\pi}{4} - \frac{\varphi_{\text{sf}}}{2}\right)
$$

*Literature:*

*Berezantzev, V. G.: Earth pressure on the cylindrical retaining walls, Brussels conference on Earth pressure problems, 1958.*

### <span id="page-984-0"></span>**Semirigid Shaft Structure**

Sheet piles are a typical example of **semirigid** shaft support. The sheet piles are driven into the ground in the first construction stage and then the soil is excavated. The partial soil stress rearrangement in the shaft surrounding is permitted due to slightness of the construction. The resulting earth pressure value acting on the shaft construction moves between active and earth pressure.

Load on semirigid shaft is considered as an average value of load of flexible and rigid shafts.

### <span id="page-985-0"></span>**Rigid Shaft Structure**

Shaft supported using secant pile walls is a typical example of the shaft with rigid construction. In the first construction stage the own shaft construction is built and therefore the soil is excavated. The load on the shaft due to earth pressure is equal to the at rest earth pressure because the rigid construction has minimal deformations. This construction behavior is well described by Y. M. and Y. Y. Hu theory (2005).

Load on rigid shaft is defined using this formula:

$$
p_a=K_{a\gamma}\,\gamma\,h+K_{aq}\,q-K_{ac}\,c_{ef}
$$

where: *γ* - [unit weight of soil](#page-862-0)

*h* - depth of cross-section

- *q* magnitude of a [surcharge](#page-897-0)
- *cef* shear strength of soil

$$
K_{\alpha\gamma} = \frac{\tan\left(\frac{\pi}{4} - \frac{\varphi_{\text{sf}}}{2}\right)}{(1 - \sin \varphi_{\text{sf}}) Z} \left[\left[1 + Z \tan\left(\frac{\pi}{4} - \frac{\varphi_{\text{sf}}}{2}\right)\right]^{1 - \sin \varphi_{\text{sf}}}
$$

$$
K_{\alpha q} = \frac{1}{\left[1 + Z \tan\left(\frac{\pi}{4} - \frac{\varphi_{\text{sf}}}{2}\right)\right]^{\sin \varphi_{\text{sf}}}} \tan^2\left(\frac{\pi}{4} - \frac{\varphi_{\text{sf}}}{2}\right)
$$

$$
K_{\alpha c} = \left[2 - \frac{1}{\left[1 + Z \tan\left(\frac{\pi}{4} - \frac{\varphi_{\text{sf}}}{2}\right)\right]^{\sin \varphi_{\text{sf}}}} \sec^2\left(\frac{\pi}{4} - \frac{\varphi_{\text{sf}}}{2}\right)\right] \cot \varphi_{\text{sf}}
$$

wh *r0* -radius of shaft ere :

*φef* -angle of internal friction of soil

$$
\eta = \sin \varphi_{\text{ef}}
$$

$$
Z = \frac{h}{\sqrt{2}}
$$

 $r_0$  ratio of the depth of cut *h* to the radius of the shaft  $r_0$ 

$$
\xi = \sec^2\left(\frac{\pi}{4} + \frac{\varphi_{\text{sf}}}{2}\right)
$$

$$
R_b = 1 + \frac{h}{r_0} \tan\left(\frac{\pi}{4} - \frac{\varphi_{\text{sf}}}{2}\right)
$$

$$
\lambda = 1 - \sin \varphi_{\text{sf}}
$$

*Literature:*

*Cheng, Y. M.; Hu, Y. Y.: Active earth pressure on circular shaft lining obtained by simplified slip line solution with general tangential stress coefficient. Chinese Journal of Geotechnical Engineering, 27 (1), 110-115, 2005.*

# <span id="page-986-0"></span>**Calculation of Internal Forces on a Shaft (Dimensioning)**

The program allows analysis of internal forces acting on the structure in horizontal and vertical direction at an intended [load](#page-981-0) acting on the shaft.

#### **Analysis of internal forces in vertical direction**

Analytical model of the structure is shown on the picture. All walers are modelled as supports. The analysis is performed for a unit width (1 *m*, 1 *ft*) of the structure. Structures without walers or with one waler cannot be analysed in the vertical direction.

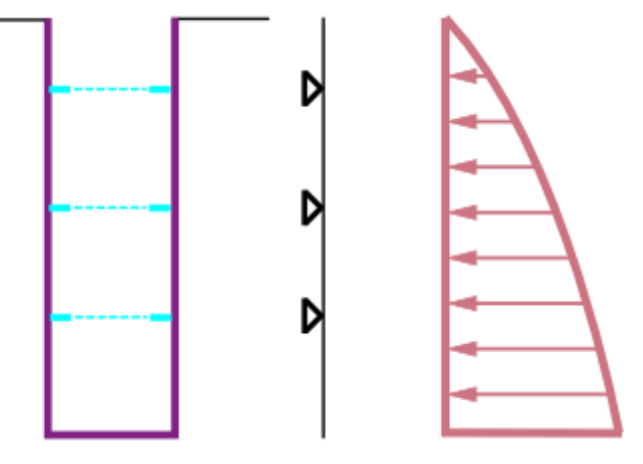

*Analytical model in vertical direction*

### **Analysis of internal forces in horizontal direction (polygonal method)**

Internal forces in the horizontal direction are computed by polygonal method, where circular structure is divided into 72 segments. Each segment is supported by non linear spring, acting only in compression. The stiffness of springs is equal to input modulus of subsoil reaction.

The way of analysis is shown on the picture - if the structure deforms in direction to the center, the springs are removed from the analysis.

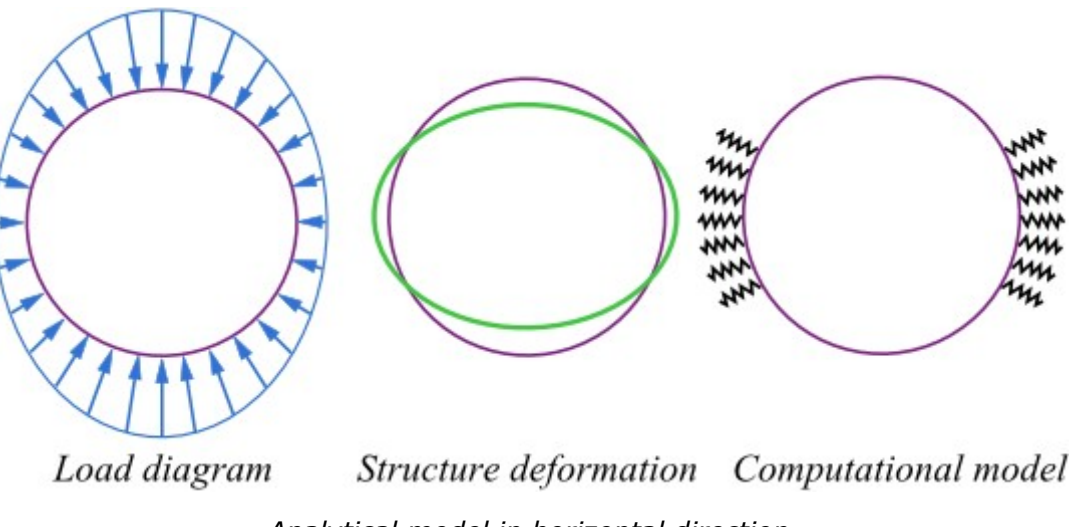

### *Analytical model in horizontal direction*

# <span id="page-987-0"></span>**Slope Stability**

**Slope stability** program compute stability of slopes and embankments with circular or polygonal slip surfaces.

The slope stability problem is solved in a two dimensional environment. The soil in a [slope](#page-987-2) [body](#page-987-2) can be found below the [ground water table,](#page-987-1) water can also exceed the slope ground, which can be either partially or completely flooded. The slope can be loaded by a [surcharge](#page-990-0) of a general shape either on the ground or inside the soil body. The analysis allows to include the [effect of anchors](#page-991-1) expected to support the slope or for introduction of horizontal reinforcing elements - [reinforcements](#page-991-0) or vertical elements - [anti-slide piles.](#page-994-0) An [earthquake](#page-996-0) can also be accounted for in the analysis.

[Two types of approaches](#page-999-1) to the stability analysis are implemented in the program - classical analysis according to the factor of safety and the analysis following the theory of limit states.

The slip surface can be modeled in two different ways. Either as a [circular](#page-1020-0) one, then the user may choose either from the [Fellenius/Petterson,](#page-1021-1) [Bishop,](#page-1021-0) [Spencer,](#page-1022-2) [Janbu](#page-1022-1) or [Morgenstern-Price,](#page-1022-0) [Shahunyants,](#page-1023-1) [ITF](#page-1023-0) method, or as a [polygonal](#page-999-0) one, in which case the program exploits the [Sarma,](#page-1001-0) [Spencer,](#page-1003-0) [Janbu](#page-1005-0) or [Morgenstern-Price,](#page-1009-0) [Shahunyants,](#page-1012-0) [ITF](#page-1015-0) method.

# <span id="page-987-2"></span>**Soil Body**

The soil body is formed by a **layered profile**. An arbitrary number of [layers](#page-408-0) can be used. Each layer is defined by its geometry and material. The material of a layer is usually represented by a **soil** with [specified properties.](#page-411-0) The [geostatic stress](#page-862-0) in soil body is determined during the analysis.

A layer can be specified also as a [rigid body.](#page-413-0) Such layer then represents bedrock or a sheeting wall. The slip surface can never pass through the rigid body.

# <span id="page-987-1"></span>**Influence of Water**

Ground water can be assigned to the slope plane section using one of the five options:

### **1) Ground water table**

The ground water table is specified as a polygon. It can be arbitrarily curved, placed totally within the soil body or introduced partially **above the ground surface**.

Presence of water influences value of pore pressure acting within a soil and reducing its shear bearing capacity. The pore pressure is considered as the hydrostatic pressure, i.e. unit weight of water is multiplied by reduced height of the water table:

$$
u=\gamma_w.h_r
$$

where: *γw* - unit weight of water

*hr* - reduced height of water table

$$
h_{\nu}=h\cos^2\alpha
$$

where: *h* - vertical distance of point, where pore pressure is calculated and point on the water table

*α* - inclination of the water table

Resultant force of pore pressure at certain section of the block is used in the calculation:

$$
U = u.l
$$

where:  $u -$  pore pressure in the point

*l* - length of section

Below the ground water table the analysis proceeds using the unit weight of saturated soil *γsat* and uplift pressure; above the ground water table the analysis assumes the input unit weight of soil *γ*.

The shear forces along the slip surface are provided by:

$$
T = (N-U)tg\varphi + c.d
$$

where: T - shear force along slip surface segment

*N* - normal force along slip surface segment

- *U* pore pressure resultant along slip surface segment
- *φ* angle of internal friction
- *c* cohesion
- *d* length of slip surface segment

In case of total stress (entered in the ["Soil"](#page-411-0) dialog window) total parameters are used and pore pressure is considered zero.

#### **2) Ground water table including suction**

**Suction table** can be introduced above the input ground water table. A negative value of pore pressure *u* is then assumed with the region separated by the two tables. Suction increases as negative hydrostatic pressure from the ground water table towards the suction table.

#### **3) Rapid draw down**

**Original table** can be introduced above the input ground water table. Original water table simulates state before rapid draw down.

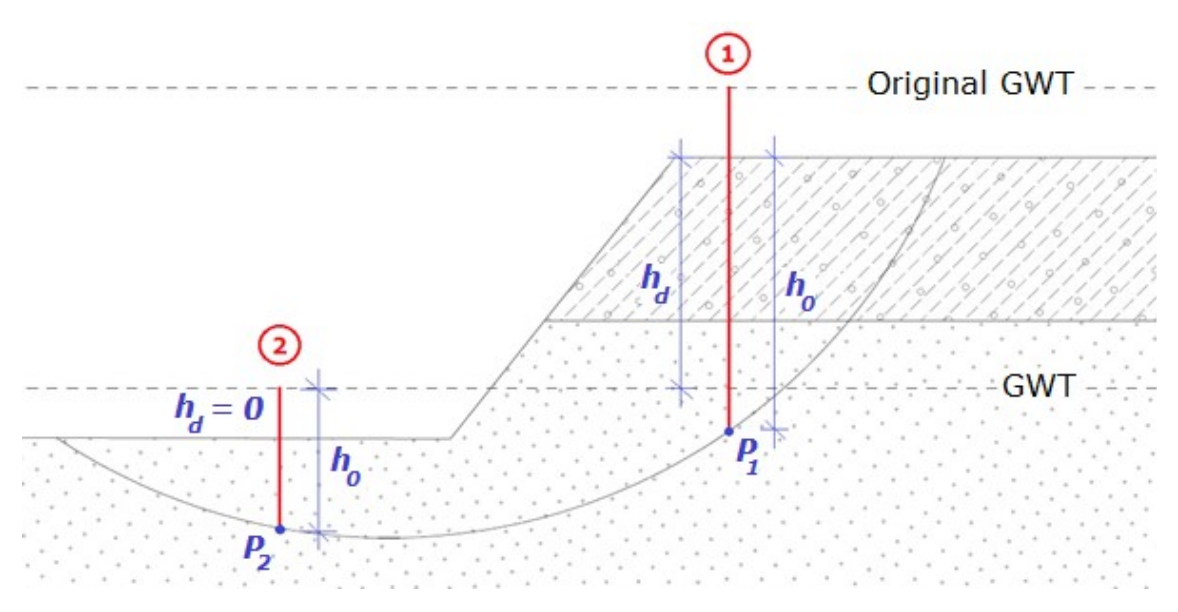

*Rapid draw down analysis*

First of all, the initial pore pressure *u0* is evaluated:

$$
u_0 = \gamma_w.h_0
$$

where: *h0* - height from original table to the point of evaluation P

*γw* - unit weight of water

Height *h0* is generally the distance from point of pore pressure evaluation (**P**) to original water table - this is valid for the case when original water table is under terrain surface. In case of original water table above terrain there is used the height *h0* from point **P** to the level of terrain surface (*profile 1* in the figure). Another case is when original water table as well as ground water table are both above terrain - then height *h0* is the distance from ground water table to point **P** (*profile 2* in the figure).

Second step is to calculate change of pore pressure in the area between original and ground water table:

$$
\Delta u = \gamma_w . h_d
$$

where:  $h_d$  - height from original to ground water table

*γw* - unit weight of water

As in previous calculation of pressure, there are three possibilities how to get height *hd*. When both water tables are under terrain, *hd*is the distance between original and ground water table. In case of original water table above terrain, then *hd* is measured from ground water table to the level of terrain (*profile 1* in the figure). Last case is when both water tables are above terrain - then height *hd* is zero (*profile 2* in the figure).

Third step is calculation of final value of pore pressure *u*. Change of pore pressure *Δu* is multiplied by coefficient of reduction of initial pore pressure *X*, which is required for all soils (dialog window ["Soils"](#page-411-0)). *X* coefficient of the soil in the area of point **P** is used (NOT soil in the area between original and ground water table). In case of permeable soil *X =* 1, in other case *X =* 0. Final pore pressure is evaluated as:

$$
u = u_0 - X.\Delta u
$$

where: *u0* - initial pore pressure

- *X* coefficient of reduction of initial pore pressure
- *Δu* change of pore pressure

### **4) Coefficient of pore pressure** *Ru*

The coefficient of pore pressure  $R_u$  represents the ratio between the pore pressure and geostatic pressure in a soil body. In the area, where *Ru* is positive, entered unit weight of saturated soil *γsat* is considered; in other case unit weight of soil *γ* is used.

The values of *Ru* are introduced with the help of isolines connecting points with the same value of *Ru*. Linear interpolation is assumed to obtain intermediate values. Pore pressure is established as geostatic stress reduced by coefficient *Ru*:

$$
u = R_u \cdot \sum h_i \cdot \gamma_i
$$

where:  $R_u$  - coefficient of pore pressure

*hi* - height of *i th* soil layer

*γi* - unit weight of *i th* soil layer

#### **5) Pore pressure values**

Ground water can be introduced directly through the pore pressure values *u* within the plane section of a soil body.

In the area, where *u* is positive, entered unit weight of saturated soil *γsat* is considered; in other case unit weight of soil *γ* is used.

The pore pressure values are introduced with the help of isolines connecting points with the same value of pore pressure. Linear interpolation is assumed to obtain intermediate values. Pore pressure values are then derived from the values of pore pressure obtained in specific points within the slope plane section.

### <span id="page-990-0"></span>**Surcharge**

The slope stability analysis takes into account even the surcharge caused by neighboring structures. The surcharge can be introduced either as a concentrated force or distributed load acting either on the ground surface or inside the soil body.

Since it is usually assumed that the surcharge is caused by the weight of objects found on the slope body, the vertical component of surcharge having the direction of weight (material component) is added to the weight of blocks. It means that if the [earthquake effects](#page-996-0) are included this component is also multiplied by the factor of horizontal acceleration or vertical earthquake. Material surcharge component also influences the position of block centroid. The components that do not act in the direction of weight are assumed in equations of equilibrium written for a given block as weightless thus neither contribute to inertia effects of the earthquake nor position of block centroid.

The surcharge is always considered in the analysis with respect to one running meter. Providing the surcharge, essentially acting over the area *b\*l*, is introduced as a concentrated force it is transformed before running the analysis into a surface load spread up to a depth of slip surface along the slope *2:1* as displayed in figure.

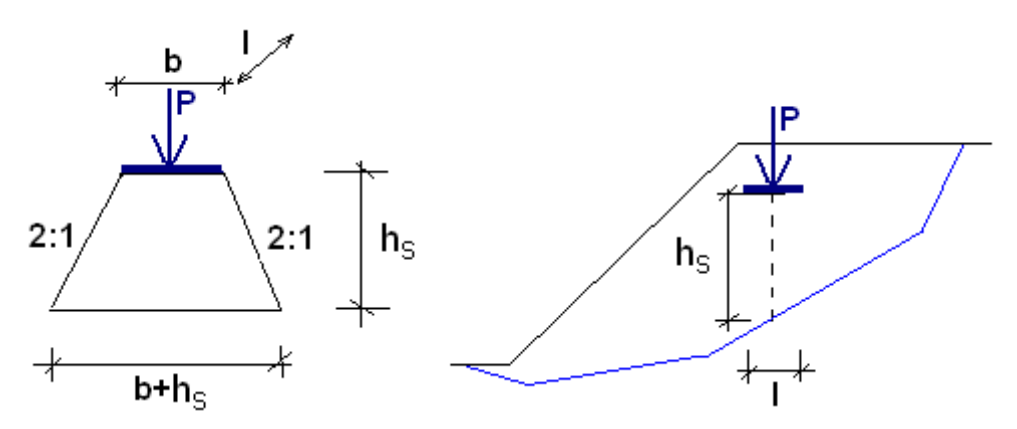

*Scheme of spreading the concentrated load on the slip surface*

The analysis then proceeds with the resultant of surface load *p* having the value:

$$
p = \frac{P}{(b + h_s)l}
$$

## <span id="page-991-1"></span>**Anchors**

Anchor is specified by two points and a force. The first point is always located on the ground surface; the force always acts in the direction of a soil body. The anchor force when computing equilibrium on a given block (slice) is added to the weightless surcharge of the slope.

Two options are available to account for anchors:

- 1. **Compute anchor lengths** analysis assumes infinite lengths of anchors (anchors are always included in the analysis) and computes the required lengths of links anchors (distance between the anchor head and intersection of anchor with the slip surface) subsequently. The anchor root is then placed behind the slip surface. This approach is used whenever we wish the anchor to be always active and thus contribute to increase the slope stability and we need to know its minimum distance.
- 2. **Analysis with specified lengths of anchors** the analysis takes into account only those anchors that have their end points (center of roots) behind the slip surface. This approach is used always whenever we wish to evaluate the current state of slope with already existing anchors, since it may happen that some of the anchors may prove to be short to intersect the critical slip surface so that they do not contribute to increase the slope stability.

# <span id="page-991-0"></span>**Reinforcements**

Reinforcements are horizontal reinforcing elements, which are placed into the soil to increase the slope stability utilizing their tensile strength. If the reinforcement intersects the slip surface, the force developed in the reinforcement enters the force equation of equilibrium of a given block. In the contrary case, the slope stability is not influenced.

The basic parameter of reinforcement is the **tensile strength** *Rt*. A design value of this parameter is used - i.e. the strength of reinforcement reduced by coefficients taking into account the effect of durability, creep and installation damage. The force transmitted by reinforcement **can never exceed the assigned tensile strength** *Rt.*

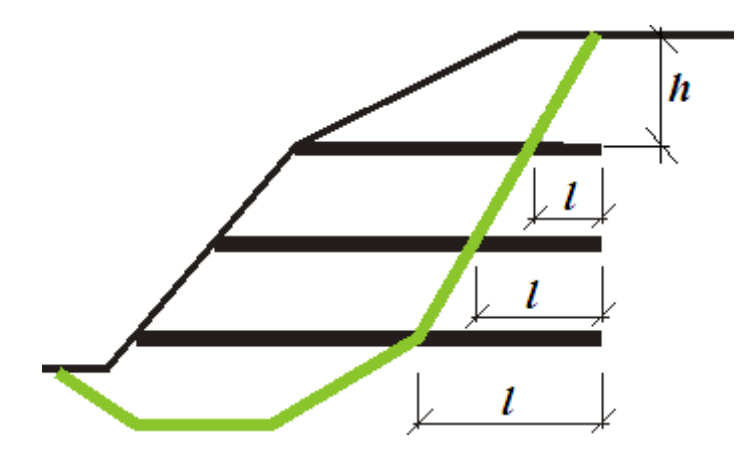

*Scheme of accounting for reinforcement*

The second characteristic is the **pull-out strength**  $T_p$ . This parameter determines the anchoring length, i.e. the required length of reinforcement in the soil, for which the reinforcement is fully stressed attaining the value *Rt*. Since the realistic values of the pull-out strength are difficult to determine, the program offers three options for their calculation, respectively for the calculation of the force *F* transmitted by the reinforcement.

### **1) Calculate reinforcement bearing capacity**

The pull-out force  $F$  is given by:

$$
F=2.\sigma.tg\varphi.C.l
$$

where: *σ* - normal stress due to self weight at the intersection of reinforcement and slip surface - see Fig.

*φ* - angle of internal friction of soil

*C* - coefficient of interaction (0,8 by default)

*l* - length of reinforcement step joint behind the slip surface into the soil body

### **2) Input reinforcement anchor length** *lk*

An anchoring length *lk* is specified. This parameter is determined by the shear strength developed between the reinforcement and the soil gradually increasing from zero to its limit value (measured from the end of reinforcement fixed in soil).

$$
F = \frac{l}{l_k} . R_t
$$

where: *l* - length of reinforcement behind the slip surface into the soil body

*lk* - anchoring length of reinforcement

*Rt* - tensile strength

### **3) Input reinforcement pull-out resistance** *Tp*

The pull-out force *F* is given by:

$$
F = T_p \cdot l
$$

where: *l* - length of reinforcement behind the slip surface into the soil body

*Tp* - pull-out resistance of reinforcement

Forces in reinforcements determined on the basis of reinforcement strength may attain relatively large values. Introducing these forces in the analysis yields a higher factor of safety of a given slip surface. In case of rigorous methods (Spencer, Janbu, Morgenstern-Price) the introduction of such forces in the reinforcements may cause the loss of convergence. This appears mainly in cases when these forces are so high that it is not possible to achieve equilibrium of forces acting on blocks while maintaining the principal assumptions of individual methods, e.g. the assumption of zero moment at the end of slip surface. In such a case the forces in reinforcements are reduced as least as possible (to the highest acceptable values) so the method converges and attains acceptable results. The reduced values of forces are then written out as part of the stability analysis results. However, in case of no reduction these forces are not included in the final set of results.

### **Reinforcement End**

The reinforcement mounting is assumed in the program either as **fixed** or **free**.

Should the slope with [reinforcement](#page-991-0) fail the one of the following [reinforcement](#page-991-0) failure shown in the following figures may appear.

If the [reinforcement](#page-991-0) at its starting point in front of the slip surface is fixed (for example fixed into the structure cladding) the 3rd type of failure is prevented - pullout of the reinforcement in front of the slip surface. The failure type 1 and 2 is always checked in the analysis, type of failure 3 is checked only for reinforcements having free end points that allow for such a type of failure.

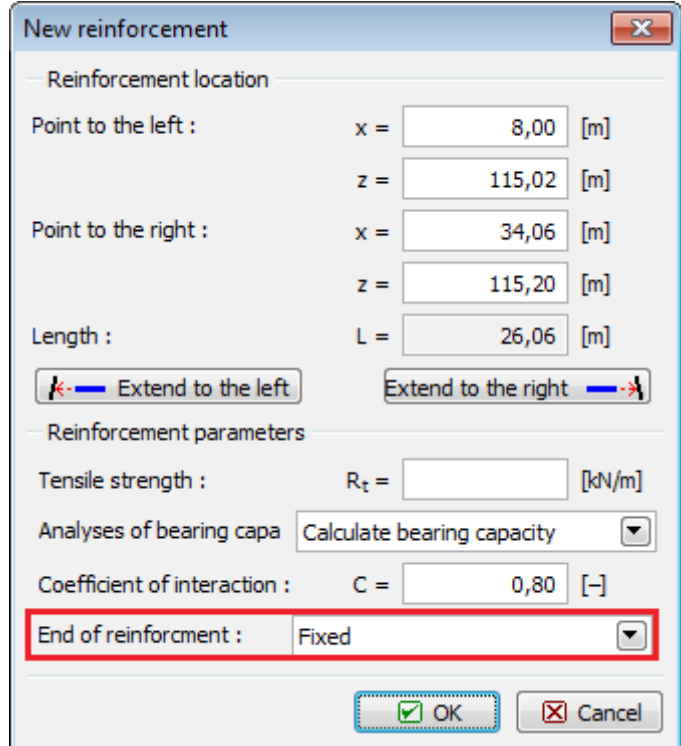

*"New reinforcement" dialog window - input of end of reinforcement*

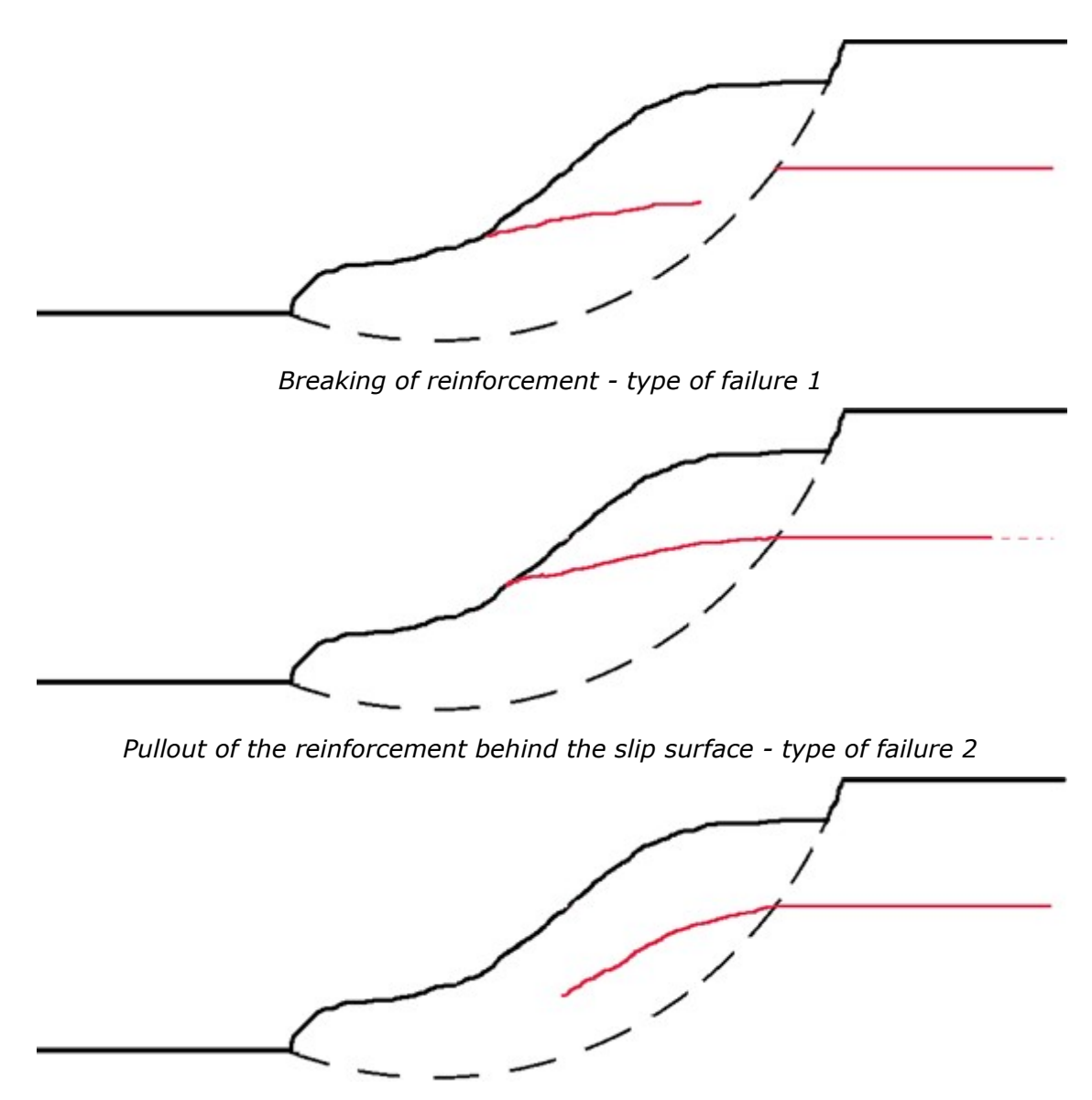

*Pullout of the reinforcement in front of the slip surface - type of failure 3*

# <span id="page-994-0"></span>**Anti-Slide Piles**

Anti-slide piles are vertical structural elements, which increase the slope stability. If the antislide pile intersects into assessed slip surface, then for the calculation of the factor of safety is introducing passive (resisting) force *P* which corresponds to bearing capacity of pile *Vu*. This step is accomplished by the higher value of safety factor *SF*.

It is assumed that the **pile is always vertical**. Passive (resisting) force *P* at the intersection point with the slip surface is considered either in the horizontal direction or in a direction which corresponds to the inclination of the slip surface at that location.

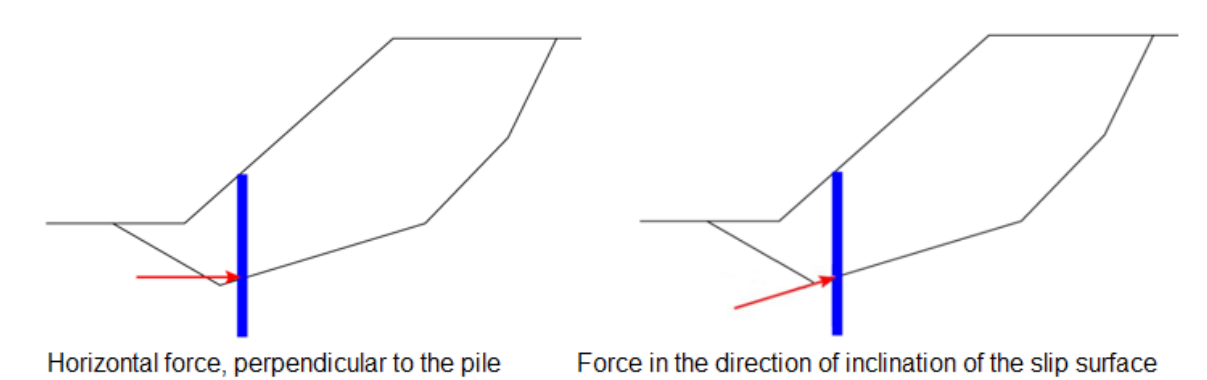

*Presentation of the direction of passive (resisting) force*

The value of passive (resisting) force *P* is always determined at 1 *rm* width of the slope with respect to spacing between piles. Bearing capacity of pile  $V_u$  can be specified as either with a **constant value** along the length of pile, or **increasing linearly** away from the pile base upwards.

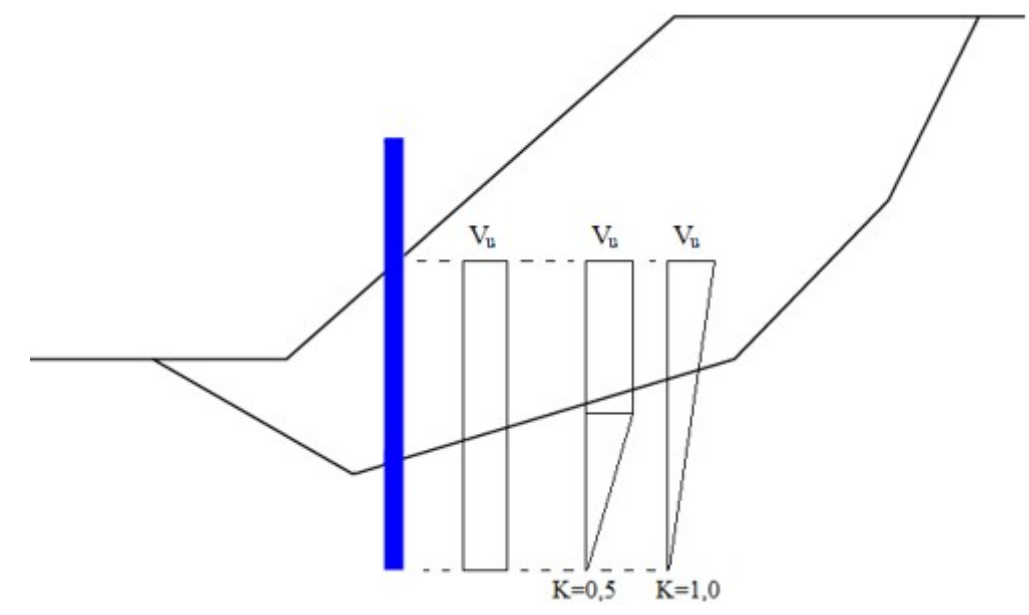

*Constant and linear distribution of bearing capacity Vu along the pile length*

Linear increase of bearing capacity of pile is described by **gradient** *K*, which is the ratio of the pile length, on which the ultimate bearing capacity *Vu* is achieved due to the length of pile below the ground surface. If the value of gradient *K* approaches zero, the linear distribution of bearing capacity *Vu* is close to constant distribution.

Program also determines [active and passive forces](#page-979-0) acting on anti-slide piles above the slip surface and allows to send data to the program [Anti-slide pile,](#page-978-0) where other analyses can be performed.

# **Influence of an Earthquake**

Program allows to calculate influence of earthquake according to the following standards:

- [Standard analysis](#page-996-0)
- [Earthquake analysis according to the chinese standard JTJ 004-89](#page-997-0)

#### • [Earthquake analysis according to the chinese standard SL 203-97](#page-997-1)

The advantage of [chinese standards](#page-148-0) is to establish the intensity of the earthquake, according to which the program automatically assigned values of the coefficient *Kh* appropriate standards.

### <span id="page-996-0"></span>**Earthquake Effect - Standard Analysis**

The program allows to compute the earthquake effects with the help of two variables - factor of horizontal acceleration *Kh* or the coefficient of vertical earthquake *Kv*.

#### **Coefficient of vertical earthquake** *Kv*

The coefficient of vertical earthquake either decreases  $(K_v > 0)$  or increases  $(K_v < 0)$  the unit weight of a soil, water in a soil and material [surcharge](#page-990-0) by multiplying the respective values by  $I - K<sub>v</sub>$ . It is worth to note that the coefficient  $K<sub>v</sub>$  may receive both positive and negative value and in case of sufficiently large coefficient of horizontal acceleration the slope relieve (*Kv >* 0) is more unfavorable than the surcharge.

#### **Factor of horizontal acceleration** *Kh*

In a general case the computation is carried out assuming a zero value of the factor *Kh*. This constant, however, can be exploited to simulate the effect of earthquake by setting a non-zero value. This value represents a ratio between horizontal and gravity accelerations. Increasing the factor *Kh* results in a corresponding decrease of the safety factor *SF*.

The coefficient of horizontal acceleration introduces into the analysis an additional horizontal force acting in the center of gravity of a respective block with the magnitude  $K_h * W_i$ , where  $W_i$ is the block overall weight including the material component of the slope surcharge.

The following table lists the values of the factor *Kh* that correspond to different degrees of earthquake based on M-C-S scale.

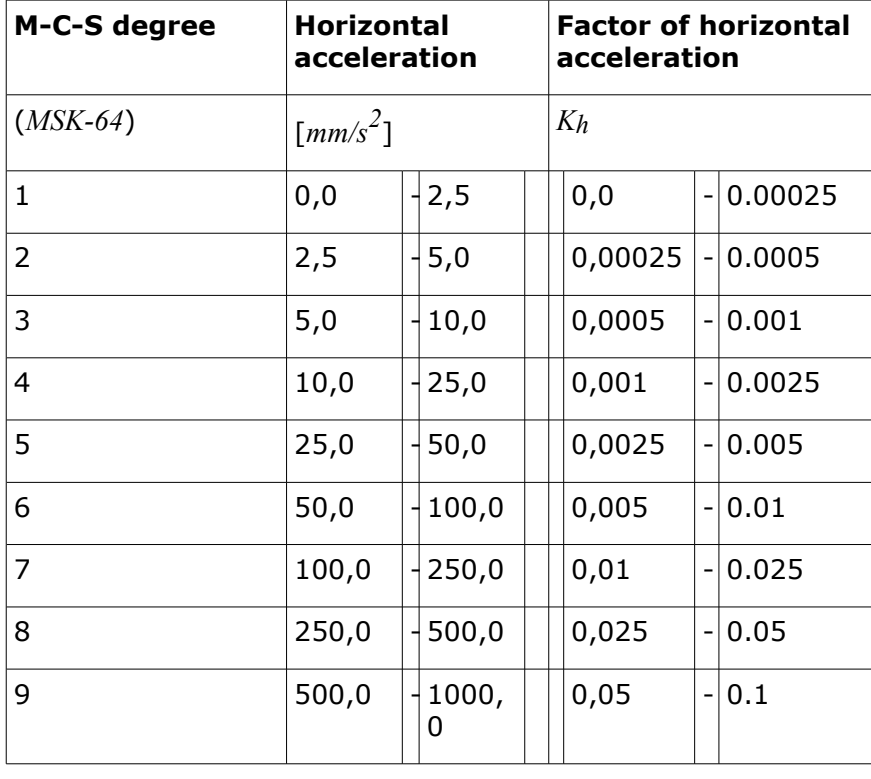

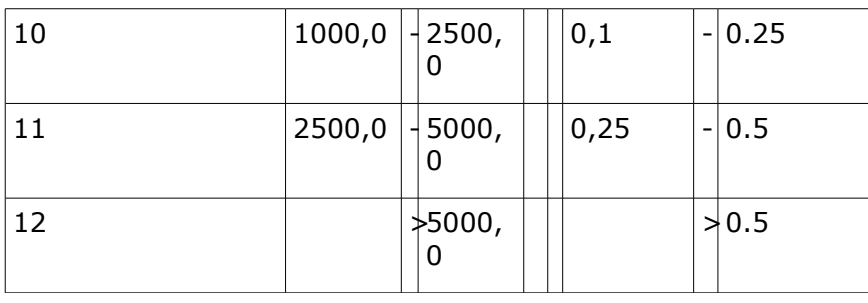

### <span id="page-997-0"></span>**Earthquake Analysis According to JTJ 004-89**

Earthquake effects are in stability analysis represented by horizontal and vertical forces acting at the centers of gravity of individual soil blocks. Magnitude of these forces is related to the weight of soil blocks and is calculated using horizontal and vertical earthquake coefficients. Horizontal earthquake force is always oriented out form the slope massif. Vertical force can be directed upwards or downwards, the orientation is defined by the sign of the force.

Horizontal earthquake force *Ehs* is given by formula:

$$
E_{h} = C_i C_z K_h G_s
$$

and vertical earthquake force *Evs* is determined by:

$$
E_{w} = C_0 C_i C_z K_v G_s
$$

where:  $C_i$  - importance coefficient for seismic design

- *Cz* comprehensive influence factor
- *C0* meeting coefficient related to the influence of horizontal seismic effect
- *Kh* coefficient of horizontal seismic acceleration
- *Kv* coefficient of vertical seismic acceleration
- *Gs* weight of the soil block

### <span id="page-997-1"></span>**Earthquake Analysis According to SL 203-97**

Earthquake effects are in stability analysis represented by horizontal and vertical forces acting at the centers of gravity of individual soil blocks. Magnitude of these forces is related to the weight of soil blocks and is calculated using horizontal and vertical earthquake coefficients. Earthquake coefficients are depended on position gravity center of each block. Therefore the coefficients have individual and different values for each one of soil blocks. Horizontal earthquake force is always oriented out form the slope massif. Vertical force can be directed upwards or downwards, the orientation is defined by the sign of the force.

Horizontal earthquake force *Ehs* is given by formula:

$$
E_{h\!z} = C_i\,C_z\,\alpha_i\,K_h\,G_z
$$

and vertical earthquake force *Evs* is determined by:

$$
E_{\rm w}=C_0\,C_i\,C_z\,\alpha_i\,K_{\rm v}\,G_z
$$

kde: *Ci* - importance coefficient for seismic design

*Cz* - comprehensive influence factor

- *C0* meeting coefficient related to the influence of horizontal seismic effect
- *Kh* coefficient of horizontal seismic acceleration
- *Kv* coefficient of vertical seismic acceleration
- *Gs* weight of the soil block
- *αi* dynamic distribution coefficient of block *i*

There are two types of dynamic distribution used for determining of *αi* value: inverted trapezoid and polygonal. Method for setting *αi* value could be seen at Figure.

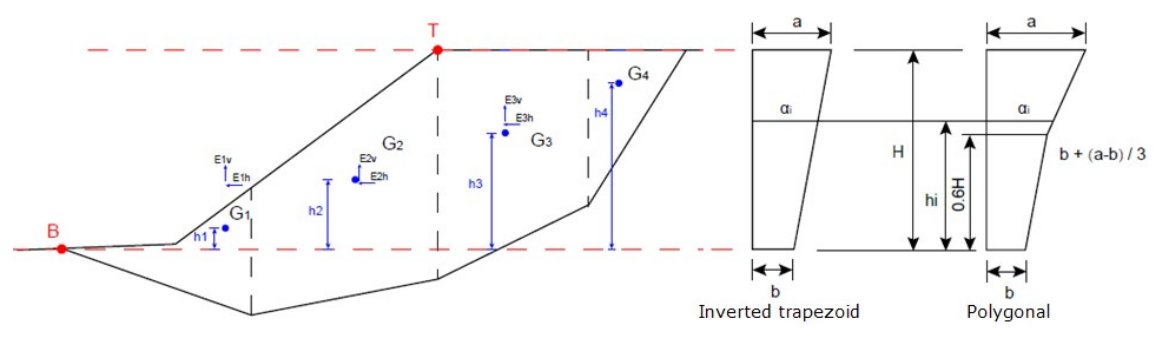

*Determination of dynamic distribution coefficient αi*

Height *H* of the range of *αi* is given by points **B** and **T**. The bottom point **B** is the lowest point of terrain above the slip surface and the top point **T** is the highest point of terrain above the slip surface. *Gi* denotes gravity center points of individual blocks and *Eih*, *Eiv* are horizontal and vertical earthquake forces.

# **Verification According to EN 1997**

When running the verification analysis according to [EN 1997](#page-131-1) the choice of a given ["Design](#page-132-0) [approach"](#page-132-0) and ["Partial factors"](#page-131-0) is important. [Forces and loads are reduced](#page-139-0) in all design approaches.

The value of capacity utilization  $V_u$  is calculated and then it is compared to  $100\%$ . The value of capacity utilization is given by:

$$
V_u = \frac{M_a}{M_u} 100 < 100\%
$$

where:  $M_a$  - sliding moment

*Mp* - resisting moment

In case of [design approach 2](#page-134-1) the resisting moment *Mp* is determined from non-reduced soil parameters but considering the reduction of resistance on the slip surface using the coefficient *γRs*.

In case of [design approach 1](#page-133-0) and [design approach 3](#page-134-0) the program reduces for the determination of the overall resisting moment *Mp* the **strength parameters of soil** (angle of internal friction and cohesion).

### <span id="page-999-1"></span>**Analysis According to the Theory of Limit States / Safety Factor**

The verification parameters are input in the ["Stability analysis"](#page-121-0) tab. The structure can be verified according to the [factor of safety](#page-130-0) or the theory of [limit states.](#page-130-1)

Verification according to the **theory of limit states**:

Soil parameteres (angle of internal friction, cohesion) are in this case **reduced using the design coefficients** introduced in the ["Stability analysis"](#page-121-0) tab.

The value of utilization *Vu* is calculated and then compared with the value of *100%*. The value of utilization is given by:

$$
V_u = \frac{M_a}{M_p} 100 < 100\,\%
$$

where:  $M_a$  - sliding moment

*Mp* - resisting moment

The resisting moment *Mp* is determined considering the reduction with the help of overall stability of construction *γs*.

Verification according to the **factor of safety**:

$$
\frac{M_{p}}{M_{q}} > SF_{s}
$$

where:  $M_a$  - sliding moment

*Mp* - resisting moment

*SFs* - factor of safety

# <span id="page-999-0"></span>**Polygonal Slip Surface**

Solution of the slope stability problem adopting the polygonal slip surface is based on the determination of the limit state of forces acting on the soil body above the slip surface. To introduce these forces the slip surface above is subdivided into blocks by dividing planes. Typically, these planes are assumed vertical, but this is not a required condition, e.g. the Sarma method considers generally [inclined planes.](#page-1019-0)

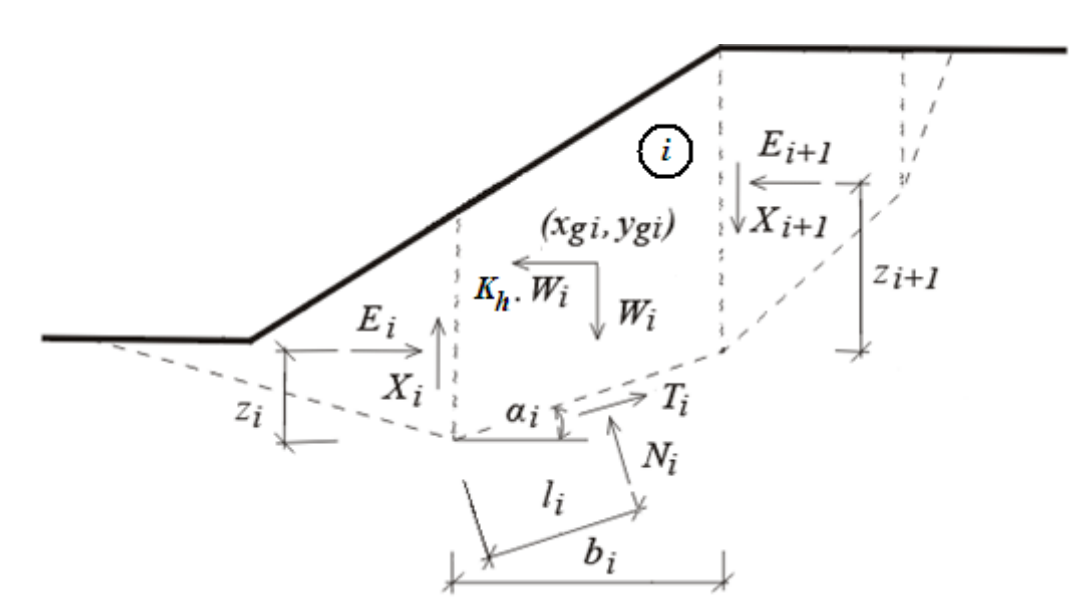

*Static scheme of block*

The figure shows forces acting on individual blocks of soil. If the region above the slip surface is divided in blocks, then for the evaluation of unknowns we have: *n* normal forces *Ni* acting on individual segments and corresponding *n* shear forces *Ti*; *n-1* normal forces between blocks *Ei* and corresponding *n-1* shear forces *Xi* ; *n-1* values of *zi* representing the points of application of forces *Ei*, *n* values of *li* representing the points of application of forces *Ni* and one value of the factor of safety *SF*. Forces *Xi* can be in some methods replaced by the values of inclination of forces *Ei*.

To following set of equations is available to solve the problem of equilibrium: *n* horizontal and *n* vertical equations of equilibrium written for individual blocks, *n* moment equations of equilibrium for individual blocks and *n* relations between *Ni* and *Ti* forces developed on blocks according to the Mohr-Coulomb theory. In total there are *4n* equations for *6n-2* unknowns. This suggests that *2n-2* unknowns must be chosen a prior. Individual methods differ from each other in the way these values are selected.

Most often points of application of individual forces acting between blocks or their inclinations are selected. Solving the problem of equilibrium it proceeds in an iterative manner, where the selected values must allow for satisfying both the equilibrium and kinematical admissibility of the obtained solution.

The program allows for adopting one of the following methods:

- [Sarma](#page-1001-0)
- [Spencer](#page-1003-0)
- [Janbu](#page-1005-0)
- [Morgenstern-Price](#page-1009-0)
- [Shahunyants](#page-1012-0)
- [ITF Method](#page-1015-0)

[Optimization](#page-1019-1) of polygonal slip surface searches the most critical surface (the lowest safety factor *SF*).

### <span id="page-1001-0"></span>**Sarma**

The Sarma method falls within a category of general sliced methods of limit states. It is based on fulfilling the force and moment equilibrium conditions on individual blocks. The blocks are created by dividing the soil region above the potential slip surface by planes, which may have in general experience a [different inclination.](#page-1019-0) Forces acting on individual blocks are displayed in the following figure.

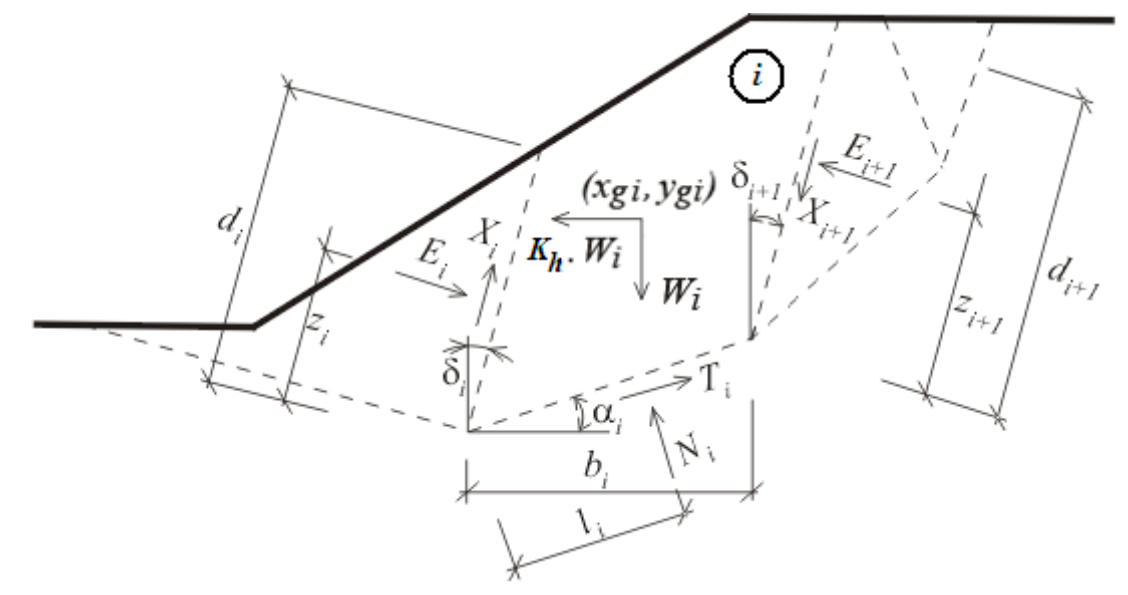

*Static scheme - Sarma method*

Here,  $E_i$ ,  $X_i$  represent the normal and shear forces between blocks.  $N_i$ ,  $T_i$  are normal and shear forces on segments of a slip surface.  $W_i$  is the block weight and  $K_h * W_i$  is the horizontal force that is used to achieve in the Sarma method the limit state. Generally inclined [surcharge](#page-990-0) can be introduced in each block. This surcharge is included in the analysis together with the surcharge due to water having the free water table above the terrain, and with forces in [anchors.](#page-991-1) All these forces are projected along the horizontal and vertical directions, which are then summed up into components *Fxi* and *Fyi*.

*Kh* is a constant named the factor of [horizontal acceleration](#page-996-0) and it is introduced into the analysis in order to satisfy the equilibrium on individual blocks. There is a relationship between *Kh* and the factor of slope stability *SF* allowing for the safety factor computation. In ordinary cases the analysis proceeds with the value of *Kh* equal to zero. A non-zero value of *Kh* is used to simulate the horizontal surcharge, e.g. due to earthquake (see below).

### **Analysis process**

### **Computation of limit equilibrium**

The computation of limit equilibrium requires the solution of *6n -* 1 unknowns, where *n* stands for the number of blocks dividing the soil region above the potential slip surface. These are:

- *Ei* forces developed between blocks
- *Ni* normal forces acting on slip surface
- *Ti* shear forces acting on a slip surface
- *Xi* shear forces developed between blocks
- *zi* locations of points of applications of forces
- *li* locations of points of applications of forces
- *Kh* factor of horizontal acceleration

*5n -* 1 equations are available for the required unknowns. In particular, we have:

#### **a)horizontal force equations of equilibrium on blocks:**

$$
T_i \cdot \cos\alpha_i - N_i \cdot \sin\alpha_i = K_h W_i - Fx_i + X_{i+1} \cdot \sin\delta_i - X_i \cdot \sin\delta_i + E_{i+1} \cdot \cos\delta_i - E_i \cdot \cos\delta_i
$$

### **b)vertical force equations of equilibrium on blocks:**

$$
N_i \cdot \cos\alpha_i - T_i \cdot \sin\alpha_i = W_i - F y_i + X_{i+1} \cdot \cos\delta_{i+1} - X_i \cdot \cos\delta_i - E_{i+1} \cdot \sin\delta_{i+1} + E_i \cdot \cos\delta_i
$$

**c) moment equations of equilibrium on blocks:**

$$
N_i I_i - X_{i+1} b_i \sec \alpha_i \cdot \cos(\alpha_i + \delta_{i+1}) + E_{i+1} [z_{i+1} + b_1 \sec \alpha_i \cdot \sin(\alpha_i + \delta_{i+1})] - E_i z_i - W_i (x_{gi} - x_i) + K_h W_i (y_{gi} - y_i) - F x_i x_i + F y_i x_j = 0
$$

where *rxi* and *ryi* are arms of forces *Fxi* and *Fyi*

**d) relationship between the normal and shear forces according to the Mohr-Coulomb theory:**

$$
T_i = (N_i - U_i) \cdot \tan \varphi_i + c_1 \cdot b_i \cdot \sec \alpha_i
$$
  

$$
X_i = (E_i - PW_i) \cdot \tan \varphi_i + c_i \cdot d_i
$$

 $W$ *P* $P$ *P* $P$ 

 $P*W$ - resultant force of pore pressure on dividing planes

 $\overline{\varphi}$  - average value of internal friction angle on dividing plane

 $\overline{c}_i$  - average value of cohesion on dividing plane

It is evident that *n -* 1 must be selected (estimated) a priory. Relatively small error is received when estimating the points of application of forces *Ei*. The problem then becomes statically determined. Solving the resulting system of equations finally provides the values of all remaining unknowns. The principal result of this analysis is the determination of the factor of horizontal acceleration *Kh*.

### **Computation of factor of slope stability** *SF*

The factor of slope stability *SF* is introduced in the analysis such as to reduce the soil strength parameters *c* and *tgφ*. Equilibrium analysis is then performed for the reduced parameters to arrive at the factor of horizontal acceleration *Kh* pertinent to a given factor of slope stability *SF*. This iteration is repeated until the factor *Kh* reaches either zero or a specified value.

### **Influence of external load**

*i*

The analyzed slope can be loaded on its ground by inclined load having generally trapezoidal shape. This load enters the analysis such that its vertical material component (if having the direction of weight) is added to the weight of a corresponding block. This results in change of both the slice weight and its center of gravity. Providing the vertical component acts against the direction of gravity it is added to force *Fyi*. The horizontal component is added to force *Fxi*.

*Literature:*

*Sarma, S. K.: Stability analysis of embankments and slopes,Géotechnique 23, 423-433, 1973.*

### <span id="page-1003-0"></span>**Spencer**

The Spencer method is a general method of slices developed on the basis of limit equilibrium. It requires satisfying equilibrium of forces and moments acting on individual blocks. The blocks are created by dividing the soil above the slip surface by dividing planes. Forces acting on individual blocks are displayed in the following figure.

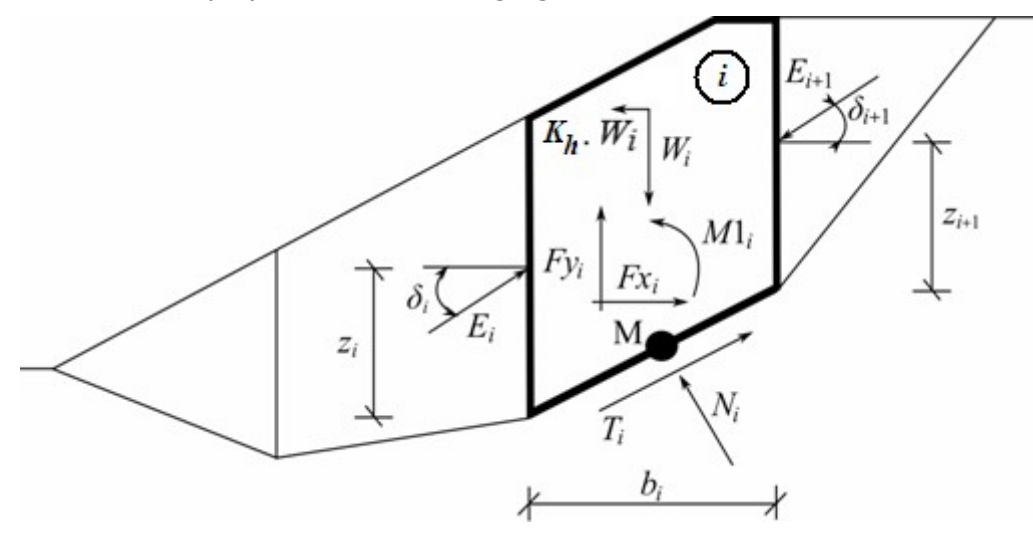

*Static scheme - Spencer method*

Each block is assumed to contribute due to the following forces:

- $W_i$  block weight, including material surcharge having the character of weight including the [influence of the coefficient of vertical earthquake](#page-996-0) *Kv*
- $K_h * W_i$  horizontal inertia force representing the effect of earthquake,  $K_h$  is the [factor of](#page-996-0) [horizontal acceleration during earthquake](#page-996-0)
- *Ni* normal force on the slip surface
- *Ti* shear force on the slip surface
- $E_i$ , *Ei+1* - forces exerted by neighboring blocks, they are inclined from horizontal plane by angle *δ*
- $Fx_i$ , $Fyi$  other horizontal and vertical forces acting on block
- $^{M1}$ *i*  $\hskip1cm$  moment of forces  $Fx_{i}$ ,  $Fy_{i}$  rotating about point  $M$ , which is the center of the  $i^{th}$ segment of slip surface
- $U_i$ pore pressure resultant on the *i th* segment of slip surface

The following assumptions are introduced in the Spencer method to calculate the limit equilibrium of forces and moment on individual blocks:

- dividing planes between blocks are always vertical
- the line of action of weight of block *Wi* passes through the center of the *i th* segment of slip surface represented by point **M**
- the normal force *Ni* is acting in the center of the *i th* segment of slip surface, at point **<sup>M</sup>**
- inclination of forces  $E_i$  acting between blocks is constant for all blocks and equals to  $\delta$ , only at slip surface end points is *δ =* 0

The solution adopts the following expressions:

 $N_i = N'_i + U_i$ 

$$
T_i = (N_i - U_i)\tan\varphi_i + c_i \frac{b_i}{\cos\alpha_i} = N'_i \tan\varphi_i + c_i \frac{b_i}{\cos\alpha_i}
$$

 $N'_{i}+U_{i}-W_{i}\cos\alpha_{i}+k_{k}W_{i}\sin\alpha_{i}+Fy_{i}\cos\alpha_{i}-Fx_{i}\sin\alpha_{i}+E_{i+1}\sin(\alpha_{i}-\delta_{i+1})-E_{i}\sin(\alpha_{i}-\delta_{i})=0$ 

$$
N_i' \frac{\tan \varphi_i}{SF} + \frac{c_i}{SF} \frac{b_i}{\cos \alpha_i} - W_i \sin \alpha_i - k_i W_i \cos \alpha_i + F y_i \sin \alpha_i + F x_i \cos \alpha_i - E_{i+1} \cos(\alpha_i - \delta_{i+1}) + E_i \cos(\alpha_i - \delta_i) = 0
$$

$$
E_{i+1}\cos\delta_{i+1}\left(z_{i+1}-\frac{b_i}{2}\tan\alpha_i\right)-E_{i+1}\sin\delta_{i+1}\frac{b_i}{2}-E_i\cos\delta_i\left(z_i-\frac{b_i}{2}\tan\alpha_i\right)-E_i\sin\delta_i\frac{b_i}{2}+M\mathbf{1}_i-k_hW_i\left(y_M-y_{gi}\right)=0
$$

Equation (1) represents the relationship between [effective and total](#page-863-0) value of the normal force acting on the slip surface. Equation (2) corresponds to the Mohr-Coulomb condition representing the relation between the normal and shear forces on a given segment of the slip surface. Equation (3) represents the force equation of equilibrium in the direction normal to the *i th* segment of the slip surface, whereas Equation (4) represents equilibrium along the *<sup>i</sup> th* segment of the slip surface. *SF* is the factor of safety, which is used to reduce the soil parameters. Equation (5) corresponds to the moment equation of equilibrium about point **M**, where *ygi* is the vertical coordinate of the point of application of the weight of block and *yM* is the vertical coordinate of point **M**. Modifying equations (3) and (4) provides the following recursive formula:

$$
E_{i+1} = \frac{\left[ (W_i - F y_i)\cos\alpha_i - (K_k W_i - F x_i)\sin\alpha_i - U_i + E_i \sin(\alpha_i - \delta_i) \right] \frac{\tan\varphi_i}{SF} + \frac{c_i}{SF} \frac{b_i}{\cos\alpha_i} - (W_i - F y_i)\sin\alpha_i - (K_k W_i - F x_i)\cos\alpha_i + E_i \cos(\alpha_i - \delta_i) \frac{\tan\varphi_i}{SF} + \cos(\alpha_i - \delta_{i+1}) \frac{\tan\varphi_i}{SF} + \cos(\alpha_i - \delta_{i+1}) \frac{c_i}{SF} + \frac{c_i}{SF} \frac{c_i}{SF} + \frac{c_i}{SF} \frac{c_i}{SF} \frac{c_i}{SF} + \frac{c_i}{SF} \frac{c_i}{SF} \frac{c_i}{SF} + \frac{c_i}{SF} \frac{c_i}{SF} \frac{c_i}{SF} + \frac{c_i}{SF} \frac{c_i}{SF} \frac{c_i}{SF} + \frac{c_i}{SF} \frac{c_i}{SF} \frac{c_i}{
$$

This formula allows to calculate all forces *Ei* acting between blocks for given values of *δi* and *SF*. This solution assumes that at the slip surface origin the value of *E* is known and equal to *E1 = 0*.

Additional recursive formula follows from the moment equation of equilibrium (5) as:

$$
Z_{i+1} = \frac{\frac{b_i}{2} [E_{i+1} (\sin \delta_{i+1} - \cos \delta_{i+1} \tan \alpha_i) + E_i (\sin \delta_i - \cos \delta_i \tan \alpha_i)] + E_i Z_i \cos \delta_i - M_1 + K_h W_i (y_M - y_{gi})}{E_{i+1} \cos \delta_{i+1}}
$$

This formula allows us calculating for a given value of *δ* all arms *z* of forces acting between blocks, knowing the value on the left at the slip surface origin, where  $z_1 = 0$ .

The factor of safety *SF* is determined by employing the following iteration process:

- 1. The initial value of  $\delta$  is set to zero  $\delta = 0$ .
- 2. The factor of safety *SF* for a given value of *δ* follows from equation (6), while assuming

(

the value of  $E_{n+1} = 0$  at the end of the slip surface.

- 3. The value of  $\delta$  is provided by equation (7) using the values of  $E$  determined in the previous step with the requirement of having the moment on the last block equal to zero. Equation (7) does not provide the value of *zn+1* as it is equal to zero. For this value the moment equation of equilibrium (5) must be satisfied.
- 4. Steps 2 and 3 are then repeated until the value of *δ* does not change.

For the process of iteration to be stable it is necessary to avoid unstable solutions. Such instabilities occur at points where division by zero in expressions (6) and (7) takes place. In equation (7), division by zero is encountered for  $\delta = \pi/2$  or  $\delta = -\pi/2$ . Therefore, the value of angle *δ* must be found in the interval (*-π/2* ; *π/2*).

Division by zero in expression (6) appears when:

$$
SF = \tan \varphi_i \tan(\delta_{i+1} - \alpha_i)
$$

Another check preventing numerical unstability is verification of parameter *mα* - following condition must be satisfied:

$$
m_{\alpha} = \cos \alpha_i + \frac{\sin \alpha_i \tan \varphi_i}{SF} > 0,2
$$

Therefore before iteration run it is required to find the highest of critical values *SFmin* satisfying above mentioned conditions. Values below this critical value *SFmin* are in area of unstable solution, therefore iteration begins by setting *SF* to a value "just" above *SFmin* and all result values of *SF* from iteration runs are higher than *SFmin*.

Generally rigorous methods converge worse than the simpler methods (Bishop, Fellenius). Examples with convergence problems include too steep sections of slip surface, complex geometry, a significant jump in surcharge etc. If no result is obtained, we recommend slight change of input data, e.g. less steep slip surface, input more points into the slip surface etc. or using of some of the simpler methods.

*Literature:*

*Spencer, E. 1967. A method of analysis of the stability of embankments assuming parallel interslice forces. Géotechnique, 17(1): 11-26.*

# <span id="page-1005-0"></span>**Janbu**

Janbu is a general method of slices developed on the basis of limit equilibrium. It requires satisfying equilibrium of forces and moments acting on individual blocks (only moment equilibrium at last uppermost block is not satisfied). The blocks are created by dividing the soil above the slip surface by dividing planes. Forces acting on individual blocks are displayed in the following figure:

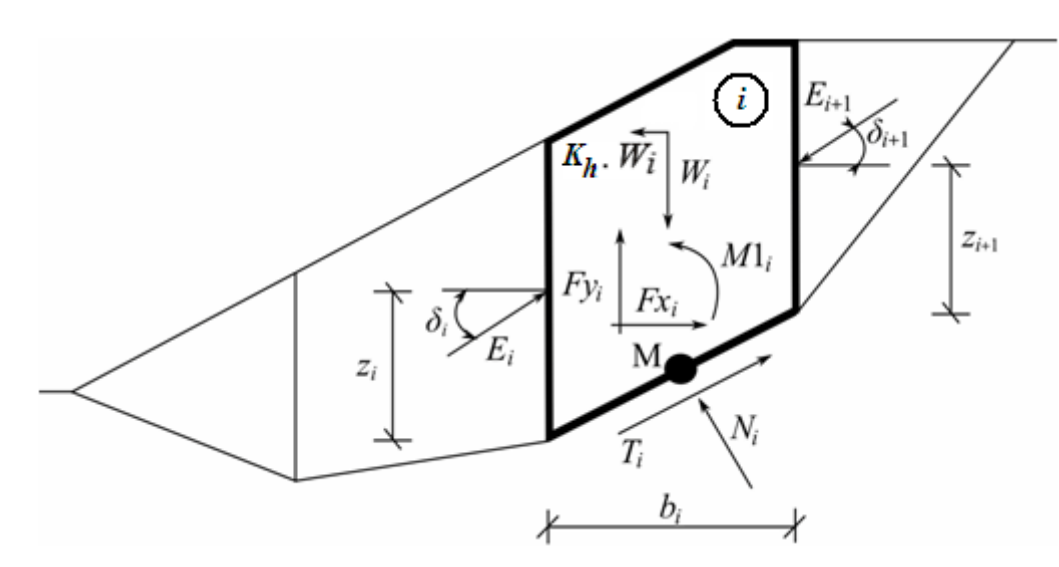

*Static scheme - Janbu method*

Each block is assumed to contribute due to the following forces:

- $W_i$  block weight, including material surcharge having the character of weight including the [influence of the coefficient of vertical earthquake](#page-996-0) *Kv*
- $K_h * W_i$  horizontal inertia force representing the effect of earthquake,  $K_h$  is the [factor of](#page-996-0) [horizontal acceleration during earthquake](#page-996-0)
- *Ni* normal force on the slip surface
- *Ti* shear force on the slip surface
- $E_i$ , *Ei+1* - forces exerted by neighboring blocks, they are inclined from horizontal plane by angle  $\delta_i$  resp.  $\delta_{i+1}$  and lie at the height  $z_i$  resp.  $z_{i+1}$  above slip surface
- *Fxi*,*Fyi* other horizontal and vertical forces acting on block
- $Mli$  **-** moment from forces  $Fx_i$ ,  $Fyi$  rotating about point **M**, which is the center of the  $i^{th}$ segment of slip surface
- $U_i$ pore pressure resultant on the *i th* segment of slip surface

The following assumptions are introduced in the Janbu method to calculate the limit equilibrium of forces and moment on individual blocks:

- dividing planes between blocks are always vertical
- the line of action of weight of block *Wi* passes through the center of the *i th* segment of slip surface represented by point **M**
- the normal force *Ni* is acting in the center of the *i th* segment of slip surface, at point **<sup>M</sup>**
- position  $z_i$  of forces  $E_i$  acting between blocks is assumed, at slip surface end points is  $z = 0$

Choice of position *zi* can have significant infuence on convergency of method. If we make a bad assumption of position *zi* for a given slope, it can become impossible to satisfy equilibrium conditions (algorithm does not converge). Heights *zi* above slip surface are set approximately to one third of height of interface between the blocks. In case of unsatisfying equilibrium conditions algorithm changes heights to a different position, e.g. slightly higher within passive zone, near the toe, and lower within active zone, near the crest of slope.

 $(5)$ 

The solution adopts the following expressions:

$$
N_i = N_i' + U_i \tag{1}
$$

$$
T_i = (N_i - U_i)\tan\varphi_i + c_i \frac{b_i}{\cos\alpha_i} = N'_i \tan\varphi_i + c_i \frac{b_i}{\cos\alpha_i}
$$
 (2)

$$
N'_{i} + U_{i} - W_{i} \cdot \cos \alpha_{i} + K_{j} W_{i} \cdot \sin \alpha_{i} + F y_{i} \cdot \cos \alpha_{i} - F x_{i} \cdot \sin \alpha_{i} + \tag{3}
$$

$$
E_{i+1} \cdot \sin\left(\alpha_i - \delta_{i+1}\right) - E_i \cdot \sin\left(\alpha_i - \delta_i\right) = 0
$$
  

$$
N_i' \cdot \frac{\tan \varphi_i}{FS} + \frac{c_i}{FS} \cdot \frac{b_i}{\cos \alpha_i} - W_i \cdot \sin \alpha_i - K_h W_i \cdot \cos \alpha_i + F y_i \cdot \sin \alpha_i +
$$
 (4)

$$
Fx_i\cos\alpha_i - E_{i+1}\cos(\alpha_i - \delta_{i+1}) + E_i\cos(\alpha_i - \delta_i) = 0
$$

$$
E_{i+1} \cdot \cos \delta_{i+1} \left( z_{i+1} - \frac{b_i}{2} \tan \alpha_i \right) - E_{i+1} \cdot \sin \delta_{i+1} \cdot \frac{b_i}{2} -
$$
  
\n
$$
E_i \cdot \cos \delta_i \left( z_i - \frac{b_i}{2} \tan \alpha_i \right) - E_i \cdot \sin \delta_i \cdot \frac{b_i}{2} +
$$
  
\n
$$
M1_i - K_h W_i \left( y_M - y_{gi} \right) = 0
$$
 (5)

Equation (1) represents the relationship between [effective and total](#page-863-0) value of the normal force acting on the slip surface. Equation (2) corresponds to the Mohr-Coulomb condition representing the relation between the normal and shear forces on a given segment of the slip surface. Equation (3) represents the force equation of equilibrium in the direction normal to the *i th* segment of the slip surface, whereas Equation (4) represents equilibrium along the *<sup>i</sup> th* segment of the slip surface. *SF* is the factor of safety, which is used to reduce the soil parameters. Equation (5) corresponds to the moment equation of equilibrium about point **M**, where *ygi* is the vertical coordinate of the point of application of the weight of block and *yM* is the vertical coordinate of point **M**.

Modifying equations (3) and (4) provides the following recursive formula (6):

$$
E_{i+1} = \frac{\left[ (W_i - F y_i) \cdot \cos \alpha_i - (K_h W_i - F x_i) \cdot \sin \alpha_i - U_i + E_i \cdot \sin (\alpha_i - \delta_i) \right] \cdot \frac{\tan \varphi_i}{FS} + \frac{6}{5} \cdot \sin (\alpha_i - \delta_{i+1}) \cdot \frac{\tan \varphi_i}{FS} + \cos (\alpha_i - \delta_{i+1})}{\sin (\alpha_i - \delta_{i+1})} + \frac{c_i}{FS} \cdot \frac{b_i}{\cos \alpha_i} - (W_i - F y_i) \cdot \sin \alpha_i - (K_h W_i - F x_i) \cdot \cos \alpha_i + E_i \cdot \cos (\alpha_i - \delta_i)
$$
( 7  $\lambda$ 

This formula allows calculating all forces *Ei* acting between blocks for given values of *δi*and *SF*. This solution assumes that at the slip surface origin the value of *E* is known and equal to *E1=0*.

Formula for calculating angles *δi* (7) follows from the moment equation of equilibrium (5) as:

$$
\delta_{i+1} = \arctan\left(\frac{2 \cdot z_{i+1}}{b_i} + \tan \alpha_i\right) - \arcsin\frac{E_i\left(\cos \delta_i\left(z_i - \frac{b_i \cdot \tan \alpha_i}{2}\right) + \sin \delta_i \cdot \frac{b_i}{2}\right) - M_1}{E_{i+1}\sqrt{\left(z_{i+1} + \frac{b_i \cdot \tan \alpha_i}{2}\right)^2 + \left(\frac{b_i}{2}\right)^2}}
$$

This formula allows us calculating for a given value of *δ* all arms *zi* of forces acting between blocks, knowing the value on the left at the slip surface origin, where  $z_1 = 0$ .

The factor of safety *FS* is determined by employing the following iteration process:

- 1. The initial value of angles are set to zero  $\delta_i = 0$  and positions  $z_i$  to approximately one third of interface height.
- 2. The factor of safety *FS* for a given value of *δi* follows from equation (6), while assuming the value of  $E_{n+1} = 0$  at the end of the slip surface.
- 3. The value of  $\delta_i$  is provided by equation (7) using the values of  $E_i$  determined in the previous step.
- 4. Steps 2 and 3 are then repeated until the value of *FS* does not change.

It is necessary to avoid unstable solutions for successful iteration process. Such instabilities occur at points where division by zero in expression (6) takes place, i.e.:

$$
FS = \tan \varphi_i \cdot \tan \left( \delta_{i+1} - \alpha_i \right)
$$

Another check preventing numerical unstability is verification of parameter *mα* - following condition must be satisfied:

$$
m_{\alpha} = \cos \alpha_i + \frac{\sin \alpha_i \cdot \tan \varphi_i}{FS} > 0,2
$$

Therefore before iteration run it is required to find the highest of critical values *SFmin* satisfying above mentioned conditions. Values below this critical value *SFmin* are in area of unstable solution, therefore iteration begins by setting *SF* to a value "just" above *SFmin* and all result values of *SF* from iteration runs are higher than *SFmin*.

Generally rigorous methods converge worse than the simpler methods (Bishop, Fellenius). Examples with convergence problems include too steep sections of slip surface, complex geometry, a significant jump in surcharge etc. If no result is obtained, we recommend slight change of input data, e.g. less steep slip surface, input more points into the slip surface etc. or using of some of the simpler methods.

*Literature:*

*Janbu, N. 1954. Application of Composite Slip Surface for Stability Analysis. European Conference on Stability Analysis, Stockholm, Sweden.*

*Janbu, N. 1973. Slope Stability Computations. Embankment Dam Engineering - Casagrande Volume, R.C. Hirschfeld and S.J. Poulos, eds., John Wiley and Sons, New York, pp 47-86.*

## <span id="page-1009-0"></span>**Morgenstern-Price**

Morgenstern-Price is a general method of slices developed on the basis of limit equilibrium. It requires satisfying equilibrium of forces and moments acting on individual blocks. The blocks are created by dividing the soil above the slip surface by dividing planes. Forces acting on individual blocks are displayed in the following figure:

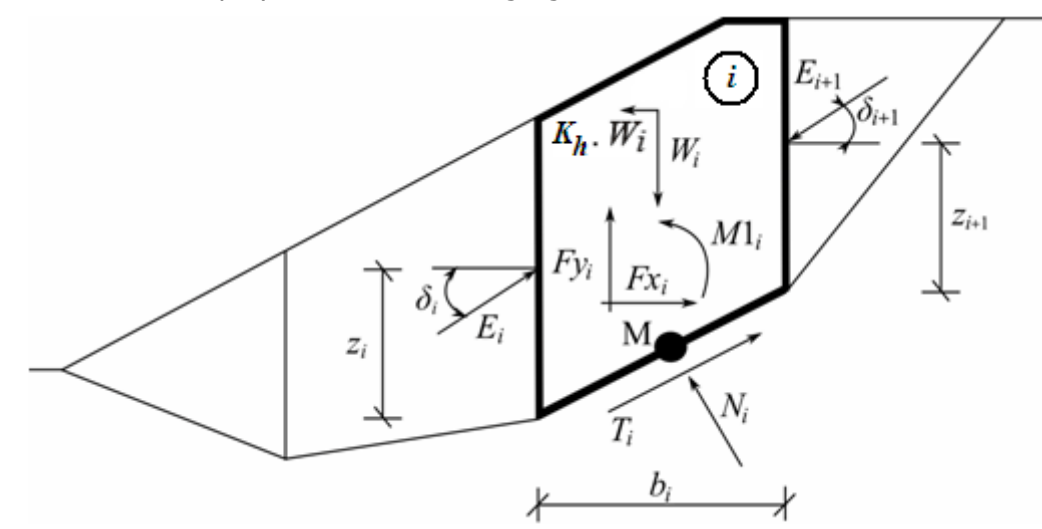

*Static scheme - Morgenstern-Price method*

Each block is assumed to contribute due to the same forces as in [Spencer](#page-1003-0) method. The following assumptions are introduced in the Morgenstern-Price method to calculate the limit equilibrium of forces and moment on individual blocks:

- dividing planes between blocks are always vertical
- the line of action of weight of block *Wi* passes through the center of the *i th* segment of slip surface represented by point **M**
- the normal force *Ni* is acting in the center of the *i th* segment of slip surface, at point **<sup>M</sup>**
- inclination of forces  $E_i$  acting between blocks is different on each block  $(\delta_i)$  at slip surface end points is  $\delta = 0$

The only difference between [Spencer](#page-1003-0) and Morgenstern-Price method is shown in the above list of assumptions. Choice of inclination angles *δi* of forces *Ei* acting between the blocks is realized with the help of Half-sine function - one of the functions in the following figure is automatically chosen. This choice of the shape of function has a minor influence on final results, but suitable choice can improve the convergency of method. Functional value of Half-sine function  $f(x_i)$  at boundary point *xi* multiplied by parameter *λ* results the value of inclination angle *δi.*

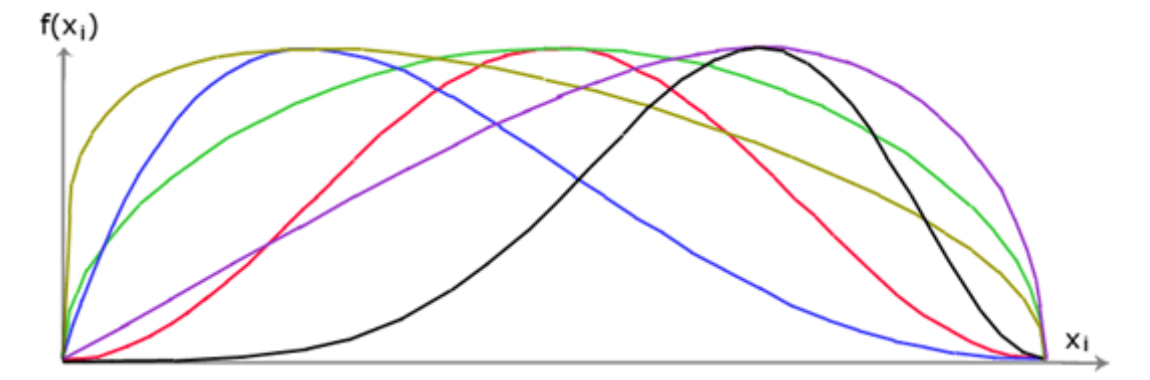

### *Half-sine function*

The solution adopts the expressions  $(1)$  -  $(5)$ , shown in [Spencer](#page-1003-0) method, i.e.:

$$
N_i = N'_i + U_i \tag{1}
$$

$$
T_i = (N_i - U_i)\tan\varphi_i + c_i \frac{b_i}{\cos\alpha_i} = N'_i \tan\varphi_i + c_i \frac{b_i}{\cos\alpha_i}
$$
 (2)

$$
N'_{i} + U_{i} - W_{i} \cdot \cos \alpha_{i} + K_{h} W_{i} \cdot \sin \alpha_{i} + F y_{i} \cdot \cos \alpha_{i} - F x_{i} \cdot \sin \alpha_{i} + \tag{3}
$$

$$
E_{i+1}.\sin\left(\alpha_{i}-\delta_{i+1}\right)-E_{i}.\sin\left(\alpha_{i}-\delta_{i}\right)=0
$$
\n
$$
N'_{i}.\frac{\tan\varphi_{i}}{FS}+\frac{c_{i}}{FS}\cdot\frac{b_{i}}{\cos\alpha_{i}}-W_{i}.\sin\alpha_{i}-K_{h}W_{i}.\cos\alpha_{i}+Fy_{i}.\sin\alpha_{i}+Fx_{i}.\cos\alpha_{i}-E_{i+1}.\cos\left(\alpha_{i}-\delta_{i+1}\right)+E_{i}.\cos\left(\alpha_{i}-\delta_{i}\right)=0
$$
\n
$$
E_{i+1}.\cos\delta_{i+1}\left(z_{i+1}-\frac{b_{i}}{2}\tan\alpha_{i}\right)-E_{i+1}.\sin\delta_{i+1}.\frac{b_{i}}{2}-E_{i}.\cos\delta_{i}\left(z_{i}-\frac{b_{i}}{2}\tan\alpha_{i}\right)-E_{i}.\sin\delta_{i}.\frac{b_{i}}{2}+
$$
\n
$$
M1_{i}-K_{h}W_{i}\left(y_{M}-y_{gi}\right)=0
$$
\n(5)

- (1) relationship between [effective and total](#page-863-0) value of the normal force acting on the slip surface
- (2) Mohr-Coulomb condition representing the relation between the normal and shear forces on a given segment of the slip surface  $(N_i \text{ a } T_i)$
- (3) force equation of equilibrium in the direction normal to the *i th* segment of the slip surface
- (4) force equation of equilibrium along the *i th* segment of the slip surface

• (5) moment equation of equilibrium about point **M**

Modifying force equations (3) and (4) provides the following recursive formula (6):

$$
E_{i+1} = \frac{\left[ (W_i - F y_i) \cdot \cos \alpha_i - (K_h W_i - F x_i) \cdot \sin \alpha_i - U_i + E_i \cdot \sin (\alpha_i - \delta_i) \right] \cdot \frac{\tan \varphi_i}{FS} + \frac{6}{5} \cdot \sin (\alpha_i - \delta_{i+1}) \cdot \frac{\tan \varphi_i}{FS} + \cos (\alpha_i - \delta_{i+1})}{\sin (\alpha_i - \delta_{i+1}) \cdot \frac{\tan \varphi_i}{FS} + \cos (\alpha_i - \delta_{i+1})}
$$
\n
$$
+ \frac{c_i}{FS} \cdot \frac{b_i}{\cos \alpha_i} - (W_i - F y_i) \cdot \sin \alpha_i - (K_h W_i - F x_i) \cdot \cos \alpha_i + E_i \cdot \cos (\alpha_i - \delta_i)
$$

This formula allows calculating all forces *Ei* acting between blocks for given values of *δi* and *SF*. This solution assumes that at the slip surface origin the value of *E* is known and equal to  $E_I$  = *0*.

Additional recursive formula (7) follows from the moment equation of equilibrium (5) as:

$$
z_{i+1} = \frac{\frac{b_i}{2} \cdot \left[E_{i+1}(\sin\delta_{i+1} - \cos\delta_{i+1} \cdot \tan\alpha_i) + E_i \cdot (\sin\delta_i - \cos\delta_i \cdot \tan\alpha_i)\right] + E_i \cdot z_i \cdot \cos\delta_i - M_1 + K_h W_i \cdot \left(y_M - y_{gi}\right)}{E_{i+1} \cdot \cos\delta_{i+1}}
$$

This formula allows to calculate all arms *zi* of forces acting between blocks for a given values of  $\delta$ *i*, knowing the value on the left at the slip surface origin, where  $z_1 = 0$ .

The factor of safety *SF* is determined by employing the following iteration process:

- 1. The initial value of angles  $\delta_i$  is set according to Half-sine function  $(\delta_i = \lambda * f(x_i))$ .
- 2. The factor of safety *SF* for a given value of *δi* follows from equation (6), while assuming the value of  $E_{n+1} = 0$  at the end of the slip surface.
- 3. The value of  $\delta_i$  is provided by equation (7) using the values of  $E_i$  determined in the previous step with the requirement of having the moment on the last block equal to zero. Functional values *f*(*xi*) are same all the time during the iteration, only parameter *λ* is iterated. Equation (7) does not provide the value of  $z_{n+1}$  as it is equal to zero. For this value the moment equation of equilibrium (5) must be satisfied.
- 4. Steps 2 and 3 are then repeated until the value of *δi* (resp. parameter *λ*) does not change.

It is necessary to avoid unstable solutions for successful iteration process. Such instabilities occur at points where division by zero in expressions (6) and (7) takes place. In equation (7), division by zero is encountered for  $\delta i = \pi/2$  or  $\delta i = -\pi/2$ . Therefore, the value of angle  $\delta i$ must be found in the interval (*-π/2* ; *π/2*).

Division by zero in expression (6) appears when:

$$
FS = \tan \varphi_i \cdot \tan \left( \delta_{i+1} - \alpha_i \right)
$$

Another check preventing numerical unstability is verification of parameter  $m_\alpha$  - following condition must be satisfied:

$$
m_{\alpha} = \cos \alpha_i + \frac{\sin \alpha_i \cdot \tan \varphi_i}{FS} > 0,2
$$

Therefore before iteration run it is required to find the highest of critical values *SFmin* satisfying above mentioned conditions. Values below this critical value *SFmin* are in area of unstable solution, therefore iteration begins by setting *SF* to a value "just" above *SFmin* and all result values of *SF* from iteration runs are higher than *SFmin*.

Generally rigorous methods converge worse than the simpler methods (Bishop, Fellenius). Examples with convergence problems include too steep sections of slip surface, complex geometry, a significant jump in surcharge etc. If no result is obtained, we recommend slight change of input data, e.g. less steep slip surface, input more points into the slip surface etc. or using of some of the simpler methods.

*Literature:*

*Morgenstern, N.R., and Price, V.E. 1965. The analysis of the stability of general slip surfaces. Géotechnique, 15(1): 79-93.*

*Morgenstern, N.R., and Price, V.E. 1967. A numerical method for solving the equations of stability of general slip surfaces. Computer Journal, 9: 388-393.*

*Zhu, D.Y., Lee, C.F., Qian, Q.H., and Chen, G.R. 2005. A concise algorithm for computing the factor of safety using the Morgenstern-Price method. Canadian Geotechnical Journal, 42(1): 272-278.*

## <span id="page-1012-0"></span>**Shahunyants**

The Shahunyants method is a general method of slices developed on the basis of limit equilibrium. It requires satisfying equilibrium of forces and moments acting on individual blocks. The blocks are created by dividing the soil above the slip surface by dividing planes. Forces acting on individual blocks are displayed in the following figure:

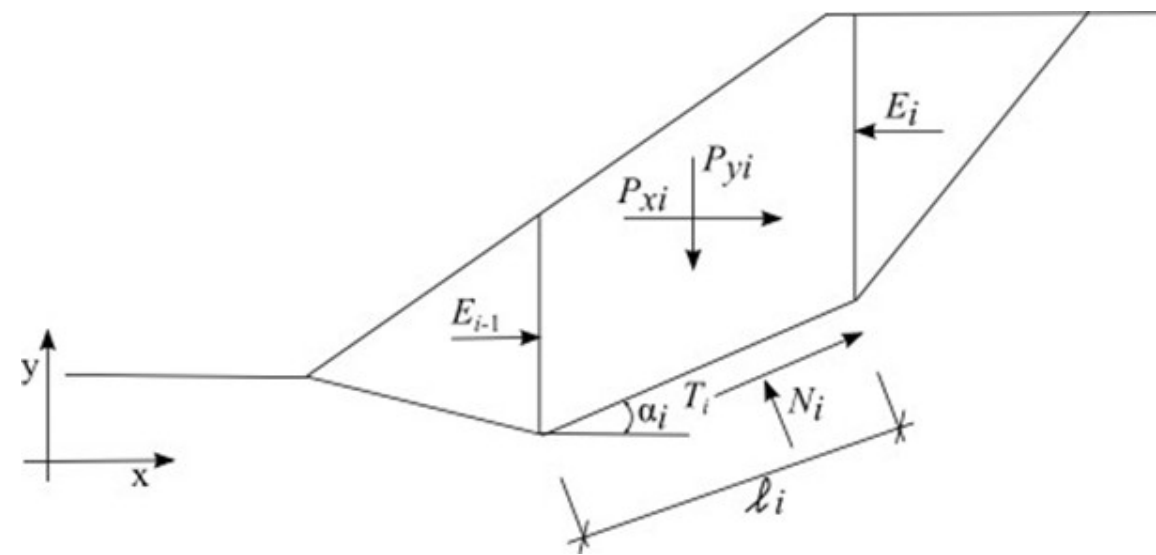

*Static scheme - Shahunyants method*

Each block assumes action of the following forces:

where: *P<sub>vi</sub>* - resultant of vertical forces acting on a given block (block weight, block surcharge, earthquake, anchor forces, …)

- *Pxi* resultant of horizontal forces on a given block (block surcharge, earthquake, anchor forces, geo-reinforcements, …)
- $E_i+I$ ,  $E_i$  forces developed between blocks
- $N_i$  reaction below the block normal to the slip surface segment
- *Ti* friction force on the slip surface segment
- *αi* inclination of the slip surface segment
- *li* length of the slip surface segment

The following assumptions are adopted in the Shahunyants method to calculate the limit state on a given block:

- dividing planes between blocks are always vertical
- slope of forces *Ei* acting between blocks is zero, forces act horizontally

#### **Solution procedure:**

Forces *Pyi* and *Pxi* are first transformed with the help of expressions (1) and (2) into directions of forces *Ti* and *Ni*. For a positive angle *αi* (the same way as in the schema) the force *PNi* acts in the direction opposite to  $N_i$ , the force  $P_{i}$  acts in the direction opposite to  $T_i$ .

$$
P_{Ni} = P_{xi} \sin \alpha_i + P_{yi} \cos \alpha_i
$$
  
(1)  

$$
P_{Qi} = P_{yi} \sin \alpha_i - P_{xi} \cos \alpha_i
$$
  
(2)

The forces acting along the slip surface segment are related by:

$$
T_i = (N_i - U_i) \tan \varphi_i + c_i l_i
$$

*(3)*

where:  $U_i$  - pore pressure on the slip surface segment

#### **The force equations of equilibrium are fulfilled on the block:**

 $T_i$ 

The equilibrium condition in the direction normal to the slip surface segment:

$$
N_i = P_{Ni} + E_{i-1} \sin \alpha_i - E_i \sin \alpha_i
$$

*(4)*

The equilibrium condition in the direction parallel to the slip surface segment:

$$
= P_{0i} + E_i \cos \alpha_i - E_{i-1} \cos \alpha_i
$$

*(5)*

Introducing Eq. (3) into Eq. (5) gives:

$$
(N_i - U_i) \tan \varphi_i + c_i l_i = P_{0i} + E_i \cos \alpha_i - E_{i-1} \cos \alpha_i
$$

*(6)*

Next, substituting Eq. (4) into Eq. (6) gives:

 $(P_{Ni} + E_{i-1} \sin \alpha_i - E_i \sin \alpha_i - U_i) \tan \varphi_i + c_i l_i = P_{0i} + E_i \cos \alpha_i - E_{i-1} \cos \alpha_i$ 

*(7)*

After some algebra:

$$
(P_{Ni} - U_i) \tan \varphi_i + (E_{i-1} - E_i) \sin \alpha_i \tan \varphi_i + c_i l_i = P_{Qi} + (E_i - E_{i-1}) \cos \alpha_i
$$
  

$$
(P_{Ni} - U_i) \tan \varphi_i + c_i l_i - P_{Qi} = (E_i - E_{i-1}) (\cos \alpha_i + \sin \alpha_i \tan \varphi_i)
$$
  
(8)

Exploiting the following mathematical expression:

$$
\cos \alpha + \sin \alpha \tan \beta = \frac{\cos \alpha \cos \beta + \sin \alpha \sin \beta}{\cos \beta} = \frac{\cos(\alpha - \beta)}{\cos \beta}
$$

yields Eq. (8) in the form:

$$
(P_{Ni} - U_i) \tan \varphi_i + c_i l_i - P_{Qi} = (E_i - E_{i-1}) \frac{\cos(\alpha_i - \varphi_i)}{\cos \varphi_i}
$$

$$
(10)
$$

This can be modified as:

$$
(P_{Ni} - U_i) \tan \varphi_i + c_i l_i - P_{Qi} + E_{i-1} \frac{\cos(\alpha_i - \varphi_i)}{\cos \varphi_i} = E_i \frac{\cos(\alpha_i - \varphi_i)}{\cos \varphi_i}
$$
\n
$$
(11)
$$

to provide the recurrent expression for  $E_i$  forces acting between blocks as:

$$
E_i = \frac{\left[ (P_{Ni} - U_i) \tan \varphi_i + c_i l_i - P_{Qi} \right] \cos \varphi_i}{\cos(\alpha_i - \varphi_i)} + E_{i-1}
$$
\n(12)

At this stage the analysis enters the factor of safety *Ku*. The factor of safety is the value which bring the forces acting on individual blocks of soil into the state of limit states. This is achieved by multiplying active forces, i.e. forces contributing to sliding of the soil mass above the slip surface, by the factor of safety. Active forces are in Eq. (12) contained within the term *PQi*. This term contains on the one hand active forces that contribute to sliding and on the other hand forces that resist to sliding. The contributing forces will be denoted as *PQi,sd* whereas the resisting forces as *PQi,ud*. Eq. (12) then becomes:

$$
E_i = \frac{\left[ (P_{Ni} - U_i) \tan \varphi_i + c_i l_i - K_u P_{Qi, sd} - P_{Qi, ud} \right] \cos \varphi_i}{\cos(\alpha_i - \varphi_i)} + E_{i-1}
$$
\n(13)

Providing the value of *PQi* is positive then it contributes to sliding and will be assumed as active force *PQi,sd*. Providing the value of *PQi* is negative then it resists to sliding and will be assumed as force *PQi,ud*. Therefore subtracting the value *PQi,ud*, which is negative, in Eq. (13) means essentially adding the positive value, so we can formally write:

$$
E_i = \frac{\left[ (P_{Ni} - U_i) \tan \varphi_i + c_i l_i - K_{\rm u} P_{Qi,\rm sd} + \left| P_{Qi,\rm ud} \right| \right] \cos \varphi_i}{\cos(\alpha_i - \varphi_i)} + E_{i-1}
$$
\n(14)

At the slip surface origin the value of  $E_0 = 0$ . The value of  $E_I$  is then given by:

$$
E_1 = \frac{\left[ (P_{N1} - U_1) \tan \varphi_1 + c_1 l_1 - K_u P_{Q1,sd} + |P_{Q1,ud}| \right] \cos \varphi_1}{\cos(\alpha_1 - \varphi_1)}
$$
\n(15)

The value of  $E_2$  is then given by:

$$
E_2 = \frac{\left[ (P_{N2} - U_2) \tan \varphi_2 + c_2 l_2 - K_{\rm u} P_{Q2, \rm sd} + \left| P_{Q2, \rm ud} \right| \right] \cos \varphi_2}{\cos(\alpha_2 - \varphi_2)} + \frac{\left[ (P_{N1} - U_1) \tan \varphi_1 + c_1 l_1 - K_{\rm u} P_{Q1, \rm sd} + \left| P_{Q1, \rm ud} \right| \right] \cos \varphi_1}{\cos(\alpha_1 - \varphi_1)}
$$

*(16)*

Similarly we may determine the values of all forces acting between blocks. It further holds at the end point of the slip surface we have  $E_n = 0$ . Exploiting the previous expressions this can be written as:

$$
E_n = \sum_{i=1}^n \left[ (P_{Ni} - U_i) \tan \varphi_i + c_i l_i + |P_{Qi,ud}| \right] \frac{\cos \varphi_i}{\cos(\alpha_i - \varphi_i)} - K_u \sum_{i=1}^n P_{Qi,sd} \frac{\cos \varphi_i}{\cos(\alpha_i - \varphi_i)} = 0
$$
\n(17)

This equation directly provides the factor of safety *Ku* in the form:

$$
K_{\rm u} = \frac{\sum_{i=1}^{n} \left[ (P_{Ni} - U_i) \tan \varphi_i + c_i l_i + \left| P_{Qi, \rm ud} \right| \right] \frac{\cos \varphi_i}{\cos(\alpha_i - \varphi_i)}}{\sum_{i=1}^{n} P_{Qi, \rm sd} \frac{\cos \varphi_i}{\cos(\alpha_i - \varphi_i)}}
$$
\n(18)

## <span id="page-1015-0"></span>**ITF Method (Imbalance Thrust Force Method)**

The ITF method is a limit state method. It builds up on the equation of equilibrium of forces acting on individual blocks and does not consider the moment equation of equilibrium. The bases of the method and adopted assumptions are evident from following figure.

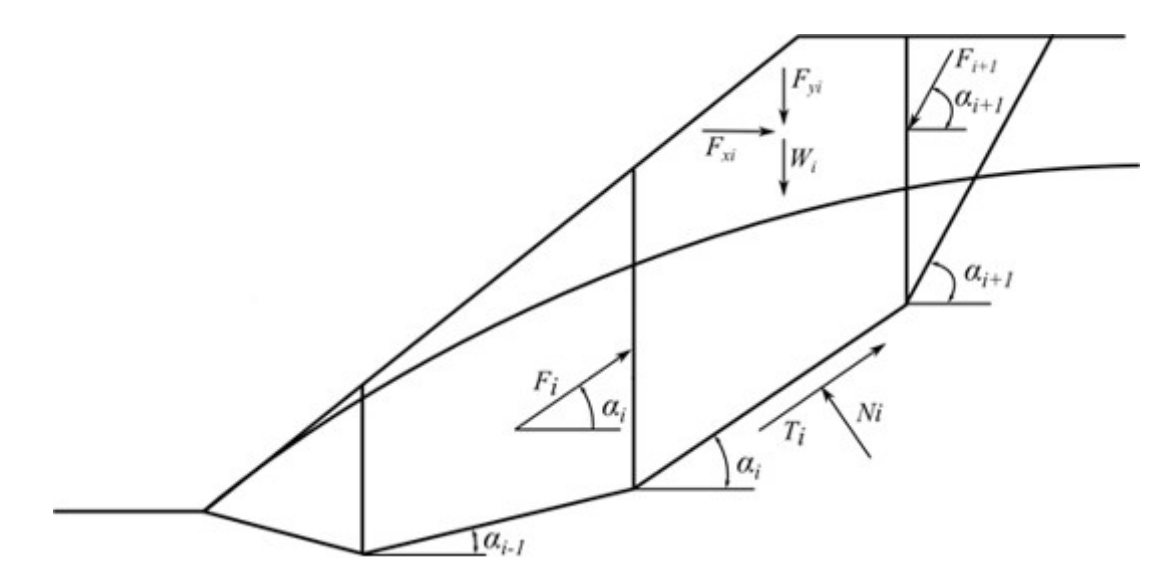

*Fig. 1 Forces acting on a block - ITF Method*

Consider the following assumptions to concerning the forces acting on the block:

- where: *W<sup>i</sup>* weight of the *i th* block, the weight of a part of the block below the ground water is determined from the saturated unit weight of soil *γsat*
	- $F_{yi}$  represents the remaining vertical load acting on the block
	- $F_{xi}$  represents the remaining horizontal load acting on the block
	- $F_i$ ,  $F_{i+1}$  forces acting between blocks along directions given by angles  $\alpha_i$  and *αi+1*

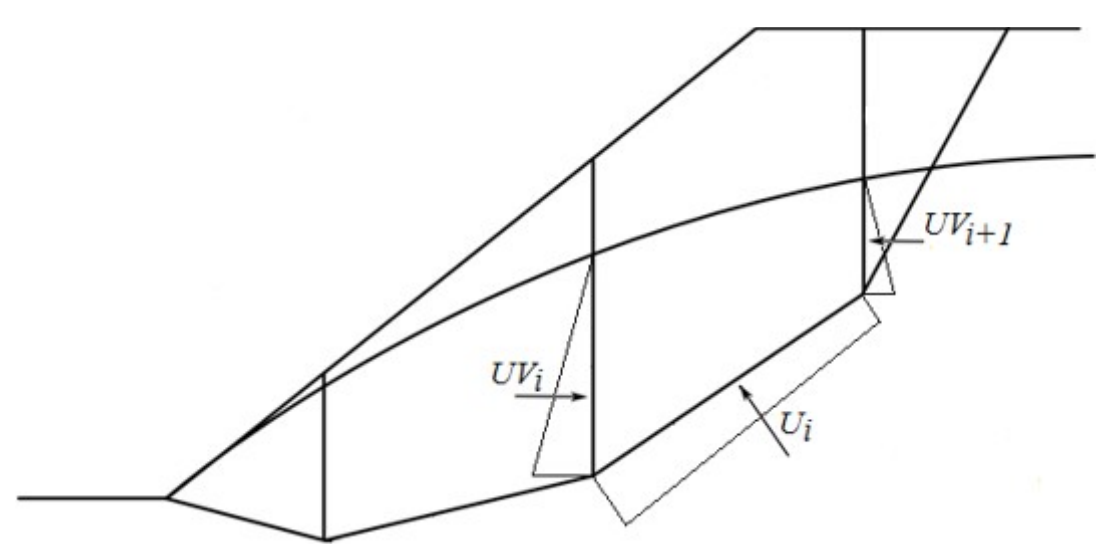

*Fig. 2 Scheme of pore pressure action on block*

 $U_i$  - pore pressure resultant on slip surface segment *UVi*,*UVi+* - pore presure resultants on dividing planes between blocks *1*

The forces  $UV_i$  and  $UV_{i+1}$  are included in horizontal forces  $Fx_i$ .

 $l_i$ 

The force equation of equilibrium in the direction normal to the segment of the slip surface provides:

$$
N_i = (W_i + F y_i) \cos \alpha_i + F x_i \sin \alpha + F_{i+1} \sin(\alpha_{i+1} - \alpha_i) - U_i \tag{1}
$$

The forces on the segment of a slip surface are related by

 $T_i = N_i \tan \varphi_i + c_i l_i$  $(2)$ 

where:  $\varphi_i$  - angle of internal friction of soil

*ci* - soil cohesion

length of the slip surface segment associated with the *i th* block

The force equation of equilibrium in the direction of the *i th* segment of the slip surface (given by angle *αi*) yields the force *Fi* acting between blocks in the form:

$$
F_i = (W_i + F y_i)\sin \alpha_i - F x_i \cos \alpha_i - T_1 + F_{i+1} \cos(\alpha_{i+1} - \alpha_i)
$$
 (3)

Introducing Eqs.(1) and (2) into Eq. (3) provides:

$$
F_i = (W_i + Fy_i)\sin \alpha_i - Fx_i \cos \alpha_i -
$$
  
- { $(W_i + Fy_i)\cos \alpha_i + Fx_i \sin \alpha_i + F_{i+1} \sin(\alpha_{i+1} - \alpha_i) - U_i$ }tan  $\varphi_i + c_i l_i$ } +  
+  $F_{i+1} \cos(\alpha_{i+1} - \alpha_i)$ 

and after some formal algebra we arrive at the resulting form of the equation of equilibrium as:

$$
F_i = (W_i + Fy_i)\sin \alpha_i - Fx_i \cos \alpha_i -
$$
  
 
$$
- \{ [(W_i + Fy_i)\cos \alpha_i + Fx_i \sin \alpha_i - U_i] \tan \varphi_i + c_i l_i \} +
$$
  
 
$$
+ F_{i+1} [\cos(\alpha_{i+1} - \alpha_i) - \sin(\alpha_{i+1} - \alpha_i) \tan \varphi_i ]
$$
 (4)

The equilibrium condition will be fulfilled by introducing the factor of safety *SFS* into the analysis such that the strength parameters of a given soil *c* and *tanφ* are divided by this value. Eq. (4) then becomes

$$
F_i = (W_i + F y_i) \sin \alpha_i - F x_i \cos \alpha_i -
$$
  
- { $(W_i + F y_i) \cos \alpha_i + F x_i \sin \alpha_i - U_i$ } tan  $\varphi_i + c_i l_i$ }/  $SF +$  (5)  
+  $F_{i+1} [\cos(\alpha_{i+1} - \alpha_i) - \sin(\alpha_{i+1} - \alpha_i) \tan \varphi_i / SF]$ 

Eq. (5) then gives the searched factor of safety *SF* through the process of iteration. This process proceeds such that the force *Fn* equal to *0 kN* is applied at the highest (end) point of the slip surface. The forces *Fi* acting in between blocks are determined for a given value of the factor of safety *SF* from Eq. (5). This step is repeated for various values of *SF* until we find such *SF* for which the force *F0* at the slope base becomes equal to *0 kN*. No tension is assumed along the slip surface. If the equilibrium condition requires the value of normal force *Ni* being negative, which means that the soil is loaded in tension, then the value of this force is set equal to zero in the next iteration step and the shear force *Ti* acting on a given segment is determined based on the soil cohesion only.

The ITF method is quite sensitive with respect to the shape of the slip surface. In case the slip surface contains sharp segment discontinuities the resulting factor of safety is generally larger as compare to reality. It is recommended that the slope difference between adjacent segments of the slip surface be less than *10˚*. This is checked automatically by the program and if the

slope difference is found greater the programs prompts a warning that the results might be overestimated. This is usually not the problem of a circular slip surface but should be kept in mind in case of polygonal slip surfaces.

#### **ITF Method - explicit solution**

The explicit solution of the ITF method assumes a different way of introducing the factor of safety into the analysis. The mathematical solution then does not require iterations and the resulting factor of safety is calculated directly in one step. With this approach the resulting factor of safety is typically higher which may the solution totally devalued, particularly in cases concerning polygonal slip surfaces with large slope differences of adjacent segments.

The solution exploits Eq. (4) to which the factor of safety *SF* is introduced such that it multiplies the active components of forces, i.e. the components acting in the sliding direction. The equilibrium condition then becomes :

$$
F_i = [(W_i + Fy_i)\sin \alpha_i - Fx_i \cos \alpha_i]SF -
$$
  
\n
$$
- \{[(W_i + Fy_i)\cos \alpha_i + Fx_i \sin \alpha_i - U_i] \tan \varphi_i + c_i l_i\} +
$$
  
\n
$$
+ F_{i+1}[\cos(\alpha_{i+1} - \alpha_i) - \sin(\alpha_{i+1} - \alpha_i) \tan \varphi_i]
$$
\n(6)

For lucidity we introduce the component of active forces as:

$$
A_i = (W_i + F y_i) \sin \alpha_i - F x_i \cos \alpha_i
$$

and next the component of passive forces as:

$$
P_i = [(W_i + F y_i) \cos \alpha_i + F x_i \sin \alpha_i - U_i] \tan \varphi_i + c_i l_i
$$

and an auxiliary function:

$$
\psi_i = \cos(\alpha_{i+1} - \alpha_i) - \sin(\alpha_{i+1} - \alpha_i) \tan \varphi_i
$$

Eq. (6) can be then written in more compact form as:

$$
F_i = A_i \, SF - P_i + F_{i+1} \, \psi_{i+1} \tag{7}
$$

The next step assumes the known force  $F_n=0$  to provide expressions of forces between blocks *F* in the form:

$$
F_{n-1} = A_{n-1} S F - P_{n-1}
$$
  

$$
F_{n-2} = A_{n-2} S F - P_{n-2} + (A_{n-1} S F - P_{n-1}) \psi_{n-1}
$$
  

$$
F_{n-3} = A_{n-3} S F - P_{n-3} + (A_{n-2} S F - P_{n-2}) \psi_{n-2} + (A_{n-1} S F - P_{n-1}) \psi_{n-1} \psi_{n-2}
$$

Etc….

$$
F_0 = \left[ A_0 + \sum_{i=1}^{n-1} \left( A_i \prod_{j=1}^i \psi_j \right) \right] SF - P_0 - \sum_{i=1}^{n-1} \left( P_i \prod_{j=1}^i \psi_j \right) \tag{8}
$$

And since the force on the bottom origin of the slip surface should be equal to *0 kN*, we get the final form of the factor of safety *SF* as:

$$
SF = \frac{P_0 + \sum_{i=1}^{n-1} \left( P_i \prod_{j=1}^i \psi_j \right)}{A_0 + \sum_{i=1}^{n-1} \left( A_i \prod_{j=1}^i \psi_j \right)}
$$
(9)

# <span id="page-1019-0"></span>**Optimization of Polygonal Slip Surface**

The slip surface optimization proceeds such that the program changes subsequently locations of individual points of this surface and checks, which change of location of a given point results in the maximal reduction of the factor of slope stability *SF*. The end points of the optimized slip surface are moved on the ground surface, internal points are moved in the vertical and horizontal directions. The step size is initially selected as one tenth of the smallest distance of neighboring points along the slip surface. With every new run the step size is reduced by one half. Location of points of slip surface is optimized subsequently from the left to the right and it is completed when there was no point moved in the last run.

When optimizing the polygonal slip surface the iteration process may suffer from falling into the **local minimum** (with respect to gradual evolution of locations of nodal points) so not always the process is terminated by locating the critical slip surface. Especially in case of complex slope profile it is therefore advantageous to introduce several locations of the initial slip surface. Combination with the approach used for circular slip surfaces is also recommended. Therefore, the critical slip surface assuming circular shape is found first and the result is then used to define the initial polygonal slip surface.

The optimization process can be [restricted by various constraints.](#page-425-0) This becomes advantageous especially if we wish the searched slip to pass through a certain region or to bypass this region. The restriction on the optimization process can be performed in two different ways:

- 1. Optimization restrictions are specified as a set of segments in a soil body. The optimized slip surface is then forced to bypass these segments during optimization.
- 2. Another way of restricting the optimization process is to fix location of selected points along the optimized slip surface or allow for moving these points only in one of two directions, either vertically or horizontally.

# **Changing the Inclination of Dividing Planes**

Changing inclination of dividing planes is applied for Sarma's method only. It is evident from figure that the planes dividing individual blocks do not have to be vertical and not even mutually parallel. In the first stage of analysis when the [optimization](#page-1019-0) procedure moves points along the slip surface it assumes vertical alignment of dividing planes. To arrive at even smaller value of the slope stability it is possible to change the mutual alignment of dividing planes. This process is again performed in several runs with limited value of rotation step and this step is again reduced in the course of optimization. This stage of optimization is

terminated once the rotation step drops below the value of 1<sup>o</sup> and no change of rotation occurred during the last optimization run.

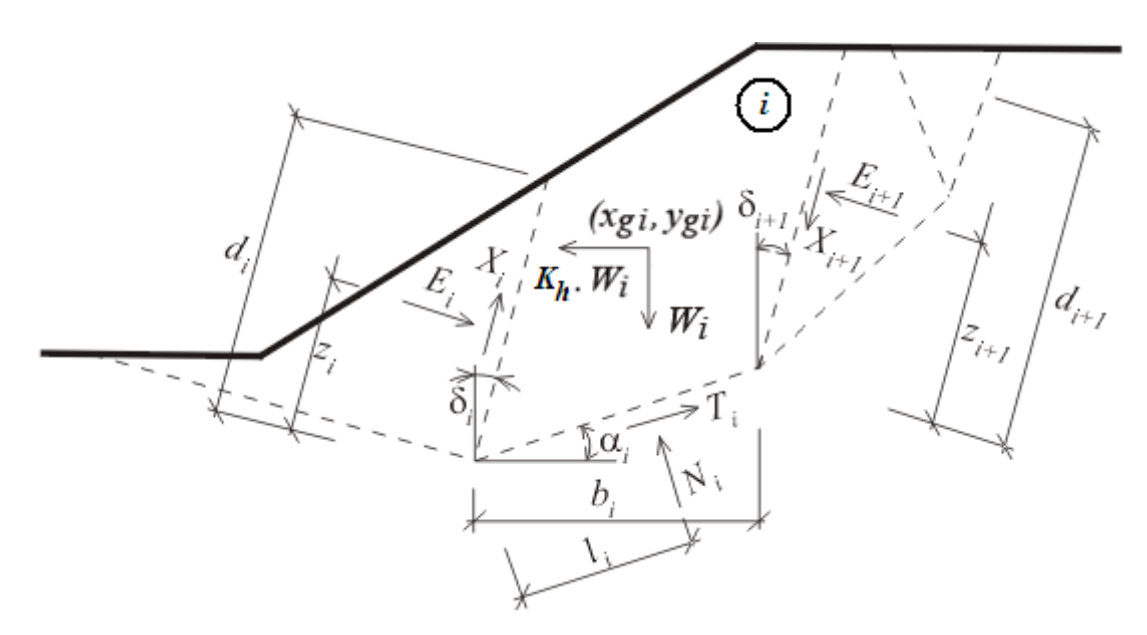

*Static scheme - Sarma method*

# **Circular Slip Surface**

All methods of limit equilibrium assume that the soil body above the slip surface is subdivided into blocks (dividing planes between blocks are always vertical). Forces acting on individual blocks are displayed in figure.

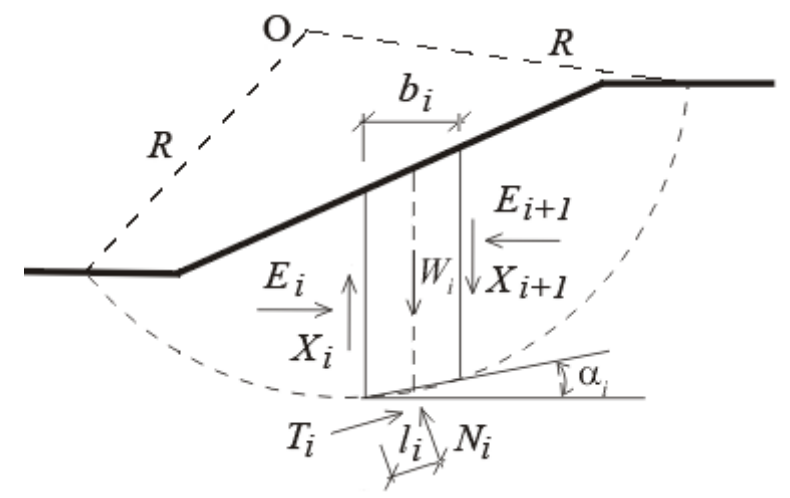

*Static scheme of slice*

Here, *Xi* and *Ei* are the shear and normal forces acting between individual blocks, *Ti* and *Ni* are the shear and normal forces on individual segments of the slip surface, *Wi* are weights of individual blocks.

Individual methods of slices differ in their assumptions of satisfying the force equations of equilibrium and the moment equation of equilibrium with respect to the center **O**.

The program allows for adopting one of the following methods:

- [Fellenius / Petterson](#page-1021-1)
- [Bishop](#page-1021-0)
- [Spencer](#page-1022-2)
- [Janbu](#page-1022-1)
- [Morgenstern-Price](#page-1022-0)
- [Shahunyants](#page-1023-2)
- [ITF Method](#page-1023-1)

Ground water specified within the slope body [\(using one of the five options\)](#page-987-0) influences the analysis in two different ways. First when computing the weight of a soil block and second when determining the shear forces. Note that the effective soil parameters are used to relate the normal and shear forces.

### **Introducing anchor forces and water above the ground surface into the analysis**

Anchor forces are considered as external load applied to the slope. They are taken with respect to one running meter [*kN/m*] and introduced into the moment equation of equilibrium. These forces should contribute to additional stability, if that cannot be achieved in a different way. There is no limitation to the magnitudes of [anchor forces](#page-991-0) and therefore it is necessary to work with realistic values.

Influence of water above the ground surface is considered as set forces acting perpendicular on the ground surface together with [pore pressure](#page-987-0) along the slip surface, which is derived depending on the depth of slip surface measured from the ground water table. The forces acting on the ground surface enter the moment equation of equilibrium as forces acting on respective arms measured towards the center of the slip surface.

[Optimization](#page-1023-0) of circular slip surface searches the most critical surface (the lowest *SF*).

# <span id="page-1021-1"></span>**Fellenius / Petterson**

The simplest method of slices assumes only the overall moment equation of equilibrium written with respect to the center of the slip surface. The shear and normal forces between blocks *Xi* and *Ei* are neglected. The factor of safety *SF* follows directly from the following expression:

$$
FS = \frac{1}{\sum_{i} W_i \cdot \sin \alpha_i} \cdot \sum_{i} [c_i I_i + (N_i - u_i I_i) \cdot \tan \varphi_i]
$$

where:  $u_i$  - [pore pressure](#page-987-0) within block

*ci*,*φi* - effective values of soil parameters

- *Wi* block weight
- $N_i$  normal force on the segment of the slip surface
- *αi* inclination of the segment of the slip surface
- $l_i$  length of the segment of the slip surface

### *Literature:*

*Petterson KE (1955) The early history of circular sliding surfaces. Geotechnique 5:275-296.*

## <span id="page-1021-0"></span>**Bishop**

The simplified Bishop method assumes zero *Xi* forces between blocks. The method is based on

satisfying the moment equation of equilibrium and the vertical force equation of equilibrium. The factor of safety *SF* is found through a successive iteration of the following expression:

$$
FS = \frac{1}{\sum_{i} W_i \cdot \sin \alpha_i} \cdot \sum_{i} \frac{c_i b_i + (W_i - u_i b_i) \cdot \tan \varphi_i}{\cos \alpha_i + \frac{\tan \varphi_i \cdot \sin \alpha_i}{FS}}
$$

where: 
$$
u_i
$$
 - pore pressure within block

*ci*,*φi* - effective values of soil parameters

*Wi* - block weight

*αi* - inclination of the segment of the slip surface

 $b_i$  - horizontal width of the block

### *Literature:*

*Bishop, A.W. (1955) "The Use of the Slip Circle in the Stability Analysis of Slopes", Geotechnique, Great Britain, Vol. 5, No. 1, Mar., pp. 7-17.*

## <span id="page-1022-2"></span>**Spencer**

This method assumes non-zero forces between blocks. The resultants of shear and normal forces acting between blocks have constant inclinations. The Spencer method is a rigorous method in a sense that it satisfies all three equations of equilibrium - the force equations of equilibrium in the horizontal and vertical directions and the moment equation of equilibrium. The factor of safety *SF* is found through the iteration of inclination of forces acting between blocks and the factor of safety *SF*. Further details can be found in section describing the analysis of [polygonal slip surface.](#page-1003-0)

# <span id="page-1022-1"></span>**Janbu**

Janbu method assumes non-zero forces between blocks. Method satisfies the force equations of equilibrium in the horizontal and vertical directions for all blocks and the moment equation of equilibrium for all but the last (uppermost) slice. Assumption of this method is choice of position of forces acting between the blocks. The factor of safety *SF* is found through the iteration of forces acting between blocks and then inclinations of these forces are calculated. Further details can be found in section describing the analysis of [polygonal slip surface.](#page-1005-0)

# <span id="page-1022-0"></span>**Morgenstern-Price**

This method assumes non-zero forces between blocks. The resultants of shear and normal forces acting between blocks have different inclinations at each block (shape of Half-sine function). Morgenstern-Price is a rigorous method in a sense that it satisfies all three equations of equilibrium - the force equations of equilibrium in the horizontal and vertical directions and the moment equation of equilibrium. The factor of safety *SF* is found through the iteration of inclination of forces acting between blocks and the factor of safety *SF*. Further details can be found in section describing the analysis of [polygonal slip surface.](#page-1009-0)

# <span id="page-1023-2"></span>**Shahunyants**

Further details can be found in section describing the analysis of [polygonal slip surface.](#page-1012-0)

# <span id="page-1023-1"></span>**ITF Method (Imbalance Thrust Force Method)**

Further details can be found in section describing the analysis of [polygonal slip surface.](#page-1015-0)

# <span id="page-1023-0"></span>**Optimization of Circular Slip Surface**

The goal of the optimization process is to locate a slip surface with the smallest factor of slope stability *SF*. The circular slip surface is specified in terms of 3 points: two points on the ground surface and one inside the soil body. Each point on the surface has one degree of freedom while the internal point has two degrees of freedom. The slip surface is defined in terms of four independent parameters. Searching for such a set of parameters that yields the most critical results requires sensitivity analysis resulting in a matrix of changes of parameters that allows fast and reliable optimization procedure. The slip surface that gives the smallest factor of slope stability is taken as the critical one. Parameters of individual slip surfaces and results from optimization runs can be displayed in output document.

This approach usually succeeds in finding the critical slip surface without encountering the problem of falling into a local minimum during iteration. It therefore appears as a suitable starting point when optimizing general slip surfaces such as the polygonal slip surface.

The optimization process can be [restricted by various constraints.](#page-425-0) This becomes advantageous especially if we wish the searched slip surface to pass through a certain region or to bypass this region. Optimization restrictions are specified as a set of segments in a soil body. The optimized slip surface is then forced to bypass these segments during optimization.

# **Foliation**

Soils can be introduced with foliation. It means that along an angle specified in terms of a certain interval, which in turn is introduced as one of the soil parameters <*Starting Slope*; *End Slope*> the soil experiences significantly different (usually worse) parameters (*c* a *φ*).

If the slope of a slip surface segment or the slope of interface between blocks is assumed within the interval <*Starting Slope*; *End Slope*>, the analysis proceeds with the modified parameters of *c* and *φ*.

# **Influence of Tensile Cracks**

The program makes it possible to account for the influence of tensile cracks that appear on terrain surface and are filled with water *h*. The only input parameter is the depth of tensile cracks. The effect of cracks is incorporated when calculating normal and shear forces in sections of a slip surface containing cracks - in a section with tensile cracks the shear strength parameters are set to zero (*c =* 0, *φ =* 0). Next, a horizontal force *F* due to presence water in a tensile crack is introduced in the analysis (see figure):

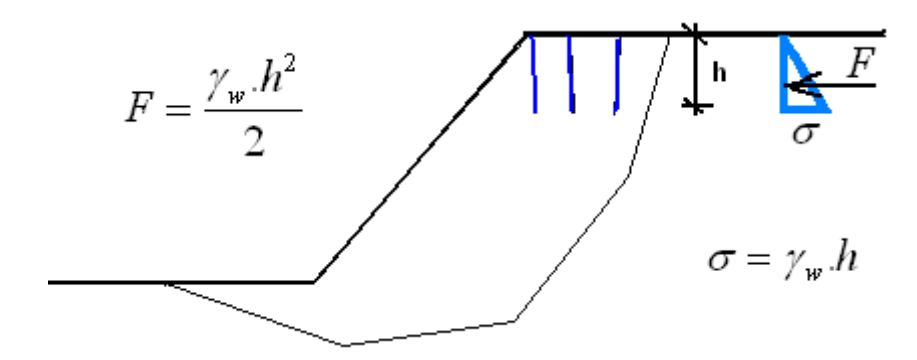

*Influence of tensile cracks*

# **Rock Stability**

Program for stability analysis of rock slope treats the following types of failure of rock faces:

- [Sliding on the plane slip surface](#page-1025-0)
- [Translation on the polygonal slip surface](#page-1035-0)
- [Fall of the rock wedge](#page-1041-0)

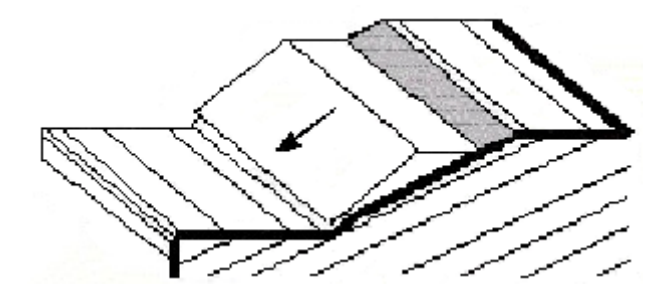

*Failure of a rock face due to sliding on the plane slip surface*

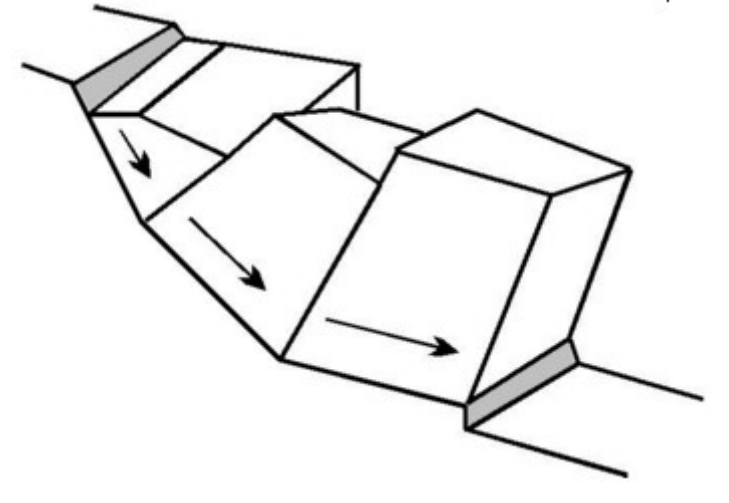

*Translation on the polygonal slip surface*

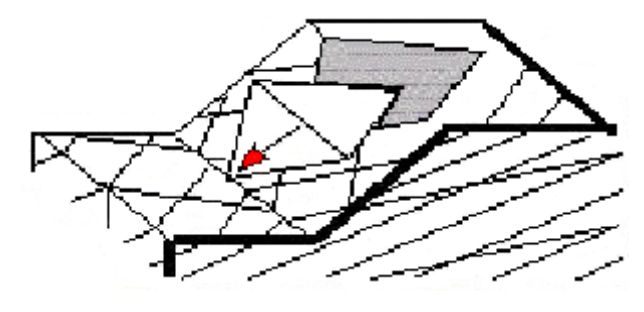

*Fall of the rock wedge*

# <span id="page-1025-0"></span>**Plane Slip Surface**

Failure on the plane slip surface is manifested by a rock block sliding down along this surface. The rock wedge can be specified with a tension crack. The solution procedure of stability requires determination of the **normal force** *N* acting on the slip surface, the **shear force** *Tact* **(active)** and the **resisting shear force** *Tres* **(passive)**.

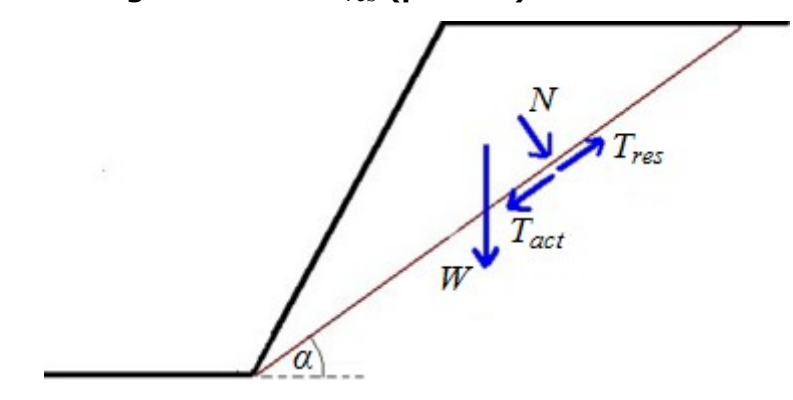

*Forces on the slip surface*

The [shear strength parameters](#page-1048-0) and the normal force *N* acting on the slip surface are the main input data for the determination of the resisting shear forces *Tres*. Calculation of the **active shear force** *Tact* and the **normal force** *N* is further influenced by the own weight of block (depends on the geometry and [unit weight of rock\)](#page-1058-0), [anchorage,](#page-1028-1) [surcharge,](#page-1028-0) [influence of water](#page-1029-0) and [seismic effects.](#page-1059-0) The active force *Tact* and the normal force *N* are determined as a sum of all forces entering the analysis.

The program offers several types of plane slip surfaces:

- Smooth
- [Undulated](#page-1027-0)
- [Stepped](#page-1025-1)

The resulting verification can be carried out either according to the selected [verification](#page-129-0) [methodology](#page-129-0) based on the input in the ["Settings"](#page-428-0) frame.

## <span id="page-1025-1"></span>**Stepped Slip Surface**

If the rock body contains a system of parallel discontinuous cracks inclined to the top face of a rock and the second system is indistinctive, then it is possible to consider a formation of a stepped (jagged) slip surface in the rock body. This surface can be introduced into the program using the Calla and Nicholas theory, which increases resistance on the steppet slip

surface by *Δτ*.

$$
\Delta \tau = \sigma_n \, t g \, \nu + T
$$

$$
T = \sum k.h_t.T_0
$$

where:  $\sigma_n$  - normal stress acting in the direction normal to the slip surface

*ν* - waviness angle

- *T* effective tensile strength of steps in the intact rock
- $k$  part of the height  $h_t$  associated with steps in the intact rock (not created by a secondary system of planes)  $\sum k \in \langle 0{,}1 \rangle$
- *ht* normal height of stepped wedge resting on an inclined plane of principal system of discontinuity planes
- *T0* [tensile strength of intact rock](#page-1026-0)

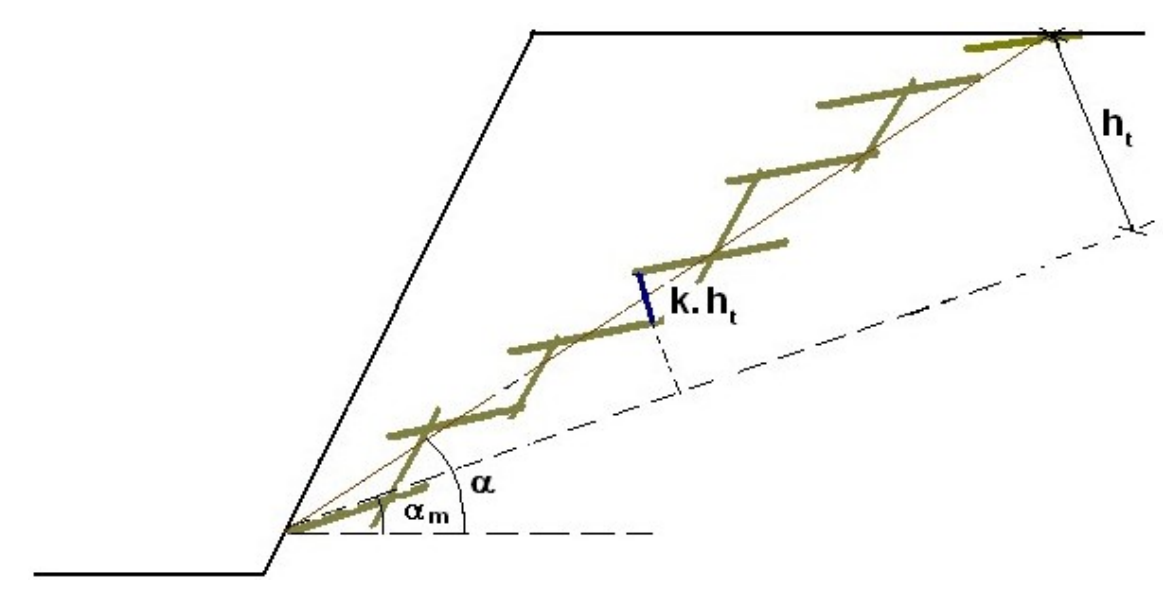

*Stepped slip surface*

*Literature:*

*W.S. Dershowitz, H.H. Einstein - Characterizing rock joint geometry with joint system models Journal Rock Mechanics and Rock Engineering, Springer Wien ISSN 0723-2632 , Issue Volume 21, Number 1 / January, 1988 Pages 21-51.*

# <span id="page-1026-0"></span>**Tensile Strength of Rock**

Tensile strength *Te* is 20 to 30*x* smaller than the strength of rock in simple compression *σc*.

Strength in simple tension *To* for selected intact rocks [*MPa*]

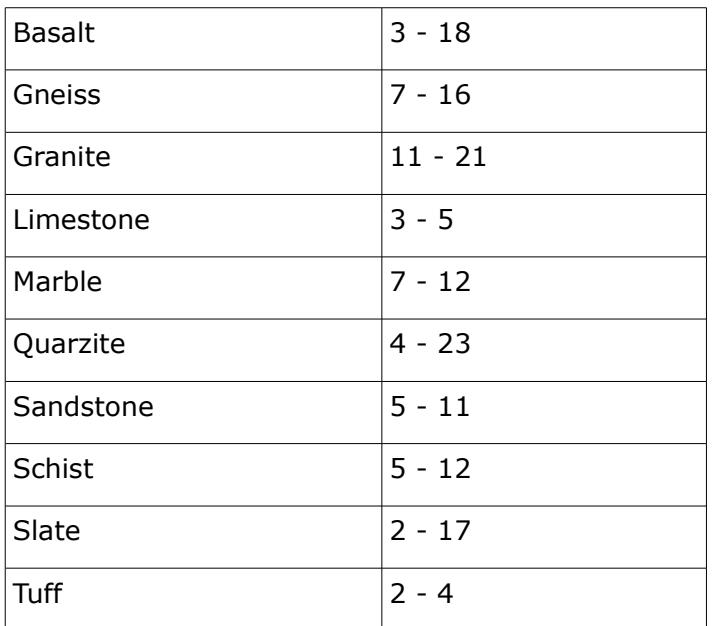

## <span id="page-1027-0"></span>**Undulated Slip Surface**

If undulated surface is considered (on scale 1 to 10 *m*) - it is possible to account for slip surface waviness by angle *ν*:

 $v = \alpha - min(\alpha_i)$ 

where: *α* - slip surface gradient

*αi* - gradient of the i-th fault of slip surface

The waviness increases the tensile strength *τ* on slip surface by *Δτ*:

$$
\Delta \tau = \sigma_n \text{.}tg \nu
$$

where:  $\sigma_n$  - normal stress acting in the direction normal to the slip surface

*ν* - waviness angle

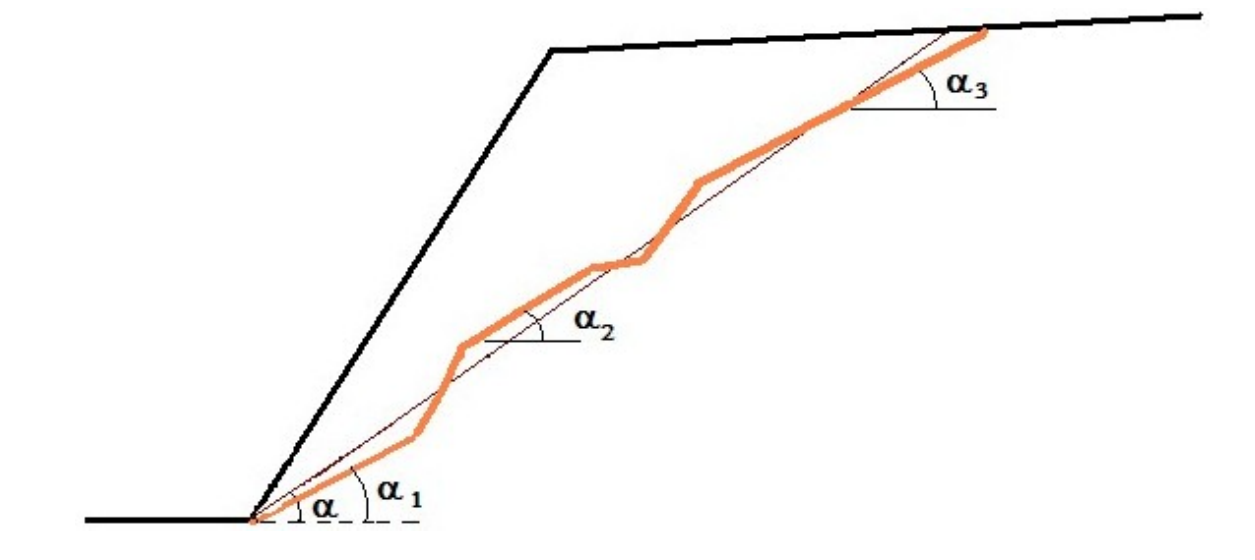

*Undulated slip surface*

*Literature:*

*Miller, S.M. (1988). Modeling Shear Strength at Low Normal Stresses for Enhanced Rock Slope Engineering, Proc. Of 39th Highway Geology Symp, 346-356.*

# <span id="page-1028-1"></span>**Anchorage of Rock Slope**

Two types of anchors can be defined when running the slope stability analysis on a plane slip surface:

### **Active**

An active anchor is represented by a pre-stressed anchor, for which the anchor forces are activated before the sliding of a rock block takes place. The normal force increases the normal stress on a slip surface and as such also the resisting forces; the tangent component of the normal force is either added to or subtracted from the shear (active) forces.

### **Passive**

A passive anchor is activated by sliding of a rock block (i.e. not pre-stressed anchors). The normal force increases the normal stress on a slip surface and as such also the resisting forces; the tangent component of the normal force is added to the resisting forces.

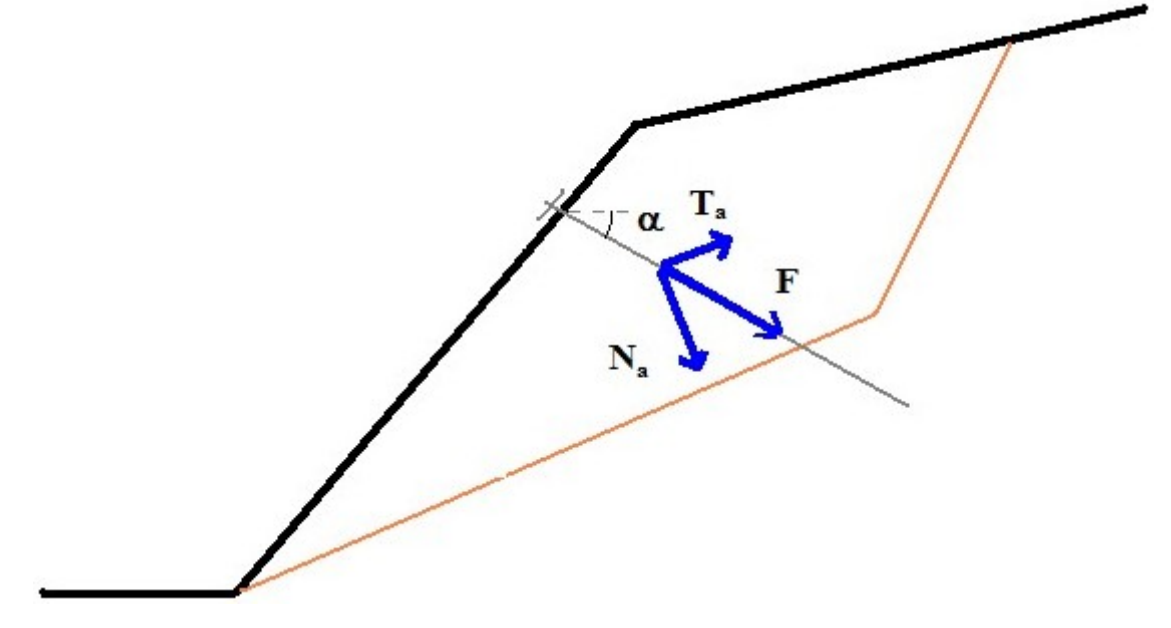

*Resolution of anchor force*

# <span id="page-1028-0"></span>**Surcharge of Rock Slope**

The surcharge resultant is determined first. The normal component of the resultant force increases the normal stress on a slip surface and as such also the resisting forces *Tres*, the tangent component is either added to or subtracted from the shear (active) forces *Tact*.

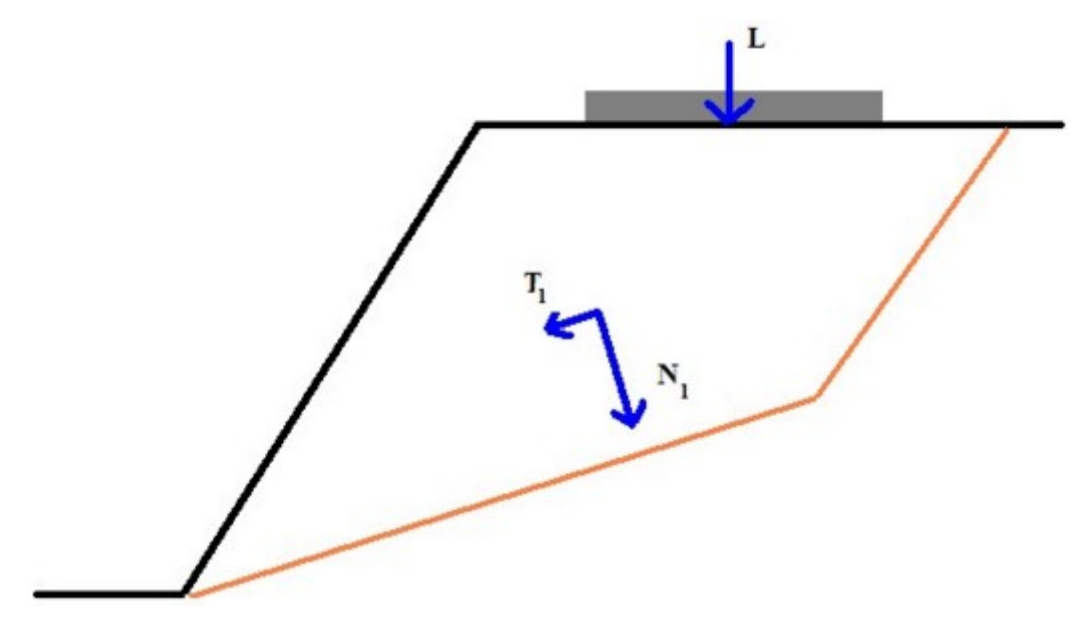

*Resolution of surcharge*

# <span id="page-1029-0"></span>**Influence of Water Acting on Slip Surface**

The following options to account for water effects are available in the program:

Without ground water, water is not considered

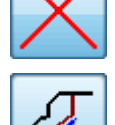

[Hydrostatic pressure, GWT above toe of slope](#page-1030-1)

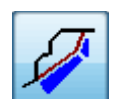

[Hydrostatic pressure, GWT on tension crack](#page-1030-0)

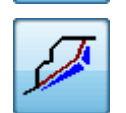

[Hydrostatic pressure, GWT on tension crack, max](#page-1032-0)

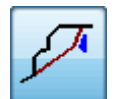

[Hydrostatic pressure, water acting on tension crack only](#page-1033-0)

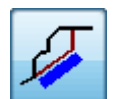

[Own water force acting on slip surface only](#page-1034-1)

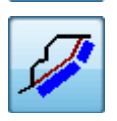

[Own water force beha](#page-1034-0)

## <span id="page-1030-1"></span>**GWT Above Slope Toe**

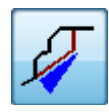

### **Hydrostatic pressure, GWT above toe of slope**

The slip surface is either entirely or partially below the ground water table (water can not outlow from slip surface), the maximal water pressure is at the toe of face.

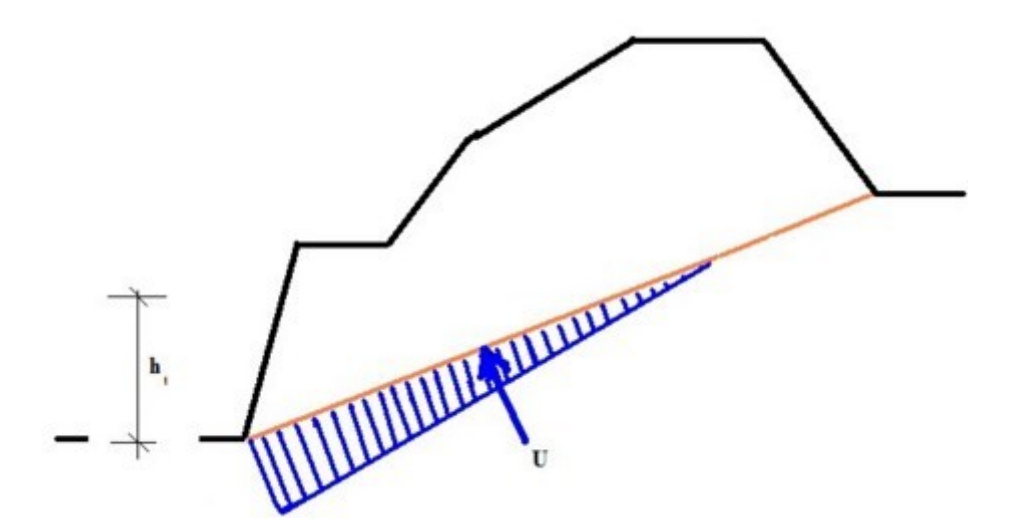

*Hydrostatic pressure on slip surface*

The value of water pressure *u* at the heel of slope is given by:

$$
u = \gamma_w.h_t
$$

where:  $y_w -$  unit weight of water

*ht* - height of GWT above toe of slope

The resulting compressive water force acting in the direction normal to the slip surface is given by:

$$
U = \frac{1}{2} \mathcal{N}_w \cdot h_t \left( \frac{h_t}{\sin \alpha} \right)
$$

where:  $y_w$  - unit weight of water

*ht* - height of GWT above toe of slope

*α* - deflection of slip surface from horizontal

## <span id="page-1030-0"></span>**GWT on Tension Crack**

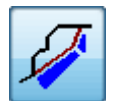

## **GTW on tension crack**

The slip surface is entirely below the ground water table; the GWT either intersects the tension crack or is aligned with terrain, the maximal value of uplift pressure is at the toe of face.

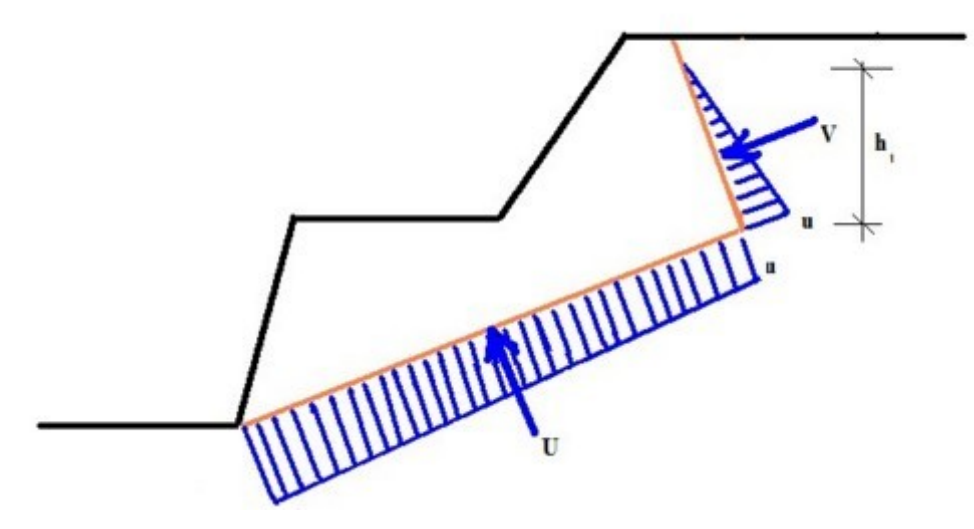

*Hydrostatic pressure on slip surface and on tension crack, max. value at the toe of slope* The value of uplift pressure *u* at the intersection of slip surface and tension crack is given by:

$$
u = \gamma_w.h_t
$$

where:  $v_w$  - unit weight of water

*ht* - height of GWT above the line of intersection of slip surface and tension crack

The resulting compressive water force *V* acting in the direction normal to the tension crack is given by:

$$
V = \frac{1}{2} \mathcal{N}_w \cdot h_t \left( \frac{h_t}{\sin \varphi} \right)
$$

where:  $y_w$  - unit weight of water

- *ht* height of GWT above the line of intersection of slip surface and tension crack
- *φ* deflection of tension crack from vertical

The value of hydrostatic pressure *u1* at the toe of slope is given by:

$$
u_1 = \gamma_w . H_w
$$

where:  $y_w -$  unit weight of water

*Hw* - height of GWT above toe of slope

The resulting compressive water force *U* acting in the direction normal to the slip surface is given:

$$
U = \frac{1}{2} (u + u_1) \left( \frac{H_w - h_t}{\sin \alpha} \right)
$$

where: *u* - water pressure acting on the line of intersection of slip surface and tension crack

- *u1* water pressure at toe of slope
- *ht* height of GWT above the line of intersection of slip surface and tension crack
- *α* deflection of slip surface from horizontal
- *Hw* height of GWT above toe of slope

## <span id="page-1032-0"></span>**GWT on Tension Crack, Max. Tens. Crack**

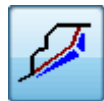

#### **GWT on tension crack**

The slip surface is entirely below the ground water table, the GWT either intersects the tension crack or is aligned with terrain (water can outflow at the slope heel), the maximal value of uplift pressure is at the intersection of tension crack and slip surface.

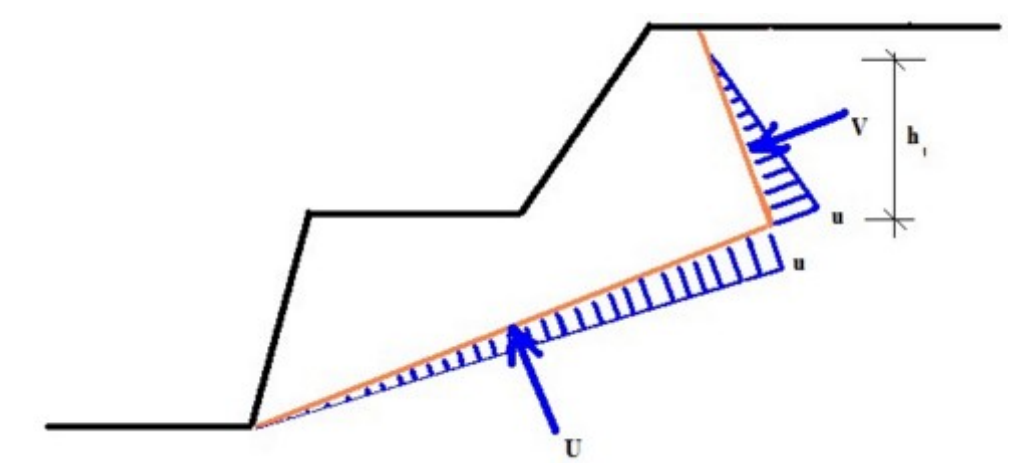

*Hydrostatic pressure on slip surface and on tension crack*

The value of uplift pressure *u* at the intersection of slip surface and tension crack is given by:

$$
u = \gamma_w.h_t
$$

where: *γw* - unit weight of water

*ht* - height of GWT above the line of intersection of slip surface and tension crack

The resulting compressive water force *V* acting in the direction normal to the tension crack is given by:

$$
V = \frac{1}{2} \mathcal{N}_w \cdot h_t \left(\frac{h_t}{\sin \varphi}\right)
$$

where:  $y_w$  - unit weight of water

- *ht* height of GWT above the line of intersection of slip surface and tension crack
- *φ* deflection of tension crack from vertical

The resulting value of pressure *u1* at the toe of slope is equal to zero.

The resulting compressive water force *U* acting in the direction normal to the tension crack is given:

$$
U = \frac{1}{2} u_1 \left( \frac{H_w - h_t}{\sin \alpha} \right)
$$

where: *u* - water pressure acting on the line of intersection of slip surface and tension crack

- *ht* height of GWT above the line of intersection of slip surface and tension crack
- *α* deflection of slip surface from horizontal
- *Hw* height of GWT above toe of slope

## <span id="page-1033-0"></span>**Water Acting Only on Tension Crack**

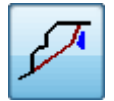

**Water acting on tension crack only**

The slip surface is fully dry (seepage is not possible); the GWT either intersects the tension crack or is aligned with terrain, the maximal value of uplift pressure is at the intersection of slip surface and tension crack.

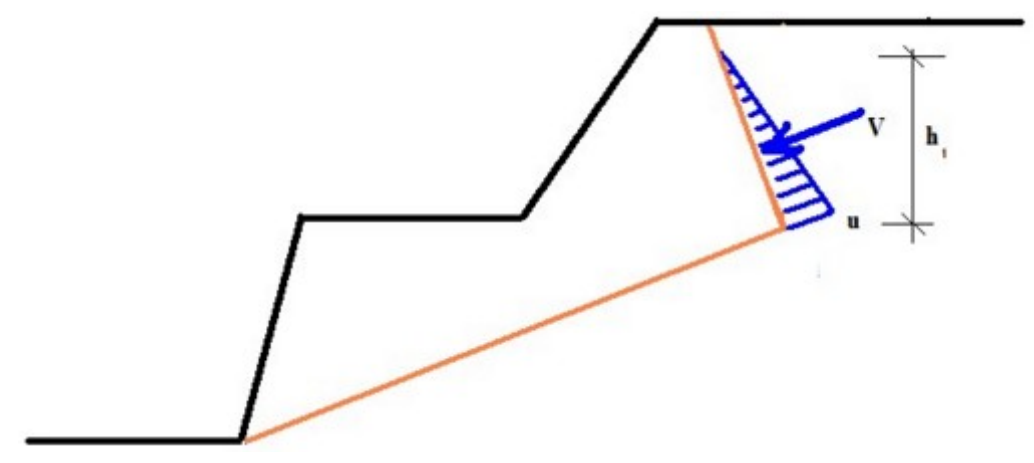

*Water acting on tension crack only*

The value of uplift pressure *u* at the intersection of slip surface and tension crack is given by:

$$
u = \gamma_w.h_t
$$

where:  $y_w$  - unit weight of water

*ht* - height of GWT above the line of intersection of slip surface and tension crack

The resulting compressive water force *V* acting in the direction normal to the tension crack is given by:

$$
V = \frac{1}{2} \mathcal{N}_w \cdot h_t \left( \frac{h_t}{\sin \varphi} \right)
$$

where:  $y_w$  - unit weight of water

- *ht* height of GWT above the line of intersection of slip surface and tension crack
- *φ* deflection of tension crack from vertical

The value of water pressure acting on slip surface is equal to zero.

# <span id="page-1034-1"></span>**Own Water Force Acting Only on Slip Surface**

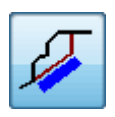

**Own water force acting on slip surface only**

The program allows for a manual input of the constant value of water pressure *ps* [*kPa*] acting on a slip surface.

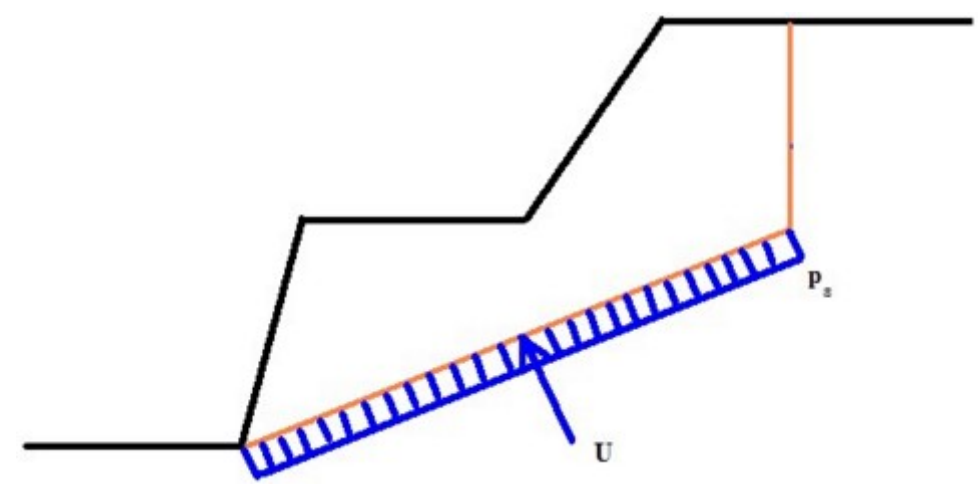

*Own value of water pressure acting on slip surface*

## <span id="page-1034-0"></span>**Own Water Force Behavior**

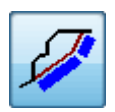

**Own water force behavior**

The program allows for a manual input of the constant value of water pressure *pt* [*kPa*] acting on the slip surface and *pt* [*kPa*] acting on a tension crack.

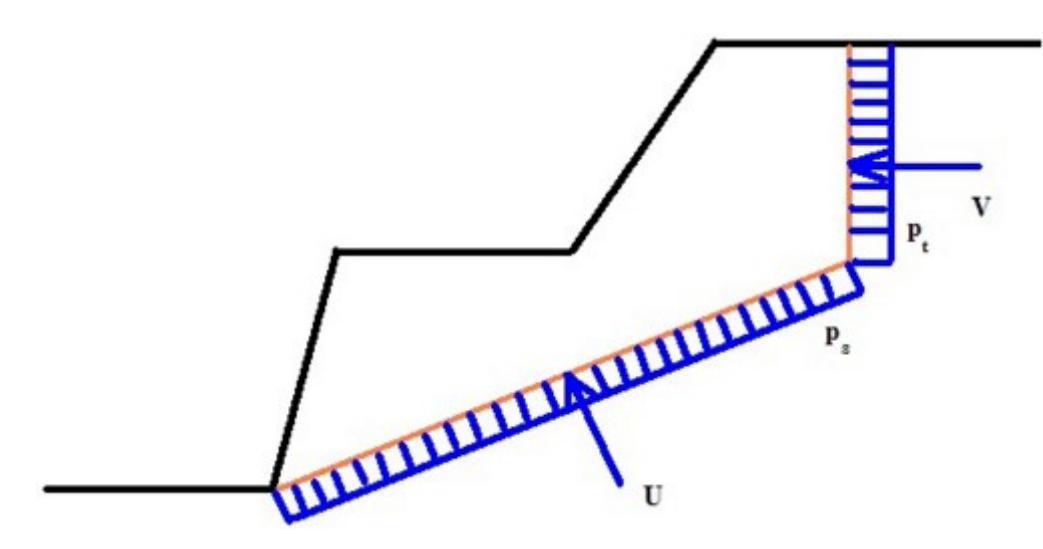

*Own values of water pressure on slip surface and on tension crack*

# <span id="page-1035-0"></span>**Polygonal Slip Surface**

The program performs stability analysis of rock blocks moving along the polygonal slip surface. Owing to the complexity of the general solution the program admits the following assumptions:

- Motion of rock blocks is only translational.
- Blocks translate along the polygonal slip surface formed either by planar planes or planes with moderate waviness.
- Rock blocks are divided by joints with known directions.
- Actual deformation of rock mass inside the blocks is negligible.
- Failure on the polygonal slip surface and along joints is driven by the [Mohr-Coulomb](#page-1048-1) failure criterion.
- The same factor of safety is assumed for whole polygonal slip surface.
- All rock blocks are in contact (opening of joints is not allowed).

The [Mohr-Coulomb](#page-1048-1) shear strength parameters on the slip surface and on joints separating individual block are the main input data for the determination of stability of rock blocks. The solution is further influenced by the weight of block (depends on the [geometry of block](#page-1036-1) and [unit weight of rock\)](#page-1058-0), [anchorage, surcharge acting on the bloks,](#page-1036-0) [influence of water](#page-1037-0) and [seismic](#page-1059-0) [effects.](#page-1059-0)

The basic theoretical grounds of the solution are described [here.](#page-1038-0)

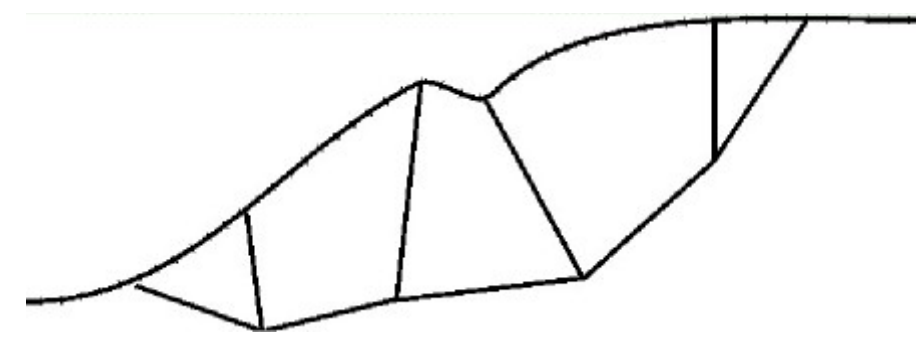

*Polygonal slip surface*

## <span id="page-1036-1"></span>**Geometry of Rock Block**

The block geometry is determined by the gradient *α*, by the length of a given slip surface *l* and by the gradient of a dividing joints *φ* separating the subsequent block as well as by the gradient *α* and the length *l* of the top face of external surface of a rock slope (natural profile). Lengths of planes can be defined either by the total length or by the lengths of their horizontal and vertical projections. It is necessary to ensure the condition that all rock blocks are in contact (the opening between joints is not allowed).

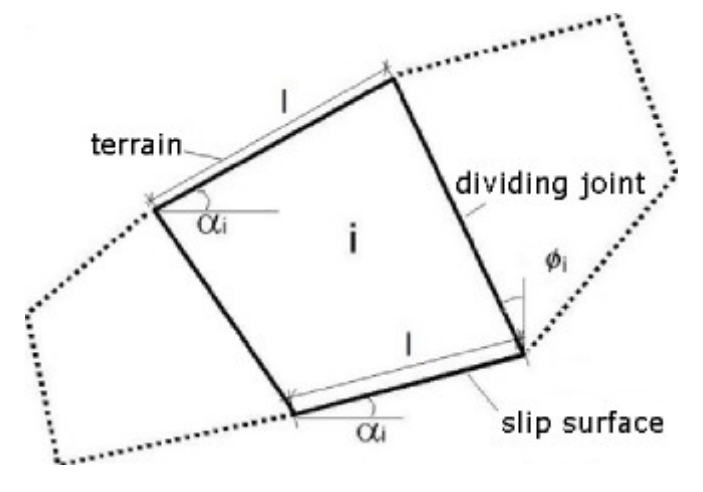

*Geometry of the i th element*

# <span id="page-1036-0"></span>**Anchor Forces, Surcharge**

It is possible to introduce anchor forces and surcharges of rock blocks. The resultant of forces  $P_{l}$  [ $k$ N/ $m$ ] acting on the  $i^{th}$  block is then determined. All forces acting on the block including the water pressure on the slip surface and the block separating joints are taken into account.

## **Surcharge acting on the block**

It is possible to input surface, strip and trapezoidal surcharge of terrain. The program then determines their effect on individual rock blocks.

## **Anchor forces**

The applied anchor force is adjusted per 1 *m* run based on the specified horizontal spacing of anchors.

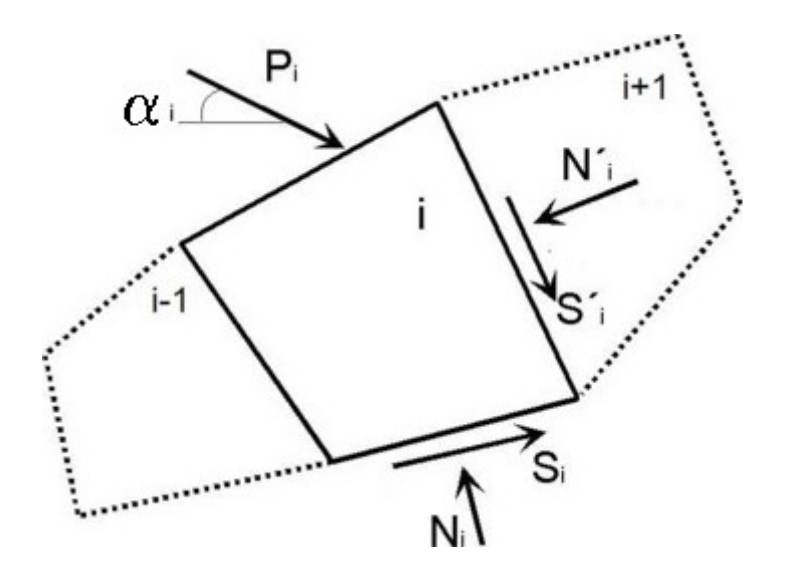

 *External forces acting on the i th element*

## <span id="page-1037-0"></span>**Influence of Water**

Influnce of water can be considered using following options: **general shape of GWT**, **horizontal GWT** or directly by **water acting on the blocks**.

## **General shape of GWT**

General shape of GWT is entered as a polygon. The pore pressure (stress) on the slip surface is considered linearly according to the equation:  $u = \gamma_w * z_w$ .

where:  $y_w$  - unit weight of water

*zw* - height of GWT above slip surface in the joints

The resultant forces *U* (force due to water on slip surface) or *Fv* (force due to water on internal slip surface acting on the submerge part of joint per metre of width) are calculated from the pore pressure load diagrams.

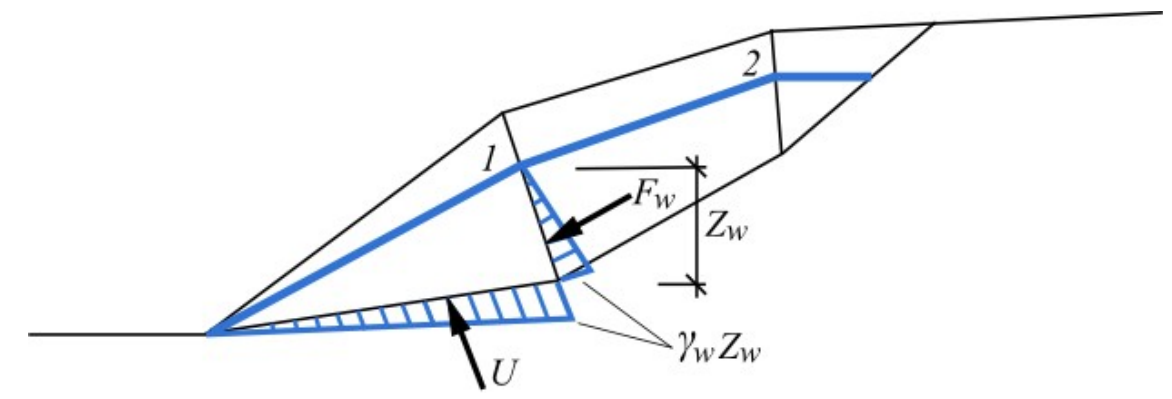

*Forces from the water acting on block - water can flow freely of the gap*

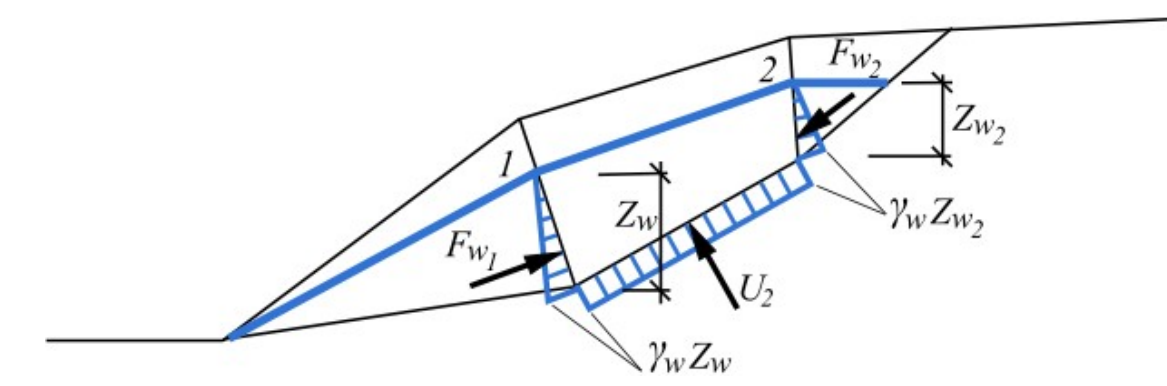

*Forces from the water acting on block - water can't flow of the gap*

### **Horizontal GWT**

The horizontal GWT is entered by constant height *hw* over heel of the slope (from the origin of the coordinate system). Influence of water is considered from the water level (GWT) to a given point on the vertical.

#### **Water entered on blocks**

The water pressure along the joints and on the slip surface can be taken into account. It is introduced as external load:

#### **Force due to water on internal slip surface (water between blocks)** *Fv*

It must be introduced into the analysis whenever the presence of water in the joints between blocks is expected. It is applied as a resultant force *Fv* in *kN* (the pressure acting on the immerse part of the joint per 1m run is considered).

### **Force due to water on external slip surface (uplift pressure)** *U*

It is defined as hydrostatic pressure on each slip surface of the polygon (external slip surface) separately and introduced as an external load (uplift pressure) *U* in *kN*, which can be reduced depending on the slip surface permeability (the pressure acting on the immerse part of the slip surface per 1m run is considered).

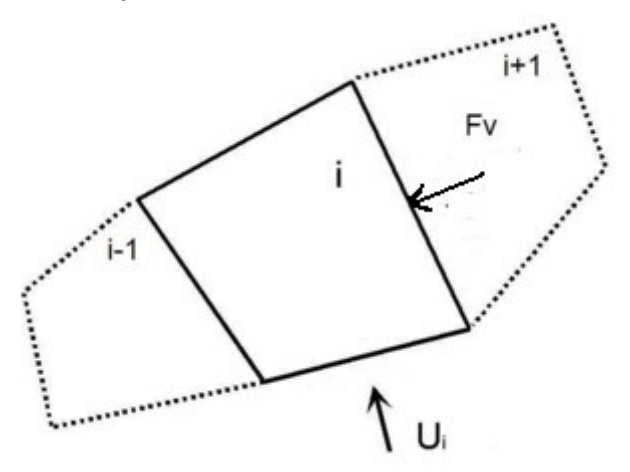

*Water forces acting on a rock block*

## <span id="page-1038-0"></span>**Solution Procedure**

Principle of calculation of rock slope stability for [polygonal slip surface](#page-1035-0) is shown in following

figure.

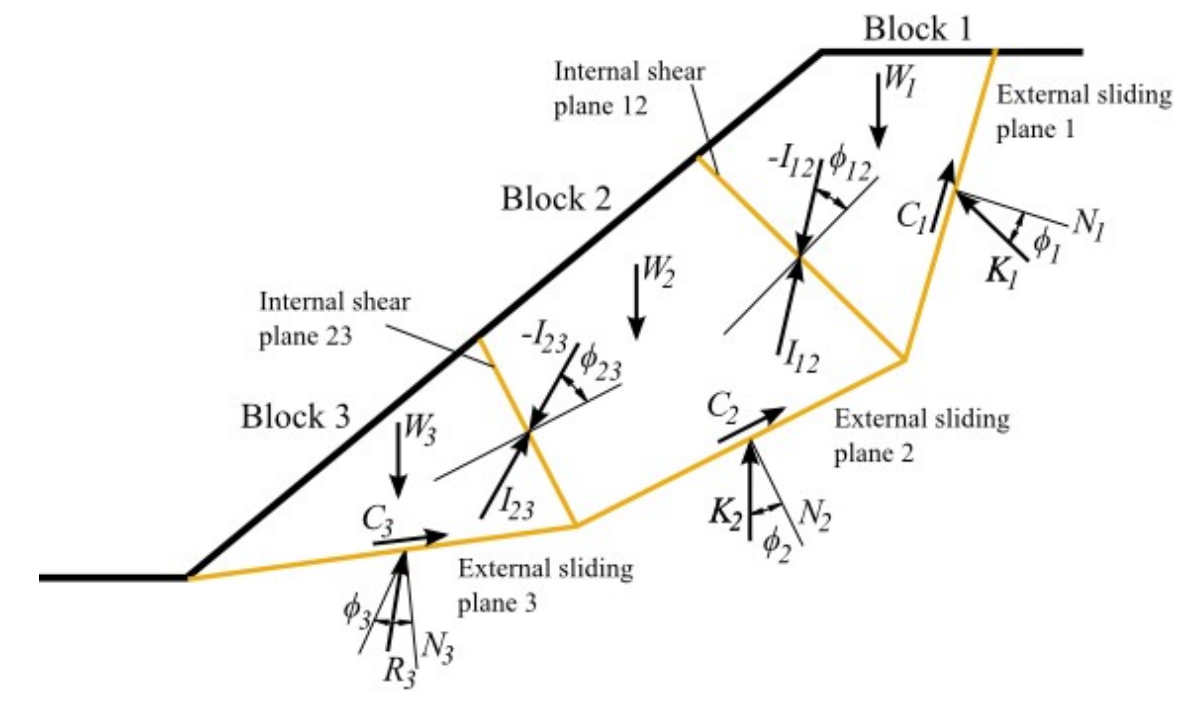

*Forces acting on multiple-block sliding surface*

Suppose *D1* is the vector representing the resultant of all the disturbing forces acting on block no. 1 given by:

$$
D_1 = W_1 + E_1 + U_1 + V_1
$$

where:  $W_I$  - vector due to self weight of block which is acting vertically downwards

- *E1* vector of external force due to earthquake
- $U_1$  force vector due to uplift water force which acts normally to the sliding surface
- $V_1$  vector of water force in tension cracks

If *N*<sub>1</sub> denotes the unit vector for *N*<sub>1</sub> and the angle of friction for plane no. 1 is  $\phi$ <sub>1</sub>, block 1 would be an **active and unstable** block if the resultant falls outside the [friction cone](#page-1040-0) of plane no. 1 such that:

$$
N_1 R_1 > \cos \phi_{m1}
$$

where:  $R_I$  - net resultant unit force of disturbing and resisting forces acting on block no. 1

*N1* - unit vector representing the upward normal of plane no. 1

*ϕm1* - mobilized angle of internal friction

For an active block, there will be a net transfer of interaction force from block 1 to the next lower block 2. The interaction force is denoted by vector *I12* given by:

$$
I_{12}=K_1-R_1
$$

where: *K1* - reaction force for block 1 which acts at an angle *ϕ1* away from the normal of sliding plane 1 for the condition of equilibrium according to the Fig. 1

A similar method of analysis may be conducted for block 2 in addition to which an equal and opposite interaction force *I12* has to be taken into account. The net resultant force vector *R2* is given by:

$$
R_2 = D_2 + C_{m2} + B_2 - I_{12}
$$

where: *D<sub>2</sub>* - resultant of all the disturbing forces acting on block no. 2

- *Cm2* vector denoting the mobilised shear force
- *B2* vector denoting the resultant of external resisting forces acting on block 1 contributed by rock bolts or sprayed concrete
- *I12* interaction force vector from block 1 to the next lower block 2

The stability analysis is hence conducted in a sequential manner for all blocks ranging from the uppermost block 1 until the lowest block *n*. The entire system of blocks is deemed to be stable if the resultant force of the lowest block lies within the friction cone of the sliding surface. In Figure 1, for example, where the lowest block is numbered 3, the entire system of blocks would be stable, with passive blocks supporting the active blocks of the system, provided that:

$$
N_3 R_3 \leq \cos \phi_{m3}
$$

- where:  $R_3$  net resultant unit force of disturbing and resisting forces acting on block no. 3
	- $N<sub>3</sub>$  unit vector representing the upward normal of plane no. 3
	- *ϕm3* mobilized angle of internal friction

## <span id="page-1040-0"></span>**Cone Friction Concept**

**Friction cone concept** is a combination of kinematic and kinetic calculation method, which is used to find potential [slip surface of failure.](#page-1035-0) The principle of solution is shown in the following figure.

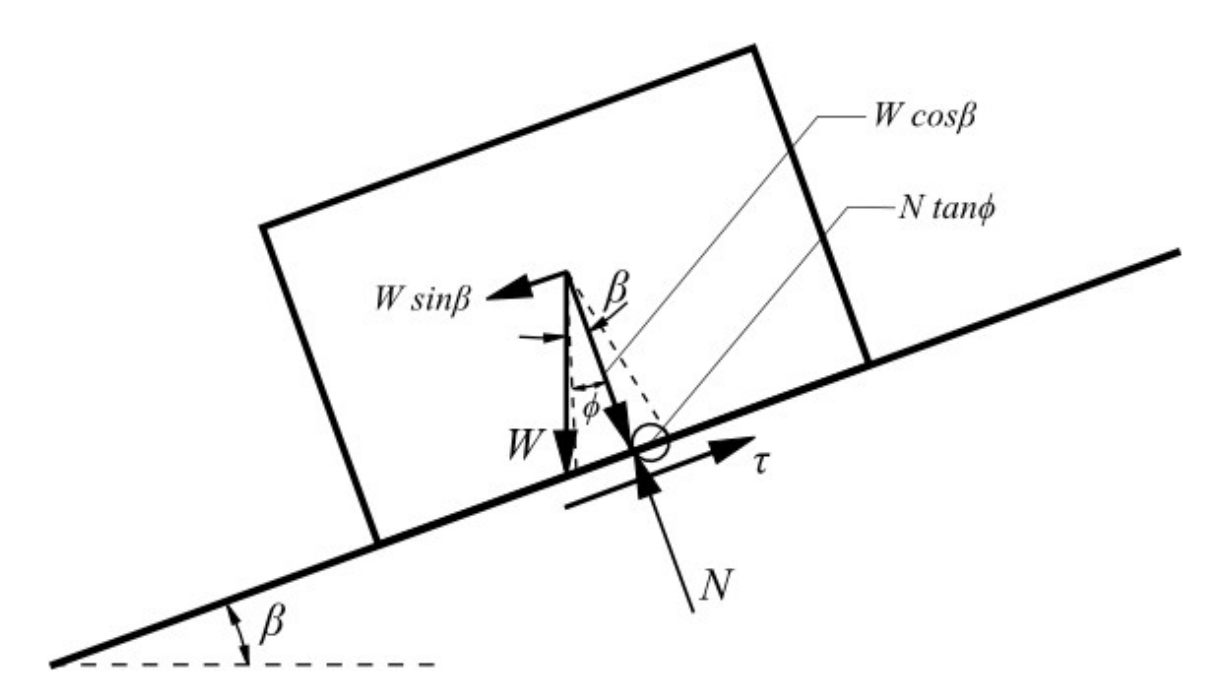

*The friction cone concept for a block resting on an inclined plane (polygonal slip surface)* The resistant forces are described using following condition:

N tg  $\phi = c A + W \cos \beta t$ g  $\phi$ 

where: *A* - block area resting on the slip surface

- *c* cohesion on the sliding surface
- *W* vector due to self weight of block (self weight resultant of the rock block)
- *N* normal to the slip plane
- *ϕ* angle of internal friction

## *Literature:*

*Goodman, R. E.: Introduction to Rock Mechanics: John Wiley & Sons, New York, 1989, 562 p.*

# <span id="page-1041-0"></span>**Rock Wedge**

The program performs stability analysis of a rock wedge that is wedged in between two surfaces (planes) and slides in the direction of the line of interaction (tray) of these planes. The rock wedge can be specified with a tension crack. Gradient of this intersection must be considerably larger than the angle of internal friction dividing planes, whereas the falling line of both dividing planes must be directed towards the line of intersection. It is further assumed that the tray is located in a stable rock body.

The solution requires determination of **the normal force** *N*, the **shear force** *Tact* (active) and the **resisting (passive) shear force**  $T_{res}$  acting on slip surfaces  $A_I$  and  $A_2$ . The active force *Tact* and the normal force *N* are obtained as a summation all forces entering the analysis after performing the space [resolution of these forces.](#page-1046-0)

The [Mohr-Coulomb](#page-1048-1) shear strength parameters and the **normal force** *N* acting on the slip surface are the main input data for the determination of the **resisting shear forces** *Tres*. Calculation of the **active shear force**  $T_{act}$  and the **normal force**  $N$  is further influenced by the weight of wedge (depends on the [geometry of wedge](#page-1042-0) and [unit weight of rock\)](#page-1058-0), anchorage of wedge, surcharge acting on the wedge, [influence of water](#page-1045-0) and [seismic effects.](#page-1059-0)

The resulting verification can be carried out according to the selected [verification methodology](#page-129-0) based on the input in the ["Settings"](#page-428-0) frame.

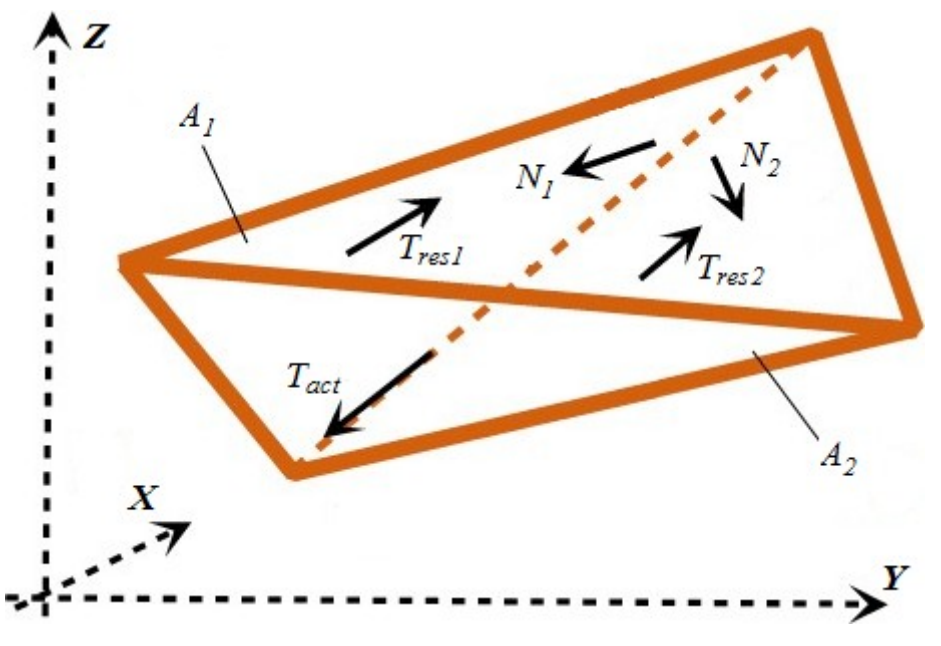

*Components acting on a rock wedge*

## <span id="page-1042-0"></span>**Geometry of Rock Wedge**

Entering geometry of a rock wedge using either gradient or falling line gradient direction requires definition of space orientation of the rock face, terrain (top face), slip surfaces *N1* and *N2* and/or tension crack, such that:

• **Gradient of surface** (gradient angle) is an inclination angle *α* representing inclination of surface from horizontal (it may receive values from 0*°* to 90*°*). In the case of overhanging slope (the edge of slope is before the slope toe - wall tends from edge to the rock mass), then it must be checked button "**Overhang rock face**" and gradient of the face *φ* is considered in the half plane of the rock mass. Program checks the possibility of overturning failure of the rock mass with the overhang rock face. If the option of an earth wedge overturning is realistic, program notifies to the user in listing of the results. Howewer, program does not make a real evaluation of the overturning or rotation of the rock wedge.

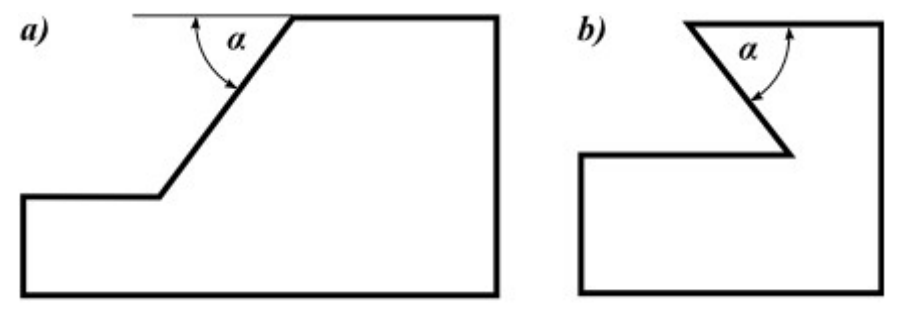

*a) Pendulous rock face b) Overhang rock face*

• **Gradient direction** (falling line) is an angle b between horizontal projection of the line normal to the strike direction measured as an azimuth angle from the north in the clockwise direction (the falling line corresponds to inclination of the plane), it may receive values from 0*°* to 360*°*.

The program when defining space orientation of planes displays these planes using a [stereographic projection.](#page-1043-0)

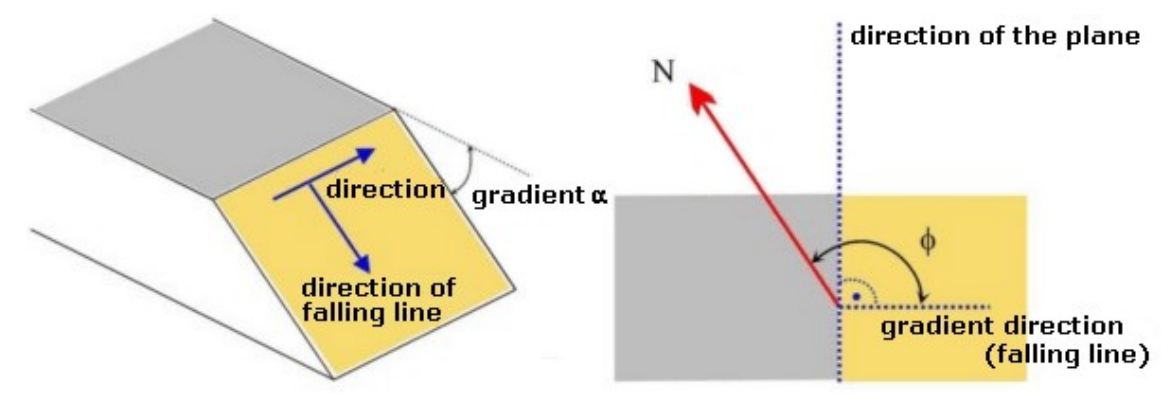

*Description of orientation of surfaces - using gradient and direction*

## <span id="page-1043-0"></span>**Stereographic Projection**

When defining geometry of the wedge and slip surfaces using space projection, the program displays individual surfaces with the help of great circles (in equal are net) of Lambert's hemispherical projection.

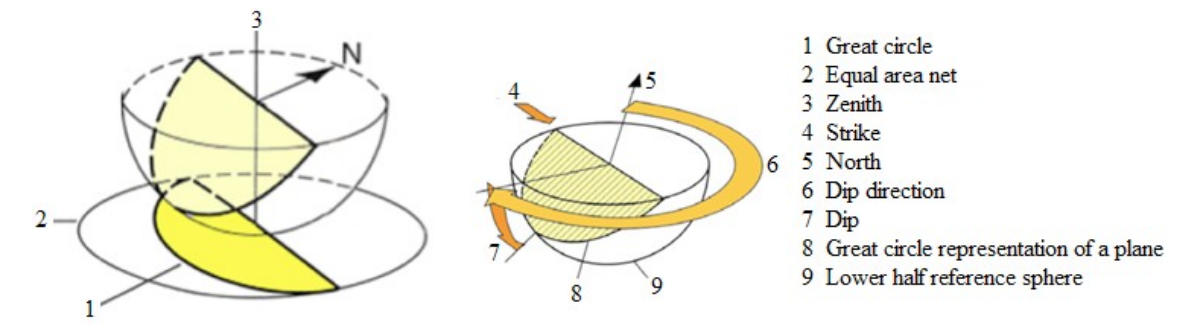

*Principle of Stereographic projection (Lambert's projection)*

Markland test utilizes a stereographic projection of the great circle for the kinematic possibility of the rock wedge failure. The geometry of the [rock wedge](#page-1041-0) is plotted on the stereographic projection using the great circle representing the slope face and discontinuities of slip surface 1 and 2 (see figure). The friction circle is plotted on the projection too, the friction angle on the discontinuities is measured from the north and the circle center is the center of the stereograph. The zone between the great circle representing the slope face and the friction circle is shaded area on the figure. When the plunge of the line of intersection of two discontinuities (1 and 2) is in the shaded area, then the failure is cinematically possible.
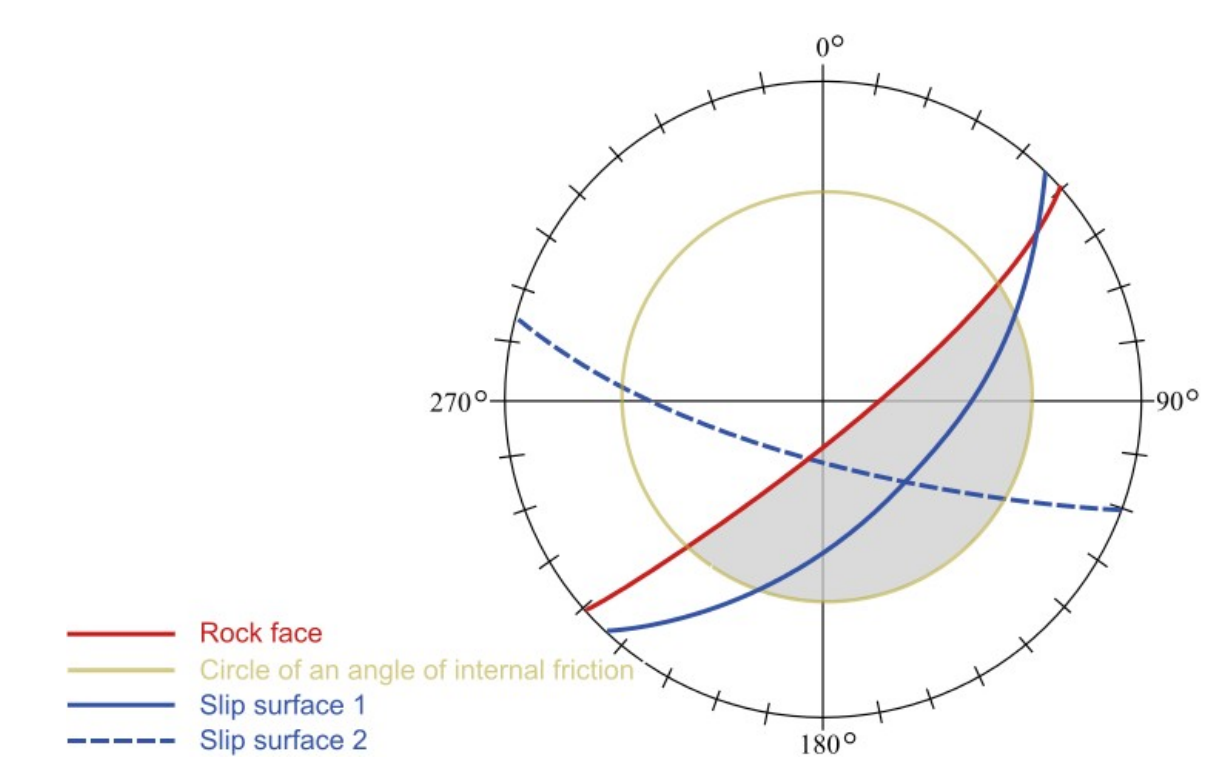

*Kinematic possibility of the rock wedge (Markland's test plot in a stereographic projection)*

View of the geometry of the rock wedge is supplement by elements of Markland's test plot. This makes it possible to assess the stereographic projection of the kinematics of the rock wedge.

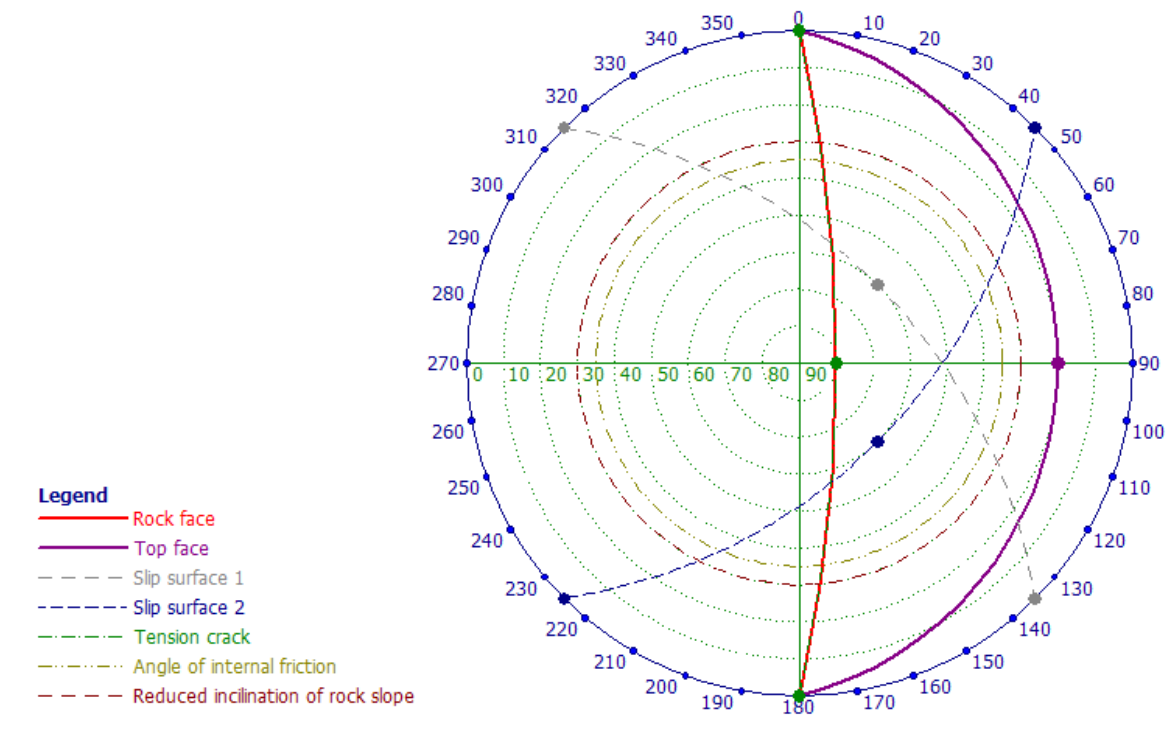

*Markland's test plot*

## **Influence of Ground Water**

By default the program performs the stability analysis of a rock wedge without considering ground water. If interested on the influence of ground water on a rock wedge it is necessary to introduce the height of GWT from the line of intersection of slip surfaces and rock face (the GWT takes an arbitrary position over the entire height of a rock wedge). The program assumes that water can flow freely discontinuities located below the GWT (no restrictions, e.g. due to ice blocks, are considered).

The water pressure acts in the direction normal to the slip surfaces against normal components of the passive forces. If the height *yw* above the point of maximal pressure *Pmax* is equal or larger than *Z/2* and it is fully contained by the rock wedge, then its value is assumed to be equal to  $Z/2$  (case A). If the height  $y_w$  above the point of maximal pressure  $P_{max}$  is less than *Z/2* (case B), then its value reduced as:

$$
y_w = \left(\frac{1}{2} \cdot L^* \cdot \sin\delta\right) \left(\frac{tg\alpha_1}{tg\delta} - 1\right)
$$

where:  $L^*$  - length of the line of intersection of slip surfaces  $A_I$ ,  $A_2$ 

*α1* - gradient of rock face

*δ* - gradient of the of line of intersection of slip surfaces

The resulting water pressure on slip surfaces 1 and 2 is given by:

$$
P_1 = \frac{1}{3} P_{max} A_1^w = \frac{1}{3} \gamma_w \cdot y_w A_1^w
$$
  

$$
P_2 = \frac{1}{3} P_{max} A_2^w = \frac{1}{3} \gamma_w \cdot y_w A_2^w
$$

*x*

where:  $Z -$  height of GWT above the line of intersection of slip surfaces and rock face *Pma* maximal water pressure on the line of intersection of slip surfaces

> *γw* unit weight of water ( $\approx 10\;$  kN/m<sup>3</sup>)

 $A_I^W$ <sup>-</sup> are of the wetted part of the slip surface 1

 $A2^{W}$  area of the wetted part of the slip surface 2

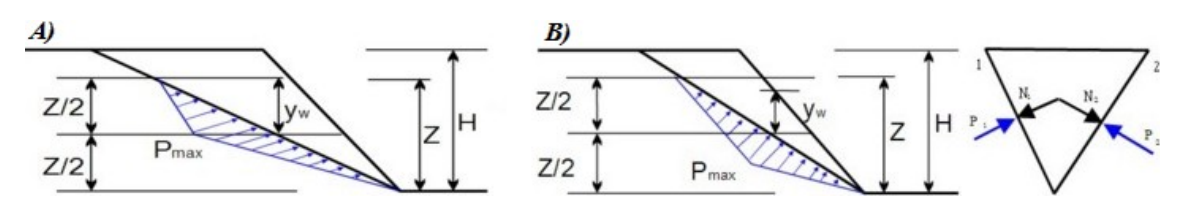

*Distribution of water pressure on the line of intersection of slip surfaces*

If a tension crack is found either entirely or partially below the GWT, then the influence of water pressure is reflected both on slip surfaces 1 and 2 through forces *P1*and *P2*acting on intersection of these surfaces and on tension crack through force *P3* acting in the direction normal to the tension crack.

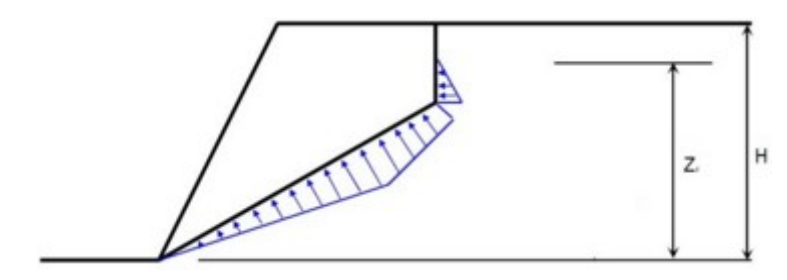

*Distribution of water pressure when considering GWT in tension crack*

# **Resolution of Acting Forces**

Forces acting on a rock wedge (weight of rock wedge, external load, anchor force) are resolved into directions normal to planes  $A_I$  and  $A_2$  (the block is wedged in between these surfaces) and into the direction of their intersection. The resolution of forces results into the normal forces  $N_I$ ,  $N_2$  acting on planes  $A_I$  and  $A_2$ , resisting (passive) forces  $T_{res}I$ ,  $T_{res}2$  acting along planes  $A_I$ and *A2*.

This step further generates the **shear (active) force**  $T_{act}$  acting in the direction of the line of intersection of slip surfaces. The resulting **shear (active) force***T<sub>act</sub>* is obtained as a sum of individual shear forces *Tact,i*.

**The resisting (passive) force** $T_{res}$  is found by summing up the components  $T_{res1}$ ,  $T_{res2}$  (e.g. due to external load) and friction forces on planes *A1* and *A2* due to normal forces:

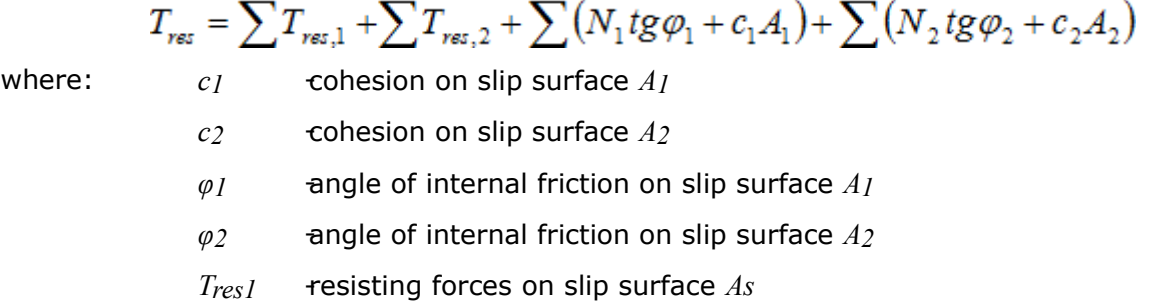

*Tres2* -resisting forces on slip surface *A2*

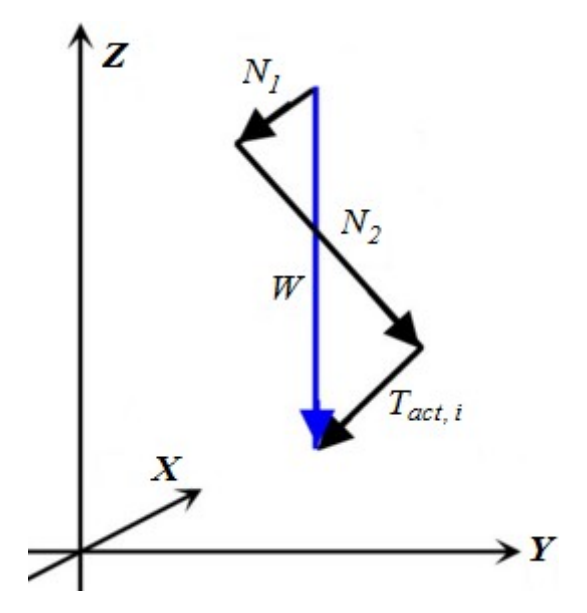

*Space resolution of self weight of earth wedge W*

# **Verification**

Verification can be carried out either according to the selected [verification methodology](#page-129-0) based on the input in the ["Settings"](#page-428-0) frame.

# **Verification According to the Factor of Safety**

When performing verification according to the factor of safety the program directly determines the value of the factor of safety *SF*. Verification condition has the form:

$$
SF = \frac{T_{res}}{T_{act}} > SF_{s}
$$

where: *T<sub>act</sub>* shear forces along the slip surface

*Tres* -passive forces along the slip surface

*SF* -safety factor

 $SF<sub>s</sub>$  -required safety factor (input in the ["Stability analysis"](#page-121-0) tab)

Typical values are e.g. - for walls of foundation pits *SFs =* 1.1 to 1.25, - for rock cuts of highways  $SF<sub>s</sub> = 1.2$  to 1.5, etc.

# **Verification According to the Theory of Limit States**

When performing verification according to the theory of limit states the program reduces material parameters of rocks (angle of internal friction or tangent of the angle of internal friction, cohesion) using partial coefficients entered in the ["Stability analysis"](#page-121-0) tab. Verification condition has the form:

$$
T_{\mathit{act}} < \frac{T_{\mathit{res}}}{\gamma_{\mathit{s}}}
$$

where: *T<sub>act*</sub> shear forces along the slip surface (active)

- *Tres* -passive forces along the slip surface
- *γs* -reduction coefficient of overall stability of construction (input in the ["Stability analysis"](#page-121-0))

When analyzing the **polygonal slip surface** the program compares the calculated value with the value corresponding to the fully stressed design (state of equilibrium with zero reserve). Verification condition has the form:

 $SF > SF$ .

where: *SF* - factor of safety calculated with the reduced material parameters

*SFs* - coefficient of the overall stability of the structure

# **Rock - Shear Resistance Criteria**

The shear strength is the basic criterion to determine resisting passive forces. The resisting force is given by the following expression:

 $T_{\text{ref}} = \tau l$ 

where:  $\tau$  - shear strength on the slip surface *l* - length of the slip surface

The shear strength for the planar slip surface can be written as:

- [Mohr Coulomb](#page-1048-1)
- [Hoek Brown](#page-1049-0)
- [Barton Bandis](#page-1055-0)

# <span id="page-1048-1"></span>**Mohr - Coulomb**

The shear strength *τ* [*kPa*] according to Mohr-Coulomb is given by equation:

$$
\tau = c + \frac{N}{l}tg\varphi
$$

- where:  $N -$  normal force acting on the slip surface *l* - length of the slip surface
	-
	- *c* cohesion of rock on the slip surface
	- *φ* angle of internal friction of rock on the slip surface

Approximate ranges of parameters of the Mohr-Coulomb failure criterion for selected soils are given [here.](#page-1048-0)

## <span id="page-1048-0"></span>**Mohr - Coulomb Parameters**

If possible the strength parameters should be determined in-situ measurements. The results of in-situ and laboratory experiments show that the angle of internal friction is found for majority of discontinuities in the rock mass in the range of *27°* to *47°*. Approximate values of the angle

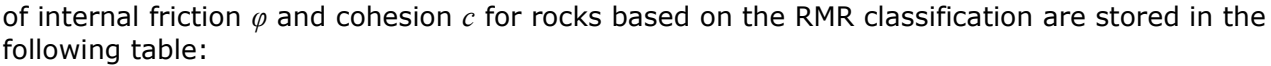

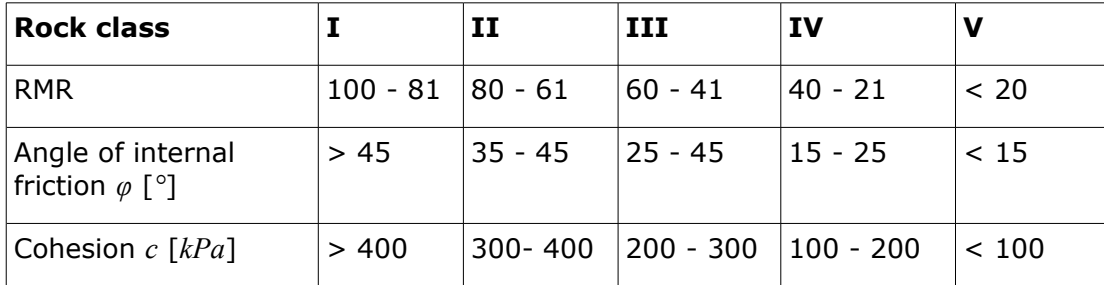

## <span id="page-1049-0"></span>**Hoek - Brown**

Hoek-Brown failure criterion describes the failure of a rock mass (based on the performed analyses of hundreds of underground structures and rock slopes) as:

$$
\sigma_{1,ef} = \sigma_{3,ef} + \sigma_c \left(\frac{m_b.\sigma_{3,ef}}{\sigma_c} + s\right)^a
$$

where: *σ1ef* - major principal stress during rock failure

- *σ3ef* minor principal stress during rock failure
- *σc* strength of the intact rock in simple compression
- *σci* uniaxial compressive strength of intact pieces of rock
- *mb,s* nonlinear material constant depending on the rock quality
- *a* coefficient depending on the rock breaking

Basic parameters of the modified Hoek-Brown model should be determined from in-situ and laboratory measurements. To become more acquainted with this model, a brief list of [ranges of](#page-1050-0) [individual parameters](#page-1050-0) is provided. If **rock mass classification using GSI** is known then it is possible to let the program to determine the H-B parameters [by itself.](#page-1053-0)

For actual analysis the H-B parameters are transformed into the M-C parameters. The solution procedure then becomes identical to that of the [Mohr-Coulomb](#page-1048-1) criterion.

For conversion of Hoek-Brown parameters is used solution according to Hoek, Carranza-Torres and Corkum (2002) in case of the analysis of [rock slope stability:](#page-1024-0)

Angle of internal friction *φ*:

$$
\varphi' = \arcsin\left[\frac{6\,am_b\,(s + m_b\,\sigma'_{3n})^{a-1}}{2\,(1+a)(2+a) + 6\,a\,m_b\,(s + m_b\,\sigma'_{3n})^{a-1}}\right]
$$

Cohesion (shear strength) *c*:

$$
c' = \frac{\sigma_{ci} \left[ (1+2a)s + (1-a)m_b \sigma'_{3n} \right] (s+m_b \sigma'_{3n})^{a-1}}{(1+a)(2+a)\sqrt{1 + (6am_b (s+m_b \sigma'_{3n})^{a-1}})/(1+a)(2+a)}
$$

where:

$$
\sigma'_{3n} = \frac{\sigma'_{3\max}}{\sigma_{ci}}
$$

The maximum value of a smaller principal stress *σ'3max* is given by:

$$
\frac{\sigma'_{3\,\text{max}}}{\sigma'_{c}} = 0.72 \left(\frac{\sigma'_{c}}{\gamma H}\right)^{-0.91}
$$

where: *γ* - unit weight of rock

*H* - height of rock slope

*σc* - strength of the intact rock in simple compression, or uniaxial compressive strength of intact rock mass

*Literature:*

*Stability analysis of rock slopes with a modified Hoek-Brown failure criterion, ANG Xiao-Li ; LIANG LI ; YIN Jian-Hua International journal for numerical and analytical methods in geomechanics. ISSN 0363-9061, 2004, vol. 28, no2, pp. 181-190.*

*Hoek E, Carranza-Torres CT, Corkum B.: Hoek–Brown failure criterion—2002 edition. Proceedings of the 5th North American Rock Mechanics Symposium, Toronto, Canada, vol. 1, 2002, pp. 267 – 273.*

### <span id="page-1050-0"></span>**Parameters Hoek - Brown**

#### **Parameter of rock breaking** *a*

Parameter a is an exponent receiving values from 0.5 to 0.65 (for the original Hoek-Brown condition it is equal to 0.5) and depends on the degree of rock breaking.

#### **Nonlinear parameters**  $m_b = m$ , *s* for  $a = 0.5$

(index *r* denotes residual values)

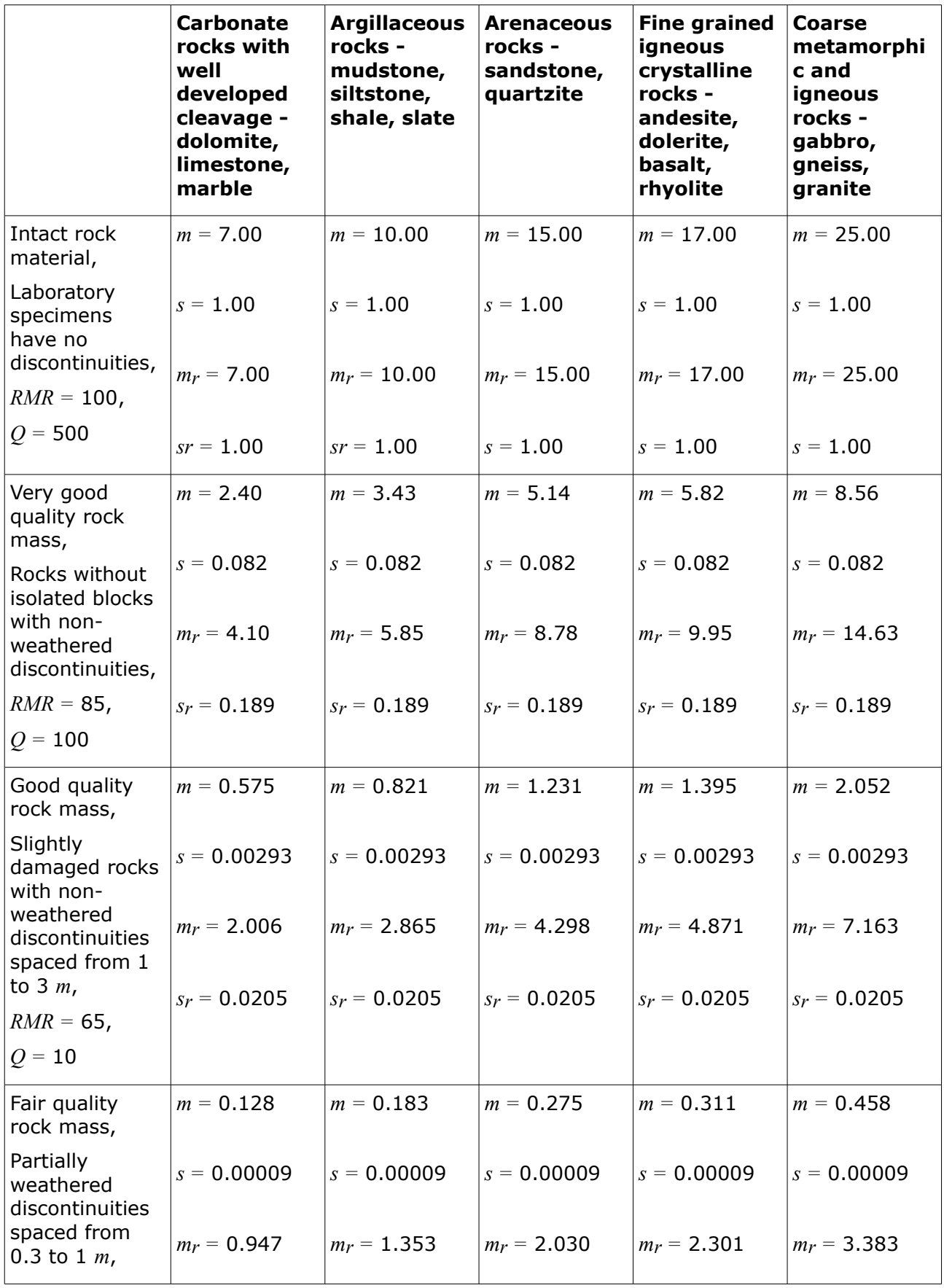

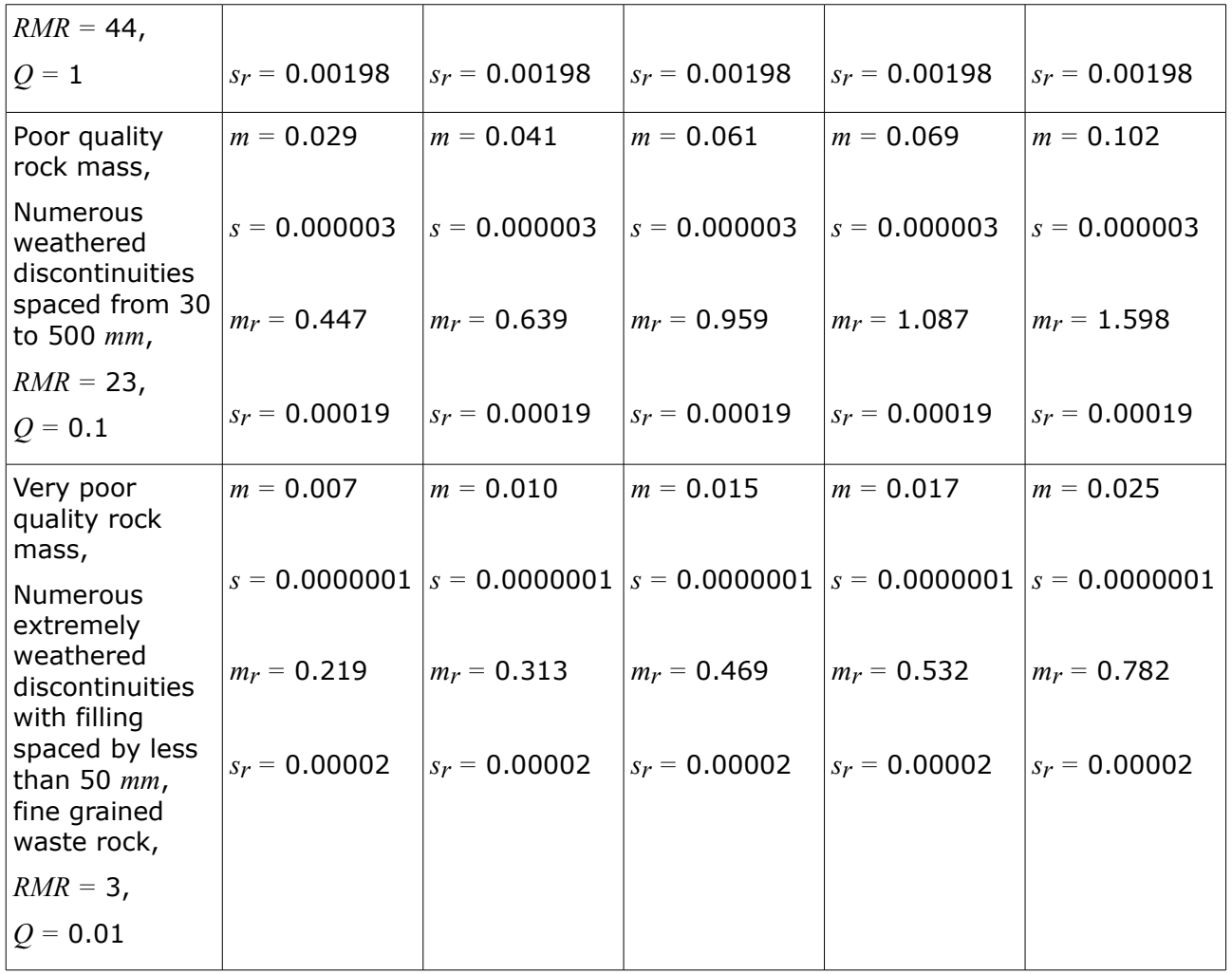

**Strength of rocks in simple compression** *σc,* **Poisson's ratio** *ν* **and unit weight of rock** *γ*

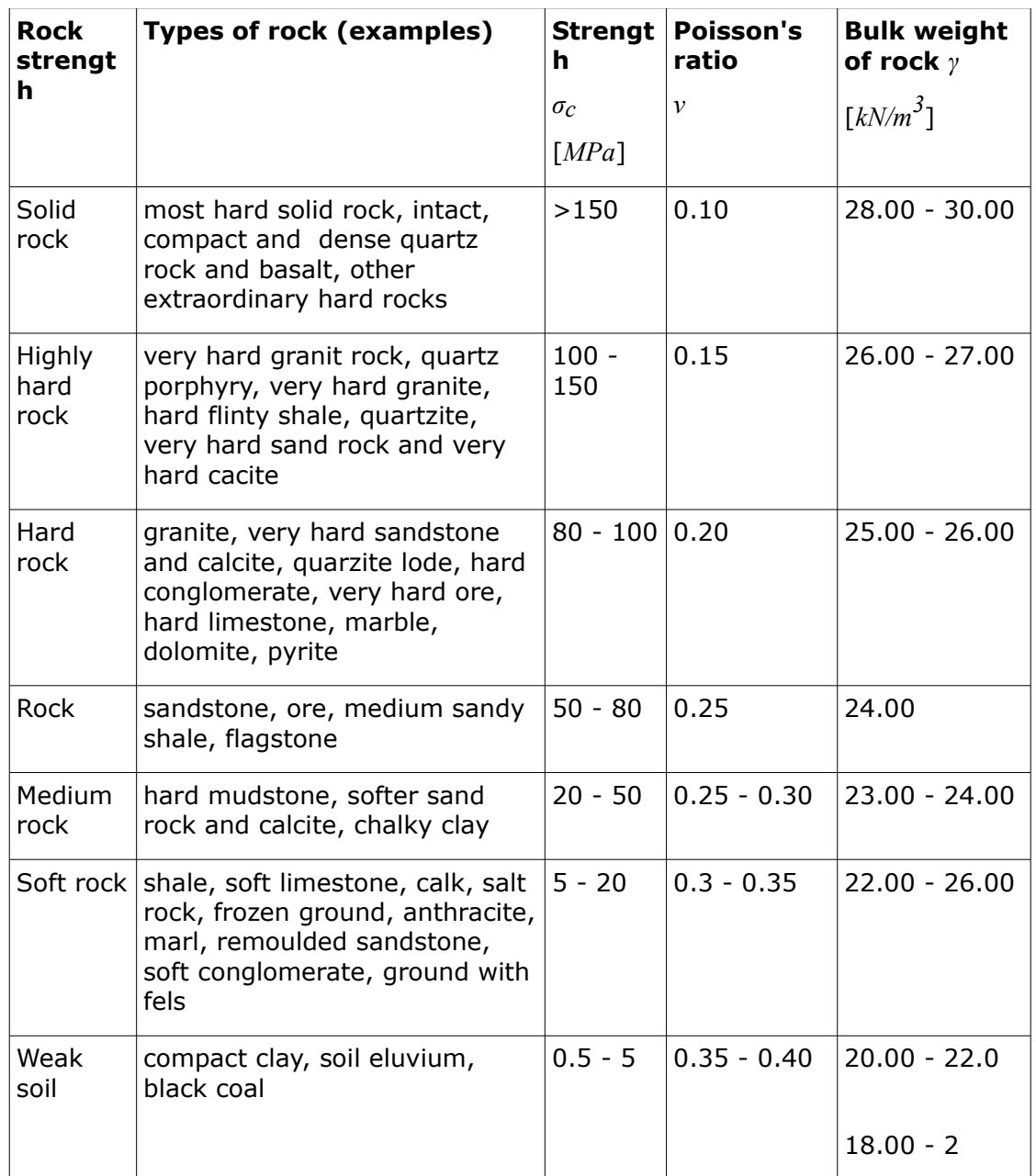

## <span id="page-1053-0"></span>**Calculation of Hoek-Brown Parameters**

If rock mass is descripted using GSI (Geological Structure Index) is known then it is possible to let the program to determine the H-B parameters as follows:

$$
m_b = m_i e^{(GSI - 100 / 28 - 14.D)}
$$

$$
s = e^{(GSI - 100 / 9 - 3.D)}
$$

$$
a = \frac{1}{2} + \frac{1}{6} \Big( e^{(-GSI / 15)} - e^{(-20 / 3)} \Big)
$$

where: *GSI* - Geological Structure Index

- *D* damage coefficient of rock mass
- *mi* strength material constant of the intact rock for peak conditions

#### **Values of damage coefficient** *D* **for rock slope**

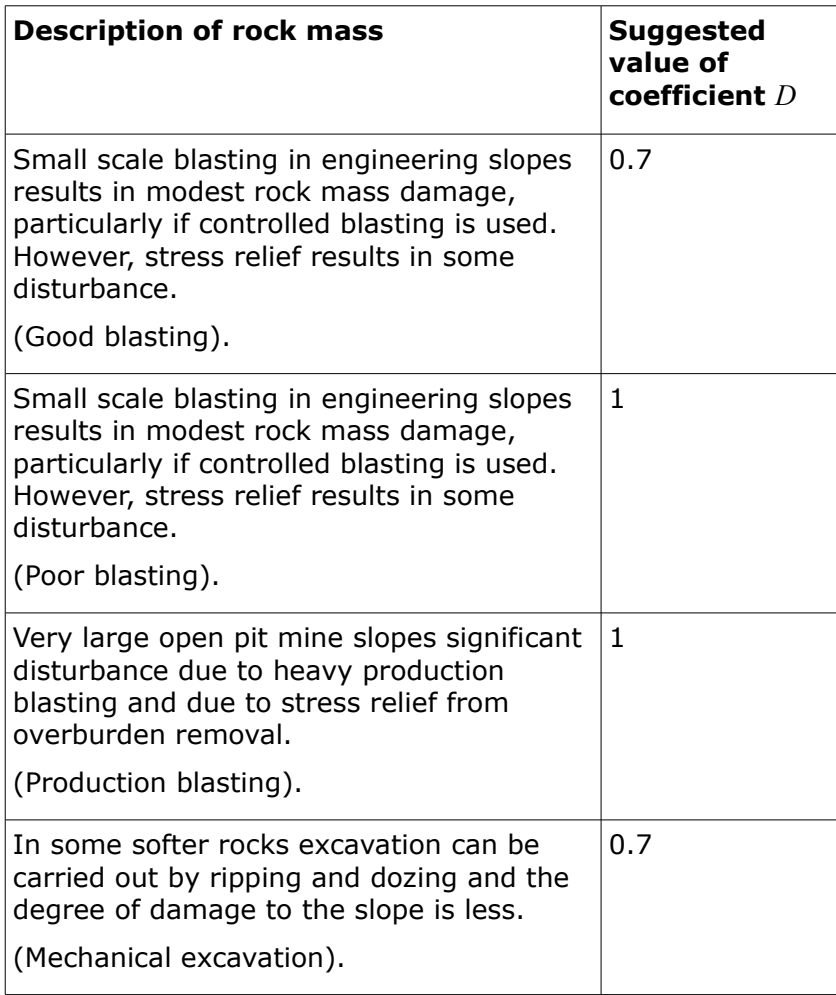

**Approximate vlaues of strength material constant of the intact rock** *mi* (after Hoek)

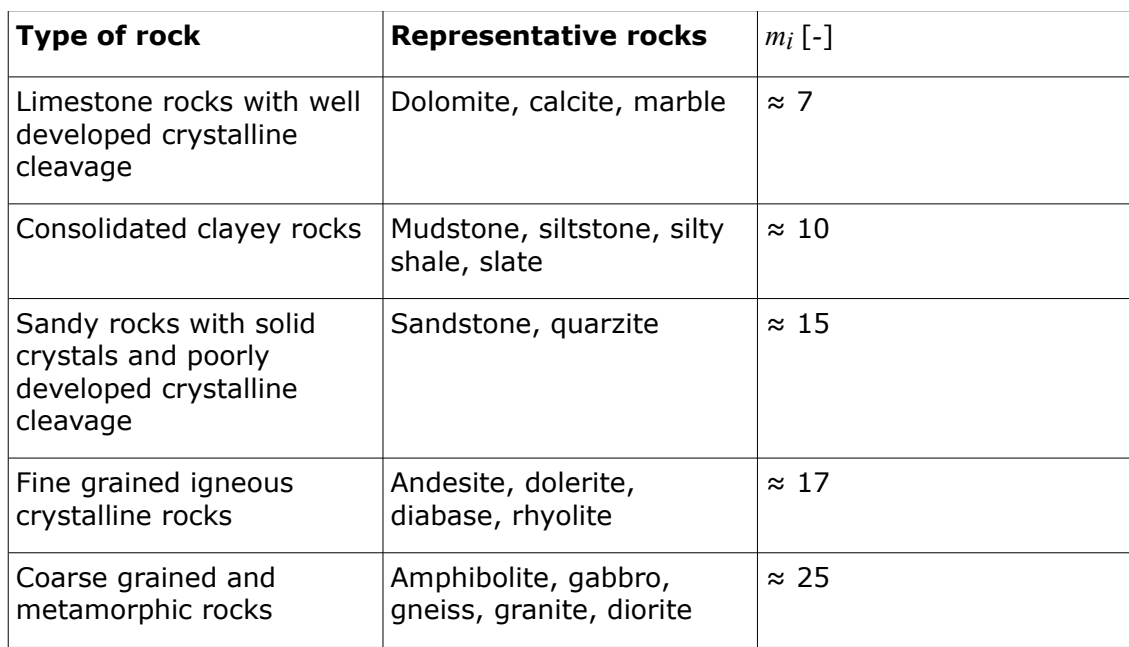

## <span id="page-1055-0"></span>**Barton - Bandis**

The Barton-Bandis shear strength failure criterion for the rock mass takes the following form:

$$
\tau = \sigma_n \text{.tg}\left[\varphi_b + \text{JRC.log}_{10}\left(\frac{\text{JCS}}{\sigma_n}\right)\right]
$$

- where: *JRC* joint roughness coefficient
	- *σn* normal stress acting on the surface of the rock joint
	- *JCS* joint compressive strength
	- *φb* basic angle of internal friction of the slip surface

If possible the shear strength parameters should be determined from in-situ measurements. Approximate ranges of parameters of the Barton-Bandis failure criterion are given [here.](#page-1055-1)

# <span id="page-1055-1"></span>**Barton - Bandis Parameters**

### **Joint roughness coefficient JRC**

If the value of JRC cannot be determined by direct measurements on the joint surface, it is possible to obtain this value from the Barton graph (see figure) showing the variation of the coefficient JRC as a function of length of profile and roughness depth.

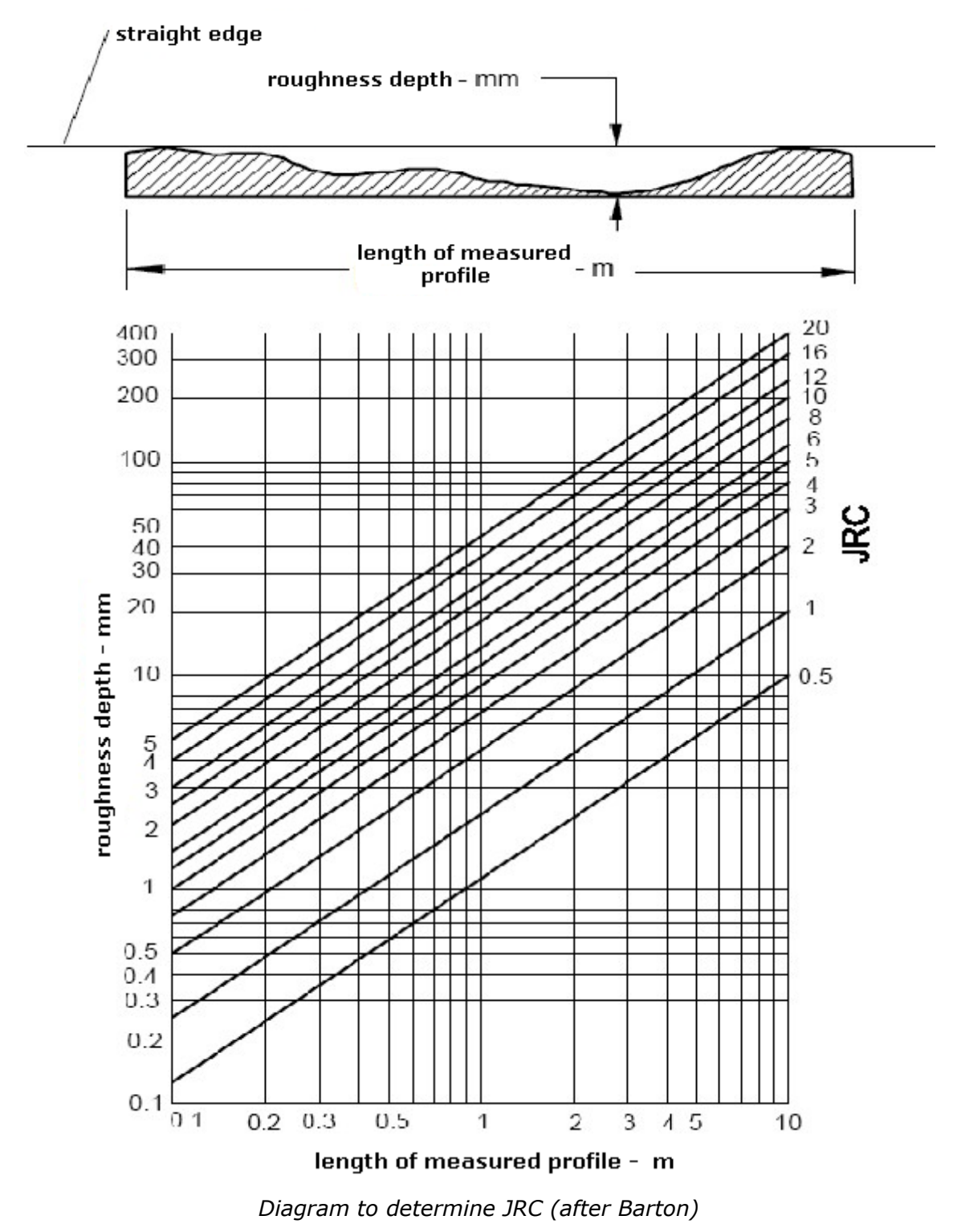

Rock joint roughness profiles showing the typical range of JRC are plotted next.

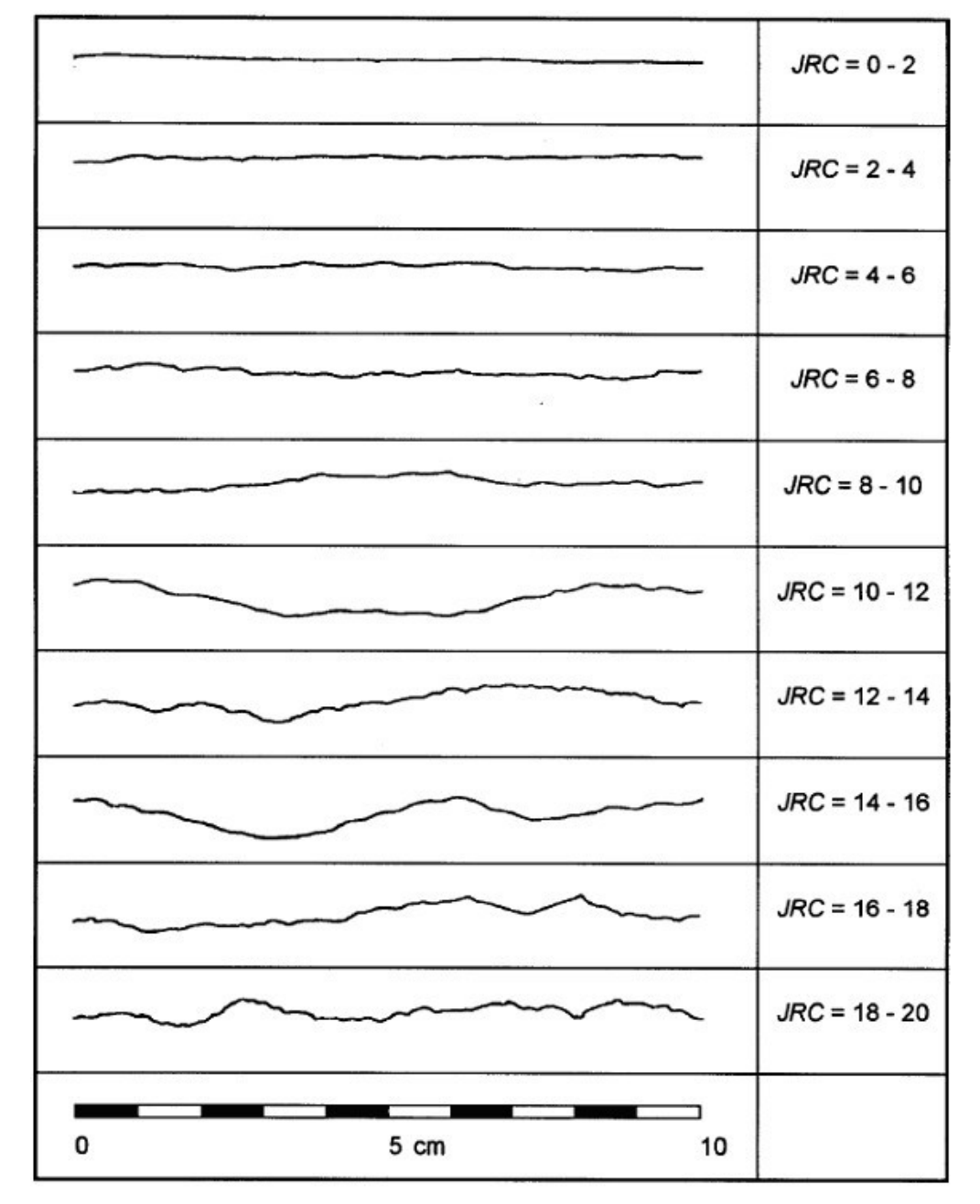

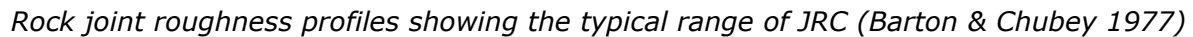

### **Compressive strength of discontinuity JCS**

Methods allowing us to determine the compressive strength of discontinuity (slip surface) JCS are generally recommended by ISRM. The value of JCS can be obtained from the Deer-Miller graph showing its dependence on the rock strength found from the Schmidt hammer measurements, see figure below.

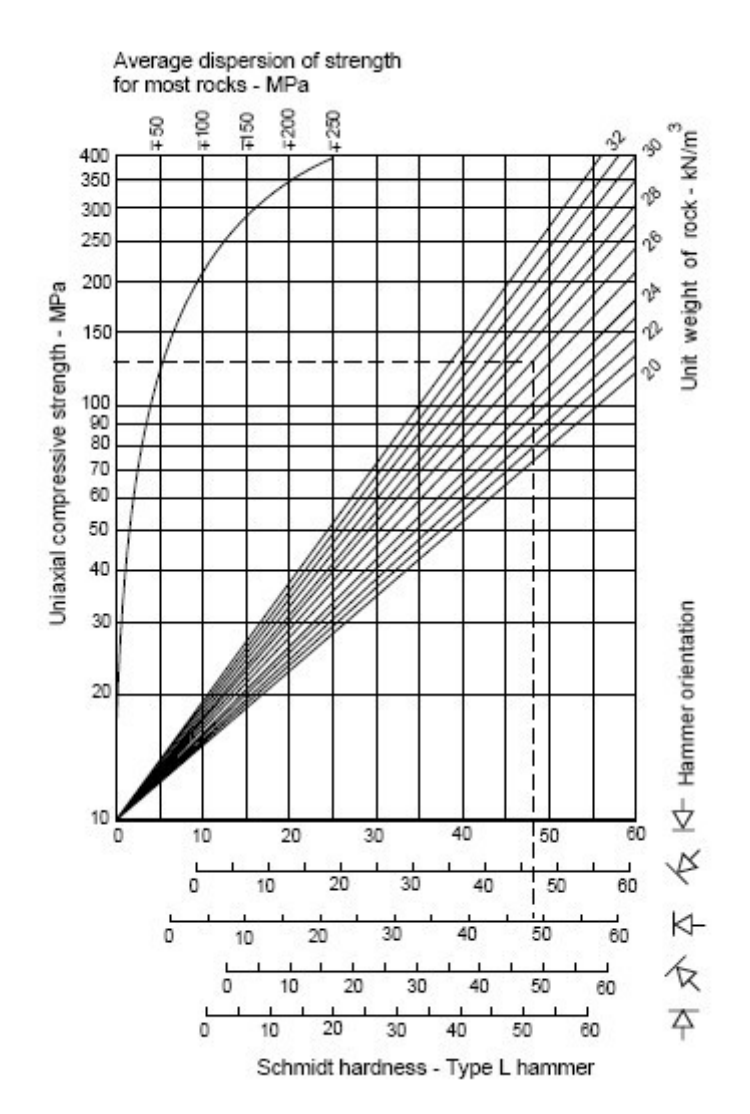

### **Basic angle of internal friction on slip surface** *φb*

The basic value of the angle of internal friction on the surface is approximately equal to the residual value *φr* . Nevertheless, it can be generally measured in laboratories using shear measurement devices (typical area of the specimen is 50*\**50 *mm*). Typical ranges of the basic angle of internal friction for weathered rock surfaces are 25*°* to 35*°*.

# **Unit Weight of Rocks**

**Unit weight or rock** *γ*

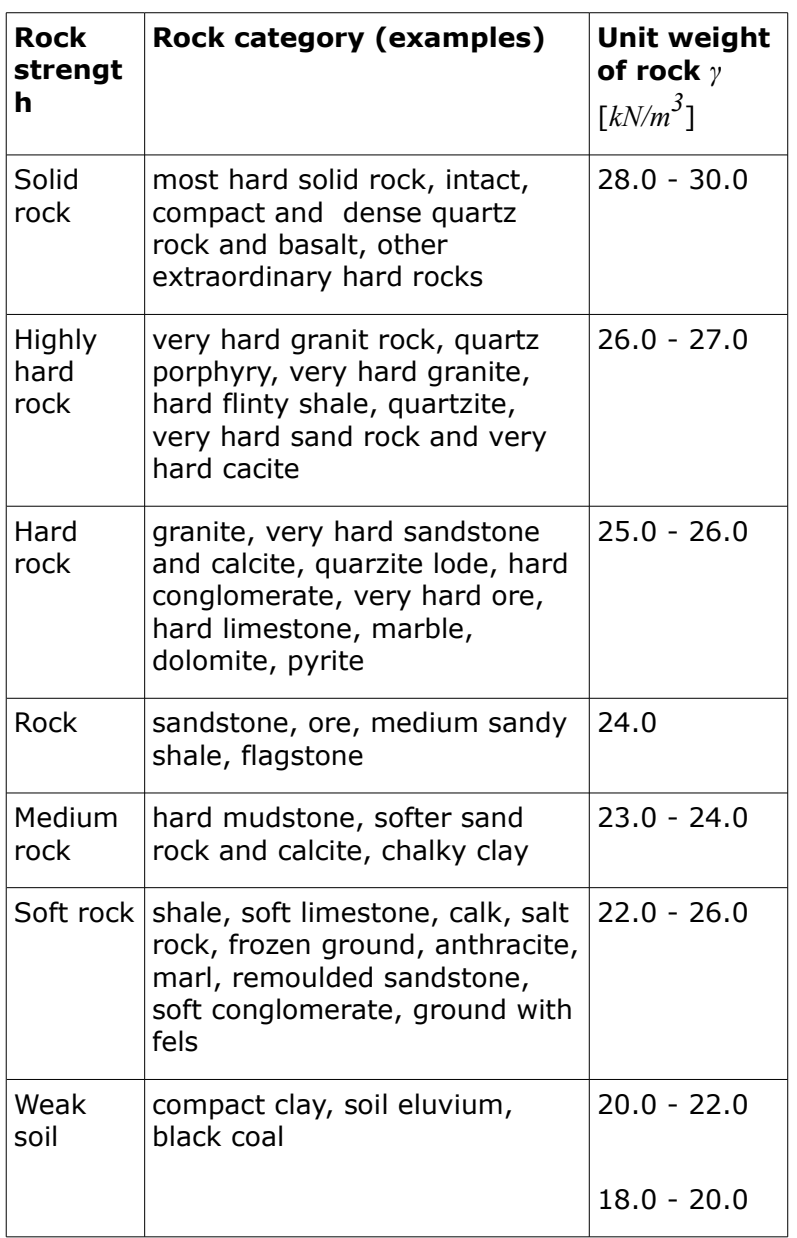

# **Influence of Seismic Effects**

The programs takes into account the earthquake effects using two variables - factor of horizontal acceleration  $K_h$  and factor of vertical acceleration  $K_v$ .

The factor of acceleration is a dimensionless number, which represents the seismic acceleration as a fraction of the gravity acceleration. Earthquake effects are introduced through the seismic force *S*, which is determined by multiplying the weight of the rock subjected to earthquake (i.e. rock block) by the factor of acceleration. When assuming seismic effects only in the horizontal direction the seismic force is given by:

$$
S = K_h W
$$

where:  $K_h$  - factor of horizontal acceleration

*W* - weight of the rock body

The seismic force always acts in the center of gravity of the rock body. Usually, only seismic effects in the horizontal direction are considered. Nevertheless, the program also allows for treating the vertical direction (with the help of vertical factor of acceleration  $K_v$ ). Effects in both directions are then combined.

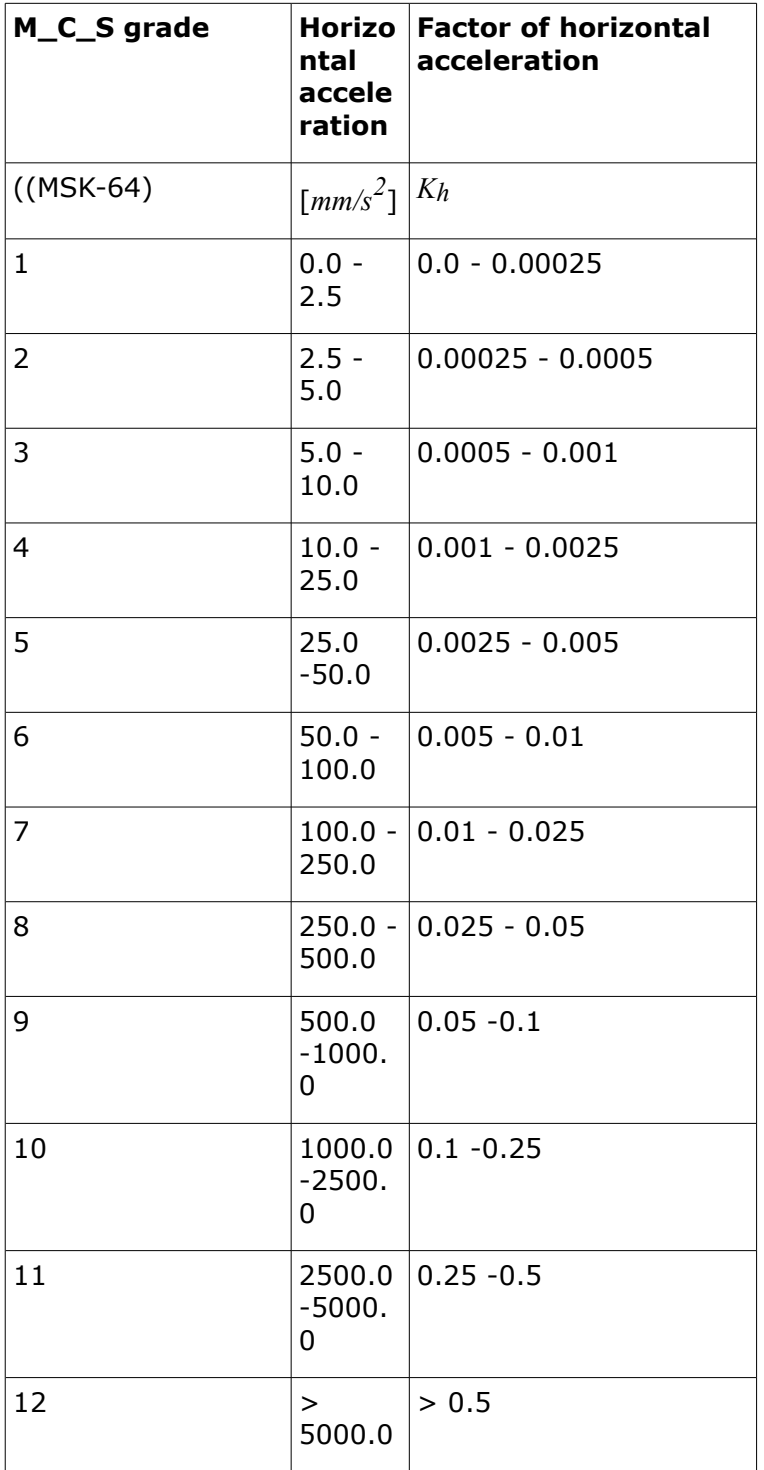

**The values of factor** *Kh* **correspond to individual degrees of earthquake according to M-C-S scale**

# **MSE Wall**

The program allows the following verifications:

#### **Verification**

The program verifies the external stability of so called **fictitious structure** consisting of the structure front face and a curve bounding the geo-reinforcements end points. The fictitious structure is loaded by [calculated forces acting on the structure](#page-926-0) and checked for **overturning** and **slip** - similarly to the verification of a [gravity wall.](#page-926-0)

### **Dimensioning**

From the [calculated forces acting on a structure,](#page-926-0) the program determines the forces in the checker cross-section. Only the forces above the checked joint (see [figure\)](#page-940-0) are taken into account. Reinforcements introduce [stabilizing forces](#page-930-0) which equal to the lower value of the two bearing capacities (against tearing and pull-out). The actual verification for **overturning** and **slip** follows aftewords. The program also allows for an automatic verification of the most critical cross-section.

#### **Bearing capacity**

The [bearing capacity of foundation soil](#page-939-0) below a **fictitious structure** is verified. The constant stress in the foundation joint is determined from all [forces acting on a structure](#page-926-0) and calculated in the ["Verification"](#page-471-0) frame. In case of the input foundation the bearing capacity is determined from all forces calculated in the ["Dimensioning"](#page-472-0) frame (the option "**Entire wall**" must be selected).

#### **Slip on georeinforcement**

The [slip](#page-929-0) of a **reinforced soil block** along a geo-reinforcement is verified. The reinforced block is bounded the wall front face, the checked geo-reinforcement, a vertical line passing through the geo-reinforcement end point and terrain. The block is loaded by an [active earth pressure](#page-868-0) and by stabilizing forces due to geo-reinforcements exceeding the boundary of the reinforced block and by [other forces.](#page-926-0) The program also allows to automatically verificate [sliding](#page-929-0) along individual reinforcements and find the most critical result.

### **Internal stability**

Individual geo-reinforcements are [analyzed](#page-1061-0) for **tearing** and **pull-out** from an earth body. The program also allows to automatically verifiy the most critical reinforcement.

### **Global stability**

The program allows to verify the overall [slope stability](#page-987-0) along a [circular slip surface.](#page-1020-0) The slip surface can be automatically [optimized,](#page-1023-0) i.e. the program automatically selects the verification along the most critical surface. The actual [slope stability](#page-987-0) analysis can be carried out with the help of two slice methods: [Spencer](#page-1022-0) (rigorous, more accurate method) and [Bishop](#page-1021-0) (more conservative, simpler, more easily finds the solution satisfying equilibrium conditions).

### **Slope stability**

Verification of [overall \(global\) stability](#page-987-0) by the "**Slope stability**" program.

# <span id="page-1061-0"></span>**Internal Stability**

### **Geo-reinforcement force**

Determination of forces in geo-reinforcements is performed by splitting and assigning the calculated earth pressure to individual layers. Each reinforcement accommodates part of the active pressure, which acts in the **corresponding layer**, i.e. force developed in the

reinforcement *Fx = ΣTa,hor*. The calculation is always performed for flat terrain. Influence of broken terrain is considered as an additional [surcharge](#page-897-0) (increase of [geostatic stress](#page-862-0) *σz*). [Earth](#page-867-0) [pressure](#page-867-0) is considered as an [active](#page-868-0) for [extensible reinforcements](#page-1065-0) (Standard - straight slip surface, AASHTO - Extensible, FHWA NHI-10-024), or as a combination of pressures for [inextensible reinforcements](#page-1066-0) (AASHTO - Inextensible, JTGD30 - 2004 Highway China Code, TB 10025 Railway China Code, BS 8006 - Coherent Gravity Method). Slip surface has a [different](#page-1064-0) [shape](#page-1064-0) (straight, broken) according to the selected standard of calculation.

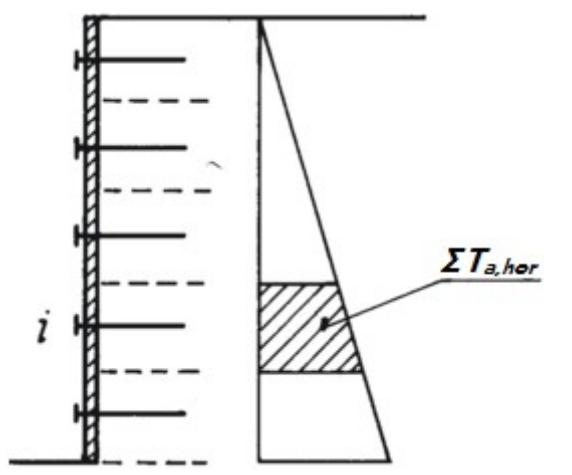

*Forces transmitted by individual reinforcements*

#### **Reinforcement strength check**

Long-term design strength of geo-reinforcement  $R_t$  is calculated from the [input parameters](#page-454-0) of the geo-reinforcement:

$$
R_t = \frac{T_{ult}}{R F_{CR} \cdot R F_D \cdot R F_{ID} \cdot F S_{UNC}}
$$

where: *Rt* - long-term design strength of reinforcement

*Tult* - short-term characteristic strength of geo-reinforcement

- *RFC* reduction coefficient of long-term deformation of reinforcement (determined *R* based on geo-reinforcement lifetime)
- *RF<sub>D</sub>* reduction coefficient of durability of reinforcement (determined based on soil pH)
- *RFI* reduction coefficient of failure of reinforcement when inserting into the soil
- *D* (determined based on the grain sizes of soil)
- $\mathit{FSU}\,$  overall coefficient of model uncertainty
- *NC*

### **Reinforcement bearing capacity against pull-out**

Strength of reinforcement against pull-out from the earth body is calculated from the [input](#page-454-0) [parameters](#page-454-0) of the geo-reinforcement and the normal force acting in the direction normal to its [area:](#page-1064-0)

$$
T_p = 2 \cdot L \cdot C_i \cdot \sigma_z \cdot \tan \varphi
$$

#### where:  $T_p$  - bearing capacity against tearing

- *L* reinforcement length (from front face to its end)
- *Ci* coefficient of interaction between soil and geo-reinforcement
- *σz* vertical geostatic stress
- *φ* angle of internal friction of soil

**Verification** of bearing capacity of reinforcement against pull-out can be carried out according to the [factor of safety](#page-1063-1) or the theory of [limit states.](#page-1063-0)

## <span id="page-1063-1"></span>**Verification - Safety Factor**

The main advantage of this verification is lucidity and uniqueness, since neither soil parameters nor acting forces are reduced.

#### **Check for tearing:**

$$
\frac{R_t}{F_x} > SF_{tt}
$$

- where:  $F_x$  [force](#page-1061-0) developed in reinforcement
	- *Rt* long-term design [strength](#page-1061-0) of reinforcement
	- *SFst* safety factor for geo-reinforcement strength (input in the ["Wall analysis"](#page-118-0) tab)

#### **Check for pull-out:**

$$
\frac{T_p}{F_v} > SF_{po}
$$

where:  $F_x$  - [force](#page-1061-0) developed in reinforcement

- *Tp* [bearing capacity](#page-1061-0) of reinforcement against pull-out
- *SFpo* safety factor for pull out resistance of geo-reinforcement (input in the frame ["Wall analysis"](#page-118-0) tab)

## <span id="page-1063-0"></span>**Verification - Limit States**

The soil parameters are **reduced** depending on the setting in the ["Wall analysis"](#page-118-0) tab. The result is the reinforcement utilization compared with *100 %*.

#### **Check for tearing:**

$$
\frac{F_x}{R_t} \cdot 100 < 100\%
$$

where:  $F_x$  - [force](#page-1061-0) developed in reinforcement

 $R_t$  - long-term design [strength](#page-1061-0) of reinforcement against tearing

#### **Check for pull-out:**

$$
\frac{F_x}{T_p} \cdot 100 < 100\%
$$

where:  $F_x$  - [force](#page-1061-0) developed in reinforcement

*Tp* - [bearing capacity](#page-1061-0) of reinforcement against pull-out

# <span id="page-1064-0"></span>**Shapes of Slip Surfaces**

Slip surface has a different shape according to the selected standard of calculation:

- **Straight slip surface**  Standard, AASHTO Extensible, FHWA NHI-10-024
- **Broken slip surface** AASHTO Inextensible, JTGD30 2004 Highway China Code, TB 10025 Railway China Code, BS 8006 - Coherent Gravity Method.

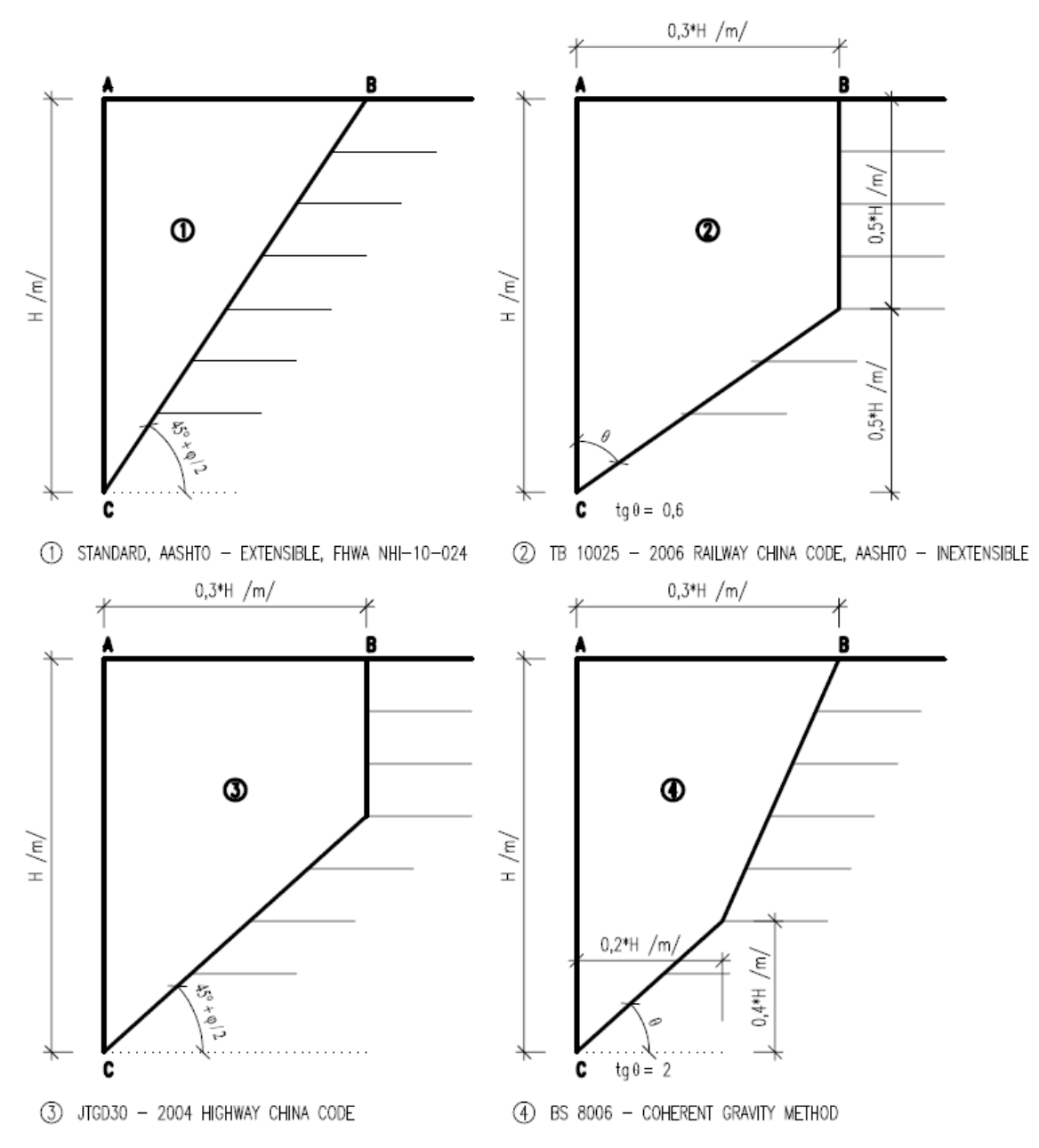

*Shapes of slip surfaces according to the individual standards of calculation* 

# <span id="page-1065-0"></span>**Extensible Reinforcements - Active Earth Pressure**

For extensible reinforcements (Standard - [straight slip surface,](#page-1064-0) AASHTO - Extensible, FHWA NHI-10-024) is considered [active earth pressure](#page-868-0) in the calculation of [internal stability.](#page-1061-0) The program allows to multiply the calculated [earth pressure](#page-867-0) by coefficient *kr*/*ka* (according to the AASHTO standards). Recommended values are shown in the following picture.

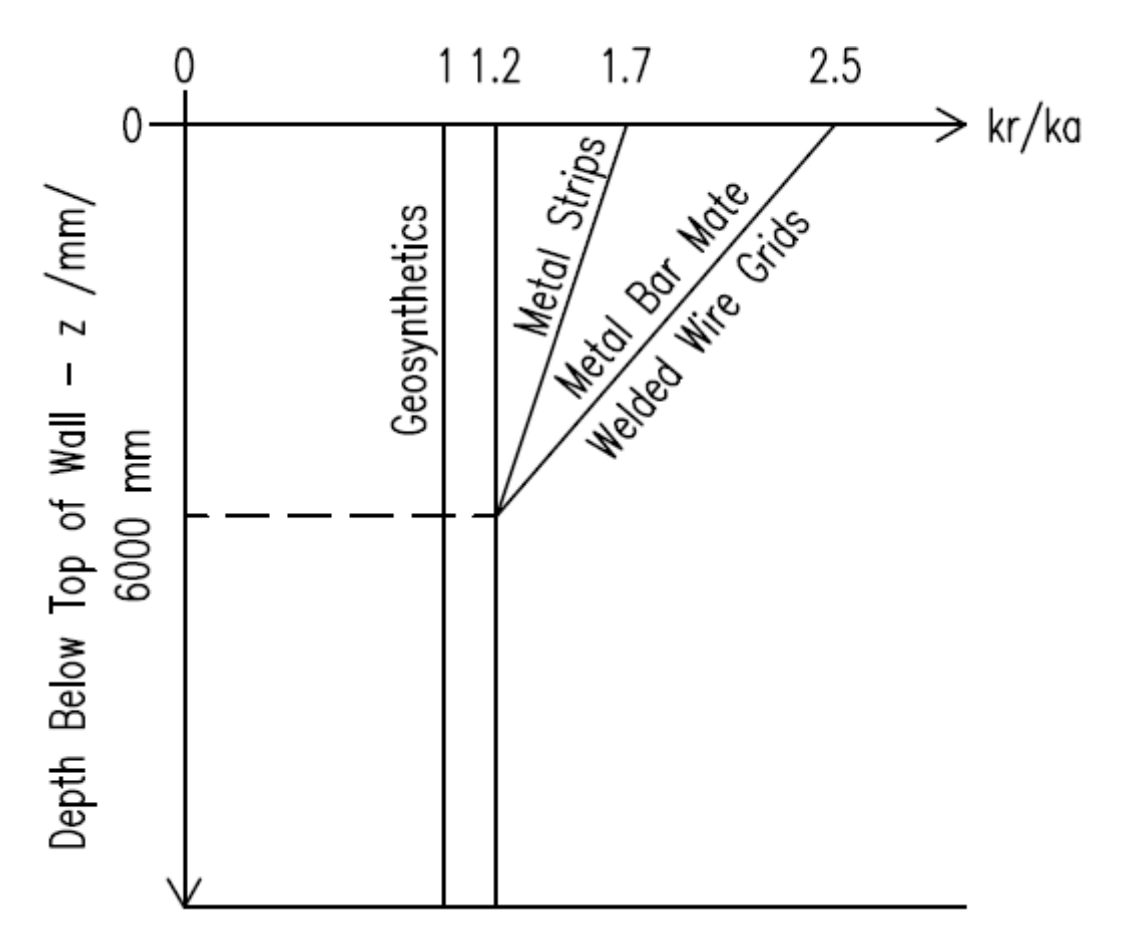

*Variation of the coefficient of horizontal stress ratio kr/ka with depth for extensible reinforcements*

### *Literature:*

*AASHTO LRFD Bridge Design Specifications 2004 (SI).*

## <span id="page-1066-0"></span>**Inextensible Reinforcements - Combination of Earth Pressures**

For inextensible reinforcements (AASHTO - Inextensible, JTGD30 - 2004 Highway China Code, TB 10025 Railway China Code, BS 8006 - Coherent Gravity Method) is considered a combination of [active earth pressure](#page-868-0) and [earth pressure at rest](#page-885-0) in the calculation of [internal](#page-1061-0) [stability.](#page-1061-0)

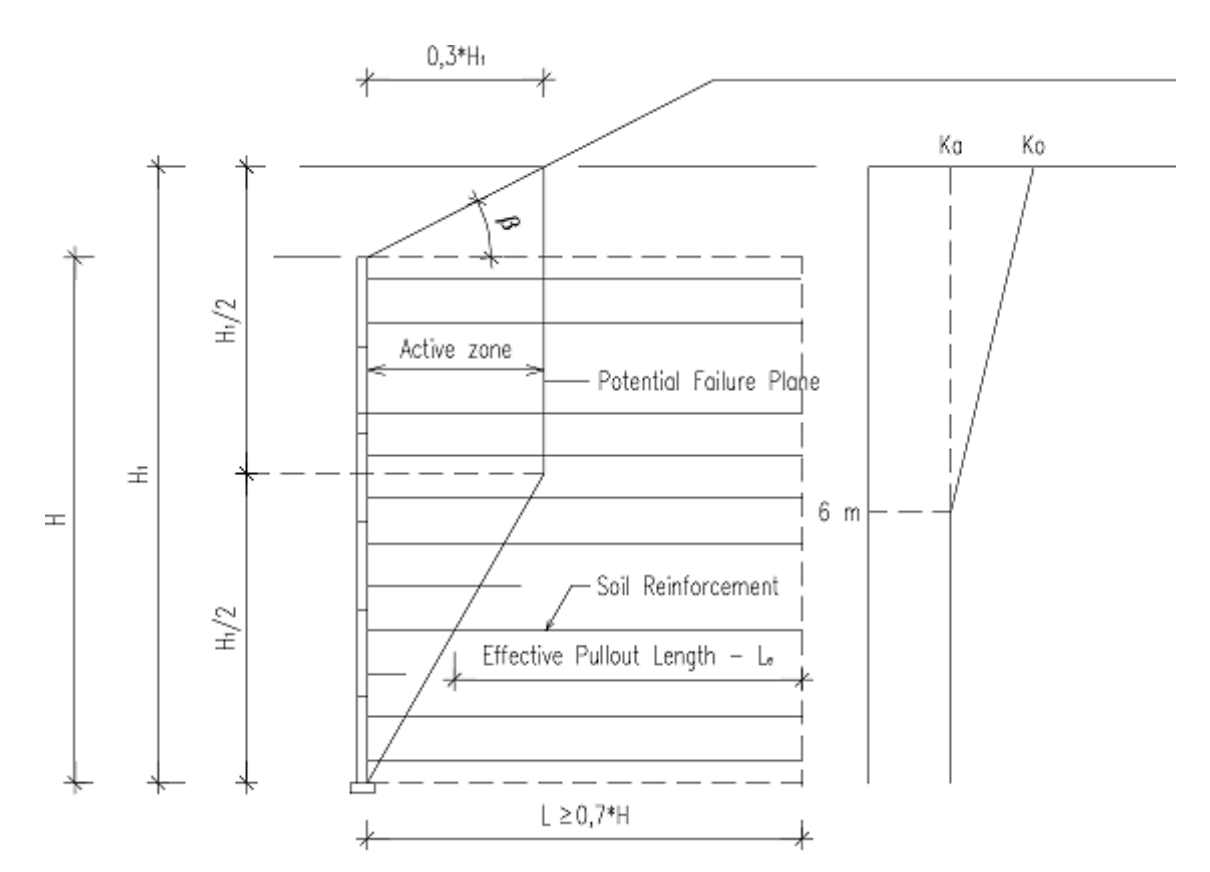

*Determination of failure plane location and variation of earth pressure coefficients Ka, Ko with depth for inextensible reinforcements*

*Literature: AASHTO Highway Bridges.*

# **Analysis of Foundation Bearing Capacity**

The vertical bearing capacity of the foundation soil is verified according to the theory of limit states using the following inequality:

$$
\sigma \leq \frac{R_d}{\gamma_{RV}}
$$

or based on the factor of safety as:

$$
\frac{R_d}{\sigma} \geq SF_v
$$

where: *σ* - extreme design contact stress at the footing bottom

- *Rd* design bearing capacity of foundation soil
- *γRV* coefficient of vertical bearing capacity of foundation (for input use the ["Spread Footing"](#page-123-0) tab)
- $SF_v$  safety factor for vertical bearing capacity

Extreme design contact stress at the footing bottom is assumed the form:

$$
\sigma = \frac{V}{A_{\text{ef}}}
$$

where:  $V =$  - extreme design vertical force

*Aef* - [effective area](#page-1080-0) of foundation

The vertical bearing capacity of the foundation soil *Rd* is determined for three basic types of foundation conditions:

- [Drained subsoil](#page-1068-0)
- [Undrained subsoil](#page-1070-0)
- [Bedrock](#page-1072-0)

The above computations are applicable only for the homogeneous soil. If there is a **nonhomogeneous** soil under the footing bottom (or there is ground water present), then the inserted profile is [transformed into a homogeneous one.](#page-1078-0)

# <span id="page-1068-0"></span>**Bearing Capacity on Drained Subsoil**

One of the following approaches is available to assess the bearing capacity of a foundation if drained conditions are assumed:

- [standard analysis](#page-1069-0)
- according to CSN 73 1001 "Základová pùda pod plošnými základy" approved 8.6. 1987
- according to Polish standard PN-81 B 03020 "Grunty budowiane, Posudowienie bezpošrednie budowli, Obliczenia statyczne i projekktowanie" from year 1982
- according to Indian standard IS:6403-1981 "Code of Practice for Determination of Bearing Capacity of Shallow Foundations" from year 1981
- according to EC 7-1 (EN 1997-1:2003) "Design of geotechnical structures Part 1: General rules"
- according to NCMA Segmental retaining walls manual, second edition
- according to Chinese standard GB 50007-2002
- according to Russian standard SNiP 2.02.01-83
- according to Danish standard DS/EN 1997-1 DK NA:2013

All approaches incorporate coefficients due to Brinch - Hansen (see [standard analysis\)](#page-1069-0) to account for inclined ground surface and inclined footing bottom.

Assuming drained conditions during construction the soil below spread footing deforms including both shear and volumetric deformations. In such a case the strength of soil is assumed in terms of effective values of the angle of internal friction *φef* and the effective cohesion *cef*. It is also assumed that there is an effective stress in the soil equal to the total stress (consolidated state). Effective parameters *φef*, *cef* represent the peak strength parameters.

Owing to the fact that the choice of drained conditions depends on a number of factors (rate of load, soil permeability, degree of saturations and degree of overconsolidation) it is the designer's responsibility to decide, depending on the actual problem being solved, if the effective parameters should be used.

# <span id="page-1069-0"></span>**Standard Analysis**

By default the solution proposed by J. Brinch - Hansen is used, where the bearing capacity of foundation soil follows from:

$$
R_d = c.N_e.S_e.d_e.i_e.b_e.g_e + q_0.N_d.S_d.d_d.i_d.b_d.g_d + \frac{b}{2}.\gamma.N_b.S_b.d_b.i_b.b_b.g_b
$$

where:

coefficients of bearing capacity:

**coefficients of influence of depth of foundation:**

**coefficients of slope of footing bottom:**

**coefficients of influence of slope of terrain:**

$$
q_0 = \gamma_1 \cdot d
$$
  
\n
$$
N_e = (N_d - 1) \cot g \varphi_{\text{for}}; \varphi > 0
$$
  
\n
$$
N_e = 2 + \pi \qquad \text{for } \varphi = 0
$$
  
\n
$$
N_d = tg^2 \left( 45 + \frac{\varphi}{2} \right) e^{\pi \cdot t g \varphi}
$$
  
\n
$$
N_b = 1.5(N_d - 1) t g \varphi
$$
  
\n
$$
s_e = 1 + 0.2 \cdot \frac{b}{l}
$$
  
\n
$$
s_d = 1 + \frac{b}{l} \cdot \sin \varphi
$$
  
\n
$$
s_b = 1 - 0.3 \cdot \frac{b}{l}
$$
  
\n
$$
d_e = 1 + 0.1 \cdot \sqrt{\frac{d}{b}}
$$
  
\n
$$
d_a = 1 + 0.1 \cdot \sqrt{\frac{d}{b}} \cdot \sin 2\varphi
$$
  
\n
$$
d_b = 1
$$
  
\n
$$
i_e = i_d = i_b = (1 - t g \delta)^2
$$
  
\n
$$
b_e = b_d - \frac{(1 - b_d)}{N_e} \cdot \tan \varphi
$$
  
\n
$$
b_d = (1 - \alpha \cdot \tan \varphi)^2
$$
  
\n
$$
b_b = b_d
$$
  
\n
$$
g_e = 1 - \frac{2 \cdot \beta}{\pi + 2}
$$
  
\n
$$
g_d = g_b = (1 - 0.5 t g \beta)^5
$$

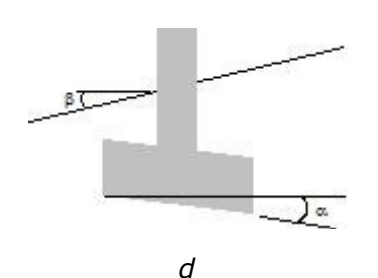

#### **Notation of angles and coefficients** *b*,*g*

where:  $c$  - cohesion of soil

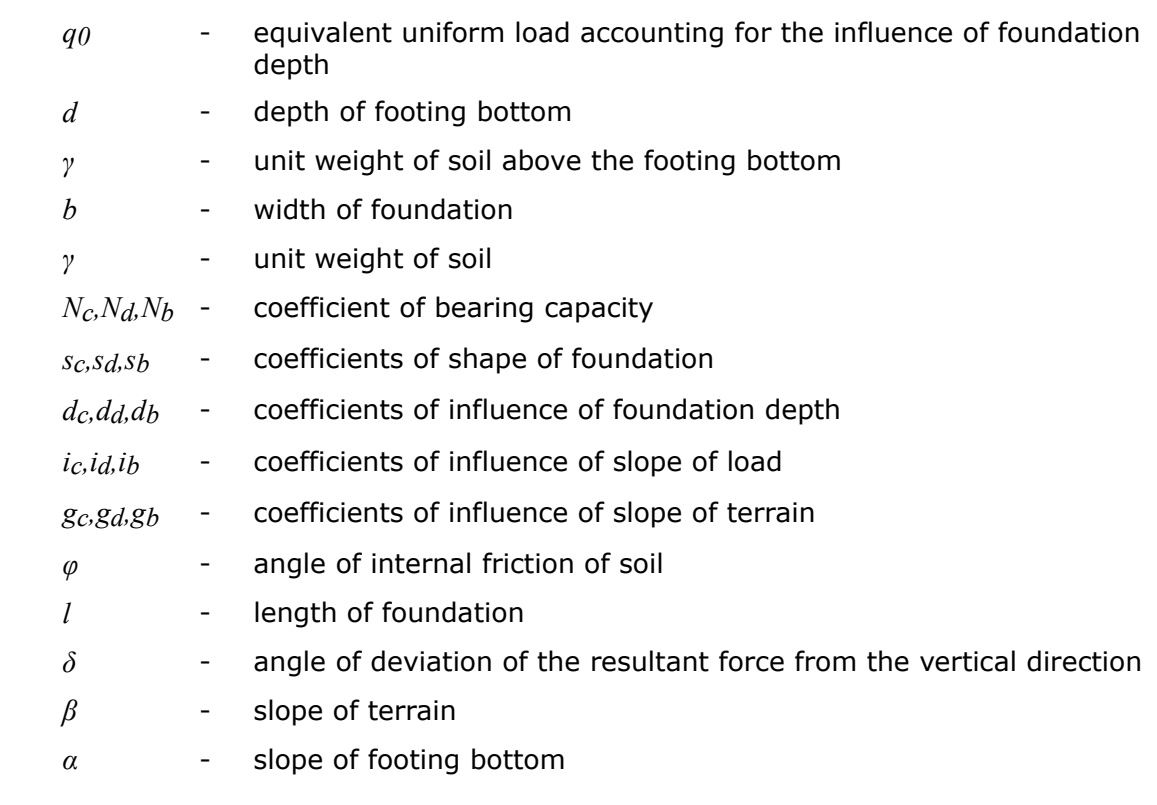

#### *Literature:*

*Brinch Hansen, J. (1970), A revised and extended formula for bearing capacity, Danish Geotechnical Institute, Bulletin 28,5-11.*

# <span id="page-1070-0"></span>**Bearing Capacity on Undrained Subsoil**

One of the following approaches is available to assess the bearing capacity of a foundation if undrained conditions are assumed:

- [standard analysis](#page-1071-0)
- according to CSN 73 1001 "Základová pùda pod plošnými základy" approved 8.6. 1987
- according to Indian standard IS:6403-1981 "Code of Practice for Determination of Bearing Capacity of Shallow Foundations" from year 1981
- according to EC 7-1 (EN 1997-1:2003) "Design of geotechnical structures Part 1: General rules"
- according to Danish standard DS/EN 1997-1 DK NA:2013

In addition the coefficients due to Brinch - Hansen are used to account for inclined footing bottom (see [standard analysis\)](#page-1071-0).

In case of undrained conditions it is assumed that during construction the spread footing undergoes an instantaneous settlement accompanied by shear deformations of soil in absence of volumetric changes. When the structure is completed the soil experiences both primary and secondary consolidation accompanied by volumetric changes. The influence of neutral stress appears in the reduction of soil strength. The strength of soil is then presented in terms of total values of the angle of internal friction *φu* and the total cohesion *cu* (these parameters can be considered as the minimal ones). Depending on the degree of consolidation the value of the total angle of internal friction *φu* ranges from *0* to *φef*, the total cohesion *cu* is greater than *cef*. Owing to the fact that the choice of undrained conditions depends on a number of factors (rate of load, soil permeability, degree of saturations and degree of overconsolidation) it is the designer's responsibility to decide, depending on the actual problem being solved, if the effective parameters should be used. Nevertheless, the total parameters are generally used for fine-grained soil.

## <span id="page-1071-0"></span>**Standard Analysis**

The following formula is used by default:

$$
R_d = (\pi + 2)c_u s_c d_c . i_c . b_c + q
$$

with dimensionless coefficients:

$$
s_c = 1 + 0.2 \cdot \frac{b}{l}
$$

$$
d_c = 1 + 0.1 \cdot \sqrt{\frac{d}{b}}
$$

$$
i_c = (1 - t g \delta)^2
$$

$$
b_c = 1 - \frac{2 \cdot \alpha}{\pi + 2}
$$

- where:  $c_u$  total cohesion of soil
	- *b* width of foundation
	- *l* length of foundation
	- *d* depth of foundation
	- *δ* angle of deviation of the resultant force from the vertical direction
	- *α* slope of footing bottom from horizontal direction
	- *q* overburden pressure at the level of foundation base

# **Bearing Capacity of Foundation on Bedrock**

The following methods can be used to compute the design bearing capacity *Rd* of the foundation with a horizontal footing bottom supported by the rock mass composed of rocks or weak rocks:

• [Standard approach](#page-1072-1)

- [Solution according to CSN 73 1001](#page-1072-0)
- [Solution according to EC 7-1](#page-1073-1)

## <span id="page-1072-1"></span>**Standard Analysis**

The bearing capacity of foundation soil composed of rocks or weak rocks is found from the expression proposed by Xiao-Li Yang and Jian-Hua Yin*<sup>1</sup>* :

$$
R_d = s^{0,5} \sigma_c . N_s + q_0 . N_q + \frac{b}{2} . \gamma_2 . N_\gamma
$$

where:

$$
s = e^{\frac{GSI - 100}{9 - 3.D}}
$$
  

$$
N_q = \frac{1}{2} . sec^2 \left(\frac{\pi}{4} + \frac{\varphi}{2}\right) e^{\left[\left(\frac{2}{3}.\pi - \varphi\right)tg\varphi\right]}
$$
  

$$
N_{\gamma} = \left(N_q - 1\right) \frac{e^{\left[\left(\frac{\pi}{2} - \varphi\right)tg\varphi\right]}}{2 . cos \varphi}
$$

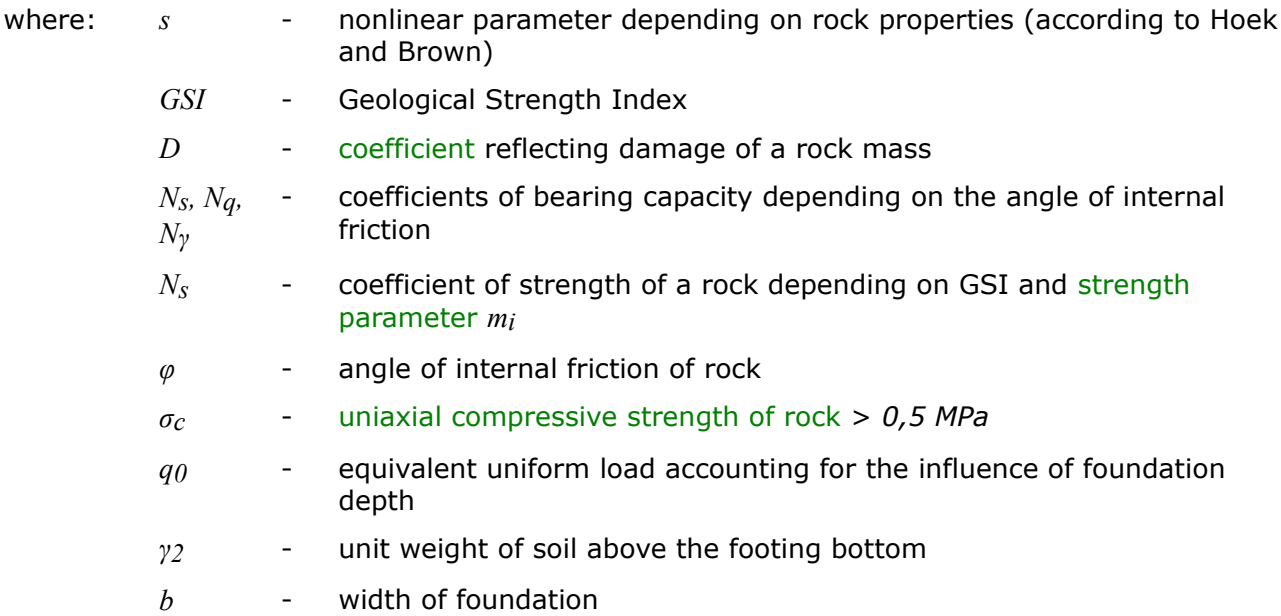

<sup>*1*</sup> Xiao-Li Yang, Jian-Hua Yin: Upper bound solution for ultimate bearing capacity with a modified Hoek-Brown failure criterion, International Journal of Rock Mechanics & Mining Sciences 42 (2005),str. 550-560.

# <span id="page-1072-0"></span>**Solution According to CSN 73 1001**

The bearing capacity of foundation soil composed of rocks or weak rocks follows from articles 97 - 99 of standard CSN 73 1001 "**Foundation soil below spread footing**" approved 8.6.

### 1987.

As input parameters the analysis requires the [unit weight of soil](#page-1073-0) *γ*, [uniaxial compression](#page-1073-0) [strength](#page-1073-0) *σc*, [Poisson's ratio](#page-1073-0) *ν* and deformation modulus *Edef*.

# <span id="page-1073-1"></span>**Analysis According to EC 7-1 (EN 1997-1:2003)**

The bearing capacity of the foundation  $R_d$  with a horizontal footing bottom is determined according to a design method for the derivation of expected bearing capacity of spread footings resting on a bedrock outlined in a supplement G (informative) EC 7-1 (EN 1997- 1:2003) "Design of geotechnical structures - Part 1: General rules". For low strength or damaged rocks with closed discontinuities including chalks with low porosity less than *35%* the derivation of expected bearing capacity follows from classification of rocks into groups of rocks stored in the table below. The analysis further requires an input of discontinuity spacing *Sd*, [unit weight of rock](#page-1073-0) *γ*, [Poisson's ratio](#page-1073-0) *ν* and [uniaxial compressive strength](#page-1073-0) *σc*. It is assumed that the structure is able to transmit a settlement equal to *0,5 %* of the foundation width. The expected values of bearing capacity for other settlements can be estimated using direct proportion. For weak and broken rocks with opened or filled discontinuities it is recommended to use lower values than the expected ones.

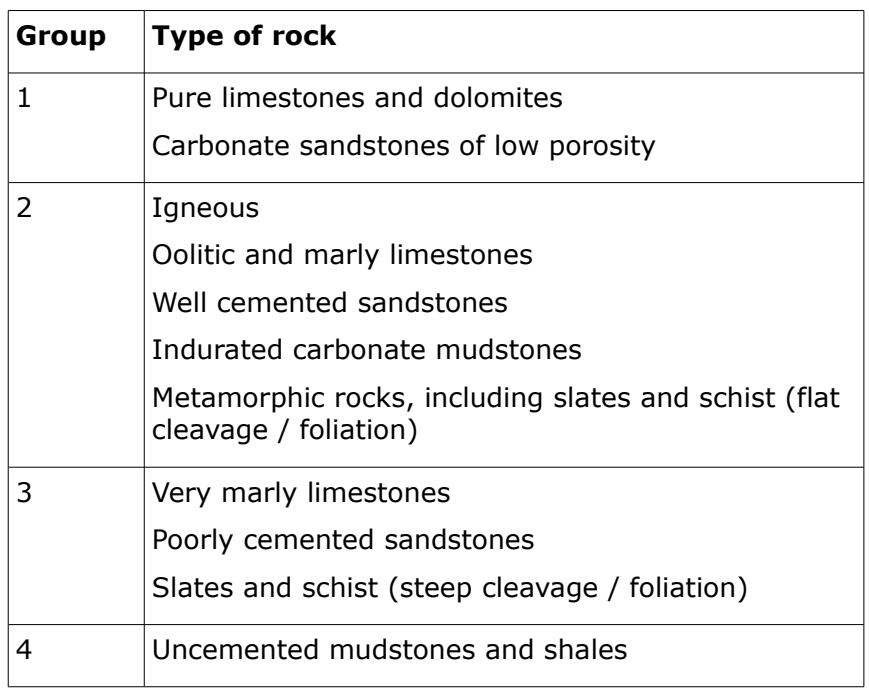

#### **Rock groups**

*Literature:*

*Eurocode 7:Geotechnical design - Part 1:General rules.*

## <span id="page-1073-0"></span>**Parameters to Compute Foundation Bearing Capacity**

### **Parameters to compute vertical bearing capacity of a foundation resting on bedrock**

The following parameters are used in the program to compute the foundation vertical bearing capacity:

• values of coefficient *D* reflecting a state of damage of a rock mass

- values of strength parameter *mi*
- strength of rocks in simple compression *σc*
- Poisson's ratio of rocks *ν*
- unit weight of rocks *γ*

#### **Estimating disturbance coefficient** *D*

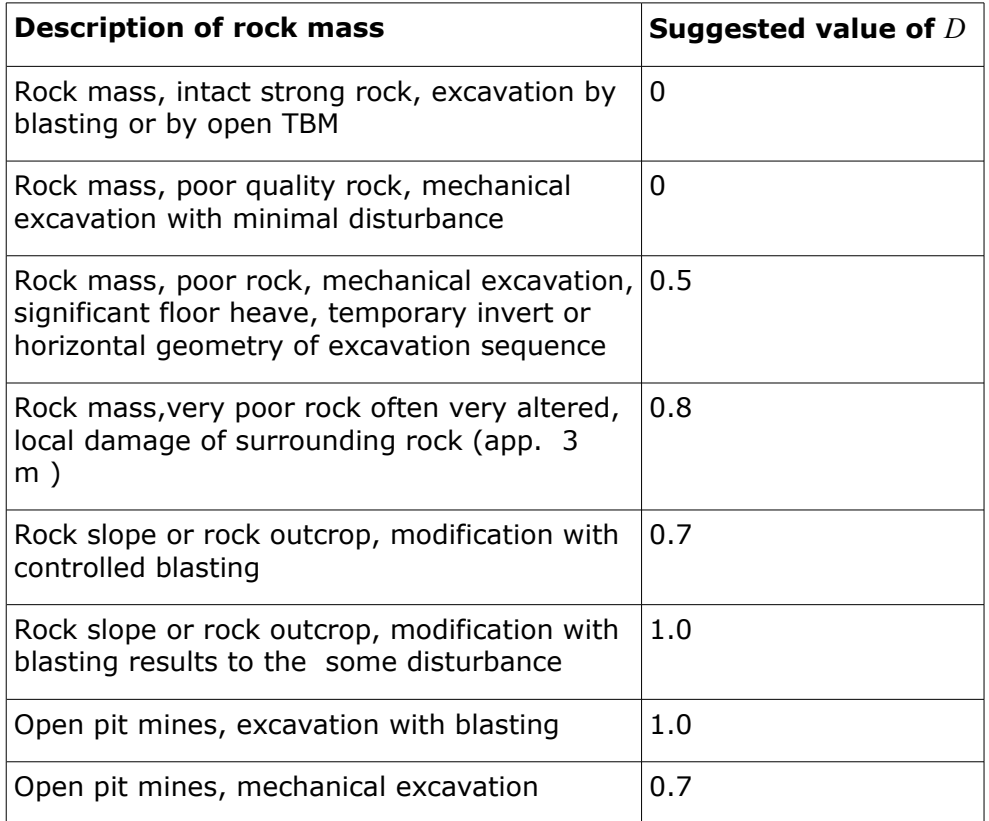

**Values of strength parameter** *mi*

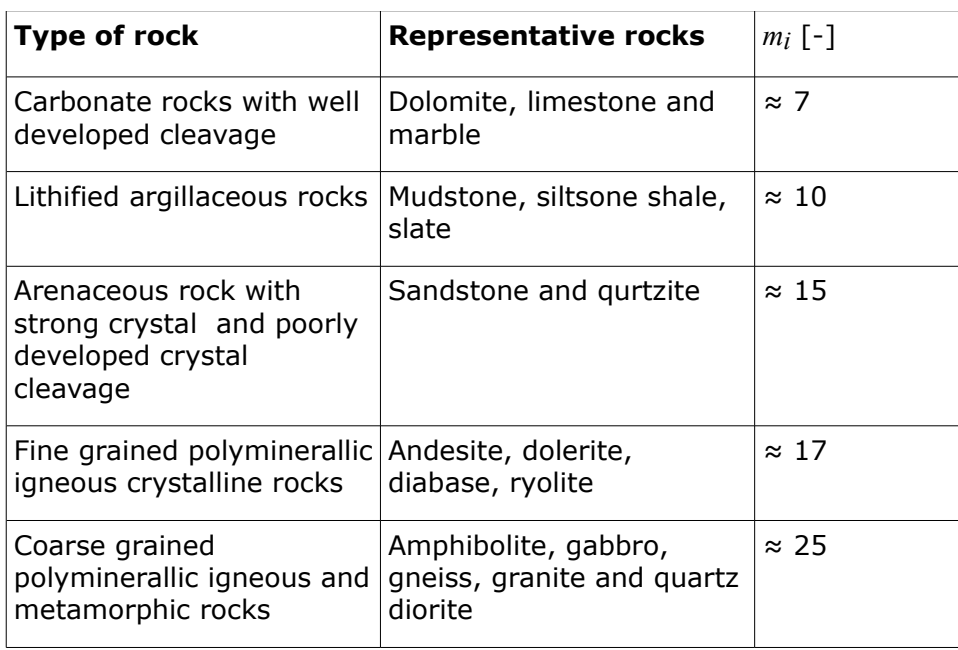

**Uniaxial compressive strength** *σc,* **Poisson's ratio** *ν* and **Unit weight of rock** *γ*

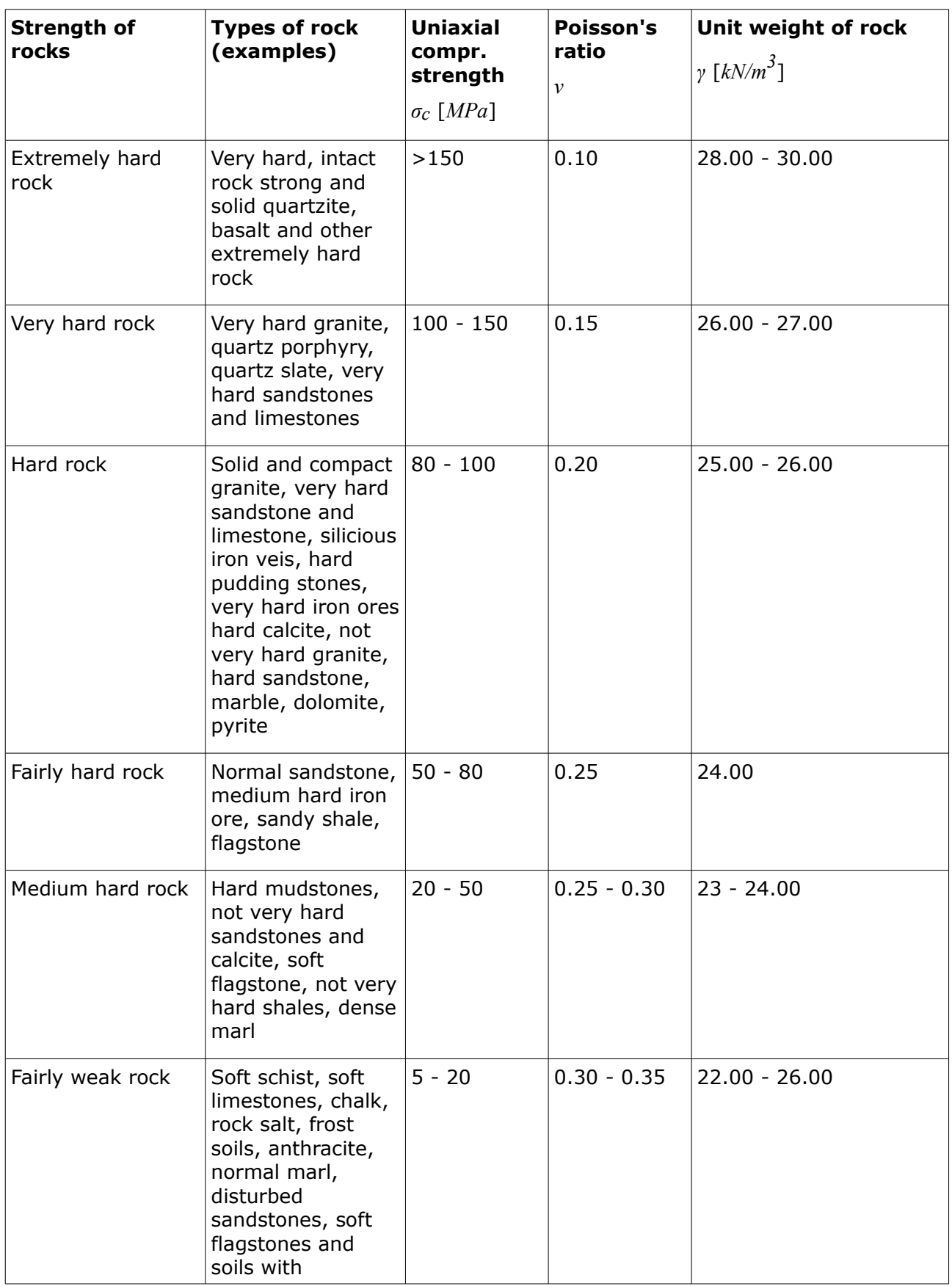

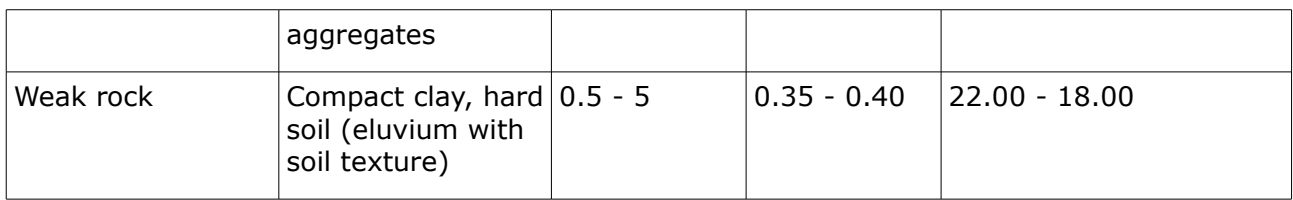

# **Horizontal Bearing Capacity of Foundation**

The foundation horizontal bearing capacity is verified according to the theory of limit states using the following inequality:

$$
H \leq \frac{R_{dh}}{\gamma_{RH}}
$$

or based on the factor of safety as:

$$
\frac{R_{dh}}{H} \le SF
$$

where:

$$
R_{dh} = Q \cdot \tan \psi_d + a_d \cdot A_{ef} + S_{pd}
$$

$$
H = \sqrt{H_x^2 + H_y^2}
$$

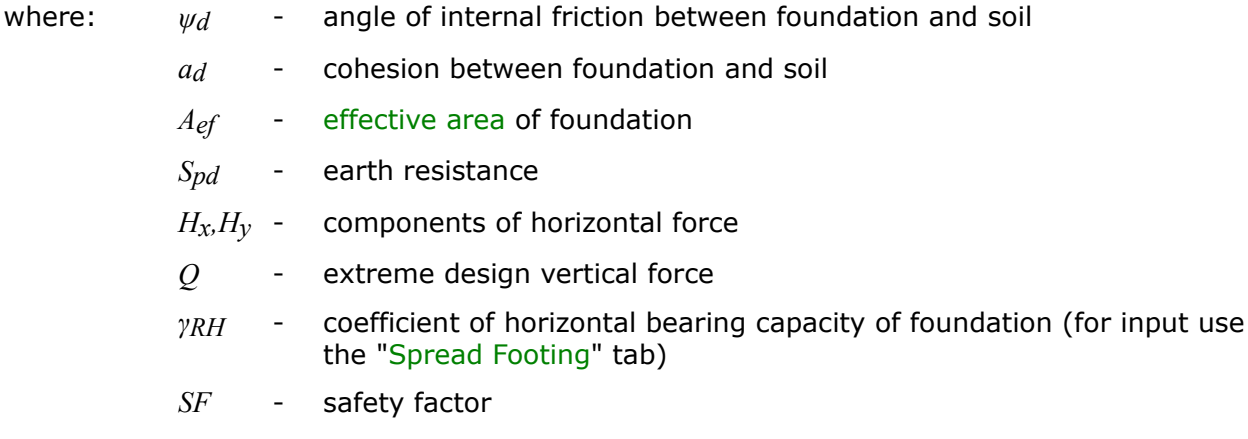

When adopting the analysis methodology according to EN 1997 the term with cohesion (*ad\* A*<sub>ef</sub>) is excluded for drained conditions whereas the term with friction between foundation and soil (*Q\*tanψd*) is excluded for undrained conditions.

The analysis depends on the design angle of internal friction below the footing bottom *φd*, the design value of cohesion below the footing bottom *cd* and the design value of earth resistance *S<sub>pd</sub>*. If the soil-footing frictional angle and the soil-footing cohesion are less than the values of soil below the footing bottom, then it is necessary to use those values.

The earth resistance is assumed as displayed in figure:

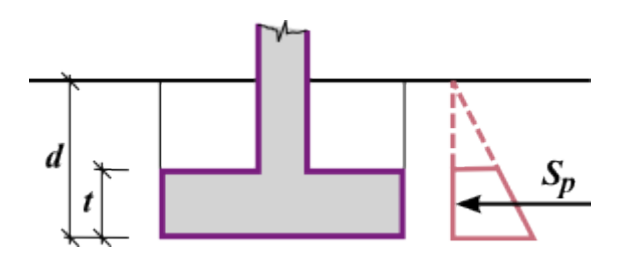

#### *Earth resistance*

The earth resistance *Spd* is found with the help of the reduction of passive earth pressure or pressure at rest employing influence coefficients:

$$
S_{pd} = \frac{S_p}{\gamma_{mR}}
$$

where: *S<sub>p</sub>* - passive earth pressure, pressure at rest or reduced passive pressure

*γmR* - coefficient of reduction of earth resistance (for input used the ["Spread](#page-123-0) [Footing"](#page-123-0) tab) - for the analysis according to CSN it assumes the value *γmR =* 1.5 for passive pressure, *γmR =* 1.3 for pressure at rest

**Coefficients of earth pressures** are clear from the following formulas:

for passive pressure:

$$
K_p = \tan(45 + 0.5.\varphi_d)
$$

for pressure at rest in drained soils:

$$
K_0 = 1 - \sin \varphi_d
$$

for pressure at rest in other soils:

$$
K_0 = \frac{v}{1 - v}
$$

When determining the **reduced passive pressure,** the resultant force includes contributions due to the passive pressure and pressure at rest.

The passive pressure can be considered, if the deformation needed for its activation does not cause unallowable stresses or deformations in upper structure.

# <span id="page-1078-0"></span>**Homogenization of Layered Subsoil**

If the soil below the footing bottom is inhomogeneous (or if there is ground water present) then the input profile is transformed into a homogeneous soil based on the Prandtl slip surface (see Fig.), which represents the type and location of failure of the foundation.

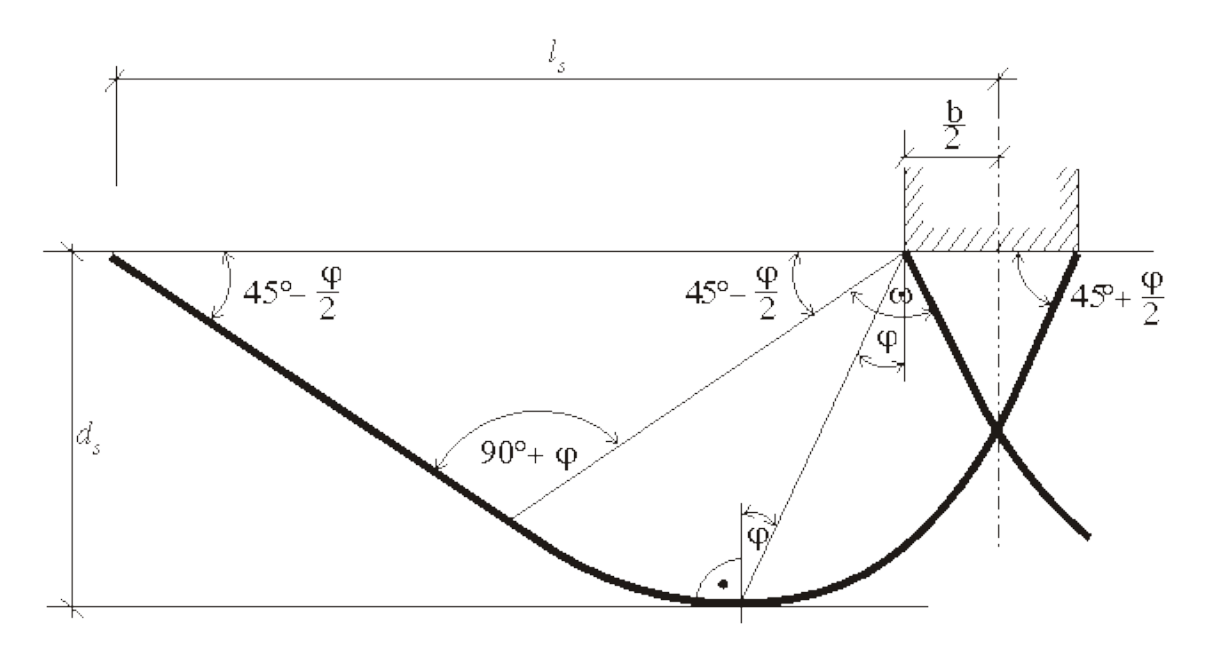

*The Prandtl slip surface*

Determination of equivalent values of *φ* (angle of internal friction), *c* (cohesion of soil) *γ* (unit weight of soil below footing bottom) is evident from the following formulas. The unit weight of soil above foundation is derived in the same way.

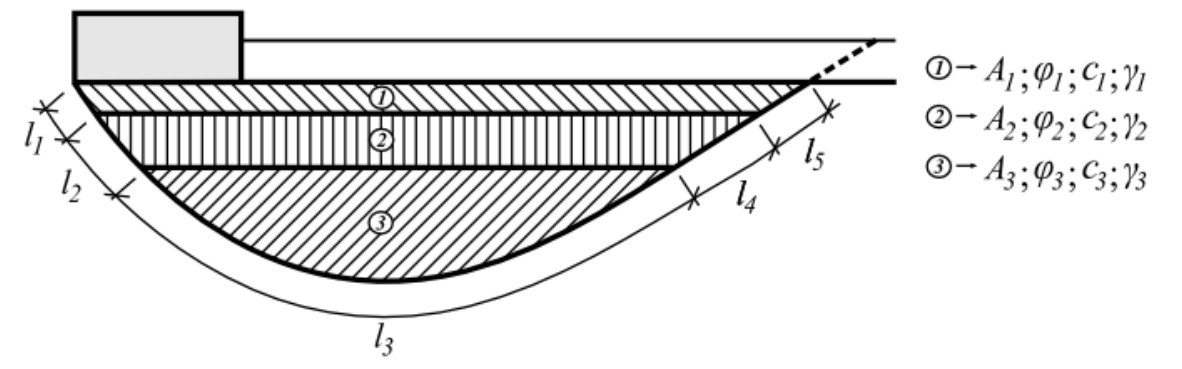

*Procedure for computation of auxiliary values*

$$
\varphi = \frac{\varphi_1 (l_1 + l_5) + \varphi_2 (l_2 + l_4) + \varphi_3 l_3}{\sum_{i=1}^5 l_i}
$$
  

$$
c = \frac{c_1 (l_1 + l_5) + c_2 (l_2 + l_4) + c_3 l_3}{\sum_{i=1}^5 l_i}
$$
  

$$
\gamma = \frac{\gamma_1 A_1 + \gamma_2 A_2 + \gamma_3 A_3}{\sum_{i=1}^3 A_i}
$$
# <span id="page-1080-0"></span>**Effective Area**

When solving the problem of eccentrically loaded foundations the program offers two options to deal with an effective dimension of the foundation area:

- a rectangular shape of effective area is assumed
- general shape of effective area is assumed

### **Rectangular shape**

A simplified solution is used in such cases. In case of axial eccentricity (bending moment acts in one plane only) the analysis assumes a uniform distribution of contact stress *σ* applied only over a portion of the foundation *l1*, which is less by twice the eccentricity *e* compared to the total length *l*.

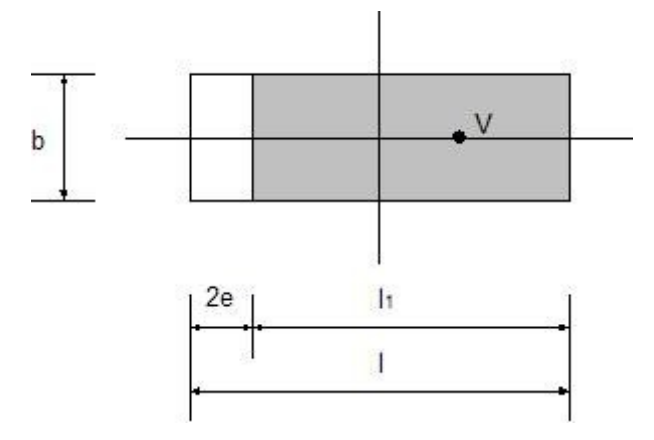

*Determination of effective area in case of axial eccentricity*

An effective area (*b\*l1*) is assumed to compute the contact stress, so that we have:

$$
\sigma = \frac{V}{b(l-2.e)}
$$

In case of a general eccentric load (foundation is loaded by the vertical force *V* and by bending moments *M1* and *M2* the load is replaced by a single force with given eccentricities:

$$
e_1 = \frac{M_1}{V}
$$

$$
e_2 = \frac{M_2}{V}
$$

The size of effective area follows from the condition that the force *V* must act eccentrically:

$$
A_{ef} = b_{ef}.l_{ef} = (b - 2.e_2)(l - 2.e_1)
$$

#### **General shape of contact stress**

In case of an eccentric load the effective area is determined from the assumption that the resultant force *V* must act in the center of gravity of the compressive area. The theoretically correct solution appears in Fig.

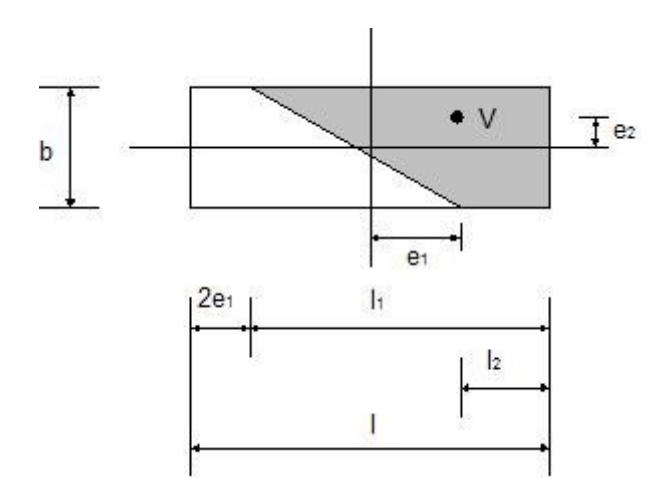

*Determination of contact stress for general eccentricity - general shape*

Owing to a considerable complexity in determining the exact location of the neutral axis, which in turn is decisive when computing the effective area, the program follows the solution

proposed by Highter a Anders*1)*, where the effective areas are derived with help of graphs.

*1)* Highter, W.H. - Anders,J.C.: Dimensioning Footings Subjected to Eccentric Loads Journal of Geotechnical Engineering. ASCE, Vol. 111, No GT5, pp 659 - 665.

# **Determination of Cross-Sectional Internal Forces**

**Longitudinal reinforcement of a foundation** is checked for the load due to bending moment and shear force. The stress in the footing bottom is assumed as **linear**. Stresses in individual directions *x*, *y* are determined independently.

When the **linear distribution of stress** in the footing bottom is considered the distribution of stress over the cross-section is provided by:

$$
\sigma_1 = \frac{N}{d^2} \left( 4.d - 6 \left( \frac{d}{2} - e \right) \right)
$$

$$
\sigma_2 = \frac{N}{d^2} \left( -2.d + 6 \left( \frac{d}{2} - e \right) \right)
$$

or when excluding tension:

$$
\sigma = \frac{2.N}{3\left(\frac{d}{2} - e\right)}
$$

where:  $e -$  eccentricity of normal force N

*d* - width of foundation

*N* - normal force acting at the footing bottom

Bending moment and shear force are determined as reaction developed on the cantilever beam as shown in figure:

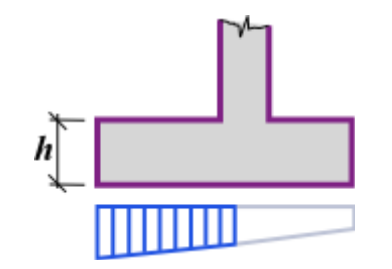

### *Internal forces acting on wall jump*

Internal forces in the cross-section corresponding to **constant distribution of stress** are provided by:

$$
M = d_v^2 \cdot \sigma
$$
  

$$
Q = d_v \cdot \sigma
$$
  

$$
\sigma = \frac{N}{d - 2 \cdot e}
$$

where: *σ* - maximal stress in the footing bottom

*dv* - length of jump

- *e* eccentricity of normal force *N*
- *d* width of wall foundation
- *N* normal force acting at the footing bottom

# **Verification of Foundation Eccentricity**

Verification of foundation eccentricity is carried out for the *I<sup>st</sup>* LS [\(foundation bearing capacity\)](#page-1067-0) and the *2 nd* LS [\(foundation settlement\)](#page-1191-0) analysis.

During analysis the program performs verification for the following cases:

- maximum eccentricity in the direction of base length: *ex ≤ ealw*
- maximum eccentricity in the direction of base width:  $e_y \le e_{alw}$
- maximum overall eccentricity: *et ≤ ealw*

The value of maximum allowable foundation eccentricity *ealw* is input in the "**Settings**" frame, tab ["Spread Footing"](#page-123-0).

The value of overall eccentricity *et* is provided by:

$$
e_t = \sqrt{e_x^2 + e_y^2}
$$

where:  $e_x$  - maximum eccentricity in the direction of base length

*ey* - maximum eccentricity in the direction of base width

Procedure for calculating eccentricities needed for the determination an effective area of offcenter (eccentrically) loaded foundation is described in more detail [here.](#page-1080-0)

For a shallow foundation resting on a rock foundation or for a concrete slab type of foundation it is necessary in some cases to adopt different values of limit eccentricities.

# **Analysis of Uplift**

The analysis of a spread footing in tension is performed when the load due to a negative normal force *N* (the force acts upwards) is assumed. The verification of such a footing is carried out according to the corresponding [verification methodology.](#page-129-0) During the analysis the program compares the maximum tensile force *Nt,max* with the uplift resistance *Rt*. The program considers the following three methods of the calculation of bearing capacity (uplift resistance *Rt*) of footing:

- [standard approach](#page-1083-0)
- [cone method](#page-1084-0)
- [DL/T 5219-2005](#page-1085-0)

# <span id="page-1083-0"></span>**Standard Approach**

The uplift resistance  $R_t$  combines the self weight of the soil overburden and footing  $+$  friction along the footing walls + fictitious (substitute) block of soil above the footing. The "**Bearing cap.**" frame in the "**Verification on uplift**" dialog window allows to input the design angle of friction of overburden *φd* and the design cohesion of overburden *cd*.

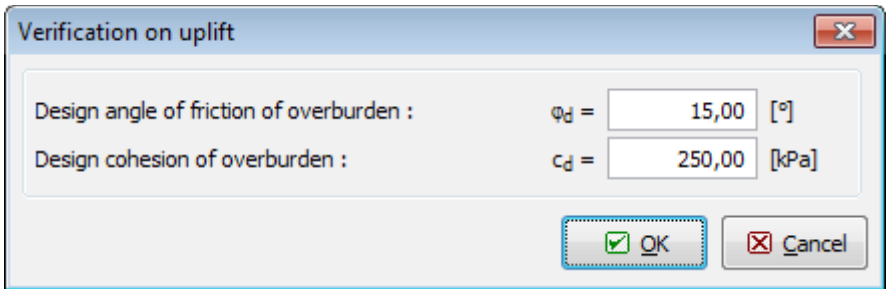

*Dialog window "Verification on uplift" - standard approach*

The vertical bearing capacity check - spread footing in tension (uplift resistance) follows from:

$$
R_t = (\sigma_x \, t \, g \, \varphi_d + c_d) \, d \, p + G_p
$$

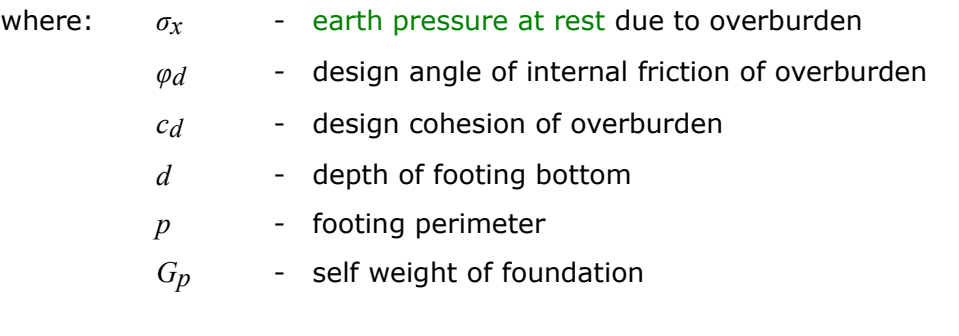

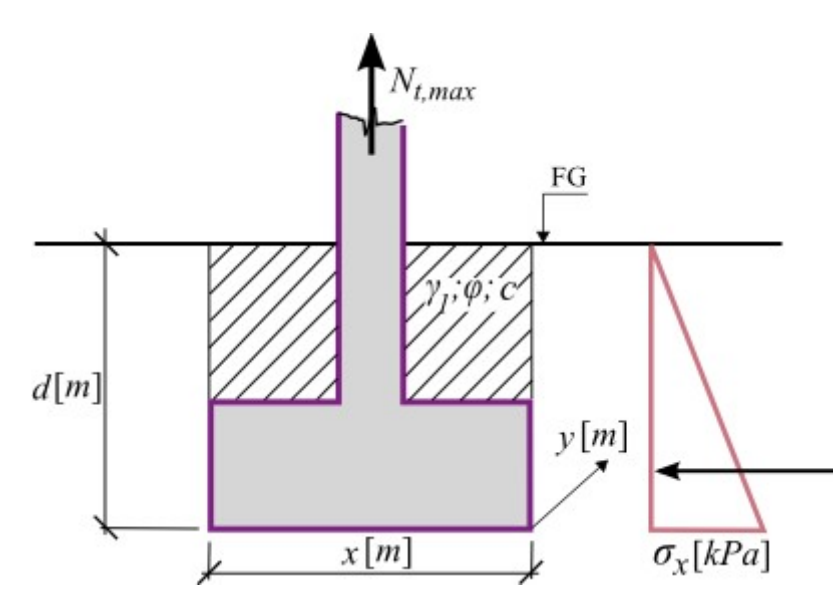

*Verification on uplift - standard approach*

# <span id="page-1084-0"></span>**Cone Method**

The uplift resistance *Rt* combines the footing self weight and the self weight of the soil overburden in the shape of cone as evident from the following figure.

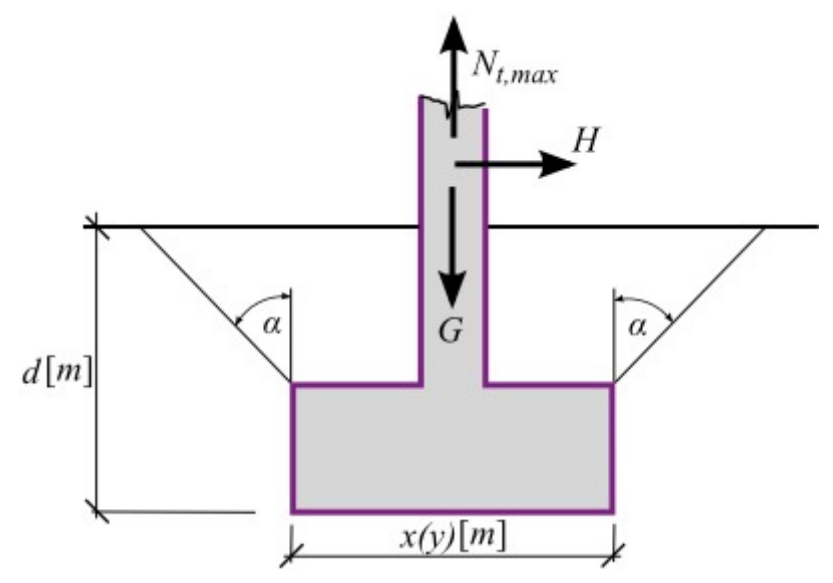

*Basis of the cone method* 

The "**Bearing cap.**" frame in the "**Verification on uplift**" dialog window serves to input the cone angle *α*. When calculating the uplift resistance *Rt* it is also possible to account for the influence of a neighbour foundation either in one or both directions that reduces the volume of the soil cone.

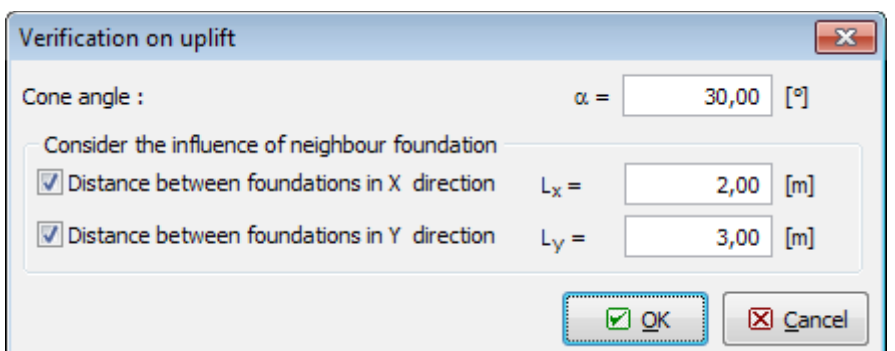

*Dialog window "Verification on uplift" - cone method* 

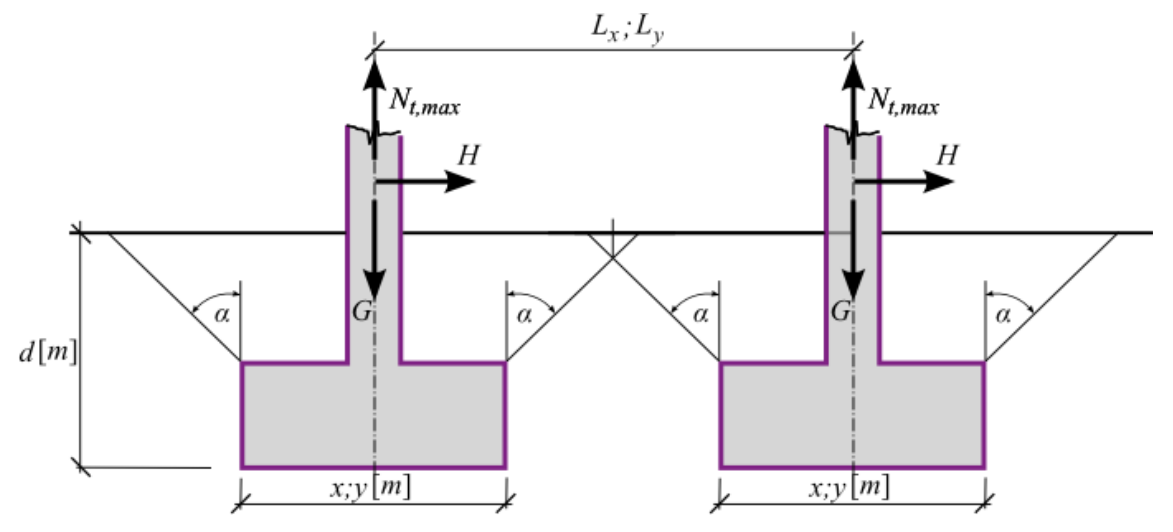

*Influence of a neighbour foundation*

# <span id="page-1085-0"></span>**DL/T 5219 - 2005**

This type of verification originates from the Chinese standard **DL/T 5219 - 2005**. Unlike the [cone method](#page-1084-0) and the [standard approach](#page-1083-0) it introduces a critical depth *hc*, which depends on the type of soil and the shape of foundation. The "**Verification on uplift**" dialog window allows either inputting the critical depth *hc* directly or it can be determined by the program depending on the input type of soil and the shape of foundation according to table **6.3.1-1 - Critical depth** *hc*.

### **Table 6.3.1-1 with the values of a critical depth based on the Chinese standard DL/T 5219-2005**

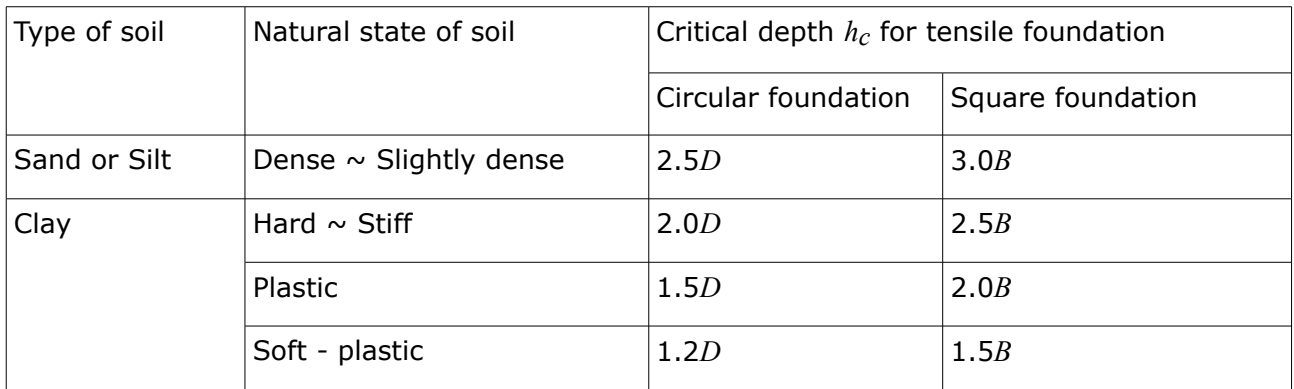

Note 1: For rectangular foundation, if the ration between length *L'* and width *B* is smaller than 3, claculate  $h_c$  as circular foundation and  $D = 0.6*(B+L')$ .

Note 2: The soil must be in a natural state.

The "**Bearing cap.**" frame in the "**Verification on uplift**" dialog window serves to specify as another input parameter the cone angle *α*. The influence of a neighbour foundation is described in the [cone method.](#page-1084-0) The inclination of column *θ* has no influence on the calculation of bearing capacity of a footing in tension (the uplift resistance).

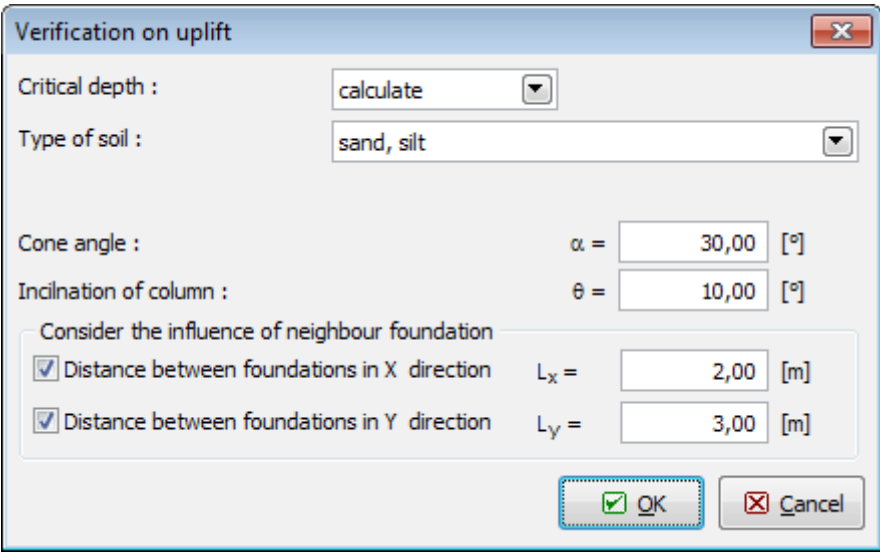

*Dialog window "Verification on uplift" - DL/T 5219-2005*

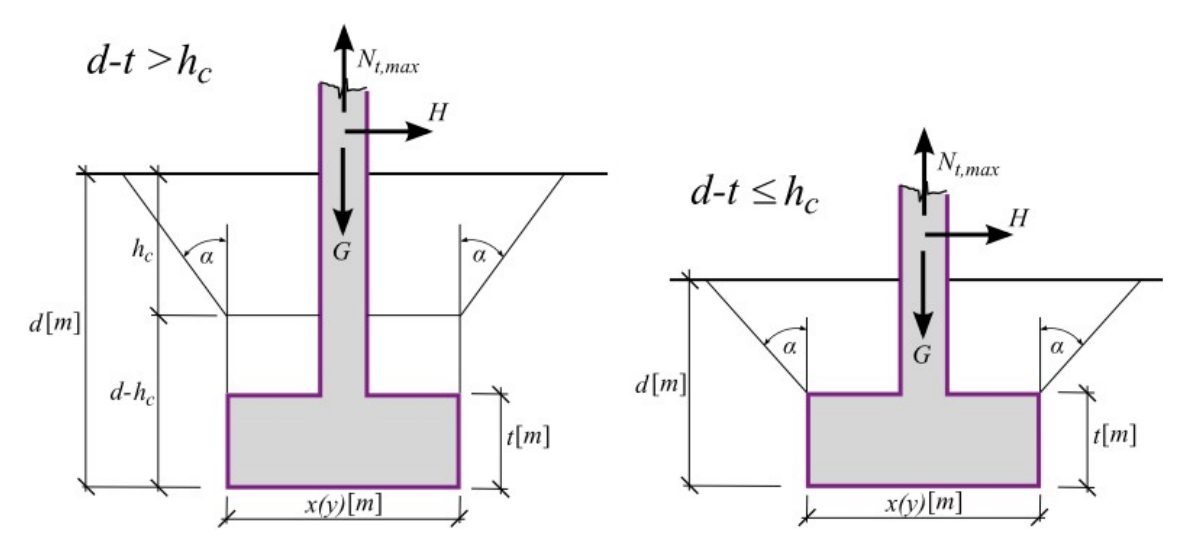

*Verification of footing in tension according to DL/T 5219-2005*

# **Pile Analysis**

Analyses available in the program "**Pile**" can be divided into three main groups:

- [Analysis of vertical bearing capacity](#page-1087-1)
- [Pile settlement](#page-1107-0)
- [Analysis of horizontal bearing capacity](#page-1127-0)

# <span id="page-1087-1"></span>**Vertical Bearing Capacity**

Analysis of pile vertical resistance can be carried out using:

- [Analytical solution](#page-1087-0)
- [Spring method](#page-1098-0)

# <span id="page-1087-0"></span>**Analytical Solution**

The analytical solution assumes that the pile total compressive resistance *Rc* is derived as a sum of the pile base resistance *Rb* and the pile shaft resistance *Rs* (developed due to friction of the surrounding soil along the shaft). The following generally accepted methods are implemented into the program:

- [NAVFAC DM 7.2](#page-1088-0)
- [Tomlinson](#page-1092-0)
- [Effective stress method](#page-1094-0)
- [CSN 73 1002](#page-1095-0)

For the above specified methods it is possible to choose one of the following verification methodologies:

- [Classical way](#page-1096-0)
- [EN 1997-1](#page-131-0)

When running the **compression pile** analysis, the pile self-weight is introduced depending on the setting in the frame ["Load"](#page-503-0). As for the **tensile pile**, the pile self-weight is always taken into account automatically. Based on the input load the program itself performs the verification analysis for **either compression or tensile pile**.

# <span id="page-1088-0"></span>**NAVFAC DM 7.2**

Calculation of vertical pile resistance is performed according to the publication: NAVFAC DM 7.2, Foundation and Earth Structures, U.S. Department of the Navy 1984, where all approaches are described in more detail. The analysis provides the [pile base resistance](#page-1088-2) *Rb* and the [pile shaft resistance](#page-1088-1) *Rs*.

For non-cohesive, the program takes into account the [critical depth.](#page-1091-0)

## <span id="page-1088-2"></span>**Pile Base Resistance**

Pile base resistance for **non-cohesive soils** is given by:

$$
R_b = \sigma_{e\!f\!b} . N_q . A_b
$$

where: *σefb* - effective stress on the pile base

*Nq* - [bearing capacity factor](#page-1089-1)

*Ab* - area of pile base

The [bearing capacity factor](#page-1089-1)  $N_q$  is back calculated by the program; however, its values can be manually modified.

For **cohesive soils** the following expression holds:

$$
R_b = 9.c_u.A_b
$$

where:  $c_u$  - undrained shear strength at the base

*Ab* - area of pile base

## <span id="page-1088-1"></span>**Pile Shaft Resistance**

Pile shaft resistance for **non-cohesive soils** is given by:

$$
R_{s} = \sum_{j=1}^{n} K_{j} \cdot \sigma_{ef,j} \cdot tg\delta_{j} \cdot A_{s,j}
$$

where:  $K_j$   $\qquad$  [coefficient of lateral earth pressure](#page-1089-0) in the  $j^{\text{th}}$  layer

- *σef, j* effective strength of soil in the *j th* layer
- *δj* [pile skin friction angle](#page-1090-0) (between pile material and surrounding soil in the *j th* layer)

$$
A_{sj} = \text{area of pile shaft in the } j^{th} \text{ layer}
$$

The [lateral earth pressure coefficient](#page-1089-0) *K* is back calculated by the program; however, its values can be manually modified in the ["Add new soils"](#page-501-0) dialog window.

For **cohesive soils** the following expression holds:

$$
R_{s} = \sum_{j=1}^{n} \alpha_{j} c_{u,j} A_{s,j}
$$

where:  $\alpha_j$ 

[skin friction coefficient](#page-1091-1) in the *j th* layer

 $cu, j$  - undrained cohesion in th $j^{th}$  layer

*Asj* - area of pile shaft in the *j th* layer

## <span id="page-1089-1"></span>**Bearing Capacity Factor Nq**

Reference values of the bearing capacity factor  $N_q$  are listed in the table. If jet grouting is used when constructing the pile, then the maximum angle of internal friction  $\varphi$  is equal to 28<sup>°</sup>.

**Bearing capacity factor** *Nq*

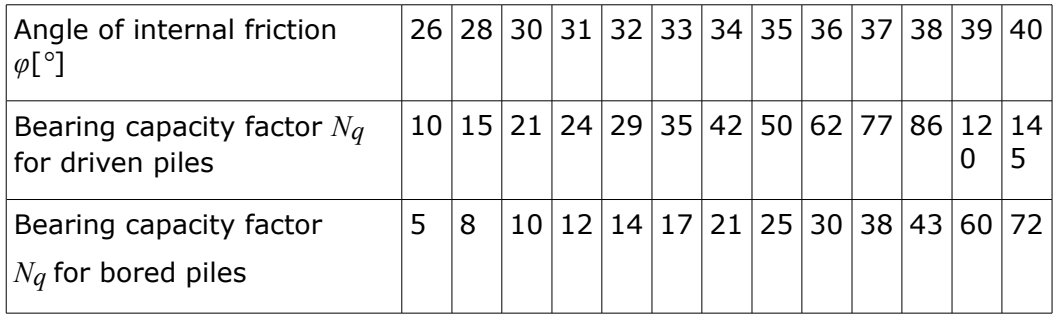

*Literature:*

NAVFAC DM 7.2, Foundation and Earth Structures, U.S. Department of the Navy, 1984.

## <span id="page-1089-0"></span>**Coefficient of Lateral Earth Pressure K**

The soil around a driven pile is compressed during construction and the lateral earth pressure of this soil acting on the pile skin is greater than the earth pressure at rest (given by coefficient *K0*) and smaller than the maximum earth pressure (passive earth pressure given by coefficient *Kp*):

$$
K_0 < K < K_p
$$

Reference values of the coefficient of lateral earth pressure *K* are listed later in the table. The coefficient of lateral earth pressure *K* is approximated as follows:

$$
K = \frac{K_a + K_p + K_0}{3}
$$

where:  $K_0$  - coefficient of earth pressure at rest

 $K_0 = 1 - sin\varphi$ 

*φ* - angle of soil shear resistance

*Kp* - coefficient of passive earth pressure

$$
K_p = tg^2 \left( 45^\circ + \frac{\varphi}{2} \right)
$$

*Ka* - coeffiecient of active earth pressure

$$
K_a = t g^2 \left( 45^\circ - \frac{\varphi}{2} \right)
$$

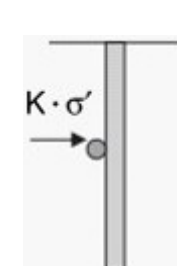

*Pressure on the pile*

### **Reference values of the lateral earth pressure coefficient** *K*

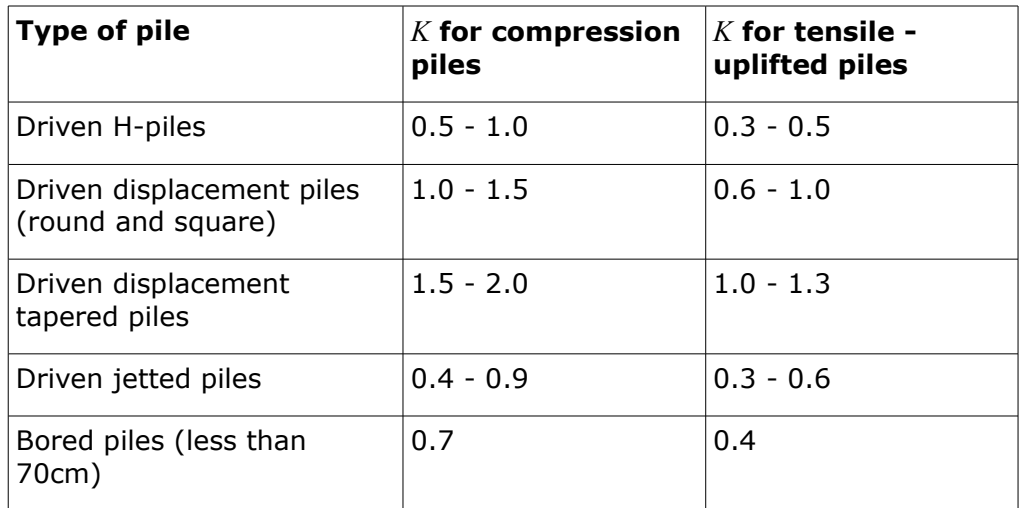

*Literature:*

NAVFAC DM 7.2, Foundation and Earth Structures, U.S. Department of the Navy, 1984.

## <span id="page-1090-0"></span>**Friction Angle on Pile Skin**

Reference values of friction angle between the pile skin material and the surrounding noncohesive soil are listed in the following table:

**Friction angle on pile** *δ* [*˚*]

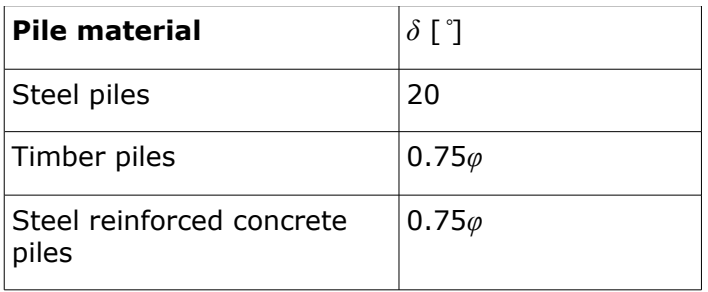

where: *φ* - angle of internal friction of soil

### *Literature:*

*NAVFAC DM 7.2, Foundation and Earth Structures, U.S. Department of the Navy, 1984.*

## <span id="page-1091-1"></span>**Adhesion Coefficient**

Reference values of the adhesion coefficient  $\alpha$  are listed in the following table:

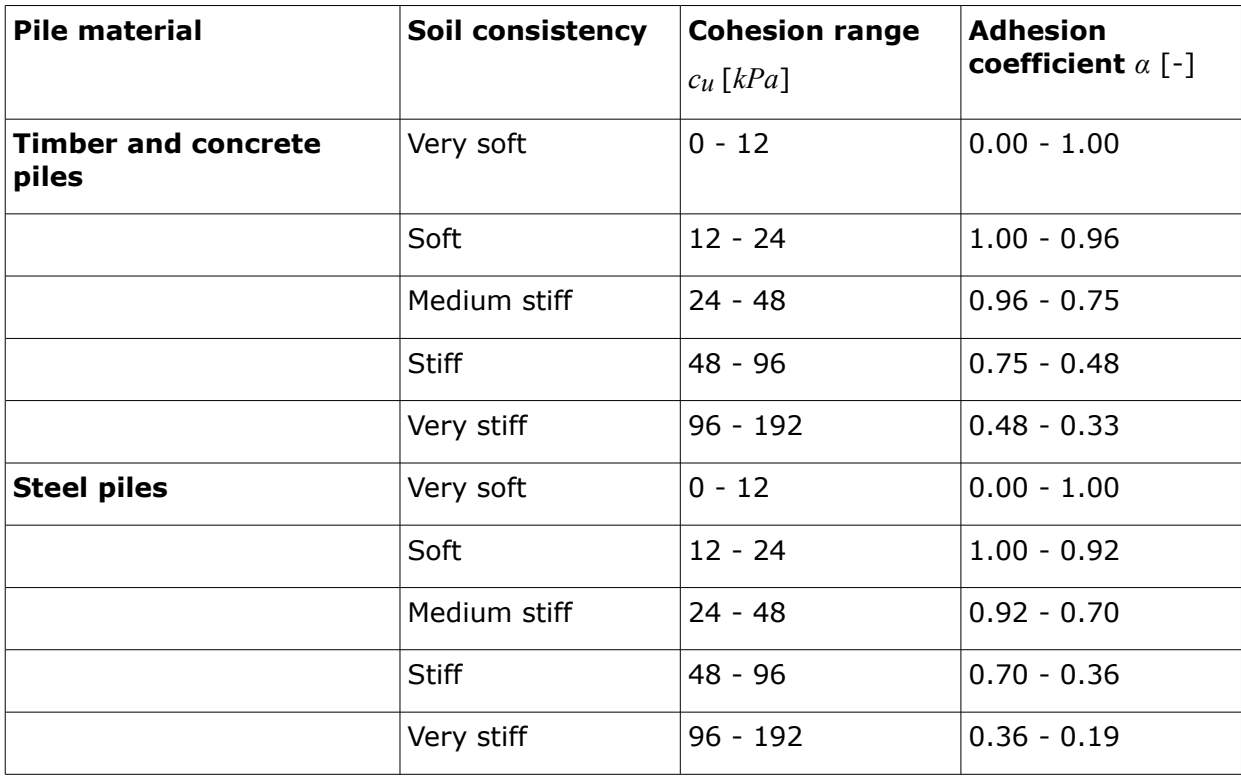

### **Empirical adhesion coefficient** *α*

*Literature:*

*NAVFAC DM 7.2, Foundation and Earth Structures, U.S. Department of the Navy, 1984.*

# <span id="page-1091-0"></span>**Critical Depth**

For **non-cohesive** soils the skin friction does not increases infinitely with depth as e.g. [effective stress,](#page-863-0) but from a certain so called **critical depth** it acquires a constant value - see the following figure, where *dc* is the critical depth, *Sc* is the skin friction at critical depth and *d* is the pile diameter. Similar rule holds also for the pile base resistance in non-cohesive soils,

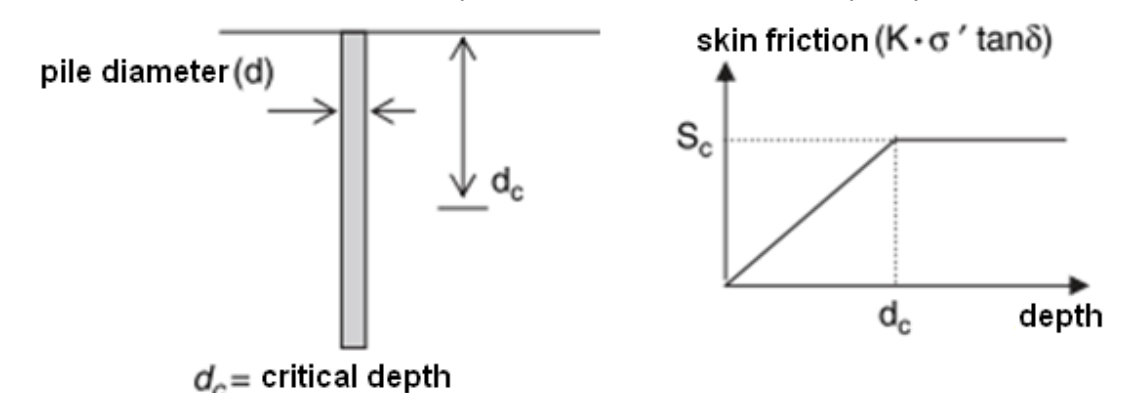

where the same values of the critical depth *dc* are considered for simplicity.

### *Crtitical depth*

The reference value of the critical depth for soft sand is 10*d* (*d* is the pile diameter or its width), for medium compact sand and compact sand the values are 15*d* and 20*d*, respectively.

**The coefficient of critical depth**  $k_{dc}$  can be specified in the ["Ver. capacity"](#page-508-0). The critical depth follows from:

$$
d_c = k_{dc} \cdot d
$$

where:  $k_{dc}$  - critical depth coefficient

*d* - pile diameter

# <span id="page-1092-0"></span>**Tomlinson**

This widely used method adopts undrained shear strength parameters to calculate the pile bearing capacity. It further assumes that the pile shaft resistance depends on the pressure due to overburden surcharge.

The **pile shaft resistance** is given by:

$$
R_{s} = \sum_{j=1}^{n} c_{\alpha, j} A_{s, j} = \sum_{j=1}^{n} \alpha_{j} c_{u, j} A_{s, j}
$$

where:  $ca, j =$ 

[adhesion](#page-1093-0) in the *j th* layer (shear stress between the pile skin and the surrounding soil)

 $A$ *s, j* - area of pile shaft in the  $j$ <sup>th</sup> layer

- *αj* [empirical adhesion coefficient](#page-1093-0) (depends on the type of soil, type of pile, etc.) in the *j th* layer
- $c_{u,i}$  undrained cohesion in the *j*-th layer (undrained shear strength)

The [empirical adhesion coefficient](#page-1093-0)  $\alpha$  is back calculated by the program. Its values, however, can be manually adjusted in the ["Add new soil"](#page-501-0) dialog window.

The **pile base resistance** is given by:

$$
R_b = q_b.A_b = 9.c_u.A_b
$$

where:  $q_b$  - unit pile base resistance

- *Ab* pile base area
- *cu* undrained shear strength

## <span id="page-1093-0"></span>**Adhesion Coefficient**

The empirical adhesion coefficient *α* takes into account the behavior of soil around the pile skin and depends on the pile material, quality of the pile skin surface and the type of surrounding soil. Values of this coefficient are introduced into the program employing the following graph taken from M.J. Tomlinson: Pile Design and Construction Practice.

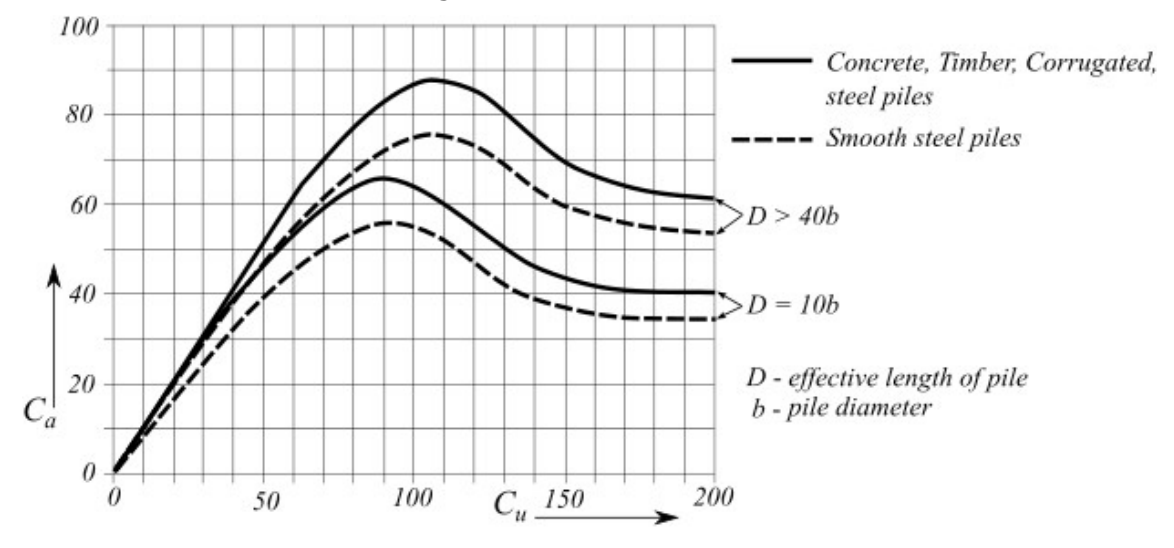

*Graph to determine adhesion coefficient*

## **Effective Length**

The effective length *D* determines the pile length, which effectively transfers the load from the pile into the soil. If the whole pile is placed into the resistant soil, in which the load is transferred by skin friction, then the effective length corresponds to the pile length below terrain - see Fig. A. In case of layered medium, highly compressible layers (in which the load is not transferred into the soil by skin friction) and the layers above are not counted into the effective length *D* - see Fig. B. Introduction of effective length into the analysis and its magnitude are set in the frame ["Vertical capacity"](#page-508-0).

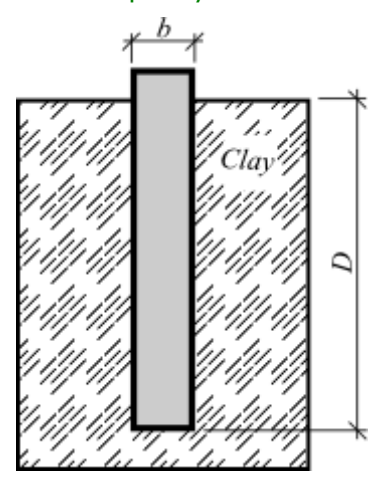

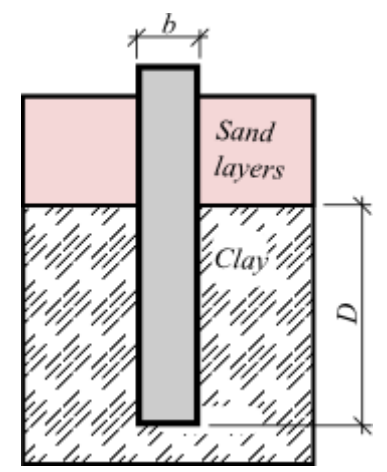

### *Fig. A Effective length in resistant soils*

*Fig. B Effective length in layered medium*

## <span id="page-1094-0"></span>**Effective Stress Method**

The effective stress method allows to calculate the vertical bearing capacity of an isolated pile in both cohesive and non-cohesive soils. This method is suitable for drained conditions - i.e. conditions that prevail after sufficient time passed the construction.

The **pile shaft resistance** is given by:

$$
R_{s} = \sum_{j=1}^{n} q_{s,j} A_{s,j} = \sum_{j=1}^{n} \beta_{p,j} \sigma_{0,j} A_{s,j}
$$

where:  $q_{s,j}$  - shaft resistance in the *j*<sup>th</sup> layer

- *βp,j* [coefficients according to Bjerrum and Burland](#page-1094-1) in the *j th* layer
- *σ0, j* average [effective stress](#page-863-0) due to overburden acting along the pile in the *j th* layer
- *Asj* pile shaft area in the *j th* layer

The **pile base resistance** is given by:

$$
R_b = q_p.A_b = N_p.\sigma_p.A_b
$$

where:  $q_p$  - unit pile base resistance

- *Ab* pile base area
- $N_p$  [pile base resistance coefficient](#page-1094-1) (according Fellenius)
- *σp* [effective stress](#page-863-0) due to overburden acting at pile base

## <span id="page-1094-1"></span>**Coefficients of Pile Bearing Capacity**

Recommended ranges of values of coefficients of pile base resistance *Np* and coefficient *β* are listed in the following table. The coefficient  $\beta$  is usually found in the given range, it seldom exceeds the value *1,0*.

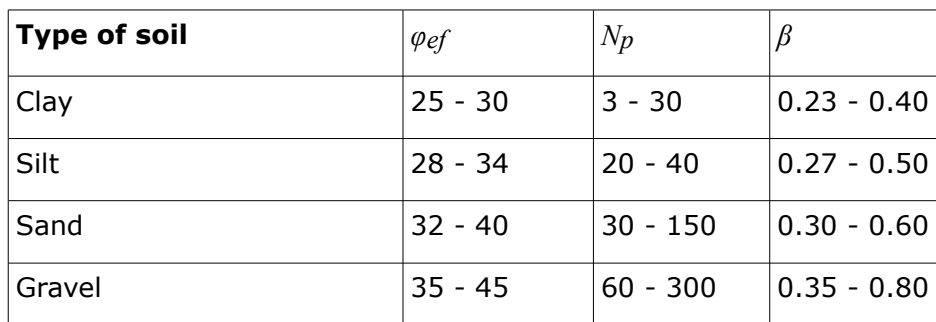

### **Range of coefficients** *Np* **and** *β* (Fellenius, 1991)

*Literature:*

*Felenius, B.H.: Foundation Engineering Handbook, Editor H.S. Fang, Van Nostrand Reinhold Publisher, New York, 1991, 511 - 536.*

# <span id="page-1095-0"></span>**CSN 73 1002**

There are two methods implemented in the program to compute the pile vertical bearing capacity following the Commentary to the **CSN 73 1002 standard** "**Pile foundation**":

### • **Analysis according to the theory of the 1st group of limit states**

The solution procedure is described in the Commentary to the CSN 73 1002 standard "Pile foundation" in Chapter 3 "Design" part B - general solution according to the theory of the 1st group of limit states (pp. 15). All computational approaches are based on formulas presented therein. The original geostatic stress *σor* is assumed from the finished grade. The coefficient of conditions of the behavior of foundation soil is considered for the depth *z* (measured from the finished grade).

$$
z \le 1 \Rightarrow \gamma_{r2} = 1,3
$$
  
\n
$$
1 < z \le 2 \Rightarrow \gamma_{r2} = 1,2
$$
  
\n
$$
2 < z \le 3 \Rightarrow \gamma_{r2} = 1,1
$$
  
\n
$$
3 < z \Rightarrow \gamma_{r2} = 1,0
$$

The effective pile length used for the computation of skin bearing capacity is reduced by a segment:

$$
l_p = \frac{d N_d^{2/3}}{4}
$$

where: *d* - pile diameter

### • **Analysis of pile resting on incompressible subsoil**

Analysis of a pile resting on incompressible subsoil (rocks class R1, R2) is based on part G -Analysis of vertical bearing capacity *Rc* according to CSN 73 1004 - Commentary to CSN 73 1002 "Pilotové základy". The description begins in page 27 titled "Piles resting on incompressible subsoil". The solution procedures used in the program are identical. The influence coefficient of settlement *Iwp* is interpolated from Table 16, which is also built-in the program.

If checking the option "**analysis according to CSN 73 1002**" in the ["Piles"](#page-124-0) tab the verification analysis is carried out exclusively according to CSN 73 10002 and other coefficients

ate not used. Providing this option is not checked the verification is performed based on the selected methodology adopting particular coefficients.

*Literature:*

*Československá státní norma ČSN 73 1002 Pilotové základy, Normalizační institut, Praha, 1987.*

*Československá státní norma ČSN 73 1004 Velkoprůměrové piloty, Normalizační institut, Praha, 1981.*

# <span id="page-1096-0"></span>**Verification**

Verification of pile **bearing capacity** depends on the verification methodology selected in the ["Piles"](#page-124-0) tab:

- verification according to the [factor of safety](#page-1097-1)
- verification according to the theory of [limit states](#page-1096-1)
- verification according to [EN 1997](#page-138-0)

Actual analyses (e.g. assessment of the pile base resistance) are the same for both options they differ only by incorporation of design coefficients, combinations and in the way of demonstrating the structure safety. [Design coefficients](#page-1097-0) (verification parameters) are specified in the ["Piles"](#page-124-0) tab.

If the verification analysis **according to CSN 73 1002** is selected, the verification is carried out exclusively according to the Commentary to CSN 73 10002.

## <span id="page-1096-1"></span>**Verification According to the Theory of Limit States**

When running the verification analysis according to the theory of [limit states,](#page-130-0) it is possible to introduce the required values of [design coefficients](#page-1097-0) in the ["Piles"](#page-124-0) tab.

The program performs verification of the **compression pile** as:

$$
R_c = \frac{R_b}{\gamma_b} + \frac{R_s}{\gamma_s} \ge V_d + W_p
$$

where:  $R_c$  - pile compressive resistance

*Rb* - pile base resistance

- *Rs* pile shaft resistance
- *γb* partial factor on pile base resistance
- *γs* partial factor on pile shaft resistance
- *Vd* extreme vertical load acting on a pile
- *Wp* pile self-weight

For **tension pile** the following verification applies:

$$
R_{sdt} = \frac{R_s}{\gamma_{st}} \ge V_d + W_p
$$

where:  $R_{sdt}$  - pile tensile resistance

- *Rs* pile shaft resistance
- *γst* partial factor on tensile pile shaft resistance
- *Vd* extreme vertical load acting on a pile
- *Wp* pile self-weight

### <span id="page-1097-0"></span>**Design Coefficients**

The ["Piles"](#page-124-0) tab allows to specify two groups of design (partial) coefficients:

### **Partial factors on soil parameters**

- *γmφ* reduction coefficient of internal friction
- *γmc* reduction coefficient of cohesion
- *γmγ* coefficient of unit weight

It is also possible to choose reduction of *tgφ.*

### **Partial factors on pile resistance**

- *γb* reduction coefficient of base resistance
- *γs* reduction coefficient of shaft resistance
- *γt* reduction coefficient of total resistance
- *γst* reduction coefficient of resistance in tension

The values of individual coefficients are listed in corresponding standards.

## <span id="page-1097-1"></span>**Verification According to the Safety Factors**

When running the verification analysis according to the [factor of safety,](#page-130-1) it is possible to introduce the required value of factor safety *SF* for the vertical bearing capacity in the ["Piles"](#page-124-0) tab.

The program performs verification of vertical bearing capacity of **compression pile** as:

$$
\frac{R_c}{V_d + W_p} > SF_{cp}
$$

where:  $V_d$  - extreme vertical load acting on a pile

- *Rc* pile compressive resistance
- *Wp* pile self-weight (introduction into the analysis based on the setting in the frame ["Load"](#page-503-0))

and for **tension pile**:

$$
\frac{R_{zdt}}{V_d + W_p} > SF_p
$$

where:  $V_d$  - extreme vertical load acting on a pile

*Rst* - pile tensile resistance

*Wp* - pile self-weight

# <span id="page-1098-0"></span>**Vertical Bearing Capacity - Spring Method**

The program module "**Pile - spring method**" is part of the "**Pile**" program. It allows to calculate the pile vertical bearing capacity in general layered subsoil. This analysis provides the [load-settlement curve](#page-1099-0) and distributions of forces and displacements developed along the pile.

The main advantage of this module is availability of the required input parameters of soils around the pile - the user is asked to specify the **angle of internal friction, cohesion, unit weight and deformation modulus** of a given soil.

The solution procedure in the module "**Pile - spring method**" is based on a semi-analytical approach. The response of soil surrounding the pile follows from the well known solution of layered subsoil as a generalization of the Winkler-Pasternak model. The elastic rigid plastic response in shear is assumed along the pile-soil interface in view of the Mohr-Coulomb failure criterion. The normal stress acting on the pile is determined from the [geostatic stress](#page-862-0) and soil (concrete mixture) pressure at rest.

The **influence of water** in the vicinity of pile is not only introduced into the [shear bearing](#page-1099-1) [capacity](#page-1099-1) of the pile skin, but also affects the [depth of influence zone](#page-1100-0) below the pile heel.

Providing the pile reaches [incompressible subsoil](#page-1103-1) the spring method cannot be used.

The pile settlement can also be influenced by the settlement of the surrounding terrain. In particular, settlement of soil may reduce the pile bearing capacity. The pile settlement increases without increasing load. This phenomenon is modeled in the program as so called [negative skin friction.](#page-1103-0)

The analysis may also account for the [influence of technological process](#page-1104-1) of pile construction on the stiffness of pile foundation.

The solution procedure consists of several steps:

- 1) In analysis the pile subdivided into a number of segments. Subdivision into individual segments complies with the condition that the ratio between the pile segment and its diameter should be approximately equal to 2.5. The minimum number of segments is 10.
- 2) Each segment is in the analysis characterized by a spring. The spring stiffness serves to model both the [shear resistance of skin](#page-1104-0) and at the pile heel the [stiffness of soil below the](#page-1106-1) [pile heel.](#page-1106-1)
- 3) For each segment the [limit value of shear force](#page-1099-1) *Tlim* transmitted by the skin is determined.
- 4) The pile is loaded at its top end by increments of the vertical load. For each load increment the magnitude of spring force for each segment is determined. However, it cannot exceed the limit value of skin friction *Tlim*. It is clear that for a certain load level all springs will no longer be able to increase their force and with additional load increase the pile becomes supported by the base spring only. This spring has no restriction on the transmitted force.
- 5) As a result the analysis provides the [load-settlement curve,](#page-1099-0) [forces developed in the pile](#page-1106-0) and a graph showing variation of [shear as a function of deformation](#page-1107-1) at a given location.

## <span id="page-1099-0"></span>**Load-Settlement Curve**

The Load-settlement curve describes the variation of vertical load *Q* as a function of the pile settlement.

By default the program offers the construction of this curve for the maximal value of settlement equal to 25 *mm*. This magnitude, however, can be adjusted up to the value of 100 *mm* before running the calculation. An example showing a typical shape of the loadsettlement curve appears in the figure.

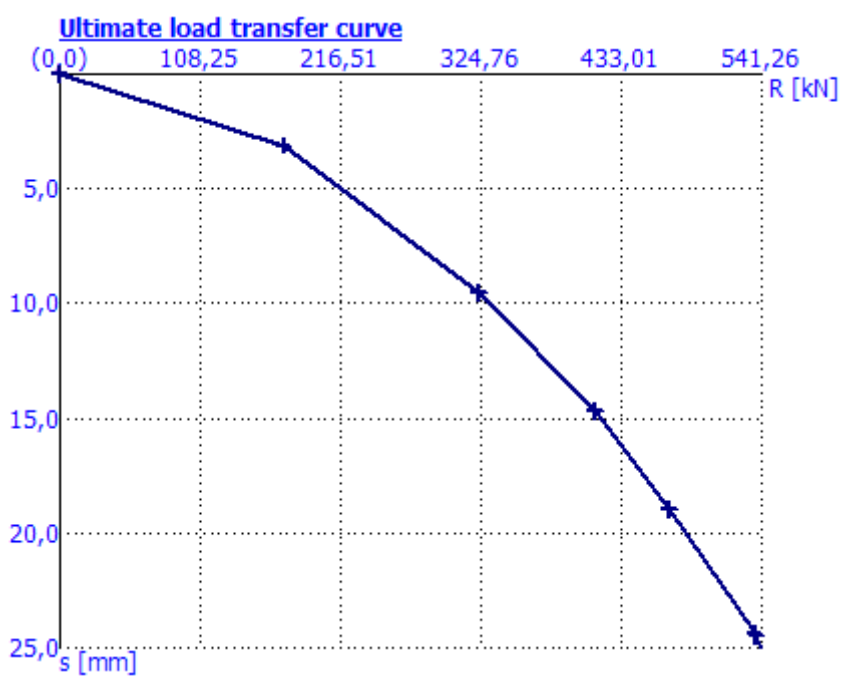

*Load-settlement curve of single pile*

# <span id="page-1099-1"></span>**Shear Strength of Skin**

For each segment of the analyzed pile the program determines the limiting value of the force that can be transmitted by the pile skin at the location of a given segment. Its value depends on the geostatic stress  $\sigma_z$  found at a depth of a given segment.

$$
\sigma_z = \sum \gamma \cdot h
$$

where: *γ* - unit weight of soil

*h* - depth below the ground surface

Summation sign denotes that *σz* is summed over individual layers of the soil.

The allowable shear stress is then given by:

$$
\tau = \sigma_z.k.tg\varphi + c
$$

where:  $c -$  cohesion of soil at the location of beam

*φ* - angle of internal friction of soil at the location of beam

*k* - [coefficient of increase of allowable skin friction due to technology](#page-1100-1)

If the beam is found below the ground water table, the allowable skin friction is then reduced

to receive the form:

$$
\tau = (\sigma_z - u) \cdot k \cdot t g \varphi + c
$$

where:  $u -$  pore pressure below the ground water table

The allowable shear force then follows from:

$$
T_{\text{lim}} = 0.1x
$$

where:  $\overline{O}$  - length of perimeter of pile skin

*l* - length of pile beam

## <span id="page-1100-1"></span>**Coefficient of Increase of Limit Skin Friction**

A specific input parameter is the coefficient of increase of limit skin friction *k* due to applied technology of construction. By default the value of this coefficient is set equal to 1.0. There is no recommendation by standard for its specific value - its adjustment depends solely on the practical experiences of the designer. It has been found from the in situ measurements on real piles that the value of *k* is usually greater than 1.0 and may reach the value of 1.5. Theoretically, however, it may attain values even less than 1.0*.*

## <span id="page-1100-0"></span>**Depth of Deformation Zone**

The assumed depth of influence is a variable, which considerably influences the stiffness of soil below the pile heel. It is one of the input parameters for the determination of parameters *C1* and *C2* of the Winkler-Pasternak model. The deeper the influence zone the smaller the stiffness of subsoil. When the depth of influence zone approaches in the limit zero the stiffness of subsoil tends to infinity.

The depth of influence zone depends both on subsoil parameters and magnitude of the applied surcharge, thus on stress below the pile heel. The program assumes that the depth of influence zone is found in the location, where the stress below the heel equals the geostatic stress. Such an idea is depicted in the following figure:

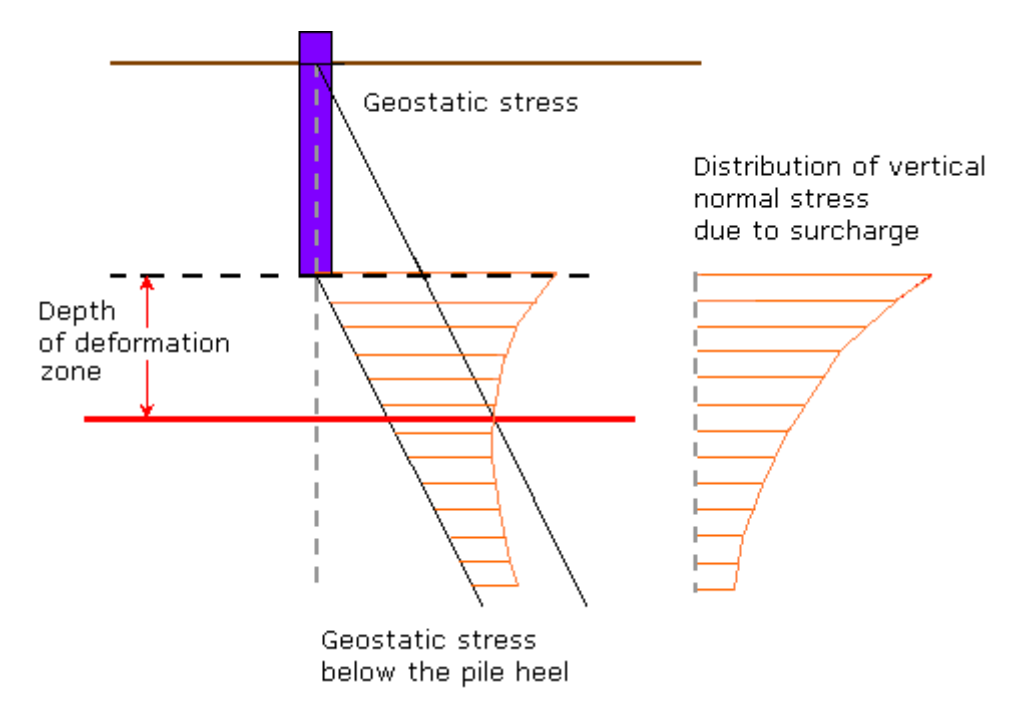

*Determination of the depth of influence zone below the pile heel*

For digital determination of the depth of influence zone *H* serves the function *F*(*β*). Its distribution appears in figure. This function was derived using the above assumptions and in the program appears in the form of table. Its application is evident from the following steps. The values of *F*(*β*) are determined for the current value of stress *fz* below the pile heel and for the original geostatic stress *γh*. For this value of *F*(*β*) we determine the parameter *β*. This value serves to determine for the actual value Poisson's ratio *ν* and pile diameter *r* the corresponding depth of influence zone *H*.

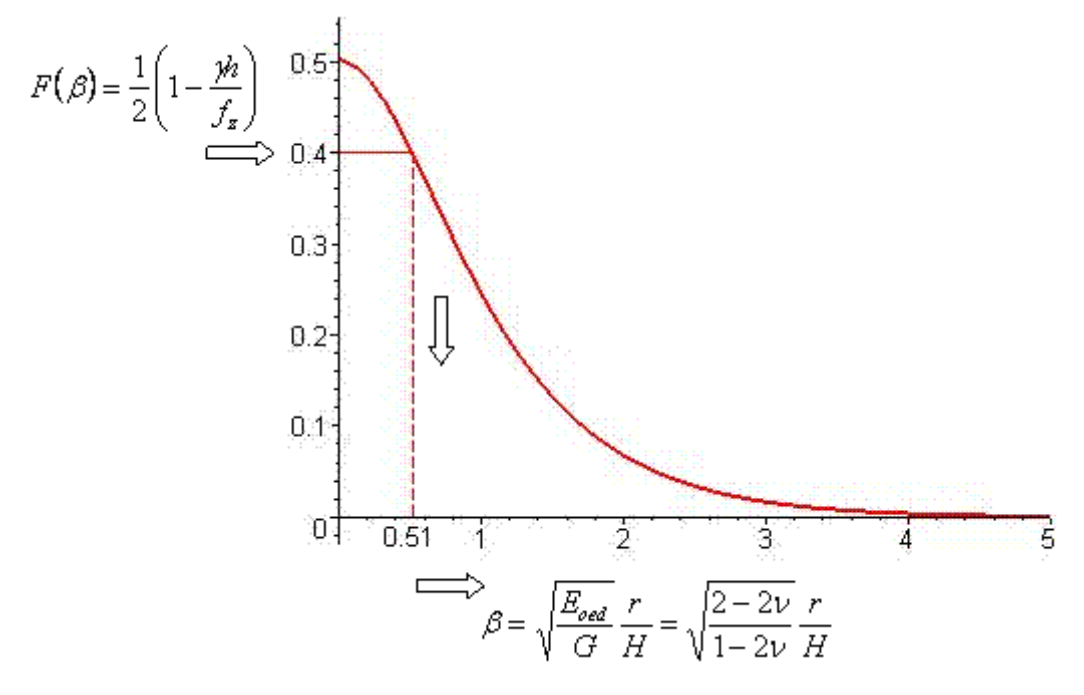

*Variation of function F(β)*

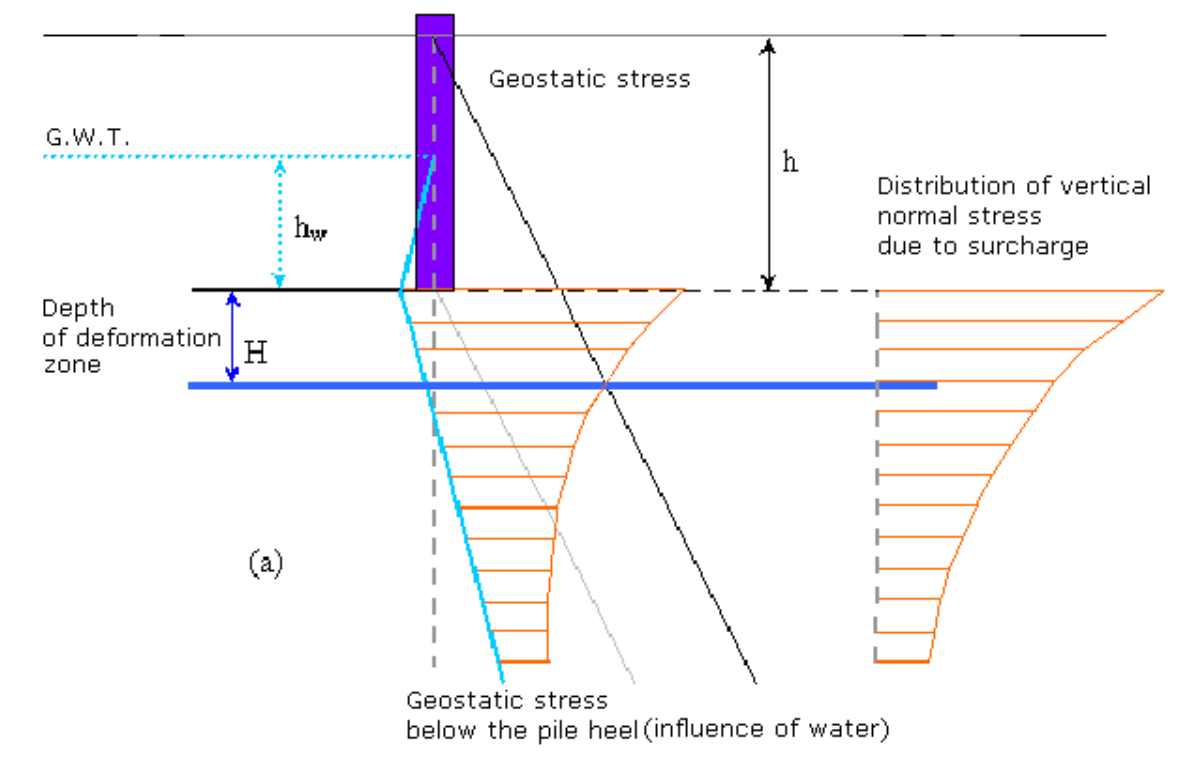

The depth of influence zone can be affected by the presence of ground water. In such s case its determination is outlined in following figure:

*Determination of the depth of influence zone below the pile heel including water*

For digital determination of the depth of influence zone *H* is then used the function *G*(*β*). Its distribution appears in figure. In the analysis this function is exploited in the similar way as function *F*(*β*). The only difference when determining the values of *G*(*β*) appears in the use of hydrostatic pressure *γw\*hw*.

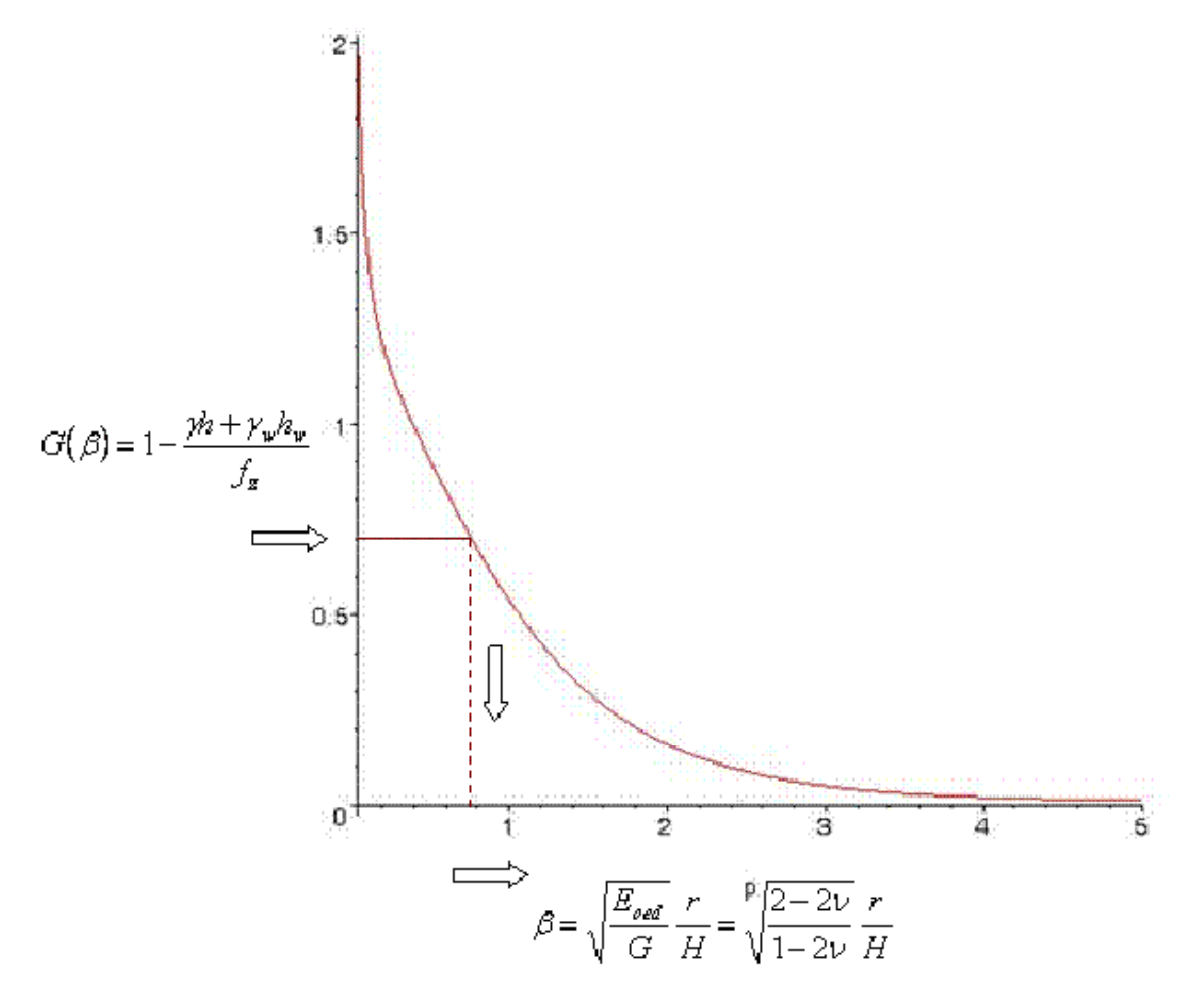

*Variation of function G(β)*

# <span id="page-1103-1"></span>**Incompressible Subsoil**

At a certain depth below the ground surface it is possible to specify incompressible subsoil. If the pile exceeds this specified depth the spring method cannot be used, because the pile is assumed rigid and therefore no deformation can developed in its surrounding. If there is incompressible subsoil below the pile heel but not deeper than the depth of influence zone below the heel, the [depth of influence zone](#page-1100-0) for the stiffness computation is reduced such that the influence zone reaches the incompressible subsoil. This way also the incompressible subsoil below the base increases its stiffness and consequently also the bearing capacity of the pile base. If the incompressible subsoil is found below the depth of influence zone, it does not influence the analyzed pile.

# <span id="page-1103-0"></span>**Negative Skin Friction**

A negative skin friction is a phenomenon that arises from a settlement of soil in the vicinity of a pile. The soil deforming around the pile tends to pull the pile downwards thus reducing its bearing capacity for a given pile settlement.

The input parameters for assessing the influence of negative skin friction is the settlement of ground surface *w* and a depth of influence zone of this deformation *h*. For a uniformly distributed load around the pile the value of *w* should be measured in the distance equal to

three times the pile diameter from its outer face. The value then represents the depth influenced by the ground surface settlement and below which the soil is assumed incompressible with no deformation.

Computation of negative skin friction is carried out first while determining the limit shear forces transmitted by the pile skin *Tlim*. The solution procedure assumes that the soil settlement decreases linearly with depth from the value of *w* on the ground surface up to 0 at a depth of *h*. The specific value of the soil settlement is therefore assumed for each level below the ground surface till the depth of *h*. The forces developed in springs of pile segments due to their deformation are determined and then subtracted from *Tlim* to reduce the bearing capacity of the pile skin.

From the presented theory it is evident that for large settlement *w* or large depth *h* the values of *Tlim* may drop down to zero. In extreme cases the negative skin friction may completely eliminate the skin bearing capacity so that the pile is then supported only by the elastic subsoil below the pile heel.

# <span id="page-1104-1"></span>**Influence of Technology**

The pile bearing capacity is considerably influenced by technological processes applied during construction. The module "**Pile - Spring method**" allows to specify the technology of pile construction. The mobilized skin friction and the resistance at the pile heel are then reduced with the help of reduction coefficients depending on the selected technology. The values of these coefficients follow from the Dutch standard NEN 6743 Pile foundation.

Apart from technologies offered by the program and corresponding coefficients the users are free to assign to these coefficients their own values. This way the users may introduce their own practical experiences or information provided by other sources into the analysis.

# <span id="page-1104-0"></span>**Shear Resistance on Skin**

The shear resistance on pile skin is in the analysis represented by the stiffness of springs supporting individual pile segments. This stiffness is associated with material parameters of the Winkler-Pasternak model *C1* and *C2*. The values of *C1* and *C2* are determined from parameter *Edef*. They depend on the depth of influence zone, which varies with the pile deformation (settlement). The variability of influence zone is in the analysis determined such that for zero deformation it receives the value of *1***x** the pile diameter and for deformation at the onset of skin failure equals *k***x** the pile diameter, where *k* is the specified value, resp. *2,5*.

The decisive parameter for the determination of magnitudes of *C1* and *C2* is the deformation modulus. Caution must be taken when estimating the value of *Edef* from deformational characteristics of soil using standards. In particular, in case of long piles we are essentially dealing with deep seated foundations and the soil at the pile heel will certainly experiences higher stiffness than that proposed by the standard for spread footings. This holds particularly for cohesive soils. The most reliable estimates are of course those obtained directly from experimental measurements.

Formulas given below serve to determine the stiffness of springs representing the shear resistance of pile skin as a function of computed parameters of the elastic subsoil. They depend on the shape of cross-section and for the implemented cross-sections they receive the following forms:

### **Circle:**

$$
k = 2.\pi.r.\sqrt{C_1C_2}.\frac{K_1(\alpha.r)}{K_2(\alpha.r)}
$$

where: *r* - radius of pile cross-section

*C1*, *C2* - subsoil parameters

 $K_I(\alpha_r)$ ,  $K_2(\alpha_r)$  - values of the modified Bessel functions

Parameter *α* attains the value:

$$
\alpha = \sqrt{\frac{C_1}{C_2}}
$$

#### **Rectangle:**

$$
k = [2.(a + b). \sqrt{C_1 C_2} + 3.C_2]k_{red}
$$

where *a*,*b* are lengths of rectangle edges and *C1*,*C2*are subsoil parameters and *kred* is the reduction coefficient, which reduces the stiffness with respect to slenderness of the rectangle.

It receives the following values

$$
k_{red} = 0.6 + 0.4.e
$$
  
\n
$$
B \ge 3. a
$$
  
\n
$$
k_{red} = 1 - \frac{1 - 0.6 + 0.4.e}{3. a} \cdot H
$$
  
\n
$$
k_{red} = 1 - \frac{1 - 0.6 + 0.4.e}{3. a} \cdot H
$$

where *a*is the length of a shorter edge of the rectangle and *H*is the depth of influence zone.

#### **Croos, "I-section":**

For these cross-sections the stiffness is derived from the stiffness of rectangular cross-section reduced by subtracting the stiffness corresponding to four "removed" parts of the crosssection.

$$
k = \left[2.(a+b).\sqrt{C_1.C_2} + 3.C_2\right]k_{red} - 4.\left(1 - e^{-\varepsilon.\sqrt{a_1^2 + b_1^2}}\right)\left[C_1.\frac{a_1.b_1}{9} + C_2\left(\frac{a_1}{3.b_1} + \frac{b_1}{3.a_1}\right)\right]
$$

*a1*, *b1* - evident from the following figure

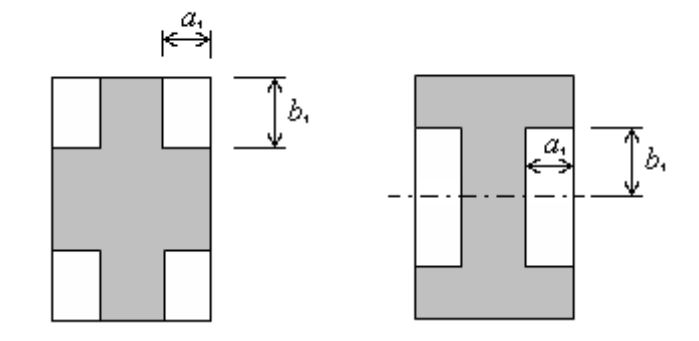

## <span id="page-1106-1"></span>**Stiffness of Subsoil Below the Pile Heel**

The soil stiffness below the pile heel follows from the value of stiffness of the Winkler model *C1*. The value of *C1* is determined for soil parameters *Edef* and *ν* at the location of pile heel. The value of *C1* further depends on the [depth of influence zone beneath the heel.](#page-1100-0)

The spring stiffness introduced at the pile base is then provided by:

$$
k_r = C_1.A
$$

where:  $A -$  cross-sectional area at the pile heel

## <span id="page-1106-0"></span>**Distributions of Forces Acting on a Pile**

Apart from the load-settlement curve it is also possible to keep track of the distribution of normal force in the pile and the distribution of shear force developed along the pile skin. The normal forces decreases from the top to the bottom as the load is gradually taken by the shear force developed along the pile skin. Unlike the normal force the shear force thus increases from the top to the bottom. Both forces are evaluated in relative values related to the magnitude of vertical load.

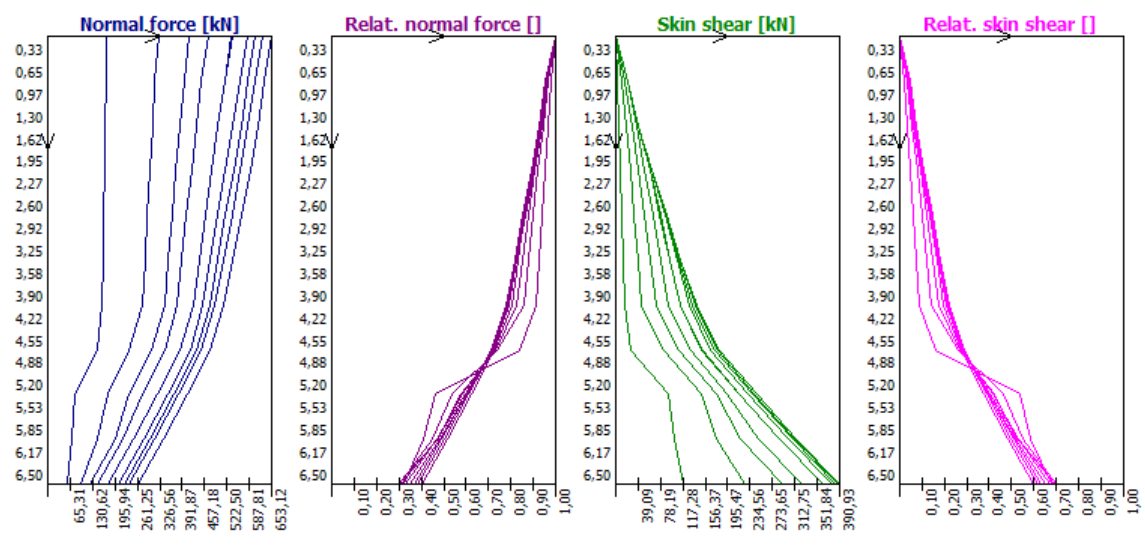

*Distribution of internal forces acting on pile*

## <span id="page-1107-1"></span>**Dependence of Shear on Deformation**

At an arbitrary (selected) depth it is possible to view the distribution of skin friction as a function of displacement (settlement) of a given point of the pile. This graph shows the process of gradual reduction of shear stiffness of pile skin until zero with increasing deformation. This dependency is initially linear, particularly in stage, where the spring force does not exceed the value *Tlim*. When this value is exceeded the spring stiffness starts to gradually decrease manifested by the flattening of the curve.

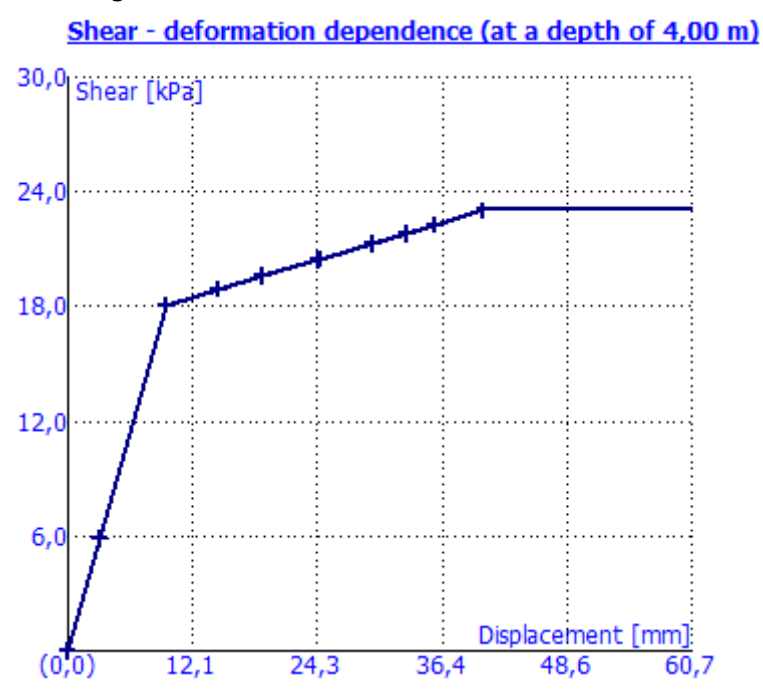

*Dependence of shear on displacement (settlement) of pile*

# <span id="page-1107-0"></span>**Pile Settlement**

Two options are available to perform the pile settlement analysis:

- [Nonlinear theory \(Masopust\)](#page-1107-2)
- [Linear theory \(Poulos\)](#page-1115-0)

# <span id="page-1107-2"></span>**Nonlinear Theory (Masopust)**

The nonlinear theory constructs load-settlement curve assuming that evolution of settlement as a function of resistance up to full mobilization of skin friction can be represented by parabola. After that the relationship is linear as displayed in figure. This method was derived from equations of regression curves constructed on the basis of statistical analysis of the results of static loading tests of piles and for the determination of vertical bearing capacity it employs [regression coefficients.](#page-1110-0) Further details are provided [herein.](#page-1108-0)

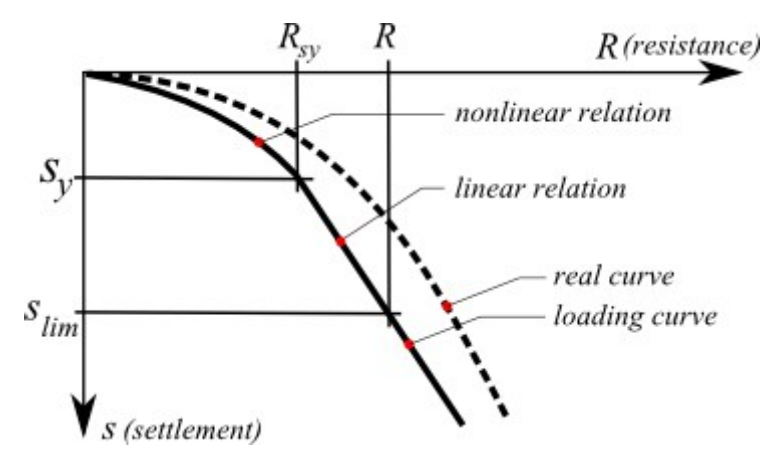

*Load-settlement curve of pile*

*Literature:*

*Masopust, J.: Vrtane piloty. 1st edition, Prague, Cenek a Jezek, 1994, 263 p.*

*Masopust, J., Glisnikova, V.: Zakladani staveb Modul M01. 1st edition, Brno, AN CERM, 2007, 182 p., ISBN 978-80-7204-538-9.*

# <span id="page-1108-0"></span>**Approach According to Masopust**

The load-settlement curve of single pile is constructed in the following way:

**1) The ultimate skin friction** *qs* is determined as follows:

$$
q_s = a - \frac{b}{v_i / d_i}
$$

where: *a<sub>,</sub>b* - [regression coefficient of the specific skin friction](#page-1110-0)

 $vi$ depth from terrain up to the middle of the *i th* layer [*m*]

 $di$ pile diameter in the *i th* layer [*m*]

and **pile skin bearing capacity** is the provided by:

$$
R_{s} = m_{1}.m_{2}.\pi.\sum_{i=1}^{n} d_{i}.h_{i}.q_{si}
$$

where: *m<sub>1</sub>* - [load type coefficient](#page-1111-0)

*m2* - [shaft protection coefficient](#page-1111-0)

 $di$ pile diameter in the *i th* layer [*m*]

 $h_i$ thickness of the *i th* layer [*m*]

*qsi* ultimate skin friction in the *i th* layer [*MPa*]

### **2) The pile base bearing capacity** *qb* follows from:

$$
q_b = e - \frac{f}{D/d_b}
$$

where: *e*, *f* - [regression coefficients below pile base](#page-1110-0)

*D* - pile length inside soils [*m*]

*db* - pile base diameter [*m*]

### **3) The proportion of applied load transferred to pile base** *β* is written as:

$$
\beta = \frac{q_b}{q_b + 4.\overline{q}_s \cdot \frac{D}{d_b}}
$$

where: *qb* - pile base bearing capacity [*MPa*]

- weighted average of ultimate skin friction [*MPa*]  $\overline{q}_s$ *D* - pile length inside soils [*m*]

*db* pile base diameter [*m*]

The **load at mobilization of skin friction**  $R_{SV}$  is then given by:

$$
R_{sy} = \frac{R_s}{1 - \beta}
$$

where:  $R_s$  pile skin bearing capacity  $[N]$ 

*β* proportion of applied load transferred to pile base [-]

**4) The load at the shaft resistance activation (= mobilization of skin friction)** *Rsy* is given by:

$$
s_y = I_s \cdot \frac{R_{sy}}{0.7.d.E.}
$$

where: *I<sub>s</sub>* - [settlement-influence factor](#page-1114-0)

*Rsy* - load at the mobilization of skin friction [*N*]

*d* - pile diameter [*m*]

*Es* - [secant modulus of soil](#page-1112-0) along the pile shaft [*MPa*]

### **5) The load at the pile base for the prescribed settlement (for limiting settlement of** *25 mm***)** follows from:

$$
R_{b,lim} = \beta.R_{sy} \cdot \frac{s_{lim}}{s_v}
$$

where: *β* - proportion of applied load transferred to pile base [*-*]

*Rsy* - load at the mobilization of skin friction [*N*]

*slim* - limit settlement (usually prescribed as *25 mm*) [*m*]

$$
sy
$$
 settlement at shaft resistance activation [m]

and the pile resistance attributed to a given **limit settlement** *slim* is then provided by:

$$
R_c = R_{b,lim} + R_s
$$

where:  $R_{h,lim}$ - load on pile base for prescribed settlement [N]

*Rs* - pile shaft resistance [*N*]

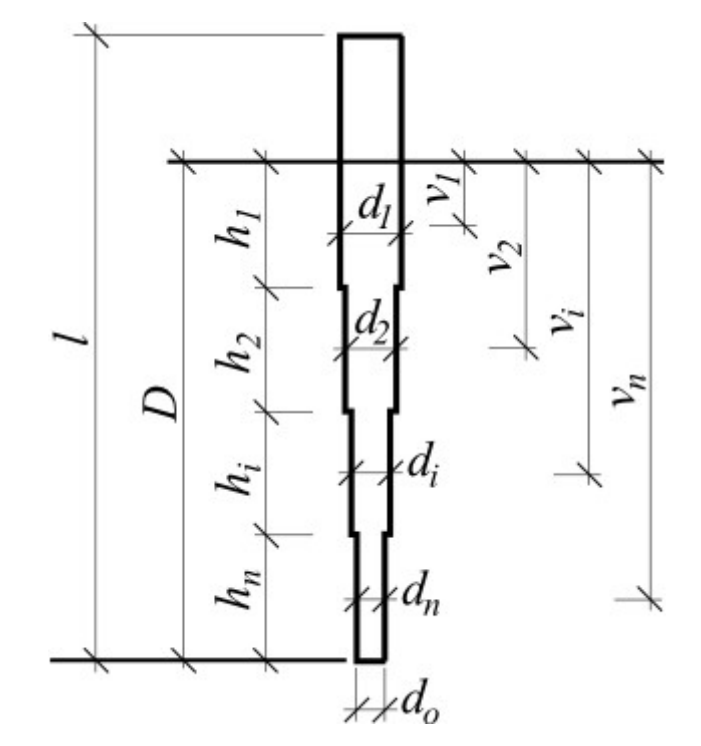

*Approach according to Masopust*

*Literature:*

*Masopust, J.: Vrtane piloty. 1st edition, Prague, Cenek a Jezek, 1994, 263 p.*

*Masopust, J., Glisnikova, V.: Zakladani staveb Modul M01. 1st edition, Brno, AN CERM, 2007, 182 p., ISBN 978-80-7204-538-9.*

# <span id="page-1110-0"></span>**Regression Coefficients**

The specific skin friction depends on regression coefficients *a*, *b*. The pile base resistance (at the full mobilization of skin friction) depends on the regression coefficients *e*, *f*. The values of these regression coefficients were derived from equations of regression curves constructed on the basis of statistical analysis of the results of approximately 350 static loading tests of piles.

The dialog window for entering regression coefficients can be displayed in the frame ["Settlement"](#page-511-0) using the "**Edit** *a, b*", "**Edit** *e, f*" buttons. When editing the dialog window displays the recommended values of regression coefficients for various types of soils and rocks.

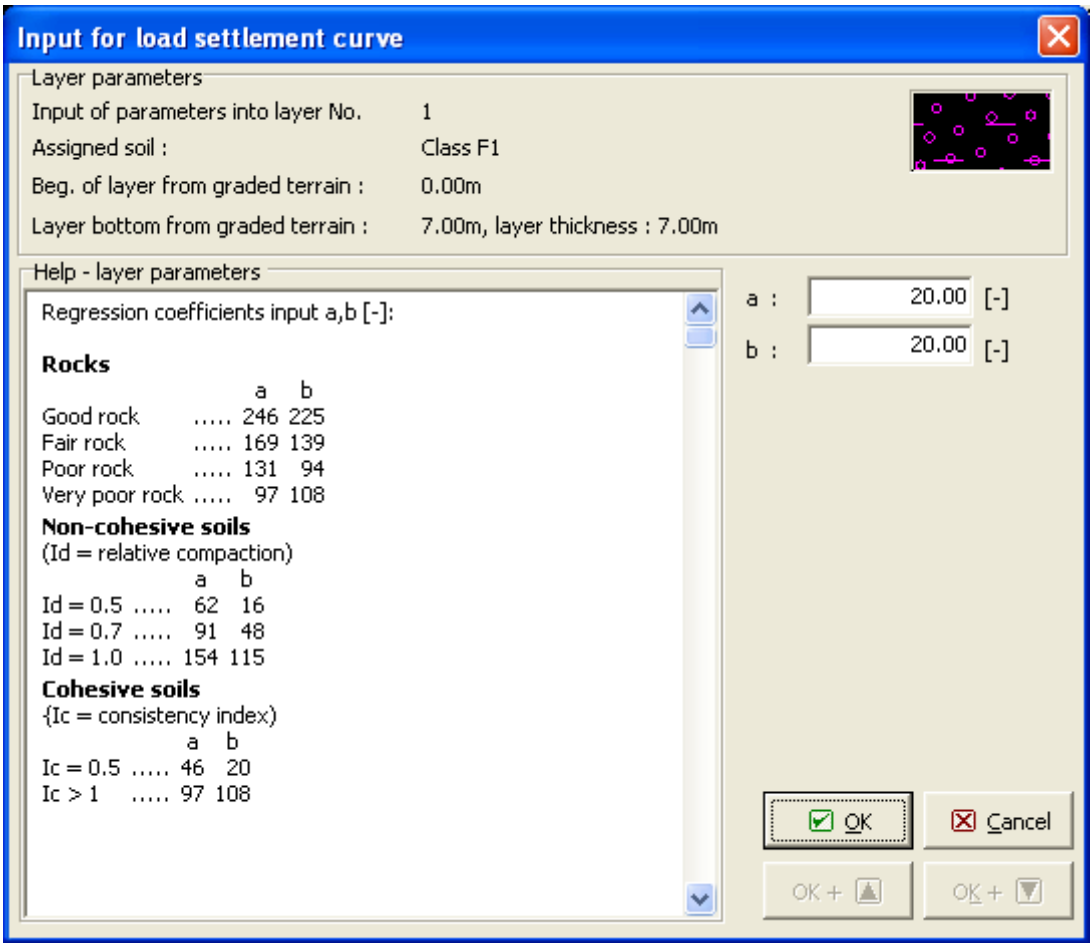

*Dialog window "Input for load settlement curve" - input of regression coefficients a, b (e, f)*

# <span id="page-1111-0"></span>**Coefficients m1, m2**

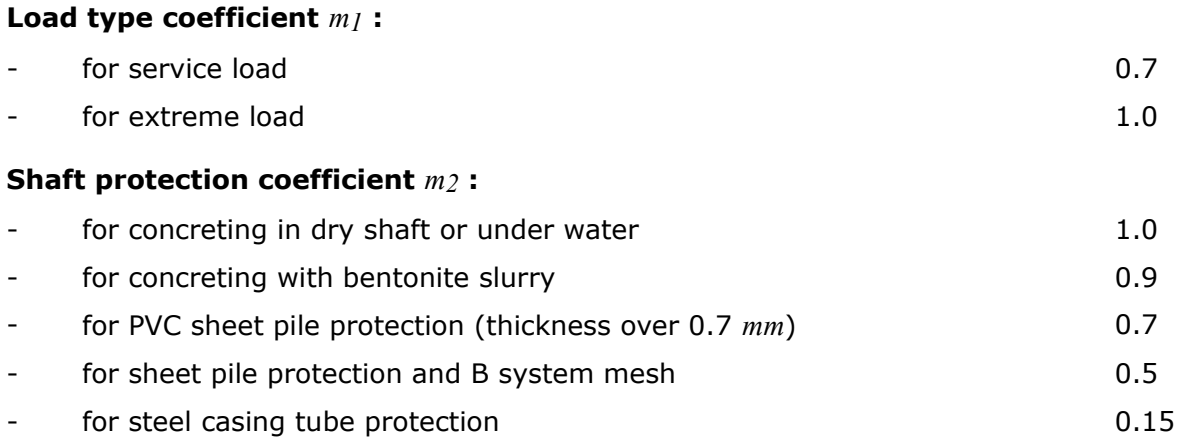

### *Literature:*

*Masopust, J., Glisnikova, V.: Zakladani staveb Modul M01. 1st edition, Brno, AN CERM, 2007, 182 p., ISBN 978-80-7204-538-9.*

# <span id="page-1112-0"></span>**Secant Modulus of Soil Es**

Value of secant modulus of soil *Es* depends on pile diameter *d* and thickness of an individual layers of the soil *hi*. The values of this modulus should be determined experimentally from pileload tests.

For cohesionless soils its value also depends on the index of relative density *Id*, for cohesive soils this value depends on the index of consistency *Ic*. Value of secant modulus of soil *Es* increases with depth (thickness of soil layer).

Issue 60 in [2] states that the cumulative value of this module (applicable to all soil types along the shaft and the base of large-diameter pile) is given by following equation:

$$
E_s = I_s \frac{Q}{sd}
$$

where: *Is* - [settlement-influence factor](#page-1114-0) [*-*]

- *d* pile diameter [*m*]
- *Q* relevant value of load (force) measured during the pile-loading test [*N*]
- *s* relevant value of [pile settlement](#page-1108-0) measured during the pile-loading test [*m*]

Values of secant modules *Esi* for various types of soils and different pile diameters and depths of piles are shown in the following tables [3]. Intermediate values of secant modulus of soil *Es* can be interpolated linearly.

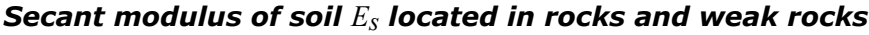

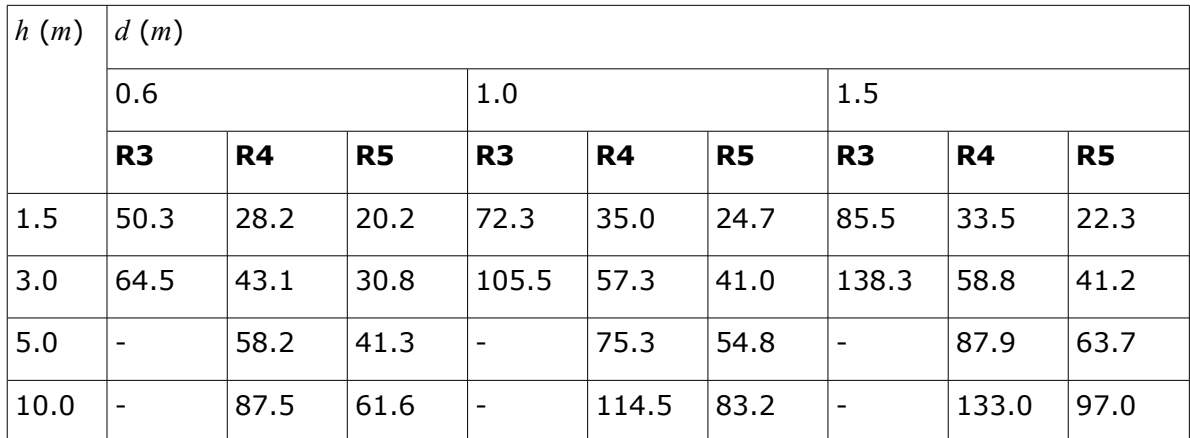

*Secant modulus of soil Es located in cohesionless soils*

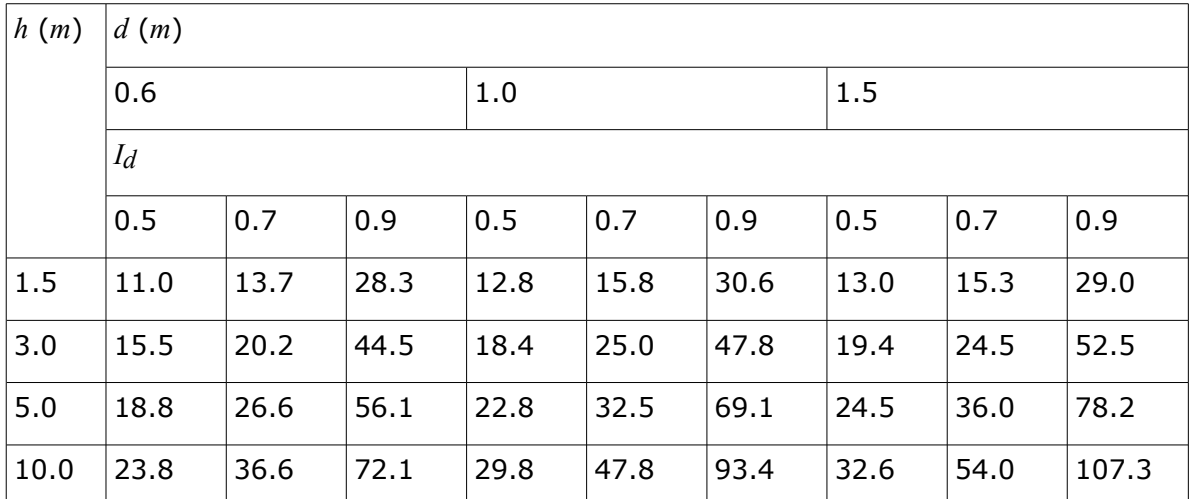

*Secant modulus of soil Es located in cohesive soils*

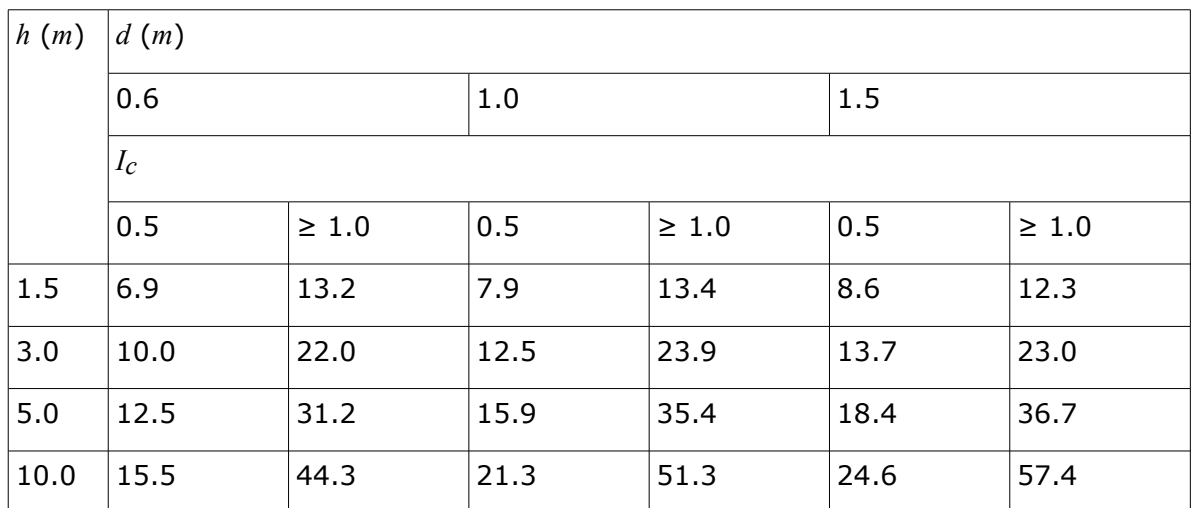

The dialog window for entering the secant modulus *Es* can be displayed in the frame ["Settlement"](#page-511-0) using the "**Edit** *Es*" button. When editing the window displays the recommended values of the secant modulus of soil *Es*.

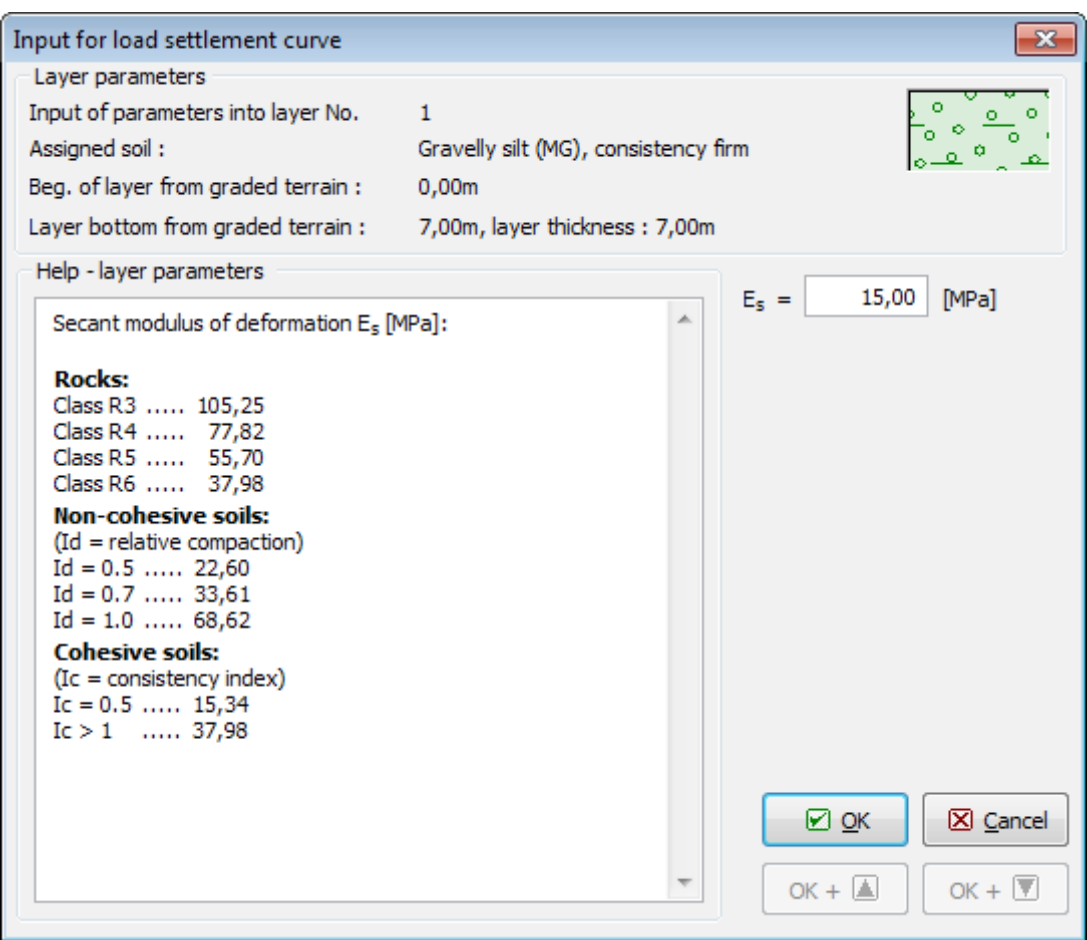

*Dialog window "Input for load settlement curve" - Secant modulus of soil Es [MPa]*

*Literature:*

*[1] CSN 73 1002: Pilotove zaklady. Praha, UNM, 1988, 28 p.*

*[2] CSN 73 1004: Velkoprumerove piloty. Praha, UNM, 1981, 56 p.* 

*[3] Masopust, J., Glisnikova, V.: Zakladani staveb Modul M01. 1st edition, Brno, AN CERM, 2007, 182 p., ISBN 978-80-7204-538-9.*

*[4] Pochman, R., Simek, J.: Pilotove zaklady - Komentar k CSN 73 1002. 1st edition, Prague, Vydavatelstvi norem, 1989, 80 p.*

## <span id="page-1114-0"></span>**Settlement-Influence Factor Is**

The settlement-influence factor depends on the depth of pile below the surface of a resistant layer *D* and the pile diameter *d*. The settlement-influence factor of pile *Is* is given by:

$$
I_s = I_0.R_k.R_k
$$

where: *I0* - [base settlement-influence factor](#page-1124-0)

- *Rk* [correction factor for pile compressibility](#page-1125-0)
- *Rh* [correction factor for finite depth of layer on a rigid base](#page-1126-0)

# <span id="page-1115-0"></span>**Linear Theory (Poulos)**

Analysis of the load-settlement curve of [single pile](#page-1115-1) or [pile group](#page-1161-0) is based on the solution described in the book **Pile Foundations Analysis and Design** (H. G. Poulos et. E. H. Davis, 1980) and is based on the theory of elasticity and modifications attributed to in-situ measurements. Foundation soil is therefore characterized by the modulus of elasticity *E* and by the Poisson's ratio *ν*. This method allows the constructinon of the load-settlement curve for [pile](#page-1115-1) [foundations](#page-1115-1) (single pile, pile group).

The basic input parameters of the analysis are pile base bearing capacity *Rbu* and pile skin bearing capacity *Rsu*. Ultimate bearing capacity of pile foundation, respectively ultimate load is given by equation  $P_u = R_{su} + R_{bu}$ . These values are obtained by the program from the analysis of vertical bearing capacity of [single pile](#page-1087-0) or [pile group](#page-1159-0) and it depends on the selected method of analysis. All partial factors of the analysis are assumed equal to 1.0 so that the resulting resistance is greater than the one obtained from actual bearing capacity analysis.

During the analysis of settlement of [single pile](#page-1115-1) or [pile group](#page-1161-0) according to Poulos method (1980) program don't consider **influence of additional compression of the pile shaft** that is why displacement of pile material is neglected.

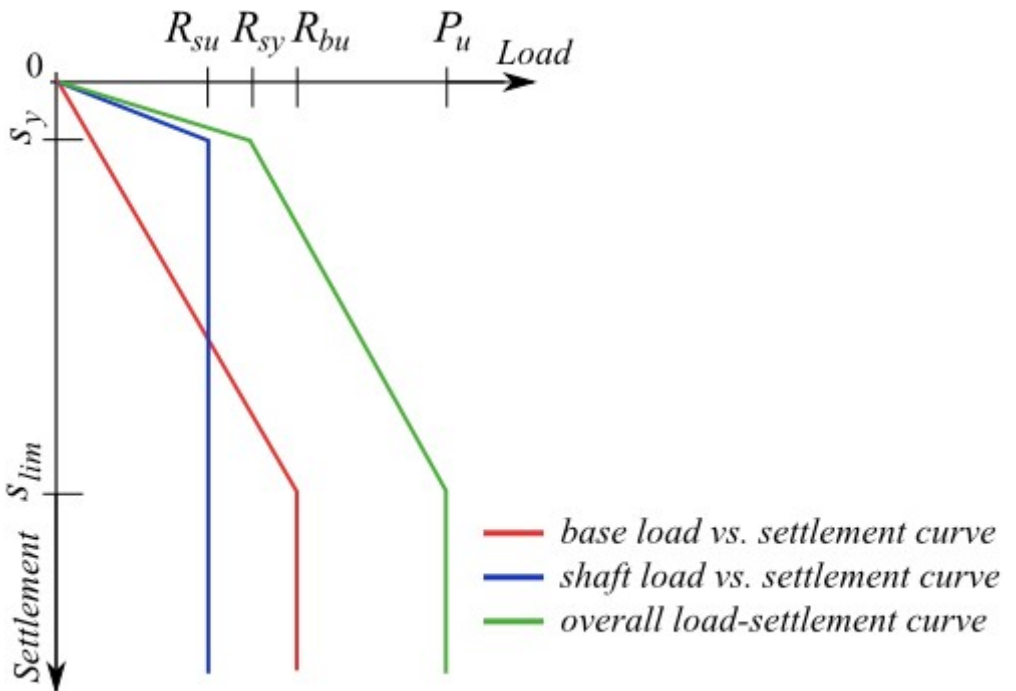

*Constructing of load-settlement curve of pile foundation according to Poulos method*

*Literature:*

*Poulos, H. G. et. Davis, E. H.: Pile Foundations Analysis and Design. New York: John Wiley and Sons, 1980, chapter 5, pp. 71 - 108.* 

# <span id="page-1115-1"></span>**Settlement of Piles According to Poulos**

The basic assumption of the analysis is the determination of the **load at the shaft resistance activation** *Rsy*. At this point the shaft resistance no longer increases, further load is taken by the pile base only. This force is given by equation:
$$
R_{sy} = \frac{R_s}{1 - \beta}
$$

where:  $R_s$  pile shaft resistance  $[N]$ 

*β* proportion of applied load transferred to pile base [-]

The **proportion of applied load transferred to pile base** *β* is provided by:

$$
\beta = \beta_0.C_k.C_b.C_v
$$

where: *β0* - [base-load proportion for incompressible pile](#page-1120-0)

 $C_k$  - [correction factor for pile compressibility](#page-1121-0)

*Cν* - [correction factor for Poisson's ratio of soil](#page-1122-0)

*Cb* - [correction factor for stiffness of bearing stratum](#page-1123-0)

The corresponding value of **settlement**  $s<sub>y</sub>$  at shaft resistance activation  $R<sub>SY</sub>$  is given by:

$$
s_y = \frac{I.R_{sy}}{d.E_s}
$$

where: *I* - settlement-influence factor [*-*]

*Es* - average value of [secant modulus of soil](#page-1117-0) along the pile shaft [*MPa*]

*d* - pile diameter [*m*]

*Rsy* - load at the shaft resistance activation [*N*]

The **settlement-influence factor** *I* is given by:

$$
I = I_0 R_k R_b R_v
$$

where: *I0* - [basic settlement-influence factor](#page-1124-0)

*Rk* - [correction factor for pile compressibility](#page-1125-0)

*Rb* - [correction factor for stiffness of bearing stratum](#page-1119-0)

*Rv* - [correction factor for Poisson's ratio of soil](#page-1118-0)

The **overall limit settlement** *slim* is provided by:

$$
s_{lim} = \frac{I.R_{bu}}{\beta.d.E.}
$$

where: *I* - settlement-influence factor [*-*]

*Rbu* - ultimate pile base bearing capacity [*N*]

*β* - proportion of applied load transferred to pile base [*-*]

*d* - pile diameter [*m*]

*Es* average value of [secant modulus of soil](#page-1117-0) along the pile shaft [*MPa*]

*Literature:*

*Poulos, H. G. et. Davis, E. H.: Pile Foundations Analysis and Design. New York: John Wiley and*

*Sons, 1980, chapters 5.3 and 5.4, pp. 84 - 100.* 

### <span id="page-1117-0"></span>**Secant Modulus of Soil Es**

In the literature, it appears double marking of soil modulu *Es*. According to the Poulos et. Davis (1980) this parameter is referred as the **modulus elasticity of soil** (**Young's modulus**), while Briaud (2001) and Gopal Ranjan (2000) named this parameter as the **secant modulus of soil**. Both titles of this modulus *Es* has the same meaning. However, the soil behaves elastically only in the field of small strains (generally it is a heterogeneous material), and thus is more appropriate to speak rather about the **secant modulus of soil** *Es*.

**Modulus of elasticity of soil** *E* is obtained from the deviator stress-axial strain curve. The undrained modulus, *Eu* is obtained from the undrained triaxial test data while the drained modulus *Ed* is obtained from the drained test conditions.

At the initial stage of the stress-strain curve is nearly linear dependence, but elastic strain of soils is a very small due to overall value of the strain. There are defined several types of modules - **tangent modulus of soil**, **secant modulus of soil** and **initial tangent modulus**. The introduction of this simplifying assumption is possible to use the theory of elasticity for detecting of stress-strain state in soils.

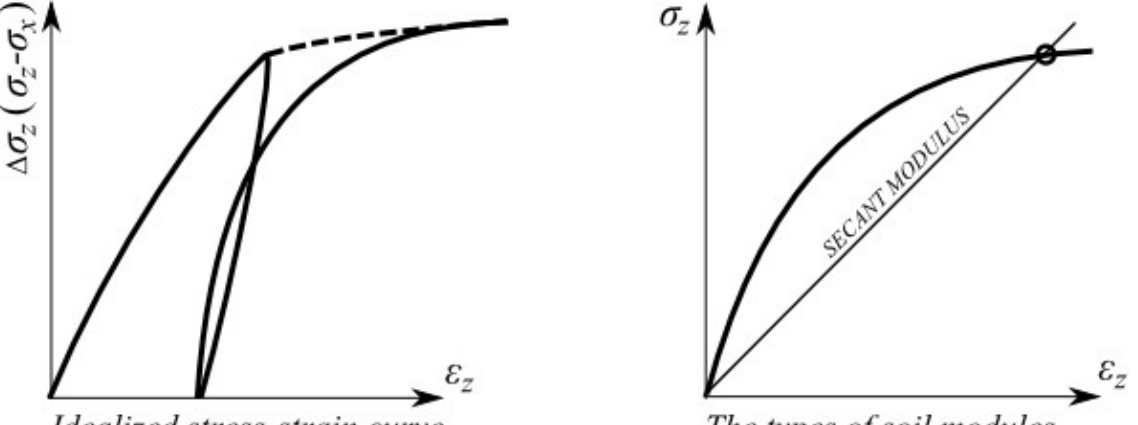

Idealized stress-strain curve

The types of soil modules

*Distribution of idealized stress-strain curve and determination of individual types of soil modules*

**Secant modulus of soil** *Es* is defined as the ratio of difference in deviator of normal stress to the corresponding axial strain of soil according to the following equation:

$$
E_{s} = \frac{\Delta(\sigma_{1} - \sigma_{3})}{\Delta \varepsilon_{E}}
$$

Lambe et. Whitman (1969) say that the elastic modulus for a soil is usually the secant modulus from zero deviator of normal stress to a deviator stress equal to one-half or one-third of the peak deviator stress.

The secant modulus *Es* decreases as the strain level increases because the stress-strain curve has a downward curvature. There are three means of obtaining this parameter:

- laboratory triaxial tests (from calculation based on the tangent modulus of soil)
- pile-load test
- empirical correlations based on previous experience

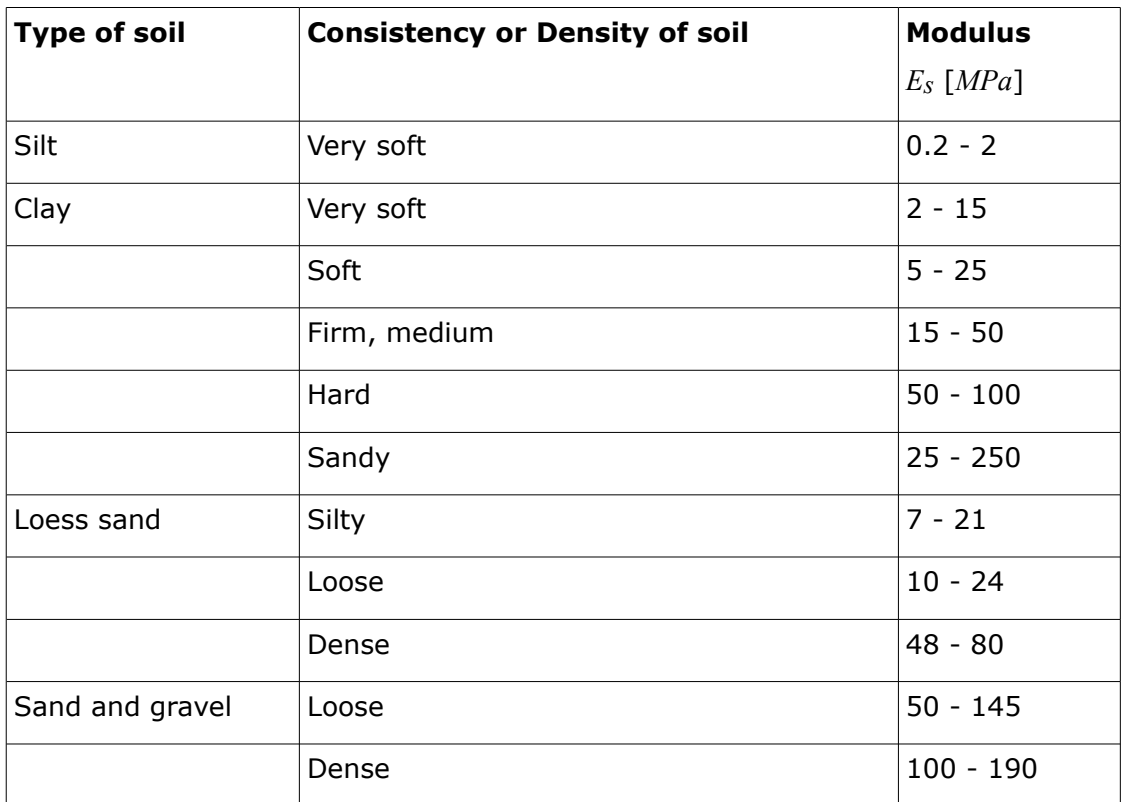

Typical range of values for the static stress-strain (secant) modulus *Es* for selected soils - field values depend on stress history, water content, density (Gopal Ranjan et. Rao, 2000):

*Literature:*

*Briaud, J.-L.: Introduction to Soil Moduli. Geotechnical News, June 2001, BiTech Publishers Ltd, Richmond, B.C., Canada.*

*Gopal Ranjan et. A. S. R. Rao: Basic and Applied Soil Mechanics. New Age International, 2000, chapter 10.11, pp. 328 - 330. ISBN: 8122412238, 9788122412239.* 

*Lambe, T. W. et. Whitman, V. R.: Soil Mechanics. New York: John Wiley and Sons, 1969, 576 p. ISBN: 978-0-471-51192-2.* 

*Poulos, H. G. et. Davis, E. H.: Pile Foundations Analysis and Design. New York: John Wiley and Sons, 1980, chapter 5.5, pp. 101 - 104.*

### <span id="page-1118-0"></span>**Correction Factor for Soil Poisson's Ratio Rv**

The correction factor for the influence of Poisson's ratio *Rν* accounts for the influence of reduction of Poisson's ratio *ν* of soils surrounding the pile on the values of pile settlement for constant modulus of elasticity of these soils. These values are generally presented as a function of Poisson's ratio of the surrounding soil *νs* for various [pile-stiffness factor](#page-1124-1) *K*. These graphs are implemented in the program in a digital format.

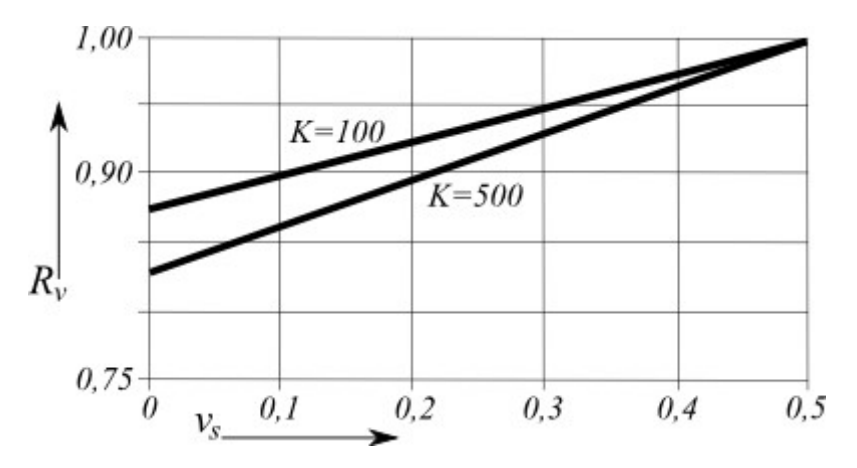

*Poisson's ratio correction factor for settlement Rν*

*Poulos, H. G. et. Davis, E. H.: Pile Foundations Analysis and Design. New York: John Wiley and Sons, 1980, chapter 5.3.3, pp. 89 (figure 5.21).* 

### <span id="page-1119-0"></span>**Correction Factor for Stiffness of Bearing Stratum Rb**

The values of the correction factor *Rb* are generally presented as a function of the ratio of modulus of elasticity of pile and [secant modulus of soil](#page-1117-0) at the pile base and the surrounding soil  $(E_b/E_s)$  for various [pile-stiffness factor](#page-1124-1) *K* and various pile length to pile diameter ratios (*l/d)*. These graphs are implemented in the program in a digital format.

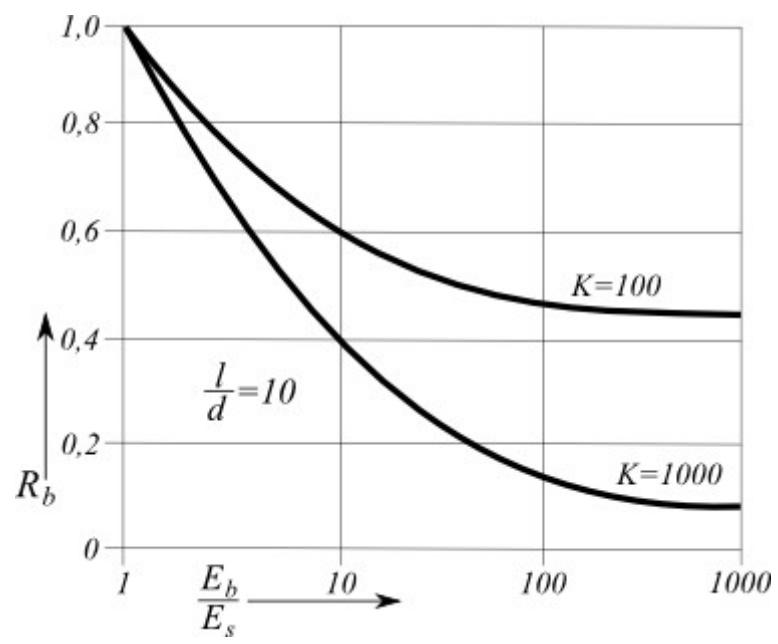

*Base modulus correction factor for settlement*  $R_b$  *(* $L/d = 10$ *)* 

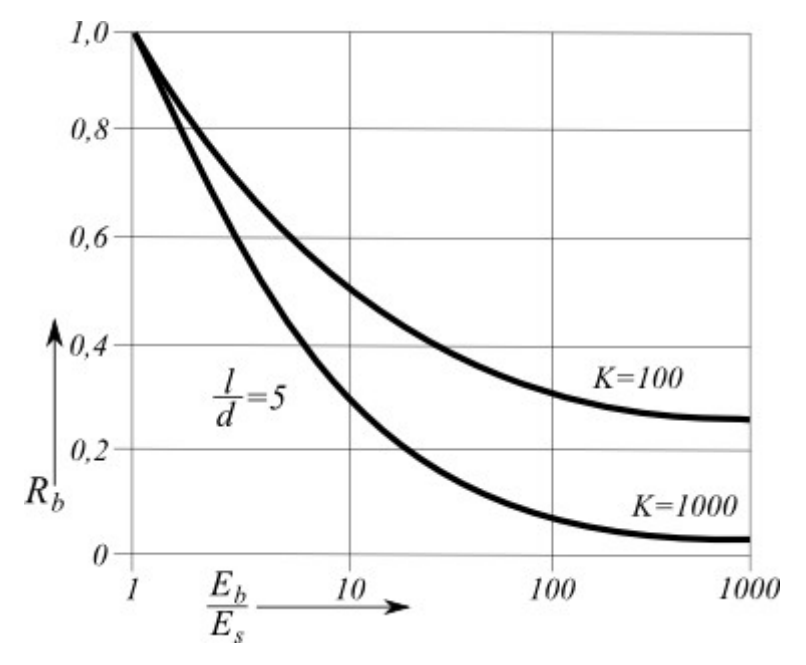

*Base modulus correction factor for settlement*  $R_b$  *(L/d = 5)* 

*Poulos, H. G. et. Davis, E. H.: Pile Foundations Analysis and Design. New York: John Wiley and Sons, 1980, chapter 5.3.3, pp. 90 (figure 5.22).*

## <span id="page-1120-0"></span>**Base-Load Proportion for Incompressible Pile BETAo**

The base-load proportion for incompressible pile *β0* represents the influence of compression of elastic half-space, which adopts the load transferred by the pile from incompressible soil. The values of this coefficient are generally presented as a function of the pile length to pile diameter ratio (*l/d*) for various pile base diameter to pile diameter ratios (*db/d*). These graphs are implemented in the program in a digital format.

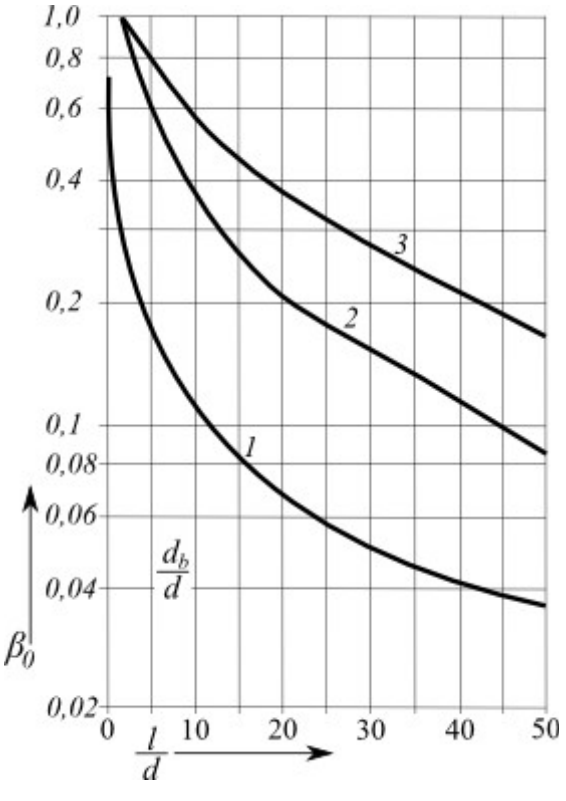

*Proportion of base load β0*

*Poulos, H. G. et. Davis, E. H.: Pile Foundations Analysis and Design. New York: John Wiley and Sons, 1980, chapter 5.3.3, pp. 86 (figure 5.11).*

## <span id="page-1121-0"></span>**Correction Factor for Pile Compressibility Ck**

The values of the factor *Ck* are generally presented as a function of the [pile-stiffness factor](#page-1124-1) *K* for various pile length to pile diameter ratios (*l/d*). These graphs are implemented in the program in a digital format.

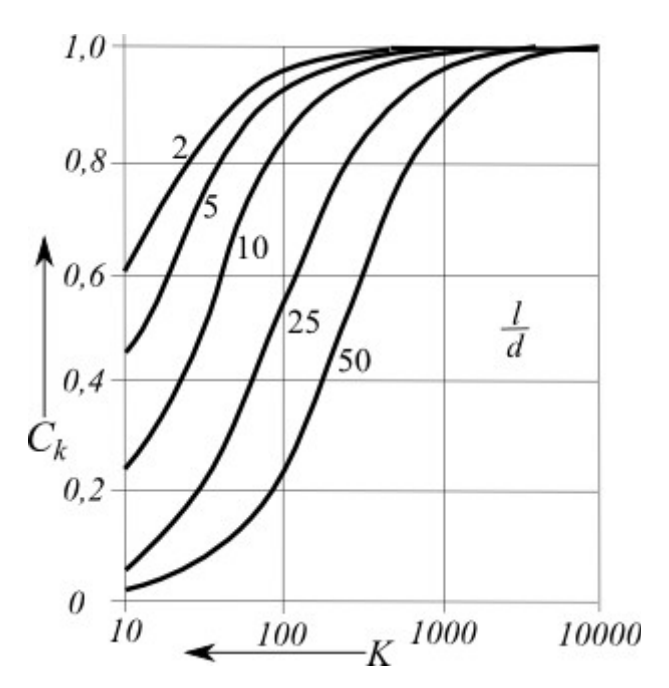

*Compressibility correction factor for base load Ck*

*Poulos, H. G. et. Davis, E. H.: Pile Foundations Analysis and Design. New York: John Wiley and Sons, 1980, chapter 5.3.3, pp. 86 (figure 5.12).*

### <span id="page-1122-0"></span>**Correction Factor for Poisson's Ratio of Soil Cv**

The values of the factor *Cν* are generally presented as a function of Poisson's ratio of the surrounding soil *νs* for various [pile-stiffness factor](#page-1124-1) *K*. These graphs are implemented in the program in a digital format.

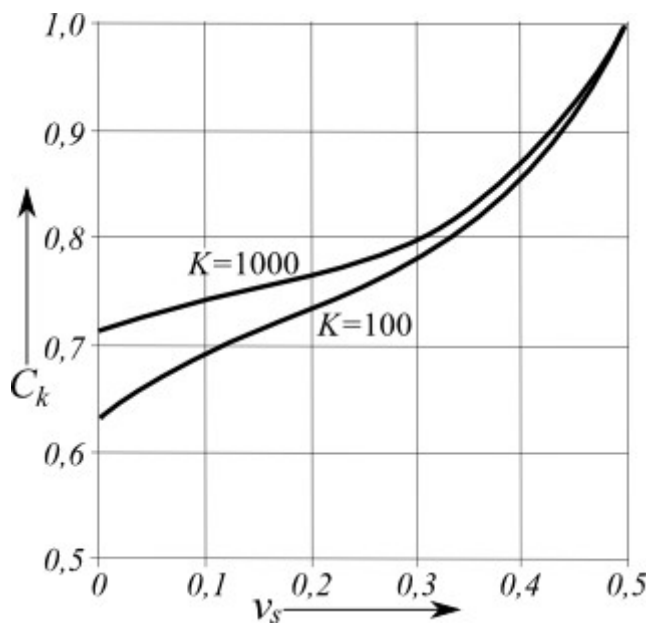

*Poisson's ratio correction factor for base load Cν*

*Poulos, H. G. et. Davis, E. H.: Pile Foundations Analysis and Design. New York: John Wiley and Sons, 1980, chapter 5.3.3, pp. 86 (figure 5.13).*

### <span id="page-1123-0"></span>**Correction Factor for Stiffness of Bearing Stratum Cb**

The values of the factor *Cb* are generally presented as a function of the ratio of modulus of elasticity of pile and [secant modulus of soil](#page-1117-0) at the pile base and the surrounding soil  $(E_b/E_s)$ for various [pile-stiffness factor](#page-1124-1) *K* and various pile length to pile diameter ratios (*l/d)*. These graphs are implemented in the program in a digital format.

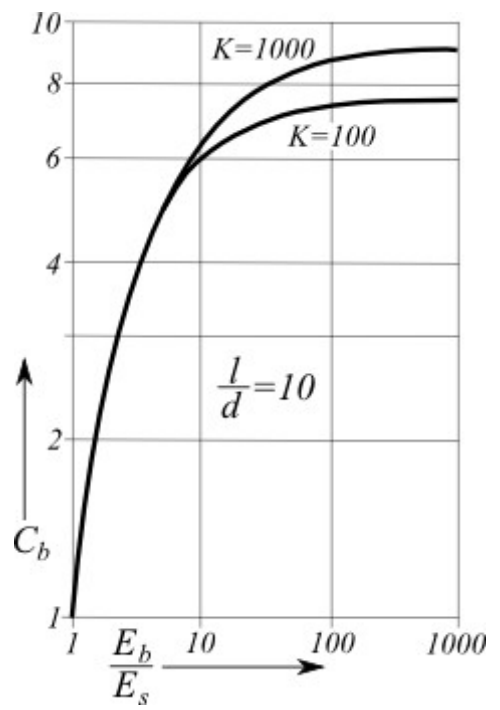

*Base modulus correction factor for base load Cb (L/d = 10)*

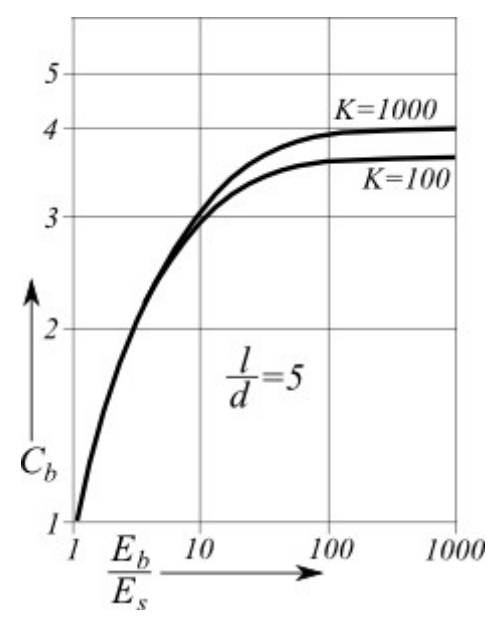

*Base modulus correction factor for base load*  $C_b$  *(* $L/d = 5$ *)* 

*Literature:*

*Poulos, H. G. et. Davis, E. H.: Pile Foundations Analysis and Design. New York: John Wiley and Sons, 1980, chapter 5.3.3, pp. 87 - 88 (figure 5.14).*

### <span id="page-1124-1"></span>**Pile-Stiffness Factor K**

The pile-stiffness factor is defined as:

$$
K = \frac{E_p.R_a}{E_s}
$$

where: *Ep* - elastic modulus of pile material [*MPa*]

*Es* - average value of [secant modulus of soil](#page-1117-0) along the pile shaft [*MPa*]

*Ra* - ratio of area of pile section to area bounded by pile outer-circumference [*-*]

$$
R_a = \frac{A_1}{A_2}
$$

where:  $A_I$ 

average area of cross-section of pile  $\left[m^2\right]$ 

*A2* area of pile shaft [*m 2* ]

(for stiff piles  $R_a = I$ )

## <span id="page-1124-0"></span>**Basic Settlement-Influence Factor Io**

The basic settlement-influence factor *Io* depends on the pile length *l* and diameter *d* and the values of this coefficient are generally provided by the following graph also showing their ranges:

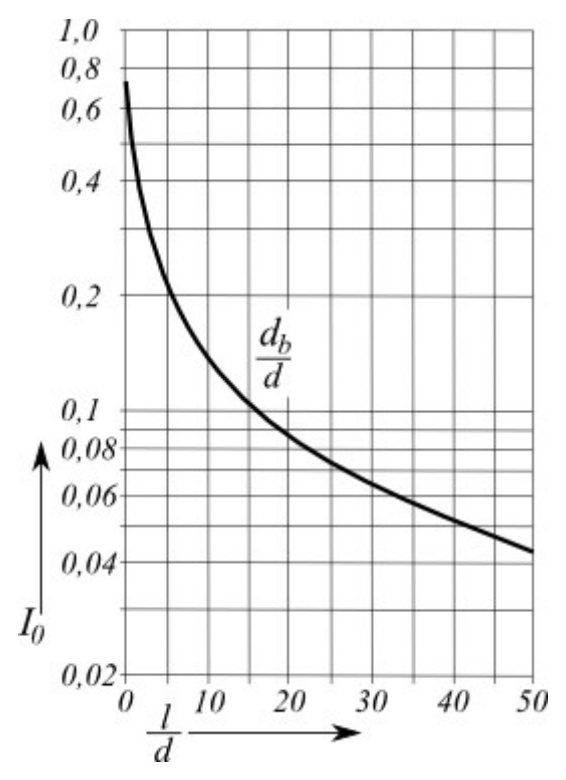

*Basic settlement-influence factor Io*

These graphs are implemented in the program in a digital format.

*Literature:*

*Poulos, H. G. et. Davis, E. H.: Pile Foundations Analysis and Design. New York: John Wiley and Sons, 1980, chapter 5.3.3, pp. 89 (figure 5.18).*

# <span id="page-1125-0"></span>**Correction Factor for Pile Compressibility Rk**

The correction factor *Rk* represents the pile stiffness in dependence on the [pile-stiffness factor](#page-1124-1) *K* for various ratios of the pile length to pile diameter (*l/d*). Its values are provided by the following graphs, that are implemented in the program in a digital format.

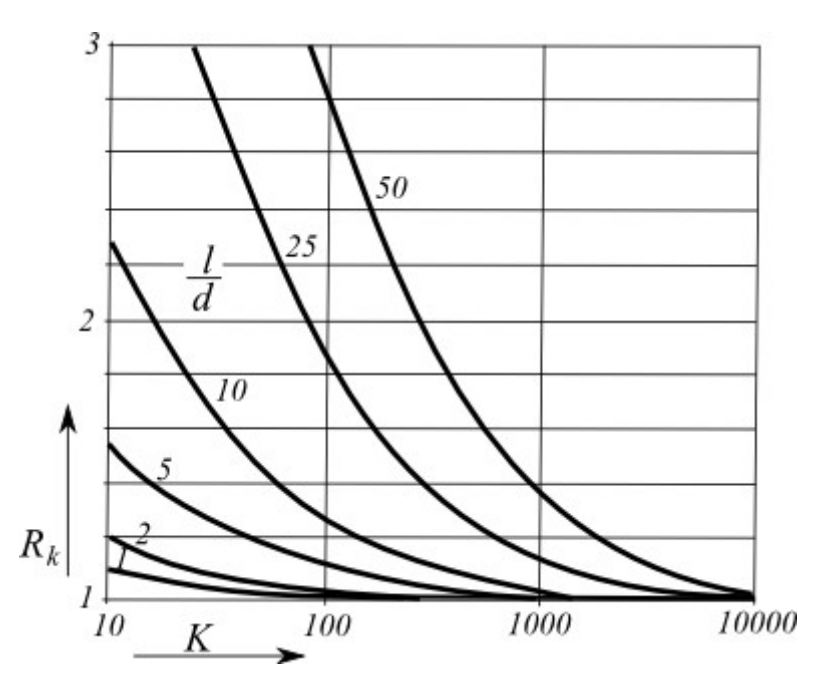

*Compressibility correction factor for settlement Rk*

*Poulos, H. G. et. Davis, E. H.: Pile Foundations Analysis and Design. New York: John Wiley and Sons, 1980, chapter 5.3.3, pp. 89 (figure 5.19).* 

### **Correction Factor for Finite Depth of Layer on a Rigid Base Rh**

The correction factor *Rh* represents the influence of incompressible layer below the pile base. Its values are presented in the literature graphically for various pile length to pile diameter ratios (*l/d*) and ratios of pile length to thickness of compressible layer above the incompressible layer (*l/h*or *h/l*). These graphs are implemented in the program in a digital format.

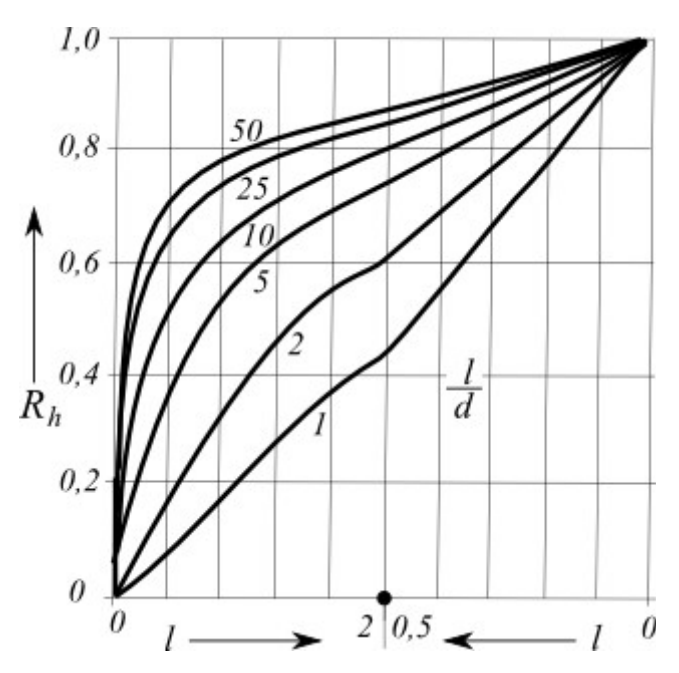

*Depth correction factor for settlement Rh*

*Poulos, H. G. et. Davis, E. H.: Pile Foundations Analysis and Design. New York: John Wiley and Sons, 1980, chapter 5.3.3, pp. 89 (figure 5.20).* 

## <span id="page-1127-0"></span>**Horizontal Bearing Capacity - Elastic Subsoil (p-y Method)**

#### **Horizontal bearing capacity of a pile, dimensioning**

The horizontally loaded pile is analyzed using the finite element method as a beam on elastic Winkler foundation. The soil parameters along the pile are represented by the modulus of subsoil reaction. By default the pile is subdivided into 30 segments. For each segment the program determines the values of the modulus of subsoil reaction, internal forces and deformation (displacements). The program also allows for dimensioning of the [steel-reinforced](#page-1235-0) [concrete pile](#page-1235-0) based on the method specified in the frame ["Settings"](#page-498-0) and on the parameters input in the ["Piles"](#page-124-0) tab.

The program also enables to analyze a pile loaded by the **prescribed displacements** (translation or rotation of the pile head). In such a case the analysis is carried out only with the prescribed displacement. The input mechanical load is excluded.

The following options for inputting the **modulus of subsoil reaction** are available in the program:

- **by distribution** (distribution of the modulus of subsoil reaction along the pile is specified)
- [constant distribution](#page-1128-1)
- [linear distribution \(Bowles\)](#page-1128-0)
- [according to CSN 73 1004](#page-1129-0)
- [according to Matlock and Reese](#page-1130-0)
- [according to Vesic](#page-1131-0)

In general, the modulus of subsoil reaction corresponds to the spring stiffness in the Winkler model. This model describes settlement of a rigid slab as a function of the applied load. The corresponding relationship is represented by the following formula:

 $p = k v$ where:  $p -$  load acting along slab-soil interface *k* - stiffness of Winkler spring *y* - translation (displacement) of slab into subsoil  $\boldsymbol{v}$ 

*Definition of the modulus of subsoil reaction*

### <span id="page-1128-1"></span>**Constant Distribution of Modulus of Subsoil Reaction**

The modulus of subsoil reaction of the *i th* layer is provided by:

$$
k_h = \frac{3E_{\text{def}}}{2r}
$$

where: *Edef* - deformation modulus of soil [*MPa*]

*r* - reduced width of pile [*m*], which is given by equation:

$$
r = d + 2d \tan \beta
$$

where: *d* - pile diameter [*m*]

*β* - angle of dispersion - is input with respect to the angle of internal friction in the range of *φ/4 ÷ φ*

*Literature:*

*Pochman, R., Simek, J.: Pilotove zaklady - Komentar k CSN 73 1002. 1st edition, Prague, Vydavatelstvi norem, 1989, 80 p.*

### <span id="page-1128-0"></span>**Linear Modulus of Subsoil Reaction**

The modulus of subsoil reaction at a depth *z* is given by equation:

$$
k_h = k \left( 0,308 + 1,584 \frac{d}{l} \right) \frac{z}{l}
$$

where: *d* - pile diameter [*m*] *l* - length of pile [*m*] *k* soil parameter (modulus) according to Bowles [*MN/m<sup>3</sup>* ] *r* - reduced width of pile [*m*], which is given by equation:

 $r = d + 2d \tan \beta$ 

- where: *d* pile diameter [*m*]
	- *β* angle of dispersion is input with respect to the angle of internal friction in the range of *φ/4 ÷ φ*

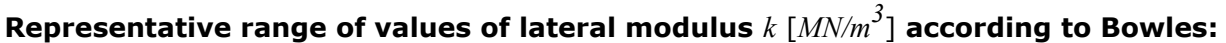

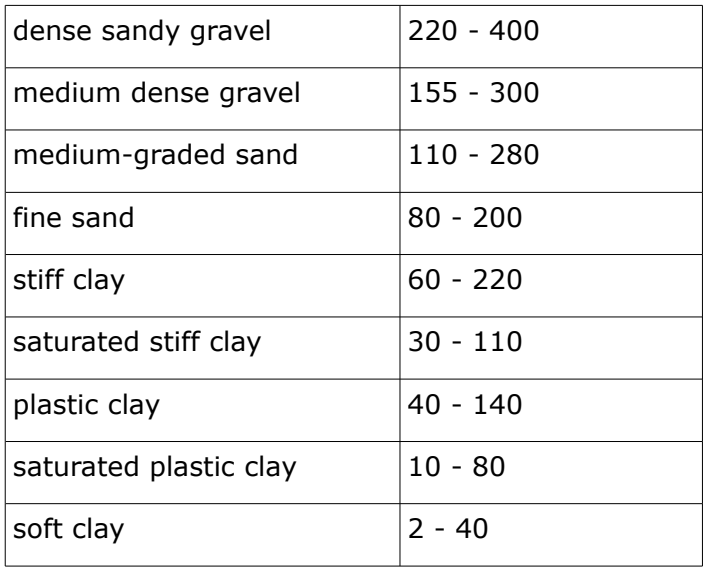

*Literature:*

*Bowles, J. E.: Foundations Analysis and Design. 5th edition, New York: McGraw-Hill Book Company, 1997, ISBN 0-07-118844-4, chapter 16-15.2, s. 941 (table 16-4).*

*Pochman, R., Simek, J.: Pilotove zaklady - Komentar k CSN 73 1002. 1st edition, Prague, Vydavatelstvi norem, 1989, 80 p.*

### <span id="page-1129-0"></span>**Modulus of Subsoil Reaction According to CSN 73 1004**

The modulus of subsoil reaction for **cohesive soil** assumes the form:

$$
k_h = \frac{2 E_{\text{def}}}{3 d}
$$

where: *Edef* - deformation modulus of soil [*MPa*]

*d* - pile diameter [*m*]

For **cohesionless soil** it is given by:

$$
k_h = n_h \frac{z}{d}
$$

where:  $n_h$  - modulus of horizontal compressibility  $[MN/m^3]$ 

*d* - pile diameter [*m*]

*z* depth of a given section from finished grade [*m*]

#### **Approximate values of modulus of horizontal compressibility** *nh* **for cohesionless soils:**

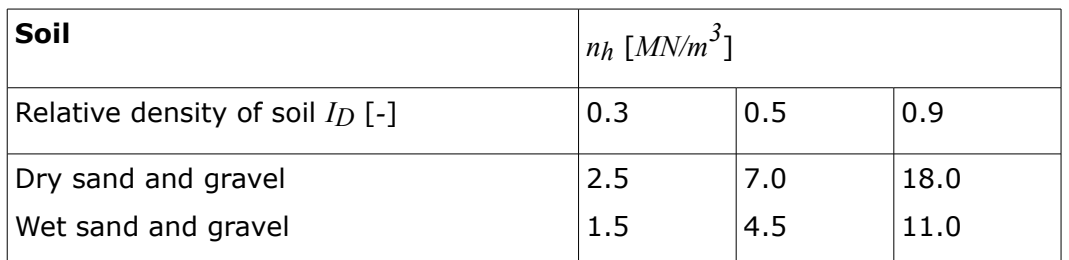

*Literature:*

*CSN 73 1004: Velkoprumerove piloty. Praha, UNM, 1981, 56 p.* 

*Masopust, J.: Vrtane piloty. 1st edition, Prague, Cenek a Jezek, 1994, 263 p.*

### <span id="page-1130-0"></span>**Modulus of Subsoil Reaction According to Matlock and Reese**

This method is applicable for **cohesionless soils**. The modulus of subsoil reaction is given by equation:

$$
k_h = n_h \frac{z}{d}
$$

where:  $n h$  - modulus of horizontal compressibility  $[MN/m^3]$ 

*d* - pile diameter [*m*]

*z* - depth of a given section from finished grade [*m*]

**Approximate values of modulus of horizontal compressibility** *nh* **for cohesionless soils:**

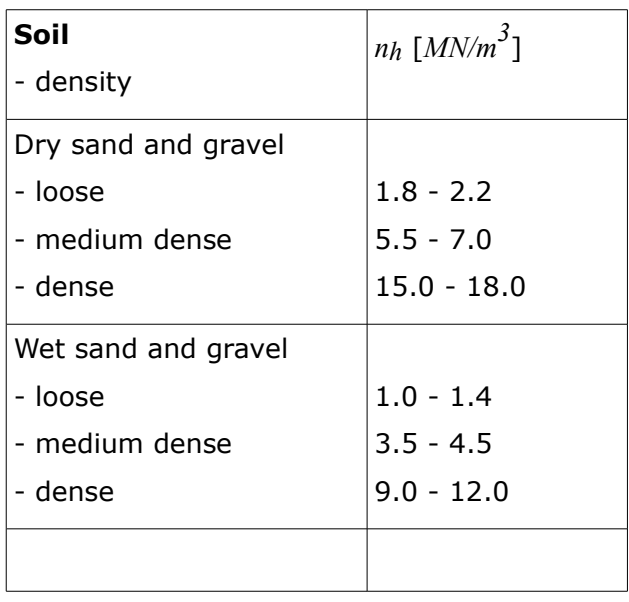

*Reese, L. C. et. Matlock, H.: Non-Dimensional Solutions for Laterally Loaded Piles with Soil Modulus Assumed Proportional to Depth. University of Texas, Austin, 1956.* 

*Reese, L. C. et. Matlock, H.: Generalized Solutions for Laterally Loaded Piles. Journal of the Soil Mechanics and Foundations Division, ASCE 86, No. 5, 1960, pp. 63 - 91.*

*Reese, L. C. et. Matlock, H.: Foundation analysis of offshore pile-supported structures. Proceedings of the 5th International Conference, ISSMFE, Paris, Vol. 2, 1961, pp. 91-7*

## <span id="page-1131-0"></span>**Modulus of Subsoil Reaction According to Vesic**

The modulus of subsoil reaction is provided by:

$$
k_h = \frac{0.65}{d} \sqrt[12]{\frac{E_s d^4}{E_p I_p}} \frac{E_s}{1 - v^2}
$$

where: *Ep* - modulus of elasticity of pile [*MPa*]

*I<sup>p</sup>* - moment of inertia of pile [*m 4* ]

*Es* - modulus of elasticity of soil [*MPa*]

*d* - pile diameter [*m*]

*ν* - Poisson's ratio [*-*]

#### *Literature:*

*Poulos, H. G. et. Davis, E. H.: Pile Foundations Analysis and Design. New York: John Wiley and Sons, 1980, chapter 8.2.3, pp. 174 (equation 8.43).*

*Vesic, A. S.: Bending of Beams Resting on Isotropic Elastic Solid. JSMFD, ASCE, vol. 87, 1961, EM 2: pp. 35 - 53.*

*Vesic, A.S.: Design of Pile Foundations. National Cooperative Highway Research Program Synthesis 42, Transportation Research Board, Washington D.C., 1977.*

# **Pile Horizontal Bearing Capacity - Brom's Method**

Analysis of a single pile according to Broms is described in Broms, 1964. This method exclusively assumes a pile in the **homogeneous soil**. Thus the analysis method does not allow for layered subsoil. The type of analysis of the pile horizontal bearing capacity is specified in the "**Settings**" frame, tab ["Piles"](#page-124-0).

When adopting the Broms method for the analysis of horizontal bearing capacity the program disregards up now input soil layers. The soil parameters are specified in the ["Horizontal bearing](#page-513-0) [capacity"](#page-513-0) frame based on the **type of soil** (cohesive, cohesionless).

The input parameters for the analysis of pile horizontal bearing capacity are the **pile material characteristics** (modulus of elasticity and strength of a given material), **pile geometry** (pile length *l* and its diameter *d*) and also the **pile load** due to shear force and bending moment.

The coefficient of pile stiffness *β* for cohesive soils is given by:

$$
\beta = \frac{k_h d}{4 EI}
$$

where:  $E^*I$ bending stiffness of pile section [*MNm<sup>2</sup>* ]

 $k h$   $\qquad$  - [modulus of subsoil reaction](#page-1127-0)  $\left[ M N m^3 \right]$ 

*d* - diameter of a single pile [*m*] - in case of a pile with a **circular variable cross-section** the calculation of parameter *β* assumes a constant value of the pile diameter *d1* input in the ["Geometry"](#page-504-0) frame

The coefficient of pile stiffness *η* for cohesionless soils follows from:

$$
\eta = \left(\frac{n_h}{EI}\right)^{\frac{1}{5}}
$$

where:  $E^*I$ bending stiffness of pile section [*MNm<sup>2</sup>* ]

> $nh$ coefficient of soil modulus variation [*MNm<sup>3</sup>* ]

The program automatically determines whether to consider a long or a short pile based on the ratios *β\*l* (for **cohesive soils**) and *η\*l* (for **cohesionless soils**), respectively. Because literature offers different criteria for different types of piles, the program allows the user to define them. For an **intermediate** pile length the verification analysis considers both short and long piles and then program automatically chooses the result with the lowest value of the pile horizontal bearing capacity *Qu*.

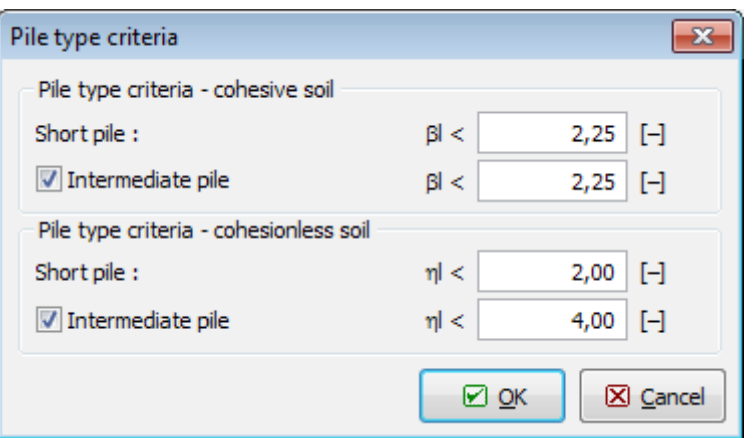

*Dialog window "Pile type criteria"*

**Type of pile criteria** (long, short, medium) are considered according to the following conditions:

- **free head**: for long piles it holds *β\*l >* 2,5 ; for short piles then *β\*l <* 2,5
- **restrained**: for long piles it holds *β\*l >* 1,5 ; for short piles then *β\*l <* 1,5

**Type of pile** (pile head support) can be considered in two ways:

- **free head** rotation at pile head is not constrained
- **restrained** pile is constrained against rotation at its head. In such cases we typically deal with piles that are part of a planar pile grid or a [pile group.](#page-1158-0)

Another important input parameter is the **flexure bearing capacity**. This quantity is automatically back calculated by the program using the following relation:

$$
M_u = \gamma_k f W_y
$$

where:  $W_V$ section modulus of the pile section  $\left[m^3\right]$ 

- *f* strength of the pile material [*MPa*]
- *γk* reduction coefficient of cross-section strength [*-*] the cross-section bearing capacity is according to different standards pre-multiplied by different safety coefficients. This coefficient enables to adapt the program to these standards.

In case of a **steel-reinforced concrete pile** the flexure bearing capacity *Mu* depends on the amount of designed steel.

The reduction coefficient of bearing capacity *γQu* reduces the overall magnitude of the **single pile horizontal bearing capacity** as:

$$
Q_{u,red} = \frac{Q_u}{\gamma_{ou}}
$$

where: *Qu* - horizontal bearing capacity of a single pile [*kN*]

*γQu* - reduction coefficient of bearing capacity [*-*]

The result of an analysis is horizontal bearing capacity of a single pile *Qu*, respectively *Qu,red* and displacement of a pile at the terrain surface *u*.

*[1] BROMS, BENGT. B.: Lateral Resistance of Piles in Cohesive Soils. Proceedings of the American Society of Civil Engineers, Journal of the Soil Mechanics and Foundations Division, Vol. 90, SM2, 1964.*

*[2] BROMS, BENGT. B.: Lateral Resistance of Piles in Cohesionless Soils. Proceedings of the American Society of Civil Engineers, Journal of the Soil Mechanics and Foundations Division, vol. 90 SM3, 1964.*

# **Pile CPT**

The program Pile CPT allows to verify the bearing capacity and settlement of a single pile or a group of piles based on the results of [penetration tests.](#page-1188-0)

The main objective is to determine the [toe and shaft bearing capacities.](#page-1139-1) This analysis can be carried according to the following standards and approaches:

- [EN 1997-2](#page-1139-0)
- [NEN 6743](#page-1140-0)
- [LCPC \(Bustamante\)](#page-1141-0)
- [Schmertmann](#page-1142-0)

For all methods the essential input parameters are dimensionless coefficients adjusting the magnitude of bearing capacity and shaft friction, respectively. Different notation of these parameters can be encountered in various publications. The following notation is used in program Pile CPT:

*αp* [-pile toe coefficient](#page-1151-0)

*αs* [-shaft friction coefficient](#page-1146-0)

These coefficients are automatically calculated based on the type pile and the surrounding soil - these parameters can be, however, also specified manually (*αp* can be entered in the ["Geometry"](#page-529-0) input mode, *αs* as a soil parameter).

When analyzing rectangular piles the [pile shape coefficient](#page-1150-1) *s* is introduced to reduce the toe bearing capacity. When analyzing piles with enlargement the expanded [pile toe coefficient](#page-1150-0) *β* is introduced to adjust the expanded toe bearing capacity. When calculating the toe bearing capacity the program automatically accounts for the influence of the change of terrain elevation.

The program allows for the calculation of [load-settlement curve](#page-1155-1) and [pile settlement](#page-1153-0) for a given load. This analysis adopts the values of calculated toe and shaft bearing capacities and follows the NEN 6743 standard. A [negative skin friction](#page-1145-0) can also be taken into account when calculating pile settlement.

[Verification](#page-1155-0) of a pile bearing capacity depends on the verification methodology selected in the "Pile [CPT"](#page-125-0) tab.

## **Classification of Soils According to Robertson**

During classification of soils according to Robertson (1986 or 2010) it's not necessary to [input](#page-524-0) parameters of [soils,](#page-523-0) the program performs this step automatically with their assignment to the geological [profile.](#page-522-0) For this reason, the [assessment](#page-1155-0) of the performed [CPT](#page-1188-0) is very fast and especially clear.

Classification of soils according to Robertson (1986 or 2010) is based on the measured values of [penetration resistance](#page-1188-0) *qc* [*MPa*], [local skin friction](#page-1188-0) *fs* [*kPa*], pore pressure *u2* [*kPa*] respectively. Based on the **corrected value of the cone resistance**  $q_t = q_c + u_2 * (1 - a)$ , or percentage ratio  $q_c$  */p<sub>a</sub>* and friction ratio  $R_f = f_s / q_t$  program automatically performs the assignment of soil behavior type (SBT) according to the following graphs. *pa* - atmospheric pressure *=* 100 *kPa* (*=* 1 *tsf*).

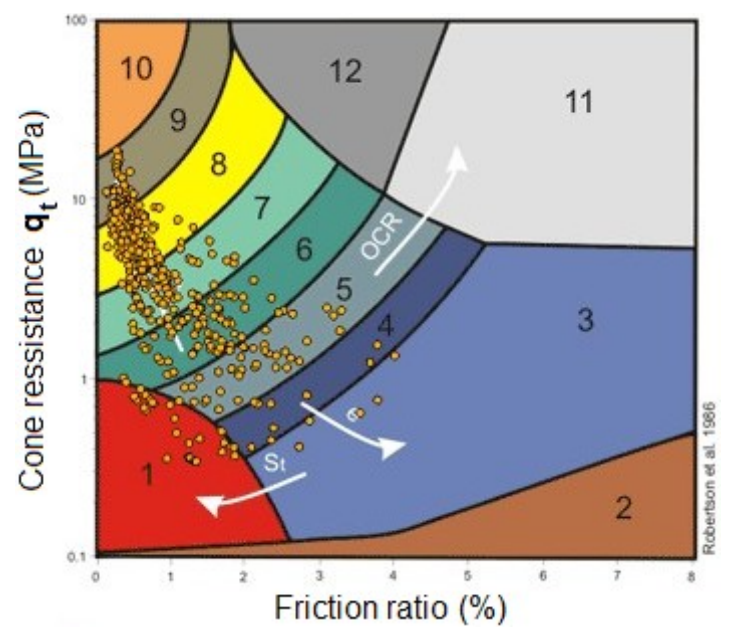

*Non-normalized CPT Soil Behavior Type (SBT) chart according to Robertson, 1986 (source: Robertson et al., 1986)*

*Soil classification according to Robertson, 1986 (source: Robertson et al., 1986)*

| Zone           | <b>Soil Behavior Type (SBT)</b> |
|----------------|---------------------------------|
| 1              | Sensitive fine grained          |
| $\overline{2}$ | Organic material                |
| 3              | Clay                            |
| 4              | Silty Clay to clay              |
| 5              | Clayey silt to silty clay       |
| 6              | Sandy silt to clayey silt       |
| 7              | Silty sand to sandy silt        |
| 8              | Sand to silty sand              |
| 9              | Sand                            |
| 10             | Gravelly sand to sand           |
| 11             | Very stiff fine grained $*$     |

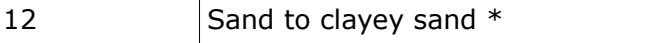

#### \* Overconsolidated or cemented soil

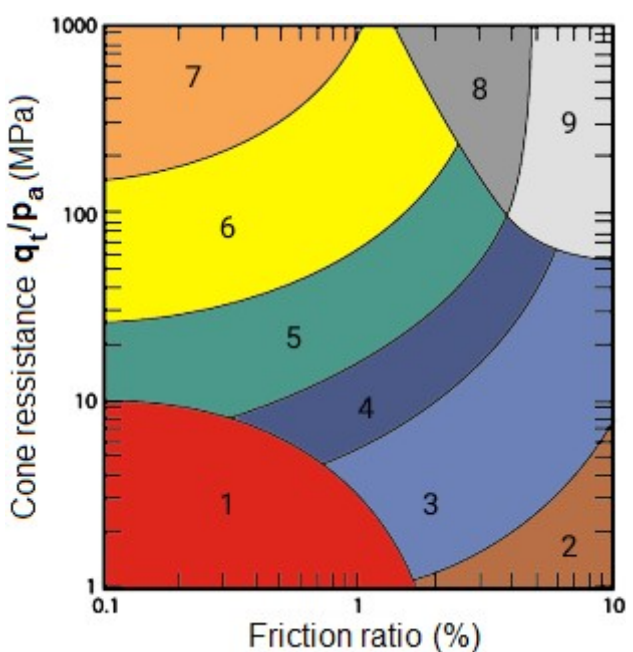

*Non-normalized CPT Soil Behavior Type (SBT) chart according to Robertson, 2010 (source: [6], Figure 21, pp. 26)*

#### *Soil classification according to Robertson, 2010 (source: [6], Figure 21, pp. 26)*

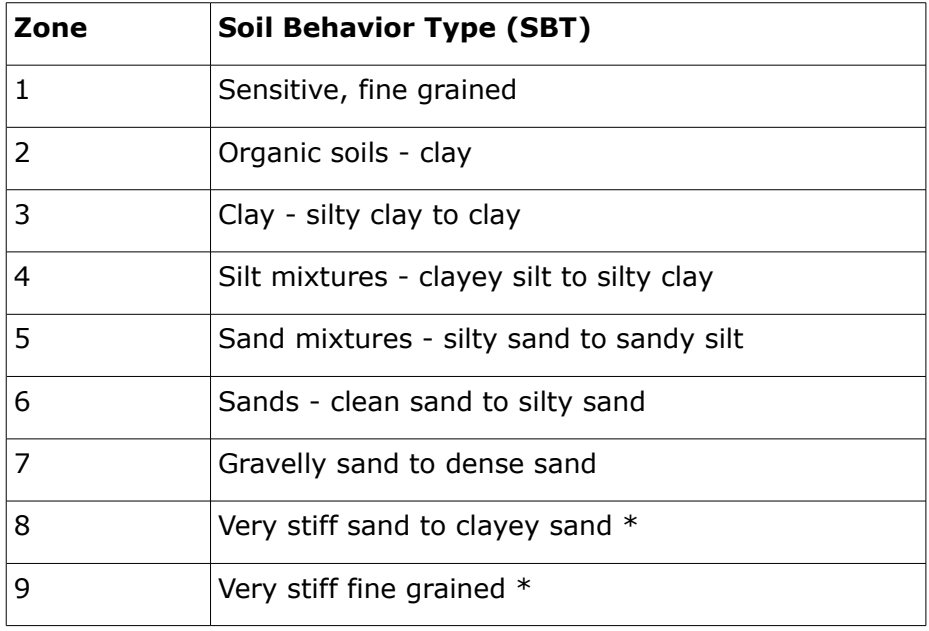

\* Heavily overconsolidated or cemented

A newer classification of soils according to Robertson (2010) contains a smaller number of individual classes of soils than the original soil classification from 1986. However, the classification of soils according to Robertson (2010) is now more accurate and more used in the world.

If it's chosen option "**calculate**" for unit weight of soil in the frame ["Soil Classification"](#page-521-0), then the **unit weight of soil** *<sup>γ</sup>* [*kN/m<sup>3</sup>* ] is determined by the following formula:

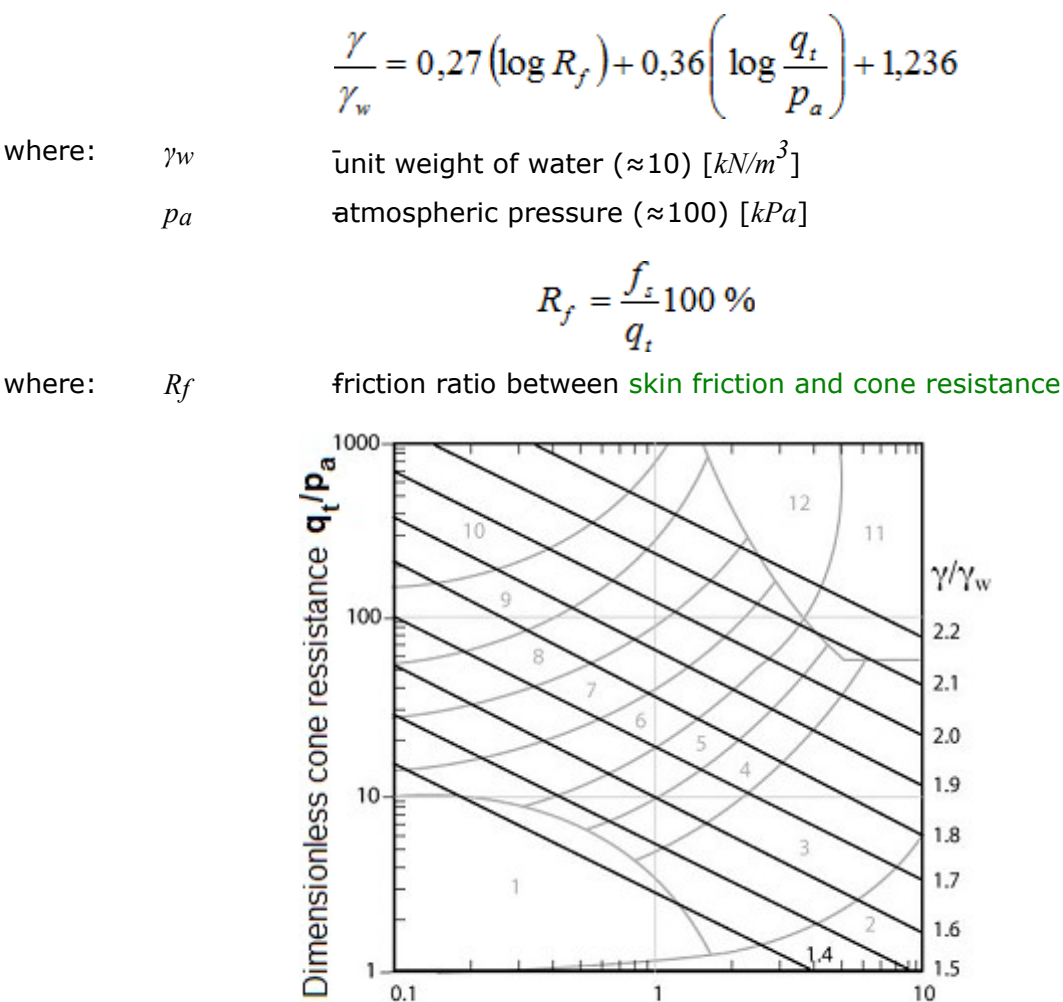

*Dimensionless soil unit weight γ/γw based on CPT tests (source: [6], Figure 28, pp. 36)*

Friction ratio  $R_f = (f_s/q_t) \times 100\%$ 

Input of the thickness of soil layers influences what is the minimum thickness of layer of the *i th* soil. In the case of the **zero layer of soil** there are assigned all layers of soils based on the soil classification according to Robertson (1986 or 2010) into geological [profile.](#page-522-0)

When is input a **non-zero minimum thickness of layer**, then the number of layers of soil is reduced in the geological [profile.](#page-522-0) The layout and number of soil layers affects the [vertical](#page-1139-1) [bearing capacity](#page-1139-1) and [settlement of piles](#page-1153-0) investigated by [CPT.](#page-1188-0)

#### *Literature:*

*[1] EN ISO 22476-1: Geotechnical investigation and testing - Field testing. Part 1: Electrical cone and piezocone penetration test, 2013.*

*[2] EN ISO 22476-3: Geotechnical investigation and testing - Field testing. Part 3: Standard penetration test, 2005.*

*[3] EN ISO 22476-4: Geotechnical investigation and testing - Field testing. Part 4: Menard pressuremeter test, 2005.*

*[4] EN ISO 22476-12: Geotechnical investigation and testing - Field testing. Part 12: Mechanical cone penetration test (CPTM), 2009.*

*[5] Robertson, P. K.: Interpretation of Cone Penetration Tests – a unified approach. Canadian Geotechnical Journal, 2009, No. 46, pp. 1337 – 1355.* 

*[6] Robertson, P. K. and Cabal, K. L.: Guide to Cone Penetration Testing for Geotechnical Engineering. Gregg Drilling & Testing, Inc., USA, 6th edition, 2014, 133 p.*

### **Coefficient of Penetrometer (Net Area Ratio)**

This **coeficient** *α* [*-*] represents the **net area ratio** which is determined from from calibration measurement at laboratory (the effort to eliminate the adverse effects of friction sleeve and unequal cone tip). Typical values of this coefficient are in the range from 0.7 to 0.85.

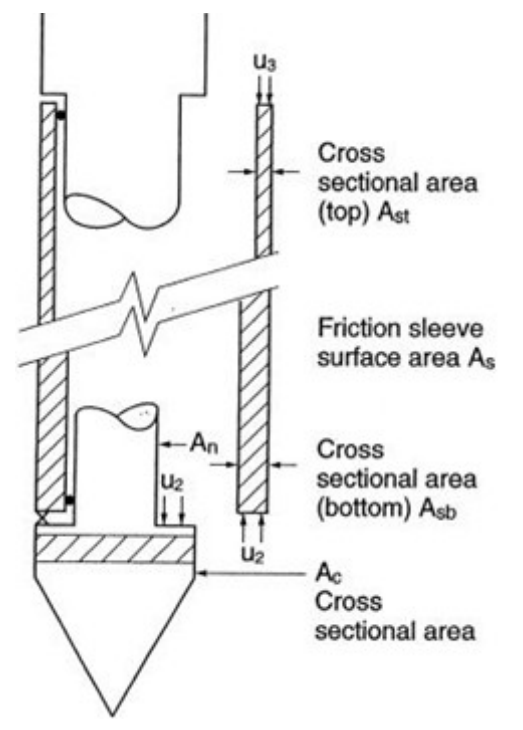

*Unequal end area effects on cone tip and friction sleeve (source: [6], Figure 20, pp. 22) Literature:*

*[1] EN ISO 22476-1: Geotechnical investigation and testing - Field testing. Part 1: Electrical cone and piezocone penetration test, 2013.*

*[2] EN ISO 22476-3: Geotechnical investigation and testing - Field testing. Part 3: Standard penetration test, 2005.*

*[3] EN ISO 22476-4: Geotechnical investigation and testing - Field testing. Part 4: Menard pressuremeter test, 2005.*

*[4] EN ISO 22476-12: Geotechnical investigation and testing - Field testing. Part 12: Mechanical cone penetration test (CPTM), 2009.*

*[5] Robertson, P. K.: Interpretation of Cone Penetration Tests – a unified approach. Canadian Geotechnical Journal, 2009, No. 46, pp. 1337 – 1355.* 

*[6] Robertson, P. K. and Cabal, K. L.: Guide to Cone Penetration Testing for Geotechnical*

*Engineering. Gregg Drilling & Testing, Inc., USA, 6th edition, 2014, 133 p.*

## <span id="page-1139-1"></span>**Bearing Capacity**

The maximum bearing capacity of a single pile based on the values of tip resistance *qc* of the ith cone penetration test is given by:

$$
F_{\text{max},i} = F_{\text{max},\text{toe},i} + F_{\text{max},\text{shaft},i}
$$

where:  $F_{max,i}$   $=$   $\frac{1}{2}$   $\frac{1}{2}$   $\frac$ 

*Fmax,toe,i* -maximum toe resistance from *i th* CPT test

*Fmax,shaft,i* -maximum shaft resistance from *i th* CPT test

Providing there is *n* CPT tests then the bearing capacity of a single pile is obtained as an arithmetic average of *n* calculated bearing capacities:

$$
F_{max} = \frac{\sum_{i=1}^{n} F_{max,i}}{n}
$$

If performing the analysis according to the NEN 6743 standard then the approach for more CPT tests is different and follows directly the NEN 6743 standard (article 5.3.2.2).

**The maximum pile toe resistance**  $F_{max, toe}$  is provided by:

$$
F_{\text{max,}toe} = A_{\text{toe}} \cdot p_{\text{max,}toe}
$$

where:  $A_{toe}$  pile toe cross-sectional area

*p<sub>max, toe* - maximum pressure at pile toe from CPT results</sub>

**The maximum shaft resistance** *Fmax,shaft* is provided by:

$$
F_{\text{max,}sh\text{aff}} = O_p \cdot \int_{0}^{\Delta L} p_{\text{max,}sh\text{aff}} \, dz
$$

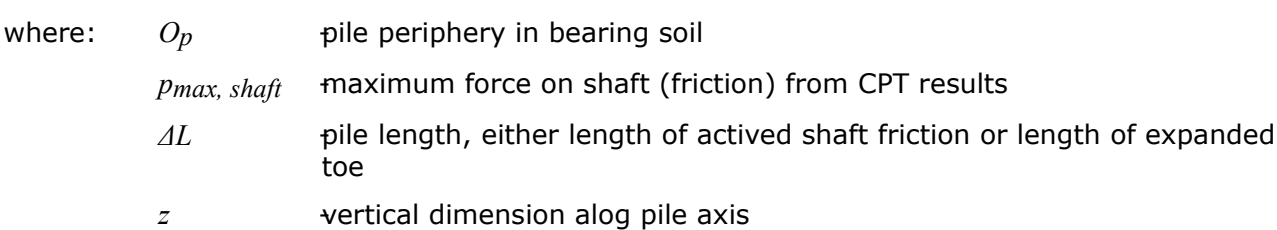

Actual calculation of the maximum pressure at pile toe *pmax,toe* and the maximum force developed along the shaft *pmax,shaft* (determined according to the selected type of analysis selected in the "Pile [CPT"](#page-125-0) tab).

## <span id="page-1139-0"></span>**EN 1997-2**

The **EN 1997-2** standard determines the maximum pressure at pile toe (maximum resistance)  $p_{max, toe}$  from the corresponding i-th penetration test as follows:

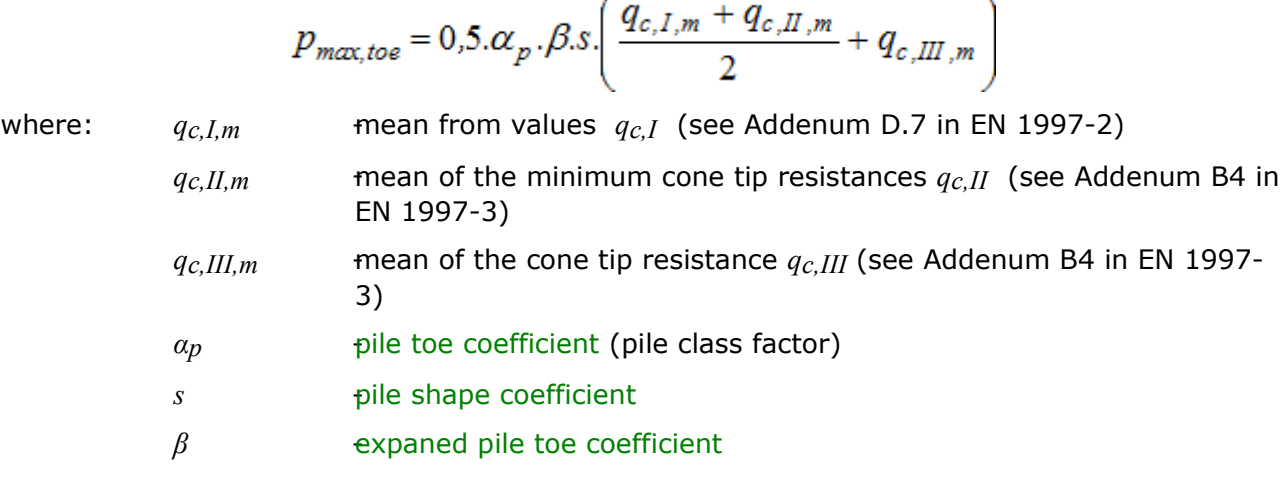

The **maximum value of penetration pressure** *qc* is limited by the value of 15 *MPa*. In cohesionless soils the analysis takes into account the [influence of overconsolidation](#page-1149-0) (OCR).

The **maximum shaft friction** (shaft resistance) *pmax,shaft* is given by:

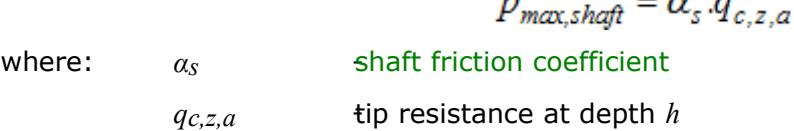

*Literature:*

*EN 1997-2 Geotechnical design. Ground investigation and testing.*

### <span id="page-1140-0"></span>**NEN 6743**

The NEN 6743 "Piled Foundations" standard determines the **maximum pressure at pile toe**  $p_{max, toe}$  from the corresponding  $i^{th}$  penetration test as follows:

$$
p_{\text{max, toe}} = 0.5 \alpha_p \cdot \beta \cdot s \cdot \left( \frac{q_{c, I, m} + q_{c, II, m}}{2} + q_{c, III, m} \right)
$$

kde:  $q_{c,I,m}$  mean of the cone tip resistance  $q_{c,I}$  (see article 5.3.3.3 in NEN 6743 standard)  $q_c$ *II,m* - mean of the minimum cone tip resistance  $q_c$ *II* (see article 5.3.3.3 in NEN 6743 standard)  $q_{c,III,m}$  -mean of the cone tip resistance  $q_{c,III}$  (see article 5.3.3.3 in NEN 6743 standard) *αp* [-pile toe coefficient](#page-1151-0) *s* - pile shape coefficient *β* expanded pile toe coefficient

The **maximum value of penetration pressure**  $q_c$  is limited by the value of 15  $MPa$ . In cohesionless soils the analysis takes into account the [influence of overconsolidation](#page-1149-0) (OCR).

The **maximum shaft friction** *pmax,shaft* is given by:

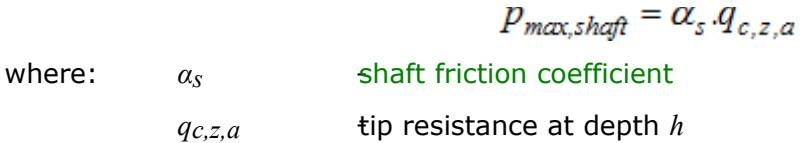

```
NEN 6743:1991/A1:1997, Geotechniek - Berekeningsmethode voor funderingen op palen -
Drukpalen.
```
## <span id="page-1141-0"></span>**LCPC (Bustamante)**

The LCPC - Laboratoire Central des Ponts et Chausees method (also known as Bustamante method based on the works of Bustamante and Gianeselli) determines the **maximum pressure at pile toe**  $p_{max, toe}$  as follows:

$$
P_{\text{max,toe}} = \alpha_p \cdot q_{c,eq}
$$

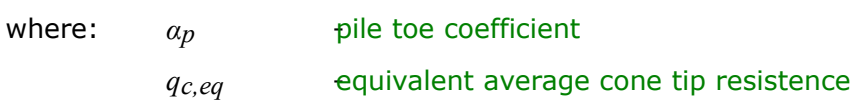

The **maximum shaft friction** *pmax,shaft* is given by:

$$
P_{\text{max,}sh\text{aff}} = \alpha_s \cdot q_{c,z,a}
$$

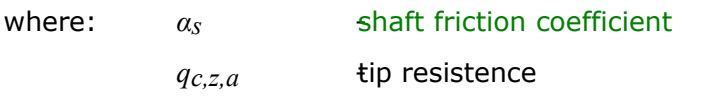

### <span id="page-1141-1"></span>**Determination of Equivalent Average Cone Tip Resistance**

An equivalent average cone tip resistance is obtained in the following way:

- 1) calculate the average tip resistance  $q_{c,m}$  at the tip of the pile by averaging  $q_c$  values over a zone ranging from 1.5*d* below the pile tip to 1.5*d* above the pile tip (dis the pile diameter)
- 2) eliminate *qc* values in the zone which are higher than 1.3 multiple of the mean of the cone tip resistance *qc,m* and those are lower than 0.7 multiple of the mean of the cone tip resistance *qc,m* as shown in figure
- 3) calculate the equivalent average cone tip resistance *qc,eq* by averaging the remaining cone tip resistance  $(q_c)$  values over the same zone that were not eliminated (i.e. from values in the range 0.7 to 1.3 multiple of the cone tip resistance *qc,m*)

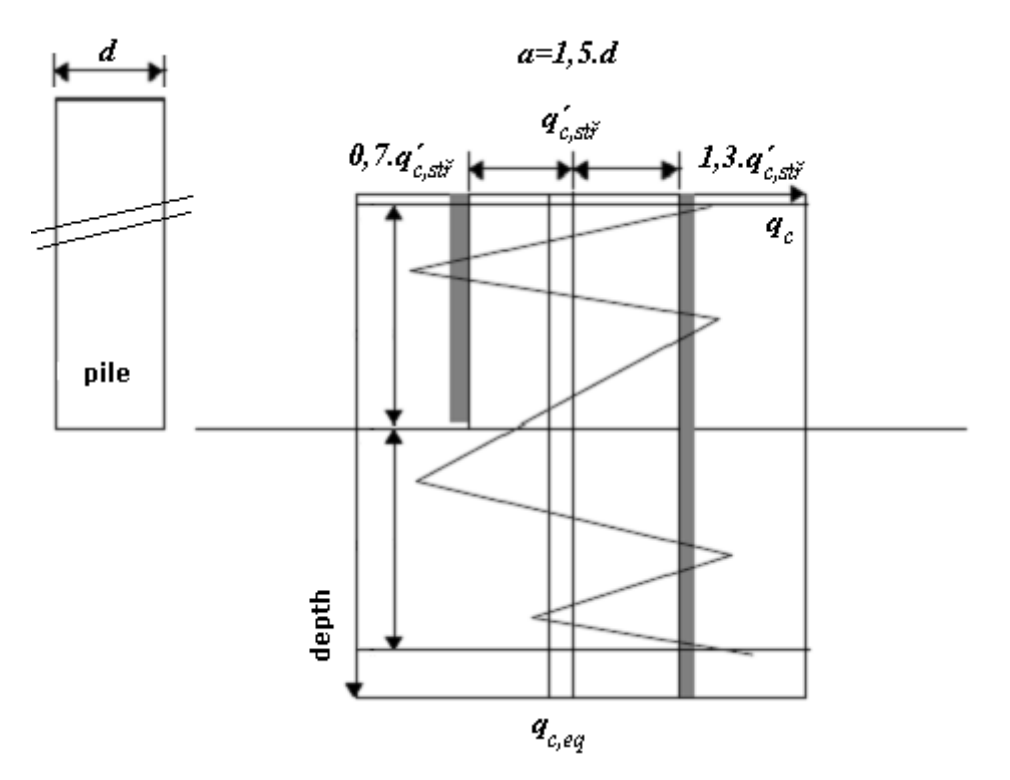

*Determination of equivalent average cone tip resistance qc,eq*

*Tom Lunne, Peter K. Robertson, John J.M. Powell: Cone Penetration Testing in Geotechnical Practice, Spon Press, 1997, London.*

## <span id="page-1142-0"></span>**Schmertmann**

The Schmertmann method determines the maximum pressure at pile toe *pmax,toe*as follows:

 $P_{max, toe} = \alpha_p . q_{upr}$ 

where:  $a_p$   $\qquad \qquad$   $\qquad$   $\$ 

*q*<sub>upr</sub> - - - - - - - - modified equivalent average cone tip resistance

$$
q_{upr} = \frac{q_{c1} + q_{c2}}{2}
$$

where:  $q_{c1}$ ,  $q_{c2}$  minimum value of mean of the cone tip resistance

In cohesionless soils the analysis takes into account the [influence of overconsolidation](#page-1149-0) (OCR).

The **maximum shaft friction** *p<sub>max,shaft* is given by following formulas:</sub>

• **for cohesionless soils:**

 $\bar{f}_s$ 

$$
P_{max,shqft} = K[0,5.(\bar{f}_s.A_s)_{0 \ to \ 8d} + (\bar{f}_s.A_s)_{8\ dt \ to \ D}]
$$

where:  $K$  [-correlation coefficient of skin friction](#page-1144-0)

-mean value of penetrometer sleeve local friction *fs* in the interval given by bracket subscript

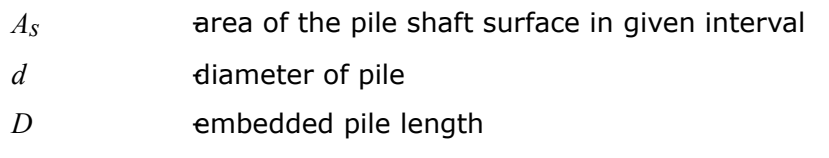

• **for cohesive soils:**

$$
P_{\text{max,}sh\text{aff}} = \sum_{i} \alpha_{s,i} \cdot \overline{f}_{s,i} A_{s,i}
$$

where:  $a_{s,i}$ 

[shaft friction coefficient](#page-1146-0) according Tomlinson in the *i th* layer  $\bar{f}_{s,i}$ -mean value of penetrometer sleeve local friction *fs* in the *<sup>i</sup> th* layer  $A_{S,i}$ area of the pile shaft surface in the *i th* layer

*Literature:*

*Schmertmann J.H.: Guidelines for Cone Penetration Test, Performance and deign, U.S. Departments of Transportation, report No. FHWA-TS-78-209, Washington,D.C., 1978.*

### <span id="page-1143-0"></span>**Determination of Average Cone Tip Resistance**

The minimum mean value of the cone tip resistance *qc* s determined by the minimum value of the mean of the cone tip resistance *qc* over the influenced zone ranging from 0.7*d* to 4*d* below the pile toe (*d* is the pile diameter). The minimum mean value of the cone tip resistance *qc2* is determined over the influence zone extending from 8*d* above the pile toe (*d* is the pile diameter). The procedure for obtaining the mean value of the cone tip resistance *qc1*, *qc2* is as follows (see figure):

- 1) determine two averages of the cone stress within the zone below the pile toe, one for a zone depth of 0.7*d* and one for 0.4*d* along the path "**a**" through "**b**". The smaller of the two is retained. (The zone height 0.7*d* applies to where the cone stress increases with depth below the pile toe).
- 2) determine the smallest cone stress within the zone used for the Step 1
- 3) determine the average of the two values per Steps 1 and 2. Step 4 is determining the average cone stress in the zone
- 4) determine the average cone stress in the zone 8*d* above the pile toe that gives the value *qc*. Finally, the average of the Step 3 and Step 4 values is determined.

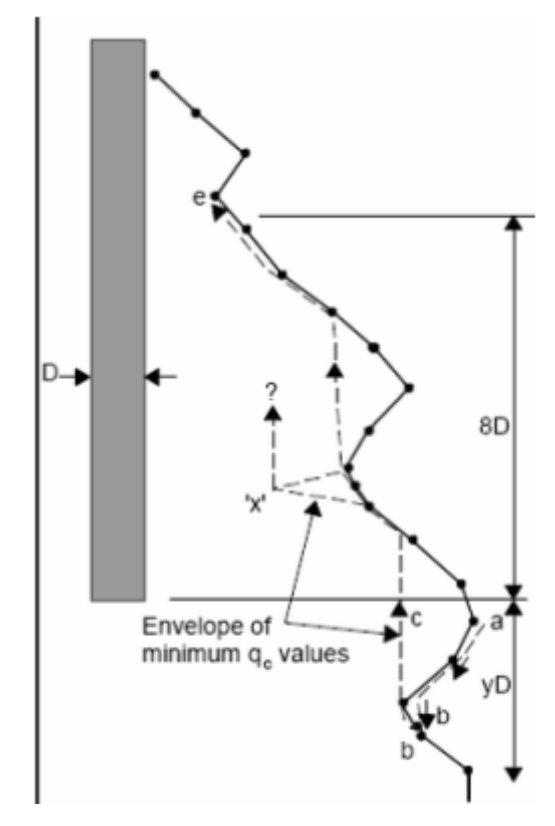

*Determination of average cone tip resistance qc1, qc2*

## <span id="page-1144-0"></span>**Correlation Coefficient K**

Correlation coefficient of skin friction *K* is entered in the "Pile [CPT"](#page-125-0) tab. Value of this coefficient is equal to ratio of unit pile shaft resistance and unit penetrometer sleeve local friction. Correlation coefficient *K* can be expressed for example by function of embedded pile length see following graphs.

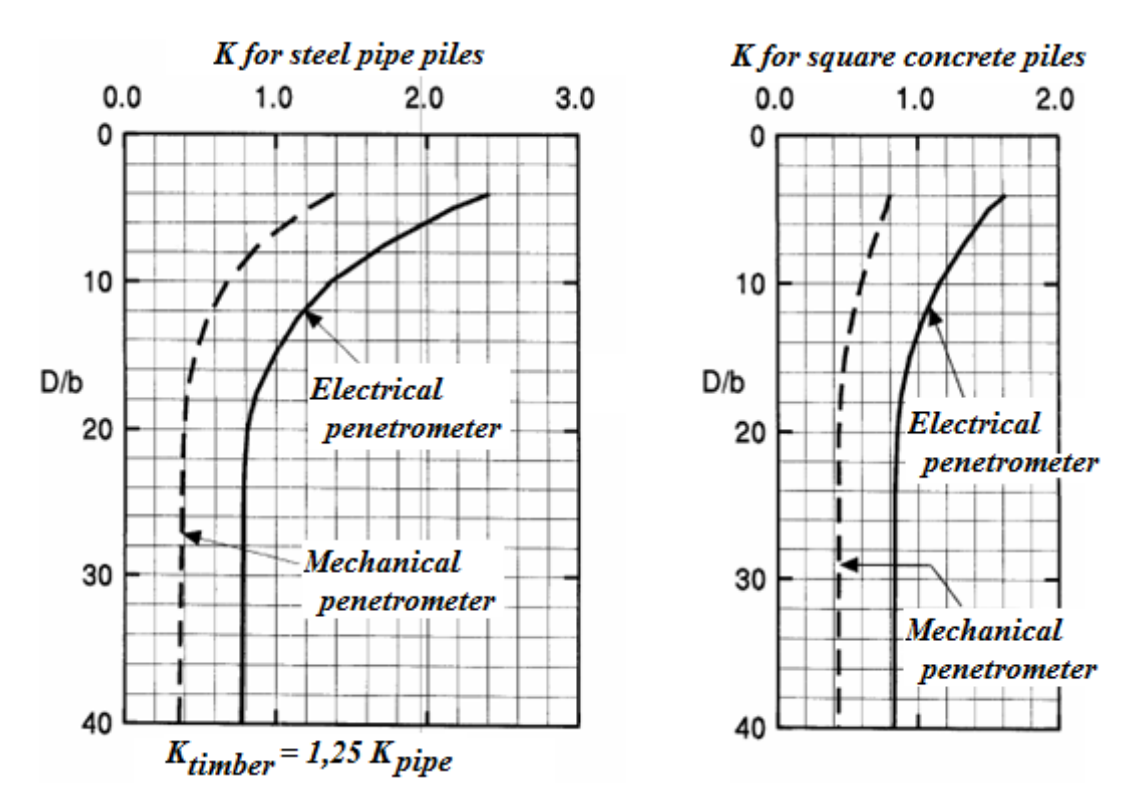

*Function of embedded pile length (D - embedded pile length, b - pile width or diameter)* 

*Literature:*

*FHWA HI 97-013: Design and Construction of Driven Pile Foundations, Workshop manual - Volume 1, National Highway institute.*

# <span id="page-1145-0"></span>**Negative Skin Friction**

A negative skin friction is an effect that arises as a result of the settlement of soil around the pile. A soil deforming around the pile tends to pull the pile down thus reducing its bearing capacity. In extreme cases this effect may completely eliminate the influence of shaft friction. The pile is then supported only by elastic subsoil below the pile toe.

The **negative skin friction** *Fs,nk,rep* is given by:

$$
F_{s,nk,rep} = O_p \cdot \sum_{i=1}^{n} h_i \cdot K_{0,i,rep} \cdot tan(\delta_{i,rep}) \frac{\sigma_{v,i-1,rep} + \sigma_{v,i,rep}}{2} + p_{i,a,rep} - \Delta \sigma_{i,v,w,rep}
$$

where:  $O_p$  pile periphery

 $n$  **-**number of layers in the negative friction zone

 $h_i$ depth of *i th* layer

 $K_{0,i,rep}$  - representative value of the coefficient of earth pressure at rest

 $\delta$ *i*,*rep* friction between soil and pile at *i th* layer

$$
\delta_{i,rep} = 0.75.\varphi_{i,rep}
$$

 $\varphi$ *i*,*rep* representative value of the angle of internal friction at *i th*layer

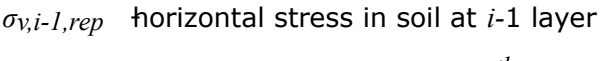

 $\sigma$ *v, 1, rep* horizontal stress in soil at *i th* layer

 $pi$ *,a,rep* surcharge at *i th* layer

 $\varDelta \sigma_{i,\textit{v},\textit{w},\textit{rep}}$  change of vertical stress  $\sigma_{\textit{v}}$  at  $\it{i}^{th}$  layer

the following relation holds:  $K_{0,i,rep}.tan(\delta_{i,rep}) > 0,25$ 

If a slip surface is defined then the value of negative skin friction *Fs,nk,rep* is provide by:

$$
F_{s, nk, rep} = O_p \cdot \sum_{i=1}^{n} h_i.c_{i, rep}
$$

where:  $O_p$  pile periphery

 $h_i$ depth of *i th* layer

*c*<sub>i</sub>,rep</sub> representative cohesion of slip surface

- for bitumen  $10*10^3$   $N/m^2$
- for bentonite  $20*10^3$   $N/m^2$
- for synthetic material *50\*10<sup>3</sup> N/m<sup>2</sup>*

The value of representative cohesion along a slip surface can also be introduced directly by the user.

# <span id="page-1146-0"></span>**Shaft Friction Coefficient ALFAs**

The coefficient reducing the shaft friction *αs* differs based on the applied method and the type of soil. The values of this coefficients are built into the program according to **EN 1997-2 and NEN 6743** standards.

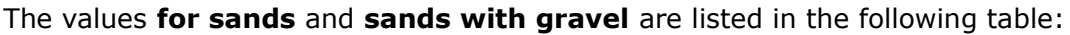

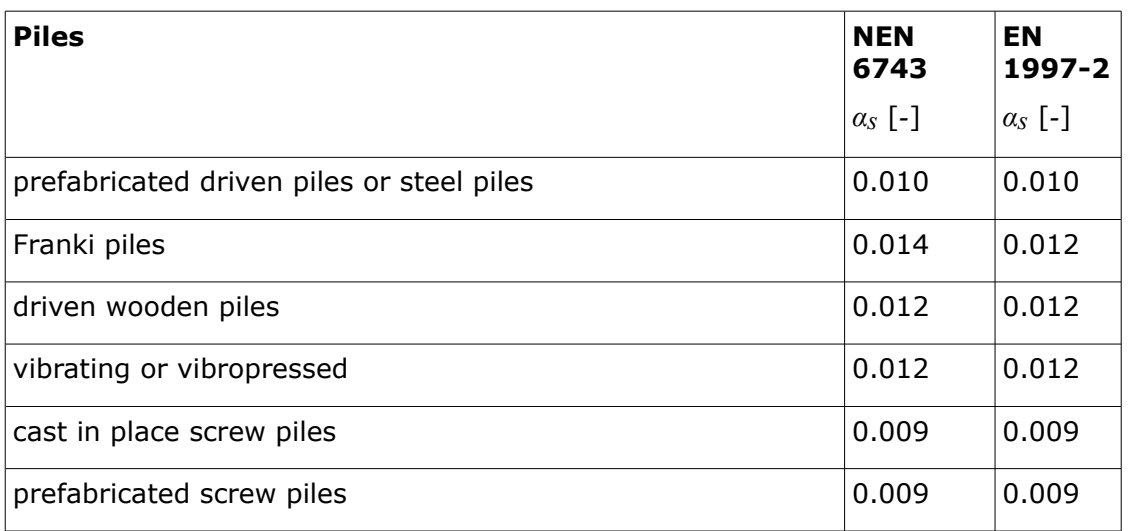

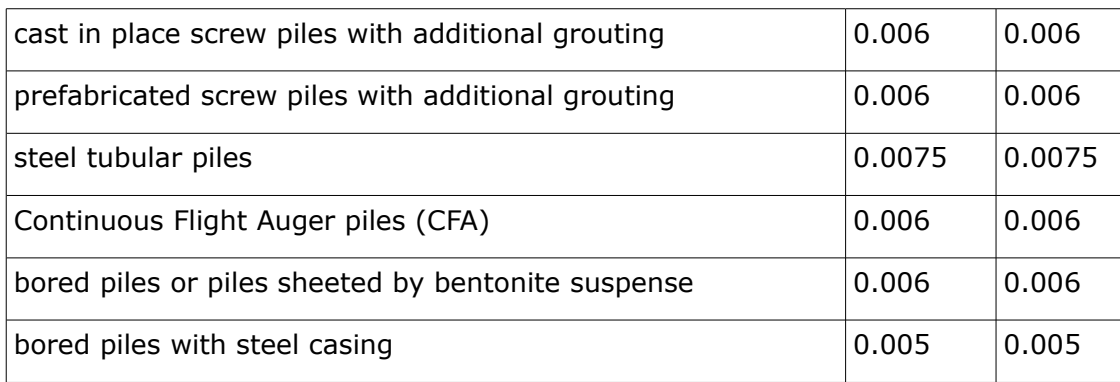

For **very coarse-grained sands** and **gravels** the above values are reduced in both methods by a reduction coefficient (coarse-grained sand 0.75, gravel 0.5).

For **peat** the value of  $\alpha_s = 0$  is considered.

For **clay and silt** the values of *αs* according to the **EN 1997-2** are listed in the following table:

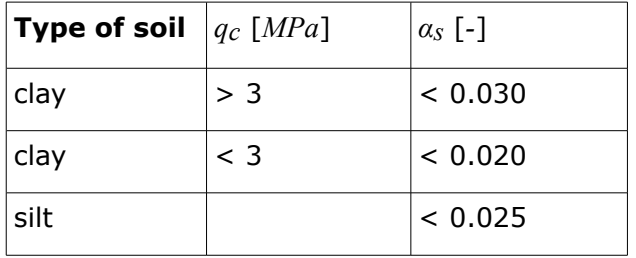

For **clay and silt** the values of *αs* according to the **NEN 6743** are listed in the following table:

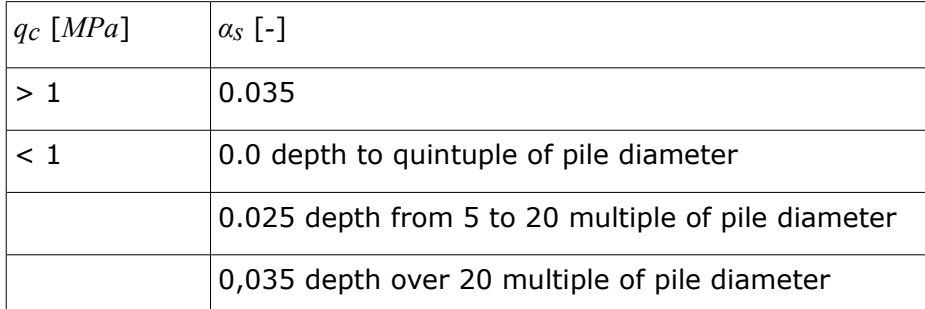

If the **LCPC (Bustamante)** method is used the shaft friction coefficient *αs* is used depending on the tip resistance *qc* (orientation values are available in the following table).

**Orientation values of the shaft friction coefficient** *αs* **based on the cone tip resistance** *qc*

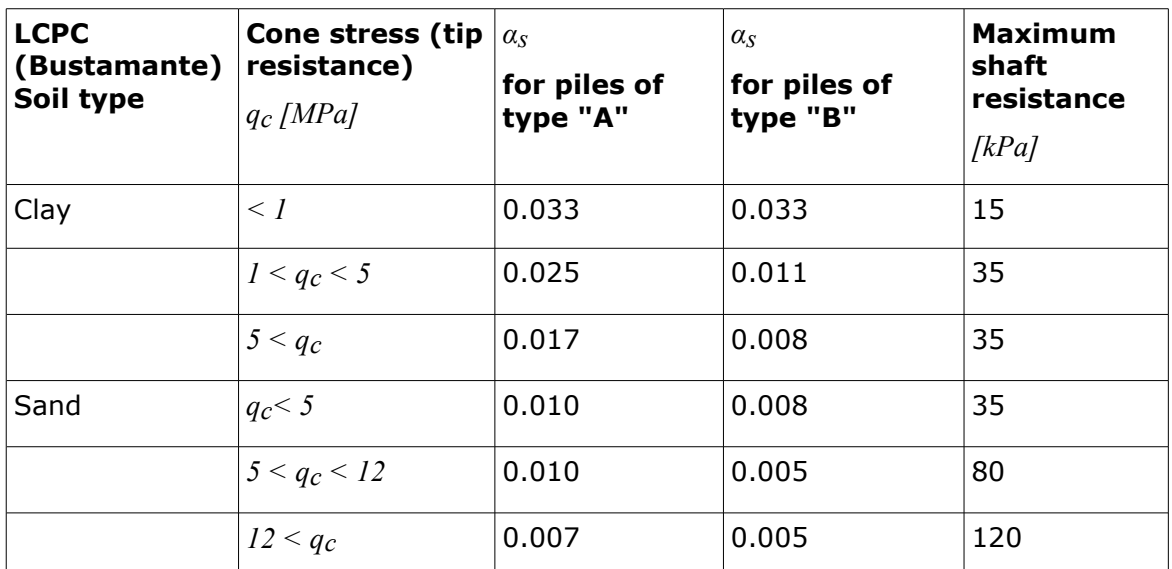

**Type "A"** includes these types of technology of installation of piles:

• **screw** (cast in place, prefabricated, cast in place with additional grouting, prefabricated with additional grouting, CFA piles, bored or piles sheeted by bentonite suspense)

**Type "B"** includes these types of technology of installation of piles:

- **driven** (prefabricated or steel, wooden)
- **Franki piles**
- **vibrating**
- **steel tubular**
- **bored with steel casing**

When using **Schmertmann** method, coefficient *αs* reducing shaft friction according to Tomlinson is considered. Values used in program are derived from following graph mentioned in publication M. J. Tomlinson: Pile Design and Construction Practice (1994).

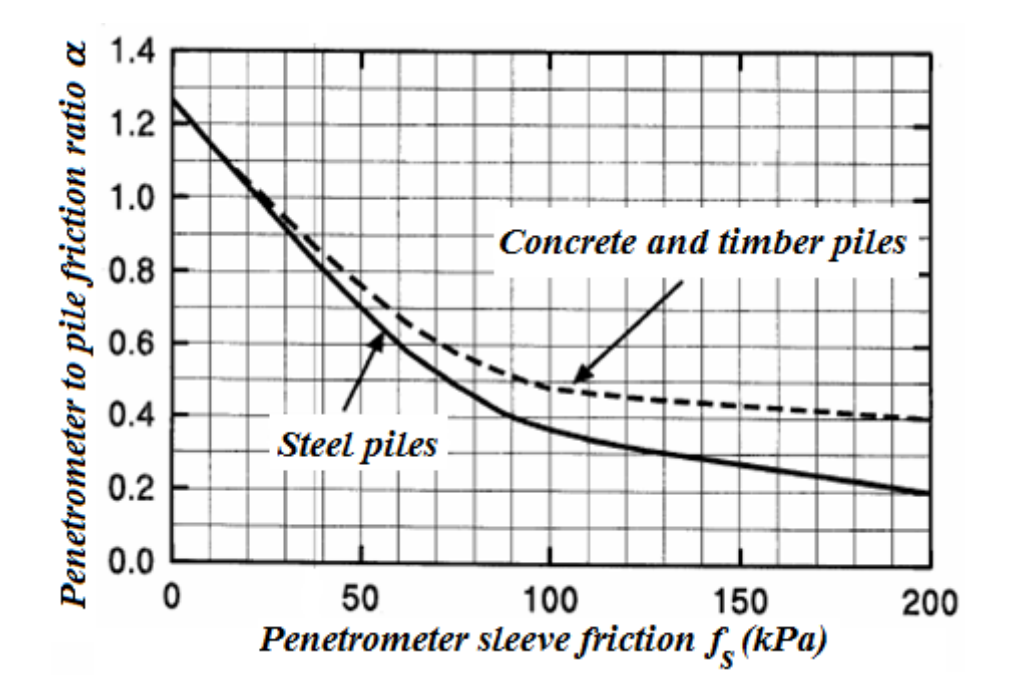

*Tomlinson M. J.: Pile Design and Construction Practice, 4th edition, Taylor and Francis, 1994, ISBN 0 419 18450 3.*

# <span id="page-1149-0"></span>**Influence of Overconsolidation (OCR)**

For sand and gravel the maximum pressure at pile toe *pmax,toe* (determined according to the selected type of analysis selected in the "Pile [CPT"](#page-125-0) tab) is reduced depending on the value of overconsolidation OCR (defined as a soil parameter in the frame ["Soils"](#page-523-0)) as follows:

#### **Analysis accroding to EC 7-3, NEN 6743:**

- for all cohesionless soils the maximum pressure at pile toe *pmax,toe* is 15 *MPa*
- for *OCR ≤* 2 no reduction is performed
- for *2 < OCR ≤* 4 the maximum pressure at pile toe *pmax,toe* is multiplied by 0.67
- for *OCR >* 4 the maximum pressure at pile toe *pmax,toe* is multiplied by 0,50

#### **When using the Schmertmann method** the reduction is performed according to the following graph:

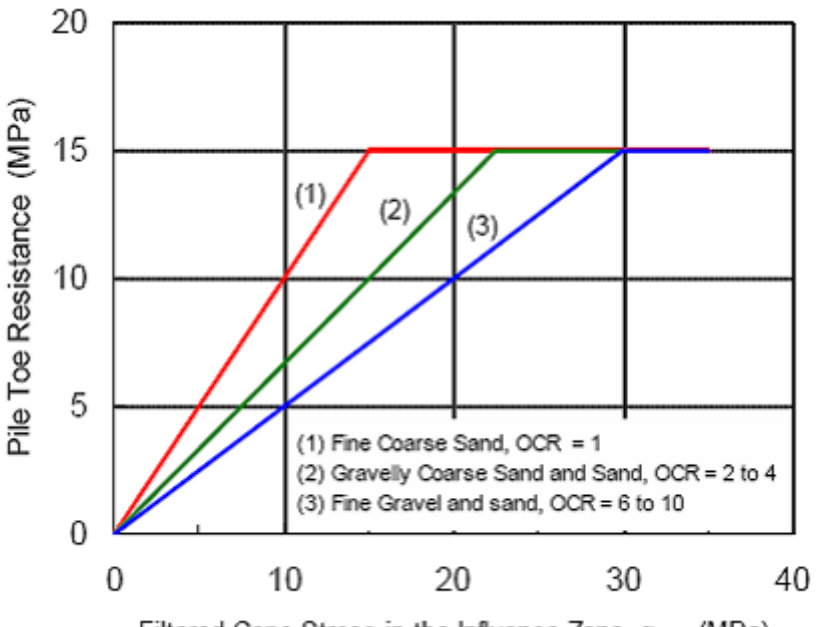

Filtered Cone Stress in the Influence Zone, qca, (MPa)

*Reduction of equivalent mean cone tip resistance according to OCR (Schmertman)*

## <span id="page-1150-1"></span>**Coefficient of Influence of Pile Shape s**

This coefficient represents the influence of a **rectangular** pile cross-section, the *b/a* ratio in particular. Its values are evident from the following graph (function of *b/a*):

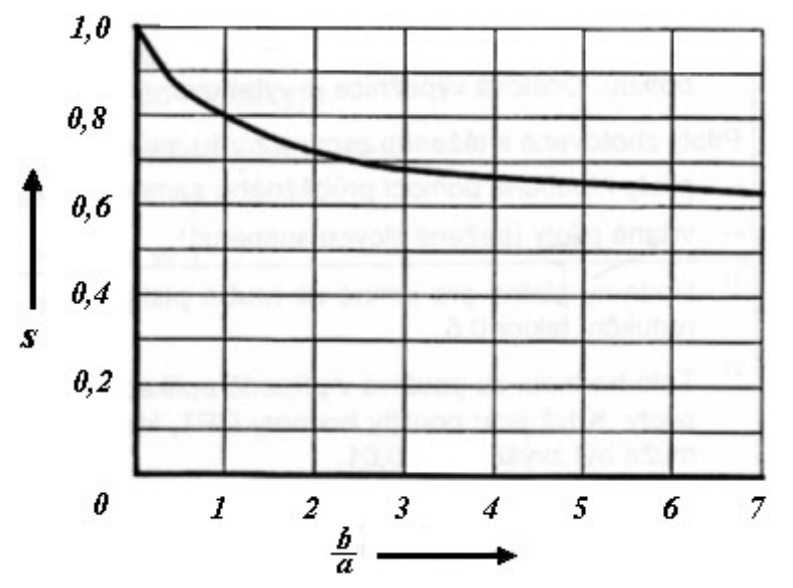

*Graph to determine pile shape coefficient s (a - length of the smallest side, b - the largest side)*

## <span id="page-1150-0"></span>**Coefficient of Influence of Pile Widened Base BETA**

This coefficient denoted as *β* represents the influence of an expanded pile base, its values are evident from the following figure:

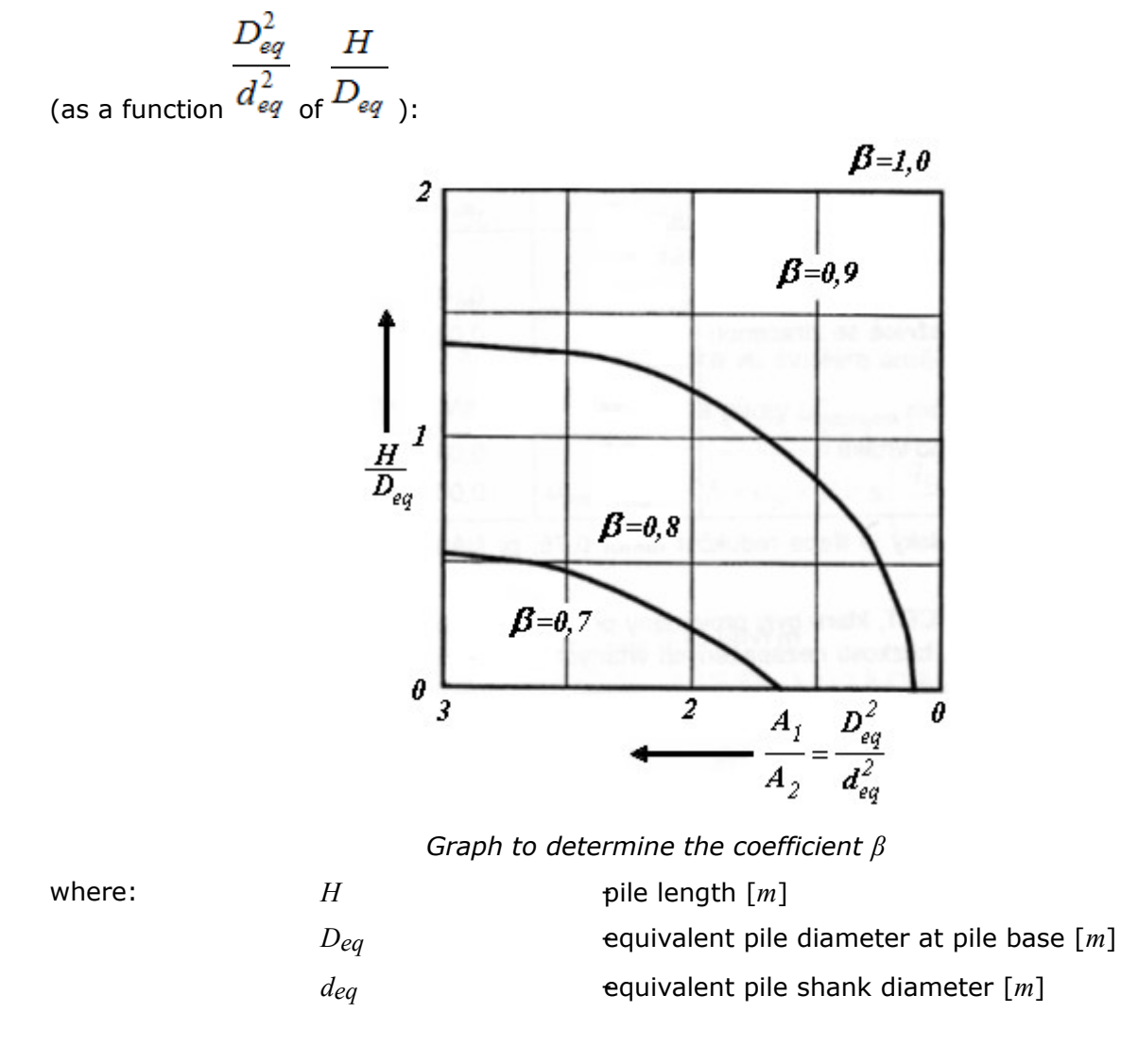

## <span id="page-1151-0"></span>**Coefficient of Reduction of a Pile Base Bearing Capacity ALFA p**

The coefficient of reduction of pile base bearing capacity *αp* identifies the type of pile. Its values are determined from one of the available calculation methods or they can be entered manually by the user.

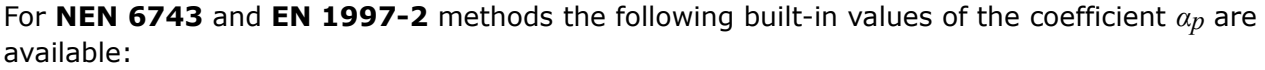

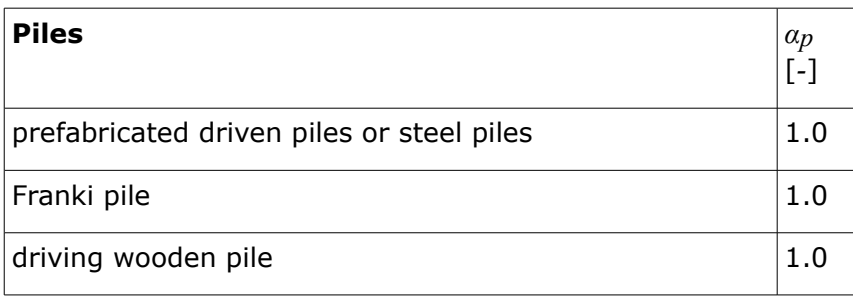
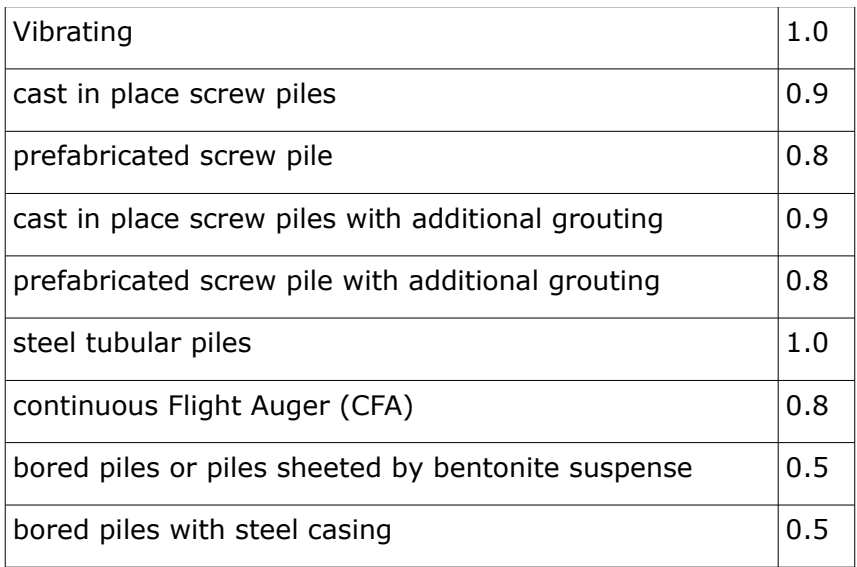

For **LCPC** and **Schmertmann** the coefficient is back-calculated based on the value of cone resistance *qc* (the values are presented in the following table):

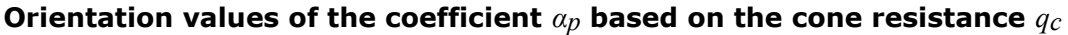

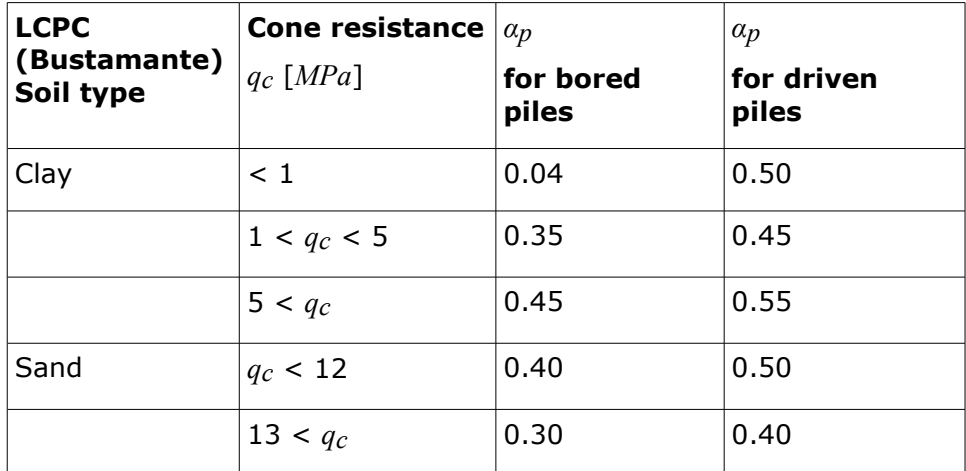

### **Pile Group**

Analysis of a group of piles depends on the **structure stiffness**. The basic assumption is that for a stiff structure all piles experience the same settlement, while for a compliant structure each pile deforms independently - no interaction is assumed.

The **maximum bearing capacity of a rigid pile foundation** is given by:

$$
F_{r,\text{found,max}} = M.F_{r,\text{max,rep}}
$$

where:  $M$  -number of piles in the pile foundation

 $F_{r,max,rep}$  single pile bearing capacity in the pile foundation

If adopting the NEN6743 standard then a coefficient of capacity reduction *ξ* is introduced into the analysis depending on the number piles *M* and the number of CPT tests (article 5.3.2.1).

The maximum **bearing capacity of a compliant pile foundation** is determined according to the bearing capacity of the most stressed pile in the group as:

$$
F_{r,\text{found},\text{max}} = \max(F_{r,i})
$$

where: *F<sub>ri</sub>* bearing capacity of fully stressed pile in the group

# **Calculation of Pile Toe Settlement**

The magnitude of pile head settlement *w1,d* is determined as follows:

$$
W_{1,d} = W_{toe,d} + W_{el,d}
$$

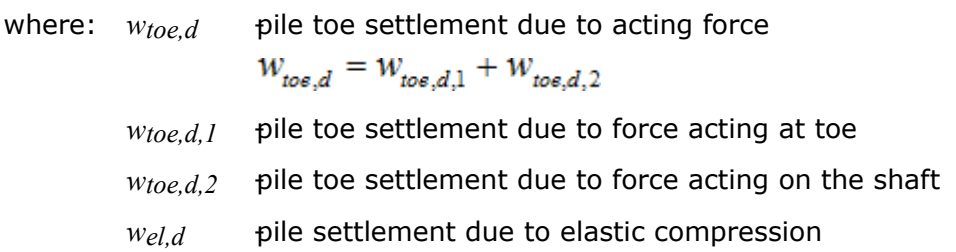

The magnitudes of settlements *wtoe,d,1* and *wtoe,d21* are determined from [built-in graphs](#page-1153-0) according to the NEN6743 standard. The value *wel,d* is given by:

$$
W_{el,d} = \frac{LF_{mean,d}}{A_{plast}E_{p, mat,d}}
$$

where: *L* **pile length** 

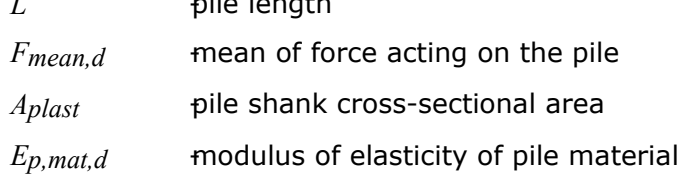

### <span id="page-1153-0"></span>**Graphs to Calculate Settlement**

Graphs to calculate settlement are taken from the NEN6743 standard (article 6.2.1), which allow us to determine:

- Pile settlement due to toe vertical force (pile settlement in percentage of the equivalent pile diameter plotted as a function of the toe vertical force given in percentage of the maximum toe resistance *Fmax,toe*).
- Pile settlement due to shaft force (pile settlement in *mm* plotted as a function of the shaft force given in percentage of the maximum shaft resistance *Fmax,shaft*).

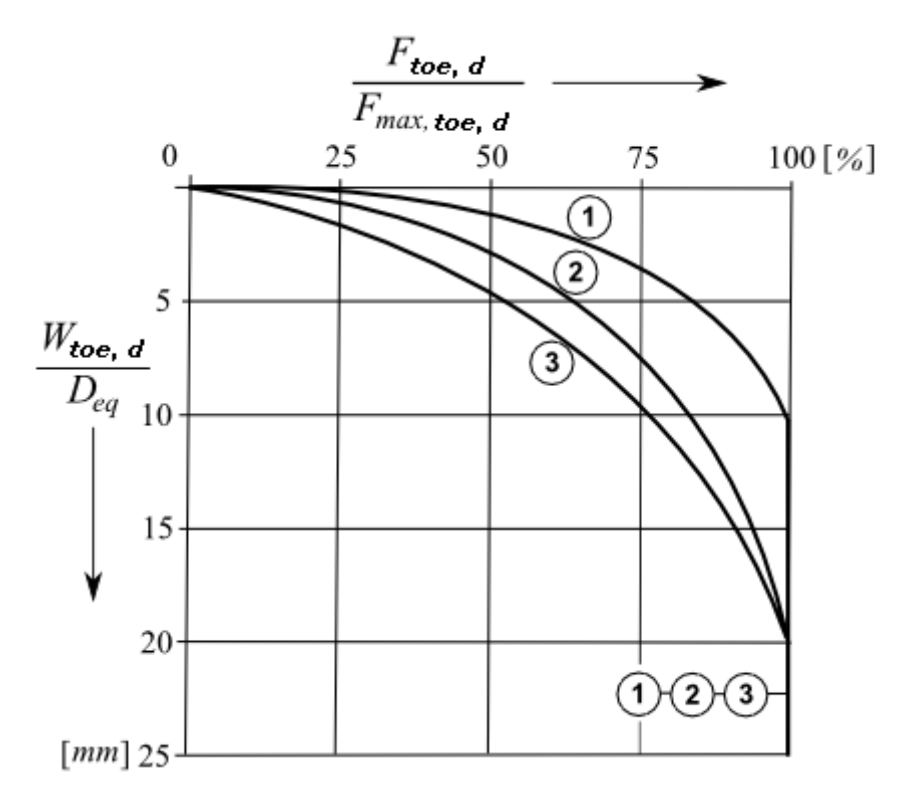

*Graph to determine wtoe,d,1 (1 - driven piles, 2 - continuous auger, 3 - bored piles)*

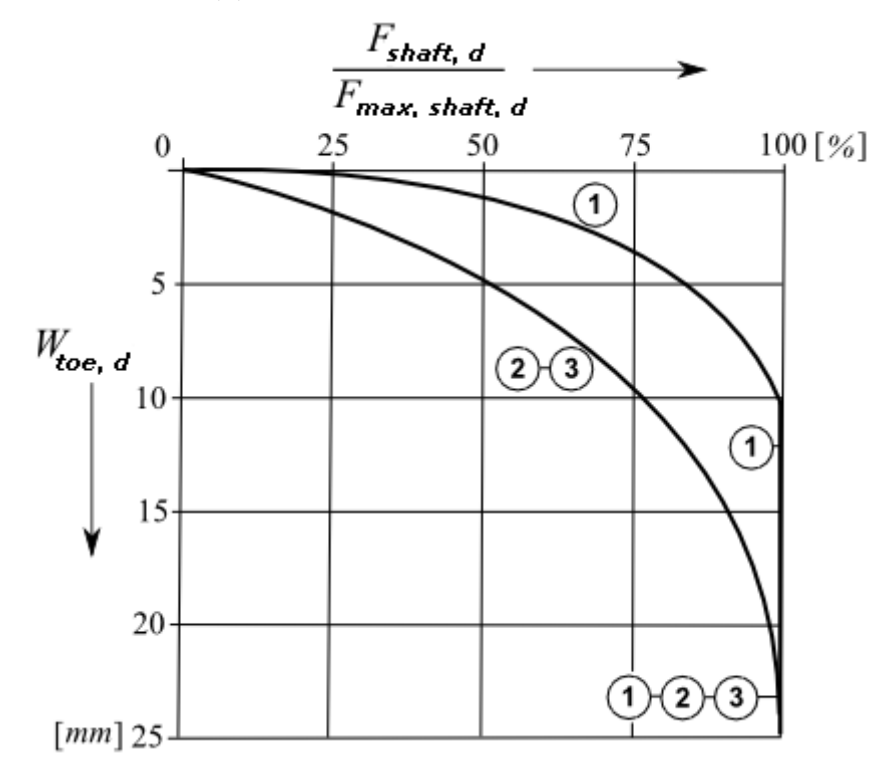

*Graph to determine wtoe,d,2 (1 - driven piles, 2 - continuous auger, 3 - bored piles)*

## <span id="page-1155-0"></span>**Calculation of Load-Settlement Curve**

One of the program outputs is a load diagram of vertically loaded pile - **load-settlement curve**, which plots the pile vertical settlement as a function of the applied load.

The load-settlement curve is determined as a sum of the settlements due to forces at the pile toe and on the shaft derived from [graphs used to calculate](#page-1153-0) the pile settlement. A typical example of the load-settlement curve appears in the following figure.

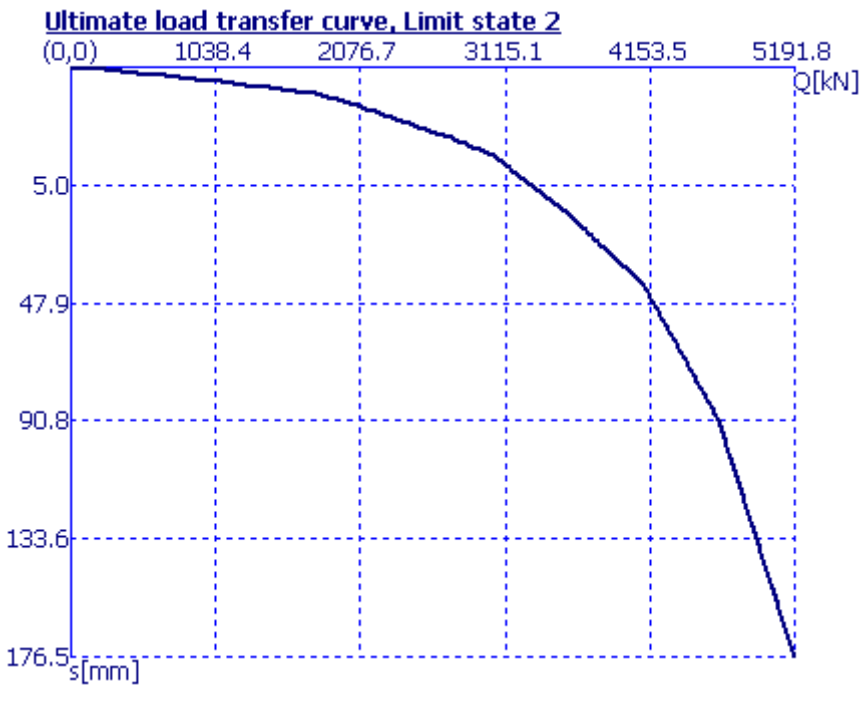

*Load-settlement curve*

# **Verification**

Verification of pile (or group of piles) **bearing capacity** depends on the verification methodology selected in the "Pile [CPT"](#page-125-0) tab:

- verification according to the [EN 1997-2](#page-1155-1)
- verification according to the [factor of safety](#page-1157-0) or the theory of [limit states](#page-1158-0)
- verification according to the [NEN 6743](#page-1158-0)

In **settlement** calculation it is possible to use either a [load-settlement curve](#page-1155-0) or a [load](#page-1153-0)[displacement curve](#page-1153-0) when adopting the NEN 6743 standard.

# <span id="page-1155-1"></span>**Verification According to EN 1997-2**

When verification according to EN 1997-2 is set, required coefficients are specified in the ["Pile](#page-125-0) [CPT"](#page-125-0) tab.

Program determines the toe and shaft [bearing capacities.](#page-1139-0) Result is *N* values of total bearing capacities for *N* CPT experiments:

$$
R_{c,i} = R_{b,i} + R_{s,i}
$$

 $k$ de:  $R_{c,i}$ total bearing capacity from *i th* CPT experiment

> $R_{b,i}$ toe bearing capacity from *i th* CPT experiment

 $R_{S,i}$ shaft bearing capacity from *i th* CPT experiment

Each value of bearing capacity is reduced by model coefficient *γcal*:

$$
R_{c,cal,i} = R_{b,cal,i} + R_{s,cal,i} = \frac{R_{b,i}}{\gamma_{cal}} + \frac{R_{s,i}}{\gamma_{cal}}
$$

Model coefficient *γcal* is established according to design values and in-situ pile experiments (statistical evaluation). Coefficient can be set in the "Pile [CPT"](#page-125-0) tab.

Program evaluates automatically standard values of pile resistance in compression:

• **from minimal value**

$$
R_{c,k,\min} = R_{b,k,\min} + R_{s,k,\min}
$$

where:

$$
R_{b,k,\min} = \min \frac{R_{b,cd,i}}{\xi_4}
$$

$$
R_{s,k,\min} = \min \frac{R_{s,cal,i}}{\xi_4}
$$

• **from mean value**

$$
R_{c,k,mean} = R_{b,k,mean} + R_{s,k,mean}
$$

where:

$$
R_{b,k,mean} = \frac{\sum_{i=1}^{N} R_{b,cal,i}}{\xi_3}
$$

$$
R_{s,k,mean} = \frac{\sum_{i=1}^{N} R_{s,cal,i}}{\xi_3}
$$

$$
R_{s,k,mean} = \frac{N}{\xi_3}
$$

[Correlation coefficients](#page-1157-1) *ξ3* and *ξ4* for evaluating standard values of bearing capacity are set automatically according to number of CPT experiments. Constructions with sufficient stiffness and resistance can be modelled by reducing of the correlation coefficients by value 1.1 (result cannot be less than 1.0 after dividing). Reduction of coefficients *ξ3* and *ξ4* is set in the frame ["Settings"](#page-516-0).

Result standard value is minimal value from both values (minimal and mean bearing capacity):

$$
R_c = \min(R_{c,k,\min}, R_{c,k,\text{mean}})
$$

Design values of bearing capacities are calculated from standard values:

• **from minimal value**

$$
R_{c,d,\min} = \frac{R_{b,k,\min}}{\gamma_b} + \frac{R_{s,k,\min}}{\gamma_s}
$$

• **from mean value**

$$
R_{c,d,mean} = \frac{R_{b,k,mean}}{\gamma_b} + \frac{R_{s,k,mean}}{\gamma_s}
$$

Bearing capacity is reduced by coefficients *γb* and *γs* (toe and shaft). Default values are set to 1.0. Values of coefficients can differ depending on various methodologies and countries - user should specify them in the "Pile [CPT"](#page-125-0) tab.

Result value of design bearing capacity is minimal value from both values (minimal and mean bearing capacity):

$$
R_{c,d} = \min\left(R_{c,d,\min}, R_{c,d,\text{mean}}\right)
$$

Verification of pile for bearing capacity is given by following formula:

 $F_{c,d}$  <  $R_{c,d}$ 

where:  $F_{s,d}$  -design load

*Rc,d* -design pile bearing capacity

### <span id="page-1157-1"></span>**Correlation Coefficients for Evaluating Standard Values of Bearing Capacity**

**Correlation coefficients** *ξ* **for evaluating standard values of bearing capacity from results of soil experiments (***n* **- number of CPT test profiles)**

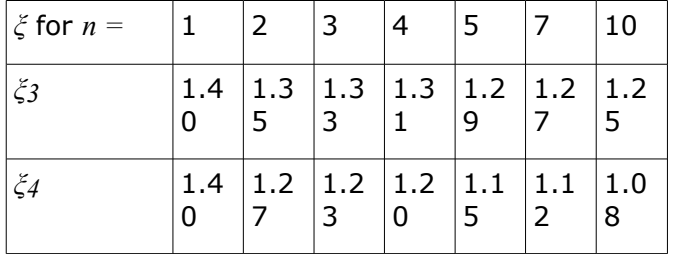

### <span id="page-1157-0"></span>**Verification According to the Safety Factor**

The verification analysis according to factor of safety is selected in the "Pile [CPT"](#page-125-0) tab. This frame also allows to define the required factor of safety for bearing capacity. Pile verification then assumes the form:

$$
\frac{F_{r,d}}{F_{s,d}} > SF_b
$$

where:  $F_{s,d}$  pile load *SF<sub>b</sub>* safety factor for bearing capacity  $F_{rd}$  *pile bearing capacity* 

# <span id="page-1158-0"></span>**Verification According to Limit States**

The verification according to limit states is selected in the "Pile [CPT"](#page-125-0) tab, including setting of pile bearing capacity reduction coefficient. When using the NEN 6743 standard the program automatically performs the verification analysis as specified by this standard and therefore the frame "**Settings**" is not accessible. Pile verification for the **first limit state** assumes the formula:

$$
F_{s,d} < \frac{F_{r,d}}{\gamma_t}
$$

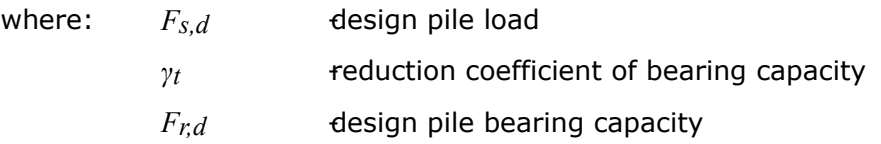

# **Pile Group**

Analyses performed in the "**Pile Group**" program can be divided into two groups:

- [Analytical solution](#page-1158-1)  calculation of the vertical bearing capacity of a pile group for [cohesive](#page-1160-1) and [cohesionless](#page-1159-0) soils and the determination of [settlement](#page-1161-0)
- Analysis of a pile group using the [spring method](#page-1163-0) together with the determination of [reinforcement](#page-1235-0) of piles

# <span id="page-1158-1"></span>**Analytical Solution**

Analysis of the vertical bearing capacity of a pile group can be performed for:

- [cohesionless soil](#page-1159-0) (analysis for drained conditions)
- [cohesive soil](#page-1160-1) (analysis for undrained conditions)

The actual verification analysis is carried out according to the [factors of safety](#page-1160-0) or the theory of [limit states.](#page-1161-1)

The verification is performed for the **vertical load** only. Load due to moments and shear forces is not considered. To account for horizontal actions of the pile group calls for choosing the [spring method](#page-1163-0) in the frame ["Settings"](#page-534-0).

The analytical methods also allow for calculating the [pile group settlement.](#page-1161-0)

### <span id="page-1159-0"></span>**Cohesionless Soil (Analysis for Drained Conditions)**

The same methods as for the analysis of an isolated pile are used to calculate the vertical bearing capacity of a pile group:

- [NAVFAC DM 7.2](#page-1088-0)
- [Effective stress](#page-1094-0)
- [CSN 73 1002](#page-1095-0)

The pile group vertical bearing capacity is provided by:

$$
R_{g} = \sum R_{c} = nR_{c}\eta_{g}
$$

where:  $n -$  - number of piles in a group

*Rc* - vertical bearing capacity of an isolated pile

*ηg* - [pile group efficiency](#page-1159-1)

The actual verification analysis is carried out according to the [factors of safety](#page-1160-0) or the theory of [limit states.](#page-1161-1)

### <span id="page-1159-1"></span>**Efficiency of a Pile Group**

### **UFC 3-220-01A**

- $\eta_g \approx 0.7$  for axial spacing of piles in the group: 3*d*
- $\eta_g \approx 1.0$  for axial spacing of piles in the group: 6*d*

### **La Barré (CSN 73 1002)**:

$$
\eta_{g} = 1 - \psi \left[ \frac{(n_{x} - 1)n_{y} + (n_{y} - 1)n_{x}}{90n_{x}n_{y}} \right]
$$

$$
\psi = \arctg \frac{d}{n}
$$

where:  $n_x$  -number of piles in the *x* direction

- $n_y$  -number of piles in the *y* direction
- $\psi$  angle having tangent  $t g \psi = d/s$ , expressed in degrees
- *s* -axial spacing of piles
- *d* -diameter of piles

### **Seiler-Keeney formula**:

$$
\eta_{g} = \left[1 - 0.479 \left(\frac{s}{s^2 - 0.093}\right) \left(\frac{n_x + n_y - 2}{n_x + n_y - 1}\right)\right] + \frac{0.3}{n_x + n_y}
$$

where:  $n_x$  - number of piles in the *x* direction

*ny* - number of piles in the *y* direction

*s* - axial spacing of piles

#### **Input efficiency**

User-defined input of the degree of efficiency in the range of 0.5 - 1.0.

*Literature:*

*Pochman, R.; Simek, J.: Pilotove zaklady - Komentar k CSN 73 1002. 1st edition, Prague, Vydavatelstvi norem, 1989, 80 p.*

*Unified Facilities Criteria (UFC 3-220-01A): Design of deep foundations - Technical instructions, Chapter 5-3, 1997.*

*Venkatramaiah, C.: Geotechnical Engineering. Second edition, New Delhi (India): New Age International Publishers, 1995.*

# <span id="page-1160-1"></span>**Cohesive Soil (Analysis for Undrained Conditions)**

The bearing capacity of an earth block is provided by:

$$
R_g = 2 \cdot l \cdot (b_x + b_y) \cdot c_{uz} + N_{cg} \cdot c_{ub} \cdot b_x \cdot b_y
$$

where: *l* - length of piles

 $b_x$ , $b_y$  -plane dimensions of the base of an earth body in the form of a block

 $c_{us}$  -average undrained shear strength along the piles ( $\frac{\varphi_u \approx 0}{\varphi_u \approx 0}$ )

 $c_{\mu b}$  -undrained shear strength at the base of piles

*Ncg* -cohesion group bearing capacity factor

$$
N_{cg} = 5 \cdot \left[ \left( 1 + 0.2 \cdot \frac{b_x}{b_y} \right) \cdot \left( 1 + 0.2 \cdot \frac{l}{b_x} \right) \text{ for condition: } \frac{l}{b_x} \le 2.5
$$
  
\ne  
\n
$$
N_{cg} = 7.5 \cdot \left( 1 + 0.2 \cdot \frac{b_x}{b_y} \right) \qquad \text{for condition: } \frac{l}{b_x} > 2.5
$$

where:  *-minimum width of pile group (shorter layout size of the pile cap)* 

**Note**: The earth body is represented by a block with its base given by a plane containing feet of individual piles and having vertical walls found in the distance of one pile diameter from the axes of outer piles. This earth block subjected to overall load caused by the pile group resists by shear along the walls - **skin friction** and by bearing capacity at its **base**.

The actual verification analysis is carried out according to the [factors of safety](#page-1160-0) or the theory of [limit states.](#page-1161-1)

# <span id="page-1160-0"></span>**Analysis According to the Safety Factor**

When performing the analysis according to the [factor of safety](#page-130-0) the program carries out the verification analysis for a **pile group in compression**:

$$
\frac{R_g}{V_d + W_p} > SF_{cp}
$$

where:  $R_g$  -vertical bearing capacity of a pile group

- $V_d$  -maximum vertical force (including the pile cap self weight)
- *Wp* -self weight of piles (only when the option "**Consider the self weight of pile**" is checked)
- *SFcp* -factor of safety for a pile group in compression

# <span id="page-1161-1"></span>**Analysis According to the Theory of Limit States**

When performing the analysis according to the theory of [limit states](#page-130-1) the program carries out the verification analysis for a pile group in a **cohesionless soil**:

$$
R_g = n \frac{R_c}{\gamma_t} \eta_g \ge V_d + W_p
$$

where:  $R_g$  -vertical bearing capacity of a pile group

- *n* -number of piles in the group
- $R_c$  -vertical bearing capacity of an isolated pile  $(R_b + R_s)$
- *γt* reduction coefficient of total resistance
- *ηg* [-pile group efficiency](#page-1159-1)
- $V_d$  -maximum vertical force (including the pile cap self weight)
- *Wp* -self weight of piles (only when the option "**Consider the self weight of pile**" is checked)

When performing the analysis according to the theory of [limit states](#page-130-1) the program carries out the verification analysis for a pile group in a **cohesive soil**:

$$
\frac{R_g}{\gamma_t} \ge V_d + W_p
$$

where:  $R_g$  -vertical bearing capacity of a pile group

- $V_d$  -maximum vertical force (including the pile cap self weight)
- *Wp* -self weight of piles (only when the option "**Consider the self weight of pile**" is checked)
- *γt* -reduction coefficient of total resistance

When performing the verification analysis according to  $EN$  1997-1 the pile group vertical bearing capacity in a cohesive soil is reduced by the coefficient of base resistance  $(\gamma_t = \gamma_b)$ .

# <span id="page-1161-0"></span>**Pile Group Settlement**

### **Cohesionless soil**

The analysis of a pile group in a cohesionless soil is developed based on the [linear theory of](#page-1115-0)

[settlement \(Poulos\).](#page-1115-0) The load-settlement curve for a pile group and the value of the total settlement *sg* is increased by so-called **group settlement factor** *gf*.

An immediate settlement of the pile group increased by the group settlement factor is provided by:

$$
s_g = g_f \cdot s_0
$$

$$
g_f = \sqrt{\frac{b_x}{d}}
$$

where:  $s_g$  -pile group settlement

- *gf* -group settlement factor for a cohesionless soil (according to Pile Buck Inc. 1992)
- *s0* [-settlement of a single pile](#page-1115-1) (determined, e.g. from the [load-settlement](#page-1115-0) [curve\)](#page-1115-0)
- *d* -pile diameter
- $b_x$  -minimum width of pile group

#### **Cohesive soil**

The pile group settlement in a cohesive soil is determined as the settlement of a substitute foundation at a depth of *0,67\*L*, having a width *B* and a length *B'*.

Analyses to calculate settlement are described in more detail in ["Settlement analysis"](#page-1191-0).

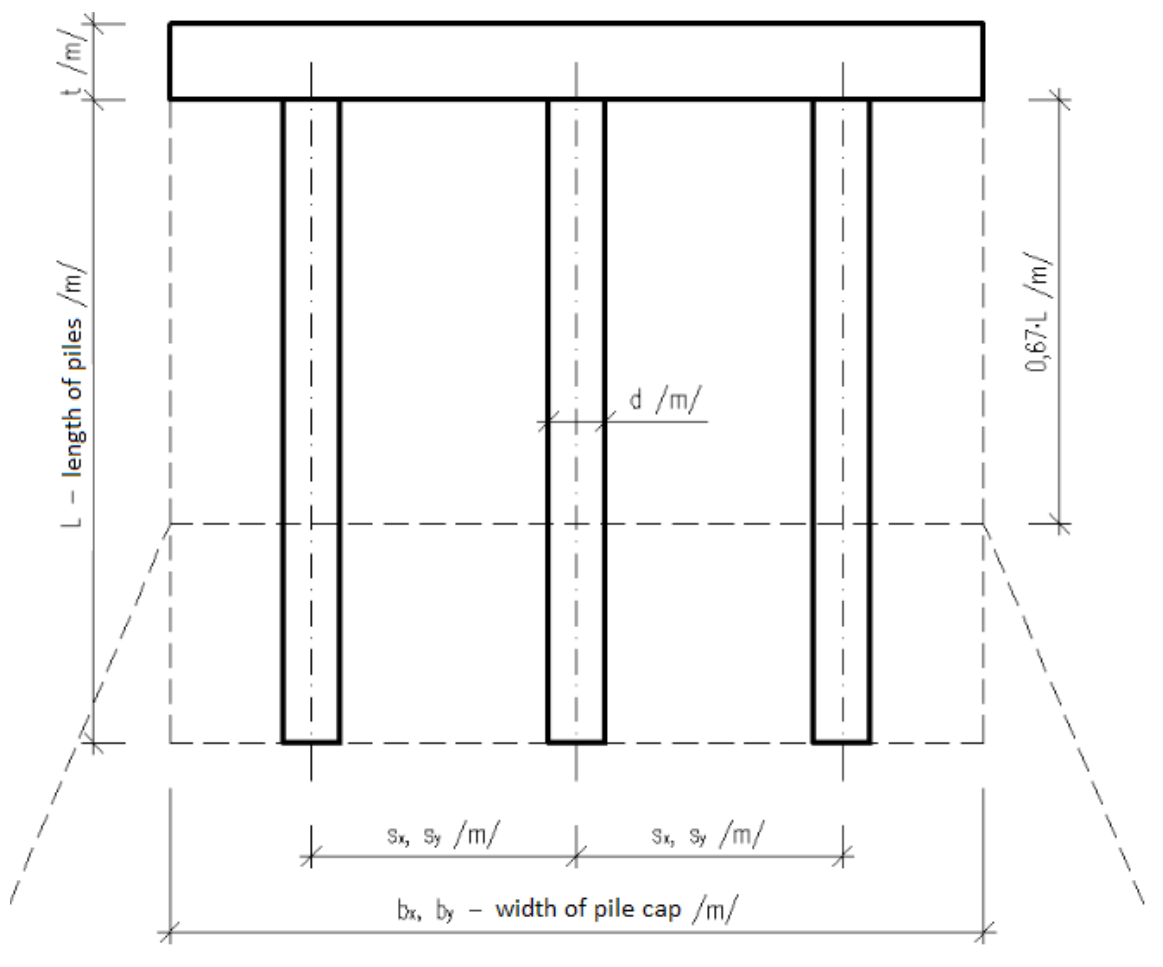

*Scheme of substitute foundation - settlement of pile group in cohesive soil*

# <span id="page-1163-0"></span>**Spring Method**

The pile group is analyzed using the Finite Element Method. The pile cap is considered as infinitely stiff. A general load is applied in the center of the cap and can be [imported](#page-543-0) from an arbitrary program that performs static analysis.

The piles analyzed according to figure:

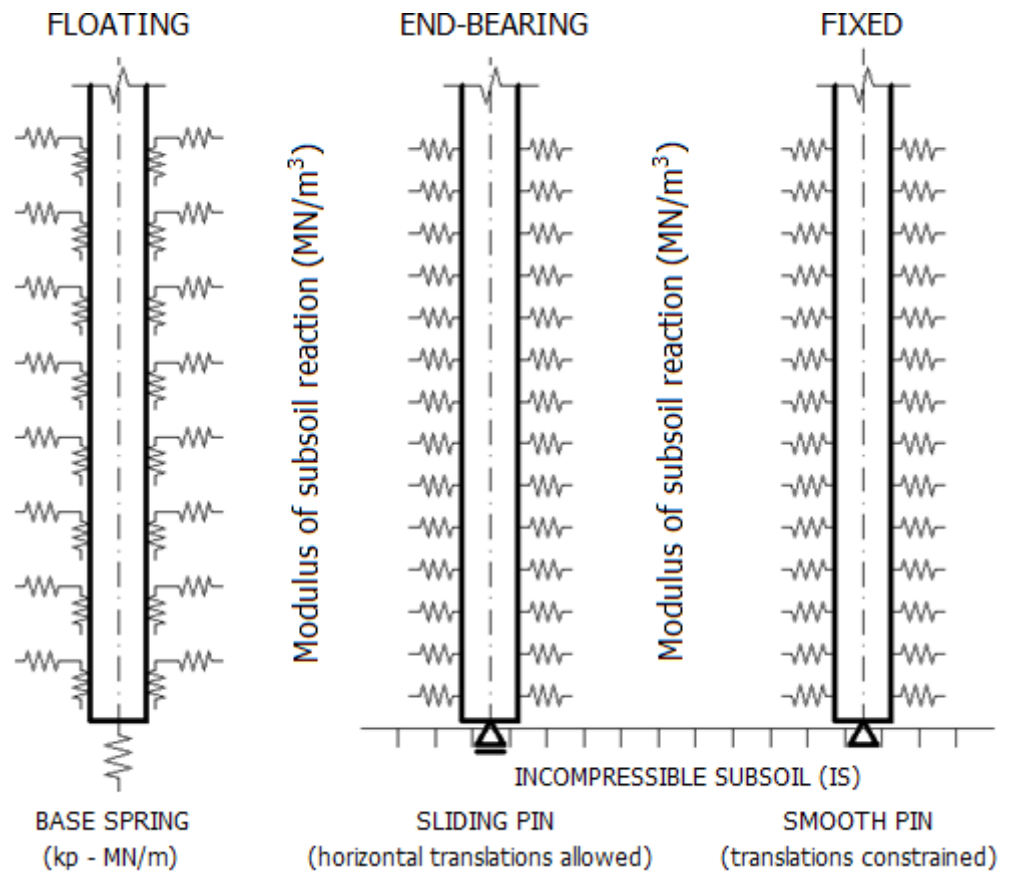

#### *Modeling piles*

Four options to model piles are available in the frame ["Settings"](#page-534-0):

- 1. Floating piles compute the stiffness of springs from soil parameters
- 2. Floating piles - [input the stiffness of springs](#page-550-0)
- 3. Piles resting on the rock subgrade
- 4. Piles fixed into the rock subgrade

All options require inputting the ["Horizontal modulus of subsoil reaction"](#page-1127-0) characterizing the pile behavior in the transverse direction. Floating piles further require determining the stiffness of vertical springs. The program allows for back [calculation of this stiffness](#page-1164-0) from the available soil parameters and the typical load. They can be also input directly in the frame ["Vertical springs"](#page-550-0).

Either hinge or fixed-type connection of a pile to the pile cap can be considered.

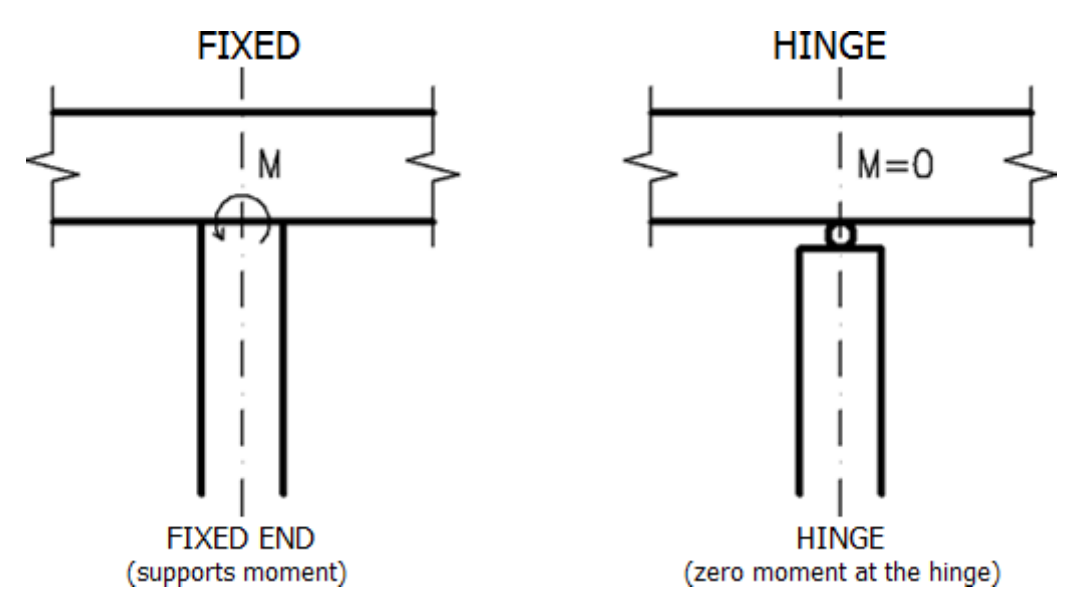

*Connecting pile to the pile-cap (selected in the frame "Settings")*

The own analysis of structure is performed using the finite element method (FEM). Each pile is divided into ten elements. For each element the program defines the magnitude of horizontal and vertical springs. In comparison to an single pile, the stiffness of horizontal and vertical springs are further reduced for both the inner and outer piles - the horizontal stiffness is reduced by the coefficients equal to *0,5* and *0,25* for the outer and inner piles, respectively; the shear stiffness is reduced by the coefficients equal to *0,5* and *0,1* for the outer and inner piles, respectively. These reductions well represent the real behavior of a pile group. The springs at the pile-base are not reduced.

# <span id="page-1164-0"></span>**Calculation of Stiffness of Vertical Springs**

When back calculating the stiffnesses of vertical springs it is necessary to input a **typical load** in the frame ["Vertical springs"](#page-550-0) that will serve to the determine the spring stiffnesses. This load should be selected such as to characterize the structure behavior as close as possible.

The stiffnesses are determined as follows:

- 1. Typical load is applied to individual piles
- 2. The stiffness of [shear vertical springs](#page-1104-0) distributed along the pile is calculated depending on the soil parameters.
- 3. The stiffness of vertical spring at the pile-base is calculated depending on the [stiffness](#page-1106-0) [of the subsoil below the pile-base](#page-1106-0) and the [depth of influence zone.](#page-1100-0) For tensile piles this stiffness is equal to zero.

These stiffnesses are further adjusted according to their location in the pile group - the shear stiffness is reduced by the coefficients equal to 0.5 and 0.1 for the outer and inner piles, respectively.

# **Micropile**

The program performs verification analysis of micropiles (reinforced by steel tube)

- based on [limit states](#page-1165-1)
- based on [factor of safety](#page-1165-0)

Both the [root section](#page-1179-0) and [micropile tube](#page-1166-0) (micropile cross-section) are examined for both cases. When examining the micropile tube the analysis may include excpected [lifetime](#page-1167-0) of the micropile.

# <span id="page-1165-0"></span>**Verification Based on Safety Factor**

The program performs verification analysis of the micropile tube and root:

#### **Verification of the cross-section (tube)**

Both, internal stability of section and coupled section bearing capacity, are verified.

#### **1. Internal stability of section**

$$
\frac{N_{cr}}{N_{\text{max}}} > SF_f
$$

where: *N<sub>cr</sub>* -standard [critical normal force,](#page-1171-0) calculated in dependence on the method set in the ["Micropiles"](#page-125-1) tab

*Nmax* -maximal normal force, entered in the frame ["Load"](#page-565-0)

*SF<sub>f</sub>* -critical force safety factor, entered in the ["Micropiles"](#page-125-1) tab

#### **2. Coupled section bearing capacity**

$$
\frac{R_s}{\sigma_s} > SF_s
$$

- where:  $R_s$  -standard strength of steel, entered in the frame ["Material"](#page-563-0)
	- $\sigma<sub>s</sub>$  -stress in steel, calculated according to the way of load (section loaded) only by [normal force](#page-1168-0) or by [combination of bending moment and normal](#page-1169-0) [force\)](#page-1169-0)
	- $SF<sub>s</sub>$  -safety factor of section resistance, entered in the ["Micropiles"](#page-125-1) tab

#### **Verification of the root**

$$
\frac{Q}{N_{\max}} > SF,
$$

where: *Q* -standard root bearing capacity, calculated in dependence on used method (see ["Bearing capacity of the micropile root section"](#page-1179-0))

*Nmax* -maximal normal force, entered in the frame ["Load"](#page-565-0)

*SFr* -root resistance safety factor, entered in the ["Micropiles"](#page-125-1) tab

# <span id="page-1165-1"></span>**Verification Based on Limit States**

The program performs verification analysis of the micropile tube and root:

#### **Verification of the cross-section (tube)**

Both, internal stability of section and coupled section bearing capacity, are verified.

#### **1. Internal stability of section**

$$
N_{\rm max} < N_{\rm crd}
$$

where: *Nmax* -maximal normal force, entered in the frame ["Load"](#page-565-0)

*Ncrd* -design critical normal force

$$
N_{\text{crd}} = \frac{N_{\text{cr}}}{\gamma_{\text{mf}}}
$$

where: *N<sub>cr</sub>* -standard [critical normal force,](#page-1171-0) calculated in dependence on the method set in the ["Micropiles"](#page-125-1) tab

> *γmf* -reduction coefficient of critical force, entered in the ["Micropiles"](#page-125-1) tab (limit states)

#### **2. Coupled section bearing capacity**

$$
\sigma_s < R_{sd}
$$

where:  $\sigma_s$  -stress in steel, calculated according to the way of load (section loaded only by [normal force](#page-1168-0) or by [combination of bending moment and normal](#page-1169-0) [force\)](#page-1169-0)

*Rsd* -design strength of steel

$$
R_{sd} = \frac{R_s}{\gamma_{st}}
$$

where:  $R_s$  -standard strength of steel, entered in the frame ["Material"](#page-563-0)

*γss* -reliability coefficient of steel, entered in the ["Micropiles"](#page-125-1) tab (limit states)

#### **Verification of the root**

$$
N_{\text{max}} < Q_{rd}
$$

where: *Nmax* -maximal normal force, entered in the frame ["Load"](#page-565-0)

*Qrd* -design root bearing capacity

$$
Q_{rd}=\frac{Q}{\gamma_r}
$$

- where: *Q* -standard root bearing capacity, calculated in dependence on used method (see ["Bearing capacity of the micropile root section"](#page-1179-0))
	- *γr* -reduction coefficient of root resistance, entered in the ["Micropiles"](#page-125-1) tab (limit states)

# <span id="page-1166-0"></span>**Verification of the Micropile Tube**

When calculating the tube bearing capacity (micropile cross-section) the program differentiates between a micropile loaded in tension or in compression.

In case of tension the program determines [coupled section bearing capacity](#page-1167-2) (strength of cement mixture is not considered).

In case of compression the program examines both, [coupled section bearing capacity](#page-1167-2) and [internal stability of section,](#page-1171-0) depending on the method set in the ["Micropiles"](#page-125-1) tab.

# <span id="page-1167-2"></span>**Coupled Section Bearing Capacity**

In the case of coupled section bearing capacity, the micropile tube is examined against the failure due to load caused by [normal force](#page-1168-0) or by [combination of bending moment and normal](#page-1169-0) [force.](#page-1169-0)

When determining the coupled section bearing capacity it is possible to involve influence of the expected [life time of the micropile.](#page-1167-0)

### <span id="page-1167-0"></span>**Micropile Lifetime**

The micropile life time is introduced by reducing the area of the reinforcing tube using the [reduction coefficient](#page-1168-1) of the influence of corrosion of steel tube *re* and [coefficient](#page-1167-1) *Fut* taking into account connection of the micropile and the surrounding soil.

$$
A_a = \frac{\pi}{4} \bigg[ \big(D - 2 \cdot r_a\big)^2 - \big(D - 2 \cdot t\big)^2 \cdot \bigg] F_{ut}
$$

where: *D* - external diameter of reinforcing tube

*t* -wall thickness of reinforcing tube

*Fut* [-coefficient taking into account connection of micropile and surrounding soil](#page-1167-1)

*re* [-coefficient of influence of corrosion of steel tube](#page-1168-1)

*Literature:*

*BS EN 14199:2005 Execution of special geotechnical works. Micropiles British-Adopted European Standard / 30-Mar-2005 / 52 pages ISBN: 0580457249.*

# <span id="page-1167-1"></span>**Coefficient Fut**

#### **Coefficient** *Fut* **taking into account connection of micropile and surrounding soil**

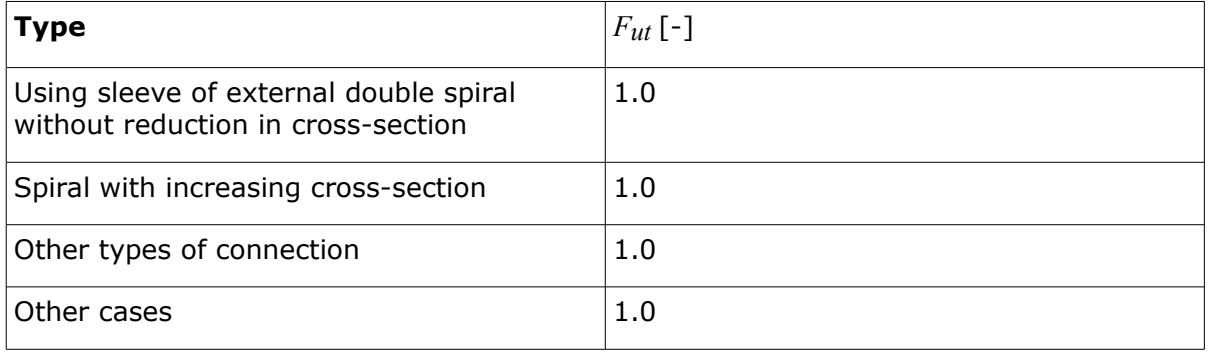

### <span id="page-1168-1"></span>**Coefficient of the Influence of Corrosion**

#### **Coefficient of influence of corrosion of steel tube** *re* [*mm*] **(based on EN 14199)**

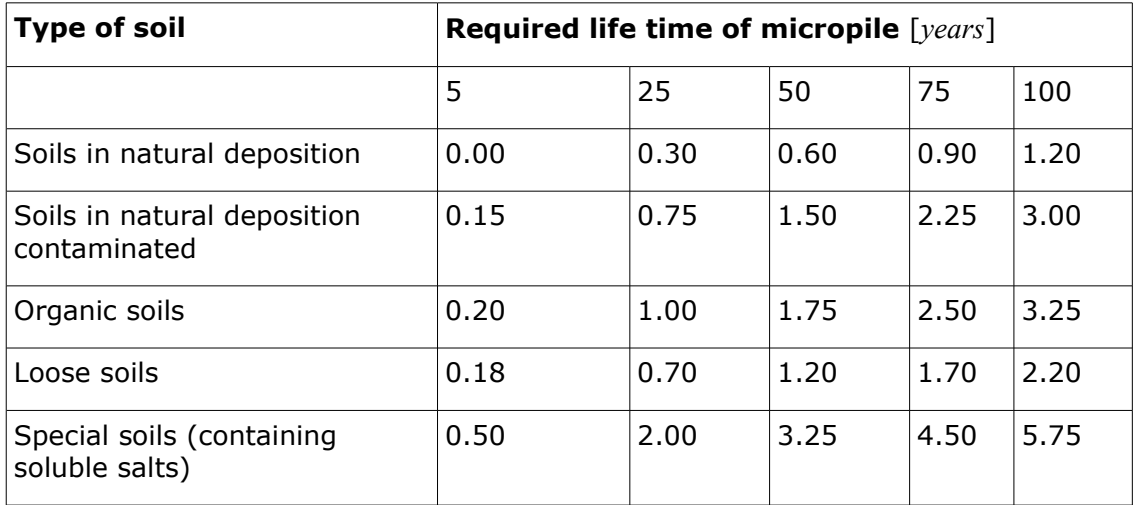

**Note:** Values of the coefficient of influence of corrosion of steel tube *re* are for intermediate values.

### <span id="page-1168-0"></span>**Bearing Capacity of Cross-Section Loaded by Normal Force**

#### **Tension normal force**

In case of tension force, the stress in steel part of cross section is calculated using following formula:

$$
\sigma_s = \frac{N}{A_s}
$$

where:  $\sigma_S$  - stress in steel

*N* - normal force acting in section

*As* - area of the steel part of the micropile cross-section

### **Compressive normal force**

Bearing capacity of the cross-section in compression, reduced by [buckling coefficient,](#page-1170-0) is determined as:

$$
N_{c,u} = \chi.(A_s.R_{sd} + A_c.R_{cd})
$$

where:  $\chi$  - [buckling coefficient](#page-1170-0)

- *As* area of the steel part of the micropile cross-section
- *Ac* area of the cement mixture part of the micropile cross-section
- *Rs* design strength of steel
- *d*

*Rc* - design strength of cement mixture in compression *d*

Design strengths are equal to standard values in the verification based on the [factor of safety.](#page-1165-0) Design strengths of steel and cement mixture are calculated in the verification based on the theory of [limit states](#page-1165-1) as follows:

$$
R_{sd} = \frac{R_s}{\gamma_{ss}}
$$

$$
R_{cd} = \frac{R_c}{\gamma_{sc}}
$$

- where:  $R_s$  standard strength of steel, entered in the frame ["Material"](#page-563-0)
	- *γss* reduction coefficient of steel strength, entered in the ["Micropiles"](#page-125-1) tab
	- *Rc* standard strength of cement mixture in compression, entered in the frame ["Material"](#page-563-0)
	- *γsc* reduction coefficient for cement mixture, entered in the ["Micropiles"](#page-125-1) tab

The stress in the steel part of the cross-section is determined as:

$$
\sigma_s = \frac{N}{N_{c,u}}.R_{sd}
$$

- where: *N* normal force acting in section
	- $N_{c,u}$  bearing capacity of the cross-section in compression, reduced by [influence of buckling](#page-1170-0)

$$
R_{sd}
$$
 - design strength of steel

### <span id="page-1169-0"></span>**Bearing Capacity of Cross-Section Loaded by Combination of Bending Moment and Normal Force**

A cross-section loaded by combination of bending moment and normal force requires the determination of neutral axis, dividing the cross-section into **tensile** and **compressed** part. When searching the position of neutral axis, influence of buckling is included, i.e. normal force is increased by dividing it by [coefficient of buckling](#page-1170-0) *χ*. The neutral axis is searched following the procedure known from the dimensioning of concrete cross-sections, reinforced by steel, as a limit equilibrium method. Compression is transmitted by a part of a steel tube and cement mixture filling. Tension is taken by the remaining part of the steel tube, cement mixture in tension is not considered.

The bearing capacity in bending is determined by the following formula:

$$
M_{u} = R_{sd} \cdot (A_{s,t} t_{s,t} + A_{s,c} t_{s,c}) + R_{cd} \cdot A_{c,c} t_{c,c}
$$

where:  $R_s$  - design strength of steel

*d*

*t*

*d*

- *As,* area of the tensile part of the steel micropile cross-section
- *As,* area of the compressed part of the steel micropile cross-section *c*
- *Ac,* area of the compressed part of the cement mixture cross-section *c*
- *ts,t* location of the center of tensile steel part
- *ts,c* location of the center of compressed steel part
- *tc,c* location of the center of compressed cement mixture part
- *Rc* design strength of cement mixture in compression

Design strengths are equal to standard values in the verification based on the [factor of safety.](#page-1165-0) Design strengths of steel and cement mixture are calculated in the verification based on the theory of [limit states](#page-1165-1) as follows:

$$
R_{sd} = \frac{R_s}{\gamma_{ss}}
$$

$$
R_{cd} = \frac{R_c}{\gamma_{sc}}
$$

where:  $R_s$  - standard strength of steel, entered in the frame ["Material"](#page-563-0)

- *γss* reliability coefficient of steel, entered in the ["Micropiles"](#page-125-1) tab
	- *Rc* standard strength of cement mixture in compression, entered in the frame ["Material"](#page-563-0)
	- *γsc* reliability coefficient of cement mixture, entered in the ["Micropiles"](#page-125-1) tab

The stress in the steel part of the cross-section is determined as:

$$
\sigma_s = \frac{M}{M_u} R_{sd}
$$

where: M - bending moment acting in section

 $M_u$  - bearing capacity in bending

*Rsd* - design strength of steel

### <span id="page-1170-0"></span>**Influence of Buckling**

The analysis is preceded by the determination of characteristics of an ideal cross-section, in which the effect of cement mixture cross-section is transformed into steel. Slenderness of element is determined as:

$$
\lambda = \frac{l_{cr}}{i}
$$

where:  $l_{cr}$  - element buckling length

*i* - radius of gyration of the ideal cross-section

$$
l_{cr} = \sqrt{\frac{E.I.\pi^2}{N_{cr}}}
$$

where: **E** - modulus of elasticity of the ideal cross-section

*I* - moment of inertia of the ideal cross-section

*Ncr* - standard [critical normal force,](#page-1171-0) calculated in dependence on the method set in the ["Micropiles"](#page-125-1) tab

Recounted slenderness *λp* is determined next:

$$
\lambda_p = \lambda \sqrt{\frac{R_{sd}}{210}}
$$

where: *R<sub>sd</sub>* - design strength of steel (in calculation based on factor of safety design strength is equal to standard strength)

$$
R_{sd} = \frac{R_s}{\gamma_{ss}}
$$

where:  $R_s$  - standard strength of steel, entered in the frame ["Material"](#page-563-0)

*γss* - reliability coefficient of steel, entered in the ["Micropiles"](#page-125-1) tab (limit states)

Buckling coefficient *χ* is determined according to slenderness *λp* with the help of following formulas:

$$
\chi = \frac{1}{2} \left[ 1,26 + \left( \frac{93}{\lambda_p} \right)^2 \right] - \sqrt{\frac{1}{4} \left[ 1,26 + \left( \frac{93}{\lambda_p} \right)^2 \right]^2 - \left( \frac{93}{\lambda_p} \right)^2}
$$
  

$$
\chi = \left\{ \frac{1}{2} \left[ 1,26 + \left( \frac{93}{250} \right)^2 \right] - \sqrt{\frac{1}{4} \left[ 1,26 + \left( \frac{93}{250} \right)^2 \right]^2 - \left( \frac{93}{250} \right)^2} \right\} \left( \frac{25}{\lambda_p} \right)^{6p} : \lambda_p > 250
$$

### <span id="page-1171-0"></span>**Internal Stability of Section**

Internal stability of section examines the failure of a micropile due to buckling into the surrounding soil. The crucial step for the determination of internal stability of section is the calculation of the normal force *Ncr* that depends on the micropile length, the surrounding soil and other effects. User can choose one of the following solution methods in the ["Micropiles"](#page-125-1) tab for calculating critical normal force *Ncr*:

• [Geometric method \(Euler\)](#page-1172-0)

- [Salas theory](#page-1174-0)
- [Véas-Souche theory](#page-1175-0)

### <span id="page-1172-0"></span>**Geometric Method (Euler)**

The soil surrounding the micropile is represented in the program by the [modulus of subsoil](#page-1176-0) [reaction](#page-1176-0) *Ep* (Winkler constant *k*) defined by the user in the frame ["Verification of cross](#page-570-0)[section"](#page-570-0). A model of a structure is displayed in the figure.

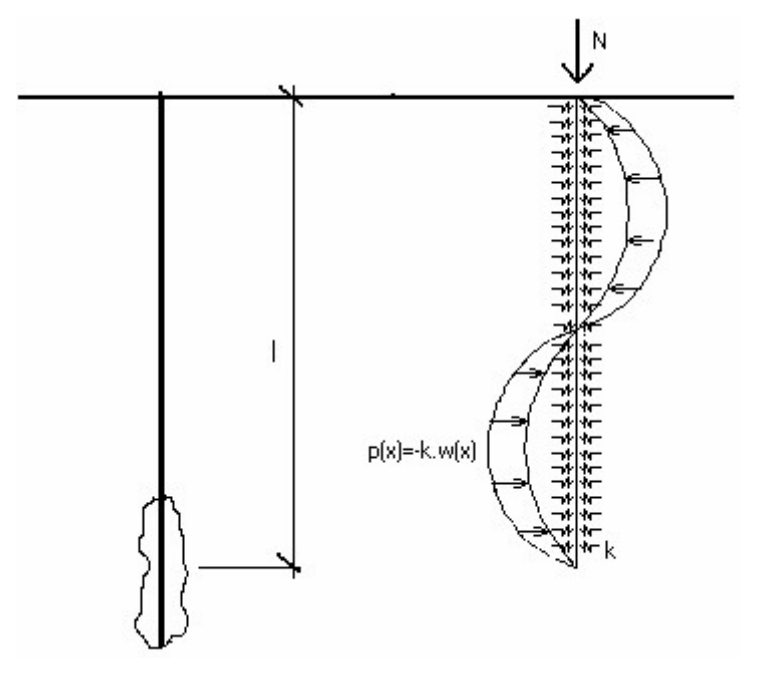

#### *Model of structure*

For a micropile in compression it is expected that a varying number of half waves occurs depending on the geometry and stiffness of the structure and surrounding soil, respectively. The solution of this case arises from the equation of bending of a straight beam.

$$
w'' = -\frac{M + N \cdot w}{E \cdot I}
$$

After some manipulations the bending equation can be expressed as:

$$
w_{(x)} = C_1 \cdot \cos(Ax) + C_2 \cdot \sin(Ax) + C_3 \cdot \cos(Bx) + C_4 \cdot \sin(Bx)
$$

where:

$$
A = \sqrt{\frac{\alpha^2}{2} + \sqrt{\frac{\alpha^4}{2} - 4 \cdot \beta^4}}
$$

$$
B = \sqrt{\frac{\alpha^2}{2} - \sqrt{\frac{\alpha^4}{2} - 4 \cdot \beta^4}}
$$

$$
\alpha = \sqrt{\frac{N}{E.I}}
$$

$$
\beta = \sqrt[4]{\frac{k}{4.E.I}}
$$

Integration constants are found from four boundary conditions depending on the assumed end point supports.

**Assuming hinges on both ends** the following equation can be derived:

$$
N_{cr} = E_i I_i \frac{\pi^2}{l_p^2} n^2 + E_p \frac{l_p^2}{\pi^2} n^{-2}
$$

providing the number of half waves in the form:

$$
n^2 = \sqrt{\frac{E_p}{E_i I_i}} \cdot \frac{l_p^2}{\pi^2}
$$

where:  $E_i$  - modulus of elasticity of ideal cross-section

*Ii* - moment of inertia of ideal cross-section

*lp* - micropile length

*Ep* - modulus of subsoil reaction

*n* - number of half waves

**Assuming hinge on the one side and fixed end on the other side** the following equation holds:

$$
N_{cr} = E_i.I_i \frac{\pi^2}{2.I_p^2} n + E_p \frac{4I_p^2}{\pi^2} n^{-2}
$$

providing the number of half waves in the form:

$$
n^2 = \sqrt{\frac{E_p}{E_i I_i}} \cdot \frac{4 I_p^2}{\pi^2}
$$

- where:  $E_i$  modulus of elasticity of ideal cross-section
	- *Ii* moment of inertia of ideal cross-section
	- *lp* micropile length
	- *Ep* modulus of subsoil reaction

*n* - number of half waves

Force *Ncr* is determined from the following equation by iterations:

$$
l_{cr} = \sqrt{\frac{E_i I_i \pi^2}{N_{cr}}}
$$

where:  $E_i$  - modulus of elasticity of ideal cross-section

*Ii* - moment of inertia of ideal cross-section

*Ncr* - critical normal force

*lcr* - buckling length of micropile cross-section in compression

### <span id="page-1174-0"></span>**Salas Theory**

The critical force *Ncr* for basic support conditions in the micropile head (determining micropile deflection) follows from:

$$
N_{cr} = \pi^2 \cdot \frac{E_a I_a}{\left(I + I_{ef}\right)^2} A
$$

where:  $E_a * I_a$  -bending stiffness of micropile reinforcing tube *l* -free length of micropile length

*lef* -length of fictitious fixed end

*A* [-constat reflecting the type of support in micropile head](#page-1175-2)

$$
l_{\text{ef}} = 1, 2. f.l_{\text{e}}
$$

where: *f* [-coefficient depending on the ratio of modulus of elasticity of soil in](#page-1175-1) [micropile head and base](#page-1175-1)

*l*<sub>e</sub> - elastic length of micropile given by:

$$
l_e = \left(\frac{3.E_a I_a}{E_l}\right)^{\frac{1}{4}}
$$

where:  $E_a * I_a$  -bending stiffness of micropile reinforcing tube

*El* -modulus of elasticiy of soil in the micropile base

#### *Literature:*

*Jiménez Salas J.A. a kol:Geotecnica y Cimientos III, Capitulo 3, Rueda, Madrid (Spanish).*

### <span id="page-1175-2"></span>**Constant A Reflecting the Type of Support in the Micropile Head**

#### **Constant** *A* **reflecting the type of support in the micropile head**

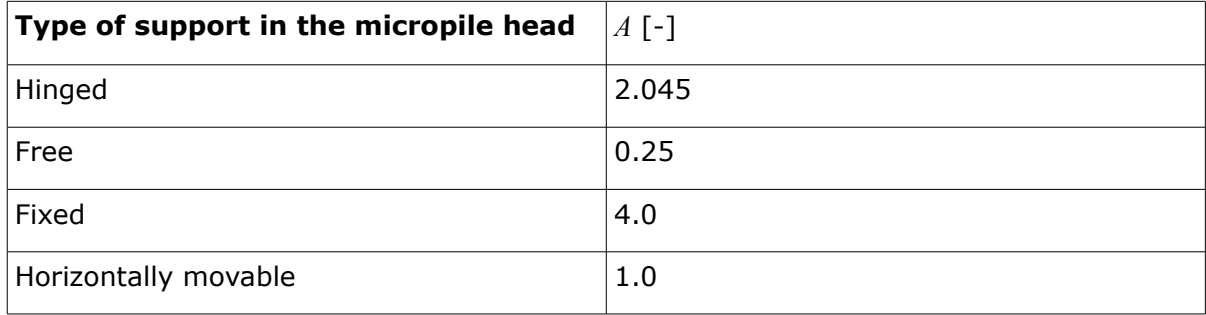

### <span id="page-1175-1"></span>**Coefficient f**

### **Coefficient** *f*

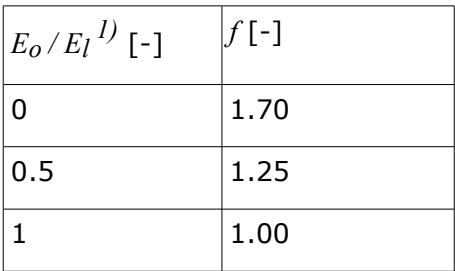

 $I/L$ <sub>*E* $o$  - the modulus of elasticity of soil below terrain surface (at the micropile head)</sub>

 $E_l$  - the modulus of elasticity of soil at the micropile root

### <span id="page-1175-0"></span>**Véas-Souche Theory**

Calculation of the force *Nc* follows from graphs published by Véas and Souche (see literature). The graphs for the determination of the critical normal force *Ncr* are constructed for dimesionless quatitites *ω*,*m*:

$$
\frac{N_{cr} I_p^2}{\pi^2 . E_a I_a}, \omega, m = \frac{1}{\pi} . \sqrt[4]{\frac{E_{rd}}{E_a I_a}}
$$

where: *lp* -micropile length

 $E_a * I_a$  -bending stiffness of micropile reinforcing tube

- *ω* -ratio of free length of micropile (from beginning of base) and its length in soil
- *Erd* -design value of modulus of horizontal reaction

$$
E_{rd} = \frac{E_r}{F_w}
$$

where: *E<sub>r</sub>* [-reaction of soil in horizontal direction](#page-1176-0)

$$
F_W
$$
 -coefficient reducing the value of  $E_r$  ( $F_W$  = 1.25)

*Literature:*

*Véase, Souche: Étude du fla,berment de pieux partiellernent immergés dans offrant latéralement une réaction élastique pure, Annales de I'ITBTP, No. 423, Sene Soils et Foundations, 187, mars - avril 1984, str. 38 - 60 (French).*

### <span id="page-1176-0"></span>**Modulus of Horizontal Reaction of Subsoil**

The soil surrounding the micropile can be represented using horizontal springs along micropile characterized by the Winkler constant *kh*. For buckling of micropile into the soil in the direction of the *x* axis it is possible to write:

$$
p_h = k_h \cdot x = E_p \cdot x
$$

where:  $p_h$  -reaction of soil caused by the displacement of micropile in direction of  $x$ axis (soil in compression)

 $k$ *h* -stiffness of Winkler spring [\(modulus of subsoil reaction](#page-1178-0)  $E_p$ )

*x* -shift of micropile in direction of *x* axis

Providing we consider the reaction of soil to pressing of micropile per one meter run of the micropile we arrive at:

$$
p_h=E_r.x
$$

where:  $E_r$  -reaction of soil in horizontal direction

- $p_h$  -reaction of soil caused by shift of micropile in direction of x axis per one meter run of micropile
- *x* shift of micropile in direction of *x* axis

The above equations identify the relation between the [modulus of subsoil reaction](#page-1178-0)  $E_{p}$   $\left[ kN/m^{3}\right]$ and the reaction of soil in the horizontal direction *Er* [*kN/m<sup>2</sup>* ] (assuming constant *Er* in the soil):

$$
E_r = k_h \cdot D = E_p \cdot D
$$

where: *D* -diameter of micropile

 $k_h$  -stiffness of Winkler spring [\(modulus of subsoil reaction](#page-1178-0)  $E_p$ )

Reaction of soil in the horizontal direction *Er* can be post [calculated](#page-1177-0) based on the knowledge of the pressiometric modulus *Em*.

### <span id="page-1177-0"></span>**Calculation of the Modulus of Horizontal Reaction of Subsoil Er**

The modulus of horizontal reaction of subsoil can be determined when knowing the [pressiometric modulus](#page-1190-0) *Em* and coefficient *αp* as:

$$
E_r = E_m \cdot \frac{6}{\frac{4}{3} (2.65)^{\alpha_p} + \alpha_p}
$$

kde: *Em* - [pressiometric \(Menard\) modulus](#page-1190-0) [*MPa*]

*αp* - rheological factor of soil (see the table below)

# **Soils** *Em*[*Mpa*] *Plim* [*MPa*] cohesionless loose 0 - 3.5 0 - 0.5 medium dense  $3.5 - 12$   $|0.5 - 1.5|$ dense  $12 - 22.5$   $0.5 - 2.5$ very dense  $| > 22.5$   $| > 2.5$ cohesive slush  $|0 - 2.5|$  0 - 0.2 soft  $|2.5 - 5|$  0.2 - 0.4 stiff  $5 - 12$   $0.4 - 0.8$ solid  $12 - 25$   $0.8 - 1.6$ hard  $| > 25$   $| > 16$

### **Reference values** *Em* **and** *Plim*

**Values of rheological factor** *αp* **for various soil conditions**

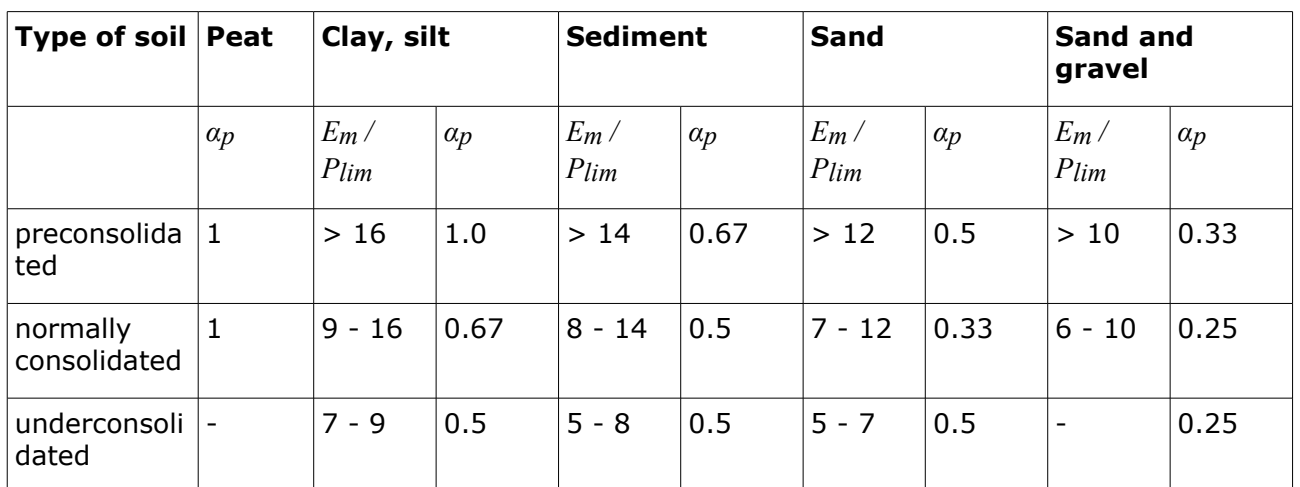

*Literature:*

*Menard, L. F.: Proceedings of the 6th International Conference on Soil Mechanics and Foundation Engineering, Montreal, Vol. 2, 1965, pp. 295 - 299 (table 2.29 a 2.30).*

## <span id="page-1178-0"></span>**Values of the Modulus of Subsoil Reaction Ep**

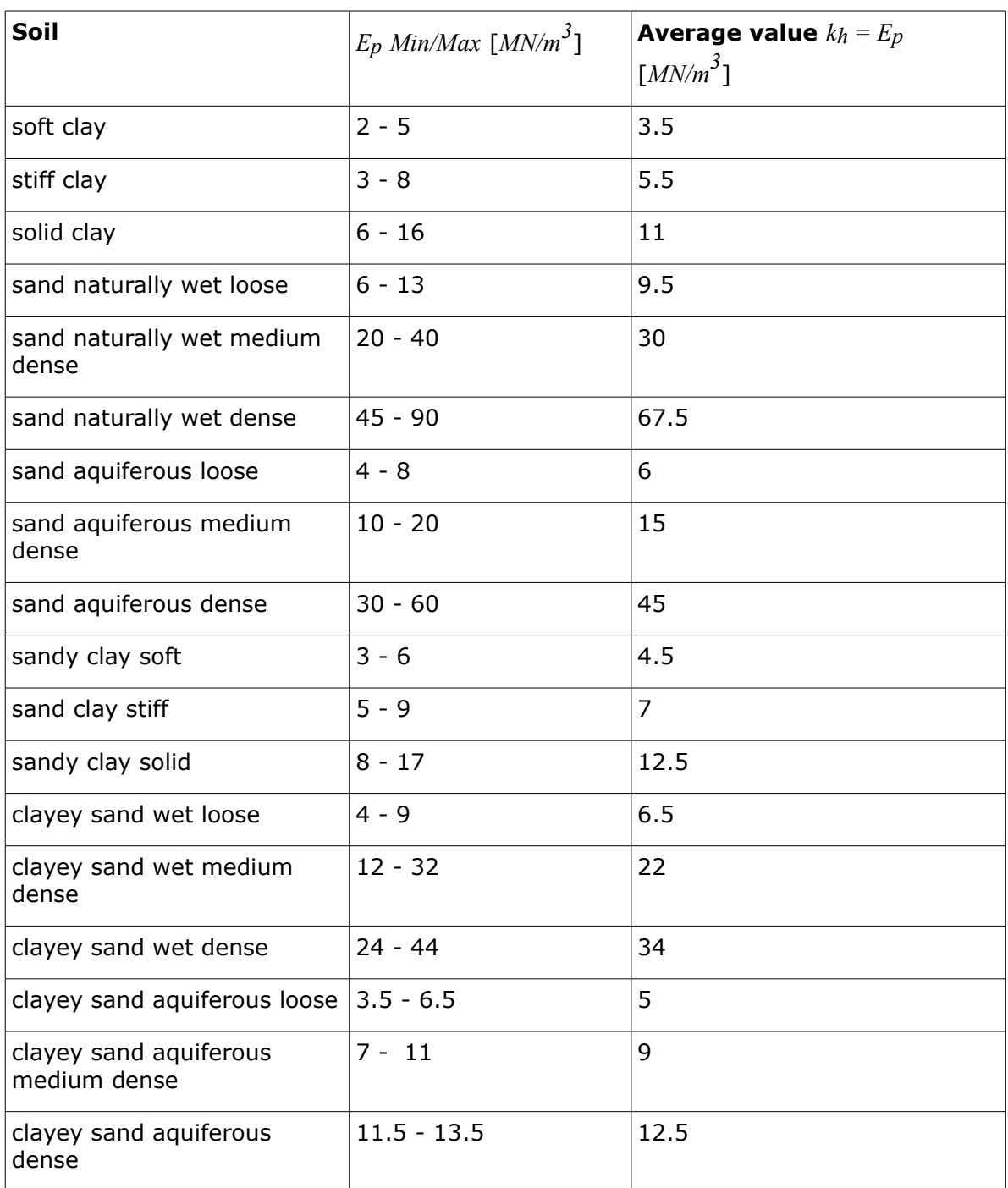

Values of the modulus of subsoil reaction  $E_p$  =  $k_h$   $\left[$   $MN/m^3\right]$ 

# <span id="page-1179-0"></span>**Bearing Capacity of the Micropile Root Section**

The micropile bearing capacity can be determined computationally using one of the approaches available in the literature and standards. The program "**Micropile**" provides a set of methods representing the basic approaches to the solution of bearing capacity of the micropile root. The analysis is accrued out according to setting in the ["Micropiles"](#page-125-1) tab employing one of the following procedures:

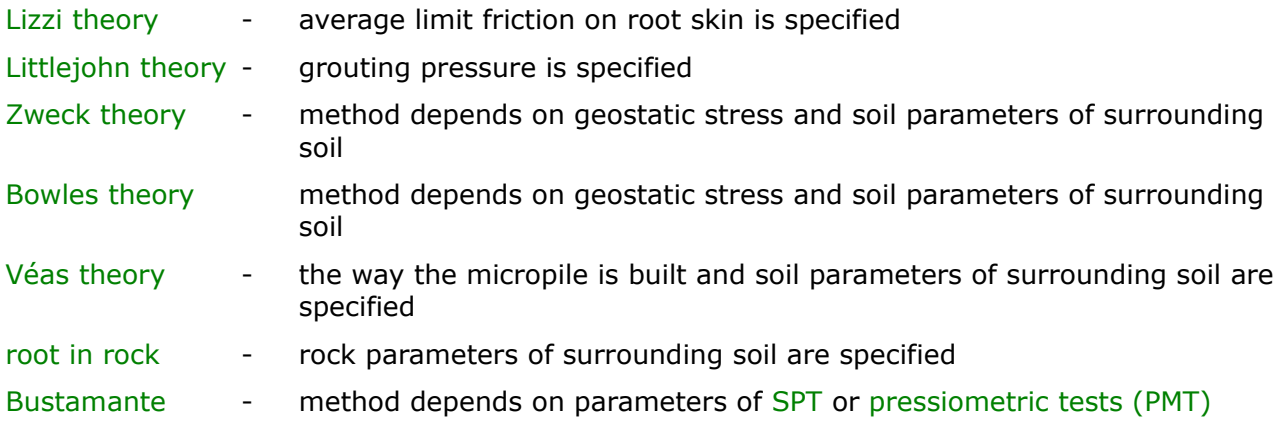

# <span id="page-1179-2"></span>**Lizzi Theory**

The Lizzi method is currently the most popular method used. The root bearing capacity is provided by:

$$
Q = \pi.d.l.\tau_m.J
$$

where: *d* -root diameter

*l* -root length

*τm* -average limit [skin friction](#page-1179-1)

*J* -coefficient reflecting influence of bore hole

Coefficient *J* reflects the influence of the bore hole diameter - it ranges from 1.0 for hole up to 100 *mm* and 0.8 for hole from 200 *mm*.

[Average limit skin friction](#page-1179-1) of the micropile root can be found in the literature. The program contains three tables with reference values of limit skin friction. The first one is created by the program authors using various literature sources, the second one contains values of *τm* according to DIN 4128, and the third one includes values published in by Klein and Mišov (Inženýrské stavby, 1984). Third table contains measured values of skin friction of anchor roots for various soils, root diameters, number if groutings, etc. - using this table yields rather realistic results.

### *Literature:*

*Lizzi, F. (1982). "The pali radice (root piles)". Symposium on soil and rockimprovement techniques including geotextiles, reinforced earth and modern pilingmethods, Bangkok, D-3.*

# <span id="page-1179-1"></span>**Skin Friction of the Micropile Root**

**Reference values of limit skin friction (recommend by the authors)**

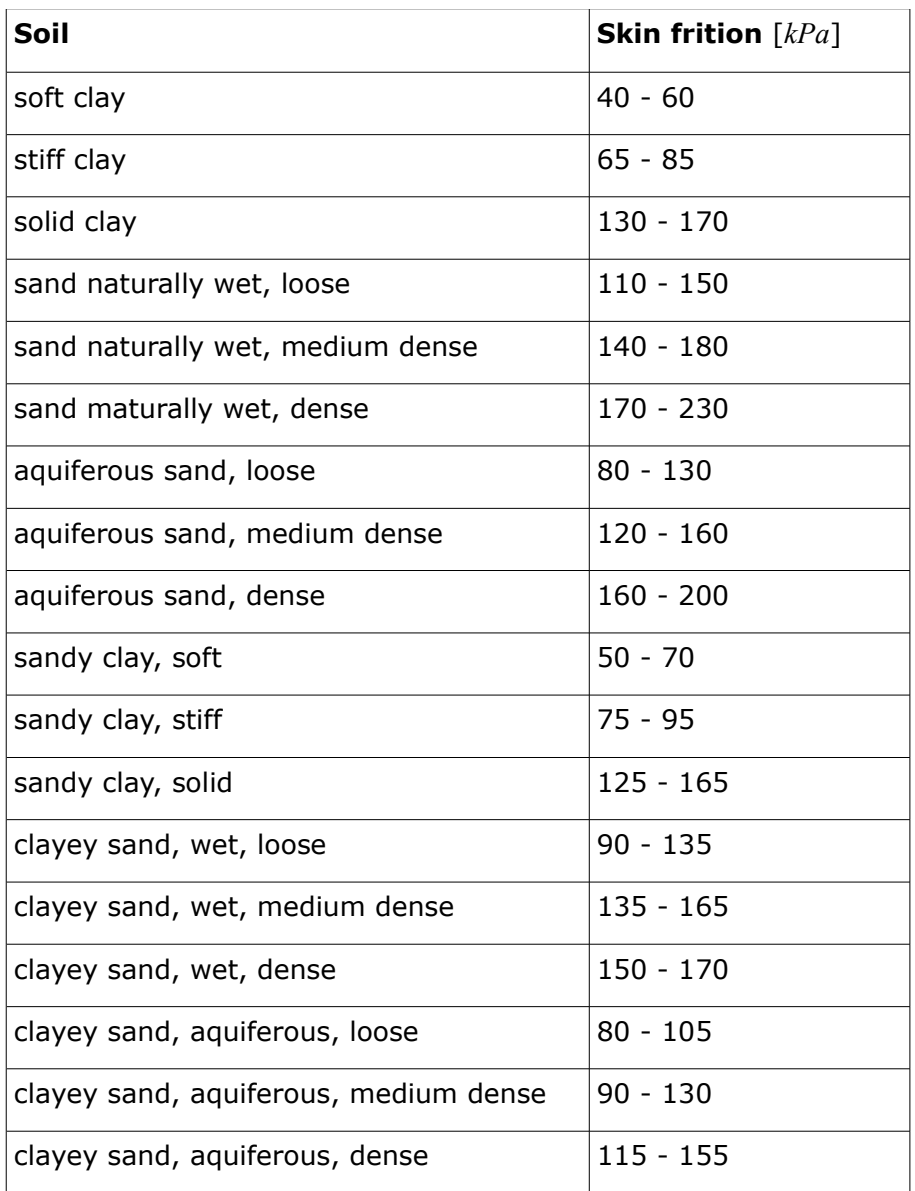

### **Values of limit skin friction according to DIN 4128**

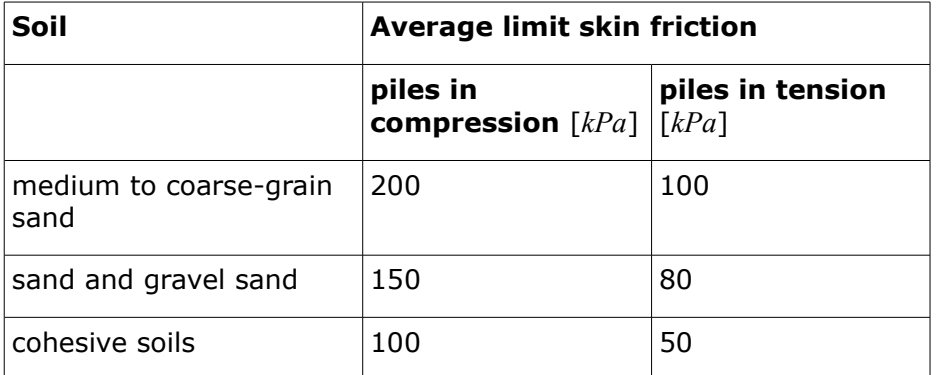

**Recommended parameters of anchor roots** (Mišove, Klein, Inženýrské stavby 5/1986)

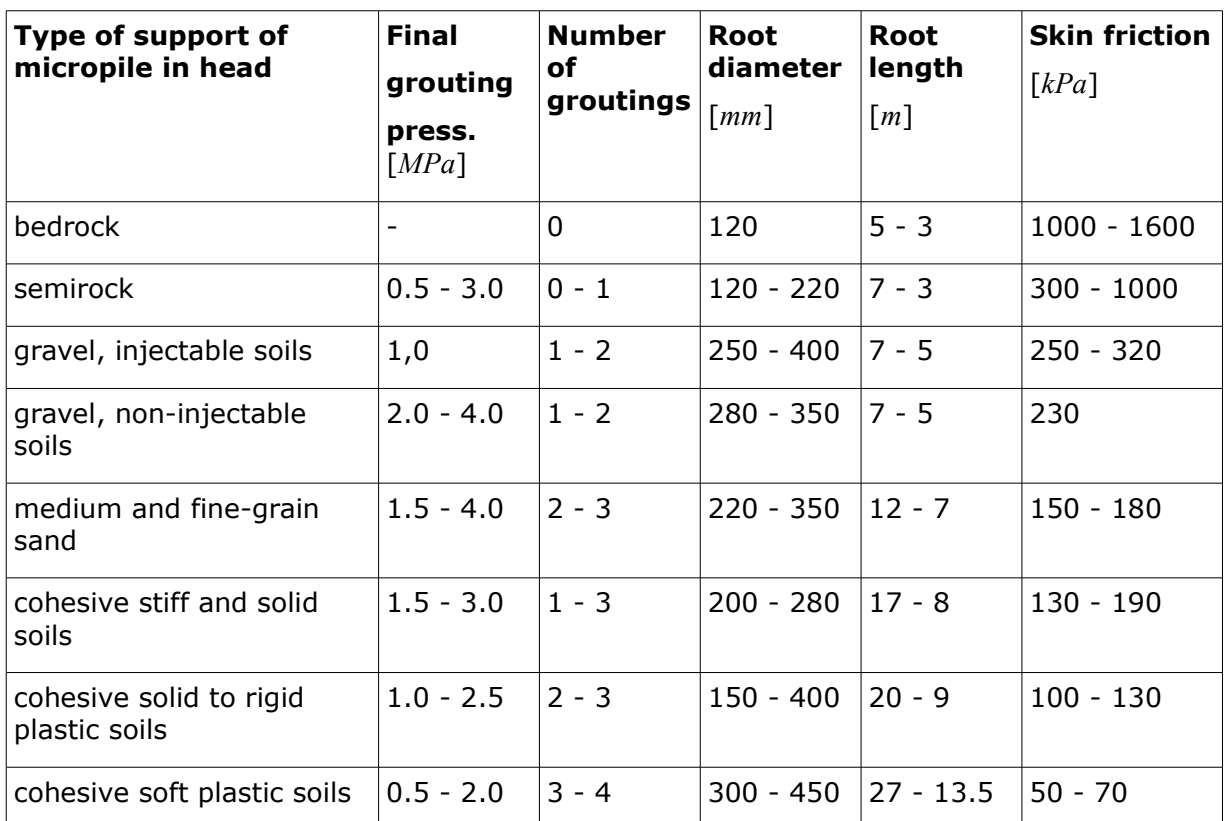

# <span id="page-1181-1"></span>**Littlejohn Theory**

When using the Littlejohn method the root bearing capacity is provided by:

$$
Q = \pi.d.l.p_i
$$

where: *d* -root diameter

*l* -root length

*pi* -magnitude of grouting pressure

It follows from experimental measurements of micropiles that their bearing capacity also depends on the course of grouting and on the grouting pressure (grouting course often governs the micropile bearing capacity). The bearing capacity considerably increases with repeated grouting. Grouting pressures range from 0.1 to 3 *Mpa*, in some case they may reach up to 8 *Mpa*. The Littlejohn method gives the bearing capacity directly proportional to the grouting pressure.

*Literature:*

*LITTLEJOHN, G. S. y BRUCE, D. A. (1975).: "Rock Anchors - State of the Art. Part 1. Design". En Ground Engineering, Vol. 8, N° 4.*

# <span id="page-1181-0"></span>**Zweck Theory**

The Zweck and Bowles methods were developed for the analysis of anchor roots - they depend mainly on the geostatic stress in the location of the micropile root. These methods arise from the same priciples - the pressure magnitude is however reduced using the coefficient of

pressure at rest *Ko*.

$$
Q = \pi.d.l. \frac{1 + K_o}{2} \sigma_z \tan \varphi
$$

$$
K_o = 1 - \sin \varphi
$$

where: *d* -root diameter

*l* -root length

*Ko* -magnitude of pressure at rest

*σz* -average geostatic stress at the micropile root

*φ* -average value of friction angle at the micropile root

### <span id="page-1182-1"></span>**Bowles Theory**

The Bowles solution allows incorporating the influence of the cohesion on the root bearing capacity - therefore it is more suitable for cohesive soils.

$$
Q = \pi.d.l.\sigma_z.K_o.\tan\varphi + \pi.d.l.c
$$

$$
K_o = 1 - \sin\varphi
$$

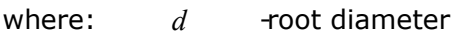

*l* -root length

*Ko* -coefficient of pressure at rest

*σz* -average geostatic stress at the micropile root

*φ* -average magnitude of angle of internal friction at the micropile root

*Literature:*

*J.E. Bowles - Foundation Analysis and Design, McGraw Hill book Company.*

# <span id="page-1182-0"></span>**Véas Theory**

This solution takes into account the effect of geostatic stress at the micropile root and course of grouting.

#### **Bearing capacity of the micropile root is provided by:**

$$
Q = R_{bk} + R_{sk}
$$

where:  $R_{hk}$  -bearing capacity of the micropile root

*Rsk* -skin bearing capacity of the micropile root

#### **Micropile skin bearing capacity:**

$$
R_{sk} = \sum_{i=1}^{n} A_{si} . q_{si}
$$

where:  $n$  -number of layers passed by the micropile root

 $A_{S}$ *i* area of wall of the micropile base in the *i th* layer

 $q_{Si}$ skin friction in the *i th* layer

#### **Bearing capacity of the micropile root is provided by:**

$$
R_{bk} = 0.15.R_{sk}
$$

Skin friction *qs* at a depth of *z* below the terrain surface:

$$
q_s(z) = \frac{c}{F_c} + \sigma_h(z) \frac{tg\delta}{F_\varphi}
$$

- where: *z* depth *z* bellow the terrain surface, where the magnitude of skin friction is determined
	- *c* -effective cohesion of soil at a depth of *z*
	- *δ* -friction angle along the interfave of the micropile root and the soil at a depth of *z*:

$$
\delta \in \left\langle \frac{2}{3}\varphi';\varphi' \right\rangle
$$

*φ'* -effective angle of internal friction of soil at a depth of *z*

*σh(z* -horizontal component of geostatic stress at a depth of *z*:

*)*

-for grouting course of type IR and IRS (with monitoring of grouting pressure) and depth  $z \geq 5$  m:

$$
\sigma_h(z) = K_o \cdot \sigma_v(z) + \frac{p_i}{3}
$$

-other cases:

$$
\sigma_h(z) = K_o \, \sigma_v(z)
$$

*Ko* -coefficient of earth pressure at rest

-for normally consolidated soils:

$$
K_o = 1 - \sin \varphi'
$$

-for overconsolidated soils:

$$
K_o = (1 - \sin \varphi) \sqrt{OCR}
$$

 $\sigma_v$ (*z* vertical component of geostatic stress at a depth of *z* 

*)*

 $p_i$  grouting pressure for grouting course of type IR and IRS and depth

```
z \ge 5 m, in other cases p_i = 0
```

```
Fc,
-coefficients of type of application of micropile
Fφ
```
*Literature:*

*Véase, Souche: Étude du fla,berment de pieux partiellernent immergés dans offrant latéralement une réaction élastique pure, Annales de I'ITBTP, No. 423, Sene Soils et Foundations, 187, mars - avril 1984, str. 38 - 60 (French).*

### <span id="page-1184-2"></span>**Coefficients of Type of Application of Micropile**

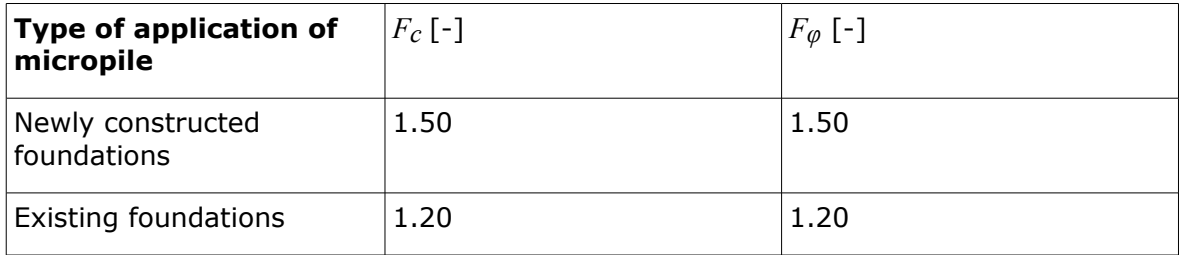

**Coefficients of type of application of micropile**

# <span id="page-1184-0"></span>**Bearing Capacity of the Root in Rock**

This solution is suitable for the mircopile root reaching into rocks with index *RQD >* 60 or having the strength in simple compression *σc >* 20 *MPa* (ISRM < III). The root bearing capacity is given by:

$$
Q = A_s \cdot q_{sr} + A_b \cdot q_{br}
$$

where:  $A_s$  -area of wall of micropile root

*qsr* [-skin friction in rock](#page-1184-1)

*Ab* -area of the micropile root

*qbr* [-bearing capacity of the microple root](#page-1184-1) in rock

*Literature:*

*Guía para el proyecto y la ejecución de micropilotes en obras de carretera, Ministerio de fomento, 2005 (Spanish).*

### <span id="page-1184-1"></span>**Skin Friction and Bearing Capacity of the Micropile Root in Rock**

**Skin friction in rock** *qsr* **and bearing capacity of the micropile root in rock** *qbr*

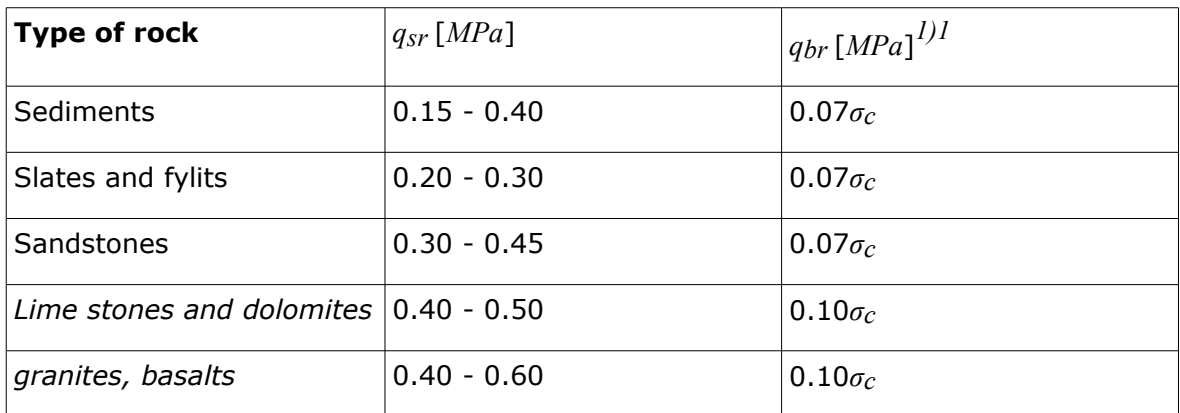

*1) σc* - strength in simple tension *MPa*

# <span id="page-1185-0"></span>**Bustamante (SPT, Pressiometer PMT)**

The analysis of [bearing capacity of the micropile root section](#page-1179-0) is based on the results of [standard penetration tests \(SPT\)](#page-1188-0) or [pressiometric tests \(PMT\).](#page-1190-0)

The magnitude of **skin friction of the micropile root** *qs* [*MPa*] is available from the [graphs](#page-1185-1) [according to Bustamante,](#page-1185-1) which depend on the type of soil and the injection technology.

**Shaft resistance of the micropile root** *Rs* follows from:

$$
R_{s} = \sum \pi d_{r} l_{r} q_{s}
$$

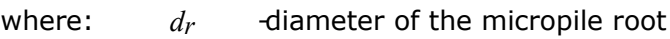

*l<sub>r</sub>* -length of the micropile root

 $q_s$  -skin friction of the micropile root (value determined from the [graph\)](#page-1185-1)

**Base resistance of the micropile root**  $R_b$  may not be considered in the analysis or is taken as:

$$
R_{\scriptscriptstyle h} = 0.15 R_{\scriptscriptstyle h}
$$

where:  $R_s$  -Shaft resistance of the micropile root

Base resistance of the micropile root  $R_b$  is assumed in the program in the form:

$$
R_b = A_p k_p p_{LM}
$$

where:  $A_p$  -croos-section area of the base of the micropile root

 $k_p$  -soil factor in the vicinity of the base of the micropile root

*pLM* [-limit pressure](#page-1190-0) according to Menard

# <span id="page-1185-1"></span>**Skin Friction of the Micropile Root - Graphs**

The analysis of shaft resistance of the micropile root *Rs* depends considerably on the **type of injection** of micropile root. The following options of injection are considered in the program:

- **IRS**: repeated selective injection of the micropile root over sleeves performed locally (**Tube-á-Manchette**),
- **IGU**: unified global pressure injection (**Looped Tube Systems**).

The following graphs for the analysis of **skin friction of the micropile root** *qs* [*MPa*] are built in the program:

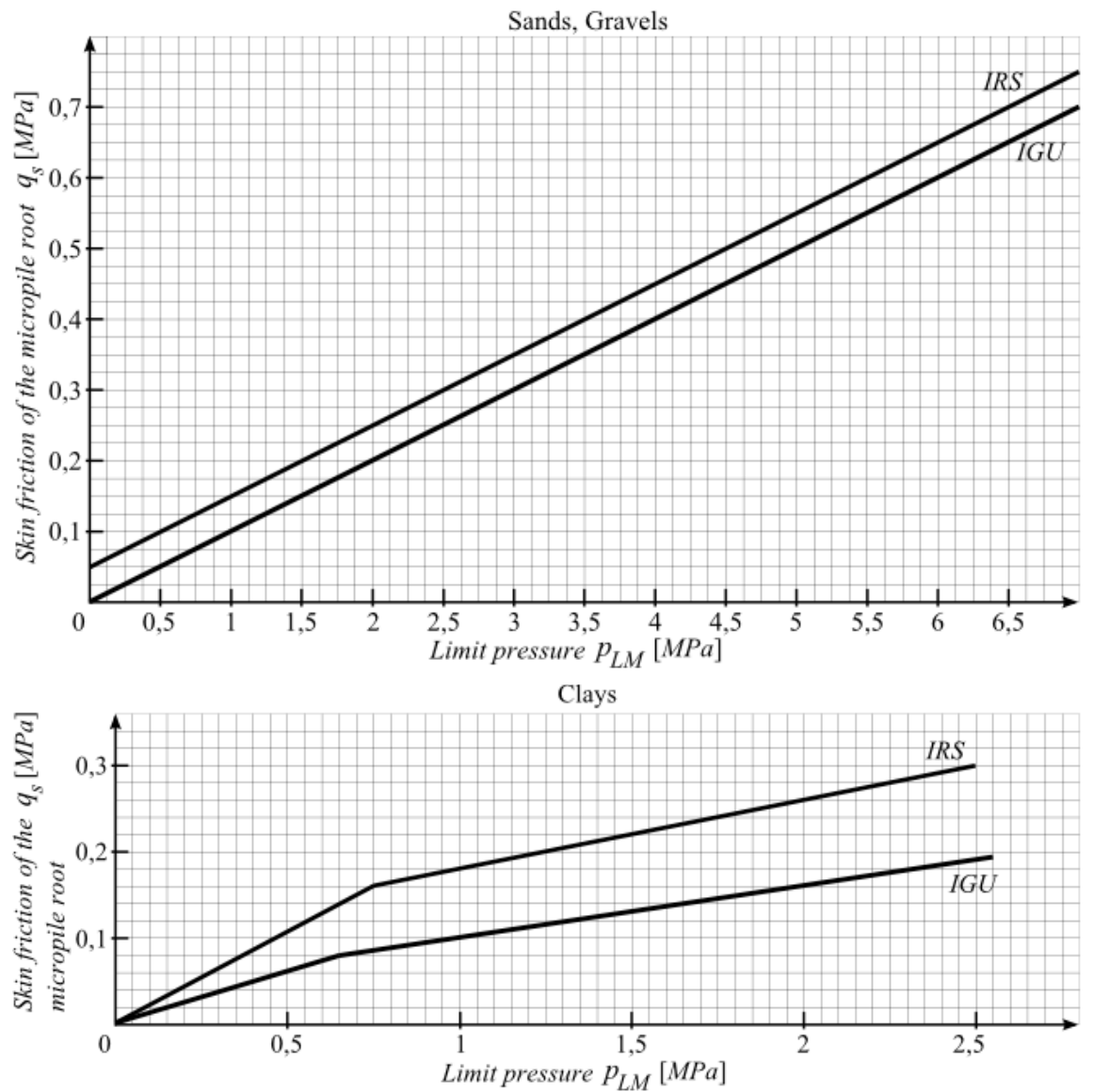

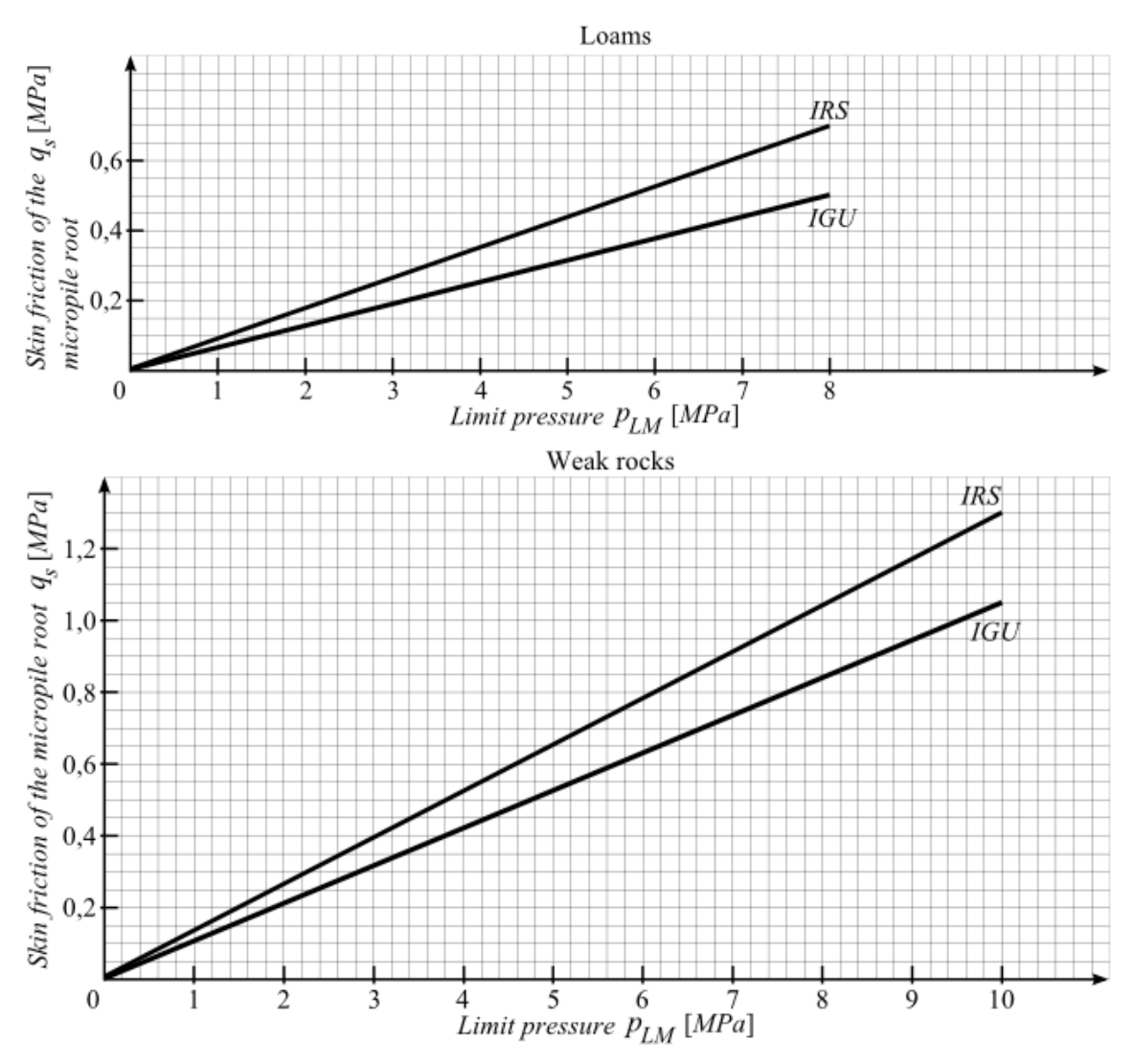

The displayed graphs consider on the horizontal axis the limit pressure *pLM* determined from the [pressiometric tests \(PMT\).](#page-1190-0) In case of [SPT tests](#page-1188-0) the same graphs are used, but the limit pressure *pLM* [*MPa*] is then determined as the *n***-multiple** of the number of blows *N* for the interval of penetration depth  $d = 0.3$   $m$ , i.e. *SPT* [*N/*0.3  $m$ ]. For individual types of soils the values of limit pressure *pLM* according to Menard are as follows:

- **sand, gravel, silt** and **weak rock:** *pLM = SPT /* 20,
- **clays**:  $p_{LM} = SPT / 15$ .

For example, for the sandy soil and the value of the multiple of number of blows *SPT =* 120 the limit pressure is given by *pLM = SPT /* 20 *=* 120 */* 20 *=* 6.0 *MPa*.

Next, for example, for the clayey soil and the value of the multiple of number of blows *SPT =* 30 the limit pressure is provided by  $p_{LM} = \frac{SPT}{15} = 30/15 = 2.0 \, MPa$ .

The vertical axis provides the value of skin friction of the micropile root *qs* depending on the value of limit pressure *pLM* and the applied type of injection (**IRS** or **IGU**, respectively).
# **Field Testing**

Some of the GEO5 programs exploit as input parameters for the analysis several types of field tests (in situ). The following tests are considered:

- **[Cone penetration tests \(CPT\)](#page-1188-1)** "**Pile [CPT](#page-1134-0)**" program
- **[Standard penetration tests \(SPT\)](#page-1188-0)** "**Micropile**" program [\(Bustamante](#page-1185-0) method)
- **[Pressiometric tests \(PMT\)](#page-1190-1)** "**Sheeting Check**" and "**Anti-Slide Pile**" program (modulus of subsoil reaction according to [Menard](#page-968-0) or according to [NF P 94-282\)](#page-969-0), "**Micropile**" program [\(Bustamante](#page-1185-0) method)
- **[Dilatometric tests \(DMT\)](#page-1190-0)** "**Spread Footing**" program [\(settlement analysis using](#page-1203-0) [DMT\)](#page-1203-0), "**Sheeting Check**" and "**Anti-Slide Pile**" program (modulus of subsoil reaction specified by [dilatometric test\)](#page-970-0)

# <span id="page-1188-1"></span>**Cone Penetration Tests (CPT)**

The **cone penetration test (CPT)** is based on pushing a penetration cone using a system of penetration rods with constant velocity of (20 - 25 *mm/s*) into the soil. During the penetration test the values of the **cone resistance**  $q_c$  and the **local skin friction**  $f_s$ , respectively are recorded. The cone resistance thus represents in general the resistance against penetration of a cone spike into the soil (subsoil). The diameter of the tip of cone spike is typically in the range of 25 - 50 *mm*.

The **cone (penetration) resistance** *qc* [*MPa*] represents the ratio of the measured force on the cone tip *Qc* and the area of normal projection of the cone tip *Ac*.

The **local skin friction** *fs* [*kPa*] represents the ratio of the measured force on the friction of sleeve *Fs* and the area of its skin *As*.

The result of cone penetration test is its distribution plotted as a graph. The evaluation of cone penetration tests (CPT) serve as an input parameter for the [analyses](#page-1134-0) in the "**Pile CPT**" program.

#### **Import of CPT**

The results of cone penetration tests (CPT) can be [imported](#page-101-0) into the program by inserting the file in different [formats](#page-519-0) (eg. **\*.TXT, \*.CPT, \*.GI3**).

*Literature:*

*EN ISO 22476-1: Geotechnical investigation and testing - Field testing. Part 1: Electrical cone and piezocone penetration test, 2013.*

*EN ISO 22476-12: Geotechnical investigation and testing - Field testing. Part 12: Mechanical cone penetration test (CPTM), 2009.*

# <span id="page-1188-0"></span>**Standard Penetration Tests (SPT)**

The **standard penetration test (SPT)** primarily allows to determine the strength and deformation parameters of soils. The standard penetration test is based on a sampling device being punched by a ram weight *m* [*kg*] that is being dropped down from a height *h* [*m*] on to an anvil or punching head. The number of blows *N*, needed to penetrate a sampling device by a co called interval of penetration depth, is called the **penetration resistance**.

The results of standard penetration test are presented as a number of blows *N* over a certain distance, to which the device (ram with a head or anvil) punched into the soil or rock,

respectively. This distance is called the **interval of penetration depth** *d* [*m*]. The value of this parameter is commonly assumed being equal to 0.3 *m*. For some types of tasks this value can be changed.

**Energetic ratio of testes device** *Er* [*%*] represents the ratio of real energy *Emeas* and the calculated energy *Etheor* of the ram.

Other important parameters to evaluate standard penetration test are so called **correlations** or correction factors (e.g. loss of energy due to length of the system of rods, influence of overburden in sands, etc.). The current design methods based on the principle of SPT tests have an empirical character and therefore it is necessary to use the corresponding parameters correctly modified. The program assumes the following two ways of adopting the correction factors:

- **correlation** *CN* **for vertical stress** *σ'V* represents the influence of weight of overburden in sands. The values of the correction factor *CN* greater than 1.5 must not be used (according to EN ISO 22476-3 recommendations).
- **user's correlation** *λ* [*-*] represents the loss of energy due to the length of the system of rods for sandy soils. This correction factor can be specified in the programs in the range of  $(0.5 - 1.0).$

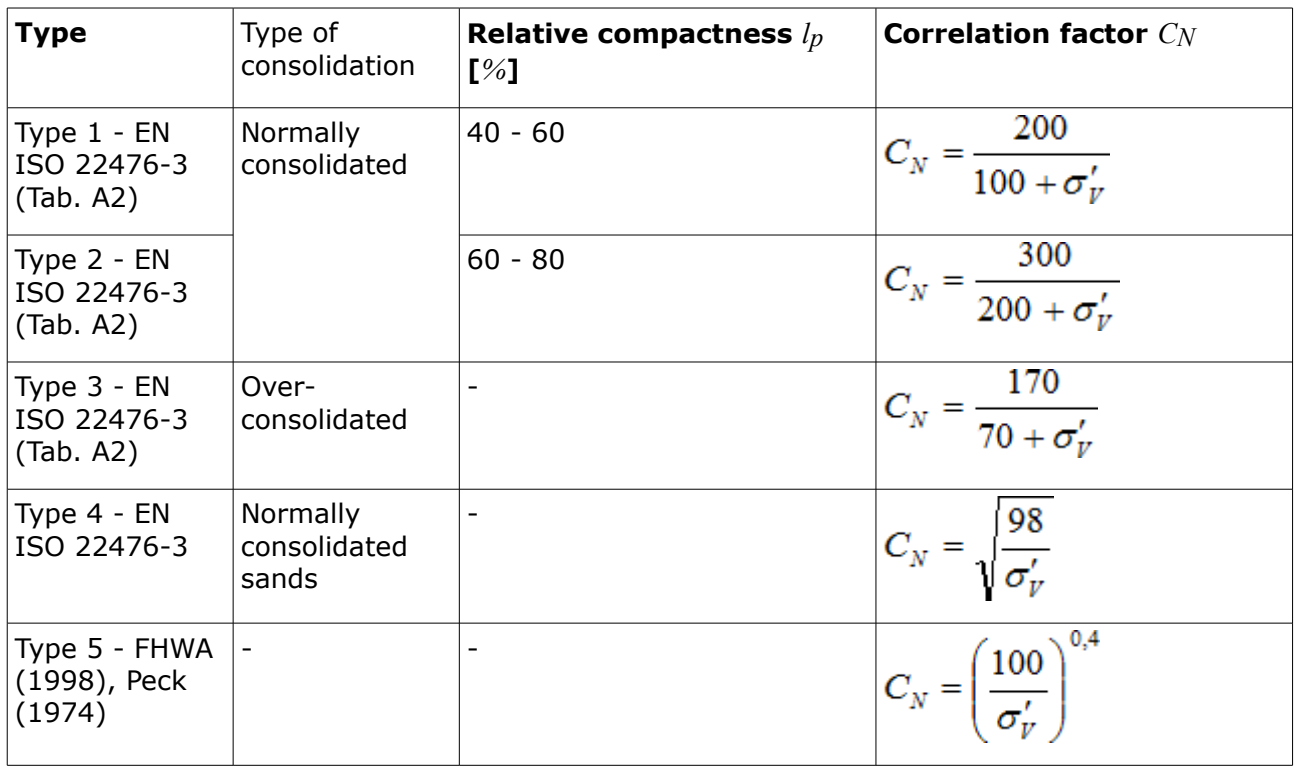

*Table of built in types of correlations*

where:  $\sigma'V$  - Effective vertical stress

The result of standard penetration test is its process plotted as a graph. The evaluation of standard penetration tests (SPT) are used as input parameters for the analyses in the "**Micropile**" program [\(Bustamante](#page-1185-0) method).

#### **Import of SPT**

The results of standard penetration tests (SPT) can be [imported](#page-101-0) into the program by inserting

the file in different formats (eg. **\*.TXT, \*.CSV, \*.XLSX, \*.ODS**).

*Literature:*

*EN ISO 22476-3: Geotechnical investigation and testing - Field testing. Part 3: Standard penetration test, 2005.*

# <span id="page-1190-1"></span>**Pressiometric Tests (PMT)**

The **pressiometric test (PMT)** consists of pressiometric probe placed in the tested soil and gradually filled with water. The subsequent swelling of soil or rock around the hole is determined as a dependence of the measured volume of water on the pressure increment that is gradually increased in a priory defined time intervals.

The pressiometric test provides the following parameters as a function of depth *z* [*m*]:

- **pressiometric (Menard) modulus** *Em* [*MPa*] is obtained from the pressiometric test and depends on the type of **sheath of probe** (rubber sleeve, perforated casing).
- **limit pressure** *pLM* [*MPa*] represents an increment of water pressure in the testing probe depending on the volume change of soil or rock, respectively.

The result of pressiometric test is its process plotted as a graph. The evaluation of pressiometric tests (PMT) are used as input parameters for the analyses in the "**Micropile**" program [\(Bustamante](#page-1185-0) method), "**Sheeting Check**" and "**Anti-Slide Pile**" program (modulus of subsoil reaction according to [Menard](#page-968-0) or according to the [NF P 94-282\)](#page-969-0).

#### **Import of PMT**

The results of pressiometric tests (PMT) can be [imported](#page-101-0) into the program by inserting the file in different formats (eg. **\*.TXT, \*.CSV, \*.XLSX, \*.ODS**).

#### *Literature:*

*EN ISO 22476-4: Geotechnical investigation and testing - Field testing. Part 4: Menard pressuremeter test, 2005.*

# <span id="page-1190-0"></span>**Dilatometric Test (DMT)**

The **dilatometric test (DMT)** is performed by using a dilatometer, which operates on the principle of verification values by using the displacements of the inductive sensors (with a sensitivity of up to 0.001 *mm*). The advantage of these tests is a more accurate description of displacement and deformation of foundation soil.

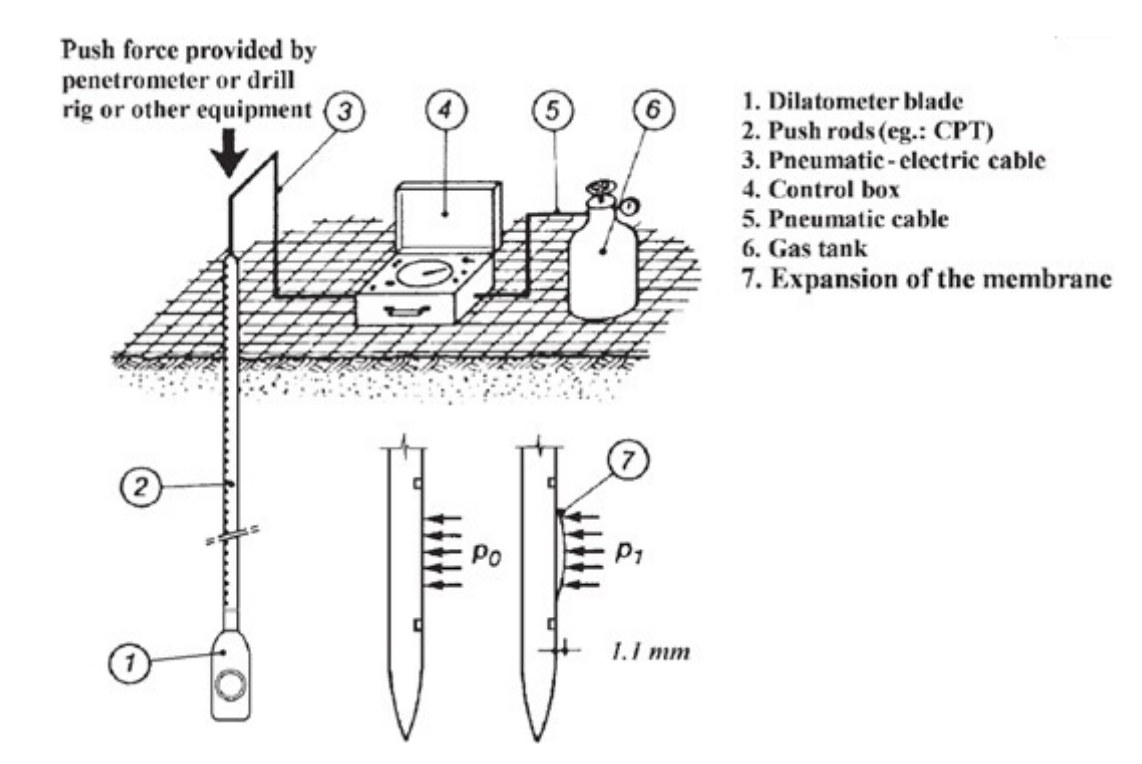

*General Layout of Dilatometer Test (source: [1], Figure 2, pp. 10)*

The result of dilatometric test is its process plotted as a graph. The evaluation of dilatometric tests (DMT) are used as input parameters for the analyses in the "**Spread Footing**" program [\(settlement analysis using DMT\)](#page-1203-0), "**Sheeting Check**" and "**Anti-Slide Pile**" program [\(modulus](#page-970-0) [of subsoil reaction specified by dilatometric test\)](#page-970-0).

#### **Import of DMT**

The results of dilatometric test (DMT) are imported into the program by inserting the file in format **UNI** (**\*.uni**). It is a **standardized and universal format** for import of the measured data obtained from dilatometric tests, which is used in the world.

#### *Literature:*

*Marchetti, S., Monaco, P., Totani, G. & Calabrese, M.: The Flat Dilatometer Test (DMT) in soil investigations. A Report by the ISSMGE Committee TC16, University of L'Aquila, Italy, 2001, 48 p.* 

## **Settlement Analysis**

One of the following methods is available to compute settlement:

- Using the [oedometric modulus](#page-1196-0)
- Using the [compression constant](#page-1197-2)
- Using the [compression index](#page-1197-1)
- According to [NEN \(Buismann, Ladde\)](#page-1197-0)
- Using the [Soft soil model](#page-1199-0)
- According to [Janbu theory](#page-1200-0)
- Using the [DMT \(constrained soil modulus\)](#page-1203-0)

The program offers two options to constrain the depth of influence zone:

- Exploiting the [theory of structural strength](#page-1210-0)
- Using the percentage of the [magnitude of geostatic stress](#page-1211-0)

The theory of elasticity (Boussinesq theory) is employed to determine [stress in a soil](#page-862-0) state in all methods available for the settlement analysis.

General [theories of settlement](#page-1203-1) serve as bases in all the above methods.

When computing settlement below the footing bottom the programs first calculates the [stress](#page-1192-0) [in the footing bottom](#page-1192-0) and then determines the [overall settlement and rotation of foundation.](#page-1193-0)

The general approach in all theories draws on subdividing the subsoil into layers of a different thickness based on the depth below the footing bottom or ground surface. Vertical deformation of each layer is then computed - the overall settlement is then defined as a sum of partial settlements of individual layers within the influence zone (deformations below the influence zone are either zero or neglected):

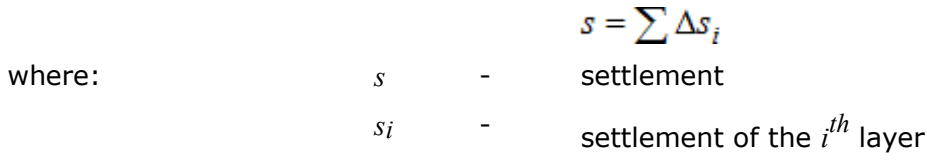

### <span id="page-1192-0"></span>**Stress in the Footing Bottom**

The stress in the footing bottom can be assumed as:

- **rectangular** (uniform in the footing bottom)
- **general** (trapezoidal) with different edge values

 $e_h$ 

General distribution of stress follows from figure:

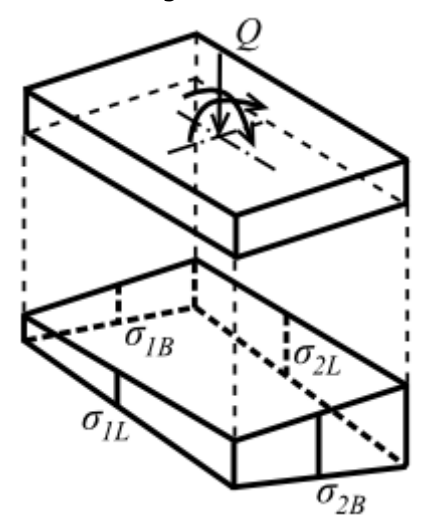

*Stress in the footing bottom*

where:

$$
\sigma_{1B,z} = \frac{Q}{l.b} \pm \frac{Q.e_b}{W_b}
$$

$$
= \frac{M_x + H_y.t + N.p_x}{Q} \qquad W_b = \frac{1}{6}l.b^2
$$

$$
\sigma_{1L,z} = \frac{Q}{l.b} \pm \frac{Q.e_t}{W_t} \qquad \qquad e_t = \frac{-M_y + H_x.t + N.p_y}{Q} \qquad \qquad W_t = \frac{1}{6}l.b^2
$$

where: *Q* - vertical load of footing

- *l,b* footing width and length
- *eb* load eccentricity
- *M* moment acting on the footing
- *H* horizontal force
- *N* normal force at eccentric footing
- *p* column axis offset from the footing center

If in some points the stress becomes negative, the program continues with adjusted dimensions *b\*l* while excluding tension from the analysis. Before computing the stress distribution due to surcharge the stress in the footing bottom is reduced by the geostatic stress in the following way:

$$
\sigma_{ol} = max(\sigma_{ol} - \sigma_{or,sp}; 0)
$$

There are three options in the program to specify the geostatic stress in the footing bottom:

- **From the original ground** It is therefore considered, whether the footing bottom in the open pit measured from the original ground is free of stress for the time less than needed for soil bulking and subsequent loss of stress in the subsoil.
- **From the finished grade** The same assumptions as above apply.
- **Not considered at all**.

## <span id="page-1193-0"></span>**Overall Settlement and Rotation of Foundation**

The foundation settlement is substantially influenced by the overall stiffness of the system represented by foundation structure and foundation soil given by:

$$
k = \frac{E_{basic}.t^3}{E_{def,av}.l^3}
$$

where: *E<sub>basic</sub>* modulus of elasticity of footing

*t* foundation thickness

- *Edef, av* -weighted average of the deformation modulus up to depth of influence zone
- *l* footing dimension in the direction of searched stiffness

For *k >* 1 the foundation is assumed to be rigid and as a representative point for the determination of its settlement is assumed the **characteristic point** (distant by 0.37 times the foundation dimension from its axis).

For *k <* 1 the foundation structure is assumed to be compliant and as a representative point for the determination of foundation settlement is assumed the **foundation center point**.

The **foundation rotation** is determined from the difference of settlements of center and of

individual edges.

For example, if the rotation in direction of *x* equals to *x =* 0.944(*tan\**1000), then the value of rotation in degrees [°] equals to  $a_x = (arctan0.944) / 1000 = 4.3 * 10^{-2}$  °.

Next, for example, if the rotation in direction of *y* equals to *y =* 2.360(*tan\**1000), then the value of rotation in degrees [°] equals to  $a_y = (arctan 2.360) / 1000 = 6.7 * 10^{-2}$  °.

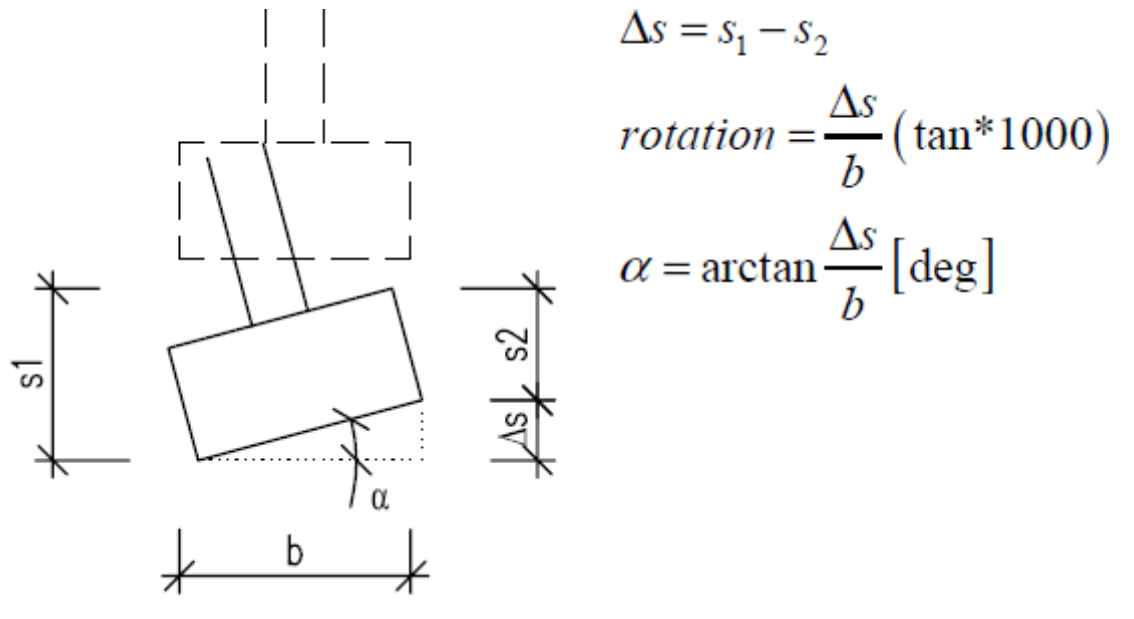

*Rotation of spread footing - principle calculation*

### **Influence of Foundation Depth and Incompressible Subsoil**

When computing settlement it is possible to account for the **influence of foundation depth** by introducing the reduction coefficient *κ1*:

for strip footing:

$$
\kappa_1 = 1 + 0.61. \arctg \frac{d}{z}
$$

for spread footing:

$$
\kappa_1 = 1 + 0.35 \cdot \left(\frac{1}{55} \cdot \frac{d}{z}\right)
$$

where:  $d -$  depth of footing bottom

*z* - depth under footing bottom

**Influence of incompressible layer** is introduced into the analysis by the reduction coefficient *κ2*:

$$
\kappa_2 = 1 - e^{\left(\frac{z_{ic}}{z}.\ln 0.25 + \ln 0.8\right)}
$$

where:  $z_{ic}$  - depth of rigid base under footing bottom

*z* - depth under footing bottom

Incorporating the above coefficients allows **transformation** of the vertical component of stress  $\sigma_z$  such that the actual depth is replaced by a **substitute value**  $z_r$  given by:

$$
z_r = \kappa_1 \cdot \kappa_2 \cdot z
$$

where: *κ1* - coefficient of footing bottom depth

*κ2* - coefficient of rigid base

*z* - depth under footing bottom

## **Influence of Sand-Gravel Cushion**

If the sand-gravel cushion is specified below the spread footing, the material parameters *X* in individual layers are computed in the following way:

For layer *ha,i*:

$$
X_i < X_c
$$

where: *X<sup>i</sup>* - material parameters at *i th* layer

*Xc* - material parameters of sand-gravel cushion

For layer *hb,i*:

$$
X_i = \frac{(A_i - A_c) \cdot X_c + A_i \cdot X_c}{A_i}
$$

$$
A_i = b_i I_i
$$

where: *Ac* - area of sand-gravel cushion

*Xc* - material parameters of sand-gravel cushion

*Xb,i* - material parameters of *b,i* layer

 $b_i$  cushion widths in the *i th* layer

*li* cushion length in the *i th* layer

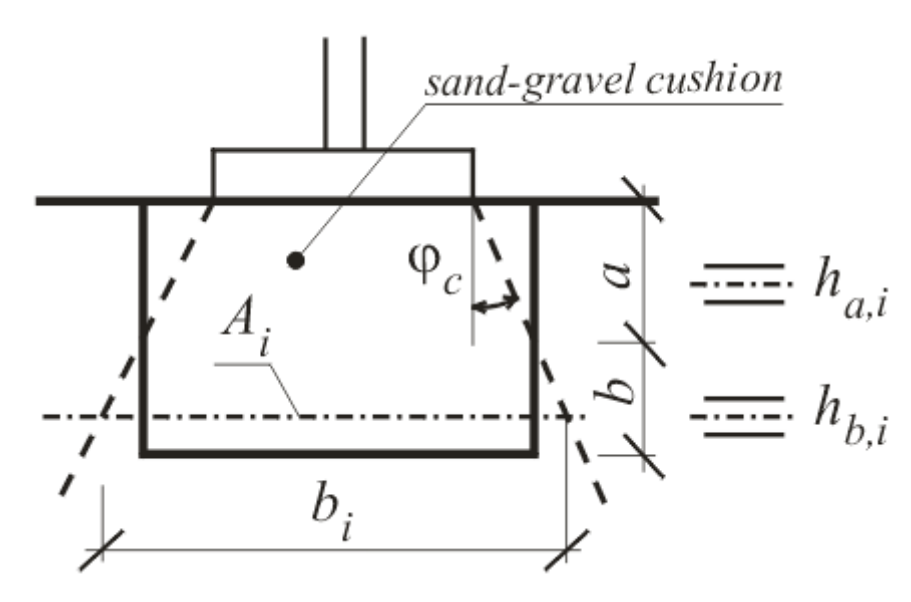

*Analysis Xi in the sand-gravel cushion*

# <span id="page-1196-0"></span>**Analysis Using the Oedometric Modulus**

Equation to compute compression of an *i th* soil layer below foundation having a thickness *<sup>h</sup>* arises from the definition of [oedometric modulus](#page-1215-0) *Eoed*:

$$
S_i = \sum \frac{\sigma_{z,i} h_i}{E_{ood,i}}
$$

where:  $\sigma_{z,i}$ vertical component of incremetal stress in the middle of *i th* layer  $h_i$ thickness of the *i th* layer

> *Eoed,i* oedometric modulus of the *i th* layer

The oedometric modulus *Eoed* can be specified for each soil either as constant or with the help of an [oedometric curve](#page-1215-0) (*σef*/*ε* relation). When using the oedometric curve the program assumes for each layer the value of *Eoed* corresponding to a given range of original and final stress. If the value of oedometric modulus *Eoed* is not available, it is possible to input the deformation modulus *Edef* and the program carries out the respective transformation.

$$
E_{oed} = \frac{E_{def}}{\beta}
$$

where:

$$
\beta = 1 - \frac{2\mathcal{V}^2}{1 - \mathcal{V}}
$$

where: *ν* - Poisson's ratio

*Edef* - deformation modulus

## <span id="page-1197-2"></span>**Analysis Using the Compression Constant**

Equation to compute compression of an *i th* soil layer below foundation having a thickness *<sup>h</sup>* arises from the definition of [compression constant](#page-1216-0) *C*:

$$
s = \frac{h_i}{C_i} \cdot \ln \frac{\sigma_{or,i} + \sigma_{z,i}}{\sigma_{or,i}}
$$

where: *σor,i* - vertical component of original geostatic stress in the middle of *i th* layer

*σz,i* - vertical component of incremental stress (e.g. stress due to structure surcharge) inducing layer compression

$$
h_i
$$
 - thickness of the  $i^{th}$  layer

 $C_i$ compression constant in the *i th* layer

The program allows for inputting either the compression constant *Ci* or the [compression](#page-1217-0) [constant](#page-1217-0) *C10* (the program itself carries out the transformation).

*Literature:*

*Arnold Verruijt: Soil mechanics, Delft University of Technology, 2001, 2006, http://geo.verruijt.net/.*

# <span id="page-1197-1"></span>**Analysis Using the Compression Index**

Equation for settlement when employing the [compression index](#page-1212-0)  $C_c$  of the  $i^{th}$  layer arises from the formula:

$$
s_i = C_{c,i} \frac{h_i}{1 + e_0} \cdot \log \frac{\sigma_{or,i} + \sigma_{z,i}}{\sigma_{or,i}}
$$

- where: *σor,i* vertical component of geostatic stress in the middle of *i th* layer
	- *σz,i* vertical component of incremental stress (e.g. stress due to structure surcharge) inducing layer compression
	- *eo* initial void ratio
	- $h_i$ thickness of the *i th* layer

 $C_{c,i}$  - compression index in the  $i^{th}$  layer

*Literature:*

*Arnold Verruijt: Soil mechanics, Delft University of Technology, 2001, 2006, http://geo.verruijt.net/.*

# <span id="page-1197-0"></span>**Analysis According to NEN (Buismann, Ladd)**

This method computes both the primary and secondary settlement. When computing the method accounts for overconsolidated soils and differentiates between two possible cases:

• Sum of the current vertical effective stress in the soil and stress due to external surcharge

is less than the preconsolidation pressure so that only additional surcharge is considered.

• Sum of the current vertical effective stress in the soil and stress due to external surcharge is greater than the preconsolidation pressure so that the primary consolidation is set on again. The primary settlement is then larger when compared to the first case.

#### **[Primary settlement](#page-1205-0)**

Primary settlement of the *i th* layer of overconsolidated soil [\(OCR](#page-1220-0)*> 1*) is provided by: for:  $\sigma_{0}r + \sigma_z \leq \sigma_p$  (sum of the current vertical stress and its increment is less than the

preconsolidation pressure):

$$
s_i = C_{r,i} \frac{h_i}{1 + e_0} \cdot \log \frac{\sigma_{or,i} + \sigma_{z,i}}{\sigma_{or,i}}
$$

for:  $\sigma_{0}r + \sigma_{z} > \sigma_{p}$  (sum of the current vertical stress and its increment is greater than the preconsolidation pressure):

$$
s_i = C_{r,i} \frac{h_i}{1+e_0} \cdot \log \frac{\sigma_{p,i}}{\sigma_{or,i}} + C_{c,i} \frac{h_i}{1+e_0} \cdot \log \frac{\sigma_{or,i} + \sigma_{z,i}}{\sigma_{p,i}}
$$

where: *σor,i* -

vertical component of geostatic stress in the middle of *i th* layer

- *σz,i* vertical component of incremental stress (e.g. stress due to structure surcharge) inducing layer compression
- $\sigma_{p,i}$ preconsolidation pressure in the *i th* layer
- *eo* initial void ratio
- $h_i$ thickness of the *i th* layer
- *Cc,i* [compression index](#page-1212-0) in the *i th* layer
- *Cr,i* [recompression index](#page-1218-0) in the *i th* layer

Primary settlement of the *i th* layer of normally consolidated soil [\(OCR](#page-1220-0)*= 1*) reads:

$$
s_i = C_{c,i} \frac{h_i}{1 + e_0} \cdot \log \frac{\sigma_{or,i} + \sigma_{z,i}}{\sigma_{or,i}}
$$

where: *σor,i* -

vertical component of geostatic stress in the middle of *i th* layer

*σz,i* - vertical component of incremental stress (e.g. stress due to structure surcharge) inducing layer compression

- *eo* initial void ratio
- $h_i$ thickness of the *i th* layer
- $C_{c,i}$  compression index the *i th*layer

#### **[Secondary settlement](#page-1207-0)**

Secondary settlement of the *i th* layer assumes the form:

for:  $\sigma_{0r}$ + $\sigma_z \leq \sigma_p$  (sum of the current vertical stress and its increment is less than the

preconsolidation pressure):

$$
s_{i,d} = C_{\alpha r,i} \cdot h_i \left( \log \frac{t_s}{t_p} \right)
$$

for:  $\sigma_{0}r + \sigma_{z} > \sigma_{p}$  (sum of the current vertical stress and its increment is greater than the preconsolidation pressure):

$$
s_{i,d} = C_{\alpha,i} h_i \left( \log \frac{t_s}{t_p} \right)
$$

where: *hi* - thickness of the *i th* layer

- *Cαr,i* [secondary compression index below preconsolidation pressure](#page-1224-0) in the *i th* layer
- *Cα* [index of secondary compression](#page-1222-0) in the *i th* layer
- *tp* time to terminate primary consolidation
- *ts* time required for secondary settlement

If we specify the value of preconsolidation index of secondary compression the same as for the index of secondary compression, the program does not take into account in the computation of secondary settlement the effect of preconsolidation pressure.

*Literature:*

*Netherlandish standard NEN6740, 1991, Geotechniek TGB1990 Basisen en belastingen, Nederlands normalisatie-Institut.*

## <span id="page-1199-0"></span>**Analysis Using the Soft Soil Model**

The analysis employs the [modified compression index](#page-1221-0) *λ* and is based on the Soft soil elasticplastic model developed in university of Cambridge. The soil deformation assumes the volumetric strain to be linearly dependent on the change of effective mean stress *ε* plotted in

natural logarithmic scale. The settlement of the *i th* layer is then provided by:

$$
s_i = \lambda_i h_i \cdot \ln \frac{\sigma_{or,i} + \sigma_{z,i}}{\sigma_{or,i}}
$$

 $where:$ 

vertical component of geostatic stress in the middle of *i th* layer

- *σz,i* vertical component of incremental stress (e.g. stress due to structure surcharge) inducing layer compression
- *hi* thickness of the *i th* layer
- *λ* modified compression index in the *i th* layer

The analysis requires inputting the modified compression index *λ* usually obtained from triaxial laboratory measurements.

If the modified [compression](#page-1212-0) index  $\lambda$  is not known, it is possible to specify the compression [index](#page-1212-0) *CC* together with an [average value of the void ratio](#page-1218-1) *e* (if that is also not know it is

sufficient to provide the initial void ratio *eo*) and the program then performs an approximate computation of the modified compression index *λ* using the available information.

*Literature:*

```
Burland J.B. The yielding and dilatation of clay (correspondence), Géotechnique, 15 (2),1965,
str. 211-214.
```
# <span id="page-1200-0"></span>**Analysis According to the Janbu Theory**

It is based on principles of nonlinear elastic deformation, where the stress-strain relationship is described by a function of two dimensionless parameters unique for a given soil. The parameters are the [exponent](#page-1219-0) *j* and the [Janbu modulus](#page-1219-0) *m*. Equations describing the settlement are obtained by specifying *ε* from the definition of deformation modulus *Et* and by subsequent integration. The program allows the user to compute settlement for the following types of soil:

- [Cohesionless soils](#page-1200-2)
- [Coarse grained soil](#page-1200-1)
- [Sands and silts](#page-1201-1)
- [Overconsolidated sands and silts](#page-1201-0)
- [Cohesive soils](#page-1202-1)
- [Overconsolidated cohesive soils](#page-1202-0)

#### *Literature:*

*Method of settlement computation for various types of soils, Soil Mechanics and foundation engineering, Springer, 7 (3), 1970, str, 201-206.*

## <span id="page-1200-2"></span>**Analysis for Cohesionless Soils**

For cohesionless soils the stress exponent is not equal to zero. For layered subsoil the resulting settlement equals to the sum of partial settlements of individual layers:

$$
s_i = \frac{h_i}{m_i \cdot j_i} \left[ \left( \frac{\sigma_{or,i} + \sigma_{z,i}}{100} \right)^j - \left( \frac{\sigma_{or,i}}{100} \right)^j \right]
$$

where: *σor,i* -

vertical component of geostatic stress in the middle of *i th* layer

- *σz,i* vertical component of incremental stress (e.g. stress due to structure surcharge) inducing layer compression
- $ji$ [stress exponent](#page-1219-0) in the *i th* layer
- $m_i$  -[Janbu modulus](#page-1219-0) in the *i th* layer
- $h_i$ thickness of the *i th* layer

### <span id="page-1200-1"></span>**Analysis for Coarse-Grained Soils**

For dense coarse-grained soils (e.g. ice soil) the stress-deformation (settlement) relationship is usually assumed as "elastic", i.e. the [stress exponent](#page-1219-0) *j* is equal to one. Thus for *j =* 1 and the

reference stress  $\sigma_r = 100 \ kPa$  the resulting settlement equals to the sum of partial settlements of individual layers:

$$
s_i = \frac{h_i}{100.m_i} \cdot (\sigma_{z,i})
$$

where: *σz,i* - vertical component of incremental stress (e.g. stress due to structure surcharge) inducing layer compression - i.e. change of effective stress

*mi* - [Janbu modulus](#page-1219-0) in the *i th* layer

*hi* - thickness of the *i th* layer

### <span id="page-1201-1"></span>**Analysis for Sands and Silts**

For sands and silts the [stress exponent](#page-1219-0) *j* receives the value around 0,5, for the reference stress  $\sigma_r$  = 100 *kPa* the resulting settlement equals to the sum of partial settlements of individual layers. It can be derived from the following formula:

$$
s_i = \frac{h_i}{5 \, m_i} \cdot \left( \sqrt{\sigma_{or,i} + \sigma_{z,i}} - \sqrt{\sigma_{or,i}} \right)
$$

where: *σor,i* vertical component of geostatic stress in the middle of *i th* layer

- *σz,i* vertical component of incremental stress (e.g. stress due to structure surcharge) inducing layer compression
- *m<sup>i</sup>* [Janbu modulus](#page-1219-0) in the *i th* layer
- *hi* thickness of the *i th* layer

### <span id="page-1201-0"></span>**Analysis for Overconsolidated Sands and Silts**

Providing the final stress in soil exceeds the preconsolidation pressure (*σor+ σz > σp*), the settlement of layered subsoil is found from the following equation:

$$
s_i = \frac{h_i}{5 \, m_{r,i}} \left( \sqrt{\sigma_{p,i}} - \sqrt{\sigma_{or,i}} \right) + \frac{h_i}{5 \, m_i} \left( \sqrt{\sigma_{or,i} + \sigma_{z,i}} - \sqrt{\sigma_{p,i}} \right)
$$

where: *σor,i* -

vertical component of geostatic stress in the middle of *i th* layer

- *σp,i* preconsolidation pressure in the *i th* layer
- *σz,i* vertical component of incremental stress (e.g. stress due to structure surcharge) inducing layer compression
- $m<sub>i</sub>$ [Janbu modulus](#page-1219-0) in the *i th* layer
- $m_{r,i}$  -Janbu modulus of recompression in the *i th* layer
- $h_i$ thickness of the *i th* layer

If the stress due to surcharge does not cause the final stress to exceed the preconsolidation pressure ( $\sigma_{or}$ + $\sigma_z \leq \sigma_p$ ), it is possible to assume the following forms of equations for the

computation of settlement of layered sand or silt subsoil:

$$
s_i = \frac{h_i}{5.m_{r,i}} \left( \sqrt{\sigma_{or,i} + \sigma_{z,i}} - \sqrt{\sigma_{or,i}} \right)
$$

where:  $\sigma_{ori}$ 

vertical component of geostatic stress in the middle of *i th* layer

 $\sigma_{p,i}$ preconsolidation pressure in the *i th* layer

- *σz,i* vertical component of incremental stress (e.g. stress due to structure surcharge) inducing layer compression
- $m_{r,i}$ Janbu modulus of recompression in the *i th* layer

$$
h_i
$$
 - thickness of the  $i^{th}$  layer

### <span id="page-1202-1"></span>**Analysis for Cohesive Soils**

In case of cohesive soils the stress exponent is equal to zero. For normally consolidated soils we obtain from the definition of the tangent modulus of deformation (by modification and subsequent integration) *Et* equation for the settlement of layered subsoil formed by cohesive soils in the form:

$$
s_i = \frac{h_i}{m_i} \cdot \ln \frac{\sigma_{or,i} + \sigma_{z,i}}{\sigma_{or,i}}
$$

where: *σor,i* - vertical component of geostatic stress in the middle of *i th* layer

*σz,i* - vertical component of incremental stress (e.g. stress due to structure surcharge) inducing layer compression

 $m<sub>i</sub>$ [Janbu modulus](#page-1219-0) in the *i th* layer

 $h_i$ thickness of the *i th* layer

### <span id="page-1202-0"></span>**Analysis for Overconsolidated Cohesive Soils**

Most cohesive soils in the original order except very young or organic clays are overconsolidated. If the final stress in the soil exceeds overconsolidation stress (*σor+ σz > σp*) than the settlement of the layered subsoil composites from cohesive soils is computed from following relation:

for:  $\sigma_{0r}$  +  $\sigma_{z}$  >  $\sigma_{p}$ 

$$
s_i = \frac{h_i}{m_{r,i}} \cdot \ln \frac{\sigma_{p,i}}{\sigma_{or,i}} + \frac{h_i}{m_i} \cdot \frac{\sigma_{or,i} + \sigma_{z,i}}{\sigma_{p,i}}
$$

for:  $\sigma_{0r}$  +  $\sigma_z \leq \sigma_p$ 

$$
s_i = \frac{h_i}{m_{r,i}} \cdot \frac{\sigma_{or,i} + \sigma_{z,i}}{\sigma_{or,i}}
$$

where: *σ<sub>ori</sub>* vertical component of geostatic stress in the middle of *i th* layer

- *σp,i* preconsolidation pressure in the *i th* layer
- *σz,i* vertical component of incremental stress (e.g. stress due to structure surcharge) inducing layer compression
- $m<sub>i</sub>$ [Janbu modulus](#page-1219-0) in the *i th* layer
- $m_{r,i}$  -Janbu modulus of recompression in the *i th* layer
- $h_i$ thickness of the *i th* layer

### <span id="page-1203-0"></span>**Settlement Analysis Using DMT (Constrained Soil Modulus)**

Constrained soil modulus *MDMT* [*MPa*] is defined as the vertical drained confined tangent modulus at *σvo*. Modulus *MDMT* is obtained from [dilatometric tests \(DMT\).](#page-1190-0)

If the value of the constrained soil modulus *MDMT* is not available, it is possible to input the coefficient of volume compressibility *mV* [*m 2 /MN*] (determined from the [oedometric test\)](#page-1215-0) and the program carries out the respective transformation:

$$
{M}_{\mathit{DMT}}=\frac{1}{m_{\mathit{V}}}
$$

where: *MDMT* - constrained soil modulus

*mV* - coefficient of volume compressibility

The analysis employs the constrained soil modulus *MDMT* or coefficient of volume compressibility *mV* and is based on Marchetti theory. This approach being based on linear elasticity, provides a settlement proportional to the load and is unable to provide non linear predictions.

The settlement of the *i th* layer is then provided by:

$$
s_i = \frac{\sigma_{z,i} \cdot h_i}{M_{DMT}}
$$

where:  $\sigma_{z,i}$ 

vertical component of incremental stress in the middle of *i th* layer

 $h_i$ thickness of the *i th* layer

*MDMT* - constrained soil modulus

#### *Literature:*

*Marchetti, S., Monaco, P., Totani, G. & Calabrese, M.: The Flat Dilatometer Test (DMT) in soil investigations. A Report by the ISSMGE Committee TC16, University of L'Aquila, Italy, 2001, 48 p.*

## <span id="page-1203-1"></span>**Theory of Settlement**

If the stress change in the soil or in the currently build earth structure, caused by ground

surface surcharge, is known, it is possible to determine the soil deformation. The soil deformation is generally inclined and its vertical component is termed the settlement. In general, the settlement is non-stationary dependent on time, which means that it does not occur immediately after introducing the surcharge, but it rather depends on consolidation characteristics of a soil. Permeable, less compressible soils (sand, gravel) deform fast, while saturated, low permeability clayey soils experience gradual deformation called consolidation.

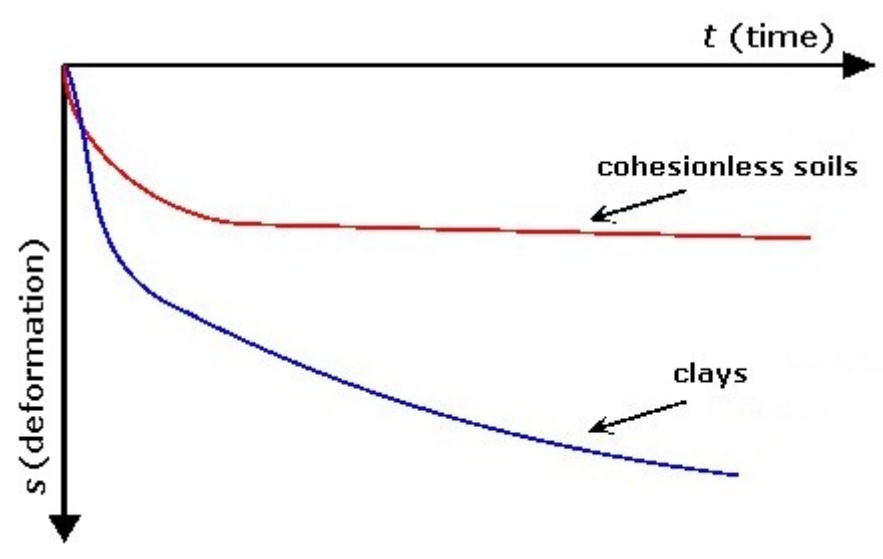

*Time dependent settlement of soils*

Applied load yields settlement, which can be subdivided based on time dependent response into three separate components:

- Instantaneous settlement (initial)
- Primary settlement (consolidation)
- Secondary settlement (creep)

#### **Instantaneous settlement**

During instantaneous settlement the soil experiences only shear deformation resulting into change in shape without volumetric deformation. The loss of pore pressure in the soil is zero.

#### **[Primary settlement](#page-1205-0)**

This stage of soil deformation is characterized by skeleton deformation due to motion and compression of grains manifested by volume changes. If the pores are filled with water (particularly in case of low permeability soils), the water will be carried away from squeezed pores into locations with lower pressure (the soil will undergo consolidation). The consolidation primary settlement is therefore time dependent and is terminated by reaching zero pore pressure.

#### **[Secondary settlement](#page-1207-0)**

When the primary consolidation is over the skeleton deformation will no longer cause the change in pore pressure (theoretically at infinite time). With increasing pressure the grains may become so closely packed that they will start to deform themselves and the volumetric changes will continue - this is referred to as creep deformation of skeleton or secondary consolidation (settlement). Unlike the primary consolidation the secondary consolidation proceeds under constant effective stress. Particularly in case of soft plastic or squash soils the secondary consolidation should not be neglected - in case of overconsolidated soils it may represent app. 10*%* of the overall settlement, for normally consolidated soils even app. 20*%*.

## <span id="page-1205-0"></span>**Primary Settlement**

The final primary settlement *s* is often is often substituted by the term settlement. Most of the computational approaches can be attached to one of the two groups:

- **Linear elastic deformation**
- **Nonlinear elastic deformation**

#### **Linear elastic deformation**

The linear stress-strain relationship follows the Hook law:

$$
\varepsilon = \frac{\Delta \sigma_{ef}}{E}
$$

where: *ε* - induced deformation of the soil layer

*Δσef* - induced change of effective stress in the soil layer

- *E* Young's modulus in the soil layer
- *ν* Poisson's ratio

The applicability of Young's modulus *E* of elasticity is substantiated only in cases, in which the stressed soil is allowed to stretch in the horizontal direction. This, however, is acceptable only for small spread foundations. When applying the load over a larger area, the stressed soil cannot, except for its edges, to deform sideways and experiences therefore only a vertical (one-dimensional) strain related to the oedometric modulus *Eoed*, that is larger than the elastic modulus *E.*

The settlement of a soil layer *s* is determined by multiplying the deformation of a soil layer *ε* by the layer thickness (height) *Ho*:

$$
s = \varepsilon.H_{\alpha}
$$

where: *ε* - deformation of the soil layer

*Ho* - thickness of the soil layer

In case of layered subsoil we get the total settlement by summing up settlements of individual layers:

$$
s = \sum s_i = \sum \varepsilon_i H_{oi}
$$

where:  $s =$  settlement of the layered subsoil

*εi* deformation of the *i th* soil layer

*Hoi* thickness of the *i th* soil layer

#### **Nonlinear elastic deformation**

For most soils the stress-strain relationship is nonlinear and often influenced by the load history. This nonlinearity cannot be neglected, particularly when computing the settlement of fine-grained soils (silts, clays). Clearly, the procedure based on application of Young's modulus of elasticity is not generally applicable. Even if employing the stress dependent [oedometric](#page-1215-0) [modulus of deformation,](#page-1215-0) it will not be possible to receive reasonable estimates of the behavior of certain overconsolidated soils. Nonlinear elastic deformation is generally modeled using the [void ratio](#page-1218-1) and deformation characteristics derived from one-dimensional deformation of a soil sample (e.g. [compression constant,](#page-1216-0) [compression index,](#page-1212-0) etc.).

The procedure for the computation of settlement of a compressible saturated soil layer using the void *e* is described on the following soil element having the height *Ho* and the width *B =* 1 *m*:

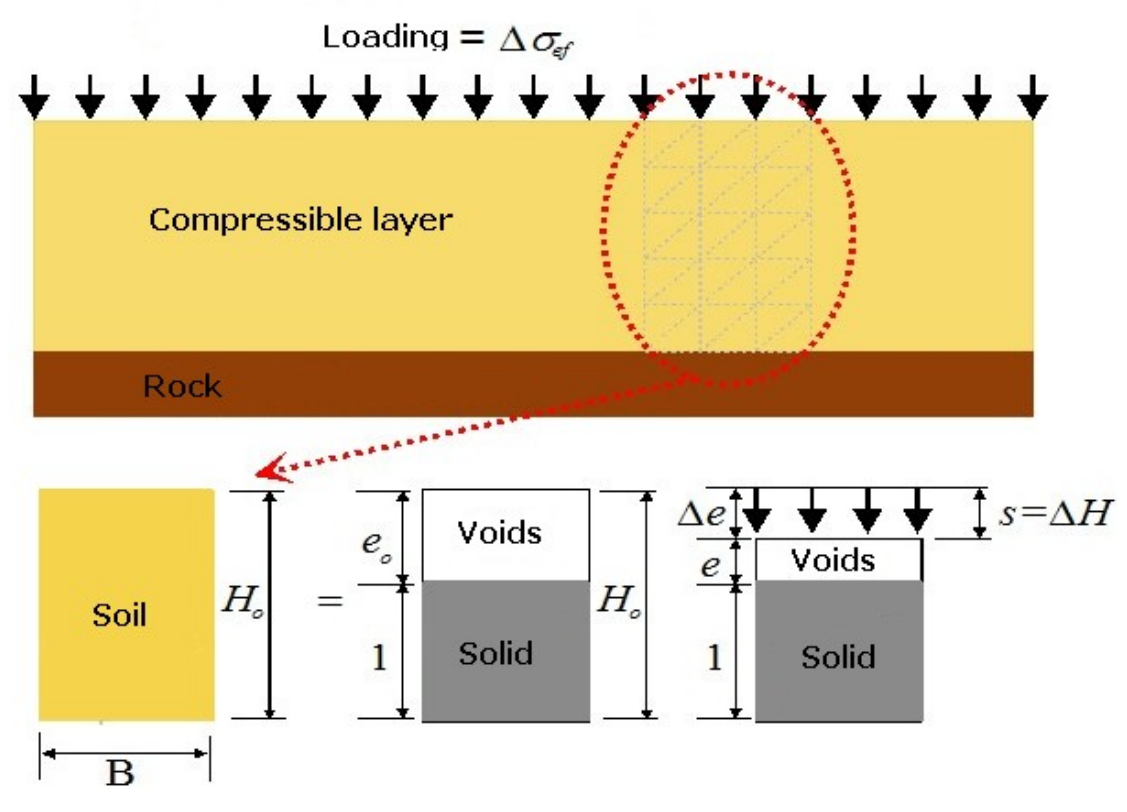

*Analysis of settlement from phase diagram*

Owing to the fact that the soil is a three phase medium (it contains solid particles and pore filled with fluid and gas) it is possible to describe the solid particles (rock particles and mineral grains) by their volume *Vs* (and assumed to be equal to unity), while the porous phase can be described using the [void ratio](#page-1218-1) *e.*

The soil element is subjected on its upper surface to a uniform load *q* causing the change in stress inside the sample and also the vertical displacement *ΔH*, which in turn leads to the reduction of pores *Vp* and therefore also to the reduction of void ratio (from its original value *eo* to a new value *e*). The vertical strain *ε* of a soil sample is given by the ratio of *ΔH* to the original sample height *Ho*, and can be expressed using the void ratio *e*:

$$
\varepsilon = \frac{\Delta H}{H_o} = \frac{s}{H_o} = \frac{\Delta e}{1+e}
$$

where: *ε* - vertical relative compression

*ΔH* - vertical deformation

- *Ho* origin height of the element
- *s* settlement
- *e* void ratio
- *Δe* change of void ratio

By modifying this equation we arrive at the formula describing the sample settlement with the help of void ratio:

$$
s = \frac{\Delta e}{1 + e} . H_o = \varepsilon . H_o
$$

where: *ε* - vertical relative compression

*Ho* - origin height of the element

*s* - settlement

*e* - void ratio

*Δe* - change of void ratio

### <span id="page-1207-0"></span>**Secondary Settlement**

To describe a gradual creep of soil during secondary settlement the program employs the Buissman method (it incorporates the [index of secondary compression](#page-1222-0) *Cα* derived by [Ladd\)](#page-1197-0). From observations suggesting that the soil deformation follows a linear path when plotted in semi-logarithmic scale against time Buissman proposed the variation of *ε* due to long-term stress in the form:

$$
\varepsilon = \varepsilon_p + \varepsilon_s \cdot \log\left(\frac{t}{t_o}\right)
$$

where: *ε* - total deformation

*εp* - deformation associated with primary consolidation

- *εs* deformation associated with secondary consolidation
- *t* time of consolidation
- *t0* refereference time

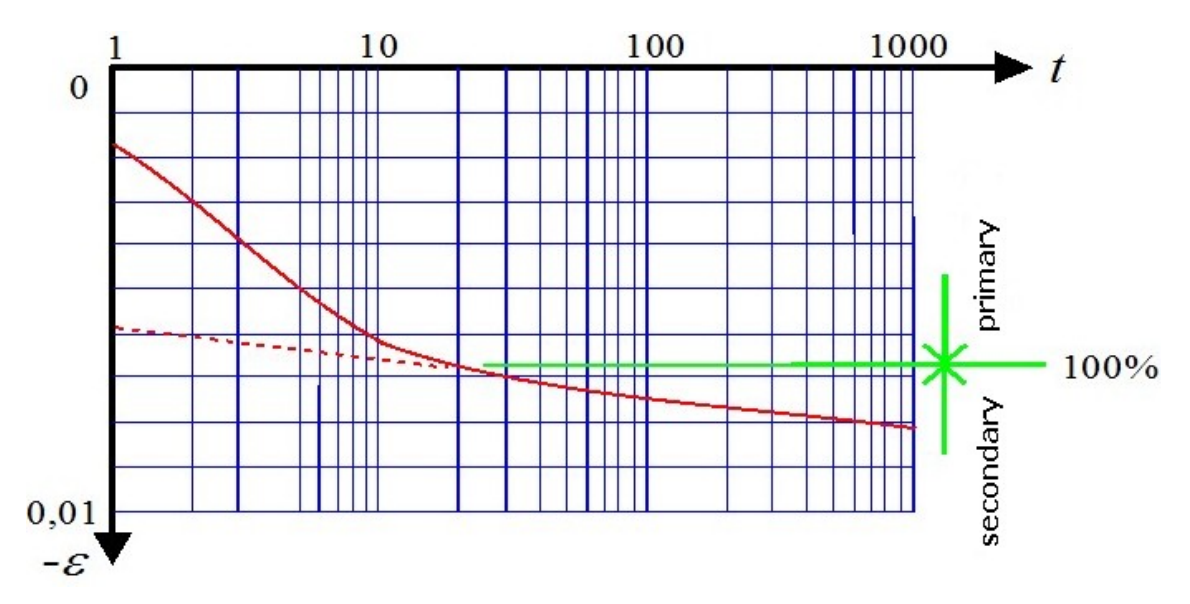

*Time dependent variation of strain (primary and secondary consolidation)*

## **Consolidation Analysis**

Program allows analysis of consolidation when set in the frame ["Settings"](#page-656-0). Consolidated layer, formed by impermeable, resp. lower permeable soil, subsequently settles with increasing time. Consolidation affects values of pore pressure. Soil parameters influencing consolidation analysis are entered in the frame ["Soils"](#page-661-0), other [consolidation parameters](#page-668-0) are set in the frame ["Analysis"](#page-667-0) in individual construction stages.

Consolidation coefficient, depended on the soil properties, is calculated:

$$
c_v = \frac{E_{\text{oed}}.k}{\gamma_w}
$$

where: *Eoed* - [oedometric modulus of deformation](#page-1215-0) *k* - [coefficient of permeability](#page-749-0)

*γw* - unit weight of water

When the consolidated layer is composed from non-homogeneous soil, coefficient *cv* is evaluated as average of soil coefficients.

Consolidation analysis is also influenced by time factors, which are depended on the path of water outflow. This path is equal to the thickness of the consolidated layer in case of only one direction outflow (upwards or downwards) or half of the thickness in case of both directions outflow (upwards and downwards). Real time factor is evaluated according to the following formula:

$$
T_{\rm v} = \frac{c_{\rm v} t}{H^2}
$$

where:  $c_v$  - consolidation coefficient

*t* - real time

*H* - drainage path

Time factor of build duration is influenced by duration of load action. When the whole load is introduced at the beginning of stage, build time is equal to zero. When load linearly increases during stage duration, then build time is equal to the time of stage duration. Time factor of build duration is calculated by formula:

$$
T_c = \frac{c_v \cdot t_c}{H^2}
$$

where:  $c_v$  - consolidation coefficient

*tc* - build time

*H* - drainage path

Degree of consolidation is evaluated by following formulas:

$$
\begin{aligned} \n\text{for } T_v \le T_c & \qquad U_{av} = \frac{T_v}{T_c} \left\{ 1 - \frac{2}{T_v} \sum_{m=0}^{m=\infty} \frac{1}{M^4} \left[ 1 - \exp\left( -M^2 \cdot T_v \right) \right] \right\} \n\end{aligned}
$$

$$
\text{for } T_{\nu} > T_c \qquad \qquad U_{\alpha\nu} = 1 - \frac{2}{T_c} \sum_{m=0}^{m=\infty} \frac{1}{M^4} \Big[ \exp\Big(M^2 \cdot T_c\Big) - 1 \Big] \exp\Big(-M^2 \cdot T_{\nu}\Big)
$$

w he

$$
M = (2m+1)\frac{\pi}{2}
$$

re :

where:  $T_v$  - real time factor

*Tc* - time factor of build duration

Original value of deformation in consolidated layer in certain construction stage is multiplied by corresponding degree of consolidation *Uav* to obtain result value of deformation:

$$
\varepsilon_{\text{fin}} = U_{\text{av}}.\varepsilon
$$

where: *ε<sub>fin</sub>* - result value of deformation *ε* - original value of deformation *Uav* - degree of consolidation

Consolidation analysis also influences pore pressure values in consolidated layer. In the time of introducing the load action, pore pressure values are the highest. When time increases to theoretical infinity, pore pressure decreases to zero.

Pore pressure:

$$
\sum_{r:}^{t_0} T_v \le T_c
$$
\n
$$
u = \sum_{m=0}^{m=\infty} \frac{2.u_0}{M^3.T_c} \cdot \sin \frac{M.z}{H} \left[ 1 - \exp\left(-M^2.T_v\right) \right]
$$

$$
\int_{r}^{t_0} T_{\nu} > T_c \qquad \qquad u = \sum_{m=0}^{m=\infty} \frac{2.u_0}{M^3.T_c} \left[ \exp\left(M^2.T_c\right) - 1 \right] \sin\frac{M.z}{H} \exp\left(-M^2.T_{\nu}\right)
$$

w

 $M = (2m+1)\frac{\pi}{2}$ he re

:

where:  $T_v$  - real time factor

*Tc* - time factor of build duration

*H* - drainage path

$$
z
$$
 - depth, where value of pore pressure is evaluated

*u0* - change of effective stress compared to previous stage (load)

#### *Literature:*

*Braja M. Das. Advanced Soil Mechanics; Taylor & Francis: London, 2008.pp278 - 316Verruijt A. Soil Mechanics, Delft University of Technology, 2010, pp97-123.*

*http://geo.verruijt.net/software/SoilMechBook.pd.*

## **Determination of the Influence Zone Depth**

From the theoretical point of view when applying a load on the ground surface we may expect the change of stress in subsoil into an infinite depth. The soil, however, deforms only up to a certain depth - within so called influenced zone.

The program offers two options to specify the influence zone:

- Using the [theory of structural strength](#page-1210-0)
- By specifying a certain percentage of the [primary geostatic stress](#page-1211-0)

# <span id="page-1210-0"></span>**Theory of Structural Strength**

The structural strength represents the resistance of soil against deformation for a load at the onset of failure of its internal structure. With decreasing coefficient *m* the soil responds tends to be linear.

If the structural strength is accounted for during settlement analysis, then:

**a)** the influence zone is characterized by the depth below the footing bottom at which the increment of vertical stress *σz* becomes equal to the structural strength of soil (determined by multiplying the original geostatic stress  $\sigma_{or}$  by the [coefficient](#page-1221-1) *m*):

$$
\sigma_z = m.\sigma_{or}
$$
\nwhere:  
\n $m$  - coefficient of structural strength  
\n $\sigma_{or}$  - original geostatic stress

**b)** when computing the settlement of a layer, the increment of vertical stress *σz* due to surcharge and reduced by the structural strength of soil is provided by:

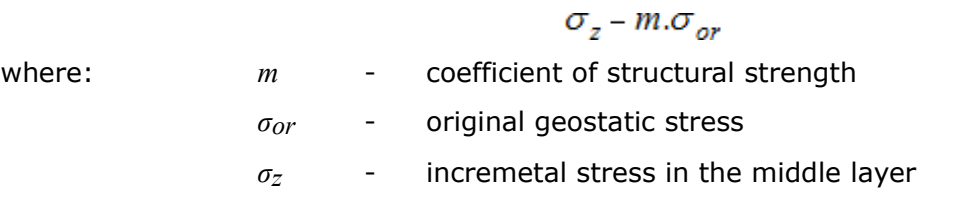

and the settlement *s* then follows from the stress denoted in figure by hatching and is given by:

$$
s = f(\sigma_z, m, \sigma_{or})
$$

- where: *m* coefficient of structural strength *σor* - original geostatic stress
	- *σz* incremetal stress in the middle layer

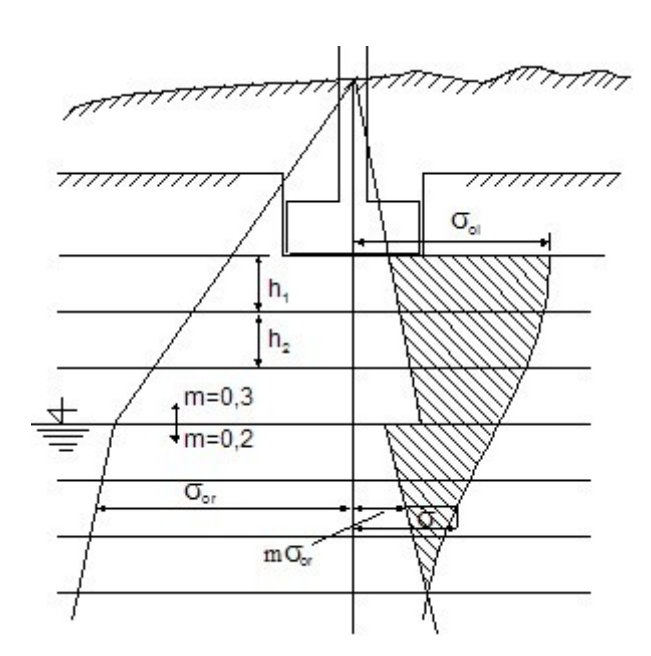

*Depth of influnece zone based on theory of structural strength (area of effective surcharge is hatched)*

## <span id="page-1211-0"></span>**Method of Restriction of the Primary Stress Magnitude**

If we assume in the settlement analysis the constrains in terms of the percentage of primary geostatic stress, then:

**a)** the influence zone is represented by a depth below the footing bottom where the incremental stress *σz* reaches a certain percentage of the original geostatic stress:

$$
\sigma_z = x\%, \sigma_{or}
$$

where:  $x\%$  - considered magnitude of the geostatic stress *σo* - geostatic stress

**b)** the settlement *s* is derived from stress value denoted in figure by hatching and it receives the form:

 $s = f(\sigma_z, \sigma_{or})$ where: *σ<sub><i>z*</sub> - incremetal stress</sub> *σor* - geostatic stress

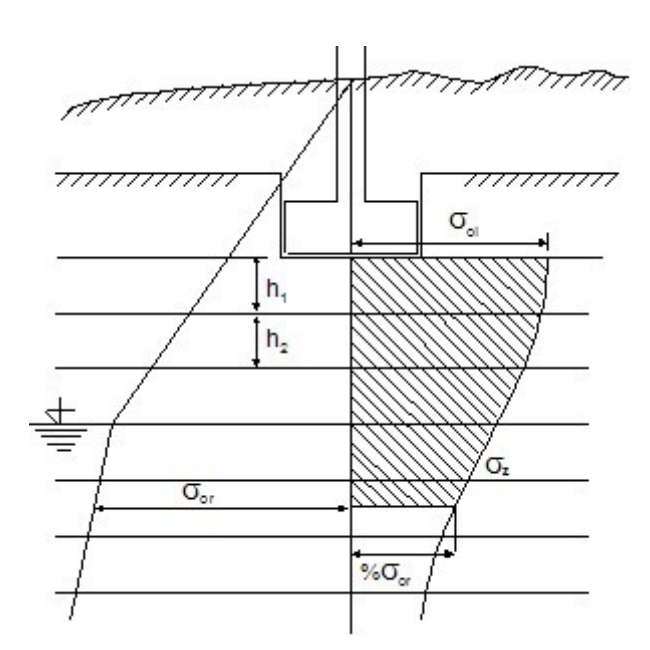

*Depth of influence zone given by constraining the magnitude of primary stress*

# **Characteristics of Settlement Analyses**

Depending on the selected solution method the program employs for the computation of settlement the following characteristics that may differ by the type of experiment needed for their determination or in the way of representation of measured variables:

- [Compression index](#page-1212-0) *Cc*
- [Oedometric modulus](#page-1215-0) *Eoed*
- Deformation modulus *Edef*
- [Compression constant](#page-1216-0) *C*
- [Compression constant](#page-1217-0) *C10*
- [Void ratio](#page-1218-1) *e*
- [Recompression index](#page-1218-0) *Cr*
- [Janbu characteristics](#page-1219-0)
- [Correcting coefficient](#page-1221-1) *m*
- [Modified compression index](#page-1221-0) *λ*
- [Index of secondary compression](#page-1222-0) *Cα*
- [Overconsolidation index of secondary compression](#page-1224-0) *Cαr*

### <span id="page-1212-0"></span>**Compression Index**

It describes variation of the void ratio *e* as a function of the change of effective stress *σef* plotted in the logarithmic scale:

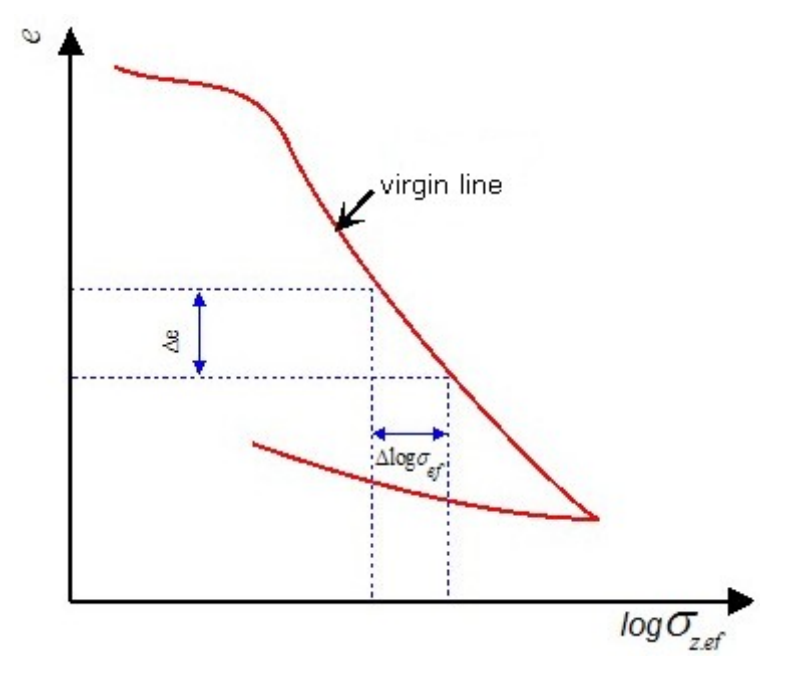

*Void ratio e versus effective stress σef*

It therefore represents a deformation characteristic of overconsolidated soil:

$$
C_c = \frac{\Delta e}{\Delta \log \sigma_{ef}}
$$

where: *Δe* - variation of void ratio

*Δlogσef* - variation of effective stress

**Range of compression index** *Cc* (Naval Facilities Engineering Command Soil MechanicsDESIGN MANUAL 7.01)

A typical range of the compression index is from 0.1 to 10. Approximate values for homogeneous sand for the load range from 95 *kPa* to 3926 *kPa* attain the values from 0.05 to 0.06 for loose state and 0.02 to 0.03 for dense state. For silts this value is 0.20.

#### **For lightly overconsolidated clays and silts tested in USA Louisiana Kaufmann and Shermann (1964) present the following values**:

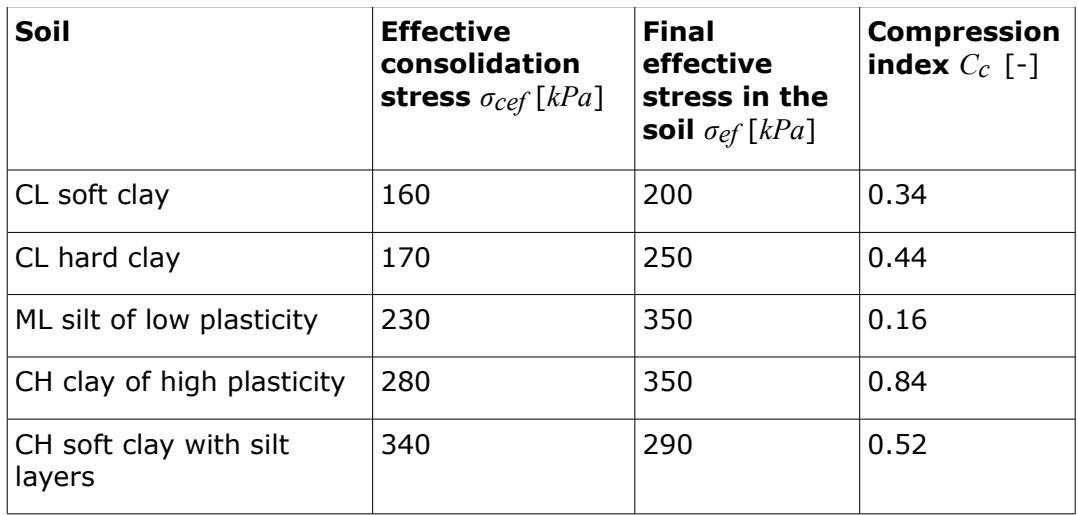

#### **Prof. Juan M.Pestana-Nascimento (University of California, Berkeley) offers the following typical values of the compression index** *Cc*:

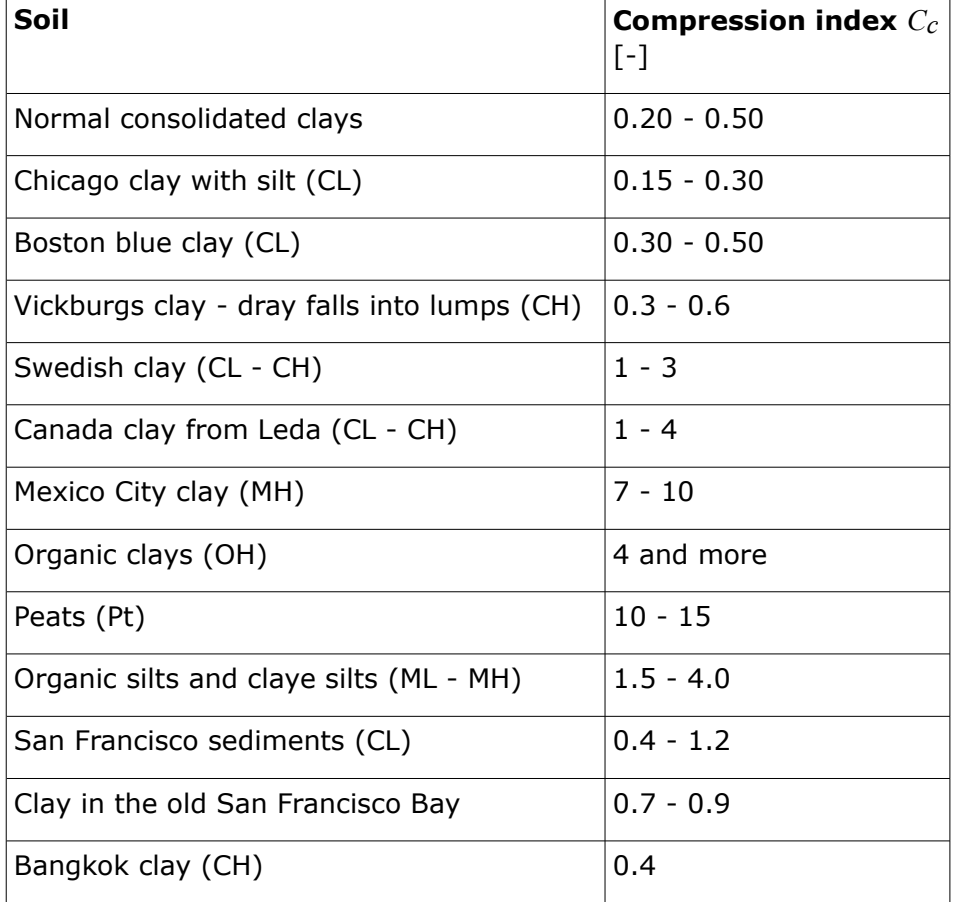

**In addition, there are empirical expressions available to determine approximate values of** *Cc* **for silts, clays and organic soils; their applicability, however, is more or less local**:

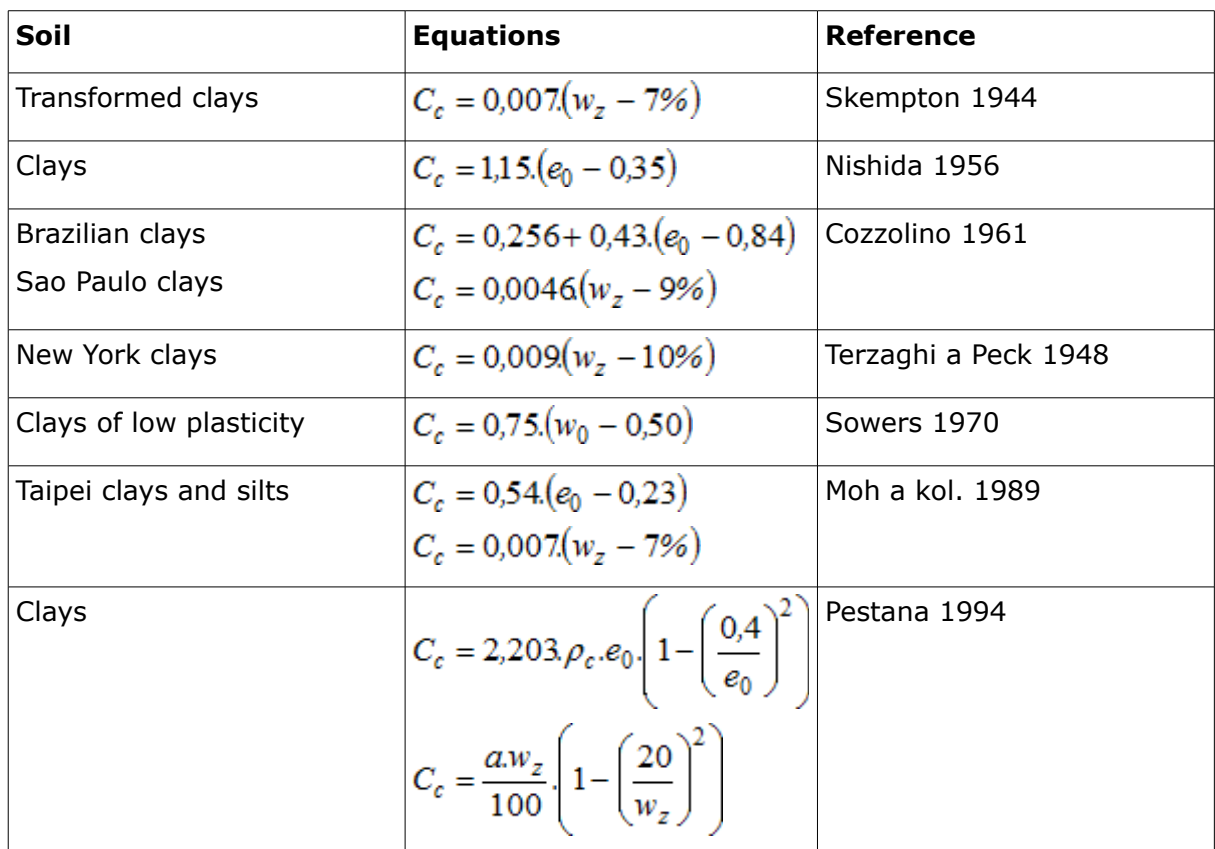

## <span id="page-1215-0"></span>**Oedometric Modulus**

If the results from oedometric test are represented in terms of oedometric curve (*Δε = f*(*Δσef* )), it becomes evident that for each point on the curve we receive a different ratio *σef* /*ε.*

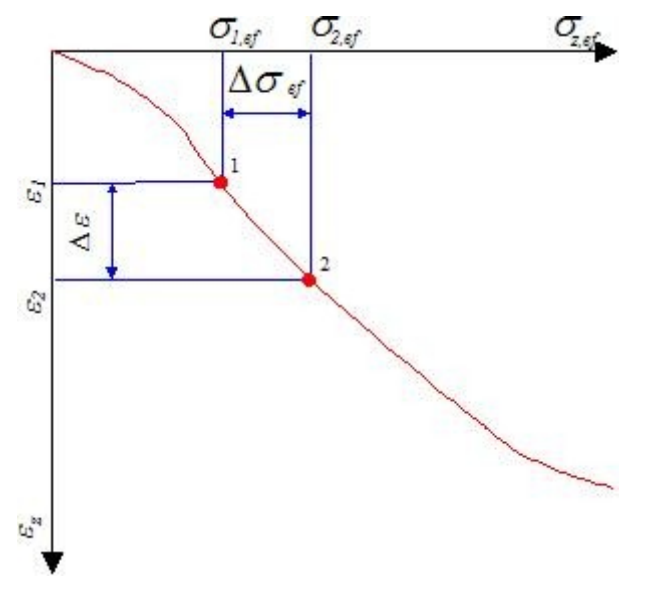

*Determination of oedometric modulus Eoed*

If the stress-strain curve is replaced for a certain interval of two neighboring stresses *σ1ef - σ2ef* by a secant line, it is acceptable to assume a linear behavior of soil within this interval and

represent the soil compressibility by as *Δσef*/*Δε* - called the oedometric modulus of deformation. The oedometric modulus of deformation is therefore a secant modulus linked to a certain stress interval *σ1ef - σ2ef* selected on the stress-strain diagram *Δε =* (*Δσef* ):

$$
E_{\text{oed}} = \frac{\Delta \sigma_{\text{ef}}}{\Delta \varepsilon} = \frac{\sigma_{2,\text{ef}} - \sigma_{1,\text{ef}}}{\varepsilon_2 - \varepsilon_1}
$$

In general, the oedometric modulus of deformation *Eoed* tends to decrease its value with the increasing stress interval. Therefore we should consider for each layer a specific value of *Eoed* pertinent to a given stress interval (from original to final stress state). This is reflected in the program by the way of inputting *Eoed*, where it is possible to specify for each soil the respective oedometric curve (*σef*/*ε* diagram).

Practical experience, however, suggests (e.g. for clays) a several orders of magnitude difference between the value of *Eoed* derived from the deformation modulus *Edef* and that provided by the in situ measured loading curve.

The relation between *Edef* and *Eoed* is provided by:

$$
E_{\text{oed}} = \frac{E_{\text{def}}}{\beta}
$$

$$
\beta = 1 - \frac{2 \nu^2}{1 - \nu}
$$

where: *ν* - Poisson's ratio

*Ede f* deformation modulus

**Approximate range of values of oedometric modulus of deformation** *Eoed* for individual soils and typical stress range (prof. I. Vanicek: Soil mechanics):

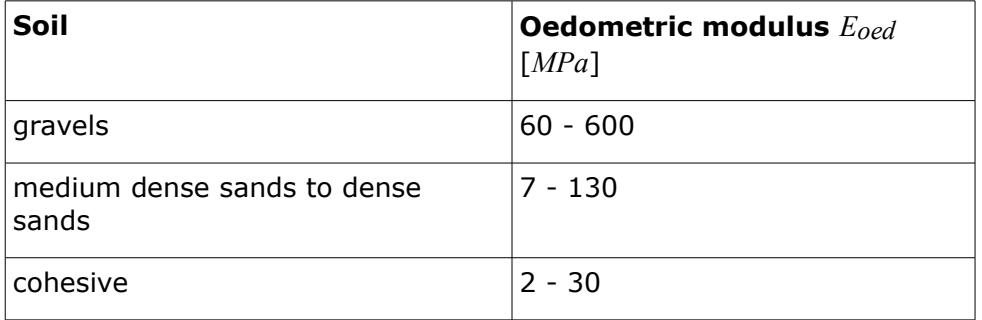

*Literature:*

*Vanicek, I.: Geomechanika 10: mechanika zemin. 3th edition, Prague, CTU, 2000, 229 s., ISBN 80-01-01437-1.*

### <span id="page-1216-0"></span>**Compression Constant**

When plotting the effective vertical stress against the vertical strain in the semi-logarithmic scale we often arrive at a linear dependency.

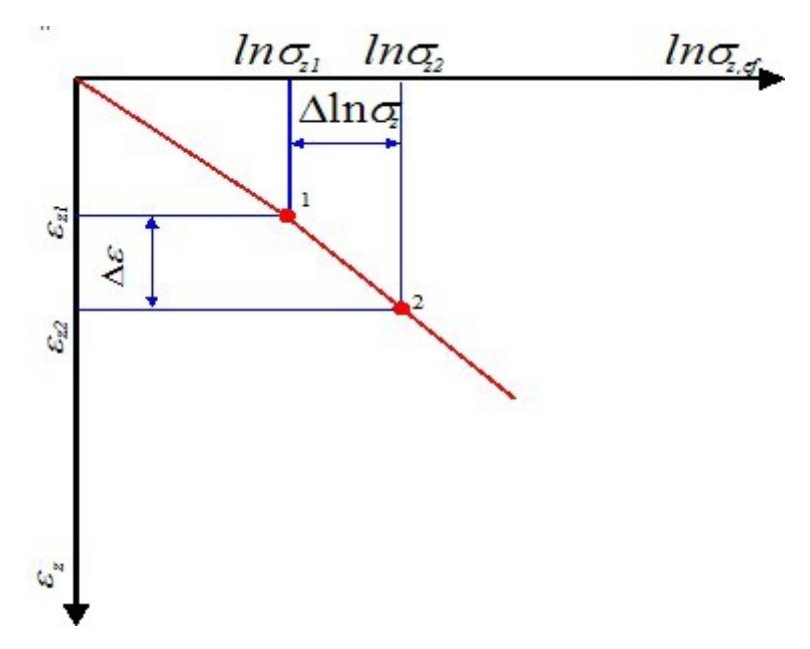

*Detemination of compression constant C*

Slope of this curve is one of the soil parameters particularly in case of one-dimensional deformation and is referred to as the compression constant *C*:

$$
C = \frac{1}{\Delta \varepsilon} . ln \frac{\sigma_{2,ef}}{\sigma_{1,ef}}
$$

where: *σ1ef* - initial effective stress of soil in oedometer *σ2ef* - final effective stress of soil in oedometer

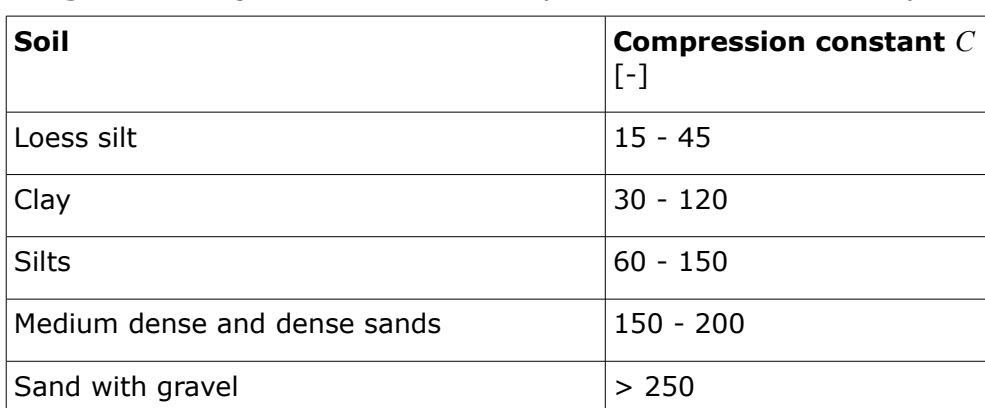

#### **Margins of compression constant** *C (J.Šimek: Mechanika zemin)*

### <span id="page-1217-0"></span>**Compression Constant 10**

In engineering practice the natural logarithm with base is sometimes replaced by logarithm with base 10 when plotting the stress *σef*. In this case it is common to denote the compression constant with subscript 10: *C10*. Since it holds:

$$
log(x) = \frac{ln(x)}{2,3}
$$

it is possible to derive a relationship between compression constant *C* and *C10*:

$$
C_{10} = \frac{C}{2,3}
$$

**Arnold Verruijt (Soil Mechanics)** offers the following values of compression constant:

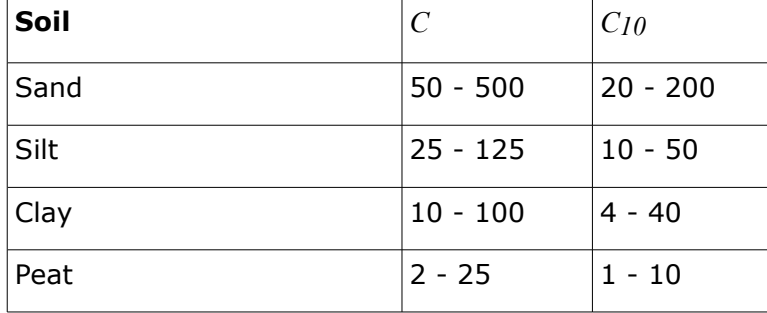

## <span id="page-1218-1"></span>**Void Ratio**

The void ratio *e* describes porosity of a soil and is provided by:

$$
e = \frac{V_p}{V_s}
$$

where:  $V_p$  - volume of voids

*Vs* - volume of solid grains

**Ranges of void ratio** *e (Braja M. DAS: Principles of Foundation Engineering)*

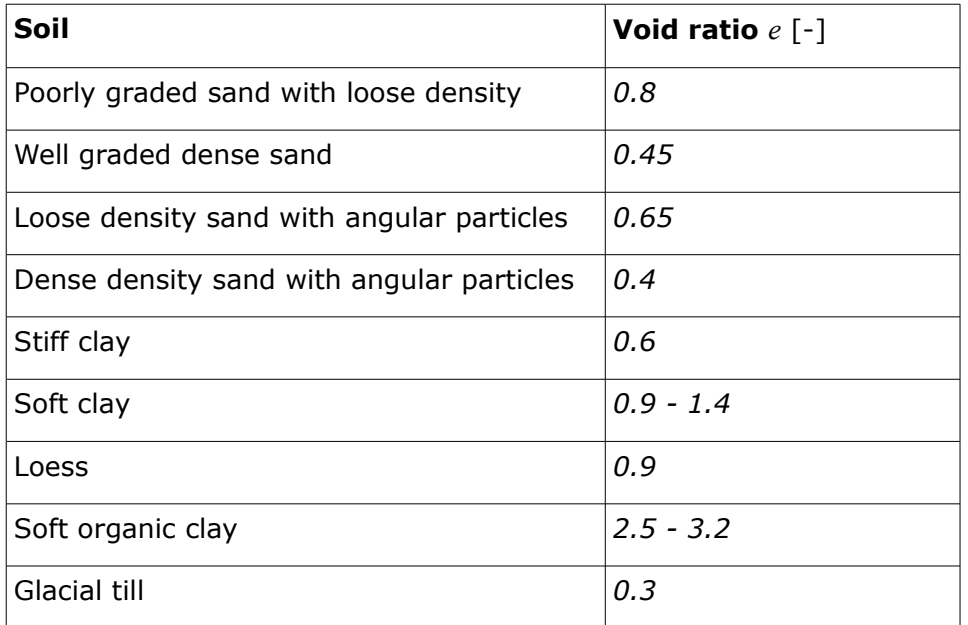

## <span id="page-1218-0"></span>**Recompression Index**

The recompression index *Cr* is determined from the graph representing the variation of [void](#page-1218-1) [ratio](#page-1218-1) *e* as a function of the effective stress *σef* plotted in the logarithmic scale for unloading - reloading sequence:

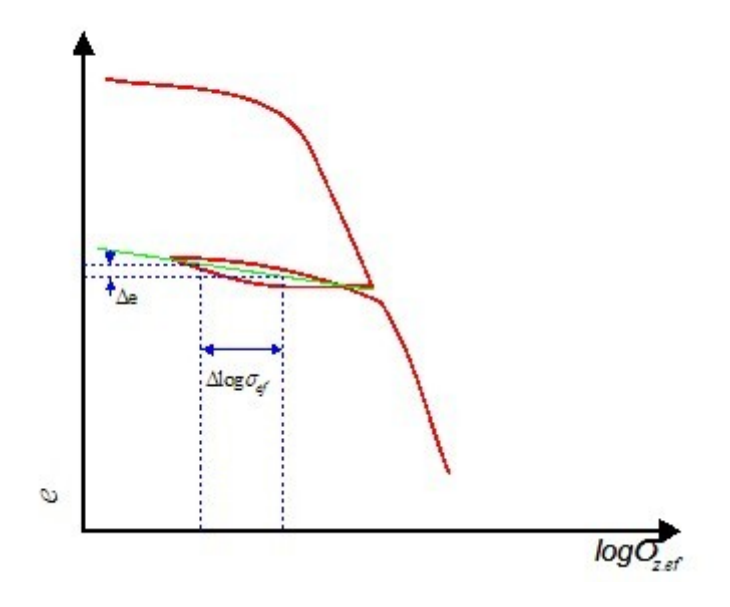

*Determination of recompression index Cr*

$$
C_r = \frac{\Delta e}{\Delta \log \sigma_{\text{ef}}}
$$

where:  $\Delta e$  - change of void ratio for the unloading-reloading curve

*Δlogσef* - change of effective stress for the unloading-reloading curve

If no results from either laboratory or in situ measurements are available, the recompression index *Cr* can be approximately derived from:

$$
C_r \cong \frac{1}{5} \sim \frac{1}{10} C_c
$$

where:  $C_c$  - compression constant

### <span id="page-1219-0"></span>**Janbu Characteristics**

**Values of the Janbu modulus** *m* **and of stress exponent** *j* (according Canadian Foundation Engineering Manual 1992)

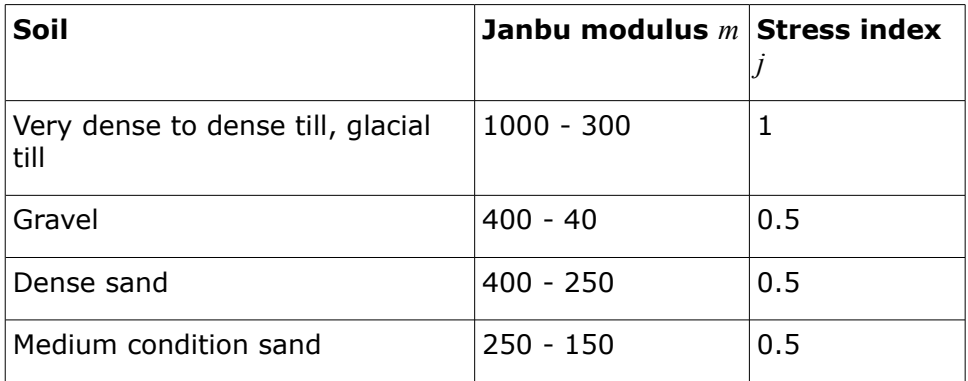

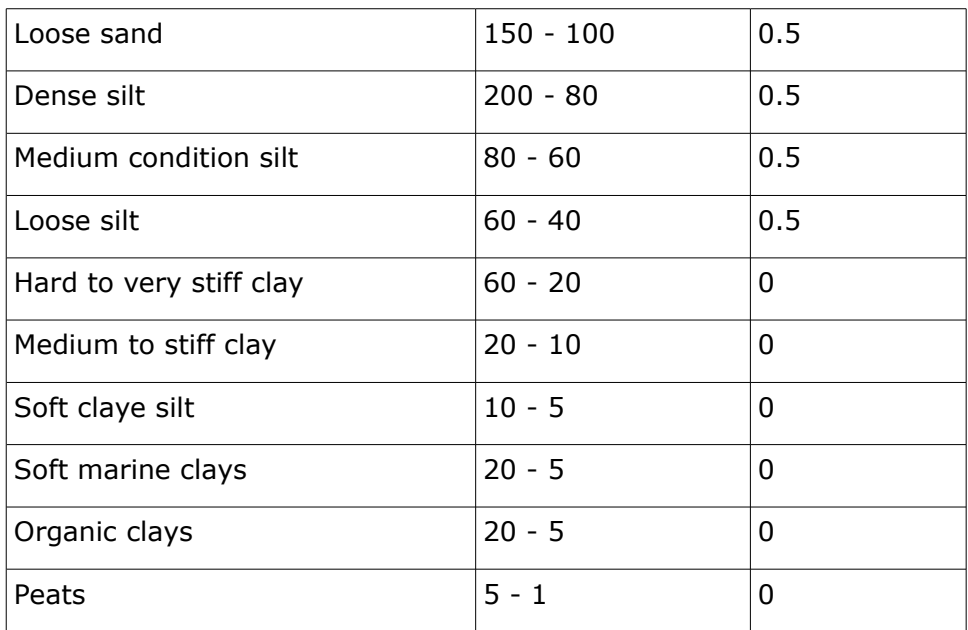

## <span id="page-1220-0"></span>**Influence of Load History**

The load history has a substantial influence on the distribution of deformation curve and therefore also on the values of deformation characteristics. The following figure displays the deformation curve (Δ*e = f*(Δ*σef*) diagram) derived from oedometric loading test corresponding, e.g. to natural dense sandy soil.

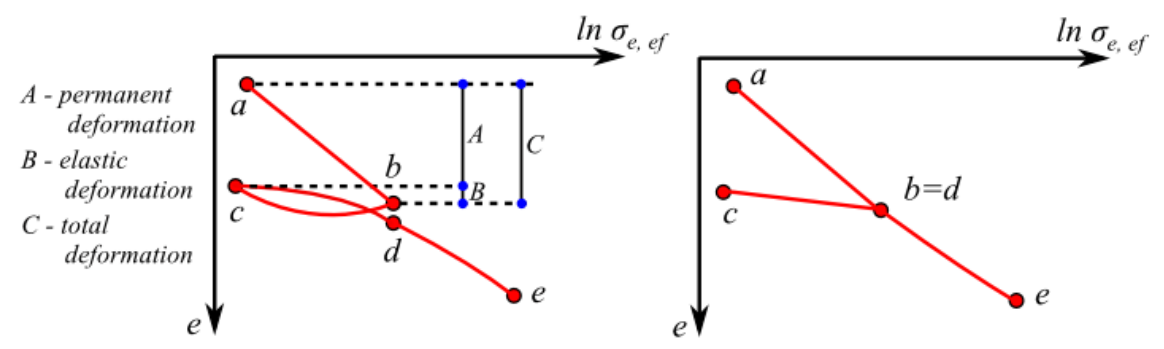

*Load history a) Deformation curve for clayey soils from oedometric test b) Simplified interpretation of deformation curve* 

The soil sample was gradually loaded to reach the stress level *σbef*, the stress-strain relationship (*σbef - ε)* within the section *a-b* is linear and is denoted as primary or virgin (i.e., relative compression is encountered). Upon exceeding the stress level *σbef* the sample was elastically unloaded and the soil moved up the *b-c* section of the deformation curve. Upon reloading the soil moved down the *b-c* section till reaching the original stress *σbef* prior to unloading. When loading beyond *σbef* the deformation curve aproaches asymptotically within the *d-e* section the primary line accompanied by inelastic deformation of a soil sample. Such a complex stress-strain curve is often simplified by the idealized deformation curve (fig. b). Such a curve characterizes so called overconsolidated soils, which were in the past subjected large stresses and subsequently unloaded. The overconsolidation ratio (**OCR**) then represents the ratio between the maximum preconsolidation stress the soil has ever experienced and the current vertical stress. Overconsolidated soils typicaly follow the deformation curve given by

points *c-d-e*. The change in slope along this line (given app. by point *d*) corresponds either to the vertical geostatic stress *σo* (normally consolidated soils) or to preconsolidation pressure *σc* (overconsolidated soils). This point influences the soil deformation, which is smaller within the *c-d* section when compared to the *d-e* section (where for the large degree of overconsolidation the soil deformation increases). Additional deformation characteristics such as deformation modulus upon unloading *Ee*, one-dimensional swelling index *Ce*, recompression index *Cr*, etc. were introduced to describe such a complex soil behavior. Currently the most often used parameter is the recompression index *Cr* suitable for the computation of settlement of overconsolidated soils.

# <span id="page-1221-1"></span>**Coefficient m**

Correction coefficient of surcharge due to structural strength *m* determines the structural strength of soil.

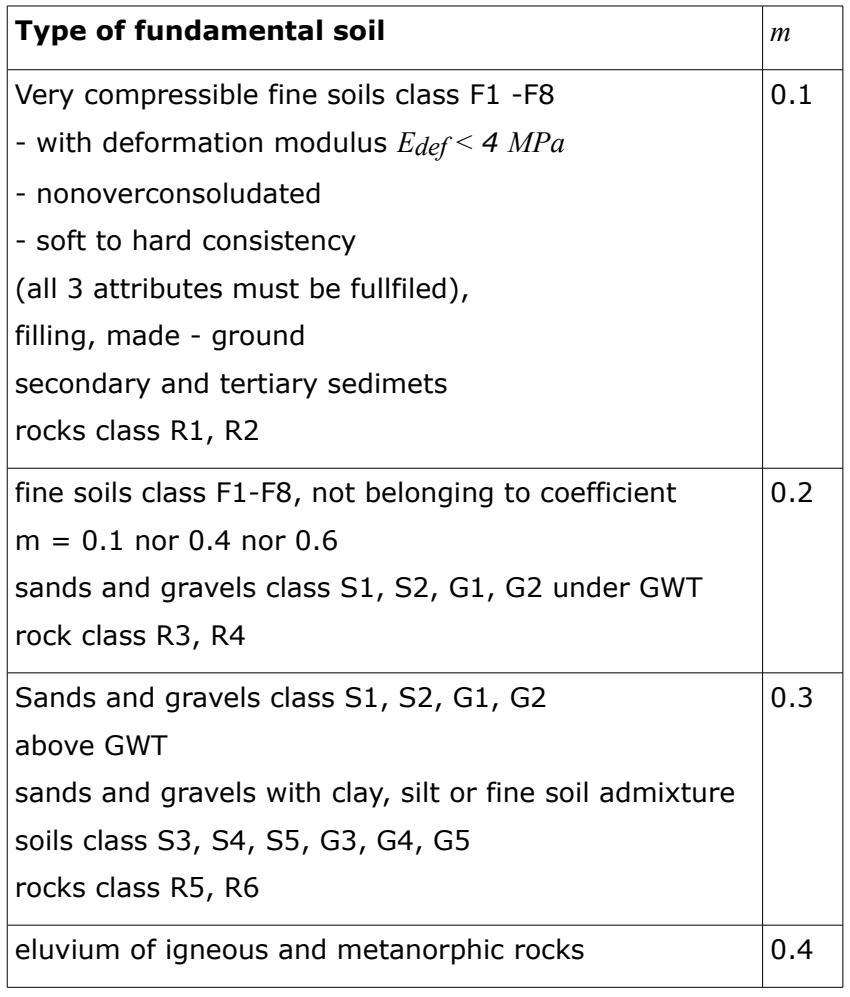

#### **Values of the correction coefficient of surcharge** *m*

# <span id="page-1221-0"></span>**Modified Compression Index**

The analysis employing the Soft soil model builds on the elastic-plastic model developed in the university in Cambridge. Here, the vertical deformation of soil *ε* assumes linear dependence on the logarithmic variation of effective stress in a soil. Application of this model requires an

introduction of the modified compression index *λ* usually obtained from triaxial tests.

If the modified compression index *λ* is not available from laboratory measurements, it can be approximately found from the compression index *CC*:

$$
\lambda = \frac{C_c}{2,3\left(1+e\right)}
$$

where: *CC* - compression index

*e* - average void ratio (if this value is not available, it can be approximately substituted by the initial void ratio *eo*)

### <span id="page-1222-0"></span>**Index of Secondary Compression**

The index of secondary compression is proportional to the logarithm of time and the slope of primary consolidation (it is strongly dependent on the final effective stress in soil):

$$
C_{\alpha} = \frac{\Delta \varepsilon}{\log t_2 - \log t_1}
$$

where:  $C_a$  - index of secondary compression

*α* - deformation of a soil layer

- *t1* initial time of a period of monitoring (measured from the start of consolidation)
- *t2* final time of a period of monitoring

Determining the value of index of secondary compression *Cα* requires either laboratory (e.g. one-dimensional consolidation in oedometer) or in-situ measurements:

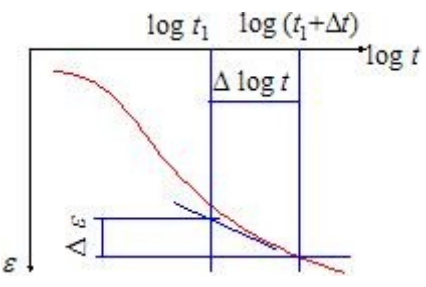

*Determination of index of secondary compression*  $C_{\alpha}$ 

**Ranges of values of index of secondary compression** *Cα*

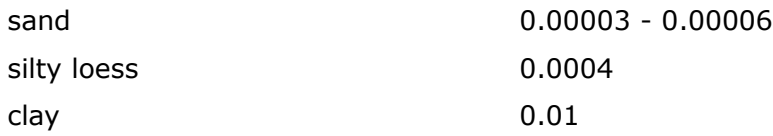

The ratio between the index of secondary compression  $C_\alpha$  and the compression index  $C_c$  is approximately constant for most of the normally consolidated clays for load typical in engineering practice. Its average value is 0.05.

Variation of natural moisture of soil as a function of the index of secondary compression *Cα* derived by Mesri appears in figure:

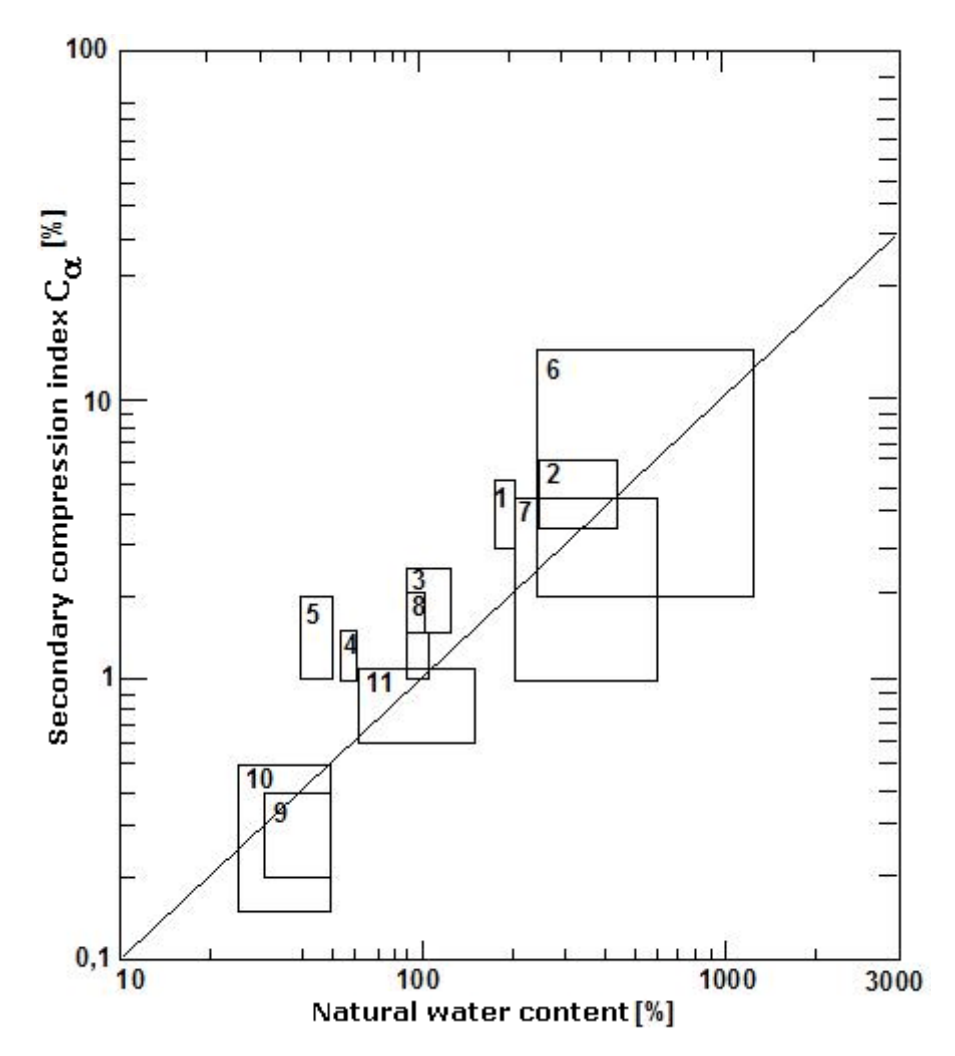

*Variation of natural moisture of soil as a function of the index of secondary compression C<sub>α</sub> after Mesri*

- Whangamarino clay
- Mexico City clay
- Calcareous organic silt
- Leda clay
- Norwegian plastic clay
- Amorphous and fibous peat
- Canadian muskeg
- Organic marine deposits
- Boston blue clay
- Chicago blue clay
- Organic silty clay
## **Overconsolidation Index of Secondary Compression**

The overconsolidation index of secondary compression depends on laboratory measurements (e.g. one-dimensional consolidation) and is proportional to the logarithm of time and slope of virgin consolidation line providing the preconsolidation pressure was not exceeded:

$$
C_{or} = \frac{\Delta \varepsilon}{\log t_2 - \log t_1}
$$

where: *Cαr* - overconsolidation index of secondary compression

- *ε* deformation of a soil layer
- *t1* initial time of a period of monitoring (measured from the onset of consolidation)
- *t2* final time of a period of monitoring

# **Ground Loss**

Analyses performed in the program "**Ground Loss**" can be divided into the following groups:

- [Analysis of the shape of subsidence trough](#page-1224-1) above excavations
- [Analysis of failure of buildings](#page-1232-1)

The failure analysis of building is based on the shape of subsidence trough.

# <span id="page-1224-1"></span>**Analysis of Subsidence Trough**

The analysis of subsidence trough consists of several sequential steps:

- Determination of the **maximum settlement** and **dimensions of subsidence trough** for individual excavations
- Analysis of the [shape of subsidence trough](#page-1230-0)
- Back calculation of the shape and dimensions of subsidence trough providing it is [calculated at a given depth](#page-1231-1) below the terrain surface
- Determination of the [overall shape](#page-1231-0) of subsidence trough for more excavations
- Post-processing of [other variables](#page-1232-0) (horizontal deformation, slope)

The analysis of maximum settlement and dimensions of subsidence trough can be carried out using either the theory of [volume loss](#page-1224-0) or the [classic theories](#page-1227-0) (Peck, Fazekas, Limanov).

# <span id="page-1224-0"></span>**Volume Loss**

The volume loss method is a semi-empirical method based partially on theoretical grounds. The method introduces, although indirectly, the basic parameters of excavation into the analysis (these include mechanical parameters of a medium, technological effects of excavation, excavation lining etc) using 2 comprehensive parameters (**coefficient** *k* **for determination of inflection point** and **a percentage of volume loss** *VL*). [These](#page-1225-0) [parameters](#page-1225-0) uniquely define the shape of subsidence trough and are determined empirically from years of experience.

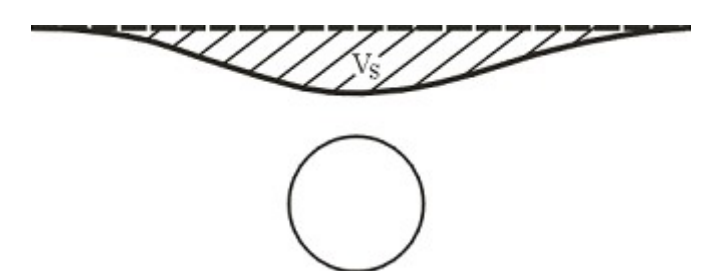

*Settlement expressed in terms volumes*

The maximum settlement *Smax*, and location of inflection point *Linf* are provided by the following expressions:

$$
L_{inf} = k.Z
$$

$$
S_{max} = \frac{A.VL}{100} \cdot \frac{1}{\sqrt{2.π.L_{inf}}}
$$

where: *A* - excavation area

*Z* - depth of center point of excavation

*k* - coefficient to calculate inflection point (material constant)

*VL* - percentage of volume loss

The roof deformation *ua* follows from:

$$
u_a = \frac{2x - \sqrt{4x^2 - \frac{4x^2.VL}{100}}}{2}
$$

where: *r*- excavation radius

 $V$  percentage of volume loss *L*

#### *Literature:*

*http://www.groundloss.com/*

### <span id="page-1225-0"></span>**Recommended Values of Parameters for Volume Loss Analysis**

Data needed for the determination of subsidence trough using the volume loss method:

#### **Coefficient to calculate inflection point** *k*

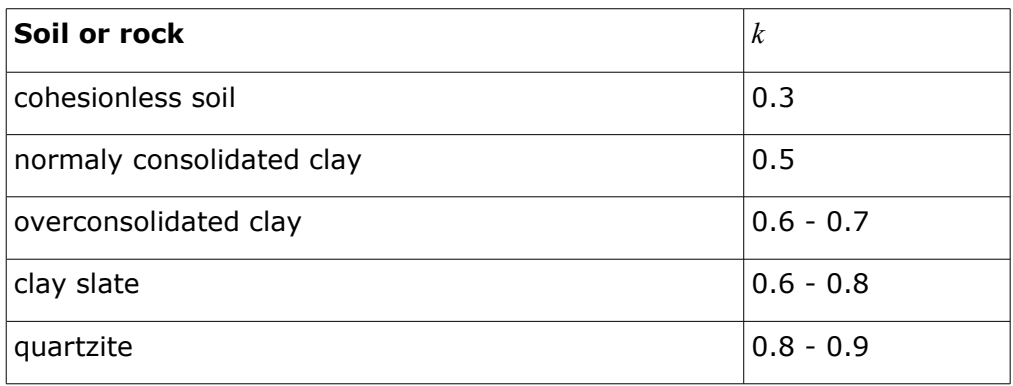

#### **Percentage of volume loss** *VL*

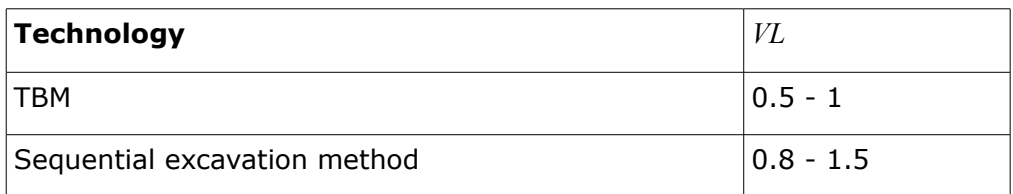

Several relationships were also derived to determine the value of lost volume *VL* based on stability ratio *N* defined by Broms and Bennermarkem:

$$
N = \frac{\sigma_v \sigma_t}{S_n}
$$

where: *σ* overall stress along excavation axis

> *σ* excavation lining resistance (if lining is installed)

*t*

*v*

*S* undrained stiffness of clay

*u*

For  $N < 2$  the soil/rock in the vicinity of excavation is assumed elastic and stable. For  $N \in \leq 2.4$ local plastic zones begin to develop in the vicinity of excavation, for  $N \in \leq 4.6$  a large plastic zone develops around excavation and for  $N = 6$  the loss of stability of tunnel face occurs. Figure shows the dependence of stability ration and lost volume *VL*.

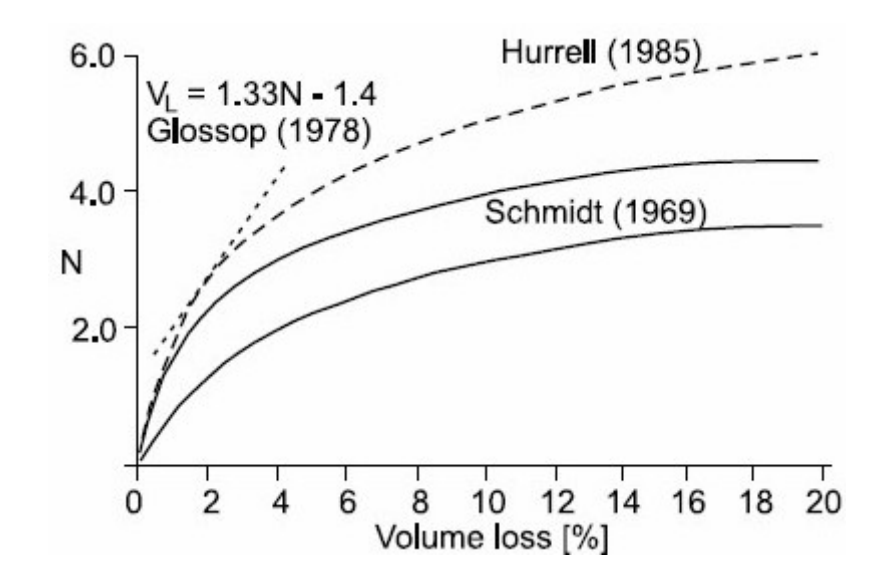

*Literature:*

*Broms, B.B., Bennemark, H., 1967. Stability of clay at vertical openings. ASCE, Journal of Soil Mechanics and Foundation Engineering Division, SMI 93, 71-94.*

# <span id="page-1227-0"></span>**Classic Theory**

Convergence analysis of an excavation and calculation of the maximum settlement in a **homogeneous body** are the same for all classic theories. The [subsidence trough analyses](#page-1228-0) then differ depending on the assumed theory (Peck, Fazekas, Limanov).

When calculating settlement the program first determines the radial load of a circular excavation as:

$$
p = \sigma_z \cdot \frac{1 + K_r}{2}
$$

where<sup>.</sup>

 $\sigma$  geostatic stress in center of excavation

*z*

K coefficient of pressure at rest of cohesive soil

*r*

The roof  $u_a$  and the bottom  $u_b$  deformations of excavation follow from:

$$
u_a = (1 + v) \cdot \frac{p}{E} r \cdot \frac{Z + (1 - 2v) \cdot r}{Z + r}
$$
  

$$
u_b = -(1 + v) \cdot \frac{p}{E} r \cdot \frac{Z + (1 - 2v) \cdot r}{Z + r}
$$

where: *Z* depth of center point of excavation

- *r* excavation radius
- *E* modulus of elasticity of rock/soil in vicinity of excavation
- *ν* Poisson's ratio of rock/soil in vicinity of excavation

The maximum terrain settlement and the length of subsidence trough are determined as follows:

$$
S_{max} = \left(l - v^2\right) \frac{p}{E} r \cdot \frac{4 r^2 Z}{Z^2 - r^2}
$$

$$
L = 2 \sqrt{Z^2 - r^2}
$$

- where: *Z* depth of center point of excavation
	- *r* excavation radius
	- *E* modulus of elasticity of rock/soil in vicinity of excavation
	- *ν* Poisson's number of rock/soil in vicinity of excavation

When the **tunnel roof displacement is prescribed** the maximum settlement is provided by the following expression:

$$
S_{max} = 4.u_{a} \cdot \frac{Z(1-\nu)}{(Z+r)(Z+r+2.vr)}
$$

where:  $Z$  depth of center point of excavation

- *r* excavation radius
- *u* tunnel roof displacement
- *a*
- *ν* Poisson's number of rock/soil in vicinity of excavation

## <span id="page-1228-0"></span>**Analysis for Layered Subsoil**

When determining a settlement of layered subsoil the program first calculates the settlement at the interface between the first layer above excavation and other layers of overburden *Sint* and determines the length of subsidence trough along layers interfaces. In this case the approach complies with the one used for a [homogeneous soil.](#page-1227-0)

Next (as shown in Figure) the program determines the length of subsidence trough *L* at the terrain surface.

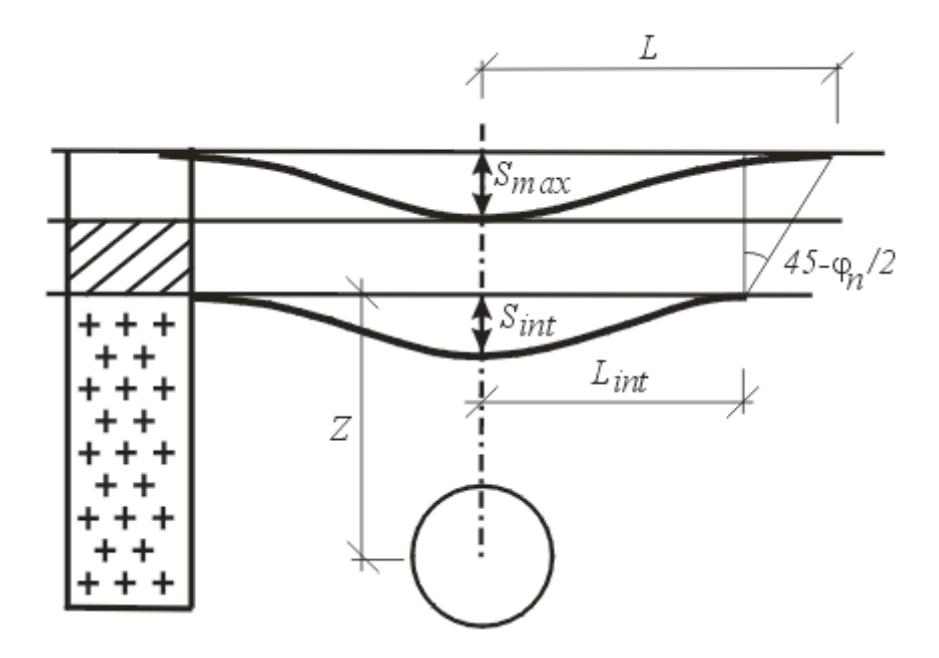

*Analysis of settlement for layered subsoil*

The next computation differs depending on the selected analysis theory:

#### **Solution according to Limanov**

Limanov described the horizontal displacement above excavation with the help of lost area *F*:

$$
S_{max} = \frac{L}{F}
$$

where:  $L -$  length of subsidence trough

*F* - volume loss of soil per 1m run determined from:

$$
F = S_{int} \cdot \pi \cdot \frac{L_{int}}{2}
$$

where: *L<sub>int</sub>* - length of subsidence trough along interfaces above excavation

*Sint* - settlement of respective interface

#### **Solution according to Fazekas**

Fazekas described the horizontal displacement above excavation using the following expression:

$$
S_{max} = S_{int} \cdot \frac{L_{int}}{L}
$$

where:  $L -$  length of subsidence trough

*Lint* - length of subsidence trough along interfaces above excavation

*Sint* - settlement of respective interface

#### **Solution according to Peck**

Peck described the horizontal displacement above excavation using the following expression:

$$
S_{max} = S_{int} \cdot \frac{L_{int}}{L_{inf}}
$$

where: *Lint* - length of subsidence trough along interfaces above excavation

*Sint* - settlement of respective interface

*Linf* - distance of inflection point of subsidence trough from excavation axis at terrain surface

*Literature:*

*Széchy, Károly, The art of tunelling, Budapest : Akadémiai Kiadó, 1966.*

## <span id="page-1230-0"></span>**Shape of Subsidence Trough**

The program offers two particular shapes of subsidence troughs - according to Gauss or Aversin.

#### **Curve based on Gauss**

A number of studies carried out both in the USA and Great Britain proved that the transverse shape of subsidence trough can be well approximated using the Gauss function. This assumption then allows us to determine the horizontal displacement at a distance *x* from the vertical axis of symmetry as:

$$
S_i = S_{max}.e^{\left(\frac{-x_i^2}{2 \cdot L_{inf}^2}\right)}
$$

where:  $S_i$  - settlement at point with coordinate  $x_i$ 

*Smax* - maximum terrain settlement

*Linf* - distance of [inflection point](#page-1230-1)

#### **Curve based on Aversin**

Aversin derived, based on visual inspection and measurements of underground structures in Russia, the following expression for the shape of subsidence trough:

$$
S_i = S_{max} \left( 1 - \frac{x_i}{L} \right) e^{\left( \frac{4 \cdot x_i}{L} \right)}
$$

kde:  $S_i$  - settlement at point with coordinate  $x_i$ 

*Smax* - maximum terrain settlement

*L* - reach of subsidence trough

#### *Literature:*

*Széchy, Károly, The art of tunelling, Budapest : Akadémiai Kiadó, 1966.*

## <span id="page-1230-1"></span>**Coefficient of Calculation of Inflection Point**

When the [classical methods](#page-1227-0) are used the input coefficient *kinf* allows the determination of the

inflection point location based on  $L_{inf} = L/k_{inf}$ . In this case the coefficient  $k_{inf}$  represents a very important input parameter strongly influencing the shape and slope of subsidence trough. Its value depends on the average soil or rock, respectively, in overburden - literature offers the values of *kinf* in the range 2.1 - 4.0.

Based on a series of FEM calculations the following values are recommended:

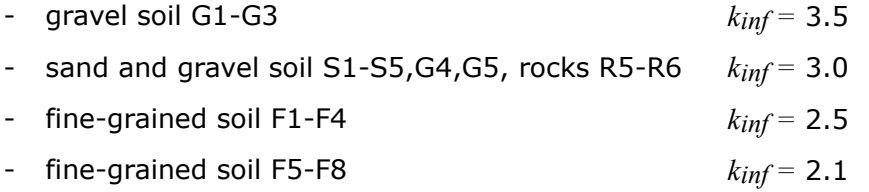

The coefficient for calculation of inflection point is input in the frame ["Settings"](#page-671-0).

## <span id="page-1231-0"></span>**Subsidence Trough with Several Excavations**

The principal of superposition is used when calculating the settlement caused by structured or multiple excavations. Based on input parameters the program first determines subsidence troughs and horizontal displacements for individual excavations. The overall subsidence trough is determined subsequently.

[Other variables,](#page-1232-0) horizontal strain and gradient of subsidence trough, are post-processed from the overall subsidence trough.

## <span id="page-1231-1"></span>**Analysis of Subsidence Trough in Depth**

A linear interpolation between the maximal value of the settlement *Smax* at a terrain surface and the displacement of roof excavation *ua* is used to calculate the maximum settlement *S* at a depth *h* below the terrain surface in a homogeneous body.

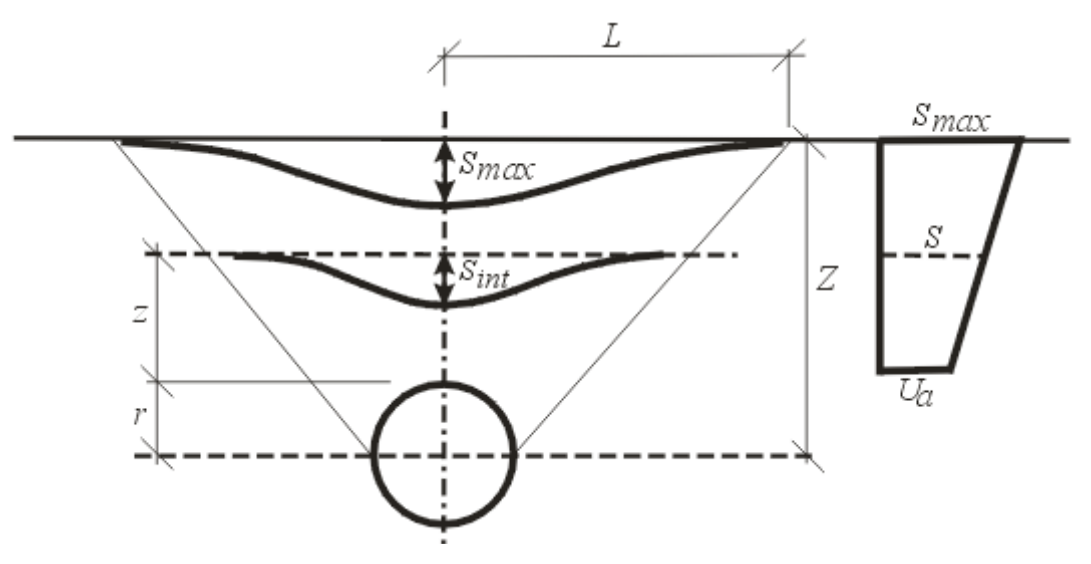

*Analysis of subsidence trough at a depth*

The width of subsidence trough at an overburden *l* is provided by:

$$
l = \frac{(L-r)(z+r)}{Z} + r
$$

where:  $L -$  length of subsidence trough at terrain surface

- *r* excavation radius
- *Z* depth of center point
- *z* analysis depth

The values *l* and *S* are then used to determine the shape of subsidence trough in overburden above an excavation.

## <span id="page-1232-0"></span>**Calculation of Other Variables**

A vertical settlement is accompanied by the evolution of horizontal displacements which may cause damage to nearby buildings. The horizontal displacement can be derived from the vertical settlement providing the resulting displacement vectors are directed into the center of excavation. In such a case the horizontal displacement of the soil is provided by the following equation:

$$
S_x = -\frac{s(x)}{Z - r}
$$

where:  $x -$  distance of point x from axis of excavation

*s*(*x*) - settlement at point *x*

*Z* - depth of center point of excavation

*r* - excavation radius

The horizontal displacements are determined in a differential way along the *x* axis and in the transverse direction they can be expressed using the following equation:

$$
\varepsilon_x = -\frac{s(x)}{Z - r} \left( \frac{x^2}{L_{\text{inf}}^2} - 1 \right)
$$

where: *x* - distance of point *x* from axis of excavation

*s*(*x*) - settlement at point *x*

*Z* - depth of center point of excavation

*Linf* - distance of inflection point

*r* - excavation radius

# <span id="page-1232-1"></span>**Analysis of Failure of Buildings**

The program first determines the shape and dimensions of [subsidence trough](#page-1224-1) and then performs analysis of their influence on buildings.

The program offers four types of analysis:

- Determination of [tensile cracks](#page-1233-1)
- Determination of [gradient damage](#page-1233-0)
- Determination of a [relative deflection of buildings](#page-1234-0) (hogging, sagging)

• Analysis of the [input section of a building](#page-1234-1)

# <span id="page-1233-1"></span>**Tensile Cracks**

One of the causes responsible for the damage of buildings is the [horizontal tensile strain.](#page-1232-0) The program highlights individual parts of a building with a color pattern that corresponds to a given class of damage. The maximum value of tensile strain is provided in the text output.

The program offers predefined zones of damage for masonry buildings. These values can be modified in the frame ["Stage settings"](#page-677-0). Considerable experience with a number of tunnels excavated below build-up areas allowed for elaborating the relationship between the shape of subsidence trough and damage of buildings to such precision that based on this it is now possible to estimate an extent of compensations for possible damage caused by excavation with accuracy acceptable for both preparation of contractual documents and for contractors preparing proposals for excavation of tunnels.

Recommended values for masonry buildings from one to six floors are given in the following table.

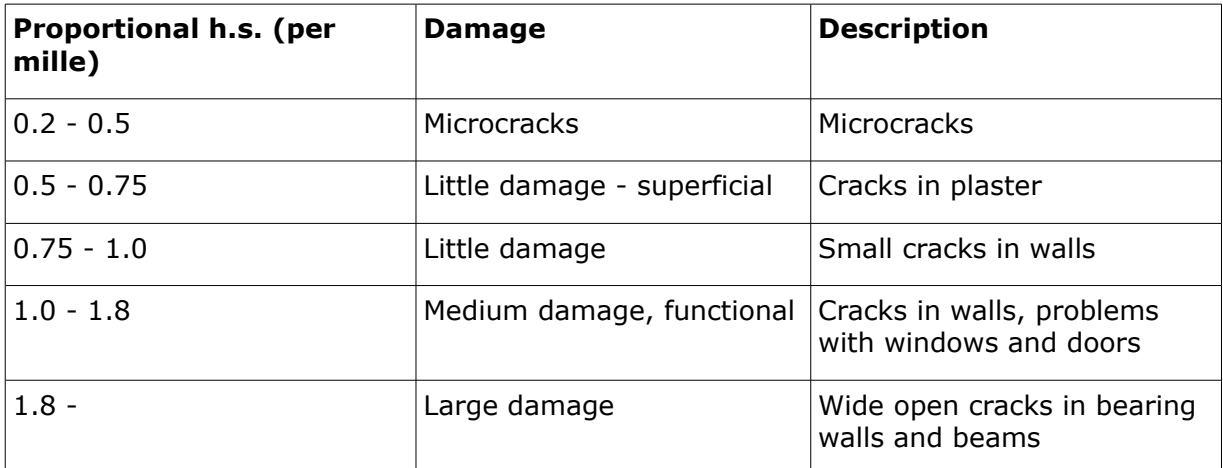

Horizontal strains (per mille)

## <span id="page-1233-0"></span>**Gradient Damage**

One of the causes leading to the damage of buildings is the slope subsidence trough. The program highlights individual parts of a building with a color pattern that corresponds to a given class of damage. The maximum value of tensile strain is provided in the text output.

The program offers predefined zones of damage for masonry buildings. These values can be modified in the frame ["Stage settings"](#page-677-0). Considerable experience with a number of tunnels excavated below build-up areas allowed for elaborating the relationship between the shape of subsidence trough and damage of buildings to such precision that based on this it is now possible to estimate an extent of compensations for possible damage caused by excavation with accuracy acceptable for both preparation of contractual documents and for contractors preparing proposals for excavation of tunnels.

Recommended values for masonry buildings from one to six floors are given in the following table.

#### **Gradient**

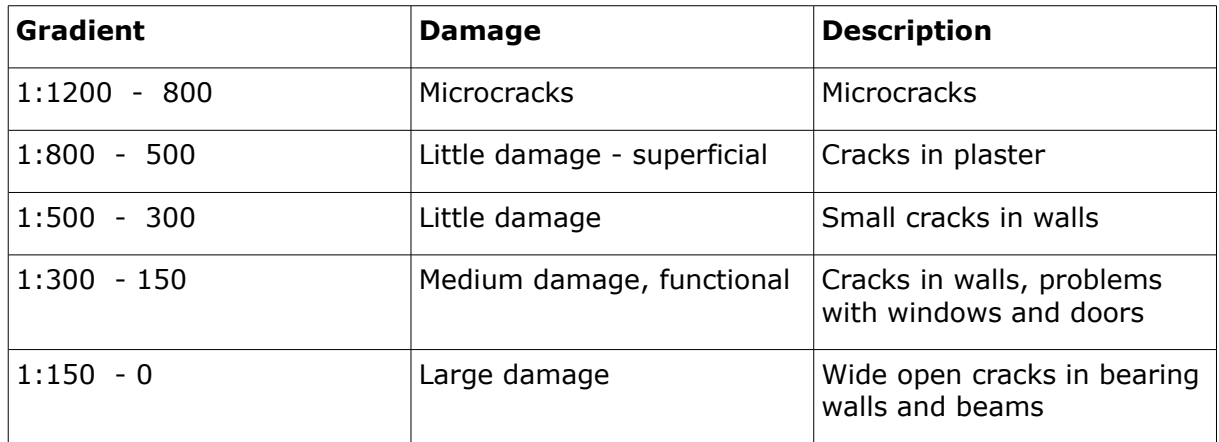

# <span id="page-1234-0"></span>**Relative Deflection**

Definition of the term relative deflection is evident from the figure. The program searches regions on buildings with the maximum relative deflection both upwards and downwards. Clearly, from the damage of building point of view the most critical is the relative deflection upwards leading to "**tensile opening**" of building.

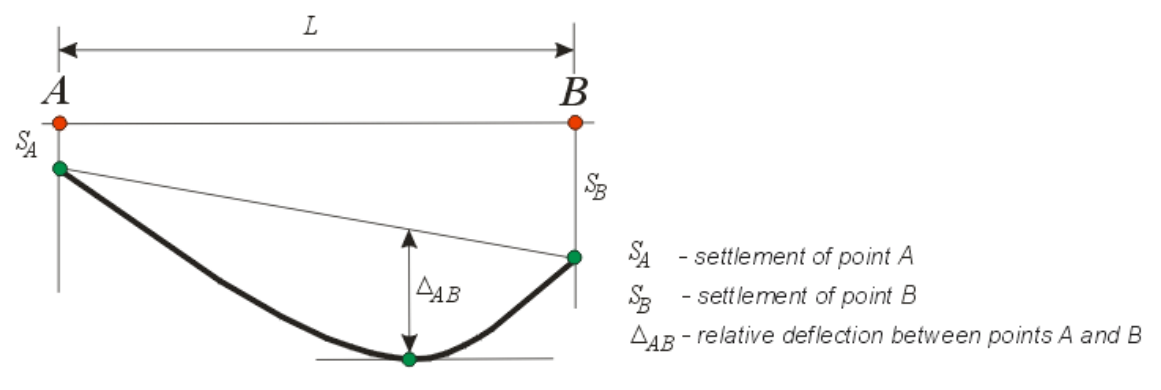

#### *Relative deflection*

Verification of the maximum relative deflection is left to the user - the following tables list the ultimate values recommended by literature.

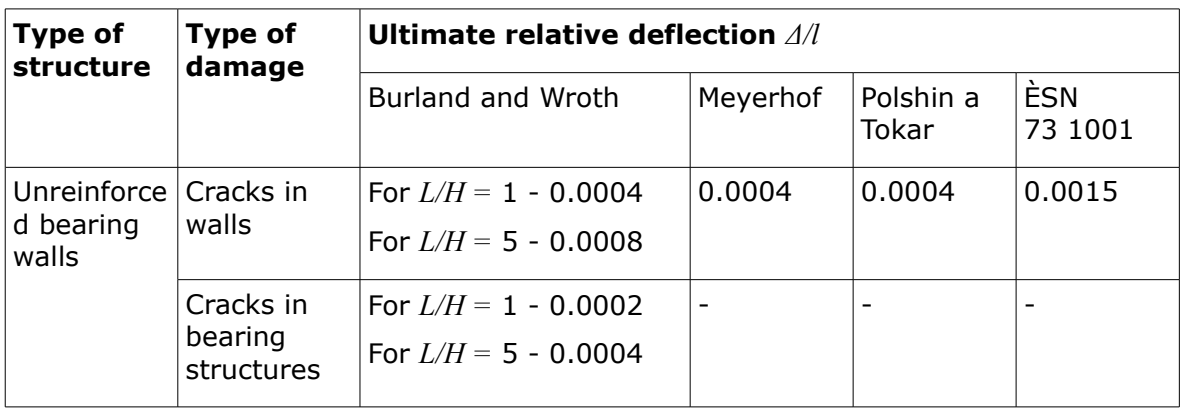

## <span id="page-1234-1"></span>**Failure of a Section of a Building**

In a given section the program determines the following variables:

- maximum [tensile strain](#page-1233-1)
- maximum [gradient](#page-1233-0)
- maximum [relative deflection](#page-1234-0)
- relative gradient between input points of a building

Evaluation of the analyzed section is left to the user - the following tables list the recommended ultimate values of relative rotation and deflection.

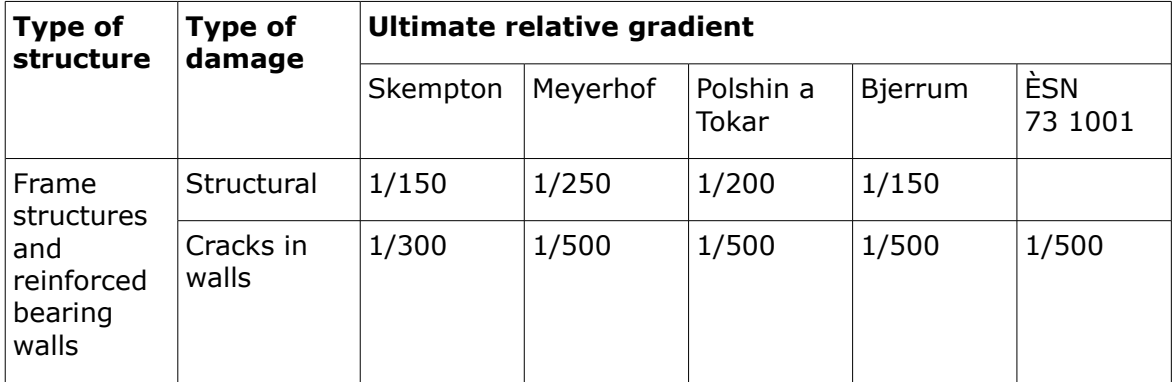

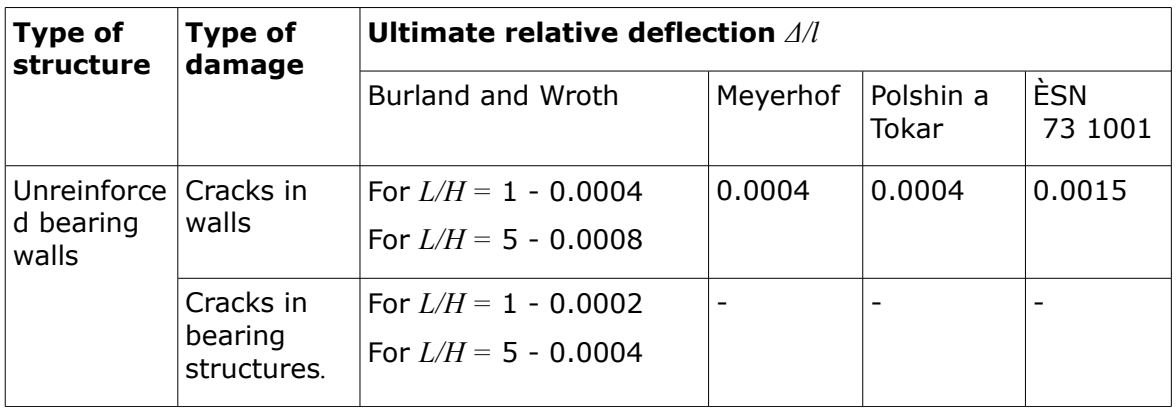

## **Dimensioning of Concrete Structures**

Concrete structures can by analyzed according to folowing standards:

- [EN 1992-1-1 \(EC 2\) or EN 1992-2](#page-1236-0)
- [CSN 73 1201R](#page-1247-0)
- [CSN 73 6206 \(only for Abutment\)](#page-1255-0)
- [PN-B-03264:2002](#page-1256-0)
- [BS 8110:1997](#page-1264-0)
- [IS 456](#page-1271-0)
- [ACI 318-11](#page-1279-0)
- [AS 3600-2001](#page-1286-0)
- [SNiP 52-101-2003](#page-1292-0)
- [GB 50010-2002](#page-1298-0)

• [NZS 3101-2006](#page-1307-0)

# <span id="page-1236-0"></span>**EN 1992-1-1 (EC2) or EN 1992-2**

This help contains the following computationals methods:

- [Materials, coefficients, notation](#page-1236-1)
- [Standard values of coefficiens](#page-1237-0)
- [Verification of rectangular cross-section made from plain concrete](#page-1239-0)
- [Verification of rectangular RC cross-section under M, V](#page-1240-0)
- [Verification of rectangular RC cross-section under N, M, V](#page-1241-0)
- [Verification of circular RC cross-section](#page-1242-0)
- [Verification of spread footing for punching shear](#page-1244-0)
- [Design of longitudinal reinforcement for slabs](#page-1245-0)
- [Design of shear reinforcement for slabs](#page-1246-0)

### <span id="page-1236-1"></span>**Materials, Coefficients, Notation**

The following notation for material parameters is used:

- *fck* characteristic value of cylindrical strength of concrete in compression
- *fcd* design strength of concrete in compression
- *fcm* average value of tensile strength of concrete
- *fctk0,05* lower value of the characteristic tensile strength of concrete
- *fctd* design strength of concrete in tension
- *fyk* characteristic strength of steel
- *fyd* design strength of steel in tension

The characteristic compressive strength of concrete is the basic input parameter given by the class of concrete - it serves to derive the remaining coefficients of reliability (Tbl. 3.1).

$$
f_{cd} = \alpha_{cc} \cdot \frac{f_{ck}}{\gamma_c}
$$
  
\n
$$
f_{cm} = f_{ck} + 8
$$
  
\n
$$
f_{ctm} = 0,3 \cdot (f_{ck})^{\frac{2}{3}}
$$
  
\n
$$
f_{ctm} = 2,12 \cdot ln\left(1 + \frac{f_{cm}}{10}\right)
$$
  
\n
$$
f_{ctk,005} = 0,7 \cdot f_{ctm}
$$
  
\n
$$
f_{ctd} = \alpha_{ct} \cdot \frac{f_{ctk,005}}{\gamma_c}
$$

 $50MPa$ 

$$
E_{cm} = 22 \left(\frac{f_{cm}}{10}\right)^{0,3}
$$

$$
f_{yd} = \frac{f_{yk}}{\gamma_s}
$$

[Standard values of coefficients](#page-1237-0) *αcc*, *γc*, *αct*, *γs* are built-in the program - these values can also be input by the user depending on the **selected National annex**.

The most common notation for geometrical parameters:

- *b* cross-section width
- *h* cross-section depth
- *d* effective depth of cross-section
- *z* lever arm (arm of internal forces)

## <span id="page-1237-0"></span>**Standard Values of Coefficients**

The standard contains a number of coefficients, which can be adjusted in **National annexes**. The table provides description of individual coefficients, their values and corresponding artical of the standard. In some cases the formula contains a variable, which has no symbol in the standard - in such a case the variable in the **expression is denoted by** *X*.

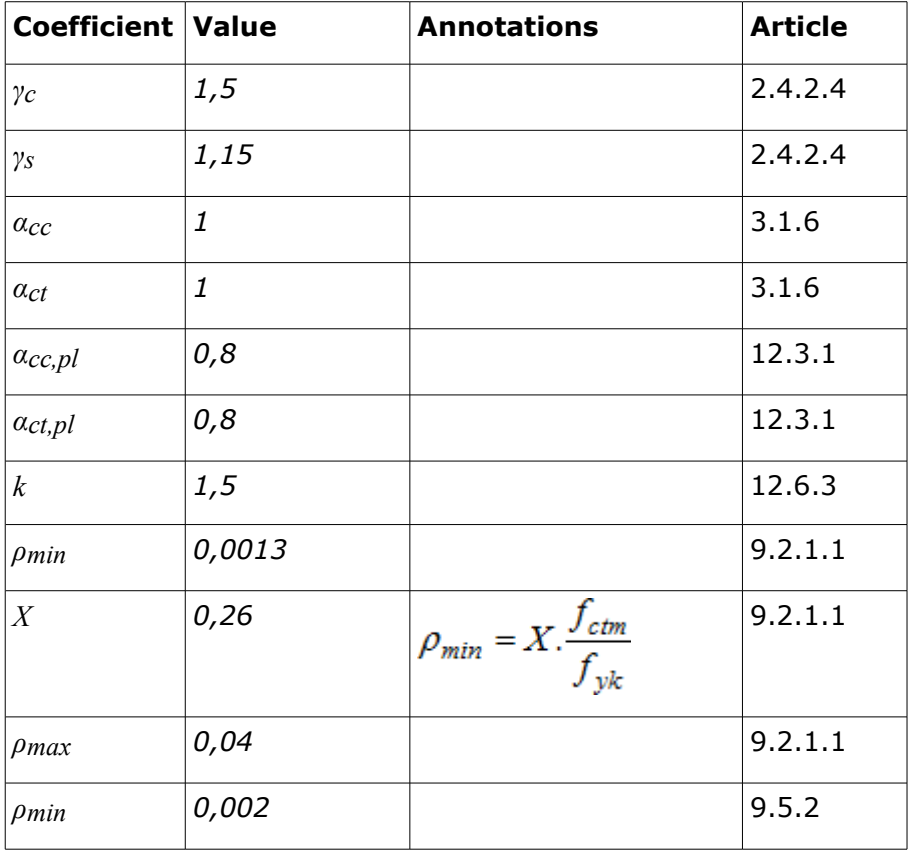

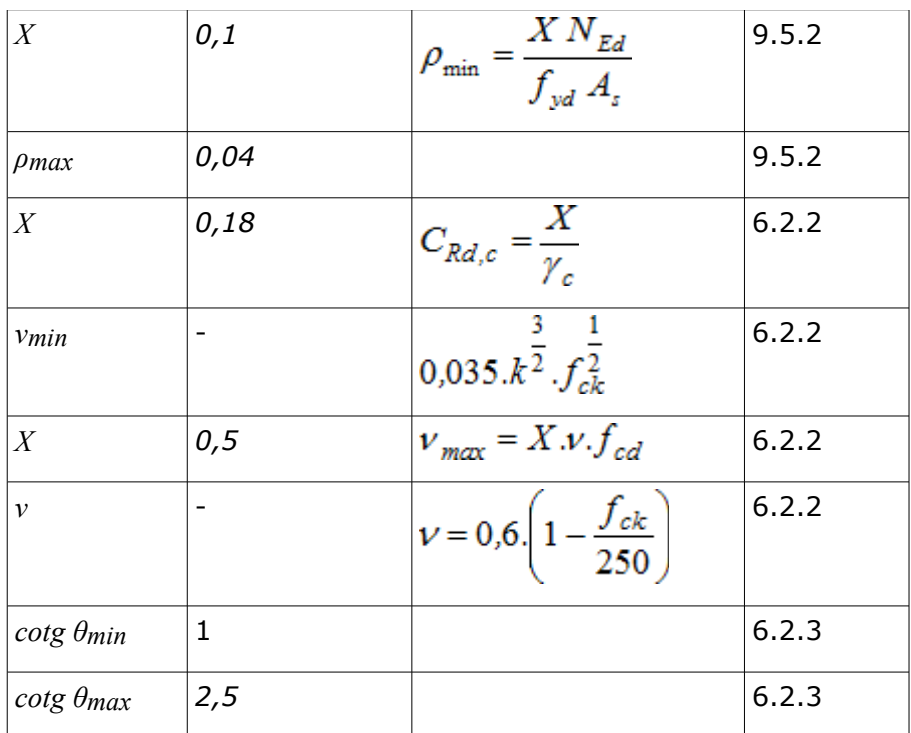

#### **National Annex Czech Republic (CSN EN 1992-1-1 - 2010)**

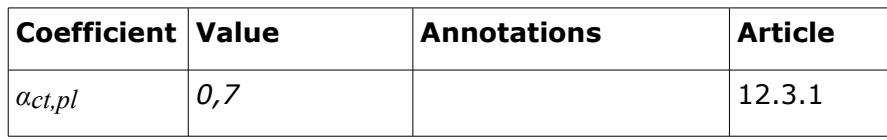

other values are standard

#### **National Annex Slovakia (STN EN 1992-1-1 - 2008)**

all values are standard

#### **National Annex Poland (PN EN 1992-1-1 - 2008)**

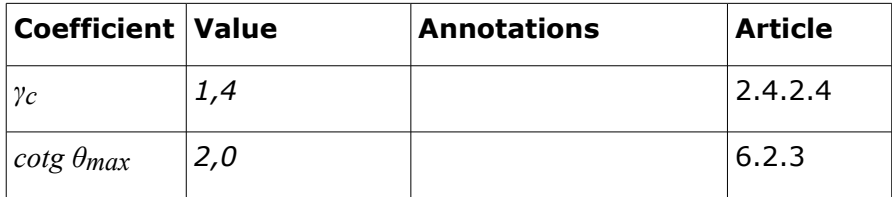

other values are standard

#### **EN 1992-2 - 2007**

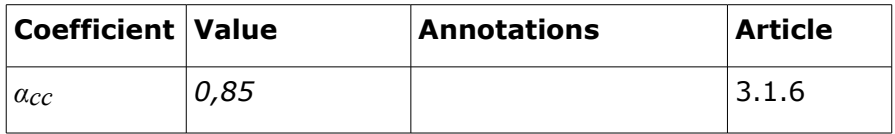

other values are standard

### <span id="page-1239-0"></span>**Verification of Rectangular Cross-Section Made of Plain Concrete**

The cross-section is rectangular, loaded by the bending moment *MEd*, normal force *NEd* (applied in the cross-section centroid) and by the shear force *VEd.*The shear strength is provided by (Art. 12.6.3):

$$
V_{Rd} = \frac{f_{cvd} A_{cc}}{k}
$$

where: *Acc* - compressed area of concrete

$$
f_{cvd} = \sqrt{f_{ctd}^2 + \sigma_{cp} \cdot f_{ctd} - \left(\frac{Max(0 : \sigma_{cp} - \sigma_{c,lim})}{2}\right)^2}
$$

$$
\sigma_{cp} = \frac{N_{Ed}}{A_{cc}}
$$

$$
\sigma_{c,lim} = f_{cd} - 2 \cdot \sqrt{f_{cd} \cdot (f_{cd} + f_{ctd})}
$$

[Standard value of the coefficient](#page-1237-0) *k* is built-in the program (Art. 12.6.3) - this value can also be adjusted in the program based on the **selected National annex**.

Strength of concrete cross-section subject to the combination of bending moment and normal force is derived from the following expressions (Art. 12.6.1) depending on the normal force eccentricity *e*:

As the greater of:

$$
N_{Rd} = b.x.\eta.f_{cd}
$$

$$
N_{Rd} = Min \left( \frac{b.h.f_{cd}}{6.e} ; \frac{b.h.f_{cd}}{6.e} \right)
$$

Formula express the strength with linear stress-strain diagram of cross-section without the crack.

$$
\eta = 1, 0 - \frac{Max(f_{ck}; 50) - 50}{200}
$$

$$
x = h - 2.e
$$

$$
e = Max\left(abs\left(\frac{M_{Ed}}{N_{Ed}}\right); \frac{h}{30}; 20mm\right)
$$

Minimal values of excentricity are from article 6.1(3).

$$
f_{cd} = \alpha_{cc, pl} \cdot \frac{f_{ck}}{\gamma_c}
$$

$$
f_{ctd} = \alpha_{ct, pl} \cdot \frac{f_{ctk,005}}{\gamma_c}
$$

[Standard values of coefficients](#page-1237-0) *αcc,pl*, *αct,pl*, *γc* are built-in the program - these values can also be input by the user depending on the **selected National annex**.

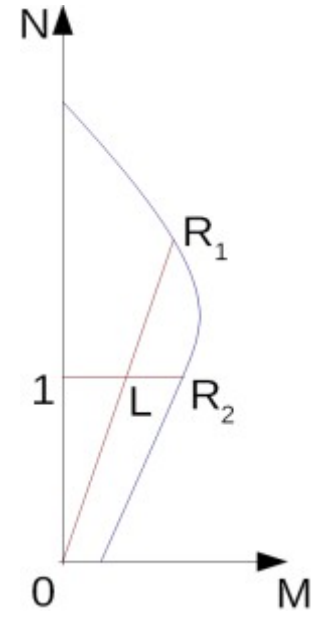

*Interaction diagram N-M*

Usage ratio of concrete cross-section subject to the combination of bending moment and normal force is determined as *|0L| / |0R1|* or *|1L| / |1R2|*. Where *L* is load, *R1* is strength with prescribed excentricity and *R2* is strength with prescribed normal force.

### <span id="page-1240-0"></span>**Verification of Rectangular RC Cross-Section Under M, V**

The cross-section is rectangular, reinforced on one side and loaded by the bending moment *MEd*.

The permissible moment for a given area of reinforcements *As* reads (Art. 6.1, Art. 3.1.7(3)):

$$
M_{Rd} = \lambda.x.b.\eta.f_{cd} \left(d - \frac{\lambda}{2}x\right)
$$

$$
x = \frac{A_s.f_{yd}}{\lambda.b.\eta.f_{cd}}
$$

$$
\lambda = 0.8 - \frac{Max(f_{ck};50) - 50}{400}
$$

$$
\eta = 1.0 - \frac{Max(f_{ck};50) - 50}{200}
$$

The computed degree of reinforcement is checked using the following expressions (Art.

9.2.1.1):

$$
\rho_{min} \le \rho \le \rho_{max}
$$
\n
$$
\rho = \frac{A_s}{b.d}
$$
\n
$$
\rho_{min} = Max \left( 0,0013 \div 0,26. \frac{f_{ctm}}{f_{yk}} \right)
$$
\n
$$
\rho_{max} = 0,04
$$

[Standard values of coefficients](#page-1237-0) *ρmin*, *ρmax* are built-in the program - these values can also be input by the user depending on the **selected National annex**.

#### **Shear**

First, the program computes the ultimate shear strength of concrete *VRd,c* (Art. 6.2.2(1)).

$$
V_{Rd,c} = Min \left[ v_{\min} ; C_{Rd,c} k (100 \rho_l f_{ck})^{\frac{2}{3}} \right] db
$$

where:

$$
k = 1 + \sqrt{\frac{200}{d} \le 2.0}
$$

$$
\rho_l = \frac{A_{sl}}{bd} \le 0.02
$$

If the ultimate shear strength of concrete is exceeded, the maximum ultimate shear strength *VRd,max* is checked (Art. 6.2.3(3)).

$$
V_{Rd, \text{max}} = 0.5 z v f_{cd} b
$$

Next, the necessary reinforcement area is given by (Art. 6.2.3(3)):

$$
A_{sw,l} = \frac{V_{Ed}}{f_{vwd} z} b
$$

[Standard values of coefficients](#page-1237-0) *ν*, *νmax* are built-in the program - these values can also be input by the user depending on the **selected National annex**.

### <span id="page-1241-0"></span>**Verification of Rectangular RC Cross-Section Under N, M, V**

The cross-section is rectangular, unilaterally reinforced and loaded by the bending moment and normal compression force. The program verifies a reinforced concrete section using the method of limit deformation. The maximum allowable strain of concrete in compression is *0,002* to *0,0035*. Compression reinforcement is not taken into account. Minimum eccentricity is applied: (Art. 6.1(3)):

$$
e_0 = Min\left(\frac{h}{30} \; ; \; 20 \, mm\right)
$$

The computed degree of reinforcement is checked using the following expressions (Art. 9.2.1.1):

$$
\rho_{min} \le \rho \le \rho_{max}
$$

$$
\rho = \frac{A_s}{b.d}
$$

$$
\rho_{min} = Max \left( 0,0013 \div 0,26. \frac{f_{ctm}}{f_{yk}} \right)
$$

$$
\rho_{max} = 0,04
$$

[Standard values of coefficients](#page-1237-0) *ρmin*, *ρmax* are built-in the program - these values can also be input by the user depending on the **selected National annex**.

#### **Shear**

First, the program computes the ultimate shear strength of concrete *VRd,c* (Art. 6.2.2(1)).

$$
V_{Rd,c} = Min \left[ v_{\min} ; C_{Rd,c} k (100 \rho_l f_{ck})^{\frac{2}{3}} \right] db
$$

where:

$$
k = 1 + \sqrt{\frac{200}{d}} \le 2,0
$$

$$
\rho_l = \frac{A_{sl}}{bd} \le 0,02
$$

If the ultimate shear strength of concrete is exceeded, the ultimate shear strength *VRd,max* is checked (Art. 6.2.3(3)).

$$
V_{Rd, \text{max}} = 0.5 z v f_{cd} b
$$

Next, the necessary reinforcement area is given by (Art. 6.2.3(3)):

$$
A_{sw,l} = \frac{V_{Ed}}{f_{ywd} z} b
$$

[Standard values of coefficients](#page-1237-0) *ν*, *νmax* are built-in the program - these values can also be input by the user depending on the **selected National annex**.

## <span id="page-1242-0"></span>**Verification of Circular RC Cross-Section**

The program verifies a reinforced concrete pile using the method of limit deformation. The maximum allowable strain of concrete in compression is *0,002 - 0,0035*. Concrete strength *η\*fcd* is reduced by ten percent due to shape of cross-section (Art. 3.1.7).

The degree of reinforcement is checked using the formula:

$$
\rho_{min} \leq \rho \leq \rho_{max}
$$

• **Pile** (Art. 9.8.5)

$$
\rho = \frac{4A_s}{\pi d^2}
$$
  
\n
$$
\rho = \frac{4A_s}{\pi d^2}
$$
  
\n
$$
\rho_{min} = 0.005
$$
  
\n
$$
\rho_{min} = 0.0025
$$

where:  $A_c$  - cross-section area of pile

intermediate values are interpolated

$$
\rho_{max} = 0.04
$$

• **Column** - check for dominant compression (Art. 9.5.2)

$$
\rho = \frac{4A_s}{\pi d^2}
$$

$$
\rho_{min} = \text{Max}\left(0.002; \frac{0.1N_{Ed}}{f_{yd}A_s}\right)
$$

$$
\rho_{max} = 0.04
$$

• **Beam** - check for dominant bending (Art. 9.2.1.1)

$$
\rho = 0.5 \frac{4A_s}{\pi d^2}
$$

$$
\rho_{min} = \text{Max} \left( 0.0013; 0.26 \frac{f_{ctm}}{f_{yk}} \right)
$$

$$
\rho_{max} = 0.04
$$

where: *d* - pile diameter

*As* - cross sectional area of reinforcement

[Standard values of coefficients](#page-1237-0) *ρmin*, *ρmax* are built-in the program - these values can also be input by the user depending on the **selected National annex**.

#### **Shear**

First, the program computes the ultimate shear strength of concrete *VRd,c* (Art. 6.2.2(1)). Formulas are from Art. 6.2.2(1), where the section width (*bw*) is replaced by *0.88×d* and effective depth (*d*) is replaced *0.8×d*.

$$
V_{Rd,c} = \text{Min}\left[\nu_{min}; C_{Rd,c} k (100 \rho_l f_{ck})^{\frac{2}{3}}\right] 0.704d^2
$$

where:

$$
k = 1 + \sqrt{\frac{200}{0.8d}} \le 2.0
$$

$$
\rho_l = 0.33 \frac{A_{sl}}{0.25 \pi d^2} \le 0.02
$$

If the ultimate shear strength of concrete is exceeded, the ultimate shear strength *VRd,max* and

strength of reinforced section *VRd,s* are checked (Art. 6.2.3(3)).

$$
V_{Rd,max} = 0.5(0.72d)\nu f_{cd}0.88d
$$

$$
V_{Rd,s} = \frac{A_{sw}}{s} 0.72 df_{ywd}
$$

[Standard values of coefficients](#page-1237-0) *ν*, *νmin* are built-in the program - these values can also be input by the user depending on the **selected National annex**.

## <span id="page-1244-0"></span>**Verification of Spread Footing for Punching Shear**

It is loaded by the prescribed moments  $M_{Ex}$ ,  $M_{Ey}$  and by the shear force  $V_E$  provided by:

$$
V_E = \frac{V.A_t}{A}
$$

where: *A* - area of footing

*V* - assigned vertical force developed in column

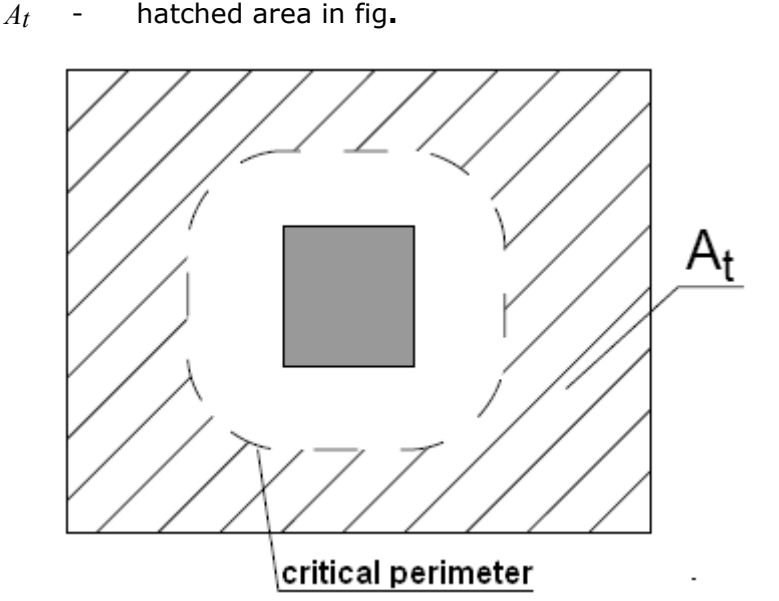

*Dimensioning of shear reinforcement area At*

The program constructs **control sections** at **distances** from *0,5d* to *2d* in case of **footing without shear reinforcement**. In case of **reinforced footing**, the distances are from *0,5d* to *4d*, where *d* **is the effective depth of footing**. The shear reinforcement is considered in control sections, which are in the distance of less than *2d* from the column. The control sections are considered in intervals of *0,25d*.

The load stress *VEd* in each control section is found using 6.4.3 (3), the punching shear resistance of footing without shear reinforcement *VRd,c* follows from 6.4.4 (2) and if necessary the punching shear resistance of reinforced footing *VRd,cs* is given by 6.4.5 (1).

Furthermore, the **compression chord resistance** at the column perimeter *VRd,max* is calculated according to 6.4.5 (3). *VRd,max* depends on column dimensions and the footing thickness.

**The control section** with the worst ratio of load and resistance is considered as critical and

marked in the program.

Literature:

EN 1992-1-1 Eurocode 2: Design of concrete structures - Part 1-1: General rules and rules for buildings

## <span id="page-1245-0"></span>**Design of Longitudinal Reinforcement for Slabs**

The design of reinforcement is performed for load caused by the bending moment *MEd*. The program provides the required area of tensile and compressive (if needed) reinforcement. It takes into account conditions for the minimum and maximum degree of reinforcement in a given cross-section. First, the program determines the location of neutral axis as (Art. 3.1.7, Art. 6.1):

$$
x = \frac{d - \sqrt{d^2 - \frac{M_{Ed}}{0.5 b. \eta . f_{cd}}}}{\lambda}
$$

Providing the location of neutral axis is less than the allowable one (*x < xmax*), the program determines the area of tensile reinforcement *Ast* from the expression:

$$
A_{st} = \frac{\lambda \eta b.x.f_{cd}}{f_{yd}}
$$

Providing the location of neutral axis is greater than the allowable one (*x > xmax*), the program determines the areas of both compressive *Asc* and tensile *Ast* reinforcement from the expressions:

$$
A_{sc} = \frac{M - F_{c,max}(d - 0.5 \cdot \lambda x_{max})}{f_{yd} \cdot z}
$$

$$
A_{st} = \frac{F_{c,max} + A_{sc} \cdot f_{yd}}{f_{yd}}
$$

$$
F_{c,max} = \lambda \cdot \eta \cdot b \cdot x_{max} \cdot f_{cd}
$$

The limit location of neutral axis is found from (Art. 5.6.3(2)):

 $x_{max} = 0.45.d$ for concrete C40/45 and lower  $x_{max} = 0.35.d$ 

for concrete C45/50 and higher

The computed degree of reinforcement is checked using the following expressions (Art. 9.3.1.1):

$$
\rho_{min} \leq \rho \leq \rho_{max}
$$

$$
\rho = \frac{A_s}{b.d}
$$

$$
\rho_{min} = Max \left( 0,0013 \div 0,26. \frac{f_{ctm}}{f_{yk}} \right)
$$

$$
\rho_{\text{max}} = 0.04
$$

[Standard values of coefficients](#page-1237-0) *ρmin*, *ρmax* are built-in the program - these values can also be input by the user depending on the **selected National annex**.

If the maximum degree of total reinforcement *ρmax* is exceeded, the program informs the user that the longitudinal reinforcement cannot be designed for a given cross-section.

### <span id="page-1246-0"></span>**Design of Shear Reinforcement for Slabs**

The program allows determination of the required amount of shear reinforcement form by stirrups and hooks, respectively.

First, the program computes the ultimate shear strength in a given section - the shear force transmitted by concrete *VRd,c* (Art. 6.2.2(1)) and the maximum allowable shear force *VRd,max* (Art. 6.2.3(3)).

$$
V_{Rd,c} = Min \bigg[ v_{min} ; C_{Rd,c}.k(100.\rho_l.f_{ck})^{\frac{2}{3}} \bigg].d
$$

where:

$$
k = 1 + \sqrt{\frac{200}{d} \le 2.0}
$$

$$
\rho_l = \frac{A_{sl}}{b.d} \le 0.02
$$

$$
V_{Rd,max} = 0.5. z.v.f_{cd}
$$

As for stirrups the necessary reinforcement area is given by (Art. 6.2.3(3)):

$$
A_{sw,l} = \frac{V_{Ed}}{f_{ywd}.Z}
$$

As for hooks the necessary reinforcement area is given by (Art. 6.2.3(4)):

$$
A_{sw,l} = \frac{V_{Ed}}{f_{ywd}.z \sin \alpha.(1 + \cot \alpha)}
$$

[Standard values of coefficients](#page-1237-0) *ν*, *νmin* are built-in the program - these values can also be input by the user depending on the **selected National annex**.

### **Verification of Crack Width**

Crack width is evaluated according to chapter 7.3.4 of standard.

First, the maximal tension stress in concrete is calculated at ideal section. If the stress is less than concrete tension strength *fctm* than cracks don't develop.

If not fulfilled than the crack width is determined according to:

$$
w_k = s_{r,max}(\varepsilon_{sm} - \varepsilon_{cm})
$$

where

$$
\varepsilon_{sm} - \varepsilon_{cm} = \frac{\sigma - k_t \frac{f_{ctm}}{\rho_{p,eff}} (1 + \alpha_e \rho_{p,eff})}{E_s} \ge 0.6 \frac{\sigma_s}{E_s}
$$

where *σs* is stress in tensile reinforcement determined at ideal section with crack

$$
\alpha_e = \frac{E_s}{E_{cm}}
$$

$$
\rho_{p,eff} = \frac{A_s}{A_{c,eff}}
$$

$$
A_{c,eff} = b \times \text{Min} (2.5(h - d), (h - x)/3, h/2)
$$

$$
k_t = 0.4
$$

If the distance of reinforcement bar is less or equal than *5(c+ϕ/2)*:

$$
s_{r,max} = k_3 c + k_1 k_2 k_4 \phi / \rho_{p,eff}
$$

where:  $k_1 = 0.8$ 

$$
k_2 = 0,5
$$
  

$$
k_3 = 3,4
$$
  

$$
k_4 = 0,425
$$

If the distance of reinforcement bar is greater than *5(c+ϕ/2)*:

 $s_{r,max} = 1.3(h - x)$ 

# <span id="page-1247-0"></span>**CSN 73 1201 R**

This help contains the following computationals methods:

- [Materials, coefficients, notation](#page-1247-1)
- [Verification of rectangular cross-section made from plain concrete](#page-1248-0)
- [Verification of rectangular RC cross-section under M, V](#page-1249-0)
- [Verification of rectangular RC cross-section under N, M, V](#page-1251-0)
- [Verification of circular RC cross-section](#page-1252-0)
- [Verification of spread footing for punching shear](#page-1253-0)
- [Design of longitudinal reinforcement for slabs](#page-1254-0)
- [Design of shear reinforcement for slabs](#page-1255-1)

## <span id="page-1247-1"></span>**Materials, Coefficients, Notation**

The following notation for material parameters is used:

*Rbd* - design strength of concrete in compression

- *Rbtd* design strength of concrete in tension
- *γu* coefficient of the shape of cross-section
- *z* lever arm (arm of internal forces)

Coefficient *γu* is given by equation (Art. 5.2.2):

$$
\gamma_u = Max \bigg( 1 - \frac{20}{1000.h + 50} \; ; \; 0.85 \bigg)
$$

The most common notation for geometrical parameters:

- *b* cross-section width
- *h* cross-section depth
- *he* effective depth of cross-section
- *z* lever arm (arm of internal forces)

### <span id="page-1248-0"></span>**Verification of Rectangular Cross-Section Made of Plain Concrete**

The cross-section is rectangular, loaded by the bending moment *M*, normal force *N* (applied in the cross-section centroid) and by the shear force *Q.* The cross-section bearing capacity subjected to bending moment is given by (Art. 5.2.5):

$$
M_u = \frac{b.h^2}{6} R_{btd} \cdot \gamma_u
$$

The shear strength is provided by (Art. 5.3.3, Appendix 9):

$$
Q_u = \frac{1}{3} \kappa_h \kappa_n b.h.R_{bid}
$$

$$
\kappa_h = Max \left( 1 ; 1, 4 - \frac{2}{3}h \right)
$$

$$
\kappa_n = Min \left( 2 ; 1 + 0, 2, \frac{N}{b.h.R_{bid}} \right)
$$

Strength of concrete cross-section subject to the combination of bending moment and normal force is derived from the following expressions depending on the normal force eccentricity *e*(Art. 5.2.5):

for:

$$
e < 0.9. a_{gc} \Rightarrow N_u = b.x.R_{bd}.\gamma_u
$$
\n
$$
e > 0.9.a_{gc} \Rightarrow N_u = \frac{b.h.R_{btd}.\gamma_u}{\frac{6.e}{h} - 1}
$$
\n
$$
x_u = h - 2.e
$$

$$
e = \frac{abs(M)}{N}
$$

$$
a_{gc} = \frac{h}{2}
$$

The ultimate bearing capacity is checket using the following formula (Art. 5.2.5.5):

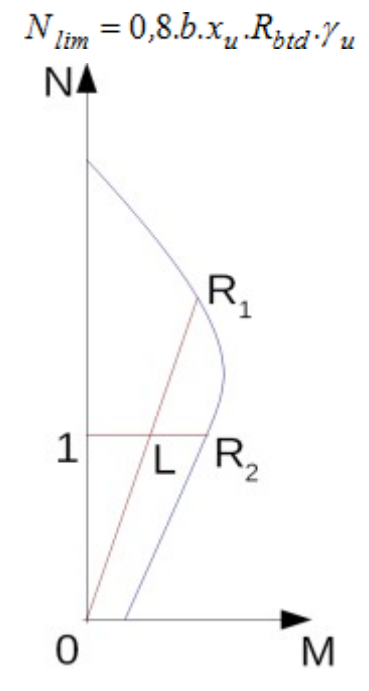

*Interaction diagram N-M*

Usage ratio of concrete cross-section subject to the combination of bending moment and normal force is determined as *|0L| / |0R1|* or *|1L| / |1R2|*. Where *L* is load, *R1* is strength with prescribed excentricity and *R2* is strength with prescribed normal force.

### <span id="page-1249-0"></span>**Verification of Rectangular RC Cross-Section Under M, V**

The cross-section is rectangular, reinforced on one side and loaded by the bending moment *Md*.

The ultimate moment is provided by (Art. 5.2.7):

$$
M_u = b.x_u R_{bd} \cdot \left(h_e - \frac{x_u}{2}\right) \cdot \gamma_u
$$

$$
x_u = \frac{A_s \cdot R_{sd}}{b.R_{bd}}
$$

The program further checks whether the location of neutral axis  $x$  is less than the limit location of neutral axis *xlim* given by (Art. 5.2.7.1):

$$
x_{lim} = Min \left( 0,533; \frac{1}{1,25 + \frac{R_{sd}}{420}} \right)
$$

The computed degree of reinforcement is checked using the following expressions (Art. 3.1.4.3, Art. 3.1.4.6):

$$
\mu_{st,min} = \frac{R_{bid}}{3.R_{sd}} < \mu_{st} < 0.03 = \mu_{st,max}
$$
\n
$$
\mu_{st} = \frac{A_s}{b.h}
$$

#### **Shear**

First, the program computes the ultimate shear strength of concrete *Qbu* (Art. 5.3.3, Appendix 9).

 $Q_{bu}=\frac{1}{3}b h \kappa_q R_{bd}$ where:  $h \ge 0,3m$  is:  $\kappa_q = 1,25$ for:  $h > 0.15m$  je  $\kappa_q = 1.50$ for:  $h < 0.15m$  je  $\kappa_q = 1,60$ 

If the ultimate shear strength of concrete is exceeded, the ultimate shear strength *Qmax* is checked (Art. 5.3.2.1).

$$
Q_{\text{max}} = \frac{1}{3} b h \text{ Min} \left( R_{bd} ; 18 \right)
$$

Next, the necessary reinforcement area is given by (Art. 5.3.4):

$$
A_b = \frac{Q - Q_{bu}}{R_{swd} c} b
$$

where (Art. 5.3.5):

$$
c = Max\left(\frac{1, 2. b.R_{bid}.h_e^2}{Q - Q_{bu}} : z\right)
$$

The magnitude of *c* is bounded by the following expression:

$$
c<0,18\frac{R_{bd}.h}{\kappa_q.R_{bd}}
$$

## <span id="page-1251-0"></span>**Verification of Rectangular RC Cross-Section Under N, M, V**

The cross-section is rectangular, unilaterally reinforced and loaded by the bending moment and normal compression force. The program verifies a reinforced concrete section using the method of limit deformation (Art. 5.2.8). The maximum allowable strain of concrete in compression is *0,0025*. Compression reinforcement is not taken into account.

The computed degree of reinforcement is checked using the following expressions (Art. 3.1.4.3, Art. 3.1.4.6):

$$
\mu_{st,min} = \frac{R_{btd}}{3.R_{sd}} < \mu_{st} < 0.03 = \mu_{st,max}
$$
\n
$$
\mu_{st} = \frac{A_s}{b.h}
$$

#### **Shear**

First, the program computes the ultimate shear strength of concrete *Qbu* (Art. 5.3.3, Appendix 9).

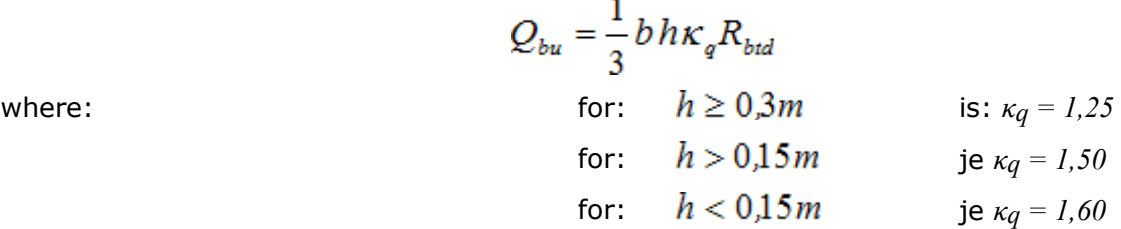

If the ultimate shear strength of concrete is exceeded, the ultimate shear strength *Qmax* is checked (Art. 5.3.2.1).

$$
Q_{\text{max}} = \frac{1}{3}bhMin\left(R_{bd};18\right)
$$

Next, the necessary reinforcement area is given by (Art. 5.3.4):

$$
A_b = \frac{Q - Q_{bu}}{R_{swd} c} b
$$

where (Art. 5.3.5):

$$
c = Max\left(\frac{1,2.b.R_{bid}.h_e^2}{Q - Q_{bu}}; z\right)
$$

The magnitude of *c* is bounded by the following expression:

$$
c < 0.18 \frac{R_{bd}.h}{\kappa_q.R_{bd}}
$$

### <span id="page-1252-0"></span>**Verification of Circular RC Cross-Section**

The program verifies a reinforced concrete pile using the method of limit deformation (Art. 5.2.8). The maximum allowable strain of concrete in compression is *0,0025*. The degree of reinforcement is checked using the formula:

• **Column** - check for dominant compression (Art. 3.1.4.3, Art. 3.1.4.6)

$$
\mu_{st,min} = 0.0008 \le \mu_{st} \le 0.04 = \mu_{st,max}
$$

$$
\mu_{st} = \frac{4A_s}{\pi d^2}
$$

• **Beam** - check for dominant bending

$$
\mu_{st,min} = \frac{R_{btd}}{3R_{sd}} \le \mu_{st} \le 0.03 = \mu_{st,max}
$$

$$
\mu_{st} = 0.5 \frac{4A_s}{\pi d^2}
$$

where: *d* - pile diameter

*As* - reinforcement area

#### **Shear**

First, the program computes the ultimate shear strength of concrete *Qbu* (Art. 5.3.3, Appendix 9).

where:  
\n
$$
Q_{bu} = \frac{1}{3}(0.88d)(0.88d)\kappa_q R_{btd}
$$
\n
$$
\text{for:} \quad 0.88d \ge 0.3m \quad \text{is: } \kappa_q = 1.25
$$
\n
$$
\text{for:} \quad 0.88d > 0.15m \quad \text{je } \kappa_q = 1.50
$$
\n
$$
\text{for:} \quad 0.88d < 0.15m \quad \text{je } \kappa_q = 1.60
$$

If the ultimate shear strength of concrete is exceeded, the ultimate shear strength *Qmax* and strength of reinforced section *Qu* are checked (Art. 5.3.2.1).

$$
Q_{max} = \frac{1}{3}(0.88d)(0.88d) \text{Min} (R_{bd}; 18)
$$

$$
Q_u = Q_{bu} + A_b R_{swd} c
$$

where (Art. 5.3.5):

$$
c = \text{Max}\left(\frac{1.2(0.88d)R_{btd}(0.8d)^2}{Q - Q_{bu}}; 0.9(0.8d)\right)
$$

The magnitude of *c* is bounded by the following expression:

$$
c \leq 0.18 \frac{R_{bd}(0.88d)}{\kappa_q R_{btd}}
$$

## <span id="page-1253-0"></span>**Verification of Spread Footing for Punching Shear**

The program allows to verify spread footing for punching shear or for the design of shear reinforcement. The critical section loaded in shear *Ucr* is distant from the column edge by one half of the footing thickness. It is loaded by the prescribed moments *Mx*, *My* and by the shear force  $Q_r$  provided by:

$$
Q_{d\max} = \frac{Q.A_t}{A}
$$

where: *A* - area of footing

*Q* - assigned vertical force developed in column

*At* - hatched area in fig**.**

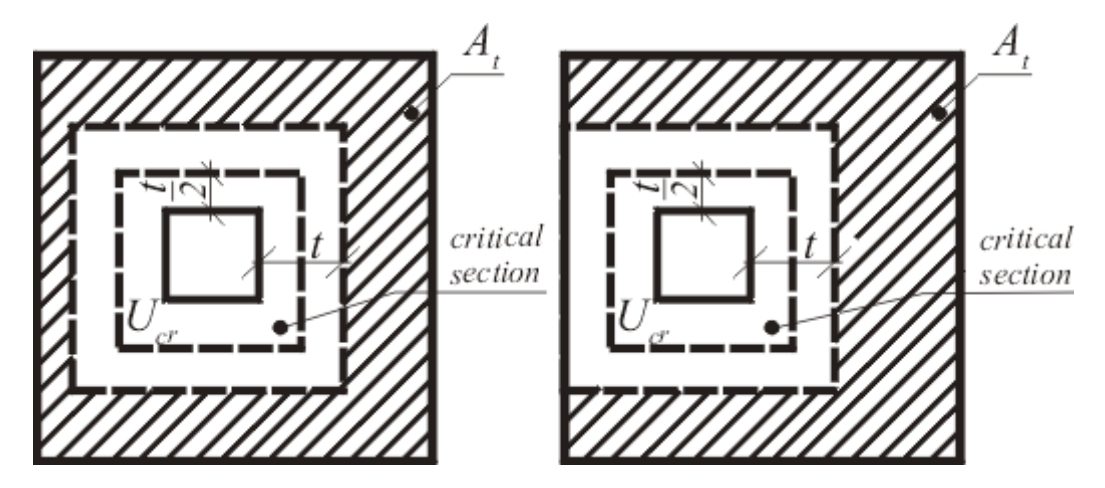

*Dimensioning of shear reinforcement area At*

The program computes the maximal shear force *Qdmax* developed in the critical section, the shear force transmitted by concrete with no shear reinforcement *Qbu*, and the maximal allowable force *Qmax*:

$$
Q_{bu} = 0.42 \kappa_h \kappa_n \kappa_s \, t \cdot R_{btd}
$$
  
\n
$$
Q_{max} = 2 \cdot Q_{bu}
$$
  
\nwhere for:  $\mu_s > \mu_{min}$  is:  $\kappa_s = Min[1 + 50.(\mu_s - \mu_{min}) ; 1.5]$  or else:  $\kappa_s = 1$   
\n
$$
\kappa_h = Max\left[1.4 - \frac{2}{3} \cdot h ; 1\right]
$$
  
\n $\kappa_n = 1$ 

For *Qdmax < Qbu* no shear reinforcement is needed.

For *Qdmax > Qbu*and *Qdmax < Qmax* the shear reinforcement must be introduced. The ultimate shear force is given by:

$$
Q_u = Q_{su} + Q_{bu}
$$

$$
Q_{su} = \frac{A_s \cdot R_{sd} \cdot \sin \alpha}{U_{cr}}
$$

where:  $U_{cr}$  - critical cross-section span

- *α* is angle of crooks
- *As* overall area of crooks in footing

For *Qdmax > Qmax* the shear reinforcement cannot be designed. It is therefore necessary to increase the cross-section height.

### <span id="page-1254-0"></span>**Design of Longitudinal Reinforcement for Slabs**

The design of reinforcement is performed for load caused by the bending moment *M*. The program provides the required area of tensile and compressive (if needed) reinforcement. It takes into account conditions for the minimum and maximum degree of reinforcement in a given cross-section. First, the program determines the location of neutral axis as:

$$
x = \frac{h_e - \sqrt{h_e^2 - \frac{M}{0.5.b.\gamma_u.R_{bd}}}}{0.8}
$$

Providing the location of neutral axis is less than the allowable one (*x < xlim*), the program determines the area of tensile reinforcement *Ast* from the expression:

$$
A_{st} = \frac{0,8.b.x.R_{bd}}{R_{sd}}
$$

Providing the location of neutral axis is greater than the allowable one (*x > xlim*), the program determines the areas of both compressive *Asc* and tensile *Ast* reinforcement from the expressions:

$$
A_{sc} = \frac{\frac{M}{\gamma_u} - N_{max} (h_e - 0.5.0, 8.x_{lim})}{R_{sd} \cdot z}
$$

$$
A_{st} = \frac{N_{max} + A_{sc} \cdot R_{scd}}{R_{sd}}
$$

$$
N_{max} = x_{lim} \cdot 0.8 \cdot b \cdot R_{bd}
$$

The limit location of neutral axis is found from:

$$
x_{max} = Min \left[ 0,533 \; ; \; \frac{1}{1,25 + \frac{R_{sd}}{420}} \right] h_e
$$

The computed degree of reinforcement is checked using the following expressions:

$$
\mu_{st,min} = \frac{R_{bid}}{3.R_{sd}} < \mu_{st} < 0.03 = \mu_{st,max}
$$
\n
$$
\mu_{st} = \frac{A_s}{b.h}
$$

If the maximum degree of tensile reinforcement ( $\mu_{st,max} = 0.03$ ) or total reinforcement ( $\mu_{max} =$ *0,04*), respectively, is exceeded, the program informs the user that the longitudinal reinforcement cannot be designed for a given cross-section.

### <span id="page-1255-1"></span>**Design of Shear Reinforcement for Slabs**

The program allows determination of the required amount of shear reinforcement form by stirrups and hooks, respectively.

First, the program computes the ultimate shear strength in a given section - the shear force transmitted by concrete *Qbu* and the maximum allowable shear force *Qmax*.

$$
Q_{bu} = \frac{1}{3}b.h.\kappa_q.R_{bid}
$$
  
\n
$$
Q_{max} = \frac{1}{3}b.h.\mathit{Min}(R_{bd} ; 18)
$$
  
\nwhere:  
\n
$$
h \ge 0.3m
$$
  
\n
$$
h > 0.15m
$$
  
\n
$$
h < 0.15m
$$
  
\n
$$
j \in \kappa_q = 1.50
$$
  
\nfor:  
\n
$$
h < 0.15m
$$
  
\n
$$
j \in \kappa_q = 1.60
$$

As for stirrups the necessary reinforcement area is given by:

$$
A_b = \frac{Q - Q_{bu}}{R_{swd}.c}
$$

As for hooks the necessary reinforcement area is given by:

$$
A_b = \frac{Q - Q_{bu}}{R_{swd}(c \sin \alpha + 0.8.h_e \cdot \cos \alpha)}
$$

where:

$$
c = Max \left(\frac{1, 2. b.R_{bid}.h_e^2}{Q - Q_{bu}} \div z\right)
$$

The magnitude of *c* is bounded by the following expression:

$$
c < 0.18 \frac{R_{bd}.h}{\kappa_q.R_{bd}}
$$

## <span id="page-1255-0"></span>**CSN 73 6206**

When selecting "**CSN 73 6206**", frame **"Analysis methods"**, the verification analysis of decisive joints is performed according to the standard CSN 73 6206 "Design of concrete and steel reinforced concrete bridge structures", including changes a-10/1989 a Z2/1994. The program allows to verify cross-sections from plain concrete or single-ended steel reinforced

concrete. All calculations related to concrete are carried out using the **theory of allowable stresses**.

The main difference when compared to other standards appears in the dimensioning of concrete joints where the earth pressure is computed **always without reduction of input parameters** independently of the input in the frame "Settings".

When performing the verification analysis of cross-sections made either from plain or steel reinforced concrete it is possible input the **coefficient of allowable stress** according to art. 47 **CSN 73 6206** to increase the material allowable stress.

The following joints can be verified by the program:

**Abutment stem - foundation, construction joint** - the cross-section can be made either from plain or steel reinforced concrete. The joint is verified for the load due to normal force and bending moment. The allowable stresses of concrete, steel and concrete in concentric pressure are checked. In case of reinforced concrete the program also checks the degree of reinforcement, cross-sections from plain concrete are then checked for overturning (*h/2e < 1,35*) and translation  $(N*f<1,5)$ ; friction concrete-concrete is assumed as  $f = 0.5$ .

**Closure wall - bearing block** - the cross-section is verified for the load due to normal force and bending moment. The steel reinforced concrete cross-section is always assumed. The allowable stresses of concrete and steel and the degree of reinforcement are checked.

**Wing wall - abutment** - the joint can be made either from concrete or steel reinforced concrete. The allowable stresses of concrete, steel and concrete in concentric pressure are checked. In case of reinforced concrete the program also checks the degree of reinforcement.

**Front jump of abutment foundation** - the front jump of abutment is verified according to its projection. In case of jump projection *v < 0,5hz* (*hz* is the height of foundation jump) the program checks the magnitude of stress in principal tension due to forces developed in the above-foundation joint. The stress is determined as:

$$
\sigma = 0.15. \frac{N}{d - 2. \frac{M}{N}}
$$

where: *d* - width of above-foundation joint

*M*,*N* - moment and normal force in above-foundation joint

In case of jump projection  $v > 0.5 h_z$  the jump is analyzed as cantilever bended by the reaction (stress) of foundation soil. The joint can be made either from concrete or steel reinforced concrete. The allowable stresses of concrete, steel and concrete in concentric pressure are checked. In case of reinforced concrete the program also checks the degree of reinforcement.

## <span id="page-1256-0"></span>**PN-B-03264:2002**

This help contains the following computationals methods:

- [Materials, coefficients, notation](#page-1257-1)
- [Verification of rectangular cross-section made from plain concrete](#page-1257-0)
- [Verification of rectangular RC cross-section under M, V](#page-1259-0)
- [Verification of rectangular RC cross-section under N, M, V](#page-1260-0)
- [Verification of circular RC cross-section](#page-1261-1)
- [Verification of spread footing for punching shear](#page-1261-0)
- [Design of longitudinal reinforcement for slabs](#page-1262-0)
- [Design of shear reinforcement for slabs](#page-1263-0)

## <span id="page-1257-1"></span>**Materials, Coefficients, Notation**

The following notation for material parameters is used:

- *fck* characteristic strength of concrete in compression
- *fcd* design strength of concrete in compression
- *fctk* characteristic strength of concrete in tension
- *fctd* design strength of concrete in tension
- *fyk* characteristic strength of steel
- *fyd* design strength of steel
- *fctm* design strength of steel in tension

$$
f_{cd} = \frac{f_{ck}}{\gamma_c} . \alpha_{cc}
$$

$$
f_{ctd} = \frac{0.7. f_{ctm}}{\gamma_c} . \alpha_{ct}
$$

$$
E_{cm} = 11000. (f_{ck} + 8)^{0.3}
$$

$$
f_{ctm} = 0.3. (f_{ck})^{\frac{2}{3}}
$$

where:  $\alpha_{cc} = 1$ 

 $a_{ct} = 1$ 

 $\gamma_c = 1.5$  -for reinforced concrete structures

 $\gamma_c = 1.8$  -for concrete strustures

The most common notation for geometrical parameters:

- *b* cross-section width
- *h* cross-section depth
- *d* effective depth of cross-section
- *z* lever arm (arm of internal forces)

## <span id="page-1257-0"></span>**Verification of Rectangular Cross-Section Made of Plain Concrete**

The cross-section is rectangular, loaded by the bending moment *MSd*, normal force *NSd* (applied in the cross-section centroid) and by the shear force *VSd.* The cross-section bearing capacity subjected to bending moment is given by:

$$
M_{Rd} = \frac{b.h^2}{6} \cdot f_{ctd}
$$

The shear strength is provided by:

$$
V_{Rd,1} = 0.35. f_{ctd}.k.1,2.b.d
$$

where:

$$
k = Max(1.6 - d : 1)
$$

Strength of concrete cross-section subject to the combination of bending moment and normal force is derived from the following expressions depending on the normal force eccentricity *e*:

As the greater of:

$$
N_{Rd} = b.x.f_{cd}
$$

$$
N_{Rd} = Min \left( \frac{b.h.f_{cd}}{\frac{6.e}{h} - 1} ; \frac{b.h.f_{cd}}{\frac{6.e}{h} + 1} \right)
$$

where:

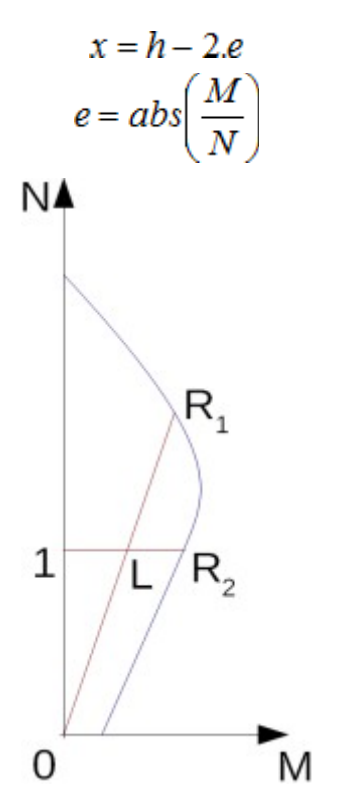

*Interaction diagram N-M*

Usage ratio of concrete cross-section subject to the combination of bending moment and normal force is determined as  $|0L| / |0R_I|$  or  $|1L| / |1R_2|$ . Where *L* is load,  $R_I$  is strength with prescribed excentricity and *R2* is strength with prescribed normal force.

### <span id="page-1259-0"></span>**Verification of Rectangular RC Cross-Section Under M, V**

The cross-section is rectangular, reinforced on one side and loaded by the bending moment *MSd*.

The permissible moment for a given area of reinforcements *As* reads:

$$
M_{rd} = 0,8.x.b.f_{cd}.(d - 0,4.x)
$$

$$
x = \frac{A_s.f_{yd}}{0,8.b.f_{cd}}
$$

The program further checks whether the location of neutral axis *x* is less than the limit location of neutral axis *xlim* given by:

$$
x_{max} = \frac{\varepsilon_{cu}}{\varepsilon_{cu} + \varepsilon_{yd}}.d
$$

where:

$$
\varepsilon_{cv} = 0,0035
$$

$$
\varepsilon_{yd} = \frac{f_{yd}}{E_s}
$$

The computed degree of reinforcement is checked using the following expressions:

$$
\rho_{min} \leq \rho \leq \rho_{max}
$$

where:

$$
\rho = \frac{A_s}{b.d}
$$

$$
\rho_{min} = Max \left( 0,0013 \div 0,26. \frac{f_{ctm}}{f_{yk}} \right)
$$

$$
\rho_{max} = 0,04
$$

#### **Shear**

First, the program computes the ultimate shear strength of concrete *VRd1*.

$$
V_{Rd1} = 0,35 \, k \, f_{cd} \left( 1,2 + 40 \, \rho_L \right) \, db
$$

where:

$$
k = 1, 6 - d
$$

$$
\rho_L = \frac{A_{sL}}{b \, d} \le 0, 01
$$

If the ultimate shear strength of concrete is exceeded, the ultimate shear strength *VRd2* is checked.
$$
\qquad \text{where:}\qquad
$$

$$
V_{Rd2} = 0.5 v f_{cd} z b
$$

$$
v = 0,6\left(1 - \frac{f_{ck}}{250}\right)
$$

Next, the necessary reinforcement area is given by:

$$
A_{sw1} = \frac{V_{Ed}}{f_{ywd1} z} b
$$

#### **Verification of Rectangular RC Cross-Section Under N, M, V**

The cross-section is rectangular, unilaterally reinforced and loaded by the bending moment and normal compression force. The program verifies a reinforced concrete section using the method of limit deformation. The maximum allowable strain of concrete in compression is *0,002 - 0,0035*. Compression reinforcement is not taken into account.

The computed degree of reinforcement is checked using the following expressions:

$$
\rho_{min} \leq \rho \leq \rho_{max}
$$

where:

$$
\rho = \frac{A_s}{b.d}
$$

$$
\rho_{min} = Max \left( 0,0013 \div 0,26. \frac{f_{ctm}}{f_{yk}} \right)
$$

$$
\rho_{max} = 0,04
$$

#### **Shear**

First, the program computes the ultimate shear strength of concrete *VRd1*.

$$
V_{Rd1} = 0,35 \, k \, f_{cd} \left( 1,2 + 40 \, \rho_{L} \right) \, db
$$

where:

$$
k = 1,6-d
$$

$$
\rho_L = \frac{A_{sL}}{bd} \le 0,01
$$

If the ultimate shear strength of concrete is exceeded, the ultimate shear strength *VRd2* is checked.

$$
V_{Rd2} = 0.5 v f_{cd} z b
$$

where:

$$
v = 0,6\left(1 - \frac{f_{ck}}{250}\right)
$$

Next, the necessary reinforcement area is given by:

$$
A_{\text{sw1}} = \frac{V_{Ed}}{f_{\text{swdl}} z} b
$$

# **Verification of Circular RC Cross-Section**

The program verifies a reinforced concrete pile using the method of limit deformation. The maximum allowable strain of concrete in compression is *0,002 - 0,0035*. The degree of reinforcement is checked using the formula:

$$
\rho_{min} \leq \rho \leq \rho_{max}
$$

• **Column** - check for dominant compression

$$
\rho = \frac{4.A_s}{\pi.d^2}
$$

$$
\rho_{\min} = Max \left( 0,003 \div \frac{0,15 N_{Ed}}{f_{yd} A_s} \right)
$$

$$
\rho_{max} = 0,04
$$

• **Beam** - check for dominant bending

$$
\rho = 0.5 \frac{4 A_s}{\pi d^2}
$$

$$
\rho_{min} = Max \left( 0.0013 \div 0.26. \frac{f_{ctm}}{f_{yk}} \right)
$$

$$
\rho_{max} = 0.04
$$

where: *d* - pile diameter

*As* - reinforcement area

## **Verification of Spread Footing for Punching Shear**

The critical section loaded in shear *u* is distant from the column edge by one half of the footing thickness. It is loaded by the prescribed moments  $M_x$ ,  $M_y$  and by the shear force  $N_{Sd}$  provided by:

$$
N_{Sd} = \frac{Q.A_t}{A}
$$

where: *A* - area of footing

*V* - assigned vertical force developed in column

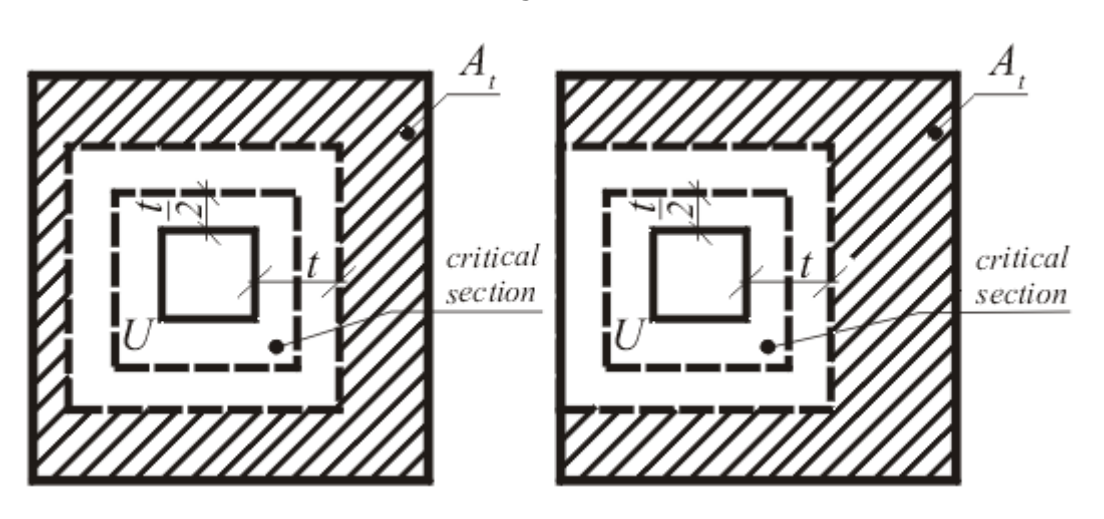

*At* - hatched area in fig**.**

*Dimensioning of shear reinforcement area At*

The program computes the maximal shear force *NSd* developed in the critical section, the shear force transmitted by concrete with no shear reinforcement *NRd1* and the maximal allowable force *NRd,max*:

$$
N_{Rd} = f_{ctd}.d
$$
  

$$
N_{Rd,max} = 1,4.N_{Rd}
$$

For *NSd < NRd* no shear reinforcement is needed.

For *NSd >NRd* and *NSd < NRd,max* the shear reinforcement must be introduced. The ultimate shear force is given by:

$$
N_{Rd} = \frac{\sum A_{sw}.f_{yd}.sin \alpha}{u}
$$

where:  $u -$  - critical cross-section span

$$
\alpha
$$
 - is angle of crooks  
\n $A_{SW}$  - overall area of crooks in footing

For *NSd >NRd,max* the shear reinforcement cannot be designed. It is therefore necessary to increase the cross-section height.

# **Design of Longitudinal Reinforcement for Slabs**

The design of reinforcement is performed for load caused by the bending moment *MSd*. The program provides the required area of tensile and compressive (if needed) reinforcement. It takes into account conditions for the minimum and maximum degree of reinforcement in a given cross-section. First, the program determines the location of neutral axis as:

$$
x = \frac{d - \sqrt{d^2 - \frac{M_{sd}}{0.5 \cdot b \cdot f_{cd}}}}{0.8}
$$

Providing the location of neutral axis is less than the allowable one (*x < xmax*), the program

determines the area of tensile reinforcement *Ast* from the expression:

$$
A_{st} = \frac{0,8.b.x.f_{cd}}{f_{yd}}
$$

Providing the location of neutral axis is greater than the allowable one (*x > xmax*), the program determines the areas of both compressive *Asc* and tensile *Ast* reinforcement from the expressions:

$$
A_{sc} = \frac{M - F_{c,max}(d - 0.4.x_{max})}{f_{yd}.z}
$$

$$
A_{st} = \frac{F_{c,max} + A_{sc}.f_{yd}}{f_{yd}}
$$

$$
F_{c,max} = 0.8.x_{max}.b.f_{cd}
$$

The limit location of neutral axis is found from:

$$
x_{max} = \frac{\varepsilon_{cu}}{\varepsilon_{cu} + \varepsilon_{yd}}.d
$$

where:

$$
\varepsilon_{cu} = 0.0035
$$

$$
\varepsilon_{yd} = \frac{f_{yd}}{E_{c}}
$$

The computed degree of reinforcement is checked using the following expressions:

$$
\rho_{min} \leq \rho \leq \rho_{max}
$$

where:

$$
\rho = \frac{A_s}{b.d}
$$

$$
\rho_{min} = Max \left( 0,0013 \div 0,26. \frac{f_{ctm}}{f_{yk}} \right)
$$

$$
\rho_{max} = 0,04
$$

If the maximum degree of total reinforcement *ρmax* is exceeded, the program informs the user that the longitudinal reinforcement cannot be designed for a given cross-section.

#### **Design of Shear Reinforcement for Slabs**

The program allows determination of the required amount of shear reinforcement form by stirrups and hooks, respectively.

First, the program computes the ultimate shear strength in a given section - the shear force

transmitted by concrete *VRd1* and the maximum allowable shear force *VRd2*.

$$
V_{Rd1} = 0.35 \, k.f_{ctd}.(1.2 + 40.\rho_L).d
$$

where:

$$
k = 1,6 - d
$$

$$
\rho_L = \frac{A_{sL}}{b.d} \le 0,01
$$

$$
V_{Rd2} = 0,5.v.f_{cd}.z
$$

where:

$$
v = 0.6 \left( 1 - \frac{f_{ck}}{250} \right)
$$

As for stirrups the necessary reinforcement area is given by:

$$
A_{sw1} = \frac{V_{Ed}}{f_{ywd1} . 2}
$$

As for hooks the necessary reinforcement area is given by:

$$
A_{sw2} = \frac{V_{Ed}}{f_{ywd2}.z.\sin\alpha.(1+\cot\alpha)}
$$

# **BS 8110:1997**

This help contains the following computationals methods:

- [Materials, coefficients, notation](#page-1264-0)
- [Verification of rectangular cross-sections made from plain concrete](#page-1265-0)
- [Verification of rectangular RC cross-section under M, V](#page-1266-0)
- [Verification of rectangular RC cross-section under N, M, V](#page-1267-0)
- [Verification of circular RC cross-section](#page-1268-1)
- [Verification of spread footing for punching shear](#page-1268-0)
- [Design of longitudinal reinforcement for slabs](#page-1270-0)
- [Design of shear reinforcement for slabs](#page-1271-0)

## <span id="page-1264-0"></span>**Materials, Coefficients, Notation**

The following notation for material parameters is used:

- *fcu* characteristic cube compressive strength of concrete
- *fy* characteristic strength of reinforcement
- *fyd* design strength of steel in tension

$$
f_{yd} = \frac{f_y}{1,05}
$$

The characteristic compressive strength of concrete is the basic input parameter given by the class of concrete.

The most common notation for geometrical parameters:

- *b* cross-section width
- *h* cross-section depth
- *d* effective depth of cross-section
- *z* lever arm (arm of internal forces)

All computations are carried out according to the theory of limit states.

### <span id="page-1265-0"></span>**Verification of Rectangular Cross-Sections Made from Plain Concrete**

The cross-section is rectangular, loaded by the bending moment *M*, normal force *N* (applied in the cross-section centroid) and by the shear force *V.*

Strength of concrete cross-section subject to the combination of bending moment and normal force with eccentricity e is derived from the following expressions:

$$
N_u = x.0,45.f_{cu}
$$

$$
x = h - 2.e
$$

$$
e = Max\left(\frac{abs(M)}{N}\right); 0,05.h; 20mm
$$

The shear strength is provided by:

$$
V_u = v_c \cdot b \cdot h
$$

where:  $v_c$  - is the design value of shear stress in concrete for degree of longitudinal reinforcement  $\rho = 0$  (see [Verification of spread footing for punching shear\)](#page-1268-0)

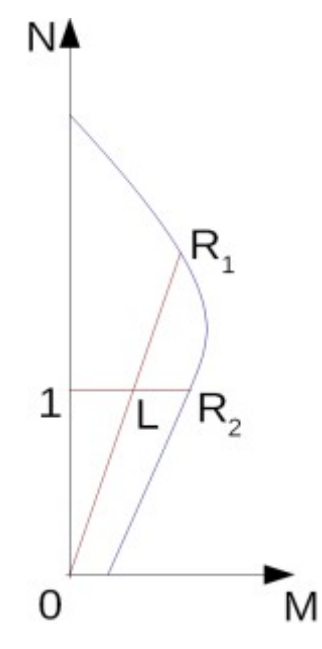

*Interaction diagram N-M*

Usage ratio of concrete cross-section subject to the combination of bending moment and normal force is determined as *|0L| / |0R1|* or *|1L| / |1R2|*. Where *L* is load, *R1* is strength with prescribed excentricity and *R2* is strength with prescribed normal force.

#### <span id="page-1266-0"></span>**Verification of Rectangular RC Cross-Section Under M, V**

The cross-section is rectangular, reinforced on one side and loaded by the bending moment *Mu*.

The permissible moment for a given area of reinforcements *As* reads:

$$
M_u = b.F_c.(d - 0,45.x)
$$
  
\n
$$
F_c = 0,402.f_{cu}.x
$$
  
\n
$$
x = \frac{A_s.f_{yd}}{b.0,402.f_{cu}}
$$

The program further checks whether the location of neutral axis *x* is less than the limit location of neutral axis *xmax* given by:

$$
x_{\text{max}} = 0.5.d
$$

The computed degree of reinforcement is checked using the following expressions:

$$
\rho_{min} \leq \rho \leq \rho_{max}
$$

where:

$$
\rho = \frac{A_s}{b.d}
$$

$$
\rho_{max} = 0.04
$$
  
\n
$$
\rho_{min} = 0.0013
$$
  
\n- for  $f_y = 460 \text{ N/mm}^2$   
\n- for  $f_y = 250 \text{ N/mm}^2$ 

#### **Shear**

First, the program computes the ultimate shear strength of concrete *Vc*.

$$
V_c = v_c d b
$$

where:

$$
v_c = \frac{0.79 \left(\frac{100 A_s}{b h}\right)^{\frac{1}{3}} \left(\frac{400}{d}\right)^{\frac{1}{4}}}{1.25}
$$

The  $v_c$  values are for  $f_{\mathcal{C}u}$  above  $25$   $N/mm^2$  multiplied by  $\left(f_{\mathcal{C}u}\,/\,25\right)^{1/3}$ 

If the ultimate shear strength of concrete is exceeded, the ultimate shear strength *Vmax* is

checked.

$$
V_{\text{max}} = Min\Big(5\,\,;\,\,0.8\sqrt{f_{\text{cu}}}\Big)db
$$

Next, the necessary reinforcement area is given by:

$$
A_{sl} = \frac{V - V_c}{0.95 f_{\rm yv} (d - d')} b
$$

where:

$$
f_{\rm yv} \le 460 MPa
$$

#### <span id="page-1267-0"></span>**Verification of Rectangular RC Cross-Section Under N, M, V**

The cross-section is rectangular, unilaterally reinforced and loaded by the bending moment and normal compression force. The program verifies a reinforced concrete section using the method of limit deformation. The maximum allowable strain of concrete in compression is *0,002 - 0,0035*. Compression reinforcement is not taken into account. Minimum eccentricity is applied:

$$
e_0 = Min(0.05.h ; 20mm)
$$

The computed degree of reinforcement is checked using the following expressions:

$$
\rho_{min} \leq \rho \leq \rho_{max}
$$

where:

$$
\rho = \frac{A_s}{b.d}
$$
  
\n
$$
\rho_{max} = 0.04
$$
  
\n
$$
\rho_{min} = 0.0013
$$
  
\n- for  $f_y = 460 \text{ N/mm}^2$   
\n- for  $f_y = 250 \text{ N/mm}^2$ 

**Shear**

First, the program computes the ultimate shear strength of concrete *Vc*.

$$
V_{c} = v_{c}db
$$

where:

$$
v_c = \frac{0.79 \left(\frac{100 A_s}{bh}\right)^{\frac{1}{3}} \left(\frac{400}{d}\right)^{\frac{1}{4}}}{1.25}
$$

The  $v_c$  values are for  $f_{\mathcal{C}u}$  above  $25$   $N/mm^2$  multiplied by  $\left(f_{\mathcal{C}u}\,/\,25\right)^{1/3}$ 

If the ultimate shear strength of concrete is exceeded, the ultimate shear strength *Vmax* is checked.

$$
V_{\text{max}} = Min\Big(5 \ ; \ 0.8\sqrt{f_{\text{ou}}}\Big) db
$$

Next, the necessary reinforcement area is given by:

$$
A_{sl} = \frac{V - V_c}{0.95 f_{\rm yv} (d - d')} b
$$

where:

$$
f_{\rm{yv}} \le 460 \, MPa
$$

#### <span id="page-1268-1"></span>**Verification of Circular RC Cross-Section**

The program verifies a reinforced concrete pile using the method of limit deformation. The maximum allowable strain of concrete in compression is *0,002 - 0,0035*.

The degree of reinforcement is checked using the formula:

$$
\rho_{min} \leq \rho \leq \rho_{max}
$$

• **Column** - check for dominant compression

$$
\rho = \frac{4.A_s}{\pi.d^2}
$$
  
\n
$$
\rho_{max} = 0.04
$$
  
\n
$$
\rho_{min} = 0.0013
$$
 or  $f_y = 460 \text{ N/mm}^2$   
\n
$$
\rho_{min} = 0.0024
$$
 or  $f_y = 250 \text{ N/mm}^2$ 

• **Beam** - check for dominant bending

$$
\rho = 0.5 \frac{4 A_s}{\pi d^2}
$$

$$
\rho_{max} = 0.06
$$

$$
\rho_{min} = 0.004
$$

where: *d* - pile diameter

*As* - reinforcement area

#### <span id="page-1268-0"></span>**Verification of Spread Footing for Punching Shear**

The critical section loaded in shear *Ucr* is distant from the column edge by one half of the footing thickness. It is loaded by the prescribed moments *Mx*, *My* and by the shear force *V* provided by:

$$
V = \frac{Q.A_t}{A}
$$

where: *A* - area of footing

- *Q* assigned vertical force developed in column
- *At* hatched area in fig**.**

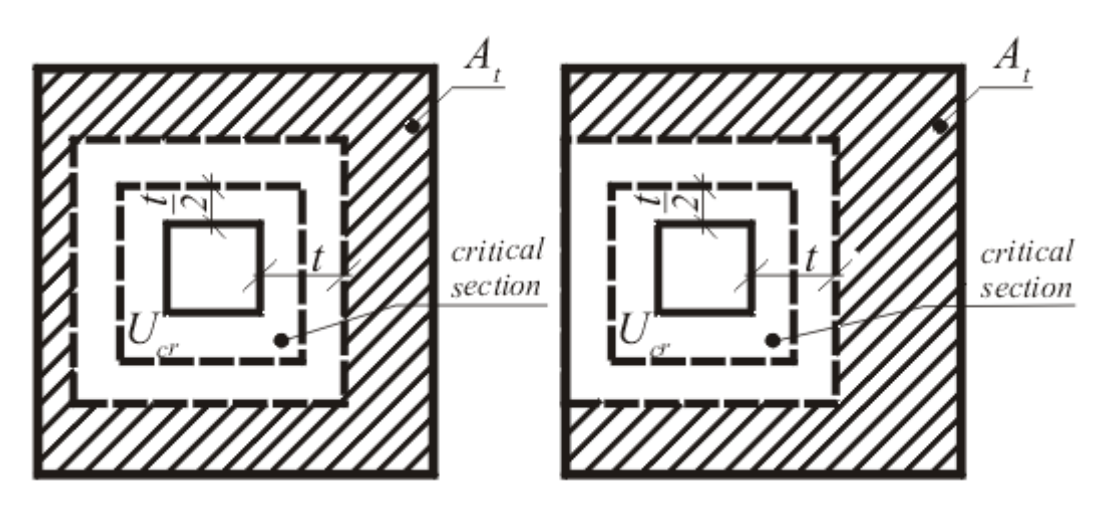

*Dimensioning of shear reinforcement area At*

The program computes the maximum shear force *V* developed in the critical section, the shear force transmitted by concrete with no shear reinforcement  $V_c$ , and the maximal allowable force *Vu*:

$$
V_c = v_c.d
$$
  

$$
V_u = v_u.d
$$

where:

$$
v_c = \frac{0.79 \cdot \left(\frac{100 \cdot A_s}{b \cdot h}\right)^{\frac{1}{3}} \cdot \left(\frac{400}{d}\right)^{\frac{1}{4}}}{1.25}
$$

The  $v_c$  values are for  $f_{\mathcal{C}u}$  above  $25$   $N/mm^2$  multiplied by  $\left(f_{\mathcal{C}u}\,/\,25\right)^{1/3}$ 

 $v_u = 0.8 \sqrt{f_{cu}}$  or 5 N/m<sup>2</sup>

*νu* - is ultimate shear stress

For  $V < V_c$  no shear reinforcement is needed.

For  $V > V_c$  and  $V_c < V_u$  it is necessary to design shear reinforcement. The permissable shear force is given by:

$$
V_{rd} = V_c + V_{us}
$$

$$
V_{us} = \frac{\sum 0.95 A_{us} \cdot f_{yv} \cdot \sin \alpha}{u}
$$

$$
f_{yv} = Min(f_y; 460)
$$

where:  $u$  -critical cross-section span

- *α* angle of crooks
- *A*<sub>us</sub> overall area of crooks in footing

For  $V>V_u$  the shear reinforcement cannot be designed. It is therefore necessary to increase the cross-section depth.

#### <span id="page-1270-0"></span>**Design of Longitudinal Reinforcement for Slabs**

The design of reinforcement is performed for load caused by the bending moment *Md*. The program provides the required area of tensile and compressive (if needed) reinforcement. It takes into account conditions for the minimum and maximum degree of reinforcement in a given cross-section. First, the program determines the location of neutral axis as:

$$
x = \frac{d - \sqrt{d^2 - \frac{2.M_d}{0.402.b.f_{cu}}}}{0.9}
$$

Providing the location of neutral axis is less than the allowable one (*x < xmax*), the program determines the area of tensile reinforcement *Ast* from the expression:

$$
A_{st} = \frac{0,402.b.f_{cu}.0,9.x}{f_{yd}}
$$

Providing the location of neutral axis is greater than the allowable one (*x > xmax*), the program determines the areas of both compressive *Asc* and tensile *Ast* reinforcement from the expressions:

$$
A_{sc} = \frac{M - F_{c,max}(d - 0.45.x_{max})}{f_{yd}.z}
$$

$$
A_{st} = \frac{F_{c,max} + A_{sc}.f_{yd}}{f_{yd}}
$$

$$
F_{c,max} = 0.9.x_{max}.0.67.\frac{f_{cu}}{1.5}
$$

The limit location of neutral axis is found from:

$$
x_{u,lim}=0.5
$$

The computed degree of reinforcement is checked using the following expressions:

$$
\rho_{min} \leq \rho \leq \rho_{max}
$$

where:

$$
\rho = \frac{A_s}{b.d}
$$
  
\n
$$
\rho_{max} = 0.04
$$
  
\n
$$
\rho_{min} = 0.0013
$$
  
\n- for  $f_y = 460 \text{ N/mm}^2$   
\n- for  $f_y = 250 \text{ N/mm}^2$ 

If the maximum degree of reinforcement *ρmax* is exceeded, the program informs the user that the longitudinal reinforcement cannot be designed for a given cross-section.

#### <span id="page-1271-0"></span>**Design of Shear Reinforcement for Slabs**

The program allows determination of the required amount of shear reinforcement form by stirrups and hooks, respectively.

First, the program computes the ultimate shear strength in a given section - the shear force transmitted by concrete *Vc* and the maximum allowable shear force *Vmax*.

$$
V_c = v_c.d
$$

where:

$$
v_c = \frac{0.79 \cdot \left(\frac{100 \cdot A_s}{b \cdot h}\right)^{\frac{1}{3}} \cdot \left(\frac{400}{d}\right)^{\frac{1}{4}}}{1.25}
$$

The  $v_c$  values are for  $f_{\mathcal{C}u}$  above 25  $N/mm^2$  multiplied by  $\left(f_{\mathcal{C}u}\,/\,25\right)^{1/3}$ 

$$
V_{max} = Min(5 \ ; 0.8.\sqrt{f_{cu}})d
$$

As for stirrups the necessary reinforcement area is given by:

$$
A_{sl} = \frac{V - V_c}{0.95 \cdot f_{\rm yv} \cdot (d - d')}
$$

As for hooks the necessary reinforcement area is given by:

$$
A_{sb} = \frac{V - V_c}{0.95 \cdot f_{\rm yv} \cdot (\sin \beta + \cos \beta)(d - d')}
$$

where:

$$
f_{y\bar{y}} \le 460 MPa
$$

## **IS 456**

This help contains the following computationals methods:

- [Materials, coefficients, notation](#page-1272-1)
- [Verification of rectangular cross-sections made from plain concrete](#page-1272-0)
- [Verification of rectangular RC cross-section under M, V](#page-1273-0)
- [Verification of rectangular RC cross-section under N, M, V](#page-1274-0)
- [Verification of circular RC cross-section](#page-1275-0)
- [Verification of spread footing for punching shear](#page-1276-0)
- [Design of longitudinal reinforcement for slabs](#page-1277-0)
- [Design of shear reinforcement for slabs](#page-1278-0)

# <span id="page-1272-1"></span>**Materials, Coefficients, Notation**

The following notation for material parameters is used:

- *fck* characteristic cube compressive strength of concrete
- *fcd* design strength of concrete in compression
- *fctk* characteristic strength of concrete in tension
- *fctd* design strength of concrete in tension
- *fy* characteristic strength of steel
- *fyd* design strength of steel in tension

The characteristic compressive strength of concrete is the basic input parameter given by the class of concrete - it serves to derive the remaining coefficients of reliability.

$$
f_{cd} = 0.67 \cdot \frac{f_{ck}}{1.5}
$$

$$
f_{ctk} = 0.7 \cdot \sqrt{f_{ck}}
$$

$$
f_{ctd} = \frac{f_{ctk}}{1.5}
$$

$$
E_c = 5000 \cdot \sqrt{f_{ck}}
$$

$$
f_{yd} = \frac{f_y}{1.15}
$$

The most common notation for geometrical parameters:

- *b* cross-section width
- *h* cross-section depth
- *d* effective depth of cross-section
- *z* lever arm (arm of internal forces)

All computations are carried out according to the theory of limit states.

# <span id="page-1272-0"></span>**Verification of Rectangular Cross-Sections Made from Plain Concrete**

The cross-section is rectangular, loaded by the bending moment *M*, normal force *N* (applied in the cross-section centroid) and by the shear force *V*:

$$
M_{rd} = \frac{b h^2}{6} f_{cd}
$$

The shear strength is provided by:

$$
V_{rd} = \tau_c \, b \, h
$$

where: *τc* - is the design value of stress in concrete obtained from table 19 of the IS456 standard for degree of longitudinal reinforcement *ρ = 0*.

Strength of concrete cross-section subject to the combination of bending moment and normal force with eccentricity *e* is derived from the following expressions:

$$
P_{rd} = b \times f_{cd}
$$
\n
$$
P_{rd} = Min \left( \frac{b \, h \, f_{cd}}{6 \, e \, -1} \right) \frac{b \, h \, f_{cd}}{6 \, e \, e \, -1} \frac{c \, e \, h \, f_{cd}}{h} + 1
$$
\n
$$
x = h - 2 \, e
$$
\n
$$
e = \frac{abs(M_u)}{P_u}
$$
\nN

where:

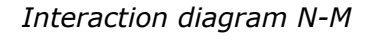

M

Usage ratio of concrete cross-section subject to the combination of bending moment and normal force is determined as *|0L| / |0R1|* or *|1L| / |1R2|*. Where *L* is load, *R1* is strength with prescribed excentricity and *R2* is strength with prescribed normal force.

1

 $\Omega$ 

#### <span id="page-1273-0"></span>**Verification of Rectangular RC Cross-Section Under M, V**

The cross-section is rectangular, reinforced on one side and loaded by the bending moment M. The permissible moment for a given area of reinforcements *As* reads:

$$
M_{rd} = b F_c (d - 0.42 x)
$$
  

$$
F_c = 0.36 f_{ck} x
$$

$$
x = \frac{A_s f_{yd}}{b\ 0,36 f_{ok}}
$$

The program further checks whether the location of neutral axis  $x$  is less than the limit location of neutral axis *xmax* given by:

 $x_{\text{max}} = 0.53d$  - for steel Fe 250  $x_{\text{max}} = 0.48d$  - for steel Fe 400  $x_{\text{max}} = 0.46d$  for steel Fe 500

The computed degree of reinforcement is checked using the following expressions:

$$
\rho_{\min} \leq \rho \leq \rho_{\max}
$$

$$
\rho = \frac{A_s}{bd}
$$

$$
\rho_{\min} = \frac{0.85}{f_y}
$$

$$
\rho_{\max} = 0.04
$$

#### **Shear**

First, the program computes the ultimate shear strength of concrete *Vuc*.

$$
V_{uc} = \tau_c \, d\, b
$$

where: *τc* is determined according to table 19 standard IS 456 : 2000.

If the ultimate shear strength of concrete is exceeded, the ultimate shear strength *Vuc,max* is checked.

$$
V_{uc,\text{max}}=\tau_{c,\text{max}}\,d\,b
$$

where: *τc,max* is determined according to table 20 standard IS 456 : 2000.

Next, the necessary reinforcement area is given by:

$$
A_{sv} = \frac{V_u - V_{uc}}{0.87 f_v d} b
$$

where:

$$
f_y \leq 415\, MPa
$$

# <span id="page-1274-0"></span>**Verification of Rectangular RC Cross-Section Under N, M, V**

The cross-section is rectangular, unilaterally reinforced and loaded by the bending moment and normal compression force. The program verifies a reinforced concrete section using the method of limit deformation. The maximum allowable strain of concrete in compression is *0,002 - 0,0035*. Compression reinforcement is not taken into account. Minimum eccentricity is applied:

$$
e_0 = Max\left(\frac{h}{30} \; ; 20mm\right)
$$

The computed degree of reinforcement is checked using the following expressions:

$$
\rho_{min} \le \rho \le \rho_{max}
$$

$$
\rho = \frac{A_s}{bd}
$$

$$
\rho_{min} = \frac{0.85}{f_y}
$$

$$
\rho_{max} = 0.04
$$

#### **Shear**

First, the program computes the ultimate shear strength of concrete *Vuc*.

$$
V_{uc} = \tau_a \, d\, b
$$

where: *τc* is determined according to table 19 standard IS 456 : 2000.

If the ultimate shear strength of concrete is exceeded, the ultimate shear strength *Vuc,max* is checked.

$$
V_{uc,max} = \tau_{c,max} \, d \, b
$$

where: *τc,max* is determined according to table 20 standard IS 456 : 2000.

Next, the necessary reinforcement area is given by:

$$
A_{sv} = \frac{V_u - V_{uc}}{0.87 f_v d} b
$$

where:

 $f_v \leq 415 MPa$ 

#### <span id="page-1275-0"></span>**Verification of Circular RC Cross-Section**

The program verifies a reinforced concrete pile using the method of limit deformation. The maximum allowable strain of concrete in compression is *0,002 - 0,0035*.

The degree of reinforcement is checked using the formula:

$$
\rho_{min} \leq \rho \leq \rho_{max}
$$

• **Column** - check for dominant compression

$$
\rho = \frac{4.A_s}{\pi.d^2}
$$

$$
\rho_{\min} = 0,008
$$

$$
\rho_{\max} = 0,04
$$

• **Beam** - check for dominant bending

$$
\rho = 0.5 \frac{4 A_s}{\pi d^2}
$$

$$
\rho_{min} = \frac{0.85}{f_y}
$$

$$
\rho_{max} = 0.04
$$

where: *d* - pile diameter

*As* - reinforcement area

# <span id="page-1276-0"></span>**Verification of Spread Footing for Punching Shear**

The critical section loaded in shear *Ucr* is distant from the column edge by one half of the footing thickness. It is loaded by the prescribed moments  $M_x$ ,  $M_y$  and by the shear force  $V_r$ provided by:

$$
V_r = \frac{Q.A_t}{A}
$$

where: *A* - area of footing

- *Q* assigned vertical force developed in column
- *At* hatched area in fig**.**

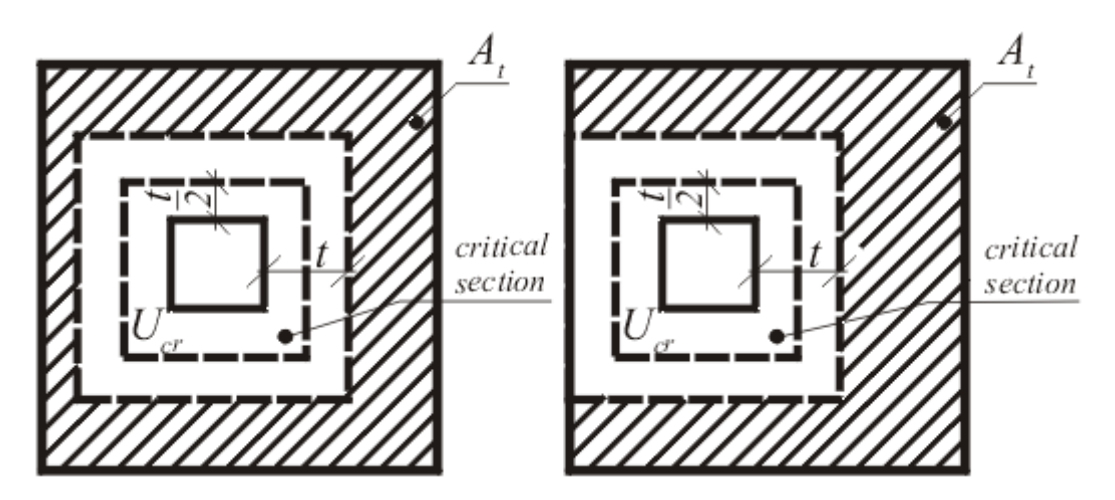

*Dimensioning of shear reinforcement area At*

The program computes the maximum shear force *V* developed in the critical section, the shear force transmitted by concrete with no shear reinforcement *Vc*, and the maximal allowable force *Vmax*:

$$
V_c = \tau_{rd} . k_s . h
$$
  

$$
V_{max} = 1.5 . V_c
$$

where:

$$
\tau_c = 0.25 \dots \sqrt{f_{\text{ctk}}}
$$

$$
k_{s} = Min\left(0,5+\frac{c_{x}}{c_{y}};1\right)
$$

where: *cx*, *cy* - are dimensions of footing column

For *V < Vc* no shear reinforcement is needed.

For  $V > V_c$  and  $V < V_{max}$  it is necessary to design shear reinforcement. The permissable shear force is given by:

$$
V_{rd,3} = \frac{1}{2}V_c + V_{us}
$$

$$
V_{us} = \frac{\sum 0.87 A_{sv} . f_{yd} . sin \alpha}{u}
$$

where:  $u$  -critical cross-section span

*α* is angle of crooks

*A*<sub>us</sub> - overall area of crooks in footing

For *V> Vmax* the shear reinforcement cannot be designed. It is therefore necessary to increase the cross-section depth.

# <span id="page-1277-0"></span>**Design of Longitudinal Reinforcement for Slabs**

The design of reinforcement is performed for load caused by the bending moment *Mrd*. The program provides the required area of tensile and compressive (if needed) reinforcement. It takes into account conditions for the minimum and maximum degree of reinforcement in a given cross-section. First, the program determines the location of neutral axis as:

$$
x = \frac{d - \sqrt{d^2 - \frac{M_{rd}}{0.96 \cdot b.f_{cd}}}}{0.84}
$$

Providing the location of neutral axis is less than the allowable one (*x < xmax*), the program determines the area of tensile reinforcement *Ast* from the expression:

$$
A_{st} = 0.36.b.x.f_{ck}
$$

Providing the location of neutral axis is greater than the allowable one  $(x > x_{max})$ , the program determines the areas of both compressive *Asc* and tensile *Ast* reinforcement from the expressions:

$$
A_{sc} = \frac{M - F_{c,max}(d - 0.42.x_{max})}{f_{yd}.z}
$$

$$
A_{st} = \frac{F_{c,max} + A_{sc}.f_{yd}}{f_{yd}}
$$

 $F_{c,max} = 0.36 \, x_{max}.b.f_{ck}$ 

The limit location of neutral axis is found from:

 $x_{max} = 0.53.d$ for steel Fe 250  $x_{max} = 0.48.d$ for steel Fe 400  $x_{\text{max}} = 0.46.d$ for steel Fe 500

The computed degree of reinforcement is checked using the following expressions:

$$
\rho_{\min} \leq \rho \leq \rho_{\max}
$$

$$
\rho = \frac{A_s}{b.d}
$$

$$
\rho_{\min} = \frac{0,85}{f_y}
$$

$$
\rho_{\max} = 0,04
$$

If the maximum degree of tensile reinforcement ( $\rho_{t,max} = 0.04$ ) or total reinforcement ( $\rho_{max} =$ *0,08*), respectively, is exceeded, the program informs the user that the longitudinal reinforcement cannot be designed for a given cross-section.

#### <span id="page-1278-0"></span>**Design of Shear Reinforcement for Slabs**

The program allows determination of the required amount of shear reinforcement form by stirrups and hooks, respectively.

First, the program computes the ultimate shear strength in a given section - the shear force transmitted by concrete *Vcu* and the maximum allowable shear force *Vuc,max*.

$$
V_{uc} = \tau_c \cdot d
$$

where: *τc* is determined according to table 19 standard IS 456 : 2000.

$$
V_{uc,max} = \tau_{c,max}.d
$$

where: *τc,max* is determined according to table 20 standard IS 456 : 2000.

As for stirrups the necessary reinforcement area is given by:

$$
A_{sv} = \frac{V_u - V_{uc}}{0.87.f_y.d}
$$

As for hooks the necessary reinforcement area is given by:

$$
A_{sv} = \frac{V_u - V_{uc}}{0.87.f_y \cdot (\sin \alpha + \cos \alpha).d}
$$

where:

$$
f_y \le 415 MPa
$$

# **IS Road Bridges**

# **ACI 318-11**

This help contains the following computationals methods:

- [Materials, coefficients, notation](#page-1279-1)
- [Verification of rectangular cross-section made from plain concrete](#page-1279-0)
- [Verification of rectangular RC cross-section under M, V](#page-1280-0)
- [Verification of rectangular RC cross-section under N, M, V](#page-1281-0)
- [Verification of circular RC cross-section](#page-1282-0)
- [Verification of spread footing for punching shear](#page-1283-0)
- [Design of longitudinal reinforcement for slabs](#page-1284-0)
- [Design of shear reinforcement for slabs](#page-1285-0)

# <span id="page-1279-1"></span>**Materials, Coefficients, Notation**

The following notation for material parameters is used:

- *f'c* design strength of concrete in compression
- *Ec* modulus of elasticity

The modulus of elasticity is provided by (Art. 8.5.1):

$$
E_c=57000.\sqrt{f'_c}
$$

The most common notation for geometrical parameters:

- *b* cross-section width
- *h* cross-section depth
- *d* effective depth of cross-section

#### <span id="page-1279-0"></span>**Verification of Rectangular Cross-Section Made of Plain Concrete**

The cross-section is rectangular, loaded by the bending moment *M*, normal force *P* (applied in the cross-section centroid) and by the shear force *Vn.*

The shear strength is provided by (Art. 22.5.4, Art. 9.3.5):

$$
\phi.V_n \ge V_u
$$
  

$$
V_n = \frac{4}{3} \sqrt{f'_c} b.h
$$
  

$$
\phi = 0.6
$$

Strength of concrete cross-section subject to the combination of bending moment and normal force is derived from the following expressions (Art. 22.5.3, Art. 9.3.5):

for compression side:

where:

$$
\frac{P_u}{\phi.P_n} + \frac{M_u}{\phi M_n} \le 1
$$

$$
P_n = 0.6. f'_c.b.h
$$

$$
M_n = 0.85. f'_c.S
$$

$$
S = \frac{b.h^2}{6}
$$

$$
\phi = 0.6
$$

for tension side:

$$
\frac{M_u}{S} - \frac{P_u}{b.h} \le 5.\phi \sqrt{f_c'}
$$

where:

 $\phi = 0,6$ 

#### <span id="page-1280-0"></span>**Verification of Rectangular RC Cross-Section Under M, V**

The cross-section is rectangular, reinforced on one side and loaded by the bending moment *Mu*.

The ultimate moment is provided by (Ch. 10, Art. 10.2.7.3, Art. 9.3.2.1):

$$
M_u < \phi.M_n
$$
  
\n
$$
M_n = A_s.f_y.\left(d - \frac{a}{2}\right)
$$
  
\n
$$
a = \frac{A_s.f_y}{b.0,85.f'_c}
$$
  
\n
$$
c = \frac{a}{\beta_1}
$$
  
\n
$$
\beta_1 = 0,85 - 0,05.\frac{f'_c - 4000}{1000}
$$
  
\n
$$
0,65 < \beta_1 < 0,85
$$
  
\n
$$
\phi = 0,9
$$

The computed degree of reinforcement is checked using the following expressions (Art. 10.5.1):

$$
\rho_{min} \leq \rho \leq \rho_{max}
$$

$$
\rho = \frac{A_s}{b.d}
$$

$$
\rho_{min} = \frac{Max(3.\sqrt{f'_c} \; ; \; 200)}{f_y}
$$

The program further checks whether the location of neutral axis *c* is less than the limit location of neutral axis *cmax* given by (Art. 10.3.2):

$$
c_{max} = \frac{0,003}{0,003 + 0,004} d
$$

#### **Shear**

First, the program computes the ultimate shear strength of concrete *Vc* (Art. 11.2.1.1).

$$
V_c = 2\sqrt{f'_c} \, d\,b
$$

If the ultimate shear strength of concrete is exceeded, the ultimate shear strength *Vmax* is checked (Art. 11.2.1.1 + Art. 11.4.7.9).

$$
V_{\text{max}} = 10 \sqrt{f'_c} \, d \, b
$$

Next, the necessary reinforcement area is given by (Art. 11.4.7):

$$
A_{v} = \frac{V_{u} - \phi V_{c}}{\phi f_{yt} d} b
$$

where (Art. 11.4.2, Art. 9.3.2.3):

$$
f_{\rm yr} \le 60000 \,\,psi
$$
\n
$$
\phi = 0.75
$$

### <span id="page-1281-0"></span>**Verification of Rectangular RC Cross-Section Under N, M, V**

The cross-section is rectangular, unilaterally reinforced and loaded by the bending moment and normal compression force. The program verifies a reinforced concrete section using the method of limit deformation (Art. 10.3, Art. 10.4). The maximum allowable strain of concrete in compression is *0,003*. Compression reinforcement is not taken into account.

The computed degree of reinforcement is checked using the following expressions (Art.  $10.5.1$ :

$$
\rho_{min} \leq \rho \leq \rho_{max}
$$

$$
\rho = \frac{A_s}{b.d}
$$

$$
\rho_{min} = \frac{Max \left(3.\sqrt{f'_c} \div 200\right)}{f_y}
$$

**Shear**

First, the program computes the ultimate shear strength of concrete *Vc* (Art. 11.2.1.1).

$$
V_c = 2\sqrt{f'_c} \, db
$$

If the ultimate shear strength of concrete is exceeded, the ultimate shear strength *Vmax* is checked (Art. 11.2.1.1 + Art. 11.4.7.9).

$$
V_{\text{max}} = 10 \sqrt{f'_c} \, db
$$

Next, the necessary reinforcement area is given by (Art. 11.4.7):

$$
A_{v} = \frac{V_{u} - \phi V_{c}}{\phi f_{yt} d} b
$$

where (Art. 11.4.2, Art. 9.3.2.3):

$$
f_{\rm yr} \le 60000 \,\, psi
$$

$$
\phi = 0,75
$$

## <span id="page-1282-0"></span>**Verification of Circular RC Cross-Section**

The program verifies a reinforced concrete pile using the method of limit deformation (Art. 10.3, Art. 10.4). The maximum allowable strain of concrete in compression is *0,003*. The degree of reinforcement is checked using the formula:

$$
\rho_{min} \leq \rho \leq \rho_{max}
$$

• **Column** - check for dominant compression (Art. 10.9.1)

$$
\rho = \frac{4A_s}{\pi d^2}
$$

$$
\rho_{min} = 0.01
$$

$$
\rho_{max} = 0.08
$$

• **Beam** - check for dominant bending (Art. 10.5.1)

$$
\rho = 0.5 \frac{4A_s}{\pi d^2}
$$

$$
\rho_{min} = \frac{\text{Max} \left(3\sqrt{f_c}; 200\right)}{f_y}
$$

where: *d* - pile diameter

*As* - reinforcement area

#### **Shear**

First, the program computes the ultimate shear strength of concrete *Vc* (Art. 11.2.1.1, Art. 11.2.3).

$$
V_c = 2\sqrt{f'_c} 0.8d^2
$$

If the ultimate shear strength of concrete is exceeded, the ultimate shear strength *Vmax* and

strength of reinforced section  $V_s$  are checked (Art. 11.2.1.1 + Art. 11.4.7.9, Art. 11.2.3, Art. 11.4.7.2).

$$
V_{max} = 10\sqrt{f'_c} 0.8d^2
$$

$$
V_s = \frac{A_v f_{yt} 0.8d}{s}
$$

$$
f_{yt} \le 60000psi
$$

$$
\phi = 0.75
$$

where (Art. 11.4.2, Art. 9.3.2.3):

<span id="page-1283-0"></span>**Verification of Spread Footing for Punching Shear**

The program allows to verify spread footing for punching shear or for the design of shear reinforcement. The critical section loaded in shear *bo* is distant from the column edge by one half of the footing thickness. It is loaded by the prescribed moments *Mx*, *My* and by the shear force *Vu* provided by:

$$
V_u = \frac{VA_t}{A}
$$

where:  $A -$  area of footing

*V* - assigned vertical force developed in column

*At* - hatched area in fig**.**

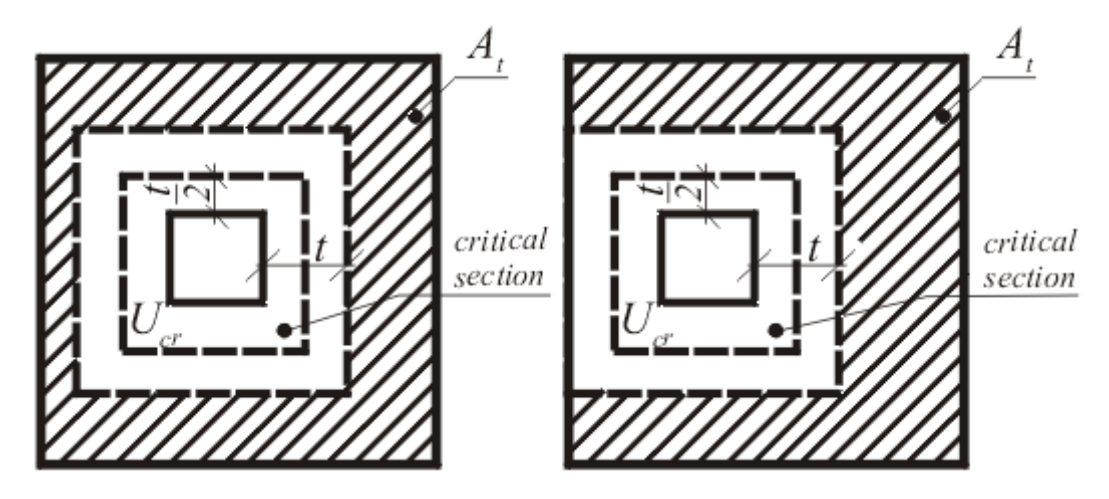

*Dimensioning of shear reinforcement area At*

The program computes the maximal shear force  $V_u$  developed in the critical section, the shear force transmitted by concrete with no shear reinforcement *Vc* as minimum of values (Art. 11.11.2.1):

$$
V_c = \left(2 + \frac{4}{\beta_c}\right) \sqrt{f'_c} b_o d
$$

where *βc* is ratio of log side to short side od column.

$$
V_c = \left(2 + \frac{\alpha_s d}{b_o}\right) \sqrt{f'_c} b_o d
$$

where  $\alpha_s = 40$  - inner column

30 - edge column

20 - corner column

$$
V_c = 4\sqrt{f'_c} b_o d
$$

and the maximal allowable force *Vmax* (Art. 11.11.3.2):

$$
V_{max}=6\sqrt{f_c'}b_o d
$$

For  $V_u < \phi * V_c$  no shear reinforcement is needed.

For  $V_u > \phi * V_c$  and  $V_u < \phi * V_{max}$  the shear reinforcement must be introduced. The ultimate shear force is given by  $(Art. 11.11.3.1)$ :

$$
V_n = \phi \left( 2\sqrt{f_c'} b_o d + A_v f_{yt} \sin \alpha \right)
$$

$$
\phi = 0.75
$$

where:  $b<sub>o</sub>$  - critical cross-section span *α* - is angle of crooks *Av* - overall area of bends in footing

For  $V_c > \phi^* V_{max}$  the shear reinforcement cannot be designed. It is therefore necessary to increase the cross-section height.

## <span id="page-1284-0"></span>**Design of Longitudinal Reinforcement for Slabs**

The design of reinforcement is performed for load caused by the bending moment *M*. The program provides the required area of tensile and compressive (if needed) reinforcement. It takes into account conditions for the minimum and maximum degree of reinforcement in a given cross-section. First, the program determines the location of neutral axis as:

$$
x = d - \sqrt{d^2 - \frac{2.M_d}{0.85.\phi.b.f'_c}}
$$

Providing the location of neutral axis is less than the allowable one (*x < xlim*), the program determines the area of tensile reinforcement *Ast* from the expression:

$$
A_{st} = \frac{0.85 \cdot \phi \cdot f_c \cdot b \cdot x \cdot \beta_1}{f_y}
$$

Providing the location of neutral axis is greater than the allowable one (*x > xlim*), the program determines the areas of both compressive *Asc* and tensile *Ast* reinforcement from the expressions:

$$
A_{sc} = \frac{\frac{M}{\phi} - F_{c,max}(d - 0.45.x_{max})}{f_{yd}.z}
$$

$$
A_{st} = \frac{M - A_{sc} \cdot f_y}{f_y}
$$

$$
F_{c,max} = 0.85.\phi.b.f_c'
$$

where:

 $\phi = 0.9$ 

The limit location of neutral axis is found from:

$$
x_{u,lim} = \frac{0,003}{0,003 + 0,004}d
$$

The computed degree of reinforcement is checked using the following expressions:

$$
\rho_{min} \leq \rho \leq \rho_{max}
$$

$$
\rho = \frac{A_s}{b.d}
$$

$$
\rho_{min} = \frac{Max \left(3.\sqrt{f'_c} \div 200\right)}{f_v}
$$

#### <span id="page-1285-0"></span>**Design of Shear Reinforcement for Slabs**

The program allows determination of the required amount of shear reinforcement form by stirrups and hooks, respectively.

First, the program computes the ultimate shear strength in a given section - the shear force transmitted by concrete *Vc* (Art. 11.2.1.1) and the maximum allowable shear force *Vmax* (Art.  $11.2.1.1 + Art. 11.4.7.9$ .

$$
V_c = 2.\sqrt{f_c'}.d
$$
  

$$
V_{max} = 10.\sqrt{f_c'}.d
$$

As for stirrups the necessary reinforcement area is given by (Art. 11.4.7.2):

$$
A_{v} = \frac{V_{u} - \phi V_{c}}{\phi f_{yt}.d}
$$

As for hooks the necessary reinforcement area is given by (Art. 11.4.7.4):

$$
A_v = \frac{V_u - \phi.V_c}{\phi.f_{yt}(\sin\alpha + \cos\alpha).d}
$$

where (Art. 11.4.2, Art. 9.3.2.3):

$$
f_{yt} \le 60000 \, psi
$$

$$
\phi = 0.75
$$

# **AS 3600-2001**

This help contains the following computationals methods:

- [Materials, coefficients, notation](#page-1286-1)
- [Verification of rectangular cross-sections made from plain concrete](#page-1286-0)
- [Verification of rectangular RC cross-section under M, V](#page-1287-0)
- [Verification of rectangular RC cross-section under N, M, V](#page-1288-0)
- [Verification of circular RC cross-section](#page-1289-1)
- [Verification of spread footing for punching shear](#page-1289-0)
- [Design of longitudinal reinforcement for slabs](#page-1290-0)
- [Design of shear reinforcement for slabs](#page-1291-0)

# <span id="page-1286-1"></span>**Materials, Coefficients, Notation**

The following notation for material parameters is used:

- *f 'c* characteristic compressive cylinder strength of concrete at 28 days
- *Ec* mean value of the modulus of elasticity of concrete at 28 days
- *f 'cf* characteristic flexural tensile strength of concrete
- *f 'ct* characteristic principal tensile strength of concrete
- *fsy* yield strength of reinforcing steel

$$
E_c = \rho^{1.5} .5,056.\sqrt{f'_c}
$$
  

$$
f'_{cf} = 0,6.\sqrt{f'_c}
$$
  

$$
f'_{ct} = 0,4.\sqrt{f'_c}
$$

The characteristic compressive strength of concrete is the basic input parameter given by the class of concrete.

The most common notation for geometrical parameters:

- *b* cross-section width
- *D* cross-section depth
- *d* effective depth of cross-section
- *lever arm (arm of internal forces)*

All computations are carried out according to the theory of limit states.

## <span id="page-1286-0"></span>**Verification of Rectangular Cross-Sections Made from Plain Concrete**

The cross-section is rectangular, loaded by the bending moment *M*, normal force *N* (applied in the cross-section centroid) and by the shear force *V*.

The shear strength is provided by:

$$
\phi.V_{u} < V
$$

$$
V_{u} = 0,15.b.D.(f'_{c})^{\frac{1}{3}}
$$

$$
\phi = 0,6
$$

Strength of concrete cross-section subject to the combination of bending moment and normal force is derived from the following expressions:

$$
\frac{N}{\phi.N_u} + \frac{M}{\phi.M_u} \le 1
$$

where:

$$
N_u = 0,45.f'_c.A_g
$$

$$
M_u = \frac{b.h^2}{6}.f'_c f
$$

$$
\phi = 0,6
$$

where:  $A_g$  - loaded area

#### <span id="page-1287-0"></span>**Verification of Rectangular RC Cross-Section Under M, V**

The cross-section is rectangular, reinforced on one side and loaded by the bending moment M. The permissible moment for a given area of reinforcements *As* reads:

$$
M_x < \phi.M_{uo}
$$
  
\n
$$
\phi = 0.8
$$
  
\n
$$
M_{uo} = A_s.f_{sy}.\left(d - \frac{c}{2}\right)
$$
  
\n
$$
c = \frac{A_s.f_{sy}}{b.0,85.f_c'}
$$
  
\n
$$
\gamma = [0,85 - 0,007.(f_c' - 28)]
$$
  
\n
$$
0,65 \le \gamma \le 0,85
$$

The program further checks whether the location of neutral axis parameter *ku* is less than the limit value:

$$
k_u \le 0.4
$$
  

$$
k_u = \frac{x}{d}
$$
  

$$
x = \frac{c}{\gamma}
$$

where: *x* - depth of neutral axis

The computed degree of reinforcement is checked using the following expressions:

where:

$$
\rho_{min} \ge \rho
$$

۔ ۔

 $\overline{A}$ 

$$
\rho = \frac{A_s}{b.d}
$$

$$
\rho_{min} = \left[ 0,22 \left( \frac{D}{d} \right)^2 \cdot \frac{f'_{cf}}{f_{sy}} \right] \le \rho
$$

The program further checks ultimate shear strength:

$$
V < \phi.V_{uc} \\ \phi = 0.7
$$

where:

$$
V_{uc} = \beta_1 \cdot b \cdot d \left(\frac{A_s \cdot f_c'}{b \cdot d}\right)^{\frac{1}{3}}
$$

$$
\beta_1 = Max \left[1, 1; \left(1, 6 - \frac{d}{1000}\right), 1, 1\right]
$$

#### <span id="page-1288-0"></span>**Verification of Rectangular RC Cross-Section Under N, M, V**

The cross-section is rectangular, unilaterally reinforced and loaded by the bending moment and normal compression force. The program verifies a reinforced concrete section using the method of limit deformation. The maximum allowable strain of concrete in compression is *0,002 - 0,0035*. Compression reinforcement is not taken into account.

The computed degree of reinforcement is checked using the following expressions:

$$
\rho_{min} \leq \rho
$$

where:

$$
\rho = \frac{A_s}{b.d}
$$

$$
\rho_{min} = \left[ 0,22 \cdot \left( \frac{D}{d} \right)^2 \cdot \frac{f'_{cf}}{f_{sy}} \right] \le \rho
$$

The program further checks ultimate shear strength:

$$
V < \phi.V_{uc} \\ \phi = 0.7
$$

where:

$$
V_{uc} = \beta_1 \cdot b \cdot d \cdot \left(\frac{A_s \cdot f_c'}{b \cdot d}\right)^{\frac{1}{3}}
$$

$$
\beta_1 = Max \left[1, 1 : \left(1, 6 - \frac{d}{1000}\right), 1, 1\right]
$$

## <span id="page-1289-1"></span>**Verification of Circular RC Cross-Section**

The program verifies a reinforced concrete pile using the method of limit deformation. The maximum allowable strain of concrete in compression is *0,002 - 0,0035*. The degree of reinforcement is checked using the formula:

$$
\rho_{min} \leq \rho \leq \rho_{max}
$$

• **Column** - check for dominant compression

$$
\rho = \frac{4.A_s}{\pi.d^2}
$$

$$
\rho_{\min} = 0.01
$$

$$
\rho_{\max} = 0.04
$$

• **Beam** - check for dominant bending

$$
\rho = 0.5 \frac{4 A_s}{\pi d^2}
$$

$$
\rho_{min} = \left[ 0.22 \left( \frac{D}{d} \right)^2 \frac{f'_{cf}}{f_{sy}} \right]
$$

$$
\rho_{max} = 0.04
$$

where: *D* - pile diameter

*As* - reinforcement area

# <span id="page-1289-0"></span>**Verification of Spread Footing for Punching Shear**

The program allows to verify spread footing for punching shear. The critical section loaded in shear *Ucr* is distant from the column edge by one half of the footing thickness. It is loaded by

the prescribed moments  $M_{\mathbf{x}}$ ,  $M_{\mathbf{y}}$  and by the shear force  $\overline{V}^*$  provided by:

$$
V^* = \frac{V.A_t}{A}
$$

where: *A* - area of footing

- *V* assigned vertical force developed in column
- *At* hatched area in fig**.**

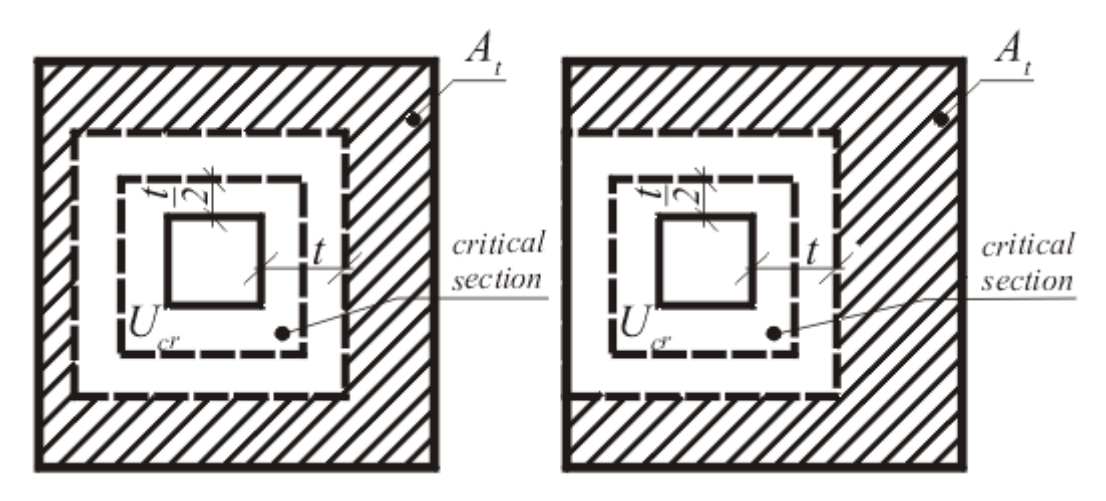

*Dimensioning of shear reinforcement area At*

The program checks, whether the cross-section bursting strength is sufficient according to the relation:

 $V^* = \phi.V_u$ 

where:

$$
\phi = 0.7
$$

$$
V_u = \frac{V_{uo}}{1 + \frac{u.M_v^*}{8.V^*.a.d}}
$$

$$
V_{uo} = u.d.f_{cv}
$$

$$
f_{cv} = Min \left[ 0.34.\sqrt{f'_c} \div 0.17.\left(1 + \frac{2}{\beta_h}\right).\sqrt{f'_c}\right]
$$

- where: *βh* the ratio of the longest overall dimension of the effective loaded area, *Y*, to the overall dimension, *X*, measured perpendicular to *Y*
	- *a* the dimension of the critical shear perimeter measured parallel to the direction of *M \* v*
	- $M^*$ <sub>*v*</sub> the bending moment transferred from the slab to a support in the direction being considered

The analysis is carried out independently in directions *x* and *y*, as the decisive one the lower value of *Vu* is accepted.

# <span id="page-1290-0"></span>**Design of Longitudinal Reinforcement for Slabs**

The design of reinforcement is performed for load caused by the bending moment *M*. The program provides the required area of tensile and compressive (if needed) reinforcement. It takes into account conditions for the minimum and maximum degree of reinforcement in a given cross-section. First, the program determines the location of neutral axis as:

$$
x = d - \sqrt{d^2 - \frac{2.M_d}{0.85.\phi.b.f'_c}}
$$

Providing the location of neutral axis is less than the allowable one  $(x \leq k_u * d)$ , the program determines the area of tensile reinforcement *Ast* from the expression:

$$
A_{st} = \frac{0.85 \cdot \phi \cdot f_c \cdot b.x \cdot \beta_1}{f_y}
$$

Providing the location of neutral axis is greater than the allowable one (*x > ku\*d*), the program determines the areas of both compressive (*Asc*) and tensile (*Ast)* reinforcement from the expressions:

$$
A_{sc} = \frac{\frac{M}{\phi} - f_{c,max}(d - 0.45.k_u.d)}{f_{yd}.z}
$$

$$
A_{st} = \frac{M - A_{sc}.f_y}{f_y}
$$

$$
F_{c,max} = 0.85.\phi.b.f'_c
$$

where:

$$
\phi = 0.8
$$
  

$$
k_u = 0.4
$$

The computed degree of reinforcement is checked using the following expressions:

$$
\rho_{min} \leq \rho
$$

where:

$$
\rho = \frac{A_s}{b.d}
$$

$$
\rho_{min} = \left[ 0, 22 \cdot \left( \frac{D}{d} \right)^2 \cdot \frac{f'_{cf}}{f_{sy}} \right] \le \rho
$$

#### <span id="page-1291-0"></span>**Design of Shear Reinforcement for Slabs**

The program allows determination of the required amount of shear reinforcement form by stirrups and hooks, respectively.

First, the program computes the ultimate shear strength in a given section - the shear force transmitted by concrete  $V_{uc}$  and the maximum allowable shear force  $V_{u,max}$ .

$$
V_{uc} = \beta_1.d \left(\frac{A_s.f'_c}{d}\right)^{\frac{1}{3}}
$$

where:

$$
\beta_1 = Max \left[ 1, 1 ; \left( 1, 6 - \frac{d}{1000} \right), 1, 1 \right]
$$

$$
V_{u, max} = 2 . f'_c . d
$$

As for stirrups the necessary reinforcement area is given by:

$$
A_{sv} = \frac{V^* - \phi.V_{uc}}{\phi.f_{sv,f}.d}
$$

As for hooks the necessary reinforcement area is given by:

$$
A_{sv} = \frac{V^* - \phi.V_{uc}}{\phi.f_{sv,f} \cdot (\sin \alpha + \cos \alpha).d}
$$

where:

$$
\phi = 0.7
$$

# **SNiP 52-101-2003**

This help contains the following computationals methods:

- [Materials, coefficients, notation](#page-1292-0)
- [Verification of rectangular cross-sections made from plain concrete](#page-1293-0)
- [Verification of rectangular RC cross-section under M, V](#page-1294-0)
- [Verification of rectangular RC cross-section under N, M, V](#page-1295-1)
- [Verification of circular RC cross-section](#page-1295-0)
- [Verification of spread footing for punching shear](#page-1296-0)
- [Design of longitudinal reinforcement for slabs](#page-1297-1)
- [Design of shear reinforcement for slabs](#page-1297-0)

## <span id="page-1292-0"></span>**Materials, Coefficients, Notation**

The following notation for material parameters is used:

- *Rbd* design strength of concrete in compression
- *Rbtd* design strength of concrete in tension
- *Rsc* design strength of steel in compresion
- *Rs* design strength of steel in tension

The most common notation for geometrical parameters:

- *b* cross-section width
- *h* cross-section depth
- *he* effective depth of cross-section

*z* - lever arm (arm of internal forces)

### <span id="page-1293-0"></span>**Verification of Rectangular Cross-Sections Made from Plain Concrete**

The cross-section is rectangular, loaded by the bending moment *M*, normal force *N* (applied in the cross-section centroid) and by the shear force *Q.* The cross-section bearing capacity subjected to bending moment is given by:

$$
M_{ult} = \frac{b.h^2}{6} . R_{bt}
$$

The shear strength is provided by:

$$
Q_{ult} = 1.5.b.h..R_b
$$

Strength of concrete cross-section subject to the combination of bending moment and normal force is derived from the following expressions depending on the normal force eccentricity *e*: for:

$$
N_{ult} = b.x.R_b
$$
\n
$$
N_{ult} = Min \left( \frac{b.h.R_{bt}}{\frac{6.e}{h} - 1} : \frac{b.h.R_b}{\frac{6.e}{h} + 1} \right)
$$
\n
$$
x_u = h - 2.e
$$
\n
$$
e = \frac{abs(M)}{N}
$$
\nN\n
$$
R_1
$$
\n
$$
1
$$
\n
$$
L/R_2
$$
\n
$$
M
$$

*Interaction diagram N-M*

-1293-

Usage ratio of concrete cross-section subject to the combination of bending moment and normal force is determined as *|0L| / |0R1|* or *|1L| / |1R2|*. Where *L* is load, *R1* is strength with prescribed excentricity and *R2* is strength with prescribed normal force.

#### <span id="page-1294-0"></span>**Verification of Rectangular RC Cross-Section Under M, V**

The cross-section is rectangular, reinforced on one side and loaded by the bending moment *M*. The ultimate moment is provided by:

$$
M_{ult} = b \times R_b \left( h_0 - \frac{x}{2} \right)
$$

$$
x = \frac{A_s R_s}{b R_b}
$$

The program further checks whether the location of neutral axis *x* is less than the limit location of neutral axis *xR* given by:

$$
x_R = \frac{0.8 h_0}{1 + \frac{R_s}{700}}
$$

The computed degree of reinforcement is checked using the following expressions:

$$
\mu_{st,min} = 0,001 < \mu_{st}
$$
\n
$$
\mu_{st} = \frac{A_s}{b \, h_0}
$$

#### **Shear**

First, the program computes the ultimate shear strength of concrete *Qb*.

$$
Q_b = 2.5 R_{bt} h_0 b
$$

If the ultimate shear strength of concrete is exceeded, the ultimate shear strength *Qmax* is checked.

$$
Q_{\text{max}} = 0.3 R_b h_0 b
$$

Next, the necessary reinforcement area is given by:

$$
A_{sw} = \frac{Q - 1.5 R_{bt} h_0}{0.75 R_{sw} h_0} b
$$

where:

$$
R_{\text{sw}} = Min\left(0, 8R_{\text{s}}; 300 MPa\right)
$$

### <span id="page-1295-1"></span>**Verification of Rectangular RC Cross-Section Under N, M, V**

The cross-section is rectangular, unilaterally reinforced and loaded by the bending moment and normal compression force. The program verifies a reinforced concrete section using the method of limit deformation. The maximum allowable strain of concrete in compression is *0,002* to *0,0035*. Compression reinforcement is not taken into account.

The computed degree of reinforcement is checked using the following expressions:

$$
\mu_{st, \min} = 0,001 < \mu_{st}
$$
\n
$$
\mu_{st} = \frac{A_s}{b \, h_0}
$$

#### **Shear**

First, the program computes the ultimate shear strength of concrete *Qb*.

$$
Q_b = 2.5 R_{bt} h_0 b
$$

If the ultimate shear strength of concrete is exceeded, the ultimate shear strength *Qmax* is checked.

$$
Q_{\text{max}} = 0.3 R_b h_0 b
$$

Next, the necessary reinforcement area is given by:

$$
A_{\rm sw} = \frac{Q - 1.5 R_{\rm br} h_0}{0.75 R_{\rm sw} h_0} b
$$

where:

$$
R_{\text{rw}} = Min\left(0, 8R_{\text{s}}; 300 MPa\right)
$$

### <span id="page-1295-0"></span>**Verification of Circular RC Cross-Section**

The program verifies a reinforced concrete pile using the method of limit deformation. The maximum allowable strain of concrete in compression is *0,0015 - 0,0035*. The degree of reinforcement is checked using the formula:

• **Column** - check for dominant compression

$$
\mu_{st,min} = 0.001 < \mu_{st}
$$
\n
$$
\mu_{st} = \frac{4.A_s}{\pi.d^2}
$$

• **Beam** - check for dominant bending

$$
\mu_{st,min} = 0.001 < \mu_{st}
$$
\n
$$
\mu_{st} = 0.5 \frac{4 A_s}{\pi d^2}
$$
where: *d* - pile diameter

*As* - reinforcement area

### **Verification of Spread Footing for Punching Shear**

The program allows to verify spread footing for punching shear or for the design of shear reinforcement. The critical section loaded in shear *Ucr* is distant from the column edge by one half of the footing thickness. It is loaded by the prescribed moments *Mx*, *My* and by the shear force *F* provided by:

$$
F = \frac{Q.A_t}{A}
$$

where: *A* - area of footing

- *Q* assigned vertical force developed in column
- *At* hatched area in fig**.**

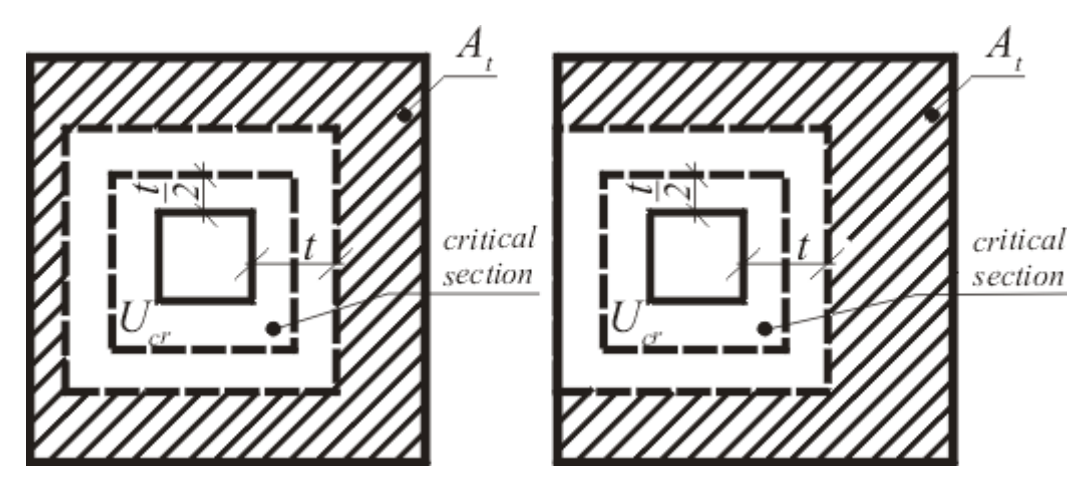

*Dimensioning of shear reinforcement area At*

The program computes the maximal shear force *F* developed in the critical section, the shear force transmitted by concrete with no shear reinforcement *Fb,ult*, and the maximal allowable force *Fult,max*:

$$
F_{b,ult} = R_{bt}.h_0
$$

$$
F_{ult,max} = 2.F_{b,ult}
$$

For *F< Fb,ult* no shear reinforcement is needed.

For *F > Fb,ult* and *F < Fult,max* the shear reinforcement must be introduced. The ultimate shear force is given by:

$$
F_{ult} = F_{b,ult} + F_{sw,ult}
$$

$$
F_{sw,ult} = \frac{0.8.A_s.R_{sw}.sin \alpha}{V_{cr}}
$$

where:  $V_{cr}$  - critical cross-section span

*α* - is angle of crooks

*As* - overall area of crooks in footing

For *F> Fult,max* the shear reinforcement cannot be designed. It is therefore necessary to increase the cross-section height.

## **Design of Longitudinal Reinforcement for Slabs**

The design of reinforcement is performed for load caused by the bending moment *M*. The program provides the required area of tensile and compressive (if needed) reinforcement. It takes into account conditions for the minimum and maximum degree of reinforcement in a given cross-section. First, the program determines the location of neutral axis as:

$$
x = h_0 - \sqrt{h_0^2 - \frac{M}{0.5.b..R_b}}
$$

Providing the location of neutral axis is less than the allowable one (*x < xmax*), the program determines the area of tensile reinforcement *Ast* from the expression:

$$
A_{st} = \frac{b.x.R_{bd}}{R_{sd}}
$$

Providing the location of neutral axis is greater than the allowable one  $(x > x_{max})$ , the program determines the areas of both compressive *Asc* and tensile *Ast* reinforcement from the expressions:

$$
A_{sc} = \frac{M - F_{c,max}(h_e - 0.5.x_{max})}{R_{sd} \cdot Z}
$$

$$
A_{st} = \frac{F_{c,max} + A_{sc} \cdot R_{sd}}{R_{sd}}
$$

$$
F_{c,max} = x_{max} \cdot b \cdot R_{bd}
$$

The limit location of neutral axis is found from:

$$
x_{max} = 0.533.h_e
$$

The computed degree of reinforcement is checked using the following expressions:

$$
\mu_{st,min} = 0,001 < \mu_{st}
$$

$$
\mu_{st} = \frac{A_s}{b h_0}
$$

### **Design of Shear Reinforcement for Slabs**

The program allows determination of the required amount of shear reinforcement form by stirrups and hooks, respectively.

First, the program computes the ultimate shear strength in a given section - the shear force transmitted by concrete  $Q_b$  and the maximum allowable shear force  $Q_{max}$ .

$$
Q_b = 2.5 R_{bt} h_0
$$
  

$$
Q_{\text{max}} = 0.3 R_b h_0
$$

As for stirrups the necessary reinforcement area is given by:

$$
A_{\text{sw}} = \frac{Q - 1.5 R_{\text{bt}} h_0}{0.75 R_{\text{sw}} h_0}
$$

As for hooks the necessary reinforcement area is given by:

$$
A_{sw} = \frac{Q - 1.5 R_{bt} h_0}{0.75 R_{sw} h_0 \sin \alpha}
$$

where:

$$
R_{\rm sw} = Min\big(0, 8\,R_{\rm s} \ ;\ 300\,MPa\big)
$$

## **GB 50010-2010**

This help contains the following computationals methods:

- [Materials, coefficients, notation](#page-1298-0)
- [Verification of rectangular cross-sections made from plain concrete](#page-1299-0)
- [Verification of rectangular RC cross-section under M, V](#page-1300-0)
- [Verification of rectangular RC cross-section under N, M, V](#page-1301-0)
- [Verification of circular RC cross-section](#page-1302-0)
- [Verification of spread footing for punching shear](#page-1303-0)
- [Design of longitudinal reinforcement for slabs](#page-1305-0)
- [Design of shear reinforcement for slabs](#page-1306-0)

## <span id="page-1298-0"></span>**Materials, Coefficients, Notation**

The following notation for material parameters is used:

- *fc* design strength of concrete in compression
- *ft* design strength of concrete in tension
- *f 'y* design strength of steel in compresion
- *fy* design strength of steel in tension

The most common notation for geometrical parameters:

- *b* cross-section width
- *h* cross-section depth
- *h0* effective depth of cross-section

## <span id="page-1299-0"></span>**Verification of Rectangular Cross-Sections Made from Plain Concrete**

The cross-section is rectangular, loaded by the bending moment *M*, normal force *N* (applied in the cross-section centroid) and by the shear force *V.* The cross-section bearing capacity subjected to bending moment is given by (Art. D.3):

$$
M_u = \frac{bh^2}{6} \gamma f_{ct}
$$

where (Art. 7.2.4, Art. D.2.2):

$$
\gamma = \left(0.7 + \frac{120}{h}\right)1.55
$$
  
400mm  $\leq h \leq 1600$ mm

$$
f_{ct}=0.55f_{t}
$$

The shear strength is provided by 
$$
(Art. 6.3.3)
$$
:

$$
V_u = 0.7\beta_h f_t b h
$$

where:

$$
\beta_h = \left(\frac{800}{h}\right)^{\frac{1}{4}}
$$
  
800mm  $\leq h \leq 2000$ mm

Strength of concrete cross-section subject to the combination of bending moment and normal force is derived from the following expressions depending on the normal force eccentricity *e0* (Art. D.2.1):

As the greater of:

$$
e_0 \le 0.45h \Rightarrow N_u = f_{cc}b(h - 2e_0)
$$

$$
N_u = \text{Min}\left(\frac{bh\gamma f_{ct}}{\frac{6e_0}{h} - 1}; \frac{bhf_c}{\frac{6e_0}{h} + 1}\right)
$$

where (Art. D.2.1):

$$
f_{cc} = 0.85 f_c
$$

$$
e_0 = \left| \frac{M}{N} \right|
$$

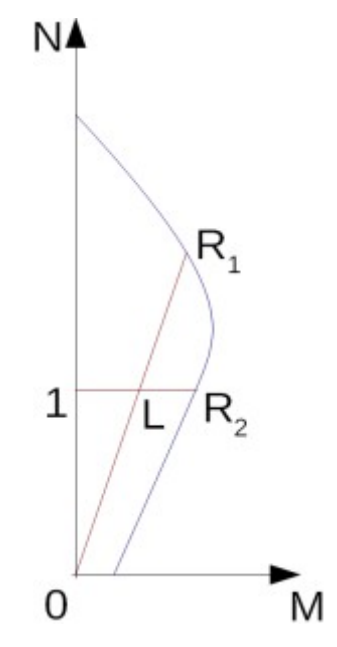

*Interaction diagram N-M*

Usage ratio of concrete cross-section subject to the combination of bending moment and normal force is determined as *|0L| / |0R1|* or *|1L| / |1R2|*. Where *L* is load, *R1* is strength with prescribed excentricity and *R2* is strength with prescribed normal force.

### <span id="page-1300-0"></span>**Verification of Rectangular RC Cross-Section Under M, V**

The cross-section is rectangular, reinforced on one side and loaded by the bending moment *M*. The ultimate moment is provided by (Art. 6.2.10):

$$
M_u = \alpha_1 f_c bx \left( h_0 - \frac{x}{2} \right)
$$

$$
x = \frac{f_y A_s}{\alpha_1 f_c b}
$$

*α1 = 1* for: ≤ **C50**

 $a_1 = 0.94$  for:  $\geq$  **C80**, intermediate values are obtained using linear interpolation method (Art. 6.2.6).

The program further checks whether the depth of compression zone *x* is less than the limit depth of compression zone *ξbh0* given by (Art. 6.2.7):

$$
\xi_b = \frac{\beta_1}{a + \frac{f_y}{E_s \varepsilon_{cu}}}
$$

 $\beta$ *<sub><i>I*</sub> = 0.8</sub> for:  $\leq$  **C50** 

 $\beta$ *<sub>1</sub>* = 0.74 for:  $\geq$  **C80**, intermediate values are obtained using linear interpolation method (Art. 6.2.6).

The computed degree of reinforcement is checked using the following expressions (Art. 8.5.1):

$$
\rho_{min} = \text{Max}\left(0.002; 0.45 \frac{f_t}{f_y}\right) \le \rho
$$

$$
\rho = \frac{A_s}{bd}
$$

#### **Shear**

First, the program computes the ultimate shear strength of concrete *Vc* (Art. 6.6.3).

$$
V_c = 0.7\beta_h f_t b h_0
$$

where:

$$
\beta_h = \left(\frac{800}{h_0}\right)^{\frac{1}{4}}
$$
  
800mm  $\leq h_0 \leq 2000$ mm

If the ultimate shear strength of concrete is exceeded, the ultimate shear strength *Vmax* is checked (Art. 6.3.1).

for  $h_0/b \leq 4$ 

$$
V_{max} = 0.25 \beta_c f_c b h_0
$$

for  $h_0/b > 6$ 

$$
V_{max} = 0.2 \beta_c f_c b h_0
$$

intermediate values are obtained using linear interpolation method

 $\beta_c = I$  for:  $\leq$  **C50** 

 $\beta_c = 0.8$  for:  $\geq$  **C80**, intermediate values are obtained using linear interpolation method.

Next, the necessary reinforcement area is given by (Art. 6.3.4):

$$
A_{sv} = \frac{V - 0.7f_tbh_0}{f_{yv}h_0}
$$

$$
f_{yv} = \text{Min}(360 \text{MPa}, f_y)
$$

### <span id="page-1301-0"></span>**Verification of Rectangular RC Cross-Section Under N, M, V**

The cross-section is rectangular, unilaterally reinforced and loaded by the bending moment and normal compression force. The program verifies a reinforced concrete section using the method of limit deformation (Art. 6.2.1). The maximum allowable strain of concrete in compression is *0,002* to *0,0033*. Compression reinforcement is not taken into account.

The computed degree of reinforcement is checked using the following expressions (Art. 8.5.1):

$$
\rho_{min} = \text{Max}\left(0.002; 0.45 \frac{f_t}{f_y}\right) \le \rho
$$

$$
\rho = \frac{A_s}{bd}
$$

#### **Shear**

First, the program computes the ultimate shear strength of concrete *Vc* (Art. 6.6.3).

$$
V_c = 0.7\beta_h f_t b h_0
$$

where:

$$
\beta_h = \left(\frac{800}{h_0}\right)^{\frac{1}{4}}
$$

$$
800 \text{mm} \le h_0 \le 2000 \text{mm}
$$

If the ultimate shear strength of concrete is exceeded, the ultimate shear strength *Vmax* is checked (Art. 6.3.1).

for  $h_0/b \leq 4$ 

$$
V_{max} = 0.25 \beta_c f_c b h_0
$$

for  $h_0/b \ge 6$ 

$$
V_{max} = 0.2\beta_c f_c b h_0
$$

intermediate values are obtained using linear interpolation method

 $\beta_c = I$  for:  $\leq$  **C50** 

 $\beta_c = 0.8$  for:  $\geq$  **C80**, intermediate values are obtained using linear interpolation method.

Next, the necessary reinforcement area is given by (Art. 6.3.4):

$$
A_{sv} = \frac{V - 0.7f_tbh_0}{f_{yv}h_0}
$$

$$
f_{uv} = \text{Min}(360 \text{MPa}, f_y)
$$

### <span id="page-1302-0"></span>**Verification of Circular RC Cross-Section**

The program verifies a reinforced concrete pile using the method of limit deformation (Art. 6.2.1). The maximum allowable strain of concrete in compression is *0,002 - 0,0033*. The degree of reinforcement is checked using the formula:

$$
\rho_{min} \leq \rho \leq \rho_{max}
$$

• **Column** - check for dominant compression (Art. 8.5.1, Art. 9.3.1)

$$
\rho = \frac{4A_s}{\pi d^2}
$$

for steel strength grade greater or equal to *500MPa*

$$
\rho_{min}=0.005
$$

for steel strength grade greater or equal to *400MPa*

$$
\rho_{min}=0.0055
$$

for steel strength grade less than *335MPa*

$$
\rho_{min}=0.006
$$

*ρmin* is increased by *0.001* for concrete strength grade greater than **C60**

$$
\rho_{max} = 0.05
$$

• **Beam** - check for dominant bending (Art. 8.5.1)

$$
\rho = 0.5 \frac{4A_s}{\pi d^2}
$$

$$
\rho_{min} = \text{Max} \left( 0.002; 0.45 \frac{f_t}{f_y} \right)
$$

where: *d* - pile diameter

*As* - reinforcement area

#### **Shear**

First, the program computes the ultimate shear strength of concrete *Vc* (Art. 6.3.3, Art. 6.3.15).

$$
V_c = 0.7 \beta_h f_t (0.88d)(0.8d)
$$

where:

$$
\beta_h = \left(\frac{800}{0.8d}\right)^{\frac{1}{4}}
$$

$$
800 \text{mm} \le 0.8d \le 2000 \text{mm}
$$

If the ultimate shear strength of concrete is exceeded, the ultimate shear strength *Vmax* (Art. 6.3.1, Art. 6.3.15) and strength of reinforced section *Vs* are checked (Art. 6.3.4, Art. 6.3.15). for  $h_0/b \leq 4$ 

$$
V_{max} = 0.25 \beta_c f_c b h_0
$$

for  $h_0/b \ge 6$ 

$$
V_{max} = 0.2\beta_c f_c bh_0
$$

$$
V_{max} = 0.25\beta_c f_c (0.88d)(0.8d)
$$

 $\beta_c = I$  for:  $\leq$  **C50** 

 $\beta_c = 0.8$  for:  $\geq$  **C80**, intermediate values are obtained using linear interpolation method.

$$
V_{cs} = 0.7f_t(0.88d)(0.8d) + f_{yv} \frac{A_{sv}}{s}(0.8d)
$$

$$
f_{yv} = \text{Min}(360 \text{MPa}, f_y)
$$

### <span id="page-1303-0"></span>**Verification of Spread Footing for Punching Shear**

The program allows to verify spread footing for punching shear or for the design of shear reinforcement. The critical section loaded in shear *Ucr* is distant from the column edge by one half of the footing thickness. It is loaded by the prescribed moments *Mx, My* and by the shear force *Fl* provided by:

$$
F_l = \frac{QA_t}{A}
$$

where: *A* - area of footing

- *Q* assigned vertical force developed in column
- *At* hatched area in fig**.**

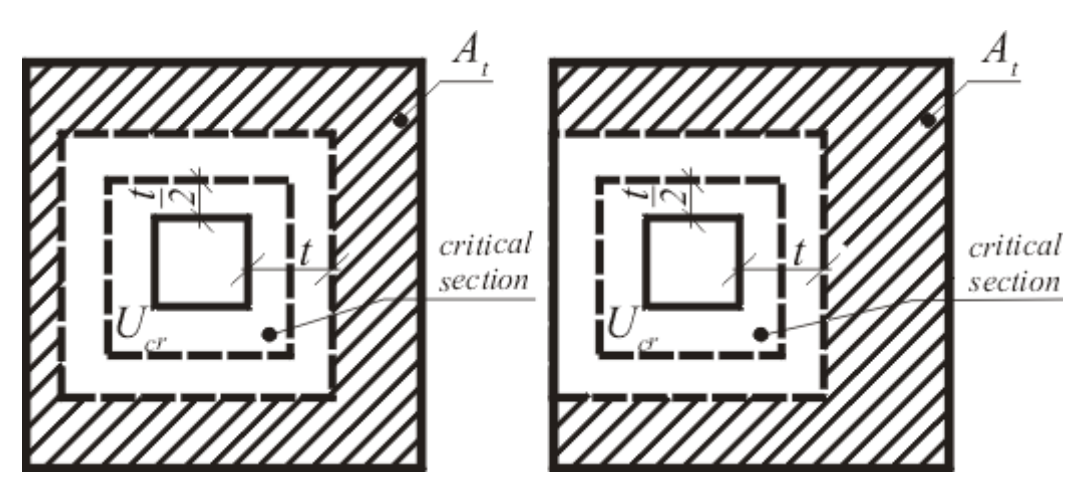

*Dimensioning of shear reinforcement area At*

The program computes the maximal shear force *Fl* developed in the critical section (the influence of unbalanced bending moment is added according to Appendix F of standard GB50010-2010), the shear force transmitted by concrete with no shear reinforcement *Fc* (Art. 6.5.1), and the maximal allowable force *Fmax* (Art. 6.5.3). The shear forces are related to the unit length of critical section.

$$
F_c = 0.7 \beta_h f_t \eta h_0
$$

*βh = 0.9* for *h ≥ 2000mm*

 $\beta_h$  = 1 for  $h \leq 800$ mm, intermediate values are obtained using linear interpolation method.

$$
\eta = \text{Min} (\eta_1, \eta_2)
$$

$$
\eta_1 = 0.4 + \frac{1.2}{\beta_s}
$$

where *βs* is the size ratio of long side and short side of action area.

$$
2 \le \beta_s \le 4
$$
  

$$
\eta_2 = 0.5 + \frac{\alpha_s h_0}{4u_m}
$$

where  $\alpha_s$ : 40 - for interior column

30 - for edge column

20 - for corner column

$$
F_{max} = 1.2 f_t \eta h_0
$$

For  $F_l < F_c$  no shear reinforcement is needed.

For  $F_l$  >  $F_c$  and  $F_l$  <  $F_{max}$  the shear reinforcement must be introduced. The ultimate shear force is given by:

$$
F_u = 0.5 f_t \eta h_0 + 0.8 f_{yv} A_{sbu} \sin \alpha
$$

$$
f_{yv} = \text{Min} (360 \text{MPa}, f_y)
$$

where:  $u_m$  - critical cross-section span

*α* - is angle of crooks

*Asb* - area of crooks in unit length of critical section

*u*

For  $F_l$  >  $F_{max}$  the shear reinforcement cannot be designed. It is therefore necessary to increase the cross-section height.

Additional check according to article 8.2.9 of standard GB50007-2011 is done for narrow footing or strip footing.

$$
V_c = 0.7\beta_h f_t b_0 h_0
$$

where:

$$
\beta_h = \left(\frac{800}{h_0}\right)^{\frac{1}{4}}
$$
  
800mm <  $h_0$  < 2000mm

*b0* is average width of footing.

### <span id="page-1305-0"></span>**Design of Longitudinal Reinforcement for Slabs**

The design of reinforcement is performed for load caused by the bending moment *M*. The program provides the required area of tensile and compressive (if needed) reinforcement. It takes into account conditions for the minimum and maximum degree of reinforcement in a given cross-section. First, the program determines the depth of compression zone as (Art. 6.2.10):

$$
x = h_0 - \sqrt{h_0^2 - \frac{M}{0.5b\alpha_1 f_c}}
$$

Providing the depth of compression zone is less than the allowable one (*x < ξbh0*), the program determines the area of tensile reinforcement *Ast* from the expression:

$$
A_{st} = \frac{\alpha_1 bx f_c}{f_y}
$$

Providing the depth of compression zone is greater than the allowable one (*x > ξbh0*), the program determines the areas of both compressive *Asc* and tensile *Ast* reinforcement from the expressions:

$$
A_{sc} = \frac{\frac{M}{h_0 - 0.5\xi_b h_0} - F_{c,max}}{f'_y}
$$

$$
A_{st} = \frac{F_{c,max} + A_{sc}f'_y}{f_y}
$$

$$
F_{c,max} = \alpha_1 b\xi_b h_0 f_c
$$

The limit depth of compression zone *ξbh0* is found from (Art. 6.2.7):

$$
\xi_b = \frac{\beta_1}{1 + \frac{f_y}{E_s \varepsilon_{cu}}}
$$

The computed degree of reinforcement is checked using the following expressions (Art. 8.5.1):

$$
\rho_{min} = \text{Max}\left(0.0015; 0.45 \frac{f_t}{f_y}\right) \le \rho
$$

$$
\rho = \frac{A_s}{bd}
$$

### <span id="page-1306-0"></span>**Design of Shear Reinforcement for Slabs**

The program allows determination of the required amount of shear reinforcement form by stirrups and hooks, respectively.

First, the program computes the ultimate shear strength in a given section - the shear force transmitted by concrete *Vc* (Art. 6.3.3) and the maximum allowable shear force *Vmax* (Art. 6.3.1).

$$
V_c = 0.7\beta_h f_t b h_0
$$

where:

$$
\beta_h = \left(\frac{800}{h_0}\right)^{\frac{1}{4}}
$$

 $800 \text{mm} \leq h_0 \leq 2000 \text{mm}$ 

for  $h_0/b \leq 4$ 

$$
V_{max} = 0.25 \beta_c f_c b h_0
$$

for  $h_0/b \ge 6$ 

$$
V_{max} = 0.2 \beta_c f_c b h_0
$$

intermediate values are obtained using linear interpolation method

 $\beta_c = I$  for:  $\leq$  **C50** 

 $\beta_c = 0.8$  for:  $\geq$  **C80**, intermediate values are obtained using linear interpolation method.

As for stirrups the necessary reinforcement area is given by (Art. 6.3.4):

$$
A_{sv} = \frac{V - 0.7f_tbh_0}{f_{yv}h_0}
$$

$$
f_{yv} = \text{Min} (360 \text{MPa}, f_y)
$$

As for hooks the necessary reinforcement area is given by (Art. 6.3.5):

$$
A_{sb} = \frac{V - 0.7f_tbh_0}{0.8f_{yy}h_0\sin\alpha_s}
$$

## **NZS 3101-2006**

This help contains the following computationals methods:

- [Materials, coefficients, notation](#page-1307-1)
- [Verification of rectangular cross-sections made from plain concrete](#page-1307-0)
- [Verification of rectangular RC cross-section under M, V](#page-1309-0)
- [Verification of rectangular RC cross-section under N, M ,V](#page-1310-0)
- [Verification of circular RC cross-section](#page-1311-0)
- [Verification of spread footing for punching shear](#page-1312-0)
- [Design of longitudinal reinforcement for slabs](#page-1314-1)
- [Design of shear reinforcement for slabs](#page-1314-0)

## <span id="page-1307-1"></span>**Materials, Coefficients, Notation**

The following notation for material parameters is used:

- *f 'c* specified compressive strength of concrete
- *Ec* modulus of elasticity of concrete at 28 days
- *f 'y* lower characteristic yield strength of reinforcing steel

$$
E_c = \left[3320\sqrt{f'_c} + 6900\right]
$$

The characteristic compressive strength of concrete is the basic input parameter given by the class of concrete.

The most common notation for geometrical parameters:

- *b* cross-section width
- *h* cross-section depth
- *d* effective depth of cross-section
- *z* lever arm (arm of internal forces)

All computations are carried out according to the theory of limit states.

## <span id="page-1307-0"></span>**Verification of Rectangular Cross-Sections Made from Plain Concrete**

The cross-section is rectangular, loaded by the bending moment *M \** , normal force *N \** (applied in the cross-section centroid) and by the shear force *V \** . The shear strength is provided by:

$$
V^* \leq \phi V_n
$$

where:

$$
V_n = v_c.b.h
$$

for cross-sections with height smaller than 200mm

$$
v_c=0.17\sqrt{f'_c}
$$

for cross-sections with height greater than 400mm

$$
v_c=0.08\sqrt{f'_c}
$$

intermediate values are obtained using linear interpolation method.

*fc '* is limited to value *50MPa*.

$$
\phi = 0.75
$$

Strength of concrete cross-section subject to the combination of bending moment and normal force is derived from the following expressions depending on the normal force eccentricity *e*:

$$
N^* \le \phi N_n
$$

Where  $N_n$  is determined as the greater of:

$$
N_n = bx\alpha_1 f'_c
$$

$$
N_n = Min\left(\frac{bh0.36\sqrt{f'_c}}{\frac{6e}{h} - 1}, \frac{bhf'_c}{\frac{6e}{h} + 1}\right)
$$

for  $f_c$ <sup>'</sup> < 55MPa is  $\alpha_I = 0.85$ 

for concrete with greater strength is

*Interaction diagram N-M*

Usage ratio of concrete cross-section subject to the combination of bending moment and normal force is determined as  $|0L| / |0R_I|$  or  $|1L| / |1R_2|$ . Where *L* is load,  $R_I$  is strength with prescribed excentricity and *R2* is strength with prescribed normal force.

### <span id="page-1309-0"></span>**Verification of Rectangular RC Cross-Section Under M, V**

The cross-section is rectangular, reinforced on one side and loaded by the bending moment *M \** .

The ultimate moment is provided by:

$$
M^* \le \phi M_n
$$
  
\n
$$
\phi = 0.85
$$
  
\n
$$
M_n = \beta_1 c b \alpha_1 f_c' (d - 0.5 \beta_1 c)
$$
  
\n
$$
c = \frac{A_s f_y}{\beta_1 b \alpha_1 f_c'}
$$

for  $f_c$ <sup>'</sup> < 55MPa is  $\alpha_I = 0.85$ 

for concrete with greater strength is

$$
\alpha_1 = \text{Max}(0.85 - 0.004(f_c' - 55); 0.75)
$$

for  $f_{c}^{'}$  < 30MPa is  $\beta_{I}$  = 0.85

for concrete with greater strength is

$$
\beta_1 = \text{Max}(0.65; 0.85 - 0.008(f_c' - 30))
$$

The program further checks whether the location of neutral axis *c* is less than the limit location of neutral axis *0.75cb* given by:

$$
c_b = \frac{0.003}{0.003 + \frac{f_y}{E_s}}
$$

The computed degree of reinforcement is checked using the following expressions:

$$
\rho_{min} = \frac{\text{Max}(0.25\sqrt{f_c}; 1.4)}{f_y} < \rho < 0.04 = \rho_{max}
$$
\n
$$
\rho = \frac{A_s}{bd}
$$

**Shear**

$$
V^* \le \phi V_n
$$

where:

$$
\phi=0.75
$$

First, the program computes the ultimate shear strength of concrete *Vc*.

$$
V_c=v_cbd
$$

for cross-sections with height smaller than 200mm

$$
v_c = 0.17\sqrt{f'_c}
$$

 $v_c$  is computed acording to following formulas for cross-sections with height greater than 400mm, intermediate values are obtained using linear interpolation method.

$$
v_c = k_d v_b
$$

$$
k_d = \text{Max}(0.9; \text{Min}(1; (400/d)^{0.25}))
$$

$$
v_b = \text{Min}(0.2; \text{Max}(0.08; 0.07 + 10 \rho_w)) \sqrt{f'_c}
$$

where *ρw* is degree of reinforcement and *fc '* is limited to value *50MPa*.

If the ultimate shear strength of concrete is exceeded, the ultimate shear strength *Vmax* is checked.

$$
V_{max} = \text{Min}(8\text{MPa}; 0.2f_c')bd
$$

Next, the necessary reinforcement area is given by:

$$
A_v = \frac{V^* - \phi V_c}{f_{yt}d}b
$$

### <span id="page-1310-0"></span>**Verification of Rectangular RC Cross-Section Under N, M, V**

The cross-section is rectangular, unilaterally reinforced and loaded by the bending moment and normal compression force. The program verifies a reinforced concrete section using the method of limit deformation. The maximum allowable strain of concrete in compression is *0,003*. Compression reinforcement is not taken into account.

The computed degree of reinforcement is checked using the following expressions:

$$
\rho_{min} = \frac{\text{Max}(0.25\sqrt{f_c}; 1.4)}{f_y} < \rho < 0.04 = \rho_{max}
$$
\n
$$
\rho = \frac{A_s}{bd}
$$

**Shear**

$$
V^* \le \phi V_n
$$

where:

 $\phi = 0.75$ 

First, the program computes the ultimate shear strength of concrete *Vc*.

$$
V_c = v_c bd
$$

for cross-sections with height smaller than 200mm

$$
v_c = 0.17\sqrt{f'_c}
$$

 $v_c$  is computed acording to following formulas for cross-sections with height greater than 400mm, intermediate values are obtained using linear interpolation method.

$$
v_c = k_n k_d v_b
$$

$$
k_n = 1 + \frac{N^*}{b h f_c'}
$$

$$
k_d = \text{Max}(0.9; \text{Min}(1; (400/d)^{0.25}))
$$

$$
v_b = \text{Min}(0.2; \text{Max}(0.08; 0.07 + 10 \rho_w)) \sqrt{f_c'}
$$

where *ρw* is degree of reinforcement and *fc '* is limited to value *50MPa*.

If the ultimate shear strength of concrete is exceeded, the ultimate shear strength *Vmax* is checked.

$$
V_{max} = \text{Min}(8\text{MPa}; 0.2f_c')bd
$$

Next, the necessary reinforcement area is given by:

$$
A_v = \frac{V^* - \phi V_c}{f_{yt}d}b
$$

### <span id="page-1311-0"></span>**Verification of Circular RC Cross-Section**

The program verifies a reinforced concrete pile using the method of limit deformation. The maximum allowable strain of concrete in compression is *0,003*.

The degree of reinforcement is checked using the formula:

$$
\rho_{min} \leq \rho \leq \rho_{max}
$$

• **Pile**

$$
\rho = \frac{4A_s}{\pi d^2}
$$
  
 
$$
\rho = \frac{4A_s}{\pi d^2}
$$
  
 
$$
\rho_{min} = 2.4/f_y
$$
  
 
$$
\rho_{min} = 1.2/f_y
$$

where:  $A_g$  - cross-section area of pile

intermediate values are calculated according to:

$$
\rho_{min} = \frac{2.4}{f_y \sqrt{2A_g}}
$$

$$
\rho_{max} = 0.08
$$

• **Column** - check for dominant compression

$$
\rho = \frac{4A_s}{\pi d^2}
$$

$$
\rho_{min} = 0.008
$$

$$
\rho_{max} = 0.08
$$

• **Beam** - check for dominant bending

$$
\rho = 0.5 \frac{4 A_s}{\pi d^2}
$$

$$
\rho_{min} = \frac{\text{Max}(0.25\sqrt{f_c}; 1.4)}{f_y}
$$

$$
\rho_{max} = 0.04
$$

where: *d* - pile diameter

*As* - cross sectional area of reinforcement

**Shear**

where:

$$
\phi = 0.75
$$

 $V^* < \phi V_n$ 

First, the program computes the ultimate shear strength of concrete *Vc*.

$$
V_c=v_cbd
$$

for cross-sections with height smaller than 200mm

$$
v_c = 0.17\sqrt{f'_c}
$$

 $v_c$  is computed acording to following formulas for cross-sections with height greater than 400mm, intermediate values are obtained using linear interpolation method.

$$
v_c = k_n k_d v_b
$$

$$
k_n = 1 + \frac{N^*}{b h f_c'}
$$

$$
k_d = \text{Max}(0.9; \text{Min}(1; (400/d)^{0.25}))
$$

$$
v_b = \text{Min}(0.2; \text{Max}(0.08; 0.07 + 10 \rho_w)) \sqrt{f_c'}
$$

where *ρw* is degree of reinforcement and *fc '* is limited to value *50MPa*.

If the ultimate shear strength of concrete is exceeded, the ultimate shear strength *Vmax* and strength of reinforced section *Vs* are checked.

$$
V_{max} = \text{Min}(8\text{MPa}; 0.2f_c')bd
$$

$$
V_{cs} = \phi V_c + \phi A_v f_{ut}(0.8d)
$$

### <span id="page-1312-0"></span>**Verification of Spread Footing for Punching Shear**

The program allows to verify spread footing for punching shear or for the design of shear reinforcement. The critical section loaded in shear *Ucr* is distant from the column edge by one

half of the footing thickness. It is loaded by the prescribed moments *M \* <sup>x</sup>, M\* y* and by the shear force  $\overline{V}^*$  provided by:

$$
V^* = \frac{VA_t}{A}
$$

where: *A* - area of footing

 $V -$  assigned vertical force developed in column

#### *At* - hatched area in fig**.**

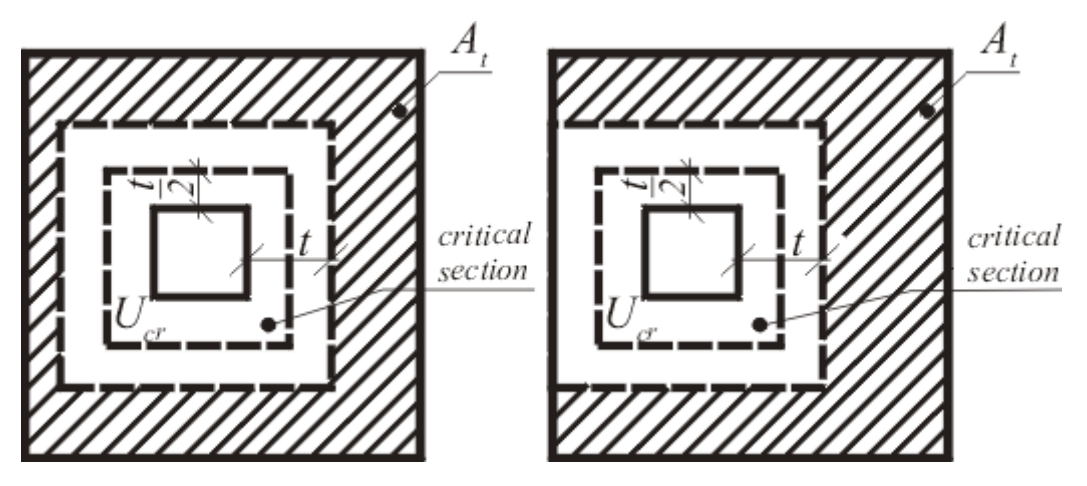

*Dimensioning of shear reinforcement area At*

The program computes the maximal shear force *V \** developed in the critical section, the shear force transmitted by concrete with no shear reinforcement *Vc*, and the maximal allowable force *Vmax*:

$$
V_c = v_c b_o d
$$

wher:

$$
v_c = \frac{1}{6}k_{ds}\left(1 + \text{Min}\left(1; \frac{2}{\beta_c}; \frac{\alpha_s d}{b_o}\right)\right)\sqrt{f'_c}
$$

where  $\alpha_s$ : 20 - for interior column

15 - for edge column

10 - for corner column

*βc* c is the ratio of the long side to the short side of the critical section

$$
k_{ds} = \sqrt{\frac{0.2}{d}} \cdots \langle 0.5; 1 \rangle
$$

$$
V_{max} = 0.5 \sqrt{f'_c}
$$

For  $\overline{V}^* < \phi V_c$  no shear reinforcement is needed.

For  $\overline{V}^* > \phi V_c$  and  $\overline{V}^* < \phi V_{max}$  the shear reinforcement must be introduced. The ultimate shear force is given by:

$$
V_n = \text{Min}\left(V_c; \frac{1}{6}\sqrt{f_c'}\right) + A_v f_{yv} \sin \alpha
$$

where:  $b<sub>o</sub>$  - critical cross-section span

*α* - is angle of crooks

*Av* - overall area of crooks in footing

For  $\overline{V}^* > \phi V_{max}$  the shear reinforcement cannot be designed. It is therefore necessary to increase the cross-section height.

### <span id="page-1314-1"></span>**Design of Longitudinal Reinforcement for Slabs**

The design of reinforcement is performed for load caused by the bending moment *M \** . The program provides the required area of tensile and compressive (if needed) reinforcement. It takes into account conditions for the minimum and maximum degree of reinforcement in a given cross-section. First, the program determines the location of neutral axis as:

$$
c=\frac{d-\sqrt{d^2-\frac{M^*}{0.5b\alpha_1f_c'}}}{\beta_1}
$$

Providing the location of neutral axis is less than the allowable one  $(c < 0.75c<sub>b</sub>)$ , the program determines the area of tensile reinforcement *Ast* from the expression:

$$
A_{st} = \frac{\beta_1 \alpha_1 b c f_c'}{f_y}
$$

Providing the location of neutral axis is greater than the allowable one (*c > 0.75cb*), the program determines the areas of both compressive *Asc* and tensile *Ast* reinforcement from the expressions:

$$
A_{sc} = \frac{M^* - F_{c,max}(d - 0.5\beta_1 0.75c_b)}{f_y z}
$$

$$
A_{st} = \frac{F_{c,max} + A_{sc}f_y}{f_y}
$$

$$
F_{c,max} = \beta_1 \alpha_1 b0.75c_b f_c'
$$

The limit location of neutral axis is found from:

$$
c_b = \frac{0.003}{0.003 + \frac{f_y}{E_s}}
$$

The computed degree of reinforcement is checked using the following expressions:

$$
\rho_{min} = \frac{\text{Max}(0.25\sqrt{f_c'}; 1.4)}{f_y} < \rho < 0.04 = \rho_{max}
$$

If the maximum degree of total reinforcement *ρmax* is exceeded, the program informs the user that the longitudinal reinforcement cannot be designed for a given cross-section.

### <span id="page-1314-0"></span>**Design of Shear Reinforcement for Slabs**

The program allows determination of the required amount of shear reinforcement form by stirrups and hooks, respectively.

First, the program computes the ultimate shear strength in a given section - the shear force

transmitted by concrete *Vc* and the maximum allowable shear force *Vmax*.

$$
V^* \le \phi V_n
$$

where:

$$
\phi = 0.75
$$

$$
V_c = v_c bd
$$

for cross-sections with height smaller than 200mm

$$
v_c = 0.17\sqrt{f'_c}
$$

 $v_c$  is computed acording to following formulas for cross-sections with height greater than 400mm, intermediate values are obtained using linear interpolation method.

$$
v_c = k_d v_b
$$

$$
k_d = \text{Max}(0.9; \text{Min}(1; (400/d)^{0.25}))
$$

$$
v_b = \text{Min}(0.2; \text{Max}(0.08; 0.07 + 10 \rho_w)) \sqrt{f'_c}
$$

where *ρw* is degree of reinforcement and *fc '* is limited to value *50MPa*.

$$
V_{max} = \text{Min}(8\text{MPa}; 0.2f_c')bd
$$

As for stirrups the necessary reinforcement area is given by:

$$
A_v = \frac{V^* - \phi V_c}{f_{yt}d}
$$

As for hooks the necessary reinforcement area is given by:

$$
A_v = \frac{V^* - \phi V_c}{f_{yt} ds in \alpha}
$$

## **Dimensioning of Steel Cross-Sections**

Verification of steel cross-sections is carried out for two cases of load:

- 1. for the maximum value of bending moment and the corresponding shear force (*Mmax + Q*)
- 2. for the maximum shear force and the corresponding bending moment (*Qmax + M*)

In both cases, the load enters to the assessment with an influence of normal force, which is defined separately. Its value is identical for both of load cases. Internal forces are, prior to analysis, pre-multiplied by the reduction coefficient of bearing capacity. This coefficient represents the degree of uncertainty of the determination of theoretical values of internal forces and as thus introduces into the analysis with such values certain reliability. The value of this coefficient is determined solely by the user.

The "**Sheeting Check**" program exploits for the dimensioning of steel scross-sections the following types of analyses:

- [Verification according to EN 1993-1-1 \(EC 3\)](#page-1317-0)
- [Verification according to CSN 73 1401](#page-1318-0)
- [Verification according to safety factor](#page-1319-0)
- [Verification according to limit states](#page-1320-0)
- [Verification according to GB 50017-2003](#page-1321-0)

Each cross-section is checked for free types of load:

#### **1. Check for bending moment and normal force**

The analysis checks the normal stress *σ* developed at the edge of cross-section given by:

$$
\sigma = \frac{M}{W} + \frac{N}{A}
$$

where: *M* - bending moment

- *W* elastic modulus of cross-section
- *N* normal force

*A* - area of cross-section

#### **2. Check for shear**

The analysis checks the shear stress *τ* at the cross-section center of gravity written as:

$$
\tau = \frac{QS}{It}
$$

where:  $Q \rightarrow$  shear force

*S* - 1st moment of area

*I* - moment of inertia

*t* - width (thickness) of cross-section at its center of gravity

#### **3. Check for state of plane stress for the combination of stresses** *σ1* **and** *τ1* **at the point of critical load**

Equivalent stress for plane stress conditions is defined as:

$$
\sigma_{k} = \sqrt{\sigma_{1}^{2} + 3\tau_{1}^{2}}
$$

All verifications are carried out assuming elastic response of the material, plasticity is not taken into consideration.

#### **Verification of steel I-profiles of sheeting**

Internal forces provide by the "**Sheeting Check**" program are considered per 1 *m* run of the structure width. Therefore, the units of shear force *Q* are *kN/m* and of bending moments *M* are *kNm/m*. For dimensioning of individual I-profiles these forces are, prior to verification analysis, automatically pre-multiplied by their spacing *a* [*m*] to get their values at the cross-section center of gravity, i.e. shear force *Q* in *kN* and bending moment *M* in *kNm*. The normal stress *σ* is checked at the outer face of flange. The shear stress  $\tau$  is checked at the center of gravity, thus at the center of web height. The equivalent stress *σk* is checked in the web at the flangeweb connection (cut 1).

#### **Verification of pile sheet wall**

The verification analysis is carried out for a wall section of a unit length. All cross-sectional parameters are therefore determined not for individual sheet piles, but for a wall section of a unit length. The normal stress  $\sigma$  is checked at the outer face of back of sheet piles. The shear stress *τ* is checked at the web center of gravity, thus for sheet piles of **U** shape at the location of locks and for sheet piles of **Z** shape at the center of inclined sheet pile webs. The equivalent stress *σk* is checked in the sheet pile web at the location of connection of back of sheet piles (cut 1).

## <span id="page-1317-0"></span>**Verification According to EN 1993-1-1 (EC3)**

#### **Check for bending and stress caused by normal force**

The bearing capacity in bending is given by:

$$
M_{\rm c,Rd} = \frac{W f_{\rm y}}{\gamma_{\rm M0}}
$$

where: *W* - elastic modulus of cross-section

*fy* - steel yield stress

*γM0* - coefficient of cross-section bearing capacity

The bearing capacity of normal force is given by:

$$
N_{\rm c, Rd} = \frac{A \, f_{\rm y}}{\gamma_{\rm M0}}
$$

where: *A* - area of cross-section

*fy* - steel yield stress

*γM0* - coefficient of cross-section bearing capacity

The bearing capacity is checked according to

$$
\frac{M}{M_{\rm c,Rd}} + \frac{N}{N_{\rm c,Rd}} \leq 1.0
$$

and the value of utilization is provided by:

$$
\left(\frac{M}{M_{\text{c,Rd}}} + \frac{N}{N_{\text{c,Rd}}}\right)100\%
$$

#### **Check for shear**

The shear bearing capacity is given by:

$$
V_{\rm e,Rd} = \frac{It}{S} \frac{f_{\rm y}}{\sqrt{3} \gamma_{\rm M0}}
$$

where: *I* - moment of inertia

*t* - section thickness at the center of gravity

*S* - 1st moment of area

*fy* - steel yield stress

*γM0* - coefficient of cross-section bearing capacity

The bearing capacity is checked according to:

$$
\frac{Q}{V_{\rm c,Rd}} \le 1.0
$$

and the value of utilization is provided by:

$$
\frac{Q}{V_{\rm c, Rd}} 100\%
$$

#### **State of plane stress verification:**

The state of plane stress is checked exploiting the following conditions:

$$
\left(\frac{\sigma_1}{f_{\rm y}/\gamma_{\rm M0}}\right)^2 + 3\left(\frac{\tau_1}{f_{\rm y}/\gamma_{\rm M0}}\right)^2 \le 1.0
$$

where: *σ1* - normal stress

*τ1* - shear stress

The value of utilization is provided by:

$$
\sqrt{\left(\frac{\sigma_1}{f_y/\gamma_{\rm M0}}\right)^2 + 3\left(\frac{\tau_1}{f_y/\gamma_{\rm M0}}\right)^2} \, 100\%
$$

*Literature:*

*Eurocode 3: Design of steel structures - Part 1-1: General rules and rules for buildings.*

## <span id="page-1318-0"></span>**Verification According to CSN 731401**

The CSN 73 1401 standard (from year 1998) adopts as the material parameter the steel design strength *Rd*. If this value is not determined for the used steel directly, it is back calculated from the steel yield stress as:

$$
R_{\rm d} = R_{\rm y}/\gamma_{\rm m}
$$

where: *γm* - material coefficient taking value of 1.15 pro *Ry ≤* 300 *MPa* and 1.25 for *Ry >* 300 *MPa*

#### **Check for bending**

The normal stress  $\sigma$  is checked based on the following expression:

$$
\sigma \leq R_{_{\text{d}}}
$$

and the value of utilization is provided by:

$$
\frac{\sigma}{R_{\rm d}}100\%
$$

#### **Check for shear**

The shear stress *τ* is checked based on the following expression:

$$
\tau \leq 0.6R_{\rm s}
$$

and the value of utilization is provided by:

$$
\frac{\tau}{0.6R_{\rm d}}100\%
$$

#### **State of plane stress verification**

The state of plane stress is checked exploiting the following conditions:

$$
\sqrt{{\sigma_1^2 + 3\tau_1^2}} \leq 1.1 R_{\text{d}}
$$

where: *σ1* - normal stress

*τ1* - shear stress in the verified section

and the value of utilization is provided by:

$$
\frac{\sqrt{{\sigma_1}^2 + 3{\tau_1}^2}}{1,1R_{\text{d}}}100\%
$$

*Literature:*

*CSN 73 1401 (1998): Design of steel structures.*

## <span id="page-1319-0"></span>**Verification According to the Safety Factor**

#### **Check for bending**

The normal stress  $\sigma$  is checked based on the following expression:

$$
\frac{f_{\rm y}}{\sigma} \geq SF_{\rm s}
$$

where:  $f_v$  - steel yield stress

*SFs* - safety factor for bearing capacity of steel cross-section

and the value of utilization is provided by:

$$
\frac{SF_{s}}{f_{y}/\sigma}\text{100\%}
$$

#### **Check for shear**

The shear stress *τ* is checked based on the following expression:

$$
\frac{f_{\rm y}}{\sqrt{3}\,\tau} \geq SF_{\rm s}
$$

and the value of utilization is provided by:

$$
\frac{SF_\text{s}}{f_\text{y}/(\sqrt{3}\tau)}100\%
$$

#### **State of plane stress verification**

The state of plane stress is checked exploiting the following conditions:

$$
\frac{f_{\rm y}}{\sqrt{\sigma_1^2 + 3\tau_1^2}} \geq SF_{\rm s}
$$

where: *σ1* - normal stress

*τ1* - shear stress in the verified section

and the value of utilization is provided by:

$$
\frac{SF_{\rm s}}{f_{\rm y}/\sqrt{\sigma_{1}^{2}+3\tau_{1}^{2}}}\,100\,\%
$$

## <span id="page-1320-0"></span>**Verification According to the Theory of Limit States**

When performing the analysis according to the theory of limit states the steel yield stress *fy* is reduced by the coefficient of material reliability *γss*.

#### **Check for bending**

The normal stress  $\sigma$  is checked based on the following expression:

$$
\sigma \leq \frac{f_{\rm y}}{\gamma_{\rm ss}}
$$

and the value of utilization is provided by:

$$
\frac{\sigma}{f_{\rm y}/\gamma_{\rm ss}}100\%
$$

#### **Check for shear**

The shear stress *τ* is checked based on the following expression:

$$
\tau \leq \frac{f_{\rm y}}{\sqrt{3}\gamma_{\rm ss}}
$$

and the value of utilization is provided by:

$$
\frac{\tau}{f_{\rm y}/\sqrt{3}\,\gamma_{\rm ss}}100\,\%
$$

#### **State of plane stress verification**

The state of plane stress is checked exploiting the following conditions:

$$
\sqrt{\sigma_1^2 + 3\tau_1^2} \le \frac{f_{\rm y}}{\gamma_{\rm ss}}
$$

where: *σ1* - normal stress

*τ1* - shear stress in the verified section

and the value of utilization is provided by:

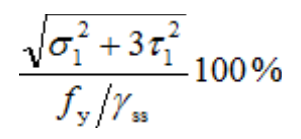

## <span id="page-1321-0"></span>**Verification According to GB 50017-2003**

The GB 50017-2003 standard adopts as the material parameter the steel design compressive, tension and bending strength *f* and shear strength *fy*. If this value is not determined for the used steel directly, it is back calculated from the steel yield stress  $f<sub>v</sub>$  as:

$$
f = \frac{f_y}{\gamma_R}
$$

$$
f_v = \frac{f}{\sqrt{3}}
$$

where: *γR* - resistance sub coefficient, which is 1,087 for *fy ≤* 240 *MPa* and 1,111 for *fy >* 240 *MPa*

#### **Check for bending with influence of normal force**

The bending stress with influence of normal force is checked according to this expression:

$$
\frac{M}{\gamma_x W} + \frac{N}{A} \le f
$$

where: *A* - area of cross-section

*W* - elastic modulus of cross-section

*γx* - section plasticity develop factor

*f* - design strength of steel

Section plasticity develop factor *γx* depends on shape of cross-section. For I-sections, sheet piles and casing is considered as  $\gamma_x = 1.05$ . The value of utilization is provided by:

$$
\frac{\frac{M}{\gamma_x W}+\frac{N}{A}}{f}100^o/_o
$$

#### **Check for shear**

The shear stress *τ* is checked based on the following expression:

$$
\tau\leq f_v
$$

and the value of utilization is provided by:

$$
\frac{\tau}{f_v} 100^o/_o
$$

#### **State of plane stress verification**

The state of plane stress is checked exploiting the following conditions:

$$
\sqrt{\sigma^2 + 3\tau^2} \le \beta_1 f
$$

where: *σ1* - normal stress

*τ1* - shear stress in the verified section

*β1* - strength design value increase coefficient, which is 1,1

The value of utilization is provided by:

$$
\frac{\sqrt{\sigma^2 + 3\tau^2}}{\beta_1 f} 100^o/_o
$$

# **Index**

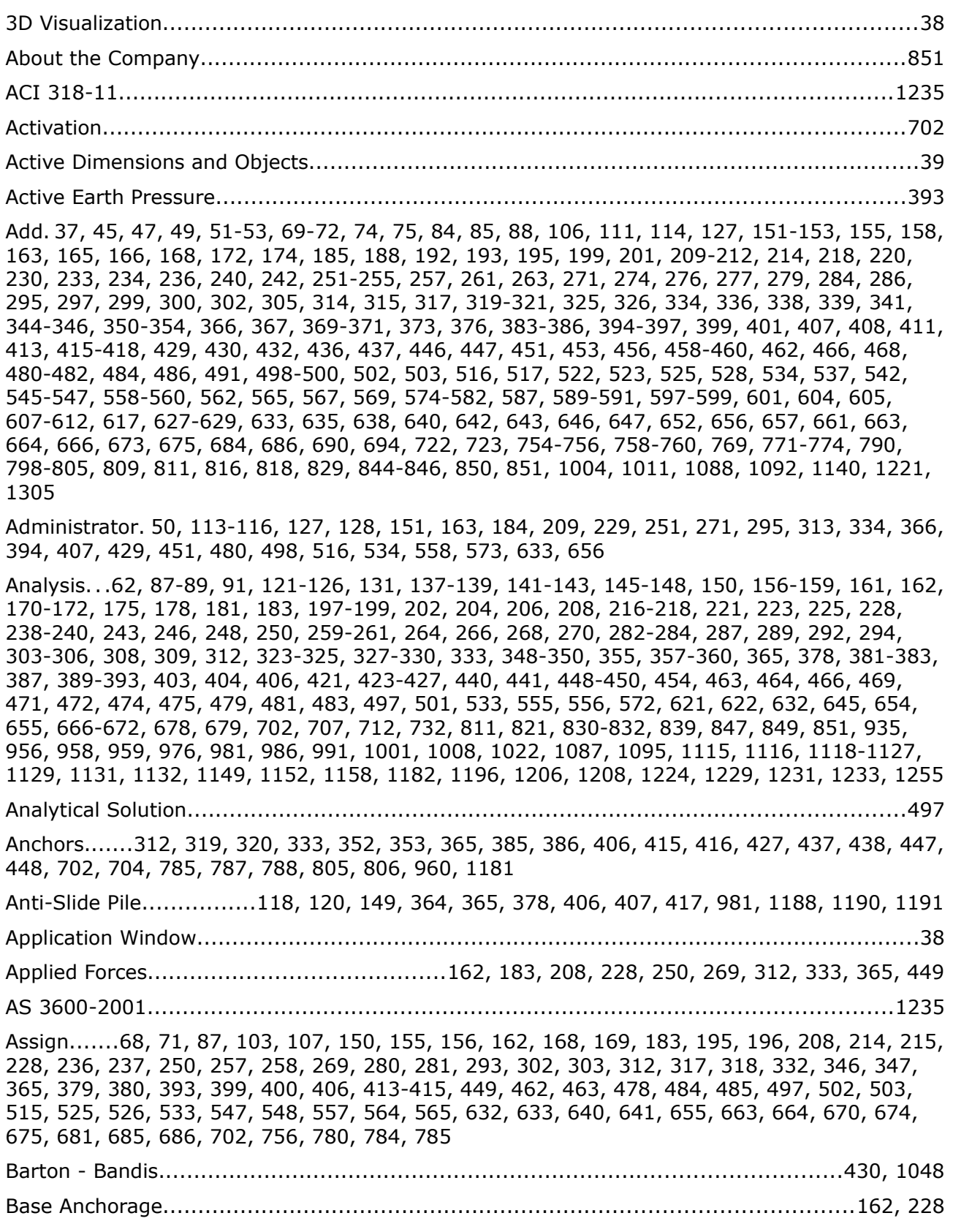

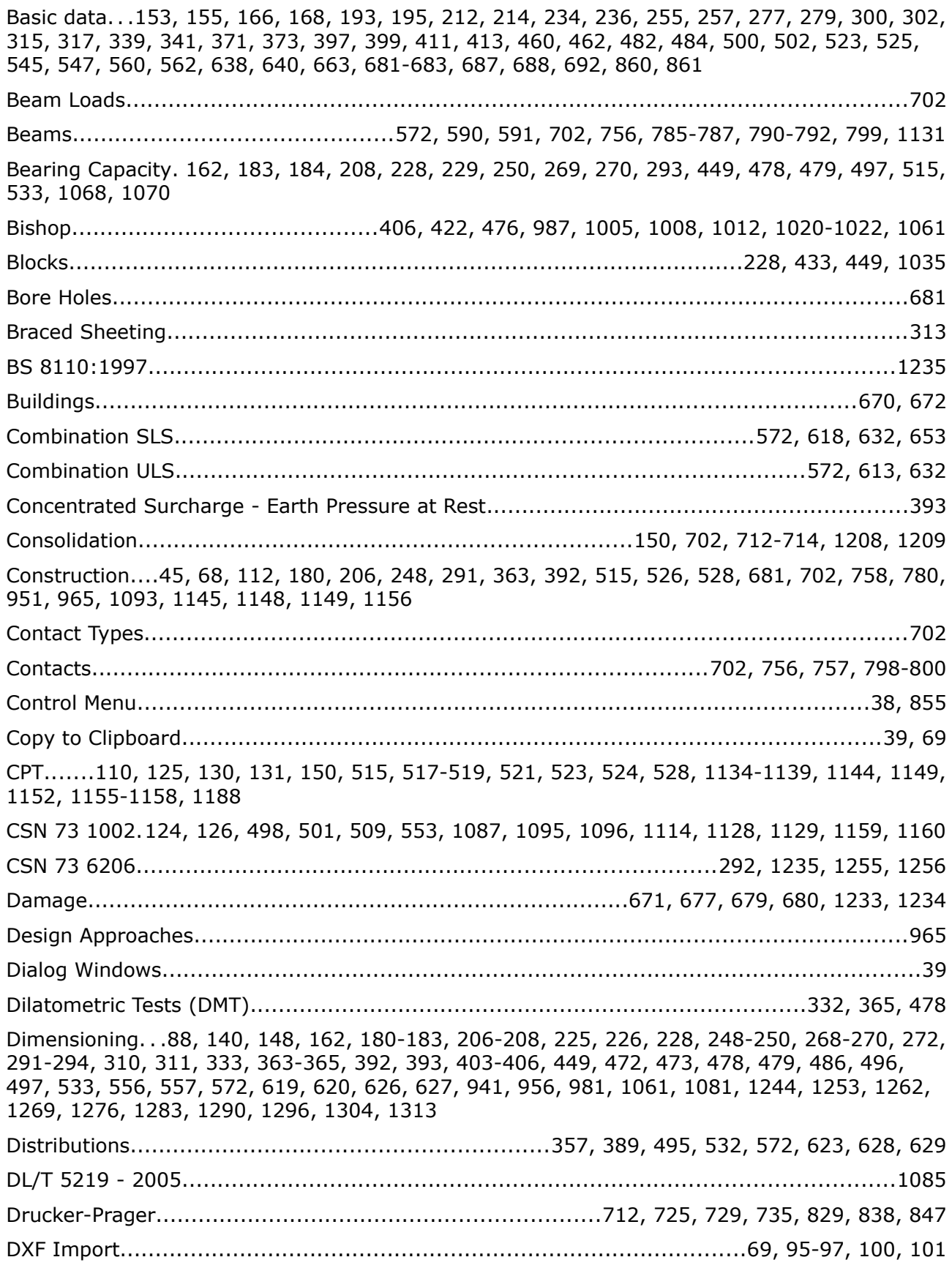

Earth Cut............................................................................................................406, 655 Earth Grading.............................................................................................................681 Earth Pressure at Rest.................................................................................................393 Earth Pressures.....43, 129, 131, 138, 150, 162, 183, 208, 228, 250, 270, 294, 313, 333, 365, 450 Earthquake...119-121, 148, 150, 159, 160, 162, 175, 176, 183, 202, 203, 208, 221, 222, 228, 243, 244, 250, 264, 265, 269, 287, 288, 293, 306, 307, 312, 327, 328, 333, 355, 356, 365, 387, 388, 406, 420, 421, 427, 438, 439, 449, 469, 470, 904, 905, 912, 995-997, 1059 Edges.........................................................................................................681, 690, 691 Edit 41, 43, 44, 53-55, 61, 68, 76-79, 114, 117, 165, 188, 191, 230, 232, 252, 253, 297, 319- 321, 335, 336, 338, 341, 342, 344-346, 352-354, 368-370, 374, 376, 377, 386, 395, 429, 432-435, 453, 454, 456, 457, 459, 481, 505, 512, 517, 537, 541, 567, 569, 576, 593-595, 601, 612, 617, 619, 620, 635, 642, 643, 646, 647, 652, 675, 676, 686, 690, 694, 697, 699, 759, 792, 795, 796, 798, 852, 856, 943, 1095, 1110, 1113 Embankment.....................................................62, 83, 406, 409, 410, 655, 658, 659, 1008 EN 1997-2..........................................125, 524, 1134, 1139, 1140, 1146, 1147, 1151, 1155 Excavation......83, 129, 133, 151, 314, 329, 332, 334-336, 338, 345, 347, 348, 366, 368-370, 395, 973 External Stability.................................................................................................293, 333 Fellenius / Petterson..................................................................................................1020 Field Testing...............................................................................................................557 File...................................................................41, 42, 94-97, 99, 108, 110, 111, 853, 854 Foliation....................................................................................................................411 Footing. . .82, 124, 130, 131, 133, 139, 150, 269, 274, 275, 478-480, 483, 485-487, 489, 494, 495, 940, 1067, 1077, 1078, 1081, 1082, 1188, 1191 Foundation. .131, 162, 169, 170, 180, 183, 184, 196, 197, 205, 208, 215, 216, 224, 228, 237, 238, 247, 250, 258, 259, 267, 269, 270, 281, 282, 290, 478, 479, 482, 485-488, 911, 940, 965, 969, 1068, 1070, 1072, 1088-1091, 1095, 1115, 1116, 1118-1127, 1129, 1131, 1134, 1140, 1145, 1176, 1178, 1182, 1184, 1218, 1219, 1227 Frames................................................................................................39, 47, 51, 84, 761 Free Area Loads..........................................................................................................572 Free Line Loads..........................................................................................................572 Free Lines..................................................................................................................702 Free Point Loads.........................................................................................................572 Free Points.................................................................................................................702 Front Face .....................................................................162, 183, 208, 228, 250, 269, 449 GB 50010-2010..........................................................................................................148 Generate...............93, 185, 189, 457, 458, 535, 538, 616, 617, 651, 652, 681, 689, 696, 828 Geometric Section......................................................................................................269 Geometry......47, 139, 150, 152, 162, 164, 165, 169, 176, 183, 185-190, 196, 208, 210, 211, 215, 225, 228, 231, 232, 237, 244, 250, 253, 254, 258, 269, 271-274, 281, 293, 295-298,

312, 318, 319, 332, 341, 342, 365, 373, 374, 393, 395, 396, 427, 441-443, 449, 451, 452, 478, 485, 487, 488, 491, 497, 504, 505, 515, 529, 530, 533, 540, 541, 557, 562, 563, 632, 635, 670, 675, 676, 943, 947, 973, 1036, 1132, 1134 Interface. .62, 68, 74, 75, 78-80, 406, 408, 409, 632, 633, 636, 637, 655, 657, 658, 702, 720, 721, 762, 923 Janbu 122, 406, 422, 987, 993, 1000, 1005, 1006, 1008, 1021, 1022, 1191, 1200-1203, 1212, 1219 Load. .95, 96, 110, 118, 124, 137-139, 141-143, 145-147, 161, 178, 181, 204, 206, 223, 225, 246, 248, 266, 268, 269, 271, 279, 280, 289, 292, 309, 393, 403, 404, 471, 472, 474, 478, 486, 487, 497, 503, 504, 532, 533, 542-544, 557, 565, 566, 572, 601-603, 614, 616, 631, 632, 643-648, 651, 702, 704, 761, 860, 942, 981, 982, 984, 985, 1081, 1088, 1097, 1099, 1108, 1111, 1131, 1155, 1158, 1165, 1166, 1220 Location...............................39, 42, 632, 633, 637, 638, 757, 766, 767, 791, 799, 803, 1019

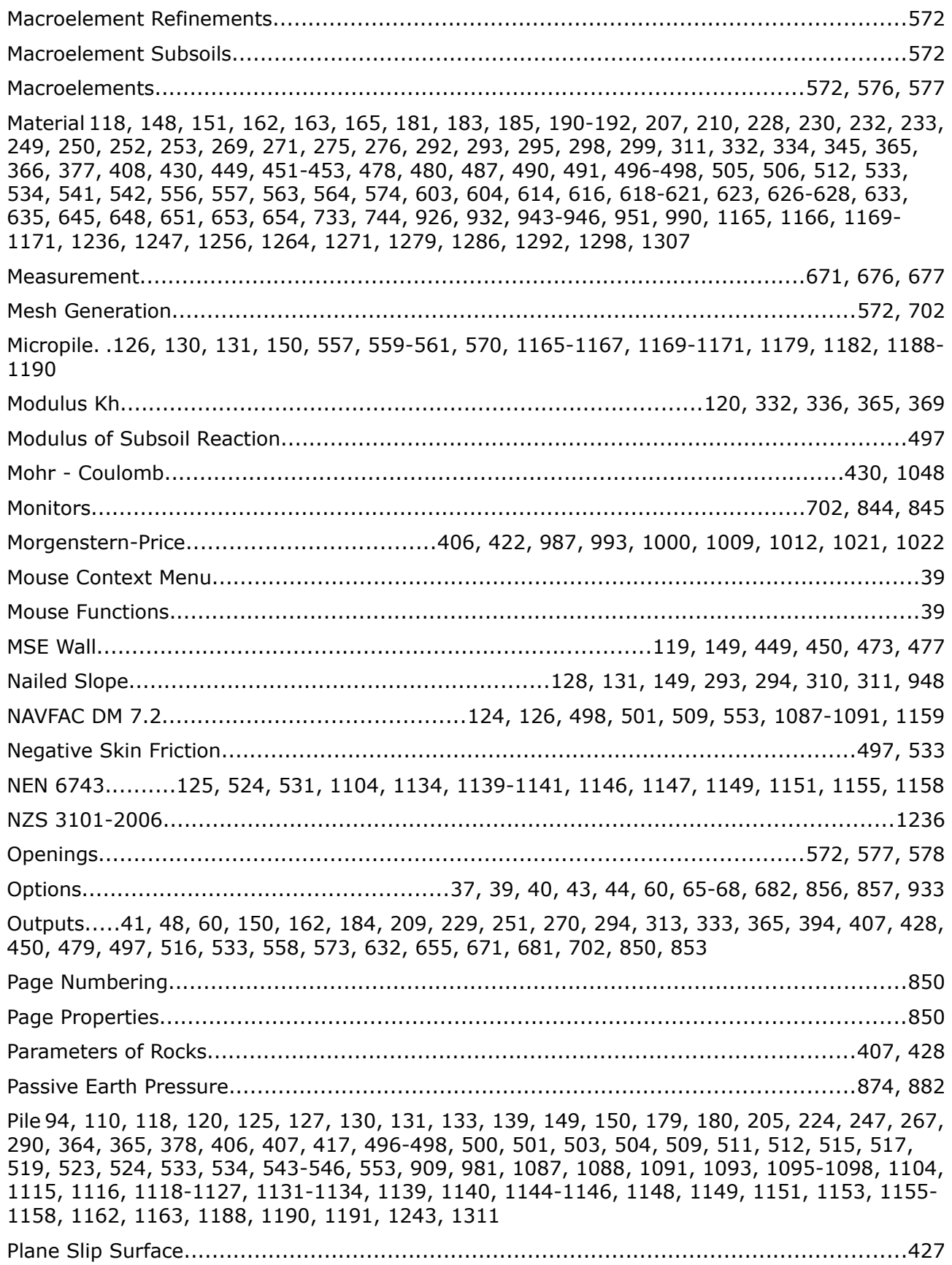

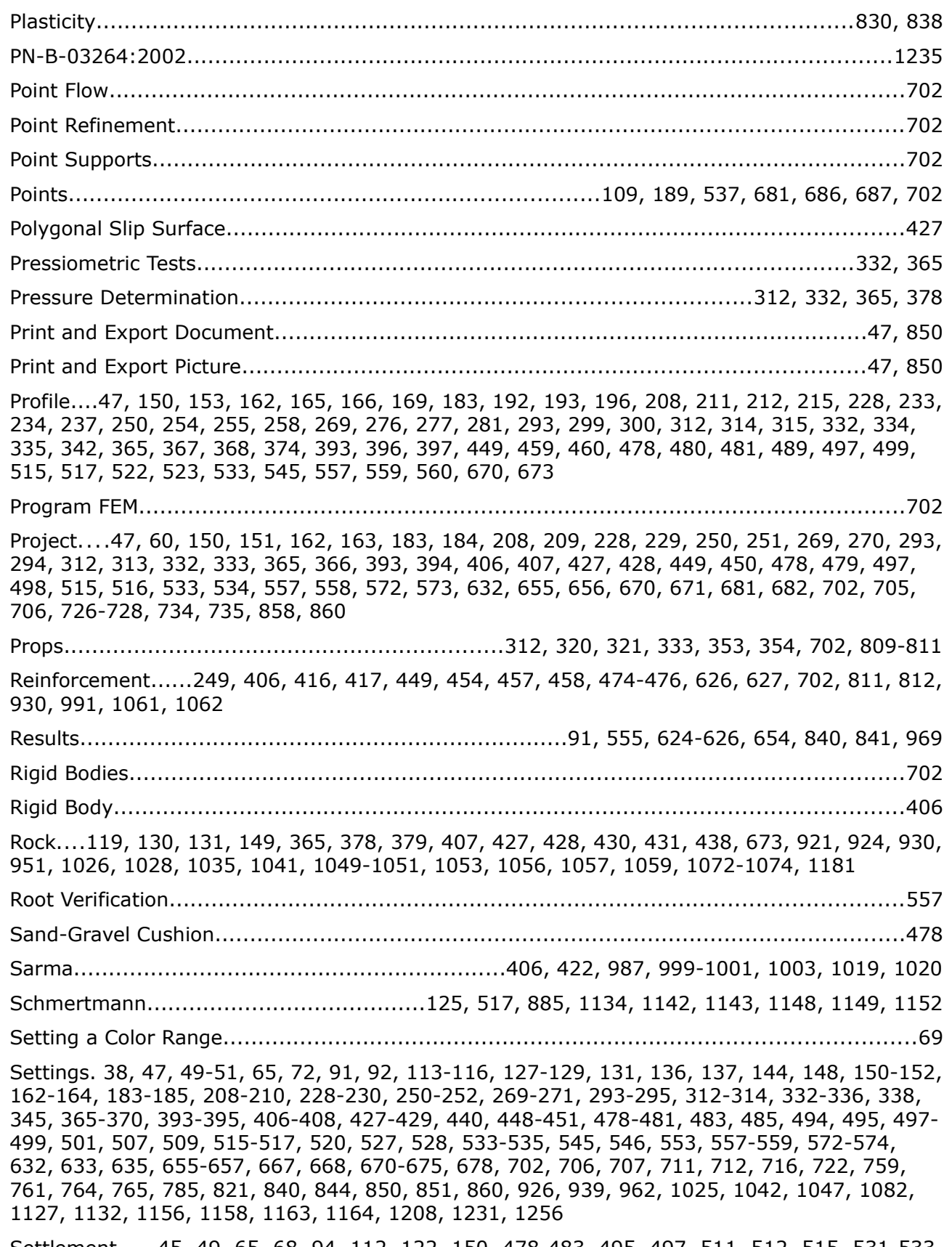

Settlement.....45, 49, 65, 68, 94, 112, 122, 150, 478-483, 495, 497, 511, 512, 515, 531-533, 545, 554, 555, 638, 655, 657, 661, 666-668, 678, 699, 716, 842, 1110, 1113, 1162, 1225

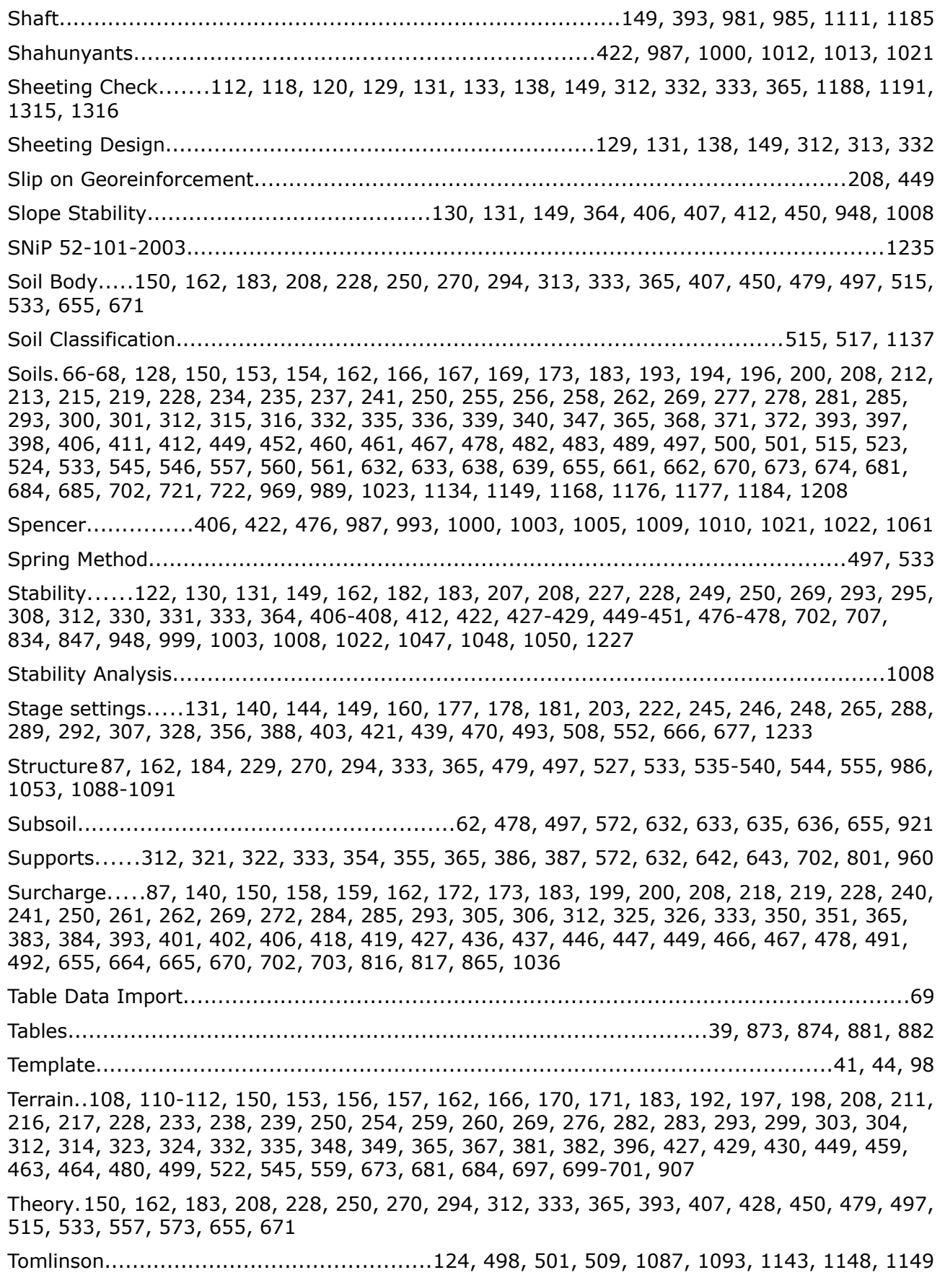

Topology...............................................................................702, 703, 761, 769, 780, 785 Tunnels.................................................................................................84, 711, 712, 794 Types of Nails.............................................................................................................293 Values. . .555, 572, 623, 627, 628, 737, 841, 913, 917, 920, 921, 923, 970, 1005, 1008, 1012, 1054, 1074, 1093, 1112, 1148, 1157, 1168, 1177, 1178, 1180, 1219, 1221 Verification..68, 87, 88, 113, 119-121, 123-126, 129, 132, 139, 140, 161, 162, 178, 179, 181, 183, 203, 204, 206, 208, 222, 223, 225, 228, 246-248, 250, 265, 266, 268, 269, 279, 289- 293, 308, 309, 403, 422, 449, 451, 452, 471-474, 494, 557, 570, 571, 679, 926, 935-939, 941, 948, 999, 1047, 1048, 1061, 1063, 1082-1087, 1096, 1134, 1155, 1157, 1165, 1166, 1172, 1234, 1236, 1247, 1256, 1264, 1265, 1271, 1279, 1286, 1292, 1298, 1307, 1315, 1316 Vertical Springs..........................................................................................................533 Visualization...38, 41, 46-51, 54, 72, 84, 90-92, 161, 178, 180, 181, 204, 205, 207, 210, 223- 226, 246, 247, 249, 253, 266-268, 289, 290, 292, 309-311, 329, 357, 389, 392, 403, 405, 422, 426, 427, 440, 448, 471, 472, 474-477, 494-496, 509-514, 530, 531, 556, 570, 571, 621, 623, 625, 626, 668, 678, 679, 682, 687, 691, 692, 694, 696, 697, 699, 759, 820, 821, 840, 841, 851 Water 49, 52, 62, 150, 157, 158, 162, 171, 172, 183, 198, 199, 208, 217, 218, 228, 239, 240, 250, 260, 261, 269, 283, 284, 293, 304, 305, 312, 324, 325, 332, 349, 350, 365, 382, 383, 393, 400, 401, 406, 419, 420, 427, 435, 436, 445, 446, 449, 464-466, 478, 492, 493, 497, 506, 507, 533, 548, 549, 557, 566, 567, 632, 633, 641, 642, 655, 665, 666, 681, 691, 692, 702, 712, 720, 780, 781, 799, 822, 824, 889, 912, 913, 916, 917, 1033, 1038 Wings..................................................................................................269, 272, 273, 291

© Fine Ltd. 2016 [www.finesoftware.eu](http://www.finesoftware.eu/)